Release 39 Agosto 2019

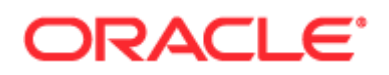

Copyright © 2005, 2019, Oracle e/ou respectivas associadas. Todos os direitos reservados.

O presente software e respetiva documentação são fornecidos ao abrigo de um acordo de licenciamento que contém restrições relativas à utilização e divulgação dos mesmos e estão protegidos por leis de propriedade intelectual. Salvo disposição expressa no acordo de licenciamento ou se estipulado por lei, nenhuma parte dos mesmos pode ser utilizada, copiada, reproduzida, traduzida, difundida, modificada, licenciada, transmitida, distribuída, exibida, executada, publicada ou apresentada sob qualquer forma ou por qualquer meio. É proibida a realização de engenharia reversa, descodificação e/ou descompilação do presente software, exceto se estipulado por lei para fins de interoperabilidade.

As informações contidas neste documento estão sujeitas a alterações sem aviso prévio e não é garantida a isenção de erros nas mesmas. Se detetar quaisquer erros, agradecemos que nos seja efetuada a comunicação dos mesmos por escrito.

Se o presente software ou a documentação relacionada com o mesmo forem fornecidos ao Governo dos Estados Unidos da América ou a terceiros aos quais tenha sido concedida licença em nome do Governo dos Estados Unidos da América, aplicase o seguinte aviso:

U.S. GOVERNMENT END USERS: Oracle programs, including any operating system, integrated software, any programs installed on the hardware, and/or documentation, delivered to U.S. Government end users are "commercial computer software" pursuant to the applicable Federal Acquisition Regulation and agency-specific supplemental regulations. As such, use, duplication, disclosure, modification, and adaptation of the programs, including any operating system, integrated software, any programs installed on the hardware, and/or documentation, shall be subject to license terms and license restrictions applicable to the programs. No other rights are granted to the U.S. Government.

O presente software ou hardware foi desenvolvido para utilização geral em diversas aplicações de gestão de informações. O software ou hardware não foi desenvolvido para, nem tem como finalidade, a utilização em quaisquer aplicações inerentemente perigosas, incluindo aplicações que possam criar riscos de danos pessoais. Se o presente software ou hardware for utilizado em aplicações perigosas, é da responsabilidade do utilizador tomar todas as medidas apropriadas de proteção contra falhas, de criação de cópias de segurança, de redundância e outras para garantir a utilização segura do presente software ou hardware. A Oracle Corporation e respetivas filiais excluem toda e qualquer responsabilidade pelos danos causados pela utilização do presente software ou hardware em aplicações perigosas.

Oracle e Java são marcas registadas da Oracle e/ou das respetivas filiais. Outros nomes poderão ser marcas comerciais dos respetivos proprietários.

Intel e Intel Xeon são marcas comerciais ou marcas registadas da Intel Corporation. Todas as marcas comerciais SPARC são utilizadas sob licença e são marcas comerciais ou marcas registadas da SPARC International, Inc. AMD, Opteron, o logótipo AMD e o logótipo AMD Opteron são marcas comerciais ou marcas registadas da Advanced Micro Devices. UNIX é uma marca registada de The Open Group.

O presente software ou hardware e respetiva documentação poderão fornecer acesso a ou informações acerca de conteúdos, produtos e serviços de terceiros. A Oracle Corporation e respetivas filiais não se responsabilizam por, e excluem expressamente todos e quaisquer tipos de garantias relativas a conteúdos, produtos e serviços de terceiros, salvo se tiver sido estabelecido algo diferente num acordo aplicável entre o utilizador e a Oracle. A Oracle Corporation e respetivas filiais excluem todas e quaisquer responsabilidades por perdas, custos ou danos em que o utilizador possa incorrer devido ao acesso a ou à utilização de conteúdos, produtos ou serviços de terceiros, exceto conforme estabelecido num acordo aplicável entre o utilizador e a Oracle.

#### Acessibilidade da documentação

Para obter informações sobre o compromisso da Oracle relativamente à acessibilidade, visite o Web site do programa de acessibilidade da Oracle [\(http://www.oracle.com/pls/topic/lookup?ctx=acc&id=docacc\)](http://www.oracle.com/pls/topic/lookup?ctx=acc&id=docacc).

#### Acesso ao suporte da Oracle

Os clientes Oracle que tenham adquirido suporte têm acesso a suporte eletrónico através de My Oracle Support. Para obter informações visite Oracle Support Contacts Global Directory [\(http://www.oracle.com/pls/topic/lookup?ctx=acc&id=info\)](http://www.oracle.com/pls/topic/lookup?ctx=acc&id=info) ou visite Global Customer Support Accessibility [\(http://www.oracle.com/pls/topic/lookup?ctx=acc&id=trs\)](http://www.oracle.com/pls/topic/lookup?ctx=acc&id=trs) se tiver uma deficiência auditiva.

#### **2** Administrar o Oracle CRM On Demand Release 39

# **Índice**

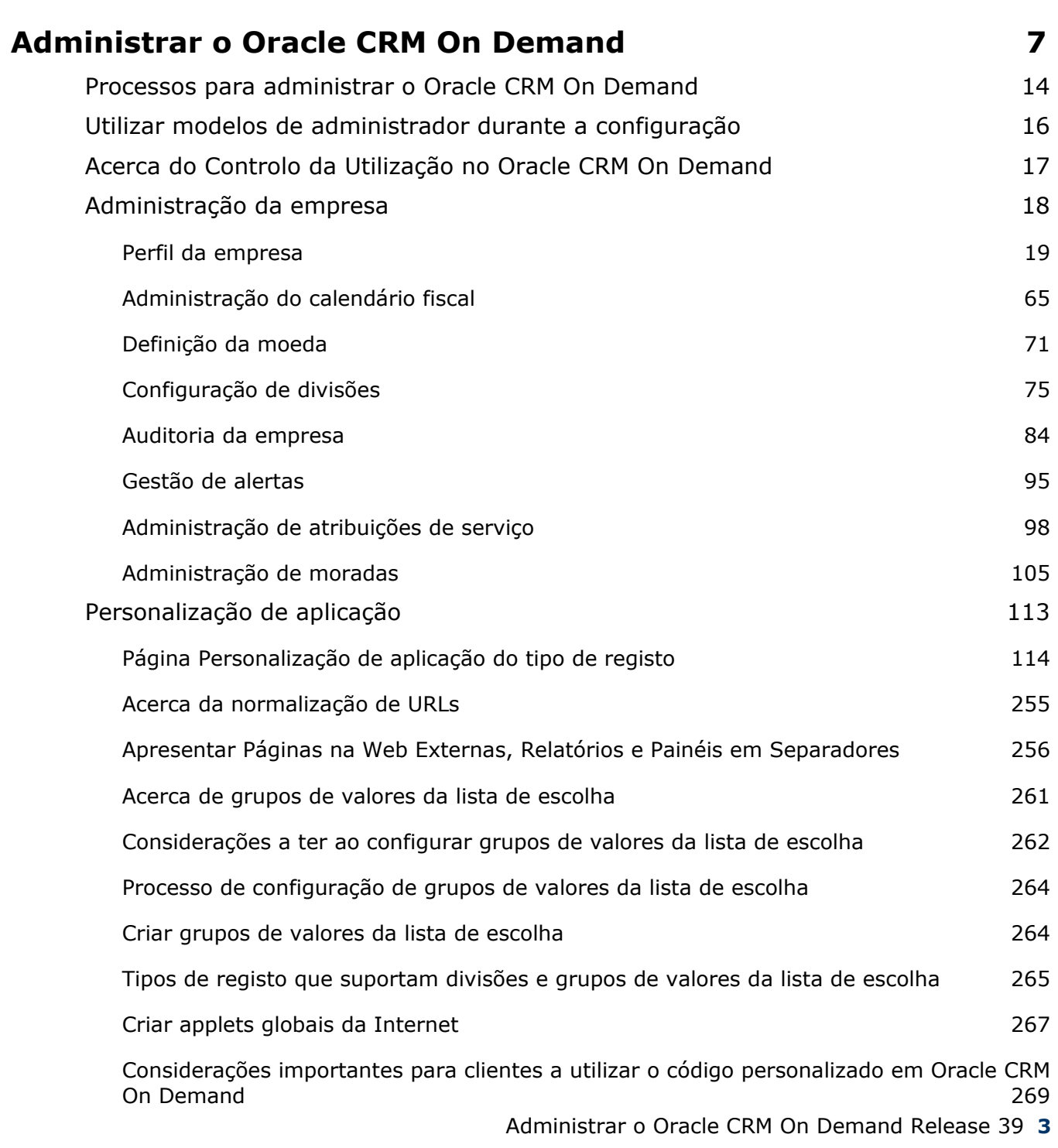

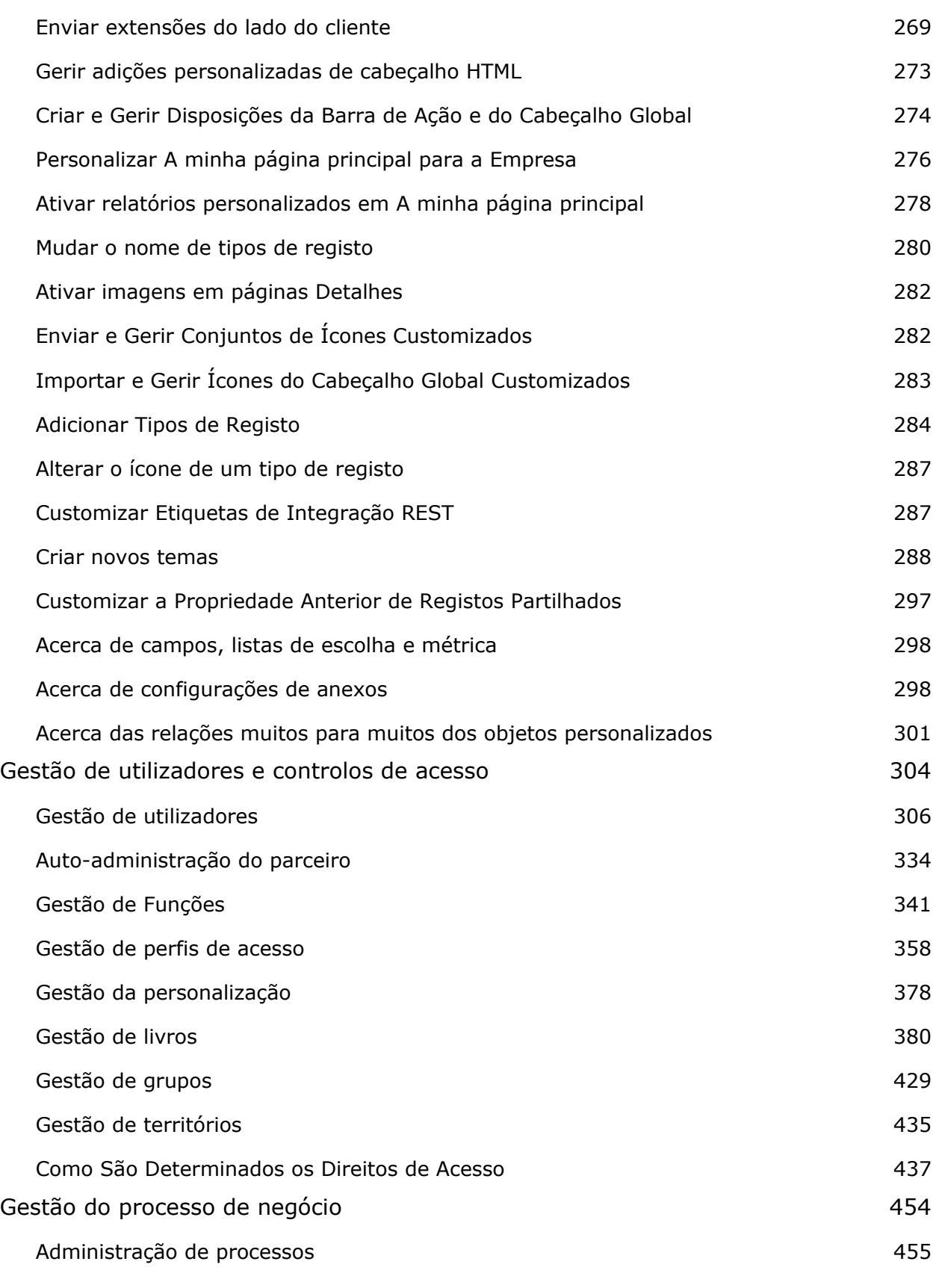

**4** Administrar o Oracle CRM On Demand Release 39

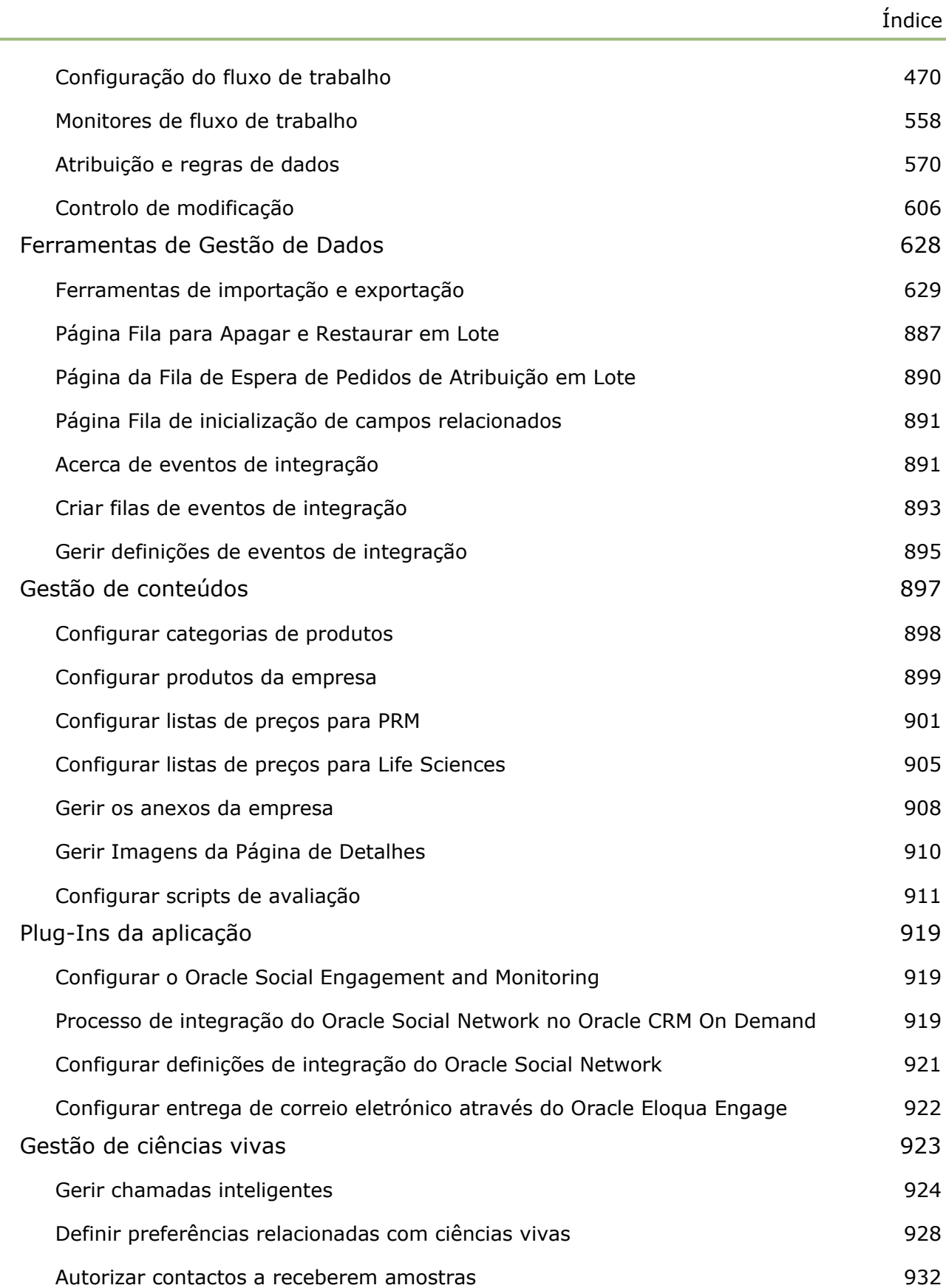

Administrar o Oracle CRM On Demand Release 39 **5**

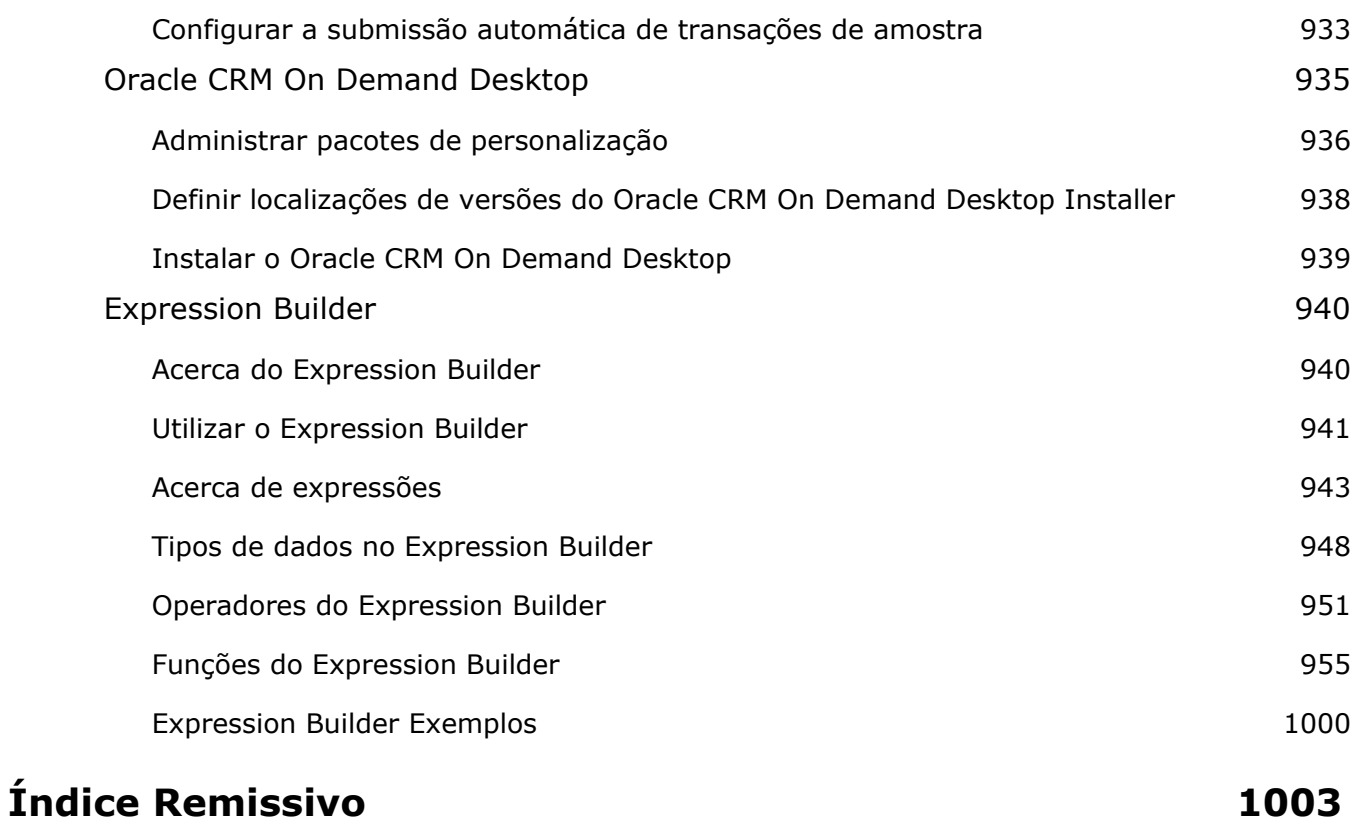

Utilize as páginas Administrador para configurar e personalizar o Oracle CRM On Demand. Para obter mais informações sobre a administração do Oracle CRM On Demand, consulte as seguintes secções:

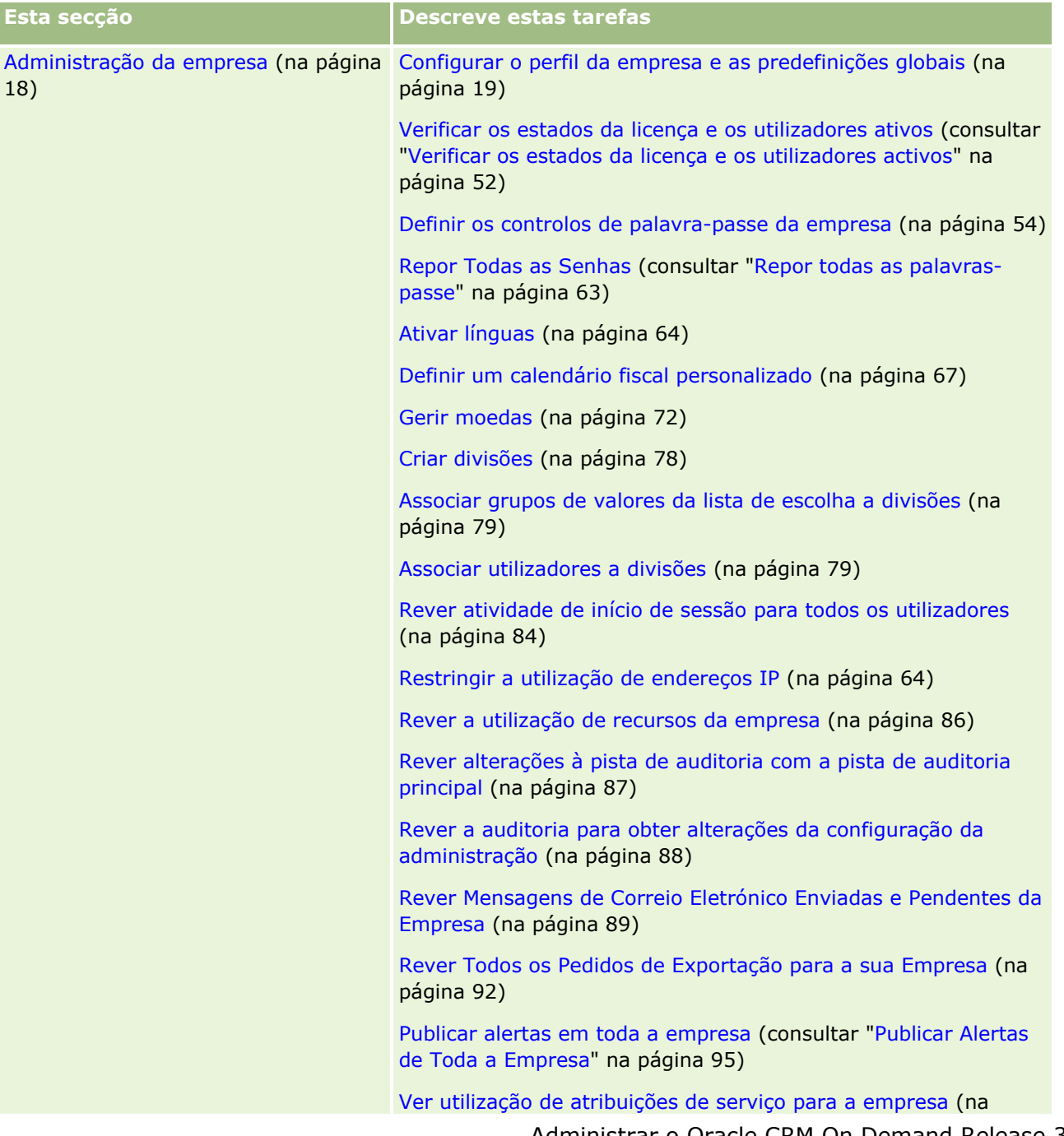

Administrar o Oracle CRM On Demand Release 39 **7**

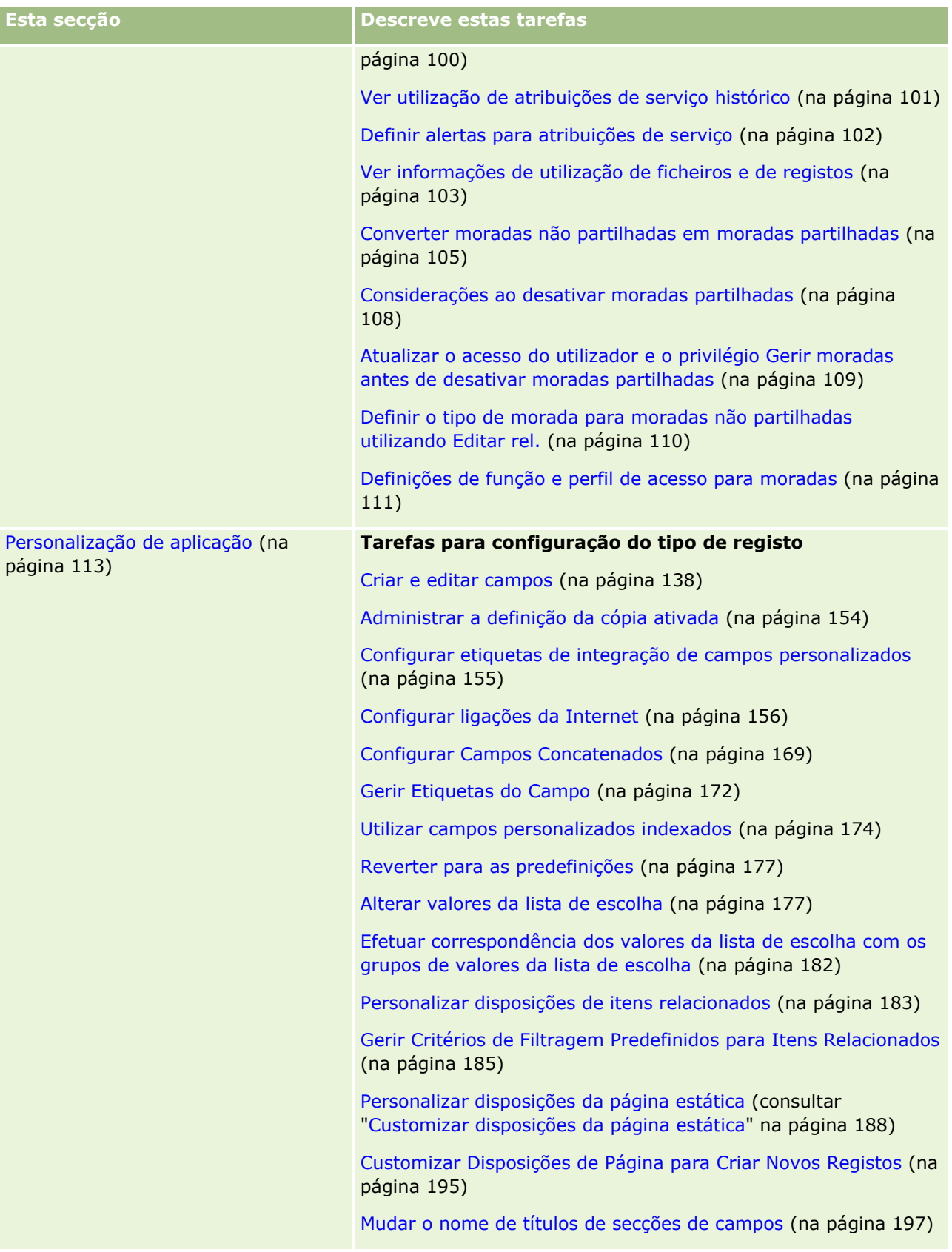

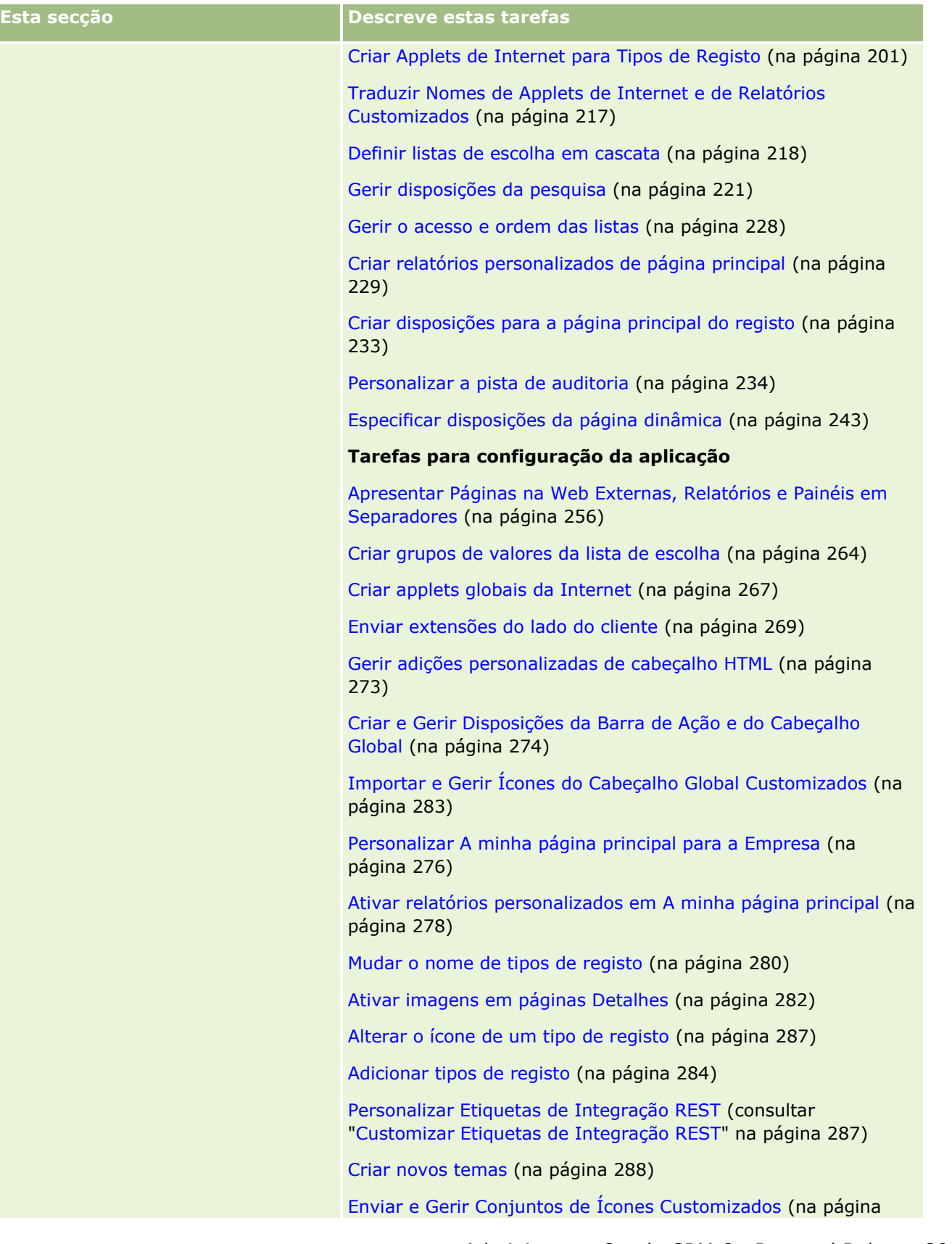

Administrar o Oracle CRM On Demand Release 39 **9**

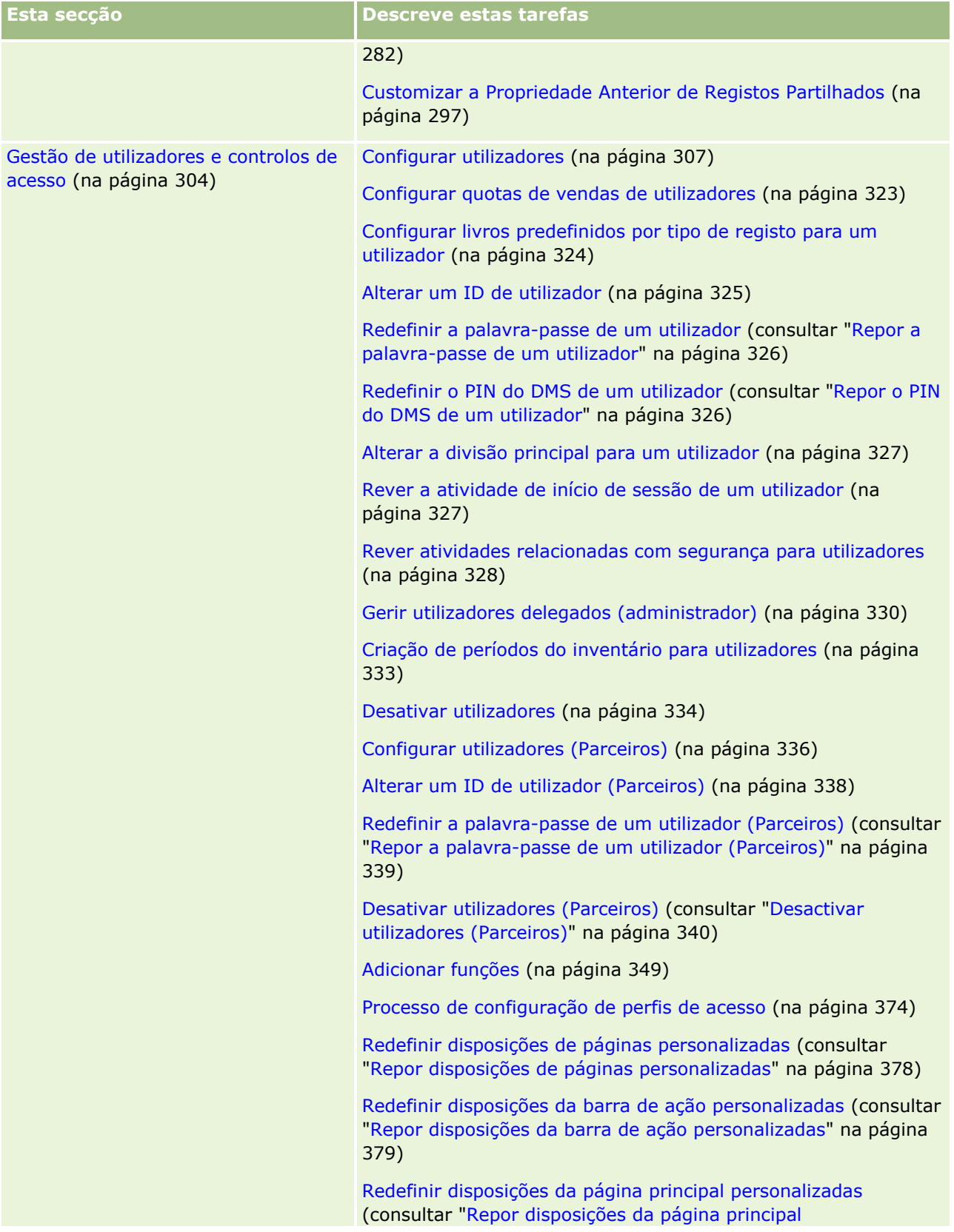

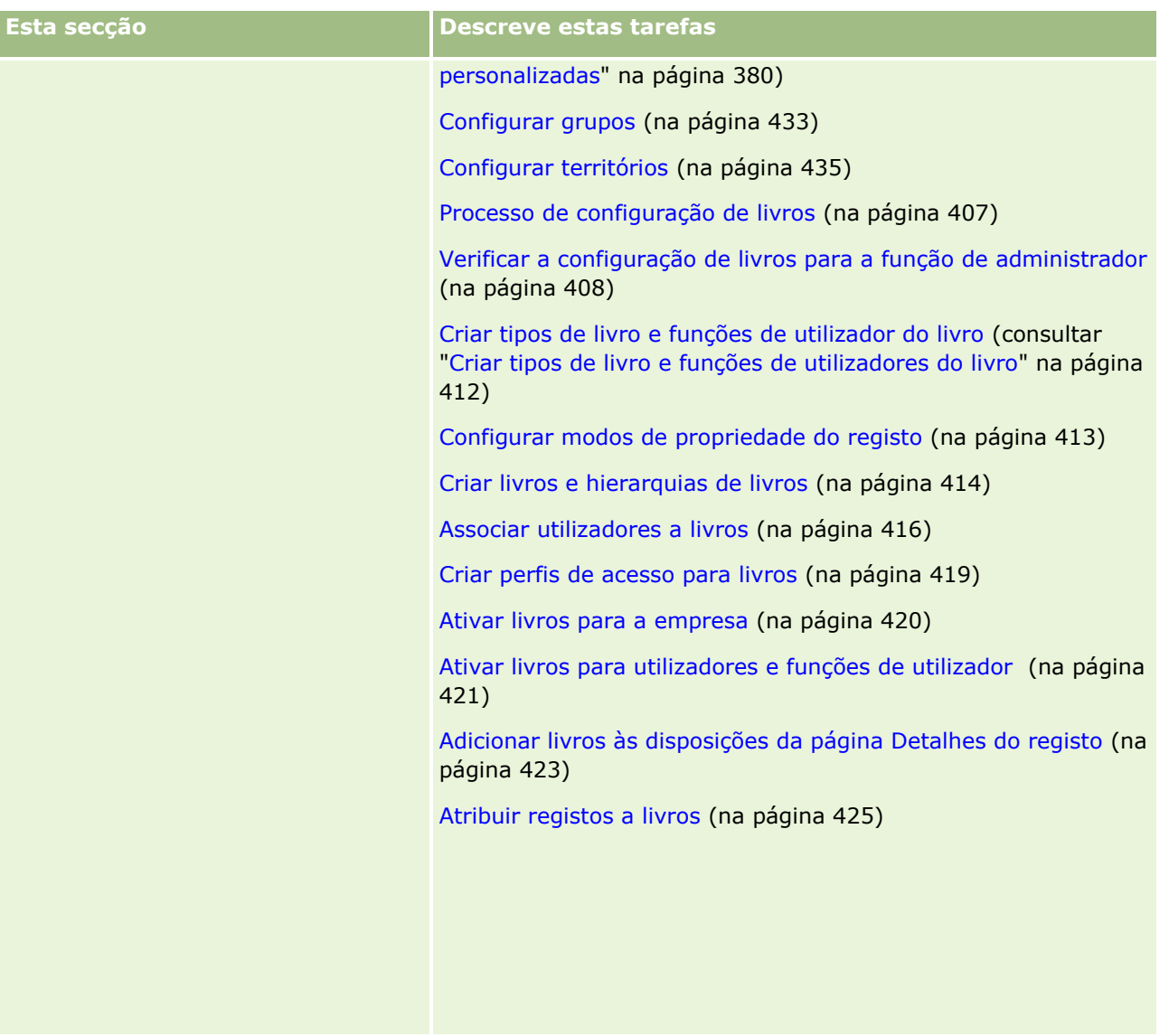

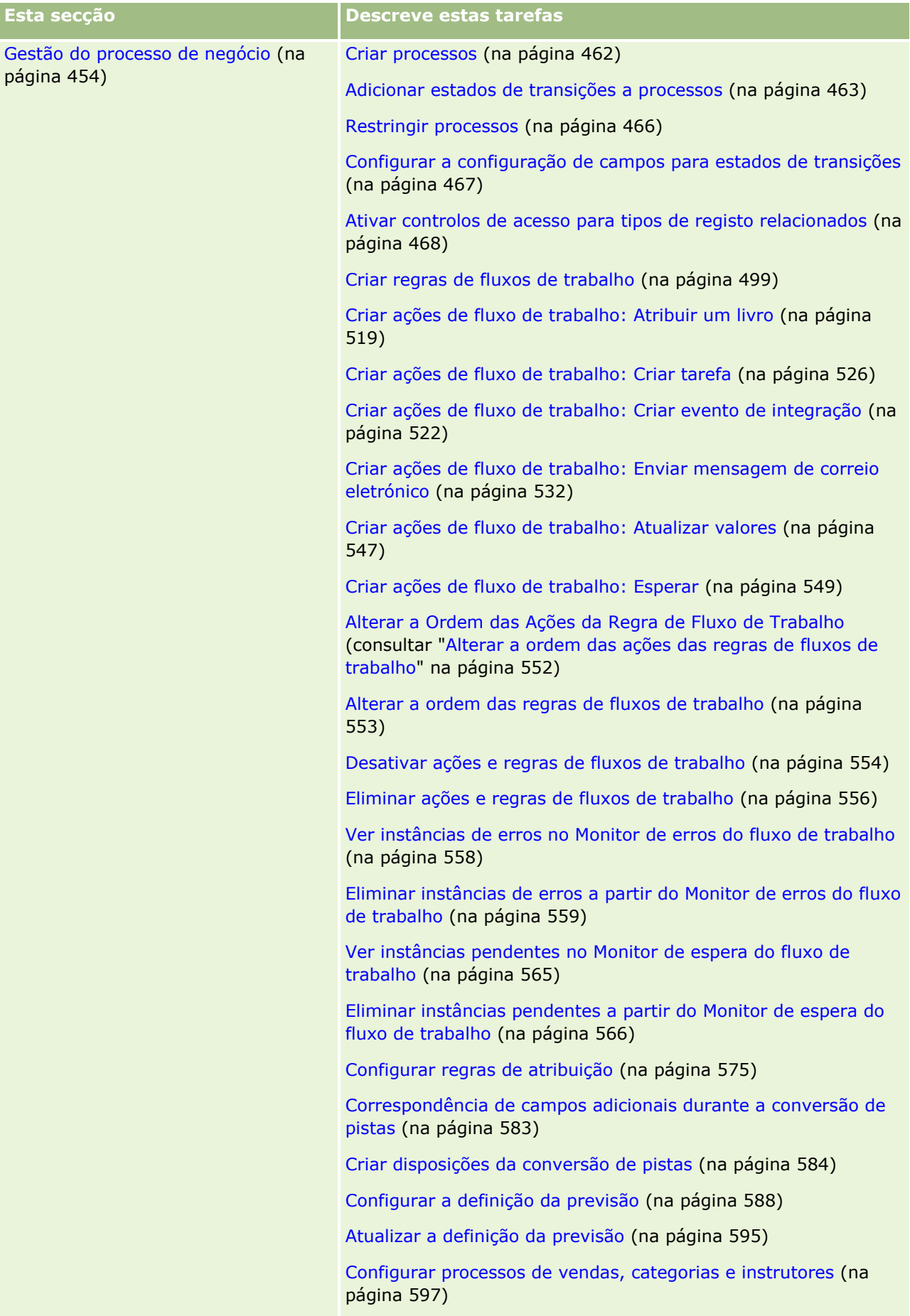

Personalizar a lista da indústria da empresa (na página [605\)](#page-604-0)

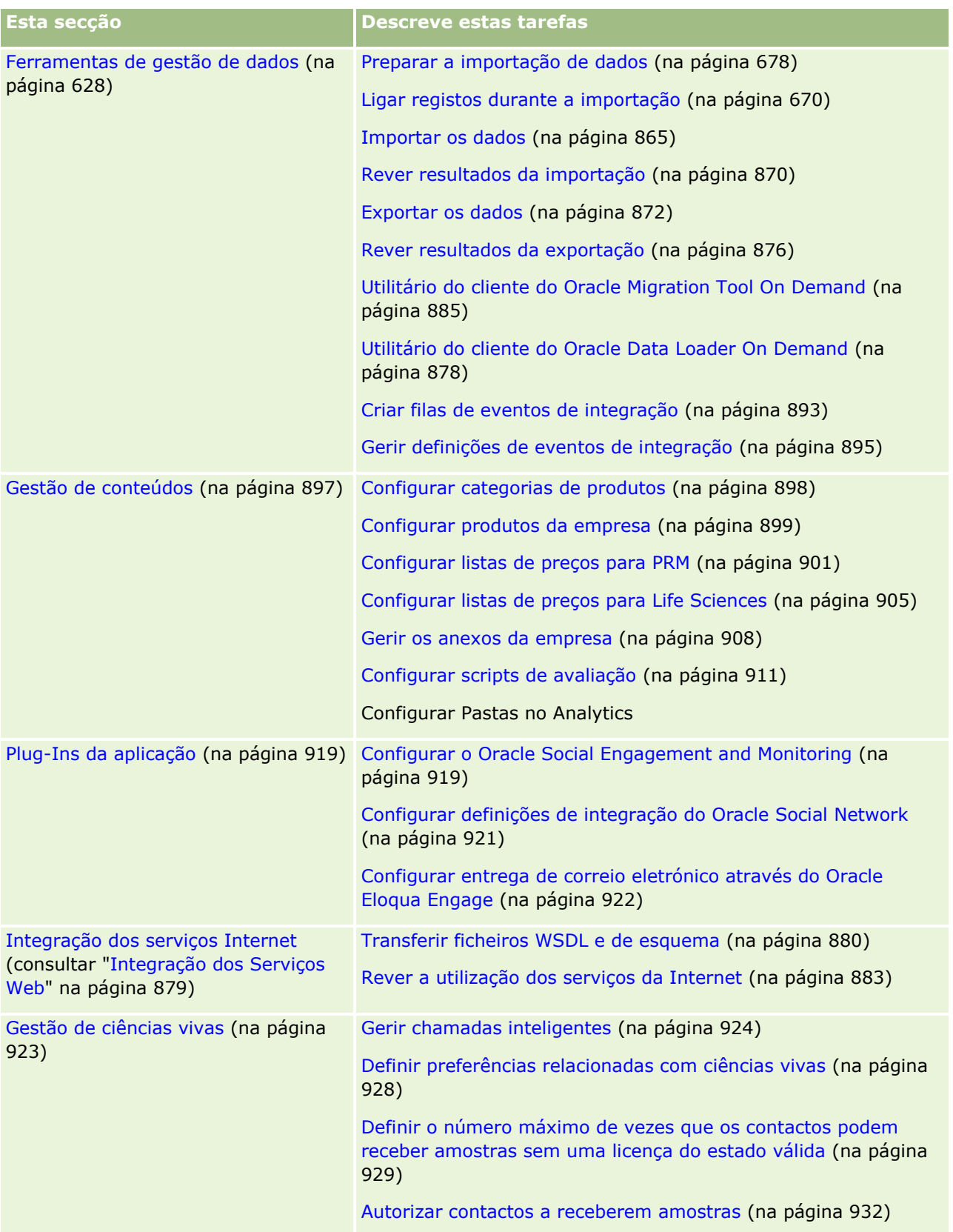

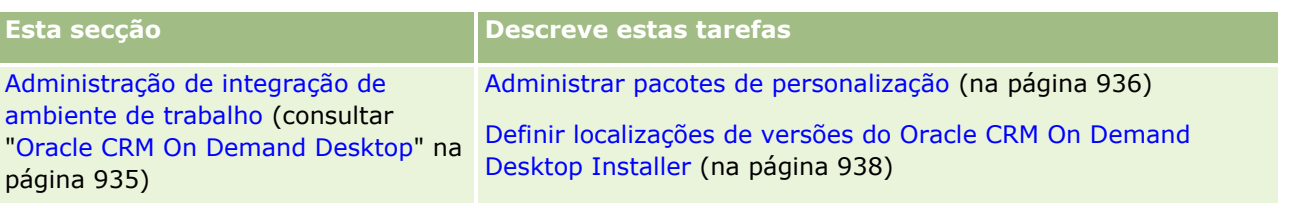

Além disso, os administradores podem efetuar normalmente o seguinte:

- Criar relatórios personalizados para utilização pessoal ou para distribuição por toda a empresa. Para obter instruções, consulte Trabalhar com a Página Principal do Analytics.
- Criar listas filtradas para distribuição em toda a empresa. Para obter instruções, consulte Trabalhar com listas.

Para obter informações sobre como utilizar o Oracle On Demand Expression Builder, consulte Expression Builder (na página [940\)](#page-939-0).

# **Processos para administrar o Oracle CRM On Demand**

As páginas Administrador no Oracle CRM On Demand permitem-lhe gerir a implementação do Oracle CRM On Demand nos utilizadores e a configuração dos requisitos de dados. Utilizando as páginas Administrador, pode personalizar o aspeto do Oracle CRM On Demand para satisfazer os requisitos comerciais específicos do utilizador. Utilize as diretrizes seguintes para gerir a implementação do Oracle CRM On Demand:

**1** Rever todos os recursos disponíveis.

Antes de configurar uma nova implementação do Oracle CRM On Demand , reveja os recursos seguintes:

- Leia o *Administrator Preview Guide* do *Oracle CRM On Demand*. Este guia está disponível para todos os administradores da empresa e fornece informações sobre como ativar a funcionalidade no Oracle CRM On Demand. Para obter mais informações sobre como aceder ao *Administrator Preview Guide do Oracle CRM On Demand*, clique na ligação Formação e suporte no Oracle CRM On Demand.
- Reveja as ferramentas, modelos, listas de atividades, seminários na Internet e guias adicionais clicando na ligação Formação e suporte no Oracle CRM On Demand.
- **Inscreva-se no curso Noções básicas de administração oferecido pela Oracle University.**
- **2** Avalie os processos empresariais e as funções que os utilizadores desempenham na organização.

Reveja o *Administrator Rollout Guide do Oracle CRM On Demand* disponível em My Oracle Support. Transfira e utilize o Modelo de configuração de campos personalizados para planear a implementação devidamente desde o início. O Modelo de configuração de campos personalizados está disponível na página Ferramentas e modelos no Centro de formação e suporte em My Oracle Support.

- Defina a visibilidade de dados e como os dados serão garantidos considerando os fatores e funcionalidade seguintes:
	- **Perfis de acesso.** Para obter mais informações, consulte Gestão de perfis de acesso (na página [358\)](#page-357-0).
	- **Equipas.** Para mais informações, consulte Partilhar registos (Equipas).
- **14** Administrar o Oracle CRM On Demand Release 39
- **Livros.** Para obter mais informações, consulte Gestão de livros (na página [380\)](#page-379-0).
- **Visibilidade do gestor.** Para obter mais informações, consulte Configurar o perfil da empresa e as predefinições globais (na página [19\)](#page-18-0).
- Define o modelo de dados e campos relevantes. Avalie que relatórios requerem análise de tendências, análise de tendências em tempo real e os tipos de registo que estes suportam.
- Defina os processos seguintes associados à validação e interação com dados:
	- **Configurar processos de vendas. Para obter mais informações, consulte Configurar processos de** vendas, categorias e instrutores (na página [597\)](#page-596-0).
	- **Definir disposições da conversão de pistas e correspondências de campos. Para obter mais** informações, consulte Administração da conversão de pistas (na página [581\)](#page-580-0).
	- **Definir validação de campo. Para obter mais informações, consulte Acerca da gestão de campos** (na página [117\)](#page-116-0).
	- **Definir processos de fluxo de trabalho. Para obter mais informações, consulte Gestão do processo** empresarial (consultar ["Gestão do processo de negócio"](#page-453-0) na página [454\)](#page-453-0).
	- **Integração do Oracle CRM On Demand com serviços da Internet. Para obter mais informações,** consulte Integração dos serviços Internet (consultar ["Integração dos Serviços Web"](#page-878-0) na página [879\)](#page-878-0).
- **Define Ambientes de teste do cliente (CTEs) e quaisquer ambientes adicionais para formação e testes.**
- **3** Configure a empresa.

Cada empresa é única. No Oracle CRM On Demand, pode personalizar muitas definições da empresa para que correspondam à configuração empresarial.

- **Configure o ano fiscal, idiomas, moedas, taxas de câmbio, etc. da empresa.**
- Solicite os direitos de acesso apropriados e CTE. Para obter mais informações sobre a configuração da empresa, consulte Configurar o perfil da empresa e as predefinições globais (na página [19\)](#page-18-0).
- **4** Configure os perfis de utilizador.

Os utilizadores numa empresa têm funções e responsabilidades específicas. Alguns utilizadores têm acesso a determinados dados, enquanto outros, não. Antes de adicionar estes utilizadores, configure a visibilidade e a função de cada tipo de utilizador.

- **D** Configure as funções para os utilizadores do Oracle CRM On Demand. Para obter mais informações, consulte Adicionar funções (na página [349\)](#page-348-0).
- Configure os perfis de acesso da empresa. Para obter mais informações, consulte Gestão de perfis de acesso (na página [358\)](#page-357-0).
- **Configure o modelo de visibilidade, por exemplo, livros, equipas, etc. Para obter mais informações,** consulte Gestão de livros (na página [380\)](#page-379-0) e Partilhar registos (Equipas).
- **5** Configure o modelo de dados, por exemplo, adicione ou mude o nome de campos, tipos de registo, etc.

Os requisitos de dados são também exclusivos numa empresa. No Oracle CRM On Demand pode acrescentar novos campos aos tipos de registo existentes, mudar os nomes dos campos para corresponderem às condições ou acrescentar novos tipos de registo customizados. Antes de começar a adicionar dados, execute o seguinte procedimento:

- Adicione os novos campos e tipos de registo necessários para a definição do modelo de dados do utilizador. Para obter mais informações, consulte Criar e editar campos (na página [138\)](#page-137-0) e Adicionar tipos de registo (na página [284\)](#page-283-0).
- Mude o nome dos campos e tipos de registo que correspondem às condições específicas. Para mais informações, consulte Gerir etiquetas do campo (na página [172\)](#page-171-0) e Mudar o nome de tipos de registo (na página [280\)](#page-279-0).
- Preencha as listas de escolha. Pode utilizar a funcionalidade de importação para importar rapidamente grandes números de valores da lista de escolha. Para obter mais informações, consulte Alterar valores da lista de escolha (na página [177\)](#page-176-0).
- Configure as disposições. Apenas apresentação dos campos necessários para cada função e para utilizar disposições dinâmicas. Para obter mais informações, consulte Personalizar disposições da página estática (consultar ["Customizar disposições da página estática"](#page-187-0) na página [188\)](#page-187-0) e Especificar disposições da página dinâmica (na página [243\)](#page-242-0).
- **Configure os processos tais como fluxos de trabalho, processos de vendas, etc. Para obter mais** informações, consulte Gestão do processo empresarial (consultar ["Gestão do processo de negócio"](#page-453-0) na página [454\)](#page-453-0) e Configurar processos de vendas, categorias e instrutores (na página [597\)](#page-596-0).
- Configure listas de funções. As 10 primeiras listas aparecem na página principal. Recomenda-se que as listas não devolvam grandes quantidades de dados. Vinte e cinco a 100 registos é o número de registos exequíveis recomendados para tarefas diárias. Recomenda-se também que execute o seguinte:
	- Utilize campos indexados, sempre que possível.
	- **Na lista, inclua campos que os utilizadores pretendam atualizar frequentemente.**

Para obter mais informações sobre como configurar listas, consulte Criar e refinar listas.

**6** Forneça informações sobre métricas empresariais gerando relatórios.

Utilize a funcionalidade do Analytics no Oracle CRM On Demand para gerar relatórios customizados relevantes para as necessidades de negócio e, em seguida, torne-os acessíveis aos utilizadores. Para obter mais informações sobre relatórios, consulte Analytics.

**7** Importe os dados e utilizadores.

Utilize a funcionalidade de importação para importar dados anteriores para o Oracle CRM On Demand. Pode importar todos os utilizadores ou adicioná-los manualmente através da página Gestão de utilizadores. Quando os utilizadores tiverem sido adicionados, recebem uma mensagem de correio eletrónico com a palavra-passe temporária para aceder ao Oracle CRM On Demand e podem começar a trabalhar imediatamente. Para obter mais informações sobre a importação de dados, consulte Ferramentas de importação e exportação (na página [629\)](#page-628-0).

# **Utilizar modelos de administrador durante a configuração**

Pode utilizar modelos de configuração do administrador para ajudá-lo a organizar as informações da empresa e a implementar o Oracle CRM On Demand de forma eficiente.

Depois de introduzir as informações nos modelos, pode utilizar os modelos como referência durante a configuração e personalização da aplicação.

#### *Para aceder aos modelos de configuração do administrador*

**1** Clique na ligação do modelo pretendido.

As ligações para os modelos disponíveis são mostradas na secção seguinte.

- **2** Guarde o modelo no computador.
- **3** Abra o ficheiro guardado.

# **Acerca do Controlo da Utilização no Oracle CRM On Demand**

A funcionalidade controlo da utilização permite que as empresas monitorizem e analisem a utilização da respetiva aplicação do Oracle CRM On Demand, incluindo a utilização por parte do utilizador, utilização da aplicação e detalhes de instalação e configuração. Um número de relatórios pré-criados sobre o controlo da utilização foi fornecido para comunicar sobre a utilização do Oracle CRM On Demand. Para além dos relatórios pré-criados, a área de atividade Análise do Controlo da Utilização está disponível na área Análises do Histórico no Analytics para as empresas que pretendem analisar a respetiva utilização do Oracle CRM On Demand.

Por exemplo, pode pretender criar relatórios para fornecer informações sobre o que se segue:

- Utilizadores que não iniciaram sessão durante os últimos 30 dias
- **Telec** Tipos de registo para os quais não foi criado, atualizado ou eliminado qualquer registo nos últimos 30 dias
- O número de regras de fluxo de trabalho, campos customizados e separadores customizados criados no Oracle CRM On Demand

**SUGESTÃO:** Para obter informações sobre a revisão da utilização dos serviços Internet, consulte Rever a utilização dos serviços Internet (consultar ["Rever a utilização dos serviços da Internet"](#page-882-0) na página [883\)](#page-882-0).

Para aceder aos relatórios de controlo da utilização e para criar novos relatórios na área de atividade Análise do Controlo da Utilização, tem de possuir o privilégio Controlo da Utilização na função de utilizador. O privilégio Controlo da utilização está ativo por predefinição para a função do administrador da empresa.

#### **Acerca do privilégio Controlo da utilização**

Os administradores da empresa podem ativar o privilégio Controlo da utilização para outras funções de utilizador, conforme necessário. No entanto, antes de ativar o privilégio Controlo da utilização para uma função de utilizador, tenha em consideração as implicações de ativação do privilégio:

- Os utilizadores com o privilégio Controlo da Utilização na respetiva função de utilizador podem aceder à área de atividade Análise do Controlo da Utilização no Analytics, bem como aos relatórios pré-criados de controlo da utilização.
- O acesso aos dados de controlo da utilização não está protegido por quaisquer outras definições de acesso, tais como definições de acesso para os tipos de registo nos perfis de acesso e funções de

<span id="page-17-0"></span>utilizador. Portanto, os utilizadores com o privilégio Controlo da utilização na respetiva função podem aceder a todos os dados de controlo da utilização na área de atividade Análise do controlo da utilização.

Uma vez que alguns dados de utilização da empresa poderão ser considerados confidenciais, terá de assegurar que apenas será concedido aos utilizadores adequados o privilégio Controlo da utilização.

A criação de relatórios de controlo da utilização pode resultar na utilização intensiva dos recursos do sistema.

Se pretender disponibilizar alguns relatórios de controlo da utilização para determinados utilizadores, mas não pretender que os utilizadores tenham acesso total à área de atividade Análise do controlo da utilização e aos relatórios pré-criados, considere a criação de relatórios personalizados com os dados relevantes. Em seguida, pode armazenar os relatórios personalizados numa pasta de relatórios partilhada e conceder aos utilizadores acesso apenas para a pasta partilhada.

No Oracle CRM On Demand, pode visualizar dados sobre a utilização de atribuições de serviço consultando Ver Utilização de Atribuições de Serviço para a Empresa (na página [100\)](#page-99-0) e Ver Utilização de Atribuições de Serviço Histórico (na página [101\)](#page-100-0). Para ver dados sobre a utilização de ficheiros e registos, consulte Ver Informações de Utilização de Ficheiros e Registos (consultar ["Ver informações de utilização de ficheiros e de registos"](#page-102-0) na página [103\)](#page-102-0).

#### **Tópicos relacionados**

Para obter mais informações sobre a área de atividade Análise do controlo da utilização e sobre relatórios, consulte os seguintes tópicos:

- Área de informações empresariais da análise do controlo da utilização
- **Iniciar o Analytics**

### **Administração da empresa**

**Antes de começar.** A menos que indicado em contrário, para executar os procedimentos descritos na secção Administração da Empresa, a sua função de utilizador deve incluir o privilégio Gerir a Empresa.

Clique num tópico para ver as instruções passo a passo de modo a obter os procedimentos pertencentes à Administração da empresa:

- Configurar o perfil da empresa e as predefinições globais (na página [19\)](#page-18-0)
- Verificar os estados da licença e os utilizadores ativos (consultar "Verificar [os estados da licença e os](#page-51-0)  [utilizadores activos"](#page-51-0) na página [52\)](#page-51-0)
- Definir os controlos de palavra-passe da empresa (na página [54\)](#page-53-0)
- Repor todas as palavras-passe (na página [63\)](#page-62-0)
- Ativar línguas (na página [64\)](#page-63-0)
- Definir um calendário fiscal personalizado (na página [67\)](#page-66-0)
- Gerir moedas (na página [72\)](#page-71-0)
- Criar divisões (na página [78\)](#page-77-0)
- Associar grupos de valores da lista de escolha a divisões (na página [79\)](#page-78-0)
- **18** Administrar o Oracle CRM On Demand Release 39
- <span id="page-18-0"></span>Associar utilizadores a divisões (na página [79\)](#page-78-0)
- Rever atividade de início de sessão para todos os utilizadores (na página [84\)](#page-83-0)
- Restringir a utilização de endereços IP (na página [64\)](#page-63-0)
- Rever a utilização de recursos da empresa (na página [86\)](#page-85-0)
- Rever alterações à pista de auditoria com a pista de auditoria principal (na página [87\)](#page-86-0)
- Publicar alertas em toda a empresa (consultar ["Publicar Alertas de Toda a Empresa"](#page-94-0) na página [95\)](#page-94-0)
- Ver utilização de atribuições de serviço para a empresa (na página [100\)](#page-99-0)
- Ver utilização de atribuições de serviço histórico (na página [101\)](#page-100-0)
- Definir alertas para atribuições de serviço (na página [102\)](#page-101-0)
- Ver informações de utilização de ficheiros e de registos (na página [103\)](#page-102-0)
- Converter moradas não partilhadas em moradas partilhadas (na página [105\)](#page-104-0)
- Considerações ao desativar moradas partilhadas (na página [108\)](#page-107-0)
	- Atualizar o acesso do utilizador e o privilégio Gerir moradas antes de desativar moradas partilhadas (na página [109\)](#page-108-0)
- Definir o tipo de morada para moradas não partilhadas utilizando Editar rel. (na página [110\)](#page-109-0)
- Definições de função e perfil de acesso para moradas (na página [111\)](#page-110-0)

### **Perfil da empresa**

Configurar o perfil da empresa inclui:

- Configurar o perfil da empresa e as predefinições globais (na página [19\)](#page-18-0)
- Verificar os estados da licença e os utilizadores ativos (consultar ["Verificar os estados da licença e os](#page-51-0)  [utilizadores activos"](#page-51-0) na página [52\)](#page-51-0)
- Definir os controlos de palavra-passe da empresa (na página [54\)](#page-53-0)
- Repor todas as palavras-passe (na página [63\)](#page-62-0)
- Ativar línguas (na página [64\)](#page-63-0)
- Restringir a utilização de endereços IP (na página [64\)](#page-63-0)

### **Configurar o perfil da empresa e as predefinições globais**

Tanto as informações da empresa como as predefinições globais são estabelecidas através da página Perfil da empresa.

**Informações da empresa.** Pode introduzir ou editar o nome da empresa, as moradas de expedição e faturação, o número de telefone e o contacto principal. Se tiver registado um período de teste, algumas informações sobre a empresa serão transferidas dos dados de registo pessoais.

**Predefinições globais.** Pode estabelecer as predefinições da empresa que os utilizadores poderão substituir.

**ATENÇÃO:** O administrador da empresa pode alterar a definição País. Se alterar a definição País, informe o Suporte técnico a clientes para que este possa tomar as devidas ações de modo a atualizar a definição Fuso horário, bem como os relatórios e painéis. Idioma, Moeda e Fuso horário só podem ser alterados contactando o Suporte técnico a clientes. As novas definições não se refletem no Analytics até à execução de um ETL (Extrair, Transformar e Carregar) completo.

**Antes de começar.** Para perceber o efeito destas definições, leia Acerca das definições de perfil para utilizadores.

Para executar este procedimento, a função do utilizador tem de incluir o privilégio Gerir a empresa.

#### *Para editar o perfil da empresa*

- **1** No canto superior direito de qualquer página, clique na ligação global Admin.
- **2** Na secção Administração da empresa, clique na ligação Administração da empresa.
- **3** Na secção Perfil da empresa, clique na ligação Perfil da empresa.
- **4** Na página Perfil de empresa, clique no botão Editar (ou utilize a edição incorporada) e efetue as alterações.
- **5** Grave o registo.

Para mais informações sobre a configuração do perfil da empresa, consulte os seguintes tópicos:

- Configurar Informações Chave da Empresa (na página [21\)](#page-20-0)
- Configurar Definições da Empresa (na página [21\)](#page-20-0)
- Configurar Definições da Semana de Trabalho e Calendário da Empresa (na página [38\)](#page-37-0)
- Configurar Definições de Pistas (na página [40\)](#page-39-0)
- **El Configurar Definições do Tema da Empresa (na página [41\)](#page-40-0)**
- Configurar Definições de Visibilidade de Dados da Empresa (na página [42\)](#page-41-0)
- Configurar Definições de Integração (na página [45\)](#page-44-0)
- Configurar Definições de Segurança da Empresa (na página [46\)](#page-45-0)
- Configurar Definições de Visibilidade do Analytics (na página [49\)](#page-48-0)
- Configurar Definições de Comunicações (na página [51\)](#page-50-0)
- Configurar Definições do Perfil da Empresa Adicional (na página [51\)](#page-50-0)
- Configurar Definições do Codificador Geográfico (na página [51\)](#page-50-0)

**20** Administrar o Oracle CRM On Demand Release 39 **NOTA:** Em determinadas circunstâncias, o campo Modificado por no registo Perfil da empresa pode mostrar o nome de um utilizador que não tem os privilégios e direitos de acesso necessários para atualizar diretamente o perfil da empresa. Por exemplo, quando o estado de um utilizador é alterado de Ativo para Inativo ou de Inativo para Ativo, os valores dos campos Utilizadores ativos e Utilizadores inativos na página Perfil da empresa são atualizados. Como resultado das alterações nestes campos, o campo Modificado por na página Perfil da empresa é atualizado para mostrar o nome do utilizador que atualizou o registo de utilizador, mesmo se o utilizador que efetuou essa alteração não tenha o privilégio necessário para atualizar o perfil da empresa.

#### <span id="page-20-0"></span>**Configurar Informações Chave da Empresa**

A tabela seguinte descreve como configurar a secção Informações Chave da Empresa na página Perfil da Empresa no Oracle CRM On Demand.

**NOTA:** Poderão ser apresentados alguns campos adicionais se a empresa tiver determinadas funcionalidades ativadas.

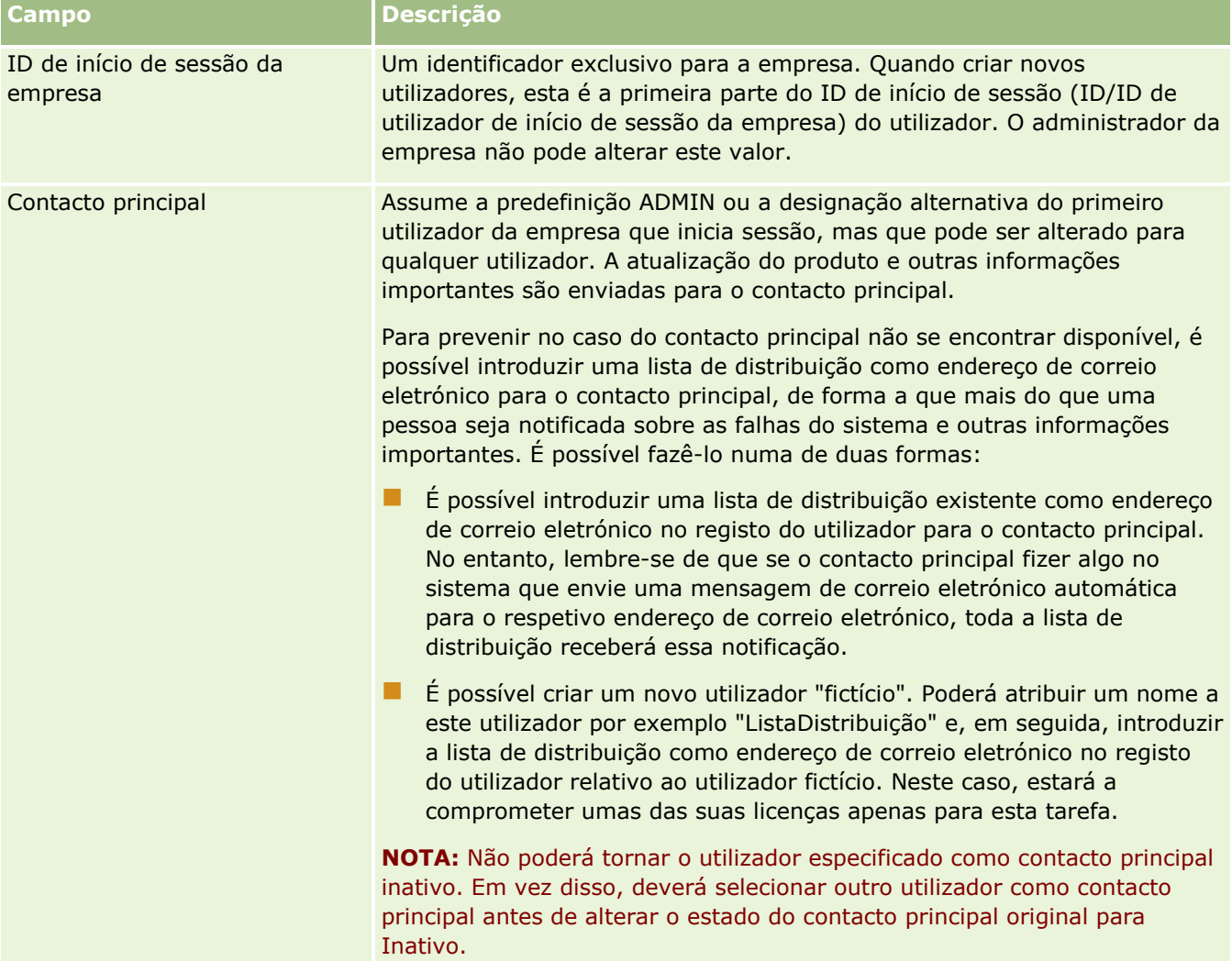

### **Configurar Definições da Empresa**

A tabela seguinte descreve como configurar a secção Definições da Empresa na página Perfil da Empresa no Oracle CRM On Demand.

**NOTA:** Poderão ser apresentados alguns campos adicionais se a empresa tiver determinadas funcionalidades ativadas.

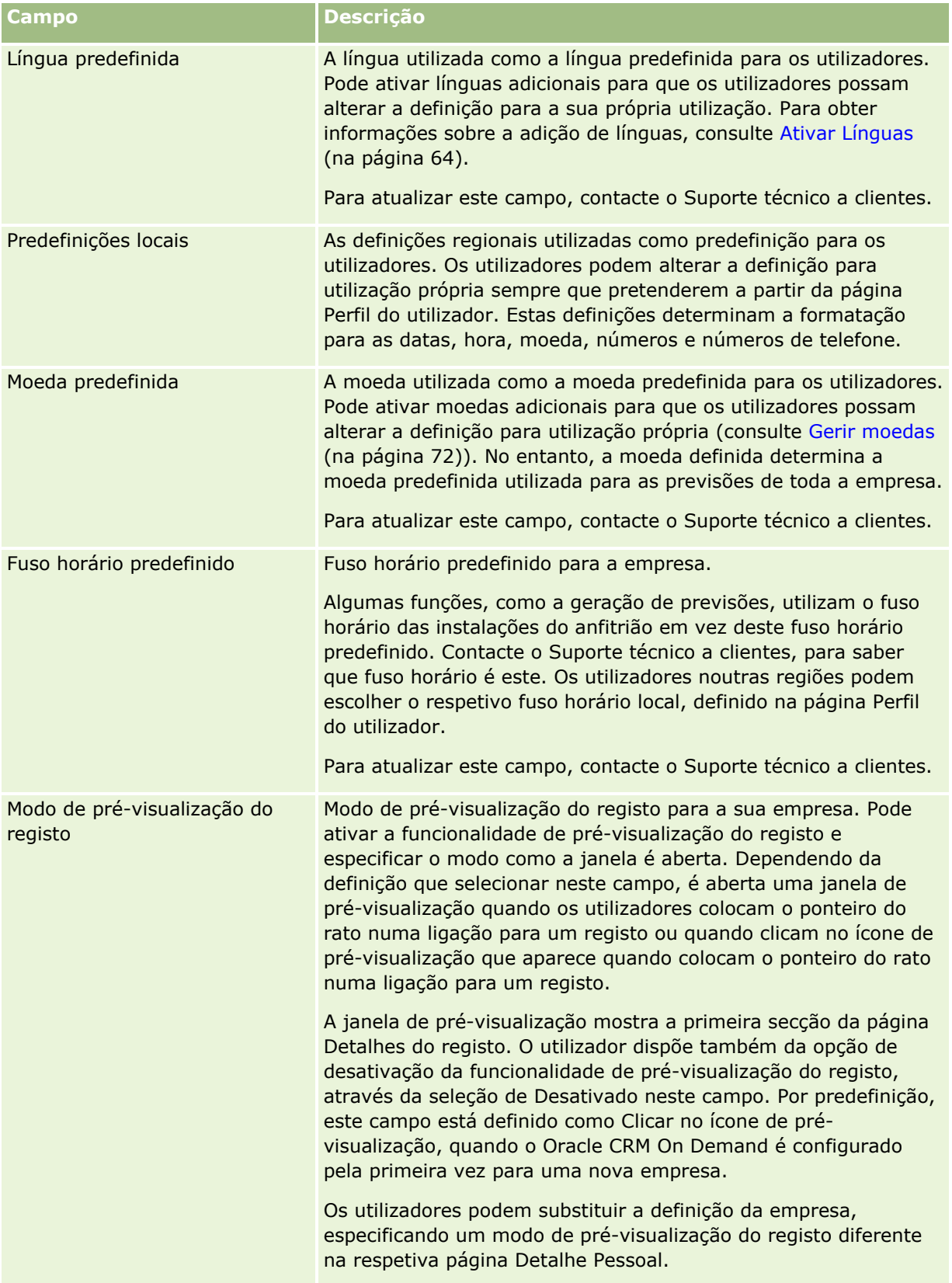

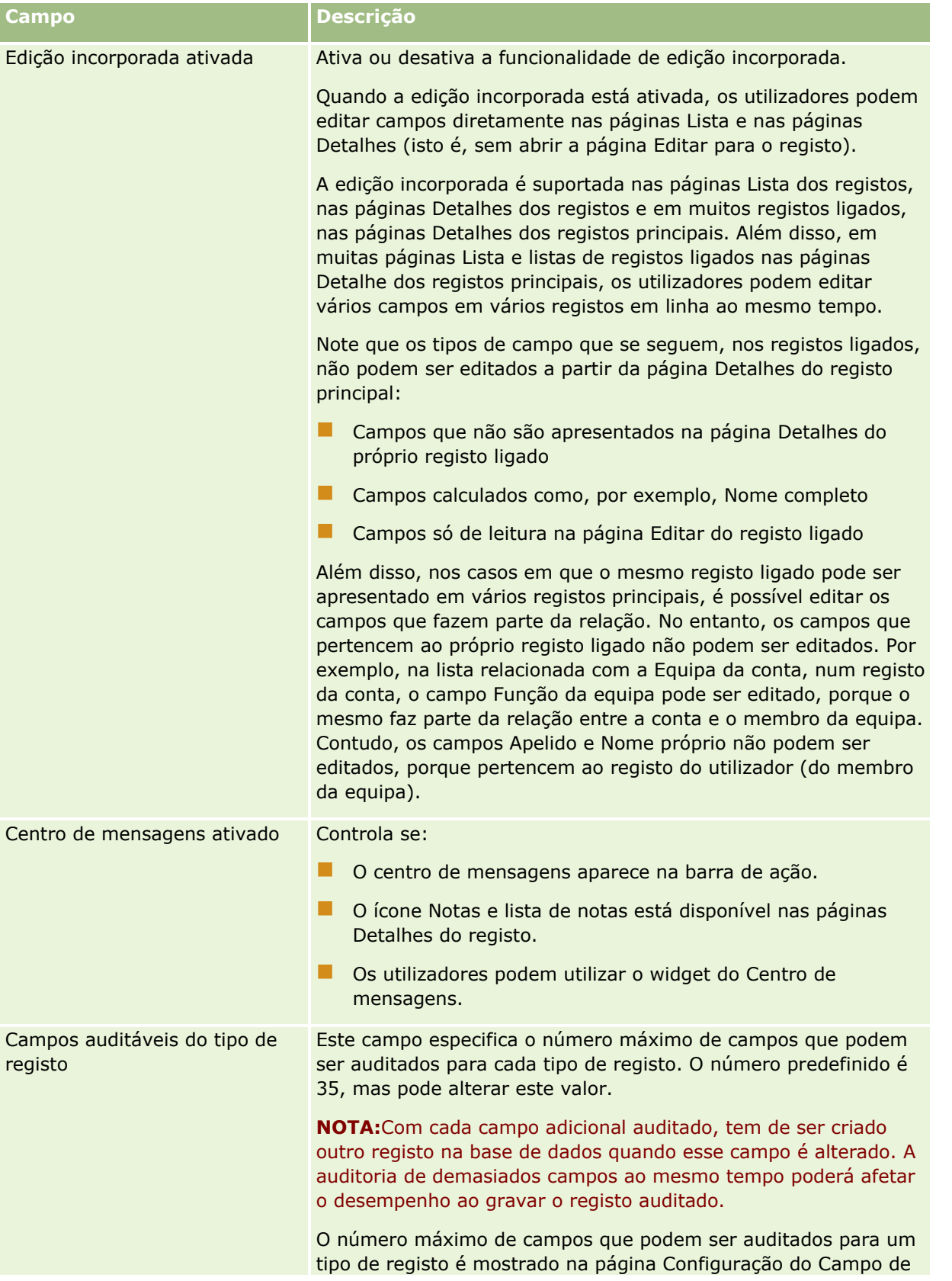

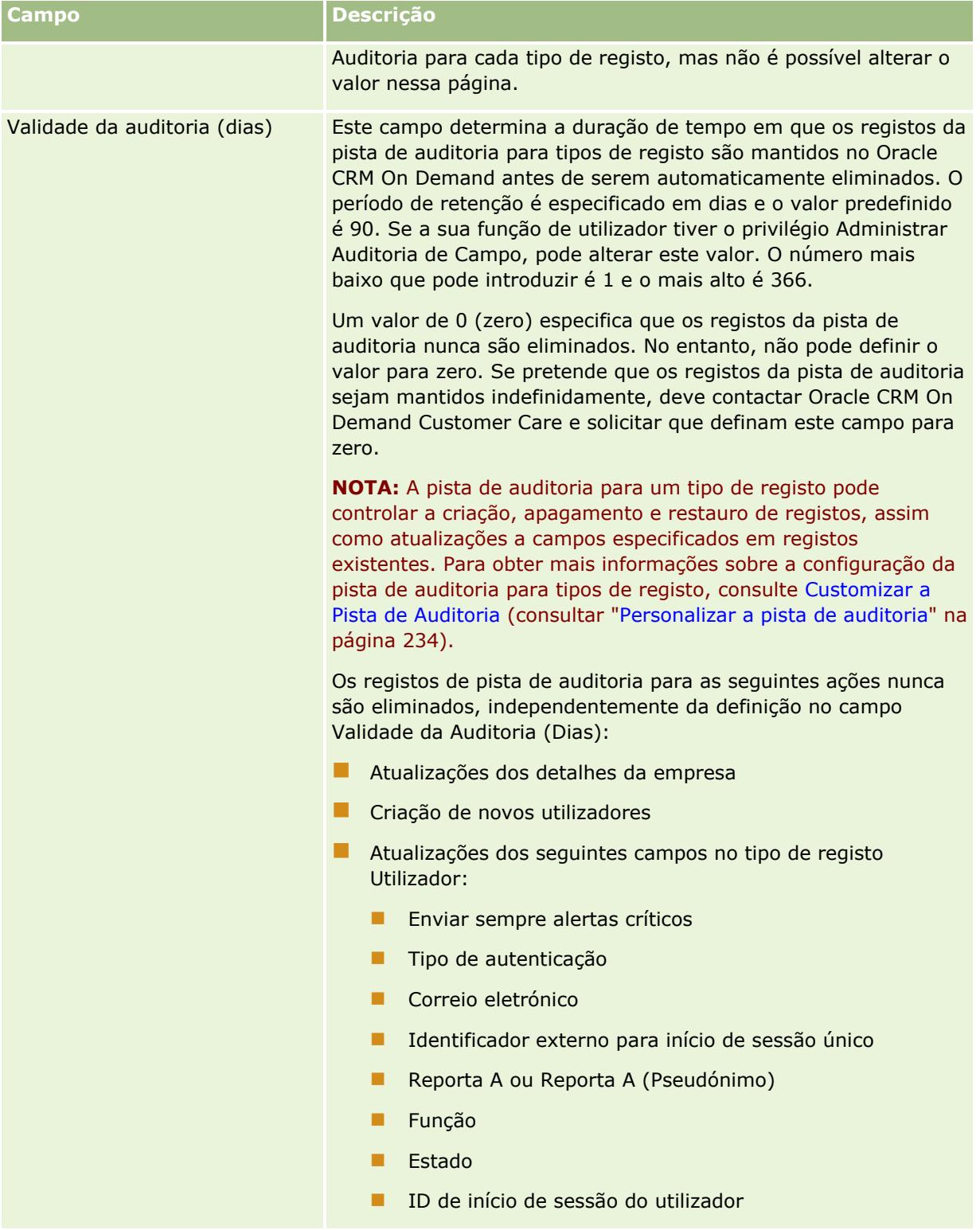

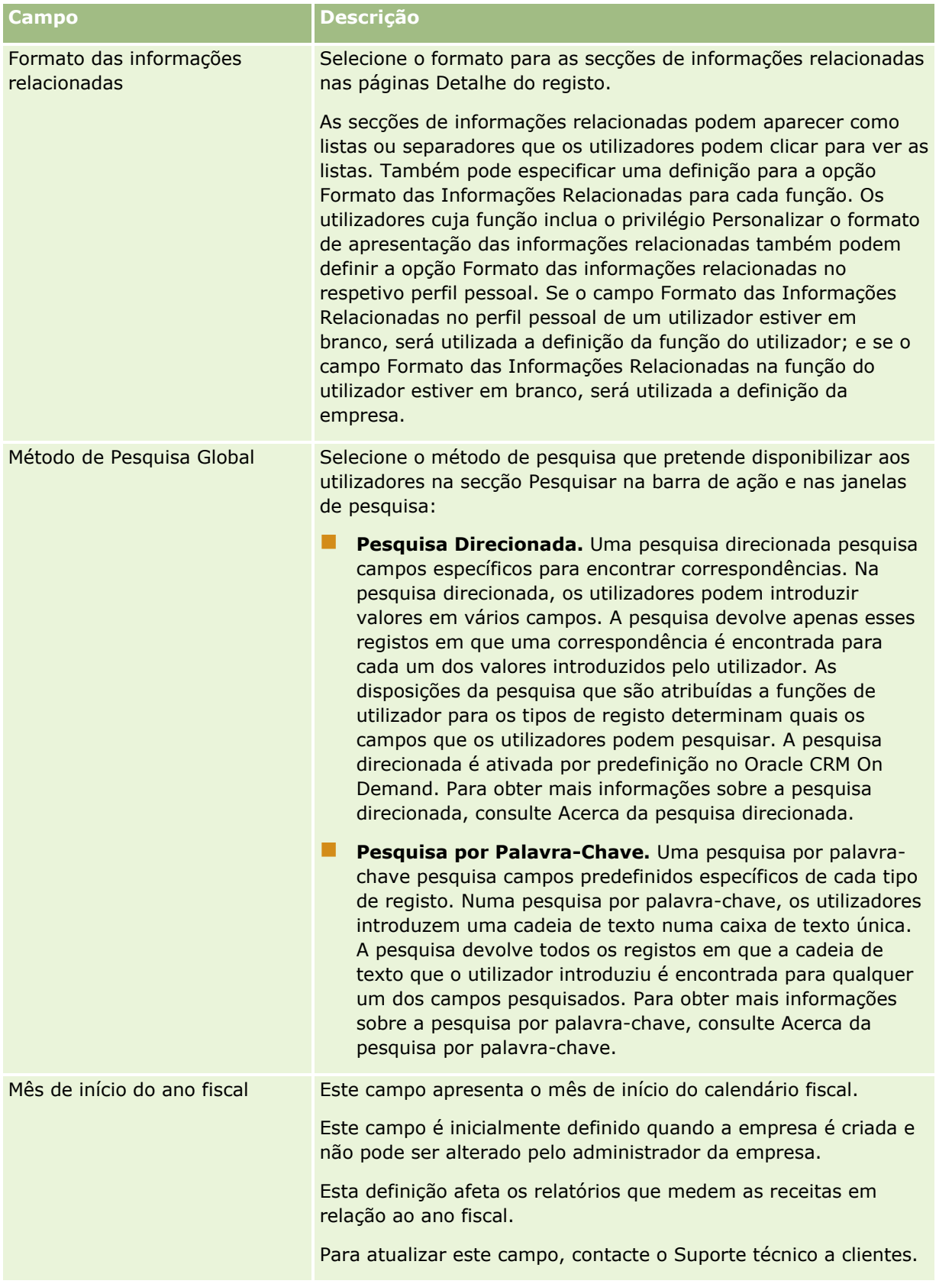

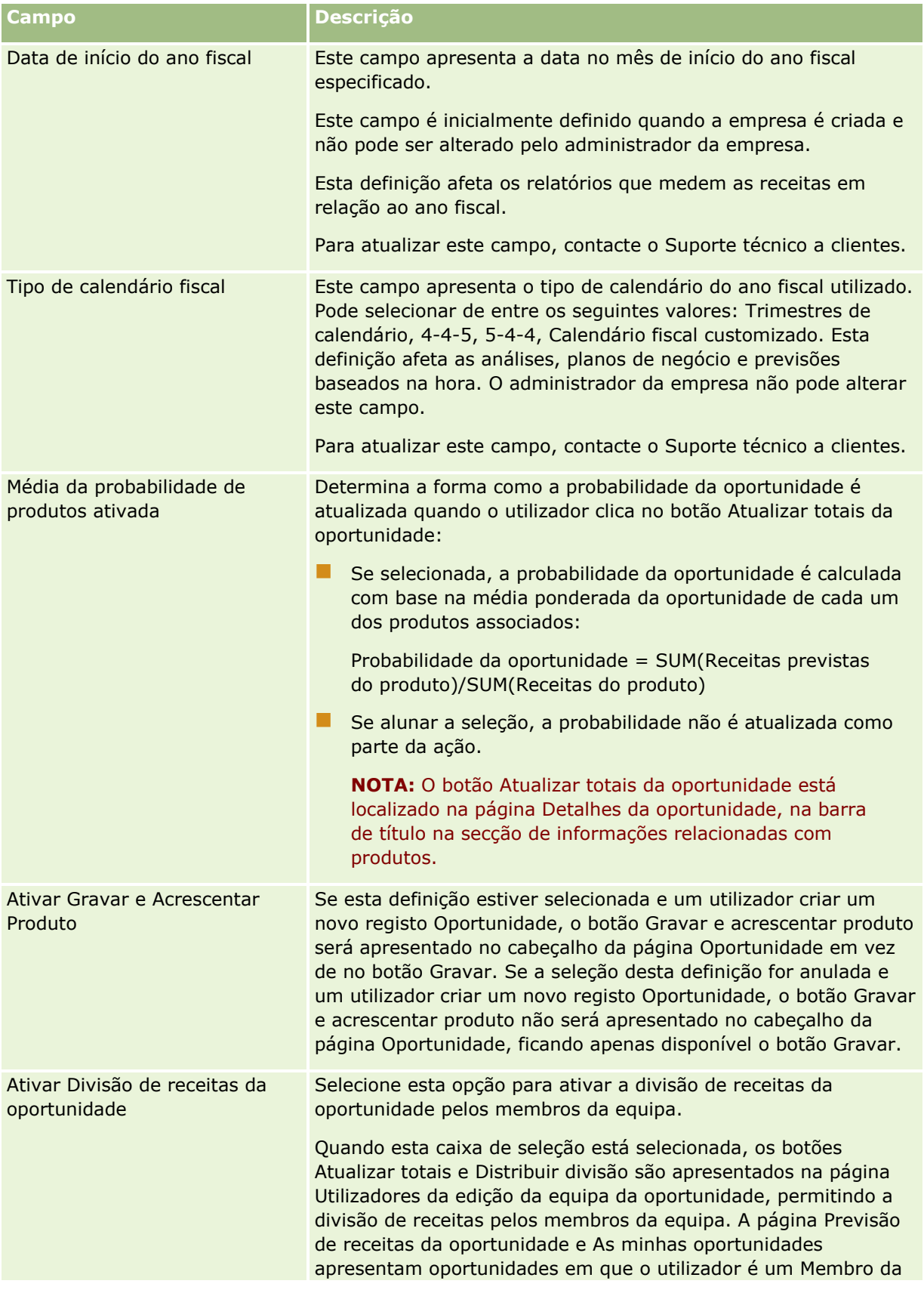

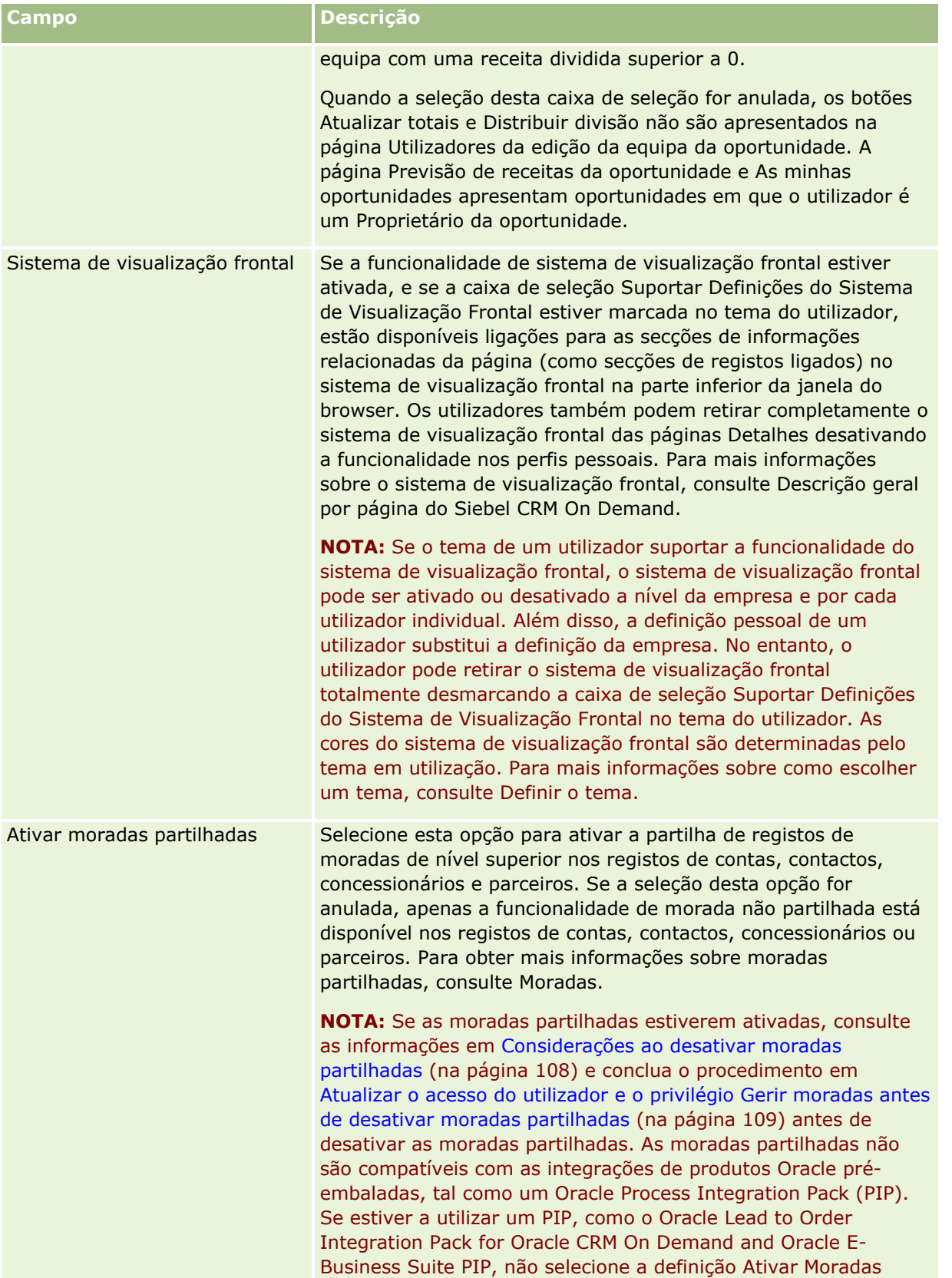

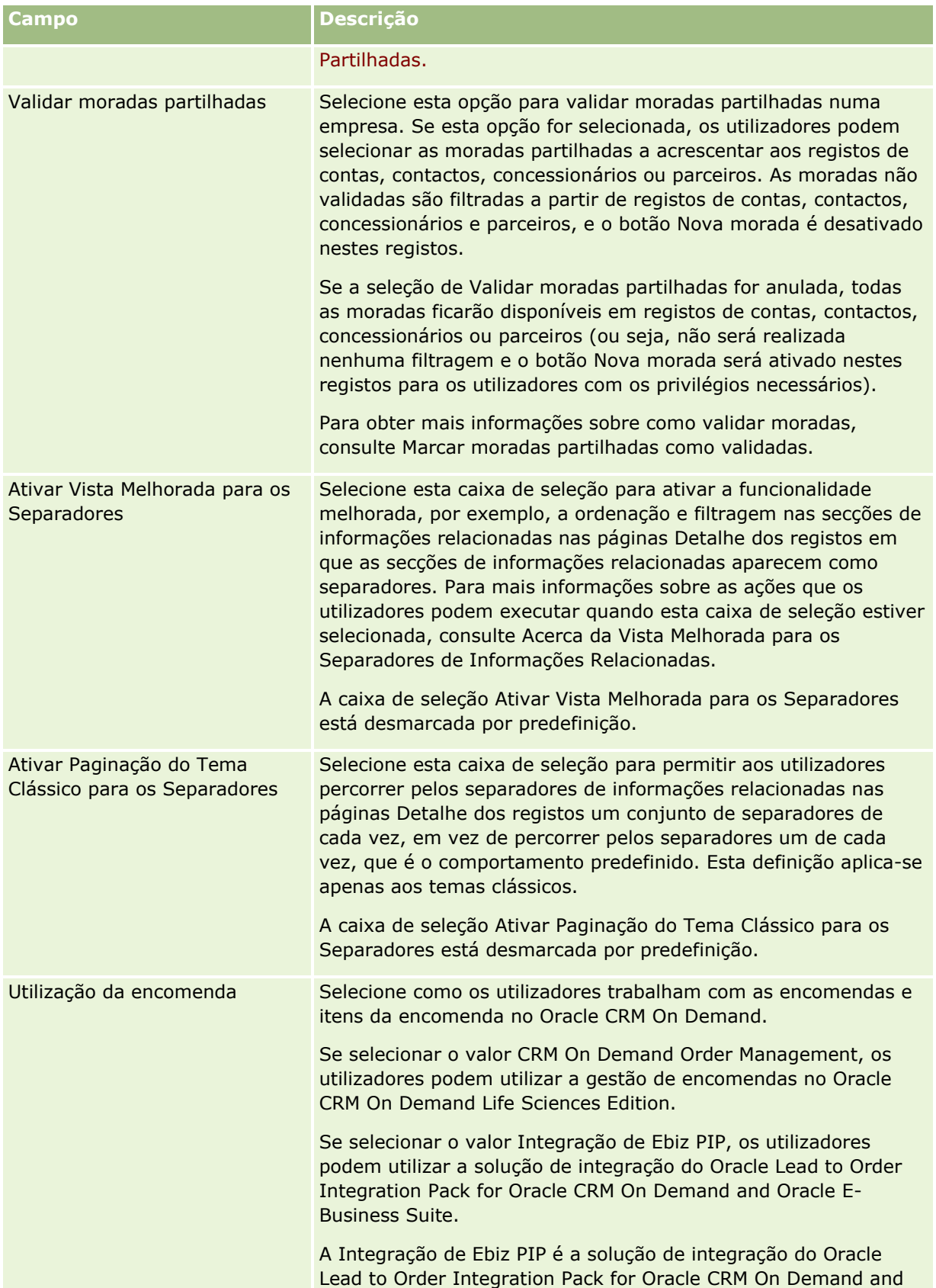

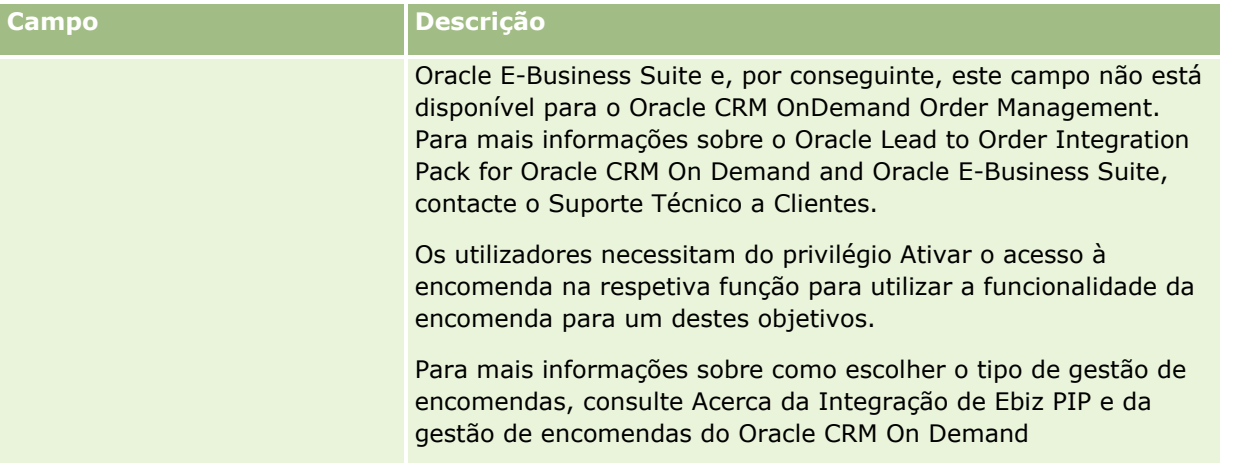

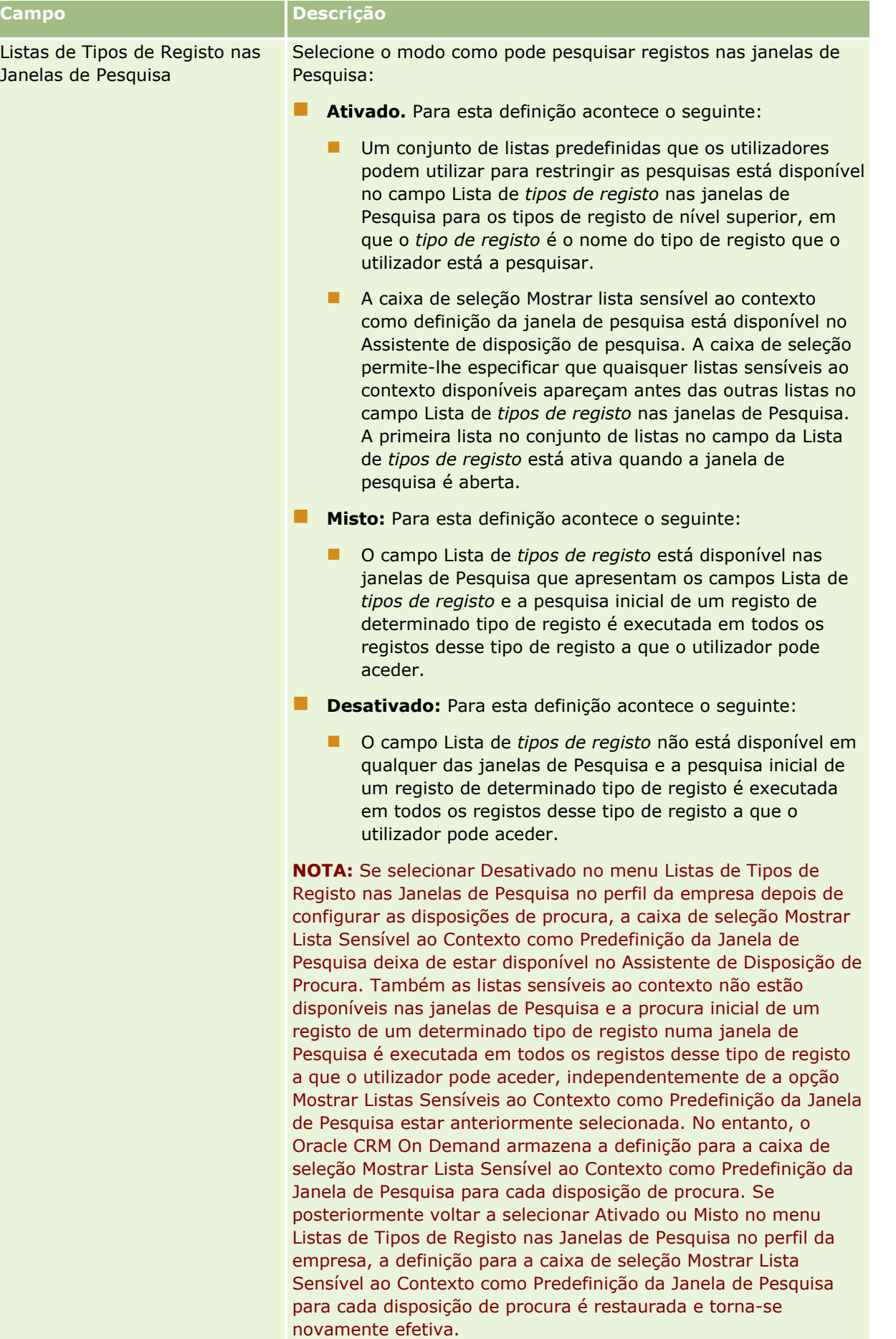

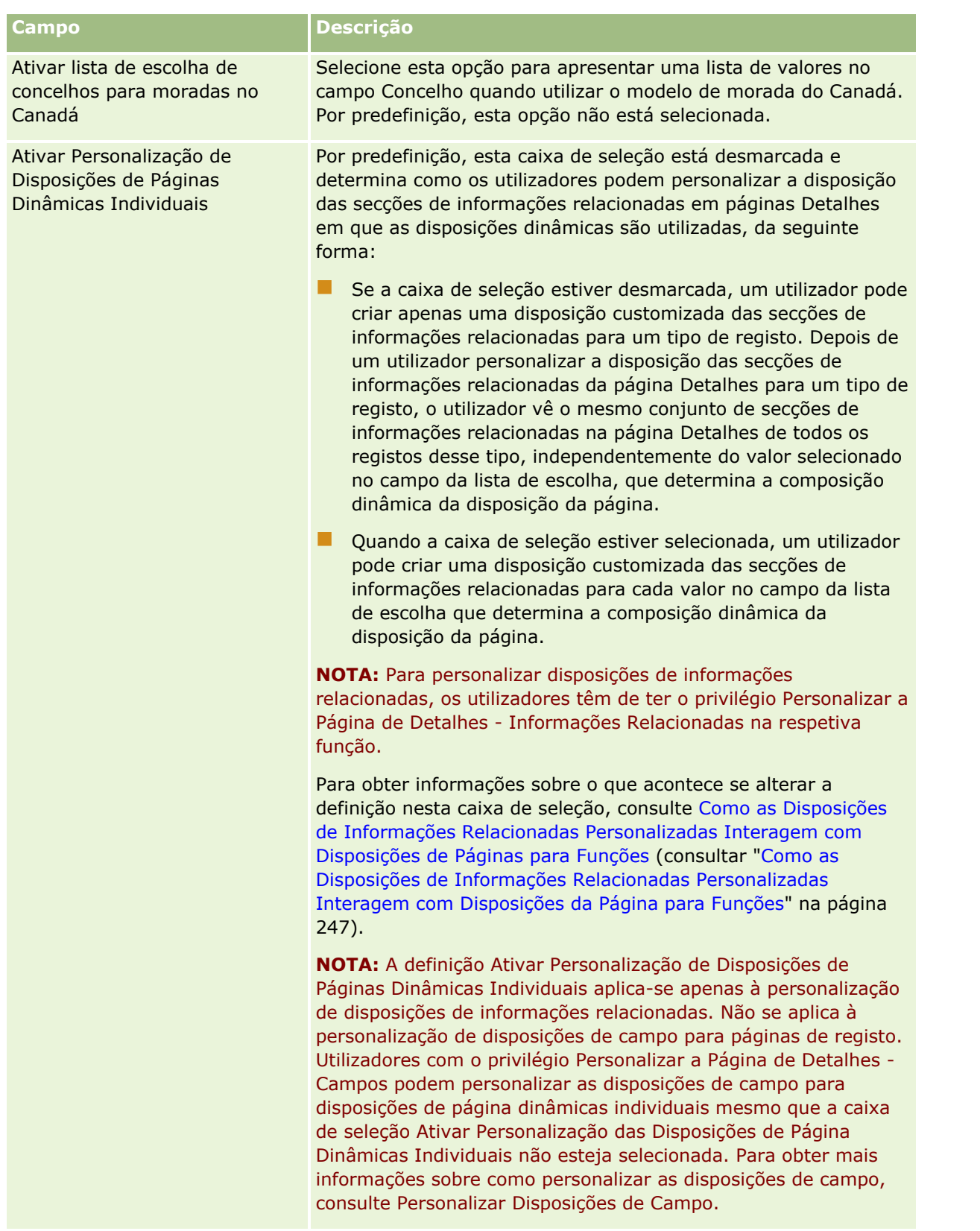

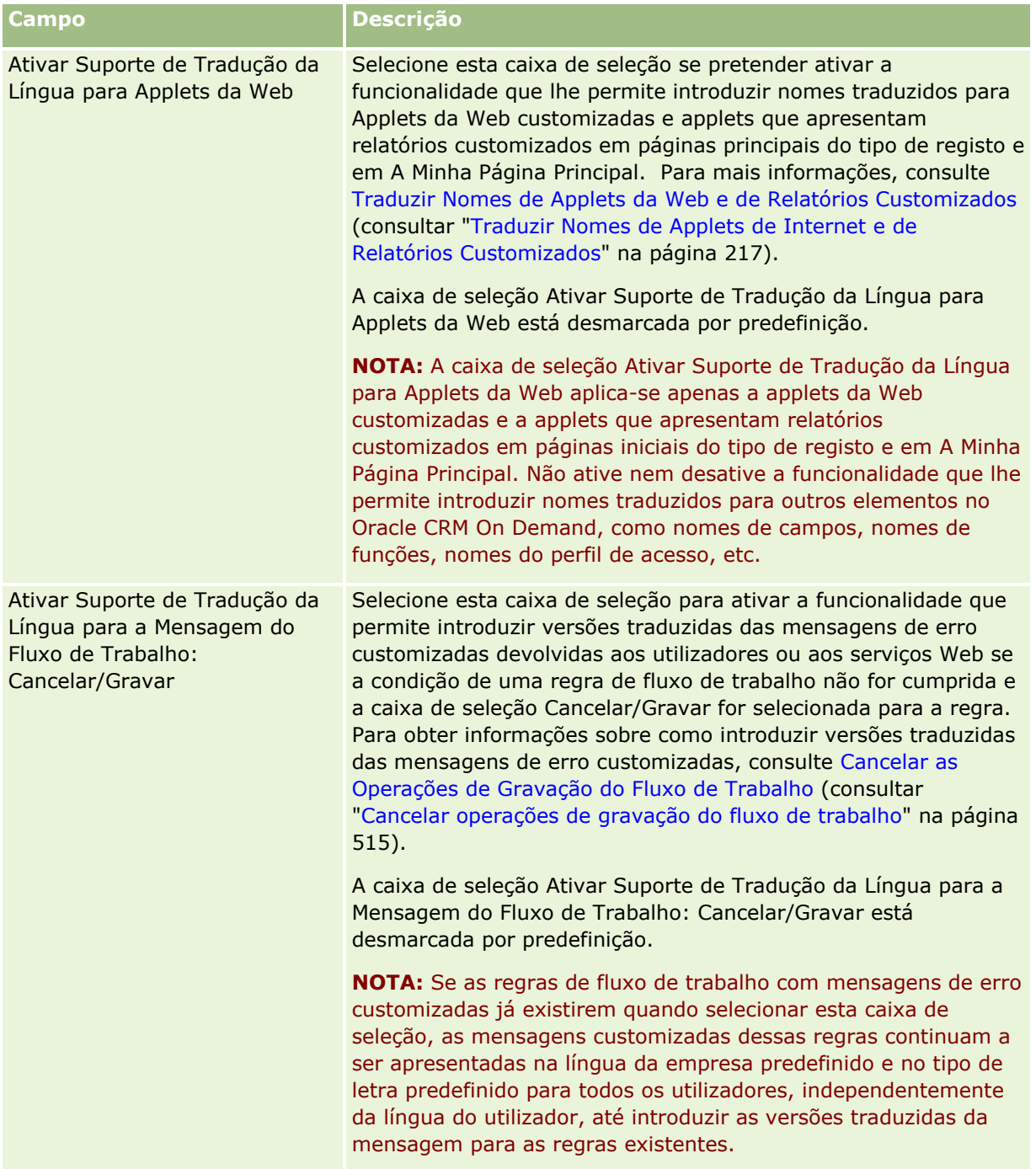

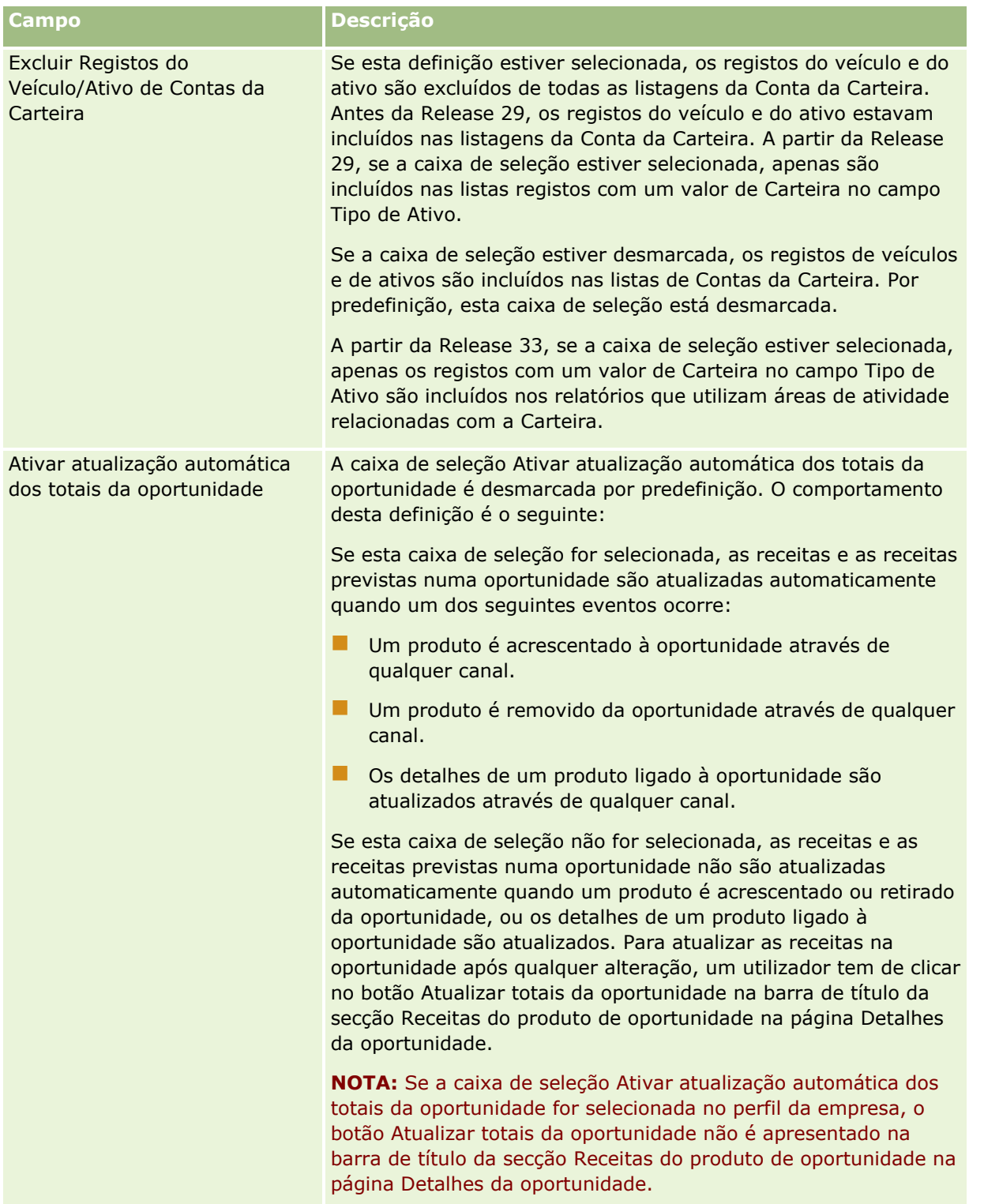

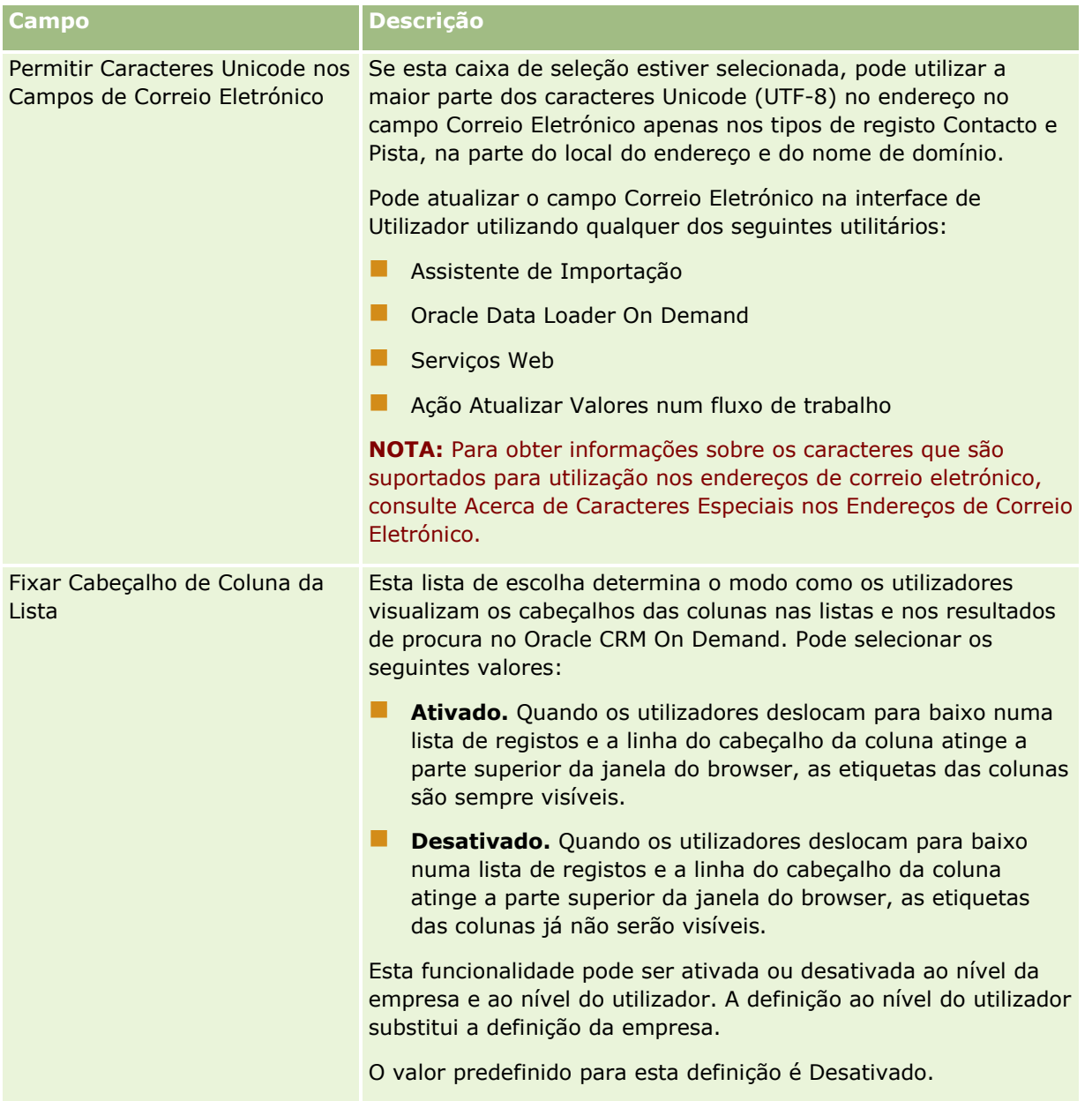

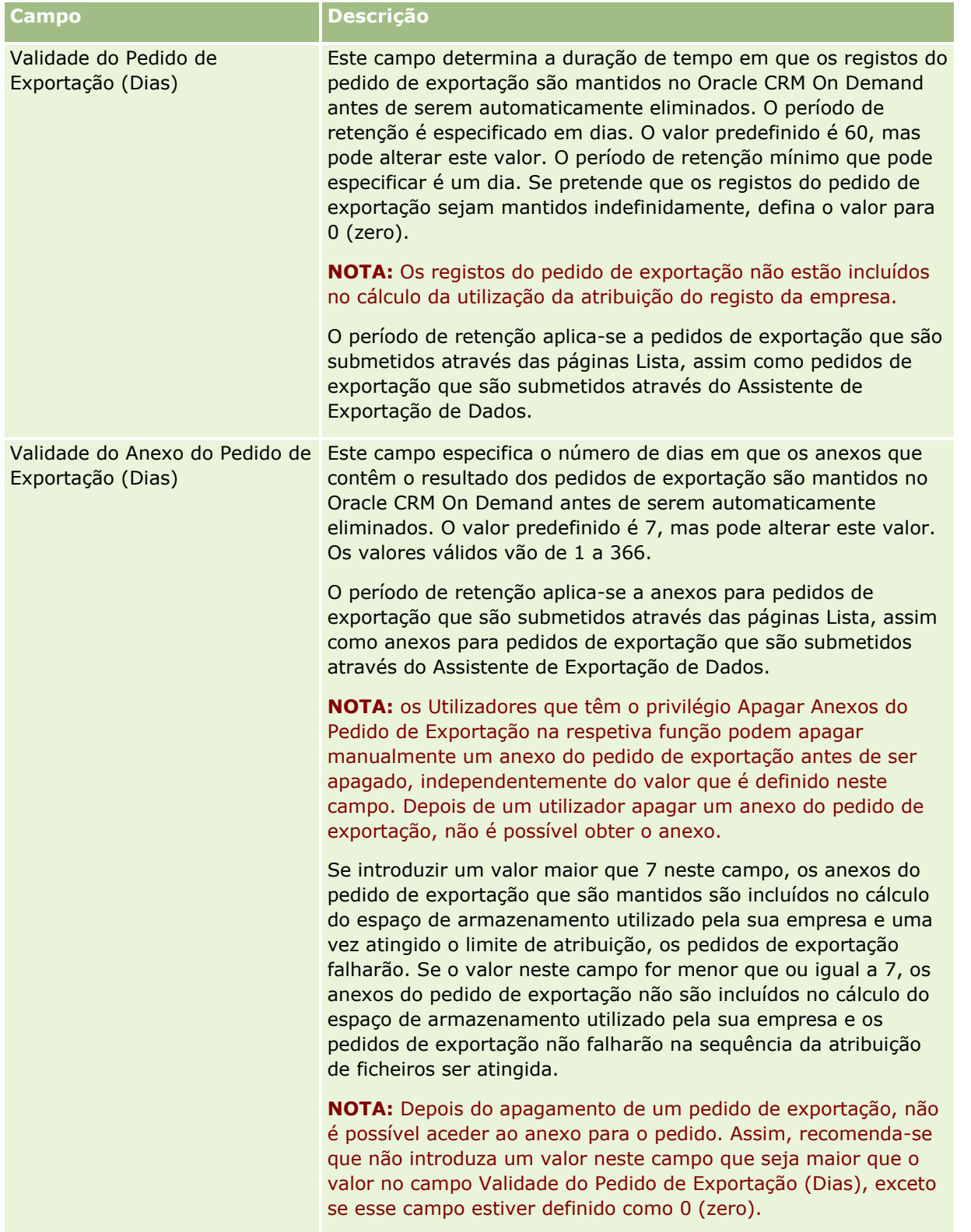

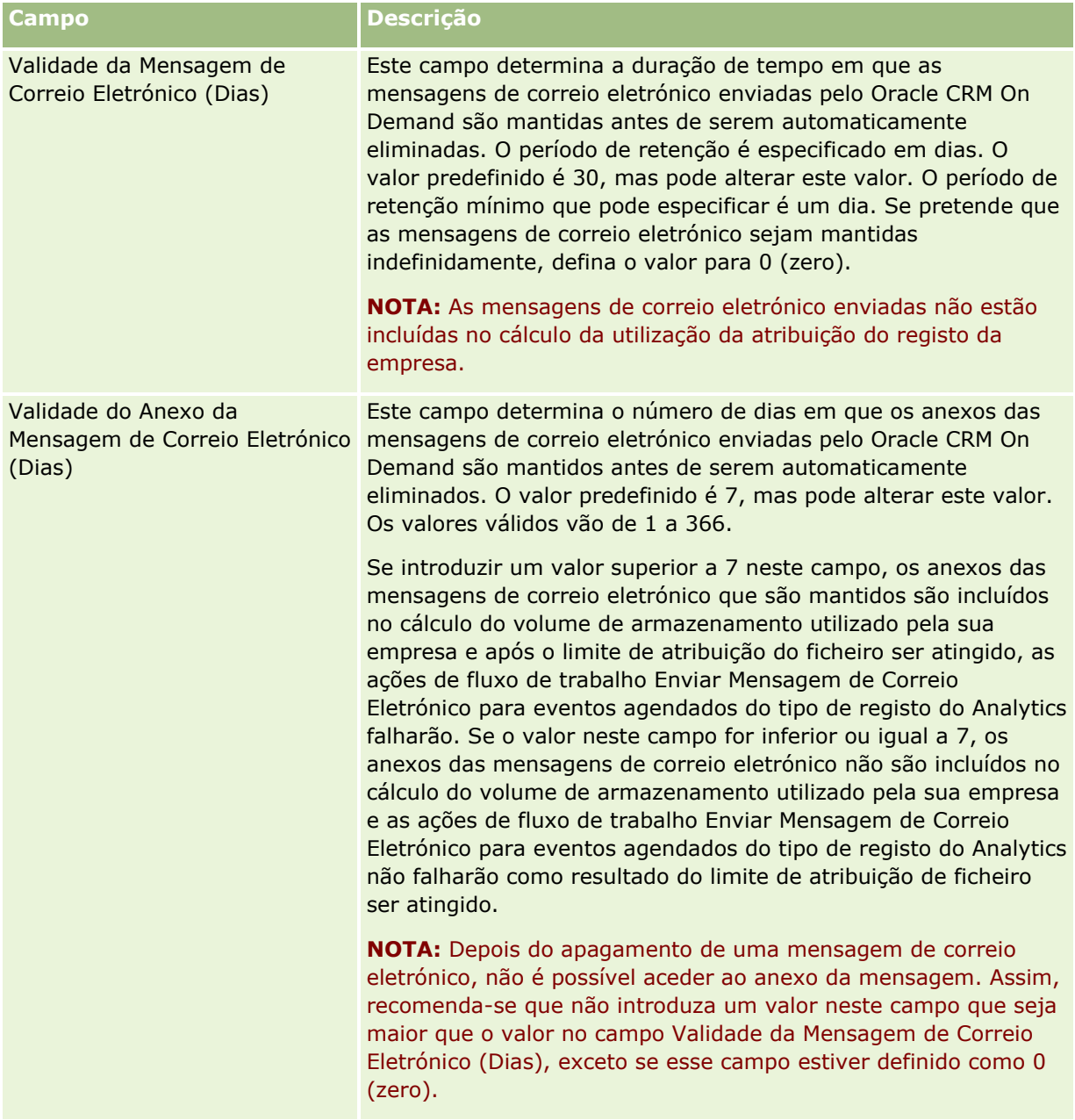
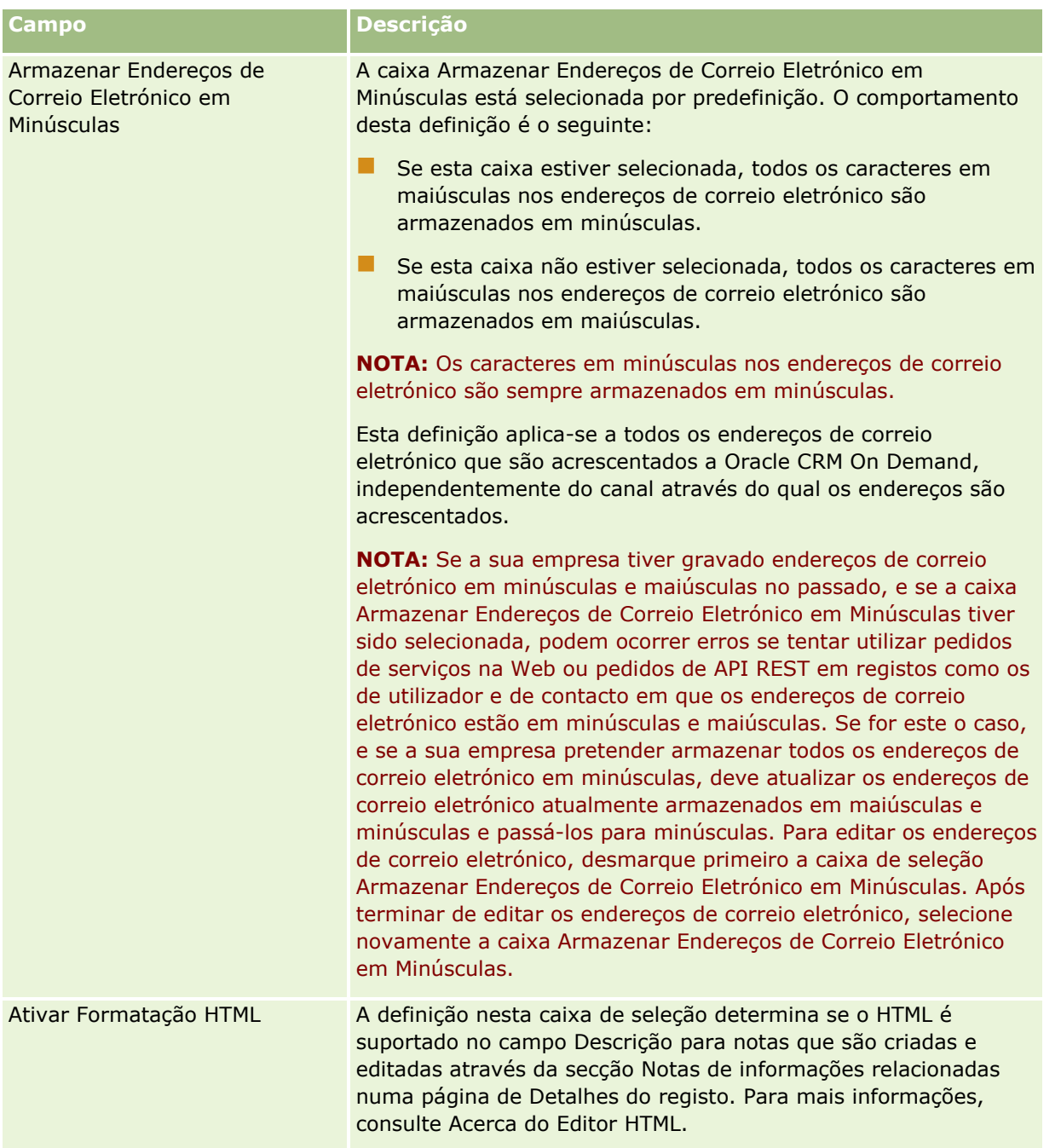

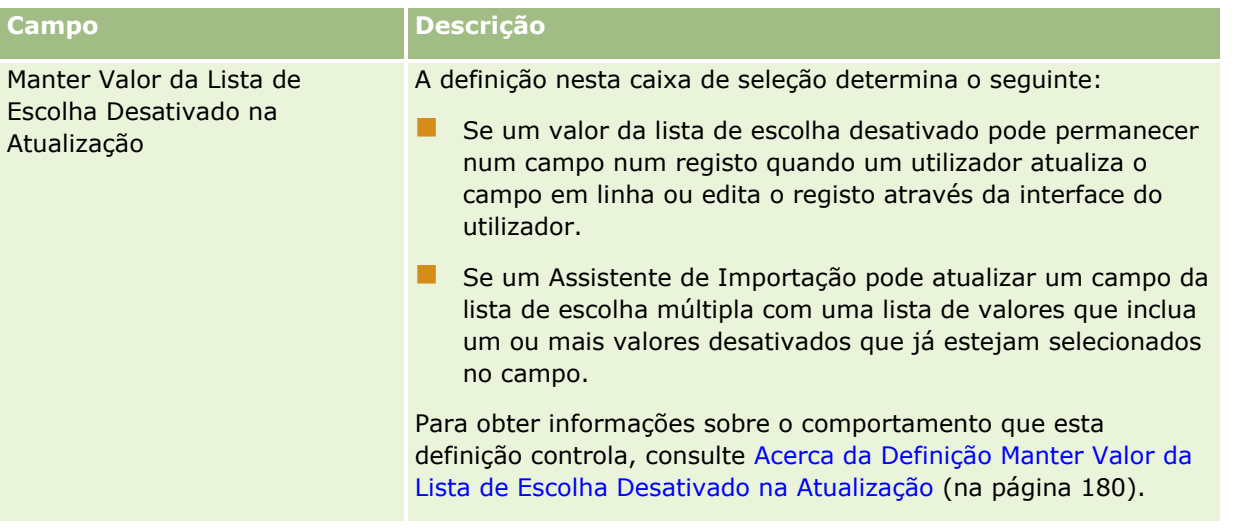

## **Configurar Definições da Semana de Trabalho e Calendário da Empresa**

A tabela seguinte descreve como configurar a secção Definições da Semana de Trabalho e Calendário da Empresa na página Perfil da Empresa no Oracle CRM On Demand.

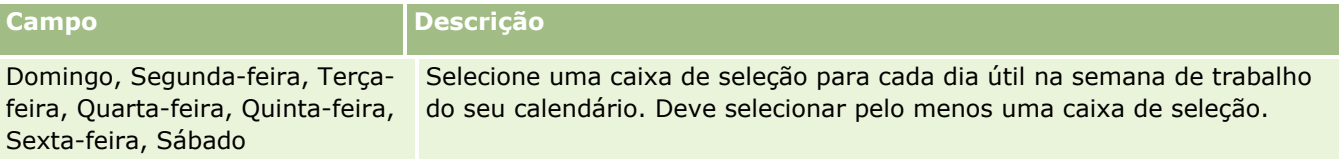

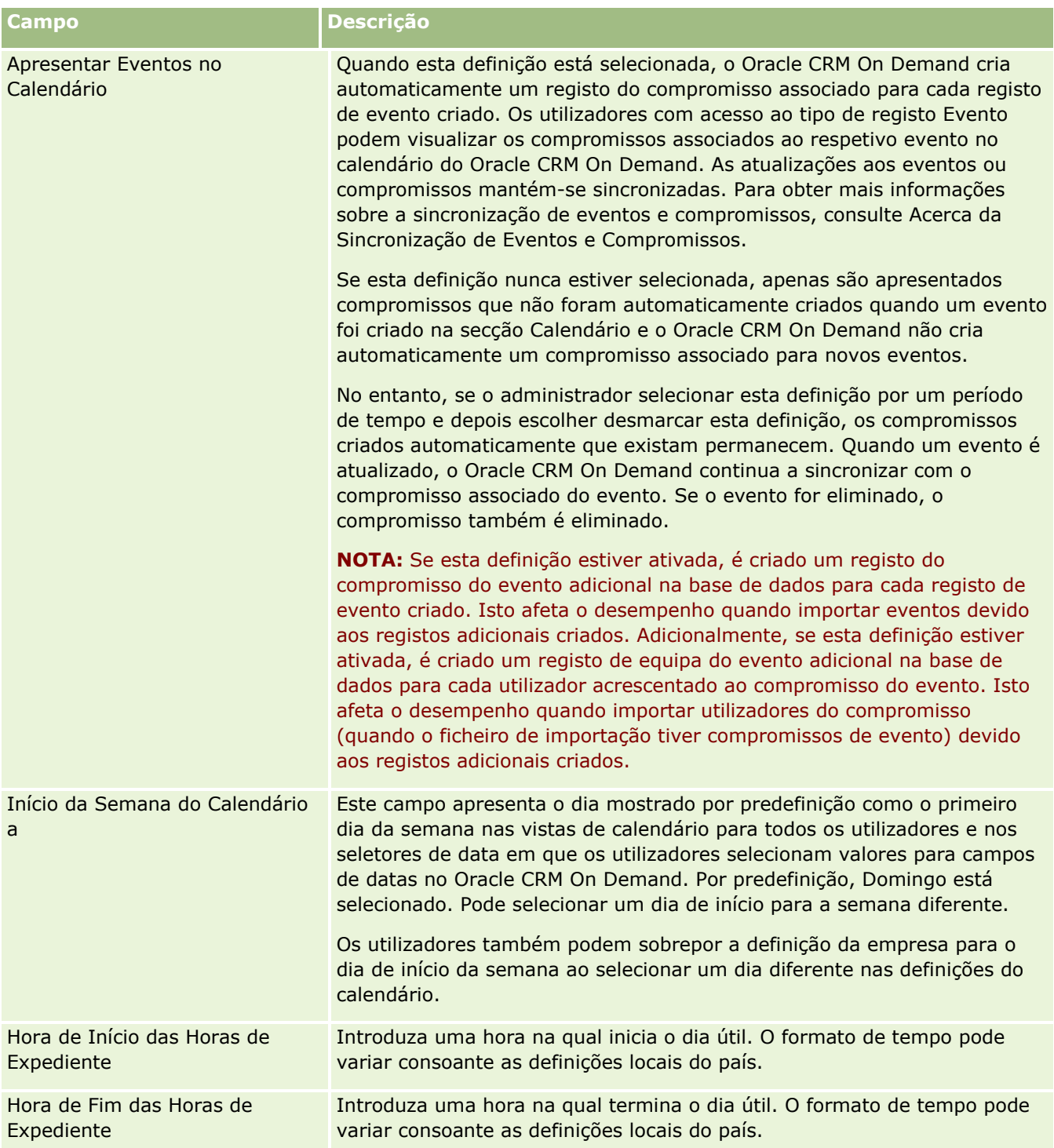

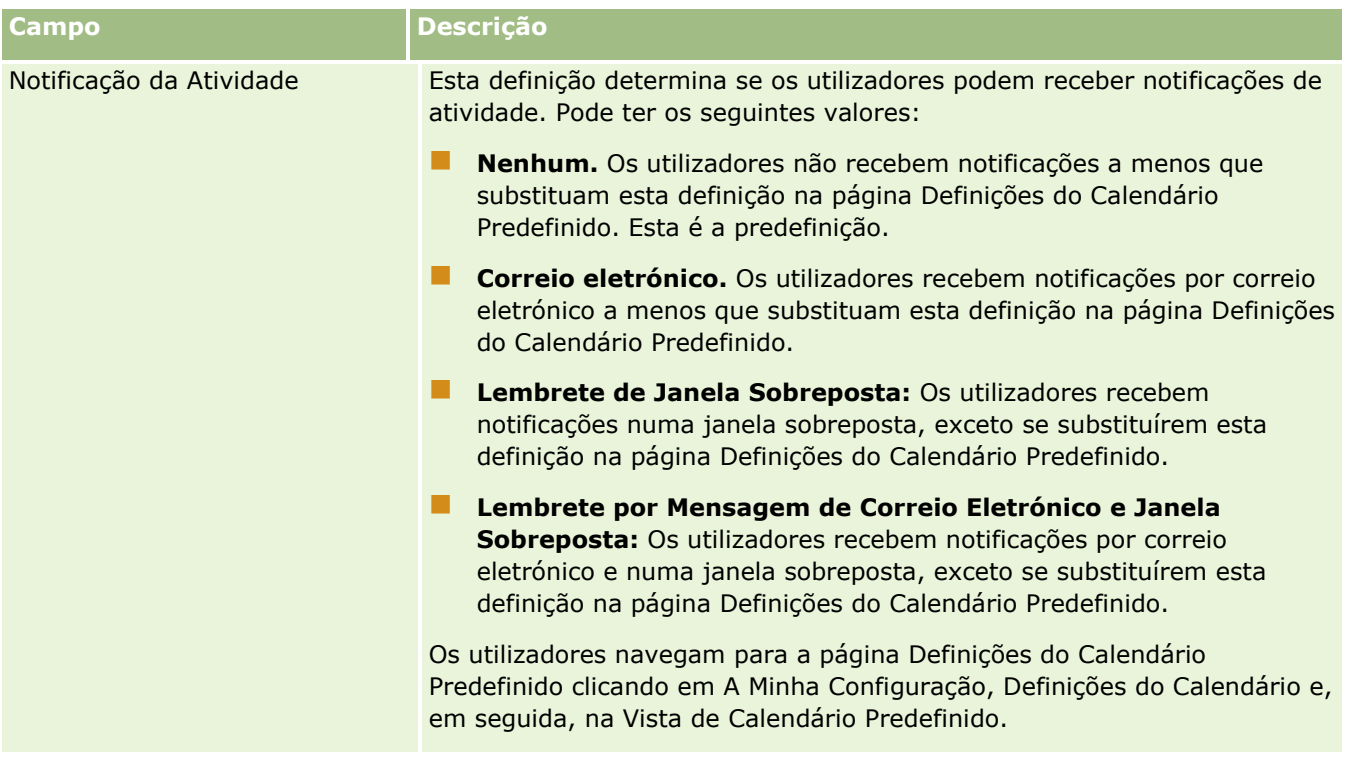

# **Configurar Definições de Pistas**

A tabela seguinte descreve como configurar a secção Definições de Pistas na página Perfil da Empresa no Oracle CRM On Demand.

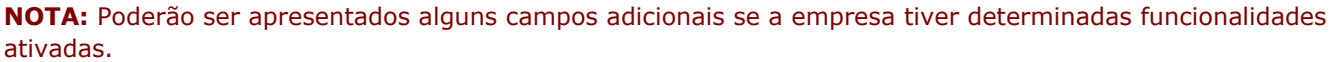

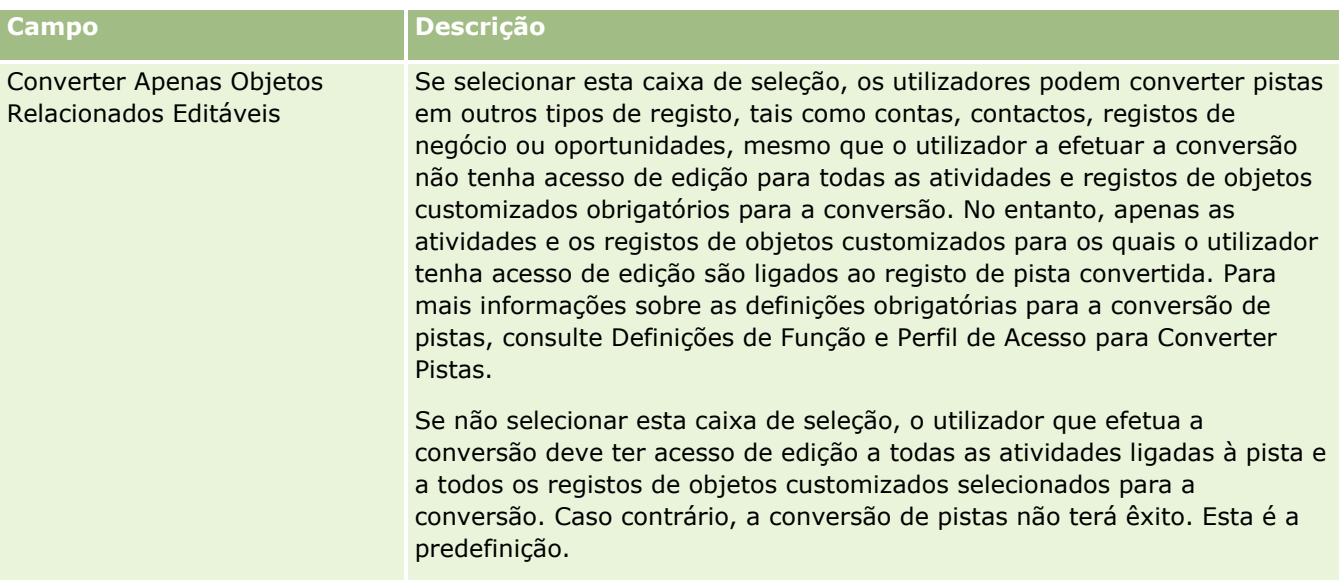

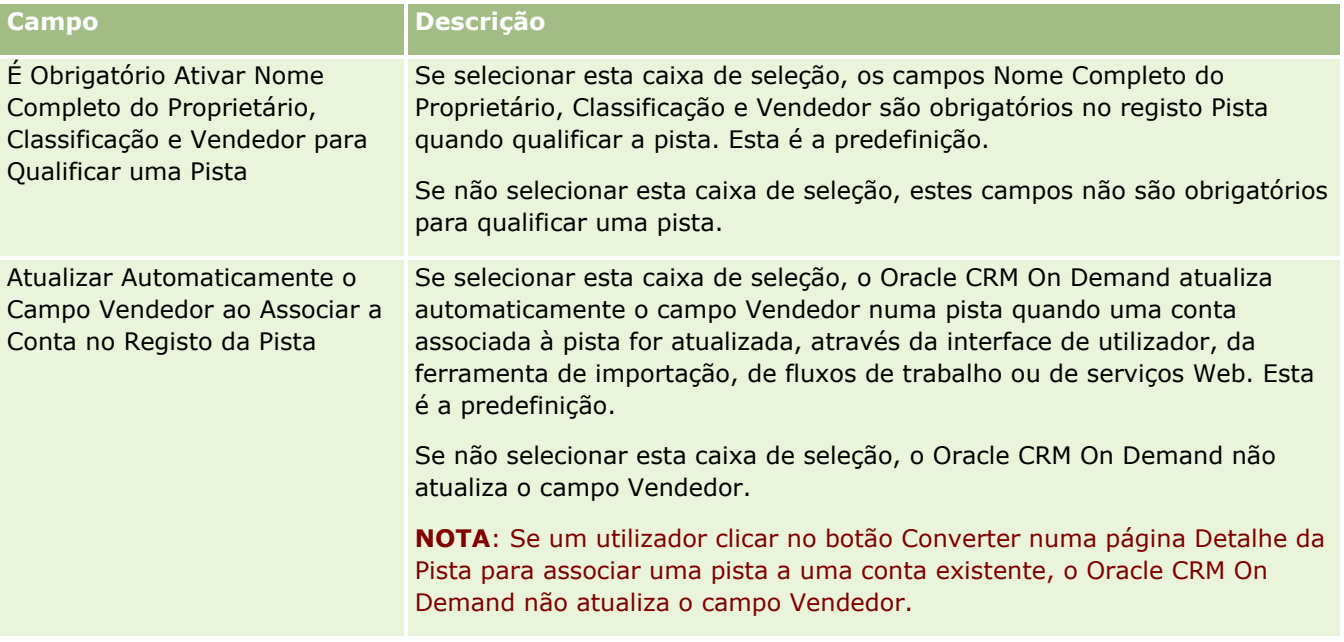

# **Configurar Definições do Tema da Empresa**

A tabela seguinte descreve como configurar a secção Definição do Tema da Empresa na página Perfil da Empresa no Oracle CRM On Demand.

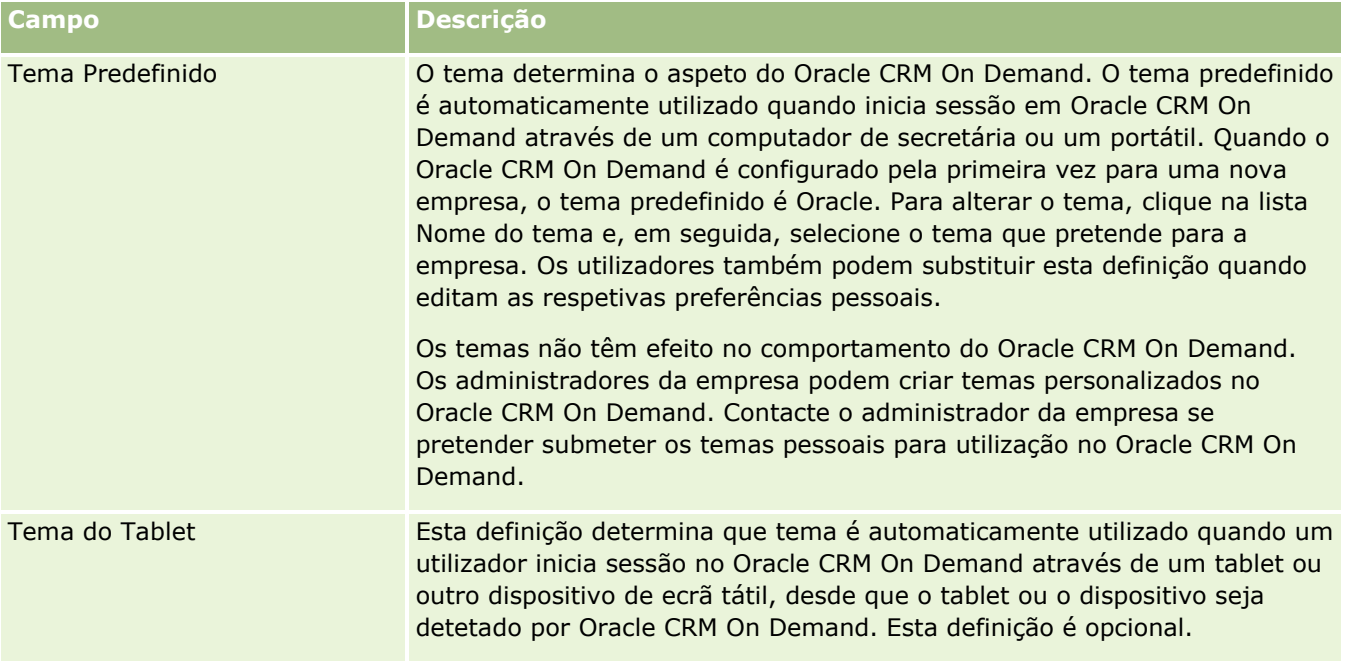

# **Configurar Definições de Visibilidade de Dados da Empresa**

A tabela seguinte descreve como configurar a secção Definições de Visibilidade de Dados da Empresa na página Perfil da Empresa no Oracle CRM On Demand.

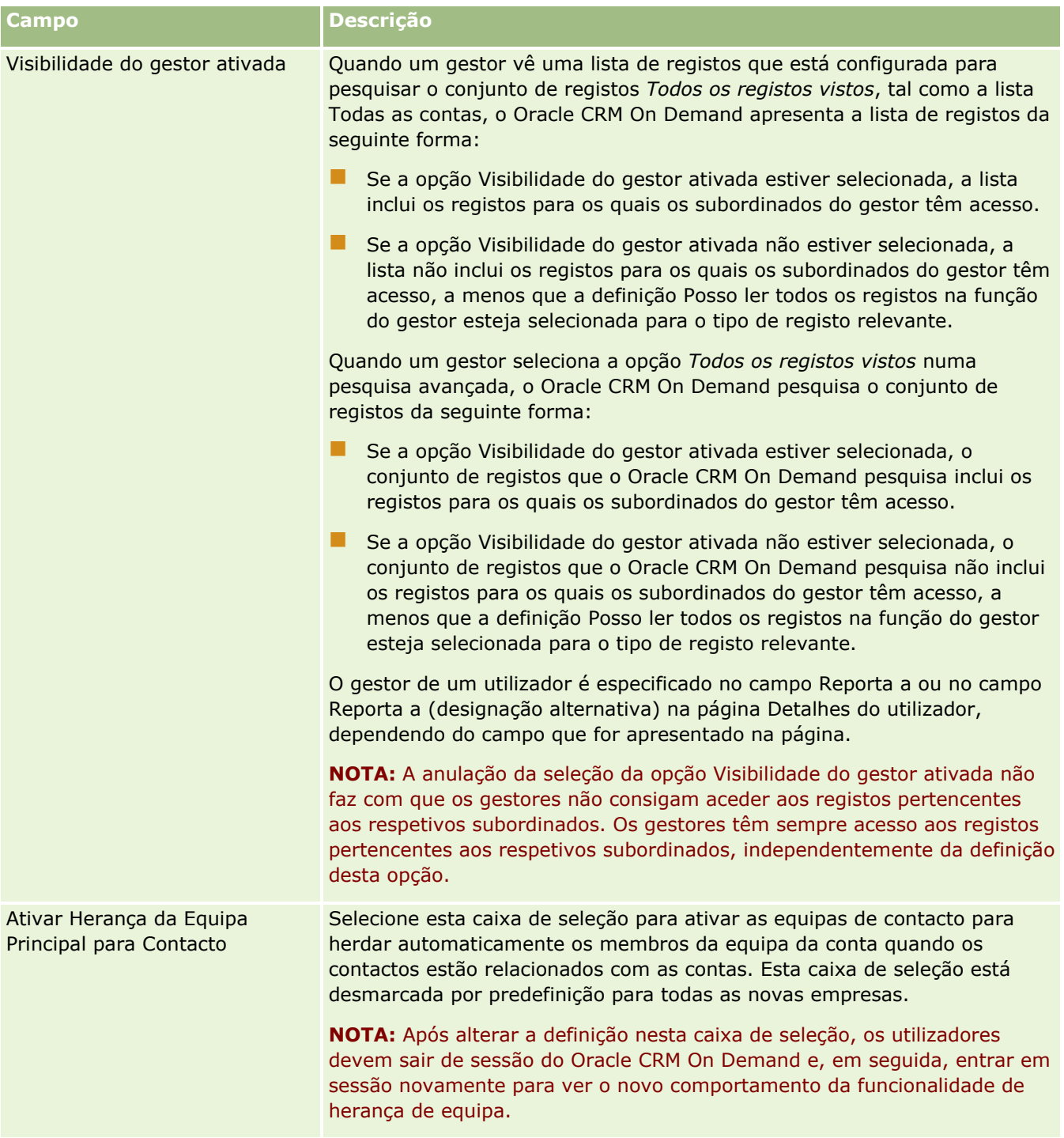

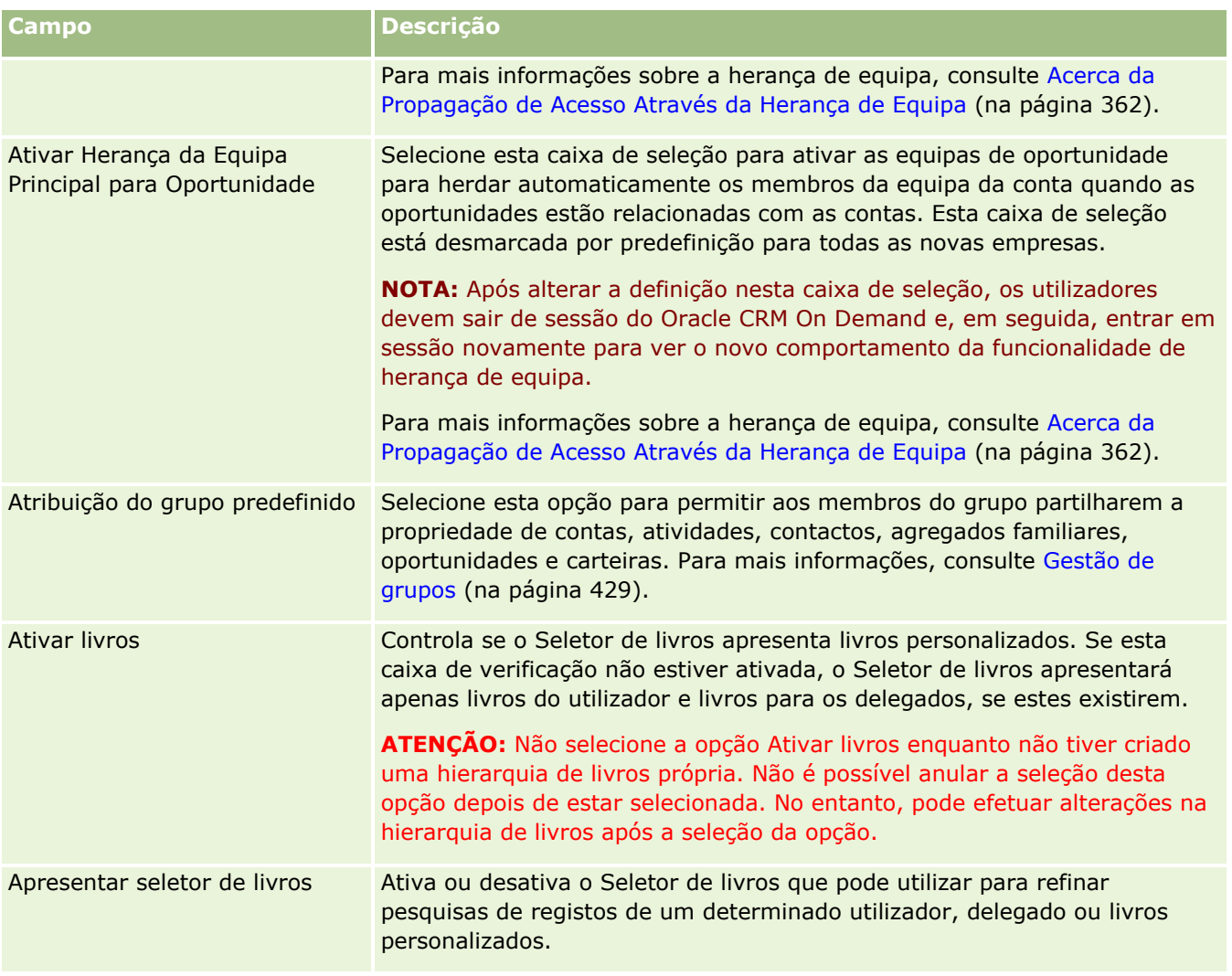

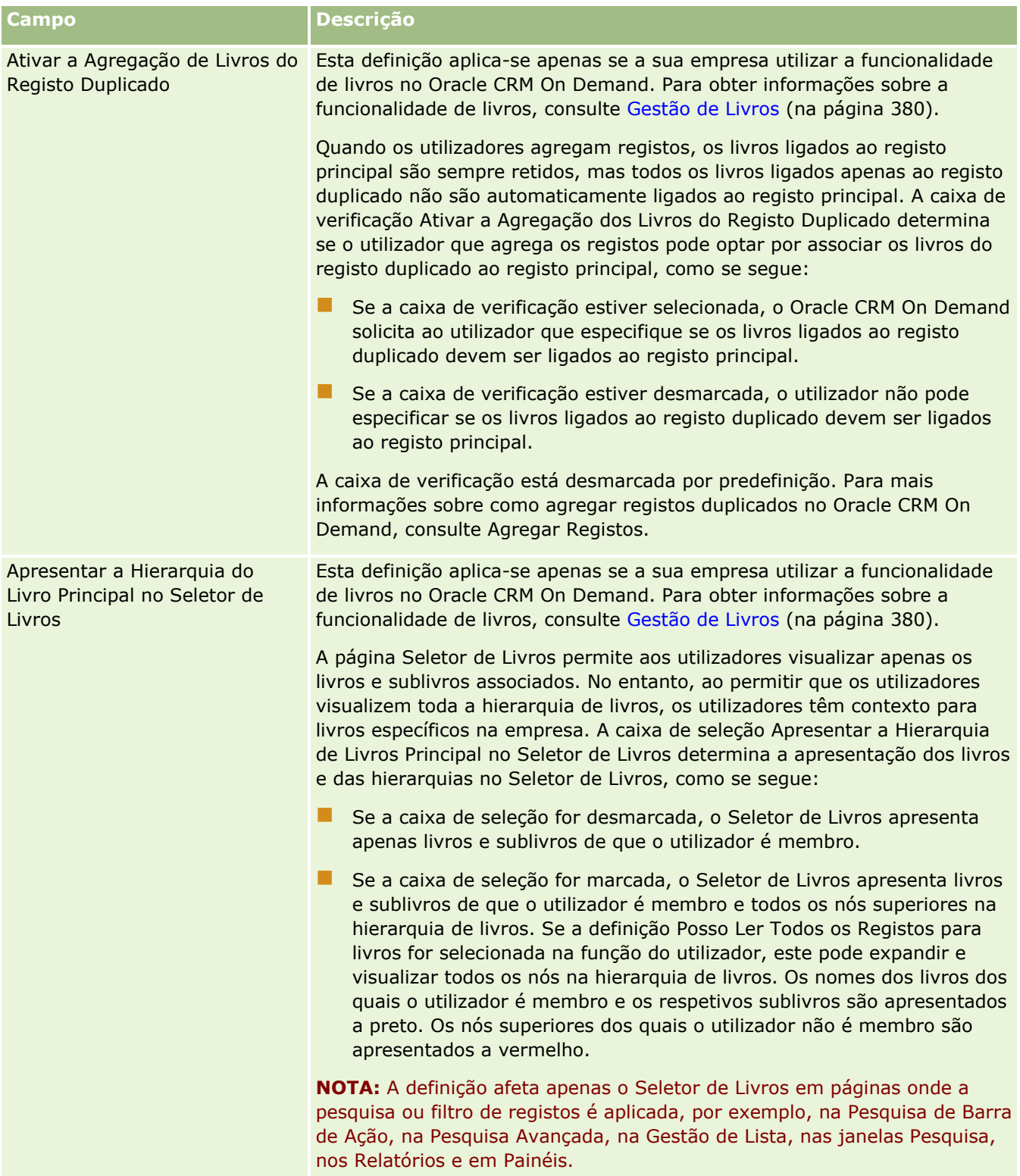

# **Configurar Definições de Integração**

A tabela seguinte descreve como configurar a secção Definições de Integração na página Perfil da Empresa no Oracle CRM On Demand.

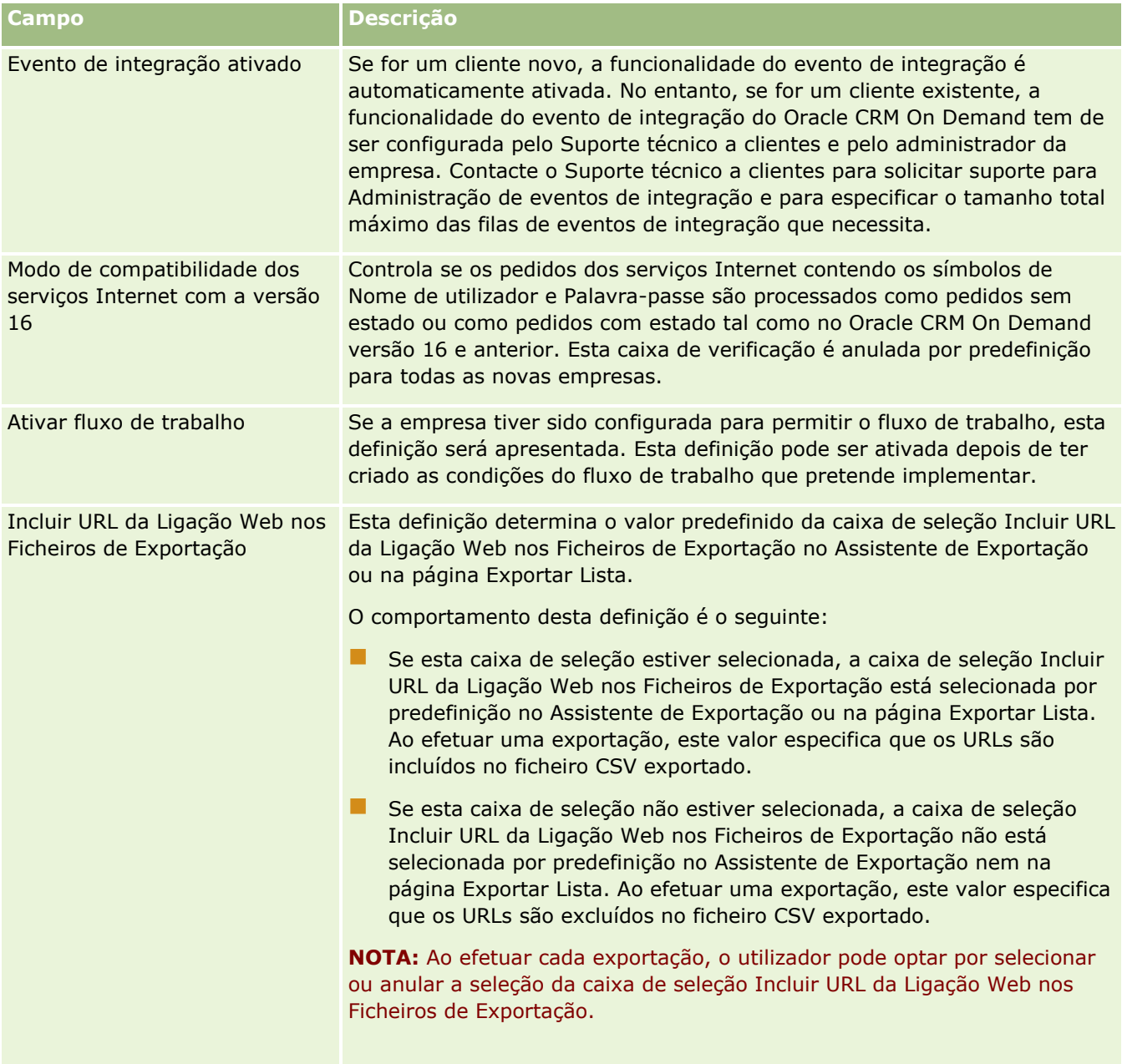

## **Configurar Definições de Segurança da Empresa**

A tabela seguinte descreve como configurar a secção Definições de Segurança da Empresa na página Perfil da Empresa no Oracle CRM On Demand.

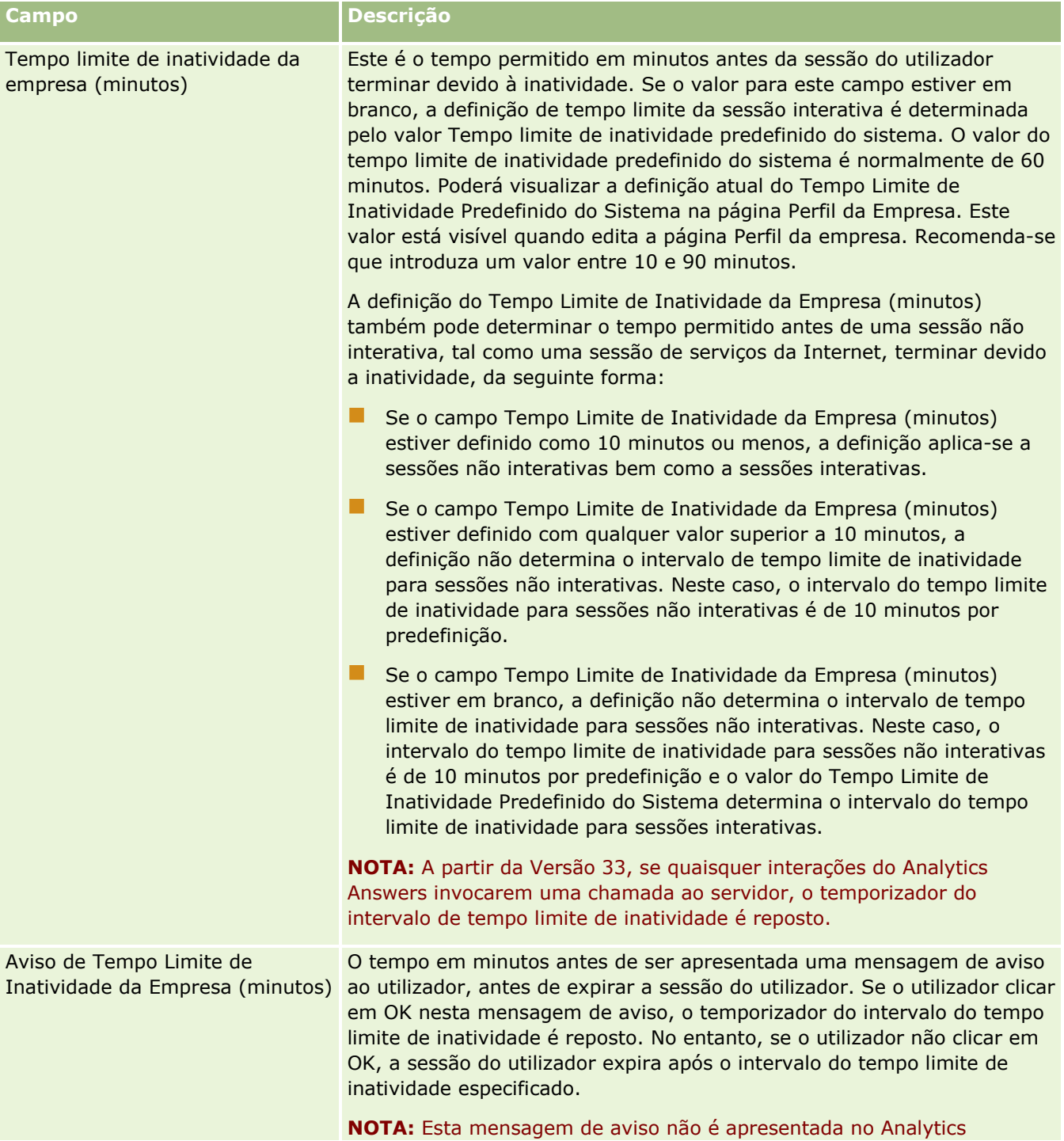

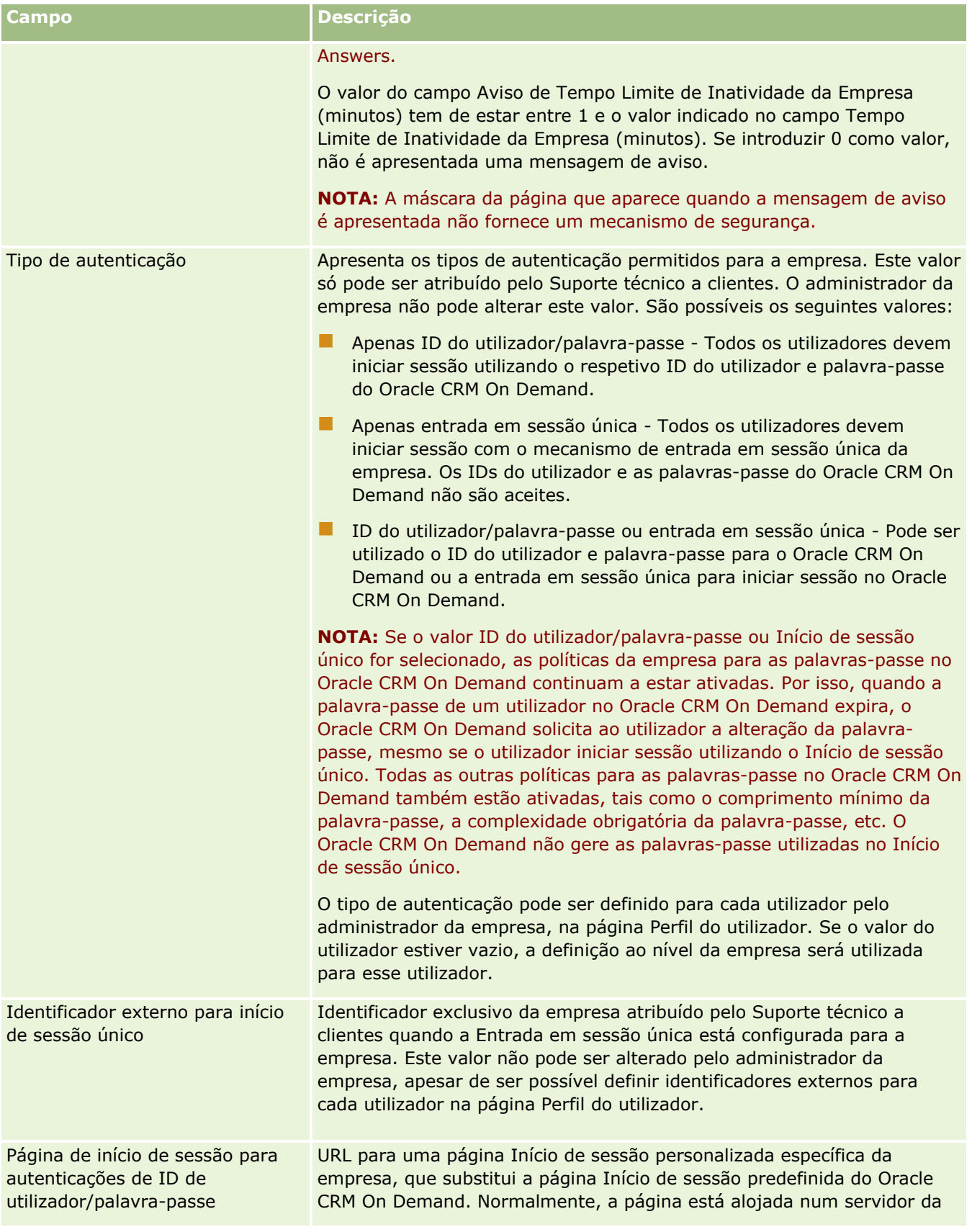

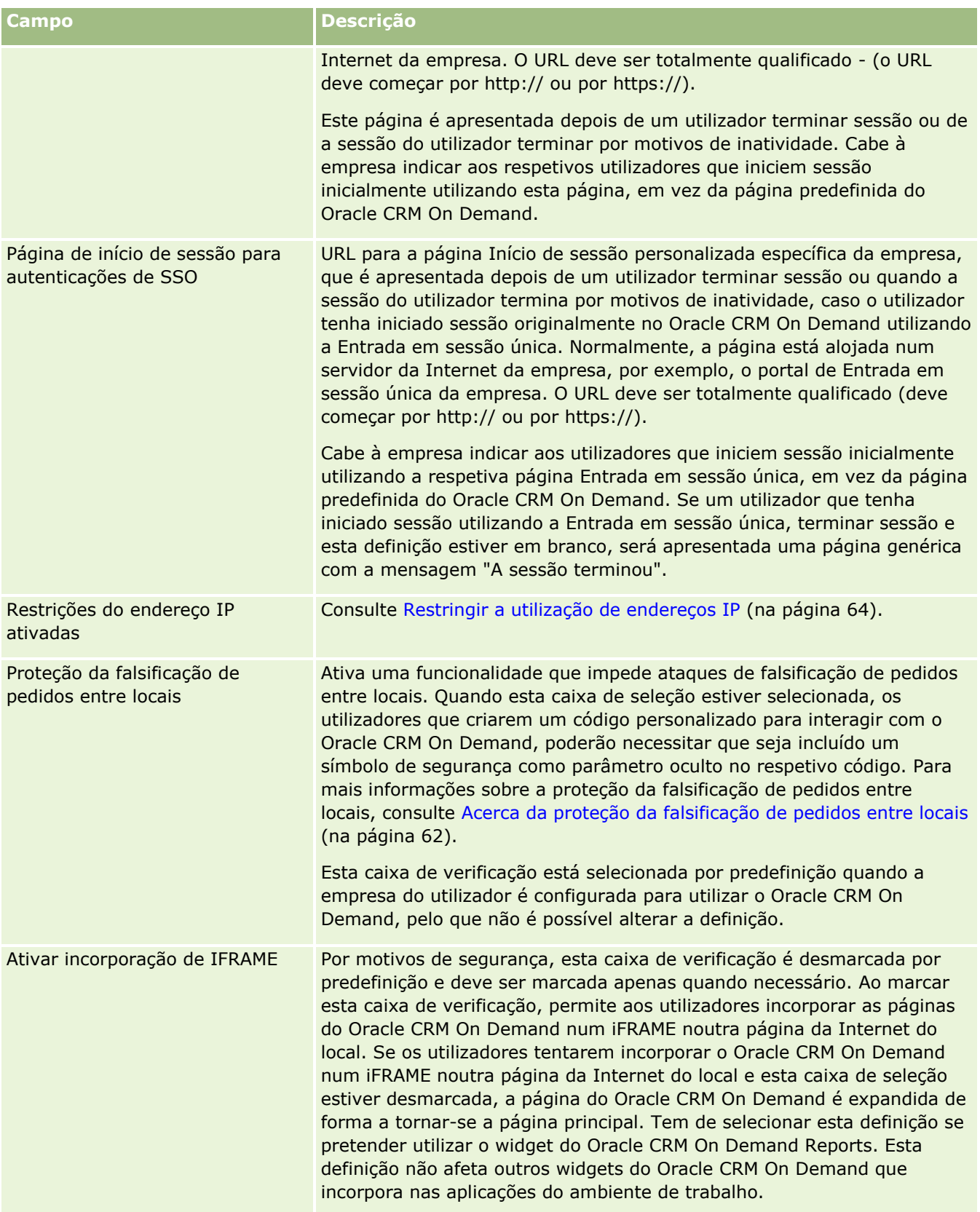

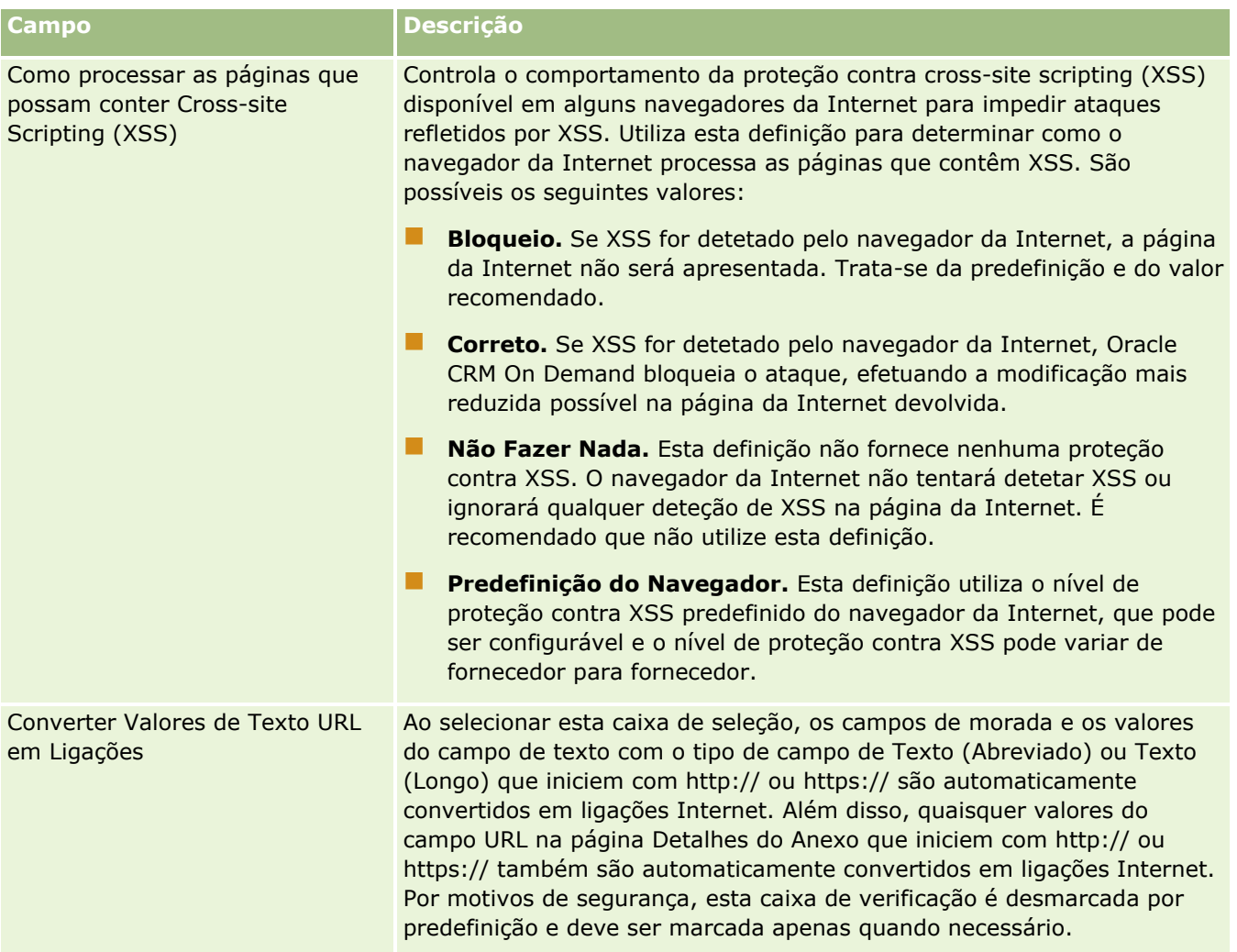

## **Configurar Definições de Visibilidade do Analytics**

A tabela seguinte descreve como configurar a secção Definições de Visibilidade do Analytics na página Perfil da Empresa no Oracle CRM On Demand.

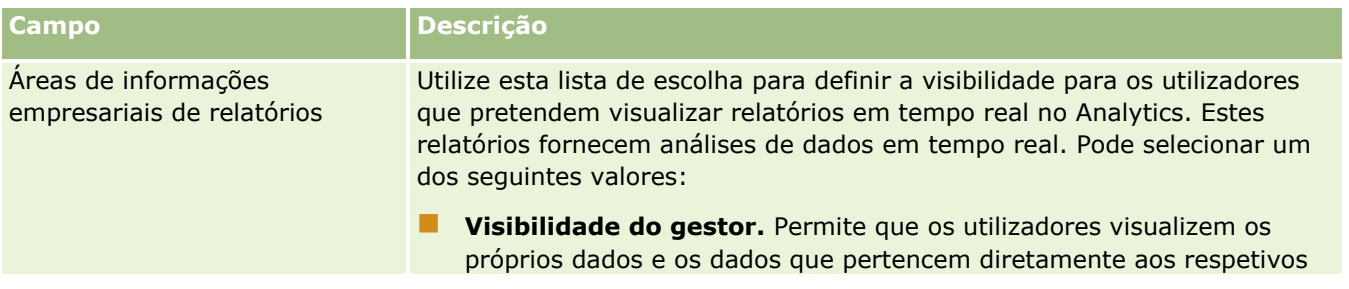

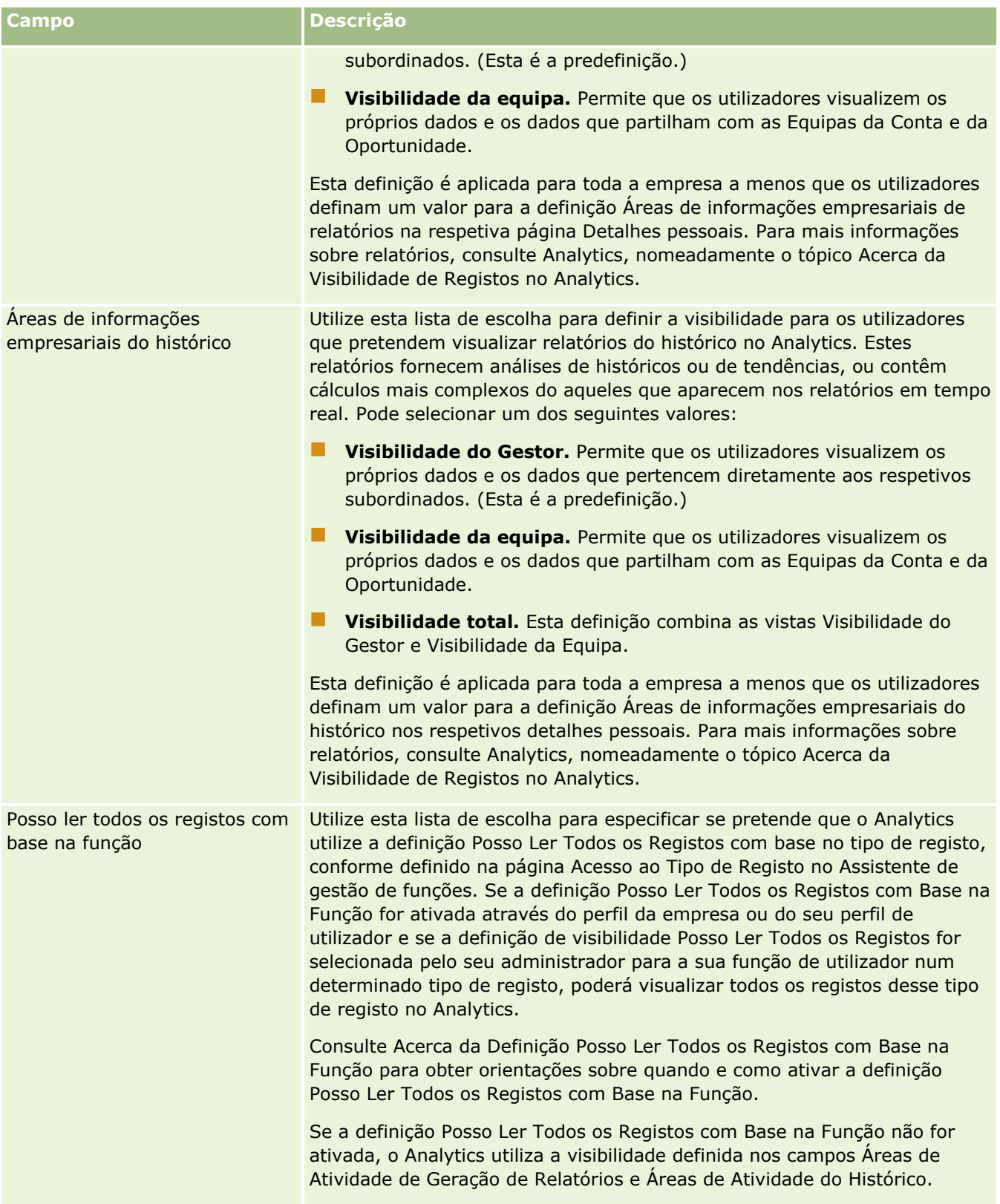

# **Configurar Definições de Comunicações**

A tabela seguinte descreve como configurar a secção Definições de Comunicações na página Perfil da Empresa no Oracle CRM On Demand.

**NOTA:** Poderão ser apresentados alguns campos adicionais se a empresa tiver determinadas funcionalidades ativadas.

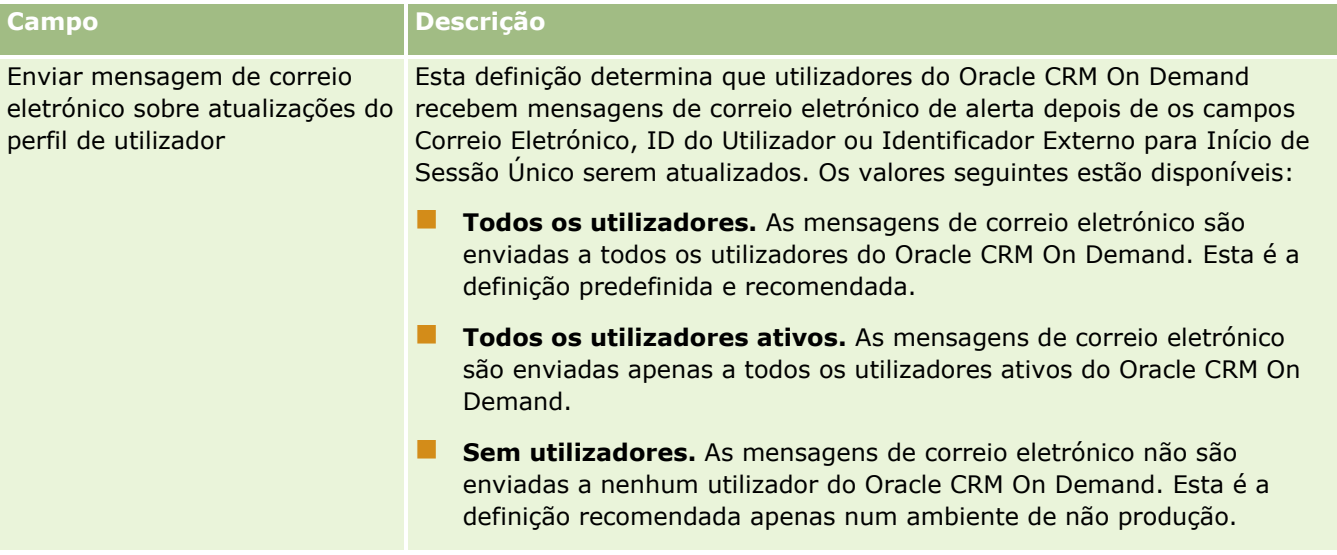

## **Configurar Definições do Perfil da Empresa Adicional**

A tabela seguinte descreve como configurar a secção Informações Adicionais na página Perfil da Empresa no Oracle CRM On Demand.

**NOTA:** Poderão ser apresentados alguns campos adicionais se a empresa tiver determinadas funcionalidades ativadas.

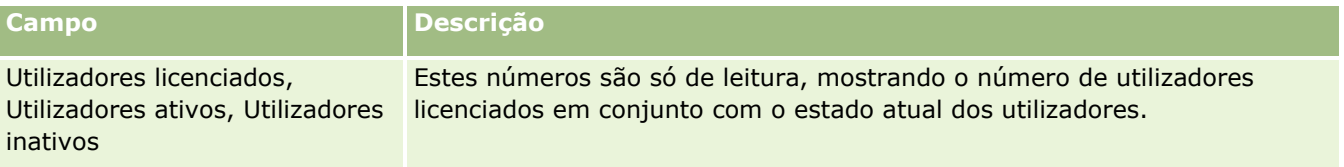

## **Configurar Definições do Codificador Geográfico**

A tabela seguinte descreve como configurar a secção Codificador Geográfico na página Perfil da Empresa no Oracle CRM On Demand.

**NOTA:** Poderão ser apresentados alguns campos adicionais se a empresa tiver determinadas funcionalidades ativadas.

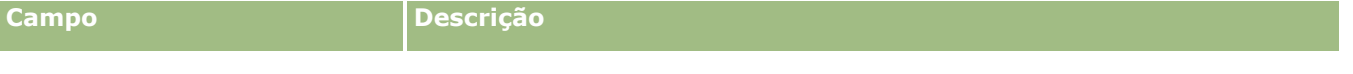

Administrar o Oracle CRM On Demand Release 39 **51**

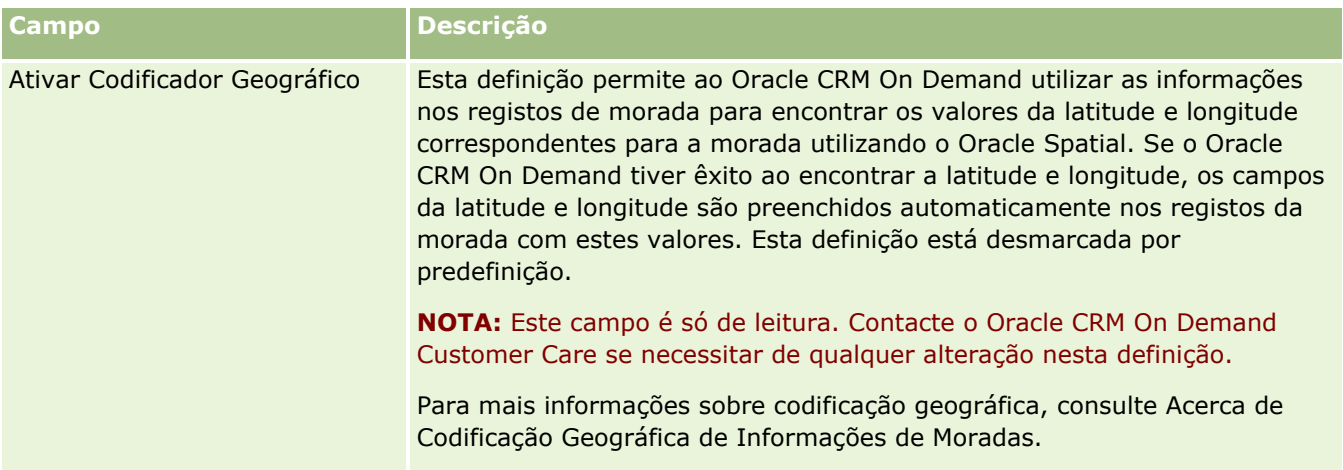

# **Verificar os estados da licença e os utilizadores activos**

Pode verificar o estado da licença e compare-o ao número de utilizadores activos. Precisa de uma licença para cada utilizador activo. (Um *utilizador activo* é um utilizador que pode aceder à aplicação.)

O número de licenças também determina a quantidade de dados que a aplicação pode armazenar para a empresa.

**Antes de começar.** Para executar este procedimento, a função do utilizador tem de incluir o privilégio Gerir a empresa.

### *Para verificar o estado da licença e os utilizadores activos e inactivos*

- **1** No canto superior direito de qualquer página, clique na ligação global Admin.
- **2** Na secção Administração da empresa, clique na ligação Administração da empresa.
- **3** Na secção Perfil da empresa, clique na ligação Perfil da empresa.
- **4** Na secção Informações adicionais da página Perfil da empresa, verifique os números de utilizadores licenciados, activos e inactivos.
	- Se tiver utilizadores activos que já não precisem de aceder à aplicação, poderá libertar licenças desactivando-os. Para mais informações sobre como desactivar licenças, consulte Desactivar utilizadores (consultar ["Desativar utilizadores"](#page-333-0) na página [334\)](#page-333-0).
	- **Se pretender adquirir mais licenças, contacte o representante de vendas do Oracle CRM On Demand.**

# **Acerca de Políticas de Início de Sessão e de Senha**

O Oracle CRM On Demand fornece os mais elevados níveis de segurança para a empresa. As restrições de segurança foram criadas para garantir que só os utilizadores autorizados têm acesso aos dados.

**52** Administrar o Oracle CRM On Demand Release 39

Além disso, pode impor políticas de início de sessão, de palavra-passe e de autenticação para aumentar o nível de segurança na empresa. Por exemplo, pode definir o tempo limite de início de sessão para 15 minutos para aderir melhor às políticas de segurança da empresa. E se algum dos utilizadores se esquecer da respetiva palavra-passe, pode receber uma nova respondendo apenas a um conjunto de perguntas de validação. Como medida de segurança adicional, pode especificar o número de horas que uma sessão ativa pode durar. Por exemplo, pode configurar uma sessão ativa de início de sessão do utilizador para durar uma hora. Quando o utilizador atingir o limite da sessão ativa e tentar executar uma ação no Oracle CRM On Demand, tem de voltar a introduzir as credenciais de entrada em sessão antes de continuar a sessão.

## **Considerações de Segurança**

Antes de configurar os controlos de início de sessão e palavra-passe, é necessário que tenha em consideração as necessidades de segurança. Algumas das perguntas que deve responder são:

- Qual o tipo de ID de utilizador que pretende utilizar?
- **Durante quanto tempo pretende que a palavra-passe temporária de um utilizador gerada pelo sistema** seja válida?
- Qual é o número máximo de tentativas de início de sessão que será permitido antes bloquear o acesso de um utilizador à aplicação?
- Durante quanto tempo será o bloqueio de início de sessão? Qual a frequência da alteração das palavraspasse dos utilizadores?
- As novas palavras-passe têm de ser diferentes das palavras-passe antigas?
- Qual é o comprimento mínimo da palavra-passe?
- Quantas perguntas de segurança têm de ser respondidas com êxito pelos utilizadores de modo a permitir que estes possam redefinir as respetivas palavras-passe caso se esqueçam das mesmas?
- Quantas perguntas de segurança têm de ser respondidas corretamente antes da redefinição automática da palavra-passe de um utilizador efetuada pela aplicação?
- **Pretende permitir que os utilizadores alterem os respetivos IDs de utilizador ou endereços de correio** eletrónico?
- Quanto tempo pretende que dure uma sessão ativa do utilizador?

Depois de definir as políticas de início de sessão e de palavra-passe, pode implementá-las nas páginas Administração da empresa na aplicação.

## **Alterações das Definições da Senha**

Se efetuar alterações nas definições da palavra-passe, o sistema não impõe as alterações antes da expiração das palavras-passe atuais. Por exemplo, se alterar o comprimento mínimo da palavra-passe de sete caracteres para 10 e um utilizador já tiver uma palavra-passe de sete caracteres, o utilizador pode utilizar a palavra-passe de sete caracteres até que esta expire. Nessa altura, o utilizador terá de criar uma nova palavra-passe de, pelo menos, 10 caracteres.

Será melhor definir a política interna e selecionar as definições antes de adicionar novos utilizadores ao sistema. Se, no entanto, tiver de efetuar imediatamente uma alteração na política de segurança, pode redefinir todas as palavras-passe de utilizador. Esta ação gera um correio eletrónico para todos os utilizadores da empresa fornecendo uma nova palavra-passe temporária. O utilizador tem de ter o privilégio Gerir Empresa - Redefinir Todas Senhas para poder fazê-lo.

## <span id="page-53-0"></span>**O que acontece quando os utilizadores se esquecem das respetivas palavras-passe?**

Os utilizadores que têm o privilégio Redefinir palavra-passe pessoal na respetiva função podem submeter um pedido de redefinição se a esquecerem da mesma. Podem utilizar a ligação Não Consegue Aceder à Conta? na página de início de sessão do Oracle CRM On Demand. Tem de definir o número mínimo de perguntas e respostas de segurança que os utilizadores têm de fornecer para a redefinição das respetivas palavras-passe. Quando esta funcionalidade estiver configurada, os utilizadores conseguem redefinir as respetivas senhas do Oracle CRM On Demand sem a intervenção do administrador da empresa.

# **Definir os controlos de palavra-passe da empresa**

É possível definir a política de palavra-passe para o Oracle CRM On Demand. Por exemplo, é possível definir a política de palavra-passe para estar em conformidade com os protocolos da empresa sobre o comprimento de palavras-passe aconselhável e o período de validade das mesmas.

### *Para definir os controlos de palavra-passe da empresa*

- **1** No canto superior direito de qualquer página, clique na ligação global Admin.
- **2** Na secção Administração da empresa, clique na ligação Administração da empresa.
- **3** Na secção Perfil da empresa, clique na ligação Controlo de início de sessão e palavra-passe.
- **4** Na página Controlo de início de sessão e palavra-passe de empresa, preencha as informações e grave as definições.

A tabela seguinte descreve as definições.

**NOTA:** Para redefinir a palavra-passe, os utilizadores devem ter o privilégio Redefinir palavra-passe pessoal na respetiva função de utilizador. Para redefinir a palavra-passe a partir da ligação Não consegue aceder à conta? na página de início de sessão do Oracle CRM On Demand, os utilizadores também devem ter perguntas e respostas de segurança definidas no sistema.

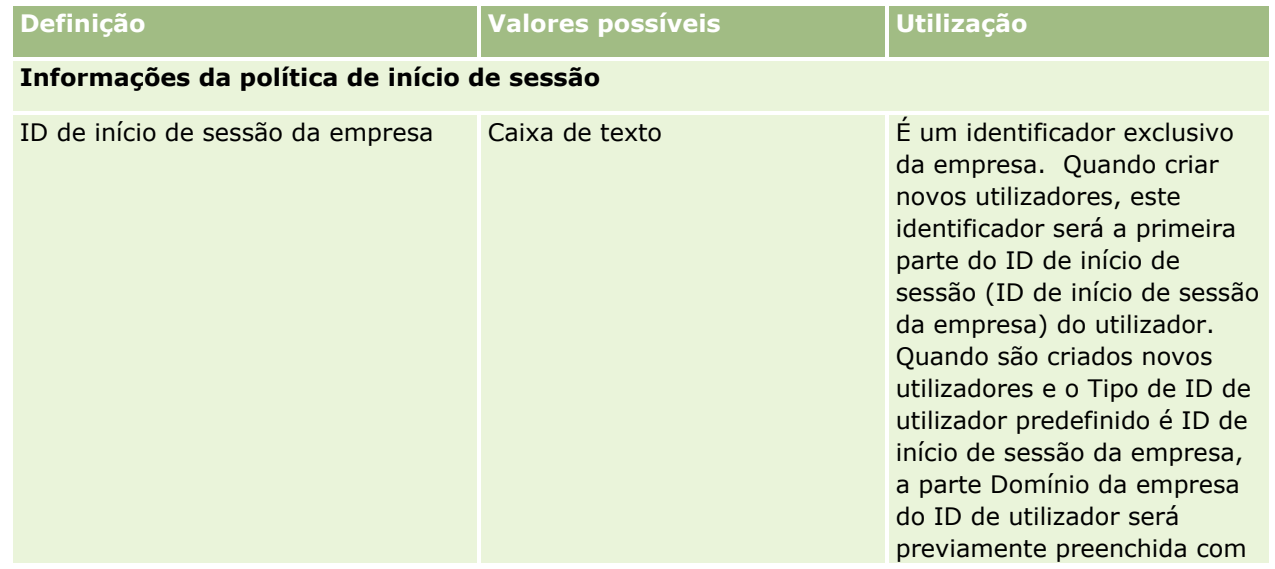

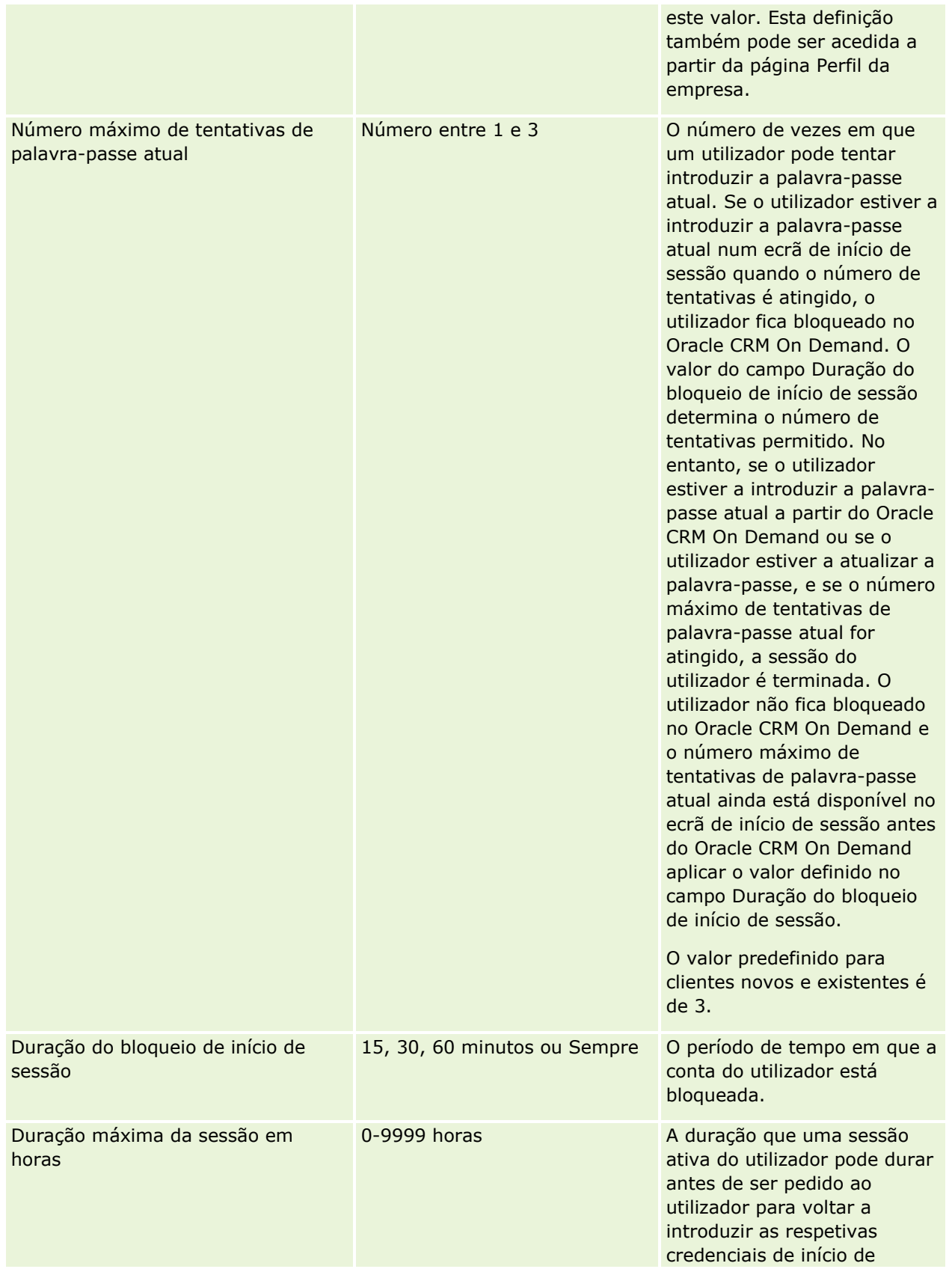

Administrar o Oracle CRM On Demand Release 39 **55**

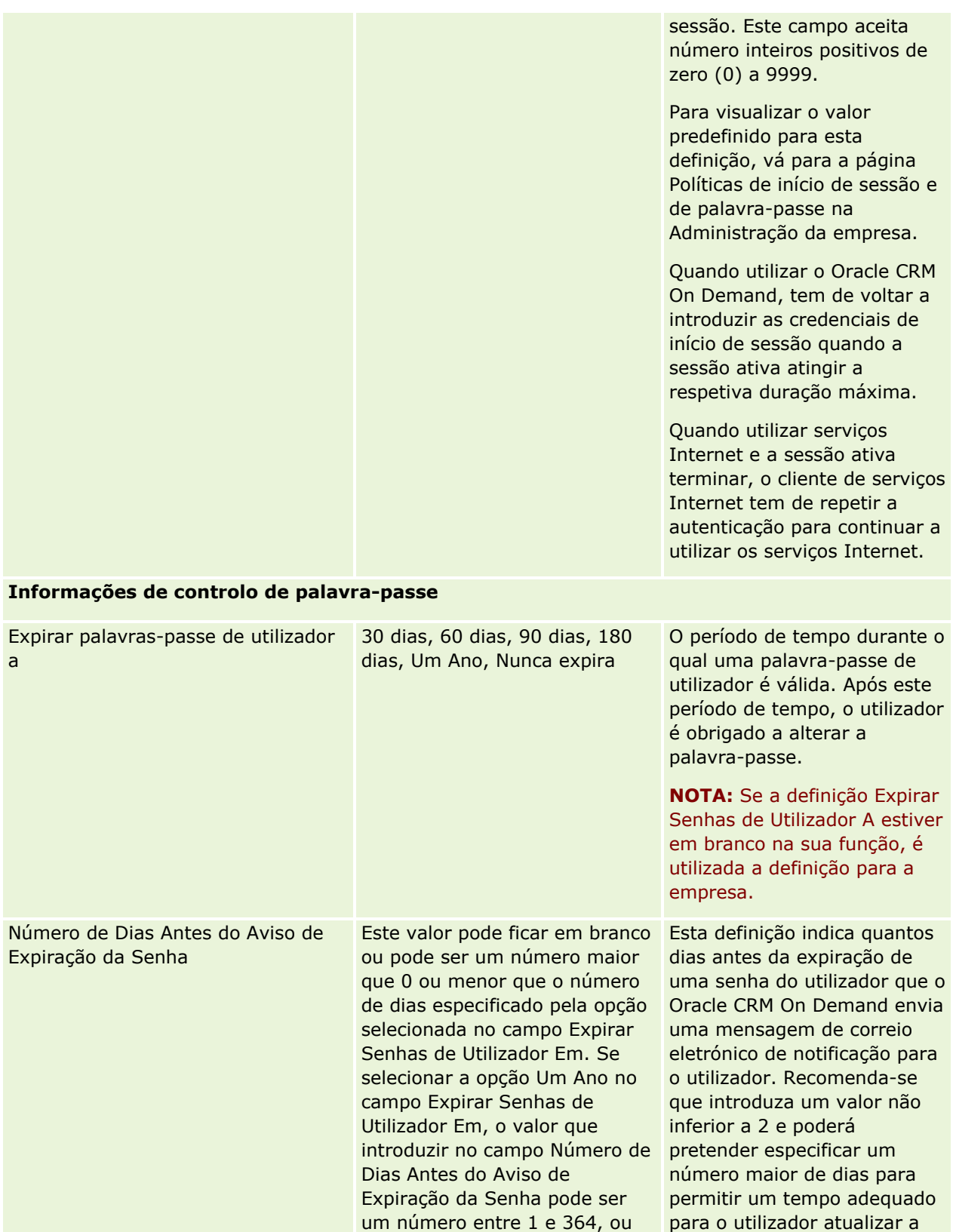

pode deixar o campo em

senha. Se não introduzir qualquer valor neste campo,

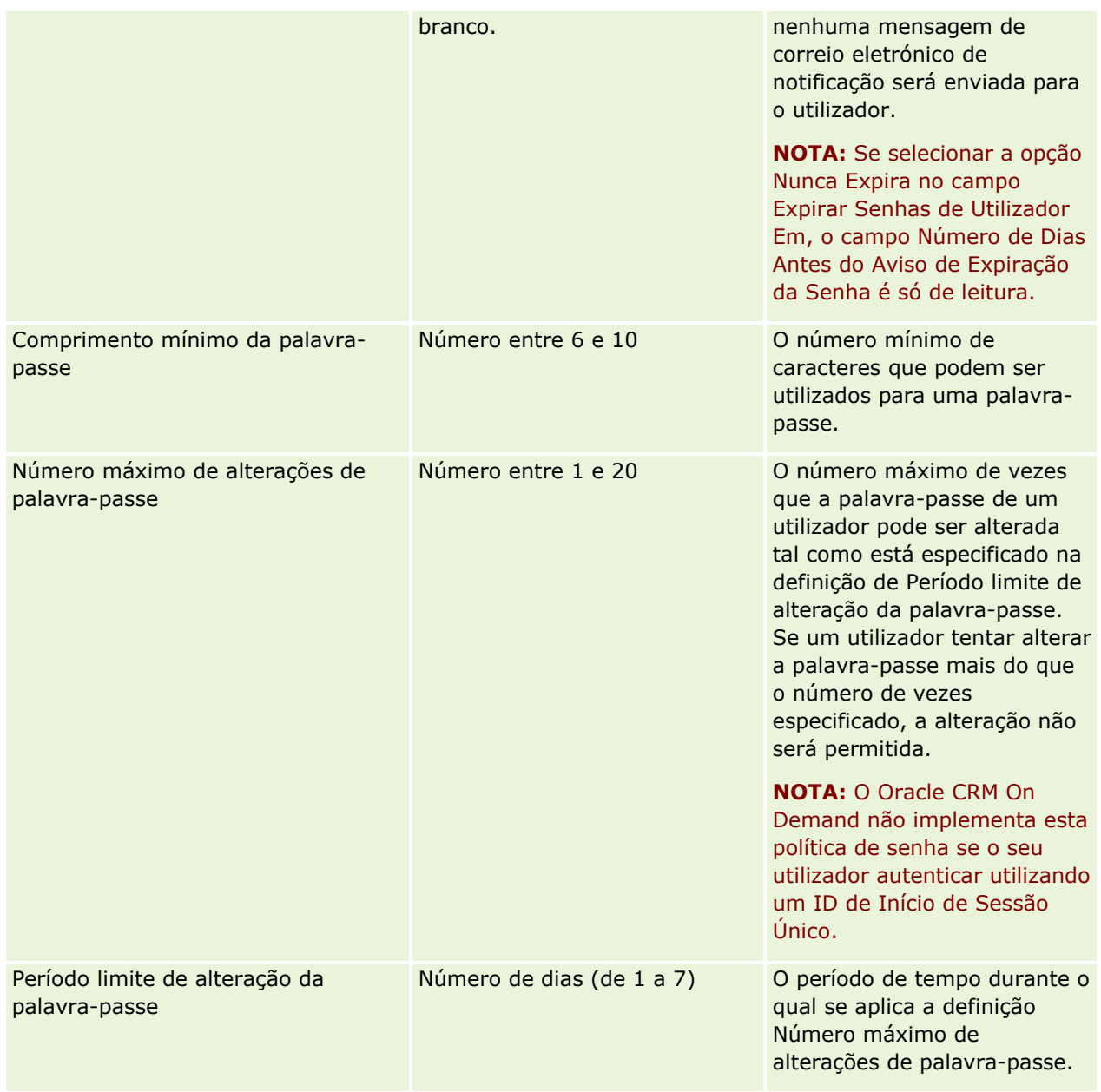

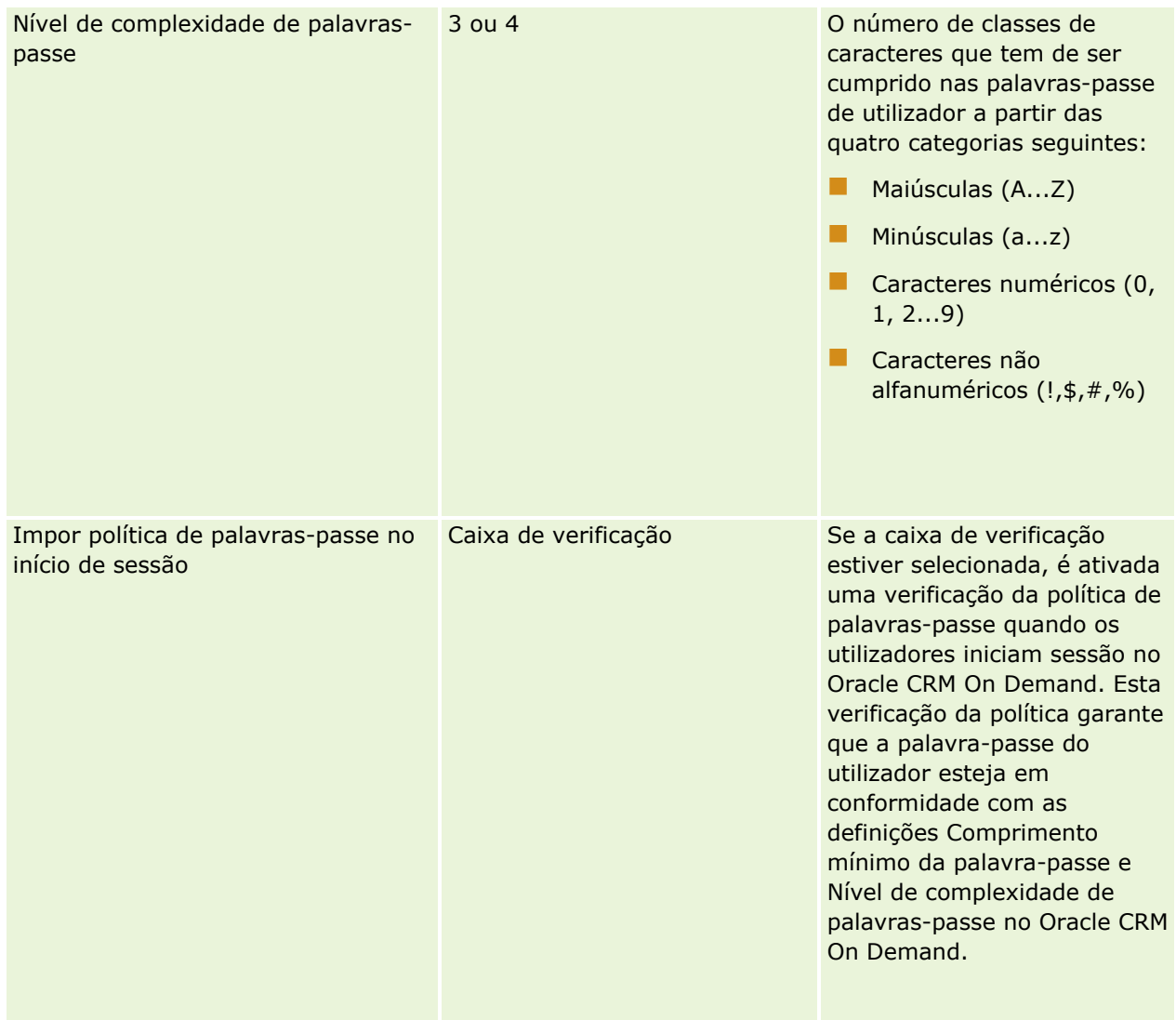

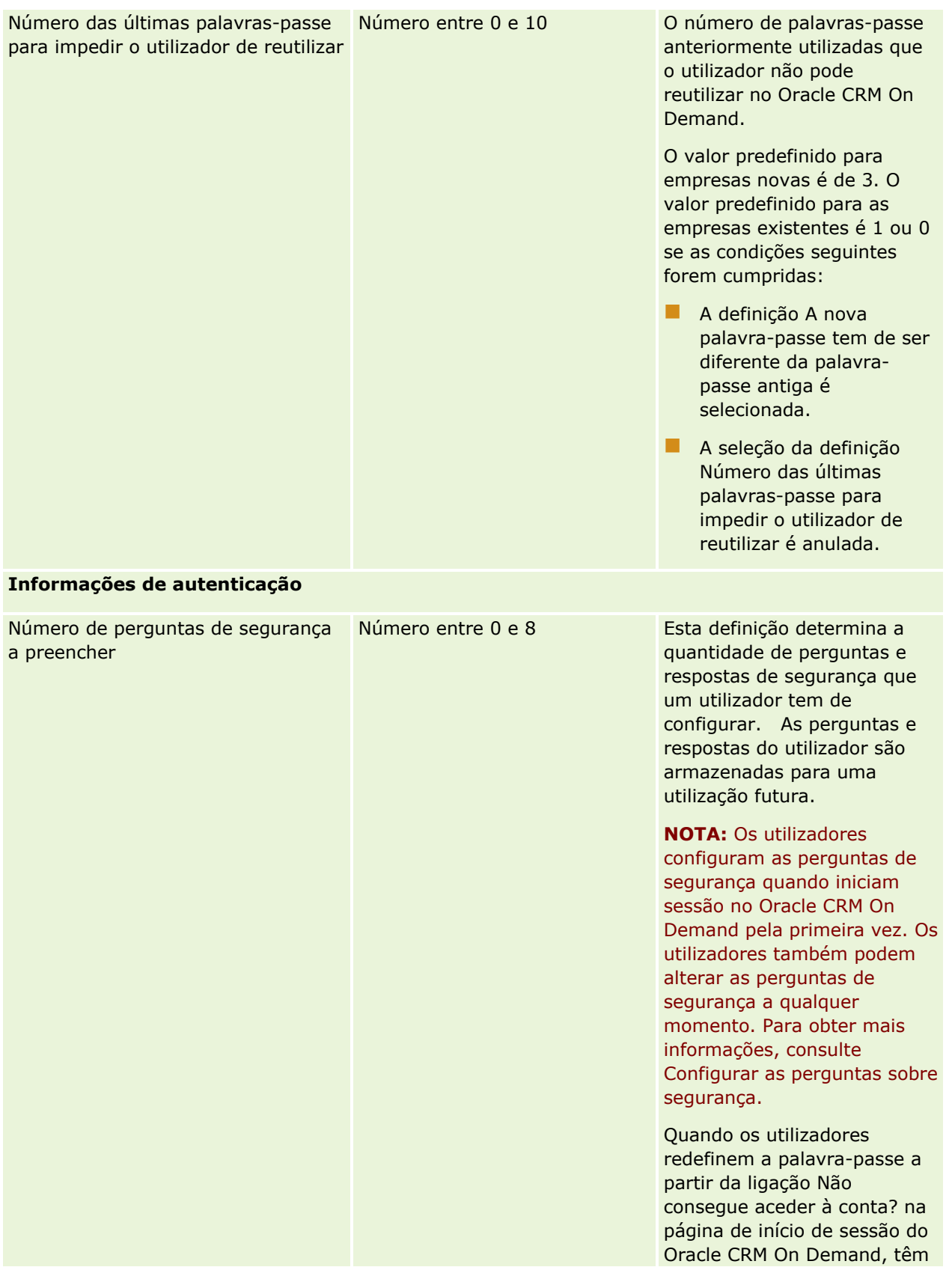

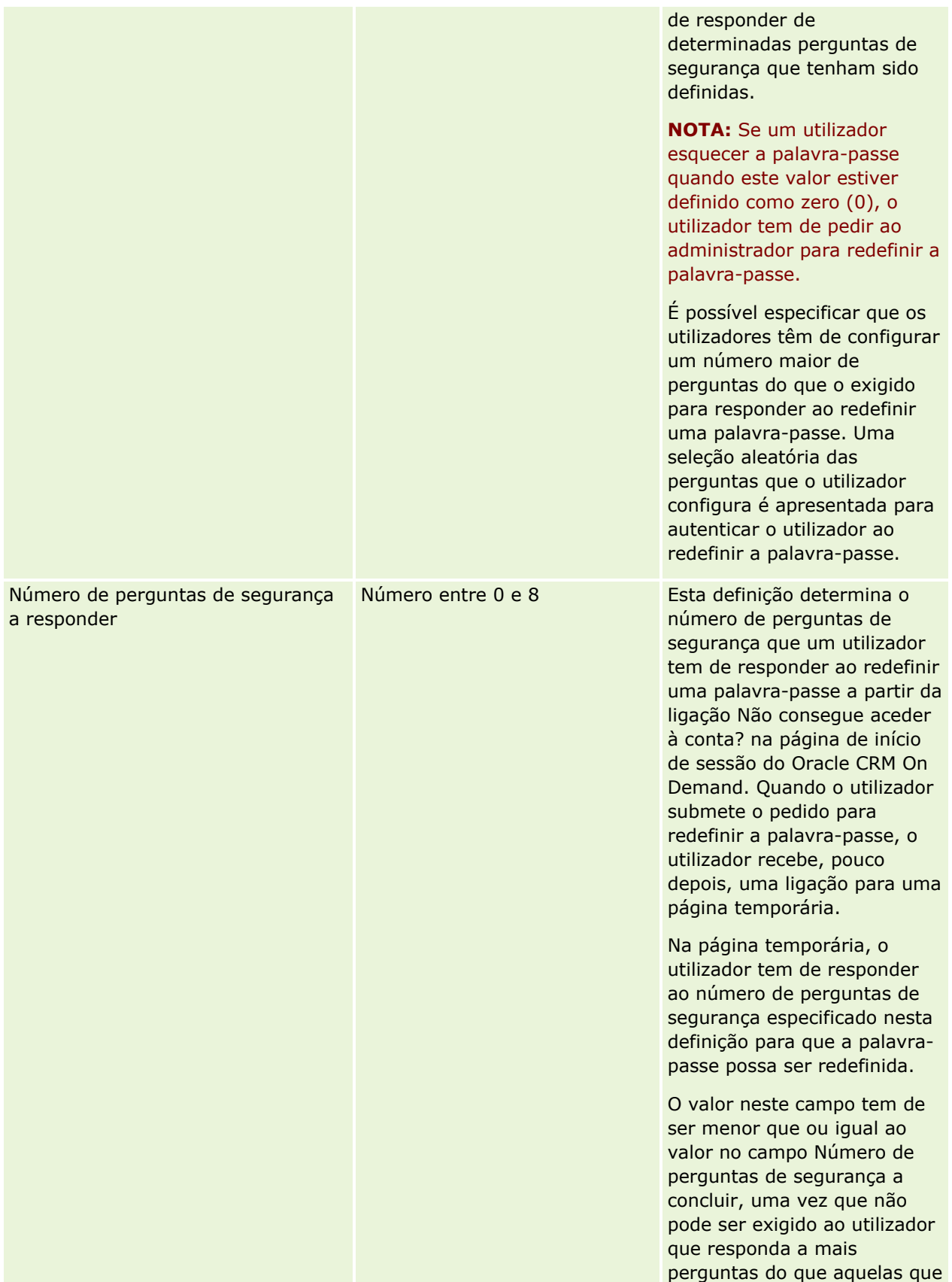

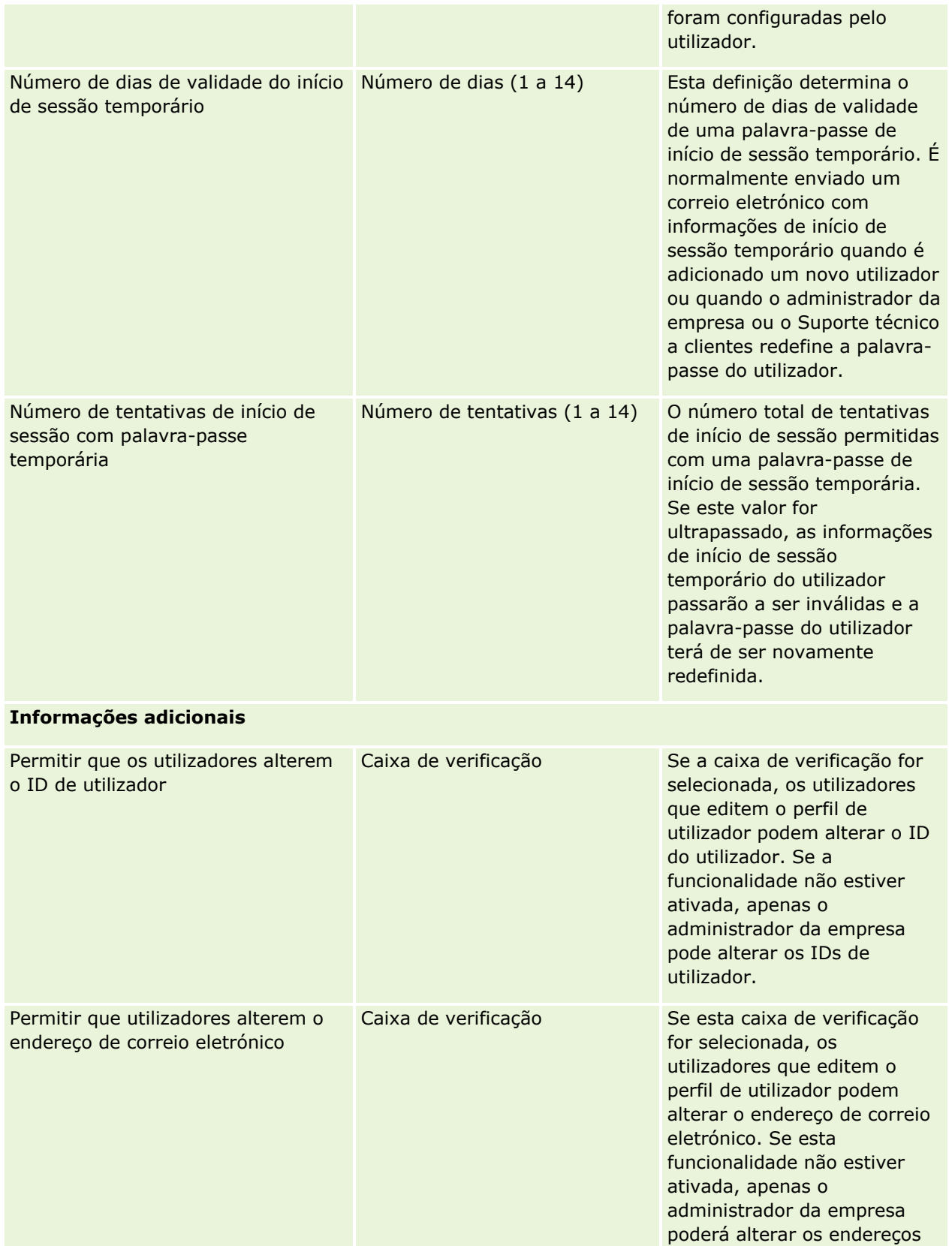

<span id="page-61-0"></span>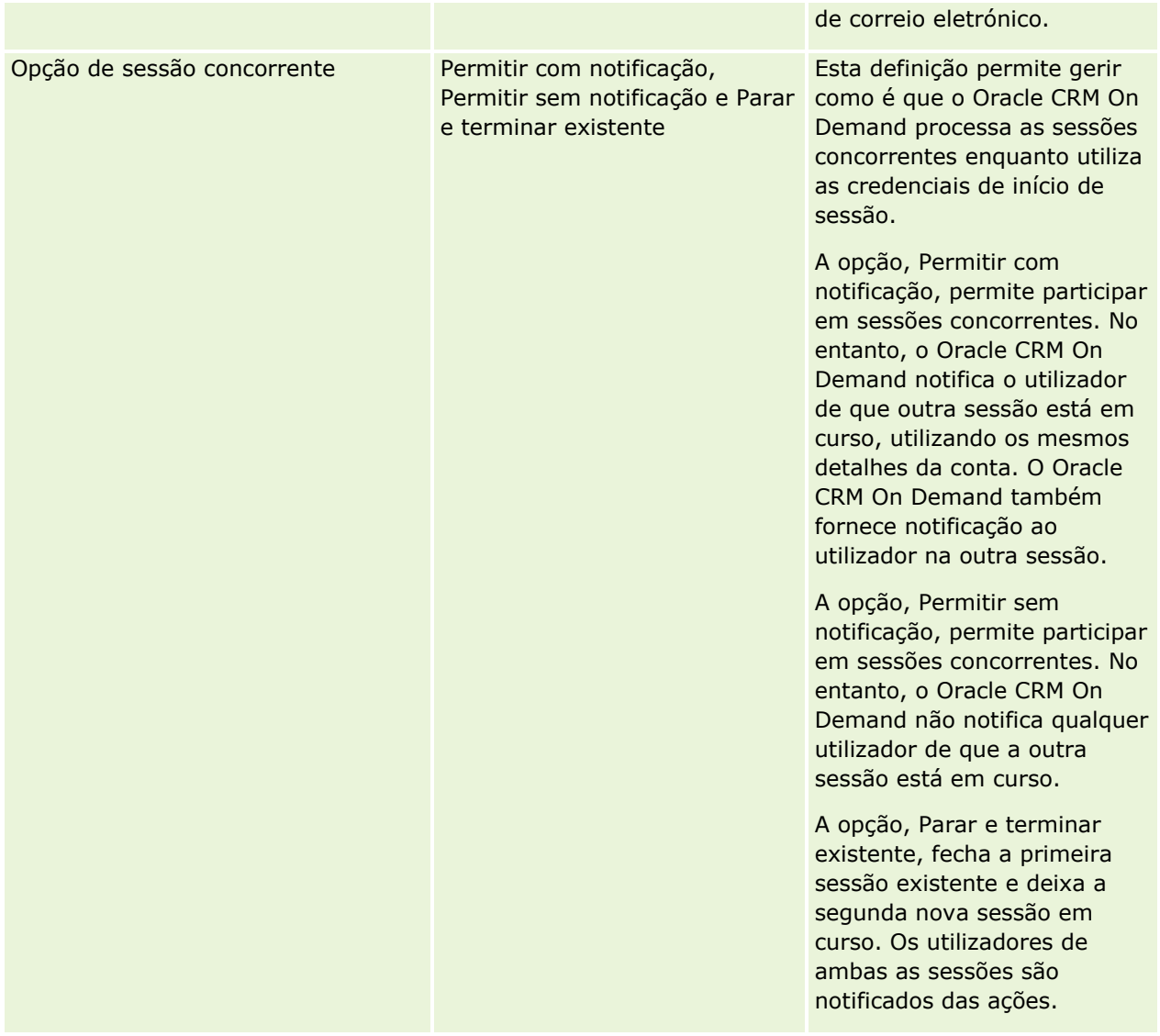

# **Acerca da proteção da falsificação de pedidos entre locais**

Para prevenir ataques de falsificação de pedidos entre locais, os utilizadores que criam o código personalizado que contém pedidos POST HTTP (incluindo pedidos Java Script assíncrono e XML (AJAX)) que tentam atualizar, criar ou apagar dados no Oracle CRM On Demand devem incluir um token de segurança, como um parâmetro oculto no código. Se o código personalizado não contiver o token de segurança ou se o token de segurança for utilizado de forma incorreta, o pedido falhará. Quando o pedido falha, o utilizador irá ver uma mensagem de erro indicando que o pedido não pode ser concluído, porque a chave é inválida ou expirou e o utilizador tem de atualizar a página.

O token de segurança que os utilizadores devem incluir no respetivo código é mostrado na tabela seguinte.

**Componente do Parâmetro Código de Token**

**62** Administrar o Oracle CRM On Demand Release 39

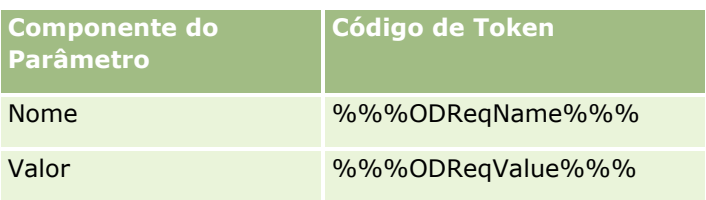

**NOTA:** O código de token é sensível a maiúsculas/minúsculas e deve ser tal e qual como mostrado na tabela. Qualquer erro no código de token provoca a falha do pedido.

Esta funcionalidade de proteção para falsificação de pedidos entre locais é controlada pela caixa de seleção Proteção da falsificação de pedidos entre locais ativada no perfil da empresa. A funcionalidade é ativada por predefinição quando a empresa é configurada para utilizar o Oracle CRM On Demand e não pode desativá-la.

# **Repor todas as palavras-passe**

Pode repor ao mesmo tempo todas as palavras-passe dos utilizadores (incluindo a do administrador).

**Exemplo de utilização 1.** Quando estiver a configurar a aplicação, crie utilizadores e defina os respetivos Estados para Ativos, mas não envie as suas palavras-passe por correio eletrónico. Após concluir a configuração e a aplicação estar pronta para utilização, reponha todas as palavras-passe. Esta ação envia mensagens de correio eletrónico para todos os utilizadores ativos de uma só vez, notificando-os das respetivas palavras-passe temporárias e dando-lhes acesso à aplicação.

**Exemplo de utilização 2.** Alterou a política de controlo de palavras-passe e pretende que todos os utilizadores estejam em conformidade com esta nova política. Reponha todas as palavras-passe para que os utilizadores tenham de alterar as respetivas palavras-passe quando iniciarem sessão na próxima vez.

**Antes de começar.** Para executar este procedimento, a função de utilizador tem de incluir o privilégio Gerir empresa - Repor todas palavras-passe. Cada função de utilizador tem também de incluir o privilégio Repor palavra-passe pessoal.

### *Para repor todas as palavras-passe*

- **1** No canto superior direito de qualquer página, clique na ligação global Admin.
- **2** Na secção Administração da empresa, clique na ligação Administração da empresa.
- **3** Na secção Perfil da empresa, clique na ligação Perfil da empresa.
- **4** Na barra de título Perfil da empresa, clique no botão Repor todas as palavras-passe.

São enviadas mensagens de correio eletrónico a todos os utilizadores, notificando-os das respetivas novas palavras-passe temporárias. Os utilizadores que estiverem atualmente com a sessão iniciada podem continuar a trabalhar, mas terão de introduzir as novas palavras-passe temporárias no próximo início de sessão.

### **Tópicos relacionados**

Consulte os tópicos seguintes para obter informações relacionadas:

**Repor a palavra-passe de um utilizador (na página [326\)](#page-325-0)** 

- <span id="page-63-0"></span>**Configurar utilizadores (na página [307\)](#page-306-0)**
- Definir os controlos de palavra-passe da empresa (na página [54\)](#page-53-0)

# **Ativar Línguas**

O Oracle CRM On Demand está disponível em várias línguas. Todos os campos de texto predefinido fornecidos com o produto, tais como campos e valores da lista de escolha, juntamente com a ajuda online e as iniciações são apresentados nas línguas disponíveis.

No entanto, quando personalizar campos ou valores da lista de escolha, tem de introduzir manualmente os equivalentes noutras línguas, caso pretenda os que aparecem nas versões traduzidas. Caso contrário, aparecem na língua original a azul entre parênteses, independentemente da língua selecionada.

Inicialmente, a única língua ativa é a língua selecionada como predefinição da empresa quando esta efetuou a inscrição no Oracle CRM On Demand.

Para que as opções de idiomas fiquem disponíveis também para os utilizadores, tem de as ativar.

**Antes de começar.** Para executar este procedimento, a função do utilizador tem de incluir o privilégio Gerir a empresa.

#### *Para ativar línguas*

- **1** No canto superior direito de qualquer página, clique na ligação global Admin.
- **2** Na secção Administração da empresa, clique na ligação Administração da empresa.
- **3** Na secção Perfil da empresa, clique na ligação Idiomas.
- **4** Na coluna Ativo, selecione os idiomas que pretende disponibilizar aos funcionários.

**NOTA:** Os formatos para a apresentação de datas, horas e moeda são determinados por outras definições, e não a definição Língua.

**5** Guarde o registo.

# **Restringir a utilização de endereços IP**

Esta funcionalidade permite à empresa restringir acesso ao sistema para intervalos de endereços IP específicos. Pode utilizar esta funcionalidade para garantir que os utilizadores só acedem ao sistema a partir de localizações de rede específicas, tal como o escritório. Se esta funcionalidade estiver ativa, os utilizadores só podem iniciar sessão na aplicação a partir das máquinas que têm os endereços IP dentro do intervalo especificado.

**NOTA:** Também pode especificar restrições ao nível da função, para que os utilizadores que têm uma determinada função fiquem restringidos a intervalos específicos de endereços IP. Para obter mais informações, consulte Acerca das Restrições do Endereço IP para as Funções (na página [347\)](#page-346-0)

**Antes de começar.** Contacte o Suporte técnico a clientes para que possam ativar a filtragem de IP para a empresa. Depois disso, para executar este procedimento, a sua função deve incluir o privilégio Gerir a Empresa.

**64** Administrar o Oracle CRM On Demand Release 39

#### <span id="page-64-0"></span>*Para restringir a utilização de endereços IP*

- **1** No canto superior direito de qualquer página, clique na ligação global Admin.
- **2** Na secção Administração da empresa, clique na ligação Administração da empresa.
- **3** Clique na ligação Definições de segurança.
- **4** Na página Definições de segurança, introduza os endereços IP aceitáveis para iniciar sessão. **SUGESTÃO:** Reveja as informações no ecrã sobre a forma correta de introduzir endereços IP.
- **5** Guarde o registo.

# **Administração do calendário fiscal**

A administração do calendário fiscal inclui a definição do início do ano fiscal e o fim do ano fiscal correspondente para a empresa:

- Acerca dos calendários fiscais (na página [65\)](#page-64-0)
- Atualizar o Nome do Calendário Fiscal (na página [66\)](#page-65-0)
- Definir um calendário fiscal personalizado (na página [67\)](#page-66-0)
- Gerir listas de períodos da empresa (na página [69\)](#page-68-0)

# **Acerca dos calendários fiscais**

Estão disponíveis dois tipos de calendário fiscal no Oracle CRM On Demand:

- **Calendário fiscal padrão.** Se o ano fiscal do utilizador seguir um calendário comum (por exemplo, trimestres do calendário, 5-4-4, 4-4-5), poderá utilizar este tipo de calendário no perfil da empresa.
- **Calendário fiscal personalizado.** Se o calendário do utilizador seguir um calendário diferente, como 4- 5-4, poderá definir um calendário fiscal personalizado no Oracle CRM On Demand.

Se utilizar um calendário fiscal padrão ou um calendário fiscal personalizado, será definido um ano fiscal uma vez para a sua empresa. Cada tipo de calendário fiscal permite-lhe automaticamente utilizar os períodos fiscais definidos no Oracle CRM On Demand.

## **Calendários fiscais padrão**

Os calendários fiscais padrão são períodos que acompanham um calendário geralmente definido, como um calendário Gregoriano, e podem ter início em qualquer dia de qualquer mês do ano. Se utilizar um calendário fiscal padrão no Oracle CRM On Demand, selecione um dos seguintes tipos de calendário:

- Trimestres de calendário
- Modelo de calendário 4-4-5
- Modelo de calendário 5-4-4

## <span id="page-65-0"></span>Administrar o Oracle CRM On Demand

Quando utiliza calendários fiscais padrão, o Oracle CRM On Demand gera automaticamente os períodos fiscais até ao ano 2040. Pode visualizar as definições para o seu calendário fiscal padrão, mas não as pode alterar. No entanto, pode alterar o formato de atribuição de nomes do seu calendário fiscal. Para mais informações, consulte Atualizar o Nome do Calendário Fiscal (na página [66\)](#page-65-0). Se pretender alterar a definição do calendário, contacte o Suporte técnico a clientes. O Suporte técnico a clientes preenche o calendário fiscal do utilizador com dados e especifica o tipo de calendário quando a empresa do utilizador está a ser configurada.

**NOTA:** Quaisquer alterações efetuadas na definição do ano fiscal só serão refletidas nos Relatórios do Oracle CRM On Demand quando for executada uma ETL (Extração, transformação, carregamento) completa.

#### *Para visualizar a definição do calendário fiscal padrão*

- **1** No canto superior direito de qualquer página, clique na ligação global Admin.
- **2** Na secção Administração da empresa, clique na ligação Perfil da empresa.
- **3** Na secção Definições da empresa, reveja os seguintes campos:
	- **M**ês de início do ano fiscal
	- Data de início do ano fiscal
	- $\blacksquare$  Tipo de calendário fiscal

**NOTA:** Quando são efetuadas alterações na definição de um calendário fiscal padrão, o Oracle CRM On Demand atualiza todos os dados nos relatórios. No entanto, o Oracle CRM On Demand só atualiza os dados futuros nas previsões.

## **Calendários fiscais personalizados**

Os calendários fiscais personalizados estão disponíveis no Oracle CRM On Demand para acomodar as empresas que não utilizam meses do calendário padrão ou um calendário fiscal comum. O seu administrador da empresa define os calendários fiscais personalizados. O utilizador tem de criar um registo de calendário fiscal personalizado para cada ano que pretenda criar planos de negócio, objetivos, previsões ou análises baseadas no tempo no Oracle CRM On Demand. Para obter mais informações sobre como definir calendários fiscais personalizados, consulte Definir um calendário fiscal personalizado (na página [67\)](#page-66-0).

# **Atualizar o Nome do Calendário Fiscal**

Quando o Suporte Técnico a Clientes cria um calendário fiscal standard para a sua empresa, o nome do calendário fiscal predefinido recebe automaticamente um sufixo com o ano de fim desse ano fiscal. Por exemplo, um calendário fiscal com o ano de início em 2039 e o ano de fim em 2040 denomina-se Calendário Fiscal 2040.

Se a sua empresa requer uma convenção de atribuição de nomes alternativa para permitir a utilização de sistemas externos com Oracle CRM On Demand, pode configurar o formato de atribuição de nomes do ano fiscal de forma a que todos os nomes do calendário fiscal standard e os nomes de períodos fiscais tenham como sufixo o ano de fim ou de início do ano fiscal.

<span id="page-66-0"></span>**NOTA:** Pode especificar um nome de calendário quando define um calendário fiscal customizado, no entanto, não pode modificar nomes em calendários fiscais customizados depois de definidos. Alterar o formato de nome de calendários fiscais não afeta as datas de fim ou de início de anos fiscais ou de períodos fiscais.

#### *Para atualizar o nome do calendário fiscal*

- **1** No canto superior direito de qualquer página, clique na ligação global Admin.
- **2** Na secção Administração da empresa, clique na ligação Administração da empresa.
- **3** Na secção Administração do calendário fiscal, clique na ligação Definição do calendário fiscal.
- **4** Na página Lista de Calendários Fiscais, clique em Atualizar Nome do Calendário Fiscal.
- **5** Selecione um dos seguintes:
	- **Ano de Início**. Os nomes de calendários fiscais e de períodos fiscais recebem um sufixo no ano de início desse ano fiscal.
	- **Ano de Fim**. Os nomes de calendários fiscais e de períodos fiscais recebem um sufixo no ano de fim desse ano fiscal.
- **6** Clique em Gravar.

# **Definir um calendário fiscal personalizado**

O administrador da empresa define o calendário fiscal no Oracle CRM On Demand para ficar em conformidade com o ano fiscal da empresa. Os calendários fiscais personalizados refletem-se em todos os relatórios, planos de negócios, objetivos e quotas de utilizador.

**NOTA:** Para configurar a definição do calendário fiscal personalizado, a função de utilizador deve incluir o privilégio Gerir a empresa.

Para configurar os calendários fiscais personalizados, tem de executar o seguinte:

- **1** Contacte o Suporte técnico a clientes para ativar a utilização de calendários fiscais personalizados para a empresa.
- **2** Defina os calendários fiscais da empresa.
- **3** Verifique se o calendário fiscal personalizado está ativo na empresa.

**ATENÇÃO:** Depois de ativar a opção de calendário fiscal personalizado para a empresa, não é possível desativar esta opção. Recomenda-se que os administradores da empresa não ativem calendários fiscais personalizados, exceto se compreenderem integralmente as funcionalidades dos calendários fiscais do Oracle CRM On Demand.

## **Previsões e calendários fiscais personalizados**

Quando utiliza calendários fiscais personalizados, a definição do calendário fiscal personalizado da empresa é utilizada na geração de previsões. O administrador da empresa tem de definir os registos do calendário fiscal personalizado antes de ativar as previsões. Uma vez que as previsões podem ocupar mais do que um trimestre em duração, é possível que uma previsão possa incluir dados de vários anos fiscais. Assim, para garantir que dados suficientes se encontram disponíveis para a série de previsão a gerar, um calendário fiscal personalizado tem de ser criado para cada ano que a empresa pretende gerar previsões. Além disso, o administrador da empresa tem de atualizar a definição da previsão antes que a definição do novo calendário fiscal personalizado possa ser utilizada nas previsões. Se a definição da previsão não for atualizada antes da data da previsão seguinte, as previsões não são geradas. Para mais informações sobre como atualizar definições da previsão, consulte Atualizar a definição da previsão (na página [595\)](#page-594-0).

### *Para definir um novo calendário fiscal personalizado*

- **1** No canto superior direito de qualquer página, clique na ligação global Admin.
- **2** Na secção Administração da empresa, clique na ligação Administração da empresa.
- **3** Na secção Administração do calendário fiscal, clique na ligação Definição do calendário fiscal.
- **4** Na página Lista de calendários fiscais, clique em Novo calendário fiscal.
- **5** No menu, selecione o ano fiscal que pretende.

O nome do calendário fiscal é preenchido automaticamente no campo Nome, por exemplo, Ano fiscal de 2009. Este valor é só de leitura.

**NOTA:** Pode especificar um nome de calendário quando define um calendário fiscal customizado, no entanto, não pode modificar nomes em calendários fiscais customizados depois de serem definidos.

- **6** Introduza as seguintes informações:
	- **a Descrição.** Adicione quaisquer informações extra sobre a definição fiscal personalizada. Este campo tem um limite de 250 caracteres.
	- **b Trimestre fiscal 1.** Clique nos ícones de calendário para indicar as datas de início para cada um dos meses fiscais deste trimestre.
	- **c Trimestre fiscal 2.** Clique nos ícones de calendário para indicar as datas de início para cada um dos meses fiscais deste trimestre.
	- **d Trimestre fiscal 3.** Clique nos ícones de calendário para indicar as datas de início para cada um dos meses fiscais deste trimestre.
	- **e Trimestre fiscal 4.** Clique nos ícones de calendário para indicar as datas de início para cada um dos meses fiscais deste trimestre.
	- **f Informações adicionais.** Clique no ícone de calendário para indicar o início do ano fiscal seguinte.

**NOTA:** Um ano fiscal não pode ter mais de 99 semanas de duração. Se introduzir um valor para Início do ano fiscal seguinte que seja posterior a 99 semanas a contar da data de início do ano fiscal anterior, uma mensagem de erro pede-lhe que introduza um valor correto.

#### **68** Administrar o Oracle CRM On Demand Release 39

### <span id="page-68-0"></span>**7** Clique em Gravar.

**NOTA:** Tem de criar calendários fiscais sequencialmente, por exemplo, tem de criar o calendário fiscal de 2010 antes de criar o calendário fiscal de 2011.

A nova definição de calendário fiscal personalizado não se reflete no Analytics até à execução de um ETL (Extrair, Transformar e Carregar) noturno.

### *Para visualizar os detalhes de um calendário fiscal*

- **1** No canto superior direito de qualquer página, clique na ligação global Admin.
- **2** Na secção Administração da empresa, clique na ligação Administração da empresa.
- **3** Na secção Administração do calendário fiscal, clique na ligação Definição do calendário fiscal.
- **4** Na página Lista de calendários fiscais, clique no nome do ano fiscal para o qual pretende visualizar os períodos fiscais.

A página Detalhes do calendário fiscal apresenta os meses fiscais individuais para o ano selecionado e a data de início do ano fiscal seguinte.

**NOTA:** Se estiver a mudar de um calendário fiscal padrão para um calendário fiscal personalizado, os registos do ano fiscal anterior aparecem como só de leitura na página Lista de calendários fiscais e todos os registos futuros do ano fiscal que o Oracle CRM On Demand gerar são eliminados. Para obter mais informações sobre informações de calendários fiscais padrão, consulte Acerca dos calendários fiscais (na página [65\)](#page-64-0).

### *Para editar o calendário fiscal da empresa*

- **1** No canto superior direito de qualquer página, clique na ligação global Admin.
- **2** Na secção Administração da empresa, clique na ligação Administração da empresa.
- **3** Na secção Administração do calendário fiscal, clique na ligação Definição do calendário fiscal.
- **4** Na página Lista de calendários fiscais, localize o calendário fiscal que pretende atualizar e clique em Editar.
- **5** Introduza os novos detalhes para o calendário fiscal e clique em Gravar.

Quaisquer alterações à definição de calendário fiscal personalizado não se refletem no Analytics até à execução de um ETL (Extrair, Transformar e Carregar) noturno.

**NOTA:** Se tiver definido um calendário fiscal personalizado, pode alterá-lo editando a definição de calendário existente. No entanto, os calendários fiscais anteriores ao ano fiscal atual são só de leitura. Não é possível eliminar calendários fiscais personalizados.

# **Gerir listas de períodos da empresa**

É possível gerir as listas de períodos de calendário fiscal da empresa para limitar o número de períodos disponíveis para seleção na janela de pesquisa Período em, por exemplo, registos de objetivos e planos de negócios. Isto é útil, por exemplo, porque a empresa poderá necessitar de pessoal de vendas para criar planos de negócio trimestrais, enquanto o pessoal de recursos humanos tem de criar apenas planos de negócios anuais.

Para gerir as listas de períodos da empresa pode:

- **Criar e refinar listas de períodos**
- **Para cada lista de períodos, defina os campos de procura utilizados na janela de pesquisa Período.**
- **Para cada função de utilizador, defina quais as listas disponíveis na janela de pesquisa Período.**

**Nota:** Os utilizadores só podem selecionar listas de períodos nas janelas de pesquisa Período se o menu Listas de Tipos de Registo nas Janelas de Pesquisa no perfil da empresa estiver definido como Ativado. Para mais informações sobre este menu e o que controla, consulte Procurar Registos em Janelas de Pesquisa e Configurar o Perfil da Empresa e as Predefinições Globais (na página [19\)](#page-18-0).

## **Gerir as listas de períodos**

O seguinte procedimento descreve como gerir as listas de períodos da empresa.

### *Para gerir as listas de períodos*

- **1** No canto superior direito de qualquer página, clique na ligação global Admin.
- **2** Na secção Administração da empresa, clique na ligação Administração da empresa.
- **3** Na secção Administração do calendário fiscal, clique na ligação Administração do período fiscal.
- **4** Na página Lista de períodos, selecione as seguintes opções a partir do botão Menu:
	- **Total de registos.** Conte o número de períodos na lista de períodos, consulte Contar registos em listas.
	- **Refinar lista.** Refine a lista de períodos por critérios específicos e guarde a lista com um novo nome, consulte Criar e refinar listas.
	- **Guardar lista.** Guarde uma lista. Quando clica em Guardar lista, vai diretamente para uma página com opções de Guardar.
	- **Mostrar filtro de lista**. Mostre as informações chave de uma lista no menu pendente, consulte Página Ver lista. Também pode aceder a esta página clicando em Ver, na página Gerir listas.
	- **Gerir listas.** Efetue a gestão de listas de períodos, consulte Página Gerir listas.
	- **Criar nova lista.** Crie uma nova lista de períodos filtrada, consulte Criar e refinar listas.

## **Definir a disposição de procura de períodos**

O seguinte procedimento descreve como definir uma disposição de procura de uma lista de períodos.

**Antes de começar.** A função tem de incluir o privilégio Personalizar aplicação.

### *Para definir a disposição de procura de períodos*

- **1** No canto superior direito de qualquer página, clique na ligação global Admin.
- **2** Na secção Personalização da aplicação, clique na ligação Personalização da aplicação.
- **3** Na secção Configuração de tipos de registo, clique em Período.
- **4** Na página Personalização da aplicação do período clique em Disposição de procura de períodos.
- **5** Definir a disposição de procura.

Para mais informações sobre como criar disposições de procura, consulte Gerir disposições de procura (consultar ["Gerir Disposições da Pesquisa"](#page-220-0) na página [221\)](#page-220-0).

## **Definir as listas de períodos disponíveis para cada função**

O seguinte procedimento descreve como definir as listas de períodos que estão disponíveis para cada função. **Antes de começar.** A função tem de incluir o privilégio Personalizar aplicação.

#### *Para definir as listas de períodos disponíveis para cada função*

- **1** No canto superior direito de qualquer página, clique na ligação global Admin.
- **2** Na secção Personalização da aplicação, clique na ligação Personalização da aplicação.
- **3** Na secção Configuração de tipos de registo, clique em Período.
- **4** Na página Personalização da aplicação do período clique em Acesso e ordenação de lista de períodos.
- **5** Para cada função, defina as listas que estão disponíveis e a ordem das mesmas.

Para mais informações sobre como gerir o acesso à lista e a ordem de apresentação de cada função, consulte Gerir acesso à lista e ordem da lista (consultar ["Gerir o acesso e ordem das listas"](#page-227-0) na página [228\)](#page-227-0).

# **Definição da moeda**

Definir moedas para a empresa inclui:

- Ativar as moedas em que a empresa transaciona negócios.
- Definir taxas de câmbio da moeda para a moeda base da empresa.

Para obter informações sobre a definição da moeda, consulte Gerir moedas (na página [72\)](#page-71-0).

# <span id="page-71-0"></span>**Gerir moedas**

Para permitir aos utilizadores fazer e controlar os negócios em qualquer moeda, tem de ativar essas moedas. Caso contrário, a moeda predefinida configurada para a empresa é a única opção.

Se os funcionários registarem transações noutras moedas, também terá de configurar as taxas de câmbio entre essas moedas e a moeda predefinida da empresa. A aplicação utiliza as taxas de câmbio durante a agregação de receitas para relatórios e previsões.

**ATENÇÃO:** Certifique-se de que configura as taxas de câmbio antes de os utilizadores introduzirem transações para todas as moedas que ativar.

Pode introduzir várias taxas de câmbio para qualquer moeda ativa. Cada entrada consiste na Data do câmbio e numa Taxa de câmbio para essa data. Para determinar qual a taxa de câmbio a utilizar para uma determinada transação, a aplicação segue estas regras:

## **Modo de conversão do Oracle CRM On Demand de taxas de câmbio entre a moeda predefinida da empresa e a moeda predefinida do utilizador**

Neste caso, uma empresa possui as seguintes moedas:

- A moeda predefinida para uma empresa é o dólar americano (USD).
- **E** Esta empresa também tem moedas adicionais ativadas: o euro (EUR) e a libra esterlina (GBP).
- Esta empresa tem taxas de câmbio definidas entre o USD e o EUR e entre o USD e GBP.
- O utilizador introduz as receitas da oportunidade em EUR. No entanto, a moeda predefinida do utilizador é GBP.
- O Oracle CRM On Demand executa a conversão de EUR para GBP da seguinte forma:
	- Converte primeiro as receitas da oportunidade na moeda predefinida da empresa, ou seja, de EUR para USD.
	- Em seguida, converte as receitas da oportunidade na moeda do utilizador, ou seja, de USD para GBP.

#### **Processo de aplicação das taxas de câmbio nas agregações de previsões**

Neste caso, aplicam-se as seguintes regras:

- Se existir uma taxa de câmbio definida para a mesma data da transação, esta utiliza esse valor de Taxa de câmbio.
- Se não for definida nenhuma taxa de câmbio para a mesma data da transação, mas existirem taxas de câmbio definidas para datas anteriores à transação, esta utilizará a taxa de câmbio com a data mais próxima da data da transação.
- Se não for definida nenhuma taxa de câmbio para a mesma data da transação e não existirem taxas de câmbio definidas para datas anteriores à transação, esta utilizará a próxima taxa de câmbio disponível com uma data *posterior* à data da transação.

Por exemplo, se forem introduzidas taxas de câmbio apenas para 5/15/2004 e 8/15/2004, ocorre o seguinte:

- **Para transações anteriores a 5/15/2004, é utilizada a taxa de 5/15/2004.**
- **Para transações entre 5/15/2004 e 8/14/2004, é utilizada a taxa de 5/15/2004.**
- **72** Administrar o Oracle CRM On Demand Release 39
Para transações em 8/15/2004 ou posteriores, é utilizada a taxa de 8/15/2004.

#### **Processo de aplicação das taxas de câmbio nos relatórios**

Para os relatórios, as taxas de câmbio aplicam-se de forma mais geral do que para a previsão. É determinada uma única taxa de câmbio para cada mês, sendo utilizada para todas as transações realizadas no período de um mês. Por exemplo, para as oportunidades, o Oracle CRM On Demand utiliza a Data de fecho da oportunidade mais próxima à Data efetiva da taxa de câmbio. Para as conversões monetárias de ativos, o Oracle CRM On Demand utiliza o campo Data de compra como a data. Para os produtos de oportunidade, o Oracle CRM On Demand utiliza a taxa de câmbio mais próxima da data de início das receitas do produto. Para os outros objetos, incluindo os objetos personalizados 01-03, o Oracle CRM On Demand utiliza a data de criação para determinar a data da taxa de câmbio. Para os objetos personalizados 04-15, o Oracle CRM On Demand utiliza o campo Taxa de câmbio.

A taxa de câmbio atribuída a um mês é determinada do seguinte modo:

- Se existir mais do que uma taxa de câmbio para um mês, será utilizada a que tiver a data mais recente desse mês.
- Se não existirem taxas de câmbio para um mês, a taxa de câmbio desse mês será definida com o mesmo valor do mês posterior mais próximo com uma taxa definida.
- Se não existirem taxas de câmbio para meses posteriores, será utilizada a primeira taxa de câmbio de um mês anterior.

Por exemplo, se forem definidas taxas de câmbio para 5/10/2004, 5/20/2004 e 8/14/2004:

- A taxa de Maio de 2004 será o valor definido para 5/20/2004 (a taxa mais recente definida para Maio).
- A taxa de Agosto de 2004 será o valor definido para 8/14/2004 (a única taxa definida para Agosto).
- **Abril de 2004 e os meses anteriores utilizarão a taxa de 20/5/2004. Existem duas datas para o** mês de Maio.
- **Junho e Julho de 2004 utilizarão a taxa de Agosto de 2004 (mês posterior mais próximo).**
- Setembro de 2004 e os meses posteriores utilizarão a taxa de Agosto de 2004 (nenhum mês posterior, sendo utilizado o primeiro mês anterior).

Nos relatórios, todos os valores que necessitarem de conversão entre moedas utilizarão a taxa de câmbio definida para o mês em que transação ocorre, calculada conforme descrito acima.

**NOTA:** Durante as previsões, todas as oportunidades são convertidas para a moeda predefinida da empresa para acumulação de previsões. No entanto, em relatórios, os campos de receitas são convertidos para o montante na moeda do utilizador final.

É necessário aguardar até que a atualização da análise diária seja executada quando ocorrer qualquer uma destas situações:

- É ativada uma nova moeda para a empresa e a taxa de câmbio é configurada
- É selecionada uma nova moeda por um utilizador que ainda não tinha sido selecionada por qualquer outro utilizador da empresa (na página Detalhes pessoais)

A atualização gera automaticamente qualquer taxa de câmbio cruzada necessária. Depois disso, pode executar relatórios históricos ou em tempo real.

Sempre que os utilizadores alterarem a moeda de utilizador predefinida, têm de terminar sessão na aplicação Oracle CRM On Demand e, em seguida, iniciar sessão novamente antes de os relatórios serem apresentados na moeda que acabaram de selecionar.

**Antes de começar.** Para executar os procedimentos para gerir moedas, a função do utilizador tem de incluir o privilégio Gerir a Empresa - Definir Moedas. Além disso, para perceber o efeito das definições de moeda, leia Acerca de definições de perfil para utilizadores.

#### *Para ativar moedas*

- **1** No canto superior direito de qualquer página, clique na ligação global Admin.
- **2** Na secção Administração da empresa, clique na ligação Administração da empresa.
- **3** Na secção Definição da moeda, clique na ligação Definição da moeda.
- **4** Na página Configuração da moeda, selecione Todas as moedas na lista pendente.
- **5** Clique na ligação Editar para a moeda que pretende ativar.
- **6** Na página Editar moeda, selecione a caixa de verificação Ativa.
- **7** (Opcional) Na página Editar moeda, pode alterar o símbolo correspondente à moeda.

Por exemplo, poderá distinguir as moedas pelos respetivos códigos de moeda em vez dos símbolos. Assim, poderá alterar \$ para USD, ¥ para JPY e € para EUR.

**NOTA:** Pode utilizar qualquer símbolo para representar uma moeda, exceto os símbolos utilizados por determinadas definições locais para separadores de milhares ou separadores decimais, ou seja, um ponto final (.), uma vírgula (, ) ou um espaço ( ).

**8** Grave o registo.

#### *Para definir as taxas de câmbio*

- **1** No canto superior direito de qualquer página, clique na ligação global Admin.
- **2** Na secção Administração da empresa, clique na ligação Administração da empresa.
- **3** Na secção Definição da moeda, clique na ligação Taxas de câmbio.

A página Editar taxa de câmbio aparece com as taxas de câmbio mais recentes para as moedas ativadas. Se não tiver sido definido nenhuma taxa de câmbio, aparece em branco.

**NOTA:** O campo *Para moeda* indica sempre a moeda definida para a empresa. Tem de introduzir taxas de câmbio que indiquem à aplicação como converter cada moeda ativa nessa moeda.

- **4** Para adicionar uma nova taxa de câmbio para uma moeda ativa:
	- **a** Clique na ligação Histórico do câmbio da linha Moeda à qual pretende adicionar uma taxa. Na página Taxa de câmbio, clique em Nova.
- **74** Administrar o Oracle CRM On Demand Release 39

<span id="page-74-0"></span>**b** Na página Editar taxa de câmbio, preencha com as informações.

Para Taxa de câmbio, introduza quantas unidades de *Para moeda* seriam necessárias para comprar uma unidade de *Moeda de origem*.

Exemplo: 1 Euro = 1,3 dólares americanos.

Partindo do princípio de que a moeda da empresa está definida como Dólares americanos (USD), seriam introduzidos estes valores:

- **Moeda de origem: EUR**
- Moeda destino: USD
- $\blacksquare$  Taxa de câmbio: 1.3
- **5** Clique em Gravar.

#### *Para ver um histórico das taxas de câmbio*

- **1** No canto superior direito de qualquer página, clique na ligação global Admin.
- **2** Na secção Administração da empresa, clique na ligação Administração da empresa.
- **3** Na secção Definição da moeda, clique na ligação Taxas de câmbio.

Na página Editar taxa de câmbio, aparecem as taxas de câmbio mais recentes para moedas diferentes.

**4** Para ver o histórico das taxas de câmbio para uma única moeda, clique na ligação Histórico do câmbio. Aparece um histórico das taxas de câmbio.

# **Configuração de divisões**

A empresa pode utilizar o tipo de registo Divisão para organizar os utilizadores em agrupamentos para satisfazer as necessidades empresariais. Por exemplo, pode utilizar as divisões para organizar os utilizadores numa base geográfica. Pode associar um utilizador a uma ou mais divisões. A primeira divisão associada a um registo de utilizador é automaticamente especificada como a divisão principal para o utilizador, mas pode alterar a divisão principal para o utilizador. Pode associar divisões a grupos de valores da lista de escolha, de modo a que, para os utilizadores em determinadas divisões, os valores que aparecem nas listas de escolhas em determinados campos nos registos estejam limitados a subconjuntos dos valores definidos para os campos. Cada divisão pode apenas ser associada a um grupo de valores da lista de escolha. Para mais informações sobre os grupos de valores da lista de escolha, consulte Acerca de grupos de valores da lista de escolha (na página [261\)](#page-260-0).

**NOTA:** As informações da divisão no registo de um utilizador não afetam os direitos do utilizador de aceder e trabalhar com registos.

Se um utilizador estiver associado a uma ou mais divisões, quando o utilizador criar um registo de um tipo de registo que suporta divisões, a divisão principal do utilizador é automaticamente atribuída ao registo. Se os campos Divisão e Grupo de valores da lista de escolha forem ambos apresentados na disposição da página Detalhes, e se um grupo de valores da lista de escolha for associado à divisão principal do utilizador, o campo Grupo de valores da lista de escolha no registo é preenchido com o nome desse grupo de valores da lista de

Administrar o Oracle CRM On Demand Release 39 **75**

<span id="page-75-0"></span>escolha. Assim, em qualquer campo da lista de escolha controlado pelo grupo de valores da lista de escolha, apenas os valores ligados ao grupo de valores da lista de escolha são apresentados na lista de escolha.

Um utilizador pode alterar a divisão em qualquer registo desde que todos os pontos seguintes sejam verdadeiros:

- O campo Divisão é apresentado na disposição da página atribuída à função do utilizador para um tipo de registo.
- O campo Divisão não é especificado como um campo só de leitura.
- O utilizador tem os direitos de acesso necessários para atualizar o registo.

**NOTA:** Por predefinição, a lista Todas as divisões está disponível na janela de pesquisa para o campo Divisão e um utilizador pode selecionar qualquer divisão. Pode configurar listas de divisões e especificar quais as listas disponíveis na janela de pesquisa para o campo Divisão nas funções de utilizador. Para mais informações, consulte Gerir o acesso e ordem das listas (na página [228\)](#page-227-0).

Quando um utilizador altera a divisão num registo, o grupo de valores da lista de escolha no registo é alterado automaticamente para o grupo de valores da lista de escolha numa nova divisão. Para mais informações sobre o comportamento dos campos Divisão e Grupo de valores da lista de escolha quando são criados e atualizados registos, consulte Acerca de Divisões e Grupos de valores da lista de escolha em registos (na página [81\)](#page-80-0) e Acerca de campos da lista de escolha, grupos de valores da lista de escolha e divisões.

Para obter informações sobre como configurar divisões, consulte os tópicos seguintes:

- **Considerações a ter ao configurar divisões (na página [76\)](#page-75-0)**
- **Processo de configuração de divisões (na página [77\)](#page-76-0)**
- **Criar divisões (na página [78\)](#page-77-0)**
- Associar grupos de valores da lista de escolha a divisões (na página [79\)](#page-78-0)
- Associar utilizadores a divisões (na página [79\)](#page-78-0)

#### **Tópicos relacionados**

Consulte os tópicos seguintes para obter informações relacionadas:

- Tipos de registo que suportam divisões e grupos de valores da lista de escolha (na página [265\)](#page-264-0)
- Acerca da agregação e eliminação de divisões (na página [81\)](#page-80-0)
- Acerca de divisões e grupos de valores da lista de escolha em registos (na página [81\)](#page-80-0)
- Alterar a divisão principal para um utilizador (na página [327\)](#page-326-0)

## **Considerações a ter ao configurar divisões**

Ao configurar as divisões, considere o seguinte:

- **Personalização.** Pode personalizar o tipo de registo Divisão.
- **Listas.** Pode criar listas de divisões.

**76** Administrar o Oracle CRM On Demand Release 39

- <span id="page-76-0"></span> **Grupos de valores da lista de escolha.** Pode associar uma divisão a apenas um grupo de valores da lista de escolha.
- **Utilizadores.** Pode associar vários utilizadores a cada divisão e pode associar cada utilizador a várias divisões.
- **Procurar.** Não é possível procurar registos da divisão na barra de ação ou numa procura avançada.
- **Campo da divisão.** Para tipos de registo que suportam divisões, pode executar o seguinte procedimento:
	- Adicione o campo Divisão a disposições de páginas.
	- **E** Especifique o campo Divisão como só de leitura se não pretender que os utilizadores possam alterar ou limpar o valor no campo.
	- Utilize o campo Divisão no Construtor de expressões.
	- Utilize o campo Divisão nas regras de fluxos de trabalho.
	- **Inclua o campo Divisão nas disposições de procura.**

**NOTA:** Não é possível especificar um valor predefinido para o campo Divisão através das páginas Configuração de campos.

#### **Tópicos relacionados**

Consulte os tópicos seguintes para obter informações relacionadas:

- **Processo de configuração de divisões (na página [77\)](#page-76-0)**
- **Criar divisões (na página [78\)](#page-77-0)**
- Associar grupos de valores da lista de escolha a divisões (na página [79\)](#page-78-0)
- **Associar utilizadores a divisões (na página [79\)](#page-78-0)**
- Acerca de divisões e grupos de valores da lista de escolha em registos (na página [81\)](#page-80-0)
- Alterar a divisão principal para um utilizador (na página [327\)](#page-326-0)

## **Processo de configuração de divisões**

**Antes de começar.** Reveja as informações em Considerações a ter ao configurar divisões (na página [76\)](#page-75-0).

Para configurar divisões para a empresa, execute as seguintes tarefas:

- **1** Determine o seguinte:
	- As divisões que pretende configurar.
	- O grupo de valores da lista de escolha que pretende associar a cada divisão, se existir. Cada divisão pode ser associada a apenas um grupo de valores da lista de escolha, mas um grupo de valores da lista de escolha pode ser associada a várias divisões.
	- Os utilizadores que pretende associar a cada divisão.
- **2** Crie as próprias divisões.

Para mais informações, consulte Criar divisões (na página [78\)](#page-77-0).

<span id="page-77-0"></span>**3** (Opcional) Associe grupos de valores da lista de escolha às divisões.

Para mais informações, consulte Associar grupos de valores da lista de escolha a divisões (na página [79\)](#page-78-0).

**4** Associe utilizadores às divisões.

Para mais informações, consulte Associar utilizadores a divisões (na página [79\)](#page-78-0).

**5** (Opcional) Adicione o campo Divisão às disposições de páginas para os tipos de registo em que pretende utilizar divisões.

Para obter mais informações, consulte Personalizar disposições da página estática (consultar ["Customizar disposições da página estática"](#page-187-0) na página [188\)](#page-187-0) e Especificar disposições da página dinâmica (na página [243\)](#page-242-0).

# **Criar divisões**

Para criar uma divisão, conclua os passos no seguinte procedimento. Esta tarefa é um passo no Processo de configuração de divisões (na página [77\)](#page-76-0).

**Antes de começar.** Para executar o procedimento seguinte, deve ter o privilégio Gerir Funções e Acesso na função de utilizador.

#### *Para criar uma divisão*

- **1** Clique na ligação global Administração.
- **2** Na secção Administração da empresa, clique em Administração da empresa.
- **3** Na secção Configuração de divisões, clique em Configuração de divisões.
- **4** Na página Lista de divisões, clique em Nova.
- **5** Introduza um nome e uma descrição para a divisão e, em seguida, guarde as alterações.

#### **Tópicos relacionados**

Consulte os tópicos seguintes para obter informações relacionadas:

- Configuração de divisões (na página [75\)](#page-74-0)
- Considerações a ter ao configurar divisões (na página [76\)](#page-75-0)
- **Processo de configuração de divisões (na página [77\)](#page-76-0)**
- Associar grupos de valores da lista de escolha a divisões (na página [79\)](#page-78-0)
- Associar utilizadores a divisões (na página [79\)](#page-78-0)

**78** Administrar o Oracle CRM On Demand Release 39

# <span id="page-78-0"></span>**Associar grupos de valores da lista de escolha a divisões**

Pode associar apenas um grupo de valores da lista de escolha a cada divisão. No entanto, cada grupo de valores da lista de escolha pode controlar os valores para um ou mais campos da lista de escolha num ou mais tipos de registo, e cada grupo de valores da lista de escolha pode estar associado a várias divisões. Para mais informações sobre os grupos de valores da lista de escolha, consulte Acerca de grupos de valores da lista de escolha (na página [261\)](#page-260-0).

Para associar um grupo de valores da lista de escolha a uma divisão, conclua os passos no seguinte procedimento. Esta tarefa é um passo no Processo de configuração de divisões (na página [77\)](#page-76-0).

**Antes de começar.** Para executar o procedimento seguinte, deve ter o privilégio Gerir Funções e Acesso na função de utilizador. Além disso, o campo Grupo de valores da lista de escolha tem de ser apresentado na disposição da página Detalhes da divisão para a função do utilizador.

#### *Para associar um grupo de valores da lista de escolha a uma divisão*

- **1** Clique na ligação global Administração.
- **2** Na secção Administração da empresa, clique em Administração da empresa.
- **3** Na secção Configuração de divisões, clique em Configuração de divisões.
- **4** Na Lista de divisões, clique no nome da divisão à qual pretende associar um grupo de valores da lista de escolha.
- **5** Na página Detalhes da divisão, no campo Grupo de valores da lista de escolha, clique no ícone de pesquisa e, em seguida, selecione o grupo de valores da lista de escolha que pretende associar à divisão.
- **6** Guarde as alterações.

**NOTA:** Para que os grupos de valores da lista de escolha possam controlar os valores que aparecem nos campos da lista de escolha num registo, o campo Grupo de valores da lista de escolha tem de ser apresentado na disposição da página Detalhes para o tipo de registo.

# **Associar utilizadores a divisões**

Pode associar um utilizador a uma ou mais divisões. A primeira divisão associada a um utilizador é automaticamente designada como a divisão principal do utilizador, mas pode alterar a divisão principal no registo de um utilizador. Para mais informações, consulte Alterar a divisão principal para um utilizador (na página [327\)](#page-326-0).

Pode associar utilizadores a divisões de duas formas:

- Num registo de divisão, pode associar vários utilizadores à divisão.
- Num registo de utilizador, pode associar várias divisões ao utilizador.

Para associar utilizadores a uma divisão, conclua os passos no seguinte procedimento. Esta tarefa é um passo no Processo de configuração de divisões (na página [77\)](#page-76-0).

**Antes de começar.** Para executar o procedimento seguinte, deve ter o privilégio Gerir Utilizadores e o privilégio Gerir Funções e Acesso na função de utilizador. Além disso, a secção de informações relacionadas Utilizadores da divisão tem de ser apresentada na disposição da página Detalhes atribuída à função do utilizador para o tipo de registo Divisão.

#### *Para associar utilizadores a uma divisão*

- **1** Clique na ligação global Administração.
- **2** Na secção Administração da empresa, clique em Administração da empresa.
- **3** Na secção Configuração de divisões, clique em Configuração de divisões.
- **4** Na Lista de divisões, clique no nome da divisão à qual pretende associar utilizadores.
- **5** Na página Detalhes da divisão, desloque-se para a secção de informações relacionadas Utilizadores da divisão e clique em Adicionar.
- **6** Selecione o utilizador que pretende associar à divisão e guarde a alteração.

Pode adicionar até 10 utilizadores de cada vez. Para associar mais utilizadores à divisão, clique em Guardar e adicionar utilizadores.

Para associar divisões a um utilizador a partir de uma página Detalhes do utilizador, conclua os passos no seguinte procedimento.

**Antes de começar.** Para executar o procedimento seguinte, deve ter o privilégio Gerir Utilizadores e o privilégio Gerir Funções e Acesso na função de utilizador. Além disso, pelo menos um dos seguintes tem de ser verdadeiro:

- O campo Divisão principal é apresentado na disposição da página Detalhes atribuída à função do utilizador para o tipo de registo Utilizador.
- A secção de informações relacionadas Divisões do utilizador é apresentada na disposição da página Administração de utilizadores atribuída à função do utilizador.

**NOTA:** No tipo de registo Utilizador, também está disponível um campo de texto designado Divisão. O campo de texto Divisão faz parte do tipo de registo Utilizador.

#### *Para associar divisões a um utilizador*

- **1** Clique na ligação global Administração.
- **2** Na secção Gestão de utilizadores e controlos de acesso, clique na ligação Gestão de utilizadores e controlos de acesso.
- **3** Na secção Gestão de utilizadores e grupos, clique na ligação Gestão de utilizadores.
- **4** Na Lista de utilizadores, clique no apelido do utilizador que pretende associar às divisões.
- **5** Na página Detalhes do utilizador, execute um dos seguintes procedimentos:
	- Se pretende associar apenas uma divisão única como a divisão principal para o utilizador, no campo Divisão principal, clique no ícone de pesquisa e selecione a divisão que pretende que seja a divisão principal para o utilizador.
- **80** Administrar o Oracle CRM On Demand Release 39

<span id="page-80-0"></span> Se pretende associar várias divisões ao utilizador, desloque-se para a secção de informações relacionadas Divisões e clique em Adicionar. Pode adicionar até 10 divisões de cada vez. Para associar mais divisões ao utilizador, clique em Guardar e adicionar divisões.

# **Acerca da agregação e eliminação de divisões**

Pode eliminar uma divisão mesmo se a divisão estiver associada a utilizadores e a registos. Pode agregar duas divisões em uma. Quando agrega duas divisões, uma é mantida e a outra é eliminada.

Após a eliminação de uma divisão como resultado de uma operação de agregação, acontece o seguinte:

- A divisão é removida de quaisquer registos do utilizador a que a divisão foi associada.
- Quaisquer utilizadores associados à divisão eliminada e que não estavam anteriormente associados à divisão mantida são associados automaticamente à divisão mantida. Se a divisão eliminada for a divisão principal de um utilizador, a divisão que é mantida torna-se a divisão principal do utilizador.
- Se a divisão eliminada estiver associada a registos de outros tipos de registo, tais como contas, contactos, etc., os registos não são associados automaticamente à divisão mantida na operação de agregação. Em vez disso, o campo Divisão nos registos é automaticamente limpo. No entanto, o campo Grupo de valores da lista de escolha nos registos não foi limpo.

Após eliminar diretamente uma divisão, acontece o seguinte:

- A divisão é removida de quaisquer registos do utilizador a que a divisão foi associada. Se a divisão eliminada for a divisão principal para um utilizador, a primeira divisão na lista das restantes divisões associadas ao registo do utilizador torna-se a divisão principal do utilizador.
- Se a divisão eliminada estiver associada a registos de outros tipos, tais como contas, contactos, etc., o campo Divisão nesses registos é automaticamente limpo. No entanto, o campo Grupo de valores da lista de escolha nos registos não foi limpo.

Pode associar uma divisão diferente a qualquer registo em que o campo Divisão foi limpo como resultado da eliminação de uma divisão. Quando associa uma divisão a um registo em que o campo Divisão foi limpo, o campo Grupo de valores da lista de escolha no registo é atualizado da seguinte forma:

- Se a nova divisão for associada a um grupo de valores da lista de escolha, o campo Grupo de valores da lista de escolha no registo é preenchido com o grupo de valores da lista de escolha para a nova divisão.
- Se a nova divisão não for associada a um grupo de valores da lista de escolha, o campo Grupo de valores da lista de escolha no registo é limpo.

Pode restaurar uma divisão eliminada. Quando restaura uma divisão, não são restauradas quaisquer associações previamente existentes entre a divisão restaurada e os registos do utilizador. Quaisquer associações previamente existentes entre a divisão restaurada e os registos de outros tipos, tais como contas, contactos, etc. são restauradas.

Para obter instruções passo a passo para agregar registos, consulte Agregar registos.

# **Acerca de divisões e grupos de valores da lista de escolha em registos**

A tabela seguinte resume o comportamento dos campos Divisão e Grupo de valores da lista de escolha quando os utilizadores criam e editam registos. Em todos os casos nesta tabela, é assumido que:

- Cada divisão está associada a um grupo de valores da lista de escolha.
- Cada utilizador está associado a pelo menos uma divisão.
- O campo Divisão e o campo Grupo de valores da lista de escolha são ambos apresentados na disposição da página Detalhes.

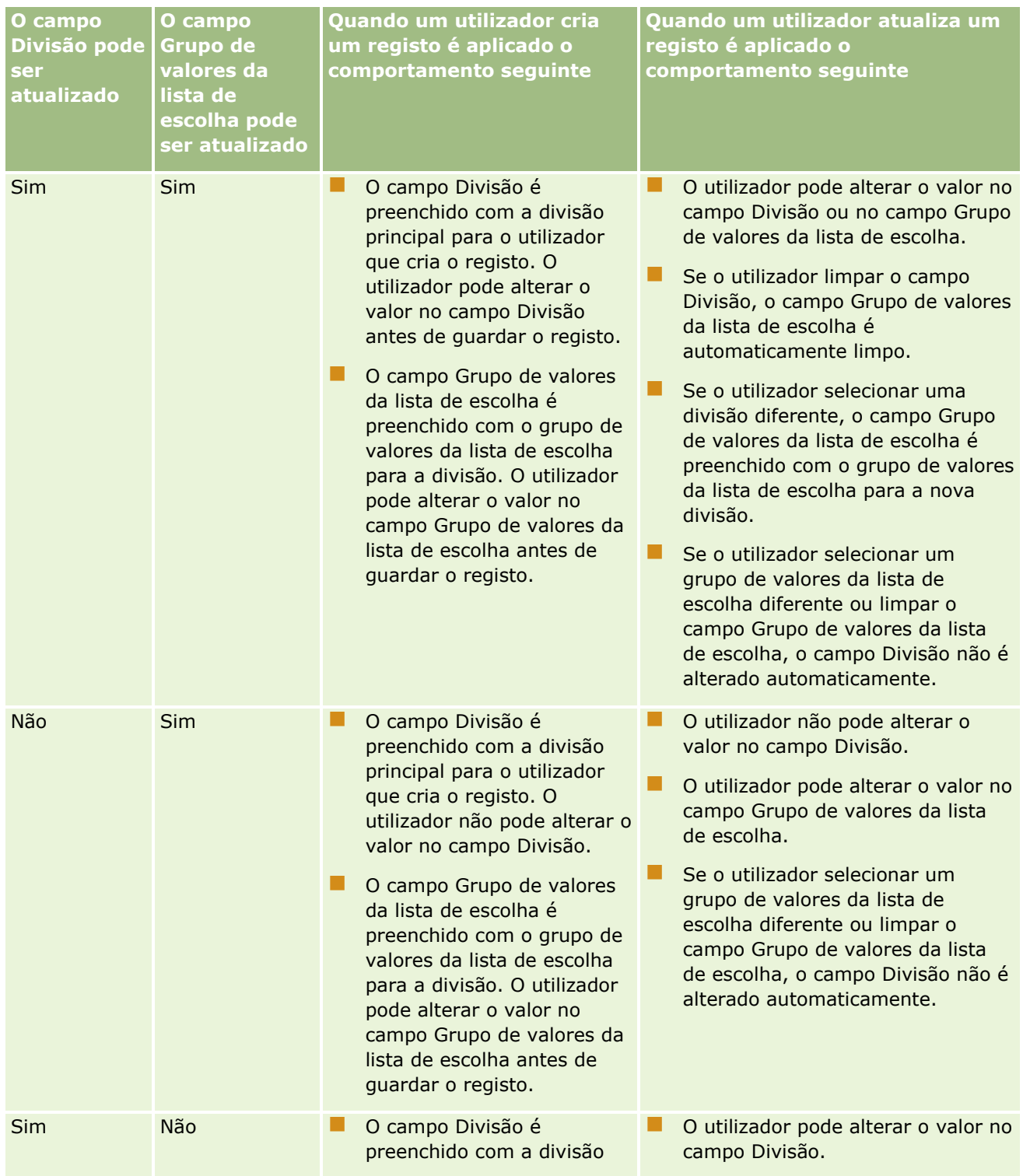

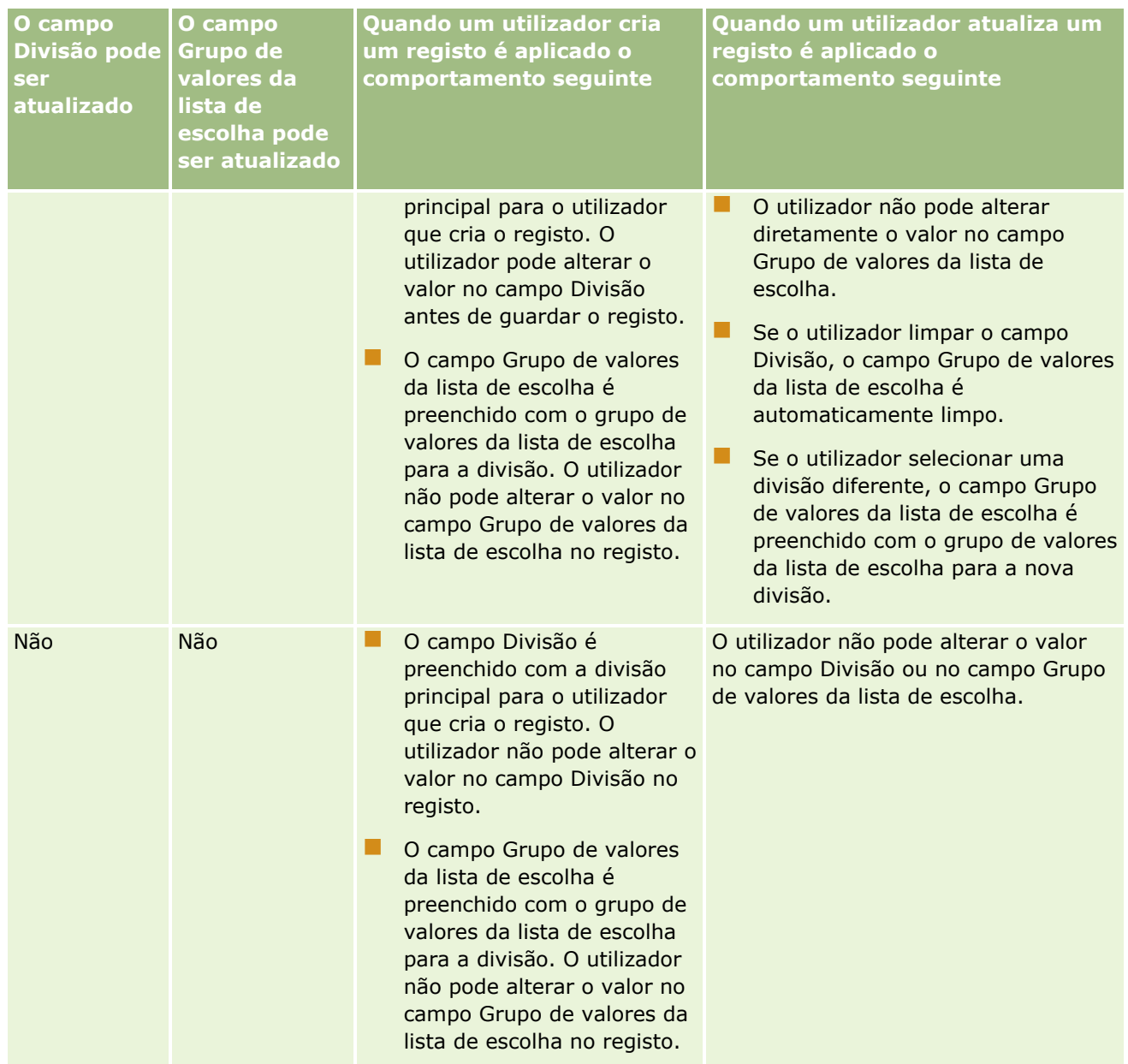

#### **Tópicos relacionados**

Consulte os tópicos seguintes para obter informações relacionadas:

- **Configuração de divisões (na página [75\)](#page-74-0)**
- Considerações a ter ao configurar divisões (na página [76\)](#page-75-0)
- **Processo de configuração de divisões (na página [77\)](#page-76-0)**
- **Criar divisões (na página [78\)](#page-77-0)**
- Associar grupos de valores da lista de escolha a divisões (na página [79\)](#page-78-0)
- Associar utilizadores a divisões (na página [79\)](#page-78-0)
- <span id="page-83-0"></span>Alterar a divisão principal para um utilizador (na página [327\)](#page-326-0)
- Acerca de grupos de valores da lista de escolha (na página [261\)](#page-260-0)
- Considerações a ter ao configurar grupos de valores da lista de escolha (na página [262\)](#page-261-0)
- **Processo de configuração de grupos de valores da lista de escolha (na página [264\)](#page-263-0)**
- Criar grupos de valores da lista de escolha (na página [264\)](#page-263-0)
- Efetuar correspondência dos valores da lista de escolha com os grupos de valores da lista de escolha (na página [182\)](#page-181-0)

# **Auditoria da empresa**

A pista de auditoria é uma capacidade importante para cumprir com a conformidade regulatória e a política da empresa. Consulte os tópicos seguintes para obter informações sobre a pista de auditoria no Oracle CRM On Demand:

- Rever atividade de início de sessão para todos os utilizadores (na página [84\)](#page-83-0)
- Rever a utilização de recursos da empresa (na página [86\)](#page-85-0)
- Rever alterações à pista de auditoria com a pista de auditoria principal (na página [87\)](#page-86-0)
- Rever a auditoria para obter alterações da configuração da administração (na página [88\)](#page-87-0)
- Rever Mensagens de Correio Eletrónico Enviadas e Pendentes da Empresa (na página [89\)](#page-88-0)
- Rever Todos os Pedidos de Exportação para a sua Empresa (na página [92\)](#page-91-0)

## **Rever atividade de início de sessão para todos os utilizadores**

Pode rever o histórico do início de sessão de todos os utilizadores na empresa. A página do histórico do início de sessão mostra os utilizadores que estão a utilizar a aplicação e o momento da utilização. A página do histórico do início de sessão também regista a atividade de início de sessão efetuada pelo Suporte técnico a clientes do Oracle CRM On Demand.

**NOTA:** Os registos de início de sessão do utilizador que têm mais de 90 dias são continuamente eliminados de Oracle CRM On Demand. Os dados do histórico da adoção de utilizadores estão armazenados no data warehouse para suportar a análise de tendências no histórico da métrica de adoção de utilizadores na análise de Oracle CRM On Demand, mas os dados não são retidos aquando da execução de uma extração, transformação e carregamento (ETL) completos dos dados, durante uma atualização do Oracle CRM On Demand para uma nova versão ou quando os dados da empresa migram de um ambiente do Oracle CRM On Demand para um ambiente do Oracle CRM On Demand. Para obter informações sobre a área de informações empresariais de análises Análise de controlo da utilização, consulte Área de informações empresariais de análises Análise de controlo da utilização.

**Antes de começar.** Para efetuar este procedimento, a sua função deve incluir o privilégio Gerir Empresa – Auditoria de Início de Sessão e da Empresa.

#### *Para rever a atividade de início de sessão de todos os utilizadores*

- **1** No canto superior direito de qualquer página, clique na ligação global Admin.
- **2** Na secção Administração da empresa, clique na ligação Administração da empresa.
- **3** Na secção Auditoria à Empresa, clique na ligação Auditoria de Início de Sessão.

A página Auditoria de Início de Sessão apresenta toda a atividade de auditoria de início de sessão do Oracle CRM On Demand.

**NOTA:** O campo Tipo num registo de início de sessão mostra o canal através do qual tentou-se efetuar o início de sessão. Por exemplo, caso se tente efetuar o início de sessão através de uma janela do navegador, o campo Tipo mostrará o valor Interativo. Caso se tente efetuar o início de sessão através dos serviços Internet, o campo Tipo mostrará o valor Serviços Internet.

- **4** Na barra de título Auditoria de Início de Sessão, selecione uma das seguintes listas a partir do menu:
	- **Auditoria de Todos os Inícios de Sessão.** A predefinição para visualizar a atividade de início de sessão. Apresenta todos os dados da auditoria de início de sessão e ordena por tempo de início de sessão.
	- **Todos os Utilizadores Com Sessão Iniciada Atualmente.** Todos os utilizadores que têm atualmente sessão iniciada no Oracle CRM On Demand. São ordenados por tempo de início de sessão.

**NOTA:** Este menu também apresenta quaisquer listas customizadas que o utilizador tiver criado.

#### *Para gerir listas da atividade de início de sessão*

Na barra de título Auditoria de Início de Sessão, clique no botão Menu para efetuar as seguintes ações:

- **Exportar Lista.** Para exportar a lista Atividade de Início de Sessão para gravar no seu computador, consulte Exportar Registos em Listas.
- **Total de registos.** Para contar os registos na lista Atividade de Início de Sessão, consulte Contar Registos em Listas.
- **Refinar lista.** Para refinar a lista filtrada Atividade de Início de Sessão, consulte Criar e Refinar Listas.
- **Gerir listas.** Para gerir as Listas de Atividades de Início de Sessão, consulte Página Gerir Listas.
- **Criar nova lista.** Para criar uma nova lista filtrada Atividade de Início de Sessão, consulte Criar e Refinar Listas.
- **Guardar lista.** Grave a lista Atividade de Início de Sessão, irá diretamente para uma página com opções de Gravar.

#### **Tópicos relacionados**

Consulte o tópico seguinte para obter informações relacionadas:

Rever a atividade de início de sessão de um utilizador (na página [327\)](#page-326-0)

## <span id="page-85-0"></span>**Rever a utilização de recursos da empresa**

Pode rever a utilização dos recursos de toda a empresa, incluindo as alterações nas seguintes áreas:

- Redefinir Senha
- Palavra-passe esquecida
- $R$  Responder perguntas sobre segurança
- Alterar identificador do início de sessão único
- Alteração do ID do utilizador
- Alteração do endereço de correio eletrónico
- **Definir Senha**
- **Senha Inicial**
- **Offline**

**NOTA:** Os registos de utilização de recursos que têm mais de 90 dias são continuamente eliminados de Oracle CRM On Demand. No entanto, os registos não são eliminados quando um utilizador é criado ou quando os seguintes campos são modificados: Correio Eletrónico, Identificador Externo para Início de Sessão Único, Função, Estado, ID de Início de Sessão de Utilizador.

**Antes de começar.** Para efetuar este procedimento, a sua função deve incluir o privilégio Gerir Empresa – Auditoria de Início de Sessão e da Empresa.

#### *Para rever a utilização de recursos da empresa*

- **1** No canto superior direito de qualquer página, clique na ligação global Admin.
- **2** Na secção Administração da empresa, clique na ligação Administração da empresa.
- **3** Na secção Auditoria à Empresa, clique na ligação Auditoria.
- **4** Reveja o histórico de utilização de recursos da empresa.

O procedimento seguinte descreve como gerir listas de registos de utilização de recursos.

#### *Para gerir listas de registos de utilização de recursos*

- Na barra de título da página Pista de Auditoria, clique em Menu e, em seguida, selecione a opção para a tarefa que pretende executar, da seguinte forma:
	- **Exportar Lista.** Exporte a lista para um ficheiro, consulte Exportar Registos em Listas.
	- **Total de registos.** Para contar os registos na lista, consulte Contar Registos em Listas.
	- **Refinar lista.** Refine a lista, consulte Criar e Refinar Listas. Por exemplo, pode alterar o filtro de lista, selecionar diferentes campos a apresentar ou alterar a sequência de ordenação da lista.
	- **Gravar Lista.** Grave a lista. Se selecionar esta opção, abre uma página onde pode selecionar opções para gravar a lista.
	- **Mostrar Filtro de Lista.** Visualize o filtro que está atualmente definido para a lista.
- **86** Administrar o Oracle CRM On Demand Release 39
- <span id="page-86-0"></span>**Criar nova lista.** Cria uma nova lista filtrada, consulte Criar e refinar listas.
- **Gerir listas.** Visualize detalhes da lista ou altere a ordem pela qual a lista aparece na lista de escolha de listas na página Lista, consulte Página Gerir Listas.

# **Rever alterações à pista de auditoria com a pista de auditoria principal**

Pode rever a pista de auditoria das alterações que os utilizadores efetuaram aos campos auditados para todos os tipos de registo auditáveis. Se as opções para controlar a criação, apagamento e restauro de registos estiverem selecionadas na configuração da pista de auditoria para o tipo de registo, a pista de auditoria principal também mostra os registos da pista de auditoria para essas operações.

**Antes de começar.** Para executar este procedimento, a função de utilizador deve incluir o privilégio Aceder à Pista de Auditoria Principal e Auditoria de Configuração da Administração.

#### *Para rever alterações à pista de auditoria com a pista de auditoria principal*

- **1** No canto superior direito de qualquer página, clique na ligação global Admin.
- **2** Na secção Administração da empresa, clique na ligação Administração da empresa.
- **3** Na secção Auditoria da empresa, clique na ligação Pista de auditoria principal.

A Pista de auditoria principal apresenta os valores seguintes:

- **N.º de ID.** O ID da linha da tabela.
- **Tipo de registo.** O tipo de registo a ser auditado.
- **Nome do registo.** O nome do registo a ser auditado.
- **Endereço de IP de origem.** O endereço de IP do computador em que a alteração de configuração ocorreu.

**NOTA:** Este valor é apresentado apenas quando estas informações estão disponíveis.

- **Tipo de sessão.** Este valor indica se a sessão foi uma sessão interativa ou de serviços Internet.
- **Apelido.** O apelido do utilizador.
- **Nome próprio.** O nome próprio do utilizador.
- **ID de início de sessão do utilizador.** O ID de início de sessão do utilizador.
- **Operação.** O tipo de configuração que foi executado como, por exemplo, criar, eliminar ou modificar.
- **Campo modificado.** O campo modificado no objeto.
- **Valor antigo.** O valor anterior do campo.
- **Novo valor.** O novo valor do campo. Por exemplo, se alterar o valor do campo de prioridade do pedido de assistência de Baixo para Alto, o campo Valor antigo permanecerá como Baixo e o campo Novo valor será Alto. Se eliminar um registo, o campo Valor antigo permanecerá em branco e o campo Novo valor será alterado para Registo eliminado.
- **Data.** A data quando o objeto foi auditado pela última vez.

Administrar o Oracle CRM On Demand Release 39 **87**

<span id="page-87-0"></span>Para obter mais informações sobre a pista de auditoria, consulte Personalizar a pista de auditoria (na página [234\)](#page-233-0).

O procedimento seguinte descreve como gerir listas de registos da pista de auditoria.

#### *Para gerir listas de registos da pista de auditoria*

- Na barra de título da página Pista de Auditoria Principal, clique em Menu e, em seguida, selecione a opção para a tarefa que pretende executar, da seguinte forma:
	- **Exportar Lista.** Exporte a lista para um ficheiro, consulte Exportar Registos em Listas.
	- **Total de registos.** Para contar os registos na lista, consulte Contar Registos em Listas.
	- **Refinar lista.** Refine a lista, consulte Criar e Refinar Listas. Por exemplo, pode alterar o filtro de lista, selecionar diferentes campos a apresentar ou alterar a sequência de ordenação da lista.
	- **Gravar Lista.** Grave a lista. Se selecionar esta opção, abre uma página onde pode selecionar opções para gravar a lista.
	- **Mostrar Filtro de Lista.** Visualize o filtro que está atualmente definido para a lista.
	- **Criar nova lista.** Cria uma nova lista filtrada, consulte Criar e refinar listas.
	- **Gerir listas.** Visualize detalhes da lista ou altere a ordem pela qual a lista aparece na lista de escolha de listas na página Lista, consulte Página Gerir Listas.

# **Rever a auditoria para obter alterações da configuração da administração**

Pode rever a pista de auditoria das alterações que os administradores efetuam às funções, aos livros, aos perfis de acesso, aos nomes de etiquetas de integração REST, à customização do proprietário anterior e à configuração da pista de auditoria para tipos de registo.

**Antes de começar.** Para executar este procedimento, a função de utilizador deve incluir o privilégio Aceder à Pista de Auditoria Principal e Auditoria de Configuração da Administração.

#### *Para rever a auditoria das alterações da configuração da administração*

- **1** No canto superior direito de qualquer página, clique na ligação global Admin.
- **2** Na secção Administração da empresa, clique na ligação Administração da empresa.
- **3** Na secção Auditoria da empresa, clique na ligação Auditoria de configuração da administração.

A tabela Auditoria de configuração da administração apresenta os valores seguintes:

- **N.º de ID.** O ID da linha da tabela.
- **Tipo de registo.** O tipo de registo a ser auditado.
- **88** Administrar o Oracle CRM On Demand Release 39
- <span id="page-88-0"></span>**Nome do registo.** O nome do registo a ser auditado.
- **Endereço de IP de origem.** O endereço de IP do computador em que a alteração de configuração ocorreu.

**NOTA:** Este valor é apresentado apenas quando estas informações estão disponíveis.

- **Tipo de sessão.** Este valor indica se a sessão foi uma sessão interativa ou de serviços Internet.
- **Apelido.** O apelido do utilizador.
- **Nome próprio.** O nome próprio do utilizador.
- **ID de início de sessão do utilizador.** O ID de início de sessão do utilizador.
- **Operação.** O tipo de configuração que foi executado como, por exemplo, criar, eliminar ou modificar.
- **Campo modificado.** O campo modificado no objeto.
- **Valor antigo.** O valor anterior do campo.
- **Novo valor.** O novo valor do campo. Por exemplo, se alterar o valor do campo de prioridade do pedido de assistência de Baixo para Alto, o campo Valor antigo permanecerá como Baixo e o campo Novo valor será Alto. Se eliminar um registo, o campo Valor antigo permanecerá em branco e o campo Novo valor será alterado para Registo eliminado.
- **Data.** A data quando o objeto foi auditado pela última vez.

O procedimento seguinte descreve como gerir listas de alterações de configuração da administração.

#### *Para gerir listas de alterações de configuração da administração*

- Na barra de título da página Auditoria de Configuração da Administração, clique em Menu e, em seguida, selecione a opção para a tarefa que pretende executar, da seguinte forma:
	- **Exportar Lista.** Exporte a lista para um ficheiro, consulte Exportar Registos em Listas.
	- **Total de registos.** Para contar os registos na lista, consulte Contar Registos em Listas.
	- **Refinar lista.** Refine a lista, consulte Criar e Refinar Listas. Por exemplo, pode alterar o filtro de lista, selecionar diferentes campos a apresentar ou alterar a sequência de ordenação da lista.
	- **Gravar Lista.** Grave a lista. Se selecionar esta opção, abre uma página onde pode selecionar opções para gravar a lista.
	- **Mostrar Filtro de Lista.** Visualize o filtro que está atualmente definido para a lista.
	- **Criar nova lista.** Cria uma nova lista filtrada, consulte Criar e refinar listas.
	- **Gerir listas.** Visualize detalhes da lista ou altere a ordem pela qual a lista aparece na lista de escolha de listas na página Lista, consulte Página Gerir Listas.

# **Rever Mensagens de Correio Eletrónico Enviadas e Pendentes da Empresa**

A página Monitor de Mensagens de Correio Eletrónico apresenta as seguintes informações:

- **Resumo do Monitor de Mensagens de Correio Eletrónico.** Apresenta o número de mensagens de correio eletrónico pendentes do Oracle CRM On Demand.
- **Caixa de saída.** Apresenta os detalhes específicos referentes às mensagens de correio eletrónico que esperam ser enviadas do Oracle CRM On Demand.
- **Itens Enviados.** Apresenta as informações específicas referentes às mensagens de correio eletrónico já enviadas do Oracle CRM On Demand. Pode utilizar a pesquisa Alfabética para localizar uma mensagem de correio eletrónico enviada.

### **Acerca do Período de Retenção para Mensagens de Correio Eletrónico Enviadas e Anexos de Mensagens de Correio Eletrónico**

Na aplicação standard, o Oracle CRM On Demand mantém as mensagens de correio eletrónico enviadas e os respetivos anexos para um determinado período, da seguinte forma:

- A mensagem de correio eletrónico é retida por 30 dias e depois eliminada.
- O anexo da mensagem de correio eletrónico é retido por7 dias e depois apagado.

O seu administrador pode alterar os períodos de retenção para mensagens de correio eletrónico enviadas e respetivos anexos, alterando os valores nos campos seguintes no perfil da empresa:

- Validade da Mensagem de Correio Eletrónico (Dias)
- Validade do Anexo da Mensagem de Correio Eletrónico (Dias)

Para obter informações acerca da atualização destes campos, consulte Configurar Definições da Empresa (na página [21\)](#page-20-0).

**Antes de começar.** Para executar este procedimento, a função de utilizador deve incluir o privilégio Aceder à Pista de Auditoria Principal e Auditoria de Configuração da Administração.

#### *Para rever uma mensagem de correio eletrónico pendente e enviada do Oracle CRM On Demand*

- **1** No canto superior direito de qualquer página, clique na ligação global Admin.
- **2** Na secção Administração da empresa, clique na ligação Administração da empresa.
- **3** Na secção Auditoria da Empresa, clique na ligação Monitor de Mensagens de Correio Eletrónico.

As secções Itens Enviados e Caixa de Saída apresentam os seguintes valores:

- **Tipo.** Esta coluna apresenta um dos seguintes valores:
	- **Cliente.** O utilizador enviou uma mensagem de correio eletrónico a um cliente.
	- **Operações.** Foi enviada uma mensagem de correio eletrónico por Oracle CRM On Demand ao Suporte Técnico a Clientes do Oracle CRM On Demand.
	- **Assistência.** Oracle CRM On Demand enviou uma mensagem de correio eletrónico a um cliente.
- **Estado.** Esta coluna apresenta um dos sequintes valores:
	- **Em fila.** O pedido por correio eletrónico ainda não foi processado.
- **Em curso.** A mensagem de correio eletrónico está a ser processada. O Oracle CRM On Demand tenta enviar uma mensagem de correio eletrónico 3 vezes. Se na terceira tentativa o envio da mensagem de correio eletrónico falhar, o estado é alterado para Erro.
- **Enviada.** A mensagem de correio eletrónico foi enviada com êxito.
- **Erro.** O pedido por correio eletrónico não foi concluído porque ocorreu um erro.
- **De.** O nome da pessoa ou empresa por quem a mensagem de correio eletrónico foi enviada.
- **Enviada.** A data e a marca de hora em que a mensagem de correio eletrónico foi enviada.
- **Para.** Os endereços de correio eletrónico de todos os destinatários a quem a mensagem de correio eletrónico foi enviada.
- **Iniciado Por.** A ID de entrada em sessão do utilizador que iniciou a mensagem de correio eletrónico.
- **Assunto.** O assunto da mensagem de correio eletrónico.
- **4** Se a mensagem de correio eletrónico enviado que pretende rever não é apresentada, clique em Mostrar Lista Completa para abrir a página Lista de Endereços de Correio Eletrónico, onde pode procurar a mensagem de correio eletrónico.
- **5** Se pretender apagar uma mensagem de correio eletrónico enviada, clique na ligação Apagar dessa mensagem de correio eletrónico.

**NOTA:** Quando apagar uma mensagem de correio eletrónico enviada, qualquer anexo à mensagem de correio eletrónico é também apagado.

- **6** Para transferir um anexo de uma mensagem de correio eletrónico enviada, efetue o seguinte:
	- **a** Na página Monitorização de Mensagens de Correio Eletrónico ou Lista de Endereços de Correio Eletrónico, clique na ligação Assunto da mensagem de correio eletrónico.
	- **b** Na página Detalhe da Mensagem de Correio Eletrónico, na secção de informações relacionadas Anexos de Correio Eletrónico, clique na ligação no campo Anexo do anexo que pretende transferir.

**SUGESTÃO:** Também pode transferir o primeiro anexo para uma mensagem de correio eletrónico diretamente na página Monitorização de Mensagens de Correio Eletrónico e Lista de Endereços de Correio Eletrónico ao clicar na ligação Transferir para o registo da mensagem de correio eletrónico.

- **7** Para apagar um único anexo de uma mensagem de correio eletrónico enviada, efetue o seguinte:
	- **a** Na página Monitorização de Mensagens de Correio Eletrónico ou Lista de Endereços de Correio Eletrónico, clique na ligação Assunto da mensagem de correio eletrónico.
	- **b** Na página Detalhe da Mensagem de Correio Eletrónico, na secção de informações relacionadas Anexos de Correio Eletrónico, clique na ligação Apagar do anexo.

O seguinte procedimento descreve como trabalhar com listas de mensagens de correio eletrónico enviadas.

#### *Para trabalhar com listas de mensagens de correio eletrónico enviadas*

**1** Na página Monitorização de Mensagens de Correio Eletrónico, na secção Itens Enviados, clique em Mostrar Lista Completa.

Administrar o Oracle CRM On Demand Release 39 **91**

- <span id="page-91-0"></span>**2** Na barra de título da página Lista de Endereços de Correio Eletrónico, clique em Menu e, em seguida, selecione a opção para a tarefa que pretende executar, da seguinte forma:
	- **Exportar Lista.** Exporte a lista para um ficheiro, consulte Exportar Registos em Listas.
	- **Total de registos.** Para contar os registos na lista, consulte Contar Registos em Listas.
	- **Refinar lista.** Refine a lista, consulte Criar e Refinar Listas. Por exemplo, pode alterar o filtro de lista, selecionar diferentes campos a apresentar ou alterar a sequência de ordenação da lista.
	- **Gravar Lista.** Grave a lista. Se selecionar esta opção, abre uma página onde pode selecionar opções para gravar a lista.
	- **Mostrar Filtro de Lista.** Visualize o filtro que está atualmente definido para a lista.
	- **Criar nova lista.** Cria uma nova lista filtrada, consulte Criar e refinar listas.
	- **Gerir listas.** Visualize detalhes da lista ou altere a ordem pela qual a lista aparece na lista de escolha de listas na página Lista, consulte Página Gerir Listas.

Para obter mais informações sobre a pista de auditoria, consulte Personalizar a pista de auditoria (na página [234\)](#page-233-0).

## **Rever Todos os Pedidos de Exportação para a sua Empresa**

A página Fila dos Pedidos de Exportação Principal apresenta uma lista de pedidos de exportação pendentes e concluídos que são atualmente mantidos para a sua empresa. Pode rever os pedidos de exportação que foram submetidos a partir das páginas Lista, assim como pedidos de exportação que foram submetidos através do Assistente de Exportação de Dados. Pode ainda rever os anexos que contêm o resultado dos pedidos.

### **Acerca do Período de Retenção para Pedidos de Exportação e Anexos do Pedido de Exportação**

Na aplicação standard, o Oracle CRM On Demand mantém os detalhes dos pedidos de exportação e respetivo resultado para um determinado período, da seguinte forma:

- Os detalhes de um pedido de exportação são mantidos durante 60 dias e, em seguida, são eliminados.
- O resultado de um pedido de exportação é mantido durante 168 horas (ou seja, sete dias) e, em seguida, é eliminado.

Os períodos de retenção aplicam-se a operações de exportação que são submetidas através das páginas Lista, assim como operações de exportação que são submetidas através do Assistente de Exportação de Dados.

O seu administrador pode alterar os períodos de retenção para pedidos de exportação e respetivos anexos, alterando os valores nos campos seguintes no perfil da empresa:

- Validade do Pedido de Exportação (Dias)
- Validade do Anexo do Pedido de Exportação (Dias)

Para obter informações acerca da atualização destes campos, consulte Configurar Definições da Empresa (na página [21\)](#page-20-0).

O procedimento seguinte descreve como rever todos os pedidos de exportação para a sua empresa.

**Antes de começar.** Para executar o procedimento que se segue, a função de utilizador deve ter o privilégio Aceder a Pedidos de Exportação Principal.

**92** Administrar o Oracle CRM On Demand Release 39

#### *Para rever todos os pedidos de exportação para a sua empresa*

- **1** No canto superior direito de qualquer página, clique na ligação global Admin.
- **2** Na secção Administração da empresa, clique em Administração da empresa.
- **3** Na secção Auditoria da Empresa, clique em Pedidos de Exportação Principal.

Quando abre pela primeira vez a página Fila dos Pedidos de Exportação Principal, a lista de pedidos é ordenada pela data de submissão, com o pedido submetido mais recentemente no topo da lista. Pode limitar os pedidos que vê selecionando uma lista no campo pendente Pedidos de Exportação. Pode ainda utilizar os campos de filtro rápido para refinar mais as listas.

A tabela seguinte descreve os campos na página Fila dos Pedidos de Exportação Principal.

**NOTA:** Para pedidos de exportação que são submetidos através das páginas de Lista, os nomes das listas exportadas não são mostrados na página Fila dos Pedidos de Exportação Principal. Se pretender ver os nomes da lista, pode refinar a lista de pedidos e acrescentar o campo da Lista. No entanto, acrescentar o campo de Lista à página pode afetar o desempenho da página Fila dos Pedidos de Exportação Principal.

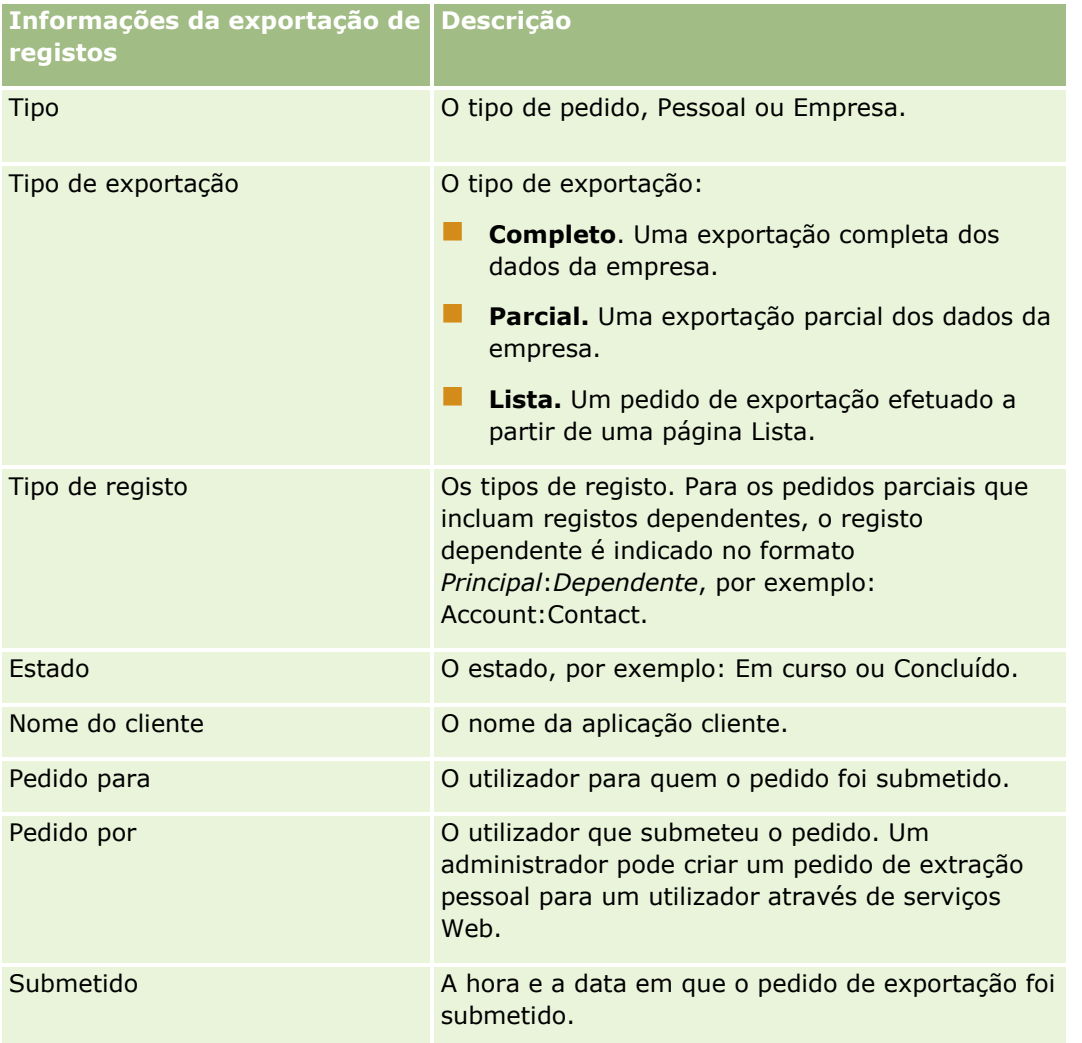

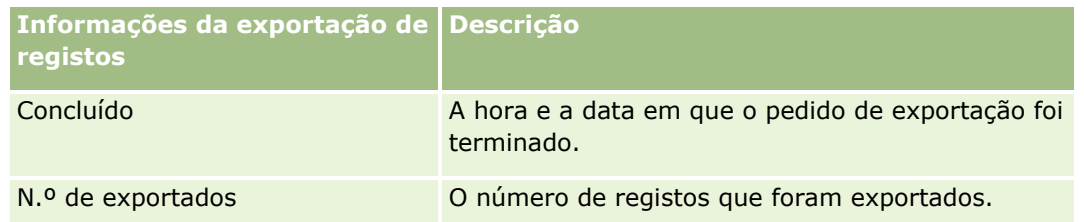

O procedimento seguinte descreve como rever os detalhes de um pedido de exportação.

#### *Para rever os detalhes de um pedido de exportação*

 Na linha do pedido, clique na ligação Tipo de Exportação ou Tipo de Registo para abrir a página Detalhe do Pedido de Exportação da Lista ou Detalhes do Pedido de Exportação.

A página apresenta as propriedades de exportação, incluindo o número de registos exportados (N.º de Exportados). Para pedidos de exportação que foram submetidos através do Assistente de Exportação de Dados, a página também mostra o número de tipos de registo exportados com êxito sem quaisquer problemas (N.º de Objetos Concluídos). Na secção Tipos de Registo de Exportação da página, pode ver detalhes do número de registos que foram exportados para cada tipo de registo.

Para obter informações acerca da transferência e apagamento dos anexos do pedido de exportação, ou seja, os ficheiros ZIP que contêm o resultado dos pedidos de exportação, consulte Transferir e Apagar Anexos do Pedido de Exportação.

**NOTA:** Para transferir os anexos do pedido de exportação para operações de exportação executadas por todos os utilizadores, a sua função de utilizador deve ter o privilégio Aceder a todos os Anexos do Pedido de Exportação. Se a sua função de utilizador não tiver este privilégio, só pode transferir os anexos para as operações de exportação que foram executadas por si ou pelos seus subordinados.

## **Gerir Listas de Pedidos de Exportação**

Algumas listas filtradas estão disponíveis na lista de escolha pendente de listas na página Fila dos Pedidos de Exportação Principal. Pode refinar as listas existentes, por exemplo, pode acrescentar e retirar campos de uma lista. Também pode criar novas listas. O procedimento seguinte descreve como gerir listas de pedidos de exportação.

#### *Para gerir listas de pedidos de exportação*

- Na barra de título da página Fila dos Pedidos de Exportação Principal, clique em Menu e, em seguida, selecione a opção para a tarefa que pretende executar, da seguinte forma:
	- **Exportar Lista.** Exporte a lista para um ficheiro, consulte Exportar Registos em Listas.
	- **Total de registos.** Para contar os registos na lista, consulte Contar Registos em Listas.
	- **Refinar lista.** Refine a lista, consulte Criar e Refinar Listas. Por exemplo, pode alterar o filtro de lista, selecionar diferentes campos a apresentar ou alterar a sequência de ordenação da lista.
	- **Gravar Lista.** Grave a lista. Se selecionar esta opção, abre uma página onde pode selecionar opções para gravar a lista.
	- **Mostrar Filtro de Lista.** Visualize o filtro que está atualmente definido para a lista.
	- **Criar nova lista.** Cria uma nova lista filtrada, consulte Criar e refinar listas.
- **94** Administrar o Oracle CRM On Demand Release 39

<span id="page-94-0"></span> **Gerir listas.** Visualize detalhes da lista ou altere a ordem pela qual a lista aparece na lista de escolha de listas na página Lista, consulte Página Gerir Listas.

# **Gestão de alertas**

A funcionalidade de alerta no Oracle CRM On Demand permite difundir informações críticas baseadas na hora aos utilizadores da empresa. Para obter informações sobre alertas, consulte os tópicos seguintes:

- $\blacksquare$  Rever os alertas
- Publicar alertas em toda a empresa (consultar ["Publicar Alertas de Toda a Empresa"](#page-94-0) na página [95\)](#page-94-0)
- $\blacksquare$  Trabalhar com listas
- Campos de alertas (na página [97\)](#page-96-0)

## **Publicar Alertas de Toda a Empresa**

Os alertas de toda a empresa aparecem na página A minha página principal de cada funcionário. Pode utilizar alertas para transmitir as informações de toda a empresa, tal como avisos de reunião e alterações à política. Também pode configurar um alerta para apresentar informações sempre que um utilizador inicia sessão no Oracle CRM On Demand.

**NOTA:** Os alertas que anunciam que uma previsão foi gerada permanecem na página A Minha Página Principal dos funcionários durante dois dias. Para aumentar o período em que o alerta aparece, efetue as alterações na página Editar alertas depois de o primeiro alerta ser apresentado. Para obter instruções, siga o procedimento desta secção.

Pode ligar os ficheiros ou URLs aos alertas. Por exemplo, quando estiver a criar um alerta de aviso de reunião, pode acrescentar uma ligação a uma página na Web com direções para a localização da reunião. Em vez de apresentar alertas para todos os utilizadores na sua empresa, também pode atribuir alertas a funções específicas. Regra geral, os utilizadores só podem rever os alertas apresentados a todos os utilizadores e os alertas que são configurados para serem apresentados para as respetivas funções. Contudo, se a função do utilizador incluir o privilégio Gerir a Empresa, pode rever todos os alertas, incluindo os alertas que estão restritos a determinadas funções.

**Antes de começar.** (Opcional) Crie ou localize uma página na Web ou ficheiro que contenha informações que pretenda partilhar. Certifique-se de que o caminho para a página na Web ou ficheiro está acessível para os utilizadores. Para executar este procedimento, a função do utilizador tem de incluir o privilégio Gerir a empresa.

#### *Para criar ou atualizar alertas de toda a empresa*

- **1** No canto superior direito de qualquer página, clique na ligação global Admin.
- **2** Na secção Administração da empresa, clique na ligação Administração da empresa.
- **3** Na secção Gestão de alertas, clique na ligação Alertas de empresa.

Administrar o Oracle CRM On Demand Release 39 **95**

Aparece a página Alertas com uma lista de alertas de empresa.

- **4** Na página Alertas, execute um dos seguintes procedimentos:
	- **Clique no botão Novo.**
	- **Clique no título do alerta que pretende editar e, em seguida, clique no botão Editar.**
- **5** Na página Novo alerta ou Editar alertas, preencha com as informações necessárias.
- **6** (Opcional) Se pretender que o alerta apareça numa janela sobreposta separada quando os utilizadores relevantes iniciarem sessão, bem como na secção Alertas de A Minha Página Principal, marque a caixa de seleção Apresentar Janela Sobreposta no Início de Sessão.
- **7** Grave o alerta.
- **8** Para acrescentar um anexo ao alerta, clique no título do alerta na página Lista de alertas para abrir os detalhes do alerta.
- **9** Clique no separador Anexos na página Informações de Alertas.
- **10** Clique no botão Acrescentar anexo e introduza as informações.
- **11** Na página Editar anexo, clique em Gravar.
- **12** Para acrescentar um URL ao alerta, clique no título do alerta na página Lista de alertas para abrir os detalhes do alerta.
- **13** Clique no separador Anexos na página Informações de Alertas.
- **14** Clique no botão Acrescentar URL e introduza as informações.
- **15** Na página Editar anexo, clique em Gravar.
- **16** Para atribuir um alerta a uma função específica, clique no título do alerta na página Lista de alertas para abrir os detalhes do alerta.

**NOTA:** Se não for selecionada uma função, o alerta é apresentado a todos os utilizadores e a todas as funções na empresa.

- **17** Clique no separador Funções Associadas na página Informações de Alertas.
- **18** Clique no botão Acrescentar.
- **19** Na caixa de diálogo Pesquisar uma Função, pesquise a função apropriada e clique em Selecionar.
- **20** Quando terminar a adição de funções, clique em Gravar.
	- A caixa de diálogo Pesquisar uma Função é fechada e a página Informações de Alerta apresenta agora a(s) função(ões) selecionada(s) para o alerta.

#### **Tópicos relacionados**

- **Visualizar Confirmações de Alerta (na página [97\)](#page-96-0)**
- **96** Administrar o Oracle CRM On Demand Release 39

# <span id="page-96-0"></span>**Visualizar Confirmações de Alerta**

Se a caixa de seleção Apresentar Janela Sobreposta ao Iniciar Sessão estiver marcada num registo de alerta, o alerta é apresentado numa janela sobreposta quando os utilizadores relevantes iniciarem sessão. Um utilizador pode confirmar que leu o alerta selecionando a caixa de seleção etiquetada com "Já li, não voltar a mostrar" e clicando em OK. O alerta não será novamente apresentado ao utilizador numa janela sobreposta, mas continuará disponível através da secção Alertas de A Minha Página Principal até o alerta expirar.

Se um alerta estiver configurado para ser apresentado numa janela sobreposta, pode visualizar uma lista de utilizadores que confirmaram a leitura do alerta.

#### *Para visualizar as confirmações de um alerta*

- **1** No canto superior direito de qualquer página, clique na ligação global Admin.
- **2** Na secção Administração da empresa, clique na ligação Administração da empresa.
- **3** Na secção Gestão de alertas, clique na ligação Alertas de empresa.
- **4** Clique no título de um alerta.
- **5** Na página Alertas, na secção de informações relacionadas Confirmado pelos Utilizadores, clique em Mostrar Lista Completa.

# **Campos de alertas**

A seguinte tabela descreve as informações do campo que poderão ser visualizadas num registo de alerta. Se for um administrador, poderá ver e atualizar todos os campos de alertas. Caso contrário, está restringido à visualização de um número limitado de campos de alertas.

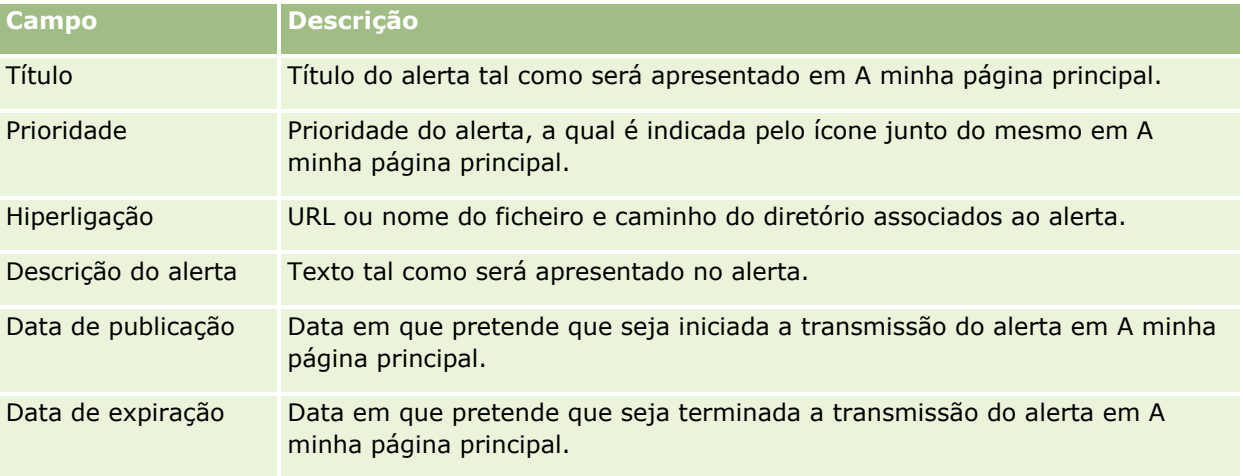

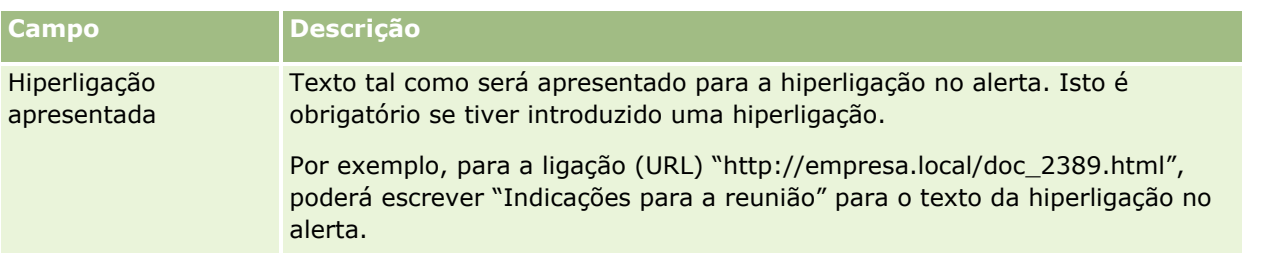

**SUGESTÃO:** É possível criar listas filtradas para limitar o tipo de registos de alertas apresentados ao mesmo tempo. Para obter instruções, consulte Trabalhar com listas.

#### **Tópicos relacionados**

Consulte o tópico seguinte para obter informações relacionadas sobre alertas de toda a empresa:

Publicar alertas em toda a empresa (consultar ["Publicar Alertas de Toda a Empresa"](#page-94-0) na página [95\)](#page-94-0)

# **Administração de atribuições de serviço**

Administrar atribuições de serviço incluir:

- Ver utilização de atribuições de serviço para a empresa (na página [100\)](#page-99-0)
- Ver utilização de atribuições de serviço histórico (na página [101\)](#page-100-0)
- Definir alertas para atribuições de serviço (na página [102\)](#page-101-0)
- Ver informações de utilização de ficheiros e de registos (na página [103\)](#page-102-0)

# **Acerca de atribuições de serviço**

Pode visualizar todas as atribuições de serviço para a empresa para ver a utilização atual e histórica e permitir os alertas quando as atribuições atingirem os valores de limiar definidos. O Suporte técnico a clientes define os valores de atribuição de serviço para a empresa.

Na página Lista de atribuições de serviço, pode ver o valor de atribuição definido, a utilização atual e os valores de utilização remanescentes. Pode definir o nível de detalhe numa atribuição de serviço para definir um alerta para a atribuição de alerta. Quando ativa um alerta, o utilizador define um valor de limiar numa atribuição de serviço, que causa um aviso de correio eletrónico a ser enviado aos destinatários específicos quando o limiar é atingido.

Na página Lista de utilizações de atribuições, pode controlar a utilização da empresa em relação às atribuições de serviço ao longo do tempo. Pode visualizar a utilização diária, semanal ou mensal, apesar de esta vista variar com o tipo de atribuição. Pode exportar os dados de atribuição e os dados de utilização de atribuições para uma empresa, através da utilização do Assistente de importação. Para mais informações sobre como utilizar o Assistente de exportação, consulte Exportar os dados (na página [872\)](#page-871-0).

## **Atribuições que são Atualizadas Continuamente num Período de 24 Horas**

As seguintes atribuições são medidas e atualizadas continuamente por um período de 24 horas:

#### **98** Administrar o Oracle CRM On Demand Release 39

- **Atribuição da Largura de Banda de Serviços de Relatório.** Indica a quantidade de dados que uma empresa consegue processar por dia utilizando os serviços de relatório.
- **Atribuição Concorrente de Serviços de Relatório.** Indica o número máximo de pedidos que uma empresa consegue submeter utilizando os serviços de relatório em qualquer momento.
- **Atribuição de Operações de Serviços de Relatório.** Indica o número de operações diárias permitidas para uma empresa que esteja a utilizar serviços de relatório. Quando uma chamada é efetuada para submeter um serviço de relatório, é considerada uma operação.
- **Atribuição de operações de serviços Internet.** Determina o número de operações dos serviços Internet que uma empresa pode executar dentro de um período de 24 horas.
- **Atribuição de pedidos concorrentes de serviços Internet.** Determina o número máximo de pedidos de serviços Internet concorrentes que uma empresa pode processar.

**NOTA:** Os pedidos do Oracle CRM On Demand Desktop não contam para a Atribuição de operações de serviços Internet ou para a Atribuição de pedidos concorrentes de serviços Internet**.**

Os nomes e descrições de atribuições de serviço são apresentados na língua ativa.

Para mais informações sobre atribuições do serviço de relatório, consulte Oracle CRM On Demand Report Services API Developer's Guide e para mais informações sobre atribuições de Serviços Web, consulte Oracle Web Services On Demand Guide.

### **Atribuições que são Atualizadas Uma Vez num Período de 24 Horas**

O Oracle CRM On Demand atualiza as seguintes atribuições uma vez num período de 24 horas:

 **Atribuição de ficheiros.** Determina a atribuição de ficheiros para a empresa, que é o montante de memória disponível para ficheiros anexados a registos.

**NOTA:** Os anexos para imagens e registos de assinatura adicionados às páginas de detalhes de registos não estão incluídos no cálculo do montante de armazenamento utilizado pela empresa.

 **Atribuição de registos.** Determina a atribuição de registos para a empresa, que é o número de registos de todos os tipos.

Para obter mais informações sobre que registos são contabilizados no cálculo do número de registos armazenados para a empresa, consulte 2266885.1 (ID do Artigo) em My Oracle Support.

**NOTA:** Os registos de assinatura e os registos de pedido de exportação não são contabilizados no cálculo do número de registos armazenados para a empresa.

O Oracle CRM On Demand atualiza a utilização atual para as atribuições do registo e do ficheiro uma vez num período a cada 24 horas. Além disso, quando um registo é apagado ou restaurado em lote ou um novo registo é criado através de uma operação de importação, o Oracle CRM On Demand atualiza a utilização atual para os tipos de registo principais quando a operação for concluída. A utilização atual é mostrada no campo Utilização Atual na página Detalhe da Atribuição do Serviço.

### **Atribuições Atualizadas em Tempo Real**

O Oracle CRM On Demand atualiza a seguinte atribuição em tempo real:

 **Licenças de ambiente de trabalho CRM.** Indica o número de utilizadores do CRM Desktop com licença por parte da empresa.

### <span id="page-99-0"></span>**O que acontece quando as atribuições foram totalmente utilizadas?**

Quando a utilização atinge o limite total da empresa para as atribuições de serviços Internet, os pedidos posteriores para serviços Internet do Oracle CRM On Demand não são processados. A capacidade de atribuição é libertada por hora e o montante de capacidade libertado varia dependendo da utilização passada. Os novos pedidos serão processados quando a utilização atual para o período de 24 horas precedente tiver caído abaixo do valor de atribuição para a empresa.

Para evitar atingir a atribuição total da empresa, otimize os clientes dos serviços Internet para evitar pedidos desnecessários. Para obter mais informações, consulte o Oracle Web Services On Demand Guide.

Quando a utilização atingir o limite total da empresa para a atribuição de Registos, o seguinte não pode interagir mais com a aplicação Oracle CRM On Demand:

- Os serviços Internet que estão a tentar as operações Inserir, Atualizar ou Inserir ou atualizar nos registos
- Importações através da utilização do Assistente de importação ou do Oracle Data Loader On Demand
- Clientes do ambiente de trabalho, tais como oOracle Outlook Email Integration On Demand e o Oracle Notes Email Integration On Demand

Para evitar atingir a atribuição total da empresa, os utilizadores podem eliminar quaisquer registos da aplicação que não sejam mais necessários. Quando a utilização atinge o limite total da empresa para a atribuição de ficheiros, os utilizadores não podem enviar mais anexos utilizando o seguinte:

- A aplicação Oracle CRM On Demand
- Serviços para a Web
- Quaisquer clientes do ambiente de trabalho

Se o campo Exportar Dias de Validade do Anexo do Pedido no perfil da empresa estiver definido para um valor que seja menor que ou igual a 7, os anexos do pedido de exportação não estão incluídos no cálculo da quantidade de espaço utilizado pela sua empresa. No entanto, se esse campo estiver definido para um valor maior que 7, os anexos do pedido de exportação são incluídos no cálculo do espaço de armazenamento utilizado pela sua empresa e uma vez atingido o limite de atribuição, os pedidos de exportação falharão.

Para evitar atingir a atribuição total da empresa, os utilizadores podem eliminar quaisquer anexos que não sejam mais necessários.

**NOTA:** Para todas as atribuições de serviço, os utilizadores podem contactar o respetivo representante de vendas e comprar capacidade adicional, licenças adicionais ou ambos. Para obter mais assistência, contacte o Serviço técnico a clientes.

## **Ver utilização de atribuições de serviço para a empresa**

Pode visualizar os dados seguintes para cada atribuição de serviço para a empresa:

- O nome da atribuição
- **O** tipo de atribuição
- As unidades de atribuição
- O conjunto de valores na atribuição pelo Suporte técnico a clientes
- **O** montante da atribuição atualmente utilizada
- O montante da atribuição remanescente
- **100** Administrar o Oracle CRM On Demand Release 39

<span id="page-100-0"></span> Se um alerta for ativado para a atribuição. Se a utilização atual excede o valor de limiar, é enviado um alerta de correio eletrónico para os destinatários definidos.

**NOTA:** O Oracle CRM On Demand só envia um alerta de correio eletrónico se o acionador vier de um envio em grupo, um pedido de serviço Internet ou Oracle Data Loader On Demand. Introduzir registos manualmente no Oracle CRM On Demand não aciona alertas de correio eletrónico.

O último utilizador a modificar os dados da atribuição

A partir da Página da lista de atribuições de serviço, pode definir o nível de detalhe numa atribuição de serviço para ver mais informações acerca da atribuição, por exemplo, uma descrição da atribuição e os dados da utilização atual na applet Utilizações de atribuições.

Na página Lista de utilizações de atribuições, pode ver os dados de utilização histórica sobre uma atribuição. Para obter mais informações, consulte Ver utilização de atribuições de serviço histórico (na página [101\)](#page-100-0).

Pode clicar em Editar na página Lista de atribuições de serviço e, em seguida, definir um alerta para uma atribuição. Para obter mais informações, consulte Definir alertas para atribuições de serviço (na página [102\)](#page-101-0).

#### *Para ver a utilização de atribuições de serviço da empresa*

- **1** No canto superior direito de qualquer página, clique na ligação global Admin.
- **2** Na secção Administração da empresa, clique na ligação Administração da empresa.
- **3** Na secção Administração de atribuições de serviço, clique na ligação Administração de atribuições de serviço.
- **4** Na página Lista de atribuições de serviço, visualize os dados de atribuição de serviço para a empresa.

## **Ver utilização de atribuições de serviço histórico**

A partir da página Lista de utilizações de atribuições, pode rever os dados da utilização histórica sobre as atribuições da empresa. Por predefinição, as utilizações de atribuições são listadas por hora de início do período, sendo apresentados o período, o tipo de atribuição, o nome da atribuição, as unidades de atribuição, a atribuição utilizada e a data de criação. Pode visualizar as utilizações de atribuições para períodos diários, semanais ou mensais, apesar de esta vista variar com o tipo de atribuição.

A tabela que se segue descreve o que pode executar a partir da página Lista de utilizações de atribuições.

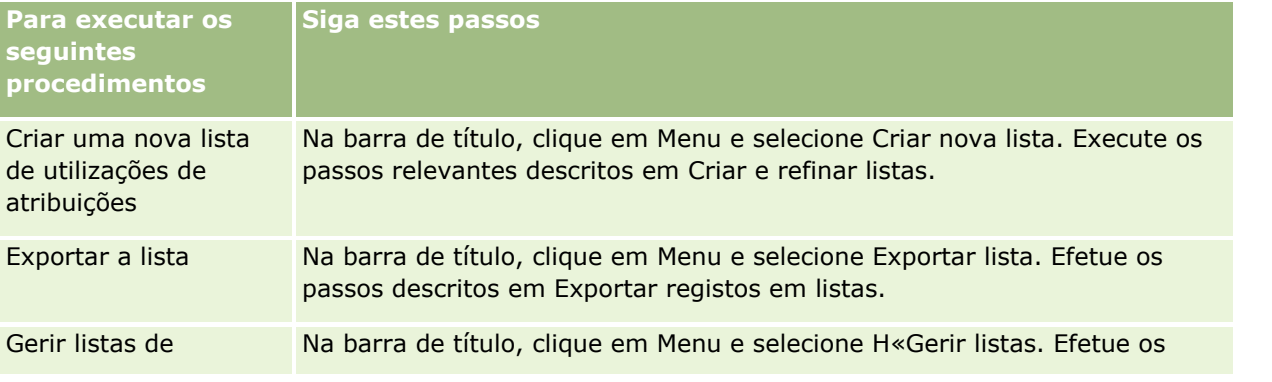

Administrar o Oracle CRM On Demand Release 39 **101**

### <span id="page-101-0"></span>Administrar o Oracle CRM On Demand

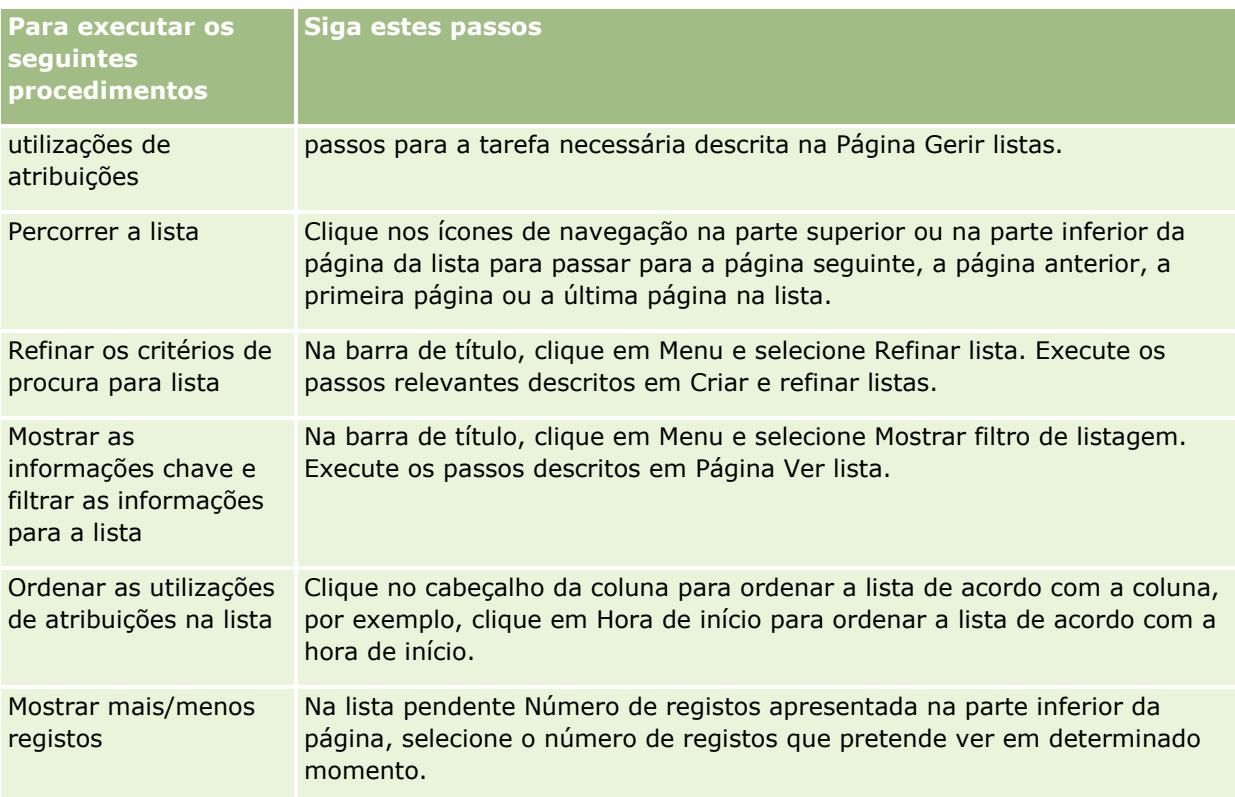

# **Definir alertas para atribuições de serviço**

Pode definir um alerta para uma atribuição de serviço de forma a que a utilização de atribuições atinja um determinado valor de limiar, uma mensagem de correio eletrónico é enviada para notificar os utilizadores especificados. Se os alertas estiverem ativados para uma atribuição de serviço, são aplicadas as seguintes predefinições:

- **Destinatários de alertas.** O endereço de correio eletrónico do contacto principal para a empresa
- **Limiar do alerta.** Setenta por cento do valor de atribuição

Para os clientes existentes, os alertas estão desativados por predefinição. Para os novos clientes, os alertas estão ativados por predefinição.

**Nota:** Não é possível definir um alerta para a atribuição de Pedidos concorrentes de serviços Internet.

Para além dos alertas de limiar, é enviada uma mensagem automática de correio eletrónico para o contacto principal ou para os destinatários da mensagem de correio eletrónico especificados quando a utilização atual atinge o valor de atribuição de uma empresa. Se os alertas estiverem ativados, a mensagem de correio eletrónico indicando que a atribuição foi atingida será enviada aos destinatários especificados.

### *Para definir um alerta para uma atribuição de serviço*

- **1** No canto superior direito de qualquer página, clique na ligação global Admin.
- **102** Administrar o Oracle CRM On Demand Release 39
- <span id="page-102-0"></span>**2** Na secção Administração da empresa, clique na ligação Administração da empresa.
- **3** Na secção Administração de atribuições de serviço, clique na ligação Administração de atribuições de serviço.
- **4** Na página Lista de atribuições de serviço, clique em Editar.
- **5** Na página Editar atribuição de serviço, complete os campos seguintes:
	- **Destinatário do alerta**. Introduza o endereço de correio eletrónico dos utilizadores que irão receber uma mensagem de correio eletrónico de aviso.
	- **Limiar do alerta**. Introduza a percentagem do valor de atribuição ao qual a mensagem de correio eletrónico de alerta será enviada.
	- **Alerta ativado**. Selecione esta caixa de verificação para ativar o envio de mensagens de correio eletrónico de alerta.

# **Ver informações de utilização de ficheiros e de registos**

Nos intervalos, o Oracle CRM On Demand efetua um instantâneo do montante de armazenamento de ficheiros e registos que a empresa está a utilizar. As informações são mantidas durante 90 dias, após os quais serão eliminadas da base de dados. Para ajudar a manter o controlo do montante de armazenamento de ficheiros e registos que a empresa utiliza, pode visualizar os detalhes sobre o seguinte:

- O número de anexos de ficheiros que foram armazenados quando foi efetuado o instantâneo
- O montante de armazenamento de ficheiros utilizada pela empresa quando foi efetuado o instantâneo
- O número de registos existentes na empresa quando foi efetuado o instantâneo

**NOTA:** Os ficheiros e os registos eliminados mas não eliminados do Oracle CRM On Demand não estão incluídos no cálculo da utilização de ficheiros e registos.

O procedimento seguinte descreve como visualizar informações da utilização de ficheiros.

#### *Para ver informações da utilização de ficheiros*

- **1** No canto superior direito de qualquer página, clique na ligação global Admin.
- **2** Na secção Administração da empresa, clique na ligação Administração da empresa.
- **3** Na secção Administração de atribuições de serviço, clique em Utilização de ficheiros para abrir a página Lista de utilizações de ficheiros.

Por predefinição, a página Lista de utilizações de ficheiros apresenta a lista Utilização de ficheiros atual. A lista Utilização de ficheiros atual mostra as informações do instantâneo mais recente. Se pretender visualizar as informações dos instantâneos efetuados nos últimos 90 dias, selecione a lista Utilização de todos os ficheiros na barra de título da página da lista.

A tabela seguinte descreve as informações mostradas na página Lista de utilizações de ficheiros.

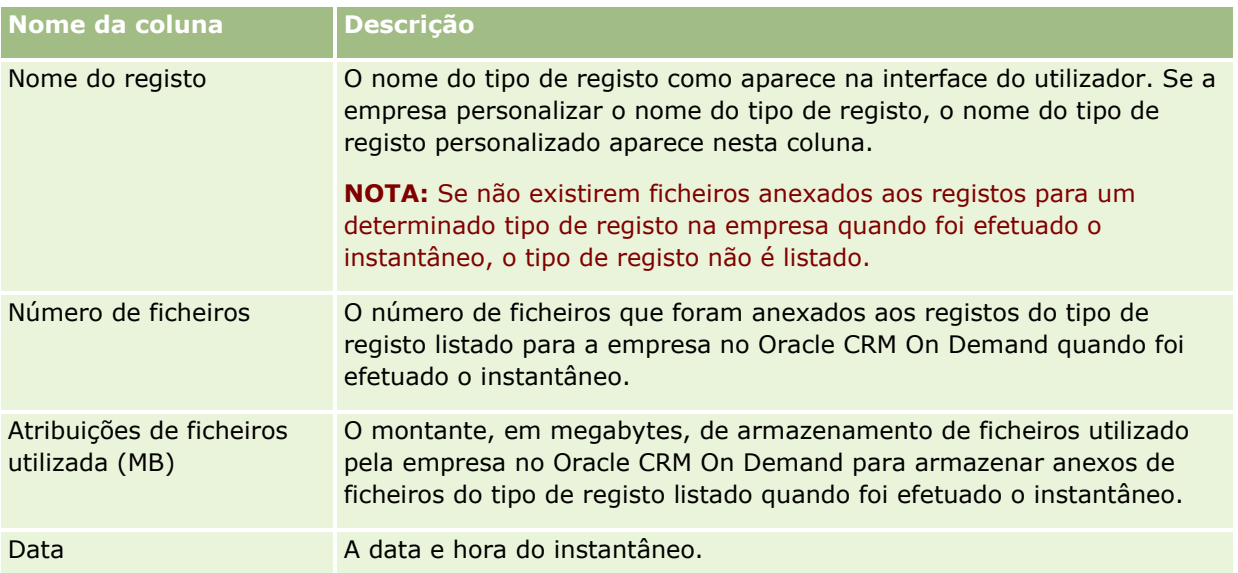

O procedimento seguinte descreve como visualizar as informações de utilização de registos.

#### *Para visualizar as informações de utilização de registos*

- **1** No canto superior direito de qualquer página, clique na ligação global Admin.
- **2** Na secção Administração da empresa, clique na ligação Administração da empresa.
- **3** Na secção Administração de atribuições de serviço, clique em Utilização de registos para abrir a página Lista de utilizações de registos.

Por predefinição, a página Lista de utilizações de registos apresenta a lista Utilização de registos atual. A lista Utilização de registos atual mostra as informações do instantâneo mais recente. Se pretender visualizar as informações dos instantâneos efetuados nos últimos 90 dias, selecione a lista Utilização de todos os registos na barra de título da página da lista.

A tabela seguinte descreve as informações mostradas na página Lista de utilizações de registos.

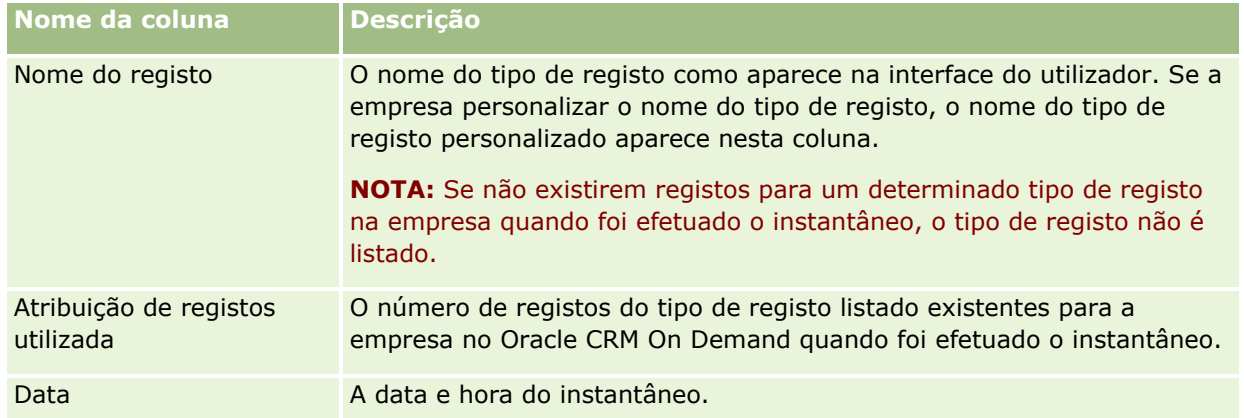

**SUGESTÃO:** Para mais informações sobre a utilização das opções do menu na página Lista de utilizações de ficheiros e na página Lista de utilizações de registos, consulte Trabalhar com listas.

#### **104** Administrar o Oracle CRM On Demand Release 39

# <span id="page-104-0"></span>**Administração de moradas**

A administração de moradas inclui a ativação ou desativação da funcionalidade da partilha de moradas (utilizando a definição Ativar moradas partilhadas no perfil da empresa), a ativação da validação da morada (utilizando a definição Validar moradas partilhadas no perfil da empresa), a conversão de moradas não partilhadas em moradas partilhadas e outras tarefas. Para obter mais informações sobre a administração de moradas, consulte os seguintes tópicos:

- Converter moradas não partilhadas em moradas partilhadas (na página [105\)](#page-104-0)
- Considerações ao desativar moradas partilhadas (na página [108\)](#page-107-0)
- Atualizar o acesso do utilizador e o privilégio Gerir moradas antes de desativar moradas partilhadas (na página [109\)](#page-108-0)
- Definir o tipo de morada para moradas não partilhadas utilizando Editar rel. (na página [110\)](#page-109-0)
- Definições de função e perfil de acesso para moradas (na página [111\)](#page-110-0)

### **Tópicos relacionados**

- Moradas
- Configurar o perfil da empresa e as predefinições globais (na página [19\)](#page-18-0)

# **Converter moradas não partilhadas em moradas partilhadas**

A versão 19 e versões anteriores do Oracle CRM On Demand utilizaram moradas não partilhadas. Pode continuar a utilizar moradas não partilhadas nesta versão. No entanto, se pretender converter moradas não partilhadas a partir de versões anteriores em moradas partilhadas, suportadas nesta versão, tem de executar o procedimento seguinte.

**Nota:** Se os ficheiros de dados forem grandes e as operações de importação demorarem mais tempo do que o esperado, pode utilizar o Oracle Data Loader On Demand com os mesmos ficheiros de entrada e os ficheiros de correspondência definidos neste procedimento.

**Antes de começar:** Partimos do princípio que o Oracle CRM On Demand Customer Care atualizou a empresa para a versão atual. Para concluir este procedimento, tem de ser um administrador da empresa que pode executar operações de importação e exportação e personalizar o Oracle CRM On Demand. Necessita do privilégio Gerir moradas para ativar a funcionalidade da morada partilhada.

**NOTA:** Quando mover de moradas não partilhadas para moradas partilhadas, tem de utilizar a API de Web Services v2.0 para todos os pedidos de serviços Internet porque a API de Web Services v2.0 não suporta o acesso a moradas partilhadas.

#### *Para converter moradas não partilhadas em moradas partilhadas*

- **1** Se necessário, anule a seleção da definição Ativar moradas partilhadas no perfil da empresa.
- **2** Exporte os dados a partir dos objetos relacionados com a morada que pretende converter em moradas partilhadas.

A lista inclui os seguintes itens:

- Todas as secções de dados da conta incluindo:
	- Contas
	- **Moradas da conta**
	- Contactos
	- **Parceiros da conta**
	- Moradas
- Todas as secções de dados do contacto incluindo:
	- Contactos
	- **Moradas do contacto**
	- Contas
	- Moradas
- Todas as secções de dados do concessionário incluindo:
	- **Concessionário**
	- **Moradas do concessionário**
- Todas as secções de dados do parceiro incluindo:
	- **Parceiro**
	- **Moradas do parceiro**
- **T** Todos os dados da morada

Esta operação de exportação tem de exportar todos os dados da conta, contacto, parceiro, concessionário e morada relevantes a partir do Oracle CRM On Demand para um ficheiro externo. Tem de poder utilizar o ficheiro externo com o método de correção e normalização de dados escolhido.

**3** Corrija e reformate os dados de forma a que a importação destas moradas para o Oracle CRM On Demand não contenha dados duplicados e para que os dados da conta, contacto, concessionário e parceiro sejam configurados com as moradas associadas.

Muitas moradas duplicadas e inválidas existirão provavelmente depois da operação de exportação. Por exemplo, uma vez que as moradas não foram partilhadas em versões anteriores, os contactos que residem na mesma localização podem ter moradas idênticas ou semelhantes. No entanto, pequenas diferenças podem surgir devido à escrita e a outros erros. Nas moradas duplicadas que têm probabilidade de ocorrer, a reimportação dos registos (por exemplo, as contas) e a associação destes aos registos de moradas partilhadas recentemente criadas não irão eliminar as associações de moradas pré-existentes a partir de uma versão anterior. Consequentemente, tem de executar as seguintes tarefas:

- Verifique os dados e, em seguida, remova os registos duplicados ao preparar os dados da morada que pretende importar.
- **Fique com a propriedade dos dados da morada não partilhada pré-existente associados aos registos de** contas, contactos, concessionários e parceiros, se decidir associar esses registos à versão da morada partilhada dos dados da morada. Ou seja, deve ter em conta, remover e desassociar, e escolher reter os dados da morada não partilhada pré-existente.

Para obter informações sobre como preparar os dados para a importação, consulte os tópicos seguintes:

- Campos de morada: Preparação da importação (na página [698\)](#page-697-0)
- Campos de conta: Preparação da importação (na página [684\)](#page-683-0)
- Campos de contacto: Preparação da importação (na página [727\)](#page-726-0)
- Campos de concessionário: Preparação da importação
- Campos de parceiro: Preparação da importação (na página [814\)](#page-813-0)
- **4** Importe os dados do registo de morada:
	- **a** Escolha o nome do ficheiro de importação com os dados da morada e o ficheiro de correspondência apropriado.
	- **b** Permite a conclusão da importação.

Importar os dados do registo de nível superior Morada partilhada é um pré-requisito para importar dados do registo da conta, contacto, concessionário e parceiro. Para obter informações sobre como importar dados, consulte Importar os dados (na página [865\)](#page-864-0).

- **5** Importe os dados do registo da conta:
	- **a** Escolha a opção para criar registos associados.
	- **b** Permite a conclusão da importação.

Esta importação cria as contas e associa as moradas partilhadas às contas. Para obter informações sobre como importar dados, consulte Importar os dados (na página [865\)](#page-864-0).

- **6** Importe os dados do registo de contacto:
	- **a** Escolha a opção para criar os registos associados.
	- **b** Permite a conclusão da importação.

Esta importação cria os contactos e associa as moradas partilhadas aos contactos. Para obter informações sobre como importar dados, consulte Importar os dados (na página [865\)](#page-864-0).

- **7** Importe os dados do registo de concessionário:
	- **a** Escolha a opção para criar os registos associados.
	- **b** Permite a conclusão da importação.

Esta importação cria os concessionários e associa as moradas partilhadas aos concessionários. Para obter informações sobre como importar dados, consulte Importar os dados (na página [865\)](#page-864-0).

- **8** Importe os dados do registo de parceiro:
	- **a** Escolha a opção para criar os registos associados.
	- **b** Permite a conclusão da importação.

<span id="page-107-0"></span>Esta importação cria os parceiros e associa as moradas partilhadas aos parceiros. Para obter informações sobre como importar dados, consulte Importar os dados (na página [865\)](#page-864-0).

- **9** Confirme se os dados foram corretamente importados.
- **10** Configure as disposições da página para as funções apropriadas na empresa e atribua o acesso apropriado às disposições da página para os utilizadores.
- **11** Atualize as funções dos utilizadores para incluírem a função Acesso ao tipo de registo no passo 2 do Assistente de gestão de funções.

Se não concluir este passo, os utilizadores não podem ver os registos de moradas. Por exemplo, se os utilizadores tentarem associar um registo de morada a uma conta; em seguida, é apresentada uma mensagem de erro.

- **12** Selecione a definição Ativar moradas partilhadas no perfil da empresa para ativar as moradas partilhadas.
- **13** Se a empresa utilizar aplicações externas ao Oracle CRM On Demand para marcar moradas como válidas e se pretender utilizar essas moradas validadas nas listas de escolha da morada, procuras de moradas e associações de morada, selecione a definição Validar moradas partilhadas no perfil da empresa.

**NOTA:** A Data da validação de um registo de morada tem de ser definida para marcar a morada como validada. Para obter mais informações, consulte Marcar moradas partilhadas como validadas.

**14** (Opcional) Depois de ter verificado que os dados importados estão corretos, pode eliminar os dados da morada não partilhada pré-existente utilizando os serviços Internet.

Para obter mais informações sobre serviços Internet, consulte o Oracle Web Services On Demand Guide.

# **Considerações ao desativar moradas partilhadas**

Se desativar as moradas partilhadas depois de as ter ativado, as moradas criadas a partir deste ponto são moradas não partilhadas. Ou seja, qualquer nova morada criada para uma conta, contacto, concessionário ou parceiro é criada para esse registo e não é partilhada com outros registos. No entanto, os registos de moradas que foram anteriormente partilhados entre os registos de contas, contactos, concessionários ou parceiros continuam a ser partilhados até serem editados. Por exemplo, se tiver três contas (A, B e C) que partilham uma morada, depois de desativar as moradas partilhadas, a morada continua a ser partilhada nas três contas. Se um utilizador editar uma morada, por exemplo a Conta A, o Oracle CRM On Demand cria um novo registo de morada não partilhada para a Conta A, mas as Contas B e C continuam a utilizar a morada partilhada até estas moradas também serem editadas.

**NOTA:** Antes de desativar as moradas partilhadas tem de remover o acesso aos registos de moradas para os utilizadores finais na empresa, remova o privilégio Gerir moradas a partir das funções de utilizador e reponha as disposições da página, conforme necessário. Para obter informações sobre o procedimento para remover este acesso e privilégio, consulte Atualizar o acesso do utilizador e o privilégio Gerir moradas antes de desativar moradas partilhadas (na página [109\)](#page-108-0).

As considerações seguintes aplicam-se quando desativa as moradas partilhadas depois desta funcionalidade ter sido ativada:

 **O administrador da empresa tem acesso às páginas de personalização.** O administrador da empresa que tem o privilégio Gerir moradas continua a ter acesso às páginas de personalização do Oracle CRM On Demand e pode continuar a trabalhar com as disposições da morada, gestão de campos, etc.

**108** Administrar o Oracle CRM On Demand Release 39
- **Os utilizadores podem criar uma nova morada para faturação ou de expedição não partilhada.** Os utilizadores que criam uma nova conta, concessionário ou parceiro, podem criar uma nova morada para faturação ou expedição, ou ambas. Os utilizadores que criam um novo contacto, podem criar uma nova morada do contacto principal não partilhada. A nova morada é apenas associada ao registo recentemente criado e não está disponível no separador de nível superior Morada.
- **Os utilizadores só podem editar a morada**. Os utilizadores que editam uma conta, contacto, concessionário ou parceiro só podem editar a morada para esse registo da conta, contacto, concessionário ou parceiro porque as moradas partilhadas estão desativadas. Se o registo de morada a ser editado foi previamente uma morada partilhada, o Oracle CRM On Demand cria uma nova morada que está associada apenas ao registo editado e a morada não está disponível no separador de nível superior Morada. Se o registo de morada a ser editado foi previamente uma morada partilhada, a morada é editada, mas o Oracle CRM On Demand não cria uma nova morada.
- **As moradas eliminadas órfãs podem ser criadas.** Remover uma morada para faturação ou de expedição a partir dos resultados de uma conta, concessionário ou parceiro numa morada eliminada órfã para a conta, concessionário ou parceiro. Do mesmo modo, remover uma morada principal a partir dos resultados de um contacto numa morada eliminada órfã para o contacto.

Para obter informações sobre como desativar as moradas partilhadas, consulte as informações sobre a definição Ativar moradas partilhadas em Configurar o perfil da empresa e as predefinições globais (na página [19\)](#page-18-0).

# **Atualizar o acesso do utilizador e o privilégio Gerir moradas antes de desativar moradas partilhadas**

Antes de desativar as moradas partilhadas, os administradores da empresa têm de executar as seguintes tarefas:

- Modifique o acesso dos utilizadores a registos de moradas para leitura.
- Remover o privilégio Gerir moradas das funções de utilizador

**Antes de começar.** O utilizador tem de ser um administrador da empresa que pode utilizar o Assistente de perfis de acesso e o Assistente de gestão de funções.

#### *Para atualizar os perfis de acesso do utilizador antes de desativar moradas partilhadas*

- **1** Defina o nível de acesso para o tipo de registo Morada da seguinte forma:
	- **a** Clique em Administração, Gestão de utilizadores e acesso e, em seguida, Perfil de acesso.
	- **b** Clique no item de menu Editar para o perfil de acesso dos utilizadores.
	- **c** No passo 2 do Assistente de perfis de acesso, defina o nível de acesso para o tipo de registo Morada para Leitura e clique em Concluir.
- **2** Desative o privilégio Gerir moradas da seguinte forma:
	- **a** Clique em Administração, Gestão de utilizadores e acesso e, em seguida, Gestão de funções.

- **b** Clique no item de menu Editar para o nome da função dos utilizadores.
- **c** No passo 4 do Assistente de gestão de funções, anule a seleção do privilégio Gerir moradas.
- **3** Termine sessão no Oracle CRM On Demand e, em seguida, inicie sessão no Oracle CRM On Demand para garantir que as alterações produzem efeito.
- **4** Desative a definição Ativar moradas partilhadas no perfil da empresa da seguinte forma:
	- **a** Clique em Administração, Administração da empresa e, em seguida, Perfil da empresa.
	- **b** Anule a seleção da definição Ativar moradas partilhadas.
	- **c** Termine sessão no Oracle CRM On Demand e, em seguida, inicie sessão no Oracle CRM On Demand para garantir que a alteração produz efeito.

Para obter mais informações sobre como especificar os tipos de nível de acesso utilizando o Assistente de perfis de acesso, consulte Especificar níveis de acesso para tipos de registo principais (na página [376\)](#page-375-0). Para obter mais informações sobre como especificar os privilégios para a função de um utilizador utilizando o Assistente de gestão de funções, consulte Gestão de funções (na página [341\)](#page-340-0).

# **Definir o tipo de morada para moradas não partilhadas utilizando Editar rel.**

Pode definir o tipo de morada de uma morada não partilhada utilizando o item de menu Editar rel. (Editar relação) no menu ao nível do registo para uma morada não partilhada. A funcionalidade Editar relação permite que um administrador da empresa personalizar os aspetos dos registos de moradas (por exemplo, disposições do campo e página) sem ter a funcionalidade da morada partilhada ativada para os utilizadores.

Seguem-se algumas das características do item de menu Editar rel.:

- Na página predefinida Editar, todos os campos são só de leitura exceto para o campo Tipo de morada. Outros campos personalizados que não são só de leitura podem estar disponíveis na página Editar se tiver sido personalizada.
- Se a definição Ativar moradas partilhadas for selecionada, o item de menu Editar rel. não está disponível no menu ao nível do registo para a secção Moradas. Neste caso, um utilizador pode utilizar a página Editar para editar as definições Faturação, Expedição ou Principal e pode selecionar uma morada diferente.
- Se a definição Ativar moradas partilhadas não for selecionada e o utilizador tiver o privilégio Gerir moradas e a permissão Tem acesso para o registo Morada de nível superior, clicando em Novo ou Editar no menu ao nível do registo na secção Moradas leva o utilizador para a vista editar ou nova Morada de nível superior.

**Antes de começar.** A seleção da definição Ativar moradas partilhadas é anulada e o privilégio Gerir moradas é selecionado.

#### *Para definir o tipo de morada para moradas não partilhadas utilizando o item de menu Editar rel.*

- **1** Na página Detalhes para um registo da conta, contacto, concessionário ou parceiro, navegue para a secção de informações relacionadas com Moradas.
- **110** Administrar o Oracle CRM On Demand Release 39
- **2** No menu ao nível do registo, escolha Editar rel..
- **3** A partir da lista de escolha do tipo, selecione o tipo de morada.

Seguem-se os tipos de morada que estão disponíveis por predefinição: Habitação, Escritório, Casa de férias, Outros, Personalizado, Privado, Endereço postal, Hospital e Clínica.

# **Definições de função e perfil de acesso para moradas**

Para aceder aos registos de moradas de nível superior e às moradas partilhadas em contas, contactos, concessionários e parceiros, tem de ter as definições apropriadas nos perfis de acesso e na função de utilizador. Como administrador da empresa, atribui o acesso a funções específicas para cada um destes registos no perfil de acesso de um utilizador.

Pode atribuir os seguintes níveis de acesso para a relação muitos para muitos com as moradas partilhadas:

- $\blacksquare$  Para registos de moradas de nível superior:
	- Só de leitura
	- **Ler/Editar**
	- **Ler/Editar/Eliminar**
- Para registos de moradas na secção de informações relacionadas com Moradas em contas, contactos, concessionários e parceiros:
	- Sem acesso
	- Só de leitura
	- **Ler/Criar**
	- **Ler/Criar/Editar**
	- **Ler/Editar**
	- **Ler/Editar/Eliminar**
	- **Completo**

### **Privilégios e definições que controlam o acesso às funções de moradas partilhadas**

Os privilégios e as definições que se seguem controlam o acesso às seguintes funções de moradas partilhadas:

- **Privilégio Gerir moradas.** Controla o acesso de um utilizador às páginas de configuração do campo Morada e a disponibilidade do registo da Morada nos Assistentes de perfis de acesso e gestão de funções.
- **Privilégio Validar moradas partilhadas.** Controla se um utilizador pode validar uma morada, definindo a data de validação.
- **Definição Ativar moradas partilhadas.** Controla se os registos de moradas de nível superior podem ser partilhados e se as moradas nos registos de contas, contactos, concessionários e parceiros utilizam a funcionalidade partilhada ou não partilhada.

Se a seleção da definição Ativar moradas partilhadas for anulada e o privilégio Gerir moradas for selecionado, apenas a funcionalidade da morada não partilhada ficará disponível nos registos de

contas, contactos, concessionários e parceiros. Esta opção é acessível no perfil da empresa pelos utilizadores com o privilégio Gerir empresa.

 **Definição Validar moradas partilhadas.** Controla se o Oracle CRM On Demand valida as moradas partilhadas numa empresa. Se esta definição for selecionada, os utilizadores podem selecionar as moradas partilhadas validadas a adicionar a um registo de conta, contacto, concessionário ou parceiro. As moradas não validadas são filtradas a partir de contas, contactos, concessionários ou parceiros e o botão Nova morada é desativado nestes registos. Esta definição é acessível no perfil da empresa pelos utilizadores com o privilégio Gerir empresa.

Quando a seleção da definição Validar moradas partilhadas for anulada, todas as moradas ficarão disponíveis nos contactos, contas, concessionários ou parceiros; ou seja, não será realizada nenhuma filtragem e o botão Nova morada será ativado nestes registos para os utilizadores com os privilégios necessários.

A tabela seguinte resume se as várias definições e os vários privilégios são obrigatórios para executar tarefas de moradas partilhadas e a sua respetiva relação com as funções de moradas partilhadas.

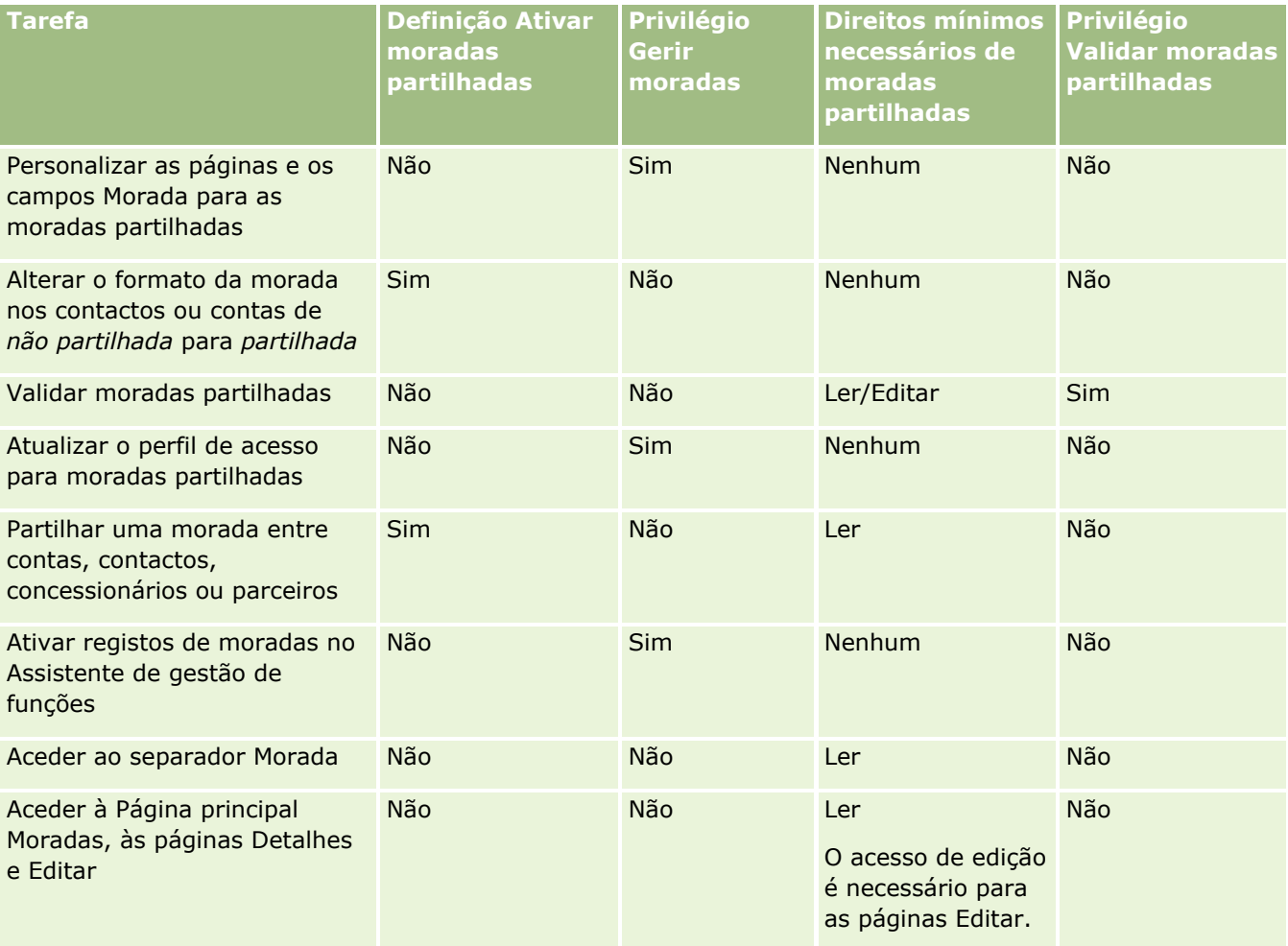

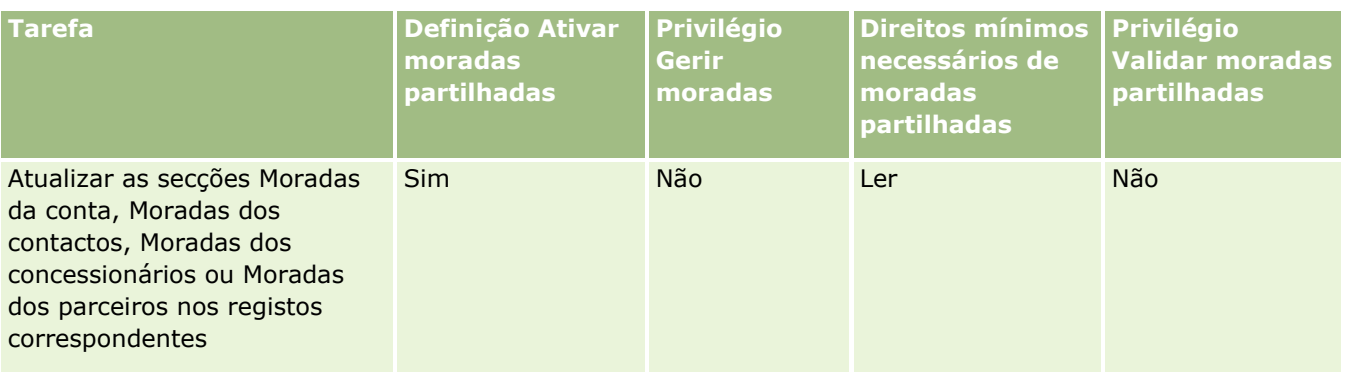

# **Personalização de aplicação**

Provavelmente, a sua empresa tem requisitos específicos sobre a forma como os dados são reunidos e registados, a terminologia utilizada e o modo como as informações devem ser apresentadas para que os funcionários tenham o que necessitam para serem produtivos. A personalização da aplicação permite personalizar o Oracle CRM On Demand de modo a satisfazer os requisitos da empresa, incluindo a disposição das páginas, gestão de campos e requisitos de acesso a listas.

Os seguintes exemplos ilustram algumas formas de personalizar a aplicação:

**Exemplo 1**: Pode pretender que todos os representantes de vendas incluam um endereço de correio eletrónico em todos os registos de contactos. A melhor forma de certificar-se de que este requisito é satisfeito é fazer com que o campo Correio eletrónico seja um campo obrigatório. Em seguida, o utilizador que criar um novo registo de contacto não poderá guardá-lo a menos que inclua um endereço de correio eletrónico.

**Exemplo 2**: Tem dois grupos de funcionários em que cada um necessita de controlar informações diferentes numa página de conta. Pode satisfazer este requisito criando uma disposição da página da conta diferente para cada grupo e fornecendo o acesso adequado através da atribuição da função.

A página Personalização de aplicação tem duas secções:

- **Configuração do tipo de registo**. Contém ligações para cada um dos tipos de registo de nível superior. Quando clicar numa ligação, será direcionado para uma página de personalização específica do tipo de registo. Dependendo da configuração da empresa, os tipos de registo específicos da indústria poderão não estar visíveis no Oracle CRM On Demand. Os registos específicos da indústria também poderão necessitar de personalização de acordo com as necessidades específicas da empresa. Para mais informações sobre as tarefas que pode executar a partir das páginas de personalização individual da aplicação, consulte Página Personalização da aplicação do tipo de registo (consultar ["Página Personalização de aplicação do](#page-113-0)  [tipo de registo"](#page-113-0) na página [114\)](#page-113-0).
- **Configuração da aplicação**. Contém ligações para várias funções de customização que não são específicas de um tipo de registo. Clique num tópico para ver as instruções passo a passo de modo a obter os procedimentos disponíveis a partir da secção Configuração da aplicação:
	- Apresentar Páginas na Web Externas, Relatórios e Painéis em Separadores (na página [256\)](#page-255-0)
	- Criar grupos de valores da lista de escolha (na página [264\)](#page-263-0)
	- Criar e Gerir Disposições da Barra de Ação e do Cabeçalho Global (na página [274\)](#page-273-0)

- <span id="page-113-0"></span>Criar applets globais da Internet (na página [267\)](#page-266-0)
- **Enviar extensões do lado do cliente (na página [269\)](#page-268-0)**
- Gerir adições personalizadas de cabeçalho HTML (na página [273\)](#page-272-0)
- Criar e Gerir Disposições da Barra de Ação e do Cabeçalho Global (na página [274\)](#page-273-0)
- Personalizar A minha página principal para a Empresa (na página [276\)](#page-275-0)
- Ativar relatórios personalizados em A minha página principal (na página [278\)](#page-277-0)
- Mudar o nome de tipos de registo (na página [280\)](#page-279-0) e Adicionar tipos de registo (na página [284\)](#page-283-0)
- Alterar o ícone de um tipo de registo (na página [287\)](#page-286-0)
- Personalizar Etiquetas de Integração REST (consultar ["Customizar Etiquetas de Integração REST"](#page-286-0) na página [287\)](#page-286-0)
- **Criar novos temas (na página [288\)](#page-287-0)**
- Enviar e Gerir Conjuntos de Ícones Customizados (na página [282\)](#page-281-0)
- Importar e Gerir Ícones do Cabeçalho Global Customizados (na página [283\)](#page-282-0)
- Customizar a Propriedade Anterior de Registos Partilhados (na página [297\)](#page-296-0)

**NOTA:** Para as funções Disposição de A Minha Página Principal e Relatório Customizado de A Minha Página Principal, a função do utilizador tem de incluir o privilégio Customizar Aplicação - Gerir Customização da Página Principal.

#### **Antes de começar:**

- Para efetuar os procedimentos de personalização da aplicação, a função do utilizador tem de incluir o privilégio Personalizar aplicação.
- Certifique-se de que compreende as necessidades da sua empresa:
	- **Converse com os proprietários em causa para perceber os processos e as necessidades da empresa** para a aplicação.
	- Determine os campos, os nomes de apresentação, os valores para listas de escolha e outros campos personalizados necessários para suportar as respetivas necessidades.
	- Determine a forma como os campos podem ser dispostos na interface e os campos que têm de ser marcados como obrigatórios.
	- Utilize os modelos Configuração de Campos e Disposição da Página, disponíveis na área Ferramentas e Modelos de Formação e Centro de suporte, para ajudá-lo a documentar os requisitos da customização da aplicação.

**NOTA:** Para obter informações sobre as considerações que se aplicam à utilização do código personalizado em Oracle CRM On Demand, consulte Considerações importantes para clientes a utilizar o código personalizado em Oracle CRM On Demand (na página [269\)](#page-268-0).

# **Página Personalização de aplicação do tipo de registo**

Para cada tipo de registo existe uma página Personalização de aplicação com ligações para tarefas de personalização que pode efetuar para esse tipo de registo.

A seguinte tabela descreve cada uma das possíveis secções numa página Personalização de aplicação e lista as tarefas que pode efetuar quando clicar nas ligações dessa secção. As secções apresentadas dependem do tipo de registo e algumas secções só estão visíveis se a função de utilizador incluir um determinado privilégio. Para todos os procedimentos de personalização é necessário o privilégio Personalizar aplicação.

Para o tipo de registo Histórico da atividade da chamada, o Oracle CRM On Demand suporta apenas a personalização da gestão de campos na interface de utilizador. Pode utilizar os serviços Internet administrativos para ler os detalhes de personalização de registos e campos relacionados com o Histórico da atividade da chamada. A personalização da gestão de campos é descrita na tabela seguinte.

**NOTA:** Nos tópicos referidos na tabela seguinte, um repositório de valores para o nome de um tipo de registo é indicado pelas palavras *tipo de registo*, em itálico. Por exemplo, se estiver a trabalhar com contas, substitua *tipo de registo* por *conta* no texto seguinte: clique na ligação Configuração de auditoria de campo de *tipo de registo*.

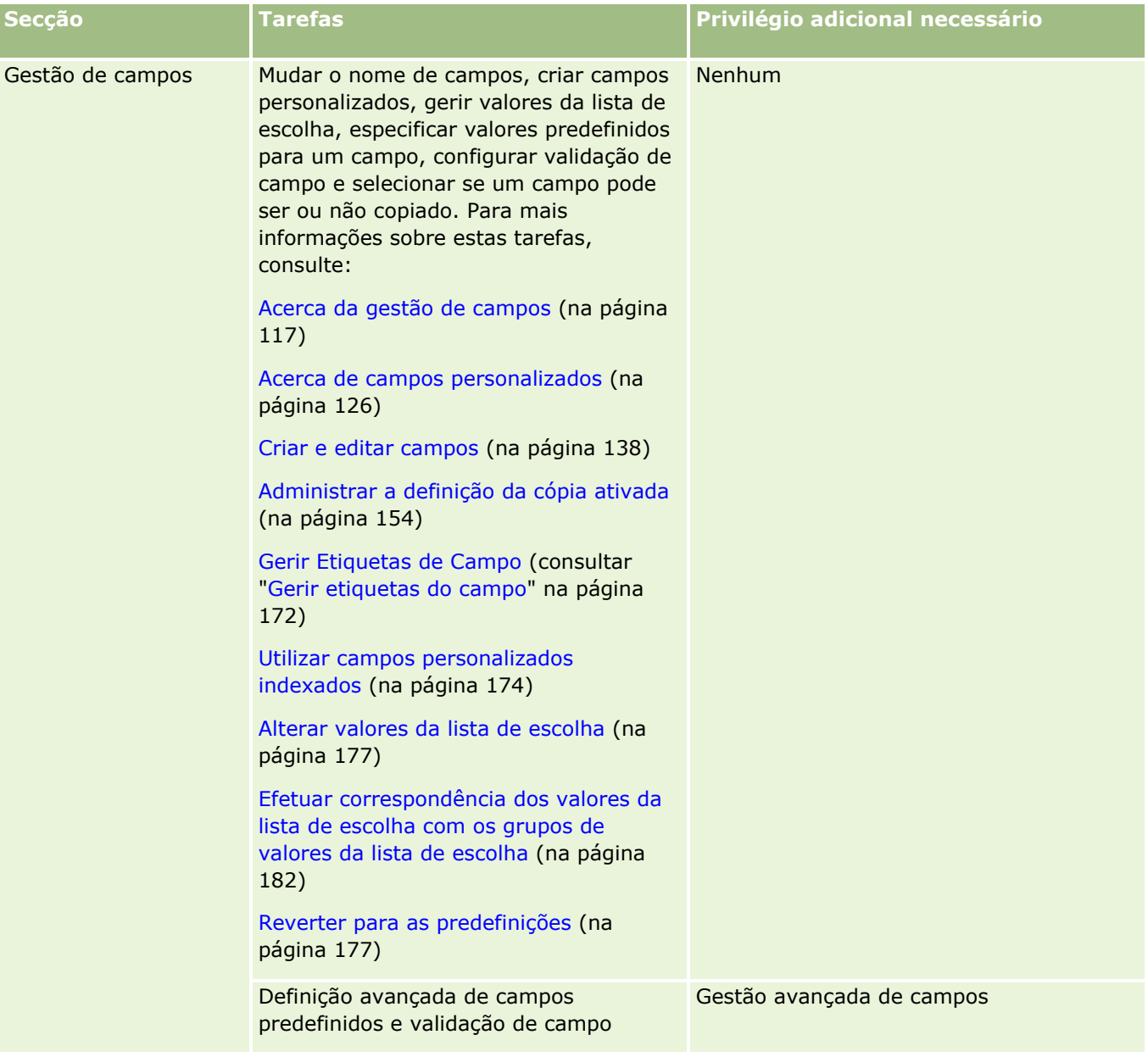

### Administrar o Oracle CRM On Demand

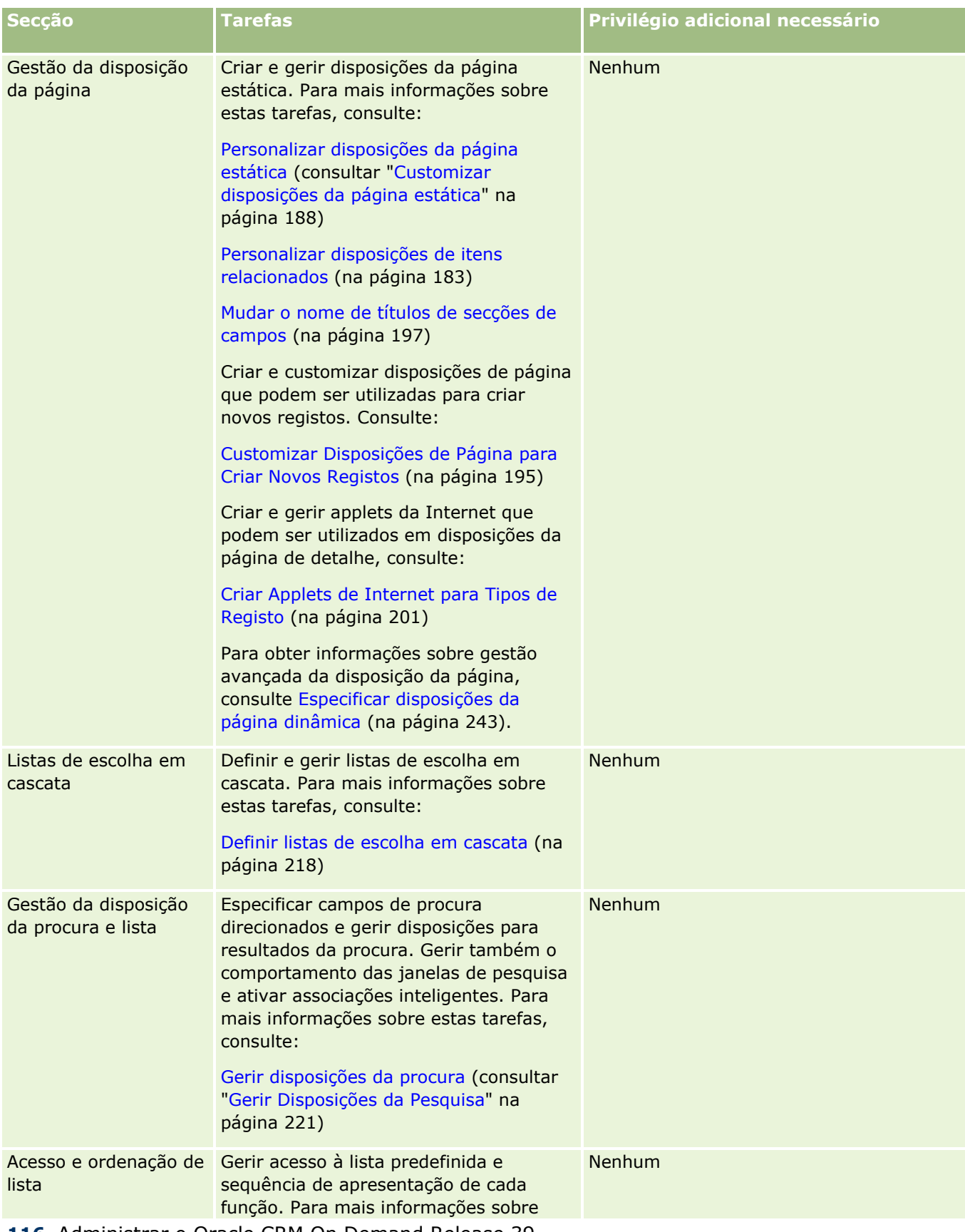

<span id="page-116-0"></span>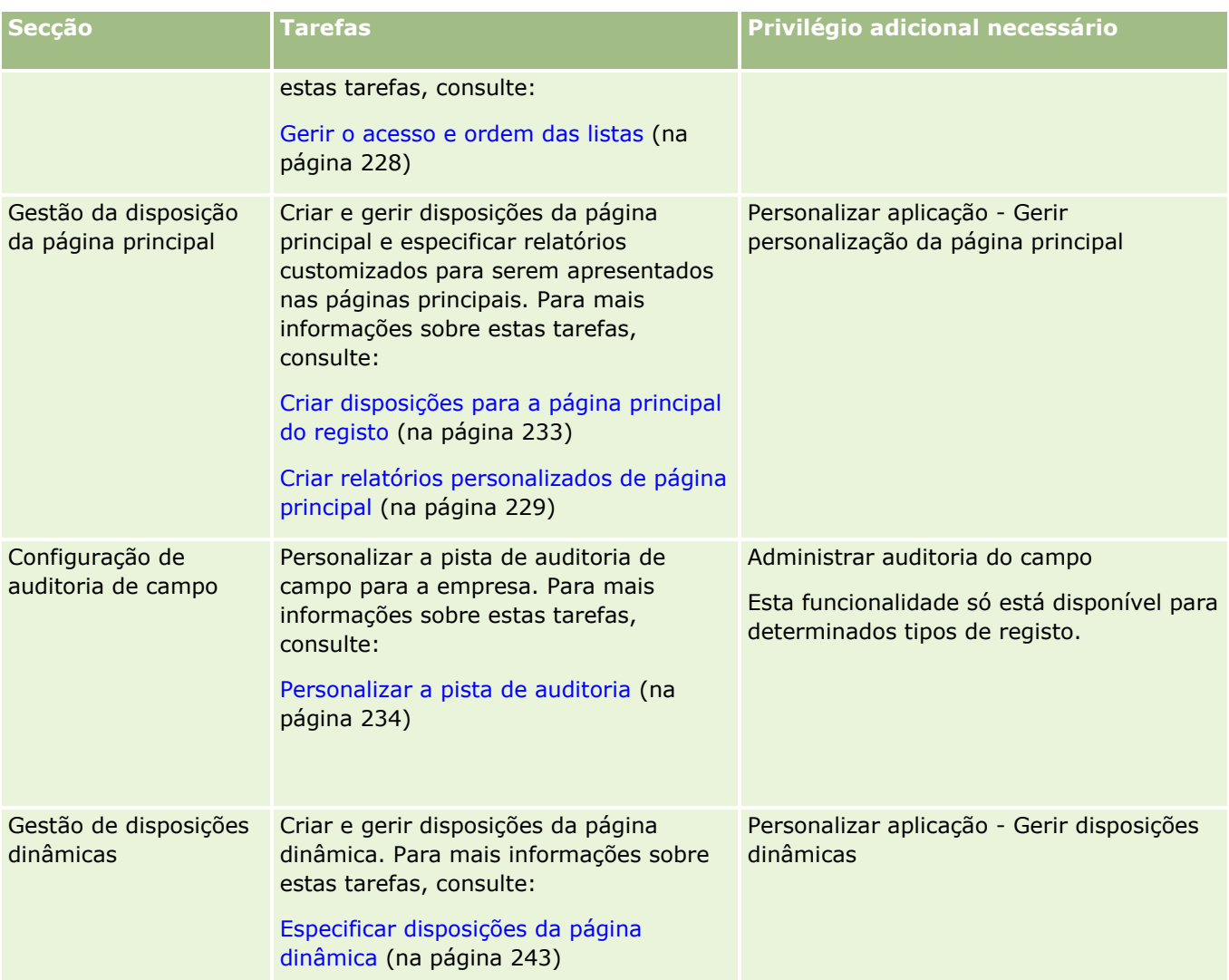

Para alguns tipos de registo, as secções Gestão de campos e Disposição da página contêm ligações para esse tipo de registo e também ligações para o tipo de registo relacionado. Por exemplo, a página Personalização de aplicação da conta contém ligações para o seguinte:

- Configuração do campo da conta
- **Configuração do campo de contacto da conta**
- **Configuração do campo de parceiro da conta**
- Configuração do campo de relação da conta
- **Configuração do campo de equipa da conta**

# **Acerca da gestão de campos**

No Oracle CRM On Demand pode efetuar as seguintes tarefas de gestão de campos para os diferentes tipos de registo:

Criar e editar campos (na página [138\)](#page-137-0)

- Gerir Etiquetas do Campo (na página [172\)](#page-171-0)
- Alterar valores da lista de escolha (na página [177\)](#page-176-0)

Quando criar campos personalizados ou editar definições de campos, pode especificar os valores predefinidos do campo que entram em vigor quando forem criados novos registos. Pode também especificar que a validação do campo é efetuada para o campo para garantir que este tem um determinado valor.

### **Acerca da cópia de campos**

A maioria dos tipos de registo no Oracle CRM On Demand tem uma função de cópia, isto é, os utilizadores podem copiar o registo atual que estiverem a utilizar. Quando um utilizador clica no botão Copiar na página Detalhes do registo, abre uma nova página do registo. Esta nova página do registo contém todos os campos que podem ser copiados. Um utilizador pode alterar e gravar estes campos.

**NOTA:** Quando utiliza o botão Copiar, apenas o registo base é copiado, e não o item relacionado para os registos descendentes.

As seguintes restrições aplicam-se quando a função de cópia é utilizada:

- As ligações Internet, os campos concatenados, os campos do sistema, os campos de morada e os campos calculados e de referência não podem ser copiados. A caixa de verificação Cópia ativada não está disponível para estes itens.
- **OS campos só de leitura não podem ser copiados. Os campos só de leitura são campos definidos como só** de leitura na configuração do campo ou na disposição dos campos.
- **OS campos indisponíveis na disposição do formulário de um utilizador não podem ser copiados.**
- Os campos de anexo seguintes não podem ser copiados:
	- **Anexo**
	- Anexo: nome do ficheiro
	- Anexo: tamanho (em bytes)

Pode copiar campos através da utilização do botão Copiar na página de detalhes do registo no Oracle CRM On Demand. Pode ativar esta definição através da utilização da caixa de verificação Cópia ativada, na página Gestão de campos da secção Personalização da aplicação do Oracle CRM On Demand. Para mais informações sobre como especificar os campos que podem ser copiados no Oracle CRM On Demand, consulte Administrar a definição da cópia ativada (na página [154\)](#page-153-0).

#### **Campos obrigatórios**

Existem várias situações em que pode definir os campos como obrigatórios. Por exemplo, a empresa pode necessitar que todos os pedidos de assistência controlem informações sobre a causa de um pedido de assistência. Neste caso, especifique que o campo Causa para pedidos de assistência é obrigatório. Em seguida, quando um registo é criado ou atualizado e gravado, a aplicação valida que o campo Causa é NÃO NULO.

Quando especificar um campo como Obrigatório, a validação será imposta através de todas as interfaces, incluindo a interface de utilizador, os serviços da Internet e a importação de dados.

Os campos especificados como obrigatórios na página Edição de Campo são campos obrigatórios para todos os utilizadores, independentemente da função que desempenham. Se necessitar de tornar um campo como obrigatório apenas para uma função específica, pode efetuá-lo editando a disposição de páginas adequada

para os campos que ainda não são obrigatórios. Para mais informações sobre como editar disposições de páginas, consulte Personalizar disposições de páginas estáticas (consultar ["Customizar disposições da página](#page-187-0)  [estática"](#page-187-0) na página [188\)](#page-187-0).

### **Campos de Obrigatoriedade Condicional**

Pode configurar um campo de forma que seja de obrigatoriedade condicional, ou seja, o campo não é obrigatório por predefinição, mas torna-se obrigatório quando uma condição definida for cumprida. Para mais informações, consulte Acerca de Campos de Obrigatoriedade Condicional (na página [135\)](#page-134-0).

### **Campos só de leitura**

Seguem-se as situações em que pode definir os campos como só de leitura:

- **Campos de origens externas.** Se a empresa controlar, por exemplo, o rating do crédito de uma conta num sistema externo, é provável que pretenda que o rating do crédito seja atualizado regularmente através de uma importação noturna mas pretende que o campo seja só de leitura apenas na IU.
- **Deslocar ·um campo existente para um campo indexado personalizado**. Se pretende utilizar um dos campos personalizados indexados para um campo personalizado existente, pode especificar que os utilizadores podem ter acesso só de leitura apenas para o campo antigo enquanto desloca dados para o novo campo indexado. Esta definição do campo evita que os dados fiquem fora da sincronização.

**NOTA:** Determinados campos do sistema são sempre só de leitura e só podem ser atualizados pelo Oracle CRM On Demand. Alguns exemplos de campos que são sempre só de leitura são o campo Criado e o campo Criação: Data, os quais estão disponíveis em muitos tipos de registo.

### **Regras de validação de campos personalizados**

Pode utilizar o Oracle On Demand Expression Builder (Expression Builder) para criar expressões para regras de validação de campos personalizados. É possível clicar no ícone *fx*, junto do campo Validação do campo, para abrir a janela do Expression Builder na qual pode introduzir uma expressão. Para obter informações sobre a sintaxe que pode utilizar para expressões, consulte Expression Builder (na página [940\)](#page-939-0).

Seguem-se as situações em que pode definir as regras de validação de campos personalizados:

 **Impor política empresarial**. Por exemplo, se a empresa tiver uma política empresarial em que um FDM não é eficaz num período superior a um ano, pode definir uma regra de validação num campo Data de fim para garantir que o valor do campo nunca é superior a um ano a partir da Data de início.

Como outro exemplo, a empresa pode ter uma política empresarial em que se for perdida uma oportunidade, com receitas previstas no valor de 100.000 Euros ou mais, devem ser rastreados os motivos dessa perda. Neste caso, configure uma regra de validação no campo Estado de forma a que quando um utilizador tenta gravar um registo de oportunidade com o campo Estado definido como Perdido, o Oracle CRM On Demand determina se as receitas previstas são de 100.000 Euros ou mais, e se o campo Motivo de Oportunidade Ganha/Perdida está em branco. Pode também configurar a mensagem que será apresentada quando a validação falhar. Neste caso, a mensagem avisa o utilizador para selecionar um valor no campo Motivo de Oportunidade Ganha/Perdida antes de gravar o registo.

**NOTA:** Para o processo de negócio onde pretenda que o campo Motivo de Oportunidade Ganha/Perdida seja obrigatório apenas em determinadas circunstâncias, pode alternativamente configurar o campo Motivo de Oportunidade Ganha/Perdida como um campo de obrigatoriedade condicional. Para mais informações, consulte Acerca de Campos de Obrigatoriedade Condicional (na página [135\)](#page-134-0).

 **Impor formato de dados**. Por exemplo, se a empresa utilizar um número do imposto sobre o valor acrescentado (IVA) numa conta europeia, poderá especificar essa validação do formato de IVA correto, com base na morada para faturação da conta. Noutro exemplo, pode especificar que o valor de um campo personalizado específico não tem mais nem menos que quatro dígitos.

Uma expressão de validação para um campo é avaliada cada vez que o campo é atualizado num registo novo ou num existente. No entanto, uma expressão de validação não é avaliada nas seguintes circunstâncias:

- O campo é deixado em branco quando o registo é criado ou modificado. A validação do campo não impõe que um valor seja necessário.
- O campo tem um valor pré-existente, válido ou inválido e o valor não é alterado quando o registo é atualizado.

Se uma expressão de validação não for avaliada ou se uma expressão de validação for avaliada como NULA, não é gerada qualquer mensagem de erro. Uma mensagem de erro só é gerada quando a expressão de validação falha (isto é, a expressão é avaliada como FALSE).

As expressões de validação do campo assumem que o primeiro parâmetro é o nome do campo em si. Se, por exemplo, estiver a colocar apenas uma expressão de validação simples num campo Montante para especificar que o valor tem de ser superior a 1000, é suficiente introduzir >1000. Não é necessário introduzir [<Amount>]>1000. Para mais informações sobre expressões mais complicadas, consulte Acerca das expressões (consultar ["Acerca de expressões"](#page-942-0) na página [943\)](#page-942-0).

#### **Restrições na especificação das regras de validação de campos**

Não é possível especificar regras de validação de campos para estes tipos de campo:

- **Campos de sistema**
- **Campos internos calculados**
- **Campos ID da linha e ID**

**NOTA:** Lembre-se que Row\_ID é um campo do sistema interno. Dependendo das transições da operação, por exemplo, durante a criação do registo, nem sempre é garantido que permaneça estático. Pode diferir para ExternalSystemID ou IntegrationID.

- **Campos associados**
- **Campos de listas de escolha múltipla**
- Campos com Propriedade do utilizador definidos para excluí-las. Estes campos são definidos excecionalmente para impedir a quebra da lógica de gestão no código da aplicação.
- Ligações Internet
- **Campos concatenados**
- **Os sequintes campos de anexo:** 
	- **Anexo**
	- Anexo: nome do ficheiro
	- Anexo: tamanho (em bytes)
- **120** Administrar o Oracle CRM On Demand Release 39

### **Acerca da definição de valores de campos predefinidos**

Pode especificar valores predefinidos para campos no campo Valor predefinido na página Editar campo quando criar campos personalizados ou editar definições de campos.

A especificação de um valor predefinido para um campo é útil quando necessita de:

- Um valor constante para um campo. Por exemplo, pode pretender que um campo Tipo de conta tenha um valor predefinido de Cliente quando é criado um novo registo.
- **Um valor baseado numa fórmula como predefinição. Por exemplo, pode pretender que o valor predefinido** para um campo Data de vencimento de Pedidos de fundos assuma o valor predefinido de 6 meses após o valor do campo Data de criação.
- A geração de um valor exclusivo para um campo. Por exemplo, pode pretender especificar uma expressão para gerar um número exclusivo como um ID para um campo Relatório de despesas. (Este campo também é só de leitura.)
- **Um valor predefinido específico de função. Por exemplo, numa empresa onde a maior parte dos pedidos** de assistência (PA) são criados por representantes do serviço de apoio a clientes (RSC), poderá ser verificado um campo Sinalizador Voltar a atribuir por predefinição de modo a que se, por exemplo, um representante de vendas abrir o PA, este será encaminhado para o RSC correto com base nas regras de atribuição predefinidas.

#### **NOTA:** A maior parte destas situações são possíveis apenas se a função do utilizador incluir o privilégio Gestão avançada de campos.

Existem dois tipos de valores predefinidos para os campos:

- **Predefinição anterior**. O campo foi previamente preenchido com o valor especificado quando um utilizador cria um novo registo. Os utilizadores podem substituir ou aceitar o valor predefinido.
- **Predefinição posterior**. O campo não foi previamente preenchido com o valor especificado quando um utilizador cria um novo registo, mas o campo assume o valor predefinido especificado quando o registo é gravado se:
	- O utilizador deixar o campo em branco,
	- O campo estiver oculto na disposição
	- As ferramentas de integração não tiverem fornecido um valor

Predefinição anterior é o tipo de valor predefinido dos campos. Pode especificar o valor Predefinição posterior selecionando a caixa de verificação com esse nome na página Editar campo.

Os valores de campos predefinidos são apenas aplicáveis para novos registos e não para atualizações de registos.

Se especificar um valor predefinido para um campo que já tenha uma predefinição especificada pelo sistema, o valor do utilizador terá precedência para a empresa. Uma exceção a esta regra é o campo Receitas, nos registos de Oportunidade. Qualquer predefinição ou valores de predefinição posterior que especificar posteriormente para este campo, são ignorados, porque o campo é utilizado na geração de previsões, com base nas receitas da oportunidade.

Não é possível predefinir valores para estes tipos de campos:

- Campos de sistema
- Campos internos calculados
- Campos ID da linha e ID

**NOTA:** Lembre-se que Row\_ID é um campo do sistema interno. Dependendo das transições da operação, por exemplo, durante a criação do registo, nem sempre é garantido que permaneça estático. Pode diferir para ExternalSystemID ou IntegrationID.

- **Campos associados**
- **Campos de listas de escolha múltipla**
- Campos com Propriedade do utilizador definidos para excluí-las. Estes campos são definidos excecionalmente para impedir a quebra da lógica de gestão no código da aplicação
- **Ligações Internet**
- Campos concatenados
- Caixas de verificação (valores predefinidos posteriores)
- **Os seguintes campos de anexo:** 
	- **Anexo**
	- Anexo: nome do ficheiro
	- Anexo: tamanho (em bytes)

A tabela seguinte mostra os valores predefinidos que pode especificar para os tipos de campo diferentes no Oracle CRM On Demand.

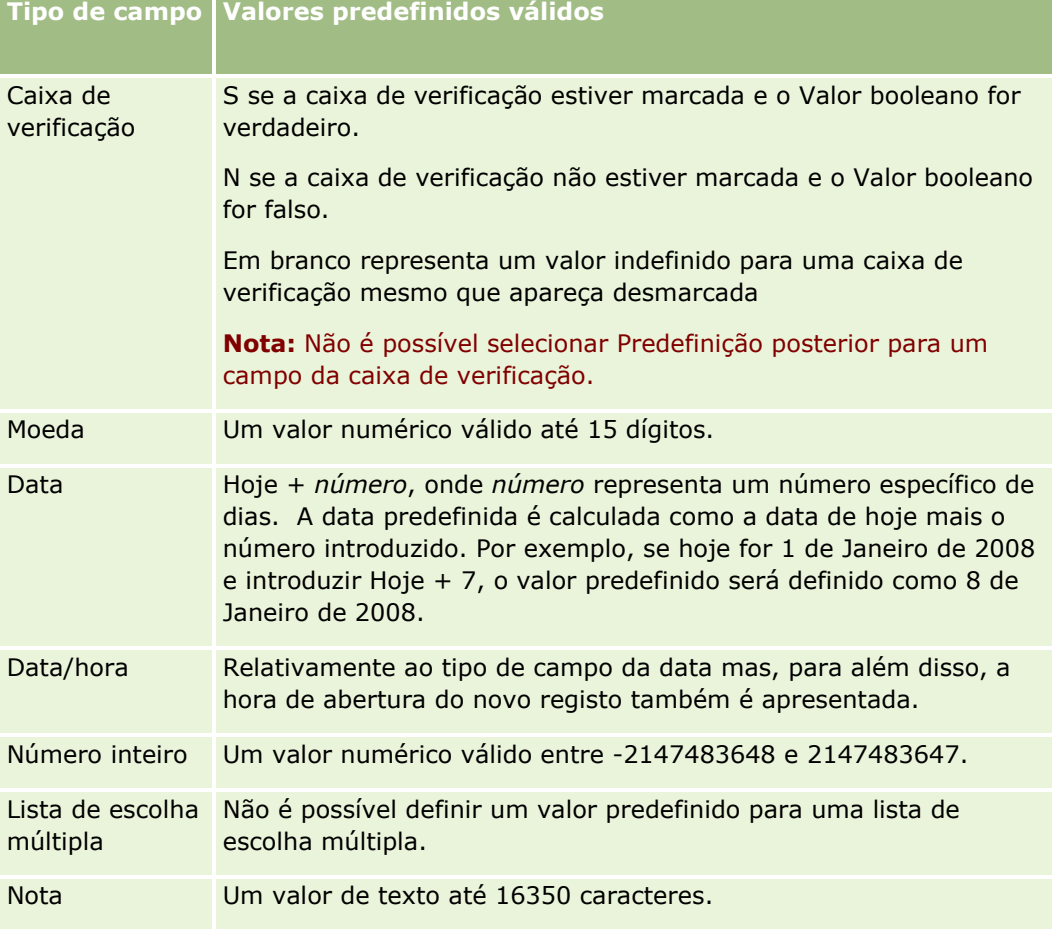

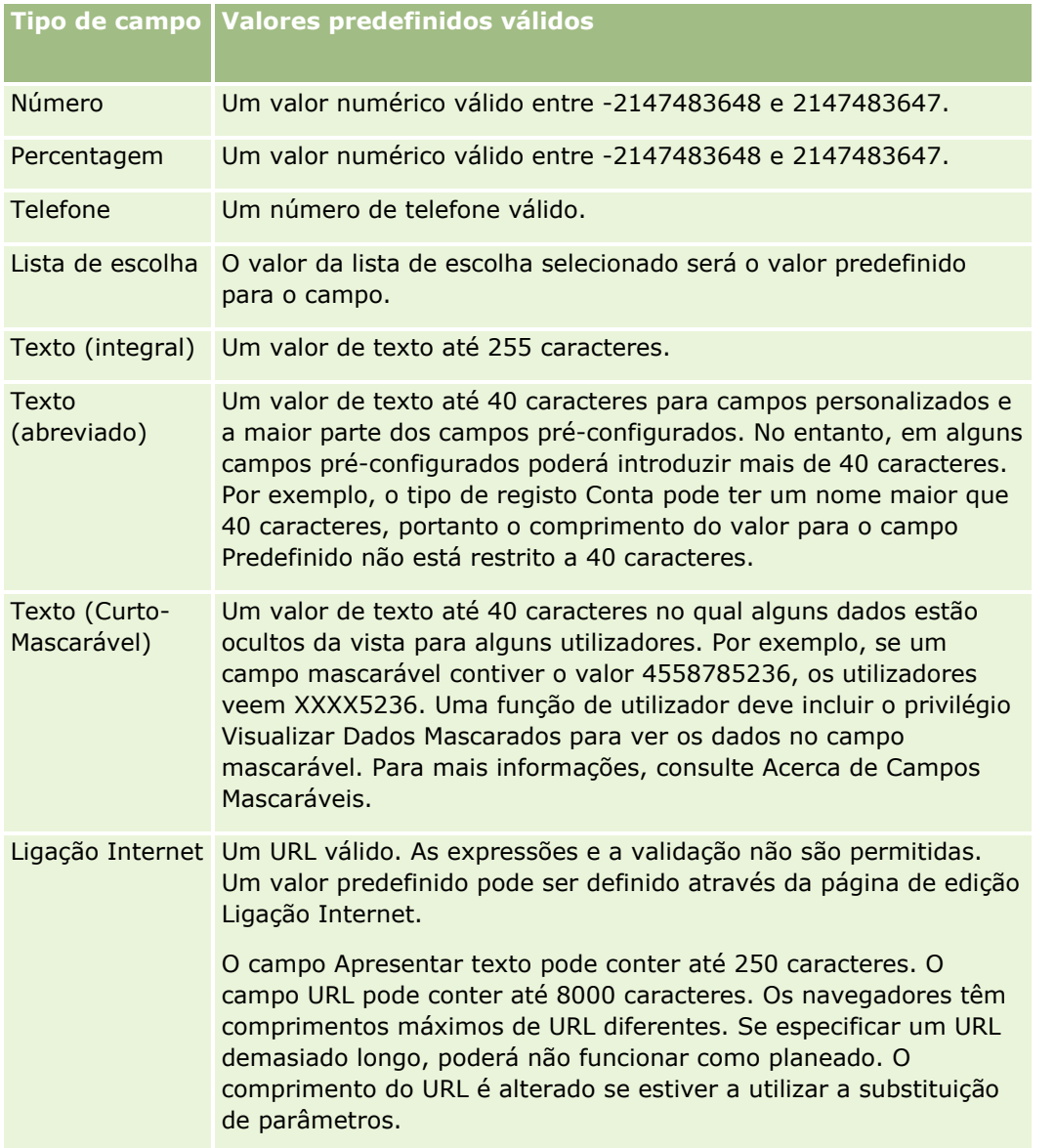

**NOTA:** Se criar uma expressão para definir um valor predefinido, o resultado da expressão não pode exceder o número máximo de caracteres permitido no campo. Além disso, qualquer cadeia ou literal numérico movido para uma função no Expression Builder não pode exceder 75 caracteres. Para mais informações sobre como utilizar o Expression Builder, consulte Expression Builder (na página [940\)](#page-939-0).

Além disso:

 Para todos os tipos de campo, incluindo listas de escolha, pode introduzir um valor constante. Por exemplo:

Estado (Tarefa) = 'Não iniciada'

**Para os campos Data pode especificar um número de dias a partir da data de hoje. Por exemplo:** 

Data de vencimento (Pedido do fundo) =  $Hoje() + 180$ 

■ Para um campo Proprietário pode especificar um <criador do registo> (variável) ou um utilizador específico.

Não é suportada qualquer pesquisa, deve escrever diretamente no campo.

Também pode criar expressões complexas para valores de campos predefinidos. Pode introduzir uma expressão diretamente no campo Valor predefinido ou clicar no ícone *fx* para abrir a janela do Expression Builder, onde pode introduzir uma expressão. Para obter informações sobre a sintaxe que pode utilizar para expressões, consulte Expression Builder (na página [940\)](#page-939-0).

Para utilizar o Expression Builder na gestão de campos, tem de ter o privilégio Gestão avançada de campos na função do utilizador. Os utilizadores que têm a função Administrador podem ativar este privilégio para a própria função e para outras funções.

# **Acerca da configuração de campos e de disposições da página para modos de propriedade do registo**

Desde a versão 20, o Oracle CRM On Demand fornece três modos de propriedade do registo para a maioria dos tipos de registo que suportam livros: modo de utilizador, modo de livro e modo misto. Para as empresas existentes que foram criadas na versão 19 ou em versões anteriores do Oracle CRM On Demand, o modo de utilizador é o modo de propriedade do registo predefinido para os tipos de registo que suportam os três modos de propriedade do registo, exceto para o tipo de registo Pedido de assistência, que é configurado em modo misto por predefinição. Para as novas empresas, o modo misto é o modo de propriedade do registo predefinido para os tipos de registo que suportam os três modos de propriedade do registo. Para obter mais informações sobre os modos de propriedade do registo, consulte Acerca dos modos de propriedade do registo (na página [389\)](#page-388-0).

O modo de propriedade do registo para um tipo de registo é determinado pela configuração do campo Proprietário e do campo Livro no tipo de registo e as disposições da página para o tipo de registo têm de refletir o modo de propriedade do registo. A tabela seguinte mostra a configuração do campo Proprietário e do campo Livro para cada um dos modos de propriedade do registo. Para obter informações sobre como configurar campos, consulte Criar e editar campos (na página [138\)](#page-137-0).

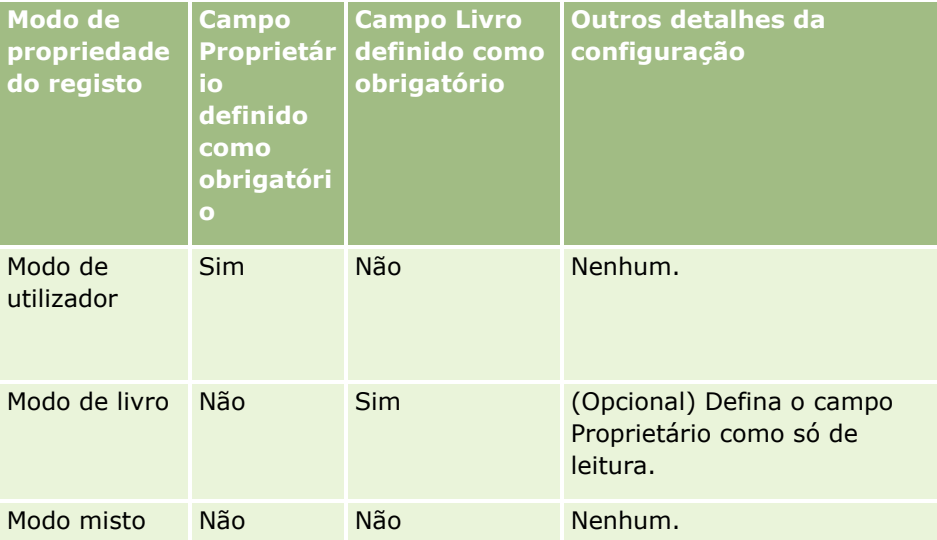

A tabela seguinte mostra as informações da disposição da página para cada um dos modos de propriedade do registo. Para obter informações sobre como personalizar disposições da página, consulte Personalizar disposições da página estática (consultar ["Customizar disposições da página estática"](#page-187-0) na página [188\)](#page-187-0) e Especificar disposições da página dinâmica (na página [243\)](#page-242-0).

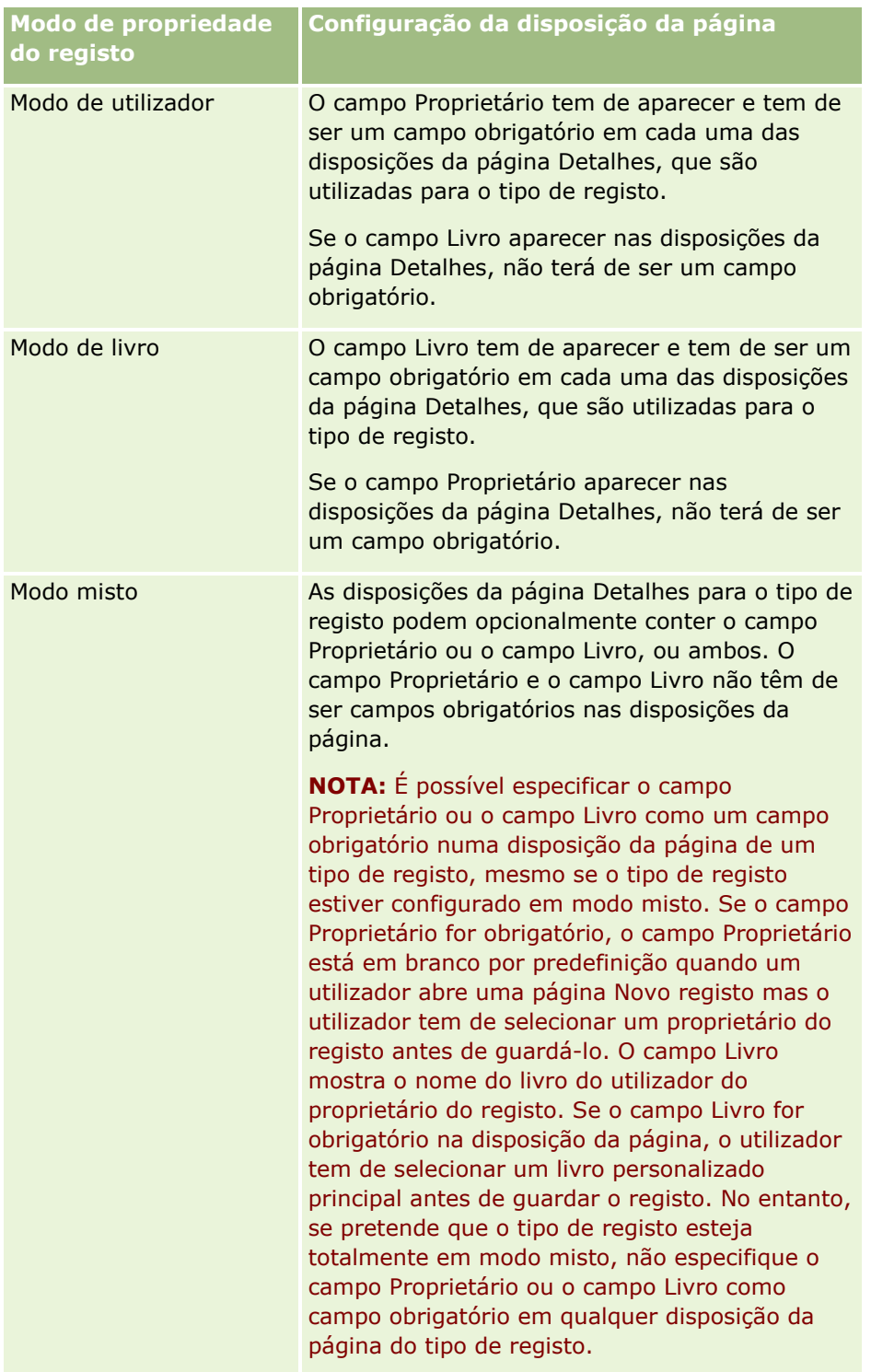

### <span id="page-125-0"></span>**Acerca de campos personalizados**

O Oracle CRM On Demand fornece os campos predefinidos que são necessários para a maioria das organizações. No entanto, poderá encontrar campos nos registos existentes que não tenham campos correspondentes nos registos do Oracle CRM On Demand. Neste caso, pode criar novos campos, denominados *campos personalizados*, para suportar as necessidades exclusivas da empresa. Esta necessidade surge quando tem registos existentes que pretende importar para o Oracle CRM On Demand.

Os campos personalizados:

**Podem ser utilizados em regras de atribuição, relatórios, listas filtradas e pesquisa direcionada** 

**NOTA:** Por motivos de desempenho, alguns campos personalizados não podem ser utilizados para ordenar listas. As ligações Internet e os campos concatenados não podem ser utilizados em regras de atribuição, relatórios e pesquisa direcionada. Os campos mascaráveis não podem ser utilizados nas regras de atribuição, nos relatórios ou nas expressões no Expression Builder. Para obter mais informações sobre a utilização de campos customizados nos relatórios, consulte Acerca das Limitações no Analytics.

- Não podem ser eliminados
- Só podem ser visualizados quando forem explicitamente adicionados às disposições da página personalizadas
- Não são herdados de um tipo de registo para outro

Por exemplo, um campo personalizado adicionado para pistas não é automaticamente transferido para as oportunidades quando essa pista é convertida numa oportunidade.

Os campos personalizados para registos de pistas têm de ser correspondidos se pretende que sejam transferidos quando uma pista é convertida para uma oportunidade, conta ou contacto.

- Só podem ser visualizados por outros utilizadores quando estes iniciarem sessão de novo
- Pode ser referenciado por ligações Internet, campos concatenados, serviços Internet e outras tecnologias de integração

A tabela seguinte mostra o número de campos que pode adicionar ao Oracle CRM On Demand. Para além destes campos, também pode utilizar campos otimizados para determinados tipos de registo. Estes campos otimizados estão listados numa tabela separada abaixo. Os dados pertencem a campos disponíveis para a maior parte dos tipos de registo, ou seja, pode adicionar 100 novos campos de lista de escolha para contas, 100 para contactos, 100 para oportunidades e assim sucessivamente. O número máximo de valores (ativos ou desativados) numa lista de escolha é 1000.

Pode criar os campos Nota para os tipos de registo Contacto, Pedido de Assistência, Oportunidade e Objeto Customizado 01-40. Pode criar um máximo de 3 campos Nota customizados para cada um destes tipos de registo. Pode criar também campos mascaráveis para os tipos de registo Conta, Contacto, Carteira, Conta Financeira, Agregado Familiar e Objeto Customizado 01–40. Pode criar um máximo de 5 campos mascaráveis para cada um destes tipos de registo. Para mais informações, consulte Acerca de Campos Mascaráveis.

**NOTE:** Alguns tipos de registo suportam campos customizados de informações relacionadas. Os campos personalizados de informações relacionadas criados pelo utilizador são contabilizados relativamente ao número total de campos do tipo de campo relevante do tipo de registo. Por exemplo, se criar um campo personalizado de informações relacionadas do tipo de campo Inteiro no tipo de registo Objeto personalizado 01, esse campo é um dos 35 campos do tipo de campo Inteiro que o utilizador tem permissão para criar para o tipo de registo Objeto personalizado 01. Para obter informações sobre campos customizados de informações relacionadas e como criá-los, consulte Acerca de Campos Customizados de Informações Relacionadas (consultar ["Acerca de campos personalizados de informações relacionadas"](#page-145-0) na página [146\)](#page-145-0) e Criar Campos Customizados de Informações Relacionadas (na página [149\)](#page-148-0).

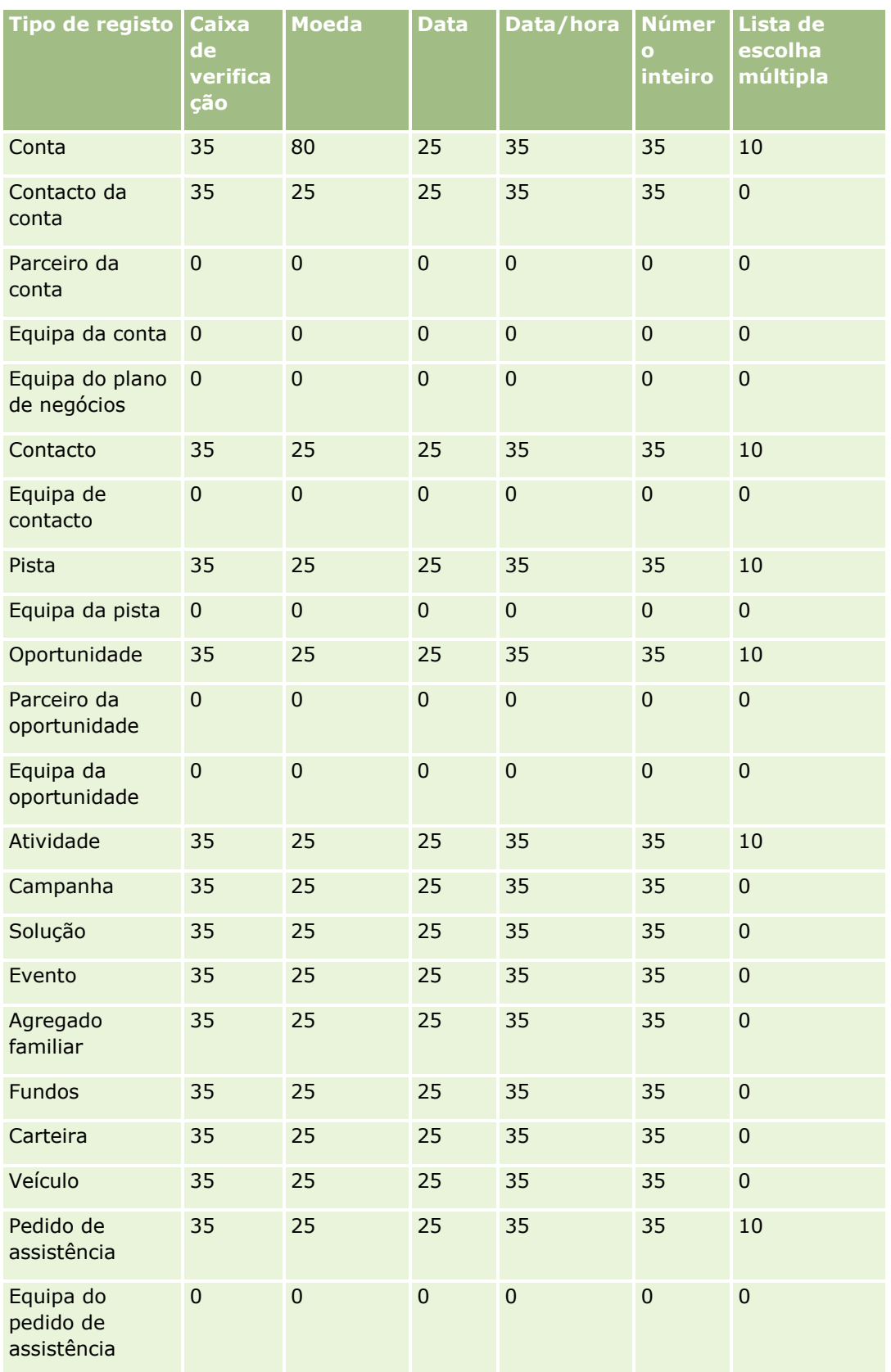

### Administrar o Oracle CRM On Demand

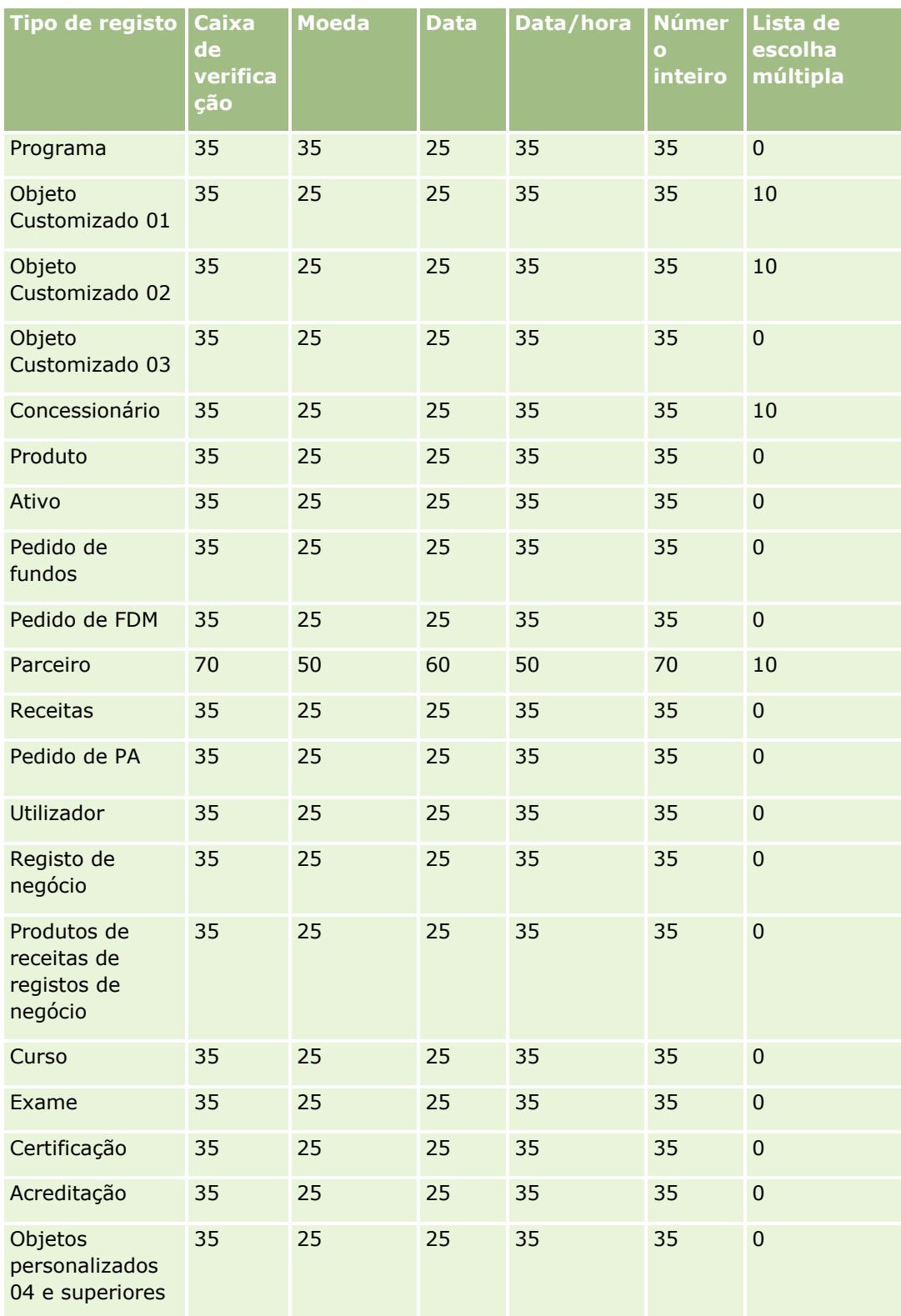

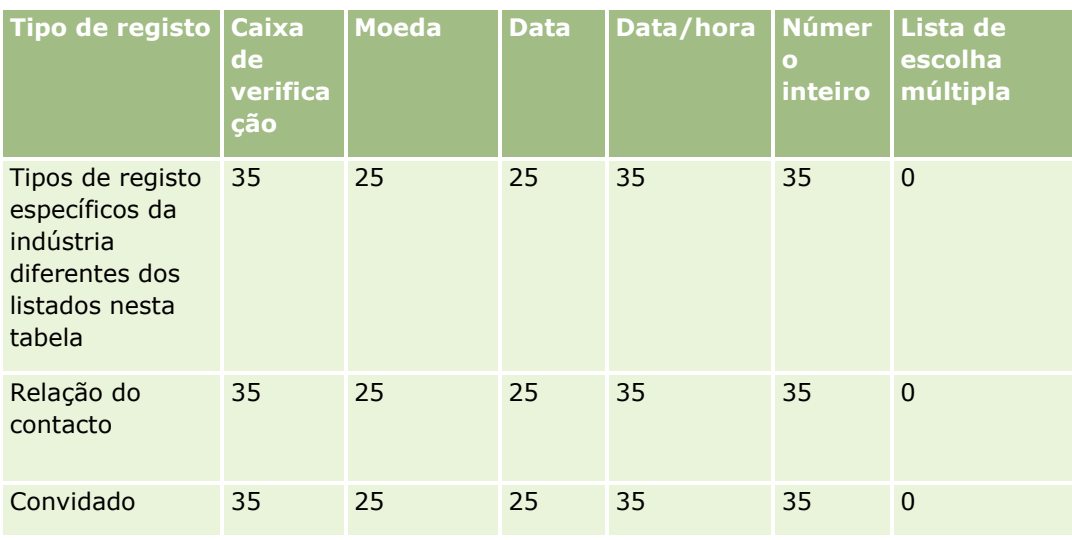

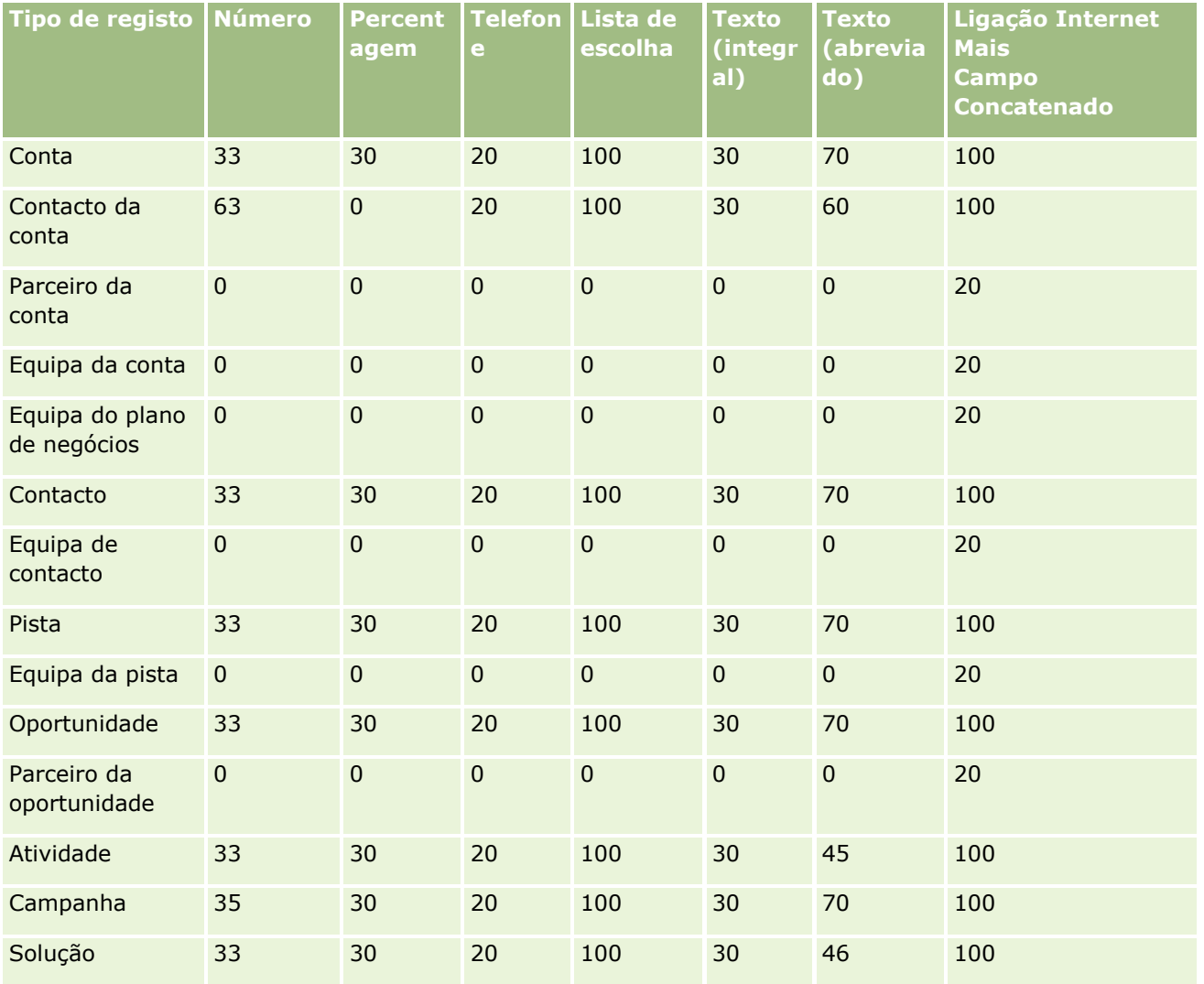

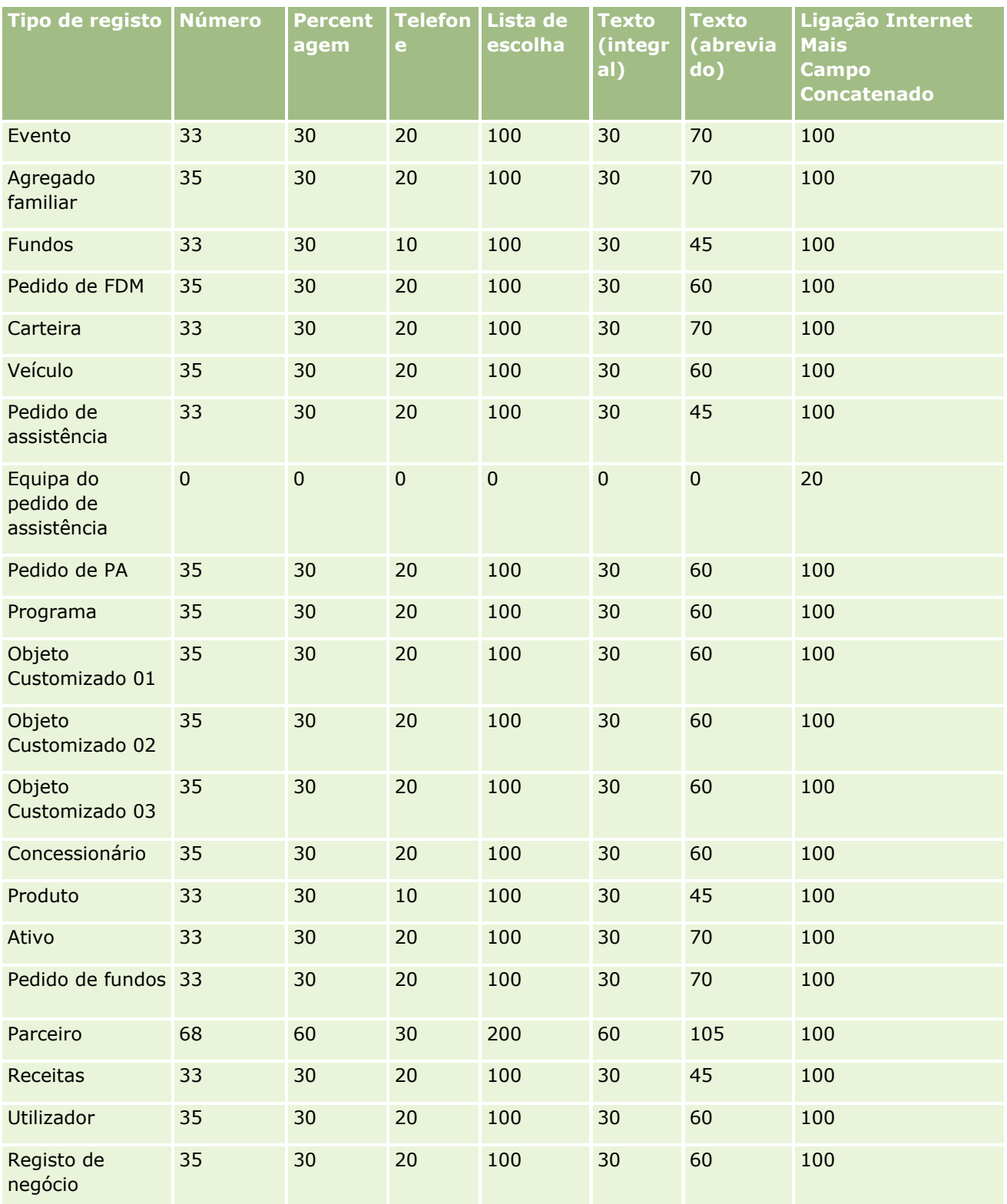

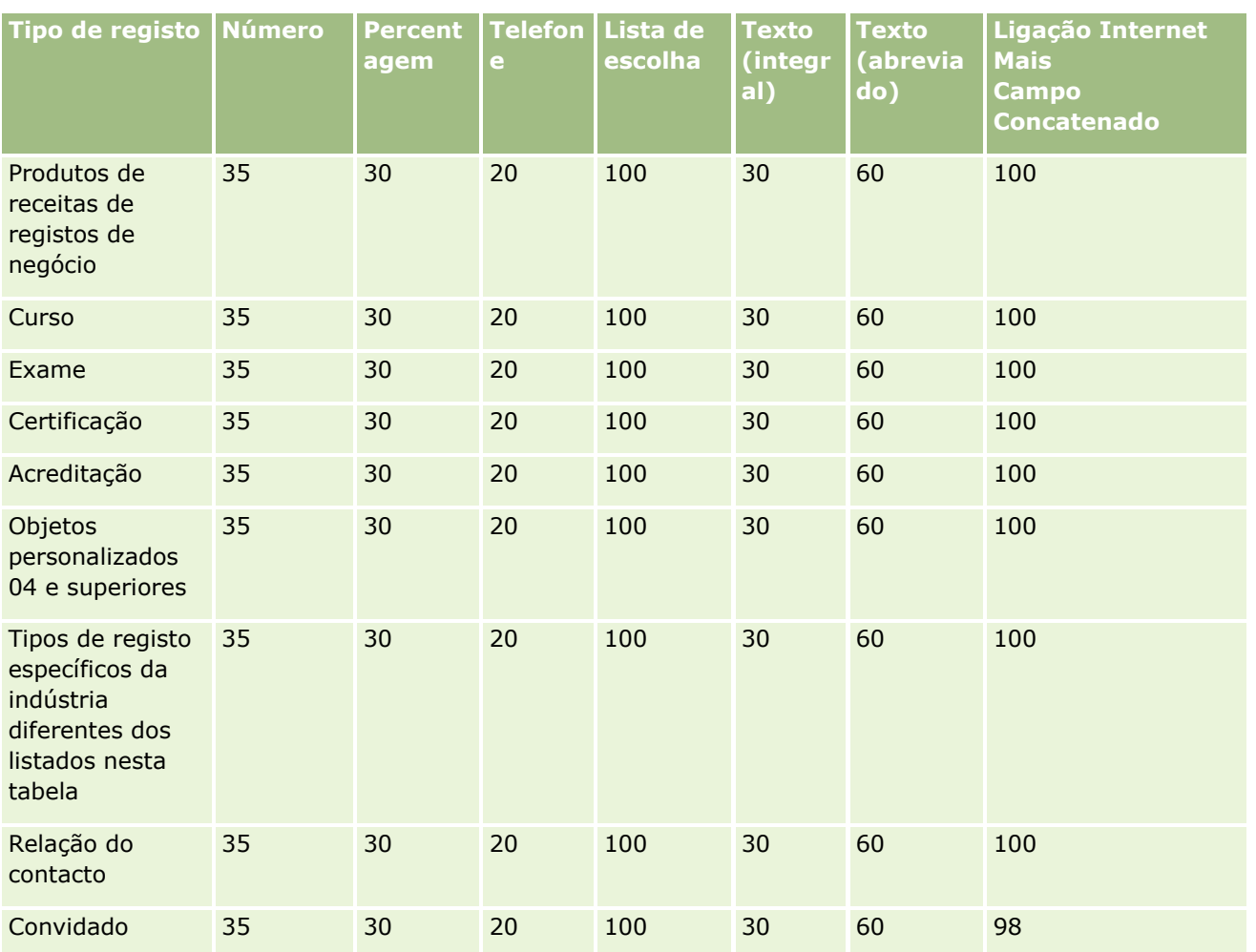

Para além dos campos fornecidos acima, a seguinte tabela mostra os campos otimizados adicionais que estão disponíveis para os seguintes tipos de registo em Oracle CRM On Demand. Para mais informações sobre campos otimizados, consulte Criar e editar campos (na página [138\)](#page-137-0).

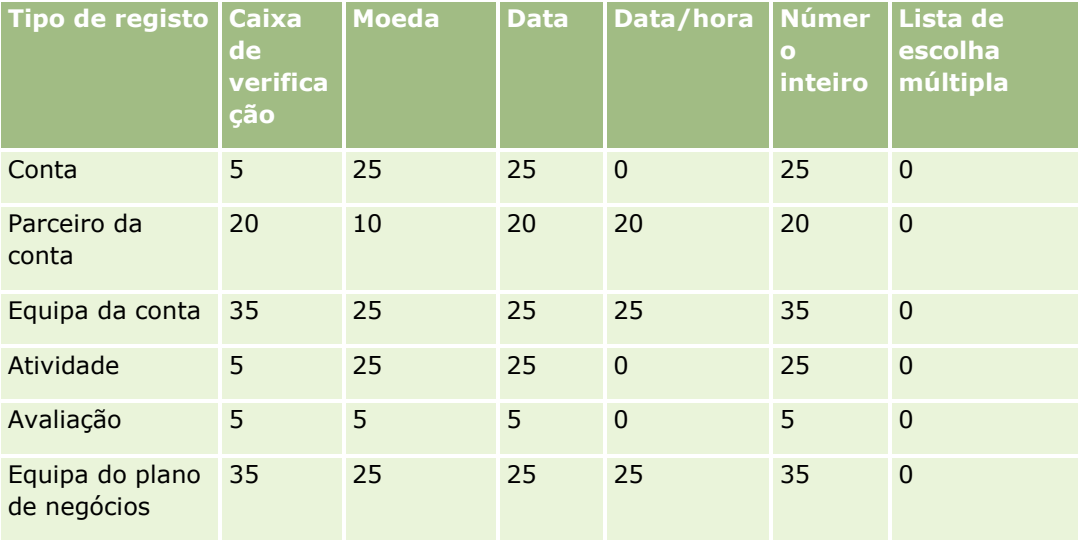

### Administrar o Oracle CRM On Demand

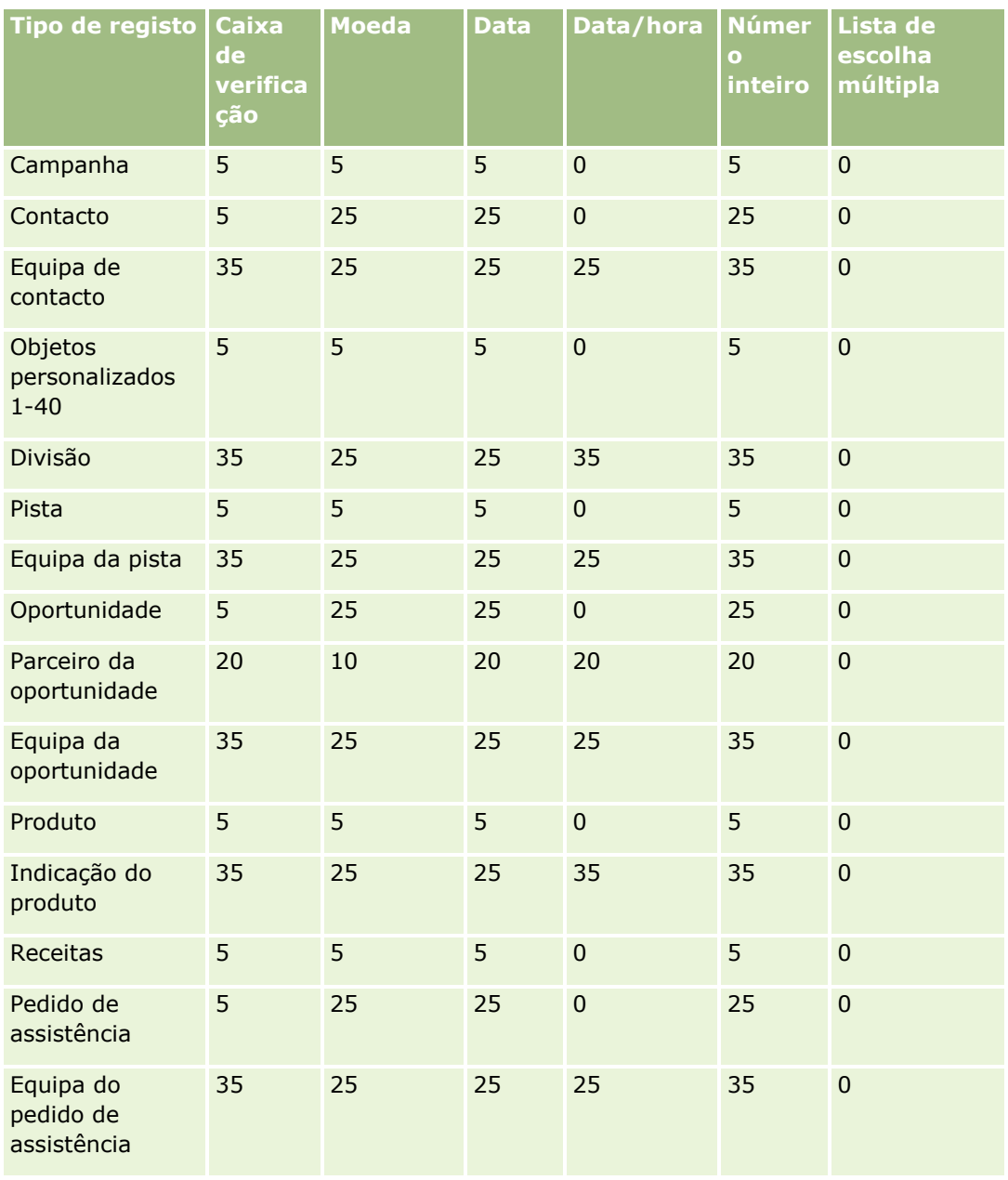

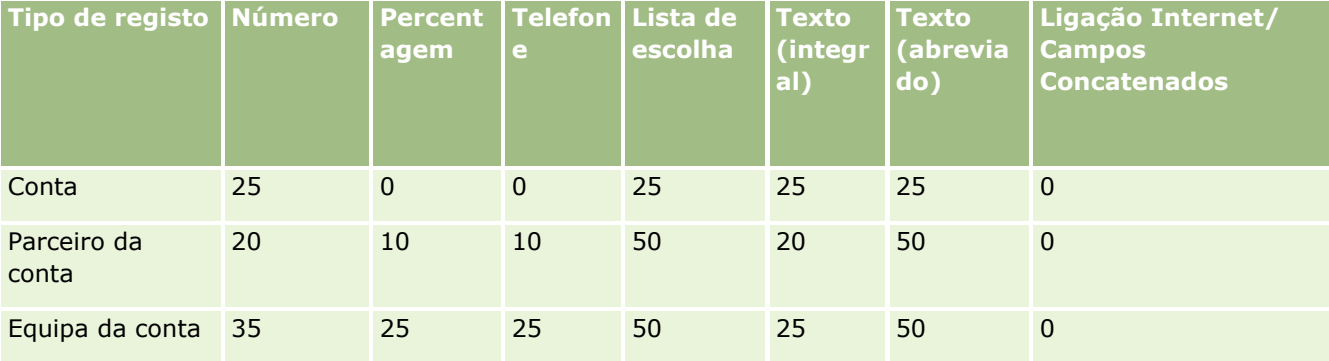

### **Personalização de** aplicação

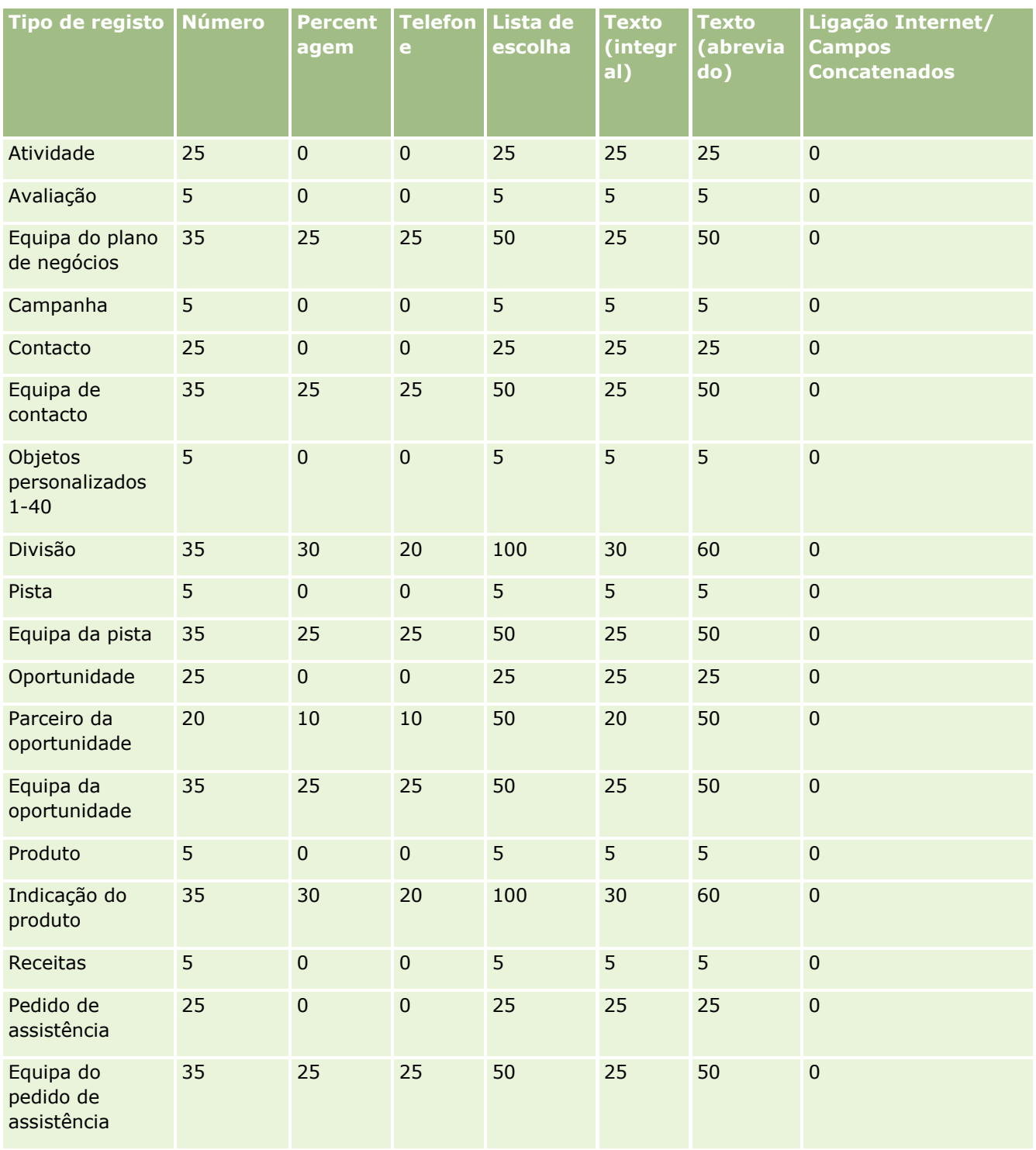

### **Gerir Campos Customizados Obsoletos**

Não pode apagar campos customizados não utilizados no Oracle CRM On Demand, no entanto, pode efetuar o seguinte:

- Redefinir a finalidade dos campos customizados
- Ocultar os campos customizados retirando-os das áreas do Oracle CRM On Demand onde são utilizados
- **Marcar os campos customizados como não utilizados**

### **Redefinir a Finalidade dos Campos Customizados**

Pode redefinir a finalidade de um campo customizado mudando o nome do campo na Configuração de Campos.

**Antes de começar.** Para executar este procedimento, a definição Posso Ler Todos os Registos deve estar selecionada para a sua função de utilizador.

#### *Para redefinir a finalidade de campos customizados*

- **1** Efetue um dos seguintes procedimentos:
	- **a** Apague todos os dados antigos com campos obsoletos utilizando uma Eliminação em Lote ou serviços Web.
	- **b** Utilize o Assistente de Importação para definir o campo customizado com um valor nulo.
- **2** No canto superior direito de qualquer página, clique na ligação global Admin.
- **3** Na secção Personalização da aplicação, clique na ligação Personalização da aplicação.
- **4** Na secção Configuração de tipos de registo, clique na ligação do tipo de registo obrigatório.
- **5** Na secção Gestão de campos, clique na Configuração de campos do *tipo de registo*.
- **6** Localize o campo customizado de que necessita e clique em Editar.
- **7** Mude o nome do campo customizado.

Para mais informações sobre a edição de campos, consulte Criar e Editar Campos (na página [138\)](#page-137-0).

**8** Reveja e atualize as áreas do Oracle CRM On Demand nas quais ocorreu o campo customizado, por exemplo, nas disposições de página, disposições de procura, fluxos de trabalho, etc.

### **Ocultar Campos Customizados**

Se não existir um requisito comercial para redefinir a finalidade de um campo customizado obsoleto, pode ocultar o campo para os utilizadores finais retirando-o das áreas do Oracle CRM On Demand, como das disposições de página, disposições de procura, fluxos de trabalho, etc.

### <span id="page-134-0"></span>**Marcar Campos Customizados como Não Utilizados**

Pode editar nomes de campos customizados para conterem, por exemplo, as palavras "Não Utilizado". Por exemplo, se o nome do campo customizado for Número do Contacto, pode mudar-lhe o nome para Número do Contacto – Não Utilizado. Isto indica que um campo customizado já não está a ser utilizado.

#### *Para marcar campos customizados como não utilizados*

- **1** No canto superior direito de qualquer página, clique na ligação global Admin.
- **2** Na secção Personalização da aplicação, clique na ligação Personalização da aplicação.
- **3** Na secção Configuração de tipos de registo, clique na ligação do tipo de registo obrigatório.
- **4** Na secção Gestão de campos, clique na Configuração de campos do *tipo de registo*.
- **5** Localize o campo customizado de que necessita e clique em Editar.
- **6** Edite o campo customizado para indicar que não é utilizado.

Para mais informações sobre a edição de campos, consulte Criar e Editar Campos (na página [138\)](#page-137-0).

**7** Reveja e atualize as áreas do Oracle CRM On Demand nas quais ocorreu o campo customizado, por exemplo, nas disposições de página, disposições de procura, fluxos de trabalho, etc.

# **Acerca de Campos de Obrigatoriedade Condicional**

Pode configurar um campo de forma que não seja obrigatório por predefinição, mas torna-se obrigatório quando uma condição definida for cumprida. Um campo que esteja configurado deste modo é referido como um *campo de obrigatoriedade condicional*. Por exemplo, pode decidir que quando um utilizador define o estado de uma oportunidade como Perdido, o utilizador deve selecionar um valor no campo Motivo de Oportunidade Ganha/Perdida antes de gravar o registo. Para implementar este processo, pode introduzir a seguinte condição para o campo Motivo de Oportunidade Ganha/Perdida na gestão de campos:

[{Status}]=LookupValue("OPTY\_STATUS", "Perdido")

Após configurar o campo deste modo, se um utilizador selecionar o estado Perdido para uma oportunidade, o utilizador não pode gravar a oportunidade até que um valor seja selecionado no campo Motivo de Oportunidade Ganha/Perdida. Um asterisco vermelho (\*) é apresentado ao lado do campo e se for apresentada a etiqueta para o campo, é apresentada em texto vermelho.

Quando configurar um campo de obrigatoriedade condicional, note os seguintes pontos:

 Deve certificar-se de que o campo de obrigatoriedade condicional é apresentado nas disposições de páginas relevantes. Caso contrário, os utilizadores não poderão introduzir um valor para o campo quando se tornar obrigatório. Da mesma forma, recomenda-se que selecione a caixa de seleção Sempre na Disposição para o campo de obrigatoriedade condicional no Assistente de Disposições de Páginas, de forma a que os utilizadores não possam retirar o campo das respetivas disposições de páginas. Se alguns utilizadores já tiverem personalizado as respetivas disposições de páginas, poderá ser necessário repor as disposições de páginas personalizadas para a disposição predefinida após configurar o campo de

obrigatoriedade condicional. Para mais informações, consulte Redefinir disposições de páginas personalizadas (consultar ["Repor disposições de páginas personalizadas"](#page-377-0) na página [378\)](#page-377-0)

 Se pretender que um campo de obrigatoriedade condicional seja sempre obrigatório para determinada função, pode tornar o campo obrigatório na disposição de página que é utilizada para essa função. O campo será assim obrigatório em todos os casos onde essa disposição de página seja utilizada, mesmo que a condição que estiver definida para o campo ao nível do campo não for cumprida. Onde forem utilizadas outras disposições de páginas, o campo é apenas obrigatório quando a condição for cumprida.

A tabela seguinte explica as definições para tornar os campos obrigatórios ou de obrigatoriedade condicional na gestão de campos e no Assistente de Disposições de Páginas.

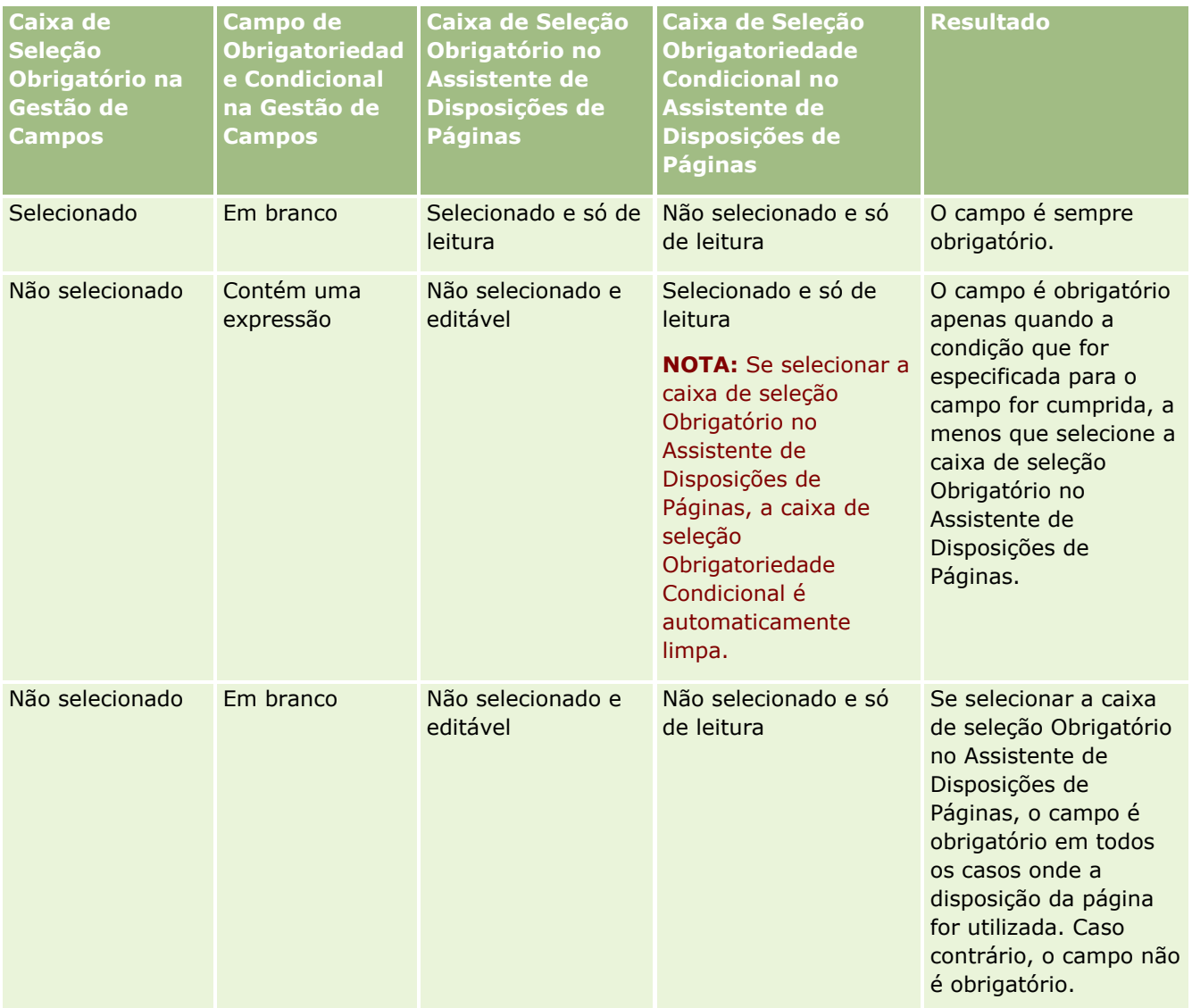

### **Funcionalidade do Expression Builder para Campos de Obrigatoriedade Condicional**

As limitações seguintes aplicam-se à funcionalidade do Expression Builder que pode utilizar nas condições que criar para os campos de obrigatoriedade condicional:

- **Funções.** Apenas são suportadas as seguintes funções do Expression Builder:
	- FieldValue (na página [961\)](#page-960-0)
	- **FindNoneOf (na página [962\)](#page-961-0)**
	- FindOneOf (na página [962\)](#page-961-0)
	- **IfNull (na página [964\)](#page-963-0)**
	- **IIf (na página [965\)](#page-964-0)**
	- **Instr (na página [966\)](#page-965-0)**
	- Left (na página [975\)](#page-974-0)
	- Len (na página [976\)](#page-975-0)
	- **LN** (na página [977\)](#page-976-0)
	- **LookupName (na página [979\)](#page-978-0)**
	- **LookupValue (na página [980\)](#page-979-0)**
	- Mid (na página [982\)](#page-981-0)
	- Right (na página [986\)](#page-985-0)
- **Tipos de dados.** Não pode utilizar campos do tipo Data ou Data/Hora nas expressões para os campos de obrigatoriedade condicional. Pode utilizar todos os outros tipos de campo que são suportados para utilização no Expression Builder.
- **Operadores.** Limitações não aplicáveis.

Para mais informações sobre a utilização do Expression Builder, consulte Expression Builder (na página [940\)](#page-939-0).

### **Limitações na Edição de Campos de Obrigatoriedade Condicional**

Os administradores e os utilizadores deverão ter em conta as seguintes limitações na edição de campos de obrigatoriedade condicional:

 A expressão num campo de obrigatoriedade condicional pode incluir campos dos registos associados. Por exemplo: na página Detalhe do Contacto, é possível ter-se um campo que só seja obrigatório quando uma determinada conta estiver associada ao registo do contacto. A expressão pode incluir o campo ID ou o campo Nome da conta, tal como nos seguintes exemplos:

[{Account Id}]="1QA2-1IRPI7"

[{Primary Account Name}]="Peças de Computador ACME"

Quando se fizerem chamadas a serviços Web ou à API REST para atualizar o registo, e o registo incluir a associação, para garantir que a expressão no campo de obrigatoriedade condicional avalia corretamente, o pedido deverá conter o campo correto do registo associado. No exemplo do contacto, os campos ID ou Nome, dependendo do que estiver configurado no campo de obrigatoriedade condicional, deverão estar no pedido. Em alternativa, o pedido pode conter o campo ID e o campo Nome.

A expressão num campo de obrigatoriedade condicional pode avaliar os campos só de leitura que são automaticamente atualizados quando for atualizada uma associação entre dois registos, por exemplo, o campo Localização da Conta num registo de um contacto. No entanto, esse tipo de configuração não funciona corretamente nas seguintes circunstâncias:

- <span id="page-137-0"></span> Se o campo de obrigatoriedade condicional não for atualmente obrigatório (ou seja, a expressão no campo avalia como falso) e o registo for editado em linha na página Detalhe do registo e a atualização faz com que a expressão no campo de obrigatoriedade condicional seja avaliada como verdadeira. Neste caso, o campo de obrigatoriedade condicional continua a não ser obrigatório.
- Se o campo de obrigatoriedade condicional não for atualmente obrigatório (ou seja, a expressão no campo avalia como verdadeiro) e o registo for editado na página Editar do registo e a atualização faz com que a expressão no campo de obrigatoriedade condicional seja avaliada como falsa. Neste caso, o campo de obrigatoriedade condicional continua a ser obrigatório.
- Um campo de obrigatoriedade condicional pode utilizar uma expressão que avalia campo customizados de informações relacionadas. No entanto, quando um campo de origem de um campo customizado de informações relacionadas for atualizado, há uma brevíssima demora antes de o valor no campo customizado de informações relacionadas ser automaticamente atualizado.

Sendo assim, se a expressão num campo de obrigatoriedade condicional avaliar um campo customizado de informações relacionadas, a expressão poderá não ser corretamente avaliada imediatamente após o campo de origem do campo customizado de informações relacionadas ter sido atualizado.

# **Criar e editar campos**

É possível criar campos customizados e editar definições de campos existentes na página Edição de campo de um tipo de registo, aos quais pode aceder a partir da página Campos do *tipo de registo*. A página Campos do *tipo de registo* mostra o nome de apresentação de cada campo, o tipo de campo, se o campo é obrigatório e se a função de cópia ativada está disponível para o campo.

Se a função do utilizador incluir o privilégio Enviar extensões do lado do cliente e gerir a etiqueta do cabeçalho HTML customizada, a coluna Etiqueta do campo de HTML também é apresentada na página Campos do *tipo de registo*. Esta coluna mostra os nomes de campos que serão utilizados no código JavaScript customizado que efetua as operações nos campos. Para mais informações sobre a programação deste tipo de código customizado, consulte Oracle CRM On Demand JavaScript API Developer's Guide.

A coluna Integration Tag Web Services v2.0 na página Campos *tipo de registo* mostra a etiqueta de integração de cada campo. Estes são os nomes dos campos nos ficheiros WSDL para o Web Services v2.0. Para mais informações sobre os ficheiros WSDL, consulte Transferir ficheiros WSDL e de esquema (na página [880\)](#page-879-0).

Para determinados tipos de registo pode configurar opcionalmente um campo customizado para servir de campo de informações relacionadas. Os seguintes campos na página Edição de Campo são utilizados apenas se estiver a configurar um campo de informações relacionadas:

- Ativar Informações Relacionadas
- Tipo de registo relacionado
- Campo Relacionado

**NOTA:** Alguns dos campos restantes na página Edição de Campo tornam-se campos só de leitura depois de selecionar a caixa de seleção Informações Relacionadas.

Para obter informações sobre campos customizados de informações relacionadas e como criá-los, consulte Acerca de Campos Customizados de Informações Relacionadas (consultar ["Acerca de campos personalizados](#page-145-0)  [de informações relacionadas"](#page-145-0) na página [146\)](#page-145-0) e Criar Campos Customizados de Informações Relacionadas (na página [149\)](#page-148-0).

Para determinados tipos de registo pode configurar opcionalmente um campo customizado do tipo campo da Lista de escolha para retirar os respetivos valores de outro campo da lista de escolha. Os seguintes campos na página Edição de Campo são utilizados apenas se estiver a configurar um campo de lista de escolha para retirar os respetivos valores de outro campo da lista de escolha:

- Ativar Valores Partilhados da Lista de Escolha
- Tipo de Registo Partilhado
- Campo Partilhado

**NOTA:** Os campos Campo Partilhado e Tipo de Registo Partilhado tornam-se disponíveis depois de marcar a caixa de seleção Ativar Valores Partilhados da Lista de Escolha.

Para obter informações sobre como configurar um campo customizado de lista de escolha para retirar a respetiva lista de valores de outro campo customizado de lista de escolha, consulte Criar Campos Customizados de Lista de Escolha com Valores Partilhados (consultar ["Criar Campos da Lista de Escolha](#page-151-0)  [Customizados com Valores Partilhados"](#page-151-0) na página [152\)](#page-151-0).

**Antes de começar.** Para efetuar este procedimento, a função de utilizador deve incluir o privilégio Customizar Aplicação.

#### *Para criar campos customizados e editar campos*

- **1** No canto superior direito de qualquer página, clique na ligação global Admin.
- **2** Na secção Customização da aplicação, clique na ligação Customização da aplicação.
- **3** Na secção Configuração de tipos de registo, clique na ligação do tipo de registo obrigatório.
- **4** Na secção Gestão de Campos, clique no *tipo de registo* Configuração do Campo.
- **5** Na página Campos:
	- Clique em Novo campo se estiver a criar um campo customizado.
	- Clique na ligação Editar para o campo de modo a editar a definição do mesmo.

**NOTA:** Se tiver editado um campo standard e pretender redefinir todos os valores editados nas predefinições, clique no botão Predefinir localizado ao lado dos botões Gravar e Cancelar.

**6** Na página Editar campo, introduza um Nome de apresentação.

O nome de apresentação corresponde à etiqueta do campo.

**7** Na página Editar campo, selecione um Tipo de campo se estiver a criar um campo.

**ATENÇÃO:** O Tipo de campo não pode ser alterado depois de gravar o campo customizado.

As regras que se seguem aplicam-se a campos customizados, que podem diferir dos que são aplicáveis aos campos predefinidos do mesmo tipo de campo:

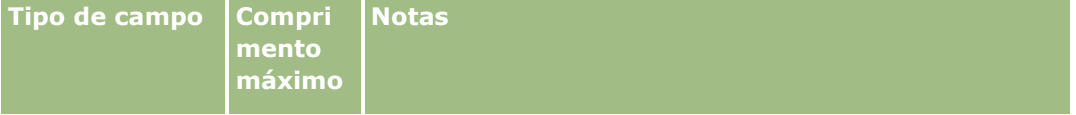

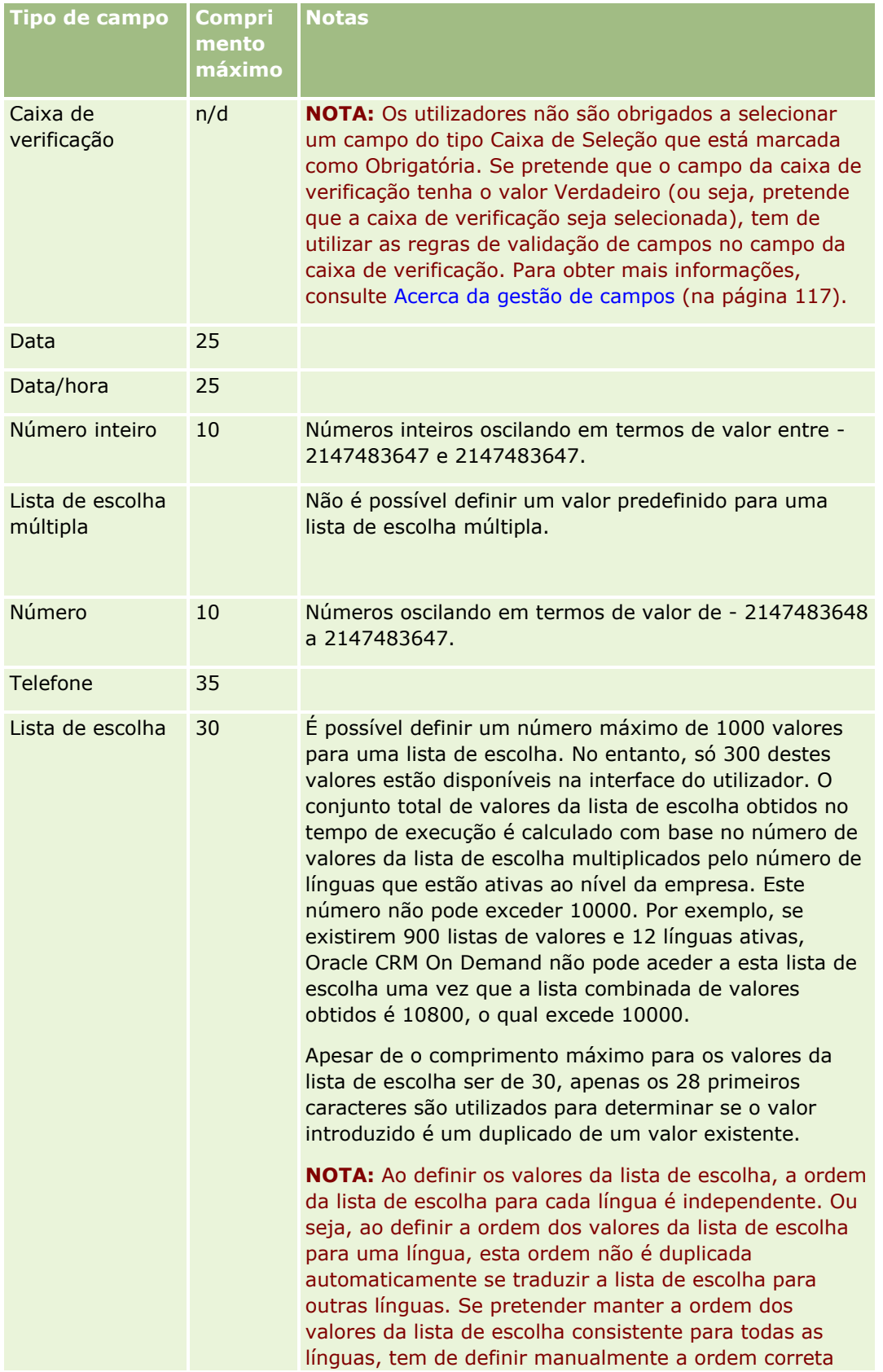

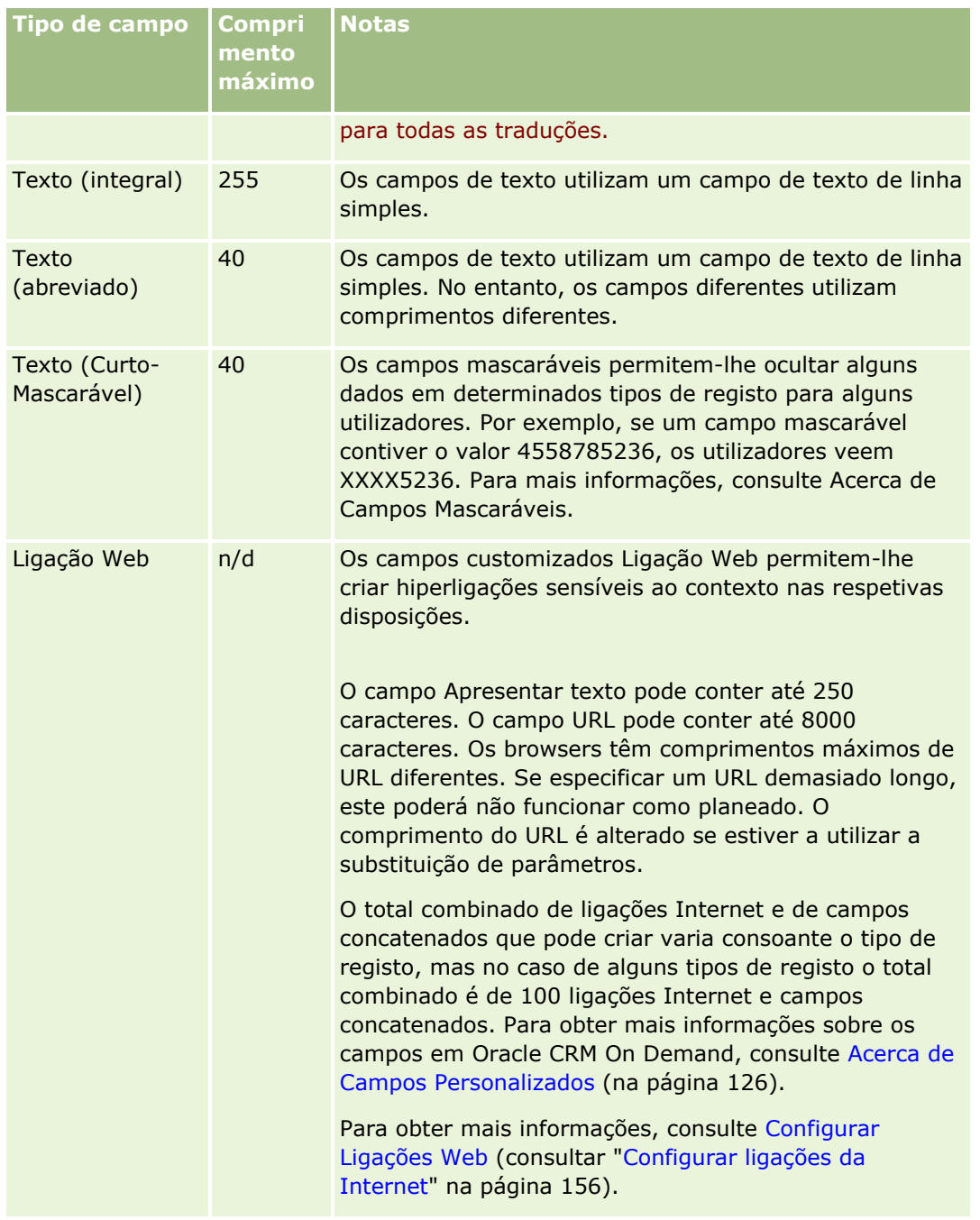

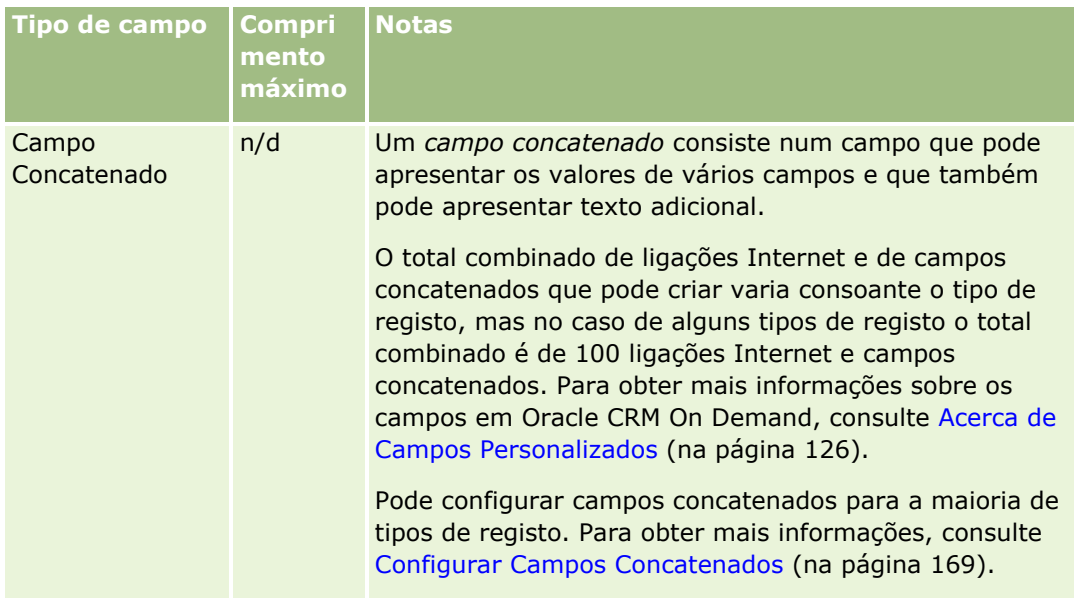

- **8** (Opcional) Para indicar que um nome do campo precisa de ser traduzido para outras línguas ativadas na empresa, marque a caixa de seleção Marcar para Tradução.
- **9** Clique em Gravar.
- **10** Na secção Propriedades adicionais, conclua os seguintes campos conforme necessário:

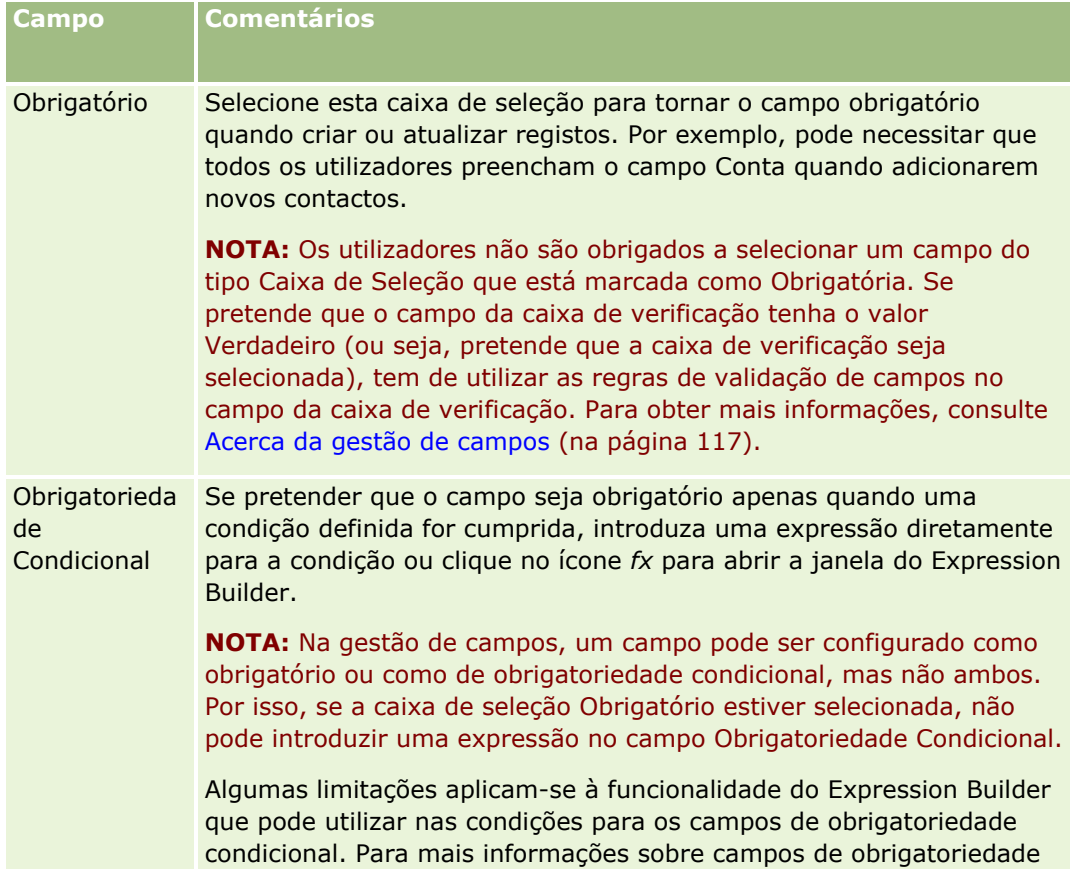

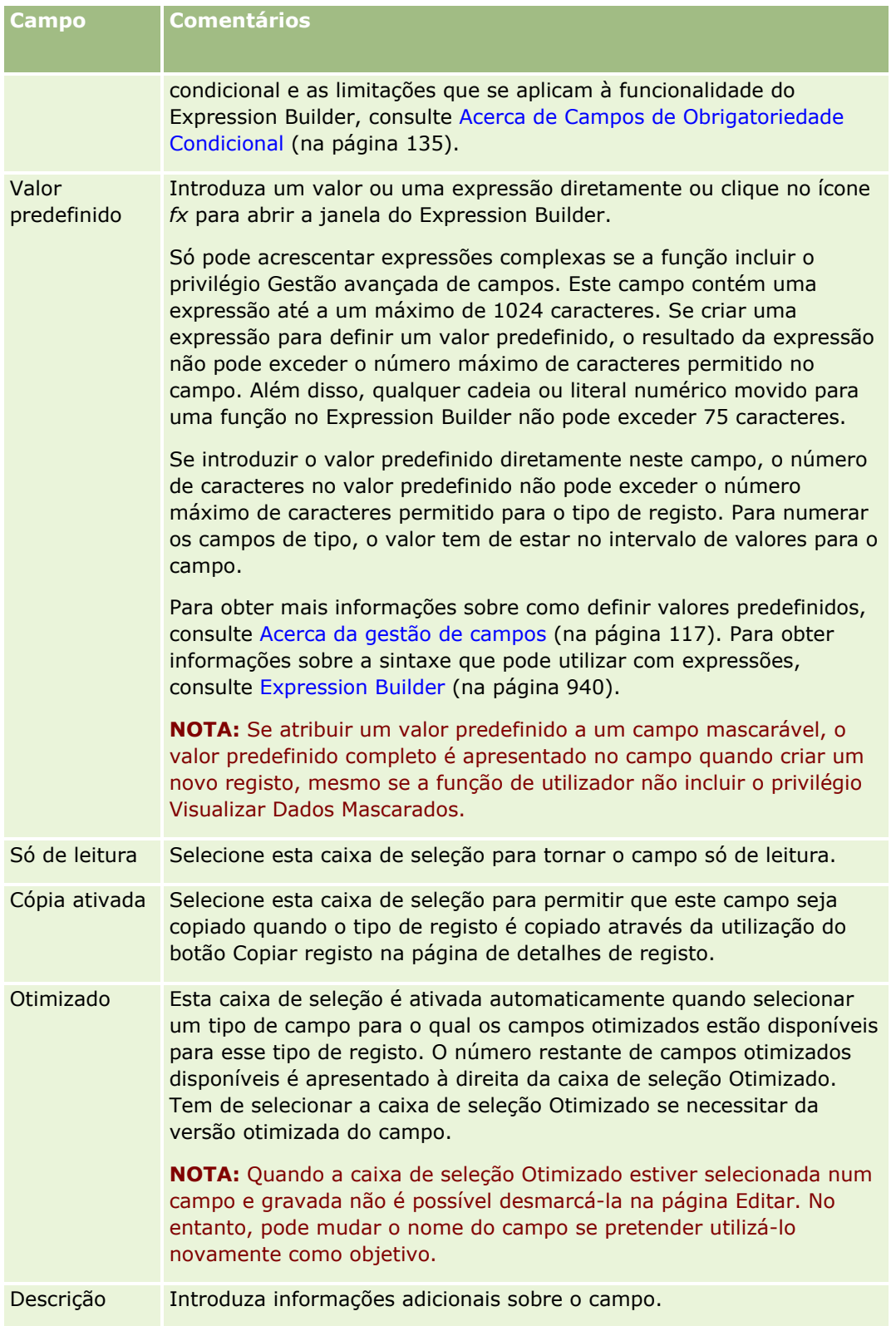

### Administrar o Oracle CRM On Demand

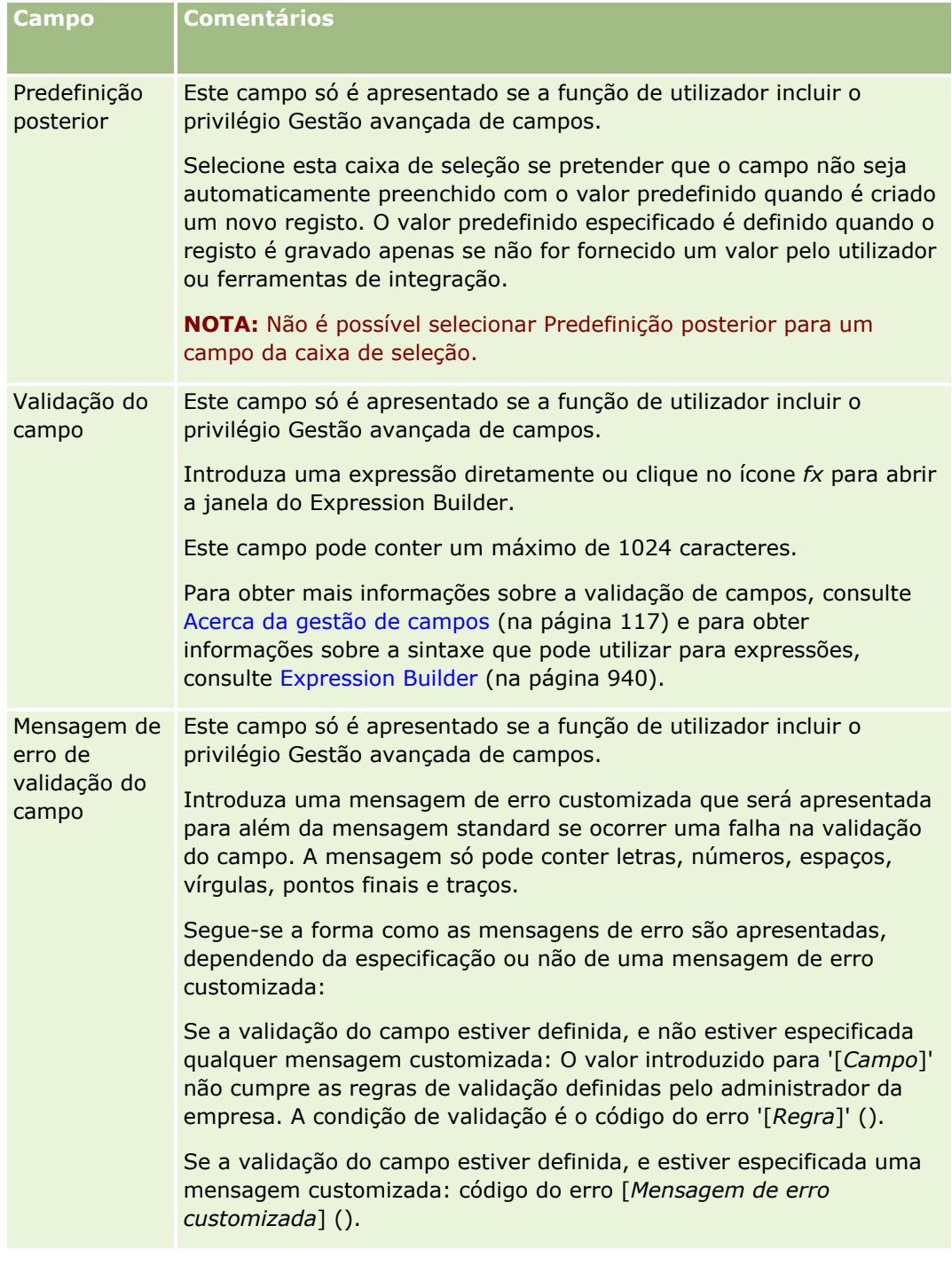
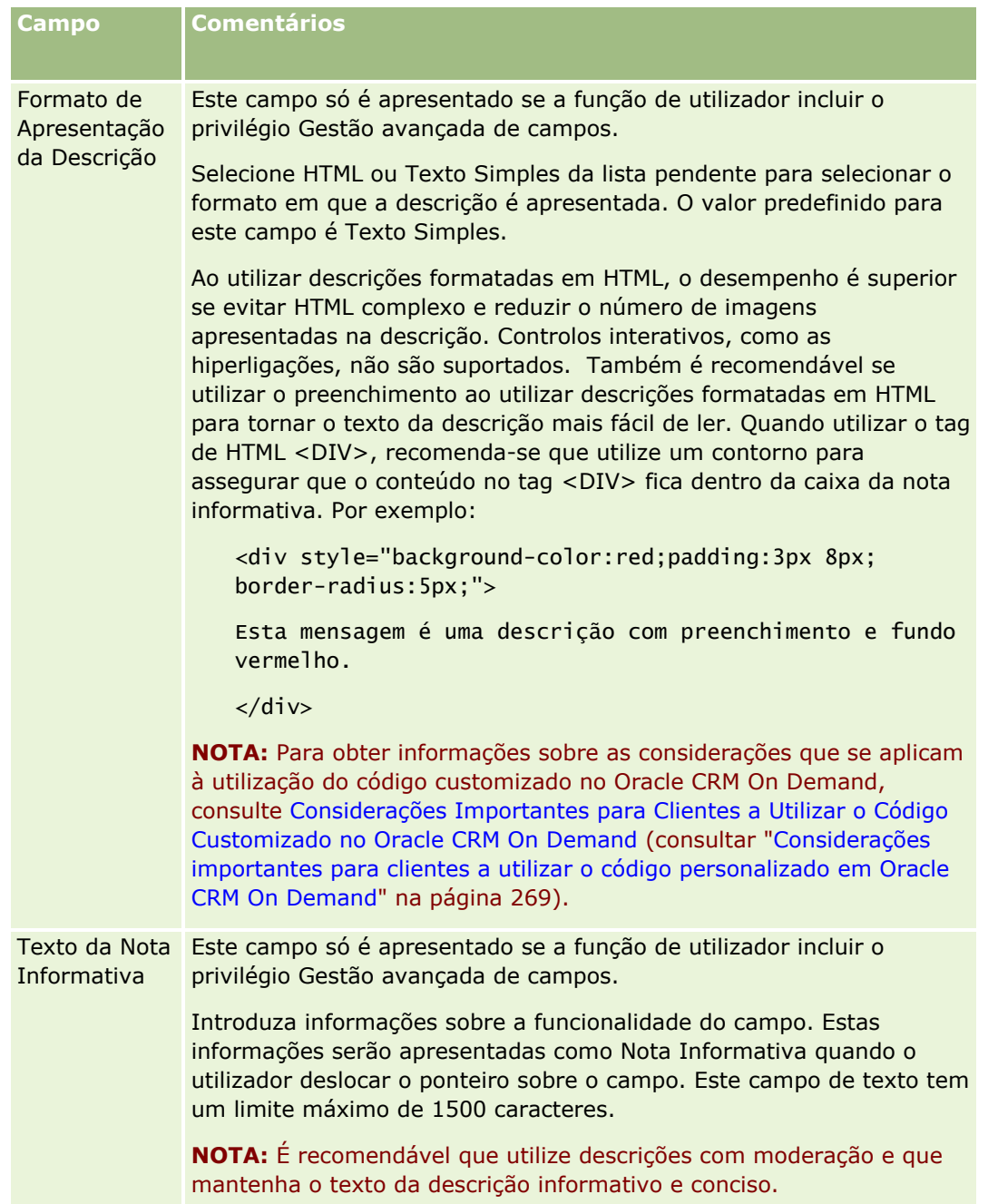

### **11** Clique em Gravar.

Os novos campos que acrescentar aparecem automaticamente em texto azul e entre parênteses nas outras línguas ativadas (independentemente da definição da caixa de seleção Marcar para Tradução).

- **12** Para introduzir manualmente o equivalente traduzido do novo nome, da mensagem de erro de validação do campo, da descrição ou do texto da Nota Informativa, efetue o seguinte:
	- **a** Na lista pendente Língua da Tradução, selecione a língua cuja tradução pretende introduzir.
- <span id="page-145-0"></span>**b** Clique na ligação Editar do campo cujo nome, mensagem de erro de validação do campo, descrição ou texto da Nota Informativa pretende traduzir.
- **c** Introduza a tradução no campo Nome de Apresentação, Mensagem de Erro de Validação do Campo, Descrição ou Texto da Nota Informativa e clique em Gravar.

Se traduziu o nome do campo, o nome traduzido aparece com a cor preta na coluna Nome de apresentação.

- **d** Repita os passos de A a C para cada língua cuja tradução pretende introduzir.
- **e** Para continuar a trabalhar na página Campos do *tipo de registo* depois de concluir a introdução de traduções, na lista pendente Língua, selecione a língua predefinida da empresa.

**NOTA:** Para que os campos customizados sejam apresentados no Analytics quando a língua do utilizador do Oracle CRM On Demand diverge da língua em que o campo customizado foi criado, o campo customizado deve ser traduzido para a língua aplicável. Por exemplo, se um campo customizado for criado em inglês, um utilizador da língua alemã só verá este campo no Analytics se o campo for traduzido para alemão.

Selecionar Marcar para Tradução substitui Nome de Apresentação e Mensagem de Erro de Validação do Campo em todas as outras línguas.

**13** Se tiver criado uma lista de escolha ou lista de escolha múltipla:

- **a** Clique na ligação Editar lista de escolha para o campo customizado.
- **b** Na caixa Valores da lista de escolha, introduza cada valor numa linha separada.
- **c** Grave o registo.
- **d** (Opcional) Se a empresa utilizar grupos de valores da lista de escolha, efetue a correspondência dos valores da lista de escolha com os grupos de valores da lista de escolha. Para mais informações, consulte Efetuar correspondência dos valores da lista de escolha com os grupos de valores da lista de escolha (na página [182\)](#page-181-0).

**NOTA:** Agora tem de expor campos customizados recentemente criados para que apareçam nos formulários (Editar, Detalhes e Criar formulários). *Não* aparecem por predefinição. Para expor o campo customizado, crie novas disposições da páginas, conforme necessário e certifique-se de que estas disposições são atribuídas a cada função que necessite de ver o campo.

# **Acerca de campos personalizados de informações relacionadas**

Ao utilizar campos de junção, o Oracle CRM On Demand permite apresentar algumas informações de um registo relacionado de um determinado tipo de registo na página Detalhes ou listas de informações relacionadas de registos de um segundo tipo de registo. Um *campo de junção* é um campo num tipo de registo que utiliza uma chave externa para referenciar um campo noutro tipo de registo. Por exemplo, o Objeto personalizado 04 pode estar ligado ao tipo de registo Contacto e um número de campos de junção no tipo de registo Objeto personalizado 04 permitem apresentar informações de registos de contactos na página Detalhes de registos de objetos personalizados 04. Pode apresentar o nome, apelido e endereço de correio eletrónico de um contacto, bem como outros campos de um registo de contacto na página Detalhes de um registo de objeto customizado 04 ligado. Do mesmo modo, pode apresentar os campos do registo de contacto nas listas de registos de objetos personalizados 04 que estão ligados a um registo de outro tipo de registo.

**146** Administrar o Oracle CRM On Demand Release 39

No entanto, poderá ter um requisito para apresentar os valores de um campo num tipo de registo relacionado para o qual um campo de junção não está disponível. Por exemplo, poderá pretender apresentar o número de telefone do assistente do contacto relacionado na página Detalhes do registo do objeto personalizado 04 mas um campo de junção não está disponível para o campo N.º de telefone do assistente no tipo de registo Contacto. Ou, poderá pretender apresentar os valores de um campo personalizado no tipo de registo Contacto na lista de registos de objetos personalizados 04 que aparece numa página Detalhes de outro tipo de registo ligado, tal como o tipo de registo Objeto personalizado 05. No tipo de registo Objeto Personalizado e outros tipos de registo, pode criar campos personalizados de informações relacionadas que permitem apresentar informações de campos para os quais os campos de junção não estão disponíveis. Para obter informações sobre como criar campos personalizados de informações relacionadas, consulte Criar campos personalizados de informações relacionadas (consultar ["Criar campos customizados de informações relacionadas"](#page-148-0) na página [149\)](#page-148-0).

**NOTA:** Pode criar campos customizados de informações relacionadas para todos os tipos de campos, exceto campos de ligação Web, concatenados, mascaráveis e de lista de escolha múltipla. Não pode utilizar um campo de informações relacionadas customizado na geração de relatórios do Oracle CRM On Demand porque estes campos não têm correspondência no Analytics. Em vez disso, deve utilizar o campo de origem inicial, disponível no Analytics.

### **Acerca de atualizar valores em campos personalizados de informações relacionadas**

As seguintes considerações aplicam-se à atualização de valores nos campos personalizados de informações relacionadas:

- Quando guardar um novo campo personalizado de informações relacionadas, o Oracle CRM On Demand submete automaticamente um pedido para inicializar o novo campo. O processo de inicialização preenche o campo personalizado de informações relacionadas nos registos com o valor do campo correspondente nos registos do tipo de registo relacionado.
- Após a inicialização de um campo personalizado de informações relacionadas num registo, o valor no campo é atualizado automaticamente sempre que é atualizado o valor do campo correspondente no registo relacionado.
- O valor num campo personalizado de informações relacionadas não pode ser atualizado diretamente através de qualquer canal.

### **Exemplo da utilização de campos personalizados de informações relacionadas**

A sua empresa possui e gere centros de conferências e fornece instalações para conferências a outras empresas, clientes governamentais, etc. O utilizador utiliza um tipo de registo de objeto personalizado para controlar informações sobre eventos e outro tipo de registo de objeto personalizado para controlar informações sobre as salas que são utilizadas para os eventos. Cada sala é utilizada para muitos eventos e cada evento pode utilizar diversas salas, pelo que necessita de uma relação muitos para muitos entre os tipos de registo. Para criar a relação muitos para muitos em Oracle CRM On Demand, utiliza um terceiro tipo de registo de objeto personalizado como uma tabela de intersecção para controlar as informações sobre a reserva de cada sala ou sessão. Em seguida, cria uma relação um para muitos entre salas e sessões e uma relação um para muitos entre eventos e sessões, o que lhe dá uma relação muitos para muitos entre salas e eventos. Para obter informações sobre como configurar relações muitos para muitos entre objetos personalizados, consulte Acerca de relações muitos para muitos para objetos personalizados (consultar ["Acerca das relações muitos para muitos dos objetos personalizados"](#page-300-0) na página [301\)](#page-300-0).

### Administrar o Oracle CRM On Demand

No tipo de registo Sala, tem dois campos personalizados: Tipo de sala e Capacidade da sala. Agora pretende apresentar as informações dos campos Tipo de sala e Capacidade da sala na secção de informações relacionadas Sessões na página Detalhes do evento para determinadas funções de utilizador. Esta configuração permite que os utilizadores que visualizam uma página Detalhes do evento vejam o tipo e a capacidade das salas atribuídas ao evento.

O seguinte procedimento descreve como configurar os tipos de registo Evento e Sessão neste exemplo.

#### *Para configurar os tipos de registo Evento e Sessão*

**1** Nas páginas Personalização da aplicação do tipo de registo Sessão, crie dois campos personalizados de informações relacionadas para apresentar os valores dos campos Tipo de sala e Capacidade da sala, que estão no tipo de registo Sala.

Pode atribuir aos novos campos no tipo de registo Sessão os mesmos nomes dos campos no tipo de registo Sala ou pode atribuir nomes diferentes. Para obter informações sobre como criar campos personalizados, consulte Criar campos personalizados de informações relacionadas (consultar ["Criar](#page-148-0)  [campos customizados de informações relacionadas"](#page-148-0) na página [149\)](#page-148-0).

**2** Visualize a página Fila de inicialização de campos relacionados para confirmar se o pedido de inicialização do campo é concluído com êxito.

Para mais informações, consulte Criar campos personalizados de informações relacionadas (consultar ["Criar campos customizados de informações relacionadas"](#page-148-0) na página [149\)](#page-148-0).

**3** Nas páginas Personalização da aplicação do tipo de registo Evento, crie ou edite uma disposição de informações relacionadas para o tipo de registo Sessão e mova os campos personalizados que criou para o tipo de registo Sessão da secção Campos disponíveis para a secção Campos selecionados no assistente Disposição de informações relacionadas.

Para obter informações sobre como configurar disposições de informações relacionadas, consulte Personalizar disposições de itens relacionados (na página [183\)](#page-182-0).

**4** Nas páginas Personalização da aplicação do tipo de registo Evento, crie ou edite uma disposição para a página Detalhes do evento e atribua a disposição de informações relacionadas que configurou para o tipo de registo Sessão.

Para obter informações sobre como configurar disposições de páginas, consulte Personalizar disposições de páginas estáticas (consultar ["Customizar disposições da página estática"](#page-187-0) na página [188\)](#page-187-0) e Especificar disposições de páginas dinâmicas (consultar ["Especificar disposições da página](#page-242-0)  [dinâmica"](#page-242-0) na página [243\)](#page-242-0).

**5** Atribua a disposição da página Detalhes do evento que configurou para o tipo de registo Evento para cada uma das funções de utilizador relevantes.

Para obter informações sobre como configurar funções, consulte Adicionar funções (na página [349\)](#page-348-0).

**6** Se as funções ainda não tiverem sido atribuídas aos utilizadores, atribua as funções aos utilizadores adequados.

Para obter informações sobre como configurar registos de utilizadores, consulte Configurar utilizadores (na página [307\)](#page-306-0).

# <span id="page-148-0"></span>**Criar campos customizados de informações relacionadas**

Um *campo customizado de informações relacionadas* é um campo num determinado tipo de registo que pode utilizar para apresentar os valores de um campo num tipo de registo relacionado. Pode acrescentar os campos customizados de informações relacionadas que criou para as disposições de páginas e para as disposições de informações relacionadas. Para obter um exemplo de como utilizar campos customizados de informações relacionadas, consulte Acerca de campos customizados de informações relacionadas (consultar ["Acerca de](#page-145-0)  [campos personalizados de informações relacionadas"](#page-145-0) na página [146\)](#page-145-0).

É possível configurar campos customizados de informações relacionadas para os seguintes tipos de registo:

- Conta
- Contacto da conta
- Atividade
- **L** Campanha
- Contacto
- Carteira do Contacto
- **Objetos customizados**
- Contacto do agregado familiar
- Convidado
- $\blacksquare$  Pista
- **Oportunidade**
- Receitas do produto da oportunidade
- Parceiro
- Pedido de assistência
- Solução
- **Utilizador**

Para os campos customizados de informações relacionadas, configure apenas os seguintes campos na página Edição de Campo: Nome de Apresentação, Informações Relacionadas, Tipo de Campo, Tipo de Registo Relacionado, Texto da Nota Informativa e Campo Relacionado. Todos os outros campos na página Edição de Campo tornam-se campos só de leitura depois de selecionar a caixa de seleção Ativar Informações Relacionadas.

**NOTA:** Em alternativa, pode configurar um campo customizado do tipo de campo Lista de Escolha para agir como um campo de informações relacionadas ou também pode configurá-lo para assumir a respetiva lista de valores de outro campo de lista de escolha, mas não pode configurá-lo para ambas as funções. Para obter informações sobre como configurar um campo customizado de lista de escolha para partilhar valores com outro campo de lista de escolha, consulte Criar Campos Customizados de Lista de Escolha com Valores Partilhados (consultar ["Criar Campos da Lista de Escolha Customizados com Valores Partilhados"](#page-151-0) na página [152\)](#page-151-0).

Se alterar um campo customizado existente para o tornar num campo de informações relacionadas, acontece o seguinte em cada registo que contém o campo de informações relacionadas:

- Se o registo estiver associado a um registo do tipo de registo relacionado, o campo é preenchido com o valor do campo que configurar como campo relacionado. Se o campo no registo já contiver um valor, o valor será substituído.
- Se o registo não estiver associado a um registo do tipo de registo relacionado, o valor no campo é limpo.

Se alterar um campo customizado de informações relacionadas existente para que deixe de ser um campo de informações relacionadas, o valor existente no campo permanece inalterado, em cada registo que contém o campo. O campo torna-se editável.

O seguinte procedimento descreve como criar um novo campo customizado de informações relacionadas.

#### **Antes de começar:**

- Determine o tipo de campo do campo no tipo de registo relacionado, cujos valores pretende apresentar no campo customizado de informações relacionadas que está a criar.
- **Para efetuar este procedimento, a função de utilizador deve incluir o privilégio Customizar Aplicação.**

#### *Para criar um novo campo customizado de informações relacionadas*

- **1** No canto superior direito de qualquer página, clique na ligação global Admin.
- **2** Na secção Customização da aplicação, clique na ligação Customização da aplicação.
- **3** Na secção Configuração de tipos de registo, clique na ligação do tipo de registo em que pretende configurar o campo customizado de informações relacionadas.

Por exemplo, se pretende criar um campo customizado de informações relacionadas no tipo de registo Objeto customizado 04 para apresentar os valores de um campo no tipo de registo Contacto, clique em Objeto customizado 04.

- **4** Na secção Gestão de Campos, clique no *tipo de registo* Configuração do Campo.
- **5** Na página Campos do *tipo de registo*, clique em Novo campo.
- **6** Na página Edição de campo do *tipo de registo*, efetue o seguinte:
	- **a** No campo Nome de apresentação, introduza o nome do novo campo.

Poderá pretender atribuir ao campo customizado de informações relacionadas o mesmo nome do campo no tipo de registo relacionado. No entanto, pode atribuir nomes diferentes aos campos.

**b** No campo Tipo de campo, selecione o tipo de campo que pretende criar.

Por exemplo, se pretende que o novo campo apresente os valores de um campo de número do tipo de registo relacionado, selecione Número.

**NOTA:** Pode criar campos customizados de informações relacionadas para todos os tipos de campos, exceto campos de ligação Web, concatenados, mascaráveis e de lista de escolha múltipla.

- **c** Marque a caixa de seleção Ativar Informações Relacionadas.
- **d** No campo Tipo de registo relacionado, selecione o tipo de registo relacionado.
- **150** Administrar o Oracle CRM On Demand Release 39

Por exemplo, se estiver a criar um campo customizado de informações relacionadas no tipo de registo Objeto customizado 04 para apresentar os valores de um campo no tipo de registo Contacto, selecione Contacto.

**NOTA:** Depois de selecionar o tipo de campo e o tipo de registo relacionado, todos os campos do tipo de campo selecionado no tipo de registo relacionado selecionado estão disponíveis para seleção no campo com o nome Campo relacionado.

- **e** No campo com o nome Campo relacionado, selecione o nome do campo cujas informações pretende que sejam apresentadas no novo campo customizado.
- **f** Grave o novo campo.
- **7** (Opcional) Introduza uma tradução do nome do novo campo, tal como se segue:
	- **a** Na página Campos do *tipo de registo*, a partir da lista pendente Língua da tradução, selecione a língua cuja tradução pretende introduzir.
	- **b** Clique na ligação Editar do campo cujo nome pretende traduzir.
	- **c** Introduza a tradução no campo Nome de apresentação e clique em Gravar.

O nome traduzido aparece a preto na coluna Nome de apresentação.

**NOTA:** Também pode introduzir traduções da nota informativa e descrição para esse campo.

- **d** Repita os passos A a C para cada língua cuja tradução pretende introduzir.
- **e** Para continuar a trabalhar na página Campos do *tipo de registo* depois de concluir a introdução de traduções, na lista pendente Língua, selecione a língua predefinida da empresa.

Quando guardar um novo campo personalizado de informações relacionadas, o Oracle CRM On Demand submete automaticamente um pedido para inicializar o novo campo. O processo de inicialização preenche o campo personalizado de informações relacionadas nos registos com o valor do campo correspondente nos registos do tipo de registo relacionado. Pode ver o estado do pedido de inicialização a partir da página Fila de Inicialização de Campos Relacionados, tal como está descrito no seguinte procedimento.

**NOTA:** Oracle CRM On Demand não envia mensagem de correio eletrónico para confirmar se o processo de inicialização foi concluído.

#### *Para ver o estado de um pedido de inicialização*

- **1** No canto superior direito de qualquer página, clique na ligação global Admin.
- **2** Na secção Ferramentas de gestão de dados, clique em Fila de inicialização de campos relacionados.

A página Fila de inicialização de campos relacionados aparece com informações sobre o processo de inicialização.

Pode acrescentar o novo campo a disposições de páginas do tipo de registo em que criou o campo e a disposições de informações relacionadas do tipo de registo de outros tipos de registo. Por exemplo, se criar um campo customizado de informações relacionadas no tipo de registo Objeto Customizado 04 que apresenta os valores de um campo no tipo de registo Contacto, pode acrescentar o campo customizado de informações relacionadas a disposições de páginas do tipo de registo Objeto Customizado 04 e também a disposições de

<span id="page-151-0"></span>informações relacionadas que são utilizadas para apresentar registos de objetos customizados 04 nas páginas Detalhes de outros tipos de registo, tais como o tipo de registo Conta, outros tipos de registo Objeto Customizado e assim sucessivamente. Para obter um exemplo de como utilizar campos relacionados customizados em disposições de informações relacionadas, consulte Acerca de campos customizados de informações relacionadas (consultar ["Acerca de campos personalizados de informações](#page-145-0) relacionadas" na página [146\)](#page-145-0).

# **Criar Campos da Lista de Escolha Customizados com Valores Partilhados**

Em determinados tipos de registo, pode criar um campo customizado da lista de escolha que retira a respetiva lista de valores de outro campo da lista de escolha no mesmo tipo de registo ou num tipo de registo diferente. O campo de onde os valores são retirados é referido de campo de origem e o campo que partilha os valores a partir do campo de origem é referido de campo de destino. Pode configurar vários campos customizados da lista de escolha como campos de destino nos tipos de registo que suportam valores da lista de escolha de partilha.

Ao configurar o campo de destino, a lista de valores no campo é automaticamente sincronizada com a lista de valores no campo de origem. Todas as alterações futuras que efetuar à lista de valores no campo de origem também se aplicam à lista de valores no campo de destino. Por exemplo, se acrescentar um novo valor à lista de valores no campo de origem a qualquer momento, esse valor está disponível para seleção no campo de origem e no campo de destino. Não pode atualizar a lista de valores no campo de destino através de qualquer canal.

Ao configurar um campo customizado da lista de escolha como campo de destino, tenha em atenção os seguintes pontos:

- Não pode utilizar um campo de destino como campo de origem para outro campo da lista de escolha.
- Pode selecionar qualquer campo da lista de escolha a partir de qualquer tipo de registo para utilizar como campo de origem, desde que ambas as afirmações que se seguem sejam verdadeiras:
	- O tipo de registo de origem é um daqueles campos que pode configurar através das páginas Customização da Aplicação no Oracle CRM On Demand.
	- O campo que pretende utilizar como campo de origem não está configurado como campo de destino.
- Pode utilizar um campo da lista de escolha como campo de origem para vários campos de destino.
- Se alterar um campo de lista de escolha customizado existente que continha previamente a sua própria lista de valores e configurar o campo para retirar os respetivos valores de outro campo de lista de escolha, os valores que foram originalmente configurados para o campo de lista de escolha customizado são apagados. No entanto, os registos que fazem referência aos valores apagados não são atualizados automaticamente. Nestes casos, os campos mostram o Código Independente da Língua (LIC) do valor da lista de escolha que foi apagado. Recomenda-se que encontre quaisquer registos que façam referência aos valores apagados e atualize os registos conforme necessário para mostrar valores válidos (ou nenhum valor).
- Se alterar a configuração de um campo de destino existente de forma a que o campo deixe de retirar a respetiva lista de valores de outro campo da lista de valores, a lista de valores do campo da lista de escolha customizada conterá os valores ativos do campo que foi previamente utilizado como campo de origem, depois de gravar as suas alterações. Contudo, a lista de valores no campo customizado da lista de escolha torna-se editável e pode acrescentar novos valores e desativar valores. Todas as alterações efetuadas posteriormente à lista de valores no campo que foi previamente utilizado como campo de origem deixam de estar sincronizadas com os valores no campo customizado da lista de escolha.
- **152** Administrar o Oracle CRM On Demand Release 39

Os tipos de registo seguintes suportam valores da lista de escolha partilhados:

- Conta
- Contacto da conta
- Equipa da conta
- **Natividade**
- **Campanha**
- Contacto
- Carteira do Contacto
- Equipa de contacto
- **Objetos Customizados**
- **Contacto do agregado familiar**
- Convidado
- $\blacksquare$  Pista
- $\Box$  Equipa da pista
- **Deportunidade**
- Receitas do produto da oportunidade
- **Equipa da oportunidade**
- **Parceiro**
- **Pedido de assistência**
- Equipa do pedido de assistência
- Solução
- Utilizador

**NOTA:** Em alternativa, pode configurar um campo customizado do tipo de campo Lista de Escolha para agir como um campo de informações relacionadas ou também pode configurá-lo para assumir a respetiva lista de valores de outro campo de lista de escolha, mas não pode configurá-lo para ambas as funções. Para obter informações sobre como criar campos customizados de informações relacionadas, consulte Criar Campos Customizados de Informações Relacionadas (na página [149\)](#page-148-0).

O seguinte procedimento descreve como criar um campo customizado da lista de escolha que retira o seu valor de outro campo da lista de escolha.

**Antes de começar.** Para efetuar este procedimento, a função de utilizador deve incluir o privilégio Customizar Aplicação.

### *Para criar um campo customizado da lista de escolha que retira os seus valores de outro campo da lista de escolha*

**1** No canto superior direito de qualquer página, clique na ligação global Admin.

### Administrar o Oracle CRM On Demand

- **2** Na secção Customização da aplicação, clique na ligação Customização da aplicação.
- **3** Na secção Configuração de Tipos de Registo, clique na ligação do tipo de registo em que pretende configurar o campo customizado da lista de escolha que irá retirar os seus valores de outro campo.
- **4** Na secção Gestão de Campos, clique no *tipo de registo* Configuração do Campo.
- **5** Na página Campos do *tipo de registo*, clique em Novo campo.
- **6** Na página Edição de campo do *tipo de registo*, efetue o seguinte:
	- **a** No campo Nome de apresentação, introduza o nome do novo campo.
	- **b** No campo Tipo de Campo, selecione Lista de Escolha.
	- **c** Marque a caixa de seleção Ativar Valores Partilhados da Lista de Escolha.
	- **d** No campo Tipo de Registo Partilhado, selecione o tipo de registo que contém o campo de origem.
	- **e** No campo denominado Campo Partilhado, selecione o nome do campo de origem.
	- **f** Preencha os campos restantes na página Edição de Campo do *tipo de registo*, conforme necessário.
	- **g** Grave o novo campo customizado da lista de escolha.
- **7** (Opcional) Introduza uma tradução do nome do novo campo, tal como se segue:
	- **a** Na página Campos do *tipo de registo*, a partir da lista pendente Língua da tradução, selecione a língua cuja tradução pretende introduzir.
	- **b** Clique na ligação Editar do campo cujo nome pretende traduzir.
	- **c** Introduza a tradução no campo Nome de apresentação e clique em Gravar.

O nome traduzido aparece a preto na coluna Nome de apresentação.

**NOTA:** Também pode introduzir traduções da nota informativa e descrição para esse campo.

- **d** Repita os passos A a C para cada língua cuja tradução pretende introduzir.
- **e** Para continuar a trabalhar na página Campos do *tipo de registo* depois de concluir a introdução de traduções, na lista pendente Língua, selecione a língua predefinida da empresa.

# **Administrar a Definição da Cópia Ativada**

A maioria dos tipos de registo no Oracle CRM On Demand tem uma função de cópia, ou seja, os utilizadores podem copiar o registo atual que estiverem a utilizar.

**NOTA:** Quando utiliza o botão Copiar registo, apenas o registo base é copiado, e não o item relacionado para os registos dependentes.

As seguintes restrições aplicam-se quando a função de cópia é utilizada:

**154** Administrar o Oracle CRM On Demand Release 39

- As ligações Internet, os campos concatenados, os campos do sistema, os campos de morada, os campos mascaráveis e os campos calculados e de referência não podem ser copiados. A caixa de verificação Cópia ativada não está disponível para estes itens.
- **OS campos só de leitura não podem ser copiados. Os campos só de leitura são campos que foram** definidos como só de leitura na configuração do campo ou na disposição dos campos.
- Os campos indisponíveis na disposição do formulário de um utilizador não podem ser copiados.

Este tópico descreve como especificar os campos que é possível copiar através da utilização do botão Copiar na página de detalhes do registo no Oracle CRM On Demand.

### *Para especificar os campos que podem ser copiados através da utilização do botão Copiar*

- **1** No canto superior direito de qualquer página, clique na ligação global Admin.
- **2** Na secção Personalização de aplicação, clique na ligação Personalização de aplicação.
- **3** Na secção Configuração do tipo de registo, clique no tipo de registo para o qual pretende ativar a função de cópia.
- **4** Na secção Gestão de campos, clique na ligação de configuração para o campo de tipo de registo.

É apresentada uma lista dos campos para o campo do tipo de registo especificado.

**5** Localize o campo que pretende editar e clique na ligação Editar.

**NOTA:** Se pretender copiar associações, terá de selecionar a lista de escolha da associação e não o ID da associação. Todos os campos relacionados com esta associação são automaticamente copiados quando a lista de escolha da seleção é definida como Cópia ativada.

- **6** Selecione a caixa de verificação Cópia ativada.
- **7** Clique em Guardar.

Estas alterações entram em vigor na próxima vez que o utilizador iniciar sessão no Oracle CRM On Demand.

## **Configurar etiquetas de integração de campos personalizados**

As etiquetas de integração de campos personalizados são identificadores simbólicos independentes em termos de língua atribuídos a todos os campos personalizados. Estes códigos são utilizados por Serviços da Internet (utilizados quando gera ficheiros WSDL) e parâmetros do campo personalizado Ligação da Internet. Estes códigos permitem a um administrador definir um nome de integração com significado para cada campo personalizado. Este nome é utilizado por componentes de integração, para que os nomes da etiqueta possam ser alterados sem afetar integrações existentes. As etiquetas de integração são apresentadas na coluna Integration Tag Web Services v2.0 na página Campos *tipo de registo*.

O Expression Builder utiliza etiquetas de integração. Deste modo, também são utilizadas na criação de campos e regras de fluxos de trabalho. Para mais informações sobre regras de fluxos de trabalho, consulte Criar regras de fluxos de trabalho (na página [499\)](#page-498-0). Para mais informações sobre como criar e editar campos, consulte Criar e editar campos (na página [138\)](#page-137-0).

<span id="page-155-0"></span>**ATENÇÃO:** Não altere etiquetas de integração depois de as configurar. Se o fizer, arrisca-se a perder quaisquer tecnologias que façam referência às etiquetas de integração.

#### *Para definir a etiqueta de integração de um campo personalizado*

- **1** No canto superior direito de qualquer página, clique na ligação global Admin.
- **2** Na secção Personalização de aplicação, clique na ligação Personalização de aplicação.
- **3** Na secção Configuração de tipos de registo, clique na ligação do tipo de registo obrigatório.
- **4** Na secção Gestão de campos, clique na Configuração de campos do *tipo de registo*.
- **5** Na página Campos do *tipo de registo*, clique em Gerir Etiquetas de Campo.
- **6** Na página Gerir Etiquetas de Campo, clique no botão Avançado.
- **7** Atualize a etiqueta de integração.

**NOTA:** Os campos só são apresentados na página Configuração Avançada quando existir um ou mais campos customizados para o tipo de registo.

**SUGESTÃO:** Para a Etiqueta de integração, utilize um nome curto e descritivo que identifique facilmente este campo personalizado. Esta etiqueta é referenciada por serviços da Internet, ligações da Internet e outras tecnologias de integração (ficheiros WSDL para serviços da Internet e parâmetros de URL para ligações da Internet).

## **Configurar ligações da Internet**

Uma *Ligação Internet* é um campo personalizado que permite colocar uma hiperligação num Web site externo ou aplicação baseada na Internet num registo do Oracle CRM On Demand. Pode utilizar um campo personalizado Ligação Internet de modo a proporcionar uma forma conveniente para os utilizadores navegarem para outra página da Internet, incluindo outra página no Oracle CRM On Demand. Pode criar campos personalizados de ligação Internet para qualquer tipo de registo. Por exemplo, pode definir um campo Ligação Internet para o tipo de registo da conta que atualiza os detalhes da conta com os valores de outra aplicação. Tal como acontece com outros campos personalizados, tem de adicionar campos Ligação Internet às disposições de páginas de registo para torná-los visíveis para os utilizadores.

Pode configurar uma ligação Internet apenas para abrir outro Web site. Pode também configurar a ligação Internet para transmitir informações específicas do registo do Oracle CRM On Demand como um parâmetro no URL. Por exemplo, pode criar um campo Ligação Internet para transmitir informações de moradas de um registo de conta para um Web site que forneça correspondências específicas de moradas. Em seguida, quando o utilizador clicar na ligação Internet no registo de conta, é aberta uma correspondência para a localização da conta.

Também pode configurar uma ligação Web para abrir um relatório ou painel.

**NOTA:** Para obter informações sobre onde é possível incorporar relatórios e painéis no Oracle CRM On Demand, consulte Acerca da Incorporação de Relatórios e Painéis no Oracle CRM On Demand (consultar ["Acerca da Incorporação de Relatórios e de Painéis no Oracle CRM On Demand"](#page-160-0) na página [161\)](#page-160-0).

**156** Administrar o Oracle CRM On Demand Release 39 Pode configurar a ligação Internet de modo a que seja apresentada apenas em determinadas circunstâncias. Por exemplo, pode especificar as condições necessárias para que a ligação Internet seja apresentada e pode

configurar a ligação de modo a que seja apresentada apenas em páginas de detalhes para impedir que os utilizadores cliquem na ligação a partir das páginas de edição.

**NOTA:** O conteúdo dos campos de ligação Internet não podem ser transferidos para os novos registos quando uma pista é convertida.

**Antes de começar.** Para configurar campos Ligação Internet, tem de estar familiarizado com a sintaxe do URL alvo. Para configurar uma ligação Web para abrir um relatório ou um painel, estes deverão estar armazenados em Pastas Partilhadas, uma pasta à qual tem acesso.

### *Para configurar a ligação da Internet*

- **1** No canto superior direito de qualquer página, clique na ligação global Admin.
- **2** Na secção Customização da aplicação, clique na ligação Customização da aplicação.
- **3** Na secção Configuração de tipos de registo, clique na ligação do tipo de registo obrigatório.
- **4** Na secção Gestão de Campos, clique no *tipo de registo* Configuração do Campo.
- **5** Se o campo Ligação Internet ainda não existir, crie um campo Ligação Internet personalizado, tal como está descrito em Criar e editar campos (na página [138\)](#page-137-0).
- **6** Na página Campos, clique na ligação Editar ligação Internet para o campo personalizado.
- **7** Na página Editar ligação Internet, preencha as seguintes propriedades onde for aplicável:
	- **a Nome de apresentação do campo.** Este campo é só de leitura.
	- **b Tipo.** Selecione um dos seguintes:
		- **URL.** Selecione este valor se quiser criar uma ligação Web para outra página na Web, incluindo outra página em Oracle CRM On Demand.
		- **Relatório.** Selecione este valor se quiser criar uma ligação Web para um relatório.
		- **Painel.** Selecione este valor se quiser criar uma ligação Web para um painel.
	- **c Campos de utilizador e de sistema.** Quando criar a ligação Internet, este campo apresenta automaticamente as informações pertencentes ao utilizador e à empresa.

Para mais informações, consulte Campos de Utilizador e de Sistema (na página [165\)](#page-164-0).

**d** *Campos* **Tipo de Registo.** Quando criar a ligação Internet, este campo apresenta automaticamente as informações pertencentes ao tipo de registo.

**NOTA:***Tipo de Registo* refere-se ao tipo de registo para o qual está configurar a ligação Web. Por exemplo, se estiver a editar uma ligação Internet de um registo do contacto, este campo é apresentado como lista Campos de contactos.

**e Funções.** (Só tipo de ligação Web URL) Selecione EncodeURL a partir da lista de escolha se o URL de Oracle CRM On Demand necessitar de codificação adicional para uma apresentação correta.

- **f Marcar para tradução.** Selecione esta caixa de verificação se pretende que esta ligação Internet apareça noutras línguas ativadas.
- **8** Na secção Propriedades das janelas, introduza as seguintes propriedades:
	- **a** Para Apresentar texto, introduza a etiqueta (nome de apresentação) da hiperligação, que o utilizador visualiza na disposição.

Exemplo: Clique aqui para obter uma barra de cotações da bolsa (sublinhado).

Pode também incluir parâmetros sensíveis ao contexto no campo Apresentar texto ao colocar o cursor no campo Apresentar texto e, em seguida, selecionando Campos de utilizador e de sistema ou a lista Campos (Tipo de registo). Um parâmetro de campo é colocado no campo Apresentar texto (designado por %%%fieldname%%%), que é substituído pelo valor de campo baseado no registo atual.

**NOTA:** Se o texto de apresentação for demasiado longo para se ajustar à disposição, vai ficar truncado. Além disso, as informações para quaisquer variáveis são adicionadas no tempo de execução.

- **b** Selecione como pretende que o Oracle CRM On Demand se comporte quando um utilizador clica na hiperligação:
	- **Abrir na janela atual.** Abre a página hiperligada na janela atual, substituindo a sessão atual do Oracle CRM On Demand.
	- **Abrir no separador da Internet personalizado.** Abre a página hiperligada num separador da Internet personalizado. Selecione o separador da Internet necessário a partir da lista Separador da Internet personalizado alvo.
	- **Abrir numa nova janela.**Abre a página hiperligada numa nova janela, deixando a janela atual do Oracle CRM On Demand inalterada. Selecione a caixa de verificação Atualização da janela principal se pretende atualizar a janela principal depois de o utilizador fechar a nova janela.
- **c** Para as Opções de apresentação, selecione a página Detalhes, página Editar ou ambas, dependendo do facto de pretender que a ligação Internet seja apresentada apenas nas páginas Detalhes, nas páginas Editar ou em ambas. Pode adicionar ligações Internet a uma página Lista e à secção de informações relacionadas. Para obter mais informações, consulte Gerir o Acesso e Ordem das Listas (na página [228\)](#page-227-0) e Personalizar Disposições de Itens Relacionados (na página [183\)](#page-182-0).
- **9** Preencha as Propriedades da ligação:
	- **a** Para a Condição de ligação ativa, introduza uma expressão para uma condição que controla se a ligação Internet está ativa nas páginas Detalhes e Editar. Pode clicar no ícone fx junto do campo Condição de ligação ativa para abrir a janela Construtor de expressões na qual pode introduzir uma expressão. Para obter informações sobre a sintaxe que pode utilizar nas expressões, consulte Expression Builder (na página [940\)](#page-939-0).

Por exemplo, se introduzir uma expressão como [Receitas] > 10000, a ligação Internet só ficará ativa se a condição, Valor das receitas maior que 10000, for satisfeita.

Se não introduzir uma expressão, a ligação Internet estará sempre ativa. Se introduzir uma expressão, e a condição não for satisfeita, a ligação Internet será apresentada mas não estará ativa.

**b** Para a Condição de apresentação da ligação, introduza uma expressão para uma condição que controla se a ligação Internet está visível nas páginas Detalhes e Editar.

Por exemplo, se introduzir uma expressão como [Receitas] > 10000, a ligação Internet só será apresentada se a condição, Valor das receitas maior que 10000, for satisfeita.

Se não introduzir uma expressão, a ligação Internet será sempre apresentada.

Os seguintes procedimentos aplicam-se a expressões nos campos Condição de apresentação da ligação e Condição de ligação ativa.

- **Nova página.** As expressões visíveis e ativas não são avaliadas para as novas páginas. São definidas como VERDADEIRO por predefinição. A única forma de desativar a ligação é tornar a expressão explicitamente FALSO.
- **página Editar.** As expressões visíveis e ativas são definidas como VERDADEIRO por predefinição. No entanto, pode utilizar o Construtor de expressões para adicionar uma nova expressão.
- **c** (Só tipos de ligação Web Relatório e Painel) No campo Caminho, clique no ícone de Pesquisa (lupa) e, em seguida, navegue para o relatório ou painel de que precisa nas Pastas Partilhadas e, em seguida, clique em OK. O campo Caminho é preenchido automaticamente depois de se selecionar o relatório ou o painel.
- **d** (Só tipo de Ligação Web Relatório) Se pretender que quaisquer parâmetros que estejam configurados para a análise sejam apresentados de forma a que os utilizadores possam filtrar a análise, selecione a caixa de seleção Apresentar Parâmetros do Relatório.
- **e** (Só tipos de ligação Web Relatório e Painel) Se pretende especificar filtros que serão aplicados ao relatório em runtime, deverá especificar os filtros no campo Parâmetros. Para obter informações detalhadas sobre como especificar os filtros, consulte Acerca da Especificação de Filtros para Relatórios e Painéis Incorporados.
- **f** (Só tipo de Ligação Web Relatório) Especifique se os utilizadores que visualizam a análise podem renovar, exportar ou imprimir a análise:
	- **Ligação de Renovação.** Se esta caixa de seleção estiver selecionada, a ligação Renovar fica disponível e os utilizadores podem renovar os dados na análise.
	- **Ligação de Impressão.** Se esta caixa de seleção estiver selecionada, a ligação Imprimir fica disponível e os utilizadores podem imprimir a análise.
	- **Ligação de Exportação.** Se esta caixa de seleção estiver selecionada, a ligação Exportar fica disponível e os utilizadores podem exportar a análise.
- **g** (Só tipo de ligação Web URL) Para URL, introduza o URL invocado quando o utilizador clica na hiperligação, tal como www.oracle.com.

**NOTA:** Pode também incluir parâmetros sensíveis ao contexto ao colocar o cursor no campo URL e, em seguida, selecionando Campos de utilizador e de sistema ou a lista Campos (Tipo de registo). Um parâmetro de campo é colocado no URL (designado por %%%fieldname%%%), que é substituído pelo valor de campo baseado no registo atual quando o utilizador clica no valor.

Se não especificar qualquer URL, o utilizador é direcionado para um URL vazio quando clica na ligação.

Cada navegador tem um comprimento de URL máximo. Se especificar um URL que exceda este comprimento, os utilizadores poderão obter um comportamento indeterminado no navegador quando clicarem na ligação Internet. Certifique-se de que o URL especificado é um identificador de recurso uniforme (URI) válido. Se não for válido, é apresentada uma mensagem de erro em vez da ligação.

**NOTA:** Embora seja possível utilizar um URL para incorporar um relatório ou painel numa applet da Internet, separador da Internet ou ligação Web customizada do tipo de URL, esta funcionalidade não é suportada totalmente e o URL poderá não funcionar após uma atualização.

- **h** (Só tipo de ligação Web URL) Para o Método de pedido, selecione o método com o qual pretende enviar o pedido de ligação Web:
	- **GET.** Um pedido GET envia os parâmetros da cadeia de consulta (pares de valor e nome) no URL do pedido. Este é valor predefinido para ligações Internet existentes.
	- **POST.** Um pedido POST envia os parâmetros da cadeia de consulta (pares de valor e nome) no corpo da mensagem de HTTP. Este é valor predefinido para novas ligações Internet.
- **10** Para campos de utilizador e de sistema, selecione uma opção da lista Campos de Utilizador e de Sistema para acrescentar campos de parâmetros ao campo URL, Apresentar Texto ou Parâmetros na posição atual do cursor.

Por exemplo, se escolher o ID do utilizador a partir da lista pendente, %%%User id%%% é inserido ou no campo URL, ou Apresentar Texto ou Parâmetros, dependendo de onde estiver posicionado o cursor. Em runtime, %%%ID do Utilizador%%% é substituído pelo ID do utilizador que tem sessão iniciada.Como outro exemplo, se escolher o Nome de Anfitrião a partir da lista, %%%Hostname%%% é inserido na posição do cursor. Na execução, este parâmetro é substituído pelo nome de anfitrião do servidor em que o Oracle CRM On Demand está a ser executado. É útil em configurações que contenham um URL para o Oracle CRM On Demand uma vez que deixa de ser necessário modificar manualmente o nome de anfitrião do Oracle CRM On Demand ao migrar de um ambiente para outro.

**11** Para os campos *tipo de registo*, coloque o cursor no campo URL, ou Apresentar Texto, ou Parâmetros, onde pretende acrescentar um parâmetro e, em seguida, selecione o campo que pretende incluir a partir da lista.

Por exemplo, se selecionar o campo ID da Linha, %%%ID da Linha%%% é inserido ou no campo URL, ou Apresentar Texto ou Parâmetros, dependendo de onde estiver posicionado o cursor. No tempo de execução, este parâmetro é substituído pelo ID da linha do registo atual.

**NOTA:** Um repositório de valores para o nome de um tipo de registo é indicado pelas palavras, *tipo de registo*, em itálico. Por exemplo, *tipo de registo* refere-se ao tipo de registo onde adiciona o campo personalizado Ligação Internet. Por exemplo, se estiver a editar uma ligação Internet de um registo do contacto, este campo é apresentado como lista Campos de contactos.

- **12** Clique em Gravar.
- **13** Adicione o campo Ligação Internet à disposição da página do *tipo de registo* , tal como descrito em Personalizar disposições de páginas estáticas (consultar ["Customizar disposições da página estática"](#page-187-0) na página [188\)](#page-187-0).

# <span id="page-160-0"></span>**Acerca da Incorporação de Relatórios e de Painéis no Oracle CRM On Demand**

Pode incorporar relatórios do catálogo do Analytics em qualquer uma das seguintes localizações:

- Applets de Internet Customizadas do tipo Relatório, para página Detalhe e Páginas Principais do tipo de registo. Consulte Criar Applets de Internet para Tipos de Registo (na página [201\)](#page-200-0) e Criar Applets de Internet de Relatório (consultar ["Criar Applets da Internet de Relatório"](#page-210-0) na página [211\)](#page-210-0).
- Applets de Internet globais do tipo de Relatório, para A Minha Página Principal e para a barra de Ações. Consulte Criar Applets de Internet Globais (consultar ["Criar applets globais da Internet"](#page-266-0) na página [267\)](#page-266-0) e Criar Applets de Internet de Relatório (consultar ["Criar Applets da Internet de Relatório"](#page-210-0) na página [211\)](#page-210-0).
- Separadores Web customizados do tipo de Relatório. Consulte Apresentar Páginas na Web Externas, Relatórios e Painéis em Separadores (na página [256\)](#page-255-0).
- Ligações Web customizadas do tipo de Relatório. Consulte Configurar Ligações da Internet (na página [156\)](#page-155-0)
- A Minha Página Principal e as Páginas Principais do tipo de registo, utilizando as funcionalidades Relatório Customizado da Página Principal. Consulte Ativar Relatórios Customizados em A Minha Página Principal (consultar ["Ativar relatórios personalizados em A minha página principal"](#page-277-0) na página [278\)](#page-277-0) e Criar Relatórios Customizados da Página Principal (consultar ["Criar relatórios personalizados de página principal"](#page-228-0) na página [229\)](#page-228-0).

Pode incorporar dashboards do catálogo do Analytics em qualquer uma das seguintes localizações:

- Applets da Internet Customizadas do tipo Painel, para a página Detalhe e Páginas Principais do tipo de registo. Consulte Criar Applets da Internet para Tipos de Registo (consultar ["Criar Applets de Internet para](#page-200-0)  [Tipos de Registo"](#page-200-0) na página [201\)](#page-200-0) e Criar Applets da Internet do Painel (consultar ["Criar Applets da](#page-212-0)  [Internet de Painel"](#page-212-0) na página [213\)](#page-212-0).
- Applets da Internet Globais do tipo Painel, para A Minha Página Principal e a barra de Ação. Consulte Criar Applets da Internet Globais (consultar ["Criar applets globais da Internet"](#page-266-0) na página [267\)](#page-266-0) e Criar Applets da Internet de Painel (na página [213\)](#page-212-0).
- **E** Separadores da Internet customizados do tipo Painel. Consulte Apresentar Páginas na Web Externas, Relatórios e Painéis em Separadores (na página [256\)](#page-255-0).
- Ligações da Internet customizadas do tipo Painel. Consulte Configurar Ligações da Internet (na página [156\)](#page-155-0)

Para incorporar um relatório ou dashboard do catálogo do Sistema de Análise, o relatório ou dashboard deve ser armazenado em Pastas Partilhadas, e o utilizador deve ter acesso à pasta onde o relatório ou dashboard está localizado.

**NOTA:** Embora seja possível utilizar um URL para incorporar um relatório ou painel numa applet da Internet, separador da Internet ou ligação Web customizada do tipo de URL, esta funcionalidade não é suportada totalmente e o URL poderá não funcionar após uma atualização.

# **Acerca da Especificação de Filtros para Relatórios e Painéis Incorporados**

Pode incorporar relatórios e dashboards numa applet da Internet customizada e separadores da Internet. Também pode configurar os campos da ligação Web para abrir relatórios e dashboards.

Quando cria uma applet da Internet customizada, um separador da Internet ou uma ligação Web do tipo Relatório ou Painel, pode especificar os filtros que serão aplicados no tempo de execução. Para um painel, os filtros que especifica aplicam-se a todos os relatórios no painel. Pode especificar um máximo de seis filtros para um relatório ou painel.

**NOTA:** As colunas que especifica nos filtros devem ser incluídas no relatório e o filtro nas colunas deve ser definido como "é solicitado". Caso contrário, o filtro que especifica na applet da Internet, no separador da Internet ou na ligação Web não será aplicado quando o relatório for executado.

**NOTA:** Quando criar uma applet da Web, separador Web ou ligação Web customizados do tipo Relatório, pode especificar opcionalmente que quaisquer parâmetros que estejam definidos para a análise incorporada sejam apresentados em runtime, selecionando a caixa de seleção Apresentar Parâmetros do Relatório. A apresentação de parâmetros em runtime permite aos utilizadores filtrar a análise. No entanto, a definição na caixa de seleção Apresentar Parâmetros do Relatório tem precedência sobre quaisquer filtros que estejam definidos no campo Parâmetros. Assim, se selecionar a caixa de seleção Apresentar Parâmetros do Relatório para uma applet da Web, separador Web ou ligação Web customizados, quaisquer filtros que estejam definidos no campo Parâmetros conforme descrito neste tópico são ignorados, mesmo que não estejam definidos quaisquer parâmetros para a análise incorporada.

## **Parâmetro P0**

No parâmetro P0, no início da cadeia de parâmetros, especifica o número de filtros que pretende configurar. Os valores válidos para o parâmetro P0 são de 1 a 6. O parâmetro P0 pode ser utilizado só uma vez na cadeia de parâmetros.

## **Parâmetros de Filtro**

Cada filtro utiliza três parâmetros: operador, coluna e valor, e os parâmetros devem ser especificados nessa ordem. Especifica o primeiro filtro nos parâmetros P1-P3 e os filtros subsequentes em conjuntos de três parâmetros, nomeadamente P4-P6, P7-P9, P10-P12, P13-P15 e P16-P18. Deve utilizar um 'E' comercial (&) para separar os parâmetros. Cada parâmetro pode ser utilizado só uma vez na cadeia de parâmetros.

## **Sintaxe**

Para um único filtro, a sintaxe é a seguinte:

P0=1&P1=operador&P2=coluna&P3=valor

Para especificar filtros adicionais, acrescenta os parâmetros P4-P6, P7-P9, e assim por diante, e aumenta o valor do parâmetro P0 para corresponder ao número de filtros que acrescenta. Então, para dois filtros, a sintaxe é a seguinte:

P0=2&P1=operador&P2=coluna&P3=valor&P4=operador&P5=coluna&P6=valor

As secções a seguir descrevem os parâmetros de operador, coluna e valor que compõem um filtro.

## **Operador**

O operador é especificado no primeiro dos três parâmetros para um filtro. A tabela a seguir lista os operadores que pode utilizar.

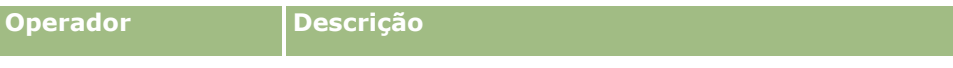

**162** Administrar o Oracle CRM On Demand Release 39

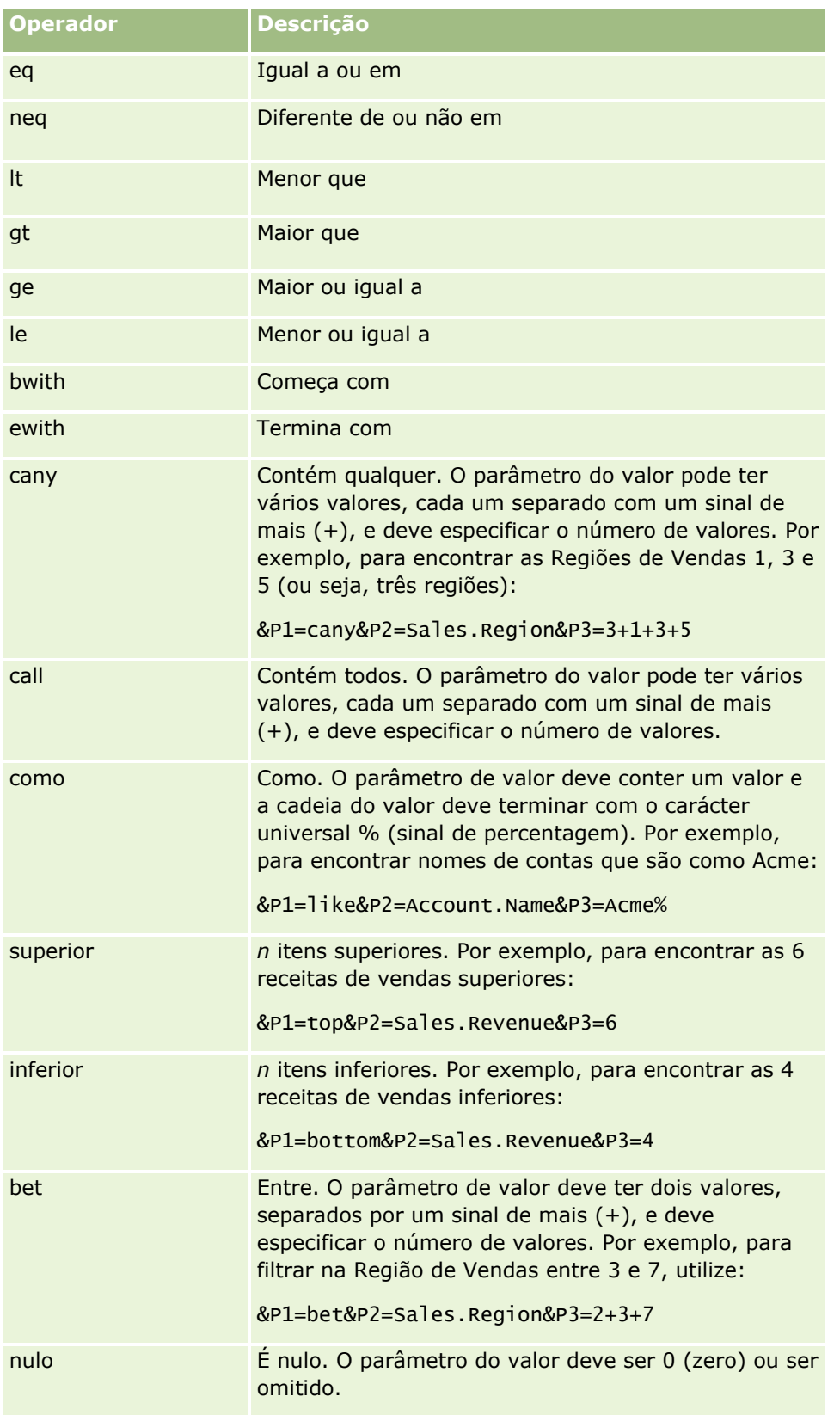

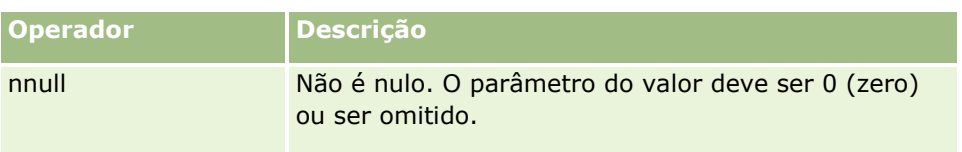

## **Coluna**

A coluna que deve ser filtrada é especificada no segundo dos três parâmetros para um filtro. Ao especificar a coluna, observe os seguintes pontos:

 Deve especificar o nome da tabela e o nome da coluna, separados por um ponto final (.) como mostrado no exemplo a seguir, onde o campo Nome da tabela Conta é especificado:

Nome.Coluna

 Se o nome da tabela ou o nome da coluna contiverem um espaço, deve incluir o nome entre aspas duplas, como mostrado no exemplo a seguir:

"Métrica da Atividade"."N.º de Atividades"

Deve utilizar os nomes das colunas originais e não os nomes de apresentação.

## **Valor**

O valor é especificado no terceiro dos três parâmetros para um filtro. Pode especificar um valor diretamente ou pode especificar um campo como um parâmetro, da seguinte forma:

**Para incluir um campo do utilizador ou do sistema num parâmetro de filtro, coloque o cursor no campo** Parâmetros na posição em que pretende acrescentar o parâmetro e, em seguida, selecione o campo que pretende incluir a partir da lista Campos do Utilizador e Sistema.

Para obter informações sobre os campos do utilizador e do sistema que pode utilizar nos parâmetros, consulte Campos do Utilizador e Sistema.

 (Applets da Internet só para as páginas Detalhe do tipo de registo e ligações da Internet) Para incluir um campo do tipo de registo num parâmetro de filtro, coloque o cursor no campo Parâmetros na posição em que pretende acrescentar o campo e, em seguida, selecione o campo a partir da lista Campos de *tipo de registo*, em que *tipo de registo* é o nome do tipo de registo para o qual está a criar a applet.

Por exemplo, se selecionar o campo ID da Linha da lista de Campos do *tipo de registo*, é inserido %%%Row\_Id%%%. No tempo de execução, %%%Row\_Id%%% é substituído pelo ID da linha do registo atual.

**NOTA:** O URL para um relatório ou painel é gerado no tempo de execução. O comprimento do URL para o relatório ou painel varia, dependendo dos valores que são transmitidos ao URL para os filtros de relatório no tempo de execução. Cada navegador tem um comprimento de URL máximo. Se o URL de um relatório ou painel exceder este comprimento, os utilizadores podem ver um comportamento indeterminado no browser quando tentam visualizar esse relatório ou painel.

# <span id="page-164-0"></span>**Campos de utilizador e de sistema**

A seguinte tabela descreve os vários campos de utilizador e sistema que é possível utilizar como parâmetros em ligações Web customizadas, campos concatenados, applets da Web customizadas e separadores da Web customizados.

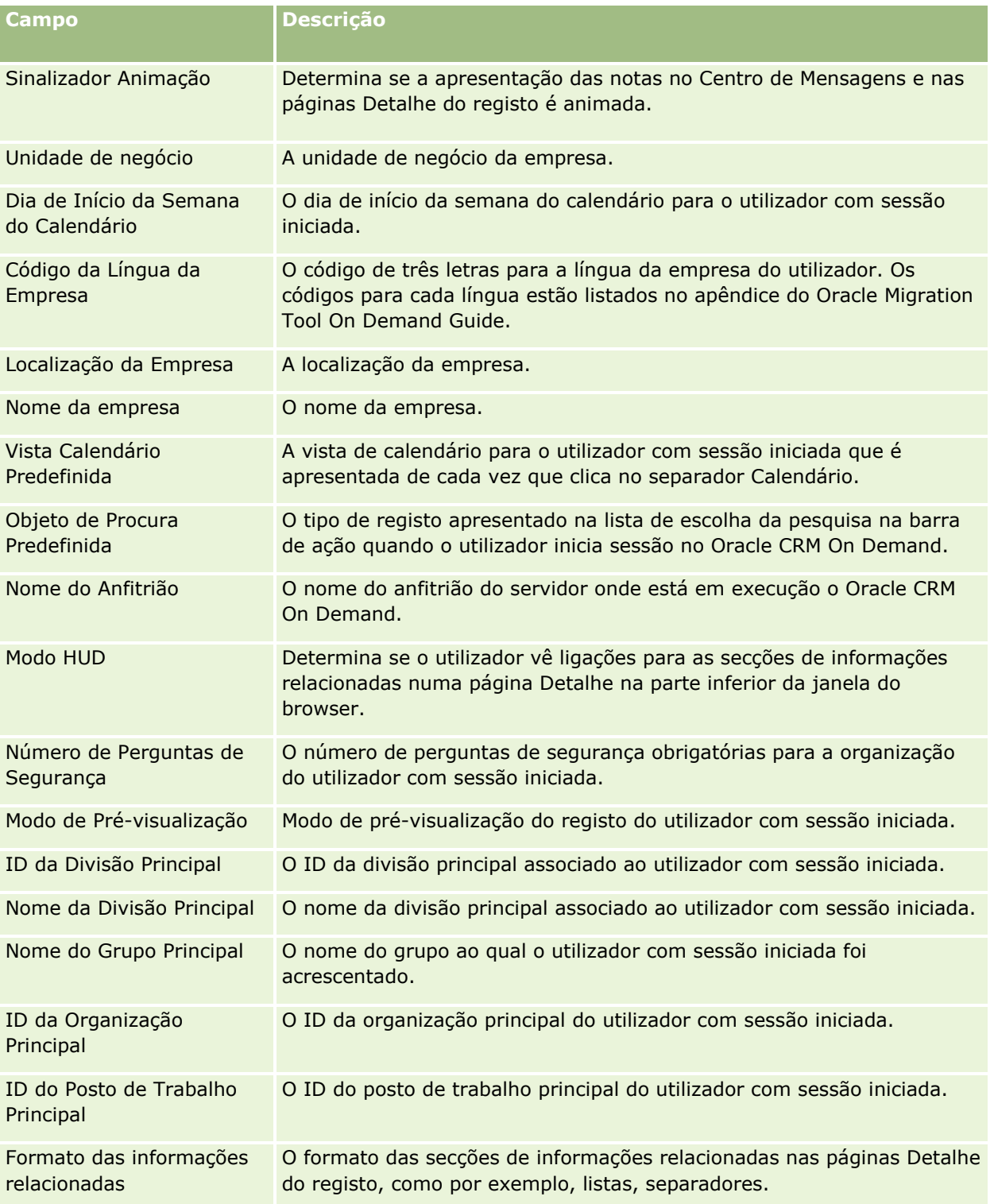

### Administrar o Oracle CRM On Demand

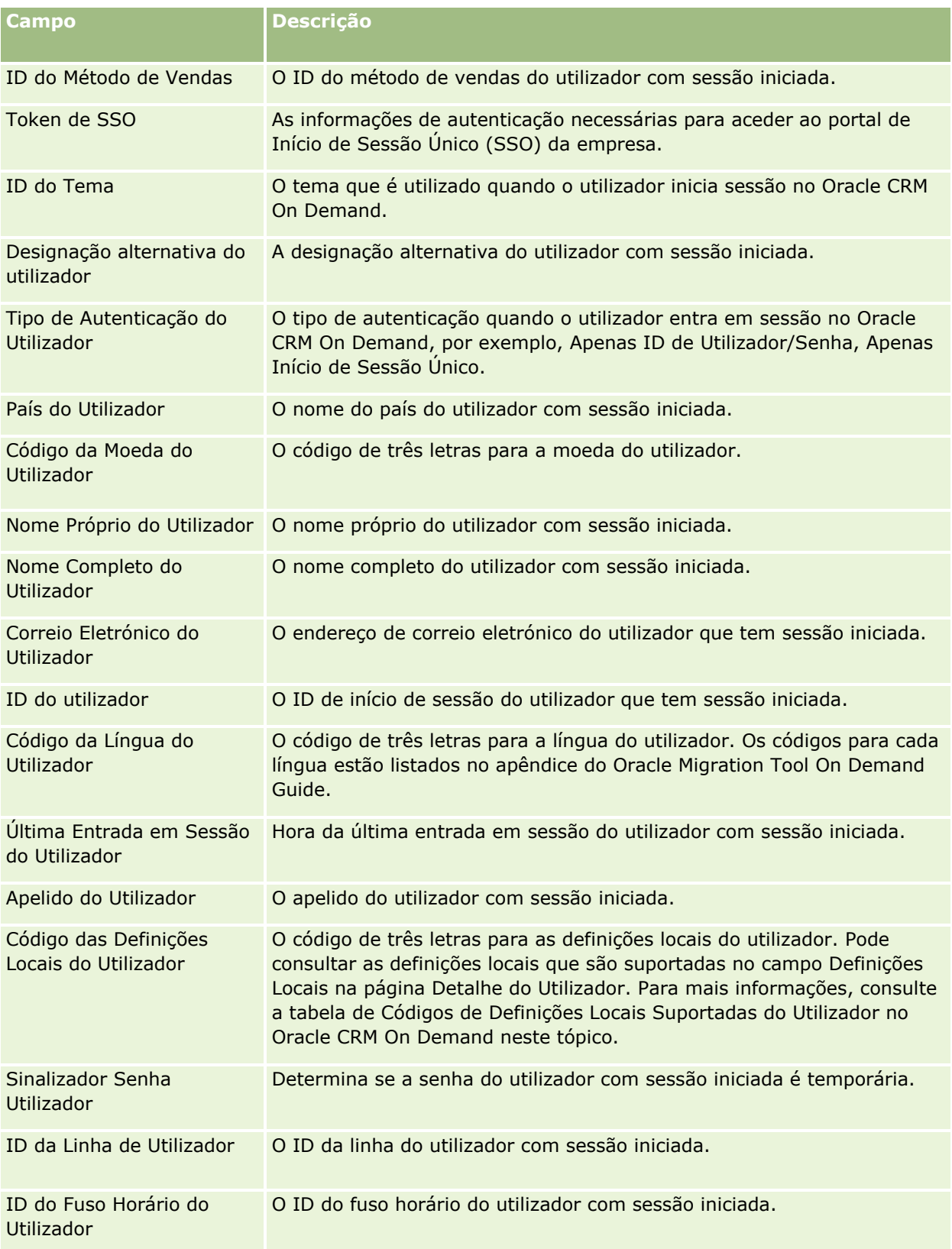

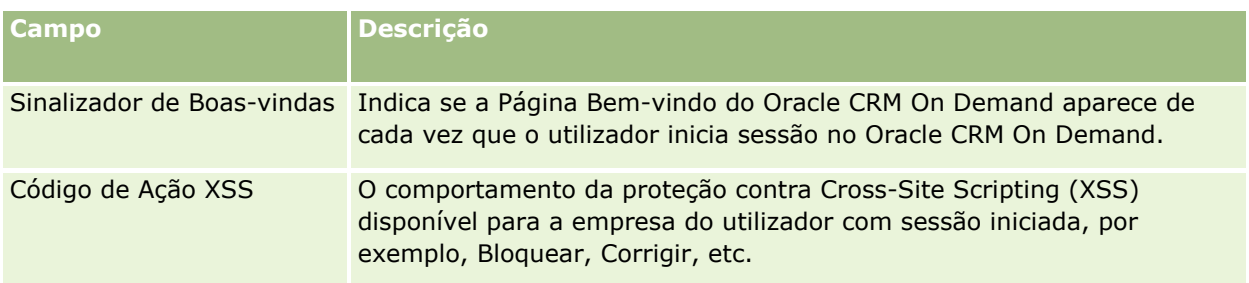

## **Códigos de Definições Locais Suportadas do Utilizador no Oracle CRM On Demand**

A seguinte tabela lista as definições locais e os códigos de definições locais do utilizador.

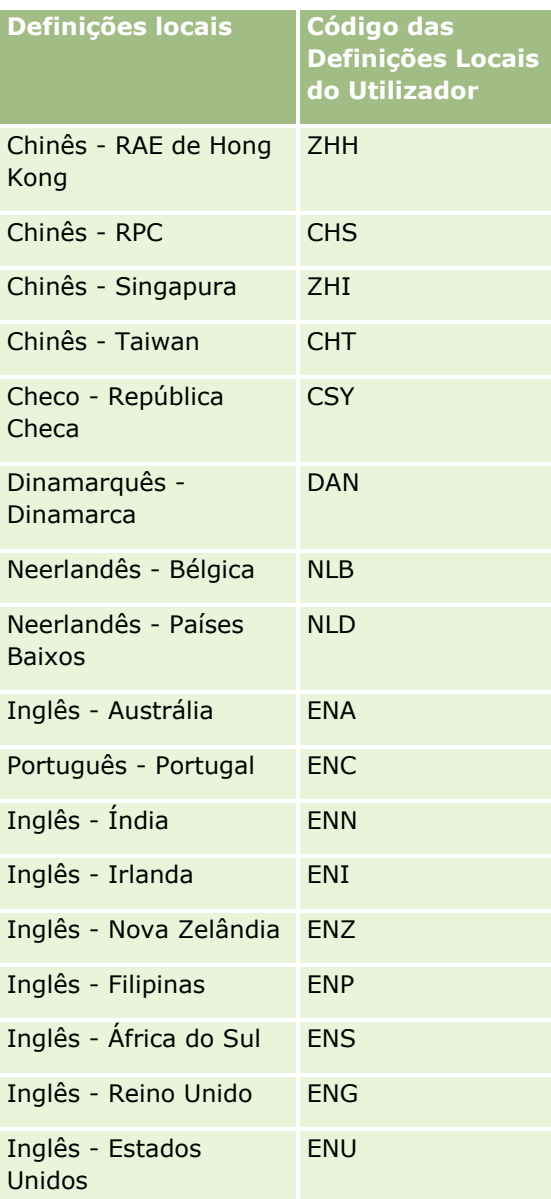

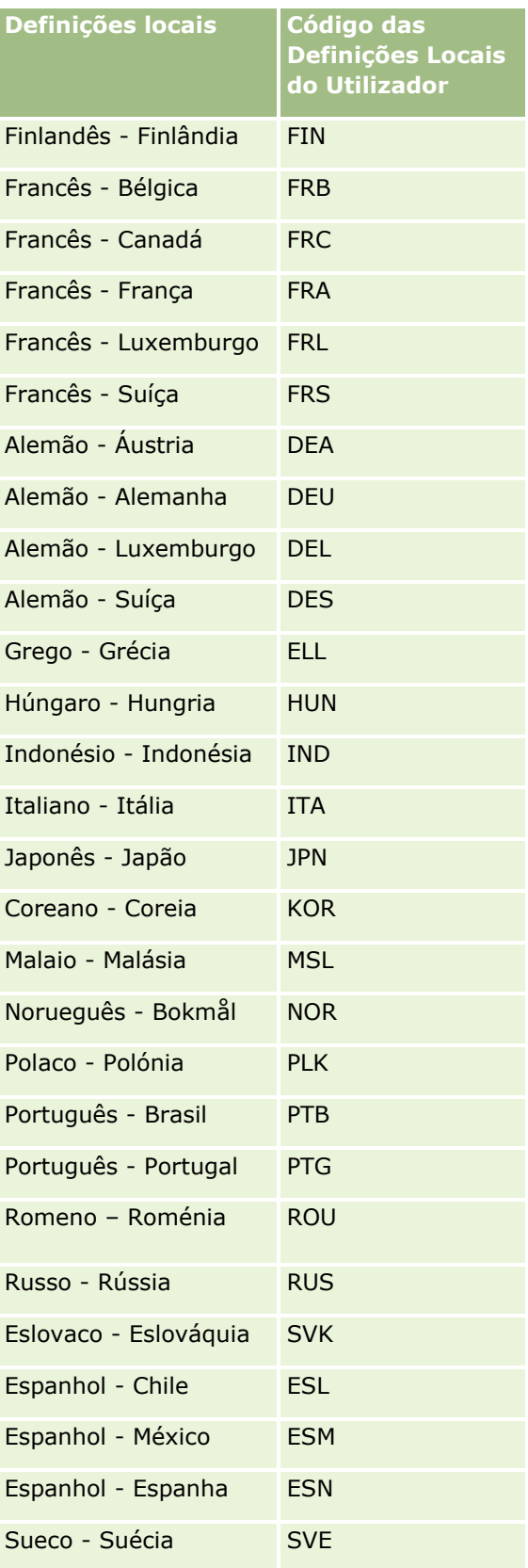

<span id="page-168-0"></span>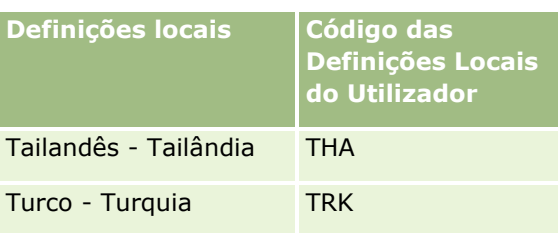

# **Acerca da utilização de ligações da Internet para criar novos cenários de integração**

A adição de campos personalizados de ligações Internet ao Oracle CRM On Demand fornece muitas novas oportunidades de integração. Pode criar uma integração, com base na interface do utilizador, a utilizar a nível interno e em sistemas externos que permitem aos utilizadores navegar diretamente para conteúdo do Oracle CRM On Demand.

Alguns exemplos incluem:

- Criar uma ligação para um Web site financeiro baseado no símbolo da barra de informações da conta que gera um gráfico de títulos para a conta.
- Criar uma ligação para um sistema interno que utilize serviços da Internet e que cria uma visão composta dos dados a partir de múltiplas soluções internas e hospedadas relevantes à conta atual.

**NOTA:** Embora seja possível utilizar um URL para incorporar um relatório ou painel numa applet da Internet, separador da Internet ou ligação Web customizada do tipo de URL, esta funcionalidade não é suportada totalmente e o URL poderá não funcionar após uma atualização.Para obter informações sobre onde é possível incorporar relatórios e painéis no Oracle CRM On Demand, consulte Acerca da Incorporação de Relatórios e Painéis no Oracle CRM On Demand (consultar ["Acerca da Incorporação de Relatórios e de Painéis no Oracle](#page-160-0)  [CRM On Demand"](#page-160-0) na página [161\)](#page-160-0).

Para obter instruções passo a passo sobre como criar ligações da Internet, consulte Configurar ligações da Internet (na página [156\)](#page-155-0).

# **Configurar Campos Concatenados**

Um *campo concatenado* consiste num campo que pode apresentar os valores de vários campos e que também pode apresentar texto adicional. Pode configurar campos concatenados quando pretender combinar valores a partir de um número de campos individuais e pretender apresentar estas informações nas páginas Detalhes do registo, páginas Edição, secções de informações relacionadas e listas. Para obter mais informações sobre os campos concatenados, consulte Acerca dos Campos Concatenados.

Para configurar os campos concatenados em Oracle CRM On Demand, conclua os passos no seguinte procedimento. Para obter mais informações sobre as restrições durante a utilização de campos concatenados, consulte Restrições Durante a Utilização de Campos Concatenados (na página [171\)](#page-170-0).

### *Para configurar um campo concatenado*

**1** No canto superior direito de qualquer página, clique na ligação global Admin.

- **2** Na secção Personalização de aplicação, clique na ligação Personalização de aplicação.
- **3** Na secção Configuração de tipos de registo, clique na ligação do tipo de registo obrigatório.
- **4** Na secção Gestão de campos, clique na Configuração de campos do *tipo de registo*.
- **5** Se o campo concatenado já não existir, crie um campo concatenado.

Para obter mais informações, consulte Criar e Editar Campos (na página [138\)](#page-137-0).

- **6** Na página Campos, clique na ligação Editar Campos para o campo concatenado.
- **7** Na página Editar Campos, preencha os seguintes campos onde for aplicável:
	- **a Nome de apresentação do campo.** Este campo é só de leitura.
	- **b Campos de utilizador e de sistema.** Selecione uma opção da lista Campos de Utilizador e de Sistema para adicionar campos de parâmetros ao campo Apresentar Texto na posição atual do cursor.

Por exemplo, se escolher o ID do Utilizador a partir da lista, %%%User id%%% é inserido no campo Apresentar Texto, dependendo de onde estiver posicionado o cursor. No tempo de execução, este parâmetro é substituído pelo ID do utilizador que tem sessão iniciada.

Para mais informações, consulte Campos de Utilizador e de Sistema (na página [165\)](#page-164-0).

**c** *Tipo de Registo* **Campos.** Coloque o cursor no campo Apresentar Texto onde pretende adicionar um campo e, em seguida, selecione o campo que pretende incluir a partir da lista.

Por exemplo, se selecionar o campo ID de linha, %%%ID de linha%%% é inserido no campo Apresentar Texto, dependendo do local onde o cursor está posicionado. No tempo de execução, este parâmetro é substituído pelo ID da linha do registo atual.

**NOTA:** *Tipo de Registo* refere-se ao tipo de registo para o qual está a configurar o campo concatenado. Por exemplo, se estiver a editar um campo concatenado para um registo do contacto, este campo é apresentado como lista Campos de Contactos.

- **d Marcar para tradução.** Selecione esta caixa de verificação se pretender que este campo concatenado apareça noutras línguas ativadas.
- **e Apresentar Texto.** Mostra os campos e o texto adicional que compõem o campo concatenado. No campo Apresentar Texto, pode especificar os campos para o tipo de registo, os campos do utilizador e do sistema e o texto adicional.

Por exemplo, se pretender configurar um campo concatenado que é baseado nos campos Título da Função e Idade, pode selecionar Título da Função a partir dos Campos *Tipo de Registo*, introduzir o texto "com idade" e selecionar Idade a partir dos Campos *Tipo de Registo*. O texto seguinte é mostrado no campo Apresentar Texto:

%%%*Título da Função*%%%, com %%%*Idade*%%% anos de idade

Em seguida, por exemplo, pode ser apresentado o seguinte no campo concatenado:

Gestor, com 41 anos de idade

Pode utilizar a tecla Enter no campo Apresentar Texto para especificar que texto e campos aparecem nas linhas separadas no campo concatenado.

<span id="page-170-0"></span>**NOTA:** Se o texto de apresentação for demasiado longo para se ajustar à disposição, vai ficar truncado. O campo Apresentar texto pode conter até 250 caracteres.

- **8** Clique em Guardar.
- **9** Adicione o campo concatenado à página Detalhe.

Para obter mais informações, consulte Personalizar disposições de páginas estáticas (consultar ["Customizar disposições da página estática"](#page-187-0) na página [188\)](#page-187-0).

#### **Tópicos relacionados**

Consulte os tópicos seguintes para obter informações relacionadas:

- Acerca dos Campos Concatenados
- Restrições Durante a Utilização de Campos Concatenados (na página [171\)](#page-170-0)
- Personalizar disposições da página estática (consultar ["Customizar disposições da página estática"](#page-187-0) na página [188\)](#page-187-0)

## **Restrições Durante a Utilização de Campos Concatenados**

As restrições seguintes aplicam-se durante a utilização dos campos concatenados.

- **Os campos concatenados só suportam os sequintes tipos de campo:** 
	- **Morada**
	- Moeda
	- Data/Data Hora
	- **Número inteiro**
	- **Número**
	- $\blacksquare$  Percentagem
	- $Lista$  de escolha
	- $\blacksquare$  Texto (integral)
	- Texto (abreviado)

**NOTA:** O campo Fase de Vendas não é um verdadeiro campo de lista de escolha. Os campos concatenados não são suportados neste tipo de lista de escolha.

- O total combinado de ligações Internet e de campos concatenados que pode criar varia consoante o tipo de registo, mas no caso de alguns tipos de registo o total combinado é de 100 ligações Internet e campos concatenados. Para obter mais informações sobre os campos em Oracle CRM On Demand, consulte Acerca de Campos Personalizados (na página [126\)](#page-125-0).
- **OS campos concatenados não podem ser atualizados através das ações de fluxo de trabalho Atualizar** Valores e não podem ser incluídos em eventos de integração. Em vez disso, deve utilizar os campos individuais que compõem os campos concatenados.
- <span id="page-171-0"></span> Não pode importar nem exportar campos concatenados em Oracle CRM On Demand. No entanto, pode importar e exportar os campos individuais que compõem os campos concatenados.
- Quando configurar um campo concatenado com um campo de morada, aplicam-se as seguintes condições:
	- Pode acrescentar campos individuais a partir de uma morada, ou mais do que uma morada, a um campo concatenado.
	- **Apenas os campos de morada que acrescentar ao campo concatenado aparecem no campo** concatenado. No entanto, quando um utilizador atualiza esse campo concatenado, o utilizador pode editar todos os campos nos modelos de morada relevantes, não apenas os campos de morada que aparecem no campo concatenado, a menos que o campo provenha de uma morada partilhada. Se um campo de morada num campo concatenado for de uma morada partilhada num registo de parceiro, conta, contacto ou concessionário, o utilizador não pode editar os campos na morada. Em vez disso, o utilizador pode selecionar uma morada diferente.
- Quando configurar um campo concatenado com uma lista de escolha em cascata, todas as listas de escolha associadas à lista de escolha em cascata têm de ser adicionadas ao campo concatenado. Se não adicionar todas as listas de escolha, estas permanecerão só de leitura e não poderão ser editadas.

#### **Tópicos relacionados**

Consulte os tópicos seguintes para obter informações relacionadas:

- Acerca dos Campos Concatenados
- **E** Configurar Campos Concatenados (na página [169\)](#page-168-0)
- Personalizar disposições da página estática (consultar ["Customizar disposições da página estática"](#page-187-0) na página [188\)](#page-187-0)

## **Gerir etiquetas do campo**

Para utilizar terminologia que seja familiar aos funcionários, poderá alterar os nomes dos campos. Por exemplo, pode alterar a etiqueta do campo Nome da conta para Nome da empresa. Também é possível substituir a etiqueta do campo por um ícone.

**NOTA:** Pode demorar entre 30 a 60 minutos até que os novos nomes de apresentação de campos sejam apresentados nos relatórios e análises.

**Antes de começar.** Para efetuar este procedimento, a função de utilizador tem de incluir o privilégio Personalizar aplicação. O menu Ícone e Tipo de apresentação não estão disponíveis se a língua de tradução for diferente da língua do utilizador. Para mais informações sobre a tradução de campos, consulte Criar e editar campos (na página [138\)](#page-137-0).

#### *Para mudar o nome de um campo*

- **1** No canto superior direito de qualquer página, clique na ligação global Admin.
- **2** Na secção Personalização de aplicação, clique na ligação Personalização de aplicação.
- **3** Na secção Configuração do tipo de registo, clique na ligação do tipo de registo obrigatório.
- **172** Administrar o Oracle CRM On Demand Release 39
- **4** Na secção Gestão de campos, clique na ligação Configuração de campos obrigatória.
- **5** Na página Campos de *tipo de registo*, clique em Gerir etiquetas de campos.
- **6** Para alterar o nome do campo, execute o seguinte procedimento:
	- **a** Na página Gerir etiquetas de campos, selecione Só texto a partir do menu Tipo de apresentação.
	- **b** Introduza o novo nome do campo no campo Nome de apresentação.
- **7** Para utilizar um ícone em vez de uma etiqueta de campo, execute o seguinte procedimento:
	- **a** Na página Gerir etiquetas de campos, selecione Só ícone a partir do menu Tipo de apresentação.
	- **b** (Opcional) Para seleciona um ícone diferente do ícone predefinido, clique no ícone de pesquisa (lupa) e selecione um ícone.

**NOTA:** Se selecionar Nenhum no menu Tipo de apresentação, não será apresentado qualquer nome de campo ou ícone na página Detalhes do registo.

**8** (Opcional) Para indicar que um nome atualizado precisa de ser traduzido para outros idiomas ativados na empresa, selecione a caixa de verificação Marcar para tradução.

**NOTA:** Se pretender que este nome atualizado apareça noutros idiomas ativados, selecione a caixa de verificação Marcar para tradução. Nas outras línguas (ou ao escolher outra língua na lista pendente Tradução nesta página), o nome atualizado aparece a azul entre parênteses até introduzir manualmente as versões traduzidas. Desta forma, pode controlar os termos que precisam de ser traduzidos.

Se não selecionar Marcar para tradução, os nomes de apresentação anteriores permanecem e não são afetados pela alteração que acabou de efetuar.

A seleção da caixa de verificação Marcar para tradução também faz com que a Mensagem de erro de validação do campo (na página Edição do campo) seja marcada para tradução se existir a mensagem de erro. O campo Mensagem de erro de validação do campo só está visível para os utilizadores cuja função inclua o privilégio Gestão avançada de campos.

- **9** Para introduzir manualmente o equivalente traduzido do novo nome:
	- **a** Na lista pendente Idioma da tradução, selecione o idioma cuja tradução pretende introduzir.
	- **b** Introduza o equivalente traduzido no campo Nome de apresentação apropriado e clique em Guardar.
	- **c** Clique na ligação para regressar à página Campos que acabou de atualizar e selecione novamente o idioma, se necessário.

O nome traduzido aparece a preto na coluna Nome de apresentação.

**10** Clique em Guardar.

## **Tópicos relacionados**

Consulte os tópicos seguintes para obter informações relacionadas:

Acerca da gestão de campos (na página [117\)](#page-116-0)

Criar e editar campos (na página [138\)](#page-137-0)

## **Utilizar campos personalizados indexados**

Para otimizar o desempenho do Oracle CRM On Demand, pode utilizar campos personalizados que tenham sido otimizados para tipos de registo específicos. Estes campos otimizados, denominados *campos personalizados indexados,* são campos especiais que melhoram o tempo de resposta durante a pesquisa ou a ordenação de uma determinada lista. Os campos personalizados indexados são pré-configurados na base de dados do Oracle CRM On Demand. Pode alterar as etiquetas nos campos personalizados indexados, mas não pode alterar as etiquetas de integração.

**NOTA:** Pode optar por migrar os dados de um campo personalizado para um campo personalizado indexado para aumentar o desempenho das listas para os utilizadores. Para migrar os dados existentes para os tipos de registo disponíveis, utilize a funcionalidade de exportação e importação do Oracle CRM On Demand ou serviços Internet. Para obter mais informações sobre como exportar e importar dados, consulte Ferramentas de importação e exportação (na página [629\)](#page-628-0). Para obter mais informações sobre os serviços Internet, consulte Integração de serviços Internet (consultar ["Integração dos Serviços Web"](#page-878-0) na página [879\)](#page-878-0).

Por predefinição, os campos personalizados indexados têm a palavra *Indexado* como prefixo. Os tipos de registo que se seguem não suportam campos personalizados indexados:

- Avaliação
- Livro
- **Utilizador**
- A tabela seguinte lista os tipos de registo que suportam campos personalizados indexados:
- **Conta**
- Equipa da conta
- Atividade
- **Morada (para conta, contacto, concessionário e parceiros).**

**NOTA:** Existem restrições à personalização de listas de escolha para os registos de moradas. Consulte *Acerca da personalização de listas de escolha nos registos de moradas*.

- Contacto do compromisso
- **Compromisso, tarefa e chamada**
- **Utilizador do compromisso**
- **Number** Ativo

**NOTA:** Os tipos de registo Carteira e Ativo partilham os mesmos campos IndexPicklist. Quando adiciona, edita ou elimina qualquer valor num tipo de registo, ocorre a mesma ação no outro tipo de registo.

- **L** Campanha
- **Destinatário da campanha**
- Detalhes do produto da chamada
- Itens promocionais da chamada entregues
- **174** Administrar o Oracle CRM On Demand Release 39
- Contacto
- **Horas adequadas para contacto**
- $\blacksquare$  Equipa de contacto
- **Objetos personalizados 1-3**
- **Concessionário**
- $\blacksquare$  Evento
- $\blacksquare$  Fundo
- $\blacksquare$  Pedido de fundos
- **Agregado familiar**
- $\blacksquare$  Pista
- Nota
- **Oportunidade**
- **Função do contacto da oportunidade**
- Receitas do produto da oportunidade
- **Programa de parceiros**
- Carteira

**NOTA:** Os tipos de registo Carteira e Ativo partilham os mesmos campos IndexPicklist. Quando adiciona, edita ou elimina qualquer valor num tipo de registo, ocorre a mesma ação no outro tipo de registo.

- **Categoria do produto**
- Pedido de assistência
- **Solução**
- Contacto da tarefa
- Utilizador da tarefa
- **Utilizador**
- **Veículo**
- Contacto do veículo
- Histórico de vendas do veículo
- Histórico de serviços de veículos

Cada tipo de registo na tabela tem os seguintes campos personalizados indexados:

- **Caixa de verificação indexada**
- **Moeda indexada**
- Data indexada
- Número indexado
- Lista de escolha indexada 1
- Lista de escolha indexada 2
- $\blacksquare$  Lista de escolha indexada 3
- $\blacksquare$  Lista de escolha indexada 4
- Lista de escolha indexada 5
- $\blacksquare$  Lista de escolha indexada 6
- $\blacksquare$  Texto integral indexado
- $\blacksquare$  Texto abreviado indexado 1
- Texto abreviado indexado 2

Todos os outros tipos de registo no Oracle CRM On Demand têm os seguintes campos personalizados indexados:

- Número indexado
- $\blacksquare$  Data indexada
- **Caixa de verificação indexada**
- $\blacksquare$  Moeda indexada
- $\blacksquare$  Lista de escolha indexada 1
- Lista de escolha indexada 2
- Lista de escolha indexada 3
- Lista de escolha indexada 4
- Lista de escolha indexada 5

**Exceções:** Para todos os Objetos personalizados, alguns campos utilizam convenções de nomenclatura diferentes das listadas nas tabelas anteriores:

- **Lista de escolha de índice 6 = Tipo**
- $\blacksquare$  Texto abreviado de índice 1 = Pesquisa rápida 1
- $\blacksquare$  Texto abreviado de índice 2 = Pesquisa rápida 2
- $\blacksquare$  Texto longo de índice = Nome

### Acerca da personalização de listas de escolha nos registos de moradas

Todas as personalizações de listas de escolha para as moradas partilhadas entre os contactos, contas, concessionários e parceiros também são partilhadas (por exemplo, listas de escolha indexadas, lista de escolha personalizada 1, lista de escolha personalizada 2, etc.). No entanto, é possível utilizar uma etiqueta personalizada para a lista de escolha. Por exemplo, mesmo que a definição da lista de escolha para a Lista de escolha indexada 1 seja a mesma para a Morada da conta e a Morada do contacto, o campo poderá ser renomeado *A minha lista de escolha A* num registo, ao passo que o campo pode ser renomeado *A minha lista de escolha 1* no outro registo. Para as listas de escolha indexadas, os administradores da empresa podem escolher que lista de escolha personalizar e utilizar, no entanto, os administradores da empresa não têm controlo nas listas de escolha personalizadas.

### **176** Administrar o Oracle CRM On Demand Release 39

### *Para utilizar campos personalizados indexados*

- **1** No canto superior direito de qualquer página, clique na ligação global Admin.
- **2** Na secção Personalização de aplicação, clique na ligação Personalização de aplicação.
- **3** Na secção Configuração de tipos de registo, clique na ligação do tipo de registo obrigatório.
- **4** Na secção Gestão de campos, clique na Configuração de campos do *tipo de registo*.
- **5** Na página Campo do *tipo de registo*, clique em Gerir Etiquetas de Campo e mude o nome dos campos customizados indexados conforme adequado para a empresa. Consulte Gerir Etiquetas de Campo (consultar ["Gerir etiquetas do campo"](#page-171-0) na página [172\)](#page-171-0).

## **Reverter para as predefinições**

Pode reverter todos os nomes de campos mudados para os respetivos nomes originais. (A opção predefinida não afeta os campos customizados ou os valores da lista de escolha adicionados, não são revertidos para os respetivos valores predefinidos.)

**Antes de começar.** Para efetuar este procedimento, a função de utilizador tem de incluir o privilégio Customizar Aplicação.

#### *Para reverter para as respetivas predefinições*

- **1** No canto superior direito de qualquer página, clique na ligação global Admin.
- **2** Na secção Customização da Aplicação, clique na ligação Customização da Aplicação.
- **3** Na secção Configuração do tipo de registo, clique na ligação do tipo de registo obrigatório.
- **4** Na secção Gestão de campos, clique na ligação Configuração de campos obrigatória.
- **5** Na página Campos de *tipo de registo*, clique no botão Gerir Etiquetas de Campo.
- **6** Clique no botão Predefinido.

## **Alterar valores da lista de escolha**

Alguns campos fornecem aos utilizadores uma lista pendente de valores predefinidos a partir dos quais têm de efetuar a seleção. Esta lista de valores é designada como *lista de escolha*. Por exemplo, os valores da lista de escolha do campo Área para pedidos de assistência podem ser Produto, Instalação, Manutenção e Formação.

Pode acrescentar, editar e reordenar valores das listas de escolha para campos. As listas de escolha têm de conter pelo menos um valor, mas o número máximo de valores (ativos ou desativados) numa lista de escolha é de 1000. O número de ordem de uma nova entrada de lista de escolha é automaticamente preenchido, mas pode alterar o número da ordem quando edita a lista de escolha.

O sistema não permite alterar os valores da lista de escolha utilizados para métricas de previsões e relatórios. No entanto, permite-lhe alterar outros valores da lista de escolha utilizados como base para listas standard

Administrar o Oracle CRM On Demand Release 39 **177**

que aparecem noutras áreas da aplicação. Para essas listas standard, a aplicação continua a incluir os registos que correspondem aos critérios, independentemente dos valores da lista de escolha cujo nome mudou. Para mais informações, consulte Acerca de campos, listas de escolha e métricas (consultar ["Acerca de campos,](#page-297-0)  [listas de escolha e métrica"](#page-297-0) na página [298\)](#page-297-0).

Após criar uma nova lista de escolha, um valor inicial denominado *<No Values>* encontra-se automaticamente disponível na lista de escolha. Este valor é utilizado para comunicar aos utilizadores que ainda não existem valores na lista de escolha, caso em que o campo é acrescentado a uma disposição da página antes dos valores reais serem acrescentados à lista. A opção predefinida *<No Values>* desaparece da lista de escolha assim que um valor customizado é acrescentado a uma lista de escolha.

**ATENÇÃO:** Não utilize o valor predefinido *<No Values>* como parte de qualquer lista de escolha nova ou lista de escolha em cascata. A utilização deste valor deste modo pode levar à ocorrência de erros no âmbito do Oracle CRM On Demand. Se pretender continuar a ter uma opção *<No Values>* disponível numa lista de escolha, deverá acrescentá-la como um valor customizado.

Como procedimento recomendado, não mude o nome ou reutilize os valores de lista de escolha existentes. Em vez disso, desative o valor de lista de escolha antigo, crie um novo valor de lista de escolha e execute uma importação ou uma atualização em bloco (ou, em alternativa, serviços Web) para alterar todos os valores do registo para novos valores de lista de escolha. Se alterar um valor numa lista de escolha, tem de verificar que o valor está atualizado e alterado para cada registo individual, já que não é implementado automaticamente no Oracle CRM On Demand.

Quando alterar os valores da lista de escolha, repare nas considerações para determinados tipos de registo e campos da lista de escolha:

- No Oracle CRM On Demand (a aplicação padrão), a prioridade de tarefas é indicada nas listas de tarefas por setas. Uma seta para cima indica 1-Prioridade alta, nenhuma indica 2-Prioridade média e uma seta para baixo indica 3-Prioridade baixa. Se alterar os valores de apresentação para o campo Prioridade, no tipo de registo Atividade, a partir dos valores predefinidos (por exemplo, a partir do valor predefinido de *1-Elevada* para um valor de *Mais elevada*), Oracle CRM On Demand não apresentará setas no campo Prioridade para as listas de tarefas, a menos que utilize os seguintes padrões: 1-*etiqueta*, 2-*etiqueta* ou 3 *etiqueta*, em que *etiqueta* é o nome que atribui à prioridade da tarefa. Neste caso, Oracle CRM On Demand apresenta uma seta para cima para 1-*etiqueta*, nenhuma seta para 2-*etiqueta*, uma seta para baixo para 3-*etiqueta* e nenhuma seta para quaisquer outros valores de apresentação. Por exemplo, Oracle CRM On Demand apresenta uma seta para cima para um valor de *1-A minha mais elevada*, mas não apresenta nenhuma seta para um valor de *A minha mais elevada*. Oracle CRM On Demand não apresenta setas para quaisquer valores personalizados que adicione à lista de escolha do campo Prioridade.
- A adição ou edição dos valores que estão disponíveis por predefinição na lista de escolha para o campo Estado para o tipo de registo Atividade poderá produzir resultados não pretendidos para o processamento da atividade. O Oracle CRM On Demand procura especificamente os valores dos campos Concluído, Submeter, Enviado ou Planeado quando processa as atividades. Se a sua empresa desativar estes valores dos estados e substituí-los por valores customizados, o processamento da atividade na aplicação do Oracle CRM On Demand não funcionará conforme documentado. Consequentemente, a alteração dos valores na lista de escolha do campo Estado para o tipo de registo Atividade não é recomendada.
- Devido à codificação especializada, customizar as listas de escolha Tipo de Transação de Exemplo do Oracle CRM On Demand Life Sciences Edition, Tipo de Chamada da Conta e Tipo de Chamada do Contacto não é suportado.
- Quando o campo Estado num pedido de assistência estiver definido para Fechado ou Cancelado, o Oracle CRM On Demand atualiza automaticamente o campo Hora do Fecho no pedido de assistência para mostrar a data e hora de alteração do estado. Consequentemente, aconselhamos vivamente a que a sua empresa não desative nenhum destes valores na lista de escolha Estado para o tipo de registo Pedido de
- **178** Administrar o Oracle CRM On Demand Release 39

Assistência. No entanto, a sua empresa pode alterar o nome de apresentação do valor Fechado ou do valor Cancelado, ou de ambos. Se a sua empresa alterar o nome de apresentação do valor Fechado, então o Oracle CRM On Demand atualizará o campo Hora de Fecho num pedido de assistência quando o estado no pedido de assistência for alterado para o valor originalmente denominado de Fechado. Da mesma forma, se a sua empresa alterar o nome de apresentação do valor Cancelado, então o Oracle CRM On Demand atualizará o campo Hora de Fecho num pedido de assistência quando o estado no pedido de assistência for alterado para o valor originalmente denominado de Cancelado.

**NOTA:** A definição na caixa de seleção Manter Valor da Lista de Escolha Desativado na Atualização no perfil da empresa determina se um valor da lista de escolha desativado pode permanecer num registo quando o registo é atualizado através da interface do utilizador. Para mais informações sobre como esta definição afeta o comportamento dos valores desativados nos campos de lista de escolha, consulte Acerca da Definição Manter Valor da Lista de Escolha Desativado na Atualização (na página [180\)](#page-179-0).

**Antes de começar.** Para efetuar este procedimento, a função de utilizador deve incluir o privilégio Customizar Aplicação. Além disso:

- Para acrescentar ou alterar valores na lista de escolha Estado para o tipo de registo Atividade, a sua função deve incluir o privilégio Customizar Aplicação - Editar Lista de Escolha 'Estado' da Atividade.
- **Para acrescentar ou alterar valores na lista de escolha Estado para o tipo de registo Pedido de Assistência,** a sua função deve incluir o privilégio Customizar Aplicação - Editar Lista de Escolha 'Estado' do Pedido de Assistência.

### *Para alterar listas de escolha*

- **1** No canto superior direito de qualquer página, clique na ligação global Admin.
- **2** Na secção Customização da aplicação, clique na ligação Customização da aplicação.
- **3** Na secção Configuração do tipo de registo, clique na ligação do tipo de registo obrigatório.
- **4** Na secção Gestão de campos, clique na ligação Configuração de campos obrigatória.
- **5** Na página Campos de *tipo de registo*, clique na ligação Editar lista de escolha para o campo cujos valores pretende customizar.
- **6** Na janela Editar lista de escolha:
	- Para alterar um valor existente, introduza o novo valor no campo Valores da lista de escolha ou desative o antigo valor e crie um novo valor.

**NOTA:** Se pretender que este nome atualizado apareça nas listas de escolha de outras línguas ativadas, marque a caixa de seleção Marcar para tradução. Nas outras línguas, este nome atualizado aparece a azul entre parênteses até introduzir manualmente as versões traduzidas. Desta forma, pode controlar os termos que precisam de ser traduzidos. Se não selecionar Marcar para tradução, os outros valores da lista de escolha não serão afetados pela alteração que acabou de efetuar.

 Para acrescentar um novo valor, introduza as informações na linha apresentada na parte inferior da lista.

Para acrescentar mais novos valores, clique em Gravar e criar novo.

<span id="page-179-0"></span>Os novos valores da lista de escolha que acrescentar aparecem automaticamente a azul e entre parêntesis nas outras línguas ativadas (independentemente da definição da caixa de seleção Marcar para tradução).

 Para apagar um valor, marque a caixa de seleção Desativado. Para ocultar ou mostrar valores desativados, clique em Ocultar desativados e Mostrar desativados, respetivamente.

**ATENÇÃO:** Quando desativa valores, também está a ocultar as versões traduzidas noutras línguas.

**Para dispor a ordem pela qual os valores da lista de escolha são apresentados, altere os números na** coluna Ordem.

**SUGESTÃO:** Considere a introdução de números com intervalos entre os mesmos, tais como 10, 20, 30 e assim sucessivamente. Isto permite-lhe acrescentar novos valores no meio da lista de escolha de forma mais fácil, sem ter de reordenar a lista inteira.

- **Para dispor os valores da lista de escolha por ordem alfabética, clique no botão Gravar e ordenar** alfabeticamente.
- **7** Na janela Editar lista de escolha, clique em Gravar e fechar.
- **8** Para introduzir manualmente o equivalente traduzido do novo valor da lista de escolha:
	- **a** Na página Campos, selecione a língua na lista pendente Língua da tradução.
	- **b** Clique na ligação Editar lista de escolha apropriada.
	- **c** Introduza o equivalente traduzido e clique em Gravar.

**NOTA:** Para ajudar a identificar o valor de lista de escolha quando estiver a editar, a aplicação apresenta a ID interna e o valor predefinido específico da língua. Se editar o valor de lista de escolha errado, a lista de escolha ficará dessincronizada em todas as línguas. Quando utilizar disposições dinâmicas, não pode utilizar valores da lista de escolha idênticos às IDs da lista de escolha internas, uma vez que pode gerar um comportamento imprevisível.

# **Acerca da Definição Manter Valor da Lista de Escolha Desativado na Atualização**

A definição na caixa de seleção Manter Valor da Lista de Escolha Desativado na Atualização no perfil da empresa determina o seguinte:

- Se um valor da lista de escolha desativado pode permanecer num campo num registo quando um utilizador atualiza o campo em linha ou edita o registo através da interface do utilizador.
- Se um Assistente de Importação pode atualizar um campo da lista de escolha múltipla com uma lista de valores que inclua um ou mais valores desativados que já estejam selecionados no campo.

## **Como a Definição Afeta as Atualizações na Interface do Utilizador**

Se a caixa de seleção Manter Valor da Lista de Escolha Desativado na Atualização no perfil da empresa não estiver selecionada, quando um utilizador editar um registo que contenha um valor desativado num campo de lista de escolha através da interface do utilizador, o comportamento será o seguinte:
- Se o utilizador editar o campo de lista de escolha em linha, o valor desativado já não está disponível para seleção no campo.
- Se o utilizador abrir o registo numa página Editar do registo que apresenta o campo de lista de escolha, o valor desativado é retirado do campo e já não está disponível para seleção. Se o campo que continha o valor desativado for principal numa lista de escolha em cascata, o campo da lista de escolha relacionada também será limpo.

Em ambos os casos, se o utilizador cancelar a operação sem gravar quaisquer alterações, o valor desativado permanece no campo, e se o campo for principal numa lista de escolha em cascata, o valor existente no campo da lista de escolha relacionada é inalterado.

Se a caixa de seleção Manter Valor da Lista de Escolha Desativado na Atualização no perfil da empresa estiver selecionada, quando um utilizador editar um registo que contenha um valor desativado num campo de lista de escolha através da interface do utilizador, o comportamento será o seguinte:

- Se o utilizador editar o campo de lista de escolha em linha, o valor desativado que foi previamente selecionado ainda está disponível para seleção no campo, bem como quaisquer valores ativos. O valor desativado aparece por último na lista de valores que podem ser selecionados para o campo. No entanto, se o utilizador retirar o valor desativado do campo de lista de escolha, após o utilizador gravar a atualização, o valor desativado já não está disponível para seleção no campo.
- Se o utilizador abrir o registo numa página Editar do registo que apresenta o campo de lista de escolha, o valor desativado não é retirado do campo de lista de escolha, mesmo que o utilizador edite outros campos no registo e grave as atualizações. Se o utilizador editar o campo que contém o valor desativado, nesse caso o valor desativado ainda está disponível para seleção, bem como quaisquer valores ativos. O valor desativado aparece por último na lista de valores que podem ser selecionados para o campo. Se o utilizador retirar o valor desativado do campo, após o utilizador gravar a atualização, o valor desativado já não está disponível para seleção no campo.

Se o campo que contém o valor desativado for principal numa lista de escolha em cascata, apenas o valor que foi previamente selecionado está disponível na lista de escolha relacionada. Se o utilizador selecionar um novo valor na lista de escolha principal, os valores que estão associados ao novo valor principal ficam disponíveis na lista de escolha relacionada.

### **Como a Definição Afeta as Atualizações de Outros Canais**

Para atualizações de registos de outros canais, a definição na caixa de seleção Manter Valor da Lista de Escolha Desativado na Atualização no perfil da empresa só é considerada no caso em que o Assistente de Importação tenta atualizar um campo de lista de escolha múltipla com dados de importação que contenha um ou mais valores desativados. Se a caixa de seleção não estiver selecionada, o campo de lista de escolha múltipla não é atualizado. No entanto, se a caixa de seleção Manter Valor da Lista de Escolha Desativado na Atualização estiver selecionada, ocorre o seguinte:

- Se todos os valores desativados nos dados de importação já estiverem selecionados no registo, o campo é atualizado e os valores desativados permanecem na lista de valores.
- Se os dados de importação contiverem pelo menos um valor desativado que não esteja já selecionado no campo, o campo não é atualizado.

Note que a definição na caixa de seleção Manter Valor da Lista de Escolha Desativado na Atualização no perfil da empresa não é considerada nos seguintes casos:

 Quando um registo é atualizado através de serviços Web, de um método API de JavaScript ou de um pedido de API REST, e um valor desativado está incluído nos dados de importação para um campo de lista de escolha múltipla. Neste caso, o valor desativado é sempre importado.

 Quando um registo que contém um valor desativado num campo de lista de escolha única é atualizado através de qualquer canal diferente da interface do utilizador. Neste caso, o valor desativado nunca é retirado do campo no registo, a menos que um valor novo e ativo ou um valor nulo seja especificado para o campo nos dados da importação.

Por predefinição, a caixa de seleção Manter Valor da Lista de Escolha Desativado na Atualização no perfil da empresa não está selecionada, mas o seu administrador pode alterar esta definição.

## **Efetuar correspondência dos valores da lista de escolha com os grupos de valores da lista de escolha**

Para muitos tipos de registo, pode efetuar a correspondência dos valores nos campos da lista de escolha com um ou mais grupos de valores da lista de escolha. Os grupos de valores da lista de escolha limitam os valores disponíveis aos utilizadores para seleção nos campos da lista de escolha. Cada grupo de valores da lista de escolha pode controlar um ou mais campos da lista de escolha num ou mais tipos de registo. Para mais informações sobre os grupos de valores da lista de escolha, consulte Acerca de grupos de valores da lista de escolha (na página [261\)](#page-260-0).

Ao efetuar a correspondência dos valores num campo da lista de escolha com os grupos de valores da lista de escolha, pode efetuar o seguinte procedimento:

- Efetue a correspondência de alguns, nenhuns ou de todos os valores com um determinado grupo de valores da lista de escolha.
- **E** Efetue a correspondência de cada valor com um ou mais grupos de valores da lista de escolha ou com nenhum grupo de valores da lista de escolha.

### *Para efetuar correspondência dos valores da lista de escolha aos grupos de valores da lista de escolha*

- **1** No canto superior direito de qualquer página, clique na ligação global Admin.
- **2** Na secção Personalização de aplicação, clique na ligação Personalização de aplicação.
- **3** Na secção Configuração de tipos de registo, clique na ligação do tipo de registo obrigatório.
- **4** Na secção Gestão de campos, clique na Configuração de campos do *tipo de registo*.
- **5** Na página Campos de *tipo de registo*, clique na ligação Editar PVG para obter a lista de escolha que pretende efetuar correspondência com um ou mais grupos de valores da lista de escolha.
- **6** Nas páginas Configuração de correspondências de PVG, no passo 1, execute o seguinte procedimento:
	- **a** Na secção Grupo de valores da lista de escolha da página, selecione um grupo de valores da lista de escolha.
	- **b** Utilize as setas para mover os valores que pretende efetuar correspondência com o grupo de valores da lista de escolha selecionado da lista Valores disponíveis de lista de escolha para a lista Valores relacionados com PVG selecionado.
- <span id="page-182-0"></span>**c** Repita os passos a e b para cada grupo de valores da lista de escolha que pretende efetuar correspondência com o campo.
- **7** Quando terminar a correspondência de valores com os grupos de valores da lista de escolha, vá para o Passo 2 nas páginas Configuração de correspondências de PVG e confirme as correspondências.
- **8** Clique em Concluir para guardar as alterações.

#### **Tópicos relacionados**

Consulte os tópicos seguintes para obter informações relacionadas:

- Considerações a ter ao configurar grupos de valores da lista de escolha (na página [262\)](#page-261-0)
- **Processo de configuração de grupos de valores da lista de escolha (na página [264\)](#page-263-0)**
- Criar grupos de valores da lista de escolha (na página [264\)](#page-263-0)

## **Personalizar disposições de itens relacionados**

Pode personalizar disposições de páginas para melhorar o aspeto do Oracle CRM On Demand. A funcionalidade de disposição para itens relacionados permite-lhe personalizar uma disposição de lista relacionada para a maioria dos tipos de registo para mostrar os campos especificados. Pode selecionar campos das listas relacionadas e alguns campos principais. Pode também selecionar quais os campos que pretende que seja visíveis e especificar a ordem dos campos que cumprem com as necessidades da empresa. No entanto, não pode selecionar o número de linhas que são apresentadas, e não pode especificar os campos de ordenação, exceto no caso do item relacionado com Oportunidades para determinados tipos de registo principal.

**NOTA:** Não é possível personalizar a disposição da secção de informações relacionadas Equipas para a maior parte dos tipos de registo que suporta equipas.

Se a opção Ativar Vista Melhorada para Separadores estiver selecionada no perfil da empresa, pode especificar filtros predefinidos customizados para as secções de informações relacionadas que suportam a vista melhorada. Para obter mais informações, consulte Gerir Critérios de Filtragem Predefinidos para Itens Relacionados (na página [185\)](#page-184-0).

**Antes de começar.** Para efetuar este procedimento, a função de utilizador tem de incluir o privilégio Customizar Aplicação.

O procedimento seguinte descreve como personalizar a disposição de itens relacionados.

#### *Para personalizar a disposição de itens relacionados*

- **1** No canto superior direito de qualquer página, clique na ligação global Admin.
- **2** Clique em Personalização da aplicação.
- **3** Na secção Configuração do tipo de registo, clique na ligação do tipo de registo que pretende.
- **4** Na secção Gestão da disposição da página, clique na ligação Disposição de informações relacionadas que pretende para o tipo de registo selecionado.

Aparece a página Secção de informações relacionadas.

**5** Na secção Configuração de informações relacionadas, selecione o tipo de informações relacionadas que pretende personalizar.

Aparece a página Disposição de informações relacionadas para o tipo de informações relacionadas selecionadas.

**NOTA:** Os itens na secção Configuração de informações relacionadas variam dependendo do tipo de registo selecionado.

- **6** Efetue um dos sequintes procedimentos:
	- Clique em Editar para modificar uma disposição existente.
	- Clique em Nova disposição para criar uma nova disposição.
	- Clique em Copiar para copiar uma disposição existente.

O Assistente de disposições de informações relacionadas é apresentado e guia-o ao longo do processo.

- **7** No Passo 1 Nome da disposição, introduza um nome para a disposição e uma descrição (opcional) e clique em Seguinte.
- **8** No Passo 2 Configuração de campos, selecione os campos a partir da lista Campos disponíveis e clique nas setas para cima e para baixo, junto à lista Campos selecionados, para organizar os campos na ordem pretendida.

O número máximo de campos para uma disposição é 20. Se selecionar mais do que 20 campos, aparece um erro quando tenta gravar a disposição.

- **9** (Opcional) Para definir os critérios de ordenação dos Itens Relacionados do *tipo de registo* Oportunidade, efetue o seguinte:
	- **a** Na lista pendente Ordenar por, selecione um campo de ordenação.

Pode ordenar por Modificação: Data, Nome da Oportunidade, Data de Fecho ou Criação: Data.

**b** Clique em Crescente ou Decrescente para selecionar uma sequência de ordenação.

**NOTA:** Se não selecionar um campo de ordenação, o campo de ordenação e a sequência de ordenação predefinidos são utilizados.

Os critérios de ordenação aplicam-se onde as secções de informações relacionadas são apresentadas como separadores e onde são apresentadas como listas. O campo selecionado no menu pendente Ordenar por é utilizado para ordenar, mesmo que o campo não esteja disponível na lista Campos Selecionados. Por exemplo, se selecionar Criação: Data no menu pendente Ordenar por, todas as oportunidades são ordenadas por data de criação, mesmo que o campo Criação: Data não esteja disponível na lista Campos Selecionados.

**ATENÇÃO:** Para efeitos de desempenho, recomenda-se que utilize apenas esta opção para ordenar os Itens Relacionados da Oportunidade da Conta.

**10** Clique em Concluir.

# <span id="page-184-0"></span>**Gerir Critérios de Filtragem Predefinidos para Itens Relacionados**

Se a opção Ativar Vista Melhorada para Separadores estiver selecionada no perfil da empresa, pode especificar filtros predefinidos customizados para as secções de informações relacionadas que suportam a vista melhorada. Se definir um filtro para uma secção de informações relacionadas, o filtro é aplicado quando um utilizador abrir a página de Detalhe do registo principal, se ambas as opções seguintes forem verdadeiras:

- O utilizador utilizar o formato do separador para as secções de informações relacionadas.
- O campo que é utilizado para o filtro é um campo de pesquisa disponível na disposição da pesquisa atribuída à função de utilizador para o tipo de registo relacionado.

Os utilizadores podem limpar o filtro predefinido. No entanto, depois de um utilizador navegar para fora da página Detalhe do registo e, em seguida, regressar à mesma, o filtro predefinido customizado é novamente aplicado.

Quando especificar o critério para um filtro predefinido customizado, tenha em atenção aos seguintes considerandos:

- Só pode existir um filtro para um tipo de registo relacionado para um determinado tipo de registo principal. Não é possível especificar filtros diferentes para as disposições individuais para um tipo de registo relacionado.
- Um filtro pode afetar o desempenho quando um utilizador abre o separador de informações relacionadas e pode afetar o desempenho quando um utilizador abre a página Detalhe do registo, se a secção de informações relacionadas for o primeiro separador na página Detalhe.
- Se o campo que selecionar para o filtro não for uma disposição para a secção de informações relacionadas para o tipo de registo, o campo é acrescentado à secção de informações relevantes no tempo de execução, desde que o campo de filtro seja um campo de pesquisa disponível na disposição da pesquisa para o tipo de registo relacionado na função do utilizador.
- Alguns campos são otimizados para melhorar o desempenho durante as pesquisas e quando ordena listas. Estes campos otimizados são mostrados num texto a verde na lista de campos que estão disponíveis para utilizar como o campo de filtro. Como boa prática, utilize um destes campos para o filtro.
- Se o campo que selecionou para o filtro não for um campo da lista de escolha, o valor do filtro que introduziu é armazenado na sua língua do utilizador e não é traduzido. Quando um utilizador abrir a lista de registos relacionados, os registos são filtrados sobre o valor que introduziu para o filtro, independentemente da língua do utilizador que abrir a lista filtrada. Para obter informações acerca da utilização dos campos da lista de escolha nos critérios de filtragem predefinidos, consulte a secção Acerca dos Campos da Lista de Escolha nos Critérios de Filtragem Predefinidos deste tópico.
- Se utilizar um campo cujo formato esteja dependente das definições locais do utilizador atual para o filtro, a pesquisa devolve os registos que correspondem ao valor do filtro, independentemente do formato. Por exemplo, se utilizar um campo de data para o filtro, a pesquisa devolve os registos onde a data no campo do filtro corresponde à data que especificou, independentemente da forma como essa data está formatada para o utilizador que visualiza a lista de registos relacionados.
- A pesquisa de registos que cumprem o critério de filtragem é sensível a maiúsculas/minúsculas.

### **Acerca dos Campos da Lista de Escolha nos Critérios de Filtragem Predefinidos**

Se selecionar um campo da lista de escolha para o filtro e se a condição do filtro requerer que seja especificado um ou mais valores, pode utilizar o ícone de pesquisa (lupa) para selecionar os valores ou pode introduzir os valores diretamente.

Para as condições Igual a, Contém todos os valores, Não contém nenhum dos valores e Diferente de, o comportamento seguinte aplica-se quando especifica o critério de filtragem:

- Se utilizar o ícone de pesquisa para selecionar um valor da lista de escolha ou se introduzir um valor que corresponda exatamente a um valor da lista de escolha existente na sua língua, o código independente da língua (LIC) do valor da lista de escolha é gravado para a pesquisa. Quando um utilizador abrir a lista de registos relacionados, o Oracle CRM On Demand compara o LIC que foi gravado com os LICs dos valores da lista de escolha e o valor da lista de escolha correspondente para o LIC na língua do utilizador é utilizado para filtrar a lista de registos relacionados.
- Se introduzir um valor que não corresponda exatamente a um valor da lista de escolha existente na sua língua do utilizador, o valor que introduzir é gravado para a pesquisa. O valor é gravado na sua língua do utilizador. Quando um utilizador abrir a lista de registos relacionados, o Oracle CRM On Demand compara o valor introduzido com os LICs dos valores da lista de escolha. Os registos são filtrados sobre o valor que introduziu para o filtro, independentemente da língua do utilizador que abrir a lista filtrada.

Para as condições Entre, Maior que e Menor que, o valor introduzido ou selecionado para o filtro é gravado para a pesquisa. O valor é gravado na sua língua do utilizador. Para estas condições, o Oracle CRM On Demand compara o valor introduzido com os LICs dos valores da lista de escolha.

Para a condição Contém pelo menos um valor, os valores introduzidos ou selecionados para o filtro são gravados para a pesquisa. Os valores são gravados na sua língua do utilizador. Para esta condição, o Oracle CRM On Demand compara o valor introduzido com os valores da lista de escolha e não com os LICs dos valores. Assim, utilizando a condição Contém pelo menos um valor para um filtro predefinido poderá resultar num comportamento imprevisível para utilizadores que têm uma língua do utilizador diferente.

Pode encontrar mais informações acerca dos critérios de filtragem e dos valores do filtro nos tópicos seguintes:

- Acerca de condições do filtro
- Acerca de valores do filtro
- Acerca de como pesquisar em listas de escolha múltipla

O procedimento seguinte descreve como especificar o critério para um filtro predefinido customizado para um tipo de registo relacionado.

**Antes de começar.** Para efetuar este procedimento, a função de utilizador tem de incluir o privilégio Customizar Aplicação.

### *Para especificar o critério para um filtro predefinido customizado para um tipo de registo relacionado*

- **1** No canto superior direito de qualquer página, clique na ligação global Admin.
- **2** Clique em Personalização da aplicação.
- **3** Na secção Configuração do Tipo de Registo, clique na ligação do tipo de registo principal.
- **186** Administrar o Oracle CRM On Demand Release 39

<span id="page-186-0"></span>Por exemplo, se pretender especificar um filtro para a lista de registos numa secção de informações relacionadas numa página Detalhe da Chamada e, em seguida, clique em Atividade.

**4** Na página Customização da Aplicação para o tipo de registo, na secção Gestão da Disposição da Página, clique na ligação Disposição de Informações Relacionadas para o tipo de registo relevante.

Por exemplo, se pretender especificar um filtro para a lista de registos na secção de informações relacionadas com os Contactos na página Detalhe da Chamada para contas e, em seguida, na página Customização da Aplicação da Atividade, clique em Disposição das Informações Relacionadas com a Chamada da Conta.

- **5** Na barra de título da página Configuração de Informações Relacionadas, clique em Gerir Critérios de Filtragem Predefinidos.
- **6** Na página Critérios de Filtragem Predefinidos para o tipo de registo principal, execute um dos seguintes procedimentos:
	- **a** Se um filtro ainda não existir para o tipo de registo relacionado, clique em Novo Critério de Filtragem Predefinido.
	- **b** Se um filtro já existir para o tipo de registo relacionado, selecione uma opção no menu a nível do registo para o filtro, da seguinte forma:
		- Se pretender editar o filtro, selecione Editar.
		- Se pretender apagar o filtro, selecione Apagar.
- **7** Se estiver a configurar um filtro para o tipo de registo relacionado pela primeira vez, no campo Tipo de Registo Relacionado na página Edição de Critérios de Filtragem Predefinidos, selecione o tipo de registo relacionado.

**NOTA:** Quando edita um filtro predefinido customizado existente para um tipo de registo relacionado, não pode selecionar um tipo de registo diferente no campo Tipo de Registo Relacionado. Para criar um filtro para um tipo de registo relacionado, deve criar um novo filtro.

- **8** Na secção Critérios de Filtragem Predefinidos, selecione o campo para o filtro e, em seguida, selecione a condição do filtro e, em seguida, selecione ou introduza o valor do filtro.
- **9** Grave as alterações.

### **Acerca de limites de disposição personalizada**

Alguns limites são aplicados aos seguintes tipos de disposição:

- **Disposições de páginas estáticas**
- **Disposições de páginas dinâmicas**
- **Disposições de página principal**
- **Disposições de procura**

Para os tipos de disposição estática, dinâmica e de página principal, o número máximo de caracteres (incluindo espaços) que pode utilizar num nome da disposição personalizada é de 50. Para o tipo de disposição

### Administrar o Oracle CRM On Demand

de procura, o número máximo de caracteres (incluindo espaços) que pode utilizar num nome da disposição personalizada é de 30.

Não utilize mais de um total de 30.000 caracteres no total nos nomes da disposição de um determinado tipo para um tipo de registo, incluindo a disposição predefinida se existir. Caso contrário, o Assistente de gestão de funções não trabalha corretamente. Este limite determina o número de disposições personalizadas que pode criar. Quando os nomes da disposição são armazenados no Oracle CRM On Demand, estão separados por vírgula de forma a que o número total de caracteres necessário para armazenar um nome da disposição seja:

1+(*comprimento do nome da disposição*)

Neste caso, o *comprimento do nome da disposição* é o número de caracteres no nome de disposição.

Para estimar o número de disposições de um determinado tipo que pode criar para um tipo de registo, determine o número de caracteres que irá utilizar num nome da disposição normal e aplique a seguinte fórmula:

30000/[1+(*comprimento do nome da disposição*)]

Nesta fórmula, o *comprimento do nome da disposição* é o número de caracteres num nome de disposição normal.

Por exemplo, se a empresa utilizar normalmente 29 caracteres em cada nome da disposição de página estática personalizada para o tipo de registo Conta, aproximadamente 1000 disposições de páginas estáticas podem ser armazenadas para o tipo de registo Conta, ou seja, 30.000 divididas por 30. No entanto, os caracteres utilizados no nome da disposição de página estática predefinida para o tipo de registo são contabilizados como parte do limite geral. Assim, o número de disposições de páginas estáticas personalizadas que pode ser armazenado para o tipo de registo Conta neste exemplo é de 999 ou inferior, dependendo do comprimento do nome da disposição de página predefinida.

Da mesma forma, se a empresa utilizar 29 caracteres em cada nome da disposição de página principal para o tipo de registo Conta, o número de disposições de página principal personalizadas que pode ser armazenado para o tipo de registo Conta é de aproximadamente 999, dependendo do comprimento do nome da disposição de página principal predefinida para o tipo de registo Conta.

# **Customizar disposições da página estática**

O aspeto e a utilização certos de uma aplicação são pontos importantes para a escolha do utilizador e uma forma de conseguir o aspeto e a utilização certos é através da customização das disposições da página. Como parte do processo de customização, pode:

- Acrescentar campos customizados aos formulários de edição, detalhes e criação.
- **T** Tornar campos obrigatórios nos formulários de edição e criação.
- Acrescentar ou ocultar secções nas páginas de detalhes.

O utilizador pode indisponibilizar (ocultar) algumas secções aos funcionários ou pode disponibilizá-las, mas ocultá-las inicialmente.

Existem dois métodos para customizar disposições da página. Pode definir as disposições da página estáticas através da definição de campos específicos por função ou disposições da página dinâmicas que são alteradas com base no tipo de registo que estiver a ser criado. As disposições da página dinâmicas também podem ser atribuídas por função. O número de caracteres que é possível utilizar em nomes da disposição da página é limitado. Para obter mais informações, consulte Acerca de limites de disposição customizada (consultar ["Acerca de limites de disposição personalizada"](#page-186-0) na página [187\)](#page-186-0).

Pode criar novas disposições para cada tipo de registo e atribuir uma disposição da página de cada tipo de registo a uma função de utilizador. Quando um utilizador com essa função iniciar sessão, o utilizador vê qualquer disposição customizada específica para cada tipo de registo. Por exemplo, pode criar duas disposições da página para as oportunidades: uma disposição simplificada para representantes do serviço a mostrar apenas os campos mais importantes e outra disposição para representantes de vendas a mostrar mais campos e atribuir as diferentes disposições a diferentes funções. Os utilizadores que não têm atribuída a função de representante do serviço ou de representante de vendas continuam a ver a disposição predefinida para a página Oportunidade. Como outro exemplo, pode criar duas disposições da página para contactos, de modo a que o campo Conta seja obrigatório quando os representantes de serviços acrescentarem novos contactos mas não seja obrigatório quando os gestores de serviços acrescentarem novos contactos.

Se não atribuir uma disposição da página customizada de um tipo de registo para uma determinada função, a página predefinida é utilizada para esse tipo de registo.

Quando estiver a customizar uma disposição da página, pode determinar o seguinte:

**Os campos que aparecem na página** 

Para que os campos customizados apareçam, tem de os acrescentar às disposições da página. Depois disso, os utilizadores com funções atribuídas à disposição da página customizada irão ver os campos na página Editar, página Detalhes e formulário Criar (na barra de ação).

- O local onde os campos aparecem na página
- **Os campos que são obrigatórios**
- **Os campos que são apenas de leitura**
- Os campos que devem ser sempre apresentados na disposição, mesmo que os utilizadores personalizem a disposição do campo
- Os tipos de registo ligados que são apresentados nas secções Informações relacionadas na página Detalhes.

Por exemplo, poderá pretender que os contactos ligados apareçam na página Detalhes da conta.

Quantas secções de páginas são apresentadas e com que títulos.

Pode copiar disposições standard mas não as pode editar ou apagar. Pode apagar disposições customizadas, a menos que já tenham sido atribuídas a uma função ou disposição dinâmica.

### **Acerca de Como Personalizar as Disposições de Página**

Os utilizadores podem personalizar a disposição das secções de informações relacionadas na página Detalhes de um tipo de registo se o privilégio Personalizar a Página de Detalhes - Informações Relacionadas estiver ativado para as respetivas funções de utilizador.

Os utilizadores podem personalizar a disposição de campo na página Detalhes de um tipo de registo quando a respetiva função de utilizador é configurada da forma que se segue:

- O privilégio Personalizar a Página de Detalhes Campos está ativado para a função.
- Uma disposição de página customizada foi atribuída à função para o tipo de registo.

Para obter mais informações sobre disposições da página personalizada, consulte os seguintes tópicos:

 Como as Disposições de Informações Relacionadas Personalizadas Interagem com Disposições da Página para Funções (na página [247\)](#page-246-0)

 Como as Disposições de Campo Personalizadas Interagem com Disposições da Página para Funções (na página [253\)](#page-252-0)

### **Considerações sobre campos em disposições da página**

Quando estruturar as disposições da página, tenha o seguinte em consideração:

- Alguns campos de registo são importantes para cálculos de previsões e relatórios. Para impor a utilização consistente destes campos, estão sinalizados como obrigatórios. Não pode alterar o sinalizador obrigatório nestes campos quando customizar uma disposição da página. Também não pode removê-los de uma disposição da página.
- A remoção de campos de uma disposição da página pode ter implicações importantes na forma como os registos são utilizados. Por exemplo, se remover os campos Estado e Publicar nos registos de soluções, os funcionários com essa disposição da página não podem aprovar soluções ou torná-las disponíveis para outros.
- Os endereços estão agrupados para que o campo e as respetivas etiquetas reflitam a convenção de nomenclatura de cada país. Assim, para alguns tipos de registo, não pode separar linhas de endereço individuais. Em vez disso, tem de selecionar o campo que inclui o grupo de linhas de endereço (uma única opção de endereço). Esta opção substitui os campos individuais que podia selecionar em releases anteriores à Release 20, tais como Rua, Localidade, Código postal. Por exemplo, para pistas, é apresentado o campo Faturação nos passos Configuração de campos e Disposição do campo do Assistente de disposições da página. O campo Faturação inclui todos os campos Morada para faturação.
- Pode mover os campos de nota standard e customizados na lista Campo(s) de texto longo na disposição da página para outras áreas na disposição da página.
- Pode mover os campos seguintes de e para a lista Campo(s) de texto longo, e de e para outras áreas na disposição da página.

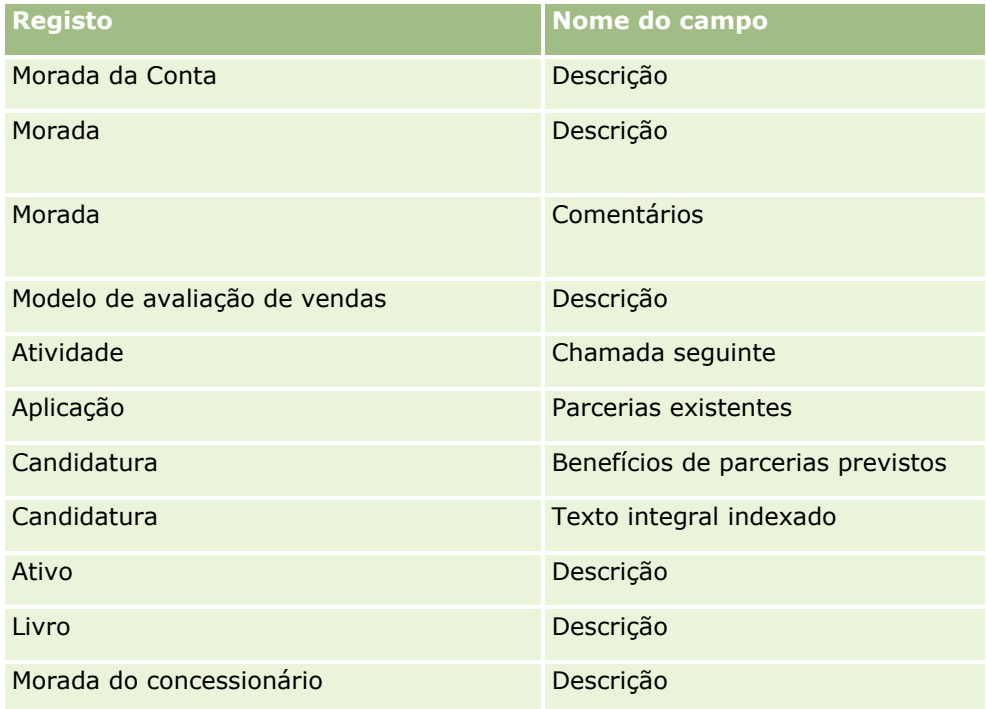

**190** Administrar o Oracle CRM On Demand Release 39

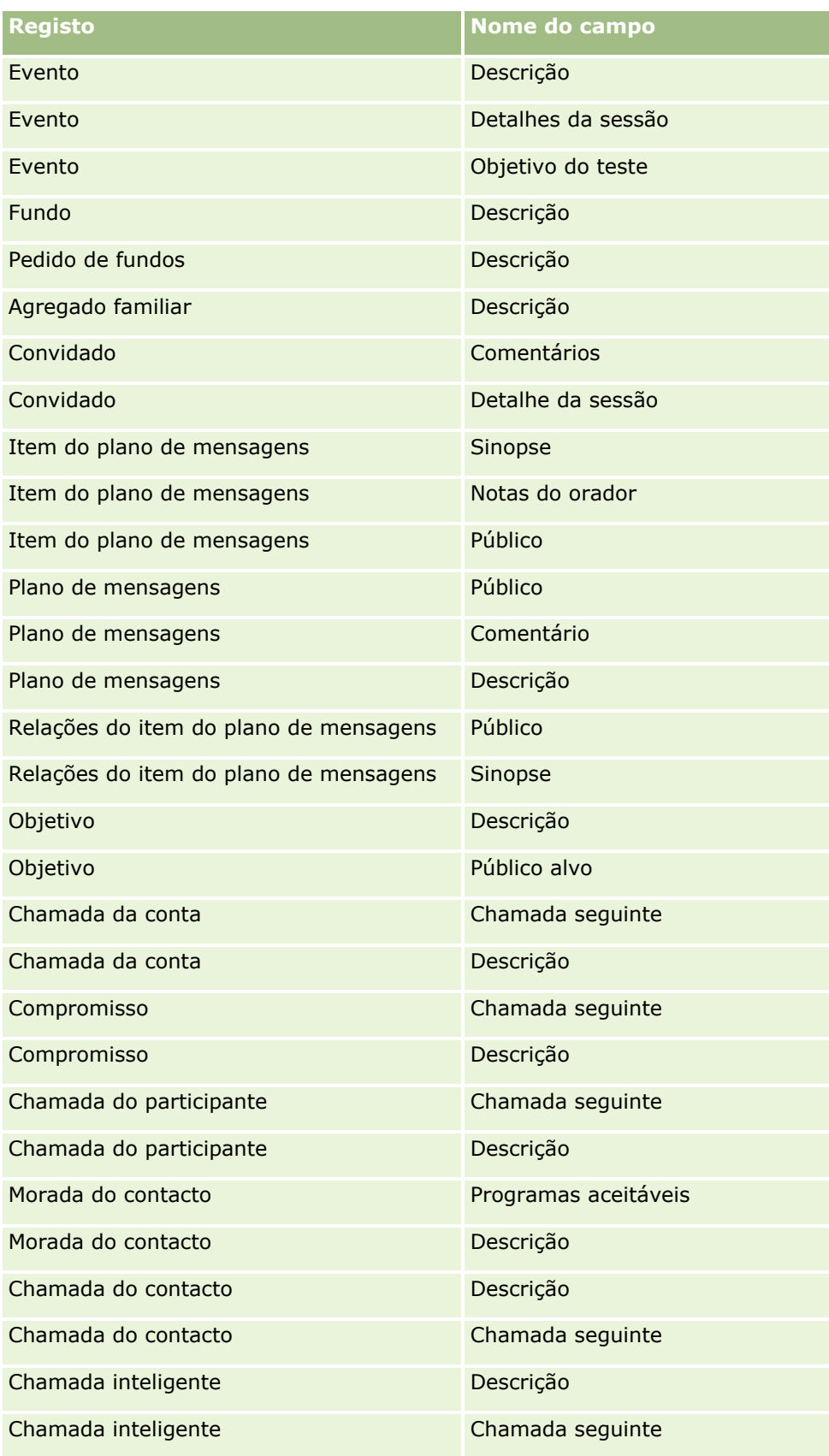

Administrar o Oracle CRM On Demand Release 39 **191**

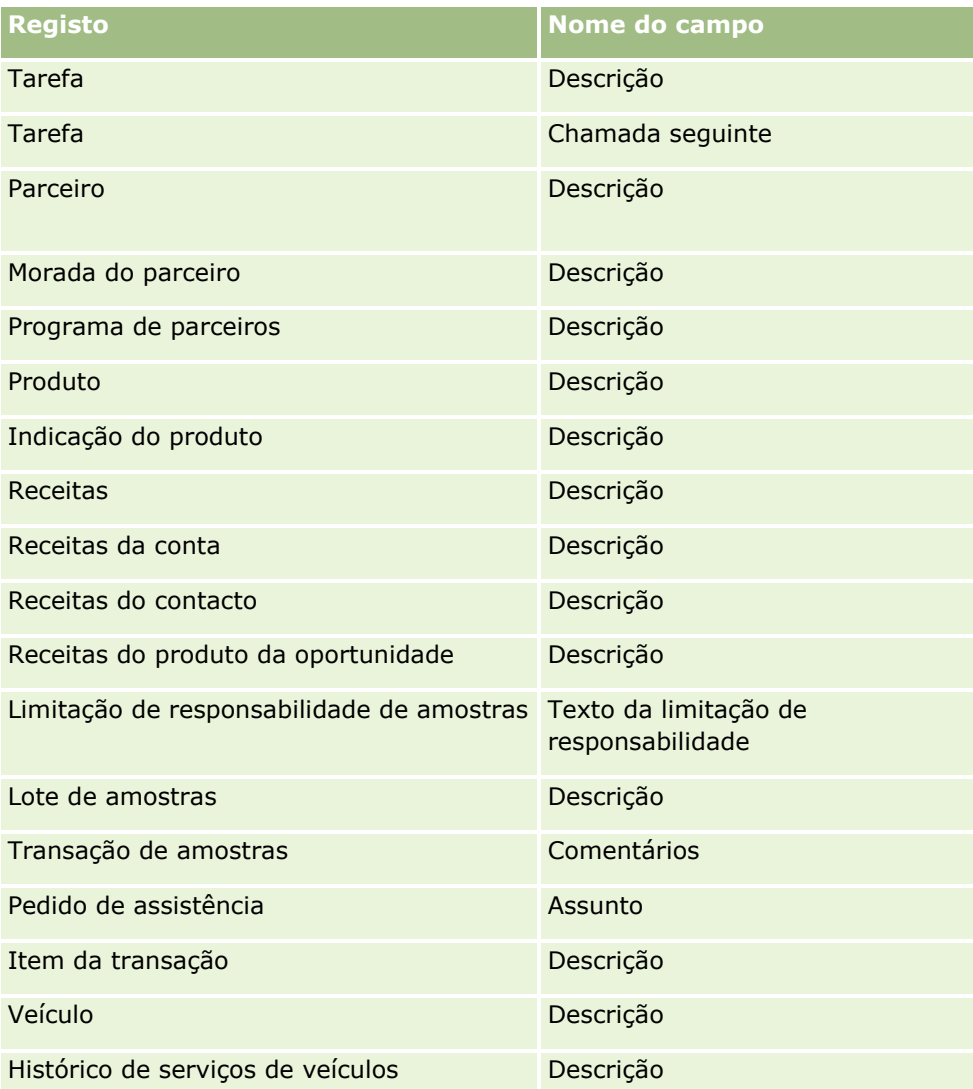

### **Disposições e listas de páginas**

Pode utilizar as disposições da página e os privilégios da função para limitar os campos que os utilizadores podem pesquisar, ver nas listas e exportar. Quando um utilizador cria ou refina uma lista de registos ou utiliza a pesquisa avançada para pesquisar registos, os privilégios e as disposições da página atribuídas à função de utilizador determinam os campos que o utilizador pode pesquisar e ver.

Se o privilégio Todos os Campos na Pesquisa e Listas estiver ativado na função de utilizador, o utilizador pode pesquisar todos os campos de pesquisa disponibilizados na disposição da pesquisa atribuída à função de utilizador para o tipo de registo. Quando cria ou refina uma lista, o utilizador também pode selecionar qualquer campo para ser apresentado como uma coluna na lista de registos devolvidos pela pesquisa.

**NOTA:** Recomenda-se que os administradores da empresa não activem o privilégio Todos os campos na Procura e Listas para a maioria das funções do utilizador. Quando o privilégio não está activo, os campos que a empresa não utiliza não estão visíveis nas páginas de procura e lista. Isto reduz a desorganização e facilita aos utilizadores visualizarem os campos em que estão mais interessados.

Se o privilégio Todos os campos na pesquisa e listas não estiver ativo na função de utilizador, o utilizador pode pesquisar apenas um campo se cumprir com os seguintes critérios:

**192** Administrar o Oracle CRM On Demand Release 39

- O campo é um campo de pesquisa disponível na disposição da pesquisa atribuída à função de utilizador para o tipo de registo.
- O campo é apresentado na disposição da página Detalhes atribuída à função de utilizador para esse tipo de registo. Se as disposições da página dinâmica forem definidas para a função, o campo tem de ser apresentado, pelo menos, numa das disposições da página dinâmica.

Quando cria ou refina uma lista, o utilizador também pode selecionar um campo para ser apresentado como uma coluna na lista de registos devolvidos pela pesquisa apenas se o campo for apresentado em pelo menos uma das disposições da página Detalhes, incluindo as disposições da página dinâmica, que são atribuídas à função de utilizador para o tipo de registo. Esta restrição também afeta o que o utilizador pode exportar numa lista. Se o privilégio Lista - Exportar Campos Apresentados estiver ativado na função de utilizador, mas o privilégio Lista - Exportar Todos os Campos não estiver ativado, o utilizador só pode exportar os campos que são apresentados na lista. O utilizador não pode exportar todos os campos nos registos na lista.

**NOTA:** No caso das pesquisas avançadas que os utilizadores iniciam a partir da ligação Avançada numa lista de registos relacionados num registo pai, as considerações adicionais aplicam-se à disponibilidade dos campos de pesquisa e os campos podem ser apresentados nos resultados da pesquisa. Para obter mais informações, consulte Acerca da Pesquisa Avançada de Registos Relacionados.

**Antes de começar.** Para efetuar este procedimento, a função de utilizador deve incluir o privilégio Customizar Aplicação.

#### *Para criar uma disposição da página*

- **1** No canto superior direito de qualquer página, clique na ligação global Admin.
- **2** Na secção Customização da aplicação, clique na ligação Customização da aplicação.
- **3** Na secção Configuração do tipo de registo, clique na ligação do tipo de registo obrigatório.
- **4** Na secção Disposição da página, clique na ligação Disposição da página obrigatória.
- **5** Na lista Disposição da página, execute um dos seguintes procedimentos:
	- Clique na ligação Editar para modificar uma disposição existente.
	- Clique no botão Nova disposição para criar uma nova disposição.
	- Clique na ligação Copiar para copiar uma disposição existente.

O Assistente de Disposições de Páginas é apresentado para o orientar no processo.

**NOTA:** O número de passos no Assistente de disposições da página pode ser diferente, dependendo da ligação Disposição da página que clicar.

- **6** No Passo 1 Nome da disposição, introduza um nome para a disposição e uma descrição (opcional).
- **7** No Passo 2, Configuração de Campos, selecione as características dos campos, da seguinte forma:
	- **Marque a caixa de seleção Obrigatório para qualquer campo que pretenda tornar obrigatório.**

**NOTA:** Os utilizadores não são obrigados a selecionar um campo do tipo Caixa de Seleção que está marcada como Obrigatória. Se pretende que o campo da caixa de verificação tenha o valor Verdadeiro (ou seja, pretende que a caixa de verificação seja selecionada), tem de

utilizar as regras de validação de campos no campo da caixa de verificação. Para obter mais informações, consulte Acerca da gestão de campos (na página [117\)](#page-116-0).

- **Marque a caixa de seleção Só de leitura para qualquer campo que pretenda tornar só de leitura.**
- Selecione a caixa de seleção Sempre na Disposição para quaisquer campos que não pretenda que os utilizadores retirem da respetiva disposição.

**NOTA:** Quando criar uma nova disposição de página, a caixa de seleção Sempre na Disposição está selecionada por predefinição e é só de leitura para qualquer campo que esteja configurado como um campo obrigatório, a menos que um valor predefinido esteja configurado para o campo. Se um valor predefinido estiver configurado para um campo obrigatório, a caixa de seleção Sempre na Disposição está marcada, mas pode desmarcá-la. Recomenda-se também que selecione a caixa de seleção Sempre na Disposição para quaisquer campos que estejam configurados como sendo de obrigatoriedade condicional. E, se utilizar ou planear utilizar uma disposição de página dinâmica para o tipo de registo, recomenda-se que selecione a caixa de seleção Sempre na Disposição para o campo da lista de escolha que impulsiona a disposição dinâmica.

Para obter informações sobre a caixa de seleção Obrigatoriedade Condicional, consulte Acerca de Campos de Obrigatoriedade Condicional (na página [135\)](#page-134-0).

- **8** No Passo 3 Disposição do campo, pode:
	- Mover campos da lista Campos disponíveis do *tipo de registo* para várias secções da área Ordenar disposição da página do *tipo de registo* .

Certifique-se de que move os campos customizados e os campos específicos da indústria que pretende acrescentar aos formulários. Além disso, se qualquer dos campos para os quais selecionou a caixa de seleção Sempre na Disposição no Passo 2 não estiver ainda na disposição, acrescente-os à disposição.

**ATENÇÃO:** A menos que um valor predefinido esteja configurado para um campo obrigatório, o campo obrigatório deve estar na disposição da página. Caso contrário, qualquer pessoa com essa disposição não conseguirá criar nem editar um registo desse tipo. Se um valor predefinido estiver configurado para um campo obrigatório, o campo obrigatório pode aparecer opcionalmente na disposição da página. Da mesma forma, deve certificar-se de que quaisquer campos de obrigatoriedade condicional estão nas disposições de páginas relevantes. Caso contrário, os utilizadores não poderão introduzir um valor nesses campos quando se tornarem obrigatórios.

- Remova o campo Descrição a partir da disposição da página ou mova o campo Descrição para outra área na disposição da página.
- Reorganize as informações.

**NOTA:** Estas alterações afetam todos os formulários para esse tipo de registo quando um utilizador, com uma função apropriada, visualiza as páginas. No entanto, se atualizar a disposição de campo após um utilizador personalizar a disposição de campo para o tipo de registo, as alterações não se aplicam à disposição personalizada. Alguns campos incluem um grupo de campos ou campos de múltiplas linhas. Evite mover esses campos porque as próprias informações poderão sobrepor outros campos na disposição final. Por este motivo, a aplicação não permite mover campos de texto de múltiplas linhas, como a Descrição.

A aplicação utiliza um modelo de morada que fornece os campos específicos a cada país. Para obter mais informações, consulte Acerca de países e da correspondência de moradas (na página [633\)](#page-632-0).

**9** No Passo 4 Informações relacionadas, pode:

**194** Administrar o Oracle CRM On Demand Release 39

**E** Acrescentar secções ou remover secções que aparecem nas páginas Detalhes. As secções são as áreas onde os utilizadores podem ligar registos ao registo atual.

Por exemplo, se não pretender que os funcionários possam ligar produtos a oportunidades, certifique-se de que a secção Produtos não aparece na caixa Informações mostradas ou disponíveis.

**NOTA:** Os utilizadores podem alterar estas predefinições através da ligação Editar disposição, na página Detalhes, para a respetiva aplicação. Depois de os utilizadores editarem as respetivas disposições pessoais, só visualizam as novas alterações nas informações relacionadas efetuadas pelo administrador da empresa quando editarem a respetiva disposição noutra altura.

Alterar a ordem das secções nas páginas de detalhes.

**NOTA:** Estas alterações afetam as páginas Detalhes para esse tipo de registo quando um utilizador, com uma função customizada apropriada, visualiza as páginas.

**10** No Passo 5, Disposição das informações relacionadas, selecione as informações relacionadas apropriadas para cada uma das secções de informações relacionadas na página.

**NOTA:** A disposição predefinida para cada secção de informações relacionadas é a disposição standard. Se já tiver criado disposições de informações relacionadas customizadas, poderá selecionálas a partir da lista. Para mais informações sobre como criar disposições de informações relacionadas, consulte Customizar disposições de itens relacionados (consultar ["Personalizar disposições de](#page-182-0) itens [relacionados"](#page-182-0) na página [183\)](#page-182-0).

- **11** Clique em Concluir.
- **12** Atribua a disposição da página para este tipo de registo às funções de utilizador conforme necessário, consulte Acrescentar funções (consultar ["Adicionar](#page-348-0) funções" na página [349\)](#page-348-0).

# **Customizar Disposições de Página para Criar Novos Registos**

Pode criar e personalizar disposições de página utilizadas para criar novos registos. Para estas disposições, pode melhorar o aspeto do Oracle CRM On Demand, permitindo aos utilizadores visualizar apenas os campos mais relevantes e os mais frequentemente utilizados para um tipo de registo.

Na página Disposição do Novo Registo, pode selecionar os campos que são apresentados na disposição, os campos obrigatórios, os campos só de leitura e reordenar os campos na disposição, de acordo com as suas necessidades empresariais.

Pode copiar ou editar uma disposição existente e, em seguida, modificá-la de acordo com os seus requisitos.

### **NOTA:** O número de caracteres que pode utilizar em nomes da disposição é limitado. Para obter mais informações, consulte Acerca de limites de disposição personalizada (na página [187\)](#page-186-0).

Depois de criar uma disposição, é necessário utilizar o Assistente de Gestão de Funções para atribuir a disposição Novo registo às funções do utilizador que deverão utilizar essa disposição. Ao fazê-lo, também especifica o local onde a disposição é utilizada na aplicação. Por exemplo, pode especificar se a disposição é utilizada apenas quando um utilizador cria um registo através da barra de Ação ou do cabeçalho global. Para mais informações sobre a atribuição de disposições de Novo registo a funções, consulte Adicionar Funções (na página [349\)](#page-348-0) e Acerca das Disposições de Páginas de Novo Registo.

#### *Para criar ou modificar uma disposição para criar novos registos*

- **1** No canto superior direito de qualquer página, clique na ligação global Admin.
- **2** Na secção Personalização da aplicação, clique na ligação Personalização da aplicação.
- **3** Na secção Configuração do tipo de registo, clique na ligação do tipo de registo obrigatório.
- **4** Na secção Gestão de Disposição de Página, clique na ligação Disposição de Novo Registo do *tipo de registo*.
- **5** Na página Disposição do Novo Registo, efetue um dos seguintes passos:
	- Clique em Editar ou Copiar para modificar uma disposição existente.
	- Clique no botão Nova disposição para criar uma nova disposição.
	- O Assistente de Disposições de Páginas é apresentado para o orientar no processo.
- **6** No Passo 1 Nome da disposição, introduza um nome para a disposição e, se necessário, uma descrição.
- **7** No Passo 2, Configuração de Campos, selecione as características dos campos, da seguinte forma:
	- **Selecione a caixa de verificação Obrigatório para qualquer campo que pretenda tornar obrigatório.**

**NOTA:** Os utilizadores não são obrigados a selecionar um campo do tipo campo da caixa de verificação marcado como Obrigatório. Se pretende que o campo da caixa de verificação tenha o valor Verdadeiro (ou seja, pretende que a caixa de verificação seja selecionada), tem de utilizar as regras de validação de campos no campo da caixa de verificação. Para obter mais informações, consulte Acerca da gestão de campos (na página [117\)](#page-116-0).

**Selecione a caixa de verificação Só de leitura para qualquer campo que pretenda tornar só de leitura.** 

Para obter informações sobre a caixa de seleção Obrigatoriedade Condicional, consulte Acerca de Campos de Obrigatoriedade Condicional (na página [135\)](#page-134-0).

- **8** No Passo 3 Disposição do campo, pode:
	- Mova os campos da lista Campos do tipo de registo Disponível para várias secções da área Ordenar Disposição da Página do *tipo de registo*.

Certifique-se de que move os campos personalizados e os campos específicos da indústria que pretende adicionar para a disposição da página.

**ATENÇÃO:** A menos que um valor predefinido esteja configurado para um campo obrigatório, o campo obrigatório deve estar na disposição da página. Caso contrário, qualquer pessoa com essa disposição não conseguirá criar um registo desse tipo. Se um valor predefinido estiver configurado para um campo obrigatório, o campo obrigatório pode aparecer opcionalmente na disposição da página. Da mesma forma, deve certificar-se de que quaisquer campos de obrigatoriedade condicional estão nas disposições de páginas relevantes. Caso contrário, os utilizadores não poderão introduzir um valor nesses campos quando se tornarem obrigatórios.

- Remova o campo Descrição a partir da disposição da página ou certifique-se de que o campo Descrição está na secção Campo(s) de Texto Longo na disposição da página.
- Reordene as informações movendo os campos entre as secções, conforme necessário.

**NOTA:** Estas alterações afetam todos os formulários para esse tipo de registo quando um utilizador, com uma função apropriada, visualiza as páginas. Alguns campos incluem um grupo de campos ou campos de múltiplas linhas. Evite mover esses campos uma vez que as próprias informações poderão sobrepor outros campos na disposição final.

**9** Clique em Concluir.

**NOTA:** Após adicionar uma disposição à aplicação, terá de a disponibilizar para uma função de utilizador para que os utilizadores a possam ver. Para mais informações sobre como adicionar e modificar funções de utilizador, consulte Adicionar funções (na página [349\)](#page-348-0).

### **Mudar o nome de títulos de secções de campos**

Nas páginas Editar e Detalhe do registo, os campos estão agrupados por secções. De modo a utilizar terminologia que seja familiar aos utilizadores, pode mudar os títulos acima dos grupos de campos nas páginas Editar e Detalhe. Na Página principal da Conta, por exemplo, pode alterar as Informações chave de contas para Perfil da conta.

Não pode mudar o nome de secções nas disposições padrão. Tem de criar uma nova e mudar o nome das secções na disposição personalizada.

As secções sem campos não são apresentadas na página Detalhe.

**Antes de começar.** Para executar este procedimento, a função de utilizador tem de incluir o privilégio Personalizar aplicação.

### *Para mudar o nome de uma secção*

- **1** No canto superior direito de qualquer página, clique na ligação global Admin.
- **2** Na secção Personalização de aplicação, clique na ligação Personalização de aplicação.
- **3** Na secção Configuração do tipo de registo, clique na ligação para o tipo de registo obrigatório.
- **4** Na secção Disposição da página, clique na ligação Disposição de página obrigatória.
- **5** Na página Disposição da página do *tipo de registo*, clique em Editar secções.
- **6** Na lista pendente Idioma da tradução, seleccione o idioma principal da empresa.
- **7** Em Nome de apresentação, escreva o nome que pretende utilizar.
- **8** (Opcional) Para indicar que um nome actualizado precisa de ser traduzido para outros idiomas activados na empresa, seleccione a caixa de verificação Marcar para tradução.

**NOTA:** Se pretender que este nome actualizado apareça noutras línguas activadas, seleccione a caixa de verificação Marcar para tradução. Nas outras línguas (ou ao escolher outra língua na lista pendente Tradução nesta página), o nome actualizado aparece a azul entre parênteses até introduzir manualmente as versões traduzidas. Desta forma, pode controlar os termos que precisam de ser traduzidos.

Se não seleccionar Marcar para tradução, os nomes de apresentação anteriores permanecem e não são afectados pela alteração que acabou de efectuar.

- **9** Para introduzir manualmente o equivalente traduzido do novo nome:
	- **a** Na lista pendente Idioma da tradução, seleccione o idioma cuja tradução pretende introduzir.
	- **b** Introduza o equivalente traduzido no campo Nome de apresentação apropriado e clique em Guardar.
	- **c** Clique na ligação para regressar à página Campos que acabou de actualizar e seleccione novamente o idioma, se necessário.

O nome traduzido aparece a preto na coluna Nome de apresentação.

# **Acerca de applets da Internet personalizada**

As applets de Internet customizadas permitem-lhe incorporar conteúdo Web externo, relatórios e painéis nos seguintes lugares no Oracle CRM On Demand:

- **Para applets da Internet global:** 
	- Barra de ação

**NOTA:** Na Versão 27 e posterior, isto também se pode referir às applets da Internet globais no cabeçalho global, que podem ser configuradas como parte de uma disposição da Barra de Ação e do Cabeçalho Global.

- A minha página principal
- Para applets da Internet do tipo de registo:
	- **Página principal do tipo de registo**
	- **P** Página Detalhes

**NOTA:** Para obter informações sobre as considerações que se aplicam à utilização do código personalizado em Oracle CRM On Demand, consulte Considerações importantes para clientes a utilizar o código personalizado em Oracle CRM On Demand (na página [269\)](#page-268-0).

É possível criar três tipos de applet de Internet, que lhe permitem incorporar diferentes tipos de conteúdo Web:

- **Painel.** Utilizado para incorporar painéis.
- **Feed.** Utilizado para incorporar RSS Feeds. Por exemplo, poderá pretender incorporar um Feed de notícias em A minha página principal.

#### **Nota:** Só é suportado o RSS 2.0 padrão.

- **HTML**. Utilizado para incorporar o código HTML. Por exemplo, utilize esta applet da Internet para incorporar widgets da Internet a partir de uma origem externa como o Google Maps.
- **Relatório.** Utilizado para incorporar relatórios.
- **URL**. Utilizado para incorporar o conteúdo disponível no URL especificado na applet no Oracle CRM On Demand. Por exemplo, poderá ter uma applet da Internet personalizada na página Detalhes da pista que lhe permita ver uma pesquisa do Google nesse nome da pista. Para mais informações sobre a
- **198** Administrar o Oracle CRM On Demand Release 39

normalização de URLs no Oracle CRM On Demand, consulte Acerca da normalização de URLs (na página [255\)](#page-254-0).

**NOTA:** Embora seja possível utilizar um URL para incorporar um relatório ou painel numa applet da Internet, separador da Internet ou ligação Web customizada do tipo de URL, esta funcionalidade não é suportada totalmente e o URL poderá não funcionar após uma atualização.Para obter informações sobre onde é possível incorporar relatórios e painéis no Oracle CRM On Demand, consulte Acerca da Incorporação de Relatórios e Painéis no Oracle CRM On Demand (consultar ["Acerca da Incorporação](#page-160-0)  [de Relatórios e de Painéis no Oracle CRM On Demand"](#page-160-0) na página [161\)](#page-160-0).

Pode adicionar uma applet da Internet de qualquer tipo de registo para a qual as ligações Disposição da página estão visíveis.

Existem duas vantagens na criação de uma applet da Internet personalizada em vez de um separador da Internet personalizado:

- Uma applet da Internet personalizada que é apresentada numa página, tal como Detalhes da pista, permite ver dados na página Detalhes juntamente com outros dados de contexto. Por outro lado, se os dados externos forem visualizados através de um separador da Internet, quando clicar no separador da Internet, será direcionado para fora da página Detalhes e redirecionado para a página do separador da Internet.
- A empresa pode ter uma grande quantidade de informações que pretende apresentar, por exemplo, valores em carteira. As applets da Internet personalizadas permitem mostrar uma grande quantidade de conteúdo de dados a partir de outro Web site sem necessitar de carregar informações para a aplicação Oracle CRM On Demand. O carregamento de grandes quantidades de dados para o Oracle CRM On Demand necessita de ferramentas de integração para gerir grandes números de colunas de dados.

### **Limites de Applets da Internet Customizadas**

O número máximo de applets da Internet customizadas que podem ser mostradas num assistente de disposição é 200. Este limite aplica-se nos assistentes de disposição para A Minha Página Principal, páginas principais de tipo de registo e páginas de detalhes e a barra de ação. Os relatórios de página principal customizados são incluídos no número de applets da Internet customizadas para as localizações da página principal de tipo de registo e A Minha Página Principal.

Este limite pode afetar as disposições que os utilizadores finais visualizam na aplicação, bem como os assistentes de disposição que os administradores utilizam para criar e editar disposições. Se forem criadas mais de 200 applets da Internet customizadas para uma localização (isto é, para A Minha Página Principal ou uma página principal de tipo de registo ou página de detalhes ou barra de ação), da próxima vez que editar uma disposição para essa localização, só as 200 applets da Internet customizadas recentemente modificadas são mostradas no assistente de disposição. Quaisquer applets da Internet customizadas restantes não são mostradas, mesmo que essas applets tenham sido anteriormente incluídas na lista de applets apresentadas ou na lista de applets disponíveis. Depois de gravar as suas alterações à disposição, qualquer applet que não tenha sido disponibilizada no assistente deixa de estar disponível para os utilizadores finais cuja função tinha essa disposição, mesmo que a applet tenha sido anteriormente apresentada na disposição por predefinição ou disponibilizada aos utilizadores para acrescentar à respetiva disposição.

### **Informações relacionadas**

Consulte os tópicos seguintes para obter informações relacionadas:

- Criar Applets de Internet para Tipos de Registo (na página [201\)](#page-200-0)
- **Criar applets globais da Internet (na página [267\)](#page-266-0)**

Administrar o Oracle CRM On Demand Release 39 **199**

- <span id="page-199-0"></span>**E** Criar Applets da Internet de Painel (na página [213\)](#page-212-0)
- Criar Applets da Internet em HTML (na página [207\)](#page-206-0)
- Criar Applets da Internet de Relatório (na página [211\)](#page-210-0)
- **E** Criar Applets da Internet de RSS Feed (na página [203\)](#page-202-0)
- Criar Applets da Internet de URL (na página [208\)](#page-207-0)
- Exemplo da configuração de uma applet da Internet RSS Feed (na página [214\)](#page-213-0)
- Traduzir Nomes de Applets de Internet e de Relatórios Customizados (na página [217\)](#page-216-0)
- Acerca da Desativação do Código Customizado para Utilizadores (na página [200\)](#page-199-0)

# **Acerca da Desativação do Código Customizado para Utilizadores**

Quando estiver a resolver um problema técnico para um utilizador no Oracle CRM On Demand, poderá querer desativar todo o código personalizado, incluindo o código personalizado nas applets da Internet personalizadas e todas as adições de cabeçalho HTML, para esse utilizador. Se o problema deixar de ocorrer quando o código personalizado for desativado, é provável que o código personalizado seja a causa do problema. Além disso, se contactar a Oracle para obter ajuda, poderá ser pedido que desative todo o código personalizado para ajudar na resolução do problema.

O campo Ativação do Código Customizado num perfil de utilizador permite aos administradores desativar todo o código customizado para esse utilizador e também ativar o indicador de código customizado para o utilizador. Quando o indicador de código personalizado estiver ativado para um utilizador, é apresentada uma das seguintes mensagens na parte inferior de cada página a que o utilizador tem acesso no Oracle CRM On Demand:

- **Código personalizado ativo.** Foi detetado código personalizado e está ativo na página atual.
- **Código personalizado não detetado.** Não foi detetado código personalizado na página atual.
- **Código personalizado desativado.** Foi detetado código personalizado para a página atual, mas o código personalizado está desativado.

Para obter mais informações sobre as opções que estão disponíveis no campo Ativação do Código Customizado, consulte Campos do Utilizador (consultar ["Campos de utilizador"](#page-309-0) na página [310\)](#page-309-0).

**NOTA:** Se acrescentar o campo Ativação do Código Customizado à disposição da página Proprietário de Utilizadores para uma função de utilizador, os utilizadores com essa função podem desativar o código customizado e ativar o indicador de código customizado para eles próprios.

### **Acerca do Código Personalizado no Código de Origem**

Quando código personalizado estiver ativo numa página, o código personalizado fica visível no código de origem da página, com comentários para marcar o início e o fim do código personalizado. Quando código personalizado estiver desativado, o código personalizado não será incluído no código de origem da página. Em vez disso, o código de origem inclui um comentário para indicar que o código personalizado foi desativado.

# <span id="page-200-0"></span>**Criar Applets de Internet para Tipos de Registo**

É possível incorporar conteúdo da Internet criando uma applet da Internet personalizada que é apresentada numa Página principal ou na página Detalhes de um tipo de registo. Também é possível incorporar relatórios e painéis em applets da Internet customizadas para páginas principais de tipo de registo e de detalhes.

Quando cria uma applet da Internet tem de adicioná-la a uma disposição da página para a Página principal ou página Detalhes. Para que os utilizadores visualizem essa disposição da página, tem de ser atribuída a uma função de utilizador adequada.

**Antes de começar.** Para efetuar este procedimento, a função de utilizador deve incluir os privilégios Personalizar aplicação e Gerir applets da Internet personalizada. Se a caixa de verificação Ativar Suporte de Tradução do Idioma para Applets da Internet estiver selecionada no perfil da empresa, pode criar applets apenas se o idioma selecionado no campo Idioma de Tradução for o idioma predefinido da empresa.

### *Para criar uma nova applet da Internet*

- **1** No canto superior direito de qualquer página, clique na ligação global Admin.
- **2** Na secção Personalização da aplicação, clique na ligação Personalização da aplicação.
- **3** Na secção Configuração do tipo de registo, clique na ligação do tipo de registo obrigatório.
- **4** Na secção Gestão da disposição da página, clique na ligação Applet da Internet do tipo de registo obrigatório.
- **5** Na lista de applets do *tipo de registo*, clique em Nova.
- **6** Na página Applet da Internet, complete os seguintes campos.

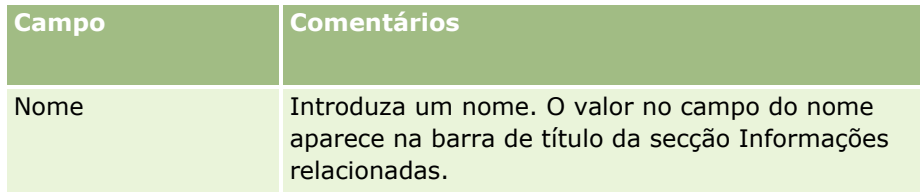

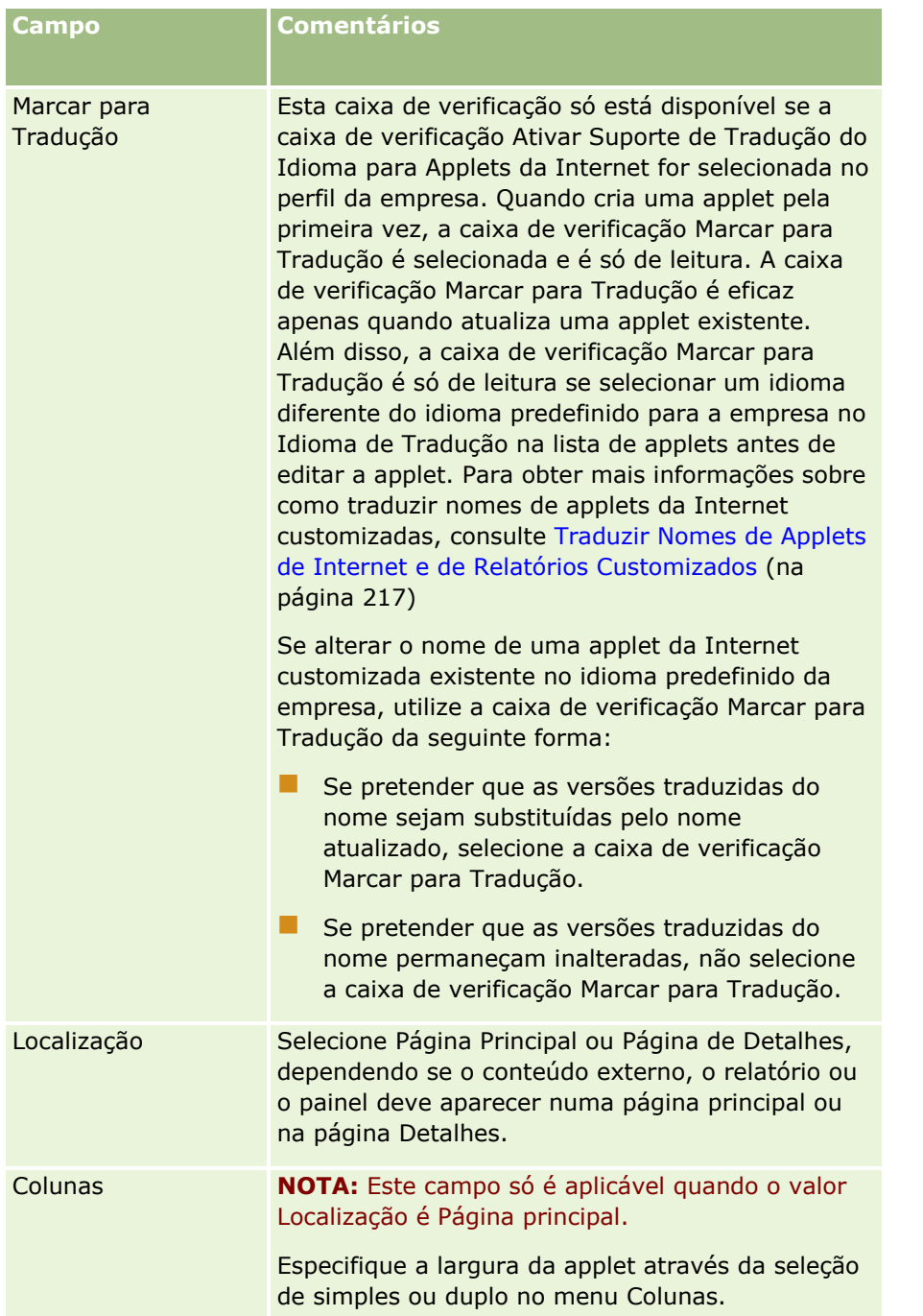

Em seguida, preencha os campos de acordo com o tipo de applet necessária, tal como está descrito nos seguintes tópicos:

- Criar Applets da Internet de Painel (na página [213\)](#page-212-0)
- **Criar Applets da Internet em HTML (na página [207\)](#page-206-0)**
- **Criar Applets da Internet de Relatório (na página [211\)](#page-210-0)**
- Criar Applets da Internet de RSS Feed (na página [203\)](#page-202-0)
- Criar Applets da Internet de URL (na página [208\)](#page-207-0)
- **202** Administrar o Oracle CRM On Demand Release 39

### <span id="page-202-0"></span>*Para tornar a applet da Internet visível*

- **1** No canto superior direito de qualquer página, clique na ligação global Admin.
- **2** Na secção Personalização da aplicação, clique na ligação Personalização da aplicação.
- **3** Na secção Configuração do tipo de registo, clique na ligação do tipo de registo obrigatório.
- **4** Na secção Disposição da página, clique na ligação Disposição da página obrigatória.
- **5** Na lista Disposição da página, execute um dos seguintes procedimentos:
	- Clique em Editar para modificar uma disposição existente.
	- Clique em Nova disposição para criar uma nova disposição.
	- Clique em Copiar para copiar uma disposição existente.

O Assistente de disposições da página é apresentado para o ajudar no processo.

**NOTA:** O número de passos no Assistente de disposições da página pode ser diferente, dependendo da ligação Disposição da página que clicar. No Passo 1, Nome da disposição, certifique-se de que a disposição tem um nome e, se for necessário, uma descrição.

- **6** No Passo 4 Informações relacionadas:
	- **a** Mova a nova applet da Internet personalizada da lista Informações disponíveis para a lista Informações mostradas.
	- **b** Clique nas setas para cima e para baixo para posicionar a nova applet da Internet personalizada, conforme necessário.
	- **c** Clique em Concluir para criar a nova disposição.
- **7** Adicione a disposição da página às funções de utilizador, conforme necessário, consulte Adicionar funções (na página [349\)](#page-348-0).

#### **Tópico Relacionado**

O tópico seguinte fornece um exemplo de criação de uma applet da Internet que apresenta um Twitter RSS feed:

Exemplo da configuração de uma applet da Internet RSS Feed (na página [214\)](#page-213-0)

### **Criar Applets da Internet de RSS Feed**

Crie este tipo de applet para RSS Feeds que pretenda incorporar na aplicação. Configure applets RSS Feed para que o conteúdo incorporado seja relevante para as funções do utilizador.

Pode permitir que os utilizadores configurem applets RSS Feed, embora se recomende que torne apenas um pequeno número de applets configuráveis. Se adicionar uma applet RSS Feed à Barra de ações e disponibilizar os registos num separador da Internet personalizado, os utilizadores poderão ler os Feeds mais facilmente, uma vez que não têm de navegar para uma página diferente.

**NOTA:** Para obter informações sobre as considerações que se aplicam à utilização do código personalizado em Oracle CRM On Demand, consulte Considerações importantes para clientes a utilizar o código personalizado em Oracle CRM On Demand (na página [269\)](#page-268-0).

#### *Para criar uma applet RSS Feed*

**NOTA:** Este é o passo final de criação de uma applet da Internet, conforme descrito nos tópicos: Criar Applets da Internet para Tipos de Registos (consultar ["Criar Applets de Internet para Tipos de Registo"](#page-200-0) na página [201\)](#page-200-0) e Criar Applets da Internet Globais (consultar ["Criar applets globais da Internet"](#page-266-0) na página [267\)](#page-266-0).

Na página Applet da Internet, preencha os campos que se seguem e clique em Gravar.

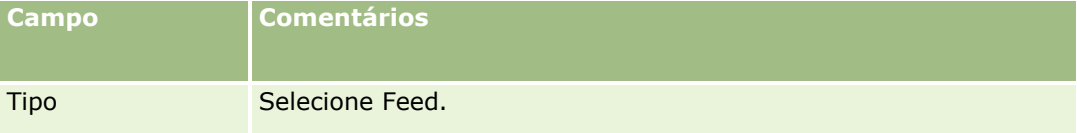

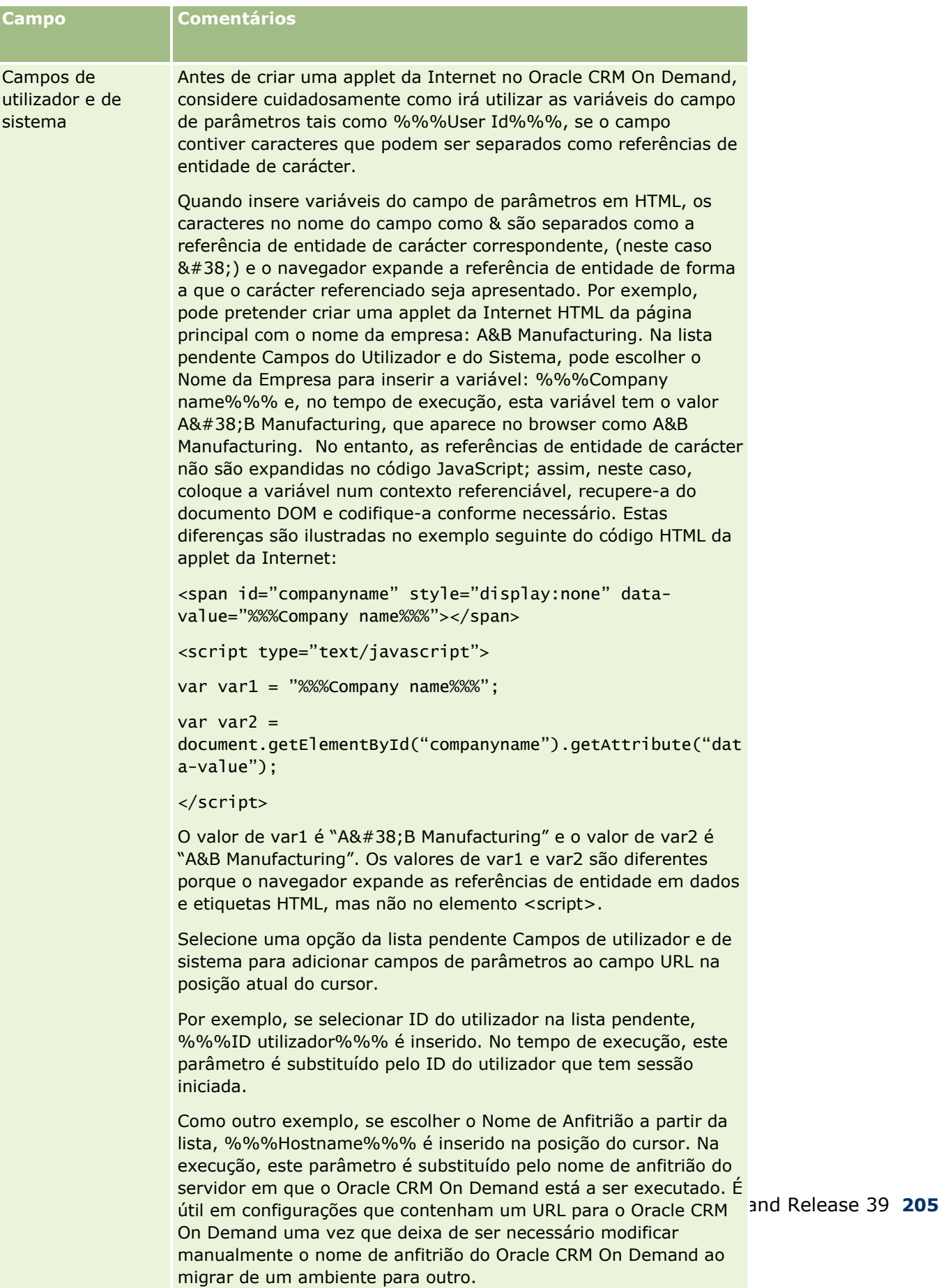

Para mais informações, consulte Campos de Utilizador e de Sistema (na página [165\)](#page-164-0).

### Administrar o Oracle CRM On Demand

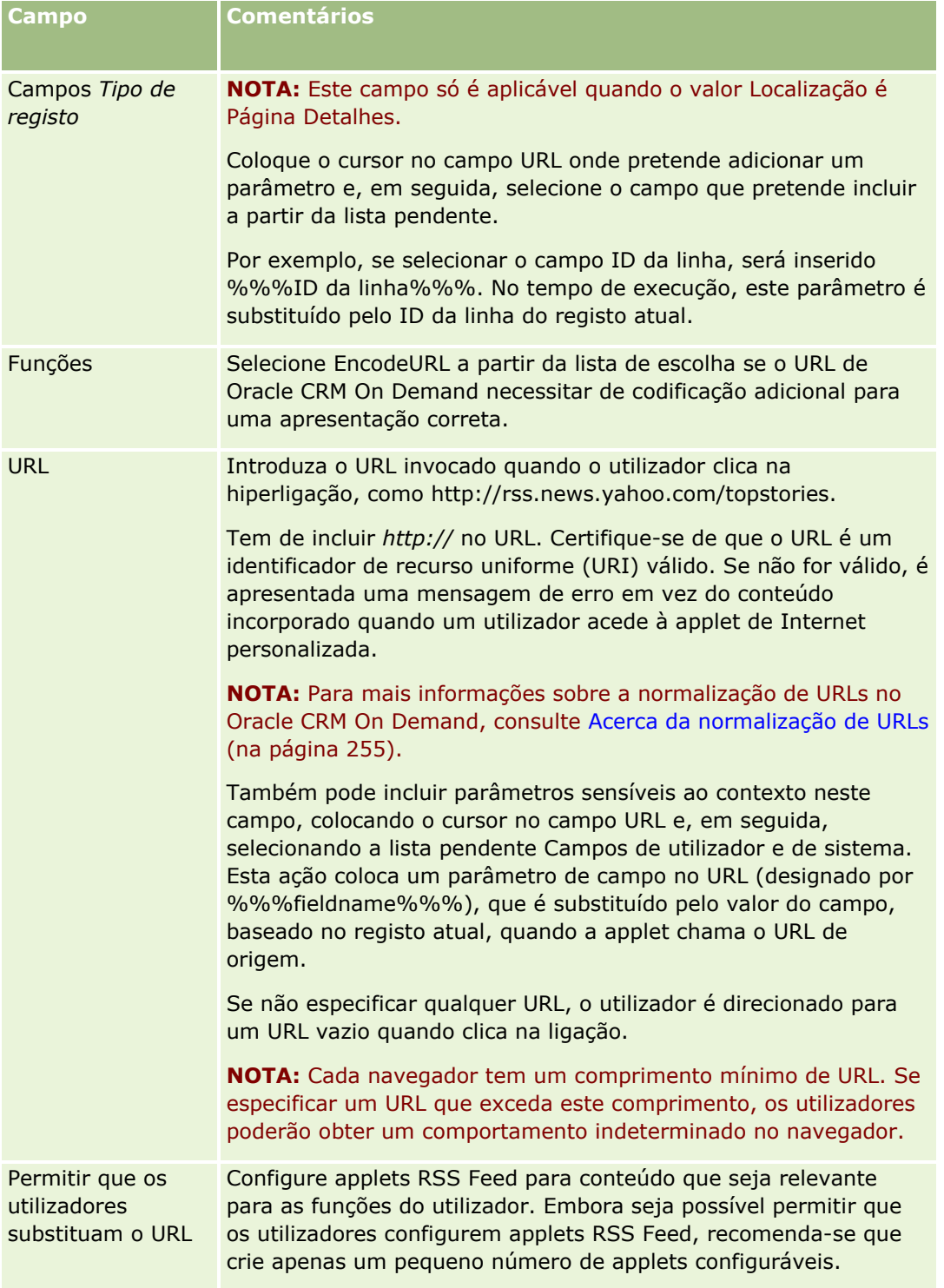

<span id="page-206-0"></span>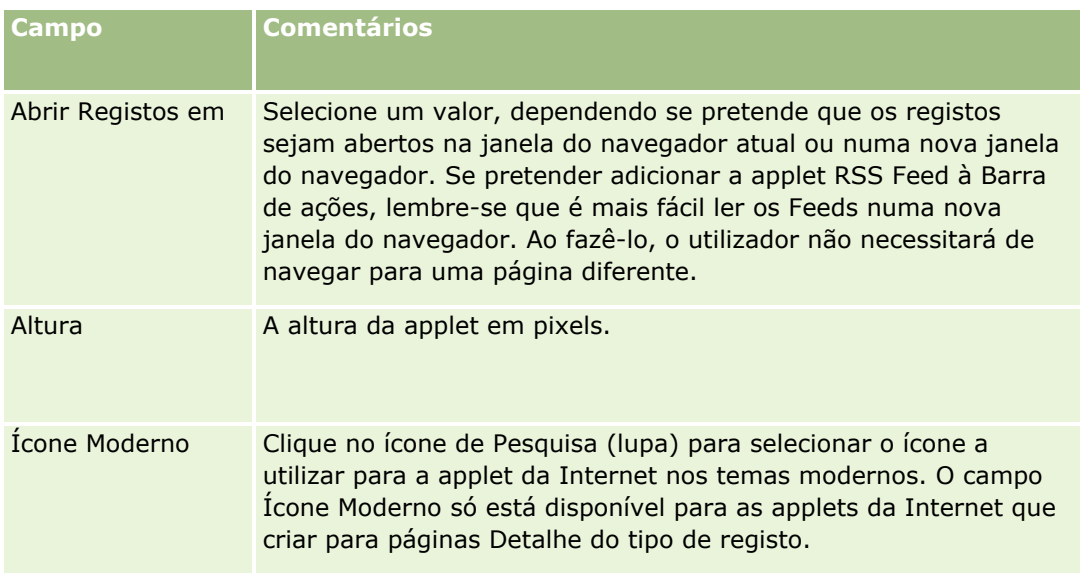

# **Criar Applets da Internet em HTML**

Crie este tipo de applet para conteúdo incorporado no código HTML, ao qual pretende efetuar adições.

**NOTA:** Para obter informações sobre as considerações que se aplicam à utilização do código personalizado em Oracle CRM On Demand, consulte Considerações importantes para clientes a utilizar o código personalizado em Oracle CRM On Demand (na página [269\)](#page-268-0).

### *Para criar uma applet da Internet HTML*

**NOTA:** Este é o passo final de criação de uma applet da Internet, conforme descrito nos tópicos: Criar Applets da Internet para Tipos de Registos (consultar ["Criar Applets de Internet para Tipos de Registo"](#page-200-0) na página [201\)](#page-200-0) e Criar Applets da Internet Globais (consultar ["Criar applets globais da Internet"](#page-266-0) na página [267\)](#page-266-0).

Na página Applet da Internet, preencha os campos que se seguem e clique em Gravar.

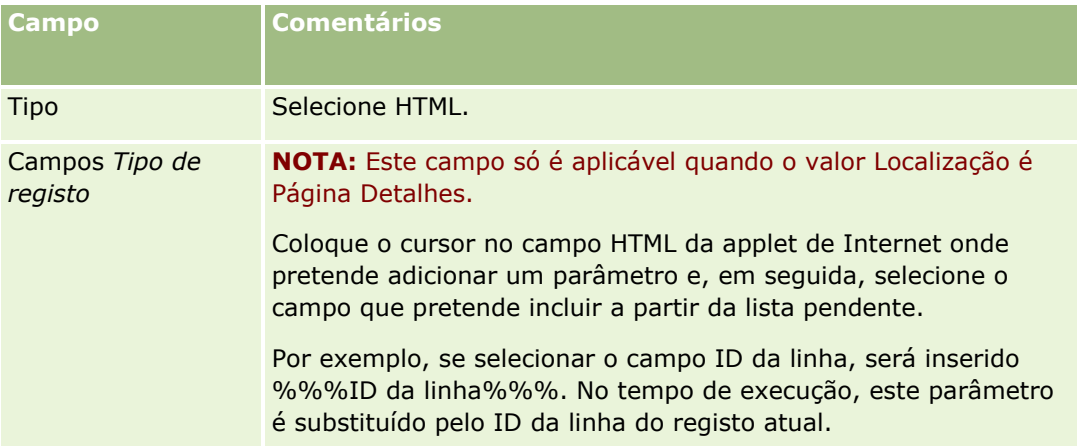

### <span id="page-207-0"></span>Administrar o Oracle CRM On Demand

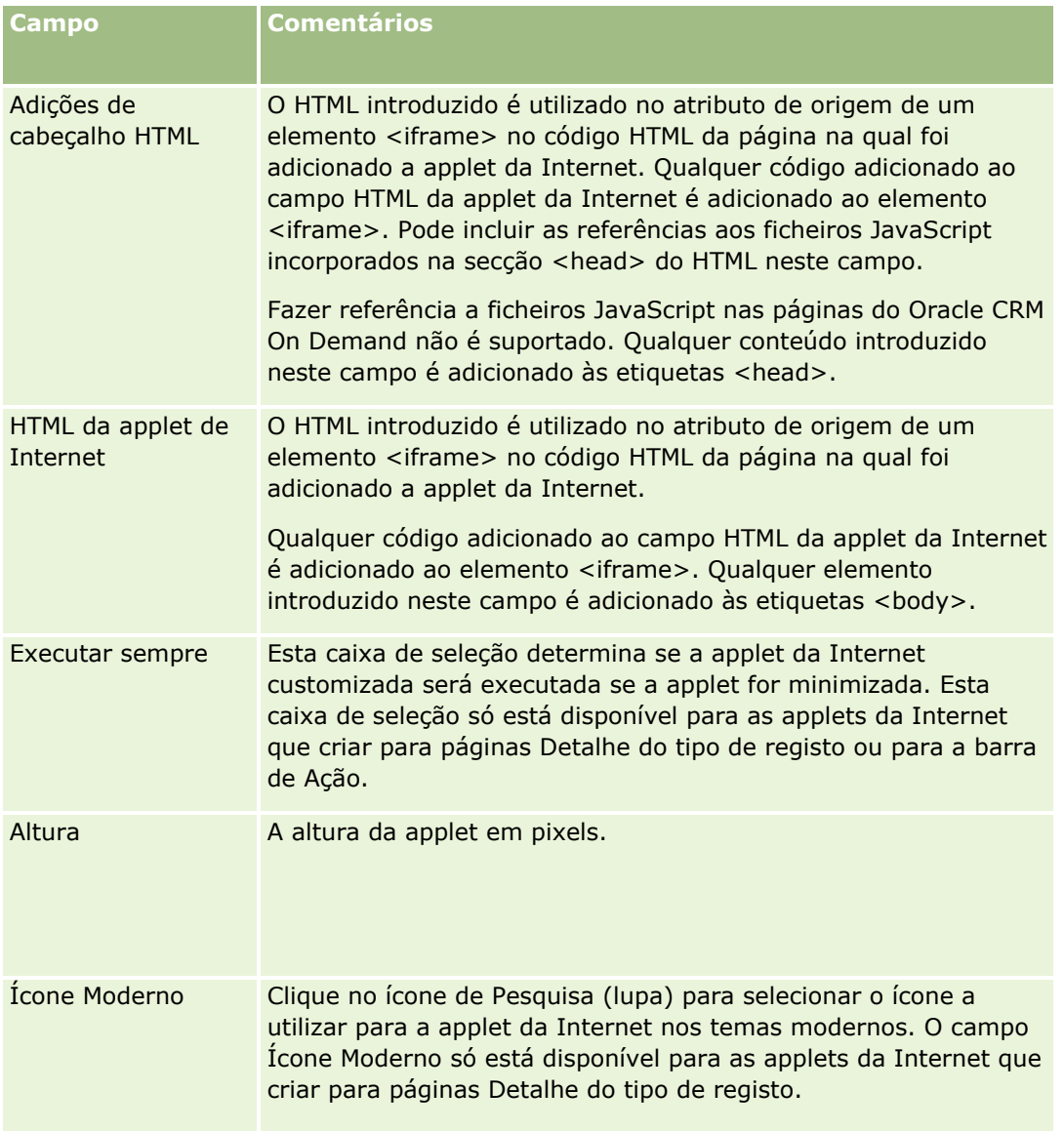

# **Criar Applets da Internet de URL**

Crie este tipo de applet quando pretender incorporar conteúdo de um URL num IFrame.

**NOTA:** Para obter informações sobre as considerações que se aplicam à utilização do código personalizado em Oracle CRM On Demand, consulte Considerações importantes para clientes a utilizar o código personalizado em Oracle CRM On Demand (na página [269\)](#page-268-0).

### *Para criar uma applet da Internet de URL*

**NOTA:** Este é o passo final de criação de uma applet da Internet, conforme descrito nos tópicos: Criar Applets da Internet para Tipos de Registos (consultar ["Criar Applets de Internet para Tipos de Registo"](#page-200-0) na página [201\)](#page-200-0) e Criar Applets da Internet Globais (consultar ["Criar applets globais da Internet"](#page-266-0) na página [267\)](#page-266-0).

**208** Administrar o Oracle CRM On Demand Release 39

Na página Applet da Internet, preencha os campos que se seguem e clique em Gravar.

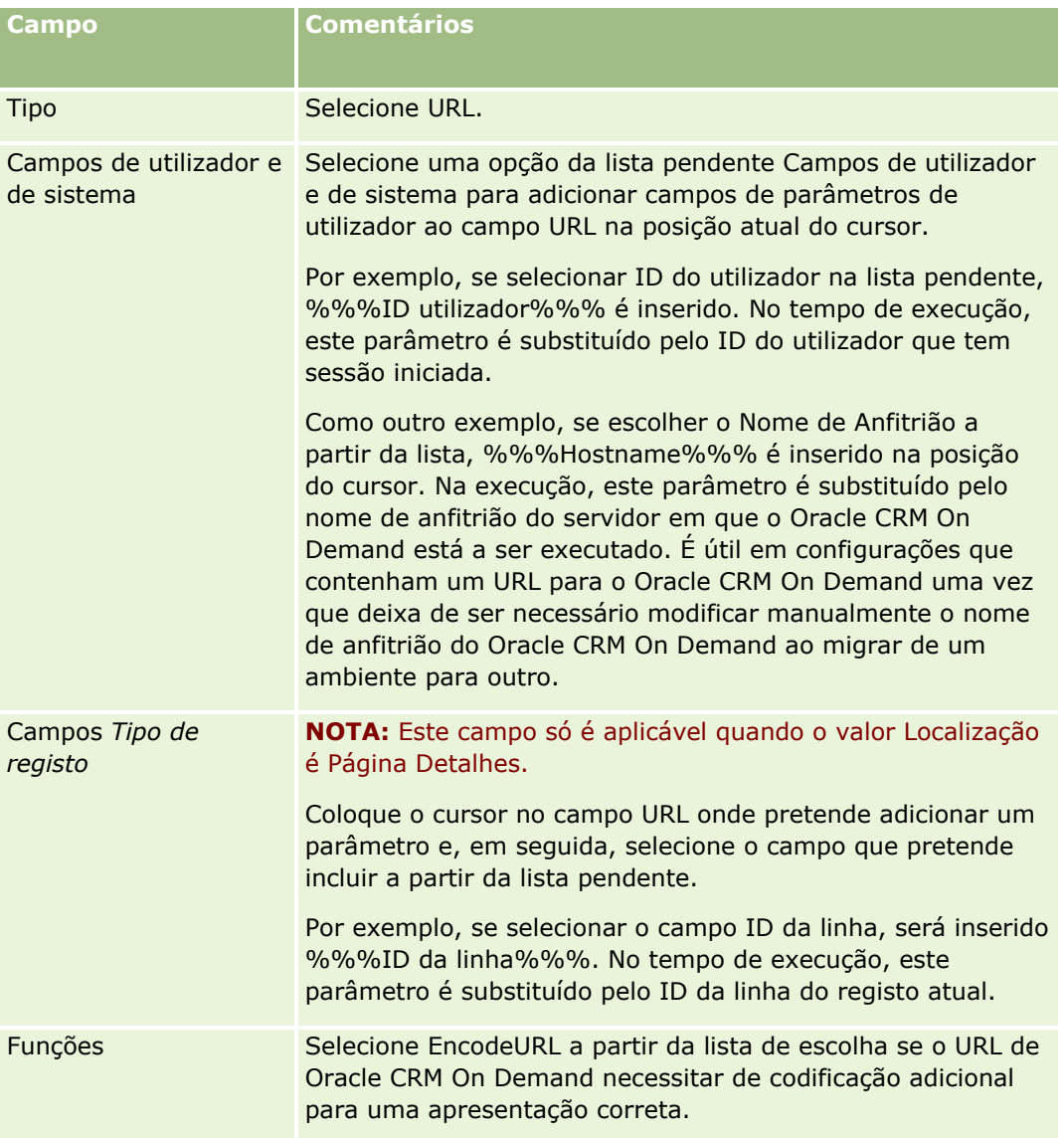

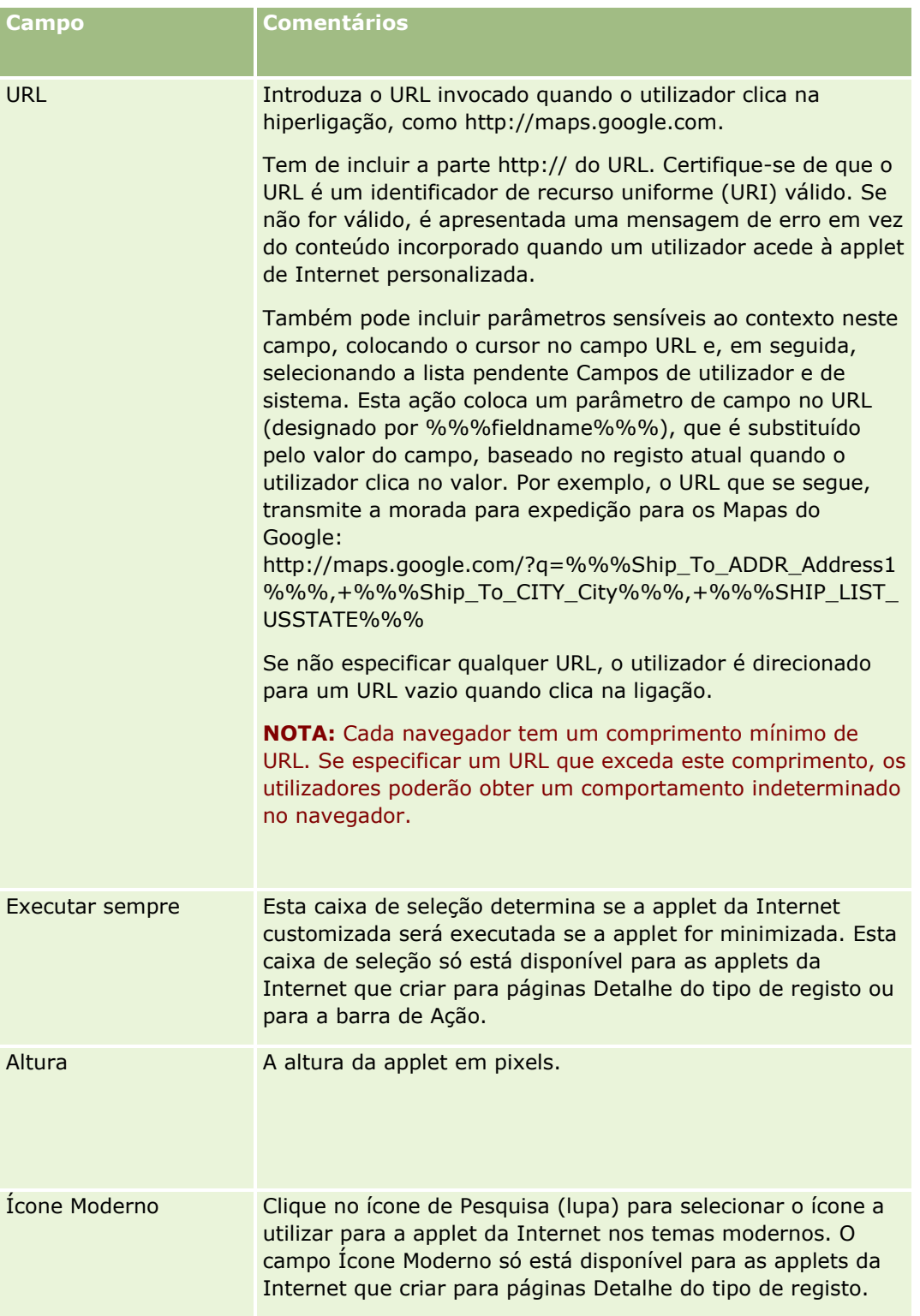

# <span id="page-210-0"></span>**Criar Applets da Internet de Relatório**

Crie este tipo de applet quando pretender incorporar um relatório. Pode especificar filtros que serão aplicados ao relatório no tempo de execução.

**NOTA:** Para obter informações sobre onde é possível incorporar relatórios e painéis no Oracle CRM On Demand, consulte Acerca da Incorporação de Relatórios e Painéis no Oracle CRM On Demand (consultar ["Acerca da Incorporação de Relatórios e de Painéis no Oracle CRM On Demand"](#page-160-0) na página [161\)](#page-160-0).

**Antes de começar.** O relatório que pretende incorporar na applet da Internet deve ser armazenado em Pastas Partilhadas, numa pasta à qual tenha acesso.

#### *Para criar uma applet da Internet do relatório*

**NOTA:** Este é o passo final de criação de uma applet da Internet, conforme descrito nos tópicos: Criar Applets da Internet para Tipos de Registos (consultar ["Criar Applets de Internet para Tipos de Registo"](#page-200-0) na página [201\)](#page-200-0) e Criar Applets da Internet Globais (consultar ["Criar applets globais da Internet"](#page-266-0) na página [267\)](#page-266-0).

Na página Applet da Internet, preencha os campos que se seguem e, em seguida, clique em Gravar.

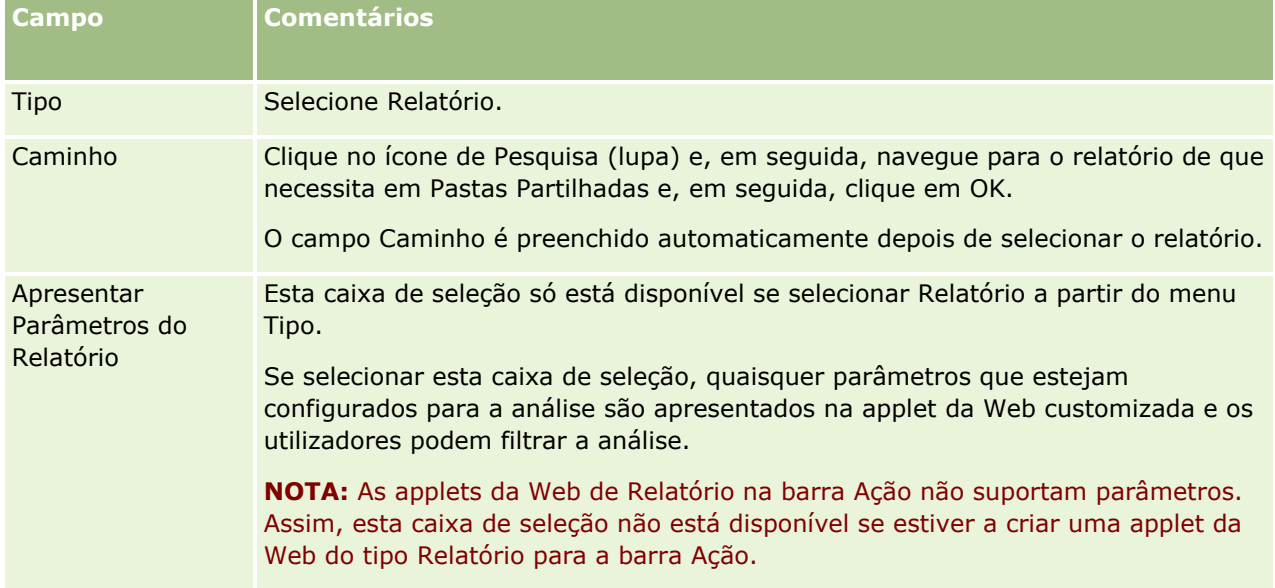

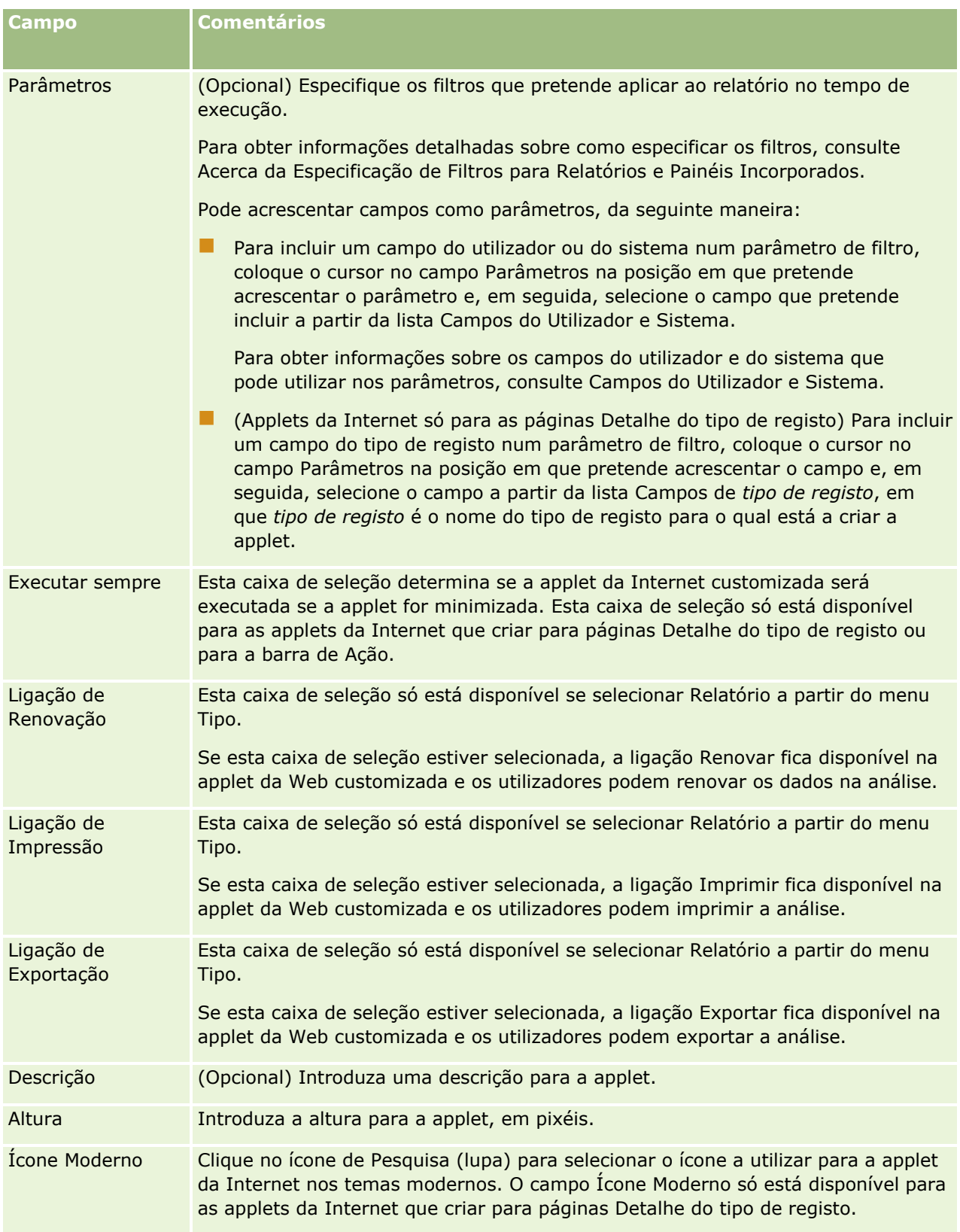

<span id="page-212-0"></span>**NOTA:** Para obter informações sobre as considerações que se aplicam à utilização do código personalizado em Oracle CRM On Demand, consulte Considerações importantes para clientes a utilizar o código personalizado em Oracle CRM On Demand (na página [269\)](#page-268-0).

## **Criar Applets da Internet de Painel**

Crie este tipo de applet para incorporar um painel. Pode especificar filtros que serão aplicados aos relatórios no painel no tempo de execução.

**NOTA:** Para obter informações sobre onde é possível incorporar relatórios e painéis no Oracle CRM On Demand, consulte Acerca da Incorporação de Relatórios e Painéis no Oracle CRM On Demand (consultar ["Acerca da Incorporação de Relatórios e de Painéis no Oracle CRM On Demand"](#page-160-0) na página [161\)](#page-160-0).

**Antes de começar.** O painel que pretende incorporar na applet da Internet deve ser armazenado em Pastas Partilhadas, numa pasta à qual tenha acesso.

### *Para criar uma applet da Internet do painel*

**NOTA:** Este é o passo final de criação de uma applet da Internet, conforme descrito nos tópicos: Criar Applets da Internet para Tipos de Registos (consultar ["Criar Applets de Internet para Tipos de Registo"](#page-200-0) na página [201\)](#page-200-0) e Criar Applets da Internet Globais (consultar ["Criar applets globais da Internet"](#page-266-0) na página [267\)](#page-266-0).

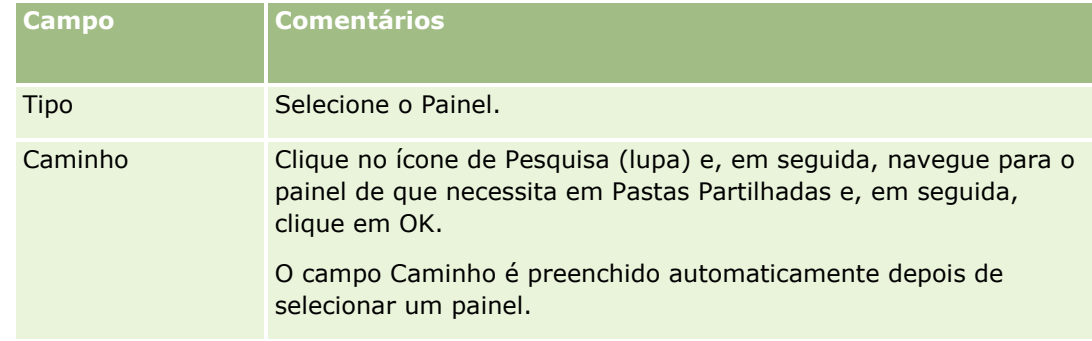

Na página Applet da Internet, preencha os campos que se seguem e, em seguida, clique em Gravar.

<span id="page-213-0"></span>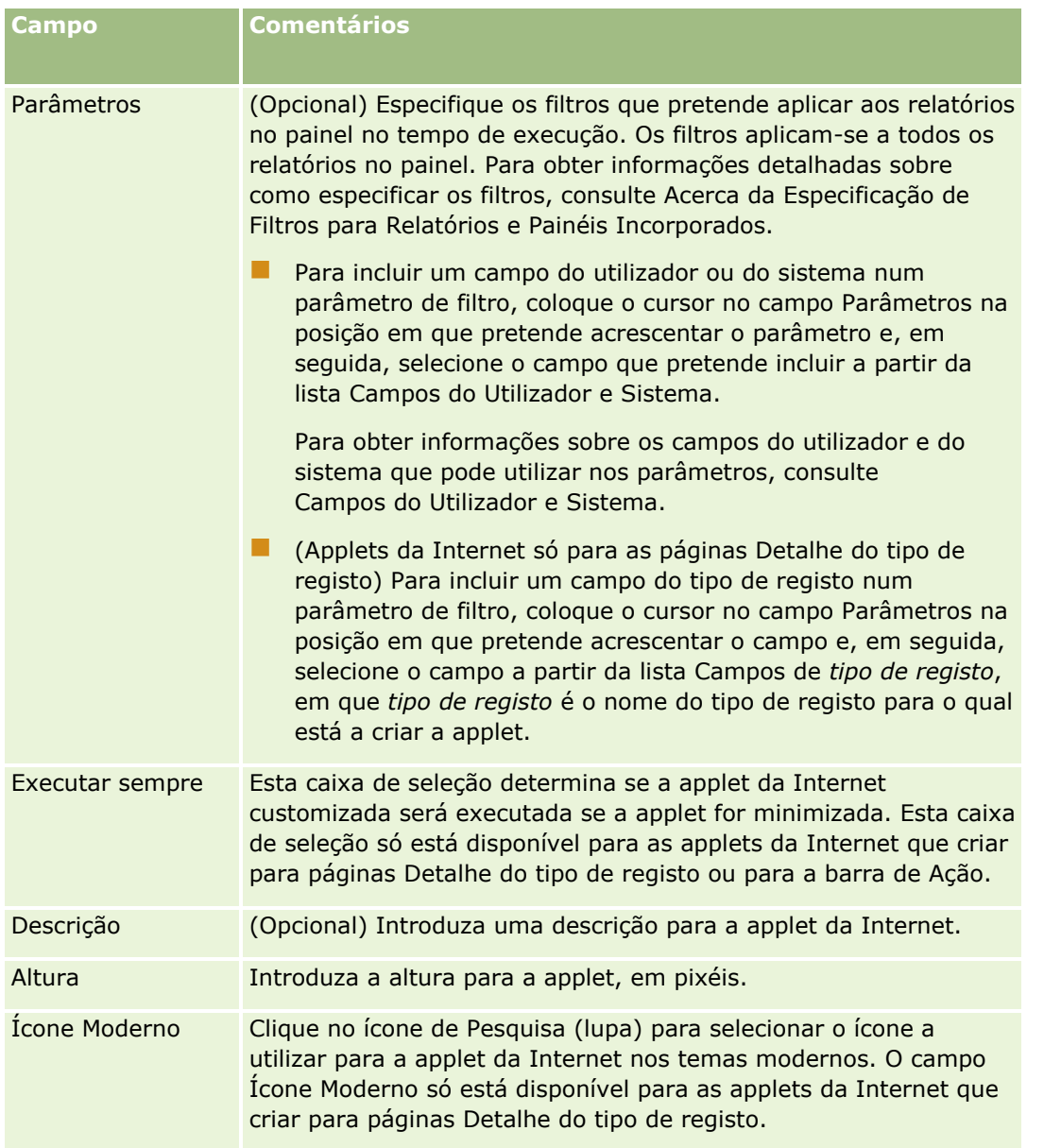

**NOTA:** Para obter informações sobre as considerações que se aplicam à utilização do código personalizado em Oracle CRM On Demand, consulte Considerações importantes para clientes a utilizar o código personalizado em Oracle CRM On Demand (na página [269\)](#page-268-0).

# **Exemplo da configuração de uma applet da Internet RSS Feed**

Este tópico dá um exemplo da configuração de uma applet de Internet RSS Feed. Poderá utilizar esta funcionalidade de forma diferente, dependendo do modelo empresarial. Este exemplo configura uma applet de Internet RSS Feed na página de detalhe do registo de contactos para utilizadores que tenham a função Representante de vendas. A applet de Internet apresenta o feed do Twitter para o contacto.

O administrador da empresa configura o campo ID do Twitter no tipo de registo do Contacto e cria a applet de Internet do Twitter. O administrador da empresa adiciona o novo campo e a applet da Internet do Twitter à disposição da página para a função Representante de vendas. Os utilizadores que têm a função Representante

**214** Administrar o Oracle CRM On Demand Release 39

de vendas podem introduzir o ID do Twitter para um contacto na página Detalhes do contacto. Quando um utilizador (que tem a função Representante de vendas) preenche o campo com o ID do Twitter do contacto, o RSS feed do Twitter para o contacto aparece na applet da Internet do Twitter na página Detalhes do contacto.

**Antes de começar.** Para configurar o campo ID do Twitter, crie a applet da Internet do Twitter e adicione o campo e a applet à disposição da página, tem de ter o privilégio Customizar Aplicação na função de utilizador.

#### *Para criar uma applet da Internet RSS Feed (administrador da empresa)*

- **1** Configure o campo ID do Twitter no tipo de registo Contacto, conforme se segue:
	- **a** No canto superior direito de qualquer página, clique na ligação global Admin.
	- **b** Na secção Customização da Aplicação, clique na ligação Customização da Aplicação.
	- **c** Na secção Configuração de tipos de registo, clique em Contacto.
	- **d** Na secção Gestão de campos, clique em Configuração de campos de contacto.
	- **e** Na página Campos, clique em Novo campo.
	- **f** Na página Editar campo de contacto, introduza o ID do Twitter no campo Nome de apresentação e selecione Texto (abreviado) no campo Tipo de campo.
	- **g** Guarde as alterações.
- **2** Clique em Voltar à personalização da aplicação do contacto.
- **3** Crie uma applet da Internet do Twitter, da seguinte forma:
	- **a** Na página Personalização da aplicação do contacto, na secção Gestão da disposição da página, clique em Applet da Internet do contacto.
	- **b** Na página Lista Applet do contacto, clique em Novo.
	- **c** Na página Applet da Internet do contacto, introduza os detalhes da applet da Internet, da seguinte forma:
		- **Introduza um nome para a applet da Internet, tal como Feed do Twitter do contacto.**
		- No campo Localização, selecione Página de detalhes.
		- No campo Tipo, selecione Feed.
		- Nos campos URL, introduza o seguinte: http://twitter.com/statuses/user\_timeline.rss?id=%%%stTwitter\_ID%%%&count=10
		- **No campo Permitir que os utilizadores substituam o URL, selecione Não.**
		- No campo Abrir Registos em, selecione Janela atual.
		- No campo Descrição, introduza uma descrição tal como Feed do Twitter do contacto.
		- No campo Altura, introduza 200.

**NOTA:** O URL especifica que devem ser mostradas 10 linhas do feed na applet na página Detalhes do contacto (count=10). Para mostrar 10 linhas, uma altura de 200 pixels é adequada para a applet. Se pretende que apareçam mais do que 10 linhas do feed na página Detalhes do contacto, altere o URL em conformidade e aumente a altura da applet.

- **d** Guarde as alterações.
- **4** Clique em Voltar à personalização da aplicação do contacto.
- **5** Adicione o campo ID do Twitter e a applet da Internet à disposição da página do contacto, da seguinte forma:
	- **a** Na página Personalização da aplicação do contacto, na secção Gestão da disposição da página, clique em Disposição da página do contacto.
	- **b** No menu ao nível do registo para a disposição da página que está atribuída à função Representante de vendas, clique em Editar.
	- **c** No Passo 3, Disposição do campo, utilize as setas para mover o campo ID do Twitter da secção Campos disponíveis do Contacto para o campo da secção da página aparecer, por exemplo, a secção Informações chave de contactos.
	- **d** No Passo 4, Informações relacionadas, utilize as setas para mover a applet da Internet que criou a partir da secção Informações disponíveis para a secção Informações apresentadas.
	- **e** Clique em Concluir para guardar as alterações.

Da próxima vez que um utilizador que tenha a função Representante de vendas editar um registo de contacto ou criar um novo registo de contacto, o utilizador pode configurar o RSS feed do Twitter para um contacto, conforme descrito no procedimento seguinte.

### *Para configurar o RSS feed do Twitter para um contacto (utilizador)*

- **1** Abra um registo de contacto existente ou crie e guarde um novo contacto.
- **2** Na página Detalhes do contacto, se o Feed do Twitter do contacto não for apresentado na página, adicione a applet da seguinte forma:
	- **a** Clique em Editar Disposição.
	- **b** Se a página Disposição Pessoal abrir, clique em Informações Relacionadas.
	- **c** Na página Disposição Pessoal Informações Relacionadas, utilize as setas para mover a applet do Feed do Twitter do contacto da secção Informações Disponíveis para a secção Informações Apresentadas.
	- **d** Guarde as alterações.
- **3** Na página Detalhes do contacto, clique em Editar.
- **4** Na página Editar contacto, no campo ID do Twitter, introduza o ID do Twitter para o contacto.
- **216** Administrar o Oracle CRM On Demand Release 39
### <span id="page-216-0"></span>**5** Guarde as alterações.

O feed do Twitter para o contacto aparece na applet do Feed do Twitter do contacto na página Detalhes do contacto.

# **Traduzir Nomes de Applets de Internet e de Relatórios Customizados**

Dependendo da definição da caixa de verificação Ativar Suporte de Tradução do Idioma para Applets da Internet no perfil da empresa, pode introduzir nomes traduzidos para os seguintes tipos de applets:

- Applets da Internet customizadas, incluindo applets da Internet globais e applets da Internet para tipos de registo
- Applets que apresentam relatórios customizados em páginas principais de tipo de registo
- Applets que apresentam relatórios customizados em A Minha Página Principal

Se a caixa de verificação Ativar Suporte de Tradução do Idioma para Applets da Internet estiver desmarcada no perfil da empresa, não pode introduzir nomes traduzidos para estes tipos de applets.

Se a caixa de verificação Ativar Suporte de Tradução do Idioma para Applets da Internet estiver selecionada no perfil da empresa, o comportamento destes tipos de applets é o seguinte:

- O campo Idioma de Tradução está disponível quando visualiza uma lista das applets. Pode criar applets apenas se o idioma selecionado no campo Idioma de Tradução for o idioma predefinido da empresa. Após criar uma nova applet, o nome da applet é apresentado num tipo de letra azul e entre parênteses em todos os idiomas que não o idioma predefinido da empresa. De seguida, pode editar a applet para introduzir as versões traduzidas do nome da applet.
- A caixa de verificação Marcar para Tradução está disponível nas páginas em que edita as applets. Se alterar o nome da applet no idioma predefinido da empresa, pode utilizar a caixa de verificação Marcar para Tradução para indicar se as versões traduzidas do nome da applet devem ser substituídas pelo nome atualizado ou se devem permanecer inalteradas. Se selecionar a caixa de verificação Marcar para Tradução, o nome da applet atualizada é apresentado no tipo de letra predefinido do idioma predefinido da empresa, num tipo de letra azul, e entre parênteses em todos os outros idiomas até introduzir o nome traduzido do idioma. Se não selecionar a caixa de verificação Marcar para Tradução quando atualiza o nome da applet no idioma da empresa predefinido, o nome da applet altera no idioma da empresa predefinido, mas os nomes da applet traduzidos não são alterados.

**NOTA:** Quando cria uma applet pela primeira vez, a caixa de verificação Marcar para Tradução é selecionada e é só de leitura. A caixa de verificação Marcar para Tradução é eficaz apenas quando atualiza uma applet existente. Além disso, a caixa de verificação Marcar para Tradução é só de leitura se selecionar um idioma diferente do idioma predefinido para a empresa no Idioma de Tradução na lista de applets antes de editar a applet.

O procedimento seguinte descreve como introduzir uma versão traduzida do nome de uma applet.

#### *Para introduzir uma versão traduzida do nome de uma applet*

- **1** Navegue para a página Lista das applets.
- **2** Na página Lista das applets, no campo Idioma de Tradução, selecione o idioma para o qual pretende introduzir um nome traduzido.
- <span id="page-217-0"></span>**3** Clique na ligação Editar da applet.
- **4** No campo Nome, introduza o nome traduzido da applet.
- **5** Guarde as alterações.

Repita este procedimento para cada idioma, conforme necessário.

## **Tópicos relacionados**

- Criar Applets de Internet para Tipos de Registo (na página [201\)](#page-200-0)
- Criar relatórios customizados de página principal (consultar ["Criar relatórios personalizados de página](#page-228-0)  [principal"](#page-228-0) na página [229\)](#page-228-0)
- Criar applets globais da Internet (na página [267\)](#page-266-0)
- Ativar relatórios personalizados em A minha página principal (na página [278\)](#page-277-0)

# **Definir listas de escolha em cascata**

As listas de escolha em cascata restringem os valores de uma lista de escolha, a lista de escolha *relacionada* , com base no valor selecionado noutra lista de escolha, a lista de escolha *principal* . Por exemplo, uma lista de escolha principal pode apresentar uma lista de categorias de pedidos de assistência e transmitir o valor de uma lista de escolha relacionada designada como Subcategorias. Quando o utilizador seleciona, por exemplo, o valor Instalação para a categoria, a lista de escolha Subcategorias é restringida de forma dinâmica para mostrar apenas os valores da lista de escolha que estão associados à categoria Instalação.

Pode ligar em conjunto várias listas de escolha, incluindo campos de listas de escolha predefinidas e personalizadas, tais como listas de escolha em cascata. Pode também aninhar listas de escolha em cascata, de modo a que uma lista de escolha relacionada numa definição de listas de escolha em cascata possa ser uma lista de escolha principal noutra definição de listas de escolha em cascata.

Se tiver várias listas de escolha em cascata encadeada e atualizar o valor da lista de escolha principal de nível superior, os valores atualizados são refletidos apenas no primeiro nível de encadeamento, conforme indicado no exemplo que se segue:

- Dispõe de uma lista de escolha principal em cascata chamada Tipo de Conta e uma lista de escolha relacionada chamada Prioridade da Conta.
- Dispõe de uma segunda lista de escolha principal em cascata chamada Prioridade da Conta e uma lista de escolha relacionada chamada Categoria da Conta.
- O utilizador tem um registo de Conta com os seguintes valores:
	- **Tipo de Conta.** O valor deste campo é Cliente.
	- **Prioridade da Conta.** O valor deste campo é Elevado.
	- **Categoria de Conta.** O valor deste campo é Platina.
- Se atualizar o valor Tipo de Conta para Parceiro, o valor da Prioridade d Conta é automaticamente reposto. Contudo, o valor Categoria de Conta permanece inalterado.

**218** Administrar o Oracle CRM On Demand Release 39 Pode utilizar campos da lista de escolha que contêm valores correspondidos a grupos de valores da lista de escolha em listas de escolha em cascata. No entanto, numa definição da lista de escolha em cascata, pode especificar apenas um conjunto de relações entre os valores no campo da lista de escolha principal e os

valores nos campos da lista de escolha relacionada, independentemente se seleciona um grupo de valores da lista de escolha na lista Grupo de valores da lista de escolha quando define a lista de escolha em cascata. Para mais informações sobre como as listas de escolha em cascata trabalham com grupos de valores da lista de escolha, consulte Acerca de lista de escolha em cascata e grupos de valores da lista de escolha (consultar ["Acerca de listas de escolha em cascata e grupos de valores da lista de escolha"](#page-219-0) na página [220\)](#page-219-0). Para mais informações sobre os grupos de valores da lista de escolha, consulte Acerca de grupos de valores da lista de escolha (na página [261\)](#page-260-0).

**Antes de começar.** Antes de criar uma definição de listas de escolha em cascata, as listas de escolha principais e as relacionadas devem existir e ficar visíveis na disposição da página. A lista de escolha principal deve ficar visível para filtrar os valores da lista de escolha relacionada. Para obter informações sobre como criar listas de escolha, consulte Criar e editar campos (na página [138\)](#page-137-0). Para efetuar este procedimento, a função de utilizador tem de incluir o privilégio Personalizar aplicação.

### *Para criar uma definição de listas de escolha em cascata*

- **1** No canto superior direito de qualquer página, clique na ligação global Admin.
- **2** Na secção Personalização de aplicação, clique na ligação Personalização de aplicação.
- **3** Na secção Configuração do tipo de registo, clique na ligação do tipo de registo obrigatório.
- **4** Na secção Listas de escolha em cascata, clique na ligação Listas de escolha em cascata obrigatória.

Os tipos de registo listados incluem o tipo de registo principal e os tipos de registo relacionado que têm valores da lista de escolha personalizada. Por exemplo, para oportunidades existem ligações para Parceiro da oportunidade e Concorrente da oportunidade.

- **5** Na página Listas de escolha em cascata, execute um dos seguintes procedimentos:
	- Clique em Editar ou Copiar para modificar uma definição de listas de escolha em cascata existente.
	- Clique no botão Nova para criar uma nova definição de listas de escolha em cascata.

Este Assistente de listas de escolha em cascata ajuda-o no processo.

- **6** No Passo 1 Selecionar listas de escolha, selecione uma lista de escolha principal e uma lista de escolha relacionada.
- **7** No Passo 2 Selecionar valores, pode:

 Ver as associações existentes entre um valor da Lista de escolha principal e os valores da Lista de escolha relacionada. Quando selecionar um valor na lista Valores disponíveis de lista de escolha principal, os valores disponíveis para a lista de escolha relacionada são mostrados na lista Valores disponíveis de lista de escolha relacionada e os valores que forem apresentados são mostrados na lista Valores apresentados de lista de escolha relacionada. Se não existirem valores na lista Valores apresentados de lista de escolha relacionada, todos os valores na lista de escolha relacionada serão apresentados quando for selecionado o valor correspondente na lista de escolha principal.

**NOTA:** Se os grupos de valores da lista de escolha forem definidos para a empresa, para o ajudar a verificar se a configuração da lista de escolha em cascata satisfaz corretamente as necessidades empresariais, pode selecionar ou realçar o grupo de valores da lista de escolha na lista Grupo de valores da lista de escolha. Quando selecionar um grupo de valores da lista de escolha, a lista Valores disponíveis de lista de escolha principal e a lista Valores disponíveis <span id="page-219-0"></span>de lista de escolha relacionada mostram apenas os valores que correspondem ao grupo de valores da lista de escolha selecionado.

- Criar uma nova associação. Mova o valor pretendido de Valores disponíveis de lista de escolha relacionada para Valores apresentados de lista de escolha relacionada.
- Remover uma associação existente. Mova o valor de Valores apresentados de lista de escolha relacionada para Valores disponíveis de lista de escolha relacionada.
- **8** No Passo 3 Confirmar, pode confirmar as seleções dos valores da Lista de escolha relacionada para cada valor da Lista de escolha principal e, em seguida, clicar em Concluir para concluir a definição da relação de cascata entre as listas de escolha principal e relacionada.

Se clicar em Concluir no assistente, regressa à Lista de escolha em cascata do tipo de registo atual.

Depois de clicar em Concluir e adicionar a definição de listas de escolha em cascata a uma disposição de página, será ativada automaticamente para todas as funções que incluam essa disposição.

# **Acerca de listas de escolha em cascata e grupos de valores da lista de escolha**

Pode utilizar campos da lista de escolha que contêm valores correspondidos a grupos de valores da lista de escolha em listas de escolha em cascata. No entanto, numa definição da lista de escolha em cascata, pode especificar apenas um conjunto de relações entre os valores no campo da lista de escolha principal e os valores nos campos da lista de escolha relacionada, independentemente se seleciona um grupo de valores da lista de escolha na lista Grupo de valores da lista de escolha quando define a lista de escolha em cascata. Se um campo é um campo relacionado numa definição da lista de escolha em cascata e se também efetua correspondência a grupos de valores da lista de escolha, os valores disponíveis para seleção no campo quando um registo é criado ou atualizado são filtrados primeiro pelo grupo de valores da lista de escolha no registo e pela definição da lista de escolha em cascata.

Como exemplo, assuma que configura a seguinte configuração para o tipo de registo Conta:

- O campo Tipo de conta e o campo Prioridade estão ligados numa definição da lista de escolha em cascata, com o campo Tipo de conta como o campo da lista de escolha principal.
- **OS campos Grupo de valores da lista de escolha, Tipo de conta e Prioridade são todos apresentados na** disposição da página Detalhes.

Quando o campo Grupo de valores da lista de escolha é preenchido numa conta, os valores disponíveis para seleção nos campos da lista de escolha são os seguintes:

- No campo Tipo de conta, os valores correspondidos ao grupo de valores da lista de escolha estão disponíveis para seleção.
- No campo da lista de escolha Prioridade, todos os valores correspondidos ao grupo de valores da lista de escolha estão disponíveis até que um valor seja selecionado no campo Tipo de conta. Depois de um valor ser selecionado no campo Tipo de conta, os valores no campo Prioridade são limitados a esses valores que correspondem ambos aos critérios seguintes:
	- O valor é correspondido ao grupo de valores da lista de escolha.
	- O valor é ligado ao valor no campo Tipo de conta na definição da lista de escolha em cascata.

## <span id="page-220-0"></span>**Tópicos relacionados**

Consulte os tópicos seguintes para obter informações relacionadas:

- Definir listas de escolha em cascata (na página [218\)](#page-217-0)
- Acerca de grupos de valores da lista de escolha (na página [261\)](#page-260-0)
- Considerações a ter ao configurar grupos de valores da lista de escolha (na página [262\)](#page-261-0)
- **Perocesso de configuração de grupos de valores da lista de escolha (na página [264\)](#page-263-0)**
- Criar grupos de valores da lista de escolha (na página [264\)](#page-263-0)
- Efetuar correspondência dos valores da lista de escolha com os grupos de valores da lista de escolha (na página [182\)](#page-181-0)

# **Gerir Disposições da Pesquisa**

Para a maioria dos tipos de registo, é possível especificar os campos, standard e customizados, que os utilizadores podem utilizar quando pesquisam registos. Pode especificar opcionalmente um valor predefinido para cada um dos campos de pesquisa direcionada. Além disso, pode especificar os campos apresentados na página de resultados da pesquisa. Especifique os campos de pesquisa numa disposição da pesquisa e atribua uma disposição da pesquisa para cada tipo de registo às funções de utilizador, conforme necessário. Consulte Adicionar funções (na página [349\)](#page-348-0).

Pode copiar uma disposição da pesquisa existente e, em seguida, modificá-la de acordo com os seus requisitos ou editar as disposições da pesquisa existentes. A disposição da pesquisa predefinida é só de leitura. Pode copiá-la, mas não a pode apagar nem editar. Para especificar os campos que são utilizados em pesquisas e os campos que são apresentados nos resultados da pesquisa, utilize o Assistente de disposições da pesquisa.

**NOTA:** Não existem limites para o número de caracteres que é possível utilizar em nomes da disposição de pesquisa. Para obter mais informações, consulte Acerca de limites de disposição customizada (consultar ["Acerca de limites de disposição personalizada"](#page-186-0) na página [187\)](#page-186-0).

**ATENÇÃO:** Quando cria ou edita uma disposição da pesquisa para o tipo de registo Utilizador, não adicione tanto o campo Reporta a como o campo Reporta a (designação alternativa) à mesma disposição da pesquisa. Se ambos estes campos tiverem ficado disponíveis numa disposição da pesquisa, as pesquisas que utilizem essa disposição da pesquisa falharão. Para obter mais informações sobre os campos Reporta a e Reporta a (designação alternativa), consulte Acerca dos campos Reporta a e Reporta a (designação alternativa) em registos de utilizadores (na página [323\)](#page-322-0).

## **Gerir o comportamento das janelas de pesquisa**

Também pode utilizar o Assistente de disposições de pesquisa para gerir o comportamento das janelas de pesquisa e ativar associações inteligentes. As opções que se seguem estão disponíveis para configurar o comportamento da janela de pesquisa em cada tipo de registo. Todas estas opções estão selecionadas na disposição da pesquisa predefinida:

- **Configurar a janela de pesquisa com campos predefinidos**. Se esta caixa de seleção for selecionada, serão utilizados os campos na disposição de pesquisa predefinida.
- **Mostrar Resultados da Pesquisa quando a Janela Pesquisa é Aberta**. Se esta caixa de seleção for selecionada, a lista de registos disponíveis será apresentada na janela de pesquisa quando for aberta. Se a seleção da caixa de seleção for anulada, não serão apresentados registos quando a janela de pesquisa for aberta.

**NOTA:** Se a visibilidade do gestor estiver ativada na empresa, a lista de registos em algumas janelas de pesquisa podem estar lentas no preenchimento e, em alguns casos, a janela de pesquisa poderá encerrar. Para evitar um tempo limite, desmarque a caixa de seleção Mostrar Resultados da Pesquisa quando a Janela Pesquisa é Aberta para o tipo de registo associado à janela de Pesquisa. A janela de pesquisa não apresenta registos e os utilizadores podem especificar os critérios de pesquisa para pesquisarem os registos que pretendem.

 **Resolução automática ativada**. Se esta caixa de seleção for selecionada, as associações inteligentes são ativadas. As *Associações inteligentes* no Oracle CRM On Demand são pesquisas automáticas que facilitam aos utilizadores a associação de registos de diferentes tipos de registo entre si, tais como conta, contacto, oportunidade, atividade, entre outros. Quando as associações inteligentes são ativadas, os utilizadores podem escrever todo ou parte do nome do registo que pretendem associar ao registo principal no campo apropriado e permitirem ao Oracle CRM On Demand resolver automaticamente a associação. Quando o utilizador tenta gravar as alterações, o Oracle CRM On Demand pesquisa uma correspondência para o nome inserido. Se o Oracle CRM On Demand encontrar uma única correspondência, é utilizado o registo correspondente e as alterações do utilizador são gravadas. Se o Oracle CRM On Demand não encontrar uma correspondência ou se encontrar várias potenciais correspondências, será apresentada uma janela de pesquisa ao utilizador. Na janela de pesquisa, o utilizador pode executar pesquisas adicionais e selecionar o registo apropriado. Se as associações inteligentes não estiverem ativadas, os utilizadores têm de clicar no ícone de pesquisa junto a um campo para abrir a janela de pesquisa, onde podem pesquisar registos.

 **Mostrar lista sensível ao contexto como predefinição da janela de pesquisa**. Esta caixa de seleção só está disponível se o menu Listas de Tipos de Registo nas Janelas de Pesquisa estiver definido como Ativado no perfil da empresa. Se a caixa de seleção Mostrar Lista Sensível ao Contexto como Predefinição da Janela de Pesquisa for selecionada e o tipo de registo tiver uma ou mais listas sensíveis ao contexto, todas essas listas aparecerão antes das outras listas no campo Lista de *tipos de registo* no canto superior esquerdo da janela de Pesquisa. As listas sensíveis ao contexto contêm muito provavelmente os registos que os utilizadores requerem. Para obter mais informações sobre o campo Lista de *tipos de registo* e listas sensíveis ao contexto, consulte Pesquisar registos em janelas de pesquisa. Para obter mais informações sobre o menu Listas de Tipos de Registo nas Janelas de Pesquisa, consulte Configurar o Perfil da Empresa e as Predefinições Globais (na página [19\)](#page-18-0).

**NOTA:** Se selecionar Desativado no menu Listas de Tipos de Registo nas Janelas de Pesquisa no perfil da empresa depois de configurar as disposições de procura, a caixa de seleção Mostrar Lista Sensível ao Contexto como Predefinição da Janela de Pesquisa deixa de estar disponível no Assistente de Disposição de Procura. Também as listas sensíveis ao contexto não estão disponíveis nas janelas de Pesquisa e a procura inicial de um registo de um determinado tipo de registo numa janela de Pesquisa é executada em todos os registos desse tipo de registo a que o utilizador pode aceder, independentemente de a opção Mostrar Listas Sensíveis ao Contexto como Predefinição da Janela de Pesquisa estar anteriormente selecionada. No entanto, o Oracle CRM On Demand armazena a definição para a caixa de seleção Mostrar Lista Sensível ao Contexto como Predefinição da Janela de Pesquisa para cada disposição de procura. Se posteriormente voltar a selecionar Ativado ou Misto no menu Listas de Tipos de Registo nas Janelas de Pesquisa no perfil da empresa, a definição para a caixa de seleção Mostrar Lista Sensível ao Contexto como Predefinição da Janela de Pesquisa para cada disposição de procura é restaurada e torna-se novamente efetiva.

Se estiver a criar uma disposição da pesquisa para o tipo de registo Produto, a opção que se segue fica disponível se pretender que a janela da disposição da pesquisa apresente produtos por divisão:

- **Configurar a Janela Pesquisa com a Divisão como Campo de Pesquisa Predefinido.** No Oracle CRM On Demand quando cria uma disposição da procura para o tipo de registo Produto no assistente de Disposições da Procura, pode configurar a disposição da procura de produtos para listar produtos por divisões, selecionando a caixa de seleção Configurar Janela de Pesquisa com Divisão como o Campo de Procura Predefinido. Ao apresentar produtos por divisão na janela de Pesquisa de Produtos, esta permite
- **222** Administrar o Oracle CRM On Demand Release 39

que os utilizadores executem uma procura dentro de um conjunto de produtos relevantes e reduz o erro do utilizador ao procurar e selecionar a partir da lista de produtos. Para obter mais informações, consulte Considerações Ao Criar Disposições da Pesquisa de Produtos (na página [227\)](#page-226-0).

Se estiver a criar uma disposição de procura e pretender configurar a página de resultados da procura avançada por palavra-chave para apresentar os campos de resultados específicos para os tipos de registo Conta, Oportunidade, Contacto, Compromisso e Tarefa, está disponível a seguinte opção:

 **Configurar a Procura Avançada por Palavra-Chave com Campos Selecionados para os Resultados da Procura.** Se esta caixa de seleção estiver selecionada, os campos definidos na disposição da procura são apresentados na página de resultados da procura avançada por palavra-chave. Se esta caixa de seleção não estiver selecionada, os campos chave definidos para o tipo de registo são apresentados na página de resultados da procura.

Se estiver a criar uma disposição de pesquisa e pretender especificar o primeiro campo na lista de campos de pesquisa direcionada como o campo de pesquisa predefinido na janela Pesquisa, está disponível a seguinte opção:

 **Primeiro Campo de Pesquisa Direcionada como Pesquisa Predefinida em Pesquisas.** Se esta caixa de seleção estiver marcada, é utilizado o primeiro campo na lista de campos de pesquisa direcionada na disposição da pesquisa como campo de pesquisa predefinido na janela Pesquisa. Se esta caixa de seleção não estiver marcada, o campo de pesquisa predefinida é o mesmo que o campo em que a pesquisa encontra correspondência.

## **Campos de Ordenação Preenchidos Automaticamente**

Na aplicação standard, um campo de ordenação é selecionado automaticamente quando um utilizador cria uma nova lista ou efetua uma pesquisa avançada para um único tipo de registo. Os utilizadores podem limpar opcionalmente o campo de ordenação e selecionar até três campos de ordenação para a nova lista ou pesquisa. Se não pretender que o campo de ordenação predefinido seja selecionado automaticamente nas páginas Nova Lista e Pesquisa Avançada para um tipo de registo de determinada função, deve desmarcar a caixa de seleção Preencher Automaticamente o Campo de Ordenação na Nova Lista e na Pesquisa Avançada na disposição da pesquisa que atribuir a essa função para o tipo de registo.

## Funcionalidades de Disposição da Pesquisa para Pesquisa Avançada de Registos Relacionados

Ao criar ou editar uma disposição da pesquisa, considere os seus requisitos para disponibilizar os campos como campos de pesquisa em pesquisas avançadas de registos relacionados. Ao determinar se um campo está disponível para pesquisas numa pesquisa avançada de registos relacionados de determinado tipo de registo, Oracle CRM On Demand utiliza as seguintes funcionalidades a partir da disposição da pesquisa para o tipo de registo em determinadas circunstâncias:

- A lista de campos de pesquisa disponíveis na disposição da pesquisa.
- A definição da caixa de seleção Restringir Pesquisa para Campos Selecionados na Disposição de Informações Relacionadas na disposição da pesquisa.

Para informações acerca de quando e como Oracle CRM On Demand utiliza estas funcionalidades para determinar se um campo está disponível para pesquisar numa pesquisa avançada de registos relacionados, consulte Acerca da Pesquisa Avançada de Registos Relacionados.

**Antes de começar.** Para gerir disposições da pesquisa, a função de utilizador tem de incluir o privilégio Personalizar aplicação.

O seguinte procedimento descreve como criar ou modificar uma disposição.

#### *Para criar ou modificar uma disposição da pesquisa*

- **1** No canto superior direito de qualquer página, clique na ligação global Admin.
- **2** Na secção Customização da aplicação, clique na ligação Customização da aplicação.
- **3** Na secção Configuração do tipo de registo, clique no tipo de registo para o qual pretende criar ou modificar uma disposição da pesquisa.
- **4** Na página Customização da aplicação do *tipo de registo*, clique na ligação Disposição da pesquisa do *tipo de registo*.
- **5** Na lista Disposição da pesquisa, execute um dos seguintes procedimentos:
	- Clique em Editar ou Copiar para modificar uma disposição existente.
	- Clique no botão Nova disposição para criar uma nova disposição.
	- Clique em Retirar para apagar uma disposição existente que não esteja atualmente atribuída a uma função.
	- O Assistente de disposições da pesquisa ajuda-o no processo.
- **6** No Passo 1, Definir nome da disposição, introduza ou modifique o nome e, opcionalmente, uma descrição da disposição.
- **7** Clique em Seguinte.

No Passo 2, Especificar campos de pesquisa, existem três listas:

- **Campos de pesquisa não disponíveis.** Esta lista apresenta todos os campos que não estarão disponíveis para procura.
- **Campos de Pesquisa Direcionada.** Esta lista apresenta todos os campos que estão disponíveis para a procura direcionada e que serão apresentados na applet Procura Direcionada para o tipo de registo na barra de ação. A applet de Procura Direcionada pode apresentar um máximo de dez campos. Se acrescentar mais de dez campos à lista e tentar gravar a disposição, uma mensagem de erro é apresentada. Se utilizar os campos de Procura Direcionada, também acontece o seguinte:
	- Os campos estão disponíveis como os campos predefinidos previamente preenchidos no formulário de critérios de Procura Avançada.
	- **OS campos selecionados aparecem como os campos predefinidos previamente preenchidos nos** critérios de filtro durante a criação ou o refinamento de listas.
	- **Os campos selecionados aparecem como o conjunto de campos que pode pesquisar na janela de** pesquisa.

Se não forem especificados campos nesta lista, o tipo de registo aparece na applet de Procura Direcionada mas não são apresentados campos de procura na applet.

 **Campos de Pesquisa Adicionais.** Esta lista apresenta os campos que não são apresentados na applet Procura Direcionada, mas que estão disponíveis noutras procuras, tal como procura avançada. Os campos indexados são apresentados a verde. Os campos indexados que não sejam sensíveis a maiúsculas e minúsculas são apresentados a azul.

**NOTA:** Para um melhor desempenho, utilize campos indexados quando definir os campos de pesquisa. Se a lista de Campos de pesquisa direcionada ou de Campos de pesquisa adicionais contiver quaisquer campos que não estejam otimizados, em seguida aparecerá uma mensagem de aviso.

Ordene os campos dentro de uma lista, clicando na seta para cima e para baixo e desloque os campos entre as listas, clicando na seta para a direita e para a esquerda ou na seta para cima e para baixo. A ordem dos campos nas listas é utilizada na applet de Pesquisa direcionada na barra de ação e nos formulários de critérios de pesquisa.

**NOTA:** Os campos que são apresentados em texto púrpura são sempre não sensíveis a maiúsculas e minúsculas. Estes campos não são otimizados para procuras rápidas.

- **8** No Passo 2, desloque os campos para a lista de Campos de Pesquisa Não Disponíveis e ordene os campos nas listas Campos de Pesquisa Direcionada e Campos de Pesquisa Adicionais, conforme necessário.
- **9** (Opcional) No Passo 2, selecione ou desmarque a caixa de seleção Restringir Pesquisa para Campos Selecionados na Disposição de Informações Relacionadas, conforme necessário, para cumprir os seus requisitos para disponibilizar os campos como campos de pesquisa em pesquisas avançadas de registos relacionados.

Para obter mais informações sobre esta caixa de seleção, consulte Acerca da Pesquisa Avançada de Registos Relacionados.

- **10** (Opcional) Se pretender marcar a caixa de seleção Primeiro Campo de Pesquisa Direcionada como Pesquisa Predefinida em Pesquisas, no Passo 4 do Assistente de Disposição de Pesquisa, utilize as setas para cima e para baixo para posicionar o primeiro campo na lista de campos de pesquisa direcionada, conforme necessário.
- **11** No Passo 2, se não pretender que o campo de ordenação predefinido seja selecionado automaticamente nas páginas Nova Lista e Pesquisa Avançada, desmarque a caixa de seleção Preencher Automaticamente o Campo de Ordenação na Nova Lista e na Pesquisa Avançada.
- **12** (Opcional) Marque a caixa de seleção Configurar a Janela Pesquisa com a Divisão como Campo de Pesquisa Predefinido se pretender que a janela da disposição da pesquisa apresente produtos por divisão.

**NOTA:** Esta opção só fica disponível ao especificar uma disposição da pesquisa para o tipo de registo Produto. Para obter mais informações, consulte Considerações Ao Criar Disposições da Pesquisa de Produtos (na página [227\)](#page-226-0).

- **13** Clique em Seguinte.
- **14** (Opcional) No Passo 3, Especificar Valores Predefinidos para Campos de Pesquisa, introduza ou selecione os valores predefinidos dos campos de pesquisa.

Pode especificar opcionalmente um valor predefinido para cada um dos campos na lista de campos de pesquisa direcionada. Se especificar um valor predefinido para um campo de pesquisa, esse campo é automaticamente preenchido com o valor predefinido na applet Pesquisa Direcionada da barra Ação, no formulário de critérios Pesquisa Avançada, e quando os utilizadores criam uma nova lista. Os valores predefinidos são formatados de acordo com as definições locais do utilizador e para campos da lista de escolha e campos da lista de escolha de múltipla seleção, o campo de pesquisa é preenchido com o valor ou valores da lista de escolha correspondente(s) da língua do utilizador.

**NOTA:** Para o tipo de registo Atividade, pode especificar os valores predefinidos dos campos de pesquisa nas disposições de pesquisa de compromissos e tarefas. Os campos de pesquisa são preenchidos com os valores predefinidos na applet Pesquisa Direcionada da barra Ação, no formulário de critérios Pesquisa Avançada, quando os utilizadores pesquisam compromissos ou tarefas. Contudo, não pode criar uma disposição de pesquisa para o tipo de pesquisa Atividade, como tal, os campos de pesquisa nunca são pré-selecionados ou preenchidos quando os utilizadores criam uma nova lista para o tipo de registo Atividade.

Definir um valor predefinido pode ajudar os utilizadores a pesquisar mais rapidamente. Por exemplo, se souber que os utilizadores pesquisam geralmente contas ativas, pode selecionar Ativa como o valor predefinido para o campo de pesquisa Estado no tipo de registo Conta. A condição de um valor de pesquisa predefinido depende do tipo de campo e não pode selecionar uma condição diferente para a maior parte dos tipos de campo. Por exemplo, a condição é definida para Igual A para um campo de lista de escolha. Para campos do tipo Caixa de Seleção, pode selecionar Está Selecionado, que é a condição predefinida, ou Não Está Selecionado. Os utilizadores podem alterar a condição e o valor ao efetuarem uma pesquisa.

**NOTA:** Quando os utilizadores refinam uma lista existente, a lista de campos de pesquisa e as condições e os valores desses campos de pesquisa são determinados pelo filtro de lista atual.

#### **15** Clique em Seguinte.

No Passo 4, Definir disposição de resultados de pesquisa, existem três listas:

- **Campos de resultados da pesquisa não disponíveis.** Esta lista apresenta todos os campos que não serão apresentados nos resultados da pesquisa.
- **Campos de resultados da pesquisa da janela de pesquisa.** Esta lista apresenta os campos que serão apresentados nos resultados da pesquisa para a janela de pesquisa. Esta lista tem um limite de nove campos.
- **Campos de resultados da pesquisa adicionais.** Esta lista apresenta os campos extra, para além daqueles na lista de Campos de resultados da pesquisa da janela de pesquisa, que serão apresentados nos resultados da pesquisa diferentes para pesquisas da janela de pesquisa.

O número total de campos permitido para a lista de Campos de resultados da pesquisa da janela de pesquisa e de Campos de resultados da pesquisa adicionais é 20, o que significa que os resultados da pesquisa não pode apresentar mais do que 20 colunas. Para mais informações sobre como pesquisar registos, consulte Encontrar Registos.

**ATENÇÃO:** Recomenda-se que adicione campos à lista com moderação, uma vez que o número de colunas nas listas pode afetar o desempenho. O desempenho varia dramaticamente por tipo de registo e por tipo de campo. Cada campo adicional pode aumentar o tempo de carregamento da lista.

**16** No Passo 4, Definir Disposição de Resultados de Pesquisa, desloque os campos para as listas Campos de Resultados da Pesquisa da janela de pesquisa e Campos de Resultados da Pesquisa Adicionais e reorganize-os, conforme necessário.

**NOTA:** A lista Campos de resultados da pesquisa da janela de pesquisa determina a disposição de campos de resultados da pesquisa para janelas de pesquisa de associação única. Não é possível especificar a disposição dos campos de resultados da pesquisa para janelas de pesquisa de associação múltipla.

- **17** Selecione ou anule a seleção das caixas de verificação seguintes, conforme necessário, para configurar o comportamento das janelas de pesquisa:
	- Configurar a janela de pesquisa com campos predefinidos
- **226** Administrar o Oracle CRM On Demand Release 39
- <span id="page-226-0"></span>**Mostrar Resultados da Pesquisa quando a Janela Pesquisa é Aberta**
- **Resolução automática ativada**
- **Mostrar lista sensível ao contexto como predefinição da janela de pesquisa**
- Configurar a Procura Avançada por Palavra-Chave com Campos Selecionados para os Resultados da Procura
- **Primeiro Campo de Pesquisa Direcionada como Pesquisa Predefinida em Pesquisas**

**18** Clique em Concluir.

#### **Tópicos relacionados**

Consulte os tópicos seguintes para obter informações relacionadas:

- **Personalizar disposições de itens relacionados (na página [183\)](#page-182-0)**
- Personalizar disposições da página estática (consultar ["Customizar disposições da página estática"](#page-187-0) na página [188\)](#page-187-0)
- Criar disposições para a página principal do registo (na página [233\)](#page-232-0)

# **Considerações Ao Criar Disposições da Pesquisa de Produtos**

No Oracle CRM On Demand quando cria uma disposição da procura para o tipo de registo Produto no assistente de Disposições da Procura, pode configurar a disposição da procura de produtos para listar produtos por divisões, selecionando a caixa de seleção Configurar Janela de Pesquisa com Divisão como o Campo de Procura Predefinido. Ao apresentar produtos por divisão na janela de Pesquisa de Produtos, esta permite que os utilizadores executem uma procura dentro de um conjunto de produtos relevantes e reduz o erro do utilizador ao procurar e selecionar a partir da lista de produtos.

Quando optar por apresentar os produtos por divisões na disposição da pesquisa de produtos:

- A janela de Pesquisa de Produtos utiliza o campo Divisão como o campo de pesquisa predefinido e é previamente preenchida com a divisão principal do utilizador, se este tiver uma.
- **Se a caixa de seleção Mostrar Resultados da Pesquisa quando a Janela Pesquisa é Aberta for marcada, a** lista de produtos é apresentada e é automaticamente filtrada pela divisão principal do utilizador. Se o utilizador não tiver uma divisão principal, todos os produtos são apresentados, mas não são filtrados.
- **E** Se a caixa de seleção Mostrar Resultados da Pesquisa quando a Janela Pesquisa é Aberta não for marcada, não são apresentados produtos na janela Pesquisa de Produtos.

Quando optar por não apresentar os produtos por divisões na disposição da pesquisa de produtos:

- A janela de Pesquisa de Produtos utiliza o campo Nome do Produto como o campo de pesquisa predefinido.
- Se a caixa de seleção Mostrar Resultados da Pesquisa quando a Janela Pesquisa é Aberta for marcada, a janela de Pesquisa de Produtos utiliza o campo Nome do Produto como o campo de pesquisa predefinido e todos os produtos são listados.
- Se a caixa de seleção Mostrar Resultados da Pesquisa quando a Janela Pesquisa é Aberta não for marcada, a janela de Pesquisa de Produtos utiliza o campo Nome do Produto como o campo de pesquisa predefinido e nenhum produto é listado.

#### Administrar o Oracle CRM On Demand

O campo Divisão não é acrescentado automaticamente ao applet de Pesquisa Direcionada, no entanto pode acrescentá-lo à pesquisa direcionada para que seja apresentado no applet de Pesquisa Direcionada na barra de Ação.

O utilizador não pode pesquisar a Divisão se esta estiver listada na lista de Campos de Pesquisa Não Disponíveis. No entanto, ao selecionar a caixa de seleção Configurar a Janela Pesquisa com a Divisão como Campo de Pesquisa Predefinido, o utilizador pode procurá-la utilizando apenas uma janela de Pesquisa.

**NOTA:** Quando marca a caixa de seleção Configurar a Janela Pesquisa com a Divisão como Campo de Pesquisa Predefinido, esta definição sobrepõe-se à caixa de seleção Primeiro Campo de Pesquisa Direcionada como Pesquisa Predefinida em Pesquisas. Para mais informações sobre como especificar o campo de pesquisa predefinida numa janela Pesquisa, consulte Gerir Disposições de Pesquisa (consultar ["Gerir Disposições da](#page-220-0)  [Pesquisa"](#page-220-0) na página [221\)](#page-220-0).

## **Tópicos relacionados**

Consulte os tópicos seguintes para obter informações relacionadas:

- Gerir disposições da pesquisa (na página [221\)](#page-220-0)
- Configuração de divisões (na página [75\)](#page-74-0)

## **Gerir o acesso e ordem das listas**

Para cada tipo de registo pode especificar as listas que estão disponíveis para cada função e a ordem em que são apresentadas na página principal do tipo de registo.

Pode criar uma nova disposição apenas para as funções que ainda não personalizou. Pode igualmente editar ou eliminar as disposições existentes. Não pode gerir o acesso e a ordem das listas privadas de um utilizador.

#### **Antes de começar:**

Uma vez que tem de selecionar uma função à qual esta personalização se aplica, configure todas as funções antes de iniciar este procedimento. Para executar este procedimento, a sua função deve incluir o privilégio Customizar Aplicação e privilégio Gerir Listas Públicas.

#### *Para criar ou modificar o acesso a listas*

- **1** No canto superior direito de qualquer página, clique na ligação global Admin.
- **2** Na secção Customização da aplicação, clique em Customização da aplicação.
- **3** Na secção Configuração do tipo de registo, clique na ligação do tipo de registo obrigatório.
- **4** Na secção Acesso e ordenação de lista, clique na ligação de Acesso e ordenação de lista do *tipo de registo*.
- **5** Na página Disposição da ordenação da lista, execute um dos seguintes procedimentos:
- **228** Administrar o Oracle CRM On Demand Release 39
- <span id="page-228-0"></span>Clique em Editar ou Copiar para modificar uma disposição existente.
- Clique no botão Nova disposição para criar uma nova disposição.
- **6** Se estiver a criar uma nova disposição, selecione uma função a partir da lista pendente Nome da função. Só estão disponíveis na lista pendente as funções que não tenham já uma disposição associada.
- **7** Mova as listas entre as listas Todas as listas, Listas disponíveis para esta função e Mostrar na lista abreviada, conforme necessário.
	- A lista Todas as listas contém todas as listas do tipo de registo, exceto as listas privadas.
	- Listas disponíveis para esta função contém todas as listas disponíveis para a função que selecionar. Estas listas também serão apresentadas no campo Lista de *tipos de registo* na janela de pesquisa para o tipo de registo.
	- Mostrar na lista abreviada contém as listas apresentadas na secção de lista da Página principal, na lista de escolha de listas nas páginas Lista para o tipo de registo e no campo Lista de *tipos de registo* nas janelas de pesquisa para o tipo de registo. Para obter mais informações sobre o campo Lista de *tipos de registo*, consulte Pesquisar registos em janelas de pesquisa.
- **8** Reordene a ordem das listas, conforme necessário, utilizando as setas de direção para cima a e para baixo.
- **9** Clique em Gravar.

**NOTA:** Após criar uma disposição da ordenação da lista para uma função de determinado tipo de registo, qualquer nova lista pública que seja criada para esse tipo de registo estará disponível para a função por predefinição, mas não será incluída na lista abreviada de listas para a função. No entanto, se a sua função de utilizador tiver o privilégio Gerir Listas Públicas, bem como o privilégio Gerir a Ordenação das Listas de Funções ou o privilégio Customizar a Aplicação, quando criar uma nova lista pública ou refinar uma lista existente e gravá-la como uma nova lista pública, pode acrescentar a lista à lista abreviada de listas para uma ou mais funções que já tenham uma disposição da ordenação da lista. Pode também optar por tornar a lista indisponível para uma ou mais funções que tenham uma disposição da ordenação da lista. Para obter mais informações, consulte Criar e refinar listas.

# **Criar relatórios personalizados de página principal**

Pode utilizar a funcionalidade de Relatório Customizado de Página Principal para acrescentar vários relatórios, incluindo relatórios pré-criados e customizados, às páginas principais do tipo de registo. Esta funcionalidade permite-lhe fornecer as informações mais relevantes para os diferentes utilizadores. Por exemplo, pode configurar a Página principal de pedido de assistência para um representante do serviço de apoio a clientes, para mostrar um relatório de pedido de assistência personalizado.

Para alguns tipos de registo, os relatórios standard são mostrados na Página principal do tipo de registo, por predefinição. Pode substituir os relatórios padrão por relatórios diferentes ou pode adicionar relatórios adicionais. Também pode especificar relatórios de página principal para tipos de registo em que não é mostrado qualquer relatório na página principal do tipo de registo, por predefinição.

**NOTA:** Para obter informações sobre onde é possível incorporar relatórios e painéis no Oracle CRM On Demand, consulte Acerca da Incorporação de Relatórios e Painéis no Oracle CRM On Demand (consultar ["Acerca da Incorporação de Relatórios e de Painéis no Oracle CRM On Demand"](#page-160-0) na página [161\)](#page-160-0).

Para disponibilizar um relatório pré-criado ou customizado numa Página principal do tipo de registo, tem de criar primeiro um registo de relatório personalizado da Página Principal para o relatório. Quando cria ou edita as disposições da página principal para um tipo de registo, qualquer registo de Relatório customizado da Página Principal que tenha criado para o tipo de registo irá figurar na lista Todas as Secções disponíveis do Assistente da Disposição da Página Principal. Em seguida, poderá disponibilizar um relatório numa disposição da página principal da seguinte forma:

- Pode deslocar o relatório para uma das listas de secções que são apresentadas por predefinição na disposição da Página Principal, de modo a que qualquer utilizador cuja função tenha essa disposição consiga ver esse relatório na respetiva Página Principal do tipo de registo.
- Pode deslocar o relatório para a lista de secções Disponíveis na disposição da Página Principal, de modo a que qualquer utilizador cuja função tenha essa disposição e o privilégio Personalizar Páginas Principais, consiga acrescentar o relatório à respetiva Página Principal do tipo de registo.

Para mais informações sobre como personalizar Páginas principais, consulte Criar disposições para a página principal do registo (na página [233\)](#page-232-0). Para mais informações sobre como criar relatórios customizados para A Minha Página Principal, consulte Ativação de Relatórios Customizados na Minha Página Principal (consultar ["Ativar relatórios personalizados em A minha página principal"](#page-277-0) na página [278\)](#page-277-0).

## **Acerca dos Privilégios para Gestão de Registos de Relatório Customizado da Página Principal**

Se a sua função tiver os privilégios adequados, pode criar registos de relatórios customizados e acrescentá-los a disposições customizadas da Página Principal para todos os tipos de registo. A tabela seguinte mostra os privilégios necessários para as várias tarefas envolvidas na disponibilização de relatórios personalizados numa página principal.

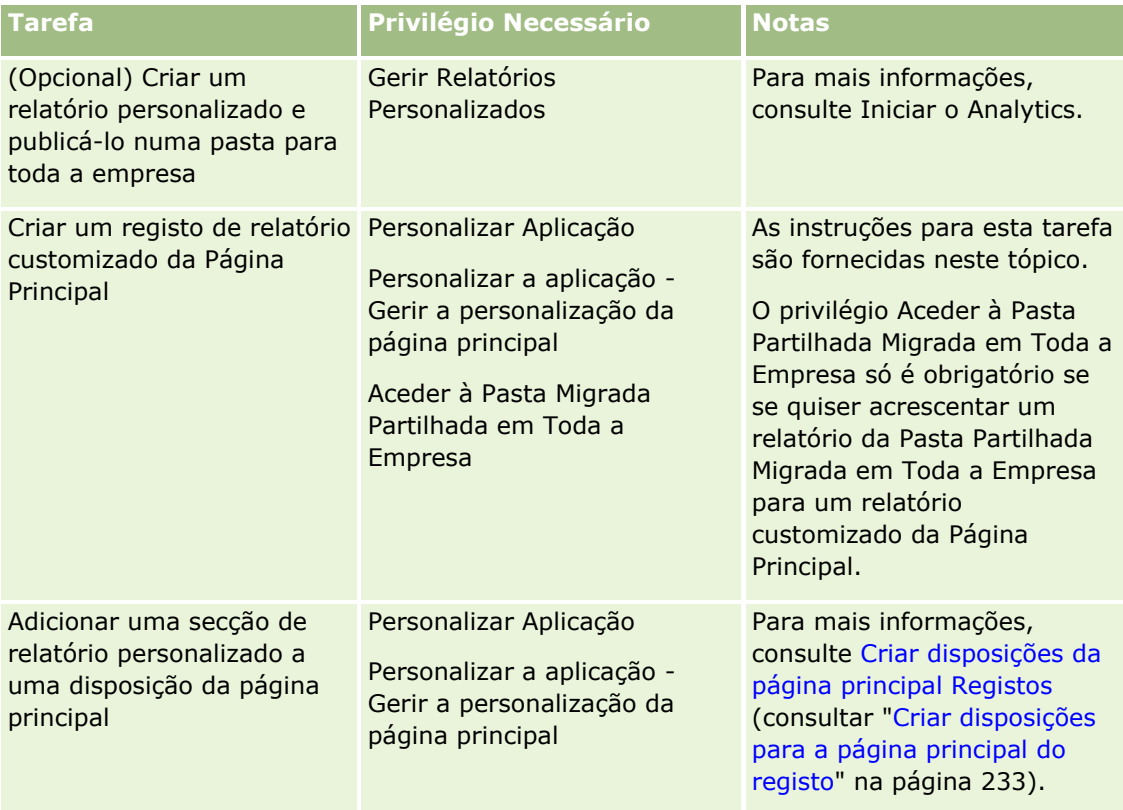

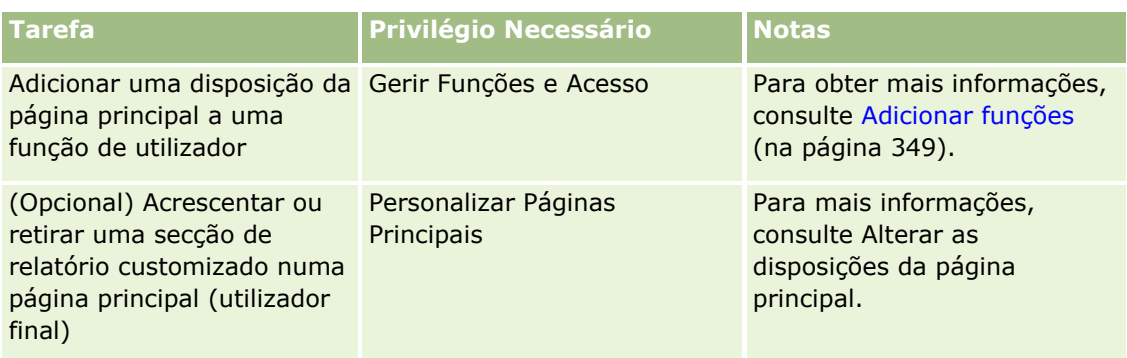

### **Antes de começar:**

- O relatório que pretende ativar numa Página Principal deve ser armazenado em Pastas Partilhadas, numa pasta à qual tenha acesso.
- Se a caixa de verificação Ativar Suporte de Tradução do Idioma para Applets da Internet estiver selecionada no perfil da empresa, pode criar relatórios customizados apenas se o idioma selecionado no campo Idioma de Tradução for o idioma predefinido da empresa.

### *Para criar um relatório personalizado da página principal*

- **1** No canto superior direito de qualquer página, clique na ligação global Admin.
- **2** Na secção Customização da aplicação, clique na ligação Customização da aplicação.
- **3** Na secção Configuração do tipo de registo, clique na ligação do tipo de registo obrigatório.
- **4** Na secção Gestão da disposição da página principal, clique em Relatório personalizado da página principal do *tipo de registo*.
- **5** Clique em Novo Relatório de Página Principal.
- **6** Na página Detalhe do Relatório Customizado da Página Principal, complete os seguintes campos.

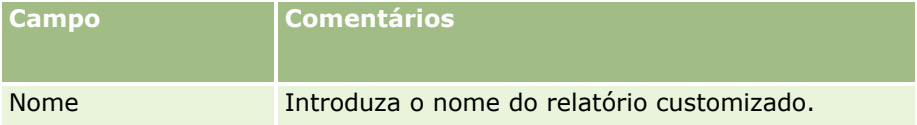

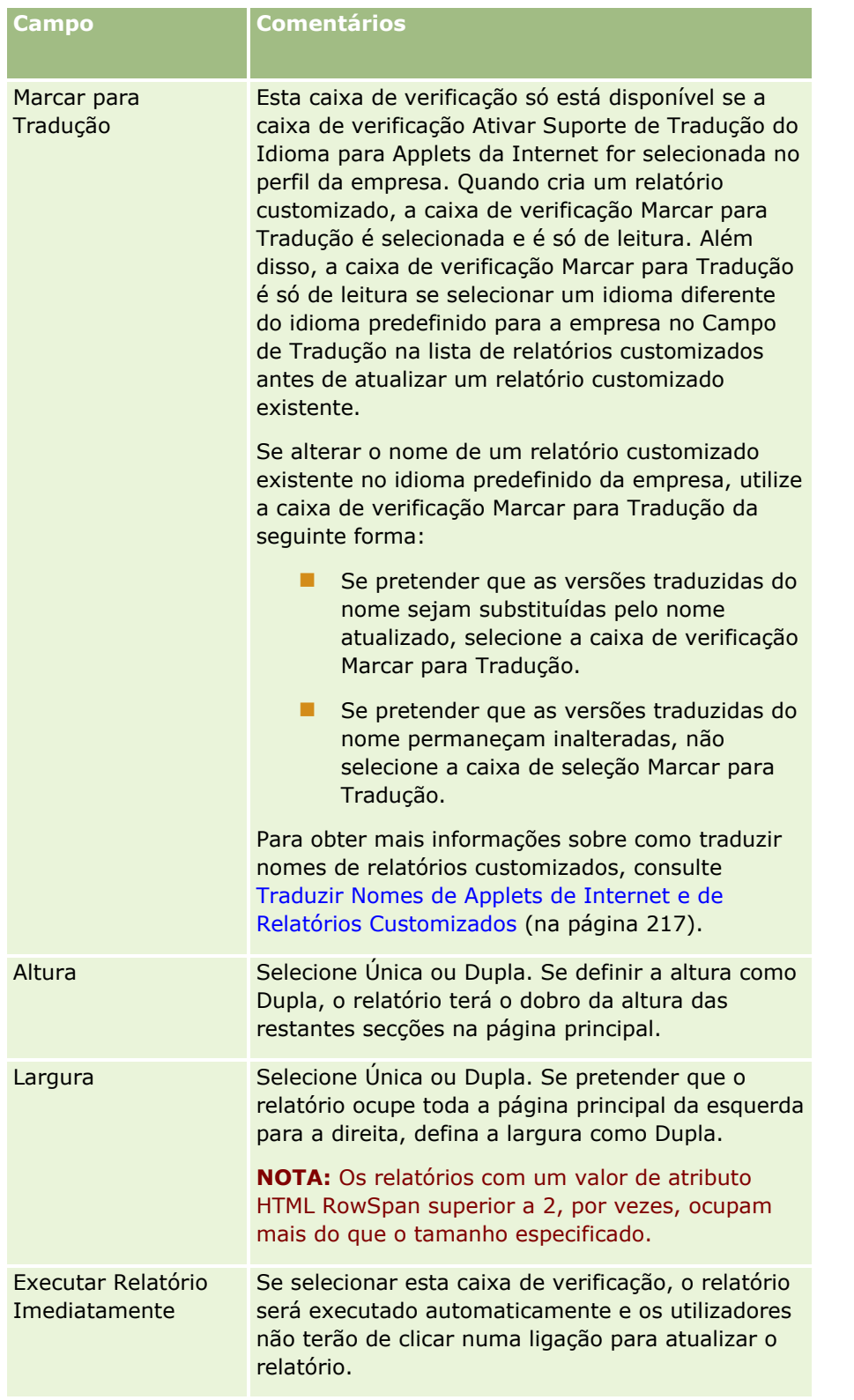

**7** Clique no ícone de Pesquisa (lupa) para o campo Caminho do Relatório e, em seguida, navegue para o relatório que necessita em Pastas Partilhadas.

<span id="page-232-0"></span>O campo Caminho do Relatório é preenchido automaticamente após selecionar o relatório.

- **8** Se pretender que quaisquer parâmetros que estejam configurados para a análise sejam apresentados de forma a que os utilizadores possam filtrar a análise, selecione a caixa de seleção Apresentar Parâmetros do Relatório.
- **9** Especifique se os utilizadores que visualizam a análise incorporada podem renovar, imprimir ou exportar a análise:
	- **Ligação de Renovação.** Se esta caixa de seleção estiver selecionada, a ligação Renovar fica disponível e os utilizadores podem renovar os dados na análise.
	- **Ligação de Impressão.** Se esta caixa de seleção estiver selecionada, a ligação Imprimir fica disponível e os utilizadores podem imprimir a análise.
	- **Ligação de Exportação.** Se esta caixa de seleção estiver selecionada, a ligação Exportar fica disponível e os utilizadores podem exportar a análise.
- **10** No campo Descrição, introduza uma descrição para o relatório customizado da página principal.
- **11** Clique em Gravar.

# **Criar disposições para a página principal do registo**

Pode criar disposições personalizadas da página principal para todos os tipos de registo. Esta funcionalidade permite fornecer as informações mais relevantes para os diferentes utilizadores, incluindo apresentar relatórios personalizados em páginas principais do tipo de registo. Por exemplo, pode configurar a Página principal de pedido de assistência para um representante do serviço de apoio a clientes, para mostrar a tarefa atual do utilizador relacionada com um pedido de assistência e um relatório de pedido de assistência personalizado.

**NOTA:** Se pretender utilizar um relatório pré-criado ou personalizado numa disposição personalizada da página principal, terá de criar primeiro um registo de relatório personalizado da página principal para o relatório, utilizando o procedimento descrito em Criar relatórios personalizados da página principal (consultar ["Criar relatórios personalizados](#page-228-0) de página principal" na página [229\)](#page-228-0).

Pode copiar uma disposição da página principal existente e, em seguida, modificá-la de acordo com os seus requisitos. Também pode editar as disposições da página principal existentes, à exceção da disposição predefinida da página principal que é só de leitura. Pode copiar a disposição da Página principal predefinida, mas não a pode eliminar nem editar.

**NOTA:** O número de caracteres que é possível utilizar em nomes da disposição da Página principal é limitado. Para obter mais informações, consulte Acerca de limites de disposição personalizada (na página [187\)](#page-186-0).

Depois de criar uma disposição personalizada da página principal , terá de utilizar o Assistente de gestão de funções para atribuir a disposição às funções de utilizador que necessitam de utilizar essa disposição. Os utilizadores cujas funções incluam o privilégio Personalizar página principal podem personalizar as suas próprias disposições da página principal para um tipo de registo. A disposição personalizada pode apresentar qualquer secção que lhes seja disponibilizada na disposição da página principal atribuída à função dos utilizadores para esse tipo de registo.

**Antes de começar.** Para executar este procedimento, a função tem de incluir os privilégios Personalizar aplicação e Personalizar aplicação - Gerir personalização da página principal.

#### <span id="page-233-0"></span>*Para criar ou modificar uma disposição de página principal*

- **1** No canto superior direito de qualquer página, clique na ligação global Admin.
- **2** Na secção Personalização de aplicação, clique na ligação Personalização de aplicação.
- **3** Na secção Configuração do tipo de registo, clique na ligação do tipo de registo obrigatório.
- **4** Na secção Gestão da disposição da página principal, clique na ligação Disposição da página principal do *tipo de registo*.
- **5** Na lista Disposição da página principal, execute um dos seguintes procedimentos:
	- Clique em Editar ou Copiar para modificar uma disposição existente.
	- Clique no botão Nova disposição para criar uma nova disposição.
	- O Assistente de disposição da página principal aparece para o ajudar no processo.
- **6** No Passo 1 Nome da disposição, introduza um nome para a disposição e, se necessário, uma descrição.
- **7** No Passo 2 Disposição da página principal, especifique as secções disponíveis e apresentadas da seguinte forma:
	- **Mova as secções da lista Todas as secções para a lista Secções disponíveis.**

A lista Secções disponíveis inclui as secções que podem ser adicionadas a uma página principal. Se não pretender que um utilizador consiga adicionar uma secção a uma página principal, mantenha a secção na lista Todas as secções.

 Mova as secções da lista do Lado esquerdo para a lista do Lado direito e reordene as informações em ambas as listas, conforme necessário.

Mantenha as secções com largura dupla na lista do Lado esquerdo. Elas ocuparão automaticamente toda a página principal quando esta for apresentada.

**8** Clique em Concluir.

**NOTA:** Depois de adicionar uma disposição personalizada da página principal à aplicação, terá de a disponibilizar para uma função de utilizador para que os utilizadores a possam ver. Para mais informações sobre como adicionar e modificar funções de utilizador, consulte Adicionar funções (na página [349\)](#page-348-0). Os utilizadores, cuja função tenha o privilégio Personalizar página principal, podem editar a disposição das respetivas páginas principais com qualquer lista ou relatório que lhes disponibilize, na disposição da página principal atribuída às respetivas funções para esse tipo de registo.

## **Personalizar a pista de auditoria**

Para muitos tipos de registo, pode utilizar a pista de auditoria para controlar a criação, o apagamento e o restauro de registos, assim como controlar atualizações a campos especificados em registos existentes. Um registo da pista de auditoria mostra os detalhes do utilizador cuja ação desencadeou o registo da pista de auditoria, o tipo de ação que foi executada e um carimbo de data/hora. Quando um campo auditado num registo existente é atualizado, o registo da pista de auditoria para a alteração ao campo mostra os valores antigos e os novos para o campo.

**NOTA:** Se nenhum dos campos auditados for atualizado quando um registo for atualizado, nenhuma pista de auditoria é gerada para a operação.

## **Definições da Empresa para a Pista de Auditoria**

A duração de tempo que os registos da pista de auditoria são mantidos no Oracle CRM On Demand é especificada no campo Validade da Auditoria (Dias) no perfil da empresa. Na aplicação padrão, os registos são mantidos durante 90 dias, mas os administradores podem especificar uma duração de tempo diferente.

O número máximo de campos que pode auditar para um tipo de registo é especificado no campo Campos Auditáveis do Tipo de Registo no perfil da empresa. Na aplicação padrão, o máximo são 35 campos, mas os administradores podem alterar este limite.

**NOTA:** O número máximo de campos que podem ser auditados para um tipo de registo é mostrado na página Configuração do Campo de Auditoria para cada tipo de registo, mas não é possível alterar o valor nessa página.

Para obter informações sobre a alteração das definições da empresa para a pista de auditoria, consulte Configurar Definições da Empresa (na página [21\)](#page-20-0).

## **A auditoria leva mais tempo e recursos**

A auditoria acrescenta tempo de processamento a uma operação porque as regras de auditoria devem ser avaliadas quando a operação é executada. Para operações de atualização, um registo da pista de auditoria deve ser gerado e armazenado para cada campo auditado que é atualizado, por isso quantos mais campos auditar num registo, mais tempo demora a gravar um registo desse tipo.

## **Configuração da Pista de Auditoria**

Para cada um dos tipos de registo que suportam a pista de auditoria, pode especificar o seguinte:

- Que campos pretende auditar.
- Se pretende controlar a criação de registos.

**NOTA:** Não é possível anular a seleção da opção para controlar a criação de registos na pista de auditoria do Utilizador.

**Para registos que podem ser apagados, quer pretenda controlar o apagamento e restauro desses registos.** 

**NOTA:** A opção de controlar o apagamento e restauro de registos não está disponível para as pistas de auditoria do Utilizador e da Administração do Parceiro Utilizador porque não é possível apagar esses registos.

A pista de auditoria para um tipo de registo está ativada assim que especificar que pelo menos um campo deve ser auditado para o tipo de registo ou se selecionar uma das opções para controlar a criação, apagamento e restauro dos registos.

## **Acerca de Tornar Registos da Pista de Auditoria Visíveis para os Utilizadores**

Os registos da pista de auditoria aparecem na secção de informações relacionadas com a Pista de Auditoria nas páginas de Detalhe do registo, conforme descrito em Visualizar Pistas de Auditoria para Registos. Para tornar os registos da pista de auditoria visíveis aos utilizadores, deve efetuar o seguinte:

Acrescente a secção de informações relacionadas com a Pista de Auditoria às disposições relevantes para a página de Detalhe do registo para um tipo de registo.

**NOTA:** A secção das informações relacionadas com a Pista de Auditoria não está disponível para acrescentar a disposições de página para os tipos de registo de Ativos e Receitas. As informações de pista de auditoria para estes tipos de registo só podem ser visualizadas na Pista de Auditoria Principal.

 Atualize os perfis de acesso do utilizador relevantes para permitir aceder aos registos da pista de auditoria. Por exemplo, para permitir que um utilizador visualize os registos da pista de auditoria nas contas, atribua ao utilizador acesso só de leitura ao tipo de informações relacionadas com a Pista de Auditoria para o tipo de registo da Conta. Para obter mais informações sobre perfis de acesso, consulte Processo de configuração de perfis de acesso (na página [374\)](#page-373-0).

Os administradores também podem visualizar o conjunto completo de registos da pista de auditoria para todos os tipos de registo de auditoria na Pista de Auditoria Principal, conforme descrito em Rever Alterações da Pista de Auditoria com a Pista de Auditoria Principal (consultar ["Rever alterações à pista de auditoria com a](#page-86-0)  [pista de auditoria principal"](#page-86-0) na página [87\)](#page-86-0).

## **Tipos de Registo Auditados por Predefinição**

A pista de auditoria é ativada por predefinição para tipos de registo Oportunidade e Pedido de Serviço quando uma empresa é configurada pela primeira vez. Além disso, para determinados tipos de registo que são específicos do sector ou específicos do Oracle CRM On Demand Partner Relationship Management Edition, a pista de auditoria é ativada quando o tipo de registo é ativado para a empresa. Para todos esses tipos de registo, a pista de auditoria é configurada da seguinte forma:

- Determinados campos estão auditados. Pode acrescentar campos à lista de campos auditados e retirar campos da lista.
- A opção de controlar a criação de registos e a opção de controlar o apagamento e o restauro de registos estão selecionadas. Pode alterar estas definições.

Apenas para os tipos de registo Oportunidade e Pedido de Serviço, os itens seguintes são configurados por predefinição:

- A secção de informações relacionadas com a Pista de Auditoria está disponível na disposição da página de Detalhe padrão.
- Todos os perfis de acesso padrão permitem acesso só de leitura aos registos da pista de auditoria.

A pista de auditoria é também ativada por predefinição para o tipo de registo do Utilizador quando uma empresa é configurada pela primeira vez. Determinados campos obrigatórios são auditados por predefinição. A opção de controlar a criação dos registos é também selecionada e não é possível alterar esta definição.

A tabela seguinte lista os tipos de registo que suportam a pista de auditoria e mostra se a pista de auditoria está ativada para o tipo de registo por predefinição. Também lista os campos que são auditados por predefinição.

**NOTA**: Se retirar todos os campos da lista de campos auditados para um tipo de registo, e se também anular a seleção das opções para controlar a criação, apagamento e restauro de registos, a pista de auditoria é desativada para o tipo de registo.

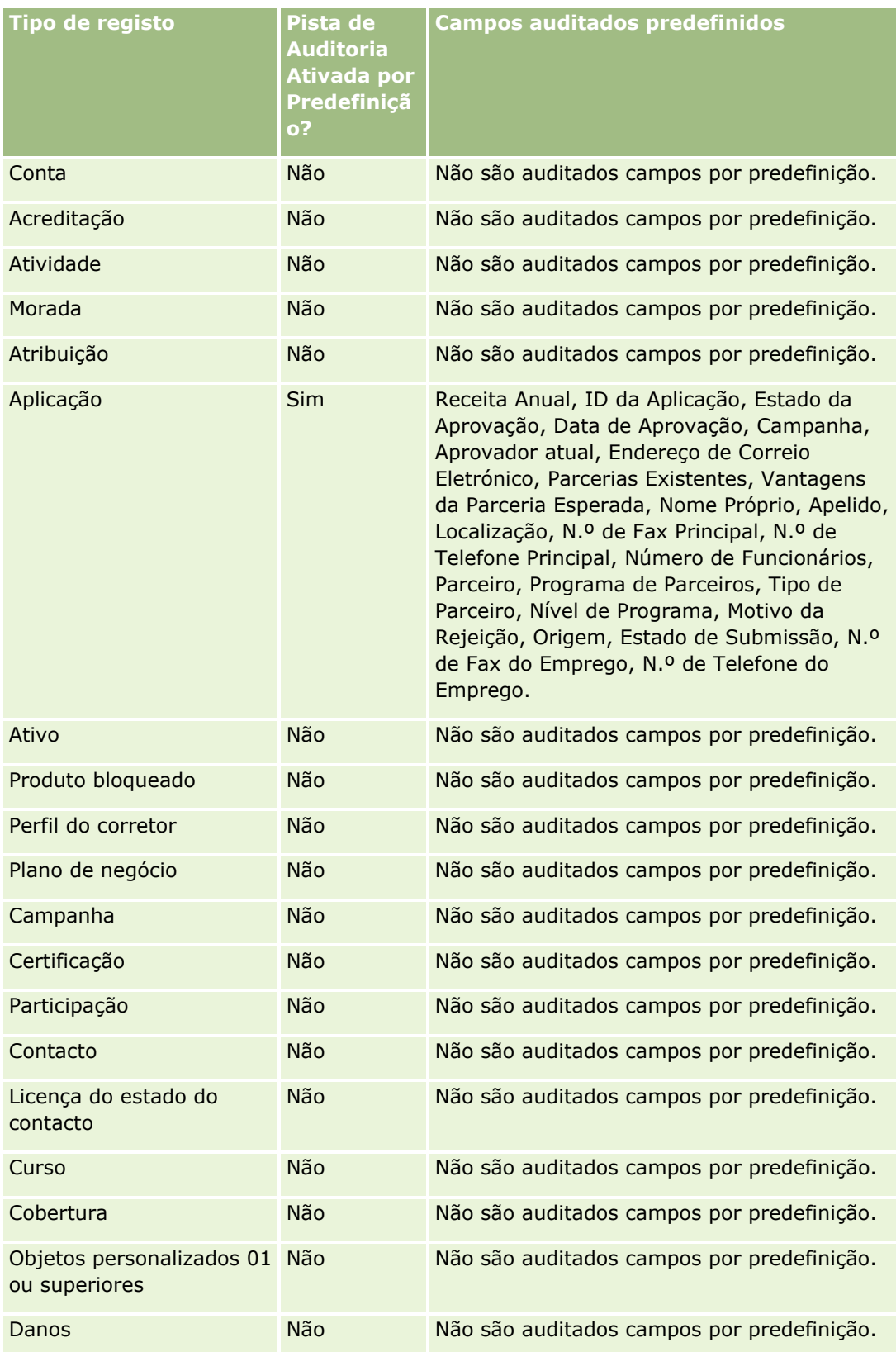

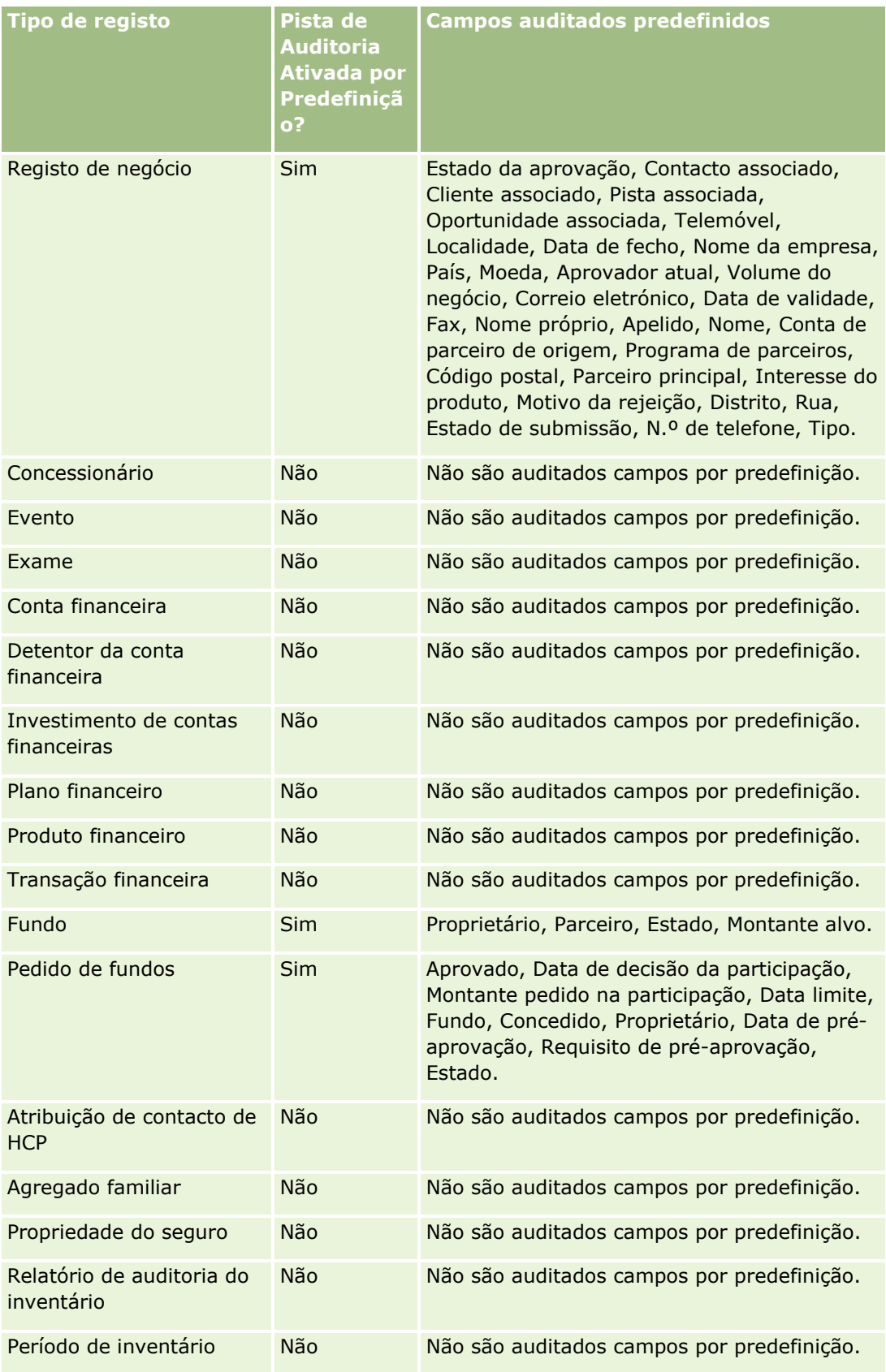

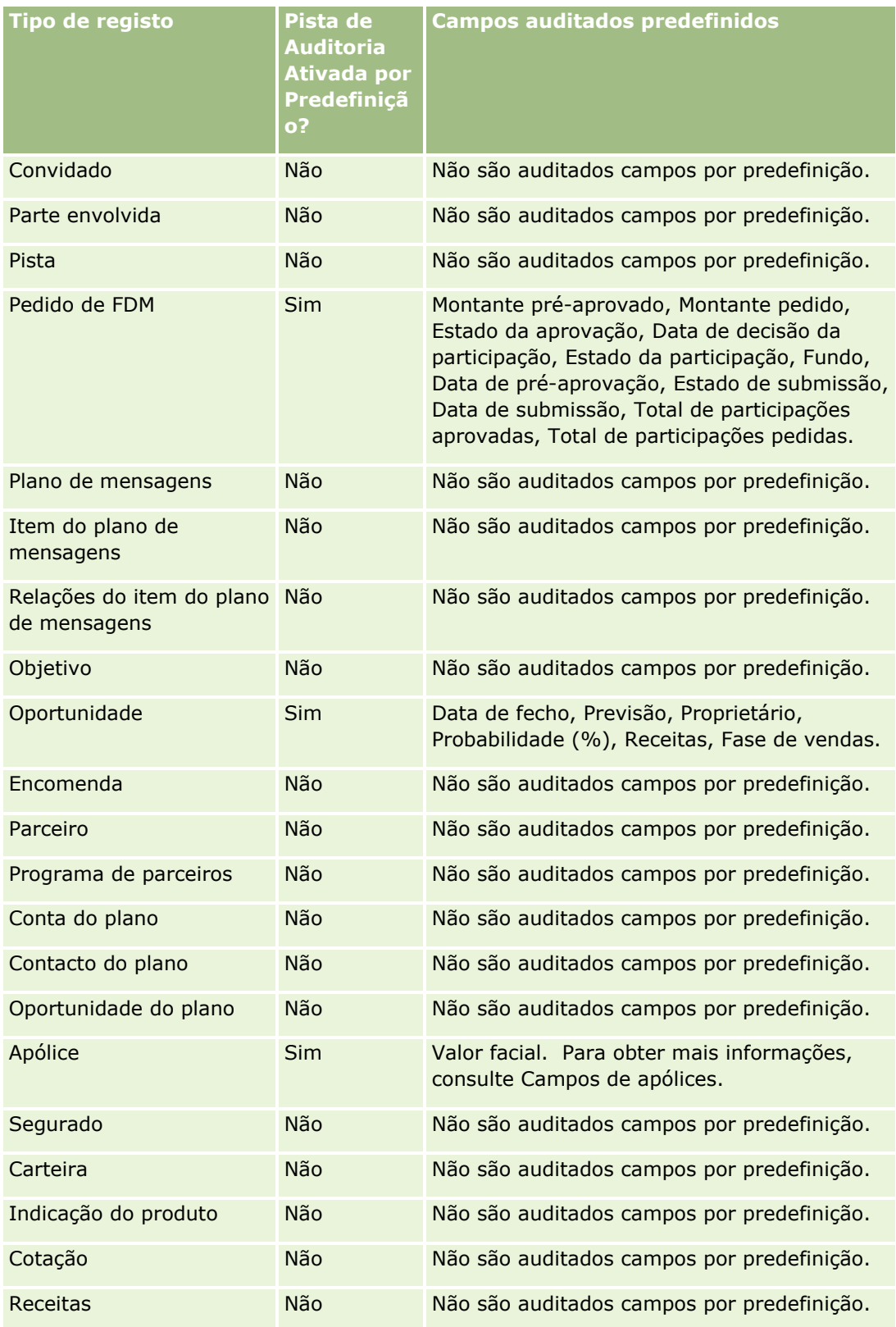

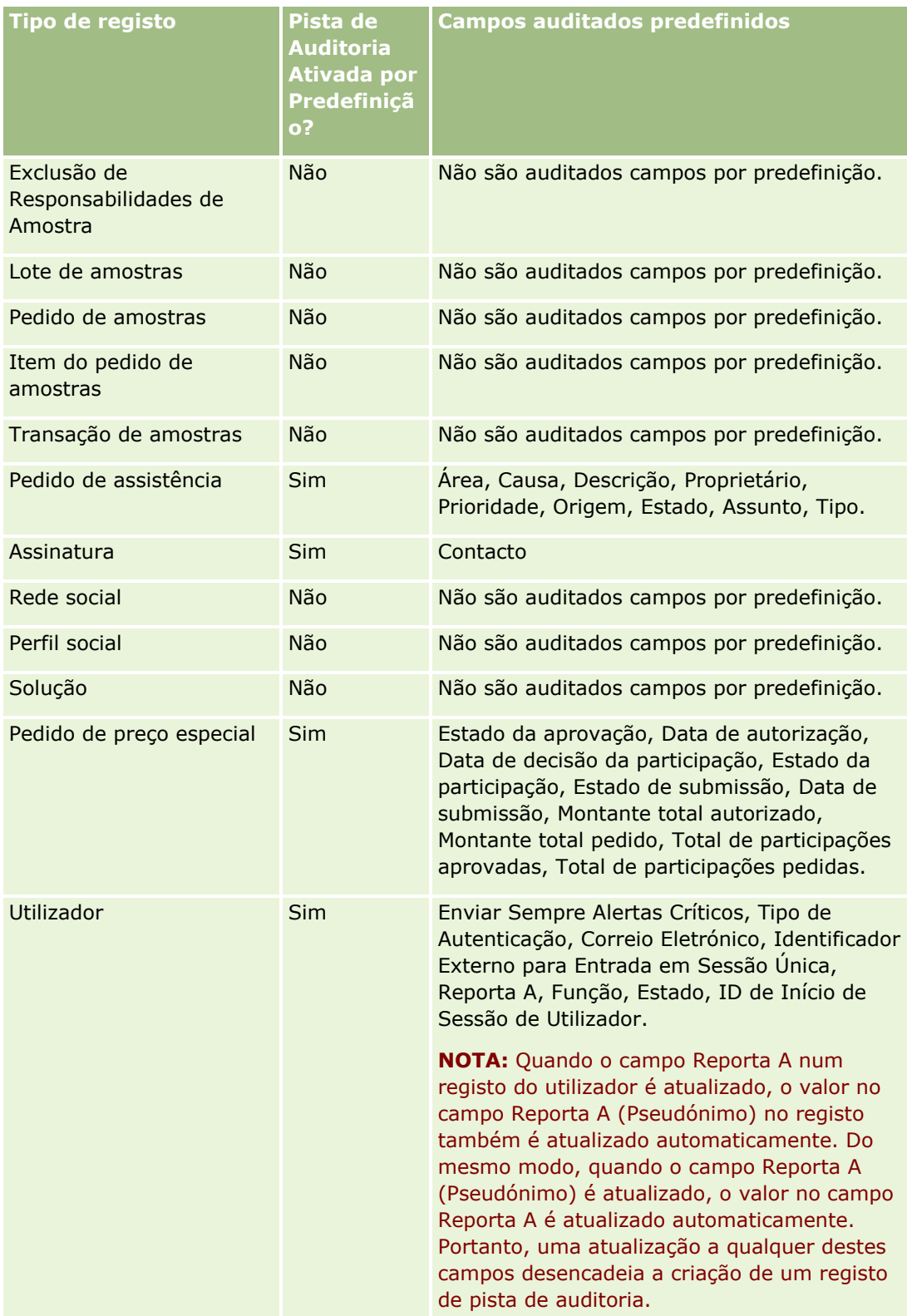

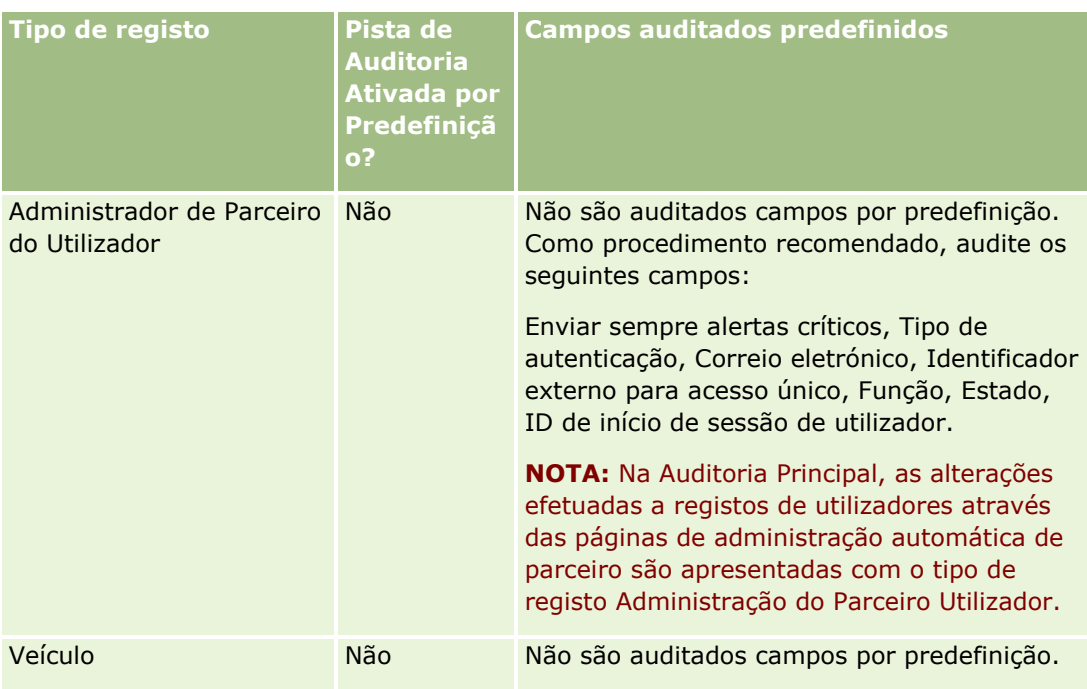

As considerações seguintes aplicam-se aos campos no que respeita à auditoria:

- Para a pista de auditoria do Utilizador, os campos obrigatórios são apresentados em texto a vermelho na lista de campos auditados. Não é possível gravar a Pista de Auditoria do Utilizador se retirar qualquer um dos campos obrigatórios da lista de campos auditados.
- Em campos de chave externa, o nome (não o ID) é armazenado e apresentado na pista de auditoria. Por exemplo, se o campo da Conta for auditado no tipo de registo da Oportunidade, a pista da auditoria apresenta o nome da conta, em vez do ID de linha.
- Não existem campos de morada disponíveis para qualquer um dos tipos de registo auditáveis.
- Os campos de lista de escolha mostram os valores dependentes da língua do utilizador (LDVs).
- As colunas ID não apresentadas nas disposições não se encontram disponíveis para auditoria.

O procedimento seguinte descreve como customizar a pista de auditoria para um tipo de registo.

**Antes de começar.** Para executar este procedimento, a função de utilizador deve incluir os seguintes privilégios:

- Personalizar Aplicação
- **Administrar auditoria do campo**
- **Gerir Funções e Acesso**

### *Para personalizar a pista de auditoria para um tipo de registo*

- **1** No canto superior direito de qualquer página, clique na ligação global Admin.
- **2** Na secção Customização da aplicação, clique na ligação Customização da aplicação.
- **3** Na secção Configuração do tipo de registo, clique na ligação do tipo de registo obrigatório.

- **4** Na secção Configuração da Auditoria do Campo, clique na ligação *tipo de registo* da Configuração da Auditoria do Campo.
- **5** (Opcional) Selecione Criação de registos *tipo de registo* de auditoria se pretender controlar a criação de registos na pista de auditoria.
- **6** (Opcional) Selecione Eliminação/Restauro de registos *tipo de registo* de auditoria se pretender controlar a eliminação ou restauro de registos na pista de auditoria.
- **7** Na página Auditar configuração de campo, mova campos da lista de Campos disponíveis para a lista de Campos auditados, conforme necessário.

É apresentada uma mensagem de erro caso exceda o limite da empresa.

A lista de Campos disponíveis contém todos os campos padrão e personalizados do tipo de registo que não tenham sido auditados.

**8** Clique em Gravar.

A auditoria de um campo fica efetiva logo após a sua ativação.

**NOTA:** O tipo de registo Convidado é um tipo de registo secundário do tipo de registo Evento. Pode customizar os campos da pista de auditoria para o tipo de registo Convidado e configurar a secção de informações relacionadas Auditoria para o tipo de registo Convidado através das páginas Customização da Aplicação para o tipo de registo Evento. Pode acrescentar a secção de informações relacionadas Auditoria para o tipo de registo Convidado apenas às disposições da página Detalhe do Convidado. Não pode acrescentar a secção de informações relacionadas Auditoria para o tipo de registo Convidado às disposições da página Detalhes do Evento. Além disso, para permitir que os utilizadores visualizem a pista de auditoria para os registos do convidado, deve atualizar os perfis de acesso relevantes para fornecer aos utilizadores acesso só de leitura ao item relacionado Auditoria do Convidado para o tipo de registo principal Evento.

# **Acerca das informações nos campos modificados nos registos**

O Oracle CRM On Demand utiliza os campos de sistema seguintes para armazenar informações acerca da alteração mais recente a um registo:

- **Externo modificado**
- **Modificado: data**
- **Modificado por**
- **Modificado: Data externa**

Em determinados casos, o Oracle CRM On Demand escreve informações em um ou mais destes campos para refletir uma alteração ao registo que não é causada por uma ação de utilizador explícita. Por este motivo, recomenda-se que não conte com as informações nestes campos para controlar as alterações que os utilizadores efetuarem nos registos. Em vez disso, utilize a funcionalidade da auditoria para controlar as alterações que os utilizadores efetuam em campos específicos nos registos. Para obter mais informações sobre a personalização da auditoria para tipos de registo, consulte Personalizar a auditoria (consultar ["Personalizar a pista de auditoria"](#page-233-0) na página [234\)](#page-233-0). Para obter informações sobre como visualizar as alterações na configuração do campo, nas funções e nos perfis de acesso, consulte Rever a auditoria para obter alterações da configuração da administração (na página [88\)](#page-87-0).

O seguinte é um exemplo de uma alteração ao sistema para o campo Modificado por num registo, Um utilizador elimina uma conta que está associada a um registo do contacto como a conta principal para o

<span id="page-242-0"></span>contacto. Quando o registo da conta eliminado é eliminado da base de dados, a ligação entre a conta eliminada e o contacto é removida da base de dados. Depois da ligação ser removida da base de dados, a próxima vez que o registo do contacto for aberto por qualquer utilizador, o seleciona outra conta associada como a conta principal no contacto e escreve o ID da conta no campo da conta principal. Ou, se não existirem contas associadas ao contacto, o Oracle CRM On Demand atualiza o registo para refletir isso. Ou, se não existirem contas ligadas ao contacto, o Oracle CRM On Demand atualiza o registo para refletir isso. O Oracle CRM On Demand atualiza o campo Modificado por com o nome do utilizador que abriu o registo do contacto.

Além disso, no caso dos registos propriedade de um grupo, as informações nos campos de sistema no registo podem ser atualizadas automaticamente depois de apagar um utilizador do grupo. Se o nome do utilizador apagado do grupo for apresentado no campo Proprietário de um registo partilhado que o grupo detém, o nome no campo Proprietário desse registo é alterado para o nome de outro membro do grupo após o proprietário anterior ser apagado do grupo. Quando uma alteração desta natureza é efetuada à propriedade de um registo de oportunidade ou de um registo de carteira, os campos do sistema que armazenam informações acerca da alteração mais recente do registo são atualizados e as informações mostram que o registo foi atualizado pelo utilizador Administrador Oracle. No entanto, no caso dos outros tipos de registo que suportam grupos, os campos do sistema não são atualizados. Para todos os tipos de registo que suportam grupos, a mudança para o campo Proprietário no registo partilhado não é monitorizada na auditoria quando o campo é alterado em resultado do apagamento do utilizador do grupo, mesmo que o campo Proprietário seja configurado para ser auditado para o tipo de registo.

O campo Modificado por de um registo também pode mostrar o nome de um utilizador que não tem os privilégios e os direitos de acesso necessários para atualizar diretamente o registo. Por exemplo, quando o estado de um utilizador é alterado de Ativo para Inativo ou de Inativo para Ativo, os valores dos campos Utilizadores ativos e Utilizadores inativos na página Perfil da empresa são atualizados. Como resultado das alterações nestes campos, o campo Modificado por na página Perfil da empresa é atualizado para mostrar o nome do utilizador que atualizou o registo de utilizador, mesmo se o utilizador que efetuou essa alteração não tenha o privilégio necessário para atualizar o perfil da empresa.

# **Especificar disposições da página dinâmica**

As disposições dinâmicas otimizam a aplicação para os utilizadores finais, permitindo-lhes gerir apenas o subconjunto de informações relevante numa determinada situação. Por exemplo, a empresa pode controlar diferentes tipos de conta, como contas de tipo cliente, cliente potencial ou parceiro. Com a funcionalidade de disposição da página dinâmica, pode configurar diferentes disposições que mostram um conjunto diferente de campos da conta e itens relacionados, com base no tipo de conta. Em seguida, pode associar as diferentes disposições a uma ou mais funções de utilizador. Quando o utilizador define o nível de detalhe num registo de conta específico, é apresentada ao utilizador a disposição da página adequada, com base na função de utilizador e no tipo de conta.

Quando define disposições da página dinâmica num tipo de registo específico, é utilizado um valor de lista de escolha predefinido para realizar a apresentação dinâmica das disposições da página. Especifique uma disposição da página para apresentação em cada valor da lista de escolha. Os utilizadores poderão ver disposições da página diferentes em registos diferentes do mesmo tipo de registo, com base no valor da lista de escolha que selecionam no registo.

**NOTA:** Quando utilizar disposições dinâmicas, não pode utilizar valores da lista de escolha idênticos às IDs da lista de escolha internas, uma vez que pode gerar um comportamento imprevisível.

É necessário associar as disposições da página dinâmica a funções de utilizador, conforme necessário. Existe uma relação de muitos para muitos entre as disposições da página dinâmica e as funções de utilizador.

Cada valor da lista de escolha tem apenas uma disposição associada, mas uma disposição da página pode ser associada a vários valores da lista de escolha. Existe um limite de 200 associações entre valores da lista de

escolha e disposições da página. Não é possível eliminar uma disposição que já tenha sido associada a uma função de utilizador.

**Atenção:** Recomenda-se que todas as disposições dinâmicas associadas a uma lista de escolha orientadora incluam a lista de escolha orientadora. Se uma das disposições atribuídas não possuir a lista de escolha orientadora e o valor da lista de escolha associado a essa disposição for selecionado e gravado para um registo, não conseguirá ver a lista de escolha orientadora na disposição nem editar o campo.

A seguinte tabela apresenta os valores da lista de escolha orientadora predefinida para cada tipo de registo.

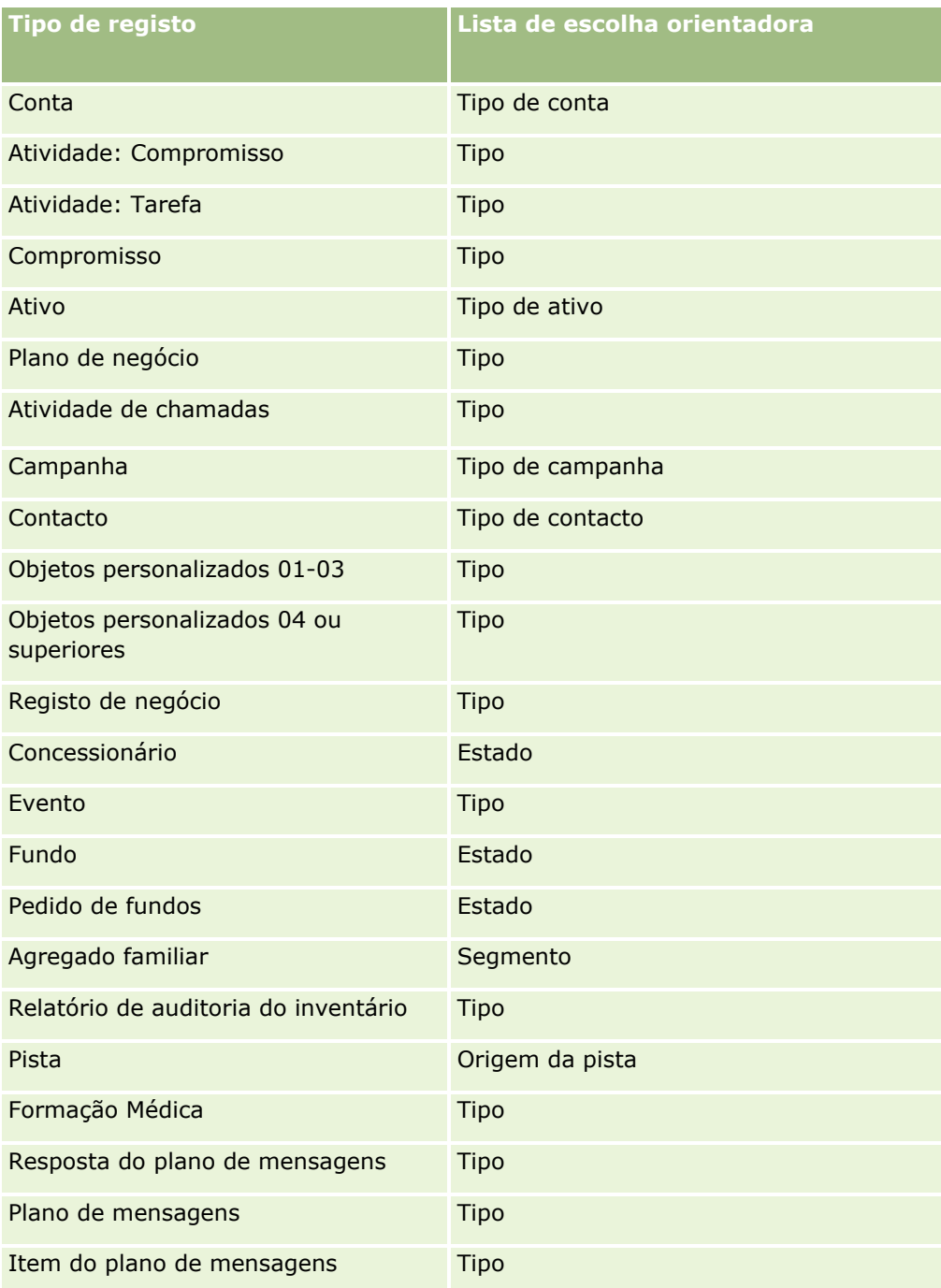

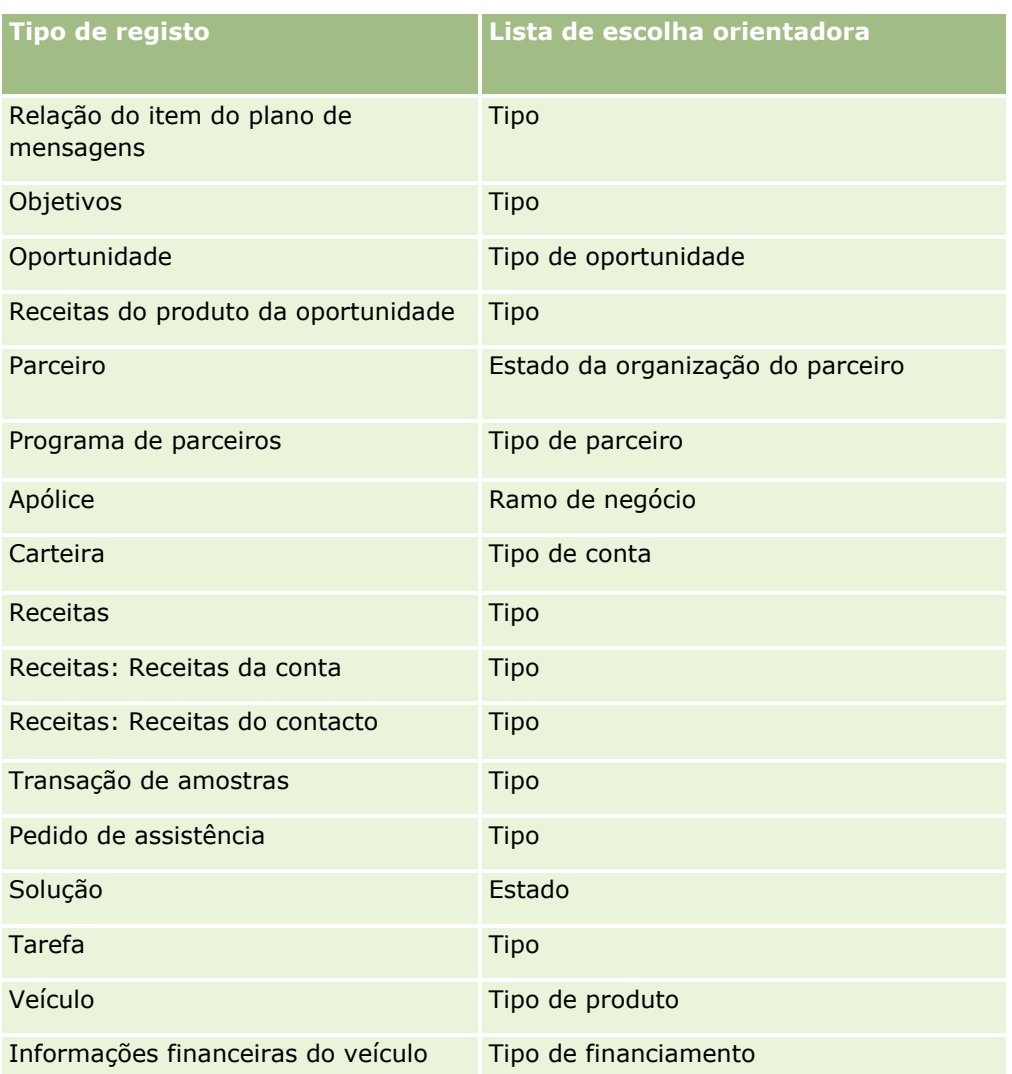

O número de caracteres que é possível utilizar em nomes da disposição da página é limitado. Para obter mais informações, consulte Acerca de limites de disposição personalizada (na página [187\)](#page-186-0).

# **Disposições e listas de páginas**

Pode utilizar as disposições da página e os privilégios da função para limitar os campos que os utilizadores podem pesquisar, ver nas listas e exportar. Quando um utilizador cria ou refina uma lista de registos ou utiliza a pesquisa avançada para pesquisar registos, os privilégios e as disposições da página atribuídas à função de utilizador determinam os campos que o utilizador pode pesquisar e ver.

Se o privilégio Todos os Campos na Pesquisa e Listas estiver ativado na função de utilizador, o utilizador pode pesquisar todos os campos de pesquisa disponibilizados na disposição da pesquisa atribuída à função de utilizador para o tipo de registo. Quando cria ou refina uma lista, o utilizador também pode selecionar qualquer campo para ser apresentado como uma coluna na lista de registos devolvidos pela pesquisa.

**NOTA:** Recomenda-se que os administradores da empresa não activem o privilégio Todos os campos na Procura e Listas para a maioria das funções do utilizador. Quando o privilégio não está activo, os campos que a empresa não utiliza não estão visíveis nas páginas de procura e lista. Isto reduz a desorganização e facilita aos utilizadores visualizarem os campos em que estão mais interessados.

Se o privilégio Todos os campos na pesquisa e listas não estiver ativo na função de utilizador, o utilizador pode pesquisar apenas um campo se cumprir com os seguintes critérios:

- O campo é um campo de pesquisa disponível na disposição da pesquisa atribuída à função de utilizador para o tipo de registo.
- O campo é apresentado na disposição da página Detalhes atribuída à função de utilizador para esse tipo de registo. Se as disposições da página dinâmica forem definidas para a função, o campo tem de ser apresentado, pelo menos, numa das disposições da página dinâmica.

Quando cria ou refina uma lista, o utilizador também pode selecionar um campo para ser apresentado como uma coluna na lista de registos devolvidos pela pesquisa apenas se o campo for apresentado em pelo menos uma das disposições da página Detalhes, incluindo as disposições da página dinâmica, que são atribuídas à função de utilizador para o tipo de registo. Esta restrição também afeta o que o utilizador pode exportar numa lista. Se o privilégio Lista - Exportar Campos Apresentados estiver ativado na função de utilizador, mas o privilégio Lista - Exportar Todos os Campos não estiver ativado, o utilizador só pode exportar os campos que são apresentados na lista. O utilizador não pode exportar todos os campos nos registos na lista.

**NOTA:** No caso das pesquisas avançadas que os utilizadores iniciam a partir da ligação Avançada numa lista de registos relacionados num registo pai, as considerações adicionais aplicam-se à disponibilidade dos campos de pesquisa e os campos podem ser apresentados nos resultados da pesquisa. Para obter mais informações, consulte Acerca da Pesquisa Avançada de Registos Relacionados.

**Antes de começar.** Para executar este procedimento, a função tem de incluir os privilégios Personalizar aplicação e Personalizar aplicação - Gerir disposições dinâmicas.

#### *Para criar ou modificar uma disposição da página dinâmica*

- **1** No canto superior direito de qualquer página, clique na ligação global Admin.
- **2** Na secção Personalização da aplicação, clique na ligação Personalização da aplicação.
- **3** Na secção Configuração do tipo de registo, clique na ligação do tipo de registo obrigatório.
- **4** Na secção Gestão de disposições dinâmicas, clique na ligação Disposição dinâmica do *tipo de registo*.
- **5** Na lista Disposição da página dinâmica, execute um dos seguintes procedimentos:
	- **E** Clique em Editar ou Copiar para modificar uma disposição existente.
	- Clique no botão Nova disposição para criar uma nova disposição.

O Assistente de disposições dinâmicas ajuda-o no processo.

- **6** No Passo 1 Nome da disposição:
	- **a** Introduza um nome para a Disposição dinâmica.
	- **b** Selecione uma Disposição predefinida. Essa disposição é apresentada como a disposição predefinida no passo seguinte.

O campo da Lista de escolha controladora mostra a lista de escolha cujos valores determinam a disposição visualizada pelos utilizadores.

- **7** No Passo 2 Atribuir disposições, associe cada valor da lista de escolha a um nome de disposição.
- **246** Administrar o Oracle CRM On Demand Release 39

<span id="page-246-0"></span>**NOTA:** Por cada disposição da página dinâmica, existe um limite de 200 associações entre os valores da lista de escolha orientadora e disposições da página.

A disposição selecionada é apresentada quando um registo tem o valor de lista de escolha correspondente.

**8** Clique em Concluir.

## **Tópicos relacionados**

Para obter informações sobre como as disposições da página personalizada interagem com disposições da página dinâmica:

- Como as Disposições de Informações Relacionadas Personalizadas Interagem com Disposições da Página para Funções (na página [247\)](#page-246-0)
- Como as Disposições de Campo Personalizadas Interagem com Disposições da Página para Funções (na página [253\)](#page-252-0)

# **Como as Disposições de Informações Relacionadas Personalizadas Interagem com Disposições da Página para Funções**

Cada função de utilizador tem uma disposição da página atribuída para cada tipo de registo. As disposições da página determinam os campos, as secções da página e as secções de informações relacionadas que os utilizadores podem ver nas páginas em que criam, visualizam e editam registos de vários tipos de registo. Os utilizadores podem personalizar a disposição das secções de informações relacionadas na página Detalhes de um tipo de registo se o privilégio Personalizar a Página de Detalhes - Informações Relacionadas estiver ativado para as respetivas funções de utilizador. Os utilizadores podem mostrar ou ocultar as secções de informações relacionadas e também podem alterar a ordem em que as secções de informações relacionadas aparecem na página Detalhes.

**NOTA:** Dependendo da configuração da respetiva função de utilizador, os utilizadores poderão personalizar a disposição de campo nas páginas de registo. Para obter mais informações, consulte Como as Disposições de Campo Personalizadas Interagem com Disposições da Página para Funções (na página [253\)](#page-252-0).

Se necessário, pode repor todas as versões personalizadas das disposições de página para as predefinições de uma função. Para mais informações, consulte Repor Disposições de Páginas Personalizadas (na página [378\)](#page-377-0).

### **Como as Disposições de Informações Relacionadas Personalizadas Interagem com Disposições de Página Estáticas**

Quando é utilizada uma disposição da página estática, um utilizador vê a mesma disposição para todos os registos de um determinado tipo de registo. Quando um utilizador cria uma disposição personalizada das secções de informações relacionadas para uma disposição de página Detalhes estática, o comportamento é o seguinte:

 Depois de o utilizador alterar a disposição das secções de informações relacionadas na página Detalhes para um tipo de registo, a disposição personalizada do utilizador é utilizada sempre que o utilizador abrir a página Detalhes para um registo desse tipo.

- A disposição personalizada do utilizador das secções de informações relacionadas continua a ser utilizada para todos os registos desse tipo de registo até que ocorra uma das seguintes ações:
	- O utilizador edita a disposição personalizada de secções de informações relacionadas novamente.
	- O utilizador repõe a disposição para a disposição da página predefinida na função do utilizador.

**NOTA:** Restaurar uma disposição de campo para a disposição predefinida não afeta as disposições personalizadas das secções de informações relacionadas. Da mesma forma, restaurar uma disposição personalizada das secções de informações relacionadas para a disposição predefinida não afeta as disposições de campo personalizadas para o tipo de registo.

 O administrador da empresa repõe a disposição da página na função do utilizador para a disposição da página predefinida.

**NOTA:** Se um administrador repuser a disposição da página para o tipo de registo na disposição predefinida para uma função, todas as disposições de campo personalizadas e todas as disposições personalizadas das secções de informações relacionadas para esse tipo de registo são restauradas para a predefinição para utilizadores com essa função. No entanto, se um administrador atribuir uma nova disposição de página a uma função, todos os utilizadores com essa função visualizam a nova disposição de campo para o tipo de registo, mas os utilizadores continuam a visualizar as disposições personalizadas das secções de informações relacionadas para o tipo de registo até restaurarem as disposições de informações relacionadas para a disposição predefinida.

- Se o administrador da empresa efetuar alterações às listas de secções de informações relacionadas disponíveis e apresentadas numa disposição da página predefinida para uma função de utilizador, o comportamento é o seguinte:
	- Se o administrador da empresa mover uma secção de informações relacionadas que estava anteriormente indisponível para a lista de secções apresentadas ou para a lista de secções disponíveis na disposição da página predefinida, a secção não é automaticamente apresentada na disposição personalizada correspondente do utilizador. Se o utilizador pretender que a secção disponível recentemente seja apresentada, o utilizador tem de editar a disposição personalizada para adicionar a secção à lista de secções apresentadas.
	- Se o administrador da empresa mover uma secção de informações relacionadas da lista de secções apresentadas para a lista de secções disponíveis na disposição da página predefinida e se essa secção já for apresentada na disposição personalizada de um utilizador, a secção continua a ser apresentada ao utilizador até que este remova a secção da lista de secções apresentadas na disposição personalizada ou reponha a disposição para a disposição predefinida.
	- Se o administrador da empresa mover uma secção de informações relacionadas para a lista de secções indisponíveis na disposição da página predefinida e se essa secção já for apresentada na disposição personalizada de um utilizador, a secção continua a ser apresentada na página Detalhes do registo para esse utilizador. No entanto, a próxima vez que o utilizador editar a disposição personalizada para a página Detalhes, a secção já não aparece na lista de secções apresentadas para a disposição e depois de o utilizador clicar em Guardar na página Disposição pessoal, a secção indisponível é removida da disposição e já não é mais apresentada na página Detalhes do registo.

### **Como as Disposições de Informações Relacionadas Personalizadas Interagem com Disposições de Página Dinâmicas**

Para alguns tipos de registo, os administradores da empresa podem criar disposições da página dinâmica. Nas disposições da página dinâmica, é utilizado um valor da lista de escolha num campo num registo para

determinar a apresentação dinâmica da disposição da página para o registo. Por exemplo, a empresa pode pretender que os utilizadores vejam uma determinada disposição das páginas Detalhes para as contas, em que o tipo de conta é Cliente e pode pretender que os utilizadores vejam uma disposição da página diferente para as contas, em que o tipo de conta é Concorrente. Nesse caso, o administrador da empresa pode configurar uma disposição da página dinâmica para a página Detalhes da conta e atribuí-la às funções de utilizador, conforme necessário.

Quando as disposições dinâmicas são utilizadas, a caixa de verificação Ativar Personalização de Disposições de Páginas Dinâmicas Individuais no perfil da empresa determina se um utilizador pode criar apenas uma disposição personalizada das secções de informações relacionadas para um tipo de registo, ou se pode criar várias disposições personalizadas para um tipo de registo. O comportamento da caixa de verificação Ativar personalização de disposições de páginas dinâmicas individuais é o seguinte:

 Se a caixa de verificação Ativar Personalização de Disposições de Páginas Dinâmicas Individuais estiver desmarcada no perfil da empresa, um utilizador pode criar apenas uma disposição personalizada das secções de informações relacionadas para um tipo de registo. A disposição personalizada do utilizador das secções de informações relacionadas é utilizada para a página Detalhes para todos os registos desse tipo de registo, independentemente do valor no campo da lista de escolha, que determina a apresentação dinâmica da disposição da página.

Por exemplo, assuma que é utilizada uma disposição dinâmica para o tipo de registo Conta conforme foi descrito anteriormente. Se um utilizador alterar a disposição das secções de informações relacionadas enquanto trabalha na página Detalhes de uma conta que tenha o tipo de conta Concorrente, a disposição personalizada das secções de informações relacionadas será utilizada na página Detalhes para todos os registos de contas, independentemente do tipo de conta.

Após a disposição ser personalizada, quaisquer alterações posteriores que o utilizador efetue à disposição personalizada refletir-se-ão na página Detalhes para todos os registos desse tipo. Se o utilizador repuser a disposição das secções de informações relacionadas para o tipo de registo na disposição da página predefinida para a função de utilizador, as disposições de página dinâmicas para o tipo de registo serão utilizadas para as páginas de registos Detalhes.

Por exemplo, assuma que é utilizada uma disposição dinâmica para o tipo de registo Conta conforme foi descrito anteriormente. Depois de um utilizador repor a disposição das secções de informações relacionadas para o tipo de registo Conta na disposição da página predefinida para a função de utilizador, é utilizada a disposição da página dinâmica apropriada para o tipo de conta, Concorrente ou Cliente.

 Se a caixa de verificação Ativar Personalização de Disposições de Página Dinâmicas Individuais estiver selecionada no perfil da empresa, um utilizador pode escolher criar uma disposição personalizada das secções de informações relacionadas para cada um dos valores no campo da lista de escolha, que determina a composição dinâmica da disposição da página. A disposição personalizada do utilizador para um valor da lista de escolha é utilizada cada vez que o utilizador abre um registo desse tipo, em que esse valor da lista de escolha é selecionado.

Depois do utilizador criar uma disposição pessoal das secções de informações relacionadas para um valor da lista de escolha, o utilizador pode voltar a alterar a disposição personalizada ou pode criar disposições personalizadas para outros valores na lista de escolha. O utilizador também pode escolher repor as disposições das secções de informações relacionadas de todos os valores da lista de escolha para as disposições de página predefinidas.

Independentemente da definição na caixa de verificação Ativar Personalização de Disposições de Página Dinâmicas Individuais no perfil da empresa, a interação entre as disposições personalizadas de um utilizador das secções de informações relacionadas e as disposições de páginas para a função do utilizador é a seguinte:

- Se o administrador da empresa efetuar alterações às listas de secções de informações relacionadas disponíveis e apresentadas numa disposição da página predefinida para uma função de utilizador, o comportamento é o seguinte:
	- Se o administrador da empresa mover uma secção de informações relacionadas que estava anteriormente indisponível para a lista de secções apresentadas ou para a lista de secções disponíveis na disposição da página predefinida, a secção não é automaticamente apresentada na disposição personalizada correspondente do utilizador. Se o utilizador pretender que a secção disponível recentemente seja apresentada, o utilizador tem de editar a disposição personalizada para adicionar a secção à lista de secções apresentadas.
	- Se o administrador da empresa mover uma secção de informações relacionadas da lista de secções apresentadas para a lista de secções disponíveis na disposição da página predefinida e se essa secção já for apresentada na disposição personalizada de um utilizador, a secção continua a ser apresentada ao utilizador até que este remova a secção da lista de secções apresentadas na disposição personalizada ou reponha a disposição para a disposição predefinida.
	- Se o administrador da empresa mover uma secção de informações relacionadas para a lista de secções indisponíveis na disposição da página predefinida e se essa secção já for apresentada na disposição personalizada de um utilizador, a secção continua a ser apresentada na página Detalhes do registo para esse utilizador. No entanto, a próxima vez que o utilizador editar a disposição personalizada para a página Detalhes, a secção já não aparece na lista de secções apresentadas para a disposição e depois de o utilizador clicar em Guardar na página Disposição pessoal, a secção indisponível é removida da disposição e já não é mais apresentada na página Detalhes do registo.

## **Acerca da alteração da opção Ativar personalização de disposições de páginas dinâmicas individuais**

Os administradores da empresa podem alterar a definição da caixa de verificação Ativar personalização de disposições de páginas dinâmicas individuais no perfil da empresa. Se alterar a definição da caixa de verificação, as disposições das secções de informações relacionadas que os utilizadores visualizam podem ser afetadas. O comportamento que um utilizador vê quando a definição é alterada depende do seguinte:

- Se a caixa de verificação tiver sido anteriormente selecionada, permitindo ao utilizador criar disposições personalizadas das secções de informações relacionadas para valores da lista de escolha individuais para um tipo de registo.
- Se o utilizador tiver criado anteriormente uma disposição personalizada única ou várias disposições personalizadas das secções de informações relacionadas para as páginas em que as disposições dinâmicas são utilizadas.

A tabela seguinte mostra o comportamento que um utilizador vê quando a caixa de verificação Ativar personalização de disposições de páginas dinâmicas individuais está atualmente desmarcada e a seleciona.

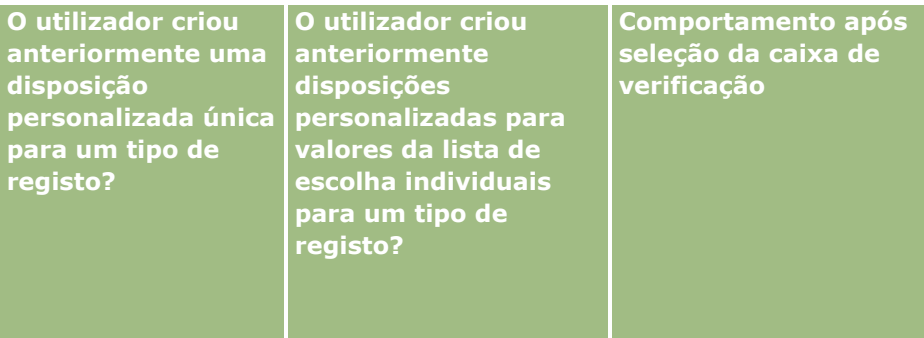

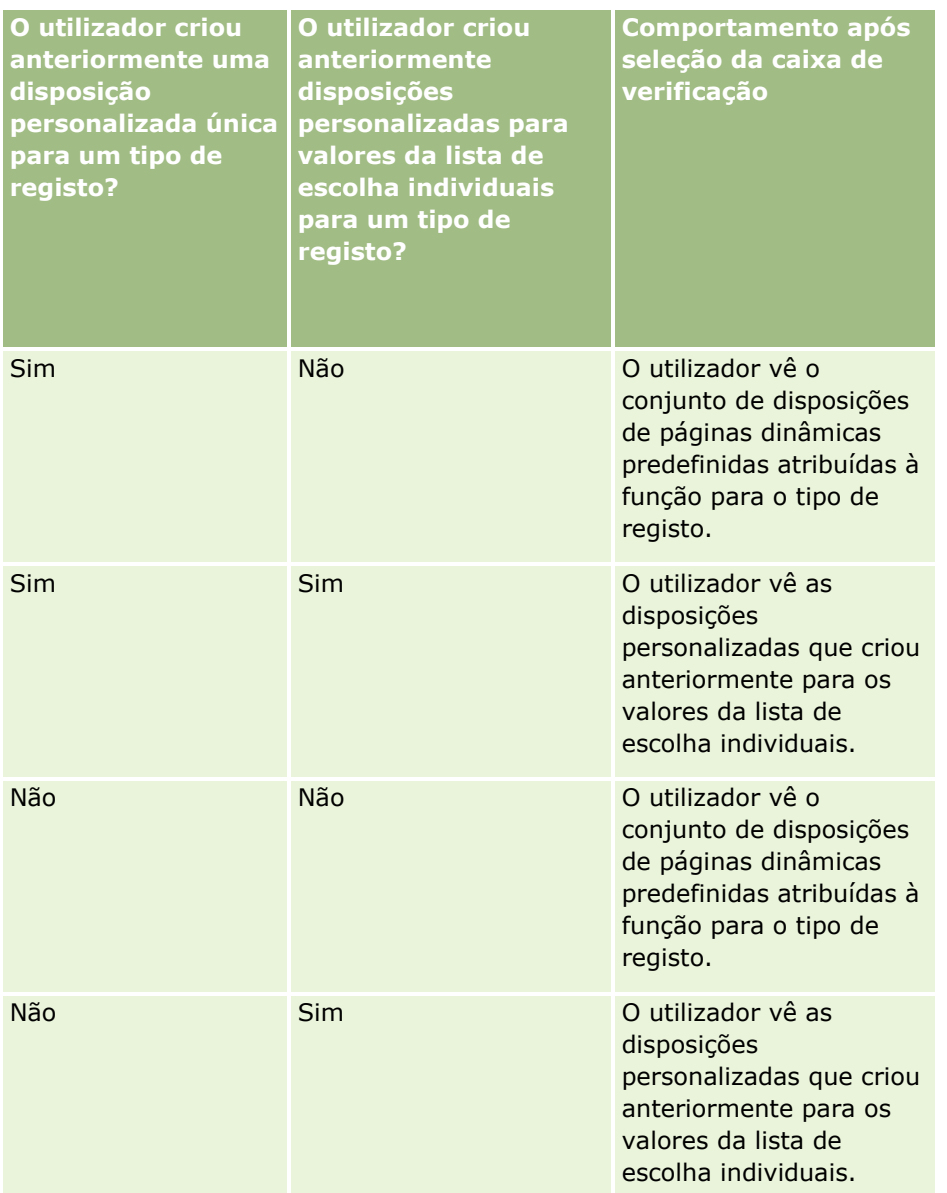

A tabela seguinte mostra o comportamento que um utilizador vê quando a caixa de verificação Ativar personalização de disposições de páginas dinâmicas individuais está atualmente selecionada e a desmarca.

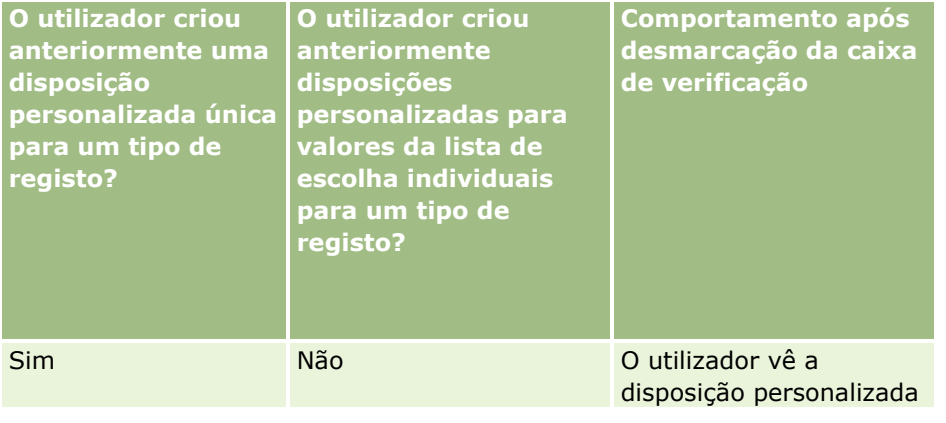

### Administrar o Oracle CRM On Demand

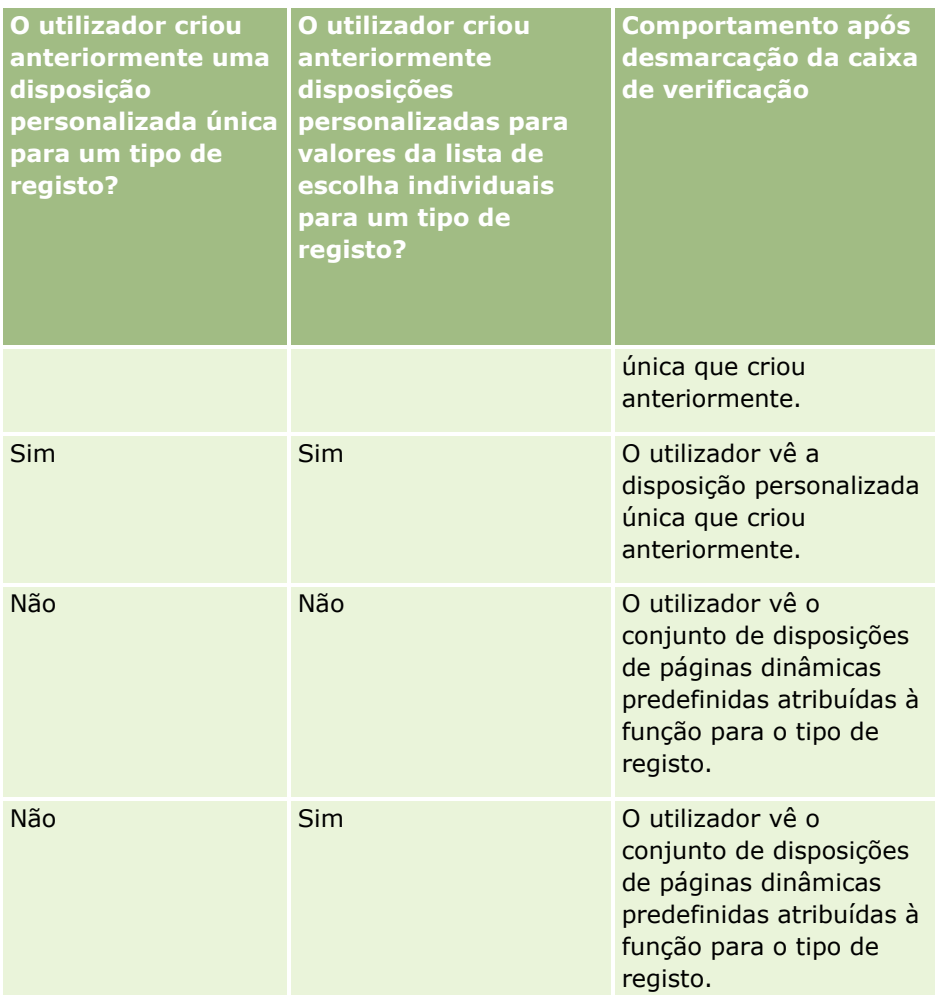

**NOTA:** Se as disposições personalizadas que os utilizadores criaram no passado tiverem probabilidade de serem diferentes das disposições predefinidas atuais, poderá pretender repor as disposições de páginas para uma função para as disposições predefinidas, após alterar a definição da caixa de verificação Ativar Personalização de Disposições de Página Dinâmicas Individuais. No entanto, repor as disposições da página para uma função repõe todas as disposições de campo personalizadas para a disposição predefinida, bem como as disposições das secções de informação relacionadas. Em alternativa, poderá recomendar aos utilizadores que predefinam as respetivas disposições das secções de informações relacionadas.

#### **Tópicos relacionados**

Para obter mais informações sobre disposições da página, consulte os seguintes tópicos:

- Personalizar disposições da página estática (consultar ["Customizar disposições da página estática"](#page-187-0) na página [188\)](#page-187-0)
- Especificar disposições da página dinâmica (na página [243\)](#page-242-0)
- Repor disposições de páginas personalizadas (na página [378\)](#page-377-0)
- Como as Disposições de Campo Personalizadas Interagem com Disposições da Página para Funções (na página [253\)](#page-252-0)
### **Como as Disposições de Campo Personalizadas Interagem com Disposições da Página para Funções**

Os utilizadores podem personalizar a disposição de campo na página Detalhes de um tipo de registo quando a respetiva função de utilizador é configurada da forma que se segue:

- O privilégio Personalizar a Página de Detalhes Campos está ativado para a função.
- Uma disposição de página customizada foi atribuída à função para o tipo de registo.

**NOTA:** Se a disposição standard for atribuída a uma função de um tipo de registo, os utilizadores não podem personalizar a disposição de campo desse tipo de registo. Além disso, não pode configurar uma função de utilizador de forma a que os utilizadores possam personalizar algumas, mas não todas, as disposições de página customizadas atribuídas à respetiva função. Se a função do utilizador incluir o privilégio Personalizar a Página de Detalhes - Campos, os utilizadores que tiverem essa função podem personalizar todas as disposições de páginas customizadas atribuídas à função.

Quando configura disposições de páginas customizadas, pode especificar que determinados campos devem ser sempre apresentados na disposição. Os utilizadores podem mostrar ou ocultar os campos na disposição personalizada, exceto os campos obrigatórios e os campos que especifica que devem ser sempre apresentados na disposição. Os utilizadores também podem alterar a ordem em que os campos são apresentados na página Detalhes. Os utilizadores não podem adicionar campos que não sejam apresentados na disposição predefinida à disposição personalizada. Os utilizadores podem personalizar as disposições de campo para as disposições estáticas e dinâmicas.

**NOTA:** Dependendo da configuração da respetiva função de utilizador, os utilizadores poderão personalizar a disposição das secções de informações relacionadas nas páginas Detalhes de registo. Para obter mais informações, consulte Como as Disposições de Informações Relacionadas Personalizadas Interagem com Disposições da Página para Funções (na página [247\)](#page-246-0).

Após um utilizador criar uma disposição de campo personalizada, essa disposição é utilizada sempre que o utilizador abre ou edita um registo desse tipo de registo até uma das seguintes situações ocorrer:

- O utilizador alterar novamente a disposição de campo.
- O utilizador restaurar a disposição de campo predefinida da página.

**NOTA:** Restaurar uma disposição de campo para a disposição predefinida não afeta as disposições personalizadas das secções de informações relacionadas. Da mesma forma, restaurar uma disposição personalizada das secções de informações relacionadas para a disposição predefinida não afeta as disposições de campo personalizadas para o tipo de registo.

 O administrador repor a disposição da página na função do utilizador para a disposição predefinida, ou atribuir uma disposição diferente à função desse tipo de registo.

**NOTA:** Se um administrador repuser a disposição da página para o tipo de registo na disposição predefinida para uma função, todas as disposições de campo personalizadas e todas as disposições personalizadas das secções de informações relacionadas para esse tipo de registo são restauradas para a predefinição para utilizadores com essa função. No entanto, se um administrador atribuir uma nova disposição de página a uma função, todos os utilizadores com essa função visualizam a nova disposição de campo para o tipo de registo, mas os utilizadores continuam a visualizar as disposições personalizadas das secções de informações relacionadas para o tipo de registo até restaurarem as disposições de informações relacionadas para a disposição predefinida.

### **Acerca das Disposições de Campo em Páginas de Novo Registo**

A disposição personalizada de um utilizador é também utilizada em páginas em que o utilizador introduz informações para um novo registo desse tipo de registo, exceto se uma disposição customizada para a página de novo registo for atribuída à função de utilizador para o tipo de registo. Se uma disposição customizada da página de novo registo for atribuída à função de utilizador para utilizar em todos os casos, a disposição personalizada do utilizador nunca será utilizada para as páginas de novo registo. No entanto, se a função do utilizador especificar que a disposição customizada da página de novo registo é utilizada apenas quando o utilizador cria um registo a partir da barra de Ação ou do cabeçalho global, a disposição de campo personalizada do utilizador é utilizada quando o utilizador cria um registo a partir de qualquer outra área do Oracle CRM On Demand.

### **O Que Acontece Se uma Disposição de Página Altera Após os Utilizadores Personalizarem a Disposição de Campo?**

Após os utilizadores com uma determinada função personalizarem a disposição de campo para um tipo de registo, um administrador pode efetuar uma alteração na disposição predefinida para a função. Dependendo da alteração efetuada pelo administrador, as alterações na disposição interagem com as disposições personalizadas da seguinte forma:

- Se o administrador atribuir uma disposição da página Detalhes diferente à função para o tipo de registo, todos os utilizadores com a função visualizam a nova disposição de campo para o tipo de registo da próxima vez que iniciarem sessão no Oracle CRM On Demand. No entanto, se o administrador reatribuir posteriormente a disposição de página original à função de novo, os utilizadores visualizam novamente as versões personalizadas dessa disposição.
- Se um administrador efetuar uma alteração à presença, disposição ou às características dos campos na disposição de campo da página Detalhes atribuída à função, a alteração não é automaticamente aplicada às disposições personalizadas. Por exemplo:
	- Se um administrador remove um campo de uma disposição da página Detalhes, o campo não é removido das disposições personalizadas. Além disso, se um utilizador abrir a página Disposição Pessoal - Campos dessa disposição da página, o campo removido pelo administrador continua disponível, numa das secções da disposição ou na lista Campos Disponíveis, conforme especificado pelo utilizador.
	- Se um administrador adiciona um campo à disposição da página Detalhes, o novo campo não é apresentado nas disposições personalizadas. Além disso, se um utilizador abrir a página Disposição Pessoal - Campos dessa disposição da página, o campo adicionado pelo administrador não é apresentado numa das secções da disposição ou na lista Campos Disponíveis.
	- Se um administrador altera as características de um campo, a alteração não é automaticamente refletida nas disposições personalizadas. Por exemplo, se um administrador torna um campo obrigatório que não era anteriormente na disposição da página, o campo não se torna um campo obrigatório para utilizadores que personalizaram a respetiva disposição. Da mesma forma, se um administrador selecionar a caixa de verificação Disposição Sempre Ativada, o utilizador não é forçado a mostrar o campo na disposição personalizada, mesmo que o utilizador efetue mais atualizações na disposição personalizada após o administrador efetuar a alteração.

Se um administrador pretender aplicar as alterações à disposição de campo a todos os utilizadores com uma função, o administrador terá de repor a disposição de página para a disposição predefinida da função. Em alternativa, os utilizadores podem predefinir a respetiva disposição da página e opcionalmente personalizar a disposição de novo.

### <span id="page-254-0"></span>**Tópicos relacionados**

Para obter mais informações sobre disposições da página, consulte os seguintes tópicos:

- Personalizar disposições da página estática (consultar ["Customizar disposições da página estática"](#page-187-0) na página [188\)](#page-187-0)
- Especificar disposições da página dinâmica (na página [243\)](#page-242-0)
- Repor disposições de páginas personalizadas (na página [378\)](#page-377-0)
- Como as Disposições de Informações Relacionadas Personalizadas Interagem com Disposições da Página para Funções (na página [247\)](#page-246-0)

## **Acerca da normalização de URLs**

No Oracle CRM On Demand, vários URLs foram normalizados para todos os tipos de registo, assim os URLs seguintes quando utilizados em ligações Internet, separadores da Internet e applets da Internet funcionarão em futuras versões do Oracle CRM On Demand:

- Abrir uma página principal do tipo de registo
- Abrir uma página de detalhes do registo utilizando um ID do registo
- Abrir uma página de edição do registo utilizando um ID do registo
- **Criar ou editar um registo com um valor do campo da lista de escolha orientadora previamente preenchida** para determinar a disposição da página
- **D** Criar ou editar um registo com valores previamente preenchidos para a lista de escolha principal e para a lista de escolha relacionada de um campo da lista de escolha em cascata
- Atualizar um registo da oportunidade para atualizar o campo Fase de vendas para iniciar um processo de vendas

### **Tópicos relacionados**

Consulte os tópicos seguintes para obter informações relacionadas:

- Apresentar Páginas na Web Externas, Relatórios e Painéis em Separadores (na página [256\)](#page-255-0)
- Acerca de applets da Internet personalizada (na página [198\)](#page-197-0)
- **E** Criar Applets de Internet para Tipos de Registo (na página [201\)](#page-200-0)
- Criar applets globais da Internet (na página [267\)](#page-266-0)
- Configurar ligações da Internet (na página [156\)](#page-155-0)
- $\blacksquare$  Trabalhar com applets RSS Feed

# <span id="page-255-0"></span>**Apresentar Páginas na Web Externas, Relatórios e Painéis em Separadores**

Pode visualizar conteúdo da Internet num separador no Oracle CRM On Demand. O conteúdo da Internet pode corresponder a páginas da Internet externas ou a dados da empresa disponíveis a partir da Internet. Por exemplo, poderá controlar informações de inventário noutra aplicação na Internet que pretenda disponibilizar aos representantes do serviço enquanto trabalham no Oracle CRM On Demand. Para preencher este requisito, pode criar um separador da Internet personalizado para apresentar as aplicações da Internet externas na área de conteúdo principal do Oracle CRM On Demand. Também pode incorporar relatórios e painéis do catálogo do Analytics nos separadores da Web customizados.

**NOTA:** Para obter informações sobre onde é possível incorporar relatórios e painéis no Oracle CRM On Demand, consulte Acerca da Incorporação de Relatórios e Painéis no Oracle CRM On Demand (consultar ["Acerca da Incorporação de Relatórios e de Painéis no Oracle CRM On Demand"](#page-160-0) na página [161\)](#page-160-0).

Pode igualmente criar applets da Web customizadas para que contenham conteúdo, relatórios e painéis da Web. Para obter informações sobre as applets da Internet personalizadas e como podem ser comparadas com os separadores da Internet personalizados, consulte Acerca de applets da Internet personalizadas (consultar ["Acerca de applets da Internet personalizada"](#page-197-0) na página [198\)](#page-197-0).

**NOTA:** Para obter informações sobre as considerações que se aplicam à utilização do código personalizado em Oracle CRM On Demand, consulte Considerações importantes para clientes a utilizar o código personalizado em Oracle CRM On Demand (na página [269\)](#page-268-0).

Para tornar um separador da Web customizado visível, deve acrescentar o separador à função de utilizador requerida utilizando o Assistente de Gestão de Funções.

**Antes de começar.** Para efetuar este procedimento, a função de utilizador deve incluir o privilégio Customizar Aplicação.

Antes de poder visualizar as informações externas numa página do Oracle CRM On Demand, tem de se certificar de que:

- A aplicação externa tem uma interface da Internet
- A aplicação externa ou a página da Internet não requer controlo total da janela do browser

Para incorporar um relatório ou painel num separador da Web, o relatório ou painel deve ser armazenado nas Pastas Partilhadas, numa pasta à qual tenha acesso.

**NOTA:** Tem de certificar-se de que os serviços Internet estão ativados para a sua empresa se pretende utilizar funcionalidades como o Acesso único ou integrar o Web site com o Oracle CRM On Demand.

#### *Para apresentar uma página na Web externa, Relatório ou Painel num separador*

- **1** No canto superior direito de qualquer página, clique na ligação global Admin.
- **2** Na secção Customização da aplicação, clique em Customização da aplicação.
- **3** Na secção Configuração da aplicação, clique na ligação Separadores da Internet personalizados.
- **4** Na página Lista de separadores personalizados, clique em Novo.
- **5** Na página Separador da Internet personalizada, utilize a tabela abaixo para preencher as informações obrigatórias e grave o registo.
- **256** Administrar o Oracle CRM On Demand Release 39

**6** (Opcional) Para indicar que um nome atualizado precisa de ser traduzido para outras línguas ativadas na empresa, selecione a caixa de verificação Marcar para tradução (na página Listas de separadores da Internet personalizados) para o separador da Internet.

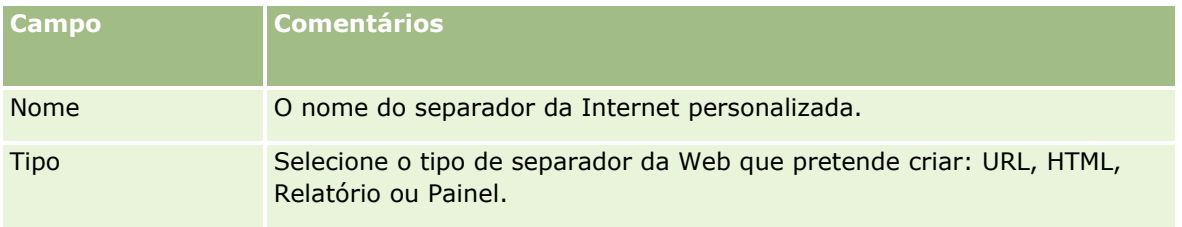

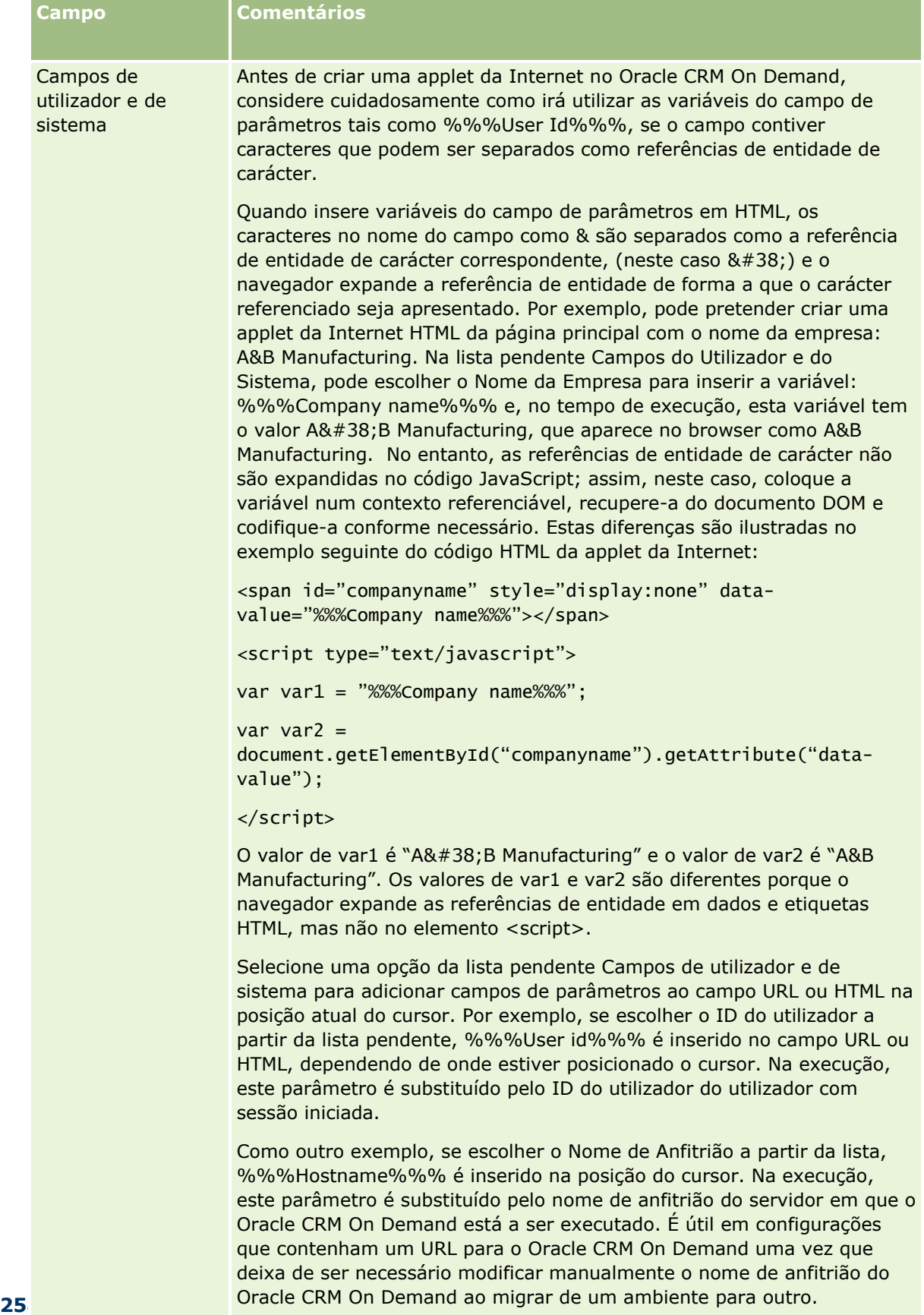

Para mais informações, consulte Campos de Utilizador e de Sistema (na página [165\)](#page-164-0).

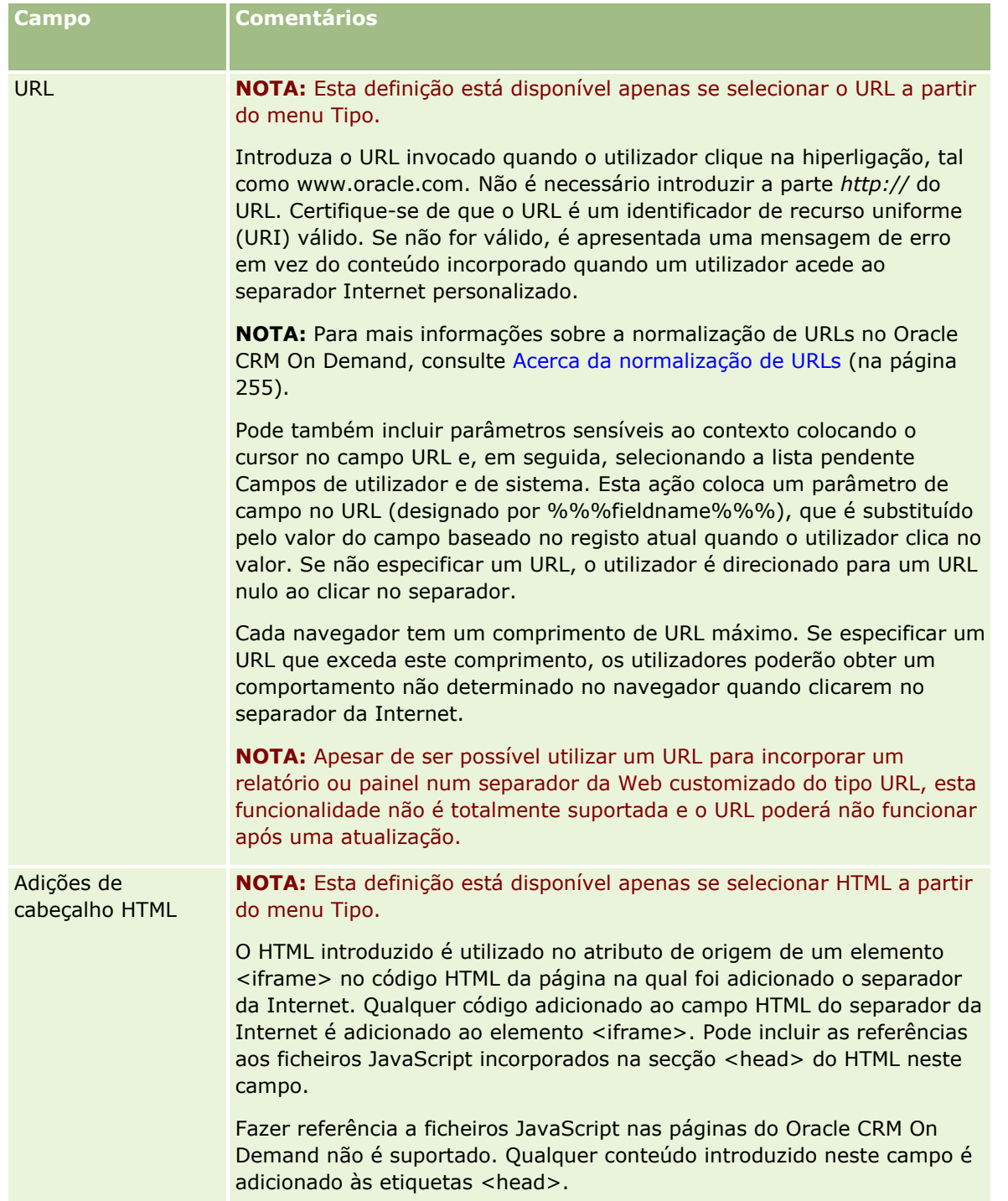

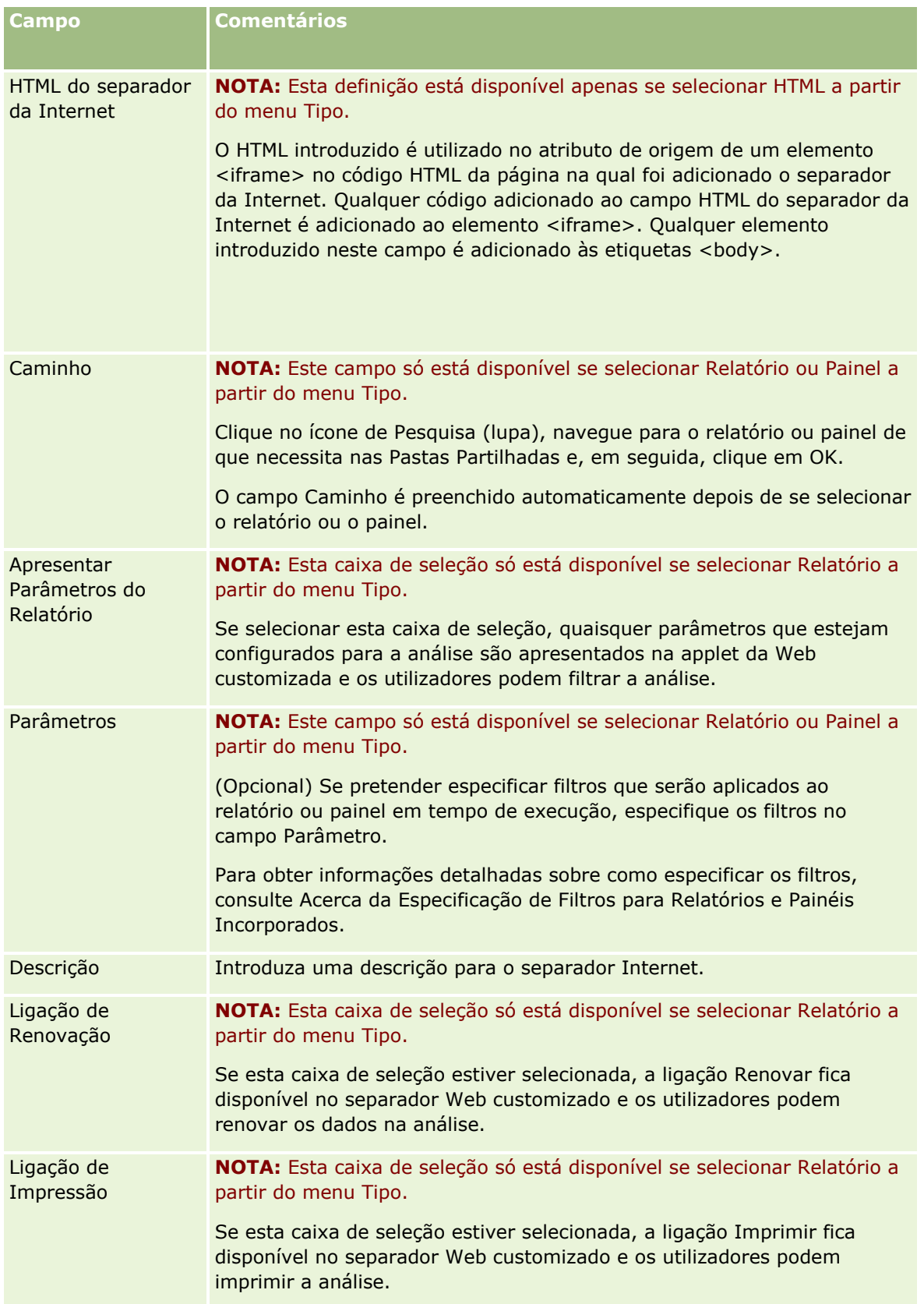

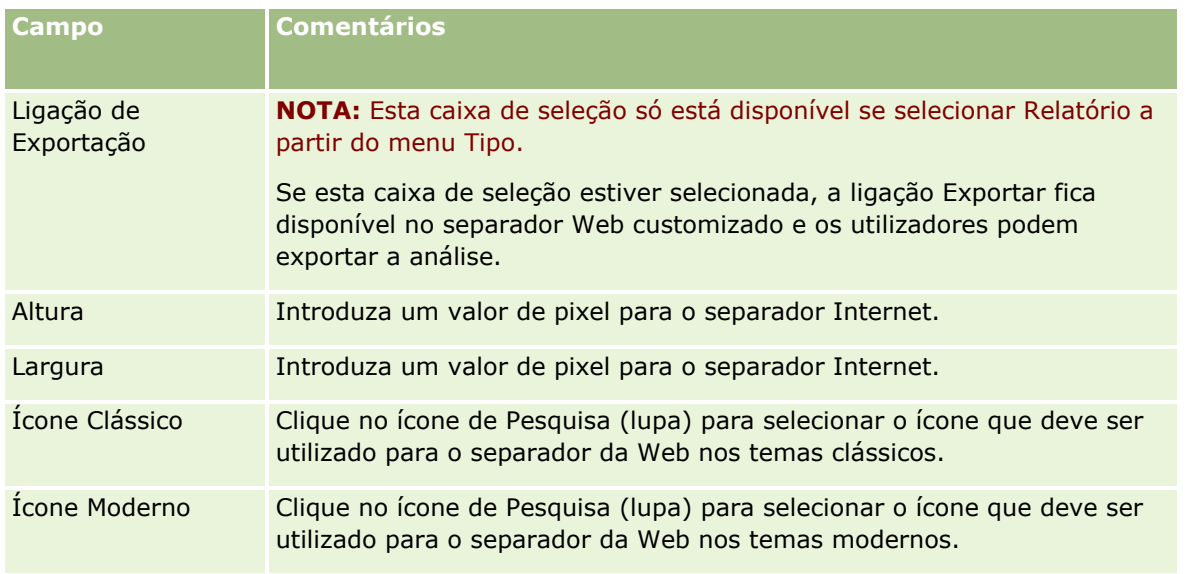

**NOTA:** Se pretender que este nome atualizado apareça noutros idiomas ativados, selecione a caixa de verificação Marcar para tradução. Nos outros idiomas (ou ao escolher outro idioma na lista pendente Idioma de tradução na página), o nome atualizado aparece a azul entre parênteses até introduzir manualmente as versões traduzidas. O nome atualizado a azul ajuda-o a controlar os termos que precisam de ser traduzidos.

Depois de adicionar uma página da Internet personalizada ao Oracle CRM On Demand, tem de a disponibilizar à função de utilizador antes de os utilizadores a poderem visualizar. Para obter informações sobre como adicionar funções, consulte Adicionar funções (na página [349\)](#page-348-0).

# **Acerca de grupos de valores da lista de escolha**

A empresa pode limitar os valores disponíveis num campo da lista de escolha a um subconjunto dos valores definidos para o campo, de forma a que possa tornar um determinado campo da lista de escolha disponível a todos os utilizadores no Oracle CRM On Demand, enquanto limita os valores que aparecem na lista de escolha no campo. Para limitar os valores nos campos da lista de escolha, configure os grupos de valores da lista de escolha e efetue a correspondência dos valores nas listas de escolha com os grupos de valores da lista de escolha. Desta forma, o conjunto de valores que um utilizador pode selecionar a partir de uma lista de escolha podem ser controlados por um grupo de valores da lista de escolha.

Pode adicionar o campo Grupo de valores da lista de escolha à disposição da página para alguns tipos de registo. Este campo permite ao utilizador selecionar qualquer grupo de valores da lista de escolha criado. Assim, em qualquer campo da lista de escolha controlado pelo grupo de valores da lista de escolha selecionado no registo, apenas os valores correspondidos ao grupo de valores da lista de escolha são apresentados na lista de escolha. Um campo da lista de escolha controlado por um grupo de valores da lista de escolha é controlado da mesma forma quando um campo da lista de escolha é utilizado numa lista de escolha em cascata. Para obter uma lista dos tipos de registo na qual os grupos de valores da lista de escolha podem ser utilizados, consulte Tipos de registo que suportam divisões e grupos de valores da lista de escolha (na página [265\)](#page-264-0).

Por exemplo, suponhamos que a empresa tem três call centers que utilizam o Oracle CRM On Demand. Dependendo da localização de um call center e dos produtos aos quais o call center presta assistência, alguns dos valores num número de campos da lista de escolha no Oracle CRM On Demand não são válidos para os utilizadores nos vários call centers. Nesse caso, pode configurar os três grupos de valores da lista de escolha;

### <span id="page-261-0"></span>Administrar o Oracle CRM On Demand

ou seja, um grupo de valores da lista de escolha para cada call center. Pode assim efetuar correspondência de um subconjunto dos valores para cada um dos campos da lista de escolha relevantes em cada um dos grupos de valores da lista de escolha. Depois de adicionar o campo Grupo de valores da lista de escolha às disposições de páginas para os tipos de registo, os utilizadores podem selecionar o grupo de valores da lista de escolha adequado para um call center no campo Grupo de valores da lista de escolha num registo. Em seguida, as escolhas nos campos da lista de escolha no registo são limitadas aos valores correspondidos ao grupo de valores da lista de escolha selecionado para o call center. Controlar os valores disponíveis nos campos da lista de escolha pode ajudar a reduzir o risco de introdução de dados inválidos nos registos.

### **Acerca de divisões e grupos de valores da lista de escolha**

Se a empresa utilizar o tipo de registo Divisão, também pode associar divisões a grupos de valores da lista de escolha. Para mais informações sobre divisões e respetiva configuração, consulte Configuração de divisões (na página [75\)](#page-74-0). Cada divisão pode apenas ser associada a um grupo de valores da lista de escolha. Se um utilizador estiver associado a uma ou mais divisões, quando o utilizador criar um registo de um tipo de registo que suporta divisões, a divisão principal do utilizador é automaticamente atribuída ao registo. Se os campos Divisão e Grupo de valores da lista de escolha forem ambos apresentados na disposição da página Detalhes, e se um grupo de valores da lista de escolha for associado à divisão principal do utilizador, o campo Grupo de valores da lista de escolha no registo é preenchido com o nome desse grupo de valores da lista de escolha. Assim, em qualquer campo da lista de escolha controlado pelo grupo de valores da lista de escolha, apenas os valores ligados ao grupo de valores da lista de escolha são apresentados na lista de escolha. Para mais informações sobre o comportamento dos campos Divisão e Grupo de valores da lista de escolha quando são criados e atualizados registos, consulte Acerca de Divisões e Grupos de valores da lista de escolha em registos (na página [81\)](#page-80-0) e Acerca de campos da lista de escolha, grupos de valores da lista de escolha e divisões.

Para obter informações sobre como configurar grupos de valores da lista de escolha, consulte os tópicos seguintes:

- Considerações a ter ao configurar grupos de valores da lista de escolha (na página [262\)](#page-261-0)
- **Processo de configuração de grupos de valores da lista de escolha (na página [264\)](#page-263-0)**
- Criar grupos de valores da lista de escolha (na página [264\)](#page-263-0)
- Efetuar correspondência dos valores da lista de escolha com os grupos de valores da lista de escolha (na página [182\)](#page-181-0)

#### **Tópicos relacionados**

Consulte os tópicos seguintes para obter informações relacionadas:

- Configuração de divisões (na página [75\)](#page-74-0)
- Acerca de divisões e grupos de valores da lista de escolha em registos (na página [81\)](#page-80-0)

## **Considerações a ter ao configurar grupos de valores da lista de escolha**

Ao configurar os grupos de valores da lista de escolha, considere o seguinte:

- **Campos da lista de escolha.** Um grupo de valores da lista de escolha pode controlar um ou mais campos da lista de escolha num ou mais tipos de registo. Nos tipos de registo que suportam os grupos de
- **262** Administrar o Oracle CRM On Demand Release 39

valores da lista de escolha, pode efetuar a correspondência de qualquer campo da lista de escolha editável com vários grupos de valores da lista de escolha.

- **Listas de escolha em cascata.** Pode utilizar campos da lista de escolha que contêm valores correspondidos a grupos de valores da lista de escolha em listas de escolha em cascata. No entanto, numa definição da lista de escolha em cascata, pode especificar apenas um conjunto de relações entre os valores no campo da lista de escolha principal e os valores nos campos da lista de escolha relacionada, independentemente se seleciona um grupo de valores da lista de escolha na lista Grupo de valores da lista de escolha quando define a lista de escolha em cascata. Para mais informações sobre como as listas de escolha em cascata trabalham com grupos de valores da lista de escolha, consulte Acerca de lista de escolha em cascata e grupos de valores da lista de escolha (consultar ["Acerca de listas de escolha em](#page-219-0)  [cascata e grupos de valores da lista de escolha"](#page-219-0) na página [220\)](#page-219-0).
- **Disposições de páginas.** Tem de adicionar o campo Grupo de valores da lista de escolha às disposições de páginas para os tipos de registo em que pretende que os campos da lista de escolha sejam controlados pelos grupos de valores da lista de escolha.
- **Divisões.** Pode associar um grupo de valores da lista de escolha a uma ou mais divisões, mas cada divisão pode ser associada apenas a um grupo de valores da lista de escolha. Pode ver uma lista das divisões associadas a um grupo de valores da lista de escolha na secção Divisões só de leitura da página Detalhes do grupo de valores da lista de escolha.
- **Procurar.** Não é possível procurar registos do grupo de valores da lista de escolha na barra de ação ou numa procura avançada.
- **Campo do grupo de valores da lista de escolha.** Para os tipos de registo que suportam os grupos de valores da lista de escolha, pode executar o seguinte procedimento:
	- **E** Especifique o campo Grupo de valores da lista de escolha como só de leitura se não pretender que os utilizadores possam alterar ou limpar o valor no campo.
	- Utilize o campo Grupo de valores da lista de escolha no Construtor de expressões.
	- Utilize o campo Grupo de valores da lista de escolha nas regras de fluxos de trabalho.
	- **Inclua o campo Grupo de valores da lista de escolha nas disposições de procura.**

**NOTA:** Não é possível especificar um valor predefinido para o campo Grupo de valores da lista de escolha através das páginas Configuração de campos.

#### **Tópicos relacionados**

Consulte os tópicos seguintes para obter informações relacionadas:

- **Processo de configuração de grupos de valores da lista de escolha (na página [264\)](#page-263-0)**
- Criar grupos de valores da lista de escolha (na página [264\)](#page-263-0)
- Efetuar correspondência dos valores da lista de escolha com os grupos de valores da lista de escolha (na página [182\)](#page-181-0)

# <span id="page-263-0"></span>**Processo de configuração de grupos de valores da lista de escolha**

**Antes de começar.** Reveja as informações em Considerações a ter ao configurar grupos de valores da lista de escolha (na página [262\)](#page-261-0).

Para configurar grupos de valores da lista de escolha para a empresa, execute as seguintes tarefas:

- **1** Determine o seguinte:
	- Os grupos de valores da lista de escolha que pretende configurar.
	- **Os campos da lista de escolha que pretende que os grupos de valores da lista de escolha controlem.**
	- **Para cada campo da lista de escolha que pretende que os grupos de valores da lista de escolha** controlem, os valores que pretende efetuar correspondência com cada grupo de valores da lista de escolha.
- **2** Crie os próprios grupos de valores da lista de escolha.

Para mais informações, consulte Criar grupos de valores da lista de escolha (na página [264\)](#page-263-0).

**3** Efetue a correspondência dos valores nos campos da lista de escolha com os grupos de valores da lista de escolha.

Para mais informações, consulte Efetuar correspondência dos valores da lista de escolha com os grupos de valores da lista de escolha (na página [182\)](#page-181-0).

**4** Adicione o campo Grupo de valores da lista de escolha às disposições de páginas para os tipos de registo em que pretende que os campos da lista de escolha sejam controlados pelos grupos de valores da lista de escolha.

Para obter mais informações, consulte Personalizar disposições da página estática (consultar ["Customizar disposições da página estática"](#page-187-0) na página [188\)](#page-187-0) e Especificar disposições da página dinâmica (na página [243\)](#page-242-0).

**NOTA:** Para que os grupos de valores da lista de escolha possam controlar os valores disponíveis nos campos da lista de escolha num registo, o campo Grupo de valores da lista de escolha tem de ser apresentado na disposição da página Detalhes para o tipo de registo.

## **Criar grupos de valores da lista de escolha**

Para criar um grupo de valores da lista de escolha, conclua os passos no seguinte procedimento. Esta tarefa é um passo no Processo de configuração de grupos de valores da lista de escolha (na página [264\)](#page-263-0).

**Antes de começar.** Para executar os procedimentos descritos neste tópico, tem de ter o privilégio Personalizar aplicação na função do utilizador.

#### *Para criar um grupo de valores da lista de escolha*

- **1** Clique na ligação global Administração.
- **264** Administrar o Oracle CRM On Demand Release 39
- <span id="page-264-0"></span>**2** Na secção Personalização da aplicação, clique em Personalização da aplicação.
- **3** Na secção Configuração da aplicação, clique em Gerir grupos de valores da lista de escolha.
- **4** Na página Lista de grupos de valores da lista de escolha, clique em Novo.
- **5** Introduza um nome e uma descrição para o grupo de valores da lista de escolha e, em seguida, guarde as alterações.

**NOTA:** Depois de criar um grupo de valores da lista de escolha, pode efetuar a correspondência dos valores da lista de escolha com o grupo de valores da lista de escolha. Para mais informações, consulte Efetuar correspondência dos valores da lista de escolha com os grupos de valores da lista de escolha (na página [182\)](#page-181-0). Pode então ver uma lista dos campos da lista de escolha correspondidos ao grupo de valores da lista de escolha na secção Lista de objetos da página Detalhes do grupo de valores da lista de escolha. Para cada campo da lista de escolha correspondido ao grupo de valores da lista de escolha, o nome do tipo de registo em que o campo da lista de escolha aparece e o nome do campo da lista de escolha são apresentados.

Se a empresa utilizar o tipo de registo Divisão, a secção Divisões da página Detalhes do grupo de valores da lista de escolha mostra os nomes das divisões às quais o grupo de valores da lista de escolha está associado. Para obter informações sobre como associar grupos de valores da lista de escolha a divisões, consulte Associar grupos de valores da lista de escolha a divisões (na página [79\)](#page-78-0).

# **Tipos de registo que suportam divisões e grupos de valores da lista de escolha**

O campo Divisão e o campo Grupo de valores da lista de escolha estão disponíveis para serem adicionados às disposições de páginas para os seguintes tipos de registo, de forma a que uma divisão e um grupo de valores da lista de escolha possam ser associados a um registo de qualquer destes tipos de registo:

- Conta
- Atividade
- **Produto bloqueado**
- **Perfil do corretor**
- Plano de negócio
- **Campanha**
- Participação
- Contacto
- Objetos personalizados
- Danos
- Registo de negócio
- Receitas do produto de registos de negócio
- Evento
- Conta financeira
- Detentor da conta financeira
- **Investimento de contas financeiras**
- $\blacksquare$  Plano financeiro
- $\blacksquare$  Produto financeiro
- **Transação financeira**
- **Fundo**
- Atribuição de contacto de HCP
- **Agregado familiar**
- **Propriedade do seguro**
- **Pista**
- Pedido de FDM
- Resposta de mensagem
- Plano de mensagens
- I Item do plano de mensagens
- Relações do item do plano de mensagens
- **Objetivo**
- **Oportunidade**
- **Encomenda**
- **Parceiro**
- Conta do plano
- Contacto do plano
- **Oportunidade do plano**
- **Apólice**
- Segurado
- **Carteira**
- $\blacksquare$  Produto
- **Indicação do produto**
- **Limitação de responsabilidade de amostras**
- **Inventário de amostras**
- $\blacksquare$  Lote de amostras
- $\blacksquare$  Pedido de amostras
- I Item do pedido de amostras
- **T** Transação de amostras
- **Pedido de assistência**
- **266** Administrar o Oracle CRM On Demand Release 39
- <span id="page-266-0"></span> $\blacksquare$  Solução
- Veículo

# **Criar applets globais da Internet**

Uma applet da Internet global é uma applet da Internet customizada que pode aparecer em A Minha Página Principal ou na barra de Ação. Pode incorporar conteúdo da Internet externo em applets da Internet globais customizadas. Também pode incorporar relatórios e dashboards em applets da Internet globais customizadas.

Quando cria uma applet da Internet global, deve acrescentá-la à disposição de A Minha Página Principal ou da barra de Ação.

**Antes de começar.** Para efetuar este procedimento, a função de utilizador tem de incluir os privilégios Personalizar aplicação e Gerir applets da Internet personalizada. Se a caixa de verificação Ativar Suporte de Tradução do Idioma para Applets da Internet estiver selecionada no perfil da empresa, pode criar applets apenas se o idioma selecionado no campo Idioma de Tradução for o idioma predefinido da empresa.

### *Para criar uma nova applet da Internet global*

- **1** No canto superior direito de qualquer página, clique na ligação global Admin.
- **2** Na secção Personalização da aplicação, clique em Personalização da aplicação.
- **3** Na secção Configuração da aplicação, selecione Applets da Internet global.
- **4** Na lista As minhas applets, clique em Nova.
- **5** Na página As minhas applets da Internet, preencha os seguintes campos:

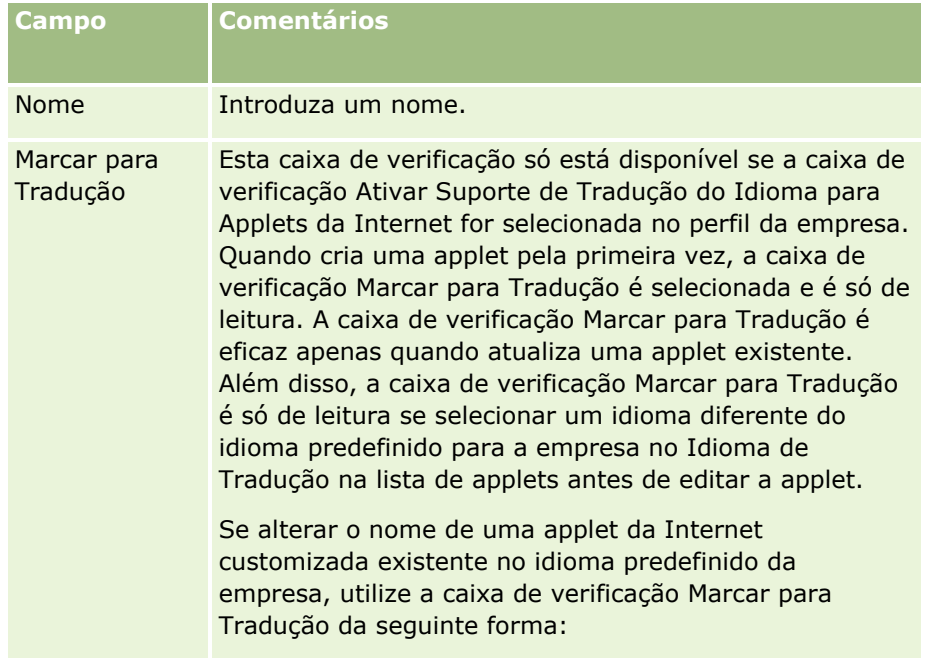

### Administrar o Oracle CRM On Demand

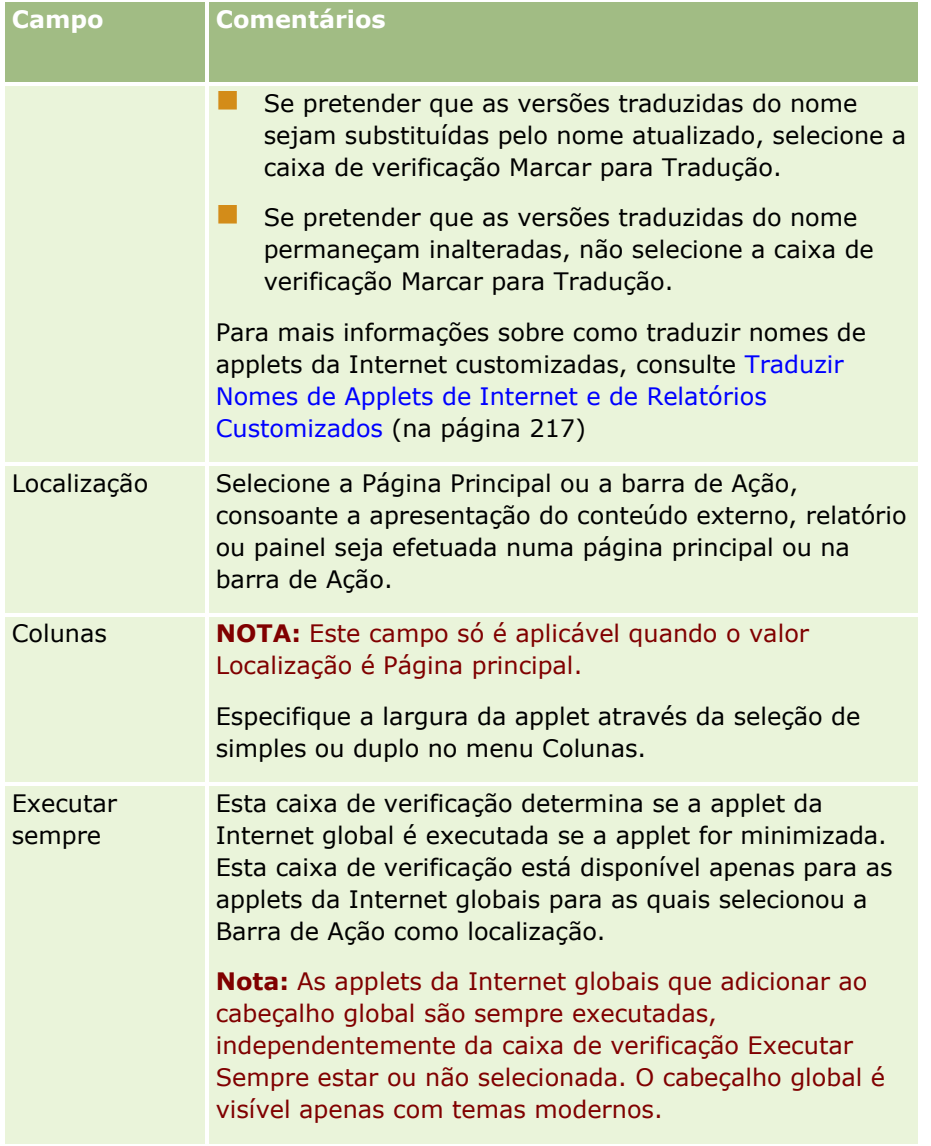

Em seguida, preencha os campos de acordo com o tipo de applet necessária, tal como está descrito nos seguintes tópicos:

- **Criar Applets da Internet de Painel (na página [213\)](#page-212-0)**
- Criar Applets da Internet em HTML (na página [207\)](#page-206-0)
- **E** Criar Applets da Internet de Relatório (na página [211\)](#page-210-0)
- **E** Criar Applets da Internet de RSS Feed (na página [203\)](#page-202-0)
- **E** Criar Applets da Internet de URL (na página [208\)](#page-207-0)

### **Tópicos relacionados**

Exemplo da configuração de uma applet da Internet RSS Feed (na página [214\)](#page-213-0)

**268** Administrar o Oracle CRM On Demand Release 39

<span id="page-268-0"></span>Traduzir Nomes de Applets de Internet e de Relatórios Customizados (na página [217\)](#page-216-0)

## **Considerações importantes para clientes a utilizar o código personalizado em Oracle CRM On Demand**

As considerações importantes seguintes aplicam-se à utilização do código personalizado em Oracle CRM On Demand:

- Os clientes que utilizam um código personalizado, como o código JavaScript, no Oracle CRM On Demand fazem-no por sua conta e risco. A Oracle *não* fornece suporte ou resolução de problemas para quaisquer problemas que surjam como resultado da utilização do código personalizado no Oracle CRM On Demand, incluindo quaisquer modificações efetuadas ao Oracle CRM On Demand através do código personalizado.
- Os clientes que utilizam um código personalizado, como o código JavaScript, no Oracle CRM On Demand são *vivamente* encorajados a testar o código antes de qualquer atualização para um nova versão de Oracle CRM On Demand. É da responsabilidade do cliente a atualização do respetivo código personalizado após a atualização para uma nova versão. Além disso, as novas versões do Oracle CRM On Demand podem conter componentes de infraestrutura atualizados e é da responsabilidade do cliente modificar qualquer código personalizado, conforme necessário, para adaptar quaisquer alterações em componentes de infraestrutura.
- Os clientes podem invocar os métodos de APIs dos serviços Internet do Oracle CRM On Demand através do código personalizado. No entanto, a Oracle só fornece orientação na utilização das APIs dos serviços Internet do Oracle CRM On Demand, da gestão de sessões de serviços Internet do Oracle CRM On Demand e das melhores práticas para utilização dos serviços Internet do Oracle CRM On Demand. Para mais informações relativamente aos serviços Internet do Oracle CRM On Demand, consulte Oracle Web Services On Demand Guide.
- Os clientes podem invocar métodos de API JavaScript pública do Oracle CRM On Demand através do código em adições personalizadas de cabeçalho HTML. Para mais informações, consulte Gerir adições personalizadas de cabeçalho HTML (na página [273](#page-272-0)) e Oracle CRM On Demand JavaScript API Developer's Guide.

#### **Tópico Relacionado**

Consulte o tópico seguinte para obter informações relacionadas:

Acerca da Desativação do Código Customizado para Utilizadores (na página [200\)](#page-199-0)

## **Enviar extensões do lado do cliente**

As *Extensões do lado do cliente* são ficheiros que pode enviar para e alojar no Oracle CRM On Demand em vez de alojá-los em outros servidores. Quando envia uma extensão do lado do cliente, o Oracle CRM On Demand gera um URL exclusivo que utiliza para fazer referência à extensão. Uma extensão do lado do cliente pode chamar uma segunda extensão do lado do cliente utilizando o URL exclusivo da segunda extensão do lado do cliente. É possível utilizar um URL para implementar uma extensão do lado do cliente em separadores da Internet personalizados, applets da Internet personalizadas, applets da Internet globais e em adições personalizadas de cabeçalho HTML.

É possível enviar ficheiros HTML, JPG, GIF, SWF, JavaScript e CSS a partir da página Lista de extensões do lado do cliente do Oracle CRM On Demand para criar uma extensão do lado do cliente. O tamanho máximo do ficheiro é 20 megabytes (MB). No entanto, tamanhos inferiores de ficheiros fornecem um melhor desempenho quando o navegador transfere estes ficheiros a partir do Oracle CRM On Demand.

**NOTA:**O Suporte técnico a clientes do Oracle CRM On Demand não tem acesso a qualquer componente das extensões do lado do cliente. Estes componentes incluem os ficheiros enviados ou o conteúdo contido nesses ficheiros, imagens ou localizações a partir dos quais as extensões do lado do cliente são referenciadas, incluindo os separadores da Internet personalizados, as applets da Internet personalizadas, as applets da Internet globais e as adições personalizadas de cabeçalho HTML. Assim, o utilizador é responsável pela manutenção e suporte destas extensões.

**Antes de começar.** Para executar este procedimento, a função de utilizador tem de incluir o privilégio Enviar extensões do lado do cliente e gerir a etiqueta do cabeçalho HTML personalizada. Para obter mais informações sobre como adicionar privilégios, consulte Acerca de privilégios nas funções (consultar ["Acerca de privilégios](#page-345-0)  [em funções"](#page-345-0) na página [346\)](#page-345-0).

### *Para enviar uma extensão do lado do cliente*

- **1** No canto superior direito de qualquer página, clique na ligação global Admin.
- **2** Na secção Personalização da aplicação, clique em Personalização da aplicação.
- **3** Na secção Configuração da aplicação, clique nas Extensões do lado do cliente.

A página Lista de extensões do lado do cliente enviou previamente extensões do lado do cliente. Também pode eliminar as extensões do lado do cliente previamente enviadas nesta página.

**NOTA:** Se eliminar uma extensão do lado do cliente que foi configurada para um separador da Internet personalizado, applet, applet da Internet global ou adição personalizada de cabeçalho HTML, essas applets deixarão de funcionar corretamente porque a extensão do lado do cliente foi removida. O Oracle CRM On Demand não indica se uma determinada extensão do lado do cliente está a ser utilizada.

- **4** Clique em Novo.
- **5** Clique no ícone de clipe para encontrar o conteúdo que pretende enviar como uma extensão do lado do cliente.

Este campo é obrigatório.

- **6** Introduza os detalhes seguintes:
	- **Tipo MIME.** Isto indica o tipo de meio Internet. Este tipo permite ao navegador apresentar tipos de meios corretamente. Introduza os detalhes completos dos tipos MIME. Introduza, por exemplo, um dos seguintes dependendo do tipo de ficheiro:
		- texto/html
		- **imagem/jpeg**
		- imagem/gif
		- aplicação/x-shockwave-flash
		- texto/css
- **270** Administrar o Oracle CRM On Demand Release 39
- **Ficheiro: tamanho (em bytes).** O tamanho do ficheiro enviado. O Oracle CRM On Demand preenche este campo.
- **Ficheiro: extensões.** A extensão do ficheiro enviado. O Oracle CRM On Demand preenche este campo.
- **Nome.** O nome da extensão do lado do cliente. Este campo é obrigatório.
- **Nome do URL.** Este valor é utilizado para fornecer um nome explicativo para o URL que aponta para a extensão do lado do cliente. Os caracteres seguintes são aceites no nome do URL: A-Z, a-z, 0-9, sublinhado (\_) e ponto final (.). Os pontos finais duplos (..) não são permitidos e um ponto final (.) não deve ser o último carácter na cadeia. Os exemplos de nomes de URL são: Logo\_Image e Map376. Recomenda-se que mantenha este campo o mais abreviado possível. Este campo só é alterado quando um utilizador o edita. Assim, se substituir o ficheiro enviado ou se alterar o nome da extensão do lado do cliente, o valor do campo Nome do URL não é alterado. Como resultado, pode atualizar, manter e implementar várias versões da extensão do lado do cliente sem ter de voltar a configurar os separadores da Internet personalizados, as applets da Internet personalizadas, os separadores da Internet globais ou as adições personalizadas de cabeçalho HTML. Editar este campo altera os campos URL relativo e URL completo. Este campo é obrigatório.
- **URL relativo.** O Oracle CRM On Demand preenche este campo. Este valor é o URL relativo que navega para a extensão do lado do cliente a partir do Oracle CRM On Demand. Se o valor deste campo for alterado e a extensão do lado do cliente for implementada, terá de atualizar os separadores da Internet personalizados, as applets da Internet personalizadas, os separadores da Internet globais ou adições personalizadas de cabeçalho HTML que referenciam esta extensão do lado do cliente para utilizar o URL gerado recentemente. O valor deste campo só é alterado se o campo Nome do URL for atualizado.
- **URL completo.** O Oracle CRM On Demand preenche este campo. Este valor é o URL completo que aponta para o URL na aplicação do Oracle CRM On Demand. Se o valor deste campo for alterado e a extensão do lado do cliente for implementada, terá de atualizar os separadores da Internet personalizados, as applets da Internet personalizadas, separadores da Internet globais ou adições personalizadas de cabeçalho HTML que referenciam esta extensão do lado do cliente para utilizar o URL gerado recentemente. O valor deste campo só é alterado se o campo Nome do URL for atualizado.
- **7** Clique em Guardar.

**NOTA:** É possível enviar uma extensão do lado do cliente mas não se encontra ativa até que a configure num separador da Internet personalizado, numa applet da Internet personalizada, num separador da Internet global ou numa adição personalizada de cabeçalho HTML.

Depois de uma extensão do lado do cliente ser enviada, o Oracle CRM On Demand gera os campos URL relativo e URL completo. Utilize estes valores para associar um separador da Internet personalizado, uma applet da Internet personalizada, separador da Internet global ou adição personalizada de cabeçalho HTML com a extensão do lado do cliente. Configure estas localizações da mesma forma que configura qualquer extensão alojada nos servidores.

Para obter informações sobre como adicionar adições personalizadas de cabeçalho HTML, consulte Gerir adições personalizadas de cabeçalho HTML (na página [273\)](#page-272-0).

#### *Para editar uma extensão do lado do cliente existente*

- **1** No canto superior direito de qualquer página, clique na ligação global Admin.
- **2** Na secção Personalização da aplicação, clique em Personalização da aplicação.

Administrar o Oracle CRM On Demand Release 39 **271**

- **3** Na secção Configuração da aplicação, clique nas Extensões do lado do cliente.
- **4** Na página Lista de extensões do lado do cliente, encontre a extensão do lado do cliente que pretende editar.
- **5** Efetue um dos sequintes procedimentos:
	- **E** Clique no campo Nome. Este passo abre a página de detalhes Lado do cliente onde pode editar a extensão do lado do cliente.
	- Clique em Editar.
- **6** Clique em Guardar.
- **7** Se tiver substituído o ficheiro para a extensão do lado do cliente, proceda da seguinte forma:
	- **a** Termine sessão no Oracle CRM On Demand.
	- **b** Limpe a cache do navegador.
	- **c** Inicie sessão para transferir a nova extensão do lado do cliente de forma a que a extensão do lado do cliente seja transferida para a página a implementá-la. Se não terminar a sessão no Oracle CRM On Demand e voltar a iniciar sessão, a nova extensão do lado do cliente será transferida 30 dias após ter executado a primeira transferência.

### **Diretrizes para editar extensões do lado do cliente**

Considere as seguintes diretrizes:

- **Manter o número de referências para extensões do lado do cliente numa página para um mínimo para reduzir o impacto negativo no desempenho.**
- **Manter o tamanho das extensões do lado do cliente o mais pequeno possível.** Por exemplo, evite utilizar uma imagem grande ou ficheiros SWF. Quanto mais pequeno for o ficheiro transferido como parte da extensão do lado do cliente, mas rápido carrega a página em comparação com ficheiros maiores.
- **Manter todas as extensões do lado do cliente no menor número de ficheiros possível para reduzir o impacto negativo no desempenho.**
- **Permitir que o navegador coloque na cache as extensões do lado do cliente.** Se permitir que o navegador coloque na cache as extensões do lado do cliente, o conteúdo não tem de ser transferido a partir dos servidores Oracle CRM On Demand cada vez que um utilizador carregue a página. Se a extensão do lado do cliente for alterada, tem de limpar a cache de forma a que o Oracle CRM On Demand carregue a página que contém a extensão. Por predefinição, as extensões do lado do cliente são colocadas na cache durante30 dias.
- **Manter as extensões do lado do cliente e ativos para um mínimo para melhorar o desempenho da barra de ação.** Quando configura uma extensão do lado do cliente contida numa applet na barra de ação, a barra de ação carrega cada vez que a página é atualizada.
- **Seguir todas as diretrizes dos serviços Internet quando utilizar as extensões do lado do cliente para chamar os serviços Internet.** Para obter mais informações, consulte o Oracle Web Services On Demand Guide.

# <span id="page-272-0"></span>**Gerir adições personalizadas de cabeçalho HTML**

É possível adicionar elementos <script> personalizados ao elemento <head> HTML das suas páginas. Por exemplo, nos elementos <script> pode adicionar código JavaScript que contenha funções para criar botões personalizados nas suas páginas. O código personalizado também pode referenciar ficheiros JavaScript que foram enviados através de extensões do lado do cliente ou ficheiros JavaScript externos, de modo a que as funções desses ficheiros estejam disponíveis no código personalizado. As adições de cabeçalho HTML aplicamse a todas as páginas em Oracle CRM On Demand.

Na página Editar etiqueta do cabeçalho HTML personalizada, um botão Pré-visualizar permite validar qualquer alteração efetuada.

É possível desativar as adições personalizadas de cabeçalho HTML definindo o parâmetro disableCustomJS=Y no URL da página. Se navegar fora da página clicando noutra ligação, o parâmetro do URL não é retido. Tem de especificar o parâmetro do URL sempre que for utilizado. Para mais informações sobre como escrever o código JavaScript personalizado e sobre as interfaces de programação de aplicações (API) públicas que estão disponíveis, consulte Oracle CRM On Demand JavaScript API Developer's Guide.

**Antes de começar.** Para executar este procedimento, a função de utilizador tem de incluir o privilégio Enviar extensões do lado do cliente e gerir a etiqueta do cabeçalho HTML personalizada. Para obter mais informações sobre como adicionar privilégios, consulte Acerca de privilégios nas funções (consultar ["Acerca de privilégios](#page-345-0)  [em funções"](#page-345-0) na página [346\)](#page-345-0).

### *Para adicionar uma adição personalizada de cabeçalho HTML*

- **1** No canto superior direito de qualquer página, clique na ligação global Admin.
- **2** Na secção Personalização da aplicação, clique em Personalização da aplicação.
- **3** Na secção Configuração da aplicação, clique em Etiqueta do cabeçalho HTML personalizada.
- **4** Na página Detalhe de etiquetas do cabeçalho HTML personalizadas, clique em Editar.
- **5** Na caixa de texto Adições de cabeçalho HTML, introduza os elementos <script> necessários. Este campo tem um limite de 50,000 caracteres.
- **6** Clique em Pré-visualizar para validar todas as alterações efetuadas.
- **7** Clique em Gravar.

### **Diretrizes para referenciar extensões do lado do cliente**

Considere as seguintes diretrizes:

- **Manter o número de referências para extensões do lado do cliente numa página para um mínimo para reduzir o impacto negativo no desempenho.**
- **Manter o tamanho das extensões do lado do cliente o mais pequeno possível.** Quanto mais pequeno for o ficheiro transferido como parte da extensão do lado do cliente, mas rápido carrega a página em comparação com ficheiros maiores.
- **Manter todas as extensões do lado do cliente no menor número de ficheiros possível para reduzir o impacto negativo no desempenho.**

Administrar o Oracle CRM On Demand Release 39 **273**

<span id="page-273-0"></span> **Permitir que o navegador coloque na cache as extensões do lado do cliente.** Se permitir que o navegador coloque na cache as extensões do lado do cliente, o conteúdo não tem de ser transferido a partir dos servidores Oracle CRM On Demand cada vez que um utilizador carregue a página. Se a extensão do lado do cliente for alterada, tem de limpar a cache de forma a que o Oracle CRM On Demand carregue a página que contém a extensão. Por predefinição, as extensões do lado do cliente são colocadas na cache durante30 dias.

### **Informações relacionadas**

Consulte o tópico seguinte para obter informações relacionadas:

Acerca da Desativação do Código Customizado para Utilizadores (na página [200\)](#page-199-0)

# **Criar e Gerir Disposições da Barra de Ação e do Cabeçalho Global**

A barra Ação pode conter um número de secções, tais como Centro de Mensagens, Pesquisar, Pesquisa Avançada por Palavra-Chave e Visualizado Recentemente. Pode criar disposições customizadas para a barra de Ação e o cabeçalho global, personalizar a secção do cabeçalho global e atribuir estas disposições a funções específicas no Oracle CRM On Demand. As alterações de configuração na barra de ação e no cabeçalho global são visíveis só nas funções, utilizando o tema moderno. No entanto, para as funções que utilizam um tema clássico, só as alterações de configuração na disposição da barra de ação são visíveis.

### **Tornar a barra de ação indisponível aos utilizadores**

Por predefinição, a barra de ação aparece no lado esquerdo de todas as páginas do Oracle CRM On Demand. Os utilizadores ocultam ou mostram a barra de ação conforme necessário. Para mais informações, consulte Acerca da apresentação ou ocultação da barra de ação.

Se pretender que a barra de ação não esteja disponível para uma determinada função do utilizador, configure uma disposição da barra de ação que esteja vazia (ou seja, não são apresentadas secções ou não estão disponíveis na disposição), e atribua essa disposição para a função do utilizador. A barra de ação é assim permanentemente ocultada dos utilizadores que tenham essa função de utilizador.

O procedimento seguinte descreve como acrescentar uma disposição da barra de ação.

#### *Para acrescentar uma nova disposição da barra de ação*

- **1** No canto superior direito de qualquer página, clique na ligação global Admin.
- **2** Na secção Customização da aplicação, clique em Customização da aplicação.
- **3** Na secção Configuração da Aplicação, clique na Disposição da Barra de Ação e do Cabeçalho Global.
- **4** Na página Disposição da Barra de Ação e Disposições do Cabeçalho Global, clique em Nova Disposição.
- **5** No campo Nome da disposição, introduza um nome para a nova disposição da barra de ação.

#### **274** Administrar o Oracle CRM On Demand Release 39

- **6** No campo Descrição, introduza um nome para a nova disposição da barra de ação e clique em Seguinte.
- **7** Escolha as secções a apresentar na disposição da barra de ação movendo os campos das Secções Disponíveis da Barra de Ação para as Secções Apresentadas da Barra de Ação, utilizando as setas para a esquerda e direita. Utilize as setas para cima e para baixo para alterar a ordem dos campos selecionados.
- **8** Escolha as secções a apresentar no cabeçalho global movendo as secções das Secções Apresentadas da Barra de Ação para as Secções Disponíveis do Cabeçalho Global, utilizando as setas para a esquerda e direita.
- **9** Clique em Concluir.
- **10** (Opcional) Clique no botão Editar para editar qualquer dos valores introduzidos nos passos 5 a 9.

Como alternativa, pode copiar a disposição da barra de ação predefinida existente fornecida no Oracle CRM On Demand e alterar a descrição e configuração dos requisitos.

### *Para copiar uma disposição da barra de ação*

- **1** No canto superior direito de qualquer página, clique na ligação global Admin.
- **2** Na secção Customização da aplicação, clique em Customização da aplicação.
- **3** Na secção Configuração da Aplicação, clique na Disposição da Barra de Ação e do Cabeçalho Global.
- **4** Clique na ligação Copiar à esquerda da Disposição Standard da Barra de Ação e do Cabeçalho Global.
- **5** No campo Nome da disposição, introduza um nome para a nova disposição da barra de ação.
- **6** No campo Descrição, introduza um nome para a nova disposição da barra de ação e clique em Seguinte.
- **7** Escolha as secções a apresentar na disposição da barra de ação movendo os campos das Secções Disponíveis da Barra de Ação para as Secções Apresentadas da Barra de Ação, utilizando as setas para a esquerda e direita. Utilize as setas para cima e para baixo para alterar a ordem dos campos selecionados.
- **8** Escolha as secções a apresentar no cabeçalho global movendo as secções das Secções Apresentadas da Barra de Ação para as Secções Disponíveis do Cabeçalho Global, utilizando as setas para a esquerda e direita.
- **9** Clique em Concluir.

**NOTA:** Para copiar outras disposições da barra de ação, clique na seta para baixo à esquerda do nome da disposição da barra de ação para apresentar a função de cópia.

#### *Para editar o cabeçalho global*

- **1** No canto superior direito de qualquer página, clique na ligação global Admin.
- **2** Na secção Customização da aplicação, clique em Customização da aplicação.
- **3** Na secção Configuração da Aplicação, clique na Disposição da Barra de Ação e do Cabeçalho Global.

Administrar o Oracle CRM On Demand Release 39 **275**

- <span id="page-275-0"></span>**4** Na página Disposição da Barra de Ação e do Cabeçalho Global, clique na seta para baixo junto à disposição obrigatória.
- **5** No menu, selecione Editar Cabeçalho Global.

A página Editar Ícone do Cabeçalho Global lista quaisquer secções do cabeçalho global disponíveis em ordem ascendente. Se introduzir o mesmo valor da ordem para duas ou mais secções do cabeçalho global, estas serão apresentadas na ordem em que foram criadas.

- **6** Efetue um dos seguintes procedimentos:
	- Clique em Seguinte para configurar as secções do cabeçalho global.
	- Clique em Editar junto à secção do cabeçalho global que pretende editar.
- **7** Clique no ícone de lupa para alterar o ícone para a secção.
- **8** No menu Applet, selecione uma secção disponível.
- **9** (Opcional) No campo Descrição, introduza uma descrição.
- **10** No campo Largura da Applet, introduza a largura da secção.

A largura máxima da secção do cabeçalho global é 700 píxeis.

**11** No campo Ordem, introduza o valor da ordem em que pretende que a secção seja apresentada no cabeçalho global.

As secções do cabeçalho global são apresentadas da esquerda para a direita de acordo com o valor da ordem ascendente.

**12** Clique em Gravar.

**Nota:** As applets da Web globais que são apresentadas no cabeçalho global são sempre executadas, independentemente da caixa de seleção Executar Sempre, na página As Minhas Applets da Web, estar ou não selecionada. Tenha em atenção que determinado conteúdo das applets da Web pode ter impacto no desempenho, por exemplo, se a applet da Web referenciar um Web site externo. Para mais informações sobre a caixa de seleção Executar Sempre, consulte Criar Applets da Web Globais (consultar ["Criar applets globais](#page-266-0)  [da Internet"](#page-266-0) na página [267\)](#page-266-0).

# **Personalizar A minha página principal para a Empresa**

Dependendo das respetivas necessidades, os funcionários na sua empresa podem pretender visualizar informações diferentes na respetiva página A minha página principal. Pode personalizar a disposição de A minha página principal substituindo o conteúdo predefinido por conteúdo mais relevante para as funções dos funcionários. Por exemplo, a página principal de um representante do serviço de apoio a clientes poderá ser configurada para mostrar os novos pedidos de assistência, em vez da secção Pistas recentemente criadas (padrão nesta página), e um relatório de pedido de assistência personalizado, em vez de um relatório padrão da qualidade do pipeline de vendas.

Depois de ter personalizado A minha página principal, tem de atribuir a disposição de A minha página principal a uma função de utilizador. Todos os utilizadores com essa função visualizam A minha página principal personalizada que configurou.

**Antes de começar.** Uma vez que tem de selecionar uma função à qual esta personalização se aplica, configure todas as funções antes de iniciar este procedimento. Para executar este procedimento, a função tem de incluir os privilégios Personalizar aplicação e Personalizar aplicação - Gerir personalização da página principal.

### *Para personalizar A minha página principal para a empresa*

- **1** No canto superior direito de qualquer página, clique na ligação global Admin.
- **2** Na secção Personalização da aplicação, clique na ligação Personalização da aplicação.
- **3** Na secção Configuração da aplicação, clique na ligação Disposição de A minha página principal.
- **4** Na lista Disposição da página principal, execute um dos seguintes procedimentos:
	- Clique no botão Nova disposição para criar uma nova disposição.
	- Clique em Editar ou Copiar para modificar uma disposição personalizada existente.

O Assistente de disposição da página principal aparece para o ajudar no processo.

- **5** No Passo 1 Nome da disposição, introduza um nome para a disposição e, se necessário, uma descrição.
- **6** No Passo 2 Disposição da página principal:
	- **Mova as secções da lista Todas as secções para a lista Secções disponíveis.**

A lista Secções disponíveis inclui as secções que podem ser adicionadas a uma página principal. Isto inclui quaisquer relatórios que tenha ativado para inclusão em páginas principais. Se não pretender que um utilizador adicione uma secção a uma página principal, mantenha a secção na lista Todas as secções.

 Mova as secções da lista do Lado esquerdo para a lista do Lado direito e reordene as informações em ambas as listas, conforme necessário.

Mantenha as secções com largura dupla na lista do Lado esquerdo. Elas ocuparão automaticamente toda a página principal quando esta for apresentada

**7** Clique em Concluir.

**NOTA:** Depois de adicionar uma página principal personalizada à aplicação, terá de a tornar disponível à função do utilizador antes de os utilizadores a poderem visualizar. Para obter instruções, consulte Adicionar funções (na página [349\)](#page-348-0).

# **Ativar relatórios personalizados em A minha página principal**

Pode utilizar a funcionalidade de Relatório Customizado da Minha Página Principal para acrescentar vários relatórios, incluindo relatórios pré-criados e customizados, à Minha Página Principal. Estes relatórios customizados são depois apresentados na lista de Todas as Secções no Passo 2 do Assistente de Disposição da Página Principal e é possível deslocá-los para a lista das Secções Disponíveis ou para uma das listas das secções que são apresentadas por predefinição na Minha Página Principal. Para mais informações sobre como personalizar A minha página principal, consulte Personalizar A minha página principal para a empresa (na página [276\)](#page-275-0).

**NOTA:** Para obter informações sobre onde é possível incorporar relatórios e painéis no Oracle CRM On Demand, consulte Acerca da Incorporação de Relatórios e Painéis no Oracle CRM On Demand (consultar ["Acerca da Incorporação de Relatórios e de Painéis no Oracle CRM On Demand"](#page-160-0) na página [161\)](#page-160-0).

### **Antes de começar:**

O relatório que pretende ativar em A Minha Página Principal deve ser armazenado em Pastas Partilhadas, numa pasta à qual tenha acesso.

- A sua função tem de incluir os privilégios Customizar Aplicação e Customizar Aplicação Gerir Customização da Página Principal.
- **Para selecionar um relatório da Pasta Partilhada Migrada em Toda a Empresa, a sua função de utilizador** deverá incluir o privilégio de Aceder à Pasta Partilhada Migrada em Toda a Empresa.
- Se a caixa de verificação Ativar Suporte de Tradução do Idioma para Applets da Internet estiver selecionada no perfil da empresa, pode criar relatórios customizados apenas se o idioma selecionado no campo Idioma de Tradução for o idioma predefinido da empresa.

### *Para criar um relatório customizado da Minha Página Principal*

- **1** No canto superior direito de qualquer página, clique na ligação global Admin.
- **2** Na secção Customização da aplicação, clique na ligação Customização da aplicação.
- **3** Na secção Configuração da aplicação, clique na ligação Relatórios personalizados.
- **4** Na lista Relatórios personalizados de A minha página principal, clique em Novo relatório de página principal.
- **5** Na página Detalhe do Relatório Customizado da Página Principal, complete os seguintes campos.

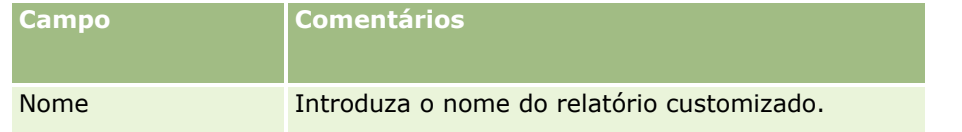

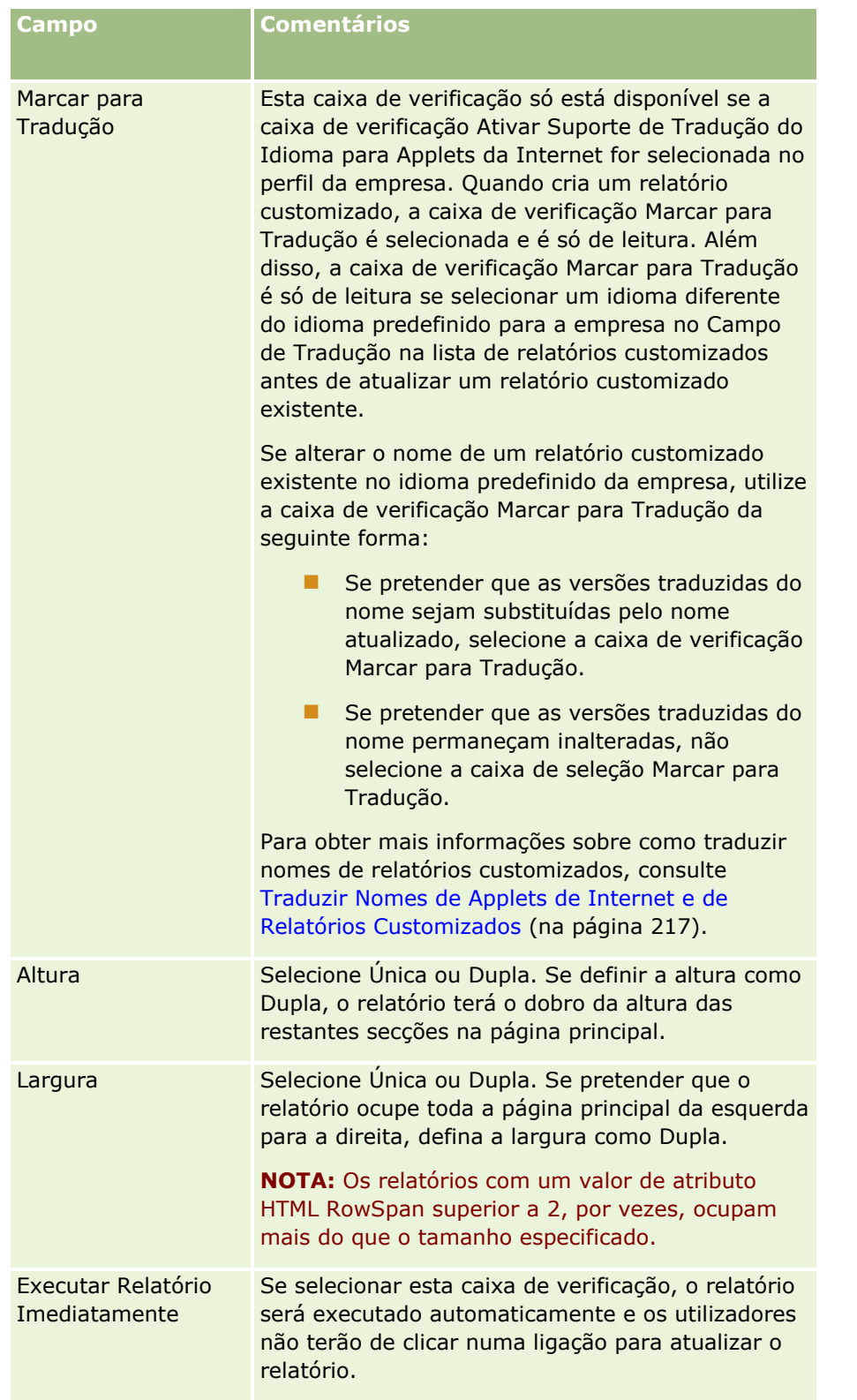

**6** Clique no ícone de Pesquisa (lupa) para o campo Caminho do Relatório e, em seguida, navegue para o relatório que necessita em Pastas Partilhadas.

<span id="page-279-0"></span>O campo Caminho do Relatório é preenchido automaticamente após selecionar o relatório.

- **7** Se pretender que quaisquer parâmetros que estejam configurados para a análise sejam apresentados de forma a que os utilizadores possam filtrar a análise, selecione a caixa de seleção Apresentar Parâmetros do Relatório.
- **8** Especifique se os utilizadores que visualizam a análise incorporada podem renovar, imprimir ou exportar a análise:
	- **Ligação de Renovação.** Se esta caixa de seleção estiver selecionada, a ligação Renovar fica disponível e os utilizadores podem renovar os dados na análise.
	- **Ligação de Impressão.** Se esta caixa de seleção estiver selecionada, a ligação Imprimir fica disponível e os utilizadores podem imprimir a análise.
	- **Ligação de Exportação.** Se esta caixa de seleção estiver selecionada, a ligação Exportar fica disponível e os utilizadores podem exportar a análise.
- **9** No campo Descrição, introduza uma descrição para o relatório customizado da página principal.
- **10** Clique em Gravar.

### **Mudar o nome de tipos de registo**

Para utilizar terminologia que seja familiar aos utilizadores, poderá pretender mudar o nome dos tipos de registo. Os nomes de tipos de registo predefinidos poderão não ser os mesmos que os utilizados pela empresa para determinados tipos de registos. Se for este o caso, pode alterar o nome de modo a que preencha determinados requisitos.

Quando altera o nome de um tipo de registo, o novo nome aparece na maioria das localizações n aplicação, tais como:

- Separadores e botões
- Listas pendentes
- **Listas filtradas predefinidas, como a lista Todas as contas na Página principal de conta**
- Barras de título em páginas como, por exemplo, em detalhes de registos ou páginas de listas
- Secção Criar, na barra de ação
- Nomes de secção da página
- Notificação por correio eletrónico da atribuição de um registo
- Nomes de secção da página personalizada

Por exemplo, pode alterar o nome de apresentação da Conta para Empresa. O separador Conta torna-se Empresa e os outros títulos da secção são alterados em conformidade.

No entanto, existem várias outras localizações em que o novo nome não é apresentado. Se alterar nomes, informe os utilizadores de que os novos nomes não aparecerão em:

- Nomes de listas filtradas personalizadas
- Nomes de campos personalizados
- **280** Administrar o Oracle CRM On Demand Release 39
- Relatórios e análises
- **D** Oracle Outlook Email Integration On Demand
- Páginas da Ajuda

**NOTA:** Todos os nomes de apresentação têm um comprimento máximo de 50 caracteres.

**Antes de começar**. Para efetuar este procedimento, a função de utilizador tem de incluir o privilégio Personalizar aplicação.

#### *Para mudar o nome de um tipo de registo*

- **1** No canto superior direito de qualquer página, clique na ligação global Admin.
- **2** Na secção Personalização da aplicação, clique na ligação Personalização da aplicação.
- **3** Na secção Configuração da aplicação, clique na ligação Personalizar tipos de registo.
- **4** Na página Personalizar tipos de registo, escreva os novos nomes na linha apropriada. Tem de fornecer as três variantes para a aplicação utilizar nas áreas adequadas da interface: Nome de apresentação/Singular, Nome de apresentação/Plural e Nome de apresentação/Curto.

**NOTA:** O Nome de apresentação/Curto aparece nos separadores, pelo que não deve exceder os 15 caracteres. Não é possível renomear um objeto para o nome de qualquer um dos objetos disponíveis na página Personalizar tipos de registo. Não é possível renomear um objeto, por exemplo, Tarefa ou Compromisso, porque os objetos não estão listados na página Personalizar tipos de registo.

**5** (Opcional) Para indicar que um nome atualizado precisa de ser traduzido para outros idiomas ativados na empresa, selecione a caixa de verificação Marcar para tradução.

**NOTA:** Se pretender que este nome atualizado apareça noutros idiomas ativados, selecione a caixa de verificação Marcar para tradução. Nos outros idiomas (ou ao escolher outro idioma na lista pendente Idioma da tradução na página), o nome atualizado aparece a azul entre parênteses até introduzir manualmente as versões traduzidas. Desta forma, pode controlar os termos que precisam de ser traduzidos. Se não selecionar Marcar para tradução, os nomes de apresentação traduzidos previamente mantêm-se, não sendo afetados pelas alterações efetuadas aqui.

- **6** Para introduzir manualmente o equivalente traduzido do novo nome:
	- **a** Na lista pendente Idioma da tradução, selecione o idioma cuja tradução pretende introduzir.
	- **b** Introduza o equivalente traduzido no campo Nome de apresentação apropriado e clique em Guardar.
	- **c** Clique na ligação para regressar à página que acabou de atualizar e selecione novamente o idioma, se necessário.

O nome traduzido aparece a preto na coluna Nome de apresentação.

## <span id="page-281-0"></span>**Ativar imagens em páginas Detalhes**

Pode adicionar imagens à página de detalhes de um tipo de registo. Por exemplo, pode pretender adicionar uma fotografia à página Detalhes do contacto, um logótipo da empresa à página Detalhes da conta ou uma fotografia de um produto à página Detalhes do produto. Pode ativar imagens nas páginas de detalhes apenas para os tipos de registo seguintes:

- Conta
- Contacto
- Produto

### *Para ativar uma imagem num página de detalhes*

- **1** No canto superior direito de qualquer página, clique na ligação global Admin.
- **2** Na secção Personalização de aplicação, clique na ligação Personalização de aplicação.
- **3** Na secção Configuração da aplicação, clique na ligação Personalizar tipos de registo.
- **4** Selecione a caixa de verificação Imagem de apresentação para os tipos de registo Conta, Contacto ou Produto.
- **5** Clique em Guardar.

# **Enviar e Gerir Conjuntos de Ícones Customizados**

Pode enviar e gerir um conjunto de ícones customizados para associar a um tipo de registo. Cada conjunto de ícones customizado contém três ícones: um ícone para o separador de tipo de registo, para a barra de Ação e para as áreas de informações relacionadas do Oracle CRM On Demand.

Os conjuntos de ícones customizados melhoram o aspeto do Oracle CRM On Demand, permitindo aos utilizadores visualizar ícones mais relevantes para tipos de registo. Pode editar um conjunto de ícones customizado existente e, em seguida, modificá-la de acordo com os seus requisitos.

#### **NOTA:** O número máximo de conjuntos de ícones customizados que pode criar é 100.

**Antes de começar.** Para executar este procedimento, a função do utilizador tem de incluir o privilégio Gerir Ícones Customizados. Só pode associar conjuntos de ícones customizados a tipos de registos através de temas modernos.

#### *Para criar e publicar um novo conjunto de ícones*

- **1** No canto superior direito de qualquer página, clique na ligação global Admin.
- **2** Na secção Personalização da aplicação, clique na ligação Personalização da aplicação.
- **3** Na secção Configuração da Aplicação, clique na ligação Gestão de Ícones.
- **282** Administrar o Oracle CRM On Demand Release 39
- **4** Na página Gestão de Ícones, clique na ligação Ícones de Objetos.
- **5** Na página Conjuntos de Ícones, clique em Adicionar para criar um novo conjunto de ícones.
- **6** Na página Editar Conjuntos de Ícones, introduza o nome do novo conjunto de ícones no campo Nome do Conjunto de Ícones e clique em Guardar.
	- O número máximo de caracteres que pode utilizar no campo Nome do Conjunto de Ícones é 50.
- **7** No separador Ícones, clique em Novo.
- **8** Na página Editar Ícone, selecione um dos seguintes a partir da lista de escolha Tipo de Ícone para localizar as imagens que pretende utilizar no conjunto de ícones:
	- **Ícone Principal.** O ícone customizado que é utilizado no separador tipo de registo. É recomendável que a imagem selecionada deste ícone meça 50 pixels de largura por 50 pixels de altura.
	- **Mini-Ícone.** O ícone customizado que é utilizado na barra de Ação. É recomendável que a imagem selecionada deste ícone meça 25 pixels de largura por 25 pixels de altura.
	- **Ícone Informações Relacionadas.** O ícone customizado que é utilizado na área de informações relacionadas. É recomendável que a imagem selecionada deste ícone meça 45 pixels de largura por 45 pixels de altura. Se pretender que esta imagem seja ajustada com o esquema de cores utilizado no Oracle CRM On Demand, esta imagem deve ter um fundo transparente.

**NOTA:** Pode enviar imagens com as seguintes extensões: JPEG, JPG, PNG ou GIF. O limite do tamanho máximo do ficheiro é 100 KB.

- **9** Clique em Procurar para localizar a imagem de que necessita, de seguida, clique no Ícone Guardar e Novo.
- **10** Repita os passos 8-9 para cada tipo de ícone no conjunto de ícones customizado.
- **11** Clique em Publicar.

Para mais informações sobre a associação dos conjuntos de ícones customizados, consulte Alterar o Ícone de um Tipo de Registo (na página [287\)](#page-286-0)

# **Importar e Gerir Ícones do Cabeçalho Global Customizados**

Pode importar ícones customizados para associar à disposição do seu cabeçalho global. Isto permite utilizar ícones significativos para itens na disposição do seu cabeçalho global.

**Antes de começar.** Para executar este procedimento, a função do utilizador deve incluir o privilégio Gerir Ícones Customizados.

#### *Para criar um novo conjunto de ícones customizados*

**1** No canto superior direito de qualquer página, clique na ligação global Admin.

- **2** Na secção Personalização da aplicação, clique na ligação Personalização da aplicação.
- **3** Na secção Configuração da Aplicação, clique na ligação Gestão de Ícones.
- **4** Na página Gestão de Ícones, clique na ligação Ícones do Cabeçalho Global.
- **5** Na página Ícones do Cabeçalho Global, clique em Acrescentar para acrescentar um novo ícone customizado.
- **6** Na página Editar Ícones do Cabeçalho Global, clique em Percorrer para localizar a imagem que pretende utilizar.

**NOTA:** Pode enviar imagens com as seguintes extensões: JPEG, JPG, PNG ou GIF. O limite do tamanho máximo do ficheiro é 100 KB. O número máximo de imagens que pode importar é 50. Se pretender que esta imagem seja ajustada com o esquema de cores utilizado no Oracle CRM On Demand, esta imagem deve ser branca, ter aproximadamente 45 pixéis de altura e 45 pixéis de largura e ter um fundo transparente.

- **7** Clique no ícone Gravar e Criar Novo Ícone do Cabeçalho Global.
- **8** Repita os passos 6-7 para cada ícone customizado que pretende importar para o conjunto de ícones do cabeçalho global.
- **9** (Opcional) Para apagar um ícone customizado efetue o seguinte:
	- **a** Clique na seta para baixo ao lado do ícone customizado que pretende.
	- **b** A partir do menu, selecione Apagar.

Para obter informações sobre disposições do cabeçalho global, consulte Criar e Gerir Disposições da Barra de Ação e do Cabeçalho Global (na página [274\)](#page-273-0). (consultar ["Alterar o ícone de um tipo de registo"](#page-286-0) na página [287\)](#page-286-0)

## **Adicionar Tipos de Registo**

Pode adicionar tipos de registo customizados para a sua empresa. Por exemplo, poderá pretender apresentar um separador Encomenda para utilização dos funcionários. Para adicionar um novo tipo de registo, mude o nome e configure um dos tipos de registo customizados no Oracle CRM On Demand.

Os privilégios que permitem que a sua empresa utilize os tipos de registo Objeto Customizado 01 a Objeto Customizado 10 e que fornecem aos utilizadores acesso a esses tipos de registo estão ativados por predefinição para a função Administrador no Oracle CRM On Demand. No entanto, se a sua empresa necessitar de utilizar mais de 10 tipos de registo de objeto customizado, deve contactar Oracle CRM On Demand Customer Care para disponibilizar os tipos de registo de objeto personalizado adicionais para a sua empresa.

Regra geral, os novos tipos de registo funcionam da mesma forma que os tipos de registo predefinidos. Está disponível um conjunto de campos para cada tipo de registo, incluindo um campo Nome que pode ser utilizado para filtrar e ordenar listas.

**NOTA:** Para cada tipo de registo do Objeto Customizado 01, 02 e 03, estão disponíveis oito campos para filtrar e ordenar listas de registos destes tipos de registos. Para todos os outros tipos de registo de objetos customizados, apenas o campo Nome pode ser utilizado para filtrar e ordenar listas de registos desse tipo de registo.

Pode configurar campos customizados, disposições de página, disposições de pesquisa, entre outros, para os novos tipos de registos. No entanto, não pode utilizar os novos tipos de registo nas seguintes áreas:

- **Gestor de Atribuições**
- **Previsão**
- Atribuição do grupo predefinido (não pode ser partilhada por grupos)

Além disso, os novos tipos de registo têm as seguintes restrições:

- **Os novos tipos de registo não podem conter os grupos de endereços específicos de país**
- **Por predefinição, só é necessário o campo Nome nos novos tipos de registo**
- Não é efetuada a verificação de duplicados no novo tipo de registo

Para obter informações sobre como utilizar serviços Internet com novos tipos de registo, consulte Transferir ficheiros WSDL e de esquema (na página [880\)](#page-879-0).

**Antes de começar.** Para executar este procedimento, a função do utilizador tem de incluir tanto o privilégio Personalizar aplicação como o privilégio Customizar Aplicação adequado para o objeto customizado que está a utilizar para o novo tipo de registo. Existem privilégios individuais para os tipos de registo Objeto Customizado 01, 02 e 03, por exemplo, o privilégio Customizar Aplicação - Gerir Objeto Customizado 01. Para obter outros tipos de registo de objeto personalizado, cada privilégio aplica-se a um grupo de objetos personalizados como, por exemplo, o privilégio Personalizar Aplicação - Gerir Objetos Personalizados 04-10.

### *Para adicionar um tipo de registo*

- **1** No canto superior direito de qualquer página, clique na ligação global Admin.
- **2** Na secção Personalização da aplicação, clique na ligação Personalização da aplicação.
- **3** Na secção Configuração da Aplicação, clique na ligação Customizar Tipos de Registo.
- **4** Na linha do tipo de registo de objeto customizado que está a utilizar, preencha as informações, por exemplo, introduza a Encomenda.

Para mais informações, consulte Mudar o nome de tipos de registo (na página [280\)](#page-279-0). Depois de mudar o nome do tipo de registo, este aparece com o novo nome nas secções Configuração do tipo de registo da página Customização da Aplicação, substituindo a ligação para o tipo de registo de objeto customizado.

- **5** Clique em Gravar.
- **6** Na secção Configuração do Tipo de Registo da página Customização da Aplicação, clique na ligação do novo tipo de registo.
- **7** Na secção Gestão de campos, clique na ligação Configuração de campos.
- **8** Na página Configuração de campos, pode efetuar o seguinte:

Administrar o Oracle CRM On Demand Release 39 **285**

 (Recomendado) Clique em Gerir Etiquetas de Campo e mude o nome dos campos para cumprir os seus requisitos.

É recomendável mudar o nome do campo Nome. Em toda a aplicação, cada tipo de registo tem um campo denominado Nome que é precedido pelo tipo de registo (Nome da conta, Nome da oportunidade, etc.). Deste modo, se estiver a adicionar um tipo de registo com o nome Encomenda, poderá etiquetar novamente o campo Nome para Nome da Encomenda. Se a empresa utilizar Pesquisa Visada, o campo Nome é apresentado por predefinição como um campo de pesquisa na secção Pesquisa da barra de Ação.

**NOTA:** Apenas para os tipos de registo dos Objetos Customizados 01 a 03, os campos Pesquisa Rápida 1 e Pesquisa Rápida 2 aparecem também como campos de pesquisa predefinidos na secção Pesquisar da barra de Ação, pelo que poderá querer mudar o nome aos campos Pesquisa Rápida 1 e Pesquisa Rápida 2. Por exemplo, se estiver a adicionar um tipo de registo com o nome Encomenda, poderá pretender mudar o nome do campo Pesquisa Rápida 1 para Número da Encomenda. Nesse caso, quando um funcionário selecionar Encomenda a partir da lista e tipos de registo, é apresentado Número da Encomenda como um dos campos de pesquisa.

Clique em Novos Campos e adicione campos customizados.

São utilizadas as mesmas restrições para estes tipos de registo e para os campos personalizados dos tipos de registo personalizados.

Para mais informações sobre como editar campos e criar campos customizados, consulte Criar e Editar Campos (na página [138\)](#page-137-0).

**9** Configure as disposições de página para as páginas Editar e Detalhes para o novo tipo de registo.

Pode adicionar campos às páginas Editar do registo, agrupar os campos em secções separadas e mudar o nome dessas secções.

Para criar relações com outros tipos de registo, adicione os campos (Conta, Oportunidade, etc.) às disposições da página. Isto cria um ícone de pesquisa junto ao campo, no qual os utilizadores podem associar os registos existentes ao novo tipo de registo.

Pode adicionar secções de informações relacionadas à página Detalhe.

Ao adicionar Equipa como uma secção de informações relacionadas, os utilizadores podem partilhar este registo com membros da equipa numa base de registo a registo.

**NOTA:** A secção Informações relacionadas com a equipa é suportada em todos os tipos de registo de objetos customizados.

Para obter instruções, consulte Customizar Disposições da Página Estáticas (consultar ["Customizar](#page-187-0)  [disposições da página estática"](#page-187-0) na página [188\)](#page-187-0).

- **10** (Opcional) Configure disposições de pesquisa para o novo tipo de registo. Para obter mais informações, consulte Gerir disposições da pesquisa (na página [221\)](#page-220-0).
- **11** (Opcional) Configure disposições da Página Principal customizada para o novo tipo de registo. Para mais informações, consulte Criar disposições da página principal Registos (consultar ["Criar disposições para a](#page-232-0)  [página principal do registo"](#page-232-0) na página [233\)](#page-232-0).
- **12** (Opcional) Adicione o novo tipo de registo como um campo ou como uma secção de informações relacionadas nas disposições de página de outros tipos de registo.

<span id="page-286-0"></span>**NOTA:** Após terminar a configuração do novo tipo de registo, deve atualizar os perfis de acesso relevantes para fornecer aos utilizadores os níveis de acesso adequados ao novo tipo de registo. Também deve atualizar as funções de utilizador relevantes para disponibilizar o separador do tipo de registo para as funções, e atribuir as disposições de página customizadas, as disposições da Página Principal e as disposições de pesquisa do tipo de registo às funções. Para obter informações sobre como atualizar perfis de acesso, consulte Processo de Configuração de Perfis de Acesso (na página [374\)](#page-373-0). Para obter informações sobre como atualizar funções, consulte Adicionar Funções (na página [349\)](#page-348-0).

### **Tópicos relacionados**

Consulte o tópico seguinte para obter informações relacionadas:

Acerca das relações muitos para muitos dos objetos personalizados (na página [301\)](#page-300-0)

## **Alterar o ícone de um tipo de registo**

Pode alterar o ícone que está associado a um tipo de registo e é apresentado nos separadores e na secção Criar na barra de ação.

**Antes de começar**. Para efetuar este procedimento, a função de utilizador tem de incluir o privilégio Personalizar aplicação.

### *Para alterar o ícone de um tipo de registo*

- **1** No canto superior direito de qualquer página, clique na ligação global Admin.
- **2** Na secção Personalização de aplicação, clique na ligação Personalização de aplicação.
- **3** Na secção Configuração da aplicação, clique na ligação Personalizar tipos de registo.
- **4** Na página Personalizar Tipos de Registo, efetue um dos seguintes procedimentos ou ambos:
	- **a** Clique no ícone Pesquisa no campo Ícone Clássico para o tipo de registo e selecione um ícone a partir da janela.
	- **b** Clique no ícone Pesquisa no campo Ícone Moderno para o tipo de registo e selecione um ícone a partir da janela.

Se já criou conjuntos de ícones customizados, estes são apresentados no título Ícones Customizados. Para mais informações sobre conjuntos de ícones customizados, consulte Enviar e Gerir Conjuntos de Ícones Customizados (na página [282\)](#page-281-0).

**5** Clique em Guardar.

# **Customizar Etiquetas de Integração REST**

Cada tipo de registo tem duas etiquetas de integração REST que podem ser utilizadas pela API REST do Oracle CRM On Demand para aceder ao tipo de registo (recurso). Uma das etiquetas de integração REST é a etiqueta

Administrar o Oracle CRM On Demand Release 39 **287**

predefinida do tipo de registo. A etiqueta predefinida é independente do idioma e não pode alterá-la. Pode customizar a outra etiqueta de integração REST. Por exemplo, se a sua empresa mudar o nome a um tipo de registo ou utilizar um tipo de registo customizado, poderá pretender customizar a etiqueta de integração REST desse tipo de registo, de forma a que a etiqueta de integração REST reflita o nome do tipo de registo.

O URL de uma API REST do Oracle CRM On Demand pode aceder a um recurso através das etiquetas de integração REST, conforme mostrado nos seguintes URLs de exemplo:

http://server/OnDemand/user/Rest/latest/default\_integration\_tag

http://server/OnDemand/user/Rest/latest/custom\_integration\_tag

Nestes exemplos, default\_integration\_tag é um marcador de posição da etiqueta de integração predefinida e custom\_integration\_tag é um marcador de posição da etiqueta de integração REST customizada.

O seguinte procedimento descreve como customizar as etiquetas de integração da API REST que forem utilizadas nos URLs da API REST.

### *Para customizar etiquetas de integração REST*

- **1** No canto superior direito de qualquer página, clique na ligação global Admin.
- **2** Na secção Personalização da aplicação, clique em Personalização da aplicação.
- **3** Clique na ligação Personalizar Etiquetas de Integração REST.
- **4** Na lista Etiquetas de Integração REST, clique na ligação Editar para o tipo de registo.
- **5** No campo Etiqueta de Integração REST, introduza o novo nome e clique em Gravar.

### **Criar novos temas**

O tema determina o aspeto do Oracle CRM On Demand. Quando o Oracle CRM On Demand é configurado, pela primeira vez, para uma nova empresa ficam disponíveis vários temas, sendo que o tema predefinido é *Oracle.* Pode especificar as funções que pretende criar e gerir temas no Assistente de gestão de funções. Para mais informações sobre como adicionar funções, consulte Adicionar funções (na página [349\)](#page-348-0). Para mais informações sobre como especificar temas ao nível da empresa, consulte Configurar o perfil da empresa e as predefinições globais (na página [19\)](#page-18-0).

Pode escolher um tema ao nível da empresa, função ou utilizador. O tema especificado ao nível do utilizador tem prioridade seguido pelo tema especificado ao nível da função. Se nenhum destes níveis especificar um tema, será aplicado o tema predefinido da empresa.

Se atualizar os temas da versão 16 do Oracle CRM On Demand para uma versão posterior, tenha em atenção o seguinte:

 **Para novas empresas.** *Oracle* é o tema predefinido ao nível da empresa. Os temas não são selecionados ao nível da função ou do utilizador. Os administradores da empresa podem criar novos temas e predefinilos. Também podem desativar temas existentes de modo a não poderem ser selecionados pelos utilizadores.
- **Para empresas existentes.** Os nomes dos temas antigos serão substituídos pelas seguintes cadeias: *Oracle - Preterido*, *Contemporâneo - Preterido* ou *Clássico - Preterido*. Recomenda-se que altere estes temas antigos, escolha um dos novos temas e remova os temas antigos dos perfis de utilizador.
- **Para empresas existentes que utilizam logótipos e ligações.** Uma atualização não afeta um tema preterido que permaneça selecionado. No entanto, recomenda-se que não utilize temas antigos (preteridos) e que crie antes novos temas e os predefina ao nível da empresa ou da função.

**Antes de começar.** Para criar e editar temas, a função de utilizador tem de incluir o privilégio Gerir temas.

A tarefa seguinte descreve como criar temas pessoais no Oracle CRM On Demand.

#### *Para criar um novo tema no Oracle CRM On Demand*

- **1** No canto superior direito de qualquer página, clique na ligação global Admin.
- **2** Na secção Personalização da aplicação, clique na ligação Personalização da aplicação.
- **3** Na secção Configuração da aplicação, clique na ligação Temas.
- **4** Na página Temas, clique em Novo.
- **5** Introduza informações para os seguintes campos:
	- **Nome do tema.** Introduza um nome para o novo tema.
	- **Mostrar ligação Ajuda predefinida.** Selecione esta caixa de verificação se pretender que o novo tema apresente a ligação Ajuda predefinida.
	- **Mostrar ligação Formação e suporte predefinida.** Selecione esta caixa de verificação se pretender que o novo tema apresente a ligação Formação e suporte predefinida.
	- **Mostrar Ligação Predefinida de Itens Apagados**. Marque esta caixa de seleção se pretender que o novo tema apresente a ligação global predefinida de Itens Apagados.
	- **Suportar Definições do Sistema de Visualização Frontal**. Marque esta caixa de seleção se pretender que o novo tema suporte o sistema de visualização frontal. Pode retirar o sistema de visualização frontal totalmente desmarcando esta caixa de seleção num tema do utilizador.

**NOTA:** Para além do seu tema suportar a funcionalidade do sistema de visualização frontal, os utilizadores necessitam de ativar a opção Sistema de Visualização Frontal na página Detalhes Pessoais. Se o campo Sistema de Visualização Frontal no perfil pessoal do utilizador estiver em branco, é utilizada a definição para a empresa. Para obter mais informações sobre o sistema de visualização frontal, consulte Oracle CRM On Demand Descrição Geral Página a Página e Atualizar os Detalhes Pessoais.

- **Descrição.** Introduza uma descrição para o novo tema.
- **Estilo de tema.** Este campo é obrigatório. O valor predefinido para este menu é Clássico.
- **Estilo de separador.** Selecione Clássico ou Moderno. Este menu está disponível apenas se selecionar Clássico a partir do menu Estilo do tema. O valor predefinido para este menu é Empilhado.
- **Tamanho do tipo de letra.** Selecione Normal ou Grande. Se selecionar Clássico a partir do menu Estilo do Tema, o valor por predefinição para este menu é Regular. Se selecionar Moderno a partir do menu Estilo do Tema, o valor por predefinição para este menu é Grande.

**6** Clique em Gravar.

O Oracle CRM On Demand abre a página Detalhes com uma pré-visualização dinâmica do novo tema que se encontra à direita do ecrã. A pré-visualização mostra as páginas Página principal, Detalhes e Lista com o novo tema aplicado. No tema moderno, pode pré-visualizar também a página Calendário.

**7** Introduza informações para os campos listados na seguinte tabela.

#### MOSTRAR

**NOTA:** Para introduzir novos códigos de cores, pode introduzir um valor hexadecimal para cada cor ou mover o rato sobre o valor de cor predefinido para apresentar o ícone da paleta de cores. Clique no ícone da paleta de cores para selecionar uma cor para este campo.

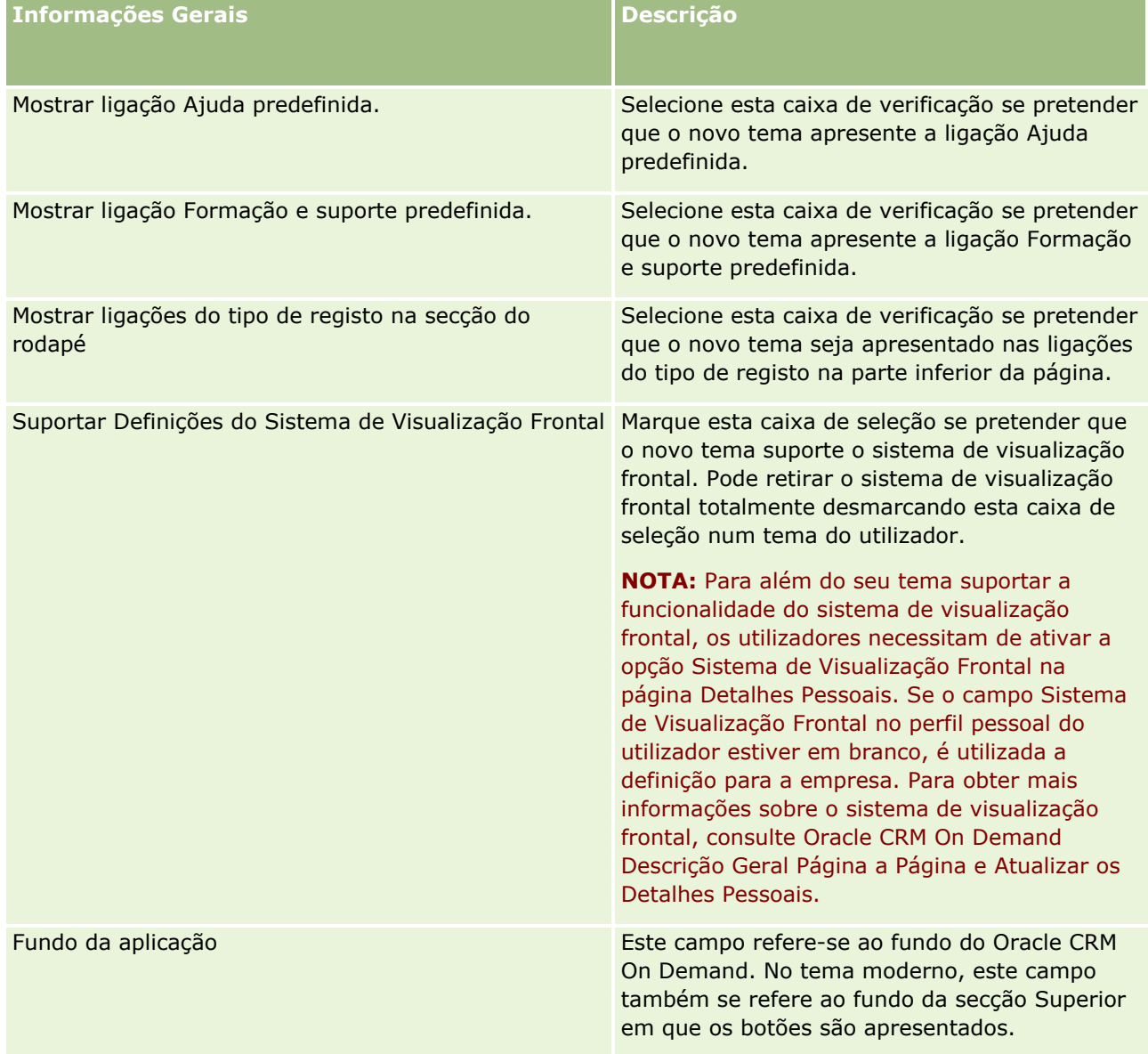

## **Personalização de** aplicação

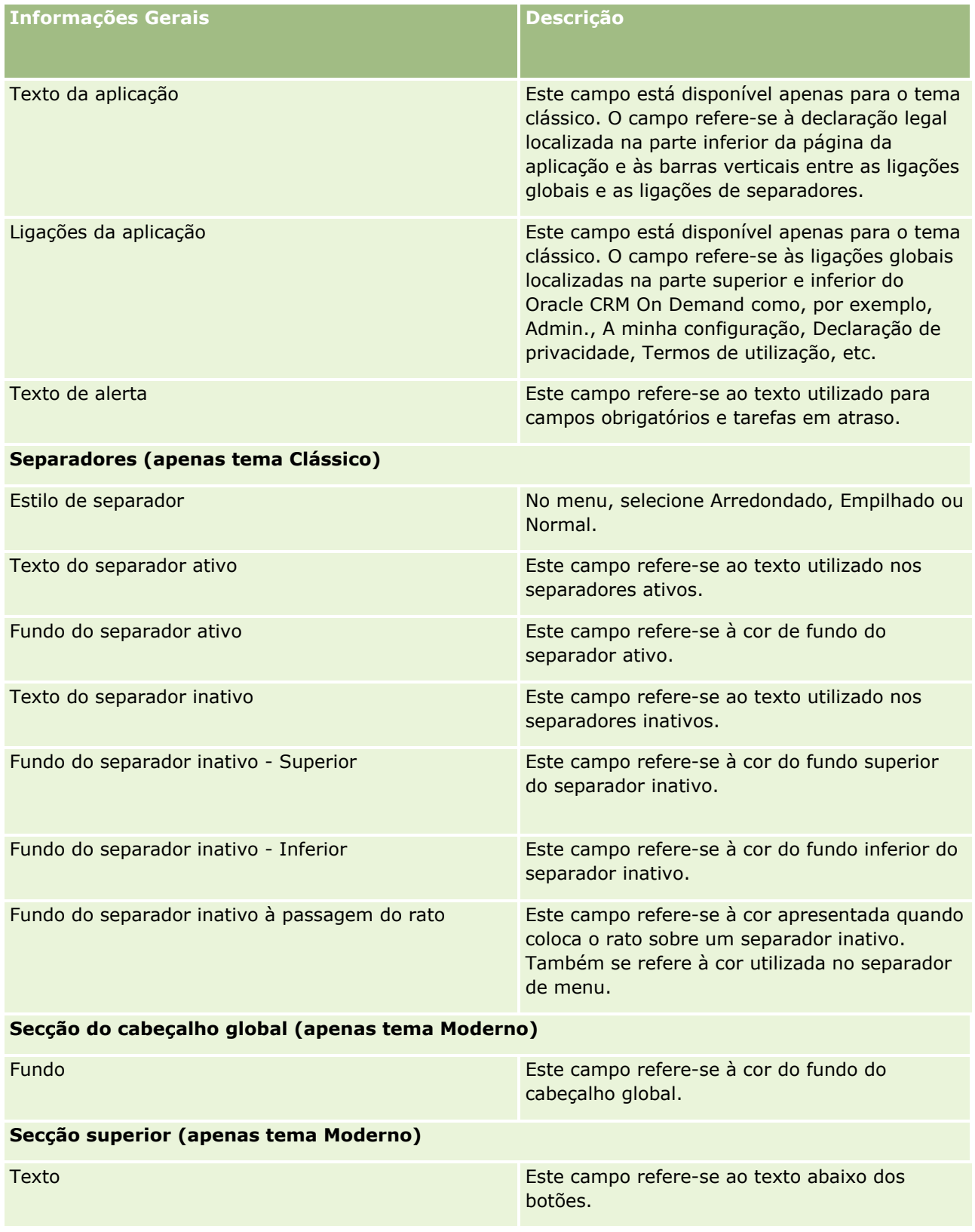

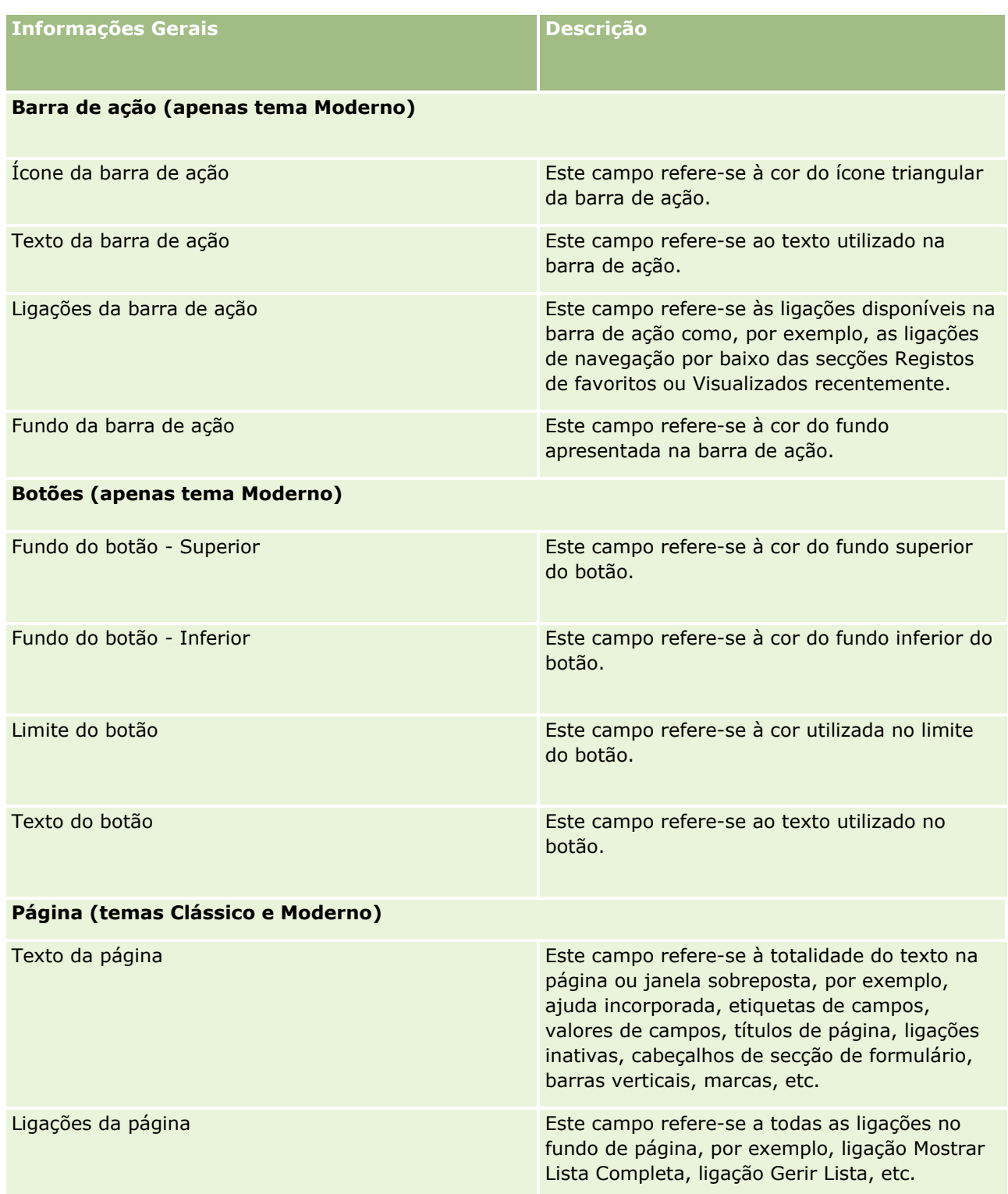

## **Personalização de** aplicação

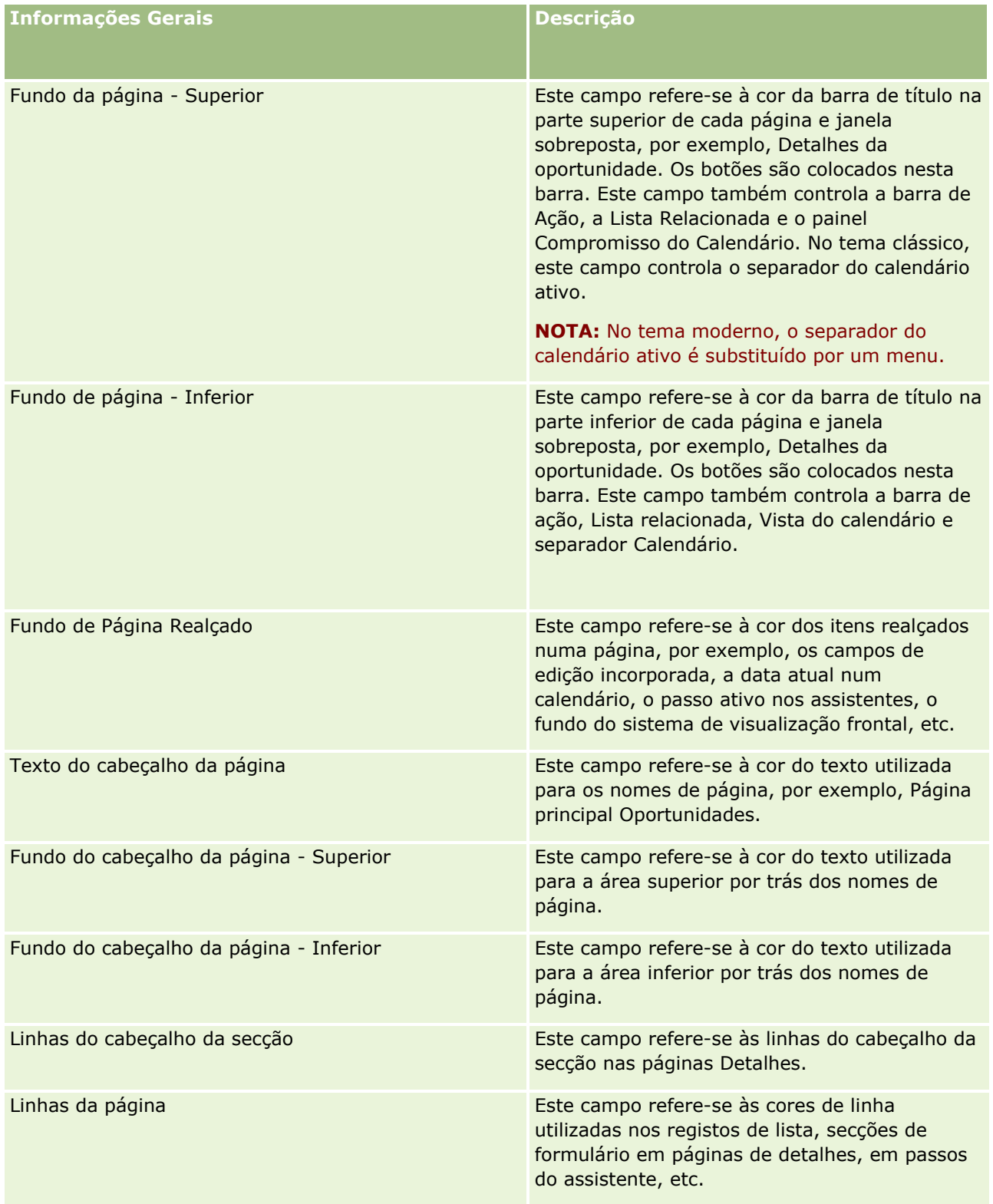

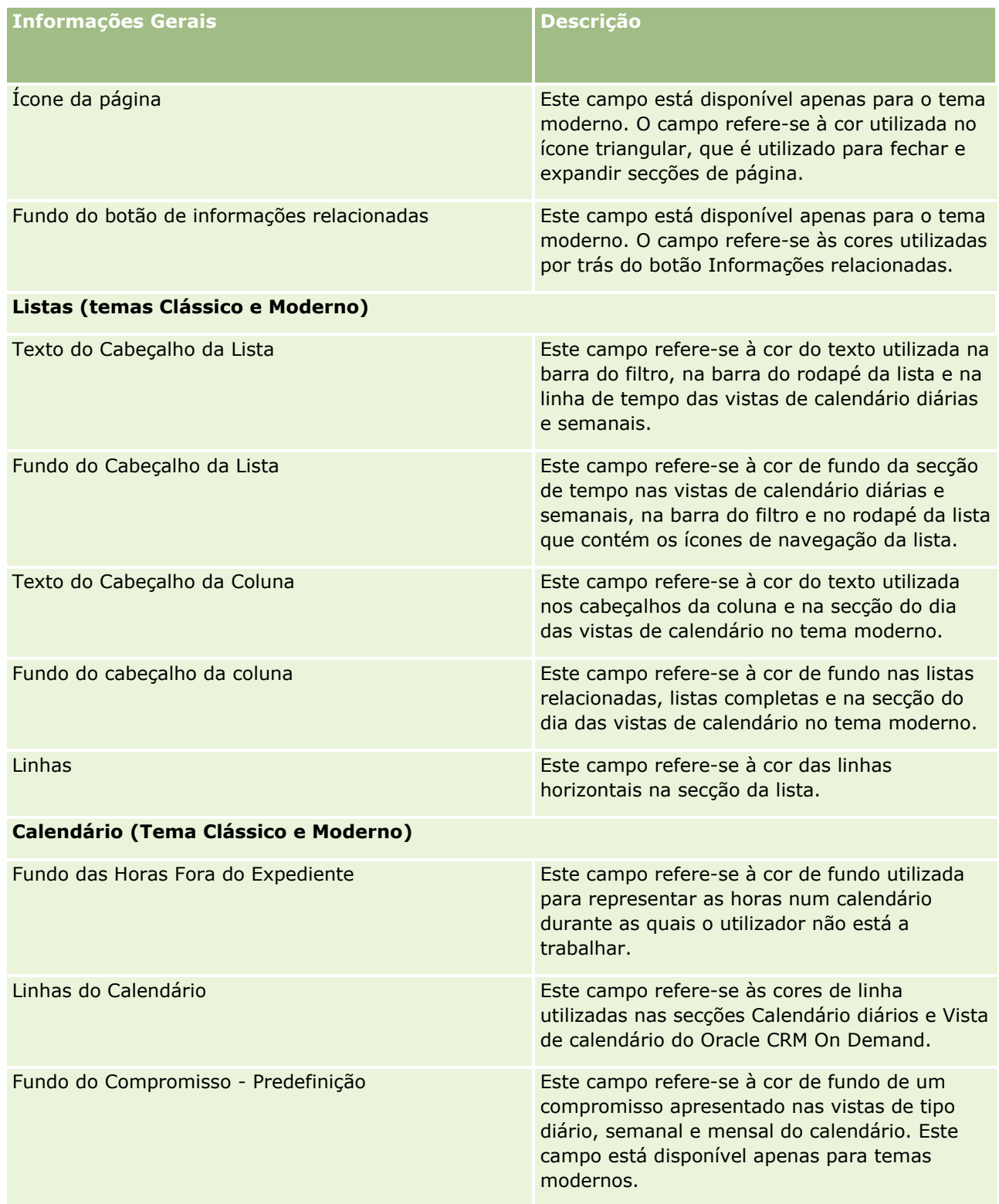

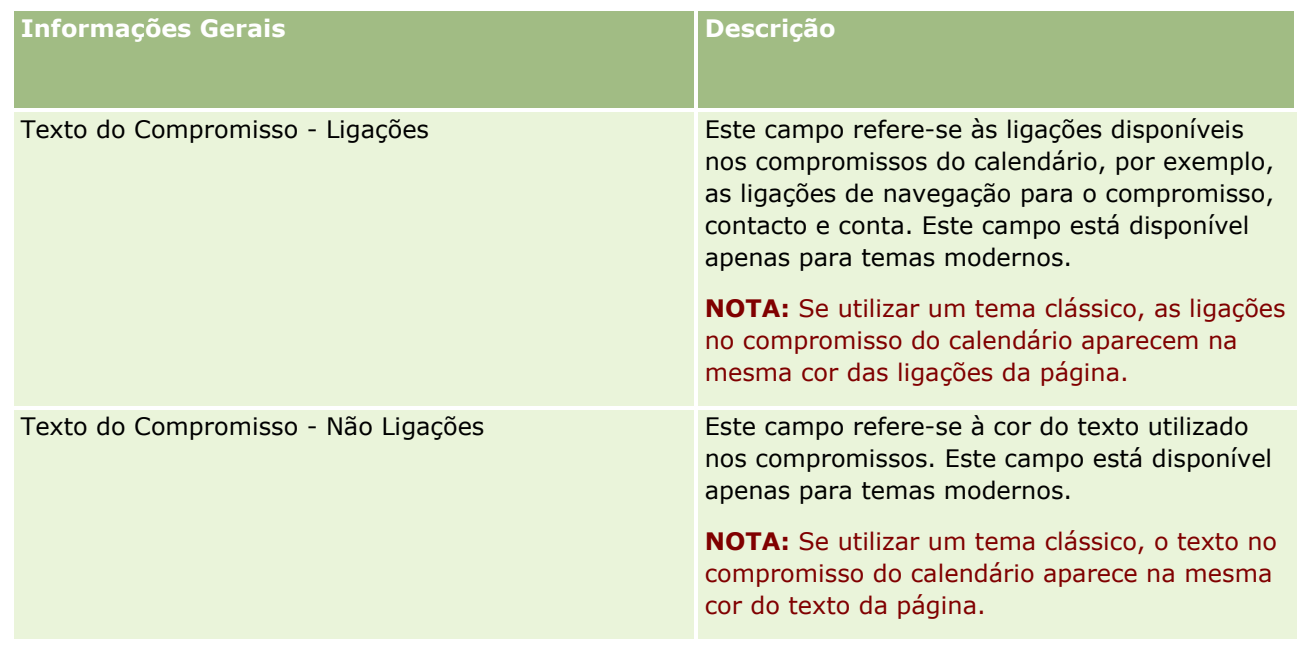

**8** (Opcional) Se pretender adicionar ligações globais personalizadas a um tema, clique em Nova, na secção Ligações globais.

É aberta a página Editar ligação.

- **9** Introduza as seguintes informações:
	- **Nome da ligação.** Introduza o nome da ligação global que pretende adicionar ao tema.
	- **Tipo.** Selecione Cabeçalho ou Rodapé no menu, dependendo se pretende colocar a ligação global na parte superior ou inferior da página.
	- **URL da ligação.** Introduza um URL da ligação global.
	- **Ordem de ligação.** Introduza um valor para indicar a ordem de apresentação da ligação. Por exemplo, se introduzir o número um para uma ligação será essa a primeira das ligações globais.
- **10** Clique em Gravar. Ou, se pretender adicionar ligações globais customizadas adicionais ao tema, clique em Gravar e Nova Ligação.
- **11** (Opcional) Se pretender adicionar um logótipo específico ao tema, clique em Adicionar logótipo, na secção Logótipo.

É aberta a página Editar logótipo.

**12** Clique em Procurar para localizar a imagem que pretende utilizar como logótipo do cabeçalho no tema.

**NOTA:** Pode enviar imagens como um logótipo de cabeçalho com as seguintes extensões: JPEG, JPG, PNG ou GIF. Para o tema clássico, o Oracle CRM On Demand pode apresentar um logótipo de cabeçalho com uma altura máxima de 45 pixéis. Para o tema moderno, o Oracle CRM On Demand pode apresentar um logótipo de cabeçalho com uma altura máxima de 50 pixéis. Para garantir uma cobertura máxima a nível horizontal, recomenda-se que o logótipo de cabeçalho tenha 1680 pixéis de largura. Terá de ter permissão para utilizar e enviar a imagem do tema.

**13** Introduza as seguintes informações:

- **Nome.** Introduza o nome do logótipo que pretende adicionar ao tema.
- **Tipo de logótipo.** Selecione Cabeçalho ou Rodapé no menu, consoante pretenda colocar o logótipo na parte superior ou inferior da página. Se selecionar Cabeçalho, o logótipo irá permanecer no fundo por trás das ligações e separadores. Se selecionar Rodapé, o logótipo de rodapé será colocado nas ligações na parte inferior da aplicação.
- **14** Clique em Gravar.

**NOTA:** É necessário terminar sessão e iniciar sessão novamente no Oracle CRM On Demand para efetuar a pré-visualização do novo logótipo adicionado ao tema.

Se estiver a utilizar um tema moderno criado customizado no Oracle CRM On Demand, pode definir em que cores são apresentadas diferentes atividades no seu calendário.

**15** Clique em Novo na secção Atividades do Calendário.

A página Detalhes das Atividades do Calendário é aberta.

**16** Introduza as seguintes informações:

- **Tipo de Atividade.** Selecione a atividade de calendário necessária.
- **Encomenda.** Introduza um valor para indicar a ordem em que as atividades do calendário são apresentadas na legenda do calendário. A legenda do calendário apresenta os primeiros quatro tipos de atividades quando visualiza o calendário diário e semanal. A legenda do calendário apresenta os primeiros seis tipos de atividades quando visualiza o calendário mensal.
- **17** Clique em Gravar. Ou, se pretender definir mais atividades do calendário no calendário, clique em Gravar e Novas Atividades de Calendário.

A secção Atividades do Calendário lista as atividades que pretende apresentar com cores específicas no calendário.

- **18** Clique nos seguintes campos para definir a forma de apresentação de cada atividade de calendário no calendário:
	- **Tipo de Atividade.** Selecione a atividade de calendário necessária.
	- **Encomenda.** Introduza um valor para indicar a ordem em que as atividades do calendário são apresentadas na legenda do calendário. A legenda do calendário apresenta os primeiros quatro tipos de atividades quando visualiza o calendário diário e semanal. A legenda do calendário apresenta os primeiros seis tipos de atividades quando visualiza o calendário mensal.
	- **Cor de Fundo.** Introduza um valor hexadecimal, ou selecione uma cor da paleta de cores, para definir a cor de fundo da atividade do calendário.
	- **Cor das Ligações.** Introduza um valor hexadecimal, ou selecione uma cor da paleta de cores, para definir a cor em que são apresentadas ligações na atividade do calendário.
	- **Cor das Ligações Não Existentes.** Introduza um valor hexadecimal ou selecione uma cor da paleta de cores para definir a cor em que é apresentado texto na atividade do calendário.

**NOTA:** É necessário terminar sessão e iniciar sessão novamente no Oracle CRM On Demand para visualizar as alterações das atividades do calendário. Para mais informações sobre como utilizar o calendário no Oracle CRM On Demand, consulte Trabalhar com as Páginas do Calendário.

# **Customizar a Propriedade Anterior de Registos Partilhados**

Para os tipos de registo para os quais a partilha de registos de uma equipa é suportada, pode customizar esse tipo de registo de forma a que tenha o proprietário anterior como parte da equipa quando o campo Proprietário é alterado no Oracle CRM On Demand. A página Customizar Proprietário Anterior apresenta uma lista de tipos de registos que suportam a partilha de registos por uma equipa. Por cada tipo de registo, pode selecionar os canais pelos quais o proprietário anterior do registo é retido na equipa e pode atribuir uma nova função de acesso ao proprietário anterior. Por exemplo, pode configurar o tipo de registo Conta de forma a que quando o proprietário de um registo de conta partilhado for alterado através de operações interativas, o proprietário anterior é retido na equipa e recebe uma função de acesso só de leitura para esse tipo de registo.

Para mais informações sobre a propriedade de registos, consulte Transferir Propriedade de Registos e Partilhar Registos (Equipas).

#### *Para customizar a propriedade anterior de registos*

- **1** No canto superior direito de qualquer página, clique na ligação global Admin.
- **2** Na secção Personalização da aplicação, clique na ligação Personalização da aplicação.
- **3** Na secção Configuração da Aplicação, clique em Customizar Proprietário Anterior.

A página Customizar Proprietário Anterior lista tipos de registos que suportam a partilha de registos por equipas, e os canais e perfis de acesso correspondentes a esses tipos de registos.

- **4** Na página Customizar Proprietário Anterior, clique em Editar para modificar um canal ou perfil de acesso para o proprietário anterior de um tipo de registo.
- **5** A partir de Selecionar Canais, selecione um dos seguintes valores:
	- **Nunca Reter o Proprietário.** Este é o valor predefinido. O proprietário anterior do registo não será retido na equipa.
	- **Reter Sempre o Proprietário.** O proprietário anterior do registo será retido na equipa, exceto quando o proprietário for alterado através do gestor de atribuições.
	- **Todas as Operações Interativas.** O proprietário anterior do registo será retido na equipa, exceto quando o proprietário for alterado através do Assistente de Importações, o gestor de atribuições, a funcionalidade de atualização em massa ou serviços Internet.
- **6** A partir do Perfil de Acesso, selecione um novo perfil de acesso para o proprietário anterior.

Para obter mais informações sobre como tornar outros perfis de acesso disponíveis para equipas, consulte Processo de Configuração de Perfis de Acesso (na página [374\)](#page-373-0).

**7** Clique em Guardar.

## **Acerca de campos, listas de escolha e métrica**

A aplicação não lhe permite alterar nomes de campos ou valores da lista de escolha que utiliza em previsões e relatórios. No entanto, algumas das listas pré-concebidas, como as listas em páginas principais, seleccionam os registos a incluir com base nos valores da lista de escolha. A aplicação utiliza o código independente do idioma subjacente para determinar os registos a incluir nas listas padrão. Por conseguinte, pode mudar o nome dos valores da lista de escolha e dos campos sem afectar estas listas.

**NOTA:**No Oracle CRM On Demand (a aplicação padrão), a prioridade de tarefas é indicada nas listas de tarefas por setas. Uma seta para cima indica 1-Prioridade alta, nenhuma indica 2-Prioridade média e uma seta para baixo indica 3-Prioridade baixa. Se alterar os valores de apresentação para o campo Prioridade, no tipo de registo Atividade, a partir dos valores predefinidos (por exemplo, a partir do valor predefinido de *1-Elevada* para um valor de *Mais elevada*), Oracle CRM On Demand não apresentará setas no campo Prioridade para as listas de tarefas, a menos que utilize os seguintes padrões: 1-*etiqueta*, 2-*etiqueta* ou 3-*etiqueta*, em que *etiqueta* é o nome que atribui à prioridade da tarefa. Neste caso, Oracle CRM On Demand apresenta uma seta para cima para 1-*etiqueta*, nenhuma seta para 2-*etiqueta*, uma seta para baixo para 3-*etiqueta* e nenhuma seta para quaisquer outros valores de apresentação. Por exemplo, Oracle CRM On Demand apresenta uma seta para cima para um valor de *1-A minha mais elevada*, mas não apresenta nenhuma seta para um valor de *A minha mais elevada*. Oracle CRM On Demand não apresenta setas para quaisquer valores personalizados que adicione à lista de escolha do campo Prioridade.

# **Acerca de configurações de anexos**

Dependendo do tipo de registo, os ficheiros podem ser anexados a registos das seguintes formas:

- Através de item relacionado Anexos em registos principais
- Através de campos do anexo

## **Acerca da configuração do item relacionado Anexos**

Nos tipos de registos que suportam o item relacionado Anexos pré-configurados, pode configurar disposições da página e funções de utilizador para permitir aos utilizadores ligar vários anexos a um registo principal. Cada anexo pode conter um ficheiro ou um URL. Para permitir aos utilizadores anexar ficheiros e URLs desta forma, as disposições da página e as funções de utilizador têm de ser configuradas da seguinte forma:

- A secção Anexos tem de estar disponível como uma secção de informações relacionadas na disposição da página para o tipo de registo principal.
- A função de utilizador tem de ter as permissões necessárias para o tipo de registo Anexo.
- **OS** perfis de acesso para a função de utilizador têm de ter o acesso apropriado ao tipo de registo relacionado com Anexos na definição de acesso para o tipo de registo principal.

Para obter mais informações sobre a personalização de disposições da página, consulte Personalizar disposições da página estática (consultar ["Customizar disposições da página estática"](#page-187-0) na página [188\)](#page-187-0) e Especificar disposições da página dinâmica (na página [243\)](#page-242-0). Para obter mais informações sobre a configuração de funções de utilizador e perfis de acesso, consulte Gestão de utilizadores e controlos de acesso (na página [304\)](#page-303-0).

Os tipos de registo seguintes suportam o item relacionado Anexos pré-configurados:

 $\blacksquare$  Conta

**298** Administrar o Oracle CRM On Demand Release 39

- **Atividade**
- **Campanha**
- **Contacto**
- Objetos personalizados 01, 02 e 03
- **Concessionário**
- **E** Fvento
- $\blacksquare$  Fundo
- $\blacksquare$  Pedido de fundos
- **Agregado familiar**
- $\blacksquare$  Pista
- **Oportunidade**
- **Parceiro**
- **Afiliação no programa**
- $\blacksquare$  Pedido de assistência
- Solução

Os anexos também podem ser ligados para alertar registos e registos de fases de vendas.

Os administradores da empresa podem visualizar detalhes dos anexos adicionados através do item relacionado Anexos pré-configurados. Para obter mais informações, consulte Gerir os anexos da empresa (na página [908\)](#page-907-0).

## **Acerca da configuração de campos do anexo**

Os campos do anexo permitem aos utilizadores anexar um único ficheiro a um registo. Os campos do anexo são suportados para os tipos de registo seguintes:

- Objetos personalizados 01, 02, 03, 04 e superiores
- Relatório de auditoria do inventário
- **Transação de amostras**
- **Assinatura**

Os seguintes tipos de registo também suportam campos de anexo. No entanto, estes tipos de registo só podem ser utilizados como itens relacionados, da seguinte forma:

**Anexo da acreditação** 

O tipo de registo Anexo da acreditação pode ser disponibilizado como um item relacionado apenas no tipo de registo Acreditação.

**Anexo da aplicação** 

O tipo de registo Anexo da aplicação pode ser disponibilizado como um item relacionado apenas no tipo de registo Aplicação.

Anexo do plano de negócio

#### Administrar o Oracle CRM On Demand

O tipo de registo Anexo do plano de negócio pode ser disponibilizado como um item relacionado apenas no tipo de registo Plano de negócio.

**Anexo da certificação** 

O tipo de registo Anexo da certificação pode ser disponibilizado como um item relacionado apenas no tipo de registo Certificação.

Anexo do curso

O tipo de registo Anexo do curso pode ser disponibilizado como um item relacionado apenas no tipo de registo Curso.

Anexo do exame

O tipo de registo Anexo do exame pode ser disponibilizado como um item relacionado apenas no tipo de registo Exame.

Anexo do pedido de FDM

O tipo de registo Anexo do pedido de FDM (Fundos de Desenvolvimento de Mercado) pode ser disponibilizado como um item relacionado apenas no tipo de registo Pedido de FDM.

Anexo do objetivo

O tipo de registo Anexo do objetivo pode ser disponibilizado como um item relacionado apenas no tipo de registo Objetivo.

Anexo do programa de parceiros

O tipo de registo Anexo do programa de parceiros pode ser disponibilizado como um item relacionado apenas no tipo de registo Programa de parceiros.

**Anexo da apólice** 

O tipo de registo Anexo da apólice pode ser disponibilizado como um item relacionado apenas no tipo de registo Apólice.

Anexo do pedido de preço especial

O tipo de registo Anexo do pedido de preço especial pode ser disponibilizado como um item relacionado apenas no tipo de registo Pedido de preço especial.

Alguns destes tipos de registo são específicos da indústria ou específicos do Oracle CRM On Demand Partner Relationship Management Edition e poderão não estar disponíveis na edição do Oracle CRM On Demand que possui.

Em alguns destes tipos de registo, os campos do anexo estão expostos na disposição da página padrão no Oracle CRM On Demand. Pode expor os campos do anexo nas disposições da página de detalhes para todos os tipos de registo listados, conforme necessário. Existem três campos do anexo, conforme se segue:

- **Anexo.** Este campo mostra inicialmente um ícone de clipe na página Editar do registo. Depois de um ficheiro ser enviado, o campo mostra o nome e o tamanho do ficheiro anexado na página de detalhes do registo. Na página Edição do registo, o campo também mostra o ícone de clipe e um ícone X que pode ser utilizado para remover o ficheiro. Para permitir aos utilizadores anexar um ficheiro a um registo, tem de expor este campo na disposição da página. O campo Anexo não pode ser utilizado como um campo de procura porque o nome do ficheiro e o tamanho do ficheiro neste campo são valores calculados.
- **Anexo: nome do ficheiro.** Este é um campo só de leitura que é automaticamente preenchido com o nome do ficheiro que o utilizador envia. O campo Anexo: nome do ficheiro pode ser utilizado como um campo de procura. A exposição deste campo é opcional.
- **300** Administrar o Oracle CRM On Demand Release 39

<span id="page-300-0"></span> **Anexo: tamanho (em bytes).** Este campo apresenta o tamanho do anexo. A exposição deste campo é opcional.

Para obter mais informações sobre a personalização de disposições da página, consulte Personalizar disposições da página estática (consultar ["Customizar disposições da página estática"](#page-187-0) na página [188\)](#page-187-0) e Especificar disposições da página dinâmica (na página [243\)](#page-242-0).

## **Acerca da configuração de objetos personalizados e campos do anexo**

Pode configurar os tipos de registo Objeto personalizado de várias formas para satisfazer as necessidades empresariais da sua empresa, da seguinte forma:

 Pode configurar um tipo de registo Objeto personalizado como um tipo de registo relacionado noutro tipo de registo. (Os tipos de registo Objeto personalizado são suportados como tipos de registo relacionados na maioria dos tipos de registo principais no Oracle CRM On Demand.)

Nessa configuração, existe uma relação de um-para-muitos entre o registo principal e o tipo de registo ligado. Quando os campos de anexos forem expostos no tipo de registo ligado, esta configuração permite que os utilizadores liguem vários anexos (um em cada registo dependente) ao registo principal.

Por exemplo, pode expor os campos do anexo na página de detalhe do Objeto personalizado 04 e, em seguida, mudar o nome do Objeto personalizado 04 para que seja identificado como *Anexo do objetivo*. Em seguida, disponibiliza o novo tipo de registo Anexo do objetivo como uma secção de informações relacionadas no tipo de registo Objetivo.

- Pode configurar tipos de registo Objeto personalizado em relações muitos para muitos com outros tipos de registo, consulte Acerca das relações muitos para muitos dos objetos personalizados (na página [301\)](#page-300-0) para obter mais informações.
- **Pode configurar um tipo de registo Objeto personalizado para utilizar como um tipo de registo Anexo e** disponibilizá-lo como um tipo de registo de nível superior, com separador, página principal, listas, etc. próprios.

Essa configuração poderia ser utilizada para conceder aos utilizadores acesso a literatura do interesse de um grande número de utilizadores e também permitiria aos utilizadores procurar anexos que foram transferidos para registos do tipo de registo Anexo.

Tal como acontece com qualquer tipo de registo, tem de se certificar de que os utilizadores têm os níveis de acesso apropriados nas funções de utilizador e perfis de acesso que lhes permitam trabalhar com os tipos de registo em que campos do anexo são suportados. Para obter mais informações sobre a configuração de funções de utilizador e perfis de acesso, consulte Gestão de utilizadores e controlos de acesso (na página [304\)](#page-303-0).

# **Acerca das relações muitos para muitos dos objetos personalizados**

Por predefinição, todas as relações entre os Objetos personalizados 01, 02 e 03 e outros tipos de registo são de muitos para muitos. No entanto, para todos os outros tipos de registo de objeto personalizado (por exemplo, Objeto personalizado 04), qualquer relação entre o tipo de registo de objeto personalizado e qualquer outro tipo de registo (incluindo outros tipos de registo de objeto personalizado) é de um para muitos, por predefinição.

Pode criar relações muitos para muitos para tipos de registo de objeto personalizado utilizando outro tipo de registo de objeto personalizado como uma tabela de intersecção.

### **Vantagens da utilização de um tipo de registo de objeto personalizado como uma tabela de intersecção**

Utilizar um tipo de registo do objeto personalizado como uma tabela de intersecção, em vez de utilizar as relações muitos para muitos com outros tipos de registo fornecidos nos Objetos personalizados 01 a 03, tem as seguintes vantagens:

- **Flexibilidade.** O utilizador tem mais flexibilidade em controlar a relação entre os objetos. Utilizar um tipo de registo do objeto personalizado como uma tabela de intersecção permite acesso direto aos registos da intersecção no tipo de registo do objeto personalizado. Os Objetos personalizados 01, 02 e 03 não expõem as tabelas de intersecção e as respetivas relações muitos para muitos com outros tipos de registo. Por conseguinte, os utilizadores não podem visualizar ou modificar os registos de intersecção. O Objeto personalizado 04 e os tipos de registo superiores também são mais flexíveis porque permitem ao utilizador determinar que tipos de registo devem ter a relação muitos para muitos. As relações muitos para muitos dos Objetos personalizados 01, 02 e 03 com outros tipos de registo são pré-configuradas e não as pode alterar. Por exemplo, ao utilizar o Objeto Personalizado 01, e se necessitar apenas de relações um para muitos entre o Objeto Personalizado 01 e a Conta, é armazenado como uma relação muitos para muitos. O Objeto personalizado 01 utiliza um registo adicional para armazenar a relação na tabela de intersecção oculta mesmo se não for necessário e este registo adicional é contado em relação à atribuição de registos da empresa. No entanto, se estiver a utilizar o Objeto personalizado 04 e se necessitar apenas de uma relação um para muitos entre o Objeto personalizado 04 e a Conta, pode utilizar a relação um para muitos predefinida fornecida. Caso contrário, se não estiver a utilizar o Objeto personalizado 04, pode escolher utilizar outro tipo de registo do objeto personalizado para criar uma relação muitos para muitos entre o Objeto personalizado 04 e a Conta.
- **Melhor integração.** Os eventos de integração são mais eficientes quando utiliza um tipo de registo de objeto personalizado como uma tabela de intersecção. Pode carregar relações muitos para muitos diretamente no tipo de registo do objeto personalizado através da utilização da ferramenta de importação no Oracle CRM On Demand ou dos serviços Internet. No entanto, a ferramenta de importação não suporta a importação de relações entre os Objetos personalizados 01, 02 e 03 e outros tipos de registo. Os eventos de integração também podem controlar apenas os campos principais dos Objetos personalizados 01, 02 e 03. Os eventos de integração não podem controlar qualquer evento que ocorra para os Objetos personalizados 01, 02 e 03 e os tipos de registo relacionados, como uma associação ou dissociação com outros tipos de registo. No entanto, se estiver a utilizar o Objeto personalizado 04 e os tipos de registo superiores como tabelas de intersecção, pode controlar e detetar quaisquer eventos que ocorram na tabela de intersecção porque se trata de um tipo de registo do objeto personalizado com o suporte do evento de integração.
- **Armazenar informações adicionais.** O utilizador poderá pretender armazenar informações adicionais sobre as relações muitos para muitos entre dois tipos de registo, como por exemplo, um campo de texto ou um modelo de negócio mais complexo poderão necessitar de relações com outros tipos de registo. O Objeto personalizado 04 e os tipos de registo superiores suportam todos os campos personalizados disponíveis no Oracle CRM On Demand, permitindo criar campos personalizados na tabela de intersecção. O Objeto personalizado 04 e os tipos de registo superiores também suportam as relações com outros tipos de registo, permitindo criar relações com a tabela de intersecção. As tabelas de intersecção para os Objetos personalizados 01, 02 e 03 e outros tipos de registo não suportam campos personalizados ou relações com outros tipos de registo.

## **Exemplo da criação de uma relação muitos para muitos**

A sua empresa possui e gere centros de conferências e fornece instalações para conferências a outras empresas, clientes governamentais, etc. Deseja utilizar um tipo de registo de objeto personalizado para controlar informações sobre eventos e outro tipo de registo de objeto personalizado para controlar informações sobre as salas que serão utilizadas para cada evento. Cada sala é utilizada para muitos eventos e cada evento pode utilizar diversas salas, pelo que tem de ter uma relação muitos para muitos entre os tipos de registo.

Para criar esta relação muitos para muitos, pode utilizar um terceiro tipo de registo de objeto personalizado como uma tabela de intersecção para controlar as informações sobre a reserva de cada sala ou sessão. Em seguida, pode criar uma relação um para muitos entre salas e sessões e uma relação um para muitos entre eventos e sessões, o que lhe dá uma relação muitos para muitos entre salas e eventos.

O procedimento seguinte descreve como configurar os tipos de registo e as relações para este exemplo. Os Objetos personalizados 04, 05 e 06 são utilizados para os novos tipos de registo.

#### *Para configurar uma relação muitos para muitos*

- **1** Se os tipos de registo de objeto personalizado que pretende utilizar não estiverem configurados para a sua empresa, contacte o Suporte técnico a clientes para os configurarem.
- **2** Depois de o Suporte técnico a clientes ter configurado os objetos personalizados, mude o nome dos tipos de registo Objeto personalizado 04, 05 e 06 para Sala, Evento e Sessão respetivamente.

Para obter informações sobre como mudar o nome dos tipos de registo, consulte Mudar o nome dos tipos de registo (consultar ["Mudar o nome de tipos de registo"](#page-279-0) na página [280\)](#page-279-0).

**3** Para cada função de utilizador que necessite de acesso aos novos tipos de registo, defina o nível de acesso necessário no Passo 2 Acesso ao tipo de registo do Assistente de gestão de funções. (O nível de acesso necessário é determinado pelo utilizador, com base nas responsabilidades do mesmo.)

Para obter informações sobre a configuração de funções de utilizador, consulte Adicionar funções (na página [349\)](#page-348-0).

**4** Para cada função de utilizador que necessite de acesso aos novos tipos de registo, configure o perfil de acesso para os novos tipos de registo.

Pelo menos, terá de configurar o seguinte:

- No novo tipo de registo Sala, conceda acesso Ver à nova secção de informações relativas à Sessão.
- No novo tipo de registo Evento, conceda acesso Ver à nova secção de informações relativas à Sessão.

Para obter mais informações sobre como configurar perfis de acesso, consulte Processo de configuração de perfis de acesso (na página [374\)](#page-373-0).

#### **5** Criar novas disposições da página para os novos tipos de registo:

- Na disposição da página Detalhe do novo tipo de registo Sala, inclua o novo tipo de registo Sessão como uma secção de informações relacionadas.
- Na disposição da página Detalhe do novo tipo de registo Evento, inclua o novo tipo de registo Sessão como uma secção de informações relacionadas.

Para mais informações sobre a configuração de disposições da página, consulte Personalizar disposições da página estática (consultar ["Customizar disposições da página estática"](#page-187-0) na página [188\)](#page-187-0). <span id="page-303-0"></span>**6** Para cada função de utilizador que necessite de acesso aos novos tipos de registo, atribua as disposições da página que criou no Passo 6 do Assistente de gestão de funções.

Para obter informações sobre a configuração de funções de utilizador, consulte Adicionar funções (na página [349\)](#page-348-0).

**NOTA:** Além das alterações de configuração descritas no procedimento anterior, pode personalizar os novos tipos de registo do mesmo modo que personaliza outros tipos de registo. Para obter informações sobre como personalizar tipos de registo, consulte Página Personalização da aplicação do tipo de registo (consultar ["Página](#page-113-0)  [Personalização de aplicação do tipo de registo"](#page-113-0) na página [114\)](#page-113-0).

# **Gestão de utilizadores e controlos de acesso**

Este tópico fornece informações sobre a gestão de utilizadores e o controlo de acesso.

**Antes de começar.** Efetue os seguintes procedimentos:

- Certifique-se de que tem os privilégios apropriados na sua função:
	- Para aceder à ligação Gestão de Utilizadores e Controlos de Acesso na Página Principal Administração, a função de utilizador deve incluir o privilégio Gerir Utilizadores ou o privilégio Gerir Funções e Acesso ou ambos os privilégios.
	- **Para configurar utilizadores, a função de utilizador deve incluir o privilégio Gerir Utilizadores ou Gerir** Utilizadores na Organização do Parceiro.

**NOTA:** Os utilizadores com o privilégio Gerir utilizadores na organização do parceiro só podem configurar os utilizadores na respetiva organização do parceiro.

- **Para configurar perfis e funções na empresa, a função de utilizador deve incluir o privilégio Gerir** Funções e Acesso.
- Para criar, editar ou apagar um grupo, a sua função de utilizador deve incluir o privilégio Gerir Funções e Acesso. Para acrescentar utilizadores a um grupo ou retirar utilizadores de um grupo, a função de utilizador deve incluir o privilégio Gerir Funções e Acesso e o privilégio Gerir Utilizadores.
- **Para configurar livros, a função de utilizador tem de incluir o privilégio Gerir livros.**
- Para configurar territórios na empresa, a função de utilizador tem de incluir o privilégio Gerir territórios.
- **D** Compare o número de licenças relativamente ao número de utilizadores que têm de estar ativos. Só os utilizadores ativos podem aceder ao Oracle CRM On Demand. O número total de utilizadores ativos não pode exceder o número de licenças para a empresa. Para obter mais informações sobre como verificar o estado das licenças, consulte Verificar estados de licenças e utilizadores ativos (consultar ["Verificar os](#page-51-0)  [estados da licença e os utilizadores activos"](#page-51-0) na página [52\)](#page-51-0).
- Leia as informações antecedentes sobre funções e perfis de acesso. Para obter mais informações, consulte os seguintes tópicos:
	- Gestão de funções (na página [341\)](#page-340-0)
	- Diretrizes sobre configuração de funções (na página [342\)](#page-341-0)
	- Gestão de perfis de acesso (na página [358\)](#page-357-0)
	- Acerca de níveis de acesso para tipos de registo principais (na página [366\)](#page-365-0)

**304** Administrar o Oracle CRM On Demand Release 39

- Acerca de níveis de acesso para tipos de registo relacionados (na página [366\)](#page-365-0)
- Como São Determinados os Direitos de Acesso (na página [437\)](#page-436-0)
- Determine os perfis que serão utilizados para gerir o acesso a dados de livros, funções e equipas.
- Determine a função que pretende atribuir a cada utilizador e com quem cada utilizador comunica. Se a sua organização necessitar de funções adicionais para acomodar várias linhas de negócio, crie as novas que pretende.

A configuração cumulativa de todos os utilizadores na empresa define a hierarquia de supervisão da empresa e as quotas de vendas.

É necessário especificar uma função de utilizador, individualmente, para cada utilizador na empresa. Uma função de utilizador e o perfil de acesso associado determinam o acesso de um funcionário a separadores, funcionalidades e registos. Determinam ainda que disposições da página serão visualizadas pelo funcionário ao utilizar a aplicação.

Clique num tópico para ver o procedimento de gestão de utilizadores, perfis de acesso, livros personalizados e grupos:

- Configurar utilizadores (na página [307\)](#page-306-0)
- Configurar quotas de vendas de utilizadores (na página [323\)](#page-322-0)
- Configurar livros predefinidos por tipo de registo para um utilizador (na página [324\)](#page-323-0)
- Alterar um ID de utilizador (na página [325\)](#page-324-0)
- Repor a palavra-passe de um utilizador (na página [326\)](#page-325-0)
- Repor o PIN do DMS de um utilizador (na página [326\)](#page-325-0)
- Alterar a divisão principal para um utilizador (na página [327\)](#page-326-0)
- Rever a atividade de início de sessão de um utilizador (na página [327\)](#page-326-0)
- Rever atividades relacionadas com segurança para utilizadores (na página [328\)](#page-327-0)
- Gerir utilizadores delegados (administrador) (na página [330\)](#page-329-0)
- Criação de períodos do inventário para utilizadores (na página [333\)](#page-332-0)
- Desativar utilizadores (na página [334\)](#page-333-0)
- **Processo de configuração de administradores parceiros (Administrador) (na página [335\)](#page-334-0)**
- Configurar utilizadores (Parceiros) (na página [336\)](#page-335-0)
- Alterar um ID de utilizador (Parceiros) (na página [338\)](#page-337-0)
- Repor a palavra-passe de um utilizador (Parceiros) (na página [339\)](#page-338-0)
- Desativar utilizadores (Parceiros) (consultar ["Desactivar utilizadores \(Parceiros\)"](#page-339-0) na página [340\)](#page-339-0)
- Adicionar funções (na página [349\)](#page-348-0)
- **Processo de configuração de perfis de acesso (na página [374\)](#page-373-0)**
- **Processo de configuração de livros (na página [407\)](#page-406-0)**
- Verificar a configuração de livros para a função de administrador (na página [408\)](#page-407-0)
- Criar tipos de livro e funções de utilizador do livro (consultar ["Criar tipos de livro e funções de utilizadores](#page-411-0)  [do livro"](#page-411-0) na página [412\)](#page-411-0)
- Configurar modos de propriedade do registo (na página [413\)](#page-412-0)
- **E** Criar livros e hierarquias de livros (na página [414\)](#page-413-0)
- **Associar utilizadores a livros (na página [416\)](#page-415-0)**
- **Criar perfis de acesso para livros (na página [419\)](#page-418-0)**
- Ativar livros para a empresa (na página [420\)](#page-419-0)
- Ativar livros para utilizadores e funções de utilizador (na página [421\)](#page-420-0)
- Adicionar livros às disposições da página Detalhes do registo (na página [423\)](#page-422-0)
- **Atribuir registos a livros (na página [425\)](#page-424-0)**
- Repor disposições de páginas personalizadas (na página [378\)](#page-377-0)
- Repor disposições da barra de ação personalizadas (na página [379\)](#page-378-0)
- Repor disposições da página principal personalizadas (na página [380\)](#page-379-0)
- Configurar grupos (na página [433\)](#page-432-0)
- Configurar territórios (na página [435\)](#page-434-0)

**SUGESTÃO:** Considere a configuração de um utilizador de teste para cada função. Em seguida, ative os utilizadores de teste para se certificar de que as configurações foram definidas corretamente antes de ativar outros utilizadores. Não ative outros utilizadores até ter concluído todas as atividades de configuração do utilizador, incluindo os direitos de acesso, a disposição da função, a hierarquia de relatórios e de partilha de dados, o fluxo de trabalho e qualquer outra personalização do processo de negócio. Lembre-se de desativar os utilizadores de teste quando a fase de testes estiver concluída.

# **Gestão de utilizadores**

Um utilizador é uma entidade no Oracle CRM On Demand com ou sem a capacidade de interagir com o Oracle CRM On Demand. Por exemplo, um utilizador pode ser um funcionário na empresa do utilizador, um parceiro ou uma candidatura externa. Os utilizadores podem estar ativos ou inativos. Os utilizadores ativos podem interagir com o Oracle CRM On Demand: os utilizadores inativos não podem. Para interagir com o Oracle CRM On Demand, um utilizador ativo tem de estar autenticado de acordo com as políticas de início de sessão e palavra-passe configuradas para a empresa do utilizador. Para obter mais informações sobre as políticas de início de sessão e palavra-passe, consulte Acerca das políticas de início de sessão e palavra-passe (consultar ["Acerca de Políticas de Início de Sessão e de Senha"](#page-51-0) na página [52\)](#page-51-0).

Cada utilizador final tem uma função atribuída. A mesma função pode ser atribuída a vários utilizadores. Uma função no Oracle CRM On Demand é semelhante a uma função empresarial que um utilizador executa numa organização, como uma função de diretor de vendas ou de gestor de serviços. Dentro da organização, a função empresarial do utilizador fornece-lhe determinados privilégios e permissões que são exclusivos para a sua função empresarial. Da mesma forma, dentro do contexto do Oracle CRM On Demand, uma função define o seguinte:

- As funcionalidades incluídas no Oracle CRM On Demand que um utilizador tem os privilégios de utilização
- O conjunto de permissões que é atribuído a um utilizador para trabalhar com informações protegidas

**306** Administrar o Oracle CRM On Demand Release 39

<span id="page-306-0"></span>As definições da interface do utilizador que apresenta as informações

Para obter mais informações sobre funções, consulte Gestão de funções (na página [341\)](#page-340-0). Para gerir utilizadores, execute as seguintes tarefas:

- Configurar utilizadores (na página [307\)](#page-306-0)
- Configurar quotas de vendas de utilizadores (na página [323\)](#page-322-0)
- Alterar um ID de utilizador (na página [325\)](#page-324-0)
- Repor a palavra-passe de um utilizador (na página [326\)](#page-325-0)
- Repor o PIN do DMS de um utilizador (na página [326\)](#page-325-0)
- Alterar a divisão principal para um utilizador (na página [327\)](#page-326-0)
- Rever a atividade de início de sessão de um utilizador (na página [327\)](#page-326-0)
- Rever atividades relacionadas com segurança para utilizadores (na página [328\)](#page-327-0)
- Gerir utilizadores delegados (administrador) (na página [330\)](#page-329-0)
- Criação de períodos do inventário para utilizadores (na página [333\)](#page-332-0)
- **Desativar utilizadores (na página [334\)](#page-333-0)**

#### **Tópicos relacionados**

Consulte os seguintes tópicos para obter informações relacionadas sobre a gestão de utilizadores:

- Acerca de disposições da página de utilizador (na página [321\)](#page-320-0)
- Acerca da delegação de utilizadores (na página [329\)](#page-328-0)
- Campos de utilizador (na página [310\)](#page-309-0)
- Ver pistas de auditoria para registos
- **Personalizar a pista de auditoria (na página [234\)](#page-233-0)**

## **Configurar utilizadores**

Quando configurar um utilizador, os campos seguintes requerem um cuidado especial porque determinam o que o utilizador pode aceder, visualizar e executar:

 **Campo de estado.** Quando configurar um utilizador pela primeira vez, pode permitir que o utilizador aceda imediatamente ao Oracle CRM On Demand definindo o estado do utilizador para Ativo e levando o Oracle CRM On Demand a enviar as informações de início de sessão necessárias ao utilizador quando guardar o registo do utilizador, selecionando a opção apropriada no registo do utilizador.

Alternativamente, se só pretender que o utilizador aceda ao Oracle CRM On Demand posteriormente, configure o registo do utilizador e defina o estado do utilizador para Inativo. Quando posteriormente pretender permitir que o utilizador aceda ao Oracle CRM On Demand, altere o estado do utilizador para Ativo e utilize a funcionalidade de reposição de palavra-passe para enviar as informações de início de sessão necessárias ao utilizador por correio eletrónico.

 **Campo Reporta a e campo Reporta a (designação alternativa).** A estrutura de comunicações determina os registos aos quais as chefias podem aceder. Determina também os dados que são incluídos

Administrar o Oracle CRM On Demand Release 39 **307**

nos cálculos para previsão, bem como relatórios para chefias e executivos. A página onde configura os utilizadores pode conter o campo Reporta a ou o campo Reporta a (designação alternativa), mas não tem de conter ambos os campos. Para obter mais informações sobre os campos Reporta a e Reporta a (designação alternativa), consulte Acerca dos campos Reporta a e Reporta a (designação alternativa) em registos de utilizadores (na página [323\)](#page-322-0).

**SUGESTÃO:** Introduza primeiro os utilizadores que estejam no topo da hierarquia de supervisão.

 **Campo Função.** A função de utilizador determina o acesso do utilizador a separadores, funcionalidades, registos e disposições da página.

**NOTA:** Pode importar os registos do utilizador utilizando o assistente de importação. Para mais informações sobre esta opção, consulte Ferramentas de importação e exportação (na página [629\)](#page-628-0).

## **Acerca das informações de início de sessão para novos utilizadores**

Para iniciar sessão no Oracle CRM On Demand, um novo utilizador deve ter um URL temporário para o Oracle CRM On Demand e uma palavra-passe temporária. Pode pedir ao Oracle CRM On Demand que envie as informações de início de sessão ao utilizador quando criar a conta de utilizador ou pode fazê-lo mais tarde, da seguinte forma:

 Se pretender enviar as informações de início de sessão quando configurar a conta de utilizador, selecione a caixa de verificação de correio eletrónico no registo do utilizador antes de guardar o registo do utilizador pela primeira vez.

Consoante utilize o botão Adição rápida ou o botão Adicionar utilizador para criar o registo do utilizador, as caixas de verificação do correio eletrónico são designadas da seguinte forma:

- A caixa de verificação Correio eletrónico na página Adição rápida
- A caixa de verificação Enviar por correio eletrónico a palavra-passe temporária quando clico em Guardar na página Editar utilizador

Tenha em atenção que tem de selecionar a caixa de verificação antes de guardar o registo pela primeira vez se pretender que as informações sejam enviadas ao utilizador imediatamente. As informações de início de sessão são enviadas ao utilizador por correio eletrónico em duas partes:

- Uma mensagem de correio eletrónico contém um URL temporário.
- A segunda mensagem de correio eletrónico contém uma palavra-passe temporária e detalhes da ID de início de sessão do utilizador.
- Se pretender enviar posteriormente as informações de início de sessão ao utilizador, não selecione a caixa de verificação de correio eletrónico quando criar o registo do utilizador.

Mais tarde, quando pretender enviar as informações de início de sessão ao utilizador, pode pedir ao Oracle CRM On Demand que envie as informações clicando no botão Repor palavra-passe no registo do utilizador. Quando clicar no botão Repor palavra-passe, as informações de início de sessão são enviadas ao utilizador por correio eletrónico em duas partes:

- **Uma mensagem de correio eletrónico contém um URL temporário.**
- A segunda mensagem de correio eletrónico contém uma palavra-passe temporária.

Neste caso, a mensagem de correio eletrónico não inclui detalhes do ID de início de sessão do utilizador.

### **Acerca da eliminação de utilizadores**

Não é possível eliminar utilizadores. Quando um funcionário deixa a empresa, altere o estado desse utilizador para Inativo.

**Antes de começar.** Para configurar utilizadores na empresa, a função de utilizador deve incluir o privilégio Gerir Utilizadores.

#### *Para configurar um utilizador*

- **1** No canto superior direito de qualquer página, clique na ligação global Admin.
- **2** Na secção Gestão de utilizadores e controlos de acesso, clique na ligação Gestão de utilizadores e controlos de acesso.
- **3** Na página Gestão de utilizadores e controlos de acesso, clique na ligação Gestão de utilizadores.
- **4** Na página Lista de utilizadores, execute um dos seguintes procedimentos:
	- Para adicionar um novo utilizador, clique em Novo utilizador.
	- **Para adicionar rapidamente vários utilizadores, clique em Adição rápida.**

É aberta a página Adição rápida para poder introduzir as informações necessárias e limitadas para cada utilizador. Por exemplo, não lhe permite especificar a hierarquia de supervisão.

**NOTA:** Não é possível utilizar o método de Adição rápida se tiver definido quaisquer outros campos do Utilizador obrigatórios além daqueles na página Adição rápida.

Depois de introduzir as informações na janela Adição rápida, clique em Guardar. É apresentada a página Lista de utilizadores.

- **Para editar as informações de um utilizador, clique no apelido do utilizador e, na página Detalhe do** utilizador, clique no botão Editar.
- **5** Na página Editar utilizador, preencha as informações. Para obter mais informações, consulte Campos de utilizador (na página [310\)](#page-309-0).
- **6** Guarde o registo.

**SUGESTÃO:** Pode limitar os registos do utilizador visualizados criando listas filtradas. Para obter instruções, consulte Trabalhar com listas.

#### *Para abrir uma lista filtrada de utilizadores*

- **1** No canto superior direito de qualquer página, clique na ligação global Admin.
- **2** Na secção Gestão de utilizadores e controlos de acesso, clique na ligação Gestão de utilizadores e controlos de acesso.
- **3** Na página Gestão de utilizadores e controlos de acesso, clique na ligação Gestão de utilizadores.
- **4** Na página Lista de utilizadores, selecione uma opção na lista pendente.

## <span id="page-309-0"></span>**Campos de utilizador**

Quando configurar um utilizador, preste especial atenção aos seguintes campos:

- Estado
- Reporta a ou Reporta a (designação alternativa), consoante o campo que aparecer na disposição da página do utilizador
- **Função**

As entradas destes campos determinam ao que o utilizador pode aceder, o que pode visualizar e executar.

Esta tabela descreve algumas informações de campo para os utilizadores. Para ver todos os campos listados nesta tabela, a função de utilizador deve incluir o privilégio Gerir Utilizadores. Alguns campos são só de leitura. Da mesma forma, os campos visualizados poderão divergir consoante aceda à página Detalhe do utilizador navegando a partir da página Lista de utilizadores ou pesquisando detalhadamente o nome de um utilizador num registo. Estas diferenças ocorrem devido à utilização de diferentes disposições da página para estas páginas de detalhes. Para mais informações sobre disposições da página do utilizador, consulte Acerca das disposições da página do utilizador (consultar ["Acerca de disposições da página de utilizador"](#page-320-0) na página [321\)](#page-320-0).

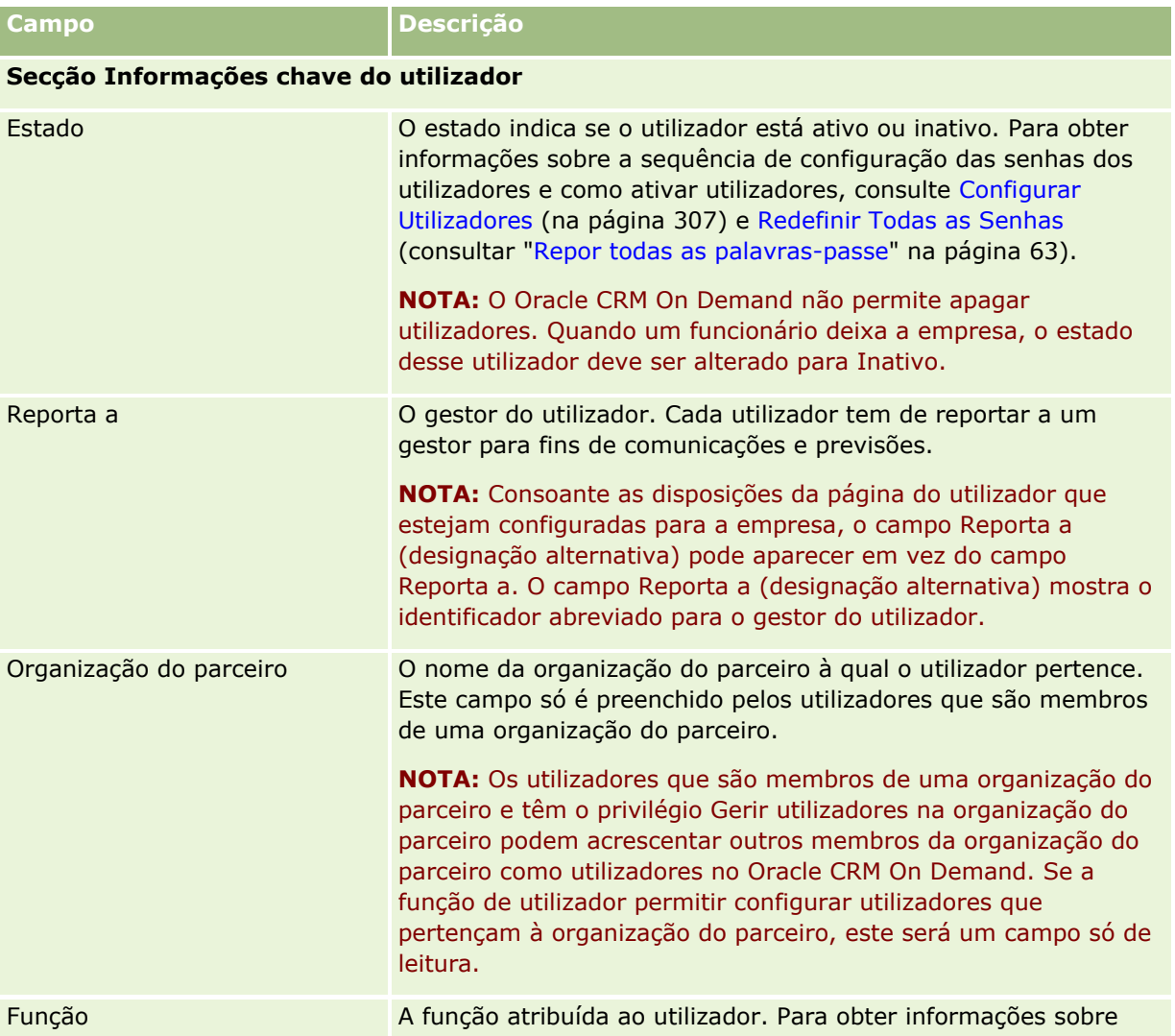

**310** Administrar o Oracle CRM On Demand Release 39

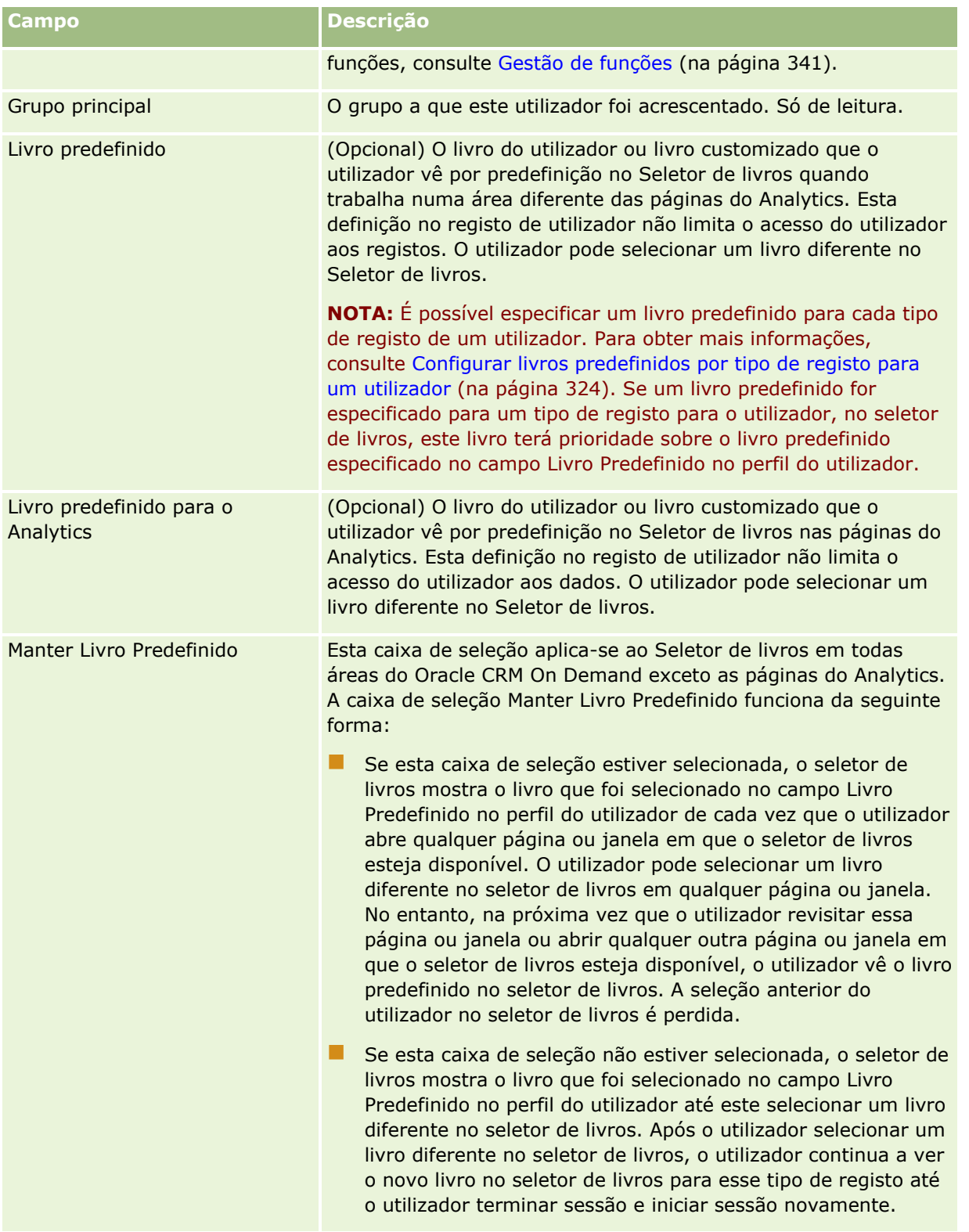

**Secção Informações de detalhes do utilizador**

### Administrar o Oracle CRM On Demand

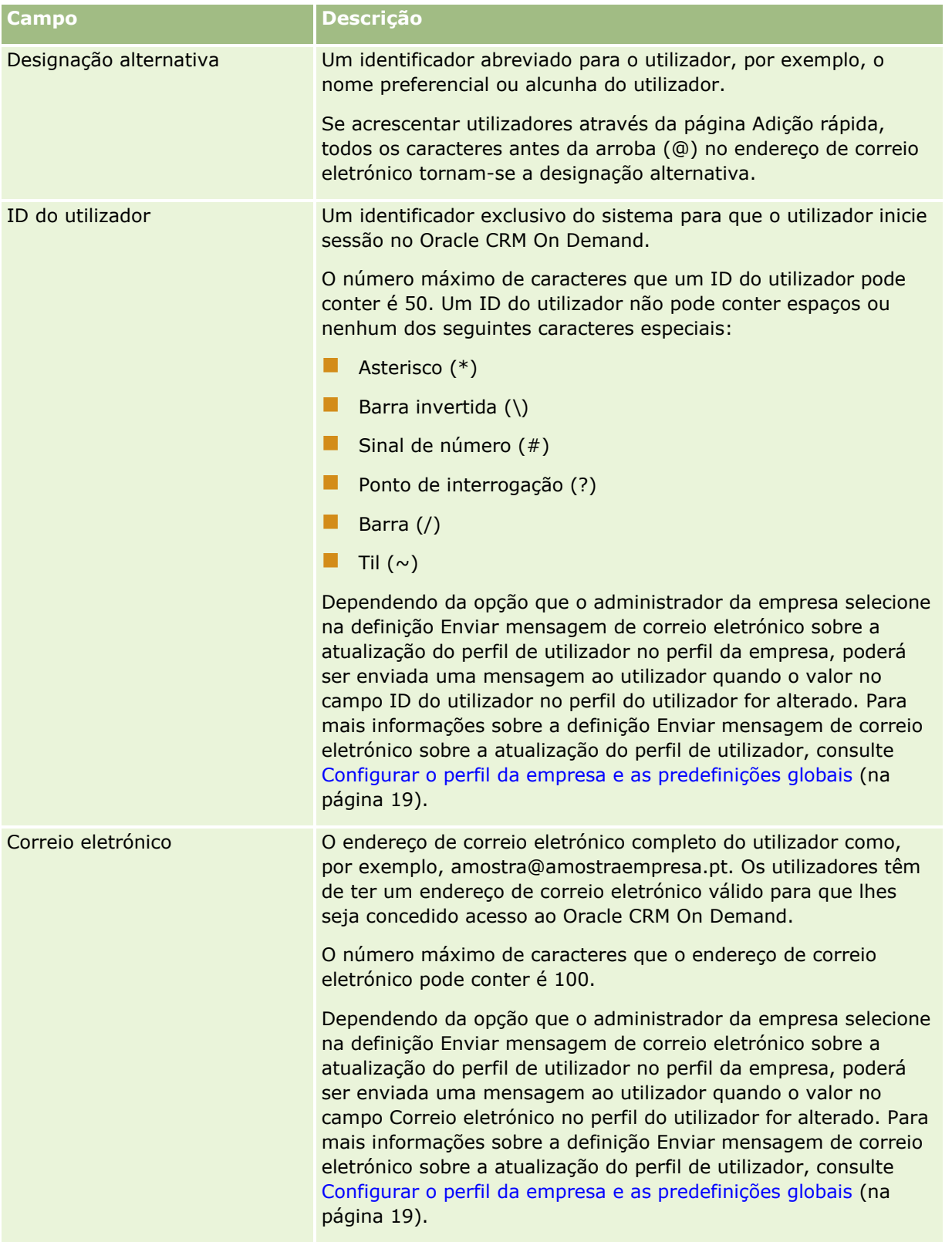

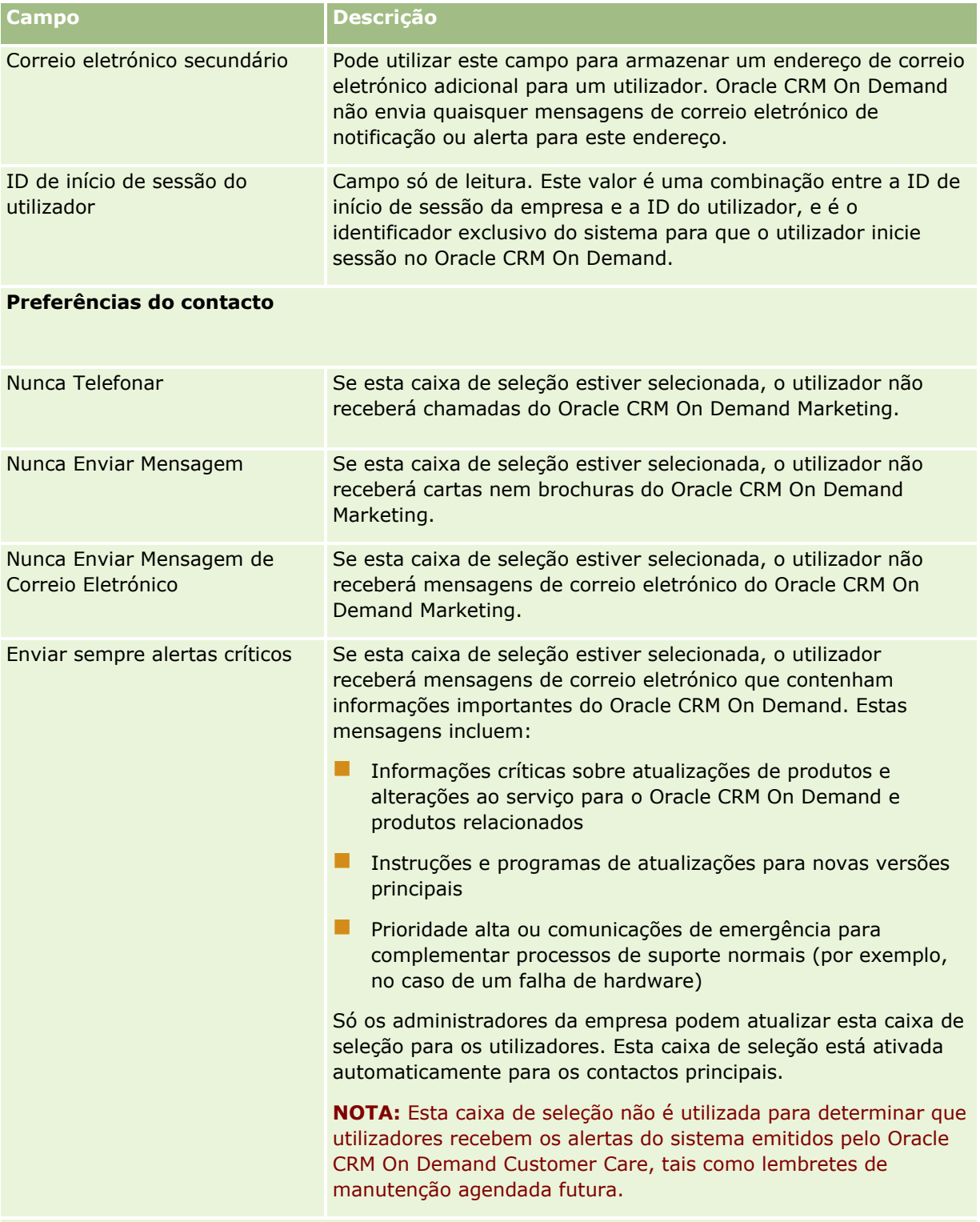

**Secção Informações geográficas do utilizador**

### Administrar o Oracle CRM On Demand

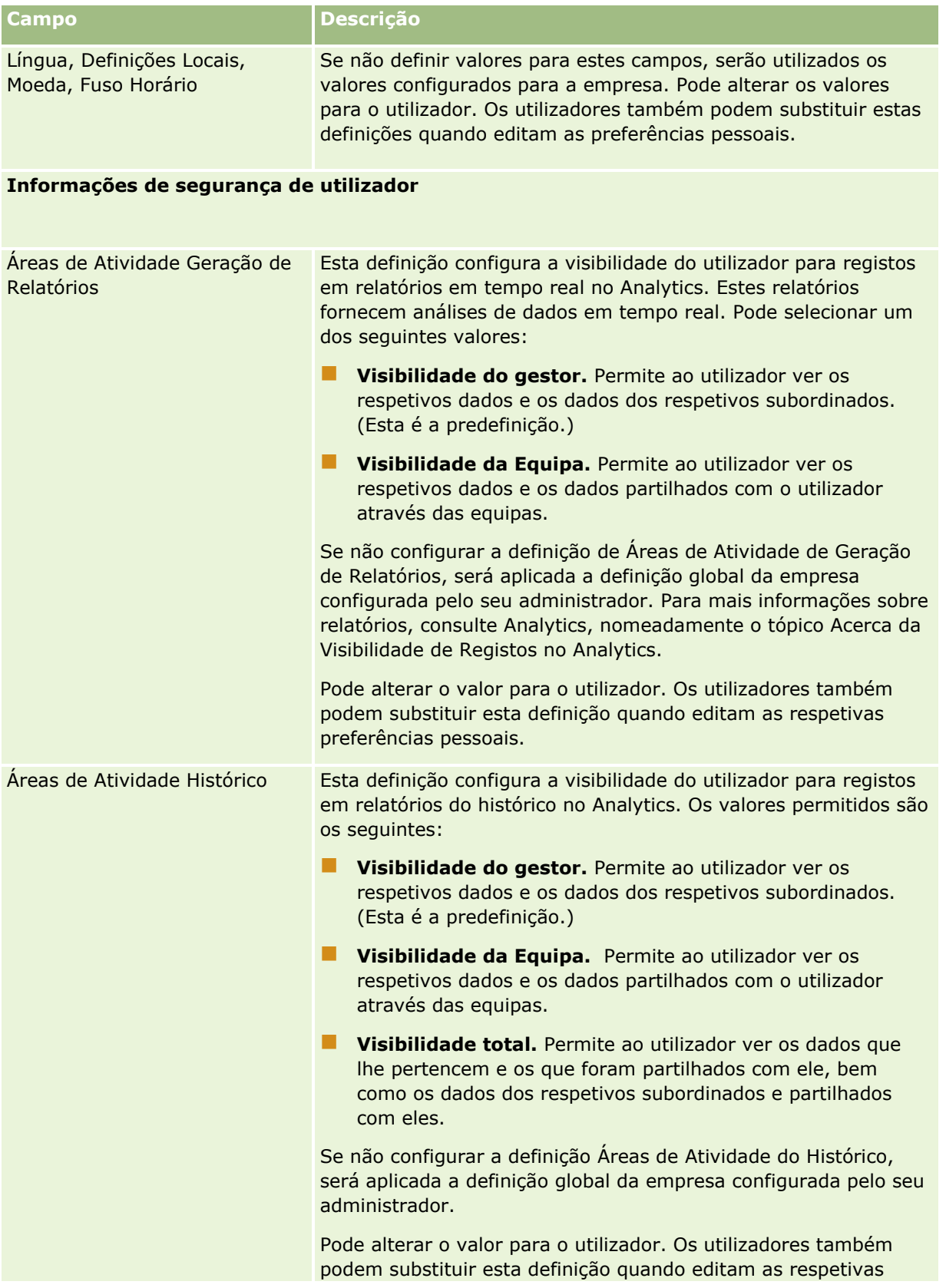

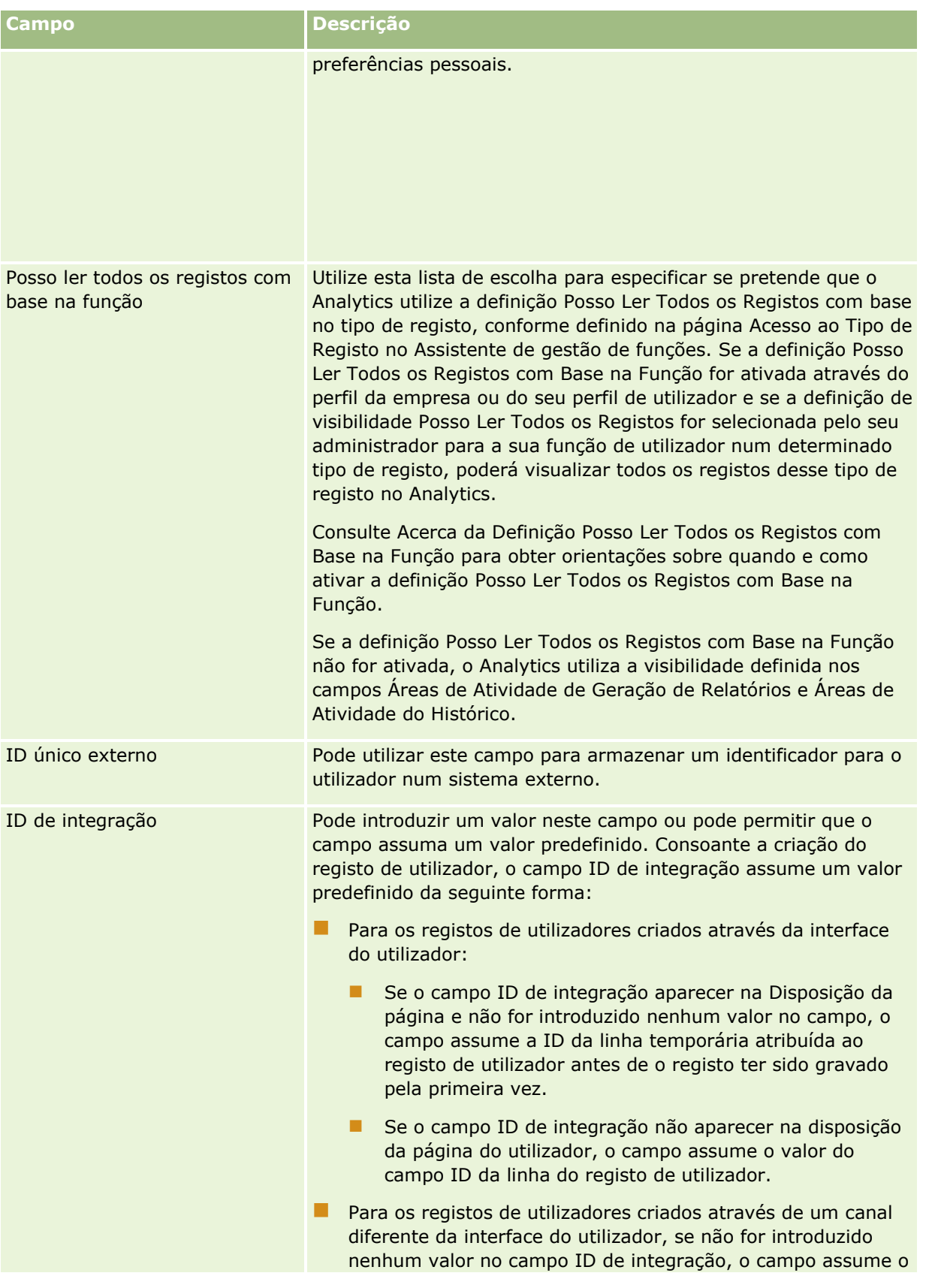

### Administrar o Oracle CRM On Demand

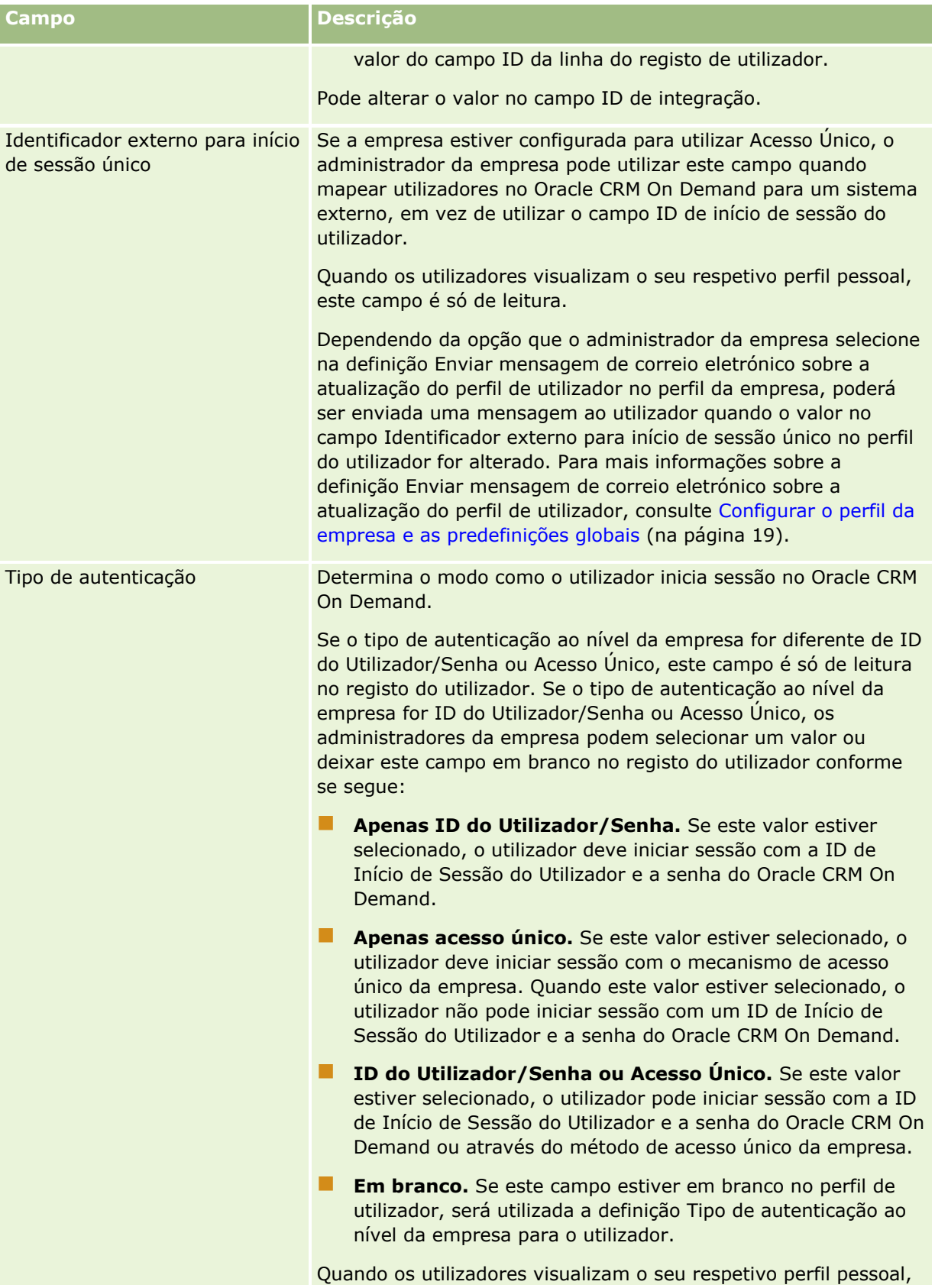

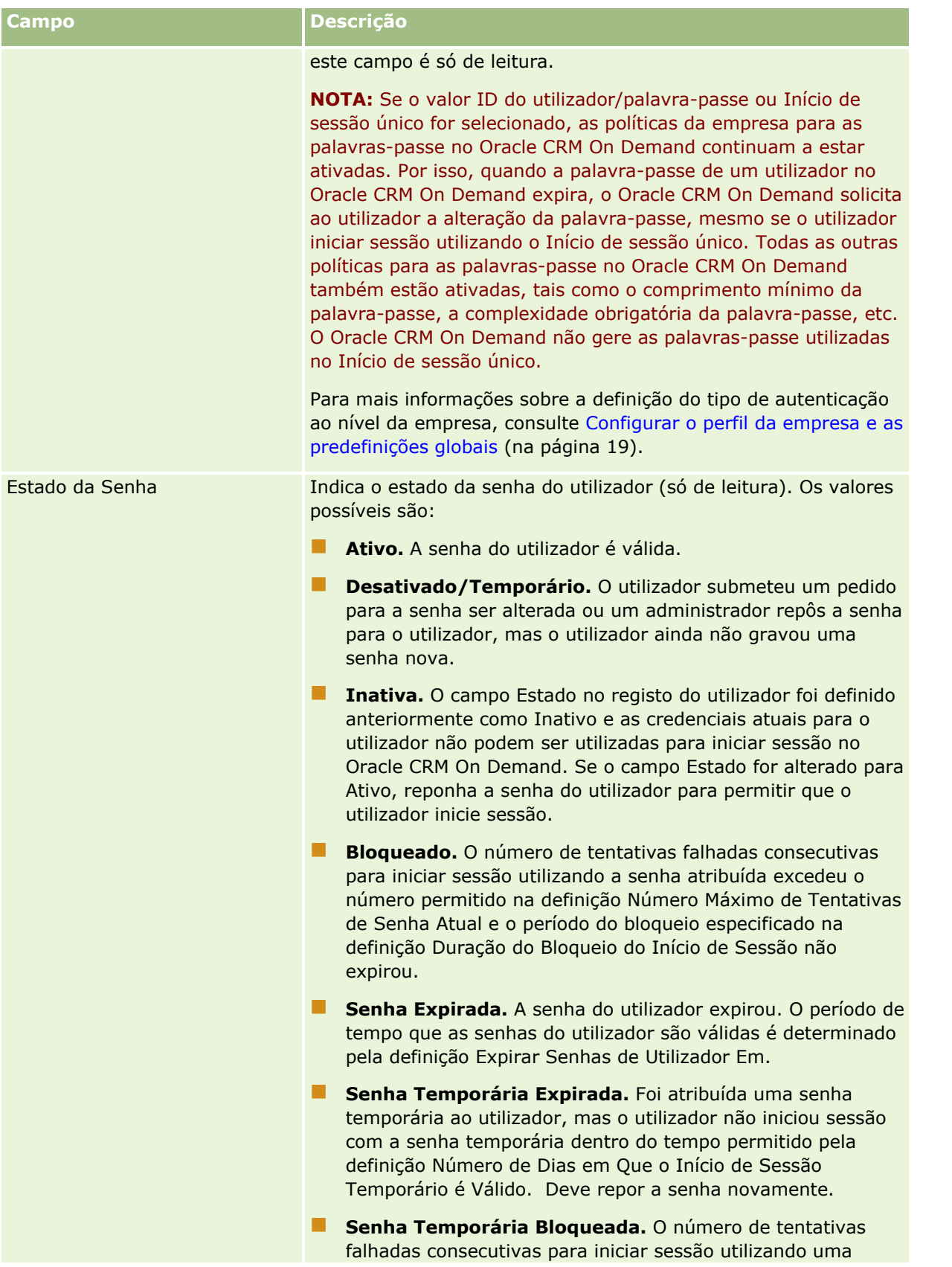

Administrar o Oracle CRM On Demand Release 39 **317**

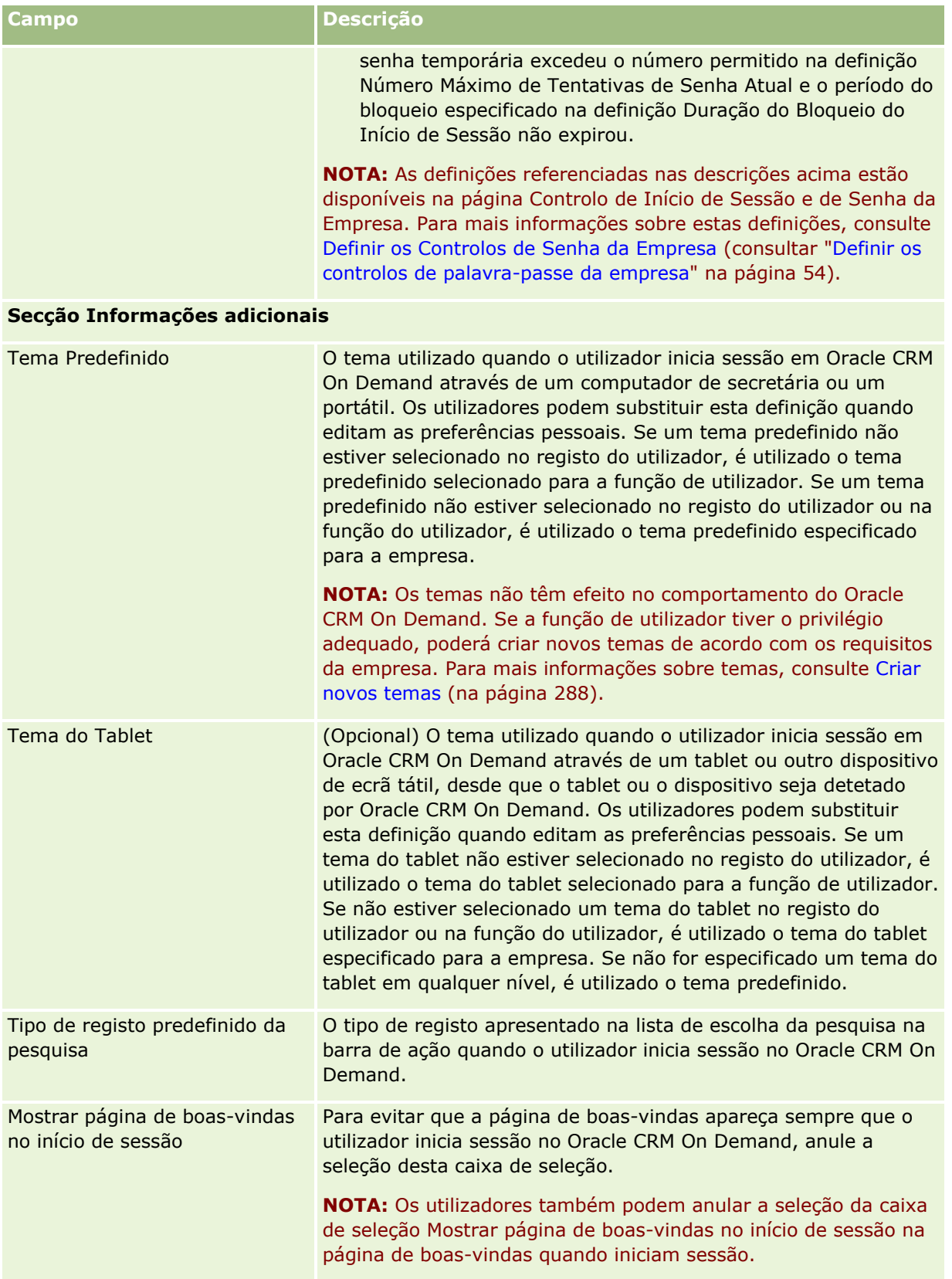

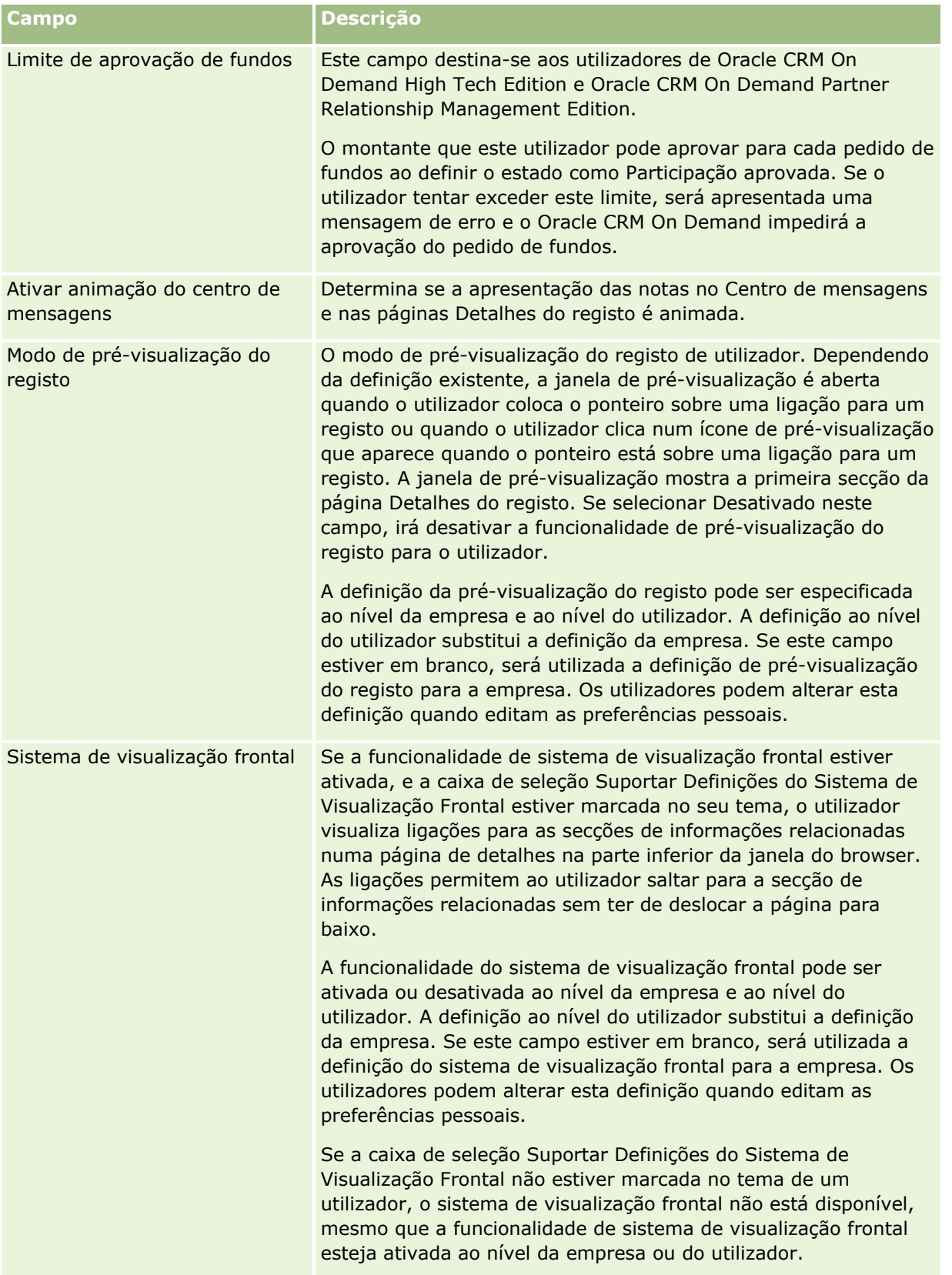

### Administrar o Oracle CRM On Demand

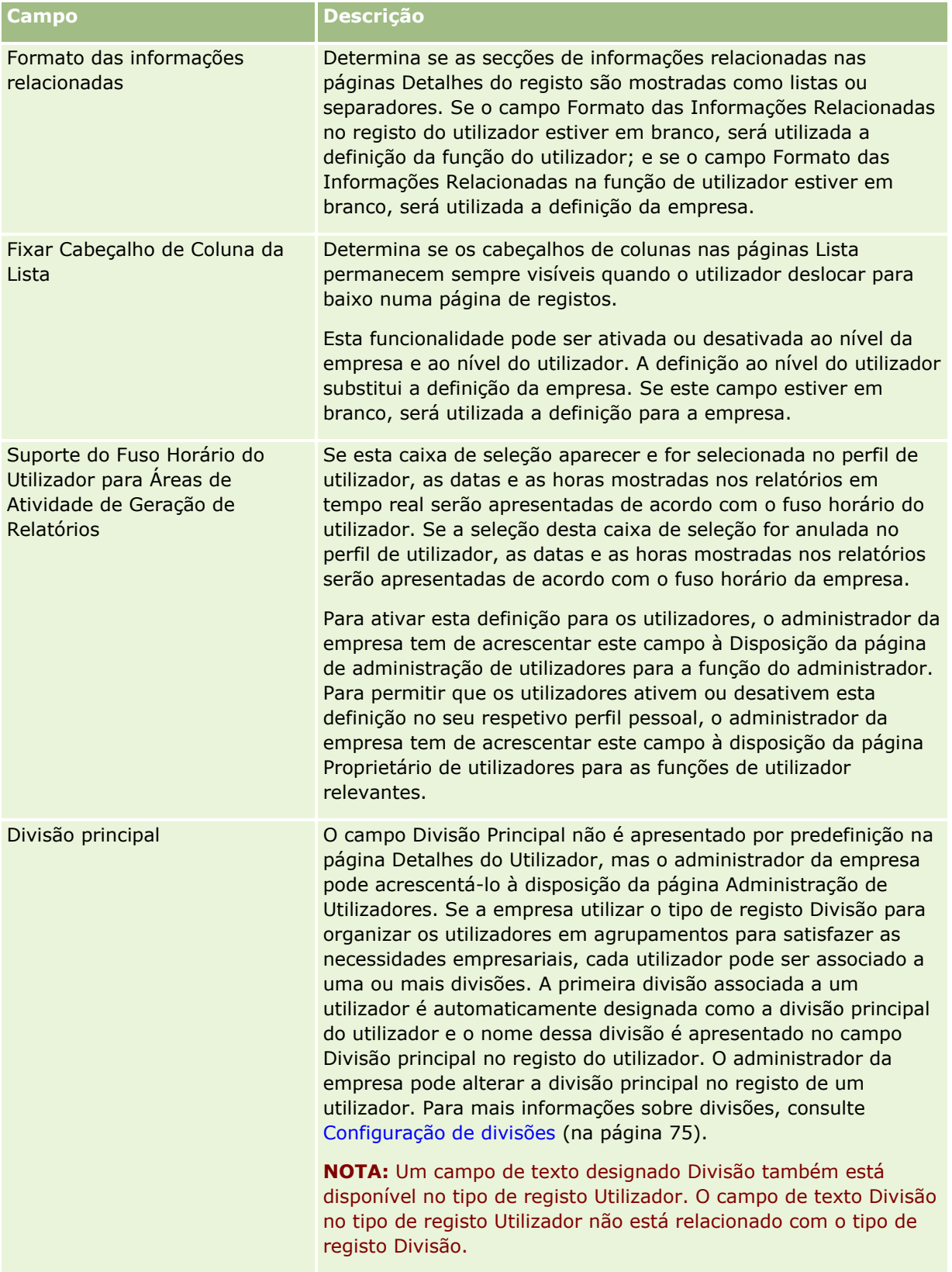

<span id="page-320-0"></span>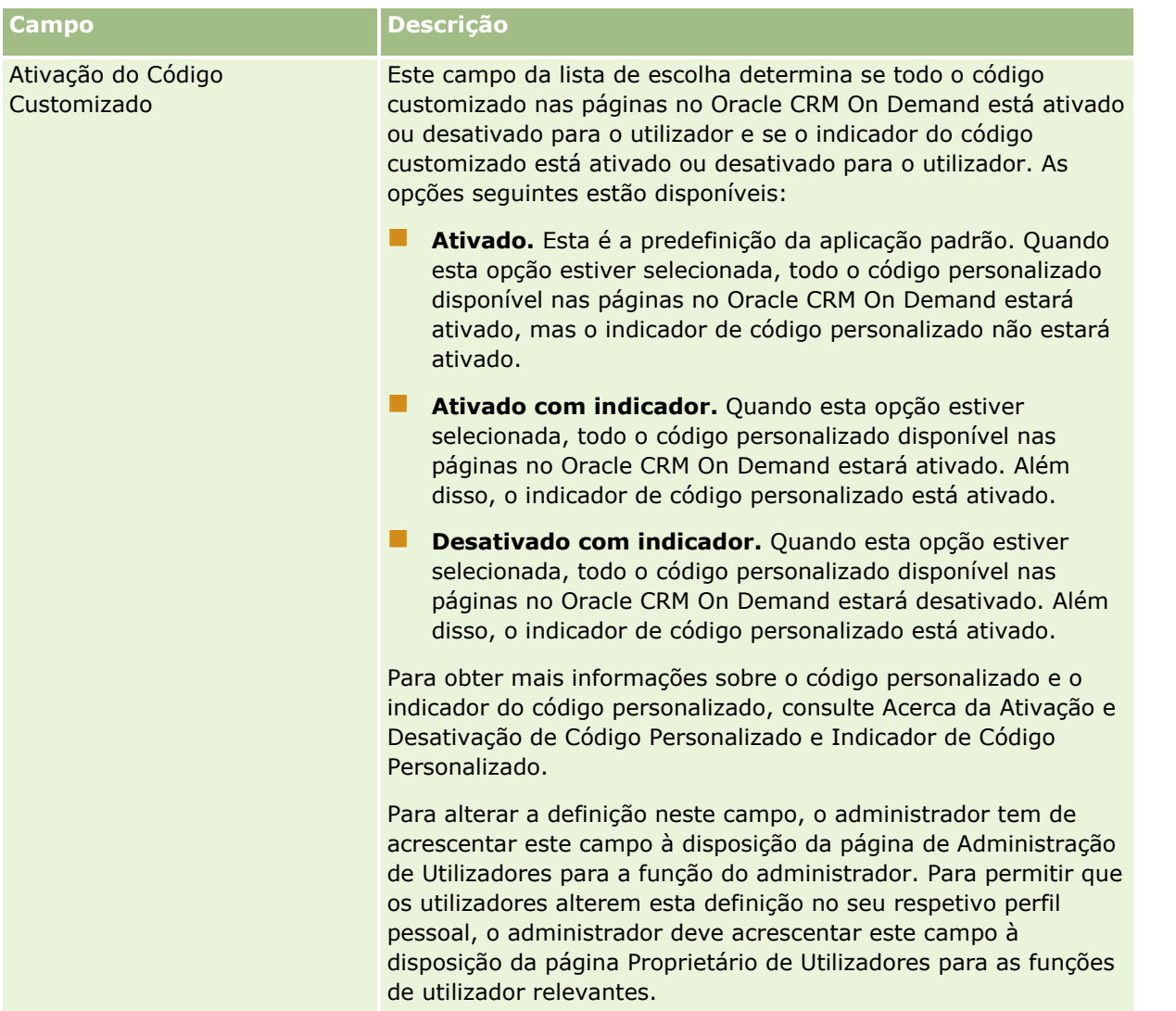

**NOTA:** Os utilizadores com o privilégio Gerir Utilizadores e Acesso - Gerir Utilizadores Delegados e o privilégio Gerir Utilizadores (normalmente o administrador da empresa) podem designar delegados para outros utilizadores. Os utilizadores com o privilégio Gerir Utilizadores e Acesso - Gerir Utilizadores Delegados podem designar delegados para si próprios. Para obter mais informações sobre como designar delegados, consulte Acerca da delegação de utilizadores (na página [329\)](#page-328-0), Adicionar utilizadores delegados e Gerir utilizadores delegados (Administrador) (na página [330\)](#page-329-0).

## **Acerca de disposições da página de utilizador**

Pode definir um número de tipos de disposição da página para registos de utilizadores. Os tipos de disposição da página correspondem a vistas diferentes dos detalhes do utilizador no Oracle CRM On Demand. Os seguintes tipos de disposição da página do utilizador estão disponíveis a partir da página Personalização da aplicação do utilizador:

 **Disposição da página do utilizador.** Este tipo de disposição da página é utilizado para as páginas de detalhes do utilizador que são apresentadas, quando pesquisa detalhadamente o nome de utilizador a partir de um registo ou das listas Favoritos ou Visualizado recentemente. Todos os utilizadores na

empresa podem ver estas páginas de detalhes do utilizador. Não estão disponíveis secções de informações relacionadas para as disposições da página deste tipo, mas os utilizadores podem personalizar a disposição dos campos na página, se a respetiva função do utilizador o permitir. Para mais informações, consulte Alterar a disposição da página de detalhes.

- **Disposição da página de administração de utilizadores.** Este tipo de disposição da página é utilizado para páginas de detalhes do utilizador que são apresentadas a partir da página Lista de utilizadores em Gestão de utilizadores e controlos de acesso.
- **Disposição da página Proprietário de utilizadores.** Este tipo de disposição da página é utilizado para a página Detalhes pessoais em A minha configuração. Os utilizadores podem controlar a disposição dos campos e as secções de informações relacionadas na página Detalhes Pessoais, se a respetiva função de utilizador o permitir. Para mais informações, consulte Alterar a disposição da página de detalhes.
- **Disposição da página de administração do parceiro.** Este tipo de disposição da página é utilizado para as páginas de detalhes do utilizador que são apresentadas, quando os utilizadores parceiros acedem aos registos de utilizadores a partir da ligação Administração automática de parceiro. Para aceder à ligação Auto-administração do parceiro, os utilizadores parceiros têm de ter o privilégio Gerir utilizadores na organização do parceiro.

Os tipos de disposição da página do utilizador em separado são úteis quando existem campos do utilizador que contêm dados privados. Neste caso, não pretende que os campos privados fiquem visíveis quando um utilizador pesquisa um nome de utilizador a partir de um registo. Assim, pode disponibilizar os campos privados nas disposições da página do tipo de disposição Proprietário de utilizadores e no tipo de disposição Administração de utilizadores, mas não pode disponibilizar os campos privados nas disposições da página do tipo de disposição Utilizador.

As disposições da página são atribuídas a determinadas funções. Assim, ao atribuir as disposições da página adequadas a uma função, certifica-se de que os utilizadores com essa função não podem ver os campos privados que é suposto não conseguirem ver.

Seguem-se exemplos do tipo de campo que pode ser útil para controlar como campos privados para determinadas funções:

- Representante de vendas interno
	- Número de pistas qualificadas que não são rejeitadas
	- Número de pistas contactadas para cada mês
- Representante de vendas
	- **Custo de conversão da pista em cliente**
- Gestor de marketing
	- **Eficácia da campanha (o montante gasto comparado com o montante das receitas)**
- $\Box$  Diretor regional de vendas
	- Número de clientes perdidos para cada trimestre
	- Volume do fluxo de receitas perdido para os concorrentes regionais

Os tipos de disposição da página do utilizador em separado também são úteis quando pretende tornar os campos só de leitura para alguns utilizadores. Neste caso, torne os campos disponíveis como campos só de leitura nas disposições da página do tipo de disposição Proprietário de utilizadores para as funções de utilizador, que não pretende que editem os campos.

<span id="page-322-0"></span>**ATENÇÃO:** São aplicadas determinadas restrições à adição do campo Reporta a e do campo Reporta a (designação alternativa) às disposições da página do utilizador. Para obter mais informações, consulte Acerca dos campos Reporta a e Reporta a (designação alternativa) em registos de utilizadores (na página [323\)](#page-322-0).

Para mais informações sobre a criação de disposições da página, consulte Personalizar disposições da página estática (consultar ["Customizar disposições da página estática"](#page-187-0) na página [188\)](#page-187-0); para obter informações sobre a configuração de funções, consulte Adicionar funções (na página [349\)](#page-348-0).

## **Acerca dos campos Reporta a e Reporta a (designação alternativa) em registos de utilizadores**

As informações do gestor num registo de utilizador são utilizadas na hierarquia de supervisão e na previsão. Um dos campos seguintes tem de aparecer em cada disposição da página do tipo de disposição Administração de utilizadores ou Administração de parceiros, para que possa especificar um gestor para o utilizador:

**Reporta a.** Este campo mostra o nome completo do gestor do utilizador.

 **Reporta a (designação alternativa).** Este campo mostra o identificador abreviado do gestor do utilizador.

No entanto, quando cria disposições da página do utilizador, não tem de adicionar esses dois campos à mesma disposição da página do utilizador. Se o campo Reporta a e o campo Reporta a (designação alternativa) tiverem ficado disponíveis numa disposição da página, qualquer utilizador cuja função tenha essa disposição da página atribuída, não pode utilizar a funcionalidade de edição incorporada em listas de registos de utilizadores ou em páginas de detalhes do utilizador.

Da mesma forma, não adicione tanto o campo Reporta a como o campo Reporta a (designação alternativa) à mesma disposição da procura para o tipo de registo de utilizador. Se esses dois campos tiverem ficado disponíveis numa disposição da procura, qualquer utilizador cuja função tenha essa disposição da procura atribuída, não pode utilizar a procura de registos de utilizadores; ou seja, a procura falha.

## **Configurar quotas de vendas de utilizadores**

Se os representantes de vendas utilizarem o Oracle CRM On Demand para gerir as respetivas previsões, as quotas terão de ser configuradas. Os representantes de vendas podem configurar as suas próprias quotas ou, como administrador, o utilizador pode criar quotas para esses representantes. Ao selecionar o ano de início de uma quota, é possível selecionar o ano de calendário atual ou um dos três anos anteriores ou um dos três anos futuros.

Esta secção descreve o procedimento do administrador para configurar as quotas de um utilizador.

#### *Para configurar uma quota de um utilizador*

- **1** No canto superior direito de qualquer página, clique na ligação global Admin.
- **2** Na secção Gestão de utilizadores e controlos de acesso, clique na ligação Gestão de utilizadores e controlos de acesso.
- **3** Na página Gestão de utilizadores e controlos de acesso, clique na ligação Gestão de utilizadores.
- **4** Na página Lista de utilizadores, clique na ligação Apelido do utilizador cuja quota pretende configurar.

Administrar o Oracle CRM On Demand Release 39 **323**

- <span id="page-323-0"></span>**5** Na página Detalhe do utilizador, desloque-se para a secção Quotas e execute um dos seguintes procedimentos:
	- **Clique no botão Nova quota.**
	- Clique na ligação Editar para a quota que pretende editar.
- **6** Na página Editar quota, preencha os campos.
	- **Para distribuir uniformemente uma quota anual pelo ano fiscal, introduza o montante no campo Quota** total e clique em Distribuir.
	- **Para adicionar as quotas mensais em conjunto, introduza um montante para cada mês e clique em** Somar.
- **7** Grave o registo.

## **Configurar livros predefinidos por tipo de registo para um utilizador**

É possível especificar um livro predefinido para cada tipo de registo de um utilizador. O utilizador vê o livro especificado por predefinição no Seletor de livros do tipo de registo. No entanto, a especificação de um livro predefinido não limita o acesso do utilizador aos registos. O utilizador pode selecionar um livro diferente no Seletor de livros.

Se selecionar um livro personalizado como livro predefinido para um tipo de registo e se o tipo de registo estiver configurado no modo de livro, o utilizador cria um registo desse tipo de registo, o campo Livro no registo é preenchido automaticamente com o nome do livro predefinido. Se selecionar um livro do utilizador ou o elemento Todos os livros como livro predefinido para um tipo de registo, o utilizador cria um registo desse tipo de registo, o campo Livro no registo não é preenchido automaticamente com o nome do livro predefinido, mesmo que o tipo de registo esteja configurado no modo de livro. Para mais informações sobre o modo livro e outros modos de propriedade do registo, consulte Acerca de modos de propriedade do registo (consultar ["Acerca dos modos de propriedade do registo"](#page-388-0) na página [389\)](#page-388-0).

O procedimento seguinte descreve o modo de configuração dos livros predefinidos por tipo de registo para um utilizador.

#### *Para configurar livros predefinidos por tipo de registo para um utilizador*

- **1** No canto superior direito de qualquer página, clique na ligação global Admin.
- **2** Na secção Gestão de utilizadores e controlos de acesso, clique na ligação Gestão de utilizadores e controlos de acesso.
- **3** Na página Gestão de utilizadores e controlos de acesso, clique em Gestão de utilizadores.
- **4** Na página Lista de utilizadores, clique na ligação Apelido para o utilizador cujos livros predefinidos pretende configurar.
- **5** Na página Detalhes do utilizador, desloque-se para baixo para a secção Livro predefinido por tipo de registo e efetue um dos seguintes procedimentos:

**324** Administrar o Oracle CRM On Demand Release 39
- **a** Clique em Novo para adicionar um livro predefinido para um tipo de registo.
- **b** Clique na ligação Editar do livro predefinido que pretende alterar.
- **6** Na página Adicionar livro predefinido por tipo de registo, selecione o tipo de registo e a definição do livro.
- **7** Guarde as alterações.

### **Alterar um ID de utilizador**

Pode alterar o ID do utilizador para um utilizador.

O número máximo de caracteres que um ID do utilizador pode conter é 50. Um ID do utilizador não pode conter espaços ou nenhum dos seguintes caracteres especiais:

- Asterisco (\*)
- **Barra invertida (\)**
- Sinal de número  $(\#)$
- Ponto de interrogação (?)
- Barra (/)
- Til  $(\sim)$

**Antes de começar.** Para executar este procedimento, a função de utilizador deve incluir o privilégio Gerir Utilizadores. Para permitir que os utilizadores alterem o endereço de correio eletrónico ou o ID do utilizador, tem de configurar a funcionalidade Controlo de início de sessão e palavra-passe. Para obter instruções, consulte Definir os controlos de palavra-passe da empresa (na página [54\)](#page-53-0).

#### *Para alterar um ID do utilizador*

- **1** No canto superior direito de qualquer página, clique na ligação global Admin.
- **2** Na secção Gestão de utilizadores e controlos de acesso, clique na ligação Gestão de utilizadores e controlos de acesso.
- **3** Na página Gestão de utilizadores e controlos de acesso, clique na ligação Gestão de utilizadores.
- **4** Na página Lista de utilizadores, clique na ligação Apelido do utilizador.
- **5** Na página Detalhe do utilizador, clique em Editar.
- **6** Na página Editar utilizador, edite o campo ID do utilizador.
- **7** Guarde o registo.

Dependendo da opção que o administrador da empresa selecione na definição Enviar mensagem de correio eletrónico sobre a atualização do perfil de utilizador no perfil da empresa, poderá ser enviada uma mensagem ao utilizador quando o valor no campo ID do utilizador no perfil do utilizador for alterado. Para mais informações sobre a definição Enviar mensagem de correio eletrónico sobre a atualização do perfil de utilizador, consulte Configurar o perfil da empresa e as predefinições globais (na página [19\)](#page-18-0).

O utilizador pode iniciar sessão no Oracle CRM On Demand utilizando o novo ID do utilizador e palavra-passe existente do utilizador.

### **Repor a palavra-passe de um utilizador**

No Oracle CRM On Demand, os utilizadores têm de fornecer respostas para um mínimo de duas perguntas de segurança. Estas perguntas e respostas podem ser utilizadas posteriormente se os utilizadores se esquecerem das respetivas palavras-passe. Se os utilizadores não se recordarem das perguntas de segurança ou ficarem bloqueados e pretenderem acesso imediato, poderá repor as respetivas palavras-passe.

**NOTA:** Este procedimento tem o mesmo efeito que a seleção da caixa de verificação Enviar por correio eletrónico a palavra-passe temporária quando clico em Guardar na página Editar utilizador. Tem de configurar a função de utilizador e as informações relacionadas antes de enviar a palavra-passe temporária por correio eletrónico.

**Antes de começar.** Para executar este procedimento, a função de utilizador deve incluir o privilégio Gerir Utilizadores e o privilégio Gerir a Empresa - Repor Todas as Palavras-passe. Além disso, a função de utilizador cuja palavra-passe pretende alterar tem de incluir o privilégio Repor palavra-passe pessoal.

#### *Para repor a palavra-passe deste utilizador*

- **1** No canto superior direito de qualquer página, clique na ligação global Admin.
- **2** Na secção Gestão de utilizadores e controlos de acesso, clique na ligação Gestão de utilizadores e controlos de acesso.
- **3** Na página Gestão de utilizadores e controlos de acesso, clique na ligação Gestão de utilizadores.
- **4** Na página Lista de utilizadores, clique na ligação Apelido do utilizador cuja palavra-passe pretende repor.
- **5** Na página Detalhes do utilizador, na barra de título, clique no botão Repor palavra-passe.

A palavra-passe existente do utilizador é substituída por uma nova palavra-passe temporária. A nova palavra-passe temporária é enviada ao utilizador por correio electrónico.

**NOTA:** Este evento é registado na secção Histórico de início de sessão na página Detalhes do utilizador.

### **Repor o PIN do DMS de um utilizador**

Um número de identificação pessoal (PIN) é utilizado para gerir o acesso de um utilizador a Oracle CRM On Demand Disconnected Mobile Sales. A reposição do PIN força a conta do utilizador em Oracle CRM On Demand Disconnected Mobile Sales a efetuar novamente a autenticação antes de aceder aos dados de Oracle CRM On Demand.

Oracle CRM On Demand Disconnected Mobile Sales é um produto independente. Os utilizadores do Oracle CRM On Demand não obtêm automaticamente a licença para utilizar Oracle CRM On Demand Disconnected Mobile Sales. Se Oracle CRM On Demand Disconnected Mobile Sales for fornecido a um utilizador, o Oracle CRM On Demand efetua automaticamente a gestão do acesso do utilizador a Oracle CRM On Demand Disconnected Mobile Sales. Por exemplo, o estado da conta e a palavra-passe do utilizador continuam sincronizados nos dois sistemas, com um pequeno atraso. Para forçar a sincronização, necessita de repor explicitamente o PIN de um

utilizador. Por exemplo, é possível que force de imediato a sincronização depois de desativar a conta de um utilizador no Oracle CRM On Demand, para garantir que a conta do utilizador em Oracle CRM On Demand Disconnected Mobile Sales é desativada ao mesmo tempo.

**Antes de começar.** Para executar este procedimento, a função de utilizador deve incluir o privilégio Gerir Utilizadores.

#### *Para repor o PIN do DMS de um utilizador*

- **1** No canto superior direito de qualquer página, clique na ligação global Admin.
- **2** Na secção Gestão de utilizadores e controlos de acesso, clique na ligação Gestão de utilizadores e controlos de acesso.
- **3** Na página Gestão de utilizadores e controlos de acesso, clique na ligação Gestão de utilizadores.
- **4** Na página Lista de utilizadores, clique na ligação Apelido do utilizador cujo PIN pretende repor.
- **5** Na página Detalhes do utilizador, na barra de título, clique em Repor PIN do DMS.

### **Alterar a divisão principal para um utilizador**

Se a empresa utilizar o tipo de registo Divisões, os utilizadores podem ser associados a divisões. Para mais informações sobre divisões e sobre como associar utilizadores a divisões, consulte Configuração de divisões (na página [75\)](#page-74-0) e Associar utilizadores a divisões (na página [79\)](#page-78-0).

**Antes de começar.** Para executar o procedimento seguinte, deve ter o privilégio Gerir Utilizadores e o privilégio Gerir Funções e Acesso na função de utilizador. Além disso, o campo Divisão principal tem de ser apresentado na disposição da página Administração de utilizadores atribuída à função do utilizador para o tipo de registo Utilizador.

#### *Para alterar a divisão principal para um utilizador*

- **1** Clique na ligação global Administração.
- **2** Na secção Gestão de utilizadores e controlos de acesso, clique na ligação Gestão de utilizadores e controlos de acesso.
- **3** Na secção Gestão de utilizadores e grupos, clique na ligação Gestão de utilizadores.
- **4** Na Lista de utilizadores, clique no apelido do utilizador cuja divisão principal pretende alterar.
- **5** Na página Detalhes do utilizador, no campo Divisão principal, clique no ícone de pesquisa e selecione a divisão que pretende que seja a divisão principal para o utilizador.

### **Rever a atividade de início de sessão de um utilizador**

Pode rever o histórico de início de sessão de cada utilizador na empresa.

#### Administrar o Oracle CRM On Demand

**NOTA:** Os registos de início de sessão do utilizador que têm mais de 90 dias são continuamente eliminados de Oracle CRM On Demand. Os dados do histórico da adoção de utilizadores estão armazenados no data warehouse para suportar a análise de tendências no histórico da métrica de adoção de utilizadores na análise de Oracle CRM On Demand, mas os dados não são retidos aquando da execução de uma extração, transformação e carregamento (ETL) completos dos dados, durante uma atualização do Oracle CRM On Demand para uma nova versão ou quando os dados da empresa migram de um ambiente do Oracle CRM On Demand para um ambiente do Oracle CRM On Demand. Para obter informações sobre a área de informações empresariais de análises Análise de controlo da utilização, consulte Área de informações empresariais de análises Análise de controlo da utilização.

**Antes de começar.** Para executar este procedimento, a função de utilizador deve incluir o privilégio Gerir Utilizadores.

#### *Para rever a atividade de início de sessão de um utilizador*

- **1** No canto superior direito de qualquer página, clique na ligação global Admin.
- **2** Na secção Gestão de utilizadores e controlos de acesso, clique na ligação Gestão de utilizadores e controlos de acesso.
- **3** Na página Gestão de utilizadores e controlos de acesso, clique na ligação Gestão de utilizadores.
- **4** Na página Lista de utilizadores, clique na ligação Apelido do utilizador cuja atividade de início de sessão pretende visualizar.
- **5** Para rever a atividade de início de sessão do utilizador, desloque-se para a secção Histórico de início de sessão.

**NOTA:** O campo Tipo num registo de início de sessão mostra o canal através do qual tentou-se efetuar o início de sessão. Por exemplo, caso se tente efetuar o início de sessão através de uma janela do navegador, o campo Tipo mostrará o valor Interativo. Caso se tente efetuar o início de sessão através dos serviços Internet, o campo Tipo mostrará o valor Serviços Internet.

### **Rever atividades relacionadas com segurança para utilizadores**

Pode rever os detalhes das atividades relacionadas com a segurança na secção Auditoria do registo de utilizador.

### **Acerca das secções Auditoria e Pista de auditoria em registos de utilizadores**

As informações de auditoria são apresentadas em duas secções de informações relacionadas no registo de utilizador da seguinte forma:

- **Secção Auditoria.** A secção Auditoria mostra as informações sobre as atividades relacionadas com a segurança, tal como quando a palavra-passe do utilizador foi definida inicialmente e quando a palavrapasse foi reposta.
- **Secção Pista de auditoria.** A secção Pista de auditoria no registo de utilizador mostra as alterações em determinados campos no registo de utilizador. Por predefinição, é auditado um número de campos, mas os administradores da empresa podem especificar que devem ser auditados campos adicionais. Os
- **328** Administrar o Oracle CRM On Demand Release 39

<span id="page-328-0"></span>administradores da empresa também podem ver as informações da pista de auditoria na Pista de auditoria principal. Para obter informações sobre como personalizar pistas de auditoria para tipos de registos, consulte Personalizar a pista de auditoria (na página [234\)](#page-233-0). Para obter informações sobre como ver pistas de auditoria para registos individuais, consulte Visualizar pistas de auditoria para registos. Para obter informações sobre como ver informações da pista de auditoria na Pista de auditoria principal, consulte Rever alterações à pista de auditoria com a pista de auditoria principal (na página [87\)](#page-86-0).

**Antes de começar.** Para executar o procedimento seguinte, a função de utilizador deve incluir o privilégio Gerir Utilizadores.

#### *Para rever atividades relacionadas com a segurança para um utilizador*

- **1** No canto superior direito de qualquer página, clique na ligação global Admin.
- **2** Na secção Gestão de utilizadores e controlos de acesso, clique na ligação Gestão de utilizadores e controlos de acesso.
- **3** Na página Gestão de utilizadores e controlos de acesso, clique na ligação Gestão de utilizadores.
- **4** Na página Lista de utilizadores, clique na ligação Apelido do utilizador que pretende visualizar.
- **5** Desloque-se para a secção Auditoria para rever detalhes das atividades relacionadas com a segurança no registo do utilizador.

# **Acerca da delegação de utilizadores**

Quando a funcionalidade de utilizadores delegados está ativada, os utilizadores podem delegar o acesso de proprietário dos seus registos a outros utilizadores. Além disso, os utilizadores que tenham os privilégios apropriados podem designar delegados para outros utilizadores. Normalmente, apenas os administradores da empresa podem designar delegados para outros utilizadores.

A funcionalidade de utilizadores delegados é controlada utilizando as seguintes caixas de verificação na página Perfil da empresa:

- Visibilidade do gestor ativada
- **Apresentar seletor de livros**

Para que a funcionalidade de utilizadores delegados funcione, ambas as caixas de verificação têm de estar selecionadas. Além disso, as secções de informações relacionadas Delegado a utilizadores e Delegado de utilizadores têm de estar disponíveis nas disposições da página relevantes para a função de utilizador ou do administrador, do seguinte modo:

- Para permitir a um utilizador designar delegados, a secção de informações Delegado a utilizadores tem de estar disponível na disposição da página Proprietário de utilizadores para a função de utilizador.
- Para permitir a um utilizador ver uma lista dos utilizadores para os quais o utilizador é delegado, a secção de informações relacionadas Delegado de utilizadores tem de estar disponível na disposição da página Proprietário de utilizadores para a função de utilizador.
- **Para permitir aos administradores designarem delegados para outros utilizadores, pelo menos uma das** seguintes secções de informações relacionadas tem de estar disponível na Disposição da página de administração de utilizadores para a função do administrador:
- **Delegado a utilizadores.** Na secção Delegado a utilizadores do registo de um utilizador, o administrador pode designar delegados para o utilizador.
- **Delegado de utilizadores.** Na secção Delegado de utilizadores do registo de um utilizador, o administrador pode designar o utilizador como um delegado para outros utilizadores.

Para designar delegados para outros utilizadores, a função de utilizador deve incluir os privilégios seguintes:

- Gerir Utilizadores
- Gerir utilizadores e acesso Gerir utilizadores delegados

Para designar delegados para eles próprios, os utilizadores devem ter o privilégio Gerir Utilizadores e Acesso - Gerir Utilizadores Delegados na função.

Quando designar utilizadores delegados, tenha em atenção as seguintes informações:

- O campo Função de utilizador delegado não está relacionado com a função de utilizador ou com o acesso aos dados. É uma lista de escolha que o administrador de uma empresa pode definir para categorizar os delegados de utilizadores. Esta lista de escolha não tem quaisquer valores predefinidos. O administrador da empresa pode personalizá-la, conforme necessário, a partir a página de configuração do campo Utilizadores delegados. Para mais informações sobre a personalização de listas de escolha, consulte Alterar valores da lista de escolha (na página [177\)](#page-176-0).
- Os utilizadores delegados obtêm o acesso de proprietário aos registos do utilizador principal que este possui ou aos quais tem acesso através de equipas ou grupos. Os utilizadores delegados não obtêm o acesso predefinido aos registos do utilizador principal.
- Para qualquer tipo de registo, o utilizador delegado tem de ter a opção Tem acesso na respetiva função de utilizador para conseguir ver registos desse tipo utilizando o acesso de delegado. Do mesmo modo, o utilizador delegado tem de ter a opção Posso criar ativada para um tipo de registo na sua função de utilizador para conseguir criar registos desse tipo.
- **OS utilizadores delegados podem utilizar a opção Incluir subitens no Seletor de livros para ver todos os** seus próprios registos e os registos do utilizador principal em listas. Em alternativa, podem selecionar o seu próprio nome para ver apenas os registos aos quais têm acesso através da propriedade, função, equipa, etc. Podem ainda selecionar o nome do utilizador principal para ver apenas os registos que o utilizador principal possui ou aos quais pode aceder através de uma equipa ou de um grupo.
- O nível de acesso aos dados do utilizador delegado (ou seja, Visibilidade do gestor, Visibilidade da equipa ou Visibilidade total) para as áreas de informações empresariais de relatórios e as áreas de informações empresariais do histórico aplica-se mesmo quando o utilizador delegado está a consultar dados delegados por um utilizador principal.

# **Gerir utilizadores delegados (administrador)**

Enquanto administrador de uma empresa pode designar utilizadores como delegados para outros utilizadores. Para mais informações sobre como funciona a delegação de utilizadores, consulte Acerca da delegação de utilizadores (na página [329\)](#page-328-0).

**NOTA:** Os utilizadores também podem designar delegados para si próprios através da página Detalhes pessoais. Para mais informações sobre como os utilizadores podem designar delegados, consulte Adicionar utilizadores delegados.

Para executar os procedimentos descritos neste tópico, a função de utilizador tem de incluir os seguintes privilégios:

#### Gerir Utilizadores

Gerir utilizadores e acesso - Gerir utilizadores delegados

Além disso, pelo menos uma das seguintes secções de informações relacionadas tem de estar disponível na Disposição da página de administração de utilizadores para a função de utilizador:

- **Delegado a utilizadores.** Na secção Delegado a utilizadores do registo de um utilizador, pode designar um ou mais delegados para o utilizador.
- **Delegado de utilizadores.** Na secção Delegado de utilizadores do registo de um utilizador, pode designar o utilizador como um delegado para um ou mais utilizadores.

Se as secções de informações relacionadas Delegado a utilizadores e Delegado de utilizadores não estiverem visíveis na página Detalhes do utilizador, onde pretende designar um delegado, pode disponibilizar as secções da seguinte forma:

- Na página Detalhes do utilizador, clique em Editar disposição no canto superior direito da página e adicione as secções à disposição da página.
- Se a secção de informações relacionadas que pretende não estiver disponível para ser adicionada à disposição da página, pode personalizar a Disposição da página de administração de utilizadores para a função de utilizador. Para obter mais informações sobre como personalizar disposições da página, consulte Personalizar disposições da página estática (consultar ["Customizar disposições da página estática"](#page-187-0) na página [188\)](#page-187-0).

Para designar um ou mais delegados para um utilizador, conclua os passos no seguinte procedimento.

#### *Para designar um ou mais delegados para um utilizador*

- **1** No canto superior direito de qualquer página, clique na ligação global Admin.
- **2** Na secção Gestão de utilizadores e controlos de acesso, clique em Gestão de utilizadores e controlos de acesso.
- **3** Na página Gestão de utilizadores e controlos de acesso, clique em Gestão de utilizadores.
- **4** Na página Lista de utilizadores, clique na ligação Apelido do utilizador, ao qual deseja adicionar delegados.
- **5** Na página Detalhes do utilizador, desloque-se para a secção Delegado a utilizadores e clique em Adicionar na barra de título dessa secção.
- **6** Na página Editar utilizadores delegados, clique no ícone de pesquisa.
- **7** Na janela de pesquisa, selecione os utilizadores que pretende designar como delegados.
- **8** Se forem definidos valores no campo Funções de utilizador delegado, opcionalmente, pode selecionar uma função de utilizador delegado para cada utilizador.
- **9** Guarde as alterações.

**NOTA:** Na secção Delegado a utilizadores da página Detalhes do utilizador, o campo Função mostra a função do delegado no Oracle CRM On Demand. O campo Função de utilizador delegado mostra a função de utilizador delegado para o delegado, se estiver definido um.

Para remover um delegado da lista de delegados para um utilizador, conclua os passos no seguinte procedimento.

#### *Para remover um delegado da lista de delegados para um utilizador*

- **1** No canto superior direito de qualquer página, clique na ligação global Admin.
- **2** Na secção Gestão de utilizadores e controlos de acesso, clique em Gestão de utilizadores e controlos de acesso.
- **3** Na página Gestão de utilizadores e controlos de acesso, clique em Gestão de utilizadores.
- **4** Na página Lista de utilizadores, clique na ligação Apelido do utilizador, cuja lista de delegados pretende atualizar.
- **5** Na página Detalhes do utilizador, desloque-se para a secção Delegado a utilizadores.
- **6** No menu ao nível do registo, selecione Remover para o utilizador que pretende remover da lista de delegados.
- **7** Clique em OK para confirmar a alteração.

Para designar um utilizador como um delegado para um ou mais utilizadores, conclua os passos no seguinte procedimento.

#### *Para designar um utilizador como um delegado para um ou mais utilizadores*

- **1** No canto superior direito de qualquer página, clique na ligação global Admin.
- **2** Na secção Gestão de utilizadores e controlos de acesso, clique em Gestão de utilizadores e controlos de acesso.
- **3** Na página Gestão de utilizadores e controlos de acesso, clique em Gestão de utilizadores.
- **4** Na página Lista de utilizadores, clique na ligação Apelido do utilizador que pretende designar como um delegado para um ou mais utilizadores.
- **5** Na página Detalhes do utilizador, desloque-se para a secção Delegado de utilizadores e clique em Adicionar na barra de título dessa secção.
- **6** Na página Editar utilizadores delegados, clique no ícone de pesquisa.
- **7** Na janela de pesquisa, selecione os utilizadores para os quais pretende designar o utilizador atual como um delegado.
- **8** Guarde as alterações.

Em determinadas circunstâncias, como quando um utilizador se move para uma secção diferente dentro da empresa, pode pretender revogar a permissão de um utilizador para agir como um delegado para um ou mais utilizadores. Para revogar a permissão de um utilizador para agir como um delegado para um ou mais utilizadores, conclua os passos no seguinte procedimento.

#### *Para revogar a permissão de um utilizador para agir como um delegado para um ou mais utilizadores*

- **1** No canto superior direito de qualquer página, clique na ligação global Admin.
- **2** Na secção Gestão de utilizadores e controlos de acesso, clique em Gestão de utilizadores e controlos de acesso.
- **3** Na página Gestão de utilizadores e controlos de acesso, clique em Gestão de utilizadores.
- **4** Na página Lista de utilizadores, clique em Apelido do utilizador, cuja permissão para agir como um delegado pretende revogar.
- **5** Na página Detalhes do utilizador, desloque-se para a secção Delegado de utilizadores.
- **6** Por cada utilizador para o qual já não pretenda que o utilizador atual aja como um delegado, selecione Remover do menu ao nível do registo e clique em OK para confirmar a alteração.

# **Criação de períodos do inventário para utilizadores**

Este tópico é específico para o Oracle CRM On Demand Life Sciences Edition. Deve criar um período de inventário para cada representante de vendas que utiliza o Oracle CRM On Demand Life Sciences Edition. Só o deve fazer uma vez para cada representante de vendas. Pode criar períodos de inventário manualmente ou através da utilização da função de importação no Oracle CRM On Demand.

**NOTA:** Normalmente, os períodos de inventário são preenchidos através da função de importação quando o Oracle CRM On Demand é configurado pela primeira vez para uma empresa.

Depois de criar o período de inventário inicial para um representante de vendas, sempre que um período de inventário é fechado para o representante de vendas, é automaticamente criado um novo período de inventário.

**Antes de começar.** Para executar este procedimento, a função de utilizador deve incluir o privilégio Gerir Utilizadores.

#### *Para criar um período de inventário para um utilizador*

- **1** No canto superior direito de qualquer página, clique na ligação global Admin.
- **2** Na secção Gestão de utilizadores e controlos de acesso, clique na ligação Gestão de utilizadores e controlos de acesso.
- **3** Na página Gestão de utilizadores e controlos de acesso, clique na ligação Gestão de utilizadores.
- **4** Na página Lista de utilizadores, clique na ligação Apelido do utilizador.
- **5** Na página Detalhes do utilizador, clique em Novo período de inventário.

A data atual é utilizada por predefinição para a data de início do período de inventário.

**NOTA:** O Oracle CRM On Demand não apresenta uma mensagem a confirmar a criação do período de inventário para o utilizador e a página Detalhes do Utilizador permanece aberta. Se pretender verificar se o

período de inventário foi criado, clique no separador Período de inventário e visualize a lista de períodos de inventário recentemente modificados.

### **Desativar utilizadores**

Não pode eliminar um utilizador. Em vez disso, terá de tornar o utilizador inativo. Não necessita de licenças para utilizadores inativos.

**Antes de começar.** Para executar este procedimento, a função de utilizador deve incluir o privilégio Gerir Utilizadores.

#### *Para desativar um utilizador*

- **1** No canto superior direito de qualquer página, clique na ligação global Admin.
- **2** Na secção Gestão de utilizadores e controlos de acesso, clique na ligação Gestão de utilizadores e controlos de acesso.
- **3** Na página Gestão de utilizadores e controlos de acesso, clique na ligação Gestão de utilizadores.
- **4** Na página Lista de utilizadores, clique na ligação Apelido do utilizador que pretende remover do sistema.
- **5** Na página Detalhes do utilizador, clique no botão Editar.
- **6** Na página Editar utilizador, na secção Informações chave do utilizador, seleccione Inactivo no campo Estado.
- **7** Guarde o registo.

# **Auto-administração do parceiro**

Os administradores da empresa podem configurar um ou mais utilizadores numa organização do parceiro como administradores parceiros no Oracle CRM On Demand. Os administradores parceiros podem executar um conjunto limitado da tarefa de gestão de utilizadores, tais como configurar membros da respectiva organização como utilizadores no Oracle CRM On Demand, editar esses registos do utilizador e repor as palavras-passe ou alterar os IDs de utilizador para esses utilizadores. Os administradores parceiros gerem os respectivos utilizadores nas páginas de auto-administração do parceiro no Oracle CRM On Demand.

O acesso às páginas de auto-administração do parceiro é controlado pelo privilégio Gerir utilizadores na organização do parceiro.

**NOTA:** Os administradores da empresa concedem o privilégio Gerir utilizadores na organização do parceiro a membros de organizações de parceiros. Este privilégio não é atribuído aos utilizadores na empresa proprietária da marca.

Para mais informações sobre como configurar administradores parceiros, consulte Processo de configuração de administradores parceiros (Administrador) (na página [335\)](#page-334-0). Para mais informações sobre como gerir utilizadores nas páginas de auto-administração do parceiro, consulte Gerir utilizadores na organização do parceiro (Parceiros) (na página [336\)](#page-335-0).

# <span id="page-334-0"></span>**Processo de configuração de administradores parceiros (Administrador)**

O privilégio que controla o acesso às páginas de auto-administração do parceiro é Gerir utilizadores na organização do parceiro. Este privilégio permite aos administradores parceiros trabalhar com registos de utilizadores só para membros da organização do parceiro. Os administradores parceiros não necessitam e não lhes deve ser concedido o privilégio Gerir Utilizadores, porque esse privilégio permite ao administrador parceiro ver e editar registos de utilizadores para utilizadores fora da organização do parceiro.

Por motivos de segurança, os administradores da empresa também determinam as funções que os administradores parceiros podem atribuir aos utilizadores na organização do parceiro. Para isso, associe funções ao registo da organização do parceiro. Em seguida, quando o administrador parceiro configurar um utilizador, só as funções que associou à organização do parceiro estão disponíveis para serem atribuídas ao utilizador. Ao limitar as funções que os administradores parceiros podem conceder aos utilizadores permite que os administradores parceiros não possam atribuir aos respetivos utilizadores privilégios inapropriados ou acesso a dados que os utilizadores não devem ver.

**NOTA:** Ao associar funções a um registo do parceiro limita a opção de funções que os administradores parceiros podem atribuir aos respetivos utilizadores. Não limita a opção de funções que os administradores da empresa proprietária da marca pode atribuir aos utilizadores da organização do parceiro.

Para configurar um administrador parceiro, execute as seguintes tarefas:

**1** Na função de utilizador do administrador parceiro, conceda o privilégio Gerir utilizadores na organização do parceiro.

Para obter mais informações sobre a concessão de privilégios a funções, consulte Adicionar funções (na página [349\)](#page-348-0).

**NOTA:** Pode criar uma nova função para administradores parceiros ou pode editar uma função existente apropriada. Também pode criar funções diferentes para administradores parceiros nas diversas organizações de parceiros.

**2** (Opcional) Criar uma disposição da página Administração do parceiro personalizada para tipo de registo do utilizador e atribuí-la à função do utilizador.

Para obter mais informações sobre a criação de disposições de página personalizadas, consulte Personalizar disposições de página estática (consultar ["Customizar disposições da página estática"](#page-187-0) na página [188\)](#page-187-0). Para obter informações sobre a atribuição de disposições de página a funções, consulte Adicionar funções (na página [349\)](#page-348-0).

**3** (Opcional) Se pretender criar funções específicas para utilizadores da organização do parceiro, configure as funções.

Para obter informações sobre a configuração de funções, consulte Gestão de funções (na página [341\)](#page-340-0) e Adicionar funções (na página [349\)](#page-348-0).

**4** Na secção de informações relacionadas Funções do parceiro no registo da organização do parceiro, adicione as funções que o administrador parceiro pode conceder aos utilizadores na organização do parceiro.

Para mais informações sobre como ligar registos, consulte Ligar registos ao registo selecionado.

**5** Se a função que criou ou editou para o administrador parceiro não estiver já atribuída ao utilizador que deve actuar como administrador parceiro, atribua a função ao utilizador.

<span id="page-335-0"></span>Para obter mais informações sobre a atribuição de funções a utilizadores, consulte Configurar utilizadores (na página [307\)](#page-306-0).

## **Gerir utilizadores na organização do parceiro (Parceiros)**

**Antes de começar.** Para gerir os utilizadores na organização do parceiro, o utilizador tem de ter o privilégio Gerir utilizadores na organização do parceiro na função.

Pode gerir utilizadores na organização nas páginas de auto-administração do parceiro no Oracle CRM On Demand. Pode aceder às páginas de auto-administração do parceiro a partir da ligação global Administração, que está disponível em todas as páginas do Oracle CRM On Demand.

Para gerir utilizadores na organização do parceiro, execute o seguinte:

- Configurar utilizadores (Parceiros) (na página [336\)](#page-335-0)
- Alterar um ID de utilizador (Parceiros) (na página [338\)](#page-337-0)
- Repor a palavra-passe de um utilizador (Parceiros) (na página [339\)](#page-338-0)
- Desativar utilizadores (Parceiros) (consultar ["Desactivar utilizadores \(Parceiros\)"](#page-339-0) na página [340\)](#page-339-0)

**NOTA:** O administrador do Oracle CRM On Demand também pode configurar a auditoria de alterações efetuadas a registos de utilizadores através das páginas de administração automática de parceiro. Se a auditoria estiver configurada, pode visualizar os detalhes das alterações efetuadas nos campos auditados na secção de informações relacionadas Auditoria na página Detalhes do Utilizador.

#### **Tópicos relacionados**

Consulte os seguintes tópicos para obter informações relacionadas sobre a gestão de utilizadores:

- Campos de utilizador (na página [310\)](#page-309-0)
- Ver pistas de auditoria para registos

### **Configurar utilizadores (Parceiros)**

**Antes de começar.** Para executar este procedimento, o utilizador tem de ter o privilégio Gerir utilizadores na organização do parceiro na função.

Quando configurar um utilizador, os campos seguintes determinam o que o utilizador pode aceder, ver e executar. Tem de utilizá-los corretamente.

 **Campo de estado.** Quando configurar um utilizador pela primeira vez, pode permitir que o utilizador aceda imediatamente ao Oracle CRM On Demand definindo o estado do utilizador para Ativo e levando o Oracle CRM On Demand a enviar as informações de início de sessão necessárias ao utilizador quando guardar o registo do utilizador.

Alternativamente, se só pretender que o utilizador aceda ao Oracle CRM On Demand posteriormente, pode configurar o registo do utilizador e definir o estado do utilizador para Inativo. Quando posteriormente pretender permitir que o utilizador aceda ao Oracle CRM On Demand, altere o estado do utilizador para Ativo e utilize a funcionalidade de reposição de palavra-passe para enviar as informações de início de sessão necessárias ao utilizador por correio eletrónico.

 **Campo Reporta a e campo Reporta a (designação alternativa).** A estrutura de comunicações determina os registos aos quais as chefias podem aceder. Determina também os dados que são incluídos

nos cálculos para previsão, bem como nos relatórios para gestores e executivos. A página onde configura os utilizadores pode conter o campo Reporta a ou o campo Reporta a (designação alternativa), mas não tem de conter ambos os campos. Para obter mais informações sobre os campos Reporta a e Reporta a (designação alternativa), consulte Acerca dos campos Reporta a e Reporta a (designação alternativa) em registos de utilizadores (na página [323\)](#page-322-0).

**SUGESTÃO:** Introduza primeiro os utilizadores que estejam no topo da hierarquia de supervisão.

 **Campo Função.** A função de utilizador determina o acesso do utilizador a separadores, funcionalidades, registos e disposições da página.

**NOTA:** O administrador da empresa determina que funções pode atribuir aos utilizadores na organização do parceiro.

Quando cria um utilizador na organização do parceiro, o campo Organização do parceiro no registo do utilizador é automaticamente preenchida com o nome da organização do parceiro e não pode alterá-la.

### **Acerca das informações de início de sessão para novos utilizadores**

Para iniciar sessão no Oracle CRM On Demand, um novo utilizador deve ter um URL temporário para o Oracle CRM On Demand e uma palavra-passe temporária. Pode pedir ao Oracle CRM On Demand que envie as informações de início de sessão ao utilizador quando criar a conta de utilizador ou pode fazê-lo mais tarde, da seguinte forma:

 Se pretender enviar as informações de início de sessão quando configurar a conta de utilizador, selecione a caixa de verificação Enviar por correio eletrónico a palavra-passe quando clico em Guardar no registo do utilizador antes de guardar o registo do utilizador pela primeira vez.

Tem de selecionar a caixa de verificação antes de guardar o registo pela primeira vez se pretender que as informações sejam enviadas ao utilizador imediatamente. As informações de início de sessão são enviadas ao utilizador por correio eletrónico em duas partes:

- A primeira mensagem de correio eletrónico contém um URL temporário.
- A segunda mensagem de correio eletrónico contém uma palavra-passe temporária e detalhes da ID de início de sessão do utilizador.
- Se pretender enviar posteriormente as informações de início de sessão ao utilizador, não selecione a caixa de verificação Enviar por correio eletrónico a palavra-passe temporária quando clico em Guardar quando criar o registo do utilizador.

Mais tarde, quando pretender enviar as informações de início de sessão ao utilizador, pode pedir ao Oracle CRM On Demand que envie as informações clicando no botão Repor palavra-passe no registo do utilizador. Quando clicar no botão Repor palavra-passe, as informações de início de sessão são enviadas ao utilizador por correio eletrónico em duas partes:

- A primeira mensagem de correio eletrónico contém um URL temporário.
- A segunda mensagem de correio eletrónico contém uma palavra-passe temporária.

Neste caso, a mensagem de correio eletrónico não inclui detalhes do ID de início de sessão do utilizador.

### **Acerca da eliminação de utilizadores**

Não é possível eliminar utilizadores. Quando um funcionário deixa a empresa, altere o estado desse utilizador para Inativo.

<span id="page-337-0"></span>O procedimento seguinte descreve como configurar um membro da organização com utilizador no Oracle CRM On Demand.

#### *Para configurar um utilizador*

- **1** No canto superior direito de qualquer página, clique na ligação global Admin.
- **2** Na secção Gestão de utilizadores e controlos de acesso, clique em Auto-administração do parceiro.

A página Lista de utilizadores é aberta, mostrando uma lista dos utilizadores na organização do parceiro.

- **3** Na página Lista de utilizadores, execute um dos seguintes procedimentos:
	- **Para adicionar um novo utilizador, clique em Novo utilizador.**
	- **Para editar as informações de um utilizador, clique no apelido do utilizador e, na página Detalhe do** utilizador, clique no botão Editar.
- **4** Na página Editar utilizador, preencha as informações.

Para obter mais informações, consulte Campos de utilizador (na página [310\)](#page-309-0).

**5** Guarde o registo.

**SUGESTÃO:** Pode limitar os registos do utilizador que vê criando listas filtradas. Para obter informações sobre listas filtradas, consulte Trabalhar com listas.

Qualquer lista de registos do utilizador que abrir só mostra os utilizadores que cumpram os critérios do filtro de lista e que sejam membros da organização do parceiro. Os procedimentos seguintes descrevem como abrir uma lista filtrada de utilizadores.

#### *Para abrir uma lista filtrada de utilizadores*

- **1** No canto superior direito de qualquer página, clique na ligação global Admin.
- **2** Na secção Gestão de utilizadores e controlos de acesso, clique em Auto-administração do parceiro.

A página Lista de utilizadores é aberta, mostrando uma lista dos utilizadores na organização do parceiro.

**3** Na página Lista de utilizadores, selecione uma opção na lista pendente.

### **Alterar um ID de utilizador (Parceiros)**

O procedimento seguinte descreve como alterar o ID do utilizador para um utilizador na organização do parceiro.

O número máximo de caracteres que um ID do utilizador pode conter é 50. Um ID do utilizador não pode conter espaços ou nenhum dos seguintes caracteres especiais:

 $\blacksquare$  Asterisco (\*)

- <span id="page-338-0"></span>**Barra invertida (\)**
- Sinal de número (#)
- Ponto de interrogação (?)
- Barra (/)
- $\Box$  Til  $(\sim)$

**Antes de começar.** Para executar este procedimento, o utilizador tem de ter o privilégio Gerir utilizadores na organização do parceiro na função.

#### *Para alterar um ID do utilizador*

- **1** No canto superior direito de qualquer página, clique na ligação global Admin.
- **2** Na secção Gestão de utilizadores e controlos de acesso, clique em Auto-administração do parceiro.

A página Lista de utilizadores é aberta, mostrando uma lista dos utilizadores na organização do parceiro.

- **3** Na página Lista de utilizadores, clique na ligação Apelido do utilizador.
- **4** Na página Detalhe do utilizador, clique em Editar.
- **5** Na página Editar utilizador, edite o campo ID do utilizador.
- **6** Guarde o registo.

Dependendo da opção que o administrador da empresa selecione na definição Enviar mensagem de correio eletrónico sobre a atualização do perfil de utilizador no perfil da empresa, poderá ser enviada uma mensagem ao utilizador quando o valor no campo ID do utilizador no perfil do utilizador for alterado. Para mais informações sobre a definição Enviar mensagem de correio eletrónico sobre a atualização do perfil de utilizador, consulte Configurar o perfil da empresa e as predefinições globais (na página [19\)](#page-18-0).

O utilizador pode iniciar sessão no Oracle CRM On Demand utilizando o novo ID do utilizador e palavra-passe existente do utilizador.

### **Repor a palavra-passe de um utilizador (Parceiros)**

No Oracle CRM On Demand, os utilizadores têm de fornecer respostas a um mínimo de duas perguntas de segurança. Estas perguntas e respostas podem ser utilizadas posteriormente se os utilizadores se esquecerem das respetivas palavras-passe. Se os utilizadores não se recordarem das perguntas de segurança ou ficarem bloqueados e pretenderem acesso imediato, poderá repor as respetivas palavras-passe.

**Antes de começar.** Para executar este procedimento, a função de utilizador tem de incluir o privilégio Gerir utilizadores na organização do parceiro e o privilégio Gerir a empresa - Repor todas as palavras-passe. Além disso, a função de utilizador cuja palavra-passe pretende alterar tem de incluir o privilégio Repor palavrapasse pessoal.

**NOTA:** Este procedimento tem o mesmo efeito que a seleção da caixa de verificação Enviar por correio eletrónico a palavra-passe temporária quando clico em Guardar na página Editar utilizador. Tem de configurar a função de utilizador e as informações relacionadas antes de enviar uma mensagem de correio eletrónico com a palavra-passe temporária.

<span id="page-339-0"></span>O procedimento seguinte descreve como repor a palavra-passe de um utilizador na organização do parceiro.

#### *Para repor a palavra-passe deste utilizador*

- **1** No canto superior direito de qualquer página, clique na ligação global Admin.
- **2** Na secção Gestão de utilizadores e controlos de acesso, clique em Auto-administração do parceiro. A página Lista de utilizadores é aberta, mostrando uma lista dos utilizadores na organização do parceiro.
- **3** Na página Lista de utilizadores, clique na ligação Apelido do utilizador cuja palavra-passe pretende repor.
- **4** Na página Detalhes do utilizador, na barra de título, clique no botão Repor palavra-passe.

A palavra-passe existente do utilizador é substituída por uma nova palavra-passe temporária. A nova palavra-passe temporária é enviada ao utilizador por correio electrónico.

**NOTA:** Este evento é registado na secção Histórico de início de sessão na página Detalhes do utilizador.

### **Desactivar utilizadores (Parceiros)**

Não pode eliminar um utilizador. Em vez disso, terá de tornar o utilizador inactivo. Os utilizadores inactivos não necessitam de uma licença. O procedimento seguinte descreve como desactivar um utilizador na organização do parceiro.

**Antes de começar.** Para executar este procedimento, o utilizador tem de ter o privilégio Gerir utilizadores na organização do parceiro na função.

#### *Para desactivar um utilizador*

- **1** No canto superior direito de qualquer página, clique na ligação global Admin.
- **2** Na secção Gestão de utilizadores e controlos de acesso, clique em Auto-administração do parceiro.

A página Lista de utilizadores é aberta, mostrando uma lista dos utilizadores na organização do parceiro.

- **3** Na página Lista de utilizadores, clique na ligação Apelido do utilizador que pretende remover do sistema.
- **4** Na página Detalhes do utilizador, clique no botão Editar.
- **5** Na página Editar utilizador, na secção Informações chave do utilizador, seleccione Inactivo no campo Estado.
- **6** Guarde o registo.

# <span id="page-340-0"></span>**Gestão de Funções**

No Oracle CRM On Demand, efetue a gestão das funções na página Lista de funções e no Assistente de gestão de funções. Obtenha acesso à página Lista de funções e ao Assistente de gestão de funções a partir da ligação global Admin, que está disponível em todas as páginas do Oracle CRM On Demand.

Uma *função* no Oracle CRM On Demand é semelhante a uma função empresarial que um utilizador desempenha numa organização como, por exemplo, uma função de diretor de vendas ou de gestor de serviço. Dentro da organização, a função empresarial do utilizador fornece-lhe determinados privilégios e permissões que são exclusivos para a sua função empresarial. Da mesma forma, no contexto do Oracle CRM On Demand, as funções diferenciam uma função empresarial da outra, através da definição das funcionalidades no Oracle CRM On Demand que um utilizador tem privilégios para utilizar, o conjunto de permissões atribuído ao utilizador para trabalhar com informações protegidas e as definições da interface do utilizador que apresenta as informações.

**NOTA:** Os utilizadores podem ser funcionários ou funcionários de uma organização parceira. Também podem ser sistemas externos que acedam ao Oracle CRM On Demand.

Os parâmetros definidos por uma função incluem:

- **Privilégios**
- **Acesso a tipos de registo**
- **Perfis de acesso para a função**
- Definições da interface do utilizador, as quais incluem:
	- **Definições do separador**
	- **Disposições da página**
	- **Disposições de procura**
	- **Disposições de página principal**

Cada utilizador final tem uma função atribuída. A mesma função pode ser atribuída a vários utilizadores. As funções não têm uma hierarquia.

#### **Tópicos relacionados**

Consulte os tópicos seguintes para obter informações relacionadas:

- Diretrizes sobre configuração de funções (na página [342\)](#page-341-0)
- **Trabalhar com a página Lista de funções (na página [343\)](#page-342-0)**
- Acerca do acesso ao tipo de registo nas funções (na página [345\)](#page-344-0)
- Acerca de perfis de acesso nas funções (na página [360\)](#page-359-0)
- Acerca de privilégios em funções (na página [346\)](#page-345-0)
- Acerca das Restrições do Endereço IP para as Funções (na página [347\)](#page-346-0)
- Adicionar funções (na página [349\)](#page-348-0)

## <span id="page-341-0"></span>**Diretrizes sobre configuração de funções**

O Oracle CRM On Demand fornece um conjunto de funções pré-criadas que pode utilizar como ponto de partida para configurar funções da empresa. O Modelo de configuração da função e do utilizador contém informações sobre as funções pré-criadas, listando os respetivos acessos ao registo, privilégios e acesso ao separador predefinido. Para obter mais informações sobre a pesquisa de Modelos de configuração da função e do utilizador, consulte Utilizar modelos de administrador durante a configuração (na página [16\)](#page-15-0).

Como exemplo do tipo de função que pode configurar no Oracle CRM On Demand, a empresa poderá necessitar de duas forças de vendas distintas: a força de vendas Gestão de contas da base instalada e a força de vendas Novo negócio. Os representantes de vendas da força de vendas de Gestão de contas da base instalada controlam as informações de contas sobre as respetivas implementações de clientes. Os representantes de vendas da força de vendas Novo negócio controlam as informações de contas que representam os requisitos de compra das respetivas contas de clientes potenciais. Embora estas duas tarefas sejam semelhantes, o tipo de informação mais relevante para suportar os respetivos processos diários é bastante diferente. Neste exemplo, pode configurar duas funções:

- A função dos representantes de vendas da base instalada
- A função dos representantes de vendas do novo negócio

Pode basear cada uma destas funções na função Representante de vendas pré-criada e adaptar as novas funções adicionando diferentes disposições de página para suportar os requisitos de compra exclusivos das duas forças de vendas.

Pode continuar a alterar e a adicionar definições da função, conforme necessário, por exemplo, como resultado da alteração organizacional ou da aquisição de outra empresa. Se a estrutura organizacional da empresa for alterada, as funções empresariais de um ou mais funcionários também podem ser alteradas. Se a empresa adquirir outra empresa, poderá ter de assimilar funcionários adicionais como utilizadores do Oracle CRM On Demand.

Quando configurar as funções, siga estas diretrizes:

Determine como cada funcionário ou grupo de funcionários utilizarão o Oracle CRM On Demand.

Examine as funções dos funcionários para determinar o seguinte:

- As tarefas que têm de concluir e os registos aos quais necessitam de aceder
- O tipo de acesso de que necessitam para cada tipo de registo
- Se existem registos ou separadores aos quais não deverão ter acesso

A tabela seguinte mostra alguns exemplos de tipos de acesso.

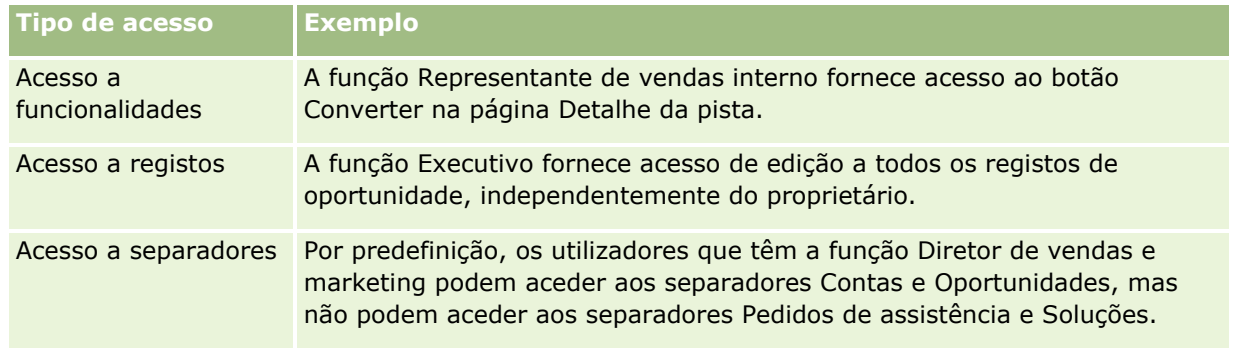

 Reveja as características de cada função pré-concebida para determinar se estas funções se adequam às necessidades dos funcionários.

<span id="page-342-0"></span>Os nomes das funções predefinidas não correspondem necessariamente aos títulos de funções da empresa. Tem de fazer corresponder as funções do cargo e as tarefas às funções e não aos cargos.

- **Configurar as funções da seguinte forma:** 
	- Se uma função predefinida se aproxima daquilo que pretende para um grupo de funcionários, crie uma nova função copiando a função predefinida, dando à cópia um novo nome e, em seguida, editando a cópia de acordo com os seus requisitos.
	- Se nenhuma função predefinida se aproximar do que necessita, crie uma nova função de acordo com os seus requisitos.

**SUGESTÃO:** Utilize o Modelo de configuração do utilizador e da função para o ajudar a documentar os requisitos das funções dos grupos de funcionários. Em seguida, consulte o modelo concluído quando criar ou editar funções e configurar utilizadores no Oracle CRM On Demand.

#### **Tópicos relacionados**

Consulte os tópicos seguintes para obter informações relacionadas:

- Gestão de funções (na página [341\)](#page-340-0)
- Trabalhar com a página Lista de funções (na página [343\)](#page-342-0)
- Acerca do acesso ao tipo de registo nas funções (na página [345\)](#page-344-0)
- Acerca de perfis de acesso nas funções (na página [360\)](#page-359-0)
- **Acerca de privilégios em funções (na página [346\)](#page-345-0)**
- Adicionar funções (na página [349\)](#page-348-0)

# **Trabalhar com a página Lista de funções**

Na página Lista de funções, é possível executar as ações na seguinte tabela.

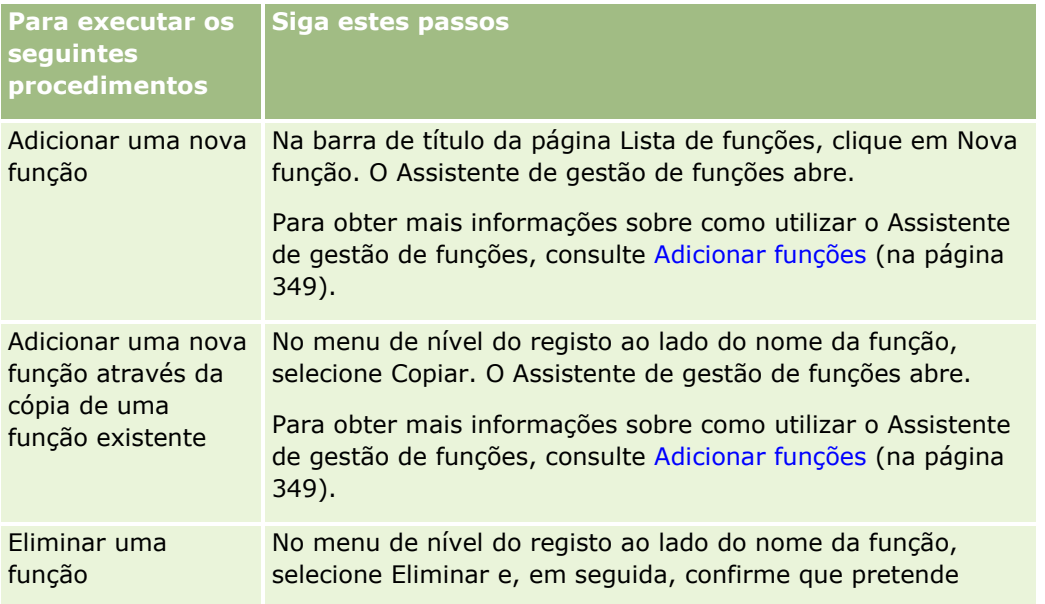

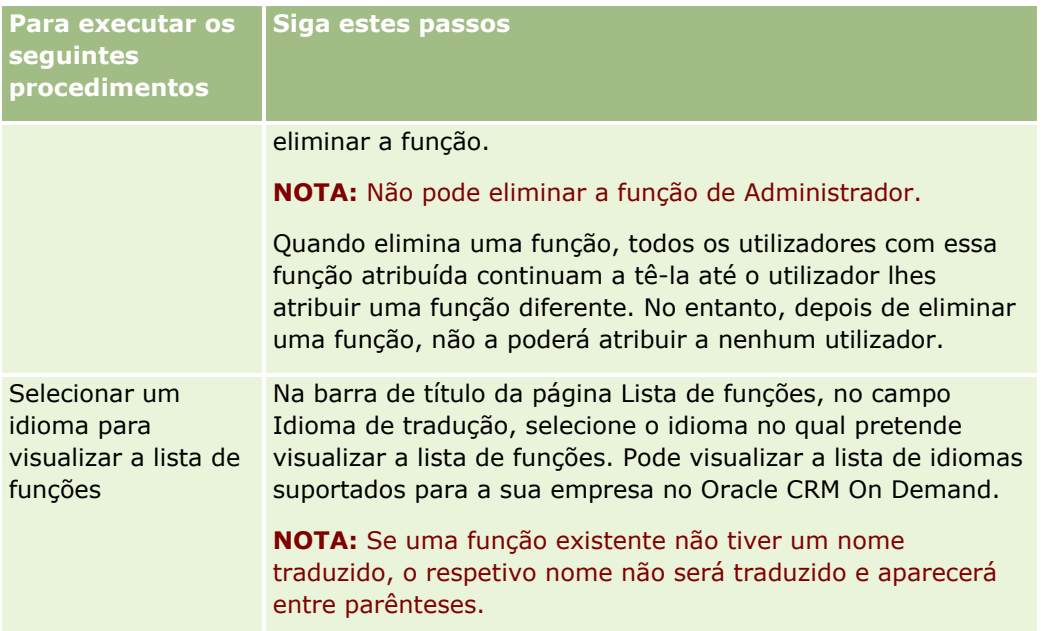

Se os controlos da Pesquisa alfabética estiverem disponíveis, pode utilizar a Pesquisa alfabética para filtrar a lista de funções. Para obter mais informações sobre a Pesquisa alfabética, consulte Filtrar listas.

A tabela seguinte descreve alguns do campos que são apresentados na página Lista de Funções. Os campos descritos na tabela são só de leitura a Lista de Funções e não é possível utilizá-los para ordenar ou filtrar a lista de funções.

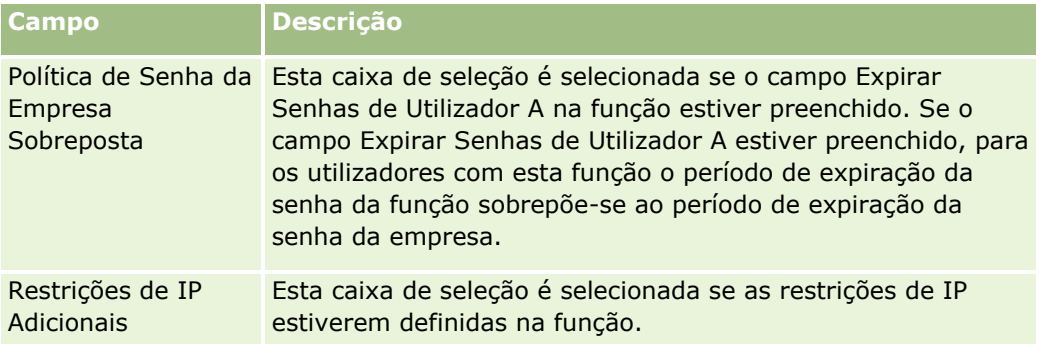

#### **Tópicos relacionados**

Consulte os tópicos seguintes para obter informações relacionadas:

- Gestão de funções (na página [341\)](#page-340-0)
- Diretrizes sobre configuração de funções (na página [342\)](#page-341-0)
- Acerca do acesso ao tipo de registo nas funções (na página [345\)](#page-344-0)
- Acerca de perfis de acesso nas funções (na página [360\)](#page-359-0)
- Acerca de privilégios em funções (na página [346\)](#page-345-0)
- Acerca das Restrições do Endereço IP para as Funções (na página [347\)](#page-346-0)
- Adicionar funções (na página [349\)](#page-348-0)
- **344** Administrar o Oracle CRM On Demand Release 39

### <span id="page-344-0"></span>**Acerca do acesso ao tipo de registo nas funções**

Pode controlar o acesso a tipos de registo principais para uma função no passo 2 do Assistente de gestão de funções. Para obter mais informações sobre como adicionar funções, consulte Adicionar funções (na página [349\)](#page-348-0).

Um tipo de registo principal é um tipo de registo que pode ser utilizado como um tipo de registo independente. A maior parte, mas não todos, dos tipos de registo principais podem aparecer como separadores no Oracle CRM On Demand. No entanto, existem alguns tipos de registo principais que não podem aparecer como separadores. Por exemplo, o tipo de registo Livro é um tipo de registo principal (ou seja, registos de livros que podem ser criados como registos independentes). No entanto, o tipo de registo Livro não pode aparecer como um separador. Os tipos de registo que não são tipos de registo principais não podem aparecer como separadores.

Com algumas exceções, os tipos de registo principais que satisfazem os critérios seguintes são listados no passo 2 do Assistente de gestão de funções.

- A empresa está licenciada para utilizar o tipo de registo.
- A função de utilizador tem o privilégio apropriado para aceder ao tipo de registo.

As exceções são tipos de registo que são utilizados apenas para efeitos administrativos, tais como o perfil da empresa, registos do utilizador, regras de fluxos de trabalho, etc. O acesso a esses tipos de registo são controlados apenas através de privilégios.

Para cada tipo de registo principal que está listado no passo 2 do assistente, o acesso ao tipo de registo para a função é controlado através destas definições:

- **Tem acesso.** Quando a caixa de verificação Tem acesso no passo 2 do Assistente de gestão de funções é selecionada para um tipo de registo principal numa função, os utilizadores que têm a função podem aceder a registos desse tipo de registo. Se a seleção da caixa de verificação Tem acesso for anulada para um tipo de registo numa função, é negada aos utilizadores que têm a função qualquer forma de acesso ao tipo de registo. Por exemplo, se a seleção da caixa de verificação Tem acesso for anulada para o tipo de registo Conta numa função, é negada aos utilizadores que têm a função qualquer forma de acesso ao tipo de registo Conta, incluindo applets relacionadas, capacidades de procura e outro acesso ao tipo de registo Conta. Pode então ocorrer o seguinte:
	- Se um utilizador que não tenha acesso ao tipo de registo Conta tentar associar uma oportunidade a um registo de conta, a operação falha.
	- Se um utilizador que não tenha acesso ao tipo de registo Conta vir uma oportunidade que já esteja ligada a uma conta, este não consegue visualizar quaisquer detalhes do registo de conta ligado.

**NOTA:** A recusa de acesso a um tipo de registo (não selecionando a caixa de verificação Tem acesso para o tipo de registo no Assistente de gestão de funções) pode impedir que um utilizador consiga criar um registo de outro tipo de registo. Por exemplo, se recusar o acesso a um tipo de registo a que um utilizador tenha de aceder para criar um registo baseado noutro tipo de registo, pode impedir um utilizador que tem a função de conseguir criar esse registo.

 **Pode criar.** Quando a caixa de verificação Pode criar no passo 2 do Assistente de gestão de funções for selecionada para um tipo de registo numa função, os utilizadores que tiverem a função podem criar registos desse tipo de registo.

Se a seleção da caixa de verificação Pode criar para um tipo de registo principal for anulada, os utilizadores que tiverem a função não podem criar um registo desse tipo de registo principal.

**NOTA:** A permissão para criar registos de um tipo de registo principal é controlada por esta definição. Não é controlada através de perfis de acesso. Os perfis de acesso controlam o acesso a dados

<span id="page-345-0"></span>existentes, por isso têm de existir registos principais antes dos perfis de acesso poderem controlar o acesso a esses registos.

 **Posso ler todos os registos.** Quando a caixa de verificação Posso ler todos os registos no passo 2 do Assistente de gestão de funções é selecionada para um tipo de registo principal numa função, os utilizadores que têm a função podem ver todos os registos desse tipo de registo. Se a seleção da caixa de verificação Posso ler todos os registos for anulada para um tipo de registo principal, como regra geral, os utilizadores que têm a função podem ver registos desse tipo de registo apenas se estiverem autorizados a ver o registo. Outros componentes de controlo de acesso podem influenciar a visibilidade dos registos, tais como livros, equipas, grupos e a hierarquia de gestão. Os utilizadores podem obter visibilidade dos registos que não lhes pertencem através desses componentes de controlo de acesso. No entanto, se nenhum outro componente de controlo de acesso autorizar a visibilidade dos registos, e a seleção da caixa de verificação Posso ler todos os registos for anulada, o utilizador vê apenas os registos que lhe pertencem.

#### **Tópicos relacionados**

Consulte os tópicos seguintes para obter informações relacionadas:

- Gestão de funções (na página [341\)](#page-340-0)
- Diretrizes sobre configuração de funções (na página [342\)](#page-341-0)
- Trabalhar com a página Lista de funções (na página [343\)](#page-342-0)
- Acerca de perfis de acesso nas funções (na página [360\)](#page-359-0)
- Acerca de privilégios em funções (na página [346\)](#page-345-0)
- Adicionar funções (na página [349\)](#page-348-0)

### **Acerca de privilégios em funções**

Pode conceder ou revogar privilégios para uma função no passo 4 do Assistente de gestão de funções. Para obter mais informações sobre como adicionar funções, consulte Adicionar funções (na página [349\)](#page-348-0).

Os privilégios controlam as funcionalidades que a empresa está licenciada a utilizar no Oracle CRM On Demand. Quando a empresa é configurada pela primeira vez para utilizar o Oracle CRM On Demand, é atribuída à função do Administrador todos os privilégios para todas as funcionalidades licenciadas. Sempre que um utilizador interage com o Oracle CRM On Demand, o Oracle CRM On Demand revê o conjunto de privilégios atribuídos à função desse utilizador para determinar se o utilizador tem os privilégios necessários para desempenhar determinadas funções e para aceder a determinados tipos de registo. Se um privilégio que tenha sido anteriormente concedido a uma função for posteriormente revogado, qualquer utilizador que tenha a função perderá a capacidade de utilizar a funcionalidade. Quando um privilégio é revogado, quaisquer dados existentes e informações de configuração que tenham sido criados por um utilizador que tinha o privilégio são perdidos.

No Assistente de gestão de funções, os privilégios são organizados por categorias. Cada categoria representa o grupo de privilégios que inclui uma funcionalidade do Oracle CRM On Demand. Por exemplo, *Admin: Controlos de acesso e utilizadores* é uma categoria de privilégio que controla todas as áreas funcionais de Gestão de utilizadores e controlos de acesso.

Cada privilégio está relacionado com uma área funcional individual numa categoria de privilégios. Por exemplo, Gerir livros é um privilégio que é obrigatório se um utilizador que tem a função pretender criar, actualizar, editar e eliminar livros e livros secundários personalizados, e gerir membros associados. Cada

<span id="page-346-0"></span>privilégio também expõe campos de controlo e outras capacidades únicas da funcionalidade. Para determinar que privilégios são obrigatórios para permitir aos utilizadores utilizar uma funcionalidade, consulte a ajuda online.

**NOTA:** Conceder um privilégio a uma função não é suficiente para conceder todos os direitos de acesso para permitir a um utilizador utilizar a funcionalidade. Quando concede um privilégio, os tipos de registo necessários e detalhes funcionais obrigatórios para a funcionalidade são expostos na função. Por exemplo, quando o privilégio Gerir livros é atribuído a uma função, um utilizador que tenha a função visualiza o tipo de registo de Livros no passo 2 do Assistente de gestão de funções, assim como no Assistente de perfis de acesso. No entanto, para conceder ao utilizador os direitos necessários para trabalhar com registos de livros, também tem de configurar os níveis de acesso necessários no passo 2 (Acesso ao tipo de registo) do Assistente de gestão de funções para a função do utilizador e nos perfis de acesso para a função.

#### **Tópicos relacionados**

Consulte os tópicos seguintes para obter informações relacionadas:

- Gestão de funções (na página [341\)](#page-340-0)
- Directrizes sobre configuração de funções (consultar ["Diretrizes sobre configuração de funções"](#page-341-0) na página [342\)](#page-341-0)
- Trabalhar com a página Lista de funções (na página [343\)](#page-342-0)
- Acerca do acesso ao tipo de registo nas funções (na página [345\)](#page-344-0)
- Acerca de perfis de acesso nas funções (na página [360\)](#page-359-0)
- **Adicionar funções (na página [349\)](#page-348-0)**

# **Acerca das Restrições do Endereço IP para as Funções**

Pode especificar restrições do endereço IP ao nível da função. Esta funcionalidade permite-lhe restringir o acesso a Oracle CRM On Demand para que os utilizadores com uma determinada função possam iniciar sessão em Oracle CRM On Demand só a partir de computadores com endereços IP dentro dos intervalos que são especificados para essa função. Também pode especificar restrições a endereços IP ao nível da empresa, para obter mais informações, consulte Restringir a Utilização de Endereços IP (na página [64\)](#page-63-0). Um utilizador pode iniciar sessão só se o endereço IP do computador do utilizador estiver dentro dos intervalos especificados ao nível da função e ao nível da empresa.

Para permitir restringir o acesso a Oracle CRM On Demand para intervalos específicos de endereços IP ao nível da empresa, ao nível da função ou a ambos os níveis, a caixa de verificação Restrições do Endereço IP Ativadas no perfil da empresa deve ser selecionada. Se esta caixa de verificação já não estiver selecionada, contacte Oracle CRM On Demand Customer Care e peça para selecionar a caixa de verificação.

Pode restringir o acesso a intervalos específicos de endereços IP ao nível da função, mesmo se não restringir o acesso a intervalos específicos de endereços IP ao nível da empresa. No entanto, se restringir o acesso a intervalos específicos de endereços IP ao nível da empresa e ao nível da função, os intervalos dos endereços IP que permite para uma função do utilizador devem situar-se dentro dos intervalos dos endereços IP que permite ao nível da empresa. Se restringir o acesso a uma função do utilizador, os utilizadores que têm essa função podem iniciar sessão em Oracle CRM On Demand só se os endereços IP dos respetivos computadores estiverem dentro dos intervalos dos endereços IP que são permitidos para a função do utilizador e que também estão dentro dos intervalos de endereços IP que são permitidos ao nível da empresa.

#### Administrar o Oracle CRM On Demand

A tabela seguinte mostra um exemplo de como as restrições do endereço IP ao nível da empresa funcionam com as restrições do endereço IP ao nível da função. Em todos os casos mostrados nesta tabela, a caixa de verificação Restrições do Endereço IP Ativadas no perfil da empresa é selecionada e não são especificadas nenhumas restrições do endereço IP em qualquer função diferente da função Representante de Vendas.

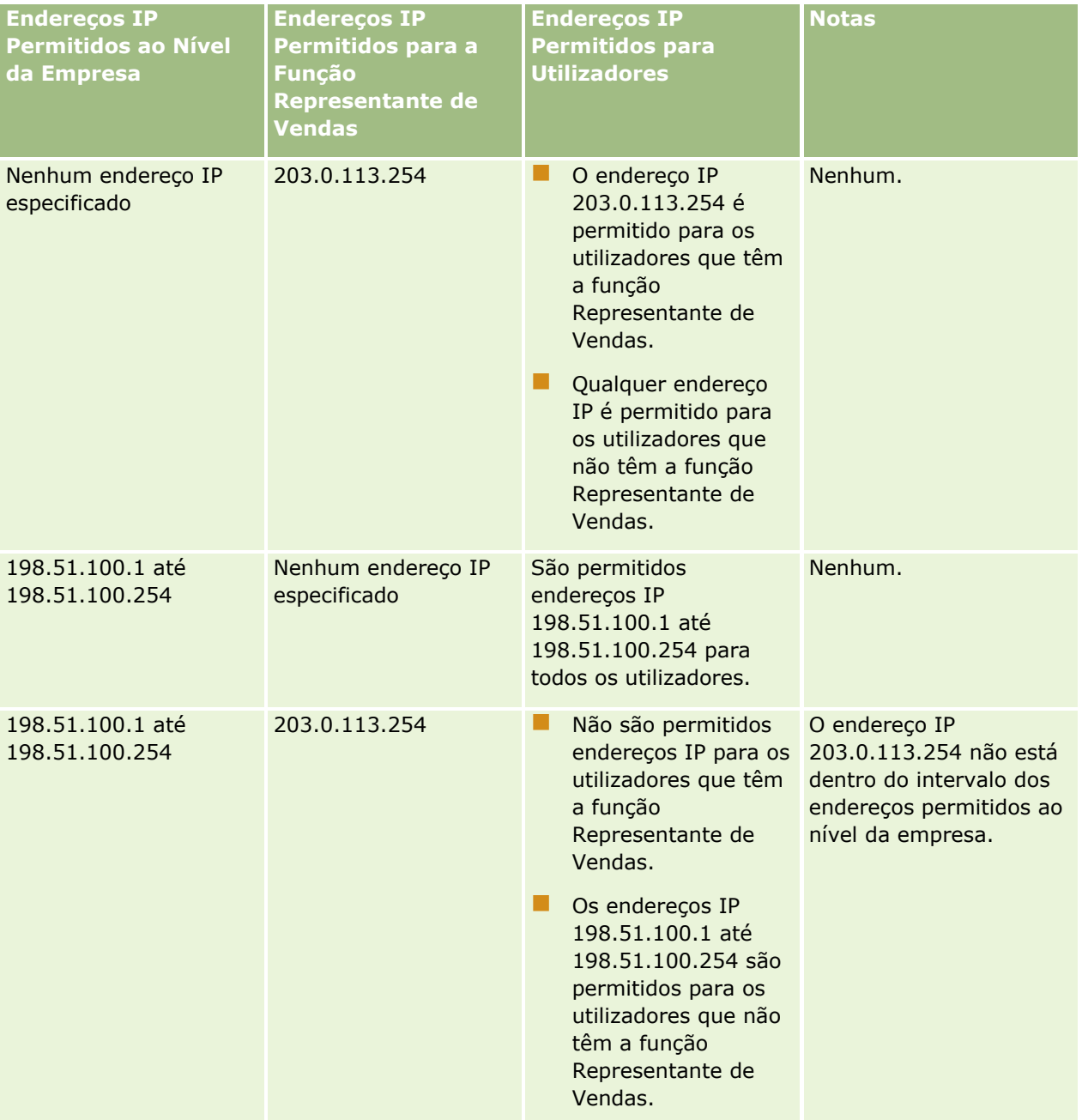

#### **Gestão de** utilizadores e controlos de acesso

<span id="page-348-0"></span>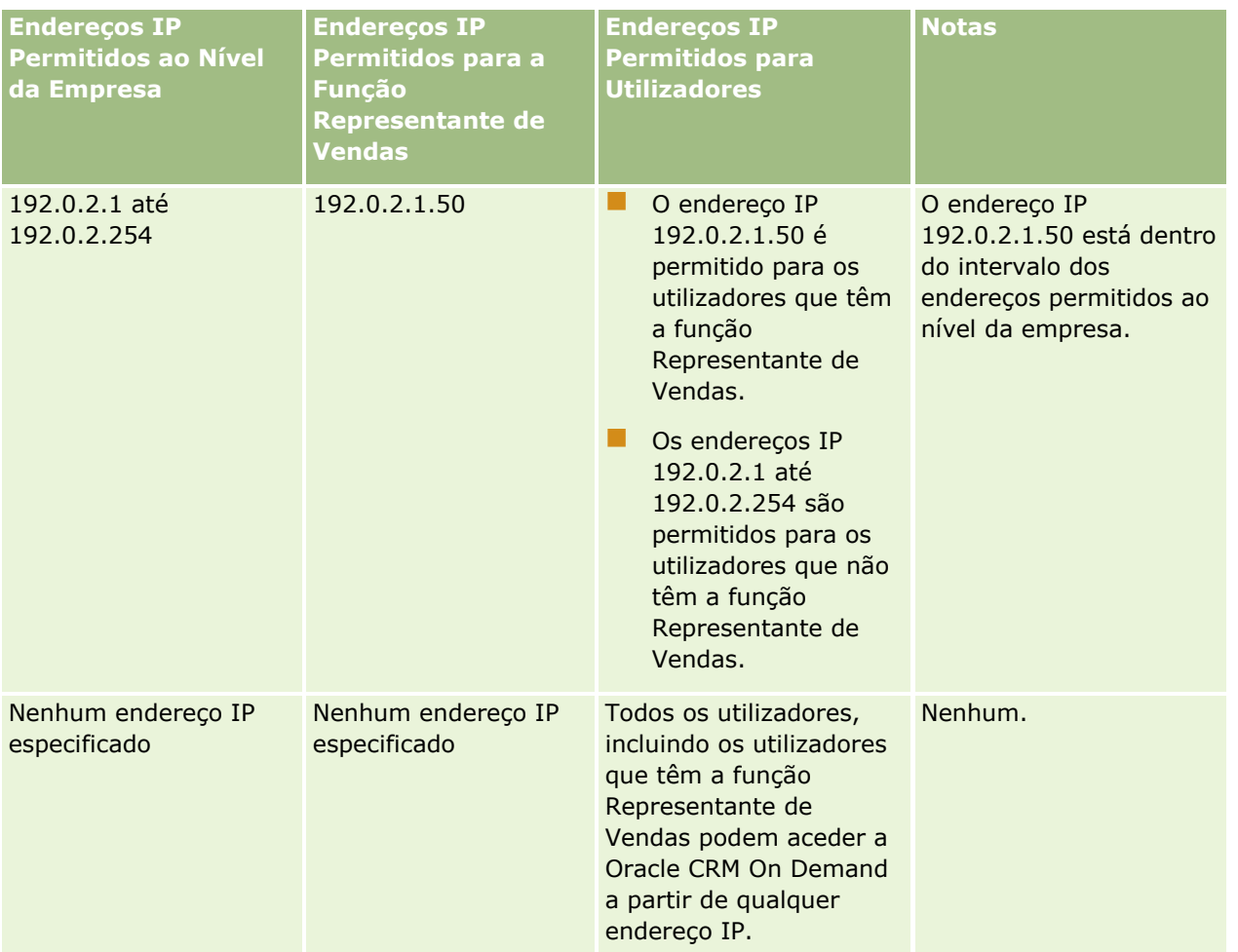

Para obter informações sobre a restrição do acesso a Oracle CRM On Demand para intervalos específicos de endereços IP ao nível da função, consulte Adicionar Funções (na página [349\)](#page-348-0).

# **Adicionar funções**

Pode adicionar uma função ao Oracle CRM On Demand executando o seguinte procedimento:

- **Criar uma nova função**
- Copiar uma função existente, mudar o nome da cópia e, em seguida, editar os privilégios e direitos de acesso da cópia

A cópia de funções é útil no caso de planear ter funções semelhantes, mas pretender que os utilizadores vejam disposições da página diferentes. Por exemplo, os executivos da América do Norte e EMEA poderão precisar de ver as informações de oportunidades de várias formas, requerendo diferentes campos e disposições da página para cada conjunto de utilizadores. Para efetuar esta configuração, crie duas funções que se baseiem na função Executivo predefinida e atribua um nome às novas funções, *Exec - América do Norte* e *Exec - EMEA*. Quando copia a função Executivo, os privilégios de acesso da função original são retidos para a nova função e só tem de alterar as disposições da página para que os utilizadores a quem concedeu a nova função possam visualizar as vistas e os campos relevantes para o trabalho deles.

**NOTA:** Tem de criar as disposições da página que pretende associar à função. Para obter informações sobre como criar disposições da página, consulte Página Personalização de aplicação do tipo de registo (na página [114\)](#page-113-0).

**SUGESTÃO:** Considere a configuração de um utilizador de teste para cada função. Em seguida, ative esse utilizador e certifique-se de que as configurações foram definidas corretamente. Não ative outros utilizadores até ter concluído todas as atividades de configuração do utilizador, incluindo os direitos de acesso, as definições da função, hierarquias de supervisão e partilha de dados, regras de fluxos de trabalho e qualquer outra personalização do processo de atividade. Desative os utilizadores de teste quando a fase de testes estiver concluída.

**Antes de começar.** Efetue os seguintes procedimentos:

- Certifique-se de que a função que possui tem o privilégio Gerir Funções e Acesso.
- Se pretender atualizar o campo Expirar Senhas de Utilizador A numa função, certifique-se de que a sua função tem o privilégio Gerir Empresa.
- Leia as diretrizes sobre configuração de funções, consulte Diretrizes sobre configuração de funções (na página [342\)](#page-341-0).

**NOTA:** O Oracle CRM On Demand gera registos de auditoria de todas as alterações a funções. Se a função de utilizador incluir o privilégio Aceder à pista de auditoria principal e à auditoria de configuração da administração, poderá visualizar a pista de auditoria das alterações a funções. Para mais informações sobre como ver a auditoria, consulte Rever a auditoria para obter alterações da configuração da administração (na página [88\)](#page-87-0).

O procedimento seguinte descreve como adicionar uma função.

#### *Para adicionar uma função*

- **1** No canto superior direito de qualquer página, clique na ligação global Admin.
- **2** Na secção Gestão de utilizadores e controlos de acesso, clique em Gestão de utilizadores e controlos de acesso.
- **3** Na secção Gestão de funções, clique em Gestão de funções.
- **4** Na página Lista de funções, no campo Língua de tradução, escolha o idioma principal da empresa.
- **5** Efetue um dos sequintes procedimentos:
	- Para criar uma nova função copiando uma função existente, clique em Copiar na função que pretende copiar.
	- **Para criar uma nova função que não se baseia numa função existente, clique em Nova função na barra** de título da página.

É apresentado o Assistente de gestão de funções que o orienta no processo. Cada passo no Assistente de gestão de funções controla determinadas definições para a função. Todas as definições da função em conjunto, determinam os direitos de acesso para os utilizadores que têm a função.

**6** No Passo 1, Informações da função, forneça um nome e uma descrição, e preencha os restantes campos, conforme necessário. Estes campos são descritos na tabela seguinte.

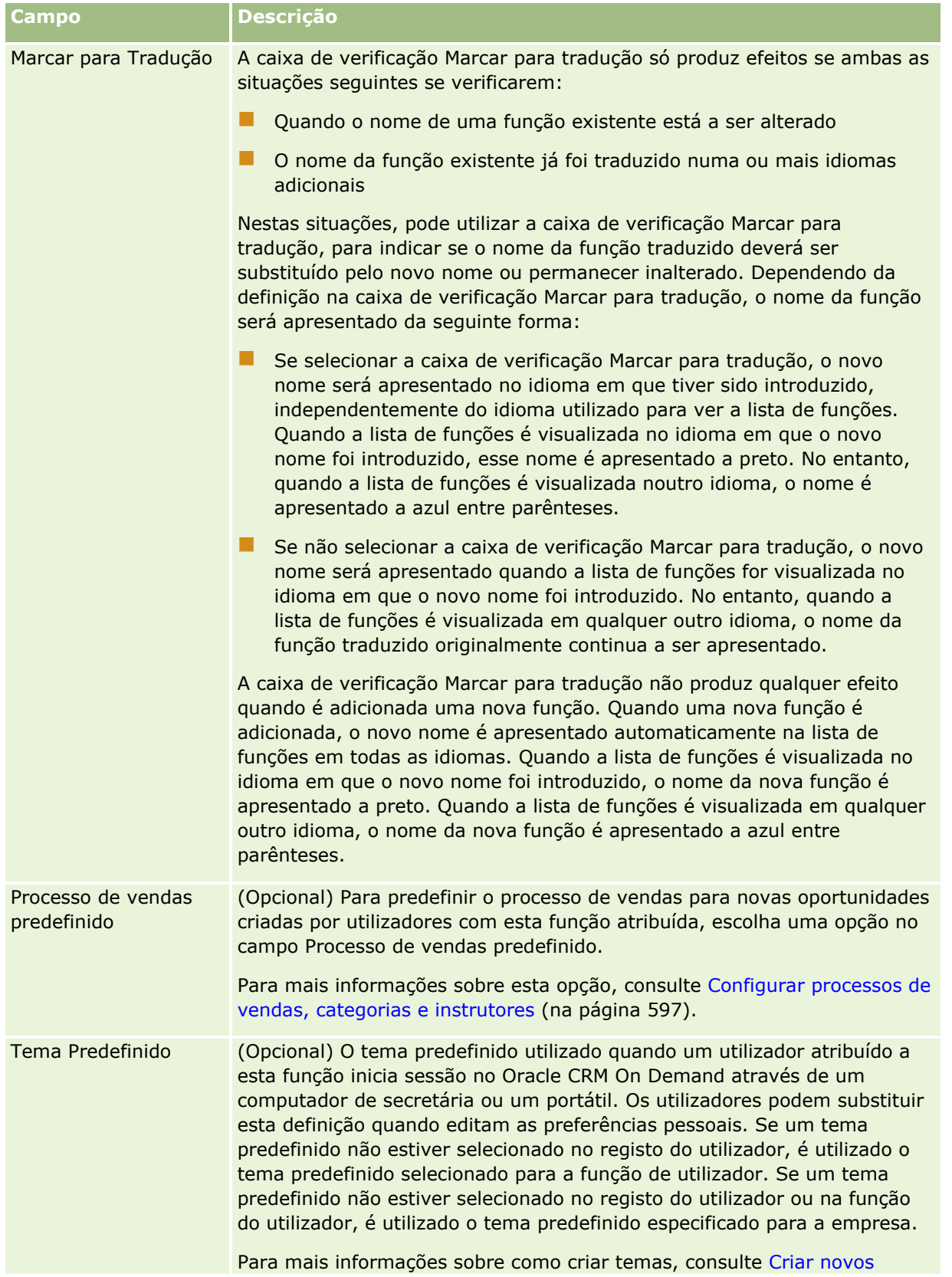

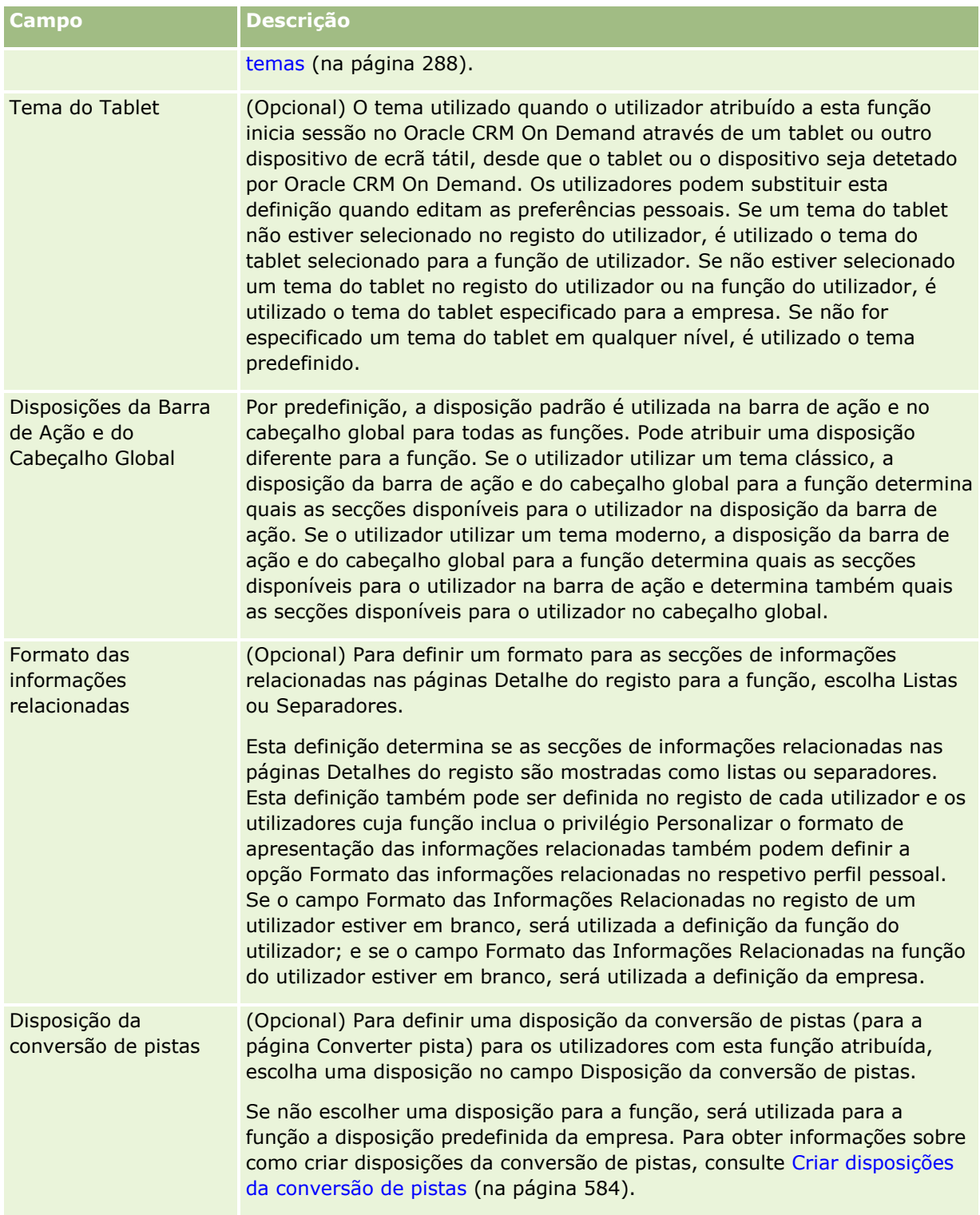

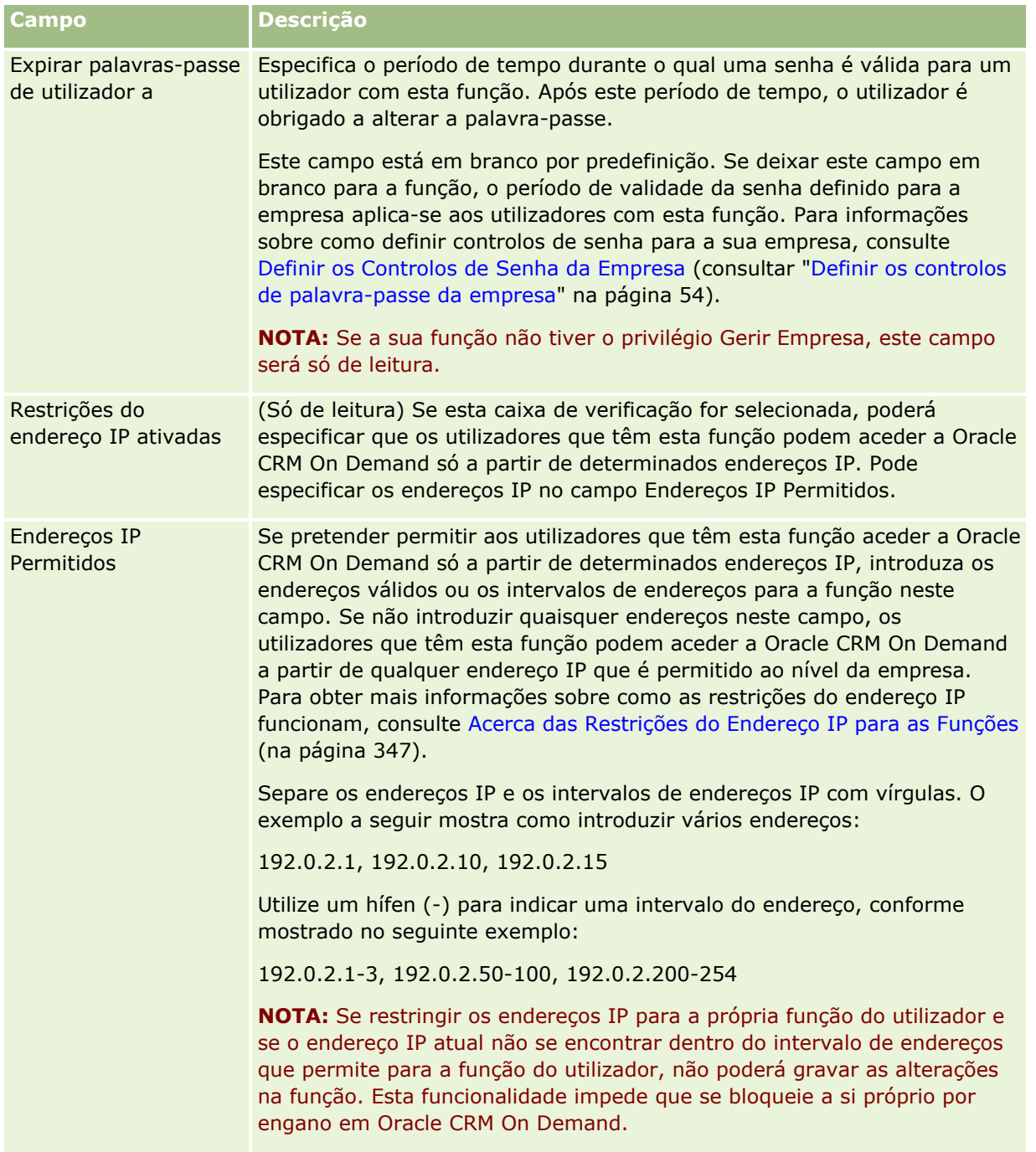

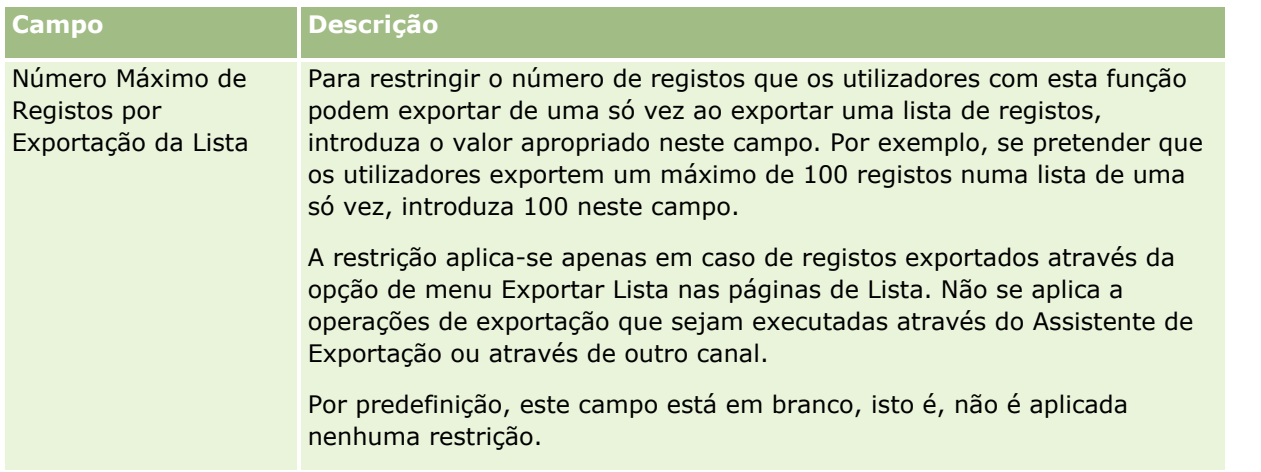

**1** No passo 2, Acesso ao tipo de registo, para cada tipo de registo, selecione a caixa de verificação para cada nível de acesso que pretende conceder à função.

Pode selecionar um ou mais dos seguintes níveis de acesso para cada tipo de registo:

- Tem acesso
- Pode criar
- **Pode ler todos os registos**

Para mais informações sobre estes níveis de acesso, consulte Acerca do acesso ao tipo de registo nas funções (na página [345\)](#page-344-0).

**ATENÇÃO:** A recusa de acesso a um tipo de registo (não selecionando a caixa de verificação Tem acesso para o tipo de registo no Assistente de gestão de funções) pode impedir que um utilizador consiga criar um registo de outro tipo de registo. Por exemplo, se recusar o acesso a um tipo de registo a que um utilizador tenha de aceder para criar um registo baseado noutro tipo de registo, pode impedir um utilizador que tem a função de conseguir criar esse registo.

**NOTA:** Para converter pistas ou registos de negócio, os utilizadores têm de ter as definições de nível de acesso adequadas para determinados tipos de registo. Para mais informações sobre os níveis de acesso necessários para converter pistas, consulte Definições de perfil de acesso e de função para converter pistas. Para obter informações sobre os níveis de acesso necessários para converter registos de negócio, consulte Definições de perfil de acesso e de função para converter registos de negócio.

**SUGESTÃO:** Quando efetua alterações aos níveis de acesso para uma função, depois de gravar as alterações, os utilizadores com a função atribuída, têm de terminar sessão e iniciar sessão de novo para que as alterações às respetivas funções produzam efeito.

**2** No Passo 3, Perfis de acesso, escolha os perfis de acesso a atribuir a esta função:

Para mais informações sobre perfis de acesso nas funções, consulte Acerca de perfis de acesso nas funções (na página [360\)](#page-359-0).

**3** No passo 4, Privilégios, selecione a caixa de verificação Atribuir para cada privilégio que pretenda conceder à função ou anule a seleção da caixa de verificação Atribuir para qualquer privilégio da função que pretenda revogar.

Os privilégios são organizados alfabeticamente por categoria.

**ATENÇÃO:** Nalguns casos, se a seleção da caixa de verificação Atribuir referente a um privilégio for anulada na função Administrador, o privilégio será removido do Oracle CRM On Demand e o administrador da empresa não poderá conceder esse privilégio a nenhuma outra função. Se este problema ocorrer, contacte o Oracle CRM On Demand Customer Care para restaurar o privilégio.

Para mais informações sobre privilégios nas funções, consulteAcerca de privilégios nas funções (consultar ["Acerca de privilégios em funções"](#page-345-0) na página [346\)](#page-345-0).

**4** No Passo 5, Acesso e ordem de separadores, mova os separadores para a secção adequada da página e, em seguida, clique nas setas para cima e para baixo na secção Separadores selecionados para definir a ordem pela qual o utilizador vê, por predefinição, os separadores apresentados.

A secção Separadores não disponíveis lista os separadores de tipo de registo e separadores da Internet personalizados que pode disponibilizar para a função. A lista de tipos de registo apresentada nesta secção é determinada pelo Oracle CRM On Demand. A maior parte dos tipos de registo listados no passo 2 do Assistente de gestão de funções também é apresentada nesta lista. Outros tipos de registo, como Livros, não são apresentados nesta lista porque não podem ser apresentados como separadores. Os separadores mostrados na secção Separadores não disponíveis não estão disponíveis para os utilizadores que têm a função.

Para tornar separadores disponíveis ou visíveis a utilizadores com esta função, execute o seguinte procedimento:

- Mova os separadores que pretende que os utilizadores vejam, por predefinição, para a secção Separadores selecionados. Esta secção lista os separadores de tipo de registo e separadores da Internet personalizados que estão visíveis, por predefinição, para qualquer utilizador que tenha a função, a primeira vez que o utilizador inicia sessão com a função. Utilize as setas para cima e para baixo para determinar a ordem pela qual os separadores são inicialmente apresentados. Cada utilizador que tenha a função pode personalizar as respetivas definições para que os separadores não tenham de ser apresentados por predefinição ou sejam apresentados numa ordem diferente. Para mais informações sobre como os utilizadores podem gerir as definições pessoais, consulte Personalizar a aplicação.
- Mova os separadores que não pretende que os utilizadores vejam por predefinição mas que possam tornar visíveis para eles próprios para a secção Separadores disponíveis. Esta secção lista os separadores de tipo de registo e separadores da Internet personalizados disponíveis para a função mas que não são apresentados por predefinição. Ou seja, os separadores listados nesta secção não são apresentados para os utilizadores enquanto estes não os tornarem visíveis para eles próprios na respetiva disposição pessoal (disponível a partir da ligação A minha configuração). Cada utilizador que tenha a função pode personalizar as respetivas definições para que os separadores disponíveis sejam apresentados por predefinição. Cada utilizador também pode especificar a ordem pela qual todos os separadores são apresentados.
- Deixe os separadores que pretende ocultar de utilizadores na secção Separadores não disponíveis.

**NOTA:** Mover um separador da secção Separadores não disponíveis para a secção Separadores disponíveis ou para a secção Separadores selecionados faz com que o separador só fique disponível para o utilizador se a caixa de verificação Tem acesso for selecionada para o tipo de registo no passo 2 (Acesso ao tipo de registo) do Assistente de gestão de funções.

**SUGESTÃO:** Pode mover uma série de separadores ao mesmo tempo selecionando o separador superior, mantendo premida a tecla Shift e clicando no último separador que compõe a série. Em seguida, clique na seta direita ou esquerda.

**5** No passo 6, Atribuição de disposições da página, para cada tipo de registo, escolha se o Tipo de vista da página deve ser estático ou dinâmico e, em seguida, selecione a partir da lista de disposições da página disponíveis para esse tipo de vista.

As disposições da página determinam os campos e as secções que os utilizadores vêem nas páginas Criar, Editar e Detalhes para os vários tipos de registo. O Oracle CRM On Demand é fornecido com uma disposição da página padrão para cada tipo de registo. As disposições da página padrão, que não podem ser eliminadas, são disposições da página estática. Desta forma, a opção Estática está sempre disponível no campo Tipo de vista da página. A opção Dinâmica só está disponível se existirem disposições da página dinâmica para o tipo de registo. Os administradores da empresa podem criar disposições da página estática personalizadas adicionais ou disposições da página dinâmica para tipos de registo.

Para cada tipo de registo, a disposição da página padrão e quaisquer disposições da página criadas para o tipo de registo estão disponíveis para atribuição à função. Para mais informações sobre como criar disposições da página estática e dinâmica, consulte Página Personalização de aplicação do tipo de registo (na página [114\)](#page-113-0).

A disposição da página padrão para um tipo de registo é a disposição da página estática padrão para esse tipo de registo.

**NOTA:** A lista de tipos de registo apresentada no passo 6 do Assistente de gestão de funções é determinada pelo Oracle CRM On Demand. Poderá ver tipos de registo como Administração de Utilizadores e Proprietário do Utilizador, que não aparecem como separadores no Oracle CRM On Demand.

- **6** Se pretender configurar as definições do indicador de registos para as secções de informações relacionadas de um tipo de registo, efetue o seguinte procedimento no Passo 6, Atribuição de Disposições da Página:
	- **a** Na linha para esse tipo de registo, clique na ligação Configurar na coluna Gerir o Indicador de Registos para abrir a página onde configura as definições do indicador de registos.
	- **b** Mova cada uma das secções de informações relacionadas em que pretende apresentar os indicadores de registos da lista de Informações Relacionadas Disponíveis para a lista de Informações Relacionadas Selecionadas.

**NOTA:** Todas as secções de informações relacionadas que são suportadas para o tipo de registo e também suportam a funcionalidade do indicador de registos estão disponíveis para seleção, incluindo as secções de informações relacionadas que não estão disponíveis na disposição da página Detalhes atualmente selecionada para a função relativa desse tipo de registo. As definições dos indicadores de registos continuam a ser aplicadas ao tipo de registo relativamente a essa função até que a alteração seja novamente alterada. Assim, se atualizar a disposição da página Detalhes que é atribuída à função de um tipo de registo, as definições do indicador de registos são aplicadas à disposição atualizada. Do mesmo modo, se atribuir mais tarde uma disposição da página Detalhes à função, as definições do indicador de registos são aplicadas à nova disposição da página.

- **c** Se terminar a configuração das definições do indicador de registos para o tipo de registo, clique em Anterior para regressar à página principal no Passo 6 do assistente.
- **d** Repita os passos de a a c deste procedimento para cada tipo de registo para o qual pretende configurar as definições do indicador de registos para esta função.

**NOTA:** Os utilizadores cuja função inclui o privilégio Personalizar a Página de Detalhes - Indicador de Registos podem personalizar as definições do indicador de registos para a página Detalhes de um tipo de registo. As definições personalizadas de um utilizador relativamente aos indicadores de registos substituem as definições ao nível da função. No entanto, pode retirar todas as disposições da página personalizadas de um tipo de registo para uma função, incluindo as definições personalizadas relativas aos indicadores de registos, repondo a disposição da página para a disposição predefinida. Os utilizadores, cuja função inclua o privilégio Personalizar a Página de Detalhes - Indicador de Registos também podem redefinir as suas próprias definições do indicador de registos personalizadas de um tipo de registo para as predefinições desse tipo de registo para a função. Para obter informações sobre como redefinir as disposições de páginas, consulte Redefinir Disposições de Páginas Personalizadas (consultar ["Repor disposições de páginas personalizadas"](#page-377-0) na página [378\)](#page-377-0). Para obter informações sobre o comportamento dos indicadores de registo, consulte Acerca dos Indicadores de Registo para Secções de Informações Relacionadas. Para obter informações acerca da personalização das definições do indicador de registos, consulte Gerir Indicadores de Registos para Secções de Informações Relacionadas.

**7** No passo 7, Atribuição de disposições da pesquisa, para cada tipo de registo, selecione a partir da lista de disposições da pesquisa disponíveis.

Para cada tipo de registo listado, a lista de disposições disponíveis é mostrada no campo Nome da disposição da pesquisa. As disposições da pesquisa determinam os campos (campos padrão e campos personalizados) que os utilizadores podem utilizar ao pesquisar registos, bem como os campos que esses utilizadores vêem nas páginas de resultados da pesquisa. Pode atribuir uma disposição da pesquisa para a maior parte dos tipos de registo principais que estão disponíveis para a função como separadores. Também pode atribuir disposições da pesquisa a outros tipos de registo que também sejam passíveis de ser pesquisados como, por exemplo, Produto e Utilizador. Para mais informações sobre como criar e modificar disposições da pesquisa personalizadas, consulte Gerir disposições da pesquisa (na página [221\)](#page-220-0).

**8** No passo 8, Atribuição de disposições da página principal, para cada tipo de registo, selecione a partir da lista de disposições da página principal disponíveis.

Para cada tipo de registo listado, a disposição padrão da página principal e quaisquer disposições da página principal criadas para o tipo de registo estão disponíveis para as poder atribuir à função. A lista de tipos de registo inclui todos os tipos de registo disponíveis como separadores para a função.

As disposições da página principal determinam o tipo de informações que os utilizadores vêem na página principal Cada tipo de registo. O Oracle CRM On Demand é fornecido com uma disposição predefinida da página principal para cada tipo de registo principal que possa ser apresentado como um separador. Pode criar disposições personalizadas da página principal adicionais para tipos de registo. Para mais informações sobre como criar disposições da página principal, consulte Criar disposições da página principal Registo (consultar ["Criar disposições para a página principal do registo"](#page-232-0) na página [233\)](#page-232-0).

**9** (Opcional) No Passo 9, Atribuição da Disposição do Novo Registo, para cada tipo de registo, especifique a disposição que deve ser utilizada para as páginas em que os utilizadores introduzem informações para novos registos. A tabela seguinte descreve os campos no Passo 9 do assistente de Gestão de Funções.

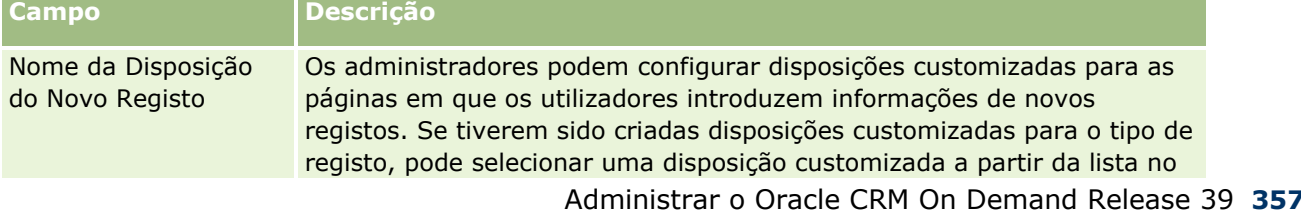

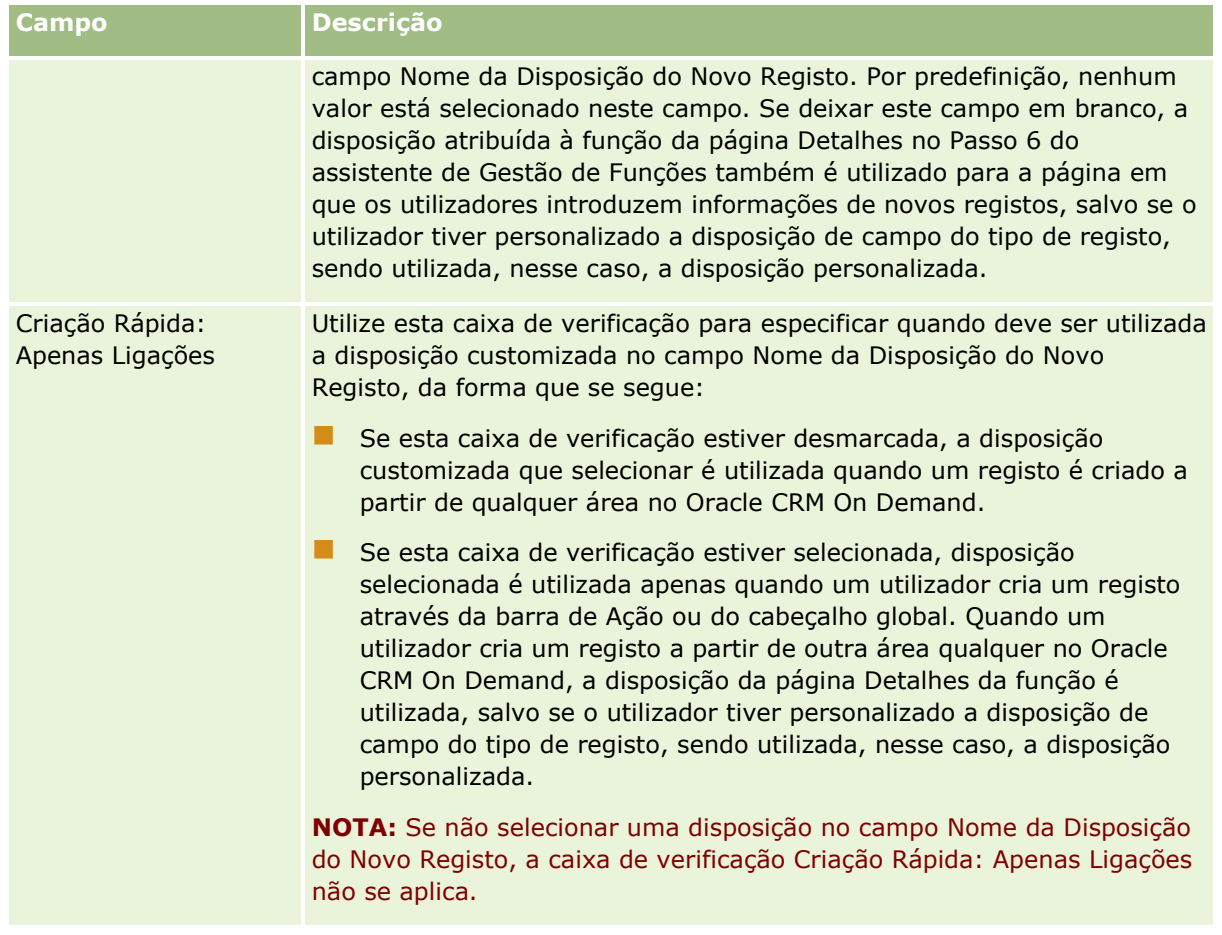

**1** Clique em Concluir.

#### **Tópicos relacionados**

Consulte os tópicos seguintes para obter informações relacionadas:

- Gestão de funções (na página [341\)](#page-340-0)
- Diretrizes sobre configuração de funções (na página [342\)](#page-341-0)
- Trabalhar com a página Lista de funções (na página [343\)](#page-342-0)
- Acerca do acesso ao tipo de registo nas funções (na página [345\)](#page-344-0)
- Acerca de perfis de acesso nas funções (na página [360\)](#page-359-0)
- Acerca de privilégios em funções (na página [346\)](#page-345-0)

# **Gestão de perfis de acesso**

No Oracle CRM On Demand, pode gerir perfis de acesso na página Lista de perfis de acesso e no Assistente de perfis de acesso. Pode aceder às páginas de perfis de acesso a partir da ligação global Admin, que está disponível em todas as páginas do Oracle CRM On Demand.

Um *perfil de acesso* no Oracle CRM On Demand é a designação de uma coleção de permissões sobre os tipos de registo principais e tipos de registo relacionados.

Um *tipo de registo principal* é um tipo de registo que pode ser utilizado como um tipo de registo independente. Um *tipo de registo relacionado* é um tipo de registo que tem de ter um registo principal.

Muitos tipos de registo principais podem ser também utilizados como tipos de registo relacionados. Por exemplo, Oportunidades é um tipo de registo relacionado. Baseia-se no tipo de registo principal da Oportunidade e está relacionado com registos de contas principal que se baseiam no tipo de registo de Conta.

Uma *permissão* é a capacidade de ler, criar, atualizar ou eliminar dados em registos que são instâncias de tipos de registo. As permissões são também designadas por direitos de acesso ou níveis de acesso. Para cada tipo de registo, como contas, contactos, pedidos de assistência, etc., pode configurar permissões para o próprio tipo de registo. Para alguns tipos de registo, também pode configurar permissões para tipos de registo relacionados.

Pode configurar muitos perfis de acesso que consistem em permissões diferentes para tipos de registo principais e tipos de registo relacionados. Para conceder essas permissões a utilizadores autenticados (incluindo sistemas externos), associa os perfis de acesso a funções, livros, equipas e grupos.

Oracle CRM On Demand fornece um conjunto de perfis de acesso predefinidos. Seguem-se alguns exemplos dos perfis de acesso padrão:

- **Editar**
- **L** Completo
- $\blacksquare$  Só de leitura
- Perfil de acesso predefinido do administrador
- Perfil de acesso do proprietário do administrador

Normalmente, os perfis de acesso são designados para distinguir entre os perfis de acesso predefinidos e os perfis de acesso de proprietário. (Na lista de perfis de acesso predefinidos, existem pares de perfis de acesso com os termos *Predefinido* e *Proprietário* nos nomes.) Estes termos ajudam a identificar que perfis de acesso utilizar nas atribuições do perfil de acesso nas funções de utilizador, em que um perfil de acesso de proprietário e um perfil de acesso predefinido têm de ser atribuídos.

Os perfis de acesso Editar, Completo e Só de leitura são perfis de acesso genéricos que podem ser concedidos a qualquer função, equipa ou membro do livro. Por exemplo, pode atribuir o perfil de acesso Completo ao Perfil de acesso do proprietário da função de Administrador. Na aplicação padrão, o perfil de acesso Completo confere ao utilizador que tem a função de Administrador a capacidade de criar os registos relacionados em registos de nível superior e de obter, atualizar ou apagar registos de todos os tipos de registo principais e respetivos tipos de registo relacionados.

**NOTA:** Os administradores podem alterar as definições de acesso nos perfis de acesso predefinidos. Portanto, o nome de um perfil de acesso pode não corresponder às permissões reais que o perfil de acesso concede a um utilizador.

Pode utilizar os perfis de acesso predefinidos, editar os perfis de acesso existentes e criar perfis de acesso personalizados para satisfazer as necessidades da empresa. Quando criar um novo perfil de acesso, tem a opção de copiar um perfil de acesso existente, dando-lhe um novo nome e, em seguida, editando a cópia de acordo com os seus requisitos.

Para ver, criar ou rever perfis de acesso na empresa, a função deve incluir o privilégio Gerir Funções e Acesso. Recomenda-se que só os administradores da empresa tenham o privilégio necessário para gerir perfis de acesso porque os perfis de acesso afetam diretamente a segurança dos dados protegidos.

#### <span id="page-359-0"></span>**Tópicos relacionados**

Consulte os tópicos seguintes para obter informações relacionadas:

- Acerca de perfis de acesso nas funções (na página [360\)](#page-359-0)
- Acerca de perfis de acesso em equipas, grupos e livros (na página [361\)](#page-360-0)
- Acerca da propagação de acesso através da herança de equipas (consultar "Acerca da Propagação de [Acesso Através da Herança de Equipa"](#page-361-0) na página [362\)](#page-361-0)
- Trabalhar com a página Lista de perfis de acesso (na página [365\)](#page-364-0)
- Acerca de níveis de acesso para tipos de registo principais (na página [366\)](#page-365-0)
- Acerca de níveis de acesso para tipos de registo relacionados (na página [366\)](#page-365-0)
- **Processo de configuração de perfis de acesso (na página [374\)](#page-373-0)**
- Como São Determinados os Direitos de Acesso (na página [437\)](#page-436-0)

### **Acerca de perfis de acesso nas funções**

Cada função no Oracle CRM On Demand tem duas atribuições de perfil de acesso:

- Uma atribuição de perfil de acesso predefinido
- Uma atribuição de perfil de acesso de proprietário

Pode atribuir um perfil de acesso a várias funções e pode atribuir o mesmo perfil de acesso para ser o perfil de acesso predefinido e o perfil de acesso de proprietário numa função. Por exemplo, pode atribuir o Perfil de acesso completo (um dos perfis de acesso predefinidos) como os perfis de acesso predefinidos e de proprietário para a função de Administrador.

Pode atribuir perfis de acesso a uma função no passo 3 do Assistente de gestão de funções. Para obter mais informações sobre como adicionar funções, consulte Adicionar funções (na página [349\)](#page-348-0).

#### **Perfil de acesso predefinido**

O perfil de acesso predefinido controla os direitos de acesso de um utilizador aos registos que não pertencem a esse utilizador, mas que são visíveis para o utilizador porque a opção Posso ler todos os registos está selecionada para o tipo de registo relevante nas definições de acesso ao tipo de registo na função de utilizador.

Se a seleção da caixa de verificação Posso ler todos os registos na função de utilizador for anulada para um tipo de registo, o utilizador não tem acesso a esse tipo de registo através da função e o perfil de acesso predefinido na função de utilizador nunca é utilizado para esse tipo de registo.

De acordo com a convenção de nomenclatura para perfis de acesso, os perfis de acesso que são configurados para serem atribuídos como perfis de acesso predefinidos são designados da seguinte forma:

*nome da função* Perfil de acesso predefinido

em que:

*nome da função* é o nome da função onde o perfil de acesso deverá ser utilizado.

Por exemplo, o nome *Perfil de acesso predefinido do administrador* indica que este perfil de acesso controla os direitos de acesso a tipos de registo e respetivos tipos de registo relacionados para a função de Administrador.
#### <span id="page-360-0"></span>**Perfil de acesso de proprietário**

O perfil de acesso de proprietário numa função controla os direitos de acesso de um utilizador a registos que pertencem a esse utilizador ou que pertencem a um subordinado do utilizador.

De acordo com a convenção de nomenclatura para perfis de acesso, os perfis de acesso que são configurados para serem atribuídos como perfis de acesso de proprietário são designados da seguinte forma:

*nome da função* Perfil de acesso do proprietário

em que:

*nome da função* é o nome da função onde o perfil de acesso deverá ser utilizado.

Por exemplo, o nome *Perfil de acesso do proprietário do gestor de serviços* indica que este perfil de acesso controla os direitos de acesso a tipos de registo e respetivos tipos de registo relacionados para a função Gestor de serviços.

#### **Tópicos relacionados**

Consulte os tópicos seguintes para obter informações relacionadas sobre perfis de acesso:

- Gestão de perfis de acesso (na página [358\)](#page-357-0)
- **Processo de configuração de perfis de acesso (na página [374\)](#page-373-0)**
- **E** Como São Determinados os Direitos de Acesso (na página [437\)](#page-436-0)

Consulte os tópicos seguintes para obter informações relacionadas sobre funções:

- Gestão de funções (na página [341\)](#page-340-0)
- Diretrizes sobre configuração de funções (na página [342\)](#page-341-0)
- Trabalhar com a página Lista de funções (na página [343\)](#page-342-0)
- Acerca do acesso ao tipo de registo nas funções (na página [345\)](#page-344-0)
- Acerca de perfis de acesso nas funções (na página [360\)](#page-359-0)
- Acerca de privilégios em funções (na página [346\)](#page-345-0)
- Adicionar funções (na página [349\)](#page-348-0)

# **Acerca de perfis de acesso em equipas, grupos e livros**

Os perfis de acesso são utilizados para fornecer direitos de acesso aos utilizadores que são membros de equipas ou grupos (através de livros de utilizador) e aos utilizadores que estão associados a livros personalizados. (Os perfis de acesso também são atribuídos a funções, conforme descrito em Acerca de perfis de acesso nas funções (na página [360\)](#page-359-0).) A atribuição de perfis de acesso a utilizadores para equipas e livros permite que os utilizadores acedam aos registos aos quais não poderiam aceder se tivessem restrição de direitos de acesso, fornecidos pelos perfis de acesso atribuídos à respetiva função.

**NOTA:** No Oracle CRM On Demand, um livro predefinido é atribuído a cada utilizador e possui o nome do utilizador. Quando um registo é atribuído a um utilizador, esse registo é atribuído ao livro predefinido do utilizador. Quando um registo pertence a uma equipa, essa equipa representa o conjunto de livros predefinidos dos utilizadores que são membros da equipa. No caso em que um utilizador se torna membro de uma equipa, o livro desse utilizador é adicionado ao conjunto de livros que constituem a equipa. Os livros de

<span id="page-361-0"></span>utilizadores são automaticamente associados aos registos quando o proprietário do registo e a adesão à equipa são alterados.

Os *grupos* são equipas predefinidas suportadas para determinados tipos de registo. Quando o proprietário de um registo é membro de um grupo, os outros membros desse grupo são automaticamente adicionados à equipa nesse registo. Por predefinição, os membros de grupo têm acesso completo ao registo e o nível de acesso não pode ser alterado.

Cada livro de utilizador numa equipa tem de ter um perfil de acesso que controle os direitos de acesso do utilizador para os registos aos quais pode aceder através da respetiva adesão à equipa. Pode disponibilizar qualquer perfil de acesso para atribuição à adesão à equipa, selecionando a caixa de verificação Passível de ser concedido a membros da equipa, no perfil de acesso.

Da mesma forma, cada utilizador associado a um livro personalizado tem de ter um perfil de acesso que controle o acesso do utilizador aos registos nesse livro personalizado. Pode disponibilizar qualquer perfil de acesso para atribuição à associação de um utilizador com um livro, selecionando a caixa de verificação Passível de ser concedido a utilizadores do livro, no perfil de acesso.

Para obter mais informações sobre livros de utilizador e livros personalizados, consulte Gestão de livros (na página [380\)](#page-379-0).

#### **Tópicos relacionados**

Consulte os tópicos seguintes para obter informações relacionadas:

- Gestão de perfis de acesso (na página [358\)](#page-357-0)
- **Processo de configuração de perfis de acesso (na página [374\)](#page-373-0)**
- Como São Determinados os Direitos de Acesso (na página [437\)](#page-436-0)

# **Acerca da Propagação de Acesso Através da Herança de Equipa**

A *herança de equipa* é a adição automática de membros de uma equipa da conta às equipas para os registos que estão ligados à conta. A herança de equipa está disponível como uma opção para contactos e oportunidades que estejam relacionados com uma conta principal. A herança de equipa não é suportada para qualquer outro tipo de relação entre equipas.

**NOTA:** Quando um utilizador torna-se num membro de uma equipa, o livro de utilizador é acrescentado ao conjunto de livros de utilizadores que compõem a equipa. O Oracle CRM On Demand não faz a distinção entre utilizadores que sejam acrescentados à equipa através da funcionalidade de herança de equipa e os utilizadores que sejam acrescentados a uma equipa manualmente (ou seja, os livros de utilizadores que sejam adicionados a uma equipa através da funcionalidade de herança de equipa são tratados da mesma forma que os livros de utilizadores que sejam acrescentados a uma equipa manualmente).

### **Acerca da Herança de Equipa para o Tipo de Registo Contacto**

Para o tipo de registo Contacto, a herança de equipa é controlada pela caixa de seleção Ativar Herança da Equipa Principal para Contacto na página Perfil da Empresa. Se esta caixa de seleção estiver selecionada, as equipas nos contactos que estão ligados a uma conta principal herdam os membros da equipa da conta principal da seguinte forma:

Quando um contacto está relacionado com uma conta principal:

- Cada membro da equipa da conta (incluindo o proprietário da conta) torna-se um membro da equipa de contacto, desde que um perfil de acesso seja especificado no campo Acesso aos contactos no registo do utilizador da equipa da conta.
- Ao proprietário da conta é concedido o Perfil de acesso completo para afiliação da equipa de contacto por predefinição, ainda que o Perfil de acesso completo esteja desativado.
- Quando um novo membro é acrescentado a uma equipa da conta, a afiliação do utilizador das equipas para os contactos que estão relacionados com a conta é determinada da seguinte forma:
	- Se um perfil de acesso for especificado no campo Acesso a contactos no registo do utilizador na equipa da conta, o novo membro da equipa da conta também se torna membro da equipa do contacto para cada contacto relacionado com a conta. O perfil de acesso para o utilizador na equipa do contacto para cada contacto relacionado também é atualizado para ser o mesmo que o perfil de acesso para o utilizador na equipa da conta.
	- **Se um perfil de acesso não for especificado no campo Acesso a contactos no registo do utilizador na** equipa da conta, o novo membro da equipa da conta não é adicionado à equipa do contacto para qualquer um dos contactos relacionados com a conta. Se o utilizador já for membro da equipa do contacto para um contacto relacionado com a conta, o utilizador é removido da equipa do contacto desse contacto.
- Quando o proprietário da conta é alterado:
	- O novo proprietário torna-se um membro das equipas do contacto em todos os registos do contacto relacionados.
	- **O** proprietário da conta anterior permanece um membro das equipas do contacto às quais o proprietário da conta anterior já tinha sido acrescentado.
- Quando um utilizador é retirado de uma equipa da conta, o utilizador permanece como membro das equipas do contacto às quais o utilizador foi acrescentado através da herança de equipa.

## **Acerca da Herança de Equipa para o Tipo de Registo Oportunidade**

Para o tipo de registo Oportunidade, a herança de equipa é controlada pela caixa de seleção Ativar Herança da Equipa Principal para Oportunidade na página Perfil da Empresa. Se esta caixa de seleção estiver selecionada, as equipas nas oportunidades que estão ligadas a uma conta principal herdam os membros da equipa da conta principal da seguinte forma:

- Quando uma oportunidade está relacionada com uma conta principal:
	- Cada membro da equipa da conta (incluindo o proprietário da conta) torna-se um membro da equipa da oportunidade, desde que um perfil de acesso seja especificado no campo Acesso à oportunidade no registo do utilizador da equipa da conta.
	- Ao proprietário da conta é concedido o Perfil de acesso completo para afiliação da equipa da oportunidade, ainda que o Perfil de acesso completo esteja desativado.
- Quando um novo membro é acrescentado a uma equipa da conta, a afiliação do utilizador das equipas para as oportunidades que estão relacionadas com a conta é determinada da seguinte forma:
	- Se um perfil de acesso for especificado no campo Acesso à oportunidade no registo do utilizador na equipa da conta, o novo membro da equipa da conta também se torna membro da equipa da oportunidade para cada oportunidade relacionada com a conta. O perfil de acesso para o utilizador na equipa da oportunidade para cada oportunidade relacionada também é atualizado para ser o mesmo que o perfil de acesso para o utilizador na equipa da conta.
- Se um perfil de acesso não for especificado no campo Acesso à oportunidade no registo do utilizador na equipa da conta, o novo membro da equipa da conta não é adicionado à equipa da oportunidade para qualquer uma das oportunidades relacionadas com a conta. Se o utilizador já for membro da equipa da oportunidade para uma oportunidade relacionada com a conta, o utilizador é removido da equipa da oportunidade dessa oportunidade.
- Quando o proprietário da conta é alterado:
	- O novo proprietário torna-se um membro das equipas da oportunidade para todos os registos da oportunidade relacionados.
	- O proprietário da conta anterior permanece um membro das equipas da oportunidade às quais o proprietário da conta anterior já tinha sido acrescentado.
- Quando um utilizador é retirado de uma equipa da conta, o utilizador permanece como membro das equipas da oportunidade às quais o utilizador foi acrescentado através da herança de equipa.

### **O Que Acontece Se a Herança de Equipa Estiver Desativada?**

A herança de equipa poderá conceder demasiado acesso aos membros da equipa da conta que se tornem membros das equipas em registos do contacto e da oportunidade relacionados. Se for esse o caso, pode desativar a herança de equipa para o tipo de registo Contacto ou para o tipo de registo Oportunidade, ou ambos, selecionando as caixas de seleção relevantes na página Perfil da Empresa.

Se a herança de equipa estiver desativada para o tipo de registo Contacto, a afiliação das equipas da conta e do contacto comporta-se da seguinte forma:

- O campo Acesso do Contacto nos registos do utilizador das equipas da conta não é apresentado.
- **OS** utilizadores que são acrescentados como novos membros de uma equipa da conta não são acrescentados às equipas nos contactos que estão ligados à conta.
- Se a herança de equipa tiver sido anteriormente ativada para o tipo de registo Contacto e se a desativar, os utilizadores que se tornaram membros das equipas através da funcionalidade de herança de equipa permanecem como membros dessas equipas.

Se a herança de equipa estiver desativada para o tipo de registo Oportunidade, a afiliação das equipas da conta e da oportunidade comporta-se da seguinte forma:

- O campo Acesso da Oportunidade nos registos do utilizador das equipas da conta não é apresentado.
- Os utilizadores que são acrescentados como novos membros de uma equipa da conta não são acrescentados às equipas nas oportunidades que estão ligadas à conta.
- Se a herança de equipa tiver sido anteriormente ativada para o tipo de registo Oportunidade e se a desativar, os utilizadores que se tornaram membros das equipas através da funcionalidade de herança de equipa permanecem como membros dessas equipas.

#### **Tópicos relacionados**

Consulte os tópicos seguintes para obter informações relacionadas:

- Gestão de perfis de acesso (na página [358\)](#page-357-0)
- **Processo de configuração de perfis de acesso (na página [374\)](#page-373-0)**
- Como São Determinados os Direitos de Acesso (na página [437\)](#page-436-0)

# <span id="page-364-0"></span>**Trabalhar com a página Lista de perfis de acesso**

Na página Lista de perfis de acesso, é possível executar as ações na seguinte tabela.

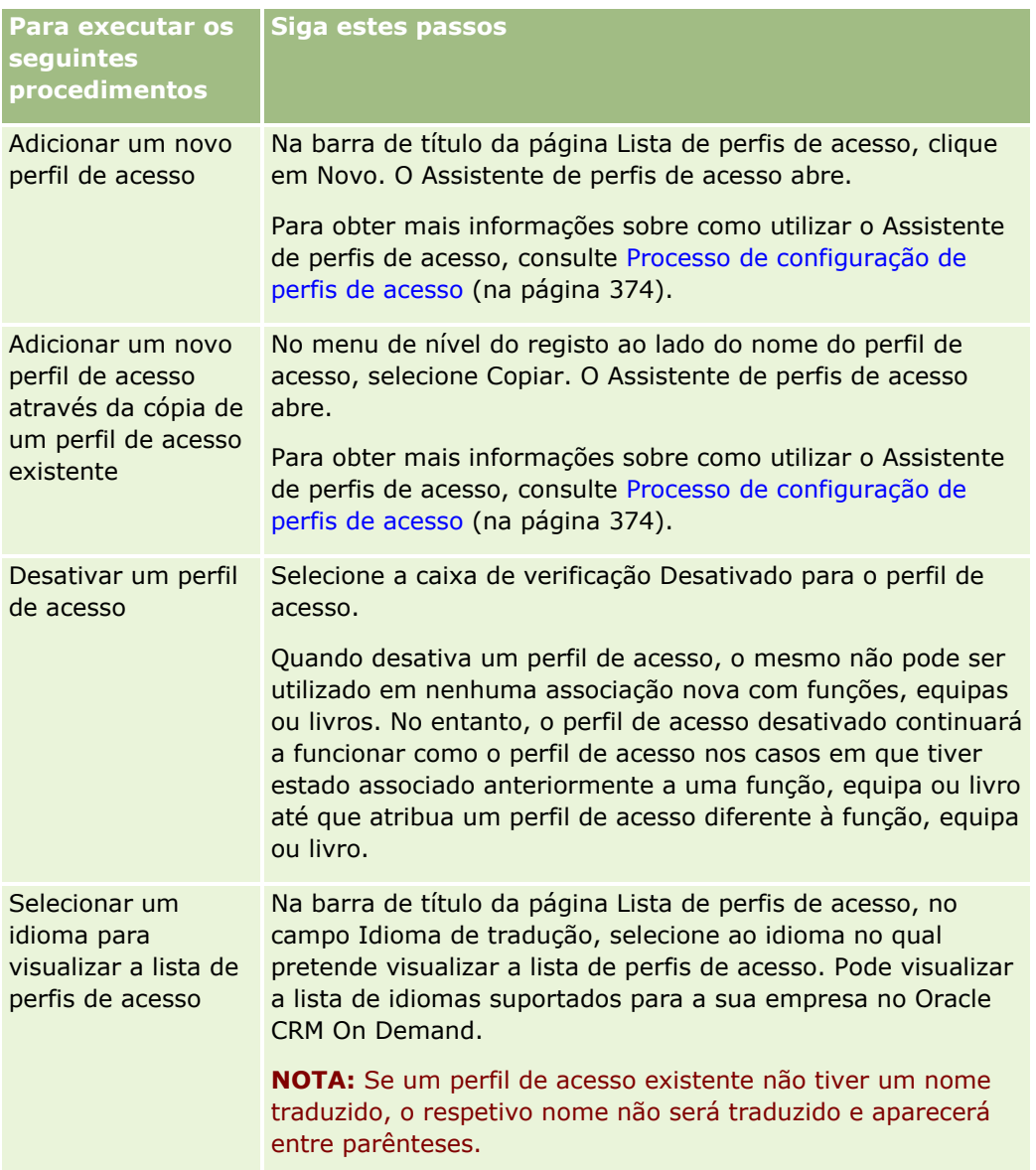

Se os controlos da Procura alfabética estiverem disponíveis, pode utilizar a Procura alfabética para filtrar a lista de perfis de acesso. Para obter mais informações sobre a Pesquisa alfabética, consulte Filtrar listas.

#### **Tópicos relacionados**

Consulte os tópicos seguintes para obter informações relacionadas:

- Gestão de perfis de acesso (na página [358\)](#page-357-0)
- **Processo de configuração de perfis de acesso (na página [374\)](#page-373-0)**
- Como São Determinados os Direitos de Acesso (na página [437\)](#page-436-0)

# <span id="page-365-0"></span>**Acerca de níveis de acesso para tipos de registo principais**

O utilizador concede ou revoga direitos de acesso aos tipos de registo principais através da definição dos níveis de acesso no passo 2 do Assistente de perfis de acesso. Para obter mais informações sobre como utilizar o Assistente de perfis de acesso, consulte Processo de configuração de perfis de acesso (na página [374\)](#page-373-0).

Os níveis de acesso constituem o acesso mais baixo de permissões que é possível conceder para um tipo de registo. Para cada tipo de registo principal, especifique os direitos de acesso para qualquer utilizador que herdar este perfil de acesso através de um ou mais componentes de controlo de acesso (funções, hierarquia de supervisão, equipas e livros). Por exemplo, quando um utilizador aprofunda o nível de detalhe numa oportunidade a partir de uma lista de oportunidades, os direitos de acesso que permitem que o utilizador visualize os detalhes da oportunidade e execute operações são controlados pelo nível de acesso do tipo de registo principal Oportunidade, no passo 2 do Assistente de perfis de acesso.

A descrição dos níveis de acesso para os tipos de registo principais nesta secção pertence à funcionalidade dos níveis de acesso, uma vez que estes funcionam individualmente. Os registos que um utilizador pode visualizar e as operações que um utilizador tem permissão para executar nos registos são controladas por uma combinação de um ou mais níveis de acesso que são aplicados nos registos através de um ou mais perfis de acesso.

Os tipos de registo que são controlados através de privilégios especiais aparecem em todos os perfis de acesso com o nível de acesso predefinido. Para os tipos de registo principais, a predefinição é Só de leitura. O utilizador tem de alterar a predefinição para fornecer aos utilizadores o nível de acesso de que necessitam para os vários tipos de registo.

O nível de acesso para cada tipo de registo principal pode ser definido como um dos seguintes:

- **Só de leitura.** O nível de acesso Só de leitura impede que o utilizador execute operações, como a edição ou eliminação do registo principal.
- **Ler/Editar.** O nível de acesso Ler/editar permite que o utilizador visualize e edite registos principais.
- **Ler/Editar/Eliminar.** O nível de acesso Ler/editar/eliminar permite que o utilizador visualize, edite e elimine registos principais.

**NOTA:** A permissão para criar registos de um tipo de registo principal não é controlada pelas definições no passo 2 do Assistente de perfis de acesso. A permissão para criar registos de um tipo de registo principal é controlada pelas definições no passo 2 do Assistente de gestão de funções. Para obter mais informações sobre funções, consulte Gestão de funções (na página [341\)](#page-340-0).

#### **Tópicos relacionados**

Consulte os tópicos seguintes para obter informações relacionadas:

- Gestão de perfis de acesso (na página [358\)](#page-357-0)
- **Processo de configuração de perfis de acesso (na página [374\)](#page-373-0)**
- Como São Determinados os Direitos de Acesso (na página [437\)](#page-436-0)

# **Acerca de níveis de acesso para tipos de registo relacionados**

O utilizador concede ou revoga direitos de acesso aos tipos de registo relacionados no passo 2 do Assistente de perfis de acesso. Para obter mais informações sobre como utilizar o Assistente de perfis de acesso, consulte Processo de configuração de perfis de acesso (na página [374\)](#page-373-0).

Os tipos de registo relacionados que são controlados através de privilégios especiais aparecem em todos os perfis de acesso com o nível de acesso predefinido como Sem acesso. Tem de alterar a predefinição para fornecer aos utilizadores o nível de acesso de que necessitam para os vários tipos de registo.

Por exemplo, o tipo de registo Objeto personalizado 04 é um tipo de registo relacionado no tipo de registo Oportunidade principal. No Perfil de acesso completo, o tipo de registo relacionado Objeto personalizado 04 tem o respetivo nível de acesso predefinido como Sem acesso. Consequentemente, um utilizador que se encontre numa equipa da oportunidade com o Perfil de acesso completo não pode ver os tipos de registo relacionados com base no tipo de registo relacionado Objeto personalizado 04. Se pretender que um utilizador veja os registos de Objeto personalizado 04 em registos de oportunidade, terá de alterar o nível de acesso predefinido.

Este tópico descreve o seguinte:

- Relações do registo
- Opções de nível de acesso para tipos de registo relacionados

### **Relações do registo**

A relação entre um tipo de registo principal e o respetivo tipo de registo relacionado (o registo dependente) determina as opções de nível de acesso disponíveis para atribuição ao tipo de registo relacionado.

Os tipos de relações e as opções de nível de acesso disponíveis são os seguintes:

- **Relação um para muitos.** Numa relação um para muitos, o registo principal pode ter muitos registos secundários do tipo de registo relacionado. Por exemplo, o tipo de registo relacionado Ativos está disponível na página Informações Relacionadas da Conta no Assistente de Perfis de Acesso. O tipo de registo principal Conta tem uma relação um para muitos com o tipo de registo relacionado Ativos. Os seguintes níveis de acesso estão disponíveis para a relação um para muitos:
	- Ver
	- Só de leitura
	- Sem acesso
- **Relação primária de um para muitos.** Numa relação primária de um para muitos, o tipo de registo relacionado é baseado num tipo de registo primário e os direitos de acesso do tipo de registo primário podem determinar os direitos de acesso para o tipo de registo relacionado. O registo principal numa relação primária de um para muitos pode ter muitos registos secundários do tipo de registo relacionado. Por exemplo, o tipo de registo relacionado Oportunidades na página Informações Relacionadas da Conta é baseado no tipo de registo primário Oportunidade. O tipo de registo principal Conta tem uma relação primária de um para muitos com o tipo de registo relacionado Oportunidades. Os seguintes níveis de acesso estão disponíveis para a relação primária de um para muitos:
	- Ver
	- Só de leitura
	- $\blacksquare$  Sem acesso
	- $\blacksquare$  Herdar principal
- **Relação um para secundário.** Numa relação um para secundário, os registos secundários baseiam-se num tipo de registo que não tem um tipo de registo primário correspondente. Anexos, Notas e Equipas são alguns exemplos de tipos de registo relacionados que não têm um tipo de registo principal correspondente.

**NOTA:** Uma exceção a esta regra é a relação entre registos dependentes de contacto numa oportunidade. Apesar de o tipo de registo Contacto ter um tipo de registo principal correspondente, a relação entre a oportunidade e os contactos é uma relação de dependência. Os utilizadores podem adicionar contactos existentes a uma oportunidade ou remover contactos de uma oportunidade. Os utilizadores não podem criar novos contactos a partir de uma oportunidade.

Os seguintes níveis de acesso estão disponíveis para a relação de dependência:

- **Ler/Criar**
- **Ler/Criar/Editar**
- **Ler/Editar**
- **Ler/Editar/Eliminar**
- Só de leitura
- **Sem acesso**
- **Completo**
- **Relação um para só de leitura.** A relação um para só de leitura é semelhante à relação de dependência. No entanto, tal como o nome da relação sugere, os utilizadores não podem editar nem criar registos dependentes numa relação um para só de leitura. A Pista de auditoria é um exemplo de um tipo de registo relacionado que não tem um tipo de registo principal correspondente. O Oracle CRM On Demand cria o tipo de registo Pista de auditoria. Os seguintes níveis de acesso estão disponíveis para a relação um para só de leitura:
	- Só de leitura
	- Sem acesso

 **Relação muitos para muitos.** Numa relação muitos para muitos, o tipo de registo principal e o tipo de registo relacionado são ambos baseados em tipos de registo primário e os registos de cada tipo podem ser principais ou secundários uns dos outros, dependendo do modo como é visualizada a relação. Por exemplo, o tipo de registo relacionado Contas na página Informações Relacionadas do Objeto Personalizado 01 no Assistente de Perfis de Acesso é baseado no tipo de registo primário Conta. O tipo de registo principal Objeto Personalizado 01 tem uma relação muitos para muitos com o tipo de registo relacionado Contas.

**NOTA:** As relações entre dois tipos de registo podem ser diferentes, dependendo do tipo de registo ser o principal ou o relacionado. Por exemplo, apesar do tipo de registo principal Objeto Personalizado 01 ter uma relação muitos para muitos com o tipo de registo relacionado Contas, o tipo de registo principal Conta tem uma relação primária de muitos para muitos com o tipo de registo relacionado Objetos Personalizados 01.

Os seguintes níveis de acesso estão disponíveis para a relação muitos para muitos:

- **Ler/Criar**
- Só de leitura
- Ver
- Sem acesso
- **Relação primária de muitos para muitos.** Uma relação primária de muitos para muitos é também uma relação na qual o tipo de registo principal e o tipo de registo relacionado são ambos baseados em tipos de registo primário e os registos de cada tipo podem ser principais ou secundários uns dos outros. No entanto, alguns níveis de acesso adicionais estão disponíveis nos casos em que os direitos de acesso do
- **368** Administrar o Oracle CRM On Demand Release 39

tipo de registo primário podem determinar os direitos de acesso para o tipo de registo relacionado. Por exemplo, o tipo de registo relacionado Objetos Personalizados 01 na página Informações Relacionadas da Conta no Assistente de Perfis de Acesso é baseado no tipo de registo primário Objeto Personalizado 01. O tipo de registo principal Conta tem uma relação primária de muitos para muitos com o tipo de registo relacionado Objetos Personalizados 01. Os seguintes níveis de acesso estão disponíveis para a relação primária de muitos para muitos:

- Ler/Criar
- Só de leitura
- Ver
- Sem acesso
- $\blacksquare$  Herdar principal
- **Adicionar/Herdar principal**
- **Adicionar/Remover/Herdar principal**

**NOTA:** O nível de acesso Ler/Criar não é suportado para os seguintes tipos de registo: Respostas de Mensagens do Produto Detalhado da Chamada, Relações de Itens do Plano de Mensagens do Produto Detalhado da Chamada e Itens do Plano de Mensagens do Produto Detalhado da Chamada.

### **Opções de nível de acesso para tipos de registo relacionados**

O conjunto completo de opções de nível de acesso para tipos de registo relacionados é o seguinte:

- **Sem acesso.** A opção Sem acesso está disponível para todos os tipos de registo relacionados. Impede o utilizador de ver registos numa lista relacionada.
- **Só de leitura.** O nível de acesso Só de leitura impede que o utilizador efetue a edição incorporada de registos relacionados no registo principal.
- **Ler/Criar.** O nível de acesso Ler/Criar está disponível para os tipos de registo relacionados que são registos de dependência ou fazem parte de relações muitos para muitos. Para os registos de dependência, o nível de acesso Ler/Criar permite ao utilizador criar um novo registo ou pesquisar detalhadamente registos existentes para visualizar os detalhes, mas não permite ao utilizador editar ou eliminar registos. Para as relações muitos para muitos, o nível de acesso Ler/Criar permite ao utilizador associar um registo existente como dependente num registo principal, mas não lhe permite remover uma associação existente.
- **Ler/Criar/Editar.** O nível de acesso Ler/Criar/Editar está disponível para os tipos de registo relacionados que são registos de dependência. Permite ao utilizador criar um novo registo ou pesquisar detalhadamente registos existentes para visualizar os detalhes e editar o registo, se necessário. O nível de acesso Ler/Criar/Editar não permite ao utilizador eliminar registos dependentes.
- **Ler/Editar.** O nível de acesso Ler/Editar está disponível para todas as relações exceto os registos relacionados só de leitura em relações um para só de leitura. O nível de acesso Ler/Editar permite ao utilizador visualizar e editar registos relacionados.
- **Ler/Editar/Eliminar.** O nível de acesso Ler/Editar/Eliminar está disponível para os tipos de registo relacionados que são registos dependentes em relações de dependência. O nível de acesso Ler/Editar/Eliminar permite ao utilizador pesquisar detalhadamente registos existentes para visualizar os detalhes do registo, editar o registo ou eliminar o registo. O nível de acesso Ler/Editar/Eliminar não permite ao utilizador criar novos registos dependentes.
- **Completo.** O nível de acesso Completo está disponível para os tipos de registo relacionados que não têm um tipo de registo principal correspondente. Para estes tipos de registo, o nível de acesso Completo permite ao utilizador criar, ver, editar e eliminar registos.
- **Ver.** O nível de acesso Ver só está disponível para os tipos de registo relacionados em relações muitos para muitos. Com o nível de acesso Ver, o comportamento dos registos relacionados é o seguinte:
	- Todos os registos dependentes que estão relacionados com um registo principal são mostrados na lista de registos relacionados, independentemente de se o utilizador tem autorização para ver os próprios registos dependentes.
	- Cada registo relacionado herda o nível de acesso do próprio tipo de registo principal, em vez do nível de acesso do tipo de registo principal na relação.

Por exemplo, se o nível de acesso estiver definido como Ver para o tipo de registo Oportunidade relacionado no tipo de registo principal Conta, o comportamento dos registos de oportunidades relacionados é o seguinte:

- **T** Todas as oportunidades que estão relacionadas com um registo de conta principal são mostradas na lista de registos relacionados, independentemente de se o utilizador tem autorização para ver os próprios registos de oportunidades.
- Cada registo da oportunidade herda o nível de acesso do tipo de registo Oportunidade principal e não do respetivo tipo de registo Conta principal. Quando um utilizador tenta pesquisar detalhadamente um registo da oportunidade relacionado para ver mais detalhes do registo, a operação é efetuada com êxito se o registo da oportunidade ainda existir e apenas se o utilizador tiver autorização para ver os detalhes desse registo da oportunidade. Se o utilizador não tiver autorização para ver os detalhes desse registo da oportunidade, o utilizador vê uma mensagem de erro.
- **Herdar principal.** O nível de acesso Herdar principal só está disponível para determinados tipos de registo relacionados um para muitos e muitos para muitos. Com o nível de acesso Herdar principal, o comportamento dos registos relacionados é o seguinte:
	- Apenas os registos dependentes relacionados que o utilizador tem autorização para ver são mostrados na lista de registos relacionados.
	- Cada registo relacionado herda o nível de acesso do próprio tipo de registo principal, em vez do nível de acesso do tipo de registo principal na relação.

Por exemplo, se o nível de acesso estiver definido como Herdar principal para o tipo de registo Oportunidade relacionado no tipo de registo principal Conta, o comportamento dos registos de oportunidades relacionados é o seguinte:

- **Apenas aqueles registos de oportunidades relacionados que o utilizador tem autorização para ver são** mostrados na lista de registos relacionados.
- Cada registo da oportunidade herda o nível de acesso do tipo de registo Oportunidade principal e não do respetivo tipo de registo Conta principal. Quando um utilizador tenta pesquisar detalhadamente um registo da oportunidade relacionado para ver mais detalhes do registo, a operação é sempre efetuada com êxito se o registo da oportunidade ainda existir, porque o utilizador tem autorização para ver os detalhes de todos os registos de oportunidades na lista de registos relacionados.

Para as relações muitos para muitos, a seleção do nível de acesso Herdar principal significa que o utilizador não pode adicionar nem remover uma relação entre dois registos existentes. No entanto, o nível de acesso Herdar principal também está disponível em combinação com o direito de acesso Adicionar ou com os direitos de acesso Adicionar e Remover.

**370** Administrar o Oracle CRM On Demand Release 39 **NOTA:** Se o nível de acesso Herdar principal (ou alguma das combinações) for encontrado em algum dos perfis utilizados para um tipo de registo relacionado, a definição Herdar principal terá prioridade.

Por exemplo, se forem encontrados simultaneamente os níveis de acesso Herdar principal e Ver, o nível de acesso Herdar principal substituirá o nível de acesso Ver. Se forem encontrados os níveis de acesso Herdar principal, Só de leitura e Ver, o direito de acesso Herdar principal substituirá os níveis de acesso Ver e Só de leitura.

- **Adicionar/Herdar principal.** O nível de acesso Adicionar/Herdar principal está disponível para os registos relacionados que partilham uma relação muitos para muitos com o registo principal. O elemento Herdar principal do nível de acesso Adicionar/Herdar principal funciona da mesma forma que o nível de acesso Herdar principal. No entanto, o nível de acesso Adicionar/Herdar principal também permite ao utilizador associar um registo relacionado existente ao registo principal. Se um registo relacionado for adicionado com êxito, esse registo irá herdar o nível de acesso do registo principal. O nível de acesso Adicionar/Herdar principal não permite aos utilizadores remover um registo relacionado existente.
- **Adicionar/Remover/Herdar principal.** O nível de acesso Adicionar/Remover/Herdar principal está disponível para os registos relacionados que partilham uma relação muitos para muitos com o registo principal. O elemento Herdar principal do nível de acesso Adicionar/Remover/Herdar principal funciona da mesma forma que o nível de acesso Herdar principal. No entanto, o nível de acesso Adicionar/Remover/Herdar principal também permite ao utilizador associar um registo relacionado existente ao registo principal ou remover (dissociar) a ligação entre os registos. Quando um utilizador remove ou desassocia um registo relacionado, esse registo não é eliminado e permanece na base de dados. Se um registo relacionado for adicionado com êxito, esse registo irá herdar o nível de acesso do registo principal.

Como regra geral, para os tipos de registo relacionados apresentados na tabela seguinte, o nível de acesso Herdar principal é suportado em todos os casos em que o tipo de registo está disponível como um tipo de registo relacionado. Contudo, aplicam-se as seguintes exceções:

- **Para o tipo de registo principal Agregado Familiar, o tipo de registo relacionado com Pistas não suporta o** nível de acesso Herdar Principal.
- **Para o tipo de registo principal Parceiro, o tipo de registo relacionado Oportunidade não suporta o nível de** acesso Herdar principal.

Se o nível de acesso estiver atualmente definido como Visualizar para qualquer uma das relações indicadas na tabela seguinte, recomenda-se que altere o nível de acesso de Visualizar para Herdar principal.

**NOTA:** O nível de acesso definido para o tipo de registo relacionado Atividades concluídas é aplicado aos registos apresentados na secção de informações relacionadas com Atividades concluídas numa página Detalhes do registo principal. O nível de acesso definido para os tipos de registo relacionados Atividades ou Atividades abertas é aplicado aos registos apresentados nas secções de informações relacionadas com Atividades, Tarefas abertas, Compromissos abertos e Atividades abertas numa página Detalhes do registo principal.

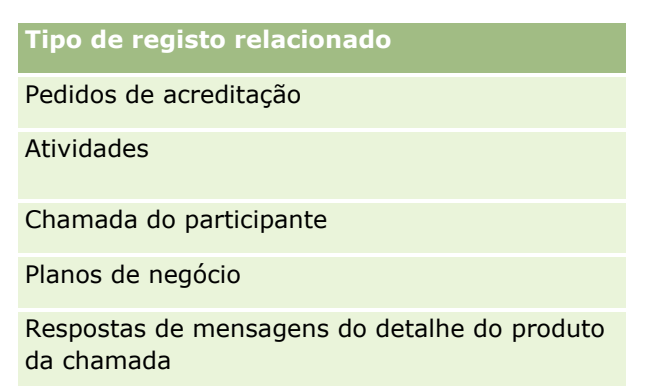

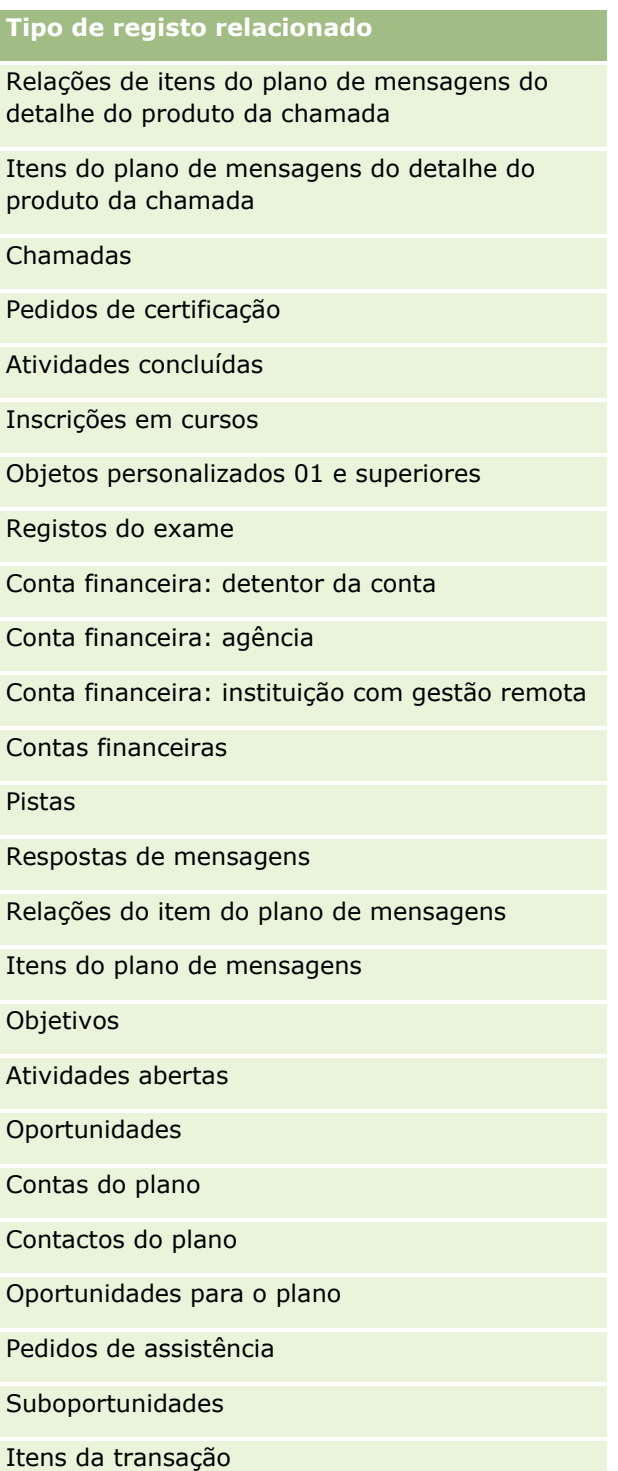

A tabela seguinte lista as relações em que os níveis de acesso Herdar principal, Adicionar/Herdar principal e Adicionar/Remover/Herdar principal estão todos disponíveis. As relações nesta tabela tratam-se de relações de muitos para muitos.

**NOTA:** Se utilizar atualmente o nível de acesso Ler/Criar para qualquer das relações de muitos para muitos que suportam o nível de acesso e as respetivas combinações, recomenda-se que altere o nível de acesso Ler/Criar para uma das combinações de Herdar principal nos tipos de registo relacionados.

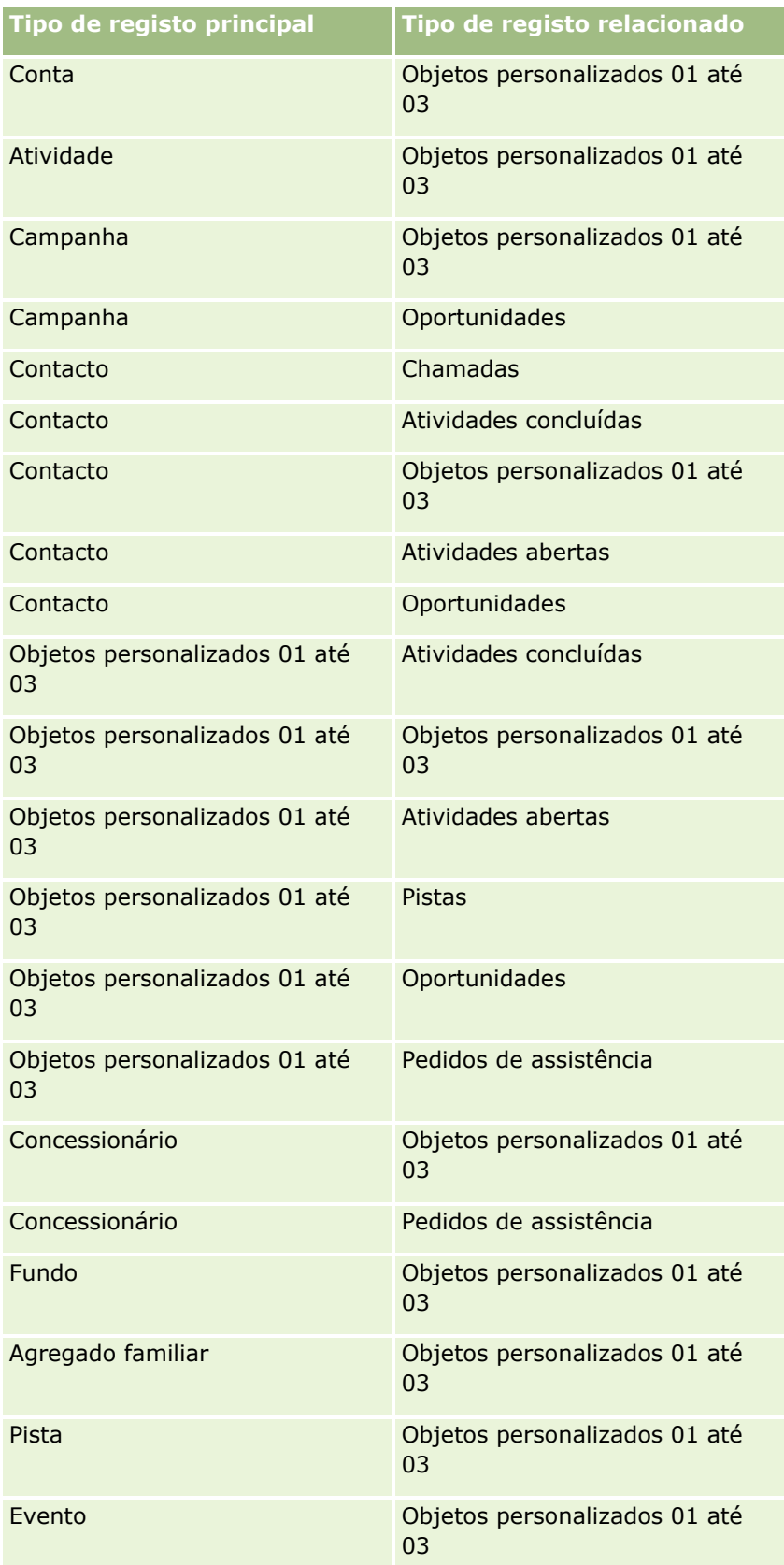

<span id="page-373-0"></span>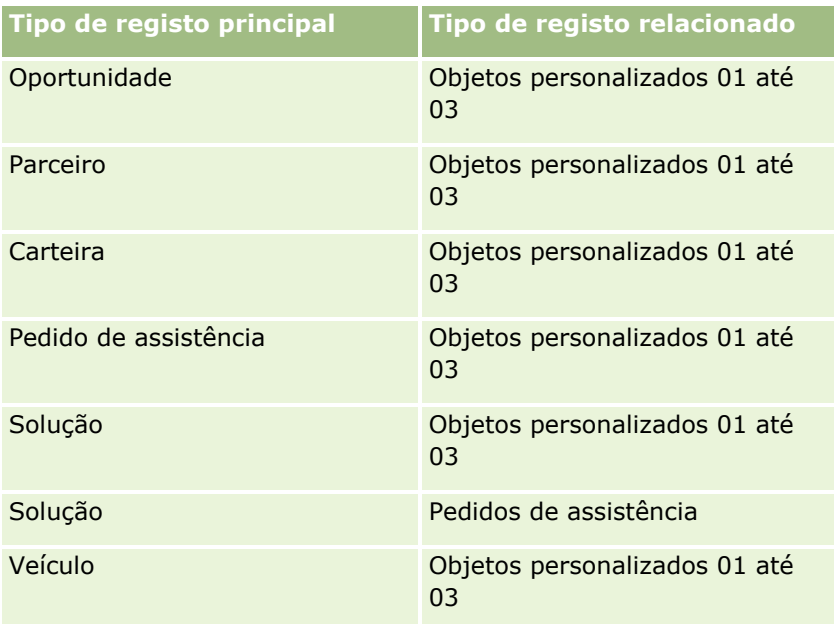

### **Tópicos relacionados**

Consulte os tópicos seguintes para obter informações relacionadas:

- Gestão de perfis de acesso (na página [358\)](#page-357-0)
- Processo de configuração de perfis de acesso (na página [374\)](#page-373-0)
- Como São Determinados os Direitos de Acesso (na página [437\)](#page-436-0)

# **Processo de configuração de perfis de acesso**

Este tópico descreve como configurar perfis de acesso.

**NOTA:** O Oracle CRM On Demand gera registos de auditoria de todas as alterações nos perfis de acesso. Se a função de utilizador incluir o privilégio Aceder à pista de auditoria principal e à auditoria de configuração da administração, poderá ver a pista de auditoria das alterações nos perfis de acesso. Para mais informações sobre como ver a auditoria, consulte Rever a auditoria para obter alterações da configuração da administração (na página [88\)](#page-87-0).

**Antes de começar.** Para ver, criar ou rever perfis de acesso na empresa, a função deve incluir o privilégio Gerir Funções e Acesso.

Para configurar um perfil de acesso, execute as seguintes tarefas:

- **1** Adicionar perfis de acesso (na página [375\)](#page-374-0).
- **2** Especificar níveis de acesso para tipos de registo principais (na página [376\)](#page-375-0).
- **3** Especificar níveis de acesso para tipos de registo relacionados (na página [377\)](#page-376-0).

Para ligações aos tópicos que fornecem informações adicionais sobre perfis de acesso, consulte Tópicos relacionados para perfis de acesso (na página [378\)](#page-377-0).

### <span id="page-374-0"></span>**Adicionar perfis de acesso**

Pode adicionar um perfil de acesso executando o seguinte procedimento:

- **Criar um novo perfil**
- Copiar um perfil existente e editar os respetivos níveis de acesso

O procedimento seguinte descreve como adicionar um perfil de acesso.

#### *Para adicionar um perfil de acesso*

- **1** No canto superior direito de qualquer página, clique na ligação global Admin.
- **2** Na secção Gestão de utilizadores e controlos de acesso, clique na ligação Gestão de utilizadores e controlos de acesso.
- **3** Na secção Gestão de perfis de acesso, clique na ligação Perfis de acesso.
- **4** Na Lista de perfis de acesso, execute um dos seguintes procedimentos:
	- **Para criar um novo perfil com base num perfil existente, clique em Copiar no perfil que pretende** copiar.
	- Para criar um novo perfil que não se baseie num perfil existente, clique em Novo na barra de título.

O Assistente de perfis de acesso é aberto para o ajudar no processo.

**5** No Passo 1 do Assistente de perfis de acesso, forneça um nome e uma descrição e defina os restantes campos, conforme necessário. Estes campos são descritos na tabela seguinte.

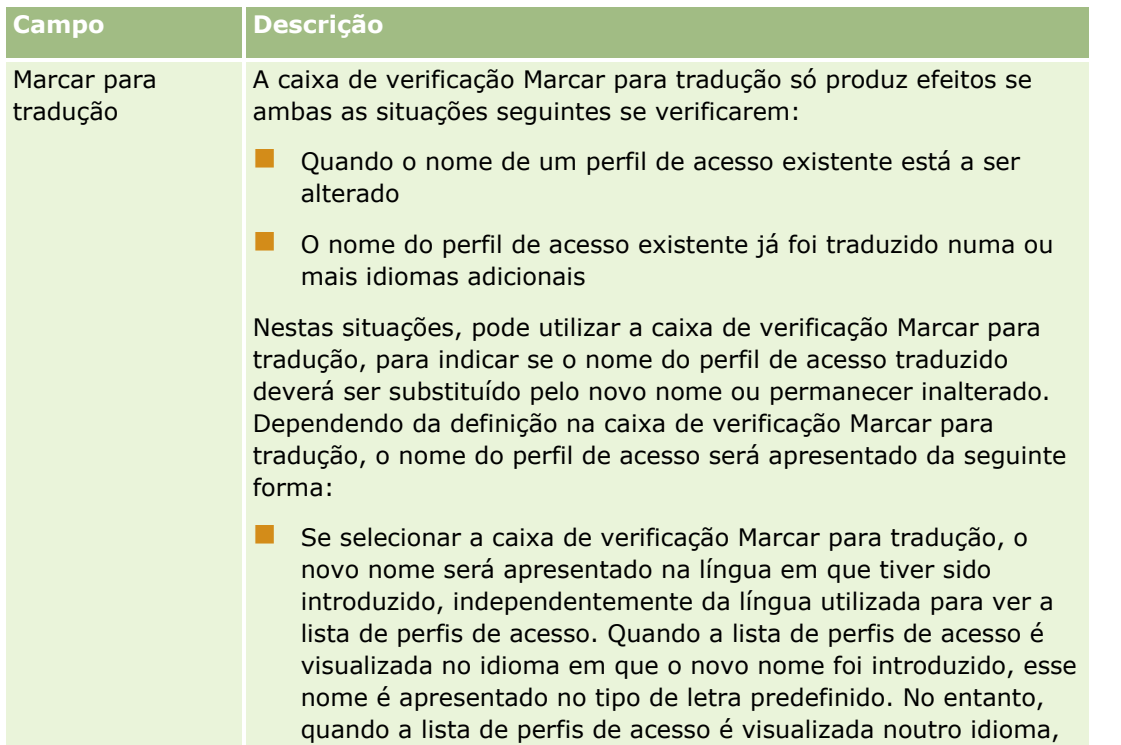

<span id="page-375-0"></span>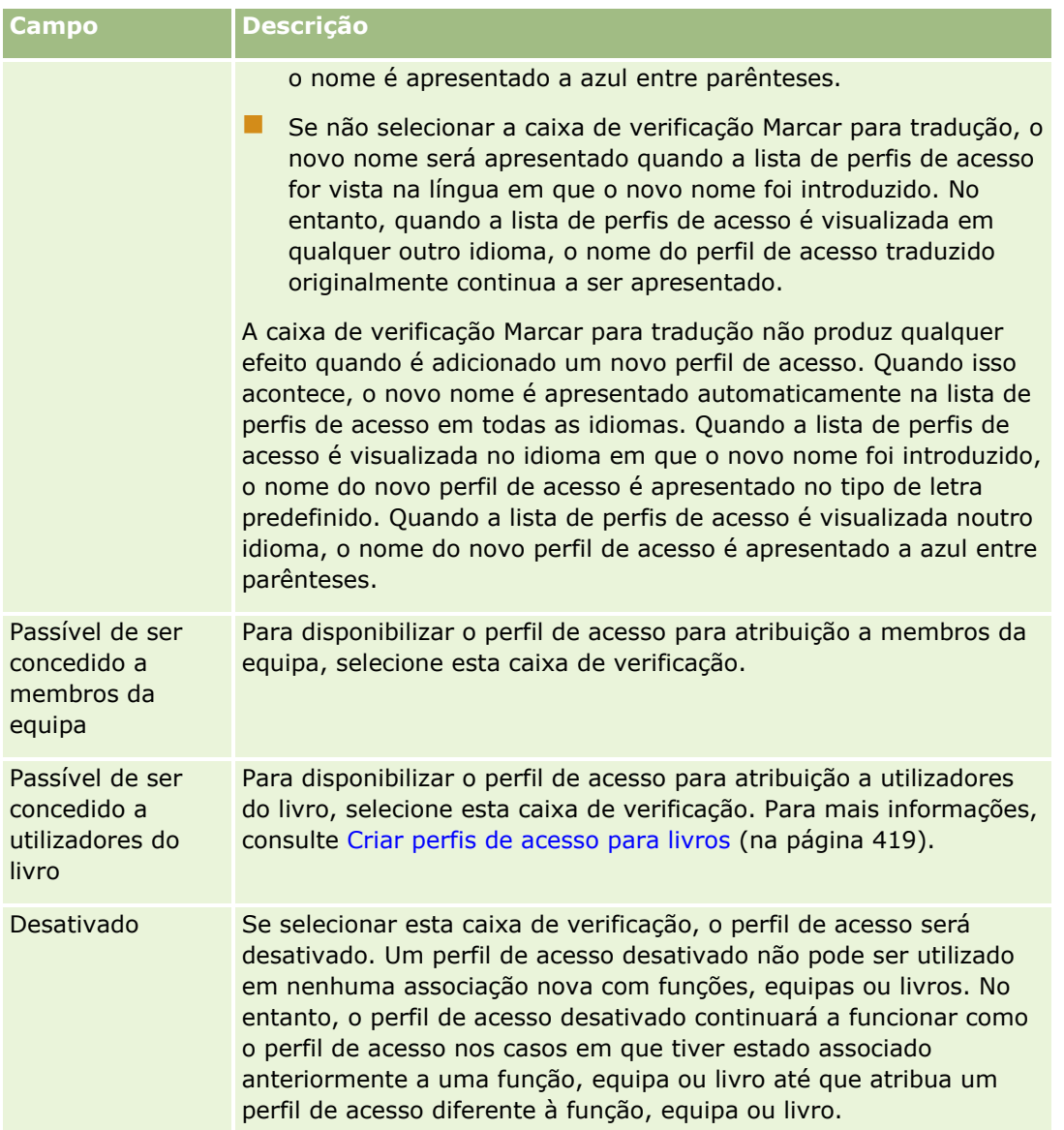

**NOTA:** Por predefinição, as caixas de verificação Passível de ser concedido a membros da equipa e Passível de ser concedido a utilizadores do livro encontram-se selecionadas nos perfis de acesso Editar, Total e Só de leitura predefinidos. Por conseguinte, quando um utilizador adiciona outro utilizador a uma equipa ou a um livro, a lista de escolha de perfis de acesso que aparece na caixa de diálogo Adicionar utilizadores ou Editar utilizadores inclui estes perfis de acesso predefinidos. Se pretender evitar que os utilizadores atribuam qualquer destes três perfis de acesso a um utilizador num livro ou a um livro do utilizador numa equipa, anule a seleção da caixa de verificação adequada para esse perfil de acesso.

### **Especificar níveis de acesso para tipos de registo principais**

Para especificar níveis de acesso para tipos de registo principais, conclua os passos no seguinte procedimento.

#### <span id="page-376-0"></span>*Para especificar níveis de acesso para tipos de registo principais*

- **1** No passo 2 do Assistente de perfis de acesso, selecione o nível de acesso para cada um dos tipos de registo principais. Escolher:
	- Só de leitura
	- Ler/Editar
	- **Ler/Editar/Eliminar**

Para mais informações sobre os níveis de acesso para os tipos de registo principais, consulte Acerca de níveis de acesso para tipos de registo principais (na página [366\)](#page-365-0).

**2** Se pretender especificar níveis de acesso para os tipos de registo relacionados para um tipo de registo principal, clique na ligação Informações relacionadas para o tipo de registo principal. Caso contrário, clique em Concluir para guardar as alterações.

A maior parte dos tipos de registo tem uma ligação Informações relacionadas. As informações relacionadas aparecem como registos ligados nas páginas de Detalhes do registo. Para obter mais informações sobre como especificar os níveis de acesso para os tipos de registo relacionados, consulte Especificar níveis de acesso para tipos de registo relacionados (na página [377\)](#page-376-0).

### **Especificar níveis de acesso para tipos de registo relacionados**

Para especificar os níveis de acesso para os tipos de registo relacionados, conclua os passos no seguinte procedimento.

#### *Para especificar níveis de acesso para tipos de registo relacionados*

- **1** No passo 2 do Assistente de perfis de acesso, clique na ligação Informações relacionadas para o tipo de registo principal para o qual pretende especificar o nível de acesso para um ou mais tipos de registo relacionados.
- **2** Selecione o nível de acesso apropriado para cada tipo de registo de informações relacionadas.

A lista de escolha das opções de nível de acesso apresentada no campo de nível de acesso para cada tipo de registo relacionado depende da relação do tipo de registo relacionado com o respetivo tipo de registo principal. Dependendo do nível de acesso que for definido neste campo e no Assistente de gestão de funções, poderá conceder ou revogar os direitos dos utilizadores para criar, atualizar ou ver os registos desse tipo de registo.

Para mais informações sobre os níveis de acesso para os tipos de registo relacionados, consulte Acerca de níveis de acesso para tipos de registo relacionados (na página [366\)](#page-365-0).

#### **NOTA:** Para criar uma nova oportunidade, o nível de acesso para o tipo de registo relacionado Receitas no tipo de registo Oportunidade tem de ser definido como Completo.

Para obter informações sobre as definições de perfil de acesso necessárias para a conversão de pistas, consulte Definições de perfil de acesso e de função para converter pistas. Para obter informações sobre as definições de perfil de acesso necessárias para converter registos de negócio, consulte Definições de perfil de acesso e de função para converter registos de negócio.

**3** Quando terminar de definir os níveis de acesso nos tipos de registo relacionados para um tipo de registo principal, clique em Anterior para regressar à página principal do passo 2 do assistente.

- <span id="page-377-0"></span>**4** Repita os passos 1 até 3 deste procedimento para cada tipo de registo principal para o qual pretende especificar os níveis de acesso para um ou mais tipos de registo relacionados.
- **5** Quando concluir a definição dos níveis de acesso para todos os tipos de registo principais e para os respetivos tipos de registo relacionados, clique em Concluir para guardar as definições.

### **Tópicos relacionados para perfis de acesso**

Consulte os tópicos seguintes para obter informações relacionadas:

- Gestão de perfis de acesso (na página [358\)](#page-357-0)
- Acerca de perfis de acesso nas funções (na página [360\)](#page-359-0)
- Acerca de perfis de acesso em equipas, grupos e livros (na página [361\)](#page-360-0)
- Acerca da propagação de acesso através da herança de equipas (consultar "Acerca da Propagação de [Acesso Através da Herança de Equipa"](#page-361-0) na página [362\)](#page-361-0)
- Trabalhar com a página Lista de perfis de acesso (na página [365\)](#page-364-0)
- Como São Determinados os Direitos de Acesso (na página [437\)](#page-436-0)

# **Gestão da personalização**

Os utilizadores podem personalizar determinadas áreas do Oracle CRM On Demand, tais como as disposições da página Detalhes do registo, as disposições da Página principal e as disposições da barra de ação. No entanto, se pretender que os utilizadores que têm uma determinada função parem de utilizar disposições personalizadas e utilizem novamente disposições predefinidas na respetiva função de utilizador, pode remover as disposições personalizadas desses utilizadores. Por exemplo, pode remover todas as disposições da Página principal personalizadas para os utilizadores que têm a função de Representante do serviço ou remover todas as disposições da barra de ação personalizadas para os utilizadores que têm a função Gestor de serviços.

Para mais informações sobre a gestão da personalização no Oracle CRM On Demand, consulte os seguintes tópicos:

- Repor disposições de páginas personalizadas (na página [378\)](#page-377-0)
- Repor disposições da barra de ação personalizadas (na página [379\)](#page-378-0)
- Repor disposições da página principal personalizadas (na página [380\)](#page-379-0)

# **Repor disposições de páginas personalizadas**

Pode remover todas as disposições de página personalizadas para os utilizadores com uma função específica no Oracle CRM On Demand e restaurar a disposição da página predefinida para essa função. Quando repõe a disposição para a disposição predefinida de um tipo de registo de uma função, ocorre o seguinte:

- <span id="page-378-0"></span> Todas as disposições de informações relacionadas personalizadas são repostas para a disposição predefinida.
- Todas as disposições de campo personalizadas são repostas para a disposição predefinida.
- Todas as definições personalizadas que visam a apresentação de indicadores de registos para as secções de informações relacionadas são repostas para as definições configuradas para o tipo de registo ao nível da função.

**Antes de começar.** Para efetuar este procedimento, a função de utilizador deve incluir o privilégio Gerir Funções e Acesso.

#### *Para repor disposições de páginas personalizadas*

- **1** No canto superior direito de qualquer página, clique na ligação global Admin.
- **2** Na secção Gestão de Utilizadores e Controlos de Acesso, clique na ligação Gestão de Utilizadores e Controlos de Acesso.
- **3** Na página Gestão de utilizadores e controlos de acesso, na secção Gestão de personalizações, clique na ligação Repor disposições de páginas para abrir a página Reposição de disposição da página.
- **4** No Passo 1, Selecionar função, selecione a função para a qual pretende repor a disposição da página e clique em Seguinte.
- **5** No Passo 2, Selecionar disposição, escolha as disposições do tipo de registo que pretende repor movendo os tipos de registo da secção Disponível para a secção Selecionado, utilizando as setas para a esquerda e para a direita, e clique em Seguinte.
- **6** No Passo 3, Confirmar, verifique as seleções e clique em Terminar para guardar as alterações.

**NOTA:** Depois de repor uma disposição da página para uma função do utilizador, os utilizadores que têm a função devem sair de sessão de Oracle CRM On Demand e iniciar sessão novamente para ver as alterações efetuadas na disposição.

# **Repor disposições da barra de ação personalizadas**

Pode remover todas as disposições da barra de ação personalizadas para os utilizadores com uma função específica no Oracle CRM On Demand e restaurar a disposição da barra de ação predefinida para essa função.

**Antes de começar.** Para efetuar este procedimento, a função de utilizador deve incluir o privilégio Gerir Funções e Acesso.

#### *Para repor disposições da barra de ação personalizadas*

- **1** No canto superior direito de qualquer página, clique na ligação global Admin.
- **2** Na secção Gestão de Utilizadores e Controlos de Acesso, clique na ligação Gestão de Utilizadores e Controlos de Acesso.
- <span id="page-379-0"></span>**3** Na página Gestão de utilizadores e controlos de acesso, clique na ligação Repor disposições da barra de ação.
- **4** Na página Reposição de disposição da barra de ação, selecione a função para a qual pretende repor a disposição da barra de ação e clique em Seguinte.
- **5** Na página Resumo, clique em Concluir.
- **6** Na página Resumo, clique em Concluir.

# **Repor disposições da página principal personalizadas**

Pode remover todas as disposições da página principal personalizadas para os utilizadores com uma função específica no Oracle CRM On Demand e restaurar a disposição da página principal predefinida para essa função.

**Antes de começar.** Para efetuar este procedimento, a função de utilizador deve incluir o privilégio Gerir Funções e Acesso.

#### *Para repor disposições da página principal personalizadas*

- **1** No canto superior direito de qualquer página, clique na ligação global Admin.
- **2** Na secção Gestão de Utilizadores e Controlos de Acesso, clique na ligação Gestão de Utilizadores e Controlos de Acesso.
- **3** Na página Gestão de utilizadores e controlos de acesso, clique na ligação Repor disposições da página principal.
- **4** Na página Reposição de disposição da página principal, selecione a função para a qual pretende repor a disposição da página e clique em Seguinte.
- **5** Na página Selecionar disposição, escolha as disposições da página principal que pretende repor movendo as disposições da página principal disponíveis da secção Disponível para a secção Apresentar, utilizando as setas para a esquerda e para a direita, e clique em Seguinte.

# **Gestão de livros**

Os livros são um método eficiente de organizar e separar registos, permitindo aos utilizadores colaborar sem terem de ser membros da equipa para cada registo.

Utilizar livros para organizar os dados da empresa torna as pesquisas de registos mais rápidas e eficientes. Os livros podem coexistir com grupos e equipas. Se os seus requisitos para o fornecimento de acesso a grupos de utilizadores forem claros e relativamente simples, pode utilizar a atribuição de grupos. No entanto, se os requisitos de propriedade de registos de grupo forem mais complexos, recomendamos a utilização de livros.

### **Livros do utilizador predefinidos**

No Oracle CRM On Demand, é atribuído a cada utilizador um livro predefinido com o nome desse utilizador. Quando um registo é atribuído a um utilizador, esse registo é atribuído ao livro predefinido do utilizador. Quando um registo pertence a uma equipa, essa equipa representa o conjunto de livros predefinidos dos utilizadores que são membros da equipa. Os livros do utilizador são automaticamente associados a registos quando o proprietário do registo é alterado e quando os membros da equipa são alterados.

### **Livros personalizados**

Quando a funcionalidade de livro está ativada, pode criar livros personalizados para organizar os dados para se adaptarem aos objetivos da atividade. Normalmente, os livros personalizados são designados por *livros*. Os livros podem ser independentes uns dos outros ou pode organizá-los em hierarquias. Por exemplo, pode criar livros para segmentar os dados de acordo com as unidades organizacionais da atividade, tais como territórios ou produtos. Pode configurar utilizadores para terem o nível de acesso adequado aos livros.

## **Livros criados automaticamente para parceiros**

Quando um registo do parceiro é ativado no Oracle CRM On Demand, um livro que pode conter dados é criado automaticamente para a organização do parceiro. Os livros que são automaticamente criados para os parceiros estão disponíveis para seleção na janela de pesquisa do Livro que é acedido a partir das páginas de registo do Parceiro quando no item relacionado com os Livros num registo do parceiro. As páginas de registo do Parceiro só estão acessíveis para os utilizadores da empresa do proprietário da marca. Se a caixa de verificação Acesso ao parceiro ou a caixa de verificação Acesso recíproco ao parceiro (inverso) estiver selecionada, quando uma relação de parceiros é adicionada ao registo do parceiro, os livros que foram automaticamente criados para os parceiros relacionados são sincronizados. Em seguida, sempre que contas de parceiros sejam associadas no Oracle CRM On Demand, os utilizadores parceiros associados a cada um dos livros dos parceiros sincronizados podem ver as contas de parceiros com as quais a organização do parceiro está relacionada.

Quando um utilizador é adicionado a uma organização do parceiro, o utilizador é também automaticamente associado ao livro do parceiro da organização do parceiro.

#### **Livros personalizados para parceiros**

Também pode criar livros personalizados para organizações de parceiros. Pode atribuir qualquer combinação de utilizadores, incluindo utilizadores da empresa proprietária da marca e utilizadores em organizações de parceiros a esses livros personalizados, conforme necessário.

## **Tipos de registo suportados para os livros**

Da mesma forma que os registos de diferentes tipos podem ser atribuídos ao mesmo utilizador, os registos de diferentes tipos podem ser atribuídos ao mesmo livro. Podem ser atribuídos aos livros os seguintes tipos de registo:

- Conta
- Acreditação
- Atribuição
- Aplicação
- Compromisso
- Plano de negócio
- Campanha
- **Certificação**
- **Contacto**
- **Curso**
- **Objetos personalizados**
- Registo de negócio
- **Concessionário**
- **Exento**
- **Exame**
- Conta financeira
- **Plano financeiro**
- **Fundo**
- Atribuição de contacto de HCP
- **Agregado familiar**
- Relatório de auditoria do inventário
- **Período de inventário**
- **Pista**
- Pedido de FDM
- **Plano de mensagens**
- **Objetivo**
- **Oportunidade**
- **Ordem**
- **Parceiro**
- **Apólice**
- **Carteira**
- **Programa**
- Lote de amostras
- $\blacksquare$  Pedido de amostras
- **Transação de amostras**
- Pedido de assistência
- **Chamada inteligente**
- Solução
- **382** Administrar o Oracle CRM On Demand Release 39
- $\blacksquare$  Pedido de preço especial
- Tarefa
- **■** Veículo

## **Livros no Seletor de livros**

Se o Seletor de livros estiver ativado para a empresa, o campo Seletor de livros aparece nas pesquisas direcionadas, nas pesquisas avançadas, na barra de título das páginas de lista e na Página Principal do Analytics. O Seletor de livros é utilizado para limitar uma pesquisa direcionada a um livro personalizado ou a um livro do utilizador que possa conter o registo que o utilizador pretende encontrar. O sinal mais (+), que aparece no campo Seletor de livros, indica a presença de sub-níveis.

#### **NOTA:** Os livros dos parceiros aparecem no Seletor de livros só para o tipo de registo Parceiro.

Clicando no ícone junto do Seletor de livros apresenta a hierarquia de livros, que é organizada da seguinte forma:

- **Tudo.** O nó raiz predefinido para todos os livros, incluindo livros personalizados e livros do utilizador
	- **Livros.** O nó raiz predefinido para todos os livros personalizados configurados para a empresa
	- **Utilizadores.** O nó raiz predefinido para todos os livros do utilizador

Todos os Livros e Utilizadores são nós ou âncoras. Não são livros reais. Como exemplo de uma hierarquia de livros, suponhamos que uma empresa configura uma hierarquia de livros geográfica para Portugal. Suponhamos que um utilizador, João Macedo, que tem subordinados, é também associado aos livros na hierarquia geográfica. Para este utilizador, a hierarquia seguinte é mostrada no Seletor de livros, sob a opção Todos:

#### **Livros**

- **Portugal** (O livro principal)
	- **Norte** (Livro secundário. Um livro secundário também pode ser um livro principal de um outro nível de livros secundários.)
	- **Este** (Livro secundário)
	- **Deste** (Livro secundário)
	- **Sul** (Livro secundário)
- **Utilizadores** 
	- **João Macedo** (Utilizador com subordinados)
		- **Lúcia Horta** (Subordinada. Uma subordinada também pode ter subordinados.)
		- **Ricardo Roque** (Subordinado)
		- **Dora Justo** (Subordinada)
		- **Joel Silva** (Subordinado)

#### **NOTA:** Os livros no nível inferior de uma hierarquia são designados por livros de nó folha.

A caixa de verificação Incluir subitens no Seletor de livros permite ao utilizador especificar que os dados nos subitens (subordinados ou livros secundários) devem ser incluído na pesquisa. Para obter informações sobre como o Seletor de livros funciona nos relatórios, consulte Acerca da Visibilidade de Registos no Analytics e Acerca das Limitações no Analytics.

### **Selecionar livros para pesquisas**

Ao pesquisar registos, os utilizadores selecionam o livro que contém os dados que pretende localizar. Se os utilizadores não tiverem a certeza de que um determinado nível de uma hierarquia do livro contém os dados que pesquisam, irão selecionar o próximo livro que se encontrar mais acima na hierarquia para efetuarem a pesquisa.

Se o utilizador selecionar a opção Incluir subitens no Seletor de livros e a caixa de verificação Visibilidade do gestor ativada estiver selecionada no perfil da empresa, os dados nos livros secundários ou subordinados são incluídos na pesquisa.

Tome como exemplo a seguinte hierarquia do livro:

- $\blacksquare$  Portugal
	- **Norte** 
		- Área Norte 1
		- Área Norte 2

Se um utilizador não tiver a certeza se um registo se encontra na Área Norte 1 ou na Área Norte 2, o utilizador irá selecionar o livro Norte para a pesquisa, em vez de selecionar o livro Portugal.

#### **Tópicos relacionados**

Para obter informações sobre como criar estruturas de livros, configurar livros e permitir a utilização de livros por parte dos utilizadores, consulte os seguintes tópicos:

- **Acerca da criação de estruturas de livros (na página [385\)](#page-384-0)**
- Acerca do suporte de serviços Internet para livros (na página [389\)](#page-388-0)
- Acerca dos modos de propriedade do registo (na página [389\)](#page-388-0)
- Modos de propriedade do registo e tarefas geradas automaticamente (na página [395\)](#page-394-0)
- Acerca da importação de livros e das atribuições de livros (na página [401\)](#page-400-0)
- Acerca das atribuições de livros baseadas na hora (na página [402\)](#page-401-0)
- Cenário para utilizar livros para gerir territórios de vendas (na página [405\)](#page-404-0)
- Exemplo da utilização de livros para gerir territórios de vendas (na página [405\)](#page-404-0)
- **Processo de configuração de livros (na página [407\)](#page-406-0)**
- Verificar a configuração de livros para a função de administrador (na página [408\)](#page-407-0)
- Criar tipos de livro e funções de utilizador do livro (consultar ["Criar tipos de livro e funções de utilizadores](#page-411-0)  [do livro"](#page-411-0) na página [412\)](#page-411-0)
- Configurar modos de propriedade do registo (na página [413\)](#page-412-0)
- **E** Criar livros e hierarquias de livros (na página [414\)](#page-413-0)
- **Associar utilizadores a livros (na página [416\)](#page-415-0)**
- **384** Administrar o Oracle CRM On Demand Release 39
- <span id="page-384-0"></span>Criar perfis de acesso para livros (na página [419\)](#page-418-0)
- Ativar livros para a empresa (na página [420\)](#page-419-0)
- Ativar livros para utilizadores e funções de utilizador (na página [421\)](#page-420-0)
- Adicionar livros às disposições da página Detalhes do registo (na página [423\)](#page-422-0)
- **Atribuir registos a livros (na página [425\)](#page-424-0)**
- Página Hierarquia de livros (na página [427\)](#page-426-0)
- Campos de livros (consultar ["Campos do Livro"](#page-427-0) na página [428\)](#page-427-0)
- Informações sobre como resolver problemas de livros (na página [429\)](#page-428-0)

# **Acerca da criação de estruturas de livros**

Para configurar uma estrutura de livros eficaz, tem de planear as suas hierarquias de livros cuidadosamente. Tenha em atenção as seguintes diretrizes quando criar e refinar as hierarquias de livros para a sua empresa:

- Não crie livros personalizados que repliquem livros de utilizadores.
- Determine a organização e as políticas de acesso para os seus dados comerciais.
- Determine se a estrutura da empresa é relevante para a gestão de dados.
- Determine as associações de dados na sua empresa.
- **Crie os livros com base nas necessidades do utilizador e tenha em conta as tarefas nas quais os** utilizadores utilizam mais frequentemente os livros.
- Crie os livros de modo a que a funcionalidade fornecida pela caixa de verificação Visibilidade do gestor ativada no perfil da empresa seja utilizada o menor número de vezes possível.
- **Mantenha um número mínimo de níveis nas hierarquias de livros.**
- Tanto quanto possível, reduza a quantidade de listas cruzadas na estrutura de livros. As *listas cruzadas* constituem a prática de duplicação de registos em vários livros.
- Utilize as regras de fluxos de trabalho para automatizar a gestão de livros. Além disso, ao criar nomes de livros, considere a funcionalidade que permite ao utilizador utilizar uma única ação de fluxo de trabalho para atribuir um livro diferente a registos diferentes, utilizando uma expressão que efetua a resolução para um nome do livro.

### **Livros de utilizadores**

A desvantagem de criar livros personalizados que replicam livros de utilizadores é o facto dos dados nos livros personalizados e nos livros de utilizadores predefinidos terem·de ser sincronizados. Esta tarefa adicional aumenta o tempo de processamento do servidor e afeta a velocidade com que os registos são recuperados.

**NOTA:** Uma razão para·uma empresa considerar replicar livros poderá ser·para conceder acesso temporário a um utilizador aos dados de outro utilizador. Uma forma melhor de satisfazer esta necessidade é adicionar o utilizador que pretende aceder aos dados como delegado do utilizador que possui os dados.

### **Necessidades de acesso aos dados**

A estrutura de livros não tem de refletir a hierarquia da empresa. Antes, recomendamos que a estrutura dos livros deve refletir fielmente a forma como a empresa organiza os seus dados. Partes do seu negócio podem ser organizadas por geografia, outras partes podem ser organizadas por linha de produtos ou indústria. Tenha especial atenção às situações em que:

- Dois (ou mais) departamentos não podem aceder aos dados pertencentes ao outro departamento
- Dois (ou mais) departamentos têm de poder aceder aos dados pertencentes ao outro departamento

### **Importância da estrutura da empresa**

Em muitas empresas, uma organização principal tem acesso total a todos os dados nas organizações dependentes. Os membros de uma organização principal têm normalmente acesso global aos dados de todas as organizações dependentes.

Se a organização estiver estruturada desta forma, é recomendável que não configure livros que reflictam a estrutura organizacional ao nível da organização principal. No entanto, considere:

- Configurar livros que reflictam a estrutura organizacional a outros níveis (tal como ao nível da organização dependente)
- Configurar hierarquias de livros ao nível da organização principal. Por exemplo, ao nível da organização principal, pode criar um livro ou uma hierarquia de livros que permita aos utilizadores ao nível da organização principal visualizarem oportunidades que tenham um potencial de receitas significativo, em todas as organizações dependentes.

### **Associações de dados**

Examine os procedimentos que a empresa segue quando um utilizador efetua transferências de um departamento para outro. Por exemplo:

- Se os dados que o utilizador gere forem sempre movidos para o novo departamento com o utilizador para que haja uma associação contínua dos dados, é melhor gerir os dados através da propriedade dos registos e das equipas. Normalmente, os compromissos e as tarefas são movidos com o utilizador em todos os níveis. Em determinados ambientes, todos os dados dos clientes são movidos com o utilizador. Esta associação dos dados é verdadeira para pequenas e médias empresas e para empresas que estejam orientadas para um pequeno volume de vendas de elevado valor.
- Se os dados normalmente ficarem numa organização fixa, tal como acontece numa organização geográfica, para que exista uma propriedade organizacional dos dados, o melhor será gerir os dados através de livros que reflictam a estrutura organizacional.
- Se tanto a associação contínua como a propriedade organizacional continuarem a existir durante algum tempo após o utilizador mudar para outro departamento, ambas as hierarquias podem coexistir.

### **Necessidades e tarefas do utilizador**

Quando criar a estrutura de livros, tenha em atenção a tarefa em que os utilizadores utilizam livros com mais frequência, incluindo trabalhar com listas, pesquisar registos e criar e utilizar relatórios.

#### **Trabalhar através de listas**

Para ajudar a identificar as listas de que os utilizadores necessitam, determine os tipos de lista que são utilizados mais frequentemente e as listas ideais para os seus utilizadores. Peça informações aos utilizadores da empresa para o ajudarem nesta tarefa. Se nenhum livro na estrutura de livros contiver todos os registos necessários para uma lista ideal, provavelmente faltará uma hierarquia na estrutura de livros. Por exemplo, pode configurar uma hierarquia geográfica e uma hierarquia orientada para produtos.

Se os utilizadores demorarem muito tempo a trabalhar num subconjunto específico de um livro, crie um sublivro para o subconjunto. Dê um nome ao sublivro que permita aos utilizadores reconhecê-lo. O livro secundário também pode ser predefinido para o Seletor de livros, de forma a que os utilizadores não tenham de selecionar sempre o livro apropriado. Para obter mais informações sobre a predefinição para o seletor Livro, consulte Ativar livros para utilizadores e funções de utilizadores (consultar ["Ativar livros para](#page-420-0)  [utilizadores e funções de utilizador"](#page-420-0) na página [421\)](#page-420-0).

#### **Pesquisar registos**

Para determinar as necessidades de pesquisa dos utilizadores na empresa, pergunte-lhes quais são os cenários em que eles pesquisam registos específicos. A estrutura de livros e os tamanhos dos livros devem refletir as pesquisas e os critérios de pesquisa que os utilizadores efetuam com maior frequência.

**NOTA:** Se já tiver uma estrutura de livros elaborada e a estiver a refinar, peça aos utilizadores se podem indicar se um registo específico pertence a um livro específico da hierarquia. Se os utilizadores disserem consistentemente que só têm a certeza relativamente um livro num nível superior, pergunte-lhes se uma subdivisão da estrutura de livros lhes permitiria reduzir·a sua pesquisa. Os utilizadores apenas deverão ser obrigados a pesquisar em livros de um nível superior como exceção às suas pesquisas normais.

Os campos que são utilizados numa pesquisa também refletem a velocidade da pesquisa:

- A utilização de campos indexados para pesquisar registos em livros permite·um desempenho ideal. (Os campos indexados são apresentados com um texto verde nas secções de pesquisa.)
- **D** Quando são utilizados campos não indexados (em vez de campos indexados) para pesquisar registos em livros, as pesquisas são mais lentas e o desempenho é afetado pelo volume de registos pesquisados. (Os campos da pesquisa que não estão indexados são apresentados com um texto preto nas secções de pesquisa.)

Por exemplo, se determinar que os utilizadores normalmente pesquisam registos de contacto com base em campos indexados, o número de registos para o livro de nível inferior (designado livro de nó folha) pode ascender a 100.000 para cada tipo de registo. No entanto, se os utilizadores pesquisarem normalmente registos de contacto com base em campos não indexados, pode restringir o tamanho dos seus livros de nó folha para um valor entre 20.000 e 30.000 registos para cada tipo de registo.

A configuração dos dados varia de empresa para empresa. Como consequência, não existe um número recomendado de registos para livros. Tem de gerir continuamente o tamanho dos livros. Os livros facilitam pesquisas mais rápidas reduzindo o número de registos que são pesquisados.

#### **Criar e utilizar relatórios**

Todos os utilizadores, exceto os administradores, estão sujeitos a regras de visibilidade dos dados para os relatórios. Quando é especificado um livro do utilizador ou um livro personalizado no Seletor de livros para relatórios, os dados considerados para os relatórios são os seguintes:

 Todo o conteúdo nas análises históricas (incluindo as análises históricas acedidas a partir do separador Analytics e dos relatórios incorporados nas páginas principais Registos) é restringido ao livro e inclui todos os subníveis do livro selecionado. Os registos que um utilizador possui ou nos quais·um utilizador pertence a uma equipa, não serão incluídos exceto·se esses registos também estiverem no livro selecionado ou num dos seus sublivros.

 Os relatórios em tempo real são restringidos aos dados diretamente associados ao livro (livro personalizado ou livro do utilizador) selecionado no Seletor de livros. Se o livro selecionado tiver sublivros ou livros dependentes, os dados nos sublivros ou livros dependentes serão ignorados nos relatórios em tempo real.

**NOTA:** Apesar de normalmente o utilizador não necessitar de alterar a estrutura de livros depois de a configurar, poderá fazê-lo. Não é necessário nenhum período de inatividade para efetuar estas alterações e estas serão aplicadas de imediato. No entanto, as alterações não serão refletidas imediatamente nos dados dos relatórios em tempo real.

Para mais informações sobre a visibilidade dos registos nos relatórios, consulte Acerca da Visibilidade de Registos no Analytics.

### **Visibilidade do gestor**

Quando estiver a criar hierarquias de livros, baseie as suas criações nos seguintes princípios:

- A funcionalidade fornecida pela caixa de verificação Visibilidade do gestor ativada no perfil da empresa é utilizada o menor número de vezes possível.
- A opção Incluir subitens é utilizada raramente ou nunca em pesquisas de grandes volumes de dados. (O número de registos que constitui um grande volume de dados varia de empresa para empresa e de acordo com os padrões da pesquisa.)

Há situações em que é necessário utilizar a opção Incluir subitens. Por exemplo, os gestores têm de executar listas nos seus livros de utilizadores que incluam os respetivos dependentes, porque estes não podem partilhar dados entre si. Se os volumes forem grandes, então o tempo de pesquisa aumenta. No entanto, para um desempenho ideal, selecione a opção Incluir subitens apenas quando for necessário.

### **Níveis de hierarquia**

As hierarquias de livros que tenham um grande número de níveis, com registos em todos os níveis, comportam-se de modo semelhante à funcionalidade de equipa onde a visibilidade do gestor está ativada. Essas hierarquias têm um bom desempenho com pequenos conjuntos de dados. No entanto, à medida que os volumes de dados crescem, os livros com menos níveis na hierarquia (ou sem níveis de hierarquia) têm um desempenho muito melhor do que a funcionalidade de equipa.

Se um nível da hierarquia de livros não constituir·um valor adicional para a segurança dos dados ou para a organização dos dados, agregue·o livro redundante e os respetivos sublivros. Pergunte aos utilizadores dos livros se estes normalmente conseguem identificar se um registo está num sublivro ou noutro sublivro do mesmo livro principal; se não conseguirem, isso indica que a melhor opção será juntar·os dois sublivros no livro principal.

Um método simples de reduzir o número de níveis numa hierarquia de livros é atribuir um prefixo aos sublivros com o nome no livro principal. Por exemplo, se tiver um sublivro designado Norte com um livro principal designado América do Norte, remova o livro principal e mude o nome do sublivro para AN – Norte.

### <span id="page-388-0"></span>**Listas cruzadas**

As listas cruzadas constituem a prática de duplicação de registo em vários livros. As listas cruzadas acarreta·uma sobrecarga administrativa para os utilizadores, porque a sincronização é necessária, o que implica muitas operações de leitura-escrita que afetam o desempenho do servidor. Reduza ao mínimo o número de listas cruzadas.

### **Gestão automática de livros**

Normalmente, os critérios de atribuição de livros são mapeados para um ou mais campos num tipo de registo. Pode criar regras de fluxo de trabalho para reorganizar automaticamente a atribuição de livros quando um desses campos for alterado.

Por exemplo, se tiver uma hierarquia de livros designada *Território,* pode criar uma regra de fluxo de trabalho para monitorizar um campo num tipo de registo (por exemplo, o campo Território em contas) e, em seguida, criar uma ação Atribuir um livro na regra para atualizar o livro Território no registo com um novo livro quando o valor do campo Território na conta for alterado.

Quando cria nomes de livros, considere se pretende utilizar as ações de fluxo de trabalho Atribuir um Livro de uma forma que uma única ação de fluxo de trabalho possa atribuir um livro diferente a registos diferentes com base numa expressão que efetua a resolução para um nome do livro.

Por exemplo, presuma que tem contas na América do Norte e que também tem contas estabelecidas na EMEA. Pode pretender configurar dois livros separados para as diferentes localizações e atribuir o livro apropriado a uma conta dependendo da localização da conta. Para configurar esta configuração, pode criar dois livros um designado América do Norte e outro designado EMEA. Pode criar um campo da lista de escolha customizado designado Localização de Vendas com os valores América do Norte e EMEA e acrescentar o campo customizado à disposição da página para o tipo de registo Conta para as funções apropriadas. Em seguida, pode criar uma ação de fluxo de trabalho Atribuir um Livro que efetua o seguinte quando é atualizado um registo da conta:

- Avalia uma expressão para determinar o valor que é selecionado no campo Localização de Vendas no registo da conta.
- Associa o registo da conta ao livro, cujo nome corresponde ao valor devolvido pela expressão.

#### **Tópicos relacionados**

Consulte o tópico seguinte para obter informações relacionadas:

Criar ações de fluxo de trabalho: Atribuir um livro (na página [519\)](#page-518-0)

## **Acerca do suporte de serviços Internet para livros**

Os livros podem ser geridos através dos serviços Internet. Quando os livros estão activados para a sua empresa, a língua da descrição dos serviços Internet para livros (WSDL) está disponível para transferência. Para mais informações sobre os serviços Internet, consulte *Oracle Web Services On Demand Guide*.

# **Acerca dos modos de propriedade do registo**

Dependendo das necessidades empresariais da sua empresa, não pode atribuir proprietários a registos de um determinado tipo de registo. Em vez disso, pode pretender organizar os registos de modo a que não necessite

#### Administrar o Oracle CRM On Demand

de voltar a atribuir a propriedade de registos, quando os funcionários se movem para outras responsabilidades ou quando os representantes de vendas são realinhados, porque os modelos empresariais são alterados. Desde a versão 20, o Oracle CRM On Demand permite-lhe suportar essas necessidades empresariais, associando um livro personalizado principal a um registo, em vez de atribuir um proprietário ao registo. Qualquer utilizador que seja um membro do livro personalizado principal num registo pode aceder e trabalhar com esse registo, desde que as definições da função de utilizador e do perfil de acesso forneçam ao utilizador os direitos de acesso necessários. A empresa também pode pretender configurar alguns tipos de registo de modo a que os registos desse tipo não necessitem de ter um proprietário atribuído ou um livro personalizado principal associado.

O Oracle CRM On Demand permite-lhe configurar os seguintes modos de propriedade do registo para a maioria dos tipos de registo que utilizam livros:

 **Modo de utilizador.** O modo de utilizador é semelhante à propriedade do registo na versão 19 e em versões anteriores do Oracle CRM On Demand. Quando um tipo de registo é configurado em modo de utilizador, cada registo desse tipo de registo tem de ter um proprietário atribuído. Se o campo Livro estiver disponível na página de detalhes do registo, o campo Livro apresenta o livro do utilizador associado ao proprietário.

**NOTA:** Os registos de pedidos de assistência podem existir sem um proprietário por predefinição e alguns tipos de registo, tal como Utilizadores e Produtos não têm proprietários nos registos. Esta funcionalidade não é alterada desde as versões anteriores do Oracle CRM On Demand.

- **Modo de livro.** Quando um tipo de registo é configurado em modo de livro, os registos desse tipo de registo não podem ter um proprietário atribuído. Em vez disso, é obrigatório um livro personalizado principal para cada registo. Qualquer utilizador que seja um membro do livro principal num registo tem acesso ao registo e pode trabalhar com o mesmo, desde que as definições da função de utilizador e do perfil de acesso forneçam ao utilizador os direitos de acesso necessários. Pode utilizar o modo de livro apenas com os tipos de registo que suportam livros.
- **Modo misto.** O modo misto também é designado por *modo de utilizador ou de livro*. Quando um tipo de registo é configurado neste modo, é possível configurar um registo desse tipo de registo em qualquer uma das seguintes formas:
	- O registo pode existir sem um proprietário atribuído ou um livro personalizado principal associado. Os utilizadores podem aceder a um registo através da afiliação da equipa ou da afiliação de um livro associado ao registo. Os utilizadores, cuja função de utilizador tenha a caixa de verificação Pode ler todos os registos selecionada no passo 2 do Assistente de gestão de funções, também podem aceder ao registo.
	- O registo pode ter um proprietário atribuído.
	- O registo pode ter um livro personalizado principal associado.

**NOTA:** O registo não pode ter um proprietário atribuído e um livro personalizado principal.

Pode utilizar o modo misto apenas com os tipos de registo que suportam livros.

**NOTA:** Tem de utilizar o modo de utilizador de propriedade do registo para um tipo de registo Transação de amostras, porque todas as transações de amostras devem ser relacionadas com um período de inventário para um utilizador específico. Não configure o modo de livro ou o modo misto para o tipo de registo Transação de amostras.

Independentemente do modo de propriedade que configura para um tipo de registo, os utilizadores podem atribuir livros adicionais a um registo e os utilizadores podem ligar os utilizadores adicionais a um registo se o tipo de registo suportar as equipas. Um utilizador, que seja um membro de qualquer livro que esteja atribuído a um registo, pode aceder ao registo e trabalhar com o mesmo, desde que as definições da função de utilizador e do perfil de acesso forneçam ao utilizador os direitos de acesso necessários.

## **Relatórios**

Para os tipos de registo Conta e Contacto, pode criar relatórios em tempo real e históricos com base na relação entre os registos e o livro principal nos registos. Para obter mais informações sobre relatórios e modos de propriedade do registo, consulte Acerca da Visibilidade de Registos no Analytics.

Os modos de propriedade do registo não afetam as regras de visibilidade de dados que são aplicadas quando seleciona um livro no Seletor de livros no Analytics. Para obter mais informações sobre as regras de visibilidade de dados para livros nos relatórios, consulte Acerca da criação de estruturas de livros (na página [385\)](#page-384-0).

## **Tipos de registo que suportam modos de propriedade do registo**

Os modos de propriedade do registo são suportados para os tipos de registo que suportam livros personalizados, com as seguintes exceções:

- Atribuição
- $\blacksquare$  Fundo
- Relatório de auditoria do inventário
- **Período de inventário**
- $\blacksquare$  Plano de mensagens
- **Chamada inteligente**
- Solução

Pode configurar todos os outros tipos de registo que suportam livros personalizados em modo de utilizador, modo de livro ou modo misto. Pode utilizar uma mistura de modos de propriedade para os vários tipos de registo que suportam livros. Por exemplo, pode configurar o tipo de registo Contacto em modo de livro e configurar o tipo de registo Conta em modo de utilizador. Pode alterar o modo de propriedade do registo para um tipo de registo a qualquer momento. Configura o modo de propriedade do registo para um tipo de registo, configurando os campos Proprietário e Livro no tipo de registo, conforme for ou não obrigatório, como é mostrado na seguinte tabela.

**NOTA:** As disposições da página para o tipo de registo têm de ser configuradas corretamente para o modo de propriedade do registo. Para obter mais informações, consulte Acerca da configuração de campos e disposições da página para modos de propriedade do registo (consultar ["Acerca da configuração de campos e](#page-123-0)  [de disposições da página para modos de propriedade do registo"](#page-123-0) na página [124\)](#page-123-0).

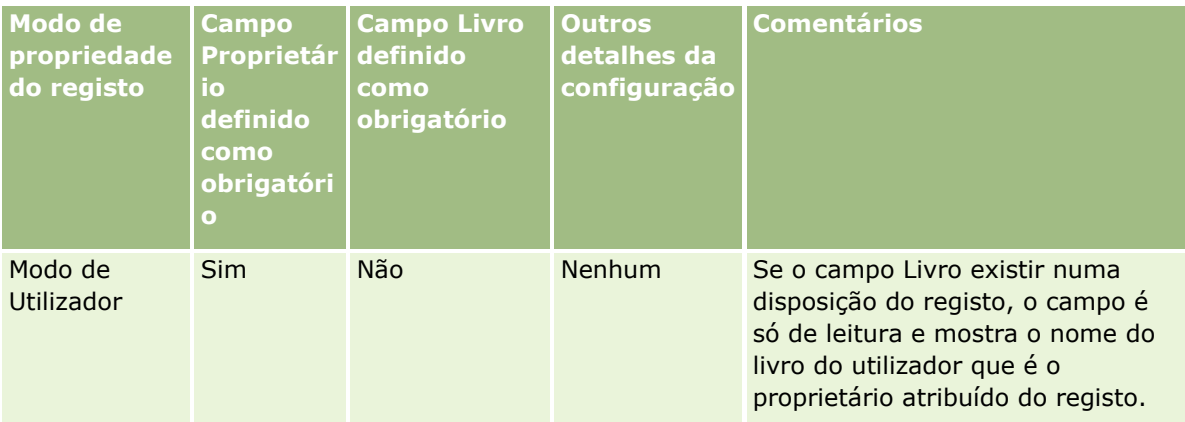

### Administrar o Oracle CRM On Demand

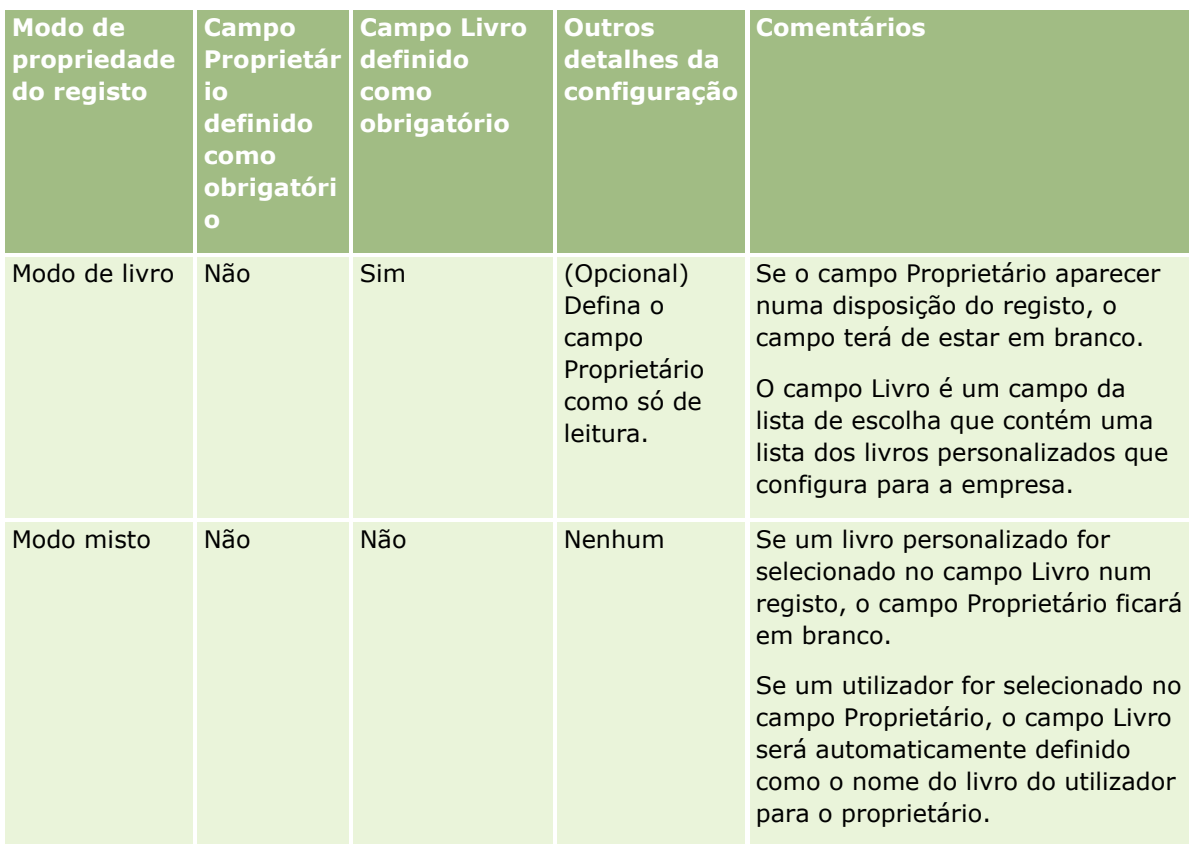

## **Modo de propriedade do registo predefinido**

Para as empresas existentes que foram criadas na versão 19 ou em versões anteriores do Oracle CRM On Demand, o modo de utilizador é o modo de propriedade do registo predefinido para o tipo de registo Pedido de assistência, que é configurado em modo misto por predefinição. Para as novas empresas, o modo misto é o modo de propriedade do registo predefinido para os tipos de registo que suportam os modos de propriedade do registo.

### **Valores predefinidos nos campos Proprietário e Livro**

Quando um utilizador abre uma página Novo registo, os valores dos campos Proprietário e Livro são os seguintes:

- Se o tipo de registo for configurado no modo utilizador, o campo Proprietário é preenchido automaticamente com a designação alternativa do utilizador atual. O campo Livro, se existir, é preenchido automaticamente com o nome do livro do utilizador do utilizador atual.
- **Se o tipo de registo estiver configurado em modo misto, não será preenchido o campo Proprietário ou** Livro.

**NOTA:** Os compromissos que os utilizadores criam através do respetivo calendário são uma exceção ao comportamento normal dos modos de propriedade do registo. Quando um utilizador cria um compromisso através do calendário do utilizador, o campo Proprietário é preenchido com o nome do utilizador atual, independentemente do modo de propriedade do registo.

- $\blacksquare$  Se o tipo de registo estiver configurado no modo de livro, acontece o seguinte:
- **392** Administrar o Oracle CRM On Demand Release 39
- O campo Proprietário no novo registo não será preenchido.
- **Para o campo Livro, o valor predefinido depende do livro predefinido que é especificado para o tipo de** registo no registo do utilizador atual, da seguinte forma:
	- Se um livro personalizado for especificado como livro predefinido para o tipo de registo, o campo Livro no novo registo é preenchido automaticamente com o nome do livro predefinido especificado.
	- Se um livro predefinido não for especificado para o tipo de registo, ou se um livro do utilizador ou o elemento Todos os livros for especificado como livro predefinido, o campo Livro não será preenchido no novo registo.

Para obter informações sobre como configurar livros predefinidos por tipo de registo para um utilizador, consulte Configurar livros predefinidos por tipo de registo para um utilizador (na página [324\)](#page-323-0).

**NOTA:** Se o campo Proprietário for obrigatório numa disposição da página, e se o tipo de registo estiver no modo misto, o campo Proprietário fica em branco por predefinição quando um utilizador abre uma página Novo registo que utiliza essa disposição da página. Para mais informações sobre a configuração do campo e as disposições de páginas de modos de propriedade do registo, consulte Acerca da configuração do campo e disposições de páginas de modos de propriedade do registo (consultar ["Acerca da configuração de campos e](#page-123-0)  [de disposições da página para modos de propriedade do registo"](#page-123-0) na página [124\)](#page-123-0).

### **Considerações sobre modos de propriedade do registo**

Quando configurar o modo de propriedade do registo para um tipo de registo, considere o seguinte:

- **Gestor de atribuições.** O gestor de atribuições pode voltar a atribuir registos apenas a utilizadores. Pode voltar a atribuir registos apenas se o tipo de registo estiver configurado no modo de utilizador ou no modo misto da propriedade do registo. Se existir um livro personalizado principal atribuído ao registo antes do gestor de atribuições atribuir o registo a um proprietário, o gestor de atribuições remove o livro principal do registo. O gestor de atribuições não pode voltar a atribuir os registos se o tipo de registo estiver configurado em modo de livro. Se configurar um tipo de registo em modo de livro, recomenda-se vivamente que torne todos os grupos de regras inativos para esse tipo de registo. Para obter mais informações sobre regras de atribuição, consulte Acerca de regras de atribuição (na página [571\)](#page-570-0).
- **Trabalhar com outras aplicações.** As aplicações seguintes requerem que os registos tenham um proprietário. Não pode utilizar estas aplicações se o tipo de registo com que a aplicação trabalha for configurado em modo de livro e se o tipo de registo for configurado em modo misto, os registos terão de ter proprietários:
	- **D** Oracle Outlook Email Integration On Demand
	- **D** Oracle Notes Email Integration On Demand
	- **D** Oracle CRM On Demand Integration for Office
	- Oracle CRM On Demand Connected Mobile Sales
- **Atualizar registos depois de alterar modo de propriedade.** Se alterar o modo de propriedade do registo de um tipo de registo para o modo de utilizador, considere atualizar todos os registos desse tipo que tenham um proprietário. Caso contrário, o utilizador que atualize em seguida um registo desse tipo de registo será obrigado a selecionar um proprietário para o registo. Da mesma forma, se alterar o modo de propriedade do registo de um tipo de registo para o modo de livro, considere atualizar todos os registos desse tipo que tenham um livro personalizado principal apropriado atribuído. Caso contrário, o utilizador

que atualize em seguida um registo desse tipo de registo será obrigado a selecionar um livro personalizado principal para o registo.

### **O que acontece quando altera o modo de propriedade do registo para um tipo de registo?**

Se a empresa alterar o modo de propriedade do registo para um tipo de registo de um modo para outro modo, o novo modo de propriedade é imposto para quaisquer registos novos desse tipo de registo. Para os registos existentes, o comportamento é o seguinte:

- **Quando o novo modo de propriedade do registo é o modo de utilizador.** Acontece o seguinte quando um registo é atualizado pela primeira vez após a alteração do modo de propriedade:
	- Se o registo já não tiver um utilizador atribuído como o proprietário, o utilizador que atualizar o registo é obrigado a selecionar um utilizador no campo Proprietário.
	- Se o registo tiver previamente tido um livro personalizado principal associado, o nome do livro principal é limpo do campo Livro e o nome do livro do utilizador para o novo proprietário é mostrado no campo Livro. O livro também é removido do registo e já não aparece na secção Livros da página Detalhes do registo.
- **D** Quando o novo modo de propriedade do registo é o modo de livro. Acontece o seguinte quando um registo é atualizado pela primeira vez após a alteração do modo de propriedade:
	- Se o registo já não tiver um livro principal associado, o utilizador que atualizar o registo é obrigado a selecionar um livro personalizado principal no campo Livro.
	- Se o registo tiver previamente tido um proprietário atribuído, acontece o seguinte:
		- O campo Proprietário é limpo no registo.
		- Se o tipo de registo suportar equipas, todos os membros da equipa, exceto o anterior proprietário do registo, permanecem como membros da equipa. O comportamento é o mesmo para os membros da equipa que são membros de um grupo predefinido; ou seja, todos os membros do grupo, exceto o anterior proprietário do registo, permanecem como membros da equipa. No entanto, o tipo de registo Conta é uma exceção a esta regra. Se o anterior proprietário de uma conta for um membro de um grupo predefinido, todos os membros do grupo serão removidos da equipa. Quaisquer membros da equipa que não sejam membros do grupo predefinido permanecem como membros da equipa, como acontece com outros tipos de registo.

**NOTA:** Na aplicação standard, o proprietário anterior do registo não é retido como membro da equipa, conforme descrito aqui. No entanto, o administrador pode configurar o tipo de registo para que o proprietário anterior do registo seja retido como membro da equipa do registo. Para obter informações sobre como configurar um tipo de registo para reter o proprietário anterior como membro da equipa, consulte Customizar a Propriedade Anterior de Registos Partilhados (na página [297\)](#page-296-0).

- **Quando o novo modo de propriedade do registo é o modo misto.** Acontece o seguinte quando um registo é atualizado pela primeira vez após a alteração do modo de propriedade. Este comportamento também aplica sempre que o registo for atualizado, enquanto o tipo de registo se encontrar em modo misto:
	- O utilizador que atualiza o registo não necessita de selecionar um proprietário ou um livro principal.
	- O utilizador que atualiza o registo pode selecionar um proprietário ou um livro personalizado principal para o registo, mas não ambos.

- <span id="page-394-0"></span> Se um utilizador atribuir um proprietário a um registo e um livro personalizado principal tiver sido previamente associado ao registo, o campo Livro é limpo no registo. O livro também é removido do registo e já não aparece na secção Livros da página Detalhes do registo.
- Se um utilizador associar um livro personalizado como um livro principal no registo e o registo tiver previamente tido um proprietário atribuído, acontece o seguinte:
	- O campo Proprietário é limpo no registo.
	- Se o tipo de registo suportar equipas, todos os membros da equipa, exceto o anterior proprietário do registo, permanecem como membros da equipa. O comportamento é o mesmo para os membros da equipa que são membros de um grupo predefinido; ou seja, todos os membros do grupo, exceto o anterior proprietário do registo, permanecem como membros da equipa. No entanto, o tipo de registo Conta é uma exceção a esta regra. Se o anterior proprietário de uma conta for um membro de um grupo predefinido, todos os membros do grupo serão removidos do registo. Quaisquer membros da equipa que não sejam membros do grupo predefinido permanecem como membros da equipa, como acontece com outros tipos de registo.

#### **O que acontece se os registos forem atualizados através da funcionalidade de atualização em massa?**

A funcionalidade Atualização em bloco, que é suportada apenas para determinados tipos de registo, permite que os utilizadores atualizem campos no grupo de registos a partir de páginas da lista. Quando um utilizador utiliza a funcionalidade Atualização em massa para atualizar um grupo de registos, o utilizador não é obrigado a fornecer os valores para quaisquer campos obrigatórios que sejam nulos nos registos. No entanto, se um utilizador atualizar um grupo de registos após a alteração do modo de propriedade do registo para o tipo de registo, o utilizador não é obrigado a selecionar um proprietário ou um livro personalizado principal nos registos que o utilizador atualiza, mesmo se o novo modo de propriedade do registo requerer que os registos tenham um proprietário ou um livro personalizado principal.

# **Modos de propriedade do registo e tarefas geradas automaticamente**

Os modos de propriedade do registo afetam a propriedade das tarefas que são geradas automaticamente pelo Oracle CRM On Demand, tal como as tarefas que são geradas pelas ações Criar tarefa nas regras de fluxos de trabalho e as tarefas que são geradas pelas fases de vendas nos processos de vendas.

### **Considerações sobre tarefas geradas**

Quando gera tarefas, o Oracle CRM On Demand considera o seguinte:

- A opção selecionada no campo Proprietário da ação de fluxo de trabalho ou da tarefa da fase de vendas
- **D** Os valores no campo Proprietário e Livro do registo de origem se existirem quaisquer valores nesses campos

**NOTA:** O registo de origem para uma tarefa da fase de vendas é a oportunidade a partir da qual o processo de vendas é acedido, ou em alguns casos, a conta que está ligada à oportunidade. O registo de origem para uma ação de fluxo de trabalho é o registo que aciona a regra de fluxo de trabalho.

O modo de propriedade do registo do tipo de registo Atividade

### **Como o Oracle CRM On Demand atribui proprietários e livros personalizados principais a tarefas geradas**

O Oracle CRM On Demand pode atribuir um proprietário ou um livro personalizado principal a uma tarefa gerada automaticamente, mas não ambos. O Oracle CRM On Demand pode atribuir uma das seguintes opções como o proprietário para uma tarefa gerada automaticamente:

- Um dos seguintes utilizadores:
	- O proprietário de um registo de origem
	- O gestor do proprietário de um registo de origem
	- Um utilizador que tem uma função da equipa ou uma função de utilizador da equipa

**NOTA:** *Funções de equipa* são as funções que descrevem as partes que os utilizadores executam dentro de uma equipa num registo. *Funções de utilizador da equipa* são as funções do Oracle CRM On Demand que estão atribuídas a todos os utilizadores no Oracle CRM On Demand, incluindo os utilizadores que são membros de equipas em registos. Cada membro de uma equipa num registo de origem pode ter uma função da equipa e uma função de utilizador da equipa.

Para as tarefas geradas por uma ação de fluxo de trabalho, o proprietário foi especificado na ação de fluxo de trabalho

O Oracle CRM On Demand pode atribuir uma das seguintes opções como o livro personalizado principal para uma tarefa gerada automaticamente:

- O livro personalizado principal associado a um registo de origem
- O livro personalizado predefinido para uma das seguintes opções:
	- O proprietário de um registo de origem
	- O gestor do proprietário de um registo de origem
	- Um utilizador que tem uma função da equipa ou uma função de utilizador da equipa

O *livro predefinido* do utilizador para a tarefa é determinado da seguinte forma:

 Se um livro personalizado predefinido que contém dados estiver associado ao tipo de registo Atividade no registo do utilizador, esse livro é o livro predefinido.

**NOTA:** Os livros predefinidos para os tipos de registo são especificados na secção Livro predefinido por tipo de registo da página Detalhes do utilizador.

 Se o livro predefinido para o tipo de registo Atividade no registo do utilizador não for especificado e um livro personalizado predefinido que pode conter dados for especificado no campo Livro predefinido no registo do utilizador, o livro especificado no campo Livro predefinido no registo do utilizador é o livro predefinido.

**NOTA:** O livro predefinido tem de ser um livro personalizado. O Oracle CRM On Demand pode atribuir o livro de um utilizador como o livro principal para uma tarefa. Além disso, o livro personalizado predefinido tem de ser um livro que pode conter dados.

Se um proprietário apropriado ou um livro personalizado principal, que pode conter dados, não puder ser identificado, o Oracle CRM On Demand não gera a tarefa. A tabela seguinte mostra o modo como o Oracle CRM On Demand determina qual proprietário ou livro personalizado principal é atribuído a uma tarefa gerada.
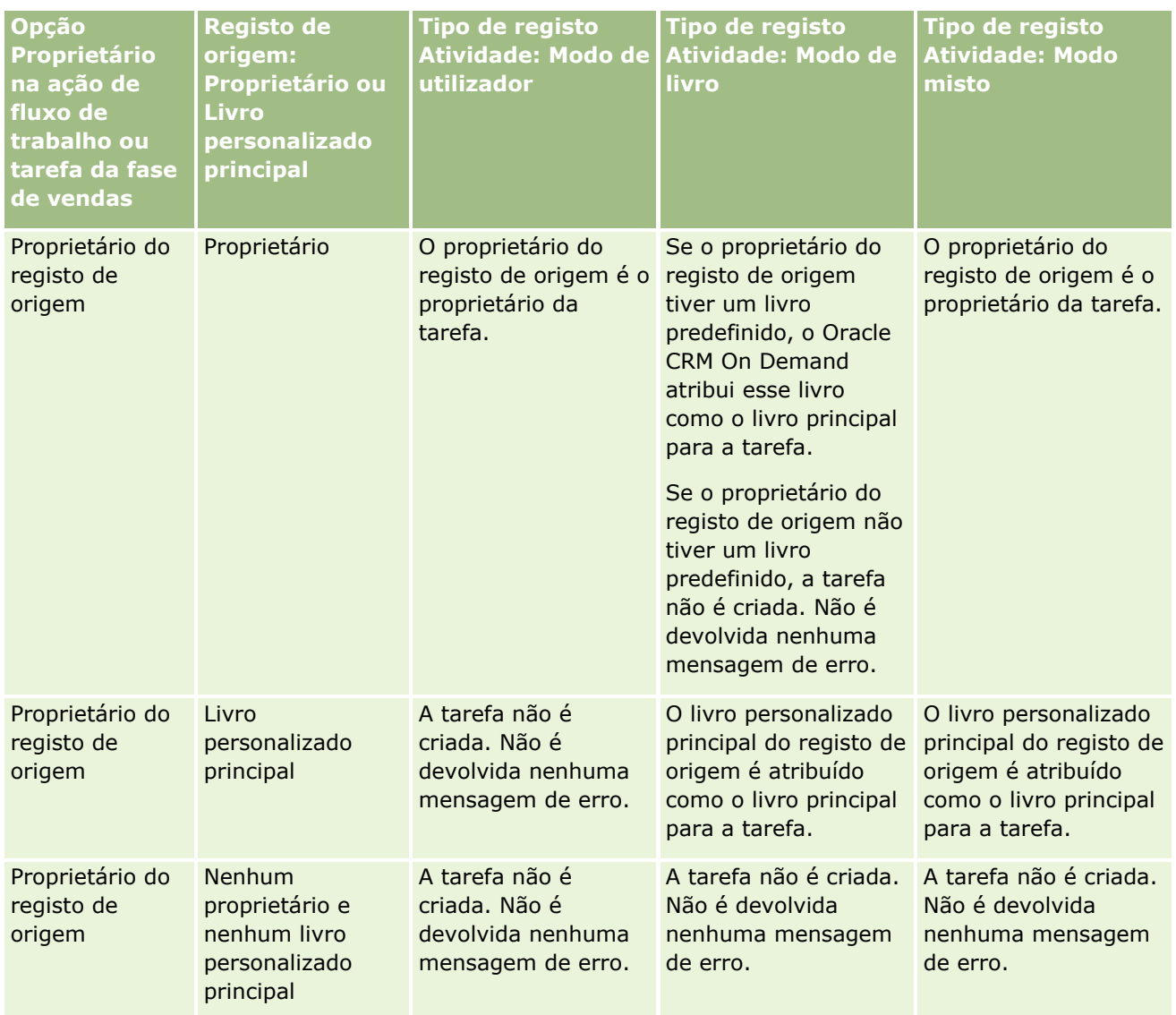

### Administrar o Oracle CRM On Demand

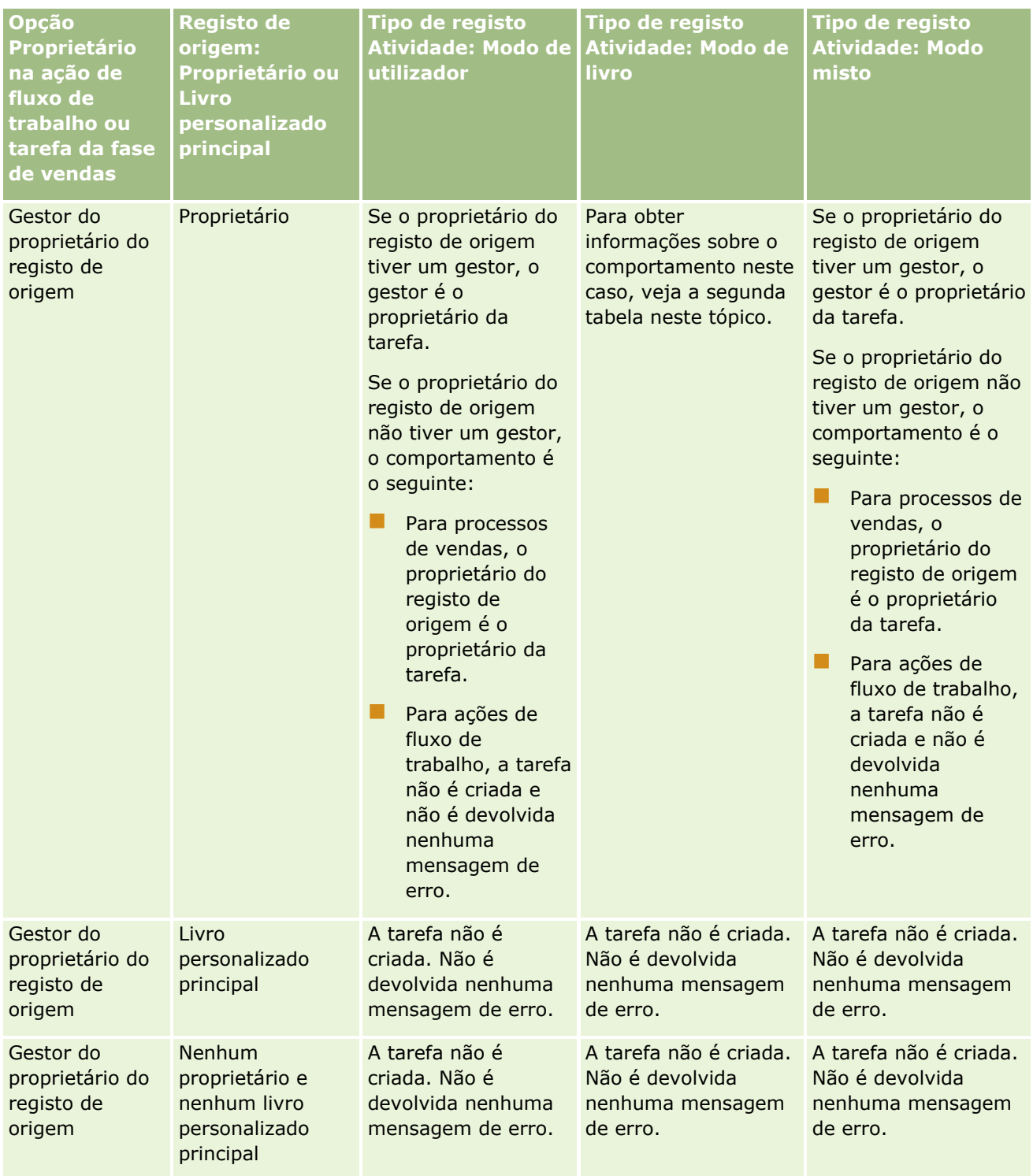

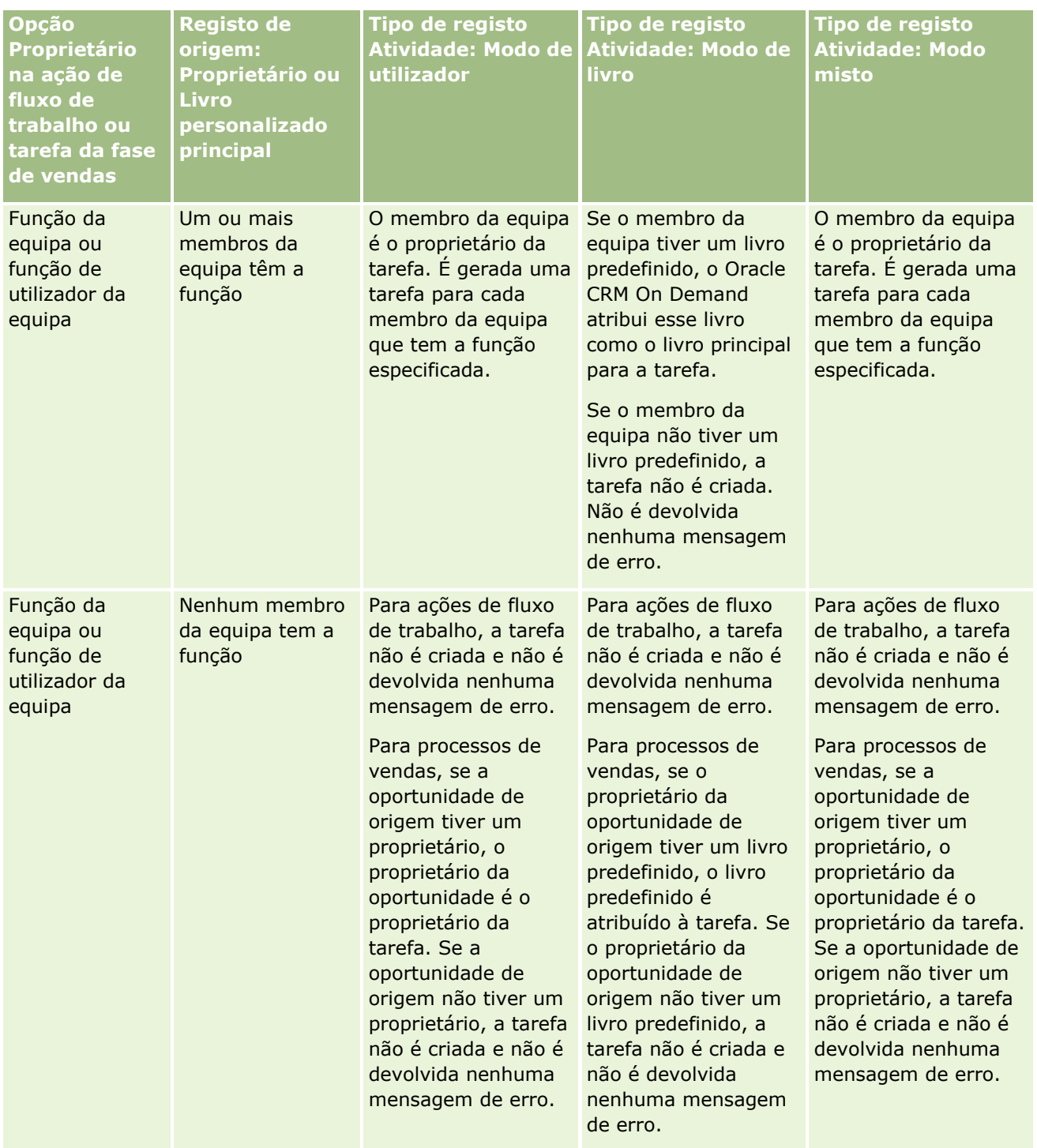

### Administrar o Oracle CRM On Demand

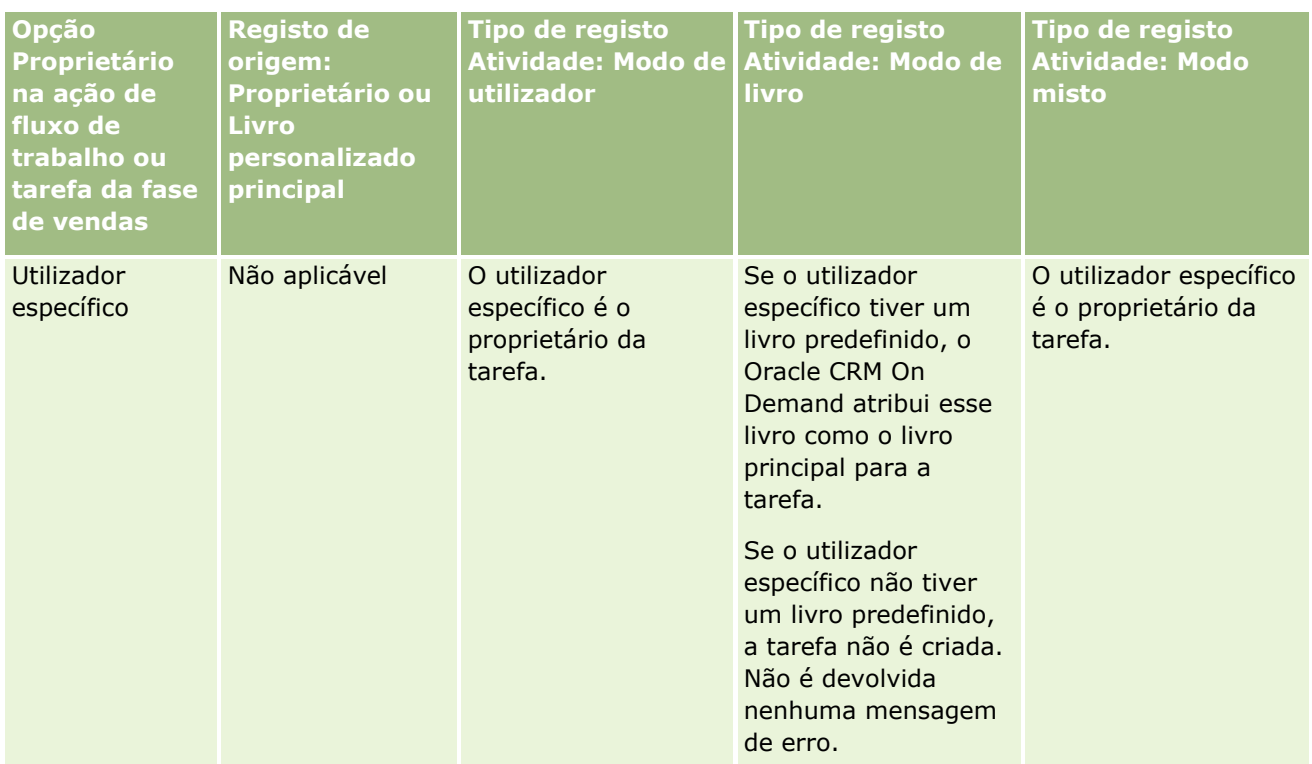

A tabela seguinte mostra o modo como o Oracle CRM On Demand determina qual proprietário ou livro personalizado principal é atribuído a uma tarefa gerada nas seguintes circunstâncias:

- A opção no campo Proprietário na tarefa da fase de vendas ou na ação de fluxo de trabalho é definida como o gestor do proprietário do registo de origem
- O registo de origem tem um proprietário
- O tipo de registo Atividade está configurado em modo de livro

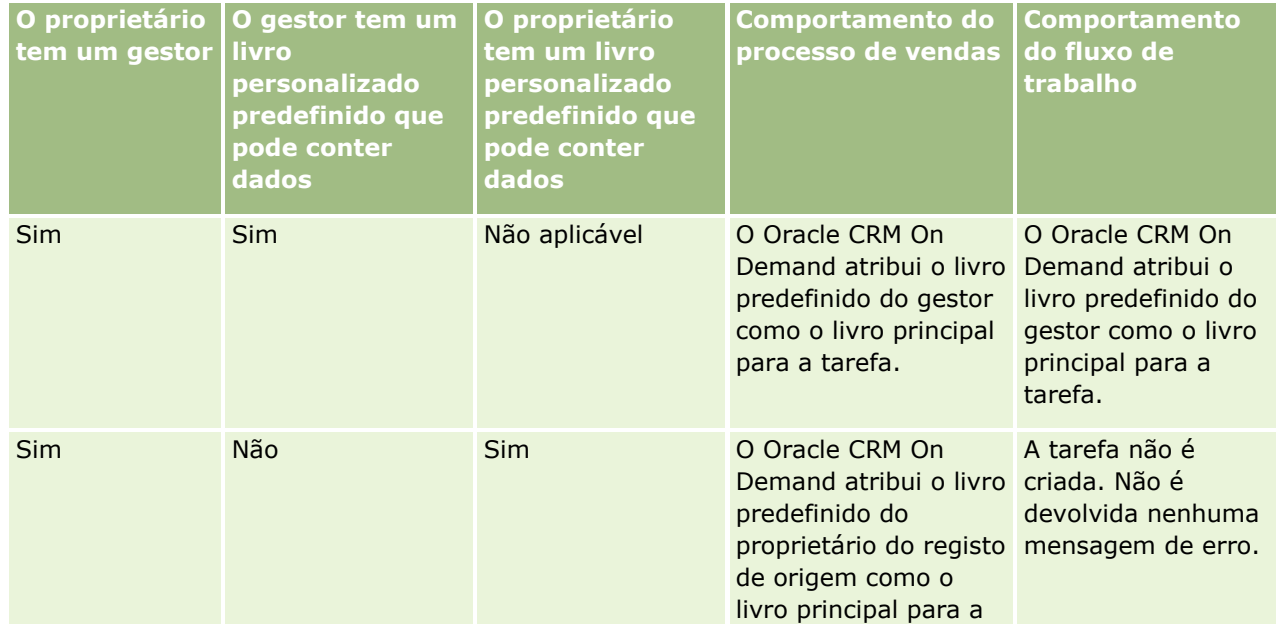

<span id="page-400-0"></span>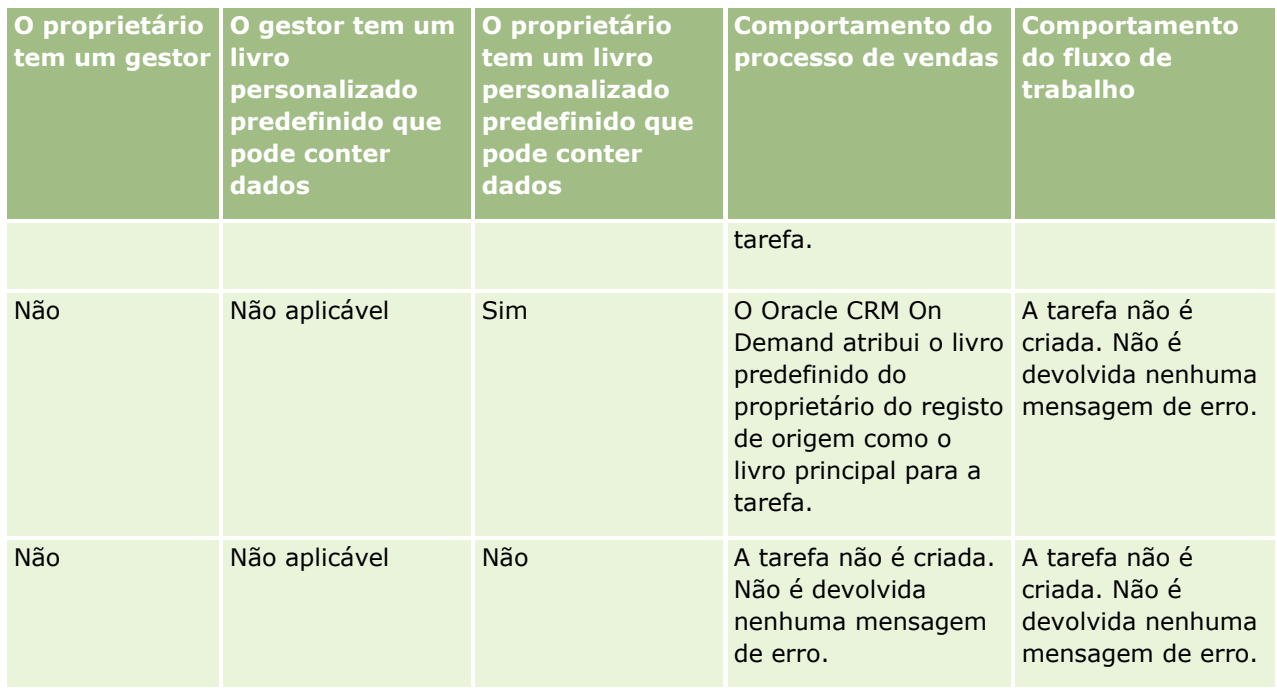

## **Acerca da importação de livros e das atribuições de livros**

Pode importar os seguintes registos relacionados com livros para o Oracle CRM On Demand:

- **Livros.** Para obter informações sobre como importar registos de livros, consulte Campos de livros: Preparação da importação (na página [712\)](#page-711-0).
- **Utilizadores do livro.** Pode importar registos de utilizadores do livro para associar utilizadores a livros personalizados. Para obter informações sobre como importar registos de utilizadores do livro, consulte Campos de utilizadores do livro: Preparação da importação (consultar ["Campos de utilizador do livro:](#page-709-0)  [Preparação da importação"](#page-709-0) na página [710\)](#page-709-0).
- **Livros da conta.** Pode importar registos de livros da conta para atribuir livros a contas. Para obter informações sobre como importar registos de livros da conta, consulte Campos de livros da conta: Preparação da importação (na página [681\)](#page-680-0).
- **Livros do contacto.** Pode importar registos de livros do contacto para atribuir livros a contactos. Para obter informações sobre como importar registos de livros do contacto, consulte Campos de livros do contacto: Preparação da importação (consultar ["Campos de contactos do livro: Preparação da importação"](#page-724-0) na página [725\)](#page-724-0).

**NOTA:** Para importar registos de livros da conta ou registos de livros do contacto, a função tem de incluir o privilégio Gerir livros futuros.

Quando importa registos para atribuir livros a contas e contactos, pode especificar uma data de início e uma data de fim para cada atribuição de livros. Também pode utilizar o campo Sinalizador de principal futuro para especificar se o livro que atribui a uma conta ou a um contacto se está a tornar no livro principal para a conta ou o contacto quando a atribuição se torna ativa. Para obter mais informações sobre atribuições de livros baseadas na hora, consulte Acerca das atribuições de livros baseadas na hora (na página [402\)](#page-401-0).

#### <span id="page-401-0"></span>**Tópicos relacionados**

Consulte os tópicos seguintes para obter informações relacionadas:

- Cenário para utilizar livros para gerir territórios de vendas (na página [405\)](#page-404-0)
- Exemplo da utilização de livros para gerir territórios de vendas (na página [405\)](#page-404-0)

## **Acerca das atribuições de livros baseadas na hora**

Pode gerir atribuições de livros para contas e contactos, importando registos de livros da conta e registos de livros do contacto. Pode especificar uma data de início e uma data de fim para cada atribuição de livros que importa. Se não especificar uma data de início para uma atribuição de livros, a atribuição torna-se ativa imediatamente. Também pode utilizar o campo Sinalizador de principal futuro para especificar se o livro que atribui a uma conta ou a um contacto se está a tornar no livro principal para esse contacto ou conta, quando a atribuição de livros se torna ativa.

**NOTA:** Para importar registos de livros da conta ou registos de livros do contacto, a função tem de incluir o privilégio Gerir livros futuros.

### **Atualizações para atribuições de livros de contas e contactos**

É periodicamente executado um procedimento de atribuição de livros para examinar todas as atribuições de livros para contas e contactos e para atualizar as atribuições, conforme necessário. Para determinar quando um procedimento de atribuição de livros é agendado para ser executado na instância de Oracle CRM On Demand, contacto Oracle CRM On Demand Customer Care.

O procedimento de atribuição de livros atualiza as atribuições de livros para contas e contactos da seguinte forma:

 **Ativa atribuições de livros.** Se a data de início de uma atribuição de livros tiver chegado e a atribuição já não estiver ativa, a atribuição torna-se ativa. Quando uma atribuição de livros se torna ativa, os utilizadores que são membros desse livro têm acesso à conta ou ao contacto através da afiliação desse livro.

Por exemplo, pode importar um registo do livro da conta que atribui o Livro A à Conta 1 com uma data de início de 01 de janeiro do próximo ano. A atribuição de livros para o Livro A na Conta 1 torna-se ativa pela primeira vez quando o procedimento de atribuição de livros for executados após o início de 01 de janeiro do próximo ano.

 **Determina se um livro é o livro principal.** Se o campo Sinalizador de principal futuro estiver definido como S para uma atribuição de livros e a atribuição estiver a ser ativada, o livro torna-se no livro principal para a conta ou o contacto.

Por exemplo, suponha que o Livro A é neste momento o livro principal para a Conta 1. Pode importar um registo do livro da conta que atribui o Livro B à Conta 1 com uma data de início de 01 de janeiro do próximo ano e com o campo Sinalizador de principal futuro definido como S. Quando o procedimento de atribuição de livros for executado pela primeira vez após o início de 01 de janeiro do próximo ano, a atribuição de livros para o Livro B na Conta 1 torna-se ativa e o Livro B torna-se no livro principal para a Conta 1. O Livro A já não é o livro principal para a Conta 1. No entanto, a atribuição de livros para o Livro A na Conta 1 permanece ativa, a menos que a data de fim da atribuição se encontre no passado, quando o procedimento de atribuição de livros é executado.

 **Resolve conflitos se for especificado mais do que um livro como o livro principal.** Se várias atribuições de livros para uma conta ou um contacto tiverem a mesma data de início e também o campo

Sinalizador de principal futuro definido como S, acontece o seguinte quando a data de início das atribuições chega:

- Todas as atribuições de livros tornam-se ativas.
- A primeira atribuição de livros que se torna ativa torna-se no livro principal para o registo.
- Se existir um livro principal existente para o registo, esse livro já não será o livro principal para o registo, mas a atribuição de livros permanece ativa, a menos que a data de fim para a atribuição de livros se encontre no passado.

Por exemplo, suponha que o Livro A é neste momento o livro principal para a Conta 1. Pode importar dois registos de livros da conta para a Conta 1. Um dos registos atribui o Livro B à Conta 1 e o outro atribui o Livro C à Conta 1. Ambas as atribuições têm a mesma data de início de 01 de janeiro do próximo ano e ambas as atribuições têm o campo Sinalizador de principal futuro definido como S. Quando o procedimento de atribuição de livros for executado pela primeira vez após o início de 01 de janeiro do próximo ano, as atribuições para o Livro B e o Livro C na Conta 1 tornam-se ativas e a atribuição que é processada em primeiro lugar torna-se no livro principal para a Conta 1. O Livro A já não é o livro principal para a Conta 1. No entanto, a atribuição de livros para o Livro A na Conta 1 permanece ativa, a menos que a data de fim da atribuição se encontre no passado, quando o procedimento de atribuição de livros é executado.

**Desativa atribuições de livros e remove livros principais, conforme necessário.** Se a data de fim de um registo da atribuição de livros se encontrar no passado, a atribuição torna-se inativa e o livro é removido do registo. Além disso, se o livro tiver sido o livro principal para a conta ou o contacto, o livro já não será o livro principal para a conta ou o contacto.

Por exemplo, suponha que o Livro A é neste momento o livro principal para a Conta 1. A data de fim da atribuição de livros é o dia 31 de dezembro deste ano. Quando o script de atribuição de livros for executado pela primeira vez após o início de 01 de janeiro do próximo ano, a atribuição de livros torna-se inativa e o Livro A é removido da posição de livro principal para a Conta 1.

Quando uma atribuição de livros se torna inativa, a relação entre o livro e a conta ou o contacto termina e o livro é removido da conta ou do contacto. Os utilizadores já não têm acesso à conta ou ao contacto através da afiliação desse livro. No entanto, os utilizadores que têm acesso à conta ou ao contacto através de outro livro ou de outros componentes de controlo de acesso, tal como afiliação da equipa, ainda podem aceder ao registo.

Não pode alterar o procedimento de atribuição de livros.

### **Exemplo de uma atribuição de livros baseada na hora**

Como um exemplo de uma atribuição de livros baseada na hora, considere o seguinte: neste momento o Livro A não está atribuído à Conta 1. No dia 01 de dezembro deste ano, importa um registo do livro da conta que atribui o Livro A à Conta 1. A atribuição de livros tem uma data de início de 01 de janeiro do próximo ano e uma data de fim de 31 de março do mesmo ano. O procedimento de atribuição de livros ativa e desativa a atribuição de livros da seguinte forma:

- Antes que o procedimento de atribuição de livros seja executado pela primeira vez após o início de 01 de janeiro do próximo ano, a atribuição do Livro A à Conta 1 está inativa e o Livro A não aparece na secção de informações relacionadas com Livros da página de detalhes da Conta 1.
- Quando o procedimento de atribuição de livros for executado pela primeira vez após o início de 01 de janeiro do próximo ano, o procedimento de atribuição de livros ativará a atribuição de livros. Quando isto acontece, o Livro A aparece na secção de informações relacionadas com Livros da página de detalhes da Conta 1.

 Quando o procedimento de atribuição de livros for executado pela primeira vez após o fim de 31 de março do próximo ano, o procedimento de atribuição de livros desativará a atribuição de livros. Quando isto acontece, o Livro A já não aparece na secção de informações relacionadas com Livros da página de detalhes da Conta 1.

### **Restrições ao especificar datas de início e fim para atribuições de livros**

Quando especifica as datas de início e fim para atribuições de livros, tome nota das seguintes restrições:

- Se especificar tanto uma data de início com uma data de fim, a data de início terá de ser anterior à data de fim.
- Se não especificar uma data de início, a atribuição torna-se ativa no momento em que é adicionada ao Oracle CRM On Demand.
- Se não especificar uma data de fim, a atribuição de livros permanece ativa, a menos que o livro seja removido do registo.
- Se especificar uma data de fim e não especificar uma data de início, a atribuição de livros torna-se ativa imediatamente e permanece ativa até que a data de fim seja atingida ou que a atribuição de livros seja removida do registo, o que quer que surja primeiro.

Por exemplo, pode importar um registo do livro da conta que atribui o Livro A à Conta 1 e que não tem uma data de início e uma data de fim. Neste caso, a atribuição de livros torna-se ativa imediatamente e nunca se torna inativa pelo procedimento de atribuição de livros, porque a atribuição de livros não tem uma data de fim. No entanto, pode remover o Livro A da Conta 1 através da interface do utilizador.

**NOTA:** Uma conta pode ter vários livros atribuídos ao mesmo tempo, com datas de início e fim iguais ou diferentes para cada atribuição de livros. Do mesmo modo, um contacto pode ter vários livros atribuídos ao mesmo tempo, com datas de início e fim iguais ou diferentes para cada atribuição de livros.

Pode ver as datas de início e fim nos detalhes de atribuição de livros na interface do utilizador no Oracle CRM On Demand, mas não pode alterar essas datas na interface do utilizador.

### **Acerca da atualização das atribuições de livros existentes**

Se importar um registo para atribuir um livro a uma conta ou a um contacto e o livro já estiver atribuído à conta ou ao contacto, o registo de atribuição de livros existente no Oracle CRM On Demand será atualizado com os valores do registo importado. Também pode substituir um valor existente nos campos Data de início e Data de fim, importando um valor em branco. Por exemplo, suponha que o Livro A já está atribuído à Conta 1. A atribuição tem uma data de início no passado e uma data de fim no futuro. Pode importar um registo do livro da conta para o Livro A e a Conta 1 que tenha a mesma data de início que a atribuição existente, mas que não tenha uma data de fim. Neste caso, a atribuição existente é atualizada e a data de fim é removida.

#### **Critérios de atualização das atribuições de livros ativas**

Se uma atribuição de livros existente já estiver ativa, os períodos ativos da atribuição existente e o registo que importa têm de se sobrepor ou ser contíguos. As datas de início e fim de um registo que importa para atualizar uma atribuição de livros ativa têm de cumprir os seguintes critérios:

 Se uma atribuição existente não tiver uma data de fim, a data de início no registo que importa não tem de ser uma data futura.

<span id="page-404-0"></span>A data de início no registo que importa não tem de ser mais de 7 dias depois da data de fim da atribuição existente.

Se estes critérios não forem cumpridos, a atribuição de livros ativa existente não é atualizada.

#### **Critérios de atualização das atribuições de livros futuras**

Se importar um registo para atribuir um livro a uma conta ou a um contacto e já existir um registo de atribuição de livros com uma data de início no futuro para o mesmo livro e a mesma conta ou o mesmo contacto, a data de fim da atribuição que importa não tem de ser mais de 7 dias antes da data de início do registo de atribuição existente. Por exemplo, se já existir um registo para atribuir o Livro A à Conta 1 no dia 01 de fevereiro do próximo ano e se pretender alterar a data de início da atribuição para o dia 01 de janeiro do próximo ano, a data de fim do registo que importa não terá de ser anterior ao dia 25 de janeiro do próximo ano. Se a data de fim do registo de atribuição que importa for o dia 24 de janeiro ou antes, a importação do registo falha e é devolvida uma mensagem de erro para indicar que o registo já existe.

#### **Tópicos relacionados**

Consulte os tópicos seguintes para obter informações relacionadas:

- Acerca da importação de livros e das atribuições de livros (na página [401\)](#page-400-0)
- Cenário para utilizar livros para gerir territórios de vendas (na página [405\)](#page-404-0)
- Exemplo da utilização de livros para gerir territórios de vendas (na página [405\)](#page-404-0)

## **Cenário para utilizar livros para gerir territórios de vendas**

Este cenário fornece um exemplo de como a empresa pode utilizar livros personalizados. Neste cenário, os livros personalizados são utilizados para gerir territórios de vendas. Poderá utilizar esta funcionalidade de livros personalizados de forma diferente, dependendo do modelo empresarial.

A empresa organiza as contas numa base geográfica e atribui grupos de representantes de vendas para trabalhar com as contas em cada área geográfica ou território. Além disso, pode pretender voltar a atribuir representantes de vendas de um território a outro por vários motivos. Quando essas reatribuições acontecem, tem de realinhar as relações entre os representantes de vendas e os territórios. Com menos frequência, uma conta relocaliza de um território para outro. Quando uma relocalização acontece, tem de realinhar as relações entre as contas e os territórios. Um exemplo de configuração de livros, utilizadores e contas para suportar este cenário é fornecido no Exemplo da utilização de livros para gerir territórios de vendas (na página [405\)](#page-404-0).

## **Exemplo da utilização de livros para gerir territórios de vendas**

Este tópico fornece um exemplo da utilização de livros personalizados para gerir territórios de vendas. Poderá utilizar esta funcionalidade de livros personalizados de forma diferente, dependendo do modelo empresarial. O exemplo deste tópico suporta o cenário descrito em Cenário para utilizar livros para gerir territórios de vendas (na página [405\)](#page-404-0).

#### *Para utilizar livros para gerir territórios de vendas*

**1** Crie ou importe os livros personalizados que pretende para representar os territórios de vendas.

Para obter informações sobre como criar livros, consulte Criar livros e hierarquias de livros (na página [414\)](#page-413-0). Para obter informações sobre como importar livros, consulte Campos de livros: Preparação da importação (na página [712\)](#page-711-0).

**2** Associe os representantes de vendas aos livros do território apropriados.

Pode associar utilizadores a livros diretamente no Oracle CRM On Demand ou pode importar registos de utilizadores do livro. Para obter informações sobre como associar utilizadores a livros, consulte Associar utilizadores a livros (na página [416\)](#page-415-0). Para obter informações sobre como importar registos de utilizadores do livro, consulte Campos de utilizadores do livro: Preparação da importação (consultar ["Campos de utilizador do livro: Preparação da importação"](#page-709-0) na página [710\)](#page-709-0).

**3** Configure o tipo de registo Conta em modo de livro.

Para obter informações sobre como configurar modos de propriedade do registo, consulte Configurar modos de propriedade do registo (na página [413\)](#page-412-0).

**4** Importe os registos de livros da conta necessários para atribuir os livros do território apropriados às contas.

Utilize a data de início em cada registo do livro da conta para especificar a data em que a atribuição entra em vigor, ou seja, a data a partir da qual pretende que os representantes de vendas tenham acesso aos registos de contas nos territórios. Se pretender, também pode especificar a data em que cada atribuição de livros deve terminar.

Para obter mais informações sobre como importar registos da atribuição de livros, consulte os seguintes tópicos:

- Campos de livros da conta: Preparação da importação (na página [681\)](#page-680-0)
- Acerca da importação de livros e das atribuições de livros (na página [401\)](#page-400-0)
- Acerca das atribuições de livros baseadas na hora (na página [402\)](#page-401-0)

Depois de importar os registos de livros da conta e o procedimento de atribuição de livros ativar as atribuições na data de início especificada, o representante de vendas pode aceder aos registos nos territórios.

Se os representantes de vendas voltarem a ser atribuídos de um território para outro, tem de realinhar as relações entre os representantes de vendas e os territórios.

#### *Para realinhar a relação entre um representante de vendas e um território*

- Atualize o registo de utilizador para o representante de vendas, da seguinte forma:
	- Se o representante de vendas for atribuído a um novo território, adicione o livro do território ao registo de utilizador.
	- Se o representante de vendas já não estiver atribuído a um território, remova o livro do registo de utilizador.

Pode atualizar o registo de utilizador diretamente no Oracle CRM On Demand ou pode importar registos de utilizadores do livro. Para obter informações sobre como associar utilizadores a livros, consulte Associar utilizadores a livros (na página [416\)](#page-415-0). Para obter informações sobre como importar registos de utilizadores do livro, consulte Campos de utilizadores do livro: Preparação da importação (consultar ["Campos de utilizador do livro: Preparação da importação"](#page-709-0) na página [710\)](#page-709-0).

Se as contas forem relocalizadas de um território para outro, tem de realinhar as relações entre as contas e os territórios.

#### *Para realinhar a relação entre uma conta e um território*

Atualize o registo da conta da seguinte forma:

- Adicione o novo livro do território à conta.
- Remova o livro do território antigo do registo de utilizador.

Pode atualizar o registo da conta diretamente no Oracle CRM On Demand ou pode importar registos de livros da conta. Para obter informações sobre como atribuir registos a livros, consulte Atribuir registos a livros (na página [425\)](#page-424-0). Para obter informações sobre como importar registos de livros da conta, consulte Campos de livros da conta: Preparação da importação (na página [681\)](#page-680-0).

## **Processo de configuração de livros**

Para configurar livros para a empresa, execute as seguintes tarefas:

**1** Contacte o Oracle CRM On Demand Customer Care, e solicite a ativação da funcionalidade do livro para a empresa do utilizador.

Quando o Oracle CRM On Demand Customer Care ativa a funcionalidade do livro para a empresa do utilizador, ficam disponíveis vários controlos no Oracle CRM On Demand. Para obter informações sobre a verificação da disponibilidade destes controlos e se a função de Administrador foi configurada para utilizar livros, consulte Verificação da configuração do livro para a função de Administrador (consultar ["Verificar a configuração de livros para a função de administrador"](#page-407-0) na página [408\)](#page-407-0).

**2** Estruturar o livro.

Para obter diretrizes sobre a estruturação do livro, consulte Acerca da estruturação do livro (consultar ["Acerca da criação de estruturas de livros"](#page-384-0) na página [385\)](#page-384-0).

**3** (Opcional) Crie tipos de livro e funções de utilizador do livro.

Para mais informações, consulte Criar tipos de livro e funções de utilizador do livro (consultar ["Criar](#page-411-0)  [tipos de livro e funções de utilizadores do](#page-411-0) livro" na página [412\)](#page-411-0).

**4** (Opcional) Configure o modo de propriedade do registo para tipos de registo.

Para obter mais informações, consulte Acerca dos modos de propriedade do registo (na página [389\)](#page-388-0) e Configurar modos de propriedade do registo (na página [413\)](#page-412-0).

**5** Criar livros e hierarquias de livros.

Para mais informações, consulte Criar livros e hierarquias de livros (na página [414\)](#page-413-0).

**6** Associar utilizadores aos livros.

Para mais informações, consulte Associar utilizadores a livros (na página [416\)](#page-415-0).

**7** Ativar livros para a empresa.

Para mais informações, consulte Ativar livros para a empresa (na página [420\)](#page-419-0).

<span id="page-407-0"></span>**8** Ativar livros para utilizadores e funções de utilizador.

Para mais informações, consulte Ativar livros para utilizadores e funções de utilizador (na página [421\)](#page-420-0).

#### **Tópicos relacionados**

Consulte os seguintes tópicos para obter informações relacionadas sobre livros e estruturas de livros:

- Gestão de livros (na página [380\)](#page-379-0)
- Acerca do suporte de serviços Internet para livros (na página [389\)](#page-388-0)
- Acerca da importação de livros e das atribuições de livros (na página [401\)](#page-400-0)
- Acerca das atribuições de livros baseadas na hora (na página [402\)](#page-401-0)
- Cenário para utilizar livros para gerir territórios de vendas (na página [405\)](#page-404-0)
- Exemplo da utilização de livros para gerir territórios de vendas (na página [405\)](#page-404-0)
- Adicionar livros às disposições da página Detalhes do registo (na página [423\)](#page-422-0)
- **Atribuir registos a livros (na página [425\)](#page-424-0)**
- Página Hierarquia de livros (na página [427\)](#page-426-0)
- Campos de livros (consultar ["Campos do Livro"](#page-427-0) na página [428\)](#page-427-0)

## **Verificar a configuração de livros para a função de administrador**

Para ativar a funcionalidade de livros para a empresa, o Suporte técnico a clientes faz o seguinte:

- Concede à função de administrador o privilégio Gerir livros e o acesso aos livros
- Configura o perfil de acesso do administrador para permitir o acesso aos livros

O procedimento seguinte descreve a forma de verificar se a função de administrador está configurada para livros.

#### *Para verificar se a função de administrador está configurada para livros*

- **1** Inicie sessão no Oracle CRM On Demand como um utilizador com a função de administrador.
- **2** No canto superior direito de qualquer página, clique na ligação global Admin.
- **3** Na secção Gestão de utilizadores e controlos de acesso da Página principal de administração, clique na ligação Gestão de utilizadores e controlos de acesso.
- **4** Na secção Gestão de funções, clique na ligação Gestão de funções.
- **5** A partir da lista Idioma da tradução, selecione o idioma principal da empresa.
- **6** Clique na ligação Editar para a função de administrador.
- **408** Administrar o Oracle CRM On Demand Release 39

**7** No Assistente de gestão de funções, vá para o Passo 2, Acesso ao tipo de registo, e verifique se o acesso aos registos do livro está de acordo com o que é apresentado na tabela seguinte.

A tabela seguinte mostra o acesso aos registos do livro que é necessário para a função de administrador.

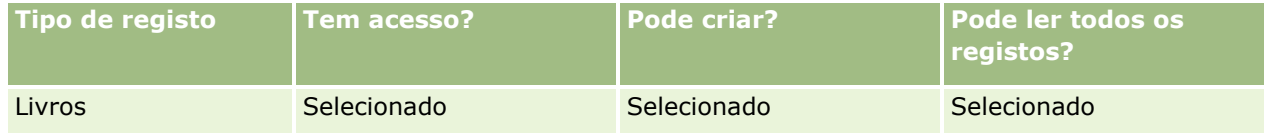

**8** Vá para o Passo 4, Privilégios, e verifique se o privilégio Gerir livros está selecionado.

A tabela seguinte descreve o privilégio Gerir livros.

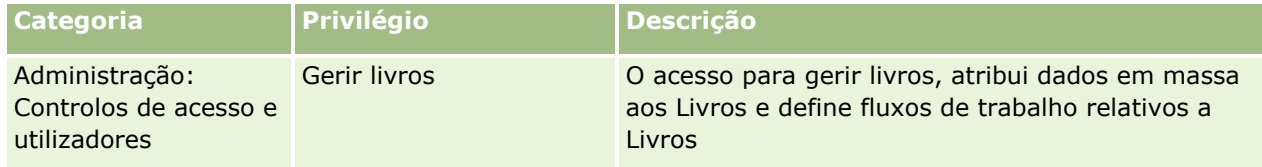

**NOTA:** Um utilizador, cuja função tem o privilégio Gerir Livros, bem como o privilégio Gerir Funções e Acesso, pode conceder o privilégio Gerir Livros a outras funções de utilizador. Tal como a maioria das tarefas de administração, é recomendável que o privilégio para gerir livros seja concedido apenas aos administradores da empresa.

- **9** Regresse à página Gestão de utilizadores e controlos de acesso.
- **10** Na secção Gestão de perfis de acesso, clique na ligação Perfis de acesso.
- **11** Na lista pendente Idioma da tradução, selecione o idioma principal da empresa.
- **12** Verifique se as definições para os perfis de acesso estão corretas, como se segue:
	- **a** Clique na ligação Editar do perfil de acesso predefinido do administrador e verifique se as definições correspondem àquelas indicadas na tabela seguinte.
	- **b** Clique na ligação Editar do perfil de acesso de proprietário do administrador e verifique se as definições correspondem àquelas indicadas na tabela seguinte.

A tabela seguinte mostra as definições necessárias que permitem aos utilizadores com a função de administrador gerirem livros no Oracle CRM On Demand.

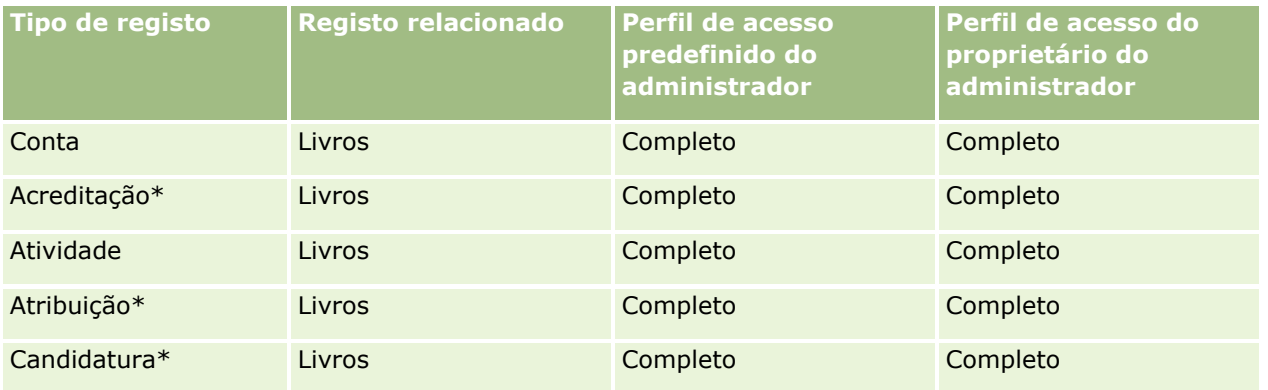

### Administrar o Oracle CRM On Demand

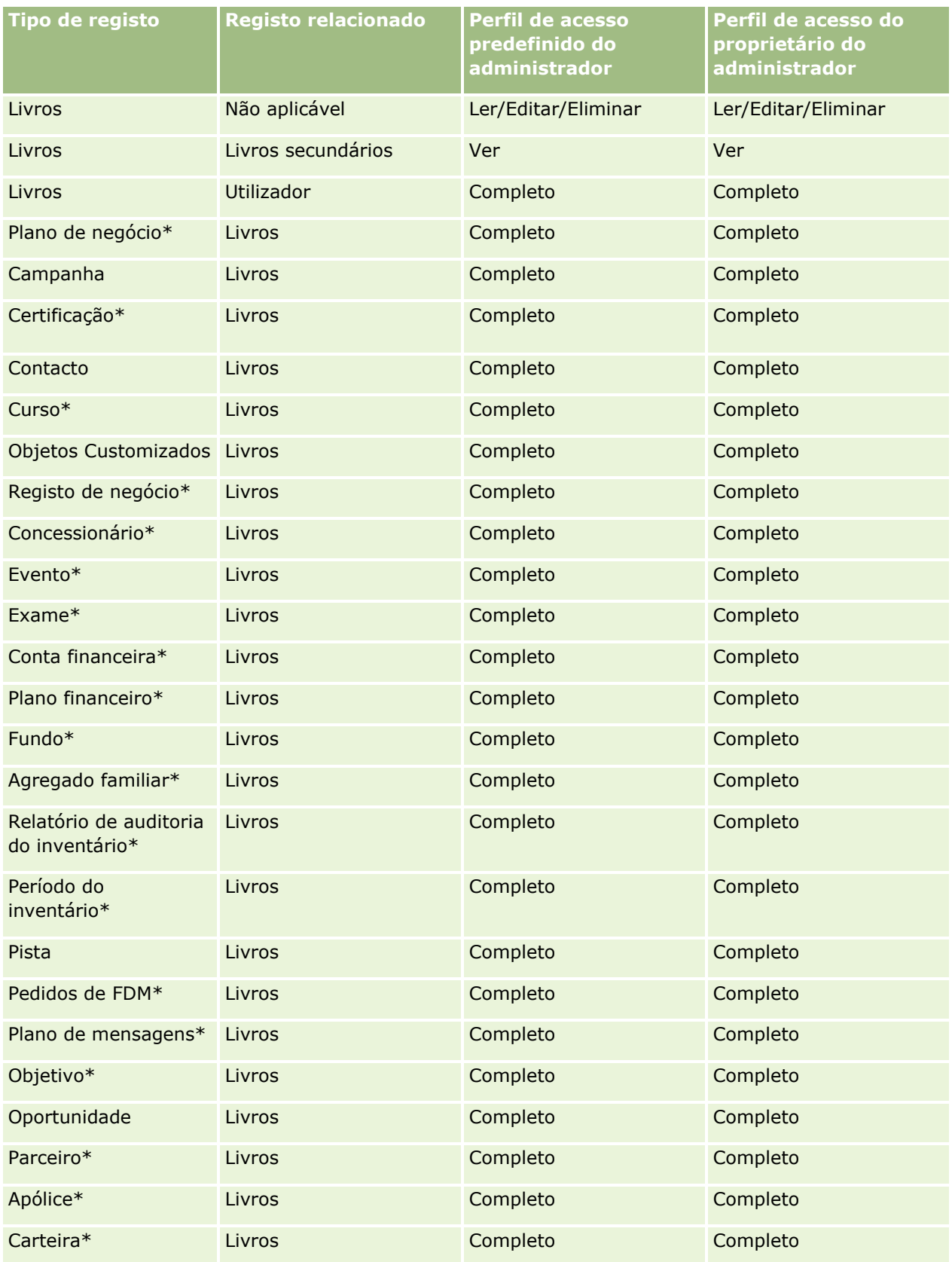

#### **Gestão de** utilizadores e controlos de acesso

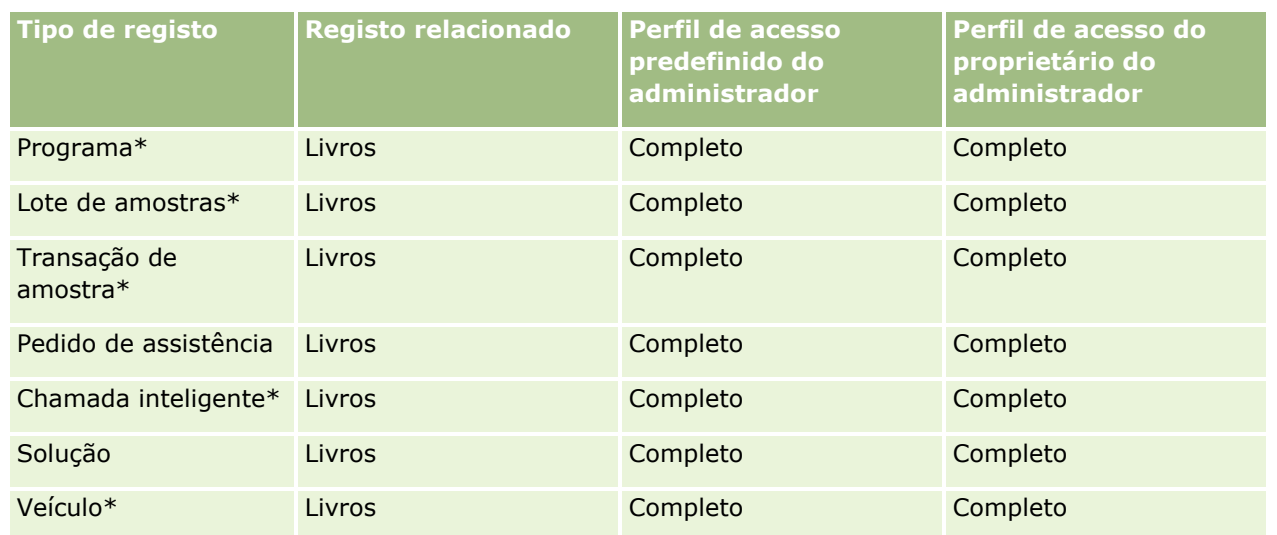

**NOTA:** Os tipos de registo marcados com um asterisco (\*) não estão disponíveis na edição padrão do Oracle CRM On Demand. As definições de acesso para estes tipos de registo são relevantes apenas se os tipos de registo estiverem disponíveis.

A tabela seguinte descreve os controlos que são ativados pelo privilégio Gerir livros. Pode aceder a cada componente para verificar se todos os controlos necessários estão disponíveis para si.

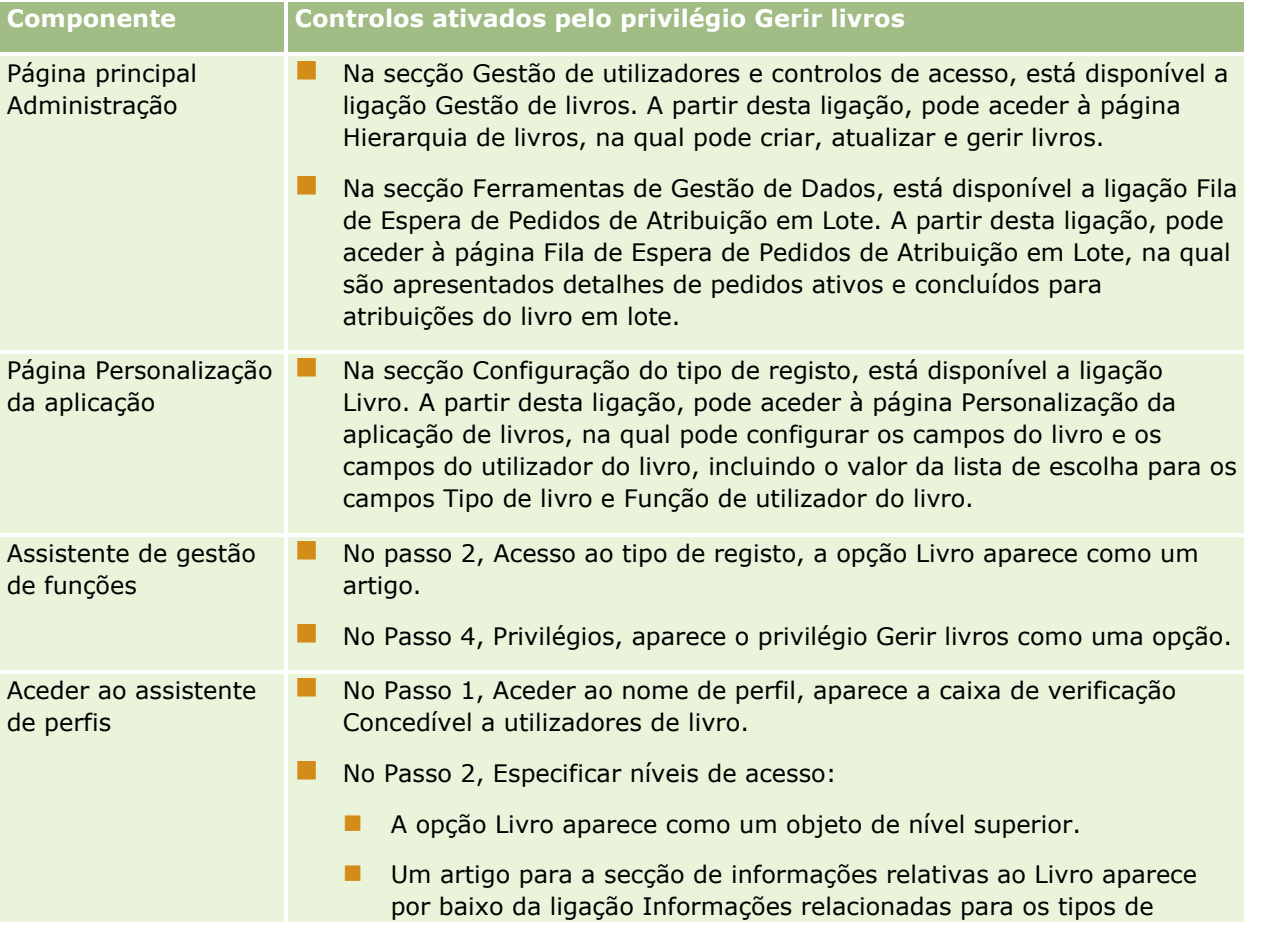

### <span id="page-411-0"></span>Administrar o Oracle CRM On Demand

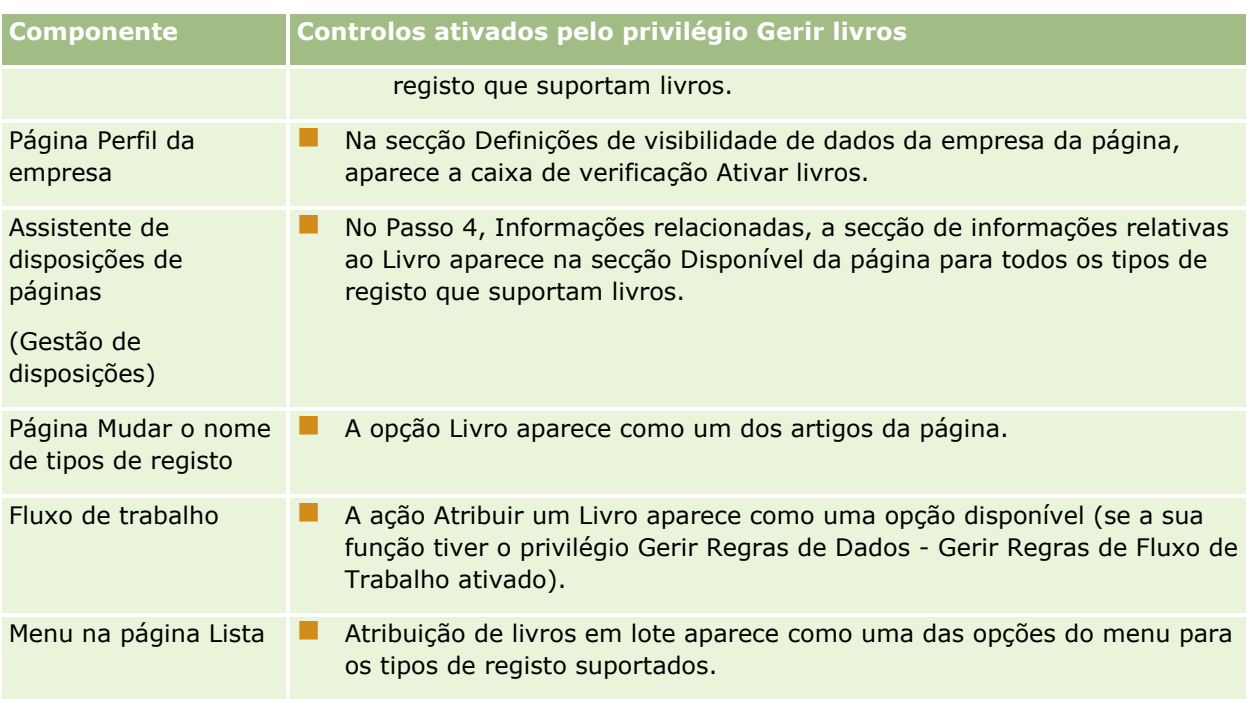

## **Criar tipos de livro e funções de utilizadores do livro**

Para o ajudar a organizar a estrutura de livros, pode criar tipos de livro e, em seguida, atribuir um tipo para cada livro criado. Por exemplo, se planeia ter uma hierarquia de livros para territórios, pode criar um tipo de livro designado como Território. O campo Tipo de livro é um campo editável da lista de escolha que pode personalizar para cumprir as necessidades da empresa.

Também pode criar funções de utilizador do livro que pode atribuir a utilizadores quando os associa aos livros. As funções de utilizador do livro não são as mesmas que as funções de utilizador do Oracle CRM On Demand. Por exemplo, pode criar funções de utilizador do livro, tais como Utilizador do território e Gestor do território para serem atribuídas a utilizadores que trabalham com a hierarquia de livros de territórios.

O procedimento seguinte descreve como criar tipos de livro e funções de utilizador do livro.

#### *Para criar tipos de livro e funções de utilizador do livro*

- **1** No canto superior direito de qualquer página, clique na ligação global Admin.
- **2** Clique na ligação Personalização de aplicação.
- **3** Na secção Configuração de tipos de registo, clique em Livro.
- **4** Na página Personalização da aplicação do livro, proceda de uma das seguintes formas:
	- **Para criar tipos de livro, clique em Configuração do campo do livro.**
	- Para criar funções de utilizador do livro, clique em Configuração do campo de utilizadores do livro.

- <span id="page-412-0"></span>**5** Clique na ligação Editar lista de escolha para o campo.
- **6** Introduza os valores para a lista de escolha e guarde as alterações.

Para mais informações acerca de como editar campos da lista de escolha, consulte Alterar valores da lista de escolha (na página [177\)](#page-176-0).

## **Configurar modos de propriedade do registo**

O Oracle CRM On Demand permite-lhe configurar os seguintes modos de propriedade do registo para suportar as necessidades empresariais:

- Modo de utilizador
- Modo de livro
- **Modo misto**

Para obter mais informações sobre os modos de propriedade do registo, consulte Acerca dos modos de propriedade do registo (na página [389\)](#page-388-0).

#### *Para configurar modos de propriedade do registo*

- **1** No canto superior direito de qualquer página, clique na ligação global Admin.
- **2** Na secção Personalização de aplicação, clique na ligação Personalização de aplicação.
- **3** Na secção Configuração de tipos de registo, clique na ligação do tipo de registo que pretende configurar.
- **4** Na secção Gestão de campos, clique em Configuração de campos do *tipo de registo*, em que o *tipo de registo* é o nome do tipo de registo que pretende configurar.
- **5** Dependendo do modo de propriedade do registo que pretende configurar, edite os campos da seguinte forma:
	- Para configurar o tipo de registo em modo de utilizador, configure o campo Proprietário para que seja um campo obrigatório e, em seguida, configure o campo Livro para que não seja um campo obrigatório.
	- **Para configurar o tipo de registo em modo de livro, configure o campo Livro para que seja um campo** obrigatório e, em seguida, configure o campo Proprietário para que não seja um campo obrigatório.
	- **Para configurar o tipo de registo em modo misto, configure tanto o campo Proprietário como o campo** Livro para que não sejam campos obrigatórios.
- **6** Guarde as alterações.

Para obter mais informações sobre como editar campos, consulte Criar e editar campos (na página [138\)](#page-137-0).

**NOTA:** Depois de configurar o modo de propriedade do registo, tem de se certificar de que as disposições da página para o tipo de registo estão configuradas corretamente para o modo de propriedade do registo. Para obter mais informações sobre disposições da página para modos de propriedade do registo, consulte Acerca da configuração de campos e disposições da página para modos de propriedade do registo (consultar ["Acerca](#page-123-0)  [da configuração de campos e de disposições da página para modos de propriedade do registo"](#page-123-0) na página [124\)](#page-123-0).

## <span id="page-413-0"></span>**Criar livros e hierarquias de livros**

Pode criar livros a partir da secção Gestão de utilizadores e controlos de acesso da Página principal de administração.

**NOTA:** Também pode criar livros importando registos de livros. Para obter mais informações, consulte Campos de livros: Preparação da importação (na página [712\)](#page-711-0).

#### **Antes de começar:**

- **Para efetuar este procedimento, tem de ter o privilégio Gerir livros na sua função de utilizador.**
- Antes de começar a criar os seus livros e as suas hierarquias de livros, leia o tópico Acerca da criação de estruturas de livros (na página [385\)](#page-384-0).

**NOTA:** O Oracle CRM On Demand gera registos de auditoria de todas as alterações a livros. Se a função de utilizador incluir o privilégio Aceder à pista de auditoria principal e à auditoria de configuração da administração, poderá visualizar a pista de auditoria das alterações a livros. Para mais informações sobre como ver a auditoria, consulte Rever a auditoria para obter alterações da configuração da administração (na página [88\)](#page-87-0).

O seguinte procedimento descreve a forma como criar um livro.

#### *Para criar um livro*

- **1** No canto superior direito de qualquer página, clique na ligação global Admin.
- **2** Na secção Gestão de utilizadores e controlos de acesso da Página principal de administração, clique na ligação Gestão de livros.
- **3** Na página Hierarquia de livros, clique em Nova.
- **4** Na página Editar livro, introduza as informações necessárias e, em seguida, grave o registo.

A tabela seguinte descreve as informações que tem de introduzir para o livro.

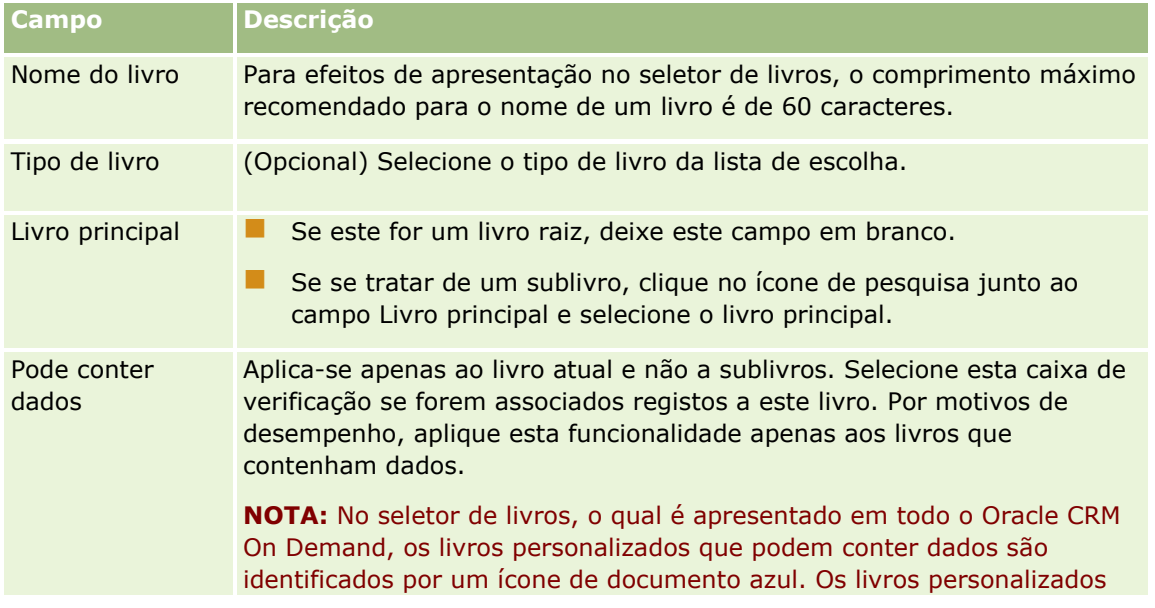

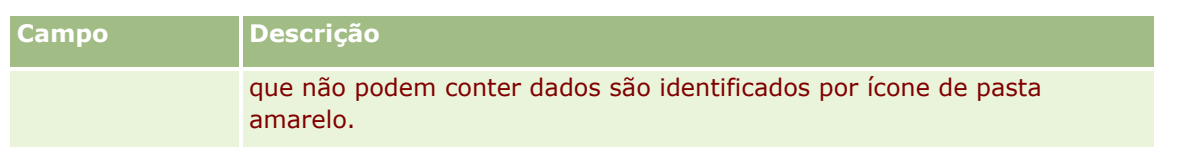

### **Criar livros secundários**

Se desejar criar livros secundários para um livro principal existente, pode criar os livros secundários utilizando o método indicado no procedimento anterior ou pode criar livros secundários, tal como é descrito no procedimento seguinte.

#### *Para criar livros secundários para um livro existente*

- **1** Na página Hierarquia de livros, clique na ligação para o livro principal.
- **2** Na página Detalhes do livro, clique em Novo na barra de título Sublivros.
- **3** Na página Editar livro, introduza as informações para o livro e grave as alterações.

### **Mover um livro para um novo livro principal**

Pode alterar um livro para o transformar num sublivro de outro livro ou pode mover um sublivro de um livro principal para outro. Quando altera um livro principal, a hierarquia de livros altera-se do seguinte modo:

- O novo livro principal aplica-se ao livro atual e a quaisquer sublivros que sejam dependentes do livro atual.
- **OS utilizadores atribuídos ao antigo livro principal perdem o acesso ao livro atual e aos respetivos** sublivros.
- **D** Os utilizadores atribuídos ao novo livro principal ficam com acesso ao livro atual e aos respetivos sublivros.
- Os utilizadores atribuídos diretamente ao livro atual não são afetados pela alteração no livro principal.

**NOTA:** Se desejar eliminar um livro principal, tem de remover primeiro todos os respetivos sublivros, utilizadores e dados. Depois de eliminar um livro, este é armazenado durante 30 dias na área Itens eliminados. Durante esse período, poderá restaurar o livro. No entanto, após 30 dias, o livro é eliminado permanentemente e não pode recuperá-lo. Para obter informações sobre como eliminar e restaurar registos, consulte Eliminar e restaurar registos.

**SUGESTÃO:** Para ficar a saber quantos registos contém um livro, crie um relatório do histórico para cada tipo de registo. Para obter informações sobre como criar relatórios, consulte Trabalhar com a Página Principal do Analytics.

O procedimento seguinte descreve como mover um livro para um novo livro principal.

#### *Para mover um livro para um novo livro principal*

**1** No canto superior direito de qualquer página, clique na ligação global Admin.

- <span id="page-415-0"></span>**2** Na secção Gestão de utilizadores e controlos de acesso da Página principal de administração, clique na ligação Gestão de livros.
- **3** Na página Hierarquia de livros, clique na ligação Editar do livro que pretende alterar.
- **4** Clique no ícone de pesquisa junto ao campo Livro principal e selecione o novo livro principal.
- **5** Grave as alterações.

### **Associar utilizadores a livros**

Pode definir que utilizadores podem aceder a um livro e o nível de acesso que cada utilizador terá aos registos no livro. Quando associa um utilizador a um livro, especifica o perfil de acesso para o utilizador ao trabalhar no livro. Estão disponíveis as seguintes opções padrão:

- **Editar.** Permite ao utilizador ler e actualizar os registos no livro.
- **Total.** Permite ao utilizador ler, editar e eliminar os registos no livro.
- **Só de leitura.** Permite ao utilizador ver os registos no livro.

Também pode criar perfis de acesso personalizados para livros. A lista de escolha Perfis de acesso na página Editar utilizadores de livros inclui todos os perfis de acesso que têm a opção Concedível a utilizadores de livros nestes selecionados. Para mais informações sobre como criar perfis de acesso personalizados para livros, consulte Criar perfis de acesso para livros (na página [419\)](#page-418-0).

O nível de acesso que um utilizador tem aos livros afeta os direitos de acesso gerais do utilizador aos registos. Os exemplos seguintes mostram como os direitos de acesso do utilizador são determinados.

#### **Exemplo 1**

Rui Teles, representante de vendas, tem a seguinte configuração no Oracle CRM On Demand:

- Tem acesso a registos da conta através da função de representante de vendas.
- Tem o nível de acesso no seu perfil de acesso de proprietário definido para Só de leitura para o tipo de registo da conta
- Tem o nível de acesso no seu perfil de acesso predefinido definido para Só de leitura para o tipo de registo da conta
- Não é membro da equipa da conta para a conta Widgets ABC
- Está associado ao livro Fabricantes de widgets, com o seu perfil de acesso para o livro definido como Total

Se a conta Widgets ABC estiver no livro Fabricantes de widgets, os direitos de acesso do Rui ao registo Widgets ABC permite-lhe ler, editar e eliminar o registo. Tem estes direitos de acesso, porque o sistema de controlo de acesso no Oracle CRM On Demand calcula os direitos mais liberais de todos os perfis de acesso relevantes e aplica-os. Neste caso, o perfil de acesso para o livro está definido como Total e, por conseguinte, substitui o perfil de acesso para registos da conta.

#### **Exemplo 2**

Tânia Lopes, representante de vendas, tem a seguinte configuração no Oracle CRM On Demand:

- Tem acesso a registos da oportunidade através da função de representante de vendas.
- Tem o nível de acesso no próprio perfil de acesso de proprietário definido para Só de leitura para o tipo de registo da oportunidade
- **Tem o nível de acesso no seu perfil de acesso predefinido definido para Só de leitura para o tipo de registo** da oportunidade
- É membro da equipa da oportunidade com o campo Acesso à oportunidade definido para Editar
- **E** Está associada ao livro Fabricantes de widgets, com o seu perfil de acesso para o livro definido como Completo

Se uma oportunidade estiver no livro Fabricantes de widgets, os direitos de acesso da Tânia permitem-lhe ler, editar e eliminar o registo. No entanto, se uma oportunidade não estiver no livro Fabricantes de widgets, os direitos de acesso da Tânia (do respetivo perfil de acesso de proprietário, perfil de acesso predefinido e adesão à equipa da oportunidade) permitem-lhe ler e editar a oportunidade, mas não lhe permitem eliminar a oportunidade.

#### **Métodos para associar utilizadores a livros**

Pode utilizar três métodos para associar utilizadores a livros:

- Num registo de livro, pode associar vários utilizadores ao livro.
- Num registo de utilizador, pode associar vários livros ao utilizador.
- Pode importar registos de utilizadores do livro. Para obter mais informações, consulte Campos de utilizadores do livro: Preparação da importação (consultar "Campos de utilizador [do livro: Preparação da](#page-709-0)  [importação"](#page-709-0) na página [710\)](#page-709-0).

O procedimento seguinte descreve como associar vários utilizadores a um livro através do registo de livro.

#### *Para associar vários utilizadores a um livro*

- **1** No canto superior direito de qualquer página, clique na ligação global Admin.
- **2** Na secção Gestão de utilizadores e controlos de acesso, clique na ligação Gestão de livros.
- **3** Na página Hierarquia de livros, clique na ligação do nome do livro ao qual pretende associar utilizadores.
- **4** Na página Detalhes do livro, na barra de título da secção Utilizadores do livro, clique em Adicionar utilizadores.
- **5** Na página Editar utilizadores do livro, escolha os utilizadores que pretender associar ao livro.

A tabela seguinte descreve as informações que tem de especificar para cada utilizador que associa ao livro.

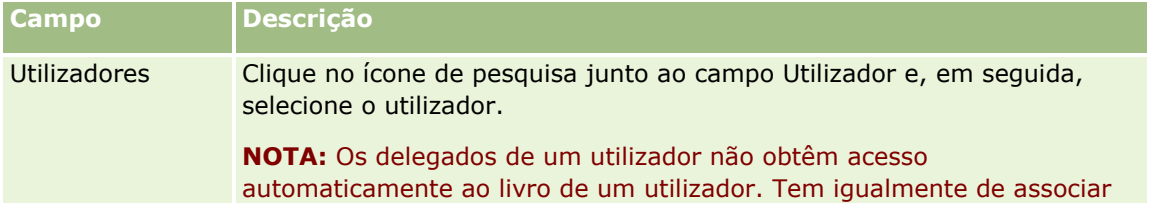

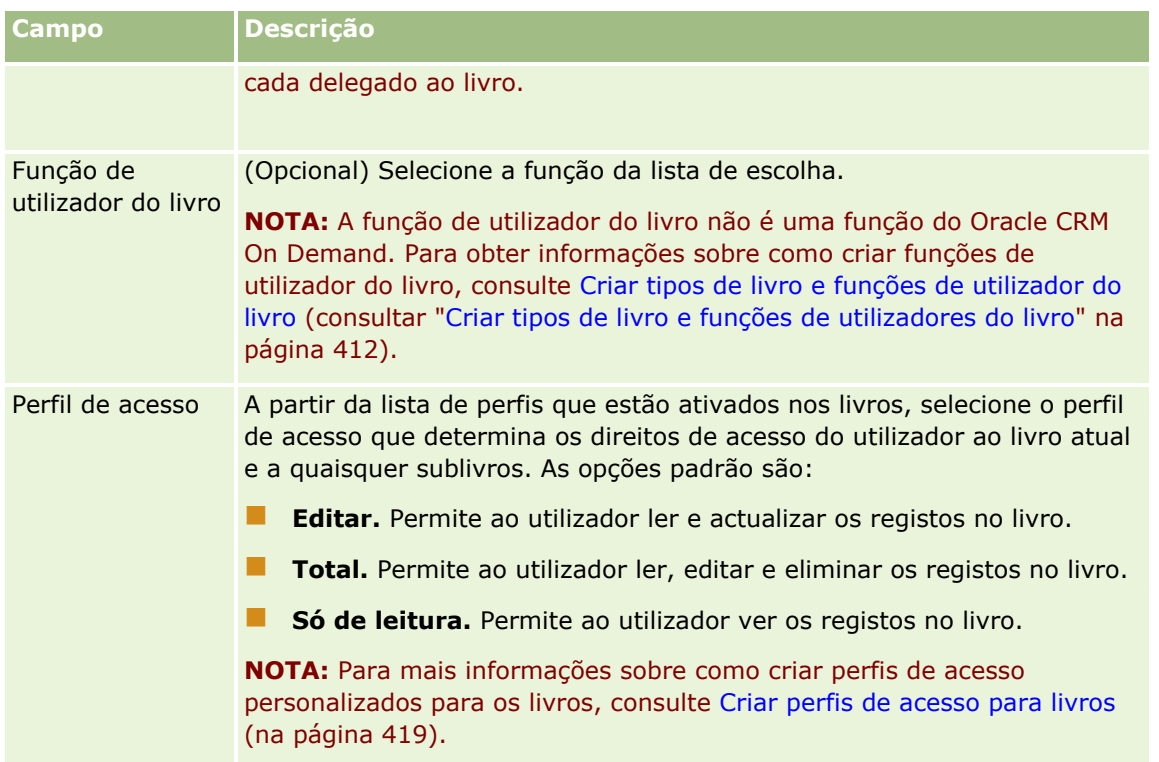

O procedimento seguinte descreve como associar vários livros a um utilizador através do registo de livro.

#### *Para associar vários livros a um utilizador*

- **1** No canto superior direito de qualquer página, clique na ligação global Admin.
- **2** Na secção Gestão de utilizadores e controlos de acesso, clique na ligação Gestão de utilizadores e controlos de acesso.
- **3** Na secção Gestão de utilizadores e grupos, clique na ligação Gestão de utilizadores.
- **4** Na Lista de utilizadores, clique no apelido do utilizador que pretende associar aos livros.
- **5** Na página Detalhes do utilizador, na barra de título da secção Livros atribuídos, clique em Adicionar livros.

**NOTA:** Se a secção Livros atribuídos não estiver disponível na página Detalhes do utilizador, clique na ligação Editar disposição e adicione a secção à disposição da página.

**6** Na página Editar livros atribuídos, escolha os livros que pretende associar ao utilizador e especifique as informações de utilizador para cada livro.

A tabela seguinte descreve as informações que tem de especificar para cada livro que associa ao utilizador.

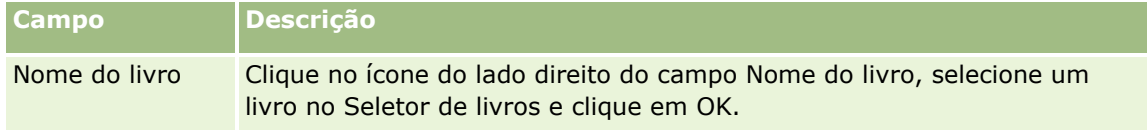

<span id="page-418-0"></span>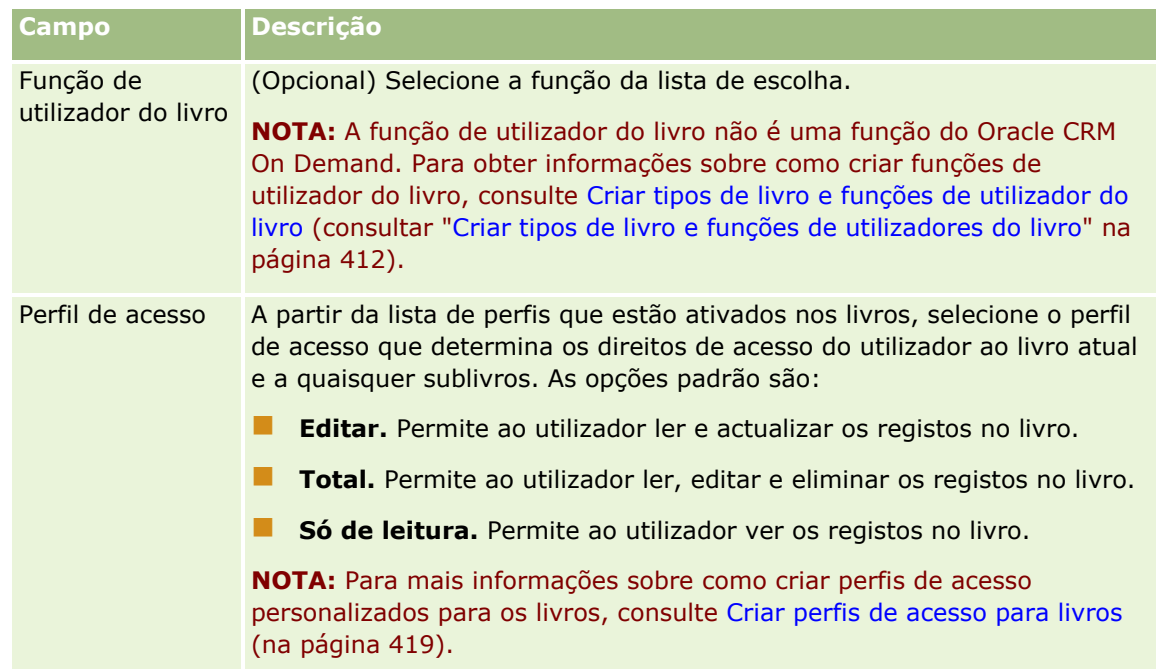

**NOTA:** Associar um utilizador a um livro não lhe permite aceder ao livro. Para permite o acesso de utilizadores aos livros, tem de ativar os livros para cada utilizador e para cada função de utilizador que pretende aceder aos livros, tal como descrito em Ativar livros para utilizadores e funções de utilizador (na página [421\)](#page-420-0).

## **Criar perfis de acesso para livros**

Quando associa um utilizador a um livro, selecciona um perfil de acesso que determina os direitos de acesso do utilizador a registos no livro e em quaisquer livros secundários. O perfil de acesso para o livro é avaliado com todos os outros perfis de acesso para o utilizador e é dado ao utilizador os dados de acesso mais liberais a um registo que os perfis de acesso permitem. Para mais informações sobre como os perfis de acesso interagem, consulte Associar utilizadores a livros (na página [416\)](#page-415-0).

Os perfis de acesso padrão disponíveis para selecção quando associa um utilizador a um livro são os seguintes:

- **Editar.** Permite ao utilizador ler e actualizar os registos no livro.
- **Total.** Permite ao utilizador ler, editar e eliminar os registos no livro.
- **Só de leitura.** Permite ao utilizador ver os registos no livro.

Também pode criar perfis de acesso personalizados para livros. A lista de escolha Perfis de acesso, que aparece na página Editar utilizadores de livros e na página Editar livros atribuídos, inclui todos os perfis de acesso que têm a opção Concedível a utilizadores de livros seleccionada.

O procedimento seguinte descreve como criar um perfil de acesso para livros.

#### *Para criar um perfil de acesso para livros*

**1** No canto superior direito de qualquer página, clique na ligação global Admin.

- <span id="page-419-0"></span>**2** Na secção Gestão de utilizadores e controlos de acesso, clique na ligação Gestão de utilizadores e controlos de acesso.
- **3** Na secção Gestão de perfis de acesso, clique na ligação Perfis de acesso.
- **4** Crie um novo perfil de acesso ou edite um perfil de acesso existente.
- **5** No Passo 1 do assistente Perfil de acesso, seleccione a caixa de selecção Concedível a utilizadores de livros.
- **6** No Passo 2, Especificar níveis de acesso, especifique os níveis de acesso para cada tipo de registo e para os tipos de informações relacionados.
- **7** Quando terminar de criar ou editar o Perfil de acesso, clique em Concluir para guardar as alterações.

### **Ativar livros para a empresa**

Quando tiver configurado as estruturas de livros, pode ativar livros para a empresa. O procedimento seguinte descreve como ativar livros para a empresa.

#### *Para ativar livros para a empresa*

- **1** No canto superior direito de qualquer página, clique na ligação global Admin.
- **2** Na secção Administração da empresa, clique na ligação Administração da empresa.
- **3** Na secção Perfil da empresa, clique na ligação Perfil da empresa.
- **4** Na página Perfil da empresa, defina as opções que se seguem. Para obter mais informações sobre estas opções, consulte Configurar o perfil da empresa e as predefinições globais (na página [19\)](#page-18-0).
	- **a** Na secção Definições da empresa, certifique-se de que o Método de procura global está definido para Procura direcionada. Quando a Procura alvo está selecionada, o Seletor de livros aparece na secção de procura da barra de ação.
	- **b** Na secção Definição de visibilidade do Analytics, defina a opção Áreas de informações empresariais do histórico como Visibilidade total. (Esta definição garante que os dados nos livros são sincronizados com os dados na base de dados que suporta relatórios e painéis.)
	- **c** Na secção Definições de visibilidade de dados da empresa, certifique-se de que as seguintes caixas de verificação estão selecionadas:

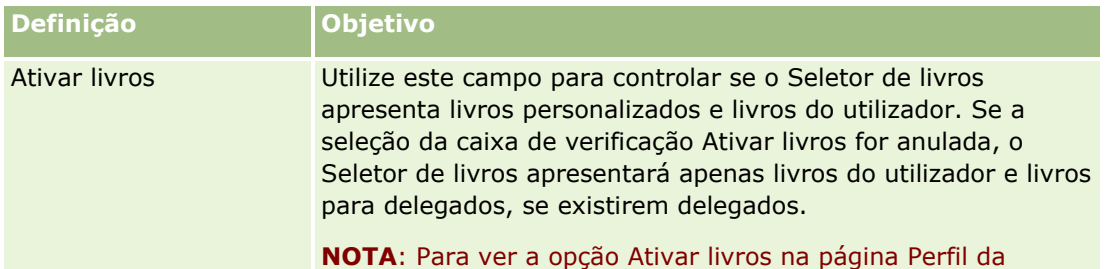

<span id="page-420-0"></span>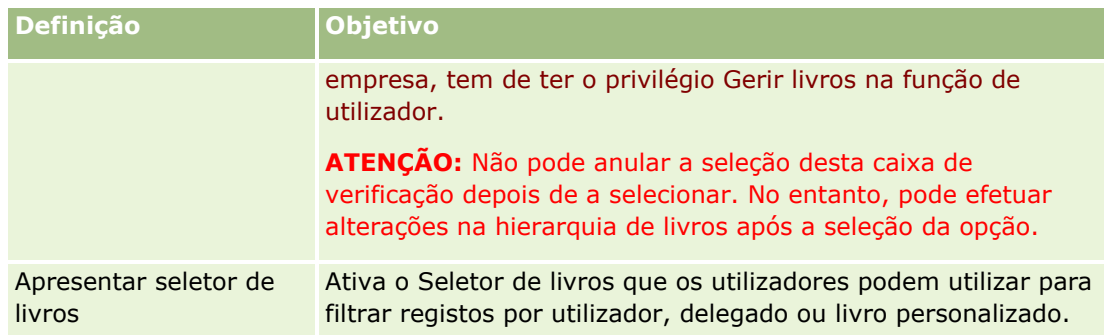

## **Ativar livros para utilizadores e funções de utilizador**

Para ativar um utilizador para utilizar livros, configure a função de utilizador e o perfil de acesso predefinido para a função de utilizador. Configure também o registo do utilizador para cada utilizador.

O procedimento seguinte descreve como ativar livros para uma função de utilizador. Tem de executar estes passos para cada função que utiliza livros.

#### *Para ativar livros para uma função de utilizador*

- **1** No canto superior direito de qualquer página, clique na ligação global Admin.
- **2** Na secção Gestão de utilizadores e controlos de acesso, clique na ligação Gestão de utilizadores e controlos de acesso.
- **3** Na secção Gestão de funções, clique na ligação Gestão de funções.
- **4** Na lista Língua da tradução, selecione a língua principal da empresa.
- **5** Clique na ligação para a função que pretende modificar.
- **6** No Assistente de gestão de funções, vá para o Passo 2, Acesso ao tipo de registo e configure os níveis de acesso para o tipo de registo Livros.

A tabela seguinte mostra as definições que tem de configurar para permitir os utilizadores (que não são administradores) aceder a livros.

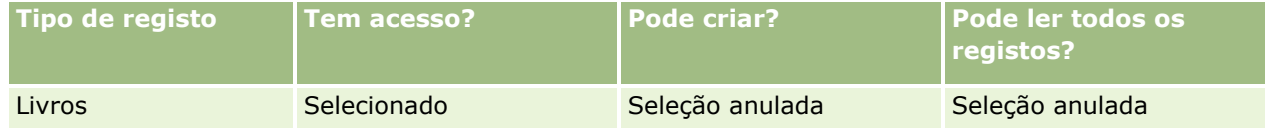

**NOTA:** Tem de garantir que a seleção da caixa de verificação Posso ler todos os registos é anulada. Caso contrário, o utilizador poderá aceder a todos os livros na página da lista Hierarquia de livros.

- **7** Clique em Concluir para gravar as alterações.
- **8** Navegue para a página Gestão de utilizadores e controlos de acesso.
- **9** Na secção Gestão de perfis de acesso, clique em Perfis de acesso.
- **10** Na lista Língua da tradução, selecione a língua principal da empresa.
- **11** Clique na ligação Editar para o Perfil de acesso predefinido que é utilizado para a função de utilizador que está a ativar para os livros e configure as definições para fornecer acesso aos livros e tipos de registo relacionados.

A tabela seguinte descreve as definições necessárias no Perfil de acesso predefinido para uma função de utilizador, que ativa o acesso aos livros para a função. A configuração do perfil de acesso predefinido dá à função de utilizador o acesso necessário aos livros. Por conseguinte, não tem de configurar o perfil de acesso do proprietário para a função.

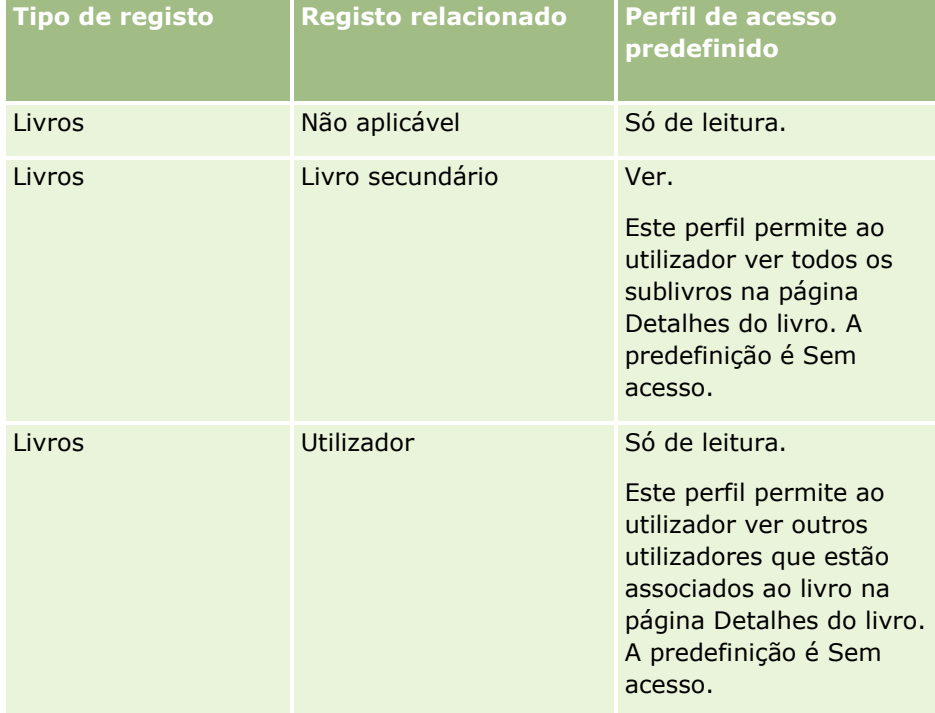

**12** Clique em Concluir para gravar as alterações.

O procedimento seguinte descreve como ativar livros para um utilizador. Tem de executar estes passos para cada utilizador que utiliza livros.

#### *Para ativar livros para um utilizador*

- **1** No canto superior direito de qualquer página, clique na ligação global Admin.
- **2** Na secção Gestão de utilizadores e controlos de acesso, clique na ligação Gestão de utilizadores e controlos de acesso.
- **3** Na secção Gestão de utilizadores, clique na ligação Gestão de utilizadores.
- **4** Clique na ligação Editar para o utilizador cujo perfil pretende modificar.

**422** Administrar o Oracle CRM On Demand Release 39 **5** Na secção Informações chave do utilizador da página Editar utilizador, configure as seguintes definições:

- <span id="page-422-0"></span> **Livro predefinido para o Analytics.** Esta definição determina o livro do utilizador ou o livro customizado que aparece por predefinição para o utilizador no Seletor de livros nas páginas do Analytics. A definição apresenta o nome de utilizador e o ID de início de sessão (por predefinição) do utilizador cujo registo está a editar. Altere a definição do registo do livro personalizado ou do livro do utilizador no qual o utilizador trabalha com maior frequência para relatórios e painéis. A definição no registo do utilizador não limita o acesso do utilizador aos dados: o utilizador pode selecionar um utilizador ou livro diferente no Seletor de livros.
- **Livro predefinido.** Esta definição determina o livro do utilizador ou livro customizado que aparece, por predefinição, para o utilizador no Seletor de livros quando está a trabalhar em qualquer área diferente das páginas do Analytics. A definição apresenta Todos por predefinição. Altere a definição do livro personalizado ou do livro do utilizador no qual o utilizador trabalha com maior frequência, para que o utilizador não tenha de selecionar o livro sempre que pretender trabalhar nos dados do mesmo. A definição no registo de utilizador não limita o acesso do utilizador aos registos: o utilizador pode selecionar um utilizador ou livro diferente no Seletor de livros.
- **6** Na secção Informações de segurança do utilizador da página Edição do utilizador:
	- **a** Defina o valor para as Áreas de informações empresariais de relatórios para Visibilidade do gestor ou Visibilidade da equipa.

**NOTA:** Tem de selecionar um destes valores. Caso contrário, os relatórios não irão conter quaisquer dados. A opção que selecionou, Visibilidade do gestor ou Visibilidade da equipa, não afeta os dados no relatório.

- **b** Defina o valor para as Áreas de informações empresariais do histórico como Visibilidade total.
- **7** Clique em Gravar.

**NOTA:** Para aceder a um livro, o utilizador tem de estar associado ao livro. Além disso, um delegado do utilizador não tem automaticamente acesso a um livro do utilizador. Os delegados também têm de estar associados aos livros.

## **Adicionar livros às disposições da página Detalhes do registo**

Para tornar a secção de informações relacionadas com Livros disponível para utilizadores na página de detalhes para um tipo de registo, tem de configurar o seguinte:

 Torne a secção de informações relacionadas com Livros disponível na disposição da página do tipo de registo para a função de utilizador.

**NOTA:** Pode criar opcionalmente disposições customizadas para a secção de informações relacionadas Livros para cada um dos tipos de registo que suportam livros. Por exemplo, pode criar uma disposição customizada para a secção de informações relacionadas Livros para as páginas Detalhe da Conta através da página Customização da Aplicação para o tipo de registo Conta. Para obter informações sobre como criar disposições customizadas para as secções de informações relacionadas, consulte Customizar Disposições de Itens Relacionados (consultar ["Personalizar disposições de itens](#page-182-0)  [relacionados"](#page-182-0) na página [183\)](#page-182-0).

 No perfil de acesso para a função de utilizador, dê à função de utilizador acesso a Livros como uma secção de informações relacionadas no tipo de registo.

O procedimento seguinte descreve como tornar a secção de informações relacionadas com Livros disponível numa disposição da página do tipo de registo.

#### *Para tornar a secção de informações relacionadas com Livros disponível numa disposição da página do tipo de registo*

- **1** No canto superior direito de qualquer página, clique na ligação global Admin.
- **2** Clique na ligação Personalização de aplicação.
- **3** Na secção Configuração do tipo de registo, clique na ligação do tipo de registo obrigatório.

Por exemplo, se pretende tornar as informações relacionadas com Livros disponíveis na página Detalhes da oportunidade, clique na ligação Oportunidade.

- **4** Na secção Disposição da página, clique na ligação Disposição da página necessária (por exemplo, Disposição da página da oportunidade).
- **5** Na página Disposição da página do tipo de registo, clique na ligação Editar para a disposição da página em que pretende tornar a secção de informações relacionadas com Livros disponível.
- **6** No assistente Disposição da página, vá para o Passo 4, Informações relacionadas e clique nas setas para mover o item Livros para a secção Apresentado.
- **7** (Opcional) No assistente Disposição da Página, vá para o Passo 5, Disposição de Informações Relacionadas, e selecione a disposição que pretende utilizar para a secção de informações relacionadas Livros.
- **8** Clique em Concluir para guardar as alterações.
- **9** Termine sessão no Oracle CRM On Demand e, em seguida, inicie novamente sessão.

O procedimento seguinte descreve como dar a uma função de utilizador acesso a Livros como uma secção de informações relacionadas no tipo de registo.

#### *Para dar a uma função de utilizador acesso a Livros como uma secção de informações relacionadas num tipo de registo*

- **1** No canto superior direito de qualquer página, clique na ligação global Admin.
- **2** Na secção Gestão de utilizadores e controlos de acesso, clique na ligação Gestão de utilizadores e controlos de acesso.
- **3** Na secção Gestão de perfis de acesso, clique em Perfis de acesso.
- **4** Clique na ligação Editar para o Perfil de acesso predefinido que é utilizado para a função de utilizador em que pretende tornar a secção de informações relacionadas com Livros disponível.
- **5** No assistente Perfil de acesso, vá para o Passo 2, Especificar níveis de acesso e clique na ligação Informações relacionadas para o tipo de registo em que pretende tornar a secção de informações relacionadas com Livros disponível.

Por exemplo, se pretende tornar as informações relacionadas com Livros disponíveis na página Detalhes da oportunidade, clique na ligação Informações relacionadas a seguir ao registo Oportunidade.

- <span id="page-424-0"></span>**6** Selecione o nível de acesso para Livros de acordo com os requisitos da função de utilizador.
- **7** Clique em Concluir para guardar as alterações.
- **8** Repita os passos 4 a 7 para o Perfil de acesso do proprietário que é utilizado para a função de utilizador que está a ativar para os livros.

## **Atribuir registos a livros**

Pode atribuir registos a livros personalizados das seguintes formas:

- **Um registo de cada vez (manualmente).** Pode selecionar o valor do ativo na página Detalhes do registo.
- **Em massa.** Pode atribuir registos a livros em lote.
- **Através da importação das atribuições de livros.** Pode importar atribuições de livros apenas para contas e contactos. Para obter informações sobre a importação das atribuições de livros, consulte Acerca da importação de livros e das atribuições de livros (na página [401\)](#page-400-0).

Os registos também podem ser atribuídos a livros através de regras e condições de fluxo de trabalho ativo. Para obter informações sobre como utilizar regras de fluxo de trabalho, consulte Acerca de regras de fluxos de trabalho (consultar ["Acerca de Regras de Fluxo de Trabalho"](#page-471-0) na página [472\)](#page-471-0).

### **Acerca da data de início e data de fim para atribuições de livros em contas e contactos**

As atribuições de livros para registos de contas e contactos podem ter uma data de início e uma data de fim. Pode atualizar estes campos, utilizando apenas o assistente de importação ou os serviços Internet. Tem de utilizar a API de serviços Internet v1.0 para todos os pedidos de serviços Internet.

Uma atribuição de livros permanece efetiva até a data de fim ser atingida ou até a atribuição de livros ser removida do registo, conforme o que ocorrer primeiro. Quando a data de fim é atingida, a relação entre o livro e o registo é terminada e os utilizadores já não têm acesso ao registo através da afiliação do livro. No entanto, os utilizadores que têm acesso ao registo através de outros componentes de controlo de acesso, tal como propriedade de registos ou afiliação da equipa, ainda podem aceder ao registo.

Para obter mais informações sobre a gestão das atribuições de livros baseadas na hora, consulte Acerca das atribuições de livros baseadas na hora (na página [402\)](#page-401-0).

### **Antes de começar:**

- **Para atribuir registos a livros numa página Detalhes do registo, a disposição da página Detalhes do tipo de** registo deverá incluir a secção Livro.
- **Para atribuir registos a livros em lote, tem de ter o privilégio gerir livros na função de utilizador.**

O procedimento seguinte descreve como atribuir um único registo a um livro.

#### *Para atribuir um registo único a um livro*

**1** Navegue para a página Detalhe do registo.

- **2** Na barra de título da secção Livros da página Detalhe, clique em Adicionar.
- **3** No seletor de livros, escolha o livro ao qual pretende atribuir o registo e clique em OK.

O procedimento seguinte descreve como atribuir registos a livros em lote.

#### *Para efetuar a atribuição de registos a livros em lote*

- **1** Na janela da lista, clique no botão Menu na barra de título e, em seguida, clique em Atribuir a livros em lote.
- **2** Na janela Atribuir a livros em lote, clique no botão do seletor ao lado da caixa Livro de destino e, em seguida, na pesquisa do Livro, escolha o livro ao qual pretende atribuir registos.
- **3** Escolha uma Opção de atribuição para os registos na lista.

A tabela que se segue descreve as Opções de atribuição que pode selecionar.

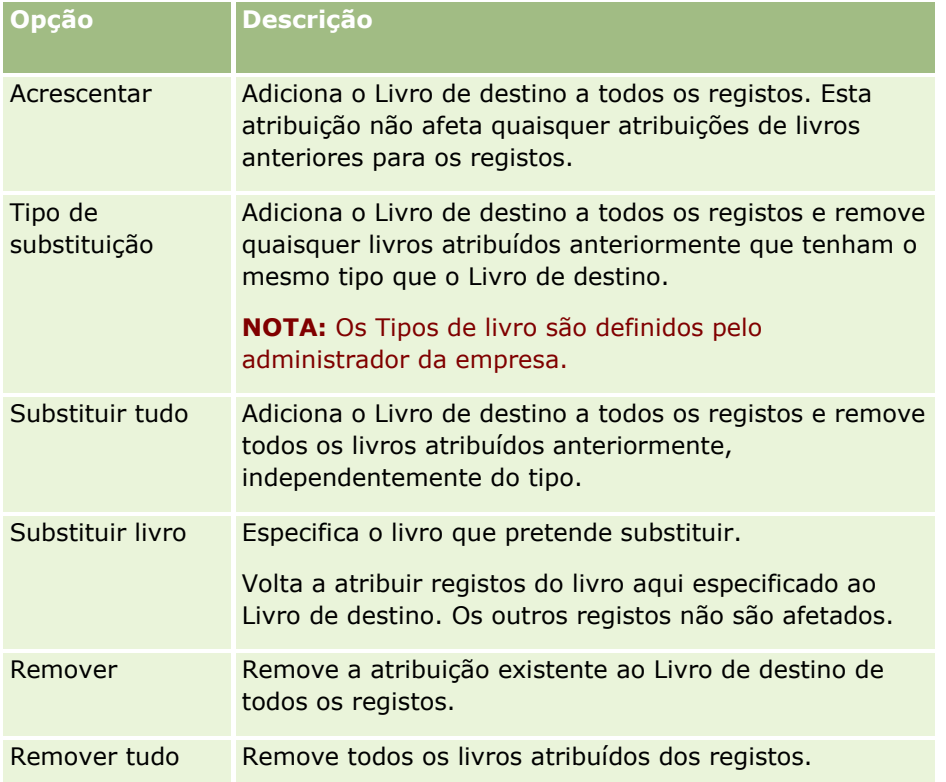

**4** Se escolher uma opção diferente de Adicionar no passo 3, tem agora de escolher uma opção Aplicar a.

A tabela que se segue descreve as opções de Aplicar a que pode selecionar.

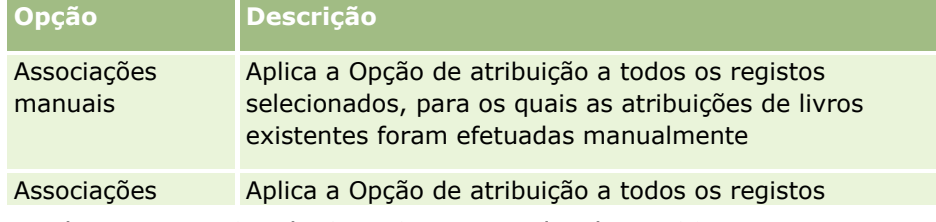

<span id="page-426-0"></span>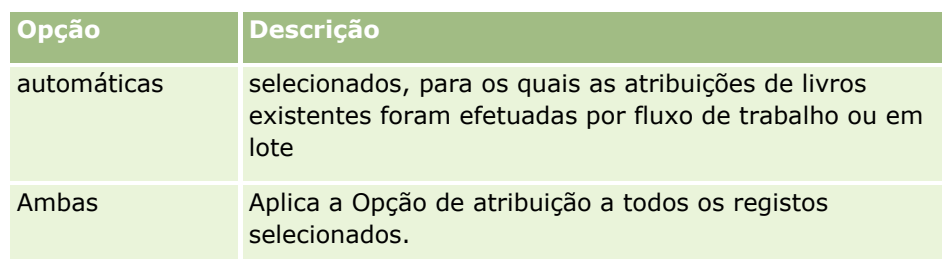

**5** Para aplicar os critérios de atribuição escolhido, clique em Atribuir.

A página Fila de Espera de Pedidos de Atribuição em Lote é aberta apresentando o seu pedido de atribuição na secção Pedidos Ativos. Para mais informações, consulte Página da Fila de Espera de Pedidos de Atribuição em Lote (na página [890\)](#page-889-0).

Quando o pedido tiver sido processado, será notificado por correio eletrónico.

## **Página Hierarquia de livros**

A página Hierarquia de livros mostra informações sobre livros personalizados. Pode ver subconjuntos de livros ou ver todos os livros.

A tabela seguinte descreve as tarefas que pode executar a partir da página Hierarquia de livros.

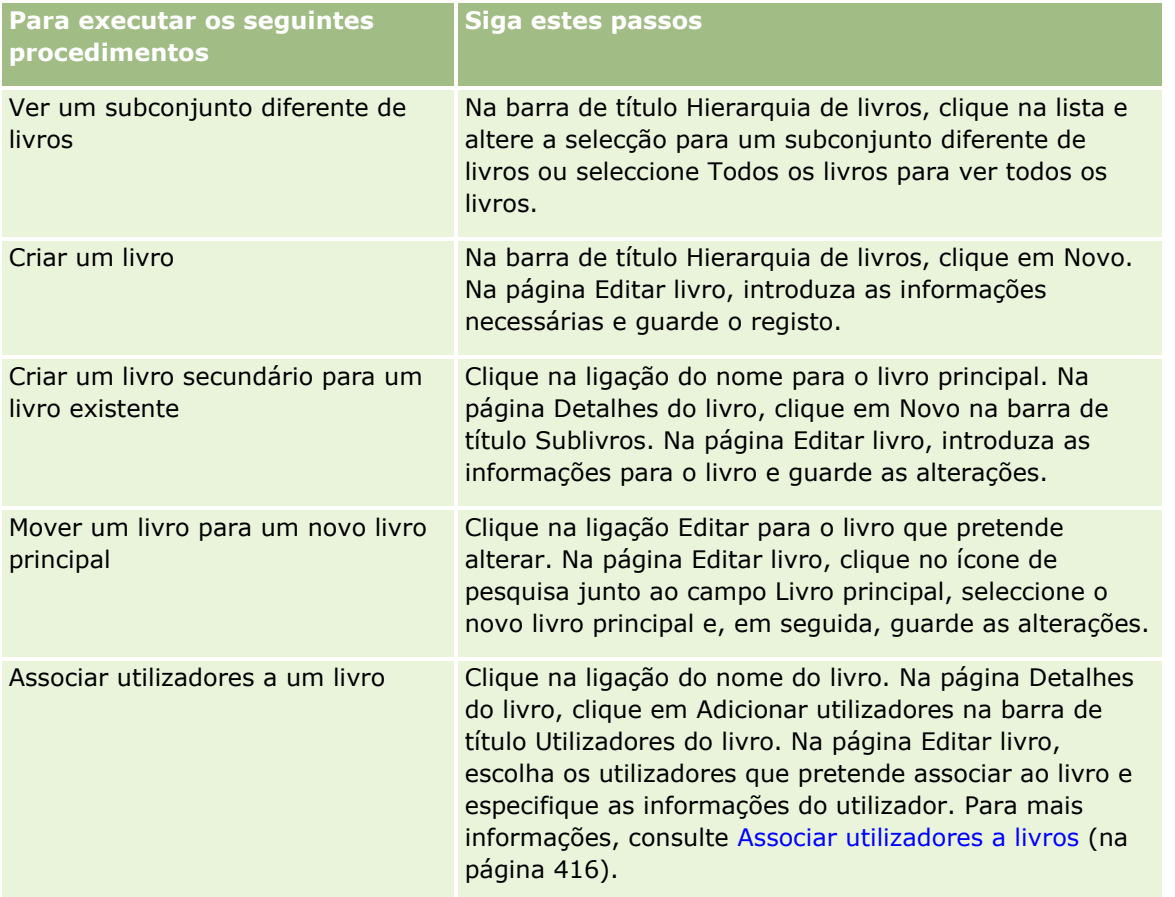

## <span id="page-427-0"></span>**Campos do Livro**

A página Editar livro e a página Detalhes do livro mostram detalhes dos livros personalizados. Pode alterar os detalhes de um livro, adicionar sublivros a um livro e adicionar utilizadores a um livro.

A tabela seguinte fornece informações adicionais sobre alguns campos.

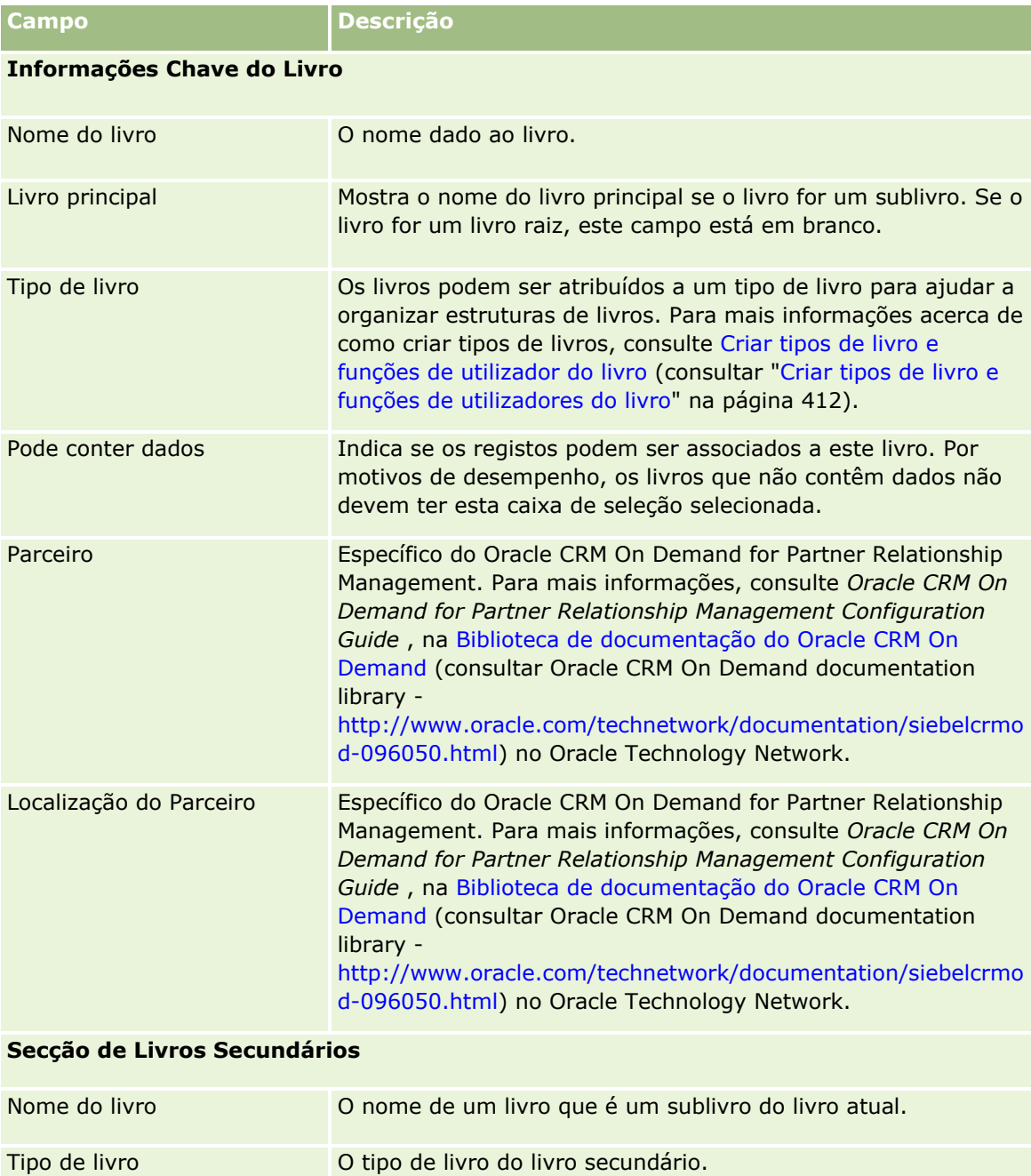

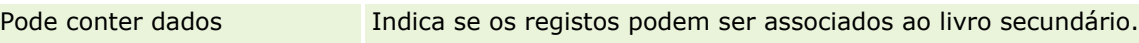

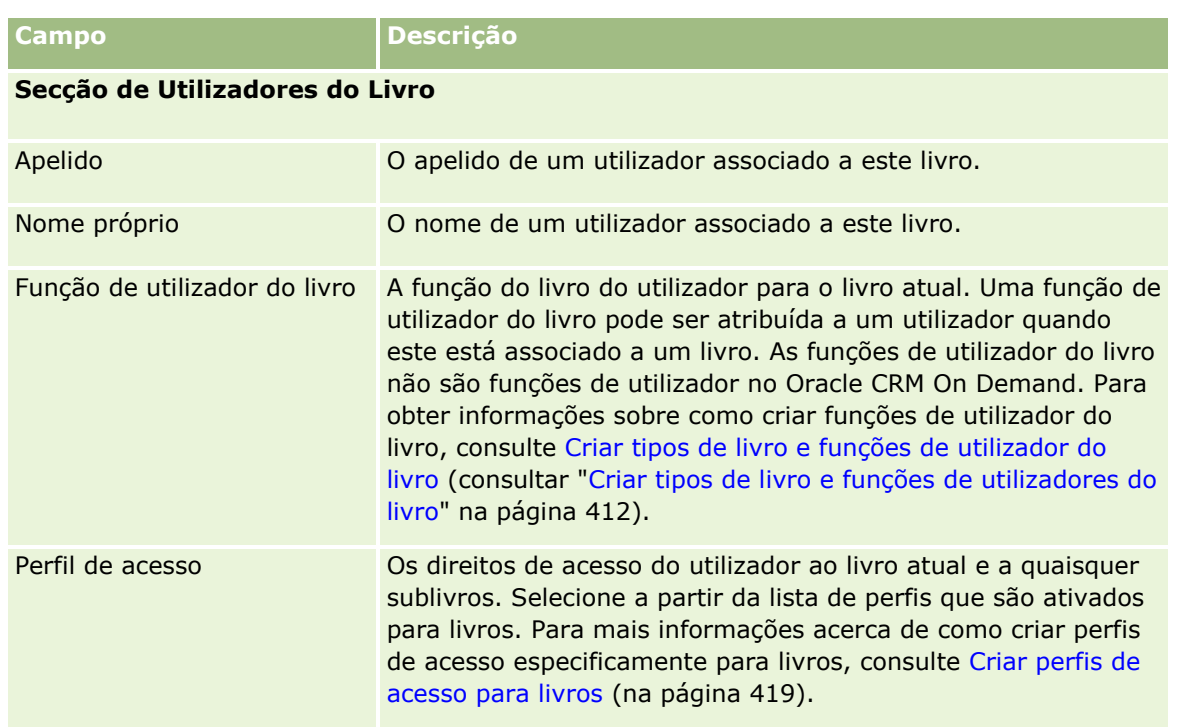

## **Informações sobre como resolver problemas de livros**

Para mais informações acerca da funcionalidade resolução de problemas em livros, consulte 1800338.1 (ID do artigo) em My Oracle Support.

# **Gestão de grupos**

A gestão de grupos é uma funcionalidade opcional que possibilita à empresa configurar equipas de pessoas que trabalhem em conjunto, permitindo-lhes partilhar um conjunto comum de informações.

A configuração de grupos na empresa permite aos utilizadores efetuar o seguinte:

- Os membros do grupo podem aceder a calendários e a listas de tarefas do grupo da seguinte forma:
	- **D** Qualquer compromisso que pertença a um membro de um grupo ou tenha um membro do grupo na equipa de atividades é visível para todos os membros do grupo no calendário agregado no separador Grupo nas vistas diárias, semanais e mensais do calendário, a menos que o compromisso esteja marcado como privado. O calendário agregado mostra a disponibilidade para todos os membros no grupo e permite aos funcionários determinar a melhor hora para agendar compromissos e para notificar os funcionários (e contactos) relativamente a compromissos. Os membros do grupo também podem visualizar os calendários individuais de outros membros do grupo, no separador Utilizador na página Calendário.

**NOTA:** Os utilizadores têm de ter o privilégio Partilhar calendário atribuído à respetiva função para poderem aceder ao calendário agregado do grupo. Os utilizadores que têm o privilégio Partilhar calendário também podem configurar vistas de calendário personalizadas. Para obter mais informações, consulte Ver os calendários de outros utilizadores e Adicionar vistas de calendário personalizadas.

- **D** Qualquer tarefa que pertença a um membro de um grupo ou tenha um membro do grupo na equipa de atividades é visível para todos os membros do grupo nas listas de tarefas no separador Tarefas de Grupo na página Calendário, a menos que a tarefa esteja marcada como privada.
- Os membros do grupo podem partilhar automaticamente a propriedade dos seguintes tipos de registo:
	- Conta
	- **Contacto**
	- **Agregado familiar**
	- **D** Oportunidade
	- Carteira

Quando um registo de qualquer destes tipos de registo é atribuído a um membro de um grupo, todos os membros do grupo tornam-se proprietários conjuntos do registo.

**NOTA:** Se um contacto estiver marcado como privado, os detalhes do registo do contacto não podem ser lidos por outros membros do grupo.

Por exemplo, se um utilizador pertencer ao grupo XYZ, qualquer conta que é atribuída ao utilizador depois do utilizador se tornar um membro do grupo é incluída nas listas da conta para os membros do grupo XYZ. Nesses registos, o nome do grupo aparece no campo Grupo principal se este campo estiver presente na disposição da página Detalhes. Todos os membros do grupo, incluindo o proprietário designado do registo, aparecem na secção Informações relacionadas com a Equipa na página Detalhes do registo. Todos os membros do grupo podem atualizar o registo.

Por predefinição, os membros do grupo atual têm acesso total aos registos do grupo que foram atribuídos a um membro do grupo após a adesão do membro ao grupo.

**NOTA:** Para que esta funcionalidade esteja ativa, a opção Atribuição de grupos predefinida da página Perfil da empresa tem de estar selecionada. A opção tem de estar selecionada antes da criação dos grupos. Para mais informações, consulte Configurar grupos (na página [433\)](#page-432-0).

Este comportamento aplica-se a grupos:

Cada utilizador pode pertencer apenas a um grupo.

Depois de um utilizador ser adicionado a um grupo, o respetivo nome deixa de aparecer na lista de utilizadores quando forem selecionados membros de grupos.

- Se selecionar a opção de atribuição de grupos na empresa:
	- **OS** registos que existem antes de um grupo ser definido não serão atualizados, exceto se o campo Proprietário for atualizado com um novo proprietário pertencente a um grupo.
	- Ouando um utilizador adere a um grupo, esse utilizador obtém acesso aos registos do grupo. No entanto, os registos pertencentes ao novo membro do grupo anterior à adesão do utilizador ao grupo não ficam automaticamente visíveis para os membros do grupo existentes. Se um utilizador se tornar no proprietário dos registos após a adesão do utilizador a um grupo, os novos registos ficam visíveis para outros membros do grupo.

O exemplo seguinte ilustra a propriedade de registos de grupo:

O Utilizador 1 e o Utilizador 2 pertencem ao Grupo 1. O Utilizador 3 não pertence ao Grupo 1.

- O Utilizador 3 é o proprietário da Conta 31. O Utilizador 1 e o Utilizador 2 não terão acesso à Conta 31.
- O Utilizador 3 é adicionado ao Grupo 1. O Utilizador 1 e o Utilizador 2 continuarão a não ter acesso à Conta 31.
- O Utilizador 3 passa a ser o proprietário da Conta 32. O Utilizador 1 e o Utilizador 2 terão acesso à Conta 32.

 Se forem eliminados utilizadores de um grupo, serão removidos de todos os registos partilhados pertencentes ao grupo. Mantêm o acesso aos respetivos registos privados.

**NOTA:** Se o nome do utilizador apagado do grupo for apresentado no campo Proprietário de um registo partilhado que o grupo detém, o nome no campo Proprietário desse registo é alterado para o nome de outro membro do grupo após o proprietário anterior ser apagado do grupo. Quando uma alteração desta natureza é efetuada à propriedade de um registo de oportunidade ou de um registo de carteira, os campos do sistema que armazenam informações acerca da alteração mais recente do registo são atualizados e as informações mostram que o registo foi atualizado pelo utilizador Administrador Oracle. No entanto, no caso dos outros tipos de registo que suportam grupos, os campos do sistema não são atualizados. Para todos os tipos de registo que suportam grupos, a mudança para o campo Proprietário no registo partilhado não é monitorizada na auditoria quando o campo é alterado em resultado do apagamento do utilizador do grupo, mesmo que o campo Proprietário seja configurado para ser auditado para o tipo de registo.

### **Acerca dos grupos e modos de propriedade do registo**

Dependendo do modo de propriedade do registo configurado para um tipo de registo, os registos desse tipo poderão não ter um proprietário. Em vez disso, é possível que um registo tenha um livro personalizado principal ou que não tenha proprietário ou livro personalizado principal. Para obter mais informações sobre os modos de propriedade do registo, consulte Acerca dos modos de propriedade do registo (na página [389\)](#page-388-0). Os modos de propriedade do registo aplicam-se apenas aos tipos de registo que suportam livros.

Se alterar o modo de propriedade do registo de um tipo de registo, é possível que um registo que tinha anteriormente um proprietário já não tenha o proprietário no registo quando o registo for atualizado pela primeira vez após a alteração do modo de propriedade do registo. Neste caso, se o anterior proprietário do registo for um membro de um grupo, todos os membros do grupo, exceto o anterior proprietário do registo, permanecem como membros da equipa. No entanto, o tipo de registo Conta é uma exceção a esta regra. Se o anterior proprietário de uma conta for um membro de um grupo, todos os membros do grupo serão removidos da equipa.

**NOTA:** Na aplicação standard, o proprietário anterior do registo não é retido como membro da equipa, conforme descrito aqui. No entanto, o administrador pode configurar o tipo de registo para que o proprietário anterior do registo seja retido como membro da equipa do registo. Para obter informações sobre como configurar um tipo de registo para reter o proprietário anterior como membro da equipa, consulte Customizar a Propriedade Anterior de Registos Partilhados (na página [297\)](#page-296-0).

### **Grupos e equipas**

O Oracle CRM On Demand faz a distinção entre *Grupos* e *Equipas*:

 Os grupos são configurados pelo administrador da empresa e aplicam-se a conjuntos completos de registos em toda a empresa. A funcionalidade Grupo tem de ser ativada pelo Suporte técnico a clientes ou pelo administrador da empresa quando esta for configurada para o Oracle CRM On Demand.

- Os proprietários de registos ou administradores da empresa configuram as equipas. As equipas aplicam-se apenas a esses tipos de registo que permitam equipas, incluindo:
	- Conta
	- **Acreditação**
	- **Atividade**
	- **Aplicação**
	- Plano de negócio
	- **Certificação**
	- Contacto
	- Curso
	- **Objetos personalizados**
	- Registo de negócio
	- **Evento**
	- **Exame**
	- **Agregado familiar**
	- $Pista$
	- Pedido de FDM
	- **D** Objetivo
	- Oportunidade
	- Encomenda
	- **Parceiro**
	- **D** Carteira
	- Pedido de amostras
	- **Pedido de assistência**
	- Pedido de preço especial

Para configurar uma equipa para aceder ao registo, o proprietário deve partilhar explicitamente esse registo através da utilização da secção Equipa da página Detalhes do registo. Em relação a registos de atividade, o proprietário do registo acrescenta utilizadores à equipa de atividade na secção de informações relacionadas com Utilizadores na página Detalhes da atividade.

Para mais informações sobre a configuração de grupos, consulte Configurar grupos (na página [433\)](#page-432-0).

#### **Tópicos relacionados**

Consulte os seguintes tópicos para obter informações relacionadas sobre os grupos e partilha de calendários:

- Visualizar os calendários de outros utilizadores
- **Adicionar vistas de calendário personalizadas**
- **432** Administrar o Oracle CRM On Demand Release 39
# **Configurar grupos**

**Antes de começar.** Efetue os seguintes procedimentos:

- Certifique-se de que a função de utilizador inclui os privilégios apropriados, da seguinte forma:
	- Para criar, editar ou apagar um grupo, a sua função de utilizador deve incluir o privilégio Gerir Funções e Acesso.
	- **Para acrescentar utilizadores a um grupo ou retirar utilizadores de um grupo, a função de utilizador** deve incluir o privilégio Gerir Funções e Acesso e o privilégio Gerir Utilizadores.
	- Para ativar ou desativar a funcionalidade Atribuição do Grupo Predefinido, a função de utilizador deve incluir o privilégio Gerir a Empresa.
- **Para compreender como os grupos funcionam, consulte Gestão de grupos (na página [429\)](#page-428-0).**

### **Sequência para configurar grupos e importar utilizadores**

Quando estiver a configurar grupos, siga esta sequência:

**1** Active a funcionalidade Atribuição do grupo predefinido.

**ATENÇÃO:** Antes de configurar ou alterar um grupo, a funcionalidade de Atribuição do Grupo Predefinido deve ser ativada (isto é, a opção Atribuição do Grupo Predefinido na página Perfil da Empresa deve estar selecionada), mesmo que não planeie utilizar a funcionalidade de atribuição do grupo predefinido. Se não ativar esta funcionalidade antes de configurar ou alterar um grupo, o grupo não funcionará de forma correta. Se isso acontecer, tem de eliminar o grupo, ativar a funcionalidade de Atribuição do grupo predefinido e, em seguida, criar novamente o grupo.

- **2** Crie grupos e atribua utilizadores aos grupos.
- **3** Se não pretender utilizar a funcionalidade de atribuição do grupo predefinido, mas se estiver a utilizar grupos para permitir que os utilizadores vejam calendários de grupo agregados, desactive a funcionalidade de Atribuição do grupo predefinido quando terminar de criar os grupos e de adicionar membros aos grupos.
- **4** Importe os registos com o Proprietário (utilizador) predefinido, que irá propagar grupos aos registos.

### *Para ativar a funcionalidade de Atribuição do grupo predefinido*

- **1** No canto superior direito de qualquer página, clique na ligação global Admin.
- **2** Clique na ligação Administração da empresa.
- **3** Clique na ligação Perfil da empresa.
- **4** Na página Perfil da empresa, clique em Editar.
- **5** Na secção Definições de visibilidade de dados da empresa, selecione a caixa de verificação Atribuição do grupo predefinido.
- **6** Guarde as definições.

### *Para configurar um grupo*

- **1** No canto superior direito de qualquer página, clique na ligação global Admin.
- **2** Na secção Gestão de utilizadores e controlos de acesso, clique na ligação Gestão de utilizadores e controlos de acesso.
- **3** Na página Gestão de utilizadores e controlos de acesso, na secção Gestão de utilizadores e grupos, clique na ligação Grupos de partilha pública.
- **4** Na página Lista de grupos, clique em Novo grupo.
- **5** Na página Editar grupo, preencha os campos necessários.

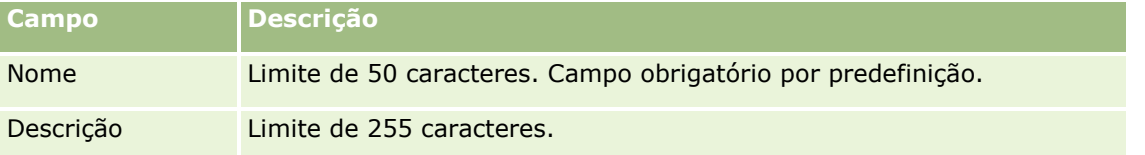

**NOTA:** Pode mudar o nome do grupo sem afetar os registos existentes, uma vez que a aplicação utiliza o ID do grupo subjacente para controlar os registos do grupo e não o nome do grupo. No entanto, o nome do grupo tem de ser único na empresa.

- **6** Clique em Guardar.
- **7** Na página Detalhe do grupo, clique em Adicionar membros.
- **8** Na página Membros do grupo, clique nos ícones de pesquisa e adicione utilizadores.

Apenas os utilizadores que não foram atribuídos a um grupo aparecem na lista. Para determinar a que grupo pertence um utilizador, abra a página Detalhes desse utilizador.

- **9** Guarde o registo.
- **10** Se não pretender utilizar a funcionalidade de atribuição do grupo predefinido, mas se estiver a utilizar grupos para permitir que os utilizadores vejam calendários de grupo agregados, desactive a funcionalidade de Atribuição do grupo predefinido quando terminar de criar os grupos e de adicionar membros aos grupos.

Para desativar a funcionalidade de Atribuição do grupo predefinido, proceda do seguinte modo:

- **a** No canto superior direito de qualquer página, clique na ligação global Admin.
- **b** Clique na ligação Administração da empresa.
- **c** Clique na ligação Perfil da empresa.
- **d** Na página Perfil da empresa, clique em Editar.
- **e** Na secção Definições de visibilidade de dados da empresa, limpe a caixa de verificação Atribuição do grupo predefinido.
- **f** Guarde as definições.

<span id="page-434-0"></span>Se decidir posteriormente efetuar alterações aos grupos ou adesão a grupos, tem de ativar novamente a funcionalidade de Atribuição do grupo predefinido antes de efetuar as alterações e, em seguida, desactivá-la quando terminar de efetuar as alterações.

### **Acerca de como alterar a definição de Atribuição do grupo predefinido**

Se a empresa decidir deixar de utilizar grupos, deverá seguir esta sequência antes de desativar a funcionalidade Atribuição do grupo predefinido:

- **1** Elimine todos os utilizadores, exceto o que pretende que seja o Proprietário principal dos registos do grupo.
- **2** Elimine o grupo.
- **3** Desmarque a caixa de verificação Atribuição do grupo predefinido no perfil da empresa.

### **Tópicos relacionados**

Consulte os seguintes tópicos para obter informações relacionadas sobre os grupos e partilha de calendários:

- Gestão de grupos (na página [429\)](#page-428-0)
- Visualizar os calendários de outros utilizadores
- **Adicionar vistas de calendário personalizadas**

# **Gestão de territórios**

Pode configurar territórios e hierarquias de territórios. Por exemplo, uma empresa poderá organizar a sua força de vendas em grupos ou territórios. Os territórios poderão basear-se na geografia, produtos ou indústrias. Cada grupo de vendas é responsável pelo processamento de contas e oportunidades de vendas no respectivo território. Pode utilizar os territórios que configurou no Oracle CRM On Demand como a base para a atribuição de novos registos de contas e de oportunidades. Para mais informações sobre como configurar territórios, consulte Configurar territórios (na página [435\)](#page-434-0).

# **Configurar territórios**

### **Antes de começar:**

- Se os territórios ainda não tiverem sido definidos na empresa, determine as convenções de nomenclatura e a hierarquia antes de configurar as informações no Oracle CRM On Demand. Ao introduzir as informações, comece pelo nível superior e, em seguida, adicione os subterritórios.
- Para executar os procedimentos seguintes, a função de utilizador tem de incluir o privilégio Gerir territórios.

O procedimento seguinte descreve a forma como configurar um território.

### *Para configurar um território*

- **1** No canto superior direito de qualquer página, clique na ligação global Admin.
- **2** Na secção Gestão de utilizadores e controlos de acesso, clique na ligação Gestão de territórios.
- **3** Na página Hierarquia de territórios, execute um dos seguintes procedimentos:
	- **Para adicionar um território, clique em Novo Território.**
	- Para actualizar as informações de territórios, clique na ligação adequada na coluna Nome do território e, em seguida, clique em Editar na página Detalhes do território.
- **4** Na página Editar território, introduza as informações necessárias.

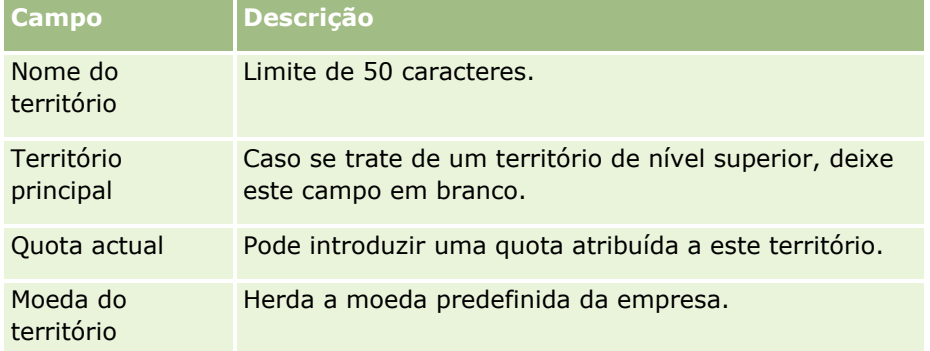

- **5** Guarde o registo.
- **6** (Opcional) Na página Detalhes do território, clique em Novo na barra de título Territórios dependentes para adicionar subterritórios.

### *Para actualizar o território principal*

- **1** No canto superior direito de qualquer página, clique na ligação global Admin.
- **2** Na secção Gestão de utilizadores e controlos de acesso, clique na ligação Gestão de territórios.
- **3** Na página Hierarquia de territórios, seleccione o território dependente.
- **4** Na página Detalhe do território, clique em Editar.
- **5** Na página Editar território, clique no ícone de pesquisa junto do campo Território principal.
- **6** Na janela de pesquisa, seleccione a conta principal.
- **7** Guarde o registo.

#### *Para actualizar registos com território*

Existem várias formas de actualizar o campo de território num registo. Normalmente, este processo é automático:

- <span id="page-436-0"></span> **Gestor de atribuições:** Pode utilizar o Gestor de atribuições para preencher este campo e o proprietário relacionado e os membros da equipa para o registo.
- **Importar:** Quando pretender actualizar a propriedade do território em vários registos, defina o sinalizador Voltar a atribuir proprietário para accionar a atribuição de registos com o Gestor de atribuições.
- **Manual:** Um utilizador pode atribuir o território a um registo.

# **Como São Determinados os Direitos de Acesso**

Para informações sobre como o Oracle CRM On Demand determina os direitos de acesso aos dados representados por vários tipos de registo, consulte os seguintes tópicos:

- Como São Determinados os Direitos de Acesso para Apresentar Tipos de Registo Primário (consultar ["Como são determinados os direitos de acesso para apresentar tipos de registo principais"](#page-436-0) na página [437\)](#page-436-0)
- **E** Como São Determinados os Direitos de Acesso para Trabalhar com Tipos de Registo Primário (consultar ["Como são determinados os direitos de acesso para trabalhar com tipos de registo principais"](#page-437-0) na página [438\)](#page-437-0)
- **E** Como São Determinados os Direitos de Acesso para Apresentar Tipos de Registo Relacionado (consultar ["Como são determinados os direitos de acesso para apresentar tipos de registo relacionados"](#page-439-0) na página [440\)](#page-439-0)
- **D** Como São Determinados os Direitos de Acesso para Trabalhar com Tipos de Registo Relacionado (consultar ["Como são determinados os direitos de acesso para trabalhar com tipos de registo](#page-441-0)  [relacionados"](#page-441-0) na página [442\)](#page-441-0)
- Exemplos de cálculos do nível de acesso (na página [443\)](#page-442-0)

# **Como são determinados os direitos de acesso para apresentar tipos de registo principais**

Quando um utilizador tenta visualizar a lista de registos de um tipo de registo principal clicando num separador, executando uma pesquisa ou utilizando um serviço Internet, o Oracle CRM On Demand utiliza o seguinte processo para determinar os direitos de acesso do utilizador para os registos desse tipo de registo:

- O Oracle CRM On Demand determina as permissões fornecidas ao utilizador pelos privilégios na função de utilizador.
- O Oracle CRM On Demand determina as permissões fornecidas ao utilizador pelas definições do tipo de registo na função de utilizador (Tem acesso, Posso criar e Posso ler todos os registos).

Se os privilégios do utilizador permitirem que o utilizador trabalhe com registos de um determinado tipo, e se a definição Posso ler todos os registos estiver selecionada para o tipo de registo na função de utilizador, o utilizador poderá ver todos os registos desse tipo.

Se os privilégios do utilizador permitirem que o utilizador trabalhe com registos de um determinado tipo, mas se a seleção da definição Posso ler todos os registos for anulada para o tipo de registo na função de utilizador, o utilizador poderá ver quaisquer registos desse tipo pertencentes ao utilizador, bem como quaisquer registos desse tipo que o utilizador tenha autorização para ver através de qualquer um dos seguintes componentes de controlo de acesso:

A hierarquia de supervisão

- <span id="page-437-0"></span>Adesão de livros personalizados
- Delegação de utilizadores
- Afiliação da equipa

### **Tópicos relacionados**

Consulte os tópicos seguintes para obter informações relacionadas:

- Gestão de perfis de acesso (na página [358\)](#page-357-0)
- Exemplos de cálculos do nível de acesso (na página [443\)](#page-442-0)
- **Processo de configuração de perfis de acesso (na página [374\)](#page-373-0)**

# **Como são determinados os direitos de acesso para trabalhar com tipos de registo principais**

Quando um utilizador tenta atualizar, eliminar ou definir o nível de detalhe para ver mais detalhes num registo principal, o Oracle CRM On Demand utiliza o processo seguinte para determinar que ações o utilizador pode executar no registo:

- O Oracle CRM On Demand determina os níveis de acesso concedidos pelo perfil de acesso na função de utilizador:
	- Se o utilizador for o proprietário do registo, é utilizado o perfil de acesso de proprietário.
	- Se o utilizador não for o proprietário do registo, mas a opção Posso ler todos os registos estiver selecionada para o tipo de registo selecionado na função de utilizador, o perfil de acesso predefinido do utilizador é utilizado.
- O Oracle CRM On Demand determina os níveis de acesso concedidos por cada um dos componentes de controlo de acesso seguintes:
	- A hierarquia de supervisão
	- Adesão de livros personalizados
	- Delegação de utilizadores
	- Afiliação da equipa

No resto deste tópico, pode obter mais informações sobre como o Oracle CRM On Demand determina os níveis de acesso concedidos pela hierarquia de supervisão, afiliação de livros personalizados, delegação do utilizador e afiliação da equipa. O Oracle CRM On Demand utiliza sempre o nível de acesso mais permissivo de cada um destes componentes de controlo de acesso, por isso tenha isto em mente quando criar perfis de acesso e quando os atribuir aos utilizadores, livros e equipas.

A combinação das permissões de acesso para o registo determina as ações que o utilizador pode executar no registo. Se o utilizador tiver, pelo menos, acesso só de leitura ao registo, os detalhes do registo são apresentados. Caso contrário, o utilizador vê uma mensagem de erro.

#### **Direitos de acesso da hierarquia de supervisão**

Para determinar os direitos de acesso que podem ser concedidos através da posição de um utilizador na hierarquia de supervisão, o Oracle CRM On Demand considera o seguinte para cada subordinado do utilizador:

- Se o subordinado for o proprietário do registo, o Oracle CRM On Demand extrai o nível de acesso para o tipo de registo principal a partir do perfil de acesso de proprietário do utilizador atual.
- Se o subordinado for um membro da equipa do registo, o Oracle CRM On Demand extrai o nível de acesso para o tipo de registo principal a partir do perfil de acesso atribuído ao subordinado como membro da equipa.

**NOTA:** Se o subordinado não for o proprietário do registo ou um membro da equipa para o registo, o subordinado não contribui para o cálculo de acesso.

O Oracle CRM On Demand considera então todos os direitos de acesso que os subordinados contribuem para o cálculo de acesso e calcula o nível de acesso mais permissivo que pode ser atribuído ao utilizador.

#### **Direitos de acesso da afiliação de livros personalizados**

Para determinar os direitos de acesso que podem ser concedidos através da afiliação de um utilizador a livros personalizados, o Oracle CRM On Demand considera o seguinte:

- Se o registo estiver associado a um livro, o Oracle CRM On Demand extrai o nível de acesso para o tipo de registo principal a partir do perfil de acesso atribuído ao utilizador que é um membro do livro.
- Se o registo estiver associado a um livro dependente numa hierarquia do livro com vários níveis, tais como subprincipal, principal e dependente, o nível de acesso é extraído da seguinte forma:
	- Se o utilizador for membro dos três livros, o nível de acesso é derivado a partir dos perfis de acesso do utilizador de cada um dos livros subprincipal, principal e dependente.
	- Se o utilizador for apenas membro do livro subprincipal, o nível de acesso é derivado a partir do perfil de acesso do utilizador do livro subprincipal.

Em todos os casos, se um ou mais níveis de acesso para o registo for Herdar principal, é utilizado o nível de acesso herdado do tipo de registo principal. Se mais do que um nível de acesso para o registo for Herdar principal, é utilizada a união dos níveis de acesso herdados dos tipos de registo principais de cada perfil de acesso. O Oracle CRM On Demand considera todos os níveis de acesso que a afiliação do livro contribui para o cálculo de acesso final e determina o nível de acesso mais permissivo que pode ser atribuído ao utilizador.

#### **Direitos de acesso da delegação do utilizador**

Para determinar os direitos de acesso que podem ser concedidos através da delegação do utilizador, o Oracle CRM On Demand considera o seguinte para cada delegatário (ou seja, cada utilizador do qual o utilizador atual é um delegado):

- Se o delegatário for o proprietário do registo, o Oracle CRM On Demand extrai o nível de acesso para o tipo de registo principal a partir do perfil de acesso de proprietário do delegatário.
- Se o delegatário for um membro da equipa do registo, o Oracle CRM On Demand extrai o nível de acesso para o tipo de registo principal a partir do perfil de acesso atribuído ao delegatário na equipa.
- Se o subordinado do delegatário for o proprietário do registo, o Oracle CRM On Demand extrai o nível de acesso para o tipo de registo principal a partir do perfil de acesso de proprietário do subordinado.

<span id="page-439-0"></span> Se um subordinado de um delegatário for um membro da equipa do registo, o Oracle CRM On Demand extrai o nível de acesso para o tipo de registo principal a partir do perfil de acesso atribuído ao subordinado na equipa.

O Oracle CRM On Demand considera então todos os níveis de acesso que a delegação do utilizador contribui para o cálculo de acesso e determina o nível de acesso mais permissivo que pode ser atribuído ao utilizador.

### **Direitos de acesso da afiliação da equipa**

Se um utilizador for um membro da equipa num registo (mas não for o proprietário do registo), o Oracle CRM On Demand extrai o nível de acesso para o tipo de registo principal a partir do perfil de acesso na afiliação da equipa do utilizador.

### **Tópicos relacionados**

Consulte os tópicos seguintes para obter informações relacionadas:

- Gestão de perfis de acesso (na página [358\)](#page-357-0)
- Exemplos de cálculos do nível de acesso (na página [443\)](#page-442-0)
- **Processo de configuração de perfis de acesso (na página [374\)](#page-373-0)**

# **Como são determinados os direitos de acesso para apresentar tipos de registo relacionados**

Quando um utilizador visualiza com êxito a página Detalhes de um registo, o Oracle CRM On Demand utiliza o processo seguinte para determinar os registos relacionados que o utilizador pode ver:

- O Oracle CRM On Demand verifica que a função de utilizador tem os privilégios necessários para visualizar o tipo de registo. Se a função de utilizador não tiver os privilégios necessários para visualizar o tipo de registo, os registos deste tipo de registo relacionado não são mostrados.
- Se o tipo de registo relacionado se basear num tipo de registo principal, o Oracle CRM On Demand verifica que a caixa de verificação Tem acesso para o tipo de registo relacionado está selecionada. Se a seleção da caixa de verificação Tem acesso for anulada para o tipo de registo relacionado, os registos deste tipo de registo relacionado não são mostrados.
- Se o proprietário do registo principal for o utilizador atual, o Oracle CRM On Demand extrai o nível de acesso para o tipo de registo relacionado a partir do perfil de acesso de proprietário do utilizador atual.
- **Se o proprietário do registo principal for subordinado do utilizador atual em qualquer nível da hierarquia** de supervisão, o Oracle CRM On Demand extrai o nível de acesso para o tipo de registo relacionado a partir do perfil de acesso de proprietário do utilizador atual.
- Se o proprietário do registo principal for um utilizador não relacionado:
	- Se a opção Posso ler todos os registos estiver selecionada para o tipo de registo relacionado na função de utilizador atual, o Oracle CRM On Demand extrai o nível de acesso para o tipo de registo relacionado a partir do perfil de acesso predefinido do utilizador atual.
	- **Se a seleção da opção Posso ler todos os registos for anulada para o tipo de registo relacionado na** função de utilizador atual, o perfil de acesso predefinido do utilizador atual não é utilizado.

Neste caso, o utilizador obtém acesso à página Detalhes do registo principal de uma ou mais das seguintes formas:

- O utilizador atual é um membro da equipa do registo principal.
- O utilizador atual tem um subordinado direto ou indireto que tem acesso ao registo principal.
- O utilizador atual é um membro de um livro que contém o registo principal ou o registo principal está num livro secundário de um livro em que o utilizador atual é um membro.
- **D** O utilizador atual foi delegado por outro utilizador que tem acesso ao registo principal.

O Oracle CRM On Demand extrai os níveis de acesso para o tipo de registo relacionado a partir dos perfis de acesso para o registo principal através de cada um dos componentes de controlo de acesso aplicáveis.

- O Oracle CRM On Demand avalia todos os níveis de acesso relacionados para determinar se o nível de acesso Herdar principal está presente no conjunto de níveis de acesso e determina que registos apresentar, da seguinte forma:
	- Se o nível de acesso Herdar principal não for encontrado:
		- **Se o nível de acesso mais permissivo for Sem acesso, os registos relacionados não são mostrados.**
		- Se o nível de acesso mais permissivo for diferente de Sem acesso, todos os registos relacionados são mostrados, incluindo registos que o utilizador atual não está autorizado a ver.
	- Se o nível de acesso Herdar principal for encontrado e a caixa de verificação Posso ler todos os registos estiver selecionada para o tipo de registo relacionado na função de utilizador atual, todos os registos relacionados são apresentados.
	- Se o nível de acesso Herdar principal for encontrado e a seleção da caixa de verificação Posso ler todos os registos for anulada para o tipo de registo relacionado na função de utilizador atual, o conjunto de registos relacionados, que é mostrado, inclui todos os registos em que qualquer uma das hipóteses seguintes seja verdadeira:
		- O utilizador atual é proprietário do registo relacionado.
		- O utilizador atual é um membro da equipa do registo relacionado.
		- **O** utilizador atual tem um subordinado direto ou indireto que tem acesso ao registo.
		- O utilizador atual é um membro de um livro que contém o registo relacionado ou o registo relacionado está num livro secundário de um livro em que o utilizador atual é um membro.
		- **O** utilizador atual foi delegado por outro utilizador que tem acesso ao registo relacionado.

**NOTA:** Os tipos de registo relacionados com Atividades, Atividades abertas e Atividades fechadas são exceções às regras indicadas acima. Se o nível de acesso Herdar principal for encontrado para um tipo de registo relacionado com atividades e a seleção da caixa de verificação Posso ler todos os registos for anulada para o tipo de registo Atividade na função de utilizador atual, o conjunto de atividades relacionadas, que é mostrado, inclui apenas as atividades que pertencem ao utilizador, as atividades que o utilizador delegou a outro utilizador e as atividades que pertencem a um grupo que inclui o utilizador. As atividades a que o utilizador atual pode aceder apenas através de livros, as atividades a que o utilizador atual pode aceder apenas porque o utilizador é um delegado para outro utilizador e as atividades a que o utilizador atual pode aceder apenas através da hierarquia de supervisão não estão incluídas no conjunto de atividades relacionadas.

#### <span id="page-441-0"></span>**Tópicos relacionados**

Consulte os tópicos seguintes para obter informações relacionadas:

- Gestão de perfis de acesso (na página [358\)](#page-357-0)
- Exemplos de cálculos do nível de acesso (na página [443\)](#page-442-0)
- **Processo de configuração de perfis de acesso (na página [374\)](#page-373-0)**

# **Como são determinados os direitos de acesso para trabalhar com tipos de registo relacionados**

Quando um utilizador tenta atualizar, eliminar ou definir o nível de detalhe para ver mais detalhes num registo relacionado, o Oracle CRM On Demand utiliza o processo seguinte para determinar que ações o utilizador pode executar no registo:

- Se o proprietário do registo principal for o utilizador atual, o Oracle CRM On Demand extrai o nível de acesso para o tipo de registo relacionado a partir do perfil de acesso de proprietário do utilizador atual.
- Se o proprietário do registo principal for subordinado do utilizador atual em qualquer nível da hierarquia de supervisão, o Oracle CRM On Demand extrai o nível de acesso para o tipo de registo relacionado a partir do perfil de acesso de proprietário do utilizador atual.
- Se o proprietário do registo principal for um utilizador não relacionado:
	- Se a opção Posso ler todos os registos estiver selecionada para o tipo de registo relacionado na função de utilizador atual, o Oracle CRM On Demand extrai o nível de acesso para o tipo de registo relacionado a partir do perfil de acesso predefinido do utilizador atual.
	- **E** Se a seleção da opção Posso ler todos os registos for anulada para o tipo de registo relacionado na função de utilizador atual, o perfil de acesso predefinido do utilizador atual não é utilizado.

Neste caso, o utilizador obtém acesso à página Detalhes do registo principal de uma ou mais das seguintes formas:

- O utilizador atual é um membro da equipa do registo principal.
- **O** utilizador atual tem um subordinado direto ou indireto que tem acesso ao registo principal.
- **D** O utilizador atual é um membro de um livro que contém o registo principal ou o registo principal está num livro secundário de um livro em que o utilizador atual é um membro.
- **D** O utilizador atual foi delegado por outro utilizador que tem acesso ao registo principal.

Quando o acesso ao registo relacionado é concedido através do contexto do registo principal, o Oracle CRM On Demand extrai o nível de acesso apropriado para o tipo de registo relacionado a partir dos perfis de acesso para cada um dos componentes de controlo de acesso aplicáveis.

- **Para o registo relacionado, o Oracle CRM On Demand também extrai os níveis de acesso da relação do** utilizador atual para o registo relacionado quando algumas das hipóteses seguintes for verdadeira:
	- O utilizador atual é um membro da equipa do registo relacionado. Se o utilizador atual for o proprietário do registo relacionado, o utilizador está também na equipa, por conseguinte o perfil de acesso de proprietário é utilizado.
	- O utilizador atual tem um subordinado direto ou indireto que tem acesso ao registo relacionado.
- <span id="page-442-0"></span> O utilizador atual é um membro de um livro que contém o registo relacionado ou o registo relacionado está num livro secundário de um livro em que o utilizador atual é um membro.
- O utilizador atual foi delegado por outro utilizador que tem acesso ao registo relacionado.

O Oracle CRM On Demand avalia todos os níveis de acesso aplicáveis para determinar se o nível de acesso Herdar principal está presente no conjunto de níveis de acesso:

- Se o nível de acesso Herdar principal (ou quaisquer das respetivas combinações) for encontrado no conjunto de níveis de acesso aplicáveis, o tipo de registo relacionado herda as definições da função do respetivo tipo de registo principal, bem como as definições de acesso. A definição do nível de acesso Herdar principal determina as ações que o utilizador pode executar nos registos. Se o Oracle CRM On Demand encontrar dois ou mais níveis de acesso Herdar principal, a combinação dos níveis de acesso é determinada. Para obter mais informações sobre o nível de acesso Herdar principal e respetivas combinações, consulte Acerca de níveis de acesso para tipos de registo relacionados (na página [366\)](#page-365-0).
- Se o nível de acesso Herdar principal (ou quaisquer das respetivas combinações) não for encontrado no conjunto de níveis de acesso aplicáveis, se o tipo de registo relacionado tiver um tipo de registo principal correspondente, o Oracle CRM On Demand determina a intersecção dos níveis de acesso para o tipo de registo principal e para o tipo de registo relacionado.

Por exemplo, se o nível de acesso para o tipo de registo relacionado de Oportunidades for Só de leitura e o nível de acesso para o tipo de registo principal da Oportunidade for Ler/Editar, a intersecção dos níveis de acesso é Só de leitura.

A combinação de todos os níveis de acesso resultantes para o tipo de registo relacionado determina as ações que o utilizador pode executar nos registos desse tipo de registo.

### **Tópicos relacionados**

Consulte os tópicos seguintes para obter informações relacionadas:

- Gestão de perfis de acesso (na página [358\)](#page-357-0)
- Exemplos de cálculos do nível de acesso (na página [443\)](#page-442-0)
- **Processo de configuração de perfis de acesso (na página [374\)](#page-373-0)**

## **Exemplos de cálculos do nível de acesso**

Clique nas ligações seguintes para ver alguns exemplos de como o Oracle CRM On Demand calcula os direitos de acesso dos utilizadores:

- Exemplo 1: Utilizar o nível de acesso de visualização (na página [444\)](#page-443-0)
- Exemplo 2: Utilizar o nível de acesso Herdar principal (na página [449\)](#page-448-0)
- Exemplo 3: Proteger dados através de livros (na página [451\)](#page-450-0)

Os direitos de acesso nos exemplos baseiam-se em determinadas configurações de funções de utilizador, perfis de acesso e outros componentes de controlo de acesso. O Oracle CRM On Demand calcula os direitos de acesso para um utilizador autenticado cada vez que o utilizador interage com este. O Oracle CRM On Demand determina os direitos de acesso a partir da função de utilizador e de todos os perfis de acesso que são aplicáveis através dos perfis de acesso de proprietário, perfis de acesso predefinidos, a hierarquia de supervisão, afiliação de livros personalizados, delegação do utilizador e afiliação da equipa, que são referidos como os *componentes de controlo de acesso.*

<span id="page-443-0"></span>**NOTA:** Os utilizadores podem ser funcionários da empresa ou funcionários de uma organização parceira. Também podem ser sistemas externos que acedam ao Oracle CRM On Demand.

### **Tópicos relacionados**

Consulte os tópicos seguintes para obter informações relacionadas:

- Gestão de perfis de acesso (na página [358\)](#page-357-0)
- **Processo de configuração de perfis de acesso (na página [374\)](#page-373-0)**

# **Exemplo 1: Utilizar o nível de acesso de visualização**

Este tópico fornece um exemplo de como o Oracle CRM On Demand calcula os direitos de acesso dos utilizadores.

Neste exemplo, Amanda Jacobsen tem a função Representante de vendas. Amanda pode criar novas contas e ver todos os outros registos de contas. Pode criar oportunidades mas só pode ver as oportunidades que lhe pertencem ou para as quais tenha autorização.

A seguinte tabela mostra as definições de tipo de registo na função Representante de vendas.

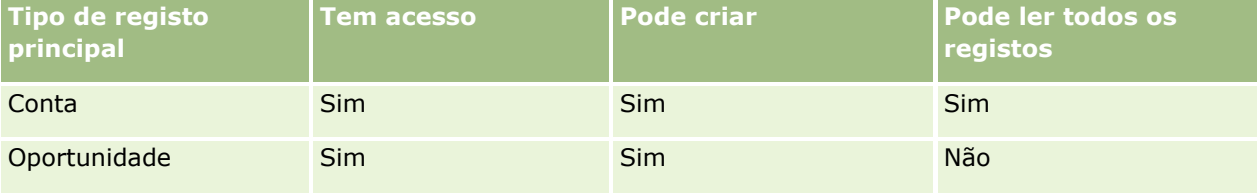

A função Representante de vendas dá a Amanda o controlo total sobre as contas e oportunidades por ela criadas e direitos restritos sobre os registos que não lhe pertencem. A função Representante de vendas necessita de dois perfis de acesso: um perfil de acesso de proprietário e um perfil de acesso predefinido.

A tabela seguinte mostra as definições para o Perfil de acesso do proprietário do representante de vendas.

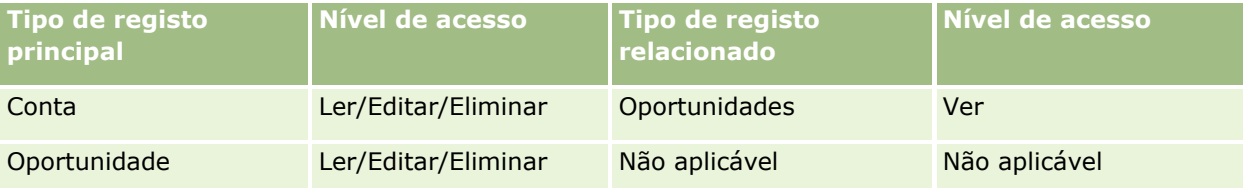

A seguinte tabela mostra as definições para o Perfil de acesso predefinido do representante de vendas.

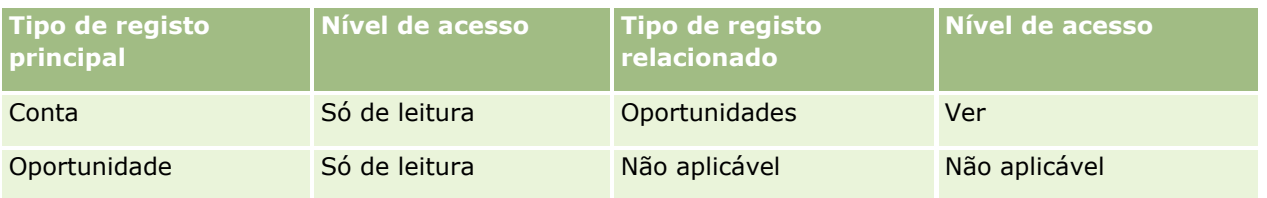

Neste exemplo de cálculo de direitos de acesso, parte-se do princípio de que a herança de equipa não está ativada para o tipo de registo Oportunidade, ou seja, a caixa de seleção Ativar Herança da Equipa Principal para Oportunidade na página Perfil da Empresa está desmarcada. Para mais informações sobre o

comportamento da funcionalidade de herança da equipa principal, consulte Acerca da Propagação de Acesso Através da Herança de Equipa (na página [362\)](#page-361-0).

David Bloom também tem uma função Representante de vendas na mesma empresa. David tem os mesmos direitos de acesso que Amanda.

Amanda é a proprietária da Oportunidade X, que está ligada à Conta 1. David cria uma oportunidade, a Oportunidade Y e também a liga à Conta 1. Amanda não está na equipa da oportunidade.

Quando Amanda examina a lista das contas da empresa, consegue ver todas as contas porque a função dela permite-lhe ter visibilidade para todas as contas, incluindo as que não lhe pertencem. A tabela seguinte mostra os registos que Amanda vê quando clica no nome da Conta 1 para pesquisar detalhadamente o registo. Para este exemplo, só os campos e colunas relevantes são apresentados.

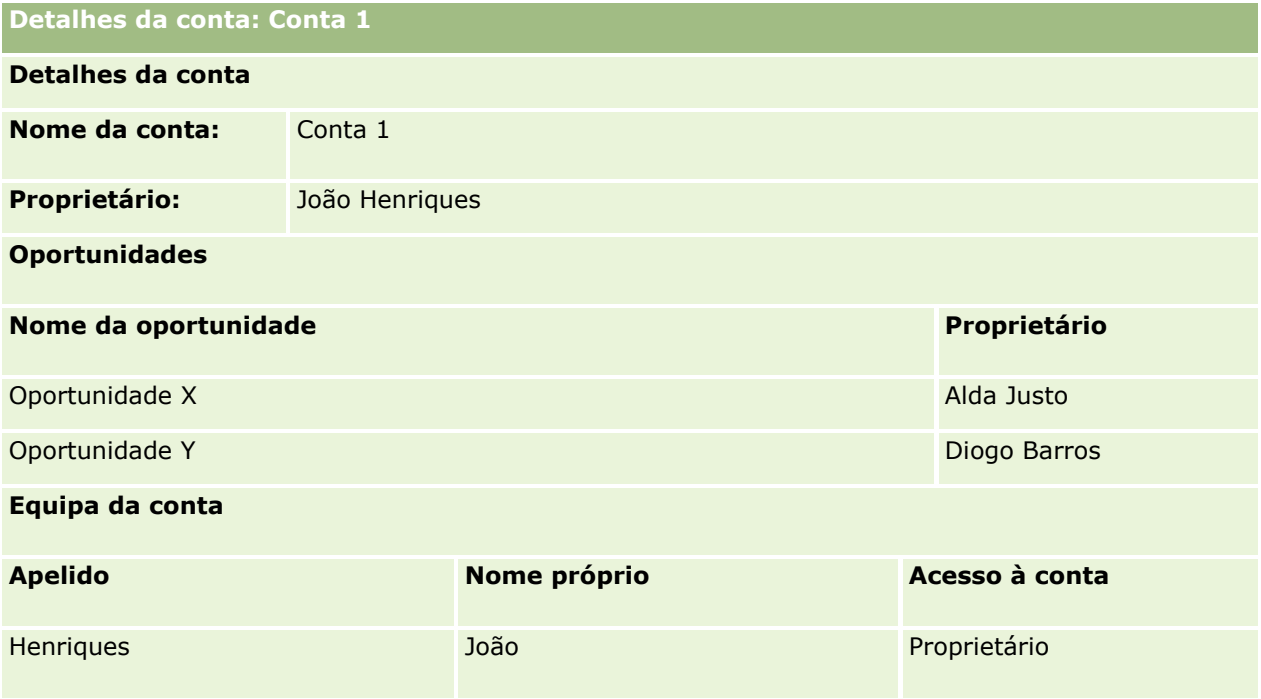

### **Visibilidade do registo relacionado no exemplo 1**

Para determinar quais os registos de oportunidades relacionados que Amanda consegue ver na conta neste exemplo, o Oracle CRM On Demand examina os direitos de acesso de Amanda da seguinte forma:

**1** O Oracle CRM On Demand examina todos os níveis de acesso aplicáveis para o tipo de registo relacionado com a oportunidade neste registo de conta principal da seguinte forma:

**NOTA:** Se forem identificados vários níveis de acesso dos vários componentes de controlo de acesso, todos eles serão considerados no cálculo de direitos de acesso.

Determina se Amanda é proprietária da conta principal.

Neste exemplo, a resposta é não.

Determina se a função de Amanda lhe permite ler todos os registos de contas.

Neste exemplo, a resposta é sim. A função de Amanda permite-lhe ler todos os registos de contas, pelo que ela pode ver a conta. Uma vez que Amanda não é proprietária da conta

principal, será utilizado o respetivo perfil de acesso predefinido. O nível de acesso para o tipo de registo relacionado com a propriedade no perfil de acesso predefinido de Amanda é Ver.

Determina se o registo principal se encontra num livro do qual Amanda seja membro.

Neste exemplo, a resposta é não.

Determina se Amanda é um membro da equipa da conta.

Neste exemplo, a resposta é não.

■ Determina se qualquer dos subordinados de Amanda (direto ou indireto) é um membro da equipa da conta.

Neste exemplo, a resposta é não.

Se a resposta a esta pergunta for sim (ou seja, se um ou mais subordinados de Amanda for membro da equipa da conta), o Oracle CRM On Demand extrai o nível de acesso para o tipo de registo relacionado com a oportunidade para cada um destes subordinados a partir do perfil de acesso adequado. Nesse caso, é utilizado o perfil de acesso atribuído no campo Acesso à conta na afiliação da equipa do subordinado (e não o perfil de acesso atribuído no campo Acesso à oportunidade).

Determina se Amanda tem acesso ao registo de conta através de delegação.

Neste exemplo, a resposta é não.

- **2** Nesse caso, o Oracle CRM On Demand efetua o seguinte:
	- Determina se a função de Amanda lhe permite acesso básico aos registos de oportunidade.

Neste exemplo, a resposta é sim porque a opção Tem acesso está selecionada para o tipo de registo Oportunidade na função de utilizador.

Determina se a função de Amanda lhe concede o privilégio para o tipo de registo de oportunidade.

As oportunidades não são controladas através de privilégios, pelo que, neste exemplo, os privilégios não afetam o cálculo dos direitos de acesso de Amanda.

Determina se o nível de acesso em qualquer dos perfis de acesso no cálculo está definido para Herdar principal ou uma das respetivas combinações.

Neste exemplo, a resposta é não.

**3** Em seguida, o Oracle CRM On Demand examina todos os níveis de acesso encontrados e determina o nível mais permissivo. Neste caso, o nível de acesso mais permissivo encontrado é Ver. O nível de acesso Herdar principal não está presente, pelo que são mostrados todos os registos de oportunidade dependentes, incluindo aqueles para os quais o utilizador não está autorizado.

### **Ações nos registos relacionados no exemplo 1**

Quando um utilizador tenta executar uma ação num registo relacionado, o Oracle CRM On Demand tem de determinar se o utilizador possui os direitos de acesso adequados para essa ação. Neste exemplo, Amanda pode tentar ler os detalhes do registo, editar o registo ou eliminar o registo. São considerados dois casos:

- No Caso 1, Amanda tenta executar uma ação na Oportunidade X.
- No Caso 2, Amanda tenta executar uma ação na Oportunidade Y.

**Caso 1:** Amanda tenta executar uma ação na Oportunidade X que lhe pertence.

O Oracle CRM On Demand examina os direitos de acesso de Amanda da seguinte forma:

**1** O Oracle CRM On Demand examina todos os níveis de acesso aplicáveis para o tipo de registo relacionado com a oportunidade neste registo de conta principal da seguinte forma:

**NOTA:** Se forem identificados vários níveis de acesso dos vários componentes de controlo de acesso, todos eles serão considerados no cálculo de direitos de acesso.

Determina se Amanda é proprietária da conta principal.

Neste exemplo, a resposta é não.

Determina se a função de Amanda lhe permite ler todos os registos de oportunidade.

Neste exemplo, a resposta é não. Apesar de Amanda poder ver o registo de conta principal porque utiliza o perfil de acesso predefinido, este perfil não é utilizado para o registo de oportunidade.

Determina se o registo de oportunidade se encontra num livro do qual Amanda seja membro.

Neste exemplo, a resposta é não.

Determina se Amanda é um membro da equipa da oportunidade.

Neste exemplo, a resposta é sim. Amanda é proprietária da oportunidade e está, por isso, na equipa da oportunidade. O nível de acesso do tipo de registo de oportunidade principal do perfil de acesso predefinido (o Perfil de acesso predefinido do representante de vendas) de Amanda é Ler/Editar/Eliminar.

 Determina se qualquer dos subordinados de Amanda (direto ou indireto) é um membro da equipa da oportunidade.

Neste exemplo, a resposta é não.

Determina se Amanda tem acesso ao registo de conta através de delegação.

Neste exemplo, a resposta é não.

**2** Nesse caso, o Oracle CRM On Demand efetua o seguinte:

**Determina se a função de Amanda lhe permite acesso básico aos registos de oportunidade.** 

Neste exemplo, a resposta é sim porque a opção Tem acesso está selecionada para o tipo de registo Oportunidade na função de Amanda.

Determina se a função de Amanda lhe concede o privilégio para o tipo de registo Oportunidade.

O tipo de registo Oportunidade não é controlado através de privilégios. Por conseguinte, neste exemplo, os privilégios não afetam o cálculo dos direitos de acesso de Amanda.

**Determina se o nível de acesso em qualquer dos perfis de acesso no cálculo está definido para Herdar** principal ou uma das respetivas combinações.

Neste exemplo, a resposta é não.

**3** Em seguida, o Oracle CRM On Demand examina todos os níveis de acesso encontrados e determina o nível mais permissivo. Neste caso, o nível de acesso mais permissivo é Ler/Editar/Eliminar.

**Caso 2:** Amanda tenta executar uma ação na Oportunidade Y que pertence a David Bloom.

O Oracle CRM On Demand examina os direitos de acesso de Amanda da seguinte forma:

**1** O Oracle CRM On Demand examina todos os níveis de acesso aplicáveis para o tipo de registo relacionado com a oportunidade neste registo de conta principal da seguinte forma:

**NOTA:** Se forem identificados vários níveis de acesso dos vários componentes de controlo de acesso, todos eles serão considerados no cálculo de direitos de acesso.

Determina se Amanda é proprietária da conta principal.

Neste exemplo, a resposta é não.

Determina se a função de Amanda lhe permite ler todos os registos de oportunidade.

Neste exemplo, a resposta é não. Apesar de Amanda poder ver o registo de conta principal porque utiliza o perfil de acesso predefinido, este perfil não é utilizado para o registo de oportunidade.

Determina se o registo de oportunidade se encontra num livro do qual Amanda seja membro.

Neste exemplo, a resposta é não.

Determina se Amanda é um membro da equipa da oportunidade.

Neste exemplo, a resposta é não.

■ Determina se qualquer dos subordinados de Amanda (direto ou indireto) é um membro da equipa da oportunidade.

Neste exemplo, a resposta é não.

Determina se Amanda tem acesso ao registo de conta através de delegação.

Neste exemplo, a resposta é não.

- **2** Nesse caso, o Oracle CRM On Demand efetua o seguinte:
	- Determina se a função de Amanda lhe permite acesso básico aos registos de oportunidade.

Neste exemplo, a resposta é sim porque a opção Tem acesso está selecionada para o tipo de registo Oportunidade na função de Amanda.

**Determina se a função de Amanda lhe concede o privilégio para o tipo de registo Oportunidade.** 

O tipo de registo Oportunidade não é controlado através de privilégios, pelo que, neste exemplo, os privilégios não afetam o cálculo dos direitos de acesso de Amanda.

Determina se o nível de acesso em qualquer dos perfis de acesso no cálculo está definido para Herdar principal ou uma das respetivas combinações.

Neste exemplo, a resposta é não.

**3** Em seguida, o Oracle CRM On Demand examina todos os níveis de acesso encontrados e determina o nível mais permissivo. Neste caso, o nível de acesso final é Sem acesso.

#### **Tópicos relacionados**

Consulte os tópicos seguintes para obter exemplos adicionais:

- Exemplo 2: Utilizar o nível de acesso Herdar principal (na página [449\)](#page-448-0)
- Exemplo 3: Proteger dados através de livros (na página [451\)](#page-450-0)

# <span id="page-448-0"></span>**Exemplo 2: Utilizar o nível de acesso Herdar principal**

Este tópico fornece um exemplo de como o Oracle CRM On Demand calcula os direitos de acesso dos utilizadores.

Neste exemplo, Amanda Jacobsen tem é uma Representante de vendas da empresa. Amanda pode criar novas contas e ver todos os outros registos de contas. Pode criar oportunidades mas só pode ver as oportunidades que lhe pertencem ou para as quais tenha autorização.

A seguinte tabela mostra as definições de tipo de registo na função Representante de vendas.

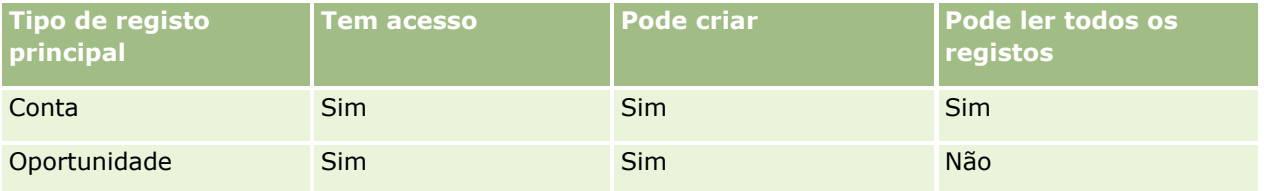

A função Representante de vendas dá a Amanda controlo total sobre as contas e oportunidades que cria e direitos restritos sobre os registos que não lhe pertencem. A função Representante de vendas necessita de dois perfis de acesso: um perfil de acesso de proprietário e um perfil de acesso predefinido.

A tabela seguinte mostra as definições para o Perfil de acesso do proprietário do representante de vendas.

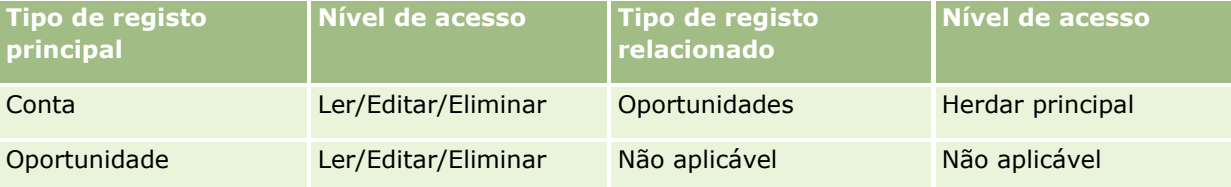

A seguinte tabela mostra as definições para o Perfil de acesso predefinido do representante de vendas.

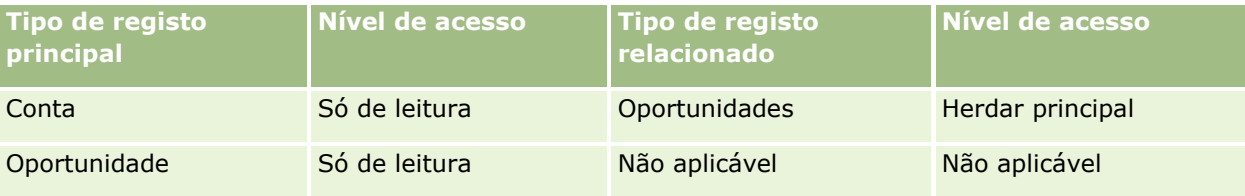

Neste exemplo de cálculo de direitos de acesso, parte-se do princípio de que a herança de equipa não está ativada para o tipo de registo Oportunidade, ou seja, a caixa de seleção Ativar Herança da Equipa Principal para Oportunidade na página Perfil da Empresa está desmarcada. Para mais informações sobre o comportamento da funcionalidade de herança da equipa principal, consulte Acerca da Propagação de Acesso Através da Herança de Equipa (na página [362\)](#page-361-0).

David Bloom é também Representante de vendas na mesma empresa. David tem os mesmos direitos de acesso que Amanda.

Amanda é a proprietária da Oportunidade X, que está ligada à Conta 1. David cria uma oportunidade, a Oportunidade Y e também a liga à Conta 1. Amanda não está na equipa da oportunidade.

Quando Amanda examina a lista das contas da empresa, consegue ver todas as contas porque a função dela permite-lhe ter visibilidade para todas as contas, incluindo as que não lhe pertencem. A tabela seguinte mostra os registos que Amanda vê quando clica no nome da Conta 1 para pesquisar detalhadamente o registo. Para este exemplo, só os campos e colunas relevantes são apresentados.

### Administrar o Oracle CRM On Demand

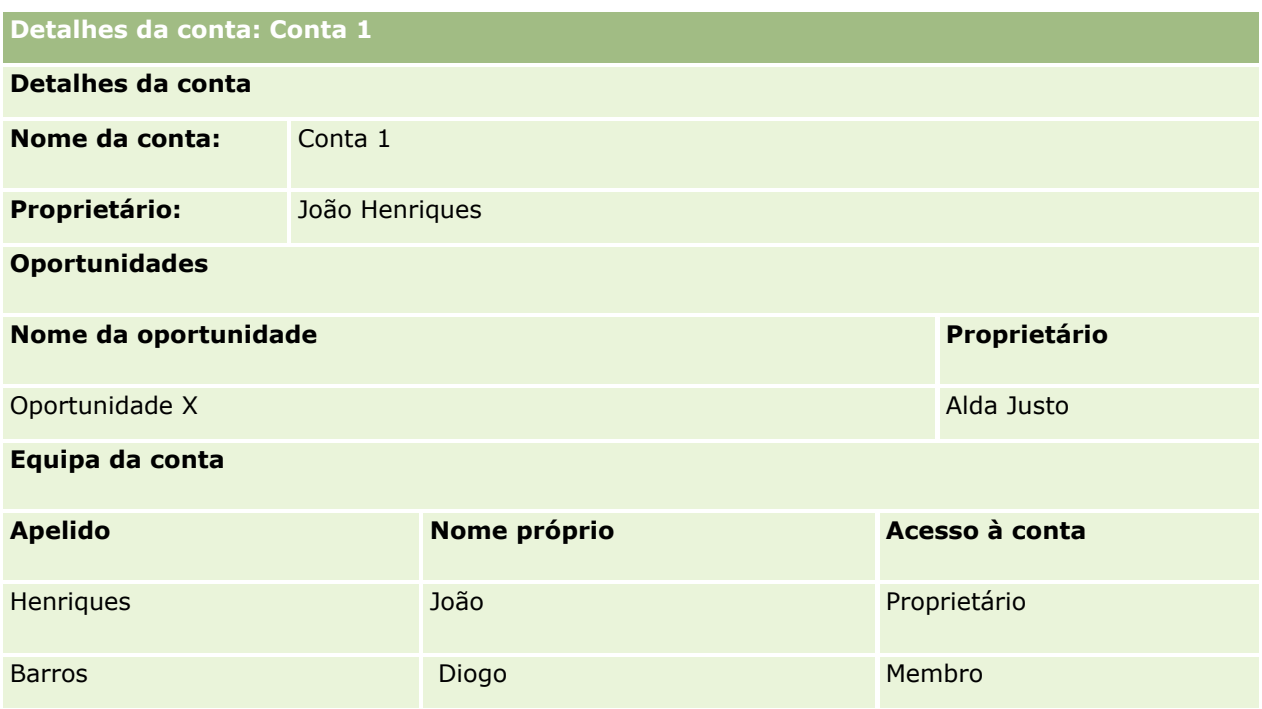

### **Visibilidade do registo relacionado no exemplo 2**

Para determinar quais os registos de oportunidades relacionados que Amanda consegue ver na conta neste exemplo, o Oracle CRM On Demand examina os direitos de acesso de Amanda da seguinte forma:

- **1** O Oracle CRM On Demand examina todos os níveis de acesso aplicáveis para o tipo de registo relacionado com a oportunidade neste registo de conta principal da seguinte forma:
	- Determina se Amanda é proprietária da conta principal.

Neste exemplo, a resposta é não.

Determina se a função de Amanda lhe permite ler todos os registos de contas.

Neste exemplo, a resposta é sim. A função de Amanda permite-lhe ler todos os registos de contas, pelo que ela pode ver a conta. Uma vez que Amanda não é proprietária da conta principal, será utilizado o respetivo perfil de acesso predefinido. O nível de acesso para o tipo de registo relacionado com a oportunidade no perfil de acesso predefinido de Amanda é Herdar principal.

Determina se o registo principal se encontra num livro do qual Amanda seja membro.

Neste exemplo, a resposta é não.

Determina se Amanda é um membro da equipa da conta.

Neste exemplo, a resposta é não.

 Determina se qualquer dos subordinados de Amanda (direto ou indireto) é um membro da equipa da conta.

Neste exemplo, a resposta é não.

<span id="page-450-0"></span>Se a resposta à pergunta for sim (ou seja, se um ou mais subordinados de Amanda for membro da equipa da conta), o Oracle CRM On Demand extrai o nível de acesso para o tipo de registo relacionado com a oportunidade para cada um destes subordinados a partir do perfil de acesso adequado. Nesse caso, é utilizado o perfil de acesso atribuído no campo Acesso à conta na afiliação da equipa do subordinado (e não o perfil de acesso atribuído no campo Acesso à oportunidade).

Determina se Amanda tem acesso ao registo de conta através de delegação.

Neste exemplo, a resposta é não.

- **2** Nesse caso, o Oracle CRM On Demand efetua o seguinte:
	- **Determina se a função de Amanda lhe permite acesso básico aos registos de oportunidade.**

Neste exemplo, a resposta é sim porque a opção Tem acesso está selecionada para o tipo de registo Oportunidade na função de Amanda.

Determina se a função de Amanda lhe concede o privilégio para o tipo de registo de oportunidade.

As oportunidades não são controladas através de privilégios, pelo que, neste exemplo, os privilégios não afetam o cálculo dos direitos de acesso de Amanda.

Determina se o nível de acesso em qualquer dos perfis de acesso no cálculo está definido para Herdar principal ou uma das respetivas combinações.

Neste exemplo, a resposta é sim, por conseguinte o Oracle CRM On Demand apresenta os seguintes registos de oportunidade no registo de conta:

- **Todos os registos de oportunidade ligados em que Amanda seja proprietária.**
- **Tedos os registos de oportunidade ligados que Amanda está autorizada a ver através de todos os** outros componentes de controlo de acesso.

A função de Amanda recusa-lhe a capacidade de ver oportunidades que não lhe pertencem e esta não pode ver a oportunidade que David Bloom criou.

### **Ações nos registos relacionados no exemplo 2**

Quando Amanda tenta executar uma ação na Oportunidade X neste exemplo, o cálculo é o mesmo, e o resultado dos direitos de acesso é o mesmo que no Caso 1 no Exemplo 1: Utilizar o nível de acesso de visualização (na página [444\)](#page-443-0). O nível de acesso final é Ler/Editar/Eliminar.

### **Tópicos relacionados**

Consulte os tópicos seguintes para obter exemplos adicionais:

- Exemplo 1: Utilizar o nível de acesso de visualização (na página [444\)](#page-443-0)
- Exemplo 3: Proteger dados através de livros (na página [451\)](#page-450-0)

# **Exemplo 3: Proteger dados através de livros**

Este tópico fornece um exemplo de como o Oracle CRM On Demand calcula os direitos de acesso dos utilizadores.

Neste exemplo, uma empresa utiliza livros personalizados para organizar os dados por território. São utilizados dois livros neste exemplo: Sudoeste e Este.

O livro Sudoeste tem três membros:

- Alda Justo
- Diogo Barros
- **Lacaulte Carlos Gusmão**

Todos os utilizadores do livro Sudoeste têm o perfil de acesso Só de leitura na função do livro.

O livro Este tem três membros:

- Ricardo Roque
- Raul Costa
- **João Henriques**

Todos os utilizadores do livro Este têm o perfil de acesso Só de leitura no registo de afiliação do livro.

Quando qualquer um dos utilizadores cria um registo de conta ou oportunidade, um processo (de fluxo de trabalho) automático atribui o livro adequado ao registo. Atribui o livro com base no atributo do território do registo.

Todos os utilizadores têm a função Representante de vendas. Podem criar novas contas e oportunidades. Podem ver todos os registos de contas e de oportunidades no território, mas não noutros territórios.

A seguinte tabela mostra as definições de tipo de registo na função Representante de vendas.

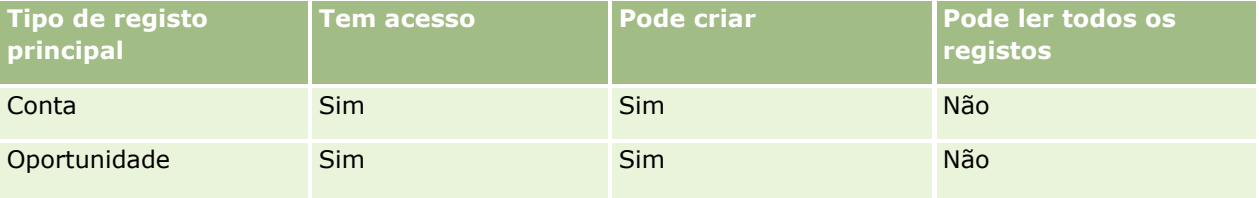

Todos os utilizadores têm controlo total sobre as contas e oportunidades que criam, mas têm direitos restritos sobre os registos que não lhes pertencem. A função Representante de vendas necessita de dois perfis de acesso: um perfil de acesso de proprietário e um perfil de acesso predefinido.

A tabela seguinte mostra as definições para o Perfil de acesso do proprietário do representante de vendas.

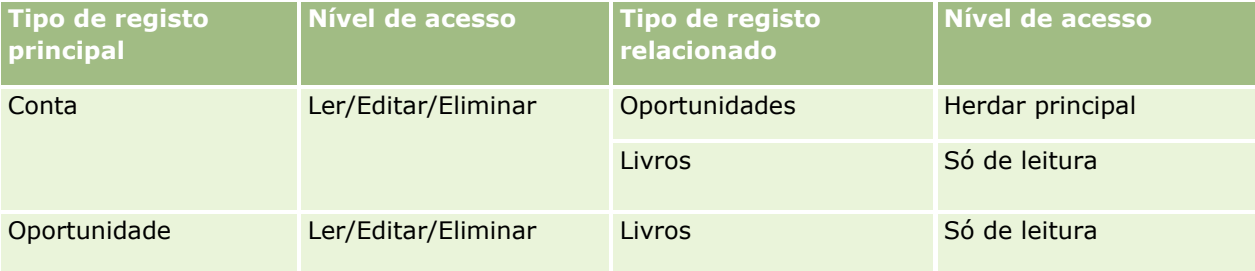

A seguinte tabela mostra as definições para o Perfil de acesso predefinido do representante de vendas.

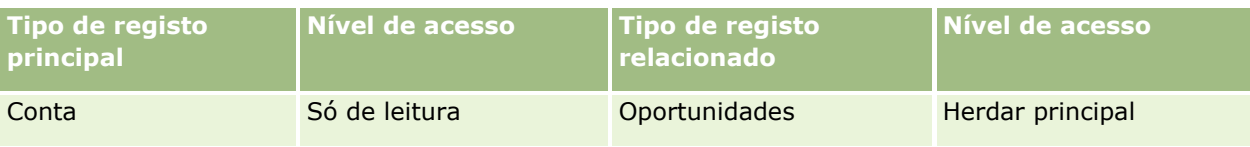

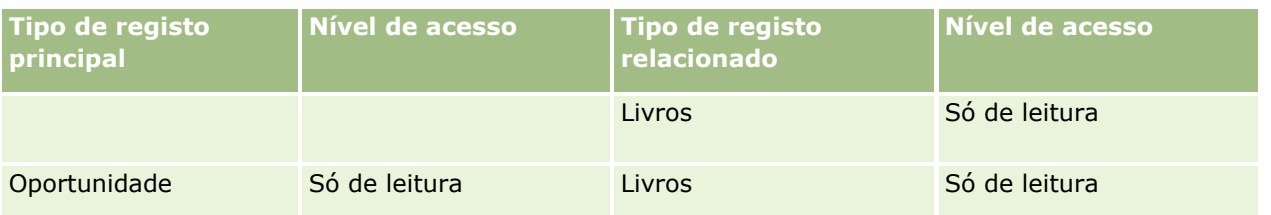

**NOTA:** Para todos os tipos de registo principal que suportem livros, a relação com o tipo de registo relacionado com Livros é uma relação de dependência.

Neste exemplo de cálculo de direitos de acesso, parte-se do princípio de que a herança de equipa não está ativada para o tipo de registo Oportunidade, ou seja, a caixa de seleção Ativar Herança da Equipa Principal para Oportunidade na página Perfil da Empresa está desmarcada. Para mais informações sobre o comportamento da funcionalidade de herança da equipa principal, consulte Acerca da Propagação de Acesso Através da Herança de Equipa (na página [362\)](#page-361-0).

Quando Alda Justo vê a lista de contas da empresa, pode ver as contas do livro Sudoeste e as contas que possui. Não pode ver quaisquer outras contas.

A tabela seguinte mostra os registos que Amanda vê quando clica no nome da Conta 1 para pesquisar detalhadamente o registo. Para este exemplo, só os campos e colunas relevantes são apresentados.

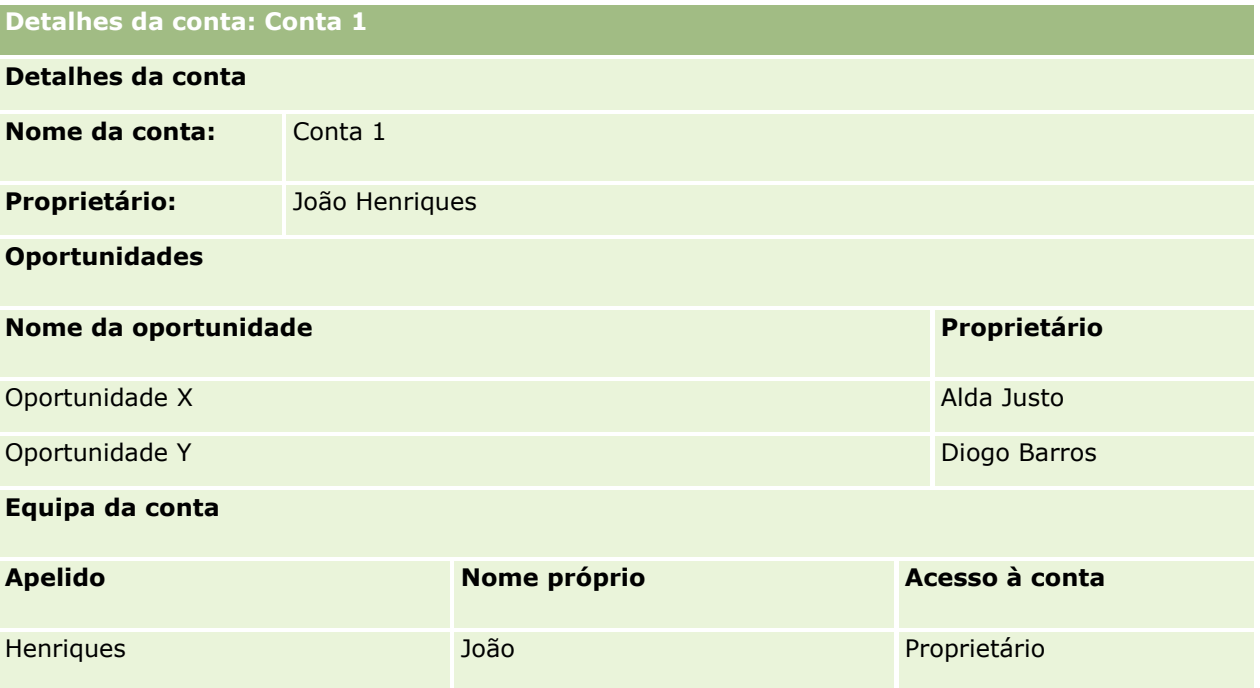

Amanda pode ver duas oportunidades porque essas oportunidades estão no livro Sudoeste, em que ela é membro. Todos os outros membros do livro Sudoeste podem ver essas oportunidades.

Jonathan Hope é um membro do livro Este. Quando Jonathan inicia sessão no Oracle CRM On Demand, também pode ver a Conta 1 porque possui a conta. No entanto, ele não pode ver quaisquer oportunidades que estão relacionadas com a Conta 1, mas que não lhe pertencem. O nível de acesso Herdar principal no tipo de registo relacionado com as Oportunidades nas contas fornece essa segurança.

Rick Rogers e Raj Kumar, que são membros do livro Este não podem ver os registos da Conta 1, da Oportunidade X ou da Oportunidade Y. Não podem ver a conta porque não está no livro Este e a respetiva função impede-os de ver os registos de contas que não lhes pertencem. De modo semelhante, não podem ver a Oportunidade X ou a Oportunidade Y porque estas oportunidades não estão no livro Este e a respetiva função impede-os de ver oportunidades que não lhes pertencem.

Amanda não pode modificar a Oportunidade Y, que pertence a David Bloom. Isto deve-se ao seguinte:

- Amanda não é proprietária da conta, por conseguinte o respetivo perfil de acesso de proprietário não é utilizado.
- A função de Amanda impede-a de aceder a registos da oportunidade que não lhe pertencem, por conseguinte o respetivo perfil de acesso predefinido não é utilizado.
- O único perfil de acesso que está ativo nesta altura é o perfil de acesso Só de leitura que Amanda tem através da afiliação do livro Sudoeste.

Assim, o nível de acesso de Amanda à Oportunidade Y é Só de leitura.

#### **Tópicos relacionados**

Consulte os tópicos seguintes para obter exemplos adicionais:

- Exemplo 1: Utilizar o nível de acesso de visualização (na página [444\)](#page-443-0)
- Exemplo 2: Utilizar o nível de acesso Herdar principal (na página [449\)](#page-448-0)

# **Gestão do processo de negócio**

Clique num tópico para visualizar instruções passo a passo para executar o seguinte:

- **Criar processos (na página [462\)](#page-461-0)**
- Adicionar estados de transições a processos (na página [463\)](#page-462-0)
- Restringir processos (na página [466\)](#page-465-0)
- Configurar a configuração de campos para estados de transições (na página [467\)](#page-466-0)
- Ativar controlos de acesso para tipos de registo relacionados (na página [468\)](#page-467-0)
- **E** Criar regras de fluxos de trabalho (na página [499\)](#page-498-0)
- Restringir regras de fluxos de trabalho para canais ou funções específicos (na página [519\)](#page-518-0)
- Criar ações de fluxo de trabalho: Atribuir um livro (na página [519\)](#page-518-0)
- Criar ações de fluxo de trabalho: Criar evento de integração (na página [522\)](#page-521-0)
- Criar ações de fluxo de trabalho: Criar tarefa (na página [526\)](#page-525-0)
- Criar ações de fluxo de trabalho: Enviar mensagem de correio eletrónico (na página [532\)](#page-531-0)
- Criar ações de fluxo de trabalho: Atualizar valores (na página [547\)](#page-546-0)
- Criar ações de fluxo de trabalho: Esperar (na página [549\)](#page-548-0)
- Alterar a ordem das ações das regras de fluxos de trabalho (na página [552\)](#page-551-0)
- Alterar a ordem das regras de fluxos de trabalho (na página [553\)](#page-552-0)
- Desativar ações e regras de fluxos de trabalho (na página [554\)](#page-553-0)

- Eliminar ações e regras de fluxos de trabalho (na página [556\)](#page-555-0)
- Ver instâncias de erros no Monitor de erros do fluxo de trabalho (na página [558\)](#page-557-0)
- Eliminar instâncias de erros a partir do Monitor de erros do fluxo de trabalho (na página [559\)](#page-558-0)
- Ver instâncias pendentes no Monitor de espera do fluxo de trabalho (na página [565\)](#page-564-0)
- Eliminar instâncias pendentes a partir do Monitor de espera do fluxo de trabalho (na página [566\)](#page-565-0)
- Configurar regras de atribuição (na página [575\)](#page-574-0)
- Correspondência de campos adicionais durante a conversão de pistas (na página [583\)](#page-582-0)
- Criar disposições da conversão de pistas (na página [584\)](#page-583-0)
- Configurar a definição da previsão (na página [588\)](#page-587-0)
- Atualizar a definição da previsão (na página [595\)](#page-594-0)
- Configurar processos de vendas, categorias e instrutores (na página [597\)](#page-596-0)
- Personalizar a lista da indústria da empresa (na página [605\)](#page-604-0)
- Controlo de modificação (na página [606\)](#page-605-0)
- Ativar a funcionalidade de controlo de modificação (na página [607\)](#page-606-0)

#### **Tópicos relacionados**

Consulte os tópicos seguintes para obter informações relacionadas:

- Acerca dos estados de transições e dos campos de transições na administração de processos (na página [456\)](#page-455-0)
- Acerca dos campos principais na administração de processos (na página [457\)](#page-456-0)
- Cenário para bloquear registos de atividades (na página [457\)](#page-456-0)
- Exemplo da utilização de processos para bloquear registos (na página [458\)](#page-457-0)
- **Funcionalidade de administração de processos (na página [460\)](#page-459-0)**
- **Processo de configuração de processos no Oracle CRM On Demand (na página [462\)](#page-461-0)**
- Configuração do fluxo de trabalho (na página [470\)](#page-469-0)
- **Monitores de fluxo de trabalho (na página [558\)](#page-557-0)**
- Acerca de regras de atribuição (na página [571\)](#page-570-0)
- Administração da conversão de pistas (na página [581\)](#page-580-0)

# **Administração de processos**

Na secção de administração de processos do Oracle CRM On Demand, pode configurar processos para impedir os utilizadores, incluindo aplicações externas, de executarem determinadas ações nos registos de um determinado tipo de registo, quando os registos se encontrarem num determinado estado. Impedir os utilizadores de executarem determinadas ações desta forma é designado por *bloqueio de registos*.

<span id="page-455-0"></span>A funcionalidade de administração de processos não é ativada no Oracle CRM On Demand por predefinição. Tem de ser ativada para cada empresa por Oracle CRM On Demand Customer Care. Se a empresa pretender utilizar a funcionalidade de administração de processos, contacte o Oracle CRM On Demand Customer Care e peça para ter o privilégio Administração de processos concedido à função do administrador da empresa.

Quando o Oracle CRM On Demand Customer Care conceder o privilégio Administração de processos ao administrador da empresa, este pode conceder o privilégio a outras funções.

**NOTA:** Os controlos que determinam, quais são os registos que são bloqueados, são o último componente de segurança que o Oracle CRM On Demand examina quando calcula os direitos de um utilizador para trabalhar com um registo. As permissões concedidas por todos os outros componentes de controlo de acesso são examinadas em primeiro lugar. O *componente de controlo de acesso* é a funcionalidade no Oracle CRM On Demand que contribui para o cálculo dos direitos de um utilizador para aceder e trabalhar com os registos. Exemplos de componentes de controlo de acesso são: propriedade do registo, perfis de acesso, funções, equipas, livros e hierarquia de supervisão. Os controlos que bloqueiam os registos não substituem quaisquer restrições impostas pelos outros componentes de controlo de acesso.

Se for necessário, pode permitir que determinados utilizadores sobreponham os processos de bloqueio de registos que a empresa executa. Para mais informações, consulte Acerca da sobreposição de processos de bloqueio de registos (na página [470\)](#page-469-0).

Para obter informações sobre os processos e a respetiva criação, consulte os seguintes tópicos:

- Acerca dos estados de transições e dos campos de transições na administração de processos (na página [456\)](#page-455-0)
- Acerca dos campos principais na administração de processos (na página [457\)](#page-456-0)
- Cenário para bloquear registos de atividades (na página [457\)](#page-456-0)
- Exemplo da utilização de processos para bloquear registos (na página [458\)](#page-457-0)
- Funcionalidade de administração de processos (na página [460\)](#page-459-0)
- **Processo de configuração de processos no Oracle CRM On Demand (na página [462\)](#page-461-0)**
- Criar processos (na página [462\)](#page-461-0)
- Adicionar estados de transições a processos (na página [463\)](#page-462-0)
- **Restringir processos (na página [466\)](#page-465-0)**
- Configurar a configuração de campos para estados de transições (na página [467\)](#page-466-0)
- Ativar controlos de acesso para tipos de registo relacionados (na página [468\)](#page-467-0)

# **Acerca dos estados de transições e dos campos de transições na administração de processos**

Num processo para um tipo de registo, configure um número de estados de transições. Um *estado da transição* representa um estado que um registo introduz quando são cumpridas determinadas condições. Um *campo de transição* é um campo da lista de escolha no tipo de registo que determina a transição de um registo de um estado da transição para outro. O campo da lista de escolha para um processo é identificado na definição do processo.

Num processo, cada valor no campo de transição pode ser ligado a um estado da transição. Para cada estado da transição, pode especificar as seguintes informações:

- <span id="page-456-0"></span>**Condição.** A condição determina se um registo pode ser movido para este estado da transição.
- **Mensagem de erro.** A mensagem de erro aparece se a condição não for cumprida quando um utilizador tenta mover um registo para este estado da transição.
- **Controlos de acesso de registo.** Os controlos de acesso de registo determinam as ações que os utilizadores estão impedidos de executar num registo, quando o registo se encontra no estado da transição. Pode impedir os utilizadores de eliminarem ou atualizarem os registos no estado da transição.
- **Configuração de campos.** A configuração de campos determina o comportamento de determinados campos quando um registo se encontra no estado da transição.
- **Controlos de acesso relacionados.** Os controlos de acesso relacionados determinam as ações que os utilizadores estão impedidos de executar nos registos relacionados quando o registo principal se encontra no estado da transição.

Por exemplo, pode configurar um processo para o tipo de registo Solução, utilizando o campo Estado como o campo de transição e adicionar três estados de transições ao processo, um para cada um dos seguintes valores de estado: Rascunho, Aprovado e Obsoleto. Pode impedir os utilizadores de eliminarem as soluções que se encontram no estado da transição para o estado Aprovado ou impedir os utilizadores de atualizarem as soluções que se encontram no estado da transição para o estado Obsoleto, etc.

# **Acerca dos campos principais na administração de processos**

Pode utilizar um campo da lista de escolha num tipo de registo para restringir um processo de modo a que o processo só se aplique a determinados registos desse tipo de registo. O campo da lista de escolha é designado por *campo principal* e só se aplica um processo aos registos em que o valor no campo principal no registo corresponde a um dos valores que especifica para o processo, ou seja, os valores principais. Por exemplo, o campo Tipo de chamada pode ser utilizado como o campo principal no tipo de registo Atividade. Pode restringir um processo para o tipo de registo Atividade de modo a que o processo só se aplique a determinados tipos de registo de chamada.

# **Cenário para bloquear registos de atividades**

Este tópico fornece um exemplo de como os representantes de vendas numa empresa farmacêutica utilizam registos de atividades de chamadas no Oracle CRM On Demand para registar os detalhes das respetivas visitas aos clientes e de como os registos de atividades de chamadas são bloqueados em determinadas situações. A empresa pode utilizar o Oracle CRM On Demand de forma diferente, dependendo do modelo empresarial.

Um representante de vendas planeia uma visita a uma clínica local para reaprovisionar o arquivo de amostras na clínica e para falar com o chefe da clínica sobre um novo produto que a empresa farmacêutica está prestes a lançar. O representante de vendas planeia fornecer ao chefe da clínica um CD promocional que contém os resultados de testes clínicos e documentação técnica. Quando o representante de vendas configurar o registo da atividade de chamadas no Oracle CRM On Demand, define o estado do registo como Não iniciado.

Quando o representante de vendas chega à clínica, há um atraso enquanto um membro da equipa da clínica obtém a chave do arquivo de amostras. O representante de vendas utiliza o tempo para atualizar o estado do registo da atividade de chamadas no Oracle CRM On Demand para Em curso. O representante de vendas aprovisiona com êxito o arquivo de amostras, partilha a mensagem sobre o novo produto com o chefe da clínica e fornece-lhe o material promocional.

### <span id="page-457-0"></span>Administrar o Oracle CRM On Demand

No fim do dia, o representante de vendas inicia sessão no Oracle CRM On Demand e inicia a atualização dos registos relacionados com as atividades do dia. O representante de vendas atualiza o registo da atividade de chamadas com a chamada para a clínica, mas pretende rever o registo mais uma vez antes de alterar o estado do registo para o estado final de Submetido. No entanto, o representante de vendas é programado para participar numa reunião de vendas, por isso define o estado do registo como Concluído e deixa de participar na reunião. Neste momento, o registo não pode ser eliminado do Oracle CRM On Demand.

Quando o representante de vendas regressa da reunião, revê o registo da atividade de chamadas de novo e define o estado do registo como Submetido. Neste momento, o registo da atividade de chamadas não pode ser atualizado, não pode ser eliminado do Oracle CRM On Demand e todos os campos no registo são só de leitura. Além disso, não é possível ligar outros registos ao registo da atividade de chamadas submetido. Um exemplo de um processo que suporta este cenário é fornecido no Exemplo da utilização de processos para bloquear registos (na página [458\)](#page-457-0).

# **Exemplo da utilização de processos para bloquear registos**

Este tópico fornece um exemplo da criação de um processo para suportar o cenário descrito em Cenário para bloquear registos de atividades (na página [457\)](#page-456-0). Poderá utilizar esta funcionalidade de forma diferente, dependendo do modelo empresarial.

Cria um processo que limita as ações que os utilizadores podem executar da seguinte forma:

- Quando o estado do registo é Concluído, os utilizadores não podem eliminar o registo.
- Quando o estado do registo é Submetido, acontece o seguinte:
	- **D** Os utilizadores não podem atualizar ou eliminar o registo ou ligar outros registos ao registo da atividade de chamadas.
	- Todos os campos do registo da atividade de chamadas são só de leitura.
- O processo aplica-se às chamadas para a conta e às chamadas profissionais, mas não às chamadas gerais.

### *Para configurar um processo para bloquear registos de atividades de chamadas*

- **1** No Oracle CRM On Demand, crie um processo da seguinte forma:
	- **a** No campo Nome do processo, introduza um nome único para o processo.
	- **b** No campo Nome do objeto, selecione Atividade.

Quando seleciona Atividade no campo Nome do objeto, o valor no Campo principal é automaticamente definido como Tipo de chamada. O campo Transição é automaticamente definido como Estado. Para obter mais informações sobre como criar processos, consulte Criar processos (na página [462\)](#page-461-0).

**2** Adicione os estados de transições mostrados na tabela seguinte ao processo que criou no Passo 1 deste procedimento.

Para obter mais informações sobre como adicionar estados de transições a processos, consulte Adicionar estados de transições a processos (na página [463\)](#page-462-0).

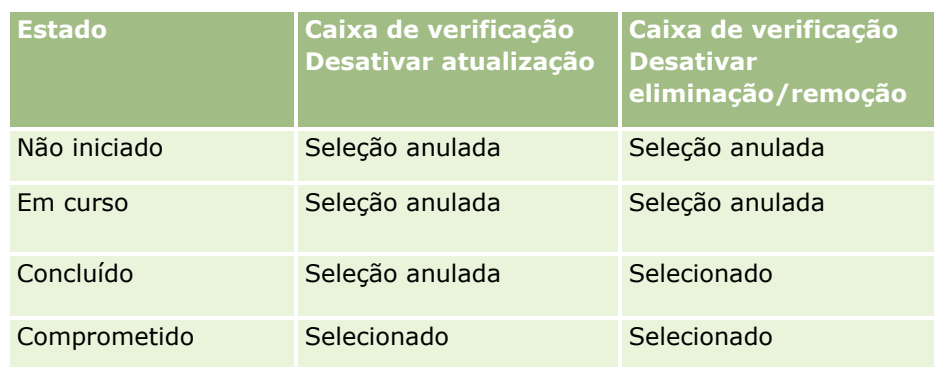

**3** Restrinja o processo de modo a que se aplique às chamadas para a conta e às chamadas profissionais, mas não às chamadas gerais, adicionando os valores principais Chamadas para a conta e Chamadas profissionais ao processo.

Para obter mais informações sobre como restringir processos, consulte Restringir processos (na página [466\)](#page-465-0).

**4** No estado da transição Submetido, configure a configuração de campos e selecione a caixa de verificação Só de leitura para todos os campos.

Para obter mais informações sobre como configurar a configuração de campos para estados de transições, consulte Configurar a configuração de campos para estados de transições (na página [467\)](#page-466-0).

**5** Nos estados de transições Concluído e Submetido, ative os controlos de acesso apropriados para os tipos de registo relacionados.

As definições para as caixas de verificação são mostradas na tabela seguinte. Para obter mais informações sobre como ativar controlos de acesso para tipos de registo relacionados, consulte Ativar controlos de acesso para tipos de registo relacionados (na página [468\)](#page-467-0).

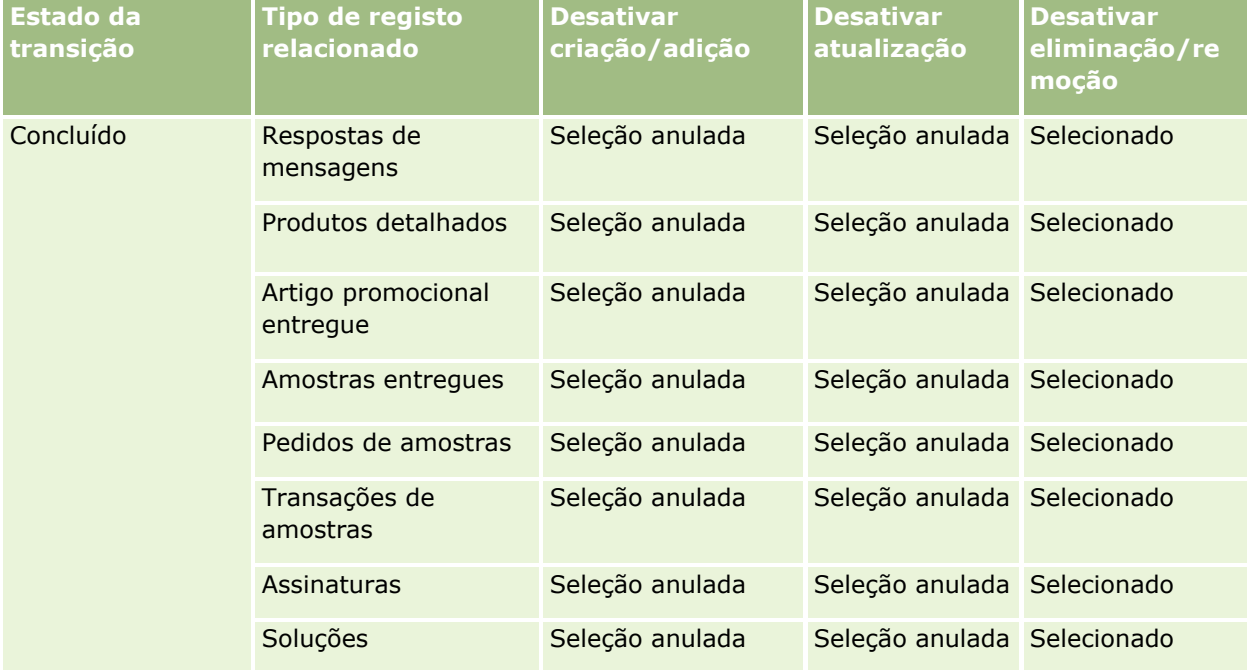

### <span id="page-459-0"></span>Administrar o Oracle CRM On Demand

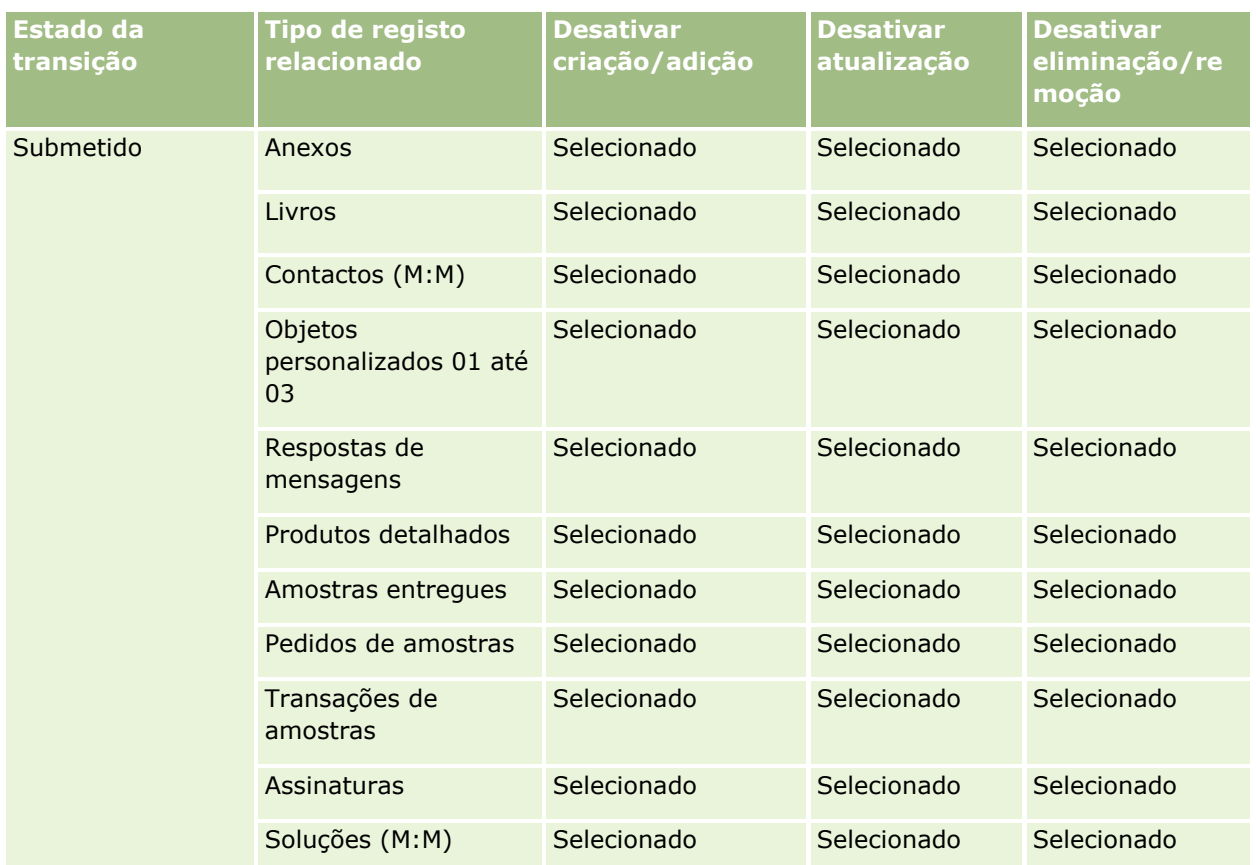

**NOTA:** Os registos de pedidos de amostras têm registos de itens do pedido de amostras a eles ligados, que também têm de estar bloqueados quando o registo principal for bloqueado. Para bloquear os registos de itens do pedido de amostras, tem de configurar um processo separado que esteja baseado no tipo de registo Pedido de amostras. Do mesmo modo, os registos de transações de amostras têm registos de itens da transação a eles ligados. Para bloquear os registos de itens da transação, tem de configurar um processo separado que esteja baseado no tipo de registo Transação de amostras. O processo que configura para um tipo de registo bloqueia os registos principais desse tipo de registo e os respetivos registos dependentes, mas o processo não bloqueia quaisquer registos que estejam ligados aos registos dependentes.

# **Funcionalidade de administração de processos**

Os tipos de registo seguintes são suportados para a administração de processos:

- **Conta**
- **Atividade**
- **Morada**
- Plano de negócio
- Detalhes do produto da chamada
- $\blacksquare$  Evento
- **Pista**
- $\blacksquare$  Plano de mensagens

- **Objetivo**
- Oportunidade
- Limitação de responsabilidade de amostras
- Pedido de amostras
- **Transação de amostras**
- Pedido de assistência
- Solução

## **Restrições**

Aplicam-se as seguintes restrições:

- Apenas um processo pode ser configurado para cada um dos tipos de registo que suportam a administração de processos.
- Para cada um dos tipos de registo suportados, o campo Estado no tipo de registo é utilizado como o campo de transição para o processo. Não pode selecionar um campo de transição alternativo.

**NOTA:** Os utilizadores não podem alterar diretamente o estado de um registo de detalhe do produto da chamada. O Oracle CRM On Demand atualiza o estado de um registo de detalhe do produto da chamada quando o estado da chamada relacionada é atualizada, de modo a que o estado de um registo de detalhe do produto da chamada é sempre igual ao estado da chamada relacionada.

- Apenas o tipo de registo Atividade suporta a utilização de um campo principal para restringir o processo. O campo principal no tipo de registo Atividade é o campo Tipo de chamada. Não pode selecionar um campo principal alternativo.
- As opções para a configuração de campos para os estados de transições estão limitadas à especificação de que determinados campos são só de leitura, quando um registo se encontra no estado da transição.
- O campo Número de ordenação e a caixa de verificação Predefinição, que aparecem no registo do processo quando guarda o processo, não são utilizados na versão atual do Oracle CRM On Demand.

## **Tipos de registo relacionados**

Para cada tipo de registo principal que é suportado para a administração de processos, pode ativar controlos de acesso para todos os tipos de registo relacionados, que são suportados para o tipo de registo principal e que estão disponíveis para a empresa, com as exceções mostradas na tabela seguinte.

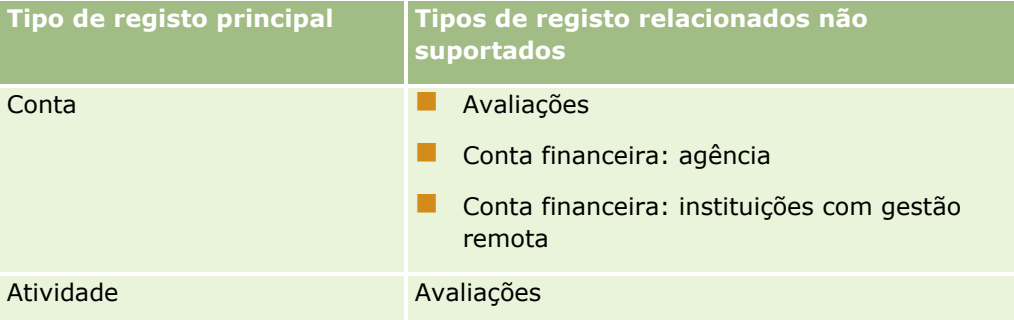

### <span id="page-461-0"></span>Administrar o Oracle CRM On Demand

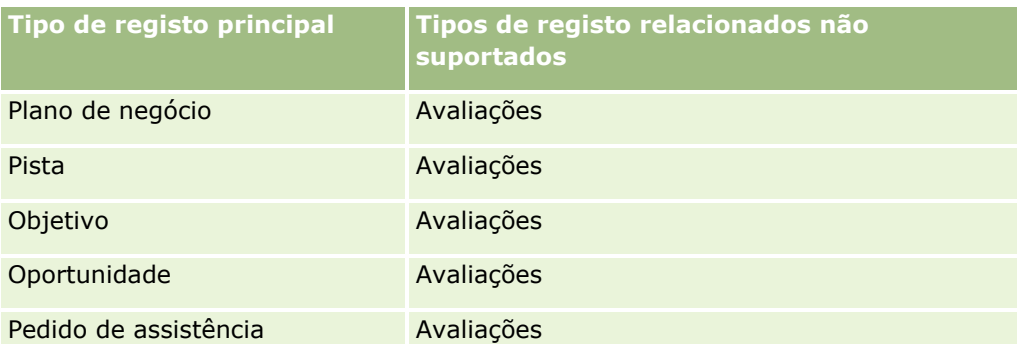

**NOTA:** É possível permitir que determinados utilizadores sobreponham os processos de bloqueio de registos que a empresa executa. Para mais informações, consulte Acerca da sobreposição de processos de bloqueio de registos (na página [470\)](#page-469-0).

# **Processo de configuração de processos no Oracle CRM On Demand**

Para configurar um processo no Oracle CRM On Demand, execute as seguintes tarefas:

- **1** Criar processos (na página [462\)](#page-461-0)
- **2** Adicionar estados de transições a processos (na página [463\)](#page-462-0)

Também pode executar opcionalmente as seguintes tarefas:

- **Restringir processos (na página [466\)](#page-465-0)**
- Configurar a configuração de campos para estados de transições (na página [467\)](#page-466-0)
- Ativar controlos de acesso para tipos de registo relacionados (na página [468\)](#page-467-0)

# **Criar processos**

Para criar um processo, conclua os passos no seguinte procedimento. Esta tarefa é um passo no Processo de configuração de processos no Oracle CRM On Demand (na página [462\)](#page-461-0).

**Antes de começar.** Para executar este procedimento, a função de utilizador tem de incluir o privilégio Administração de processos.

### *Para criar um processo*

- **1** No canto superior direito de qualquer página, clique na ligação global Admin.
- **2** Na secção Gestão do processo empresarial, clique em Administração de processos.
- **3** Na página Lista de processos, clique em Novo.
- **4** Na página Editar processo, preencha as informações do processo.
- **462** Administrar o Oracle CRM On Demand Release 39

### <span id="page-462-0"></span>**5** Guarde as alterações.

**NOTA:** O campo Número de ordenação e a caixa de verificação Predefinição, que aparecem na página Detalhes do processo, quando guarda um processo, não são utilizados na versão atual do Oracle CRM On Demand.

A tabela seguinte descreve os campos do processo. Para obter mais informações sobre como estes campos são utilizados na versão atual do Oracle CRM On Demand, consulte as restrições listadas em Funcionalidade de administração de processos (na página [460\)](#page-459-0).

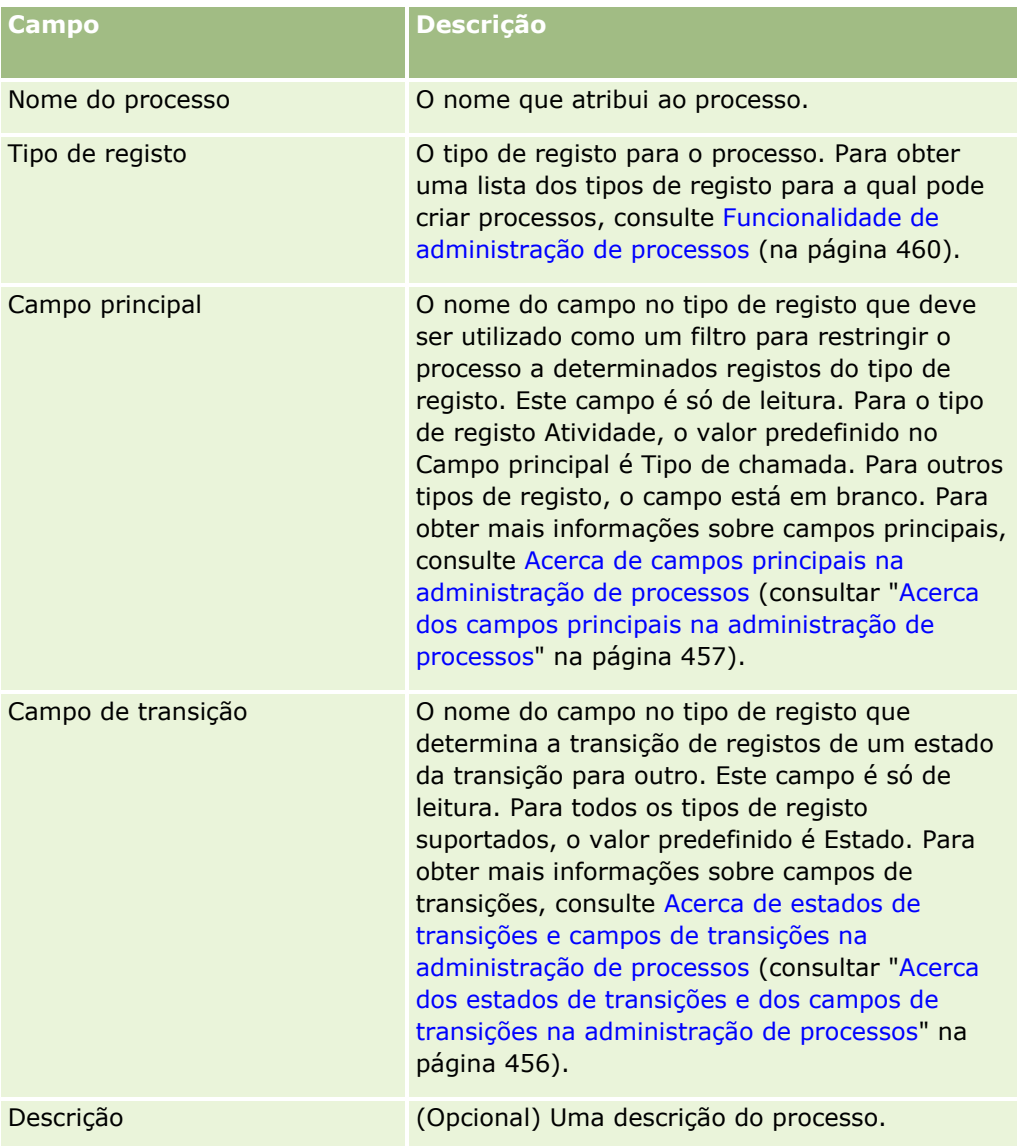

# **Adicionar estados de transições a processos**

Num processo, pode ligar cada valor no campo de transição a um estado da transição. Para obter mais informações sobre campos de transições e estados de transições, consulte Acerca de estados de transições e campos de transições na administração de processos (consultar ["Acerca dos estados de transições e dos](#page-455-0)  [campos de transições na administração de processos"](#page-455-0) na página [456\)](#page-455-0).

Para adicionar um estado da transição a um processo, conclua os passos no seguinte procedimento. Esta tarefa é um passo no Processo de configuração de processos no Oracle CRM On Demand (na página [462\)](#page-461-0).

**Antes de começar.** Para executar este procedimento, a função de utilizador tem de incluir o privilégio Administração de processos.

#### *Para adicionar um estado da transição a um processo*

- **1** Na página Lista de processos, clique na ligação Nome do processo para o processo ao qual pretende adicionar o estado da transição.
- **2** Na página Detalhes do processo, desloque-se para a secção Estados de transições da página e, em seguida, clique em Adicionar na barra de título da secção.
- **3** Na página Editar estado da transição, preencha as informações do estado da transição.
- **4** Guarde as alterações.
- **5** Repita o Passo 2 até ao Passo 4 deste procedimento para cada estado da transição que pretende adicionar ao processo.

A tabela seguinte descreve alguns dos campos do estado da transição. Os cabeçalhos na secção Informações chave e na secção Validação da página no Oracle CRM On Demand mostram o nome do campo de transição.

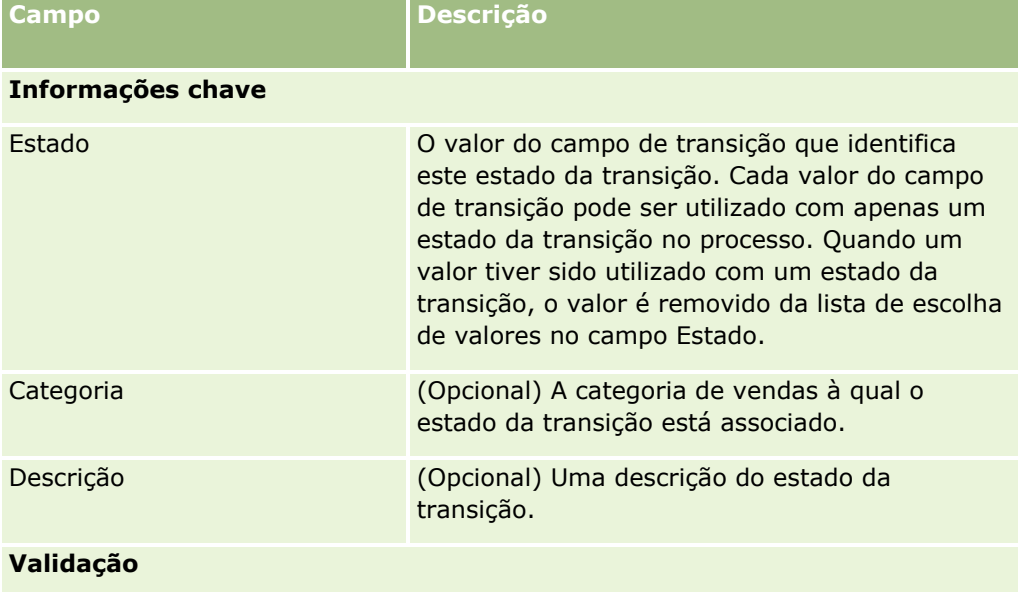

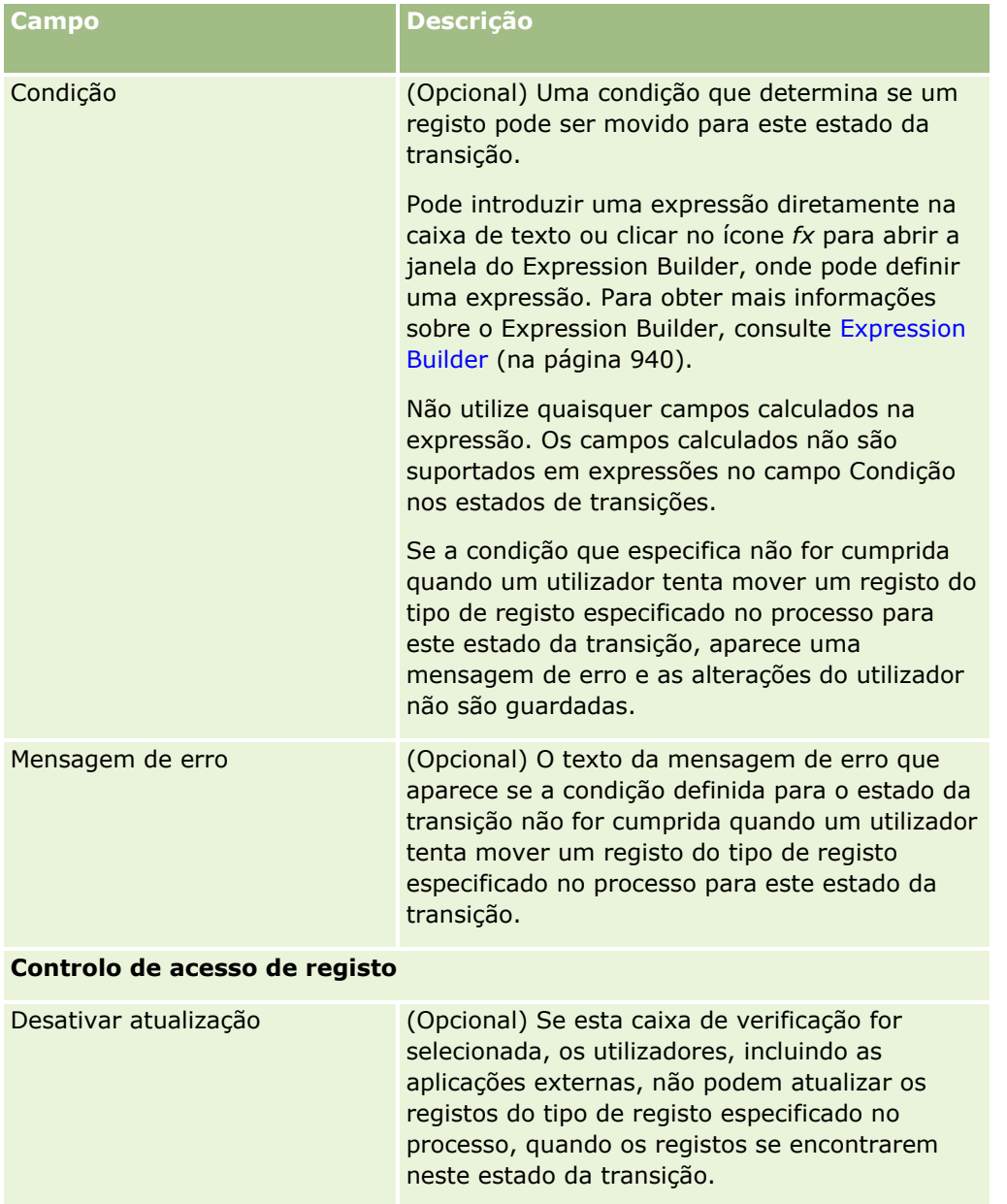

<span id="page-465-0"></span>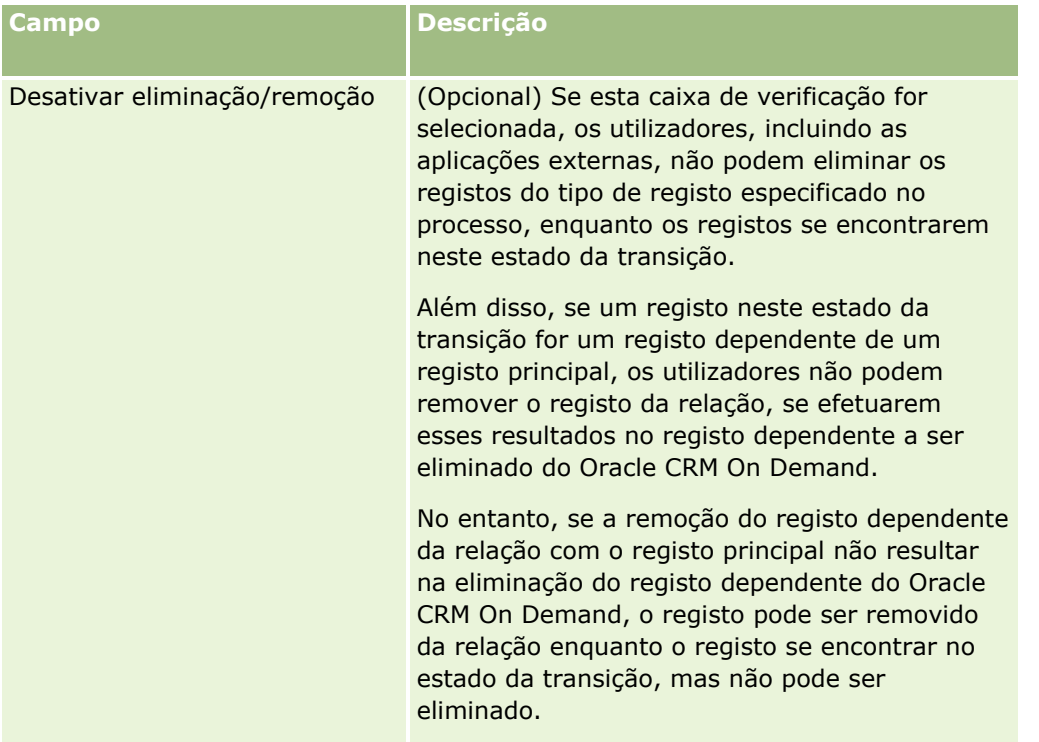

# **Restringir processos**

Para restringir um processo de modo a que só se aplique a determinados registos desse tipo de registo, especifique quais valores no campo principal no tipo de registo são válidos para o processo. Para obter mais informações sobre campos principais, consulte Acerca de campos principais na administração de processos (consultar ["Acerca dos campos principais na administração de processos"](#page-456-0) na página [457\)](#page-456-0).

Para restringir um processo, conclua os passos no seguinte procedimento.

**Antes de começar.** Para executar este procedimento, a função de utilizador tem de incluir o privilégio Administração de processos.

### *Para restringir um processo*

- **1** Na página Lista de processos, clique na ligação Nome do processo para o processo que pretende restringir.
- **2** Na página Detalhes do processo, desloque-se para a secção Valores principais da página e, em seguida, clique em Adicionar na barra de título da secção.
- **3** Na página Editar valor principal, no campo Valor, selecione os valores aos quais o processo deve ser restringido.

Pode selecionar até cinco valores na página Editar valor principal. Se pretender selecionar valores adicionais, pode repetir este procedimento.

- **4** Guarde as alterações.
- **466** Administrar o Oracle CRM On Demand Release 39

<span id="page-466-0"></span>**5** Repita o Passo 2 até ao Passo 4 deste procedimento as vezes que forem necessárias para adicionar mais valores principais.

# **Configurar a configuração de campos para estados de transições**

Pode especificar o modo como determinados campos se comportam quando um registo se encontra no estado da transição, configurando a configuração de campos para o estado da transição.

Para configurar a configuração de campos para um estado da transição, conclua os passos no seguinte procedimento.

**Antes de começar.** Para executar este procedimento, a função de utilizador tem de incluir o privilégio Administração de processos.

### *Para configurar a configuração de campos para um estado da transição*

- **1** Na página Detalhes do processo, clique na ligação no campo Estado, para o estado da transição, para o qual pretende configurar a configuração de campos.
- **2** Na página Detalhes do estado da transição, desloque-se para a secção Configuração de campos da página e, em seguida, clique em Adicionar na barra de título da secção.
- **3** Na página Editar configuração de campos, especifique o comportamento dos campos quando um registo do tipo de registo especificado no processo se encontrar neste estado da transição, da seguinte forma:
	- **a** Selecione o campo na lista de campos.
	- **b** Selecione a caixa de verificação para o comportamento que pretende configurar para o campo.

**NOTA:** Para obter informações sobre as restrições que são aplicadas à configuração da configuração de campos para os estados de transições, consulte Funcionalidade de administração de processos (na página [460\)](#page-459-0).

**ATENÇÃO:** Se pretender definir um campo da caixa de verificação como só de leitura, o campo terá de já ser apresentado na disposição da página onde deve ser utilizado. Caso contrário, quando o campo for adicionado a uma disposição da página, é apresentada uma mensagem de erro quando os utilizadores tentam guardar um registo deste tipo.

Pode especificar definições para até cinco campos na página Editar configuração de campos. Se pretender especificar definições para campos adicionais, pode repetir este procedimento.

- **4** Guarde as alterações.
- **5** Repita o Passo 2 até ao Passo 4 deste procedimento as vezes que forem necessárias para configurar todos os campos que pretende configurar para o estado da transição.

## <span id="page-467-0"></span>**Ativar controlos de acesso para tipos de registo relacionados**

Pode limitar as ações que os utilizadores podem executar nos registos relacionados, quando um registo principal se encontra no estado da transição, ativando controlos de acesso para os tipos de registo relacionados.

**NOTA:** Alguns tipos de registo não têm tipos de registo relacionados.

Para ativar controlos de acesso para tipos de registo relacionados, conclua os passos no seguinte procedimento.

**Antes de começar.** Para executar este procedimento, a função de utilizador tem de incluir o privilégio Administração de processos.

### *Para ativar controlos de acesso para tipos de registo relacionados*

- **1** Na página Detalhes do processo, clique na ligação no campo Estado, para o estado da transição, no qual pretende ativar controlos de acesso para tipos de registo relacionados.
- **2** Na página Detalhes do estado da transição, desloque-se para a secção Controlo de acesso relacionado da página e, em seguida, clique em Adicionar na barra de título da secção.
- **3** Na página Editar controlo de acesso relacionado, para cada tipo de registo relacionado, selecione as caixas de verificação para os controlos de acesso que pretende ativar.

Pode ativar controlos de acesso para até cinco tipos de registo relacionados na página Editar controlo de acesso relacionado. Se pretender ativar controlos de acesso para tipos de registo relacionados adicionais, pode repetir o procedimento.

**NOTA:** Na página Editar controlo de acesso relacionado, as caixas de verificação estão marcadas como obrigatórias; ou seja, aparece um asterisco ao lado do nome de cada uma das caixas de verificação. As caixas de verificação estão marcadas como obrigatórias, porque estes campos da caixa de verificação têm sempre um valor na base de dados. O valor é Verdadeiro, ou seja, a caixa de verificação é selecionada, ou Falso, ou seja, a seleção da caixa de verificação é anulada. Se selecionar uma caixa de verificação, o valor Verdadeiro é guardado na base de dados. Se não selecionar uma caixa de verificação, o valor Falso é guardado na base de dados.

- **4** Guarde as alterações.
- **5** Repita o Passo 2 até ao Passo 4 deste procedimento as vezes que forem necessárias para ativar os controlos de acesso para os tipos de registo relacionados para o estado da transição.

A tabela seguinte descreve os controlos de acesso para os tipos de registo relacionados. Alguns tipos de registo relacionados não estão disponíveis. Para obter uma lista dos tipos de registo relacionados que não estão disponíveis, consulte Funcionalidade de administração de processos (na página [460\)](#page-459-0).

**NOTA:** Os utilizadores podem ser aplicações externas e utilizadores do Oracle CRM On Demand.

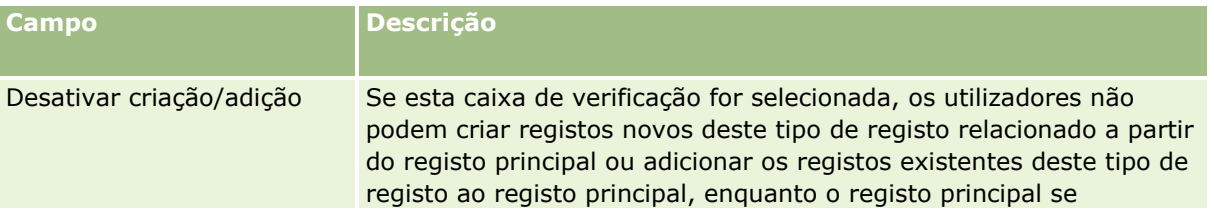
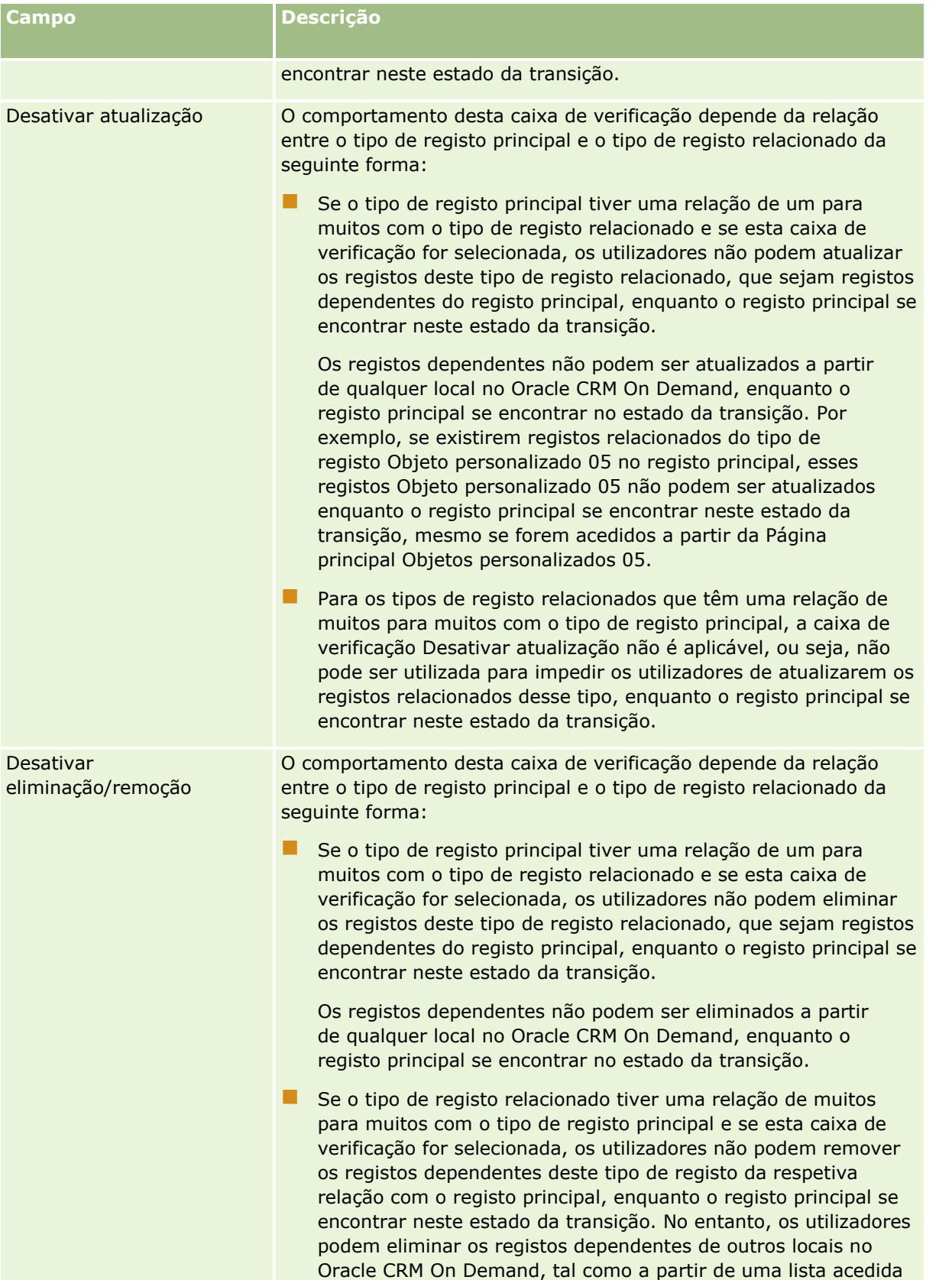

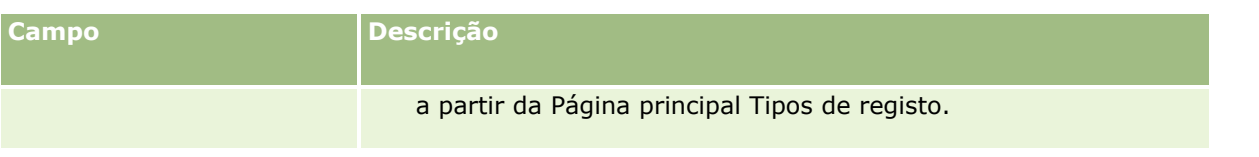

## **Acerca da sobreposição de processos de bloqueio de registos**

Determinados utilizadores, tais como, administradores ou gestores poderão necessitar de trabalhar com registos bloqueados sem estarem limitados pelos processos de bloqueio de registos. É possível permitir que um utilizador sobreponha os processos de bloqueio de registos ativando o privilégio Sobrepor administração de processos na função do utilizador.

O privilégio Sobrepor administração de processos remove apenas as restrições que são executadas pelos processos de bloqueio de registos. Para trabalhar com os registos bloqueados, os utilizadores têm de ter visibilidade para os registos e ter as permissões e níveis de acesso adequados. O privilégio Sobrepor administração de processos permite que os utilizadores sobreponham os processos de bloqueio de registos para todos os tipos de registo. Não é possível especificar que um utilizador tem permissão para sobrepor os processos de bloqueio de registos de alguns registos ou apenas de tipos de registo.

**NOTA:** O privilégio Sobrepor administração de processos não está disponível por predefinição. Se pretende que o privilégio seja ativado para a empresa, contacte Oracle CRM On Demand Customer Care.

# **Configuração do fluxo de trabalho**

Para configurar regras de fluxos de trabalho para cumprirem os requisitos comerciais da empresa, execute o seguinte:

- **1** Trabalhe com todos os intervenientes para planear os processos comerciais.
- **2** Documente todas as regras de fluxos de trabalho e as ações de fluxo de trabalho correspondentes que tem de configurar. Para mais informações sobre os componentes das regras de fluxos de trabalho, consulte Acerca de regras de fluxos de trabalho (consultar ["Acerca de Regras de Fluxo de Trabalho"](#page-471-0) na página [472\)](#page-471-0).
- **3** Inicie sessão no Oracle CRM On Demand como administrador da empresa e crie as regras de fluxos de trabalho. Para obter mais informações, consulte Criar Regras de Fluxo de Trabalho (consultar ["Criar regras](#page-498-0)  [de fluxos de trabalho"](#page-498-0) na página [499\)](#page-498-0) e Criar Eventos Agendados (na página [506\)](#page-505-0).
- **4** Nas novas regras de fluxos de trabalho e eventos agendados, defina todas as ações de fluxo de trabalho necessárias. Para obter informações acerca de como criar os vários tipos de ações de fluxo de trabalho, consulte os tópicos seguintes:
	- Acerca das ações de fluxo de trabalho (na página [484\)](#page-483-0)
	- Criar ações de fluxo de trabalho: Atribuir um livro (na página [519\)](#page-518-0)
	- Criar ações de fluxo de trabalho: Criar evento de integração (na página [522\)](#page-521-0)
	- Criar ações de fluxo de trabalho: Criar tarefa (na página [526\)](#page-525-0)
	- Criar ações de fluxo de trabalho: Enviar mensagem de correio eletrónico (na página [532\)](#page-531-0)
- **470** Administrar o Oracle CRM On Demand Release 39
- Criar ações de fluxo de trabalho: Atualizar valores (na página [547\)](#page-546-0)
- Criar ações de fluxo de trabalho: Esperar (na página [549\)](#page-548-0)
- Desativar ações e regras de fluxos de trabalho (na página [554\)](#page-553-0)
- Eliminar ações e regras de fluxos de trabalho (na página [556\)](#page-555-0)

# **Acerca de Como Configurar a Funcionalidade de Regras de Fluxos de Trabalho**

Se for um cliente novo, a funcionalidade de regras de fluxos de trabalho é automaticamente ativada. No entanto, se for um cliente existente, o Oracle CRM On Demand Customer Care e o administrador da empresa têm de configurar a funcionalidade de regras de fluxos de trabalho do Oracle CRM On Demand, da seguinte forma:

 **Configuração do Oracle CRM On Demand Customer Care.** Quando o Oracle CRM On Demand Customer Care configura a funcionalidade de regras de fluxos de trabalho, a ligação Configuração do fluxo de trabalho encontra-se visível na secção Gestão do processo empresarial da Página principal Administração. Além disso, a função de utilizador Administrador tem o privilégio Gerir regras de dados - Gerir regras de fluxos de trabalho ativado. Para obter mais informações sobre funções de utilizador, consulte Adicionar funções (na página [349\)](#page-348-0).

**NOTA:** Para criar regras de fluxo de trabalho para o tipo de registo Utilizador, tem de ter o privilégio Gerir Regras de Dados - Gerir Regras de Fluxos de Trabalho para Utilizadores na função de utilizador. O administrador pode ativar este privilégio para a função Administrador e para qualquer outra função, conforme necessário. Para obter mais informações acerca de considerações ao criar regras de fluxo de trabalho para o tipo de registo Utilizador, consulte Considerações ao Criar Regras de Fluxo de Trabalho para o Tipo de Registo Utilizador (consultar ["Considerações Ao Criar as Regras de Fluxo de Trabalho](#page-496-0)  [para o Tipo de Registo do Utilizador"](#page-496-0) na página [497\)](#page-496-0).

 **Opção Ativar fluxo de trabalho.** As regras de fluxos de trabalho não podem ser executadas até o administrador da empresa selecionar a caixa de verificação Ativar fluxo de trabalho na página Perfil da empresa. Para obter informações sobre a configuração do perfil da empresa, consulte Configurar o perfil da empresa e as predefinições globais (na página [19\)](#page-18-0).

 **Eventos de integração.** Um *evento de integração* é um mecanismo para acionar processos externos que são baseados em alterações aos registos no Oracle CRM On Demand, incluindo operações de criação, atualização, eliminação, associação, dissociação, restauração e agregação. Pode especificar os campos num registo que pretende controlar. Se a empresa pretender utilizar regras de fluxos de trabalho para criar eventos de integração, contacte o Oracle CRM On Demand Customer Care para pedir assistência para Administração de eventos de integração e para especificar o tamanho total das filas de eventos de integração pretendidas. Quando o valor é alterado num campo controlado, a alteração é registada no evento de integração. Também pode especificar em que filas os eventos de integração são adicionados. Para obter mais informações sobre a gestão de eventos de integração, consulte Acerca de eventos de integração (na página [891\)](#page-890-0).

 **Livros.** Se a empresa pretender utilizar regras de fluxos de trabalho para atualizar as associações entre registos e livros, contacte o Oracle CRM On Demand Customer Care para pedir assistência na Gestão de livros. Para obter mais informações sobre a gestão de livros, consulte Gestão de livros (na página [380\)](#page-379-0).

## <span id="page-471-0"></span>**Acerca de Regras de Fluxo de Trabalho**

Uma *regra de fluxos de trabalho* é uma instrução para que o Oracle CRM On Demand execute uma ou mais ações automaticamente sempre que ocorrer um evento especificado.

### **Eventos e ações de acionador em regras de fluxos de trabalho**

Uma regra de fluxos de trabalho é avaliada quando evento especificado na regra (evento acionador) ocorre. Se as condições na regra forem cumpridas (ou se não existirem condições na regra), as ações especificadas na regra são executadas. Por exemplo, pode criar uma regra de fluxo de trabalho para especificar que, quando uma oportunidade é criada (evento acionador da regra de fluxo de trabalho), será enviada uma mensagem de correio eletrónico ao gestor proprietário da oportunidade (ação da regra de fluxo de trabalho). Pode ainda especificar que a mensagem de correio eletrónico deverá ser enviada apenas se as receitas na oportunidade forem superiores a um determinado montante (a condição da regra de fluxo de trabalho) e pode especificar o conteúdo da mensagem de correio eletrónico.

Também pode configurar regras de fluxos de trabalho para que as ações sejam executadas quando um período de tempo específico tiver passado ou quando uma data e uma hora específicas sejam atingidas. Para obter mais informações sobre ações de fluxo de trabalho baseadas na hora, consulte Acerca de Regras de Fluxos de Trabalho Baseadas na Hora (na página [486\)](#page-485-0) e Acerca de Eventos Agendados (consultar ["Acerca dos](#page-502-0)  [Eventos Agendados"](#page-502-0) na página [503\)](#page-502-0).

As regras de fluxos de trabalho podem ser acionadas de uma das seguintes formas:

Um registo é criado, atualizado, restaurado, agregado ou apagado.

**NOTA:** Uma atualização de um registo por uma ação de fluxo de trabalho não aciona novas sequências de regras de fluxos de trabalho. Por exemplo, se uma ação Atualizar valores numa regra de fluxo de trabalho para o tipo de registo da conta atualizar um campo num registo da conta, esta alteração ao registo não aciona quaisquer regras de fluxos de trabalho para o tipo de registo da conta, mesmo se algumas dessas regras tiverem o acionador Antes gravar registo modificado ou os eventos de acionador Quando registo modificado gravado. Se pretender que o Oracle CRM On Demand execute quaisquer ações adicionais como resultado da alteração do registo, essas ações têm de ser configuradas na mesma regra de fluxo de trabalho como a ação que atualizou o registo.

Um registo é associado a outro registo ou dissociado de outro registo.

Os acionadores de regras de fluxos de trabalho de associação e dissociação são suportados para associações apenas entre determinados tipos de registo. Para obter mais informações, consulte Acerca dos Eventos Acionadores de Associação e Dissociação (consultar ["Acerca de Eventos do Acionador de](#page-477-0)  [Associação e Dissociação"](#page-477-0) na página [478\)](#page-477-0).

Foram atingidas uma data e hora especificadas.

**NOTA:** As regras de fluxos de trabalho suportam operações de apagamento em cascata e operações de apagamento completa. Por exemplo, quando uma conta é apagada, qualquer morada relacionada, que seja uma morada não partilhada, também é apagada. O apagamento de uma morada aciona, por sua vez, quaisquer regras de fluxos de trabalho para o tipo de registo Morada que tenham o evento acionador Antes de o registo ser apagado. Para obter mais informações sobre operações de apagamento em cascata e operações de apagamento completo, consulte Acerca do Apagamento e Restauração de Registos.

Existem vários tipos de eventos de acionador para regras de fluxos de trabalho, mas cada regra de fluxo de trabalho tem apenas um evento acionador. Dependendo do evento acionador que selecionar para a regra, pode especificar que o Oracle CRM On Demand deve executar mais do que uma ação automaticamente quando as condições da regra de fluxo de trabalho são cumpridas.

O evento acionador de cada regra é mostrado na Página lista de regras de fluxos de trabalho e na página Detalhe da regra de fluxo de trabalho. Consoante o tipo de evento acionador selecionado para uma regra de fluxos de trabalho, a regra pertence a um dos seguintes tipos:

- **Regra de fluxo de trabalho de pré-evento.** As ações de fluxo de trabalho ocorrem antes da conclusão do evento que aciona a regra.
- **Regra de fluxo de trabalho de pós-evento.** As ações de fluxo de trabalho ocorrem após o evento que acionou a regra de fluxo de trabalho ter sido concluído com êxito.
- **Evento agendado.** O tipo de evento agendado é um subtipo do tipo de regras de pós-evento.

Um evento agendado é uma regra de fluxo de trabalho que não é acionada por uma ação de utilizador. Em alternativa, o evento agendado é automaticamente executado quando são atingidas as data e hora especificadas. Opcionalmente, pode configurar um evento agendado a ser executado múltiplas vezes, num intervalo que especifica no evento agendado.

Para obter mais informações sobre eventos agendados, consulte Acerca de Eventos Agendados (consultar ["Acerca dos Eventos Agendados"](#page-502-0) na página [503\)](#page-502-0), Criar Eventos Agendados (na página [506\)](#page-505-0) e Criar Eventos Agendados para o Analytics (na página [510\)](#page-509-0).

As regras de fluxos de trabalho são configuradas para um registo como um todo e não para campos individuais. Os eventos agendados são configurados para listas de registos e os eventos agendados para o Analytics são configurados para serem executados para utilizadores especificados.

**NOTA:** Após a criação de uma regra, não pode alterar o tipo de registo ou o evento acionador na regra. No entanto, se existir uma condição na regra, pode atualizar a condição. Nos eventos agendados, pode atualizar a agenda ou selecionar uma lista diferente.

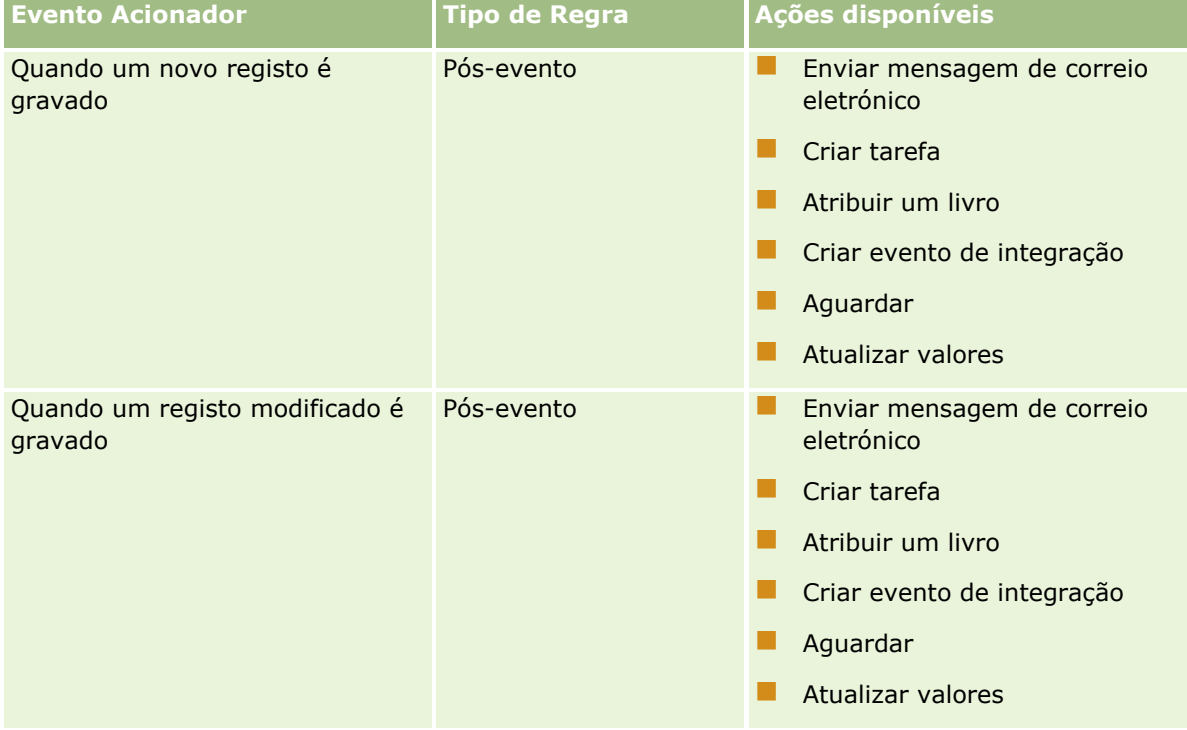

A tabela seguinte mostra as ações disponíveis para cada evento acionador.

### Administrar o Oracle CRM On Demand

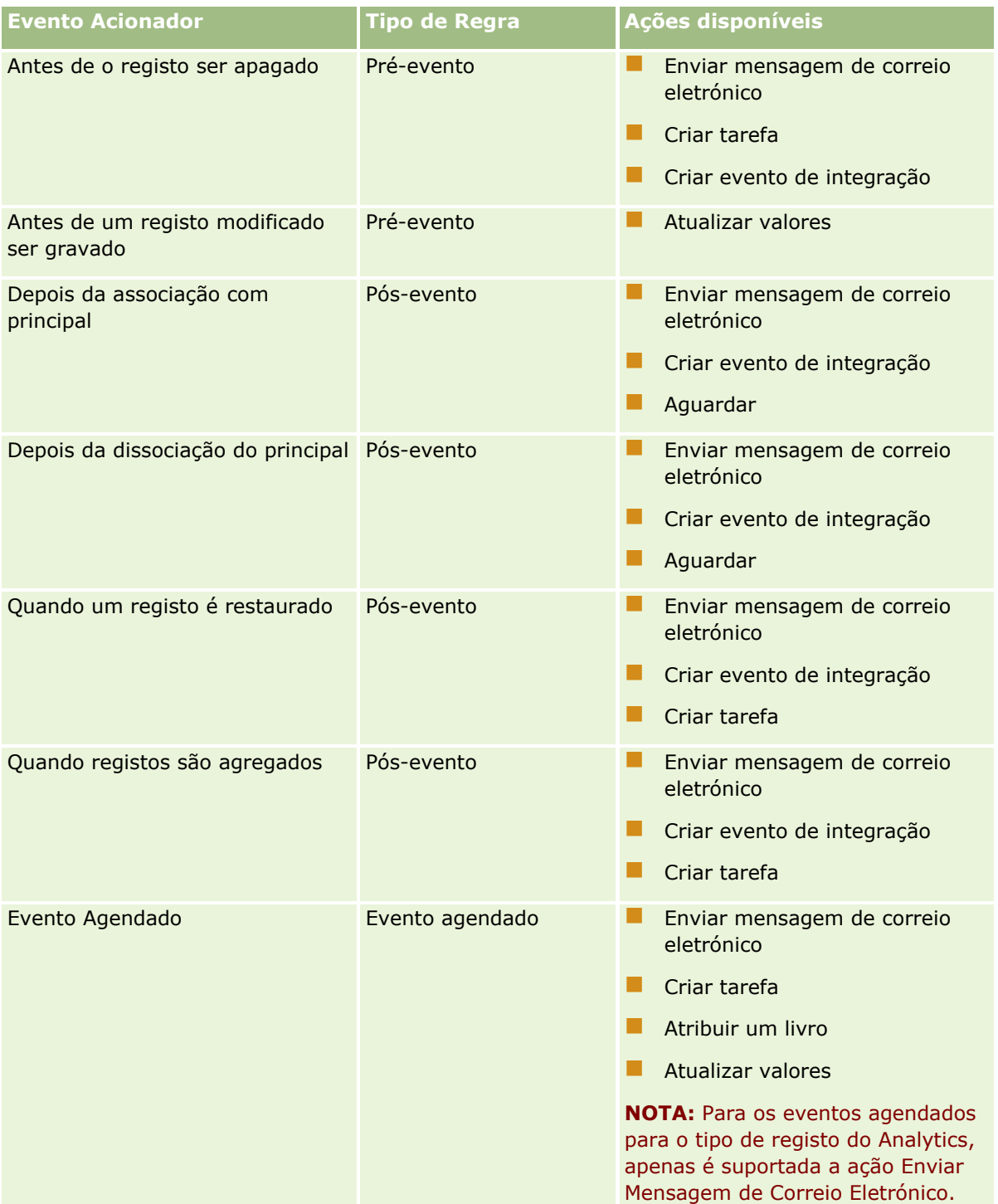

Algumas ações de fluxo de trabalho adicionais estão disponíveis para o Oracle CRM On Demand Life Sciences Edition e o Oracle CRM On Demand for Partner Relationship Management. Para mais informações, consulte Acerca de ações de fluxo de trabalho (consultar ["Acerca das ações de fluxo de trabalho"](#page-483-0) na página [484\)](#page-483-0).

**NOTA:** O processamento de produtos bloqueados não é suportado pelos itens do pedido de amostra quando utiliza os fluxos de trabalho em Oracle CRM On Demand. Para obter mais informações, consulte Acerca de fluxos de trabalho de itens do pedido de amostra e regras de produtos bloqueados.

**NOTA:** Para determinados tipos de registo, as regras de fluxos de trabalho que estão configuradas com o evento acionador Quando o registo é restaurado nunca são acionadas porque não é atualmente possível restaurar um registo desse tipo. Por exemplo, não é atualmente possível restaurar um registo da equipa da conta. Se o suporte para restaurar esses tipos de registo for acrescentado no futuro, quaisquer regras de fluxos de trabalho que estejam configuradas com o evento acionador Quando o Registo é Restaurado serão acionadas onde apropriado.

### **Restrições que se aplicam a regras e ações de regra de fluxos de trabalho**

As seguintes restrições aplicam-se às regras de fluxos de trabalho com qualquer evento acionador que seja diferente do Evento Agendado e às ações dessas regras:

- **Condições de regras de fluxos de trabalho.** Se definir condições numa regra de fluxos de trabalho, as ações da regra de fluxo de trabalho são executadas apenas se as condições da regra forem cumpridas quando a regra é acionada. Se as condições não forem cumpridas, as ações não são executadas. Se não definir quaisquer condições numa regra de fluxo de trabalho, as ações da regra de fluxo de trabalho são executadas sempre que a regra for acionada.
- **Contexto de registo único.** Uma regra de fluxo de trabalho que é acionada quando um registo é criado, atualizado ou apagado, está restringida a funcionar no contexto de um único registo, ou seja, este tipo de regra de fluxo de trabalho só pode atualizar e aceder a campos de um registo.

**NOTA:** Quando uma regra de fluxo de trabalho é acionada por uma ação de associação ou dissociação do registo, o evento de integração criado pelo fluxo de trabalho pode conter campos do registo dependente e do registo principal.

As seguintes restrições aplicam-se a todas as regras de fluxos de trabalho e eventos agendados e às ações dessas regras e eventos agendados:

 **Múltiplas ações em regras de fluxos de trabalho e eventos agendados.** Pode criar várias ações para uma regra de fluxos de trabalho ou um evento agendado.

Pode criar um máximo de 25 ações para uma regra de fluxos de trabalho. Para um evento agendado, pode criar um máximo de 5 ações de fluxos de trabalho. Se tentar criar mais ações do que as permitidas numa regra de fluxos de trabalho ou evento agendado, recebe uma mensagem de erro.

**NOTA:** Se uma ação de fluxo de trabalho numa regra de fluxos de trabalho ou evento agendado terminar inesperadamente sem ser concluída, as ações restantes na regra de fluxos de trabalho ou evento agendado poderão não ser executadas. Para obter informações sobre o que acontece quando uma ação de fluxo de trabalho falha, consulte Acerca de Falhas na Ação de Fluxo de Trabalho e na Regra de Fluxo de Trabalho (na página [489\)](#page-488-0).

 **Tipos de registo.** Pode criar regras de fluxos de trabalho e eventos agendados para um número de tipos de registo. No entanto, cada regra de fluxos de trabalho ou evento agendado aplica-se a apenas um tipo de registo. Isto significa que, se for criada uma regra de fluxos de trabalho ou evento agendado para um tipo de registo específico e se pretender que a mesma ação ocorra para outro tipo de registo, deve criar uma segunda regra de fluxos de trabalho ou evento agendado semelhante para o segundo tipo de registo.

## **Ordem das Regras de Fluxos de Trabalho**

Quando cria uma regra de fluxos de trabalho, o Oracle CRM On Demand atribui automaticamente a regra ao número de ordenação para as regras com base no mesmo tipo de registo e no mesmo evento acionador. Se o evento acionador para a regra de fluxo de trabalho for Depois da associação com principal ou Depois da dissociação do principal, o Oracle CRM On Demand atribui automaticamente a regra ao número de ordenação

não utilizado seguinte com base no mesmo tipo de registo, no mesmo evento acionador e no mesmo tipo de registo principal. Para as regras de fluxos de trabalho que tenham um evento acionador diferente de Evento Agendado, o número de ordenação determina a ordem em que o Oracle CRM On Demand invoca uma sequência de regras de fluxos de trabalho que são baseadas no mesmo tipo de registo e no mesmo evento acionador e, se aplicável, no mesmo tipo de registo principal. Pode alterar a ordem das regras.

**NOTA:** É também atribuído às regras de fluxos de trabalho que tenham o evento acionador Evento Agendado um número de ordem mas não são executadas em sequência. O número de ordem é só de leitura para eventos agendados.

Para mais informações sobre como alterar a ordem das regras de fluxos de trabalho, consulte Alterar a ordem das regras de fluxos de trabalho (na página [553\)](#page-552-0).

### **Sair de uma sequência das regras de fluxos de trabalho**

Para as regras de fluxos de trabalho com qualquer evento acionador diferente de Evento Agendado, pode especificar que o Oracle CRM On Demand deverá parar o processamento de uma sequência de regras de fluxos de trabalho caso a condição numa regra de fluxos de trabalho for cumprida. Quando uma regra de fluxo de trabalho é acionada, a condição na regra é avaliada. Se a condição na regra for cumprida e a caixa de seleção Sair na regra de fluxo de trabalho for selecionada, as ações ativas serão executadas na regra de fluxo de trabalho atual, mas as regras de fluxos de trabalho subsequentes que são baseadas no mesmo tipo de registo e no mesmo evento acionador, e onde for aplicável, no mesmo tipo de registo principal, não serão processadas.

## **Ordem da Ação de Fluxo de Trabalho**

Quando existirem múltiplas ações numa regra de fluxos de trabalho ou evento agendado, as ações são executadas pela ordem especificada na regra de fluxos de trabalho, começando pela ação com o número 1. Cada ação é concluída antes do início da ação seguinte. Pode alterar a ordem das ações numa regra. Para obter mais informações sobre ações de fluxo de trabalho, consulte Acerca das ações de fluxo de trabalho (na página [484\)](#page-483-0).

Para um evento agendado, as ações são executadas para os registos que são devolvidos pela lista filtrada nessa data. Os registos que são processados em sequência, isto é, todas as ações de fluxo de trabalho no evento agendado são executadas pela ordem especificada no evento agendado para o primeiro registo na lista, em seguida, todas as ações são executadas para o segundo registo na lista e assim sucessivamente.

## **Falhas na Ação de Fluxo de Trabalho e na Regra de Fluxo de Trabalho**

Se uma regra de fluxos de trabalho, um evento agendado ou uma ação de fluxos de trabalho não for concluída, a falha é comunicada no Monitor de Erros do Fluxo de Trabalho ou ao utilizador cujas ações acionaram a regra de fluxos de trabalho, consoante o tipo de evento acionador na regra de fluxos de trabalho ou evento agendado e o tipo de erro. Para obter mais informações, consulte Acerca de Falhas na Ação de Fluxo de Trabalho e na Regra de Fluxo de Trabalho (na página [489\)](#page-488-0).

## **Visibilidade do registo e ações de fluxo de trabalho**

Quando um utilizador executa uma ação que aciona uma regra de fluxo de trabalho, podem ocorrer falhas em algumas das ações na regra de fluxo de trabalho se a ação do utilizador tiver resultado na visibilidade de perda do utilizador no registo.

Por exemplo, poderá ter uma regra de fluxo de trabalho que é acionada quando um registo da conta modificado é gravado. Se um utilizador que é proprietário de um registo de conta voltar a atribuir a conta a outro utilizador, a regra de fluxo de trabalho é acionada quando o registo da conta é gravado. Se o proprietário original do registo não tiver mais a visibilidade do registo da conta através de quaisquer outros meios, tal como a afiliação da equipa ou do livro, qualquer ação de fluxo de trabalho que necessita de acesso ao registo da conta falhará.

Do mesmo modo, uma instância de um evento agendado falha se o utilizador que ativou o evento agendado deixar de ter acesso à lista que foi selecionada no evento agendado.

## **Modos de propriedade do registo e ações de fluxo de trabalho**

Pode configurar os tipos de registo que suportam livros personalizados em diferentes modos de propriedade: modo de utilizador, modo misto ou modo de livro. Para obter mais informações sobre os modos de propriedade de registos, consulte Acerca dos modos de propriedade do registo (na página [389\)](#page-388-0). O modo de propriedade do registo interage com as regras e ações de fluxos de trabalho.

Se uma ação de fluxo de trabalho Atribuir um livro tentar remover o livro personalizado principal de um registo, acontece o seguinte:

- Se o tipo de registo estiver configurado em modo de livro, a ação de fluxo de trabalho falha.
- **Se o tipo de registo for configurado em modo misto, o Oracle CRM On Demand remove o valor no campo** Livro no registo quando o livro personalizado principal for removido do registo.
- Se o tipo de registo for configurado em modo de utilizador, nenhum dos livros no registo é um livro personalizado principal e o modo de propriedade do registo não tem impacto na ação de fluxo de trabalho.

Se uma ação de fluxo de trabalho tiver uma dependência no valor no campo Proprietário num registo, tal como quando é configurada uma ação Enviar Mensagem de Correio Eletrónico para enviar uma mensagem de correio eletrónico, utilizando a opção Utilizador Relacionado em Registo, ocorre o seguinte:

- Se o tipo de registo estiver configurado em modo de livro, a ação de fluxo de trabalho falha.
- Se o tipo de registo estiver configurado em modo de utilizador ou em modo misto e o campo que identifica o utilizador relativo no registo estiver em branco, a ação de fluxo de trabalho falha.

Por exemplo, se configurar uma ação Enviar mensagem de correio eletrónico para enviar uma mensagem de correio eletrónico para um proprietário da conta e o tipo de registo Conta estiver configurado em modo misto, a ação de fluxo de trabalho falha, se o campo Proprietário no registo da conta estiver em branco. No entanto, se o campo Proprietário estiver preenchido, a ação de fluxo de trabalho é efetuada com êxito.

## **Latência**

As regras de fluxos de trabalho com qualquer evento acionador diferente do evento acionador Evento Agendado são avaliadas por sequência e de forma sincronizada. A operação de atualização global só é concluída quando todas as regras forem avaliadas. Por conseguinte, as regras de fluxos de trabalho acrescentam uma determinada quantidade de latência às operações (ou seja, o tempo entre o início de uma operação e a respetiva conclusão). Por exemplo, cada tarefa criada por uma regra de fluxos de trabalho pode acrescentar até 20% de latência a uma operação de atualização do registo. Cada mensagem de correio eletrónico criada por uma regra de fluxos de trabalho acrescenta cerca de 5% de latência.

<span id="page-477-0"></span>A avaliação das expressões demora menos tempo. Para reduzir a latência, adicione mutuamente expressões exclusivas às condições de fluxo de trabalho. Crie as suas regras de fluxos de trabalho de forma incremental, tendo em consideração o desempenho.

Clique num tópico para visualizar procedimentos passo a passo para efetuar o seguinte:

- **E** Criar regras de fluxos de trabalho (na página [499\)](#page-498-0)
- **Criar Eventos Agendados (na página [506\)](#page-505-0)**
- Criar ações de fluxo de trabalho: Atribuir um livro (na página [519\)](#page-518-0)
- Criar ações de fluxo de trabalho: Criar evento de integração (na página [522\)](#page-521-0)
- Criar ações de fluxo de trabalho: Criar tarefa (na página [526\)](#page-525-0)
- Criar ações de fluxo de trabalho: Enviar mensagem de correio eletrónico (na página [532\)](#page-531-0)
- Criar ações de fluxo de trabalho: Atualizar valores (na página [547\)](#page-546-0)
- Criar ações de fluxo de trabalho: Esperar (na página [549\)](#page-548-0)
- Alterar a Ordem das Ações da Regra de Fluxo de Trabalho (consultar ["Alterar a ordem das ações das](#page-551-0)  [regras de fluxos de trabalho"](#page-551-0) na página [552\)](#page-551-0)
- Alterar a ordem das regras de fluxos de trabalho (na página [553\)](#page-552-0)
- Desativar ações e regras de fluxos de trabalho (na página [554\)](#page-553-0)
- Apagar Ações e Regras de Fluxos de Trabalho (consultar "Eliminar [ações e regras de fluxos de trabalho"](#page-555-0) na página [556\)](#page-555-0)

# **Acerca de Eventos do Acionador de Associação e Dissociação**

Os eventos acionadores de associação e dissociação nas regras de fluxos de trabalho são suportados para associações apenas entre determinados tipos de registo. As ações seguintes estão disponíveis para eventos acionadores de associação e dissociação:

- **Enviar mensagem de correio eletrónico.** Esta ação está disponível para todos os eventos acionadores de associação e dissociação.
- **Espera.** Esta ação está disponível para todos os eventos acionadores de associação e dissociação.
- **Criar evento de integração.** Esta ação está disponível apenas para algumas associações e dissociações.

A tabela seguinte lista as associações que suportam os eventos de acionador de associação e dissociação e indica quais as associações e dissociações que suportam a ação Criar evento de integração.

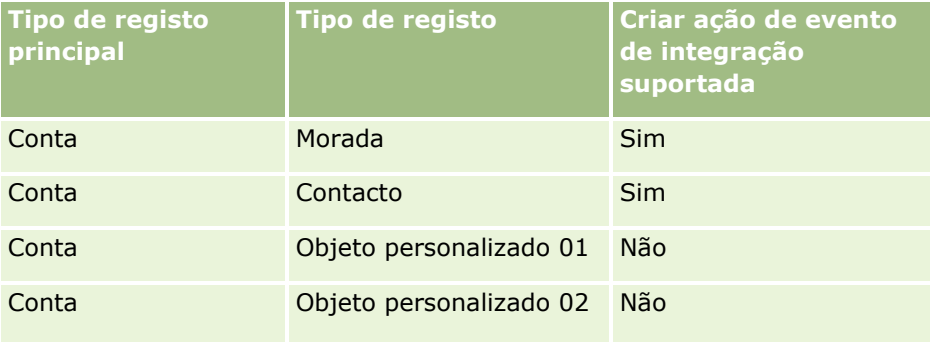

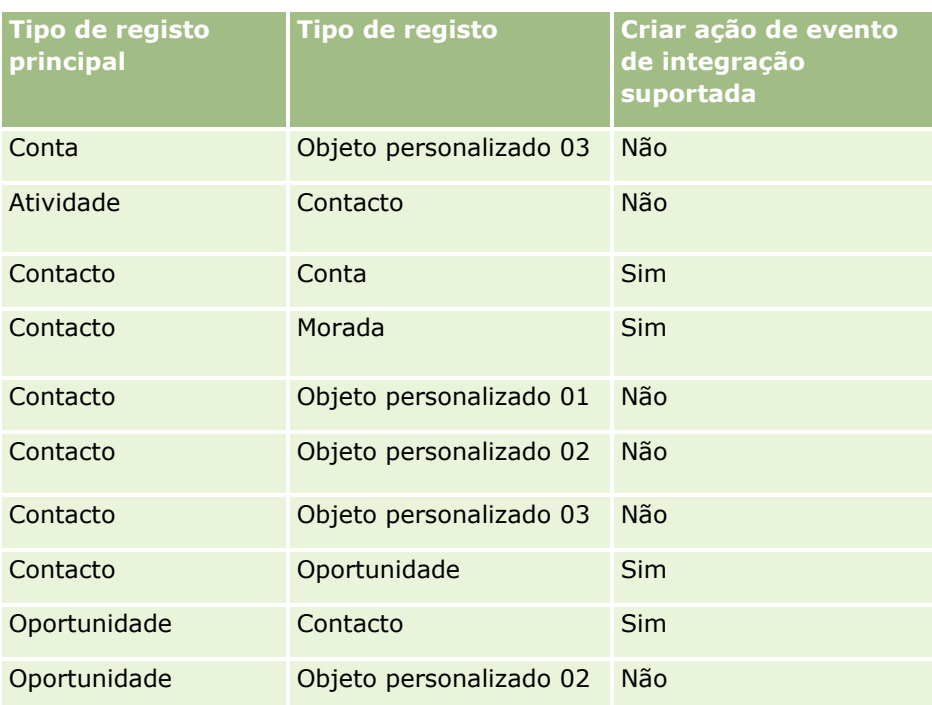

A tabela seguinte lista as ações que podem acionar uma regra de fluxos de trabalho de associação ou dissociação. Também apresenta os eventos de integração que são gerados pela regra de fluxos de trabalho em cada caso (se uma ação de eventos de integração é configurada na regra de fluxos de trabalho).

**NOTA:** Dependendo dos dados que se encontram nos registos, podem ser gerados eventos de integração adicionais. Por exemplo, se um novo contacto for criado numa conta é um contacto principal para a conta, é gerado um evento de integração (atualização da conta) adicional.

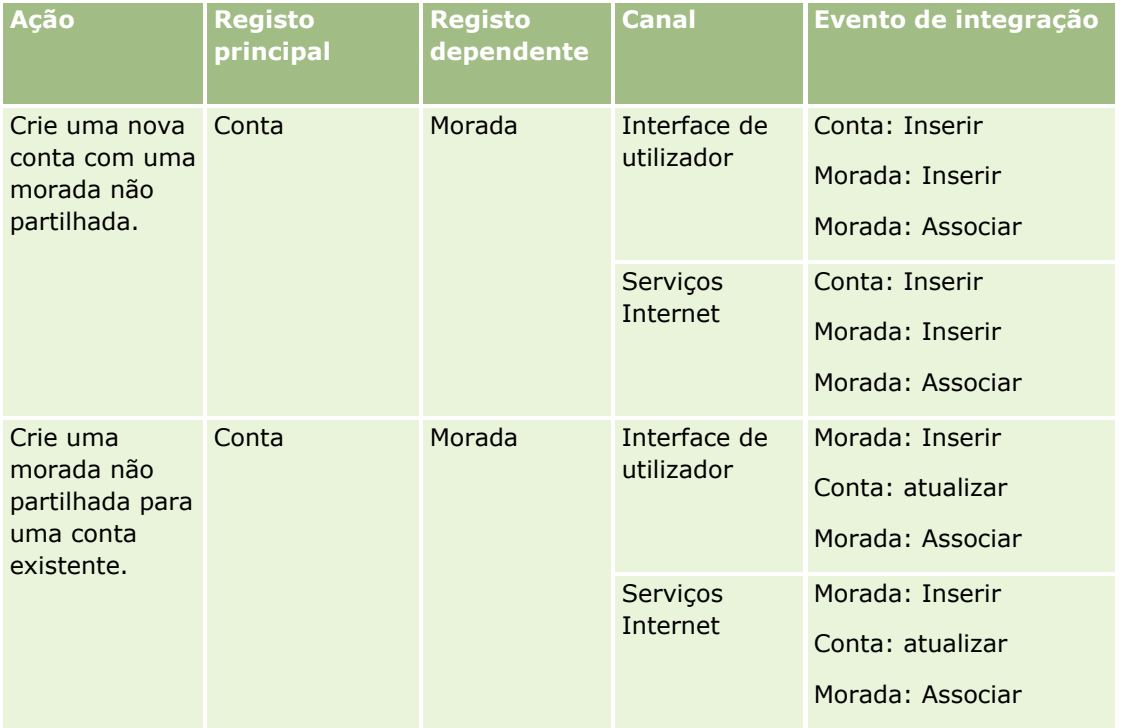

### Administrar o Oracle CRM On Demand

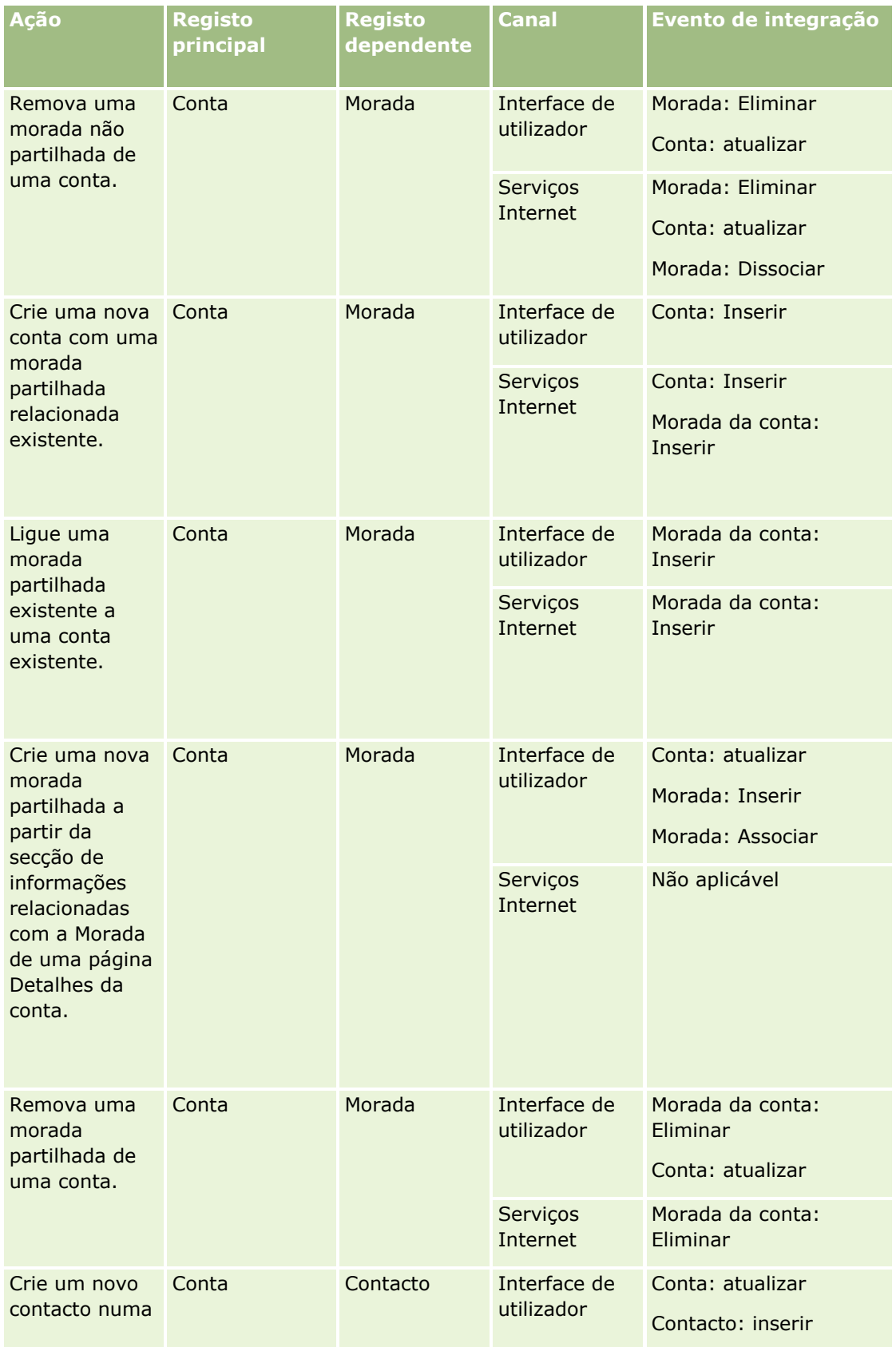

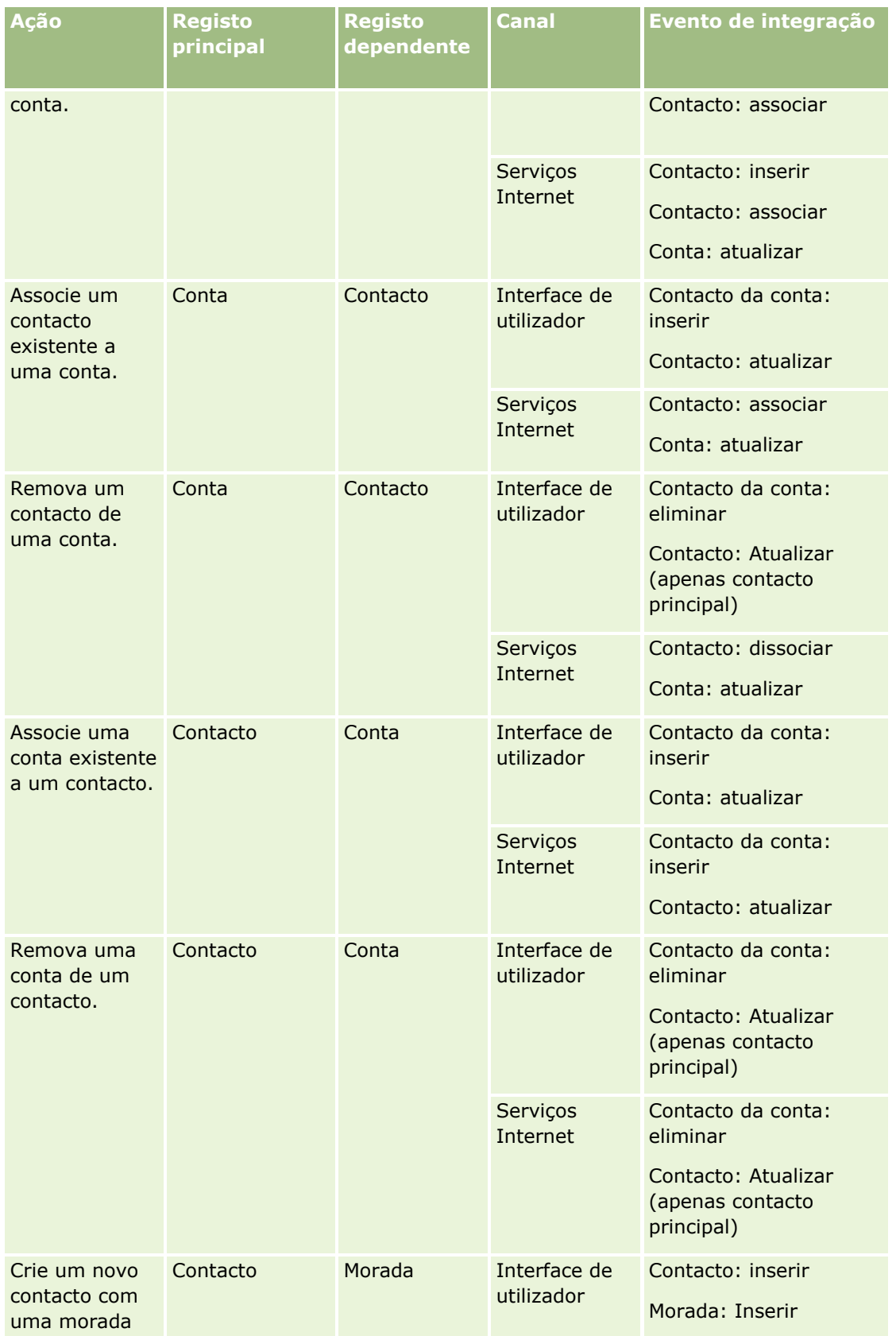

### Administrar o Oracle CRM On Demand

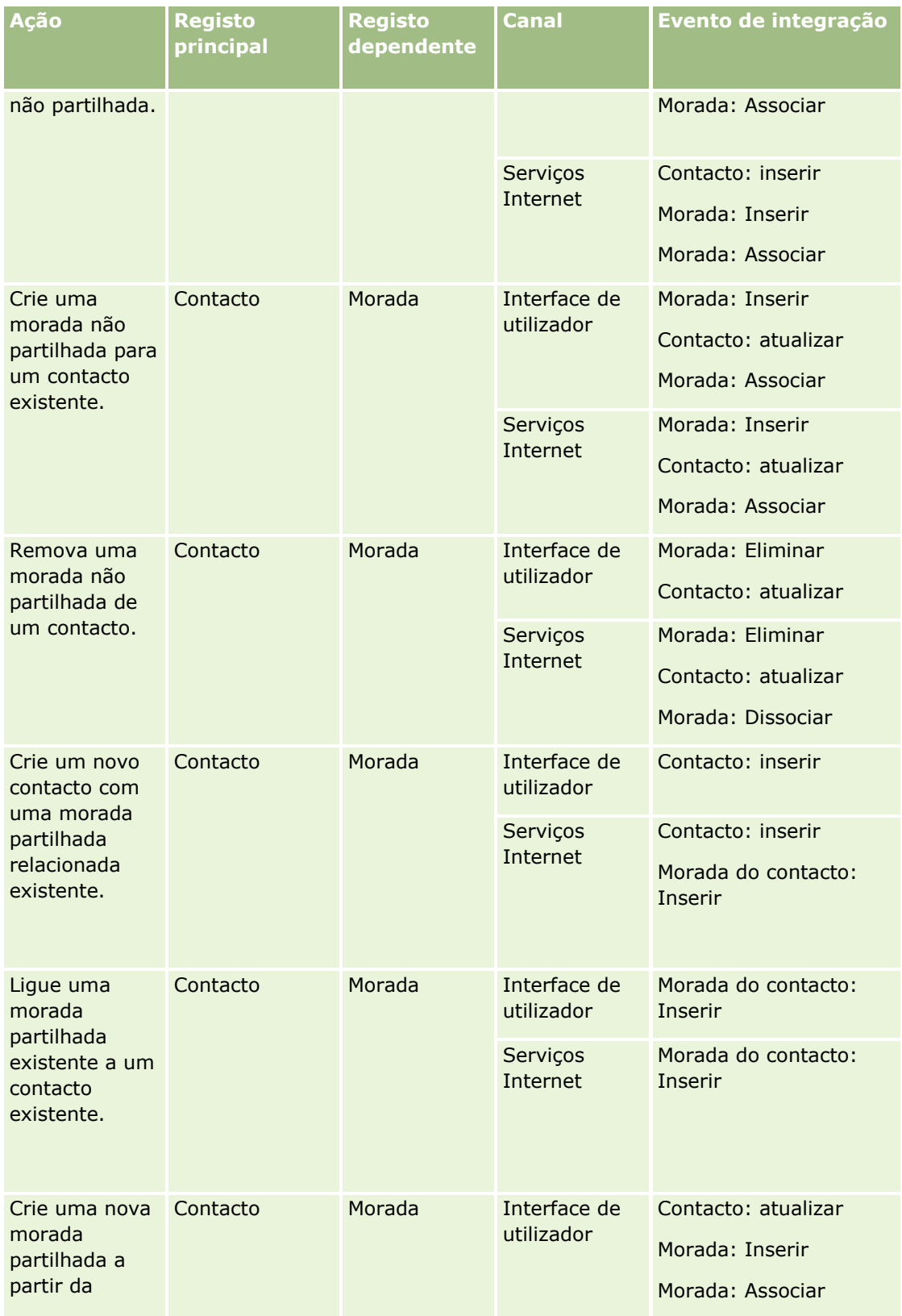

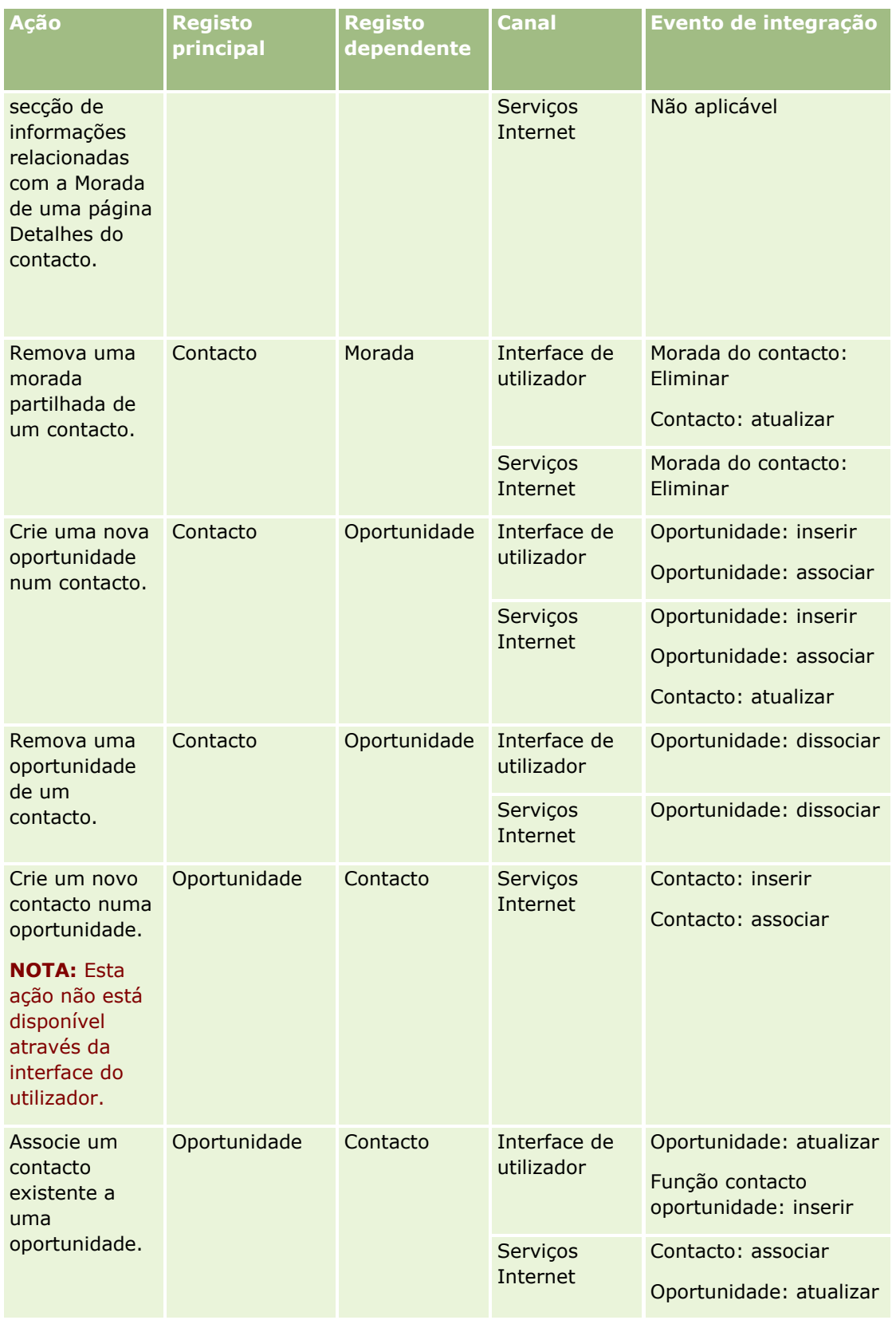

<span id="page-483-0"></span>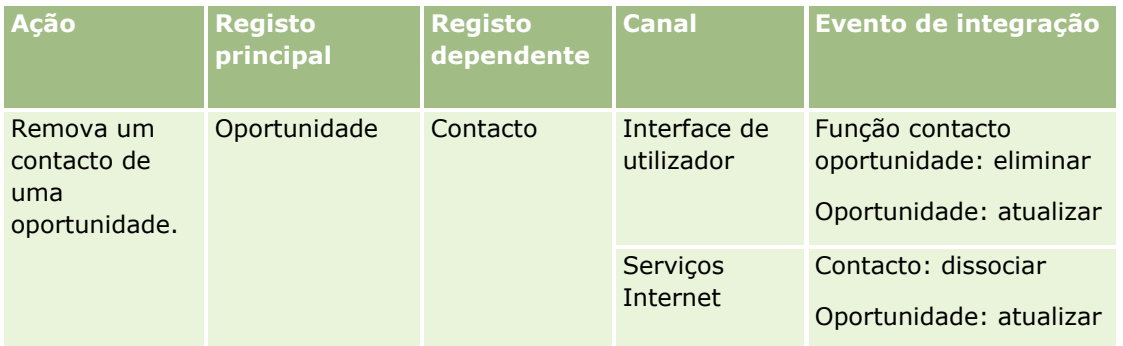

# **Acerca das ações de fluxo de trabalho**

Pode criar várias ações para uma regra de fluxos de trabalho até ao número máximo de 25 ações para cada regra.

Pode criar os seguintes tipos de ações de fluxo de trabalho:

- **Atribuir um livro.** A ação Atribuir um livro permite atribuir um livro a um registo quando as condições são satisfeitas na regra de fluxo de trabalho.
- **Criar evento de integração.** A ação Criar evento de integração envia um evento de integração para uma ou mais filas de integração quando as condições na regra de fluxo de trabalho são cumpridas e uma alteração é detetada em pelo menos um dos campos que são controlados pela ação Criar evento de integração.
- **Criar tarefa.** A ação Criar tarefa permite criar uma tarefa quando as condições são satisfeitas na regra de fluxo de trabalho.
- **Enviar mensagem de correio eletrónico.** A ação Enviar Mensagem de Correio Eletrónico gera mensagens de correio eletrónico quando as condições são satisfeitas na regra do fluxo de trabalho.A mensagem de correio eletrónico é enviada automaticamente quer a operação que acionou a regra do fluxo de trabalho seja concluída com êxito ou falhe.
- **Atualizar valores.** A ação Atualizar valores atualiza campos quando um registo é alterado, sem perder as informações sobre a alteração original (informações relativas a quando o registo foi alterado, por quem e quais os dados que foram alterados). A ação é executada após o fim do período de espera definido numa ou mais ações de Espera, que precedem a ação Atualizar Valores na regra de fluxo de trabalho.
- **Espera.** Uma ação de Espera faz com que o Oracle CRM On Demand atrase a execução de outras ações (seguintes) numa regra de fluxo de trabalho até que um período de espera tenha passado.

**NOTA:** O período de espera especifica o período de tempo mínimo que deve passar antes do Oracle CRM On Demand começar a executar as outras ações na regra do fluxo de trabalho. O período de tempo real que passa antes das outras ações serem executadas pode ser mais longo, dependendo da carga na base de dados do Oracle CRM On Demand e do servidor Oracle CRM On Demand, e também do número de ações em Espera que estejam pendentes quando o período de espera terminar.

**NOTA:** Se especificar mais do que uma ação para uma regra de fluxos de trabalho, as ações são executadas pela ordem especificada na regra de fluxos de trabalho, começando pela ação com o número 1. Cada ação é concluída antes do início da ação seguinte. Depois de criar as ações para a regra de fluxo de trabalho, poderá alterar a ordem das mesmas. Para mais informações, consulte Alterar a Ordem das Ações da Regra de Fluxo de Trabalho (consultar ["Alterar a ordem das ações das regras de fluxos de trabalho"](#page-551-0) na página [552\)](#page-551-0).

Ao criar ações para regras de fluxo de trabalho, utilize o Expression Builder para selecionar campos nos registos e definir expressões para calcular variáveis. Pode intercalar as variáveis e os campos do registo no texto do assunto e corpo da mensagem de uma mensagem de correio eletrónico, no texto da descrição e assunto de uma tarefa ou no novo valor de um campo que pretenda atualizar. Também pode utilizar o Construtor de expressões para calcular a duração ou a hora e data de fim de um período de espera nas ações Esperar, nas regras de fluxo de trabalho. As variáveis e os nomes dos campos nas expressões que define são substituídos por valores quando as regras de fluxo de trabalho são implementadas. Para obter mais informações sobre o Expression Builder, consulte Expression Builder (na página [940\)](#page-939-0).

**NOTA:** Um *campo concatenado* consiste num campo que pode apresentar os valores de vários campos e que também pode apresentar texto adicional. Os campos concatenados não podem ser atualizados através das ações de fluxo de trabalho Atualizar Valores e não podem ser incluídos em eventos de integração. Em vez disso, deve utilizar os campos individuais que compõem os campos concatenados.

Para obter os procedimentos passo a passo de criação de ações de fluxo de trabalho, consulte os seguintes tópicos:

- Criar ações de fluxo de trabalho: Atribuir um livro (na página [519\)](#page-518-0)
- Criar ações de fluxo de trabalho: Criar evento de integração (na página [522\)](#page-521-0)
- Criar ações de fluxo de trabalho: Criar tarefa (na página [526\)](#page-525-0)
- Criar ações de fluxo de trabalho: Enviar mensagem de correio eletrónico (na página [532\)](#page-531-0)
- Criar ações de fluxo de trabalho: Atualizar valores (na página [547\)](#page-546-0)
- Criar ações de fluxo de trabalho: Esperar (na página [549\)](#page-548-0)

### **Ações de fluxo de trabalho adicionais para o Oracle CRM On Demand for Partner Relationship Management**

Três ações de fluxo de trabalho adicionais só estão disponíveis no Oracle CRM On Demand for Partner Relationship Management:

- Sincronizar livros de parceiros
- Sincronizar parceiro de livros
- Sincronizar parceiro proprietário

Para mais informações sobre estas ações e sobre como as utilizar, consulte *Oracle CRM On Demand for Partner Relationship Management Configuration Guide*, disponível a partir da Biblioteca de documentação do Oracle CRM On Demand (consultar Oracle CRM On Demand documentation library [http://www.oracle.com/technetwork/documentation/siebelcrmod-096050.html\)](http://www.oracle.com/technetwork/documentation/siebelcrmod-096050.html) no Oracle Technology Network.

### **Ações de fluxo de trabalho adicionais para o Oracle CRM On Demand Life Sciences Edition**

Duas ações de fluxo de trabalho adicionais estão disponíveis para utilização no Oracle CRM On Demand Life Sciences Edition: Submeter chamada e Submeter.

#### <span id="page-485-0"></span>**Ação Submeter chamada**

A ação Submeter chamada tem de ser configurada apenas pelos clientes que utilizam a aplicação Oracle CRM On Demand Disconnected Mobile Sales para trabalhar com o Oracle CRM On Demand Life Sciences Edition. Para obter informações sobre o procedimento de configuração desta ação do fluxo de trabalho, consulte as informações sobre como configurar a regra de fluxos de trabalho da transação de desembolso para o controlo do inventário em *Oracle CRM On Demand Disconnected Mobile Sales Administration Guide,* que está disponível a partir da biblioteca de documentação do Oracle CRM On Demand (consultar Oracle CRM On Demand documentation library - [http://www.oracle.com/technetwork/documentation/siebelcrmod-096050.html\)](http://www.oracle.com/technetwork/documentation/siebelcrmod-096050.html) no Oracle Technology Network. Os clientes que não utilizam o Oracle CRM On Demand Life Sciences Edition não podem configurar esta ação do fluxo de trabalho. Se configurarem esta ação do fluxo de trabalho, os registos Atividade poderão ser criados e os registos poderão ser definidos para o estado Submetido e listados sob Atividades concluídas sem estarem no estado Aberto.

A ação Submeter chamada está disponível para os eventos de acionador seguintes:

- Quando um novo registo é gravado
- Quando um registo modificado é gravado

A ação Submeter chamada tem de ser seguida pela ação de Espera.

#### **Ação Submeter**

A ação Submeter está disponível apenas nas regras de fluxos de trabalho para o tipo de registo Transação de amostra. A ação Submeter submete automaticamente um registo da transação de amostra para processamento por parte do Oracle CRM On Demand e é equivalente a clicar no botão Submeter numa página Detalhes da transação de amostra na interface de utilizador. Para obter informações sobre como poderá utilizar a ação de fluxo de trabalho Submeter, consulte Configurar a submissão automática de transações de amostra (na página [933\)](#page-932-0).

A ação Submeter está disponível para o evento de acionador Quando registo modificado gravado. A ação Submeter tem de ser precedida pela ação de Espera.

#### **Tópicos relacionados**

Consulte os seguintes tópicos para obter informações relacionadas sobre fluxos de trabalho:

- Acerca de Regras de Fluxo de Trabalho (na página [472\)](#page-471-0)
- Acerca de regras de fluxos de trabalho baseadas na hora (na página [486\)](#page-485-0)
- Criar regras de fluxos de trabalho (na página [499\)](#page-498-0)
- Alterar a Ordem das Ações da Regra de Fluxo de Trabalho (consultar ["Alterar a ordem das ações das](#page-551-0)  [regras de fluxos de trabalho"](#page-551-0) na página [552\)](#page-551-0)
- Desativar ações e regras de fluxos de trabalho (na página [554\)](#page-553-0)
- Eliminar ações e regras de fluxos de trabalho (na página [556\)](#page-555-0)

## **Acerca de regras de fluxos de trabalho baseadas na hora**

Pode configurar determinadas regras de fluxos de trabalho para que essas ações sejam executadas após um período de espera ter decorrido. Por exemplo, pode configurar uma regra para que uma ação sobre a regra

seja executada após a data limite de um registo ter passado ou se um registo não tiver sido trabalhado durante algum tempo. Existem duas formas de configurar regras de fluxos de trabalho baseadas na hora:

**Através da configuração de eventos agendados. Um evento agendado é uma regra de fluxo de trabalho** que não é acionada por uma ação de utilizador. Em alternativa, o evento agendado é automaticamente executado quando são atingidas as data e hora especificadas. Opcionalmente, pode configurar um evento agendado a ser executado múltiplas vezes, num intervalo que especifica no evento agendado. As ações de fluxo de trabalho num evento agendado são efetuadas numa lista de registos ao passo que as ações noutros tipos de regras de fluxo de trabalho são efetuadas num único registo.

Para obter mais informações sobre eventos agendados, consulte Acerca de Eventos Agendados (consultar ["Acerca dos Eventos Agendados"](#page-502-0) na página [503\)](#page-502-0) e Criar Eventos Agendados (na página [506\)](#page-505-0).

Através da configuração de ações de Espera numa regra do fluxo de trabalho ou num evento agendado.

### **Acerca das Ações de Espera**

Pode acrescentar uma ou mais ações de Espera a determinadas regras de fluxo de trabalho pós-evento, incluindo eventos agendados. Em cada caso que pretender que seja executada uma ação baseada na hora, cria uma ação Espera que especifique o período de tempo do atraso ou a data e hora de fim do atraso. Pode especificar períodos de tempo ou datas diretamente ou pode criar uma expressão para calcular o período ou data. Em seguida, ordene as ações na regra para que a ação Espera venha imediatamente antes da ação que pretende atrasar. Se for necessária mais do que uma regra para preencher um processo empresarial, ordene as regras adequadamente para alcançar o objetivo.

**NOTA:** Não pode configurar as ações de Espera em regras de fluxo de trabalho de pré-evento.

### **Acerca da reavaliação das condições de fluxo de trabalho após ações de espera**

Quando configura uma ação de Espera numa regra de fluxo de trabalho de pós-evento com qualquer evento acionador diferente do Evento Agendado, pode especificar se a condição da regra do fluxo de trabalho deve ser reavaliada quando o período de espera terminar. Se a caixa de seleção Reavaliar Condições da Regra Após Espera na ação de Espera for selecionada, o registo é novamente lido após o período de espera terminar e é reavaliado em comparação com a condição da regra de fluxo de trabalho.

Se a condição da regra não for cumprida (porque o registo foi alterado durante o período de espera), as restantes ações da regra não são executadas. Por predefinição, a caixa de verificação Reavaliar condições da regra após espera é selecionada nas ações Espera.

Se desmarcar a caixa de seleção Reavaliar Condições da Regra Após Espera numa ação de Espera, o registo é novamente lido após o período de espera terminar e a ação seguinte na regra é executada sem verificar se o registo ainda cumpre a condição da regra. Se tiver mais do que uma ação de Espera numa regra, a caixa de seleção Reavaliar Condições da Regra Após Espera deve ser selecionada em cada ação de Espera onde pretenda que a condição da regra seja reavaliada após o período de espera terminar.

**NOTA:** Não pode configurar uma condição num evento agendado, ou seja, uma regra de fluxo de trabalho com o evento acionador do Evento Agendado. Como tal, selecionar ou desmarcar a caixa Voltar a Avaliar as Condições de Regras Após a Espera numa ação de Espera num evento agendado não tem impacto no processamento da regra.

### **Exemplo da Utilização de Regras de Fluxos de Trabalho Baseadas na Hora através de Ações de Espera**

Segue-se um exemplo de como pode configurar regras de fluxos de trabalho baseadas na hora através de ações de Espera. Poderá utilizar regras de fluxos de trabalho baseadas na hora de forma diferente, dependendo do modelo empresarial.

São utilizadas três opções de prioridade para pedidos de assistência: Standard, Urgente e Crítica. A prioridade de um pedido de assistência é definida para Standard por predefinição quando o pedido de assistência é criado. Um processo empresarial para escalonamento de assistências necessita das seguintes ações:

- **1** Após a criação de um novo pedido de assistência e se o estado do pedido de assistência não for atualizado no prazo de 24 horas, a prioridade do pedido de assistência é alterada para Urgente e é enviada uma mensagem de correio eletrónico ao proprietário do pedido de assistência para notificá-lo de que o pedido de assistência tem de ser atualizado.
- **2** Se passarem mais 24 horas sem alteração do estado do pedido de assistência, acontece o seguinte:
	- O campo Prioridade do pedido de assistência é alterado para Crítica
	- O pedido de assistência é reatribuído ao gestor do proprietário original
	- É enviada uma mensagem de correio eletrónico ao proprietário original do pedido de assistência e ao novo proprietário para notificá-los de que o pedido de assistência foi reatribuído ao gestor do proprietário e de que a Prioridade foi alterada para Crítica

Para cumprir este requisito, o administrador da empresa configura uma regra de fluxo de trabalho para o tipo de registo do pedido de assistência, que é configurado da seguinte forma:

- **1** O acionador da regra é definido para o valor seguinte: Quando um novo registo é gravado.
- **2** A condição da regra especifica que o estado do pedido de assistência não está definido para Pendente, da seguinte forma:

[<Status>]<>LookupValue("SR\_STATUS", "Pendente")

- **3** A sequência de ações seguinte está na regra de fluxo de trabalho:
	- **a** Uma ação Espera com uma duração de 24 horas, com a caixa de verificação Reavaliar condições da regra após espera selecionada
	- **b** Uma ação Atualizar valores para alterar o campo Prioridade do pedido de assistência para Urgente
	- **c** Uma ação Enviar mensagem de correio eletrónico para enviar uma mensagem de correio eletrónico ao proprietário do pedido de assistência para notificá-lo de que a prioridade do pedido de assistência foi alterada para Urgente e que o pedido de assistência tem de ser atualizado
	- **d** Uma ação Espera com uma duração de 24 horas, com a caixa de verificação Reavaliar condições da regra após espera selecionada
	- **e** Uma ação Atualizar valores para alterar o campo Prioridade do pedido de assistência para Crítico
	- **f** Uma ação Atualizar valores para atribuir o gestor do proprietário original como o novo proprietário

<span id="page-488-0"></span>**g** Uma ação Enviar mensagem de correio eletrónico para enviar uma mensagem de correio eletrónico ao proprietário do pedido de assistência e ao gestor do proprietário para notificá-los de que o pedido de assistência foi reatribuído e de que a prioridade do pedido de assistência foi alterada para Crítica

Para obter informações sobre como criar ações de Espera e ações Atualizar Valores em regras de fluxos de trabalho e eventos agendados, consulte Criar Ações de Fluxo de Trabalho: Esperar (na página [549\)](#page-548-0) e Criar Ações de Fluxo de Trabalho: Atualizar Valores (na página [547\)](#page-546-0).

**NOTA:** Os nomes de campos independentes da língua e a sintaxe do nome do campo utilizada em quaisquer expressões de exemplo neste tópico são os nomes de campos e a sintaxe do nome do campo que foram utilizados no Expression Builder em versões anteriores à Versão 29 do Service Pack 1. Estes exemplos ainda são válidos. No entanto, se selecionar os campos correspondentes para uma expressão a partir da lista de Campos no Expression Builder na Versão 29 do Service Pack 1 ou posterior, os nomes de campos e a sintaxe do nome do campo serão diferentes dos apresentados nos exemplos. É recomendado que selecione sempre os campos para as expressões da lista de Campos no Expression Builder, para que os nomes de campos e a sintaxe do nome do campo estejam sempre corretos. Para obter mais informações sobre os nomes de campos e a sintaxe do nome do campo nas expressões, consulte Acerca de Expressões (na página [943\)](#page-942-0).

### **Tópicos relacionados**

Consulte os seguintes tópicos para obter informações relacionadas sobre fluxos de trabalho:

- Acerca de Regras de Fluxos de Trabalho (consultar ["Acerca de Regras de Fluxo de Trabalho"](#page-471-0) na página [472\)](#page-471-0)
- Acerca das ações de fluxo de trabalho (na página [484\)](#page-483-0)
- Criar regras de fluxos de trabalho (na página [499\)](#page-498-0)
- Alterar a Ordem das Ações da Regra de Fluxo de Trabalho (consultar ["Alterar a ordem das ações das](#page-551-0)  [regras de fluxos de trabalho"](#page-551-0) na página [552\)](#page-551-0)
- **Desativar ações e regras de fluxos de trabalho (na página [554\)](#page-553-0)**
- Eliminar ações e regras de fluxos de trabalho (na página [556\)](#page-555-0)

## **Acerca de Falhas na Ação de Fluxo de Trabalho e na Regra de Fluxo de Trabalho**

O comportamento que o utilizador visualiza quando uma regra de fluxo de trabalho ou uma ação de regra de fluxo de trabalho falha depende do seguinte:

- Se a regra de fluxo de trabalho é uma regra de pré-evento, uma regra de pós-evento ou um evento agendado. Isto é determinado pelo evento acionador na regra de fluxo de trabalho. Para obter mais informações sobre eventos acionadores, consulte Acerca de Regras de Fluxo de Trabalho (na página [472\)](#page-471-0).
- O tipo de erro que origina a falha da regra ou ação de fluxo de trabalho.

Os exemplos seguintes são erros que podem causar a falha de uma regra ou ação de fluxo de trabalho:

- Um erro de sintaxe numa expressão numa condição da regra de fluxo de trabalho ou numa ação de fluxo de trabalho. Alguns erros de sintaxe não podem ser encontrados pelo Construtor de Expressões quando uma regra ou ação de fluxo de trabalho é criada.
- Um erro semântico numa expressão numa condição da regra de fluxo de trabalho ou numa ação de fluxo de trabalho. Os exemplos seguintes são erros de semântica que podem ocorrer:
- **Um campo na expressão não pode ser identificado pelo Oracle CRM On Demand porque a etiqueta de** integração do campo foi alterada após a regra ou a ação de fluxo de trabalho ter sido criada.
- Um valor inválido foi especificado para um campo de escolha na expressão.

### **Falhas na Ação de Fluxo de Trabalho e na Regra de Fluxo de Trabalho de Pós-Evento**

A seguinte tabela descreve o resultado de erros que ocorrem em regras de fluxo de trabalho de pós-evento e ações da regra de fluxo de trabalho nessas regras.

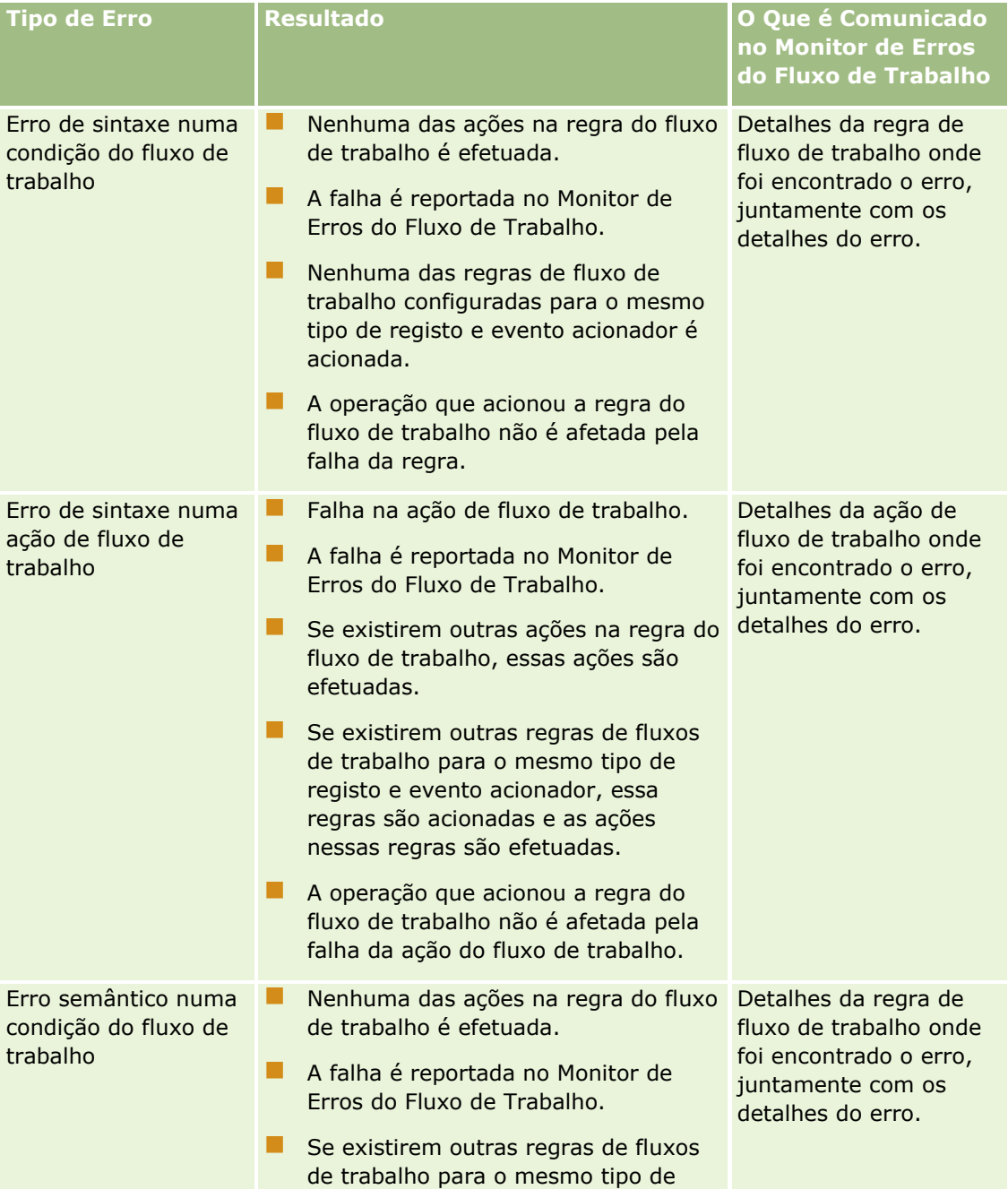

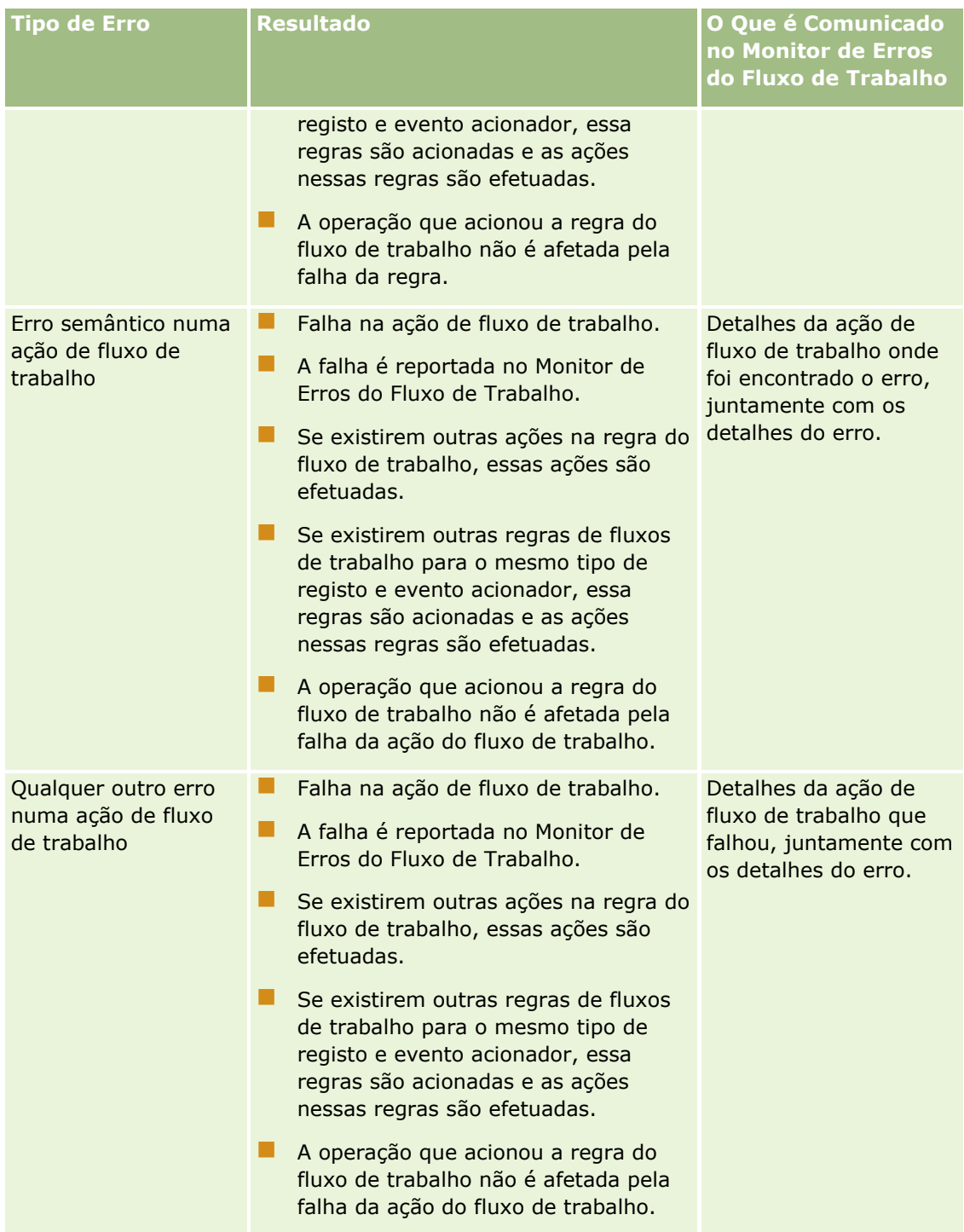

## **Falhas na Ação de Fluxo de Trabalho e na Regra de Fluxo de Trabalho de Pré-Evento**

A seguinte tabela descreve o resultado de erros que ocorrem em regras de fluxo de trabalho de pré-evento e ações da regra de fluxo de trabalho nessas regras.

### Administrar o Oracle CRM On Demand

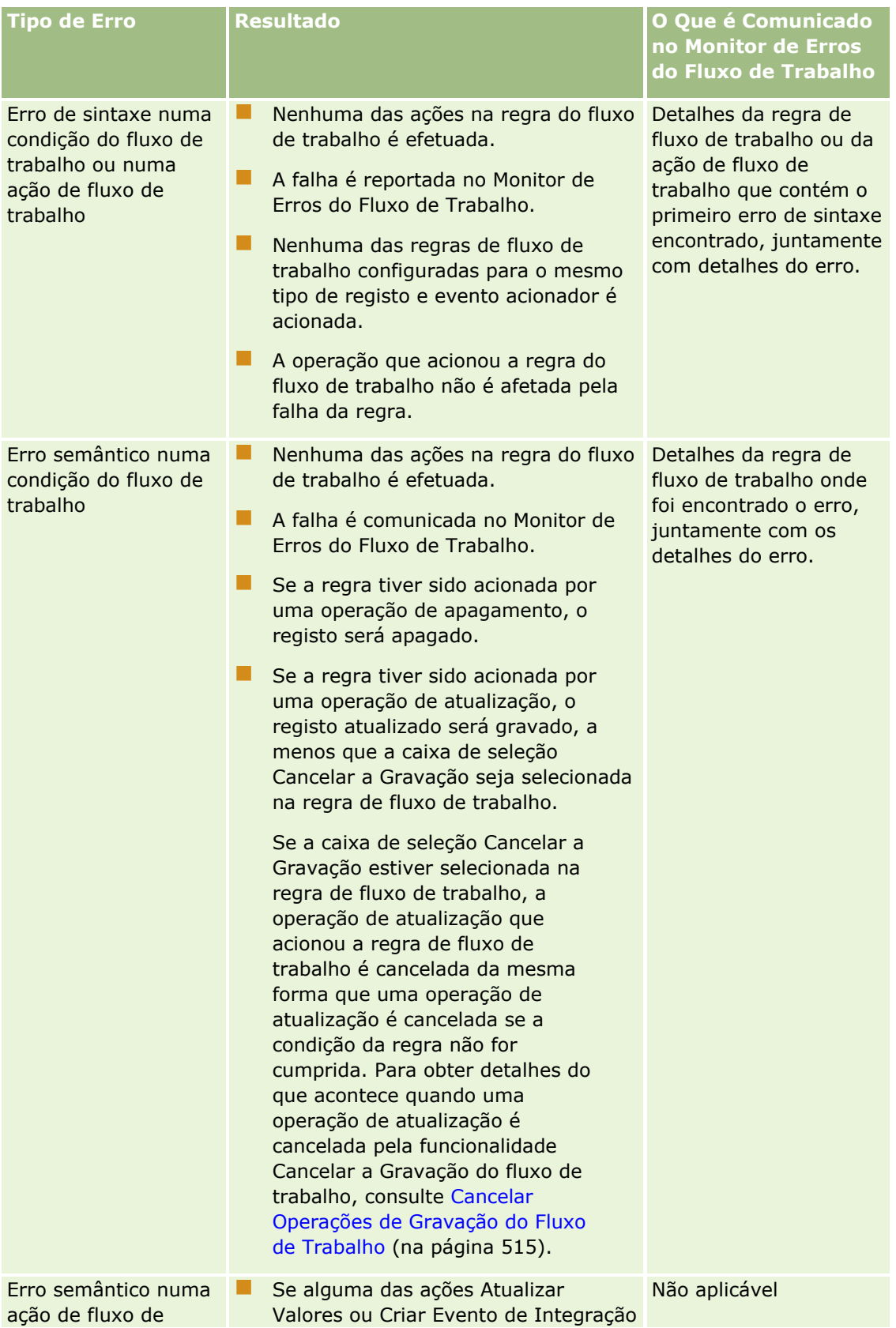

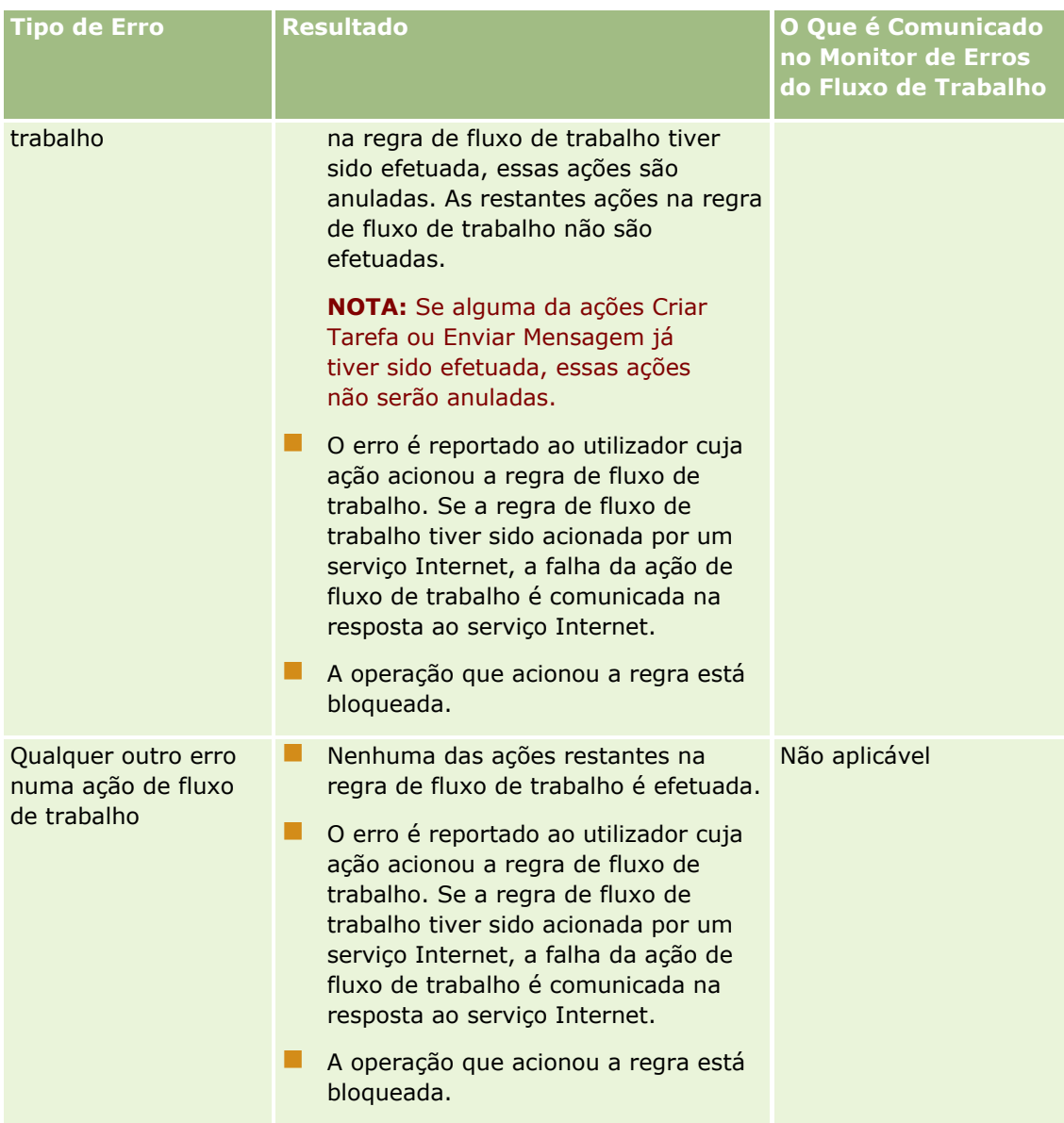

## **Falhas na Ação de Fluxo de Trabalho e no Evento Agendado**

A seguinte tabela descreve o resultado de erros que ocorrem em eventos agendados e as ações da regra de fluxo de trabalho nesses eventos agendados para tipos de registos que não os do Analytics.

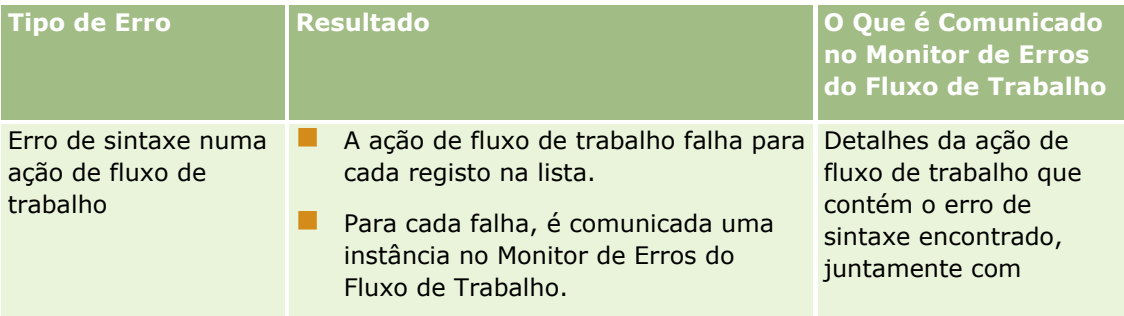

### Administrar o Oracle CRM On Demand

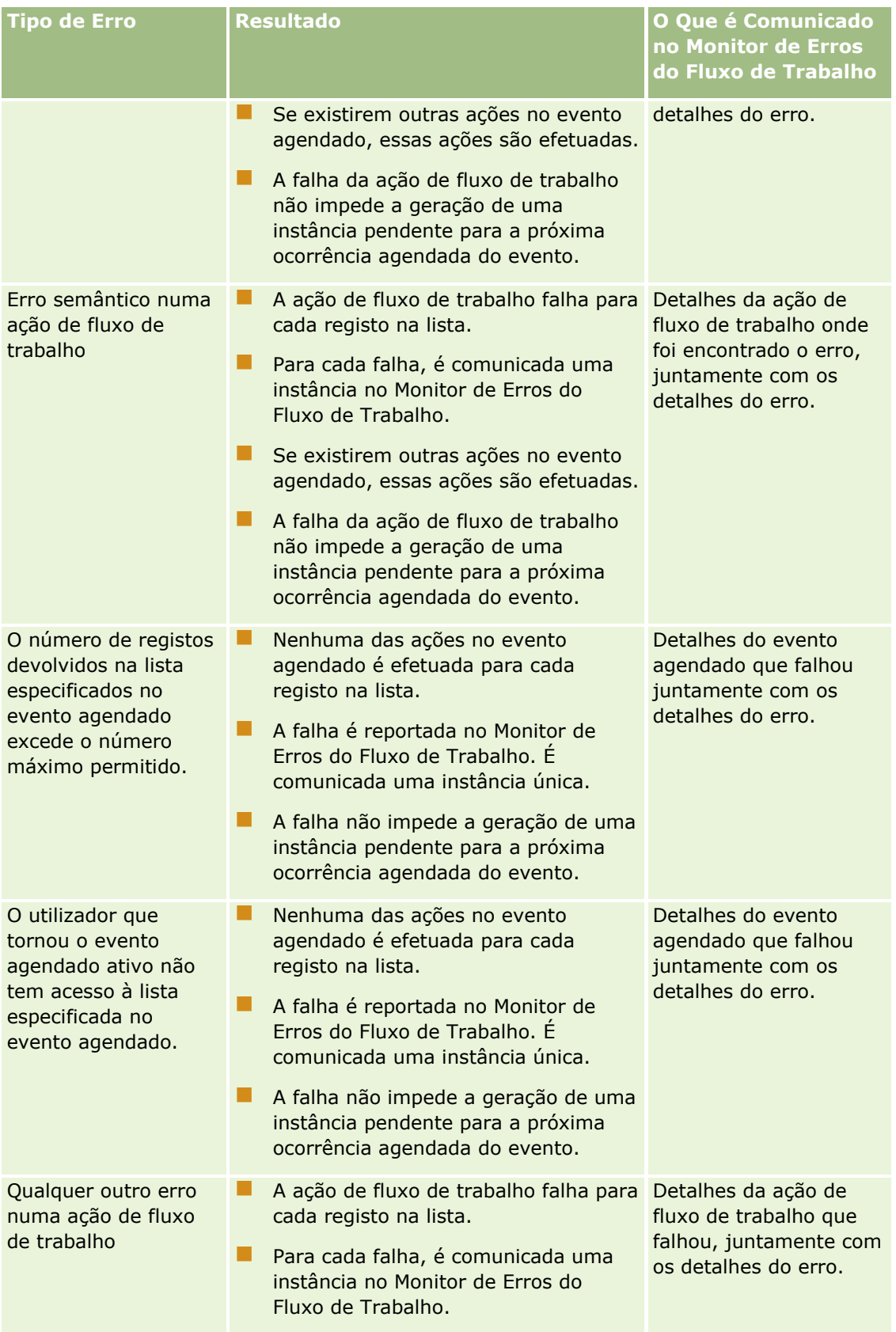

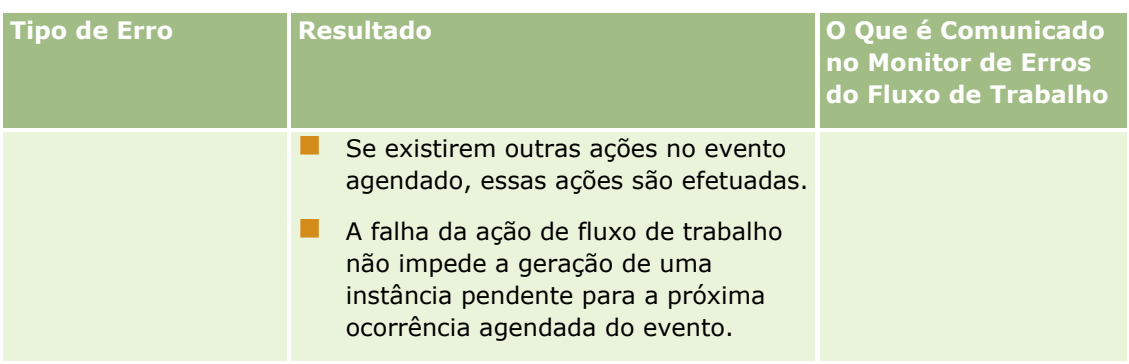

**NOTA:** Quando uma instância de um evento agendado falha, é gerada outra instância para a próxima ocorrência agendada do evento. Não pode voltar a submeter uma instância com falha.

## **Falhas na Ação de Fluxo de Trabalho e no Evento Agendado para o Tipo de Registo do Analytics**

A seguinte tabela descreve o resultado de erros que ocorrem em eventos agendados para o tipo de registo do Analytics e as ações da regra de fluxo de trabalho nesses eventos agendados. Em todos os casos listados na tabela, a falha da ação de fluxo de trabalho para um ou mais utilizadores não impede a geração de uma instância pendente para a próxima ocorrência agendada do evento.

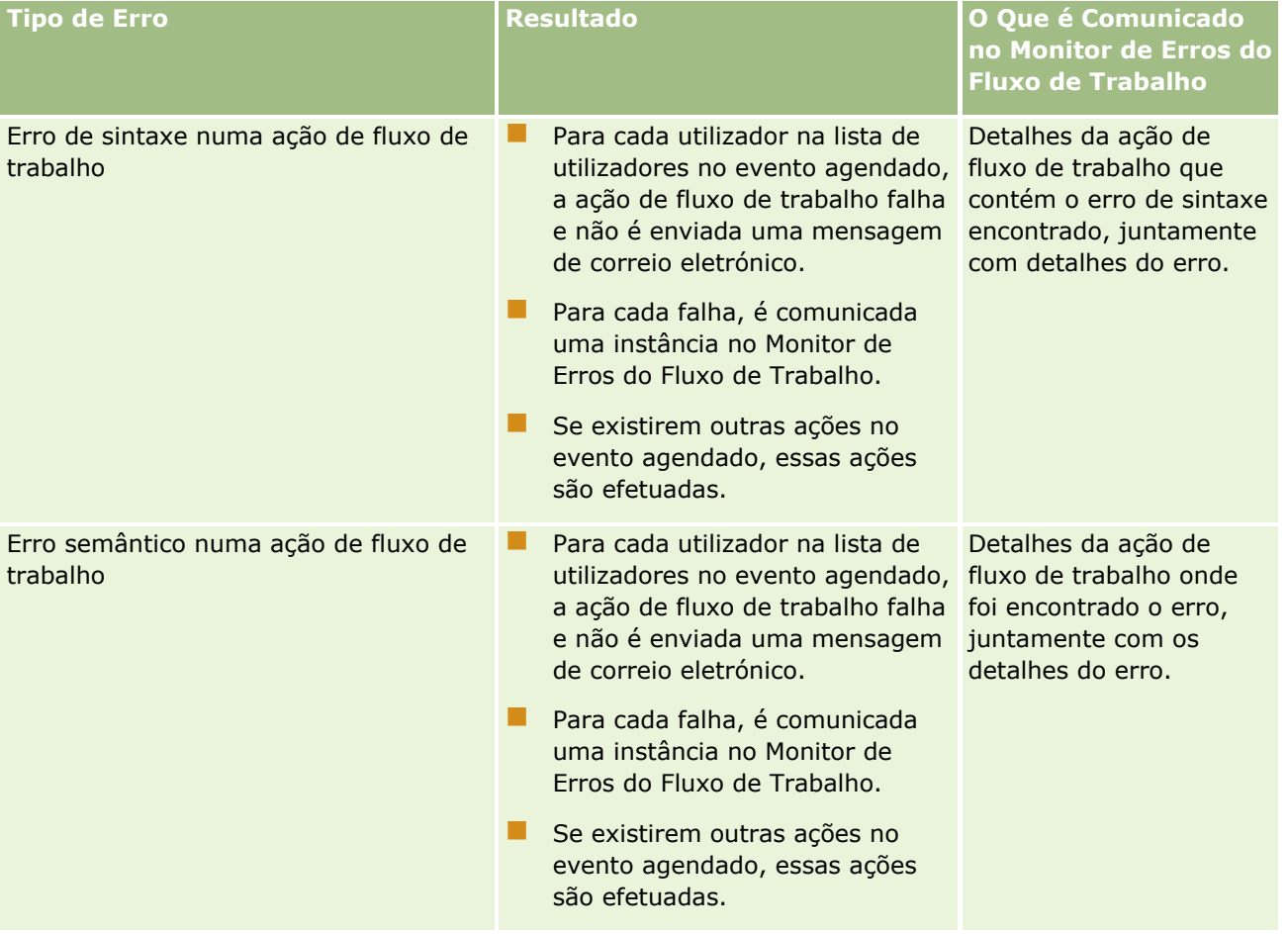

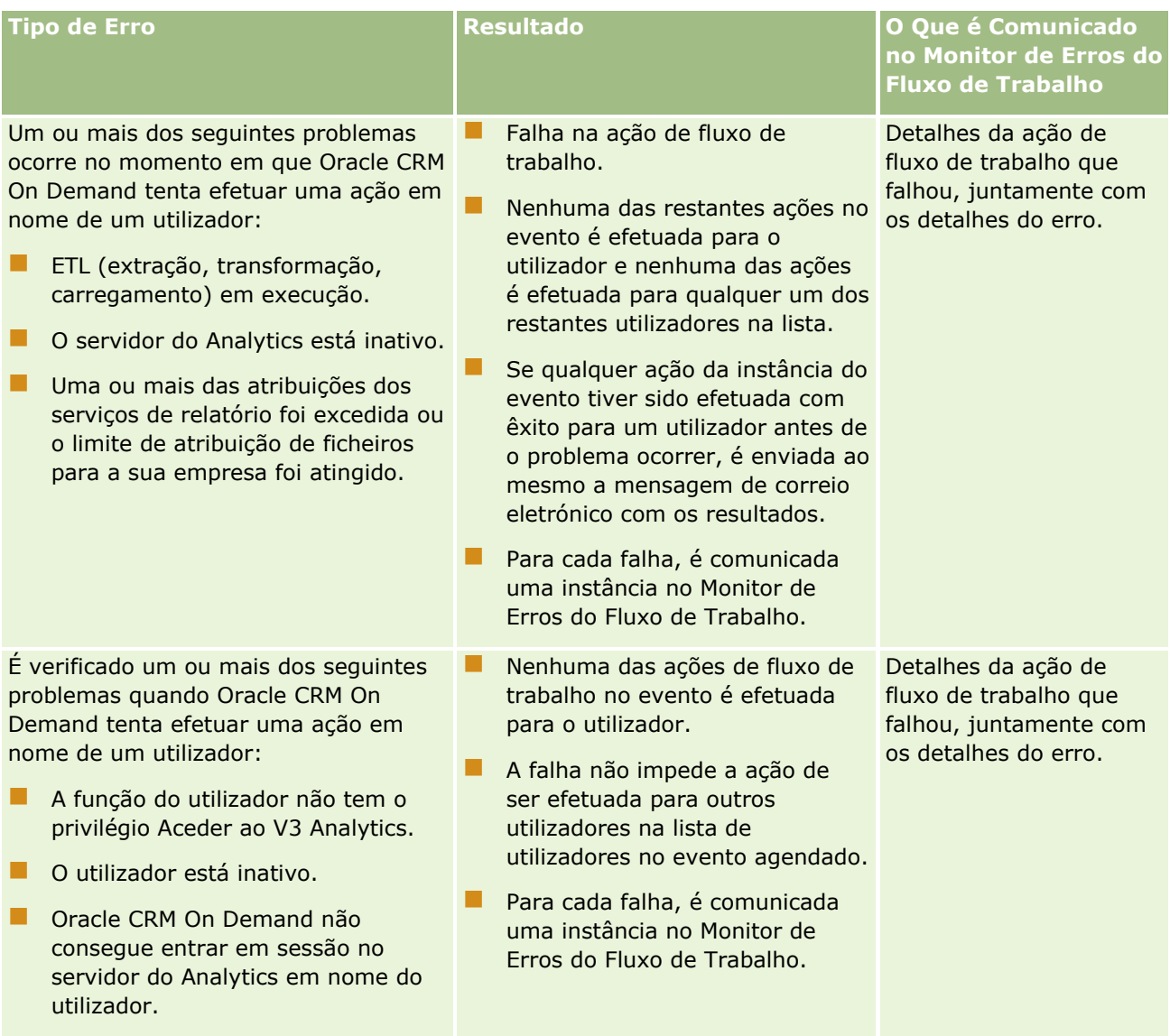

<span id="page-496-0"></span>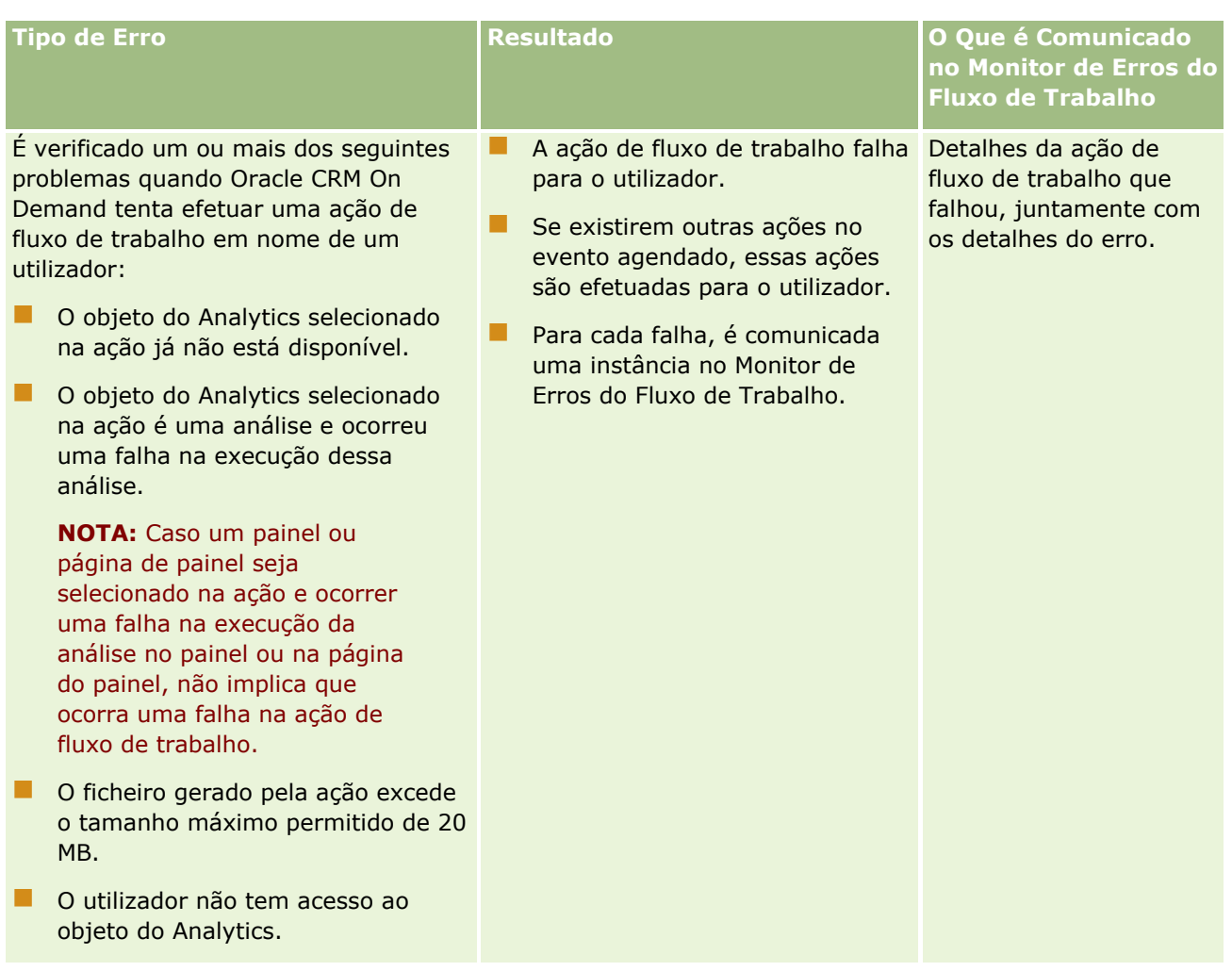

# **Considerações Ao Criar as Regras de Fluxo de Trabalho para o Tipo de Registo do Utilizador**

As considerações seguintes aplicam-se quando cria regras do fluxo de trabalho para o tipo de registo Utilizador:

- **Para criar regras do fluxo de trabalho para o tipo de registo Utilizador, tem de ter ambos os seguintes** privilégios ativados na função do utilizador:
	- Gerir Regras de Dados Gerir Regra de Fluxo de Trabalho
	- Gerir Regras de Dados Gerir Regra de Fluxo de Trabalho para Utilizadores
- As regras do fluxo de trabalho para o tipo de registo Utilizador não são acionadas nos seguintes casos:
	- Quando as alterações são efetuadas a um registo de um utilizador através do Oracle CRM On Demand Customer Care a pedido da empresa.

**NOTA:** Os utilizadores podem conceder acesso de início de sessão aos representantes do suporte técnico do Oracle CRM On Demand para fins de resolução de problemas. Se um

representante do suporte técnico efetuar uma alteração no registo de um utilizador com sessão iniciada como utilizador, a alteração é tratada como se tivesse sido efetuada pelo utilizador que o representante do suporte técnico está a simular, e a alteração aciona todas as regras de fluxo de trabalho relevantes.

**D** Quando a palavra-passe de um utilizador é reposta pelo administrador ao clicar em Redefinir Palavra-Passe no registo do utilizador.

**NOTA:** Se o administrador selecionar a caixa de verificação Enviar a Palavra-Chave Temporária por Correio Eletrónico Quando Clico em Gravar no registo do utilizador, esta ação é considerada uma atualização ao registo do utilizador e a alteração aciona todas as regras de fluxo de trabalho relevantes.

- Quando a palavra-passe de um utilizador é redefinida através dos serviços Web.
- **D** Quando um utilizador configura a palavra-passe após iniciar sessão no Oracle CRM On Demand pela primeira vez.
- Quando um utilizador altera a palavra-passe.
- **D** Quando um utilizador configura as perguntas de segurança após iniciar sessão no Oracle CRM On Demand pela primeira vez.
- Quando um utilizador altera as perguntas de segurança.
- Quando é efetuada uma alteração numa quota de vendas no registo de um utilizador.
- A ação do fluxo de trabalho Atribuir não é suportada para regras de fluxo de trabalho suportadas para o tipo de registo Utilizador. Isto deve-se aos livros customizados não estarem atribuídos a registos de utilizadores da mesma forma que são atribuídos a outros tipos de registos como contas, contactos, etc. Apesar de os utilizadores poderem ser associados a livros para fornecer aos utilizadores acesso a registos nos livros, apenas o livro de utilizador predefinido do utilizador é atribuído ao registo do utilizador.
- Não pode utilizar uma ação do fluxo de trabalho Atualizar Valores para atualizar o campo Estado do registo de um utilizador.
- Se uma regra de fluxo de trabalho para o tipo de registo Utilizador tiver uma ação Atualizar Valores, e se a regra de fluxo de trabalho for acionada por uma alteração efetuada ao registo de utilizador através da ligação A Minha Configuração, a ação Atualizar Valores não atualiza os campos que são só de leitura para o utilizador.
- Quando cria uma ação de fluxo de trabalho Enviar Correio Eletrónico para o tipo de registo Utilizador, a opção de Endereço de Correio Eletrónico Específico não está disponível no campo Para. Apenas as opções Utilizador Específico e Utilizador Relacionado em Registo estão disponíveis. Na opção Utilizador Relacionado em Registo, pode selecionar uma das seguintes opções:
	- **Utilizador atual.** Este é o utilizador cuja ação acionou a regra de fluxo de trabalho.
	- **Supervisor.** Este utilizador foi nomeado no campo Supervisor no registo do utilizador que foi criado ou atualizado pela ação que acionou a regra de fluxo de trabalho.
	- **Reporta a.** Este utilizador foi nomeado no campo Reporta A no registo do utilizador que foi criado ou atualizado pela ação que acionou a regra de fluxo de trabalho.

Da mesma forma, quando cria uma ação de fluxo de trabalho Criar Tarefa para o tipo de registo Utilizador, as opções que estão disponíveis para a opção Utilizador Relacionado em Registo no campo Proprietário são Utilizador Atual, Supervisor e Reporta A.

# <span id="page-498-0"></span>**Criar regras de fluxos de trabalho**

Este tópico descreve a forma como podem ser criadas regras de fluxos de trabalho com qualquer evento acionador que seja diferente do Evento Agendado. Para obter informações sobre como criar regras de fluxos de trabalho com o evento acionador Evento Agendado, consulte Criar Eventos Agendados (na página [506\)](#page-505-0).

**NOTA:** Se a caixa de verificação Ativar Suporte de Tradução do Idioma para a Mensagem do Fluxo de Trabalho: Cancelar/Gravar estiver selecionada no perfil da empresa, o campo Idioma de Tradução está disponível na página Detalhes da Regra de Fluxo de Trabalho e na página Editar Regra de Fluxo de Trabalho quando edita uma regra de fluxo de trabalho existente. O campo Idioma de Tradução permite introduzir versões traduzidas das mensagens de erro customizadas devolvidas aos utilizadores ou aos serviços Web se a condição de uma regra de fluxo de trabalho não for cumprida e a caixa de verificação Cancelar/Gravar for selecionada para a regra. Para obter mais informações sobre o campo Idioma de Tradução, consulte Cancelar as Operações de Gravação do Fluxo de Trabalho (consultar ["Cancelar operações de gravação do fluxo de](#page-514-0)  [trabalho"](#page-514-0) na página [515\)](#page-514-0).

**Antes de começar.** A funcionalidade de fluxo de trabalho no Oracle CRM On Demand tem de estar configurada na empresa, conforme descrito em Acerca de regras de fluxos de trabalho (consultar ["Acerca de](#page-471-0)  [Regras de Fluxo de Trabalho"](#page-471-0) na página [472\)](#page-471-0). Para executar os procedimentos descritos neste tópico, tem de ter o privilégio Gerir regras de dados - Gerir regras de fluxos de trabalho na função de utilizador. Para criar regras de fluxo de trabalho para o tipo de registo Utilizador, tem de ter o privilégio Gerir Regras de Dados - Gerir Regras de Fluxos de Trabalho para Utilizadores na função de utilizador. O administrador pode ativar este privilégio para a função Administrador e para qualquer outra função, conforme necessário. Para obter mais informações acerca de considerações ao criar regras de fluxo de trabalho para o tipo de registo Utilizador, consulte Considerações ao Criar Regras de Fluxo de Trabalho para o Tipo de Registo Utilizador (consultar "Considerações Ao Criar as Regras de Fluxo [de Trabalho para o Tipo de Registo do Utilizador"](#page-496-0) na página [497\)](#page-496-0). Para obter mais informações sobre como adicionar privilégios a funções, consulte Adicionar Funções (na página [349\)](#page-348-0).

**NOTA:** Após a criação de uma regra, não pode alterar o tipo de registo ou o evento acionador na regra. No entanto, pode atualizar a condição do fluxo de trabalho.

### *Para criar uma regra de fluxo de trabalho*

- **1** No canto superior direito de qualquer página, clique na ligação global Admin.
- **2** Na secção Gestão do processo empresarial, clique em Configuração do fluxo de trabalho.
- **3** Na página Lista de regras de fluxos de trabalho, execute um dos seguintes procedimentos:
	- Para criar uma nova regra de fluxo de trabalho copiando uma já existente, clique em Copiar na regra de fluxo de trabalho que pretende copiar.
	- Para criar uma nova regra de fluxo de trabalho que não se baseia numa regra existente, clique em Novo na barra de título.
- **4** Na página Detalhe da regra do fluxo de trabalho, na secção Detalhes de regras de fluxos de trabalho chave, preencha as informações da regra.

A tabela seguinte descreve os campos da regra.

**Campo Descrição**

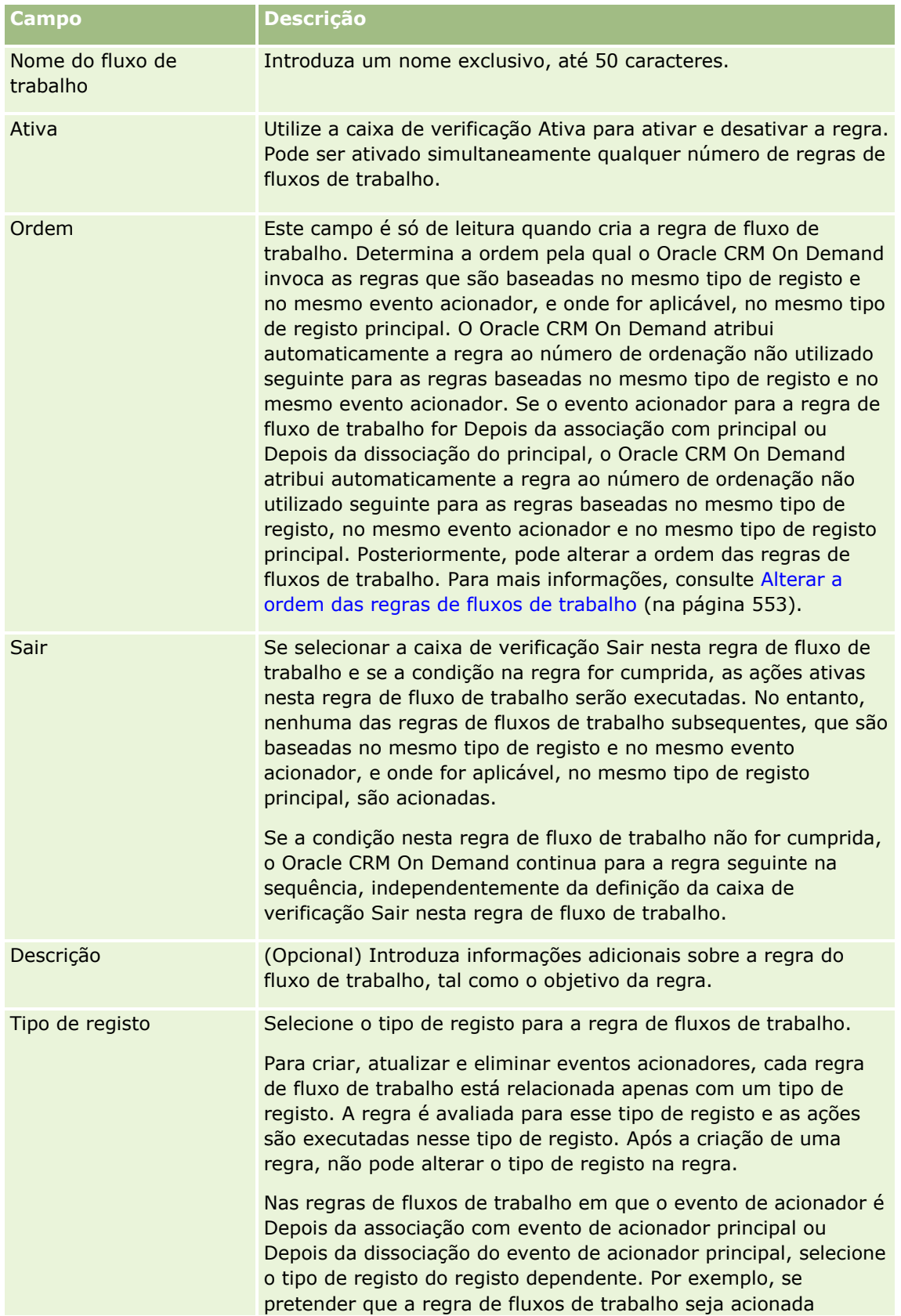

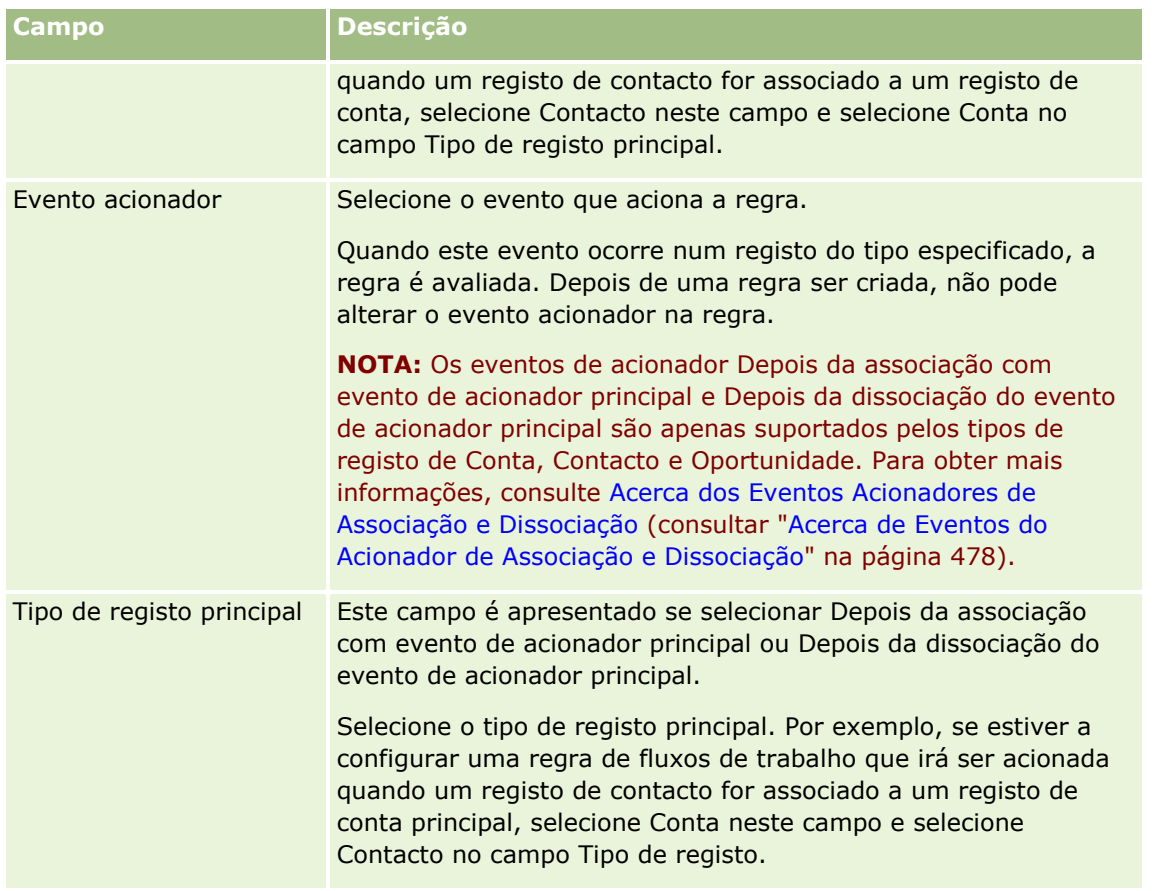

**5** Se pretender definir uma condição na regra de fluxo de trabalho, clique no ícone *fx* na secção Condição da regra de fluxo de trabalho da página e utilize o Expression Builder para definir a condição da regra de fluxo de trabalho. Para obter mais informações sobre o Expression Builder, consulte Expression Builder (na página [940\)](#page-939-0).

**NOTA:** Se não definir qualquer condição para a regra de fluxo de trabalho, as ações na regra serão executadas sempre que a regra seja acionada.

Quando criar condições nas regras de fluxos de trabalho, tenha em atenção os seguintes pontos:

- **Uma condição da regra de fluxo de trabalho pode conter um máximo de 2048 caracteres.**
- Pode configurar regras de fluxos de trabalho que sejam específicas a funções ou canais em particular. Para obter mais informações sobre as regras de fluxos de trabalho para funções ou canais específicos, consulte Restringir regras de fluxos de trabalho para canais ou funções específicos (na página [519\)](#page-518-0).
- Pode determinar se um campo num registo foi atualizado através da utilização de uma condição semelhante à seguinte no regra de fluxo de trabalho. Neste exemplo, a cadeia utilizada para determinar se o campo foi alterado é *Inválida*, mas pode utilizar qualquer cadeia que pretender, desde que a cadeia não exista como um valor no campo que está a ser examinado:

IfNull([<FieldName>], "Invalid") <> IfNull(PRE("<FieldName>"), "Invalid")

**ATENÇÃO:** A função PRE não devolve o valor anterior de um campo se a função for utilizada em qualquer fluxo de trabalho ou ação que é invocado depois de uma ação Espera. Para obter mais informações sobre a função PRE(), consulte PRE (na página [984\)](#page-983-0).

**6** Se a secção Ações se a condição for falsa estiver disponível na página Detalhe da regra do fluxo de trabalho, pode especificar que a operação de gravação tem de ser cancelada se a condição na regra não for cumprida.

Para obter mais informações sobre como especificar que a operação de gravação tem de ser cancelada, se a condição na regra não for cumprida, consulte Cancelar operações de gravação do fluxo de trabalho (na página [515\)](#page-514-0).

**7** Grave a regra de fluxo de trabalho.

Quando tiver gravado a regra, pode criar ações para a regra. Pode criar várias ações para uma regra de fluxos de trabalho até ao número máximo de 25 ações para cada regra.

**NOTA:** Os nomes de campos independentes da língua e a sintaxe do nome do campo utilizada em quaisquer expressões de exemplo neste tópico são os nomes de campos e a sintaxe do nome do campo que foram utilizados no Expression Builder em versões anteriores à Versão 29 do Service Pack 1. Estes exemplos ainda são válidos. No entanto, se selecionar os campos correspondentes para uma expressão a partir da lista de Campos no Expression Builder na Versão 29 do Service Pack 1 ou posterior, os nomes de campos e a sintaxe do nome do campo serão diferentes dos apresentados nos exemplos. É recomendado que selecione sempre os campos para as expressões da lista de Campos no Expression Builder, para que os nomes de campos e a sintaxe do nome do campo estejam sempre corretos. Para obter mais informações sobre os nomes de campos e a sintaxe do nome do campo nas expressões, consulte Acerca de Expressões (na página [943\)](#page-942-0).

Para obter os procedimentos passo a passo de criação de ações de fluxo de trabalho, consulte os seguintes tópicos:

- **El Criar ações de fluxo de trabalho: Atribuir um livro (na página [519\)](#page-518-0)**
- Criar ações de fluxo de trabalho: Criar evento de integração (na página [522\)](#page-521-0)
- Criar ações de fluxo de trabalho: Criar tarefa (na página [526\)](#page-525-0)
- Criar ações de fluxo de trabalho: Enviar mensagem de correio eletrónico (na página [532\)](#page-531-0)
- Criar ações de fluxo de trabalho: Atualizar valores (na página [547\)](#page-546-0)
- Criar ações de fluxo de trabalho: Esperar (na página [549\)](#page-548-0)

#### **Tópicos relacionados**

Consulte os seguintes tópicos para obter informações relacionadas sobre fluxos de trabalho:

- Acerca de Regras de Fluxos de Trabalho (consultar ["Acerca de Regras de Fluxo de Trabalho"](#page-471-0) na página [472\)](#page-471-0)
- Acerca das ações de fluxo de trabalho (na página [484\)](#page-483-0)
- **Criar Eventos Agendados (na página [506\)](#page-505-0)**
- Cancelar operações de gravação do fluxo de trabalho (na página [515\)](#page-514-0)
- Alterar a Ordem das Ações da Regra de Fluxo de Trabalho (consultar ["Alterar a ordem das ações das](#page-551-0)  [regras de fluxos de trabalho"](#page-551-0) na página [552\)](#page-551-0)
- Alterar a ordem das regras de fluxos de trabalho (na página [553\)](#page-552-0)
- Desativar ações e regras de fluxos de trabalho (na página [554\)](#page-553-0)
- Eliminar ações e regras de fluxos de trabalho (na página [556\)](#page-555-0)

# <span id="page-502-0"></span>**Acerca dos Eventos Agendados**

Um evento agendado é uma regra de fluxo de trabalho que não é acionada por uma ação de utilizador. Em alternativa, o evento agendado é automaticamente executado quando são atingidas as data e hora especificadas. Opcionalmente, pode configurar um evento agendado a ser executado múltiplas vezes, num intervalo que especifica no evento agendado. As ações de fluxo de trabalho num evento agendado são efetuadas numa lista de registos ao passo que as ações noutros tipos de regras de fluxo de trabalho são efetuadas num único registo.

### **NOTA:** O evento acionador para um evento agendado é um Evento Agendado.

Pode criar eventos agendados para todos os tipos de registo de nível superior que suportam funcionalidades de gestão de lista e para os tipos de registo Lista de Preços, Produto, Categoria do Produto e Utilizador.

**NOTA:** Também pode criar eventos agendados para o tipo de registo do Analytics. As ações de fluxos de trabalho em eventos agendados para o tipo de registo do Analytics não são efetuadas numa lista de registos. Em vez disso, estas ações executam uma análise, um painel ou página de painel em nome dos utilizadores especificados e enviam os resultados a esses utilizadores. Para obter mais informações sobre eventos agendados para o tipo de registo do Analytics, consulte Criar Eventos Agendados para o Analytics (na página [510\)](#page-509-0).

Quando cria um evento agendado para qualquer tipo de registo que não o tipo de registo do Analytics, o utilizador seleciona uma lista filtrada que devolve os registos para os quais pretende efetuar as ações do fluxo de trabalho. Sempre que o evento agendado é executado, as ações são efetuadas para os registos devolvidos pela lista filtrada nessa data. Os registos que são processados em sequência, isto é, todas as ações de fluxo de trabalho no evento agendado são executadas pela ordem especificada no evento agendado para o primeiro registo na lista, em seguida, todas as ações são executadas para o segundo registo na lista e assim sucessivamente.

Por exemplo, poderá querer que o Oracle CRM On Demand envie um lembrete de correio eletrónico aos proprietários das atividades abertas para as quais a data limite já decorreu e pretende que esta ação se repita em intervalos de uma semana. Para configurar este processo, pode criar um evento agendado no qual seleciona uma lista previamente definida que devolve todas as atividades abertas para as quais a data limite já tenha decorrido. Configura o evento agendado para repetir em intervalos de uma semana e, em seguida, cria a ação Enviar Mensagem de Correio Eletrónico no evento agendado. A primeira instância do evento agendado é executada na data de início que especificou e é enviado um lembrete de correio eletrónico ao proprietário de cada atividade aberta para a qual a data limite já decorreu. O evento agendado é então executado automaticamente de novo em intervalos de uma semana até a data final que especificou ser atingida (ou o evento ter sido executado o número de vezes que especificou).

As ocorrências dos eventos agendados são agendadas e executadas da seguinte forma:

 Depois de ativar o evento agendado, é gerada uma instância pendente para a primeira ocorrência agendada do evento e o estado do evento agendado é definido para Agendado. A instância pendente é mostrada no Monitor de Espera do Fluxo de Trabalho. Para obter informações acerca dos campos apresentados para uma instância pendente, consulte Campos de Instâncias Pendentes do Fluxo de Trabalho (na página [567\)](#page-566-0).

**NOTA:** A Data de Retoma numa instância pendente de um evento agendado é a data de execução da instância mais anterior possível. Dependendo do carregamento na base de dados do Oracle CRM On Demand e no servidor Oracle CRM On Demand nesse momento, a instância pode não ser executada de imediato.

É gerada uma instância para a primeira ocorrência agendada do evento agendado mesmo se o fluxo de trabalho não estiver ativado (ou seja, se a caixa de seleção Ativar Fluxo de Trabalho do perfil da empresa não estiver marcada) na altura em que um evento agendado é ativado. Contudo, se o fluxo de trabalho não estiver ativado quando a data de retoma da instância chegar, acontece o seguinte:

- Nenhuma das ações de fluxo de trabalho que são configuradas no evento é efetuada.
- Se ocorrer um erro que causaria a falha da instância do evento agendado (por exemplo, se a lista de registos exceder o limite permitido), o limite é comunicado no Monitor de Erros do Fluxo de Trabalho. Caso contrário, o monitor de erros não comunica uma falha na instância.
- É criada outra instância pendente para a próxima ocorrência agendada do evento.
- Se a caixa de seleção Ativar Notificação estiver selecionada no evento agendado, é enviada uma mensagem de correio eletrónico para o utilizador que ativou o evento agendado. Se for encontrado um erro que leve à falha da instância do evento agendado, a mensagem de correio eletrónico indica que a instância foi concluída com erros, caso contrário a mensagem indica que a instância foi concluída com êxito.

O mesmo comportamento aplica-se a cada instância do evento agendado até o fluxo de trabalho ser ativado.

- Se uma instância do evento agendado for executada, ocorre o seguinte:
	- Se a caixa de seleção Ativar Notificação estiver selecionada no evento agendado, o Oracle CRM On Demand envia uma mensagem de correio eletrónico para o utilizador que ativou o evento agendado para confirmar que a instância foi executada.
	- É gerada outra instância para a próxima ocorrência agendada do evento.
- Quando todas as instâncias do evento agendado estiverem concluídas, o evento agendado é desativado (ou seja, a caixa de seleção Ativo no evento agendado é automaticamente desmarcada) e o estado do evento agendado é definido para Concluído.

### Estado do Evento Agendado

O campo Estado num evento agendado é atualizado automaticamente e é só de leitura. Os valores que se seguem podem ser apresentados no campo Estado:

- **Não Agendado**.O evento agendado nunca foi ativado.
- **Agendado**. O evento agendado está ativo e existe uma instância pendente do evento.
- **Concluído.** Todas as ocorrências agendadas do evento agendado foram concluídas.
- **Terminado.** A instância gerada mais recentemente do evento agendado foi apagada do Monitor de Espera do Fluxo de Trabalho ou o evento agendado foi desativado.

Para obter mais informações sobre o que acontece quando apaga uma instância de um evento agendado do Monitor de Espera do Fluxo de Trabalho, consulte Apagar Instâncias Pendentes a partir do Monitor de Espera do Fluxo de Trabalho (consultar ["Eliminar instâncias pendentes a partir do](#page-565-0)  [Monitor de espera do fluxo de trabalho"](#page-565-0) na página [566\)](#page-565-0).

### **Acerca de Como Apagar Eventos Agendados**

Se apagar um evento agendado antes de todas as ocorrências agendadas do evento terem sido executadas, ocorre o seguinte:

 Se existir uma instância pendente do evento agendado, a instância é apagada a partir do Monitor de Espera do Fluxo de Trabalho.
- Se uma instância do evento agendado estiver em execução atualmente, ocorre uma falha na instância. A falha não é comunicada no Monitor de Erros do Fluxo de Trabalho.
- Não são geradas mais instâncias do evento agendado.

## **Acerca de Como Desativar Eventos Agendados**

Se desativar um evento agendado antes de todas as ocorrências agendadas do evento terem sido executadas, ocorre o seguinte:

- O estado do evento agendado está definido para Terminado.
- Se existir uma instância pendente do evento agendado, a instância é apagada a partir do Monitor de Espera do Fluxo de Trabalho.
- Se uma instância do evento agendado estiver em execução atualmente, podem ocorrer falhas nalgumas ações.

Durante o tempo de execução da instância de um evento agendado, o Oracle CRM On Demand verifica em intervalos de cinco minutos se o evento agendado ainda está ativo. Se o evento agendado tiver sido desativado, a instância é terminada. Qualquer ação que ainda não tenha sido efetuada sofre uma falha e as instâncias de erro das ações falhadas são comunicadas no monitor de erros.

Não são geradas mais instâncias do evento agendado.

Se selecionar a caixa Ativo num registo do evento agendado que foi previamente desativada, o registo do evento agendado é tratado como um novo evento agendado. Dependendo da agenda, ocorre um dos seguintes casos:

- **Se forem agendadas ocorrências futuras.** O estado do evento agendado é definido para Agendado e é gerada uma instância pendente para a ocorrência agendada seguinte. O número de ocorrências do evento agendado é redefinido para 1 quando a instância é gerada.
- **Se não forem agendadas ocorrências futuras.** A caixa de seleção Ativo no evento agendado é automaticamente desmarcada de novo e o estado do evento agendado é definido para Concluído.

O número máximo de eventos agendados ativos que é suportado para uma instância de Oracle CRM On Demand é 100.

## **Procedimentos Recomendados**

Seguem-se algumas sugestões de procedimentos recomendados para gerir os seus eventos agendados:

- **Mantenha o número de eventos agendados ativos o mais baixo possível. Ter demasiados eventos** agendados ativos pode afetar o desempenho das ações de fluxo de trabalho nos eventos.
- **Mantenha o número de registos na lista para um evento agendado o mais baixo possível. Apesar de um** evento agendado poder processar um máximo de 1000 registos numa lista, o desempenho das ações do fluxo de trabalho nos eventos é melhor se a lista for filtrada para conter menos registos.
- Configure os seus eventos agendados para que executem em momentos diferentes. O desempenho pode ser afetado se agendar vários eventos para executarem ao mesmo tempo.

Para obter informações sobre como criar eventos agendados, consulte Criar Eventos Agendados (na página [506\)](#page-505-0) e Criar Eventos Agendados para o Analytics (na página [510\)](#page-509-0).

# <span id="page-505-0"></span>**Criar Eventos Agendados**

Este tópico descreve como criar eventos agendados, ou seja, fornece regras do fluxo de trabalho com o evento acionador do Evento Agendado. Para obter informações sobre como criar regras de fluxos de trabalho com qualquer outro evento acionador, consulte Criar Regras de Fluxos de Trabalho (na página [499\)](#page-498-0).

**NOTA:** O procedimento para criar um evento agendado para o tipo de registo do Analytics é diferente do procedimento para criar um evento agendado para outros tipos de registo. Para obter informações sobre como criar eventos agendados para o tipo de registo do Analytics, consulte Criar Eventos Agendados para o Analytics (na página [510\)](#page-509-0).

Aplicam-se as seguintes considerações ao agendar um evento:

 Não pode especificar uma condição num evento agendado. As instâncias agendadas do evento e as ações de fluxo de trabalho sobre o evento são sempre executadas, salvo se ocorrer um erro.

**NOTA:** Depois de selecionar o evento acionador Evento Agendado na página Nova Regra de Fluxo de Trabalho, a página é renovada. A secção Condição de Regras de Fluxo de Trabalho da página é retirada e a secção Detalhes de Agendamento, onde especifica o agendamento do evento, fica disponível.

- **Por questões de desempenho, é recomendado que evite a configuração de vários eventos agendados para** executarem ao mesmo tempo.
- Deve especificar uma data e hora de início para o evento agendado e uma data e hora de fim ou o número de vezes que o evento deve ser executado.

**NOTA:** o Oracle CRM On Demand não gera instâncias para datas e horas no passado mesmo que especifique uma data e hora de início no passado. Por exemplo, se especificar uma data de início de 15 de janeiro de 2018 para um evento agendado que deve repetir-se 10 vezes em intervalos de um mês e a data atual fosse 30 de maio de 2018, a primeira instância do evento estaria agendada para 15 de junho de 2018. Apenas serão executadas as instâncias das cinco ocorrências no futuro.

Se especificar que o evento agendado deve ser executado em determinada data do mês e se essa data não existir em determinado mês, o evento não será executado nesse mês. Por exemplo, se selecionar o dia 29 de um mês, o evento não será executado em fevereiro, exceto se for um ano bissexto.

Aplicam-se as seguintes considerações ao selecionar uma lista para o evento agendado:

- Não pode ativar o evento agendado se não tiver acesso à lista filtrada que é selecionada no evento agendado.
- Se o utilizador que ativa o evento agendado não tiver acesso à lista selecionada no evento agendado na altura de execução da instância de um evento, ocorre uma falha na instância.
- Quando uma instância do evento agendado é executada, a lista que é devolvida inclui apenas os registos que cumprem os critérios de filtro da lista e são visíveis ao utilizador que ativou o evento agendado.
- O número máximo de registos que pode ser processado por uma instância de um evento agendado é 1000. Se a lista que selecionou no evento agendado devolve mais do que o número máximo previsto na execução da instância de um evento, ocorre uma falha na instância. Para evitar este problema, certifiquese de que o filtro na lista que selecionou para o evento agendado está configurado de forma a não ter grande probabilidade de devolver uma lista muito longa de registos.
- Ao especificar o filtro para uma lista que pretende utilizar para os eventos agendados, pode utilizar uma ou mais das seguintes funções nos campos Data e Data/Hora:
	- Duração()
	- **Indicação de data/hora()**

### $\blacksquare$  Hoje()

Pode utilizar estas funções com as seguintes condições:

- Entre
- $\blacksquare$  Igual a
- **Em**
- $\blacksquare$  Em ou depois de
- $E$  Em ou antes de
- **Não Entre**
- Diferente de

Pode escrever a expressão que contém as funções diretamente no campo do valor de filtro nos critérios da lista. Por exemplo, para devolver registos de oportunidade em que a Data de Fecho é dois dias depois da data atual (ou seja, a data em que o evento agendado é executado), selecione a condição Igual a e introduza a seguinte expressão:

### $Hoje() + 2$

Outro exemplo: para devolver registos de pistas em que a Data de Fecho Estimado ocorre dentro das 36 horas seguintes, selecione a condição Entre e introduza a seguinte expressão:

Indicação de data/hora(), Indicação de data/hora() + Duração('P0YT36H')

Para obter mais informações acerca destas funções, consulte os seguintes tópicos: Duração (consultar ["Duration"](#page-956-0) na página [957\)](#page-956-0), Indicação de data/hora (consultar ["Timestamp"](#page-988-0) na página [989\)](#page-988-0) e Hoje (consultar ["Today"](#page-991-0) na página [992\)](#page-991-0).

### **Antes de começar:**

- A funcionalidade de fluxo de trabalho no Oracle CRM On Demand tem de estar configurada na empresa, conforme descrito em Acerca de Como Configurar a Funcionalidade de Regras de Fluxos de Trabalho (na página [471\)](#page-470-0).
- **Para executar os procedimentos descritos neste tópico, deve ter o privilégio Gerir regras de dados Gerir** regras de fluxos de trabalho na função de utilizador.
- Para criar eventos agendados para o tipo de registo Utilizador, deve ter o privilégio Gerir Regras de Dados - Gerir Regras de Fluxos de Trabalho para Utilizadores na função de utilizador. O administrador pode ativar este privilégio para a função Administrador e para qualquer outra função, conforme necessário. Para obter mais informações acerca de considerações ao criar eventos agendados para o tipo de registo Utilizador, consulte Considerações ao Criar Regras de Fluxo de Trabalho para o Tipo de Registo Utilizador (consultar ["Considerações Ao Criar as Regras de Fluxo de Trabalho para o Tipo de Registo do Utilizador"](#page-496-0) na página [497\)](#page-496-0). Para obter mais informações sobre como acrescentar privilégios a funções, consulte Adicionar Funções (na página [349\)](#page-348-0).
- Reveja as informações em Acerca dos Eventos Agendados (na página [503\)](#page-502-0)

### *Para criar um evento agendado*

- **1** No canto superior direito de qualquer página, clique na ligação global Admin.
- **2** Na secção Gestão do processo empresarial, clique em Configuração do fluxo de trabalho.

- **3** Na página Lista de Regras de Fluxo de Trabalho, execute um dos seguintes procedimentos:
	- **Para criar um novo evento agendado através da cópia de um evento existente, clique em Copiar no** evento agendado que pretende copiar.
	- **Para criar um novo evento agendado que não se baseie num evento existente, clique em Novo na** barra de título.
- **4** Na página Detalhe da Regra de Fluxo de Trabalho, na secção Detalhes de Regras de Fluxo de Trabalho Chave, preencha as informações do evento agendado.

A tabela seguinte descreve os campos.

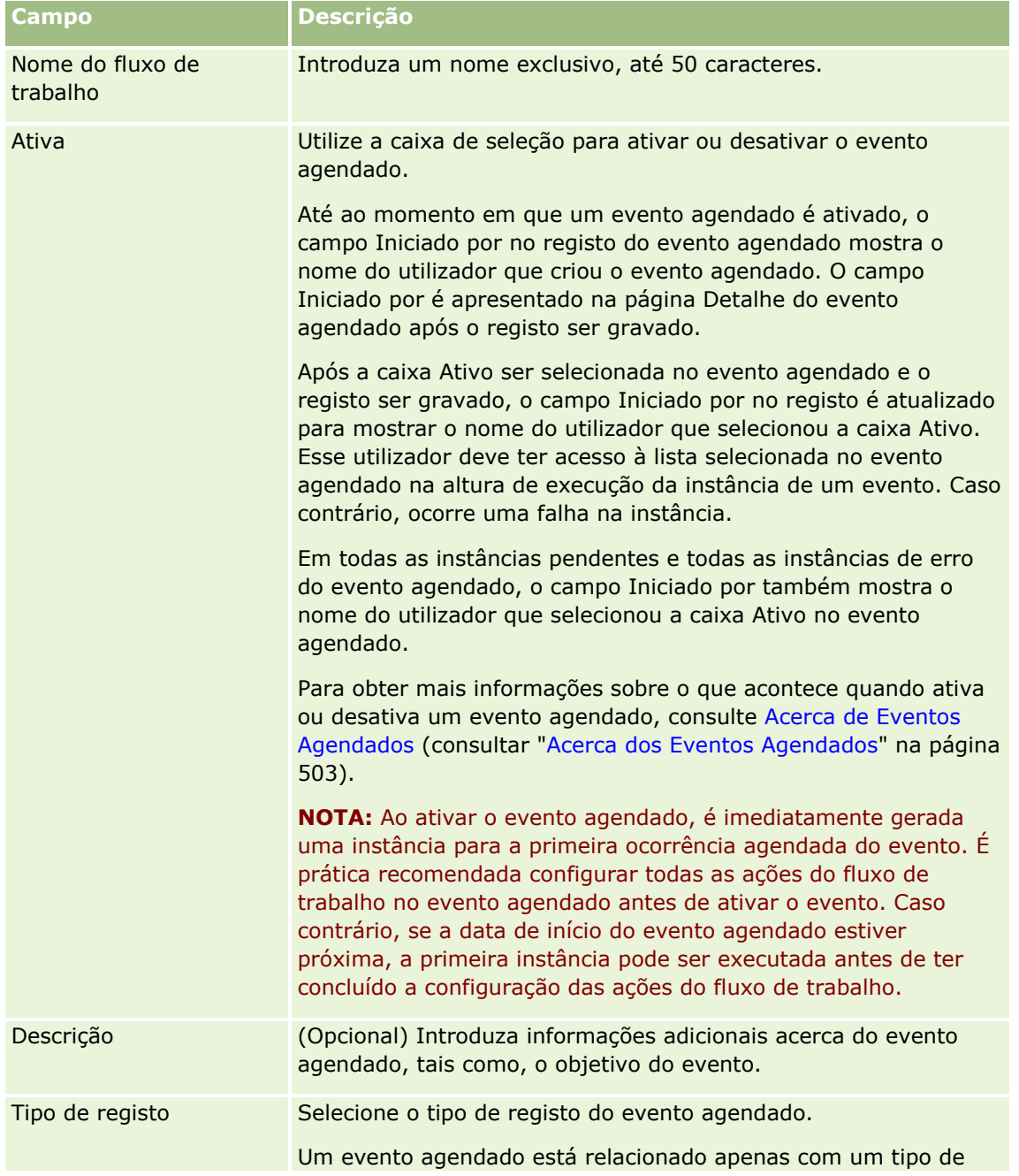

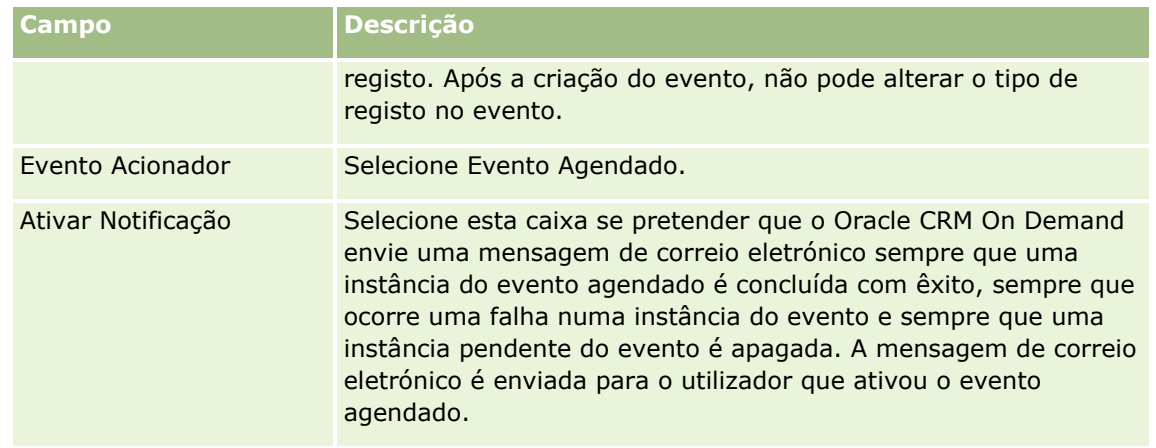

- **5** Na secção Detalhes do Agendamento, clique no ícone Pesquisa (lupa) e selecione a lista filtrada que devolve os registos sobre os quais pretende que as ações do fluxo de trabalho atuem.
- **6** No campo Data de Início, selecione a data e hora a que pretende que a primeira instância do evento agendado seja executada.
- **7** No campo Recorrente, selecione o intervalo a que pretende que o evento agendado se repita, por exemplo, Semanalmente.
- **8** No campo Intervalo de, configure o período do intervalo para as instâncias de repetição. Por exemplo, se tiver selecionado Semanalmente no campo Recorrente e se pretender que as instâncias se repitam em intervalos de duas semanas, introduza 2 no campo Intervalo de. O valor mínimo que pode introduzir é 1.
- **9** Se tiver selecionado Mensalmente no campo Recorrente, pode agendar opcionalmente o evento para executar no último dia de cada mês em que o evento é executado, selecionando a caixa Último dia do mês.

Por exemplo, se tiver configurado um evento agendado para iniciar a 23 de abril e repetir em intervalos de dois meses, a primeira instância do evento será executada a 23 de abril. A segunda instância será executada a 23 de junho, a terceira a 23 de agosto e assim sucessivamente. Contudo, se selecionar a caixa Último dia do mês, a primeira instância do evento será executada a 30 de abril, a segunda instância a 30 de junho, a terceira instância a 31 de agosto e assim sucessivamente.

- **10** Especifique o número de vezes que pretende que o evento agendado seja executado ou especifique a data e hora de fim, através de uma das seguintes opções:
	- Selecione a opção Após e especifique o número de vezes que o evento agendado deve ser executado. O valor que introduzir deve ser superior a 0 (zero).
	- Selecione a opção Por Hora/Data e selecione a data e hora de fim do evento agendado. A data e hora de fim deve ser posterior à data e hora de início.

**11** Grave as alterações.

# **Acerca de Como Atualizar Eventos Agendados**

Após ativar um evento agendado, não pode alterar o agendamento ou selecionar uma lista diferente no evento agendado. No entanto, pode terminar o evento agendado desativando-o. Após desmarcar a caixa de seleção Ativo no evento agendado e gravar o registo, pode editar o evento agendado para alterar o

<span id="page-509-0"></span>agendamento ou selecionar uma lista diferente. Ao reativar o evento agendado, este é tratado como um novo evento agendado.

**ATENÇÃO:** Ao desativar um evento agendado, qualquer instância pendente do evento é apagada. Além disso, se uma instância do evento agendado estiver em execução, podem ocorrer falhas nalgumas ações para alguns registos na lista. Para obter mais informações sobre o que acontece quando desativa um evento agendado, consulte Acerca de Eventos Agendados (consultar ["Acerca dos Eventos Agendados"](#page-502-0) na página [503\)](#page-502-0).

# **Criar Eventos Agendados para o Analytics**

Pode criar um ou mais eventos agendados para o tipo de registo do Analytics e configurar uma ou mais ações Enviar Mensagem de Correio Eletrónico no evento para efetuar as seguintes tarefas:

- Execute um objeto do Analytics em nome de um ou mais utilizadores especificados. O objeto do Analytics pode ser uma análise, um painel ou uma página do painel.
- **Envie os resultados gerados para um utilizador para esse mesmo utilizador sob a forma de anexo de** mensagem de correio eletrónico.

Os direitos de acesso do utilizador especificado determinam os resultados gerados para esse utilizador.

Um evento agendado para o tipo de registo do Analytics é diferente de um evento agendado para outros tipos de registo da seguinte forma:

- O utilizador não seleciona uma lista de registos do evento agendado.
- Apenas a ação Enviar Mensagem de Correio Eletrónico é suportada.
- **No evento agendado, o utilizador acrescenta uma lista de utilizadores em nome dos quais o objeto do** Analytics deve ser executado.
- O tipo de intervalo De hora a hora não está disponível.

Uma ação de fluxo de trabalho Enviar Mensagem de Correio Eletrónico para um evento agendado para o tipo de registo do Analytics é diferente de uma ação Enviar Mensagem de Correio Eletrónico para outros tipos de registo da seguinte forma:

- O utilizador não especifica um destinatário para a mensagem de correio eletrónico que configurar na ação. As mensagens de correio eletrónico são enviadas para os utilizadores selecionados na regra de fluxo de trabalho.
- A ação Enviar Mensagem de Correio Eletrónico executa um objeto do Analytics e envia as mensagens de correio eletrónico com os resultados aos utilizadores.
- É necessário selecionar o objeto do Analytics que deve ser executado e selecionar o formato do resultado.

Pode criar até um máximo de cinco ações Enviar Mensagem de Correio Eletrónico num evento agendado para o Analytics. Quando uma instância do evento é executada, todas as ações são efetuadas em sequência para o primeiro utilizador na lista, em seguida para o utilizador seguinte e assim sucessivamente pela lista de utilizadores.

**NOTA:** As operações que são efetuadas pelas ações do fluxo de trabalho em eventos agendados para o tipo de registo do Analytics e os pedidos e dados que são processados pelas ações são contabilizados na quota de utilização da empresa no que se refere às atribuições de serviços do relatório. Para mais informações sobre atribuições de serviço, consulte Acerca de Atribuições de Serviço (na página [98\)](#page-97-0). Os ficheiros que são gerados pelas ações do fluxo de trabalho também podem ser incluídos no cálculo do volume de armazenamento utilizado pela sua empresa, tendo em conta o tempo que os anexos das mensagens de correio eletrónico são retidos para a sua empresa. O período de retenção para anexos da mensagem de correio eletrónico é

especificado no campo Expiração do Anexo da Mensagem de Correio Eletrónico (Dias) no perfil da empresa. Para mais informações, consulte Configurar Definições da Empresa (na página [21\)](#page-20-0).

## **Falhas na Ação de Fluxo de Trabalho**

Se uma ação de fluxo de trabalho num evento agendado para o tipo de registo do Analytics falhar para um ou mais utilizadores, a falha é comunicada no Monitor de Erros do Fluxo de Trabalho. Para obter mais informações sobre o que acontece quando uma ação de fluxo de trabalho falha num evento agendado para o tipo de registo do Analytics, consulte Acerca de Falhas na Ação de Fluxo de Trabalho e na Regra de Fluxo de Trabalho (na página [489\)](#page-488-0).

## **Considerações ao Agendar um Evento**

Aplicam-se as seguintes considerações ao agendar um evento:

 Não pode especificar uma condição num evento agendado. As instâncias agendadas do evento e as ações de fluxo de trabalho sobre o evento são sempre executadas, salvo se ocorrer um erro.

**NOTA:** Depois de selecionar o evento acionador Evento Agendado na página Nova Regra de Fluxo de Trabalho, a página é renovada. A secção Condição de Regras de Fluxo de Trabalho da página é retirada e a secção Detalhes de Agendamento, onde especifica o agendamento do evento, fica disponível.

- **Por questões de desempenho, é recomendado que evite a configuração de vários eventos agendados para** executarem ao mesmo tempo.
- Deve especificar uma data e hora de início para o evento agendado e uma data e hora de fim ou o número de vezes que o evento deve ser executado.

**NOTA:** o Oracle CRM On Demand não gera instâncias para datas e horas no passado mesmo que especifique uma data e hora de início no passado. Por exemplo, se especificar uma data de início de 15 de janeiro de 2018 para um evento agendado que deve repetir-se 10 vezes em intervalos de um mês e a data atual fosse 30 de maio de 2018, a primeira instância do evento estaria agendada para 15 de junho de 2018. Apenas serão executadas as instâncias das cinco ocorrências no futuro.

 Se especificar que o evento agendado deve ser executado em determinada data do mês e se essa data não existir em determinado mês, o evento não será executado nesse mês. Por exemplo, se selecionar o dia 29 de um mês, o evento não será executado em fevereiro, exceto se for um ano bissexto.

O procedimento seguinte descreve como criar um evento agendado para o tipo de registo do Analytics.

**Antes de começar.** Para executar o procedimento que se segue, a sua função de utilizador deve ter os seguintes privilégios:

- Gerir Regras de Dados Gerir Regras de Fluxo de Trabalho
- **Aceder ao V3 Analytics**

### *Para criar um evento agendado para o tipo de registo do Analytics*

- **1** No canto superior direito de qualquer página, clique na ligação global Admin.
- **2** Na secção Gestão do processo empresarial, clique em Configuração do fluxo de trabalho.
- **3** Na página Lista de Regras de Fluxo de Trabalho, execute um dos seguintes procedimentos:
	- **Para criar um novo evento agendado através da cópia de um evento existente, clique em Copiar no** evento agendado que pretende copiar.
	- **Para criar um novo evento agendado que não se baseie num evento existente, clique em Novo na** barra de título.
- **4** Na página Detalhe da Regra de Fluxo de Trabalho, na secção Detalhes de Regras de Fluxo de Trabalho Chave, preencha as informações do evento agendado.

A tabela seguinte descreve os campos.

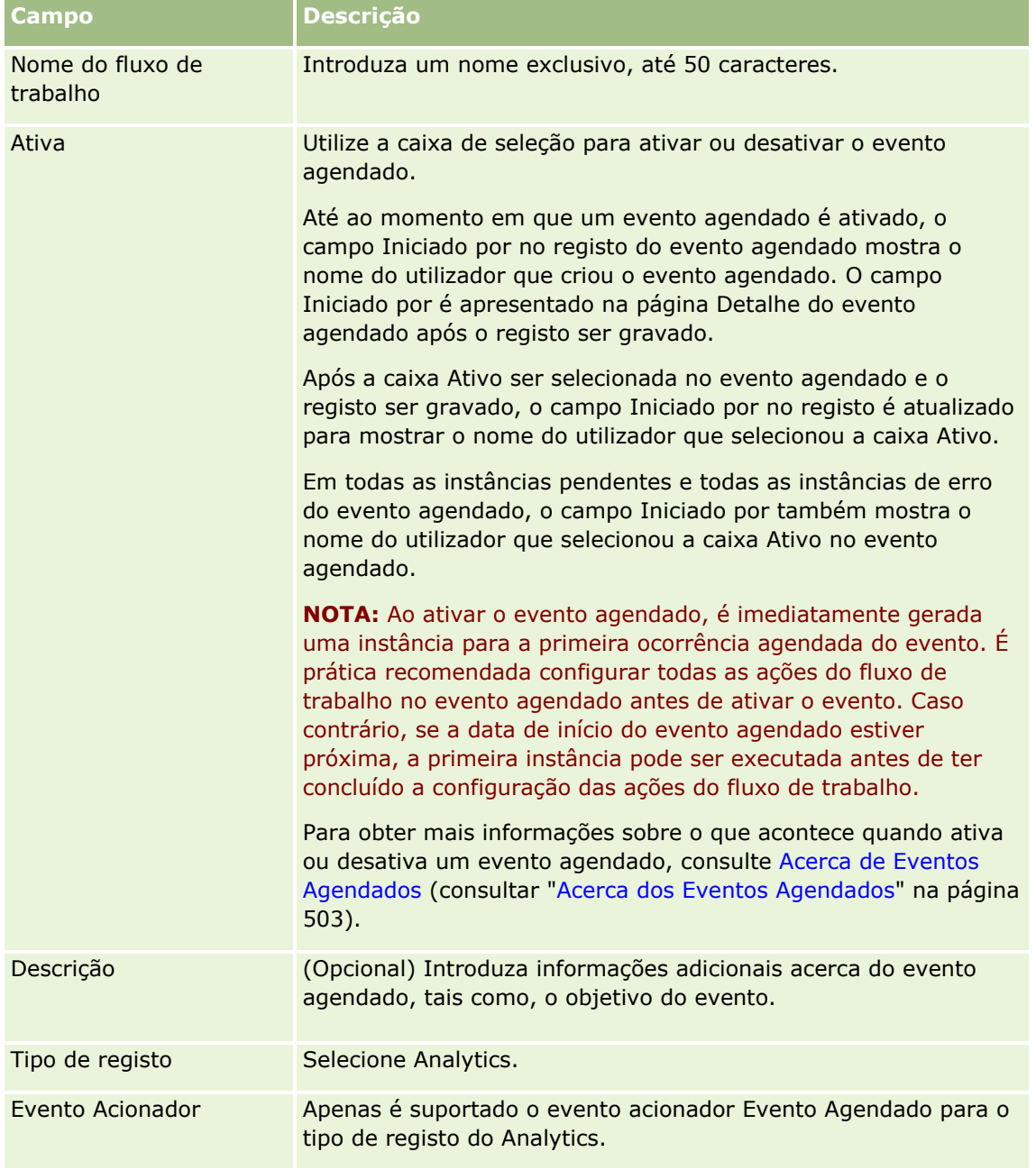

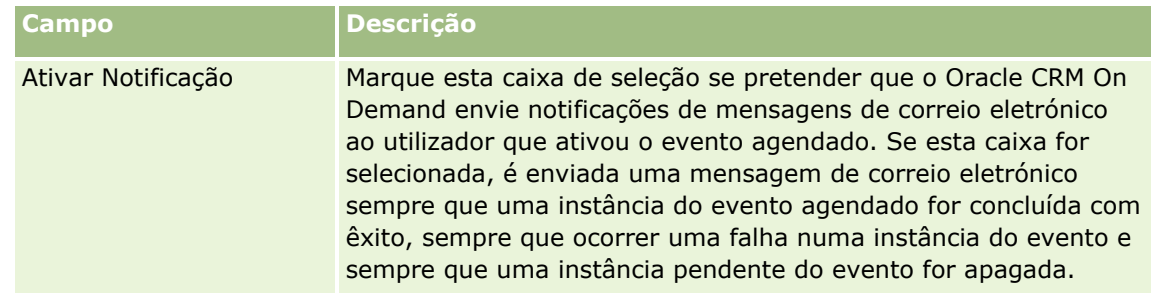

- **5** No campo Data de Início, selecione a data e hora a que pretende que a primeira instância do evento agendado seja executada.
- **6** No campo Recorrente, selecione o intervalo a que pretende que o evento agendado se repita, por exemplo, Semanalmente.
- **7** No campo Intervalo de, configure o período do intervalo para as instâncias de repetição. Por exemplo, se tiver selecionado Semanalmente no campo Recorrente e se pretender que as instâncias se repitam em intervalos de duas semanas, introduza 2 no campo Intervalo de. O valor mínimo que pode introduzir é 1.
- **8** Se tiver selecionado Mensalmente no campo Recorrente, pode agendar opcionalmente o evento para executar no último dia de cada mês em que o evento é executado, selecionando a caixa Último dia do mês.

Por exemplo, se tiver configurado um evento agendado para iniciar a 23 de abril e repetir em intervalos de dois meses, a primeira instância do evento será executada a 23 de abril. A segunda instância será executada a 23 de junho, a terceira a 23 de agosto e assim sucessivamente. Contudo, se selecionar a caixa Último dia do mês, a primeira instância do evento será executada a 30 de abril, a segunda instância a 30 de junho, a terceira instância a 31 de agosto e assim sucessivamente.

- **9** Especifique o número de vezes que pretende que o evento agendado seja executado ou especifique a data e hora de fim, através de uma das seguintes opções:
	- Selecione a opção Após e especifique o número de vezes que o evento agendado deve ser executado. O valor que introduzir deve ser superior a 0 (zero).
	- Selecione a opção Por Hora/Data e selecione a data e hora de fim do evento agendado. A data e hora de fim deve ser posterior à data e hora de início.
- **10** Grave as alterações.

## **Acrescentar Utilizadores a Eventos Agendados para o Analytics**

O seguinte procedimento descreve como acrescentar a lista de utilizadores, em nome da qual serão executadas as ações de fluxo de trabalho no evento agendado.

### *Para acrescentar uma lista de utilizadores a um evento agendado para o Analytics*

**1** Na página Detalhe da Regra do Fluxo de Trabalho, na secção de informações relacionadas Executar Como, clique em Acrescentar.

- **2** Na janela de Pesquisa, pesquise os utilizadores para os quais pretende que a regra de fluxo de trabalho execute as ações do fluxo de trabalho.
- **3** Quando terminar de selecionar os utilizadores, clique em OK para fechar a janela de pesquisa.

## **Criar Ações Enviar Mensagem de Correio Eletrónico para Eventos Agendados para o Analytics**

O procedimento seguinte descreve como criar uma ação Enviar Mensagem de Correio Eletrónico para um evento agendado para o tipo de registo do Analytics.

#### **Antes de começar:**

- Se pretender que a ação Enviar Mensagem de Correio Eletrónico execute uma análise, esta deve ser gravada num catálogo, numa pasta em Pastas Partilhadas, e o utilizador deve ter acesso à pasta. Para a ação concluir com êxito no runtime para um utilizador especificado no evento agendado, esse utilizador deve também ter acesso à pasta.
- Se pretender que a ação Enviar Mensagem de Correio Eletrónico execute um painel ou uma página do painel:
	- O painel ou página do painel deve ser gravado na subpasta Painéis, gerada pelo sistema, diretamente em /Pastas Partilhadas/Pasta Partilhada por Toda a Empresa ou na subpasta Painéis, gerada pelo sistema, diretamente em /Pastas Partilhadas/Pasta Migrada Partilhada por Toda a Empresa. O utilizador deve ter acesso ao painel. Se o painel ou página do painel for armazenado na subpasta Painéis, gerada pelo sistema, diretamente em /Pastas Partilhadas/Pasta Migrada Partilhada por Toda a Empresa, o utilizador deve ter o privilégio Aceder à Pasta Migrada Partilhada Por Toda a Empresa.
	- **Para a ação concluir com êxito no runtime para um utilizador especificado no evento agendado, esse** utilizador deve também ter acesso ao painel ou página do painel. Se o painel ou página do painel for armazenado na subpasta Painéis, gerada pelo sistema, diretamente em /Pastas Partilhadas/Pasta Migrada Partilhada por Toda a Empresa, o utilizador deve ter o privilégio Aceder à Pasta Migrada Partilhada Por Toda a Empresa.
- Se o nome da análise, do painel ou da página do painel que selecionar na ação Enviar Mensagem de Correio Eletrónico contiver algum dos seguintes caracteres especiais, o carácter é substituído por um carácter de sublinhado (\_) no nome do ficheiro que é enviado ao utilizador especificado:
	- Asterisco (\*)
	- **Barra invertida (\)**
	- $\Box$  Dois pontos (:)
	- $\blacksquare$  Vírgula (,)
	- $\blacksquare$  Aspas duplas(")
	- $\Box$  Símbolo Maior que  $(>)$
	- $\Box$  Símbolo Menor que  $(\leq)$
	- **Ponto de interrogação (?)**
	- $\blacksquare$  Barra  $\binom{7}{2}$
	- $\blacksquare$  Barra vertical (|)

### *Para criar uma ação Enviar Mensagem de Correio Eletrónico para um evento agendado para o tipo de registo do Analytics*

- **1** Na página Detalhe da Regra do Fluxo de Trabalho, na secção Ações de informações relacionadas, clique em Menu e selecione Enviar Mensagem de Correio Eletrónico.
- **2** Na página Edição de Ação de Fluxo de Trabalho, na secção Detalhes Chave da Ação, conclua os campos de detalhe para a ação de fluxo de trabalho.

Para mais informações sobre a caixa de seleção Marcar para Tradução, consulte Criar Ações de Fluxo de Trabalho: Enviar Mensagem de Correio Eletrónico (na página [532\)](#page-531-0).

- **3** Na secção Detalhes de Conteúdo do Analytics, efetue o seguinte:
	- **a** No campo Tipo de Conteúdo, selecione um tipo de objeto do Analytics que pretende que a ação execute.
	- **b** No campo Formato de Conteúdo, selecione um tipo de resultado que pretende que a ação gere.
	- **c** Clique no ícone Pesquisa para o campo Caminho do Nome de Conteúdo para abrir uma janela sobreposta que apresenta o catálogo.
	- **d** Percorra o objeto do Analytics que pretende e selecione-o, em seguida, clique em OK.
	- **e** (Opcional) No campo Parâmetros, introduza os parâmetros para o objeto do Analytics.

Especificar os parâmetros de um objeto do Analytics numa ação de fluxo de trabalho é semelhante a especificar os parâmetros para uma análise ou painel numa applet ou num separador da Web. Para mais informações, consulte Acerca da Especificação de Filtros para Relatórios e Painéis Incorporados (na página [161\)](#page-160-0).

**4** Na secção Mensagem de Correio Eletrónico, preencha os campos De, Responder a, Assunto, Formato de Mensagem de Correio Eletrónico e Corpo da Mensagem.

Para mais informações sobre estes campos, consulte Criar Ações de Fluxo de Trabalho: Enviar Mensagem de Correio Eletrónico (na página [532\)](#page-531-0).

**NOTA:** Se incluir campos do tipo de registo do Utilizador no assunto ou corpo da mensagem de correio eletrónico, os campos são preenchidos com os valores do registo do utilizador em nome do qual o objeto do Analytics é executado.

**5** Grave a ação de fluxo de trabalho.

# **Cancelar operações de gravação do fluxo de trabalho**

Nas regras de fluxo de trabalho que tenham o acionador Antes de Gravar Registo Modificado, é possível utilizar a funcionalidade Cancelar Gravação para especificar que a operação de gravar as alterações que acionaram a regra deve ser cancelada se a condição da regra não for cumprida. No entanto, as alterações efetuadas pelo Oracle CRM On Demand não são canceladas mesmo se especificar que a operação de gravação deve ser cancelada.

## **Acerca de Como Traduzir Mensagens para Operações de Gravação/Cancelamento do Fluxo de Trabalho**

Quando configura a funcionalidade cancelar/guardar numa regra de fluxo de trabalho, pode especificar a mensagem customizada devolvida ao utilizador ou serviço Web se a condição da regra não for cumprida e a caixa de verificação Cancelar/Guardar for selecionada para a regra. A empresa pode querer fornecer versões traduzidas da mensagem customizada para utilizadores que não utilizam o idioma predefinido da empresa. A capacidade de introduzir versões traduzidas da mensagem customizada é controlada pela caixa de verificação Ativar Suporte de Tradução do Idioma para a Mensagem do Fluxo de Trabalho: Cancelar/Guardar no perfil da empresa. Se esta caixa de verificação estiver desmarcada no perfil da empresa, não pode introduzir mensagens traduzidas para as regras de fluxo de trabalho.

Se a caixa de verificação Ativar Suporte de Tradução do Idioma para a Mensagem do Fluxo de Trabalho: Cancelar/Guardar estiver selecionada no perfil da empresa, o comportamento é o seguinte:

 O campo Idioma de Tradução está disponível na página Detalhes da Regra de Fluxo de Trabalho e na página Editar Regra de Fluxo de Trabalho quando edita uma regra de fluxo de trabalho existente. Após criar uma regra de fluxo de trabalho em que é especificada uma mensagem customizada, a mensagem é apresentada num tipo de letra azul e entre parênteses em todos os idiomas que não o idioma predefinido da empresa. De seguida, pode editar as regras de fluxo de trabalho para introduzir as versões traduzidas do nome da mensagem.

**NOTA:** Se não especificar uma mensagem customizada, é devolvida uma mensagem predefinida. Não pode editar versões traduzidas da mensagem predefinida.

- A caixa de verificação Idioma de Tradução está disponível na página Editar Regra de Fluxo de Trabalho e na página Detalhe da Regra de Fluxo de Trabalho para regras de fluxo de trabalho existentes. Se alterar a mensagem numa regra existente no idioma predefinido da empresa, pode utilizar a caixa de verificação Marcar para Tradução para indicar se as versões traduzidas da mensagem devem ser substituídas pela mensagem atualizada ou se devem permanecer inalteradas. Se selecionar a caixa de verificação Marcar para Tradução, a mensagem atualizada é apresentada no tipo de letra predefinido do idioma predefinido da empresa, num tipo de letra azul, e entre parênteses em todos os outros idiomas até introduzir a mensagem traduzida do idioma. Se não selecionar a caixa de verificação Marcar para Tradução quando atualiza a mensagem no idioma da empresa predefinido, a mensagem altera no idioma da empresa predefinido, mas as mensagens traduzidas não são alteradas.
	- **NOTA:** Quando cria uma regra de fluxo de trabalho, a caixa de verificação Marcar para Tradução é desmarcada e é só de leitura. A caixa de verificação Marcar para Tradução é eficaz apenas quando edita uma regra de fluxo de trabalho existente. Além disso, a caixa de verificação Marcar para Tradução é só de leitura se selecionar um idioma diferente do idioma predefinido para a empresa no Campo de Tradução quando editar uma regra de fluxo de trabalho.

**Antes de começar.** Para efetuar este procedimento, a função de utilizador tem de ter o privilégio Fluxo de Trabalho: Cancelar Gravação, bem como o privilégio Gerir Regras de Dados - Gerir Regras de Fluxo de Trabalho.

**NOTA:** O tipo de registo Oportunidade é uma exceção. Não é necessário ter o privilégio Fluxo de Trabalho: Cancelar Gravação na função de utilizador para utilizar a funcionalidade Cancelar Gravação nas regras de fluxo de trabalho para o tipo de registo Oportunidade. Desde que a função de utilizador tenha o privilégio Gerir Regras de Dados - Gerir Regras de Fluxo de Trabalho, é possível utilizar a funcionalidade Cancelar Gravação nas regras de fluxo de trabalho para o tipo de registo Oportunidade que tenham o acionador Antes de Gravar Registo Modificado.

### *Para cancelar uma operação de gravação do fluxo de trabalho se a condição da regra não for cumprida*

- **1** Na página Detalhe da regra do fluxo de trabalho, na secção Ações se a condição for falsa da página, selecione a caixa de verificação Cancelar a gravação.
- **2** (Opcional) Especifique a mensagem de erro que deve ser apresentada quando a operação de gravação for cancelada porque a condição da regra não foi cumprida.
- **3** Guarde as alterações.

A tabela seguinte descreve as opções na secção Ações se a condição for falsa da página Detalhe da regra de fluxo de trabalho.

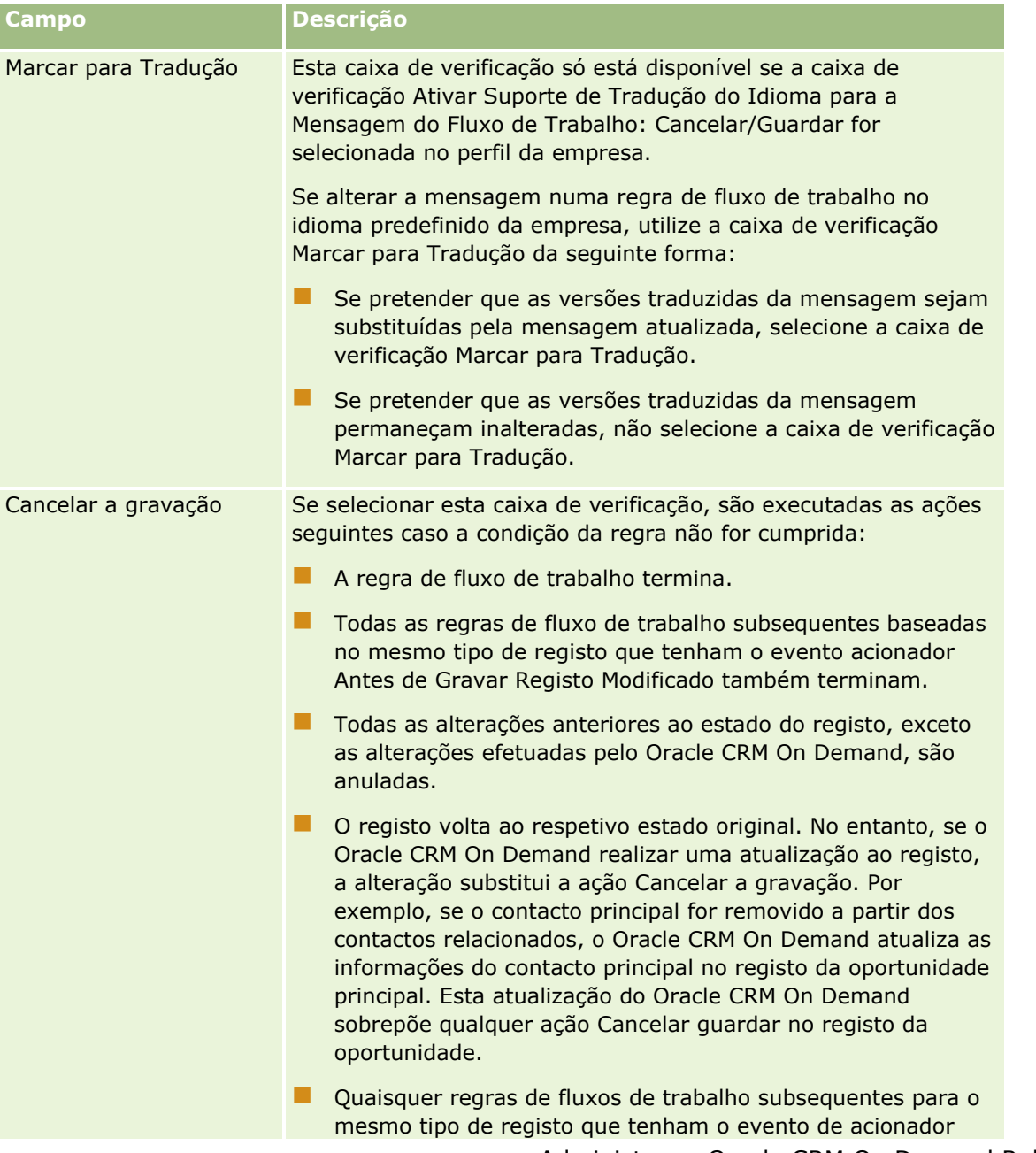

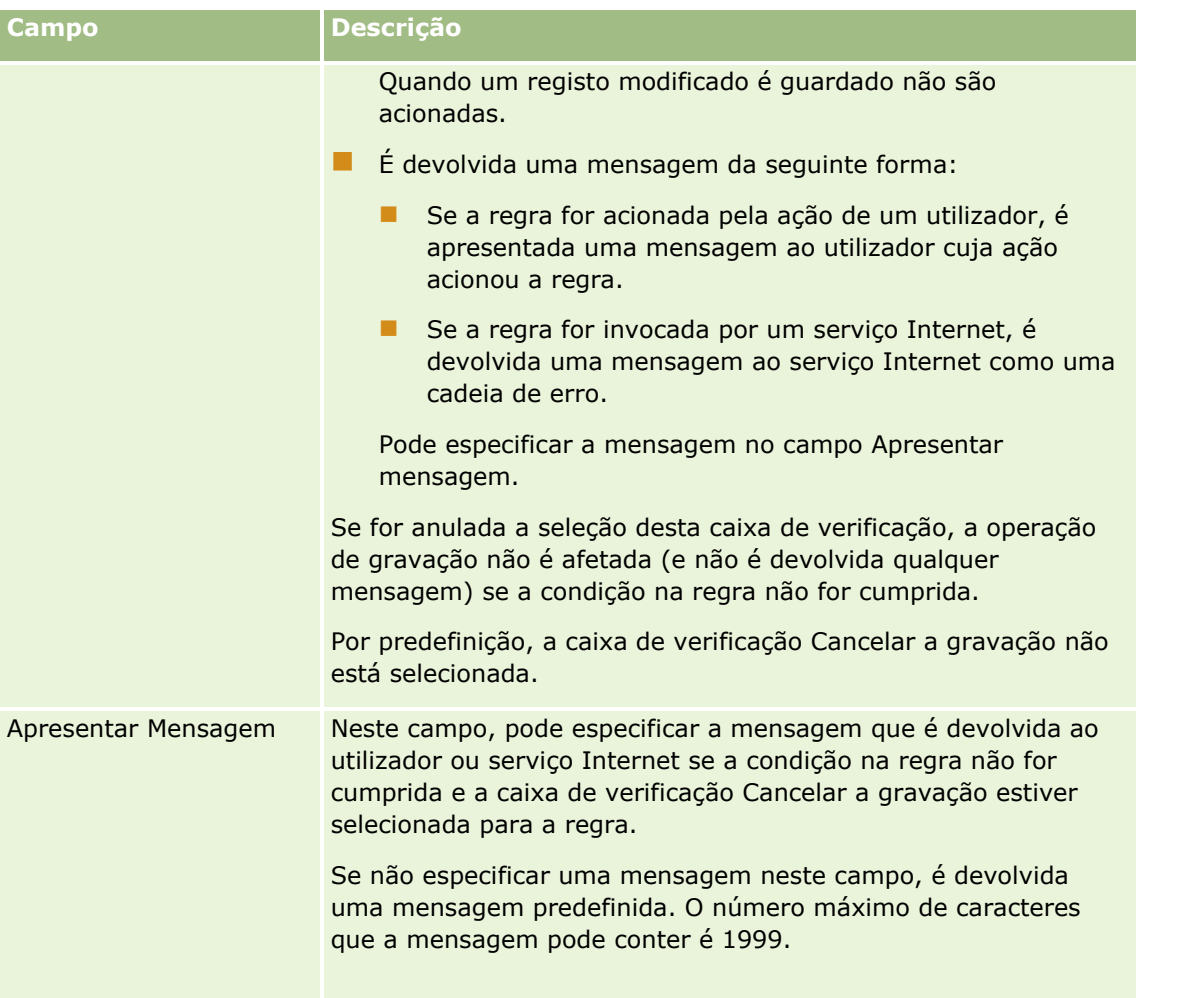

O procedimento seguinte descreve como introduzir uma versão traduzida de uma mensagem para uma operação de gravação/cancelamento do fluxo de trabalho.

### *Para introduzir uma versão traduzida de uma mensagem para um fluxo de trabalho*

- **1** Na página Lista de Regras de Fluxos de Trabalho, clique na ligação Editar da regra do fluxo de trabalho.
- **2** Na página Edição da Regra do Fluxo de Trabalho, no campo Idioma de Tradução, selecione o idioma para o qual pretende introduzir uma mensagem traduzida.

**NOTA:** Quando seleciona um idioma diferente do idioma predefinido da empresa, não pode criar uma regra de fluxo de trabalho a partir da página Edição da Regra do Fluxo de Trabalho ou da página Detalhe da Regra do Fluxo de Trabalho. Pode criar uma regra de fluxo de trabalho apenas quando o idioma da empresa predefinido é selecionado no campo Idioma de Tradução.

- **3** No campo Apresentar Mensagem, introduza a mensagem traduzida.
- **4** Guarde as alterações.

Repita este procedimento para cada idioma.

#### <span id="page-518-0"></span>**Tópicos relacionados**

Consulte os seguintes tópicos para obter informações relacionadas sobre fluxos de trabalho:

- Acerca de regras de fluxos de trabalho (consultar ["Acerca de Regras de Fluxo de Trabalho"](#page-471-0) na página [472\)](#page-471-0)
- **E** Criar regras de fluxos de trabalho (na página [499\)](#page-498-0)

# **Restringir regras de fluxos de trabalho para canais ou funções específicos**

Ao criar uma regra do fluxo de trabalho com qualquer evento acionador que não seja um Evento Agendado, pode restringir a regra para especificar canais ou funções acrescentando uma condição à regra.

#### *Para impedir um canal de invocar uma regra de fluxo de trabalho*

Utilize a função ExcludeChannel() na expressão da condição.

Por exemplo, para impedir uma operação de grande importação de acionar uma regra de fluxo de trabalho, utilize a condição seguinte na regra de fluxo de trabalho:

ExcludeChannel ("Import")

Para obter mais informações sobre a função ExcludeChannel(), consulte ExcludeChannel (na página [959\)](#page-958-0).

### *Para restringir uma regra de fluxo de trabalho para uma função específica*

Utilize a função UserValue() com o atributo <Role> na expressão da condição.

Por exemplo, para restringir uma regra de fluxo de trabalho de forma a que esta seja invocada apenas quando a função do utilizador cuja ação aciona a regra seja o Administrador e a Prioridade no registo seja definida como Alta, utilize a condição seguinte na regra de fluxo de trabalho:

UserValue('<Role>')="Administrator" AND [<Priority>]="High"

Para obter mais informações sobre a função UserValue(), consulte UserValue (na página [994\)](#page-993-0).

**NOTA:** Os nomes de campos independentes da língua e a sintaxe do nome do campo utilizada em quaisquer expressões de exemplo neste tópico são os nomes de campos e a sintaxe do nome do campo que foram utilizados no Expression Builder em versões anteriores à Versão 29 do Service Pack 1. Estes exemplos ainda são válidos. No entanto, se selecionar os campos correspondentes para uma expressão a partir da lista de Campos no Expression Builder na Versão 29 do Service Pack 1 ou posterior, os nomes de campos e a sintaxe do nome do campo serão diferentes dos apresentados nos exemplos. É recomendado que selecione sempre os campos para as expressões da lista de Campos no Expression Builder, para que os nomes de campos e a sintaxe do nome do campo estejam sempre corretos. Para obter mais informações sobre os nomes de campos e a sintaxe do nome do campo nas expressões, consulte Acerca de Expressões (na página [943\)](#page-942-0).

# **Criar ações de fluxo de trabalho: Atribuir um livro**

Uma ação Atribuir um livro numa regra de fluxo de trabalho atribui automaticamente um livro a um registo quando as condições são satisfeitas na regra de fluxo de trabalho. Pode selecionar o livro específico que deve

ser atribuído ao registo ou pode especificar uma expressão que devolve o nome do livro que deve ser atribuído ao registo.

A especificação de uma expressão que devolve o nome de um livro permite ao utilizador configurar a ação de fluxo de trabalho Atribuir um Livro que pode atribuir um livro diferente a registos diferentes, dependendo do resultado da expressão. Por exemplo, presuma que tem contas na América do Norte e que também tem contas estabelecidas na EMEA. Pode pretender configurar dois livros separados para as diferentes localizações e atribuir o livro apropriado a uma conta dependendo da localização da conta. Para configurar esta configuração, pode criar dois livros um designado América do Norte e outro designado EMEA. Pode criar um campo da lista de escolha customizado designado Localização de Vendas com os valores América do Norte e EMEA e acrescentar o campo customizado à disposição da página para o tipo de registo Conta para as funções apropriadas. Em seguida, pode criar uma ação de fluxo de trabalho Atribuir um Livro que efetua o seguinte quando é atualizado um registo da conta:

- Avalia uma expressão para determinar o valor que é selecionado no campo Localização de Vendas no registo da conta.
- Associa o registo da conta ao livro, cujo nome corresponde ao valor devolvido pela expressão.

**NOTA:** Pode criar várias ações para uma regra de fluxo de trabalho, até um máximo de 25 ações para cada regra.

O procedimento seguinte descreve como criar uma ação Atribuir um livro.

**Antes de começar.** Para executar o procedimento seguinte, deve ter o privilégio Gerir Regras de Dados - Gerir Regras de Fluxo de Trabalho na função de utilizador. Para obter mais informações sobre como adicionar privilégios, consulte Adicionar funções (na página [349\)](#page-348-0).

### *Para criar uma ação Atribuir um livro*

- **1** Navegue para a regra na qual pretende criar a ação:
	- **a** No canto superior direito de qualquer página, clique na ligação global Admin.
	- **b** Na secção Gestão do processo empresarial, clique em Configuração do fluxo de trabalho.
	- **c** Na página Lista de regras de fluxos de trabalho, procure a regra na qual pretende criar a ação.

Para mais informações sobre a pesquisa de regras de fluxos de trabalho na página de lista, consulte Filtrar listas.

- **2** Clique na ligação Nome do fluxo de trabalho na regra.
- **3** Na barra de título Ações na página Detalhes da regra do fluxo de trabalho, clique em Menu e selecione Atribuir um livro.

**NOTA:** O evento de acionador na regra de fluxo de trabalho determina os tipos de ação que podem ser criados na regra.

**SUGESTÃO:** Pode criar uma cópia de uma ação de regra de fluxo de trabalho existente, clicando na ligação Copiar da ação.

- **4** Na página Edição da ação de fluxo de trabalho, introduza um nome para a ação.
- **5** Se pretender ativar a ação, selecione a caixa de verificação Ativa.
- **520** Administrar o Oracle CRM On Demand Release 39
- **6** Para especificar o livro que deve ser atribuído aos registos, efetue um dos seguintes procedimentos:
	- Clique no botão do seletor ao lado do campo Nome do Livro, em seguida selecione o livro ao qual pretende atribuir os registos e clique em OK.
	- Clique no ícone *fx* para abrir o Expression Builder, em seguida crie a expressão que devolve o nome do livro que é atribuído aos registos e, em seguida, clique em Gravar.

Por exemplo, para suportar a configuração anteriormente descrita neste tópico, selecione o campo Localização de Vendas customizado. O nome independente da língua do campo aparece no editor de expressões com a sintaxe apropriada.

**NOTA:** Se a expressão devolver um valor nulo ou um valor que não seja um nome do livro válido, a ação de fluxo de trabalho falha e é registado um erro no Monitor de Erros do Fluxo de Trabalho.

Para obter informações sobre o Expression Builder, consulte Expression Builder (na página [940\)](#page-939-0).

**7** Selecione a Opção de atribuição apropriada e a opção Aplicar a.

Para obter uma descrição das opções, consulte Atribuir registos a livros (na página [425\)](#page-424-0).

**NOTA:** Se pretender que a ação de fluxo de trabalho seja reatribuída aos registos de um livro para um livro diferente, pode especificar o livro que deve ser substituído no campo Substituir Livro. Pode selecionar o nome do livro que deve ser substituído ou pode utilizar o Expression Builder para criar uma expressão que devolve o nome do livro que deve ser substituído. Se a expressão devolver um valor nulo ou um valor que não seja um nome do livro válido, a ação de fluxo de trabalho falha e é registado um erro no Monitor de Erros do Fluxo de Trabalho.

**8** Grave a ação.

## **Modos de propriedade do registo e atribuir livros**

Pode configurar os tipos de registo que suportam livros personalizados em diferentes modos de propriedade: modo de utilizador, modo misto ou modo de livro. Para obter mais informações sobre os modos de propriedade de registos, consulte Acerca dos modos de propriedade do registo (na página [389\)](#page-388-0). O modo de propriedade do registo interage com as regras e ações de fluxos de trabalho.

Se uma ação de fluxo de trabalho Atribuir um livro tentar remover o livro personalizado principal de um registo, acontece o seguinte:

- Se o tipo de registo estiver configurado em modo de livro, a ação de fluxo de trabalho falha.
- Se o tipo de registo for configurado em modo misto, o Oracle CRM On Demand remove o valor no campo Livro no registo quando o livro personalizado principal for removido do registo.
- Se o tipo de registo for configurado em modo de utilizador, nenhum dos livros no registo é um livro personalizado principal e o modo de propriedade do registo não tem impacto na ação de fluxo de trabalho.

Para obter os procedimentos passo a passo de criação de outros tipos de ações de fluxo de trabalho, consulte os seguintes tópicos:

- Criar ações de fluxo de trabalho: Criar evento de integração (na página [522\)](#page-521-0)
- Criar ações de fluxo de trabalho: Criar tarefa (na página [526\)](#page-525-0)
- Criar ações de fluxo de trabalho: Enviar mensagem de correio eletrónico (na página [532\)](#page-531-0)

- <span id="page-521-0"></span>Criar ações de fluxo de trabalho: Atualizar valores (na página [547\)](#page-546-0)
- Criar ações de fluxo de trabalho: Esperar (na página [549\)](#page-548-0)

#### **Tópicos relacionados**

Consulte os seguintes tópicos para obter informações relacionadas sobre fluxos de trabalho:

- Acerca das Regras de Fluxos de Trabalho (consultar ["Acerca de Regras de Fluxo de Trabalho"](#page-471-0) na página [472\)](#page-471-0)
- Acerca das ações de fluxo de trabalho (na página [484\)](#page-483-0)
- Acerca de regras de fluxos de trabalho baseadas na hora (na página [486\)](#page-485-0)
- Criar regras de fluxos de trabalho (na página [499\)](#page-498-0)
- Alterar a Ordem das Ações da Regra de Fluxo de Trabalho (consultar ["Alterar a ordem das ações das](#page-551-0)  [regras de fluxos de trabalho"](#page-551-0) na página [552\)](#page-551-0)
- Desativar ações e regras de fluxos de trabalho (na página [554\)](#page-553-0)
- Eliminar ações e regras de fluxos de trabalho (na página [556\)](#page-555-0)

# **Criar ações de fluxo de trabalho: Criar evento de integração**

A ação Criar evento de integração numa regra de fluxo de trabalho envia automaticamente um evento de integração para uma ou mais filas de integração quando as condições na regra de fluxo de trabalho são cumpridas e uma alteração é detetada em pelo menos um dos campos que são controlados pela ação Criar evento de integração.

## **Acerca da criação de ações de eventos de integração e ações de espera**

Se pretender utilizar uma acção Criar evento de integração para criar um evento de integração que captura as alterações efectuadas ao registo pelo evento que acciona uma regra de fluxo de trabalho, tem de colocar a acção Criar evento de integração antes de qualquer acção Espera na sequência de acções na regra de fluxo de trabalho. Se uma acção Espera preceder uma acção Criar evento de integração numa regra de fluxo de trabalho, a acção Espera impede a acção Criar evento de integração de detectar alterações ao registo. Quando o período de espera na acção Espera terminar, o registo é novamente lido antes das acções remanescentes na regra serem executadas e os valores dos campos no registo antes do evento que accionou a regra de fluxo de trabalho não são preservados. Assim, o valor anterior e o valor actual de um campo são considerados o mesmo e a acção Criar evento de integração não cria um evento de integração porque não detecta qualquer alteração nos campos controlados.

## **Acerca dos Formatos do Valor da Lista de Escolha em Eventos de Integração**

Dependendo de como configura as filas do evento de integração, os valores nos campos da lista de escolha nos eventos de integração são registados na língua do utilizador, cuja ação causa a criação do evento de integração ou como valores do código independente da língua (LIC). Para obter informações sobre a especificação do formato do valor da lista de escolha para uma fila do evento de integração, consulte Criar Filas de Eventos de Integração (na página [893\)](#page-892-0) e Gerir Definições de Eventos de Integração (na página [895\)](#page-894-0).

## **Acerca dos Sinalizadores Faturação, Expedição e Principal nos Registos de Morada da Conta e do Contacto**

Nos eventos de integração para o tipo de registo Morada do Contacto, pode incluir os sinalizadores Faturação e Expedição que indicam se uma morada corresponde à morada de faturação ou de expedição designada para a conta. Da mesma forma, nos eventos de integração para o tipo de registo Morada do Contacto, pode incluir o sinalizador Principal que indica se uma morada corresponde à morada principal do contacto. No entanto, não pode controlar as alterações efetuadas aos sinalizadores Faturação, Expedição e Principal. O que significa que as alterações efetuadas a estes sinalizadores não podem ser utilizadas para acionar a criação de eventos de integração, mesmo que selecione a caixa de verificação Incluir Sempre para os sinalizadores. Se incluir um destes sinalizadores num evento de integração e se esse sinalizador for alterado ao mesmo tempo que um campo para o qual as alterações são controladas, o evento de integração que é criado em resultado da alteração ao campo controlado não mostra o novo valor do sinalizador. Em vez disso, o evento de integração mostra o valor do sinalizador antes de a atualização ter sido efetuada. No entanto, na próxima vez que um evento de integração for criado em resultado de uma alteração a um campo controlado, o evento de integração inclui o valor do campo sinalizador após a atualização anterior ter sido efetuada.

Por exemplo, assuma que tem duas moradas, Morada A e Morada B, ligadas a um contacto chamado Joana Silva. A Morada A é a morada principal de Joana Silva. O utilizador tem uma ação Criar Evento de Integração do fluxo de trabalho para o tipo de registo Morada do Contacto que está configurado da seguinte forma:

- A caixa de verificação Controlar Alterações está selecionada apenas para o campo Tipo de Morada.
- A caixa de verificação Incluir Sempre está selecionada para o campo Principal.

Se um utilizador atualizar o campo Tipo de Morada na Morada A a partir do registo de morada do contacto de Joana Silva e também desmarcar a caixa de verificação Principal para a Morada A, o evento de integração que a ação do fluxo de trabalho cria em resultado da alteração ao campo Tipo de Morada mostra o novo tipo de morada, mas o valor do sinalizador Principal no evento de integração ainda indica que a Morada A é a morada principal de Joana Silva. No entanto, na próxima vez que o campo Tipo de Morada na Morada A do registo da morada do contacto for alterado e um evento de integração for criado em resultado da alteração, o sinalizador Principal no evento de integração mostra que a Morada A não é a morada principal de Joana Silva.

### **NOTA:** Pode criar várias ações para uma regra de fluxo de trabalho, até um máximo de 25 ações para cada regra.

O procedimento seguinte descreve como criar uma ação Criar de evento de integração.

**Antes de começar.** Para executar o procedimento descritos neste tópico, deve ter o privilégio Gerir Regras de Dados - Gerir Regras de Fluxo de Trabalho na função de utilizador. Para obter mais informações sobre como adicionar privilégios, consulte Adicionar funções (na página [349\)](#page-348-0).

### *Para criar uma ação Criar de evento de integração*

**1** Navegue para a regra na qual pretende criar a ação:

- **a** No canto superior direito de qualquer página, clique na ligação global Admin.
- **b** Na secção Gestão do processo empresarial, clique em Configuração do fluxo de trabalho.
- **c** Na página Lista de regras de fluxos de trabalho, procure a regra na qual pretende criar a ação.

Para mais informações sobre a pesquisa de regras de fluxos de trabalho na página de lista, consulte Filtrar listas.

- **2** Clique na ligação Nome do fluxo de trabalho na regra.
- **3** Na barra de título Ações na página Detalhes da regra do fluxo de trabalho, clique em Menu e selecione Criar evento de integração.

**NOTA:** O evento de acionador na regra de fluxo de trabalho determina os tipos de ação que podem ser criados na regra.

**SUGESTÃO:** Pode criar uma cópia de uma ação de regra de fluxo de trabalho existente, clicando na ligação Copiar da ação.

- **4** Na página Edição da ação de fluxo de trabalho, introduza um nome para a ação.
- **5** Se pretender ativar a ação, selecione a caixa de verificação Ativa.
- **6** Selecione as filas de integração nas quais os eventos de integração serão escritos.
- **7** No campo Versão do Esquema, se o tipo de registo para a regra de fluxo de trabalho suportar o esquema para ambos os Web Services v1.0 e Web Services v2.0, selecione a versão do serviço Internet que deve ser utilizada nos eventos de integração.

Se o tipo de registo para a regra de fluxo de trabalho suportar o esquema para ambos os Web Services v1.0 e Web Services v2.0, o Web Services v2.0 é selecionado por predefinição no campo Versão do Esquema, mas é possível alterar a seleção antes de gravar a ação de fluxo de trabalho.

**NOTA:** Depois de criar e gravar a ação de fluxo de trabalho, não é possível alterar o valor no campo Versão do esquema.

Se o tipo de registo para a regra de fluxo de trabalho suportar apenas um esquema, essa versão do serviço Internet é selecionada por predefinição. Para mais informações sobre os serviços Internet, consulte Oracle Web Services On Demand Guide.

- **8** Grave a ação de fluxo de trabalho.
- **9** A partir do menu ao nível do registo na lista de ações, selecione Configurar para a ação do evento de integração que pretende configurar.

**NOTA:** A opção Configurar não está disponível para ações em que o evento acionador for Quando os registos são agregados.

- **10** Na página Configurar controlo do evento de integração, selecione as caixas de verificação para os campos, conforme necessário:
	- Selecione a caixa de verificação Incluir sempre se pretende que o campo seja incluído no evento de integração mesmo se o valor do campo não tiver sido alterado.
	- Selecione a caixa de verificação Registar alterações se pretende que um evento de integração seja gerado sempre que este campo for atualizado.
- **11** Grave as alterações.

A seguinte tabela descreve os campos na página Configurar controlo do evento de integração.

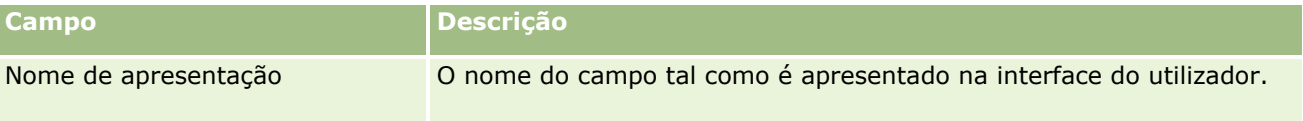

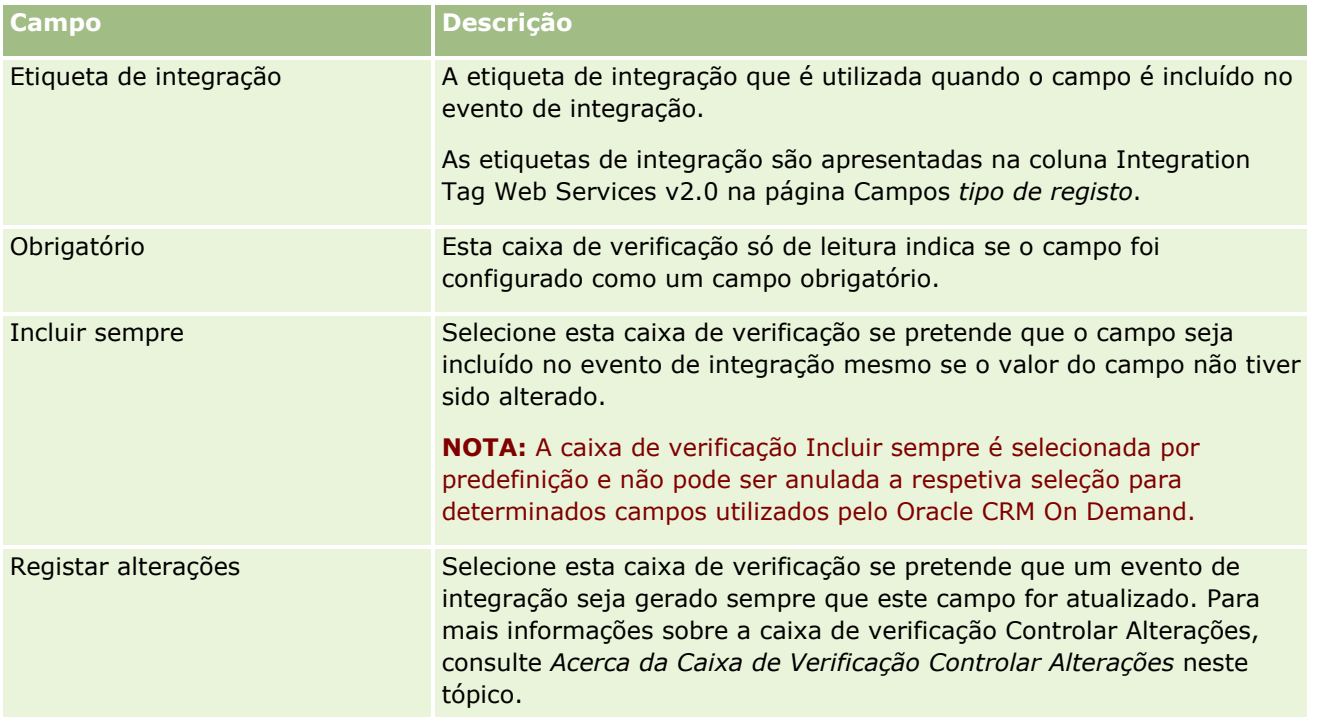

# **Acerca da Caixa de Verificação Controlar Alterações**

A caixa de verificação Controlar Alterações não está disponível se o evento acionador para a regra de fluxo de trabalho for Antes da Eliminação do Registo, Após Associação ao Principal ou Após Separação do Principal. Além disso, se o evento acionador para a regra de fluxo de trabalho for Após Associação ao Principal ou Após Separação do Principal, o conjunto de campos apresentado na página será o conjunto de campos ao nível do registo secundário. Não é possível configurar o conjunto de campos incluído no evento de integração ao nível do registo principal.

Para as ações de fluxo de trabalho nas quais a caixa de verificação Controlar Alterações esteja disponível, a ação de fluxo de trabalho cria um evento de integração apenas se a caixa de verificação Controlar Alterações estiver selecionada para pelo menos um campo e se for detetada uma alteração em pelo menos um dos campos para os quais a caixa de verificação Controlar Alterações esteja selecionada. Quando o evento de integração é criado, todos os campos com a caixa de verificação Incluir Sempre selecionada na ação de fluxo de trabalho são incluídos no evento de integração.

# **Exceções de Campos de Sistema**

Se o evento acionador da regra de fluxo de trabalho não for Quando Novo Registo é Gravado, Oracle CRM On Demand não gerará eventos de integração em casos onde a caixa de seleção Controlar Alterações é marcada para um ou mais dos seguintes campos de sistema e a caixa de seleção Controlar Alterações não é marcada para qualquer outro campo:

- ModifiedDate
- **ModifiedById**
- CreatedDate
- **CreatedById**

#### <span id="page-525-0"></span> $\blacksquare$  ID

Para mais informações sobre eventos de integração, consulte Acerca de eventos de integração (na página [891\)](#page-890-0).

Para obter os procedimentos passo a passo de criação de outros tipos de ações de fluxo de trabalho, consulte os seguintes tópicos:

- Criar ações de fluxo de trabalho: Atribuir um livro (na página [519\)](#page-518-0)
- Criar ações de fluxo de trabalho: Criar tarefa (na página [526\)](#page-525-0)
- Criar ações de fluxo de trabalho: Enviar mensagem de correio eletrónico (na página [532\)](#page-531-0)
- Criar ações de fluxo de trabalho: Atualizar valores (na página [547\)](#page-546-0)
- Criar ações de fluxo de trabalho: Esperar (na página [549\)](#page-548-0)

#### **Tópicos relacionados**

Consulte os tópicos seguintes para obter informações relacionadas sobre fluxos de trabalho:

- Acerca das Regras de Fluxos de Trabalho (consultar ["Acerca de Regras de Fluxo de Trabalho"](#page-471-0) na página [472\)](#page-471-0)
- Acerca das ações de fluxo de trabalho (na página [484\)](#page-483-0)
- Acerca de regras de fluxos de trabalho baseadas na hora (na página [486\)](#page-485-0)
- Criar regras de fluxos de trabalho (na página [499\)](#page-498-0)
- Alterar a Ordem das Ações da Regra de Fluxo de Trabalho (consultar ["Alterar a ordem das ações das](#page-551-0)  [regras de fluxos de trabalho"](#page-551-0) na página [552\)](#page-551-0)
- Desativar ações e regras de fluxos de trabalho (na página [554\)](#page-553-0)
- Eliminar ações e regras de fluxos de trabalho (na página [556\)](#page-555-0)
- Acerca de eventos de integração (na página [891\)](#page-890-0)

## **Criar ações de fluxo de trabalho: Criar tarefa**

Uma ação Criar tarefa numa regra de fluxo de trabalho cria automaticamente uma tarefa quando as condições são satisfeitas na regra de fluxo de trabalho.

**NOTA:** Pode criar várias ações para uma regra de fluxo de trabalho, até um máximo de 25 ações para cada regra.

## **Acerca da configuração de regras de fluxos de trabalho para criar tarefas de seguimentos para atividades**

A ação Criar tarefa está disponível para o tipo de registo Atividade de forma a que o utilizador possa configurar as regras de fluxo de trabalho para criar tarefas de seguimento quando novos registos de atividade são gravados ou os registos de atividade existentes são atualizados, eliminados ou restaurados. As tarefas de seguimento criadas para registos de atividade não acionam quaisquer regras de fluxos de trabalho subsequentes baseadas no tipo de registo Atividade. Para obter mais informações, consulte Exemplo de configuração de regras de fluxos de trabalho para criar tarefas de seguimento para atividades (consultar

["Exemplo de configuração de regras de fluxos de trabalho para criar tarefas de seguimentos para actividades"](#page-530-0) na página [531\)](#page-530-0).

# **Tarefas ligadas a registos principais**

Se uma regra de fluxo de trabalho estiver baseada num tipo de registo que suporte tarefas dependentes, quando uma ação Criar tarefa na regra criar uma tarefa, o registo que acionou a regra de fluxo de trabalho torna-se o registo principal para o novo registo da tarefa dependente. Além disso, as atividades criadas por ações da regra de fluxo de trabalho são automaticamente ligadas a outros registos principais da seguinte forma:

- Quando uma ação Criar tarefa cria uma atividade para um registo da oportunidade, a ação do fluxo de trabalho liga automaticamente a atividade à conta principal da oportunidade e ao próprio registo da oportunidade.
- Quando uma ação Criar tarefa cria uma atividade para um registo do pedido de assistência, a ação do fluxo de trabalho liga automaticamente a atividade à conta principal e ao contacto do pedido de assistência, e ao próprio registo do pedido de assistência.

Se uma regra de fluxo de trabalho estiver baseada num tipo de registo que não suporte tarefas dependentes, quando uma ação Criar tarefa na regra criar uma tarefa, esta não é ligada a qualquer registo principal.

O procedimento seguinte descreve como criar uma ação Criar tarefa.

**NOTA:** Para que uma ação Criar tarefa seja efetuada com êxito, o utilizador cujas ações acionaram a regra de fluxo de trabalho tem de ter os direitos de acesso adequados para criar uma tarefa. Para obter informações sobre o que acontece quando uma ação de fluxo de trabalho falha, consulte Acerca de Falhas na Ação de Fluxo de Trabalho e na Regra de Fluxo de Trabalho (na página [489\)](#page-488-0).

**Antes de começar.** Para executar o procedimento seguinte, deve ter o privilégio Gerir Regras de Dados - Gerir Regras de Fluxo de Trabalho na função de utilizador. Para obter mais informações sobre como adicionar privilégios, consulte Adicionar funções (na página [349\)](#page-348-0).

### *Para criar uma ação Criar tarefa*

- **1** Navegue para a regra na qual pretende criar a ação:
	- **a** No canto superior direito de qualquer página, clique na ligação global Admin.
	- **b** Na secção Gestão do processo empresarial, clique em Configuração do fluxo de trabalho.
	- **c** Na página Lista de regras de fluxos de trabalho, procure a regra na qual pretende criar a ação. Para mais informações sobre a pesquisa de regras de fluxos de trabalho na página de lista, consulte Filtrar listas.
- **2** Clique na ligação Nome do fluxo de trabalho na regra.
- **3** Na barra de título Ações na página Detalhes da regra do fluxo de trabalho, clique em Menu e selecione Criar tarefa.

**NOTA:** O evento de acionador na regra de fluxo de trabalho determina os tipos de ação que podem ser criados na regra.

**SUGESTÃO:** Pode criar uma cópia de uma ação de regra de fluxo de trabalho existente, clicando na ligação Copiar da ação.

- **4** Na página Edição da ação de fluxo de trabalho, introduza um nome para a ação.
- **5** Se pretender ativar a ação, selecione a caixa de verificação Ativa.
- **6** Preencha os campos descritos na tabela seguinte e, em seguida, grave a ação.

**NOTA:** Se selecionar a opção Utilizador Relacionado em Registo, no campo Proprietário da tarefa, e se o proprietário do registo for um utilizador inativo, a tarefa não será criada.

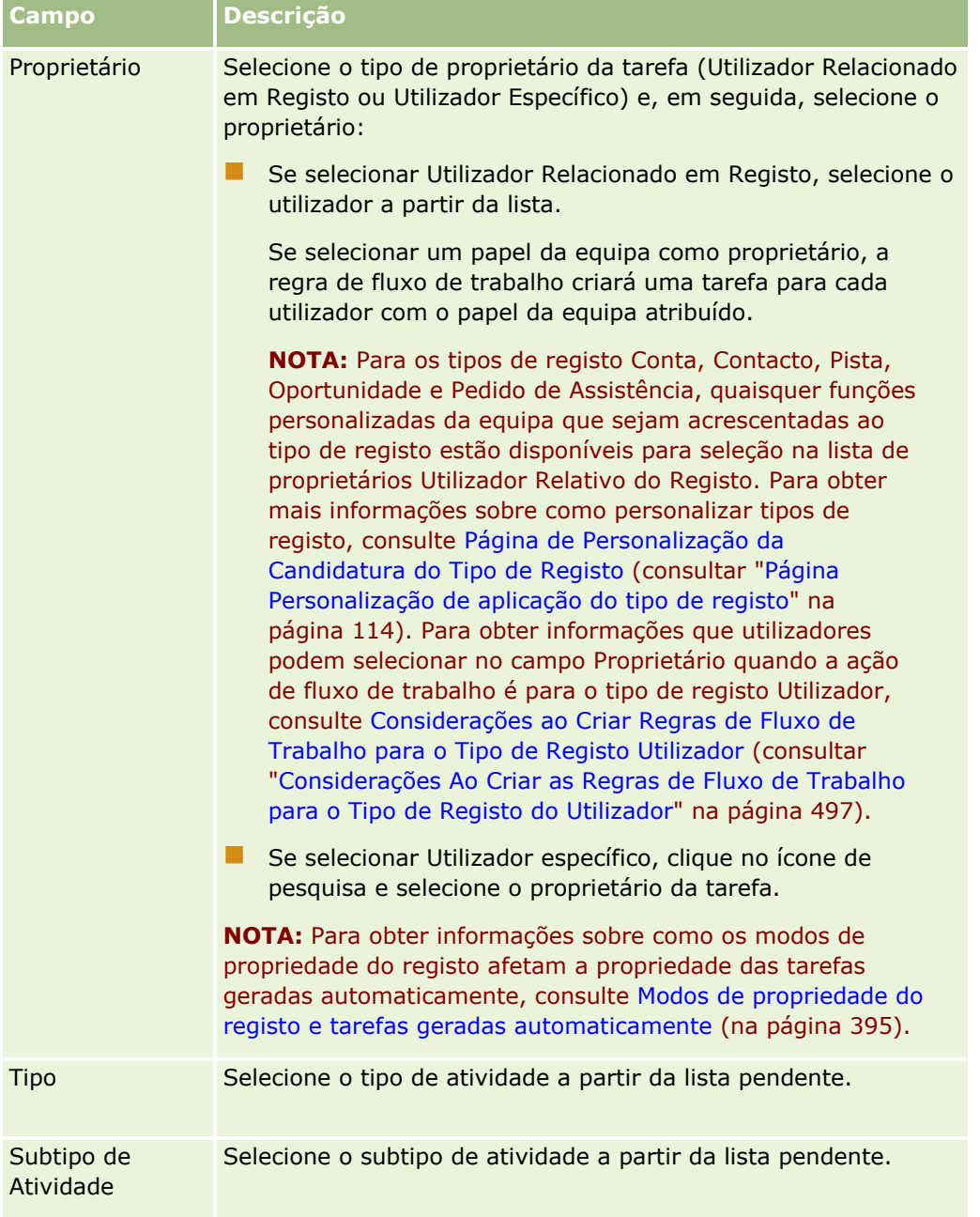

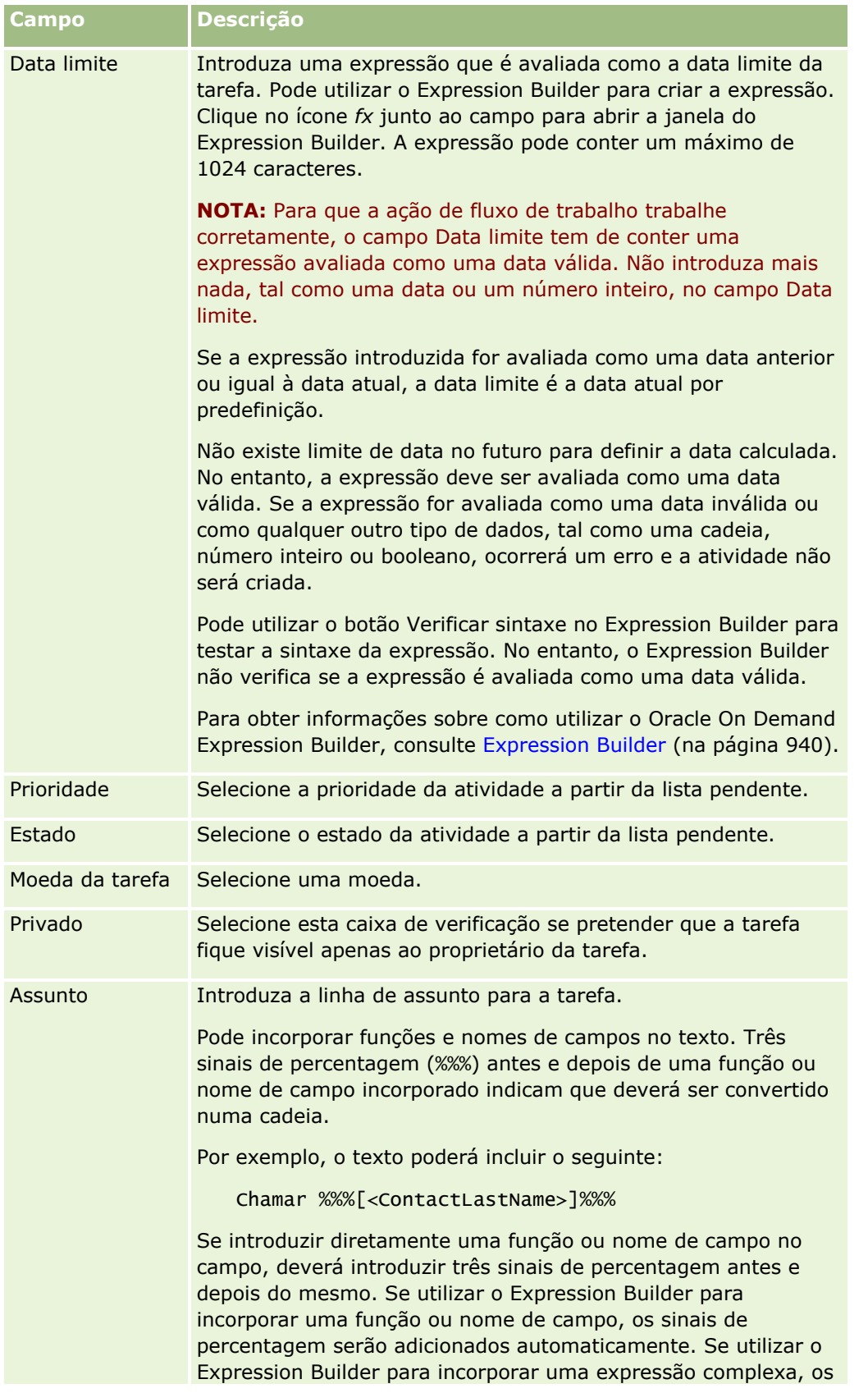

### Administrar o Oracle CRM On Demand

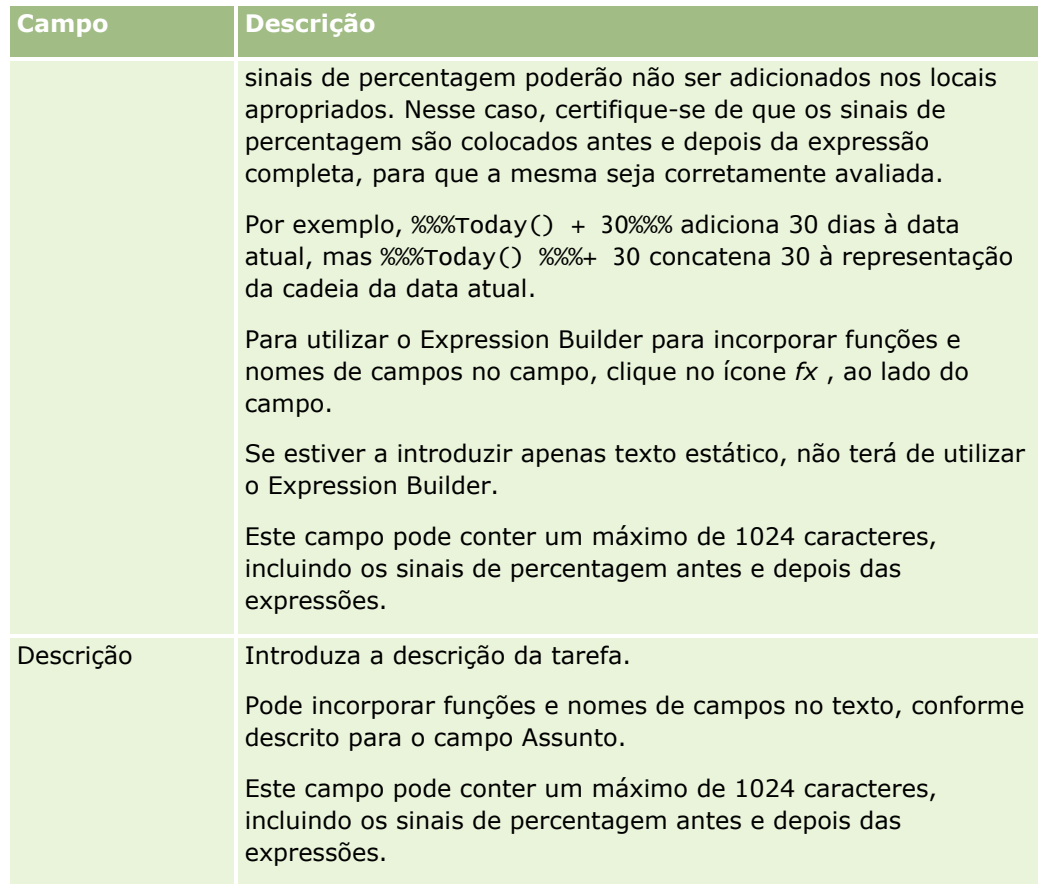

**NOTA:** Os nomes de campos independentes da língua e a sintaxe do nome do campo utilizada em quaisquer expressões de exemplo neste tópico são os nomes de campos e a sintaxe do nome do campo que foram utilizados no Expression Builder em versões anteriores à Versão 29 do Service Pack 1. Estes exemplos ainda são válidos. No entanto, se selecionar os campos correspondentes para uma expressão a partir da lista de Campos no Expression Builder na Versão 29 do Service Pack 1 ou posterior, os nomes de campos e a sintaxe do nome do campo serão diferentes dos apresentados nos exemplos. É recomendado que selecione sempre os campos para as expressões da lista de Campos no Expression Builder, para que os nomes de campos e a sintaxe do nome do campo estejam sempre corretos. Para obter mais informações sobre os nomes de campos e a sintaxe do nome do campo nas expressões, consulte Acerca de Expressões (na página [943\)](#page-942-0).

Para obter os procedimentos passo a passo de criação de outros tipos de ações de fluxo de trabalho, consulte os seguintes tópicos:

- Criar ações de fluxo de trabalho: Atribuir um livro (na página [519\)](#page-518-0)
- Criar ações de fluxo de trabalho: Criar evento de integração (na página [522\)](#page-521-0)
- Criar ações de fluxo de trabalho: Enviar mensagem de correio eletrónico (na página [532\)](#page-531-0)
- Criar ações de fluxo de trabalho: Atualizar valores (na página [547\)](#page-546-0)
- Criar ações de fluxo de trabalho: Esperar (na página [549\)](#page-548-0)

### **Tópicos relacionados**

Consulte os seguintes tópicos para obter informações relacionadas sobre fluxos de trabalho:

- <span id="page-530-0"></span>Acerca das Regras de Fluxos de Trabalho (consultar ["Acerca de Regras de Fluxo de Trabalho"](#page-471-0) na página [472\)](#page-471-0)
- Acerca das ações de fluxo de trabalho (na página [484\)](#page-483-0)
- Acerca de regras de fluxos de trabalho baseadas na hora (na página [486\)](#page-485-0)
- Criar regras de fluxos de trabalho (na página [499\)](#page-498-0)
- Alterar a Ordem das Ações da Regra de Fluxo de Trabalho (consultar ["Alterar a ordem das ações das](#page-551-0)  [regras de fluxos de trabalho"](#page-551-0) na página [552\)](#page-551-0)
- Desativar ações e regras de fluxos de trabalho (na página [554\)](#page-553-0)
- Eliminar ações e regras de fluxos de trabalho (na página [556\)](#page-555-0)

# **Exemplo de configuração de regras de fluxos de trabalho para criar tarefas de seguimentos para actividades**

Este tópico fornece um exemplo de configuração de regras de fluxos de trabalho para criar tarefas de seguimento quando os registos de actividades são criados. Poderá utilizar esta funcionalidade de forma diferente, dependendo do modelo de negócio.

Pretende que uma tarefa de seguimento seja automaticamente criada cada vez que um utilizador criar uma nova tarefa. A tarefa de seguimento deve ser configurada da seguinte forma:

- A tarefa é uma chamada.
- A data limite para a tarefa de seguimento é dois dias depois da tarefa original ser criada.
- A prioridade da tarefa de seguimento é definida como 1-Alta.
- O proprietário da tarefa de seguimento é o mesmo que o proprietário da actividade original.

### *Para configurar uma regra de fluxo de trabalho para criar uma tarefa de seguimento para uma nova actividade*

- **1** No canto superior direito de qualquer página, clique na ligação global Admin.
- **2** Na secção Gestão do processo empresarial, clique em Configuração do fluxo de trabalho.
- **3** Na página Lista de regras de fluxos de trabalho, clique em Novo na barra de título.
- **4** Na página Detalhes da regra do fluxo de trabalho, na secção Detalhes de regras de fluxos de trabalho chave, preencha as informações da regra, da seguinte forma:
	- **a** No campo Nome do fluxo de trabalho, introduza um nome para uma regra de fluxo de trabalho.
	- **b** Seleccione a caixa de verificação Activo.
	- **c** No campo Tipo de registo, seleccione Actividade.
	- **d** No campo Evento de accionador, seleccione Quando o novo registo é guardado.
- <span id="page-531-0"></span>**5** Guarde a regra de fluxo de trabalho.
- **6** Na página Detalhes da regra de fluxo de trabalho, na barra de título Acções, clique em Menu e, em seguida, seleccione Criar tarefa.
- **7** Na página Editar acção de fluxo de trabalho, preencha as informações da acção, da seguinte forma:
	- **a** No campo Nome da acção, introduza um nome para a acção.
	- **b** Seleccione a caixa de verificação Activo.
	- **c** No campo Proprietário, seleccione Utilizador relativo no registo e, em seguida, seleccione Proprietário da actividade.
	- **d** No campo Tipo, seleccione Chamada.
	- **e** No campo Data limite, clique no ícone fx, introduza a expressão seguinte no campo Expressão na janela do Expression Builder e, em seguida, guarde a expressão:

 $Totaly() + 2$ 

- **f** No campo Prioridade, seleccione 1-Alta.
- **g** No campo Assunto, introduza a linha do assunto para a tarefa, por exemplo, *Chamada de seguimento para nova tarefa*.
- **8** Guarde a acção de fluxo de trabalho.

# **Criar ações de fluxo de trabalho: Enviar mensagem de correio eletrónico**

Uma ação Enviar mensagem de correio eletrónico num fluxo de trabalho gera automaticamente uma mensagem de correio eletrónico quando as condições na regra de fluxo de trabalho são preenchidas. A mensagem de correio eletrónico é enviada automaticamente quer a operação que acionou a regra do fluxo de trabalho seja concluída com êxito ou falhe. Os administradores podem ver uma lista das mensagens de correio eletrónico enviadas que atualmente estão à espera de envio no monitor de mensagens de correio eletrónico. Para obter mais informações sobre o monitor de mensagens de correio eletrónico, consulte Rever Mensagens de Correio Eletrónico Enviadas e Pendentes da Empresa (na página [89\)](#page-88-0).

**NOTA:** Pode criar várias ações para uma regra de fluxo de trabalho, até um máximo de 25 ações para cada regra.

### **Acerca do endereço de origem em mensagens de correio eletrónico enviadas por ações de fluxo de trabalho**

Quando especificar o Endereço de origem para as mensagens de correio eletrónico enviadas por uma ação de fluxo de trabalho Enviar mensagem de correio eletrónico, pode selecionar uma das seguintes opções:

**Endereço de correio eletrónico predefinido** 

Se selecionar esta opção, o endereço de Origem na mensagem de correio eletrónico é donotreply@crmondemand.com.

### Utilizador atual

Se selecionar esta opção, a mensagem de correio eletrónico é enviada em nome do utilizador com sessão iniciada, que aciona o fluxo de trabalho. O campo Remetente na mensagem de correio eletrónico está definido para donotreply@crmondemand.com. O endereço de Origem na mensagem de correio eletrónico é o endereço do utilizador com sessão iniciada que aciona o fluxo de trabalho.

**NOTA:** Quando a ação Enviar Mensagem de Correio Eletrónico for efetuada num evento agendado, o utilizador que ativou o evento agendado é considerado o utilizador com sessão iniciada.

### **Endereço de correio eletrónico específico**

Se selecionar esta opção, a mensagem de correio eletrónico é enviada em nome do endereço de correio eletrónico que especificar na ação de fluxo de trabalho. O campo Remetente na mensagem de correio eletrónico está definido para donotreply@crmondemand.com. O endereço de Origem na mensagem de correio eletrónico é o endereço de correio eletrónico específico que indicou na ação de fluxo de trabalho.

**NOTA:** O Oracle CRM On Demand gera uma cadeia para cada mensagem de correio eletrónico de modo a que esta possa ser controlada no sistema de entrega de mensagens de correio eletrónico na Oracle. Em versões anteriores do Oracle CRM On Demand, a cadeia de controlo era mostrada na mensagem de correio eletrónico. Com início na Versão 24, a cadeia de controlo já não é mostrada na mensagem de correio eletrónico, em vez disso, é armazenada num cabeçalho que não está visível para o destinatário da mensagem de correio eletrónico.

## **Acerca da Tradução do Texto da Linha de Assunto e do Texto do Corpo da Mensagem nas Ações de Fluxo de Trabalho Enviar Mensagem de Correio Eletrónico**

Após a criação de uma ação Enviar Mensagem de Correio Eletrónico, pode opcionalmente editar a ação para introduzir as versões traduzidas do texto da linha de assunto e do texto do corpo da mensagem relativamente à mensagem de correio eletrónico que é gerada pela ação de fluxo de trabalho. Pode introduzir uma tradução para cada língua que está ativa para a sua empresa. Se não introduzir uma tradução do texto da linha de assunto e do texto do corpo da mensagem para uma língua, em alternativa a versão do texto é utilizada na língua predefinida para a empresa.

Quando a ação de envio da mensagem de correio eletrónico é executada, o Oracle CRM On Demand utiliza o valor no campo Para da ação Enviar Mensagem de Correio Eletrónico para determinar a língua para a mensagem de correio eletrónico, da seguinte forma:

- Se Utilizador Específico ou Utilizador Relacionado no Registo for selecionado no campo Para, a língua para a mensagem de correio eletrónico é a língua do utilizador do destinatário da mensagem de correio eletrónico. Se Utilizador Relacionado no Registo for selecionado no campo Para e se for enviada uma mensagem de correio eletrónico para mais do que um utilizador, a língua para cada mensagem de correio eletrónico é a língua do utilizador do destinatário dessa mensagem.
- Se Endereço de Correio Eletrónico Específico for selecionado no campo Para, Oracle CRM On Demand utiliza o valor no campo De da ação Enviar Mensagem de Correio Eletrónico para determinar a língua para a mensagem de correio eletrónico, da seguinte maneira:
	- Se Utilizador Atual for selecionado no campo De, a língua para a mensagem de correio eletrónico é a língua do utilizador atual, ou seja, o utilizador que entrou em sessão que aciona o fluxo de trabalho.
	- Se Endereço de Correio eletrónico Predefinido ou Endereço de Correio Eletrónico Específico for selecionado no campo De, a língua para a mensagem de correio eletrónico é a língua predefinida para a empresa.

#### **O que Ocorre Se a Ação Enviar Mensagem de Correio Eletrónico For Atualizada?**

Se alterar o texto da linha de assunto ou o texto do corpo da mensagem ou ambos, na língua predefinida para a empresa, poderá utilizar a caixa de seleção Marcar para Tradução para determinar o comportamento das outras línguas, da seguinte maneira:

- Se não selecionar a caixa de seleção Marcar para Tradução, ocorre o seguinte:
	- No caso das línguas em que a tradução nunca foi introduzida, o texto da linha de assunto e o texto do corpo da mensagem são automaticamente substituídos pelo texto atualizado especificado para a língua predefinida para a empresa.
	- **Quaisquer versões traduzidas existentes do texto da linha de assunto e do texto do corpo da** mensagem permanecem inalteradas.
- Se selecionar a caixa de seleção Marcar para Tradução, depois de gravar as suas alterações, o texto da linha de assunto e o texto do corpo da mensagem para todas as outras línguas são substituídos pelo texto da linha de assunto e pelo texto do corpo da mensagem especificados para a língua predefinida para a empresa. O texto é apresentado a azul e entre parênteses para as outras línguas até introduzir a versão traduzida.

**NOTA:** Se selecionar a caixa de seleção Marcar para Tradução quando atualizar qualquer campo numa ação Enviar Mensagem de Correio Eletrónico, gravará as suas alterações, o texto da linha de assunto e o texto do corpo da mensagem referentes a todas as línguas são substituídos pelo texto da linha de assunto e pelo texto do corpo da mensagem especificados na língua predefinida para a empresa, mesmo se não tiver atualizado o texto da linha de assunto ou o texto do corpo da mensagem na língua predefinida para a empresa.

#### **Acerca da Caixa de Seleção Marcar para Tradução**

A caixa de seleção Marcar para Tradução só produz efeitos se editar uma ação de fluxo de trabalho Enviar Mensagem de Correio Eletrónico existente e a língua predefinida para a empresa for selecionada no campo Língua da Tradução. Quando cria uma nova ação de fluxo de trabalho Enviar Mensagem de Correio Eletrónico, a caixa de seleção Marcar para Tradução é desmarcada e é só de leitura. Além disso, a caixa de seleção Marcar para Tradução é só de leitura quando selecionar uma língua diferente da língua predefinida para a empresa no campo Língua da Tradução quando editar uma ação de fluxo de trabalho.

O procedimento seguinte descreve como criar uma ação Enviar mensagem de correio eletrónico.

**NOTA:** A funcionalidade de fluxo de trabalho no Oracle CRM On Demand não se destina a ser utilizada como uma ferramenta para o envio de mensagens de correio eletrónico em bloco. Se necessita de enviar muitas mensagens de correio eletrónico aos seus clientes, recomenda-se que utilize um produto, tal como o Oracle CRM On Demand Marketing, para satisfazer as suas necessidades.

**Antes de começar.** Para executar o procedimento seguinte, deve ter o privilégio Gerir Regras de Dados - Gerir Regras de Fluxo de Trabalho na função de utilizador. Para obter mais informações sobre como acrescentar privilégios, consulte Adicionar funções (na página [349\)](#page-348-0).

**NOTA:** O procedimento para criar uma ação Enviar Mensagem de Correio Eletrónico para o tipo de registo do Analytics é diferente do procedimento para criar uma ação Enviar Mensagem de Correio Eletrónico para outros tipos de registo. Para obter informações sobre como criar ações Enviar Mensagem de Correio Eletrónico para o tipo de registo do Analytics, consulte Criar Eventos Agendados para o Analytics (na página [510\)](#page-509-0).

### *Para criar uma ação Enviar mensagem de correio eletrónico*

- **1** Navegue para a regra na qual pretende criar a ação:
	- **a** No canto superior direito de qualquer página, clique na ligação global Admin.
	- **b** Na secção Gestão do processo empresarial, clique em Configuração do fluxo de trabalho.
	- **c** Na página Lista de regras de fluxos de trabalho, procure a regra na qual pretende criar a ação. Para mais informações sobre a pesquisa de regras de fluxos de trabalho na página de lista, consulte Filtrar listas.
- **2** Clique na ligação Nome do fluxo de trabalho na regra.
- **3** Na barra de título Ações na página Detalhe da regra de fluxo de trabalho, clique em Menu e selecione Enviar mensagem de correio eletrónico.

**NOTA:** O evento acionador na regra de fluxo de trabalho determina os tipos de ação que podem ser criados na regra.

**SUGESTÃO:** Pode criar uma cópia de uma ação de regra de fluxo de trabalho existente, clicando na ligação Copiar da ação.

- **4** Na página Edição de Ação de Fluxo de Trabalho, introduza um nome para a ação.
- **5** Se pretender ativar a ação, marque a caixa de seleção Ativa.
- **6** No campo De, selecione ou introduza o endereço a partir do qual é enviada a mensagem de correio eletrónico, através da seguinte forma:
	- Selecione a opção Endereço de correio eletrónico predefinido para enviar a mensagem de correio eletrónico a partir do endereço predefinido.
	- Selecione a opção Utilizador atual para enviar a mensagem de correio eletrónico em nome do utilizador com sessão iniciada, que aciona o fluxo de trabalho.
	- **E** Selecione a opção Endereço de correio eletrónico específico para enviar a mensagem de correio eletrónico em nome de um endereço específico e, em seguida, especifique o endereço.

Quando introduzir o endereço, aplicam-se as restrições seguintes:

- **Pode introduzir o endereço de correio eletrónico diretamente ou clicar no ícone** *fx* **ao lado do** campo e utilizar Expression Builder para definir o endereço de correio eletrónico.
- **Especifique só um endereço de correio eletrónico. O campo Formulário não suporta vários** endereços.
- Se especificar um endereço de correio eletrónico absoluto, tem de colocar o endereço entre aspas simples ou aspas duplas.
- **Expression Builder só verifica a sintaxe das expressões de endereços. Não verifica se o endereço é** válido.
- Este campo pode conter um máximo de 1024 caracteres.
- **7** (Opcional) No campo Responder a, selecione a opção para o endereço que é apresentado automaticamente no campo Para quando o destinatário responde à mensagem de correio eletrónico enviada pela ação de fluxo de trabalho Enviar Mensagem de Correio Eletrónico, da seguinte forma:
	- Deixe o campo em branco se pretender que o endereço de Origem na mensagem de correio eletrónico seja apresentado no campo Para na mensagem de resposta.
	- Selecione a opção Utilizador Atual se pretender que o endereço de correio eletrónico do utilizador com sessão iniciada, cuja ação aciona a regra de fluxo de trabalho, seja apresentado no campo Para na mensagem de resposta.
	- Selecione a opção End. correio elet. específico se pretender especificar os endereços de correio eletrónico que serão apresentados no campo Para na mensagem de resposta e, em seguida, especifique os endereços.

Quando introduzir os endereços, aplicam-se as restrições seguintes:

- Pode introduzir os endereços de correio eletrónico diretamente ou clicar no ícone fx ao lado do campo e utilizar Expression Builder para definir os endereços de correio eletrónico.
- **Para introduzir vários endereços, utilize um delimitador de ponto e vírgula (;).**
- **Tem de colocar os endereços de correio eletrónico absolutos entre aspas simples ou duplas.**
- **EXPRESSION Builder só verifica a sintaxe das expressões de endereços. Não verifica se os endereços a entereços** são válidos.
- Este campo pode conter um máximo de 1024 caracteres.
- **8** No campo Para, selecione ou introduza o endereço de correio eletrónico do destinatário da mensagem de correio eletrónico, da seguinte forma:
	- Selecione Utilizador específico ou Utilizador Relacionado em Registo e, em seguida, selecione o destinatário, da seguinte forma:
		- Se selecionar Utilizador específico, clique no ícone de pesquisa e selecione o utilizador.
		- Se selecionar Utilizador relacionado em registo, selecione o destinatário a partir da lista.

Se selecionar um papel da equipa como destinatário, a regra de fluxo de trabalho enviará a mensagem de correio eletrónico para cada utilizador com o papel da equipa atribuído.

**NOTA:** Para os tipos de registo Conta, Contacto, Pista, Oportunidade e Pedido de Assistência, quaisquer funções customizadas que sejam acrescentadas ao tipo de registo estão disponíveis para seleção na lista de destinatários Utilizador Relativo do Registo. Para obter mais informações sobre como personalizar tipos de registo, consulte Página de Customização da Candidatura do Tipo de Registo (consultar ["Página Personalização de aplicação do tipo de](#page-113-0)  [registo"](#page-113-0) na página [114\)](#page-113-0). Para obter informações acerca dos destinatários a quem pode enviar uma mensagem de correio eletrónico quando a ação de fluxo de trabalho é para o tipo de registo Utilizador, consulte Considerações ao Criar Regras de Fluxo de Trabalho para o Tipo de Registo Utilizador (consultar ["Considerações Ao Criar as Regras de Fluxo de Trabalho para o](#page-496-0)  [Tipo de Registo do Utilizador"](#page-496-0) na página [497\)](#page-496-0).

**Selecione a opção Endereço de correio eletrónico específico e, em sequida, especifique os endereços.** 

Quando introduzir os endereços, aplicam-se as seguintes considerações:

**Pode introduzir endereços de correio eletrónico diretamente ou clicar no ícone fx, ao lado do** campo, e utilizar o Expression Builder para definir endereços de correio eletrónico.

- **Para introduzir vários enderecos, utilize um delimitador de ponto e vírgula (;).**
- **Tem de colocar os endereços de correio eletrónico absolutos entre aspas simples ou duplas.**
- **EXPRESSION Builder só verifica a sintaxe das expressões de endereços. Não verifica se os endereços antelecos** são válidos.
- Este campo pode conter um máximo de 1024 caracteres.
- Se uma expressão que introduzir aqui devolver um endereço de correio eletrónico que contenha qualquer carácter não suportado para utilização em endereços de correio eletrónico na aplicação standard, o Oracle CRM On Demand não pode enviar mensagens de correio eletrónico para esse endereço, mesmo que a caixa de seleção Permitir Caracteres em Unicode nos Campos de Correio Eletrónico esteja selecionada no perfil da empresa. Para obter informações sobre os caracteres que são suportados para utilização nos endereços de correio eletrónico, consulte Acerca de Caracteres Especiais nos Endereços de Correio Eletrónico.

O exemplo que se segue mostra uma entrada com vários endereços:

```
PRE('<Campocorreioeletrónico1>') + ";" + [<Campocorreioeletrónico1>] + ";" + 
"joao.silva@oracle.com"
```
**NOTA:** Quando cria uma ação de fluxo de trabalho Enviar Correio Eletrónico para o tipo de registo Utilizador, a opção de Endereço de Correio Eletrónico Específico não está disponível no campo Para. Apenas as opções Utilizador Específico e Utilizador Relacionado em Registo estão disponíveis.

**9** Introduza a linha de assunto da mensagem de correio eletrónico.

Pode incorporar funções e nomes de campos no texto. Três sinais de percentagem (%%%) antes e depois de um nome de campo ou função incorporado, indicam que deverá ser convertido num valor de texto.

Por exemplo, o texto poderá incluir o seguinte:

Foi criada uma nova conta %%%[<AccountType>]%%%

Se introduzir diretamente uma função ou nome de campo no campo, deverá introduzir três sinais de percentagem antes e depois do mesmo. Se utilizar o Expression Builder para incorporar uma função ou nome de campo, os sinais de percentagem serão acrescentados automaticamente. Se utilizar o Expression Builder para incorporar uma expressão complexa, os sinais de percentagem poderão não ser acrescentados nos locais apropriados. Nesse caso, certifique-se de que os sinais de percentagem são colocados antes e depois da expressão completa, para que a mesma seja corretamente avaliada.

Por exemplo, %%%Today() + 30%%% acrescenta 30 dias à data atual, mas %%%Today() %%%+ 30 concatena 30 à representação da cadeia da data atual.

Para utilizar o Expression Builder para incorporar funções e nomes de campos no campo, clique no ícone *fx*, ao lado do campo. Se estiver a introduzir apenas texto estático, não terá de utilizar o Expression Builder.

Este campo pode conter um máximo de 1024 caracteres, incluindo os sinais de percentagem antes e depois das funções e nomes de campos.

**10** No campo Formato de Correio Eletrónico, selecione o formato que pretende utilizar para a mensagem de correio eletrónico.

Pode selecionar Texto Simples ou HTML para o formato de mensagem.

**11** Introduza a mensagem de correio eletrónico.

Pode incorporar funções e nomes de campos no texto, conforme descrito no Passo 8.

Por exemplo, o texto poderá incluir o seguinte:

Exmo. Sr. %%%[<Apelidodocontacto>]%%%,

Este campo pode conter um máximo de 16.350 caracteres, incluindo os sinais de percentagem antes e depois das expressões.

Para obter informações sobre as considerações a ter quando utilizar o código HTML na mensagem e uma lista dos elementos e atributos que são suportados, consulte Código HTML nas Mensagens de Correio Eletrónico do Fluxo de Trabalho (na página [539\)](#page-538-0).

#### **12** Grave a ação.

O procedimento seguinte descreve como introduzir uma versão traduzida do texto da linha de assunto e do texto do corpo da mensagem na mensagem de correio eletrónico.

**NOTA:** Se não introduzir uma tradução do texto da linha de assunto e do texto do corpo da mensagem para uma língua, em alternativa a versão do texto é utilizada na língua predefinida para a empresa. Se mais tarde alterar o texto da linha de assunto ou o texto do corpo da mensagem, ou ambos, na língua predefinida para a empresa numa ação Enviar Mensagem de Correio Eletrónico existente e se não selecionar a caixa de seleção Marcar para Tradução, as atualizações também serão aplicadas ao texto da linha de assunto e do corpo da mensagem em qualquer língua, na qual uma tradução nunca tinha sido introduzida.

### *Para introduzir uma versão traduzida do texto da linha de assunto e do texto do corpo da mensagem no correio eletrónico*

- **1** Na página Detalhes da Regra do Fluxo de Trabalho, clique na ligação Editar para a ação de fluxo de trabalho Enviar Mensagem de Correio Eletrónico para a qual pretende introduzir a tradução.
- **2** Na página Edição de Ação de Fluxo de Trabalho, no campo Língua da Tradução, selecione a língua na qual pretende introduzir a tradução.
- **3** No campo Assunto, introduza a versão traduzida da linha de assunto da mensagem de correio eletrónico. Pode incorporar funções e nomes de campos no texto.
- **4** No campo Corpo da Mensagem, introduza a versão traduzida do texto da mensagem. Pode incorporar funções e nomes de campos no texto.
- **5** Grave as alterações.
- **6** Repita este procedimento para cada língua na qual pretende introduzir uma tradução.

**NOTA:** Os nomes de campos independentes da língua e a sintaxe do nome do campo utilizada em quaisquer expressões de exemplo neste tópico são os nomes de campos e a sintaxe do nome do campo que foram utilizados no Expression Builder em versões anteriores à Versão 29 do Service Pack 1. Estes exemplos ainda são válidos. No entanto, se selecionar os campos correspondentes para uma expressão a partir da lista de Campos no Expression Builder na Versão 29 do Service Pack 1 ou posterior, os nomes de campos e a sintaxe do nome do campo serão diferentes dos apresentados nos exemplos. É recomendado que selecione sempre os campos para as expressões da lista de Campos no Expression Builder, para que os nomes de campos e a sintaxe do nome do campo estejam sempre corretos. Para obter mais informações sobre os nomes de campos e a sintaxe do nome do campo nas expressões, consulte Acerca de Expressões (na página [943\)](#page-942-0).

<span id="page-538-0"></span>Para obter os procedimentos passo a passo de criação de outros tipos de ações de fluxo de trabalho, consulte os seguintes tópicos:

- Criar ações de fluxo de trabalho: Atribuir um livro (na página [519\)](#page-518-0)
- Criar ações de fluxo de trabalho: Criar evento de integração (na página [522\)](#page-521-0)
- Criar ações de fluxo de trabalho: Criar tarefa (na página [526\)](#page-525-0)
- Criar ações de fluxo de trabalho: Atualizar valores (na página [547\)](#page-546-0)
- Criar ações de fluxo de trabalho: Esperar (na página [549\)](#page-548-0)

### **Tópicos relacionados**

Consulte os tópicos seguintes para obter informações relacionadas sobre fluxos de trabalho:

- Acerca de Regras de Fluxo de Trabalho (na página [472\)](#page-471-0)
- Acerca das ações de fluxo de trabalho (na página [484\)](#page-483-0)
- Acerca de regras de fluxos de trabalho baseadas na hora (na página [486\)](#page-485-0)
- **E** Criar regras de fluxos de trabalho (na página [499\)](#page-498-0)
- Alterar a Ordem das Ações da Regra de Fluxo de Trabalho (consultar ["Alterar a ordem das ações das](#page-551-0)  [regras de fluxos de trabalho"](#page-551-0) na página [552\)](#page-551-0)
- Desativar ações e regras de fluxos de trabalho (na página [554\)](#page-553-0)
- Apagar Ações e Regras de Fluxos de Trabalho (consultar ["Eliminar ações e regras de fluxos de trabalho"](#page-555-0) na página [556\)](#page-555-0)

# **Código HTML nas Mensagens de Correio Eletrónico do Fluxo de Trabalho**

Quando utilizar um código HTML no campo Mensagem de correio eletrónico numa ação Enviar Mensagem de Correio Eletrónico do fluxo de trabalho, note os seguintes pontos:

- Quando gravar a sua ação do fluxo de trabalho, podem ser acrescentadas quebras de linha e espaços extra à mensagem de correio eletrónico. Estas linhas e espaços extra não aparecem na mensagem de correio eletrónico que é enviada para o destinatário.
- Se uma expressão no âmbito da mensagem de correio eletrónico HTML avaliar uma cadeia de caracteres que contém um tag de HTML, quando o Oracle CRM On Demand enviar a mensagem, o tag é codificado de forma a que seja tratado como texto em vez de código HTML pela aplicação de correio eletrónico do destinatário.

Por exemplo, assuma que uma mensagem de correio eletrónico contém a expressão %%%[{Description}]%%% para devolver o valor no campo Descrição e este campo contém o seguinte código HTML:

```
<b>Esta é a descrição</b>
```
Neste caso, quando a expressão é avaliada, os tags que são devolvidos como parte do valor do campo não são interpretados como código HTML. Em vez disso, o valor do campo Descrição aparece na mensagem de correio eletrónico exatamente conforme aparece no campo Descrição no Oracle CRM On Demand, incluindo os tags <b> e </b>.

- Se a aplicação de correio eletrónico do destinatário não suportar HTML, a aplicação de correio eletrónico determina o modo como a mensagem HTML é apresentada para esse destinatário.
- **Para a mensagem de correio eletrónico HTML, o Oracle CRM On Demand suporta um subconjunto de** elementos que são suportados em HTML5. Se utilizar um elemento HTML que o Oracle CRM On Demand não suporta para utilização numa mensagem de correio eletrónico do fluxo de trabalho, os tags para o elemento não suportado são retirados da mensagem de correio eletrónico quando gravar a ação do fluxo de trabalho. Não é apresentada nenhuma mensagem de erro. No caso de determinados elementos, o conteúdo do elemento é também retirado da mensagem.

O resto deste tópico fornece detalhes dos elementos suportados e não suportados.

## **Elementos e Atributos Suportados**

A seguinte tabela lista os elementos que o Oracle CRM On Demand suporta para utilização numa mensagem de correio eletrónico do fluxo de trabalho e os atributos que são suportados para os elementos. Para obter informações sobre as propriedades que são suportadas para utilização com o atributo style, consulte a secção Propriedades Suportadas para o Atributo style deste tópico.

| <b>Elementos</b>          | <b>Atributos Suportados</b>     |
|---------------------------|---------------------------------|
| <b>Suportados</b>         |                                 |
| <a></a>                   | П<br>href                       |
|                           | rel<br><b>Service Service</b>   |
|                           | style<br><b>Service Service</b> |
| <abbr></abbr>             | style<br>П                      |
|                           | title<br>L.                     |
| <address></address>       | style                           |
|                           | style                           |
| <bdo></bdo>               | dir<br>L.                       |
|                           | style                           |
| <blockquote></blockquote> | style                           |
| <br>str <sub>&gt;</sub>   | style                           |
| <caption></caption>       | style                           |
| <cite></cite>             | style                           |
| <code></code>             | style                           |
| $<$ col $>$               | align<br>L.                     |
|                           | <b>Service Service</b><br>span  |
|                           | style<br>L.                     |
|                           | valign                          |
|                           | width<br><b>Service Service</b> |

**540** Administrar o Oracle CRM On Demand Release 39
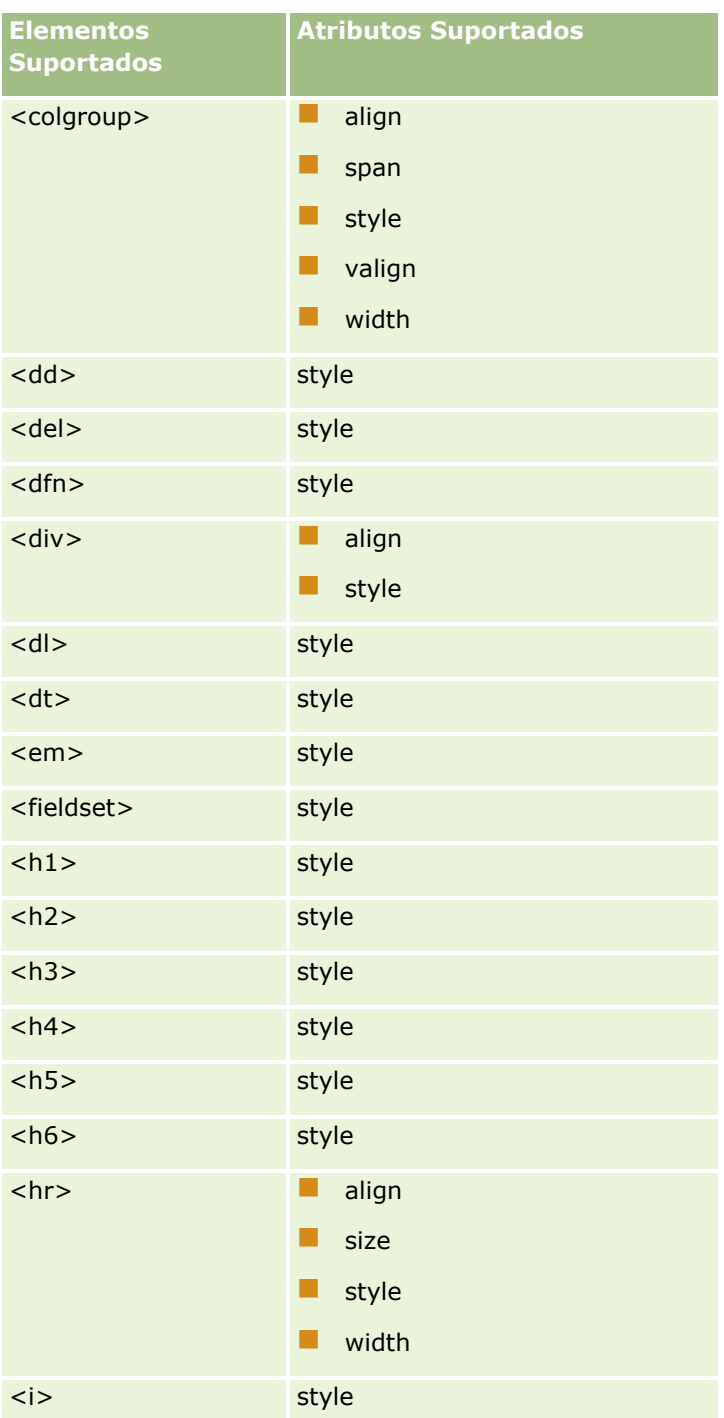

## Administrar o Oracle CRM On Demand

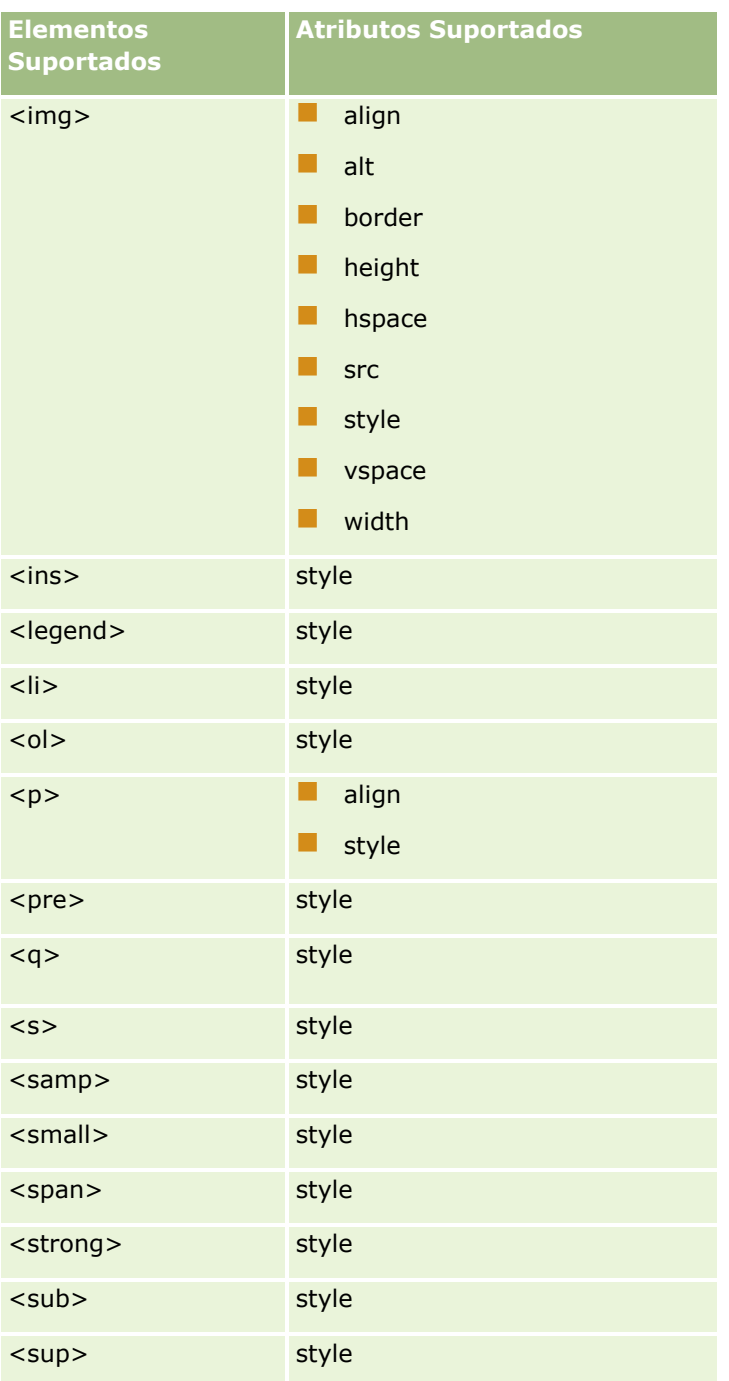

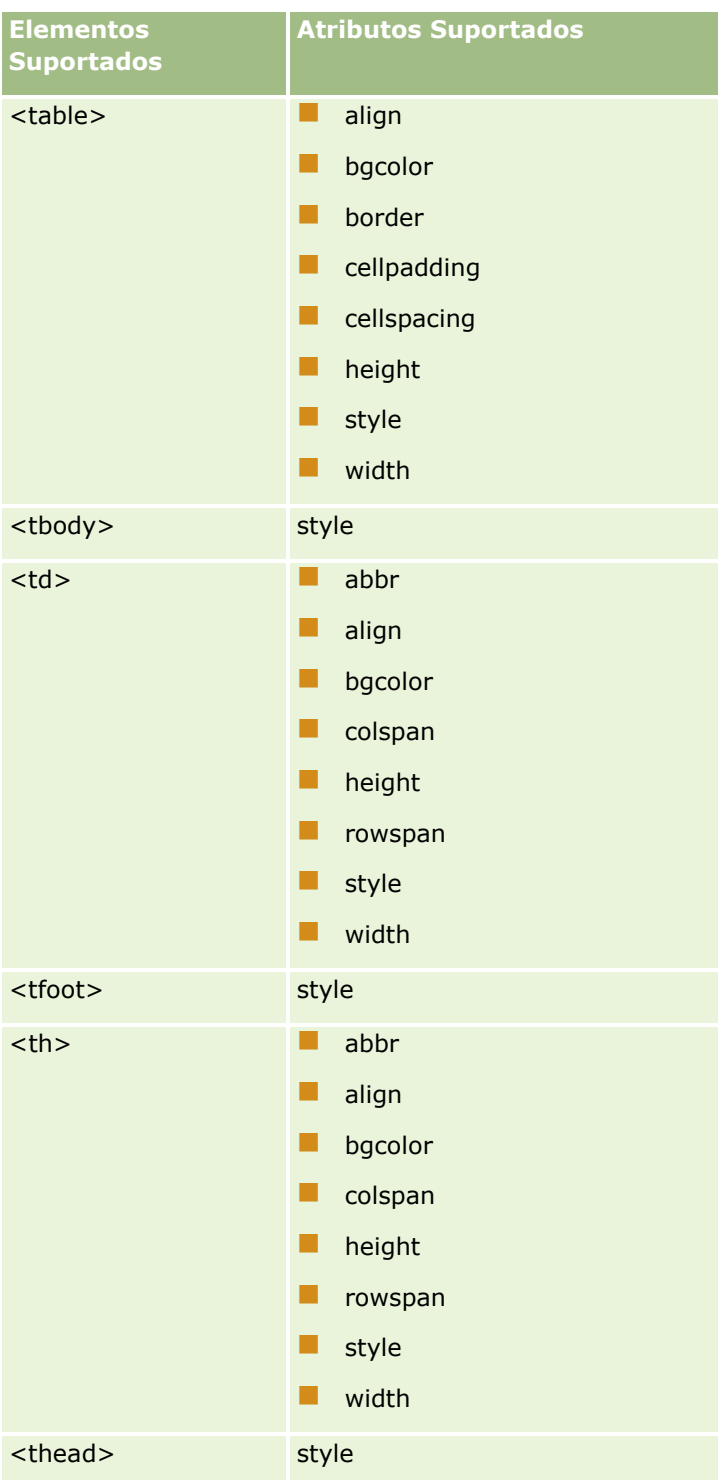

## Administrar o Oracle CRM On Demand

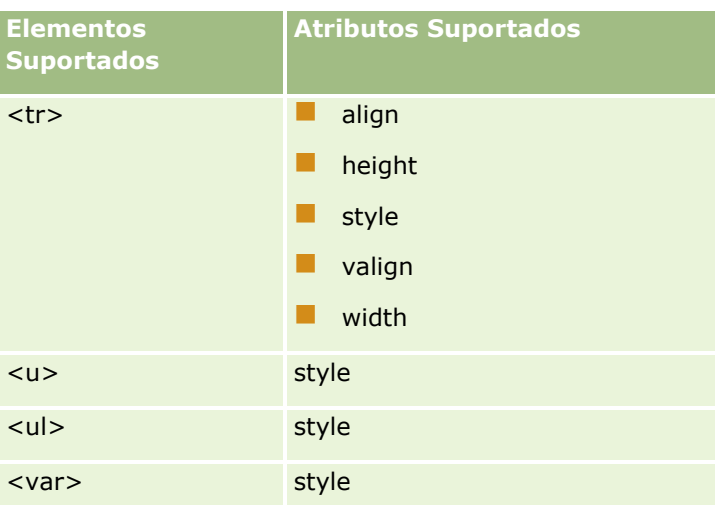

Para mais informações sobre HTML5, consulte a especificação do HTML5 no Web site do World Wide Web Consortium (W3C) [https://www.w3.org/TR/html5/.](https://www.w3.org/TR/html5/)

# **Propriedades Suportadas para o Atributo style**

As seguintes propriedades de folha de estilos CSS são suportadas para utilização com o atributo style, que pode ser utilizado com todos os elementos suportados para utilização nas mensagens de correio eletrónico do fluxo de trabalho:

- $\Box$  color
- font-family
- $\blacksquare$  font-size
- $\blacksquare$  font-style
- $\blacksquare$  list-style-position
- $\blacksquare$  list-style-type
- $\blacksquare$  text-align

Se utilizar uma propriedade que o Oracle CRM On Demand não suporta para utilização com o atributo style, a propriedade não suportada é retirada do atributo style quando gravar a ação do fluxo de trabalho.

# **Elementos Não Suportados**

Se utilizar um elemento HTML que o Oracle CRM On Demand não suporta para utilização numa mensagem de correio eletrónico do fluxo de trabalho, os tags para o elemento não suportado são retirados da mensagem de correio eletrónico quando gravar a ação do fluxo de trabalho. Não é apresentada nenhuma mensagem de erro. O conteúdo do elemento é mantido na mensagem, exceto no caso dos seguintes elementos. Para esses elementos, os tags e o conteúdo do elemento são retirados por motivos de segurança:

- <applet>
- $\blacksquare$  <area>
- <base>

- sasefont>
- $\Box$  <br/> <br/>big>
- $\blacksquare$  <button>
- $\blacksquare$  <center>
- $\Box$  <font>
- $\Box$  <form>
- <frame>
- <frameset>
- <iframe>
- $\blacksquare$  <input>
- $\blacksquare$  <isindex>
- $\blacksquare$  <label>
- $\Box$  <link>
- $\blacksquare$  <map>
- $\blacksquare$  <menu>
- $\blacksquare$  <noframes>
- $\Box$  <noscript>
- $\blacksquare$  <object>
- sam <optgroup>
- $\Box$  <option>
- $\Box$  <param>
- $\blacksquare$  <script>
- $\blacksquare$  <select>
- strike>
- $\blacksquare$  <style>
- <textarea>
- $\blacksquare$  <tt>

# **Exemplo de uma Mensagem HTML**

O exemplo seguinte mostra como o Oracle CRM On Demand processa uma mensagem HTML de correio eletrónico do fluxo de trabalho. Neste exemplo, a ação do fluxo de trabalho envia uma mensagem de correio eletrónico para os membros de uma equipa quando uma oportunidade de alta prioridade é criada.

A mensagem pode ser introduzida no campo Mensagem na ação do fluxo de trabalho Enviar Mensagem de Correio Eletrónico da seguinte forma:

<html>

<body>

<pre>

<b>Equipa,</b>

<big>Boas Notícias!</big>

A oportunidade <i>%%%[{Name}]%%%</i> criada por %%%[{Created By Full Name}]%%% parece ser uma oportunidade de <b>elevado potencial</b> <br > <br >>>> <br >Defina-a como uma prioridade de forma a que nos seja possível acrescentá-la no próximo trimestre.</b>

Obrigado e cumprimentos,

David

</pre>

</body>

</html>

**NOTA:** Se não utilizar o elemento <pre> para incluir o conteúdo da mensagem, deve utilizar o tag <br ><br >para especificar cada quebra de linha.

A mensagem de correio eletrónico, conforme foi introduzida, inclui instâncias dos elementos <html>, <body> e <big> que não são suportados. Quando a ação do fluxo de trabalho for gravada, os tags para os elementos <html> e <body> são retirados, mas o conteúdo destes elementos é mantido. No caso do elemento <big>, os tags e o conteúdo do elemento são retirados. A mensagem aparece da seguinte forma na ação do fluxo de trabalho gravada:

<pre>

<b>Equipa,</b>

A oportunidade <i>%%%[{Name}]%%%</i> criada por %%%[{Created By Full Name}]%%% parece ser uma oportunidade de <b>elevado potencial</b>. <b>Defina-a como uma prioridade de forma a que nos seja possível acrescentá-la no próximo trimestre.</b>

Obrigado e cumprimentos,

David

</pre>

Quando a mensagem de correio eletrónico é enviada, a mensagem aparece da seguinte forma numa aplicação de correio eletrónico que suporta HTML:

## **Equipa,**

A oportunidade *Fabricante Automóvel* criada por Amanda Jacobsen parece ser uma oportunidade de **elevado potencial**. **Defina-a como uma prioridade de forma a que nos seja possível acrescentá-la no próximo trimestre.**

Obrigado e cumprimentos,

David

# <span id="page-546-0"></span>**Criar ações de fluxo de trabalho: Atualizar valores**

Uma ação Atualizar valores numa regra de fluxo de trabalho atualiza campos automaticamente quando um registo é alterado, sem perder as informações sobre a alteração original (informações relativas a quando o registo foi alterado, por quem e quais os dados que foram alterados). A ação é executada após o fim do período de espera definido numa ou mais ações de Espera, se existirem, que precedem a ação Atualizar Valores na regra de fluxo de trabalho.

A menos que o evento de acionador da regra de fluxo de trabalho seja Antes de um registo modificado ser gravado, tem de existir, pelo menos, uma ação Esperar ativa que preceda a ação Atualizar valores na regra de fluxo de trabalho. Exceto nas regras de fluxos de trabalho em que o evento de acionador for Antes de um registo modificado ser gravado, o Oracle CRM On Demand só permite ativar uma ação Atualizar valores se a ação for precedida por uma ação Esperar ativa na regra de fluxo de trabalho. Quando a regra de fluxo de trabalho tiver um número de ações Atualizar valores, não necessita de ter uma ação Esperar para cada ação Atualizar valores. É suficiente ter uma ação Esperar que preceda a todas as ações Atualizar valores na regra.

## **NOTA:** Pode criar várias ações para uma regra de fluxo de trabalho, até um máximo de 25 ações para cada regra.

O procedimento seguinte descreve como criar uma ação Atualizar valores.

**Antes de começar.** Para executar o procedimento seguinte, deve ter o privilégio Gerir Regras de Dados - Gerir Regras de Fluxo de Trabalho na função de utilizador. Para obter mais informações sobre como adicionar privilégios, consulte Adicionar funções (na página [349\)](#page-348-0).

## *Para criar uma ação Atualizar valores*

- **1** Navegue para a regra na qual pretende criar a ação:
	- **a** No canto superior direito de qualquer página, clique na ligação global Admin.
	- **b** Na secção Gestão do processo empresarial, clique em Configuração do fluxo de trabalho.
	- **c** Na página Lista de regras de fluxos de trabalho, procure a regra na qual pretende criar a ação.

Para mais informações sobre a pesquisa de regras de fluxos de trabalho na página de lista, consulte Filtrar listas.

- **2** Clique na ligação Nome do fluxo de trabalho na regra.
- **3** Na barra de título Ações na página Detalhes da regra do fluxo de trabalho, clique em Menu e selecione Atualizar valores.

**NOTA:** O evento de acionador na regra de fluxo de trabalho determina os tipos de ação que podem ser criados na regra.

**SUGESTÃO:** Pode criar uma cópia de uma ação de regra de fluxo de trabalho existente, clicando na ligação Copiar da ação.

- **4** Na página Edição da ação de fluxo de trabalho, introduza um nome para a ação.
- **5** Se pretender ativar a ação, selecione a caixa de verificação Ativa.
- **6** Preencha os campos descritos na tabela seguinte e, em seguida, grave a ação.

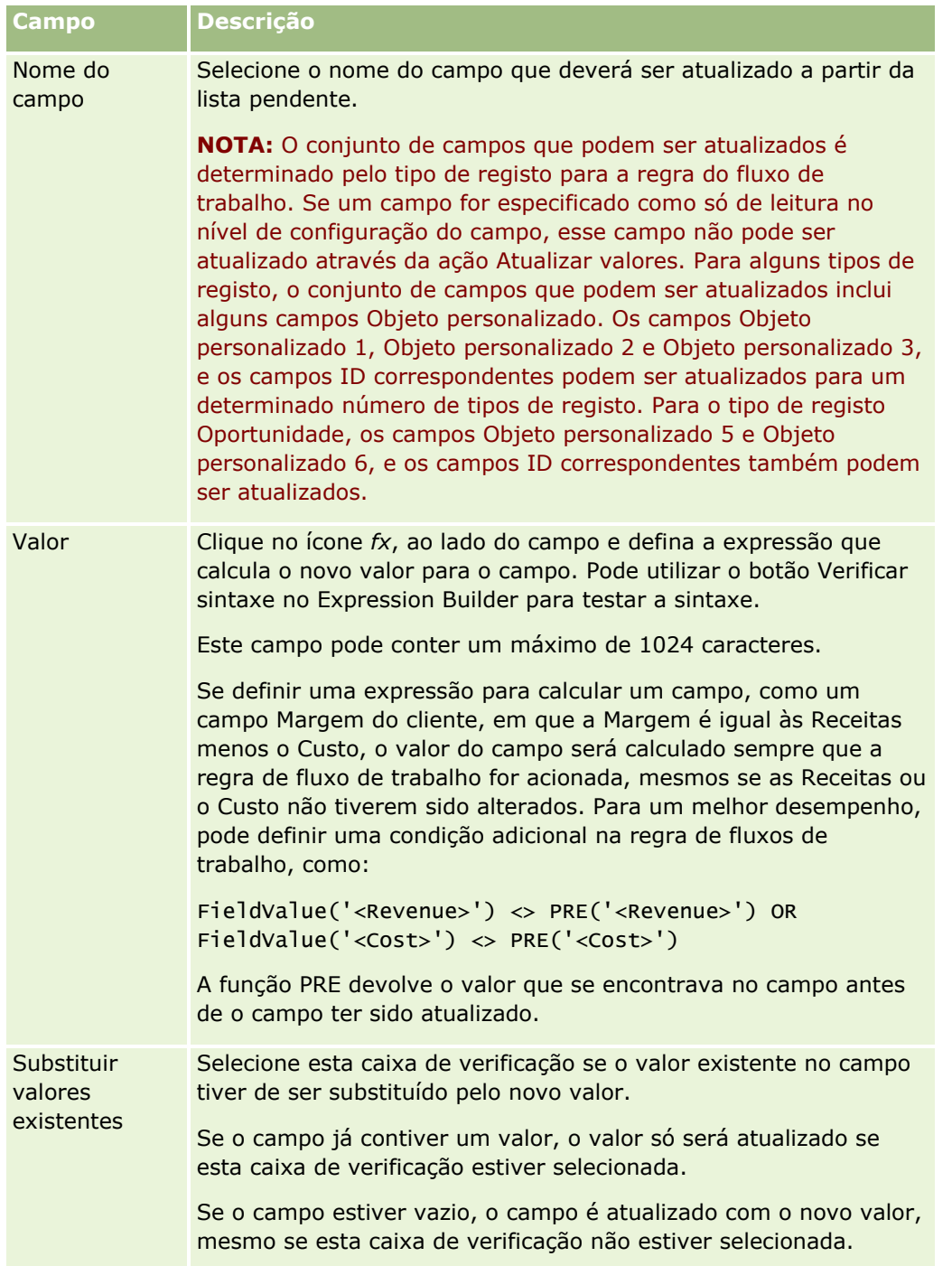

Para obter os procedimentos passo a passo de criação de outros tipos de ações de fluxo de trabalho, consulte os seguintes tópicos:

- Criar ações de fluxo de trabalho: Atribuir um livro (na página [519\)](#page-518-0)
- Criar ações de fluxo de trabalho: Criar evento de integração (na página [522\)](#page-521-0)
- Criar ações de fluxo de trabalho: Criar tarefa (na página [526\)](#page-525-0)
- Criar ações de fluxo de trabalho: Enviar mensagem de correio eletrónico (na página [532\)](#page-531-0)

<span id="page-548-0"></span>Criar ações de fluxo de trabalho: Esperar (na página [549\)](#page-548-0)

## **Tópicos relacionados**

Consulte os seguintes tópicos para obter informações relacionadas sobre fluxos de trabalho:

- Acerca das Regras de Fluxos de Trabalho (consultar ["Acerca de Regras de Fluxo de Trabalho"](#page-471-0) na página [472\)](#page-471-0)
- Acerca das ações de fluxo de trabalho (na página [484\)](#page-483-0)
- Acerca de regras de fluxos de trabalho baseadas na hora (na página [486\)](#page-485-0)
- Criar regras de fluxos de trabalho (na página [499\)](#page-498-0)
- Alterar a Ordem das Ações da Regra de Fluxo de Trabalho (consultar ["Alterar a ordem das ações das](#page-551-0)  [regras de fluxos de trabalho"](#page-551-0) na página [552\)](#page-551-0)
- Desativar ações e regras de fluxos de trabalho (na página [554\)](#page-553-0)
- Eliminar ações e regras de fluxos de trabalho (na página [556\)](#page-555-0)

# **Criar ações de fluxo de trabalho: Esperar**

Uma ação de Espera faz com que o Oracle CRM On Demand atrase a execução de outras ações (seguintes) numa regra de fluxo de trabalho até que um período de espera tenha passado. Pode especificar o período de espera como um período de tempo ou pode especificar uma data e hora de fim para o período de espera. Pode especificar também o período de espera diretamente ou criar uma expressão para o calcular.

**NOTA:** O período de espera especifica o período de tempo mínimo que deve passar antes do Oracle CRM On Demand começar a executar as outras ações na regra do fluxo de trabalho. O período de tempo real que passa antes das outras ações serem executadas pode ser mais longo, dependendo da carga na base de dados do Oracle CRM On Demand e do servidor Oracle CRM On Demand, e também do número de ações em Espera que estejam pendentes quando o período de espera terminar.

# **Acerca de ações de espera e da criação de ações de eventos de integração**

Se pretender utilizar uma acção Criar evento de integração para criar um evento de integração que captura as alterações efectuadas ao registo pelo evento que acciona uma regra de fluxo de trabalho, tem de colocar a acção Criar evento de integração antes de qualquer acção Espera na sequência de acções na regra de fluxo de trabalho. Se uma acção Espera preceder uma acção Criar evento de integração numa regra de fluxo de trabalho, a acção Espera impede a acção Criar evento de integração de detectar alterações ao registo. Quando o período de espera na acção Espera terminar, o registo é novamente lido antes das acções remanescentes na regra serem executadas e os valores dos campos no registo antes do evento que accionou a regra de fluxo de trabalho não são preservados. Assim, o valor anterior e o valor actual de um campo são considerados o mesmo e a acção Criar evento de integração não cria um evento de integração porque não detecta qualquer alteração nos campos controlados.

**NOTA:** Pode criar várias ações para uma regra de fluxo de trabalho, até um máximo de 25 ações para cada regra.

O procedimento que se segue descreve como criar uma ação Espera.

**Antes de começar.** Para executar o procedimento seguinte, deve ter o privilégio Gerir Regras de Dados - Gerir Regras de Fluxo de Trabalho na função de utilizador. Para obter mais informações sobre como adicionar privilégios, consulte Adicionar funções (na página [349\)](#page-348-0).

### *Para criar uma ação Espera*

- **1** Navegue para a regra na qual pretende criar a ação:
	- **a** No canto superior direito de qualquer página, clique na ligação global Admin.
	- **b** Na secção Gestão do processo empresarial, clique em Configuração do fluxo de trabalho.
	- **c** Na página Lista de regras de fluxos de trabalho, procure a regra na qual pretende criar a ação.

Para mais informações sobre a pesquisa de regras de fluxos de trabalho na página de lista, consulte Filtrar listas.

- **2** Clique na ligação Nome do fluxo de trabalho na regra.
- **3** Na barra de título Ações na página Detalhe da regra de fluxo de trabalho, clique em Menu e selecione Esperar.

**NOTA:** O evento de acionador na regra de fluxo de trabalho determina os tipos de ação que podem ser criados na regra.

**SUGESTÃO:** Pode criar uma cópia de uma ação de regra de fluxo de trabalho existente, clicando na ligação Copiar da ação.

- **4** Na página Edição da ação de fluxo de trabalho, introduza um nome para a ação.
- **5** Se pretender ativar a ação, selecione a caixa de verificação Ativa.
- **6** Se não pretender que o Oracle CRM On Demand reavalie as condições de regras após o período de espera terminar, anule a seleção da caixa de verificação Reavaliar condições da regra após espera.

**NOTA:** Para obter mais informações sobre a caixa de verificação Reavaliar condições da regra após espera, consulte Acerca de regras de fluxos de trabalho baseadas na hora (na página [486\)](#page-485-0).

- **7** Especifique a duração da espera, utilizando uma das seguintes opções:
	- Selecione a opção Período e, em seguida, introduza o período para o atraso em anos, meses, dias, horas e minutos, da seguinte forma:
		- No campo Anos, introduza um número inteiro positivo entre 0 (zero) e 5.
		- **No campo Meses, introduza um número inteiro positivo entre 0 (zero) e 12.**
		- **No campo Dias, introduza um número inteiro positivo entre 0 (zero) e 200.**
		- No campo Horas, introduza um número inteiro positivo entre 0 (zero) e 200.
		- No campo Minutos, introduza um número inteiro positivo entre 0 (zero) e 59.

Não é possível especificar um valor negativo ou um valor não inteiro como 1,5.

**NOTA:** O período máximo que é possível especificar utilizando a opção Período é 5 anos, 12 meses, 200 dias, 200 horas e 59 minutos. Se pretender especificar um período mais longo, utilize a opção Expressão do Período em vez da opção Período.

 Selecione a opção Expressão do período e, em seguida, clique no ícone *fx* ao lado do campo, e utilize o Construtor de expressões para criar uma expressão para calcular o período do atraso.

Pode utilizar a função Duração no Construtor de expressões para calcular um período em dias ou frações de dias. Para obter mais informações, consulte Duração (consultar ["Duration"](#page-956-0) na página [957\)](#page-956-0).

A expressão tem de devolver um número. Seguem-se exemplos de expressões válidas para calcular o período de um atraso:

```
Duration('P0YT1H') + Duration('P0YT1M') + Duration('P1Y')
```
Duration('P0YT1H') + 1

Duration('P1YT1H') - 1

Não existe limite para a duração do período que pode ser devolvida pela expressão.

**NOTA:** Se o período de espera calculado for negativo, o período de espera é definido como zero e a ação Esperar é imediatamente concluída. Quaisquer restantes ações na regra de fluxo de trabalho são executadas sem atraso.

Selecione a opção Hora, clique no ícone de calendário e selecione a data e hora de fim do atraso.

Selecione a hora de acordo com o fuso horário especificado nas definições pessoais.

 Selecione a opção Expressão da hora e, em seguida, clique no ícone *fx* ao lado do campo, e utilize o Construtor de expressões para criar uma expressão para calcular a data e a hora de fim do atraso.

Pode utilizar a função Duração no Construtor de expressões para calcular um período em dias ou frações de dias. Para obter mais informações, consulte Duração (consultar ["Duration"](#page-956-0) na página [957\)](#page-956-0).

A expressão tem de devolver uma data e hora. Seguem-se exemplos de expressões válidas para calcular a data e a hora de fim de um atraso:

Timestamp() + Duration('P0YT5M')

Today() + Duration('P0YT1H5M')

**NOTA:** Se a data e a hora de fim calculada já tiver passado, o período de espera da ação é definido como 0 (zero) e a ação Esperar é imediatamente concluída. Quaisquer restantes ações na regra de fluxo de trabalho são executadas sem atraso.

Se a expressão não devolver uma data e hora válidas, a ação Esperar é imediatamente concluída e quaisquer ações remanescentes na regra de fluxo de trabalho são executadas sem atraso.

Não existe limite de data no futuro para definir a data calculada.

**8** Grave a ação.

Para obter os procedimentos passo a passo de criação de outros tipos de ações de fluxo de trabalho, consulte os seguintes tópicos:

- Criar ações de fluxo de trabalho: Atribuir um livro (na página [519\)](#page-518-0)
- Criar ações de fluxo de trabalho: Criar evento de integração (na página [522\)](#page-521-0)

- <span id="page-551-0"></span>Criar ações de fluxo de trabalho: Criar tarefa (na página [526\)](#page-525-0)
- Criar ações de fluxo de trabalho: Enviar mensagem de correio eletrónico (na página [532\)](#page-531-0)
- Criar ações de fluxo de trabalho: Atualizar valores (na página [547\)](#page-546-0)

## **Tópicos relacionados**

Consulte os tópicos seguintes para obter informações relacionadas sobre fluxos de trabalho:

- Acerca das Regras de Fluxos de Trabalho (consultar ["Acerca de Regras de Fluxo de Trabalho"](#page-471-0) na página [472\)](#page-471-0)
- Acerca das ações de fluxo de trabalho (na página [484\)](#page-483-0)
- Acerca de regras de fluxos de trabalho baseadas na hora (na página [486\)](#page-485-0)
- **El Criar regras de fluxos de trabalho (na página [499\)](#page-498-0)**
- Alterar a Ordem das Ações da Regra de Fluxo de Trabalho (consultar ["Alterar a ordem das ações das](#page-551-0)  [regras de fluxos de trabalho"](#page-551-0) na página [552\)](#page-551-0)
- Desativar ações e regras de fluxos de trabalho (na página [554\)](#page-553-0)
- **Eliminar ações e regras de fluxos de trabalho (na página [556\)](#page-555-0)**

# **Alterar a ordem das ações das regras de fluxos de trabalho**

Se existir mais do que uma ação numa regra de fluxos de trabalho, as ações são executadas pela ordem especificada na regra de fluxos de trabalho, começando pela ação com o número 1. Cada ação é concluída antes do início da ação seguinte. Pode alterar a ordem das ações numa regra.

#### *Para alterar a ordem das ações numa regra de fluxos de trabalho*

- **1** No canto superior direito de qualquer página, clique na ligação global Admin.
- **2** Na secção Gestão do processo empresarial, clique em Configuração do fluxo de trabalho.
- **3** Na página Lista de regras de fluxos de trabalho, localize a regra em que pretende alterar a ordem das ações.

Para mais informações sobre a procura de regras de fluxos de trabalho na página de lista, consulte Filtrar listas.

- **4** Clique na ligação Nome do fluxo de trabalho na regra.
- **5** Na barra de título Ações na página Detalhes da regra de fluxos de trabalho, clique no botão Editar ordenação.
- **6** Na página Editar ordenação de ações, clique nos ícones de setas para efetuar o seguinte procedimento:
	- Mova uma ação para cima ou para baixo dentro da lista.
	- Mova uma ação para a parte superior ou inferior da lista de ações.
- **552** Administrar o Oracle CRM On Demand Release 39

<span id="page-552-0"></span>**NOTA:** Se existir uma ação Atualizar valores na regra, terá de ser precedida de pelo menos uma ação Espera ativa na regra, a menos que o evento acionador para a regra de fluxo de trabalho seja Antes guardar registo modificado.

**7** Clique em Guardar para guardar as alterações.

### **Tópicos relacionados**

Consulte os seguintes tópicos para obter informações relacionadas sobre fluxos de trabalho:

- Acerca de regras de fluxos de trabalho (consultar ["Acerca de Regras de Fluxo de Trabalho"](#page-471-0) na página [472\)](#page-471-0)
- Acerca das ações de fluxo de trabalho (na página [484\)](#page-483-0)
- Acerca de regras de fluxos de trabalho baseadas na hora (na página [486\)](#page-485-0)
- Criar regras de fluxos de trabalho (na página [499\)](#page-498-0)
- Criar ações de fluxo de trabalho: Atribuir um livro (na página [519\)](#page-518-0)
- Criar ações de fluxo de trabalho: Criar evento de integração (na página [522\)](#page-521-0)
- Criar ações de fluxo de trabalho: Criar tarefa (na página [526\)](#page-525-0)
- Criar ações de fluxo de trabalho: Enviar mensagem de correio eletrónico (na página [532\)](#page-531-0)
- Criar ações de fluxo de trabalho: Atualizar valores (na página [547\)](#page-546-0)
- Criar ações de fluxo de trabalho: Esperar (na página [549\)](#page-548-0)

# **Alterar a ordem das regras de fluxos de trabalho**

Quando cria uma regra de fluxos de trabalho, o Oracle CRM On Demand atribui automaticamente a regra ao número de ordenação para as regras com base no mesmo tipo de registo e no mesmo evento acionador. Se o evento acionador para a regra de fluxo de trabalho for Depois da associação com principal ou Depois da dissociação do principal, o Oracle CRM On Demand atribui automaticamente a regra ao número de ordenação não utilizado seguinte com base no mesmo tipo de registo, no mesmo evento acionador e no mesmo tipo de registo principal. Para as regras de fluxos de trabalho que tenham um evento acionador diferente de Evento Agendado, o número de ordenação determina a ordem em que o Oracle CRM On Demand invoca uma sequência de regras de fluxos de trabalho que são baseadas no mesmo tipo de registo e no mesmo evento acionador e, se aplicável, no mesmo tipo de registo principal. Pode alterar a ordem das regras.

## **NOTA:** É também atribuído às regras de fluxos de trabalho que tenham o evento acionador Evento Agendado um número de ordem mas não são executadas em sequência. O número de ordem é só de leitura para eventos agendados.

Por exemplo, se criar uma regra de fluxo de trabalho com base no tipo de registo Conta, com o evento acionador Antes de o registo ser eliminado e se duas regras de fluxos de trabalho já tiverem o mesmo tipo de registo e evento acionador, será atribuído o número de ordenação 3 à nova regra. Pode alterar posteriormente o número de ordenação, de forma a que a nova regra seja a primeira a ser invocada para o tipo de registo e evento de acionador especificados.

O procedimento seguinte descreve como alterar a ordem de uma regra de fluxos de trabalho.

#### <span id="page-553-0"></span>*Para alterar a ordem de regras de fluxos de trabalho*

- **1** No canto superior direito de qualquer página, clique na ligação global Admin.
- **2** Na secção Gestão do processo empresarial, clique em Configuração do fluxo de trabalho.
- **3** Na página Lista de regras de fluxos de trabalho, encontre a regra cuja ordem pretende alterar e clique na ligação do nome na regra.

Para mais informações sobre a pesquisa de regras de fluxos de trabalho na página de lista, consulte Filtrar listas.

- **4** Na página Detalhes da regra de fluxos de trabalho, clique em Editar ordem.
- **5** Na página Editar sequência de fluxo de trabalho, clique nos ícones de setas para efetuar o seguinte procedimento:
	- Mova uma regra de fluxo de trabalho para cima ou para baixo dentro da lista.
	- Mova uma regra de fluxo de trabalho para a parte superior ou inferior da lista de regras.
- **6** Clique em Gravar para gravar as alterações.

**NOTA:** Se eliminar uma regra de fluxos de trabalho, as outras regras com base no mesmo tipo de registo e no mesmo evento de acionador são automaticamente reordenadas. No entanto, se tornar uma regra de fluxos de trabalho inativa, a ordem na lista de regras com base no mesmo tipo de registo e no mesmo evento de acionador não é alterada (mas a regra não é invocada).

#### **Tópicos relacionados**

Consulte os seguintes tópicos para obter informações relacionadas sobre fluxos de trabalho:

- Acerca de Regras de Fluxos de Trabalho (consultar ["Acerca de Regras de Fluxo de Trabalho"](#page-471-0) na página [472\)](#page-471-0)
- Acerca das ações de fluxo de trabalho (na página [484\)](#page-483-0)
- Acerca de regras de fluxos de trabalho baseadas na hora (na página [486\)](#page-485-0)
- Criar regras de fluxos de trabalho (na página [499\)](#page-498-0)
- Alterar a Ordem das Ações da Regra de Fluxo de Trabalho (consultar ["Alterar a ordem das ações das](#page-551-0)  [regras de fluxos de trabalho"](#page-551-0) na página [552\)](#page-551-0)

# **Desativar ações e regras de fluxos de trabalho**

Se desativar uma regra de fluxo de trabalho enquanto uma instância de uma ação de Espera na regra estiver no estado pendente, quando o período de espera terminar na instância da ação, nenhuma das ações remanescentes na regra de fluxo de trabalho será executada e nenhuma das regras de fluxo de trabalho subsequentes na sequência de regras do tipo de registo será acionada.

Se desativar uma ação Esperar numa regra de fluxo de trabalho enquanto uma instância da ação Esperar estiver no estado pendente, quando o período de espera terminar na instância da ação, nenhuma das ações remanescentes na regra de fluxo de trabalho será executada e nenhuma das regras de fluxo de trabalho subsequentes na sequência de regras do tipo de registo será acionada.

**NOTA:** Para obter informações sobre o que acontece quando desativa um evento agendado (ou seja, uma regra de fluxo de trabalho com o evento acionador Evento Agendado), consulte Acerca de Eventos Agendados (consultar ["Acerca dos Eventos Agendados"](#page-502-0) na página [503\)](#page-502-0).

O procedimento seguinte descreve como desativar uma regra de fluxo de trabalho.

#### *Para desativar uma regra de fluxo de trabalho*

- **1** No canto superior direito de qualquer página, clique na ligação global Admin.
- **2** Na secção Gestão do processo empresarial, clique em Configuração do fluxo de trabalho.
- **3** Na página Lista de regras de fluxo de trabalho, localize a regra que pretende desativar. Para obter informações sobre como pesquisar regras de fluxo de trabalho na página Lista, consulte Filtrar listas.
- **4** No menu ao nível do registo da regra, selecione Editar.
- **5** Na página Detalhe da regra do fluxo de trabalho, desmarque a caixa de seleção Ativa.
- **6** Grave as alterações.
- O procedimento seguinte descreve como desativar uma ação da regra de fluxo de trabalho.

#### *Para desativar uma ação da regra de fluxo de trabalho*

- **1** No canto superior direito de qualquer página, clique na ligação global Admin.
- **2** Na secção Gestão do processo empresarial, clique em Configuração do fluxo de trabalho.
- **3** Na página Lista de regras de fluxo de trabalho, localize a regra da qual pretende eliminar a ação. Para obter informações sobre como pesquisar regras de fluxo de trabalho na página Lista, consulte Filtrar listas.
- **4** Clique na ligação Nome do fluxo de trabalho da regra.
- **5** Na página Detalhes da regra de fluxo de trabalho, na secção Ações, localize a ação que pretende eliminar.
- **6** No menu ao nível do registo da ação, selecione Editar.
- **7** Na página Edição da Ação do Fluxo de Trabalho, desmarque a caixa de seleção Ativa.

**NOTA:** Se existir uma ação Atualizar Valores na regra, a ação tem de ser precedida por, pelo menos, uma ação de Espera ativa na regra, a menos que o evento acionador da regra de fluxo de trabalho seja Antes de Um Registo Modificado ser Gravado. Se tentar desativar uma ação de Espera e se não existir outra ação de Espera que preceda a ação Atualizar Valores, o Oracle CRM On Demand não permite desativar a ação de Espera.

**8** Grave as alterações.

#### <span id="page-555-0"></span>**Tópicos relacionados**

Consulte os seguintes tópicos para obter informações relacionadas sobre fluxos de trabalho:

- Acerca de Regras de Fluxos de Trabalho (consultar ["Acerca de Regras de Fluxo de Trabalho"](#page-471-0) na página [472\)](#page-471-0)
- Acerca das ações de fluxo de trabalho (na página [484\)](#page-483-0)
- Acerca de regras de fluxos de trabalho baseadas na hora (na página [486\)](#page-485-0)
- Criar regras de fluxos de trabalho (na página [499\)](#page-498-0)
- Alterar a Ordem das Ações da Regra de Fluxo de Trabalho (consultar ["Alterar a ordem das ações das](#page-551-0)  regras de [fluxos de trabalho"](#page-551-0) na página [552\)](#page-551-0)
- Alterar a ordem das regras de fluxos de trabalho (na página [553\)](#page-552-0)
- Eliminar ações e regras de fluxos de trabalho (na página [556\)](#page-555-0)

# **Eliminar ações e regras de fluxos de trabalho**

Quando elimina uma regra de fluxo de trabalho, todas as ações na regra também são eliminadas. Além disso, os números das encomendas nas regras remanescentes para o tipo de registo relevante são automaticamente atualizados, para garantir que não existe nenhuma lacuna na sequência dos números.

Se apagar uma regra de fluxo de trabalho enquanto uma ou mais instâncias de uma ação de Espera na regra estão no estado pendente, essas instâncias pendentes são apagadas do Monitor de Espera do Fluxo de Trabalho. Nenhuma das restantes ações na regra de fluxo de trabalho é efetuada e nenhuma das subsequentes regras do fluxo de trabalho na sequência de regras do tipo de registo é acionada.

Quando elimina uma ação de uma regra de fluxo de trabalho, os números das encomendas nas ações remanescentes na regra são automaticamente atualizados, para garantir que não existe nenhuma lacuna na sequência dos números.

Se eliminar uma ação Espera de uma regra de fluxo de trabalho enquanto uma instância da ação Espera estiver no estado pendente, quando o período de espera terminar na instância da ação, nenhuma das opções remanescentes na regra de fluxo de trabalho será executada e nenhuma das regras de fluxo de trabalho subsequentes na sequência de regras do tipo de registo será acionada.

**NOTA:** Para obter informações sobre o que acontece quando apaga um evento agendado (ou seja, uma regra de fluxo de trabalho com o evento acionador Evento Agendado), consulte Acerca de Eventos Agendados (consultar ["Acerca dos Eventos Agendados"](#page-502-0) na página [503\)](#page-502-0).

O procedimento seguinte descreve como eliminar uma regra de fluxo de trabalho.

#### *Para eliminar uma regra de fluxo de trabalho*

- **1** No canto superior direito de qualquer página, clique na ligação global Admin.
- **2** Na secção Gestão do processo empresarial, clique em Configuração do fluxo de trabalho.
- **3** Na página Lista de regras de fluxo de trabalho, localize a regra que pretende eliminar.

Para obter informações sobre como pesquisar regras de fluxo de trabalho na página Lista, consulte Filtrar listas.

- **4** No menu ao nível do registo da regra, selecione Eliminar.
- **5** Confirme que pretende eliminar a regra.

O procedimento seguinte descreve como eliminar uma ação da regra de fluxo de trabalho.

### *Para eliminar uma ação da regra de fluxo de trabalho*

- **1** No canto superior direito de qualquer página, clique na ligação global Admin.
- **2** Na secção Gestão do processo empresarial, clique em Configuração do fluxo de trabalho.
- **3** Na página Lista de regras de fluxo de trabalho, localize a regra da qual pretende eliminar a ação. Para obter informações sobre como pesquisar regras de fluxo de trabalho na página Lista, consulte Filtrar listas.
- **4** Clique na ligação Nome do fluxo de trabalho da regra.
- **5** Na página Detalhes da regra de fluxo de trabalho, na secção Ações, localize a ação que pretende eliminar.
- **6** No menu ao nível do registo da ação, selecione Eliminar.

**NOTA:** Se a regra tiver uma ação Atualizar Valores, a ação tem de ser precedida por, pelo menos, uma ação de Espera ativa para a regra, a menos que o evento acionador da regra de fluxo de trabalho seja Antes de Um Registo Modificado ser Gravado. Se tentar eliminar uma ação de Espera e se não existir outra ação de Espera que preceda a ação Atualizar Valores, o Oracle CRM On Demand não permite eliminar a ação de Espera.

**7** Confirme que pretende eliminar a ação.

#### **Tópicos relacionados**

Consulte os seguintes tópicos para obter informações relacionadas sobre fluxos de trabalho:

- Acerca de Regras de Fluxos de Trabalho (consultar ["Acerca de Regras de Fluxo de Trabalho"](#page-471-0) na página [472\)](#page-471-0)
- Acerca das ações de fluxo de trabalho (na página [484\)](#page-483-0)
- Acerca de regras de fluxos de trabalho baseadas na hora (na página [486\)](#page-485-0)
- Criar regras de fluxos de trabalho (na página [499\)](#page-498-0)
- Alterar a Ordem das Ações da Regra de Fluxo de Trabalho (consultar ["Alterar a ordem das ações das](#page-551-0)  [regras de fluxos de trabalho"](#page-551-0) na página [552\)](#page-551-0)
- Alterar a ordem das regras de fluxos de trabalho (na página [553\)](#page-552-0)
- Desativar ações e regras de fluxos de trabalho (na página [554\)](#page-553-0)

# <span id="page-557-0"></span>**Monitores de fluxo de trabalho**

A partir dos monitores de fluxo de trabalho, pode ver informações sobre o seguinte:

- Instâncias de regras de fluxo de trabalho e de ações de fluxo de trabalho falhadas. Para mais informações, consulte Monitor de erros do fluxo de trabalho (na página [558\)](#page-557-0).
- Instâncias pendentes de ações Esperar. Para mais informações, consulte Monitor de espera do fluxo de trabalho (na página [563\)](#page-562-0).

# **Monitor de erros do fluxo de trabalho**

Pode utilizar as informações fornecidas no Monitor de Erros do Fluxo de Trabalho para o ajudar a compreender o motivo da falha de certas instâncias de uma regra ou ação de fluxo de trabalho. Se for necessário, pode aceder aos detalhes de uma regra de fluxo de trabalho a partir do Monitor de erros do fluxo de trabalho, de modo a que possa corrigir todos os erros na configuração da ação de fluxo de trabalho. Os detalhes de instâncias de erro são retidos no Monitor de Erros do Fluxo de Trabalho durante 30 dias ou até serem apagados pelo utilizador, o que ocorrer primeiro.

Para obter informações sobre os tipos de falhas reportadas no Monitor de Erros do Fluxo de Trabalho, consulte Acerca de Falhas na Ação de Fluxo de Trabalho e na Regra de Fluxo de Trabalho (na página [489\)](#page-488-0).

Para obter mais informações sobre como utilizar o Monitor de erros do fluxo de trabalho, consulte os seguintes tópicos:

- Ver instâncias de erros no Monitor de erros do fluxo de trabalho (na página [558\)](#page-557-0)
- Eliminar instâncias de erros a partir do Monitor de erros do fluxo de trabalho (na página [559\)](#page-558-0)
- Campos de instância do erro de fluxo de trabalho (na página [560\)](#page-559-0)

## **Ver instâncias de erros no Monitor de erros do fluxo de trabalho**

O seguinte procedimento descreve como ver instâncias de erros no Monitor de erros do fluxo de trabalho. Para obter informações sobre os tipos de falhas reportadas no Monitor de Erros do Fluxo de Trabalho, consulte Acerca de Falhas na Ação de Fluxo de Trabalho e na Regra de Fluxo de Trabalho (na página [489\)](#page-488-0).

**Antes de começar:** Para utilizar os monitores de fluxo de trabalho, a função de utilizador tem de ter o privilégio Gerir regras de dados - gerir regras de fluxo de trabalho.

#### *Para ver uma instância do erro no Monitor de erros do fluxo de trabalho*

- **1** No canto superior direito de qualquer página, clique na ligação global Admin.
- **2** Na secção Gestão do processo empresarial, clique em Monitor de fluxo de trabalho.
- **3** Na página Monitor do fluxo de trabalho, clique em Monitor de erros do fluxo de trabalho.
- **4** Na página Lista de instâncias de erros, procure a instância que pretende.

**SUGESTÃO:** Para obter informações sobre como filtrar listas, consulte Filtrar listas.

- **5** Para visualizar detalhes de uma instância, clique na ligação ID da instância.
- **558** Administrar o Oracle CRM On Demand Release 39
- <span id="page-558-0"></span>**6** Para ver detalhes da regra de fluxo de trabalho da qual um registo é uma instância, clique na ligação Nome do Fluxo de Trabalho desse registo.
- O seguinte procedimento descreve como criar uma lista filtrada de instâncias de erros.

#### *Para criar uma lista filtrada de instâncias de erros*

 Na página Lista de instâncias de erros, clique em Menu na barra de título e selecione Criar nova lista. Para obter mais informações sobre como criar e refinar listas, consulte Criar e refinar listas.

O seguinte procedimento descreve como gerir listas filtradas de instâncias de erros.

#### *Para gerir listas filtradas de instâncias de erros*

 Na página Lista de instâncias de erros, clique em Menu na barra de título e selecione a página Gerir listas. Para obter mais informações sobre como gerir listas, consulte Página Gerir listas.

O seguinte procedimento descreve como ver o filtro de uma lista de instâncias de erros.

### *Para ver o filtro de uma lista de instâncias de erros*

 Na página Lista de instâncias de erros, clique em Menu na barra de título e selecione Mostrar filtro de lista. Para obter mais informações sobre filtros de lista, consulte Página Ver lista.

Para mais informações sobre como utilizar o Monitor de erros do fluxo de trabalho, consulte os seguintes tópicos:

- **Monitor de erros do fluxo de trabalho (na página [558\)](#page-557-0)**
- Eliminar instâncias de erros a partir do Monitor de erros do fluxo de trabalho (na página [559\)](#page-558-0)
- Campos de instância do erro de fluxo de trabalho (na página [560\)](#page-559-0)

#### **Tópicos relacionados**

Consulte o tópico seguinte para obter informações relacionadas sobre regras de fluxo de trabalho:

Configuração do fluxo de trabalho (na página [470\)](#page-469-0)

# **Eliminar instâncias de erros a partir do Monitor de erros do fluxo de trabalho**

É possível eliminar instâncias de erros, uma de cada vez, a partir do Monitor de erros do fluxo de trabalho. Os detalhes de instâncias de erro são retidos no Monitor de Erros do Fluxo de Trabalho durante 30 dias ou até serem apagados pelo utilizador, o que ocorrer primeiro.

**NOTA:** A função de eliminação em lote não está disponível na página Lista de Instâncias de Erros.

<span id="page-559-0"></span>**Antes de começar:** Para utilizar os monitores de fluxo de trabalho, a função de utilizador tem de ter o privilégio Gerir regras de dados - gerir regras de fluxo de trabalho.

O seguinte procedimento descreve como eliminar uma instância do erro a partir do Monitor de erros do fluxo de trabalho.

#### *Para eliminar uma instância do erro a partir do Monitor de erros do fluxo de trabalho*

- **1** Na página Lista de instâncias de erros, procure a instância que pretende eliminar. **SUGESTÃO:** Para obter informações sobre como filtrar listas, consulte Filtrar listas.
- **2** Clique na ligação Eliminar da instância.

Para mais informações sobre como utilizar o Monitor de erros do fluxo de trabalho, consulte os seguintes tópicos:

- Acerca de Falhas na Ação de Fluxo de Trabalho e na Regra de Fluxo de Trabalho (na página [489\)](#page-488-0)
- **Monitor de erros do fluxo de trabalho (na página [558\)](#page-557-0)**
- Ver instâncias de erros no Monitor de erros do fluxo de trabalho (na página [558\)](#page-557-0)
- Campos de instância do erro de fluxo de trabalho (na página [560\)](#page-559-0)

#### **Tópicos relacionados**

Consulte o tópico seguinte para obter informações relacionadas sobre regras de fluxo de trabalho:

**E** Configuração do fluxo de trabalho (na página [470\)](#page-469-0)

## **Campos de instância do erro de fluxo de trabalho**

Este tópico fornece informações acerca dos campos que pode ver para instâncias falhadas das regras de fluxo de trabalho, eventos agendados e ações do fluxo de trabalho no Monitor de Erros do Fluxo de Trabalho.

A seguinte tabela descreve os campos que pode ver para obter as instâncias com falhas de regras de fluxos de trabalho e as instâncias com falhas de ações de fluxos de trabalho nas regras de fluxos de trabalho.

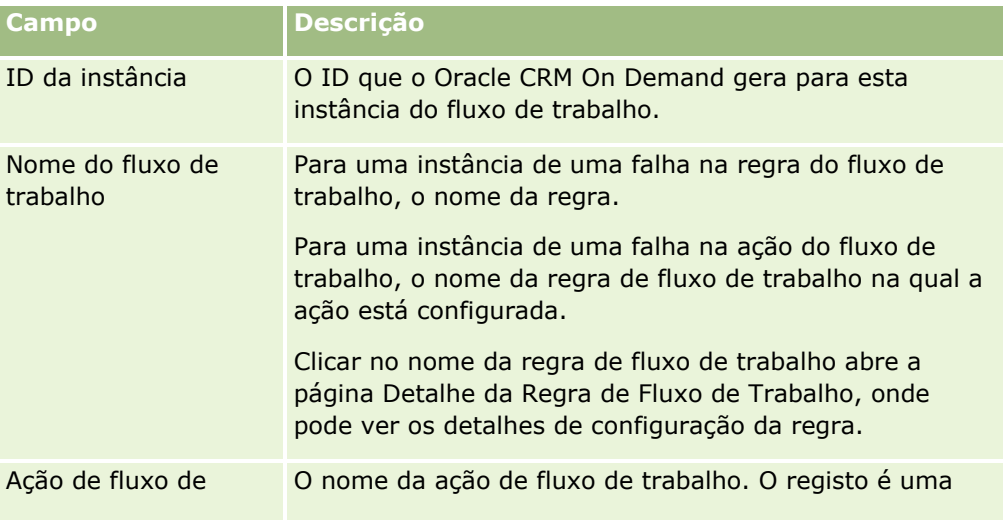

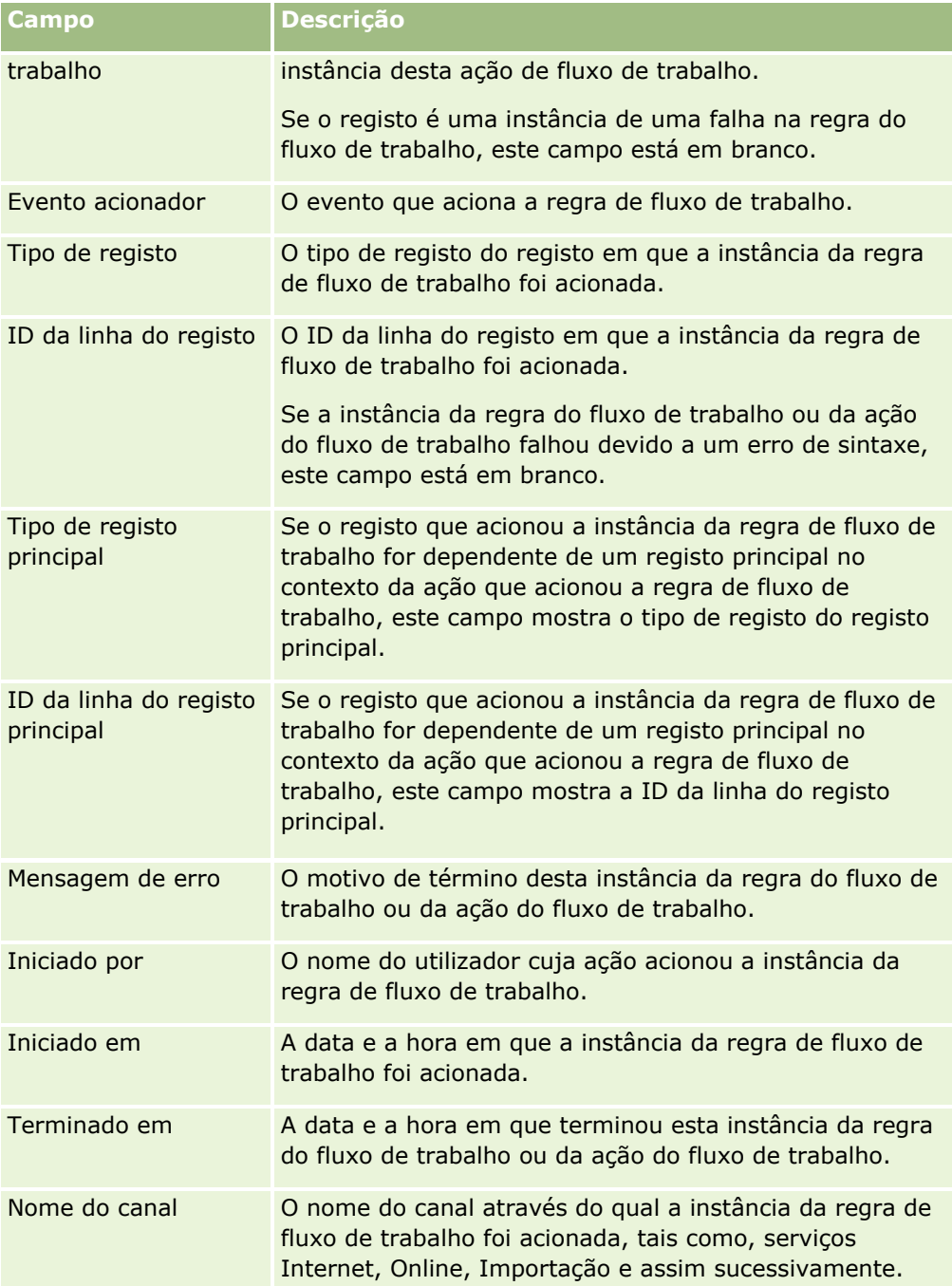

A seguinte tabela descreve os campos que pode ver para obter as instâncias com falhas de eventos agendados e as instâncias com falhas das ações de fluxos de trabalho nos eventos agendados.

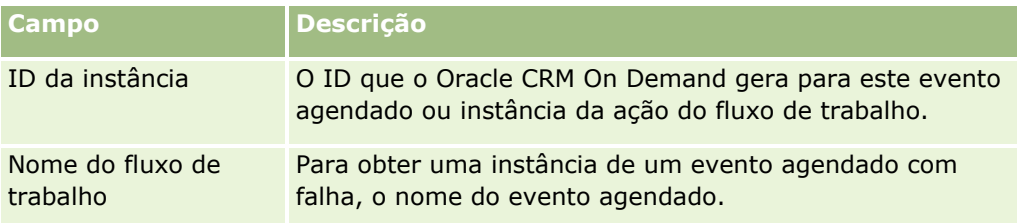

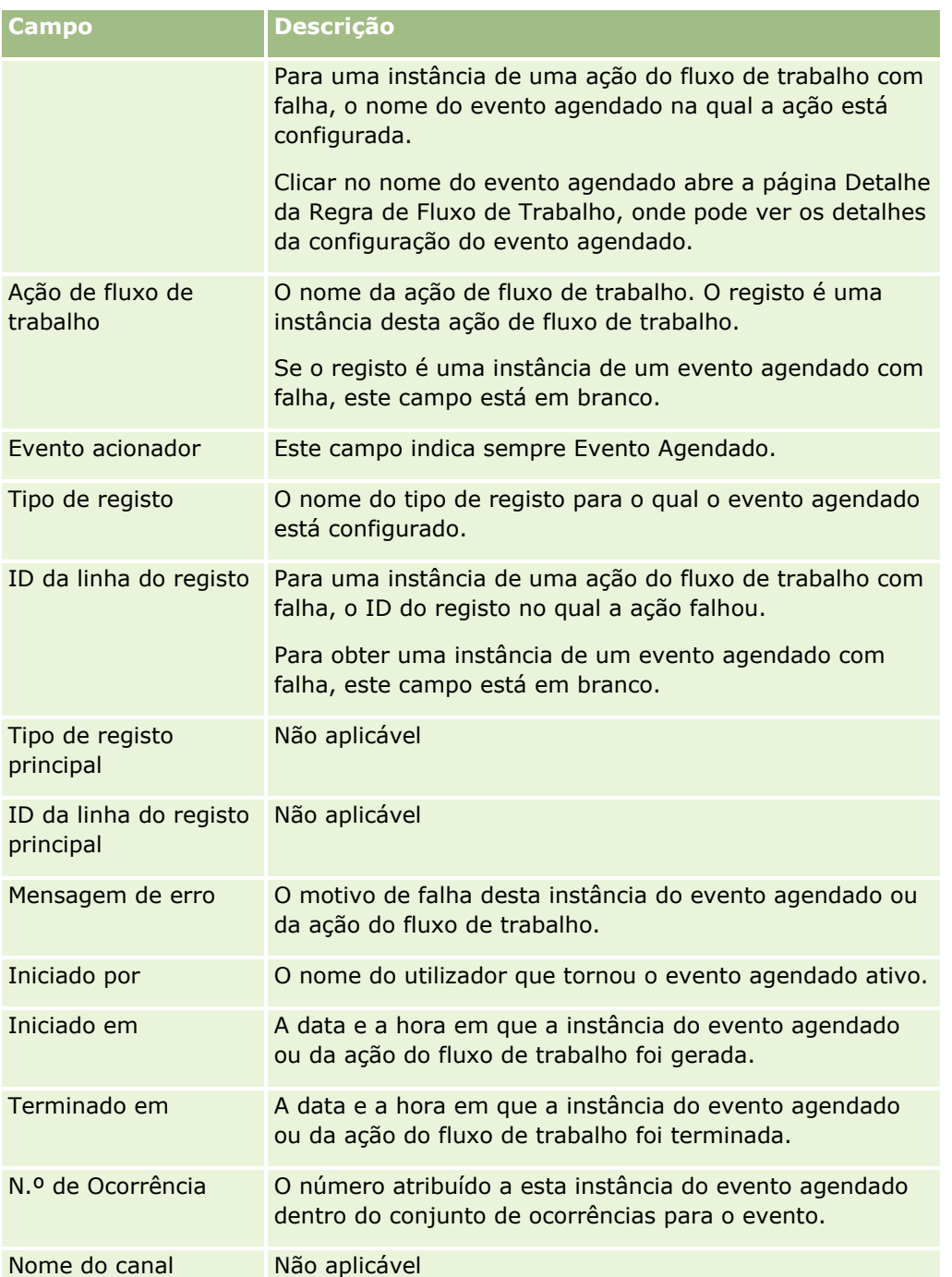

Para mais informações sobre como utilizar o Monitor de erros do fluxo de trabalho, consulte os seguintes tópicos:

- Acerca de Falhas na Ação de Fluxo de Trabalho e na Regra de Fluxo de Trabalho (na página [489\)](#page-488-0)
- **Monitor de erros do fluxo de trabalho (na página [558\)](#page-557-0)**
- Ver instâncias de erros no Monitor de erros do fluxo de trabalho (na página [558\)](#page-557-0)
- Eliminar instâncias de erros a partir do Monitor de erros do fluxo de trabalho (na página [559\)](#page-558-0)

### <span id="page-562-0"></span>**Tópicos relacionados**

Consulte o tópico seguinte para obter informações relacionadas sobre regras de fluxo de trabalho:

Configuração do fluxo de trabalho (na página [470\)](#page-469-0)

# **Monitor de espera do fluxo de trabalho**

A partir do Monitor de Espera do Fluxo de Trabalho, pode ver os detalhes do seguinte:

- Instâncias pendentes de ações de Espera e detalhes dessas ações do fluxo de trabalho.
- **Instâncias de eventos agendados (ou seja, regras do fluxo de trabalho com o evento acionador do Evento** Agendado) que estão pendentes ou atualmente em execução.

Por exemplo, se uma instância de uma ação de Espera do fluxo de trabalho ou de um evento agendado estiver pendente durante um período de tempo superior ao previsto, pode utilizar o Monitor de Espera do Fluxo de Trabalho para investigar a instância e consultar a configuração da regra de fluxo de trabalho do evento agendado ou da ação de fluxo de trabalho. Em caso de necessidade, pode apagar a instância.

**NOTA:** Quando elimina uma instância pendente de uma ação Espera, não é executada qualquer das restantes ações da regra de fluxo de trabalho. Quando apaga uma instância pendente de um evento agendado, a instância do evento é cancelada, o estado do evento agendado é definido como Terminado e o evento agendado é desativado. Não são geradas mais instâncias para as ocorrências restantes do evento agendado.

# **Instâncias Pendentes de Ações de Espera**

Para compreender como as instâncias pendentes das ações de Espera são processadas numa regra de fluxo de trabalho, considere o exemplo que se segue. Poderá configurar uma regra de fluxo de trabalho com a seguinte sequência de ações pretendidas:

- **1** Uma ação Espera com uma duração de 24 horas
- **2** Uma ação Enviar mensagem de correio eletrónico
- **3** Uma ação Espera com uma duração de 48 horas
- **4** Uma ação Enviar mensagem de correio eletrónico
- **5** Uma ação Criar tarefa

Se as ações estiverem corretamente configuradas, a primeira ação de Espera na sequência, ação 1, permanece no estado Pendente durante pelo menos 24 horas. Após o período de espera terminar, a ação Enviar Mensagem de Correio Eletrónico (ação 2) é executada. A segunda ação Espera (ação 3 da regra de fluxo de trabalho) é a seguir na seguência. Permanece no estado Pendente durante pelo menos 48 horas. Após o período de espera terminar, as ações Enviar Mensagem de Correio Eletrónico (ação 4) e Criar Tarefa (ação 5) são executadas.

**NOTA:** O período de espera especifica o período de tempo mínimo que deve passar antes do Oracle CRM On Demand começar a executar as outras ações na regra do fluxo de trabalho. O período de tempo real que passa antes das outras ações serem executadas pode ser mais longo, dependendo da carga na base de dados do Oracle CRM On Demand e do servidor Oracle CRM On Demand, e também do número de ações em Espera que estejam pendentes quando o período de espera terminar.

No entanto, se o período de espera na ação 3 for incorretamente especificado como 48 dias, em vez de 48 horas, a ação permanece no estado Pendente até passarem 48 dias. Pode ver a ação no Monitor de Espera do Fluxo de Trabalho e ver os detalhes da ação para ver se o período de espera foi incorretamente especificado. Em seguida, pode apagar a instância da ação Espera.

Quando apagar a instância da ação Espera, a instância da regra de fluxo de trabalho é terminada e as restantes ações na instância da regra não são executadas. No exemplo anterior, ocorre o seguinte:

- Se apagar a ação 1 enquanto estiver pendente, as ações 2, 3, 4 e 5 não são executadas.
- Se apagar a ação 3 enquanto estiver pendente, as ações 4 e 5 não são executadas.

**NOTA:** As ações de espera são o único tipo de ações de fluxo de trabalho que são mantidas em estado Pendente.

# **Instâncias Pendentes de Eventos Agendados**

Uma instância pendente de um evento agendado permanece no estado Em Fila até à data e hora do agendamento da execução da instância (data de retoma). A data de retoma é a data mais anterior possível à data de execução da instância. Dependendo do carregamento na base de dados do Oracle CRM On Demand e no servidor Oracle CRM On Demand nesse momento, além do número de instâncias de ação de Espera e instâncias de eventos agendados que estão pendentes, a instância pode não ser executada de imediato. Depois de a instância começar a executar, o estado da instância altera para Em Execução e o campo Data de Início Real é preenchido. Poderá ser necessário atualizar a página do browser para ver os campos atualizados. A instância continua a ser apresentada no Monitor de Espera do Fluxo de Trabalho enquanto é executada.

Se necessário, pode apagar uma instância de um evento agendado enquanto está a ser executada. Se for o caso, a instância é retirada do Monitor de Espera do Fluxo de Trabalho. Além disso, o estado do evento agendado é definido para Terminado, o evento agendado é desativado e não são geradas mais instâncias para as restantes ocorrências do evento agendado. A instância continua a executar até ao momento em que o Oracle CRM On Demand verifica se o evento agendado ainda está ativo. Esta verificação é efetuada em intervalos de cinco minutos durante o tempo de execução de uma instância. Quando o Oracle CRM On Demand determina que o evento agendado foi desativado, a instância em execução termina e qualquer ação de fluxo de trabalho que ainda não tenha sido efetuada para a instância não é efetuada.

Também pode apagar uma instância de um evento agendado enquanto este está pendente (ou seja, com o estado definido para Em Fila), conforme descrito em Apagar Instâncias Pendentes do Monitor de Espera do Fluxo de Trabalho (consultar ["Eliminar instâncias pendentes a partir do Monitor de espera do fluxo de](#page-565-0)  [trabalho"](#page-565-0) na página [566\)](#page-565-0).

#### **Tópicos relacionados**

Para obter informações sobre eventos agendados, consulte os tópicos seguintes:

- Acerca dos Eventos Agendados (na página [503\)](#page-502-0)
- **Criar Eventos Agendados (na página [506\)](#page-505-0)**

Para obter informações sobre como utilizar o Monitor de espera do fluxo de trabalho, consulte os seguintes tópicos:

- Ver instâncias pendentes no Monitor de espera do fluxo de trabalho (na página [565\)](#page-564-0)
- Apagar Instâncias Pendentes a partir do Monitor de Espera do Fluxo de Trabalho (consultar ["Eliminar](#page-565-0)  [instâncias pendentes a partir do Monitor de espera do fluxo de trabalho"](#page-565-0) na página [566\)](#page-565-0)

<span id="page-564-0"></span>Campos de instâncias pendentes do fluxo de trabalho (na página [567\)](#page-566-0)

# **Ver instâncias pendentes no Monitor de espera do fluxo de trabalho**

O seguinte procedimento descreve como ver instâncias pendentes no Monitor de espera do fluxo de trabalho. Para obter informações sobre o que é registado e apresentado no Monitor de espera do fluxo de trabalho, consulte Monitor de espera do fluxo de trabalho (na página [563\)](#page-562-0) e Campos de instâncias pendentes do fluxo de trabalho (na página [567\)](#page-566-0).

**Antes de começar:** Para utilizar os monitores de fluxo de trabalho, a função de utilizador tem de ter o privilégio Gerir regras de dados - gerir regras de fluxo de trabalho.

#### *Para ver uma instância pendente no Monitor de espera do fluxo de trabalho*

- **1** No canto superior direito de qualquer página, clique na ligação global Admin.
- **2** Na secção Gestão do processo empresarial, clique em Monitor de fluxo de trabalho.
- **3** Na página Monitor do fluxo de trabalho, clique em Monitor de espera do fluxo de trabalho.
- **4** Na página Lista de instâncias pendentes, procure a instância que pretende. **SUGESTÃO:** Para obter informações sobre como filtrar listas, consulte Filtrar listas.
- **5** Para visualizar detalhes de uma instância, clique na ligação ID da instância.
- **6** Para ver detalhes da ação de fluxo de trabalho ou do evento agendado do qual o registo é uma instância, clique na ligação Nome do Fluxo de Trabalho.
- O seguinte procedimento descreve como criar uma lista filtrada de instâncias pendentes.

## *Para criar uma lista filtrada de instâncias pendentes*

 Na página Lista de instâncias pendentes, clique em Menu na barra de título e selecione Criar nova lista. Para obter mais informações sobre como criar e refinar listas, consulte Criar e refinar listas.

O seguinte procedimento descreve como gerir listas filtradas de instâncias pendentes.

#### *Para gerir listas de instâncias pendentes*

 Na página Lista de instâncias pendentes, clique em Menu na barra de título e selecione a página Gerir listas.

Para obter mais informações sobre como gerir listas, consulte Página Gerir listas.

O seguinte procedimento descreve como ver o filtro de uma lista de instâncias pendentes.

#### <span id="page-565-0"></span>*Para ver o filtro de uma lista de instâncias pendentes*

 Na página Lista de instâncias pendentes, clique em Menu na barra de título e selecione Mostrar filtro de lista.

Para obter mais informações sobre filtros de lista, consulte Página Ver lista.

Para mais informações sobre como utilizar o Monitor de espera do fluxo de trabalho, consulte os seguintes tópicos:

- **Monitor de espera do fluxo de trabalho (na página [563\)](#page-562-0)**
- Eliminar instâncias pendentes a partir do Monitor de espera do fluxo de trabalho (na página [566\)](#page-565-0)
- Campos de instâncias pendentes do fluxo de trabalho (na página [567\)](#page-566-0)

#### **Tópicos relacionados**

Consulte o tópico seguinte para obter informações relacionadas sobre regras de fluxo de trabalho e eventos agendados:

Configuração do fluxo de trabalho (na página [470\)](#page-469-0)

# **Eliminar instâncias pendentes a partir do Monitor de espera do fluxo de trabalho**

Pode eliminar instâncias pendentes, uma de cada vez, a partir do Monitor de Espera do Fluxo de Trabalho. Pode também apagar várias instâncias pendentes ao mesmo tempo, criando uma lista filtrada das instâncias e utilizando a função de eliminação em lote. Para obter informações sobre o que é registado e apresentado no Monitor de espera do fluxo de trabalho, consulte Monitor de espera do fluxo de trabalho (na página [563\)](#page-562-0) e Campos de instâncias pendentes do fluxo de trabalho (na página [567\)](#page-566-0).

Aplicam-se as seguintes considerações ao apagar instâncias pendentes:

- Quando apaga uma instância pendente de uma ação de Espera a partir do Monitor de Espera do Fluxo de Trabalho, a instância da regra de fluxo de trabalho é terminada e nenhuma das restantes ações da regra de fluxo de trabalho é executada.
- Quando apaga uma instância pendente de um evento agendado, a instância do evento é cancelada, o estado do evento agendado é definido como Terminado e o evento agendado é desativado. Não são geradas mais instâncias para as ocorrências restantes do evento agendado.

Se pretender gerar mais instâncias do evento agendado, deve reativar o evento agendado. Para obter informações sobre como atualizar eventos agendados, consulte Criar Eventos Agendados (na página [506\)](#page-505-0).

 Após apagar uma instância pendente de uma ação de Espera ou uma instância pendente de um evento agendado, não a pode restaurar.

**Antes de começar:** Para utilizar os monitores de fluxo de trabalho, a função de utilizador tem de ter o privilégio Gerir regras de dados - gerir regras de fluxo de trabalho.

O seguinte procedimento descreve como eliminar uma instância pendente a partir do Monitor de espera do fluxo de trabalho.

## <span id="page-566-0"></span>*Para eliminar uma instância pendente a partir do Monitor de espera do fluxo de trabalho*

- **1** Na página Lista de instâncias pendentes, procure a instância que pretende eliminar. **SUGESTÃO:** Para obter informações sobre como filtrar listas, consulte Filtrar listas.
- **2** Clique na ligação Eliminar da instância.

O seguinte procedimento descreve como eliminar uma lista de instâncias pendentes a partir do Monitor de espera do fluxo de trabalho.

## *Para eliminar uma lista de instâncias pendentes a partir do Monitor de espera do fluxo de trabalho*

**1** Se ainda não o fez, crie a lista de instâncias que pretende eliminar.

Para obter mais informações sobre como criar e refinar listas, consulte Criar e refinar listas.

- **2** Na página Lista de instâncias pendentes, clique em Menu e selecione Eliminação em lote.
- **3** Clique em OK para confirmar que pretende continuar.
- **4** Na página Fila para Apagar e Restaurar em Lote, na secção Pedidos Ativos, clique em Continuar.

**NOTA:** Se não clicar em Continuar, os registos não são eliminados.

**SUGESTÃO:** Pode regressar à página Fila para Apagar e Restaurar em Lote em qualquer altura clicando na ligação global Admin. e, em seguida, clicando em Fila para Apagar e Restaurar em Lote na Página Principal de Administração.

**5** Para rever o ficheiro de diário da operação de eliminação, na página Fila para Apagar e Restaurar em Lote, na secção Pedidos Processados, clique em Visualizar Diário de Eliminações.

Para mais informações sobre como utilizar o Monitor de espera do fluxo de trabalho, consulte os seguintes tópicos:

- **Monitor de espera do fluxo de trabalho (na página [563\)](#page-562-0)**
- Ver instâncias pendentes no Monitor de espera do fluxo de trabalho (na página [565\)](#page-564-0)
- **E** Campos de instâncias pendentes do fluxo de trabalho (na página [567\)](#page-566-0)

#### **Tópicos relacionados**

Consulte o tópico seguinte para obter informações relacionadas sobre regras de fluxo de trabalho:

Configuração do fluxo de trabalho (na página [470\)](#page-469-0)

# **Campos de instâncias pendentes do fluxo de trabalho**

A seguinte tabela descreve os campos que pode ver de instâncias pendentes de ações de Espera e eventos agendados.

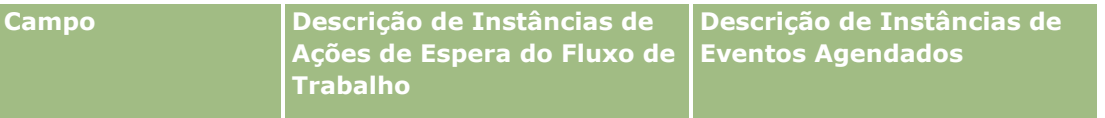

## Administrar o Oracle CRM On Demand

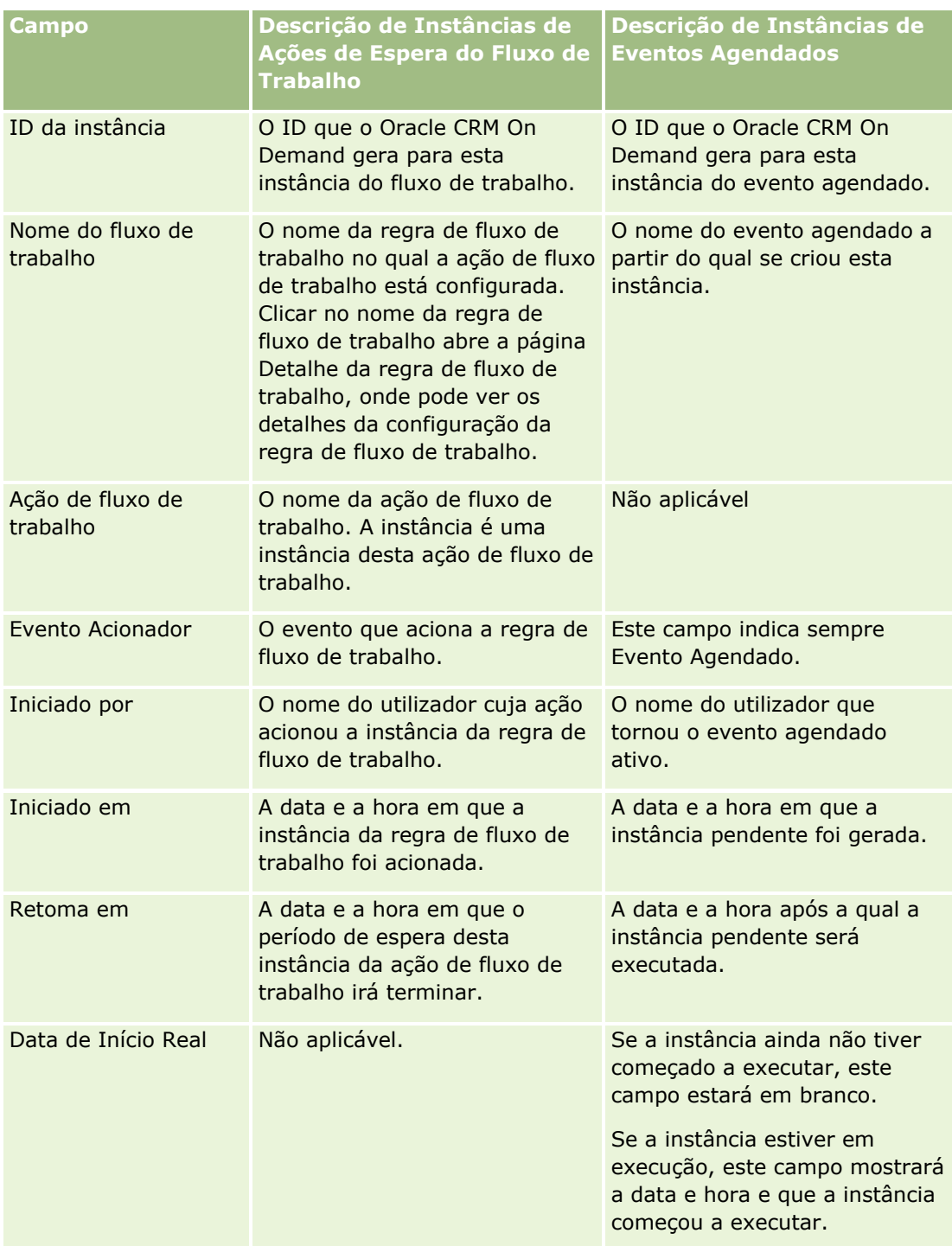

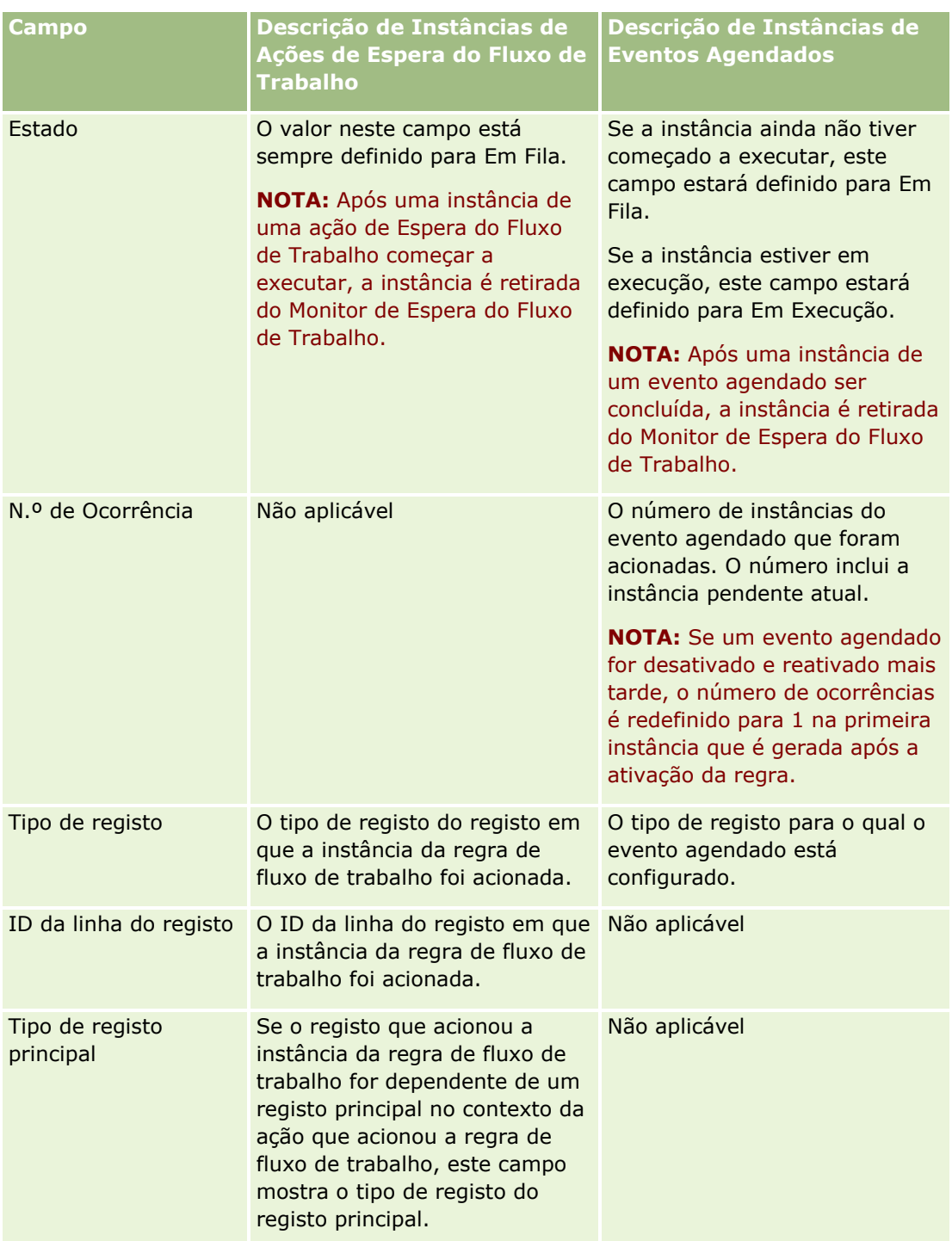

## Administrar o Oracle CRM On Demand

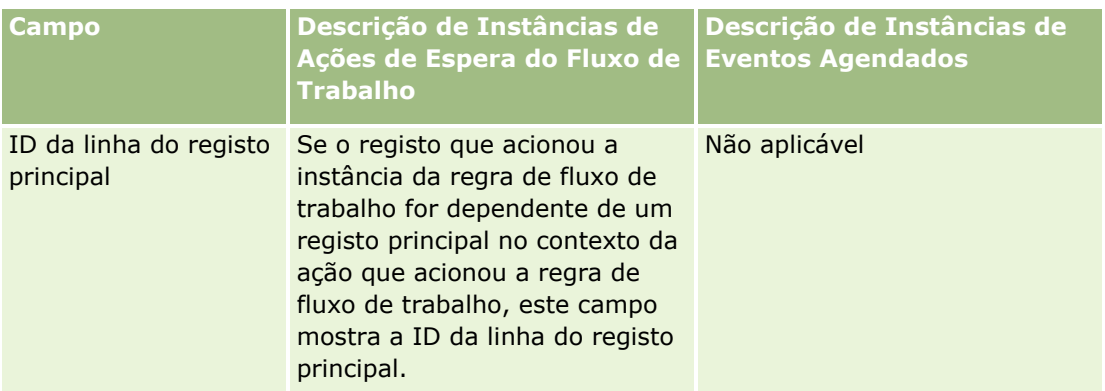

Para mais informações sobre como utilizar o Monitor de espera do fluxo de trabalho, consulte os seguintes tópicos:

- Monitor de espera do fluxo de trabalho (na página [563\)](#page-562-0)
- Ver instâncias pendentes no Monitor de espera do fluxo de trabalho (na página [565\)](#page-564-0)
- Apagar Instâncias Pendentes a partir do Monitor de Espera do Fluxo de Trabalho (consultar ["Eliminar](#page-565-0)  [instâncias pendentes a partir do Monitor de espera do fluxo de trabalho"](#page-565-0) na página [566\)](#page-565-0)

## **Tópicos relacionados**

Consulte o tópico seguinte para obter informações relacionadas sobre regras de fluxo de trabalho:

Configuração do fluxo de trabalho (na página [470\)](#page-469-0)

# **Atribuição e regras de dados**

Clique num tópico para ver as instruções passo a passo de modo a obter os procedimentos para definição das regras de atribuição (atribuir registos automaticamente), definições da previsão, correspondências e disposições da conversão de pistas, metodologias de vendas e indústrias:

- Configurar regras de atribuição (na página [575\)](#page-574-0)
- Correspondência de campos adicionais durante a conversão de pistas (na página [583\)](#page-582-0)
- Criar disposições de conversão de pistas (consultar ["Criar disposições da conversão de pistas"](#page-583-0) na página [584\)](#page-583-0)
- Configurar a definição da previsão (na página [588\)](#page-587-0)
- Actualizar a definição da previsão (consultar ["Atualizar a definição da previsão"](#page-594-0) na página [595\)](#page-594-0)
- Configurar processos de vendas, categorias e instrutores (na página [597\)](#page-596-0)
- Personalizar a lista da indústria da empresa (na página [605\)](#page-604-0)

#### **Tópicos relacionados**

Consulte os tópicos seguintes para obter informações relacionadas:

- Acerca de regras de atribuição (na página [571\)](#page-570-0)
- **570** Administrar o Oracle CRM On Demand Release 39

<span id="page-570-0"></span>Administração da conversão de pistas (na página [581\)](#page-580-0)

# **Acerca de regras de atribuição**

**Antes de começar.** Para configurar regras de atribuição, a função de utilizador tem de incluir o privilégio Atribuição e regras de dados.

As regras de atribuição permitem atribuir automaticamente uma pista, uma oportunidade, um pedido de assistência ou uma conta à pessoa, à equipa e ao território adequados, com base nas regras (denominadas grupos de regras) que foram configuradas.

Se a empresa tiver selecionado a opção de atribuição de grupo, todos os membros do grupo partilham os registos atribuídos a um membro desse grupo. Para mais informações, consulte Gestão de grupos (na página [429\)](#page-428-0).

Consoante a estrutura da empresa e dos processos comerciais, as regras de atribuição poderão ser simples. Por exemplo:

- As pistas de vendas para cada região geográfica são atribuídas ao gestor de vendas regional.
- Os novos pedidos de assistência são atribuídos ao gestor de assistência técnica.

As regras também podem ser mais complexas. Por exemplo:

- A maioria das pistas são atribuídas por especialidade dos produtos e localização geográfica, mas algumas são atribuídas a um gestor de telemarketing.
- A maioria dos pedidos de assistência são atribuídos por área problemática, mas todos os pedidos que envolvam um produto específico são reencaminhados para uma pessoa.

A tabela seguinte descreve como pode atribuir tipos de registos:

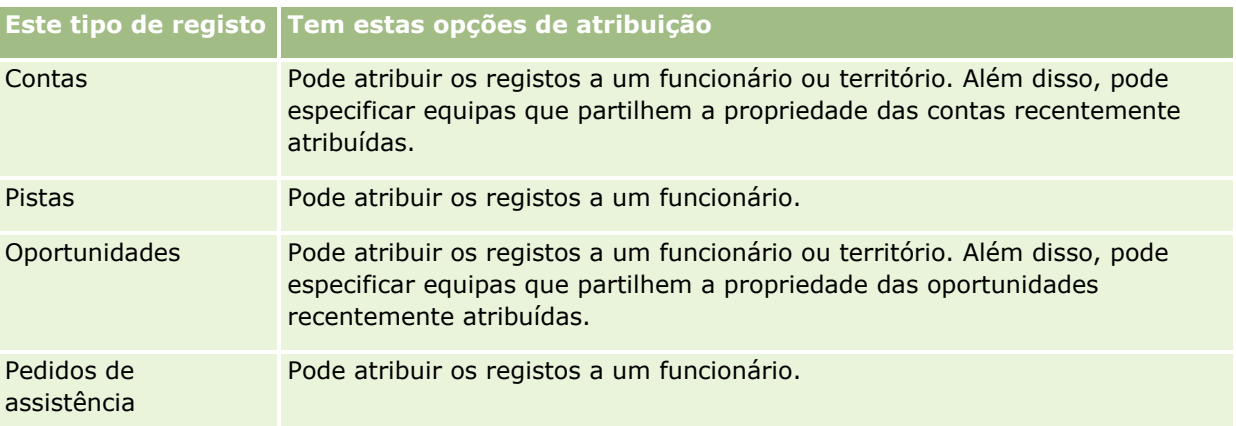

As regras de atribuição no grupo de regras ativo são avaliadas quando ocorrer o seguinte relativamente a um tipo de registo:

- Para pistas: A caixa de verificação Voltar a atribuir proprietário é selecionada e a alteração é guardada.
- **Para pedidos de assistência:** 
	- O pedido de assistência é criado sem um proprietário ou o proprietário é eliminado do registo (i.e., o campo Proprietário encontra-se em branco).
	- A caixa de verificação Voltar a atribuir proprietário é selecionada e a alteração é guardada.

- Para contas: A caixa de verificação Voltar a atribuir proprietário é selecionada e a alteração é guardada.
- **Para oportunidades: A caixa de verificação Voltar a atribuir proprietário é selecionada e a alteração é** guardada.

**NOTA:** O gestor de atribuições tenta voltar a atribuir um registo imediatamente depois de a caixa de verificação Voltar a atribuir proprietário ser selecionada e o registo ser guardado. No entanto, quando um registo de pista está a ser convertido para uma conta ou oportunidade, qualquer tentativa de reatribuição da conta ou oportunidade falha porque o gestor de atribuições não pode voltar a atribuir o registo até que a pista esteja totalmente convertida. Por exemplo, ao utilizar uma regra de fluxo de trabalho para selecionar a caixa de verificação Voltar a atribuir proprietário ou ao definir um valor predefinido na conta ou oportunidade quando a pista está a ser convertida, não resulta na reatribuição de um registo. Em vez disso, tem de voltar a atribuir o registo manualmente selecionando a caixa de verificação Voltar a atribuir proprietário no registo convertido depois de o registo estar totalmente convertido.

# **Notificações por correio eletrónico**

Quando é atribuído um proprietário a uma pista ou pedido de assistência, é enviada uma mensagem de correio eletrónico para o novo proprietário. O modelo utilizado na mensagem de correio eletrónico é determinado pela língua selecionada na página Detalhes pessoais do novo proprietário. Por exemplo, se o utilizador pretender receber mensagens de correio eletrónico de notificação em espanhol, o espanhol deve ser selecionado no campo Língua na página Detalhes pessoais do utilizador. Pode desativar a notificação por correio eletrónico de pedidos de assistência com base numa regra, anulando a seleção da caixa de verificação Enviar notificação por correio eletrónico (sinalizador) na página Editar regra de atribuição do pedido de assistência. Para obter informações sobre como atualizar as regras de atribuição, consulte Configurar regras de atribuição (na página [575\)](#page-574-0).

Nas notificações por correio eletrónico, o Endereço de origem é sempre donotreply@crmondemand.com e o campo Remetente é definido para o endereço especificado pelo utilizador no campo Correio eletrónico de resposta no grupo de regras de atribuição. O Oracle CRM On Demand anexa uma cadeia a cada mensagem de correio eletrónico de forma a que a mensagem de correio eletrónico possa ser controlada no sistema de entrega por correio eletrónico da Oracle. Se um destinatário da mensagem de correio eletrónico responder a uma notificação por correio eletrónico, o campo Para da resposta é definido com o endereço especificado pelo utilizador no campo Correio eletrónico de resposta no grupo de regras de atribuição.

# **Controlar o processo de reatribuição**

Pode utilizar três campos para o ajudar a controlar o processo de reatribuição do proprietário ou para executar análises de modo a determinar a duração do processo de reatribuição. Pode adicionar estes campos às disposições das páginas Conta, Oportunidade, Pista e Pedido de assistência. Os campos são:

**E** Estado da atribuição

O estado pode ser Em fila (o registo encontra-se em fila para ser processado pelo gestor de atribuições) ou A processar (o registo está a ser processado pelo gestor de atribuições) ou pode estar em branco (o registo não está em fila nem a ser processado).

**Data de Submissão da Última Atribuição** 

Se o registo for colocado em fila para processamento ou está a ser processado pelo gestor de atribuições, este campo mostra a data e a hora em que o registo foi guardado com a caixa de verificação Voltar a atribuir proprietário seleccionada. No entanto, no caso de um registo de pedido de assistência, este campo mostra a data e a hora em que o registo foi guardado com o campo Proprietário em branco.

■ Data de Conclusão da Última Atribuição

Se o registo nunca tiver sido reatribuído, este campo encontra-se em branco. Caso contrário, o campo mostra a data e a hora em que o registo voltou a ser atribuído pela última vez.

Para mais informações sobre como adicionar campos a disposições de página, consulte Personalizar disposições de página estáticas (consultar ["Customizar disposições da página estática"](#page-187-0) na página [188\)](#page-187-0).

## **Tornar os grupos de regras ativos**

Pode criar vários grupos de regras de atribuição mas só um grupo de regras pode estar activo num determinado momento para cada tipo de registo.

**ATENÇÃO:** O grupo de regras que foi marcado como *activo* da última vez que as regras foram lançadas continua a estar activo até que as regras sejam lançadas novamente. Quando as regras forem novamente lançadas, o último grupo de regras marcado como *activo* ficará activo. Quando criar um novo grupo de regras e o marcar como activo não elimine o grupo de regras definido anteriormente como activo até que as regras sejam lançadas.

**SUGESTÃO:** Os grupos de regras podem funcionar como referência histórica para as pistas. Em vez de eliminar grupos de regras, pode marcá-los como inactivos.

## **Acerca da atribuição de grupos**

Se a empresa atribuir registos a grupos inteiros em vez de o fazer em relação a um funcionário, o administrador da empresa deverá:

- **1** Seleccionar o campo Atribuição do grupo predefinido na página Perfil da empresa (consulte Configurar o perfil da empresa e as predefinições globais (na página [19\)](#page-18-0)).
- **2** Configurar os grupos antes de activar as regras de atribuição (consulte Configurar grupos (na página [433\)](#page-432-0)).
- **3** Seleccionar um membro do grupo que deverá ser o proprietário de contas ou oportunidades durante o procedimento de atribuição.

**NOTA:** A funcionalidade de grupo não é suportada pelos registos de pista ou de pedido de assistência.

Quando o registo for atribuído a um proprietário do grupo:

- O campo Proprietário mostra as informações do proprietário.
- O campo Grupo principal mostra o nome do grupo a que o proprietário pertence nas páginas Editar e Detalhes do registo, caso o administrador da empresa tenha adicionado o campo à disposição.
- O registo aparece nas áreas das aplicações que apresentam normalmente os registos desse funcionário, como Páginas principais e listas de registos.

Geralmente, todos os membros do grupo têm acesso total ao registo, apesar de ser possível ajustar níveis de acesso para limitar o acesso de um utilizador.

## **Acerca do gestor de atribuições e modos de propriedade do registo**

O gestor de atribuições pode voltar a atribuir registos apenas a utilizadores. Pode voltar a atribuir registos apenas se o tipo de registo estiver configurado no modo de utilizador ou no modo misto da propriedade do registo. Se existir um livro personalizado principal atribuído ao registo antes do gestor de atribuições atribuir o registo a um proprietário, o gestor de atribuições remove o livro principal do registo. O gestor de atribuições não pode voltar a atribuir os registos se o tipo de registo estiver configurado em modo de livro. Se configurar um tipo de registo em modo de livro, recomenda-se vivamente que torne todos os grupos de regras inativos para esse tipo de registo. Para obter mais informações sobre os modos de propriedade do registo, consulte Acerca dos modos de propriedade do registo (na página [389\)](#page-388-0).

# **Cenário para atribuir pistas**

Em seguida, encontra-se um exemplo de regras comerciais comuns da empresa para atribuir pistas. Para configurar as regras que atribuem automaticamente as pistas desta empresa, o administrador executa o seguinte:

**1** Enumera as regras comerciais da empresa para atribuir pistas a pessoas.

Por exemplo, no caso de contas nos Estados Unidos, muitos territórios de vendas são atribuídos por estado, mas, em determinados estados, a especialidade dos produtos determina as atribuições do território. Além disso, a conta da Empresa XYZ é sempre atribuída a um determinado gestor de vendas, independentemente do estado da pista ou do interesse do produto.

- **2** Lista todos os cenários de atribuição necessários para cumprir as regras comerciais:
	- **A conta (empresa) é a Empresa XYZ.** Atribuir ao Gestor de vendas A.
	- **Morada principal – O estado é CA, NV, OR, WA.** Atribuir ao Gestor de vendas B.
	- **Morada principal – O estado é OH, IN, MI, NY, KY.** Atribuir ao Gestor de vendas C.
	- **A pista está interessada no produto ABC (em todos os estados, excepto nos estados já listados, e não para a Empresa XYZ).** Atribuir ao Gestor de vendas D.
	- **Morada principal – O estado não se encontra listado.** Atribuir ao Gestor de vendas E.

**3** Coloca os cenários na ordem em que deverão ser considerados.

Primeiro, examinar o campo Conta. Se o valor for Empresa XYZ, atribuir a pista ao Gestor de vendas A, independentemente de outras condições. Se este critério não corresponder, examinar o campo Estado da morada principal. Se o valor for CA, NV, OR ou WA, atribuir a pista ao Gestor de vendas B, etc.

Como procedimento recomendado, utilize o Modelo de atribuição de registos para o ajudar a planear os cenários de atribuição da empresa e para configurar regras com as quais obtenha os resultados pretendidos.

# **Condições dos critérios nas regras de atribuição**

Pode utilizar as seguintes condições nos critérios das regras de atribuição:

 **Entre.** Efetua a correspondência entre a regra e os registos em que o valor no campo de critérios esteja entre dois valores definidos nos critérios de regras. (Os resultados não incluem os registos em que o valor no campo de critérios seja igual a um dos valores da regra.) Utilize uma vírgula para separar os valores. Não utilize um traço (-) para especificar um intervalo de valores ou para separar valores.

<span id="page-574-0"></span>Utilize a condição Entre apenas para campos de datas. Utilize o formato de data MM/DD/AAAA.

- **Contém todos os valores.** Efetua a correspondência entre a regra e os registos em que o valor no campo de critérios efetua correspondência com os valores exatos. A aplicação não obtém subcadeias dos valores ou o mesmo valor com diferente utilização de maiúsculas e minúsculas. Pode introduzir um valor único ou múltiplos valores separados por vírgulas.
- **Contém valor de campo exato.** Efetua a correspondência entre a regra e os registos em que o campo de critérios contenha todas as cadeias no valor do campo de critérios e nenhum critério adicional. Por exemplo, se introduzir *Fechado* como valor do critério, a regra efetua correspondência com os registos em que o valor do campo do critério é Fechado, mas não efetua correspondência com nenhum registo em que o valor do critério seja Fechado/ganho.

Não pode utilizar a condição Contém valor de campo exato para campos de datas ou de números.

 **Não contém nenhum dos valores.** Efetua a correspondência entre a regra e os registos em que o campo de critérios contenha qualquer valor que não seja igual ao valor dos critérios da regra.

Não pode utilizar a condição Não contém nenhum dos valores para campos de datas ou de números.

**Menor ou igual a.** Efetua a correspondência entre a regra e os registos em que o valor no campo de critérios seja menor ou igual ao valor dos critérios da regra.

Pode utilizar a condição Menor ou igual a só para campos de números e de moedas.

 **Maior ou igual a.** Efetua a correspondência entre a regra e os registos em que o valor no campo de critérios seja maior ou igual ao valor dos critérios da regra.

Pode utilizar a condição Maior ou igual a só para campos de números e de moedas.

Tome nota dos seguintes pontos relativos aos critérios de regras:

- **Uma regra sem critérios tem sempre êxito.**
- As regras são avaliadas por ordem sequencial e a avaliação para quando os critérios de uma regra são satisfeitos.

Por exemplo, se estiverem a ser avaliadas dez regras e os critérios da regra 6 forem satisfeitos, as regras 7, 8, 9 e 10 serão ignoradas (isto é, não serão avaliadas). Da mesma forma, se não existirem critérios na regra 6, a regra 6 terá êxito e as regras 7, 8, 9 e 10 serão ignoradas.

Para obter instruções passo a passo sobre como configurar regras de atribuição, consulte Configurar regras de atribuição (na página [575\)](#page-574-0).

# **Configurar regras de atribuição**

## **Antes de começar:**

- Para configurar regras de atribuição, a função de utilizador tem de incluir o privilégio Atribuição e regras de dados.
- Para obter informações sobre a estrutura de regras de atribuição, consulte Acerca de regras de atribuição (na página [571\)](#page-570-0).

# **Exemplo do grupo de regras de atribuição**

Os grupos de regras são constituídos por regras que, por sua vez, são constituídas por critérios. A figura seguinte mostra os componentes de um grupo de regras.

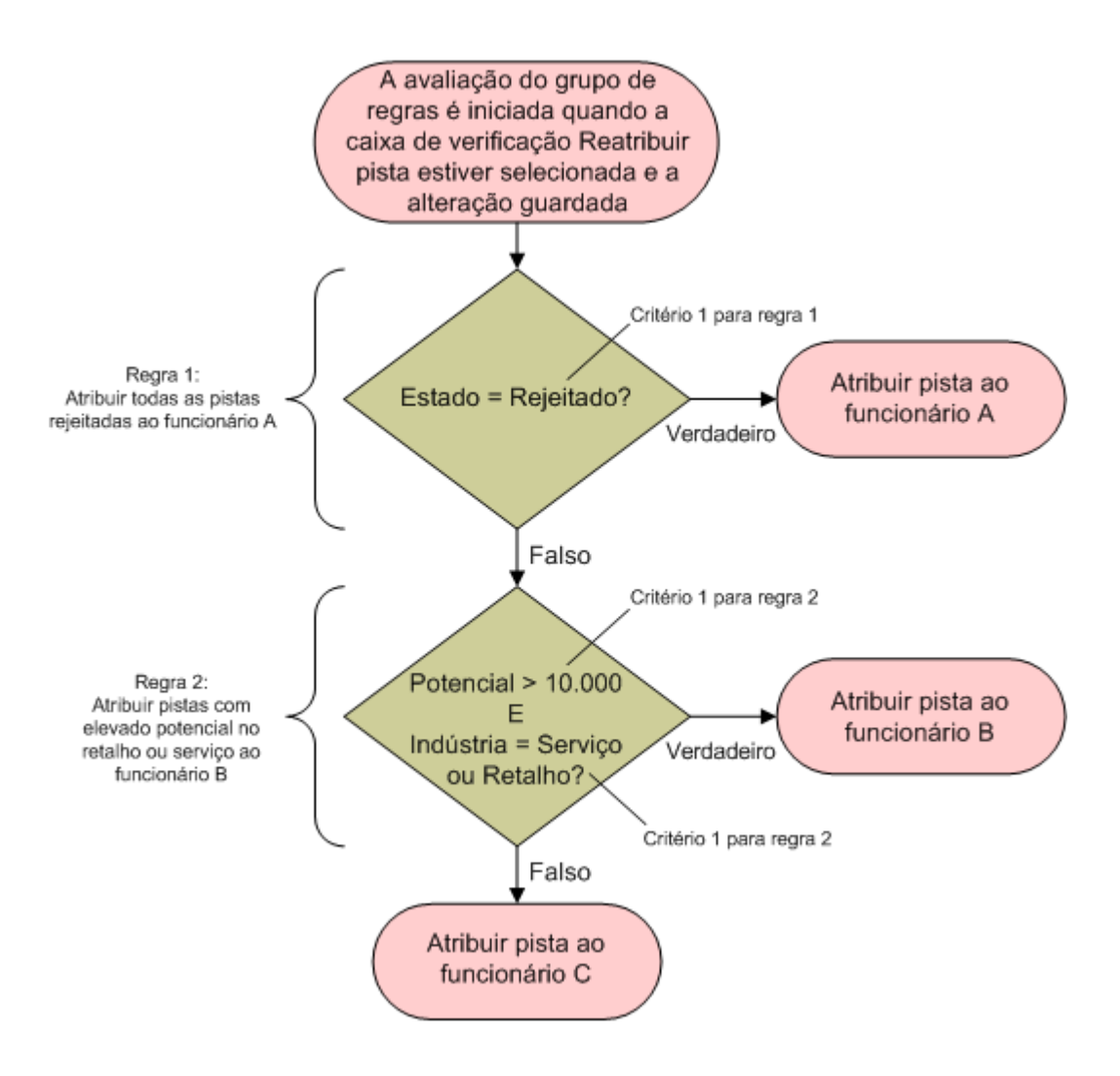

**Figure 1: Como um grupo de regras de atribuição de pistas é avaliado**

**NOTA:** Para um funcionamento correcto do botão Rejeitar na página Detalhes da pista, a primeira regra no grupo de regras tem de atribuir pistas rejeitadas.

## *Para configurar regras de atribuição*

- **1** No canto superior direito de qualquer página, clique na ligação global Admin.
- **2** Na secção Gestão de processos empresariais, clique na ligação Atribuição e regras de dados.
- **576** Administrar o Oracle CRM On Demand Release 39
- **3** Na secção Regras de atribuição, clique na ligação do tipo de registo apropriado. Aparece uma lista de todos os grupos de regras que foram definidos para a empresa.
- **4** Crie um novo grupo de regras:
	- **a** Clique no botão Novo grupo de regras.
	- **b** Na página Novo/Editar, preencha os campos.

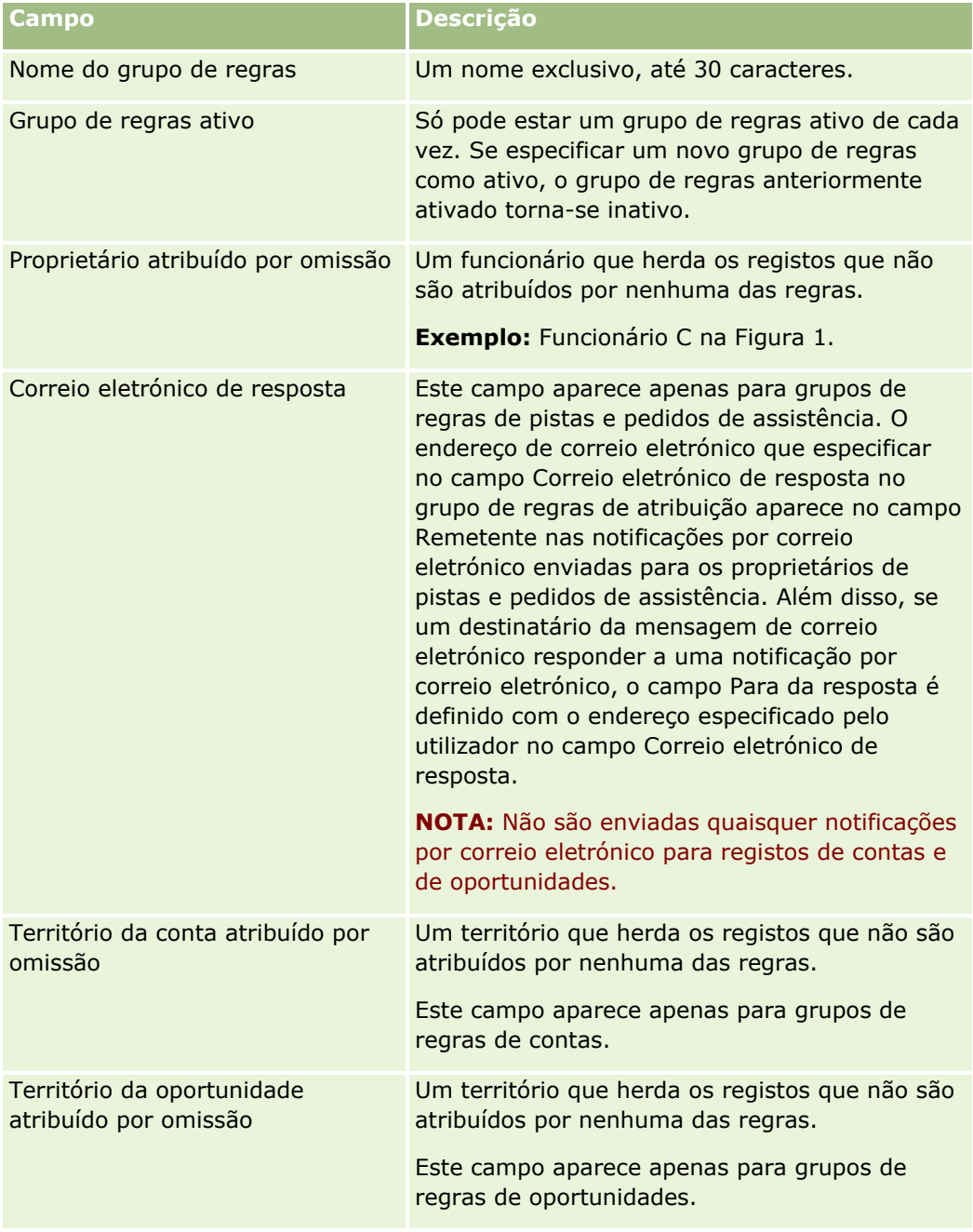

**c** Guarde o registo.

Este procedimento guarda o nome do novo grupo de regras na preparação para adicionar regras ao grupo de regras.

- **5** Adicione uma regra ao grupo de regras:
	- **a** Na barra de título Regras na página Detalhe do grupo de regras, clique em Novo.
	- **b** Na página Novo/Editar, preencha os campos.

A coluna Exemplo nesta tabela mostra como preencher os campos para a Regra 2 na Figura 1.

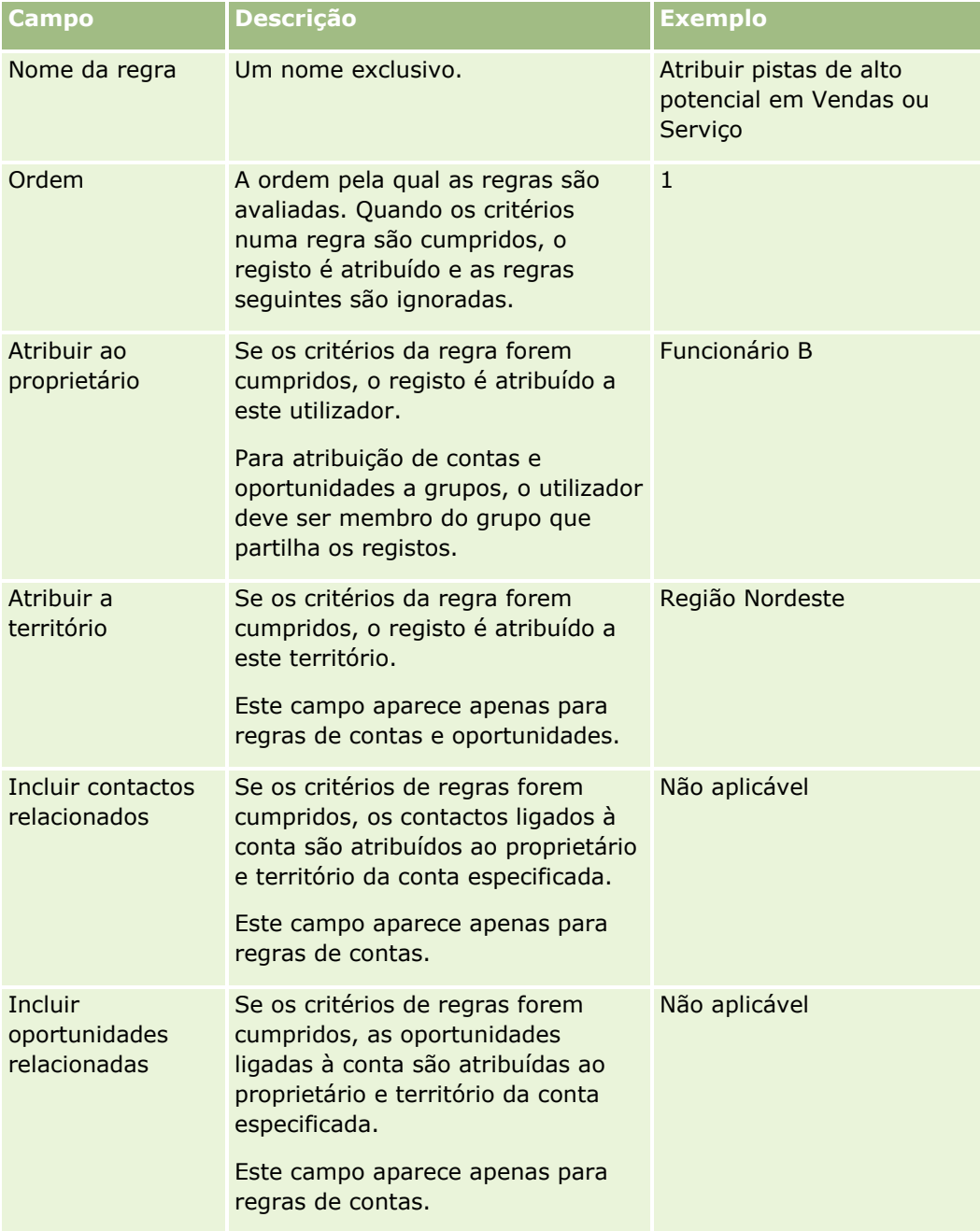

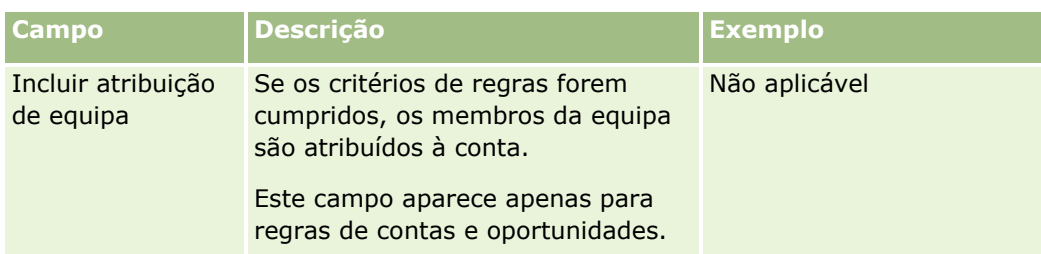

**c** Guarde o registo.

Este procedimento guarda a regra, pelo que está agora preparado para adicionar critérios à regra.

- **6** (Opcional) Para contas e oportunidades, atualize o acesso para registos associados e utilizadores:
	- **a** Na página Detalhes do grupo de regras, clique na ligação Nome da regra em que pretende atualizar o acesso a registos e utilizadores associados.
	- **b** Na página Detalhe da regra, clique em Adicionar utilizadores ou Editar utilizadores na barra de título Atribuição de equipa.
	- **c** Clique no ícone de pesquisa e selecione os utilizadores.
	- **d** Atribua o nível de acesso para contas, contactos e oportunidades.
	- **e** Guarde as alterações.
- **7** Adicione um critério da regra à regra:
	- **a** Na barra de título Critérios da regra na página Detalhe da regra, clique em Novo.
	- **b** Na página Novo/Editar, preencha os campos.

A coluna Exemplo nesta tabela mostra como preencher os campos para a Regra 2 na Figura 1.

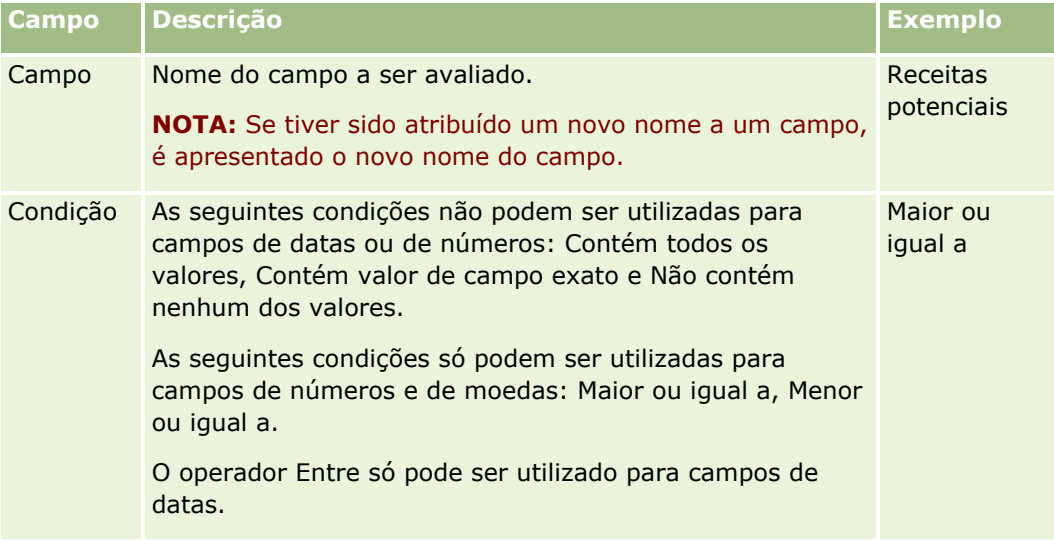

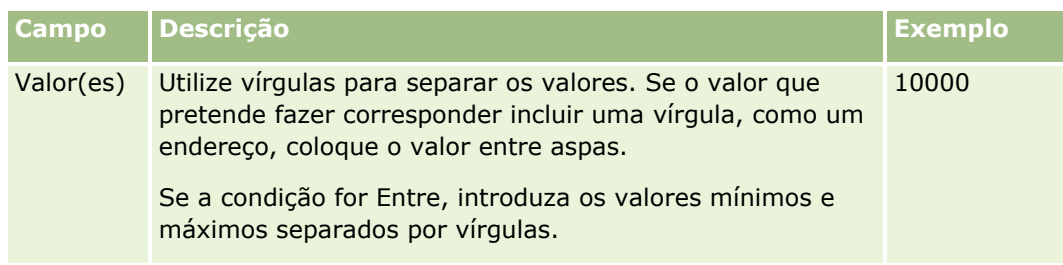

- **c** Efetue um dos seguintes procedimentos:
	- Se pretender adicionar mais critérios à regra, clique em Guardar/Novos critérios de regras e regresse ao Passo b. Se tiver múltiplos critérios definidos para uma regra, o registo tem de corresponder a *todos os critérios* para que a regra seja correspondida.
	- Se tiver introduzido todos os critérios para a regra, clique em Guardar.
- **8** Na barra de título Regra na página Detalhes da regra, clique em Regressar a Detalhes do grupo de regras.
- **9** Na página Detalhes do grupo de regras, execute um dos seguintes procedimentos:
	- Se pretender adicionar mais regras ao grupo de regras, regresse ao Passo 5.
	- **Se tiver introduzido todas as regras para o grupo de regras, clique em Regressar à Lista do grupo de** regras para concluir.

**SUGESTÃO:** As regras são executadas pela ordem em que aparecem no Grupo de regras, assim, terá de certificar-se de que aparecem na sequência correta. Depois de cumprida uma regra, as regras subsequentes são ignoradas.

### *Para editar, ativar ou desativar um grupo de regras*

- **1** No canto superior direito de qualquer página, clique na ligação global Admin.
- **2** Na secção Gestão de processos empresariais, clique na ligação Atribuição e regras de dados.
- **3** Na secção Regras de atribuição, clique na ligação para o tipo de regras de atribuição que pretende editar.

Aparece uma lista de todos os grupos de regras desse tipo que foram definidos até agora para a empresa até à data.

- **4** Clique na ligação Grupo de regras que pretende atualizar.
- **5** Na página Detalhe do grupo de regras, clique em Editar.
- **6** Atualize os campos e guarde o registo.

As alterações efetuadas entram em vigor à meia-noite do Oracle Server (predefinição) ou sempre que os grupos de regras de atribuição sejam definidos para atualização.

**ATENÇÃO:** Quando marca um grupo de regras como *ativo,* o grupo de regras que foi marcado como *ativo*  da última vez que as regras foram lançadas continua a estar ativo até que as regras sejam lançadas novamente. Quando as regras forem novamente lançadas, o último grupo de regras marcado como *ativo* ficará ativo. Quando marcar um grupo de regras como *ativo,* não elimine do grupo de regras definido anteriormente como ativo até que as regras sejam lançadas.

### *Para editar regras de atribuição*

- **1** Na página Detalhes do grupo de regras, clique na ligação Editar da regra que pretende alterar.
- **2** Atualize os campos.

**NOTA:** Pode alterar a ordem pela qual as regras são avaliadas ao editar o campo Ordem. Na regra que pretende alterar, introduza um número de ordenação superior ao número de ordenação da regra que antecede a regra que está a alterar e inferior ao número de ordenação da regra que se encontra a seguir.

Por exemplo, se existirem três regras, ordenadas de 1 a 3 e pretende alterar a ordem de modo a que a regra identificada atualmente como número 1 seja avaliada após a regra identificada atualmente como número 2, altere a ordem da regra número 1 para um valor, tal como 2.1 (ou qualquer valor maior que 2 e menor que 3).

**3** Guarde o registo.

# **Administração da Conversão de Pistas**

Os utilizadores da empresa podem converter registos de pistas em registos de conta, contacto e oportunidade. Se a empresa estiver configurada para utilizar o Oracle CRM On Demand Partner Relationship Management Edition, os utilizadores também podem converter os registos de pistas em registos de negócio.

Quando os utilizadores convertem um registo de pista, podem efetuar o seguinte:

- Criar novos registos de conta, contacto, oportunidade ou negócio que são ligados automaticamente ao registo da pista.
- Ligar o registo de pista a registos de conta e contacto existentes. Os utilizadores selecionam os registos que pretendem ligar à pista, quando convertem a pista.

Se disponibilizar as opções necessárias nas disposições de conversão de pistas, os utilizadores podem também efetuar o seguinte:

- Copie os membros da equipa da pista para a equipa na conta, contacto e oportunidade que são criados ou ligados à pista durante o processo de conversão.
- Ligue os registos de objetos customizados associados da pista à conta, contacto e oportunidade que são criados ou ligados à pista durante o processo de conversão.

Pode determinar as opções que estão disponíveis para os na página Converter pista, criando disposições da conversão da pista para a página e atribuindo estas disposições às funções de utilizador.

Na aplicação standard, algumas informações do registo da pista são transportadas para as áreas relevantes nos registos de conta, contacto, oportunidade e registo de negócio que são criados ou ligados à pista durante o processo de conversão. Pode determinar quais as informações que são transportadas ao configurar o seguinte:

- As correspondências entre os campos no tipo de registo Pista e nos tipos de registo Conta, Contacto, Registo de Negócio e Oportunidade. Para mais informações, consulte Correspondência de campos adicionais durante a conversão de pistas (na página [583\)](#page-582-0).
- Os campos do registo da pista que aparecem nas secções Oportunidade e Registo de Negócio da página Converter Pista. Os utilizadores podem editar os valores destes campos na página Converter Pista. Estes valores podem ser transportados para a nova oportunidade ou registo de negócio. Para obter informações

<span id="page-581-0"></span>sobre a configuração de quais os campos que aparecem na página Converter Pista, consulte Criar Disposições da Conversão de Pistas (na página [584\)](#page-583-0).

**NOTA:** Apenas os campos que têm correspondência para os campos no tipo de registo relevante estão disponíveis para serem acrescentados à disposição da página Converter Pista. Se um campo que pretende acrescentar à página Converter Pista não tiver já correspondência para os campos no tipo de registo relevante, deve efetuar correspondência do mesmo antes de o acrescentar à disposição da página Converter Pistas. Além disso, os campos concatenados e os campos do tipo de campo Ligação Web não estão disponíveis para serem acrescentados a uma disposição de conversão de pista, ainda que esses campos tenham correspondência com campos no tipo de registo relevante. O campo Oportunidade Associada e o campo Passo Seguinte aparecem sempre na secção Oportunidade da página Converter Pista e o campo Nome do Registo de Negócio e o campo Conta do Parceiro Principal aparecem sempre na secção Registo de Negócio. Não pode retirar estes campos da disposição da página.

Para converter pistas, os utilizadores têm de ter o acesso apropriado aos tipos de registo e os privilégios apropriados para a respetiva função. Para obter mais informações, consulte Definições do Perfil de Acesso e de Função para Converter Pistas.

Quando os utilizadores rejeitam uma pista, têm de selecionar um código da rejeição no campo Código da rejeição, na página Rejeitar uma pista. Por predefinição, é fornecido um número de valores para o campo Código de rejeição, embora seja possível alterar estes valores ou adicionar mais valores à lista. Para obter mais informações sobre a lista de escolha Código da rejeição, consulte Código da rejeição para pistas (consultar ["Código de rejeição para pistas"](#page-586-0) na página [587\)](#page-586-0).

### **Tópicos relacionados**

Para obter mais informações sobre a administração da conversão de pistas, consulte os seguintes tópicos:

- **Processo de configuração da conversão de pistas (na página [582\)](#page-581-0)**
- Correspondência de campos adicionais durante a conversão de pistas (na página [583\)](#page-582-0)
- Criar disposições da conversão de pistas (na página [584\)](#page-583-0)

## **Processo de configuração da conversão de pistas**

Para configurar as definições de rejeição e conversão da pista para os utilizadores e tipos de registo, execute as seguintes tarefas:

**1** Se pretender efectuar a correspondência de campos adicionais durante a conversão da pista, configure as novas correspondências.

Para obter mais informações sobre a correspondência de campos, consulte Correspondência de campos adicionais durante a conversão de pistas (na página [583\)](#page-582-0).

- **2** Se pretender personalizar a disposição da página Converter pista:
	- **a** Crie as novas disposições.

Para obter mais informações sobre a criação de disposições, consulte Criar disposições da conversão da pista (consultar ["Criar disposições da conversão de pistas"](#page-583-0) na página [584\)](#page-583-0).

- **b** Adicione as novas disposições às funções apropriadas.
- **582** Administrar o Oracle CRM On Demand Release 39

<span id="page-582-0"></span>Para obter mais informações sobre a adição de funções, consulte Adicionar funções (na página [349\)](#page-348-0).

**3** Certifique-se de que os utilizadores têm o acesso apropriado para os tipos de registo e os privilégios apropriados na respectiva função.

Para obter mais informações sobre as definições necessárias para converter pistas, consulte Definições de perfil de acesso e de função para converter pistas.

**4** Se pretender editar os valores na lista de escolha Código da rejeição, edite os valores do campo.

Para obter mais informações sobre a edição de valores do campo, consulte Criar e editar campos (na página [138\)](#page-137-0). Para obter mais informações sobre a lista de escolha Código da rejeição, consulte Código da rejeição para pistas (consultar ["Código de rejeição para pistas"](#page-586-0) na página [587\)](#page-586-0).

## **Correspondência de campos adicionais durante a conversão de pistas**

Os utilizadores da empresa podem converter registos de pistas em registos de conta, contacto e oportunidade. Se a empresa estiver configurada para utilizar o Oracle CRM On Demand Partner Relationship Management Edition, os utilizadores também podem converter os registos de pistas em registos de negócio.

Quando os utilizadores convertem pistas em registos de conta, oportunidade ou negócio por predefinição alguns valores são transportados para os novos registos. No entanto, pode ampliar a quantidade de informações transitadas pela correspondência de campos adicionais, incluindo campos personalizados. Para obter um exemplo de como os campos da pista podem ser correspondidos, consulte Pistas.

Quando os utilizadores convertem um registo de pista, os valores nos campos correspondidos são transportados da seguinte forma:

- **D** Quando os utilizadores criam novos registos de conta, contacto, oportunidade ou negócio, os valores dos campos correspondidos no registo da pista são transportados para os campos especificados no novo registo.
- Quando os utilizadores ligam o registo da pista a registos de conta, contacto, oportunidade ou negócio existentes, que selecionam quando convertem a pista, os campos nos registos existentes que já têm valores permanecem inalterados. Os campos vazios são atualizados com o valor do campo da pista correspondido.

**NOTA:** Um utilizador parceiro não pode aprovar um registo de negócio nem atribuir um aprovador para um registo de negócio. Portanto, quando um utilizador parceiro tenta converter uma pista num registo de negócio, a conversão falha se o processo de conversão tentar atualizar o campo Aprovador Atual ou o campo Aprovador Final no registo do negócio. Se a empresa permitir que utilizadores parceiros convertam pistas em registos de negócio, não mapeie qualquer campo no tipo de registo Pista para o campo Aprovador Atual ou campo Aprovador Final no tipo de registo Registo de Negócio.

### **Acerca dos Campos de Ligação Internet**

Não corresponda os campos de ligação Internet para conversão da pista. Os campos de ligação Internet não contêm dados, em vez disso, contêm scripts para ligações nas quais os utilizadores podem clicar para executar ações. Os conteúdos dos campos de ligação Internet não podem ser transportados para os novos registos quando uma pista é convertida.

### <span id="page-583-0"></span>**Acerca dos Campos Concatenados**

Não corresponda os campos concatenados para conversão da pista. Um *campo concatenado* consiste num campo que pode apresentar os valores de vários campos e que também pode apresentar texto. Os conteúdos de um campo concatenado não podem ser transportados para os novos registos quando uma pista é convertida. Se pretender transportar os valores a partir dos campos que aparecem num campo concatenado para os novos registos quando uma pista é convertida, corresponda os campos individuais para conversão da pista.

#### **Acerca de campos e valores da lista de escolha personalizados**

Pode fazer corresponder campos da lista de escolha do registo de pista a campos de texto (longos ou curtos) em registos de contas, contactos, oportunidades e negócio com valores idênticos.

**Antes de começar.** Para executar o procedimento seguinte, a função do utilizador tem de incluir o privilégio Atribuição e regras de dados.

### *Para corresponder campos adicionais quando converter um registo de pista*

- **1** No canto superior direito de qualquer página, clique na ligação global Admin.
- **2** Na secção Gestão do processo empresarial, clique em Atribuição e regras de dados.
- **3** Na secção Administração de conversões da pista, clique em Correspondência da conversão da pista.
- **4** Na página Corresponder conversão de pistas, selecione os campos a corresponder.
- **5** Para reverter a correspondência para as predefinições, clique no botão Predefinido na barra de título.
- **6** Clique em Guardar.

### **Criar disposições da conversão de pistas**

Pode especificar que opções estão disponíveis aos utilizadores quando convertem pistas, criando disposições personalizadas para a página Converter pista e, em seguida, atribuindo as disposições às funções de utilizador.

**NOTA:** Para converter pistas em contas, contactos, oportunidades ou registos de negócio, os utilizadores também devem ter as definições apropriadas nos perfis de acesso e função. Para obter mais informações sobre as definições necessárias para converter pistas, consulte Definições de perfil de acesso e de função para converter pistas.

A tabela seguinte mostra as opções que pode disponibilizar na página Converter pista.

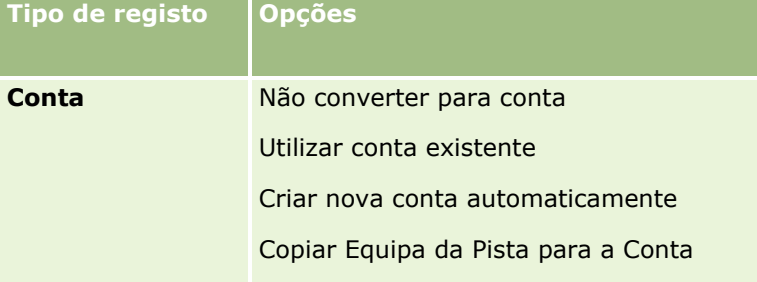

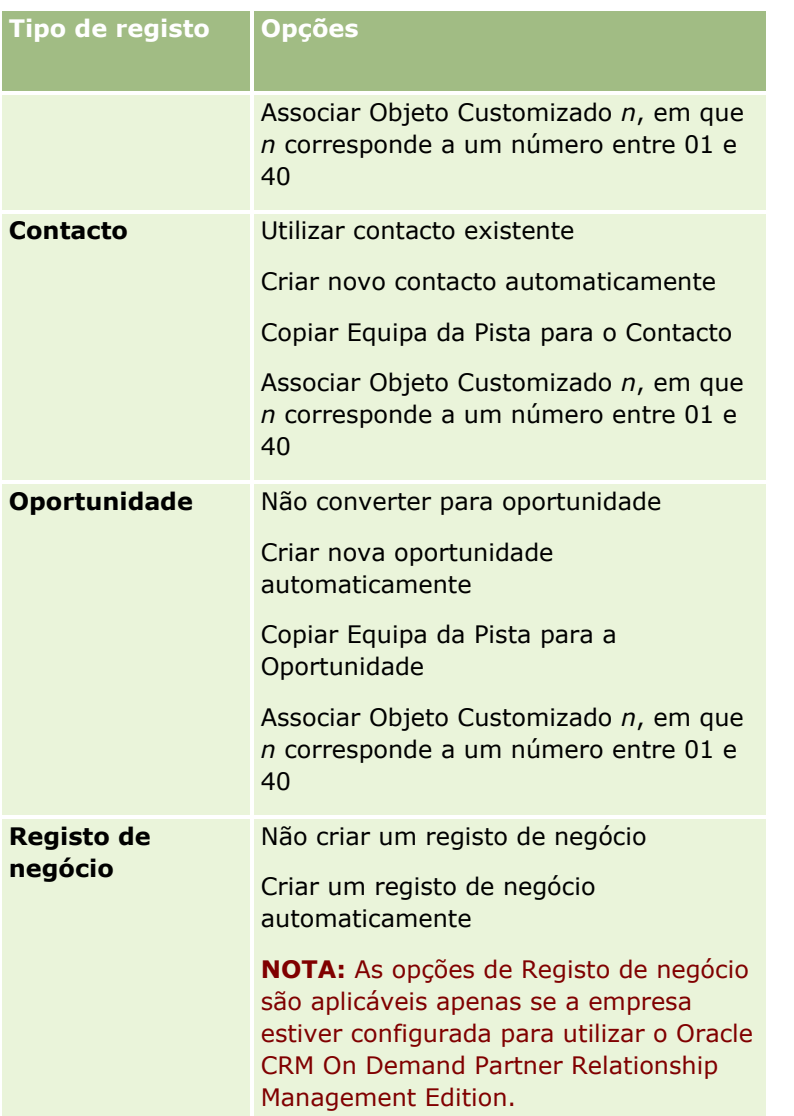

É fornecida uma disposição padrão. A disposição standard inclui algumas das opções para contas, contactos e oportunidades, mas não inclui qualquer das opções para os registos de negócio. Pode copiar a disposição padrão e, em seguida, editar a cópia, mas não pode editar ou eliminar a disposição padrão.

Dependendo das opções que disponibilizar para um tipo de registo, as secções do tipo de registo na página Converter pista são afetadas da seguinte forma:

- Se não disponibilizar quaisquer das opções para um tipo de registo, a página Converter pista não inclui uma secção para esse tipo de registo.
- Se só disponibilizar a opção Não Converter para Conta para o tipo de registo Conta, a secção Contas não aparece na página.
- Se só disponibilizar a opção Não converter para oportunidade para o tipo de registo Oportunidade, a página Secção de oportunidade não aparece na página.
- (Aplicável apenas no Oracle CRM On Demand Partner Relationship Management Edition) Se só disponibilizar a opção Não criar um registo de negócio para o tipo Registo de negócio, a página Registo de negócio não aparece na página.

**Antes de começar.** Para executar o procedimento descrito nesta secção, a função de utilizador tem de incluir o privilégio Atribuição e regras de dados.

### *Para criar uma disposição da conversão de pistas*

- **1** No canto superior direito de qualquer página, clique na ligação global Admin.
- **2** Na secção Gestão do processo empresarial, clique em Atribuição e regras de dados.
- **3** Na secção Administração da conversão de pistas, clique em Disposição da conversão de pistas.
- **4** Na página Lista de disposições da conversão de pistas, clique em Nova disposição.
- **5** No Passo 1, Nome da disposição:
	- **a** Introduza o nome para a disposição.
	- **b** (Opcional) Introduza uma descrição para a disposição.
	- **c** Se pretender que esta disposição seja a predefinida para todos os utilizadores, selecione a caixa de verificação Disposição da conversão de pistas predefinida.

**NOTA:** Por predefinição, a Disposição da conversão de pistas padrão fornecida no Oracle CRM On Demand funciona como a disposição da conversão de pistas predefinida da empresa, exceto se outra disposição for marcada como a predefinição. Se criar outra disposição e selecionar a caixa de verificação Disposição predefinida para a nova disposição, a Disposição da conversão de pistas padrão já não será a predefinida. Assim, a Disposição da conversão de pistas padrão só é a disposição predefinida da empresa quando a caixa de verificação Disposição predefinida não estiver selecionada para qualquer outra disposição. No entanto, a caixa de verificação Disposição predefinida para a Disposição da conversão de pistas padrão continua sempre com a seleção anulada, ainda que funcione como a predefinição.

- **6** No Passo 2, Selecionar ações, destaque o tipo de registo para o qual pretende selecionar as ações (Conta, Contacto, Oportunidade ou Registo de negócio) na secção Tipo de registo de conversão de pistas e, em seguida, clique nas setas para deslocar as ações que pretende apresentar na página da secção Ações disponíveis de conversão de pistas para a secção Ações selecionadas de conversão de pistas. Repita este passo para cada um dos tipos de registo.
- **7** No Passo 3, Selecionar Campos, especifique os campos da pista que pretende transportar para as seções Oportunidade e Registo de Negócio da página Converter Pista quando o utilizador clicar em Converter na página Detalhe da Pista, da seguinte forma:
	- **a** Na lista Tipos de Registo de Conversão de Pistas, selecione o tipo de registo para o qual pretende configurar os campos para a página Converter Pista (Oportunidade ou Registo de Negócio).

A lista Campos Selecionados de Conversão de Pistas mostra inicialmente os campos que são transportados por predefinição. A lista Campos Disponíveis de Conversão de Pistas mostra todos os campos adicionais disponíveis para serem transportados para a página Converter Pista para esse tipo de registo.

**NOTA:** Apenas os campos que têm correspondência para os campos no tipo de registo relevante estão disponíveis para serem acrescentados à disposição da página Converter Pista. Se um campo que pretende acrescentar à página Converter Pista não tiver já correspondência

<span id="page-586-0"></span>para os campos no tipo de registo relevante, deve efetuar correspondência do mesmo antes de o acrescentar à disposição da página Converter Pistas. Além disso, os campos concatenados e os campos do tipo de campo Ligação Web não estão disponíveis para serem acrescentados a uma disposição de conversão de pista, ainda que esses campos tenham correspondência com campos no tipo de registo relevante. O campo Oportunidade Associada e o campo Passo Seguinte aparecem sempre na secção Oportunidade da página Converter Pista e o campo Nome do Registo de Negócio e o campo Conta do Parceiro Principal aparecem sempre na secção Registo de Negócio. Não pode retirar estes campos da disposição da página.Para mais informações, consulte Correspondência de Campos Adicionais Durante a Conversão de Pistas (na página [583\)](#page-582-0).

- **b** Mova os campos que pretende para a lista Campos Selecionados de Conversão de Pistas e mova quaisquer campos que não pretenda para a lista Campos Disponíveis de Conversão de Pistas. O número máximo de campos que podem ser incluídos na lista Campos Selecionados de Conversão de Pistas para um tipo de registo é nove.
- **c** Repita os passos a e b para outro tipo de registo (Oportunidade ou Registo de Negócio).
- **8** No Passo 4, Confirmar, reveja as seleções e, se necessário, regresse ao Passo 2, Selecionar Ações, ou ao Passo 3, Selecionar Campos, para alterar as seleções.
- **9** Clique em Concluir para gravar as alterações.

## **Código de rejeição para pistas**

Quando os utilizadores rejeitam uma pista, têm de selecionar um código da rejeição no campo Código da rejeição, na página Rejeitar uma pista. Os utilizadores também podem introduzir uma descrição do motivo da rejeição no campo Motivo da rejeição. Se um utilizador selecionar o valor *Outro* no campo Código da rejeição, o campo Motivo da rejeição torna-se num campo obrigatório e o utilizador deverá introduzir uma descrição do motivo da rejeição da pista. Caso contrário, o campo Motivo da rejeição é opcional.

Por predefinição, é fornecido um número de valores para o campo Código da rejeição, embora seja possível alterar estes valores ou adicionar mais valores à lista. Os valores predefinidos são:

- Contacto de Terceiros
- **Não contactar novamente**
- Duplicado
- Não foi possível contactar o contacto
- **Contacto Inadequado**
- **Dados Insuficientes**
- Número de Telefone Inválido
- Nenhuma Oportunidade de Negócio
- Oportunidade em Curso
- **Outras**
- Recentemente Contactados (<30 dias)
- Erro de sistema/introdução de dados
- Já é Proprietário do Produto
- Critérios de direcionamento não satisfeitos

Para informações acerca de como editar valores da lista de escolha, consulte Alterar Valores da Lista de Escolha (na página [177\)](#page-176-0).

**NOTA:** Se mudar o nome do valor *Outros*, o campo Motivo da rejeição continuará a ser um campo obrigatório quando o utilizador selecionar o valor com o nome mudado na página Rejeitar uma pista.

## **Acerca de Como Restringir Valores de Código da Rejeição**

O campo Estado é apresentado na página Rejeitar uma Pista. Tem o estado só de leitura e está definido como Rejeitado. Pode restringir os valores que estão disponíveis para os utilizadores selecionarem no campo Rejeitar Código na página Rejeitar uma Pista, ao definir uma lista de escolha em cascata que tem o campo Estado como a lista de escolha principal e o campo Rejeitar Código como a lista de escolha relacionada. Para mais informações sobre como definir listas de escolha em cascata, consulte Definir Listas de Escolha em Cascata (na página [218\)](#page-217-0). Também pode desativar os valores do código de rejeição, para isso consulte Alterar Valores da Lista de Recolha (consultar ["Alterar valores da lista de escolha"](#page-176-0) na página [177\)](#page-176-0).

**NOTA:** Só pode utilizar o campo Estados como a lista de escolha principal para restringir os valores no campo Rejeitar Código.

## **Configurar a definição da previsão**

As previsões no Oracle CRM On Demand automatizam a geração de previsões de vendas, de acordo com as definições que define. As previsões são geradas automaticamente numa base semanal ou mensal. Cada previsão gerada é guardada no arquivo, fornecendo um registo histórico para referência e análise.

Cada previsão corresponde a um instantâneo de informações sobre receitas e receitas potenciais para o trimestre. As previsões permitem aos profissionais e gestores de vendas controlar o respetivo desempenho das vendas no trimestre, comparando-o com as quotas planeadas, as receitas reais fechadas e as receitas revistas, de acordo com o estado atual das oportunidades de vendas.

Os participantes nas previsões são escolhidos por função. A estrutura de comunicação da empresa do utilizador e as funções que escolhe para os participantes na previsão têm de ser configuradas, para que as previsões dos participantes se concentrem num utilizador de nível superior. Normalmente, este utilizador de nível superior é o vice-presidente ou o diretor-geral de uma empresa.

Quando gera uma previsão, o Oracle CRM On Demand alerta os funcionários sobre a criação da previsão e que a mesma está pronta para revisão através da publicação de um alerta na página A minha página principal, para cada participante, durante dois dias. Para alargar o período de apresentação do alerta, atualize o campo Data de expiração do mesmo. Para obter informações sobre alertas, consulte Publicar alertas de toda a empresa (na página [95\)](#page-94-0).

## **Determinar o tipo de previsão**

A empresa pode basear as respetivas previsões em qualquer destes elementos: oportunidades, produtos, contas ou contactos. Existem quatro tipos de previsões:

- Produto de oportunidade
- Receitas da oportunidade

- Receitas da conta
- Receitas do contacto

A empresa pode gerar vários tipos de previsão nas datas de previsão especificadas definidas para a geração de previsões. Quando seleciona as definições de previsão para a empresa, determina quais os tipos de previsão utilizados por toda a empresa.

**NOTA:** Cada tipo de previsão requer que os funcionários de vendas levem a cabo determinadas ações. Certifique-se de que comunica quais os tipos de previsão que irá utilizar antes de os funcionários de vendas começarem a criar registos de oportunidade, conta e contacto.

### **Previsões de produtos da oportunidade**

A previsões de produtos da oportunidade comunicam sobre os produtos ligados a uma oportunidade. Os números da previsão para as previsões de produtos da oportunidade são calculados com base nos campos Quantidade, Receitas e Receitas previstas em todos os produtos pertencentes a um participante na previsão e que tenham receitas marcadas para serem reconhecidas durante o período de previsão. As receitas para um produto podem ser comunicadas uma vez ou durante vários períodos.

As previsões de produtos da oportunidade requerem que os representantes de vendas liguem os produtos aos respetivos registos de oportunidade. Os representantes de vendas também têm de preencher a quantidade, preço de compra e data de fecho para indicar quais os produtos que pretendem incluir nas respetivas previsões.

Para ser incluído na previsão, um registo de produtos de oportunidade tem de:

- Ter uma data de fecho durante o período de previsão
- Ser de um participante da previsão

Para que os valores de um registo contribuam para as receitas da previsão da empresa do utilizador, devem ser fornecidas algumas informações adicionais. Para obter informações detalhadas, consulte Acerca de oportunidades e previsões.

Configure uma previsão de produtos da oportunidade se a empresa pretender prever receitas de produtos apenas uma vez ou caso pretenda fazê-lo periodicamente.

### **Previsão de receitas da oportunidade**

As previsões de receitas da oportunidade comunicam sobre as receitas encontradas nos registos de oportunidade. Os números da previsão são calculados com base nos campos Receitas e Receitas previstas em todos os registos de oportunidade que cumpram as seguintes condições:

- A oportunidade tem uma data de fecho durante o período de previsão
- Uma das seguintes afirmações é verdadeira:
	- A oportunidade pertence a um participante na previsão
	- Um participante na previsão é um membro da equipa da oportunidade e tem uma quota das receitas da oportunidade superior a zero por cento (ou seja, o valor no campo Divisão da Percentagem na página Equipa da Oportunidade é superior a zero).

**NOTA:** No caso das receitas de uma oportunidade a partilhar pelos membros da equipa, a caixa de verificação Ativar divisão de receitas da oportunidade tem de ser selecionada no perfil da empresa.

As previsões de receitas da oportunidade requerem que os representantes de vendas preencham os campos Receitas e Data de fecho da oportunidade para indicar as oportunidades que pretendem incluir nas respetivas previsões. Quaisquer produtos ligados são ignorados na previsão.

Para que os valores de um registo contribuam para as receitas da previsão da empresa do utilizador, devem ser fornecidas algumas informações adicionais. Para obter informações detalhadas, consulte Acerca de oportunidades e previsões.

Configure uma previsão de receitas da oportunidade se pretender prever o total de receitas da oportunidade, sem ter em conta a quantidade de receitas proveniente de produtos individuais.

#### **Previsões de receitas de contas e de contactos**

As previsões de receitas de contas e de contactos comunicam sobre as receitas listadas nos registos de receitas ligados aos registos de contas ou contacto. Os números da previsão são calculados com base nos campos Receitas e Receitas previstas para os registos que cumprem os critérios para inclusão na previsão. Para poder ser incluído na previsão, um registo de receitas de contas ou contactos tem de cumprir as seguintes condições:

- O registo tem de pertencer a um participante na previsão.
- O registo tem de apresentar um estado de Aberto, Pendente ou Fechado.
- O registo tem de ter o campo Previsão selecionado.
- O registo não pode estar ligado a uma oportunidade.
- O registo tem de ter uma receita marcada para ser reconhecida durante o período de previsão.

As receitas para uma conta ou contacto podem ser comunicadas de uma só vez ou configuradas para ocorrerem ao longo do tempo. As previsões de receitas de contas e de contactos requerem que os utilizadores liguem as receitas aos respetivos registos de contas ou contacto. Os utilizadores devem também atualizar os campos Data de início/fecho, Estado e Previsão no registo de receitas, de forma a indicar quais os produtos que pretendem incluir nas respetivas previsões.

Para que os valores de um registo contribuam para as receitas da previsão da empresa do utilizador, devem ser fornecidas algumas informações adicionais. Para obter informações detalhadas, consulte Controlar receitas com base nas contas e Controlar receitas com base nos contactos.

Configure uma previsão de receitas de contas ou contactos se a empresa pretender prever receitas apenas uma vez ou de forma recorrente.

### **Selecionar a duração da previsão**

Pode configurar previsões para apresentarem projecções de receitas até quatro trimestres. Com a capacidade de previsão alargada, pode visualizar uma previsão para o trimestre actual e para o seguinte, para os dois seguintes ou para os três trimestres seguintes.

Por predefinição, a duração da previsão está definida como um trimestre (ou seja, só o trimestre actual é que está incluído na previsão). Quando altera a definição da duração para incluir vários trimestres, a previsão inclui o trimestre actual e os trimestres futuros. Por exemplo, se seleccionar uma previsão com a duração de dois trimestres, a previsão irá incluir o trimestre actual e o trimestre seguinte.

## **Designar funções de previsão**

Como parte da definição da previsão, pode selecionar quais as funções a incluir. Quando adicionar uma função à definição da previsão, todos os utilizadores aos quais tiverem sido atribuídas essa função são designados como participantes da previsão.

### **Configuração do utilizador para previsões**

Os utilizadores que pretende incluir nas previsões da empresa têm de estar corretamente configurados. Os registos dos respetivos utilizadores têm de cumprir as seguintes condições:

- O registo tem de ter um valor válido no campo Função.
- O registo tem de ter um valor válido no campo Reporta a ou no campo Reporta a (designação alternativa), dependendo do campo que aparecer na disposição da página do registo do utilizador.
- O estado do utilizador tem de estar definido como Ativo, a não ser que selecione a opção para permitir previsões para utilizadores inativos.

**ATENÇÃO:** Se qualquer um dos utilizadores incluídos na previsão não estiver configurado corretamente, toda a previsão falhará.

### **Exemplos de estruturas de comunicações e funções para a previsão**

Para gerar previsões tem de configurar corretamente a estrutura de supervisão da empresa. A hierarquia de previsão baseia-se na hierarquia especificada no campo Reporta a ou Reporta a (designação alternativa) nos registos de utilizadores. Todos os participantes da previsão, exceto um utilizador de nível superior, têm de se reportar a outro participante da previsão, para que todas as previsões individuais se concentrem numa previsão de toda a empresa. Se existir mais do que um participante na previsão que não reporte a outro participante na previsão ou se qualquer gestor com participantes na previsão como relatórios diretos tiver um estado de Inativo, a previsão falhará.

**NOTA:** Se a geração da previsão falhar devido a um problema com a estrutura de comunicações, o contacto principal (indicado no perfil da empresa) receberá uma notificação por correio eletrónico do Suporte a clientes. Depois de a estrutura de comunicações ter sido corrigida e a previsão atualizada, a previsão é gerada automaticamente nessa noite, mesmo que não seja a noite indicada na previsão.

A seguinte tabela mostra a estrutura de comunicações e combinações de funções dos participantes que funcionam e não funcionam para a geração de previsões.

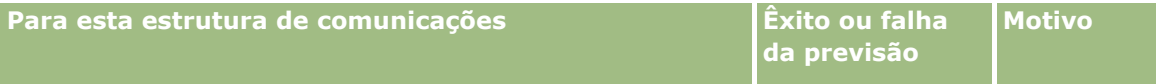

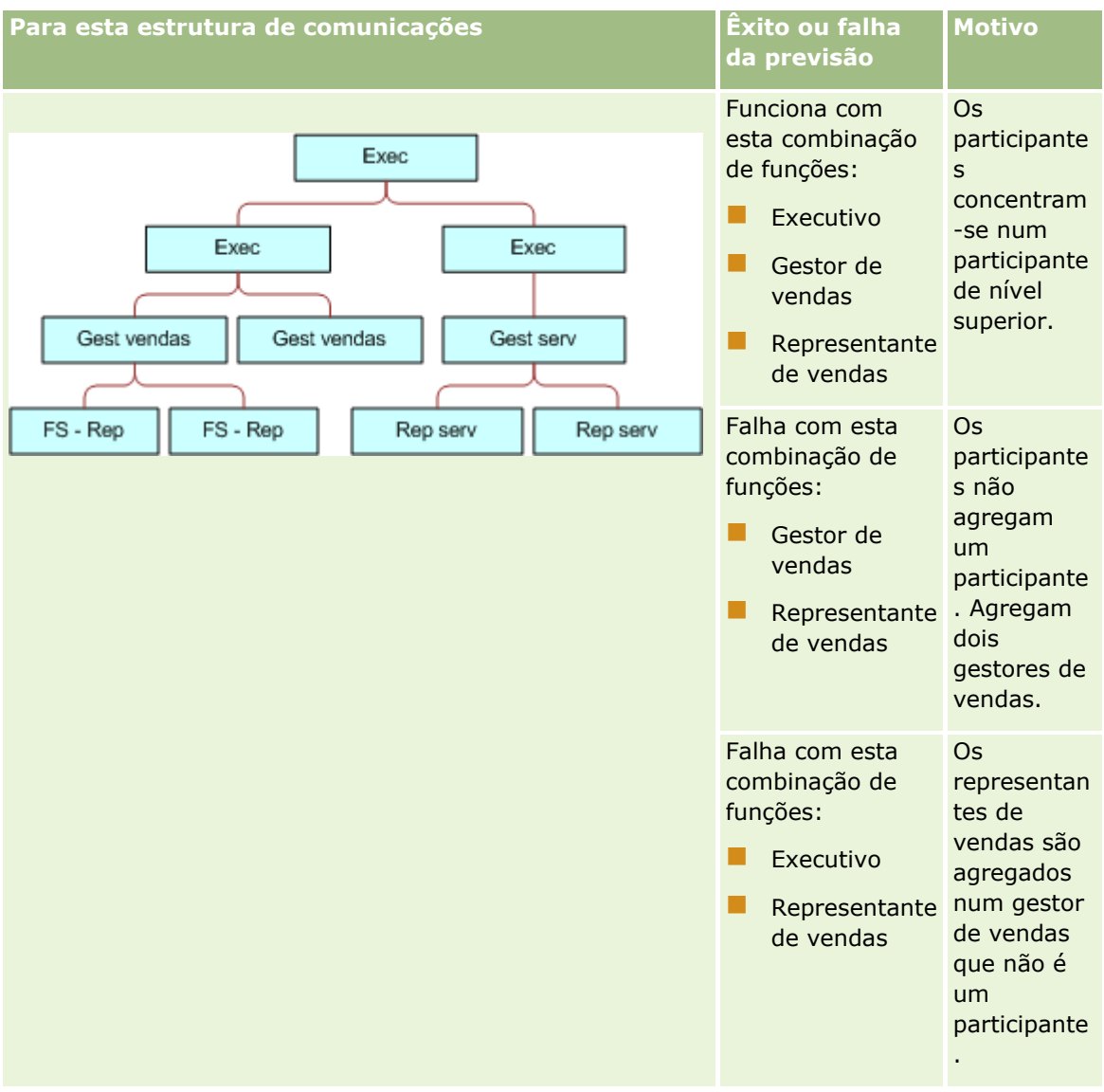

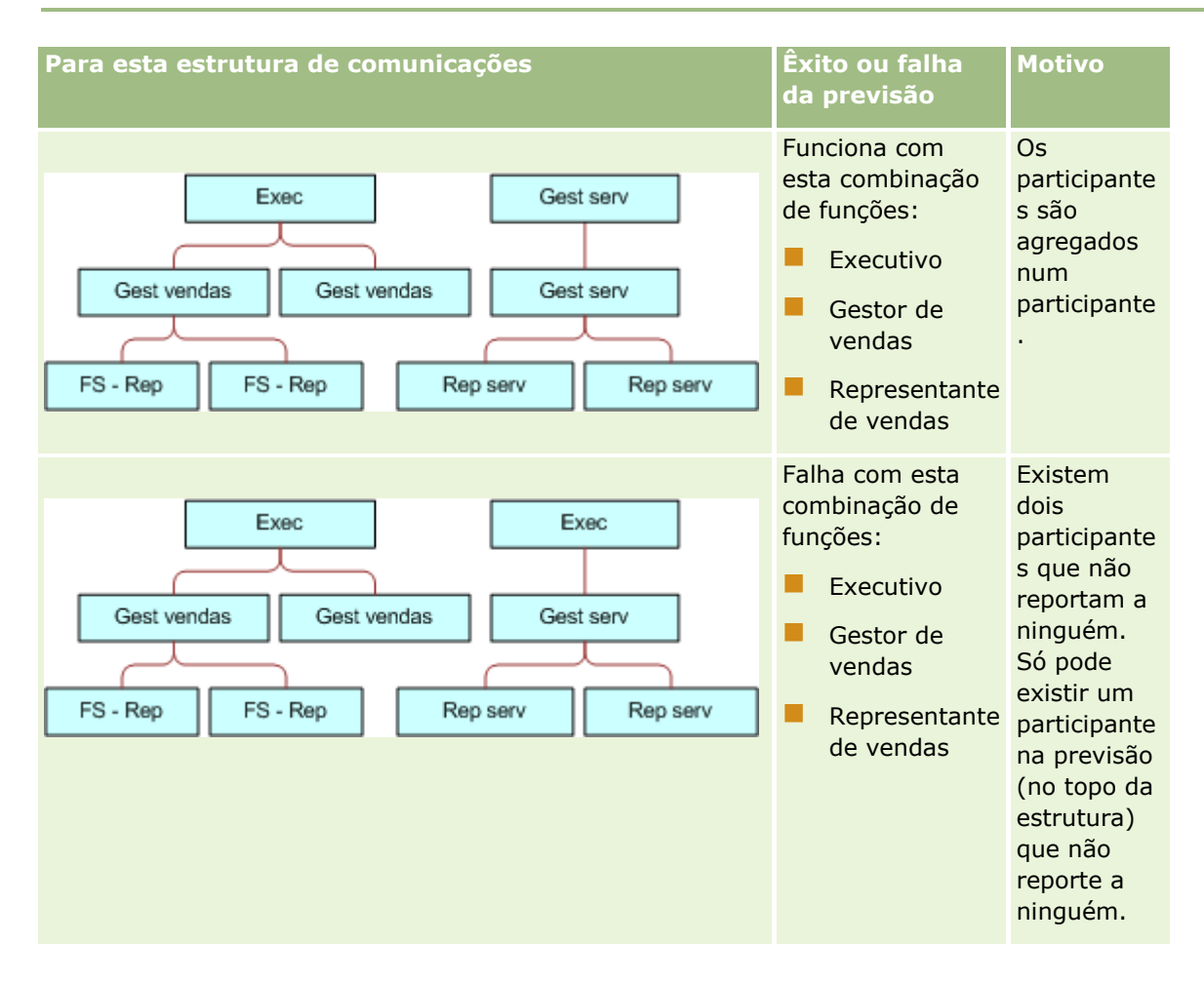

### **Incluir utilizadores inativos nas previsões**

As previsões tanto podem incluir utilizadores ativos como inativos. Quando configura a definição da previsão, tem de indicar se os utilizadores inativos devem ser incluídos nas previsões.

### **Permitir que os gestores submetam previsões aos Subordinados diretos**

Quando configura a definição da previsão, indica se os gestores podem submeter automaticamente as previsões aos subordinados diretos.

### **Previsões e calendários fiscais personalizados**

Quando utiliza calendários fiscais personalizados, a definição do calendário fiscal personalizado da empresa é utilizada na geração de previsões e, portanto, os meses do período da previsão alinham com os meses do calendário fiscal personalizado.

O administrador da empresa tem de criar um registo de calendário fiscal personalizado para cada ano para o qual o utilizador pretende criar previsões no Oracle CRM On Demand. Se um número suficiente de calendários fiscais necessário para suportar a duração da previsão selecionada não tiver sido criado, a série de previsões não será gerada e as previsões não serão criadas.

### Administrar o Oracle CRM On Demand

**NOTA:** Se a geração da previsão falhar devido a calendários fiscais insuficientes, o contacto principal (indicado no perfil da empresa) receberá uma notificação por correio eletrónico do Suporte a clientes. Depois dos registos do calendário fiscal para suportar a definição da previsão tiverem sido criados e a definição da previsão tiver sido atualizada, a previsão é gerada automaticamente nessa noite, mesmo que não seja a noite indicada na previsão.

### **Acerca das notificações por correio eletrónico para falhas na previsão**

Nas notificações por correio eletrónico enviadas quando à falha nas previsões, o Endereço de origem é sempre donotreply@crmondemand.com e o campo Remetente é sempre definido para support@crmondemand.com. O Oracle CRM On Demand anexa uma cadeia a cada mensagem de correio eletrónico de forma a que a mensagem de correio eletrónico possa ser controlada no sistema de entrega por correio eletrónico da Oracle. Se o destinatário da mensagem de correio eletrónico tentar responder à mensagem de correio eletrónico, o endereço no campo Para da resposta é definido automaticamente como support@crmondemand.com.

O procedimento seguinte descreve como configurar a definição da previsão.

#### *Para configurar a definição da previsão*

- **1** No canto superior direito de qualquer página, clique na ligação global Admin.
- **2** Na secção Gestão de processos empresariais, clique na ligação Atribuição e regras de dados.
- **3** Na secção Administração de previsões, clique em Definição da previsão.
- **4** Na página Definição da previsão, clique em Atualizar.
- **5** No Passo 1: Selecionar tipos de previsão, selecione a caixa de verificação Ativo para cada tipo de previsão que pretenda gerar.

A empresa pode efetuar a previsão de receitas de vendas com base nas receitas de produtos de oportunidade, receitas da oportunidade, conta e contacto.

- **6** No Passo 2, Selecionar frequência da previsão:
	- **a** No campo Duração, selecione a duração da previsão.

**NOTA:** As definições do calendário fiscal selecionadas para a empresa determinam a duração de cada trimestre. As datas de início e fim da duração da previsão serão calculadas de acordo com a data de início do calendário fiscal e o tipo de calendário fiscal definido no perfil da empresa. Para o tipo de calendário fiscal do Calendário fiscal personalizado, as datas de início e fim são baseadas no calendário fiscal conforme definido pelo administrador da empresa.

**b** No campo Criar instantâneo da previsão a cada, especifique a frequência com que o instantâneo da previsão deve ser criado.

Pode selecionar previsões semanais ou mensais.

**NOTA:** Se selecionar Mês, o tipo de calendário fiscal selecionado para a empresa determinará a duração do mês.

- **c** No campo Dia do instantâneo da previsão, selecione o dia do mês ou a semana em que o instantâneo da previsão deve ser criado.
- **594** Administrar o Oracle CRM On Demand Release 39

<span id="page-594-0"></span>As previsões são geradas no início do dia selecionado (ou seja, um minuto após a meia-noite) no fuso horário das instalações do anfitrião. Se a previsão for mensal e o mês atual não incluir o dia selecionado como o dia para a previsão a ser gerada, o Oracle CRM On Demand ajustará o instantâneo para gerar uma previsão no último dia do mês. Por exemplo, se o Dia do instantâneo da previsão estiver definido como o dia 30, e o mês atual for Fevereiro, o Oracle CRM On Demand ajustará o instantâneo da previsão para o dia 28.

- **7** No Passo 3, Selecionar funções de previsão:
	- **a** Adicione as funções para os utilizadores que vão participar na previsão à área Funções da previsão. Clique nas setas para mover as funções da empresa para a lista Funções da previsão.
	- **b** Para permitir previsões para utilizadores inativos, selecione a caixa de verificação Permitir previsões para utilizadores inativos.
	- **c** Para permitir a um gestor submeter previsões automaticamente aos subordinados diretos, selecione a caixa de verificação Submeter automaticamente previsões à equipa mediante submissão do gestor.
- **8** Clique em Concluir.
- **9** Na página Definição da previsão, verifique os detalhes da previsão revendo a frequência do instantâneo da previsão, do dia do instantâneo da previsão, das datas da série seguinte de previsão e da lista de participantes na série de previsão.

**ATENÇÃO:** Depois de configurar a definição da previsão, determinadas alterações aos registos de utilizador ou calendários fiscais requerem a atualização das definições da previsão. Para obter mais informações, consulte Atualizar a definição da previsão (na página [595\)](#page-594-0).

## **Atualizar a definição da previsão**

Pode atualizar a definição da previsão da empresa para alterar a frequência da previsão ou para adicionar ou remover funções, etc. Além disso, quando são efetuadas determinadas alterações aos registos de utilizador ou se o calendário fiscal for modificado, tem de atualizar a definição da previsão para que inclua as alterações.

Terá de atualizar a definição da previsão quando forem efetuadas qualquer uma das seguintes alterações:

 O gestor para um participante na previsão foi alterado. As informações do gestor são armazenadas no registo do utilizador do participante na previsão no campo Reporta a ou campo Reporta a (designação alternativa), consoante o campo que aparecer na disposição da página do registo do utilizador.

Se o gestor para um participante na previsão for alterado, tem de atualizar a definição da previsão através da seguinte forma:

- Se a função atribuída ao novo gestor não estiver atualmente incluída na definição da previsão, tem de adicionar a função à definição da previsão.
- Se a função atribuída ao novo gestor estiver atualmente incluída na definição da previsão, tem de atualizar a definição da previsão para que a nova estrutura de comunicações se reflita em futuras previsões.

**NOTA:** A hierarquia dos participantes na previsão tem de incluir gestores para todos os participantes, exceto a pessoa de nível superior.

Os utilizadores que forem participantes da hierarquia de previsão são desativados.

Quando um funcionário deixa a empresa, deve alterar o respetivo estado para Inativo. Se o funcionário inativo era um gestor na hierarquia de previsões, o registo do utilizador de qualquer participante da previsão que reporte a esse funcionário também tem de ser atualizado.

Neste caso, terá de atualizar a definição da previsão da seguinte forma:

- Se a função atribuída ao novo gestor não estiver atualmente incluída na definição da previsão, tem de adicionar a função à definição da previsão.
- Se a função atribuída ao novo gestor estiver atualmente incluída na definição da previsão, tem de atualizar a definição da previsão para que a nova estrutura de comunicações se reflita em futuras previsões.

**NOTA:** Se a definição da previsão do utilizador permitir previsões para utilizadores inativos, não precisa de atualizar a definição da previsão quando um participante da previsão é inativado.

Os utilizadores são adicionados ou removidos das funções incluídas na definição da previsão.

Neste caso, só necessita de atualizar a definição da previsão para que inclua as alterações.

São efetuadas alterações ao calendário fiscal.

Neste caso, só necessita de atualizar a definição da previsão para que inclua as alterações.

**NOTA:** Tem de atualizar a definição da previsão quando uma alteração é efetuada ao calendário fiscal, independentemente do tipo de calendário fiscal que a empresa utilize (padrão ou personalizado).

**NOTA:** Quando qualquer uma das alterações aqui descritas são efetuadas no Oracle CRM On Demand, as previsões que são geradas não refletem as alterações até que a definição da previsão seja atualizada.

O procedimento seguinte descreve como atualizar a definição da previsão.

### *Para atualizar a definição da previsão*

- **1** No canto superior direito de qualquer página, clique na ligação global Admin.
- **2** Na secção Gestão de processos empresariais, clique na ligação Atribuição e regras de dados.
- **3** Na secção Administração de previsões, clique em Definição da previsão.
- **4** Na página Definição da previsão, clique em Atualizar.
- **5** No Passo 1: Selecionar tipo de previsão, se for necessário alterações, efetue as alterações.
- **6** Clique no Passo 2: Selecionar frequência da previsão.
- **7** Se for necessário alterações, no Passo 2: Selecionar frequência da previsão, efetue as alterações.
- **8** Clique no Passo 3: Selecionar funções de previsão.
- **9** Se for necessário alterações, no Passo 3: Selecionar funções de previsão, efetue as alterações.
- **10** Clique em Concluir.

A definição da previsão do utilizador é automaticamente atualizada e um resumo da definição, incluindo a lista atualizada de participantes da previsão, é apresentado na página Definição da previsão.

## **Configurar processos de vendas, categorias e instrutores**

Pode criar uma metodologia de vendas personalizada que reflita os requisitos e a complexidade do ambiente de vendas e oriente os representantes de vendas nos respetivos negócios, durante as várias fases de vendas.

Pode ajustar as informações da fase de vendas para refletir o processo de vendas da empresa ou as práticas comerciais. Quando os funcionários criam e atualizam oportunidades, selecionam uma fase de vendas que representa o ponto em que a oportunidade se encontra no processo de vendas. Cada fase de vendas está associada a uma percentagem. Essas informações são também utilizadas com relatórios e previsões, incluindo o pipeline, as receitas previstas e os cálculos das receitas fechadas.

Como parte da personalização dos próprios valores da fase de vendas, pode:

- **Mudar o nome das fases de vendas**
- Adicionar ou eliminar fases de vendas
- Alterar a sequência das fases de vendas
- Alterar as percentagens de probabilidade associadas às fases de vendas

## **Acerca de processos de vendas**

Alguns ambientes de vendas requerem apenas um processo de vendas com um conjunto de fases de vendas. No entanto, existem outros ambientes de vendas mais complexos, que querem múltiplos processos de vendas com distintas fases de vendas para cada processo. Por exemplo, os representantes de vendas internos poderão seguir um processo de vendas diferente do processo seguido pelos representantes de vendas.

Adicionalmente, os representantes de vendas necessitam de seguir processos de vendas diferentes em diferentes tipos de oportunidades. Por exemplo, quando os representantes de vendas estão a vender equipamento, poderá ser necessário seguir um processo de vendas mais demorado, com várias fases. Porém, quando estão a vender um contrato de assistência, o processo poderá ser mais rápido e conter menos fases de vendas.

Para otimizar ainda mais a metodologia de vendas, pode definir séries de fases de vendas como processos de vendas e associar cada processo a um dos seguintes:

- Tipo de oportunidade
- Função de utilizador

Isto permite-lhe personalizar o processo de vendas (e as fases de vendas com cada processo) para diferentes tipos de oportunidades ou diferentes funções de utilizador.

**Exemplo:** O representante de vendas cria uma nova oportunidade. Quando introduzir informações sobre a oportunidade, seleciona Assistência a partir das opções Tipo de oportunidade. Isto faz com que a aplicação apresente o processo de vendas adequado para esse tipo de oportunidade.

**NOTA:** O processo de vendas baseado no tipo de oportunidade substitui o processo de vendas predefinido com base numa função de utilizador. Por outras palavras, quando um funcionário cria uma oportunidade, o processo de vendas predefinido da respetiva função é atribuído à oportunidade. Se, em seguida, selecionar um tipo de oportunidade com um processo de vendas atribuído, o processo de vendas da oportunidade será orientado com base no tipo de oportunidade selecionado.

### **Acerca de fases de vendas em pesquisas e filtros de lista**

As fases de vendas que um utilizador pode selecionar nos critérios de pesquisa e filtros de lista são determinados da seguinte forma:

- Numa pesquisa direcionada do tipo de registo Oportunidade na barra de ação, se o campo Fase de vendas estiver disponível como um campo de pesquisa, um utilizador pode selecionar apenas as fases de vendas associadas ao processo de vendas especificado para a função do utilizador ou as fases de vendas para o processo de vendas predefinido, se nenhum processo de vendas for especificado na função do utilizador. As fases de vendas disponíveis não são limitadas pelo tipo de oportunidade, mesmo se o campo Tipo de oportunidade estiver disponível como um campo de pesquisa na barra de ação e se o utilizador selecionar um tipo de oportunidade para a pesquisa.
- Numa pesquisa avançada do tipo de registo Oportunidade, um utilizador pode selecionar qualquer uma das fases de vendas existentes no Oracle CRM On Demand como valores do filtro para o campo Fase de vendas. Os valores do filtro disponíveis não são limitados às fases de vendas para um processo de vendas específico, mesmo se um processo de vendas predefinido for especificado para a função do utilizador que executa a pesquisa, ou se o utilizador selecionar um tipo de oportunidade como um filtro para a pesquisa.
- Ao configurar um filtro da lista para o tipo de registo Oportunidade, um utilizador pode selecionar qualquer uma das fases de vendas existentes no Oracle CRM On Demand como valores do filtro para o campo Fase de vendas. Os valores do filtro disponíveis não são limitados às fases de vendas para um processo de vendas específico, mesmo se um processo de vendas predefinido for especificado para a função do utilizador que cria a lista, ou se o utilizador selecionar um tipo de oportunidade como um filtro para a lista.

## **Acerca de categorias da fase de vendas**

Também pode configurar categorias da fase de vendas, tais como Fase de vendas 1, 2 ou 3, que pode ligar a fases de vendas específicas em diferentes processos de vendas. Quando tiver de consolidar informações de diferentes processos, pode executar relatórios relativamente às categorias da fase de vendas, fornecendo uma vista precisa do pipeline em todas as funções ou tipos de oportunidade.

### **Acerca do instrutor do processo de vendas**

Pode também utilizar o Instrutor do processo de vendas para orientar a sua equipa pelo preenchimento das informações necessárias de forma exata em cada fase de vendas. O Instrutor do processo de vendas fornece passos específicos a serem seguidos pelos funcionários, bem como informações úteis, tais como documentos, modelos e informações competitivas. Pode também impor a recolha de informações com base no modo como as oportunidades progridem pelo ciclo de vendas. Para além disso, quando um registo de oportunidade é gravado, pode especificar que determinadas tarefas são automaticamente criadas, aparecendo na lista de tarefas do funcionário.

Como parte do instrutor do processo de vendas, pode:

- Adicionar informações para cada fase de vendas às quais os funcionários acedem através do botão **Instrutor**
- Criar requisitos para fase de vendas, tais como os campos a preencher. Estes servem como pré-requisitos antes de guardar a oportunidade numa nova fase de vendas.

 Criar tarefas automatizadas geradas quando os funcionários gravam as respetivas oportunidades com fases de vendas diferentes

Se alterar quaisquer nomes de fases de vendas depois de o sistema ter sido implementado, todos os registos anteriores mantêm a respetiva fase de vendas atribuído até os atualizar manualmente.

**NOTA:** Para alterar os valores da lista de escolha predefinida para o campo % de probabilidade, necessita de editar esse campo a partir da página Configuração de campos de oportunidade (consulte Alterar valores da lista de escolha (na página [177\)](#page-176-0)).

Quando estiver a configurar a metodologia de vendas, siga este processo geral:

- **1** Configure as categorias da fase de vendas (se tiver mais de um processo de vendas).
- **2** Configure o processo (ou processos) de vendas.
- **3** Configure as fases de vendas para cada processo de vendas.
- **4** Configure a funcionalidade do instrutor para as fases de vendas.

### **Antes de começar:**

- Para efetuar este procedimento, a função de utilizador deve incluir o privilégio Gerir Regras de Dados Gerir a Definição de Etapas de Vendas.
- Se pretender atribuir um processo de vendas com base no campo Tipo de oportunidade, certifique-se de que os valores da lista de escolha são os que pretende utilizar. Os valores do Tipo de oportunidade predefinidos são Renovação e Novos negócios. Para obter instruções sobre como personalizar valores da lista de escolha, consulte Alterar valores da lista de escolha (na página [177\)](#page-176-0).

Para além disso, certifique-se de que o campo Tipo de oportunidade aparece na disposição da página para cada função que pretenda utilizar com o mesmo. Para obter instruções, consulte Personalizar disposições da página estáticas (consultar ["Customizar disposições da página estática"](#page-187-0) na página [188\)](#page-187-0).

### *Para configurar uma categoria da fase de vendas (opcional)*

- **1** No canto superior direito de qualquer página, clique na ligação global Admin.
- **2** Na secção Gestão de processos empresariais, clique na ligação Atribuição e regras de dados.
- **3** Na secção Metodologia de vendas, clique na ligação Categorias de vendas.
- **4** A partir da lista Idioma da tradução, selecione o idioma principal da empresa.
- **5** Na página Categorias da fase de vendas, clique em Novo para criar uma nova categoria da fase de vendas ou selecione Editar a partir do menu ao nível do registo para a categoria da fase de vendas que pretende editar.
- **6** Na página Editar categoria da fase de vendas ou na página Nova categoria da fase de vendas, preencha as informações necessárias.

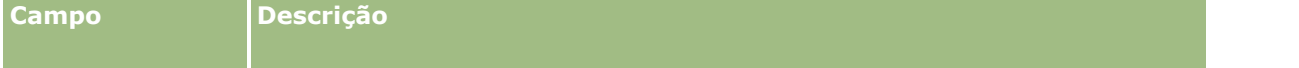

### Administrar o Oracle CRM On Demand

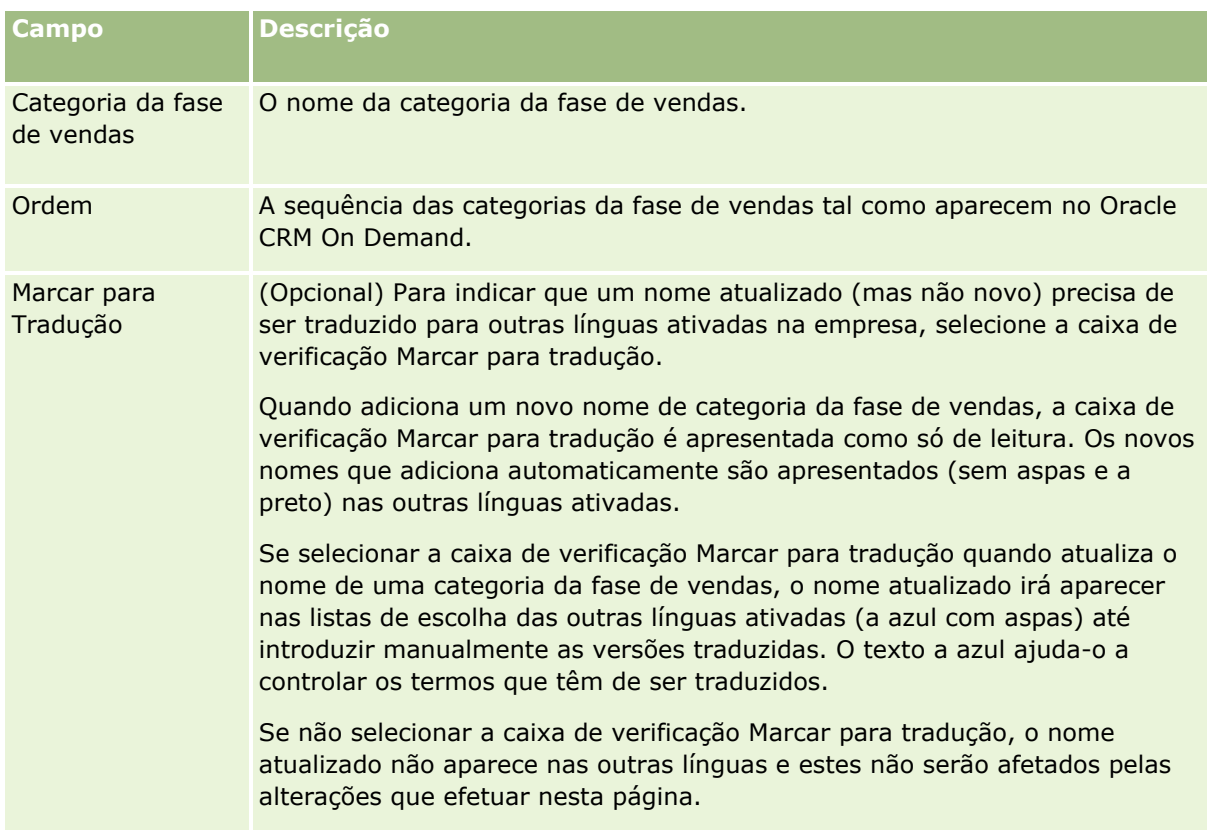

- **7** Grave o registo.
- **8** Para introduzir manualmente o equivalente traduzido da nova categoria da fase de vendas:
	- **a** Na lista Idioma da tradução, selecione o idioma.
	- **b** Clique na ligação Editar lista para a categoria da fase de vendas.
	- **c** Introduza o equivalente traduzido no campo Categoria da fase de vendas e clique em Gravar.

### *Para configurar um processo de vendas*

- **1** No canto superior direito de qualquer página, clique na ligação global Admin.
- **2** Na secção Gestão de processos empresariais, clique na ligação Atribuição e regras de dados.
- **3** Na secção Metodologia de vendas, clique na ligação Processos de vendas.
- **4** A partir da lista Idioma da tradução, selecione o idioma principal da empresa.
- **5** Na página Lista do processo de vendas, clique em Novo para criar um novo processo de vendas ou selecione Editar a partir do menu ao nível do registo para o processo de vendas que pretende editar.
- **6** Na página Editar processo de vendas, preencha com as informações necessárias.

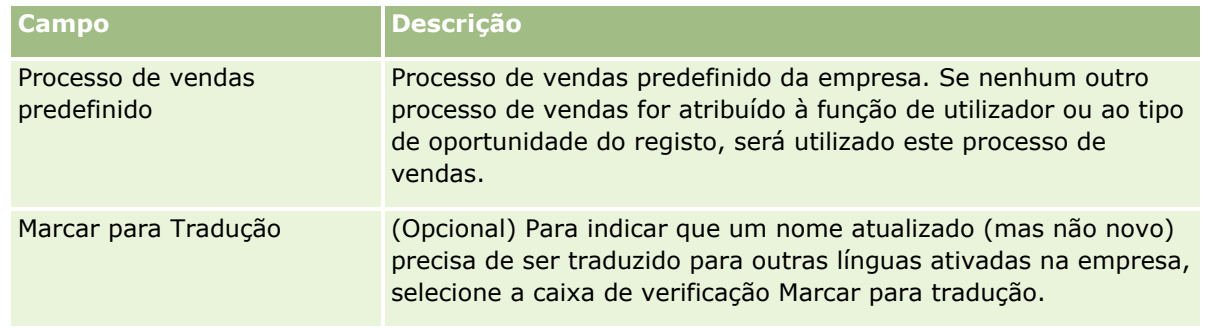

- **7** Clique em Gravar.
- **8** Para ligar o processo de vendas a um valor do campo Tipo de oportunidade:
	- **a** Na página Lista do processo de vendas, clique no Nome do processo de vendas que pretende ligar.
	- **b** Na barra de título Tipos de oportunidade associados, clique em Adicionar.
	- **c** Selecione o Tipo de oportunidade e clique em Gravar.

**NOTA:** Pode ligar apenas um processo de vendas a cada tipo de oportunidade. Depois disso, o valor do tipo de oportunidade é removido da lista de escolha para seleção com outros processos de vendas. Isto evita que ligue mais do que um processo de vendas a um tipo de oportunidade.

Quando os funcionários têm registos com o campo Tipo de oportunidade correspondente ao valor selecionado, visualizam as fases de vendas para este processo de vendas.

- **9** Para introduzir manualmente o equivalente traduzido do novo processo de vendas:
	- **a** Regresse à página Lista do processo de vendas.
	- **b** Na lista Idioma da tradução, selecione o idioma.
	- **c** Clique na ligação Editar lista para o processo de vendas.
	- **d** Introduza o equivalente traduzido no campo Processo de vendas e clique em Gravar.

**10** Para selecionar o processo de vendas a utilizar como a predefinição:

- **a** Na página Lista do processo de vendas, clique no Nome do processo de vendas que pretende especificar como a predefinição.
- **b** Clique em Editar.
- **c** Selecione a caixa de verificação Processo de vendas predefinido.
- **d** Grave o registo.

**NOTA:** Este processo de vendas é apresentado para registos ou funções que não têm outros processos de vendas ligados.

### *Para configurar fases de vendas para um processo de vendas*

- **1** No canto superior direito de qualquer página, clique na ligação global Admin.
- **2** Na secção Gestão de processos empresariais, clique na ligação Atribuição e regras de dados.
- **3** Na secção Metodologia de vendas, clique na ligação Processos de vendas.
- **4** Na página Lista do processo de vendas, clique na ligação Nome do processo de vendas.
- **5** Para configurar uma fase de vendas:
	- **a** Na barra de título Fase de vendas, clique em Novo para criar uma nova fase de vendas ou selecione Editar no menu ao nível do registo da fase de vendas que pretende editar.

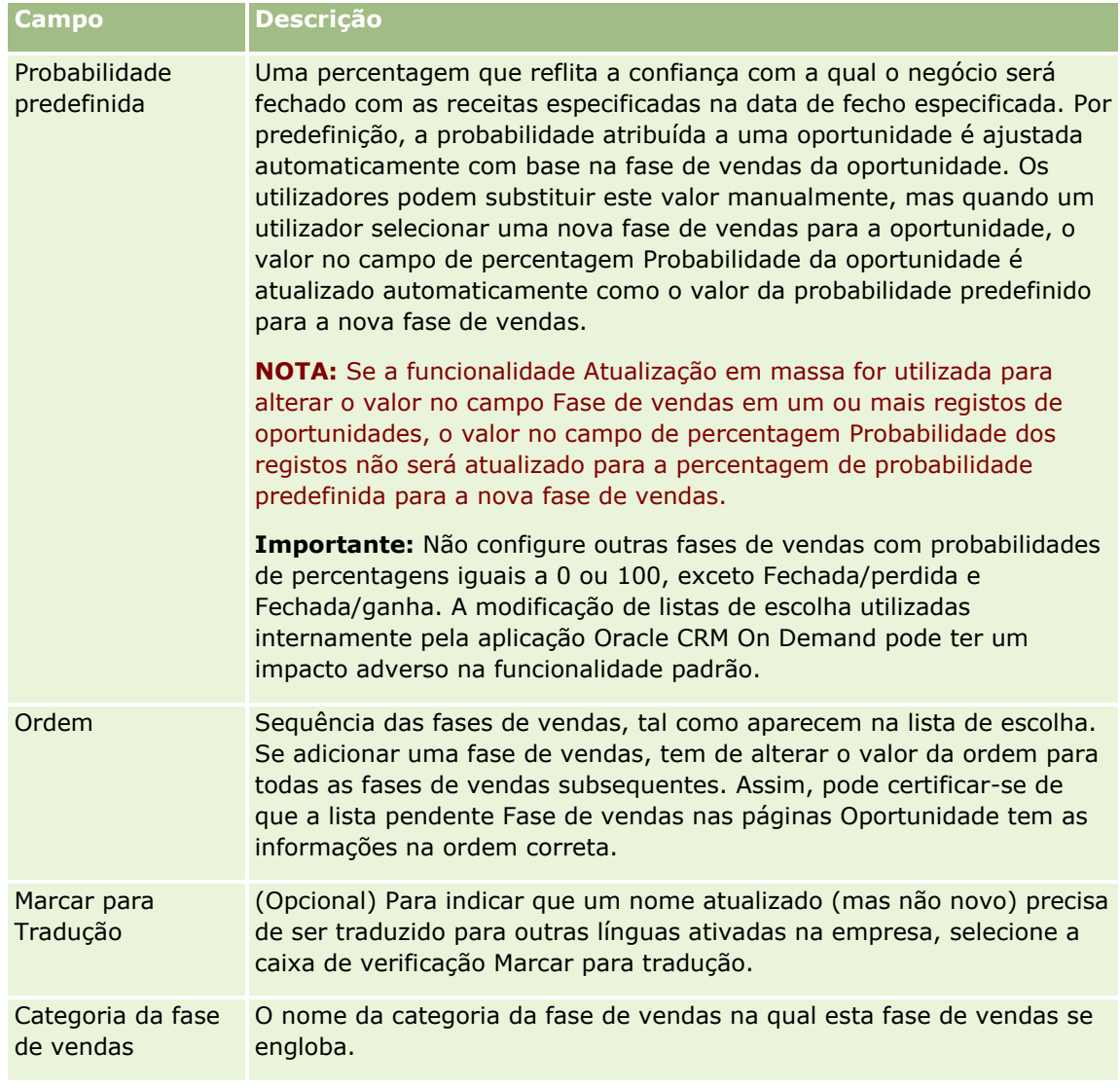

**b** Na página Editar fase de vendas, preencha com as informações necessárias.

- **6** Grave o registo.
- **602** Administrar o Oracle CRM On Demand Release 39
- **7** Para introduzir manualmente o equivalente traduzido da nova fase de vendas:
	- **a** Na página Detalhes do processo de vendas, na secção Fase de vendas, clique em Mostrar lista completa.
	- **b** Na página Fase de vendas, no campo Idioma da tradução, selecione o idioma.
	- **c** Clique na ligação Editar lista para a fase de vendas.
	- **d** Introduza o equivalente traduzido no campo Nome da fase de vendas e clique em Gravar.
- **8** Grave o registo.

### *Para configurar a funcionalidade do instrutor para a fase de vendas*

- **1** No canto superior direito de qualquer página, clique na ligação global Admin.
- **2** Na secção Gestão de processos empresariais, clique na ligação Atribuição e regras de dados.
- **3** Na secção Metodologia de vendas, clique na ligação Processos de vendas.
- **4** A partir da lista Idioma da tradução, selecione o idioma principal da empresa.

Se não selecionar o idioma principal da empresa, a caixa de verificação Marcar para tradução não aparece e a aplicação não indica termos não traduzidos que tenham sido adicionados.

- **5** Na página Lista da fase de vendas, clique na ligação da fase de vendas (na coluna Fase de vendas) para a qual pretende configurar as informações do instrutor.
- **6** Para tornar um campo obrigatório para esta fase de vendas:
	- **a** Na barra de título Campos obrigatórios adicionais, clique em Novo.
	- **b** Na página Editar campo obrigatório adicional, selecione o campo a partir da lista.
	- **c** Reveja as sugestões para introduzir valores predefinidos apresentados no ecrã e, em seguida, introduza o valor que pretende que seja a predefinição (opcional).

Quando introduz um valor predefinido, o valor predefinido é adicionado ao registo apenas se esse campo estiver em branco. Por exemplo, se o registo já tiver um valor Receita, especificar um valor predefinido para Receita aqui não vai fazer com que o montante da receita já gravado no registo seja substituído.

- **d** Grave o registo.
- **7** Para adicionar diretrizes na fase de vendas para revisão dos funcionários, tais como objetivos e marcos a serem alcançados na fase de vendas:
	- **a** Na barra de título Passos do instrutor do processo, clique em Novo.
	- **b** Na página Editar passo do instrutor do processo, introduza um número para indicar a sequência de apresentação destas informações.

Quando os funcionários clicam no botão Instrutor a partir dos respetivos registos de oportunidade, podem visualizar os 10 primeiros subpassos. Se adicionar mais do que 10, os funcionários podem visualizar a lista completa ao clicar na ligação Mostrar lista completa.

- **c** Para marcar as informações para tradução, selecione a caixa de verificação Marcar para tradução.
- **d** Grave o registo.

Quando os funcionários clicam no botão Instrutor a partir dos respetivos registos de oportunidade para um registo de oportunidade com esta fase de vendas, estas informações são apresentadas na respetiva página Instrutor do processo de vendas.

- **8** Para adicionar um anexo ou URL para que os funcionários acedam a recursos adequados à fase de vendas:
	- **a** Na barra de título Recursos úteis, clique em Adicionar anexo ou Adicionar URL.
	- **b** Na página Editar anexo ou Editar URL, introduza as informações.
	- **c** Grave o registo.

Quando os funcionários clicam no botão Instrutor a partir dos registos de oportunidade, a lista de anexos ou URLs ligados a esta fase de vendas aparece na respetiva página Instrutor do processo de vendas.

- **9** Para definir tarefas automaticamente criadas quando os funcionários atualizam a fase de vendas:
	- **a** Na barra de título Tarefas automatizadas, clique em Nova.
	- **b** Na página Editar tarefas automatizadas, introduza as informações.

As informações aqui inseridas servem como um modelo para cada tarefa. As tarefas recentemente criadas são associadas a esta oportunidade, por isso são apresentadas na página Detalhes da oportunidade, bem como nas listas de atividade adequadas.

**NOTA:** Tem de introduzir um número no campo Data limite para indicar o número de dias depois de a tarefa ter sido criada até à respetiva conclusão. Por exemplo, se a tarefa for criada em 6 de Dezembro e tiver introduzido 10 aqui como Data limite, a tarefa é apresentada nas listas de tarefas do funcionário com a data limite de 16 de Dezembro.

Para Proprietário, é aplicado o seguinte comportamento:

- A tarefa é criada para todos os utilizadores com a função que selecionar.
- Se nenhum utilizador cumprir a função de equipa da conta, a tarefa é atribuída ao proprietário da oportunidade.

**NOTA:** Para obter informações sobre como os modos de propriedade do registo afetam a propriedade das tarefas geradas automaticamente, consulte Modos de propriedade do registo e tarefas geradas automaticamente (na página [395\)](#page-394-0).

**c** Grave o registo.

## **Personalizar a lista da indústria da empresa**

O campo Indústria é um campo da lista de escolha sobre um número de tipos de registo, incluindo os tipos de registo Conta, Candidatura, Pista e Parceiro. É utilizado para controlar o tipo de negócio associado a um registo. Pode adicionar ou remover indústrias, ou alterar o nome de apresentação das indústrias na lista, o que permite alterar a lista de escolha da indústria para corresponder à nomenclatura utilizada pela empresa.

**NOTA:** O número de indústrias que pode adicionar à lista não é limitado. No entanto, apenas as primeiras 300 indústrias ativas na lista estão disponíveis para os utilizadores selecionarem na lista de escolha de valores no campo Indústria numa página de detalhes do registo. Os valores da indústria são ordenados em ordem de código ASCII crescente, o que significa que a sequência de ordenação é sensível a maiúsculas e minúsculas. Os valores que iniciem com um número são apresentados primeiro, seguidos pelos valores que iniciem com uma letra maiúscula, seguidos pelos valores que iniciem com uma letra minúscula. Uma indústria está ativa quando a caixa de verificação Ativado está selecionada para a indústria.

O procedimento seguinte descreve como atualizar uma indústria.

### *Para atualizar uma indústria*

- **1** No canto superior direito de qualquer página, clique na ligação global Admin.
- **2** Na secção Gestão do processo empresarial, clique na ligação Atribuição e regras de dados.
- **3** Na secção Definição do setor, clique na ligação Definição do setor.
- **4** Na página Editar indústria, altera as informações para a indústria conforme necessário.
- **5** Guarde as alterações.

O procedimento seguinte descreve como adicionar uma indústria.

### *Para adicionar uma indústria*

- **1** No canto superior direito de qualquer página, clique na ligação global Admin.
- **2** Na secção Gestão do processo empresarial, clique na ligação Atribuição e regras de dados.
- **3** Na secção Definição do setor, clique na ligação Definição do setor.
- **4** Na página Editar indústria, no campo Língua de tradução, selecione a língua principal da empresa e, em seguida, clique em Novo.
- **5** Na nova página Editar indústria, altera as informações para a indústria.
- **6** Guarde as alterações.

**NOTA:** O Código SIC do setor é um dos campos da página Editar setor. O sistema Código de Atividade Económica (SIC) é uma série de códigos numéricos que classificam todos os negócios pelos tipos de produtos ou serviços que disponibilizam. É atribuído o mesmo código SIC aos negócios abrangidos pela mesma atividade, independentemente do respetivo tamanho ou tipo de propriedade. Os códigos SIC foram desenvolvidos para facilitar a recolha, classificação e análise de dados e também melhorar a comparação de análises estatísticas.

<span id="page-605-0"></span>O procedimento seguinte descreve como introduzir manualmente o equivalente traduzido de uma indústria.

#### *Para introduzir manualmente o equivalente traduzido de uma indústria*

- **1** No canto superior direito de qualquer página, clique na ligação global Admin.
- **2** Na secção Gestão do processo empresarial, clique na ligação Atribuição e regras de dados.
- **3** Na secção Definição do setor, clique na ligação Definição do setor.
- **4** Na página Editar indústria, no campo Língua de tradução, selecione a língua.
- **5** Introduza o equivalente traduzido no campo Nome de apresentação.
- **6** Guarde as alterações.

**NOTA:** Quando a empresa é configurada pela primeira vez no Oracle CRM On Demand, os nomes predefinidos e os nomes de apresentação dos setores são gerados na língua predefinida da empresa. Se a língua predefinida da empresa for alterada posteriormente, os nomes de apresentação dos setores aparecem na nova língua. No entanto, os nomes de apresentação dos setores continuam a aparecer na língua que foi originalmente predefinida para a empresa.

# **Controlo de modificação**

Como administrador, pode controlar modificações do tempo de execução para os tipos de registo através da utilização da funcionalidade de controlo de modificação. Quando ativa a funcionalidade de controlo de modificação para um tipo de registo, o Oracle CRM On Demand regista todos os eventos de alteração para esse tipo de registo e efetua um registo de controlo de modificação para a lista de eventos de controlo de modificação. O Oracle CRM On Demand elimina permanentemente registos de controlo de modificação antigos sempre que uma eliminação regular de itens eliminados ocorre. Um registo antigo é definido como um registo com 30 ou mais dias.

As aplicações externas que integram o Oracle CRM On Demand, como o Oracle CRM On Demand Disconnected Mobile Sales, podem utilizar a funcionalidade de controlo de modificação. Além disso, as aplicações externas podem ler as entradas de controlo de modificação utilizando os serviços Internet. Para obter informações sobre como utilizar os serviços Internet na leitura de entradas de controlo de modificação, consulte o *Oracle Web Services On Demand Guide*.

## **Tópicos relacionados**

Para obter informações relacionadas com a funcionalidade de controlo de modificação, consulte os tópicos seguintes:

- Ativar a funcionalidade de controlo de modificação (na página [607\)](#page-606-0)
- Tipos de registo controlados (na página [608\)](#page-607-0)
- Acerca de eventos de controlo da modificação (na página [619\)](#page-618-0)
- Visualizar a página Lista de controlo da modificação (na página [620\)](#page-619-0)

- <span id="page-606-0"></span> Informações de controlo de modificação para alterações a listas de valores em listas de escolha (na página [617\)](#page-616-0)
- Exemplos de registos de eventos de controlo da modificação (na página [622\)](#page-621-0)
- Criar registos de modificação manualmente (na página [627\)](#page-626-0)

## **Ativar a funcionalidade de controlo de modificação**

Utilize o procedimento seguinte para ativar a funcionalidade de controlo de modificação no Oracle CRM On Demand para todos os módulos.

**Antes de começar.** Deve entrar em sessão no Oracle CRM On Demand como administrador e a função do utilizador deve incluir o privilégio Gerir Controlo de Modificação e o privilégio Gerir Funções e Acesso. Se o privilégio Gerir controlo de modificação não estiver ativado para a função do administrador da empresa, contacte o Oracle CRM On Demand Customer Care.

### *Para ativar a funcionalidade de controlo de modificação para tipos de registo*

- **1** No canto superior direito de qualquer página, clique na ligação global Admin.
- **2** Na secção Gestão do processo de negócio, clique em Ativar controlo de modificação.
- **3** Na página aberta, selecione a caixa de verificação Ativar fluxos de trabalho de modificação para os tipos de registo (ou nomes de objetos) que pretende controlar.

**NOTA:** Pode desativar a funcionalidade de controlo de modificação para um tipo de registo desmarcando a caixa de verificação Ativar fluxos de trabalho de modificação para esse tipo de registo.

É possível visualizar as informações de modificação relevantes listadas na página Lista de controlo de modificações indo para a página principal Administração e clicando em Controlo de modificação na secção Gestão do processo de negócio.

## **Tópicos relacionados**

Para obter informações relacionadas com a funcionalidade de controlo de modificação, consulte os tópicos seguintes:

- Controlo de modificação (na página [606\)](#page-605-0)
- Tipos de registo controlados (na página [608\)](#page-607-0)
- Acerca de eventos de controlo da modificação (na página [619\)](#page-618-0)
- Visualizar a página Lista de controlo da modificação (na página [620\)](#page-619-0)
- Informações de controlo de modificação para alterações a listas de valores em listas de escolha (na página [617\)](#page-616-0)
- Exemplos de registos de eventos de controlo da modificação (na página [622\)](#page-621-0)
- Criar registos de modificação manualmente (na página [627\)](#page-626-0)

## <span id="page-607-0"></span>**Tipos de registo controlados**

Este tópico lista os tipos de registo para os quais o Oracle CRM On Demand controla os eventos de alteração. Para utilizar a funcionalidade de controlo de modificação, tem de selecionar estes tipos de registo. Os nomes dos tipos de registo apresentados na página Lista de controlo de modificações correspondem aos nomes dos tipos de registo apresentados na interface de utilizador do Oracle CRM On Demand. Os nomes dos tipos de registo nos pedidos de assistência na Web do Oracle CRM On Demand para recuperar as informações de controlo de modificação têm de corresponder aos nomes conforme listados na coluna do lado direito na tabela seguinte.

**NOTA:** Os nomes dos tipos de registo na coluna do lado direito são independentes da língua.

A tabela seguinte lista os tipos de registo que pode ativar para a funcionalidade de controlo de modificação no Oracle CRM On Demand.

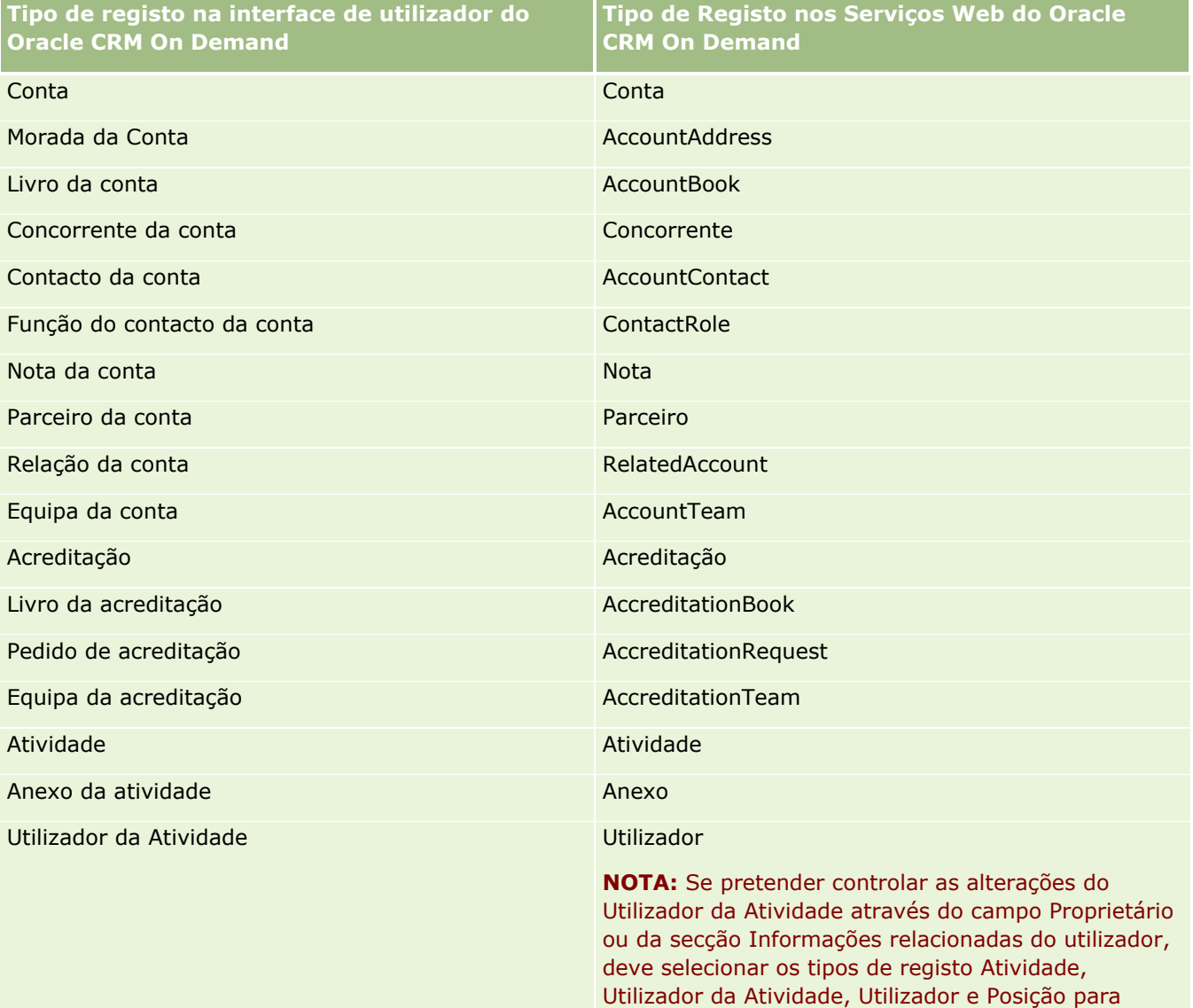

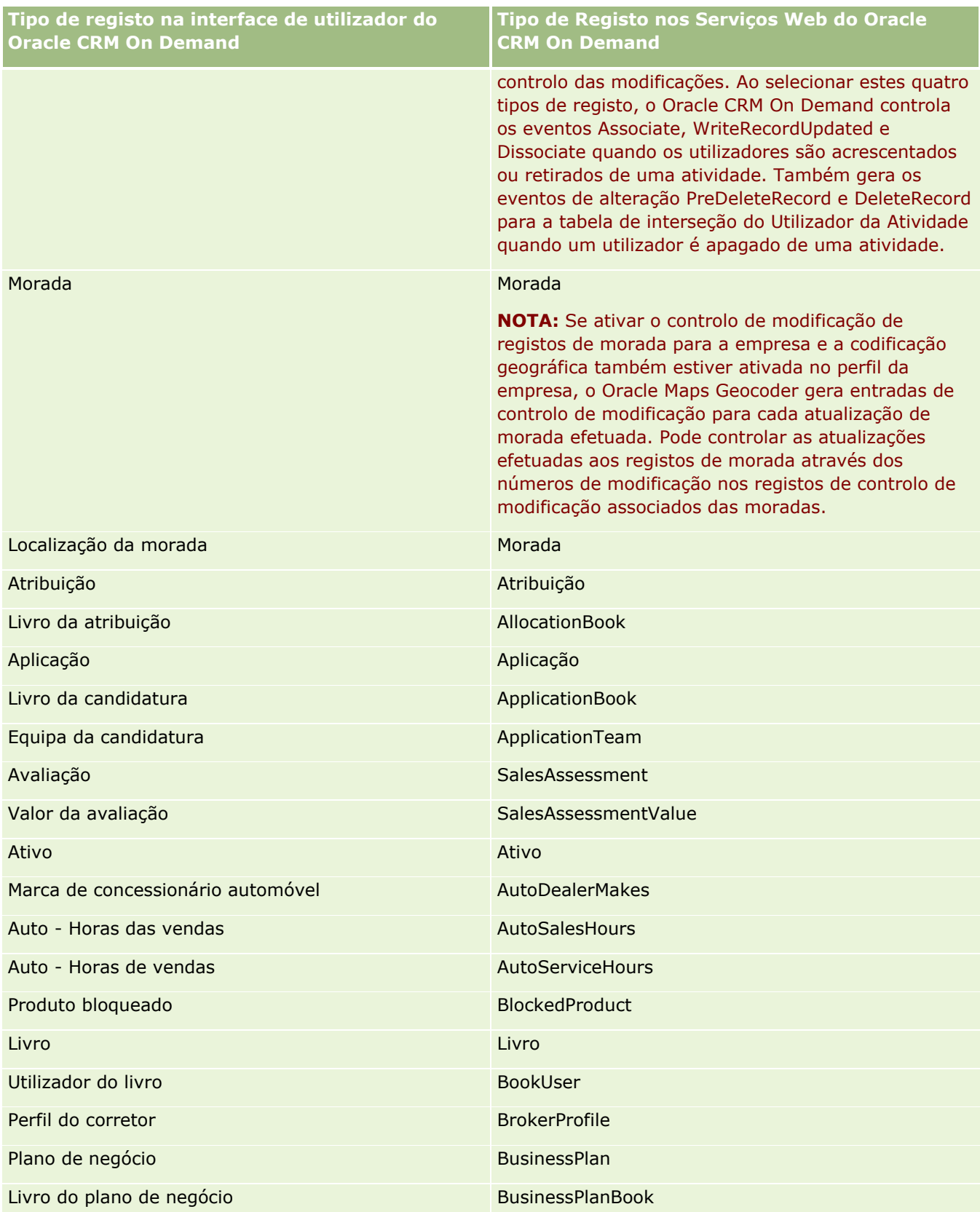

### Administrar o Oracle CRM On Demand

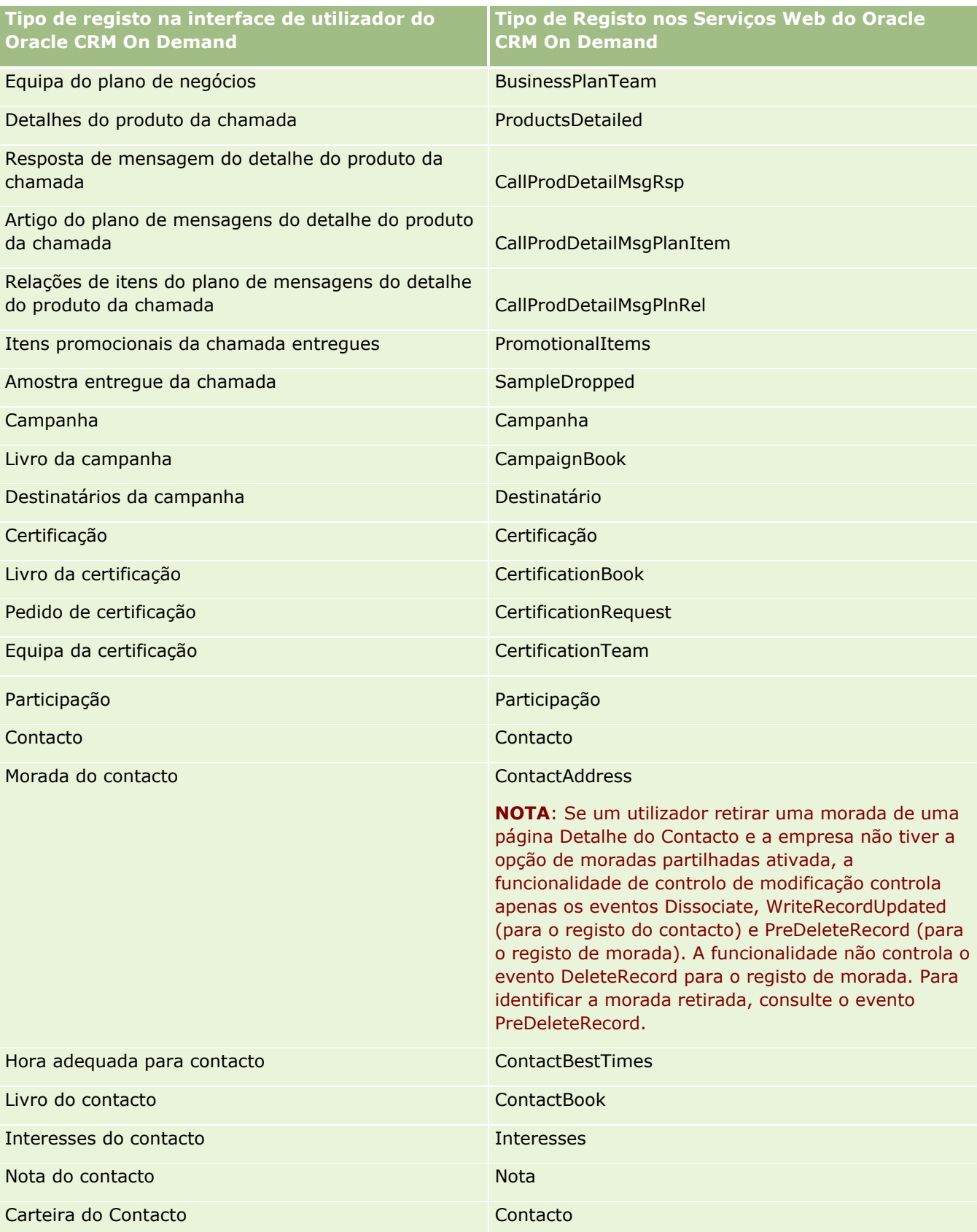

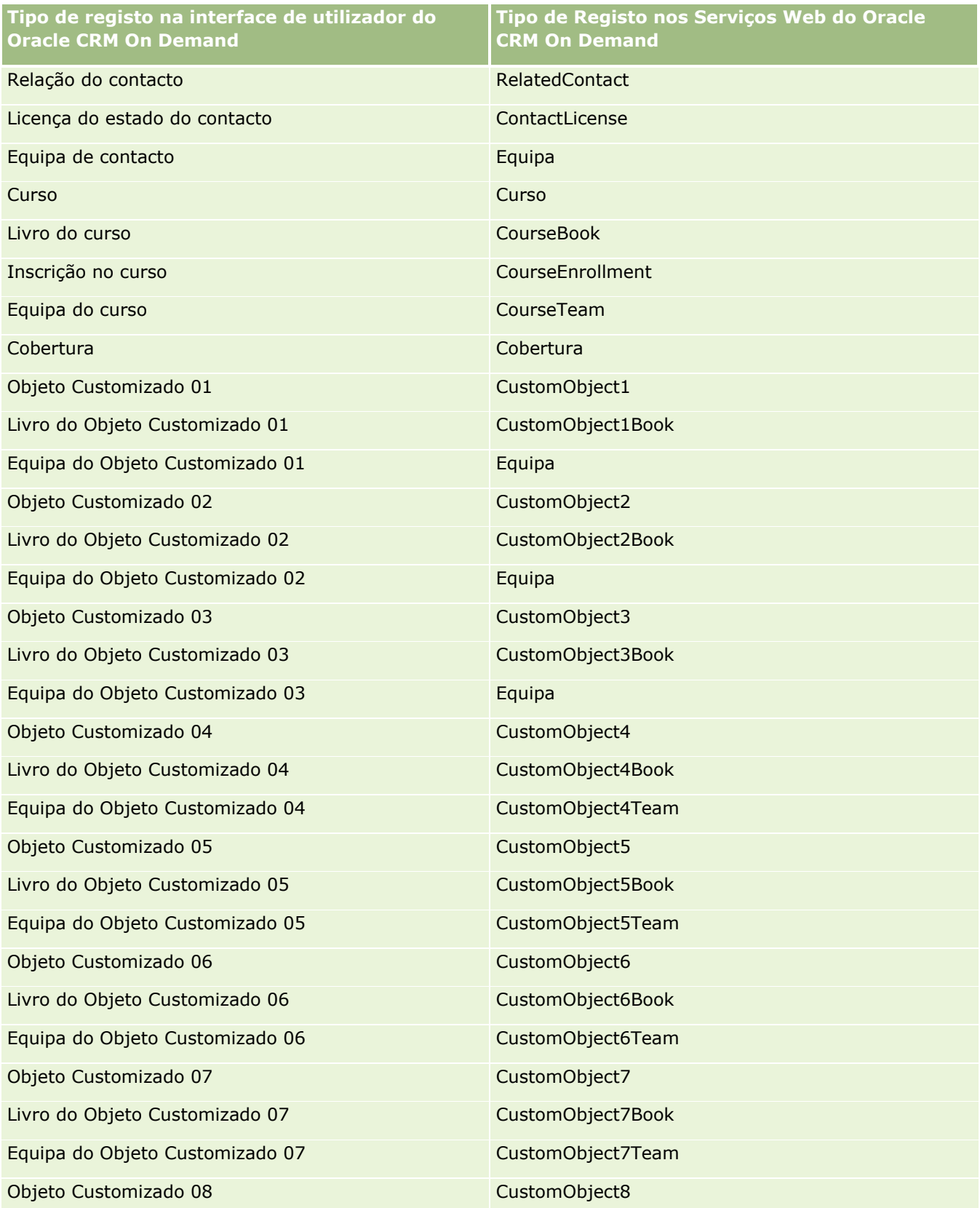

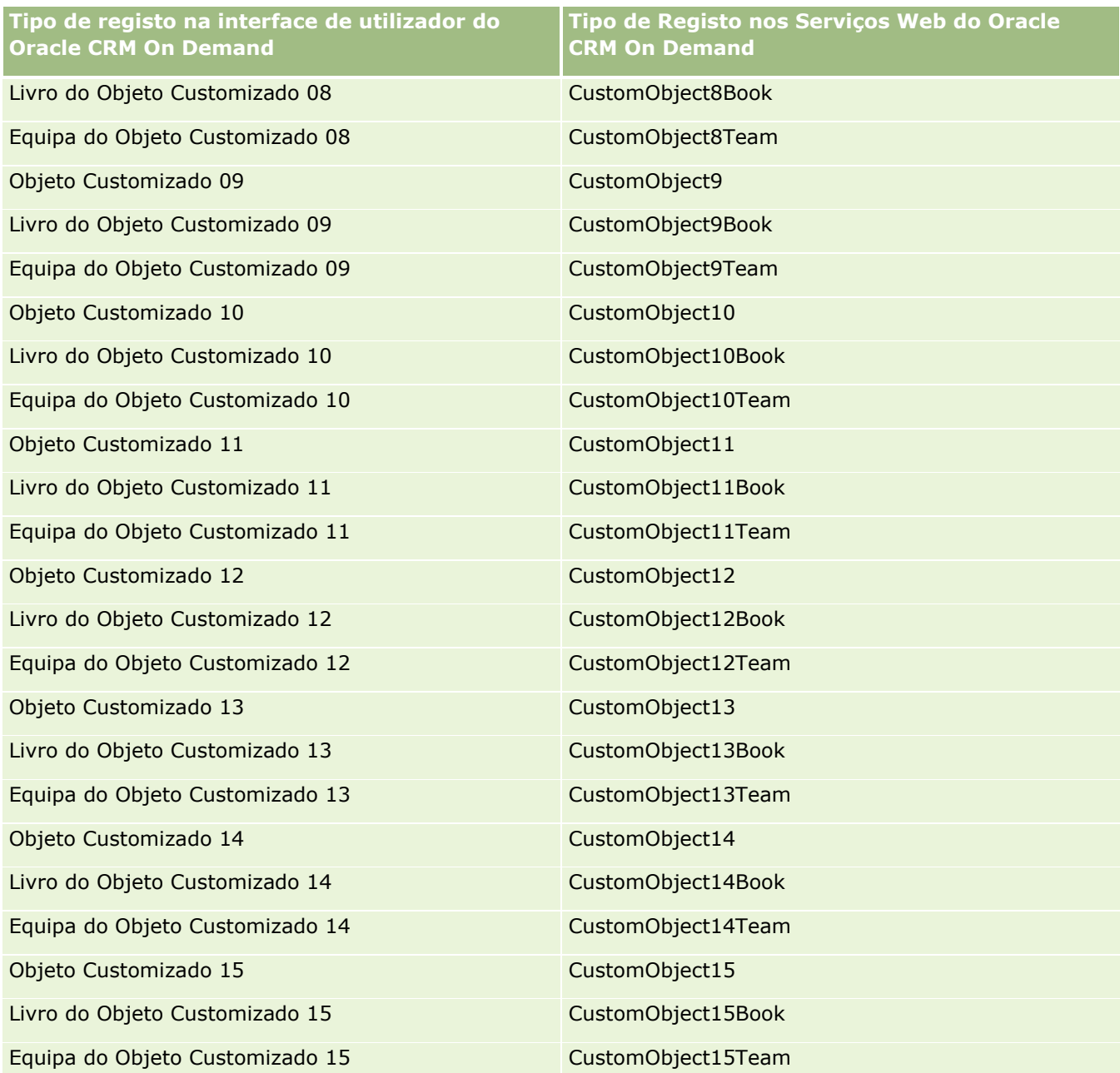

**NOTA:** A empresa poderá ter configurado objetos customizados adicionais e os respetivos objetos dependentes, que ultrapassam o Objeto customizado 15. Estes objetos customizados adicionais, juntamente com os respetivos objetos dependentes, seguem o mesmo standard de atribuição de nomes que os objetos customizados precedentes e os respetivos objetos dependentes.

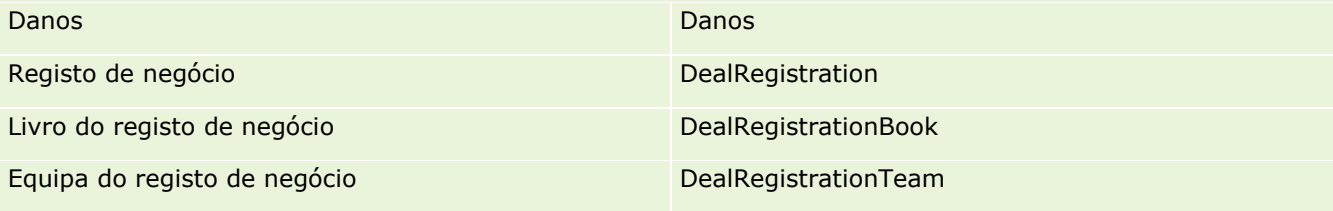
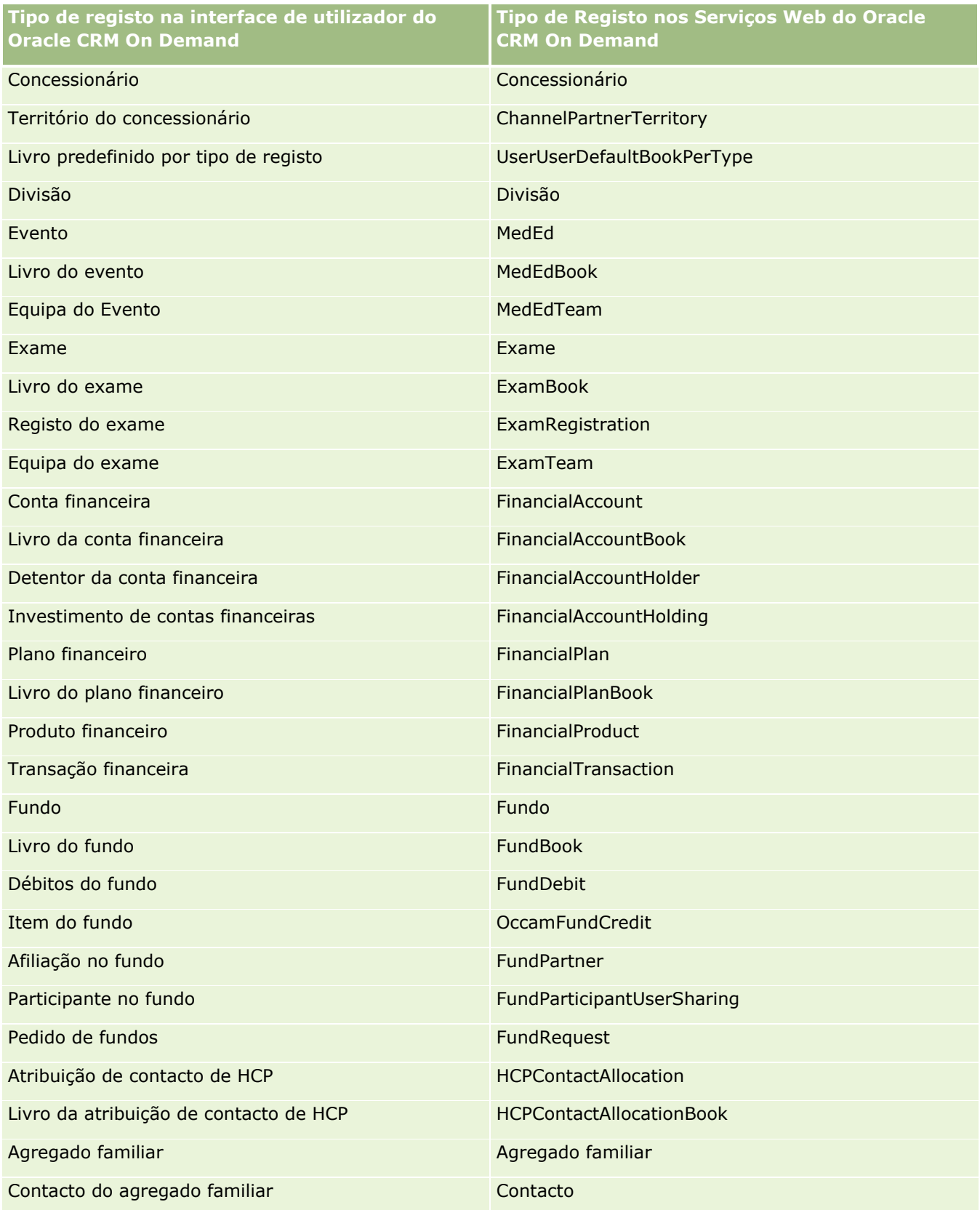

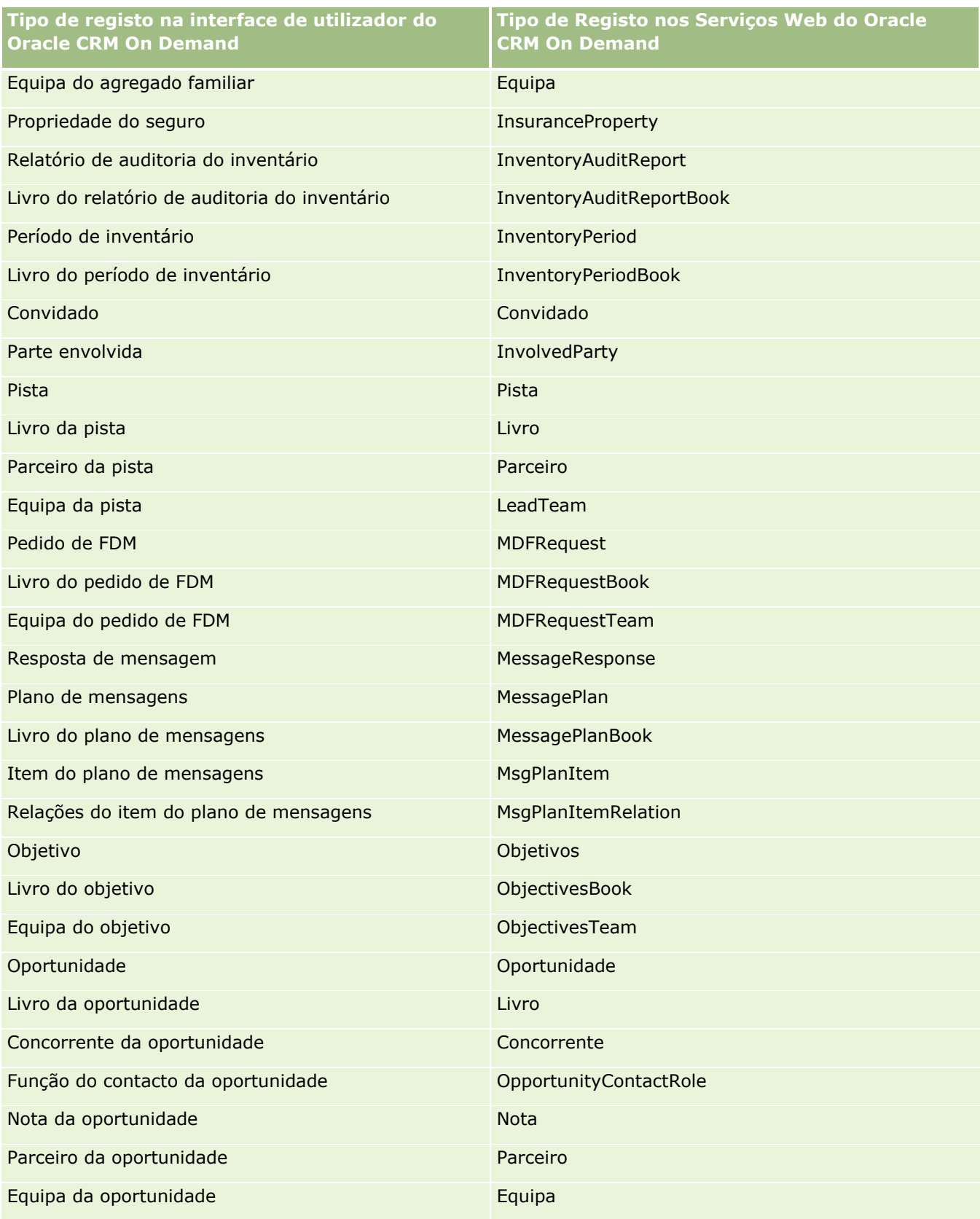

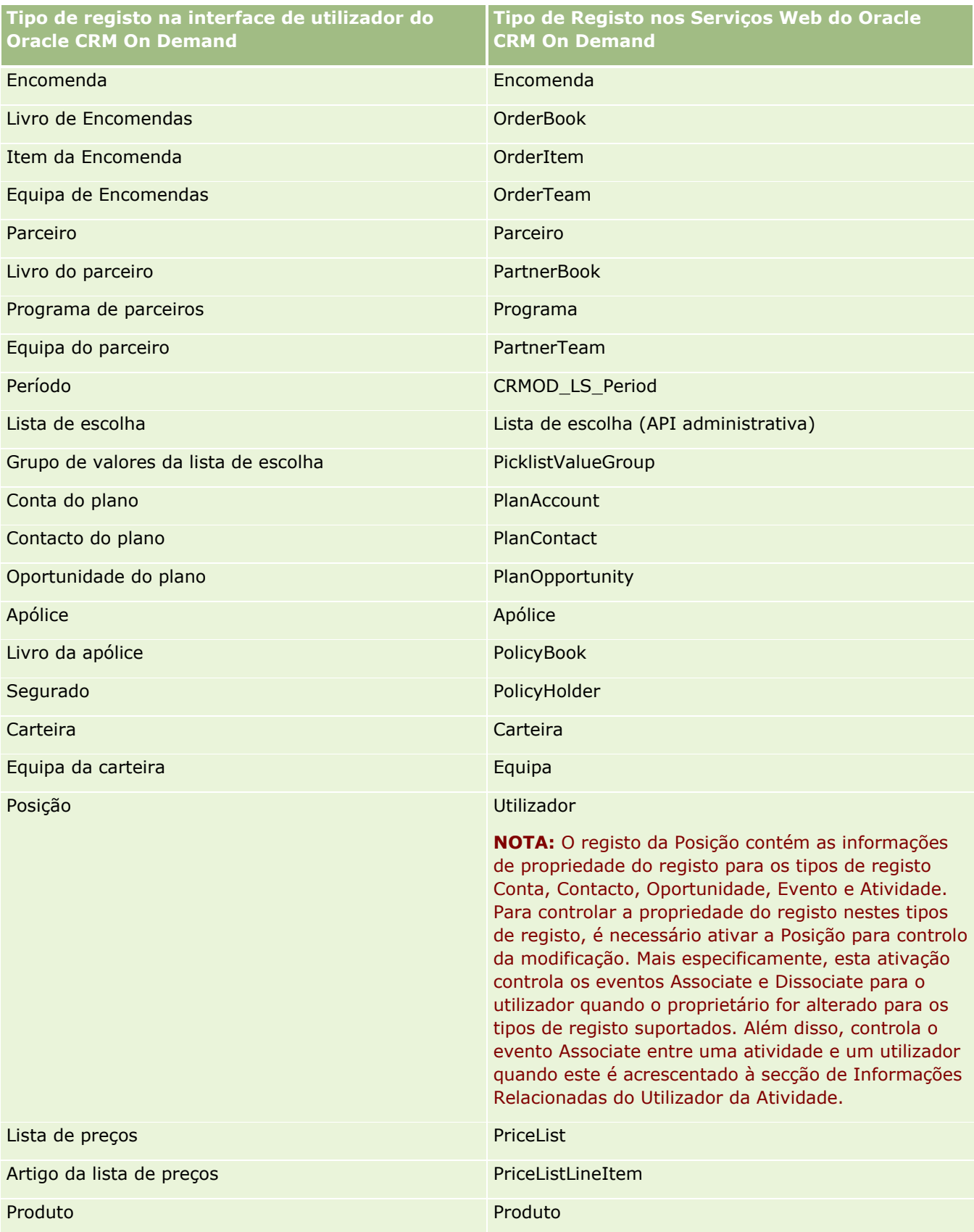

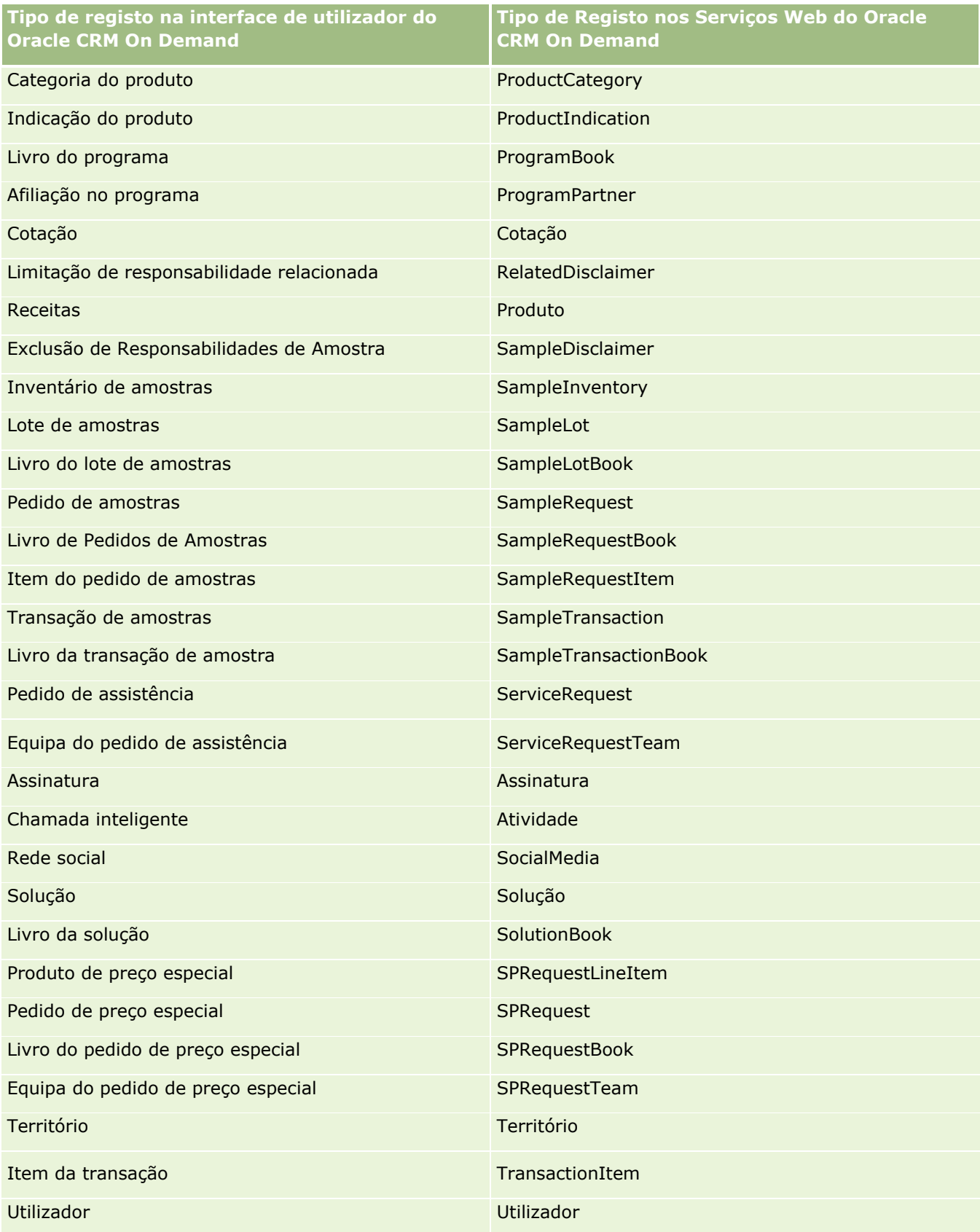

<span id="page-616-0"></span>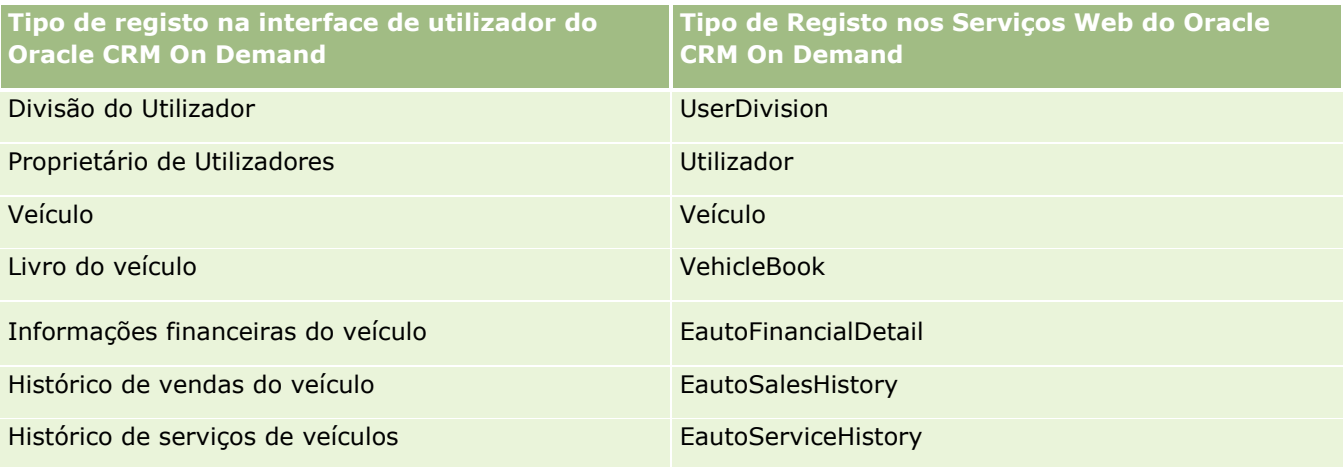

## **Tópicos relacionados**

Para obter informações relacionadas com a funcionalidade de controlo de modificação, consulte os tópicos seguintes:

- Controlo de modificação (na página [606\)](#page-605-0)
- Ativar a funcionalidade de controlo de modificação (na página [607\)](#page-606-0)
- Acerca de eventos de controlo da modificação (na página [619\)](#page-618-0)
- Visualizar a página Lista de controlo da modificação (na página [620\)](#page-619-0)
- Informações de controlo de modificação para alterações a listas de valores em listas de escolha (na página [617\)](#page-616-0)
- Exemplos de registos de eventos de controlo da modificação (na página [622\)](#page-621-0)
- **E** Criar registos de modificação manualmente (na página [627\)](#page-626-0)

# **Informações de controlo de modificação para alterações a listas de valores em listas de escolha**

Este tópico descreve como pode utilizar a funcionalidade de controlo de modificação para controlar alterações à lista de valores em listas de escolha. Para controlar alterações em listas de escolha, ative Lista de escolha para a funcionalidade de controlo de modificação para além do tipo de registo que contém a lista de escolha. Lista de escolha está disponível como um nome do objeto na página Lista de controlo de modificações. O Oracle CRM On Demand regista o nome de um tipo de registo na página Lista de controlo de modificações para uma operação de criação, de leitura, de atualização ou de eliminação na lista de escolha para o tipo de registo, se a funcionalidade de controlo de modificação estiver ativada para o objeto Lista de escolha. A tabela seguinte descreve as colunas na página Lista de controlo de modificações quando ativa a funcionalidade de controlo de modificação para o objeto Lista de escolha.

**Cabeçalho da coluna Descrição**

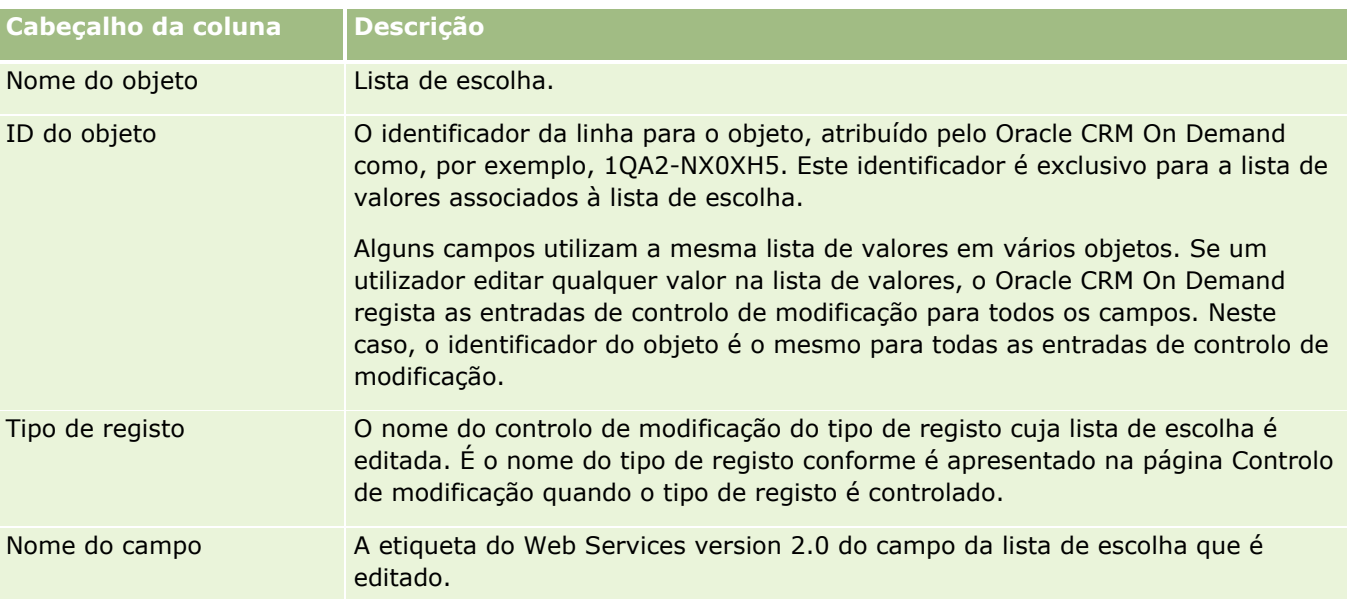

Sempre que edita um campo da lista de escolha, é apresentada uma entrada na página Lista de controlo de modificações, mas apenas se tiver ativado o tipo de registo cujo campo da lista de escolha o utilizador está a editar para a funcionalidade de controlo de modificação. Um edição única para um campo da lista de escolha num determinado tipo de registo pode causar a introdução de várias entradas na página Lista de controlo de modificações porque o Oracle CRM On Demand efetua a correspondência com a lista de tipos de valores partilhados entre vários campos da lista de escolha nos tipos de registo. O número de entradas é igual ao número de campos públicos que são correspondidos à lista de tipos de valores dos campos da lista de escolha editados.

Por exemplo, assuma que tem uma lista de escolha designada Função da lista de escolha, com um tipo de lista de valores definido como PARTY\_REL\_TYPE e esta lista de escolha também é utilizada pelos tipos de registo seguintes: Parceiro da conta, Concorrente da conta, Concorrente da oportunidade e Parceiro da oportunidade. Assuma que a lista de escolha também é utilizada por dois campos nestes tipos de registo: Função e Inverter função. Se atualizar a lista de valores para qualquer campo da lista de escolha neste exemplo, o Oracle CRM On Demand cria entradas de controlo de modificação separadas para todos os campos da lista de escolha no exemplo.

## **Restrições para controlo de modificação para uma lista de valores nas listas de escolha**

O Oracle CRM On Demand não cria eventos de controlo de modificação para uma lista de valores em listas de escolha com as seguintes condições:

- O tipo de registo associado à lista de escolha não é configurado para a empresa.
- As atualizações da lista de escolha pertencem a tipos de registo não ativados para a funcionalidade de controlo de modificação.
- O campo da lista de escolha atualizado não está acessível através dos serviços Internet.

## **Tópicos relacionados**

Para obter informações relacionadas com a funcionalidade de controlo de modificação, consulte os tópicos seguintes:

- <span id="page-618-0"></span>Controlo de modificação (na página [606\)](#page-605-0)
- Ativar a funcionalidade de controlo de modificação (na página [607\)](#page-606-0)
- Tipos de registo controlados (na página [608\)](#page-607-0)
- Acerca de eventos de controlo da modificação (na página [619\)](#page-618-0)
- Visualizar a página Lista de controlo da modificação (na página [620\)](#page-619-0)
- Exemplos de registos de eventos de controlo da modificação (na página [622\)](#page-621-0)
- Criar registos de modificação manualmente (na página [627\)](#page-626-0)

## **Acerca de eventos de controlo da modificação**

A tabela seguinte lista os eventos de controlo da modificação que são criados e apresentados na página Lista de controlo da modificação.

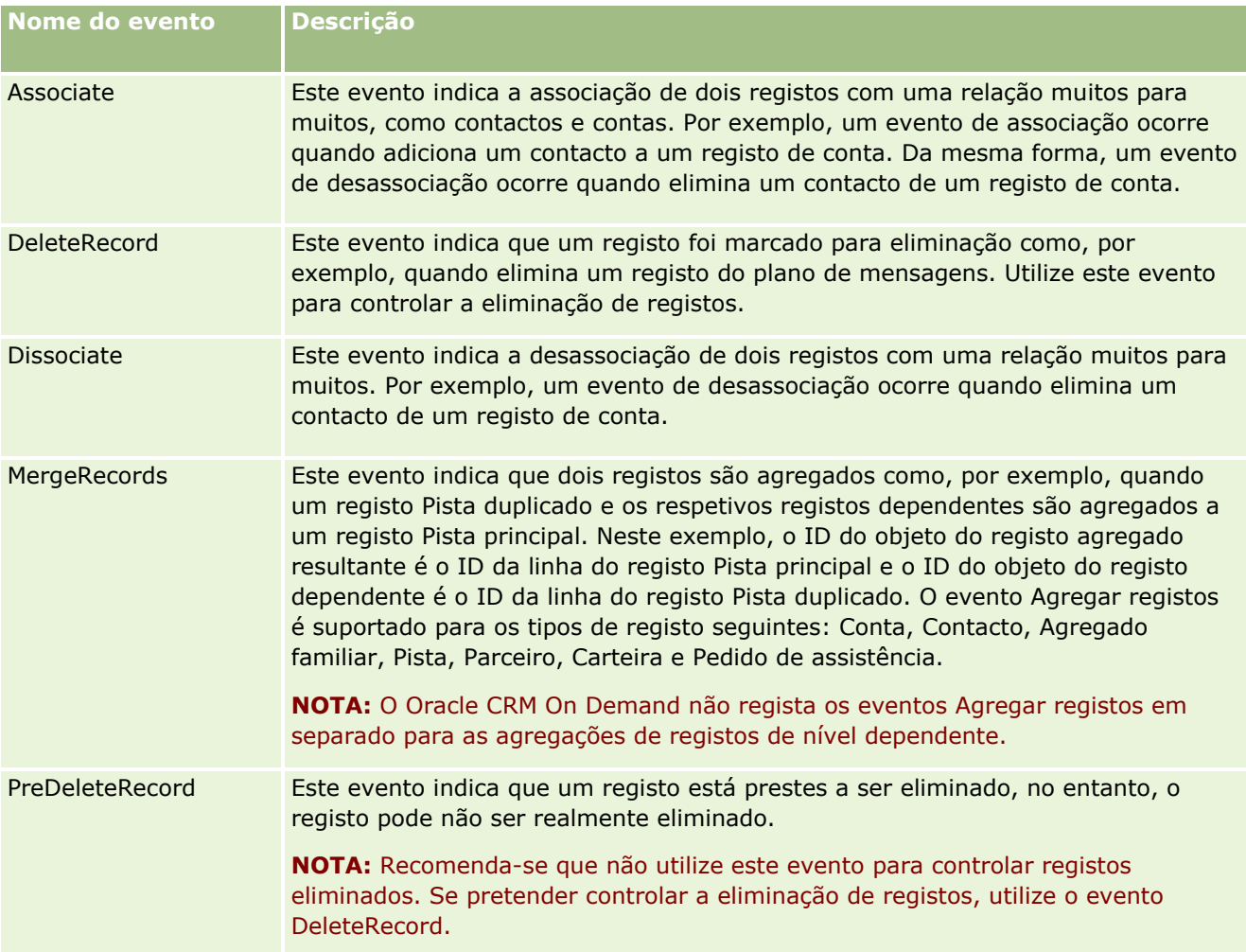

<span id="page-619-0"></span>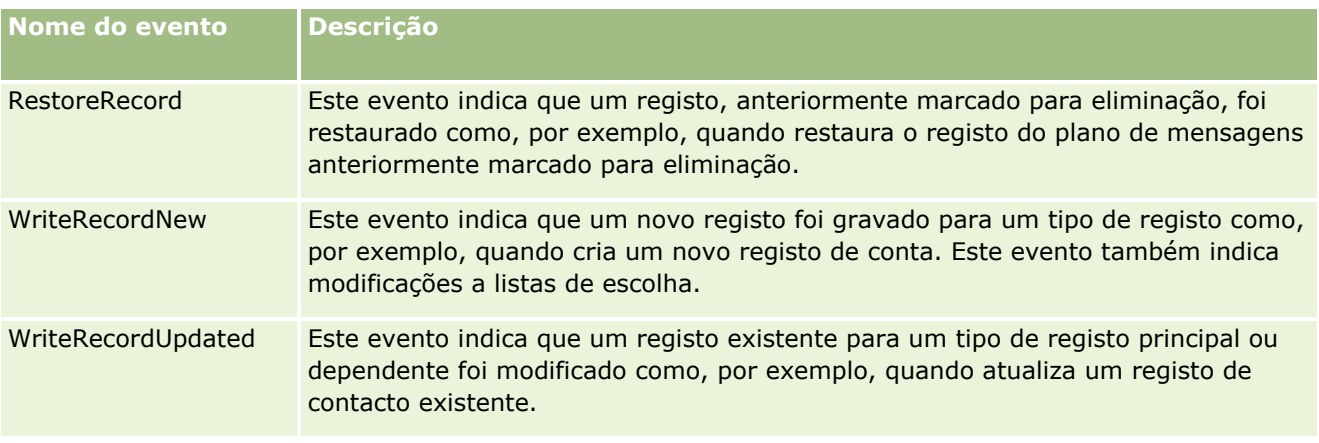

## **Tópicos relacionados**

Para obter informações relacionadas com a funcionalidade de controlo de modificação, consulte os tópicos seguintes:

- Controlo de modificação (na página [606\)](#page-605-0)
- Ativar a funcionalidade de controlo de modificação (na página [607\)](#page-606-0)
- **Tipos de registo controlados (na página [608\)](#page-607-0)**
- Visualizar a página Lista de controlo da modificação (na página [620\)](#page-619-0)
- Informações de controlo de modificação para alterações a listas de valores em listas de escolha (na página [617\)](#page-616-0)
- Exemplos de registos de eventos de controlo da modificação (na página [622\)](#page-621-0)
- Criar registos de modificação manualmente (na página [627\)](#page-626-0)

# **Visualizar a página Lista de controlo da modificação**

Este tópico descreve como visualizar informações do controlo de modificação.

**Antes de começar.** Tem de iniciar sessão no Oracle CRM On Demand como administrador e a função do utilizador tem de incluir o privilégio Gerir controlo de modificação. Se o privilégio Gerir controlo de modificação não estiver ativado para a função do administrador da empresa, contacte o Oracle CRM On Demand Customer Care.

#### *Para visualizar a página Lista de controlo de modificações*

- **1** No canto superior direito de qualquer página, clique na ligação global Admin.
- **2** Na secção Gestão do processo de negócio, clique em Controlo de modificação.

A página Lista de controlo de modificações é aberta apresentando uma lista de todos os registos de controlo de modificação. Para obter exemplos de registos de controlo de modificação, consulte

Exemplos de registos de eventos de controlo de modificação (consultar ["Exemplos de registos de](#page-621-0)  [eventos de controlo da modificação"](#page-621-0) na página [622\)](#page-621-0).

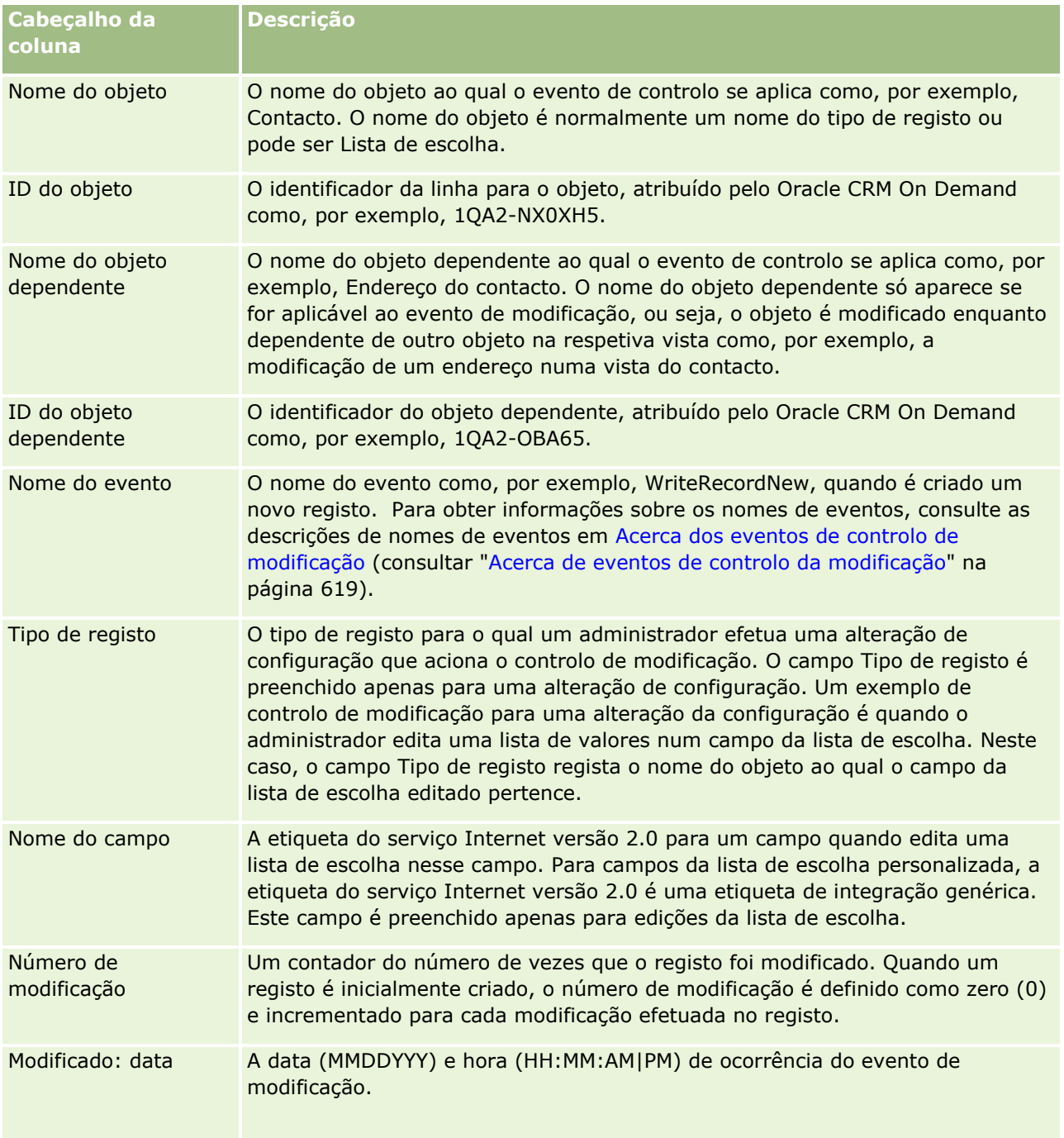

A tabela que se segue descreve a página Lista de controlo da modificação.

## <span id="page-621-0"></span>**Tópicos relacionados**

Para obter informações relacionadas com a funcionalidade de controlo de modificação, consulte os tópicos seguintes:

- Controlo de modificação (na página [606\)](#page-605-0)
- Ativar a funcionalidade de controlo de modificação (na página [607\)](#page-606-0)
- Tipos de registo controlados (na página [608\)](#page-607-0)
- Acerca de eventos de controlo da modificação (na página [619\)](#page-618-0)
- Informações de controlo de modificação para alterações a listas de valores em listas de escolha (na página [617\)](#page-616-0)
- Exemplos de registos de eventos de controlo da modificação (na página [622\)](#page-621-0)
- **E** Criar registos de modificação manualmente (na página [627\)](#page-626-0)

## **Exemplos de registos de eventos de controlo da modificação**

Este tópico fornece vários exemplos de registos de eventos de controlo de modificação criados pelo Oracle CRM On Demand para determinadas ações do utilizador. Depois da funcionalidade de controlo de modificação ser ativada, os registos de eventos são listados na página Lista de controlo de modificações, conforme mostrado nos exemplos seguintes. Dependendo do tipo de ação do utilizador e da relação dos tipos de registo registados, podem ser efetuados vários registos como resultado de um evento. Por exemplo, se existir uma relação principal-dependente de um para muitos ou uma relação de objeto para objeto de muitos para muitos, podem ser efetuados vários registos.

## **Exemplo 1: Registo de controlo da modificação para criar um novo registo da conta**

Neste exemplo, um utilizador cria um novo registo de conta. O Oracle CRM On Demand gera um registo de evento semelhante ao registo na tabela seguinte.

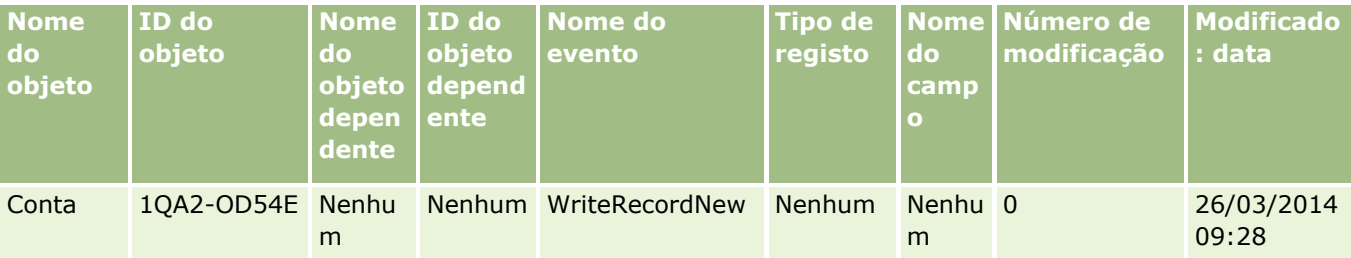

## **Exemplo 2: Registo de controlo da modificação para atualizar um registo de conta existente**

Neste exemplo, um utilizador atualiza um registo de conta existente modificando um campo no registo de conta. O Oracle CRM On Demand gera um registo de evento semelhante ao registo na tabela seguinte.

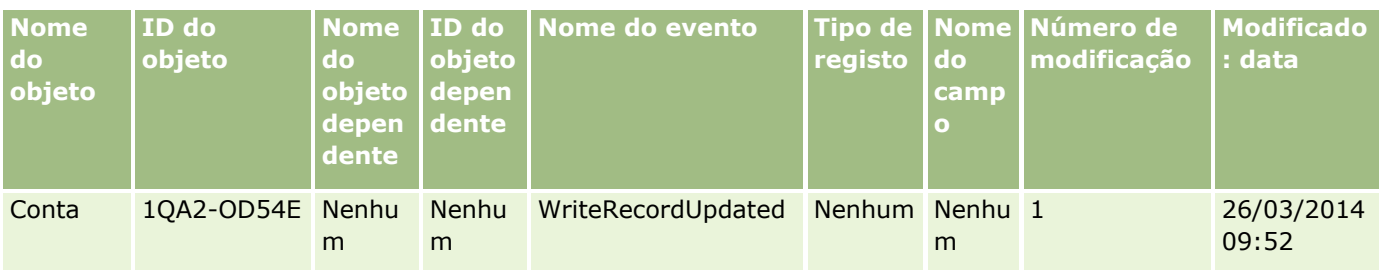

## **Exemplo 3: Registo de controlo da modificação para eliminar um registo de conta existente**

Neste exemplo, um utilizador elimina um registo de conta existente. O Oracle CRM On Demand gera um registo de evento semelhante ao registo na tabela seguinte.

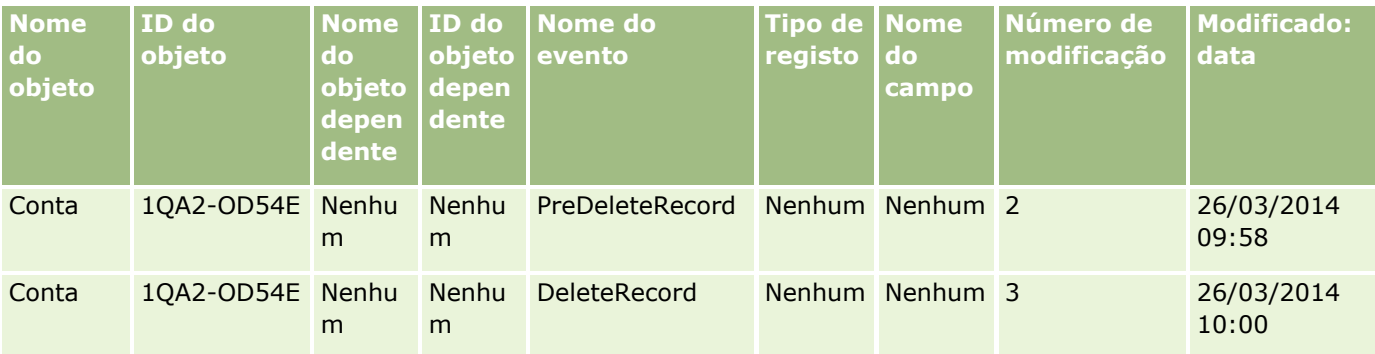

## **Exemplo 4: Registo de controlo da modificação para restaurar um registo de conta marcado para eliminação**

Neste exemplo, um utilizador restaura um registo marcado para eliminação antes de ser eliminado do Oracle CRM On Demand. O Oracle CRM On Demand gera um registo de evento semelhante ao registo na tabela seguinte.

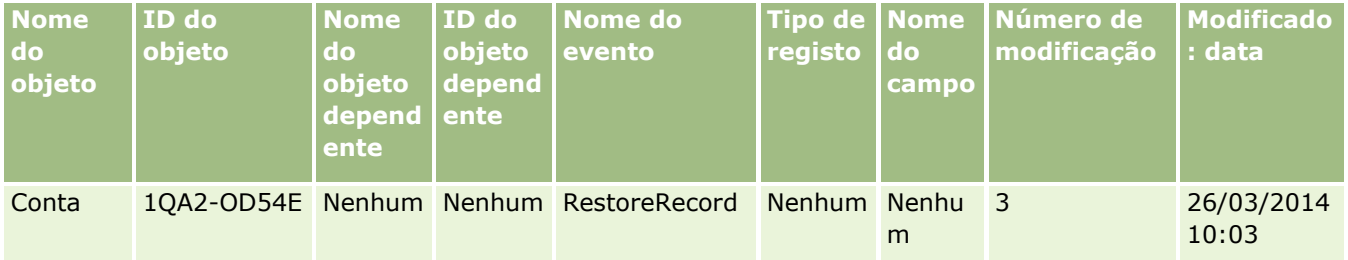

## **Exemplo 5: Registo de controlo da modificação para associar um registo de conta a um registo de contacto**

Neste exemplo, num registo de contacto, um utilizador adiciona um registo de conta existente ao registo de contacto; ou seja, o utilizador associa o registo de conta ao registo de contacto. O Oracle CRM On Demand gera um registo de evento semelhante ao registo na tabela seguinte.

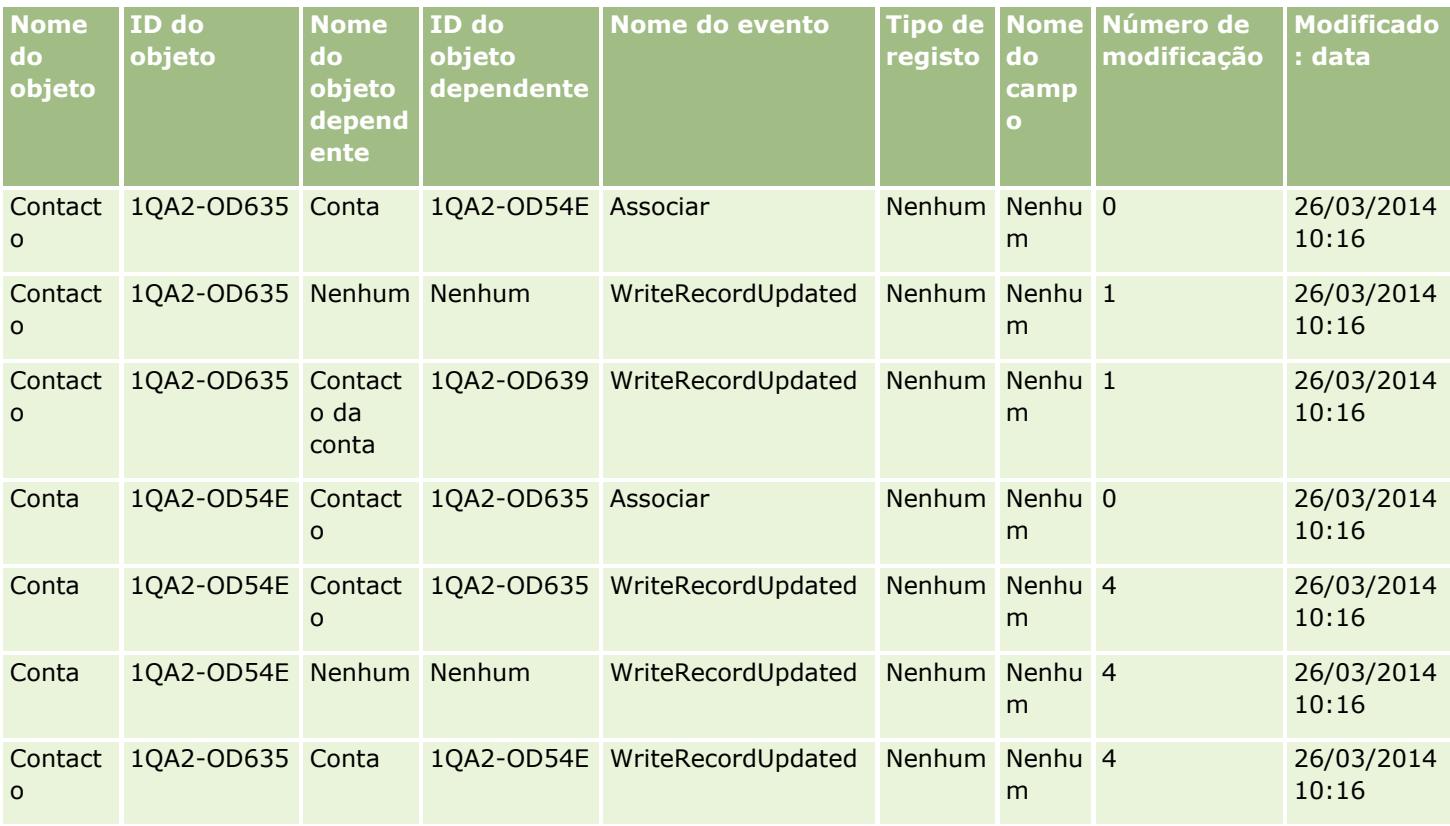

## **Exemplo 6: Registo de controlo da modificação para dissociar um registo de conta de um registo de contacto**

Neste exemplo, um utilizador remove um registo de conta relacionado de um contacto; ou seja, o utilizador dissocia o registo de conta do registo de contacto. O Oracle CRM On Demand gera um registo de evento semelhante ao registo na tabela seguinte.

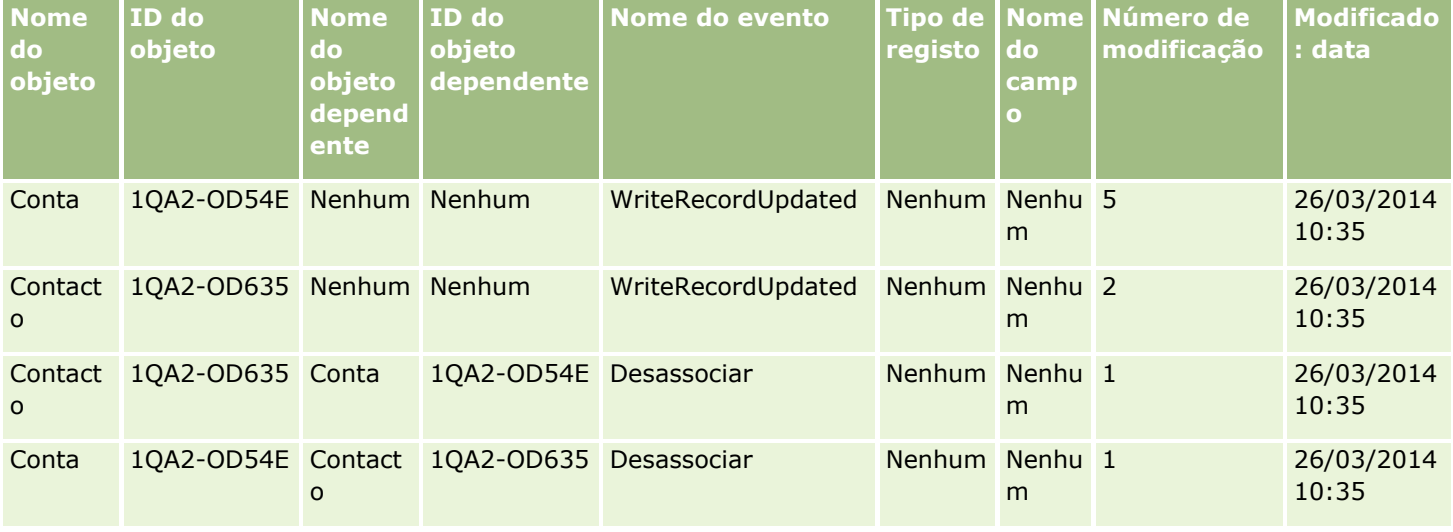

## **Exemplo 7: Registo de controlo da modificação para adicionar um registo dependente a um registo de conta principal**

Neste exemplo, num registo de conta, um utilizador cria um novo registo de endereço como um item relacionado; ou seja, o utilizador adiciona o endereço da conta como um registo dependente do registo de conta principal. O Oracle CRM On Demand gera um registo de evento semelhante ao registo na tabela seguinte:

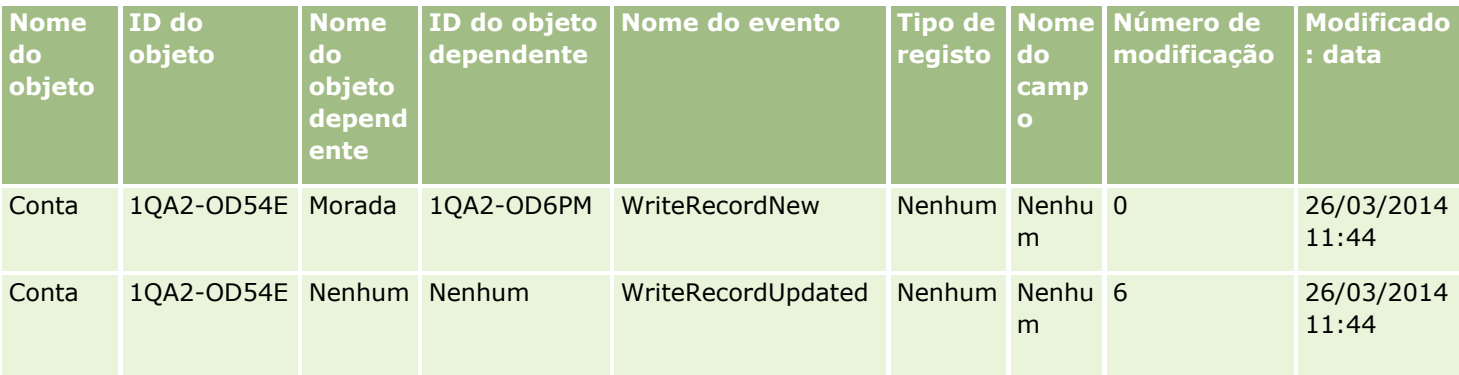

## **Exemplo 8: Registo de controlo da modificação para atualizar um registo dependente existente**

Neste exemplo, num registo de conta, um utilizador atualiza um registo de endereço existente; ou seja, o utilizador atualiza o endereço da conta como um registo dependente do registo de conta principal. O Oracle CRM On Demand gera um registo de evento semelhante ao registo na tabela seguinte:

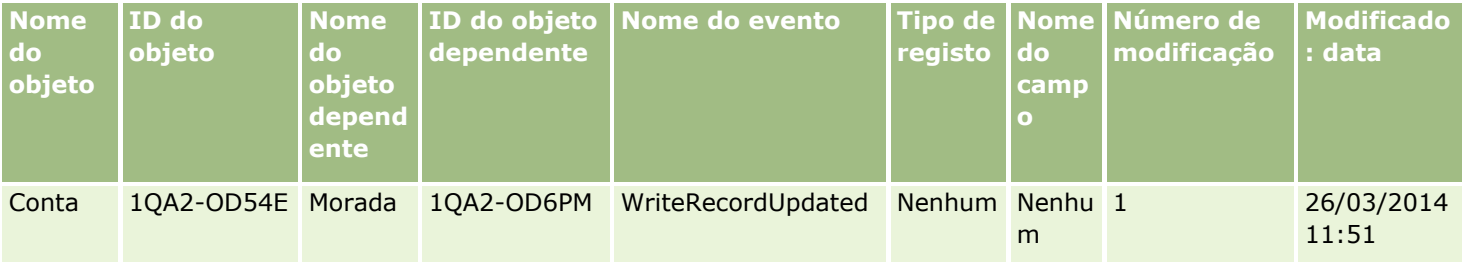

## **Exemplo 9: Registo de controlo da modificação para eliminar um registo dependente existente**

Neste exemplo, num registo de conta, um utilizador elimina o registo de endereço existente; ou seja, o utilizador elimina o endereço da conta como um registo dependente do registo de conta principal. O Oracle CRM On Demand gera um registo de evento semelhante ao registo na tabela seguinte:

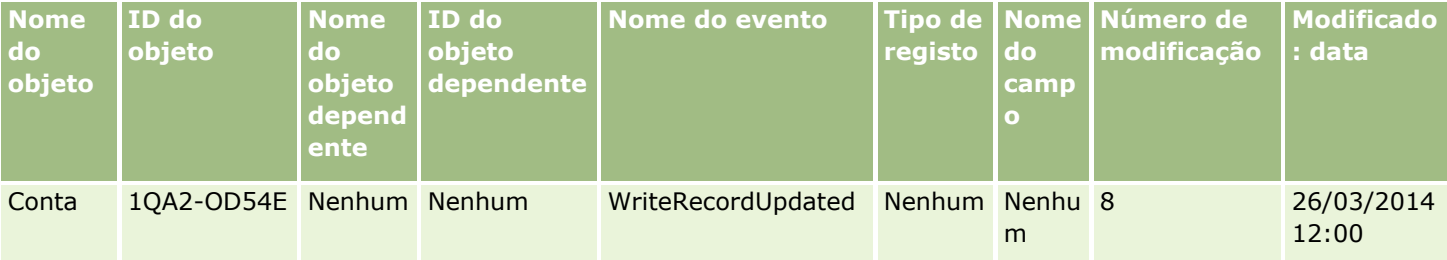

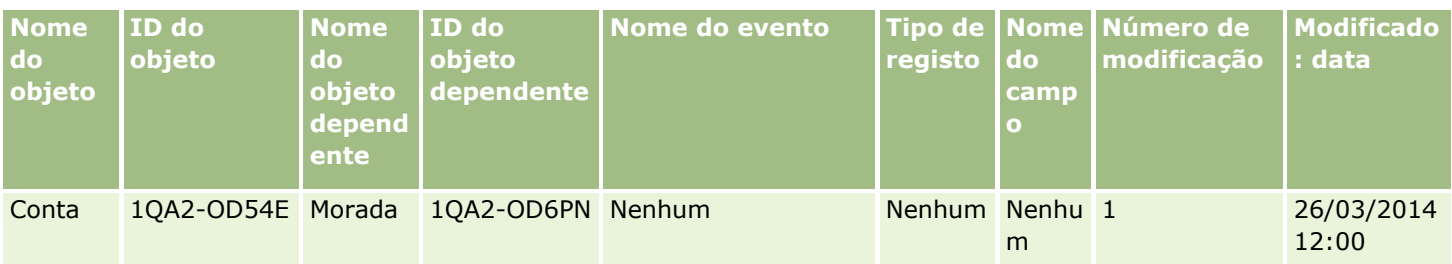

## **Exemplo 10: Registo de controlo de modificação para atualizar um valor da lista de escolha**

Neste exemplo, numa conta, um utilizador atualiza uma lista de escolha, ou seja, o utilizador personaliza um campo da lista de escolha Prioridade existente num registo Conta, adicionando um valor designado Indeterminado. O Oracle CRM On Demand gera um registo de evento semelhante ao registo na tabela seguinte.

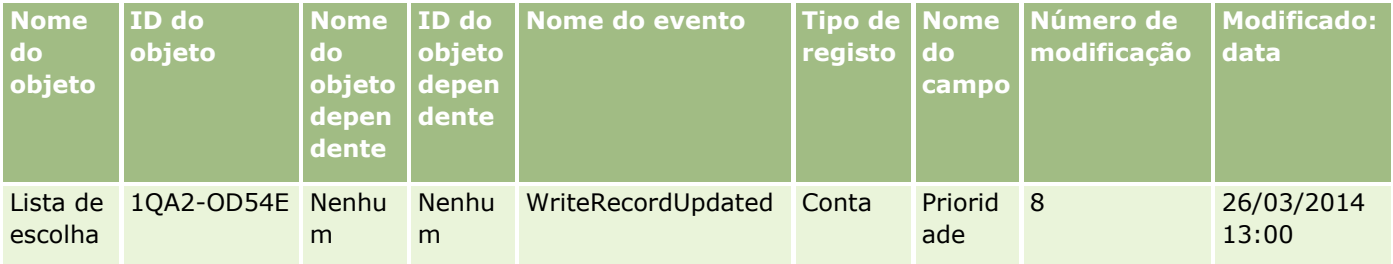

## **Tópicos relacionados**

Para obter informações relacionadas com a funcionalidade de controlo de modificação, consulte os tópicos seguintes:

- Controlo de modificação (na página [606\)](#page-605-0)
- Ativar a funcionalidade de controlo de modificação (na página [607\)](#page-606-0)
- Tipos de registo controlados (na página [608\)](#page-607-0)
- Acerca de eventos de controlo da modificação (na página [619\)](#page-618-0)
- Visualizar a página Lista de controlo da modificação (na página [620\)](#page-619-0)
- Informações de controlo de modificação para alterações a listas de valores em listas de escolha (na página [617\)](#page-616-0)
- Criar registos de modificação manualmente (na página [627\)](#page-626-0)

# <span id="page-626-0"></span>**Criar registos de modificação manualmente**

Embora a funcionalidade de controlo da modificação permita que o Oracle CRM On Demand escreva e controle registos de eventos de forma automática, é possível criar registos de eventos manualmente. Esta funcionalidade poderá ser útil se pretender registar eventos externos para o Oracle CRM On Demand.

**Antes de começar.** Tem de iniciar sessão no Oracle CRM On Demand como administrador e a função do utilizador tem de incluir o privilégio Gerir controlo de modificação. Se o privilégio Gerir controlo de modificação não estiver ativado para a função do administrador da empresa, contacte o Oracle CRM On Demand Customer Care.

#### *Para criar registos de modificação manualmente*

- **1** No canto superior direito de qualquer página, clique na ligação global Admin.
- **2** Na secção Gestão do processo de negócio, clique em Controlo de modificação.
- **3** Na página Lista de controlo de modificações, clique em Novo.
- **4** Preencha os campos, conforme descrito na tabela que se segue e, em seguida, guarde o registo.

## **Campo Descrição**

#### **Informações chave do controlo da modificação**

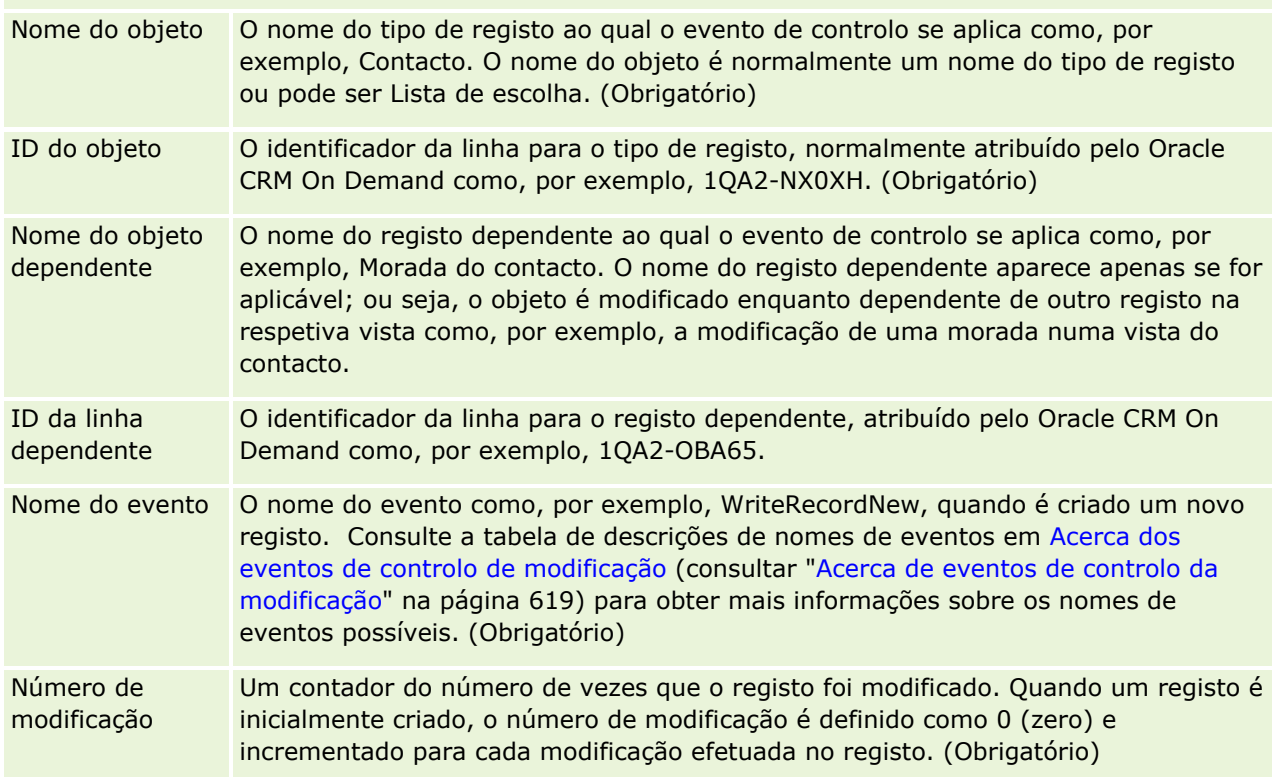

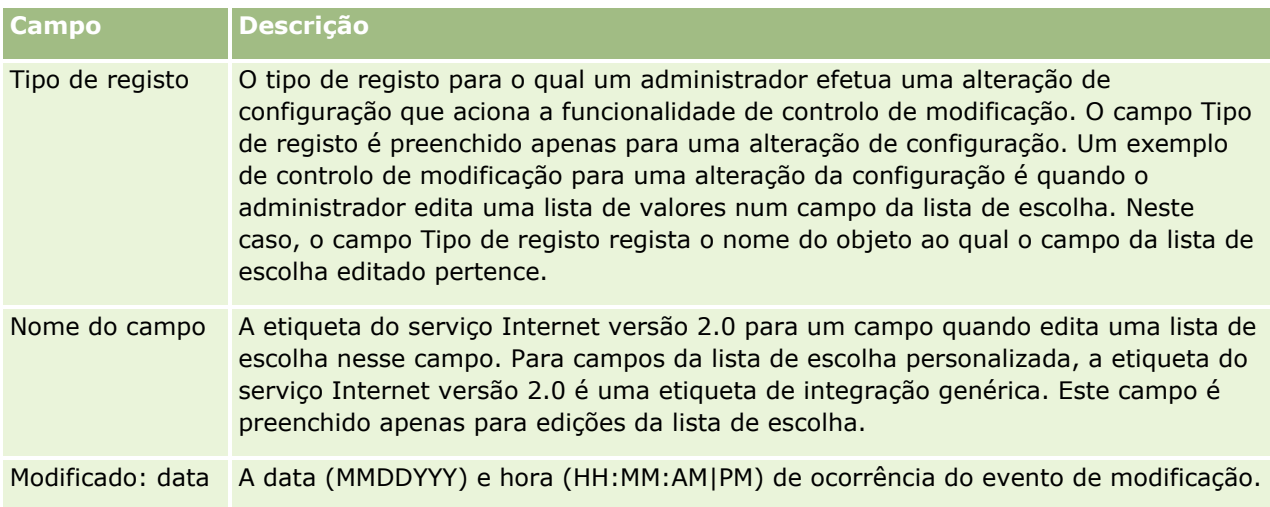

## **Tópicos relacionados**

Para obter informações relacionadas sobre o controlo de modificação, consulte os tópicos seguintes:

- Controlo de modificação (na página [606\)](#page-605-0)
- Ativar a funcionalidade de controlo de modificação (na página [607\)](#page-606-0)
- Tipos de registo controlados (na página [608\)](#page-607-0)
- Acerca de eventos de controlo da modificação (na página [619\)](#page-618-0)
- Visualizar a página Lista de controlo da modificação (na página [620\)](#page-619-0)
- Informações de controlo de modificação para alterações a listas de valores em listas de escolha (na página [617\)](#page-616-0)
- Exemplos de registos de eventos de controlo da modificação (na página [622\)](#page-621-0)

# **Ferramentas de Gestão de Dados**

A partir da secção Ferramentas de gestão de dados da Página principal de administração, pode executar as seguintes tarefas:

- **Importar e exportar os dados da empresa. Para mais informações, consulte Ferramentas de importação e** exportação (na página [629\)](#page-628-0).
- Visualizar pedidos de eliminação e restauro em lote. Para mais informações, consulte Página Fila para Apagar e Restaurar em Lote (na página [887\)](#page-886-0).
- Visualize os pedidos de atribuições do livro em lote e os pedidos de atribuições da equipa em lote. Para mais informações, consulte Página da Fila de Espera de Pedidos de Atribuição em Lote (na página [890\)](#page-889-0).
- Cria e administra as filas de eventos de integração. Para mais informações, consulte Acerca de eventos de integração (na página [891\)](#page-890-0).
- **628** Administrar o Oracle CRM On Demand Release 39

# <span id="page-628-0"></span>**Ferramentas de importação e exportação**

Estão disponíveis vários utilitários na página Ferramentas de importação e exportação, os quais aumentam os recursos de importação e exportação no Oracle CRM On Demand:

- **Assistente de importação.** Para obter mais informações, consulte Assistente de importação (na página [865\)](#page-864-0).
- **Oracle Data Loader On Demand.** Para obter mais informações, consulte Utilitário do cliente do Oracle Data Loader On Demand (na página [878\)](#page-877-0).
- **Oracle Migration Tool On Demand.** Para obter mais informações, consulte Utilitário do cliente do Oracle Migration Tool On Demand (na página [885\)](#page-884-0).
- **Oracle Web Services.** Para obter mais informações, consulte Integração dos serviços Internet (consultar ["Integração dos Serviços Web"](#page-878-0) na página [879\)](#page-878-0).

Para mais informações sobre a escolha de um método de importação apropriado, consulte 1801156.1 (ID do artigo) em My Oracle Support.

O processo de importação consiste nos seguintes passos:

- **Preparar a importação de dados (na página [678\)](#page-677-0)**
- **Importar os dados (na página [865\)](#page-864-0)**
- Rever resultados da importação (na página [870\)](#page-869-0)

Pode também exportar dados do Oracle CRM On Demand para ficheiros CSV. Para obter informações sobre como exportar, clique num tópico:

- Exportar os dados (na página [872\)](#page-871-0)
- Rever resultados da exportação (na página [876\)](#page-875-0)

#### **Antes de começar:**

- Para importar dados, a função de utilizador tem de incluir o privilégio Administração da Importação ou o privilégio Importação de Marketing. O privilégio Administração da Importação permite-lhe importar todos os tipos de registo, ao passo que o privilégio Importação de Marketing lhe permite importar apenas contas, contactos e pistas.
- Se um utilizador pretender importar até 2000 contactos, terá de ativar o privilégio Importação pessoal para a função de utilizador. O privilégio Importação pessoal fornece um maior controlo das importações de dados de um utilizador. Para obter mais informações sobre funções, consulte Adicionar funções (na página [349\)](#page-348-0).
- Reveja esta secção completa, bem como as lições de iniciação sobre a importação de registos, que fornecem informações adicionais sobre como efetuar importações (procedimentos recomendados).

**ATENÇÃO:** Não é possível anular a importação de registos ou executar uma eliminação em bloco de registos. Assim, teste o procedimento de importação com um ficheiro de 5-10 registos para evitar a limpeza de dados posterior. Se a empresa importar um grande número de registos, assista a uma sessão de formação sobre importação de dados ou contacte o suporte técnico a clientes. Para obter informações sobre estes recursos, clique na ligação global Formação e suporte na parte superior de cada página no Oracle CRM On Demand.

- Tenha em consideração que não pode importar nem exportar campos concatenados em Oracle CRM On Demand. Um campo concatenado é um campo que pode apresentar os valores a partir de vários campos e que também pode apresentar texto. No entanto, pode importar e exportar os campos individuais que compõem os campos concatenados.
- Para exportar dados, a função de utilizador tem de incluir o privilégio Administração da Exportação.

Pode importar dados a partir de ficheiros (CSV) de valores separados por vírgulas para criar automaticamente registos no Oracle CRM On Demand. Cada ficheiro CSV deve ter menos de 20 MB em tamanho. Para reduzir o tamanho do ficheiro, divida os registos em vários ficheiros ou reduza os dados eliminando as colunas que não pretende importar. Pode visualizar um ficheiro CSV de amostras no Oracle Data Loader On Demand Guide.

Esta tabela descreve que tipos de registos pode criar através da importação de dados e quantos registos pode importar cada vez que executa o processo de importação.

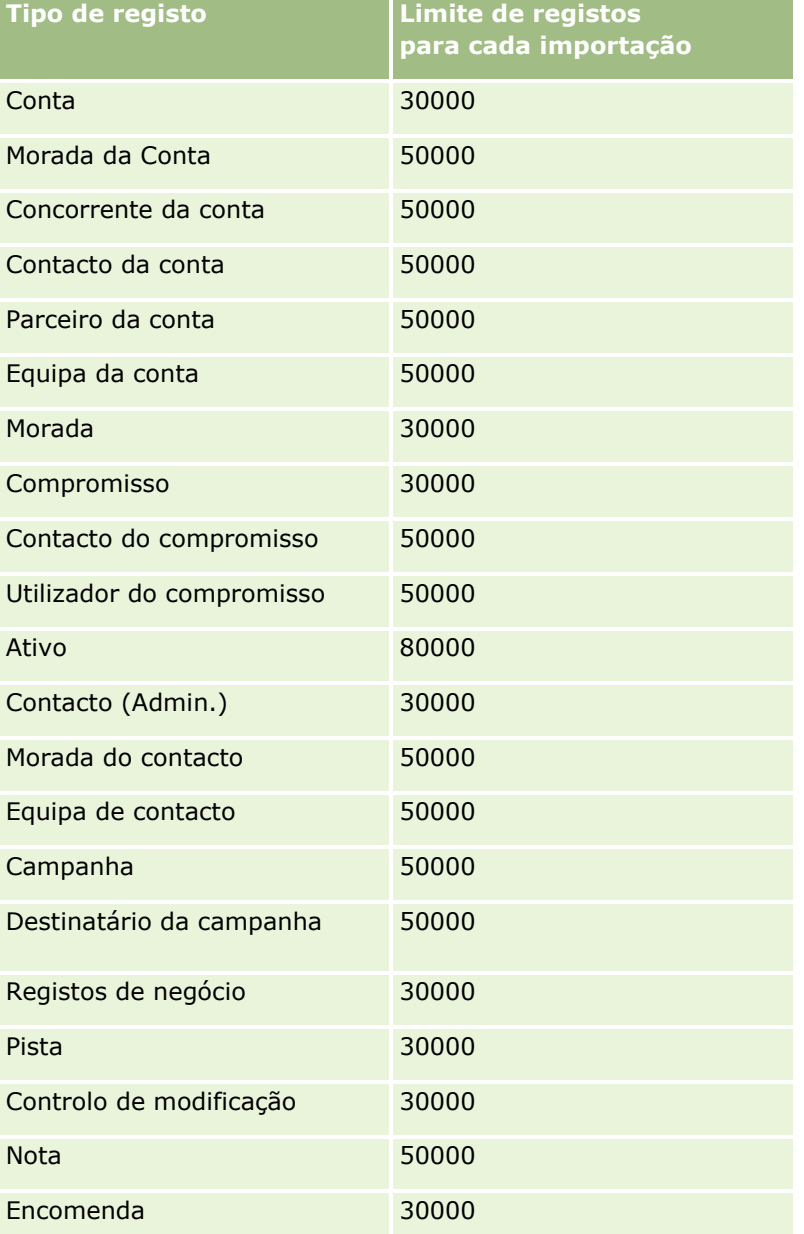

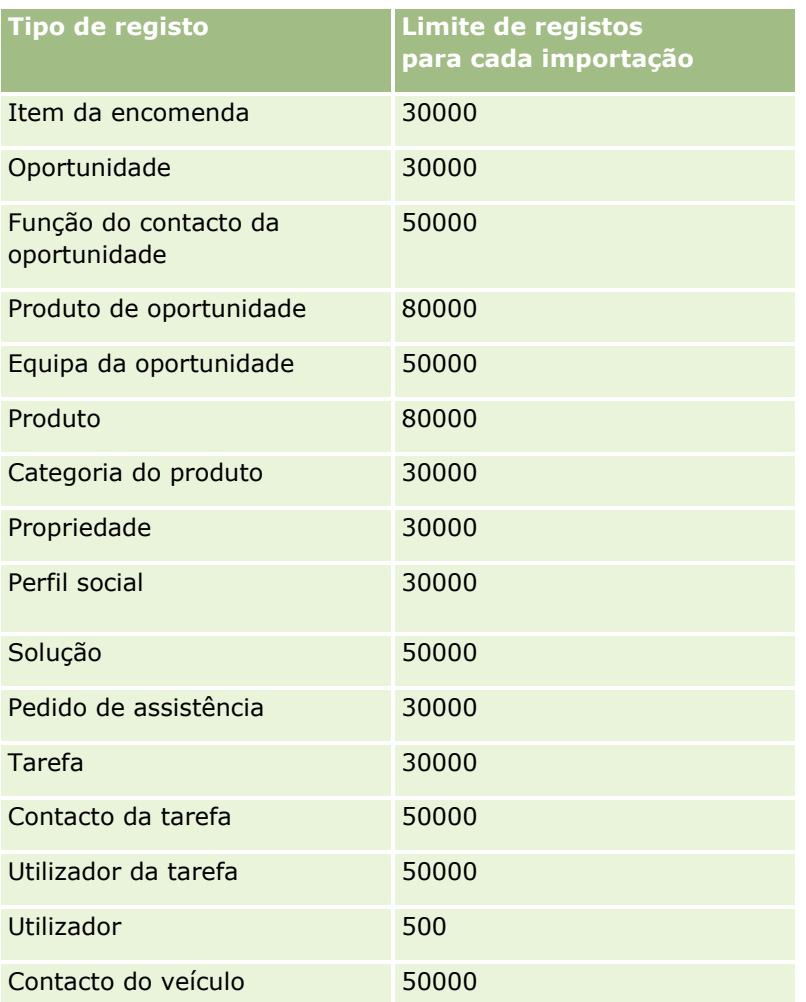

Dependendo das soluções específicas da indústria que o utilizador implementou, os registos que se seguem podem ser disponibilizados para importação:

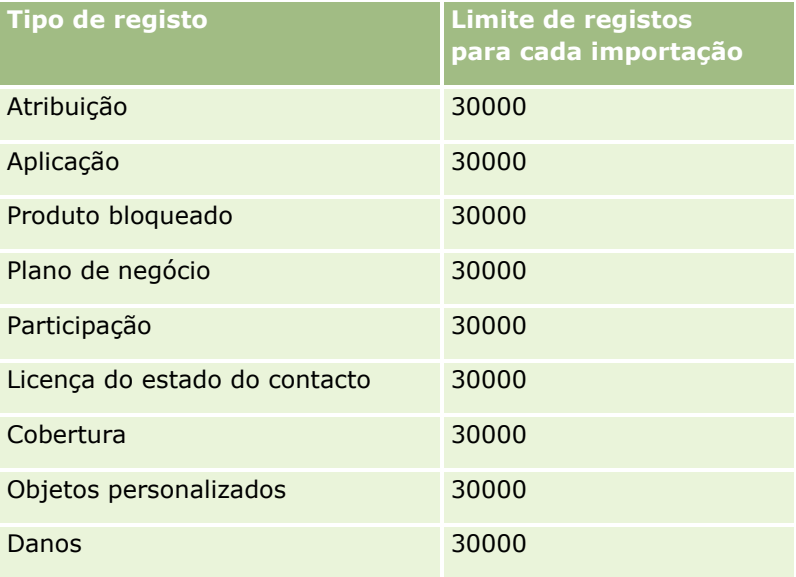

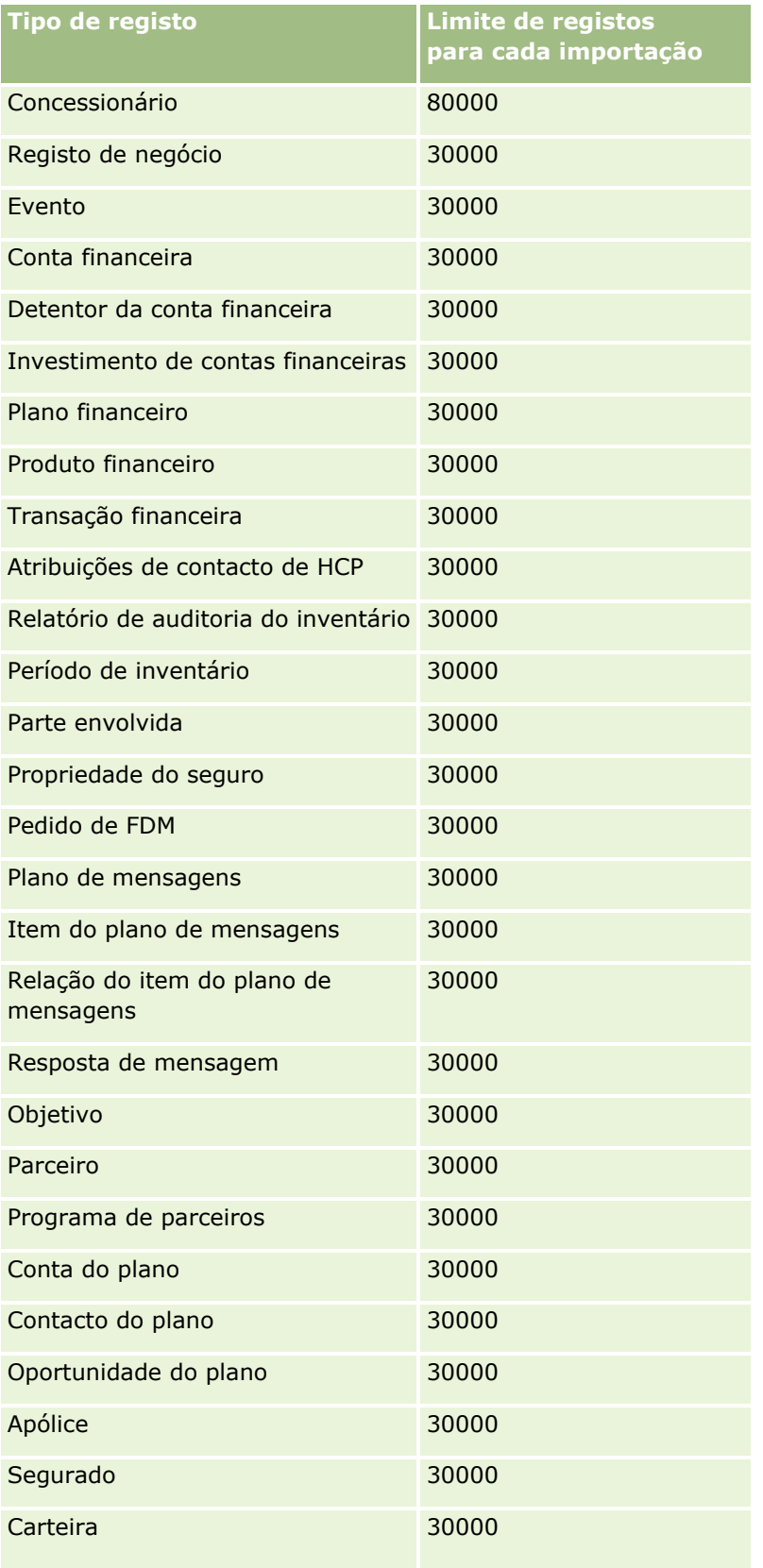

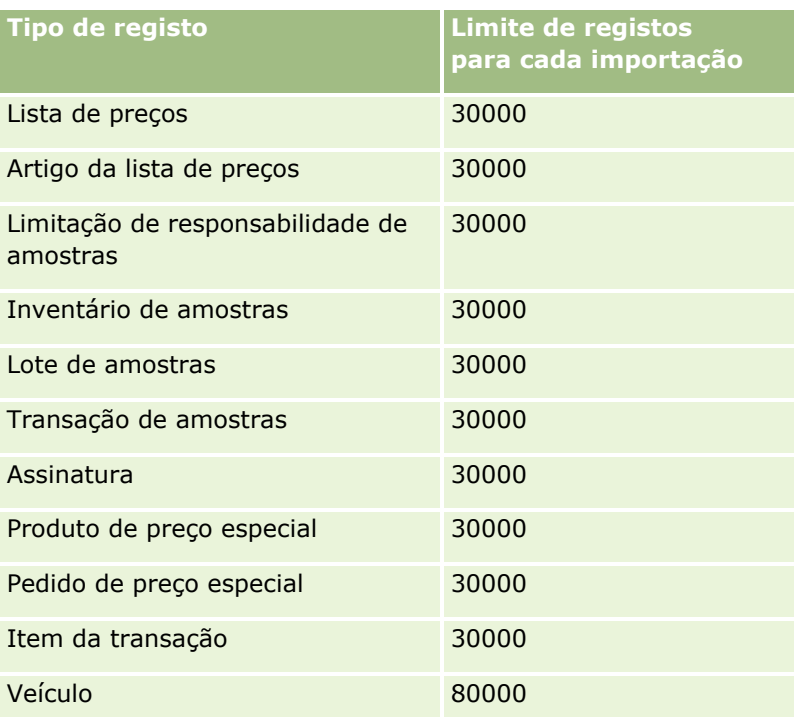

# **Acerca de países e da correspondência de moradas**

A tabela seguinte apresenta:

Valores da lista de escolha do campo País no Oracle CRM On Demand

Os valores da lista de escolha do campo País no Oracle CRM On Demand não podem ser editados. Para obter todos os dados quando importar ficheiros, certifique-se de que os campos correspondem exatamente aos nomes aceitáveis, incluindo a pontuação e utilização de maiúsculas e minúsculas. Caso contrário, as informações não são importadas.

**NOTA:** Uma vez que os valores da lista de escolha País têm um limite de 30 caracteres, alguns nomes que excedem esse limite são truncados na lista de escolha.

**Correspondência de moradas por país** 

Quando importar os dados, tem de configurar colunas para cada um dos campos de morada utilizados pelo Oracle CRM On Demand. A seguinte tabela mostra como pretende corresponder os campos de morada para cada país com os campos apropriados no Oracle CRM On Demand. A correspondência correta assegura a obtenção de todos os dados nos ficheiros nos campos corretos da aplicação.

**NOTA:** Além dos estados soberanos, a tabela seguinte inclui outras entidades, como dependências, territórios estrangeiros e regiões de estados soberanos. Por exemplo, a Ilha de Man é uma dependência da Coroa britânica e Svalbard é uma região na Noruega.

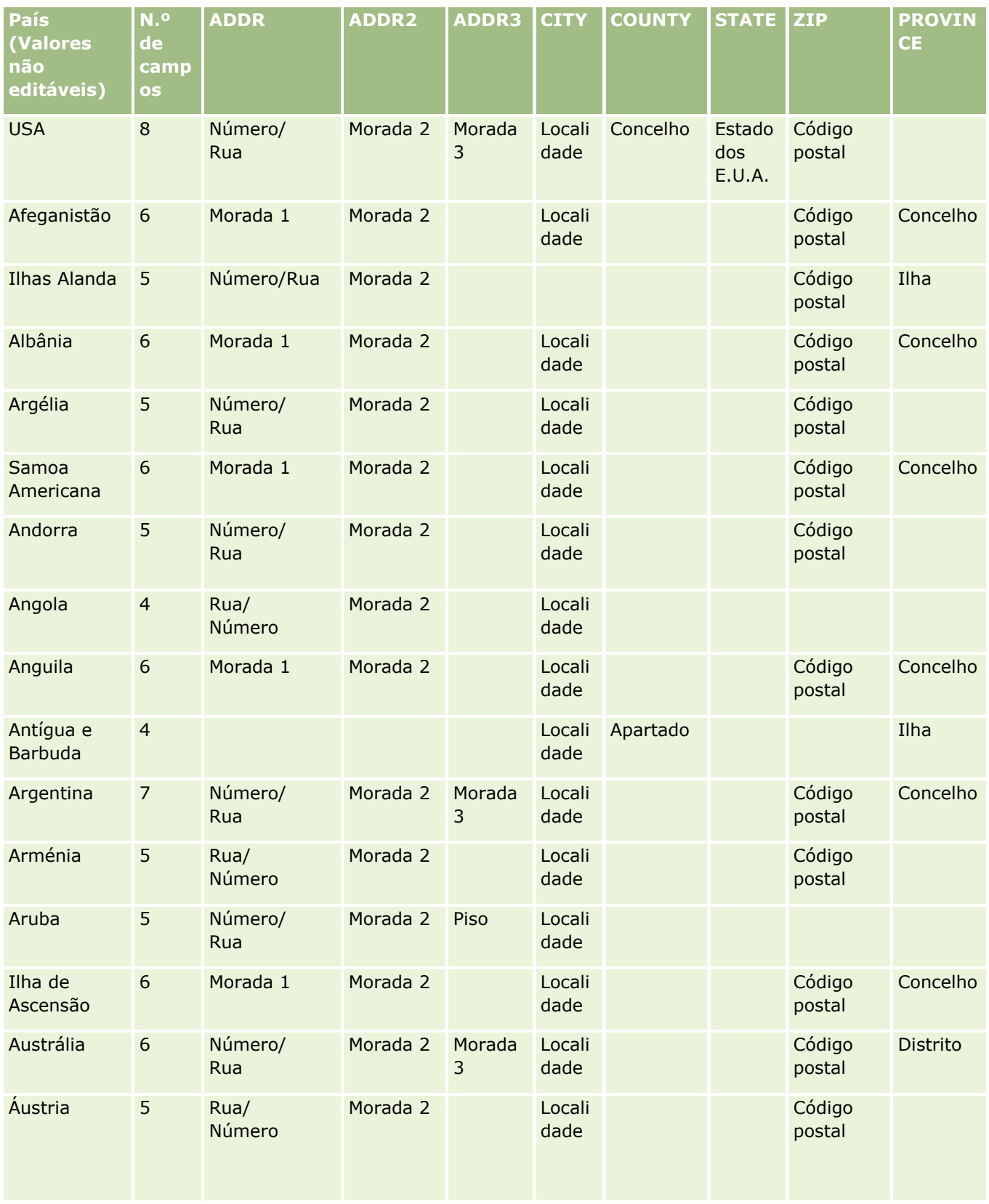

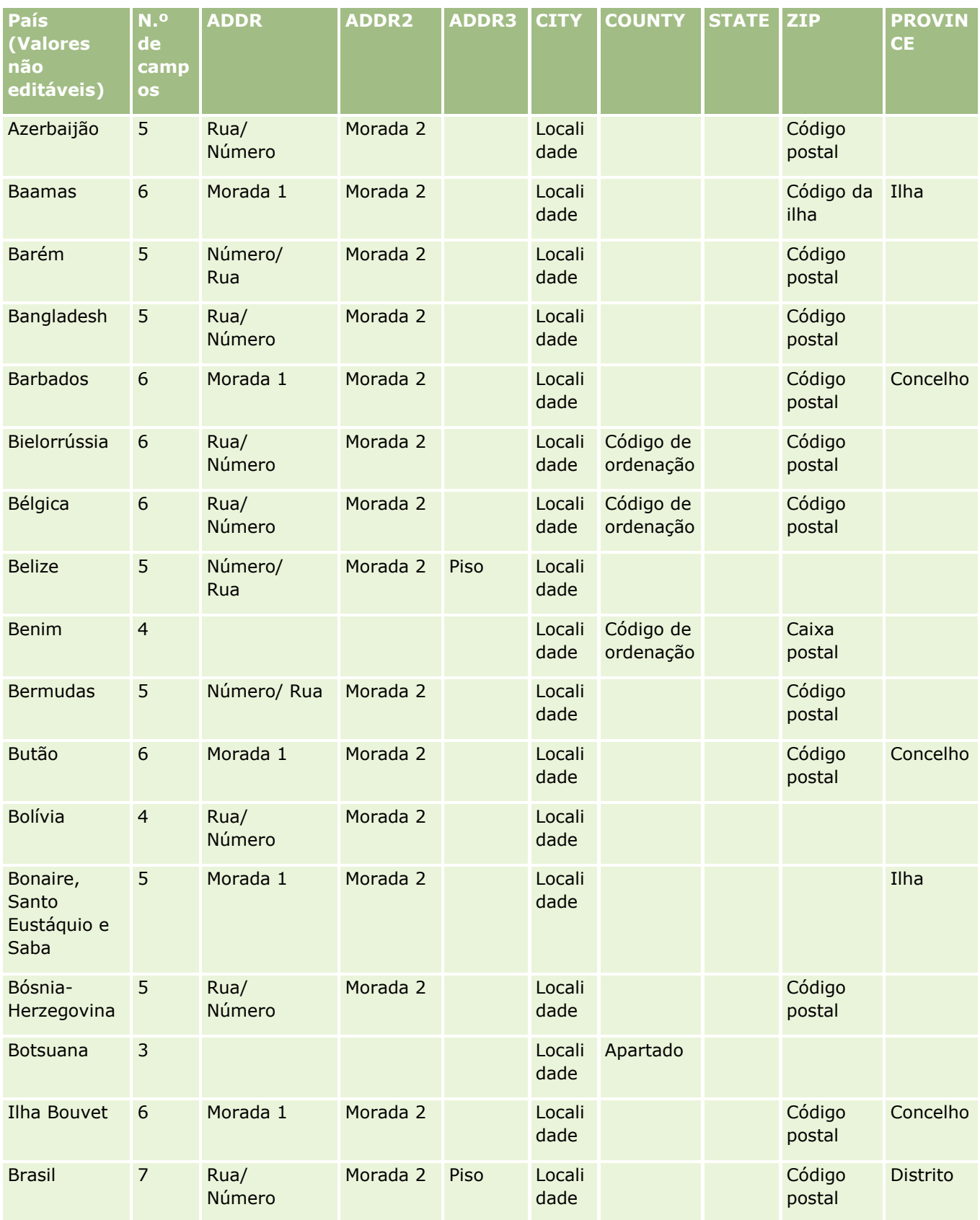

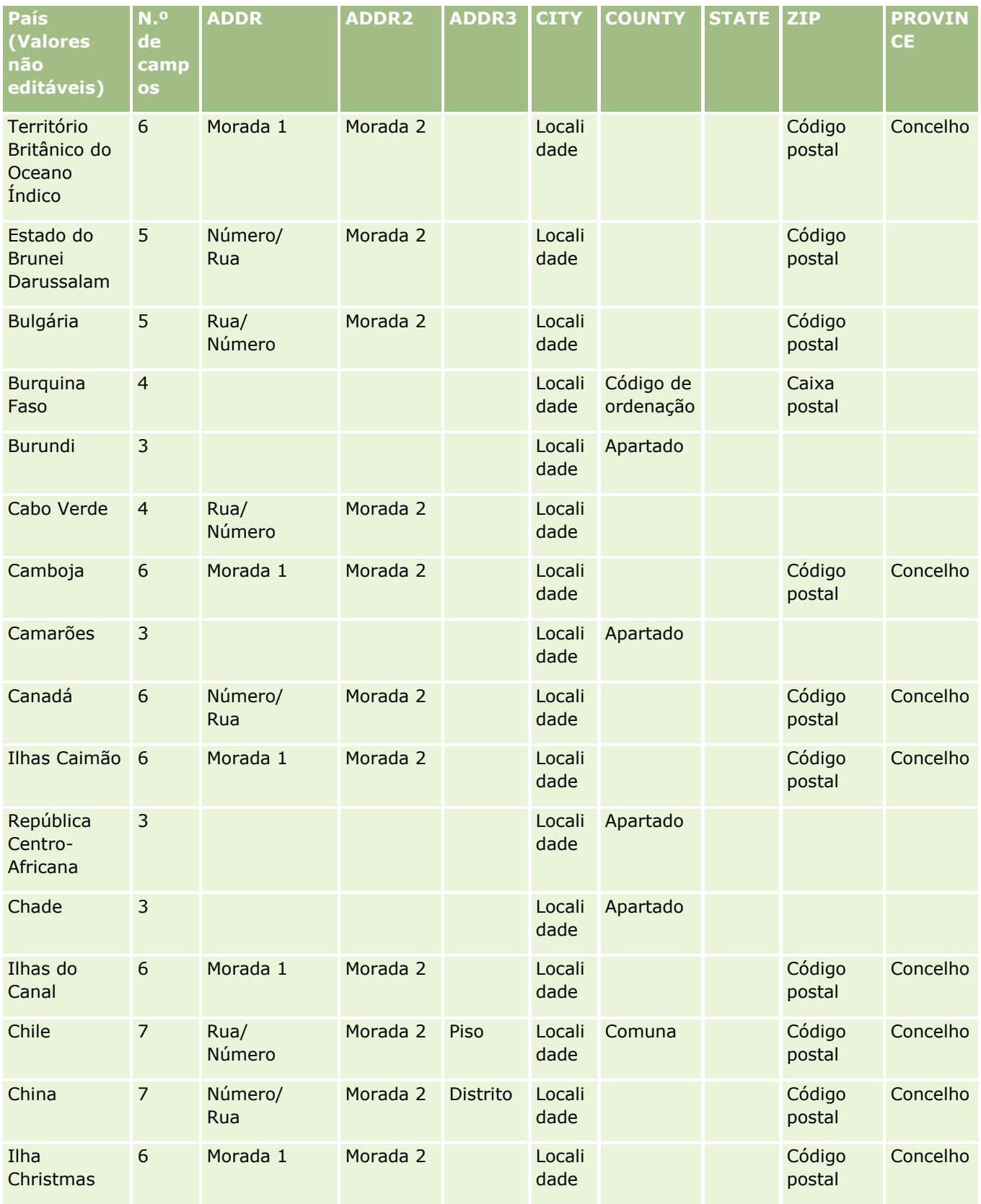

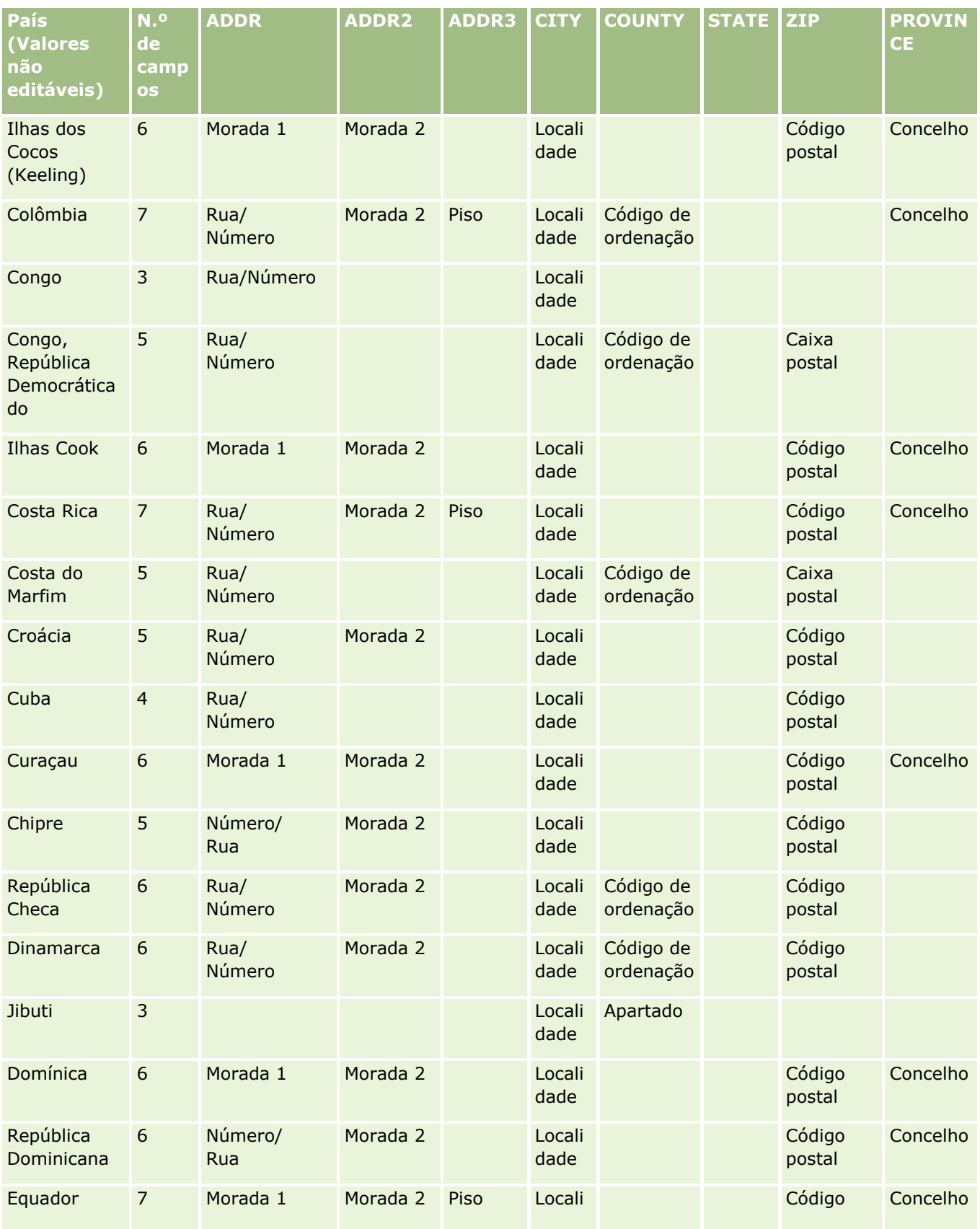

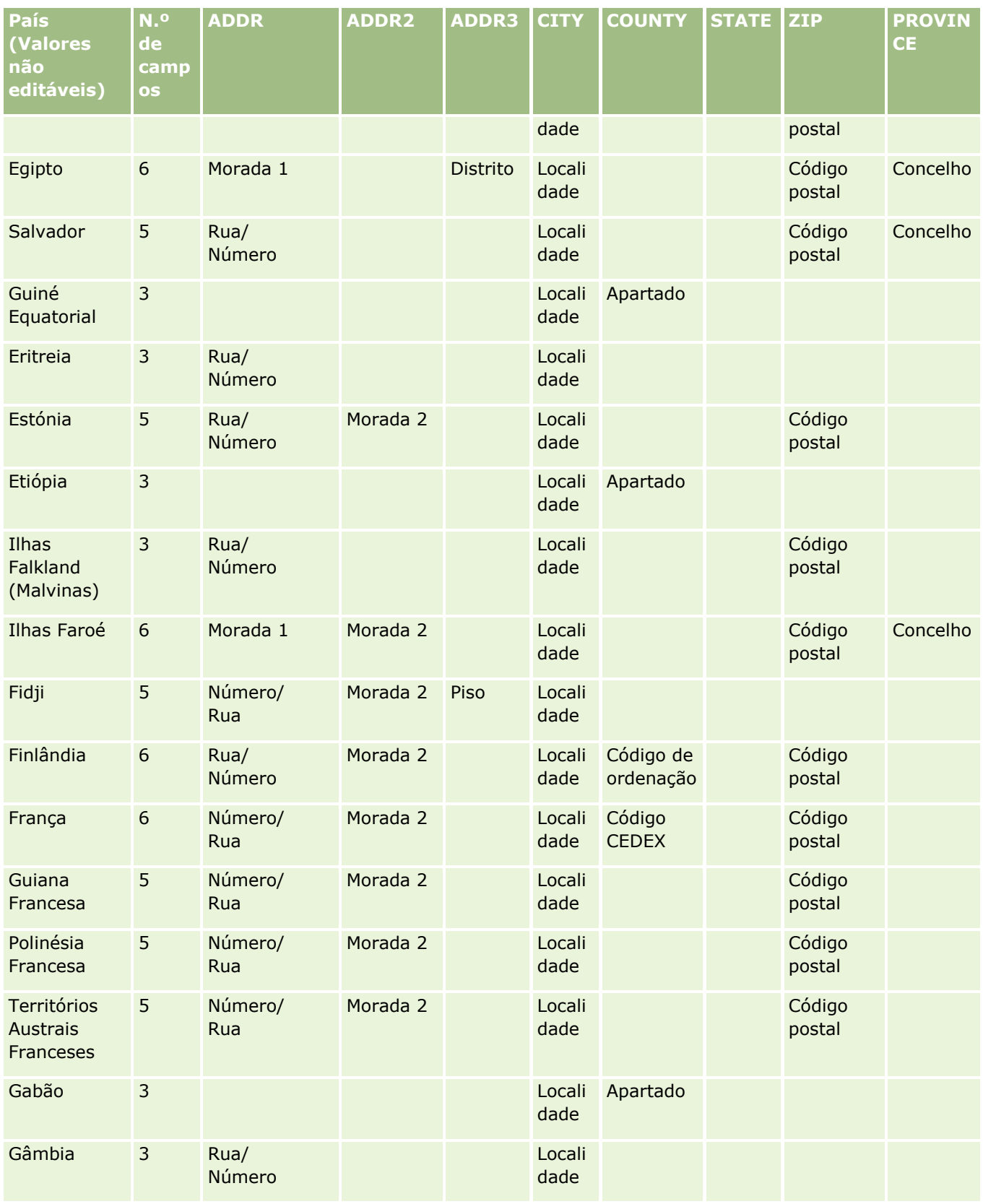

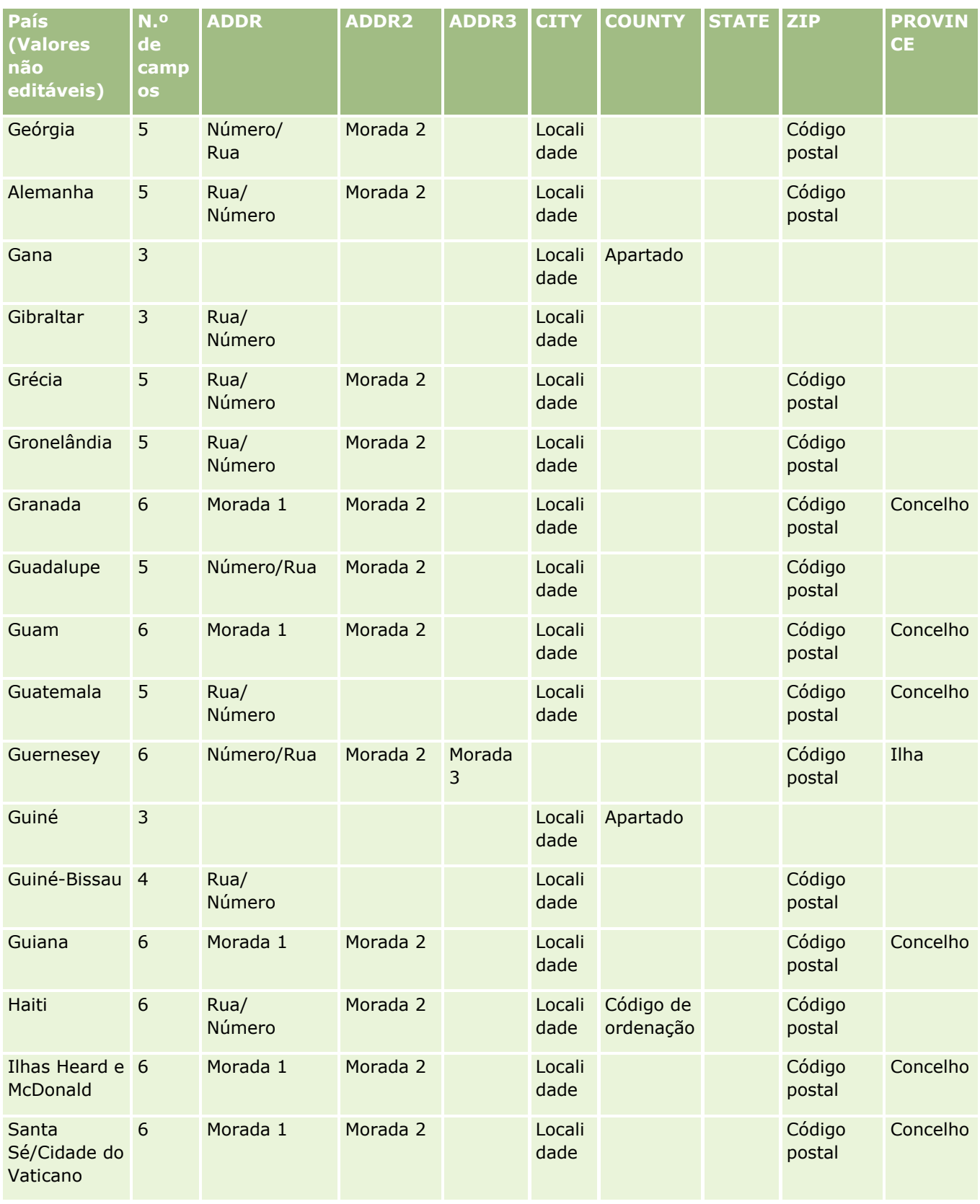

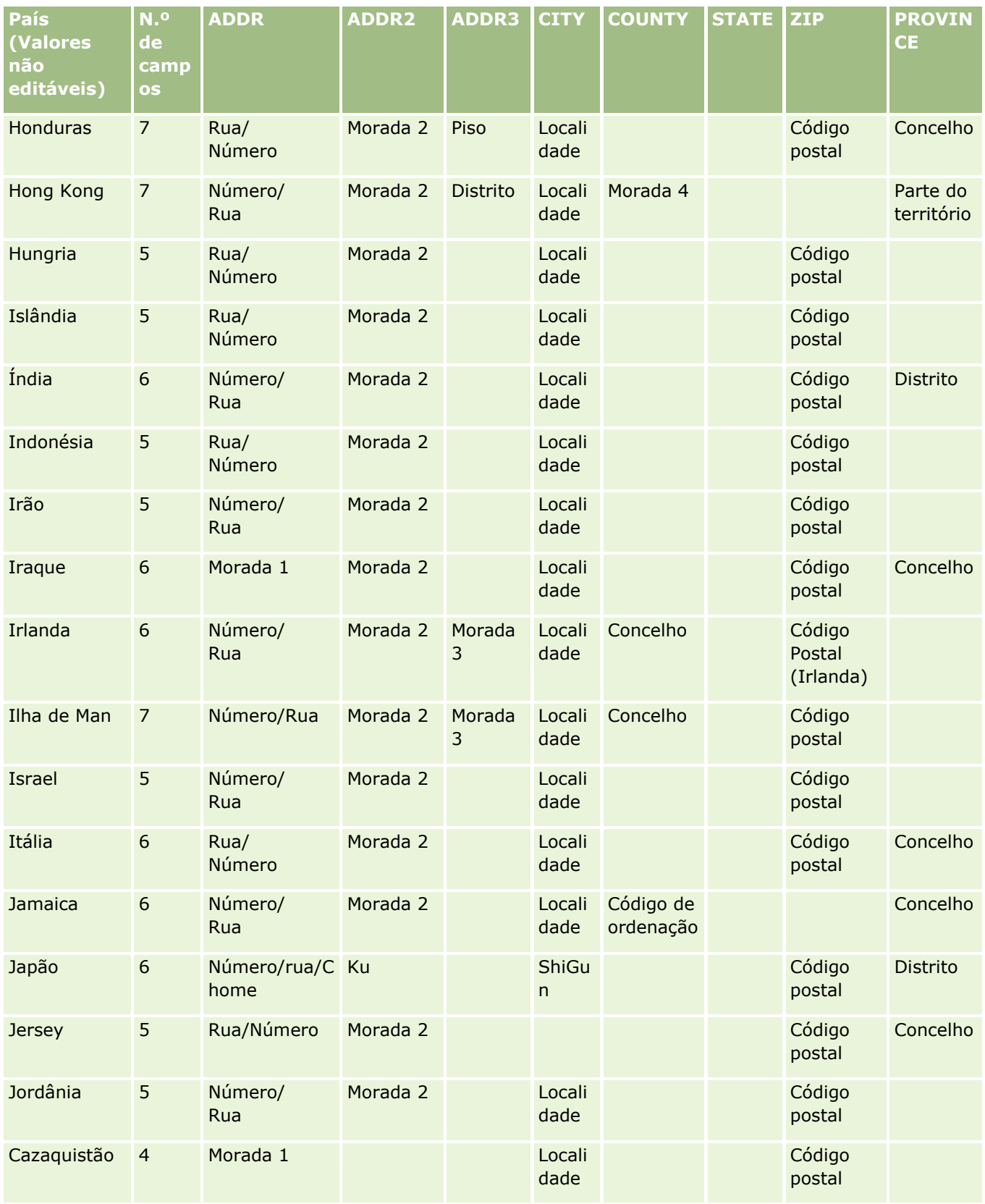

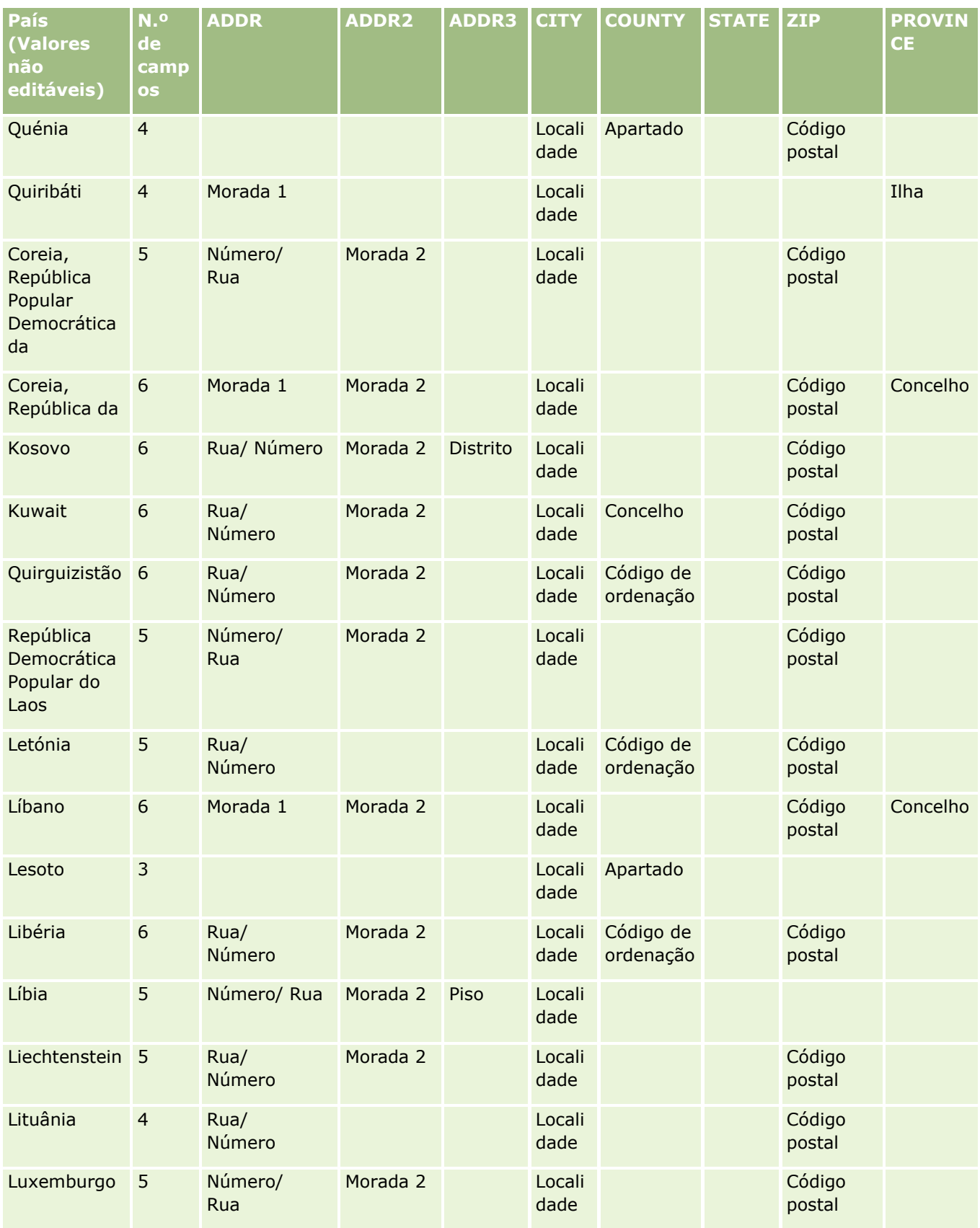

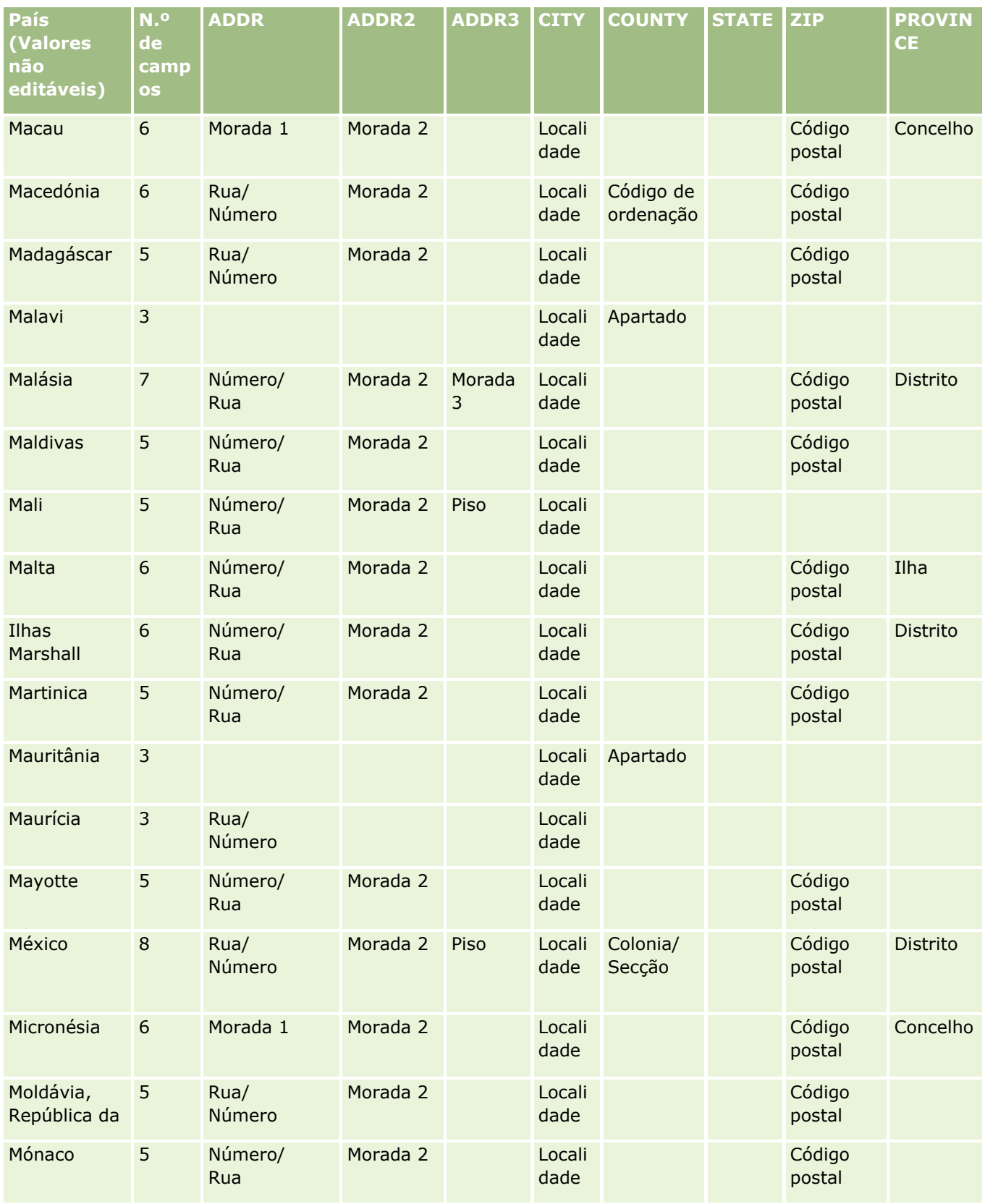

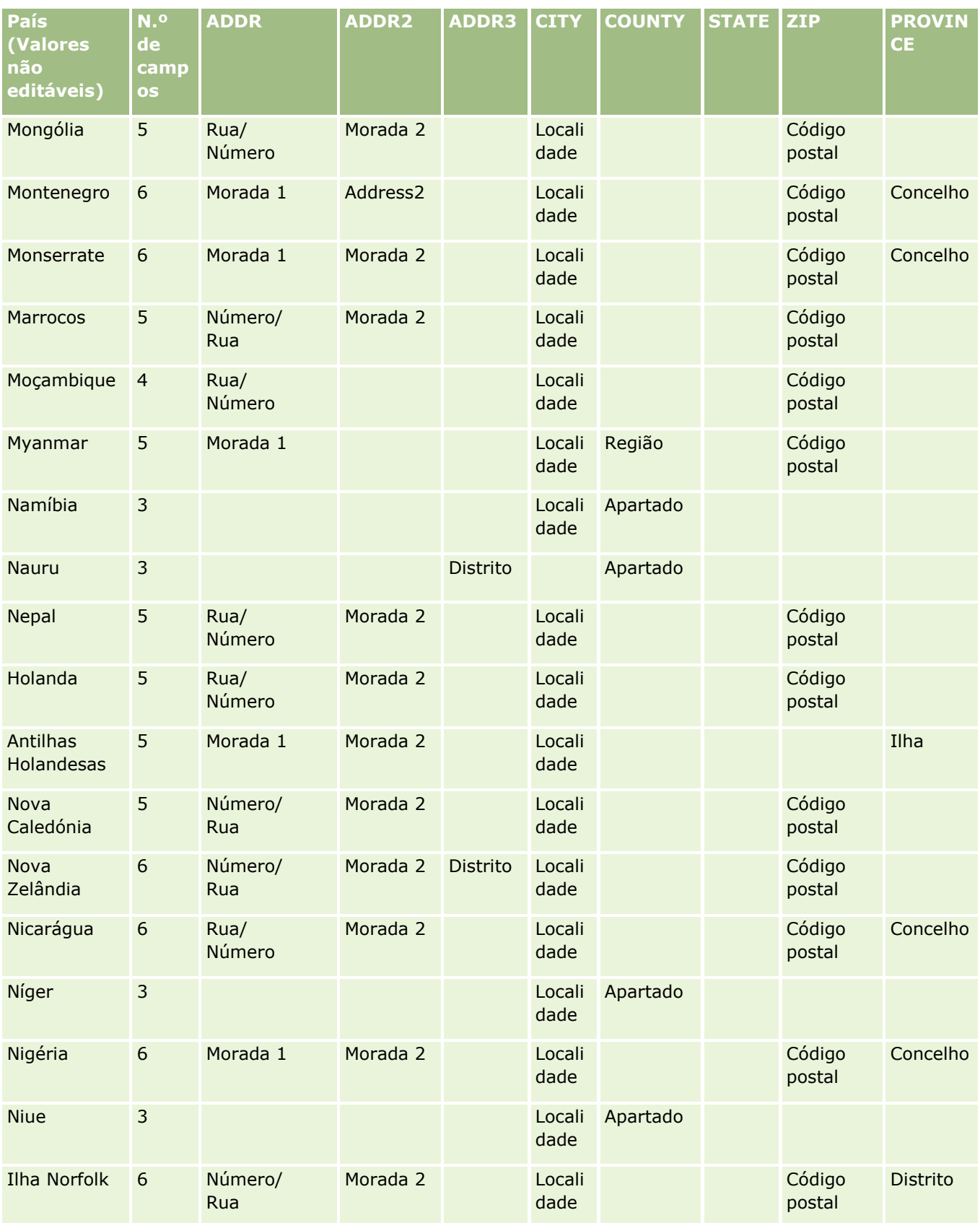

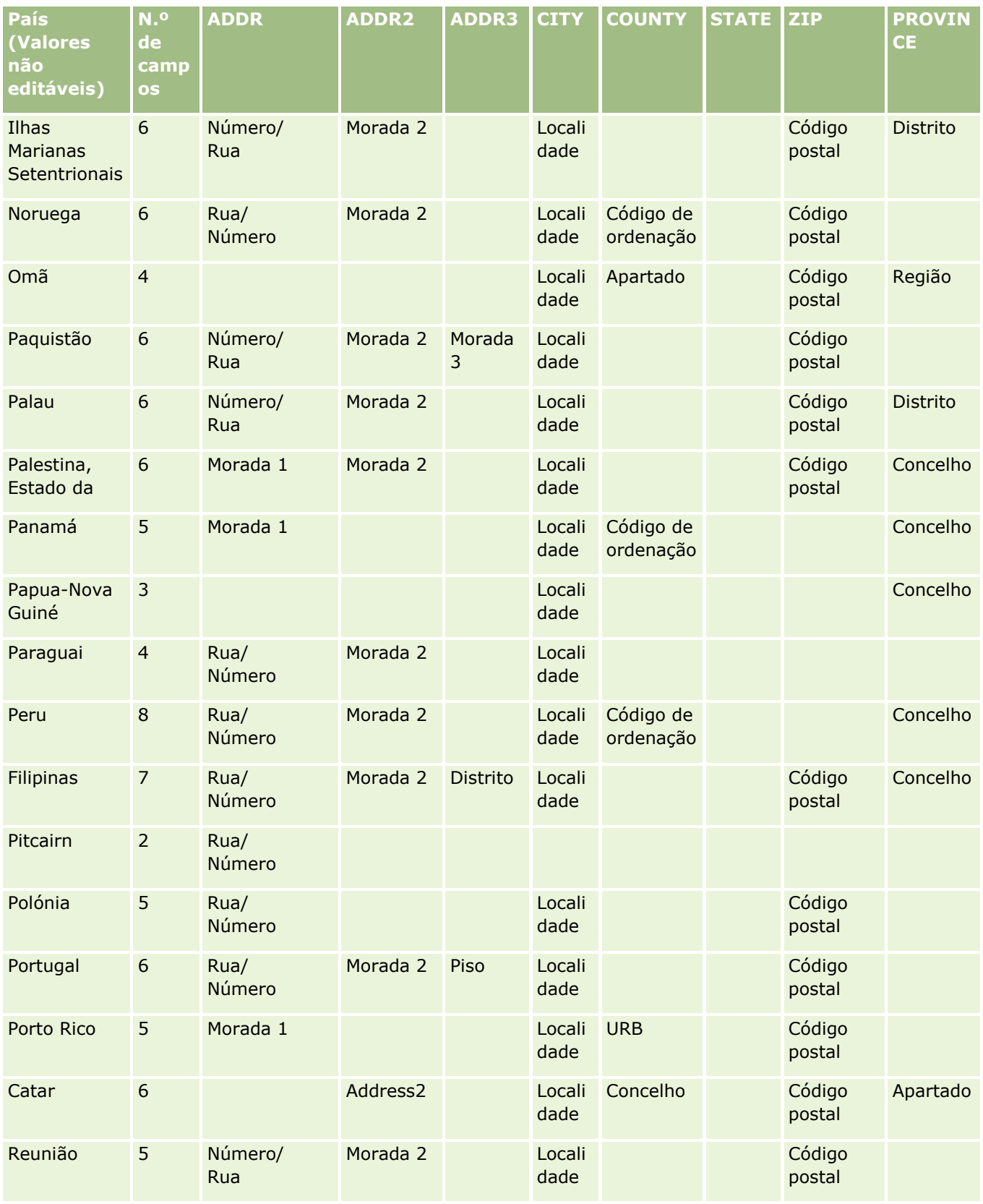

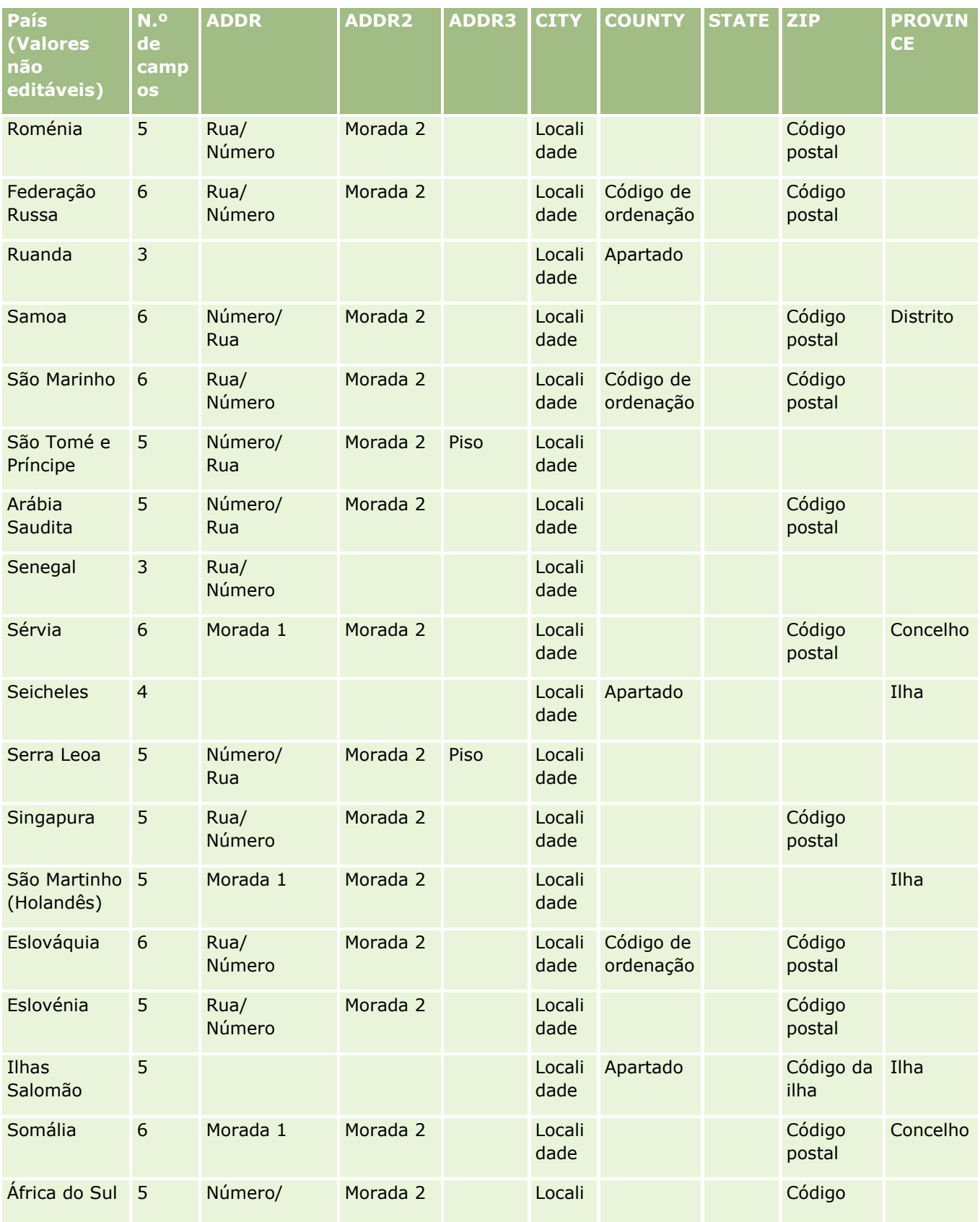

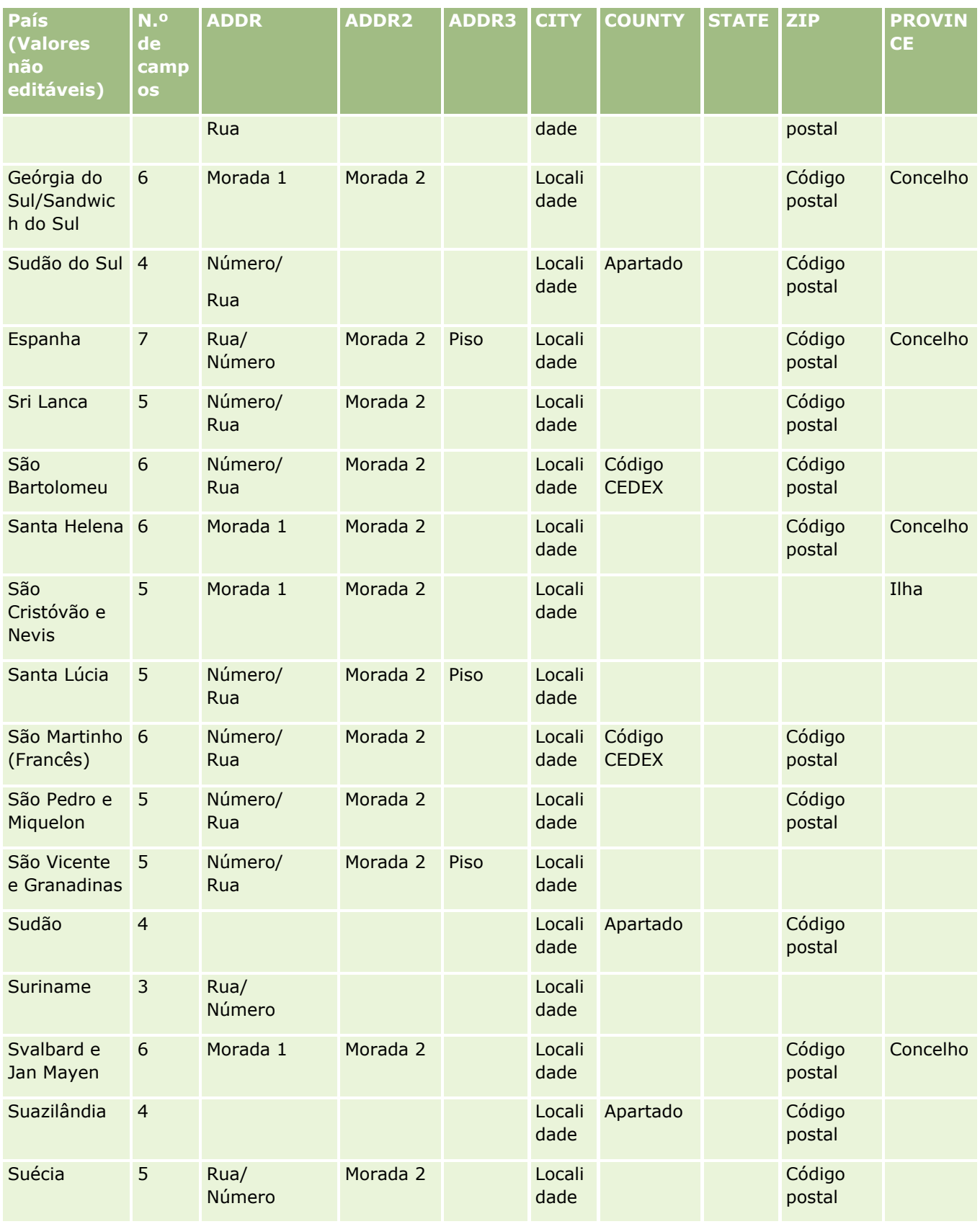

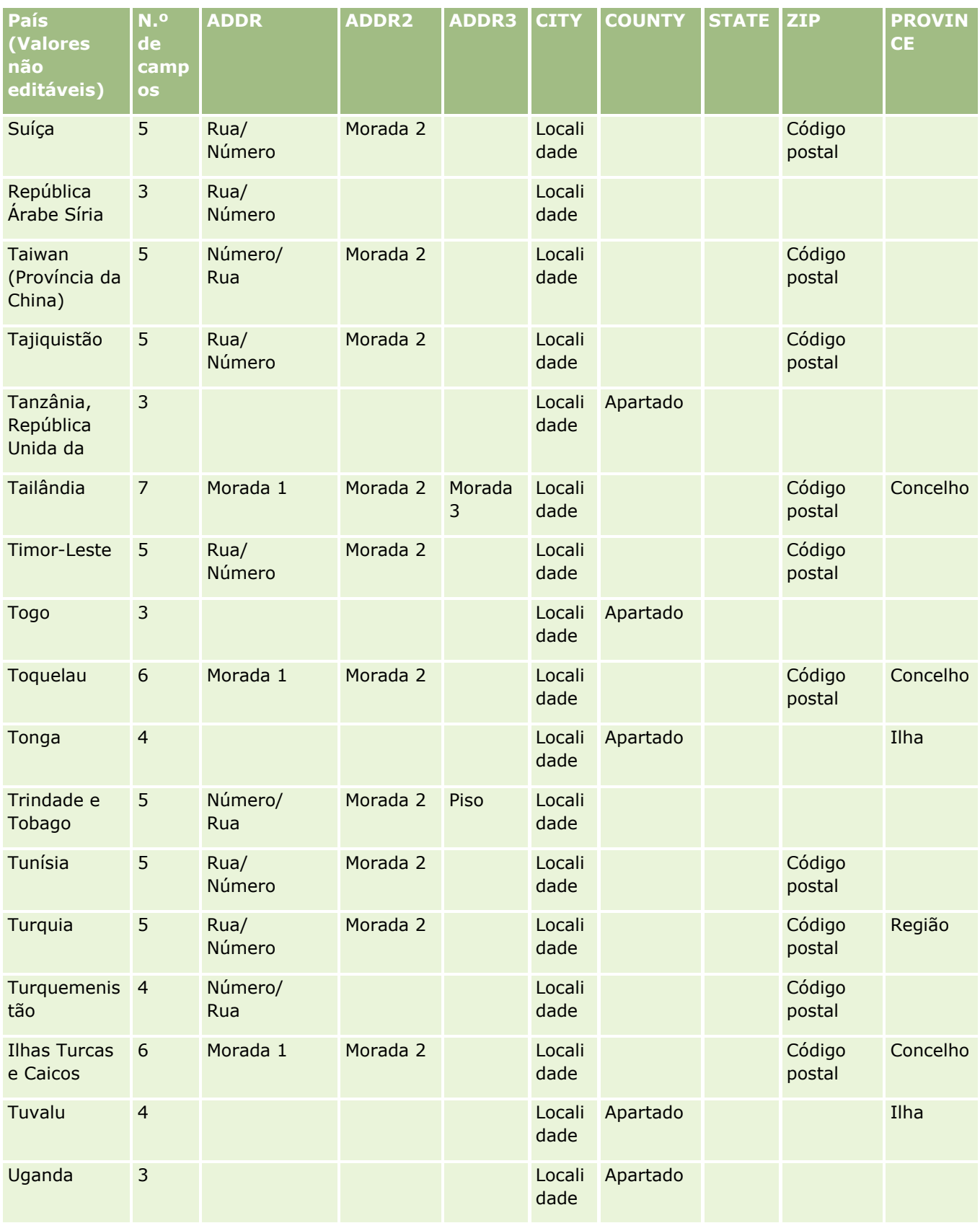

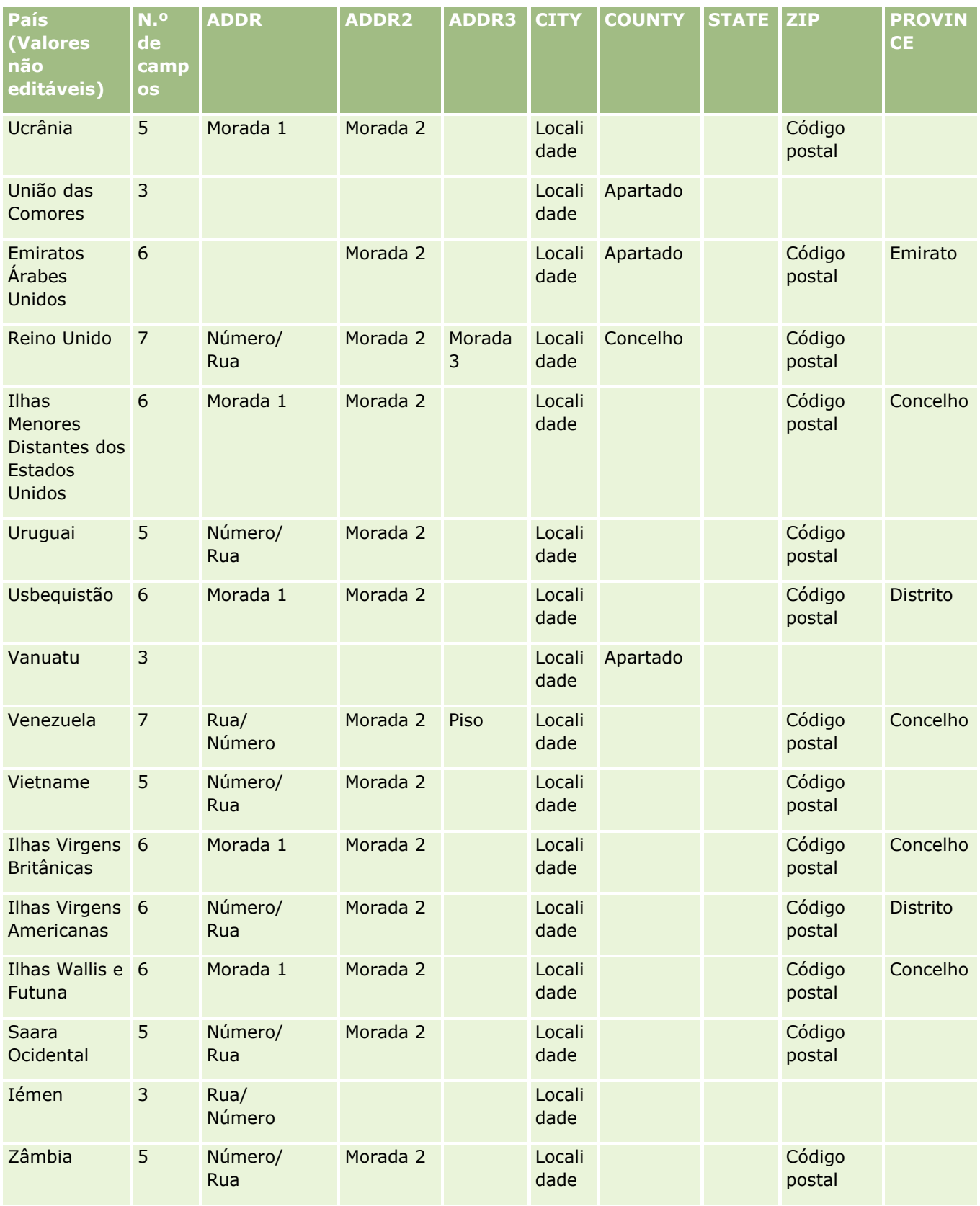
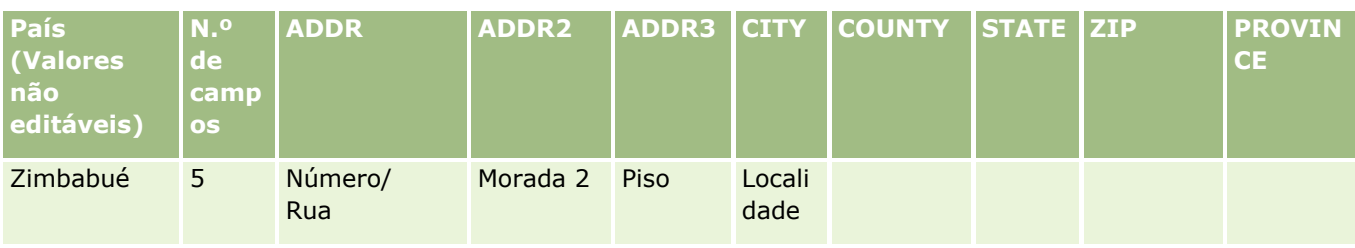

## **Abreviaturas Válidas de Estados dos EUA**

Esta tabela mostra os valores da lista de escolha de estados dos EUA.

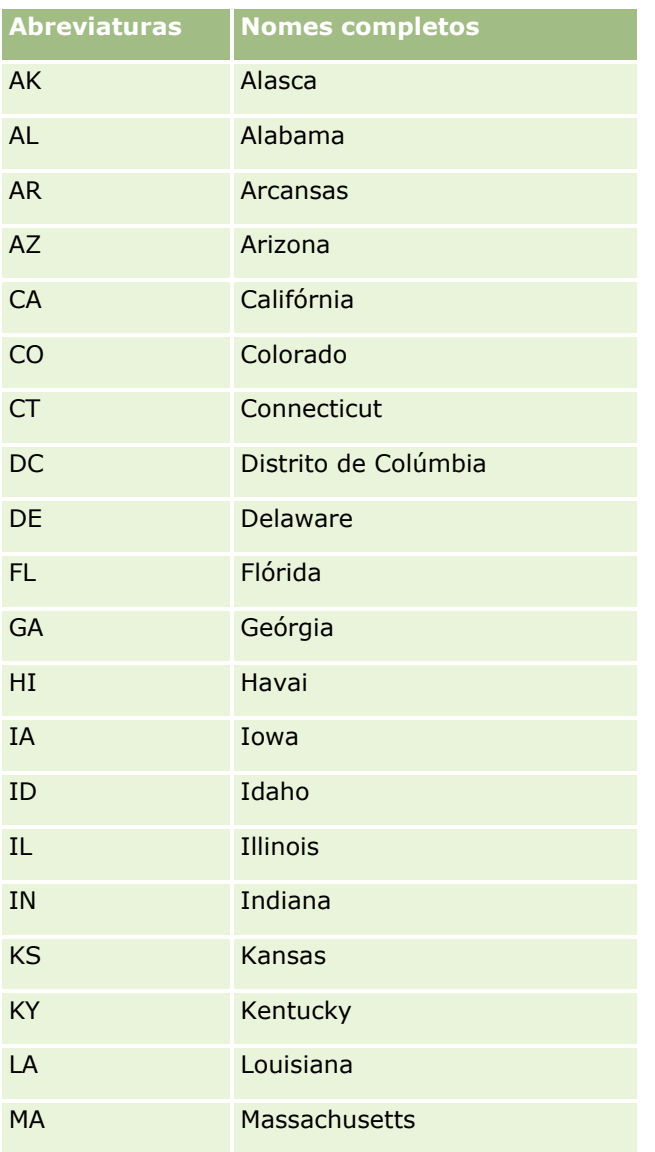

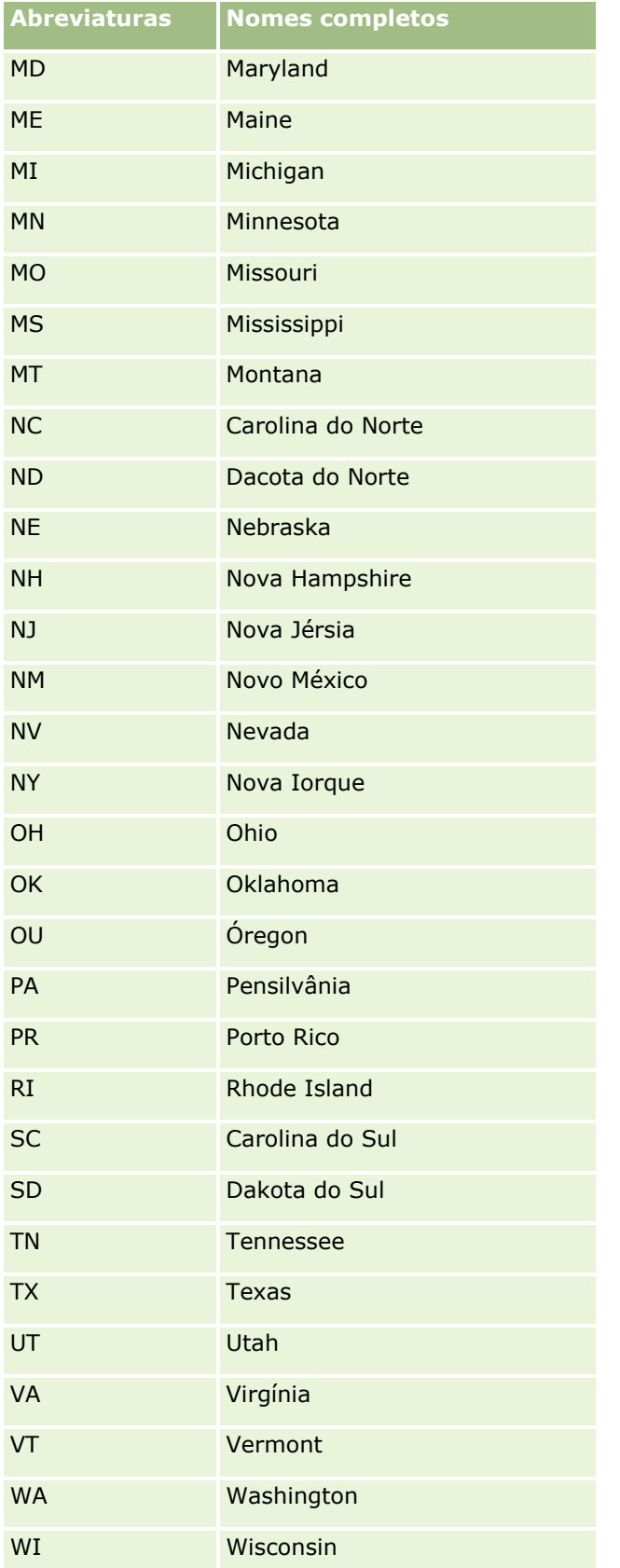

**650** Administrar o Oracle CRM On Demand Release 39

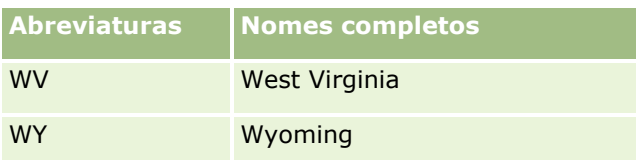

## **Abreviaturas Válidas de Territórios dos EUA**

Esta tabela mostra os valores da lista de escolha de territórios dos EUA.

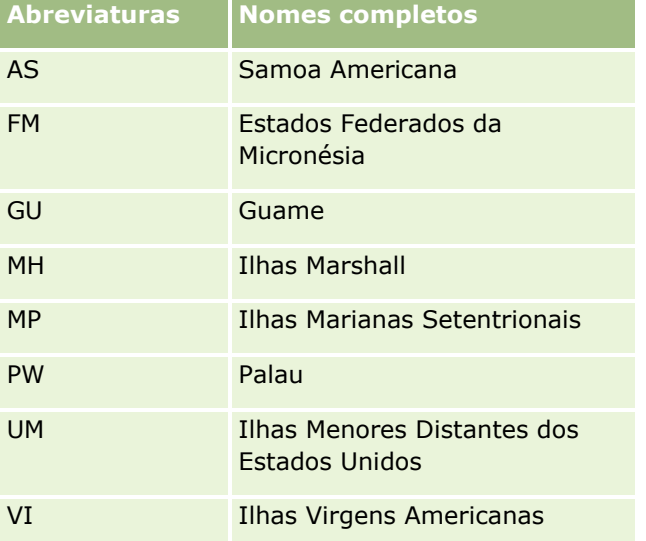

## **Códigos de correio válidos para os EUA**

Esta tabela mostra três códigos de estado oficiais para os destinatários de correio militar dos EUA.

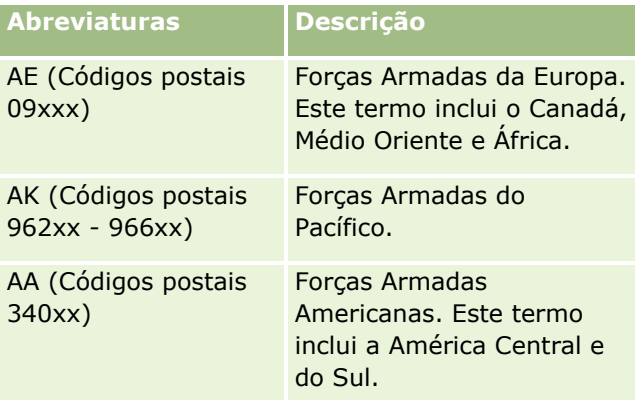

## **Abreviaturas válidas de províncias/territórios do Canadá**

Esta tabela mostra as abreviaturas oficiais de províncias canadianas (campos de texto).

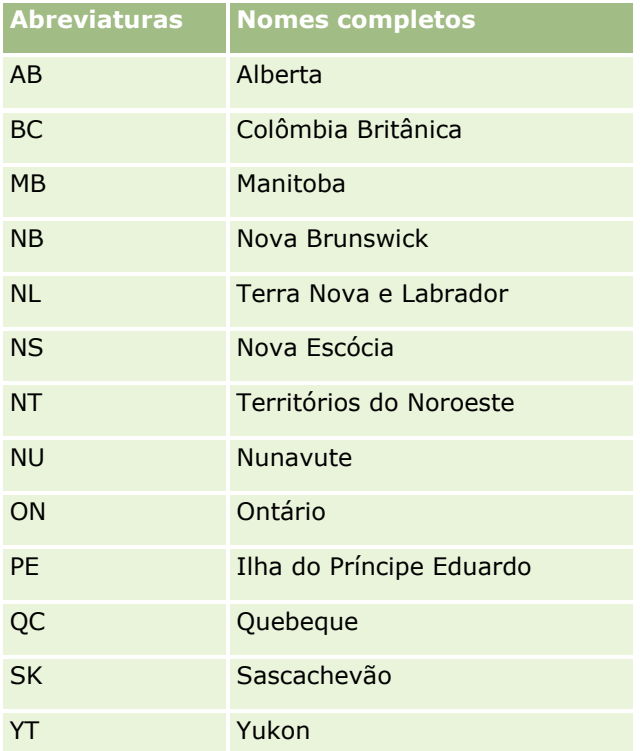

# **Acerca de registos duplicados e IDs externos**

Quando importa registos, pode escolher uma das seguintes opções para processar os registos duplicados:

- Não importando os registos duplicados
- Substituindo os registos existentes

**NOTA:** A opção de substituição não está disponível quando importa o Utilizador do Compromisso, o Utilizador da Tarefa ou as Notas. São sempre criados novos registos para estes tipos de registos.

Criando registos adicionais para os duplicados (apenas Contactos, Pistas, Compromissos e Tarefas)

Se optar por substituir registos existentes quando importar dados, o Oracle CRM On Demand verifica se o registo no ficheiro de importação é um duplicado de um registo existente no Oracle CRM On Demand verificando os valores nos campos que são utilizados para verificar a existência de registos duplicados. Se o registo for um duplicado, o Oracle CRM On Demand atualiza os campos no registo existente no Oracle CRM On Demand com os valores do registo que importar, à exceção dos campos que são utilizados para verificar a existência de registos duplicados.

Em muitos tipos de registo, pode utilizar o campo ID externo ou um conjunto de campos predefinido para verificar se o registo no ficheiro de importação é um duplicado de um registo existente no Oracle CRM On Demand. Se utilizar o ID externo como o campo para verificar a existência de registos duplicados, quando um registo duplicado for encontrado, todos os campos no registo no Oracle CRM On Demand são atualizados, à exceção do campo ID externo. Da mesma forma, se utilizar o conjunto de campos predefinido para verificar a

existência de registos duplicados, todos os campos diferentes de campos de verificação de duplicados são atualizados no Oracle CRM On Demand.

Se utilizar o conjunto de campos predefinido para verificar se o registo no ficheiro de importação é um duplicado de um registo existente, o Oracle CRM On Demand verifica o valor em todos os campos predefinidos para determinar se o registo é um duplicado. Se os valores em todos os campos predefinidos no ficheiro CSV corresponderem exatamente aos valores em todos os campos correspondentes num registo existente, o registo é um duplicado. Por exemplo, presuma que importa um registo de contactos e os valores nos campos Nome, Apelido, Telefone do Emprego e Correio Eletrónico correspondem aos valores num registo existente. O registo que estiver a importar é considerado um duplicado. No entanto, se os valores nos campos Nome, Apelido e Correio Eletrónico corresponderem aos valores num registo existente, mas o campo Telefone do Emprego estiver em branco no ficheiro CSV em branco no registo existente, o registo no ficheiro CSV não será considerado um duplicado.

Por exemplo, no tipo de registo Conta, pode utilizar o campo ID Externo ou uma combinação dos campos Nome da conta e Localização para verificar a existência de registos duplicados. Se o registo no ficheiro for duplicado, o registo existente no Oracle CRM On Demand é atualizado com os dados do ficheiro de importação da seguinte forma:

- Se utilizou o campo ID externo para verificar a existência de duplicados, todos os campos diferentes do campo ID externo são atualizados no registo no Oracle CRM On Demand.
- Se utilizou os campos Nome da conta e Localização para verificar a existência de registos duplicados, todos os campos diferentes dos campos Nome da conta e Localização são atualizados no registo no Oracle CRM On Demand.

#### *Para atualizar registos*

- **1** Configure o ficheiro CSV de importação com uma coluna para os IDs externos ou para todos os campos de verificação de duplicados desse tipo de registo.
- **2** Certifique-se de que os IDs externos para os valores de campos de verificação de duplicados são exatamente iguais aos valores dos registos existentes. Se estiver a utilizar IDs externos, cada um deles deverá ser exclusivo no sistema para que a atualização possa ser executada.
- **3** Inclua, pelo menos, todos os campos requeridos no ficheiro CSV de importação.
- **4** Selecione a opção Substituir registos existentes no Passo 1 do assistente de importação.
- **5** Certifique-se de que faz corresponder o campo ID externo ou os campos de todos os valores de campos de verificação de duplicados no passo Correspondência de campos do assistente de importação.
- **6** Conclua todos passos do assistente de importação para importar os dados.

Quando utiliza o assistente de importação para atualizar registos, só são substituídos os campos com correspondência no passo Correspondência de campos. Por conseguinte, se tiver campos que não necessitem de ser atualizados, nem sejam necessários na verificação de duplicados, não terá de efetuar a correspondência desses campos.

Se existirem IDs externos e os tiver correspondido durante o processo de importação, a aplicação utiliza-os para determinar se um registo é um duplicado. Quando estiver a importar outros tipos de registos, pode utilizar esses IDs externos como referências para que as associações sejam realizadas no Oracle CRM On Demand.

Por exemplo, se tiver uma coluna account id no ficheiro account.csv, poderá efetuar a respetiva correspondência com o ID único externo no Oracle CRM On Demand. Quando estiver a importar contactos, se o ficheiro contacts.csv contiver uma coluna contact\_id (o ID exclusivo para o contacto) e uma coluna account\_id (uma referência para os IDs no ficheiro account.csv), deverá efetuar uma correspondência entre contact\_id e o ID único externo e entre o account\_id e o ID externo da conta. Durante o processo de importação, a aplicação verifica o campo account id em cada registo de contacto para determinar a conta existente e ligar a conta ao contacto.

Se não existir nenhum ID externo ou se não efetuar nenhuma correspondência entre os IDs externos no ficheiro e os campos de ID externo na aplicação, a aplicação determina os duplicados comparando certos campos. A seguinte tabela lista os campos utilizados para determinar os registos duplicados.

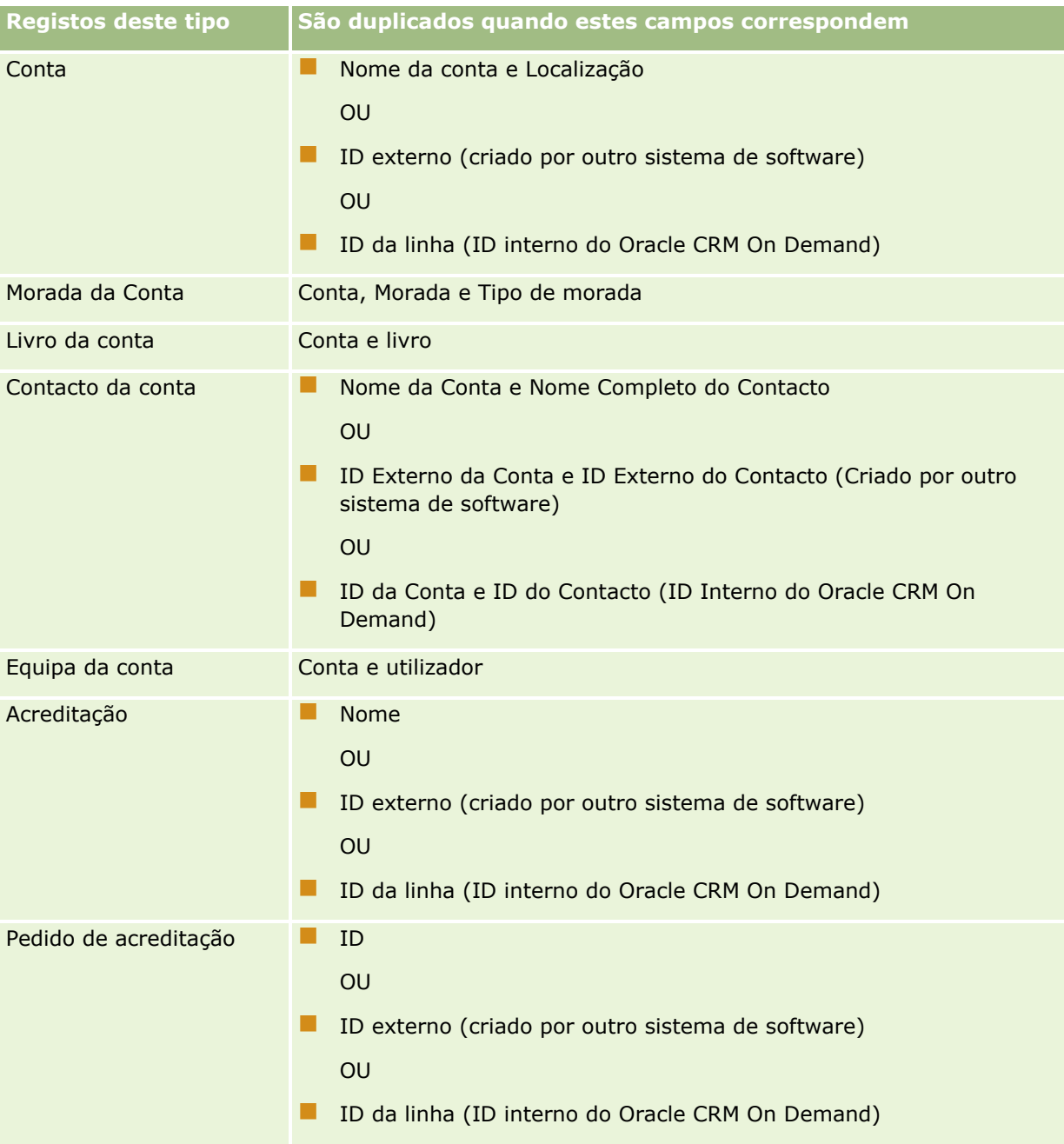

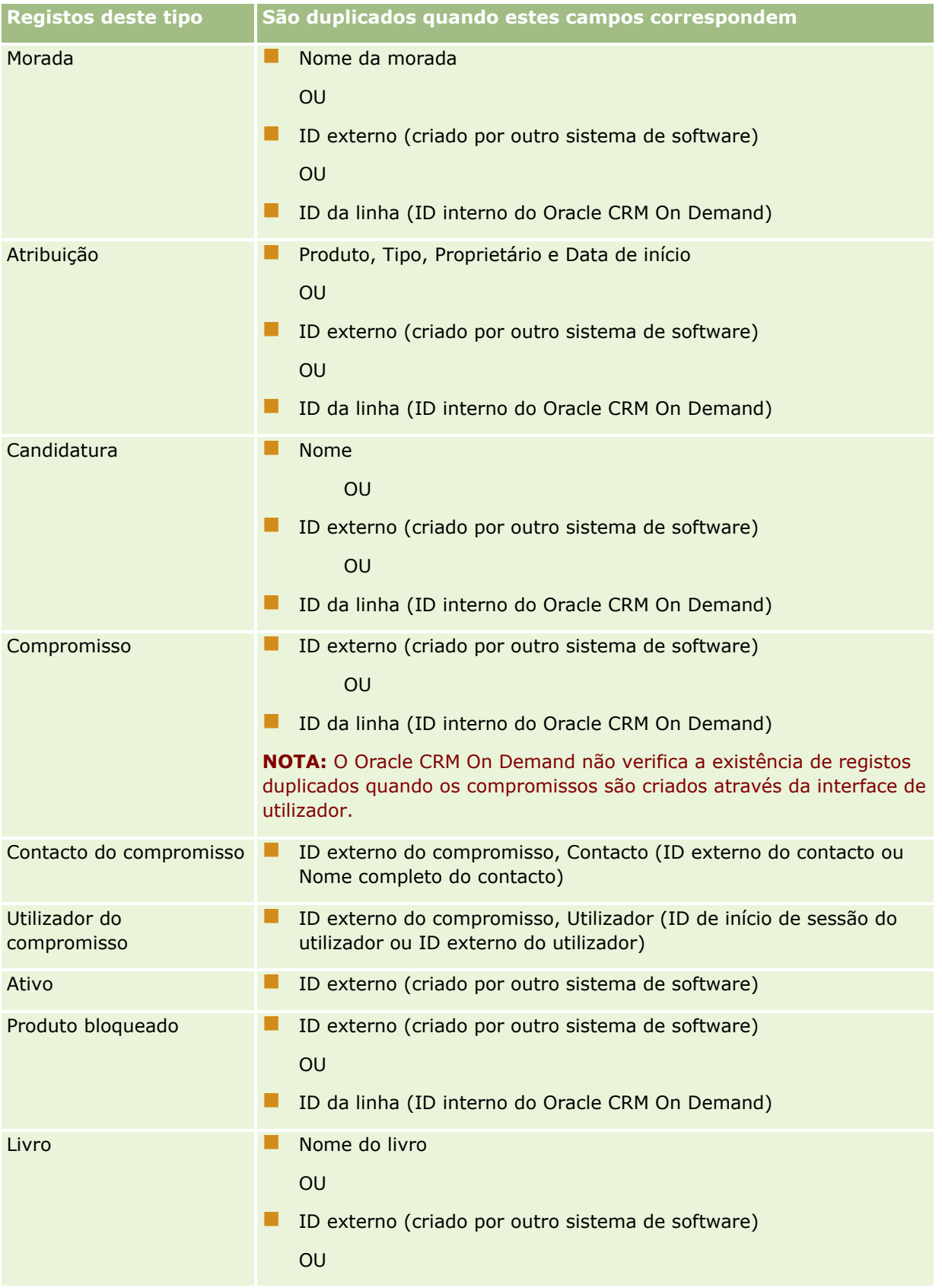

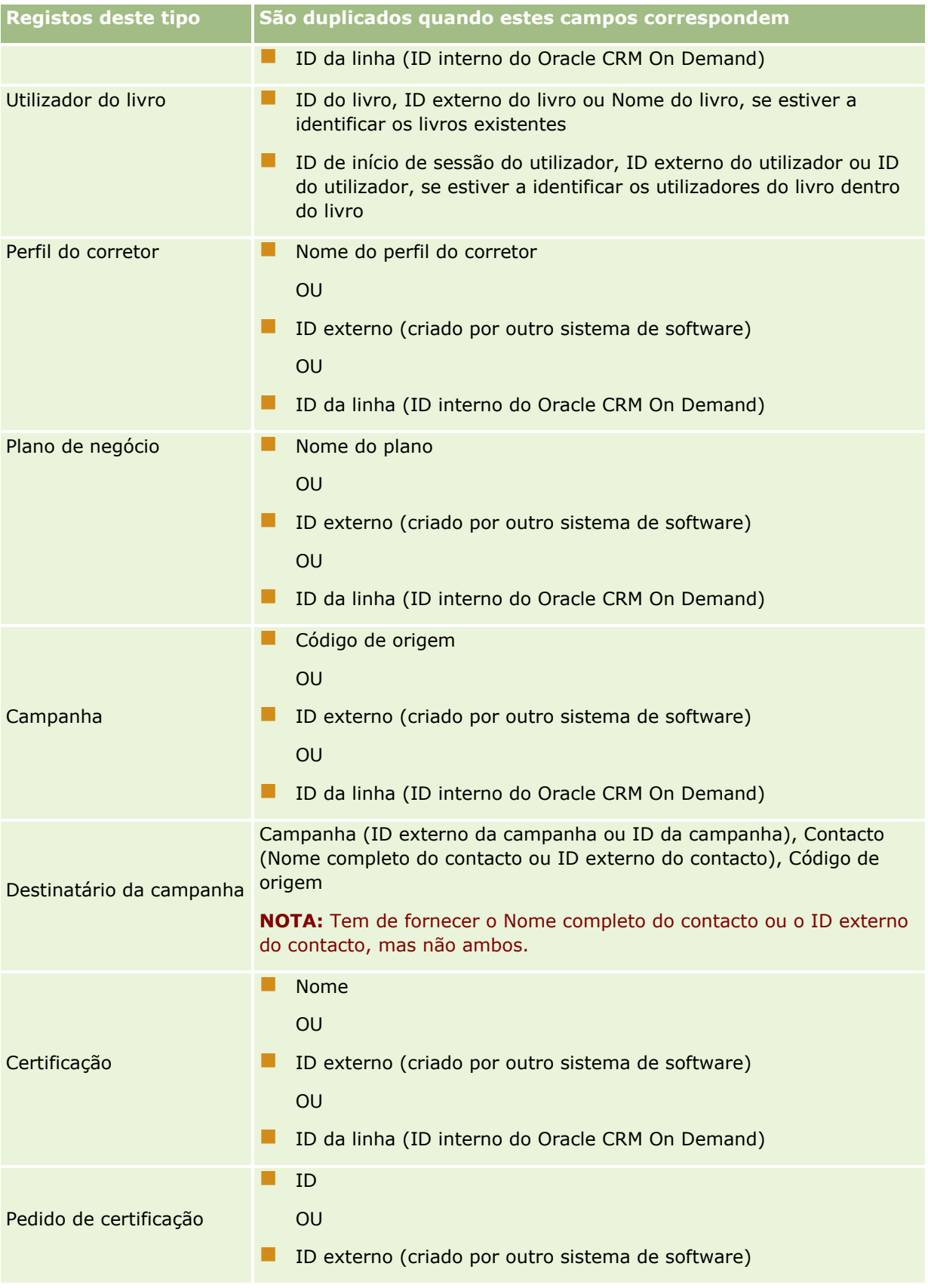

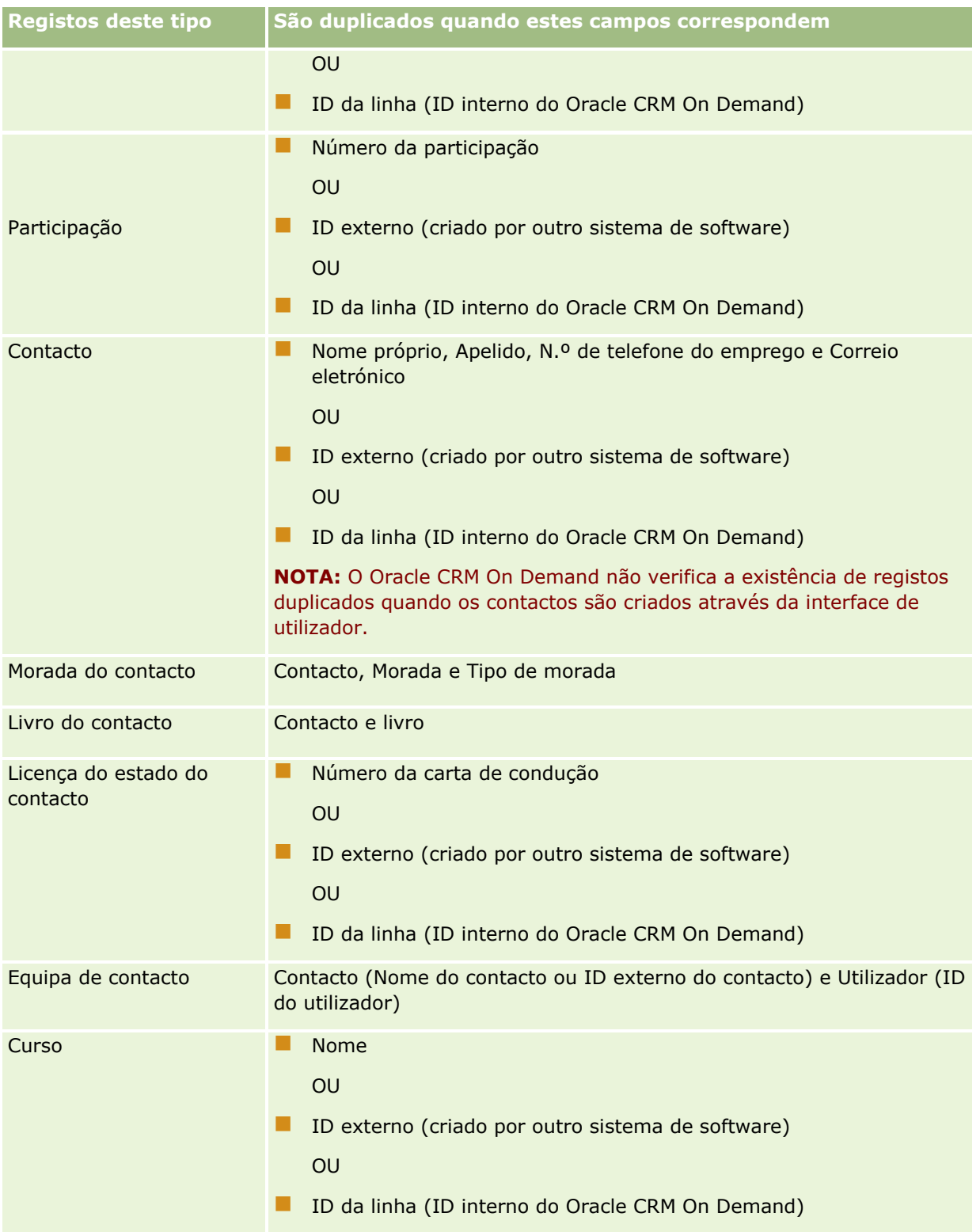

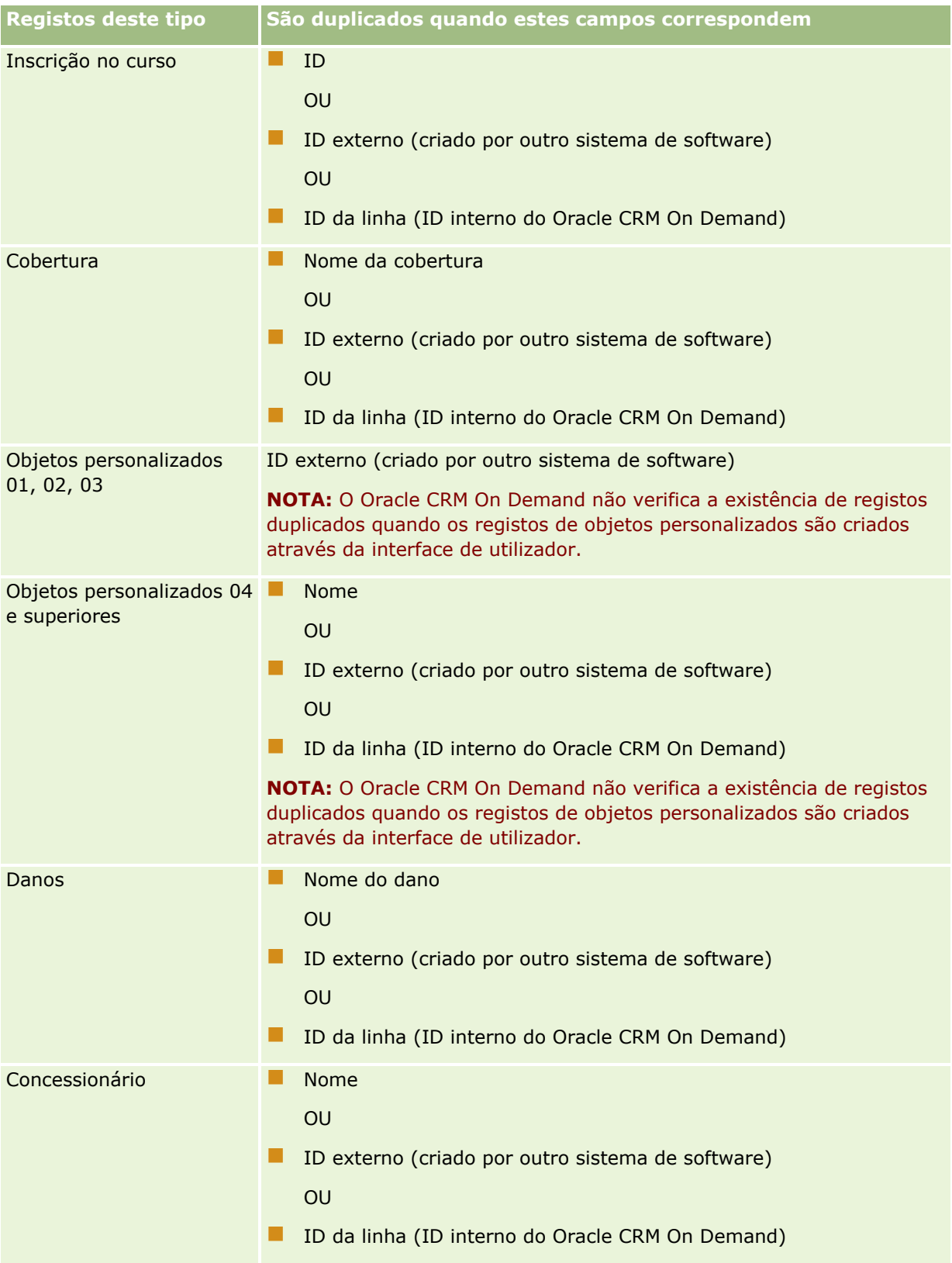

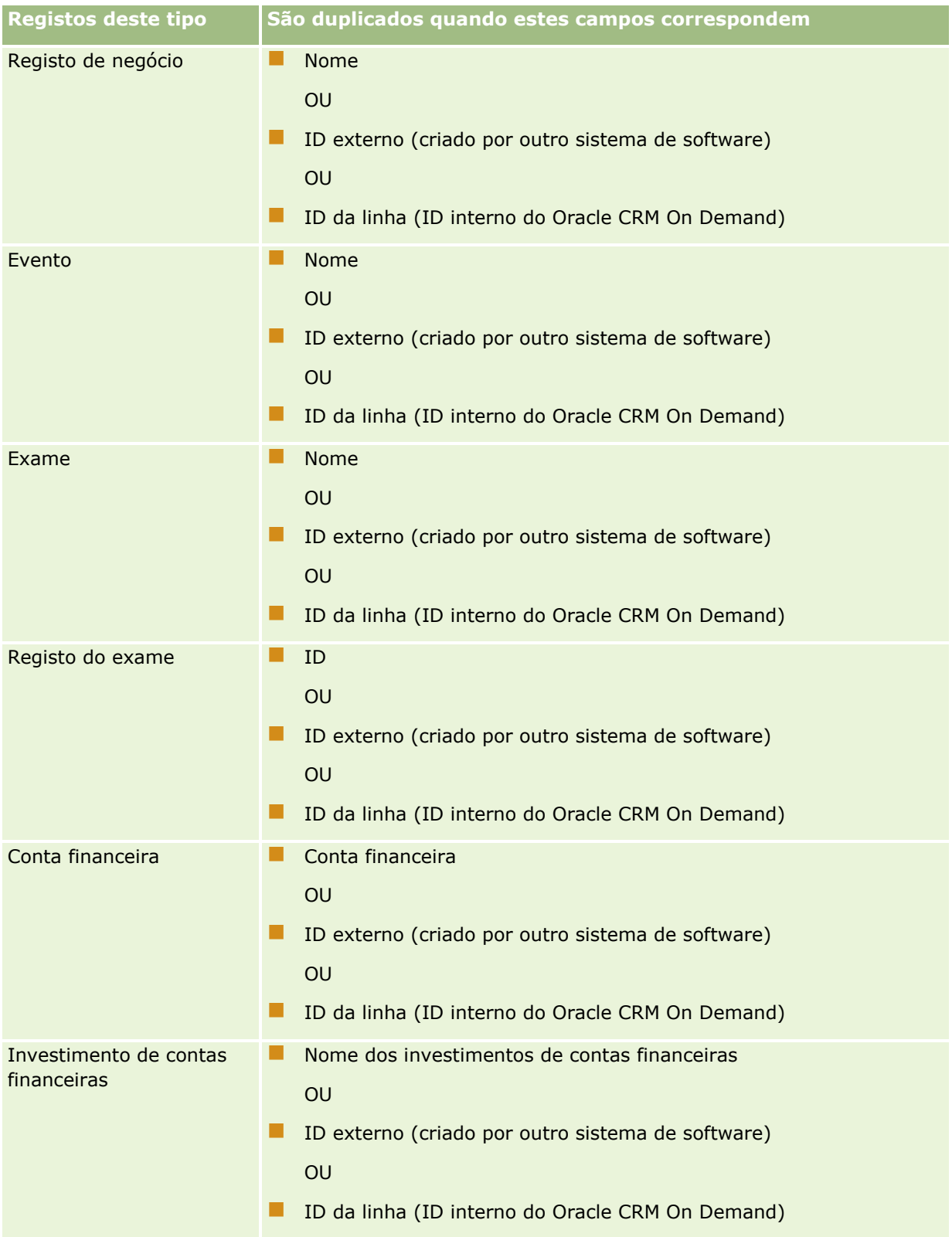

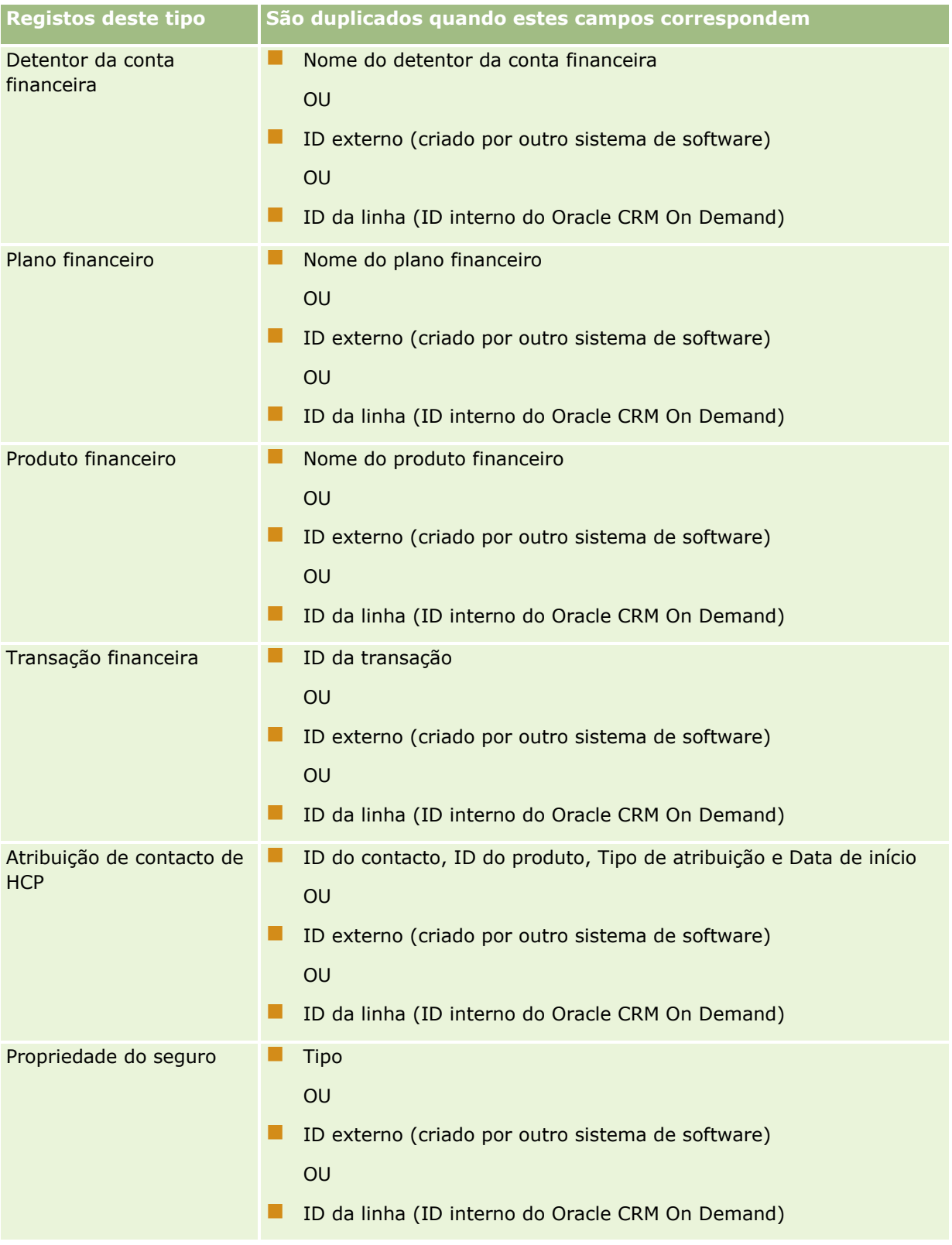

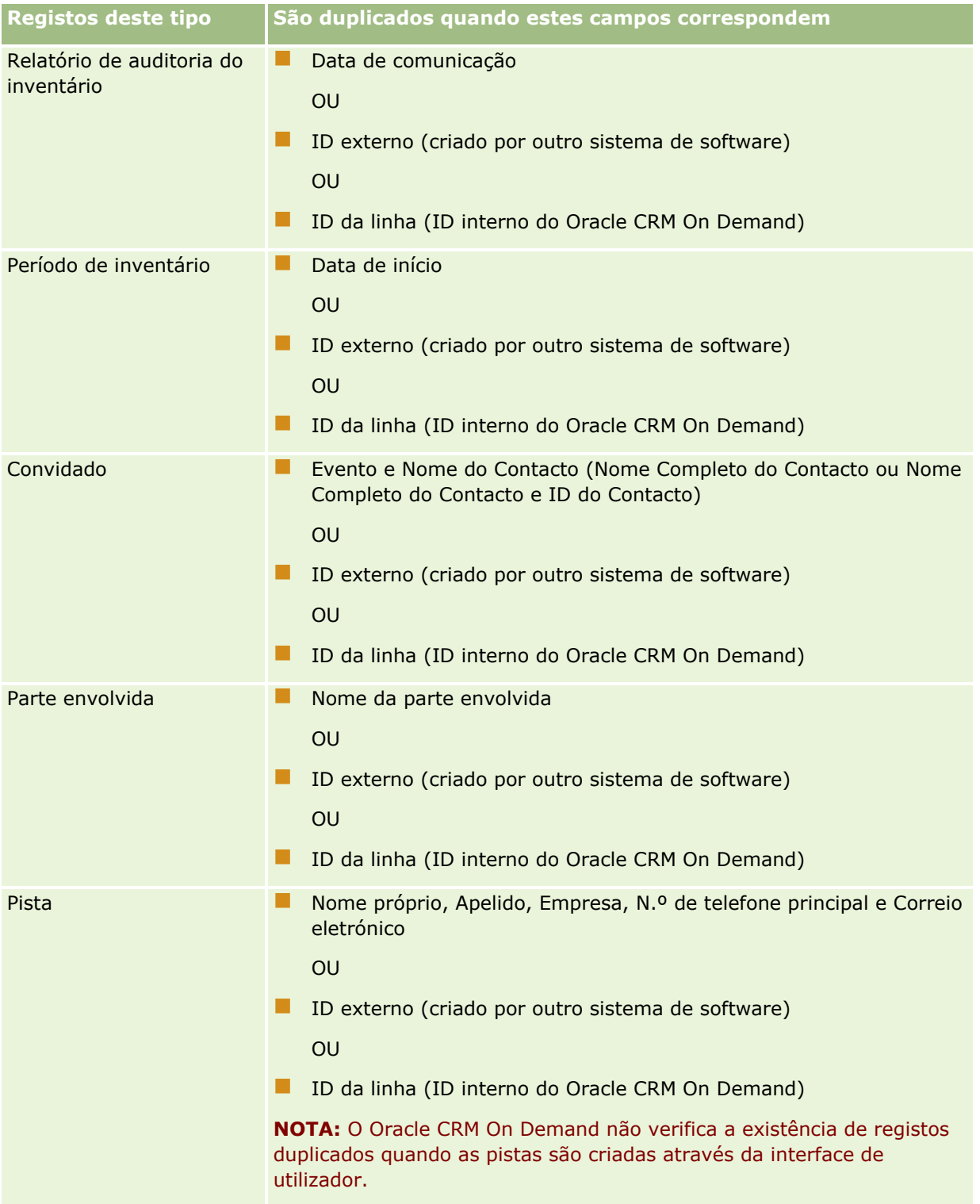

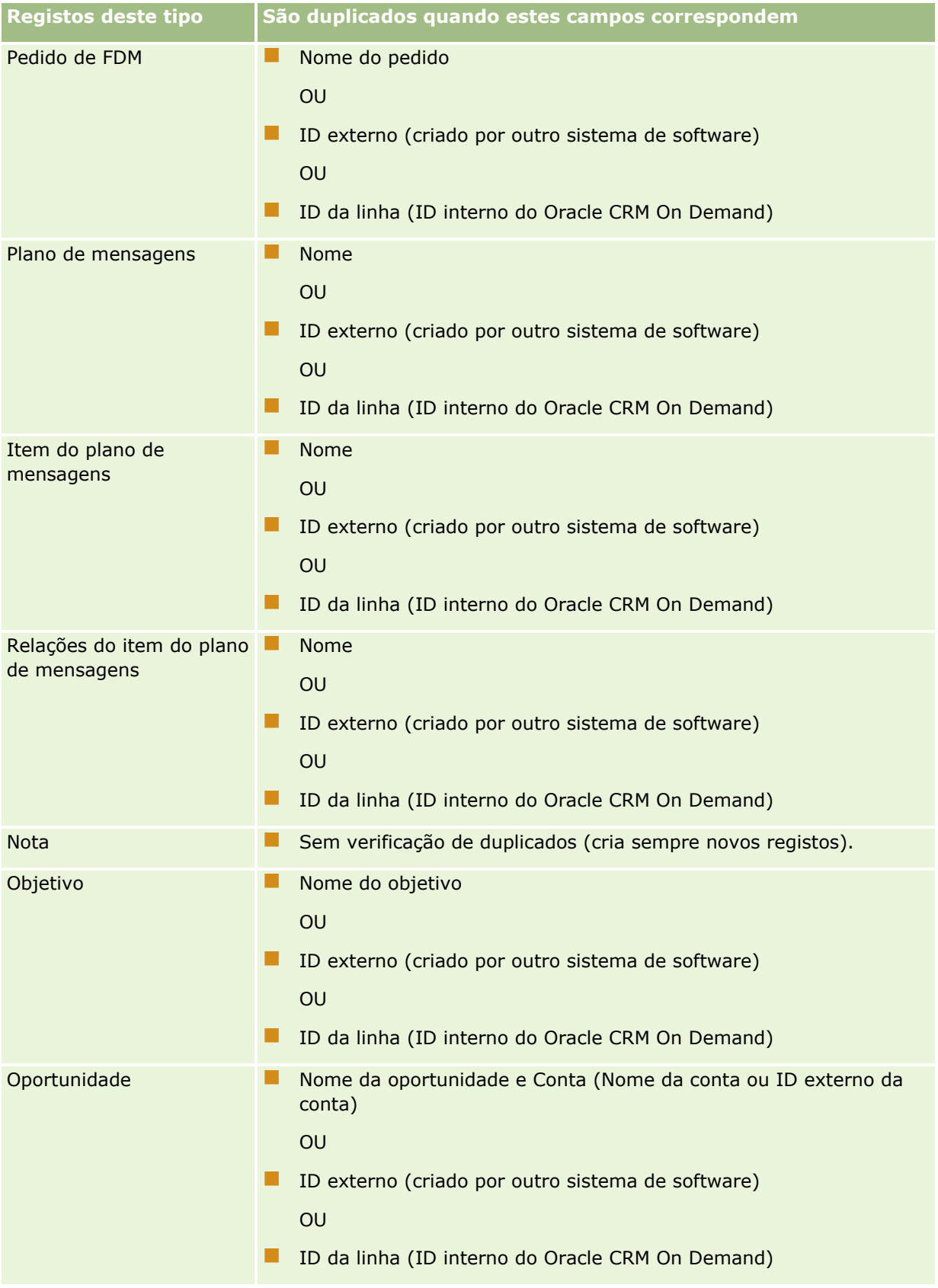

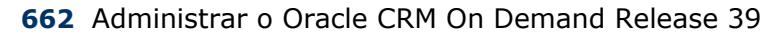

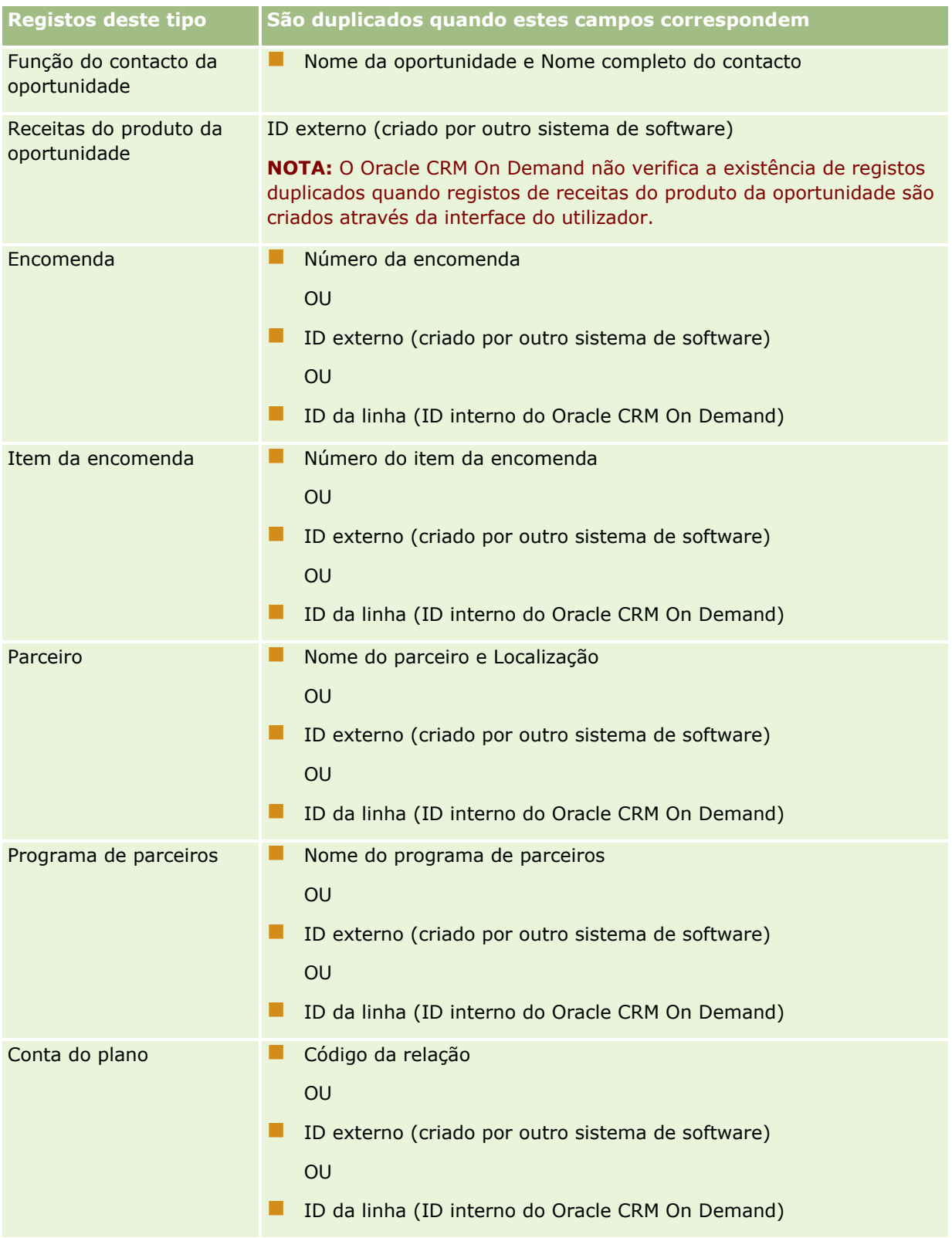

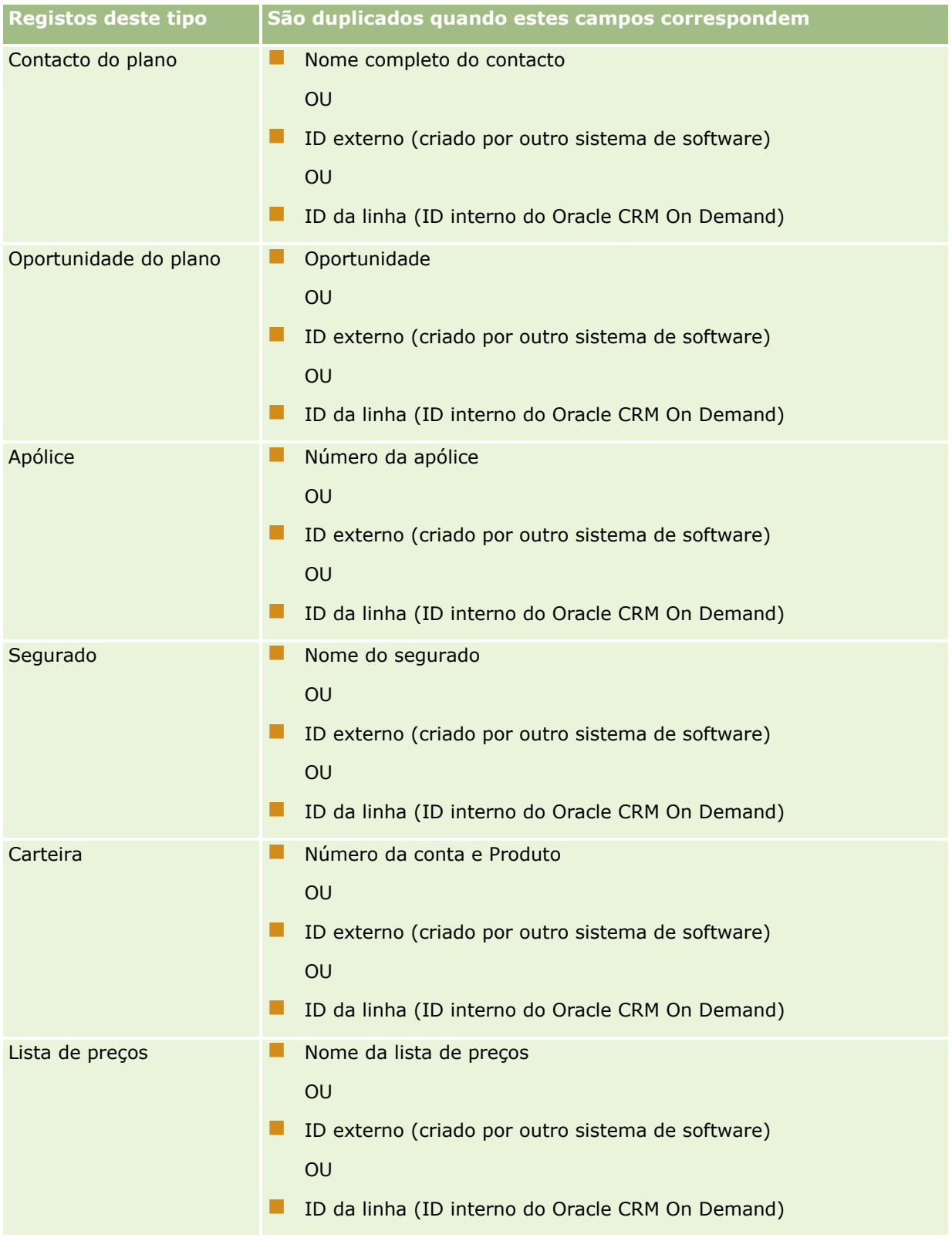

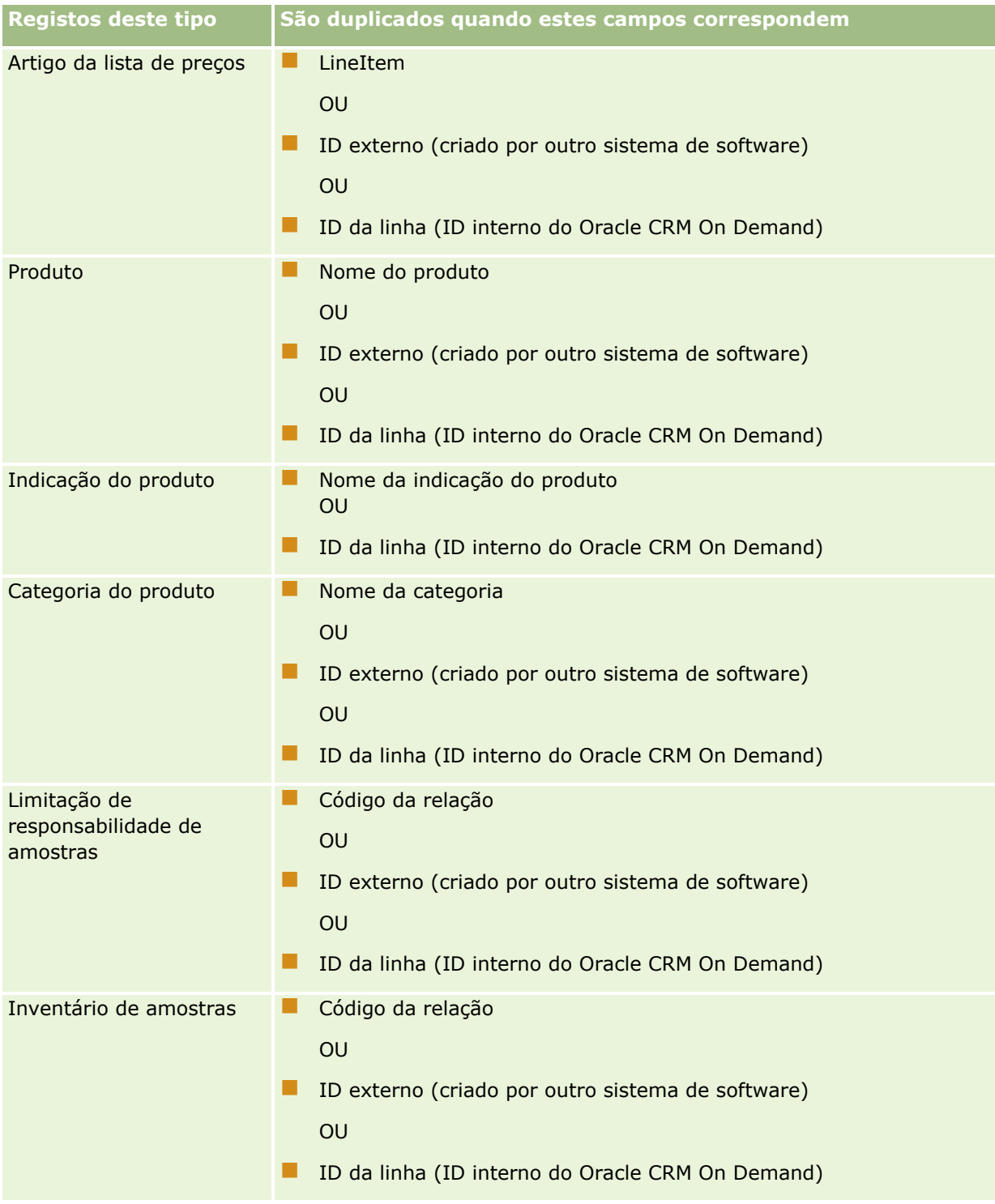

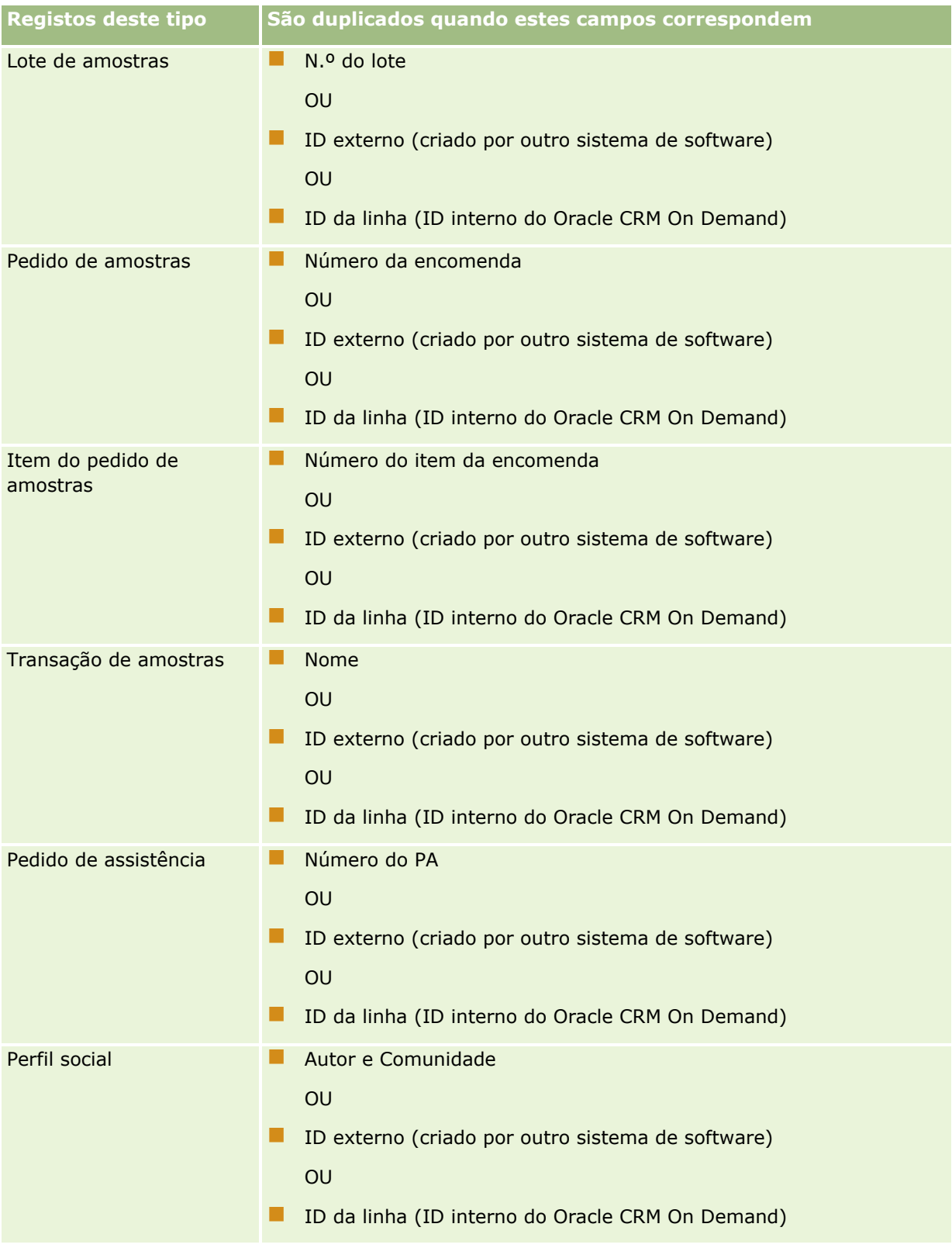

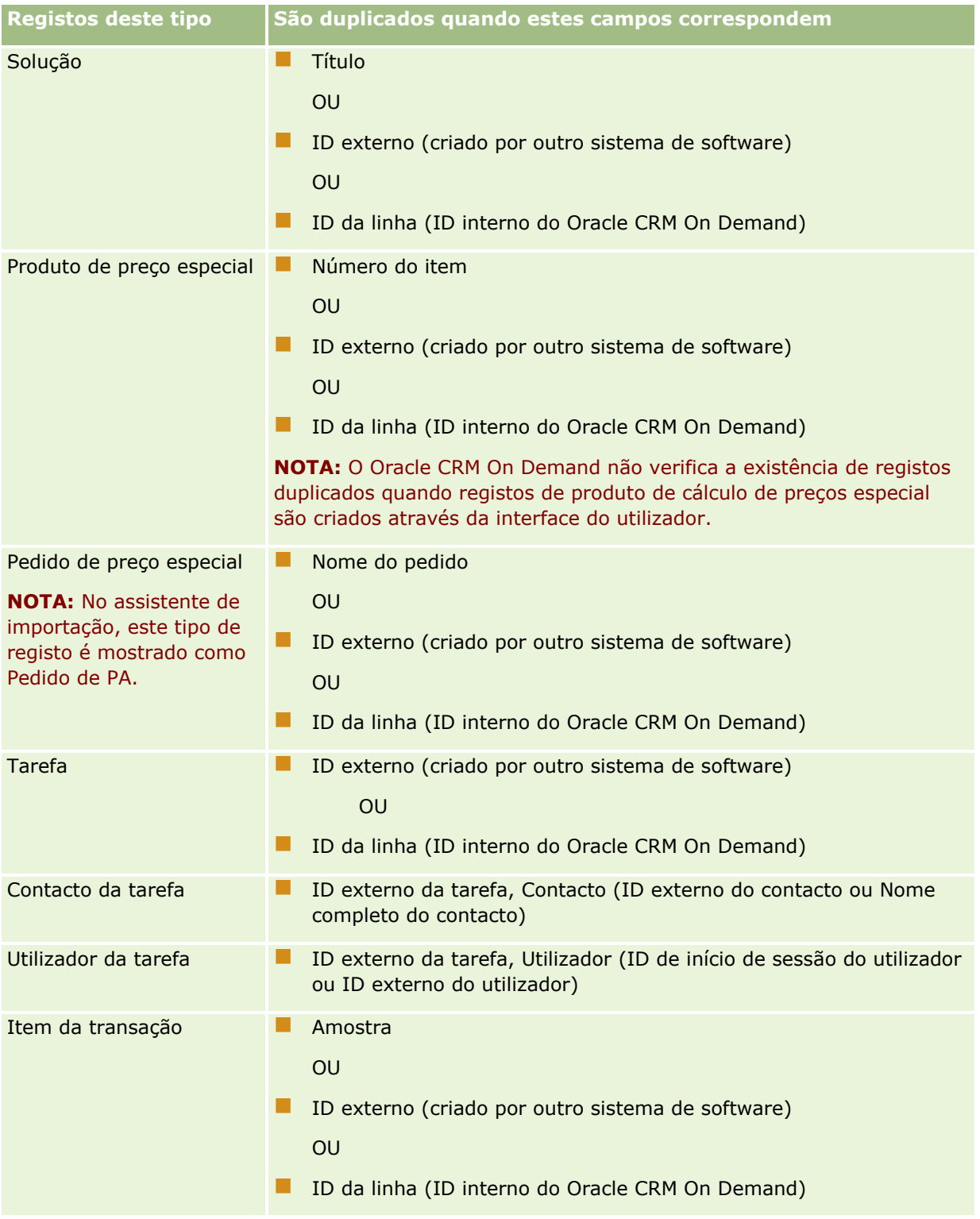

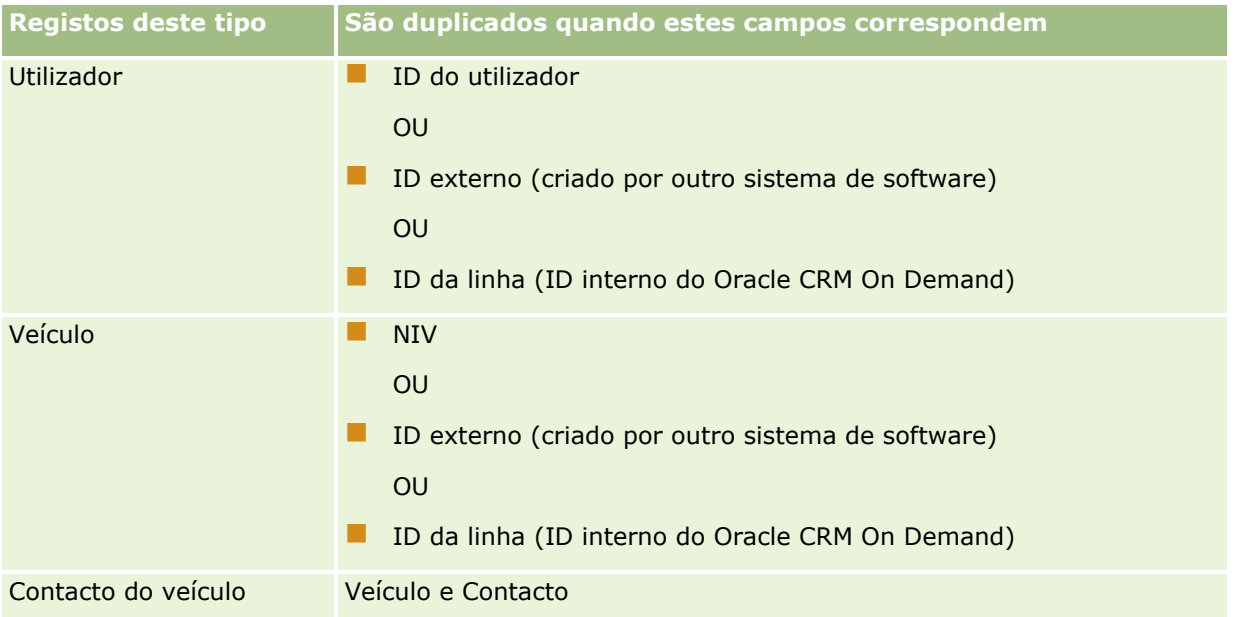

**ATENÇÃO:** Quando atualizar ficheiros, recomenda-se que corresponda o ID externo ou o outro conjunto de campos para determinar duplicados; se corresponder ambos, corre o risco de substituir campos utilizados na verificação de duplicados que poderá não pretender substituir. Por exemplo, se corresponder o ID externo, o Nome da conta e a Localização quando atualizar registos de contas e encontrar um duplicado com base no ID externo, o Nome da conta e a Localização substituem os valores existentes na base de dados. Se não forem encontrados duplicados com base no ID externo, o sistema procura duplicados com base em Nome da conta e Localização e, se forem encontrados, substitui o ID externo na base dados.

## **Importação de contas e Resumo de ID externo**

Quando importa contas, especifica a forma como pretende que a aplicação processe os registos duplicados:

**Não importar registos duplicados** 

Se forem localizados duplicados, o registo duplicado não é importado.

**Substituir registos existentes** 

Se forem localizados duplicados, o registo existente é atualizado. Se for localizado mais do que um duplicado, não são inseridos ou atualizados quaisquer registos.

Depois de selecionar o comportamento, o utilizador tem a opção de corresponder campos, incluindo estes dois IDs externos disponíveis com importações de contas:

- **ID único externo.** Refere-se ao ID externo do registo atual a importar. O ID único externo está diretamente envolvido na verificação de duplicados, tal como está descrito nesta secção.
- **ID externo da conta principal.** Faz referência ao ID externo do registo principal para o registo atual.

O comportamento que envolve cada um destes IDs externos é independente de cada um.

#### **Cenários para IDs únicos externos**

**668** Administrar o Oracle CRM On Demand Release 39 **Cenário A - O ID único externo não é correspondido**

A verificação de duplicados baseia-se no Nome da conta e Localização. Se for localizado um duplicado, o comportamento é determinado pela opção de verificação de duplicados selecionada.

#### **Cenário B - O ID único externo é correspondido**

A importação tenta primeiro localizar um registo duplicado utilizando o ID único externo.

Cenário B1 - ID externo duplicado único localizado

Verifica-se a existência de duplicados em Nome da conta e Localização fora do registo atualmente correspondido e se for localizado um duplicado, não são atualizados ou inseridos quaisquer registos.

Se a opção de verificação de duplicados estiver definida como Substituir registos existentes, então o registo é atualizado (incluindo Nome da conta e Localização).

Se a opção de verificação de duplicados estiver definida como Não importar registos duplicados, então não são atualizados ou inseridos quaisquer registos.

■ Cenário B2 - Múltiplos IDs externos duplicados localizados

Não são inseridos ou atualizados quaisquer registos.

Cenário B3 - Não é localizado qualquer ID externo duplicado

A importação verifica agora os duplicados com base no Nome da conta e na Localização.

- Cenário B3a Não são localizados um Nome da conta e uma Localização duplicados. O registo é inserido.
- Cenário B3b É localizado um único Nome da conta e uma única Localização duplicados Se a opção de verificação de duplicados estiver definida como Substituir registos existentes, o registo é atualizado, *incluindo o ID único externo*. Se a opção de verificação de duplicados estiver definida como Não importar registos duplicados, não são atualizados quaisquer registos.
- Cenário B3c São localizados múltiplos Nomes da conta e Localizações duplicados Não são inseridos ou atualizados quaisquer registos.

#### **Cenário C - O ID único externo não é correspondido**

O Nome da conta e a Localização são utilizados para executar a verificação de duplicados.

Cenário C1 - É localizado um único Nome da conta e uma única Localização duplicados

Se a opção Verificação de duplicados estiver definida como Substituir registos existentes, então o registo é atualizado.

Se a opção de verificação de duplicados estiver definida como Não importar registos duplicados, então não são atualizados ou inseridos quaisquer registos.

Cenário C2 - São localizados múltiplos Nomes da conta e Localizações duplicados.

Não são inseridos ou atualizados quaisquer registos.

Cenário C3 - Não são localizados um Nome da conta e uma Localização duplicados.

O registo é inserido.

#### **Cenários para IDs externos da conta principal**

O ID externo da conta principal é apenas utilizado para definir o Registo da conta principal associado. Não tem qualquer impacto sobre a verificação de duplicados ou atualizações.

#### **Cenário A - O ID externo da conta principal é correspondido**

A importação utiliza o ID externo da conta principal *apenas* para determinar a Conta principal.

- Cenário A1- Múltiplos registos correspondem ao ID externo da conta principal A Conta principal não é definida.
- Cenário A2 Um único registo corresponde ao ID externo da conta principal A Conta principal é definida.
- Cenário A3 Nenhuns registos correspondem ao ID externo da conta principal

A Conta principal não é definida.

#### **Cenário B - O ID externo da conta principal não é correspondido**

A importação utiliza o Nome da conta principal e a Localização da conta principal para determinar a Conta principal.

- Cenário B1 Múltiplos registos correspondem ao Nome da conta principal e à Localização principal. A Conta principal não é definida.
- Cenário B2 Um único registo corresponde ao Nome da conta principal e à Localização principal

A Conta principal é definida.

 Cenário B3 - Nenhuns registos correspondem ao Nome da conta principal e à Localização principal A Conta principal não é definida.

# **Ligar registos durante a importação**

Quando importa os registos, pode pretender ligá-los a registos existentes na base de dados. Por exemplo, poderá ligar um registo de contacto (João Silva) a um registo de conta (Auto-reparação Silva).

Já deverá existir um registo na base de dados antes de poder ligar-lhe outro registo durante a importação. Por conseguinte, quando tem mais de um tipo de registo para importar, é melhor importá-los na ordem em que aparecem na página Ferramentas de importação e exportação. Por exemplo, importe registos de conta antes de registos de contacto.

Pode ligar registos durante a importação de duas formas:

- indicando o nome do registo ligado ou
- indicando o respectivo código de ID externo.

Em ambos os casos, tem de se certificar de que o ficheiro CSV de importação inclui uma coluna com os dados.

### **Utilizar o nome para ligar registos**

Para ligar registos indicando o nome, inclua uma coluna no ficheiro de importação para o nome do registo ligado. Por exemplo, para importar registos de contacto ligados a contas:

- de adicione uma coluna Nome da conta ao ficheiro de importação
- preencha o nome da conta adequada para cada registo de contacto

**670** Administrar o Oracle CRM On Demand Release 39

<span id="page-670-0"></span> Utilize o Assistente de importação para corresponder a coluna Nome da conta ao campo Conta do registo de contacto.

**NOTA:** Se um registo de contacto for importado com uma conta associada que não exista ainda na base de dados, é possível criá-la durante a importação. O registo de conta criado pelo sistema utilizará o endereço do contacto para as moradas de facturação e expedição da conta. Para activar esta funcionalidade, seleccione a opção Criar registo associado no Passo 1 do Assistente de importação.

### **Utilizar o ID externo para ligar registos**

Pode importar um identificador exclusivo para o campo ID externo para cada registo na aplicação. Em seguida, pode utilizar o campo ID externo para criar ligações entre registos em importações subsequentes.

Por exemplo, um ficheiro CSV exportado de registos de contacto identifica uma conta associada para cada contacto. Cada conta é representada por um código numérico, em vez de por um nome, numa coluna denominada Código da conta. Ao importar estes registos, importe primeiro os registos de conta, fazendo corresponder a coluna Código da conta no ficheiro CSV ao campo ID externo na aplicação. Em seguida, importe os registos de contacto, fazendo corresponder a coluna Código da conta no ficheiro CSV ao campo ID externo da conta no registo do contacto do Oracle CRM On Demand para criar uma ligação entre os registos de contacto e de conta.

# **Directrizes sobre a verificação de dados**

Verifique os dados no ficheiro CSV antes de os importar para o Oracle CRM On Demand:

- **1** Consulte as directrizes para o tipo de campo dos dados. Consulte Directrizes do tipo de campo para importar dados (consultar ["Diretrizes sobre tipos de campo para importação de dados"](#page-670-0) na página [671\)](#page-670-0).
- **2** Verifique as informações específicas relativas a cada tipo de registo que pretende importar.

A lista pendente na página Ferramentas de importação e exportação mostra a sequência recomendada para importar registos. Os tipos de registo na lista dependem das soluções específicas da indústria que implementou, embora tenha de importar os tipos de registo na sequência mostrada na lista.

**NOTA:** As directrizes sobre a verificação de dados utilizam exemplos para as instalações do Oracle CRM On Demand nos E.U.A. e Canadá. As instalações específicas de outros países poderão alterar as listas predefinidas de valores válidos, para que sejam diferentes das informações apresentadas neste tópico. Por exemplo, a lista de valores de estado ou concelho válidos provavelmente será diferente para as instalações fora dos E.U.A. e Canadá. Além disso, os valores válidos poderão ser diferentes, dependendo dos idiomas suportados.

O Oracle CRM On Demand determina a ordem dos campos no ficheiros CSV de exportação e pode ser alterada em qualquer altura. Assim, não conte que os campos no ficheiro CSV de exportação vão estar numa ordem específica. Mudar o nome a iTAG ou aos valores do nome do campo não tem impacto na ordem dos campos no ficheiro de exportação. Se pretender ter mais controlo da ordem dos campos, considere utilizar os serviços Internet da Oracle.

# **Diretrizes sobre tipos de campo para importação de dados**

Certifique-se de que os dados que pretende importar cumprem as especificações do respetivo tipo de campo. Os tipos de campo descritos neste tópico são:

- $\blacksquare$  Texto
- Lista de escolha
- Número
- Número inteiro
- **Moeda**
- $\blacksquare$  Percentagem
- Caixa de verificação
- **Correio eletrónico**
- $\blacksquare$  Telefone
- Data/hora
- Data

#### **Texto**

Cada campo de texto no Oracle CRM On Demand tem um comprimento máximo. Os caracteres em excesso não são importados. A mensagem de correio eletrónico Resultados da importação avisa-o quando esta situação ocorre.

**SUGESTÃO:** Compare o comprimento dos dados que pretende importar com o comprimento permitido. (Abra o ficheiro numa aplicação de folhas de cálculo e utilize uma das funções de folha de cálculo para determinar o valor mais longo existente numa coluna.) Quando os dados excedem o limite, considere a respetiva importação para um campo personalizado, a divisão dos dados em dois campos separados ou a abreviatura de alguns dados para que fiquem ajustados no comprimento visado.

#### **Lista de escolha**

Os campos da lista de escolha permitem a um utilizador selecionar um valor de uma lista de valores para o campo. Durante o processo de importação, pode especificar para adicionar novos valores da lista de escolha do ficheiro CSV à aplicação ou simplesmente não adicionar.

**NOTA:** Se a definição do idioma do utilizador for a mesma que a definição do idioma ao nível da empresa, a opção de valores da lista de escolha será visualizada. Se o idioma do utilizador for diferente da definição do idioma da empresa, esta opção não será visualizada. Por exemplo, se o idioma da empresa for Francês, um utilizador com o idioma definido para Francês poderá visualizar esta opção, mas um utilizador na mesma empresa com o idioma definido para Inglês não a poderá visualizar.

Se optar por não adicionar, só são importados os valores da lista de escolha que correspondam exatamente aos existentes na aplicação. (Os valores são sensíveis a maiúsculas e minúsculas.) A mensagem de correio eletrónico Resultados da importação avisa-o quando esta situação ocorre.

O administrador da empresa pode alterar os valores da lista de escolha de quase todos os campos, exceto alguns específicos (para as exceções, consulte as diretrizes sobre o tipo de registo que pretende importar).

**NOTA:** Se selecionar a opção para adicionar novos valores da lista de escolha ao importar dados, é possível que esses novos valores da lista de escolha não sejam apresentados nas 24 horas seguintes. Assim sendo, poderá não conseguir utilizar os novos valores da lista de escolha como filtros durante esse período de tempo. Se um campo de lista de escolha única num registo contiver um valor que tenha sido desativado, o valor não é retirado do campo quando atualizar o registo através do Assistente de Importação, a menos que especifique um valor novo e ativo ou um valor nulo para o campo nos dados da importação. Se um campo de lista de escolha múltipla num registo contiver um ou mais valores que tenham sido desativados, a definição na caixa de seleção Manter Valor da Lista de Escolha Desativado na Atualização no perfil da empresa determina se o Assistente de Importação pode atualizar o campo com uma lista de valores que inclua os valores desativados que já estão selecionados no campo. Para mais informações sobre a caixa de seleção Manter Valor da Lista de Escolha Desativado na Atualização, consulte Acerca da Definição Manter Valor da Lista de Escolha Desativado na Atualização (na página [180\)](#page-179-0).

#### *Para comparar os dados no ficheiro com os valores válidos na aplicação*

**1** Abra o ficheiro numa aplicação de folhas de cálculo.

**SUGESTÃO:** Se abrir o ficheiro no Microsoft Excel, pode utilizar a funcionalidade Filtro Automático para ver os valores que aparecem para colunas específicas no ficheiro.

- **2** Compare os valores no ficheiro com os valores válidos no Oracle CRM On Demand executando um dos seguintes procedimentos:
	- Se for um administrador, clique na ligação global Admin. na aplicação e vá para a página Configuração de campos com o campo cujos valores pretende comparar.
	- **No Oracle CRM On Demand, clique no separador adequado e selecione um registo. Na página Editar,** clique na lista pendente do campo que pretende verificar e compare esses valores com os seus dados.

**SUGESTÃO:** Se optar por restringir os dados da importação *apenas* aos valores que correspondem aos valores existentes, certifique-se de que cada valor importado corresponde a um valor existente. A utilização de maiúsculas e minúsculas é importante quando se verifica se existe alguma correspondência. Pode alterar os dados no ficheiro de importação de modo a corresponder aos valores válidos ou a adicionar valores da lista de escolha à aplicação (consulte Alterar valores da lista de escolha (na página [177\)](#page-176-0)).

#### **Número**

Os dados da importação podem ser qualquer número entre -2.147.483.648 e 2.147.483.647. Os pontos nos dados da importação são ignorados. Os dígitos a seguir a uma vírgula decimal são arredondados para o 100.º mais próximo.

Durante a importação, se um valor com caracteres inesperados for encontrado ou se o valor estiver fora do intervalo aceitável, os dados para o campo *não* são importados. A mensagem de correio eletrónico Resultados da importação avisa-o quando esta situação ocorre.

Independentemente do respetivo formato importado, os campos Número são representados num formato comum na aplicação (por exemplo: 1.234).

#### **Número inteiro**

Números inteiros podem ser qualquer número de - 2147483648 a 2147483647.

#### **Moeda**

Os dados da importação podem ser qualquer número válido constituído por 15 dígitos no máximo. Os pontos nos dados da importação são ignorados. Os dígitos a seguir a uma vírgula decimal são arredondados para o 100.º mais próximo. Os dados da importação podem ser precedidos por um \$ ou outro carácter monetário. Os números negativos são válidos.

Durante a importação, se um valor com caracteres inesperados for encontrado ou se o valor contiver demasiados dígitos, os dados para o campo *não* são importados. A mensagem de correio eletrónico Resultados da importação avisa-o quando esta situação ocorre.

Independentemente do respetivo formato importado, os campos Moeda são representados num formato comum na aplicação (por exemplo: \$1,000,000.00).

#### **Percentagem**

Os dados da importação podem ser qualquer número válido constituído por 15 dígitos no máximo. Os pontos nos dados da importação são ignorados. Os dígitos a seguir a uma vírgula decimal são arredondados para o 100.º mais próximo. Os números negativos são válidos. Os dados da importação podem ser precedidos por ou seguidos de um carácter % e uma série de espaços entre o número e o %. Por exemplo, todos estes valores válidos aparecem como 1.234,36% na aplicação:

1234,36 1.234,36 1234,35678 1234,36% 1.234,36 %

Durante a importação, se um valor com caracteres inesperados for encontrado ou se o valor estiver fora do intervalo aceitável, os dados para o campo *não* são importados. A mensagem de correio eletrónico Resultados da importação avisa-o quando esta situação ocorre.

Independentemente do respetivo formato importado, os campos Percentagem são representados num formato comum na aplicação (por exemplo: 1.234,36% (com pontos e seguido de um sinal %).

#### **Caixa de verificação**

Uma caixa de verificação só tem duas definições: selecionada ou não selecionada. A seguinte tabela mostralhe os valores que pode utilizar quando importa dados. Estes valores não são sensíveis a maiúsculas e minúsculas, para que a aplicação reconheça "verdadeiro", "v" e assim sucessivamente.

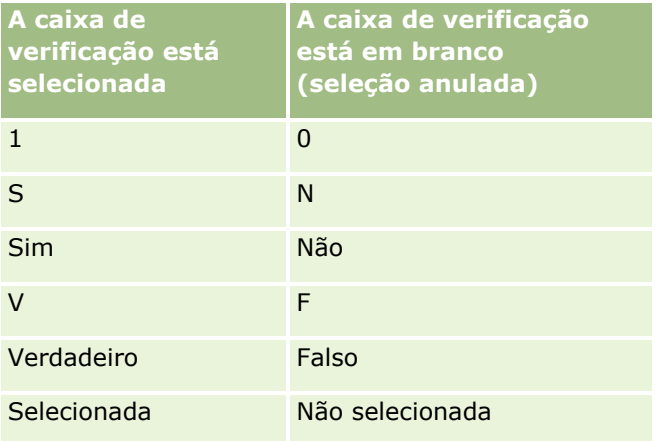

**674** Administrar o Oracle CRM On Demand Release 39

Todos os outros valores nos dados da importação resultam na desmarcação do campo da caixa de verificação na aplicação. A mensagem de correio eletrónico Resultados da importação *não* o avisa quando esta situação ocorre.

Tem de utilizar os equivalentes traduzidos dos valores nas tabelas, se estiver a efetuar a importação numa língua diferente. No entanto, a aplicação vai aceitar os valores nas duas primeiras linhas da tabela, independentemente da definição de língua: S, N, 1, 0.

**SUGESTÃO:** Verifique se existem valores que possam resultar na seleção da caixa de verificação mas que não sejam reconhecidos como tal durante a importação. Converta estes valores para S antes de importar.

Durante o processo de importação, se um campo de caixa de verificação para o tipo de registo que está a ser importado não corresponder a um campo de ficheiro de importação, o respetivo valor é definido como desmarcado para cada registo importado.

#### **Correio eletrónico**

Se os dados de importação não corresponderem a um determinado formato, os dados não são importados para o campo. Os critérios seguintes são considerados inválidos:

 Os dados de correio eletrónico que terminem ou comecem com uma arroba (@) ou um ponto final (.) Ambos os símbolos têm de estar entre caracteres alfanuméricos. Por exemplo, estes valores não são válidos:

a@. @a. @.a a@a. a@.a

@a.a

- **Cadeja vazia**
- **Cadeia demasiado comprida**
- Nenhum carácter antes da arroba @, por exemplo: @riqhtequip.com
- Sem arroba @, por exemplo: isampleriqhtequip.com
- Sem ponto final (.), por exemplo: isample@riqhtequipcom
- Sem domínio, por exemplo: isample@
- Sem sufixo de domínio tal como "com", por exemplo: isample@riqhtequip
- Várias arrobas (@), por exemplo: isample@@riqhtequip.com
- **Pontos finais consecutivos (.), por exemplo: isample@@riqhtequip..com**
- Espaços na cadeia, por exemplo: isa mple@riqhtequip
- Outros caracteres que não os seguintes na parte local do endereço de correio eletrónico:
	- Letras maiúsculas e minúsculas (sensível a maiúsculas/minúsculas)
	- Os dígitos de 0 a 9
	- Os caracteres ! #  $$ % 8' * + -/- ? ^ ? ^ +$  { | } ~.
- Qualquer carácter especial no nome do domínio do endereço de correio eletrónico. Os caracteres especiais incluem: ! # \$ % & ' \* + - / = ? ^ \_ ` { | } ~ ()

Administrar o Oracle CRM On Demand Release 39 **675**

Se o seu administrador selecionar a caixa de seleção Permitir Caracteres em Unicode nos Campos de Correio Eletrónico no perfil da empresa, pode utilizar a maior parte dos caracteres Unicode (UTF-8), incluindo letras acentuadas, no endereço no campo Correio Eletrónico apenas nos tipos de registo Contacto e Pista. Pode utilizar os caracteres Unicode (UTF-8) nas partes do local e do domínio destes endereços de correio eletrónico, apesar dos pontos finais consecutivos ainda não serem permitidos. Além disso, os seguintes caracteres não são permitidos, mesmo que a caixa de seleção Permitir Caracteres em Unicode nos Campos de Correio Eletrónico esteja selecionada no perfil da empresa:

 $, ( ) [ ]$ :;" < >

As mensagens de correio eletrónico de Resultados da importação avisam-no quando os dados para o campo não são importados como um resultado de formatação incorreta.

### **Telefone**

As mesmas regras de formato para a introdução dos dados de número de telefone aplicam-se à importação de dados de número de telefone. Os dados num formato de número de telefone reconhecido são convertidos para um formato consistente na aplicação.

As regras de comprimento de campo que se aplicam a campos de texto são também aplicadas a campos de número de telefone. Em especial, se os dados da importação excederem o comprimento do campo da aplicação, os caracteres em excesso *não* são importados. A mensagem de correio eletrónico Resultados da importação avisa-o quando esta situação ocorre.

### **Data/hora**

Os dados da importação podem conter várias representações diferentes de data/hora. Como parte do processo de importação, selecione o formato utilizado no ficheiro CSV.

Independentemente do respetivo formato importado, os campos Data/hora são representados num formato comum na aplicação (por exemplo: 01/19/1964 12:15 PM). O formato utilizado para apresentar dados é determinado pela definição Definições locais do utilizador, visível na página Detalhe pessoal.

Os valores de data/hora são assumidos como corretos para o fuso horário da pessoa que está a fazer a importação, tal como especificado na respetiva página Detalhe pessoal na aplicação. No entanto, depois de as datas/horas serem importadas, os utilizadores que estão a ver os dados num fuso horário diferente visualizam a data/hora ajustadas de acordo com o respetivo fuso horário.

**SUGESTÃO:** Certifique-se de que o fuso horário da pessoa que está a efetuar a importação corresponde ao fuso horário da data/horas no ficheiro de dados da importação. Por exemplo, se as datas/horas especificadas nos dados da importação forem relevantes para a Hora padrão do Pacífico e se um utilizador na Hora padrão do Leste importar esses dados, todas as horas estarão incorretas em três horas. A solução é o utilizador definir temporariamente o fuso horário para a Hora padrão do Pacífico durante a execução da importação, deste modo, as horas são importadas corretamente. Certifique-se de que sabe qual é o fuso horário com o qual as datas/horas do ficheiro de importação estão relacionadas antes de iniciar uma importação. Repare que é comum as datas/horas nos ficheiros de dados CSV estarem no formato Meridiano de Greenwich (GMT), pelo que deverá certificar-se de que verifica este item antes de importar.

Acerca das datas no tipo de campo Data/hora

Durante a execução do assistente de importação, é pedido para especificar se os dados da importação têm datas com o mês (MM) primeiro ou com o dia (DD) primeiro. Se especificar primeiro o mês, são suportados os seguintes formatos:

MM/DD/AA MM/DD/AAAA MM/DD (o ano assume o ano atual)

Se especificar primeiro o dia, são suportados os seguintes formatos:

DD/MM/AA DD/MM/AAAA DD/MM (o ano assume o ano atual)

Também pode especificar que o formato dos dados da importação é: AAAA-MM-DD.

Para todos estes formatos, MM e DD podem conter um 0 à esquerda quando a data ou o mês corresponde a um único dígito; contudo, o 0 não é obrigatório.

**NOTA:** As datas no formato DD-MÊS-AA ou DD-MÊS-AAAA *não* são atualmente suportadas.

Acerca das horas no tipo de campo Data/hora

Pode ser especificada uma hora nos dados da importação. Para especificar uma hora com uma data, inclua um espaço após a data e, depois, a hora. Se não for especificada nenhuma hora com a data, a hora é definida como 00:00:00 (meia-noite). São suportados os seguintes formatos de hora:

HH24:MI:SS HH:MI:SS AM (em que HH24 representa o formato de 24 horas e AM representa AM ou PM se HH for um valor de 12 horas)

MI ou SS pode ser omitido; e se for omitido, são definidos como 00 durante a importação. HH, MI e SS podem conter um 0 à esquerda quando o valor corresponde a um único dígito; contudo, o 0 não é obrigatório.

**NOTA:** Independentemente da opção de formato de data/hora selecionada durante a importação, o processo de importação aceita horas no formato de 24 horas. Por exemplo, se selecionar o formato predefinido do Canadá, hh:mm:ss AM/PM, e o ficheiro apresentar a hora 15:00:00, os dados serão corretamente importados como 3:00:00 PM.

### **Data**

Os campos de tipo Dados na aplicação permitem a introdução e a visualização de uma data apenas; não permitem que seja especificada uma hora. Ao importar para um destes campos, os formatos de dados da importação válidos são os mesmos que para os campos de tipo Data/hora. No entanto, *não* deverá ser especificada a hora nos dados da importação. Se for especificada uma hora, esta é ignorada durante a importação.

Independentemente do respetivo formato importado, os campos Data são representados num formato comum na aplicação (por exemplo: 12/18/2003).

### **Acerca de campos obrigatórios**

Se um campo tiver sido designado como obrigatório (por predefinição ou pelo administrador), todo o registo é rejeitado se os campos obrigatórios não corresponderem às colunas no ficheiro CSV. A mensagem de correio eletrónico Resultados da importação avisa-o quando esta situação ocorre.

**SUGESTÃO:** Reveja os campos para o tipo de registo que está a importar para determinar os que são campos obrigatórios. Certifique-se de que os dados da importação contêm um valor válido para todos estes campos.

### **Acerca de campos só de leitura**

Os campos só de leitura seguem este comportamento durante uma importação:

- Se um campo só de leitura tiver uma lista de escolha, tem de corresponder com exatidão os valores da lista de escolha para os importar.
- Se tiver acesso só de leitura a um campo, não vai conseguir importar dados para esse campo.

## **Preparar a importação de dados**

Antes de começar a importar dados no Oracle CRM On Demand, tem de determinar primeiro que método de importação pretende utilizar. Para obter mais informações sobre a seleção do método de importação adequado, consulte Ferramentas de importação e exportação (na página [629\)](#page-628-0). Por exemplo, o Utilitário do Oracle Data Loader On Demand suporta apenas tipos de registo específicos. Para obter mais informações, consulte o Oracle Data Loader On Demand Guide. Também é recomendada a leitura do tópico seguinte antes da execução de uma importação: Antes de importar os dados.

Poderá ter de editar dados no ficheiro CSV ou personalizar o Oracle CRM On Demand para se certificar de que todos os dados do ficheiro são importados. Para determinar se este procedimento é necessário, execute o seguinte procedimento antes de iniciar a importação:

Determine os tipos de registo que pretende importar.

Poderá pretender importar diferentes tipos de registo como, por exemplo, pistas, contas, contactos e notas. Tem importar um tipo de registo de cada vez e deverá seguir a sequência recomendada para a importação.

Por exemplo, se tiver um ficheiro com uma lista de contactos e outro ficheiro com contas, poderá pretender importar primeiro contas e, em seguida, contactos para manter as relações configuradas entre estes tipos de registo.

A ordem sequencial é mostrada na própria interface do utilizador na página Ferramentas de importação e exportação.

Verifique os dados no ficheiro para se certificar de que este:

Tem uma utilização consistente de maiúsculas e minúsculas, abreviaturas e ortografia

Os valores de texto são importados tal como aparecem no ficheiro CSV. Por conseguinte, quaisquer diferenças na utilização de maiúsculas e minúsculas podem resultar na criação de registos adicionais, quando não é esse o objetivo. Por exemplo, todos estes valores para os Nomes de conta resultarão em novos registos: ABC, abc, A.B.C.

Adicionalmente, uma vez que são reconhecidos dois registos de conta como idênticos caso o nome da conta *e* a localização sejam idênticos, os endereços deverão ser escritos e abreviados de forma idêntica para evitar que sejam criados registos adicionais. Por exemplo, todos estes registos **não** deverão ser considerados idênticos:

ABC, 111 10.ª Avenida

ABC, 111 10.ª Av.

**678** Administrar o Oracle CRM On Demand Release 39

ABC, 111 10.ª Av

ABC, 111 Décima Avenida

- Não excede o comprimento máximo permitido
- **Está em conformidade com os requisitos de formatação para esse campo**

Para mais informações, consulte Diretrizes sobre a verificação de dados (consultar ["Directrizes sobre a](#page-670-0)  [verificação de dados"](#page-670-0) na página [671\)](#page-670-0).

Verifique na aplicação se existem campos obrigatórios para o tipo de registo que pretende importar.

Tem de fazer corresponder os dados no ficheiro CSV a todos os campos obrigatórios. Se não o fizer, o registo é rejeitado. Para determinar os campos que são obrigatórios, consulte a página de edição para o tipo de registo que pretende importar. Os campos obrigatórios são mostrados com texto a vermelho. Além disso, o seu administrador pode configurar um campo de forma que seja de obrigatoriedade condicional, ou seja, o campo não é obrigatório por predefinição, mas torna-se obrigatório se os dados noutros campos do registo cumprirem determinados critérios. Se um campo se tornar obrigatório em resultado da condição definida para o campo ser verdadeira e se o seu ficheiro de importação não incluir um valor para o campo de obrigatoriedade condicional, o registo é rejeitado.

 Adicione campos à aplicação se pretender importar dados que não correspondam aos campos predefinidos na aplicação.

Durante o processo de importação, tem de efetuar a correspondência entre cada campo no ficheiro e um campo existente na aplicação para capturar esses dados. Se a função incluir o privilégio Personalizar a aplicação, pode criar campos novos (personalizados) no Oracle CRM On Demand para estabelecer a correspondência com os campos existentes. Para obter instruções, consulte Criar e editar campos (na página [138\)](#page-137-0).

Configure os valores da lista de escolha, se for necessário.

Durante o processo de importação, pode especificar a forma como pretende que a aplicação trate os valores da lista de escolha no ficheiro CSV que não correspondem aos valores da lista de escolha existentes na aplicação:

**Adicionar esses valores como novos à aplicação** 

**NOTA:** Para ver as alterações dos valores da lista de escolha na aplicação, poderá ser necessário terminar sessão e iniciar sessão novamente.

**Não adicionar esses valores (capturar apenas os valores que correspondem e deixar os outros em** branco)

Se pretender utilizar os valores da lista de escolha que existem na aplicação e importar apenas os dados correspondentes, verifique se os valores da lista de escolha correspondem exatamente, incluindo a respetiva ortografia e a utilização de maiúsculas e minúsculas (os valores são sensíveis a maiúsculas e minúsculas).

Alguns valores da lista de escolha não podem ser alterados e são poucos os que não seguem este comportamento. Consulte Diretrizes sobre a verificação de dados (consultar ["Directrizes sobre a](#page-670-0)  [verificação de dados"](#page-670-0) na página [671\)](#page-670-0) e reveja as diretrizes para o tipo de registo que pretende importar.

Selecione o formato de hora correto.

Se selecionar o formato de hora HH:MM:SS AM, para obter melhores resultados indique se os dados são AM ou PM no ficheiro CSV. Se selecionar os formatos de hora AM/PM, mas os dados não contiverem AM ou PM, os campos serão processados da seguinte forma:

- Se o campo HH for maior ou igual a 8 e menor ou igual a 12, estes campos são considerados como AM.
- Se o campo HH for menor do que 8 e maior do que 12, estes campos serão considerados como PM. Por exemplo, 7:00:00 é processado como 7:00 PM, considerando que 9:00:00 é processado como 9:00 AM.

#### **Tópicos relacionados**

Consulte os tópicos seguintes para obter informações relacionadas:

- Alterar valores da lista de escolha (na página [177\)](#page-176-0)
- Ferramentas de importação e exportação (na página [629\)](#page-628-0)

Para obter mais informações sobre como preparar a importação de dados, consulte 1800338.1 (ID do artigo) em My Oracle Support.

### **Campos de morada da conta: Preparação da importação**

A tabela seguinte contém informações específicas sobre a configuração dos registos antes de importar moradas da conta para o Oracle CRM On Demand. Estas informações complementam as diretrizes fornecidas no tópico Diretrizes sobre tipos de campo para importação de dados (na página [671\)](#page-670-0). Primeiro, tem de rever as informações de importação seguintes antes de efetuar uma importação.

**NOTA:** A coluna Campo predefinido nesta tabela contém apenas o nome inicial (predefinido) para cada campo. Não contém quaisquer nomes que tenham sido alterados pela empresa no Oracle CRM On Demand. Assim, se não conseguir visualizar um campo específico ao tentar executar uma importação dos dados, consulte o administrador para determinar o novo nome do campo. Pode importar campos Morada da conta para o Oracle CRM On Demand apenas se as moradas partilhadas tiverem configuradas para a empresa. Para obter mais informações sobre moradas partilhadas, consulte Gerir moradas.

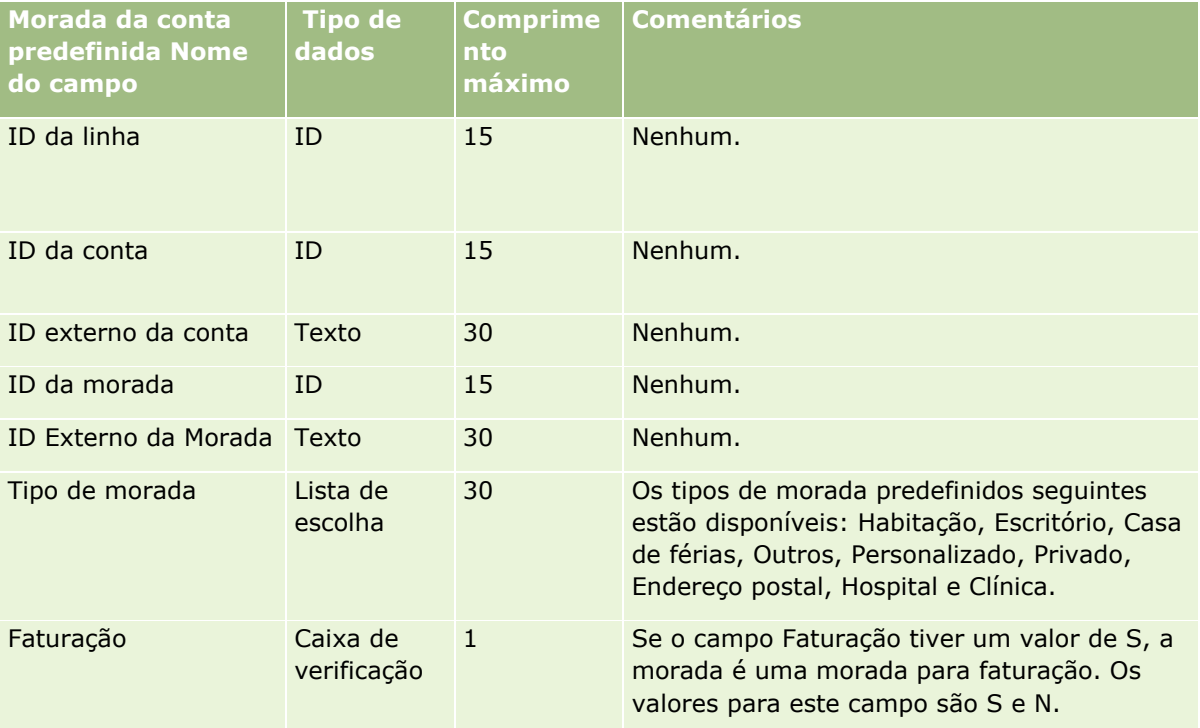

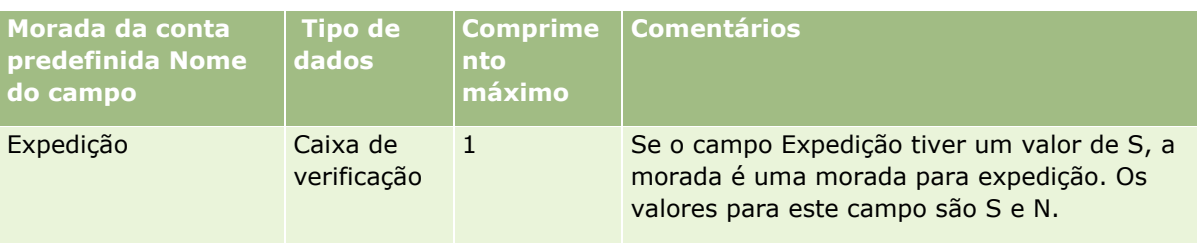

## **Campos de livros da conta: Preparação da importação**

A tabela seguinte contém informações sobre a configuração do ficheiro CSV antes de importar livros da conta para o Oracle CRM On Demand.

**NOTA:** Para importar registos de livros da conta ou registos de livros do contacto, a função tem de incluir o privilégio Gerir livros futuros.

As informações neste tópico complementam as diretrizes fornecidas no tópico Diretrizes sobre tipos de campo para importação de dados (na página [671\)](#page-670-0). Primeiro, tem de rever as informações de importação seguintes antes de efetuar uma importação.

**NOTA:** A coluna Campo predefinido nesta tabela contém apenas o nome inicial (predefinido) para cada campo. Não contém quaisquer nomes que tenham sido alterados pela empresa no Oracle CRM On Demand. Assim, se não conseguir visualizar um campo específico ao tentar executar uma importação dos dados, consulte o administrador para determinar o novo nome do campo. Para obter mais informações sobre atribuições de livros baseadas na hora, consulte Acerca das atribuições de livros baseadas na hora (na página [402\)](#page-401-0).

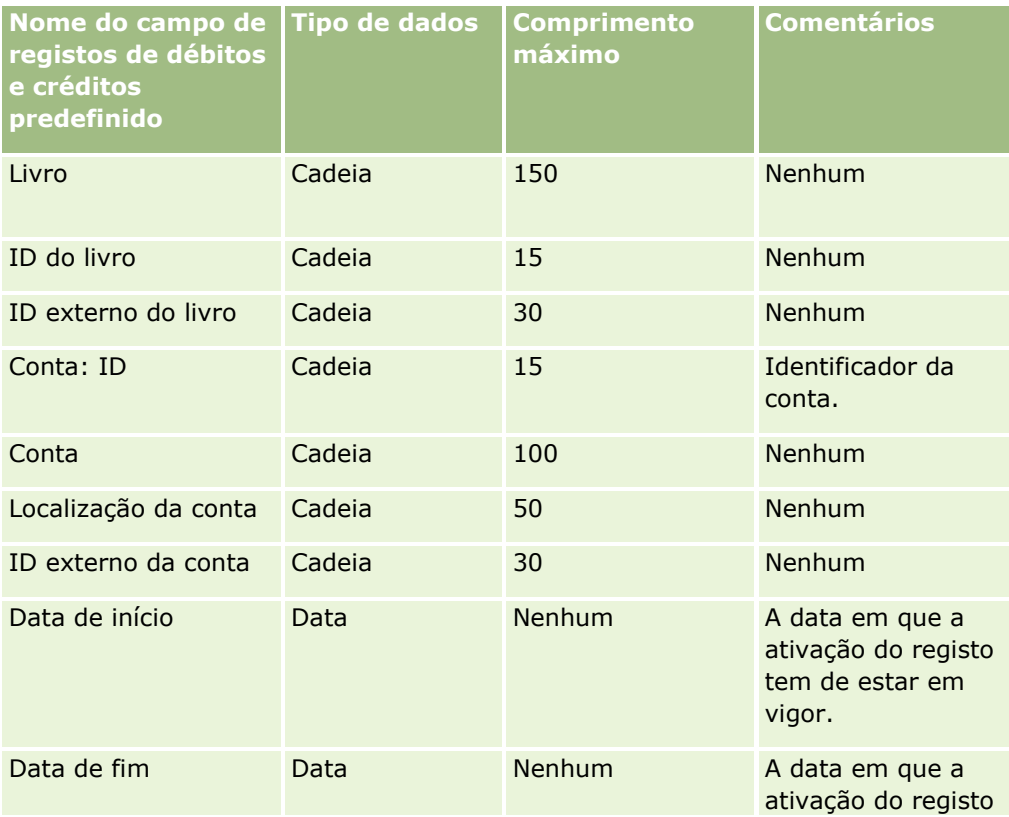

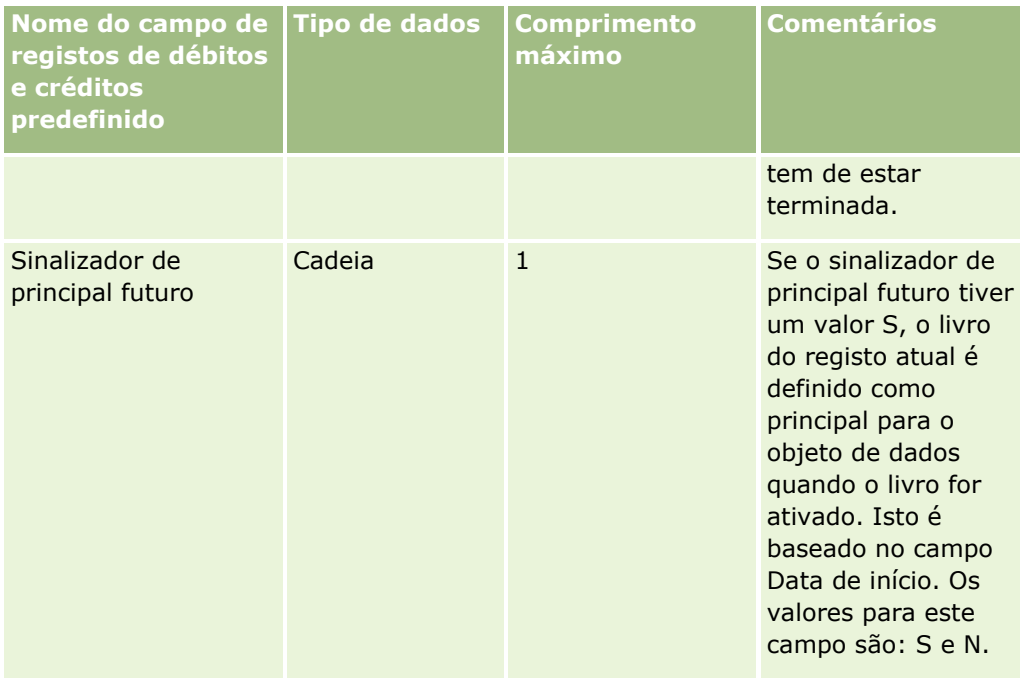

## **Campos de Contactos da Conta: Preparação da Importação**

A tabela seguinte contém informações específicas sobre a configuração dos registos antes de importar contactos da conta para o Oracle CRM On Demand. Complementam as diretrizes fornecidas no tópico Diretrizes sobre Tipos de Campo para a Importação de Dados (consultar ["Diretrizes sobre tipos de campo para](#page-670-0)  [importação de dados"](#page-670-0) na página [671\)](#page-670-0). Primeiro, tem de rever as informações de importação seguintes antes de efetuar uma importação.

**NOTA:** A coluna Campo predefinido nesta tabela contém apenas o nome inicial (predefinido) para cada campo. Não contém quaisquer nomes que tenham sido alterados pela empresa no Oracle CRM On Demand. Assim, se não conseguir visualizar um campo específico ao tentar executar uma importação dos dados, consulte o administrador para determinar o novo nome do campo.

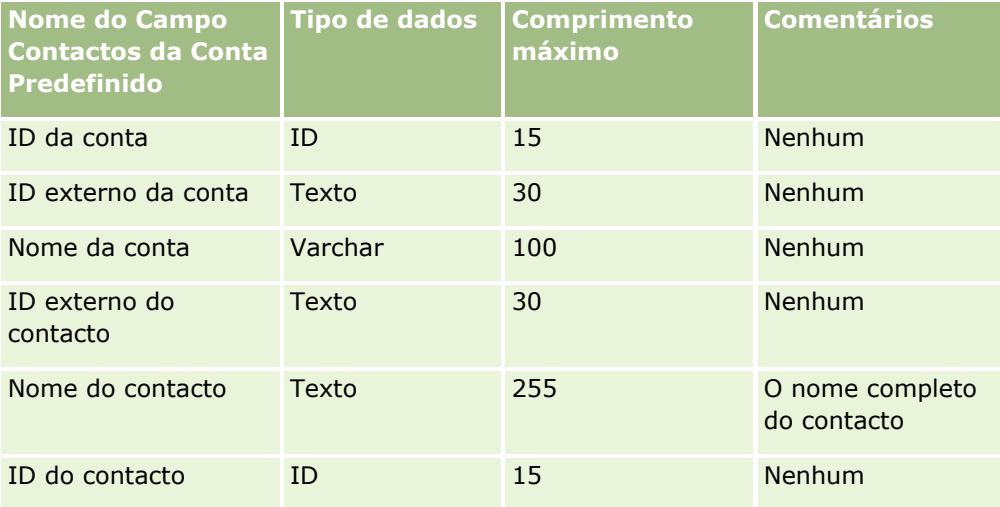

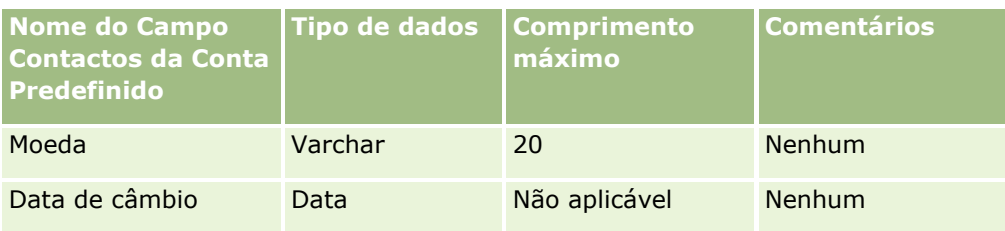

## **Campos do Concorrente da Conta: Preparação da Importação**

A tabela seguinte contém informações específicas sobre a configuração dos registos antes de importar concorrentes da conta para o Oracle CRM On Demand. Complementam as diretrizes fornecidas no tópico Diretrizes sobre Tipos de Campo para a Importação de Dados (consultar ["Diretrizes sobre tipos de campo para](#page-670-0)  [importação de dados"](#page-670-0) na página [671\)](#page-670-0). Tem de rever as informações de importação seguintes antes de efetuar uma importação.

**NOTA:** A coluna Campo predefinido nesta tabela contém apenas o nome inicial (predefinido) para cada campo. Não contém quaisquer nomes que tenham sido alterados pela empresa no Oracle CRM On Demand. Assim, se não conseguir visualizar um campo específico ao tentar executar uma importação dos dados, consulte o administrador para determinar o novo nome do campo.

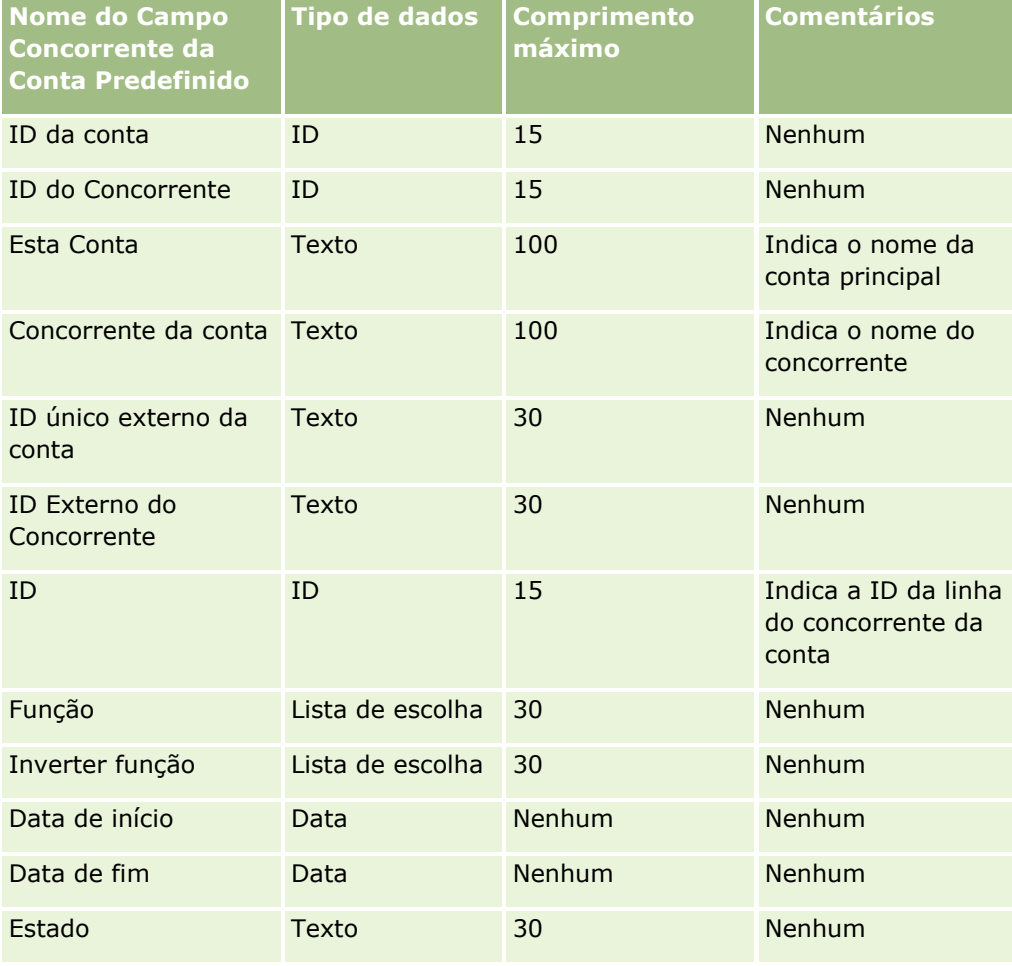

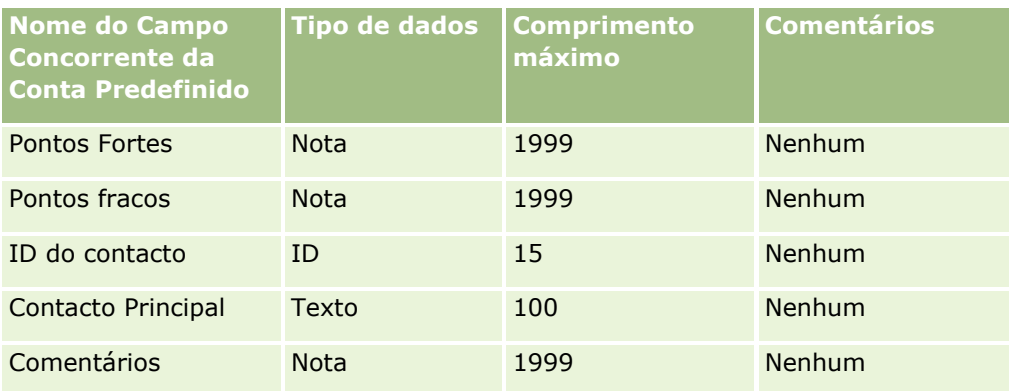

## **Campos de Eventos da Conta: Preparação da Importação**

A tabela seguinte contém informações específicas sobre a configuração dos registos antes de importar eventos da conta para o Oracle CRM On Demand. Complementam as diretrizes fornecidas no tópico Diretrizes sobre Tipos de Campo para a Importação de Dados (consultar ["Diretrizes sobre tipos de campo para importação de](#page-670-0)  [dados"](#page-670-0) na página [671\)](#page-670-0). Tem de rever as informações de importação seguintes antes de efetuar uma importação.

**NOTA:** A coluna Campo predefinido nesta tabela contém apenas o nome inicial (predefinido) para cada campo. Não contém quaisquer nomes que tenham sido alterados pela empresa no Oracle CRM On Demand. Assim, se não conseguir visualizar um campo específico ao tentar executar uma importação dos dados, consulte o administrador para determinar o novo nome do campo.

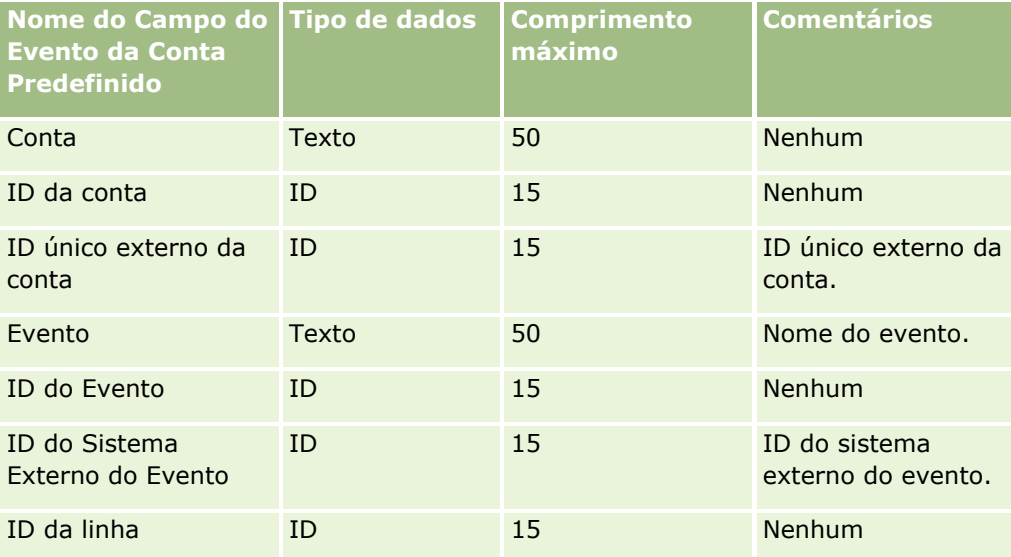

## **Campos de conta: Preparação da importação**

A tabela que se segue contém informações específicas sobre como configurar os registos antes de importar contas para o Oracle CRM On Demand. Estas informações complementam as diretrizes fornecidas no tópico Diretrizes sobre tipos de campo para importação de dados (na página [671\)](#page-670-0). Primeiro, tem de rever as informações de importação seguintes antes de efetuar uma importação.

**684** Administrar o Oracle CRM On Demand Release 39
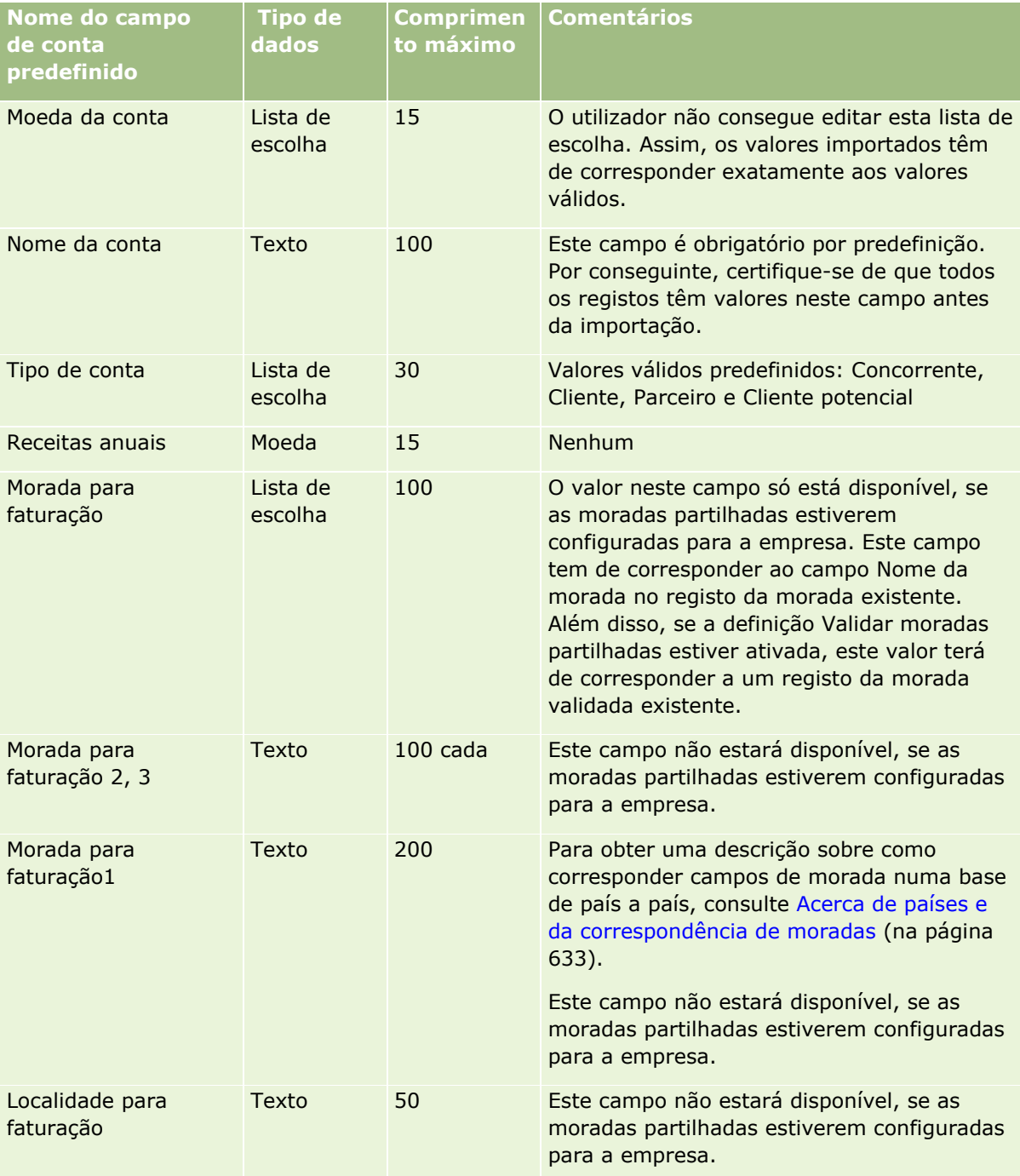

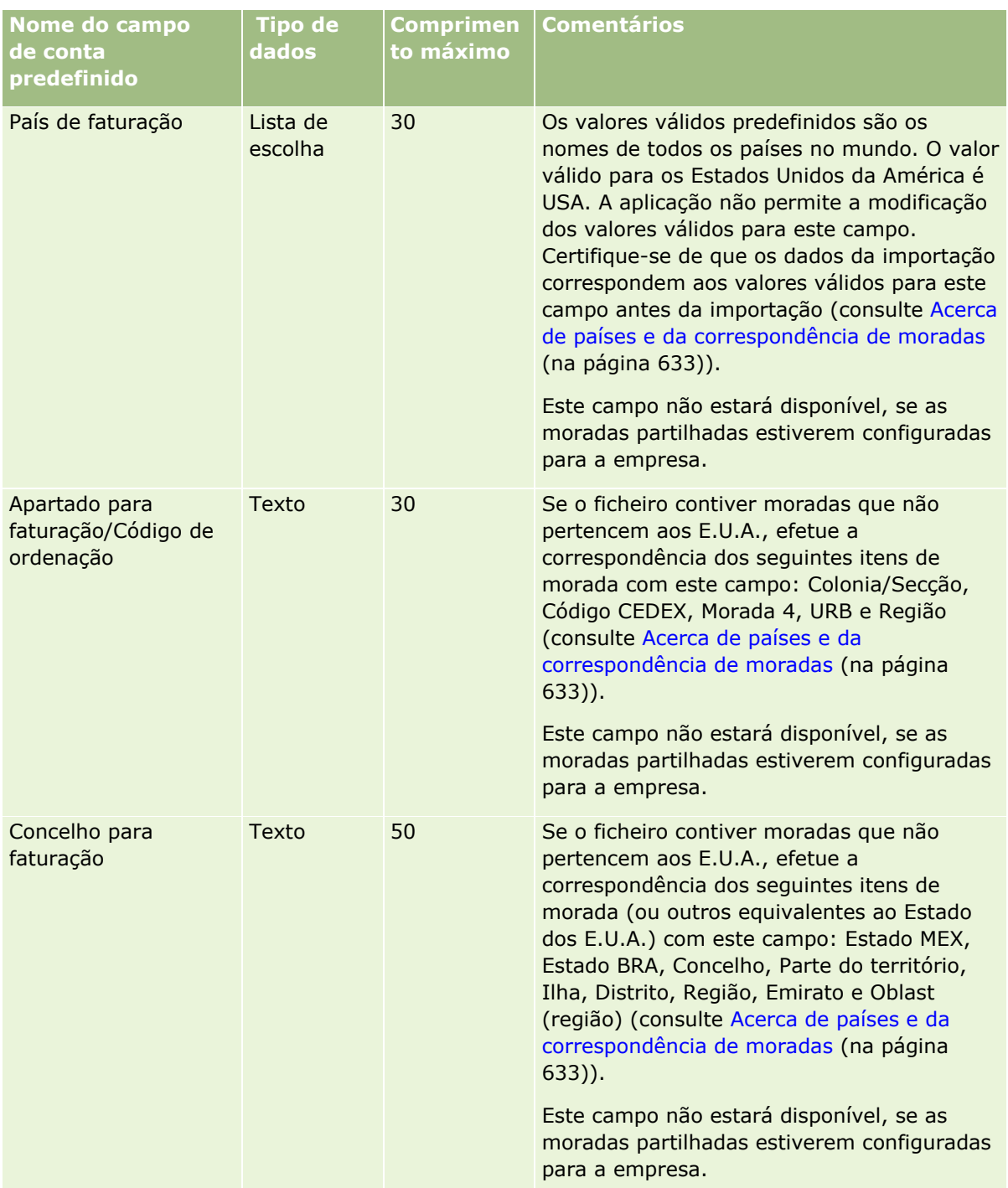

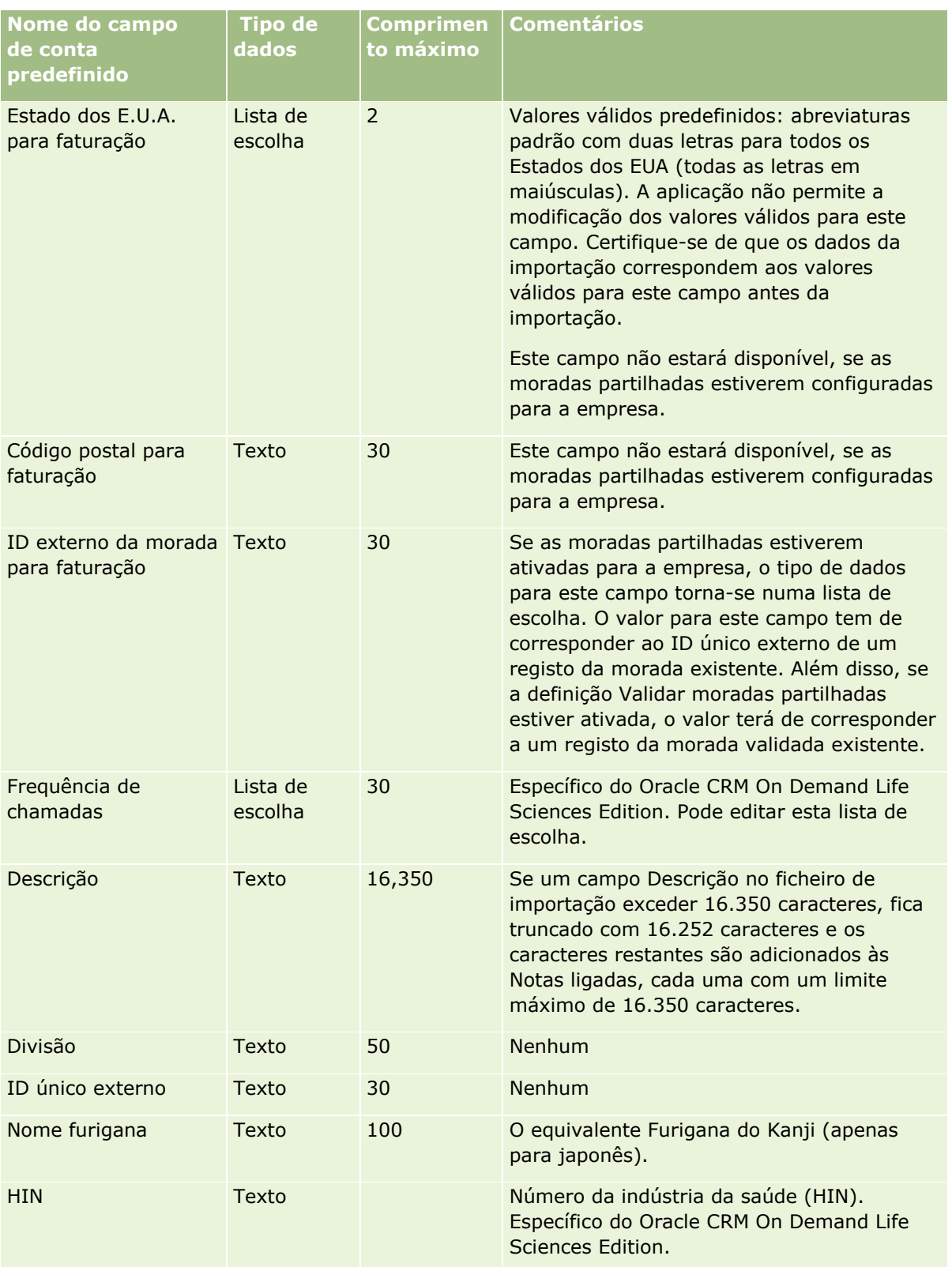

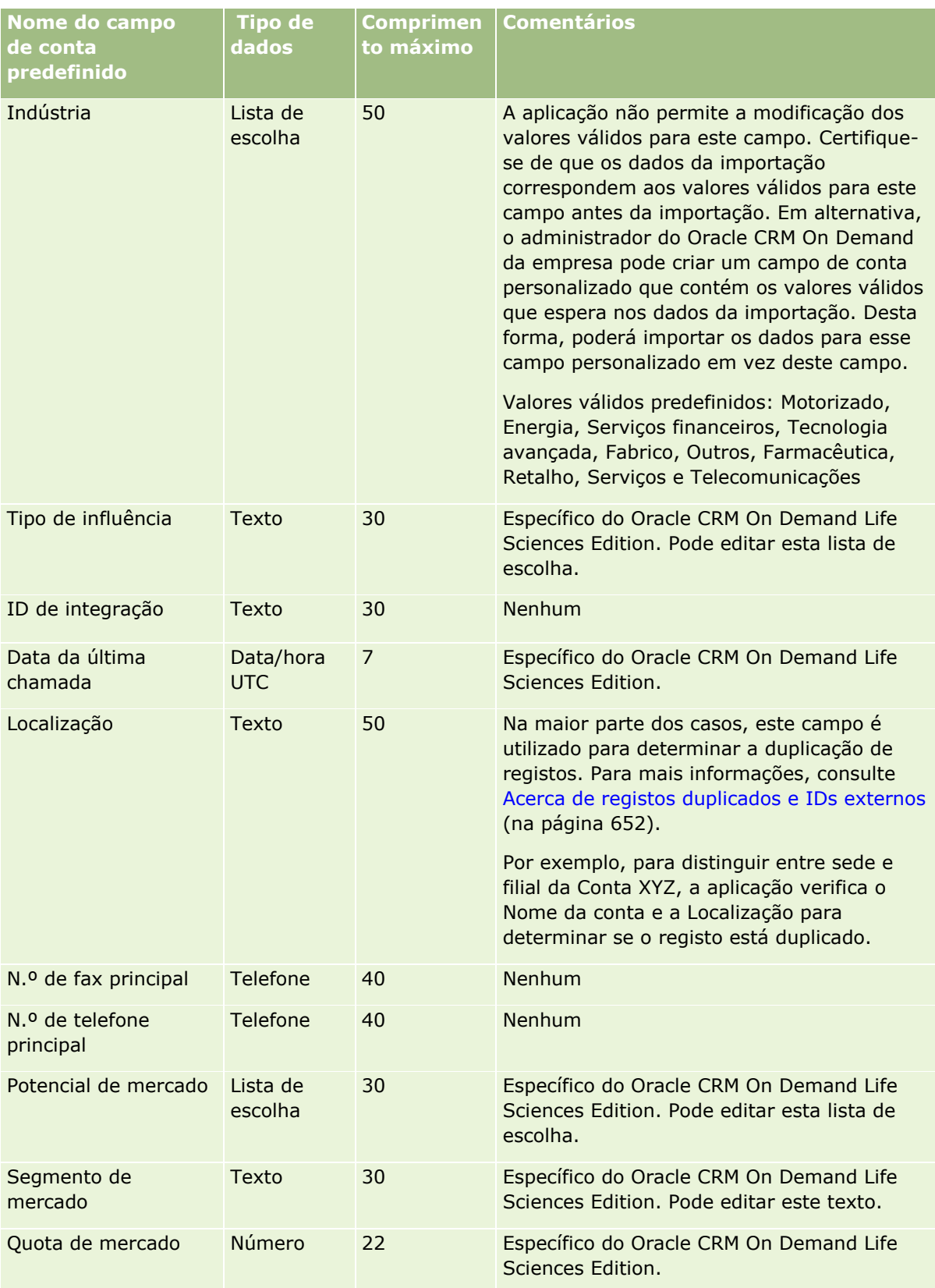

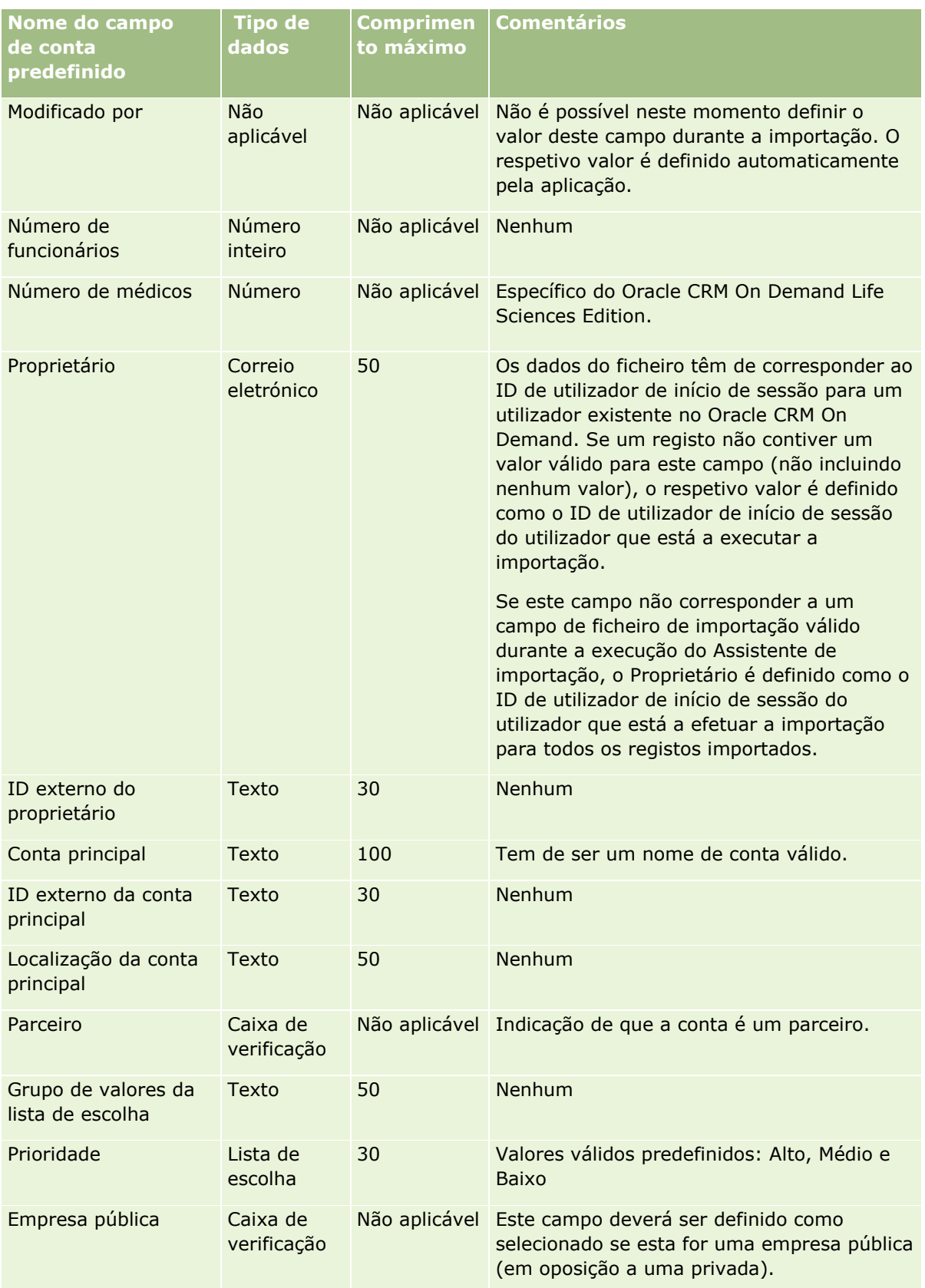

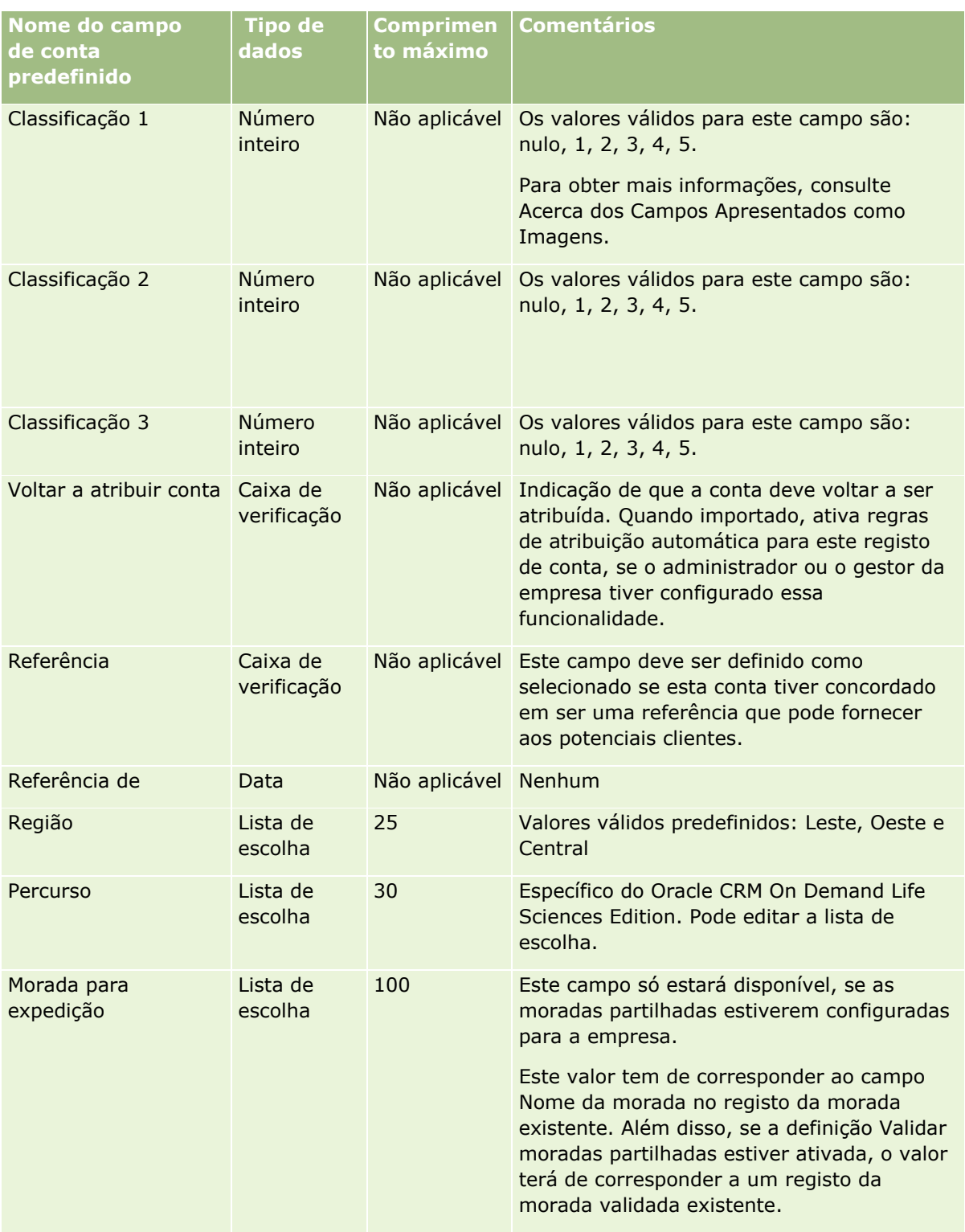

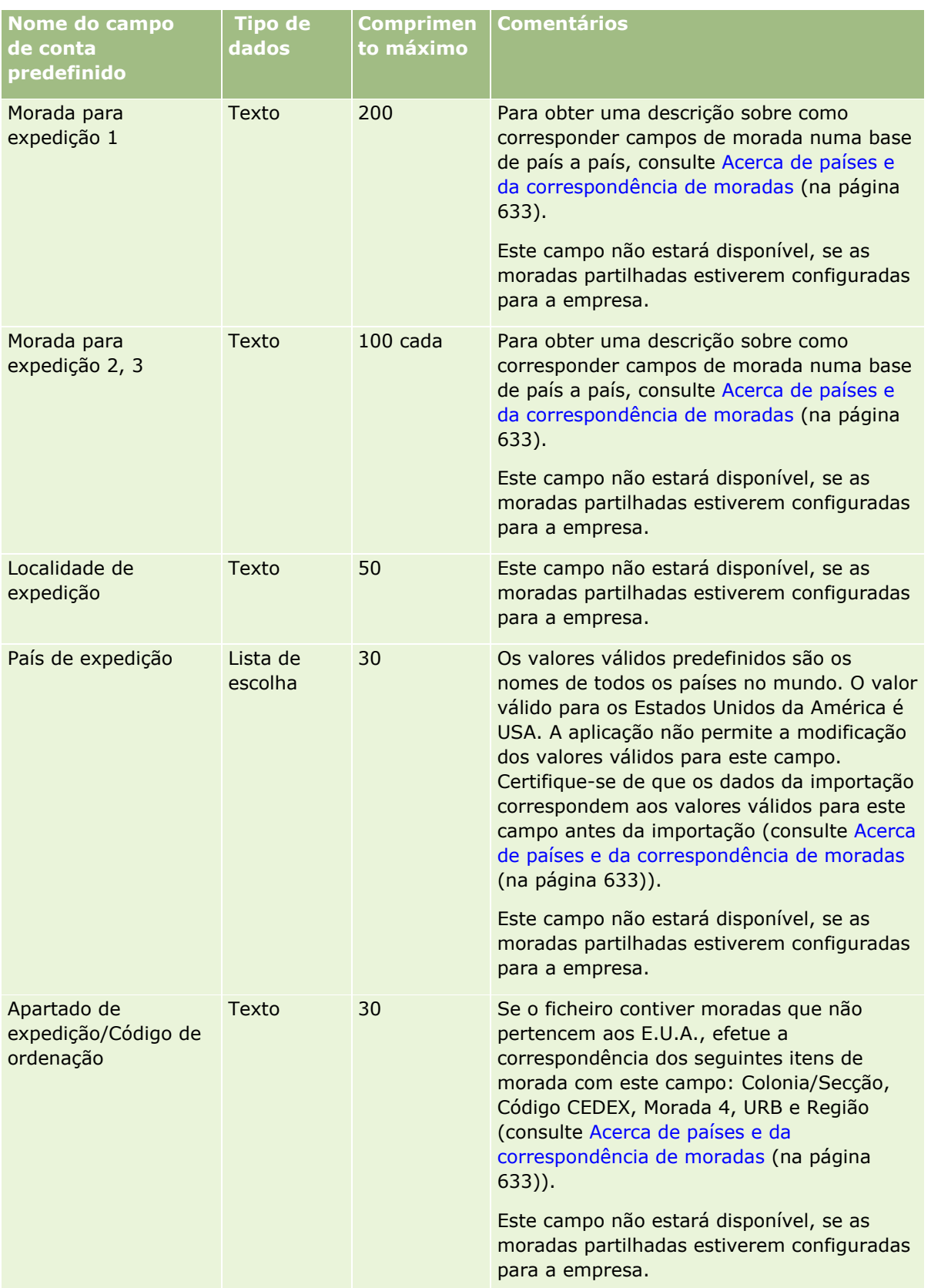

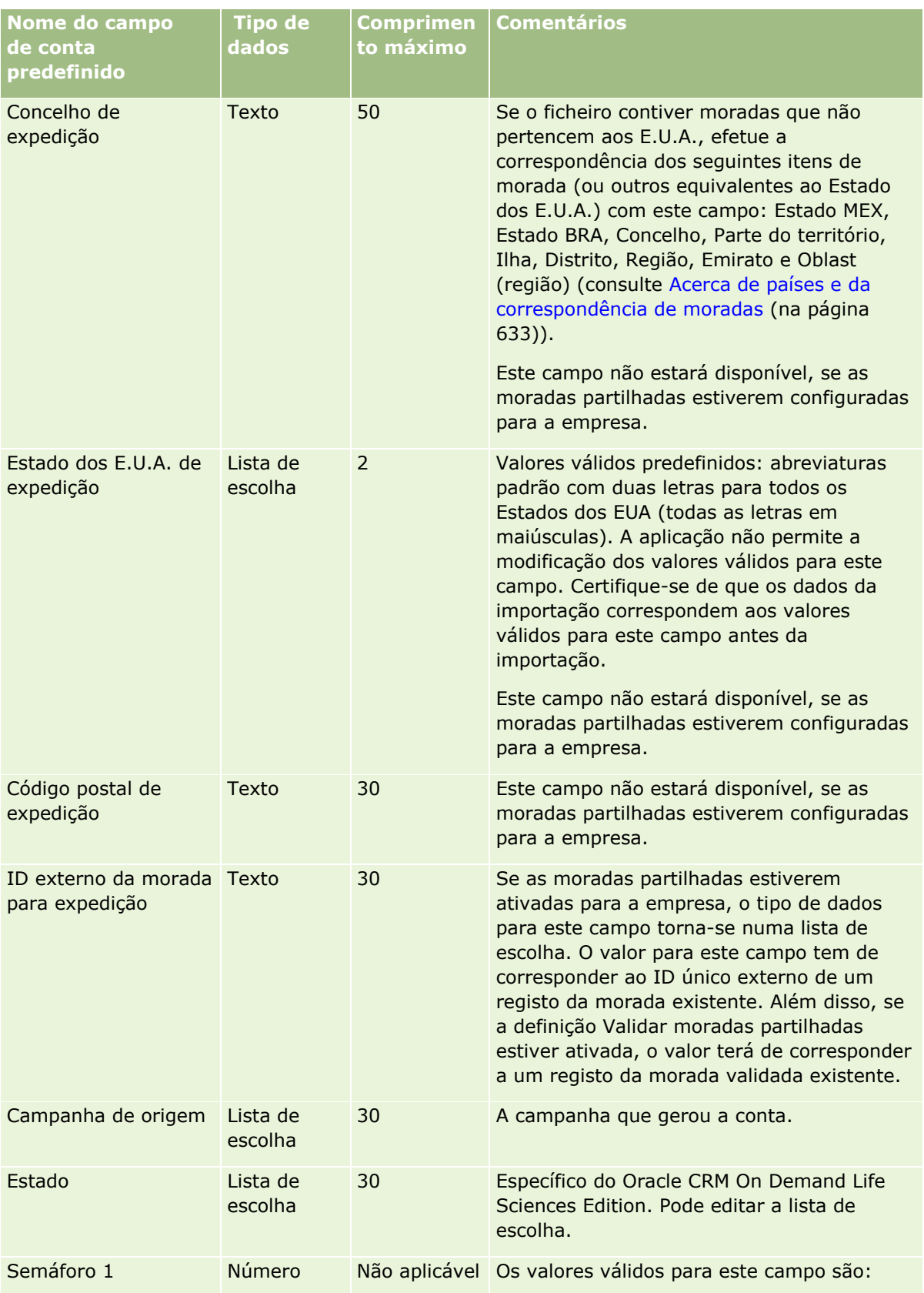

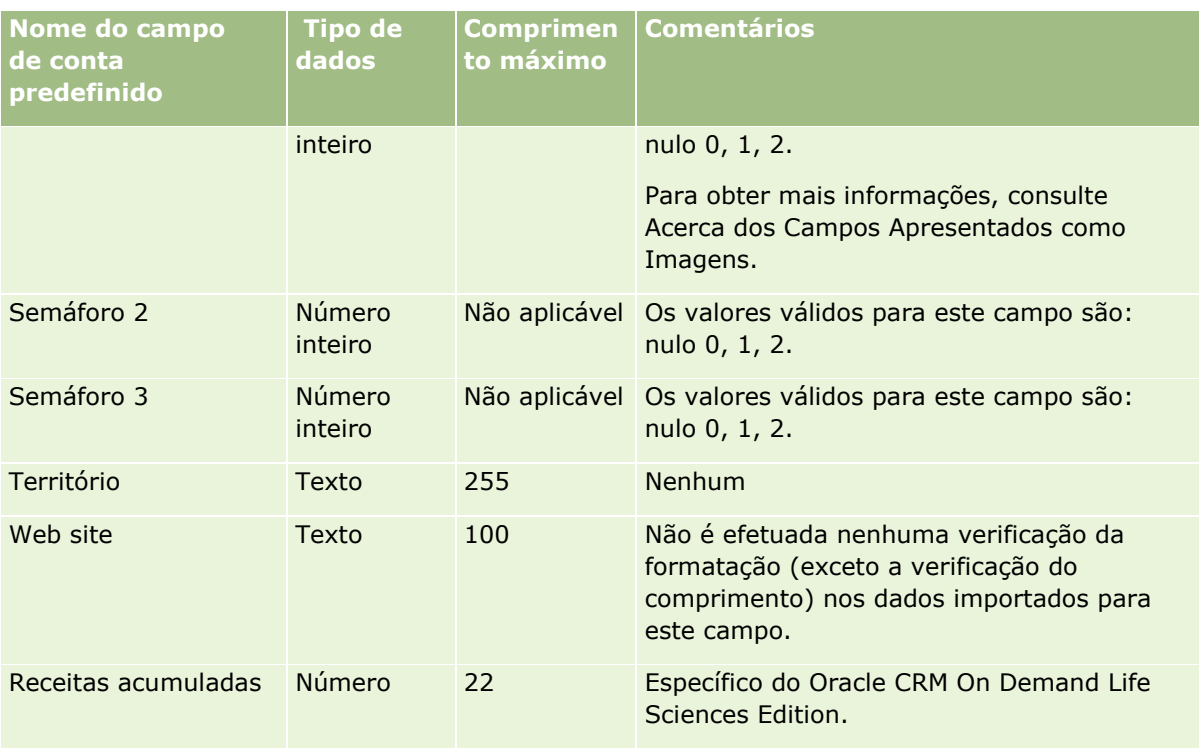

# **Campos de Parceiros da Conta: Preparação da Importação**

A tabela seguinte contém informações específicas sobre a configuração dos registos antes de importar parceiros da conta para o Oracle CRM On Demand. Estas informações complementam as diretrizes fornecidas no tópico Diretrizes sobre tipos de campo para importação de dados (na página [671\)](#page-670-0). Primeiro, tem de rever as informações de importação seguintes antes de efetuar uma importação.

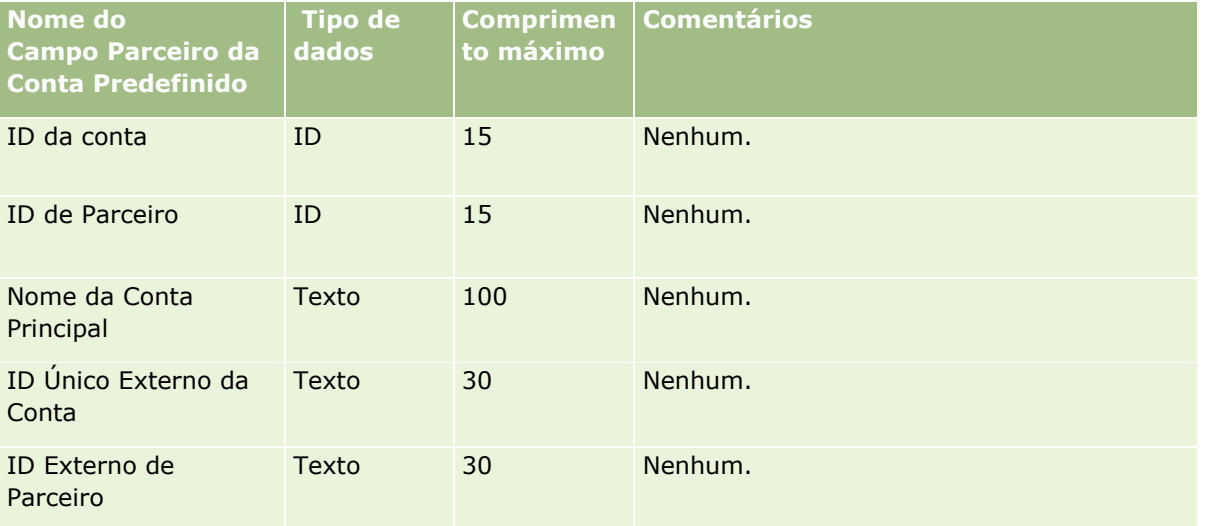

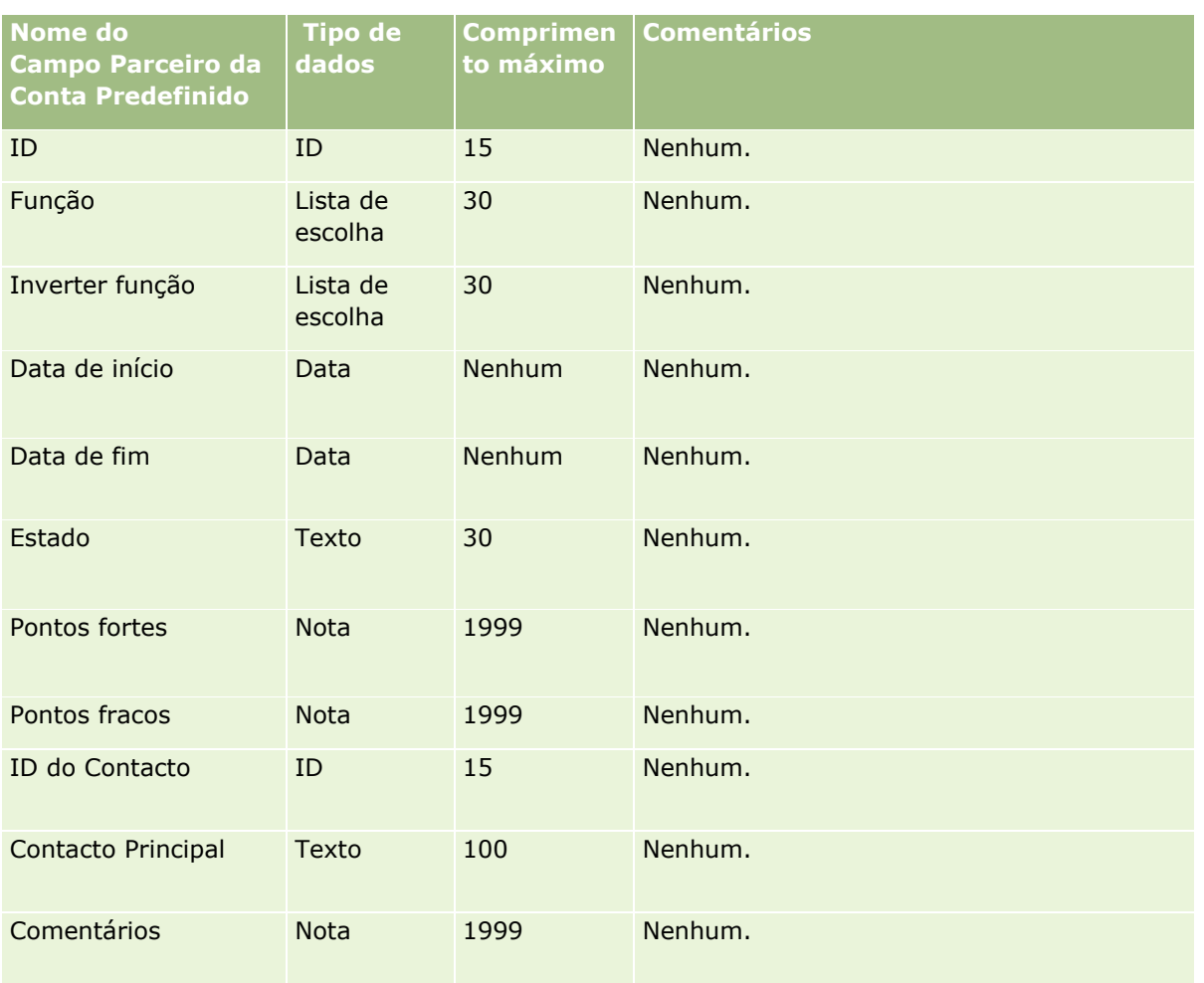

## **Campos de equipa da conta: preparação da importação**

A tabela que se segue contém informações específicas sobre como configurar o ficheiro CSV antes de importar equipas da conta para o Oracle CRM On Demand. Estas informações complementam as diretrizes fornecidas no tópico Diretrizes sobre tipos de campo para importação de dados (na página [671\)](#page-670-0). Primeiro, tem de rever as informações de importação seguintes antes de efetuar uma importação.

**NOTA:** A coluna Campo predefinido nesta tabela contém apenas o nome inicial (predefinido) para cada campo. Não contém quaisquer nomes que tenham sido alterados pela empresa no Oracle CRM On Demand. Assim, se não conseguir visualizar um campo específico ao tentar executar uma importação dos dados, consulte o administrador para determinar o novo nome do campo.

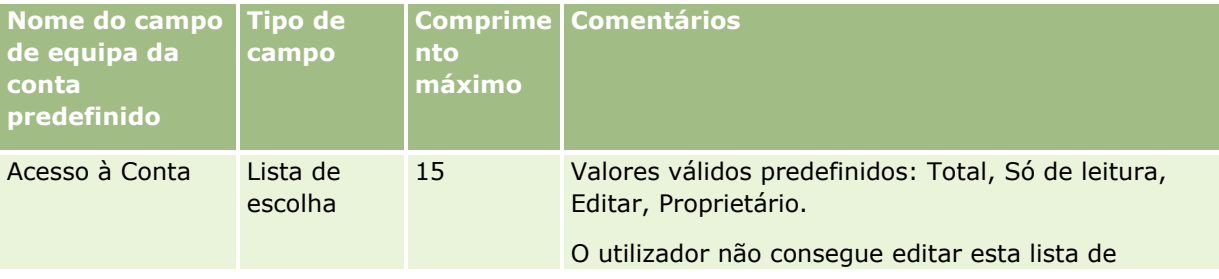

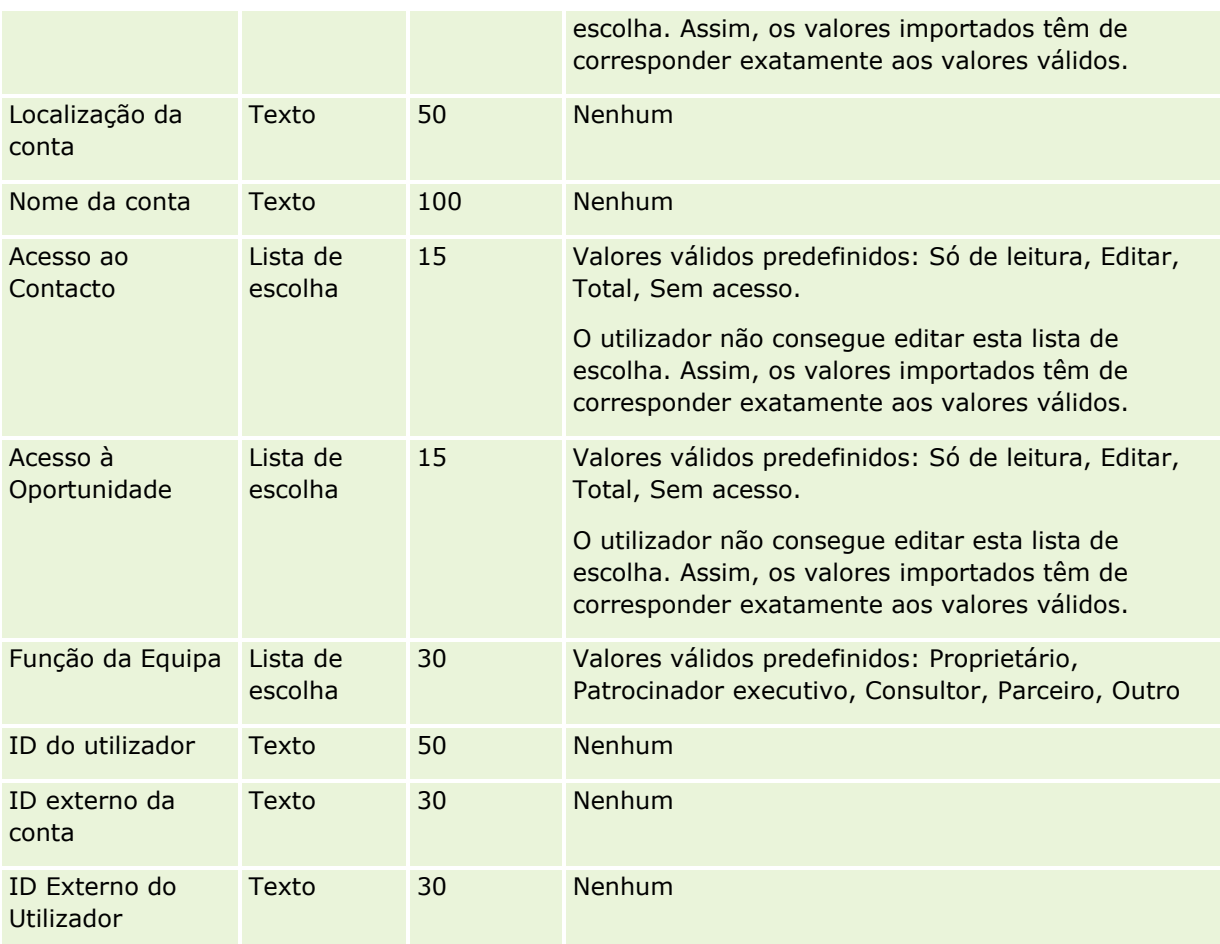

# **Campos de acreditação: Preparação da importação**

A tabela seguinte contém informações específicas sobre a configuração do ficheiro CSV antes de importar dados de acreditação para o Oracle CRM On Demand. Estas informações complementam as diretrizes fornecidas no tópico Diretrizes sobre tipos de campo para importação de dados (na página [671\)](#page-670-0). Primeiro, tem de rever as informações de importação seguintes antes de efetuar uma importação.

**NOTA:** A coluna Campo predefinido nesta tabela contém apenas o nome inicial (predefinido) para cada campo. Não contém quaisquer nomes que tenham sido alterados pela empresa no Oracle CRM On Demand. Assim, se não conseguir visualizar um campo específico ao tentar executar uma importação dos dados, consulte o administrador para determinar o novo nome do campo.

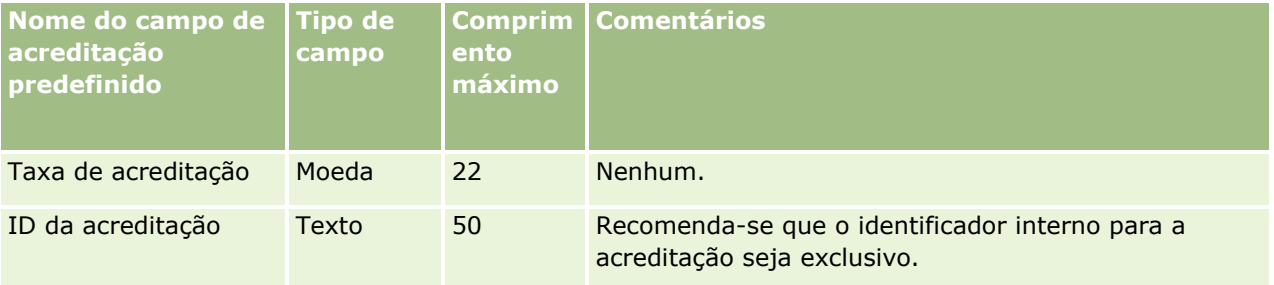

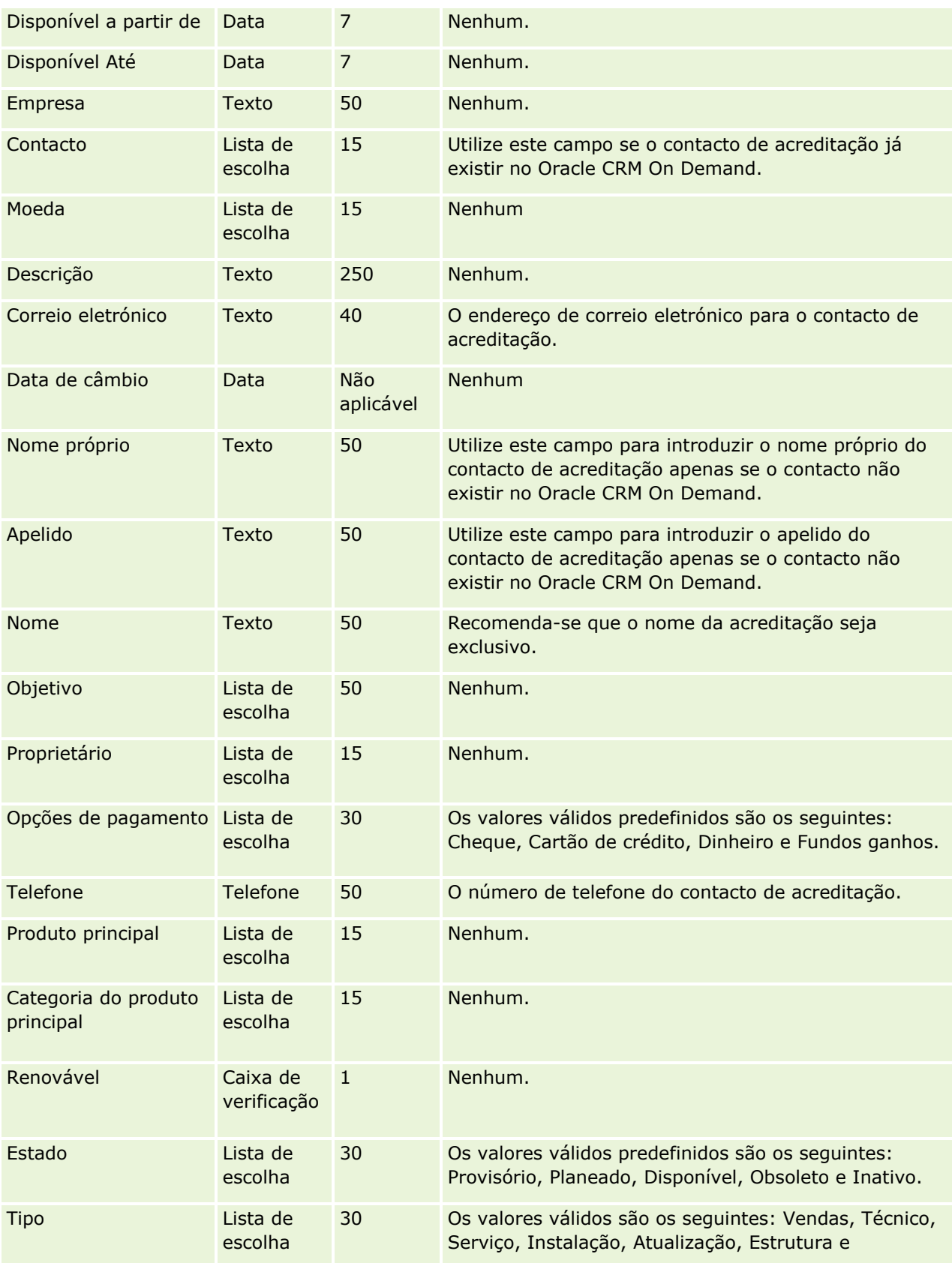

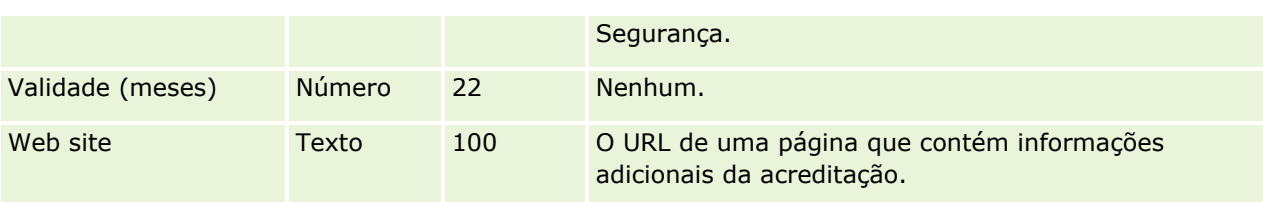

### **Tópicos relacionados**

Consulte os tópicos seguintes para obter informações relacionadas:

- Diretrizes sobre tipos de campo para importação de dados (na página [671\)](#page-670-0)
- Importar os dados (na página [865\)](#page-864-0)
- Campos de Acreditação

### **Campos de pedido de acreditação: Preparação da importação**

A tabela seguinte contém informações específicas sobre a configuração do ficheiro CSV antes de importar dados de pedido para acreditação de cursos para o Oracle CRM On Demand. Estas informações complementam as directrizes fornecidas no tópico Directrizes sobre tipos de campo para importação de dados (consultar ["Diretrizes sobre tipos de campo para importação de dados"](#page-670-0) na página [671\)](#page-670-0). Primeiro, tem de rever as informações de importação seguintes antes de efectuar uma importação.

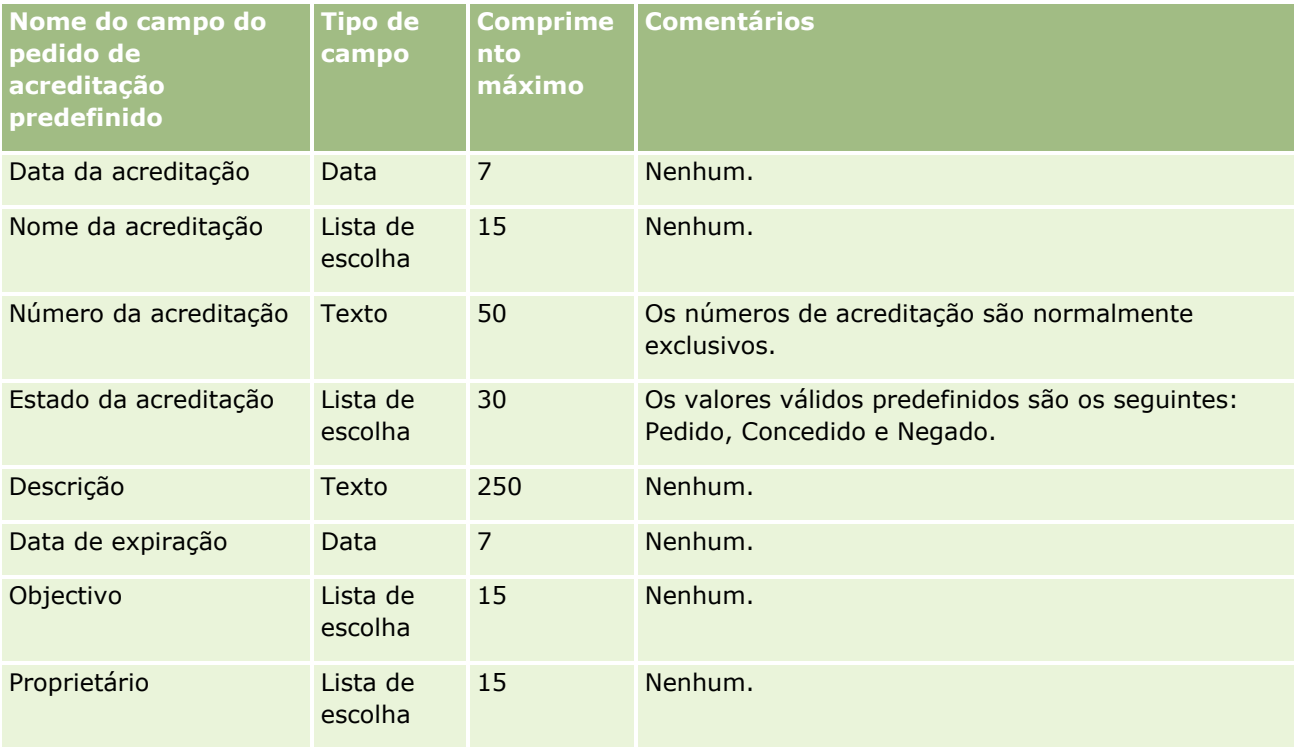

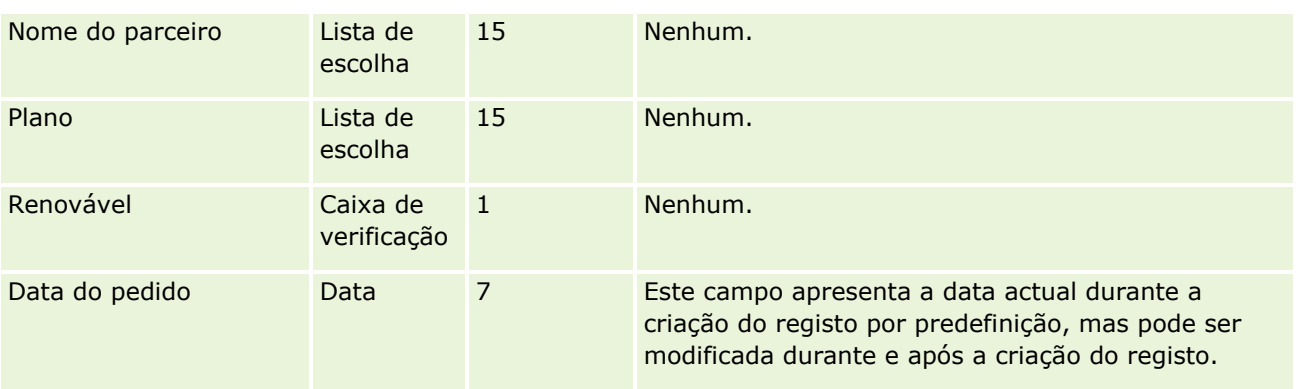

### **Tópicos relacionados**

Consulte os tópicos seguintes para obter informações relacionadas:

- Directrizes sobre tipos de campo para importação de dados (consultar "Diretrizes sobre tipos de campo [para importação de dados"](#page-670-0) na página [671\)](#page-670-0)
- **Importar os dados (na página [865\)](#page-864-0)**

### **Campos de morada: Preparação da importação**

A tabela que se segue contém informações sobre como configurar os registos antes de importar moradas para o Oracle CRM On Demand. Estas informações complementam as diretrizes fornecidas no tópico Diretrizes sobre tipos de campo para importação de dados (na página [671\)](#page-670-0). Primeiro, tem de rever as informações de importação seguintes antes de efetuar uma importação.

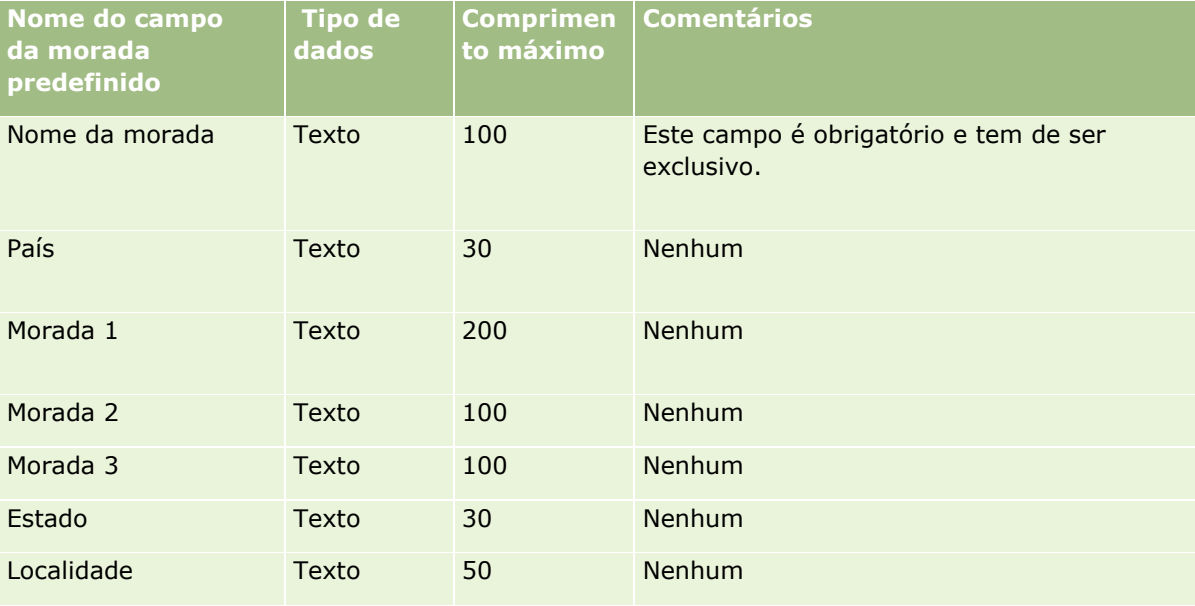

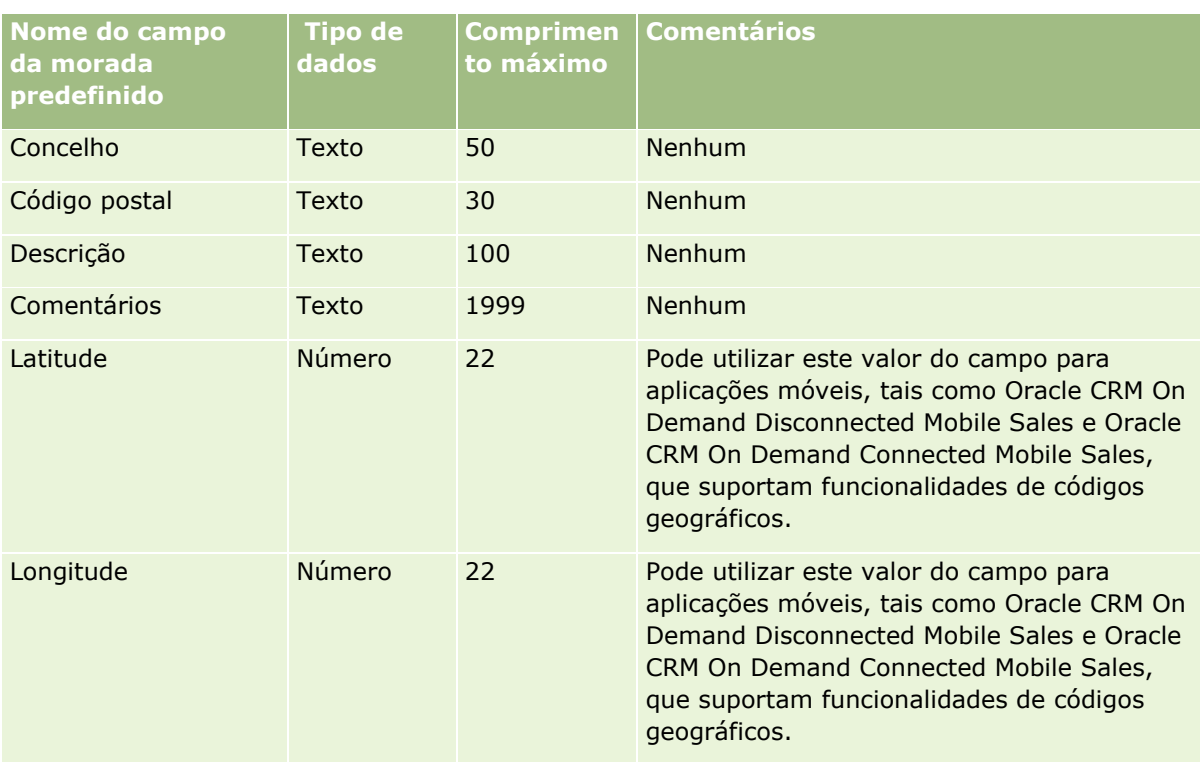

# **Campos de atribuição: Preparação da importação**

A tabela seguinte contém informações específicas sobre a configuração do ficheiro CSV antes de importar atribuições para o Oracle CRM On Demand. Estas informações complementam as diretrizes fornecidas no tópico Diretrizes sobre tipos de campo para importação de dados (na página [671\)](#page-670-0). Primeiro, tem de rever as informações de importação seguintes antes de efetuar uma importação.

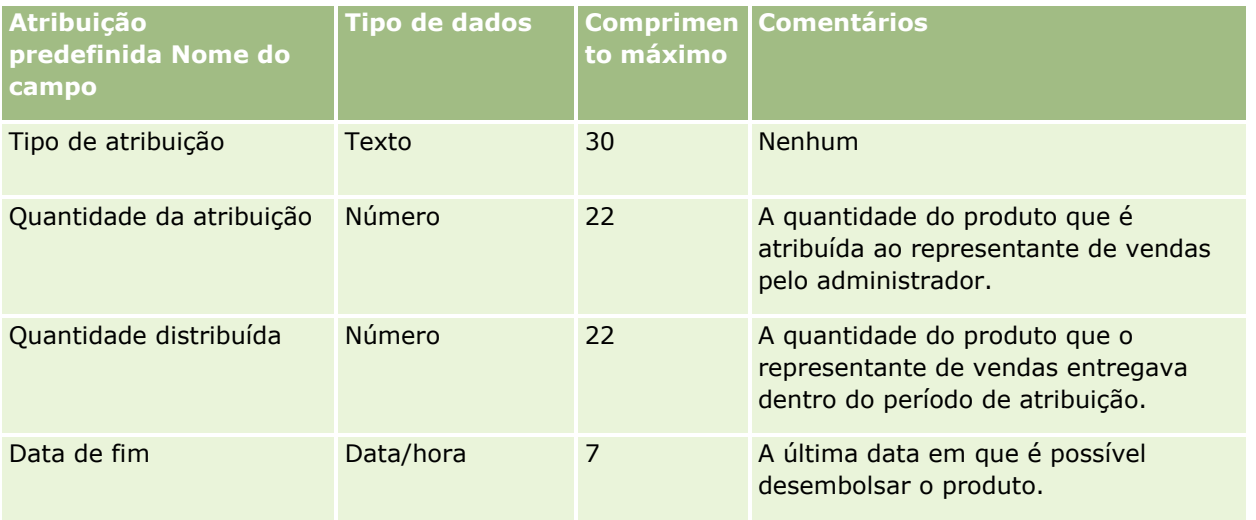

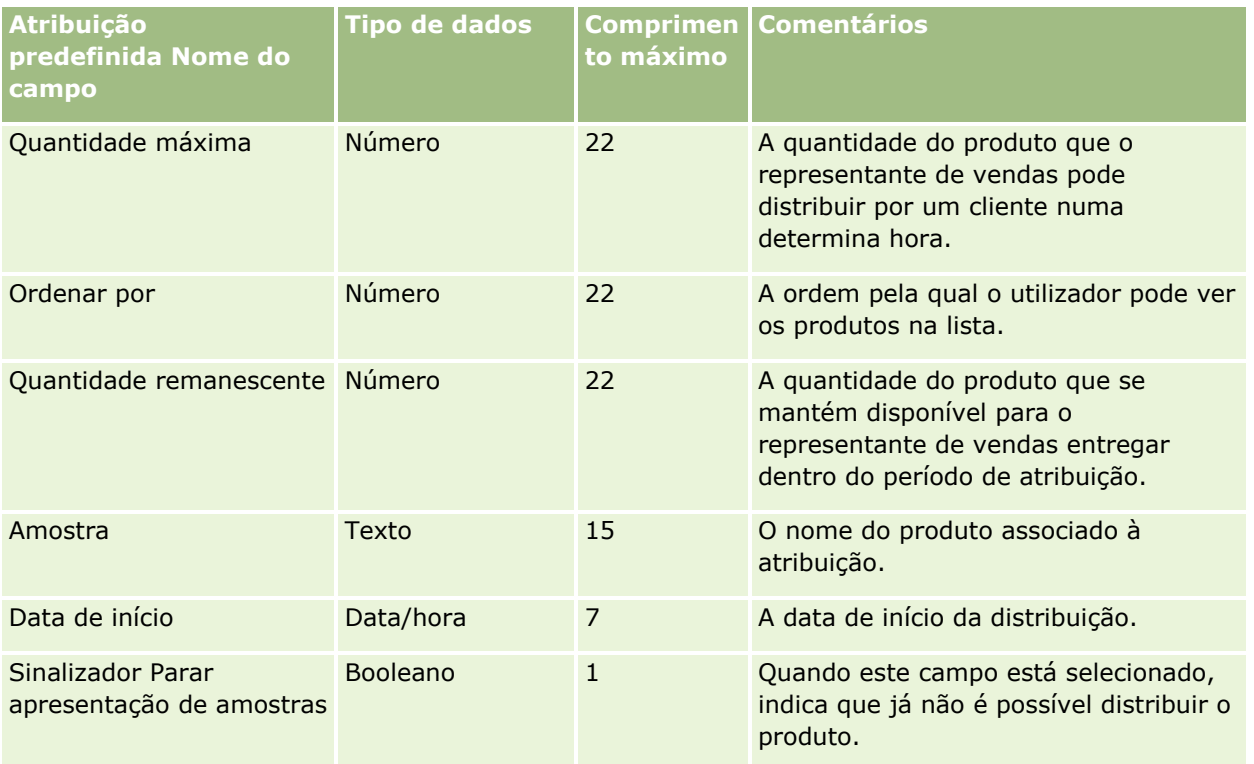

#### **Tópicos relacionados**

Consulte os tópicos seguintes para obter informações relacionadas:

- Diretrizes sobre tipos de campo para importação de dados (na página [671\)](#page-670-0)
- Importar os dados (na página [865\)](#page-864-0)

### **Campos de candidaturas: Preparação da importação**

A tabela seguinte contém informações específicas sobre a configuração do ficheiro CSV antes de importar registos de candidaturas para o Oracle CRM On Demand. Estas informações complementam as diretrizes fornecidas no tópico Diretrizes sobre tipos de campo para importação de dados (na página [671\)](#page-670-0). Tem de rever as informações de importação seguintes antes de efetuar uma importação.

**NOTA:** A coluna Campo predefinido nesta tabela contém apenas o nome inicial (predefinido) para cada campo. Não contém quaisquer nomes que tenham sido alterados pela empresa no Oracle CRM On Demand. Assim, se não conseguir visualizar um campo específico ao tentar executar uma importação dos dados, consulte o administrador para determinar o novo nome do campo.

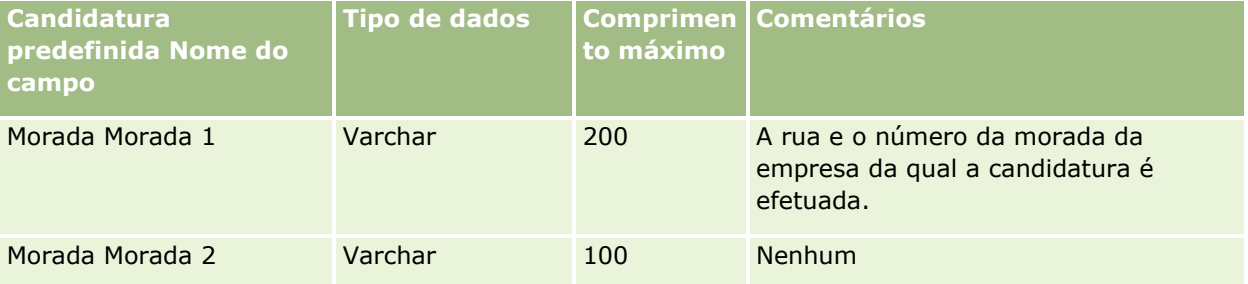

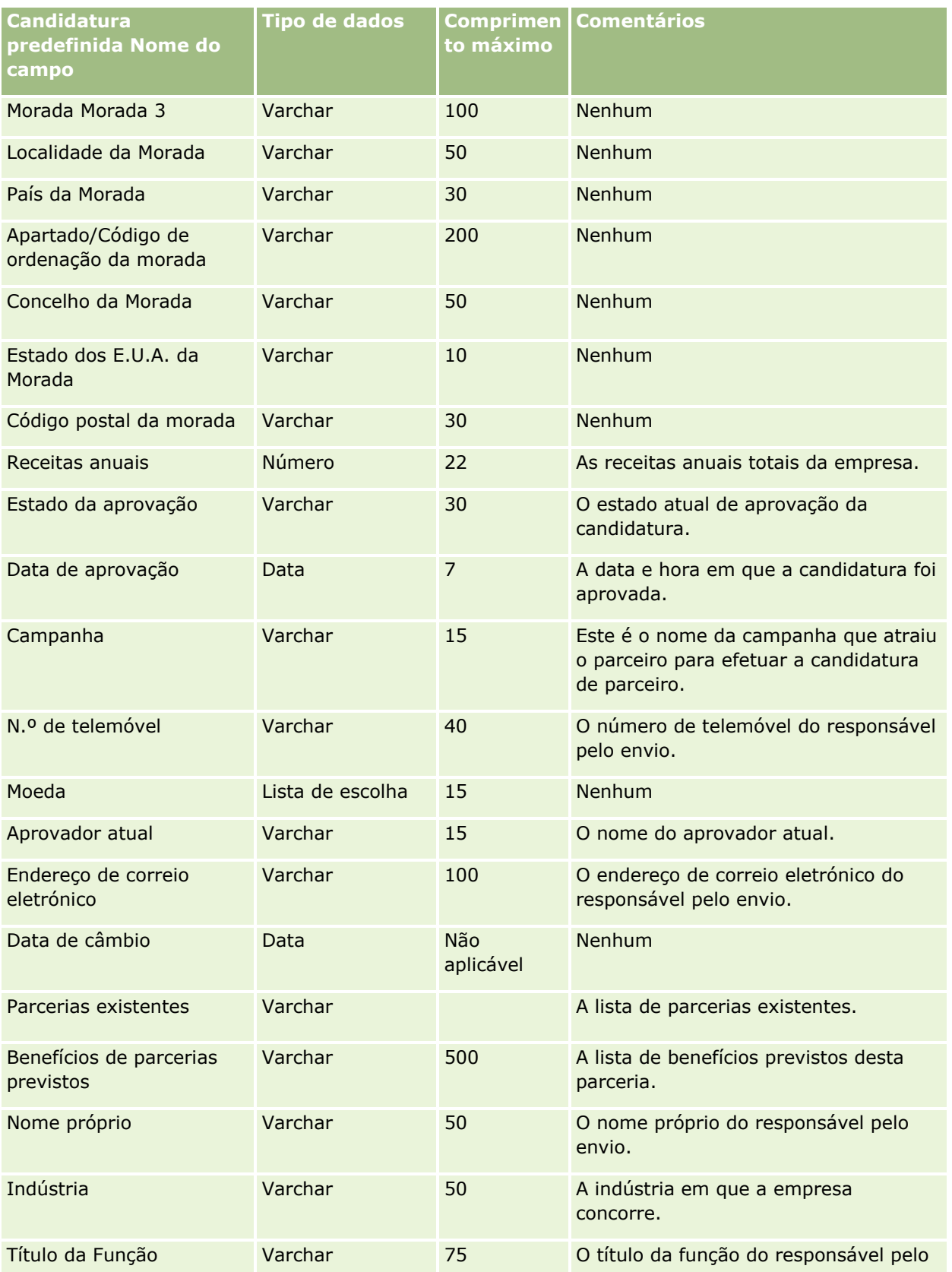

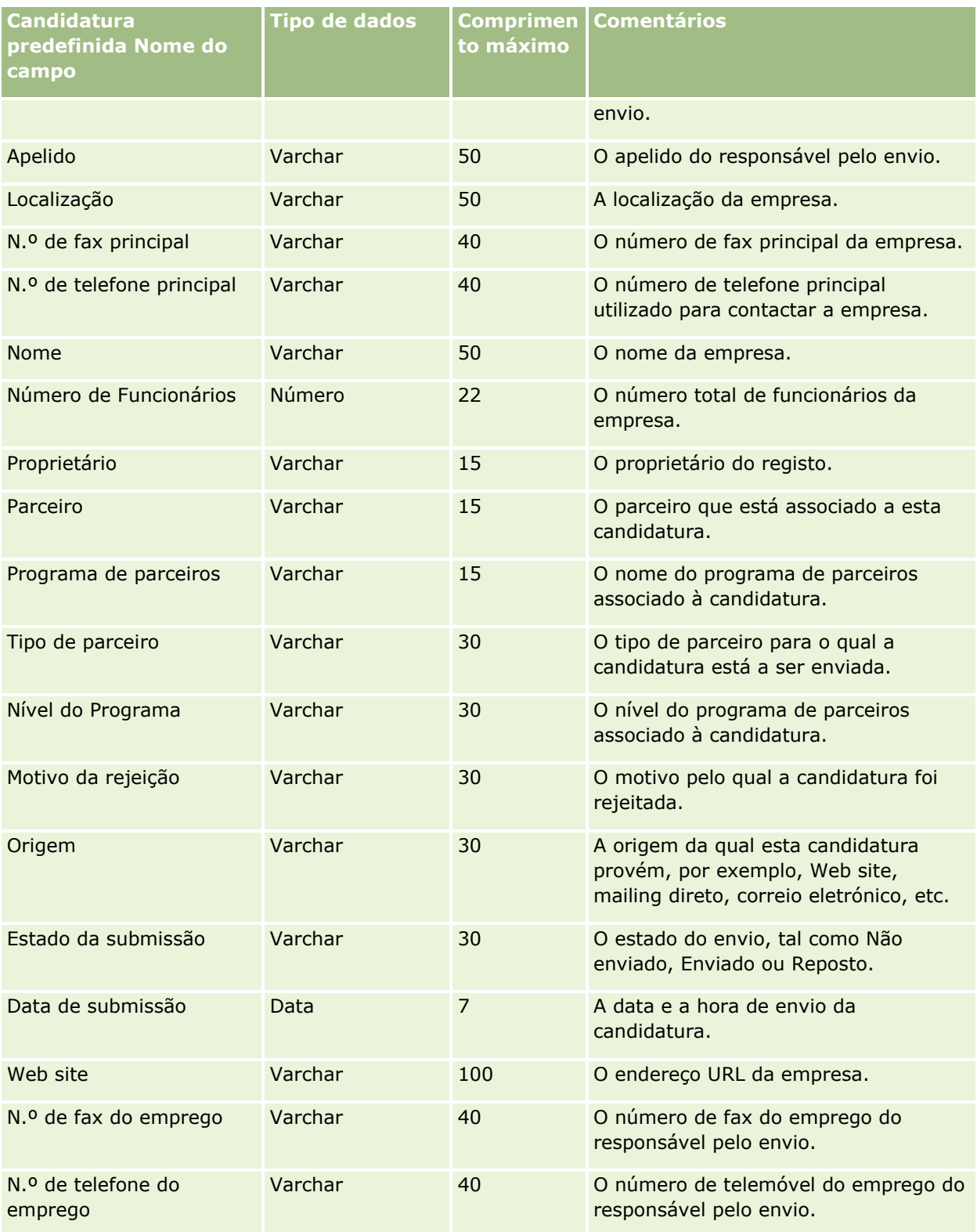

### **Tópicos relacionados**

**702** Administrar o Oracle CRM On Demand Release 39 Consulte os tópicos seguintes para obter informações relacionadas:

- Diretrizes sobre tipos de campo para importação de dados (na página [671\)](#page-670-0)
- Importar os dados (na página [865\)](#page-864-0)

### **Campos de contacto do compromisso: preparação da importação**

A tabela seguinte contém informações específicas sobre a configuração do ficheiro CSV antes de importar a ligação entre um contacto e um compromisso para o Oracle CRM On Demand. Estas informações complementam as directrizes fornecidas no tópico Directrizes sobre tipos de campo para importação de dados (consultar ["Diretrizes sobre tipos de campo para importação de dados"](#page-670-0) na página [671\)](#page-670-0). Primeiro, tem de rever as informações de importação seguintes antes de executar uma importação.

**NOTA:** A coluna Campo predefinido nesta tabela contém apenas o nome inicial (predefinido) para cada campo. Não contém quaisquer nomes que tenham sido alterados pela empresa no Oracle CRM On Demand. Assim, se não conseguir visualizar um campo específico ao tentar executar uma importação dos dados, consulte o administrador para determinar o novo nome do campo.

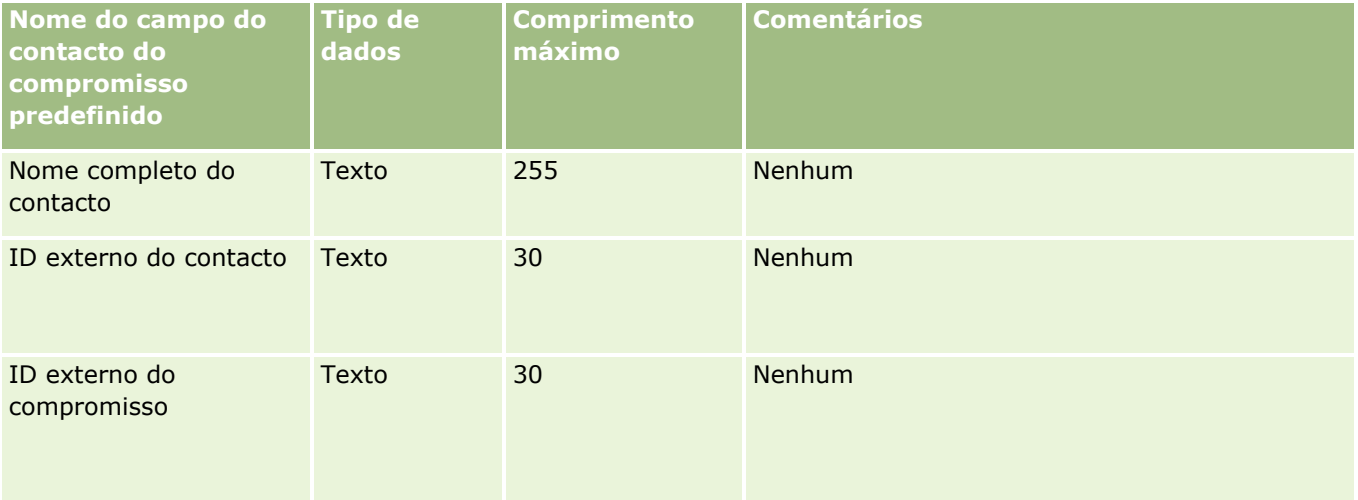

#### **Tópicos relacionados**

Consulte os tópicos seguintes para obter informações relacionadas:

- Directrizes sobre tipos de campo para importação de dados (consultar "Diretrizes sobre tipos de campo [para importação de dados"](#page-670-0) na página [671\)](#page-670-0)
- **Importar os dados (na página [865\)](#page-864-0)**

### **Campos de utilizador do compromisso: preparação da importação**

A tabela seguinte contém informações específicas sobre a configuração do ficheiro CSV antes de importar a ligação entre um utilizador e um compromisso para o Oracle CRM On Demand. Estas informações complementam as directrizes fornecidas no tópico Directrizes sobre tipos de campo para importação de dados (consultar ["Diretrizes sobre tipos de campo para importação de dados"](#page-670-0) na página [671\)](#page-670-0). Primeiro, tem de rever as informações de importação seguintes antes de executar uma importação.

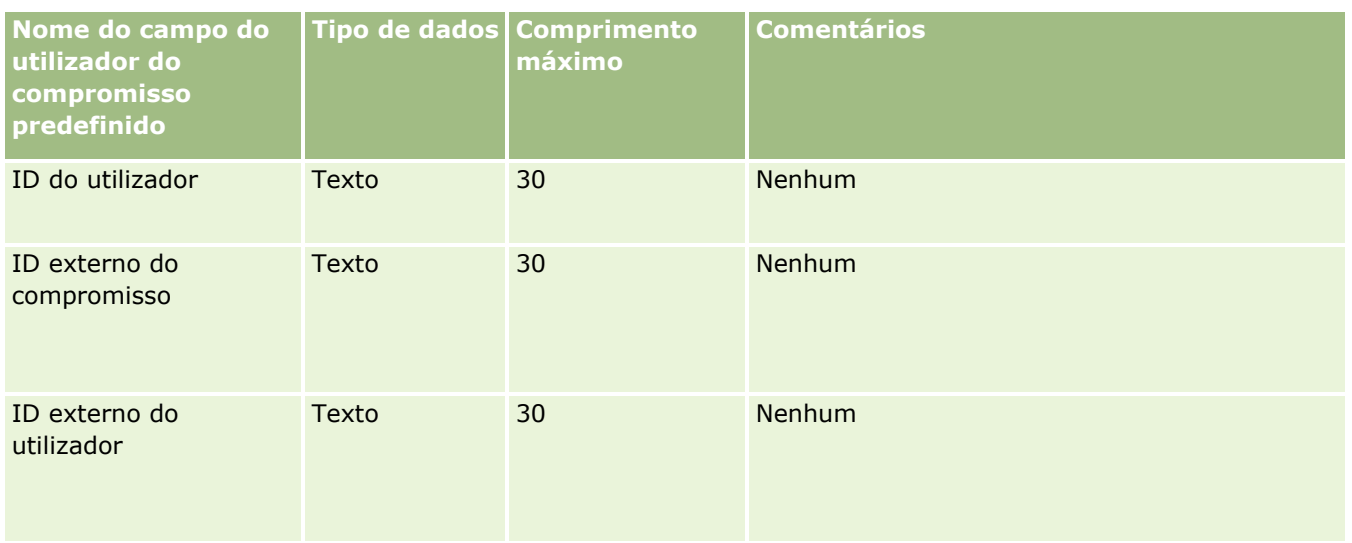

#### **Tópicos relacionados**

Consulte os tópicos seguintes para obter informações relacionadas:

- Directrizes sobre tipos de campo para importação de dados (consultar "Diretrizes sobre tipos de campo [para importação de dados"](#page-670-0) na página [671\)](#page-670-0)
- **Importar os dados (na página [865\)](#page-864-0)**

### **Campos de compromisso, tarefa e chamada: preparação da importação**

A tabela que se segue contém informações específicas sobre como configurar o ficheiro CSV antes de importar compromissos e tarefas para o Oracle CRM On Demand. Estas informações complementam as diretrizes fornecidas no tópico Diretrizes sobre tipos de campo para importação de dados (na página [671\)](#page-670-0). Primeiro, tem de rever as informações de importação seguintes antes de efetuar uma importação.

**NOTA:** A coluna Campo predefinido nesta tabela contém apenas o nome inicial (predefinido) para cada campo. Não contém quaisquer nomes que tenham sido alterados pela empresa no Oracle CRM On Demand. Assim, se não conseguir visualizar um campo específico ao tentar executar uma importação dos dados, consulte o administrador para determinar o novo nome do campo.

Selecione o formato de hora correto. Se selecionar o formato de hora HH:MM:SS AM, para obter melhores resultados indique se os dados são AM ou PM no ficheiro CSV. Se selecionar os formatos de hora AM/PM, mas os dados não contiverem AM ou PM, os campos serão processados da seguinte forma: se o campo HH for maior ou igual a 8 ou menor ou igual a 12, estes campos serão considerados como AM. Se o campo HH for menor do que 8 e maior do que 12, estes campos serão considerados como PM. Por exemplo, 7:00:00 é processado como 7:00 PM, considerando que 9:00:00 é processado como 9:00 AM.

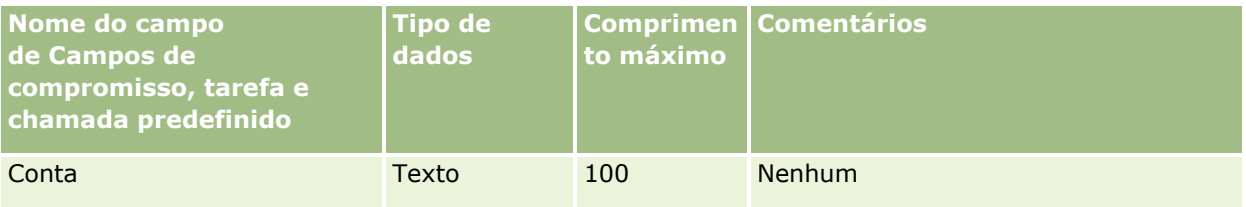

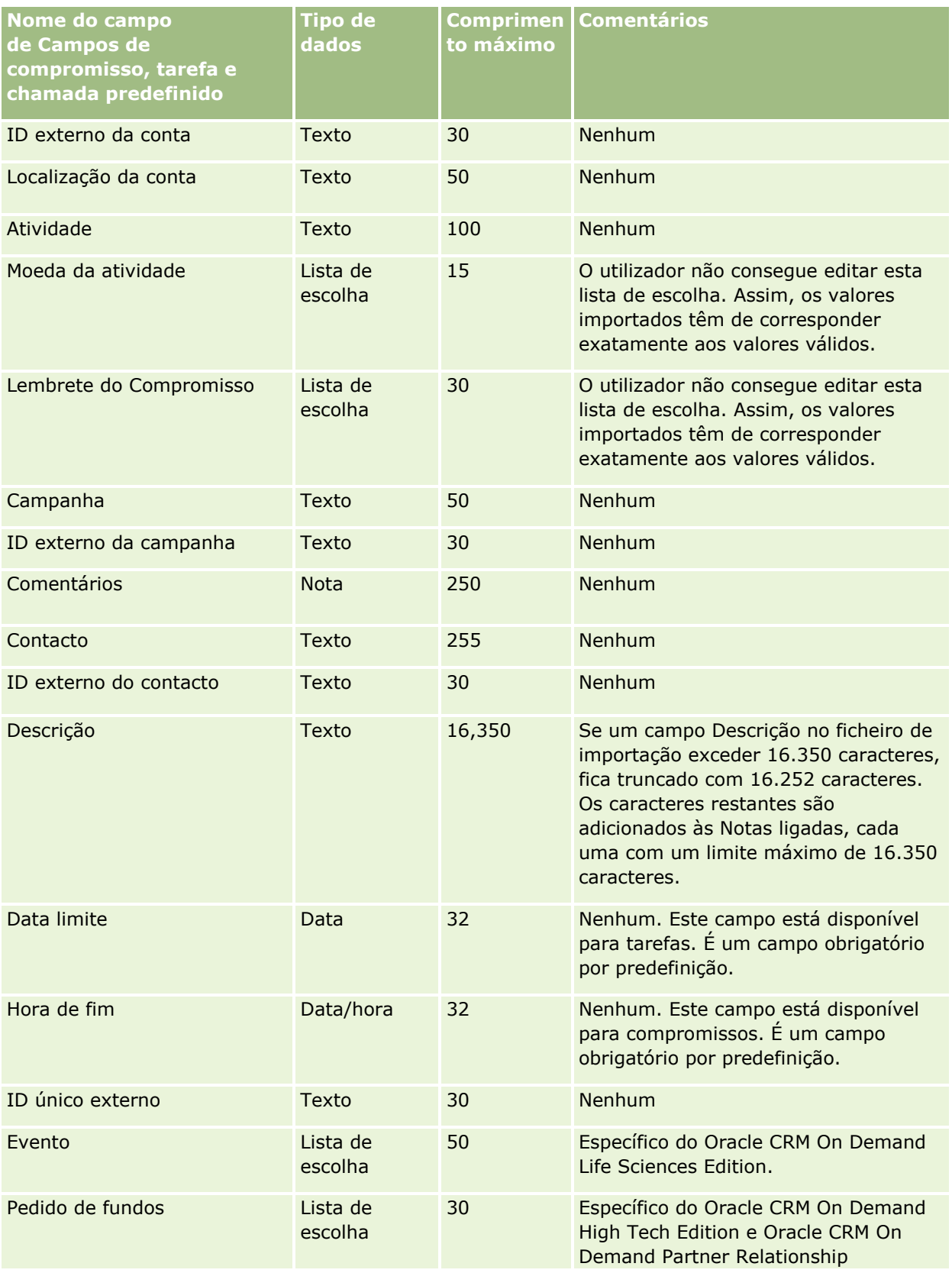

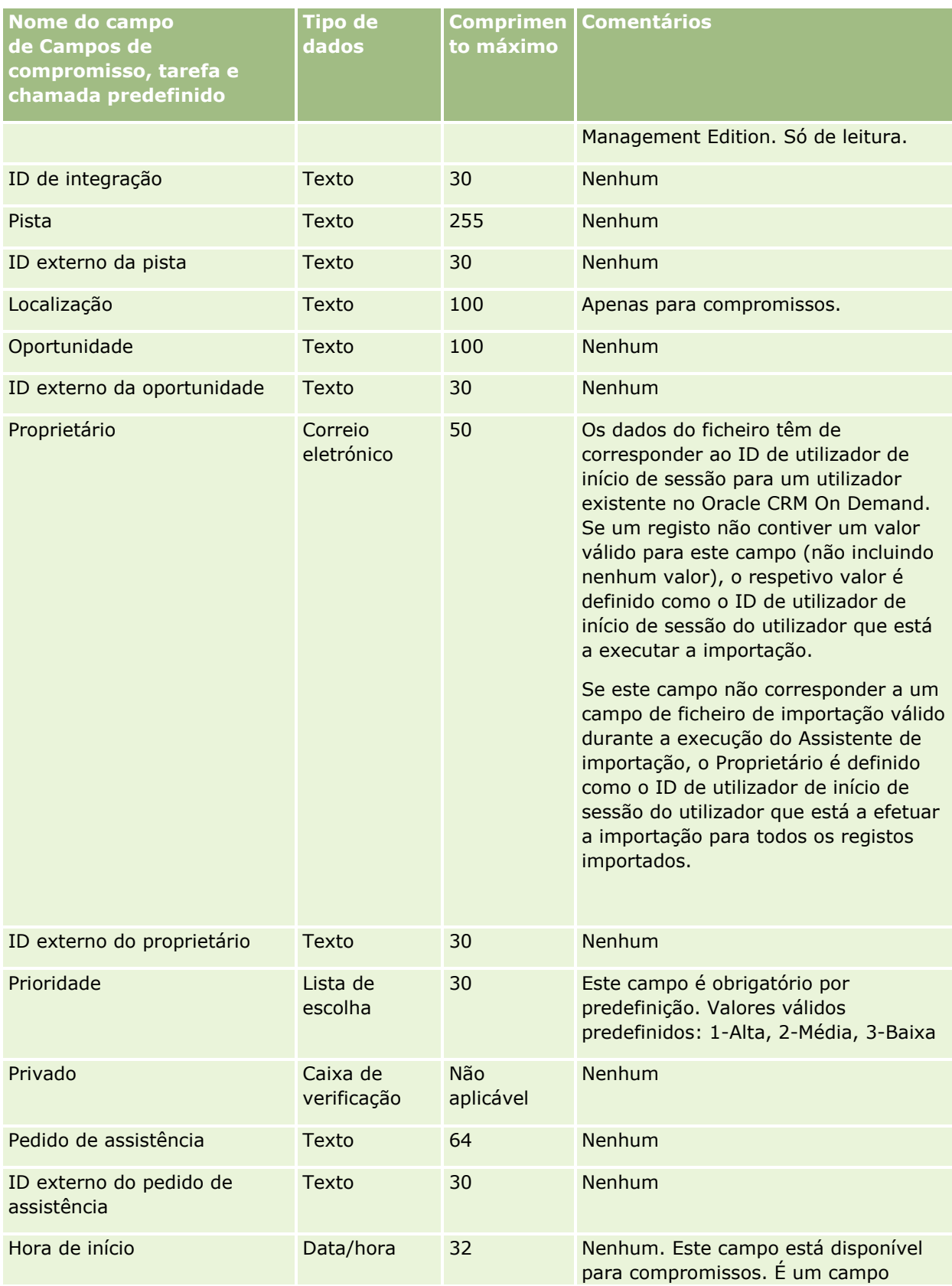

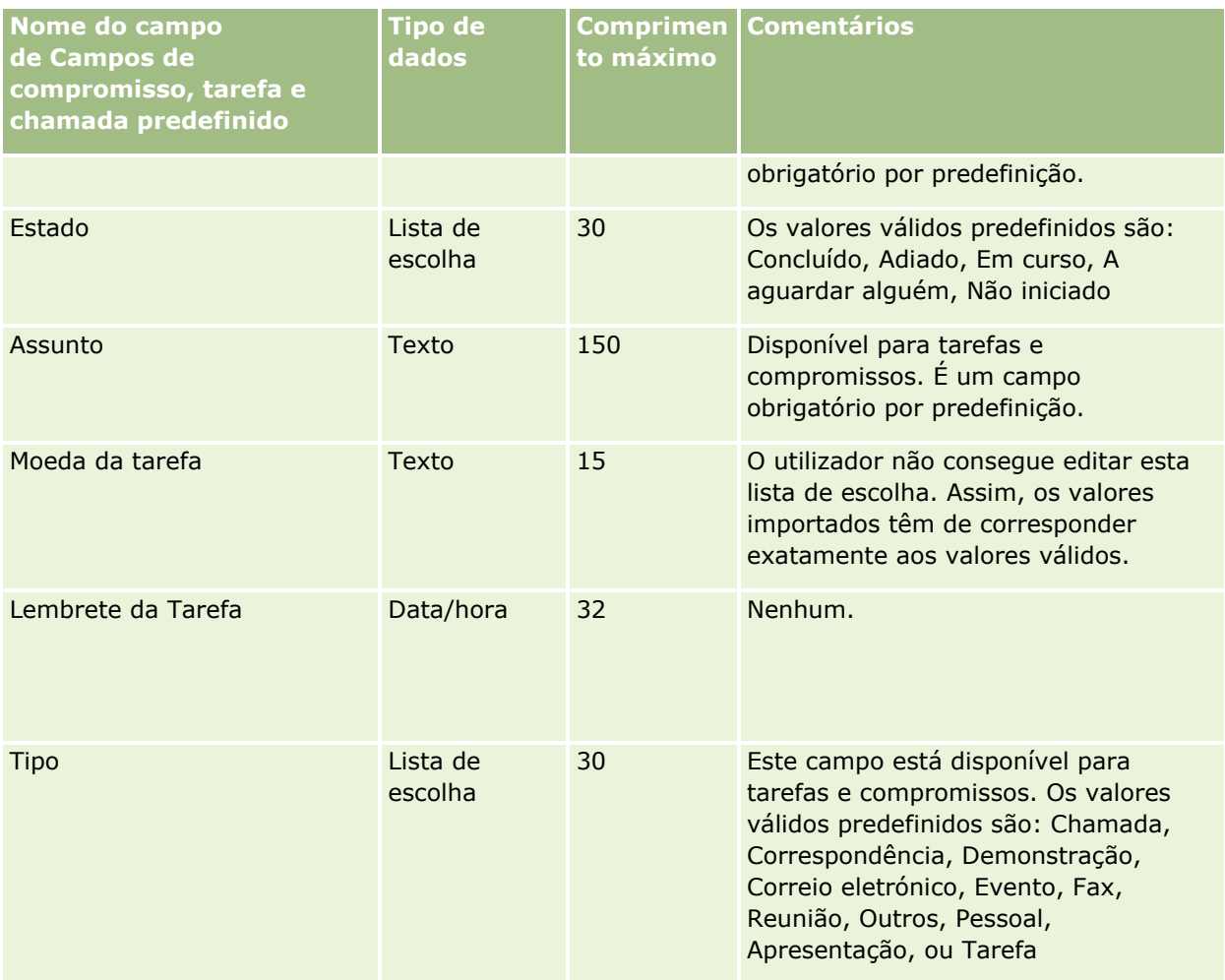

#### **Tópicos relacionados**

Consulte os tópicos seguintes para obter informações relacionadas:

- **Campos de atividade**
- Diretrizes sobre tipos de campo para importação de dados (na página [671\)](#page-670-0)
- Importar os dados (na página [865\)](#page-864-0)

## **Campos do ativo: preparação da importação**

A tabela que se segue contém informações específicas sobre como configurar o ficheiro CSV antes de importar ativos para o Oracle CRM On Demand. Estas informações complementam as diretrizes fornecidas no tópico Diretrizes sobre tipos de campo para importação de dados (na página [671\)](#page-670-0). Primeiro, tem de rever as informações de importação seguintes antes de efetuar uma importação.

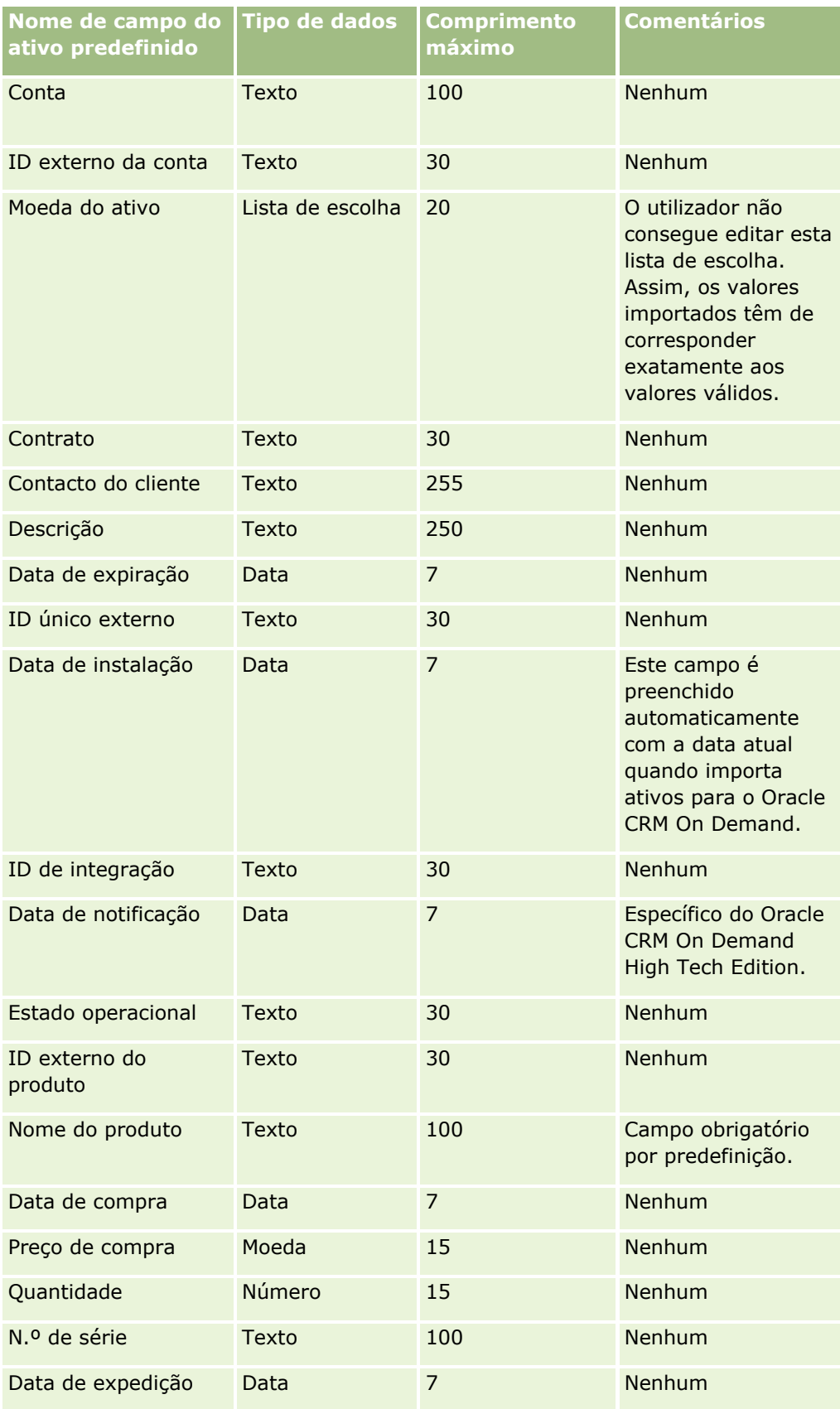

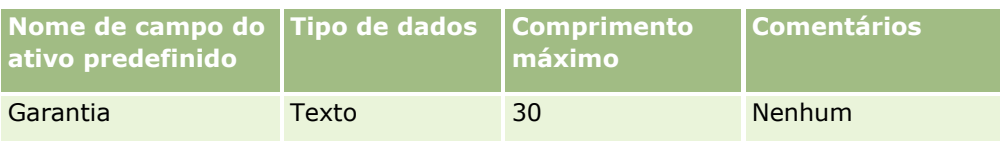

#### **Tópicos relacionados**

Consulte os tópicos seguintes para obter informações relacionadas:

- Controlar ativos
- Diretrizes sobre tipos de campo para importação de dados (na página [671\)](#page-670-0)
- Importar os dados (na página [865\)](#page-864-0)

### **Campos do produto bloqueado: preparação da importação**

A tabela seguinte contém informações específicas sobre a configuração dos registos antes de importar registos de produtos bloqueados para o Oracle CRM On Demand. Estas informações complementam as diretrizes fornecidas no tópico Diretrizes sobre tipos de campo para importação de dados (na página [671\)](#page-670-0). Primeiro, tem de rever as informações de importação seguintes antes de efetuar uma importação.

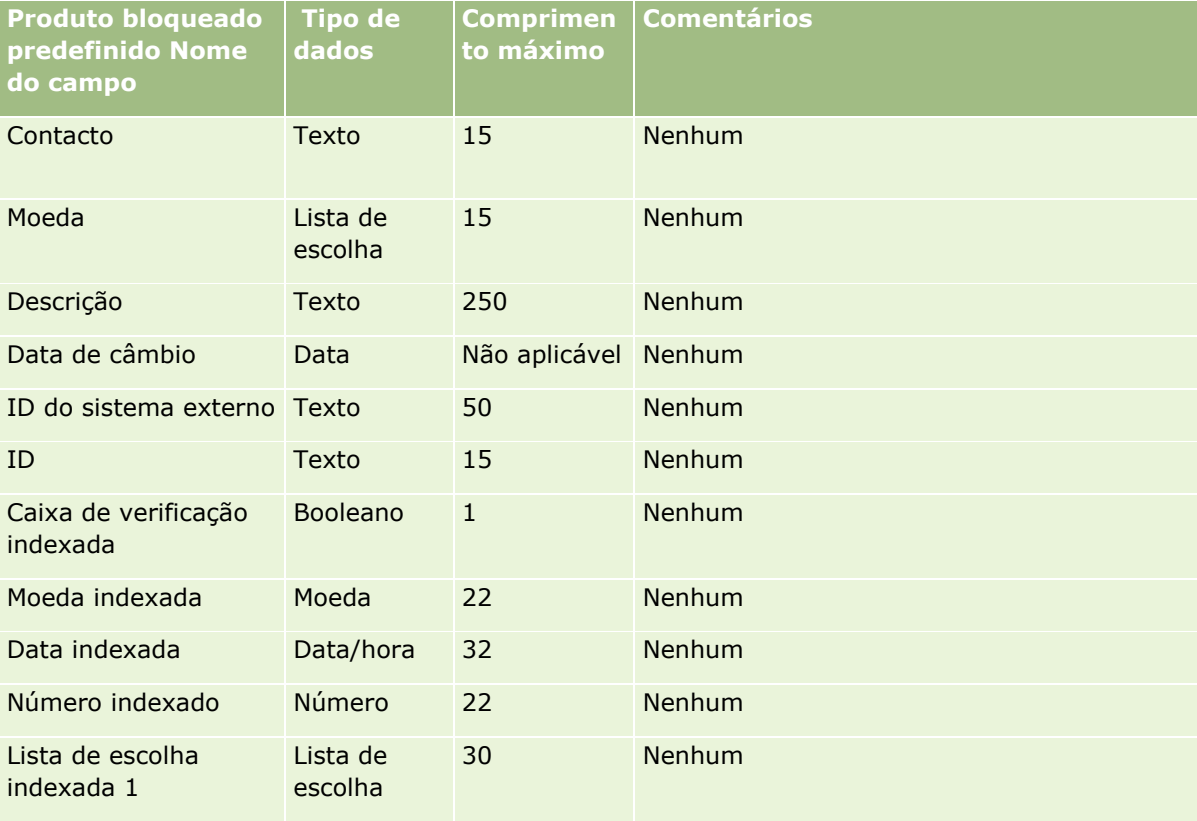

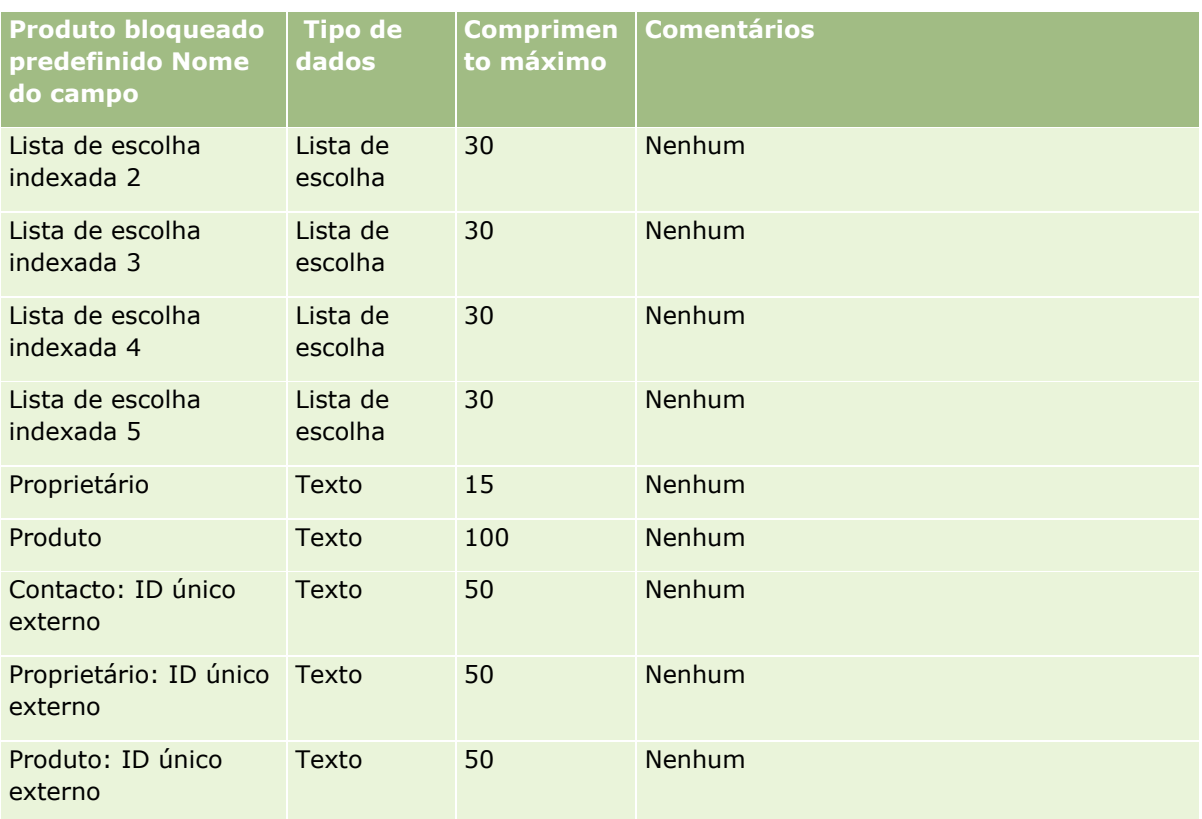

## **Campos de utilizador do livro: Preparação da importação**

A tabela seguinte contém informações específicas sobre a configuração do ficheiro CSV antes de importar utilizadores do livro para o Oracle CRM On Demand. Estas informações complementam as diretrizes fornecidas no tópico Diretrizes sobre tipos de campo para importação de dados (na página [671\)](#page-670-0). Primeiro, tem de rever as informações de importação seguintes antes de efetuar uma importação.

**NOTA:** A coluna Campo predefinido nesta tabela contém apenas o nome inicial (predefinido) para cada campo. Não contém quaisquer nomes que tenham sido alterados pela empresa no Oracle CRM On Demand. Assim, se não conseguir visualizar um campo específico ao tentar executar uma importação dos dados, consulte o administrador para determinar o novo nome do campo. Para obter mais informações sobre como utilizar livros no Oracle CRM On Demand, consulte Gestão de livros (na página [380\)](#page-379-0).

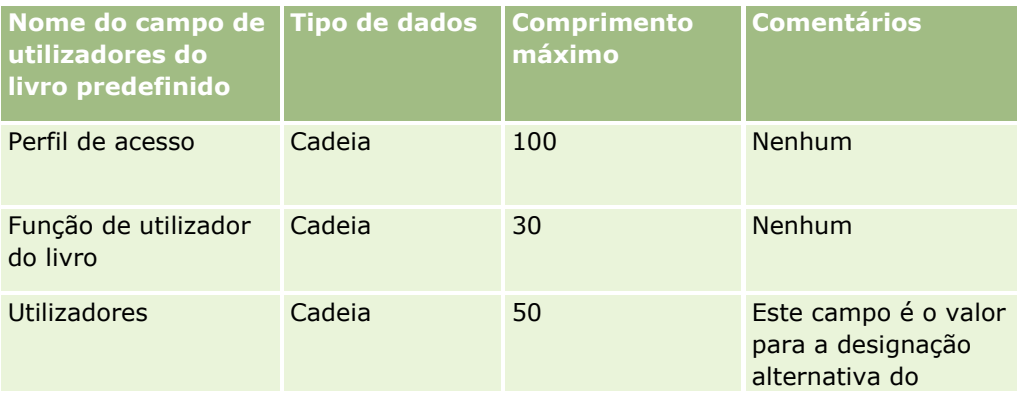

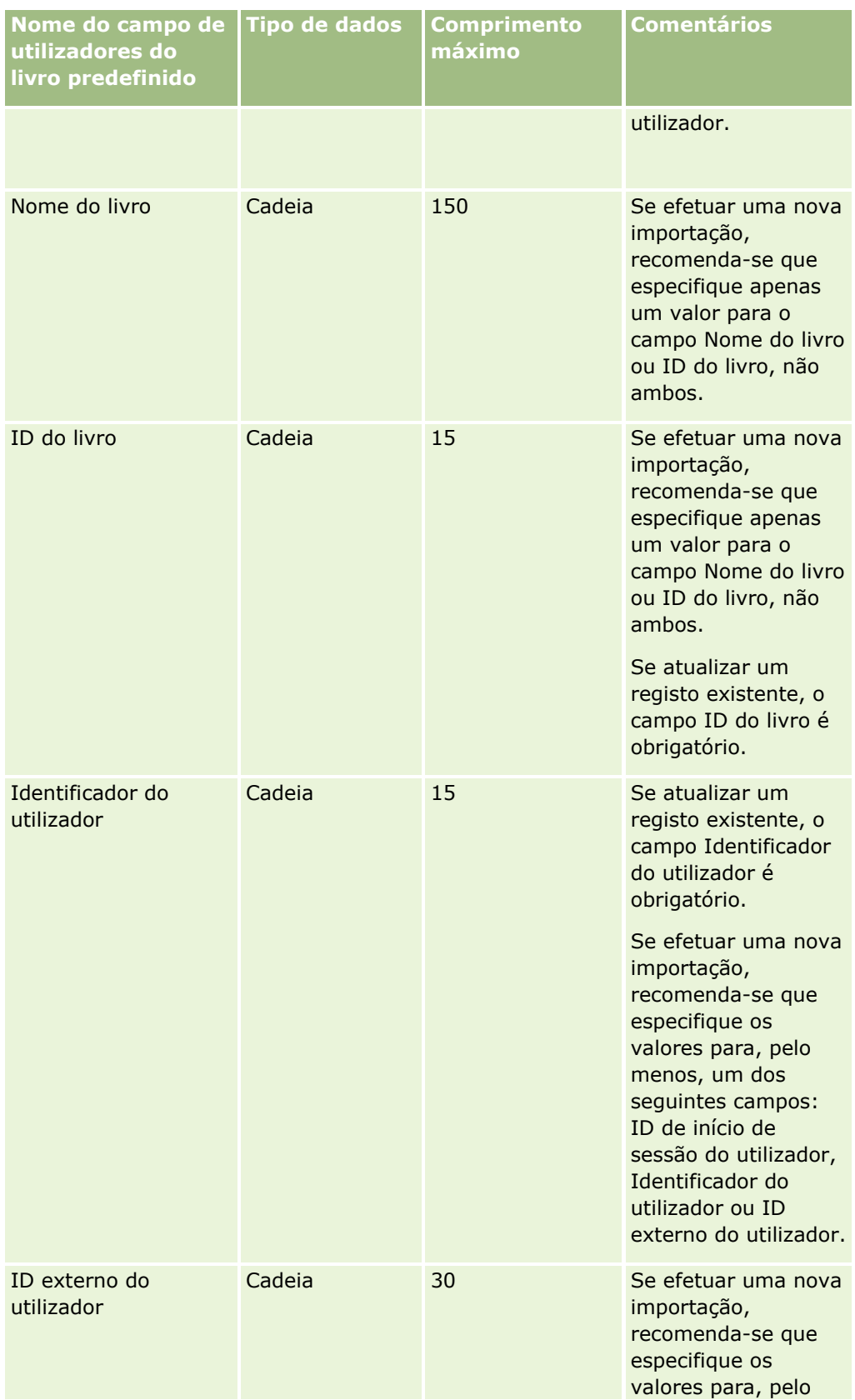

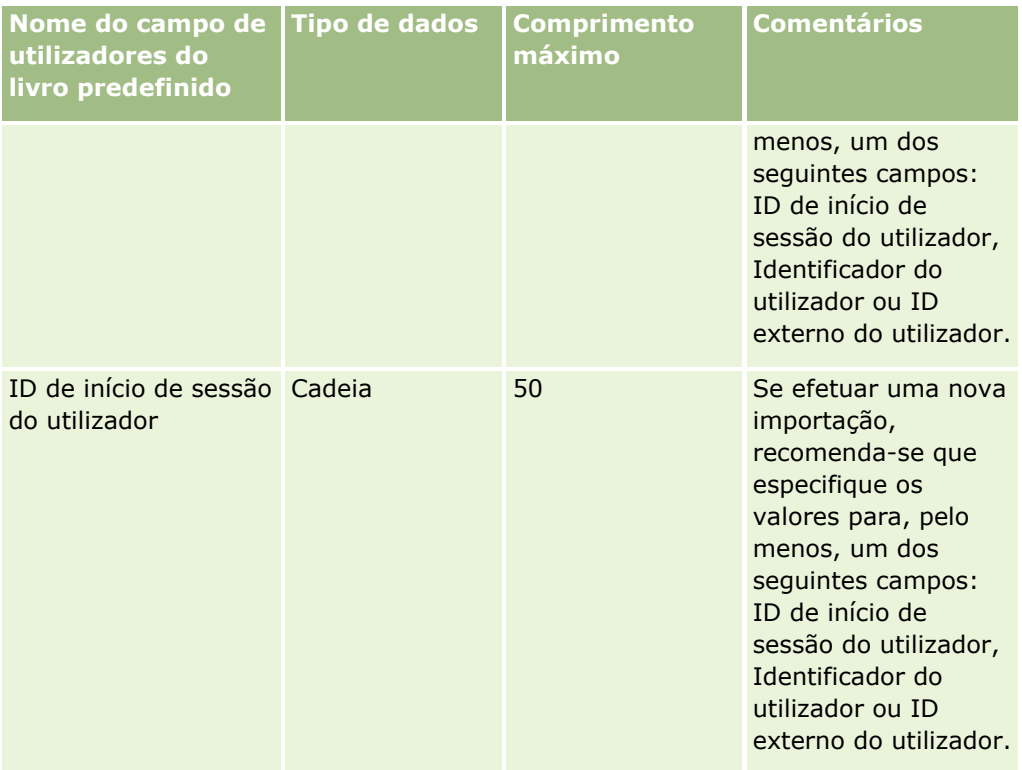

## **Campos de livros: Preparação da importação**

A tabela seguinte contém informações específicas sobre a configuração do ficheiro CSV antes de importar livros para o Oracle CRM On Demand. Estas informações complementam as diretrizes fornecidas no tópico Diretrizes sobre tipos de campo para importação de dados (na página [671\)](#page-670-0). Primeiro, tem de rever as informações de importação seguintes antes de efetuar uma importação.

**NOTA:** A coluna Campo predefinido nesta tabela contém apenas o nome inicial (predefinido) para cada campo. Não contém quaisquer nomes que tenham sido alterados pela empresa no Oracle CRM On Demand. Assim, se não conseguir visualizar um campo específico ao tentar executar uma importação dos dados, consulte o administrador para determinar o novo nome do campo. Para obter mais informações sobre como utilizar livros no Oracle CRM On Demand, consulte Gestão de livros (na página [380\)](#page-379-0).

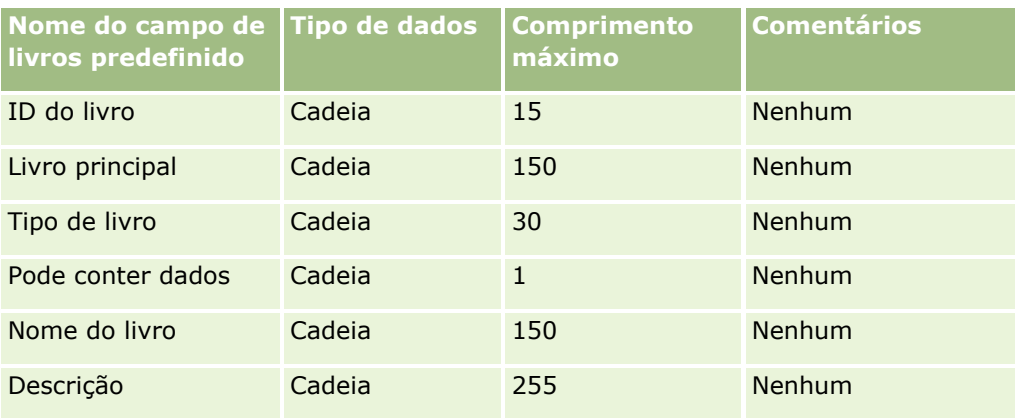

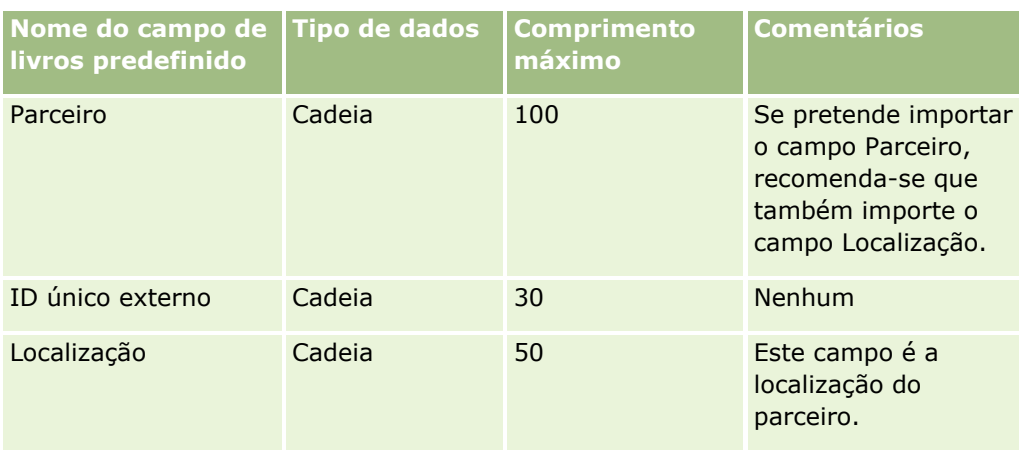

## **Campos do perfil do corretor: preparação da importação**

A tabela seguinte contém informações específicas sobre a configuração do ficheiro CSV antes de importar dados de perfil do corretor para o Oracle CRM On Demand. Estas informações complementam as diretrizes fornecidas no tópico Diretrizes sobre tipos de campo para importação de dados (na página [671\)](#page-670-0). Primeiro, tem de rever as informações de importação seguintes antes de efetuar uma importação.

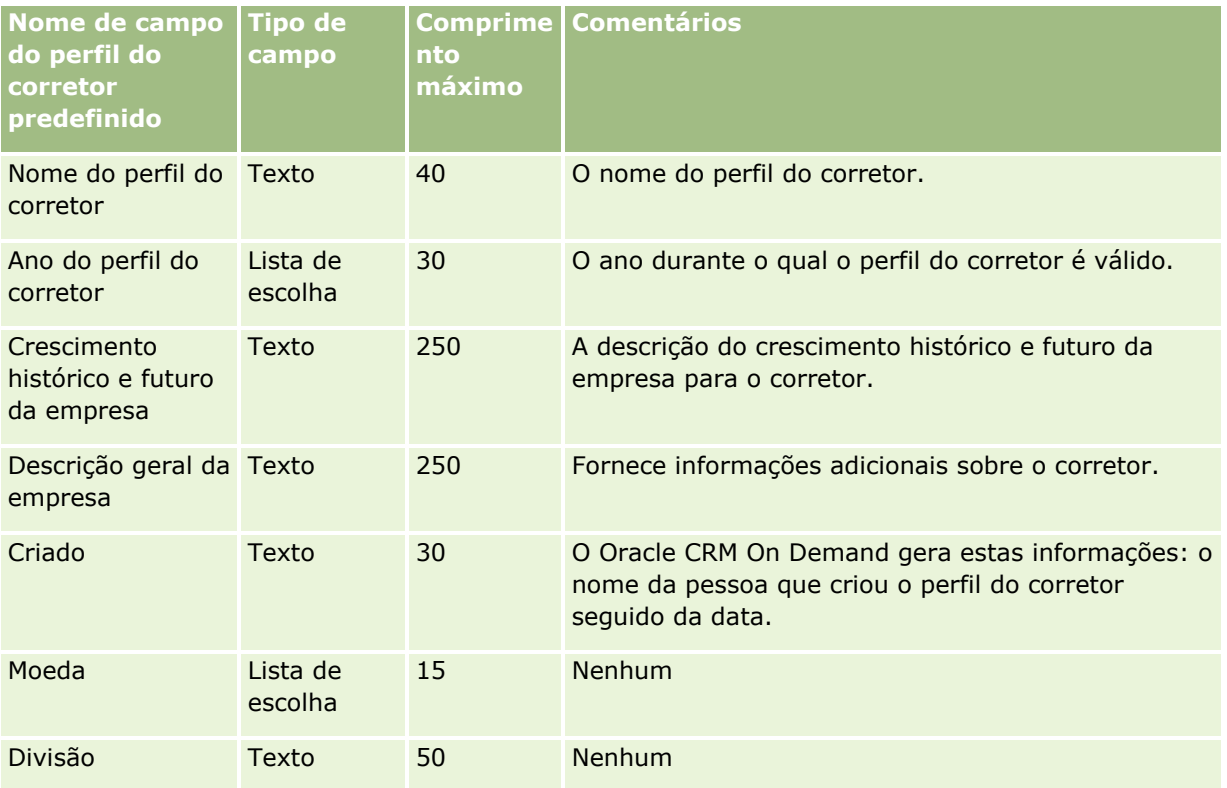

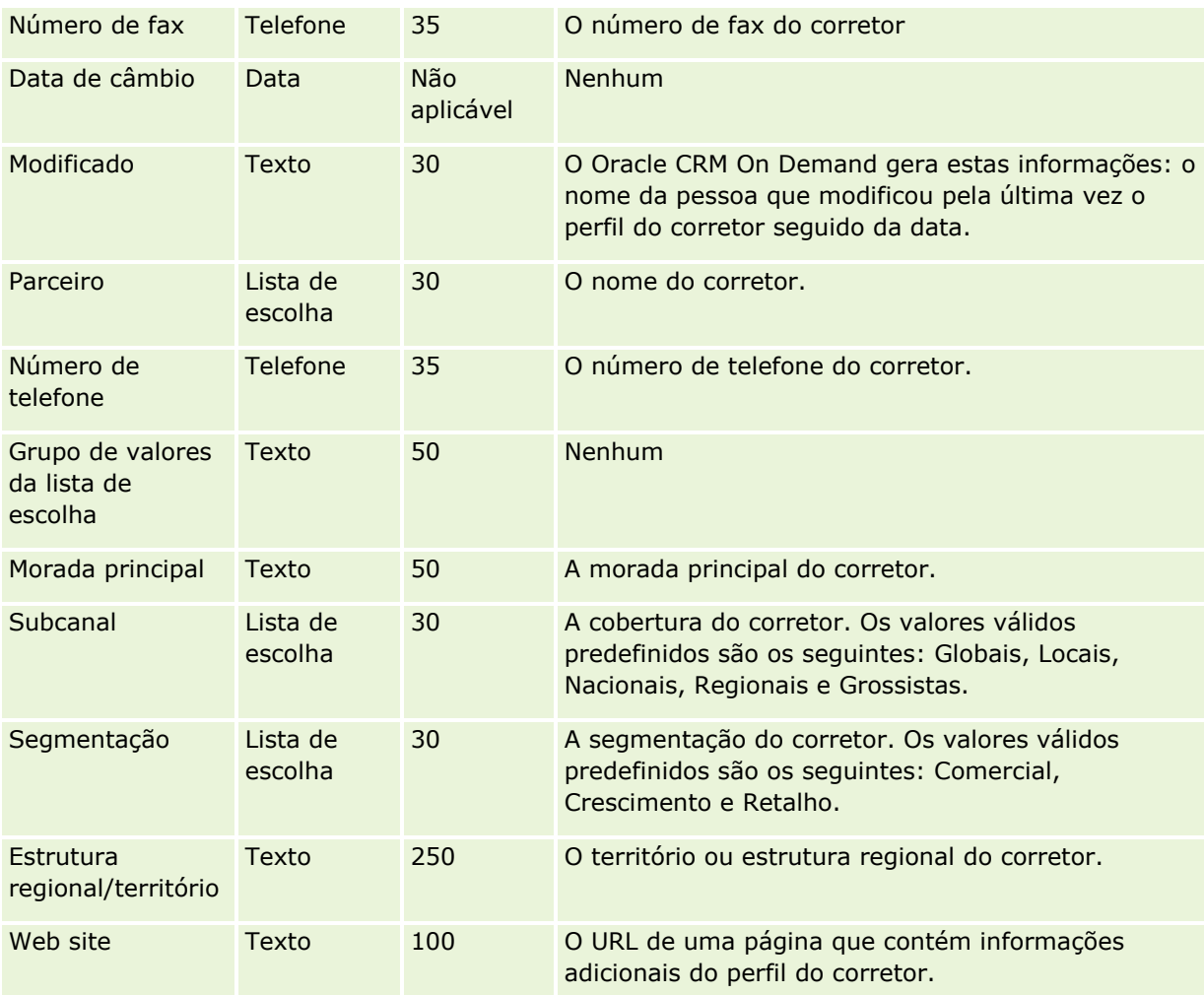

## **Tópicos relacionados**

Consulte os tópicos seguintes para obter informações relacionadas:

- Diretrizes sobre tipos de campo para importação de dados (na página [671\)](#page-670-0)
- Importar os dados (na página [865\)](#page-864-0)
- Campos de perfil do corretor

## **Campos do plano de negócio: preparação da importação**

A tabela seguinte contém informações específicas sobre a configuração do ficheiro CSV antes de importar campos do plano de negócio para o Oracle CRM On Demand. Estas informações complementam as diretrizes fornecidas no tópico Diretrizes sobre tipos de campo para importação de dados (na página [671\)](#page-670-0). Primeiro, tem de rever as informações de importação seguintes antes de efetuar uma importação.

**NOTA:** A coluna Campo predefinido nesta tabela contém apenas o nome inicial (predefinido) para cada campo. Não contém quaisquer nomes que tenham sido alterados pela empresa no Oracle CRM On Demand. Assim, se não conseguir visualizar um campo específico ao tentar executar uma importação dos dados, consulte o administrador para determinar o novo nome do campo.

<span id="page-714-0"></span>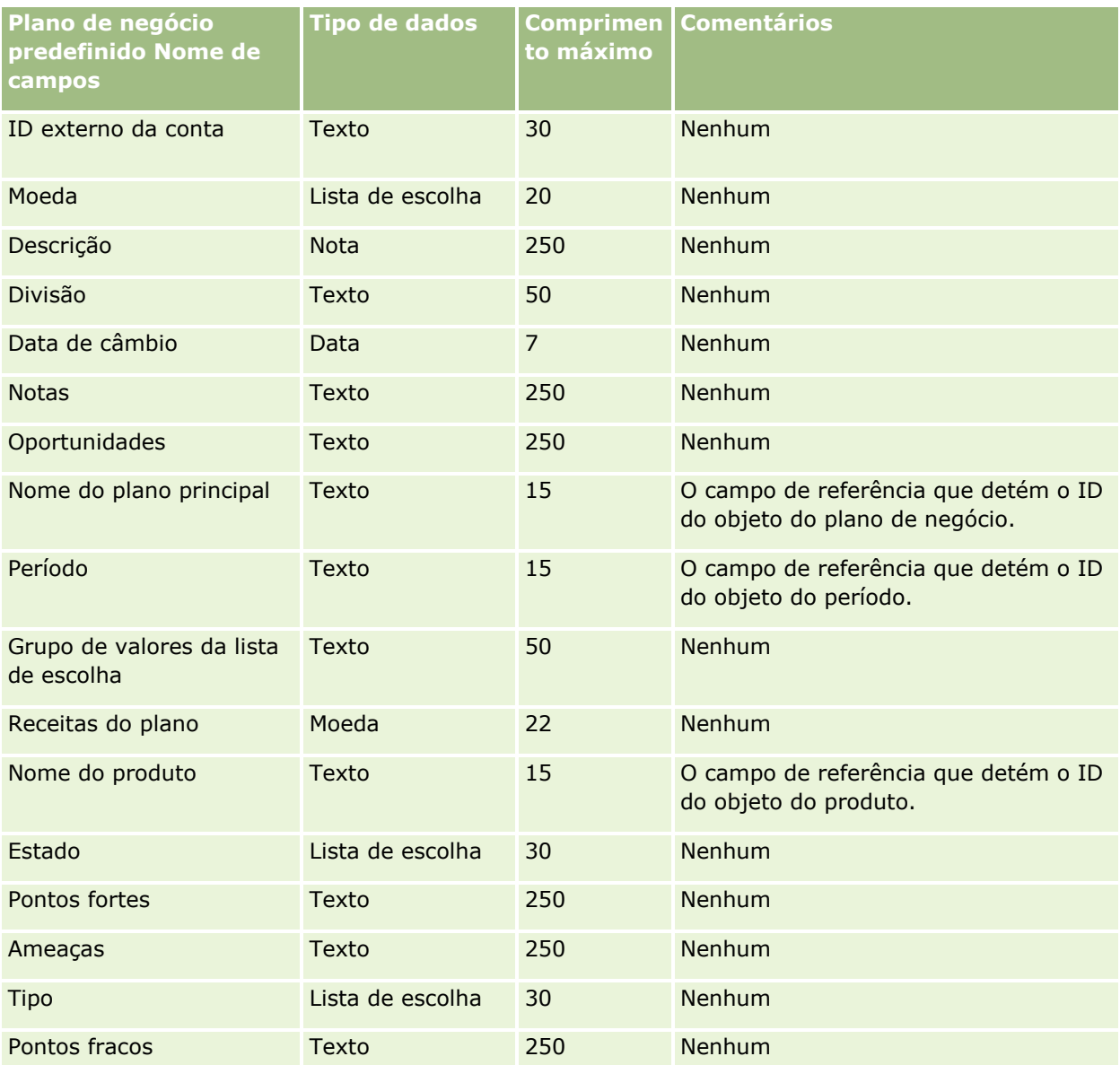

#### **Tópicos relacionados**

Consulte os tópicos seguintes para obter informações relacionadas:

- Diretrizes sobre tipos de campo para importação de dados (na página [671\)](#page-670-0)
- Importar os dados (na página [865\)](#page-864-0)

## **Campos de campanha: preparação da importação**

A tabela que se segue contém informações específicas sobre como configurar o ficheiro CSV antes de importar campanhas para o Oracle CRM On Demand. Estas informações complementam as diretrizes fornecidas no tópico Diretrizes sobre tipos de campo para importação de dados (na página [671\)](#page-670-0). Primeiro, tem de rever as informações de importação seguintes antes de efetuar uma importação.

**NOTA:** A coluna Campo predefinido nesta tabela contém apenas o nome inicial (predefinido) para cada campo. Não contém quaisquer nomes que tenham sido alterados pela empresa no Oracle CRM On Demand. Assim, se não conseguir visualizar um campo específico ao tentar executar uma importação dos dados, consulte o administrador para determinar o novo nome do campo.

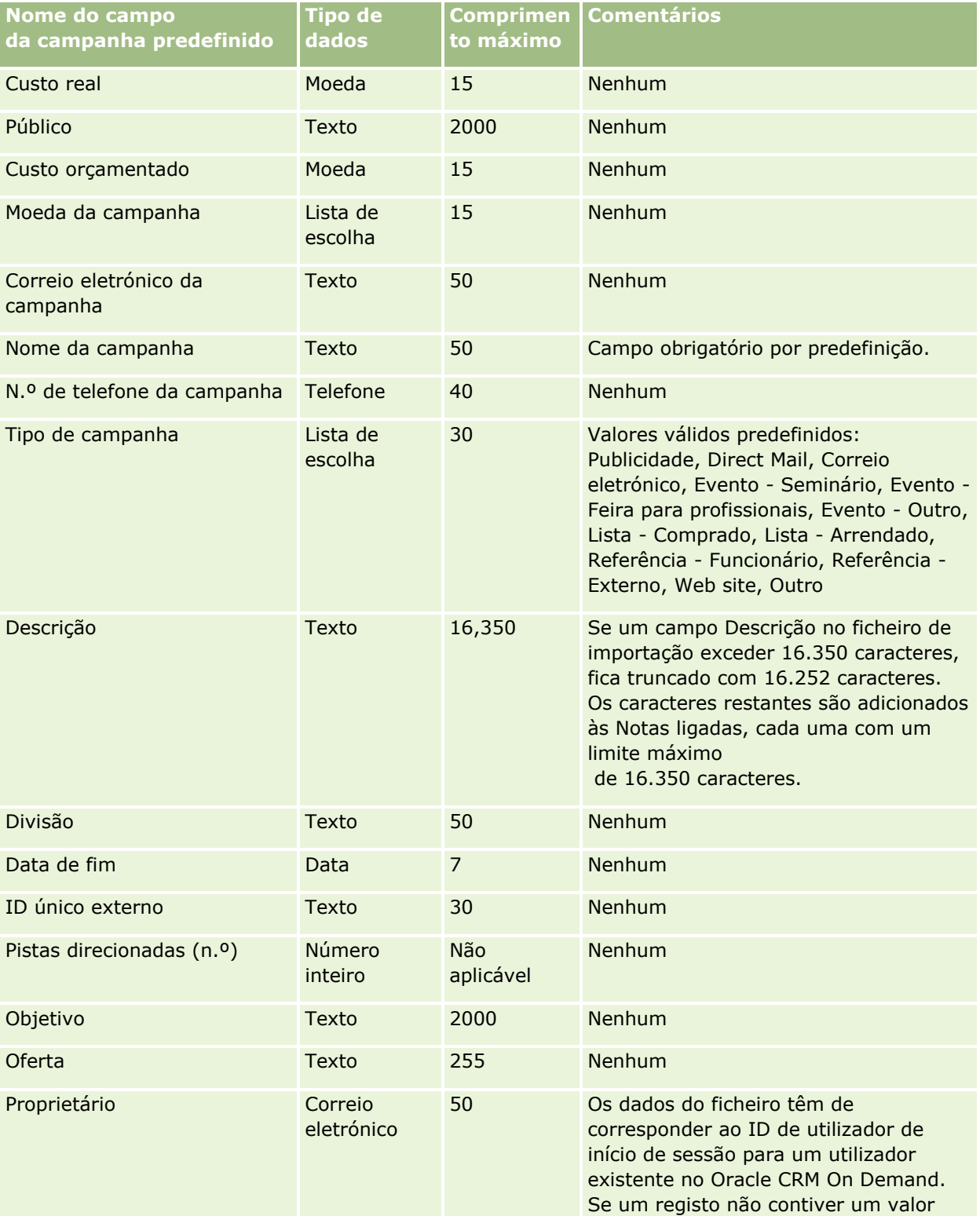

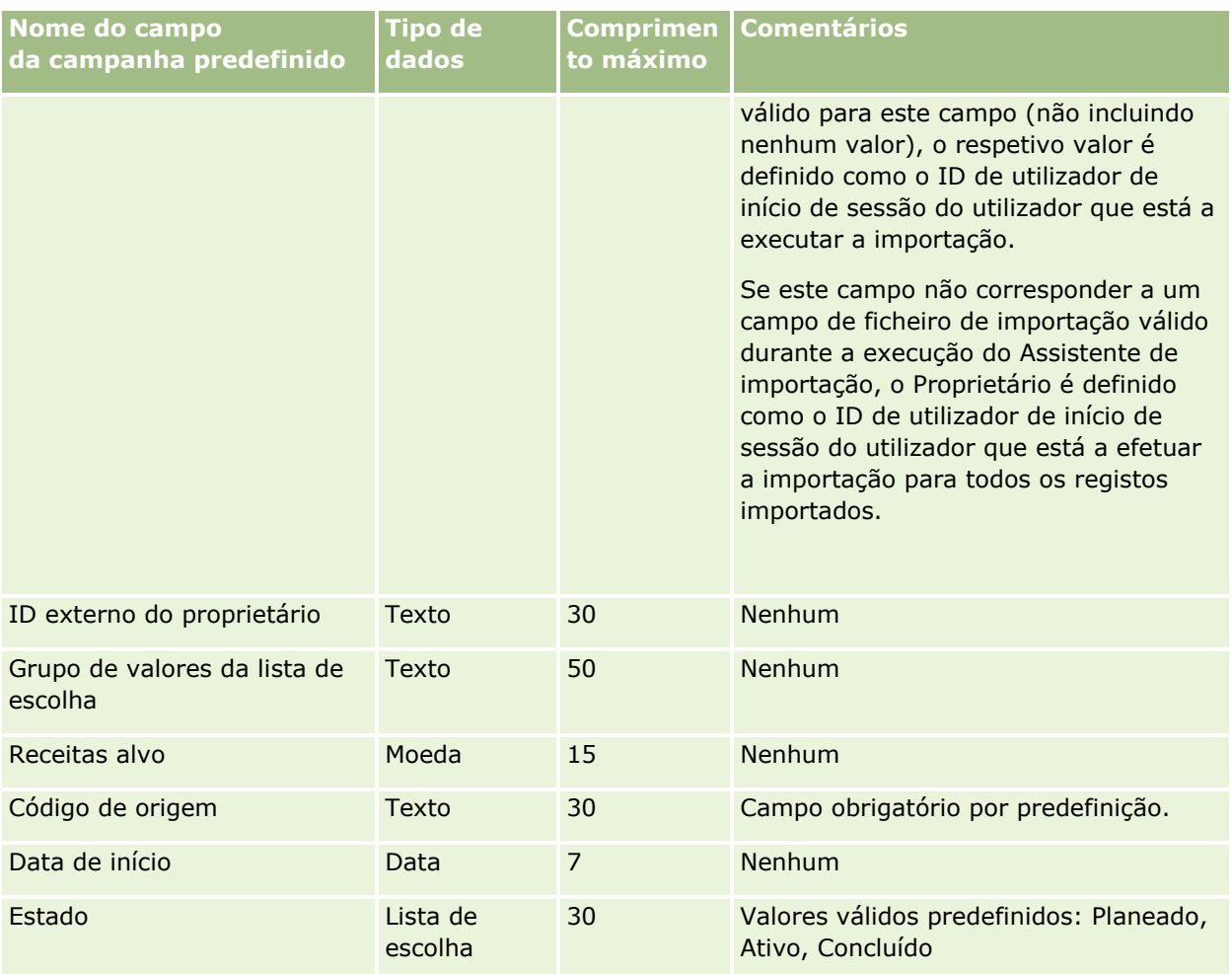

#### **Tópicos relacionados**

Consulte os tópicos seguintes para obter informações relacionadas:

- Campos de campanha: preparação da importação (na página [715\)](#page-714-0)
- Diretrizes sobre tipos de campo para importação de dados (na página [671\)](#page-670-0)
- Importar os dados (na página [865\)](#page-864-0)

### **Campos de destinatário da campanha: preparação da importação**

A tabela seguinte contém informações específicas sobre a configuração do ficheiro CSV antes de importar destinatários da campanha para o Oracle CRM On Demand. Estas informações complementam as directrizes fornecidas no tópico Directrizes sobre tipos de campo para importação de dados (consultar ["Diretrizes sobre](#page-670-0)  [tipos de campo para importação de dados"](#page-670-0) na página [671\)](#page-670-0). Primeiro, tem de rever as informações de importação seguintes antes de executar uma importação.

consulte o administrador para determinar o novo nome do campo. Para importar campos Destinatário da campanha, as informações mínimas requeridas são ID externo do contacto e Nome da campanha.

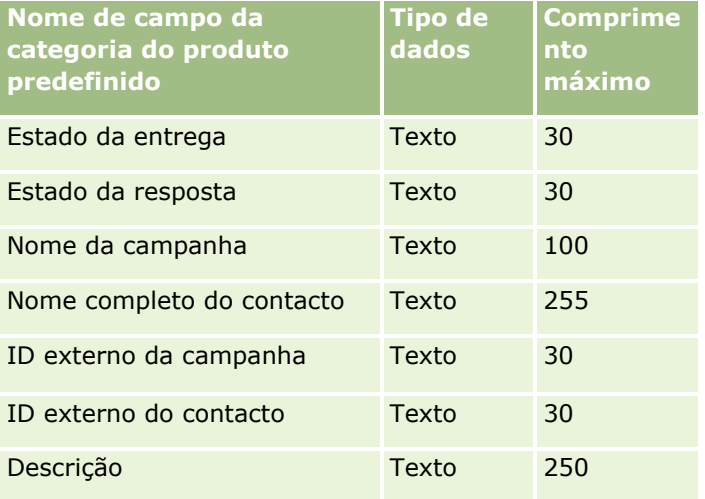

### **Campos de certificação: Preparação da importação**

A tabela seguinte contém informações específicas sobre a configuração do ficheiro CSV antes de importar dados de certificação para o Oracle CRM On Demand. Estas informações complementam as directrizes fornecidas no tópico Directrizes sobre tipos de campo para importação de dados (consultar ["Diretrizes sobre](#page-670-0)  [tipos de campo para importação de dados"](#page-670-0) na página [671\)](#page-670-0). Primeiro, tem de rever as informações de importação seguintes antes de executar uma importação.

**NOTA:** A coluna Campo predefinido nesta tabela contém apenas o nome inicial (predefinido) para cada campo. Não contém quaisquer nomes que tenham sido alterados pela empresa no Oracle CRM On Demand. Assim, se não conseguir visualizar um campo específico ao tentar executar uma importação dos dados, consulte o administrador para determinar o novo nome do campo.

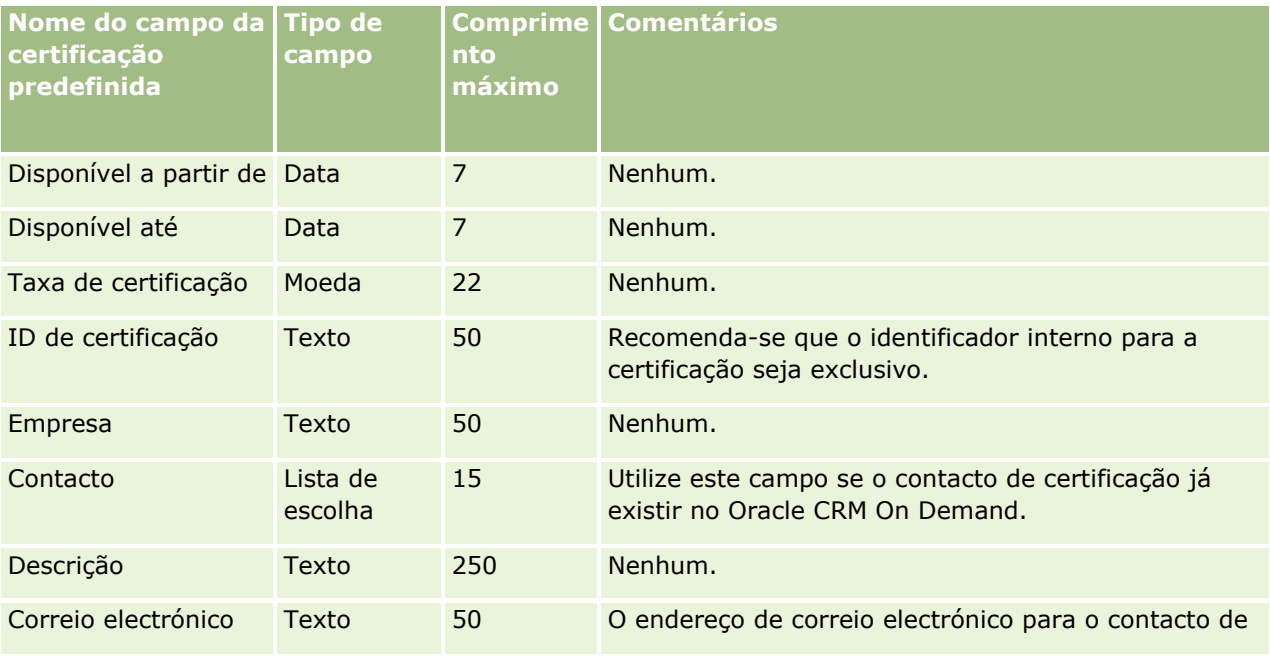

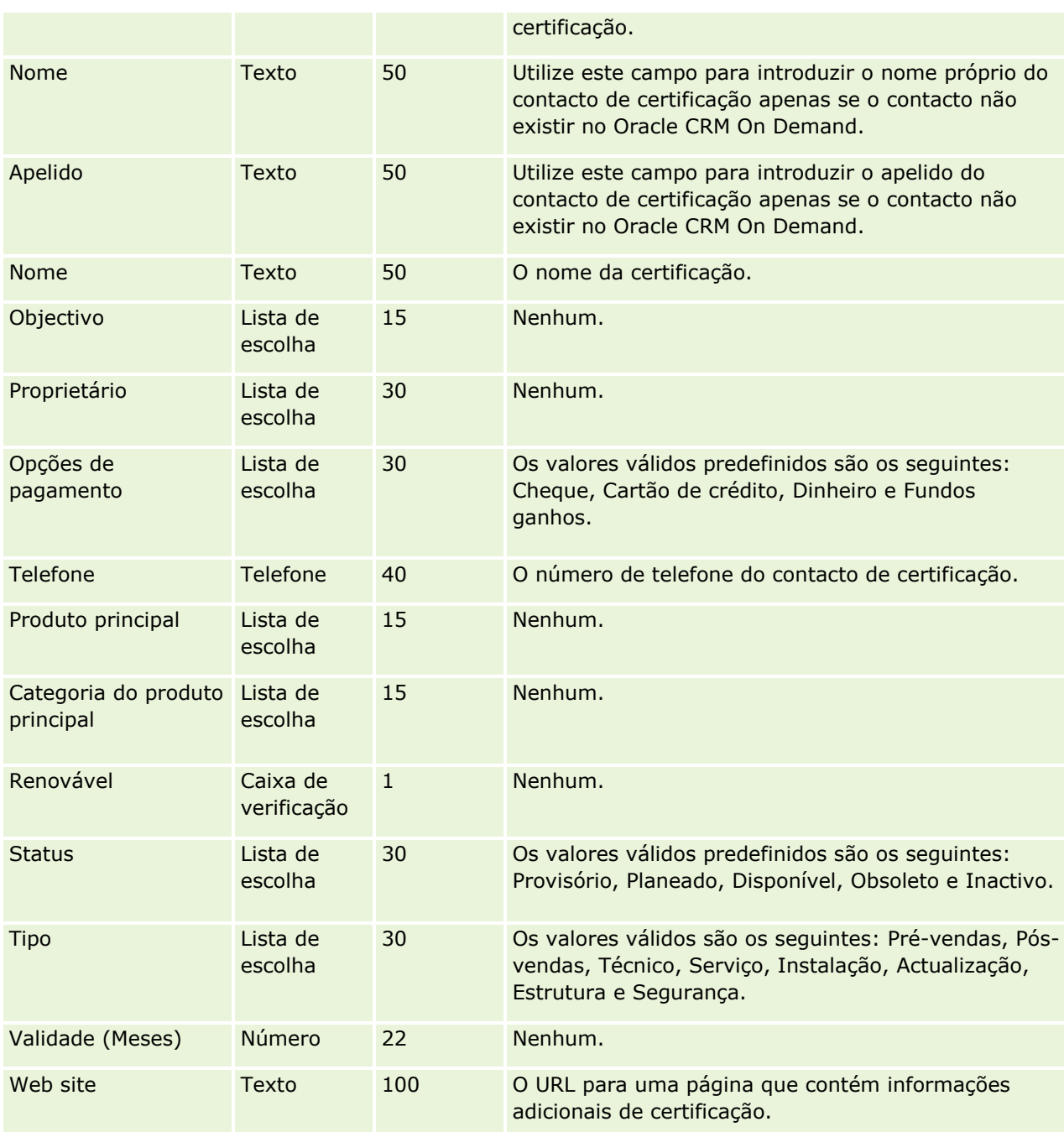

# **Tópicos relacionados**

Consulte os tópicos seguintes para obter informações relacionadas:

- Directrizes sobre tipos de campo para importação de dados (consultar "Diretrizes sobre tipos de campo [para importação de dados"](#page-670-0) na página [671\)](#page-670-0)
- Importar os dados (na página [865\)](#page-864-0)
- **Campos de certificação**

### **Campos de pedido de certificação: Preparação da importação**

A tabela seguinte contém informações específicas sobre a configuração do ficheiro CSV antes de importar dados do pedido de certificação para o Oracle CRM On Demand. Estas informações complementam as diretrizes fornecidas no tópico Diretrizes sobre tipos de campo para importação de dados (na página [671\)](#page-670-0). Primeiro, tem de rever as informações de importação seguintes antes de efetuar uma importação.

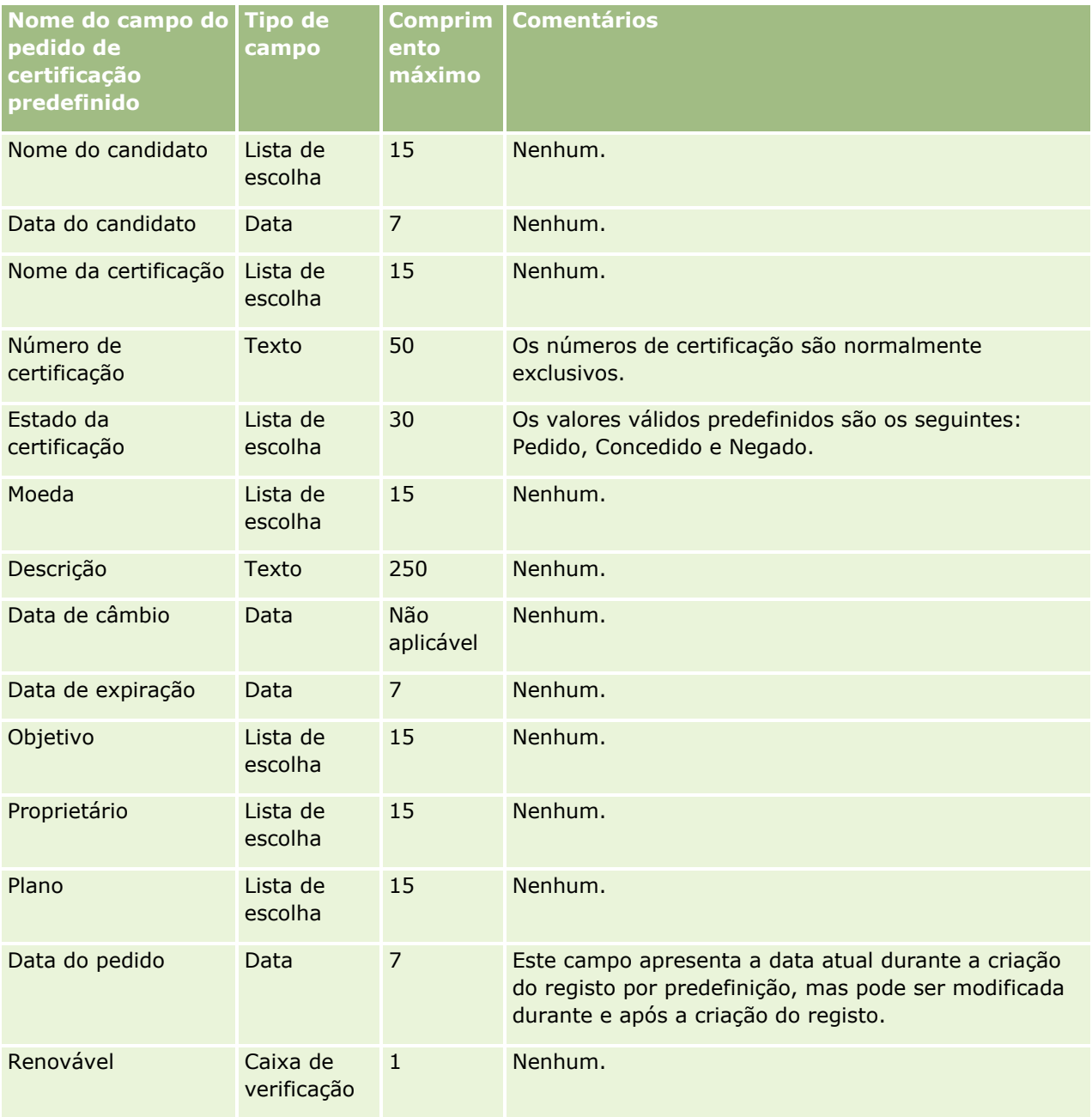
## **Tópicos relacionados**

Consulte os tópicos seguintes para obter informações relacionadas:

- Diretrizes sobre tipos de campo para importação de dados (na página [671\)](#page-670-0)
- Importar os dados (na página [865\)](#page-864-0)
- Campos de certificação

## **Campos de participação: preparação da importação**

A tabela que se segue contém informações específicas sobre como configurar o ficheiro CSV antes de importar dados de participações para o Oracle CRM On Demand. Estas informações complementam as diretrizes fornecidas no tópico Diretrizes sobre tipos de campo para importação de dados (na página [671\)](#page-670-0). Primeiro, tem de rever as informações de importação seguintes antes de efetuar uma importação.

**NOTA:** A coluna Campo predefinido nesta tabela contém apenas o nome inicial (predefinido) para cada campo. Não contém quaisquer nomes que tenham sido alterados pela empresa no Oracle CRM On Demand. Assim, se não conseguir visualizar um campo específico ao tentar executar uma importação dos dados, consulte o administrador para determinar o novo nome do campo. Este tópico é específico para o Oracle CRM On Demand Financial Services Edition.

As informações contidas na tabela seguinte são apenas válidas para dados de participações.

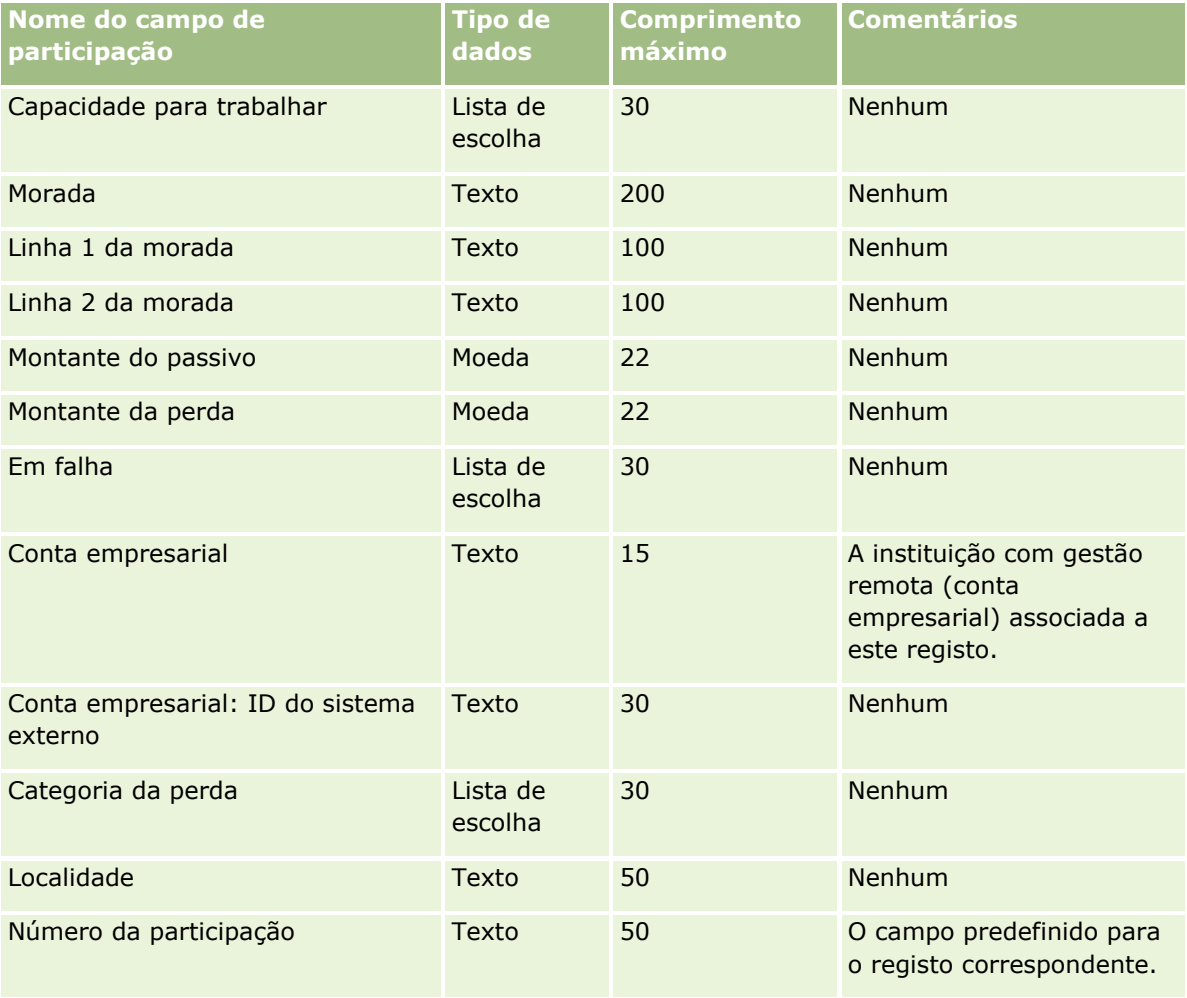

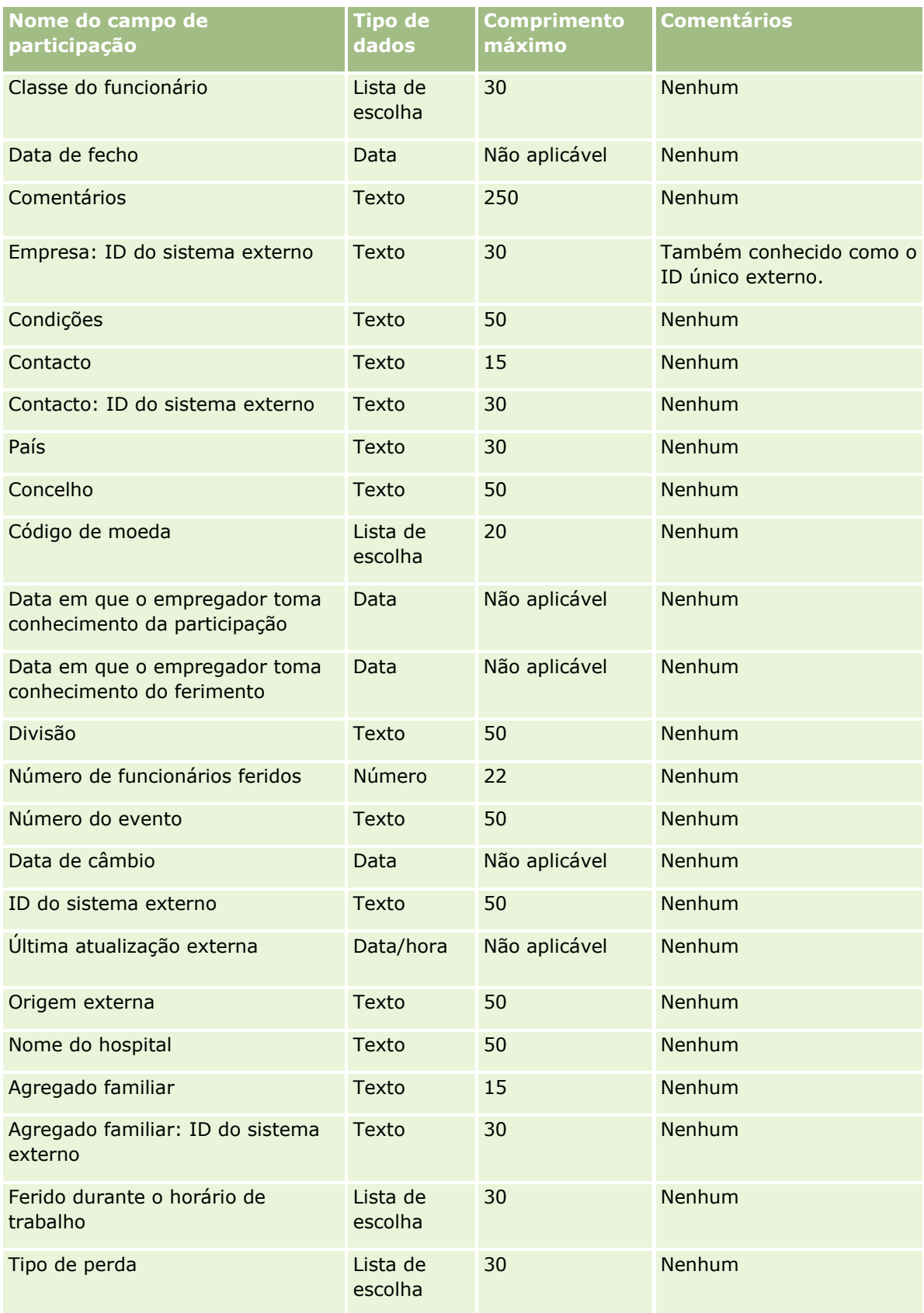

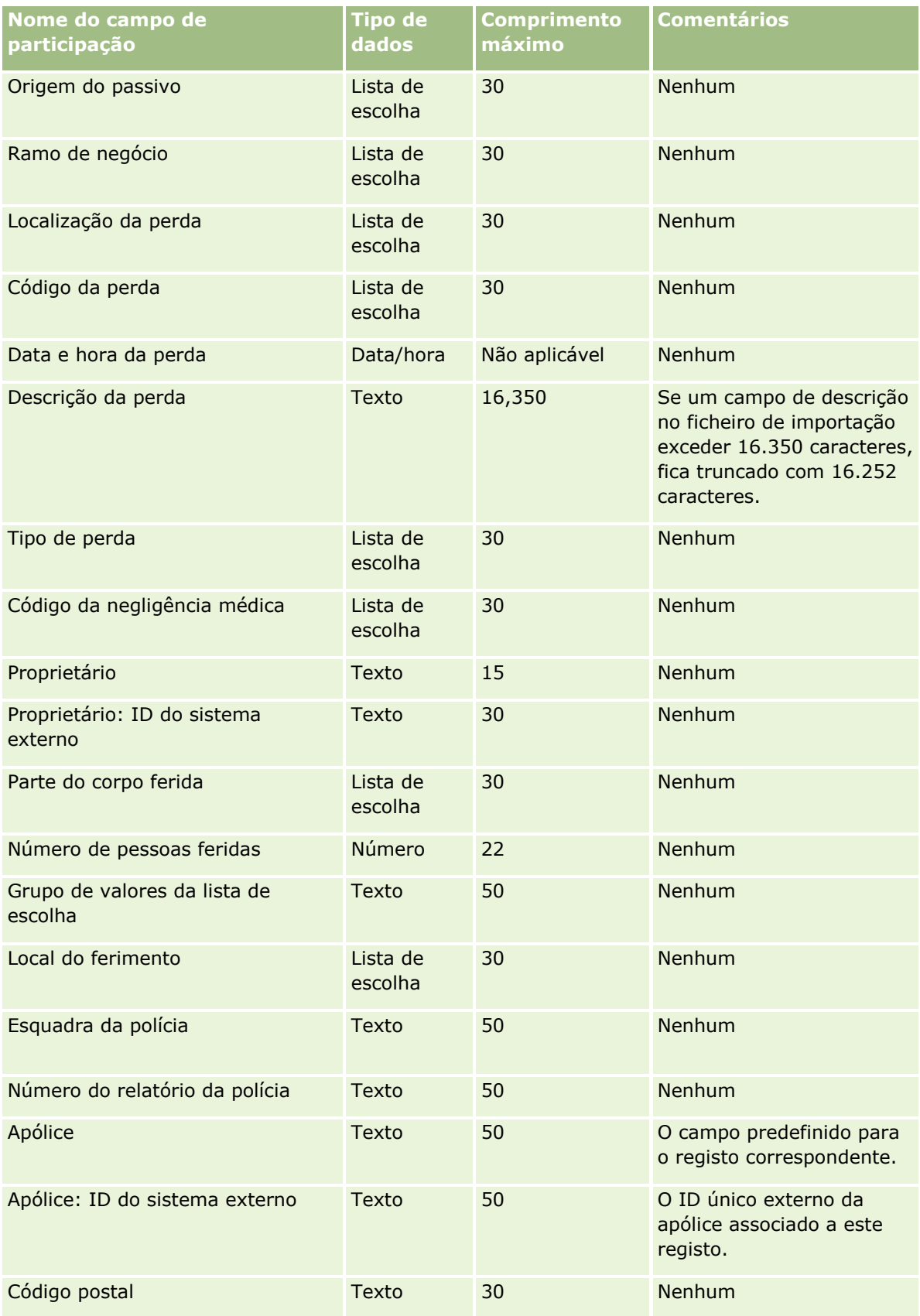

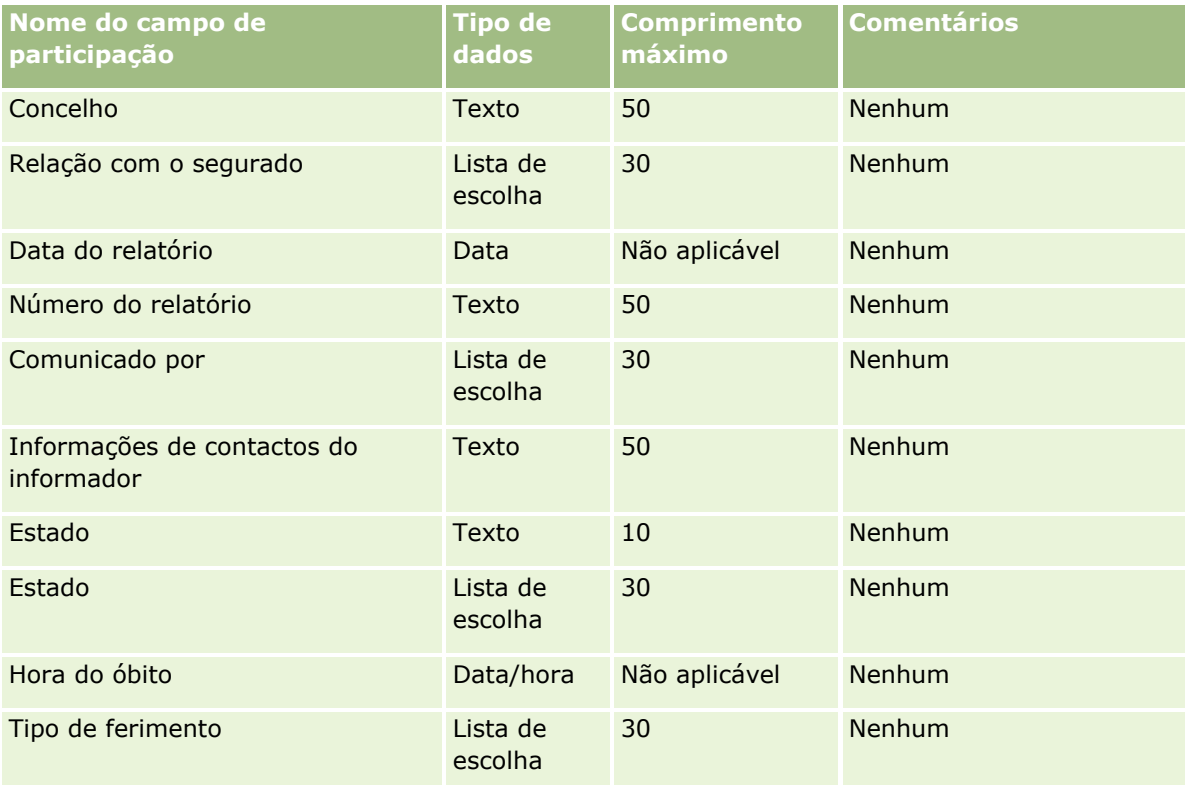

#### **Tópicos relacionados**

Consulte os tópicos seguintes para obter informações relacionadas:

- Diretrizes sobre tipos de campo para importação de dados (na página [671\)](#page-670-0)
- **Importar os dados (na página [865\)](#page-864-0)**

## **Campos de morada do contacto: Preparação da importação**

A tabela seguinte contém informações específicas sobre a configuração do ficheiro CSV antes de importar moradas do contacto para o Oracle CRM On Demand.

Estas informações complementam as diretrizes fornecidas no tópico Diretrizes sobre tipos de campo para importação de dados (na página [671\)](#page-670-0). Primeiro, tem de rever as informações de importação seguintes antes de efetuar uma importação.

**NOTA:** A coluna Campo predefinido nesta tabela contém apenas o nome inicial (predefinido) para cada campo. Não contém quaisquer nomes que tenham sido alterados pela empresa no Oracle CRM On Demand. Assim, se não conseguir visualizar um campo específico ao tentar executar uma importação dos dados, consulte o administrador para determinar o novo nome do campo. Pode importar campos Morada do contacto para o Oracle CRM On Demand apenas se as moradas partilhadas tiverem configuradas para a empresa. Para obter mais informações sobre moradas partilhadas, consulte Gerir moradas.

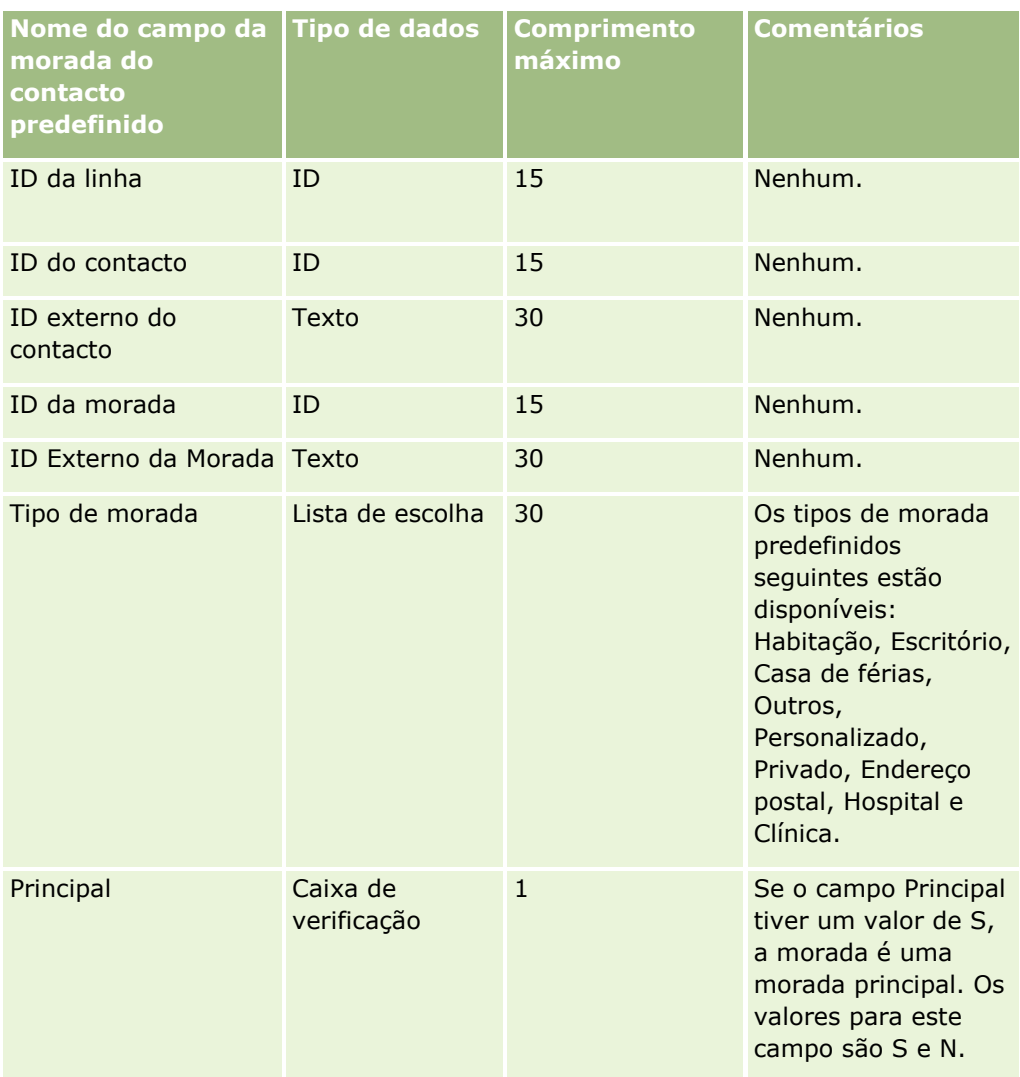

# **Campos de contactos do livro: Preparação da importação**

A tabela seguinte contém informações específicas sobre a configuração do ficheiro CSV antes de importar livros do contacto para o Oracle CRM On Demand.

**NOTA:** Para importar registos de livros da conta ou registos de livros do contacto, a função tem de incluir o privilégio Gerir livros futuros.

Estas informações complementam as diretrizes fornecidas no tópico Diretrizes sobre tipos de campo para importação de dados (na página [671\)](#page-670-0). Primeiro, tem de rever as informações de importação seguintes antes de efetuar uma importação.

**NOTA:** A coluna Campo predefinido nesta tabela contém apenas o nome inicial (predefinido) para cada campo. Não contém quaisquer nomes que tenham sido alterados pela empresa no Oracle CRM On Demand. Assim, se não conseguir visualizar um campo específico ao tentar executar uma importação dos dados,

consulte o administrador para determinar o novo nome do campo. Para obter mais informações sobre atribuições de livros baseadas na hora, consulte Acerca das atribuições de livros baseadas na hora (na página [402\)](#page-401-0)

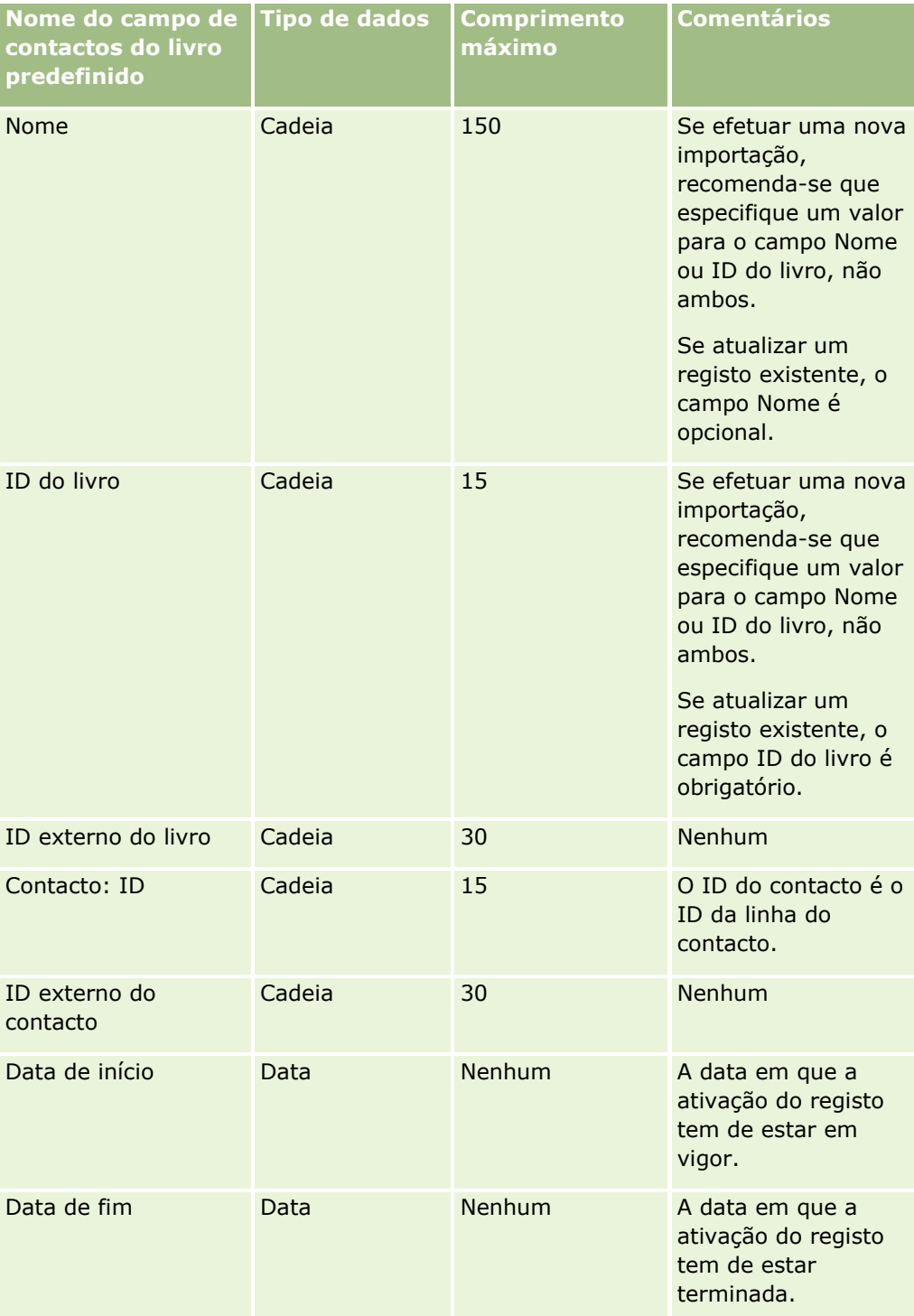

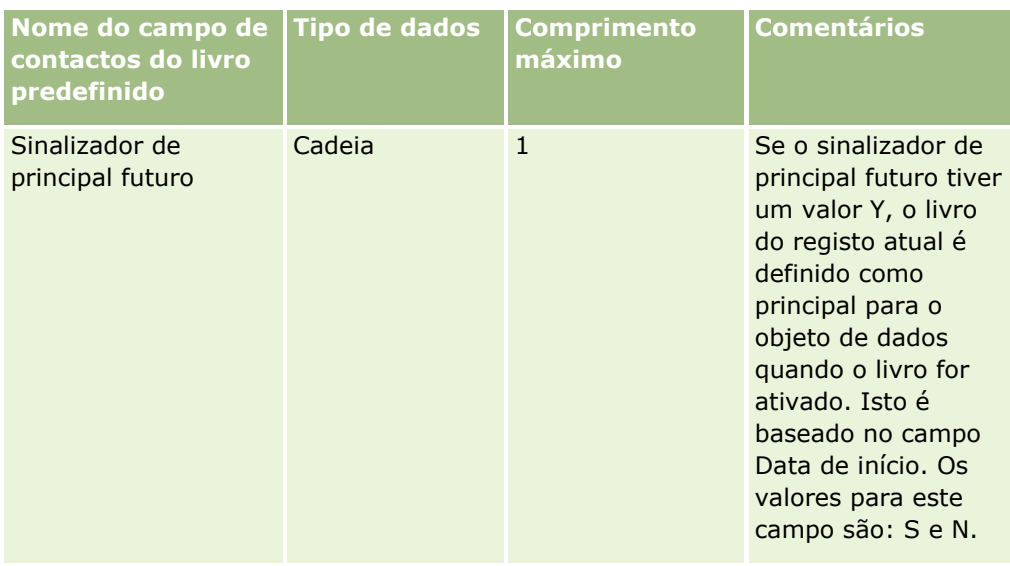

# **Campos de contacto: Preparação da importação**

Se tiver ficheiros separados para importar para contas e contactos, importe primeiro as contas e, em seguida, os contactos. Certifique-se de que o ficheiro de importação de contactos contém nomes de contas válidos para o ficheiro de importação de contas.

Se tiver um ficheiro de importação Contactos, são criados registos da conta baseados nos dados do nome da conta encontrados no campo Nome da conta no ficheiro de importação Contactos. Se o registo do contacto contiver dados da morada alternativa, o Oracle CRM On Demand cria uma nova conta e preenche a morada de expedição com a morada alternativa. A morada para faturação fica em branco.

Se vários contactos estiverem associados à mesma conta, os campos de morada da conta são definidos como os valores de morada alternativa associados ao primeiro contacto importado para essa conta. Se o primeiro contacto importado não contiver dados de morada alternativa, mas se os registos subsequentes *contiverem,*  os campos de morada da conta ficam vazios, uma vez que só é considerado o primeiro contacto importado quando são definidos os valores dos campos de morada da conta. Por conseguinte, se estiver a importar apenas de um ficheiro de importação de contactos, antes de importar, ordene os dados pelo nome da conta, em seguida, certifique-se de que o primeiro contacto para cada nome de conta diferente contém a morada que pretende utilizar para a conta.

A tabela seguinte contém informações específicas sobre a configuração do ficheiro CSV antes de importar contactos para o Oracle CRM On Demand. Estas informações complementam as diretrizes fornecidas no tópico Diretrizes sobre tipos de campo para importação de dados (na página [671\)](#page-670-0). Primeiro, tem de rever as informações de importação seguintes antes de efetuar uma importação.

**NOTA:** A coluna Campo predefinido nesta tabela contém apenas o nome inicial (predefinido) para cada campo. Não contém quaisquer nomes que tenham sido alterados pela empresa no Oracle CRM On Demand. Assim, se não conseguir visualizar um campo específico ao tentar executar uma importação dos dados, consulte o administrador para determinar o novo nome do campo.

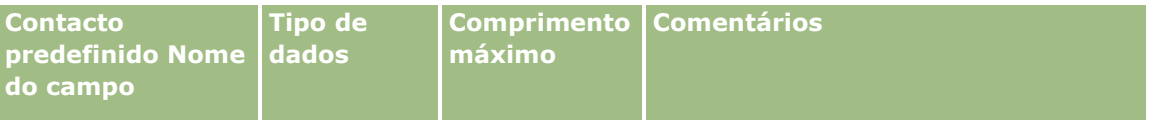

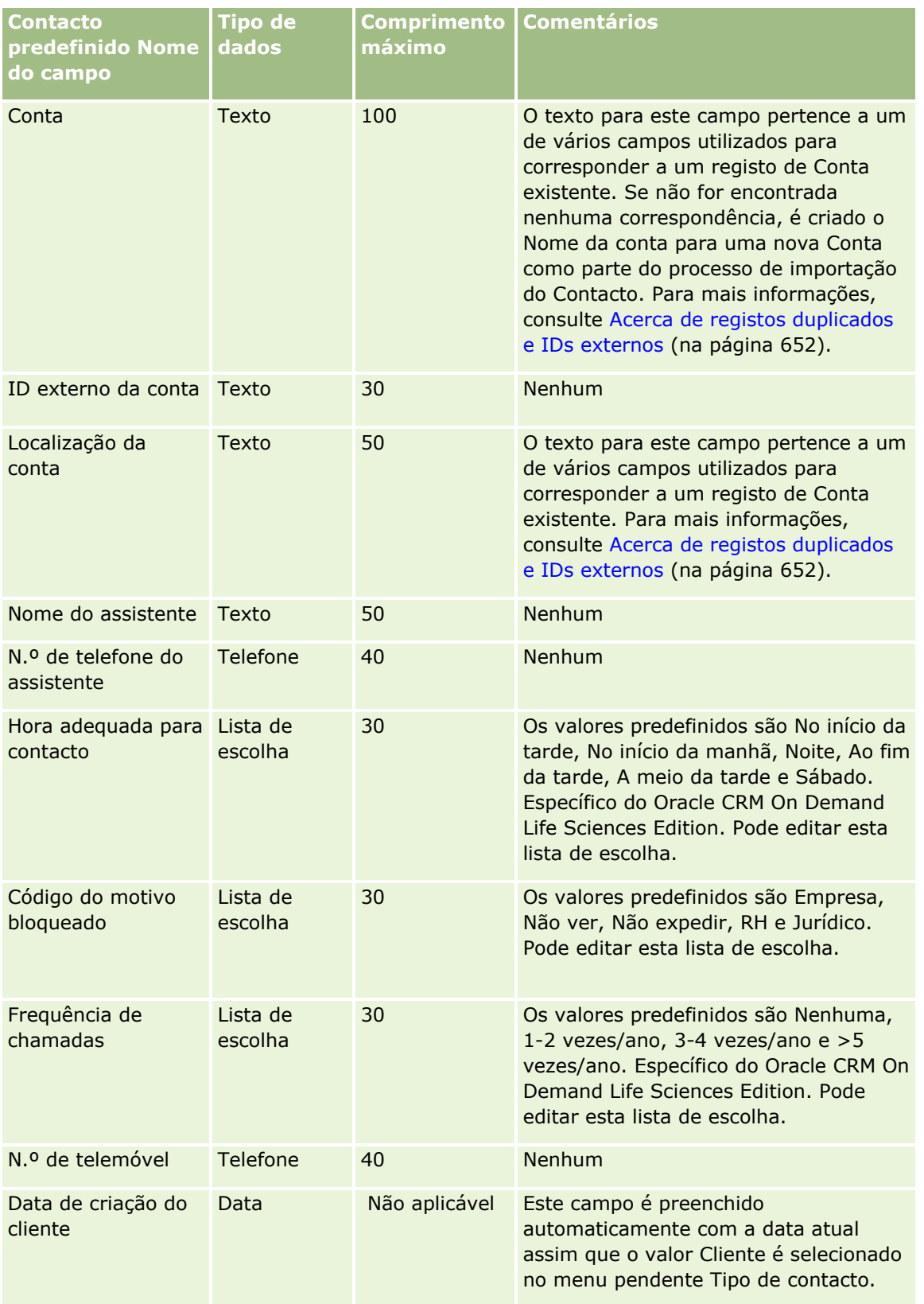

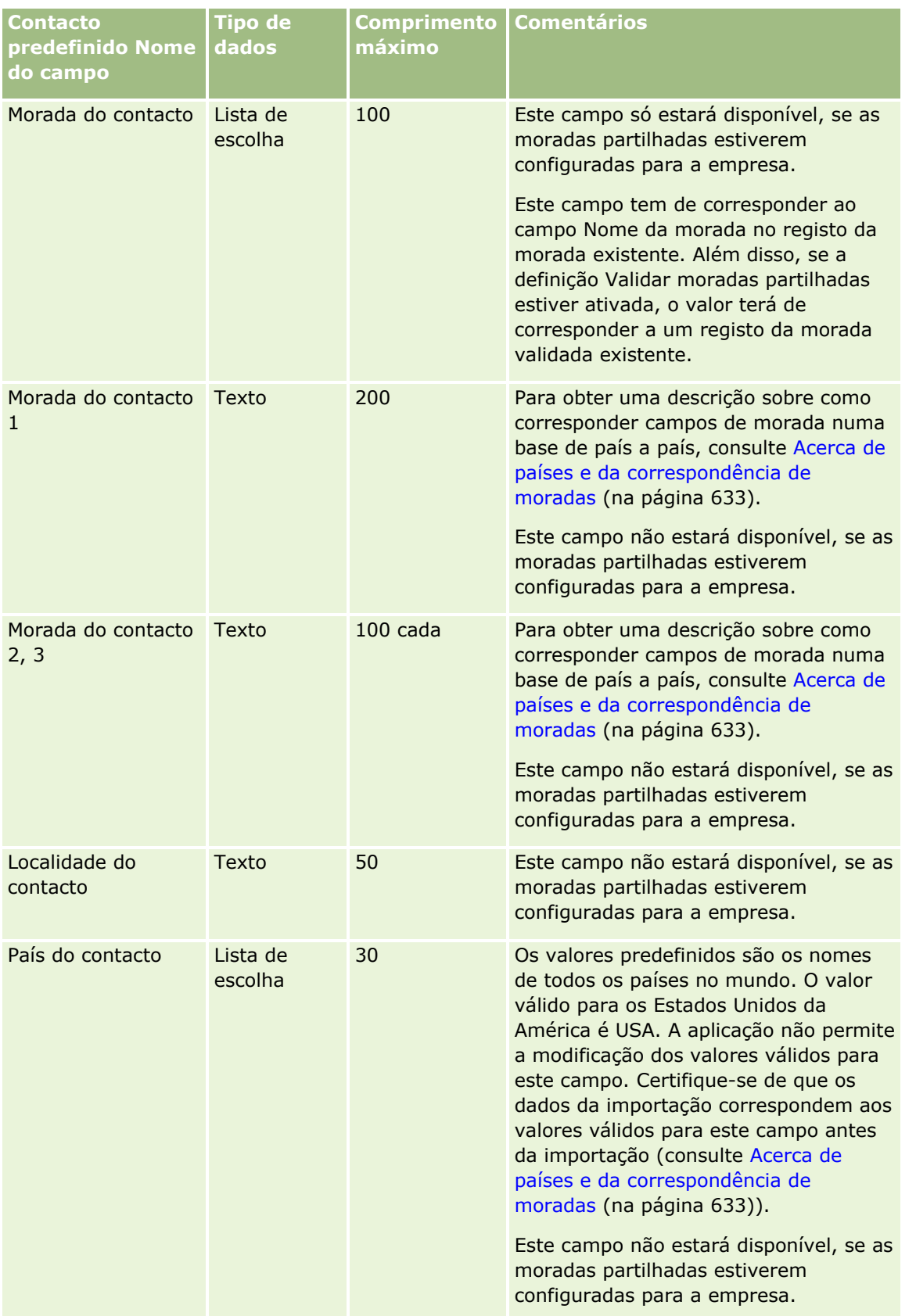

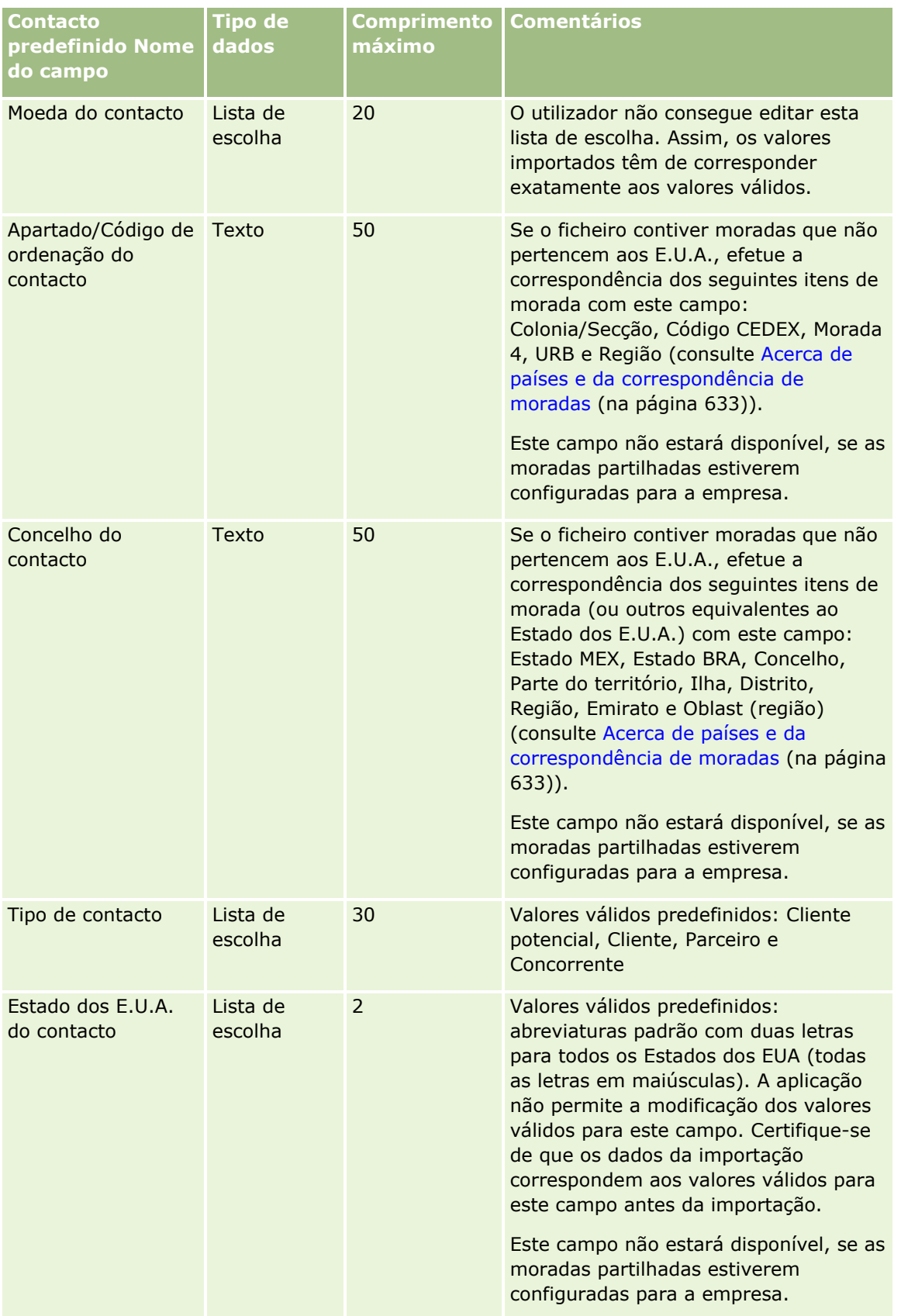

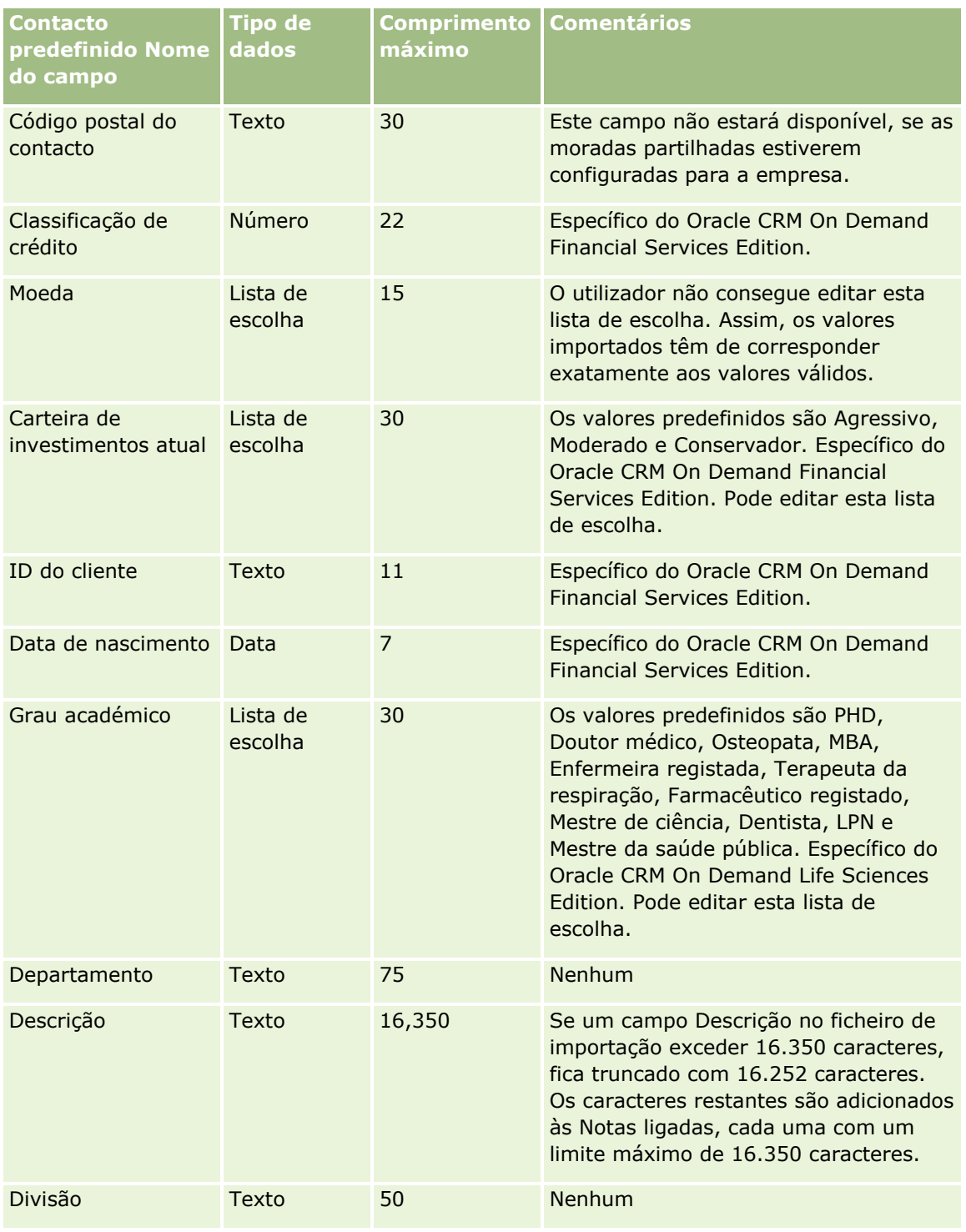

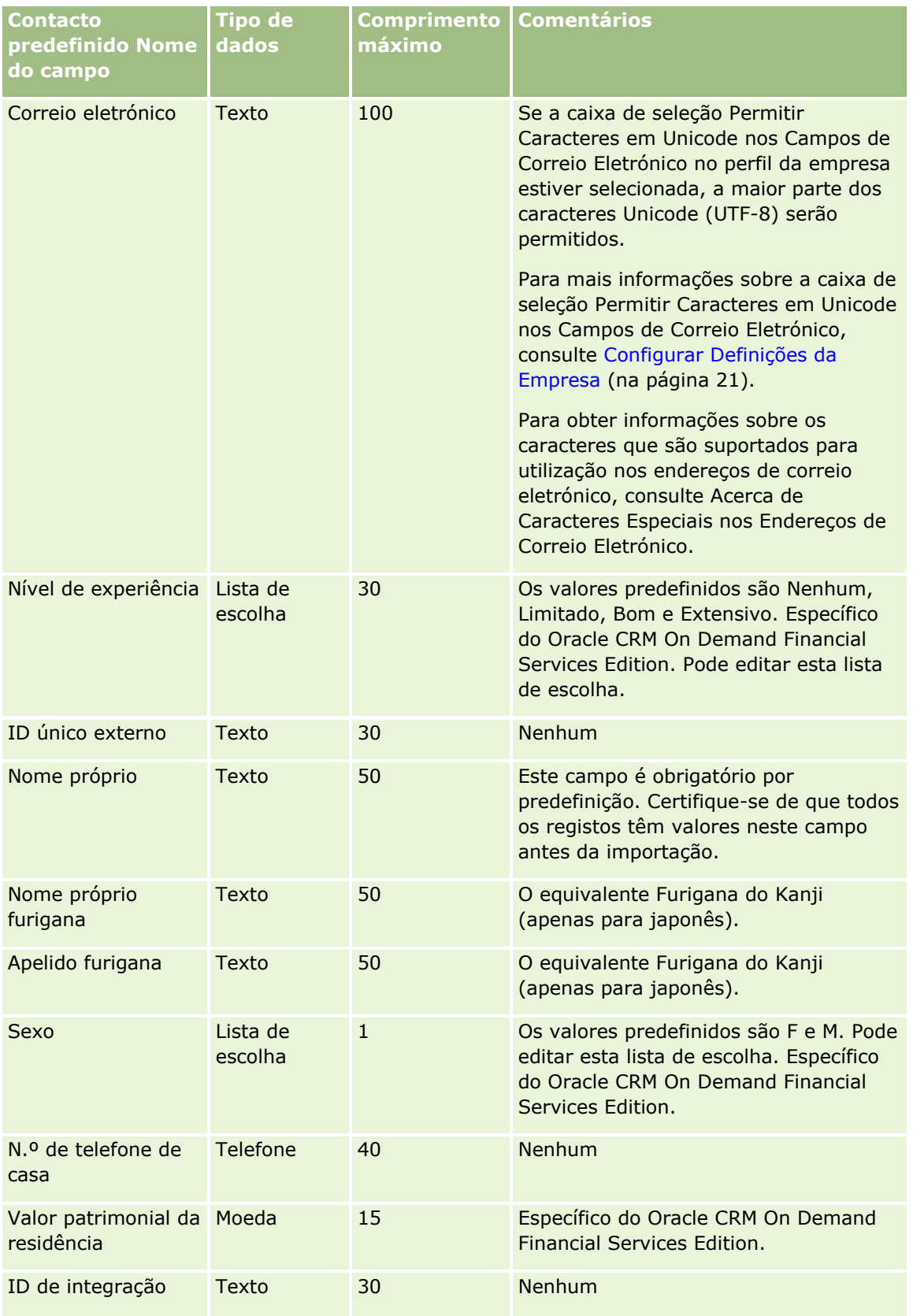

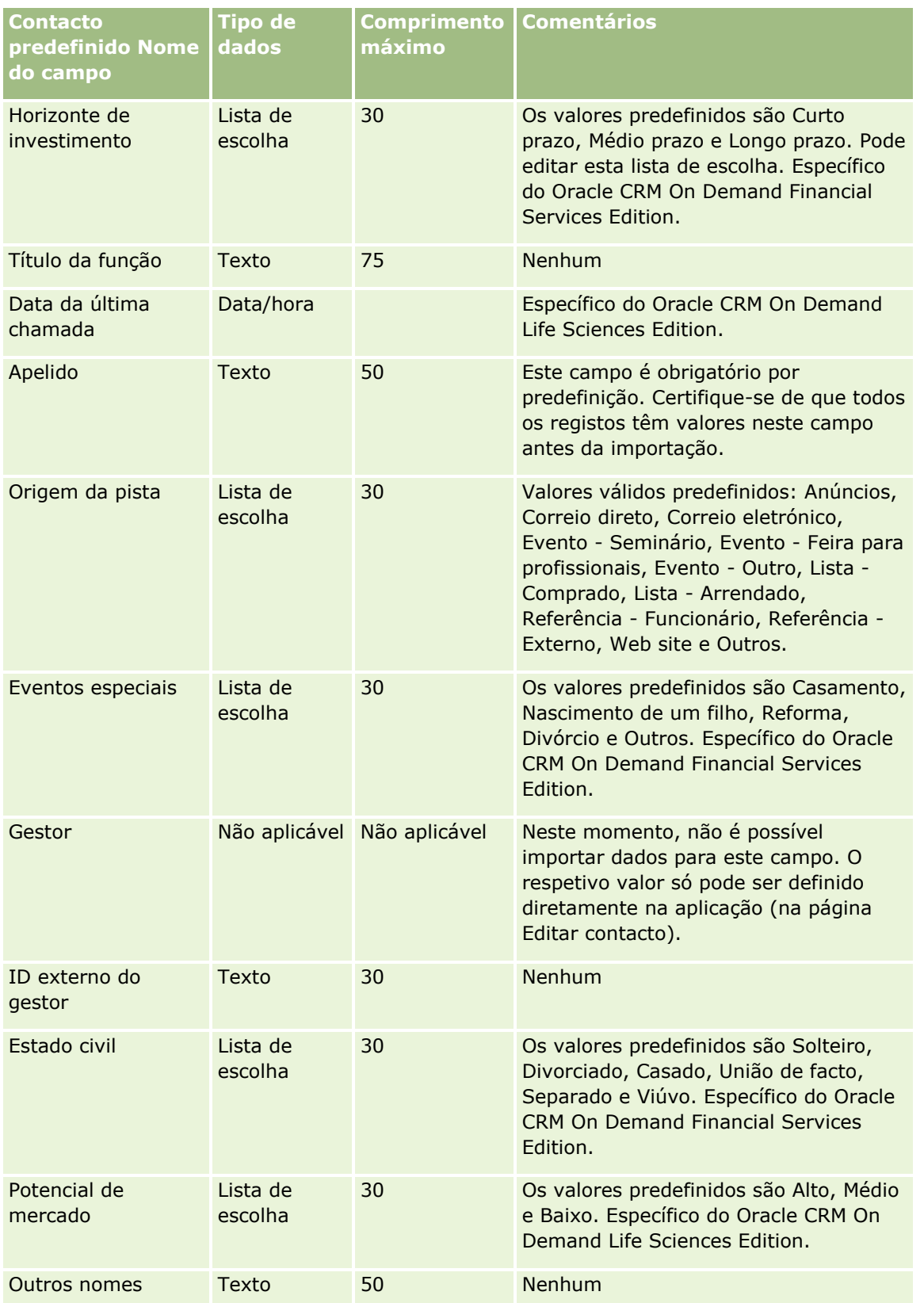

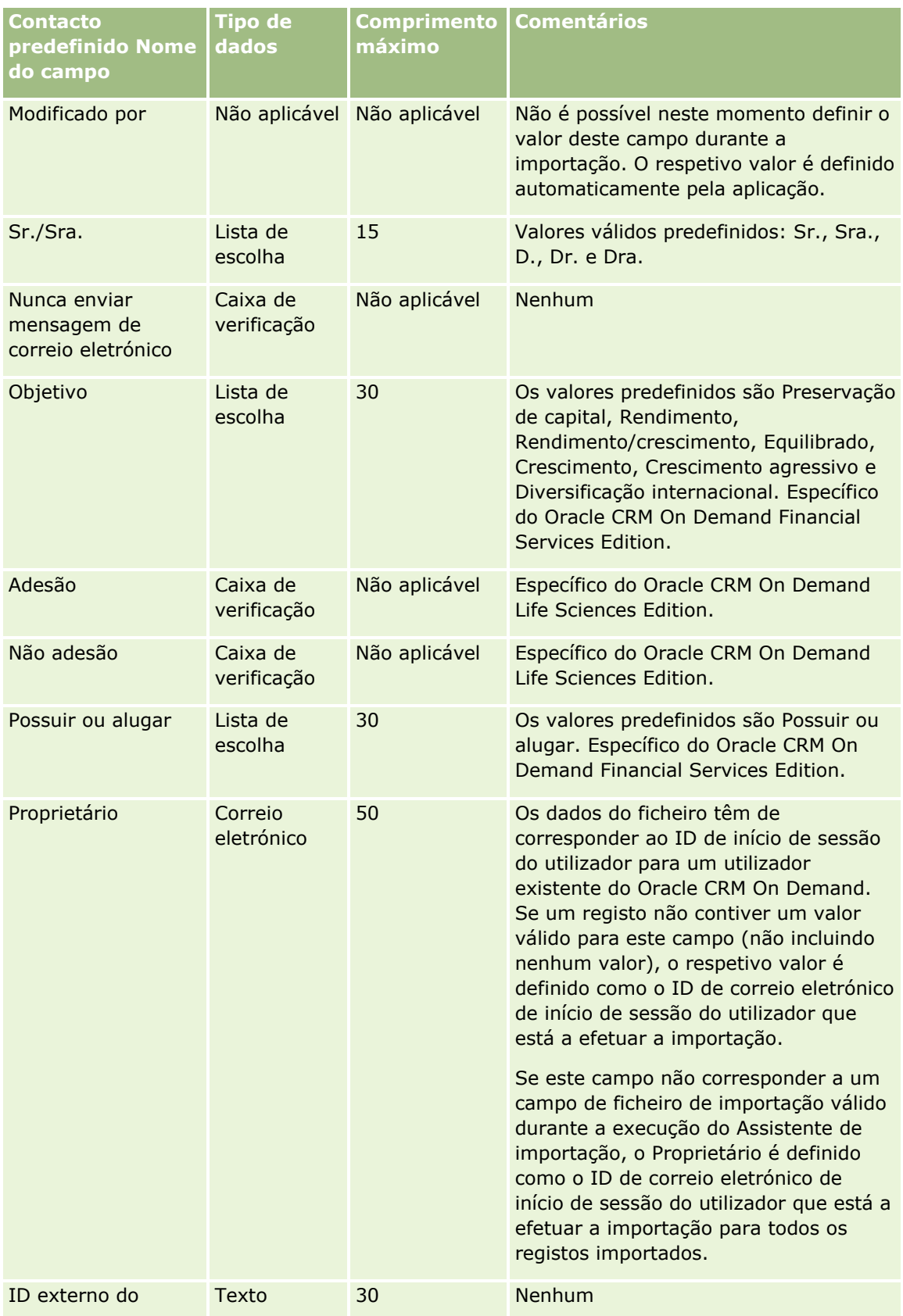

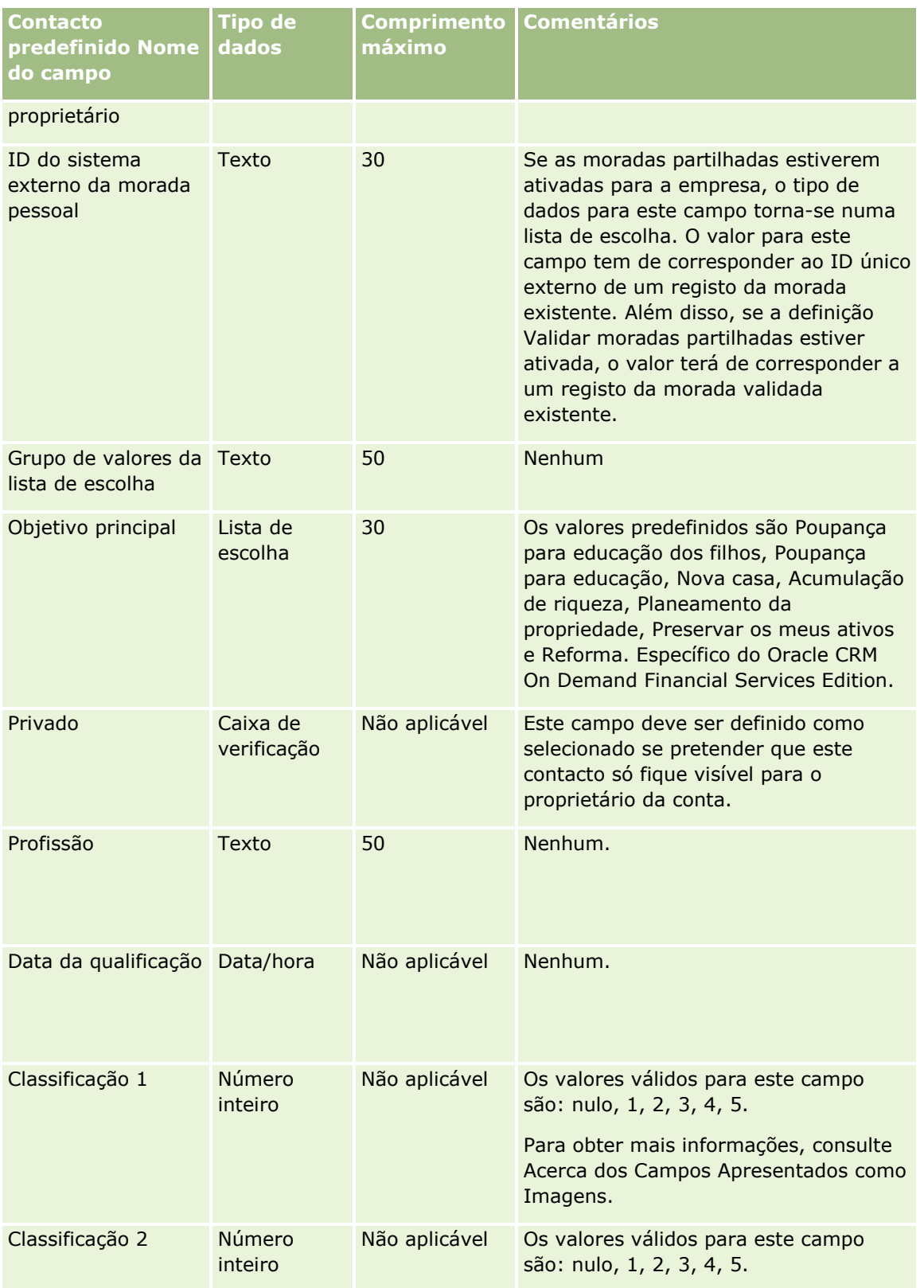

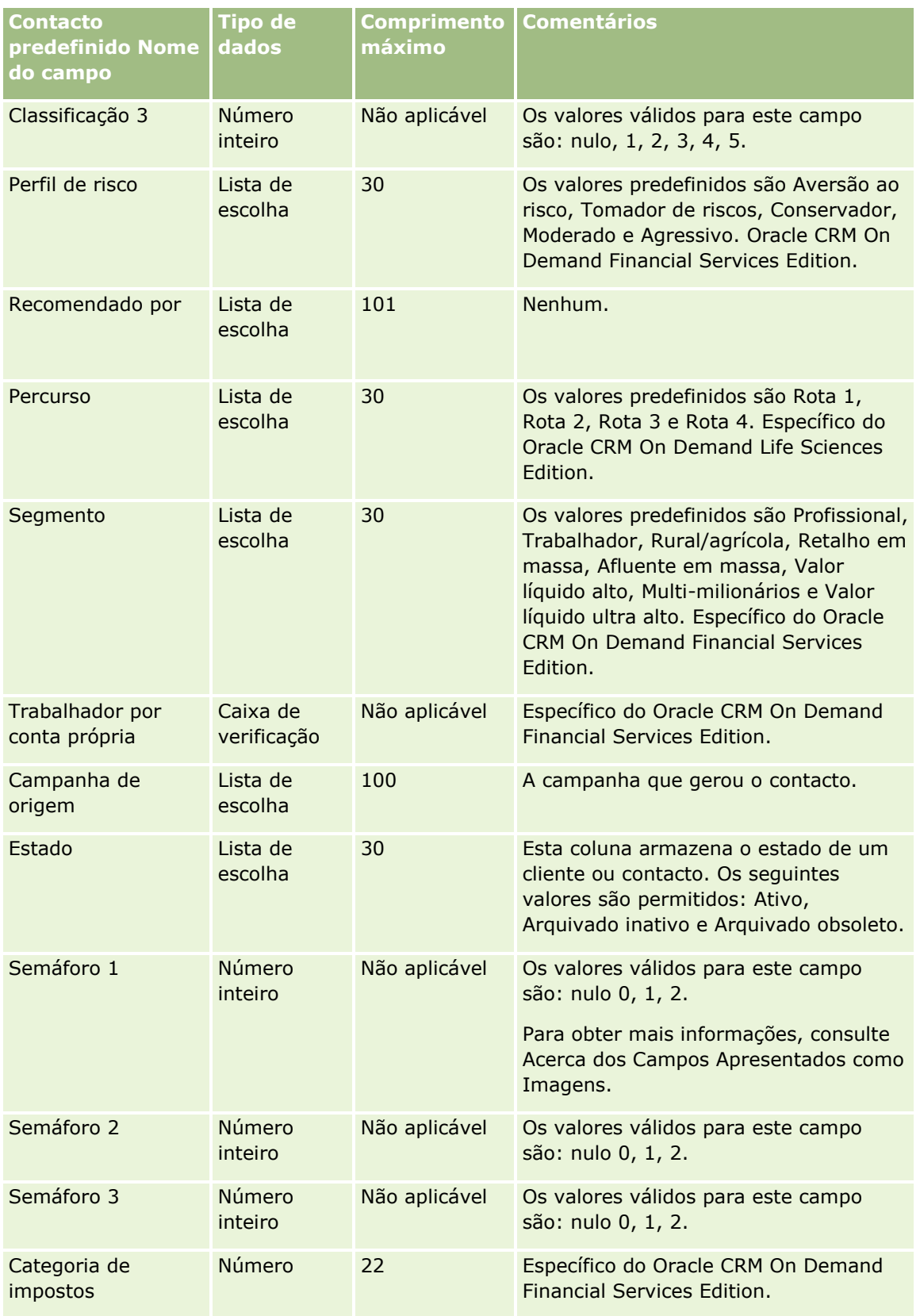

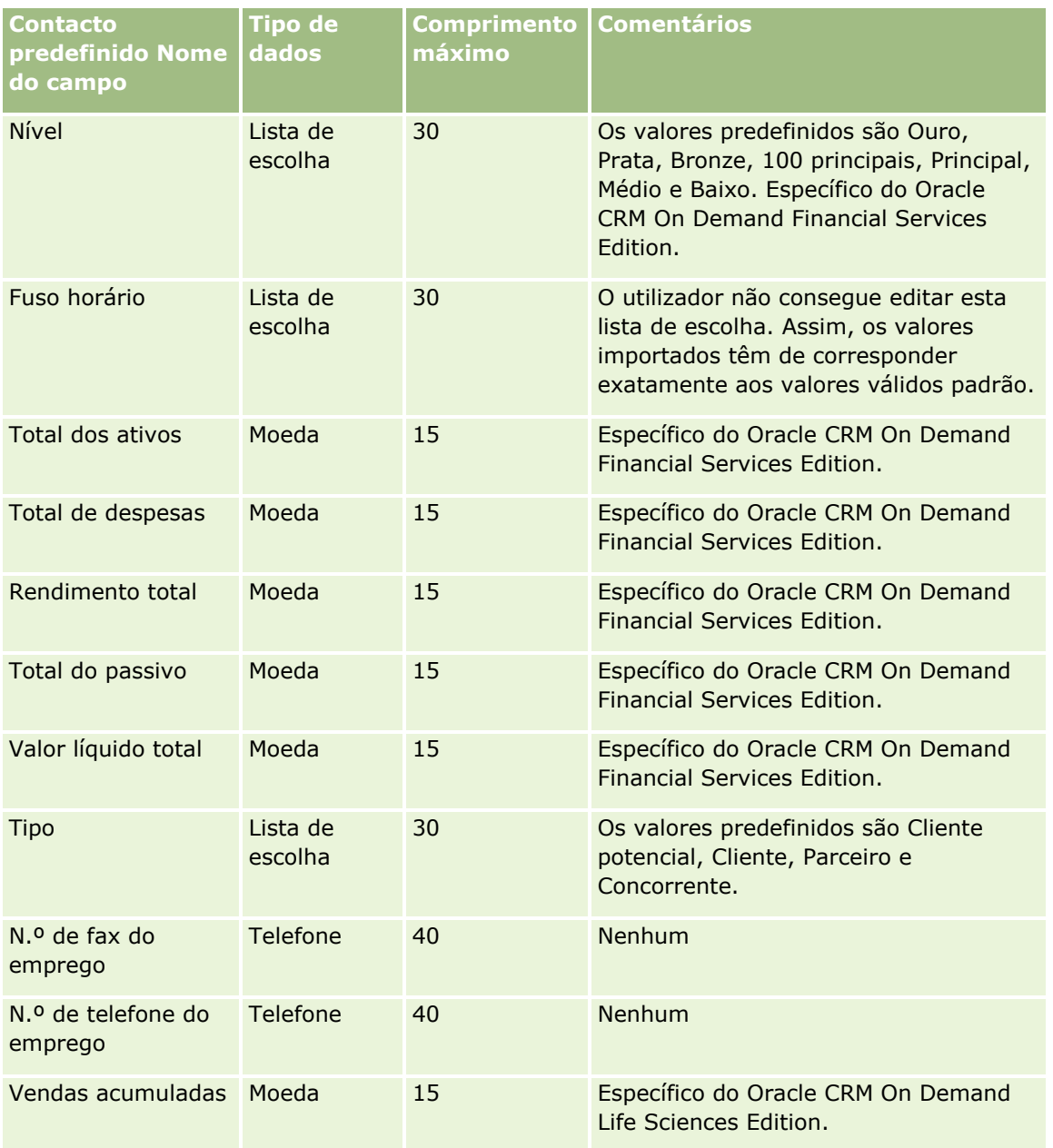

#### **Tópicos relacionados**

Consulte os tópicos seguintes para obter informações relacionadas:

- **Campos de contacto**
- Diretrizes sobre tipos de campo para importação de dados (na página [671\)](#page-670-0)
- **Importar os dados (na página [865\)](#page-864-0)**

## **Campos da licença do estado do contacto: Preparação da importação**

A tabela seguinte contém informações específicas sobre a configuração do ficheiro CSV antes de importar licenças do estado do contacto para o Oracle CRM On Demand. Estas informações complementam as directrizes fornecidas no tópico Directrizes sobre tipos de campo para a importação de dados (consultar ["Diretrizes sobre tipos de campo para importação de dados"](#page-670-0) na página [671\)](#page-670-0). Primeiro, tem de rever as seguintes informações de importação antes de efectuar uma importação.

**NOTA:** A coluna Campo predefinido nesta tabela contém apenas o nome inicial (predefinido) para cada campo. Não contém quaisquer nomes que tenham sido alterados pela empresa no Oracle CRM On Demand. Assim, se não conseguir visualizar um campo específico ao tentar executar uma importação dos dados, consulte o administrador para determinar o novo nome do campo.

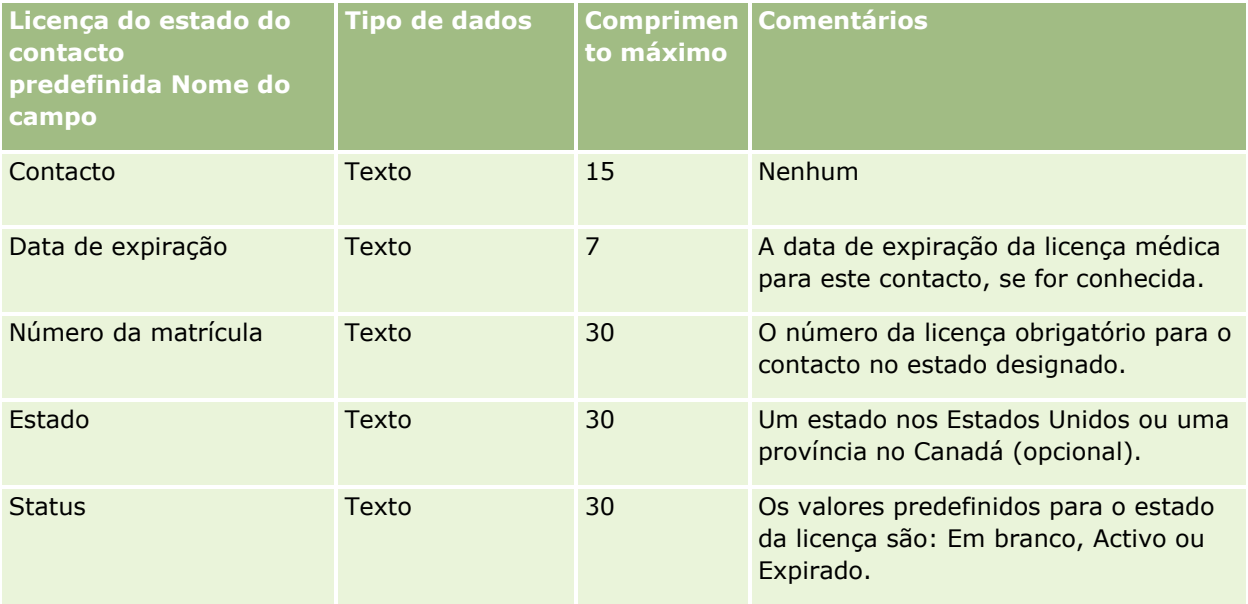

#### **Tópicos relacionados**

Consulte os tópicos seguintes para obter informações relacionadas:

- Directrizes sobre tipos de campo para importação de dados (consultar ["Diretrizes sobre tipos de campo](#page-670-0)  [para importação de dados"](#page-670-0) na página [671\)](#page-670-0)
- Importar os dados (na página [865\)](#page-864-0)
- Licenças do estado do contacto

### **Campos da equipa do contacto: preparação da importação**

A tabela que se segue contém informações específicas sobre como configurar o ficheiro CSV antes de importar equipas do contacto para o Oracle CRM On Demand. Estas informações complementam as diretrizes fornecidas no tópico Diretrizes sobre tipos de campo para importação de dados (na página [671\)](#page-670-0). Primeiro, tem de rever as informações de importação seguintes antes de efetuar uma importação.

**NOTA:** A coluna Campo predefinido nesta tabela contém apenas o nome inicial (predefinido) para cada campo. Não contém quaisquer nomes que tenham sido alterados pela empresa no Oracle CRM On Demand. Assim, se não conseguir visualizar um campo específico ao tentar executar uma importação dos dados, consulte o administrador para determinar o novo nome do campo.

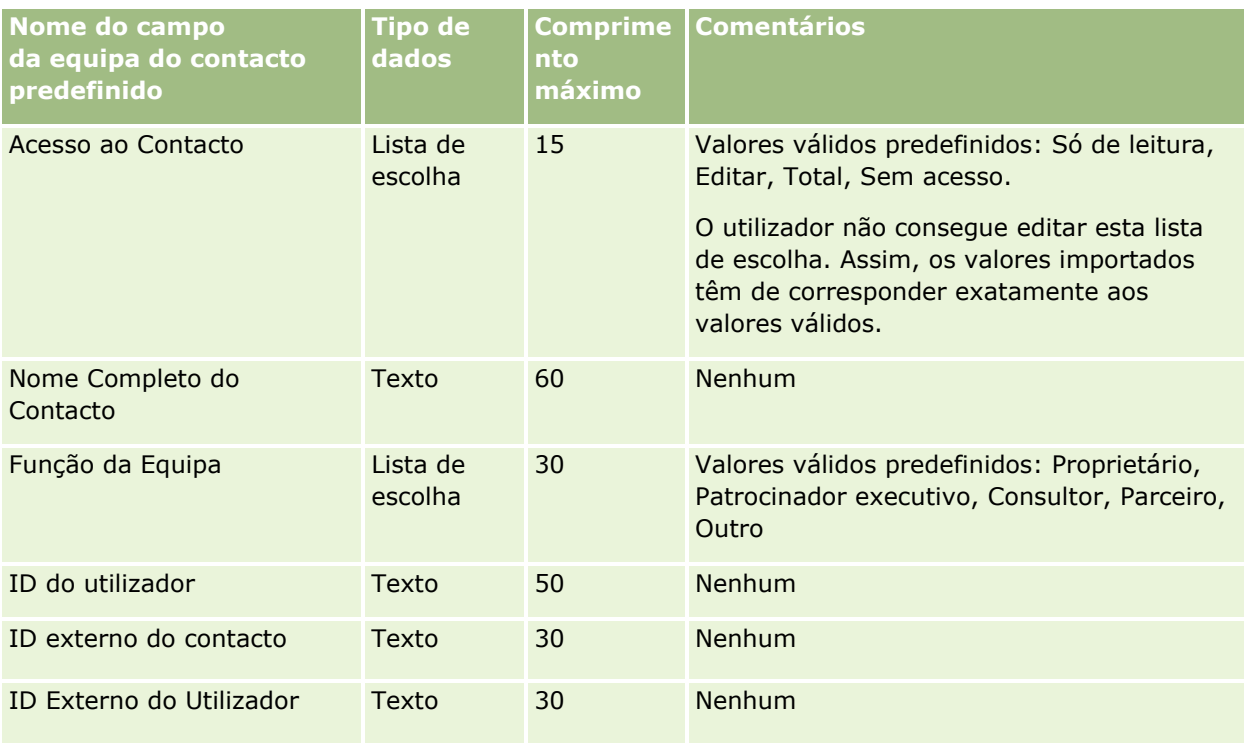

### **Tópicos relacionados**

Consulte os tópicos seguintes para obter informações relacionadas:

- Partilhar registos (equipas)
- Diretrizes sobre tipos de campo para importação de dados (na página [671\)](#page-670-0)
- **Importar os dados (na página [865\)](#page-864-0)**

## **Campos de inscrição no curso: Preparação da importação**

A tabela seguinte contém informações específicas sobre a configuração do ficheiro CSV antes de importar dados de inscrição no curso para o Oracle CRM On Demand. Estas informações complementam as diretrizes fornecidas no tópico Diretrizes sobre tipos de campo para importação de dados (na página [671\)](#page-670-0). Primeiro, tem de rever as informações de importação seguintes antes de efetuar uma importação.

**NOTA:** A coluna Campo predefinido nesta tabela contém apenas o nome inicial (predefinido) para cada campo. Não contém quaisquer nomes que tenham sido alterados pela empresa no Oracle CRM On Demand. Assim, se não conseguir visualizar um campo específico ao tentar executar uma importação dos dados, consulte o administrador para determinar o novo nome do campo.

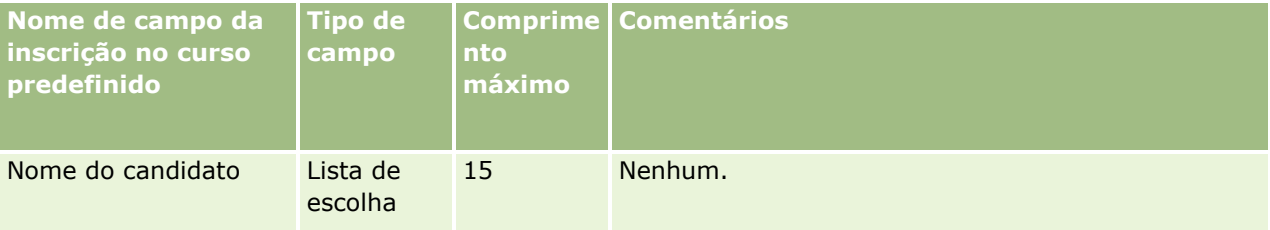

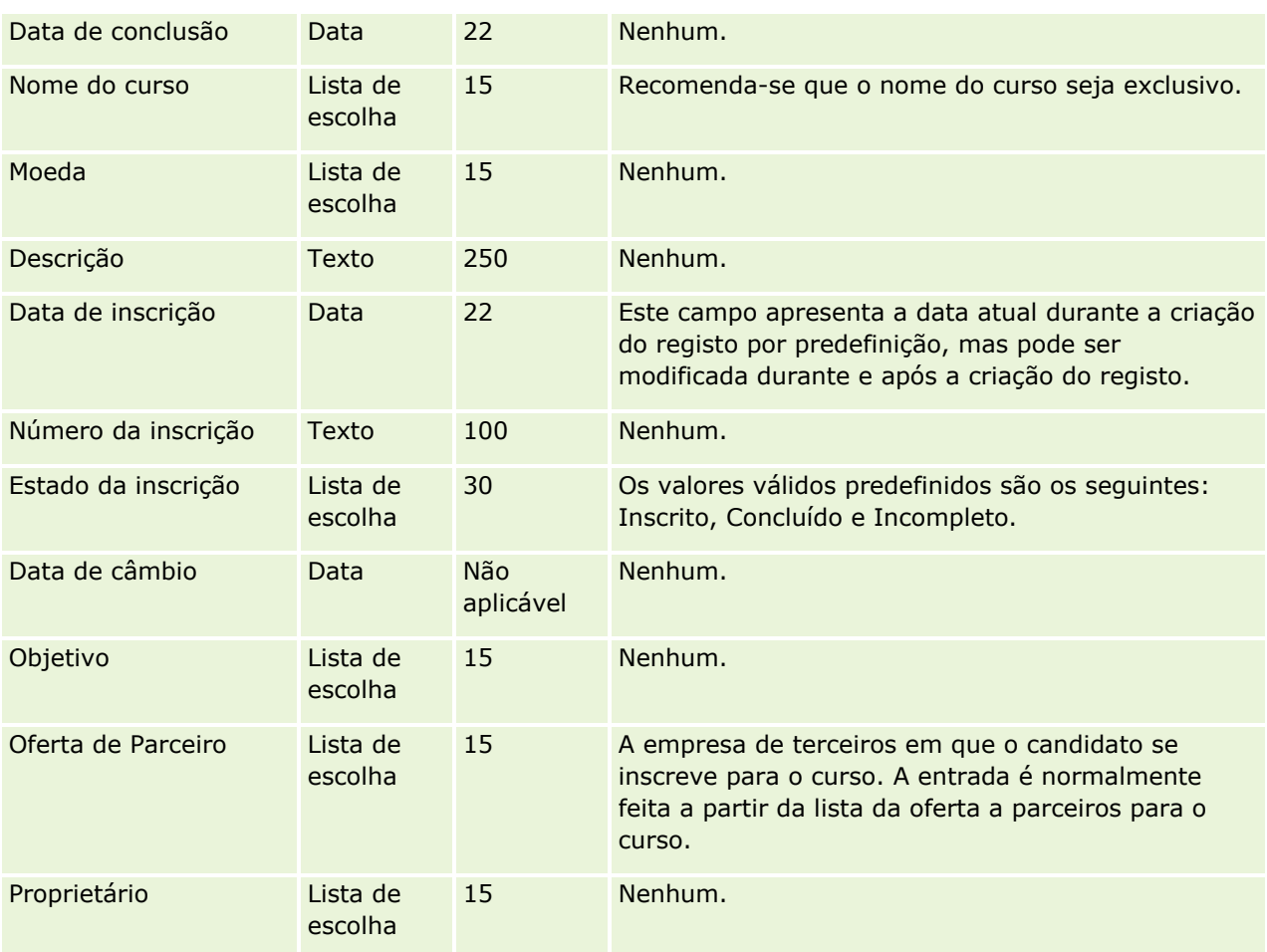

# **Tópicos relacionados**

Consulte os tópicos seguintes para obter informações relacionadas:

- Diretrizes sobre tipos de campo para importação de dados (na página [671\)](#page-670-0)
- Importar os dados (na página [865\)](#page-864-0)
- Campos do Curso

## **Campos do curso: Preparação da importação**

A tabela seguinte contém informações específicas sobre a configuração do ficheiro CSV antes de importar dados do curso para o Oracle CRM On Demand. Estas informações complementam as directrizes fornecidas no tópico Directrizes sobre tipos de campo para importação de dados (consultar ["Diretrizes sobre tipos de campo](#page-670-0)  [para importação de dados"](#page-670-0) na página [671\)](#page-670-0). Primeiro, tem de rever as informações de importação seguintes antes de executar uma importação.

**NOTA:** A coluna Campo predefinido nesta tabela contém apenas o nome inicial (predefinido) para cada campo. Não contém quaisquer nomes que tenham sido alterados pela empresa no Oracle CRM On Demand. Assim, se não conseguir visualizar um campo específico ao tentar executar uma importação dos dados, consulte o administrador para determinar o novo nome do campo.

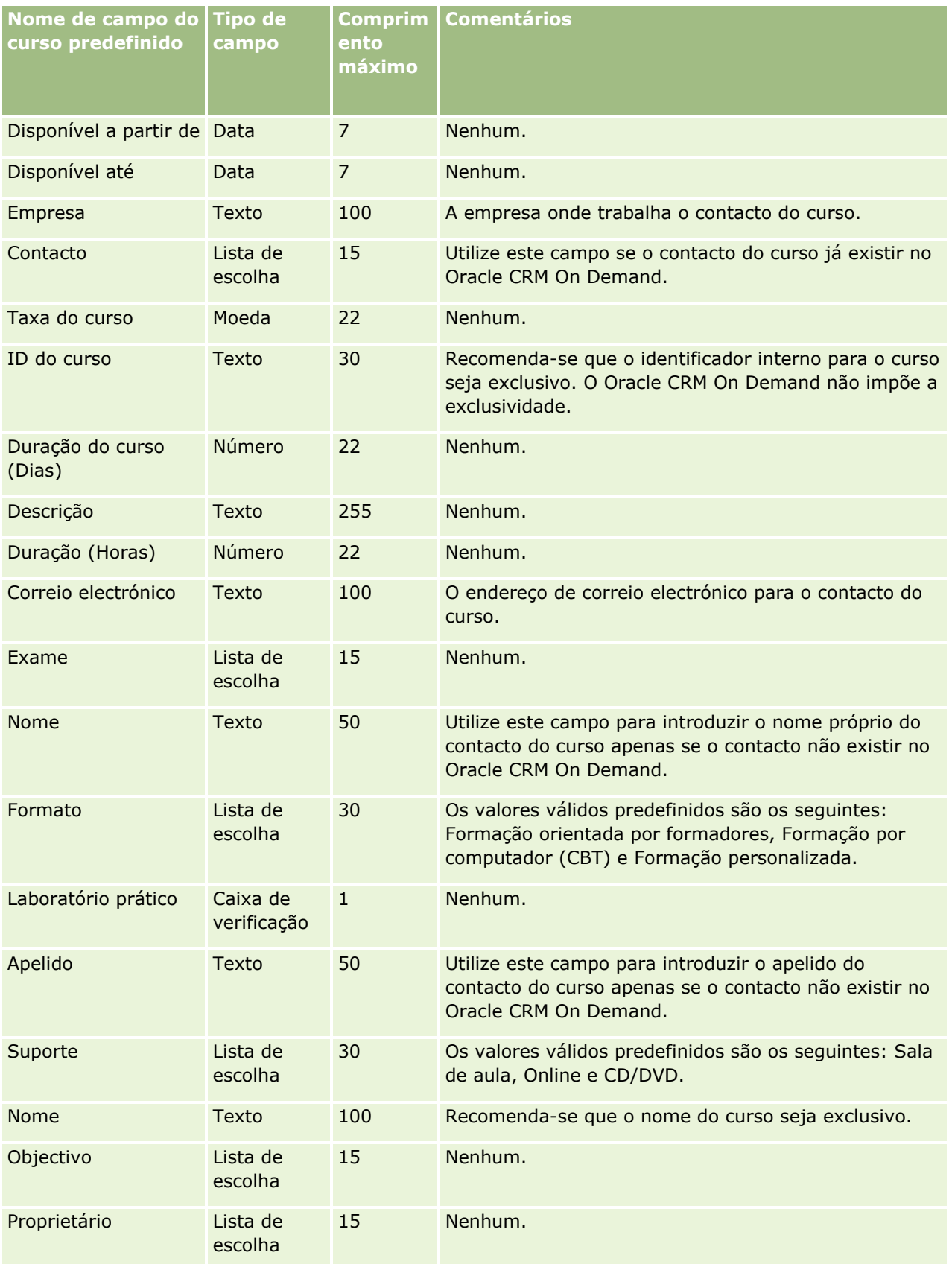

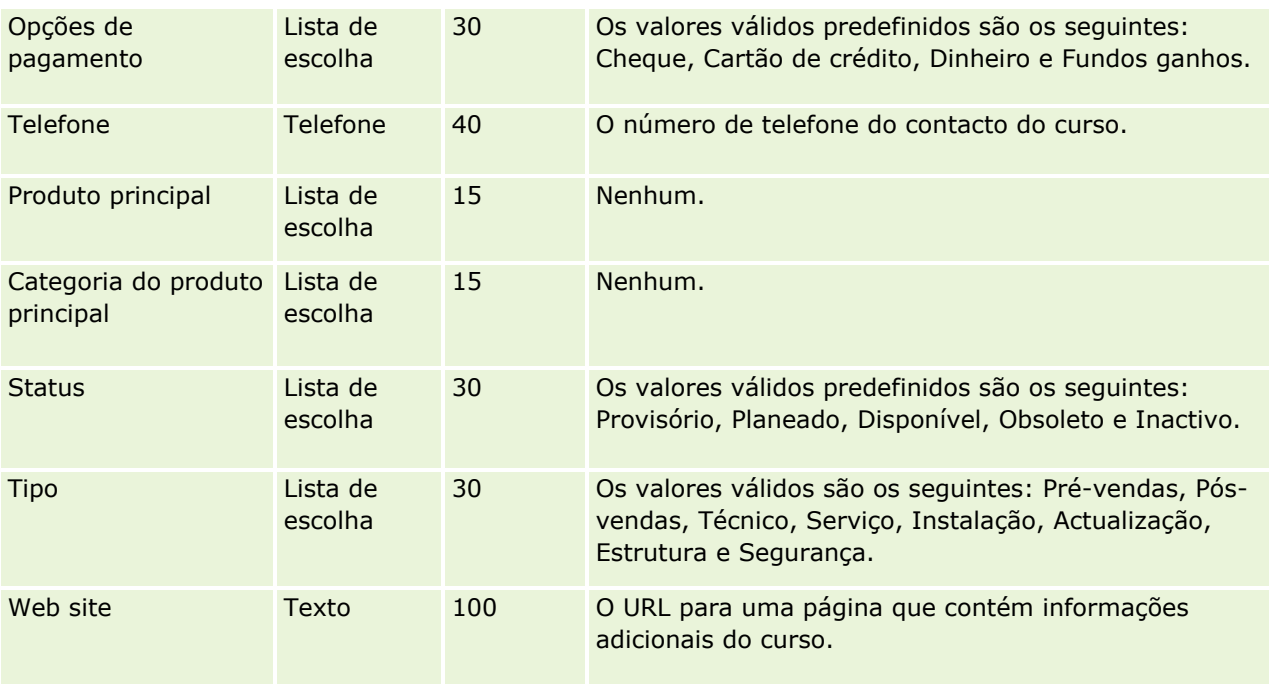

## **Tópicos relacionados**

Consulte os tópicos seguintes para obter informações relacionadas:

- Directrizes sobre tipos de campo para importação de dados (consultar "Diretrizes sobre tipos de campo [para importação de dados"](#page-670-0) na página [671\)](#page-670-0)
- Importar os dados (na página [865\)](#page-864-0)
- **Campos do curso**

# **Campos de cobertura: preparação da importação**

A tabela seguinte contém informações específicas sobre a configuração do ficheiro CSV antes de importar dados da cobertura para o Oracle CRM On Demand. Estas informações complementam as directrizes fornecidas no tópico Directrizes sobre tipos de campo para importação de dados (consultar ["Diretrizes sobre](#page-670-0)  [tipos de campo para importação de dados"](#page-670-0) na página [671\)](#page-670-0). Primeiro, tem de rever as informações de importação seguintes antes de executar uma importação.

**NOTA:** A coluna Campo predefinido nesta tabela contém apenas o nome inicial (predefinido) para cada campo. Não contém quaisquer nomes que tenham sido alterados pela empresa no Oracle CRM On Demand. Assim, se não conseguir visualizar um campo específico ao tentar executar uma importação dos dados, consulte o administrador para determinar o novo nome do campo. Este tópico é específico do Oracle CRM On Demand Financial Services Edition.

As informações contidas na tabela seguinte são apenas válidas para dados da cobertura.

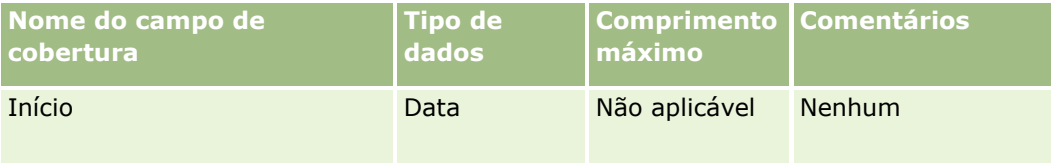

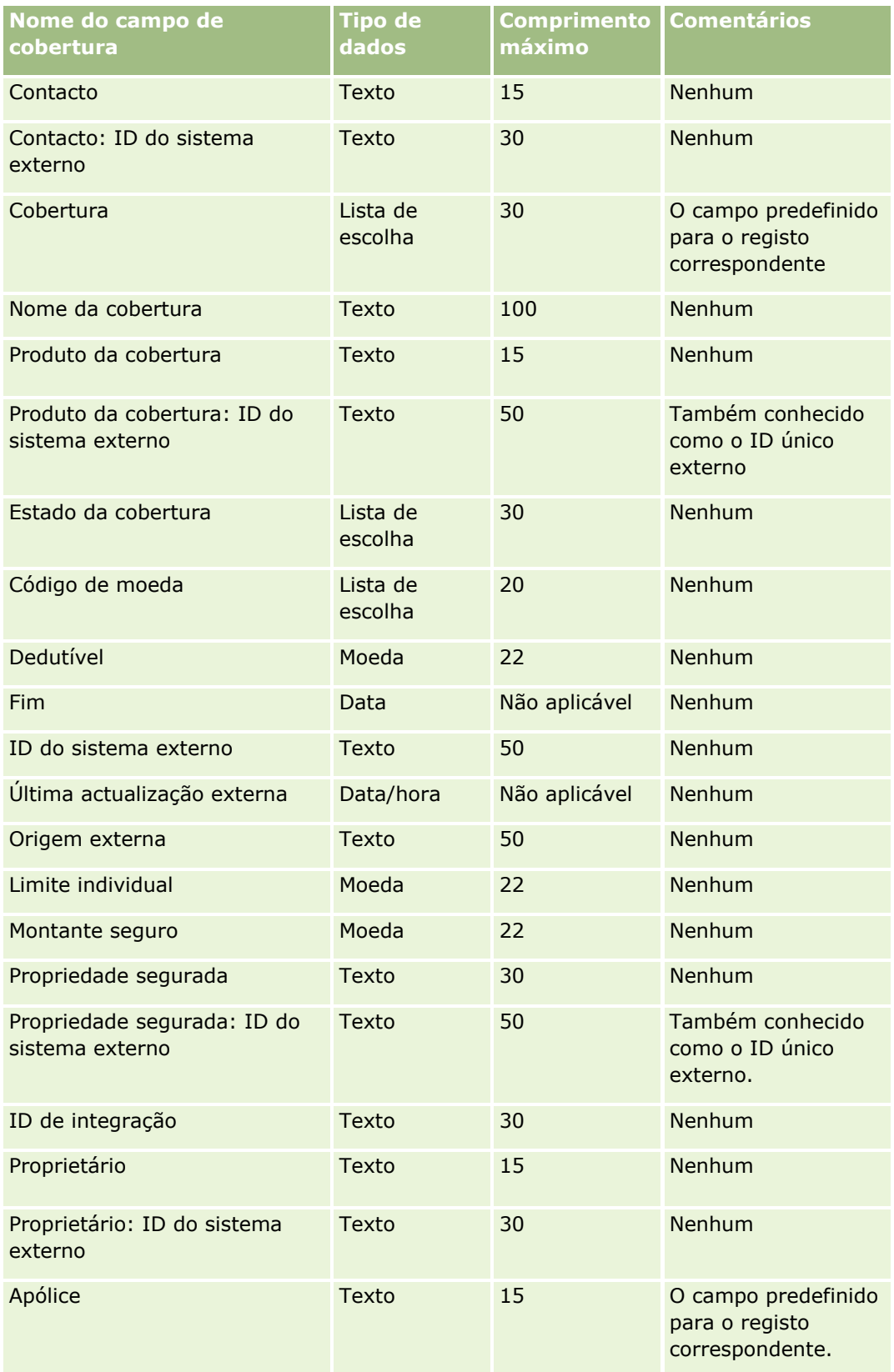

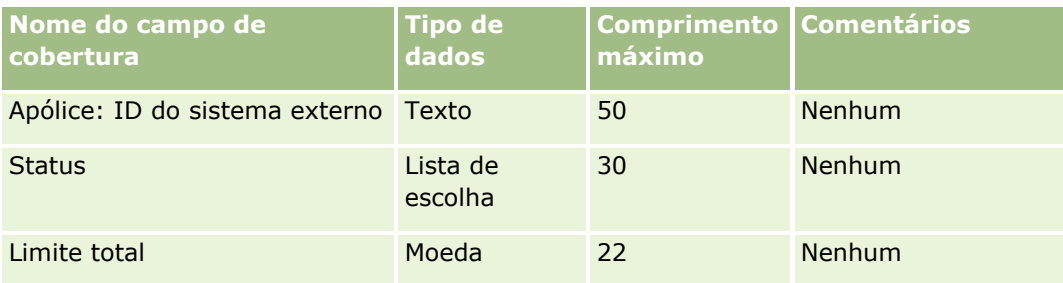

#### **Tópicos relacionados**

Consulte os tópicos seguintes para obter informações relacionadas:

- Directrizes sobre tipos de campo para importação de dados (consultar "Diretrizes sobre tipos de campo [para importação de dados"](#page-670-0) na página [671\)](#page-670-0)
- Importar os dados (na página [865\)](#page-864-0)

# **Campo de objeto personalizado: preparação da importação**

A tabela que se segue contém informações específicas sobre como configurar o ficheiro CSV antes de importar campos de objetos personalizados para objetos personalizados para o Oracle CRM On Demand. Estas informações complementam as diretrizes fornecidas no tópico Diretrizes sobre tipos de campo para importação de dados (na página [671\)](#page-670-0). Primeiro, tem de rever as informações de importação seguintes antes de efetuar uma importação.

**NOTA:** A coluna Campo predefinido nesta tabela contém apenas o nome inicial (predefinido) para cada campo. Não contém quaisquer nomes que tenham sido alterados pela empresa no Oracle CRM On Demand. Assim, se não conseguir visualizar um campo específico ao tentar executar uma importação dos dados, consulte o administrador para determinar o novo nome do campo.

### **Objeto personalizado 01, Objeto personalizado 02 e Objeto personalizado 03**

As informações da tabela seguinte só são válidas para Objeto personalizado 01, Objeto personalizado 02 e Objeto personalizado 03.

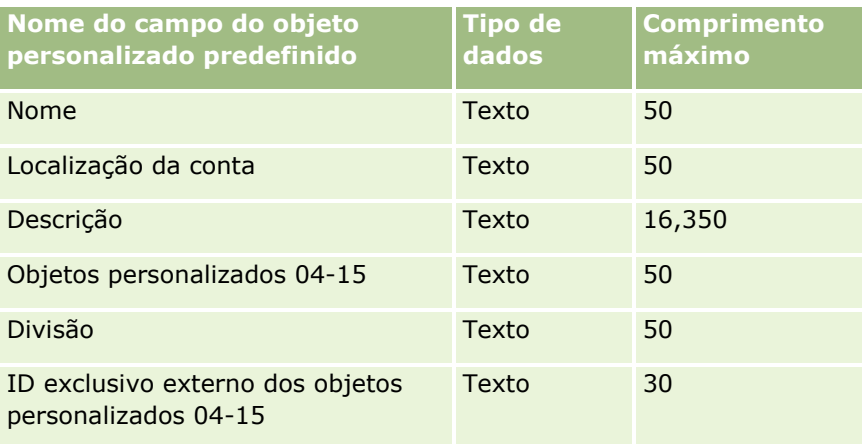

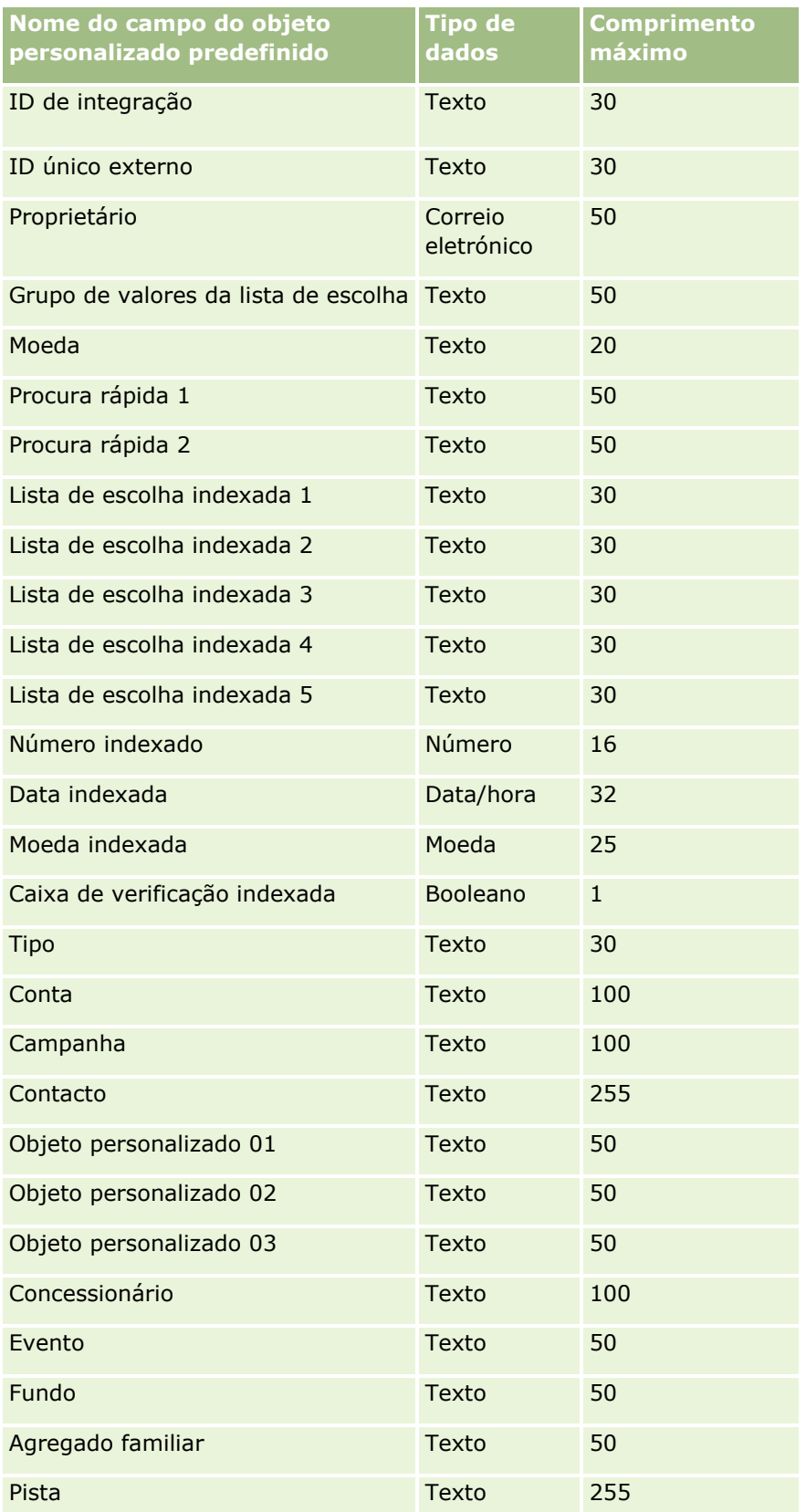

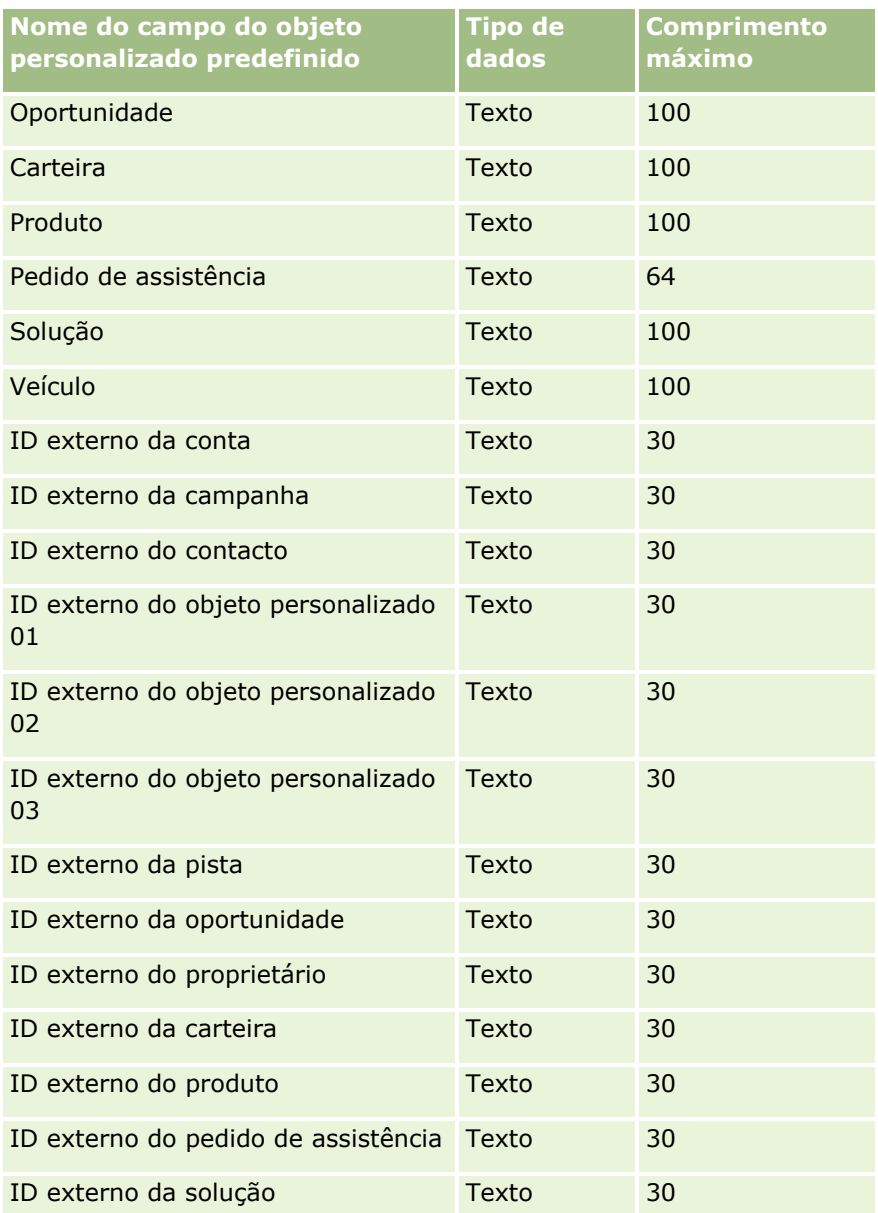

# **Objetos personalizados 04 e superiores**

As informações da tabela seguinte só são válidas para os objetos personalizados 04 e superiores.

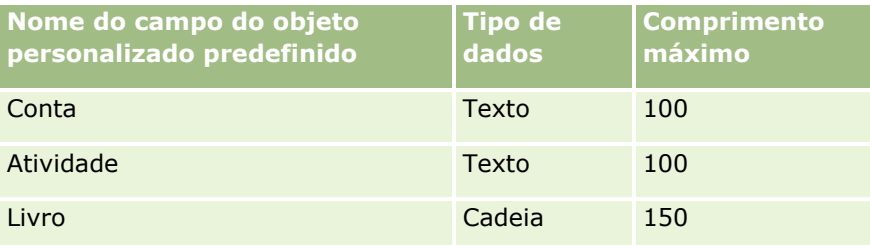

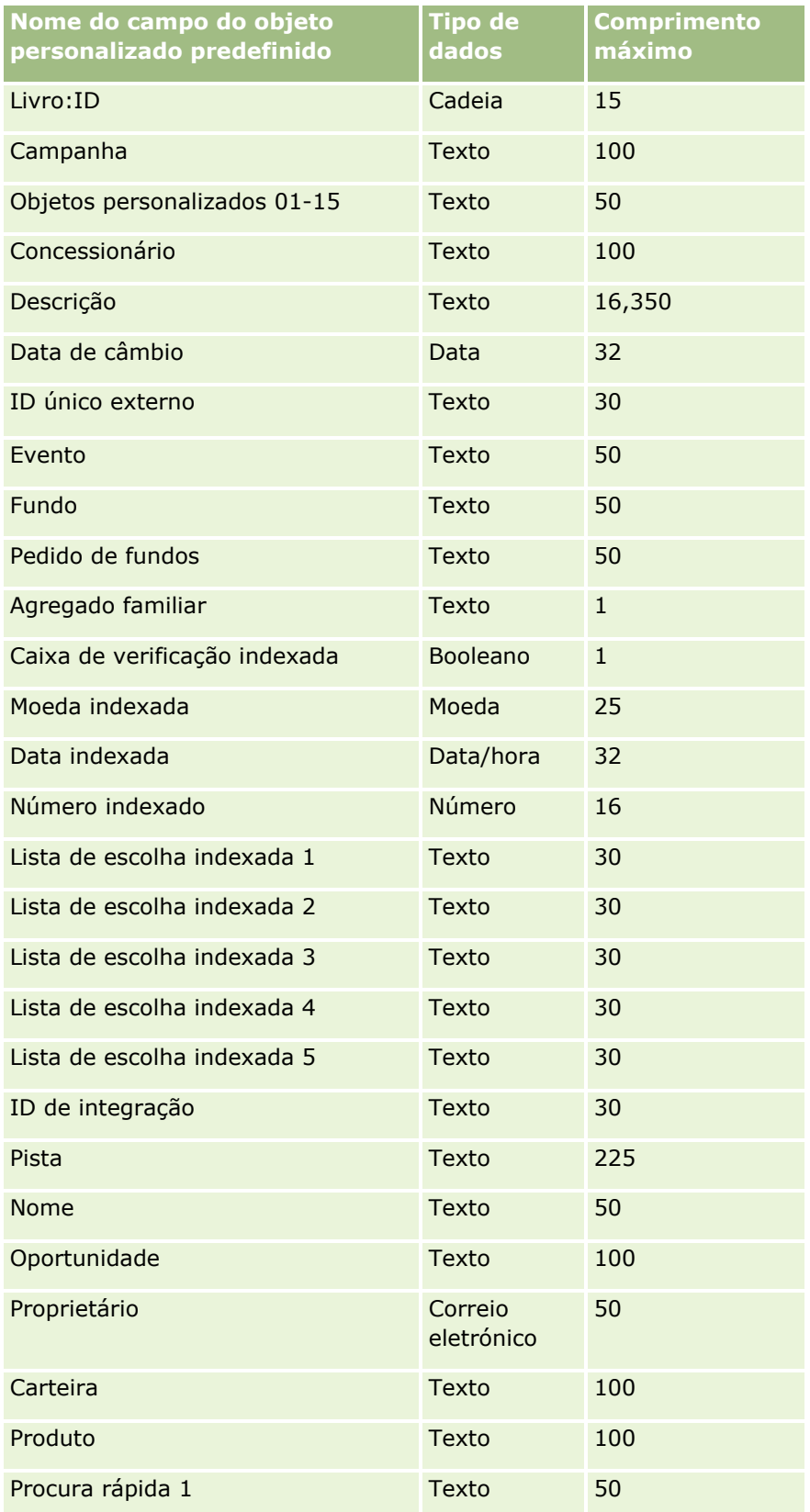

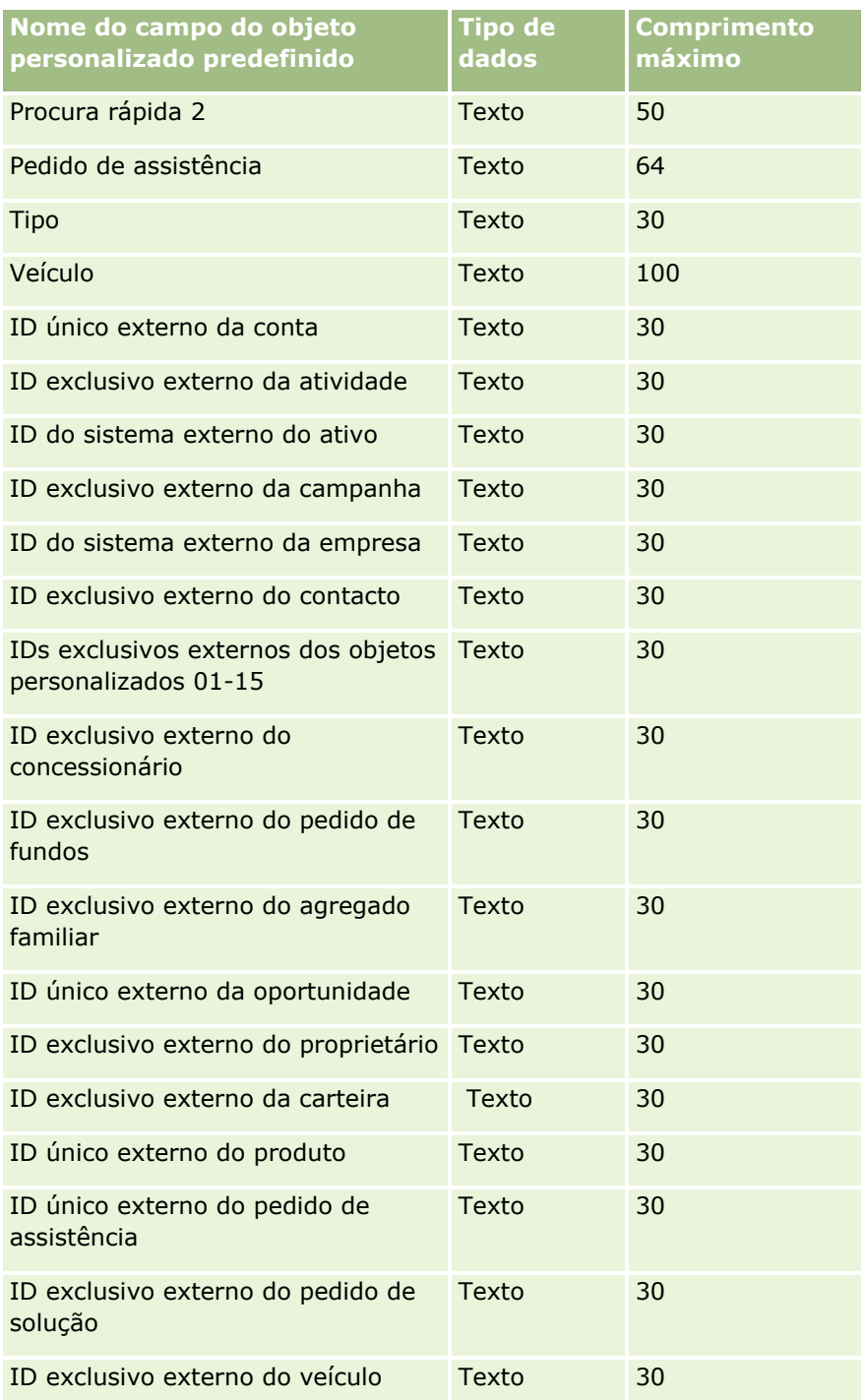

# **Campos de danos: preparação da importação**

A tabela que se segue contém informações específicas sobre como configurar o ficheiro CSV antes de importar dados de danos para o Oracle CRM On Demand. Estas informações complementam as diretrizes fornecidas no tópico Diretrizes sobre tipos de campo para importação de dados (na página [671\)](#page-670-0). Primeiro, tem de rever as informações de importação seguintes antes de efetuar uma importação.

**NOTA:** A coluna Campo predefinido nesta tabela contém apenas o nome inicial (predefinido) para cada campo. Não contém quaisquer nomes que tenham sido alterados pela empresa no Oracle CRM On Demand. Assim, se não conseguir visualizar um campo específico ao tentar executar uma importação dos dados, consulte o administrador para determinar o novo nome do campo. Este tópico é específico para o Oracle CRM On Demand Financial Services Edition.

As informações contidas na tabela seguinte são apenas válidas para dados de danos.

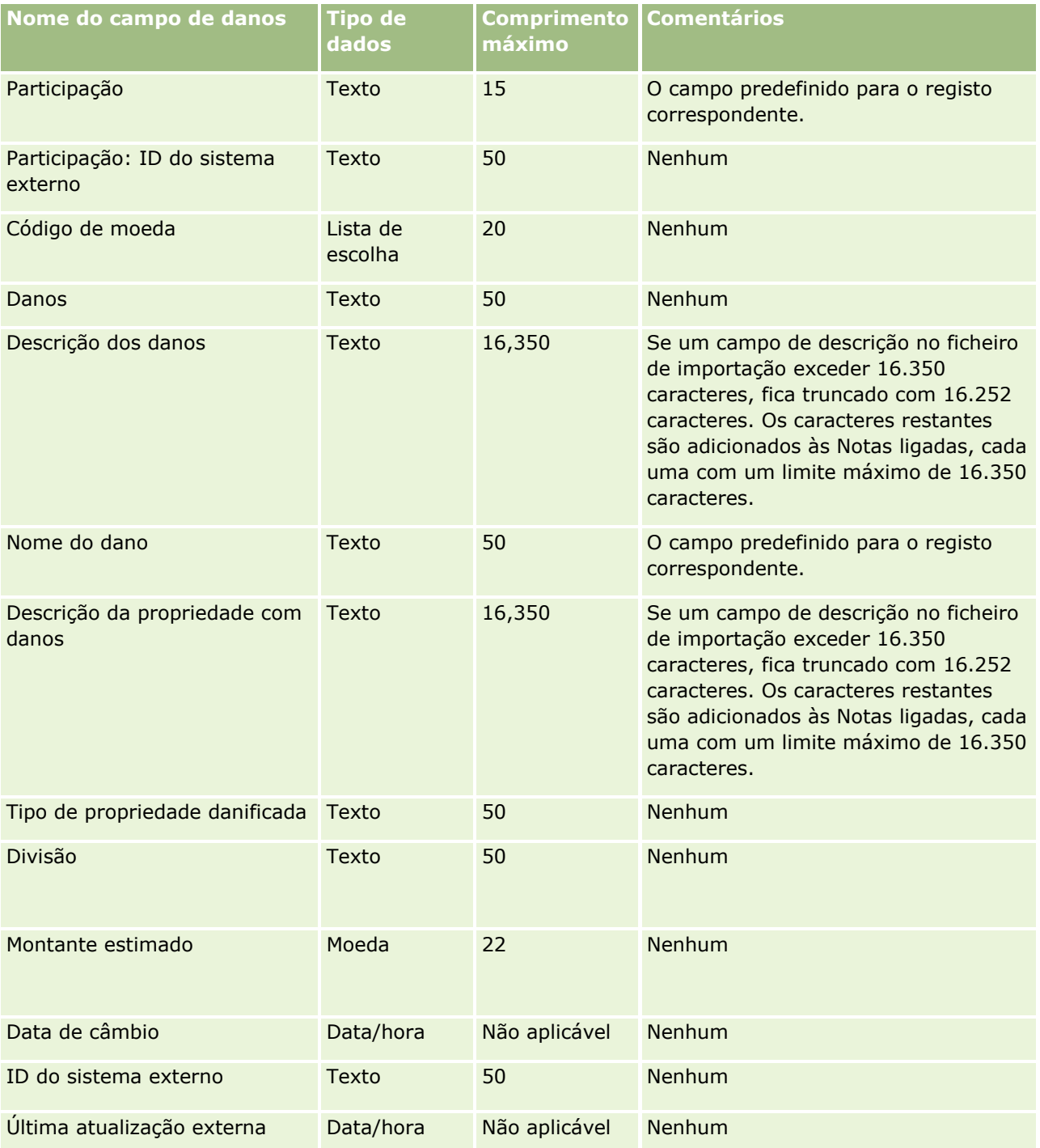

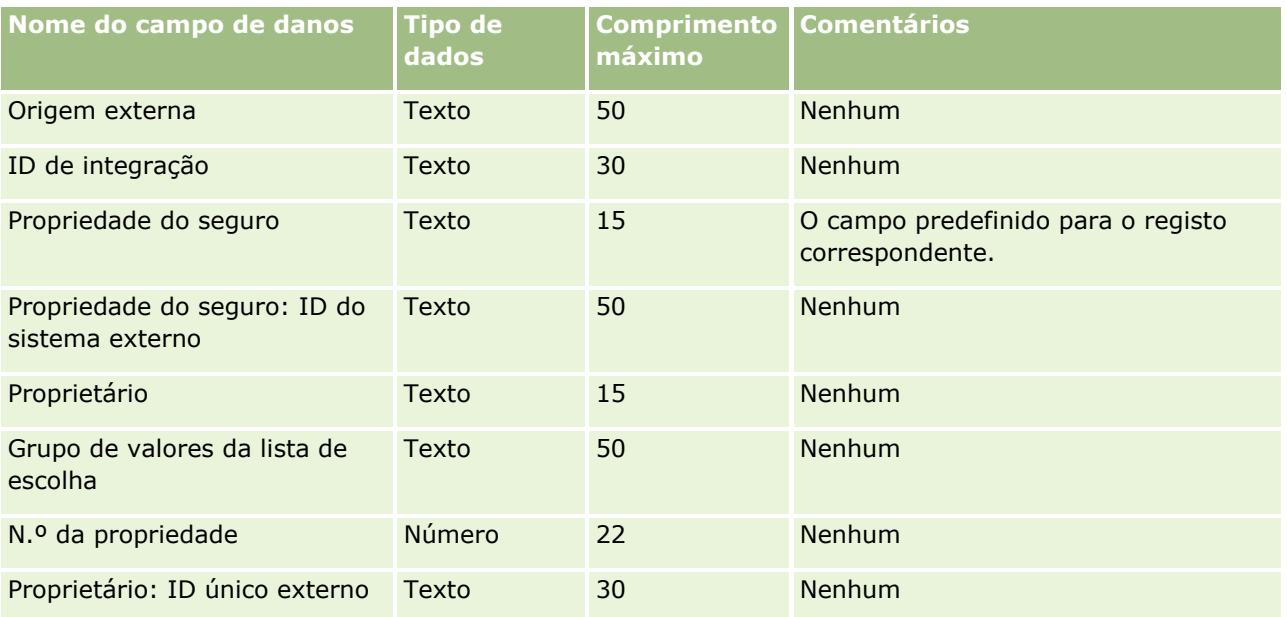

#### **Tópicos relacionados**

- Diretrizes sobre tipos de campo para importação de dados (na página [671\)](#page-670-0)
- Importar os dados (na página [865\)](#page-864-0)

## **Campos de registo de negócio: Preparação da importação**

A tabela seguinte contém informações específicas sobre a configuração do ficheiro CSV antes de importar registos de negócio para o Oracle CRM On Demand. Estas informações complementam as diretrizes fornecidas no tópico Diretrizes sobre tipos de campo para importação de dados (na página [671\)](#page-670-0). Primeiro, tem de rever as informações de importação seguintes antes de efetuar uma importação.

**NOTA:** A coluna Campo predefinido nesta tabela contém apenas o nome inicial (predefinido) para cada campo. Não contém quaisquer nomes que tenham sido alterados pela empresa no Oracle CRM On Demand. Assim, se não conseguir visualizar um campo específico ao tentar executar uma importação dos dados, consulte o administrador para determinar o novo nome do campo.

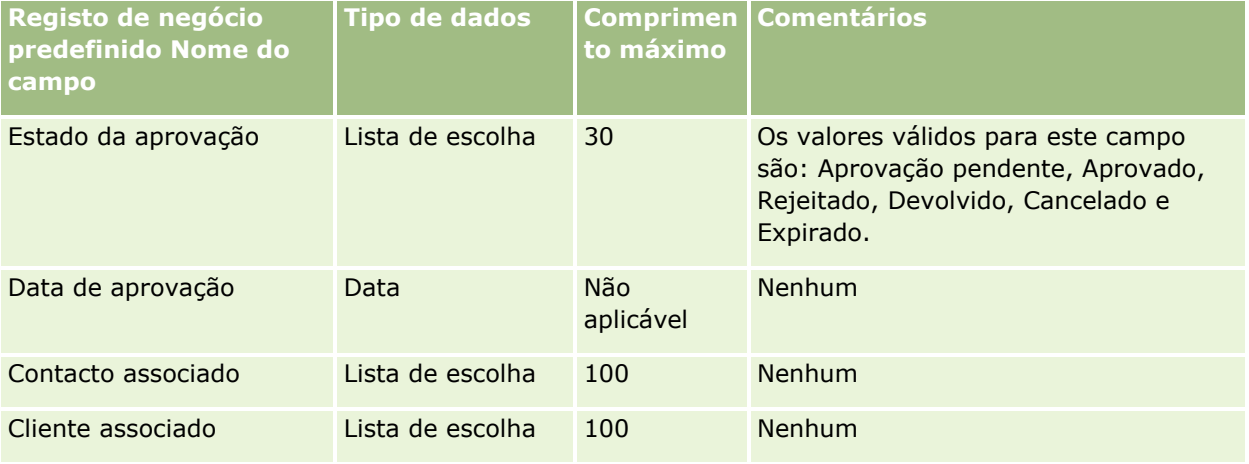

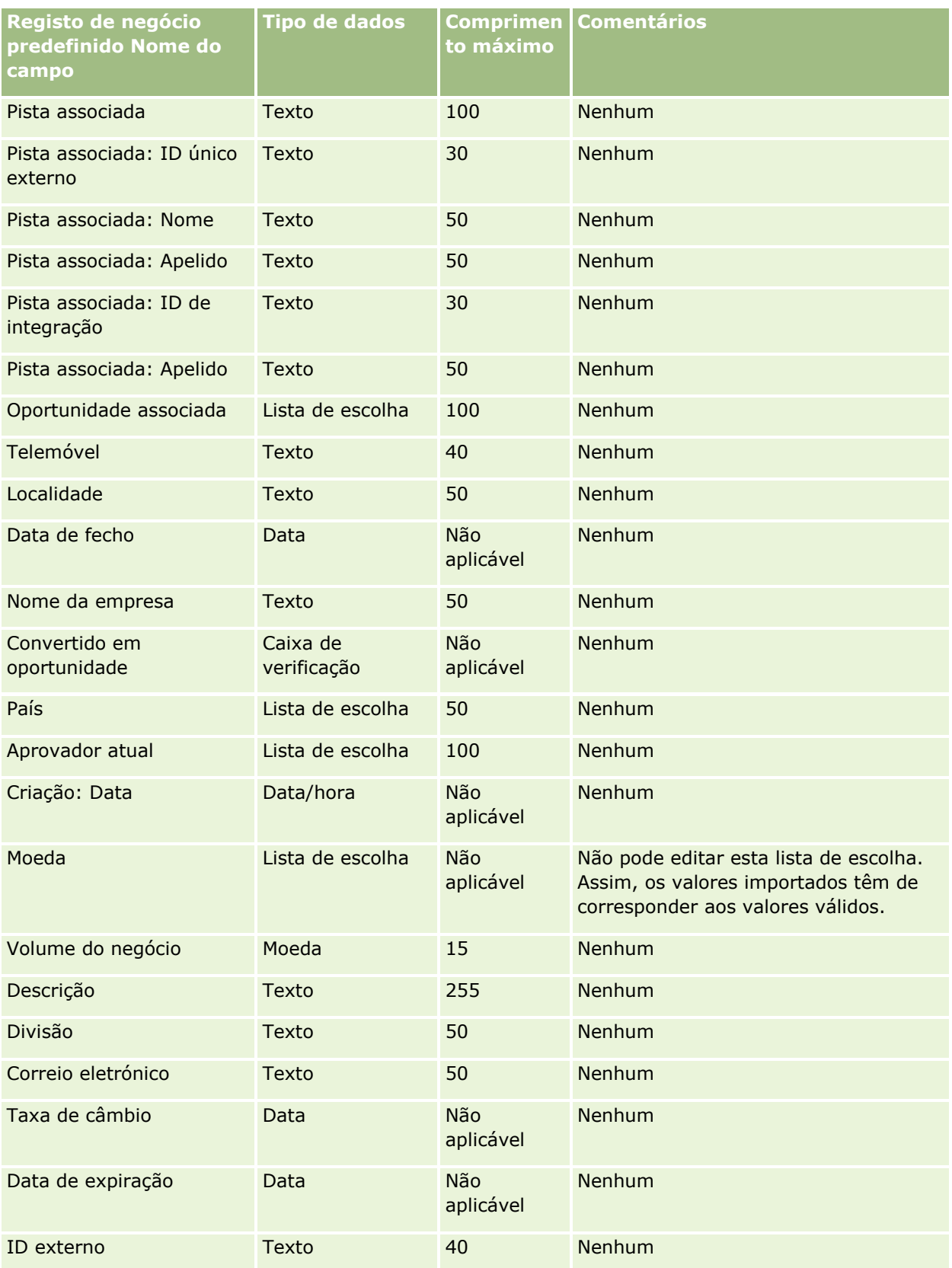

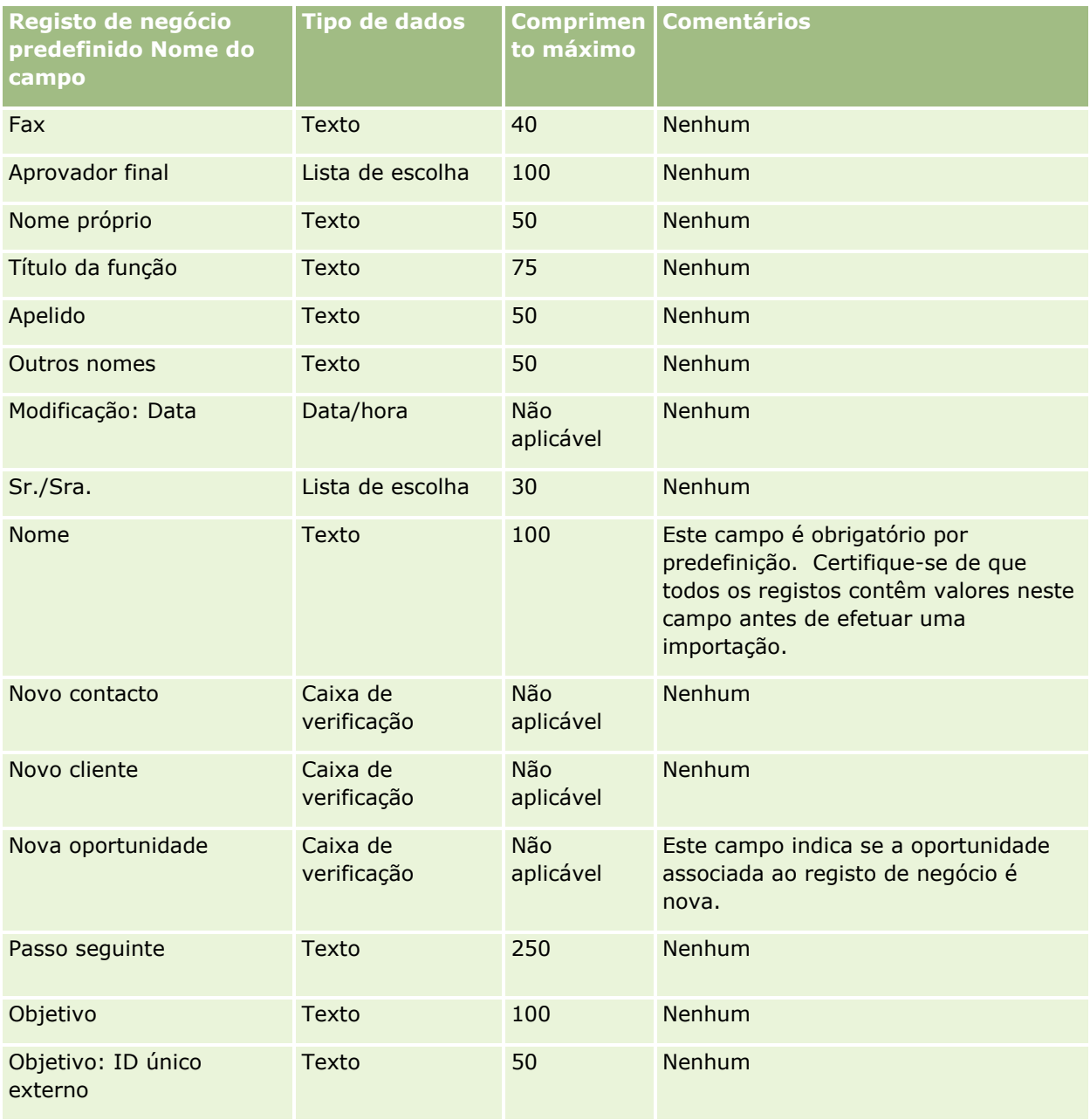

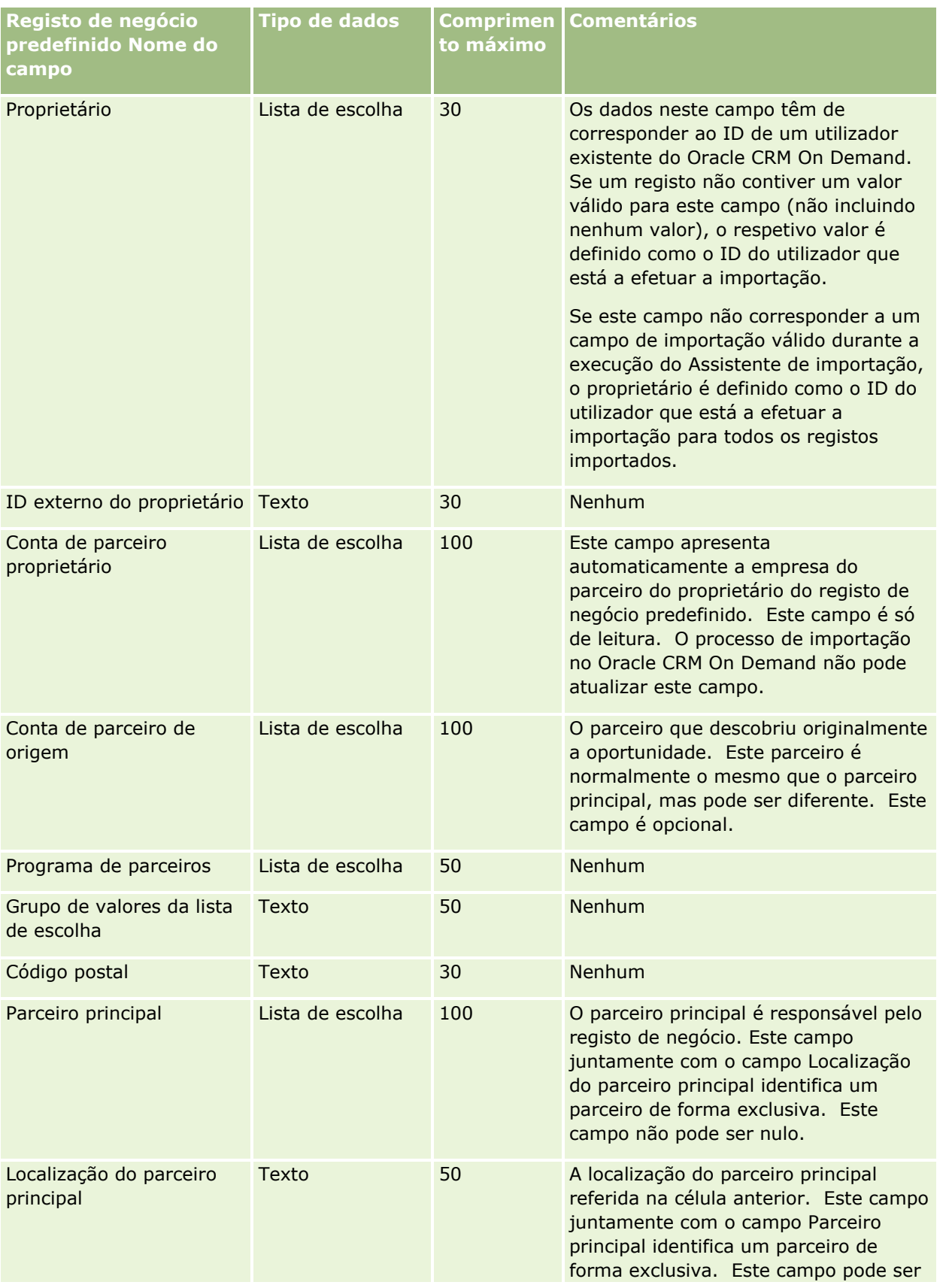

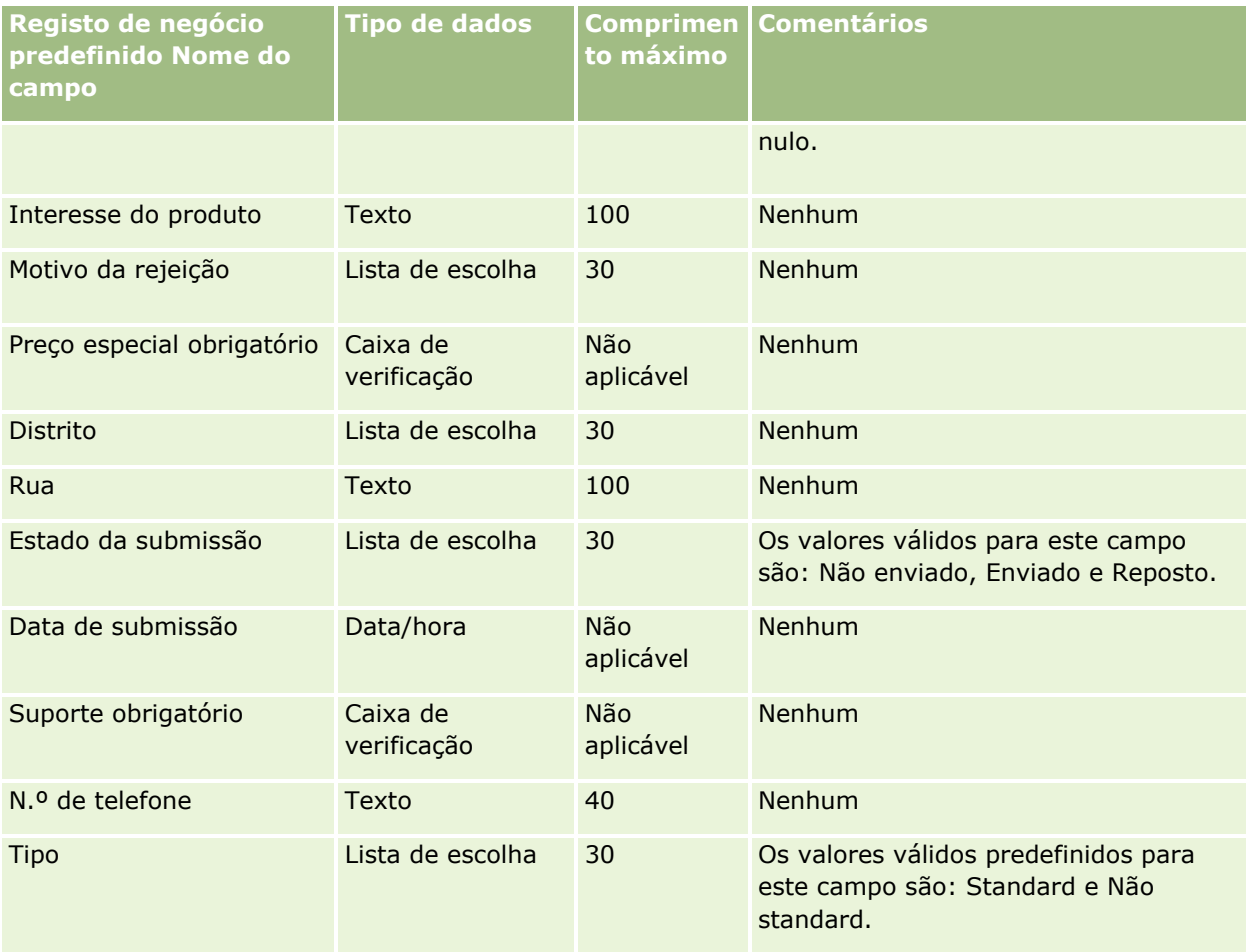

#### **Tópicos relacionados**

Consulte os tópicos seguintes para obter informações relacionadas:

- Diretrizes sobre tipos de campo para importação de dados (na página [671\)](#page-670-0)
- Importar os dados (na página [865\)](#page-864-0)

## **Campos de concessionário: Preparação da importação**

A tabela seguinte contém informações específicas sobre a configuração do ficheiro CSV antes de importar campos de concessionário para o Oracle CRM On Demand. Estas informações complementam as diretrizes fornecidas no tópico Diretrizes sobre tipos de campo para importação de dados (na página [671\)](#page-670-0). Primeiro, tem de rever as informações de importação seguintes antes de efetuar uma importação.

**NOTA:** A coluna Campo predefinido nesta tabela contém apenas o nome inicial (predefinido) para cada campo. Não contém quaisquer nomes que tenham sido alterados pela empresa no Oracle CRM On Demand. Assim, se não conseguir visualizar um campo específico ao tentar executar uma importação dos dados, consulte o administrador para determinar o novo nome do campo.

**NOTA:** Esta secção é específica de Oracle CRM On Demand Automotive Edition.

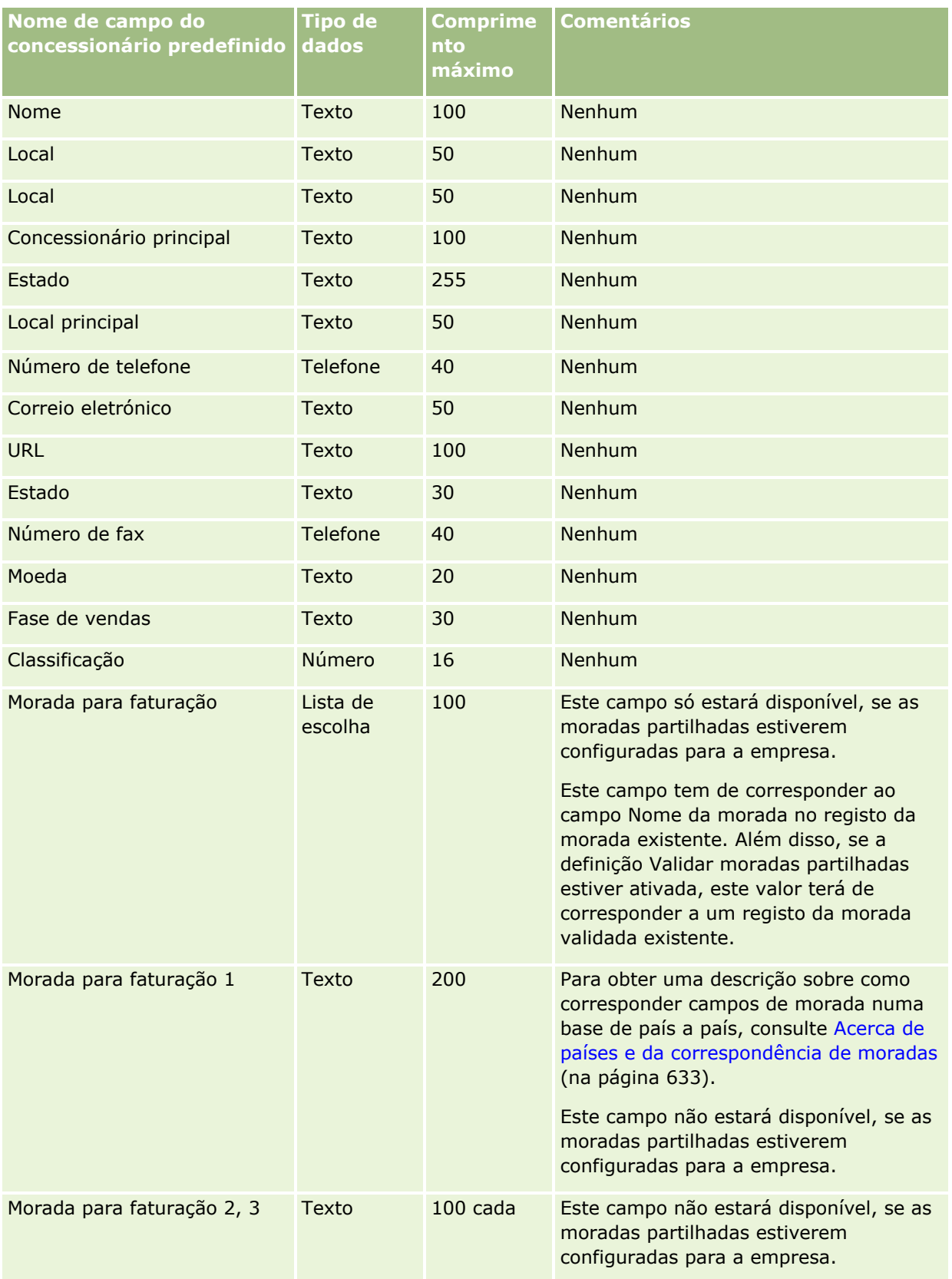

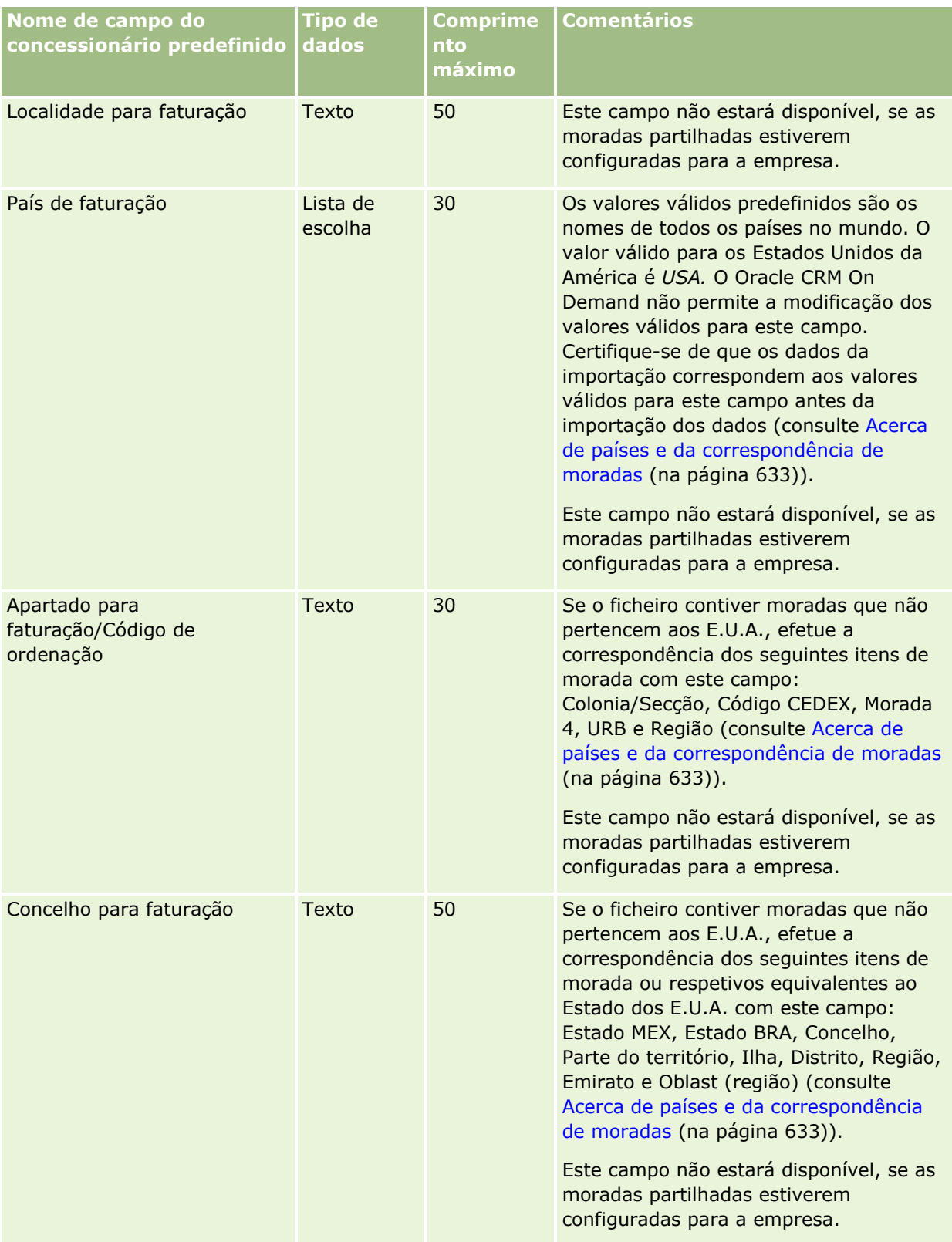
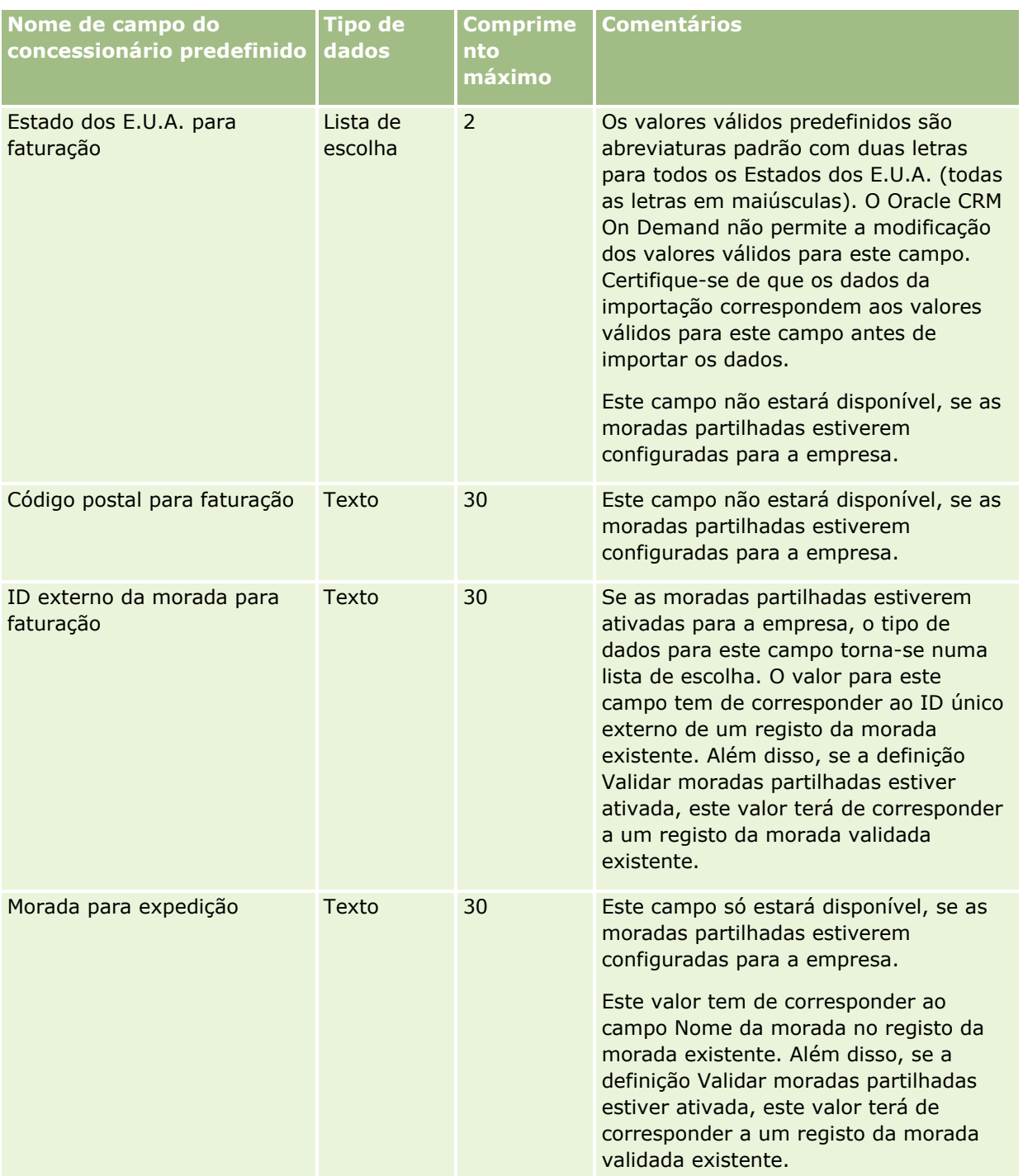

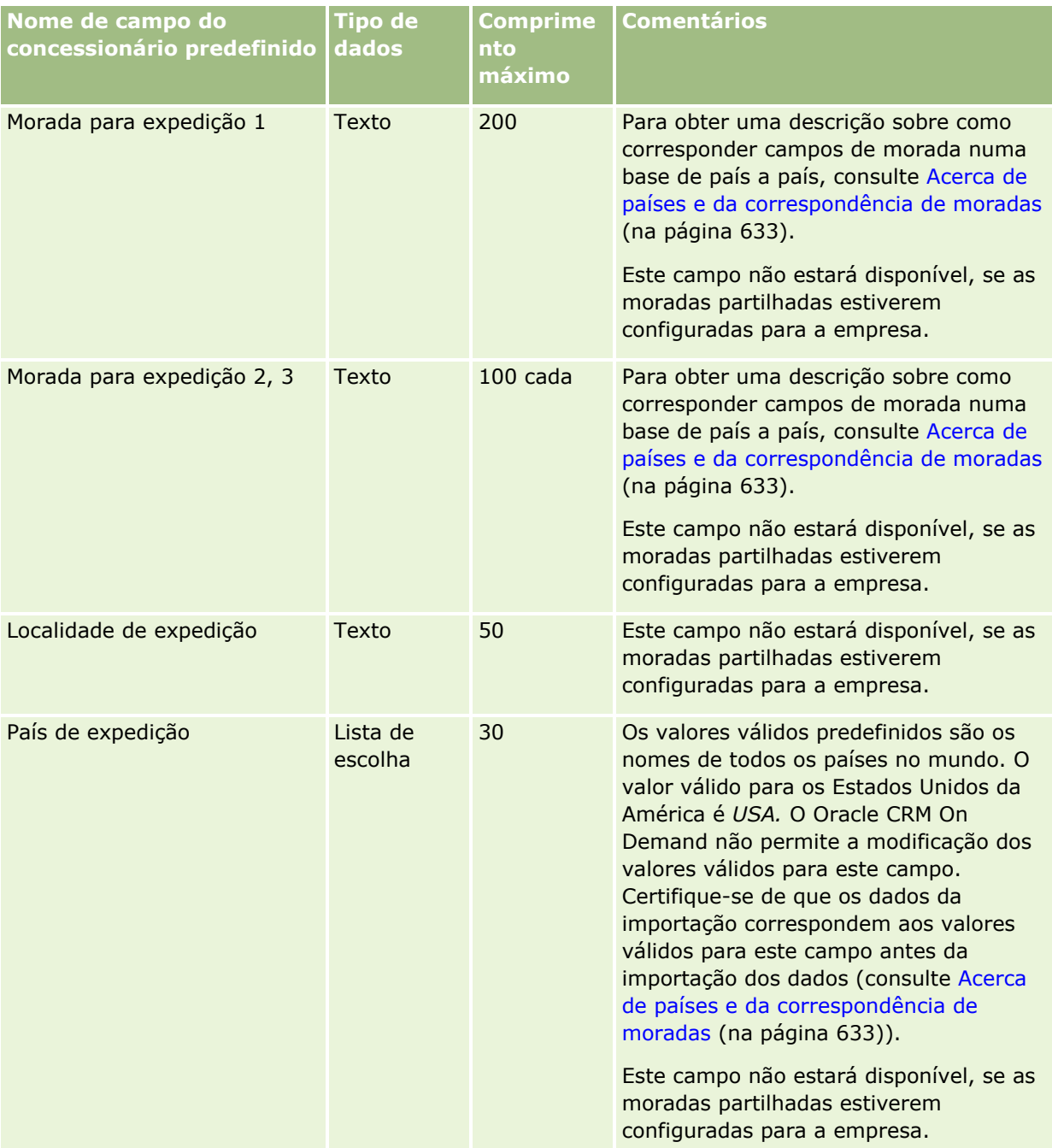

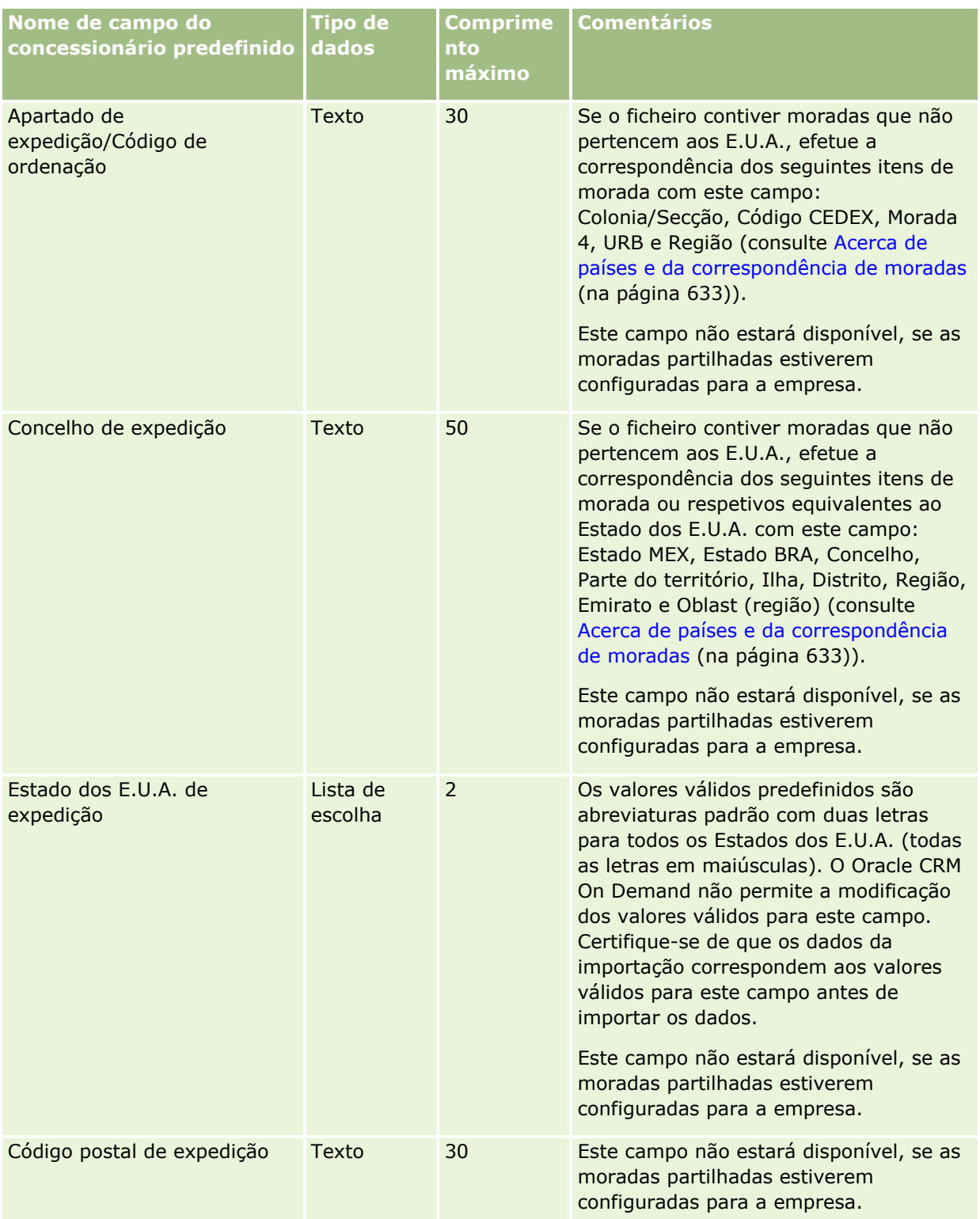

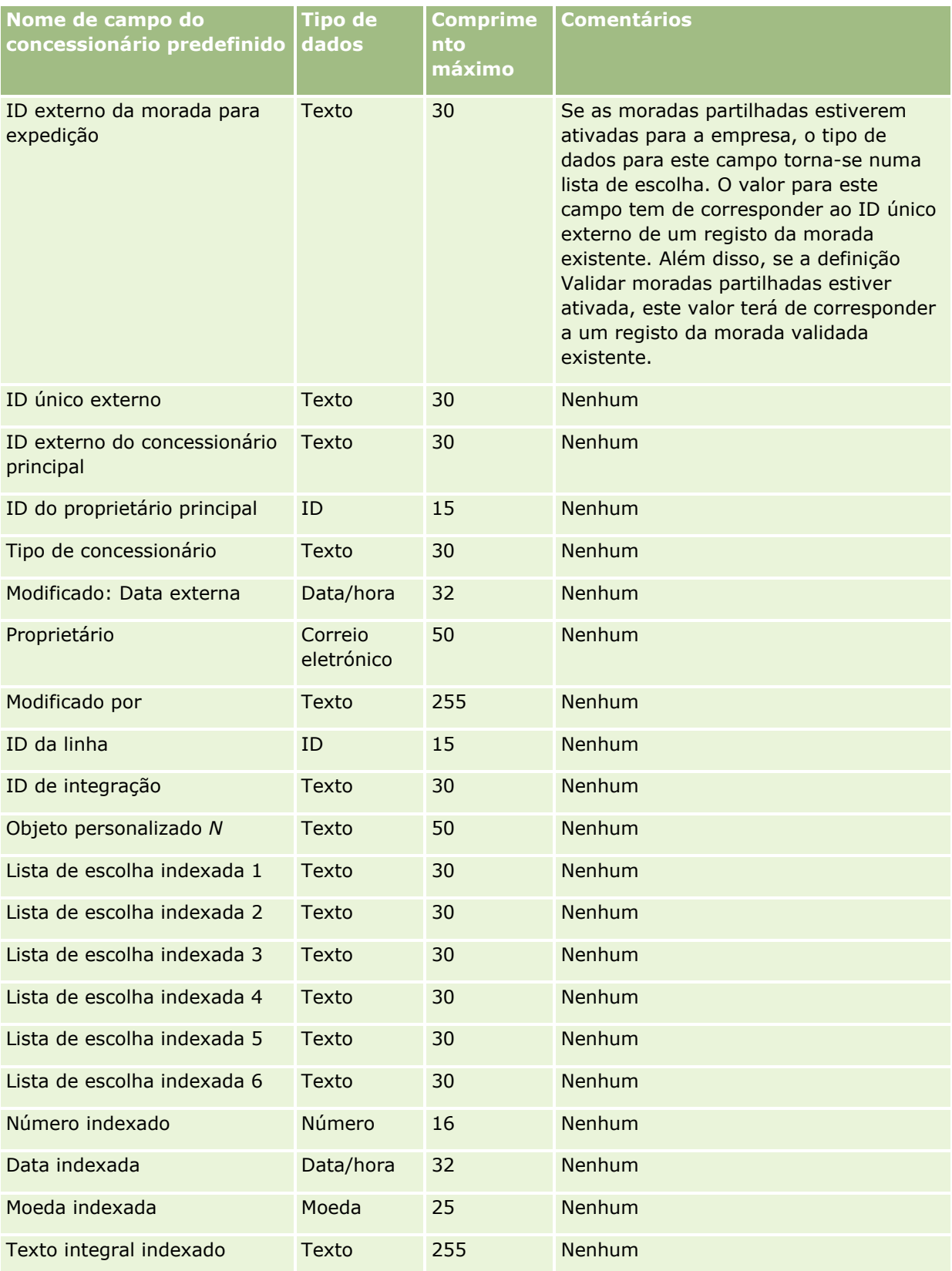

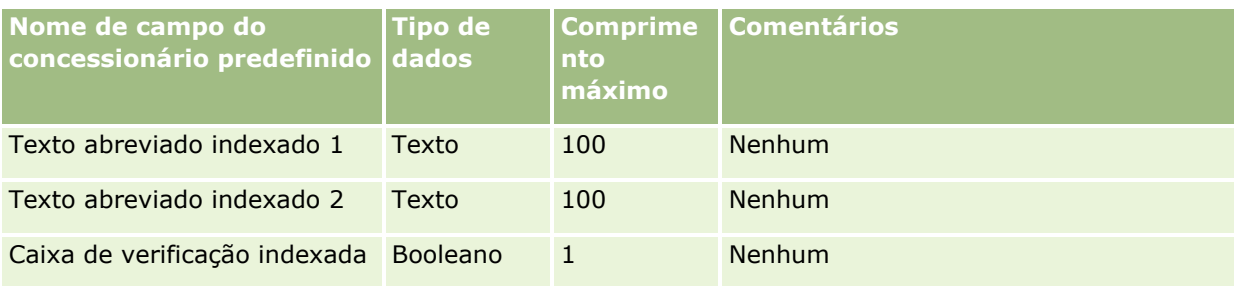

# **Campos de eventos: Preparação da importação**

A tabela seguinte contém informações específicas sobre a configuração do ficheiro CSV antes de importar campos Evento para o Oracle CRM On Demand. Estas informações complementam as diretrizes fornecidas no tópico Diretrizes sobre tipos de campo para importação de dados (na página [671\)](#page-670-0). Primeiro, tem de rever as informações de importação seguintes antes de efetuar uma importação.

**NOTA:** A coluna Campo predefinido nesta tabela contém apenas o nome inicial (predefinido) para cada campo. Não contém quaisquer nomes que tenham sido alterados pela empresa no Oracle CRM On Demand. Se não conseguir ver um campo específico ao tentar executar uma importação dos dados, consulte o administrador da empresa para determinar o novo nome do campo.

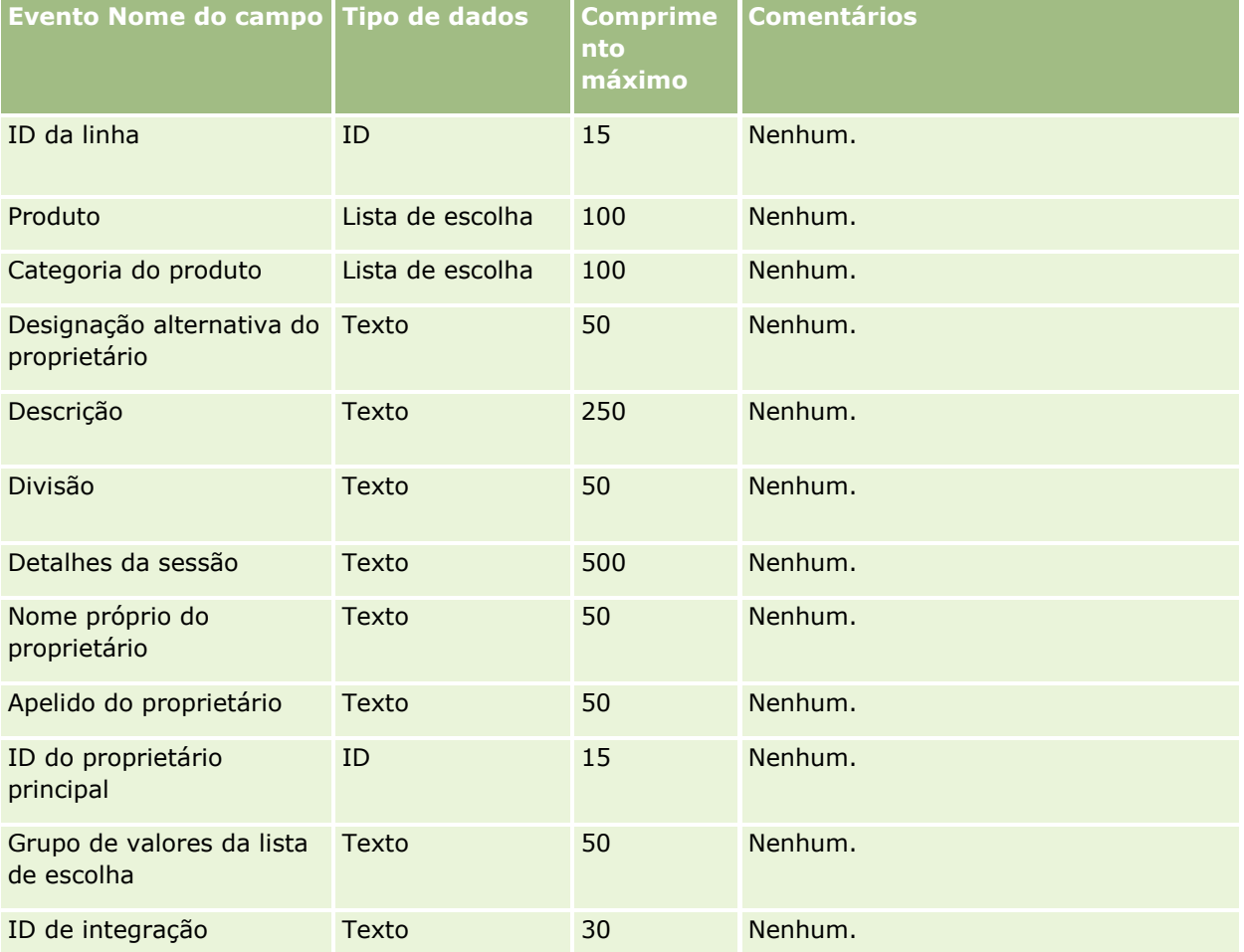

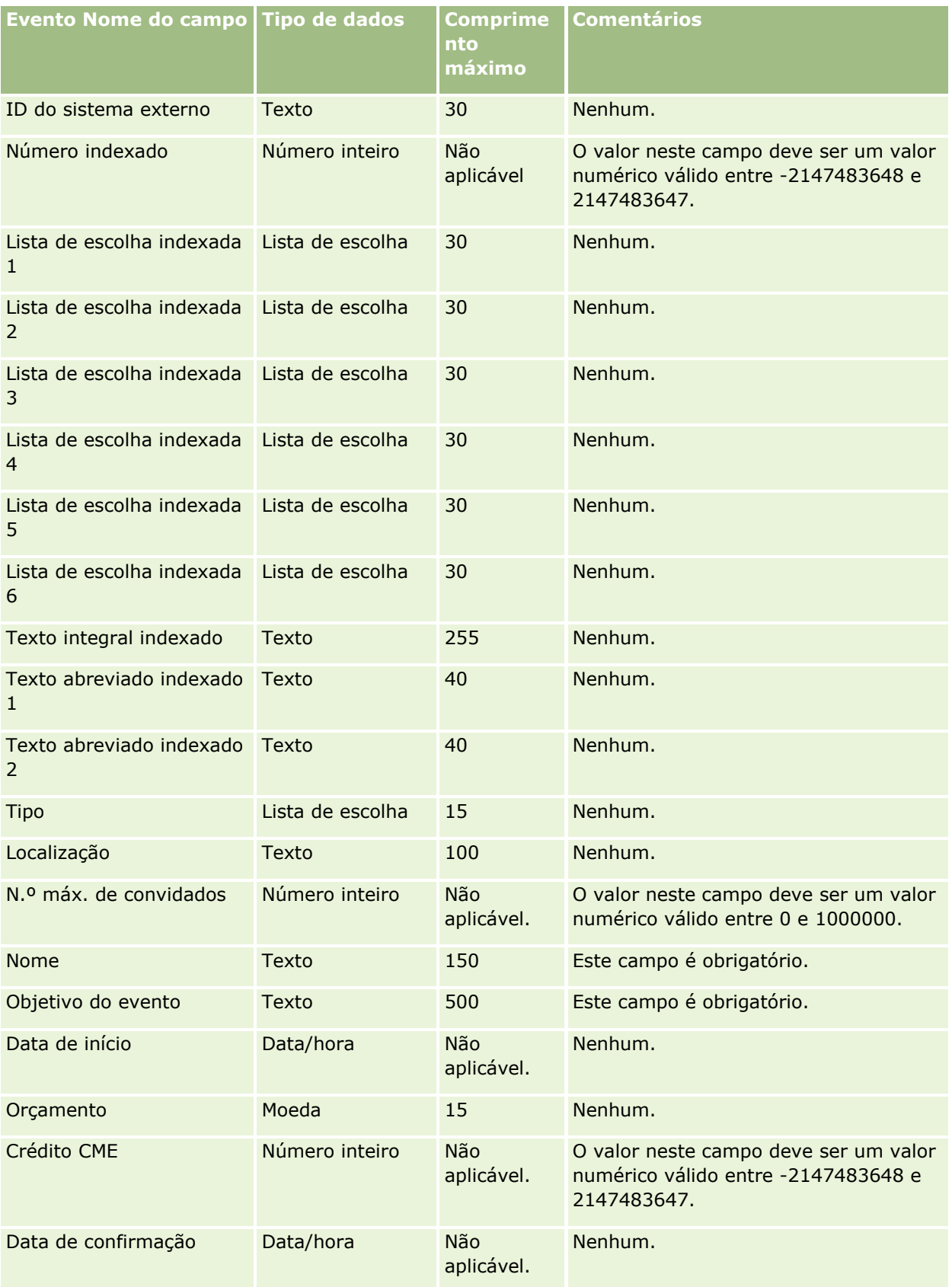

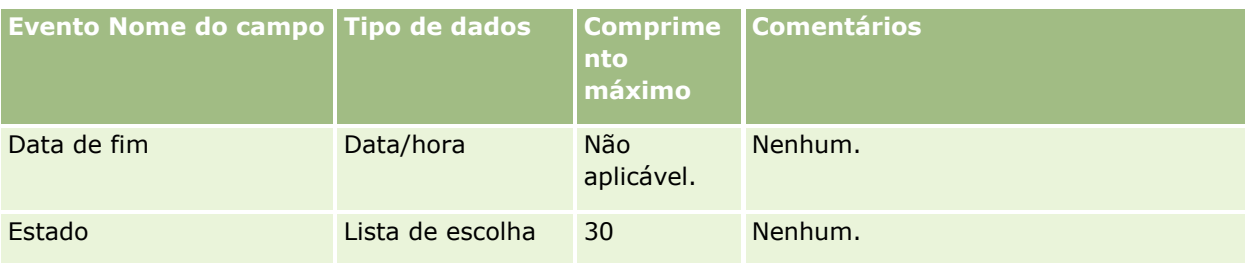

Consulte os tópicos seguintes para obter informações relacionadas:

- Diretrizes sobre tipos de campo para importação de dados (na página [671\)](#page-670-0)
- Importar os dados (na página [865\)](#page-864-0)

## **Campos do exame: Preparação da importação**

A tabela seguinte contém informações específicas sobre a configuração do ficheiro CSV antes de importar dados do exame para o Oracle CRM On Demand. Estas informações complementam as directrizes fornecidas no tópico Directrizes sobre tipos de campo para importação de dados (consultar ["Diretrizes sobre tipos de](#page-670-0)  [campo para importação de dados"](#page-670-0) na página [671\)](#page-670-0). Primeiro, tem de rever as informações de importação seguintes antes de executar uma importação.

**NOTA:** A coluna Campo predefinido nesta tabela contém apenas o nome inicial (predefinido) para cada campo. Não contém quaisquer nomes que tenham sido alterados pela empresa no Oracle CRM On Demand. Assim, se não conseguir visualizar um campo específico ao tentar executar uma importação dos dados, consulte o administrador para determinar o novo nome do campo.

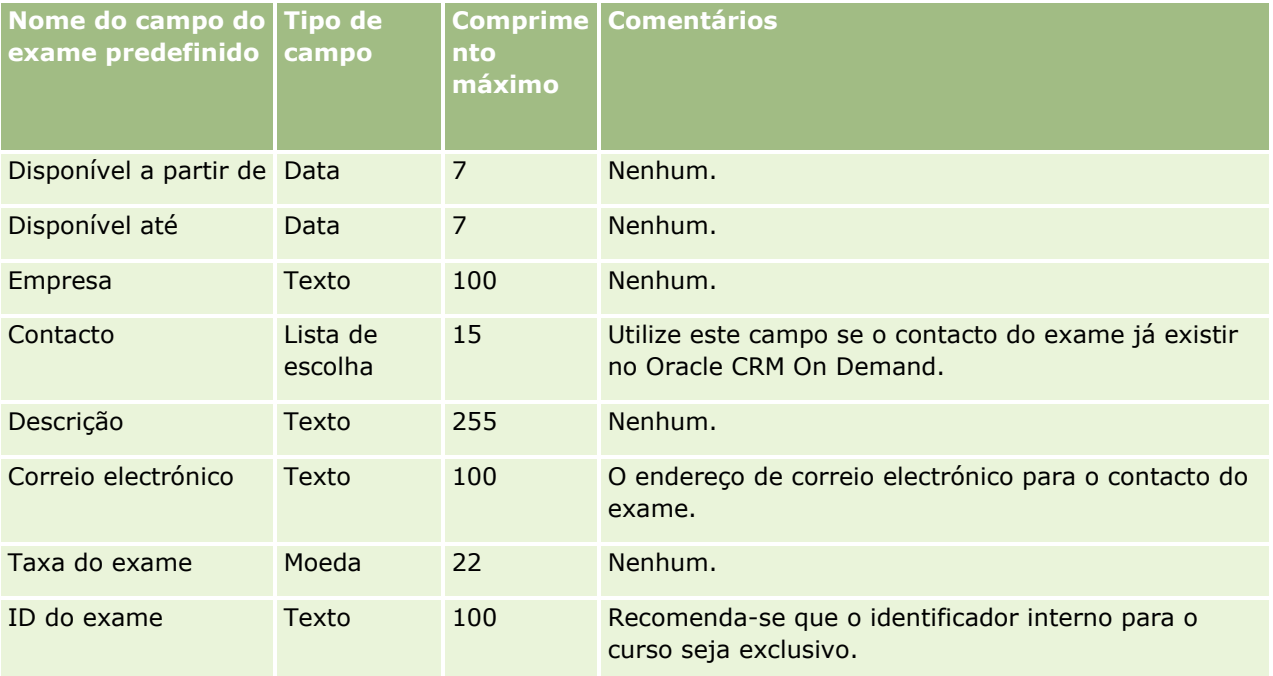

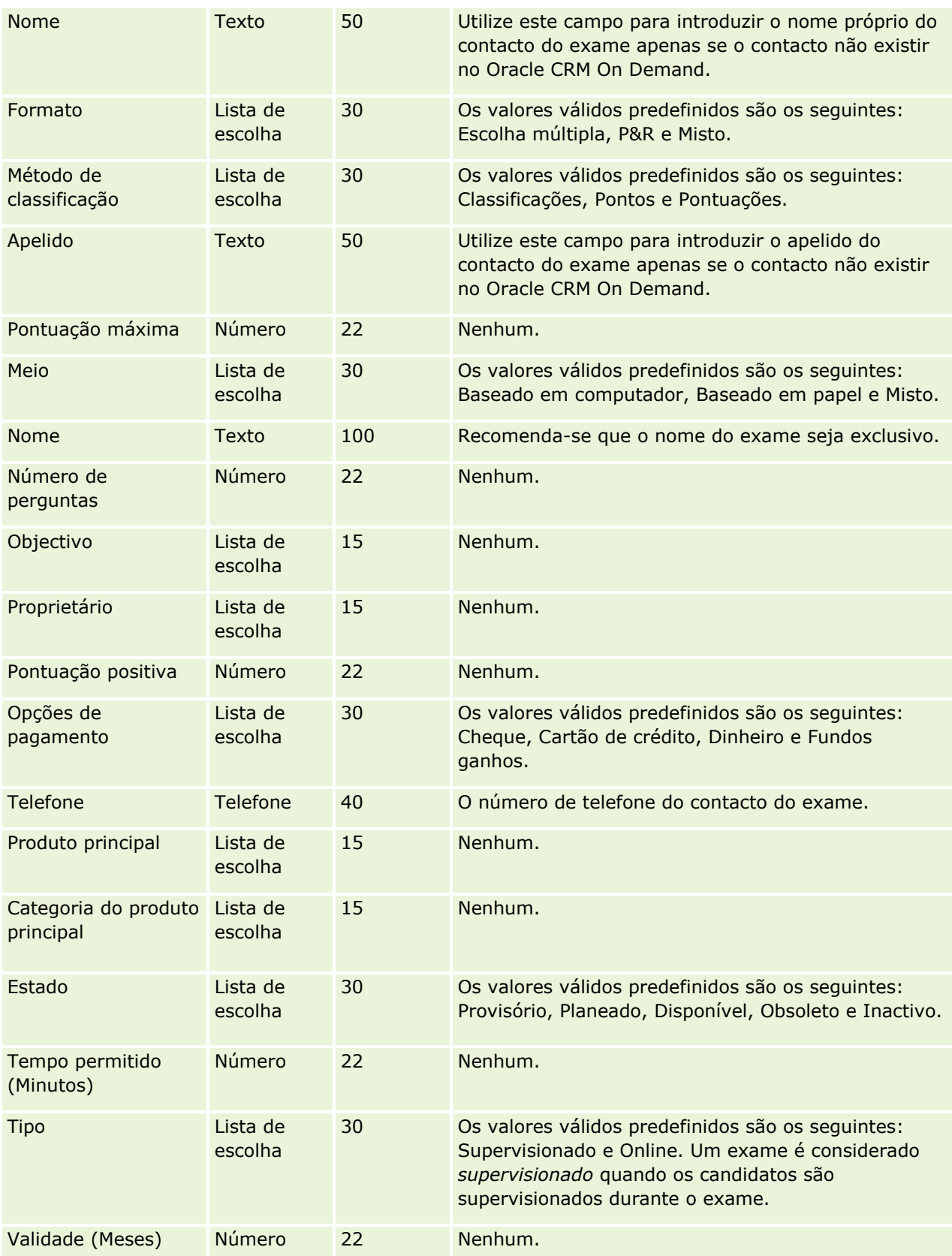

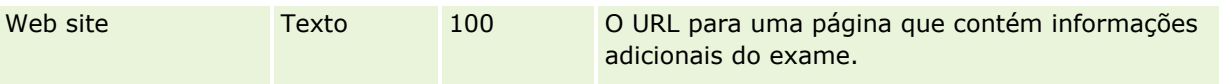

Consulte os tópicos seguintes para obter informações relacionadas:

- Directrizes sobre tipos de campo para importação de dados (consultar "Diretrizes sobre tipos de campo [para importação de dados"](#page-670-0) na página [671\)](#page-670-0)
- **Importar os dados (na página [865\)](#page-864-0)**
- **Campos de exame**

## **Campos de registos de exame: Preparação da importação**

A tabela seguinte contém informações específicas sobre a configuração do ficheiro CSV antes de importar dados do registo do exame para o Oracle CRM On Demand. Estas informações complementam as diretrizes fornecidas no tópico Diretrizes sobre tipos de campo para importação de dados (na página [671\)](#page-670-0). Primeiro, tem de rever as informações de importação seguintes antes de efetuar uma importação.

**NOTA:** A coluna Campo predefinido nesta tabela contém apenas o nome inicial (predefinido) para cada campo. Não contém quaisquer nomes que tenham sido alterados pela empresa no Oracle CRM On Demand. Assim, se não conseguir visualizar um campo específico ao tentar executar uma importação dos dados, consulte o administrador para determinar o novo nome do campo.

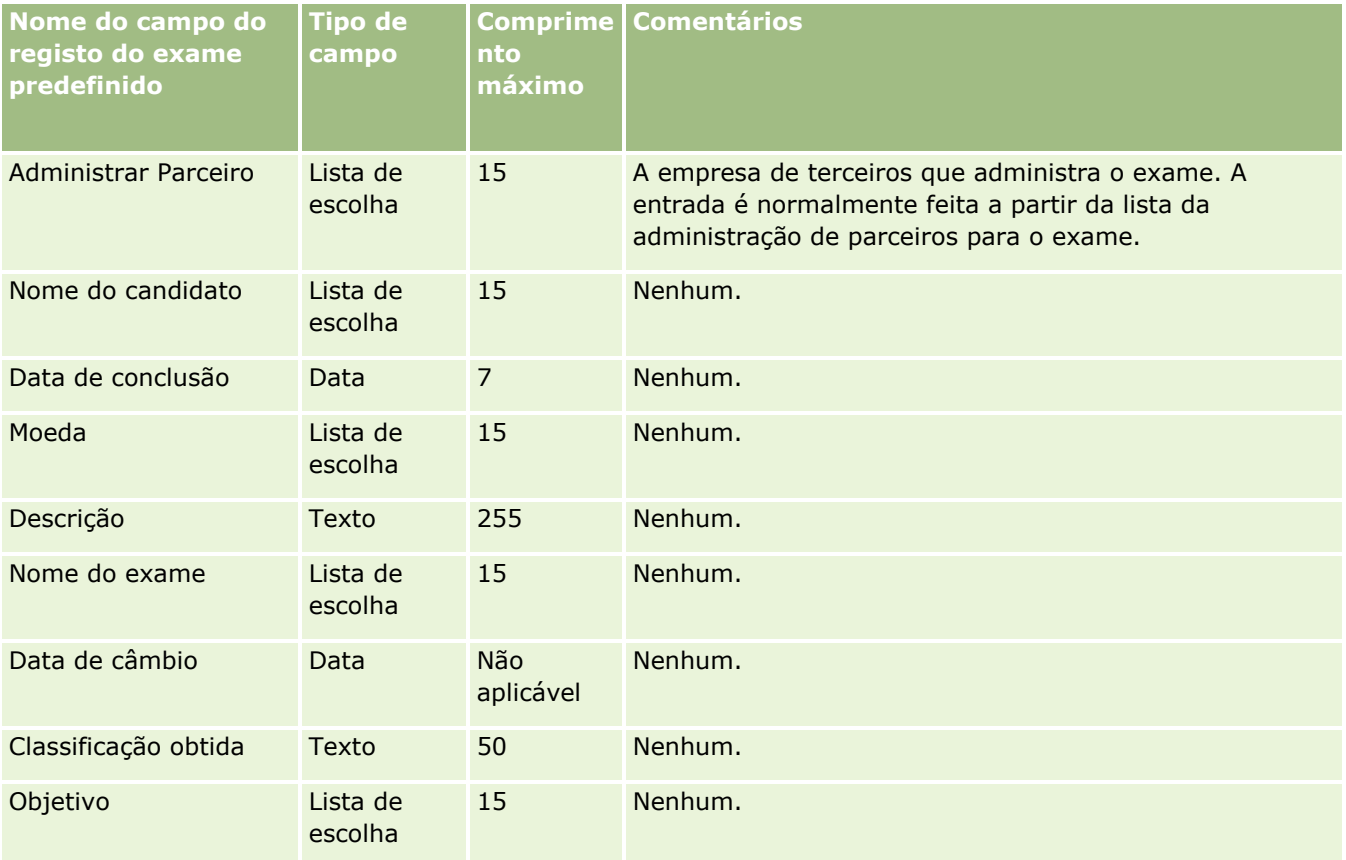

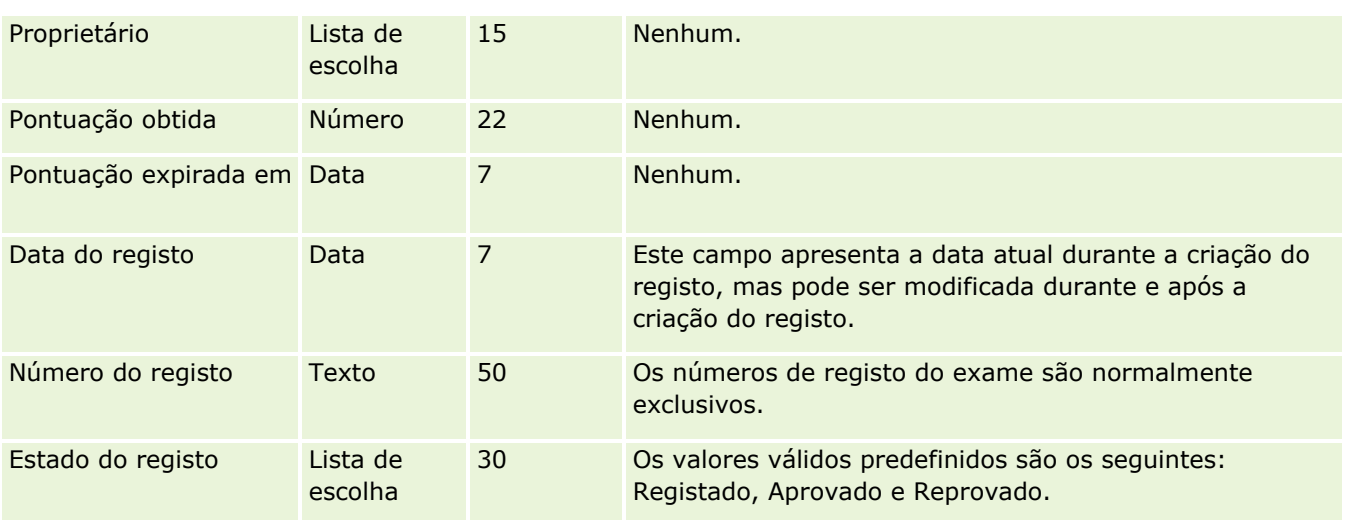

## **Tópicos relacionados**

Consulte os tópicos seguintes para obter informações relacionadas:

- Diretrizes sobre tipos de campo para importação de dados (na página [671\)](#page-670-0)
- Importar os dados (na página [865\)](#page-864-0)
- Campos de Exame

## **Campos de conta financeira: preparação da importação**

A tabela que se segue contém informações específicas sobre como configurar o ficheiro CSV antes de importar contas financeiras para o Oracle CRM On Demand. Estas informações complementam as diretrizes fornecidas no tópico Diretrizes sobre tipos de campo para importação de dados (na página [671\)](#page-670-0). Primeiro, tem de rever as informações de importação seguintes antes de efetuar uma importação.

**NOTA:** A coluna Campo predefinido nesta tabela contém apenas o nome inicial (predefinido) para cada campo. Não contém quaisquer nomes que tenham sido alterados pela empresa no Oracle CRM On Demand. Assim, se não conseguir visualizar um campo específico ao tentar executar uma importação dos dados, consulte o administrador para determinar o novo nome do campo. Este tópico é específico para o Oracle CRM On Demand Financial Services Edition.

As informações contidas na tabela seguinte são apenas válidas para dados da conta financeira.

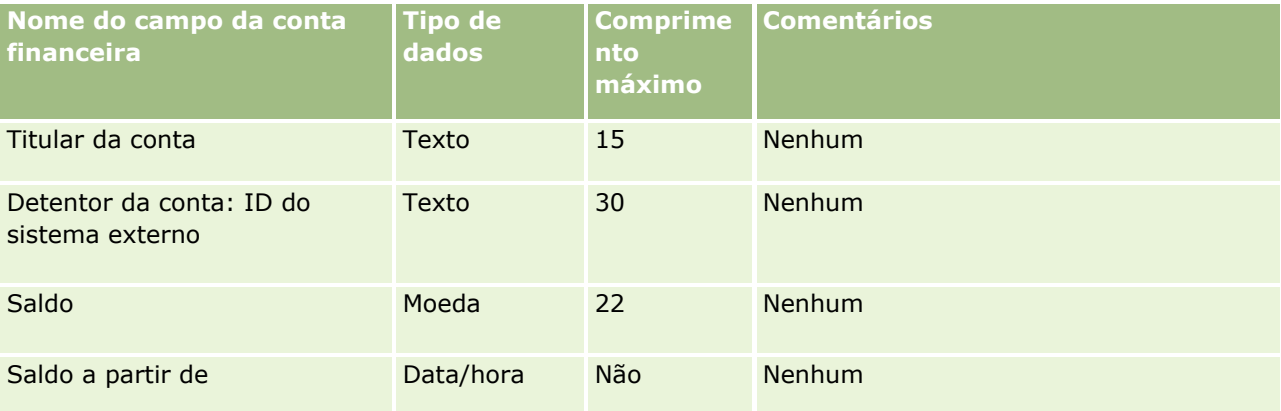

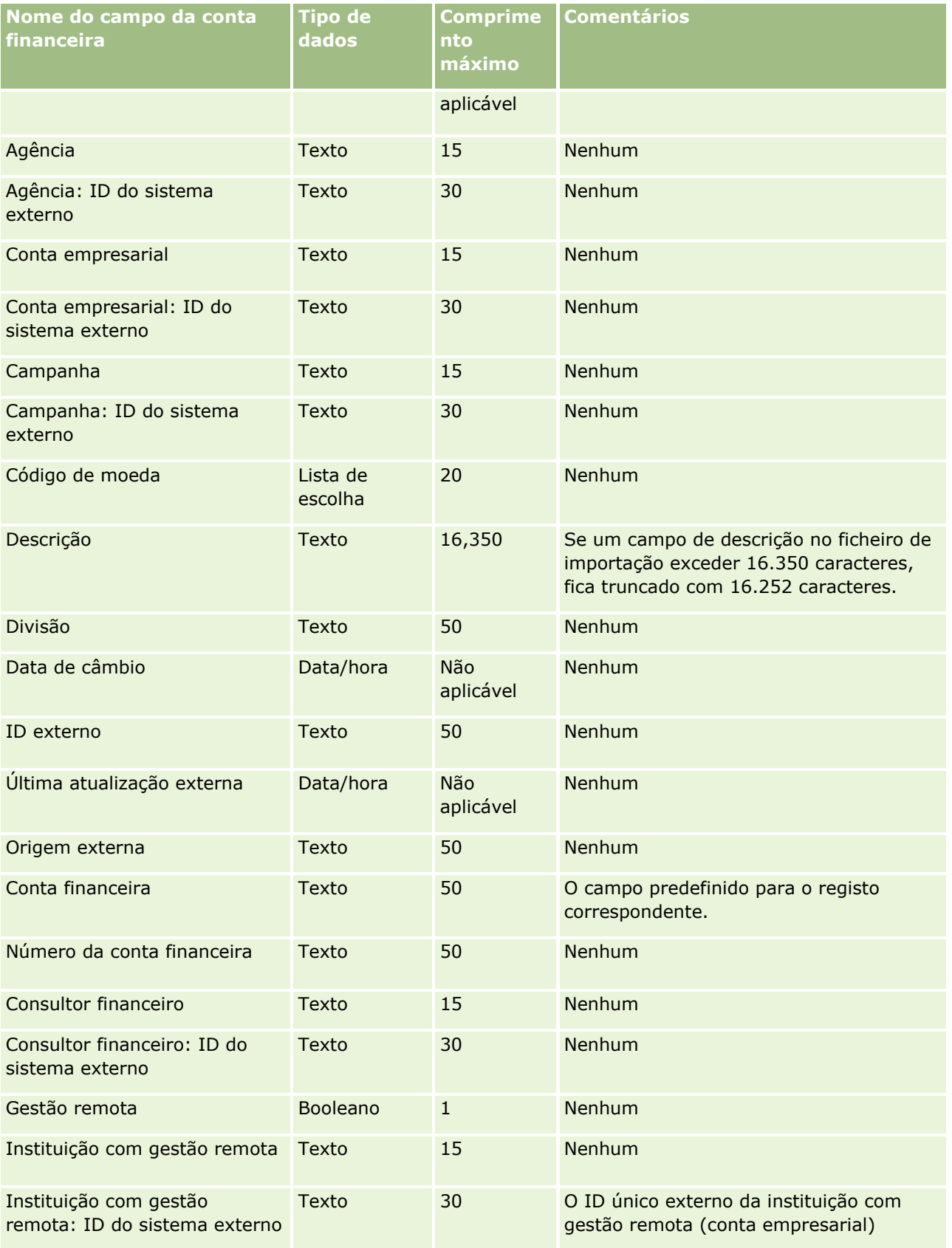

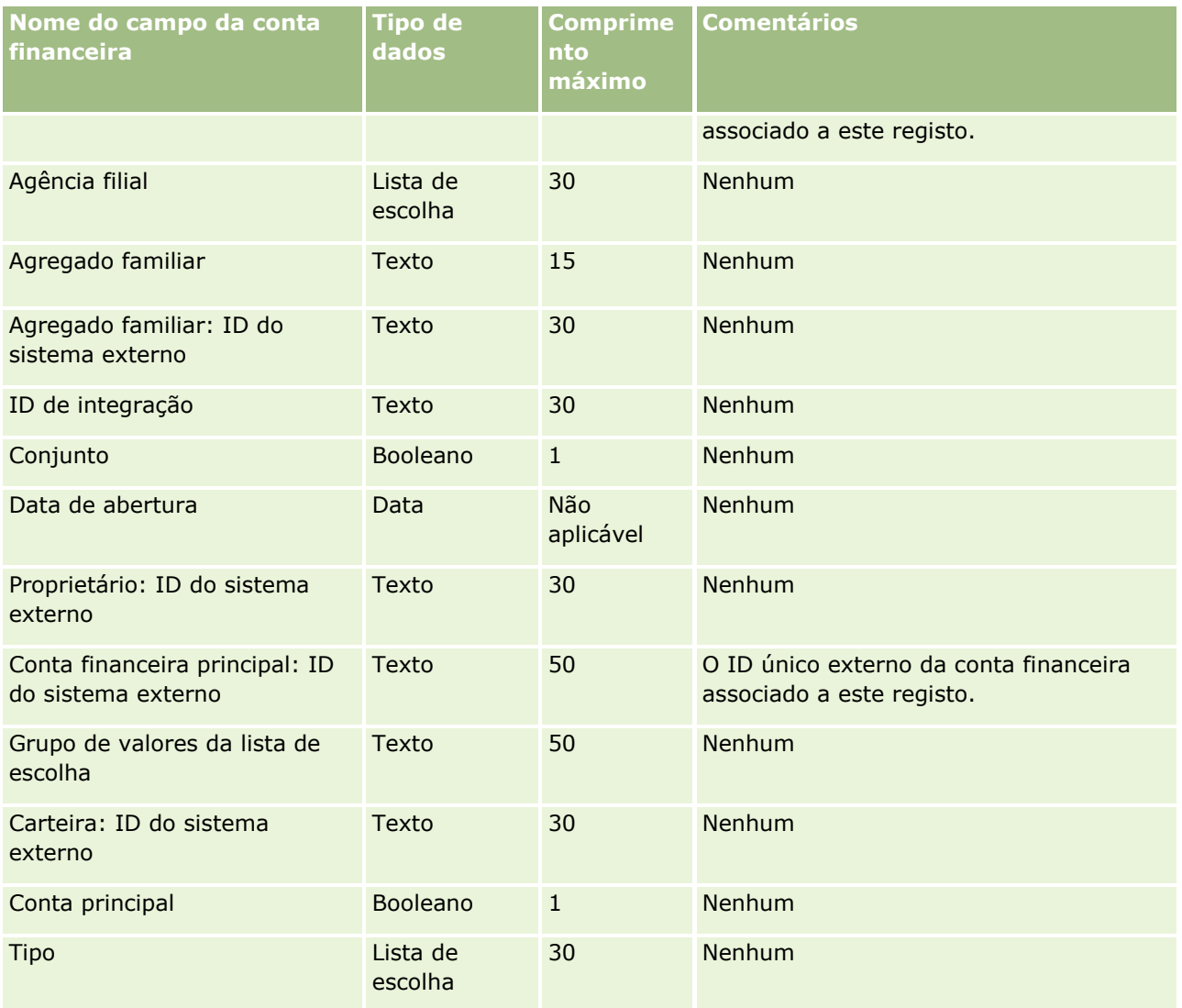

#### **Tópicos relacionados**

Consulte os tópicos seguintes para obter informações relacionadas:

- Diretrizes sobre tipos de campo para importação de dados (na página [671\)](#page-670-0)
- Importar os dados (na página [865\)](#page-864-0)

### **Campos de detentores de contas financeiras: preparação da importação**

A tabela que se segue contém informações específicas sobre como configurar o ficheiro CSV antes de importar titulares de contas financeiras para o Oracle CRM On Demand. Estas informações complementam as diretrizes fornecidas no tópico Diretrizes sobre tipos de campo para importação de dados (na página [671\)](#page-670-0). Primeiro, tem de rever as informações de importação seguintes antes de efetuar uma importação.

**NOTA:** A coluna Campo predefinido nesta tabela contém apenas o nome inicial (predefinido) para cada campo. Não contém quaisquer nomes que tenham sido alterados pela empresa no Oracle CRM On Demand. Assim, se não conseguir visualizar um campo específico ao tentar executar uma importação dos dados,

consulte o administrador para determinar o novo nome do campo. Este tópico é específico para o Oracle CRM On Demand Financial Services Edition.

As informações contidas na tabela seguinte são apenas válidas para dados do detentor da conta financeira.

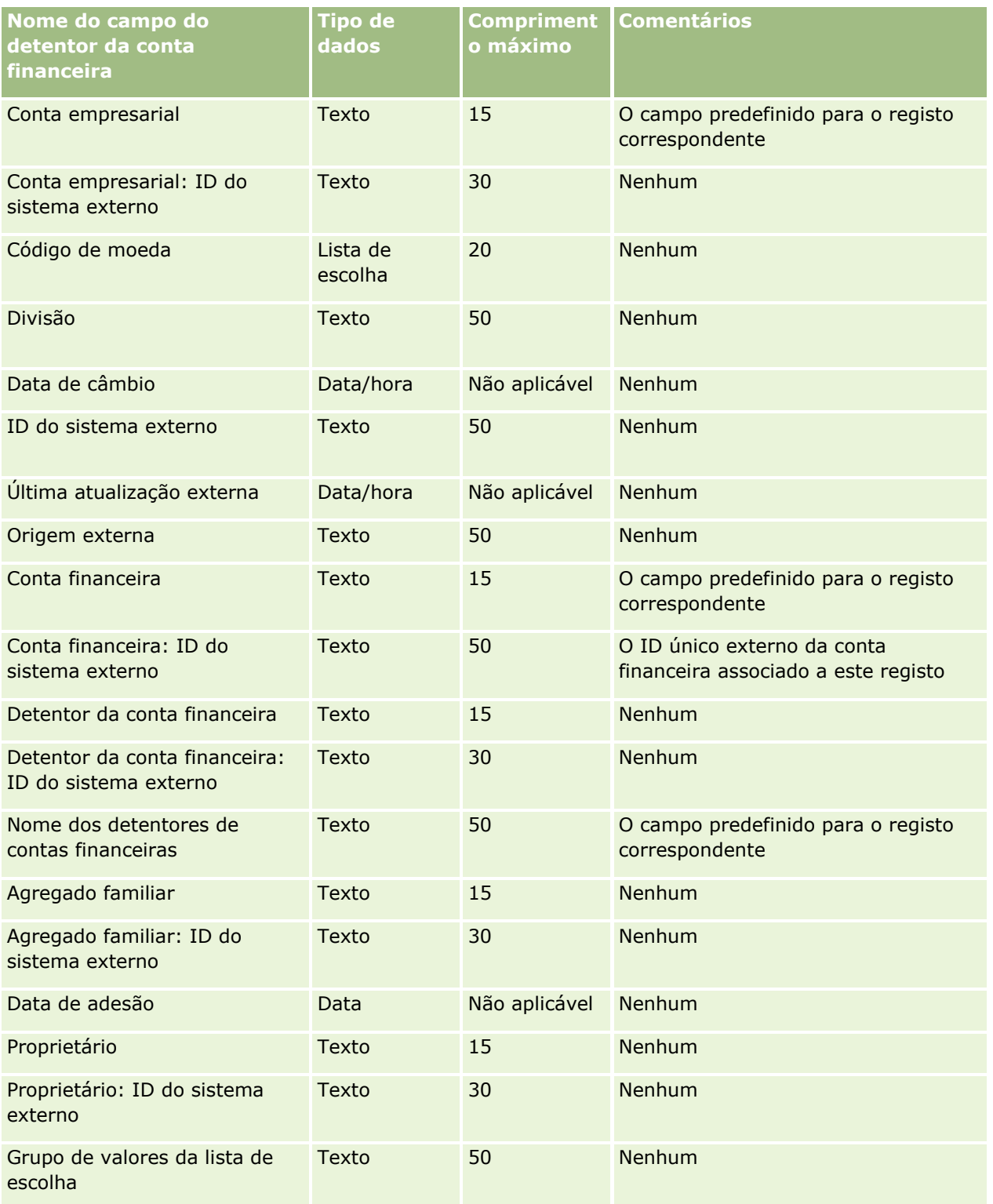

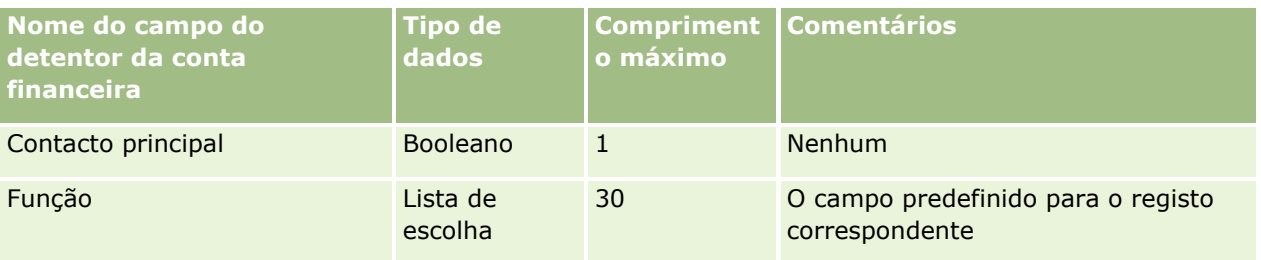

#### **Tópicos relacionados**

Consulte os tópicos seguintes para obter informações relacionadas:

- Diretrizes sobre tipos de campo para importação de dados (na página [671\)](#page-670-0)
- Importar os dados (na página [865\)](#page-864-0)

## **Campos de investimentos de contas financeiras: preparação da importação**

A tabela que se segue contém informações específicas sobre como configurar o ficheiro CSV antes de importar investimentos de contas financeiras para o Oracle CRM On Demand. Estas informações complementam as diretrizes fornecidas no tópico Diretrizes sobre tipos de campo para importação de dados (na página [671\)](#page-670-0). Primeiro, tem de rever as informações de importação seguintes antes de efetuar uma importação.

**NOTA:** A coluna Campo predefinido nesta tabela contém apenas o nome inicial (predefinido) para cada campo. Não contém quaisquer nomes que tenham sido alterados pela empresa no Oracle CRM On Demand. Assim, se não conseguir visualizar um campo específico ao tentar executar uma importação dos dados, consulte o administrador para determinar o novo nome do campo. Este tópico é específico para o Oracle CRM On Demand Financial Services Edition.

As informações contidas na tabela seguinte são apenas válidas para dados de investimentos de contas financeiras.

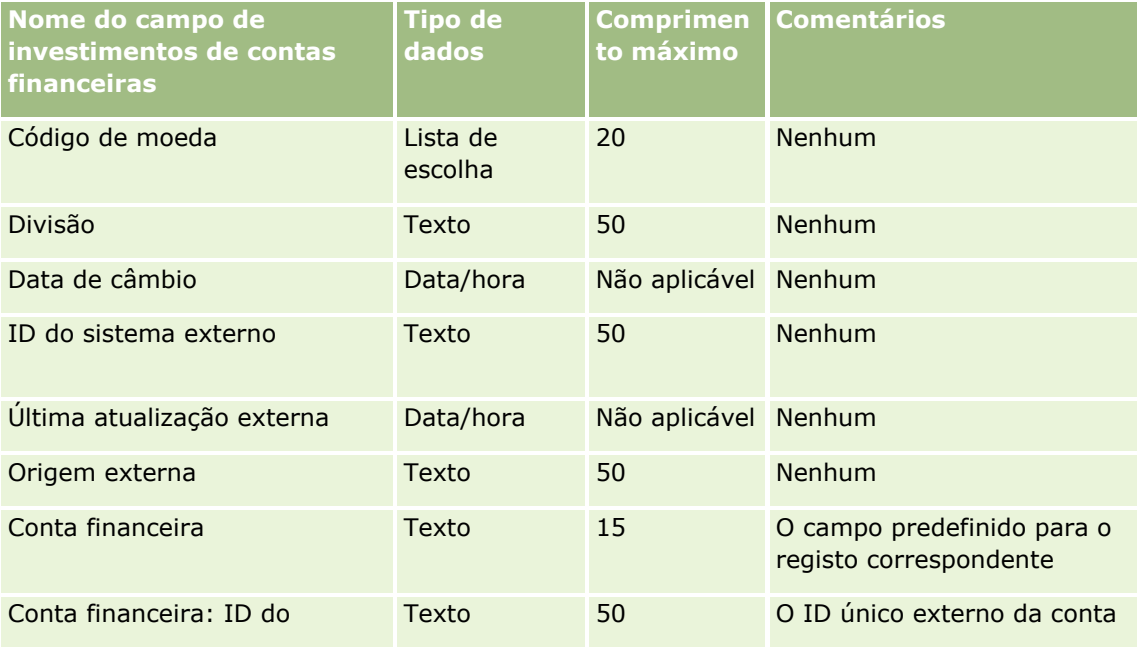

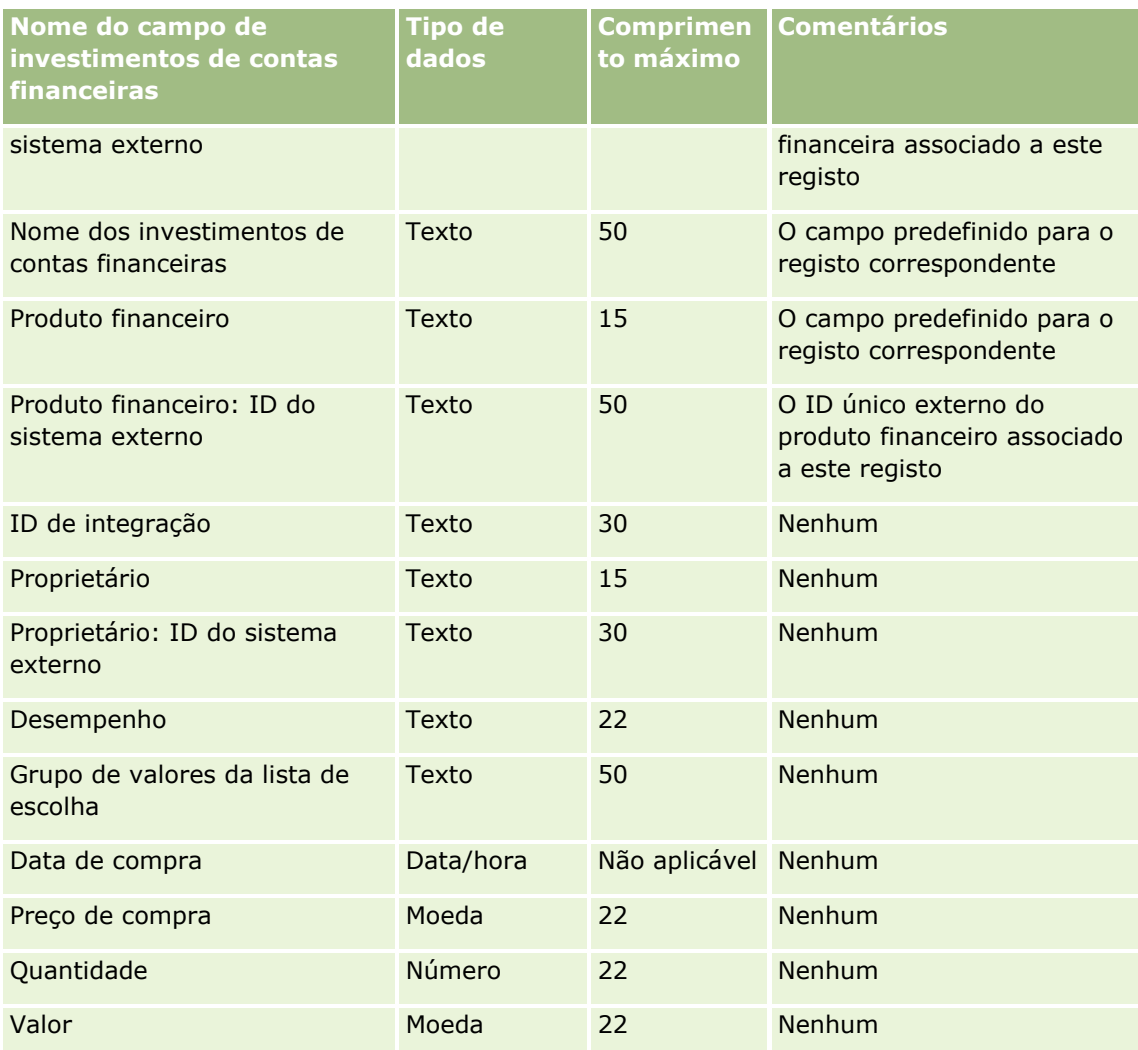

Consulte os tópicos seguintes para obter informações relacionadas:

- Diretrizes sobre tipos de campo para importação de dados (na página [671\)](#page-670-0)
- Importar os dados (na página [865\)](#page-864-0)

## **Campos de planeamento financeiro: preparação da importação**

A tabela que se segue contém informações específicas sobre como configurar o ficheiro CSV antes de importar planeamentos financeiros para o Oracle CRM On Demand. Estas informações complementam as diretrizes fornecidas no tópico Diretrizes sobre tipos de campo para importação de dados (na página [671\)](#page-670-0). Primeiro, tem de rever as informações de importação seguintes antes de efetuar uma importação.

**NOTA:** A coluna Campo predefinido nesta tabela contém apenas o nome inicial (predefinido) para cada campo. Não contém quaisquer nomes que tenham sido alterados pela empresa no Oracle CRM On Demand. Assim, se não conseguir visualizar um campo específico ao tentar executar uma importação dos dados, consulte o administrador para determinar o novo nome do campo. Este tópico é específico para o Oracle CRM On Demand Financial Services Edition.

### **Plano financeiro**

As informações contidas na tabela seguinte são apenas válidas para Planeamento financeiro.

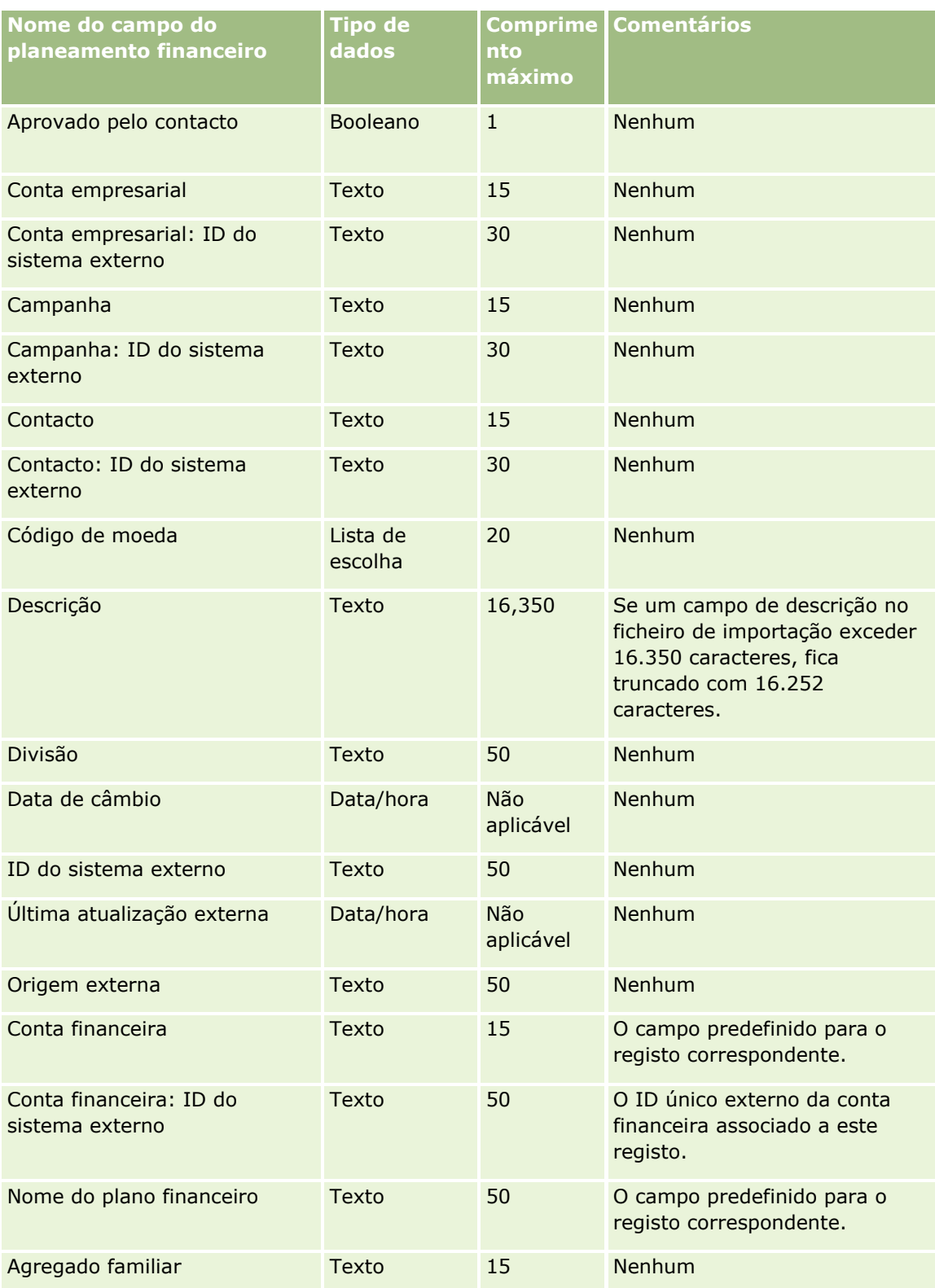

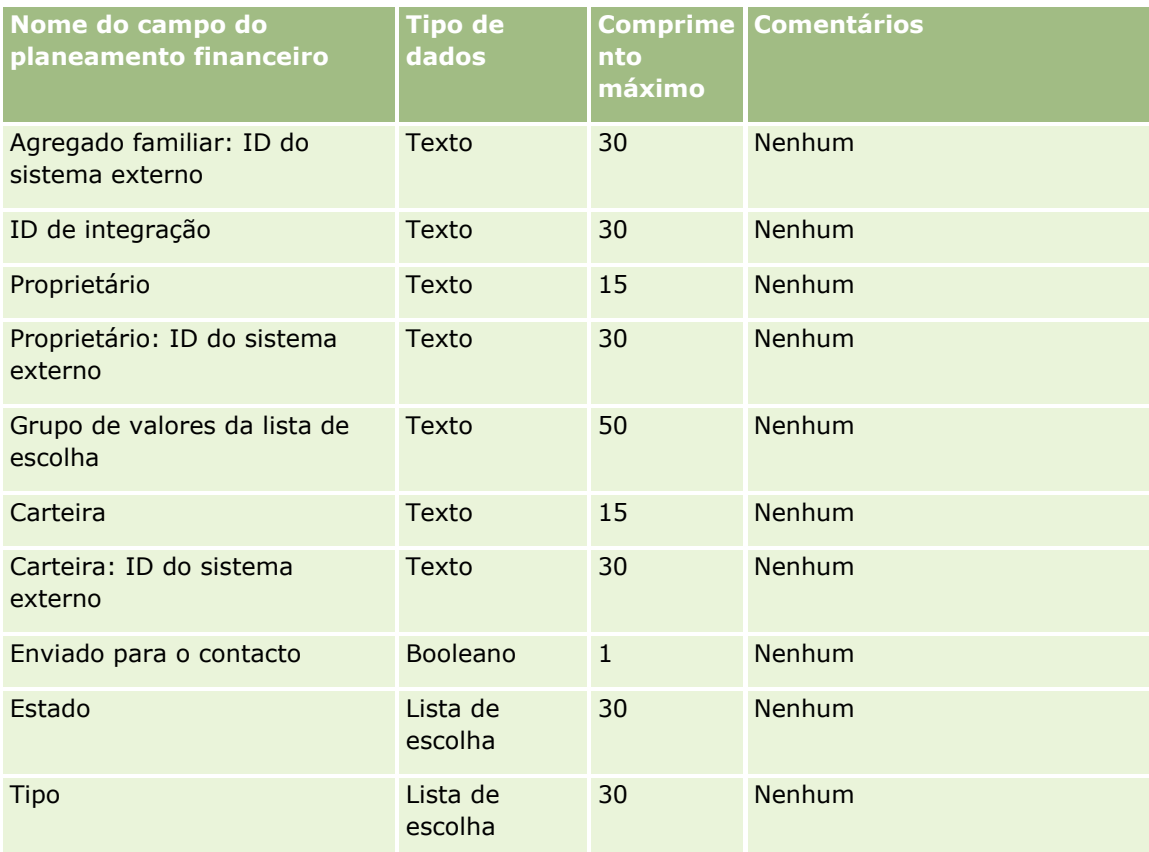

Consulte os tópicos seguintes para obter informações relacionadas:

- Diretrizes sobre tipos de campo para importação de dados (na página [671\)](#page-670-0)
- Importar os dados (na página [865\)](#page-864-0)

## **Campos de produto financeiro: preparação da importação**

A tabela que se segue contém informações específicas sobre como configurar o ficheiro CSV antes de importar produtos financeiros para o Oracle CRM On Demand. Estas informações complementam as diretrizes fornecidas no tópico Diretrizes sobre tipos de campo para importação de dados (na página [671\)](#page-670-0). Primeiro, tem de rever as informações de importação seguintes antes de efetuar uma importação.

**NOTA:** A coluna Campo predefinido nesta tabela contém apenas o nome inicial (predefinido) para cada campo. Não contém quaisquer nomes que tenham sido alterados pela empresa no Oracle CRM On Demand. Assim, se não conseguir visualizar um campo específico ao tentar executar uma importação dos dados, consulte o administrador para determinar o novo nome do campo. Este tópico é específico para o Oracle CRM On Demand Financial Services Edition.

As informações contidas na tabela seguinte são apenas válidas para dados do produto financeiro.

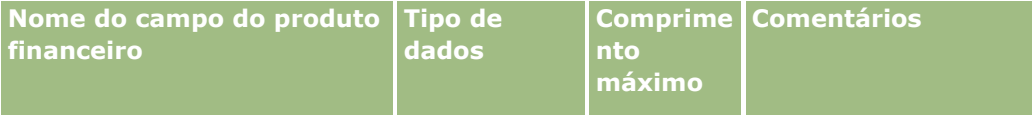

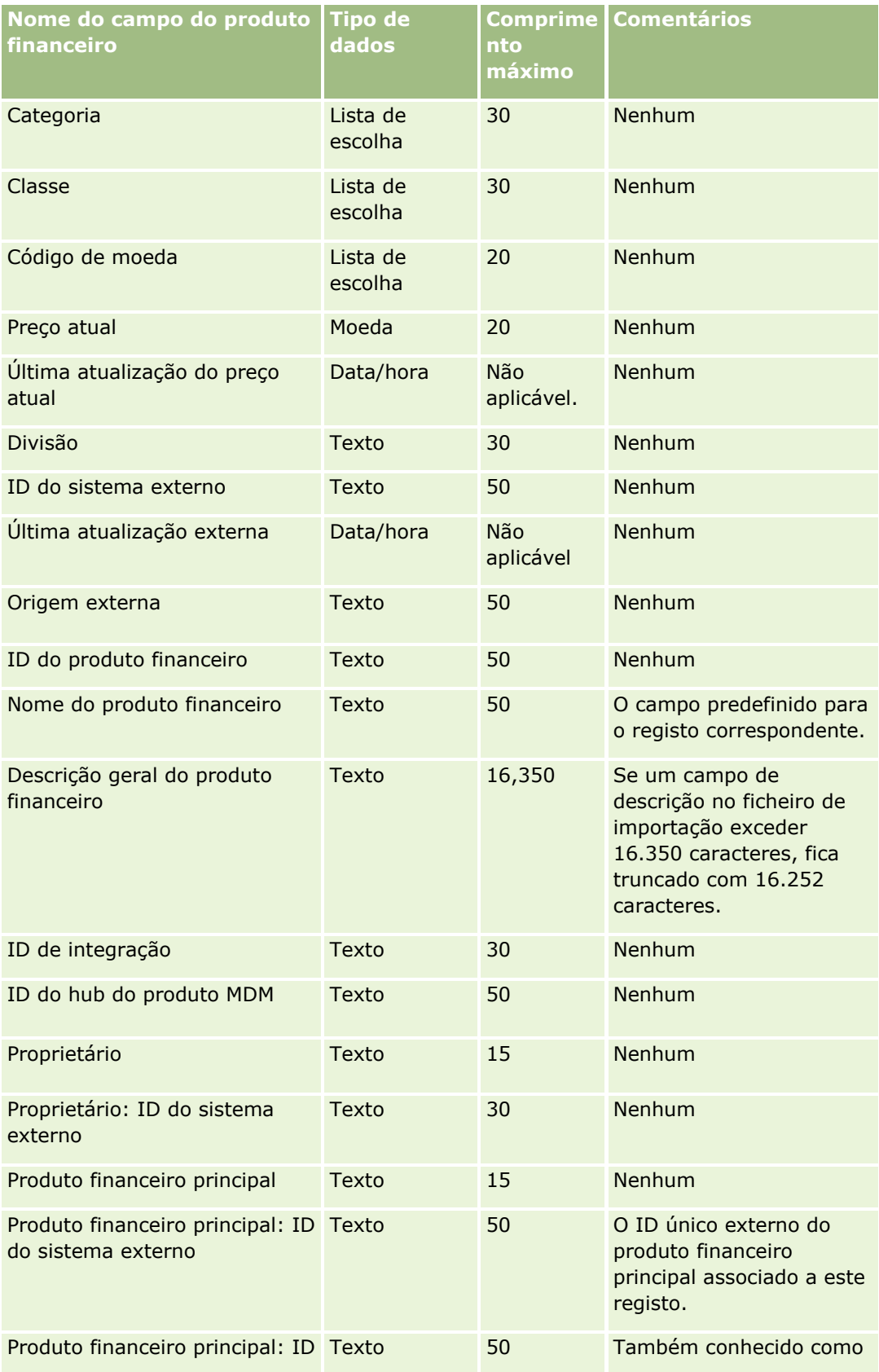

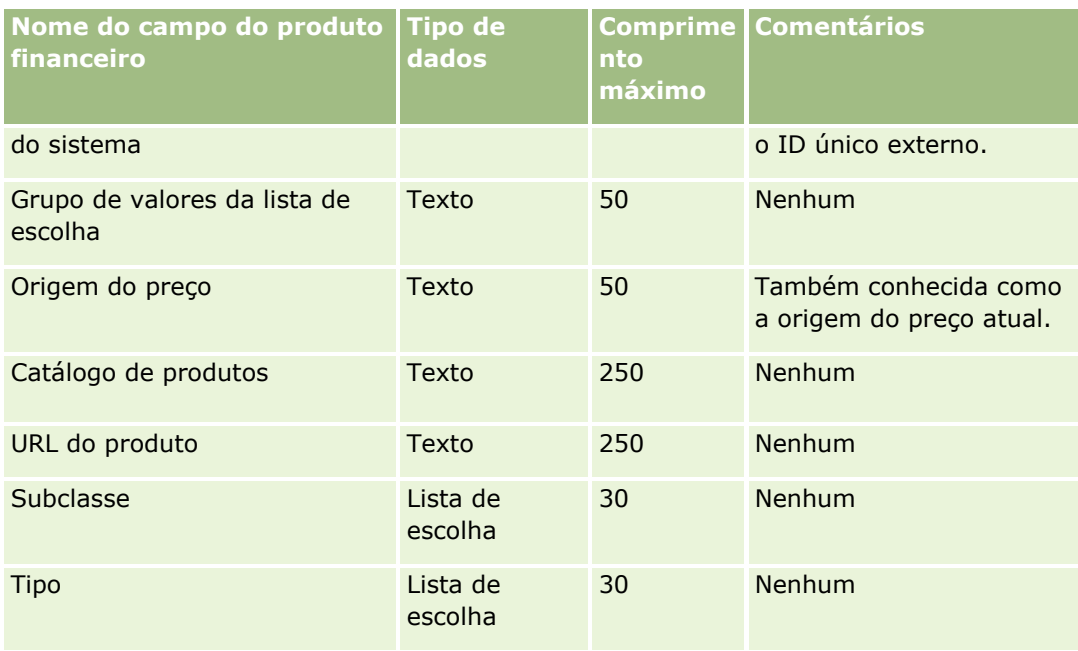

Consulte os tópicos seguintes para obter informações relacionadas:

- Diretrizes sobre tipos de campo para importação de dados (na página [671\)](#page-670-0)
- **Importar os dados (na página [865\)](#page-864-0)**

## **Campos de transacções financeiras: preparação da importação**

A tabela seguinte contém informações específicas sobre a configuração do ficheiro CSV antes de importar transacções financeiras para o Oracle CRM On Demand. Estas informações complementam as directrizes fornecidas no tópico Directrizes sobre tipos de campo para importação de dados (consultar ["Diretrizes sobre](#page-670-0)  [tipos de campo para importação de dados"](#page-670-0) na página [671\)](#page-670-0). Primeiro, tem de rever as informações de importação seguintes antes de executar uma importação.

**NOTA:** A coluna Campo predefinido nesta tabela contém apenas o nome inicial (predefinido) para cada campo. Não contém quaisquer nomes que tenham sido alterados pela empresa no Oracle CRM On Demand. Assim, se não conseguir visualizar um campo específico ao tentar executar uma importação dos dados, consulte o administrador para determinar o novo nome do campo. Este tópico é específico do Oracle CRM On Demand Financial Services Edition.

As informações contidas na tabela seguinte são apenas válidas para transacções financeiras.

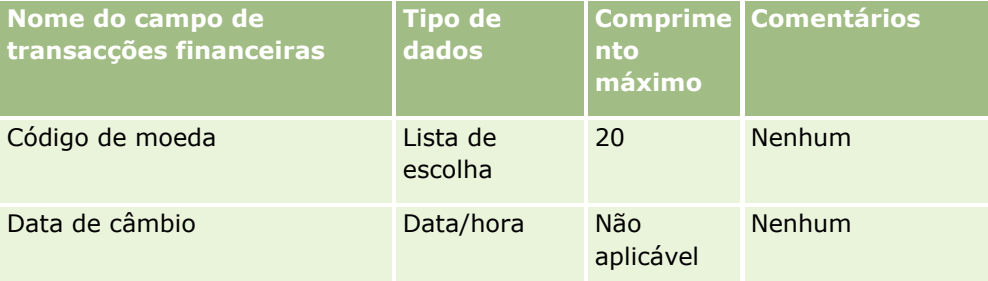

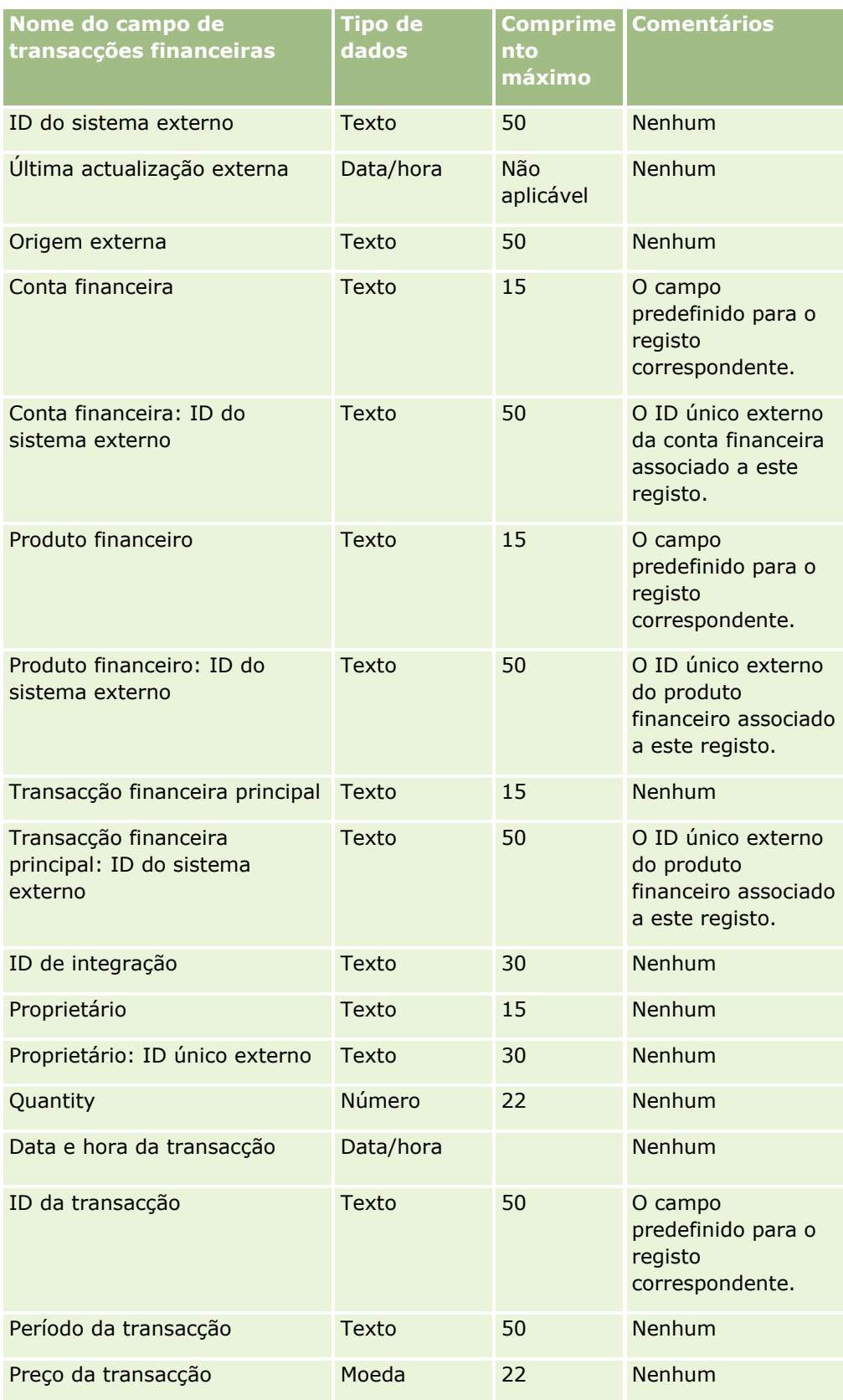

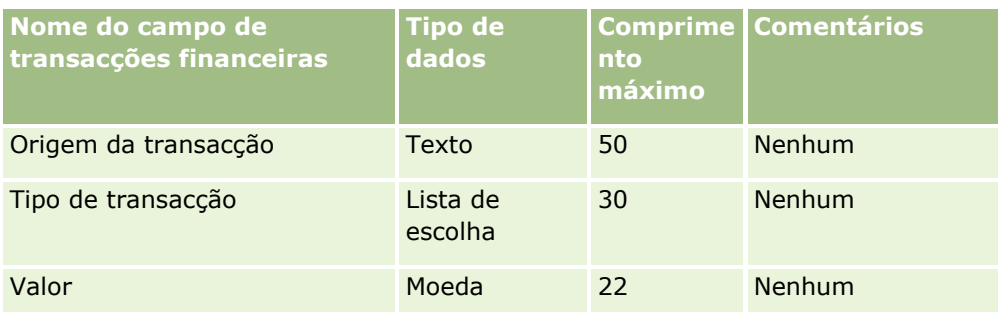

Consulte os tópicos seguintes para obter informações relacionadas:

- Directrizes sobre tipos de campo para importação de dados (consultar ["Diretrizes sobre tipos de campo](#page-670-0)  [para importação de dados"](#page-670-0) na página [671\)](#page-670-0)
- **Importar os dados (na página [865\)](#page-864-0)**

## **Campos de atribuição de contacto de HCP: Preparação da importação**

A tabela seguinte contém informações específicas sobre como configurar o ficheiro CSV antes de importar campos de atribuição de contacto de HCP para o Oracle CRM On Demand. Estas informações complementam as diretrizes fornecidas no tópico Diretrizes sobre tipos de campo para importação de dados (na página [671\)](#page-670-0). Primeiro, tem de rever as informações de importação seguintes antes de efetuar uma importação.

**NOTA:** A coluna Campo predefinido nesta tabela contém apenas o nome inicial (predefinido) para cada campo. Não contém quaisquer nomes que tenham sido alterados pela empresa no Oracle CRM On Demand. Assim, se não conseguir visualizar um campo específico ao tentar executar uma importação dos dados, consulte o administrador para determinar o novo nome do campo.

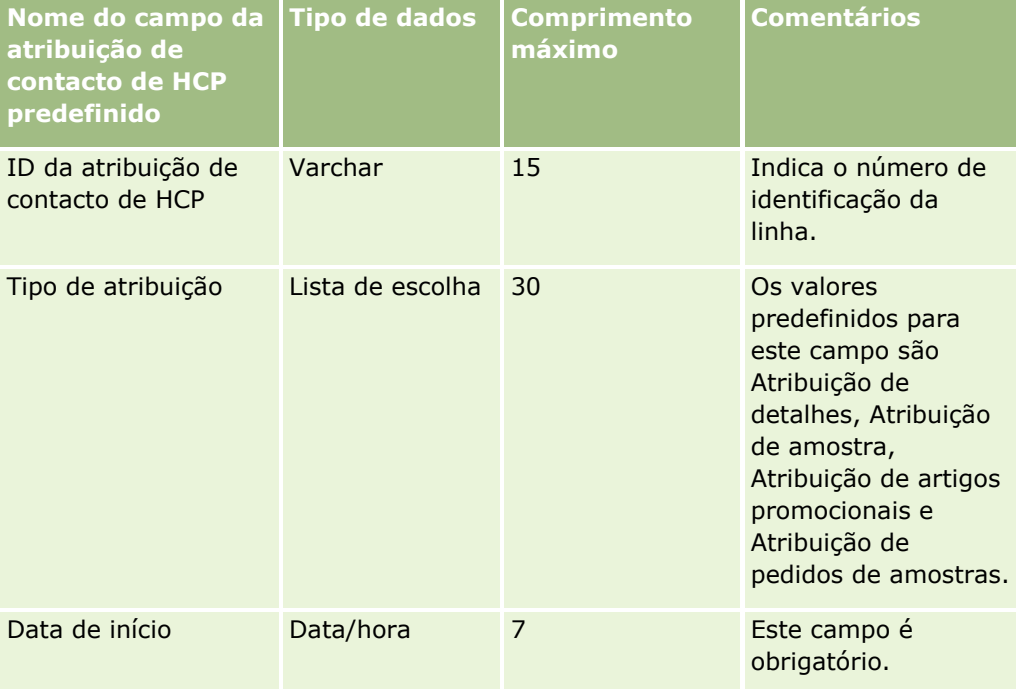

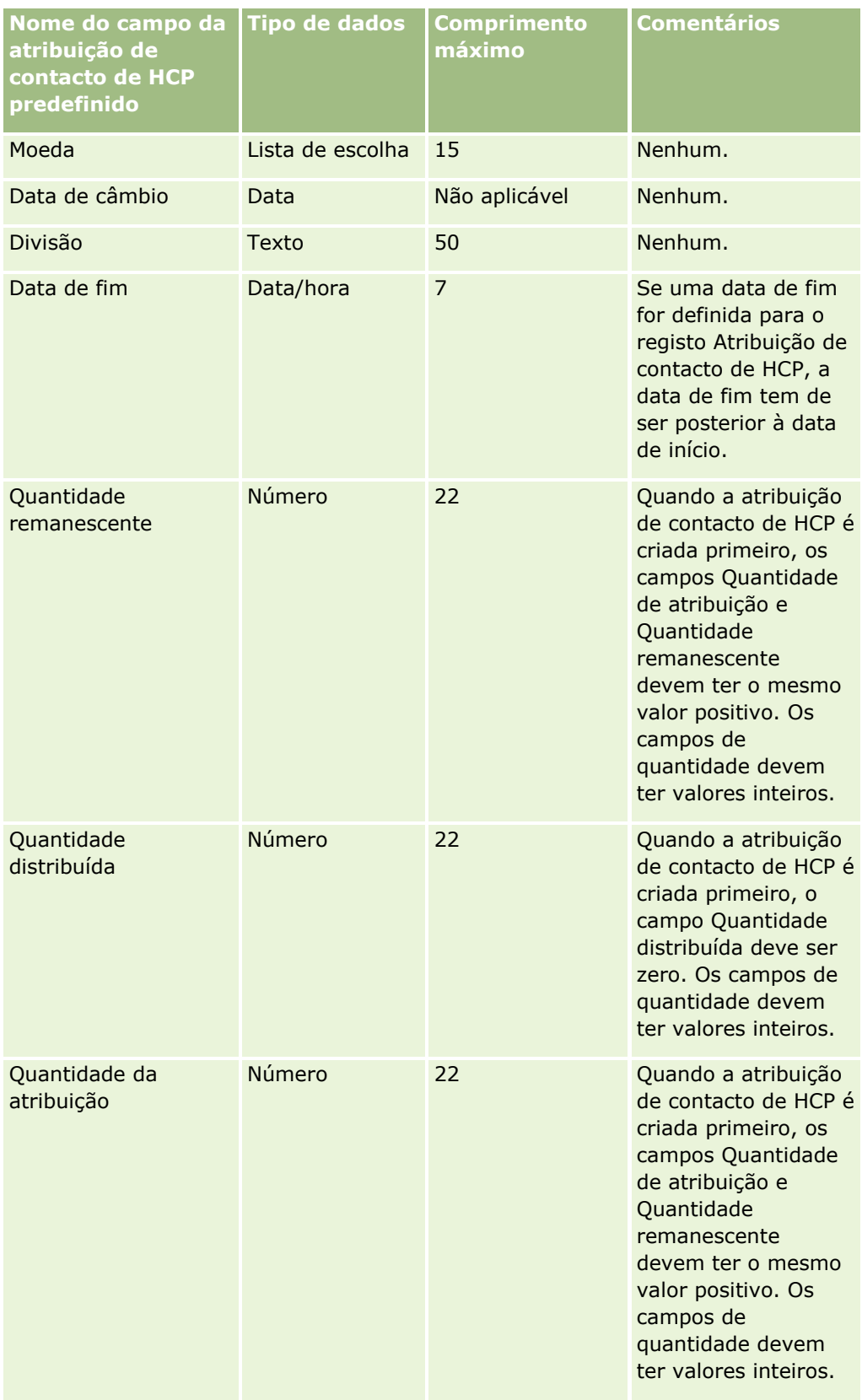

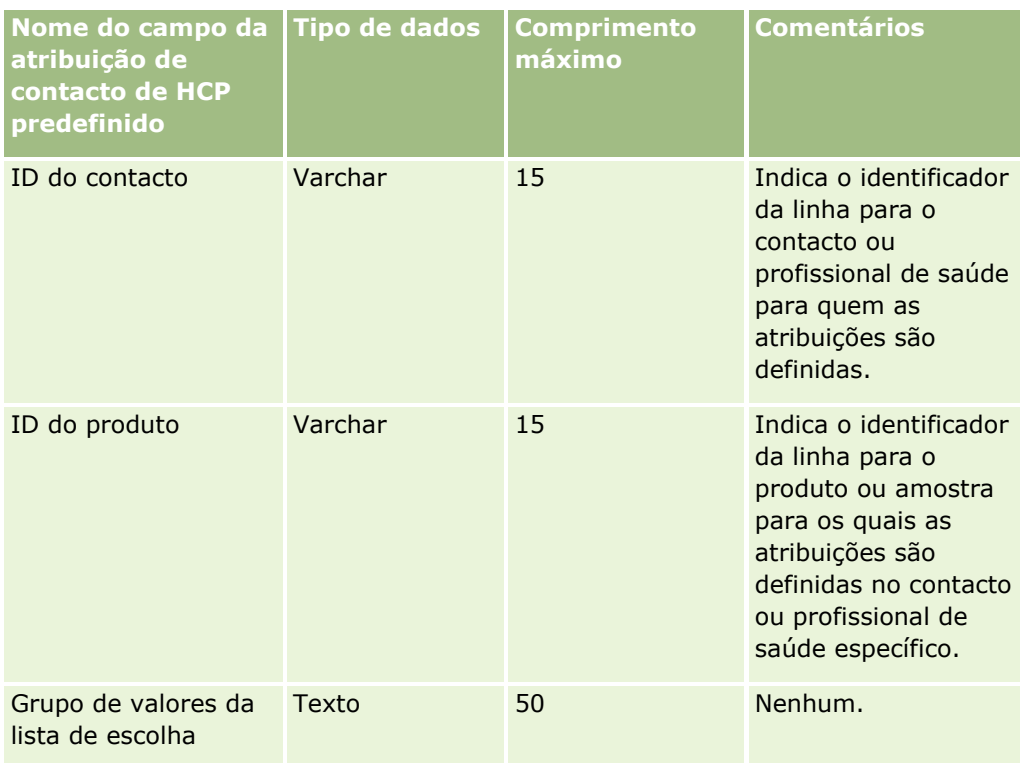

Consulte os tópicos seguintes para obter informações relacionadas:

- Diretrizes sobre tipos de campo para importação de dados (na página [671\)](#page-670-0)
- Importar os dados (na página [865\)](#page-864-0)

## **Campos de propriedade do seguro: preparação da importação**

A tabela que se segue contém informações específicas sobre como configurar o ficheiro CSV antes de importar dados da propriedade do seguro para o Oracle CRM On Demand. Estas informações complementam as diretrizes fornecidas no tópico Diretrizes sobre tipos de campo para importação de dados (na página [671\)](#page-670-0). Primeiro, tem de rever as informações de importação seguintes antes de efetuar uma importação.

**NOTA:** A coluna Campo predefinido nesta tabela contém apenas o nome inicial (predefinido) para cada campo. Não contém quaisquer nomes que tenham sido alterados pela empresa no Oracle CRM On Demand. Assim, se não conseguir visualizar um campo específico ao tentar executar uma importação dos dados, consulte o administrador para determinar o novo nome do campo. Este tópico é específico para o Oracle CRM On Demand Financial Services Edition.

As informações contidas na tabela seguinte são apenas válidas para dados da propriedade do seguro.

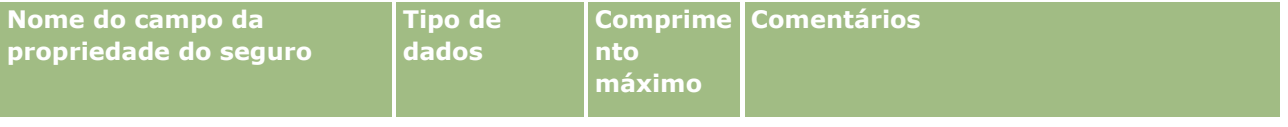

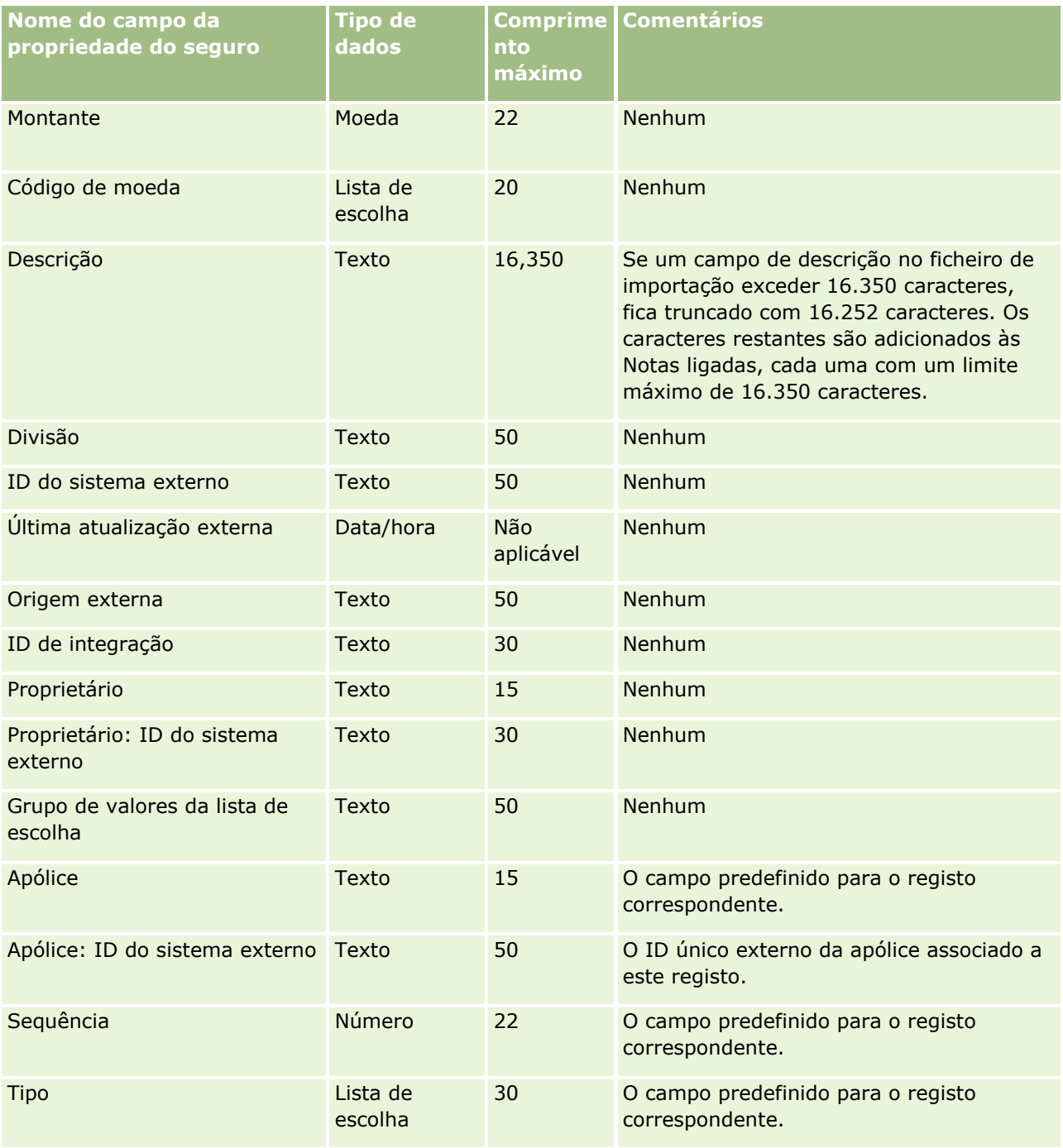

### **Tópicos relacionados**

Consulte os tópicos seguintes para obter informações relacionadas:

- Diretrizes sobre tipos de campo para importação de dados (na página [671\)](#page-670-0)
- Importar os dados (na página [865\)](#page-864-0)

## **Campos do relatório de auditoria do inventário: preparação da importação**

A tabela seguinte contém informações específicas sobre a configuração do ficheiro CSV antes de importar relatórios de auditoria do inventário para o Oracle CRM On Demand. Estas informações complementam as directrizes fornecidas no tópico Directrizes sobre tipos de campo para importação de dados (consultar ["Diretrizes sobre tipos de campo para importação de dados"](#page-670-0) na página [671\)](#page-670-0). Primeiro, tem de rever as informações de importação seguintes antes de executar uma importação.

**NOTA:** A coluna Campo predefinido nesta tabela contém apenas o nome inicial (predefinido) para cada campo. Não contém quaisquer nomes que tenham sido alterados pela empresa no Oracle CRM On Demand. Assim, se não conseguir visualizar um campo específico ao tentar executar uma importação dos dados, consulte o administrador para determinar o novo nome do campo.

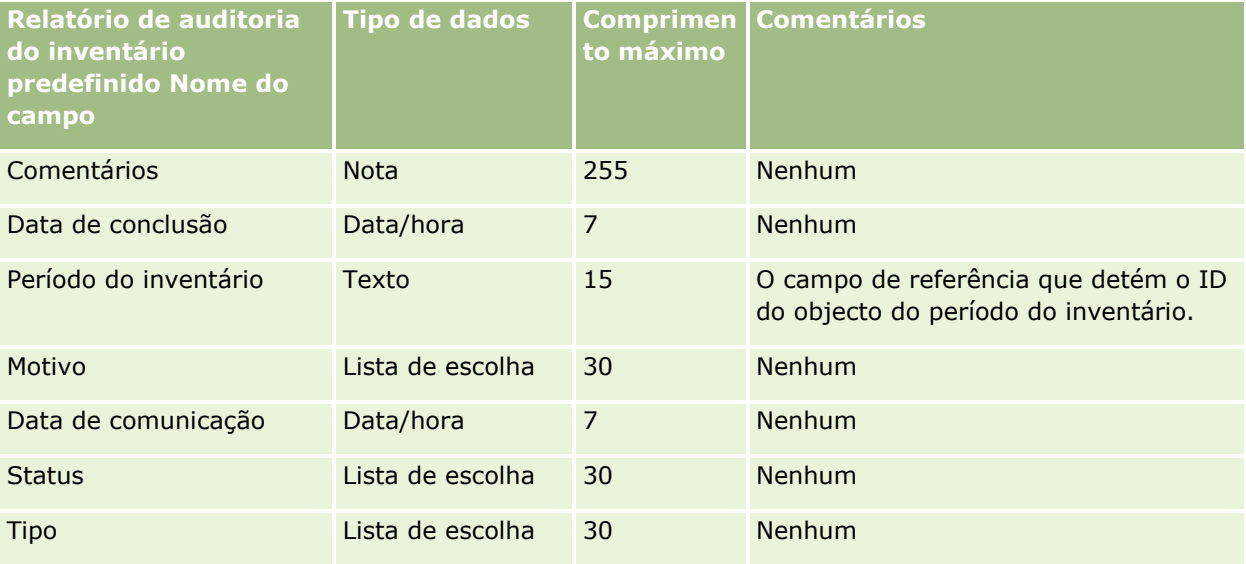

#### **Tópicos relacionados**

Consulte os tópicos seguintes para obter informações relacionadas:

- Directrizes sobre tipos de campo para importação de dados (consultar "Diretrizes sobre tipos de campo [para importação de dados"](#page-670-0) na página [671\)](#page-670-0)
- Importar os dados (na página [865\)](#page-864-0)

## **Campos do período do inventário: preparação da importação**

A tabela seguinte contém informações específicas sobre a configuração do ficheiro CSV antes de importar períodos do inventário para o Oracle CRM On Demand. Estas informações complementam as directrizes fornecidas no tópico Directrizes sobre tipos de campo para importação de dados (consultar ["Diretrizes sobre](#page-670-0)  [tipos de campo para importação de dados"](#page-670-0) na página [671\)](#page-670-0). Primeiro, tem de rever as informações de importação seguintes antes de executar uma importação.

**NOTA:** A coluna Campo predefinido nesta tabela contém apenas o nome inicial (predefinido) para cada campo. Não contém quaisquer nomes que tenham sido alterados pela empresa no Oracle CRM On Demand. Assim, se não conseguir visualizar um campo específico ao tentar executar uma importação dos dados, consulte o administrador para determinar o novo nome do campo.

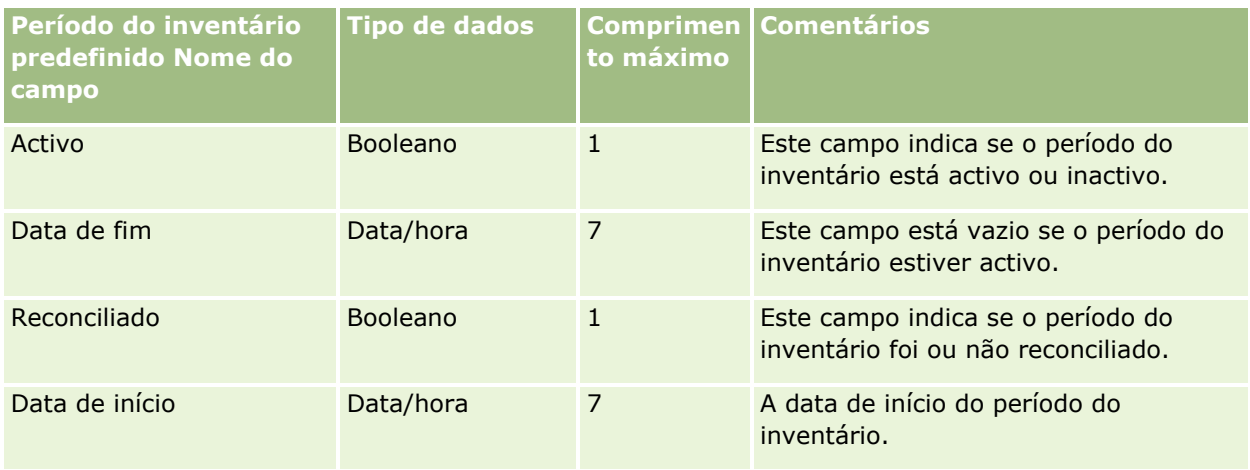

Consulte os tópicos seguintes para obter informações relacionadas:

- Directrizes sobre tipos de campo para importação de dados (consultar "Diretrizes sobre tipos de campo [para importação de dados"](#page-670-0) na página [671\)](#page-670-0)
- **Importar os dados (na página [865\)](#page-864-0)**

## **Campos de convidado: Preparação da importação**

A tabela seguinte contém informações específicas sobre a configuração do ficheiro CSV antes de importar campos Convidado para o Oracle CRM On Demand. Estas informações complementam as diretrizes fornecidas no tópico Diretrizes sobre tipos de campo para importação de dados (na página [671\)](#page-670-0). Primeiro, tem de rever as informações de importação seguintes antes de efetuar uma importação.

**NOTA:** A coluna Campo predefinido nesta tabela contém apenas o nome inicial (predefinido) para cada campo. Não contém quaisquer nomes que tenham sido alterados pela empresa no Oracle CRM On Demand. Se não conseguir ver um campo específico ao tentar executar uma importação dos dados, consulte o administrador da empresa para determinar o novo nome do campo.

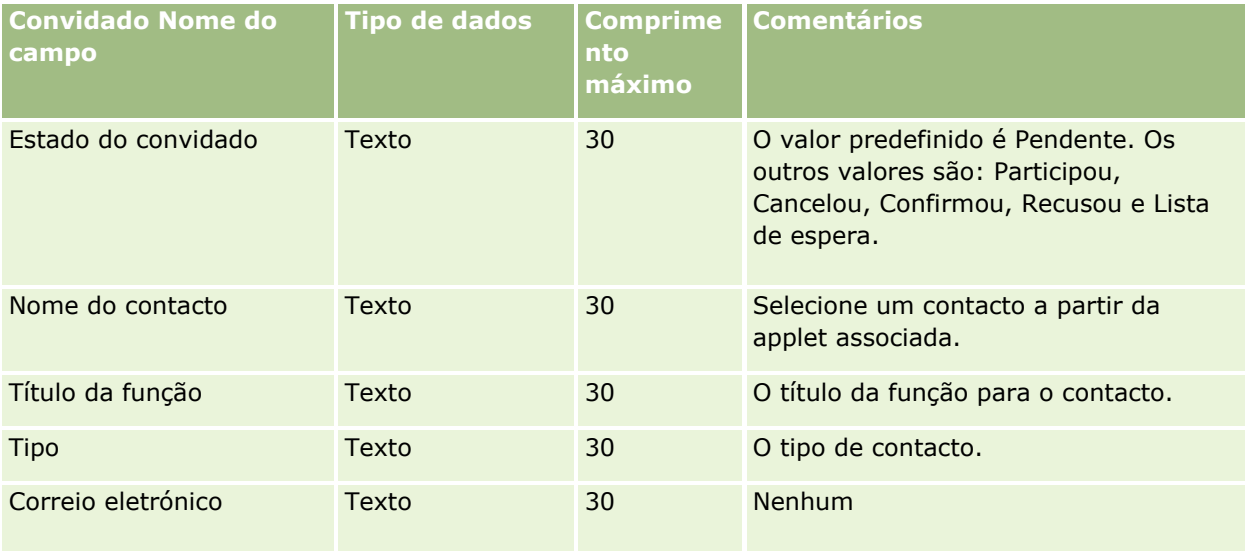

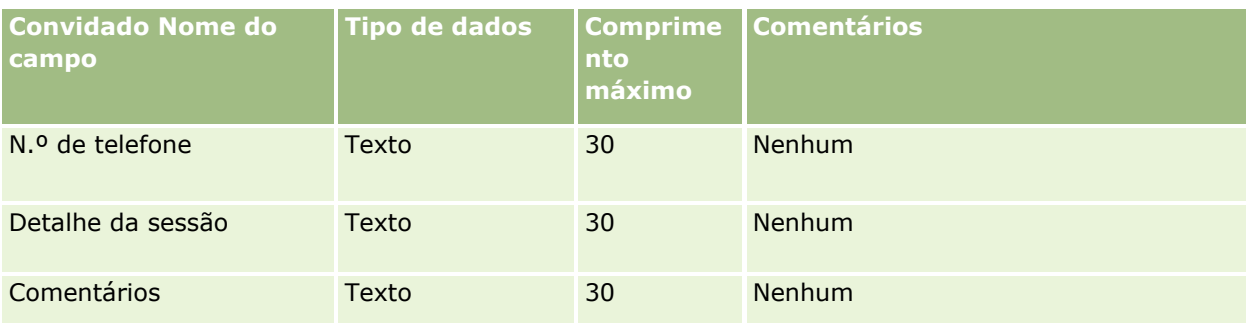

Consulte os tópicos seguintes para obter informações relacionadas:

- Diretrizes sobre tipos de campo para importação de dados (na página [671\)](#page-670-0)
- **Importar os dados (na página [865\)](#page-864-0)**

## **Campos de parte envolvida: preparação da importação**

A tabela seguinte contém informações específicas sobre a configuração do ficheiro CSV antes de importar dados da parte envolvida para o Oracle CRM On Demand. Estas informações complementam as directrizes fornecidas no tópico Directrizes sobre tipos de campo para importação de dados (consultar ["Diretrizes sobre](#page-670-0)  [tipos de campo para importação de dados"](#page-670-0) na página [671\)](#page-670-0). Primeiro, tem de rever as informações de importação seguintes antes de executar uma importação.

**NOTA:** A coluna Campo predefinido nesta tabela contém apenas o nome inicial (predefinido) para cada campo. Não contém quaisquer nomes que tenham sido alterados pela empresa no Oracle CRM On Demand. Assim, se não conseguir visualizar um campo específico ao tentar executar uma importação dos dados, consulte o administrador para determinar o novo nome do campo. Este tópico é específico do Oracle CRM On Demand Financial Services Edition.

As informações contidas na tabela seguinte são apenas válidas para dados da parte envolvida.

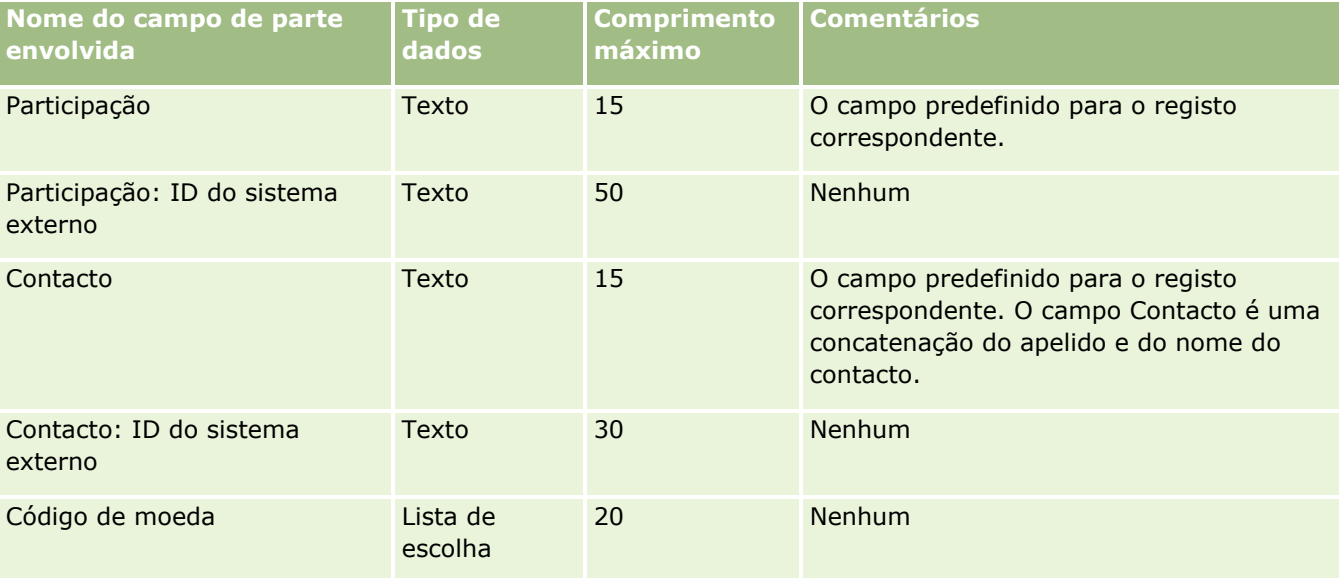

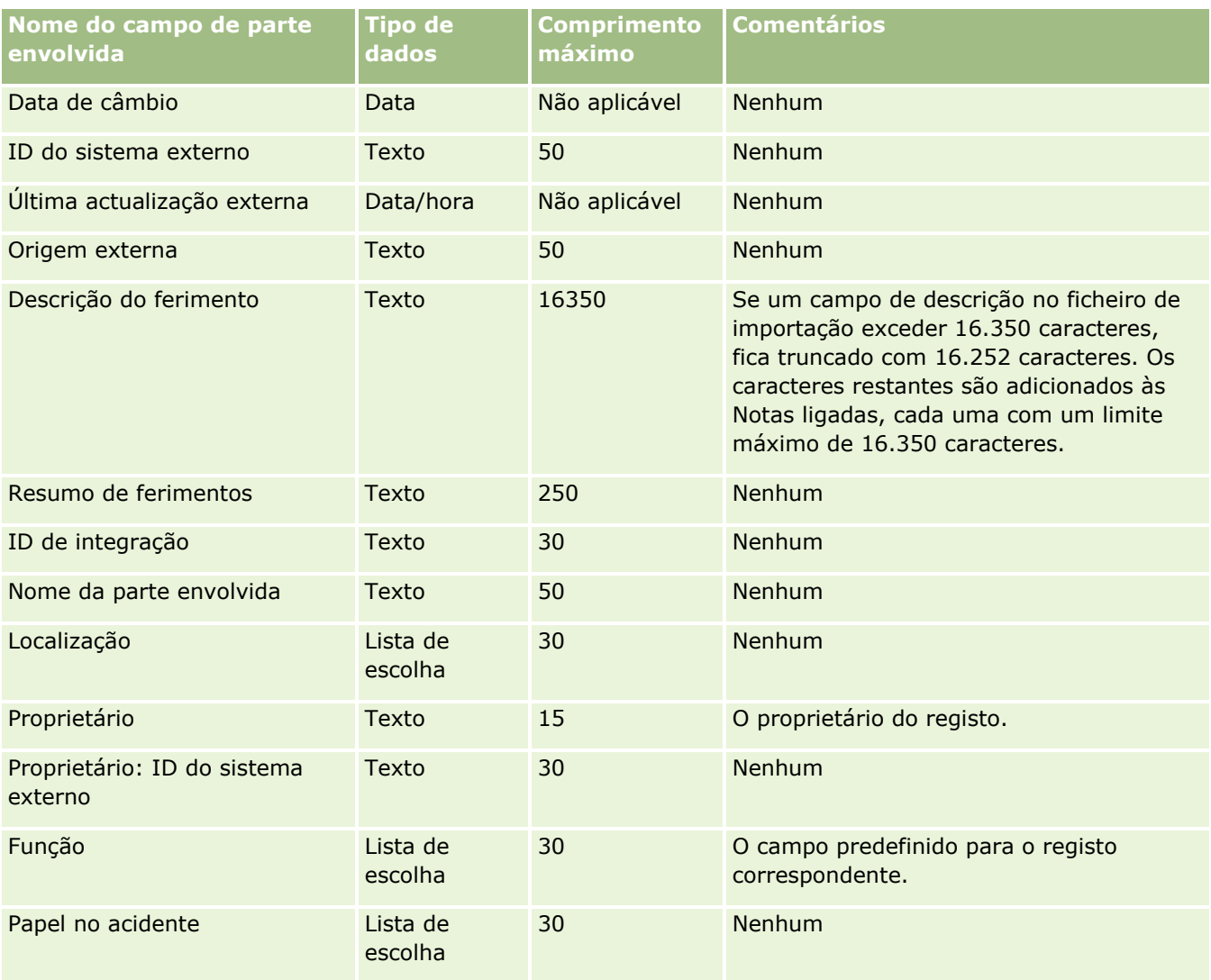

#### **Tópicos relacionados**

Consulte os tópicos seguintes para obter informações relacionadas:

- Directrizes sobre tipos de campo para importação de dados (consultar "Diretrizes sobre tipos de campo [para importação de dados"](#page-670-0) na página [671\)](#page-670-0)
- **Importar os dados (na página [865\)](#page-864-0)**

## **Campos de Eventos da Pista: Preparação da Importação**

A tabela seguinte contém informações específicas sobre a configuração dos registos antes de importar eventos da pista para o Oracle CRM On Demand. Complementam as diretrizes fornecidas no tópico Diretrizes sobre Tipos de Campo para a Importação de Dados (consultar ["Diretrizes sobre tipos de campo para importação de](#page-670-0)  [dados"](#page-670-0) na página [671\)](#page-670-0). Tem de rever as informações de importação seguintes antes de efetuar uma importação.

**NOTA:** A coluna Campo predefinido nesta tabela contém apenas o nome inicial (predefinido) para cada campo. Não contém quaisquer nomes que tenham sido alterados pela empresa no Oracle CRM On Demand.

Assim, se não conseguir visualizar um campo específico ao tentar executar uma importação dos dados, consulte o administrador para determinar o novo nome do campo.

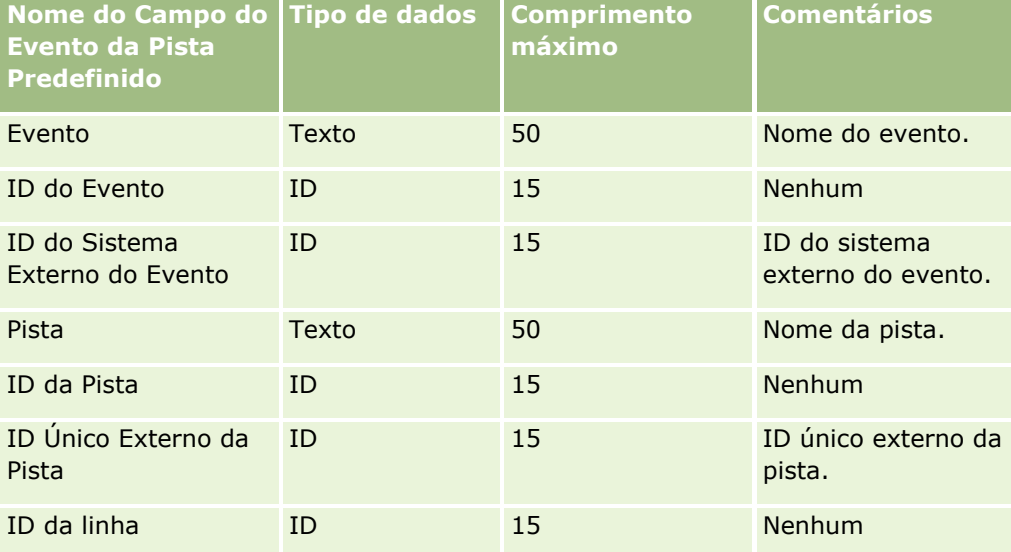

## **Campos de pista: preparação da importação**

A tabela que se segue contém informações específicas sobre como configurar o ficheiro CSV antes de importar pistas para o Oracle CRM On Demand. Estas informações complementam as diretrizes fornecidas no tópico Diretrizes sobre tipos de campo para importação de dados (na página [671\)](#page-670-0). Primeiro, tem de rever as informações de importação seguintes antes de efetuar uma importação.

**NOTA:** A coluna Campo predefinido nesta tabela contém apenas o nome inicial (predefinido) para cada campo. Não contém quaisquer nomes que tenham sido alterados pela empresa no Oracle CRM On Demand. Assim, se não conseguir visualizar um campo específico ao tentar executar uma importação dos dados, consulte o administrador para determinar o novo nome do campo.

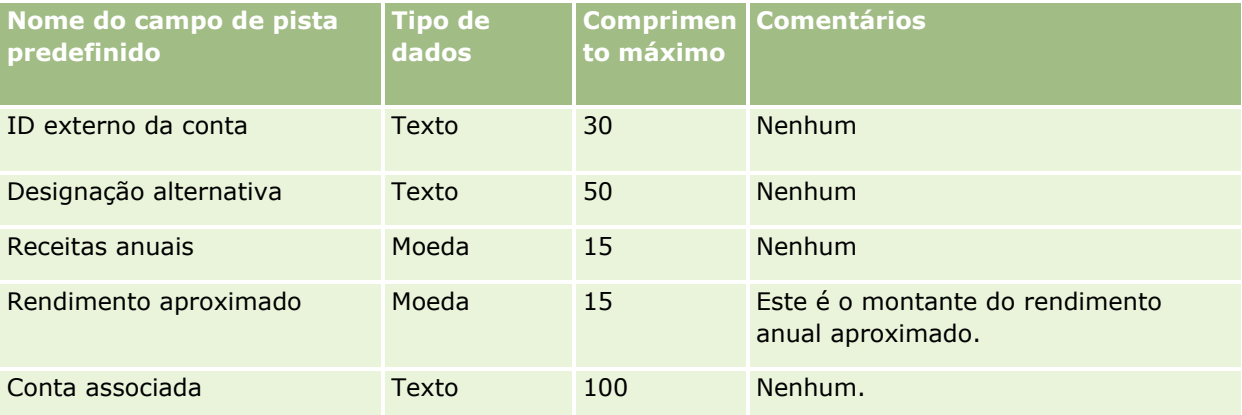

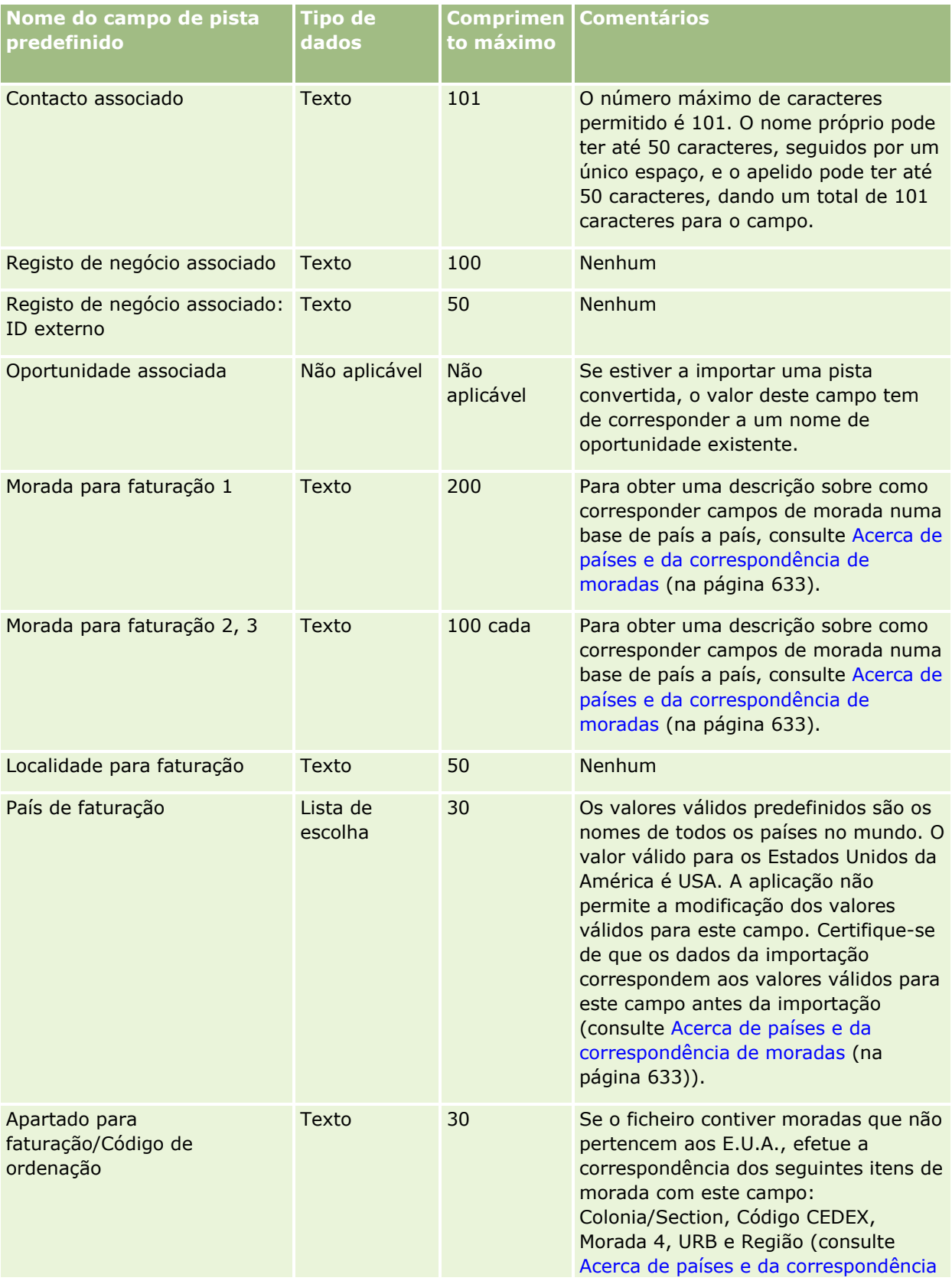

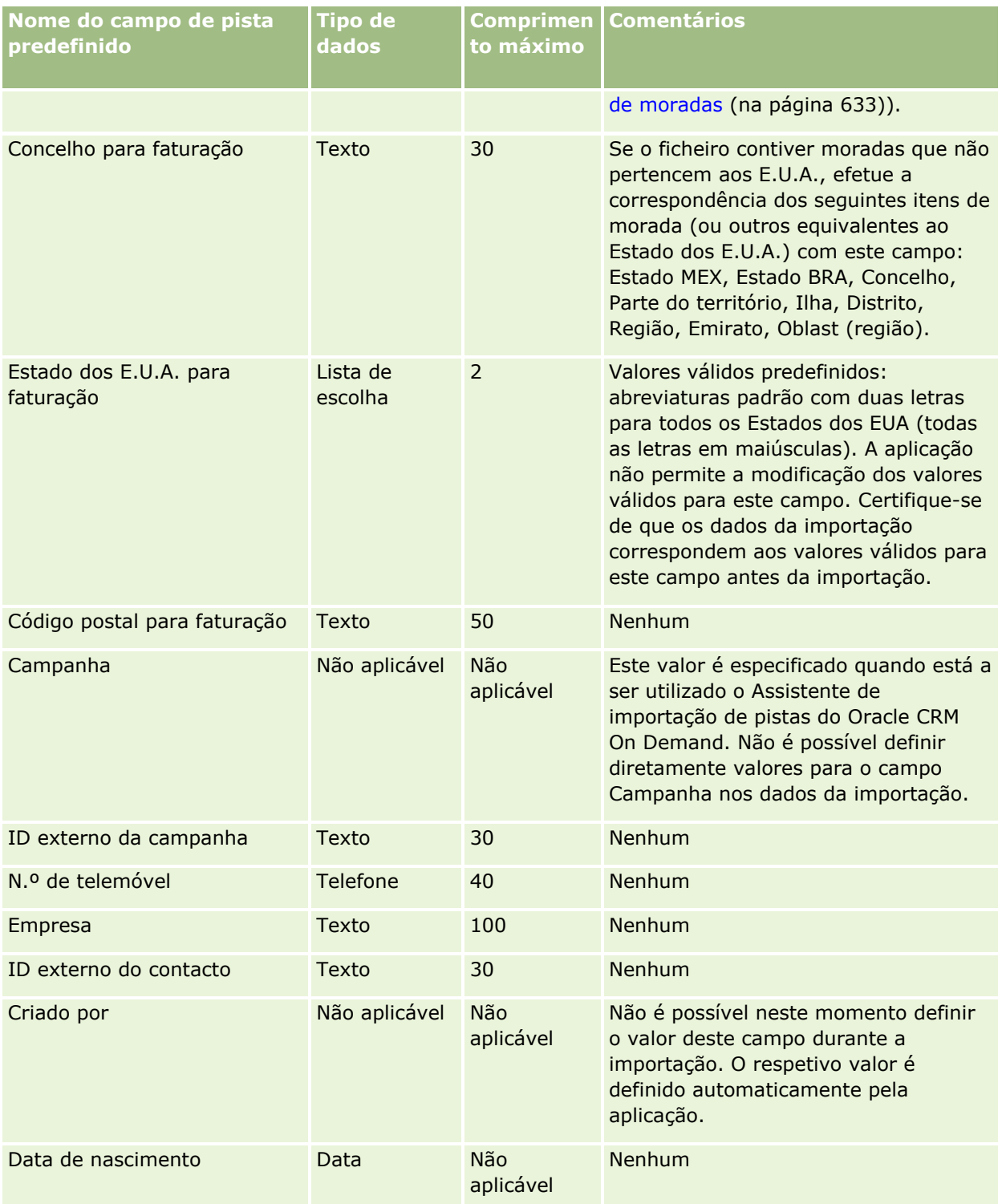

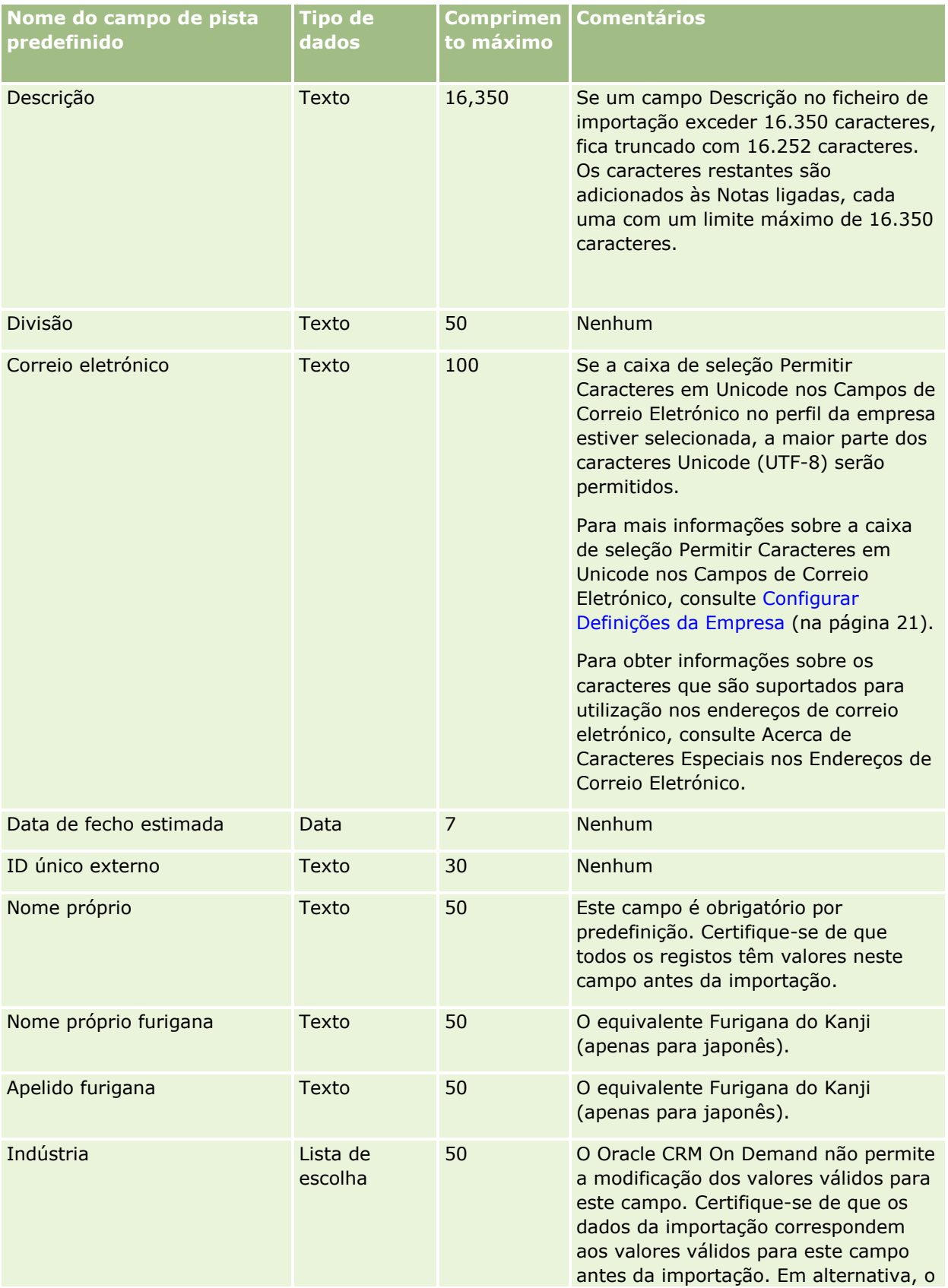

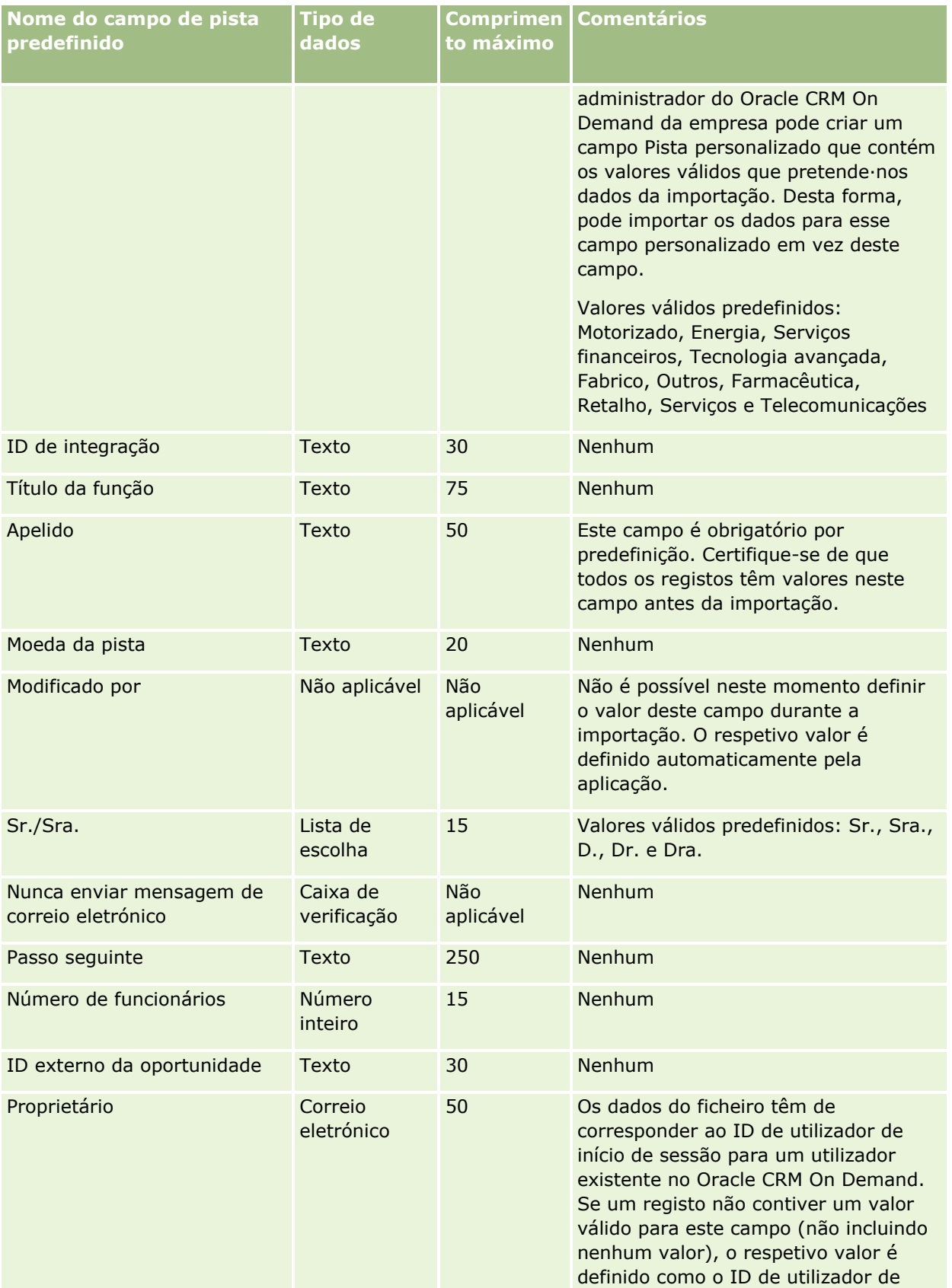

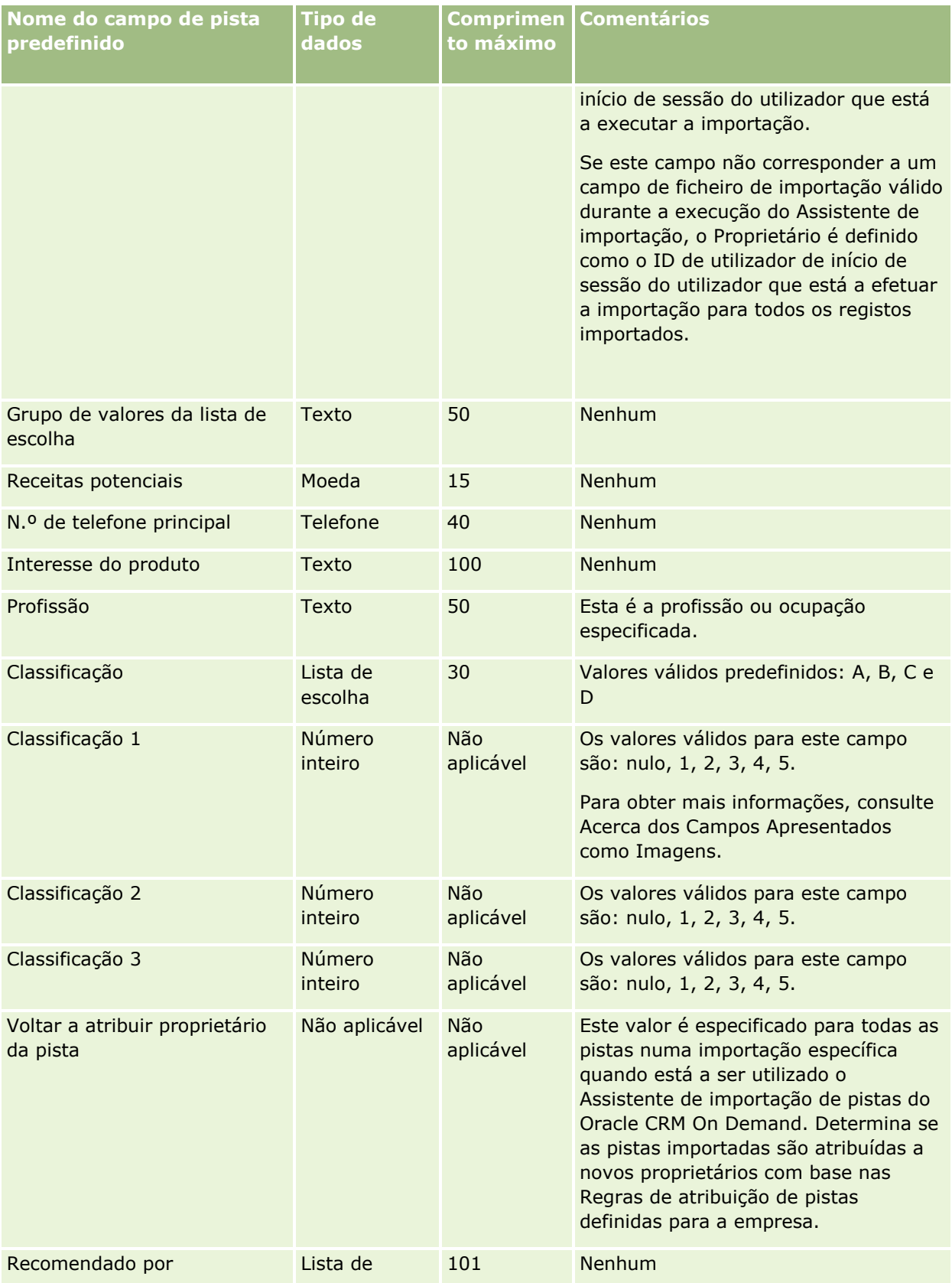

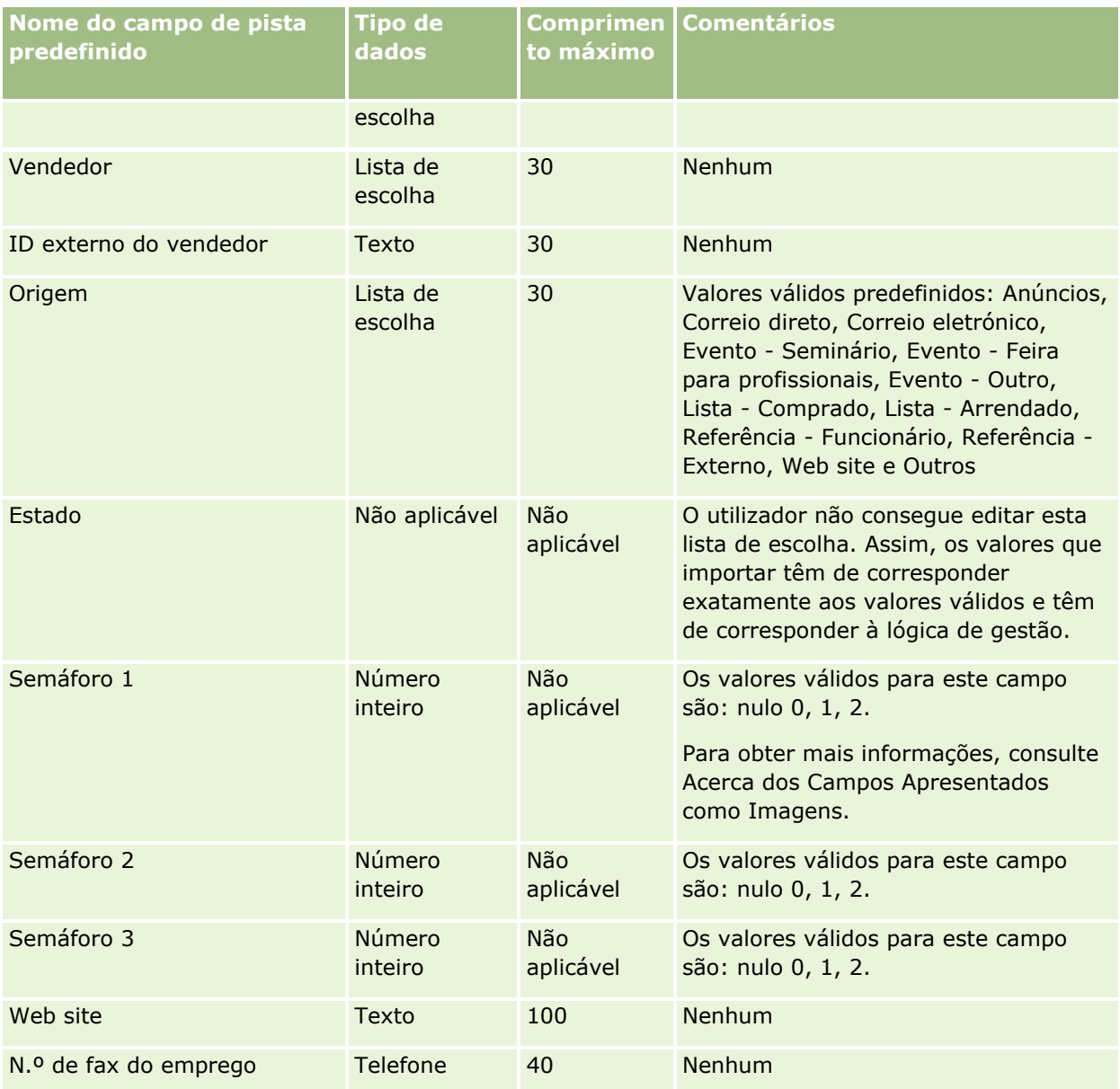

Consulte os tópicos seguintes para obter informações relacionadas:

- **Campos de pistas**
- Diretrizes sobre tipos de campo para importação de dados (na página [671\)](#page-670-0)
- **Importar os dados (na página [865\)](#page-864-0)**

## **Campos de pedidos de FDM: Preparação da importação**

A tabela seguinte contém informações específicas sobre a configuração do ficheiro CSV antes de importar pedidos de fundos de desenvolvimento de mercado (FDM) para o Oracle CRM On Demand. Estas informações complementam as diretrizes fornecidas no tópico Diretrizes sobre tipos de campo para importação de dados

(na página [671\)](#page-670-0). Primeiro, tem de rever as informações de importação seguintes antes de efetuar uma importação.

**NOTA:** A coluna Campo predefinido nesta tabela contém apenas o nome inicial (predefinido) para cada campo. Não contém quaisquer nomes que tenham sido alterados pela empresa no Oracle CRM On Demand. Assim, se não conseguir visualizar um campo específico ao tentar executar uma importação dos dados, consulte o administrador para determinar o novo nome do campo.

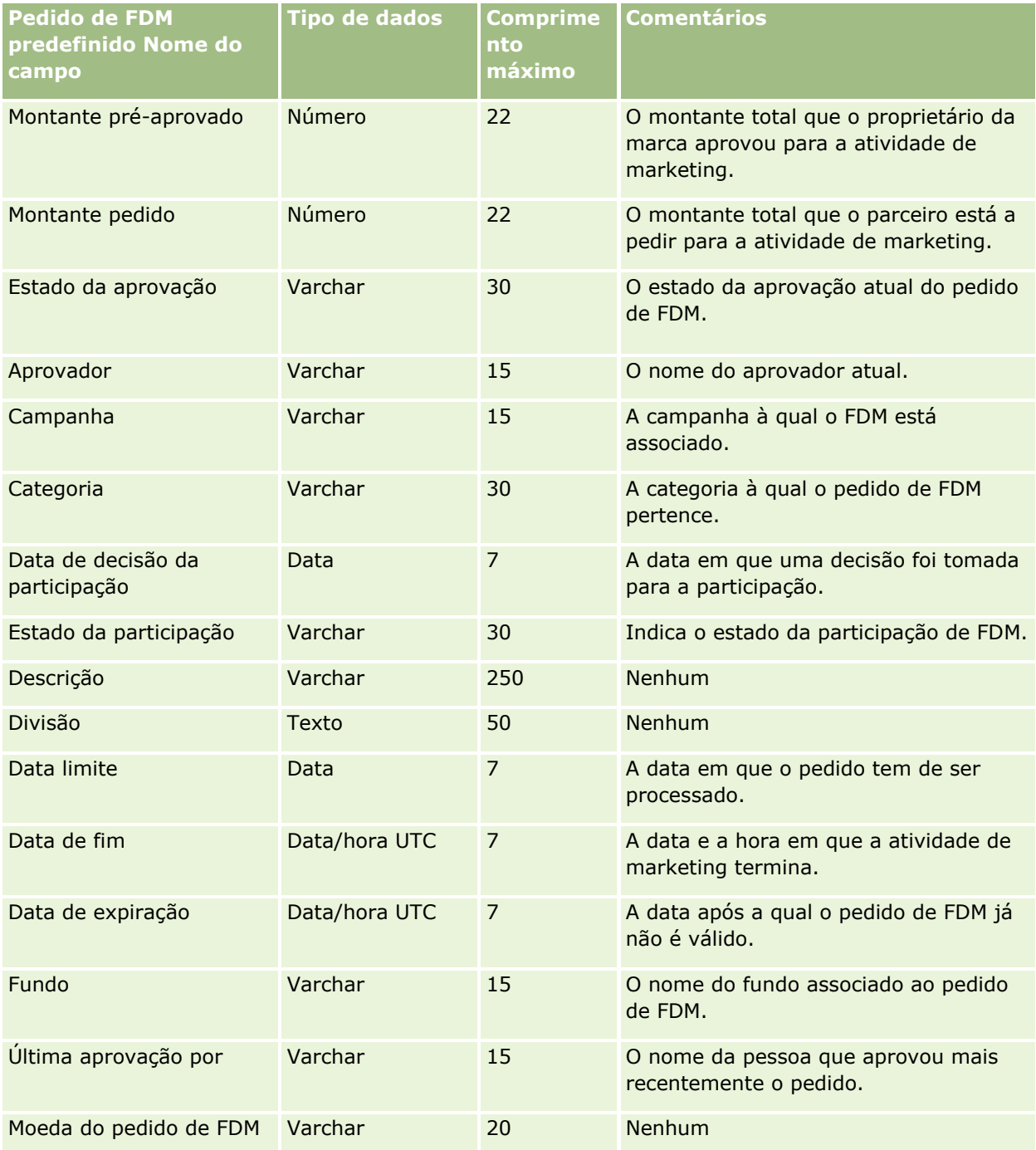
### **Ferramentas de** Gestão de Dados

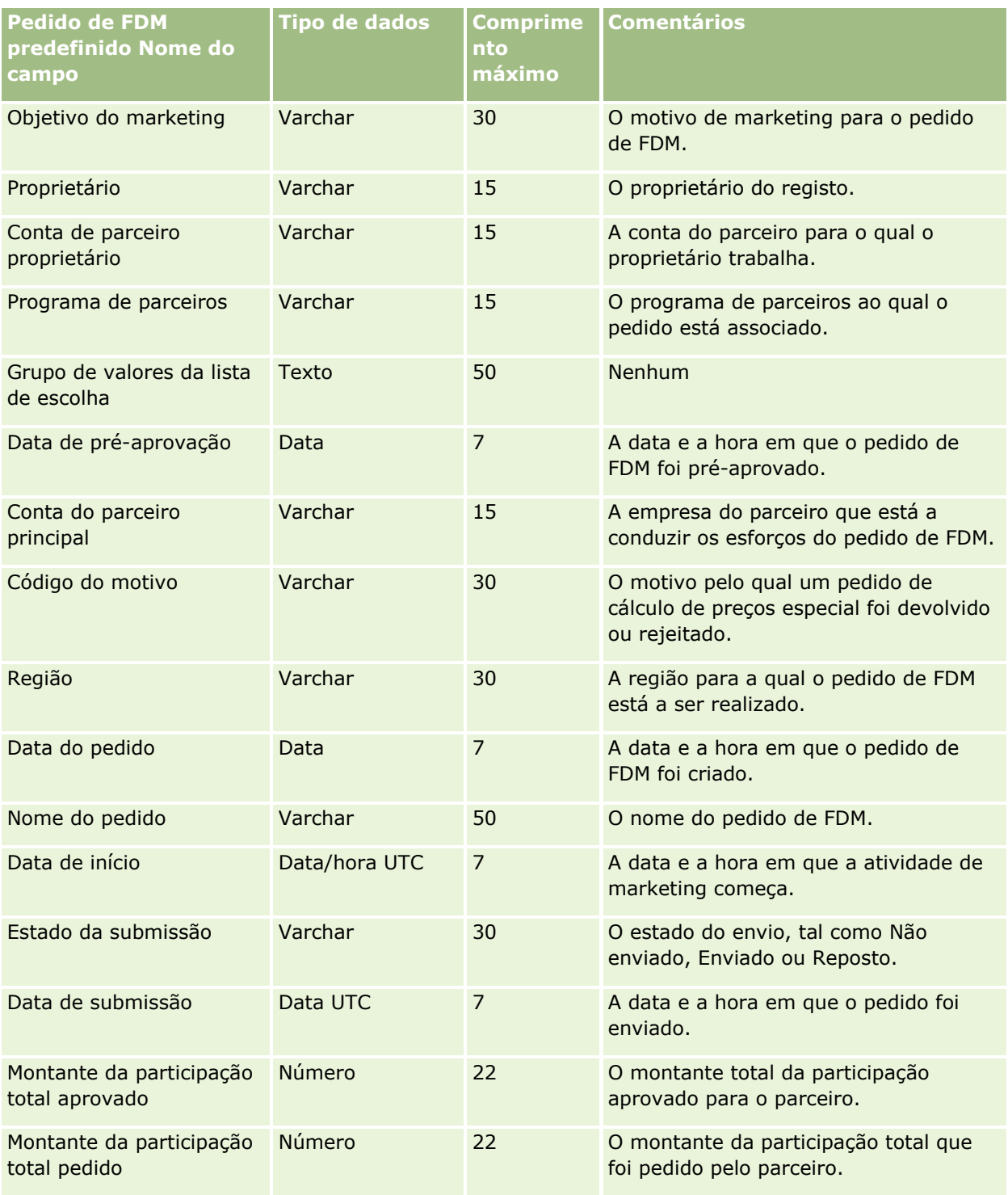

### **Tópicos relacionados**

Consulte os tópicos seguintes para obter informações relacionadas:

Diretrizes sobre tipos de campo para importação de dados (na página [671\)](#page-670-0)

Importar os dados (na página [865\)](#page-864-0)

### **Campos da resposta à mensagem: preparação da importação**

A tabela seguinte contém informações específicas sobre a configuração do ficheiro CSV antes de importar respostas a mensagens para o Oracle CRM On Demand. Estas informações complementam as diretrizes fornecidas no tópico Diretrizes sobre tipos de campo para importação de dados (na página [671\)](#page-670-0). Tem de rever as informações de importação seguintes antes de efetuar uma importação.

**NOTA:** A coluna Campo predefinido nesta tabela contém apenas o nome inicial (predefinido) para cada campo. Não contém quaisquer nomes que tenham sido alterados pela empresa no Oracle CRM On Demand. Assim, se não conseguir visualizar um campo específico ao tentar executar uma importação dos dados, consulte o administrador para determinar o novo nome do campo.

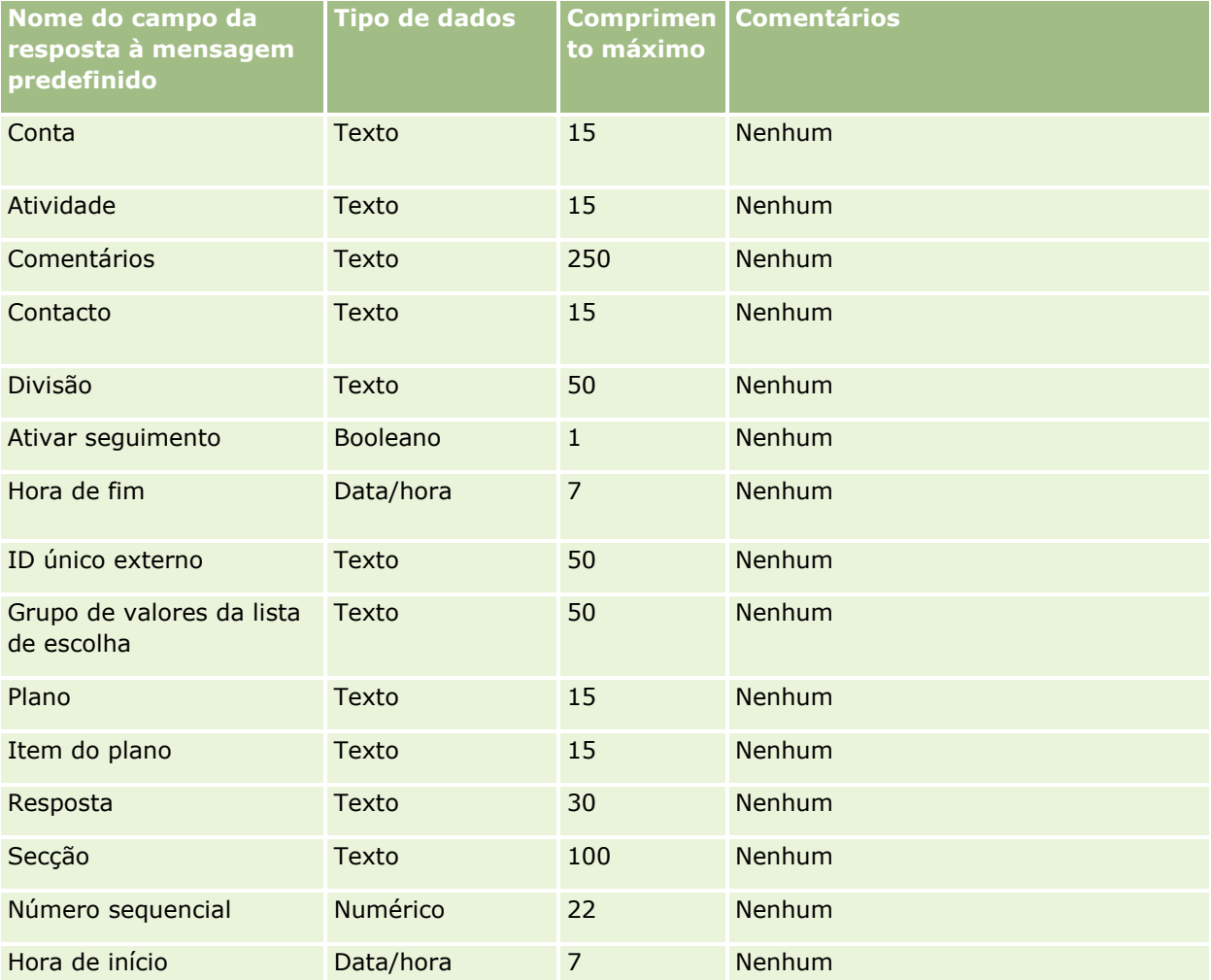

#### **Tópicos relacionados**

Consulte os tópicos seguintes para obter informações relacionadas:

- Diretrizes sobre tipos de campo para importação de dados (na página [671\)](#page-670-0)
- Importar os dados (na página [865\)](#page-864-0)
- **794** Administrar o Oracle CRM On Demand Release 39

#### **Ajustar respostas de mensagens**

## **Campos do plano de mensagens: Preparação da importação**

A tabela seguinte contém informações específicas sobre a configuração do ficheiro CSV antes de importar planos de mensagens para o Oracle CRM On Demand. Estas informações complementam as diretrizes fornecidas no tópico Diretrizes sobre tipos de campo para importação de dados (na página [671\)](#page-670-0). Primeiro, tem de rever as informações de importação seguintes antes de efetuar uma importação.

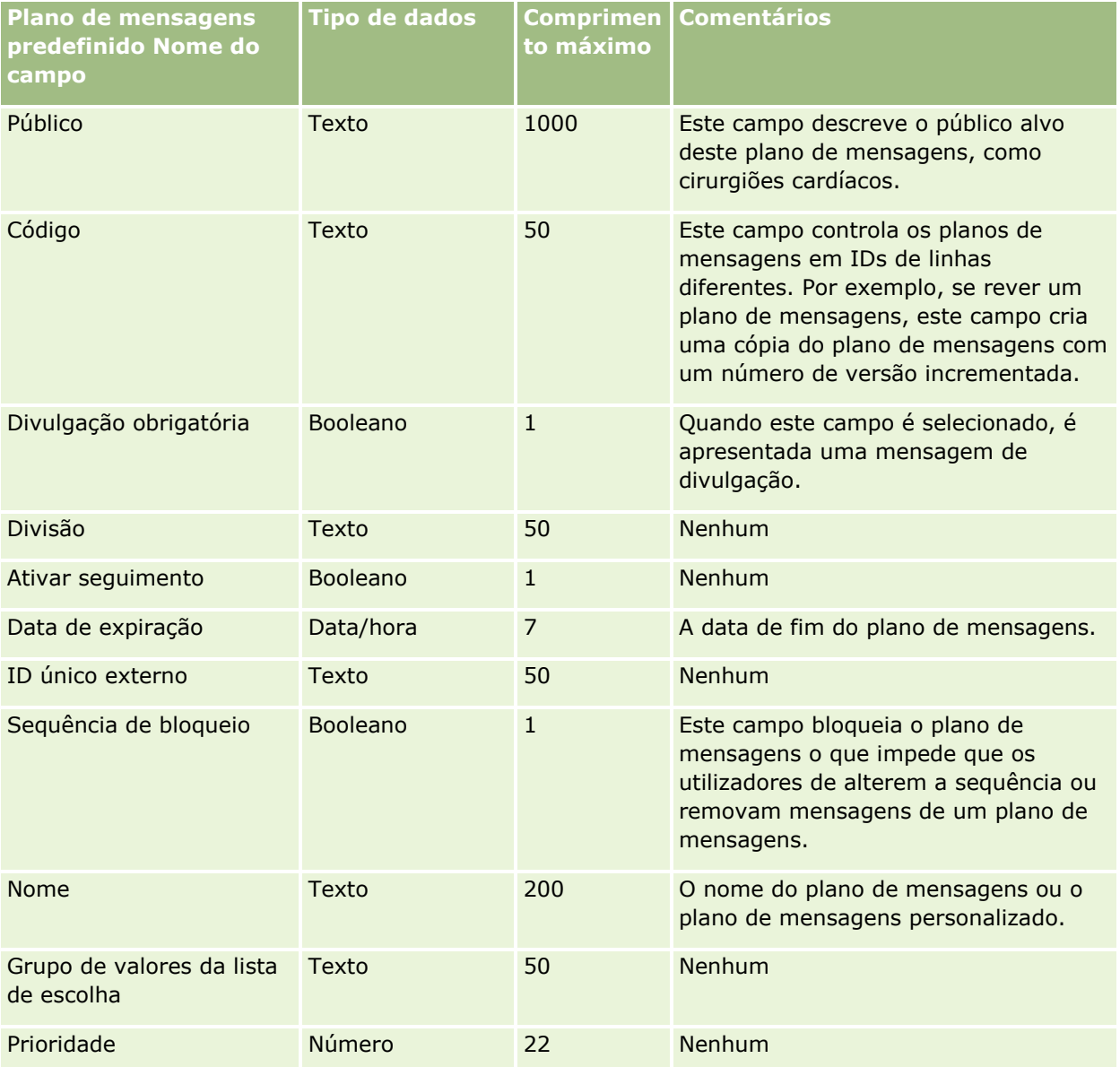

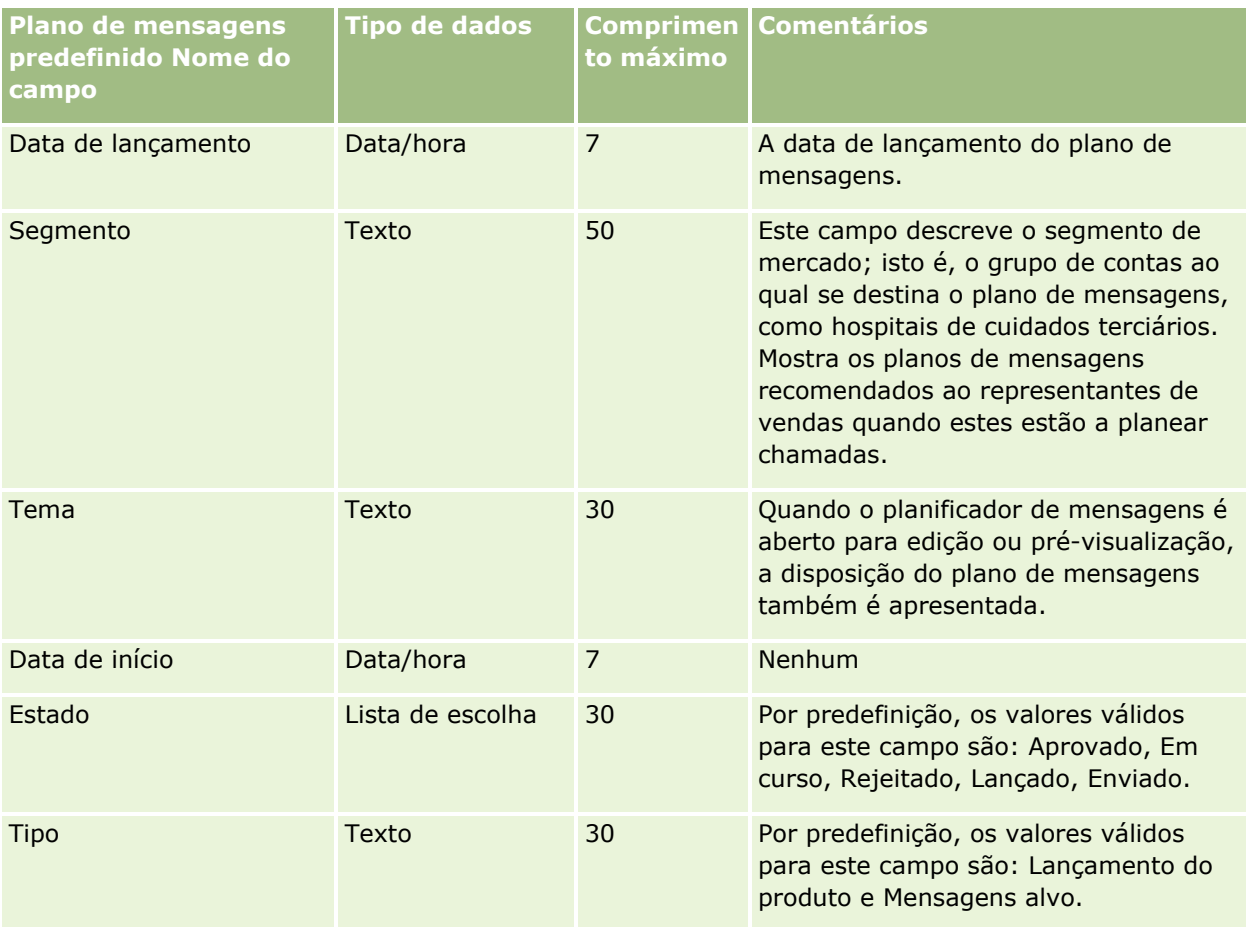

#### **Tópicos relacionados**

Consulte os tópicos seguintes para obter informações relacionadas:

- Diretrizes sobre tipos de campo para importação de dados (na página [671\)](#page-670-0)
- Importar os dados (na página [865\)](#page-864-0)
- **Planos de mensagens**

## **Campos do item do plano de mensagens: Preparação da importação**

A tabela seguinte contém informações específicas sobre a configuração do ficheiro CSV antes de importar itens do plano de mensagens para o Oracle CRM On Demand. Estas informações complementam as diretrizes fornecidas no tópico Diretrizes sobre tipos de campo para importação de dados (na página [671\)](#page-670-0). Primeiro, tem de rever as informações de importação seguintes antes de efetuar uma importação.

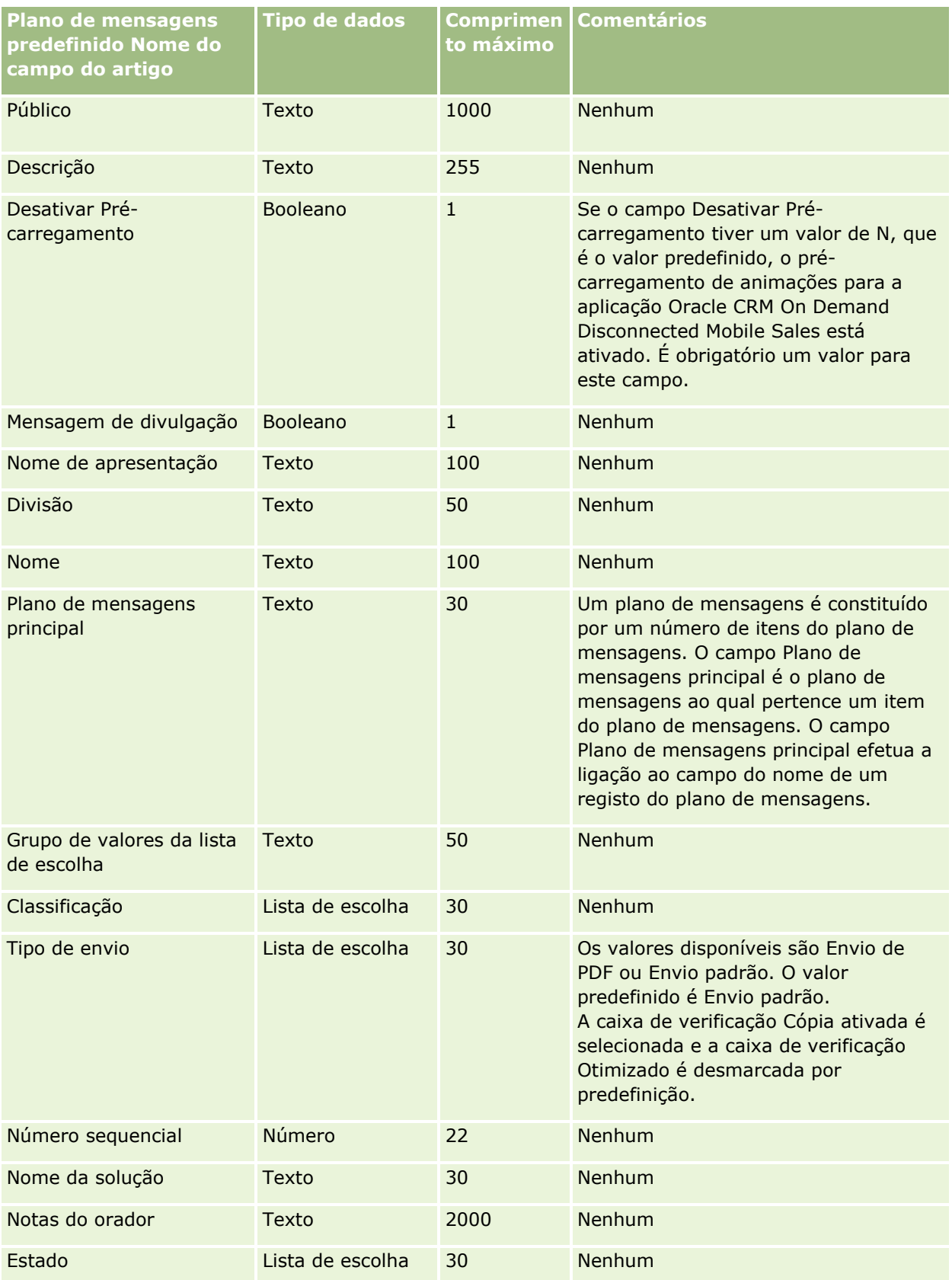

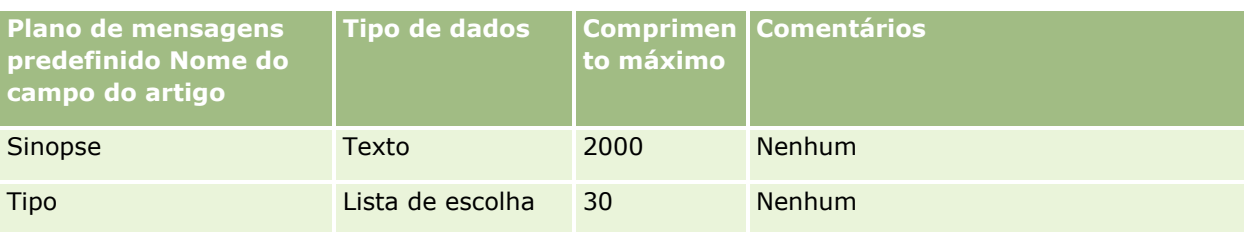

Consulte os tópicos seguintes para obter informações relacionadas:

- Diretrizes sobre tipos de campo para importação de dados (na página [671\)](#page-670-0)
- Importar os dados (na página [865\)](#page-864-0)
- Itens do plano de mensagens

# **Campos da relação do item do plano de mensagens: preparação da importação**

A tabela seguinte contém informações específicas sobre a configuração do ficheiro CSV antes de importar relações do item do plano de mensagens para o Oracle CRM On Demand. Estas informações complementam as diretrizes fornecidas no tópico Diretrizes sobre tipos de campo para importação de dados (na página [671\)](#page-670-0). Primeiro, tem de rever as informações de importação seguintes antes de efetuar uma importação.

**NOTA:** A coluna Campo predefinido nesta tabela contém apenas o nome inicial (predefinido) para cada campo. Não contém quaisquer nomes que tenham sido alterados pela empresa no Oracle CRM On Demand. Assim, se não conseguir visualizar um campo específico ao tentar executar uma importação dos dados, consulte o administrador para determinar o novo nome do campo.

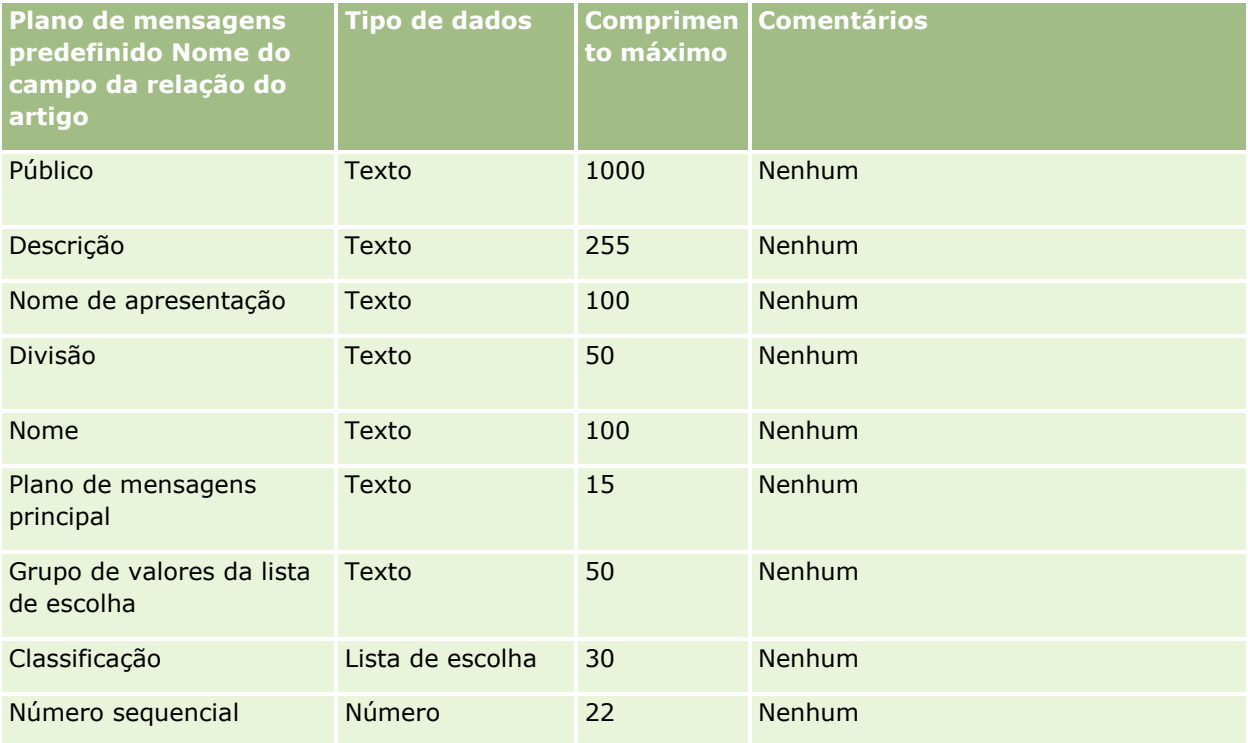

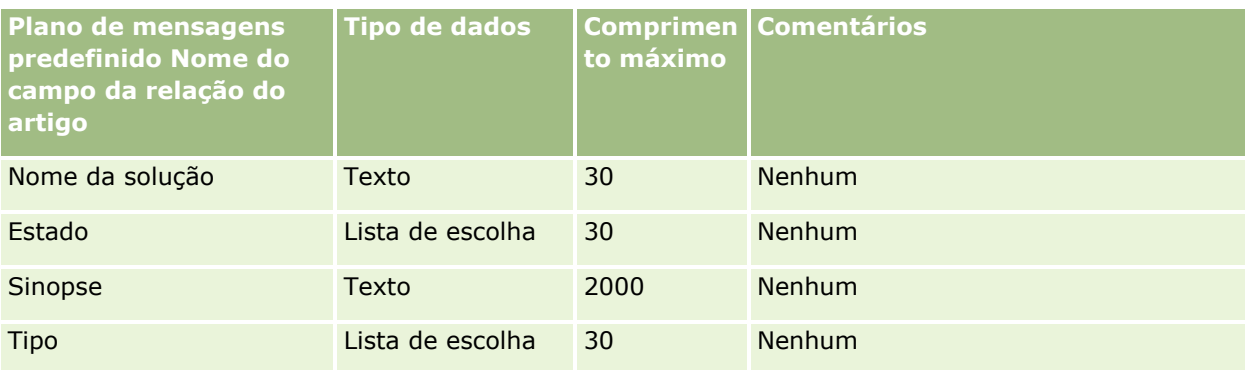

Consulte os tópicos seguintes para obter informações relacionadas:

- Diretrizes sobre tipos de campo para importação de dados (na página [671\)](#page-670-0)
- **Importar os dados (na página [865\)](#page-864-0)**
- Relações do item do plano de mensagens

# **Campos do controlo da modificação: Preparação da importação**

A tabela seguinte contém informações específicas sobre a configuração do ficheiro CSV antes de importar os campos de controlo de modificação para o Oracle CRM On Demand. Estas informações complementam as diretrizes fornecidas no tópico Diretrizes sobre tipos de campo para importação de dados (na página [671\)](#page-670-0). Primeiro, tem de rever as informações seguintes antes de importar os campos de controlo de modificação.

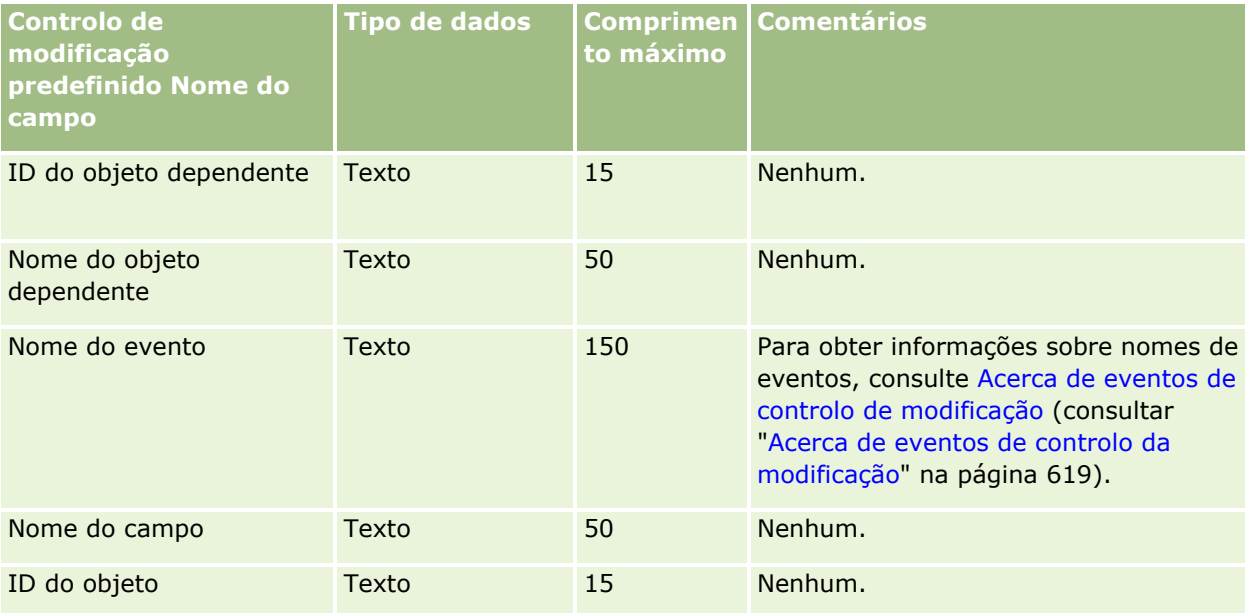

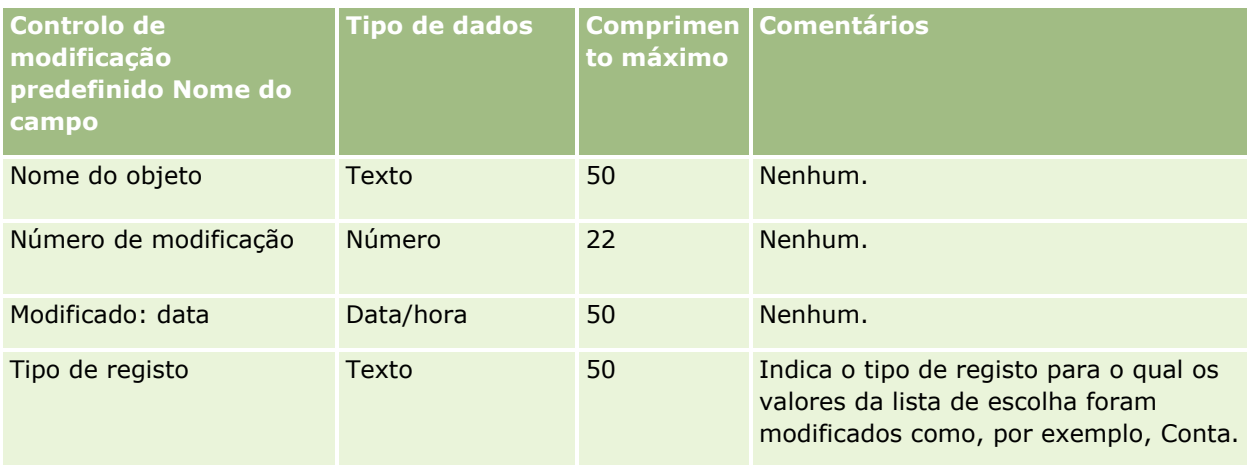

#### **Tópicos relacionados**

Consulte os tópicos seguintes para obter informações relacionadas:

- Controlo de modificação (na página [606\)](#page-605-0)
- Diretrizes sobre tipos de campo para importação de dados (na página [671\)](#page-670-0)
- **Importar os dados (na página [865\)](#page-864-0)**

## **Campos de nota: preparação da importação**

A tabela seguinte contém informações específicas sobre a configuração do ficheiro CSV antes de importar notas para o Oracle CRM On Demand. Estas informações complementam as directrizes fornecidas no tópico Directrizes sobre tipos de campo para importação de dados (consultar ["Diretrizes sobre tipos de campo para](#page-670-0)  [importação de dados"](#page-670-0) na página [671\)](#page-670-0). Primeiro, tem de rever as informações de importação seguintes antes de executar uma importação.

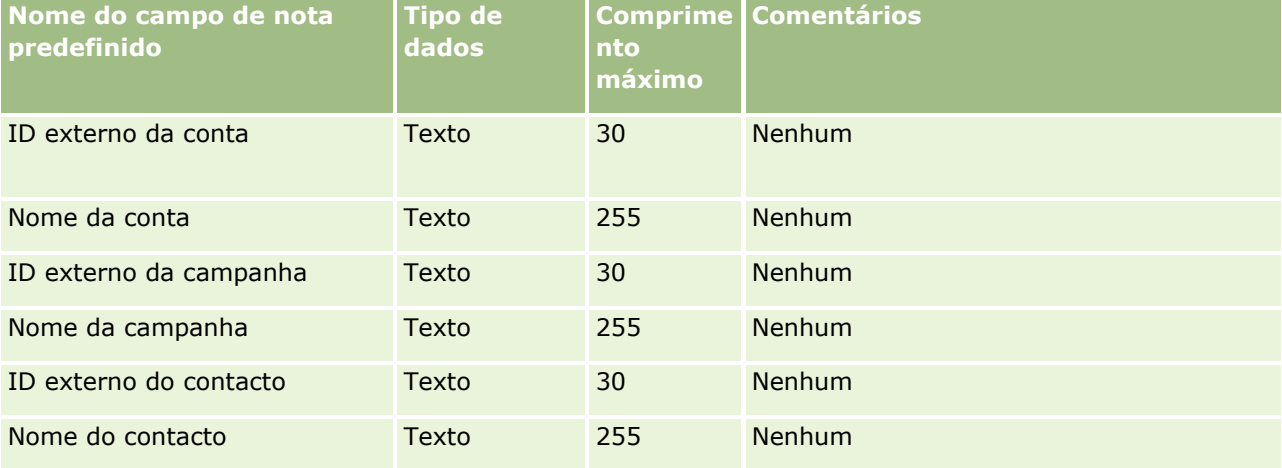

### **Ferramentas de** Gestão de Dados

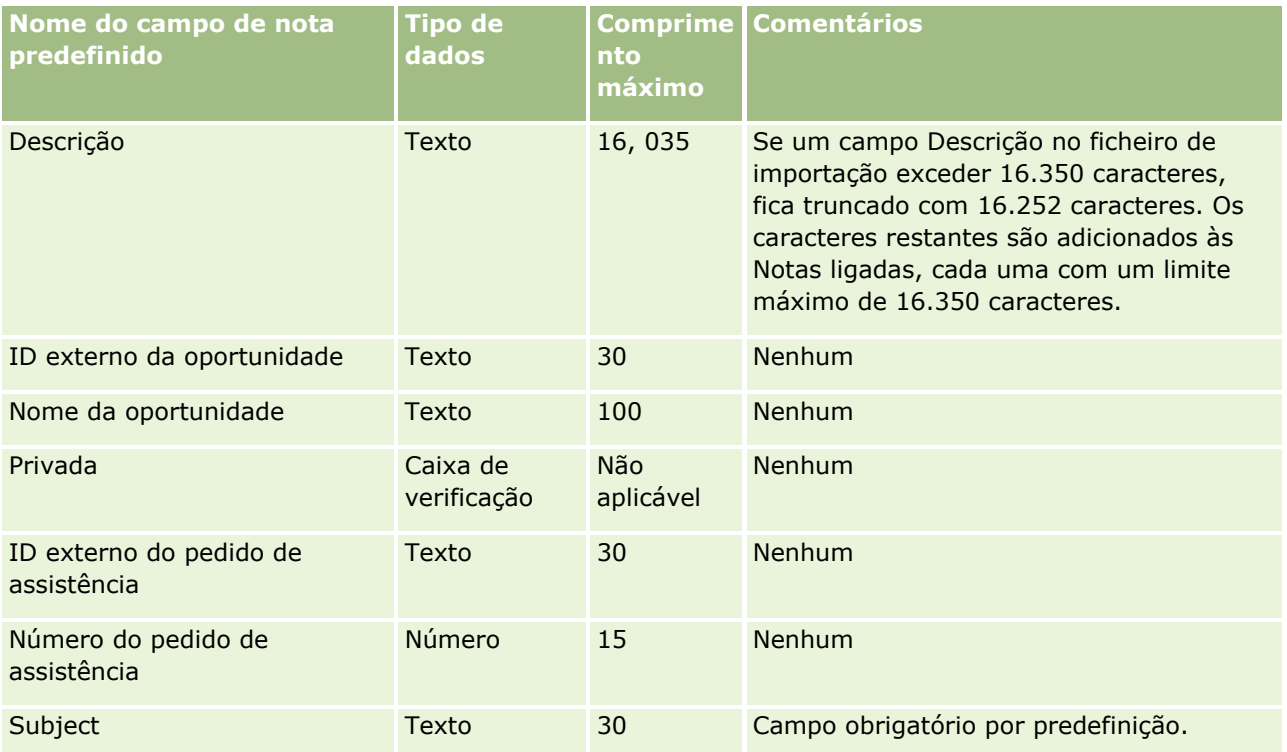

### **Tópicos relacionados**

Consulte os tópicos seguintes para obter informações relacionadas:

- Directrizes sobre tipos de campo para importação de dados (consultar "Diretrizes sobre tipos de campo [para importação de dados"](#page-670-0) na página [671\)](#page-670-0)
- **Importar os dados (na página [865\)](#page-864-0)**

## **Campos do objetivo: Preparação da importação**

A tabela seguinte contém informações específicas sobre a configuração do ficheiro CSV antes de importar objetivos para o Oracle CRM On Demand. Estas informações complementam as diretrizes fornecidas no tópico Diretrizes sobre tipos de campo para importação de dados (na página [671\)](#page-670-0). Primeiro, tem de rever as informações de importação seguintes antes de efetuar uma importação.

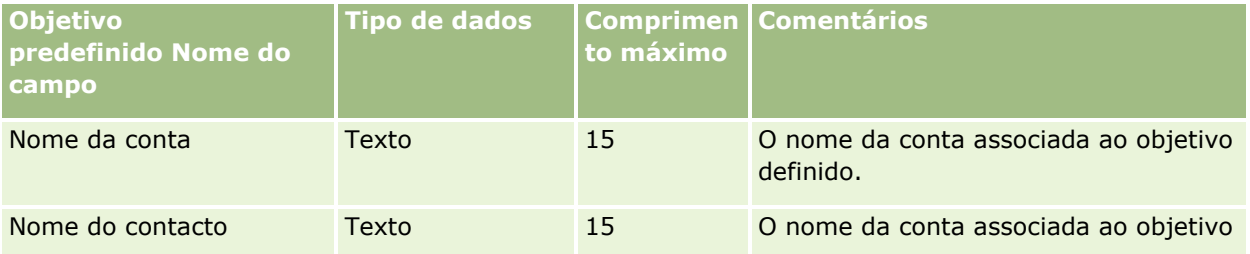

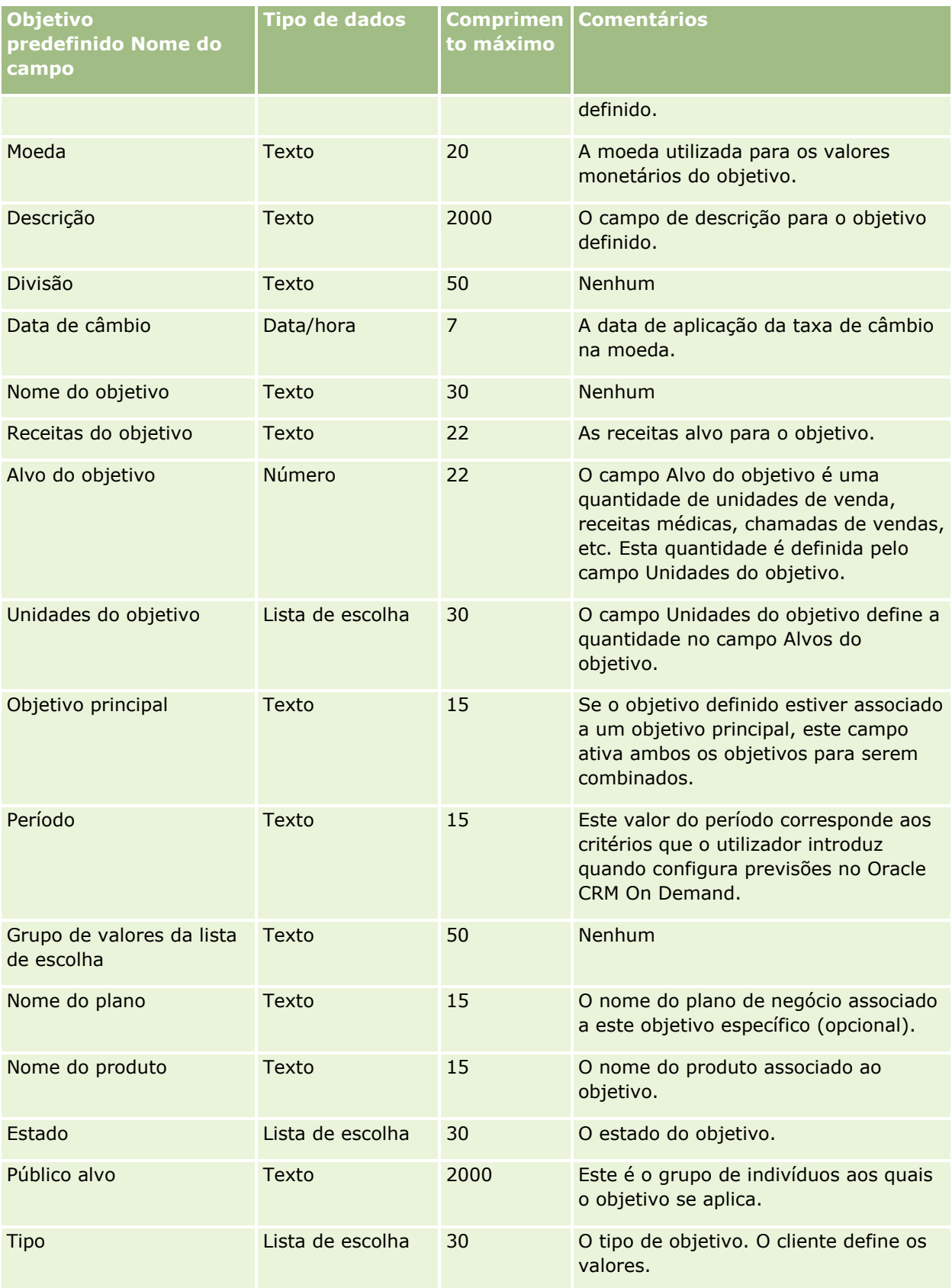

Consulte os tópicos seguintes para obter informações relacionadas:

- Diretrizes sobre tipos de campo para importação de dados (na página [671\)](#page-670-0)
- Importar os dados (na página [865\)](#page-864-0)
- $\blacksquare$  Objetivos

# **Campos de função de contacto de oportunidade: preparação da importação**

A tabela seguinte contém informações específicas sobre a configuração do ficheiro CSV antes de importar funções para contactos para o Oracle CRM On Demand. Estas informações complementam as directrizes fornecidas no tópico Directrizes sobre tipos de campo para importação de dados (consultar ["Diretrizes sobre](#page-670-0)  [tipos de campo para importação de dados"](#page-670-0) na página [671\)](#page-670-0). Primeiro, tem de rever as informações de importação seguintes antes de executar uma importação.

**NOTA:** A coluna Campo predefinido nesta tabela contém apenas o nome inicial (predefinido) para cada campo. Não contém quaisquer nomes que tenham sido alterados pela empresa no Oracle CRM On Demand. Assim, se não conseguir visualizar um campo específico ao tentar executar uma importação dos dados, consulte o administrador para determinar o novo nome do campo.

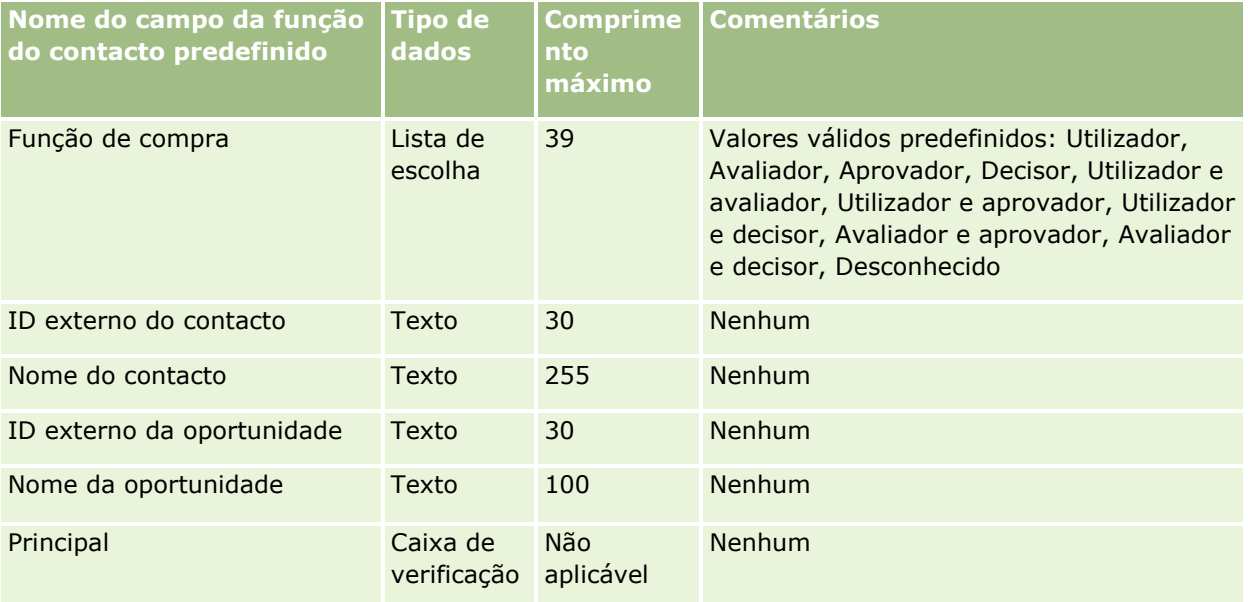

#### **Tópicos relacionados**

Consulte os tópicos seguintes para obter informações relacionadas:

- Campos de contacto
- Directrizes sobre tipos de campo para importação de dados (consultar "Diretrizes sobre tipos de campo [para importação de dados"](#page-670-0) na página [671\)](#page-670-0)
- Importar os dados (na página [865\)](#page-864-0)

# **Campos de Eventos da Oportunidade: Preparação da Importação**

A tabela seguinte contém informações específicas sobre a configuração dos registos antes de importar eventos da oportunidade para o Oracle CRM On Demand. Complementam as diretrizes fornecidas no tópico Diretrizes sobre Tipos de Campo para a Importação de Dados (consultar ["Diretrizes sobre tipos de campo para](#page-670-0)  [importação de dados"](#page-670-0) na página [671\)](#page-670-0). Tem de rever as informações de importação seguintes antes de efetuar uma importação.

**NOTA:** A coluna Campo predefinido nesta tabela contém apenas o nome inicial (predefinido) para cada campo. Não contém quaisquer nomes que tenham sido alterados pela empresa no Oracle CRM On Demand. Assim, se não conseguir visualizar um campo específico ao tentar executar uma importação dos dados, consulte o administrador para determinar o novo nome do campo.

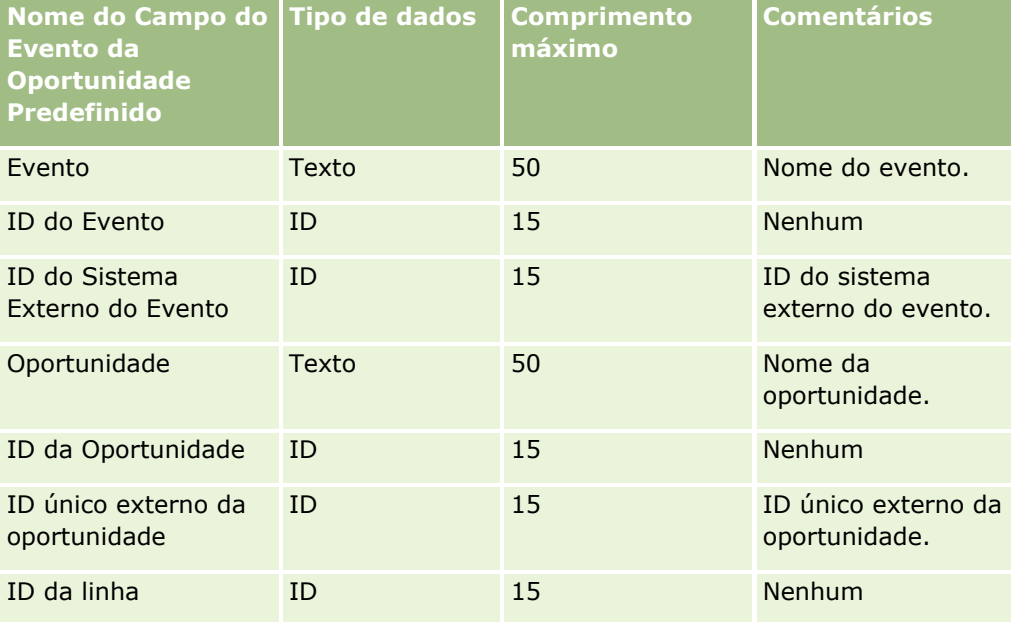

## **Campos de oportunidade: preparação da importação**

A tabela que se segue contém informações específicas sobre como configurar o ficheiro CSV antes de importar oportunidades para o Oracle CRM On Demand. Estas informações complementam as diretrizes fornecidas no tópico Diretrizes sobre tipos de campo para importação de dados (na página [671\)](#page-670-0). Primeiro, tem de rever as informações de importação seguintes antes de efetuar uma importação.

**NOTA:** A coluna Campo predefinido nesta tabela contém apenas o nome inicial (predefinido) para cada campo. Não contém quaisquer nomes que tenham sido alterados pela empresa no Oracle CRM On Demand. Assim, se não conseguir visualizar um campo específico ao tentar executar uma importação dos dados, consulte o administrador para determinar o novo nome do campo.

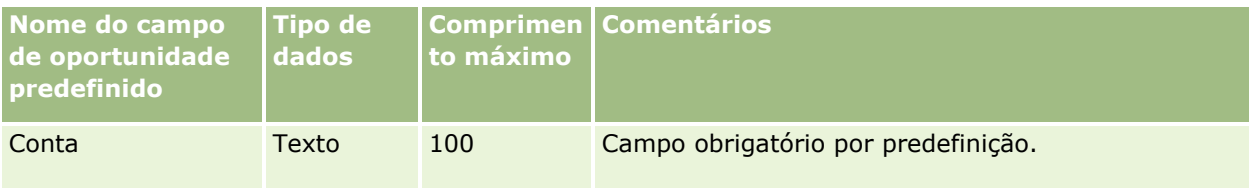

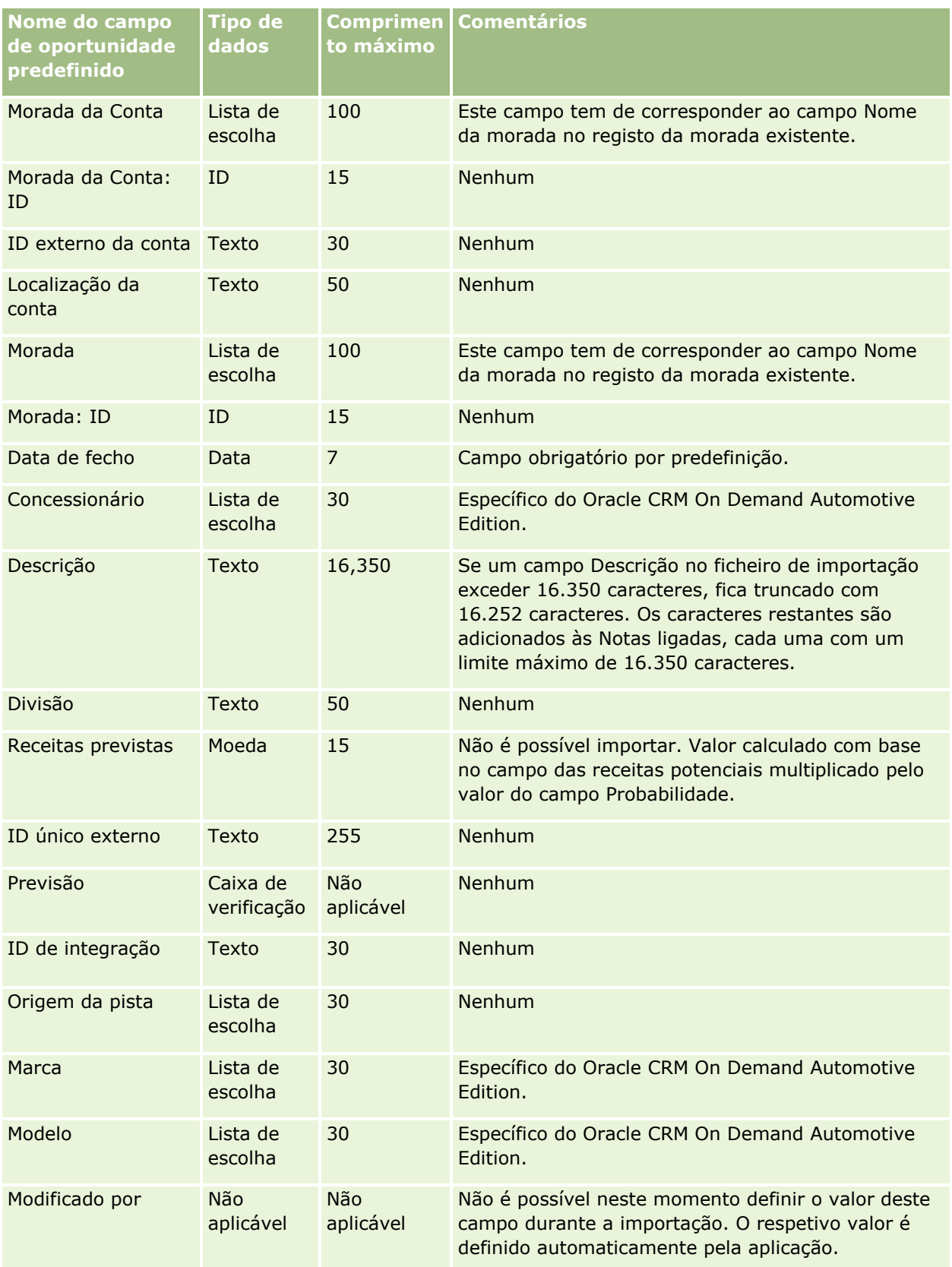

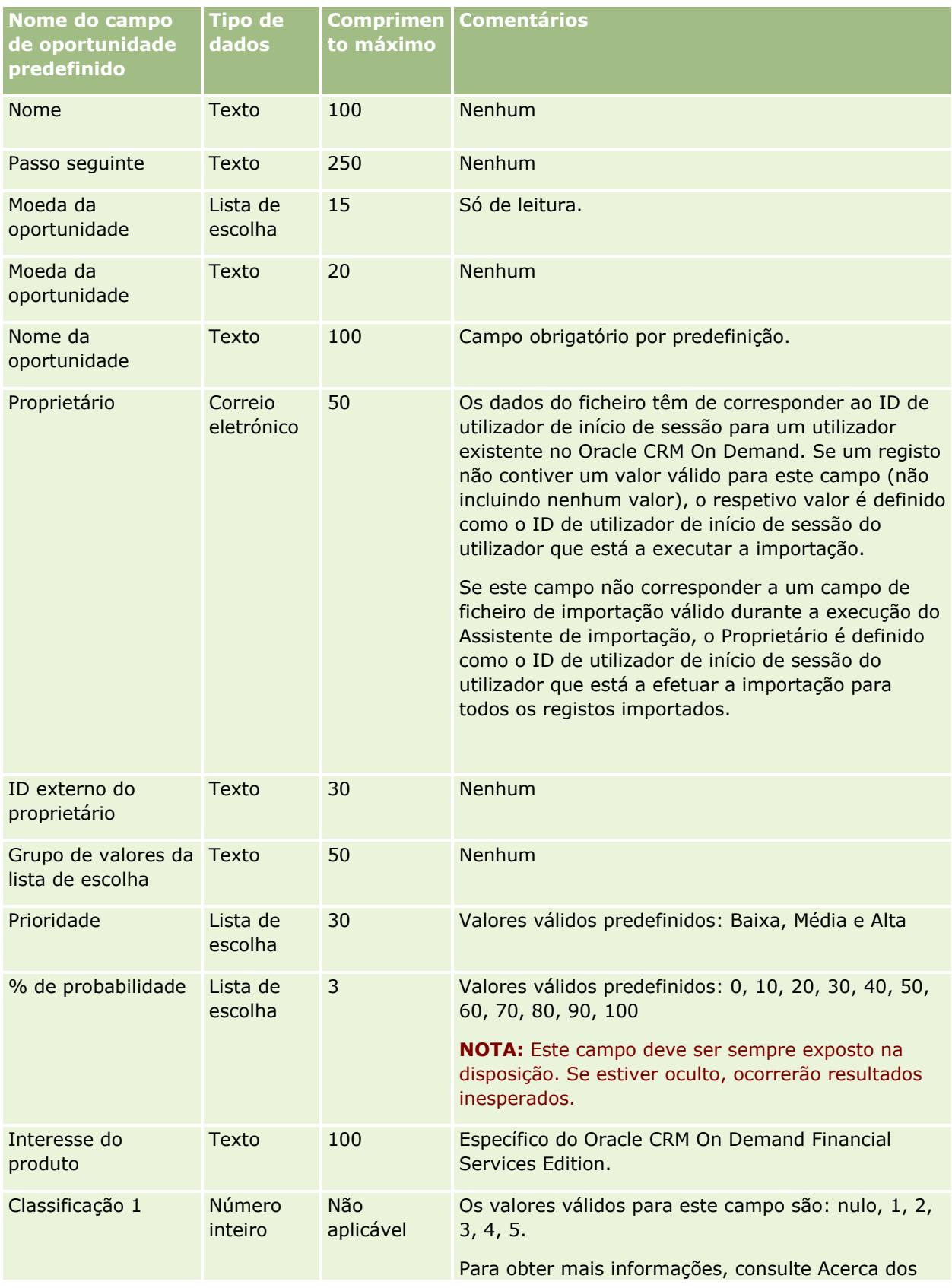

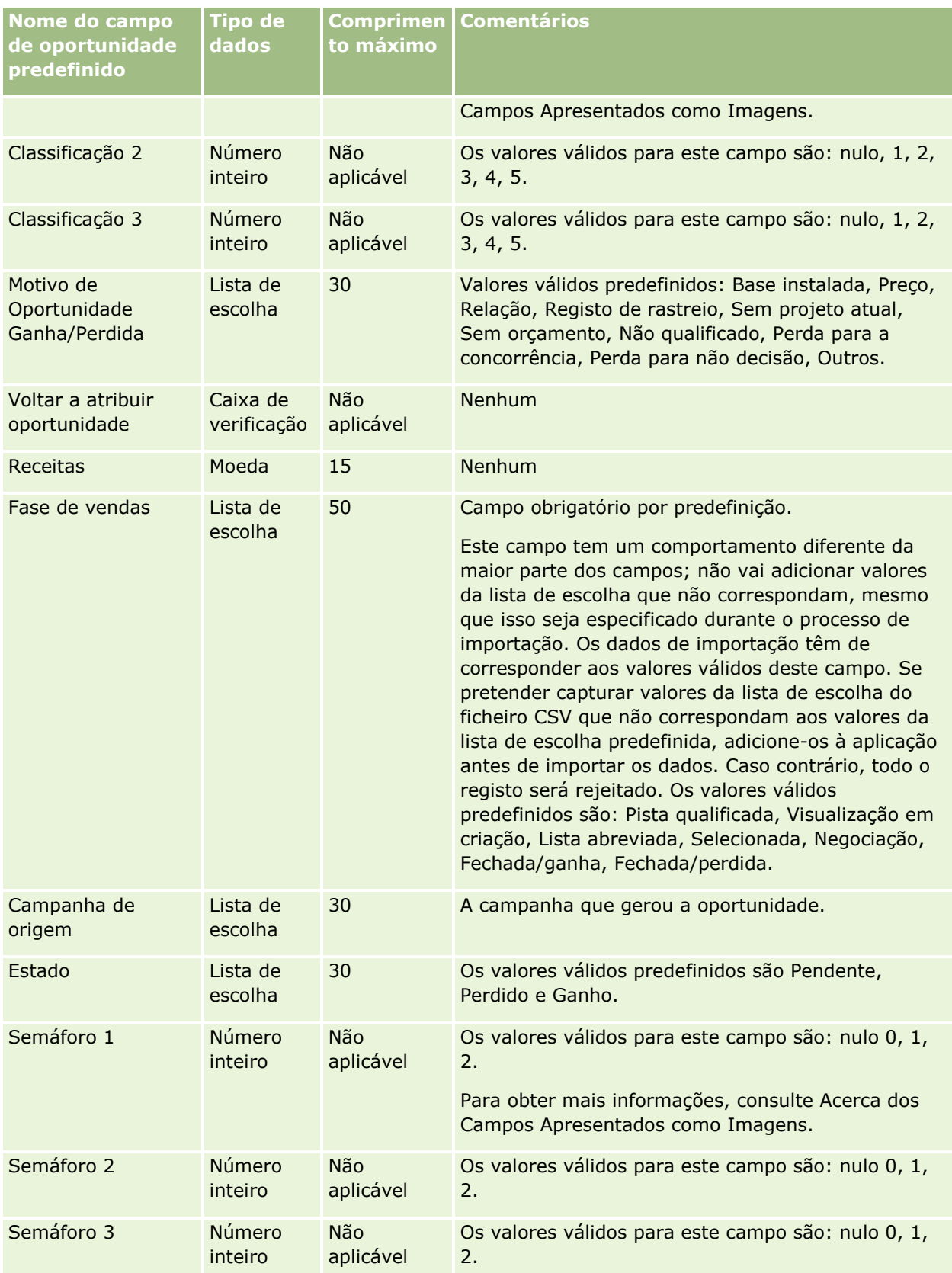

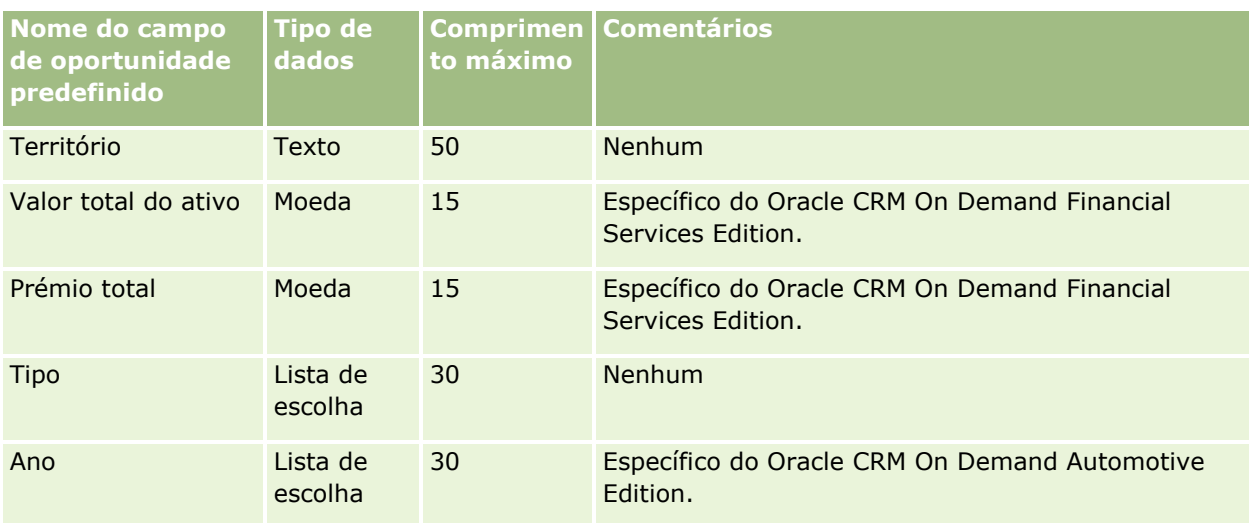

# **Campos da Equipa da Oportunidade: Preparação da Importação**

A tabela seguinte contém informações específicas sobre a configuração do ficheiro CSV antes de importar equipas de oportunidades para o Oracle CRM On Demand. Estas informações complementam as diretrizes fornecidas no tópico Diretrizes sobre tipos de campo para importação de dados (na página [671\)](#page-670-0). Tem de rever as informações de importação seguintes antes de efetuar uma importação.

**NOTA:** A coluna Campo predefinido nesta tabela contém apenas o nome inicial (predefinido) para cada campo. Não contém quaisquer nomes que tenham sido alterados pela empresa no Oracle CRM On Demand. Assim, se não conseguir visualizar um campo específico ao tentar executar uma importação dos dados, consulte o administrador para determinar o novo nome do campo.

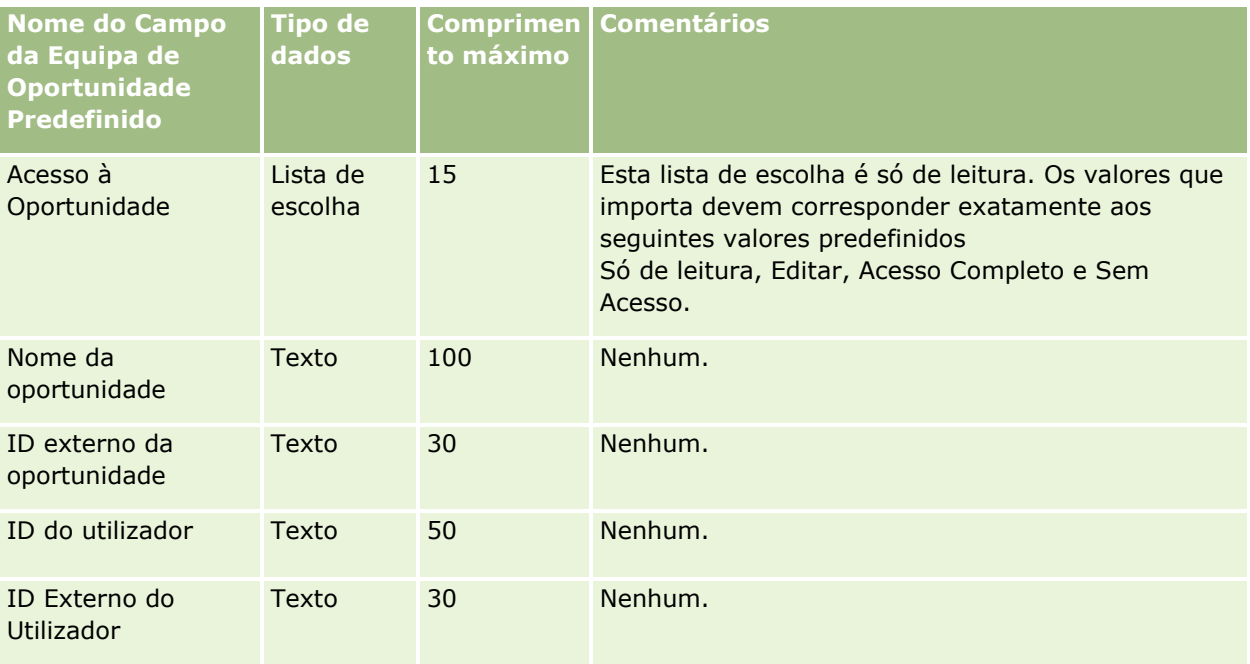

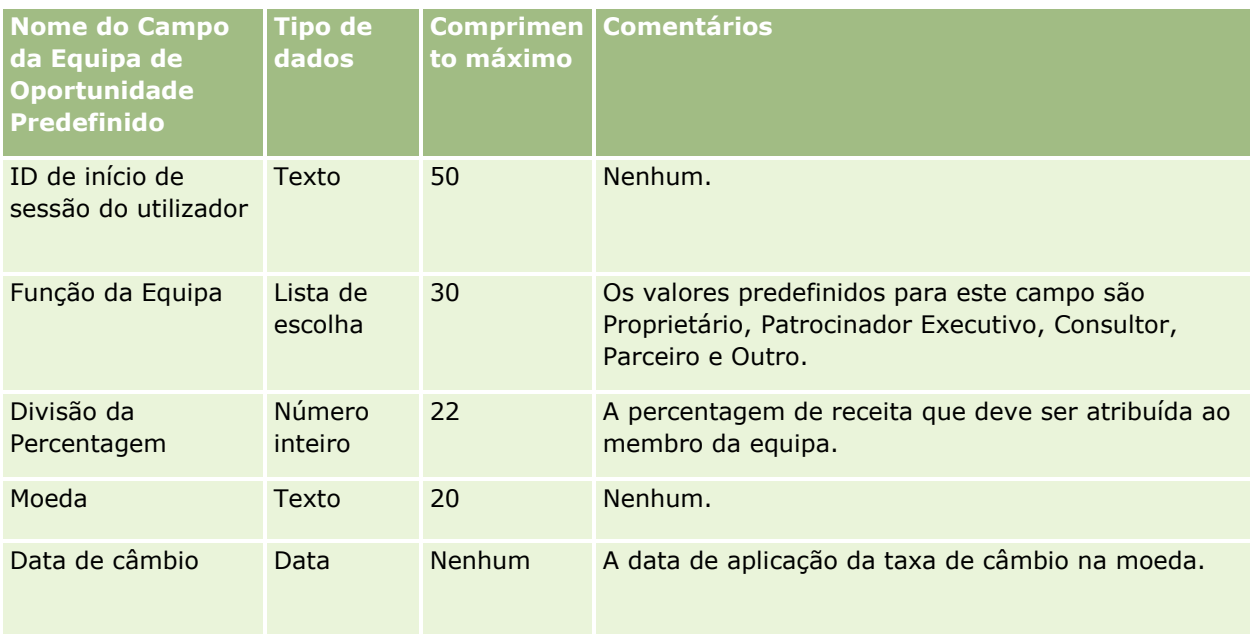

# **Campos de receitas do produto da oportunidade: Preparação da importação**

A tabela seguinte contém informações específicas sobre a configuração do ficheiro CSV antes de importar registos de produto da oportunidade para o Oracle CRM On Demand. Estas informações complementam as directrizes fornecidas no tópico Directrizes sobre tipos de campo para importação de dados (consultar ["Diretrizes sobre tipos de campo para importação de dados"](#page-670-0) na página [671\)](#page-670-0). Primeiro, tem de rever as informações de importação seguintes antes de executar uma importação.

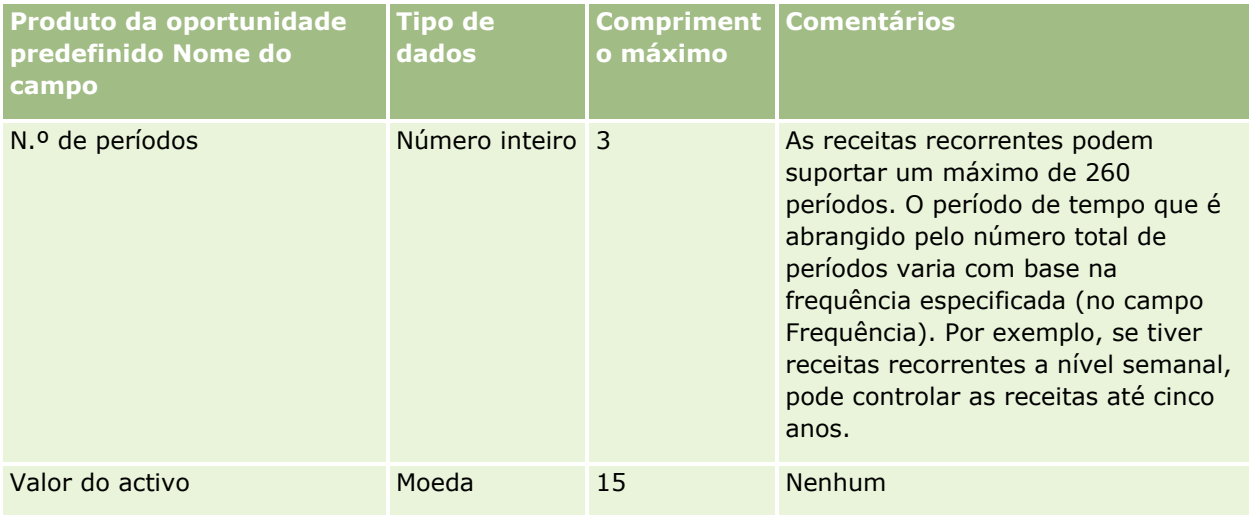

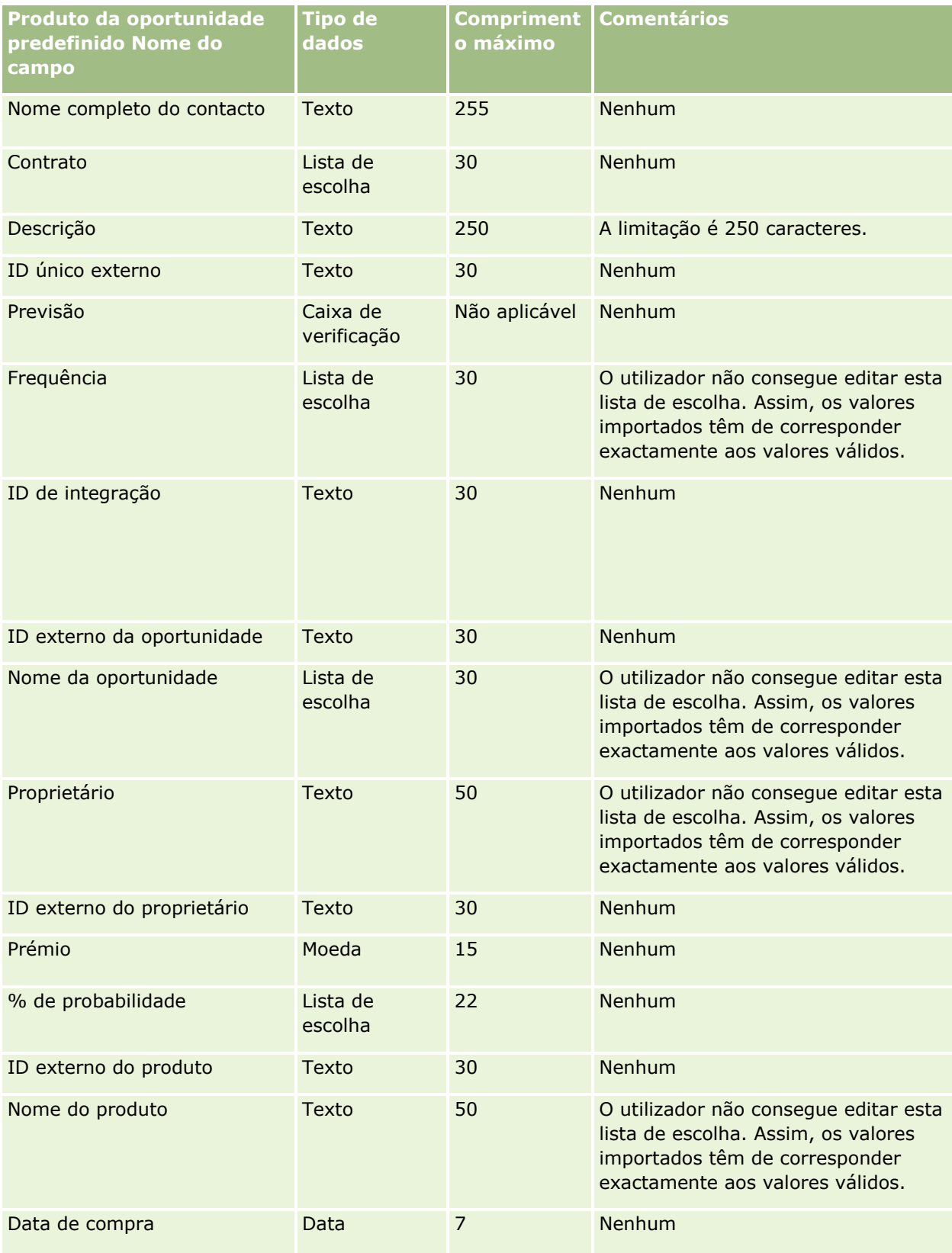

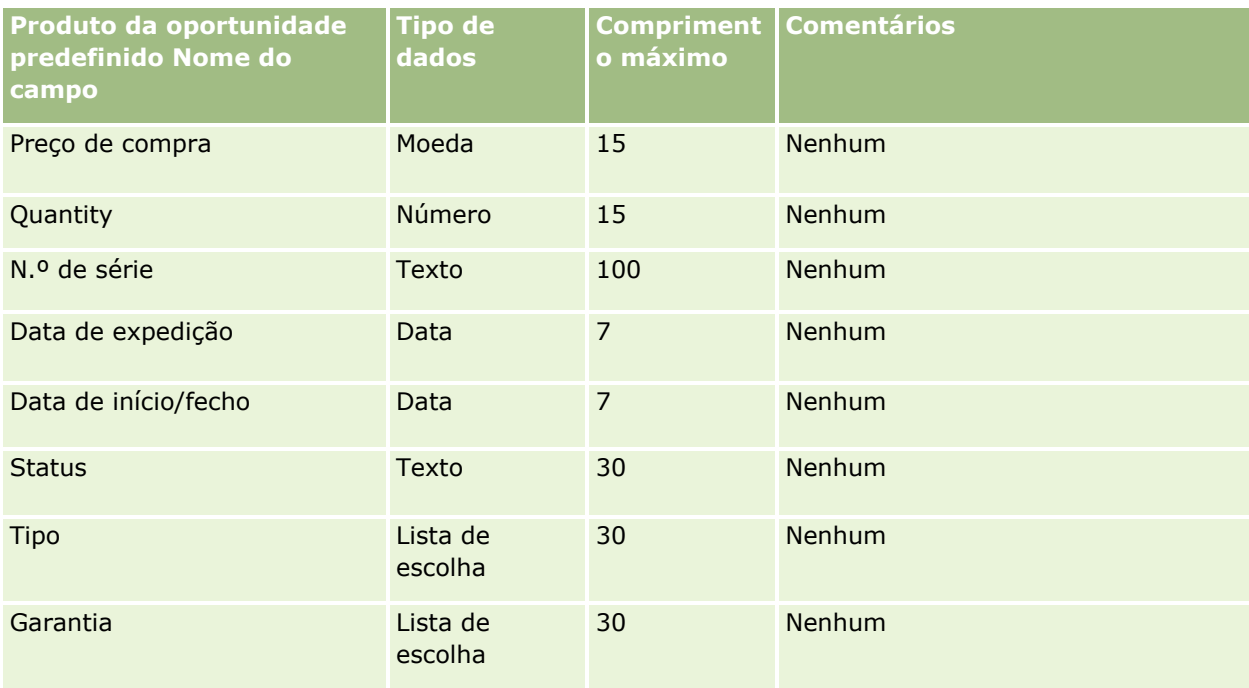

Consulte os tópicos seguintes para obter informações relacionadas:

- Directrizes sobre tipos de campo para importação de dados (consultar "Diretrizes sobre tipos de campo [para importação de dados"](#page-670-0) na página [671\)](#page-670-0)
- Importar os dados (na página [865\)](#page-864-0)

# **Campos de encomenda: Preparação da importação**

A tabela seguinte contém informações específicas sobre a configuração do ficheiro CSV antes de importar encomendas para o Oracle CRM On Demand. Estas informações complementam as diretrizes fornecidas no tópico Diretrizes sobre tipos de campo para importação de dados (na página [671\)](#page-670-0). Primeiro, tem de rever as informações de importação seguintes antes de efetuar uma importação.

**NOTA:** A coluna Campo predefinido nesta tabela contém apenas o nome inicial (predefinido) para cada campo. Não contém quaisquer nomes que tenham sido alterados pela empresa no Oracle CRM On Demand. Assim, se não conseguir visualizar um campo específico ao tentar executar uma importação dos dados, consulte o administrador para determinar o novo nome do campo.

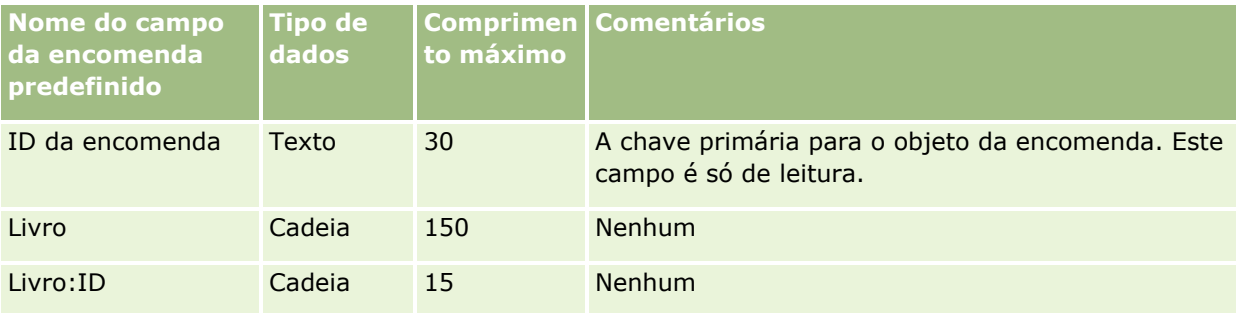

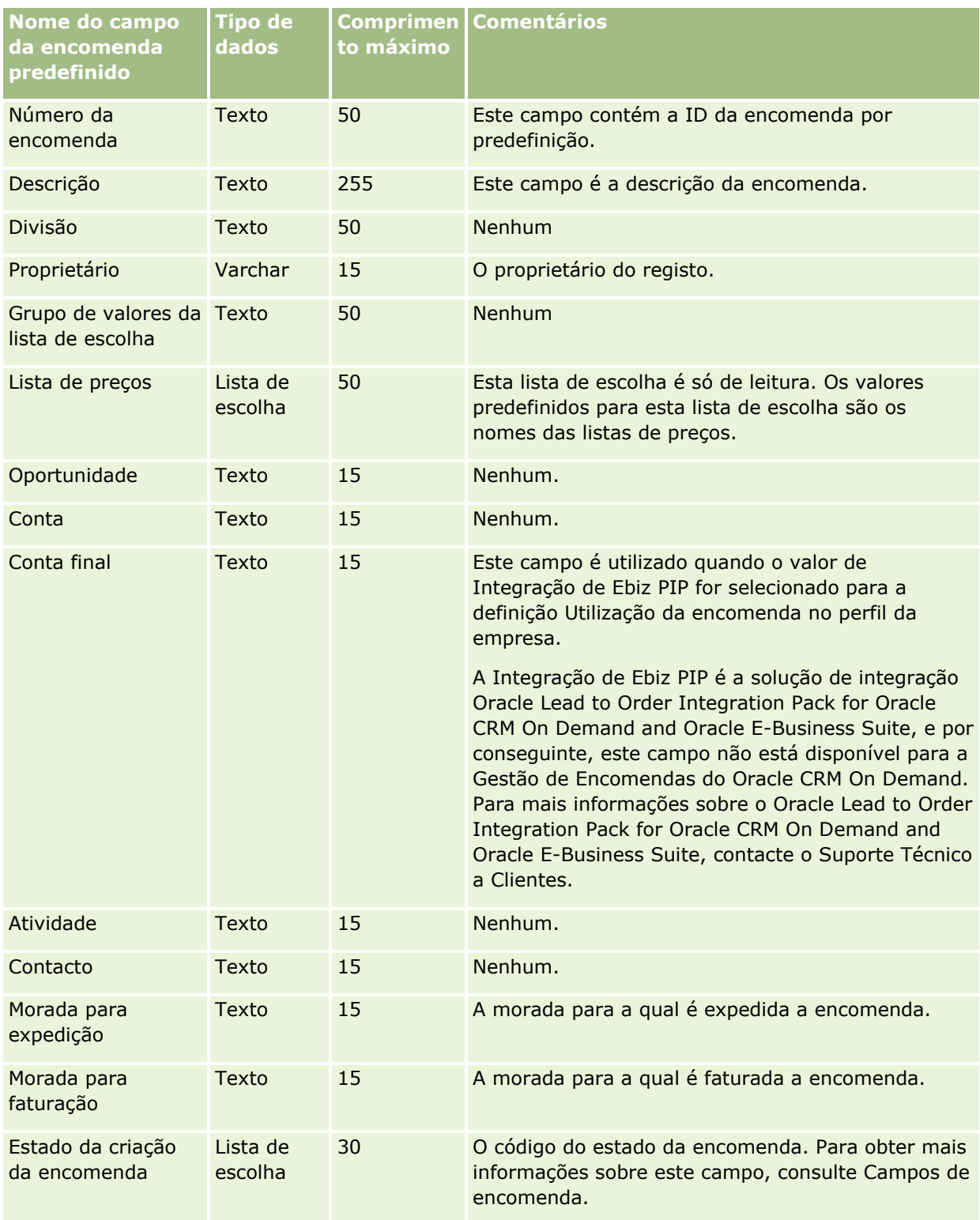

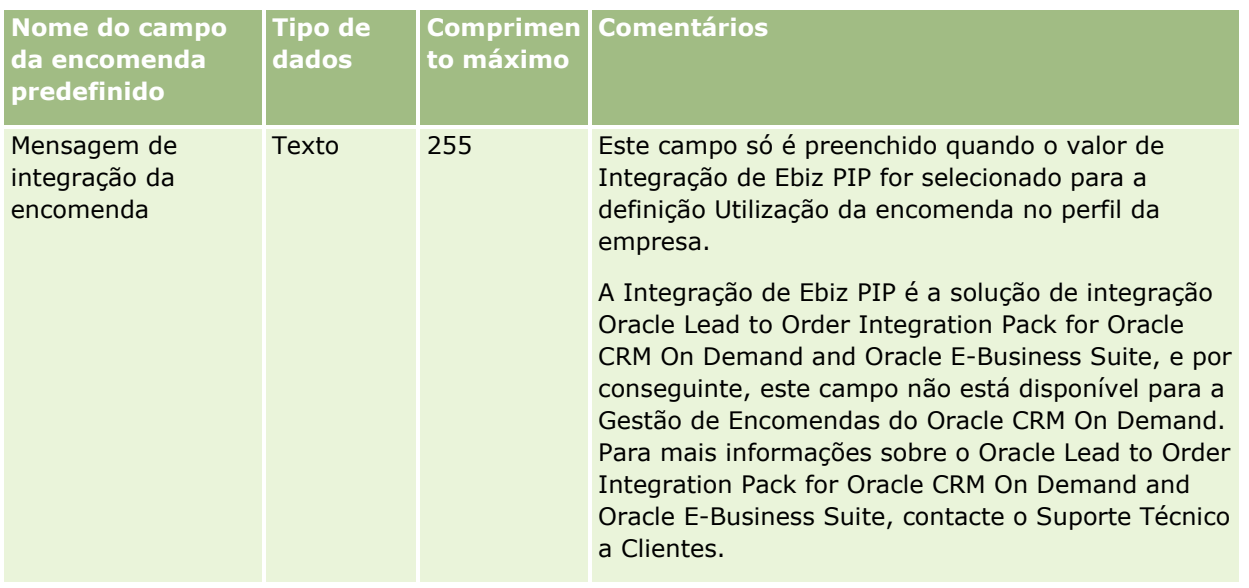

# **Campos de artigo da encomenda: Preparação da importação**

A tabela seguinte contém informações específicas sobre a configuração do ficheiro CSV antes de importar artigos de encomendas para o Oracle CRM On Demand. Estas informações complementam as diretrizes fornecidas no tópico Diretrizes sobre tipos de campo para importação de dados (na página [671\)](#page-670-0). Primeiro, tem de rever as informações de importação seguintes antes de efetuar uma importação.

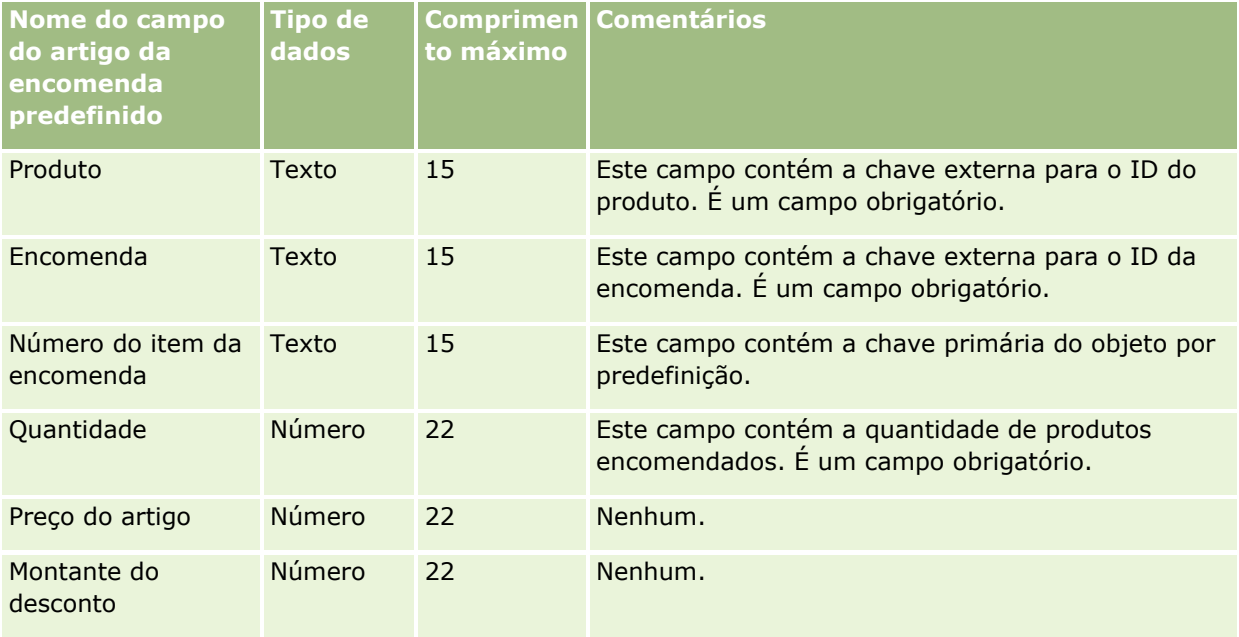

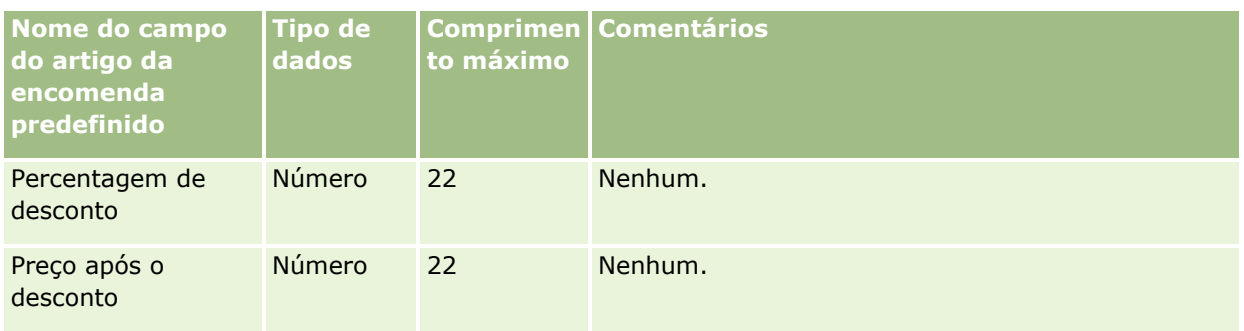

# **Campos de parceiro: Preparação da importação**

A tabela seguinte contém informações específicas sobre a configuração do ficheiro CSV antes de importar parceiros para o Oracle CRM On Demand. Estas informações complementam as diretrizes fornecidas no tópico Diretrizes sobre tipos de campo para importação de dados (na página [671\)](#page-670-0). Primeiro, tem de rever as informações seguintes antes de importar parceiros.

**NOTA:** A coluna Campo predefinido nesta tabela contém apenas o nome inicial (predefinido) para cada campo. Não contém quaisquer nomes que tenham sido alterados pela empresa no Oracle CRM On Demand. Assim, se não conseguir visualizar um campo específico ao tentar executar uma importação dos dados, consulte o administrador para determinar o novo nome do campo.

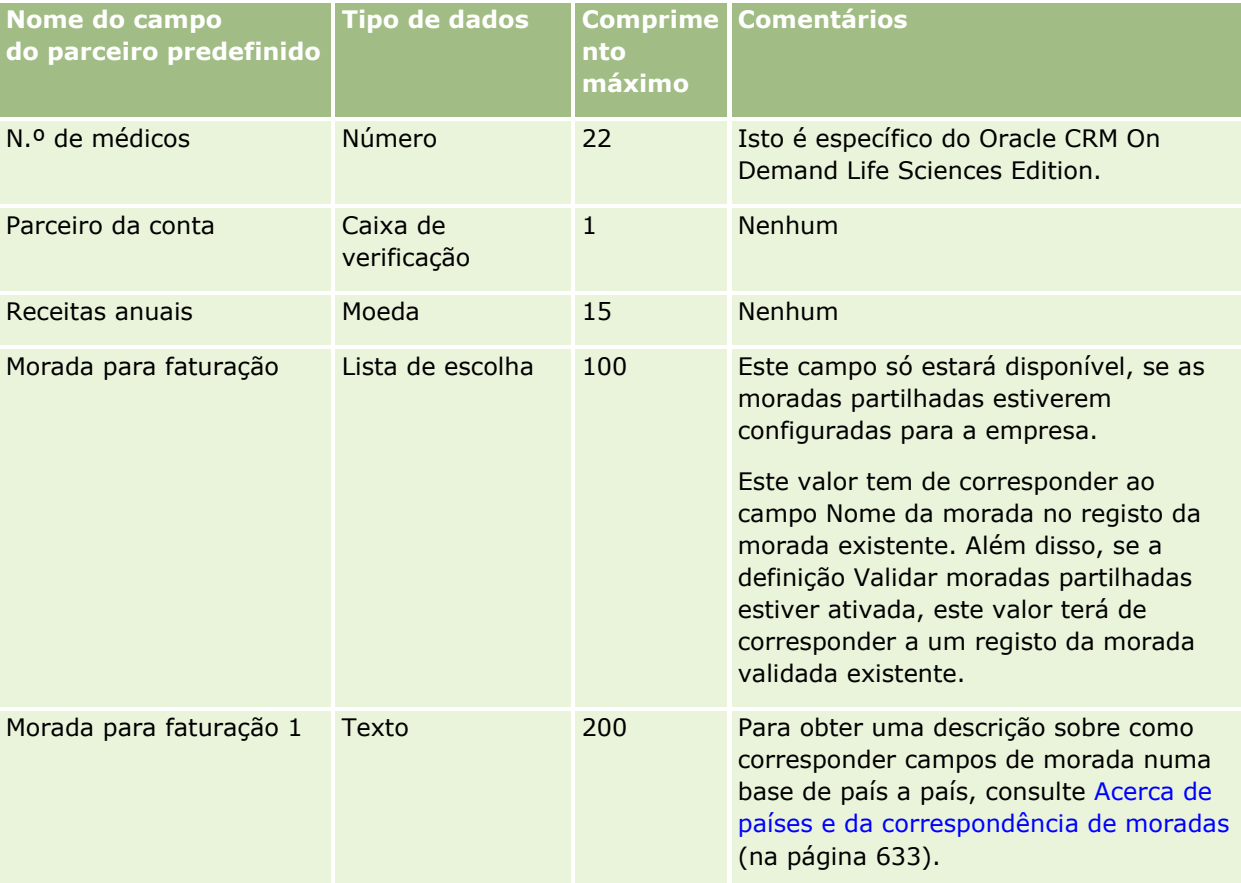

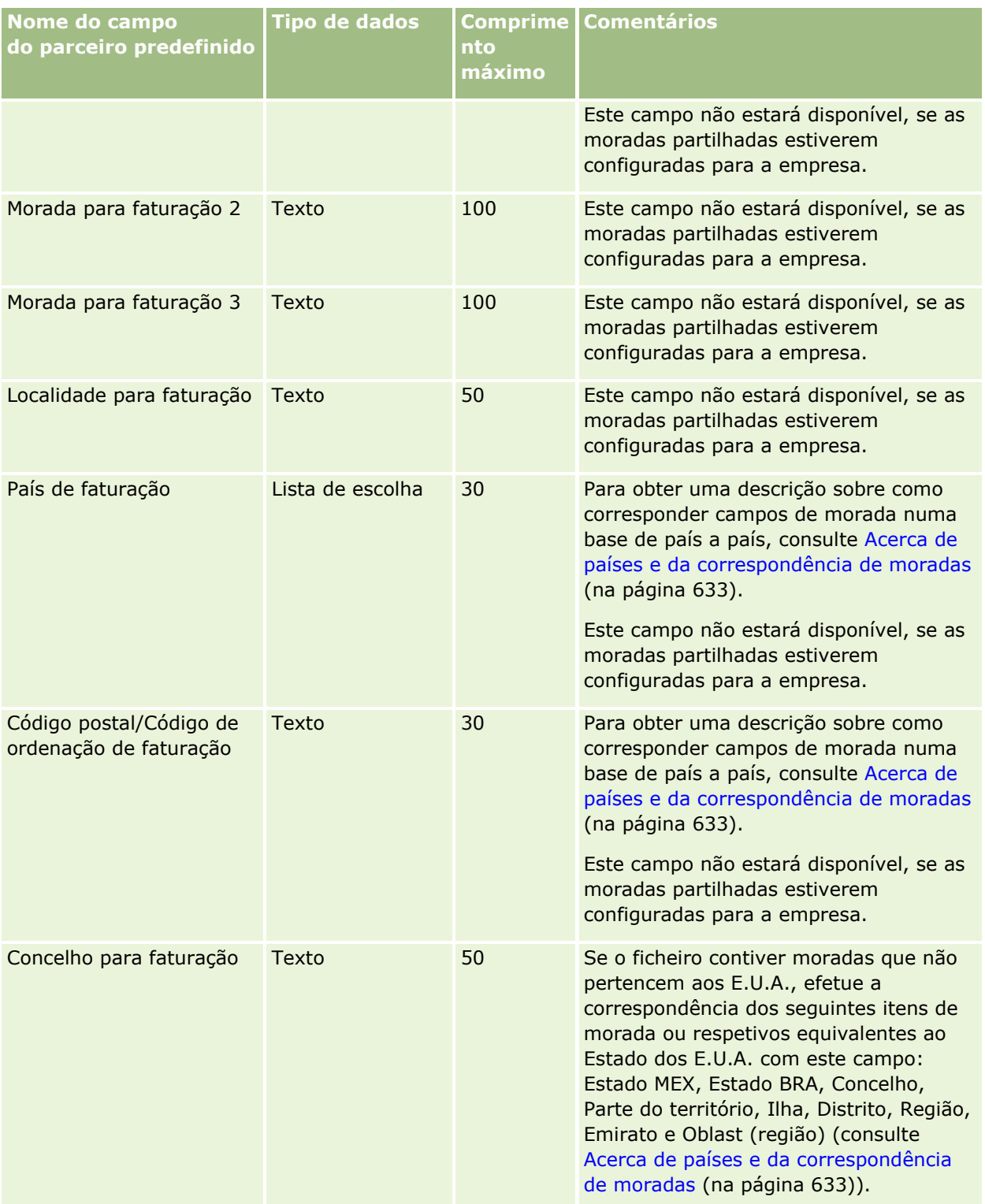

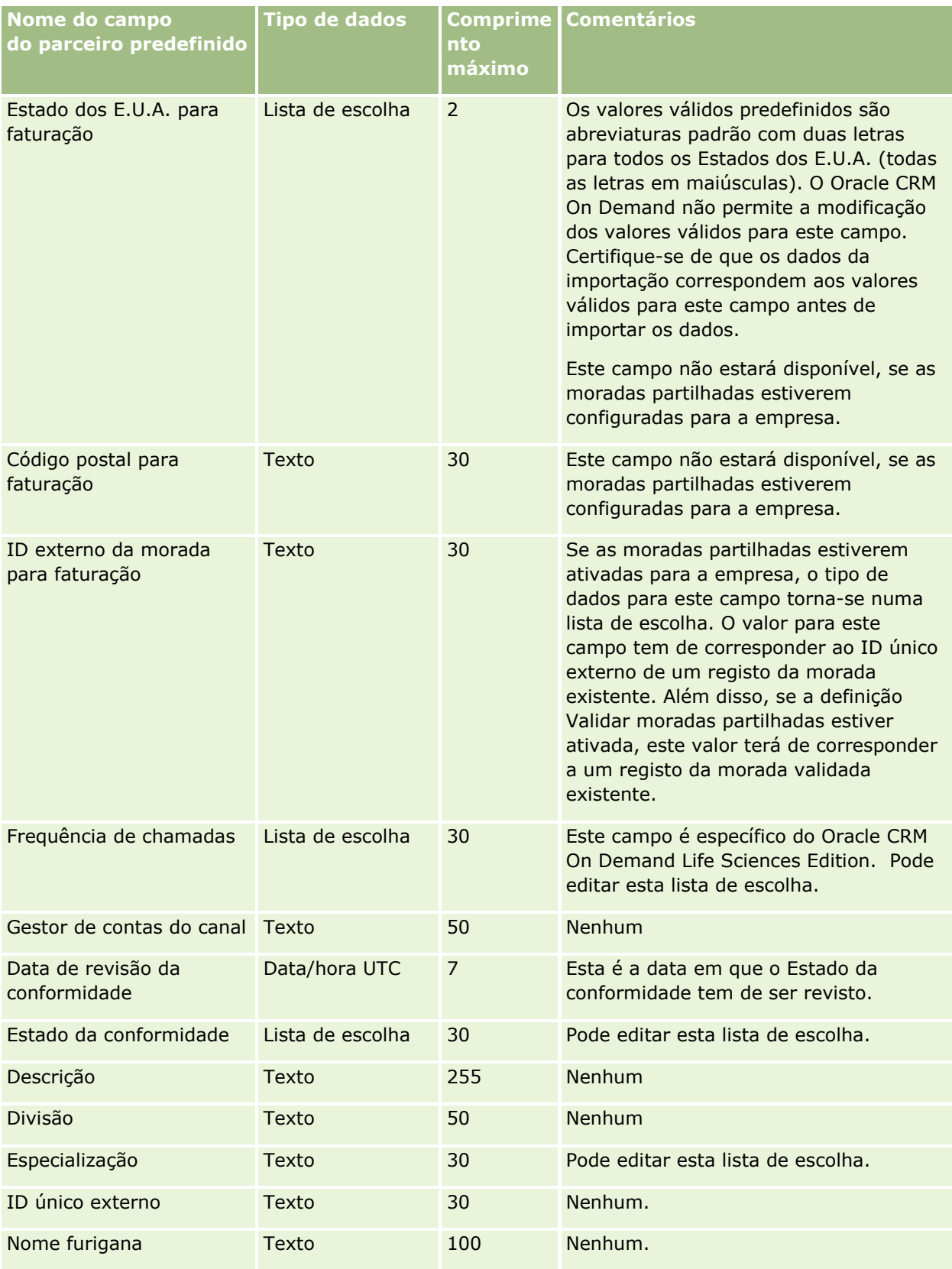

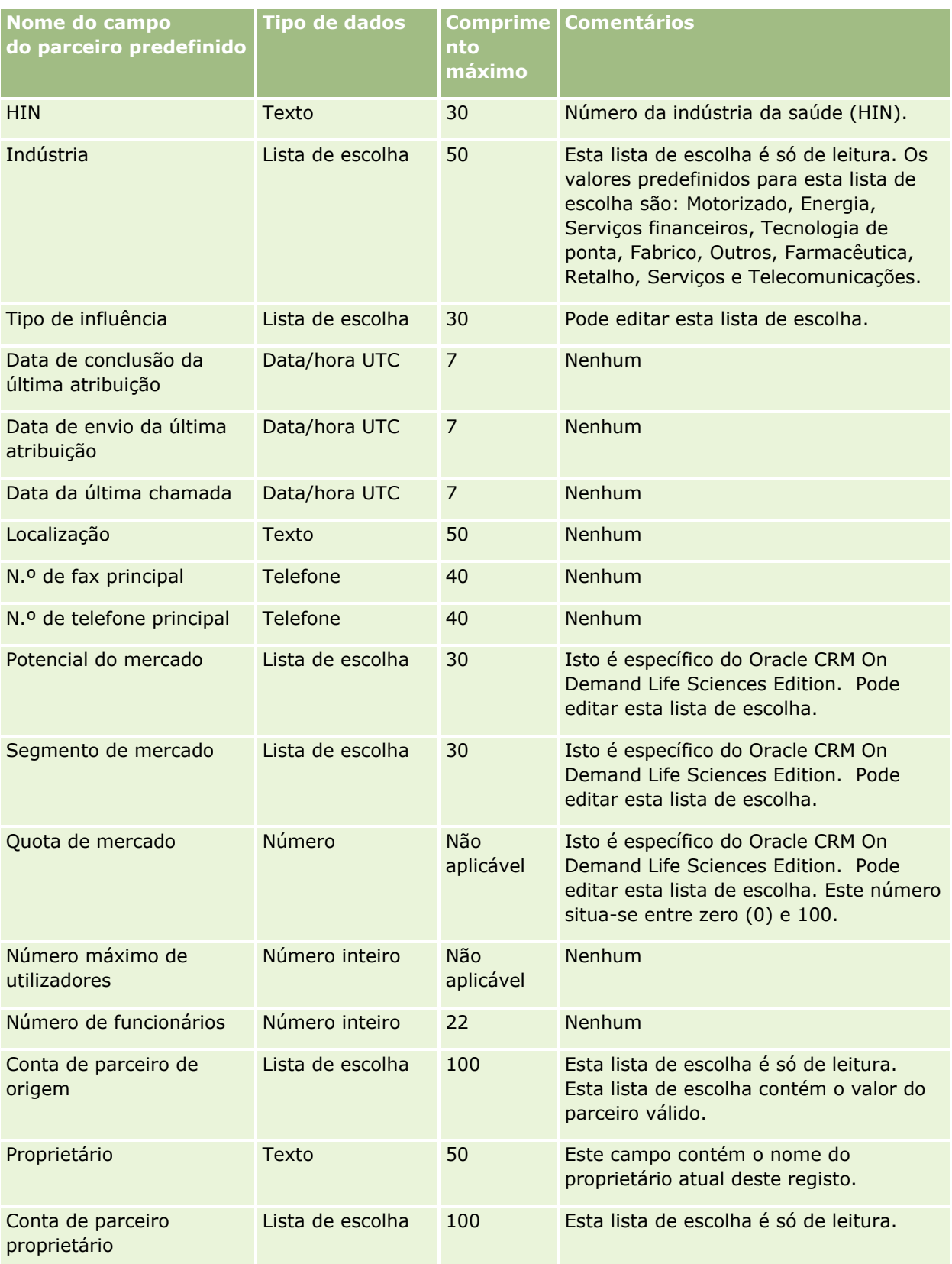

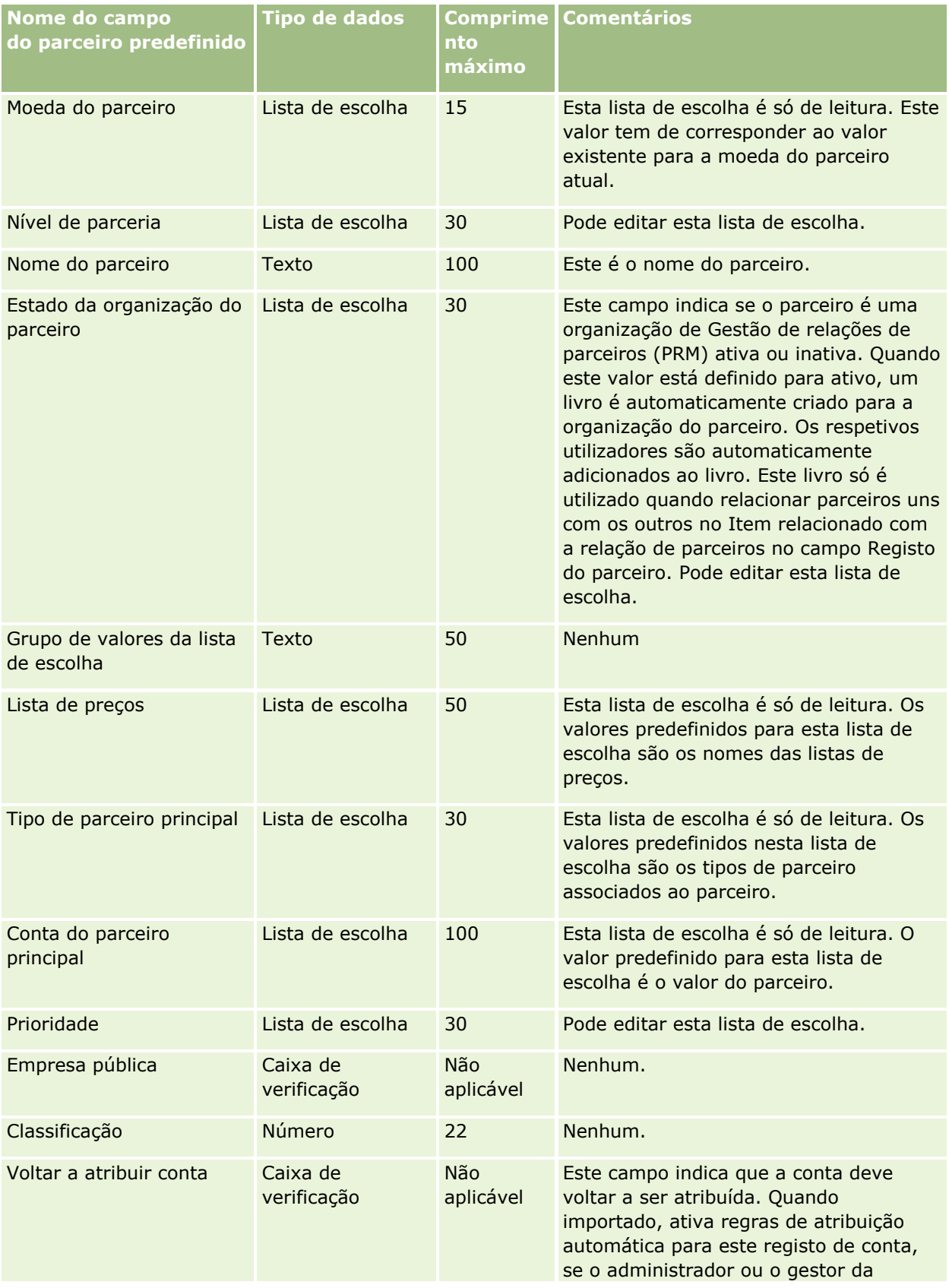

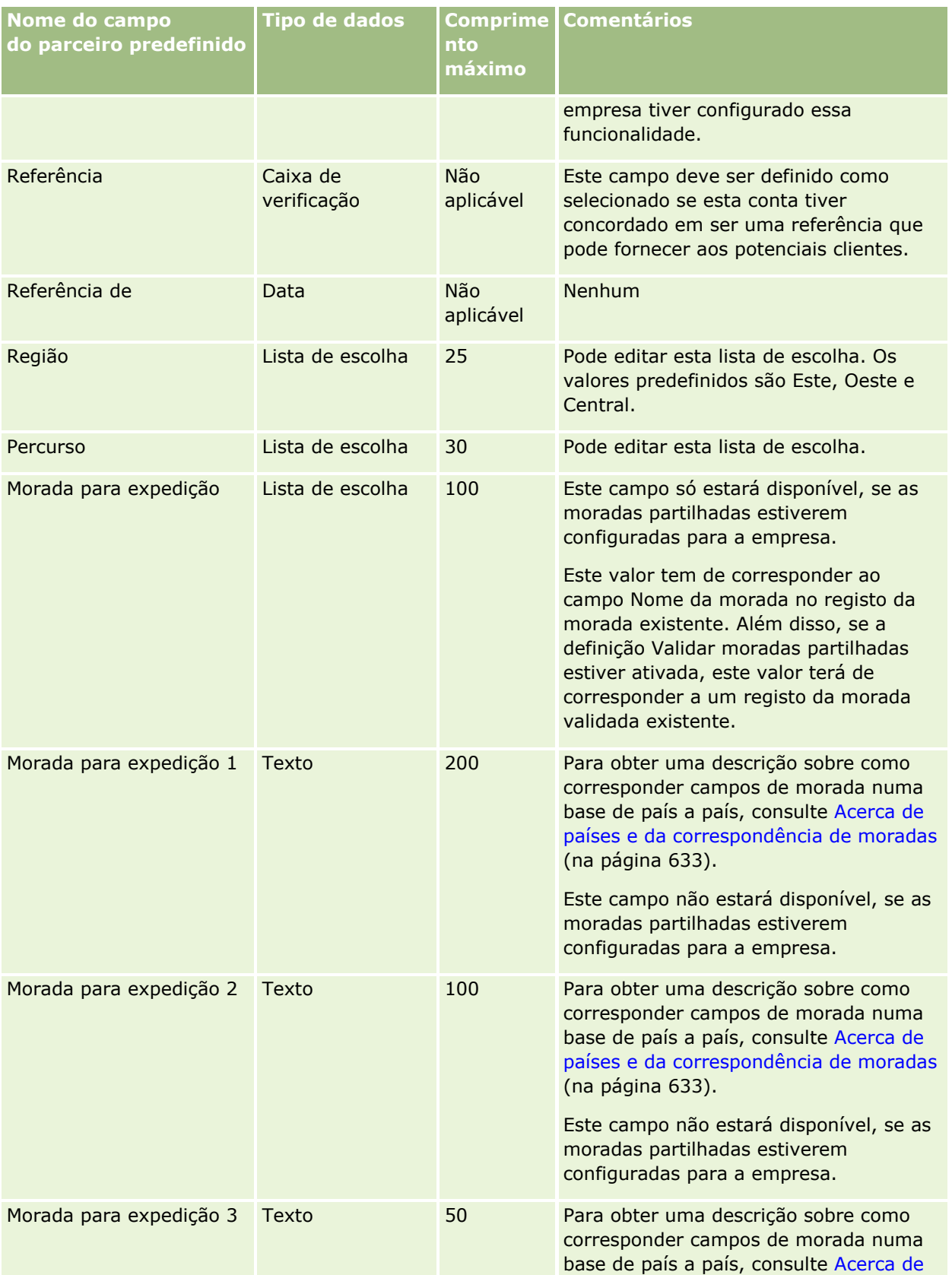

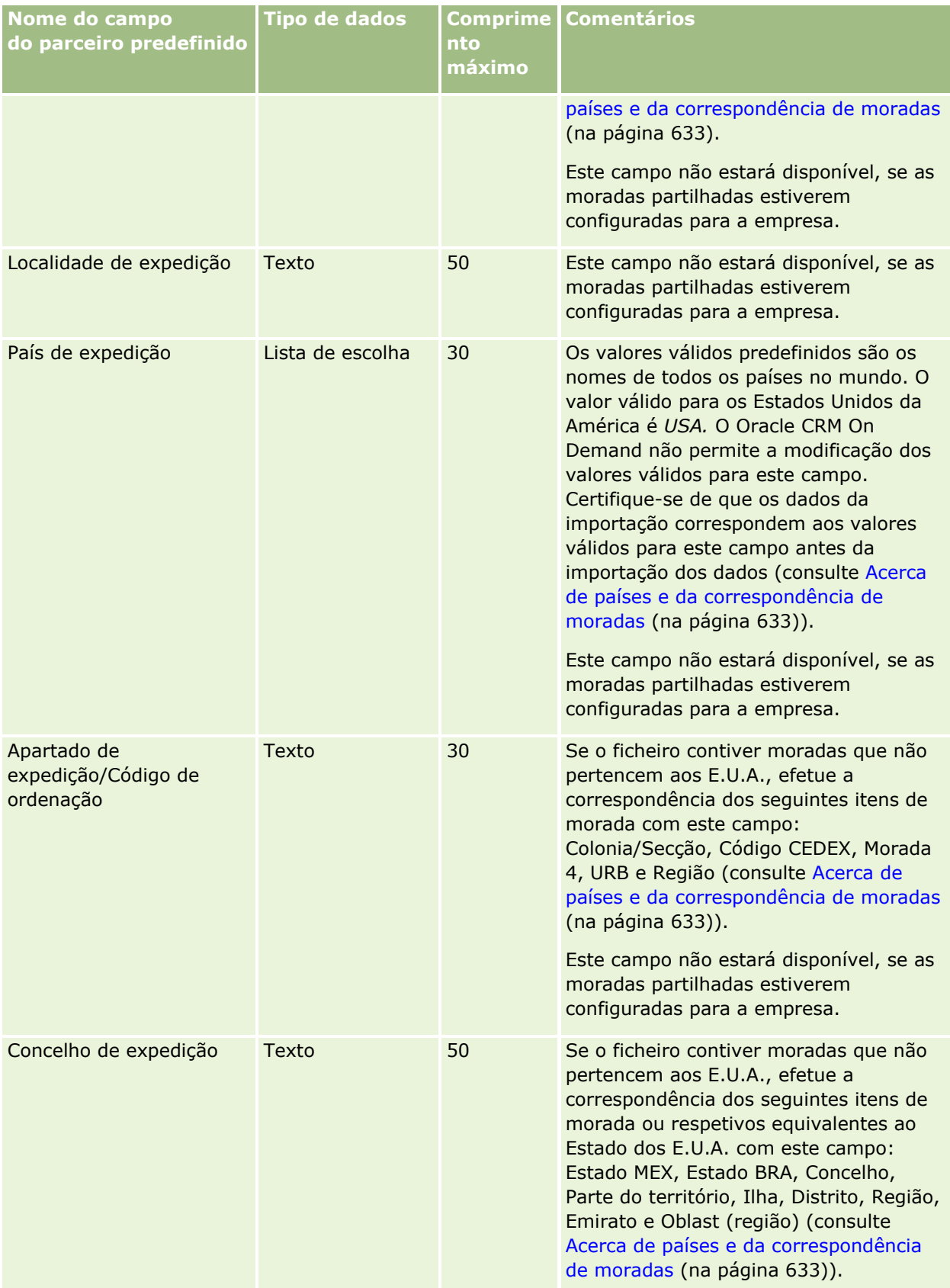

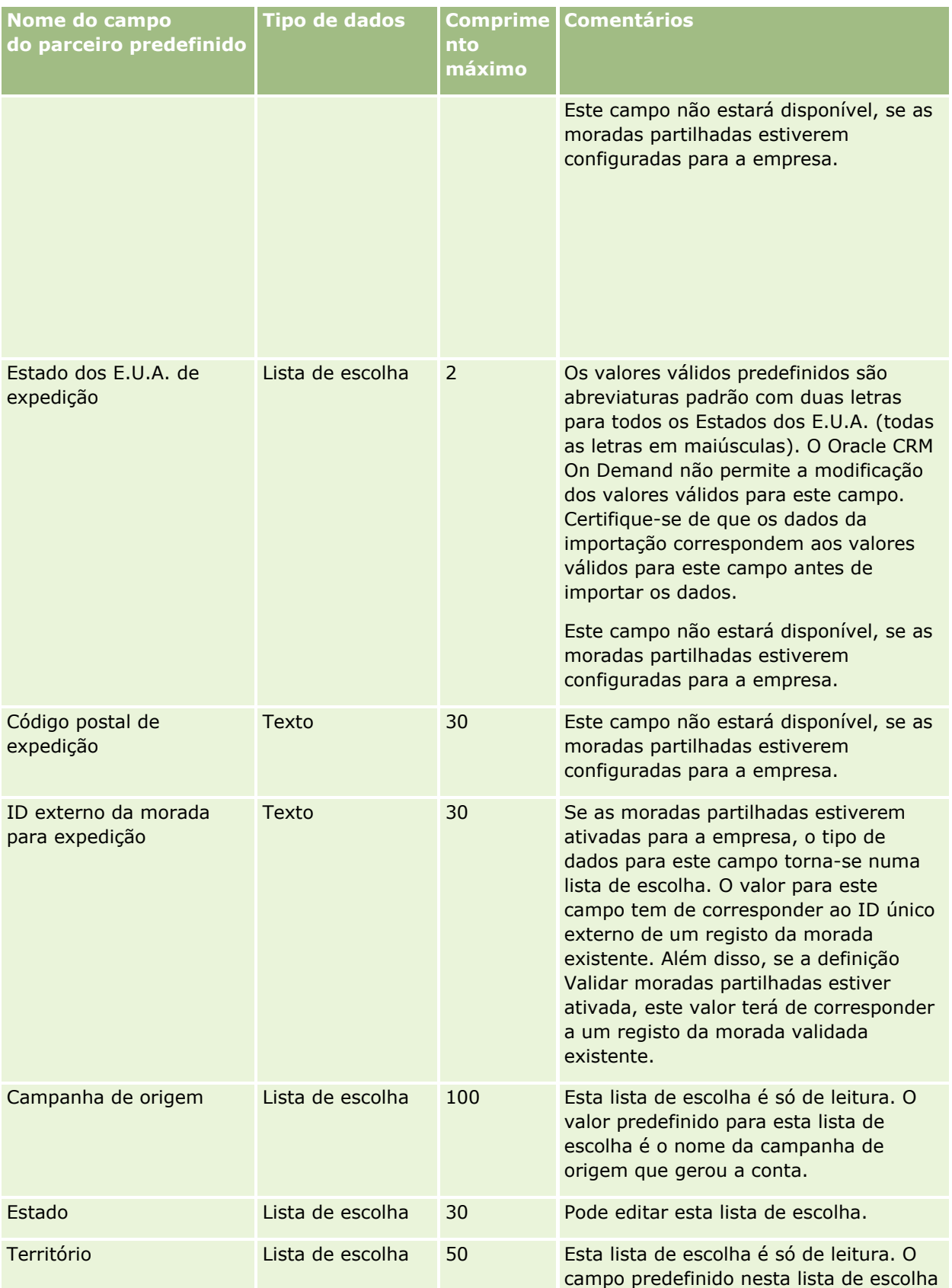

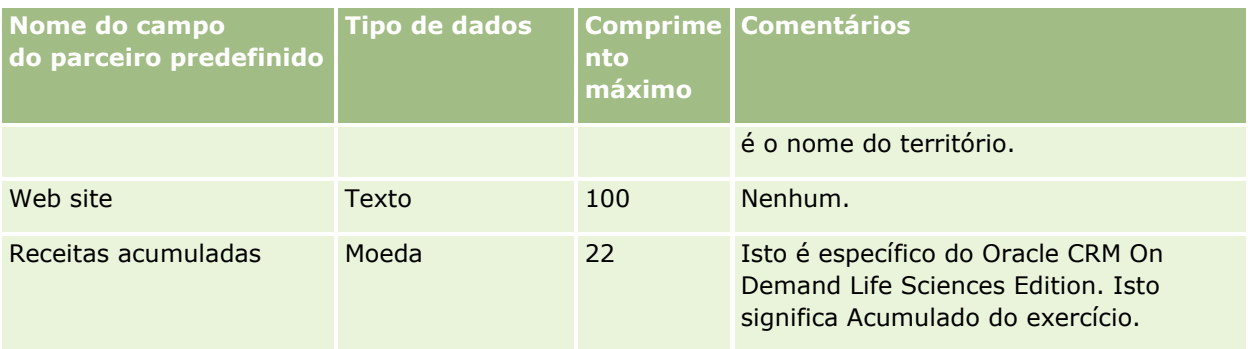

Consulte os tópicos seguintes para obter informações relacionadas:

- Diretrizes sobre tipos de campo para importação de dados (na página [671\)](#page-670-0)
- Importar os dados (na página [865\)](#page-864-0)

## **Campos do programa do parceiro: Preparação da importação**

A tabela seguinte contém informações específicas sobre a configuração do ficheiro CSV antes de importar programas do parceiro para o Oracle CRM On Demand. Estas informações complementam as diretrizes fornecidas no tópico Diretrizes sobre tipos de campo para importação de dados (na página [671\)](#page-670-0). Primeiro, tem de rever as informações de importação seguintes antes de efetuar uma importação.

**NOTA:** A coluna Campo predefinido nesta tabela contém apenas o nome inicial (predefinido) para cada campo. Não contém quaisquer nomes que tenham sido alterados pela empresa no Oracle CRM On Demand. Assim, se não conseguir visualizar um campo específico ao tentar executar uma importação dos dados, consulte o administrador para determinar o novo nome do campo.

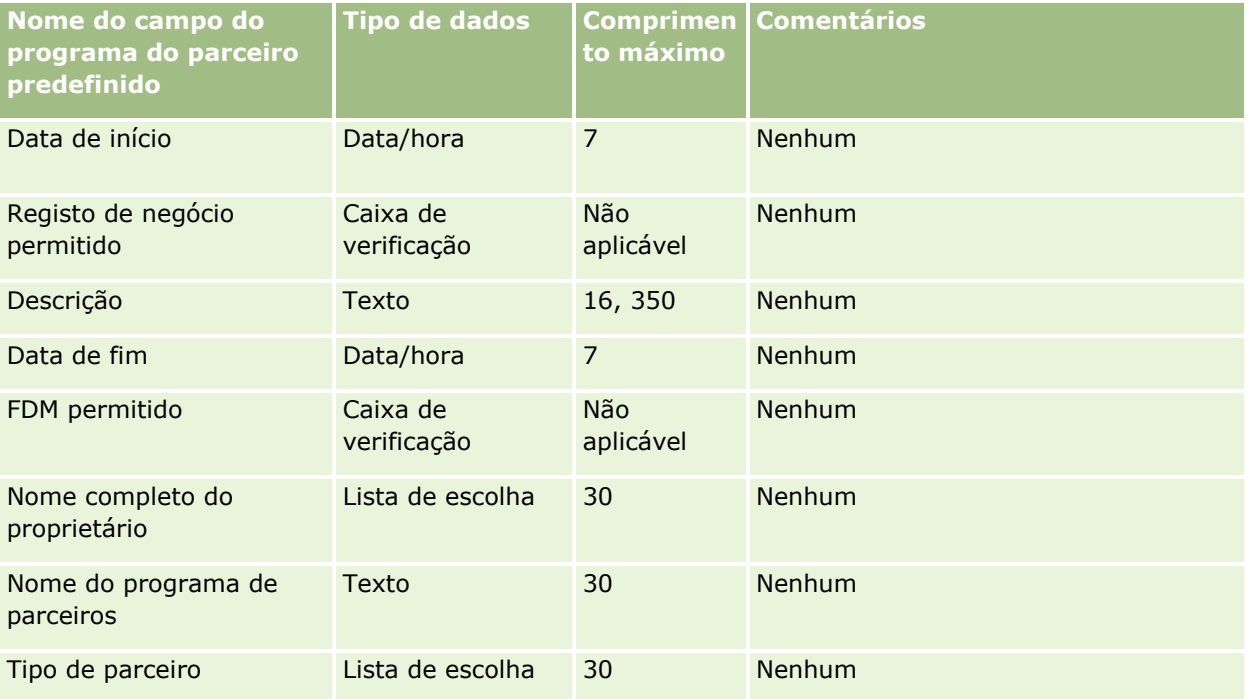

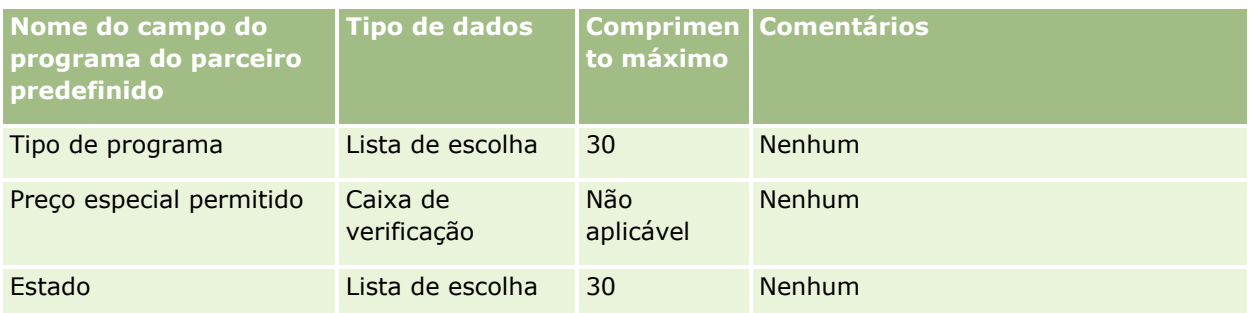

# **Campos da conta do plano: preparação da importação**

A tabela seguinte contém informações específicas sobre a configuração do ficheiro CSV antes de importar contas do plano para o Oracle CRM On Demand. Estas informações complementam as diretrizes fornecidas no tópico Diretrizes sobre tipos de campo para importação de dados (na página [671\)](#page-670-0). Primeiro, tem de rever as informações de importação seguintes antes de efetuar uma importação.

**NOTA:** A coluna Campo predefinido nesta tabela contém apenas o nome inicial (predefinido) para cada campo. Não contém quaisquer nomes que tenham sido alterados pela empresa no Oracle CRM On Demand. Assim, se não conseguir visualizar um campo específico ao tentar executar uma importação dos dados, consulte o administrador para determinar o novo nome do campo.

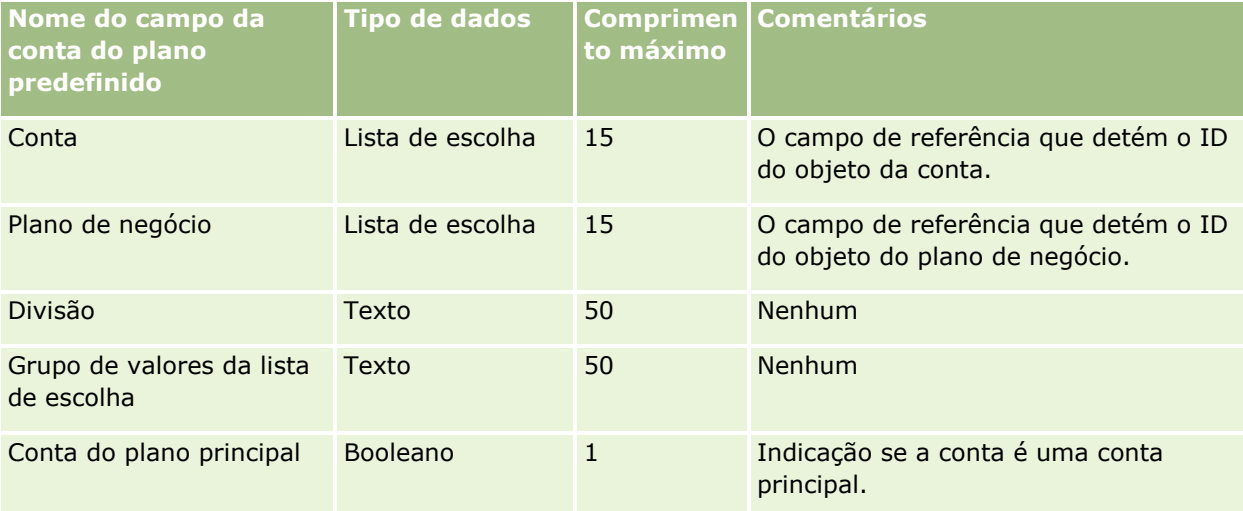

#### **Tópicos relacionados**

Consulte os tópicos seguintes para obter informações relacionadas:

- Diretrizes sobre tipos de campo para importação de dados (na página [671\)](#page-670-0)
- Importar os dados (na página [865\)](#page-864-0)
- Contas do plano

## **Campos do contacto do plano: preparação da importação**

A tabela seguinte contém informações específicas sobre a configuração do ficheiro CSV antes de importar contactos do plano para o Oracle CRM On Demand. Estas informações complementam as diretrizes fornecidas no tópico Diretrizes sobre tipos de campo para importação de dados (na página [671\)](#page-670-0). Primeiro, tem de rever as informações de importação seguintes antes de efetuar uma importação.

**NOTA:** A coluna Campo predefinido nesta tabela contém apenas o nome inicial (predefinido) para cada campo. Não contém quaisquer nomes que tenham sido alterados pela empresa no Oracle CRM On Demand. Assim, se não conseguir visualizar um campo específico ao tentar executar uma importação dos dados, consulte o administrador para determinar o novo nome do campo.

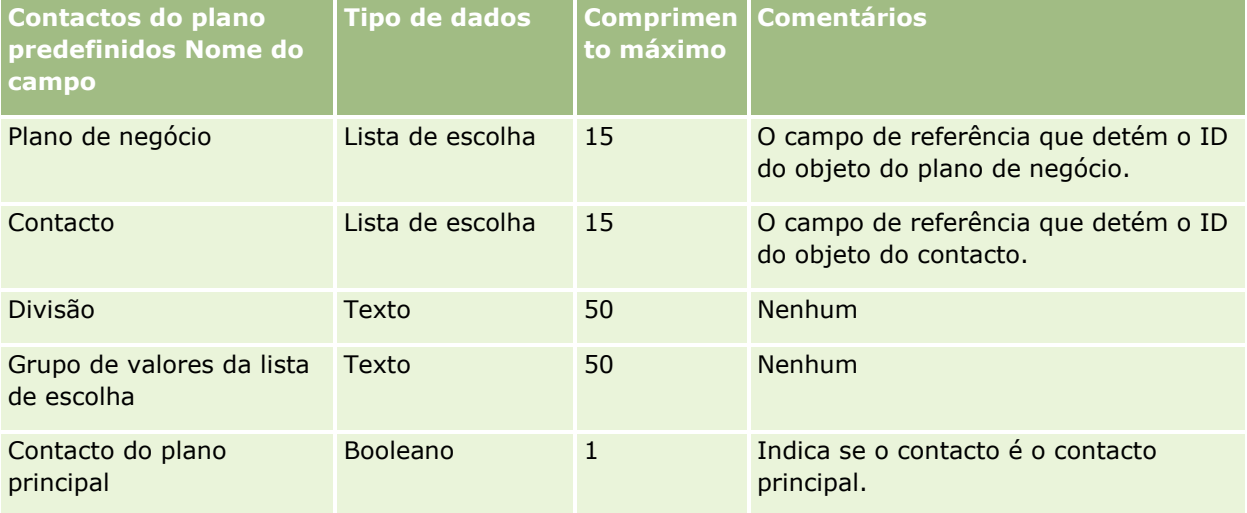

#### **Tópicos relacionados**

Consulte os tópicos seguintes para obter informações relacionadas:

- Diretrizes sobre tipos de campo para importação de dados (na página [671\)](#page-670-0)
- Importar os dados (na página [865\)](#page-864-0)
- Contactos do plano

## **Campos da oportunidade do plano: preparação da importação**

A tabela seguinte contém informações específicas sobre a configuração do ficheiro CSV antes de importar oportunidades do plano para o Oracle CRM On Demand. Estas informações complementam as diretrizes fornecidas no tópico Diretrizes sobre tipos de campo para importação de dados (na página [671\)](#page-670-0). Primeiro, tem de rever as informações de importação seguintes antes de efetuar uma importação.

**NOTA:** A coluna Campo predefinido nesta tabela contém apenas o nome inicial (predefinido) para cada campo. Não contém quaisquer nomes que tenham sido alterados pela empresa no Oracle CRM On Demand. Assim, se não conseguir visualizar um campo específico ao tentar executar uma importação dos dados, consulte o administrador para determinar o novo nome do campo.

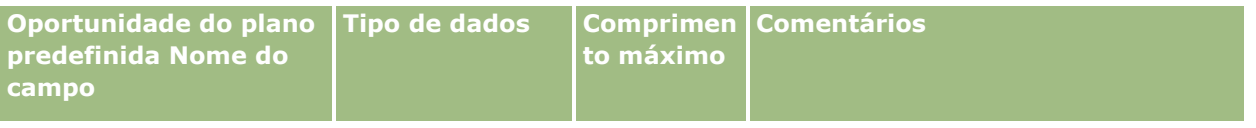

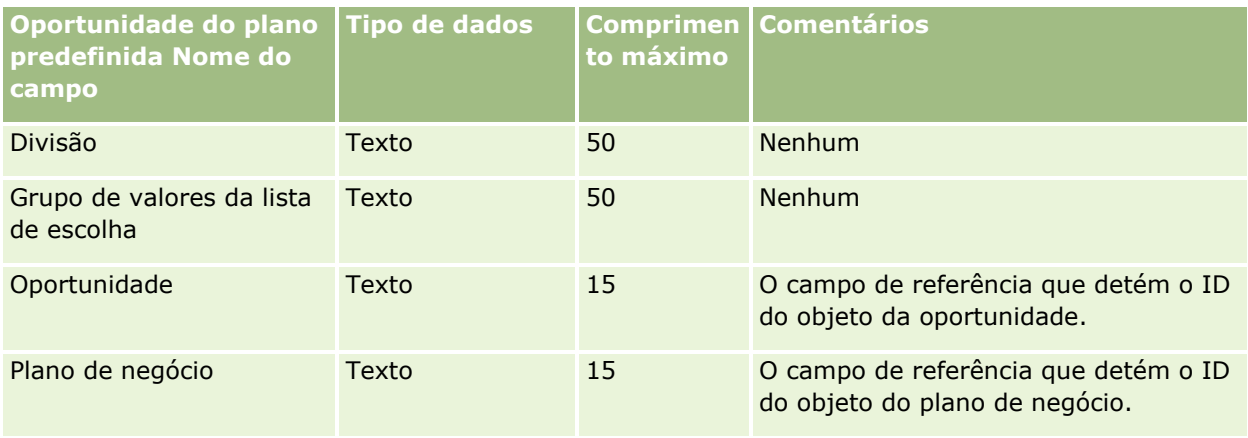

Consulte os tópicos seguintes para obter informações relacionadas:

- Diretrizes sobre tipos de campo para importação de dados (na página [671\)](#page-670-0)
- Importar os dados (na página [865\)](#page-864-0)
- Oportunidades para o plano

# **Campos de apólice: preparação da importação**

A tabela que se segue contém informações específicas sobre como configurar o ficheiro CSV antes de importar apólices para o Oracle CRM On Demand. Estas informações complementam as diretrizes fornecidas no tópico Diretrizes sobre tipos de campo para importação de dados (na página [671\)](#page-670-0). Primeiro, tem de rever as informações de importação seguintes antes de efetuar uma importação.

**NOTA:** A coluna Campo predefinido nesta tabela contém apenas o nome inicial (predefinido) para cada campo. Não contém quaisquer nomes que tenham sido alterados pela empresa no Oracle CRM On Demand. Assim, se não conseguir visualizar um campo específico ao tentar executar uma importação dos dados, consulte o administrador para determinar o novo nome do campo. Este tópico é específico para o Oracle CRM On Demand Financial Services Edition.

As informações contidas na tabela seguinte são apenas válidas para dados da apólice.

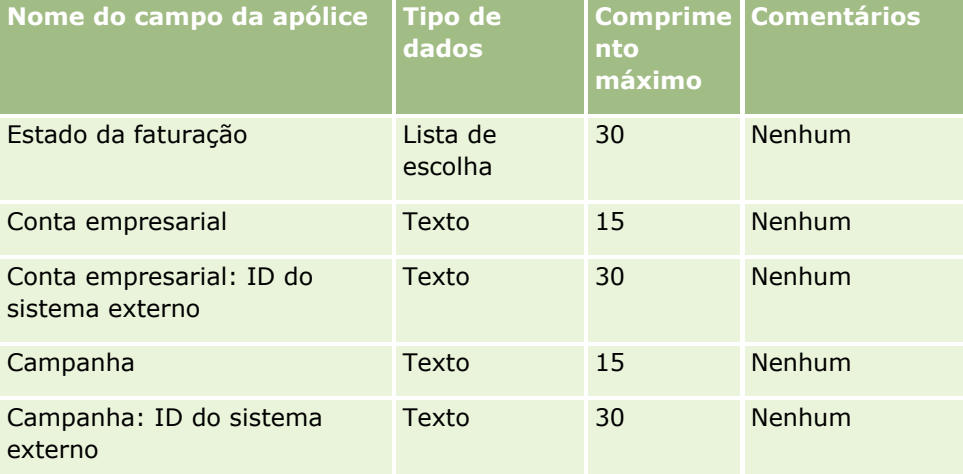

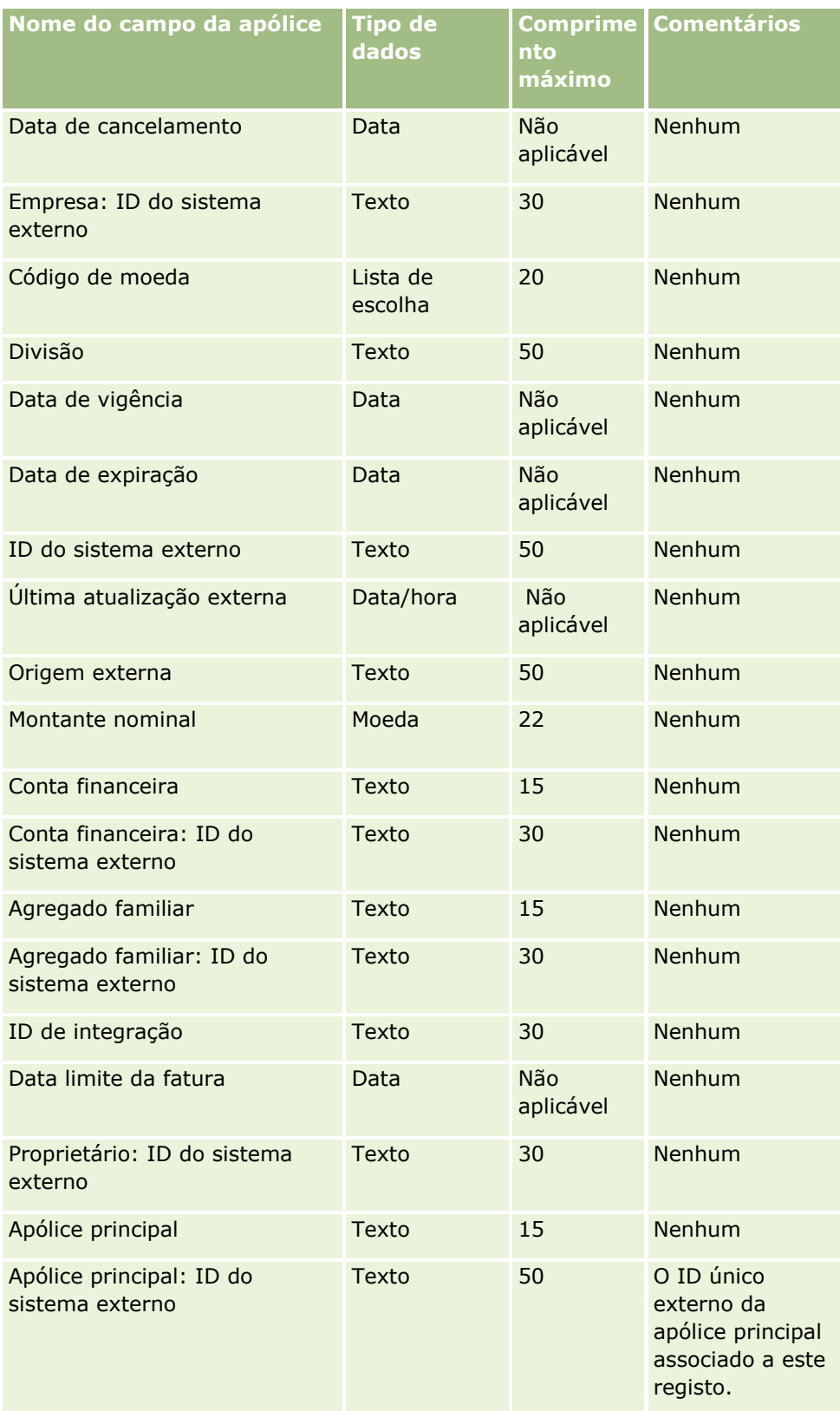

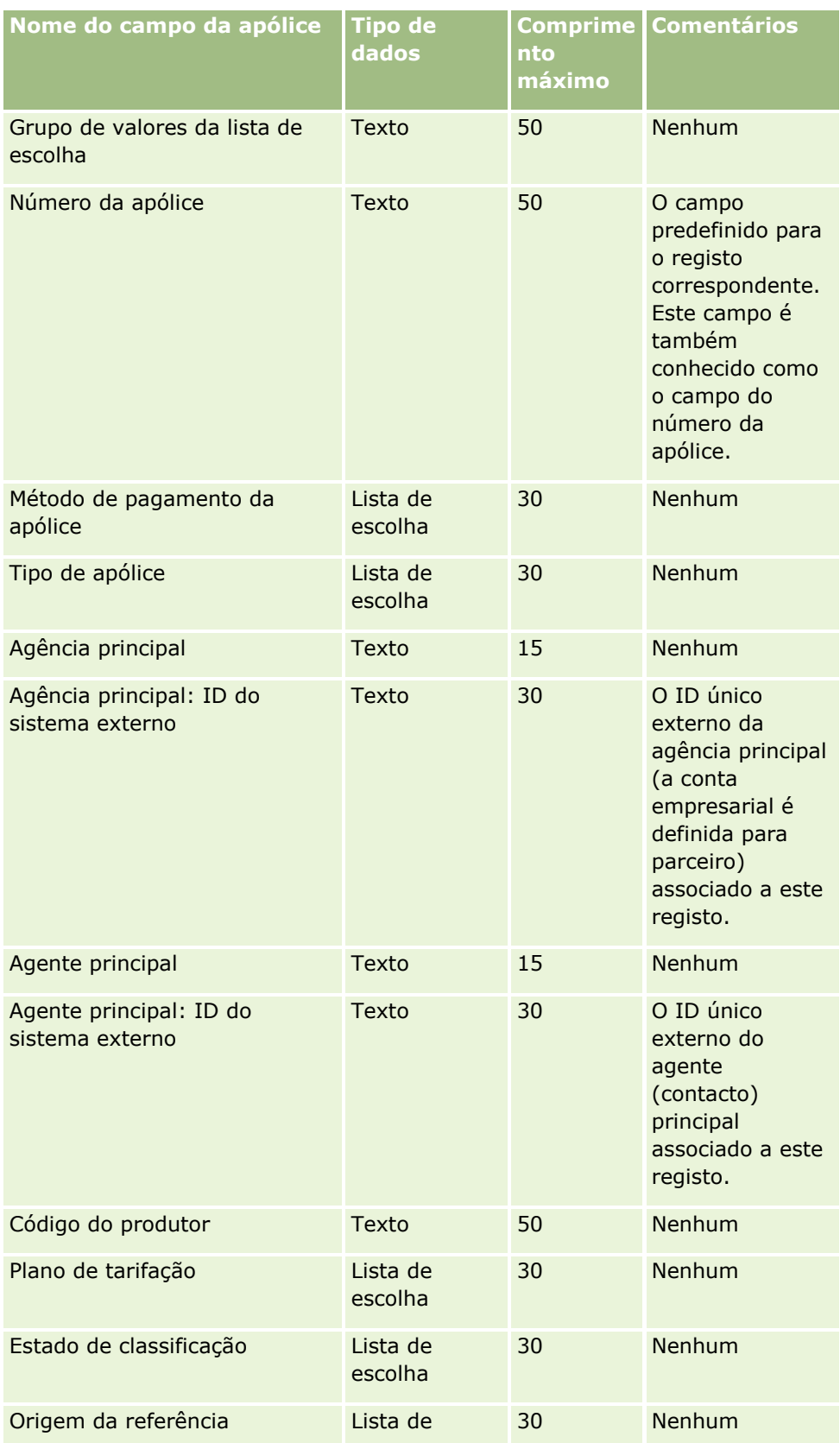

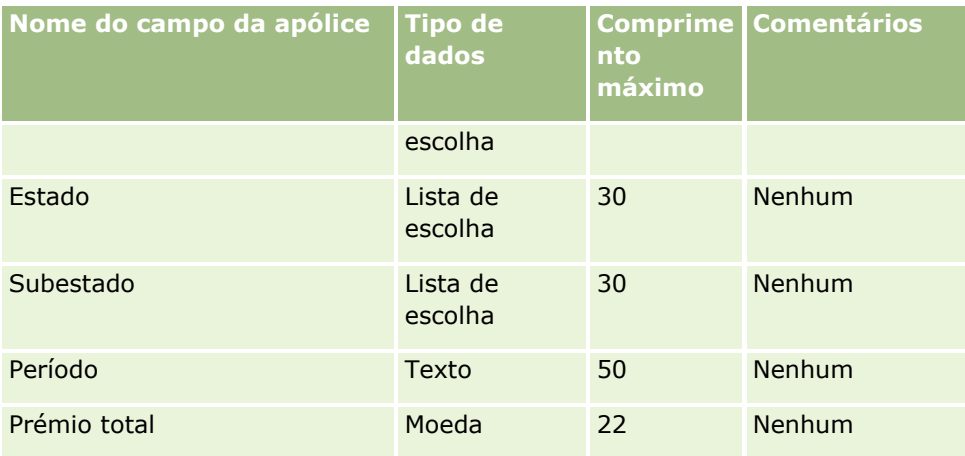

#### **Tópicos relacionados**

Consulte os tópicos seguintes para obter informações relacionadas:

- Diretrizes sobre tipos de campo para importação de dados (na página [671\)](#page-670-0)
- Importar os dados (na página [865\)](#page-864-0)

## **Campos de segurado: preparação da importação**

A tabela que se segue contém informações específicas sobre como configurar o ficheiro CSV antes de importar segurados para o Oracle CRM On Demand. Estas informações complementam as diretrizes fornecidas no tópico Diretrizes sobre tipos de campo para importação de dados (na página [671\)](#page-670-0). Primeiro, tem de rever as informações de importação seguintes antes de efetuar uma importação.

**NOTA:** A coluna Campo predefinido nesta tabela contém apenas o nome inicial (predefinido) para cada campo. Não contém quaisquer nomes que tenham sido alterados pela empresa no Oracle CRM On Demand. Assim, se não conseguir visualizar um campo específico ao tentar executar uma importação dos dados, consulte o administrador para determinar o novo nome do campo. Este tópico é específico para o Oracle CRM On Demand Financial Services Edition.

As informações contidas na tabela seguinte são apenas válidas para dados do segurado.

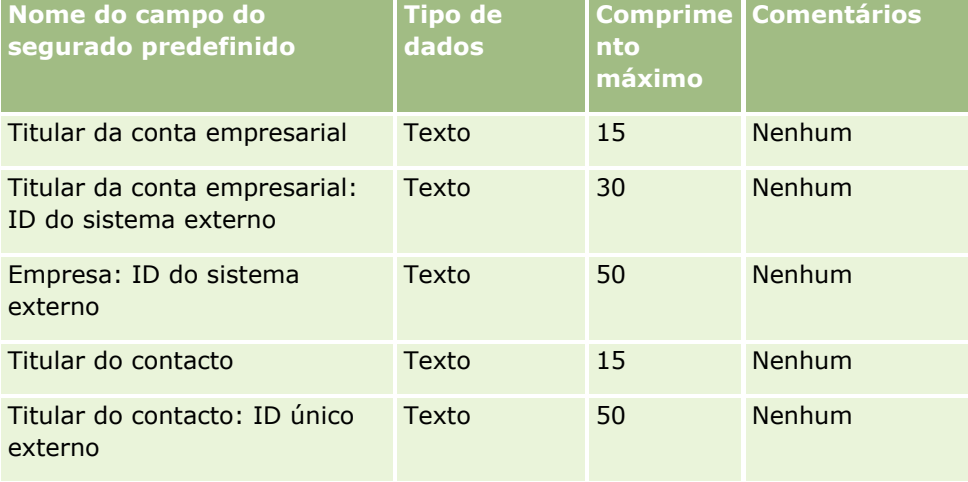
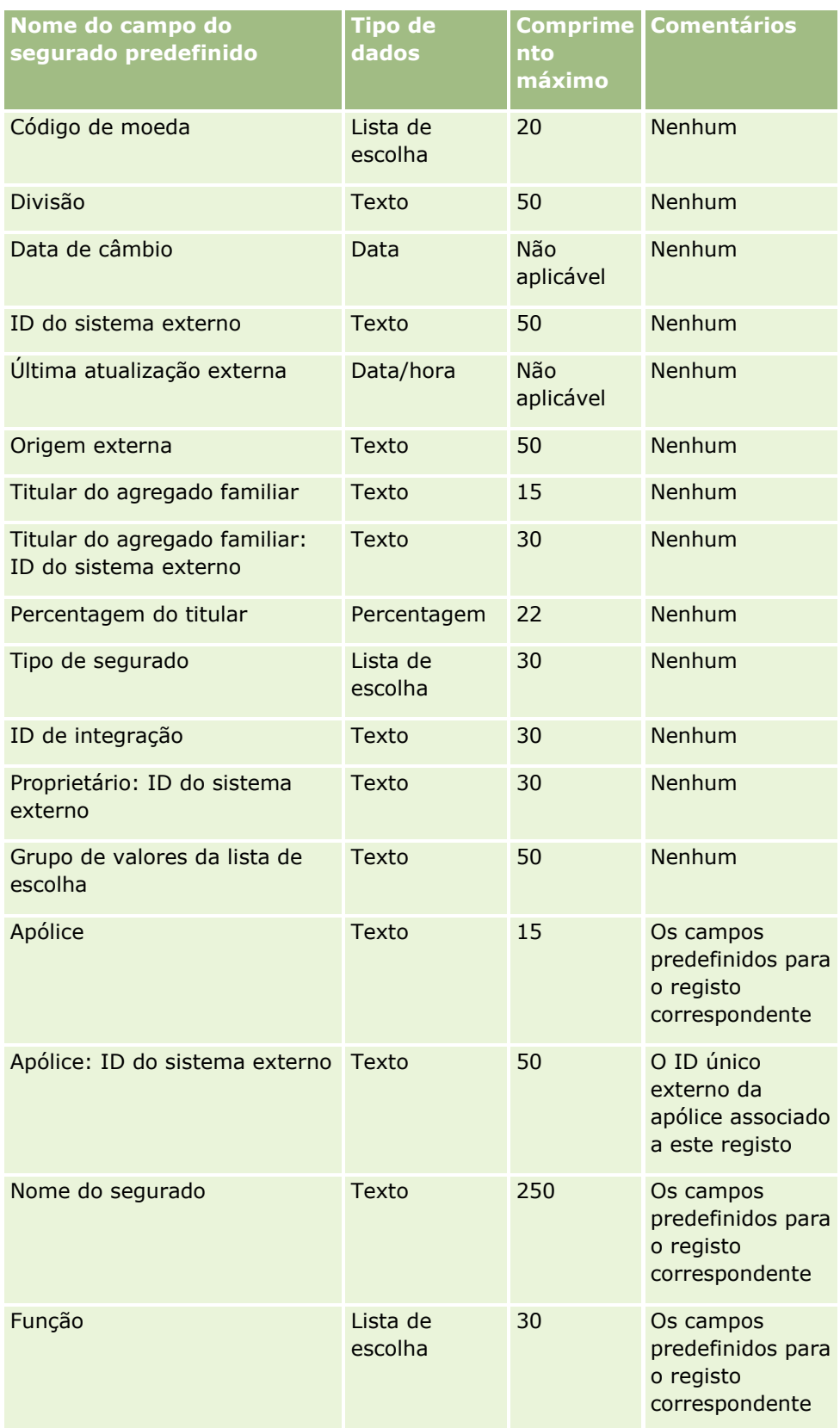

#### **Tópicos relacionados**

Consulte os tópicos seguintes para obter informações relacionadas:

- Diretrizes sobre tipos de campo para importação de dados (na página [671\)](#page-670-0)
- **Importar os dados (na página [865\)](#page-864-0)**

## **Campos de carteira: preparação da importação**

**NOTA:** Esta funcionalidade poderá não estar disponível na versão da aplicação uma vez que não faz parte da aplicação padrão.

A tabela que se segue contém informações específicas sobre como configurar o ficheiro CSV antes de importar as contas de carteira para o Oracle CRM On Demand. Estas informações complementam as diretrizes fornecidas no tópico Diretrizes sobre tipos de campo para importação de dados (na página [671\)](#page-670-0). Primeiro, tem de rever as informações de importação seguintes antes de efetuar uma importação.

**NOTA:** A coluna Campo predefinido nesta tabela contém apenas o nome inicial (predefinido) para cada campo. Não contém quaisquer nomes que tenham sido alterados pela empresa no Oracle CRM On Demand. Assim, se não conseguir visualizar um campo específico ao tentar executar uma importação dos dados, consulte o administrador para determinar o novo nome do campo.

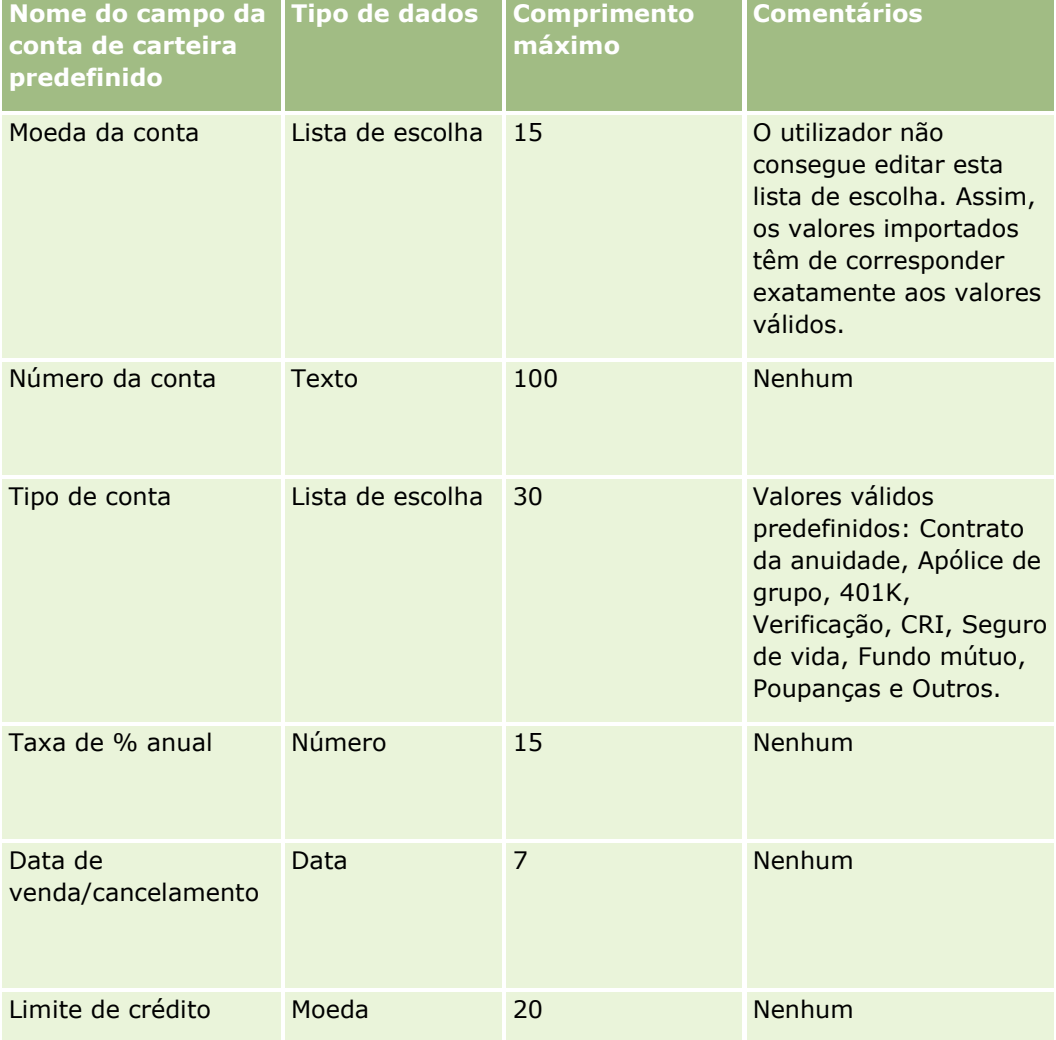

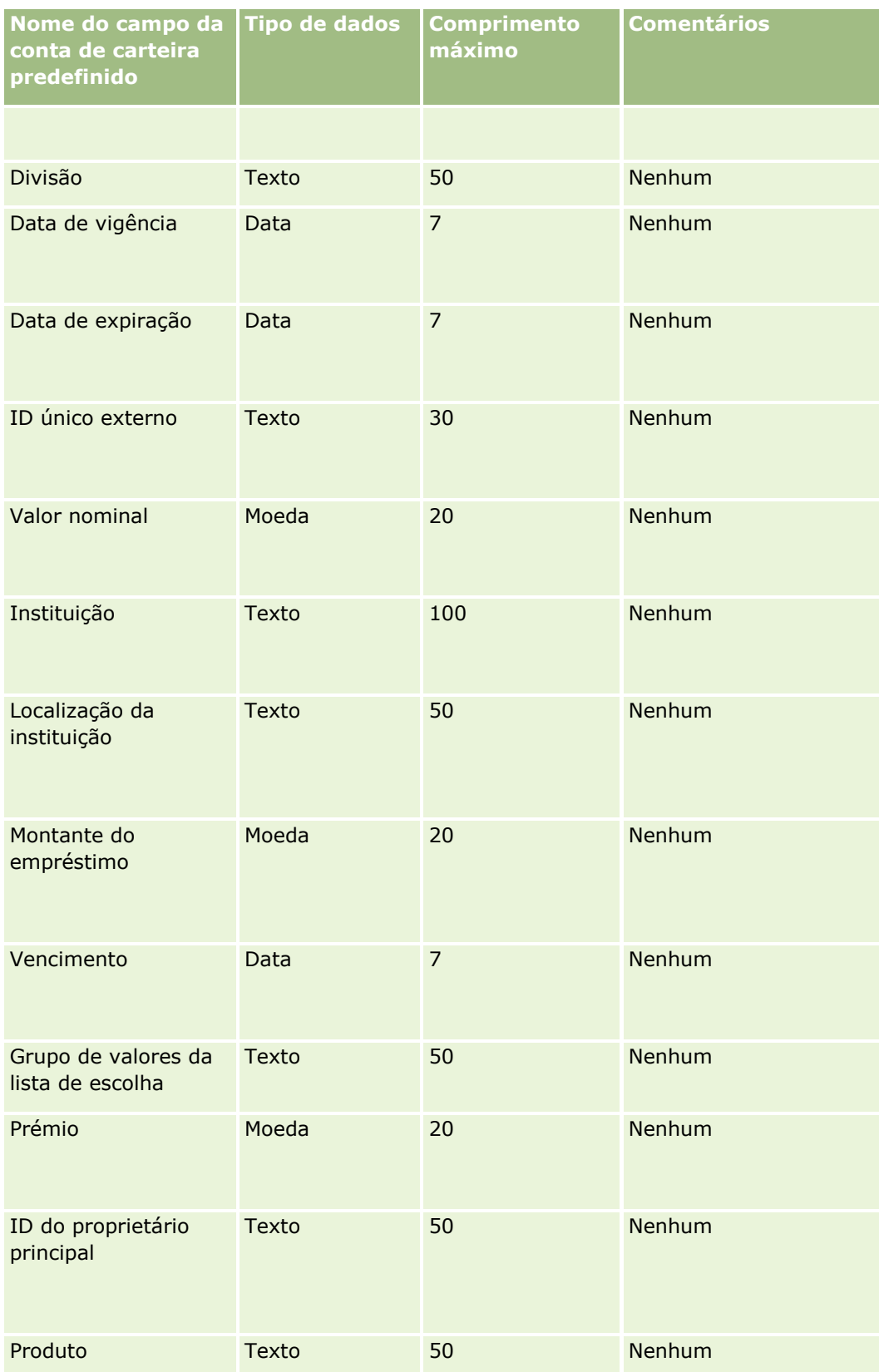

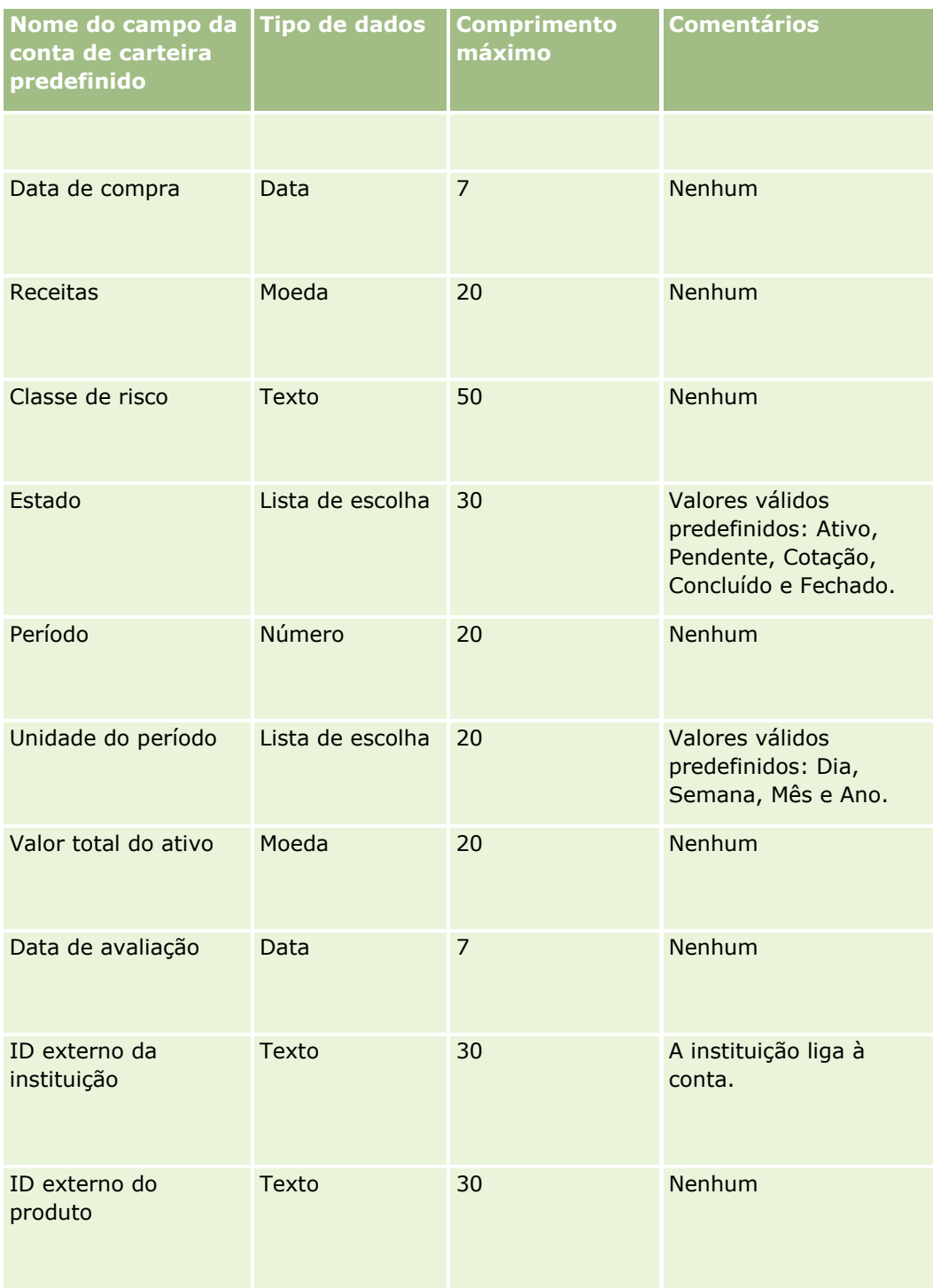

### **Tópicos relacionados**

Consulte os tópicos seguintes para obter informações relacionadas:

- **Carteiras**
- Diretrizes sobre tipos de campo para importação de dados (na página [671\)](#page-670-0)
- **832** Administrar o Oracle CRM On Demand Release 39

### Importar os dados (na página [865\)](#page-864-0)

## **Campos da lista de preços: Preparação da importação**

A tabela seguinte contém informações específicas sobre a configuração do ficheiro CSV antes de importar listas de preços para o Oracle CRM On Demand. Estas informações complementam as directrizes fornecidas no tópico Directrizes sobre tipos de campo para a importação de dados (consultar ["Diretrizes sobre tipos de](#page-670-0)  [campo para importação de dados"](#page-670-0) na página [671\)](#page-670-0). Primeiro, tem de rever as informações de importação seguintes antes de efectuar uma importação.

**NOTA:** A coluna Campo predefinido nesta tabela contém apenas o nome inicial (predefinido) para cada campo. Não contém quaisquer nomes que tenham sido alterados pela empresa no Oracle CRM On Demand. Assim, se não conseguir visualizar um campo específico ao tentar executar uma importação dos dados, consulte o administrador para determinar o novo nome do campo.

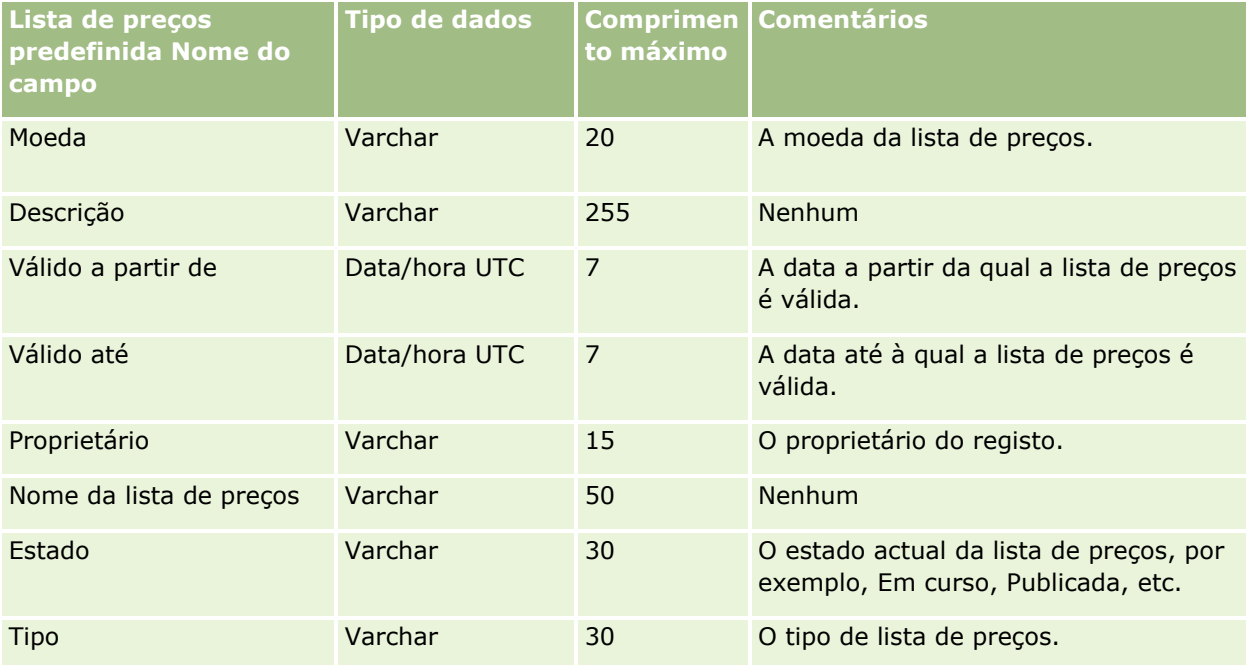

#### **Tópicos relacionados**

Consulte os tópicos seguintes para obter informações relacionadas:

- Directrizes sobre tipos de campo para importação de dados (consultar "Diretrizes sobre tipos de campo [para importação de dados"](#page-670-0) na página [671\)](#page-670-0)
- **Importar os dados (na página [865\)](#page-864-0)**

## **Campos do artigo da lista de preços: Preparação da importação**

A tabela seguinte contém informações específicas sobre a configuração do ficheiro CSV antes de importar Artigos da lista de preços para o Oracle CRM On Demand. Estas informações complementam as directrizes fornecidas no tópico Directrizes sobre tipos de campo para a importação de dados (consultar ["Diretrizes sobre](#page-670-0)  [tipos de campo para importação de dados"](#page-670-0) na página [671\)](#page-670-0). Primeiro, tem de rever as informações de importação seguintes antes de efectuar uma importação.

**NOTA:** A coluna Campo predefinido nesta tabela contém apenas o nome inicial (predefinido) para cada campo. Não contém quaisquer nomes que tenham sido alterados pela empresa no Oracle CRM On Demand. Assim, se não conseguir visualizar um campo específico ao tentar executar uma importação dos dados, consulte o administrador para determinar o novo nome do campo.

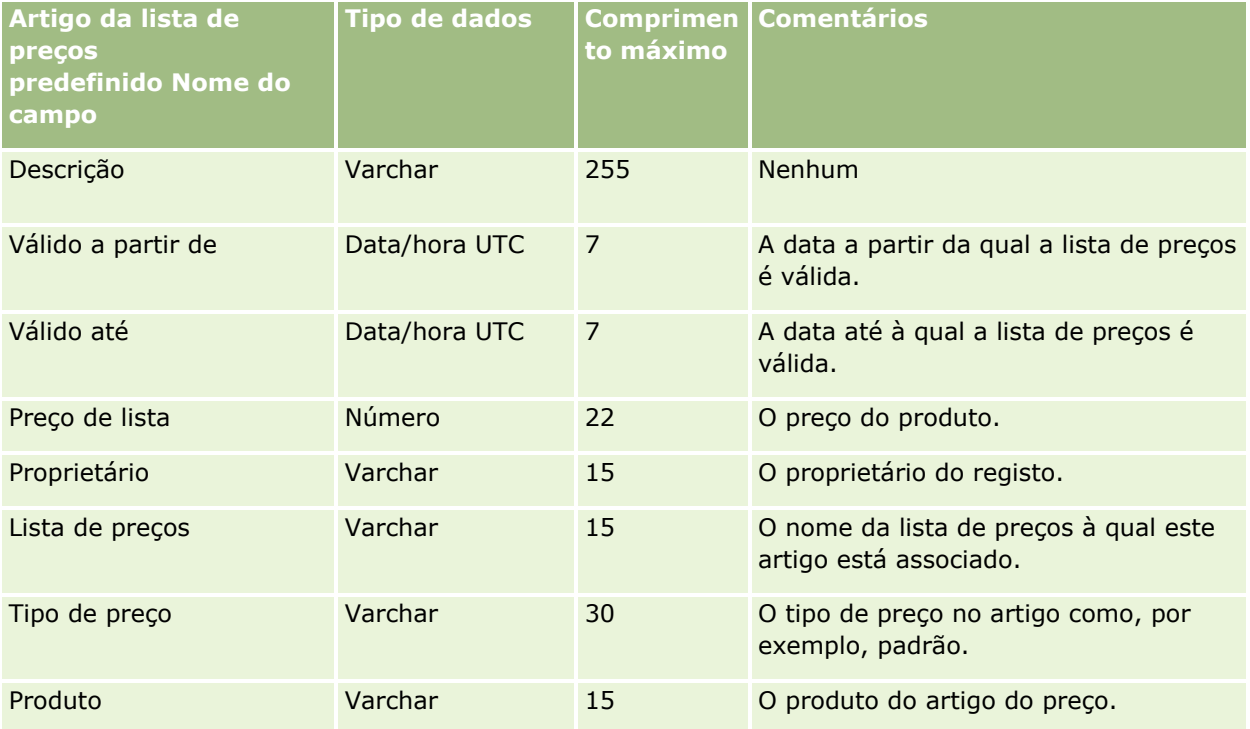

### **Tópicos relacionados**

Consulte os tópicos seguintes para obter informações relacionadas:

- Directrizes sobre tipos de campo para importação de dados (consultar "Diretrizes sobre tipos de campo [para importação de dados"](#page-670-0) na página [671\)](#page-670-0)
- **Importar os dados (na página [865\)](#page-864-0)**

## **Campos de categoria do produto: preparação da importação**

A tabela seguinte contém informações específicas sobre a configuração do ficheiro CSV antes de importar campos de categoria do produto para o Oracle CRM On Demand. Estas informações complementam as directrizes fornecidas no tópico Directrizes sobre tipos de campo para importação de dados (consultar ["Diretrizes sobre tipos de campo para importação de dados"](#page-670-0) na página [671\)](#page-670-0). Primeiro, tem de rever as informações de importação seguintes antes de executar uma importação.

**NOTA:** A coluna Campo predefinido nesta tabela contém apenas o nome inicial (predefinido) para cada campo. Não contém quaisquer nomes que tenham sido alterados pela empresa no Oracle CRM On Demand. Assim, se não conseguir visualizar um campo específico ao tentar executar uma importação dos dados, consulte o administrador para determinar o novo nome do campo.

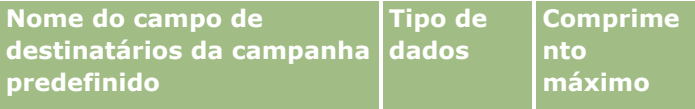

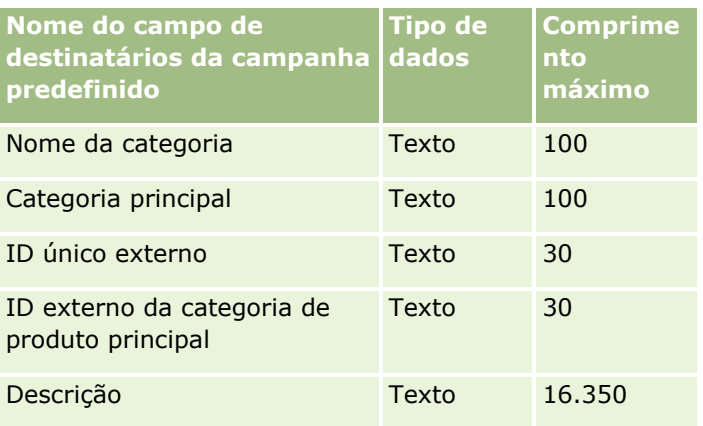

# **Campos de produto: preparação da importação**

A tabela que se segue contém informações específicas sobre como configurar o ficheiro CSV antes de importar produtos para o Oracle CRM On Demand. Estas informações complementam as diretrizes fornecidas no tópico Diretrizes sobre tipos de campo para importação de dados (na página [671\)](#page-670-0). Primeiro, tem de rever as informações de importação seguintes antes de efetuar uma importação.

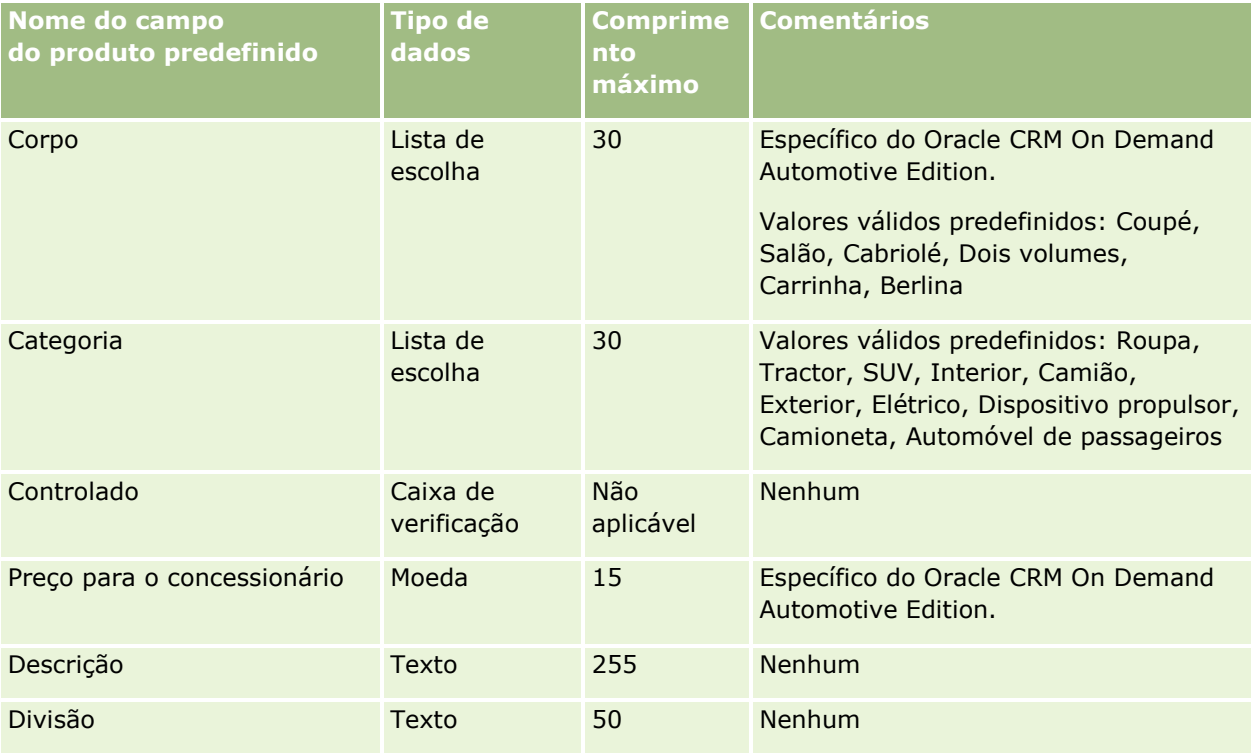

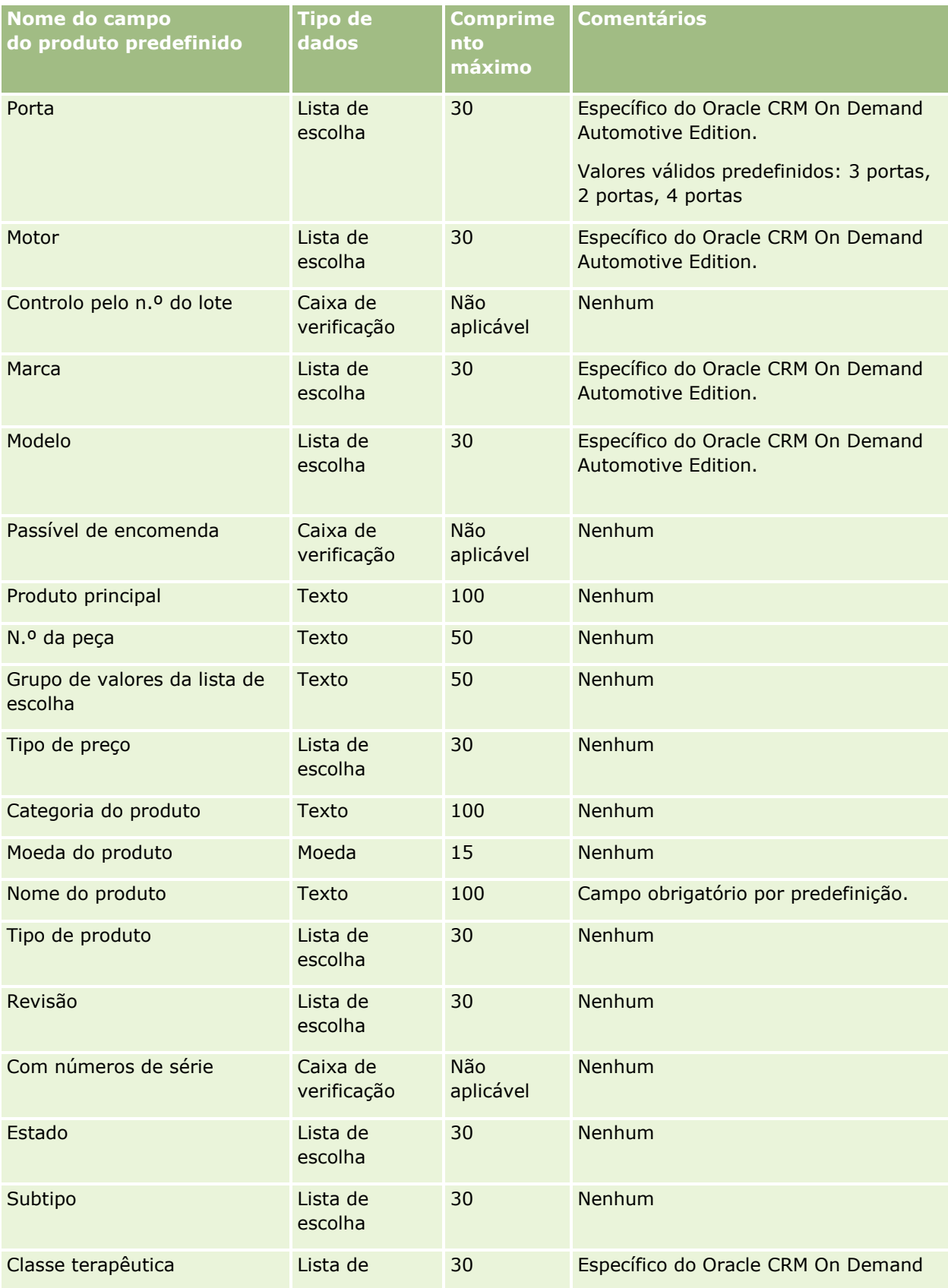

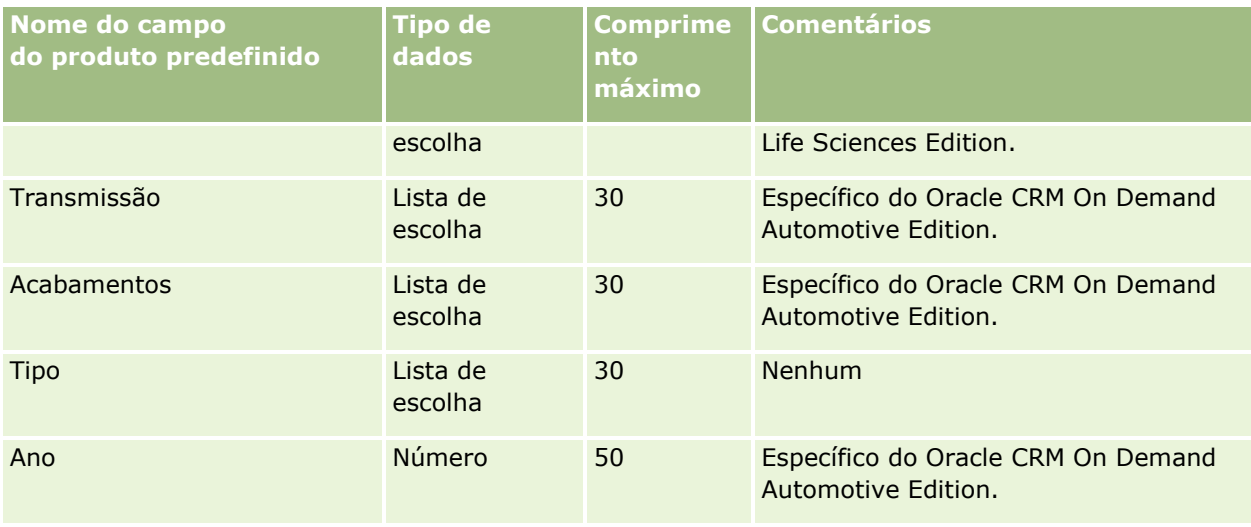

### **Tópicos relacionados**

Consulte os tópicos seguintes para obter informações relacionadas:

- Diretrizes sobre tipos de campo para importação de dados (na página [671\)](#page-670-0)
- Importar os dados (na página [865\)](#page-864-0)

# **Campos de indicação do produto: preparação da importação**

A tabela que se segue contém informações específicas sobre como configurar o ficheiro CSV antes de importar produtos para o Oracle CRM On Demand. Estas informações complementam as diretrizes fornecidas no tópico Diretrizes sobre tipos de campo para importação de dados (na página [671\)](#page-670-0). Primeiro, tem de rever as informações de importação seguintes antes de efetuar uma importação.

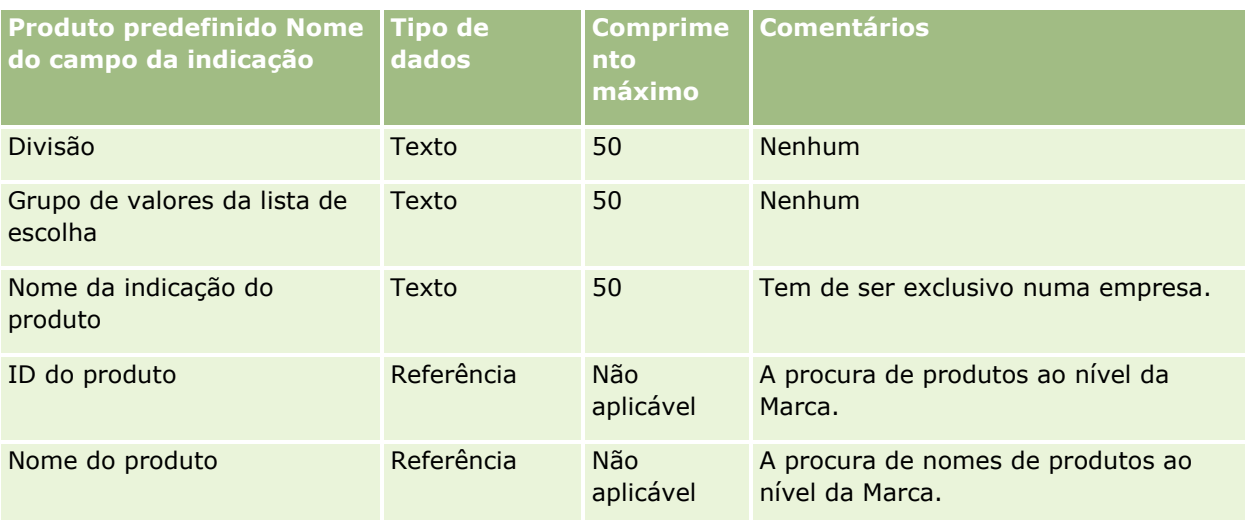

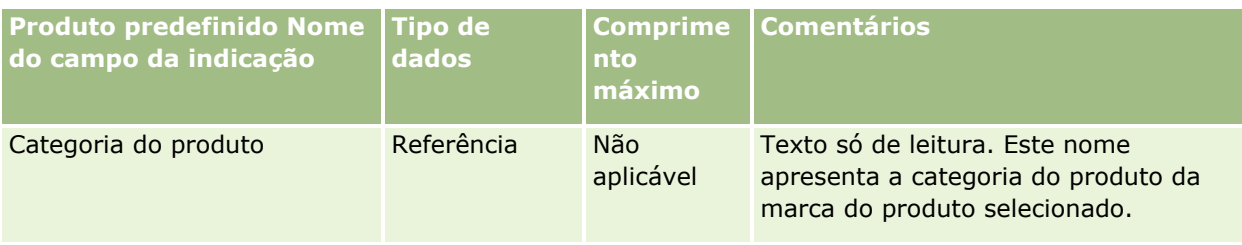

#### **Tópicos relacionados**

Consulte os tópicos seguintes para obter informações relacionadas:

- Diretrizes sobre tipos de campo para importação de dados (na página [671\)](#page-670-0)
- Importar os dados (na página [865\)](#page-864-0)

# **Campos da divulgação da amostra: preparação da importação**

A tabela seguinte contém informações específicas sobre a configuração do ficheiro CSV antes de importar limitações de responsabilidade de amostras para o Oracle CRM On Demand. Estas informações complementam as diretrizes fornecidas no tópico Diretrizes sobre tipos de campo para importação de dados (na página [671\)](#page-670-0). Primeiro, tem de rever as informações de importação seguintes antes de efetuar uma importação.

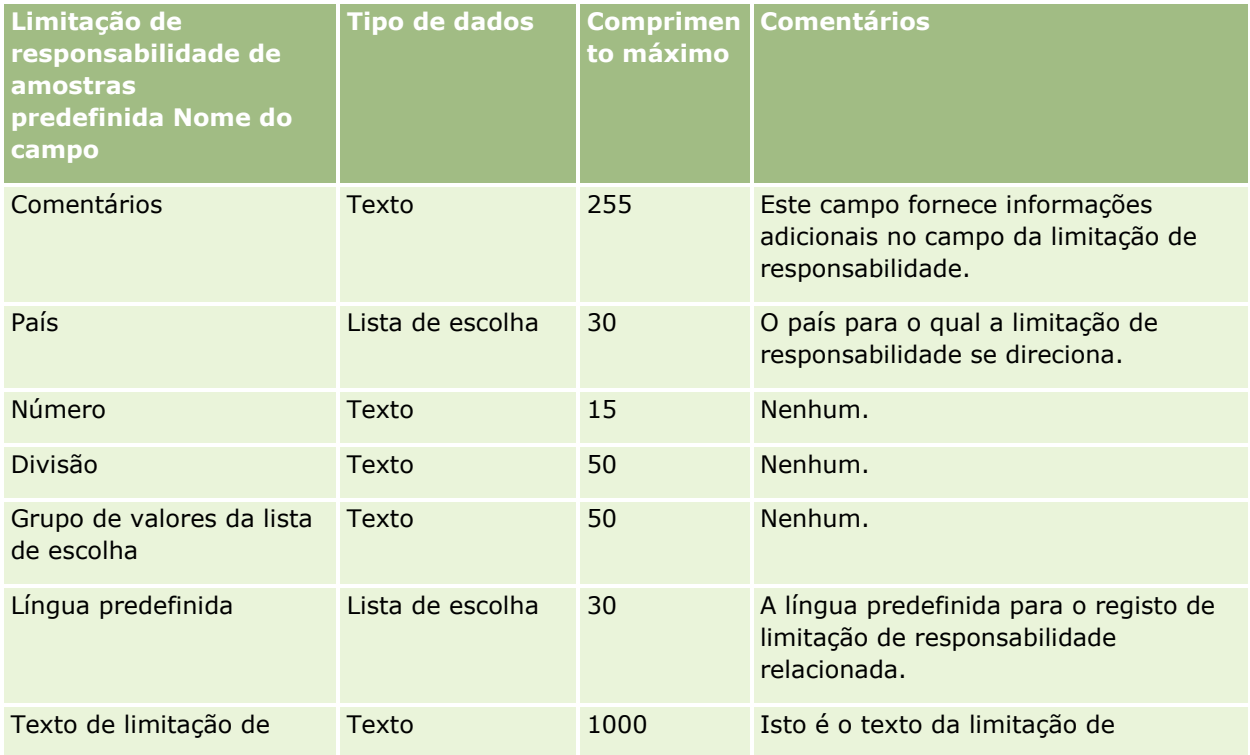

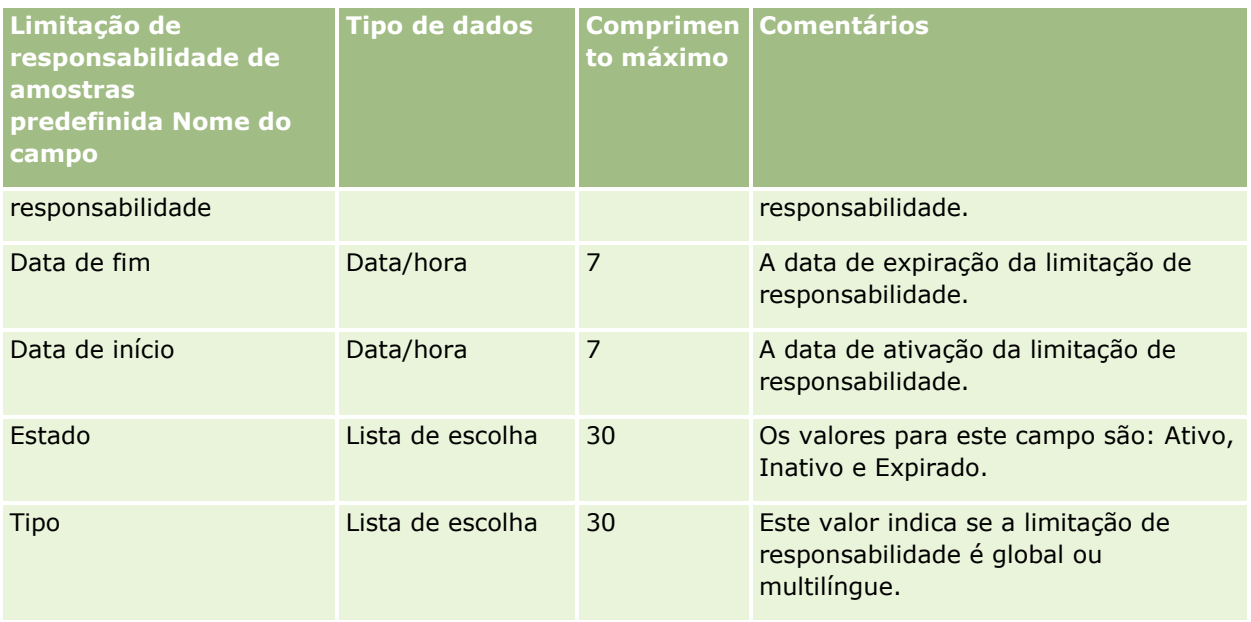

### **Tópicos relacionados**

Consulte os tópicos seguintes para obter informações relacionadas:

- Diretrizes sobre tipos de campo para importação de dados (na página [671\)](#page-670-0)
- Importar os dados (na página [865\)](#page-864-0)

# **Campos do inventário de amostras: preparação da importação**

A tabela seguinte contém informações específicas sobre a configuração do ficheiro CSV antes de importar inventários de amostras para o Oracle CRM On Demand. Estas informações complementam as diretrizes fornecidas no tópico Diretrizes sobre tipos de campo para importação de dados (na página [671\)](#page-670-0). Primeiro, tem de rever as informações de importação seguintes antes de efetuar uma importação.

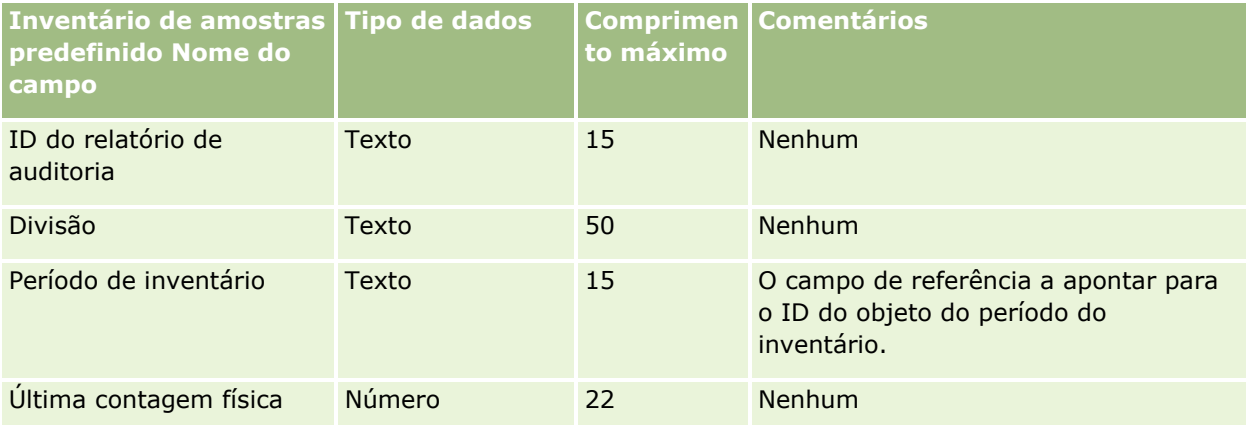

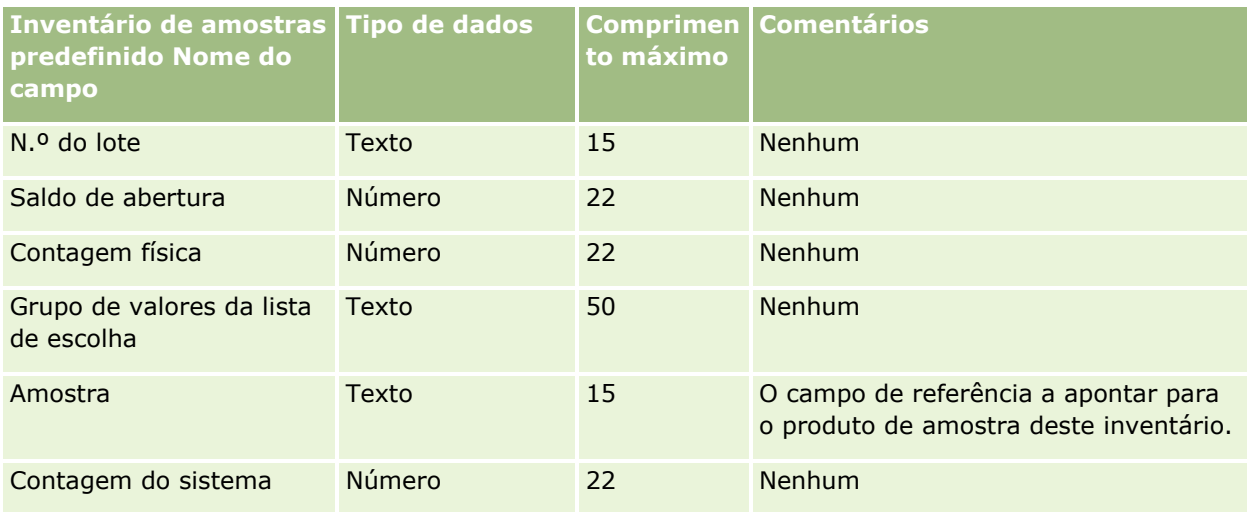

#### **Tópicos relacionados**

Consulte os tópicos seguintes para obter informações relacionadas:

- Diretrizes sobre tipos de campo para importação de dados (na página [671\)](#page-670-0)
- Importar os dados (na página [865\)](#page-864-0)
- **Imventário de amostras**

# **Campos do lote de amostras: Preparação da importação**

A tabela seguinte contém informações específicas sobre a configuração do ficheiro CSV antes de importar lotes de amostras para o Oracle CRM On Demand. Estas informações complementam as diretrizes fornecidas no tópico Diretrizes sobre tipos de campo para importação de dados (na página [671\)](#page-670-0). Primeiro, tem de rever as informações seguintes antes de efetuar uma importação.

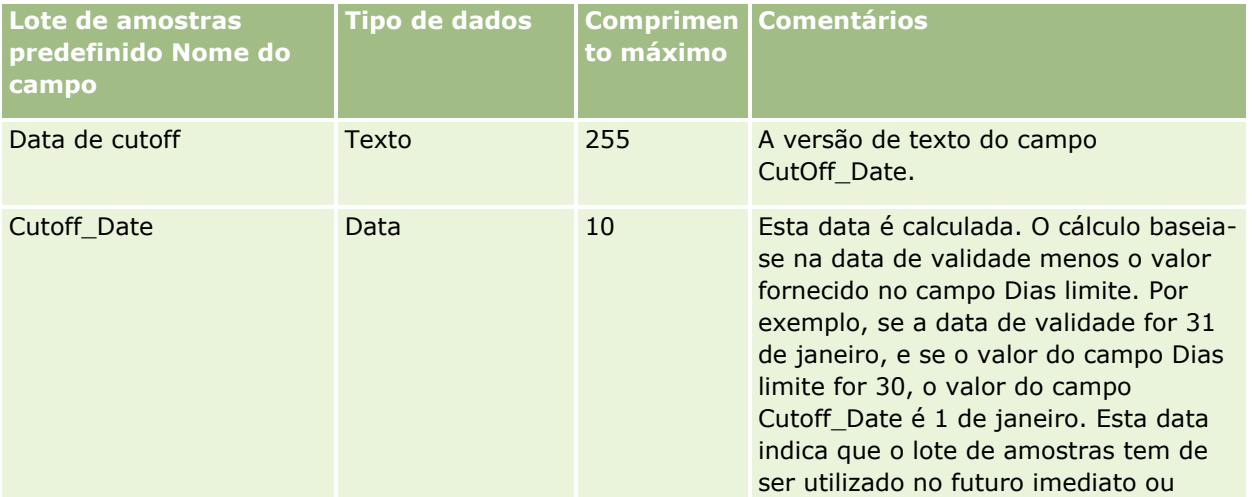

### **Ferramentas de** Gestão de Dados

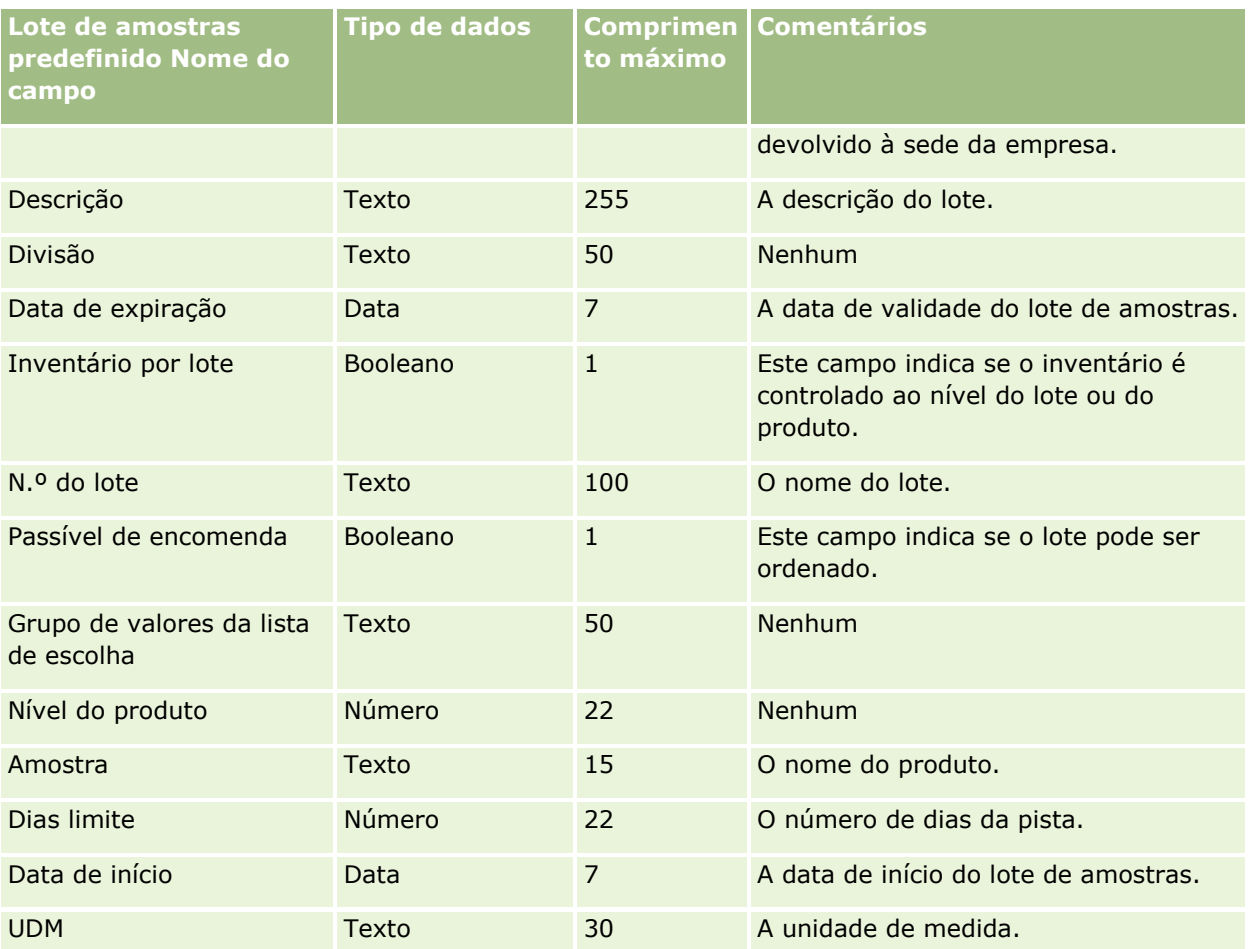

#### **Tópicos relacionados**

Consulte os tópicos seguintes para obter informações relacionadas:

- Diretrizes sobre tipos de campo para importação de dados (na página [671\)](#page-670-0)
- **Importar os dados (na página [865\)](#page-864-0)**
- $\blacksquare$  Lotes de amostras

## **Campos do pedido de amostras: preparação da importação**

A tabela que se segue contém informações específicas sobre a configuração do ficheiro CSV antes de importar pedidos de amostras para o Oracle CRM On Demand. Estas informações complementam as diretrizes fornecidas no tópico Diretrizes sobre tipos de campo para importação de dados (na página [671\)](#page-670-0). Primeiro, tem de rever as informações seguintes antes de importar dados.

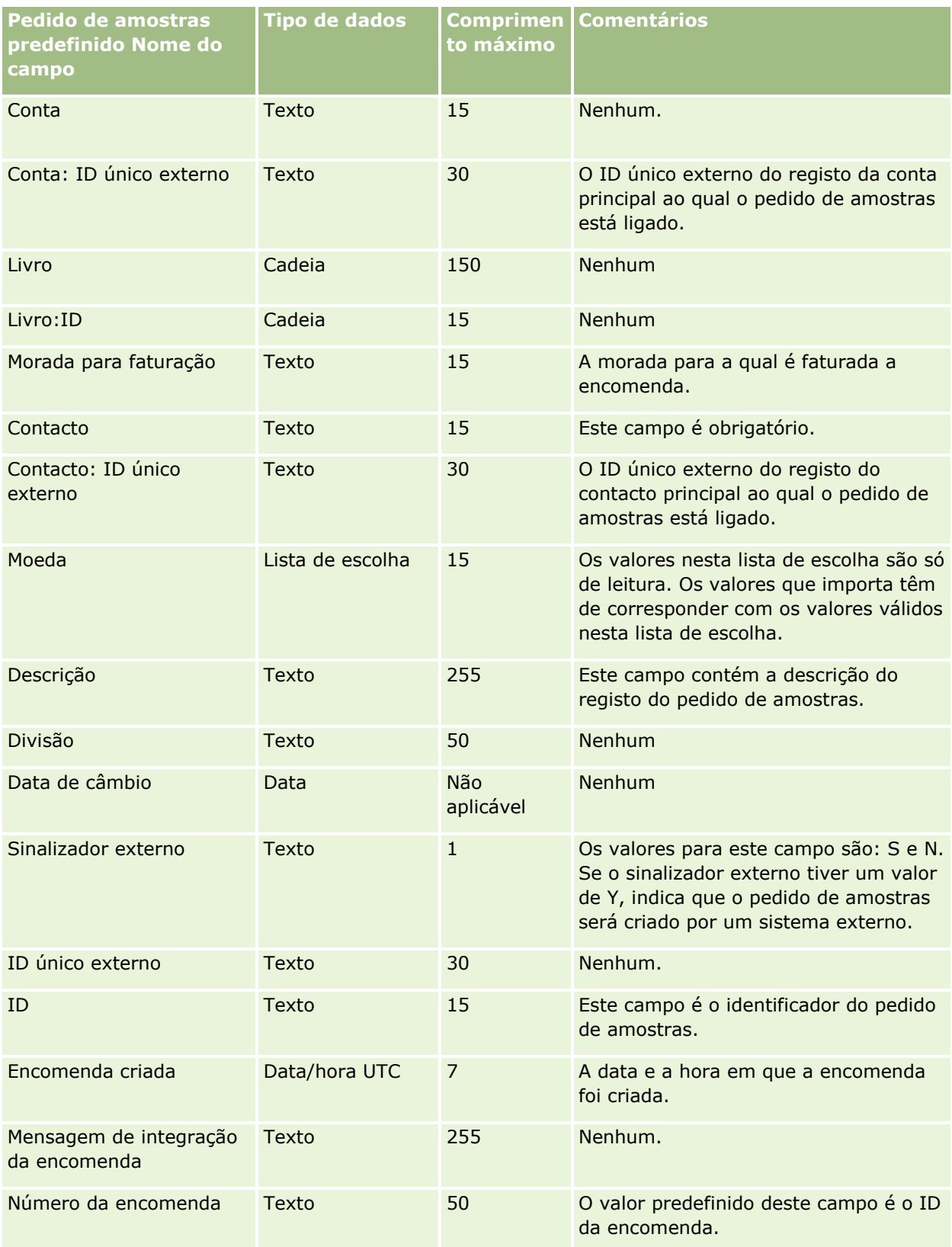

### **Ferramentas de** Gestão de Dados

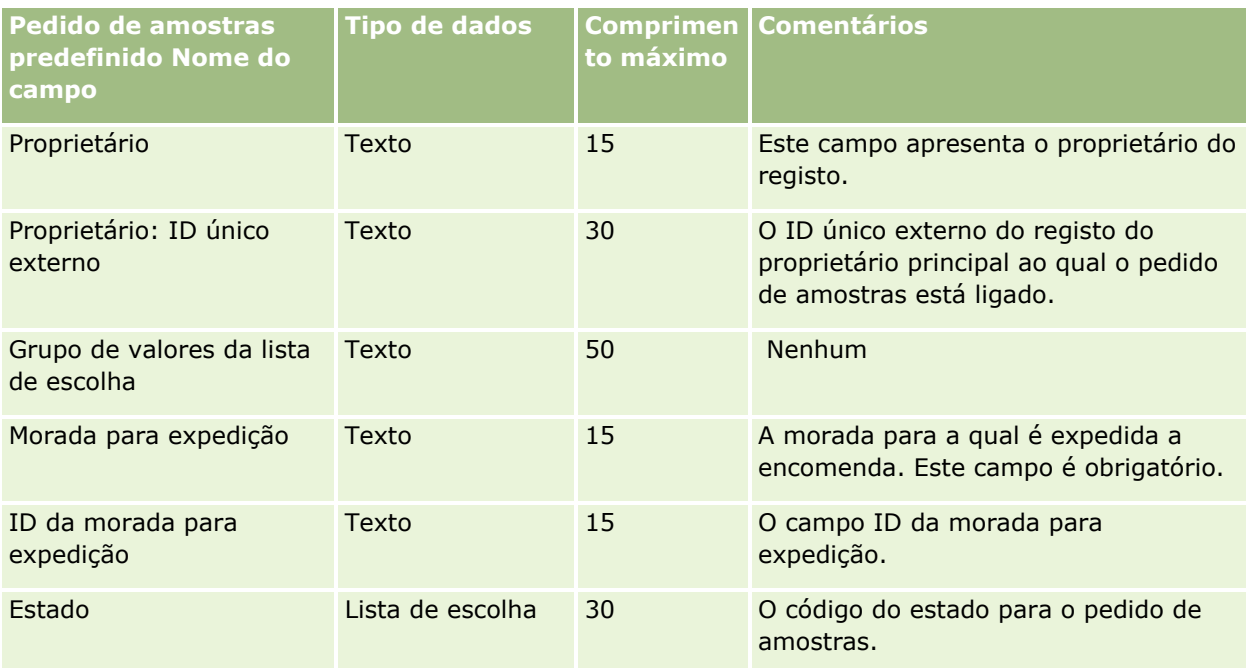

### **Tópicos relacionados**

Consulte os tópicos seguintes para obter informações relacionadas:

- Diretrizes sobre tipos de campo para importação de dados (na página [671\)](#page-670-0)
- Importar os dados (na página [865\)](#page-864-0)

## **Campos do item do pedido de amostras: preparação da importação**

A tabela que se segue contém informações específicas sobre a configuração do ficheiro CSV antes de importar itens do pedido de amostras para o Oracle CRM On Demand. Estas informações complementam as diretrizes fornecidas no tópico Diretrizes sobre tipos de campo para importação de dados (na página [671\)](#page-670-0). Primeiro, tem de rever as informações seguintes antes de importar dados.

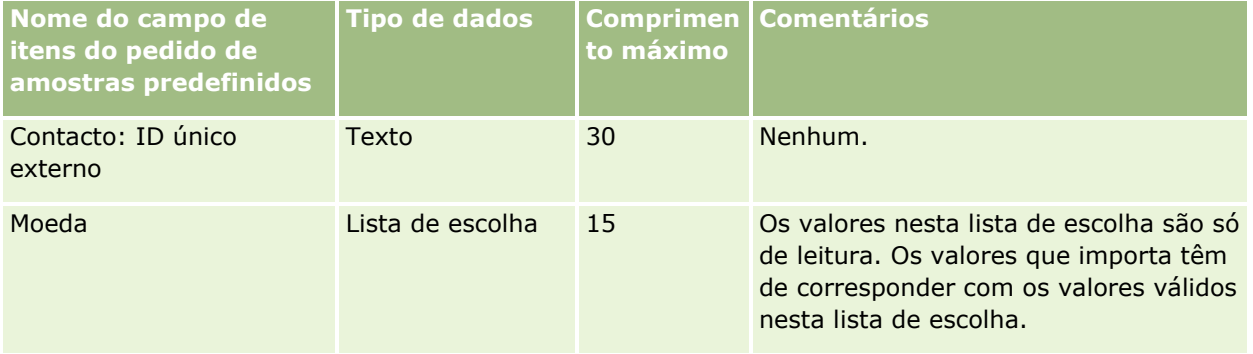

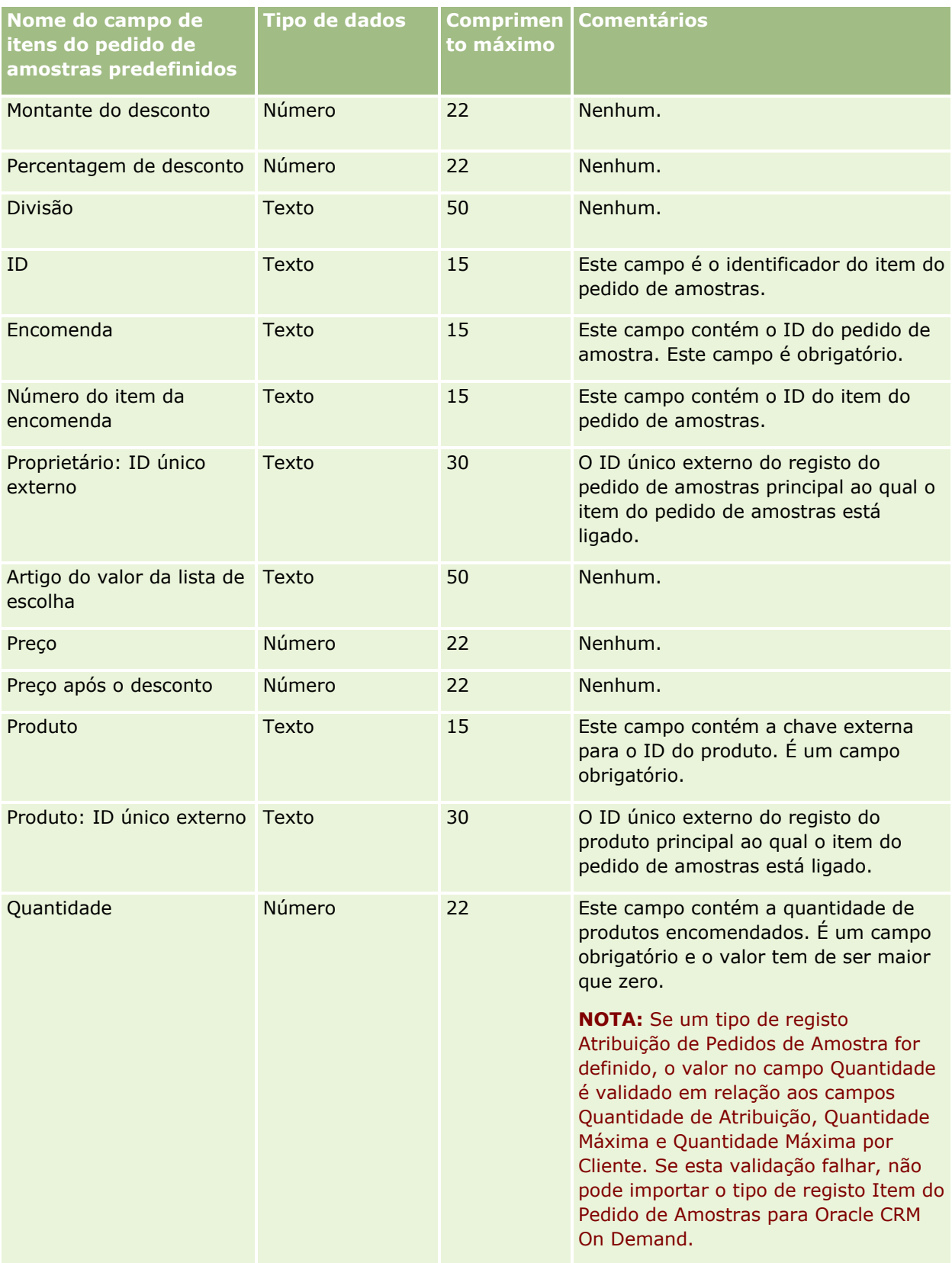

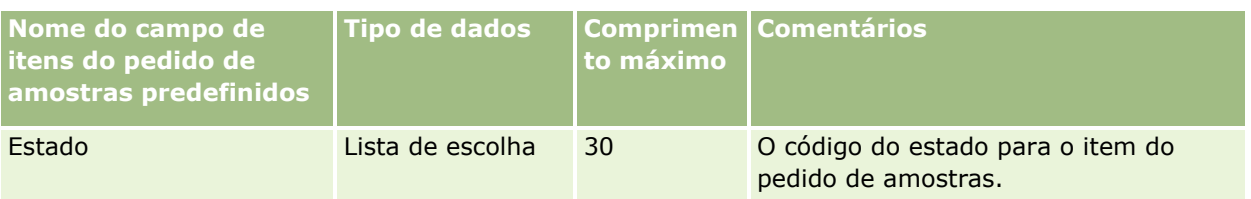

**NOTA:** Se um produto estiver bloqueado para um contacto, não é possível importar um item do pedido de amostras para esse produto do contacto. Se tentar fazê-lo, o registo não é importado e uma mensagem de erro é registada no ficheiro de registo para o pedido de importação. Para obter mais informações sobre como bloquear produtos para contactos, consulte Produtos bloqueados.

### **Tópicos relacionados**

Consulte os tópicos seguintes para obter informações relacionadas:

- Diretrizes sobre tipos de campo para importação de dados (na página [671\)](#page-670-0)
- Importar os dados (na página [865\)](#page-864-0)

# **Campos da transação de amostra: Preparação da importação**

A tabela que se segue contém informações específicas sobre a configuração do ficheiro CSV antes de importar transações de amostra para o Oracle CRM On Demand. Estas informações complementam as diretrizes fornecidas no tópico Diretrizes sobre tipos de campo para importação de dados (na página [671\)](#page-670-0). Primeiro, tem de rever as informações de importação seguintes antes de efetuar uma importação.

Se pretender utilizar uma ação de fluxo de trabalho para submeter automaticamente um determinado número de transações de amostra durante a importação, utilize um campo personalizado, por exemplo, defina Marcar para submeter com S, para indicar que as transações de amostra estão prontas a ser submetidas após a conclusão da importação. Para mais informações sobre como utilizar a ação de fluxo de trabalho Submeter para submeter transações de amostra, consulte Configurar a submissão automática de transações de amostra (na página [933\)](#page-932-0).

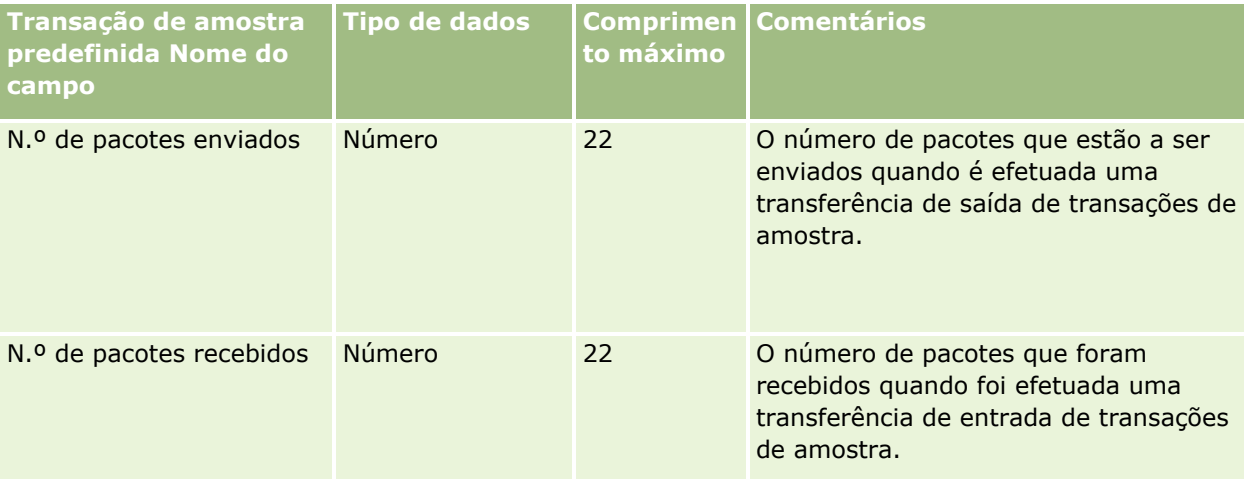

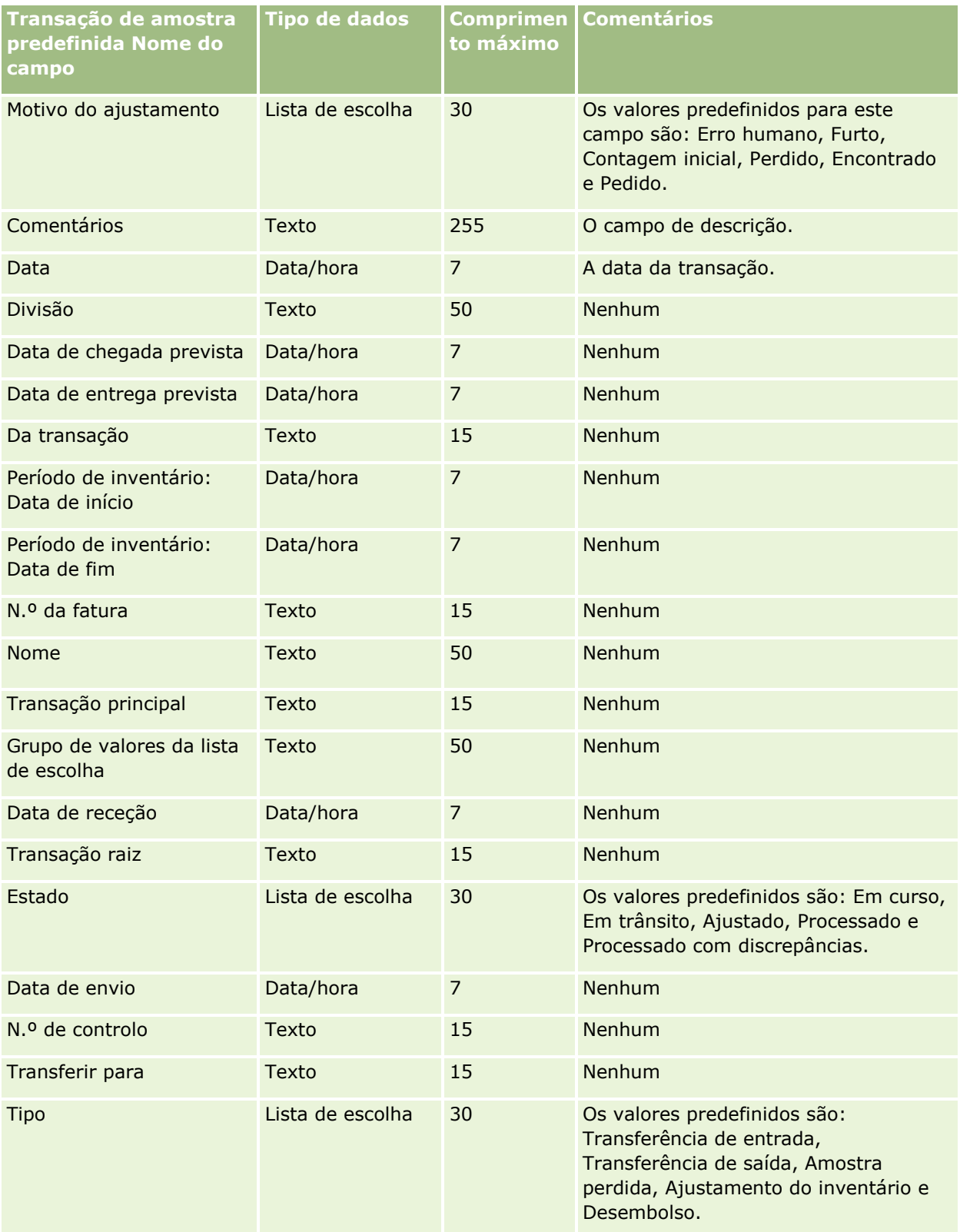

#### **Tópicos relacionados**

Consulte os tópicos seguintes para obter informações relacionadas:

- Diretrizes sobre tipos de campo para importação de dados (na página [671\)](#page-670-0)
- Importar os dados (na página [865\)](#page-864-0)

# **Campos de pedido de assistência: preparação da importação**

A tabela que se segue contém informações específicas sobre a configuração do ficheiro CSV antes de importar pedidos de assistência para o Oracle CRM On Demand. Estas informações complementam as diretrizes fornecidas no tópico Diretrizes sobre tipos de campo para importação de dados (na página [671\)](#page-670-0). Primeiro, tem de rever as informações de importação seguintes antes de efetuar uma importação.

**NOTA:** A coluna Campo predefinido nesta tabela contém apenas o nome inicial (predefinido) para cada campo. Não contém quaisquer nomes que tenham sido alterados pela empresa no Oracle CRM On Demand. Assim, se não conseguir visualizar um campo específico ao tentar executar uma importação dos dados, consulte o administrador para determinar o novo nome do campo.

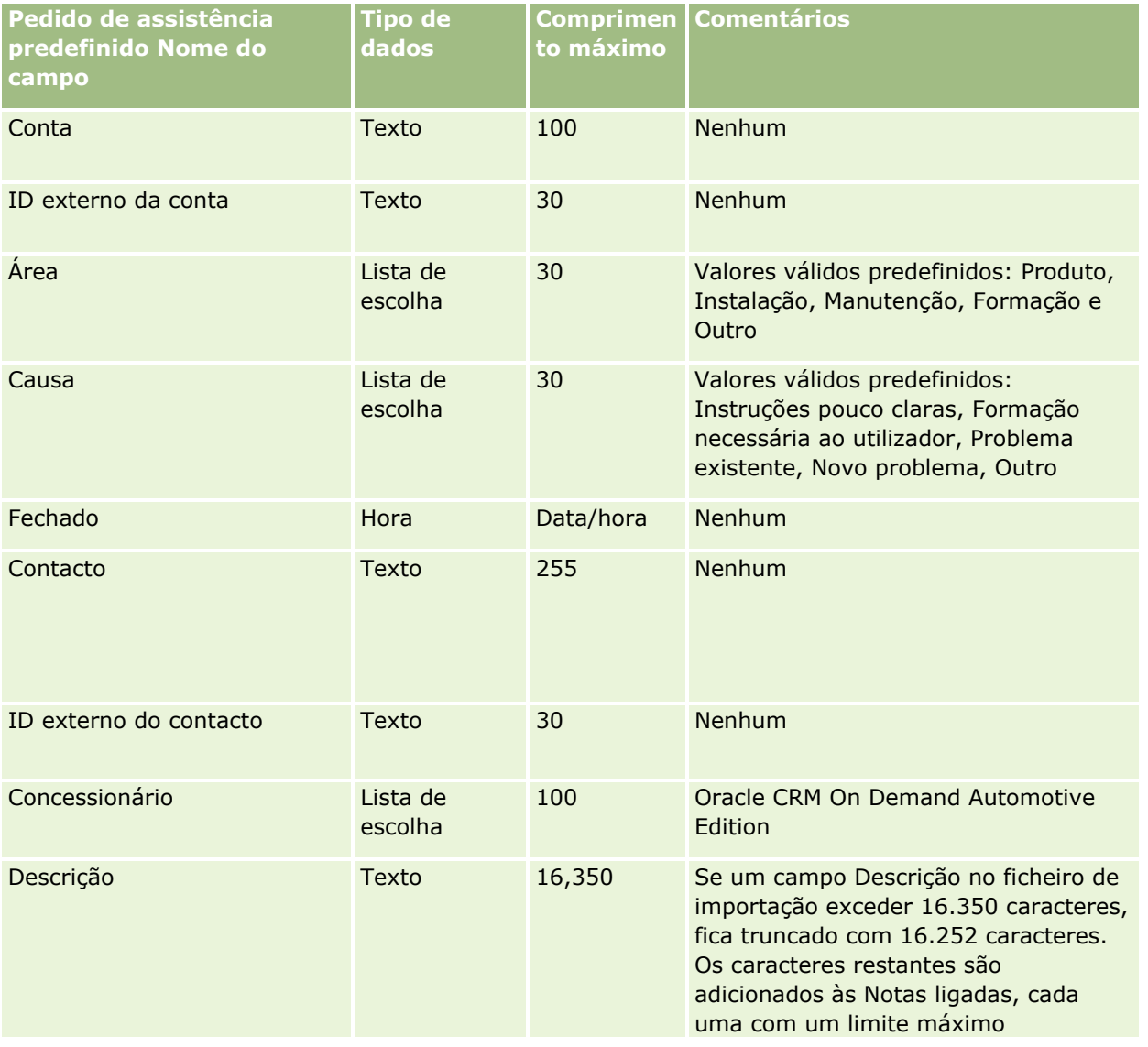

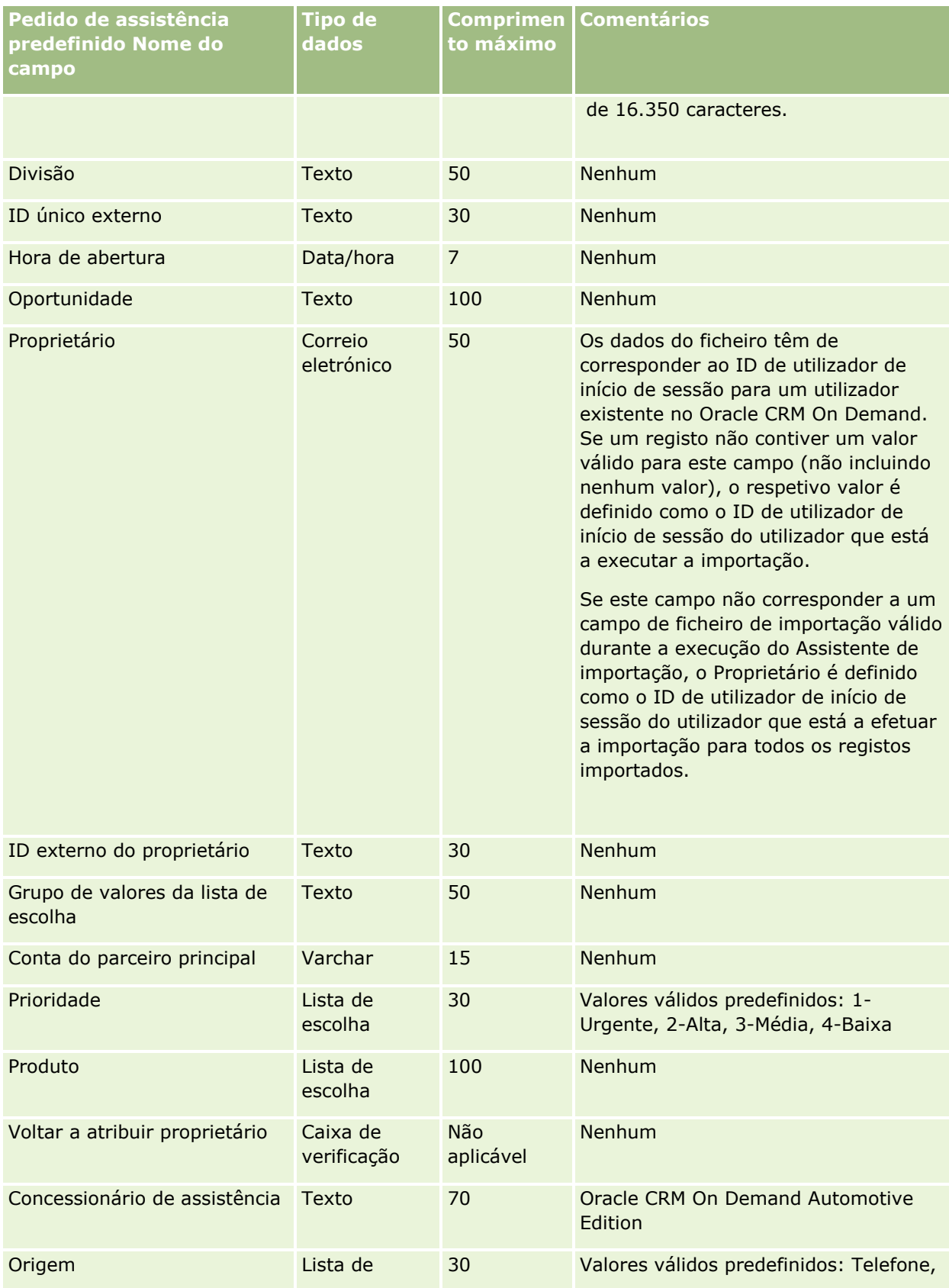

### **Ferramentas de** Gestão de Dados

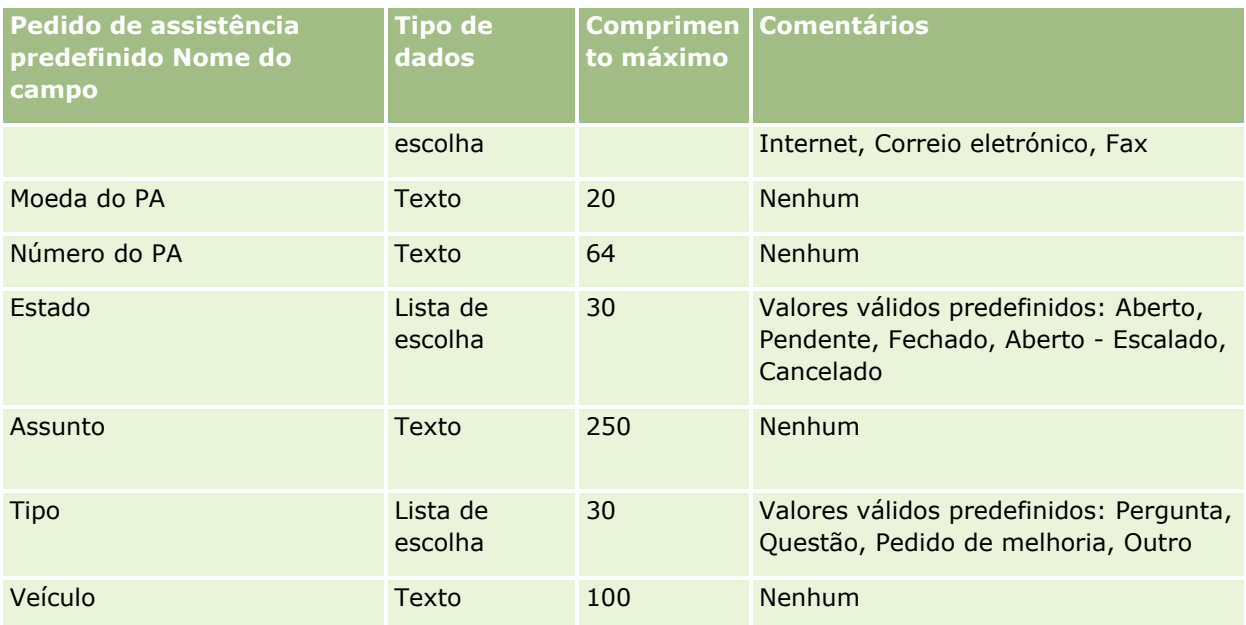

#### **Tópicos relacionados**

Consulte os tópicos seguintes para obter informações relacionadas:

- **Campos de pedido de assistência**
- Diretrizes sobre tipos de campo para importação de dados (na página [671\)](#page-670-0)
- **Importar os dados (na página [865\)](#page-864-0)**

## **Campos da assinatura: preparação da importação**

A tabela seguinte contém informações específicas sobre a configuração do ficheiro CSV antes de importar assinaturas para o Oracle CRM On Demand. Estas informações complementam as directrizes fornecidas no tópico Directrizes sobre tipos de campo para importação de dados (consultar ["Diretrizes sobre tipos de campo](#page-670-0)  [para importação de dados"](#page-670-0) na página [671\)](#page-670-0). Tem de rever as informações de importação seguintes antes de executar uma importação.

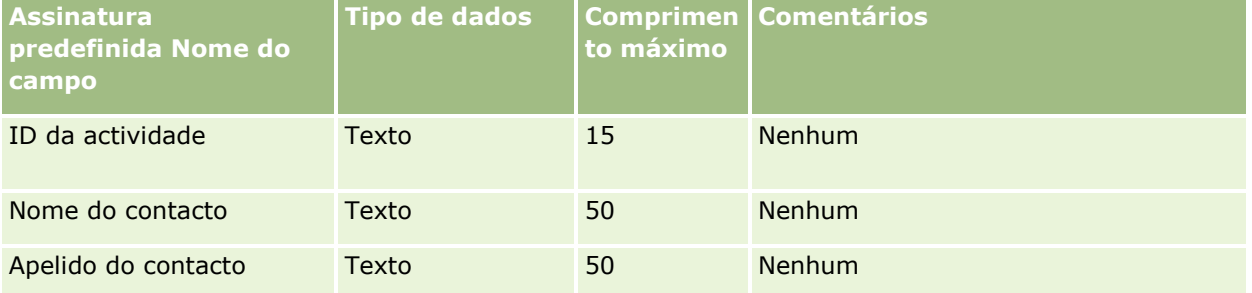

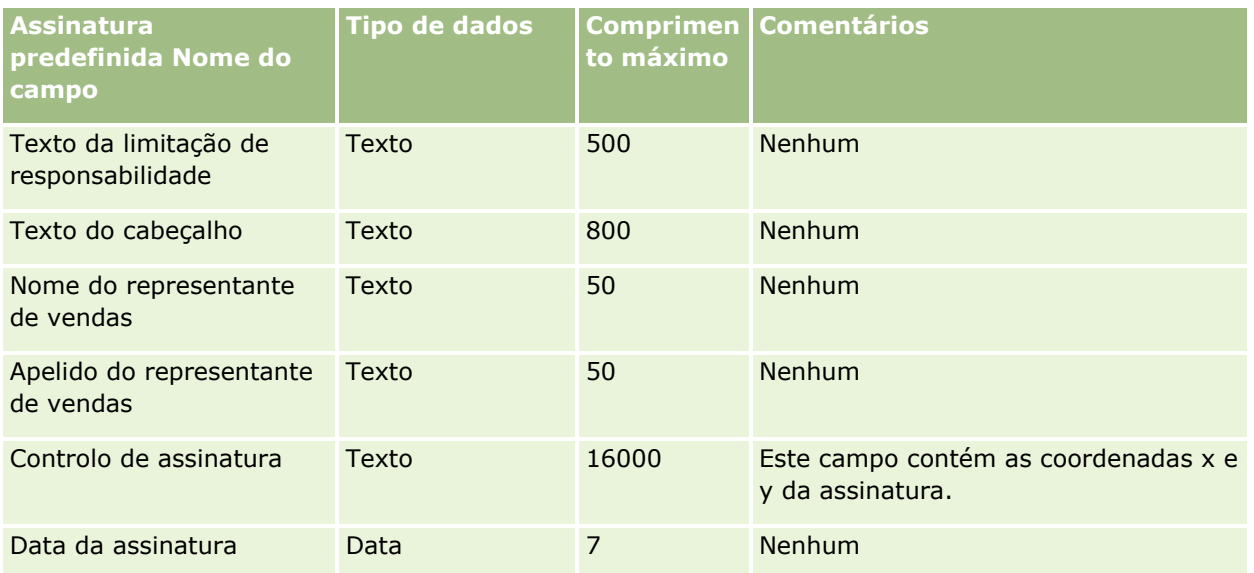

#### **Tópicos relacionados**

Consulte os tópicos seguintes para obter informações relacionadas:

- Directrizes sobre tipos de campo para importação de dados (consultar ["Diretrizes sobre tipos de campo](#page-670-0)  [para importação de dados"](#page-670-0) na página [671\)](#page-670-0)
- Importar os dados (na página [865\)](#page-864-0)

# **Campos de perfis sociais: Preparação da importação**

A tabela seguinte contém informações específicas sobre a configuração do ficheiro CSV antes de importar perfis sociais para o Oracle CRM On Demand. Estas informações complementam as diretrizes fornecidas no tópico Diretrizes sobre tipos de campo para importação de dados (na página [671\)](#page-670-0). Tem de rever as informações de importação seguintes antes de efetuar uma importação.

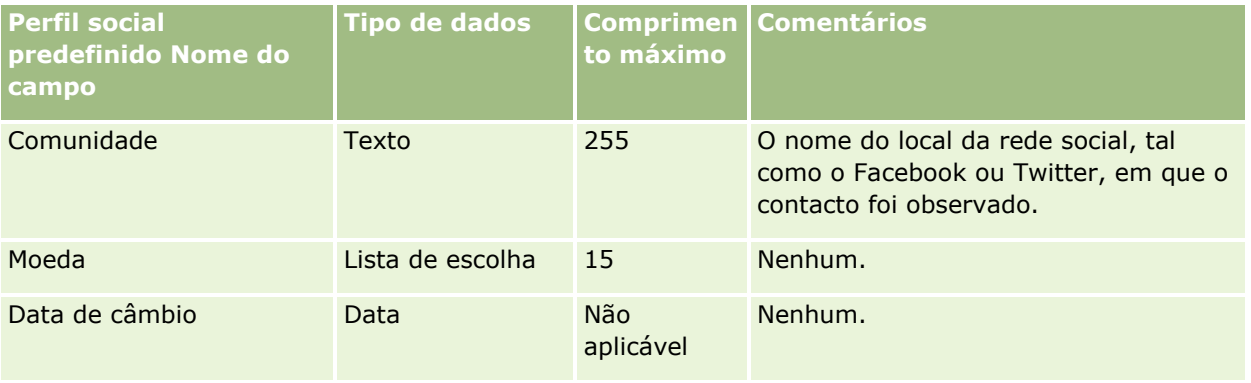

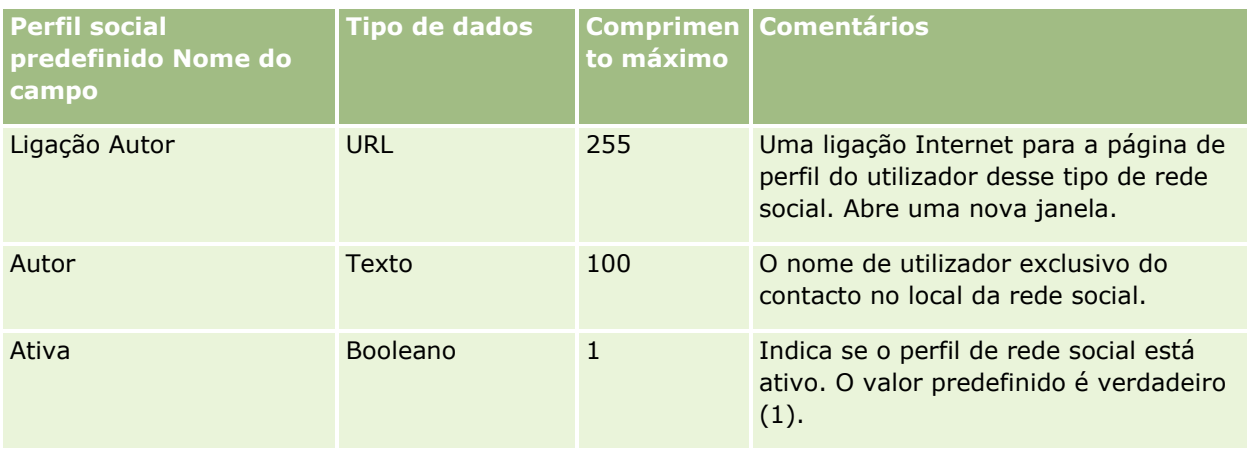

# **Campos de solução: preparação da importação**

A tabela que se segue contém informações específicas sobre como configurar o ficheiro CSV antes de importar soluções para o Oracle CRM On Demand. Estas informações complementam as diretrizes fornecidas no tópico Diretrizes sobre tipos de campo para importação de dados (na página [671\)](#page-670-0). Primeiro, tem de rever as informações de importação seguintes antes de efetuar uma importação.

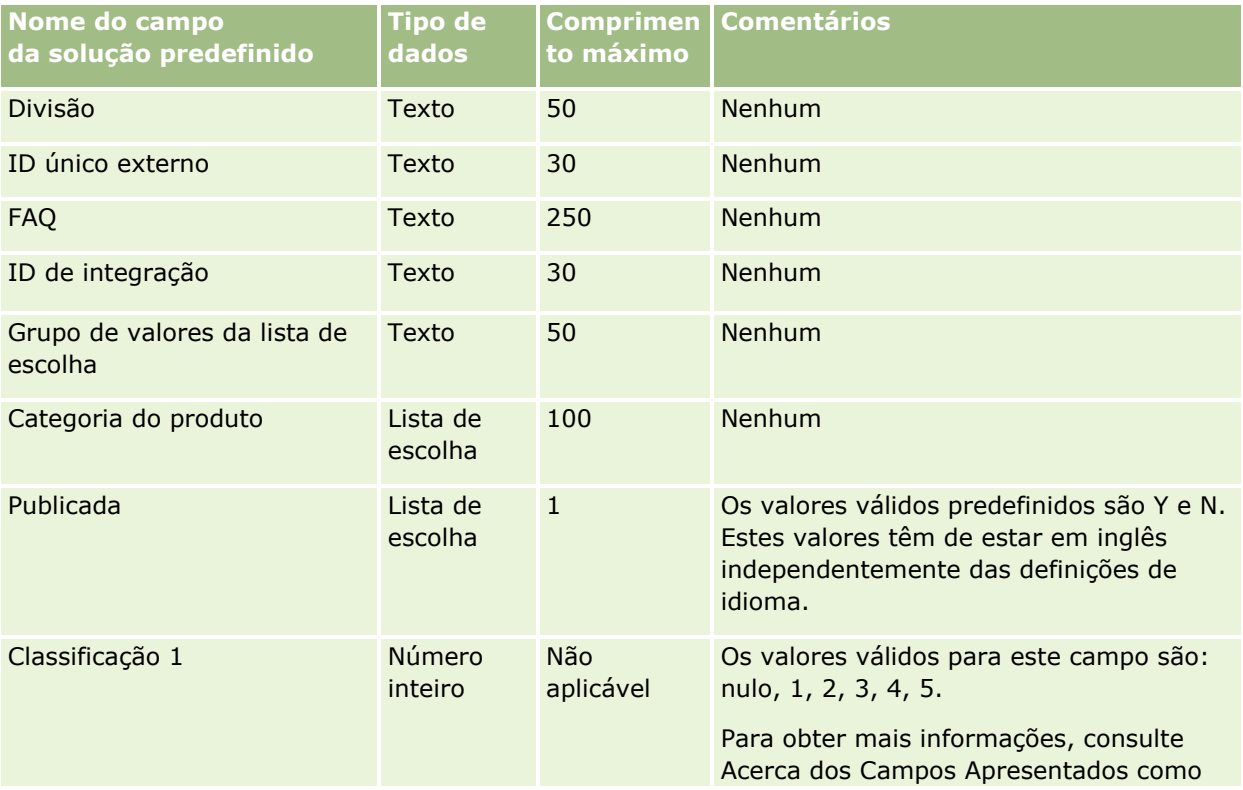

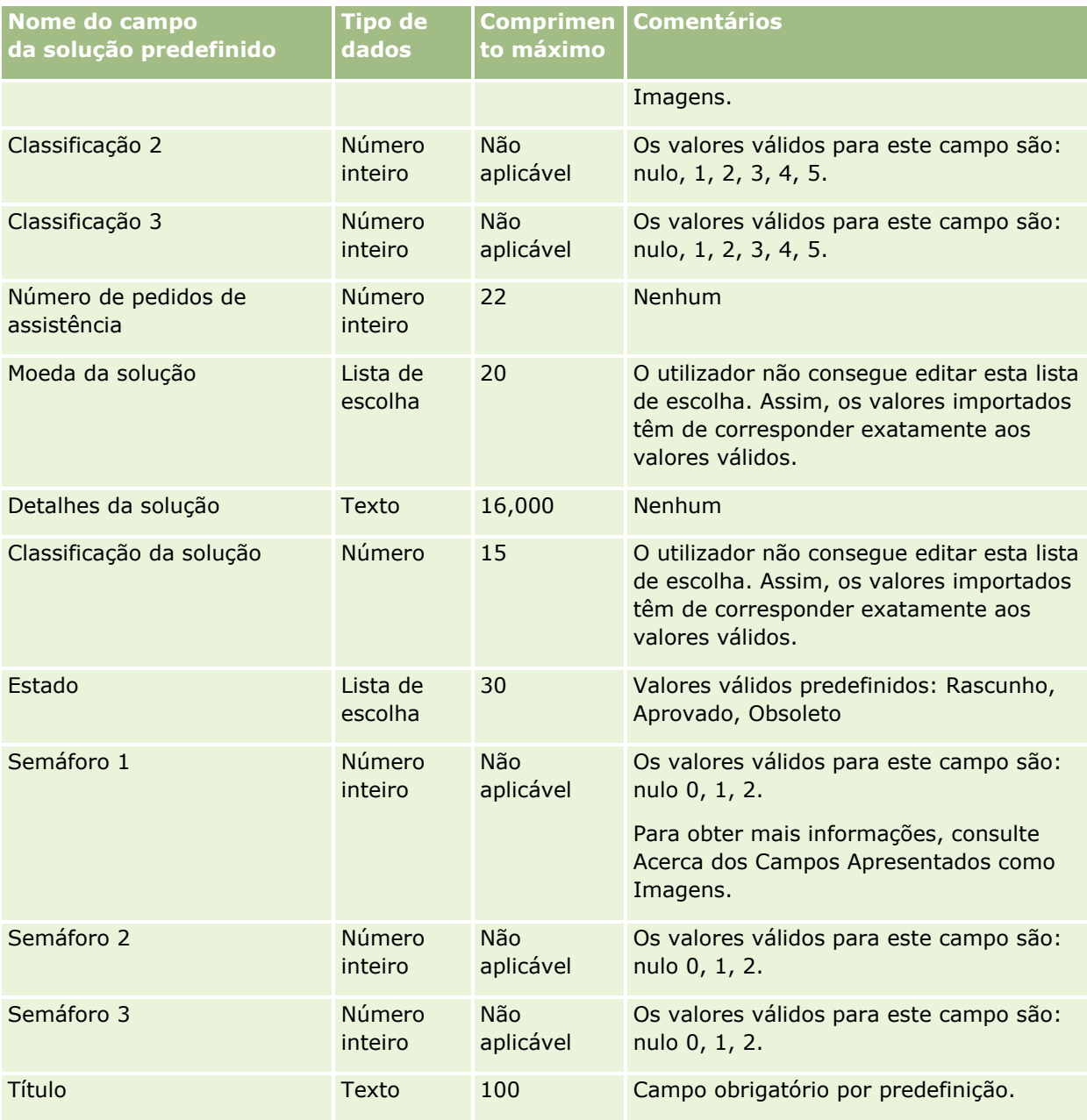

### **Tópicos relacionados**

Consulte os tópicos seguintes para obter informações relacionadas:

- Campos da solução
- Diretrizes sobre tipos de campo para importação de dados (na página [671\)](#page-670-0)
- Importar os dados (na página [865\)](#page-864-0)

# **Campos do produto com cálculo de preços especial: Preparação da importação**

A tabela seguinte contém informações específicas sobre a configuração do ficheiro CSV antes de importar produtos com cálculo de preços especial para o Oracle CRM On Demand. Estas informações complementam as directrizes fornecidas no tópico Directrizes sobre tipos de campo para a importação de dados (consultar ["Diretrizes sobre tipos de campo para importação de dados"](#page-670-0) na página [671\)](#page-670-0). Primeiro, tem de rever as informações de importação seguintes antes de efectuar uma importação.

**NOTA:** A coluna Campo predefinido nesta tabela contém apenas o nome inicial (predefinido) para cada campo. Não contém quaisquer nomes que tenham sido alterados pela empresa no Oracle CRM On Demand. Assim, se não conseguir visualizar um campo específico ao tentar executar uma importação dos dados, consulte o administrador para determinar o novo nome do campo.

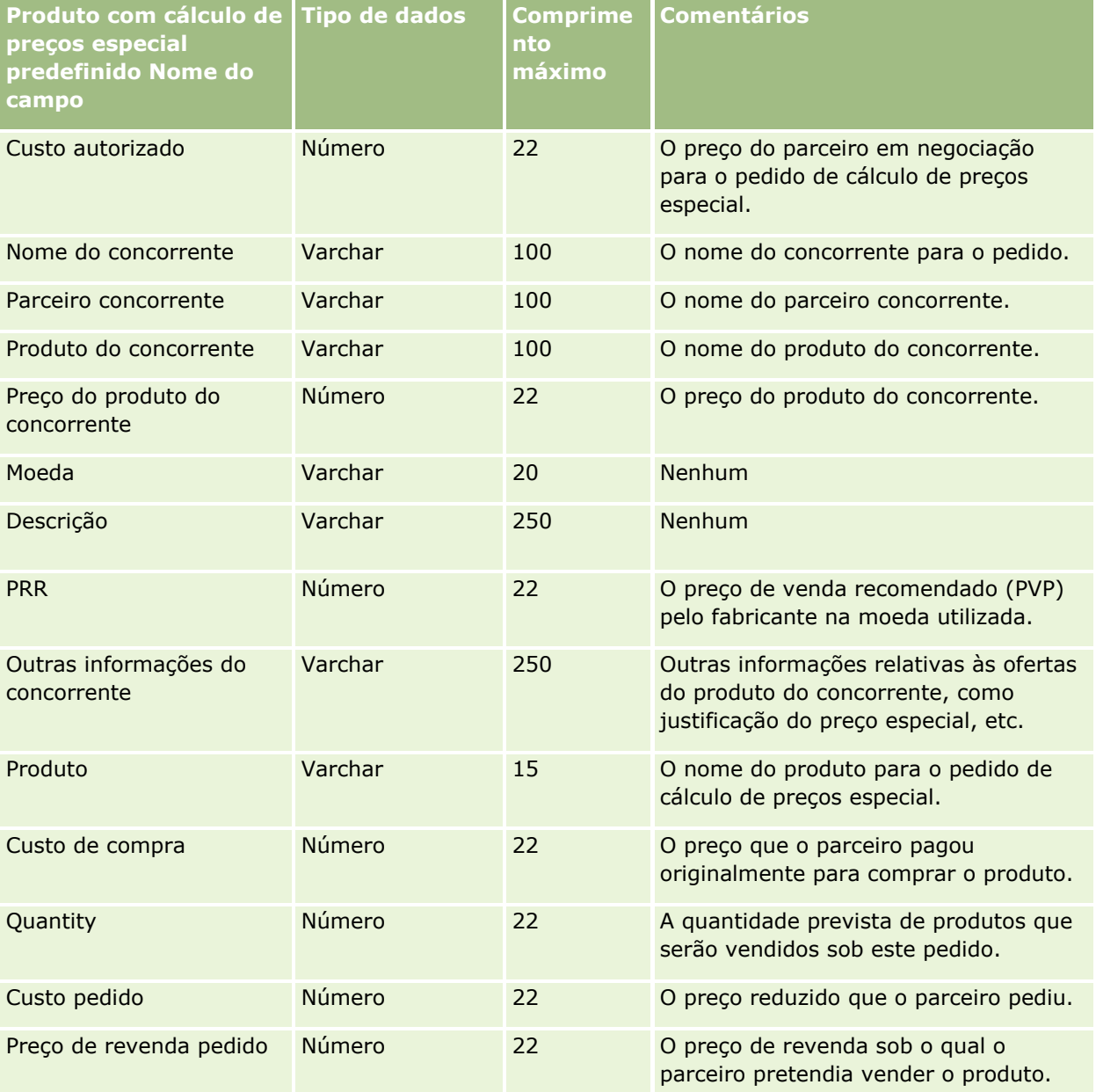

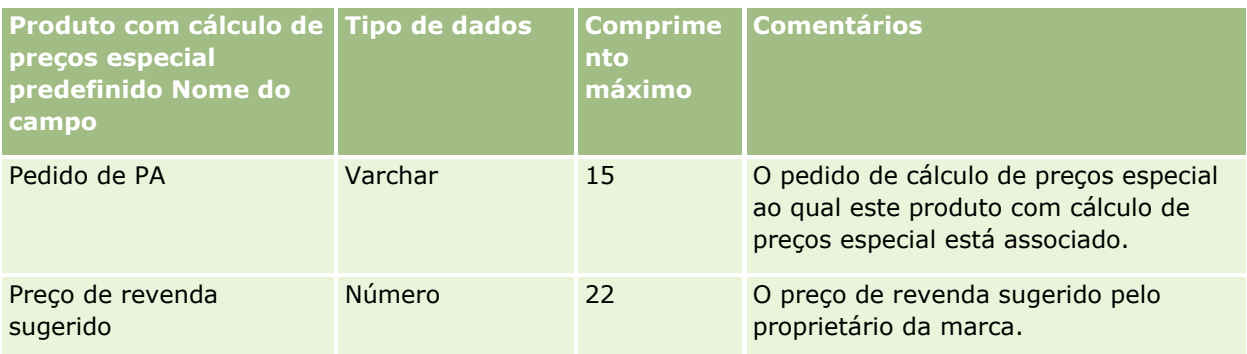

#### **Tópicos relacionados**

Consulte os tópicos seguintes para obter informações relacionadas:

- Directrizes sobre tipos de campo para importação de dados (consultar "Diretrizes sobre tipos de campo [para importação de dados"](#page-670-0) na página [671\)](#page-670-0)
- **Importar os dados (na página [865\)](#page-864-0)**

# **Campos de pedido de cálculo de preços especial: Preparação da importação**

A tabela seguinte contém informações específicas sobre a configuração do ficheiro CSV antes de importar pedidos de cálculo de preços especial para o Oracle CRM On Demand. Estas informações complementam as directrizes fornecidas no tópico Directrizes sobre tipos de campo para importação de dados (consultar ["Diretrizes sobre tipos de campo para importação de dados"](#page-670-0) na página [671\)](#page-670-0). Primeiro, tem de rever as informações de importação seguintes antes de efectuar uma importação.

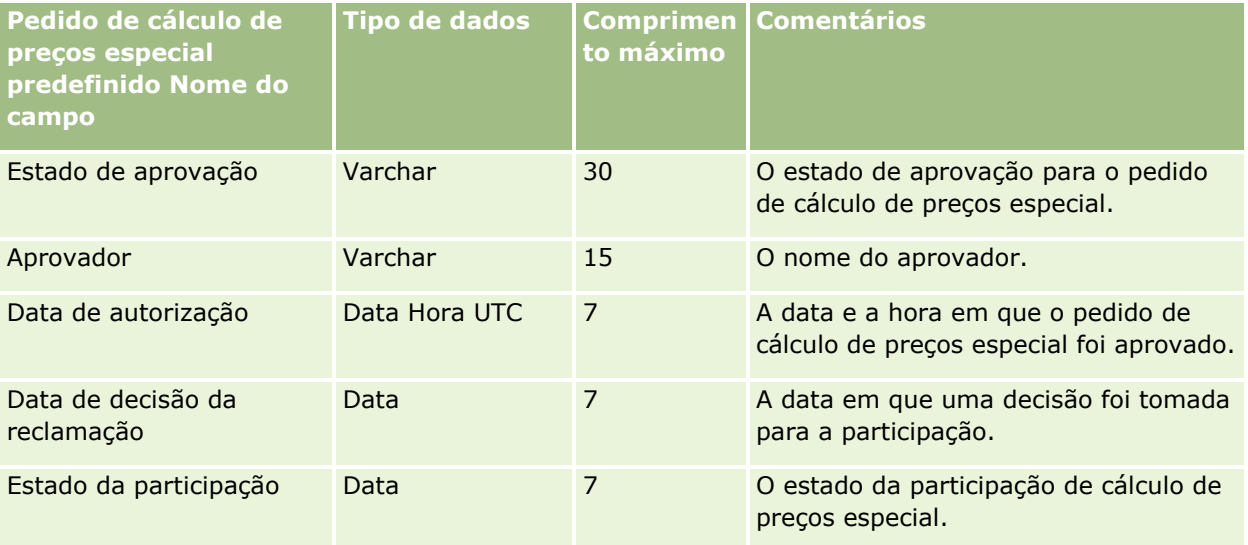

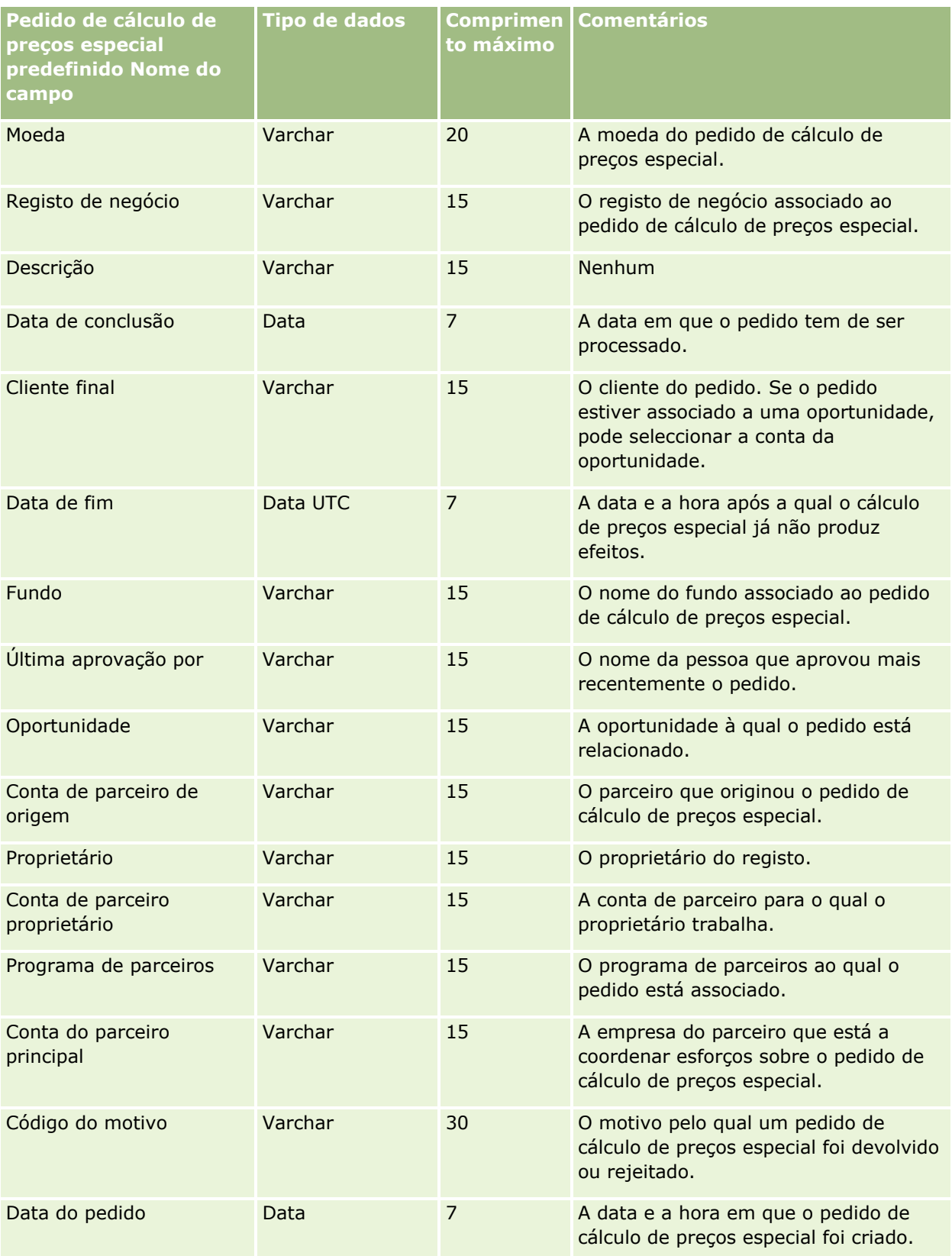

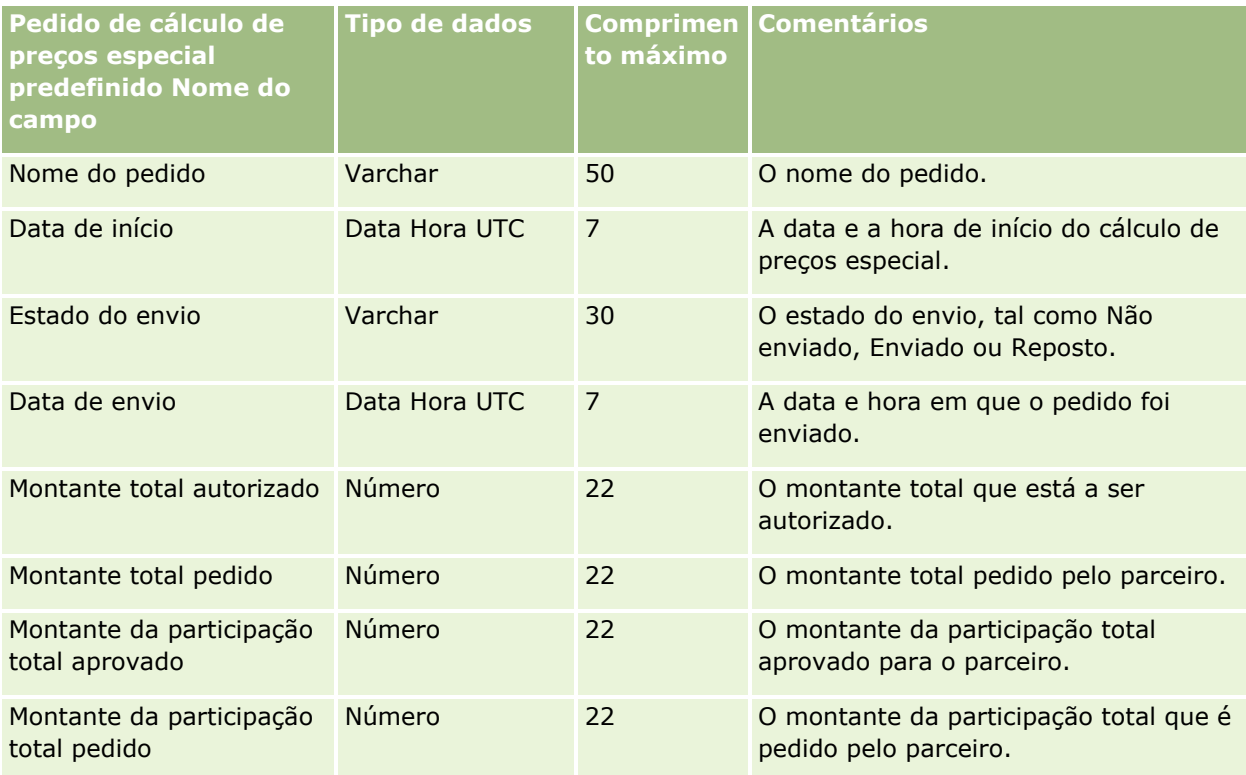

#### **Tópicos relacionados**

Consulte os tópicos seguintes para obter informações relacionadas:

- Directrizes sobre tipos de campo para importação de dados (consultar "Diretrizes sobre tipos de campo [para importação de dados"](#page-670-0) na página [671\)](#page-670-0)
- **Importar os dados (na página [865\)](#page-864-0)**

## **Campos de contacto da tarefa: preparação da importação**

A tabela seguinte contém informações específicas sobre a configuração do ficheiro CSV antes de importar a ligação entre um contacto e uma tarefa para o Oracle CRM On Demand. Estas informações complementam as directrizes fornecidas no tópico Directrizes sobre tipos de campo para importação de dados (consultar ["Diretrizes sobre tipos de campo para importação de dados"](#page-670-0) na página [671\)](#page-670-0). Primeiro, tem de rever as informações de importação seguintes antes de executar uma importação.

**NOTA:** A coluna Campo predefinido nesta tabela contém apenas o nome inicial (predefinido) para cada campo. Não contém quaisquer nomes que tenham sido alterados pela empresa no Oracle CRM On Demand. Assim, se não conseguir visualizar um campo específico ao tentar executar uma importação dos dados, consulte o administrador para determinar o novo nome do campo.

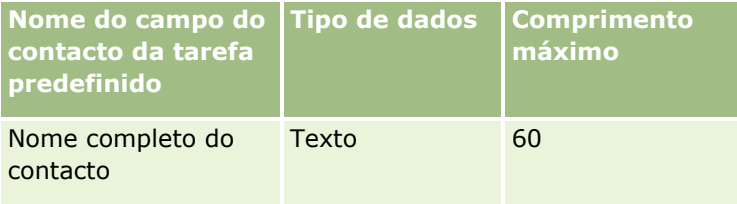

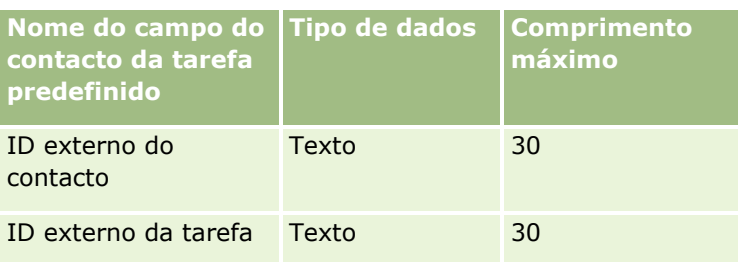

#### **Tópicos relacionados**

Consulte os tópicos seguintes para obter informações relacionadas:

- Directrizes sobre tipos de campo para importação de dados (consultar ["Diretrizes sobre](#page-670-0) tipos de campo [para importação de dados"](#page-670-0) na página [671\)](#page-670-0)
- Importar os dados (na página [865\)](#page-864-0)

# **Campos de utilizador da tarefa: preparação da importação**

A tabela seguinte contém informações específicas sobre a configuração do ficheiro CSV antes de importar a ligação entre um utilizador e uma tarefa para o Oracle CRM On Demand. Estas informações complementam as directrizes fornecidas no tópico Directrizes sobre tipos de campo para importação de dados (consultar ["Diretrizes sobre tipos de campo para importação de dados"](#page-670-0) na página [671\)](#page-670-0). Primeiro, tem de rever as informações de importação seguintes antes de executar uma importação.

**NOTA:** A coluna Campo predefinido nesta tabela contém apenas o nome inicial (predefinido) para cada campo. Não contém quaisquer nomes que tenham sido alterados pela empresa no Oracle CRM On Demand. Assim, se não conseguir visualizar um campo específico ao tentar executar uma importação dos dados, consulte o administrador para determinar o novo nome do campo.

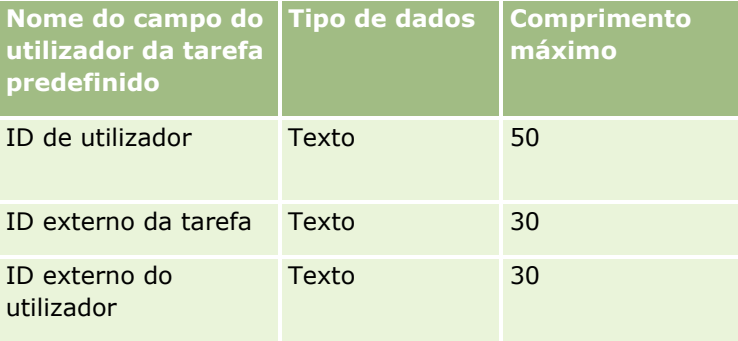

#### **Tópicos relacionados**

Consulte os tópicos seguintes para obter informações relacionadas:

- Directrizes sobre tipos de campo para importação de dados (consultar "Diretrizes sobre tipos de campo [para importação de dados"](#page-670-0) na página [671\)](#page-670-0)
- **Importar os dados (na página [865\)](#page-864-0)**

## **Campos do item da transacção: Preparação da importação**

A tabela seguinte contém informações específicas sobre a configuração do ficheiro CSV antes de importar itens da transacção para o Oracle CRM On Demand. Estas informações complementam as directrizes fornecidas no tópico Directrizes sobre tipos de campo para a importação de dados (consultar ["Diretrizes sobre tipos de](#page-670-0)  [campo para importação de dados"](#page-670-0) na página [671\)](#page-670-0). Primeiro, tem de rever as informações de importação seguintes antes de efectuar uma importação.

**NOTA:** A coluna Campo predefinido nesta tabela contém apenas o nome inicial (predefinido) para cada campo. Não contém quaisquer nomes que tenham sido alterados pela empresa no Oracle CRM On Demand. Assim, se não conseguir visualizar um campo específico ao tentar executar uma importação dos dados, consulte o administrador para determinar o novo nome do campo.

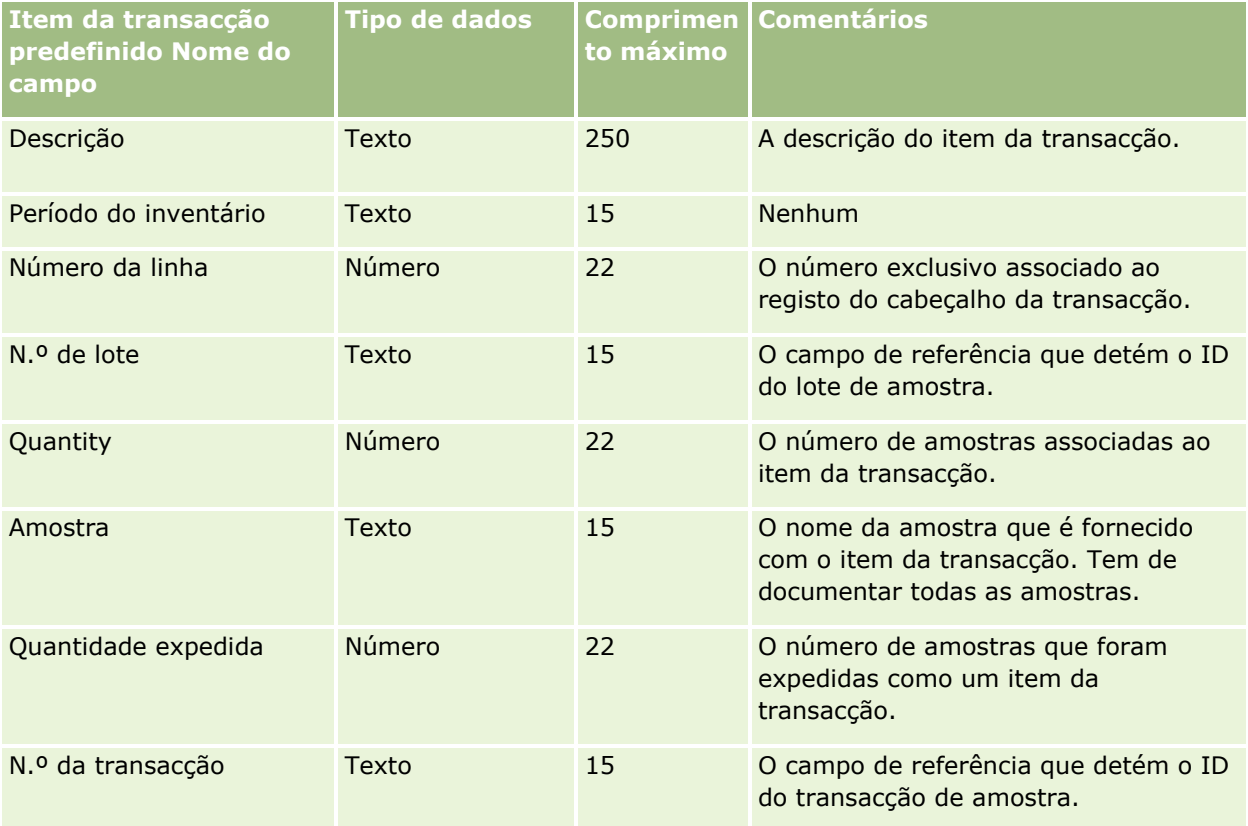

#### **Tópicos relacionados**

Consulte os tópicos seguintes para obter informações relacionadas:

- Directrizes sobre tipos de campo para importação de dados (consultar "Diretrizes sobre tipos de campo [para importação de dados"](#page-670-0) na página [671\)](#page-670-0)
- Importar os dados (na página [865\)](#page-864-0)

## **Campos de utilizador: preparação da importação**

A tabela que se segue contém informações específicas sobre como configurar o ficheiro CSV antes de importar utilizadores para o Oracle CRM On Demand.

**NOTA:** Para importar registos de utilizador, a função de utilizador deve incluir o privilégio Gerir Utilizadores.

Estas informações complementam as diretrizes fornecidas no tópico Diretrizes sobre tipos de campo para importação de dados (na página [671\)](#page-670-0). Primeiro, tem de rever as informações de importação seguintes antes de efetuar uma importação.

**NOTA:** A coluna Campo predefinido nesta tabela contém apenas o nome inicial (predefinido) para cada campo. Não contém quaisquer nomes que tenham sido alterados pela empresa no Oracle CRM On Demand. Assim, se não conseguir visualizar um campo específico ao tentar executar uma importação dos dados, consulte o administrador para determinar o novo nome do campo.

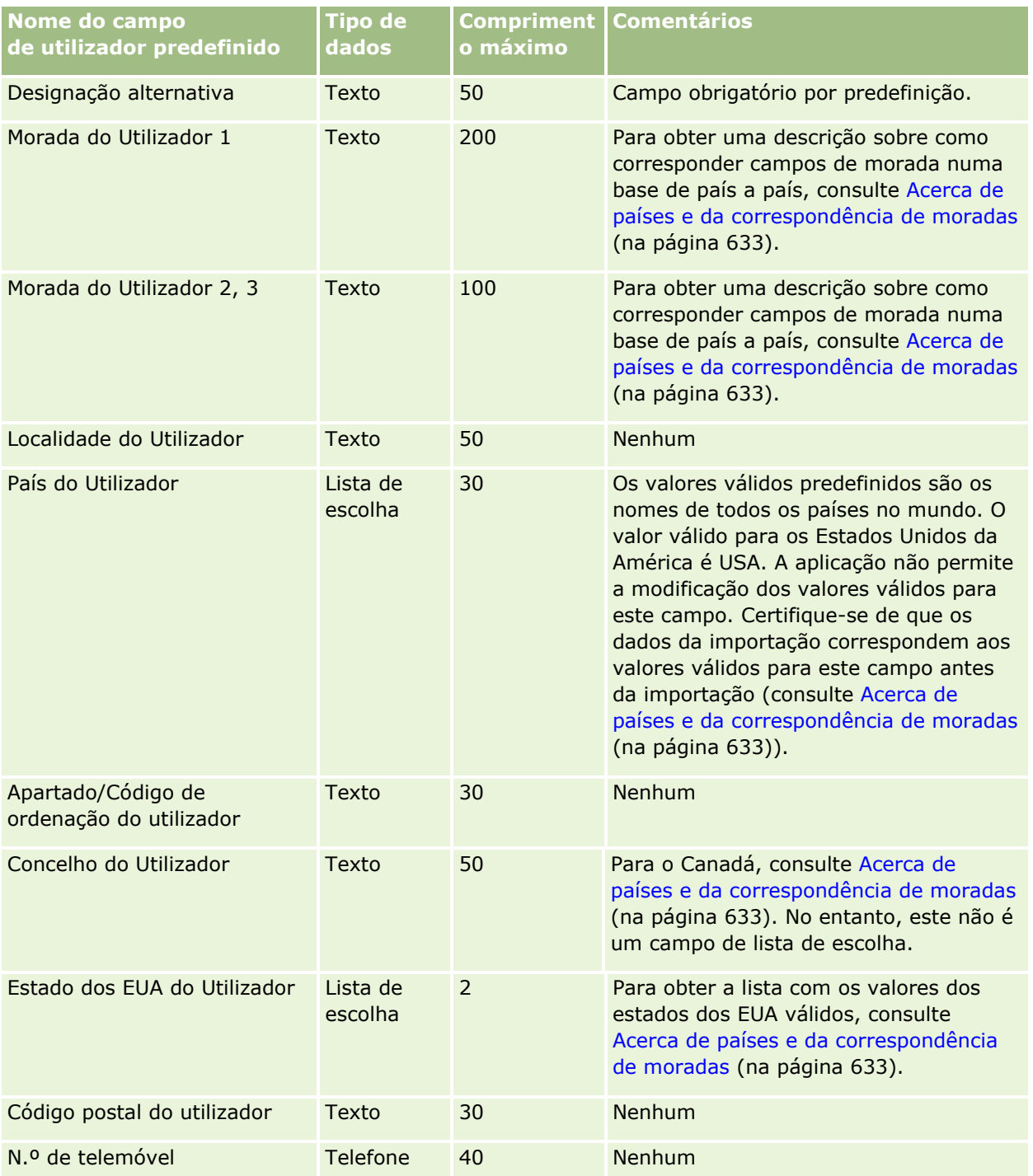

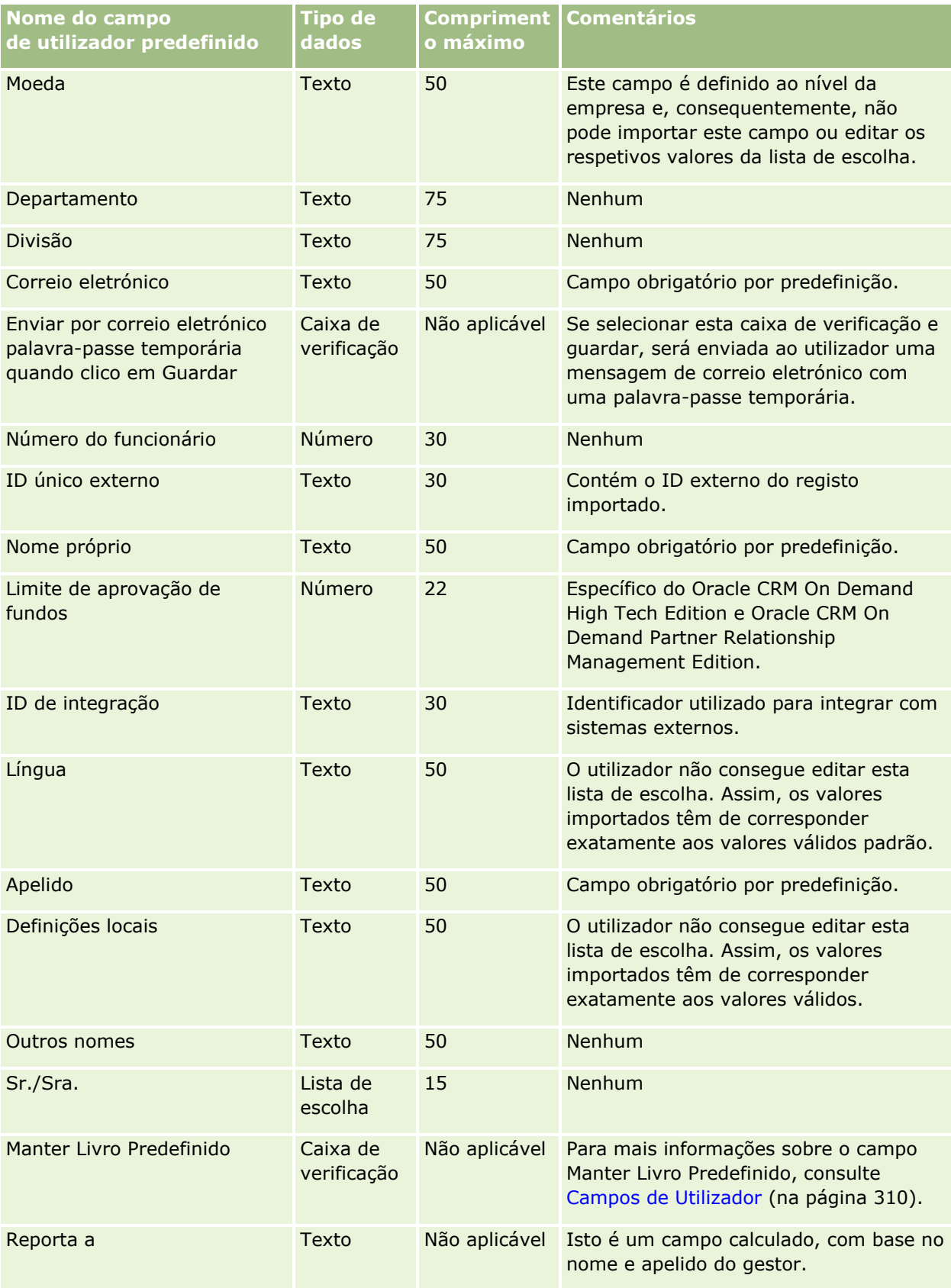

### **Ferramentas de** Gestão de Dados

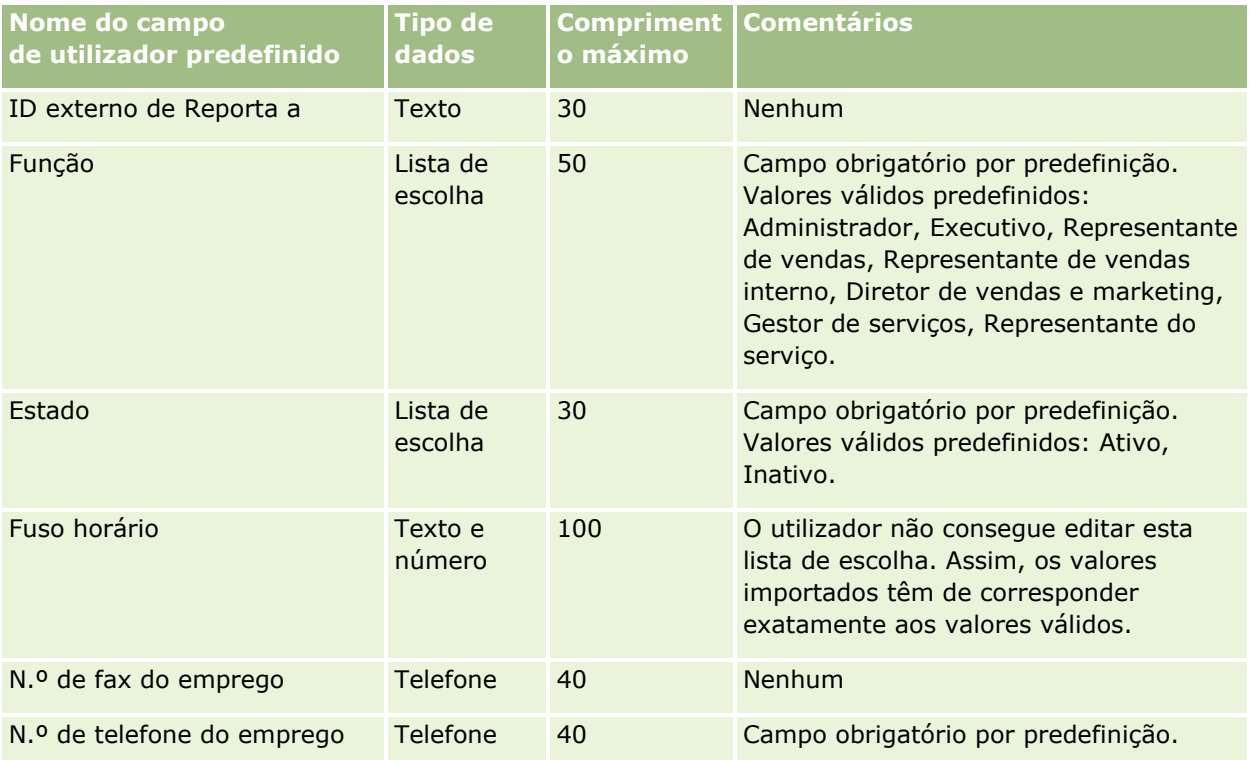

#### **Tópicos relacionados**

Consulte os tópicos seguintes para obter informações relacionadas:

- Diretrizes sobre tipos de campo para importação de dados (na página [671\)](#page-670-0)
- Importar os dados (na página [865\)](#page-864-0)
- Campos de utilizador (na página [310\)](#page-309-0)

## **Campos de contacto do veículo: preparação da importação**

A tabela seguinte contém informações específicas sobre a configuração do ficheiro CSV antes de importar campos do contacto de veículo para o Oracle CRM On Demand. Estas informações complementam as directrizes fornecidas no tópico Directrizes sobre tipos de campo para importação de dados (consultar ["Diretrizes sobre tipos de campo para importação de dados"](#page-670-0) na página [671\)](#page-670-0). Primeiro, tem de rever as informações de importação seguintes antes de executar uma importação.

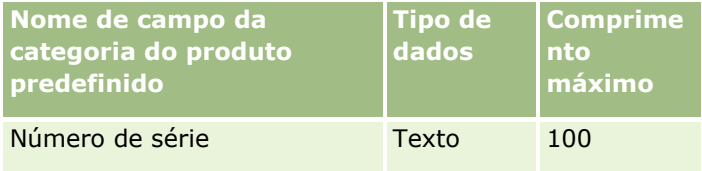

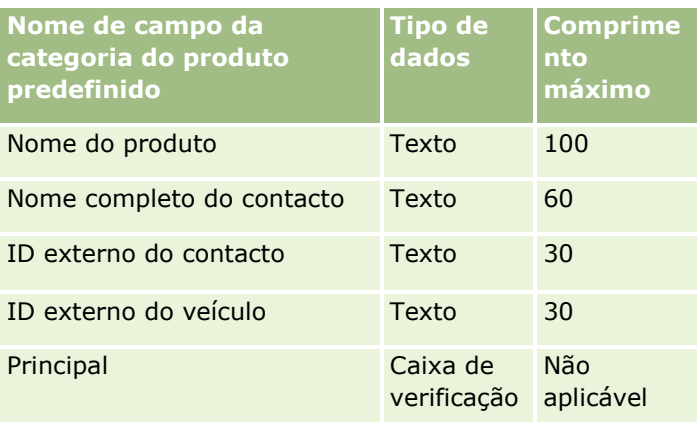

# **Campos de veículo: preparação da importação**

A tabela seguinte contém informações específicas sobre a configuração do ficheiro CSV antes de importar campos de veículo para o Oracle CRM On Demand. Estas informações complementam as diretrizes fornecidas no tópico Diretrizes sobre tipos de campo para importação de dados (na página [671\)](#page-670-0). Primeiro, tem de rever as informações de importação seguintes antes de efetuar uma importação.

**NOTA:** A coluna Campo predefinido nesta tabela contém apenas o nome inicial (predefinido) para cada campo. Não contém quaisquer nomes que tenham sido alterados pela empresa no Oracle CRM On Demand. Assim, se não conseguir visualizar um campo específico ao tentar executar uma importação dos dados, consulte o administrador para determinar o novo nome do campo.

**NOTA:** Esta secção é específica de Oracle CRM On Demand Automotive Edition.

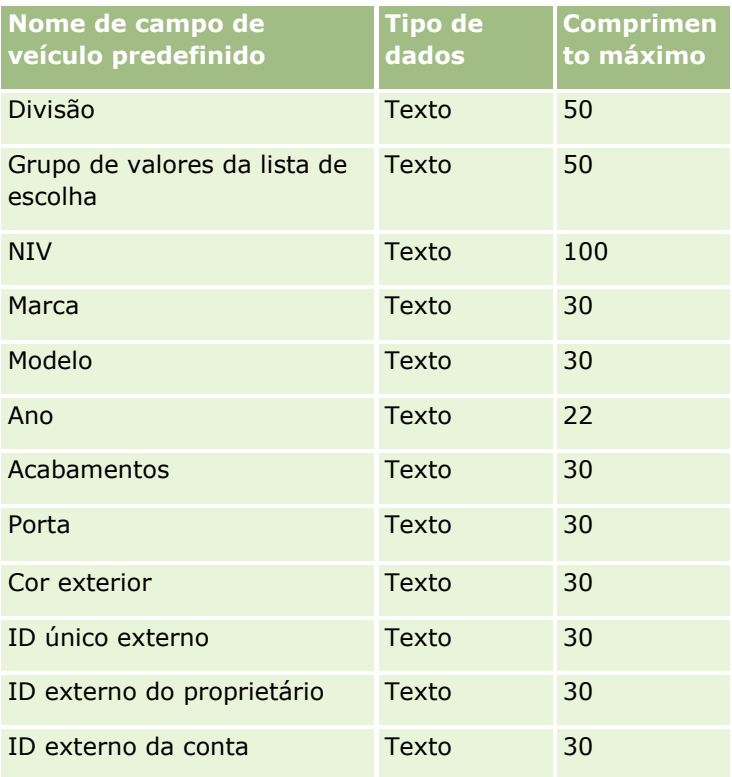

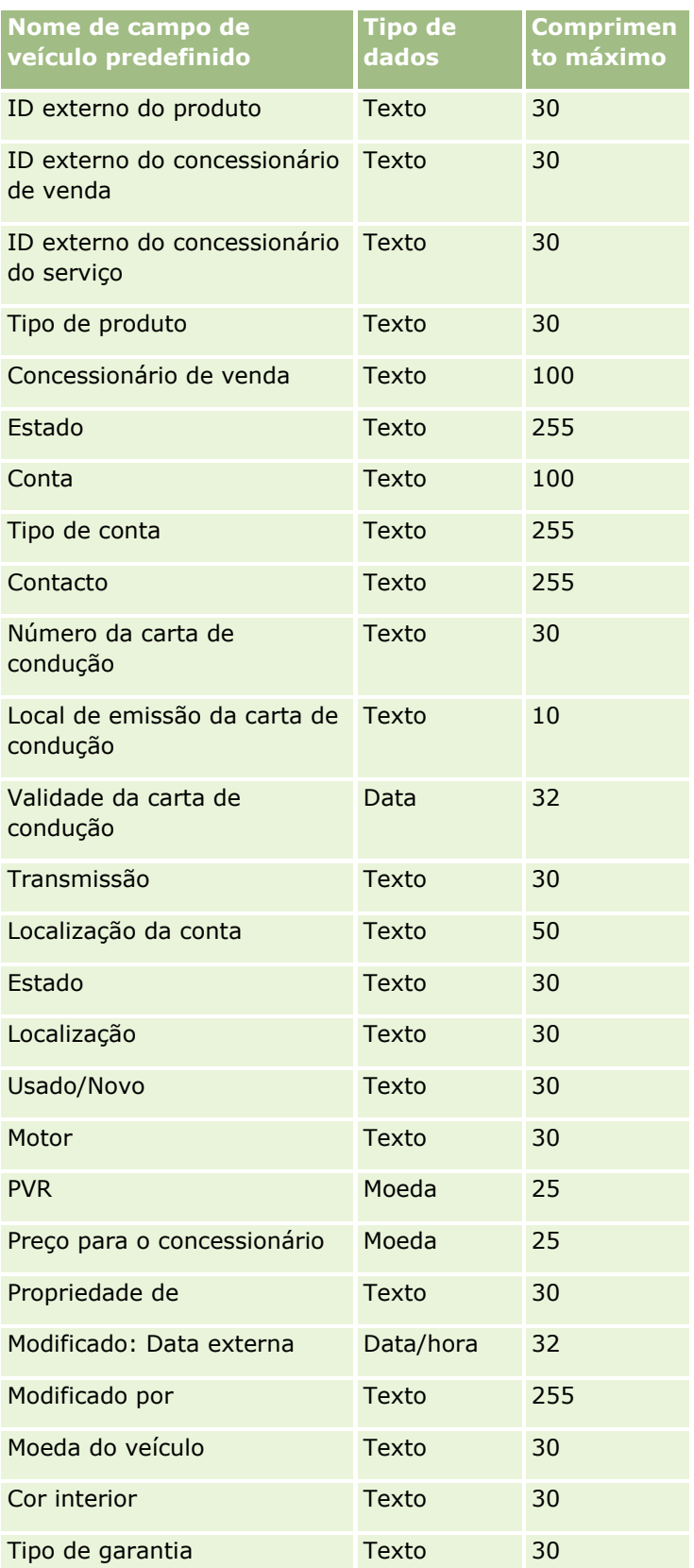

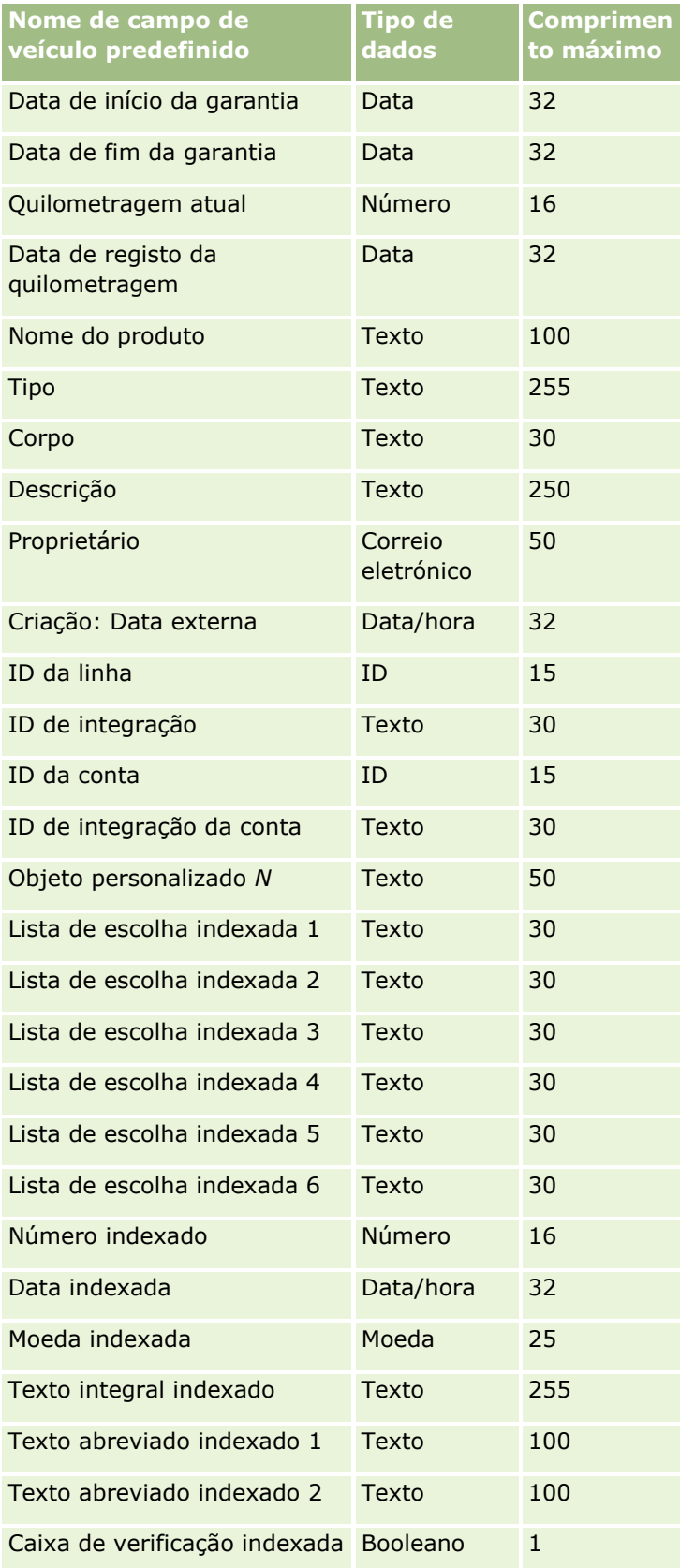
<span id="page-864-0"></span>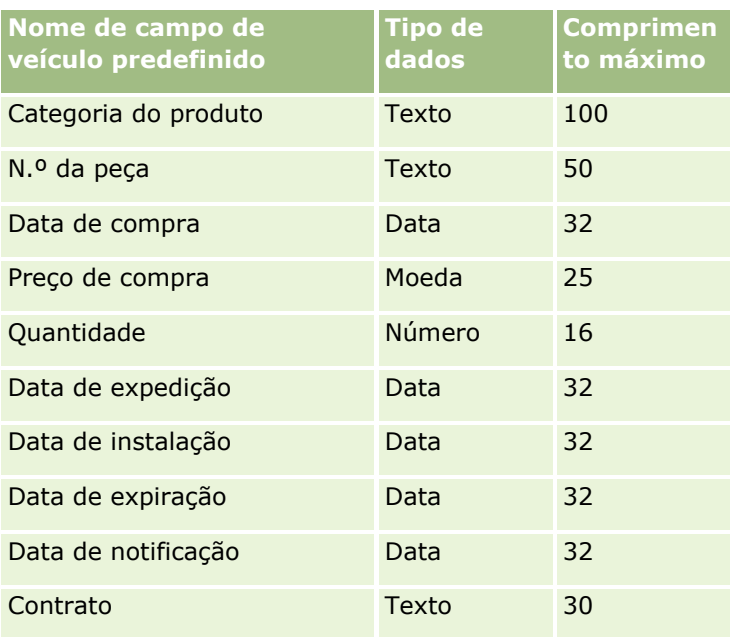

# **Assistente de importação**

Os tópicos seguintes descrevem como utilizar o Assistente de importação para importar os dados da empresa no Oracle CRM On Demand:

- Importar os dados (na página [865\)](#page-864-0)
- Rever resultados da importação (na página [870\)](#page-869-0)
- Exemplo da mensagem de correio electrónico e do ficheiro de registo dos resultados da importação (consultar ["Exemplo da mensagem de correio eletrónico e do ficheiro de registo dos resultados da](#page-870-0)  [importação"](#page-870-0) na página [871\)](#page-870-0)

# **Importar os dados**

**Antes de começar.** Prepare os ficheiros CSV e adicione os campos ou os valores de lista de escolha necessários à candidatura. Para mais informações, consulte Preparar a importação de dados (na página [678\)](#page-677-0). Antes de importar dados, pode determinar qual o método de importação de dados que melhor se adapta aos requisitos através da revisão da documentação de suporte em My Oracle Support.

Depois de preparar os dados para importação, aceda ao Assistente de importação e execute a importação. Para garantir que o Assistente de importação processa todos os pedidos de importação de forma igual, cada pedido de importação é dividido em um ou mais pedidos dependentes de 100 registos. Os pedidos dependentes de pedidos de importação diferentes são processados em simultâneo, para que nenhum pedido de importação fique à espera que outro pedido seja concluído, antes de ser escolhido na fila. O tempo de processamento para um pedido de importação é atualizado de forma contínua e reflete o progresso dos pedidos dependentes na fila.

**SUGESTÃO:** Certifique-se de que o ficheiro CSV de importação está configurado corretamente efetuando uma importação de teste de cinco registos. É muito mais fácil corrigir os erros de cinco registos importados do que os de todos os registos do ficheiro de importação.

#### *Para importar registos*

- **1** No canto superior direito de qualquer página, clique na ligação global Admin.
- **2** Na secção Ferramentas de gestão de dados, clique na ligação Ferramentas de importação e exportação.
- **3** Na secção Importar dados, selecione o tipo de registo que pretende importar a partir do menu pendente.
- **4** Clique no botão Iniciar.

Esta ação inicia o Assistente de importação.

#### **5** Para o passo 1:

**NOTA:** As seguintes opções encontram-se disponíveis consoante o registo que pretenda importar.

**a** Selecione como pretende que o Assistente de importação identifique os registos correspondentes.

O Assistente de importação utiliza os campos ID único externo, que é um campo de ID único externo importado de outro sistema, ID da linha do Oracle CRM On Demand e campos prédefinidos do Oracle CRM On Demand. Estes campos pré-definidos, como Nome da conta e Localização, não têm IDs,

Para obter informações sobre a definição de registos duplicados, consulte Acerca de registos duplicados e IDs externos (na página [652\)](#page-651-0).

**b** Selecione o que pretende que o Assistente de importação efetue se encontrar um identificador exclusivo do registo duplicado no Oracle CRM On Demand. As opções são não importar registos duplicados, substituir registos existentes ou criar registos adicionais.

**NOTA:** Esta opção não se encontra disponível em Notas.

**c** Selecione a ação que pretende que o Assistente de importação execute se o identificador exclusivo do registo importado não corresponder a um registo existente no Oracle CRM On Demand.

**NOTA:** Esta opção não se encontra disponível em Notas. Se selecionar Substituir registos e não criar novo registo na opção anterior, o registo será atualizado.

**d** Selecione como pretende processar os valores da lista de escolha no ficheiro CSV que não correspondam aos valores na aplicação.

O Assistente de importação pode adicionar o novo valor à lista de escolha ou não importar o valor de campo.

**NOTA:** Isto não está disponível durante a importação de Notas ou se o idioma do utilizador for diferente do idioma predefinido da empresa. Também não se aplica a listas de escolha múltipla. As listas de escolha múltipla só podem ser importadas se existir na candidatura o valor do ficheiro CSV.

**e** Decida se o Assistente de importação deve criar um novo registo para associações em falta (registos relacionados) no ficheiro de dados.

**NOTA:** Esta opção só está disponível quando importa Contas ou Contactos.

**f** Selecione o formato de data/hora utilizado no ficheiro CSV.

Para mais informações, consulte Diretrizes sobre tipos de campo para importação de dados (na página [671\)](#page-670-0).

**g** Verifique se a seleção da codificação do ficheiro é Europeu ocidental.

**NOTA:** Não altere esta definição, a menos que esteja certo de que é utilizado outro método de codificação. A predefinição, Ocidental, aplica-se à maioria dos sistemas de codificação na Europa e América do Norte.

- **h** Selecione o tipo de delimitador de CSV utilizado no ficheiro: vírgula ou ponto e vírgula.
- **i** Na lista pendente Registo do erro, selecione o que pretende que o Oracle CRM On Demand registe: Todas as mensagens, Erros e avisos ou Só erros.
- **j** Selecione o ficheiro CSV cujos dados pretende importar.
- **k** Se necessário, selecione a caixa de seleção Os registos de ficheiro de dados precisam de ser processados de modo sequencial.

**NOTA:** A escolha do processamento sequencial dos ficheiros de dados garante que quando um pedido de importação é enviado, os pedidos de importação dependentes são sempre processados sequencialmente. Também garante que as dependências do ficheiro CSV são mantidas.

**l** Selecione a caixa de verificação se pretender desativar a auditoria, enquanto importa dados e se não pretender gerar quaisquer registos da pista de auditoria, enquanto importa dados.

**NOTA:** Não é possível desativar esta definição da auditoria se estiver a importar o tipo de registo Utilizador. Esta opção está disponível se o privilégio Gerir auditoria de registos para importações estiver ativado para a função. A seleção desta caixa de verificação poderá melhorar o desempenho da importação, dependendo dos tipos de registo que pretende importar e do número de campos auditados que, caso contrário, iria decidir auditar para esses tipos de registo.

- **m** Selecione a caixa de seleção Ativar Notificação por Correio Eletrónico se pretender que seja enviada uma notificação por correio eletrónico após a conclusão do processo de importação. Está caixa de verificação está selecionada por predefinição.
- **6** Para o passo 2:
	- **a** Siga as instruções para a validação do ficheiro, se necessário.
	- **b** Selecione um ficheiro de correspondência de campos, se estiver disponível.
	- **c** Os ficheiros de correspondência de campos (.map) contêm os pares dos campos no ficheiro CSV com os campos existentes do Oracle CRM On Demand. Depois de efetuar uma importação, o sistema envia um correio eletrónico com o ficheiro .map com o esquema de correspondência recente. Guarde-o no computador para o voltar a utilizar durante importações futuras.
- **7** Para o Passo 3, efetue a correspondência dos campos no ficheiro para os campos do Oracle CRM On Demand. Necessita de corresponder, no mínimo, todos os campos obrigatórios para os cabeçalhos das colunas no ficheiro CSV.

O Assistente de importação lista os cabeçalhos das colunas do ficheiro CSV de importação junto a uma lista pendente, que mostra todos os campos nessa área no Oracle CRM On Demand, incluindo os campos personalizados que adicionou.

Se o campo de morada de que precisa não aparecer na lista pendente, selecione o campo correspondente que aparece nesta tabela.

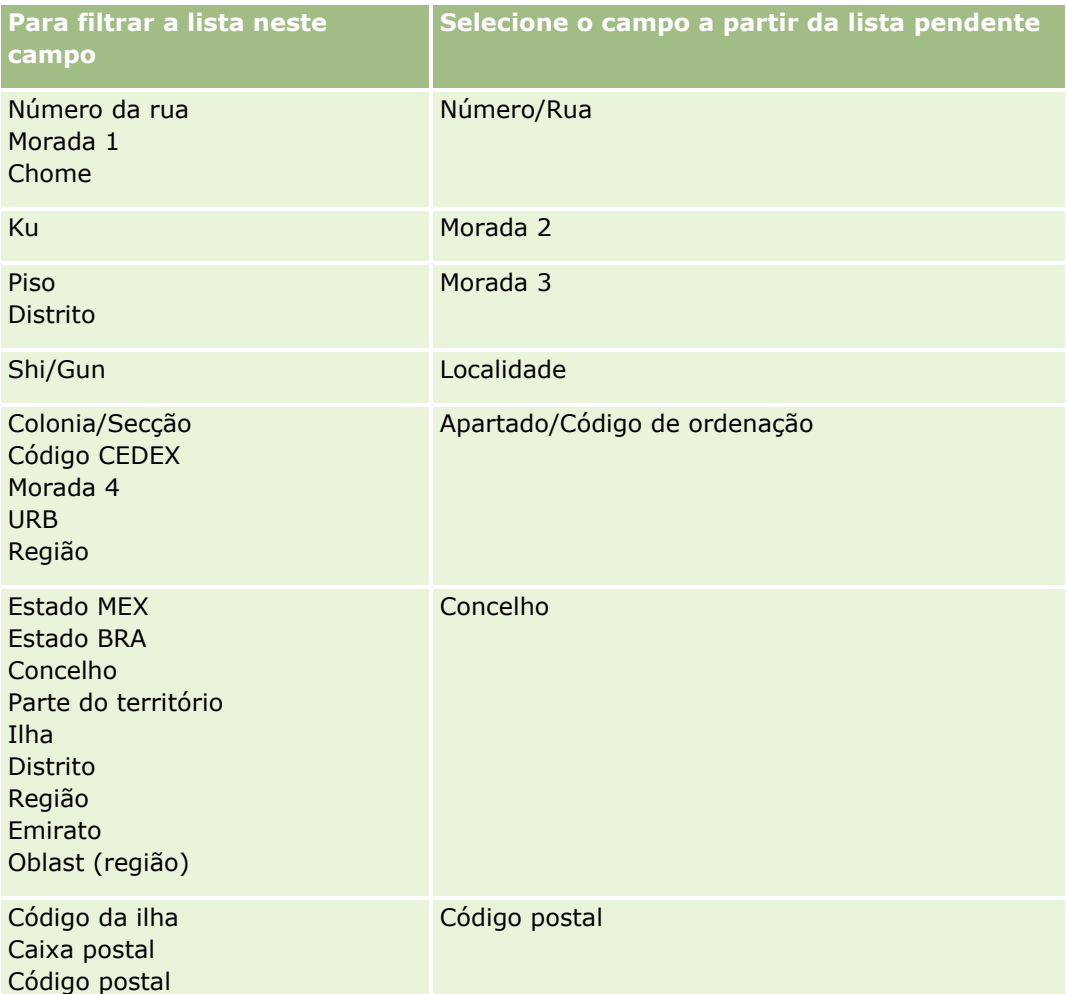

Se tiver selecionado um ficheiro .map, verifique se os campos têm a correspondência exata. Os campos personalizados criados desde a última importação executada poderão precisar de ter correspondência.

Para obter informações sobre IDs externos, consulte Acerca de registos duplicados e IDs externos (na página [652\)](#page-651-0).

**ATENÇÃO:** Se tiver selecionado o ficheiro incorreto para importação, clique em Cancelar para alterar as seleções. Neste momento, a utilização do botão Anterior não limpa a cache, pelo que o ficheiro de importação que selecionou originalmente aparece no passo de correspondência de campos.

**ATENÇÃO:** ID único externo e ID externo do gestor são campos chave utilizados para associar contactos aos respetivos registos do gestor. Se estes campos não forem correspondidos, o registo do gestor será associado aos contactos utilizando os campos Nome do contacto e Gestor. Quando estiver a utilizar os campos Nome do contacto e Gestor para efetuar esta associação, os registos do ficheiro de dados estarão sujeitos a uma ordenação de dependências mais rígida.

- **8** Para o passo 4, siga as instruções no ecrã, se necessário.
- **9** Para o passo 5, clique em Concluir.

#### *Para ver a fila dos pedidos de importação*

- **1** No canto superior direito de qualquer página, clique na ligação global Admin.
- **2** Na secção Filas de importação e exportação, clique na ligação Fila dos pedidos de importação.

A página Fila dos pedidos de importação aparece com informações sobre os pedidos, incluindo o tempo de conclusão estimado.

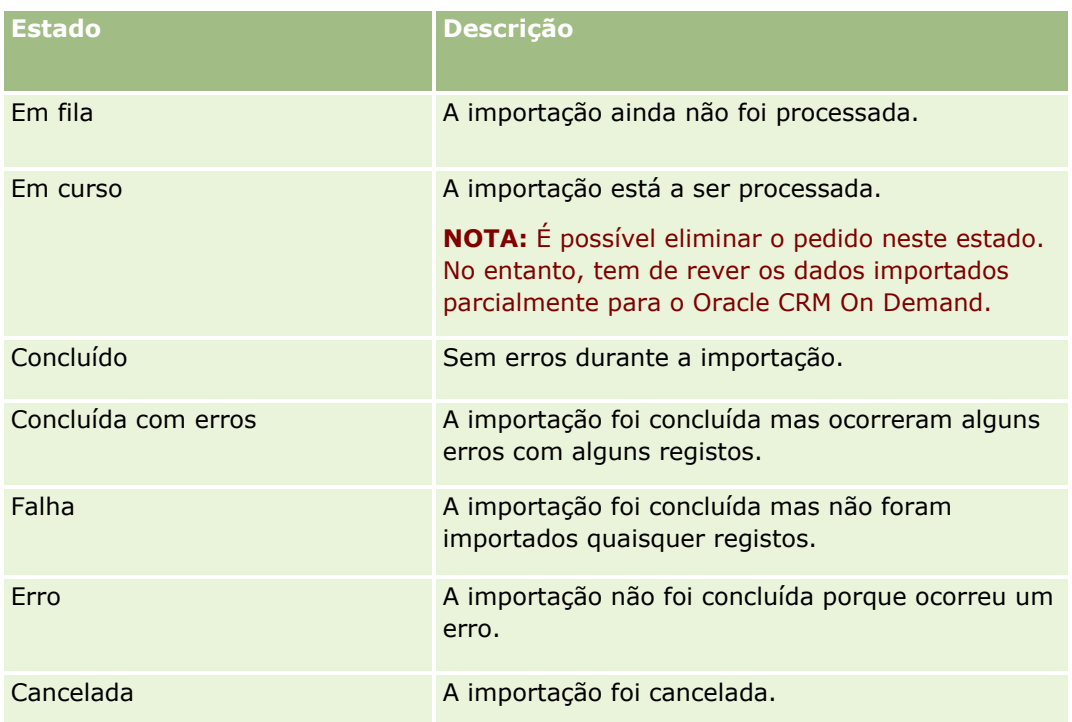

A seguinte tabela descreve o estado da importação.

A tabela que se segue descreve as informações da importação de registos.

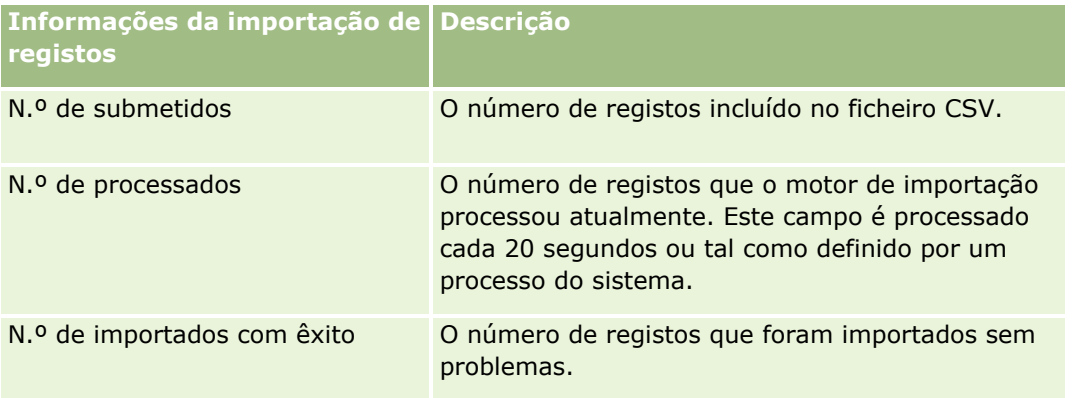

<span id="page-869-0"></span>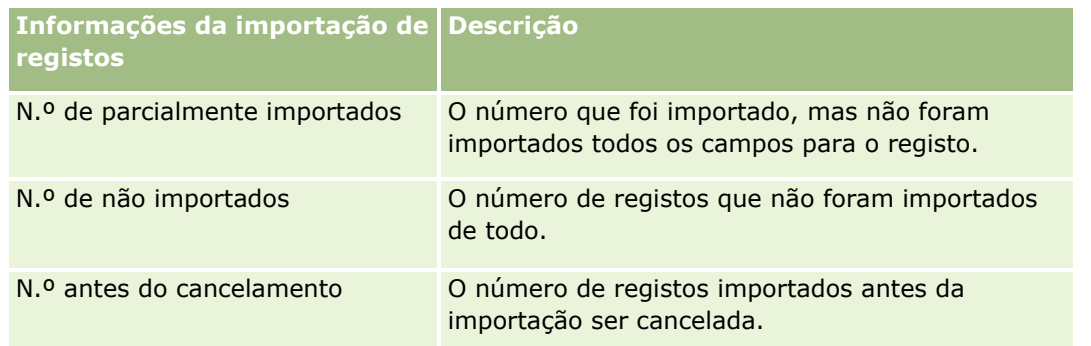

#### *Para importar valores da lista de escolha de seleção múltipla*

**1** Separe as listas de escolha de seleção múltipla por um ponto e vírgula no ficheiro CSV.

Por exemplo, se tiver uma lista de escolha de valor múltiplo com os nomes próprios e pretender importar quatro nomes para este campo, separe cada nome com um ponto e vírgula.

**2** Clique em Adicionar novo valor à lista de escolha.

O Oracle CRM On Demand importa a lista de escolha de valor múltiplo.

# **Rever Resultados da Importação**

Pode controlar o progresso da importação através da revisão da página da fila no Oracle CRM On Demand. Quando o pedido de importação é concluído, pode navegar para a fila de importação e definir o nível de detalhe na função de importação concluída. Cada pedido de importação contém o ficheiro de dados enviado, o ficheiro de correspondência gerado e um ficheiro de registo. Este ficheiro de registo fornece informações básicas do ficheiro de registo, incluindo erros, o estado da importação, etc. Se um erro ocorrer durante a importação, recomenda-se que reveja o ficheiro de registo anexado ao pedido de importação.

Se tiver ativado a notificação por correio eletrónico durante a preparação da importação, receberá uma mensagem de correio eletrónico quando o seu pedido de importação tiver sido concluído. A mensagem de correio eletrónico resume a importação e contém um ficheiro de registo que lista os registos e campos que não foram importados.

Posteriormente, pode corrigir os dados no ficheiro CSV e importar as informações de novo. Da segunda vez, deve direcionar o sistema para substituir os registos existentes quando encontrar registos duplicados.

#### *Para ver a fila dos pedidos de importação*

- **1** No canto superior direito de qualquer página, clique na ligação global Admin.
- **2** Na secção Ferramentas de importação e exportação, clique na ligação Ferramentas de importação e exportação.
- **3** Na secção Filas de importação e exportação, clique na ligação Fila dos pedidos de importação.
- **870** Administrar o Oracle CRM On Demand Release 39

<span id="page-870-0"></span>A página Fila dos pedidos de importação é apresentada com informações sobre o tempo de conclusão da importação ou sobre o tempo de conclusão estimado.

#### *Para rever a mensagem de correio eletrónico com os resultados da importação*

 Vá para a sua aplicação de correio eletrónico e abra a mensagem de correio eletrónico do Oracle CRM On Demand.

A mensagem lista quaisquer erros que ocorrem numa base registo por registo conjuntamente com a ação que deve tomar, se pretende apurar os dados completos para esse registo.

#### **Tópicos relacionados**

Consulte o tópico seguinte para obter informações relacionadas:

 Exemplo da mensagem de correio eletrónico e do ficheiro de registo dos resultados da importação (na página [871\)](#page-870-0)

# **Exemplo da mensagem de correio eletrónico e do ficheiro de registo dos resultados da importação**

Se tiver ativado a notificação por correio eletrónico durante a preparação da importação, receberá uma mensagem de correio eletrónico quando o seu pedido de importação tiver sido concluído. Esta mensagem de correio eletrónico resume os resultados da importação:

Exmo. Sr. Miguel,

O seu pedido de importação foi concluído em 30/03/2007 07:10:06. Segue-se um resumo dos resultados:

Utilizador: qa/mjordão Tipo de Importação: Conta Nome do ficheiro de importação: Contas.csv Hora da Conclusão: 30/03/2007 07:10:06

Total de Registos: 496 Importados Com Êxito: 495 Importados Parcialmente: 1 Registos Duplicados Ignorados: 0

Falharam: 0

Para obter mais detalhes sobre a importação, reveja o ficheiro de registo. Se necessitar de mais assistência, consulte a ajuda online .

<span id="page-871-0"></span>Obrigado por utilizar o Oracle CRM On Demand,

Suporte Técnico a Clientes do Oracle CRM On Demand

A mensagem de correio eletrónico tem anexado um ficheiro de registo que apresenta uma lista de todos os erros que ocorrem durante o processo de importação, tal como o seguinte:

Erro específico de registo EXTERNAL\_SYSTEM\_ID: 46552 Não foi encontrado qualquer registo correspondente para o campo de importação 'CURRENCY' com o valor 'INR'. O campo 'Moeda da Conta' do Oracle CRM On Demand não foi atualizado, mas foram importados outros valores de campos para este registo.

# **Assistente de exportação**

Os tópicos seguintes descrevem como utilizar o Assistente de exportação para exportar os dados do Oracle CRM On Demand:

- Exportar os dados (na página [872\)](#page-871-0)
- Rever resultados da exportação (na página [876\)](#page-875-0)

### **Exportar os dados**

Pode exportar completa ou parcialmente os dados da empresa, incluindo anexos para tipos de registo específicos, de Oracle CRM On Demand para um ficheiro externo. A exportação gera um ou mais ficheiros ZIP que contêm ficheiros CSV individuais para cada tipo de registo que selecionar para exportar. Os ficheiros de exportação gerados têm 1,5 GB ou são inferiores.

**NOTA:** Se a empresa utilizar uma edição do Oracle CRM On Demand específica da indústria, os tipos de registo específicos da indústria, como Agregados familiares e Fundos, juntamente com as respetivas atividades e notas associadas, serão excluídos da exportação. Se exportar registos de produtos de oportunidade *recorrentes*, o Oracle CRM On Demand preenche a coluna Parent\_ID dessa linha. Para registos não recorrentes, a célula Parent\_ID está vazia.

## **Acerca de limites para exportações parciais**

A empresa pode executar uma exportação completa de sete em sete dias. Nas exportações parciais, o número de registo que a empresa pode exportar num período de sete dias tem por base o número de licenças de utilizador que a empresa adquire para o Oracle CRM On Demand. Para cada licença, podem ser exportados 1000 registos em exportações parciais num período de sete dias.

Os exemplos seguintes mostram como funciona o limite em exportações parciais para uma empresa que adquire cinco licenças de utilizador para o Oracle CRM On Demand e pode assim exportar um máximo de 5000 registos num período de sete dias:

 **Exemplo 1.** Nos últimos sete dias, foram exportados 4000 registos através de pedidos de exportação parcial. Um utilizador submete agora um pedido de exportação parcial para 2000 registos.

Neste caso, o pedido de exportação parcial falha porque o pedido ascenderia a um número total de 6000 registos exportados no período de sete dias, o que excede o limite de 5000 registos.

 **Exemplo 2.** Nos últimos sete dias, não foram exportados registos através de pedidos de exportação parcial. Dois utilizadores submetem agora pedidos de exportação parcial separados. Um dos pedidos de exportação é para 3000 registos e o outro para 2000 registos.

Neste caso, ambos os pedidos de exportação parcial são concluídos com êxito porque os pedidos ascendem a um número total de 5000 registos exportados no período de sete dias, o que não excede o limite. No entanto, quaisquer pedidos de exportação parcial subsequentes que são submetidos nos próximos sete dias falharão porque o limite de 5000 registos para o período de sete dias já foi atingido.

**NOTA**: Os registos que são exportados através das páginas Lista não são contabilizados quando o Oracle CRM On Demand calcula o número de registos exportados através de exportações parciais num período de sete dias.

## **Acerca do Período de Retenção para Pedidos de Exportação e Anexos do Pedido de Exportação**

Na aplicação standard, o Oracle CRM On Demand mantém os detalhes dos pedidos de exportação e respetivo resultado para um determinado período, da seguinte forma:

- Os detalhes de um pedido de exportação são mantidos durante 60 dias e, em seguida, são eliminados.
- O resultado de um pedido de exportação é mantido durante 168 horas (ou seja, sete dias) e, em seguida, é eliminado.

Os períodos de retenção aplicam-se a operações de exportação que são submetidas através das páginas Lista, assim como operações de exportação que são submetidas através do Assistente de Exportação de Dados.

O seu administrador pode alterar os períodos de retenção para pedidos de exportação e respetivos anexos, alterando os valores nos campos seguintes no perfil da empresa:

- Validade do Pedido de Exportação (Dias)
- Validade do Anexo do Pedido de Exportação (Dias)

Para obter informações acerca da atualização destes campos, consulte Configurar Definições da Empresa (na página [21\)](#page-20-0).

**Antes de começar.** Para executar este procedimento, a função de utilizador deve incluir o privilégio Administrar a Exportação.

#### *Para exportar dados da empresa*

- **1** No canto superior direito de qualquer página, clique na ligação global Admin.
- **2** Na secção Ferramentas de gestão de dados da Página principal de administração, clique na ligação Ferramentas de importação e exportação.
- **3** Na página Ferramentas de importação e exportação, clique na ligação Exportar dados.

Esta ação inicia o Assistente de exportação de dados.

**4** Para o passo 1:

- **a** Efetue um dos seguintes procedimentos:
	- Se pretender executar uma exportação completa, selecione o botão de rádio Exportar todos os tipos de registo.
	- Se pretender executar uma exportação parcial, selecione o botão de rádio Exportar tipos de registo selecionados e os tipos de registo que pretende exportar. Pode exportar todos os dados para um tipo de registo ou dados para registos dependentes individuais.
	- **Se pretender exportar os anexos para os tipos de registo específicos, selecione estes tipos de** registo a partir da secção Todos os Dados do Anexo. Para obter mais informações sobre a exportação de anexos, consulte Gerir os Anexos da Empresa (na página [908\)](#page-907-0).

**NOTA:** O ficheiro anexado exportado tem a seguinte convenção de nomenclatura: <Object>\_<ObjectRowId>\_<ExportRequestId>.<FileExtension>, por exemplo, Anexo da oportunidade\_AALA-3135W8\_AALA-864XW0.pptx.

**b** Clique em Seguinte.

Os dados dos tipos de registo principais e dependentes são exportados para um ficheiro CSV separado no ficheiro ZIP.

**ATENÇÃO**: Se estiver a exportar dados Notas no Oracle CRM On Demand, o ficheiro CSV contém todas as Notas públicas criadas no Oracle CRM On Demand, assim como as Notas privadas pertencentes ao utilizador a exportar os dados.

- **5** Para o passo 2:
	- **a** Selecione o fuso horário utilizado no ficheiro CSV.
	- **b** Selecione o formato de data/hora utilizado no ficheiro CSV exportado.

**NOTA:** Se selecionar as datas para uma exportação completa, a exportação completa é alterada para uma exportação parcial.

- **c** Selecione o tipo de delimitador de CSV utilizado no ficheiro: vírgula ou ponto e vírgula.
- **d** Selecione um filtro do intervalo de tempo para limitar os dados na exportação.

**NOTA:** A primeira vez que exporta os dados, pode não pretender filtrar por datas. No entanto, posteriormente, coloque a hipótese de criar exportações incrementais filtrando os dados por datas desde a última exportação.

- **e** Selecione a caixa de seleção Ativar Notificação por Correio Eletrónico se pretender que seja enviada uma notificação por correio eletrónico após a conclusão do processo de exportação.
- **f** Clique na caixa de seleção Exportar Só Detalhes do Anexo se só pretender exportar os detalhes do anexo e se não pretender exportar qualquer conteúdo do anexo. Pode exportar os detalhes do anexo de todos os tipos de registo e os respetivos campos correspondentes.

**NOTA:** Esta caixa de seleção só fica disponível se tiver selecionado um tipo de registo na secção Todos os Dados do Anexo no passo anterior.

**g** Selecione a caixa de seleção Incluir URL da Ligação Web nos Ficheiros de Exportação se pretender que os URLs sejam incluídos no ficheiro CSV exportado.

O valor predefinido da caixa de seleção Incluir URL da Ligação Web nos Ficheiros de Exportação é controlado pela mesma caixa de seleção no perfil da empresa. Pode optar por selecionar ou desmarcar esta definição para cada pedido de exportação. Para mais informações sobre esta caixa de seleção, consulte Configurar Definições de Integração (consultar ["Configurar Definições de Segurança da Empresa"](#page-45-0) na página [46\)](#page-45-0).

**h** Se estiver a exportar os anexos de um ou mais tipos de registo e se pretender que o ficheiro ZIP dos anexos seja pesquisado para localizar vírus, certifique-se de que a caixa de seleção Pesquisar ficheiro .zip de exportação está selecionada.

Quando esta caixa de seleção está selecionada, será verificado se existem vírus no ficheiro ZIP dos anexos e, se for encontrado algum vírus, o ficheiro ZIP não é exportado.

Esta caixa de seleção está marcada por predefinição. Se desmarcar a caixa de seleção, não será verificado se existem vírus no ficheiro ZIP dos anexos e é recomendável que utilize software antivírus no seu computador local para verificar o conteúdo do ficheiro ZIP depois de o transferir.

**NOTA:** Será verificado se existem vírus em cada anexo antes de ser carregado para Oracle CRM On Demand e, se for encontrado algum vírus, o ficheiro não é carregado. No entanto, quando tenta exportar anexos, uma versão anterior de uma definição de vírus no software antivírus poderá fazer com que sejam detetados vírus que não seriam detetados no momento em que os anexos foram carregados. Além disso, uma pesquisa de vírus poderá devolver ocasionalmente um resultado a indicar que um vírus está presente mesmo que nenhum vírus esteja presente.

- **i** Clique em Seguinte.
- **6** Para o passo 3, reveja o resumo e clique em Concluir para submeter o pedido de exportação.
- **7** Na página Exportação solicitada, clique na ligação Fila de pedidos de exportação para verificar o estado do pedido.

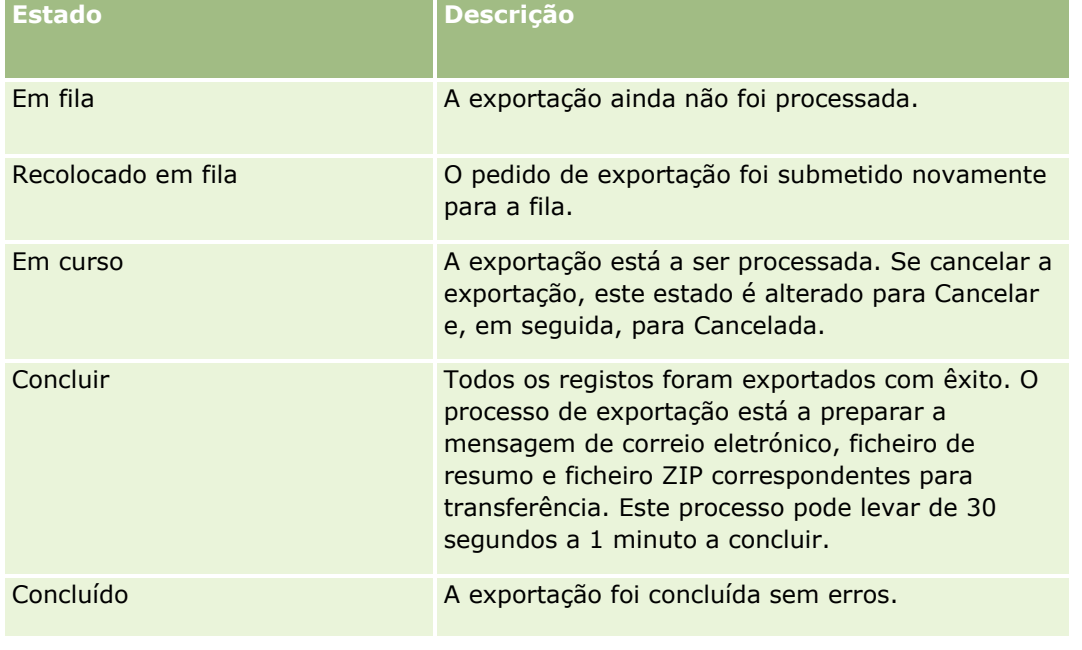

A tabela seguinte descreve os possíveis valores do estado da exportação.

<span id="page-875-0"></span>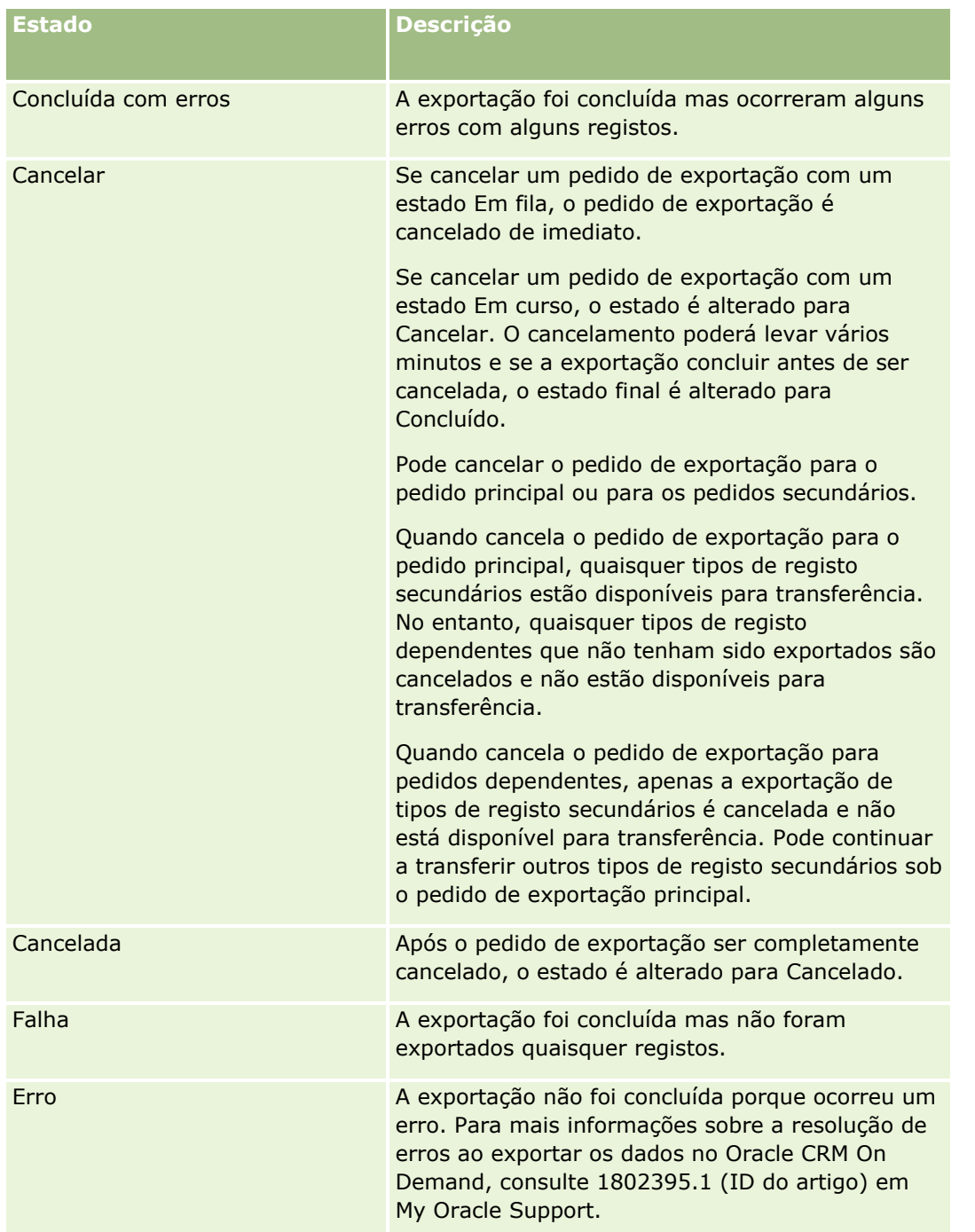

Para obter mais informações sobre a página Fila de pedidos de exportação, consulte Rever resultados da exportação (na página [876\)](#page-875-0).

# **Rever resultados da exportação**

A página Fila dos Pedidos de Exportação apresenta todos os pedidos de exportação pendentes e concluídos que foram submetidos através do Assistente de Exportação de Dados. Se um pedido estiver na secção Pedidos pendentes, pode clicar em Atualizar para ver se o pedido foi concluído. Quando o pedido estiver concluído, poderá definir o nível de detalhe num pedido para recuperar o ficheiro de saída.

**NOTA:** A página Fila dos Pedidos de Exportação não mostra os pedidos de exportação que foram submetidos através das páginas de Lista. No entanto, se a sua função de utilizador tiver o privilégio Aceder a Pedidos de Exportação Principal, pode visualizar todos os pedidos de exportação, incluindo os pedidos que foram submetidos através das páginas de Lista, na página da Fila dos Pedidos de Exportação Principal. Para obter mais informações, consulte Rever Todos os Pedidos de Exportação para a sua Empresa (na página [92\)](#page-91-0)

## **Acerca do Período de Retenção para Pedidos de Exportação e Anexos do Pedido de Exportação**

Na aplicação standard, o Oracle CRM On Demand mantém os detalhes dos pedidos de exportação e respetivo resultado para um determinado período, da seguinte forma:

- Os detalhes de um pedido de exportação são mantidos durante 60 dias e, em seguida, são eliminados.
- O resultado de um pedido de exportação é mantido durante 168 horas (ou seja, sete dias) e, em seguida, é eliminado.

Os períodos de retenção aplicam-se a operações de exportação que são submetidas através das páginas Lista, assim como operações de exportação que são submetidas através do Assistente de Exportação de Dados.

O seu administrador pode alterar os períodos de retenção para pedidos de exportação e respetivos anexos, alterando os valores nos campos seguintes no perfil da empresa:

- Validade do Pedido de Exportação (Dias)
- Validade do Anexo do Pedido de Exportação (Dias)

Para obter informações acerca da atualização destes campos, consulte Configurar Definições da Empresa (na página [21\)](#page-20-0).

O procedimento seguinte descreve como visualizar pedidos de exportação.

**Antes de começar:** Para executar este procedimento, a sua função de utilizador deve ter o privilégio Administrar Exportação.

### *Para ver pedidos de exportação*

- **1** No canto superior direito de qualquer página, clique na ligação global Admin.
- **2** Na secção Ferramentas de gestão de dados, clique na ligação Ferramentas de importação e exportação.
- **3** Na página Ferramentas de importação e exportação, clique na ligação Fila dos pedidos de exportação.

É apresentada a página Fila de pedidos de exportação, mostrando os detalhes dos pedidos de exportação. A tabela que se segue descreve as informações do pedido de exportação.

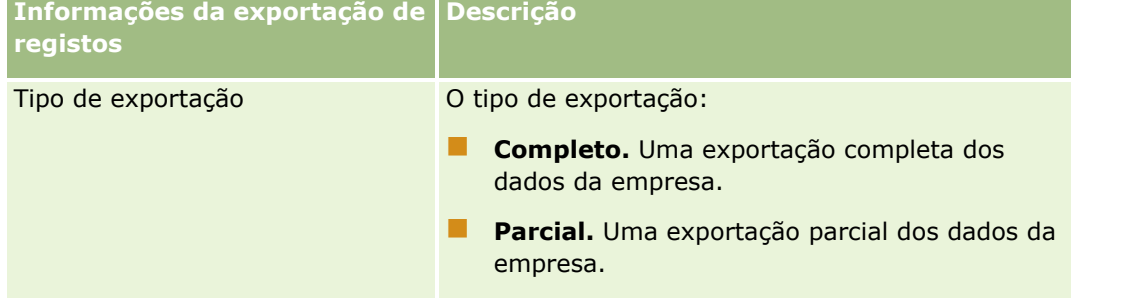

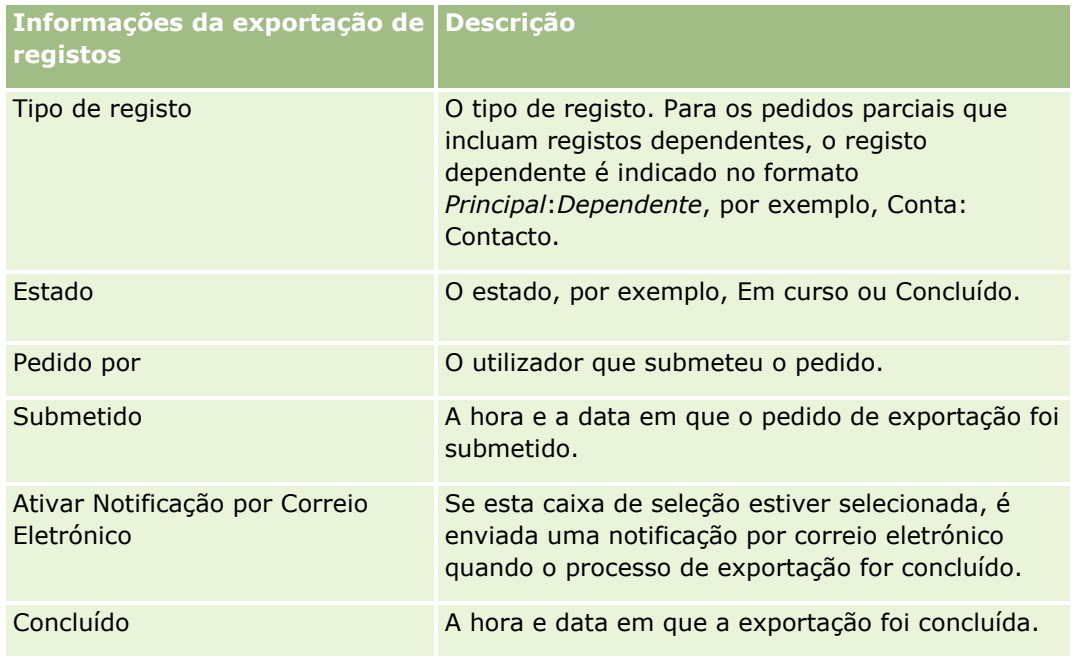

O procedimento seguinte descreve como rever os detalhes de um pedido de exportação.

### *Para rever os detalhes de um pedido de exportação*

**Na linha do pedido, clique na ligação Tipo de Exportação ou Tipo de Registo para abrir a página Detalhes** do Pedido de Exportação.

A página apresenta as propriedades de exportação, incluindo o número de registos exportados (N.º de exportados) e o número de tipos de registo exportados com êxito sem quaisquer problemas (N.º de objetos concluídos). Na secção Tipos de Registo de Exportação da página, pode ver detalhes do número de registos que foram exportados para cada tipo de registo.

Para obter informações acerca da transferência e apagamento dos anexos do pedido de exportação, ou seja, os ficheiros ZIP que contêm o resultado dos pedidos de exportação, consulte Transferir e Apagar Anexos do Pedido de Exportação.

**NOTA:** Para transferir os anexos do pedido de exportação para operações de exportação executadas por todos os utilizadores, a sua função de utilizador deve ter o privilégio Aceder a todos os Anexos do Pedido de Exportação. Se a sua função de utilizador não tiver este privilégio, só pode transferir os anexos para as operações de exportação que foram executadas por si ou pelos seus subordinados.

# **Utilitário do cliente do Oracle Data Loader On Demand**

Os tópicos seguintes descrevem como utilizar o cliente do Oracle Data Loader On Demand para importar os dados do Oracle CRM On Demand:

- Acerca do utilitário do cliente do Oracle Data Loader On Demand (na página [879\)](#page-878-0)
- Transferir o utilitário do cliente do Oracle Data Loader On Demand (na página [879\)](#page-878-0)

# <span id="page-878-0"></span>**Acerca do utilitário do cliente do Oracle Data Loader On Demand**

O cliente do Oracle Data Loader On Demand é um utilitário da linha de comandos que fornece um meio de importação de dados para o Oracle CRM On Demand a partir de origens de dados externas. Tem duas funções:

- **Inserir função.** Esta função pega em registos de um ficheiro e adiciona-os Oracle CRM On Demand.
- **Actualizar função.** Esta função modifica os registos existentes no Oracle CRM On Demand, utilizando registos de uma origem de dados externa.

Para obter mais informações, consulte Oracle Data Loader On Demand Guide*,* que está disponível a partir da biblioteca de documentação do Oracle CRM On Demand no Oracle Technology Network.

# **Transferir o utilitário do cliente do Oracle Data Loader On Demand**

Conclua o procedimento seguinte para transferir o utilitário. Para instalar e utilizar este utilitário, consulte o Oracle Data Loader On Demand Guide, que se encontra disponível a partir da biblioteca de documentação do Oracle CRM On Demand no Oracle Technology Network.

### *Para transferir o utilitário do Oracle Data Loader On Demand*

- **1** Inicie sessão no Oracle CRM On Demand e clique em Admin.
- **2** Nas Ferramentas de gestão de dados, clique em Ferramentas de importação e exportação.
- **3** No Oracle Data Loader On Demand, clique em Oracle Data Loader On Demand.
- **4** Guarde o ficheiro ZIP no computador.

# **Integração dos Serviços Web**

O Oracle CRM On Demand permite:

- Aceder e alterar os dados do Oracle CRM On Demand a partir de uma aplicação ativada para serviço Web
- **E** Criar aplicações próprias que se integrem com o Oracle CRM On Demand

Pode:

- **T** Transfira ficheiros WSDL para o ajudar a desenvolver aplicações que acedam ao Oracle CRM On Demand utilizando a interface de serviços Web, consulte Transferir Ficheiros WSDL e de Schema (consultar ["Transferir ficheiros WSDL e de esquema"](#page-879-0) na página [880\)](#page-879-0).
- **T** Transferir ficheiros WSDL e de schema para utilizar os métodos do serviço Web Eventos de Integração para ter acesso à fila de eventos de integração e registar alterações para tipos de registo particulares. Também pode transferir ficheiros de schema para controlar campos customizados e mudados para os tipos de registo suportados.
- Ver um resumo dos serviços Web utilizados pela empresa. Consulte Rever a Utilização dos Serviços Web (consultar ["Rever a utilização dos serviços da Internet"](#page-882-0) na página [883\)](#page-882-0).

## <span id="page-879-0"></span>**Transferir ficheiros WSDL e de esquema**

Os serviços Internet fornecidos pelo Oracle CRM On Demand permitem que os utilizadores das aplicações clientes interajam com o Oracle CRM On Demand para, por exemplo, inserir, atualizar, eliminar e consultar registos e executar um número de tarefas administrativas.

Os serviços Internet estão disponíveis através de:

- **Serviços Internet v1.0.** Utilizados para interagir com Objetos personalizados 01-03, bem como objetos pré-configurados.
- **Serviços Internet v2.0.** Utilizados para interagir com todos os objetos customizados do Oracle CRM On Demand, bem como objetos pré-configurados e os respetivos applets de Internet customizados. Comparada com a versão 1.0 dos serviços Internet, a API 2.0 dos serviços Internet também oferece opções para emitir consultas através do método QueryPage.
- **APIs de serviço.** Utilizadas para gerir tarefas administrativas através dos serviços Internet. Por exemplo, as APIs do serviço permitem a administração dos utilizadores no Oracle CRM On Demand e fornecem a capacidade para emitir consultas para o sistema e informações de utilização relativamente ao Oracle CRM On Demand.
- **Servicos administrativos**. Utilizados para interagir com os metadados do Oracle CRM On Demand através dos serviços Internet. Os serviços administrativos fornecem a capacidade de ler e carregar metadados do Oracle CRM On Demand num formato XML.

Na página Administração dos serviços Internet, é possível:

- **The Transferir ficheiros WSDL utilizados pelas aplicações que acedem aos serviços Internet**
- $\blacksquare$  Transferir ficheiros de esquema
- Aceder à documentação dos serviços Internet

## **Transferir Ficheiros WSDL para Web Services v1.0 e Web Services v2.0**

Pode transferir um ficheiro WSDL para cada tipo de registo e pode escolher os tipos de registo secundário para incluir no ficheiro WSDL para o tipo de registo principal.

### *Para transferir um ficheiro WSDL para Web Services v1.0 e Web Services v2.0*

- **1** No canto superior direito de qualquer página, clique na ligação global Admin.
- **2** Na secção Integração dos serviços Internet, clique em Administração de serviços Internet.
- **3** A partir da lista Selecionar Serviço, selecione Web Services v1.0 ou Web Services v2.0, conforme necessário.
- **4** A partir da lista Documento, selecione WSDL.
- **5** A partir da lista Tipo, selecione Personalizado ou Genérico.

Consoante a opção selecionada, Personalizado ou Genérico, os campos personalizados são apresentados de modo diferente no ficheiro WSDL. Para o WSDL personalizado, os códigos de XML

para os campos personalizados baseiam-se nas etiquetas de Integração da Configuração de campos, consulte Configurar etiquetas de integração de campos personalizados (na página [155\)](#page-154-0). O WSDL personalizado permite gerar WSDL específico para a empresa do utilizador e que utiliza convenções de nomenclatura de campos da empresa.

O WSDL personalizado permite gerar WSDL específico para a empresa que utiliza convenções de nomenclatura de campos próprias da empresa. A utilização destes marcadores de posição, em conjunto com o Serviço de correspondências, permite que as aplicações efetuem a correspondência dos nomes de campos que a empresa utiliza.

**6** A partir da lista Objeto WSDL, selecione o tipo de registo necessário como, por exemplo, Conta.

Os objetos apresentados na lista Objeto WSDL dependem dos tipos de registo configurados para a empresa do utilizador. Todos os tipos de registo secundário para o tipo de registo selecionado são apresentados, por ordem alfabética, na lista Informações Relacionadas Disponíveis, independentemente do utilizador ter ou não acesso aos tipos de registo secundário. Para o Web Services v2.0, CustomWebApplet é também apresentado.

- **7** Mova os tipos de registo secundário que pretende incluir no WSDL da lista Informações Relacionadas Disponíveis para a lista Informações Relacionadas Selecionadas.
- **8** Clique no botão Transferir.
- **9** Grave o ficheiro WSDL no computador.

# **Transferir Ficheiros WSDL para APIs de Serviço**

Pode transferir ficheiros WSDL para cada uma das APIs do serviço. Se transferir o WSDL para o Evento de Integração, tem de transferir adicionalmente os ficheiros de esquema para cada um dos tipos de registo para os quais pretenda gerar eventos de integração, consulte a secção "Transferir Ficheiros de Esquema para Eventos de Integração".

### *Para transferir um ficheiro WSDL para APIs de Serviço*

- **1** No canto superior direito de qualquer página, clique na ligação global Admin.
- **2** Na secção Integração dos serviços Internet, clique em Administração de serviços Internet.
- **3** A partir da lista Selecionar Serviço, selecione APIs de Serviço.

**NOTA:** Se selecionar a API de Serviço Agregar, pode selecionar Personalizado ou Genérico a partir da lista Tipo e transferir um ficheiro de esquema para esta API de Serviço.

- **4** A partir da lista Tipo, selecione Personalizado ou Genérico.
- **5** A partir da lista Objeto WSDL, selecione o nome necessário da API de Serviço.
- **6** Clique no botão Transferir.
- **7** Grave o ficheiro WSDL no computador.

# **Transferir Ficheiros WSDL para Serviços Administrativos**

Pode transferir ficheiros WSDL para cada serviço administrativo.

**NOTA:** Para transferir o WSDL de Scripts de Avaliações ou o WSDL do Perfil de Acesso, a função de utilizador deve incluir o privilégio Gerir Funções e Acesso.

### *Para transferir um ficheiro WSDL para Serviços Administrativos*

- **1** No canto superior direito de qualquer página, clique na ligação global Admin.
- **2** Na secção Integração dos serviços Internet, clique em Administração de serviços Internet.
- **3** A partir da lista Selecionar Serviço, selecione Serviços Administrativos.
- **4** A partir da lista Objeto WSDL, selecione o serviço necessário.
- **5** Clique no botão Transferir.
- **6** Grave o ficheiro WSDL no computador.

# **Transferir Ficheiros de Esquema para Eventos de Integração**

O serviço Internet Eventos de integração utiliza ficheiros de esquema (XSD) na respetiva linguagem WSDL, que pode transferir para além do ficheiro integrationevents.wsdl. O ficheiro WSDL contém repositórios de valores para os ficheiros de esquema XSD de todos os tipos de registo para os quais a empresa tem atualmente ações de eventos de integração ativos definidas. Estão disponíveis ficheiros de esquema genérico. No entanto, se criar campos personalizados ou mudar o nome dos campos para um tipo de registo, tem de transferir um Esquema Personalizado. Para mais informações sobre o serviço Internet Eventos de integração, consulte *Manual do Oracle Web Services On Demand*.

#### *Para transferir um ficheiro de esquema para eventos de integração*

- **1** No canto superior direito de qualquer página, clique na ligação global Admin.
- **2** Na secção Integração dos serviços Internet, clique em Administração de serviços Internet.
- **3** A partir da lista Selecionar Serviço, selecione Web Services v1.0 ou Web Services v2.0.
- **4** A partir da lista Documento, selecione Esquema.
- **5** A partir da lista Tipo, selecione Personalizado ou Genérico.

Consoante a opção selecionada, Personalizado ou Genérico, os campos personalizados são apresentados de modo diferente no ficheiro de esquema. Para o Esquema personalizado, os códigos XML para os campos personalizados baseiam-se nas etiquetas de integração da Configuração de campos. No esquema genérico, os campos personalizados baseiam-se nos códigos XML genéricos.

**6** A partir da lista Objeto WSDL, selecione o tipo de registo necessário como, por exemplo, Conta.

<span id="page-882-0"></span>Os objetos apresentados na lista Objeto WSDL dependem dos tipos de registo configurados para a empresa do utilizador.

- **7** A partir da lista Selecionar Informações Relacionadas, selecione os tipos de registo secundário que pretende incluir no ficheiro de esquema.
- **8** Clique no botão Transferir.
- **9** Grave o ficheiro de esquema no computador.

# **Aceder à documentação dos serviços Internet**

Para aceder à documentação dos serviços para a Web, clique em Documentação da Release na barra de título, na página Administração dos Serviços para a Web. É apresentada a página Documentação do Oracle CRM On Demand a partir da qual pode aceder aos serviços Internet e a outra documentação para releases do Oracle CRM On Demand diferentes.

# **Rever a utilização dos serviços da Internet**

A partir da página Utilização dos serviços Internet, pode rever um resumo dos serviços Internet utilizados pela empresa. Por predefinição, os pedidos de serviços Internet são listados pelo ID da sessão. O Nome do cliente dos serviços Internet, o nome dos serviços Internet, a operação, a hora de início, a hora de fim e a designação alternativa do utilizador são apresentados para a sessão. A tabela que se segue descreve o que pode executar a partir da página Utilização dos serviços Internet.

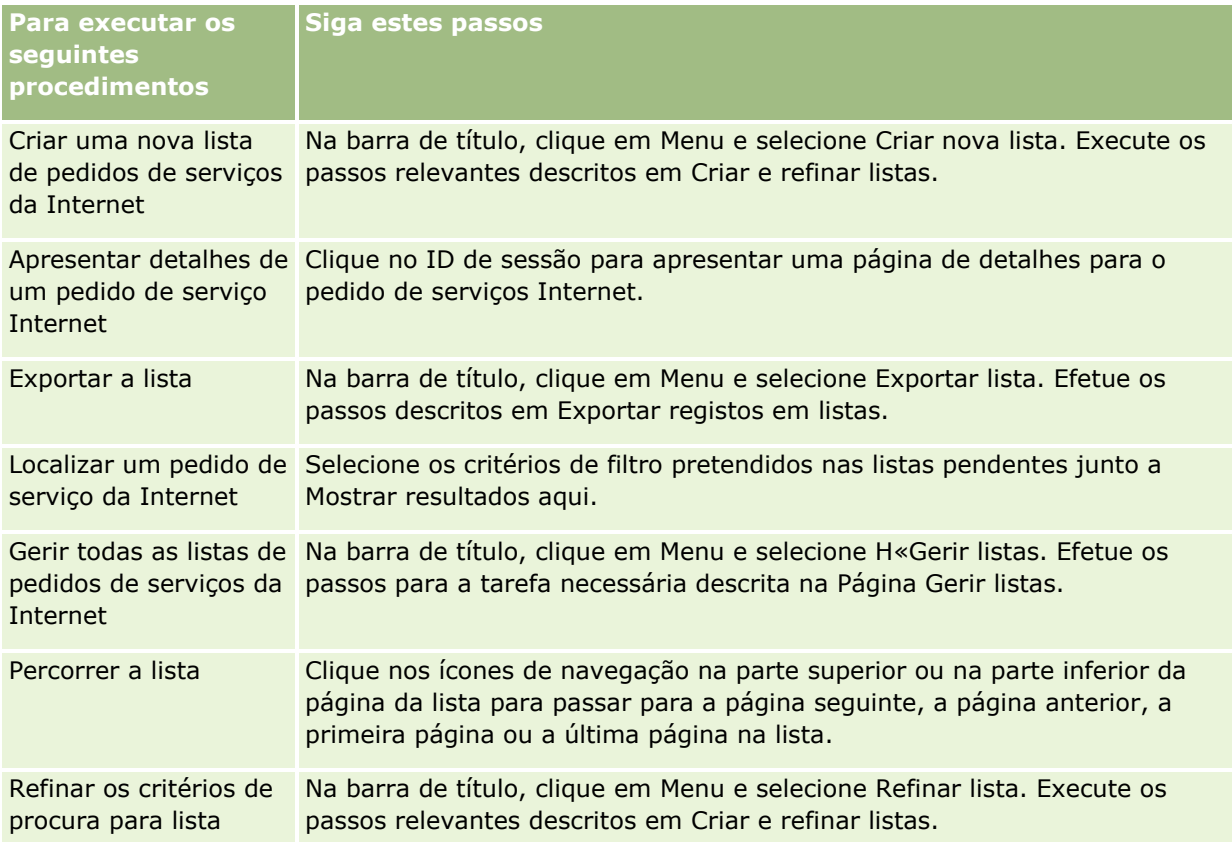

## Administrar o Oracle CRM On Demand

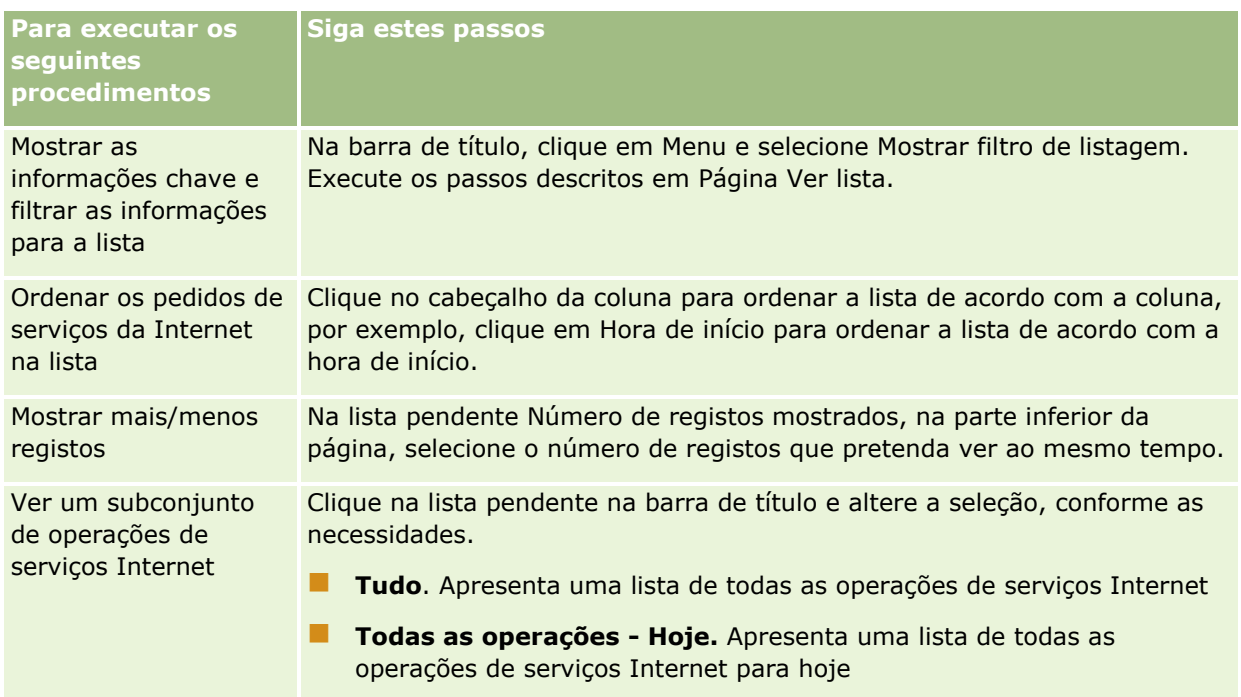

# **Acerca da criação de uma lista serviços na Internet**

O processo de criação ou refinamento de uma lista de serviços da Internet é semelhante ao descrito em Criar e refinar listas. No entanto, a Lista de serviços na Internet não tem a secção Procurar em fornecida nas páginas correspondentes de outros tipos de registo.

O campos que pode utilizar para filtrar uma lista de serviços na Internet e os campos que pode selecionar para apresentar nos resultados da procura são os seguintes:

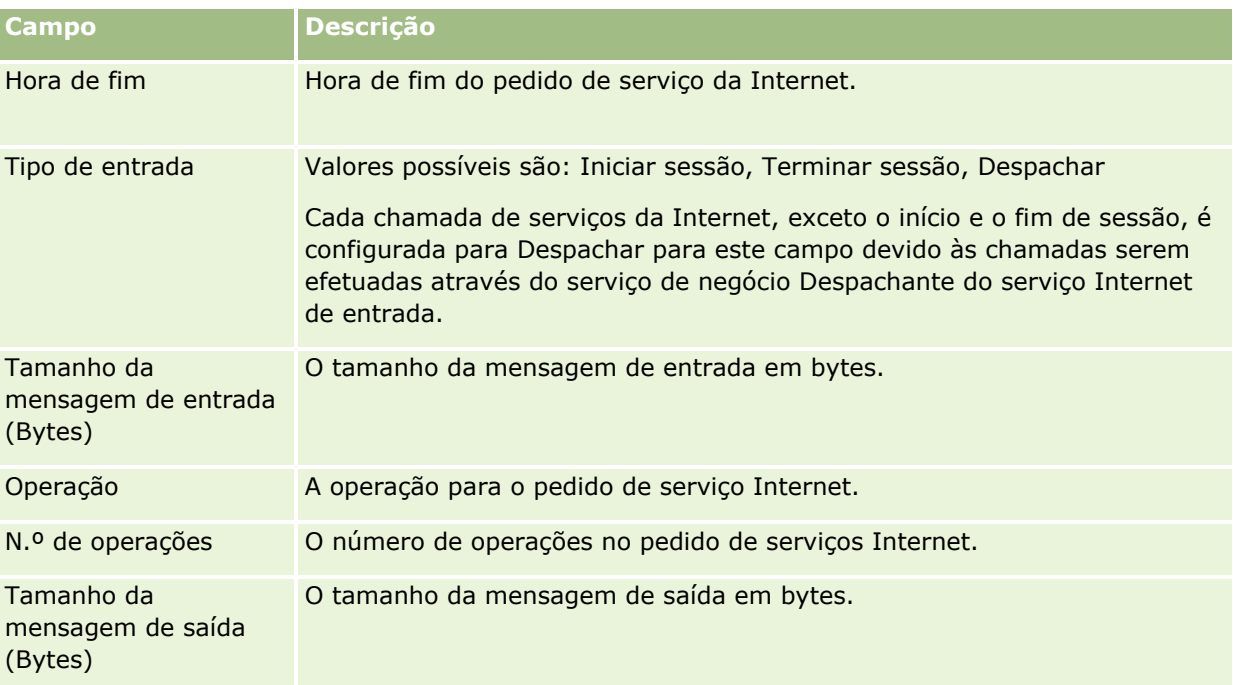

<span id="page-884-0"></span>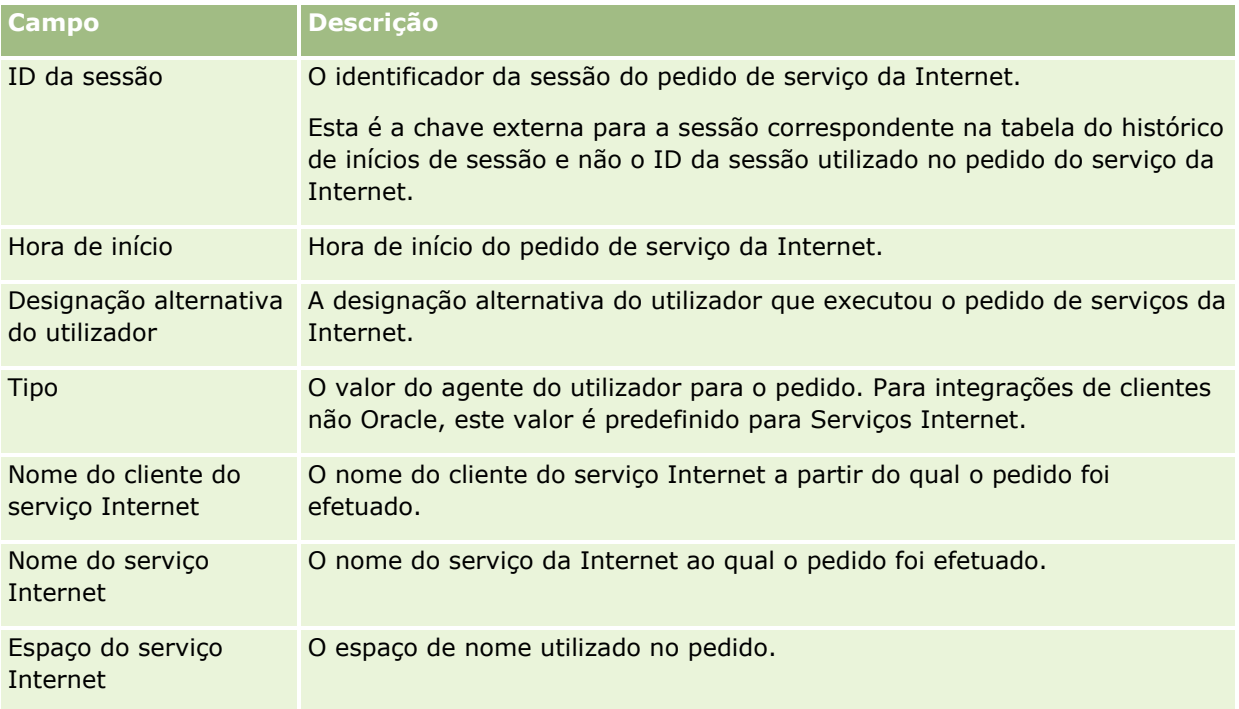

# **Utilitário do cliente do Oracle Migration Tool On Demand**

Os tópicos seguintes descrevem como utilizar o cliente do Oracle Migration Tool On Demand para exportar os dados do Oracle CRM On Demand:

- Acerca do utilitário do cliente do Oracle Migration Tool On Demand (na página [885\)](#page-884-0)
- Transferir o utilitário do cliente Oracle Migration Tool On Demand (na página [886\)](#page-885-0)

# **Acerca do utilitário do cliente do Oracle Migration Tool On Demand**

O cliente Oracle Migration Tool On Demand é um utilitário da linha de comandos que elimina a necessidade de copiar configurações customizadas manualmente de um ambiente do Oracle CRM On Demand para outro ambiente. Por exemplo, poderá pretender copiar as configurações personalizadas de um ambiente de teste do cliente para um ambiente de produção. Pode utilizar este utilitário do cliente juntamente com os Serviços de administração, que são um conjunto de serviços de administração na Internet, para automatizar a administração das configurações da empresa. Este utilitário do cliente permite-lhe extrair e importar informações de configuração específicas, diretamente de e para o computador. Pode importar as configurações imediatamente ou no modo batch. Os Serviços de administração permitem que as aplicações do cliente acedam às configurações. Pode importar as seguintes configurações:

- Perfis de acesso
- Barras de ação
- Regras e grupos de regras de atribuição
- Listas de escolha em cascata
- Campos concatenados

### <span id="page-885-0"></span>Administrar o Oracle CRM On Demand

- Adições da etiqueta do cabeçalho HTML customizada
- Tipos de registo personalizados
- Applets da Web Customizadas
- Ligações Internet personalizadas
- Separadores da Internet personalizados
- Configuração de auditoria de campo
- Definições de gestão de campos
- Disposições de página principal
- Filas de eventos de integração
- Definições de acesso e ordenação de lista
- Definições de controlo de modificação
- Disposições da página
- Listas de escolha
- Grupos de valores da lista de escolha
- Administração de processos
- Disposições de informações relacionadas
- **Associações de funções para as pastas de relatórios**
- **Funções**
- Modelos de apreciação de vendas
- **Categorias de vendas**
- Disposições de pesquisa
- Regras de fluxos de trabalho, conjuntos de ações e conjuntos de utilizadores

# **Transferir o utilitário do cliente Oracle Migration Tool On Demand**

Execute o procedimento que se segue para transferir o utilitário do cliente e siga os passos no Oracle Migration Tool On Demand Guide para instalar, configurar e utilizar este utilitário do cliente. O Oracle Migration Tool On Demand Guide está disponível a partir da biblioteca de documentação do Oracle CRM On Demand (consultar Oracle CRM On Demand documentation library -

[http://www.oracle.com/technetwork/documentation/siebelcrmod-096050.html\)](http://www.oracle.com/technetwork/documentation/siebelcrmod-096050.html) no Oracle Technology Network. Para obter informações sobre como transferir a Linguagem WSDL (Web Services Description Language) de que necessita para aceder aos Serviços administrativos, consulte Transferir linguagem WSDL e ficheiros de esquema (consultar ["Transferir ficheiros WSDL e de esquema"](#page-879-0) na página [880\)](#page-879-0). Para obter informações sobre as APIs fornecidas pelos Serviços administrativos, consulte o Oracle Web Services On Demand Guide, que está disponível na biblioteca de documentação do Oracle CRM On Demand (consultar Oracle CRM On Demand documentation library -

[http://www.oracle.com/technetwork/documentation/siebelcrmod-096050.html\)](http://www.oracle.com/technetwork/documentation/siebelcrmod-096050.html). no Oracle Technology Network.

#### *Para transferir o utilitário do cliente Oracle Migration Tool On Demand*

- **1** Crie um diretório no computador para extrair os ficheiros do Oracle Migration Tool On Demand, por exemplo,C:\Oracle Migration Tool On Demand.
- **2** Inicie sessão no Oracle CRM On Demand e clique em Admin.
- **3** Nas Ferramentas de gestão de dados, clique em Ferramentas de importação e exportação.
- **4** Nas Ferramentas de importação e exportação de metadados, clique em Oracle Migration Tool On Demand.
- **5** Guarde o ficheiro ZIP no computador.

# **Página Fila para Apagar e Restaurar em Lote**

A página Fila de Espera para Apagar em Lote e Restaurar apresenta os pedidos ativos e concluídos para apagar em lote e restaurar submetidos pela sua empresa. São apresentados os seguintes pedidos:

- Pedidos ativos e concluídos para apagar em lote que foram executados através da opção Apagar em Lote nas páginas de Lista.
- **Pedidos concluídos para apagar que foram submetidos através dos servicos Web com o elemento** AvailableForBatchRestore no pedido definido como verdadeiro. Se um pedido de serviços Web apagar os registos dependentes, bem como registos principais, existem registos de pedido em separado para cada tipo de registo.
- **Pedidos ativos e concluídos para restaurar que foram executados na página Fila de Espera para Apagar em** Lote e Restaurar.

**Antes de começar.** Para visualizar todos os pedidos de eliminação e restauro em lote nesta página, a sua função de utilizador deve incluir o privilégio Apagar e Restaurar em Lote. Para restaurar as listas de registos que apagou, a sua função de utilizador deve incluir o privilégio Apagar e Restaurar em Lote. Para restaurar as listas de registos que foram apagadas por outro utilizador, a sua função de utilizador deve incluir o privilégio Recuperar Todos os Registos, bem como o privilégio Apagar e Restaurar em Lote.

A partir desta página, pode executar as tarefas mostradas na tabela seguinte:

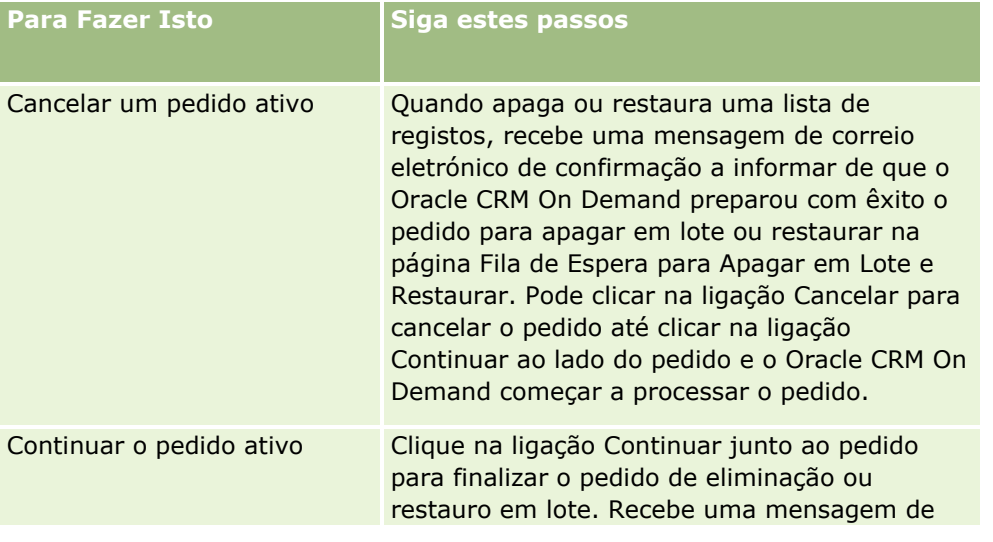

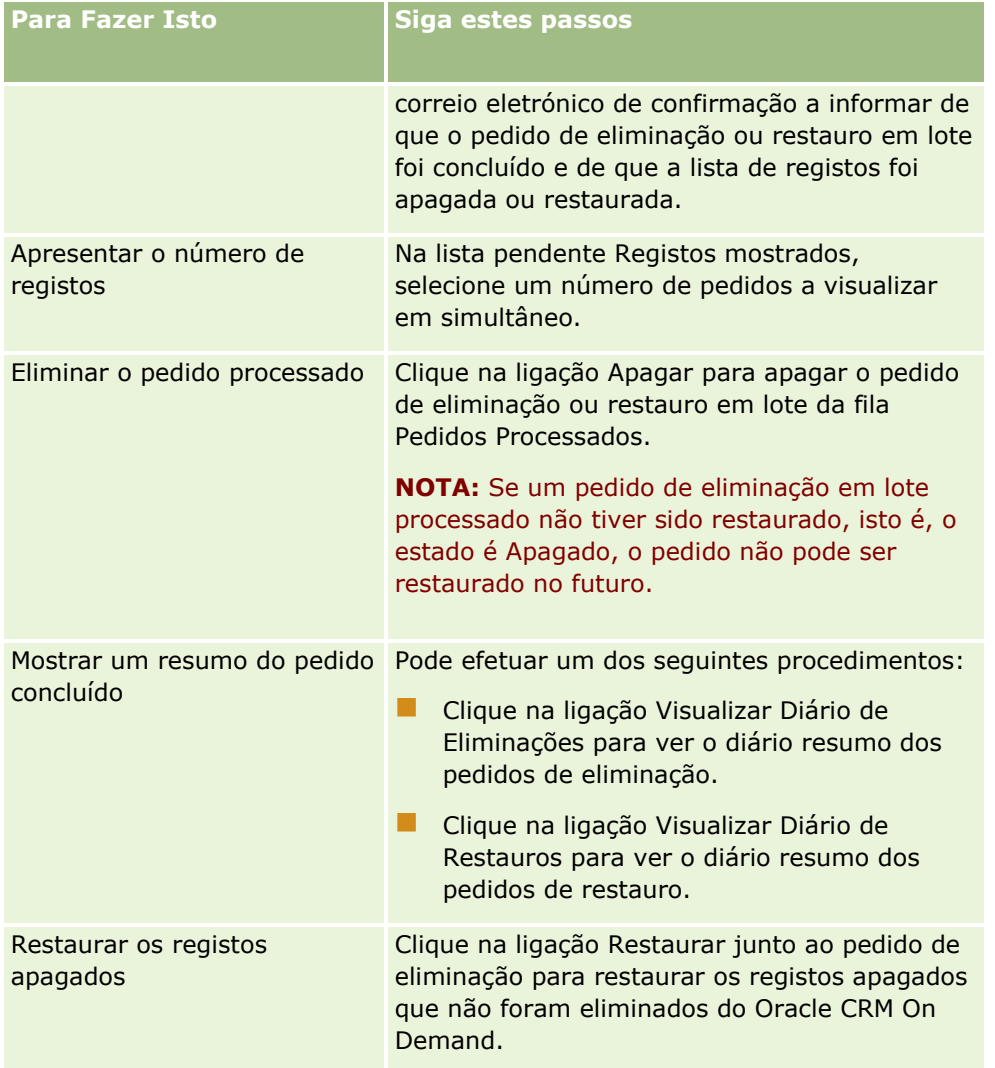

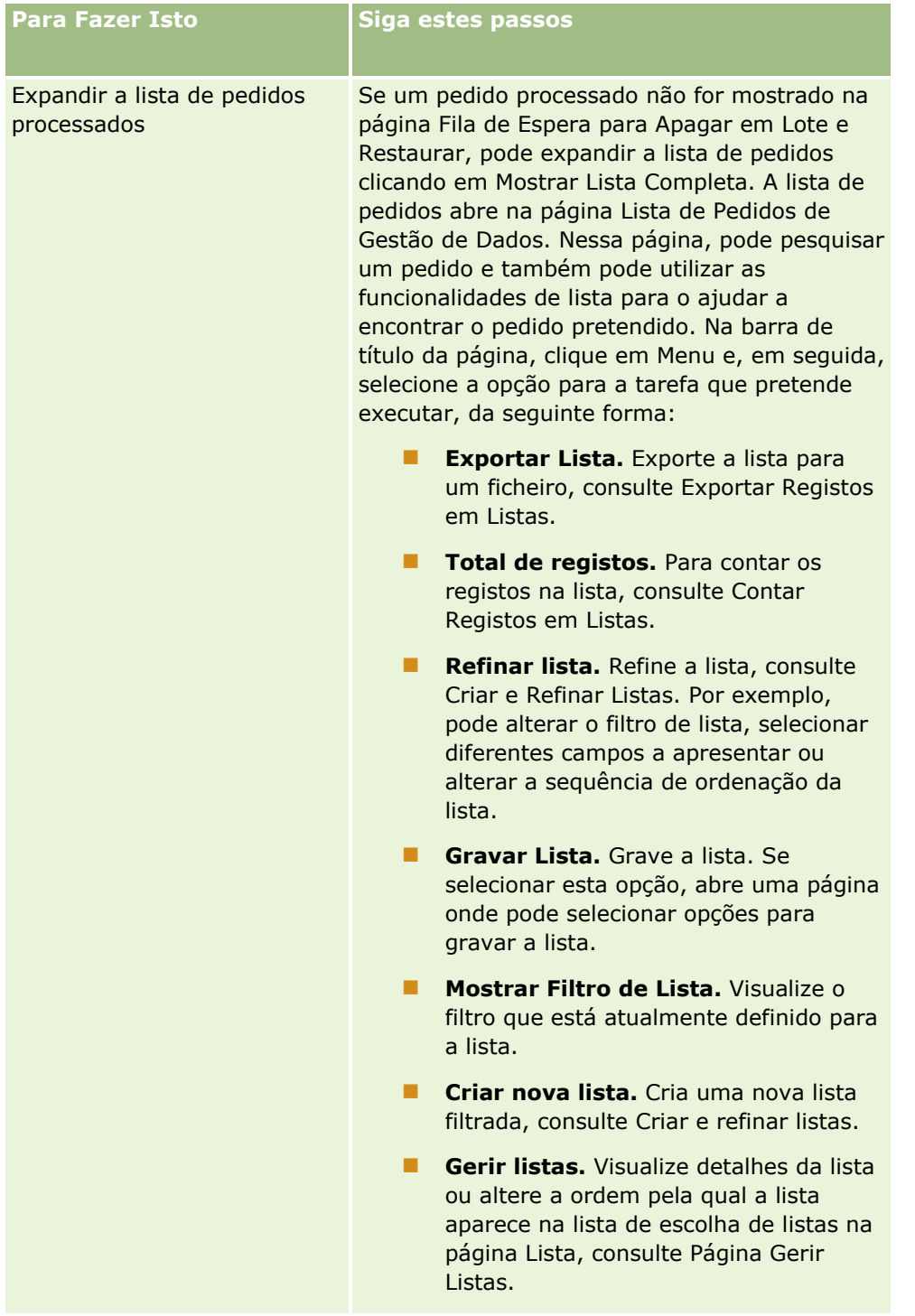

# **Página da Fila de Espera de Pedidos de Atribuição em Lote**

A página Fila de Espera de Pedidos de Atribuição em Lote apresenta os pedidos de processamento em lote ativos e concluídos submetidos pela sua empresa para:

- Atribuições do livro. Para ver os pedidos de processamento em lote para atribuições do livro, a sua função de utilizador deve ter o privilégio Gerir Livros.
- Atribuições de membros da equipa. Para ver os pedidos de processamento em lote para atribuições da equipa, a sua função de utilizador deve ter o privilégio Atribuição em Lote de Membros da Equipa.

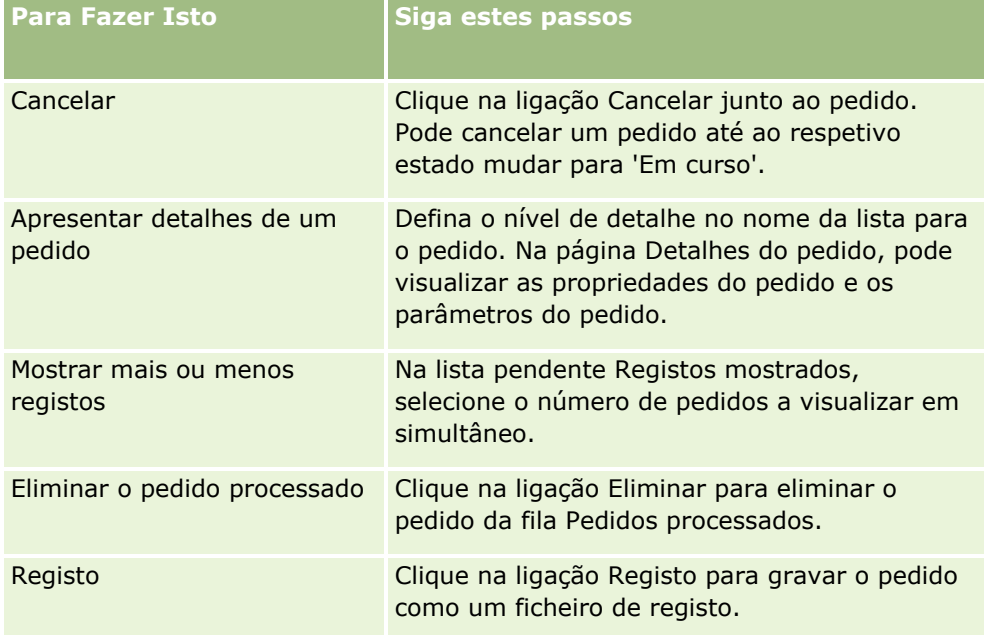

Quando o pedido estiver concluído, recebe uma notificação por email.

Para obter informações sobre a criação de pedidos de processamento em lote para atribuições do livro, consulte Atribuir Registos a Livros (na página [425\)](#page-424-0). Para obter informações sobre a criação de pedidos de processamento em lote para atribuições de membros da equipa, consulte Atribuir um Membro da Equipa a uma Lista de Registos.

## **Campos de Detalhe de Pedidos de Atribuição em Lote**

A seguinte tabela descreve alguns dos campos que são apresentados quando definir o nível de detalhe no nome da lista para um pedido de atribuição em lote.

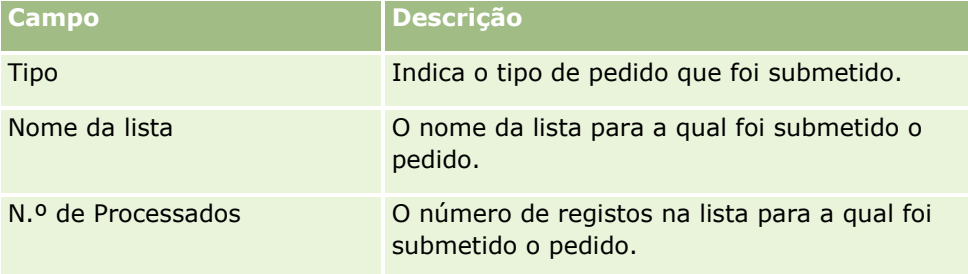

<span id="page-890-0"></span>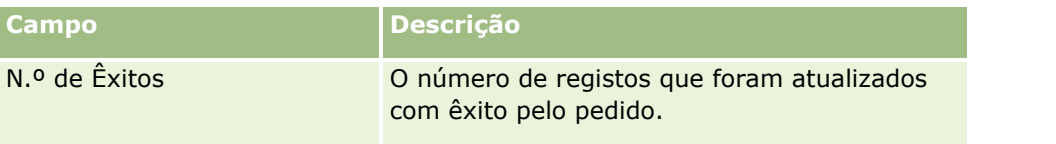

# **Página Fila de inicialização de campos relacionados**

Quando guardar um novo campo personalizado de informações relacionadas, o Oracle CRM On Demand submete automaticamente um pedido para inicializar o novo campo. O processo de inicialização preenche o campo personalizado de informações relacionadas nos registos com o valor do campo correspondente nos registos do tipo de registo relacionado. A página Fila de inicialização de campos relacionados apresenta os pedidos ativos e concluídos para inicializar campos personalizados de informações relacionadas. A partir desta página, pode executar as tarefas mostradas na tabela seguinte.

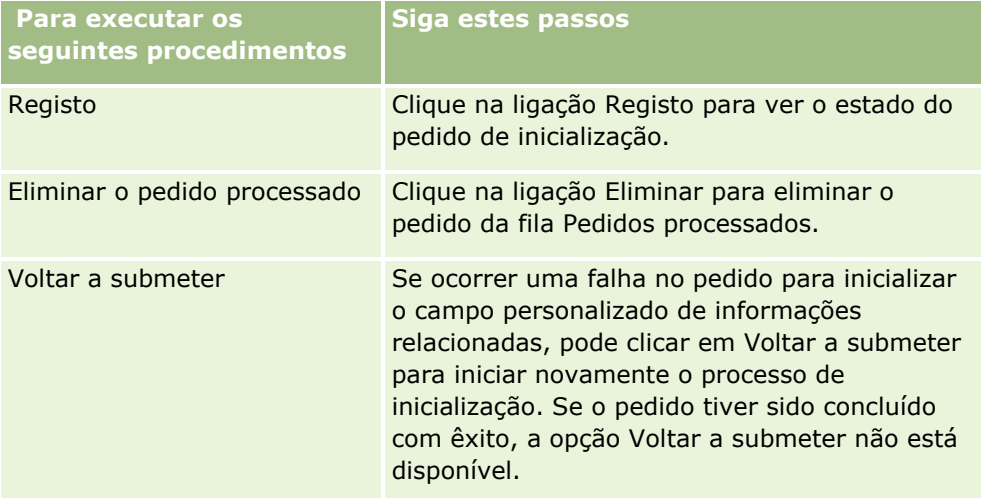

### **Tópicos relacionados**

Consulte os tópicos seguintes para obter informações relacionadas:

- Acerca de campos personalizados de informações relacionadas (na página [146\)](#page-145-0)
- Criar campos personalizados de informações relacionadas (consultar ["Criar campos customizados de](#page-148-0)  [informações relacionadas"](#page-148-0) na página [149\)](#page-148-0)

# **Acerca de eventos de integração**

Um *evento de integração* é um mecanismo para acionar processos externos baseados em alterações específicas (criar, atualizar, apagar, associar, dissociar) aos registos no Oracle CRM On Demand. Os eventos de integração contêm informações sobre os dados alterados pelo utilizador. Estas informações são armazenadas numa ou mais filas de eventos de integração como um ficheiro XML, que permite que os detalhes dos eventos do Oracle CRM On Demand sejam acedidos por aplicações externas. Por exemplo, uma aplicação externa poderá necessitar de controlar as alterações da Conta do Oracle CRM On Demand e acionar atualizações locais em conformidade.

Para clientes que necessitam que várias aplicações se integrem com o Oracle CRM On Demand de forma independente, o administrador da empresa pode definir várias filas de eventos de integração. Utilizando a funcionalidade do evento de integração, o mesmo evento pode ser gerado para várias filas e as aplicações externas têm a garantia de integridade da fila porque as aplicações externas podem ser configuradas para só pedir eventos de uma fila específica.

# **Acerca da configuração da administração de eventos de integração.**

Se for um cliente novo, a funcionalidade do evento de integração é automaticamente ativada. No entanto, se for um cliente existente, a funcionalidade do evento de integração do Oracle CRM On Demand tem de ser configurada pelo Oracle CRM On Demand Customer Care e pelo administrador da empresa. Contacte o Oracle CRM On Demand Customer Care para solicitar suporte para Administração de eventos de integração e para especificar o tamanho total máximo das filas de eventos de integração.

### **Nota:** O tamanho máximo das filas de integração não é apresentado na página Perfil da empresa.

Quando o Oracle CRM On Demand Customer Care tiver configurado a funcionalidade de evento de integração, a ligação Administração de eventos de integração encontra-se visível na secção Ferramentas de gestão de dados da Página principal de administração. Além disso, a função de utilizador Administrador tem o privilégio Gerir Filas de Espera de Eventos de Integração e o privilégio Ativar Acesso a Eventos de Integração ativados. Para obter mais informações sobre funções de utilizador, consulte Acrescentar funções (consultar ["Adicionar](#page-348-0)  [funções"](#page-348-0) na página [349\)](#page-348-0).

## **Acerca da criação, do armazenamento e do acesso a eventos de integração**

Para acionar a criação de eventos de integração, tem de criar regras de fluxo de trabalho com as ações Criar Evento de Integração. Para cada uma destas ações, pode especificar os campos num registo que deverão ser controlados. Quando o valor é alterado num campo controlado, a alteração é registada num evento de integração. Também pode especificar em que filas os eventos de integração são escritos. Para obter mais informações sobre regras de fluxo de trabalho, consulte Acerca de Regras de Fluxo de Trabalho (na página [472\)](#page-471-0).

Os eventos de integração são armazenados numa ou mais filas, sendo o tamanho total máximo especificado para a empresa pelo representante do Suporte técnico a clientes da empresa. É fornecida uma fila do evento de integração e pode criar filas adicionas.

Quando uma fila está cheia, não são armazenados novos eventos de integração. Quando o número de eventos de integração na fila é inferior ao número máximo, serão acrescentados novos eventos à fila, mais uma vez.

Na página Definições do evento de integração, pode apagar eventos de integração de uma fila. Pode igualmente configurar o Oracle CRM On Demand para enviar uma mensagem de correio eletrónico de aviso para um endereço especificado quando a fila estiver cheia ou quando o número de eventos de integração na fila exceder um número especificado.

Pode desativar filas de eventos de integração, incluindo a fila predefinida, mas não pode apagar uma fila.

As aplicações externas acedem às filas de eventos de integração utilizando o serviço Web Eventos de Integração, que tem dois métodos:

**GetEvents**. Recupera eventos de integração de uma fila.

<span id="page-892-0"></span>**DeleteEvents**. Apaga eventos de integração de uma fila.

Para obter e apagar eventos de uma fila de espera de eventos de integração utilizando serviços Web, a sua função de utilizador deve ter o privilégio Ativar Acesso a Eventos de Integração ativado.

Para obter informações sobre a transferência do ficheiro de Linguagem WSDL para o serviço Web Eventos de Integração, consulte Integração dos Serviços Web (na página [879\)](#page-878-0). Para obter mais informações sobre o serviço Web Eventos de Integração, consulte o Oracle Web Services On Demand Guide.

Às vezes, uma fila de eventos de integração pode conter eventos que uma aplicação cliente não possa processar. Para obter informações sobre como processar esses eventos incorretos, consulte o Oracle Web Services On Demand Guide.

- **Para obter um procedimento passo a passo para criar uma fila de eventos de integração, consulte Criar** filas de eventos de integração (na página [893\)](#page-892-0).
- **Para obter um procedimento passo a passo para gerir as filas de eventos de integração, consulte Gerir** definições do evento de integração (consultar ["Gerir definições de eventos de integração"](#page-894-0) na página [895\)](#page-894-0).
- **Para obter um procedimento passo a passo para criar regras de fluxo de trabalho que acionem eventos de** integração, consulte Criar Regras de Fluxo de Trabalho (consultar ["Criar regras de fluxos de trabalho"](#page-498-0) na página [499\)](#page-498-0).

# **Criar filas de eventos de integração**

Quando o suporte do Evento de integração está ativado, é fornecida uma fila de eventos de integração predefinida com o Oracle CRM On Demand. No entanto, também pode criar filas adicionais e especificar as filas nas quais os eventos de integração individuais são escritos.

**Antes de começar.** A Administração de eventos de integração tem de estar configurada para a empresa do utilizador, conforme descrito em Acerca de eventos de integração (na página [891\)](#page-890-0). Quando a Administração de eventos de integração é configurada, o número máximo de eventos de integração permitido nas filas é configurado como parte do perfil da empresa. Para executar o procedimento que se segue, a sua função de utilizador deve ter o privilégio Gerir Fila de Espera de Eventos de Integração.

#### *Para criar uma fila de eventos de integração*

- **1** No canto superior direito de qualquer página, clique na ligação global Admin.
- **2** Na secção Ferramentas de Gestão de Dados, clique na ligação Administração de eventos de integração.
- **3** Na página Administração de eventos de integração, clique na ligação Gestão de filas de eventos de integração.
- **4** Na página Administração de filas de integração, clique em Nova fila.
- **5** Na página Definições da fila de eventos de integração, preencha os seguintes campos e clique em Gravar.

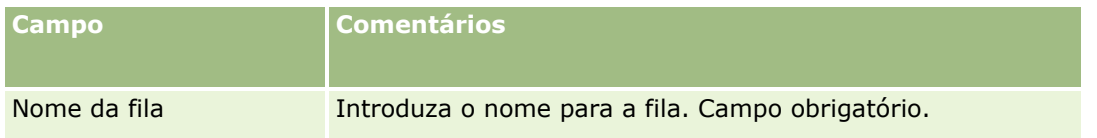

## Administrar o Oracle CRM On Demand

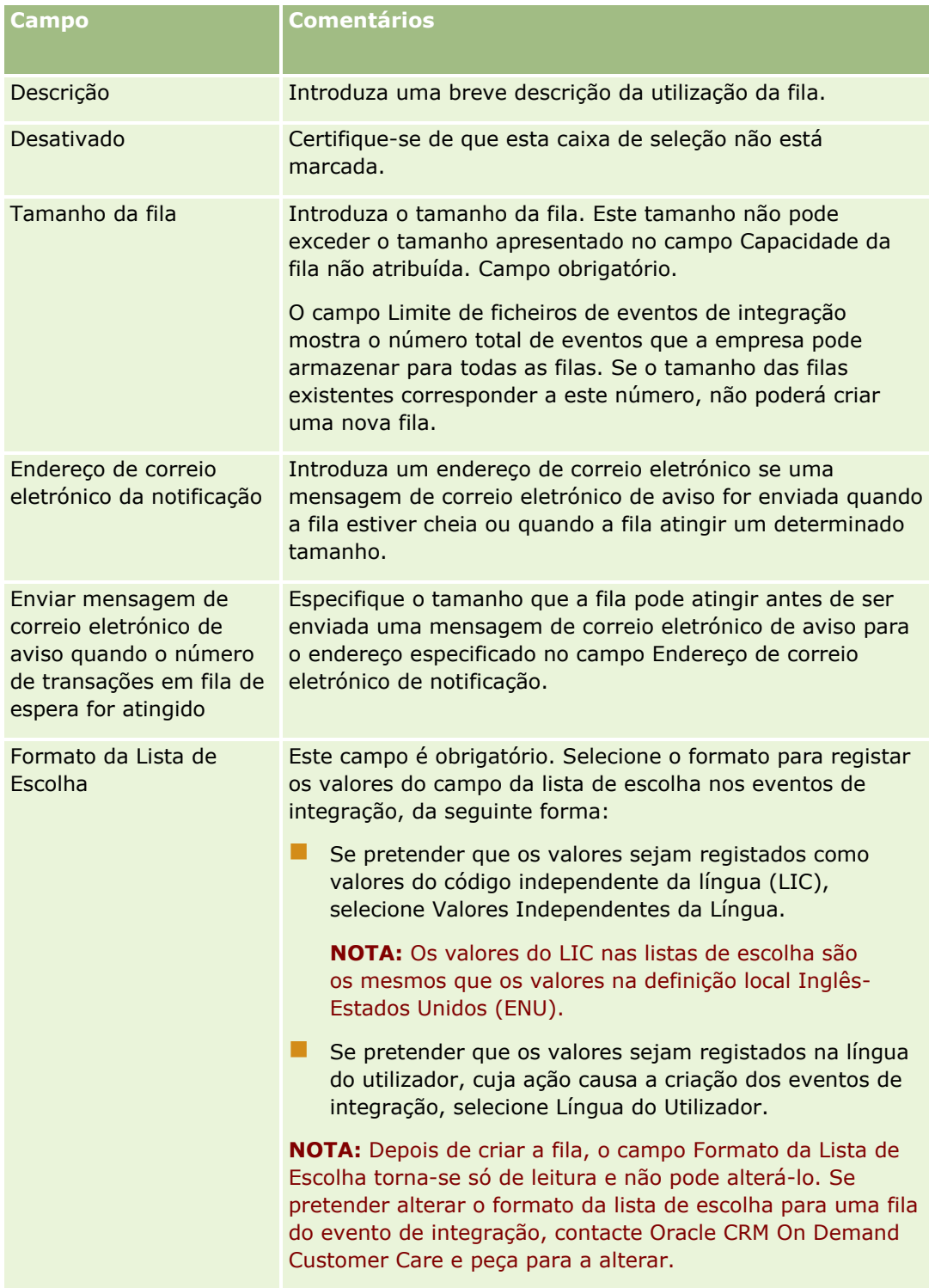

# <span id="page-894-0"></span>**Gerir definições de eventos de integração**

Pode editar as definições para todas as filas de eventos de integração.

**Antes de começar.** A Administração de eventos de integração tem de estar configurada para a empresa do utilizador, conforme descrito em Acerca de eventos de integração (na página [891\)](#page-890-0). Quando a Administração de eventos de integração se encontra configurada, o número máximo de eventos de integração permitido na fila é configurado como parte do perfil da empresa. Para executar os procedimentos aqui descritos, deve ter o privilégio Gerir Filas de Espera de Eventos de Integração na sua função de utilizador.

### *Para gerir definições do evento de integração*

- **1** No canto superior direito de qualquer página, clique na ligação global Admin.
- **2** Na secção Ferramentas de Gestão de Dados, clique na ligação Administração de eventos de integração.
- **3** Na página Administração de eventos de integração, clique na ligação Gestão de filas de eventos de integração.
- **4** Na página Gestão de filas de integração, clique na ligação Editar para a fila.
- **5** Na página Definições da fila de eventos de integração, pode executar as seguintes tarefas:

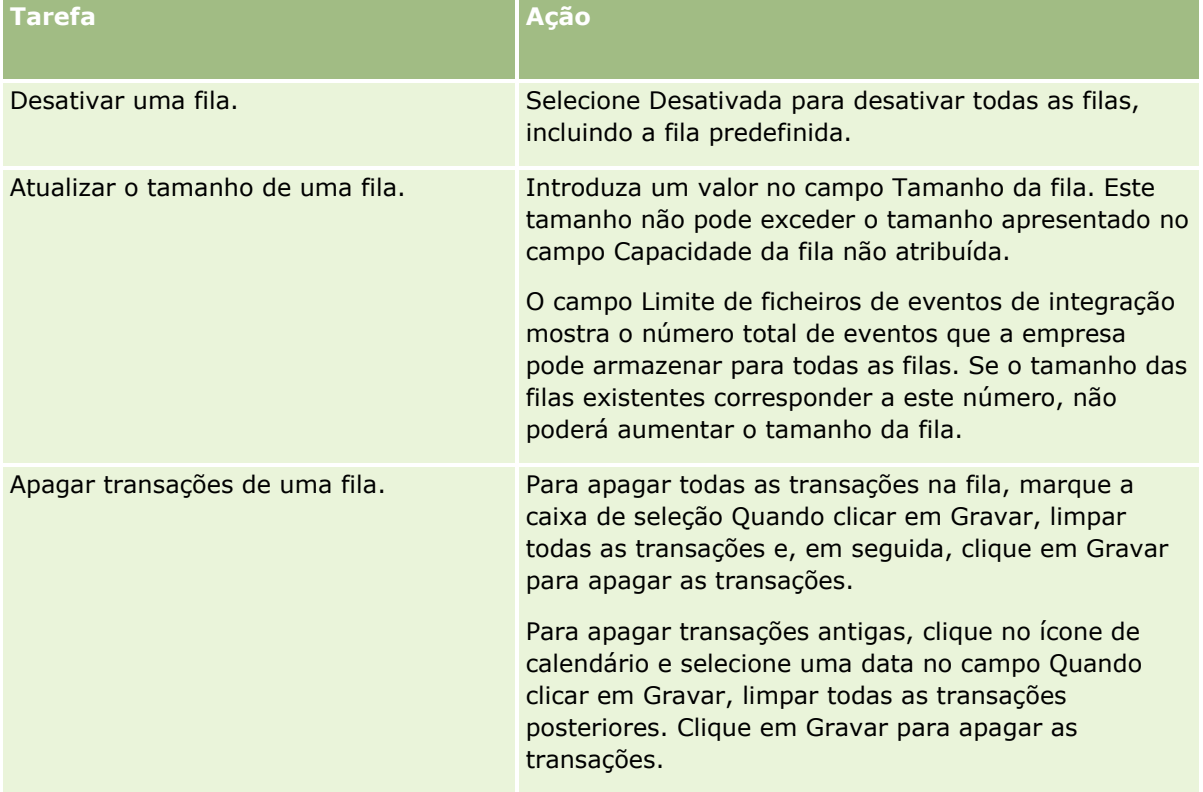

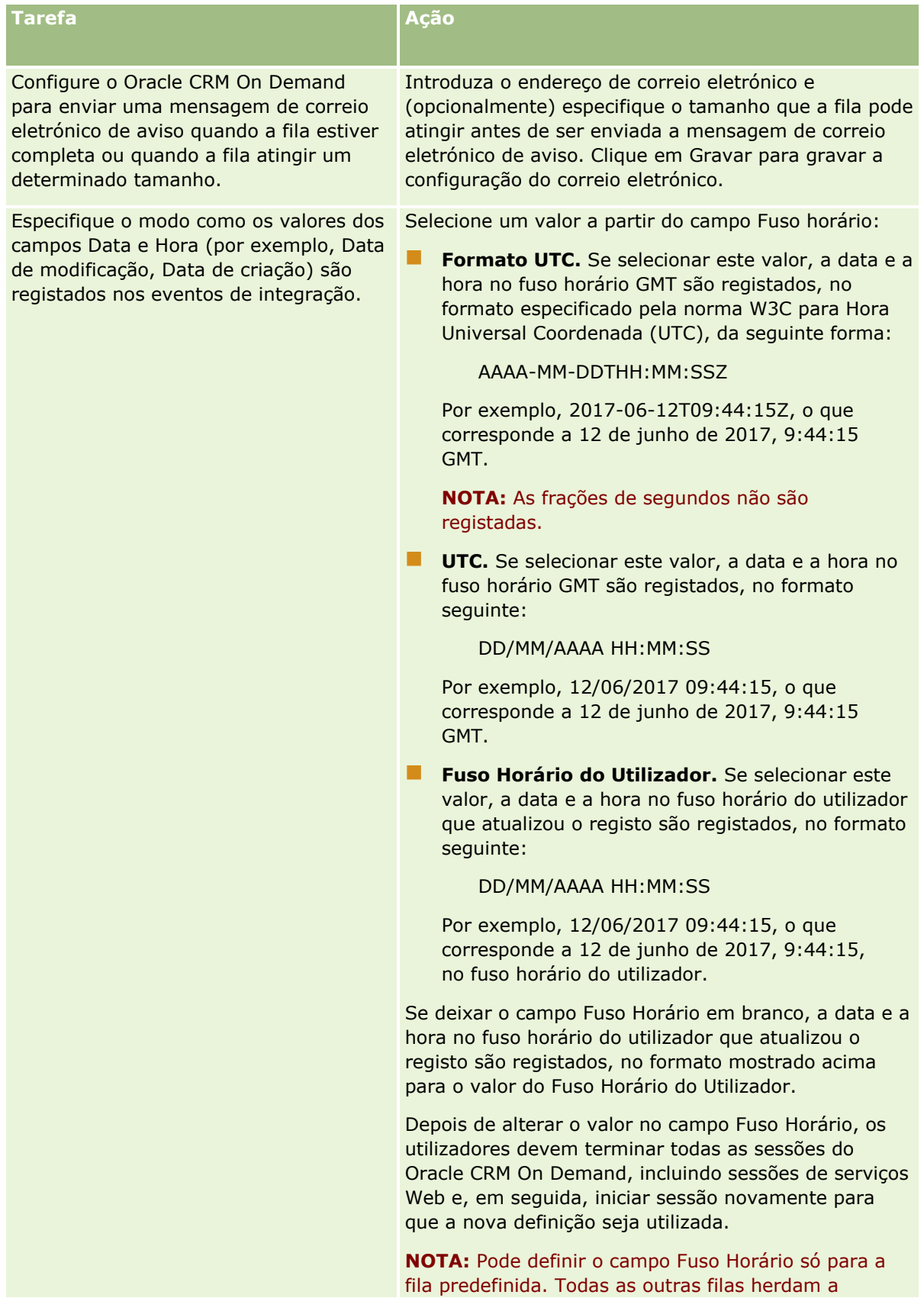

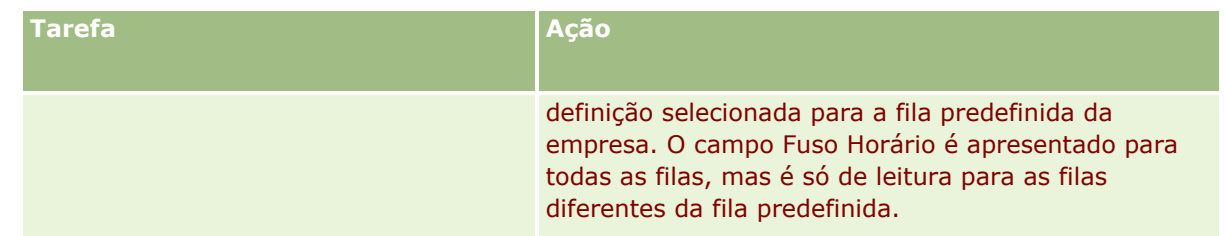

**NOTA:** O campo Formato da Lista de Escolha determina o formato para registar os valores nos campos da lista de escolha nos eventos de integração que são escritos na fila. Os valores podem ser registados na língua do utilizador cuja ação causa a criação do evento de integração ou como os valores do código independente da língua (LIC).

Depois de criar uma fila do evento de integração, o campo Formato da Lista de Escolha torna-se só de leitura e não pode alterá-lo. Se pretender alterar o formato da lista de escolha para uma fila do evento de integração, incluindo a fila predefinida, contacte Oracle CRM On Demand Customer Care e peça para a alterar. Depois de Oracle CRM On Demand Customer Care alterar o formato referente aos valores da lista de escolha para uma fila, a alteração só se aplica aos valores da lista de escolha nos eventos de integração que são criados após a alteração do formato. A alteração do formato da lista de escolha para uma fila não altera o formato dos valores da lista de escolha em qualquer evento de integração que já exista na fila.

# **Gestão de conteúdos**

As empresas pretendem, muitas vezes, manter um controlo dos produtos em que os clientes mostram interesse e que os clientes compram. Para ajudar os funcionários da empresa a controlar informações sobre os produtos, pode configurar um catálogo de produtos. A configuração do catálogo de produtos consiste no agrupamento de produtos em categorias (se necessário) e, em seguida, na configuração dos produtos em cada categoria. Os produtos incluem opções de produtos, serviços e formação periódicos ou únicos.

As seguintes secções descrevem formas em que o controlo de produtos é útil no Oracle CRM On Demand:

### **Oportunidades**

Um representante de vendas que trabalhe numa oportunidade de venda pode criar um registo de oportunidade para controlar os detalhes do interesse de um cliente, incluindo as potenciais receitas do negócio. Um cliente poderá estar interessado em vários produtos e considerar igualmente a aquisição de um contrato de prestação de serviços. O representante de vendas pode desloca-se para a secção Produtos do registo da oportunidade para ligar os registos do produto para cada um dos itens que o cliente poderá comprar. Para o contrato de prestação de serviços, faturado mensalmente, o representante de vendas pode registar informações de receitas periódicas. Deste modo, o registo de oportunidade fornece informações completas sobre o potencial negócio e permite à empresa:

- Controlar os produtos que pertencem a cada oportunidade
- Calcular a sequência de receitas geradas ao longo do tempo com base nesses produtos (produtos periódicos e não periódicos)

#### <span id="page-897-0"></span>**Ativos**

Os profissionais de vendas e os de serviços consideram útil saber que produtos e serviços da empresa já foram adquiridos por um cliente. No Oracle CRM On Demand, pode controlar os produtos ou ativos adquiridos ligando os registos dos produtos ao registo de contacto ou conta de um cliente.

#### **Previsões**

Uma previsão é um instantâneo periódico do desempenho das vendas compilado a partir de uma oportunidade individual ou de registos de produtos. Uma vantagem da ligação de produtos a registos de oportunidade, conta ou contacto é que a conta poderá determinar se deverá gerar previsões com base nas receitas periódicas e do produto.

Se a sua empresa basear a previsão nas receitas do produto, em vez de nas receitas da oportunidade, os funcionários podem especificar que produtos deveriam ser utilizados no total da previsão.

Clique num tópico para ver as instruções passo a passo de modo a obter os procedimentos pertencentes à Gestão de conteúdos:

- Configurar categorias de produtos (na página [898\)](#page-897-0)
- **E** Configurar produtos da empresa (na página [899\)](#page-898-0)
- Configurar listas de preços para PRM (na página [901\)](#page-900-0)
- Configurar listas de preços para Life Sciences (na página [905\)](#page-904-0)
- Gerir os anexos da empresa (na página [908\)](#page-907-0)
- Gerir Imagens da Página de Detalhes (na página [910\)](#page-909-0)
- Configurar scripts de avaliação (na página [911\)](#page-910-0)

# **Configurar categorias de produtos**

Se a lista de produtos da empresa for longa, será boa ideia organizar os produtos em agrupamentos lógicos, atribuindo a cada agrupamento um nome que tenha significado na sua empresa. Estes agrupamentos são denominados categorias de produtos. As categorias ajudam-no a procurar um produto ou um conjunto de produtos porque permitem ordenar a lista de modo a encontrar rapidamente o que necessita As categorias de produtos permitem ainda que os funcionários identifiquem rapidamente o produto correcto a ligar a oportunidades. Por exemplo, uma empresa grossista de equipamento de escritório poderá configurar as seguintes categorias: Copiadoras, aparelhos de fax, serviços e acessórios.

Poderá ter o número de categorias e subcategorias (elementos dependentes) que pretender.

#### **Antes de começar:**

- **Para executar os procedimentos descritos nesta secção, a função do utilizador tem de incluir o privilégio** Gerir o conteúdo.
- Se as categorias de produtos não tiverem sido definidas na empresa, determine as categorias e as subcategorias antes de configurar as informações no Oracle CRM On Demand. Ao introduzir as informações, comece pelas categorias principais de nível superior e, em seguida, adicione as categorias secundárias.

#### <span id="page-898-0"></span>*Para configurar as categorias de produtos*

- **1** No canto superior direito de qualquer página, clique na ligação global Admin.
- **2** Na secção Gerir o conteúdo, clique na ligação Gestão de conteúdo.
- **3** Clique na ligação Categorias de produtos.
- **4** Na página Categorias de produtos, execute um dos seguintes procedimentos:
	- **Para adicionar uma categoria, clique em Nova.**
	- **Para actualizar as informações de uma categoria, clique em Editar no registo adequado.**

**NOTA:** Para limitar os registos apresentados nesta página (e facilitar a procura da categoria existente), clique no menu pendente na barra de título e altere a selecção. A lista pendente contém listas padrão distribuídas com a aplicação e com listas criadas por si ou pelos gestores.

- Para adicionar uma categoria dependente a uma categoria existente, clique na ligação na coluna Nome da categoria e, em seguida, clique em Nova na secção Categorias dependentes.
- **5** Na página Editar categoria, introduza as informações necessárias. O limite de caracteres do Nome da categoria é 100.
- **6** Guarde o registo.

# **Configurar produtos da empresa**

#### **Antes de começar:**

- Para executar os procedimentos descritos nesta secção, a função do utilizador tem de incluir o privilégio Gerir o conteúdo.
- Se estiver a agrupar produtos por categoria, configure as categorias antes de definir os produtos.

Para permitir aos funcionários ligar os produtos a oportunidades, tem de configurar o inventário de produtos. Quando definir os produtos, marque aqueles que pretende incluir na lista de produtos da qual os funcionários podem encomendar (para que possam ligar os produtos às respetivas oportunidades).

**NOTA:** Pode apresentar uma imagem na página Detalhes do produto como, por exemplo, poderá pretender apresentar uma fotografia ou a embalagem do produto. Para mais informações, consulte Apresentar imagens nas páginas Detalhes do registo.

#### *Para adicionar produtos*

- **1** No canto superior direito de qualquer página, clique na ligação global Admin.
- **2** Na secção Gerir o conteúdo, clique na ligação Gestão de conteúdo.
- **3** Na secção Catálogo de produtos, clique na ligação Produtos.
- **4** Na página Lista de produtos, execute um dos seguintes procedimentos:

- **Para adicionar um produto, clique em Novo.**
- **Para atualizar as informações de um produto, clique em Editar no registo pretendido.**

**NOTA:** Para limitar os registos mostrados nesta página (e facilitar a procura do produto existente), clique no menu pendente na barra de título e altere a seleção. A lista pendente contém listas padrão distribuídas com a aplicação e listas criadas por si ou pelos gestores.

**5** Na página Editar produto, complete as informações e guarde o registo.

**NOTA:** Para disponibilizar o produto para os funcionários (para poderem ligá-lo às respetivas oportunidades), certifique-se de que a caixa de verificação Passível de encomenda está selecionada.

**SUGESTÃO:** Os produtos não podem ser eliminados. Como alternativa, tem de tornar o produto inativo desmarcando a caixa de verificação Passível de encomenda. Desta forma, o produto é removido da lista de produtos que podem ser selecionados pelos funcionários.

A tabela seguinte descreve as informações de campo para produtos. Um administrador da empresa pode adicionar, mudar o nome a ou eliminar campos, para que os campos apresentados sejam diferentes dos apresentados nesta tabela. (Para informações adicionais sobre os campos do produto, consulte Campos do produto.)

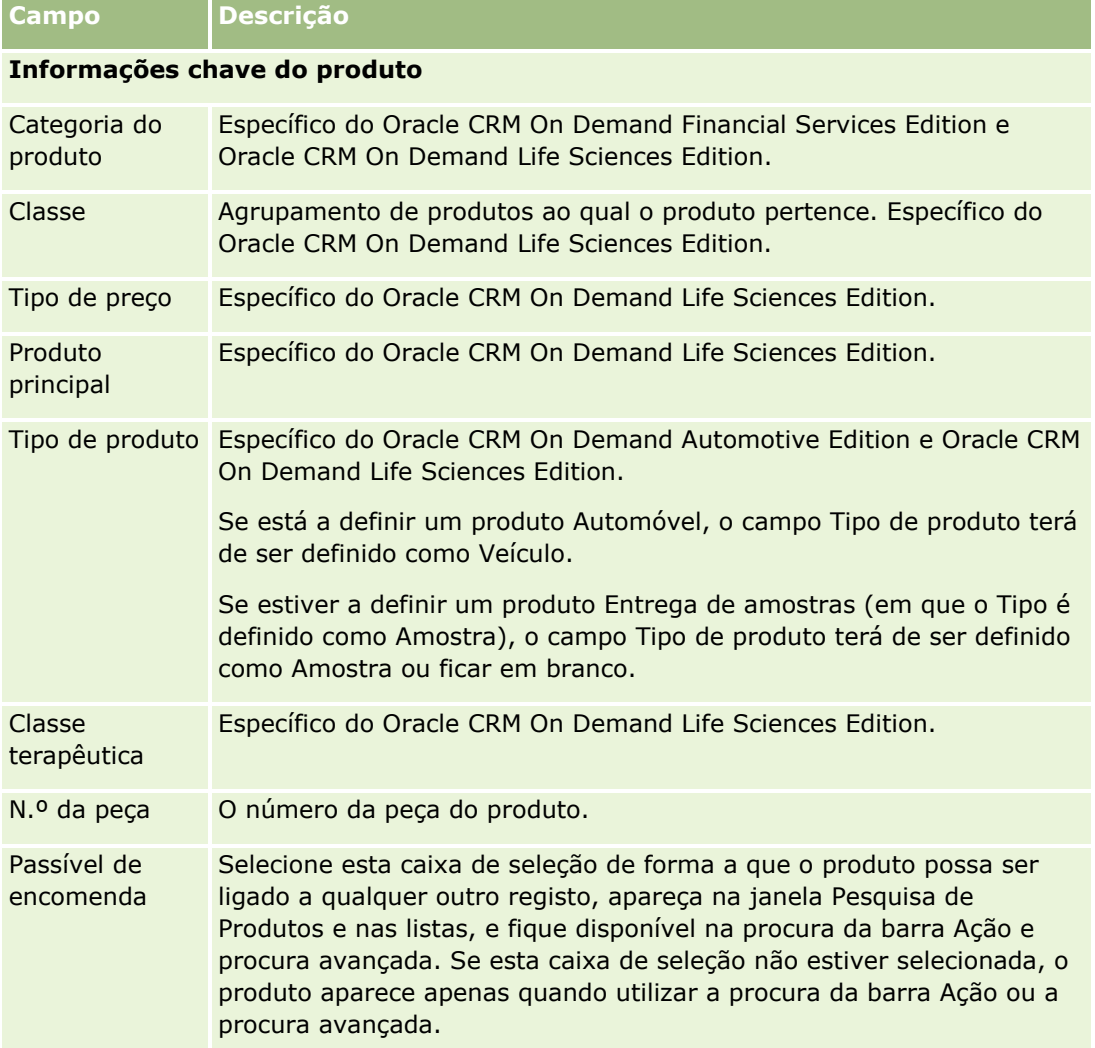
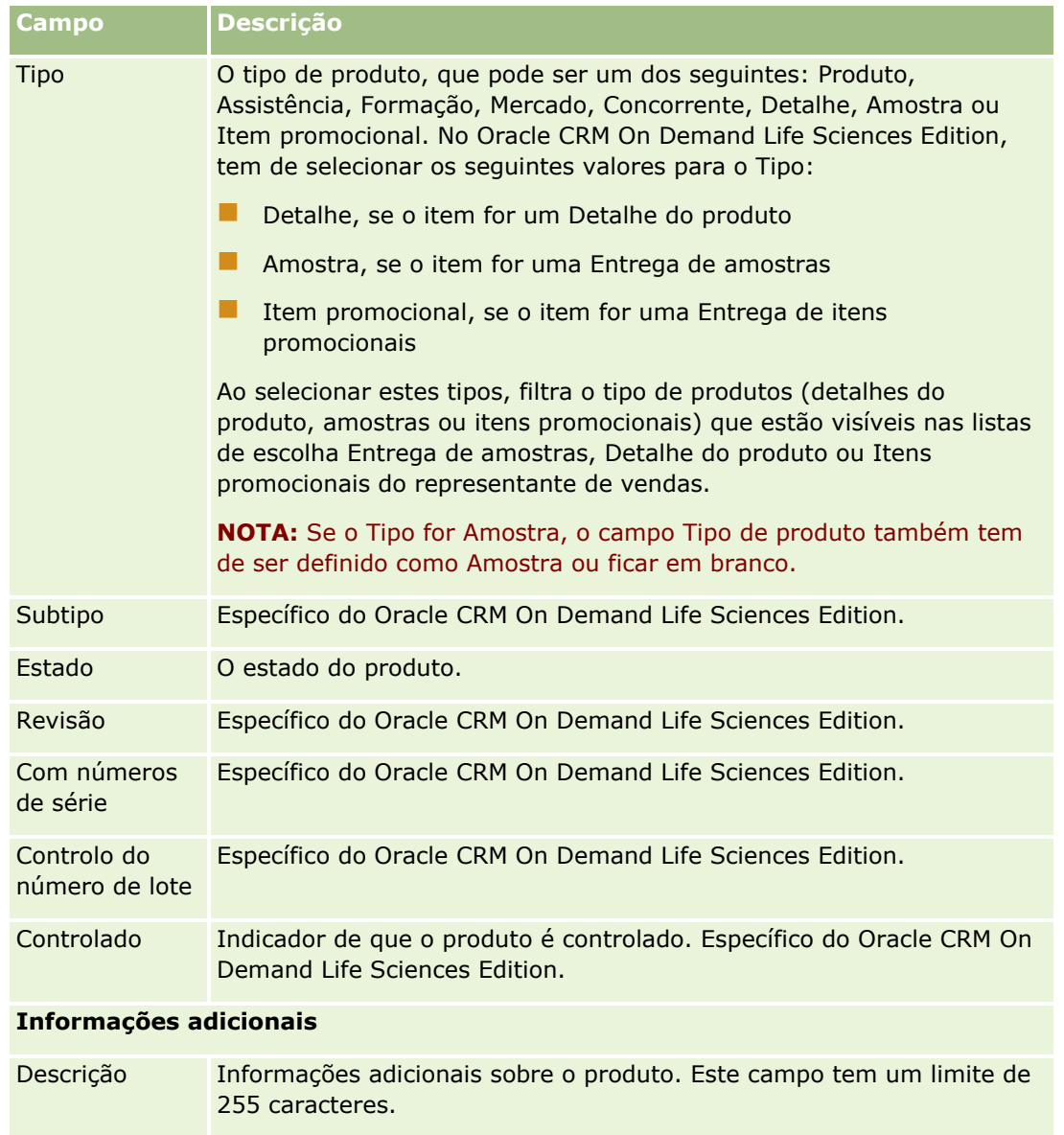

# **Configurar listas de preços para PRM**

Os proprietários de marcas podem manter e publicar listas de preços para os respetivos produtos, de modo a que os parceiros possam utilizá-las ao criar pedidos de preço especial. Os administradores de proprietários de marcas podem criar várias listas de preços e associar cada conta ou organização do parceiro a uma delas. É possível atribuir vários produtos a uma lista de preços com um preço específico.

Num pedido de cálculo de preços especial, a lista de preços do cliente determina o Preço de venda ao público (PVP) dos produtos e a lista de preços do parceiro do proprietário determina o custo de compra do revendedor. A manutenção destes preços nas listas de preços agiliza a administração e facilita o processo de cálculo de preços especial.

**Antes de começar:** Para executar os procedimentos descritos neste tópico, a função do utilizador deve incluir o privilégio Gerir o Conteúdo.

NOTA: O acesso a listas de preços está restrito a administradores proprietários da marca que têm o privilégio Gerir acesso a PRM na respetiva função.

#### *Para configurar uma lista de preços*

- **1** No canto superior direito de qualquer página, clique na ligação global Admin.
- **2** Na secção Gestão de conteúdos, clique em Gestão de conteúdos.
- **3** Na secção Catálogo de produtos, clique em Listas de preços.
- **4** Na página Lista de preços, efetue um dos seguintes procedimentos:
	- **Para adicionar uma lista de precos, clique em Nova.**
	- **Para atualizar as informações da lista de preços, clique na ligação Editar da lista de preços.**

**NOTA:** Para limitar os registos apresentados nesta página, clique no menu na barra de título e altere a seleção. A lista contém as listas padrão distribuídas com o Oracle CRM On Demand juntamente com as listas criadas por si ou pelos gestores.

**5** Na página Editar lista de preços, preencha as informações.

A seguinte tabela descreve os campos de listas de preços. Um administrador de empresa pode adicionar, mudar o nome a ou eliminar campos, para que os campos apresentados sejam diferentes dos apresentados nesta tabela.

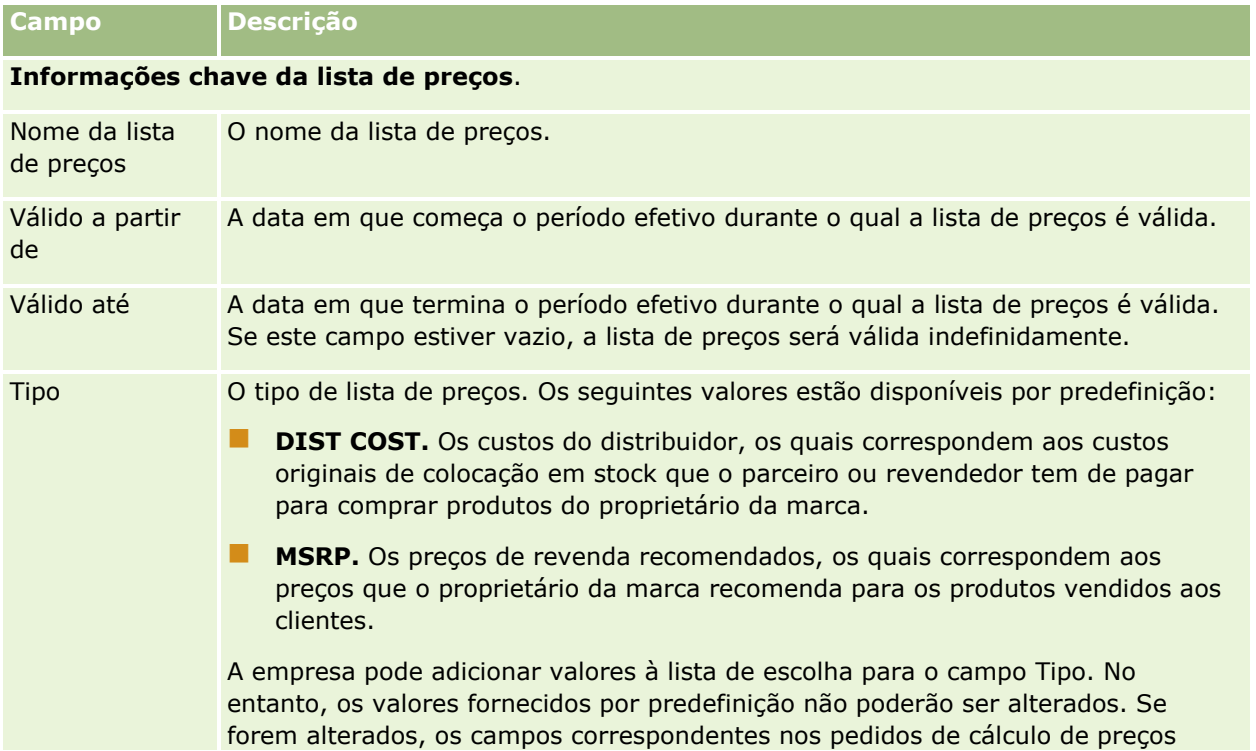

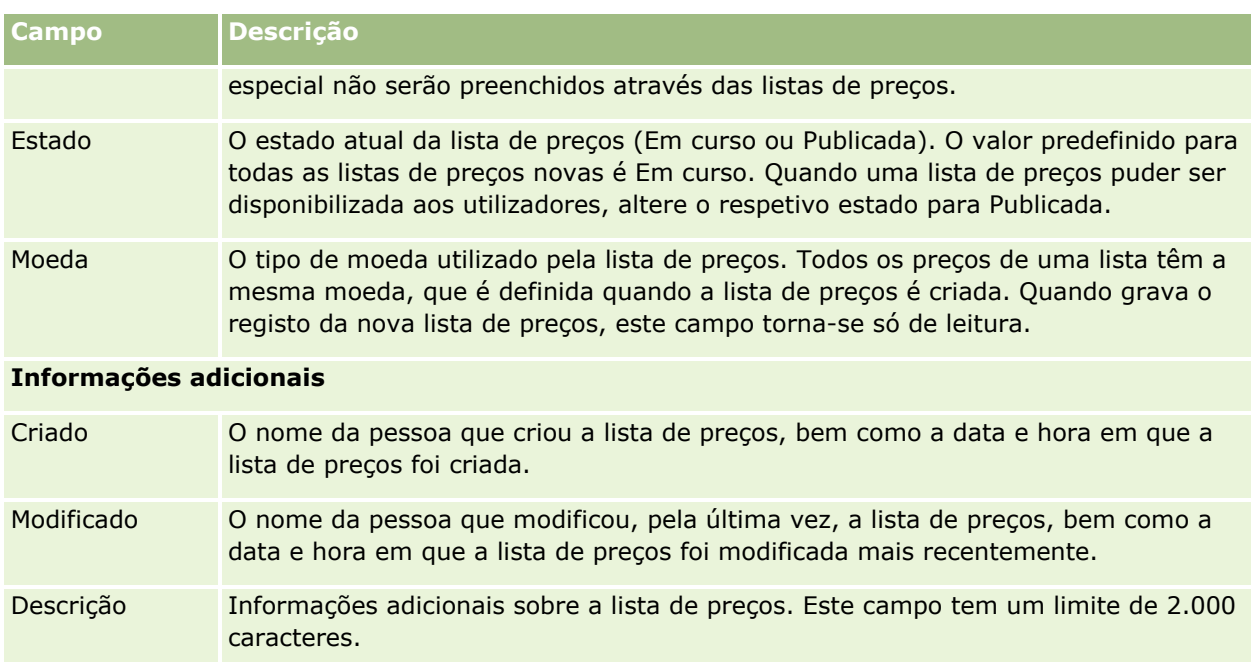

## **Publicar listas de preços**

Após o administrador atualizar uma lista de preços, esta poderá ser publicada para os utilizadores e utilizada na criação de pedidos de cálculo de preços especial.

## *Para publicar uma lista de preços*

- **1** No canto superior direito de qualquer página, clique na ligação global Admin.
- **2** Na secção Gestão de conteúdos, clique em Gestão de conteúdos.
- **3** Na secção Catálogo de produtos, clique em Listas de preços.
- **4** Clique na ligação Editar para a lista de preços que pretende publicar.
- **5** Na página Editar lista de preços, escolha Publicada no menu Estado.
- **6** Clique em Gravar.

Quando altera o estado para Publicada, acontece o seguinte:

- A lista de preços pode estar associada a uma conta ou organização do parceiro.
- Se a lista de preços tiver sido associada a um cliente ou parceiro num pedido de preço especial, durante a criação de um produto com preço especial, a lista de preços será utilizada para preencher o campo Preço de revenda recomendado (MSRP) e o campo Custo da compra no produto com preço especial.

A lista de preços associada ao cliente final no pedido de preço especial é utilizada para o campo MSRP e a lista de preços associada ao parceiro proprietário no pedido de preço especial é utilizada para o campo Custo da compra. As seguintes condições também têm de ser cumpridas:

- A lista de preços associada ao cliente final é do tipo MSRP e a lista de preços associada ao parceiro proprietário é do tipo DIST COST.
- O estado da lista de preços é Publicada.
- O produto que é adicionado no pedido de preço especial existe na lista de preços.
- A data de início do pedido de preço especial está entre a data de Válido a partir de e a data de Válido até da lista de preços e entre a data de Válido a partir de e a data de Válido até do artigo de linha da lista de preços.

## **Adicionar artigos da lista de preços**

Depois de criar uma lista de preços, pode adicionar produtos como artigos de linha da lista de preços. Uma lista de preços pode conter vários produtos mas cada produto só pode estar listado uma vez em qualquer lista de preços fornecida.

#### *Para adicionar um artigo de linha da lista de preços*

- **1** No canto superior direito de qualquer página, clique na ligação global Admin.
- **2** Na secção Gestão de conteúdos, clique em Gestão de conteúdos.
- **3** Na secção Catálogo de produtos, clique em Listas de preços.
- **4** Clique no nome da lista de preços que pretende atualizar.
- **5** Na página Detalhe da lista de preços, na secção de informações relacionadas Artigos de linha da lista de preços, clique em Adicionar.
- **6** Na página Editar artigo da lista de preços, preencha as informações.

**NOTA:** Também pode aceder à página Edição do artigo de linha da lista de preços a partir de uma página Edição do produto.

A seguinte tabela descreve os campos de artigos de linha da lista de preços. Um administrador de empresa pode adicionar, mudar o nome a ou eliminar campos, para que os campos apresentados sejam diferentes dos apresentados nesta tabela.

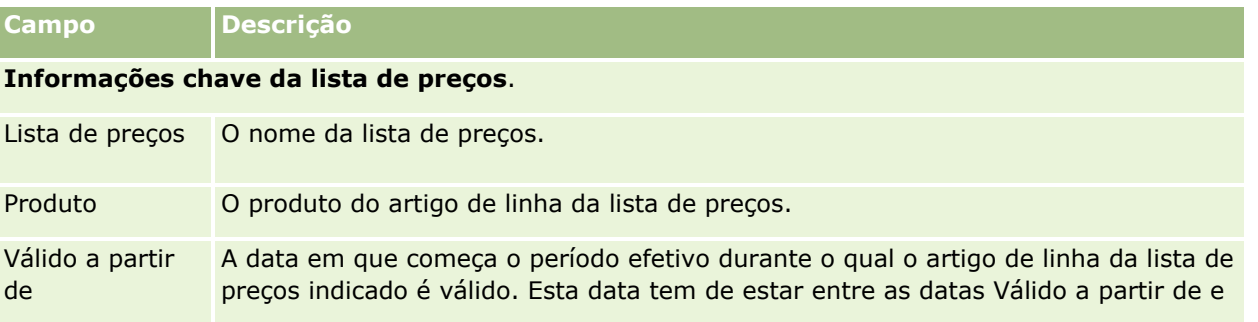

**904** Administrar o Oracle CRM On Demand Release 39

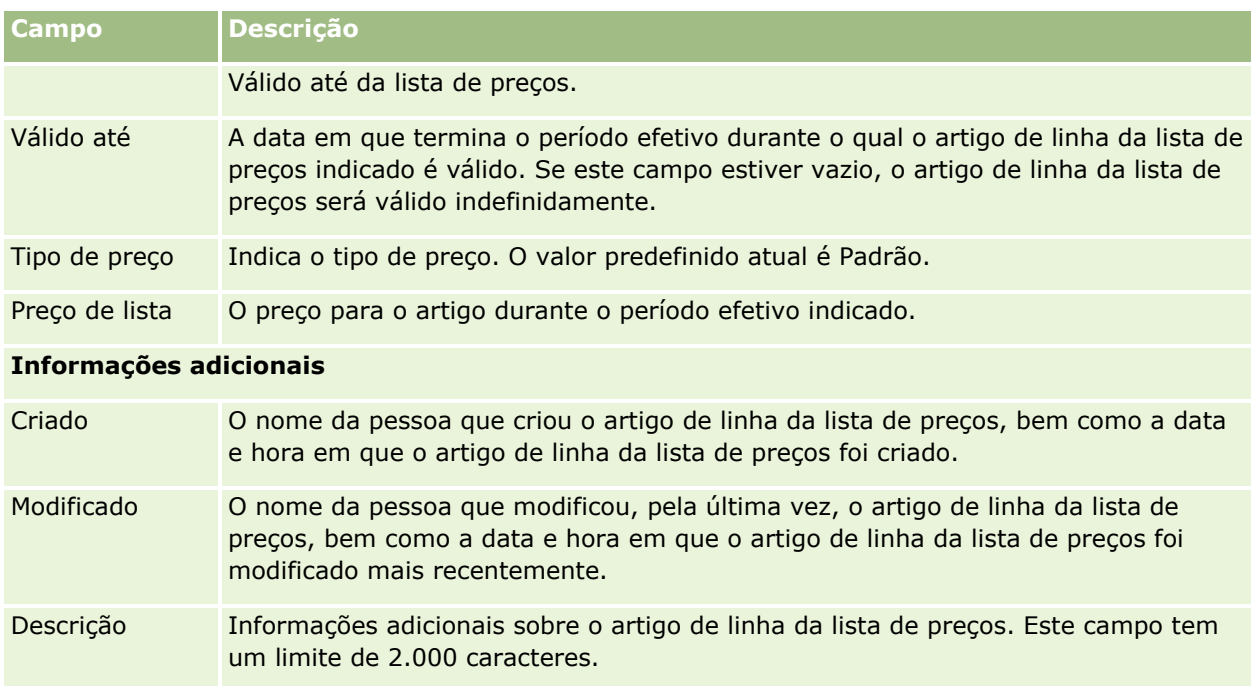

# **Configurar listas de preços para Life Sciences**

As empresas que utilizam o Oracle CRM On Demand Life Sciences Edition podem criar listas de preços que podem estar associadas a encomendas. É possível associar vários produtos a uma lista de preços. Cada produto tem um preço específico para uma determinada lista de preços.

Para configurar listas de preços para o Oracle CRM On Demand Life Sciences Edition, tem de ter o privilégio Gerir o conteúdo e o privilégio Ativar o acesso à encomenda ativados para a sua função. Para associar listas de preços a encomendas, os utilizadores têm de ter o privilégio Ativar o acesso à encomenda ou o privilégio Ativar operações de amostras básicas ativado para as respetivas funções.

Para adicionar produtos à lista de preços, tem de conseguir aceder à secção de informações relacionadas Artigos de linha da lista de preços na página Detalhe da lista de preços. Esta secção não está disponível na página por predefinição. Os administradores da empresa podem criar uma disposição da página personalizada que inclui a secção de informações relacionadas Artigos de linha da lista de preços e, em seguida, atribuir a disposição personalizada a cada função que configura listas de preços. Para atribuir disposições de páginas do tipo de registo Lista de preços a uma função de utilizador, o administrador da empresa tem de ter o privilégio Gerir acesso a PRM. Se o privilégio Gerir acesso a PRM não estiver ativado para a função do administrador da empresa, contacte o Oracle CRM On Demand Customer Care.

**NOTA:** Após a ativação do privilégio Gerir acesso a PRM para a função do administrador da empresa, os tipos de registo que são utilizados para Oracle CRM On Demand for Partner Relationship Management estão disponíveis em Oracle CRM On Demand. Para mais informações sobre estes tipos de registo, consulte a secção Partner Relationship Management and High Tech da ajuda online. As listas de preços que têm o valor Publicado no campo Estado podem estar associadas a alguns dos tipos de registo que são utilizados no Oracle CRM On Demand for Partner Relationship Management. Qualquer lista de preços pode estar associada a um registo de encomenda, independentemente do valor do campo Estado da lista de preços.

### *Para configurar uma lista de preços*

- **1** No canto superior direito de qualquer página, clique na ligação global Admin.
- **2** Na secção Gestão de conteúdos, clique em Gestão de conteúdos.
- **3** Na secção Catálogo de produtos, clique em Listas de preços.
- **4** Na página Lista de preços, efetue um dos seguintes procedimentos:
	- **Para adicionar uma lista de preços, clique em Nova.**
	- **Para atualizar as informações da lista de preços, clique na ligação Editar da lista de preços.**
- **5** Na página Editar lista de preços, preencha as informações.

A seguinte tabela descreve os campos de listas de preços. Um administrador de empresa pode adicionar, mudar o nome a ou eliminar campos, para que os campos apresentados sejam diferentes dos apresentados nesta tabela.

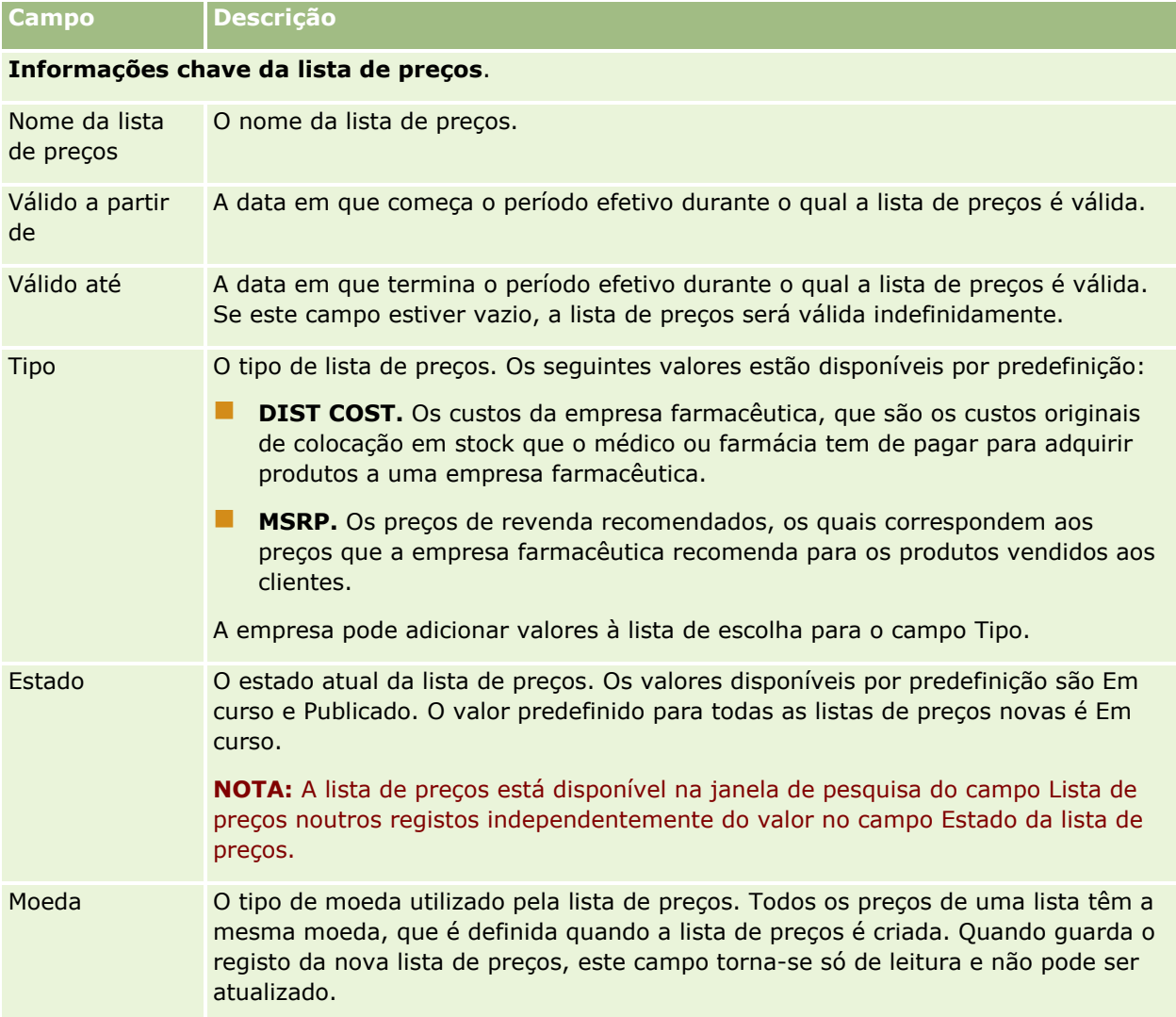

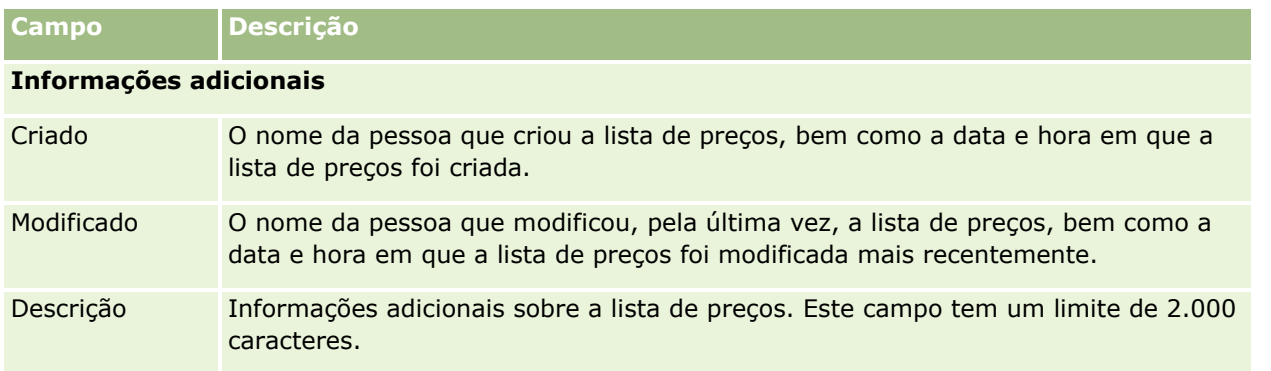

## **Adicionar artigos da lista de preços**

Depois de criar uma lista de preços, pode adicionar produtos como artigos de linha da lista de preços. Uma lista de preços pode conter vários produtos mas cada produto só pode estar listado uma vez em qualquer lista de preços fornecida.

### *Para adicionar um artigo de linha da lista de preços*

- **1** No canto superior direito de qualquer página, clique na ligação global Admin.
- **2** Na secção Gestão de conteúdos, clique em Gestão de conteúdos.
- **3** Na secção Catálogo de produtos, clique em Listas de preços.
- **4** Clique no nome da lista de preços que pretende atualizar.
- **5** Na página Detalhe da lista de preços, na secção de informações relacionadas Artigos de linha da lista de preços, clique em Adicionar.
- **6** Na página Editar artigo da lista de preços, preencha as informações.

A seguinte tabela descreve os campos de artigos de linha da lista de preços. Um administrador de empresa pode adicionar, mudar o nome a ou eliminar campos, para que os campos apresentados sejam diferentes dos apresentados nesta tabela.

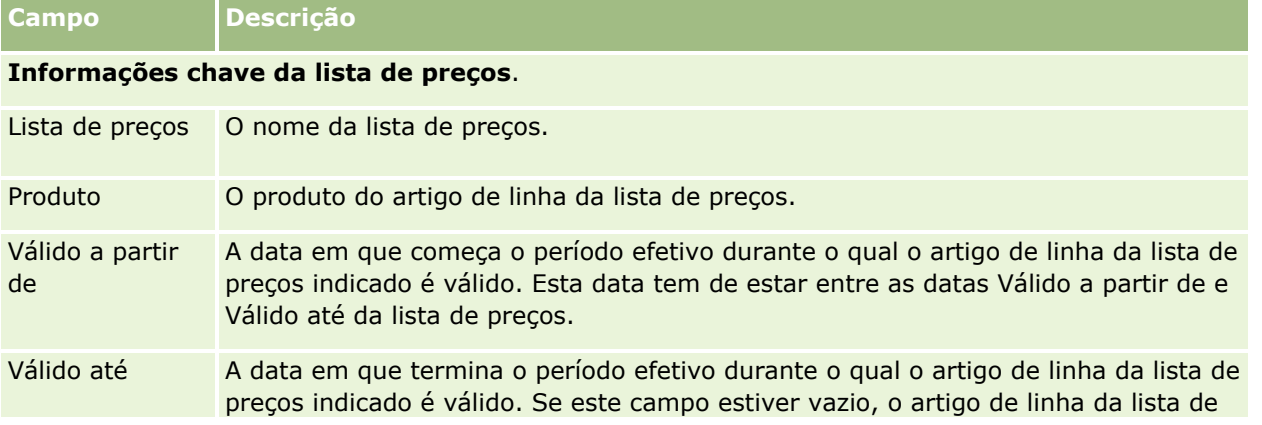

### Administrar o Oracle CRM On Demand

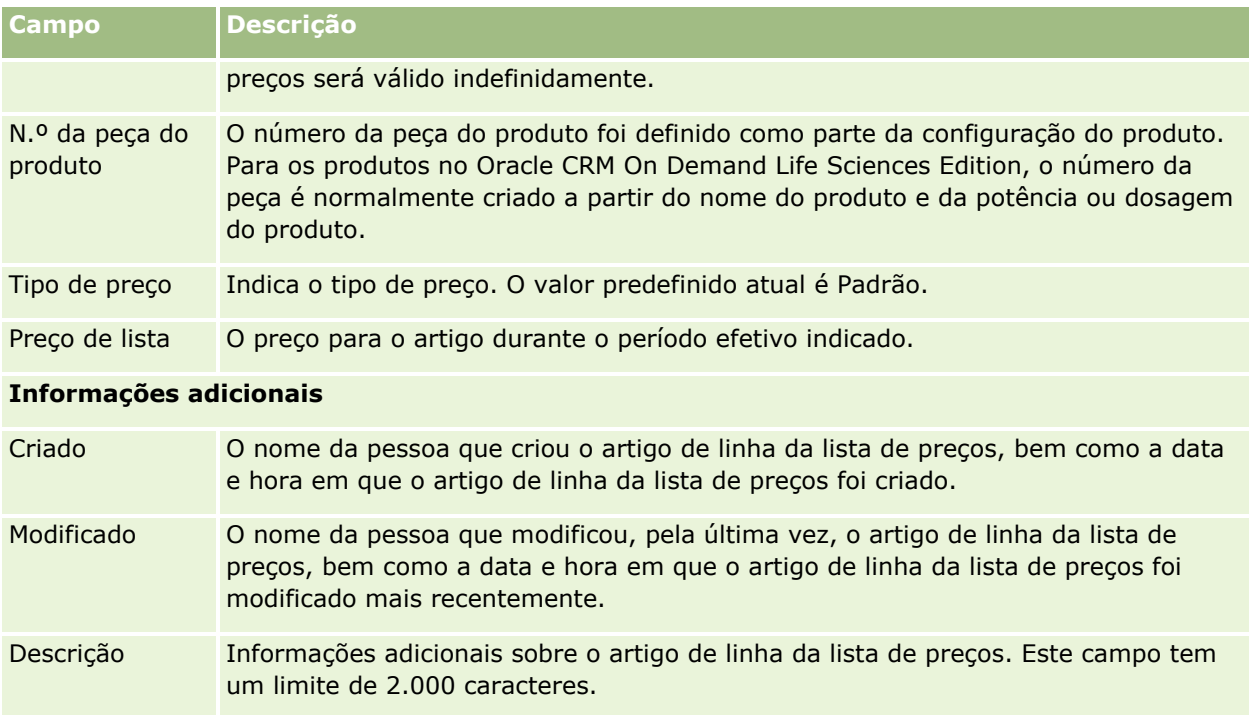

# **Gerir os anexos da empresa**

A partir da secção Gestão de conteúdos da página principal Administração, é possível aceder à página Gerir anexos onde poderá rever os anexos.

**NOTA:** A página Gerir anexos mostra apenas os anexos que estão ligados a registos principais através do item relacionado Anexos pré-configurado. A página Gerir anexos não mostra os anexos que estão ligados a registos principais através dos tipos de registo de anexos personalizados ou anexos que são adicionados aos registos através dos campos de anexo. Para obter uma lista dos tipos de registo que suportam o item relacionado Anexos pré-configurado, consulte Acerca de configurações de anexos (na página [298\)](#page-297-0).

A revisão dos anexos ajuda a determinar:

- **OS anexos de ficheiro que estão a ocupar grandes quantidades de espaço de armazenamento**
- **Os ficheiros que foram anexados mais do que uma vez**

Se um ficheiro tiver sido anexado mais do que uma vez, considere colocar o anexo numa localização comum partilhada e orientar os utilizadores para substituir os anexos pelo caminho para esses ficheiros.

 Os utilizadores que necessitam de ser lembrados sobre os problemas de armazenamento para anexos grandes

**Antes de começar.** Para executar os procedimentos de gestão de anexos, a sua função deve incluir o privilégio Gerir Conteúdo - Gerir Anexos e Imagens da Página de Detalhes.

### *Para rever anexos*

- **1** No canto superior direito de qualquer página, clique na ligação global Admin.
- **2** Na secção Gestão de Conteúdo, clique na ligação Gestão de Conteúdos.
- **3** Na secção Gerir Anexos e Imagens, clique na ligação Gerir Anexos.
- **4** Execute um dos seguintes procedimentos:

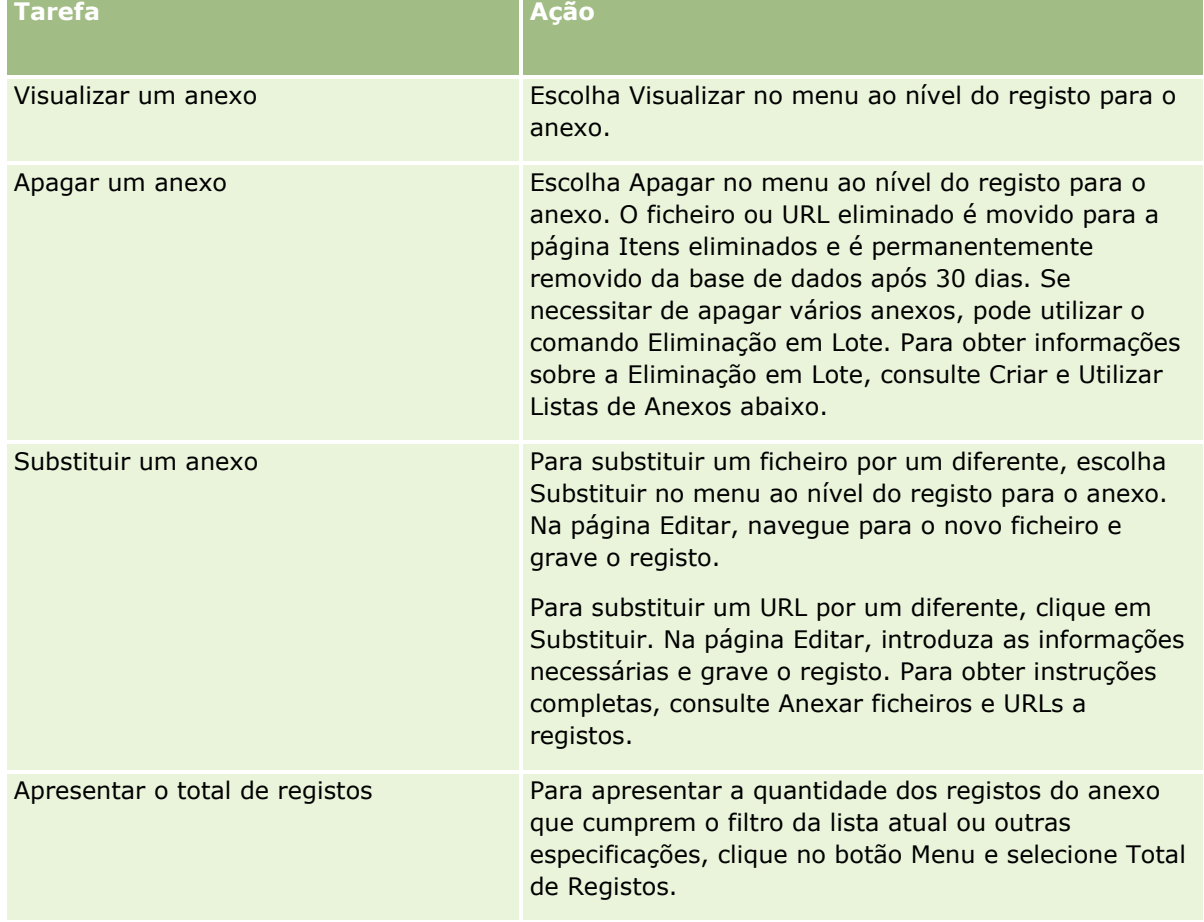

## **Criar e Utilizar Listas de Anexos**

Pode restringir a apresentação atual dos registos para mostrar apenas os registos que cumprem critérios específicos (tal como um tamanho de ficheiro maior que um valor específico, anexos de um tipo específico, etc.). Pode gravar estas especificações como uma lista nomeada que pode reutilizar sempre que apresentar a página Gerir Anexos.

Com as listas, pode efetuar as seguintes tarefas:

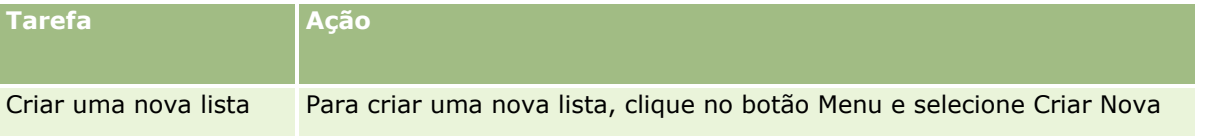

### Administrar o Oracle CRM On Demand

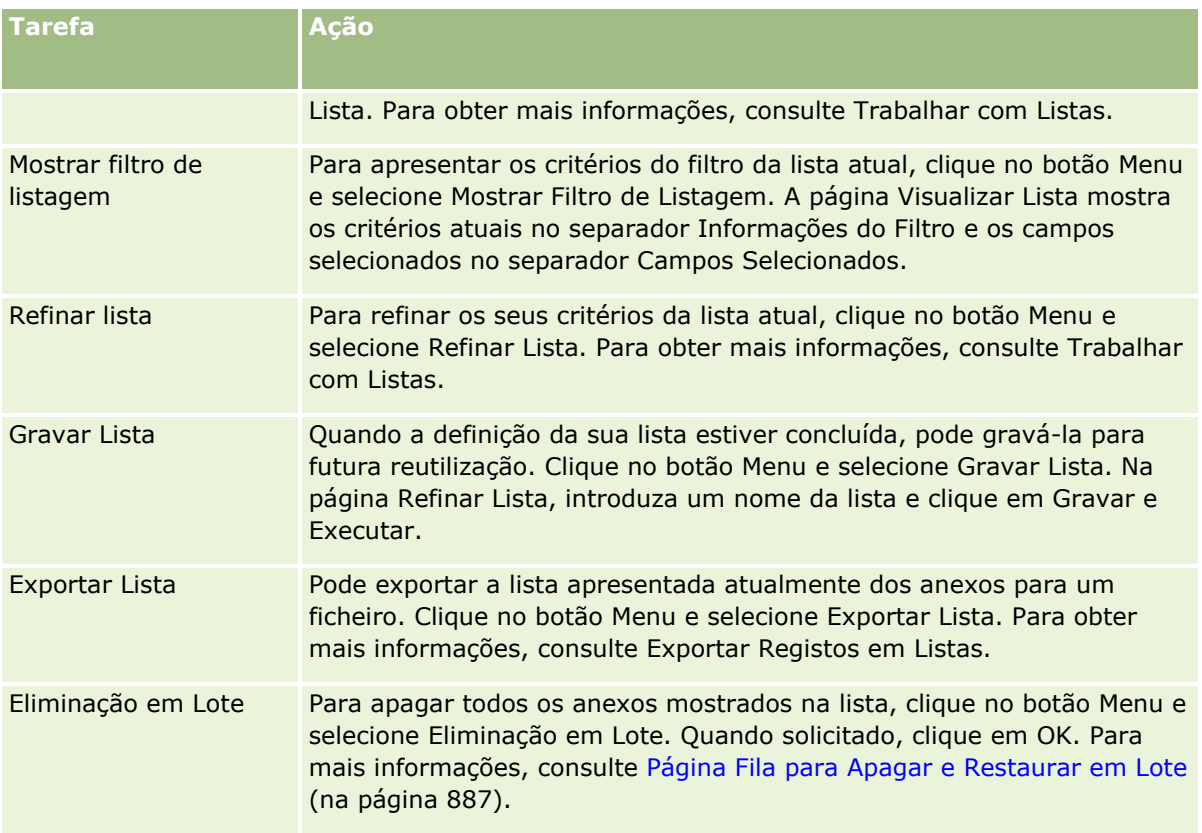

# **Gerir Imagens da Página de Detalhes**

A partir da secção Gestão de Conteúdos da Página Principal de Administração, pode aceder à página Gerir Imagens da Página de Detalhes, onde poderá rever as imagens associadas às páginas de detalhes.

A página Gerir Imagens da Página de Detalhes mostra apenas as imagens que são apresentadas nas páginas de detalhes e fornece uma localização central para gerir todas essas imagens. Alternativamente, pode visitar as páginas de detalhes e gerir as imagens individualmente. A revisão das imagens permite-lhe determinar quais são as imagens que estão a ocupar grandes quantidades do espaço de armazenamento.

**Antes de começar.** Para executar os procedimentos de gestão de imagens da página de detalhes, a sua função deve incluir os seguintes privilégios na categoria Administração: Gestão de Conteúdos

- Gerir o Conteúdo
- Gerir o Conteúdo Gerir Anexos e Imagens da Página Detalhes

### *Para gerir imagens da página de detalhes*

- **1** No canto superior direito de qualquer página, clique na ligação global Admin.
- **2** Na secção Gestão de Conteúdo, clique na ligação Gestão de Conteúdos.
- **910** Administrar o Oracle CRM On Demand Release 39
- **3** Na secção Gerir Anexos e Imagens, clique na ligação Gerir Imagens da Página de Detalhes.
- **4** A página Gerir Imagens da Página de Detalhes abre-se. Tem as seguintes colunas:
	- **Imagem.** Uma miniatura da imagem.
	- **Tamanho (em Bytes)**. O tamanho da imagem armazenada no Oracle CRM On Demand.
	- **Criado Por.** O nome do utilizador que acrescentou a imagem.
	- **Modificado Por.** O nome do utilizador que modificou a imagem pela última vez.
	- **Última Modificação.** A data e a hora da imagem em que foi modificada pela última vez.
	- **Tipo de Objeto.** O tipo de registo ao qual está associada a imagem.
	- **ID do Objeto.** O ID da fila do registo ao qual está associada a imagem.
- **5** Execute um dos seguintes procedimentos:
	- Para apagar uma imagem, selecione Apagar no menu ao nível do registo para a imagem. Em seguida, siga os critérios de seleção.
	- **Para transferir uma imagem, selecione Transferir no menu ao nível do registo para a imagem. Em** seguida, siga os critérios de seleção.
	- **Para substituir uma imagem, selecione Substituir no menu ao nível do registo para a imagem. Em** seguida, siga os critérios de seleção.
	- **Para limitar as imagens apresentadas na lista, clique no menu pendente e altere a seleção.** 
		- A lista pendente contém as listas padrão distribuídas com a aplicação.
	- **Para exportar uma lista, clique em Menu e selecione Exportar Lista. Para obter mais informações,** consulte Exportar Registos em Listas.
	- Para criar uma nova lista, clique em Criar Nova Lista. Para obter mais informações, consulte Trabalhar com Listas.

# **Configurar scripts de avaliação**

Pode configurar scripts de avaliação para ajudar os utilizadores a seguir processos consistentes ao recolher dados e tomar decisões. Os scripts de avaliação podem ser utilizados para qualificar pistas, avaliar oportunidades, orientar interações com o serviço de apoio a clientes, indagar a satisfação dos clientes, etc. As respostas da avaliação são pontuadas, recebem uma ponderação e são comparadas com um limiar especificado para determinar o resultado apropriado ou ação.

Com o Oracle CRM On Demand, pode definir scripts de avaliação que permitem à sua empresa:

- Captura informações da atividade para uma chamada de vendas, tarefa ou compromisso.
- Realizar inquéritos de satisfação com os clientes.
- Reunir respostas para planos de negócio.
- Automatizar a qualificação de pistas.
- Reunir respostas para objetivos.
- <span id="page-911-0"></span>Avaliar oportunidades (aplicando a metodologia de vendas na empresa).
- Realizar inquéritos de satisfação do cliente para registos de contacto e pedido de assistência.
- Utilizar scripts de chamadas para registos de pedido de assistência.

Para obter mais informações sobre scripts de avaliação ou para visualizar as instruções passo a passo sobre como criar scripts de avaliação. consulte o seguinte:

- Acerca de scripts de avaliação (na página [912\)](#page-911-0)
- Criar scripts de avaliação (na página [915\)](#page-914-0)

## **Acerca de scripts de avaliação**

Um *script de avaliação* corresponde a uma série de perguntas que ajudam os utilizadores a recolher dados de clientes. Os scripts de avaliação podem ser utilizados para qualificar pistas, avaliar oportunidades, orientar interações com o serviço de apoio a clientes, indagar a satisfação dos clientes, capturar as informações da atividade, etc.

Pode pontuar as respostas dos clientes, atribuir diferentes ponderações a perguntas e definir limiares para estabelecer decisões. Além disso, pode corresponder campos utilizados durante a avaliação com o registo principal e, posteriormente, executar relatórios e análises com base nesses campos.

**Antes de começar:** Para executar os procedimentos descritos neste tópico, a função do utilizador deve incluir o privilégio Gerir o Conteúdo.

## **Como são utilizados os scripts de avaliação?**

O processo de utilização de um script de avaliação decorre da seguinte forma:

- **1** O utilizador inicia um script de avaliação a partir da pagina de detalhes de um registo. Os scripts de avaliação adequados (determinados por valores de campos de registo especificados) são listados na página de detalhes do registo. Se necessário, o utilizador também pode pesquisar outros scripts de avaliação.
- **2** Ao efetuar as perguntas de avaliação, o utilizador recolhe informações importantes sobre o cliente, como detalhes sobre a qualidade de uma pista de vendas, e seleciona a resposta adequada para cada pergunta a partir de uma lista pendente de opções.
- **3** Com base nas respostas, é calculado automaticamente uma pontuação e o registo é atualizado. Por exemplo, uma pista é classificada como qualificada ou rejeitada.
- **4** As respostas às perguntas são correspondidas como valores de campos no registo, para que as respostas sejam de fácil acesso e estejam disponíveis para os relatórios.
- **5** As avaliações concluídas são armazenadas e podem ser acedidas numa secção de registos relacionados do registo principal.

## **Que tipo de script de avaliação deverá criar?**

Pode configurar um número de diferentes tipos de script de avaliação. Cada tipo de script é apropriado para uma tarefa específica. Utilize os tipos de script da seguinte forma:

**912** Administrar o Oracle CRM On Demand Release 39

- **Inquérito da conta:**Utilize este tipo para realizar inquéritos com clientes individuais.
- **Avaliação de atividades:** Utilize este tipo para capturar informações da chamada do contacto e da conta de valor igual.
- **Avaliação do plano de negócio:** Utilize este tipo para permitir que os representantes de vendas reúnam informações que ajudarão a determinar a eficácia dos planos de negócio.
- **Script de contacto:** Utilize este tipo para realizar inquéritos de satisfação do cliente com contactos individuais.
- **Qualificação da pista:** Utilize este tipo para ajudar os representantes de vendas a identificar as pistas qualificadas. A utilização de um script nesta tarefa reduz a necessidade de formação e impõe uma qualificação de pistas consistente.

**NOTA:** Um script de qualificação de pistas pode falhar na definição do campo Estado da pista como Qualificado se determinados campos da pista não estiverem preenchidos. Para mais informações, consulte Campos Obrigatórios para Qualificação de Pistas.

- **Avaliação do objetivo:** Utilize este tipo para permitir que os representantes de vendas reúnam informações que ajudarão a determinar a eficácia dos objetivos.
- **Avaliação da oportunidade:** Utilize este tipo para incorporar metodologias de vendas e ajudar os representantes de vendas a avaliar as oportunidades, de modo que possam ajustar as respetivas estratégias de vendas à medida que negociam.
- **Script de pedido de assistência:** Utilize este tipo para ajudar os representantes do serviço a avaliar os pedidos de assistência; por exemplo, para determinar a prioridade ou o caminho para escalar o pedido. A utilização de um script nesta tarefa reduz a necessidade de formação e impõe um serviço de apoio a clientes consistente.
- **Pedido de assistência - Inquérito:** Utilize este tipo para administrar inquéritos de satisfação do cliente (ligados a eventos de serviço específicos).

Cada tipo de avaliação está ligado a um tipo de registo correspondente: Compromisso, Chamada de vendas ou Tarefa; Conta; Plano de negócio; Contacto; Pista; Objetivo; Oportunidade; ou Pedido de assistência. Se necessário, pode criar múltiplas avaliações de cada tipo e apresentar o script adequado ao utilizador. O script é baseado nos critérios de registo especificados.

## **Processo de criação de scripts de avaliação**

Tem de concluir diversas tarefas para configurar um script de avaliação.

**1** Personalize os filtros dos scripts de avaliação.

Os filtros permitem definir os critérios utilizados para identificar a avaliação apropriada para uma tarefa com base nos valores especificados no campo de registo.

Por exemplo, um script de avaliação da qualificação da pista poderá ser configurado com estes filtros.

- $\blacksquare$  Nível da conta = Ouro
- $S$ egmento = Grande
- $R$ eqião = Oeste

Em seguida, quando um utilizador inicia um script de avaliação a partir de um registo de pista com os valores correspondentes, o script de qualificação da pista correto é listado.

Todos os tipos de script de avaliação utilizam os mesmos quatro campos de filtro. Cada um deles contém uma lista de escolha de valores. Para personalizar os filtros, é necessário:

**a** Introduza os nomes de apresentação dos campos de filtro e os valores da lista de escolha para cada tipo de registo para o qual pretenda criar um script de avaliação.

Para mais informações, consulte Criar scripts de avaliação (na página [915\)](#page-914-0).

- **b** Adicione os campos de filtro às disposições da página para cada tipo de registo para o qual pretenda criar um script de avaliação.
- **2** Criar o script de avaliação:
	- **a** Introduza os detalhes do script.
	- **b** Adicione critérios (perguntas) ao script.
	- **c** Adicione uma lista de potenciais respostas para cada pergunta.

Para mais informações sobre estes passos, consulte Criar scripts de avaliação (na página [915\)](#page-914-0).

- **3** Fornecer aos utilizadores acesso ao script:
	- **a** Para cada função de utilizador que precise de utilizar scripts de avaliação, configure os perfis de acesso:
		- **Para criar avaliações.** Para um utilizador conseguir criar scripts de avaliação, tem de conceder à função de utilizador acesso ao tipo de registo Avaliação, o que significa que a definição do nível de acesso para os perfis de acesso de proprietário e predefinidos para a função de utilizador tem de ser definida, pelo menos, como Ler/Editar para o tipo de registo Avaliação. Além disso, as definições de acesso do tipo de registo para a função têm de ter as caixas de verificação Tem acesso e Pode criar selecionadas para o tipo de registo Avaliação.
		- **Para ver avaliações.** Para um utilizador conseguir visualizar os detalhes de uma avaliação, tem de conceder à função de utilizador acesso de leitura para o tipo de registo Avaliação, o que significa que a definição do nível de acesso para os perfis de acesso de proprietário e predefinidos para a função de utilizador tem de ser definida, pelo menos, como Só de leitura para o tipo de registo Avaliação. Além disso, as definições de acesso do tipo de registo para a função têm de ter as caixas de verificação Tem acesso e Pode ler todos os registos selecionadas para o tipo de registo Avaliação.

Para obter mais informações sobre como configurar funções de utilizador, consulte Adicionar funções (na página [349\)](#page-348-0). Para obter mais informações sobre como configurar perfis de acesso, consulte Processo de configuração de perfis de acesso (na página [374\)](#page-373-0).

**b** Para cada tipo de registo para o qual tenha criado scripts de avaliação, adicione a secção do script de avaliação adequada às informações apresentadas na página de detalhes do registo. Para obter mais informações sobre como personalizar disposições da página, consulte Personalizar disposições da página estática (consultar ["Customizar disposições da página estática"](#page-187-0) na página [188\)](#page-187-0).

## **Exemplo de um script de avaliação**

Um script comum que um administrador poderá pretender configurar é um script Qualificação da pista. este script é utilizado para determinar se uma pista deverá ser qualificada ou rejeitada.

**914** Administrar o Oracle CRM On Demand Release 39

<span id="page-914-0"></span>A seguinte tabela apresenta os valores de exemplo que poderão ser utilizados para um script desse tipo:

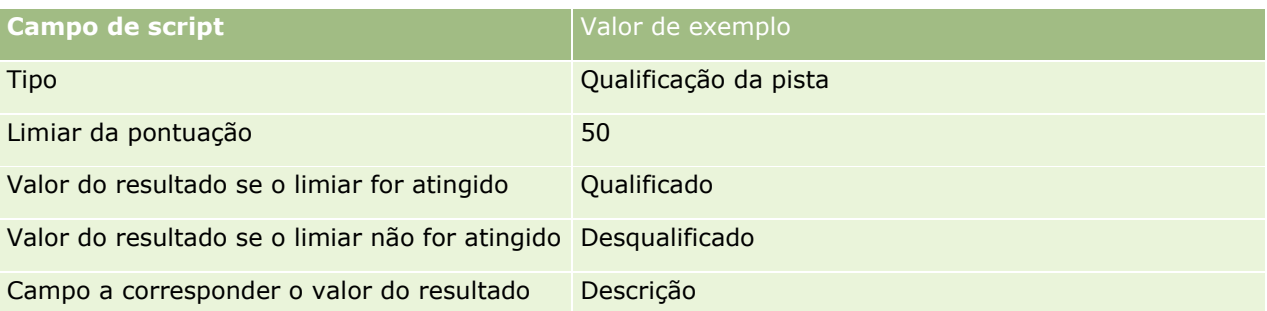

Na seguinte tabela, são apresentados alguns exemplos de critérios de Qualificação da pista.

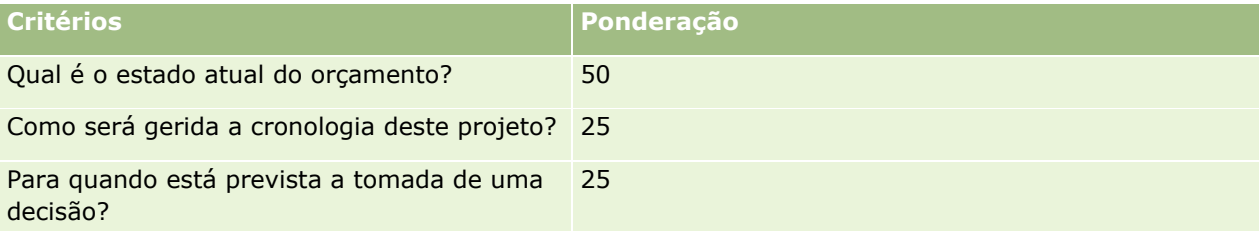

Os exemplos de respostas e as pontuações para a pergunta "Qual é o estado atual do orçamento?" são apresentados na tabela que se segue.

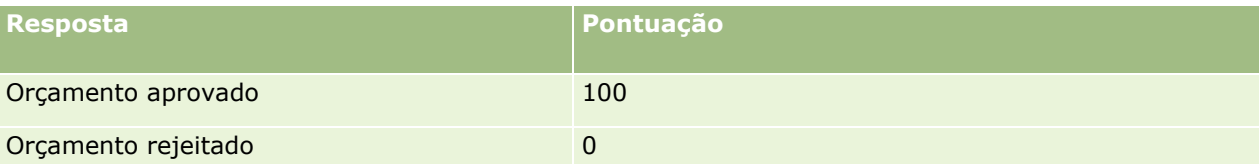

A pontuação para cada critério é calculado multiplicando a ponderação do critério pela pontuação da resposta, equivalendo a ponderação a uma percentagem. Neste exemplo, se um utilizador escolher a resposta Orçamento aprovado, a pontuação da pergunta é calculada da seguinte forma:

 $(0.5 * 100) = 50$ 

A pontuação total do script é a soma das pontuações de todos os critérios. Se o resultado final do script corresponder ao limiar definido no script ou o exceder, o valor do campo descrição na página Detalhe da pista é configurado para Qualificado. Se a pontuação for inferior ao limiar, o valor do campo é definido como Desqualificado.

Quando as pontuações da avaliação são calculadas, aplicam-se as seguintes regras:

- As pontuações para as perguntas individuais são arredondadas para a casa decimal mais próxima.
- A pontuação de avaliação global é arredondada para o número inteiro mais próximo.
- As regras de arredondamento baseiam-se nas regras matemáticas padrão, pelo que um valor decimal inferior a 0,5 é arredondado para baixo e um valor decimal de 0,5 ou superior é arredondado para cima.

## **Criar scripts de avaliação**

Para personalizar os filtros de scripts de avaliação e criar um script de avaliação, siga os passos neste tópico.

### **Antes de começar:**

- Para executar este procedimento, a função de utilizador deve incluir o privilégio Gerir Acesso a Avaliações e o privilégio Gerir o Conteúdo.
- Se necessário, personalize os valores da lista de escolha e os campos que pretende utilizar como parte dos critérios de avaliação. Por exemplo, pode adicionar campos personalizados para apresentar informações recolhidas durante o inquérito ao cliente. Quando configurar o script, pode fazer a correspondência das respostas para esses campos personalizados.
- Antes de começar a criar os seus scripts de avaliação, consulte Acerca de Scripts de Avaliação (na página [912\)](#page-911-0).

Certifique-se de que adiciona os novos campos à disposição da página para esse registo. Para obter instruções, consulte Personalizar disposições da página estáticas (consultar ["Customizar disposições](#page-187-0)  [da página estática"](#page-187-0) na página [188\)](#page-187-0).

**NOTA:** Não pode traduzir os componentes de scripts de avaliação diretamente no Oracle CRM On Demand. Se pretender utilizar um script de avaliação em mais do que uma língua, terá de criar uma versão do script em cada uma delas.

Pode utilizar filtros de script de avaliação para identificar o script adequado para apresentar a um utilizador para uma tarefa, com base em critérios de registo especificados. O procedimento seguinte descreve como personalizar filtros de script de avaliação.

#### *Para personalizar filtros de scripts de avaliação (opcional)*

- **1** No canto superior direito de qualquer página, clique na ligação global Admin.
- **2** Clique na ligação Personalização de aplicação.
- **3** Em Configuração do tipo de registo, clique em Avaliação.
- **4** Clique na configuração do campo de avaliação.
- **5** Clique em Editar e edite a coluna Nome apresentado para cada filtro 1, 2, 3 e 4.
- **6** Para cada campo, clique em Editar lista de escolha e configure os valores para a lista de escolha.

**SUGESTÃO:** Mantenha o valor <Sem valores> na parte superior das opções da lista de escolha, a não ser que pretenda impor aos funcionários a seleção de algum item da lista de escolha.

- **7** Grave o registo.
- **8** Para atribuir um novo nome a estes campos nas páginas de registo utilizadas pelos funcionários, vá para a secção Configuração de campos de cada um dos tipos de registo com os quais está a executar scripts de avaliação.

**NOTA:** Os mesmos valores da lista de escolha configurados para os campos de avaliação são apresentados nestes registos. No entanto, pode personalizar o nome de apresentação destes campos para cada tipo de registo.

#### *Para criar um script de avaliação*

- **1** No canto superior direito de qualquer página, clique na ligação global Admin.
- **916** Administrar o Oracle CRM On Demand Release 39
- **2** Clique na ligação Gestão de Conteúdos.
- **3** Clique na ligação Scripts de avaliação.
- **4** Na página Lista de avaliações, clique em Nova avaliação.
- **5** Na página Editar avaliação, preencha as informações.

A tabela que se segue descreve informações de campo para avaliações. Um administrador pode adicionar, mudar o nome a ou eliminar campos, para que os campos apresentados sejam diferentes dos apresentados nesta tabela.

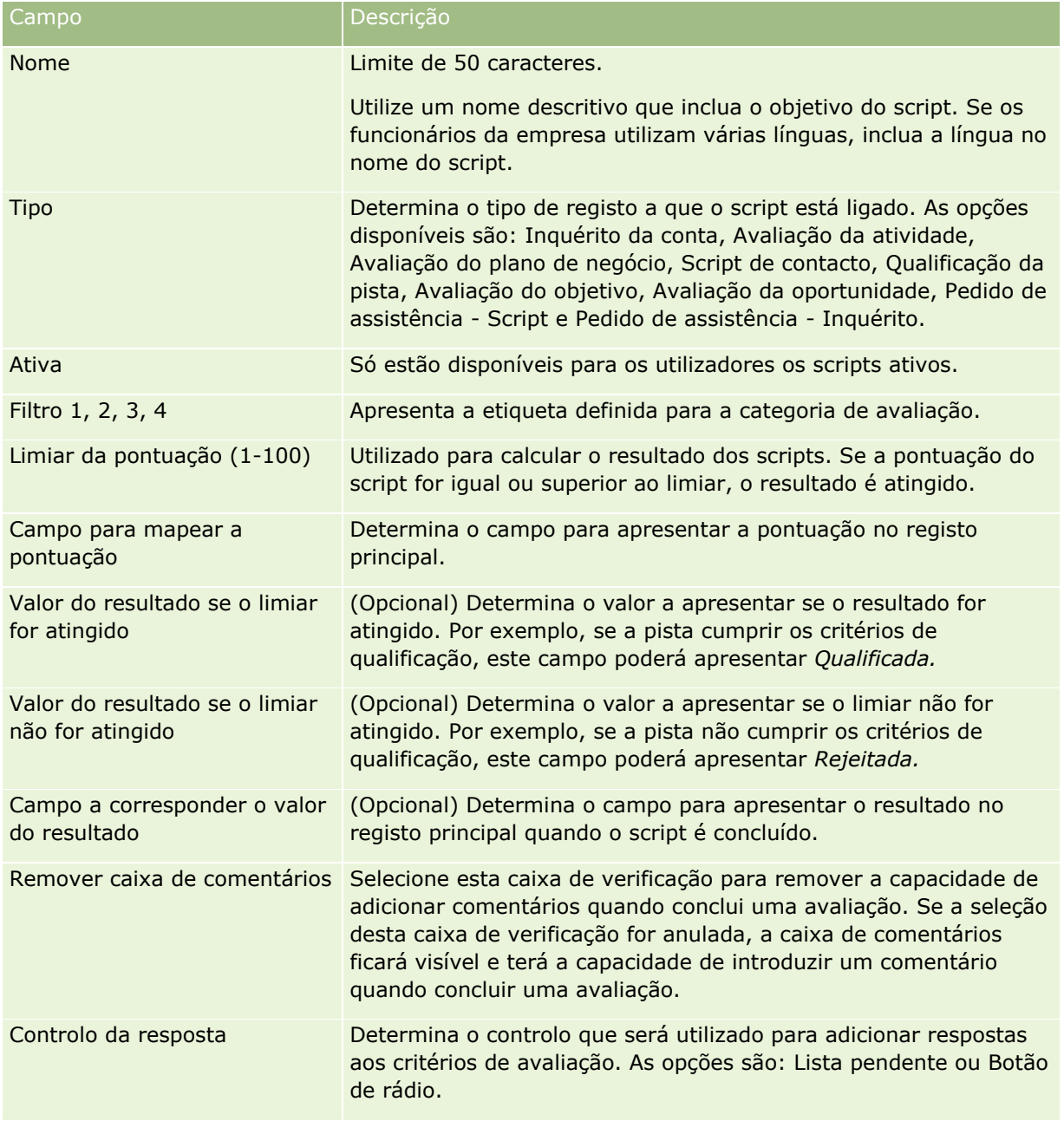

**NOTA:** Um script de avaliação tem de estar ativo e ter, pelo menos, um critério definido antes de poder ser apresentado na página Detalhes do registo.

- **6** Clique em Gravar.
- **7** Na página Detalhe da avaliação, na secção Critérios, clique em Novo ou Editar.
- **8** Na página Critérios, preencha as informações.

A tabela seguinte descreve os campos preenchidos para os critérios.

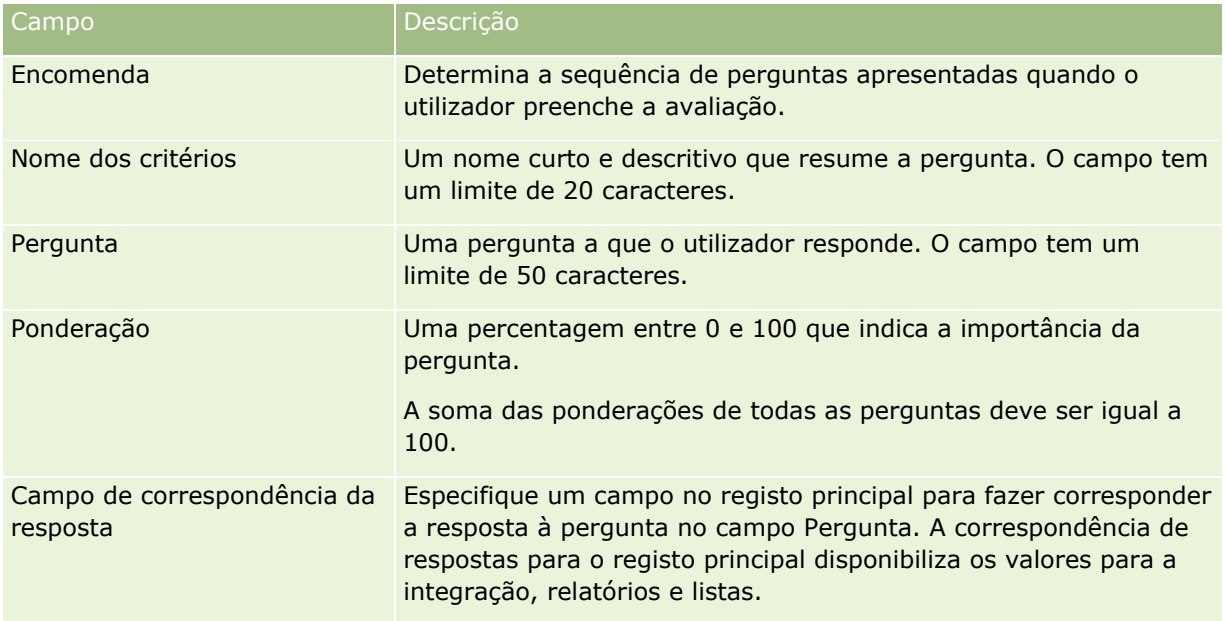

- **9** Na página Detalhe da avaliação, clique em cada nome de critério e, em seguida, clique no botão Novo ou Editar na secção Respostas.
- **10** Em cada página Respostas, preencha as informações:

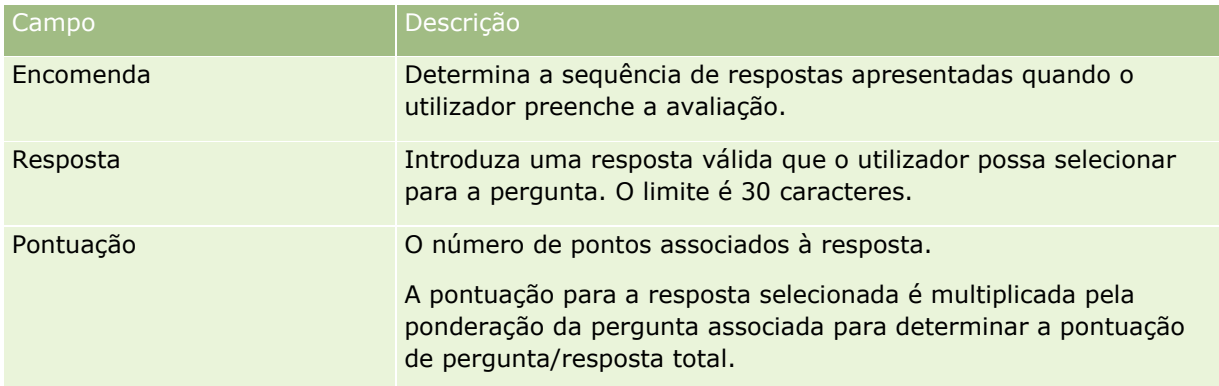

### **11** Grave as alterações.

**NOTA:** Para cada função de utilizador que precise de utilizar scripts de avaliação, terá de configurar a função de utilizador para fornecer acesso a esses scripts. Para obter informações sobre as definições necessárias para a função de utilizador, consulte Acerca de scripts de avaliação (na página [912\)](#page-911-0).

<span id="page-918-0"></span>**SUGESTÃO:** Certifique-se de que cada função tem uma disposição da página que inclui os novos campos que foram adicionados para avaliação.

# **Plug-Ins da aplicação**

Este tópico fornece informações sobre como administrar plug-ins da aplicação. O administrador da empresa tem de ativar todos os plug-ins disponíveis para o utilizador. Se o cabeçalho Plug-In da aplicação não aparecer na página Administração, significa que os plug-ins não foram ativados.

- Para obter informações sobre como configurar o Oracle Social Engagement and Monitoring, consulte Configurar o Oracle Social Engagement and Monitoring (na página [919\)](#page-918-0).
- **Para obter informações sobre como configurar o Oracle Social Network, consulte Configurar definições de** integração do Oracle Social Network (na página [921\)](#page-920-0).
- Para obter informações sobre como configurar o Oracle Eloqua Engage, consulte Configurar entrega de correio eletrónico através do Oracle Eloqua Engage (na página [922\)](#page-921-0).

## **Configurar o Oracle Social Engagement and Monitoring**

Antes de poder utilizar o Oracle Social Engagement and Monitoring tem de configurar primeiro as funcionalidades para ativar o Oracle CRM On Demand para criar registos de pedidos de assistência ou contacto que estão baseados na monitorização social.

Nota: Para configurar o Oracle Social Engagement and Monitoring, a função do utilizador tem de ter o privilégio Gerir acesso ao compromisso social e monitorização. Para utilizar o Oracle Social Engagement and Monitoring, a função do utilizador tem de ter o privilégio Integração do compromisso social e monitorização.

#### *Para configurar o acesso ao registo de Oracle Social Engagement and Monitoring*

- **1** Navegue para Administração e, em seguida, Compromisso social e monitorização da Oracle.
- **2** Selecione as caixas para Contacto e Pedido de assistência e clique em Guardar.

Para ativar as funcionalidades do pedido de assistência, o administrador da empresa tem de adicionar os campos de Oracle Social Engagement and Monitoring à disposição da página do pedido de assistência da sua função. Para mais informações, consulte Personalizar disposições de páginas estáticas (consultar ["Customizar](#page-187-0)  [disposições da página estática"](#page-187-0) na página [188\)](#page-187-0).

# **Processo de integração do Oracle Social Network no Oracle CRM On Demand**

Se a empresa utilizar o Oracle Social Network, é possível integrar o Oracle Social Network no Oracle CRM On Demand. Após a integração do Oracle Social Network no Oracle CRM On Demand, os utilizadores da empresa podem partilhar as informações a partir de registos no Oracle CRM On Demand como objetos sociais no Oracle Social Network.

### Administrar o Oracle CRM On Demand

**NOTA:** Os utilizadores no Oracle Social Network que não sejam utilizadores no Oracle CRM On Demand podem aceder ao objeto social para um registo partilhado a partir do Oracle CRM On Demand se outro utilizador os adicionar aos objetos sociais no Oracle Social Network. Da mesma forma, os utilizadores no Oracle CRM On Demand que não têm acesso a um registo específico no Oracle CRM On Demand podem aceder ao objeto social para esse registo no Oracle Social Network se outro utilizador os adicionar ao objeto social no Oracle Social Network.

Para integrar o Oracle Social Network com o Oracle CRM On Demand, execute as seguintes tarefas:

**1** Contacte o Oracle CRM On Demand Customer Care e peça para ter o privilégio Gerir Integração de Oracle Social Network ativado para a função de administrador da empresa.

Depois do privilégio Gerir Integração de Oracle Social Network ser ativado pelo Oracle CRM On Demand Customer Care, a ligação do Oracle Social Network torna-se disponível na secção Plug-Ins da aplicação na página principal Administração no Oracle CRM On Demand.

- **2** No Oracle CRM On Demand, configure as definições de integração do Oracle Social Network, conforme descrito em Configurar definições de integração do Oracle Social Network (na página [921\)](#page-920-0).
- **3** Configure as disposições de páginas e as funções de utilizador para permitir aos utilizadores utilizar a integração do Oracle Social Network da seguinte forma:
	- Adicione a secção de informações relacionadas Social às disposições de páginas apropriadas para os tipos de registo.
	- Ative o privilégio Integração do Oracle Social Network e disponibilize o separador Redes sociais para as funções de utilizador, conforme necessário.

**NOTA:** Os utilizadores que personalizaram uma disposição de página à qual foi adicionada a secção de informações relacionadas Social não visualizam a secção Social na disposição da página por predefinição. Para obter informações sobre o modo como as disposições da página personalizada interagem com as disposições da página para as funções, consulte Como as Disposições de Informações Relacionadas Personalizadas Interagem com Disposições da Página para Funções (na página [247\)](#page-246-0). Para obter informações sobre como redefinir as disposições de páginas para a disposição predefinida, consulte Redefinir disposições de páginas personalizadas (consultar ["Repor disposições de](#page-377-0)  [páginas personalizadas"](#page-377-0) na página [378\)](#page-377-0).

Para obter mais informações sobre a integração de Oracle Social Network com Oracle CRM On Demand, consulte 1802518.1 (ID do Artigo) em My Oracle Support.

#### **Tópicos relacionados**

Consulte os tópicos seguintes para obter informações relacionadas:

- Personalizar disposições da página estática (consultar ["Customizar disposições da página estática"](#page-187-0) na página [188\)](#page-187-0)
- Adicionar funções (na página [349\)](#page-348-0)

# <span id="page-920-0"></span>**Configurar definições de integração do Oracle Social Network**

Este tópico descreve como configurar as definições para integração do Oracle Social Network no Oracle CRM On Demand. Como parte da configuração, especifique os tipos de registo que devem estar disponíveis para partilha no Oracle Social Network. Os tipos de registo seguintes no Oracle CRM On Demand podem ser partilhados como objetos sociais no Oracle Social Network:

- Conta
- Oportunidade
- **Pedido de assistência**

Pode disponibilizar um ou mais destes tipos de registo para partilha no Oracle Social Network.

Também especifica que campos de cada tipo de registo são movidos para o Oracle Social Network. Para cada tipo de registo, pode selecionar até um máximo de 10 campos para o registo no Oracle Social Network e pode especificar a ordem em que os campos são apresentados.

**NOTA:** Quando um registo é partilhado no Oracle Social Network, é apresentado um título no cabeçalho dos objetos sociais para o registo no Oracle Social Network. O título que é apresentado no objeto social no Oracle Social Network é o mesmo título do registo na página Detalhes do registo no Oracle CRM On Demand. O título não é contado como um dos 10 campos que pode selecionar para serem apresentados no Oracle Social Network.

Para configurar as definições de integração do Oracle Social Network, conclua os passos no seguinte procedimento. Esta tarefa é um passo no Processo de integração do Oracle Social Network no Oracle CRM On Demand (na página [919\)](#page-918-0).

**Antes de começar.** Para executar o procedimento seguinte, deve ter o privilégio Gerir Integração de Oracle Social Network na função do utilizador. Além disso, tem de ter as seguintes informações:

- O URL para a instância da empresa do Oracle Social Network
- **Um ID do utilizador de integração e a palavra-passe de integração para o Oracle Social Network**

### *Para configurar definições de integração do Oracle Social Network*

- **1** No canto superior direito de qualquer página, clique na ligação global Admin.
- **2** Na secção Plug-Ins da aplicação, clique em Oracle Social Network para abrir o assistente de administração do Oracle Social Network.
- **3** No assistente de administração do Oracle Social Network, no Passo 1, Configuração geral, introduza as informações seguintes:
	- O URL para a instância do Oracle Social Network da empresa
	- O ID do utilizador de integração para o Oracle Social Network
	- A palavra-passe de integração para o Oracle Social Network
- **4** No Passo 2, Acesso ao tipo de registo, execute o seguinte procedimento para cada tipo de registo que pretende permitir aos utilizadores partilhar no Oracle Social Network.
- <span id="page-921-0"></span>**a** Selecione a caixa de verificação Ativar no OSN?.
- **b** Clique em Configuração de campos para o tipo de registo e mova os campos que pretende que apareçam no objeto social no Oracle Social Network da lista Campos disponíveis à lista Campos selecionados. Pode selecionar até um total de 10 campos.
- **c** Na lista Campos selecionados, utilize as setas para cima e para baixo para organizar a ordem em que os campos devem ser apresentados no objeto social no Oracle Social Network.

Os campos são apresentados em duas colunas no objeto social no Oracle Social Network. O primeiro campo na lista Campos selecionados aparece na parte superior esquerda do objeto social, o segundo campo na parte superior direita e o terceiro campo abaixo do primeiro campo à esquerda do registo e assim sucessivamente.

**5** Quando concluir a configuração do acesso ao tipo de registo e os campos para cada tipo de registo, clique em Concluir para gravar as alterações.

**NOTA:** Depois de configurar as definições de integração do Oracle Social Network, a secção de informações relacionadas Social fica disponível para cada um dos tipos de registo ativados para a integração no Oracle Social Network. Pode adicionar a secção Social às disposições de páginas para o tipo de registo, conforme necessário. A secção Social não é adicionada por predefinição a qualquer disposição da página.

# **Configurar entrega de correio eletrónico através do Oracle Eloqua Engage**

Pode configurar Oracle CRM On Demand para enviar mensagens de correio eletrónico para as pistas e contactos do cliente, utilizando Oracle Eloqua Marketing Cloud Service e o respetivo produto do suplemento, Oracle Eloqua Engage. Depois de concluir esta configuração, os utilizadores do Oracle CRM On Demand criam estas mensagens de correio eletrónico a partir de um modelo de correio eletrónico concebido para os respetivos contactos do cliente. Estes utilizadores podem enviar as mensagens de correio eletrónico para pistas ou contactos individuais a partir de uma página Detalhe ou para uma lista de contactos ou pistas a partir de uma página Lista, se tiver configurado a definição Permitir o Envio de Mensagens de Correio Eletrónico do Engage a partir das Listas. Todas as mensagens de correio eletrónico enviadas são registadas; atividades como abrir e enviar mensagens de correio eletrónico, e o n.º de cliques são controlados no Oracle Eloqua Engage. Para obter informações sobre o Oracle Eloqua Engage, consulte o Web site do Oracle Eloqua Marketing Cloud Service [http://www.oracle.com/us/corporate/features/marketing-automation/index.html.](http://www.oracle.com/us/corporate/features/marketing-automation/index.html) Para obter informações sobre o envio de mensagens de correio eletrónico, consulte Enviar mensagens de correio eletrónico de marketing através do Oracle Eloqua Engage.

**NOTA:** A empresa tem de adquirir as licenças necessárias para utilizar o Oracle Eloqua Marketing Cloud Service e o Oracle Eloqua Engage. O Oracle Eloqua Marketing Cloud Service e o Oracle Eloqua Engage são produtos licenciados em separado do Oracle CRM On Demand.

**Antes de começar.** Tem de ter uma instância do Oracle Eloqua Marketing Cloud Service e do Oracle Eloqua Engage disponível que possa configurar para a empresa. Além disso, a função do utilizador tem de incluir os privilégios seguintes:

- Integração do Oracle Eloqua Marketing Cloud Service
- Gerir integração do Oracle Eloqua Marketing Cloud Service

Se estes privilégios não estiverem ativados para a função do administrador, contacte o Oracle CRM On Demand Customer Care.

**922** Administrar o Oracle CRM On Demand Release 39

### *Para configurar entrega de correio eletrónico através do Oracle Eloqua Engage*

- **1** No canto superior direito de qualquer página, clique na ligação global Admin.
- **2** Na secção Plug-In da aplicação, clique na ligação do Oracle Eloqua Marketing Cloud Service.

**NOTA:** Se a sua função não incluir o privilégio Gerir Integração do Oracle Eloqua Marketing Cloud Service, a ligação Oracle Eloqua Marketing Cloud Service não estará disponível na Página Principal de Administração.

**3** Na página Administração da integração do Oracle Eloqua Marketing Cloud Service, em Opções do Engage, configure as caixas ou campos seguintes conforme necessário.

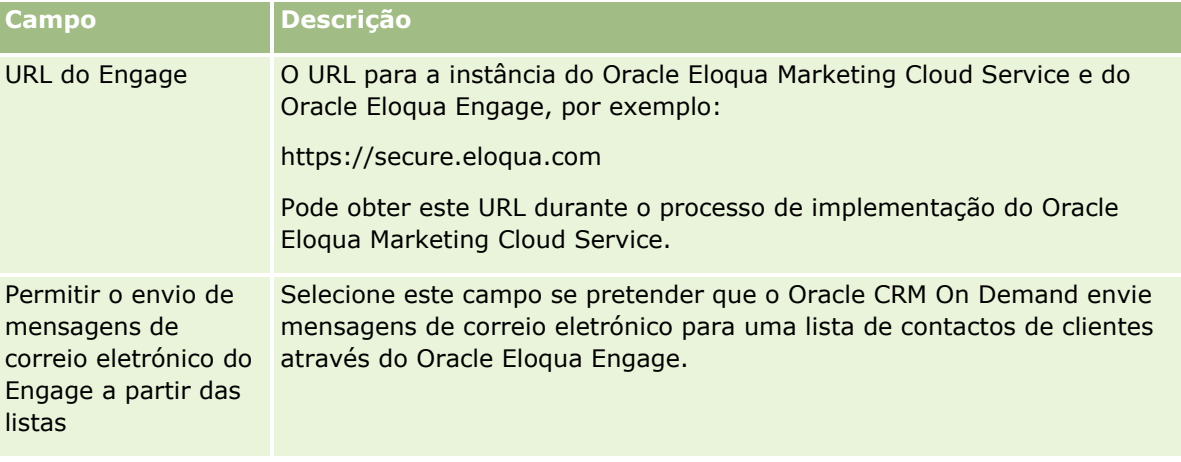

**4** Clique em Gravar.

## **Tópicos relacionados**

Consulte os tópicos seguintes para obter informações relacionadas sobre mensagens de correio eletrónico de marketing:

- Enviar mensagens de correio eletrónico de marketing através do Oracle Eloqua Engage
- Web site do Oracle Eloqua Marketing Cloud Service <http://www.oracle.com/us/corporate/features/marketing-automation/index.html>

# **Gestão de ciências vivas**

A utilização da ligação global Admin e da secção Gestão de ciências vivas da Página principal de administração permite-lhe efetuar as seguintes tarefas:

- Gerir e eliminar modelos de chamadas inteligentes. Para obter mais informações, consulte Gerir chamadas inteligentes (na página [924\)](#page-923-0).
- **D** Configure as preferências relacionadas com o Oracle CRM On Demand Life Sciences Edition. Para obter mais informações, consulte Definir preferências relacionadas com ciências vivas (na página [928\)](#page-927-0).
- Indique quais os contactos para receberem amostras. Para obter mais informações, consulte Autorizar contactos a receberem amostras (na página [932\)](#page-931-0).

Administrar o Oracle CRM On Demand Release 39 **923**

<span id="page-923-0"></span> Configure a submissão automática de transações de amostra utilizando fluxos de trabalho. Para mais informações, consulte Configurar a submissão automática de transações de amostra (na página [933\)](#page-932-0).

## **Gerir chamadas inteligentes**

Pode gerir chamadas inteligentes se a função de utilizador tiver o nível de acesso apropriado para o tipo de registo Chamada inteligente (Acesso predefinido ou Acesso de proprietário). Pode rever, editar e atualizar os detalhes e os artigos de linha anexados a uma chamada inteligente a partir da página Gerir modelos de chamadas inteligentes. Depois da edição, o modelo de chamada inteligente revisto pode ser aplicado conforme necessário e guardado como um modelo público ou privado.

### **Restrições aplicadas a chamadas inteligentes**

Se estiver a utilizar chamadas inteligentes, esteja ciente das seguintes restrições:

- O Oracle CRM On Demand não suporta a filtragem de atribuição de produtos para chamadas inteligentes. Se ativar a filtragem de atribuição utilizando a definição Selecionar a ativação da filtragem de seleção de produtos por atribuição do representante de vendas, as regras de filtragem de atribuição não são respeitadas em nenhum dos modelos de chamadas inteligentes guardados. Se os representantes de vendas utilizar estes modelos, não são limitados a aceder apenas aos produtos atribuídos quando utilizam as secções de informações relacionadas com a chamada como Produtos detalhados, Artigos promocionais entregues ou Amostras entregues.
- As chamadas inteligentes não suportam a filtragem de atribuição de amostras para a secção de informações relacionadas Amostras entregues numa página Detalhes da chamada. Por exemplo, o seletor de produtos para Amostras entregues apresenta apenas os produtos atribuídos ao utilizador que são do tipo Amostra e o tipo de atribuição de Atribuição de amostras. No entanto, quando estas informações da chamada são guardadas como um modelo de chamada inteligente, o seletor de produtos para Amostras entregues apresenta todos os produtos de tipo Amostra e Artigo promocional, e o tipo de atribuição de Atribuição de amostras e Atribuição de artigos promocionais.
- Na página Detalhes da chamada inteligente, não é possível editar um registo Produtos detalhados existente utilizando a ligação Produto na secção de informações relacionadas Produtos detalhados, porque clicar na ligação Produto para os resultados de edição incorporada é uma exceção. Para editar num registo Produtos detalhados existente a partir de uma página Detalhes da chamada inteligente, clique no botão Editar do registo em vez de utilizar a ligação Produto no registo.
- As regras de bloqueio de produtos não se aplicam aos modelos de chamada inteligente. Para obter mais informações, consulte Acerca do bloqueio de produtos e modelos de chamada inteligente.

**NOTA:** Não é possível duplicar modelos de chamadas inteligentes. Cada modelo de chamada inteligente deve ser exclusivo.

#### *Para gerir chamadas inteligentes*

- **1** No canto superior direito de qualquer página, clique na ligação global Admin.
- **2** Clique na ligação Gestão de chamadas inteligentes.
- **3** Na página Gerir modelos de chamada inteligente:
- **924** Administrar o Oracle CRM On Demand Release 39
- Para rever a chamada inteligente, clique na ligação na coluna Assunto.
- **Para eliminar a chamada inteligente, clique em Eliminar na fila adequada.**
- **Para editar os detalhes de uma chamada inteligente, clique em Editar na linha adequada.**

Para obter mais informações sobre os campos na página Editar chamada, consulte Controlar visitas (chamadas de vendas) para clientes.

- **Para editar um artigo de linha da chamada inteligente, clique na ligação na coluna Assunto, vá para a** secção apropriada na página Detalhe da chamada inteligente e, em seguida, clique em Editar junto do artigo de linha apropriado.
- **Para eliminar um artigo de linha da chamada inteligente, clique na ligação na coluna Assunto, vá para** a secção apropriada na página Detalhe da chamada inteligente e, em seguida, clique em Eliminar junto do artigo de linha apropriado.
- **Para adicionar um novo artigo de linha a uma chamada inteligente, clique na ligação na coluna** Assunto.

Para obter mais informações sobre como adicionar artigos de linha a uma chamada inteligente, consulte as tarefas que se seguem.

- Os modelos de chamadas inteligentes revistos podem ser aplicados da forma e guardados como modelos públicos ou privados, conforme descrito nas tarefas seguintes em Controlar visitas (chamadas de vendas) para clientes:
	- **Para controlar uma visita (chamada de vendas) para um cliente**
	- **Para guardar as informações da chamada como um modelo**
- **4** Na página Gerir modelos de chamada inteligente, clique no botão Menu.

A tabela que se segue descreve as tarefas que pode executar a partir do botão Menu na página Gerir modelos de chamadas inteligentes.

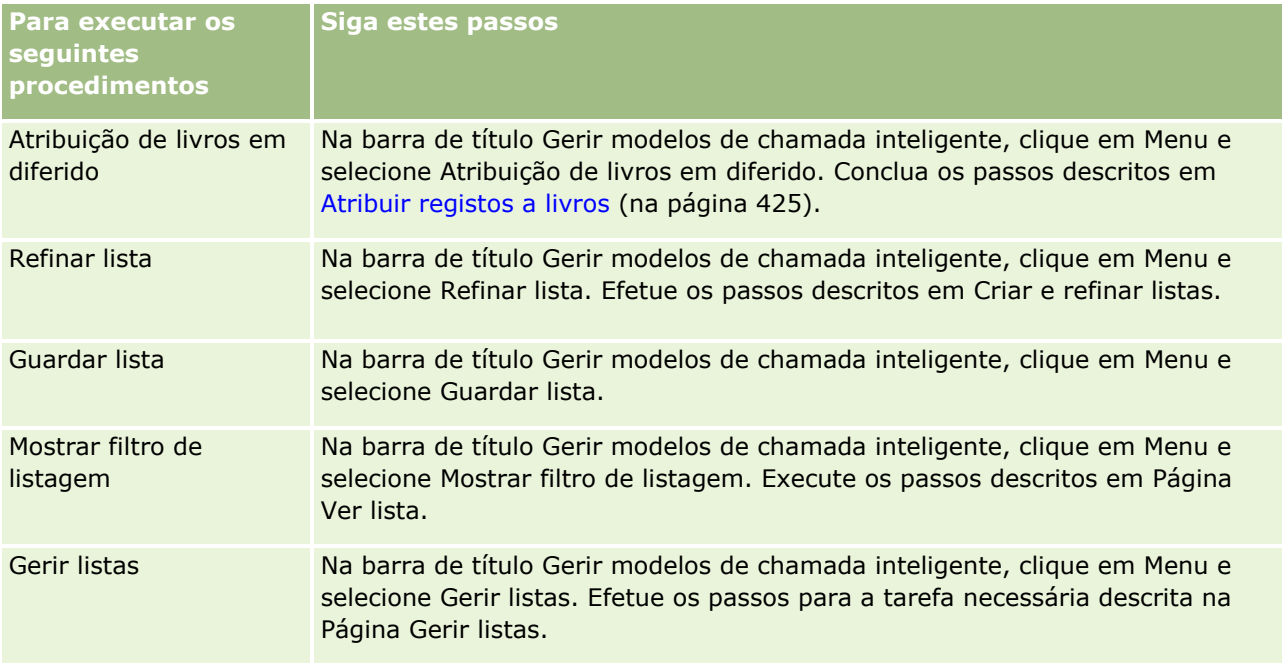

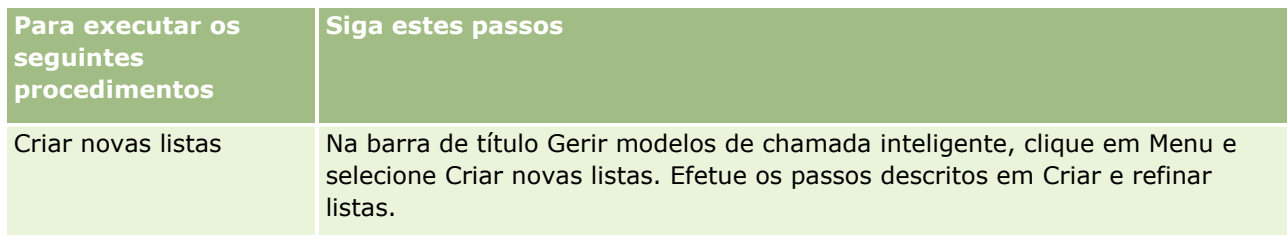

O procedimento seguinte descreve como ligar informações detalhadas do produto a um registo de chamada inteligente.

#### *Para ligar informações detalhadas do produto a um registo de chamada inteligente*

**1** Na página Detalhe da chamada inteligente, desloque-se para a secção Produtos detalhados e clique em Novo.

**NOTA:** Se a secção Produtos detalhados não estiver visível na página Detalhe da chamada inteligente, clique na ligação Editar disposição no canto superior direito da página e adicione a secção Produtos detalhados à disposição da página. Se a secção não estiver disponível para adicionar à disposição da página, contacte o administrador da empresa.

**2** Na página de edição Produto detalhado, introduza as informações necessárias.

Para obter mais informações sobre os campos na página edição Produto detalhado, consulte a tarefa seguinte em Controlar visitas (chamadas de vendas) para clientes: Para ligar informações detalhadas do produto a um registo de chamada.

**3** Guarde o registo.

Repita estes passos, conforme necessário, para adicionar mais artigos de linha do Produto Detalhado ao registo de chamada inteligente.

O procedimento seguinte descreve como ligar informações de amostras entregues a um registo de chamada inteligente.

### *Para ligar informações de amostras entregues a um registo de chamada inteligente*

**1** Na página Detalhe da chamada inteligente, desloque-se para a secção Amostras entregues e clique em Novo.

**NOTA:** Se a secção Amostras entregues não estiver visível na página Detalhe da chamada inteligente, clique na ligação Editar disposição no canto superior direito da página e adicione a secção Amostras entregues à disposição da página. Se a secção não estiver disponível para adicionar à disposição da página, contacte o administrador da empresa.

**2** Na página de edição Amostras entregues, introduza as informações necessárias.

Para obter mais informações sobre os campos na página de edição Amostras entregues, consulte a tarefa seguinte em Controlar visitas (chamadas de vendas) para clientes: Para ligar informações de amostras entregues a um registo de chamada.

- **3** Guarde o registo.
- **926** Administrar o Oracle CRM On Demand Release 39

Repita estes passos, conforme necessário, para adicionar mais artigos de linha de Amostras entregues ao registo de chamada inteligente. Para obter informações adicionais sobre amostras entregues, consulte Entregar amostras durante uma chamada de vendas.

O procedimento seguinte descreve como ligar artigos promocionais, itens educativos ou outros itens de marketing a um registo de chamada inteligente.

### *Para ligar artigos promocionais, itens educativos ou outros itens de marketing a um registo de chamada inteligente*

**1** Na página Detalhe da chamada inteligente, desloque-se para a secção Artigos promocionais e clique em Novo.

**NOTA:** Se a secção Artigos promocionais não estiver visível na página Detalhe da chamada inteligente, clique na ligação Editar disposição no canto superior direito da página e adicione a secção Artigos promocionais à disposição da página. Se a secção não estiver disponível para adicionar à disposição da página, contacte o administrador da empresa.

**2** Na página de edição de Artigos promocionais entregues, introduza as informações necessárias.

Para obter mais informações sobre os campos na página de edição de Artigo promocional entregue, consulte a tarefa seguinte em Controlar visitas (chamadas de vendas) para clientes: Para ligar artigos promocionais, itens educativos ou outros itens de marketing a um registo de chamada.

**3** Guarde o registo.

Repita estes passos, conforme necessário, para adicionar mais artigos de linha de Artigos promocionais ao registo de chamada inteligente.

O procedimento seguinte descreve como ligar informações de um livro a um registo de chamada inteligente.

### *Para ligar informações de um livro a um registo de chamada inteligente*

**1** Na página Detalhe da chamada inteligente, desloque-se para a secção Livros e clique em Novo.

**NOTA:** Se a secção Livros não estiver visível na página Detalhe da chamada inteligente, clique na ligação Editar disposição no canto superior direito da página e adicione a secção Livros à disposição da página. Se a secção não estiver disponível para adicionar à disposição da página, contacte o administrador da empresa.

**2** Na página Livros, introduza as informações necessárias.

Para obter mais informações sobre os campos na página Editar livros, consulte Campos de livro (consultar ["Campos do Livro"](#page-427-0) na página [428\)](#page-427-0).

**3** Guarde o registo.

Repita estes passos, conforme necessário, para adicionar mais artigos de linha do Livro ao registo de chamada inteligente.

# <span id="page-927-0"></span>**Definir preferências relacionadas com ciências vivas**

Como administrador pode configurar as seguintes preferências para Oracle CRM On Demand Life Sciences Edition na página Preferências Relacionadas com Ciências Vivas:

- **Preferências de Ciências Vivas:** 
	- Gerar histórico da atividade de chamadas
	- **Permitir Submissão de Chamadas Futuras e Transações de Amostra**
- Definir Preferências Relacionadas com Amostras:
	- Número de vezes que um contacto pode receber amostras
	- Ativar a filtragem da seleção de produtos por atribuição do representante de vendas
	- **Permitir Validação da Licença do Estado do Contacto**
	- **Palicial Permitir Validação da Assinatura**

Pode atualizar as preferências relacionadas com Ciências Vivas, clicando em Editar na página Preferências Relacionadas com Ciências Vivas e guardando as atualizações ou utilizando a edição incorporada para atualizar preferências individuais.

**Antes de começar:** A função tem de incluir o privilégio Gerir o acesso a Pharmaceutical para definir as preferências do Oracle CRM On Demand Life Sciences Edition.

#### *Para definir as preferências relacionadas com o Oracle CRM On Demand Life Sciences Edition*

- **1** Navegue para a página Administração das preferências relacionadas com ciências da vida clicando em Admin., Outras ciências da vida relacionadas (na secção Gestão de ciências da vida) e Preferências relacionadas com ciências da vida.
- **2** Defina as preferências seguintes conforme necessário:

Na secção Preferências de Ciências Vivas:

Gerar histórico da atividade de chamadas

Selecione esta definição para gerar dados do histórico de interações da atividade da chamada para utilizar e apresentar na aplicação Oracle CRM On Demand Disconnected Mobile Sales.

**NOTA:** Escolha esta definição se for um utilizador licenciado da aplicação Oracle CRM On Demand Disconnected Mobile Sales.

Permitir Submissão de Chamadas Futuras e Transações de Amostra

Selecione esta definição para permitir aos utilizadores submeterem chamadas e transações de amostras com datas futuras.

**NOTA:** Escolha esta definição se for um utilizador licenciado da aplicação Oracle CRM On Demand Disconnected Mobile Sales.

Na secção Definir Preferências Relacionadas com Amostras:

Número de vezes que um contacto pode receber amostras

<span id="page-928-0"></span>Para obter informações sobre como definir esta preferência, consulte Definir o Número Máximo de Vezes que os Contactos Podem Receber Amostras Sem uma Licença do Estado Válida (na página [929\)](#page-928-0).

Ativar a filtragem da seleção de produtos por atribuição do representante de vendas

Para obter informações sobre como definir esta preferência, consulte Configurar Filtragem da Lista de Escolha com Base em Registos de Atribuição de um Representante de Vendas (na página [931\)](#page-930-0).

**Permitir Validação da Licença do Estado do Contacto** 

Selecione esta definição para que Oracle CRM On Demand verifique a validade da licença do estado do contacto relativamente a todas as chamadas que contêm uma morada nos E.U.A., quando um representante de vendas farmacêutico enviar amostras de produtos para entregar a um médico ou outro fornecedor de cuidados de saúde. Se esta definição for selecionada, Oracle CRM On Demand validará o seguinte:

- O estado especificado na morada da chamada é o mesmo que o estado especificado na licença do estado do contacto.
- A data em que a chamada é efetuada no período ativo da licença do estado, ou seja, a expiração da licença do estado não pode ocorrer antes da data da chamada. Se a data não for especificada na licença do estado do contacto, Oracle CRM On Demand parte do princípio que a licença do estado está ativa e é válida.

Estas verificações de validação só se aplicam às entregas de amostras de produtos e não a outras atividades relacionadas, como a criação de detalhes de produtos ou a entrega de artigos promocionais e aplica-se a todos os tipos de chamada: chamadas da conta, chamadas do participante e chamadas do contacto. Se Oracle CRM On Demand determinar que a licença do estado é inválida, Oracle CRM On Demand emite uma mensagem de erro e impede a entrega da amostra. Para continuar com a entrega da amostra, o representante deve adicionar uma licença médica do estado válida à chamada.

**Palização da Assinatura** 

Selecione esta definição para que Oracle CRM On Demand verifique se o registo da assinatura existe quando um representante de vendas tentar entregar quaisquer amostras de produtos durante a chamada de um cliente, utilizando o botão Submeter na página Detalhe da Chamada. Se nenhum registo da assinatura estiver associado à chamada e o valor da Quantidade for um valor positivo nas secções de informações relacionadas com Amostras Disponíveis para Entrega ou Amostras Entregues numa página Detalhe da Chamada, Oracle CRM On Demand apresentará uma mensagem de erro e não continuará com o processamento da chamada quando o representante de vendas submeter a chamada. Para continuar com o processamento da chamada e permitir que o representante entregue as amostras de produtos, o representante deve adicionar o registo da assinatura do contacto ao registo da chamada antes resubmeter a chamada.

## **Definir o número máximo de vezes que os contactos podem receber amostras sem uma licença do estado válida**

Os administradores podem definir o número máximo de vezes que um contacto que não tem uma licença do estado válida pode receber amostras. Esta definição é criada ao nível global e é aplicada em toda a organização. A configuração desta definição garante o seguinte:

- **D** Oue os representantes de vendas no campo não podem exceder o número máximo especificado de vezes que os contactos que não têm uma licença do estado válida podem receber amostras.
- Que quando um contacto passa para um estado diferente, este pode receber amostras enquanto aguarda por uma licença do estado válida. Normalmente, os contactos têm de aguardar alguns dias para receberem uma licença válida quando passam para um estado diferente.

**Antes de começar.** Para definir o número máximo de vezes que os contactos podem receber amostras sem uma licença do estado válida, a função de utilizador tem de incluir o privilégio Ativar operações de amostras básicas.

### *Para definir o número máximo de vezes que os contactos podem receber amostras sem uma licença do estado válida*

- **1** No canto superior direito de qualquer página, clique na ligação global Admin.
- **2** Na secção Gestão de ciências vivas, clique na ligação Relacionado com outras ciências vivas.
- **3** Na página Preferências relacionadas com ciências vivas, clique na ligação Preferências relacionadas com ciências vivas.
- **4** Introduza um valor no campo Número de vezes que um contacto pode receber amostras.

O valor predefinido neste campo é -1, que indica que o número máximo de vezes que os contactos podem receber amostras sem uma licença do estado válida não foi definido e que não existirá impacto no comportamento atual. A definição do valor neste campo com qualquer número negativo terá o mesmo efeito.

A definição do valor neste campo com um número maior que zero indica que o utilizador define o número máximo de vezes que os contactos podem receber amostras sem uma licença do estado válida e o impacto no comportamento é o seguinte:

 Os representantes de vendas poderão enviar amostras para os contactos que estão a aguardar uma licença do estado válida x vezes, em que *x* é o valor neste campo, desde que o estado da licença seja inativa ou não é nula e que esta não tenha expirado.

**NOTA:** Para distribuir amostras para um contacto, esse tipo de contacto (por exemplo, médico, farmacêutico, enfermeiro) tem de ter autorização para receber e assinar amostras. Para obter mais informações, consulte Autorizar contactos a receberem amostras (na página [932\)](#page-931-0).

**Se um contacto passar para um estado diferente, o contacto pode receber amostras x vezes enquanto** aguarda uma licença do estado válida, em que *x* é o valor neste campo. Para obter mais informações, consulte Campos de licença do estado do contacto.

## **Tópicos relacionados**

Consulte os seguintes tópicos para obter informações relacionadas sobre a gestão de amostras:

- **Autorizar contactos a receberem amostras (na página [932\)](#page-931-0)**
- $\blacksquare$  Transações de amostras
- Gerir transações de amostras
- **930** Administrar o Oracle CRM On Demand Release 39

<span id="page-930-0"></span>Campos de transação de amostras

## **Configurar filtragem da lista de escolha com base em registos de atribuição de um representante de vendas**

Os administradores podem ativar a filtragem de listas de escolha de artigos do Oracle CRM On Demand Life Sciences Edition, tais como, produtos detalhados, artigos promocionais, amostras entregues, planos de mensagens e pedidos de amostras. Quando esta filtragem estiver configurada, o Oracle CRM On Demand filtra os seguintes itens de lista de escolha apresentados durante uma chamada do cliente (chamada do contacto, chamada da conta ou chamada do participante) por um representante de vendas farmacêutico. Consoante os registos de atribuição do representante de vendas, o Oracle CRM On Demand aplica a filtragem aos artigos da lista de escolha da seguinte forma:

- Os produtos que podem ser detalhados pelo representante de vendas
- As amostras que o representante de vendas pode entregar
- Os artigos promocionais que o representante de vendas pode entregar
- As amostras que o representante de vendas pode pedir para um cliente

Se a filtragem não estiver configurada, o Oracle CRM On Demand não filtra estas listas de escolha através da utilização dos registos de atribuição do representante de vendas.

**Antes de começar.** Para ativar a filtragem de listas de escolha, a função de utilizador tem de incluir os privilégios Gerir o acesso a farmacêutica e Gerir empresa.

### *Para ativar a filtragem da lista de escolha com base nos registos de atribuição de um representante de vendas*

- **1** No canto superior direito de qualquer página, clique na ligação global Admin.
- **2** Na secção Gestão de ciências vivas, clique na ligação Relacionado com outras ciências vivas.
- **3** Na página Preferências relacionadas com ciências vivas, clique na ligação Preferências relacionadas com ciências vivas.
- **4** Selecione Ativar a filtragem da seleção de produtos por atribuição do representante de vendas. Por predefinição, esta definição não está selecionada.

## **Tópicos relacionados**

Consulte os tópicos seguintes para obter informações relacionadas:

- Entregar amostras durante uma chamada de vendas
- Atribuições
- Ligar informações do produto detalhado a chamadas
- Ligar informações de amostras entregues a chamadas

Administrar o Oracle CRM On Demand Release 39 **931**

- <span id="page-931-0"></span>Ligar informações de artigos promocionais a chamadas
- Ligar informações de pedidos de amostras a chamadas

## **Autorizar contactos a receberem amostras**

Os representantes de vendas não podem distribuir amostras a qualquer contacto. Só podem distribuir amostras aos contactos que têm autorização para receber e assinar amostras. Os administradores controlam esta possibilidade ao designarem os tipos de contacto que podem receber amostras. Se um representante de vendas tentar distribuir amostras a um contacto que não tem autorização para receber e assinar amostras, é apresentada uma mensagem de erro semelhante ao seguinte: O contacto não pode receber amostras.

**Antes de começar.** Para autorizar os contactos a receberem amostras, tem de criar primeiro um campo personalizado com o nome Pode receber amostras do tipo lista de escolha e com os valores Sim e Não.

#### *Para autorizar os contactos a receberem amostras*

- **1** No canto superior direito de qualquer página, clique na ligação global Admin.
- **2** Na secção Personalização da aplicação, clique em Personalização da aplicação.
- **3** Na secção Configuração do tipo de registo, clique na ligação Contacto.
- **4** Na secção Listas de escolha em cascata, clique na ligação Lista de escolha em cascata de contactos.
- **5** Na página Listas de escolha em cascata de contactos, clique em Editar junto da seguinte definição da lista de escolha em cascata.

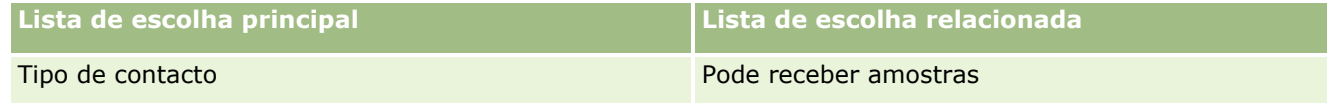

**6** Vá para o Passo 2 do Assistente de listas de escolha em cascata e defina o Valor apresentado da lista de escolha relacionada como Não para cada contacto (ou Valor disponível da lista de escolha principal) para o qual não pretende autorizar a receção e assinatura de amostras.

**NOTA:** O Valor apresentado da lista de escolha relacionada para cada contacto (Valor disponível da lista de escolha principal) está definido como Sim por predefinição, o que significa que todos os contactos podem receber amostras por predefinição.

Por exemplo, na seguinte tabela, os contactos seguintes têm autorização para receber e assinar amostras: Executivo hospitalar, Técnico de laboratório, Enfermeiro, Farmacêutico e Médico.

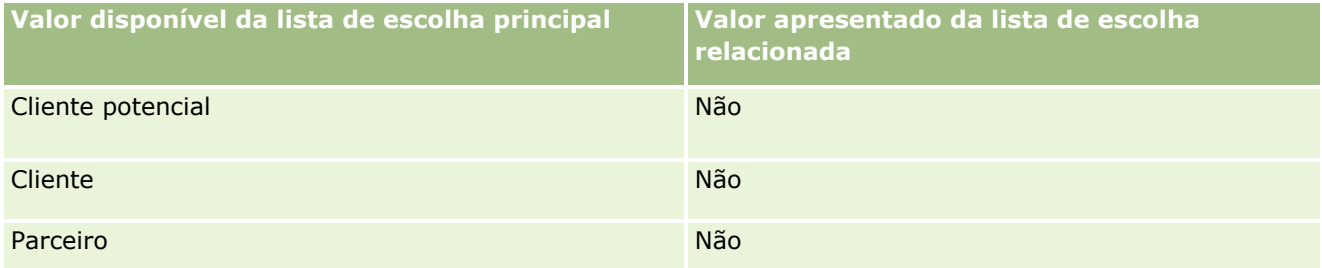

**932** Administrar o Oracle CRM On Demand Release 39

<span id="page-932-0"></span>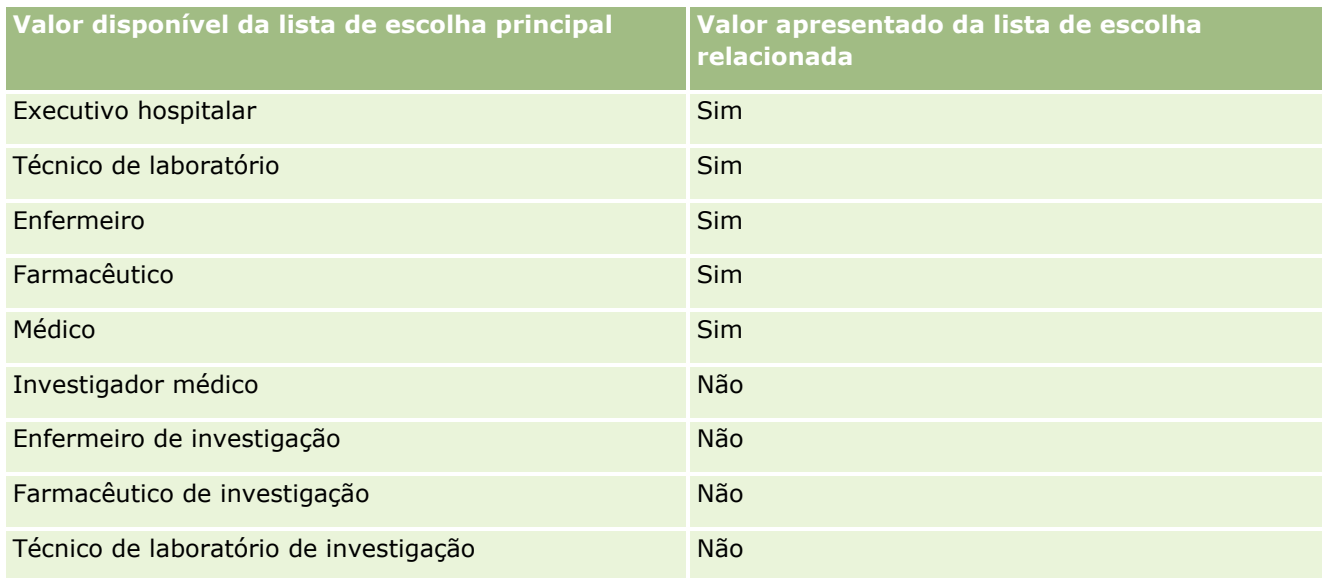

Para obter mais informações sobre listas de escolha em cascata, consulte Definir listas de escolha em cascata (na página [218\)](#page-217-0).

## **Tópicos relacionados**

Consulte os seguintes tópicos para obter informações relacionadas sobre a gestão de amostras:

- Definir o número máximo de vezes que os contactos podem receber amostras sem uma licença do estado válida (na página [929\)](#page-928-0)
- **Transações de amostras**
- **Gerir transações de amostras**
- **Campos de transação de amostras**

# **Configurar a submissão automática de transações de amostra**

Este tópico descreve como utilizar a funcionalidade de fluxos de trabalho no Oracle CRM On Demand para submeter automaticamente transações de amostra para processamento.

**Antes de começar.** Reveja as informações em Acerca da submissão automática de transações de amostra (na página [935\)](#page-934-0).

### *Para configurar a submissão automática de transações de amostra*

**1** Determine quais os campos nas transações de amostra que irá utilizar na condição nas regras de fluxos de trabalhos.

Por exemplo, poderá decidir utilizar a definição num campo da caixa de verificação no tipo de registo da transação de amostra como o critério para determinar se um registo deve ser submetido. Na regra do fluxo de trabalho, pode especificar isso se a caixa de verificação estiver selecionada num registo, o fluxo de trabalho submete o registo. Pode utilizar um campo da caixa de verificação existente ou poderá pretender configurar um campo da caixa de verificação personalizado e atribuir-lhe um nome, como Marcar para submeter. Para mais informações sobre como configurar campos personalizados, consulte as secções sobre Gestão de campos e Gestão da disposição da página na tabela em Página Personalização de aplicação do tipo de registo (na página [114\)](#page-113-0).

**2** Configure as regras de fluxos de trabalho para o tipo de registo Transação de amostra.

Pode configurar todas as regras de fluxos de trabalho que pretender. É provável que pretenda configurar uma regra do fluxo de trabalho com o evento de acionador Quando registo modificado guardado para submeter automaticamente os registos de transação de amostra que são modificados.

**NOTA:** Durante a configuração da regra do fluxo de trabalho, tem de incluir também uma condição para verificar se o campo Estado é definido para um valor de *Em curso*. Esta condição é necessária para que, quando a ação Submeter é executada com êxito, a ação altera o campo Estado do registo Transação de amostra, que se trata de uma ação de modificação que chama novamente este fluxo de trabalho.

O seguinte exemplo é um exemplo de uma condição de regra mínima:

[<bMark\_for\_Submit\_ITAG>]="Y" AND [<TransactionStatus>]="Em curso" AND ExcludeChannel("Online")

Neste exemplo, Marcar para submeter é um campo personalizado e ExcludeChannel é uma condição opcional que permite restringir o acionador de forma a que o fluxo de trabalho fique ativo para uma importação e não quando o botão Submeter chamada é utilizado na IU. Se receber quaisquer erros quando esta ação de fluxo de trabalho é acionada, consulte Visualizar instâncias de erros no Monitor de erros do fluxo de trabalho (consultar "Ver instâncias de erros no [Monitor de erros do fluxo de](#page-557-0)  [trabalho"](#page-557-0) na página [558\)](#page-557-0).

Para obter informações sobre a configuração de regras de fluxos de trabalho, consulte Criar regras de fluxos de trabalho (na página [499\)](#page-498-0).

**3** Em cada uma das regras de fluxos de trabalho, especifique a condição que tem de ser cumprida pelas ações no fluxo de trabalho a executar.

Por exemplo, pode especificar isso se um determinado campo da caixa de verificação no registo for selecionado, as ações na regra do fluxo de trabalho têm de ser executadas.

**NOTA:** Se pretender evitar que as regras de fluxos de trabalho submetam registos criados ou atualizados através da interface de utilizador, configure a restrição necessária nas condições nas regras de fluxos de trabalho. Para mais informações, consulte Restringir regras de fluxos de trabalho para canais ou funções específicos (na página [519\)](#page-518-0).

**4** Crie a ação de fluxo de trabalho Submeter necessária em cada uma das regras de fluxos de trabalho.

Para mais informações sobre a regra do fluxo de trabalho Submeter, consulte as informações sobre as ações de fluxo de trabalho para o Oracle CRM On Demand Life Sciences Edition em Acerca das ações de fluxo de trabalho (na página [484\)](#page-483-0).

**NOTA:** A ação Submeter tem de ser precedida por uma ação de espera com um valor de espera diferente de zero. Utilizar um valor de espera diferente de zero apresenta a ação do fluxo de trabalho como uma ação assíncrona. É recomendada uma ação assíncrona para o desempenho global da aplicação, especialmente se estiver a importar e submeter um grande conjunto de registos de transações de amostras.

<span id="page-934-0"></span>**NOTA:** Os nomes de campos independentes da língua e a sintaxe do nome do campo utilizada em quaisquer expressões de exemplo neste tópico são os nomes de campos e a sintaxe do nome do campo que foram utilizados no Expression Builder em versões anteriores à Versão 29 do Service Pack 1. Estes exemplos ainda são válidos. No entanto, se selecionar os campos correspondentes para uma expressão a partir da lista de Campos no Expression Builder na Versão 29 do Service Pack 1 ou posterior, os nomes de campos e a sintaxe do nome do campo serão diferentes dos apresentados nos exemplos. É recomendado que selecione sempre os campos para as expressões da lista de Campos no Expression Builder, para que os nomes de campos e a sintaxe do nome do campo estejam sempre corretos. Para obter mais informações sobre os nomes de campos e a sintaxe do nome do campo nas expressões, consulte Acerca de Expressões (na página [943\)](#page-942-0).

## **Acerca da submissão automática de transações de amostra**

Pode configurar as regras de fluxos de trabalho para submeter automaticamente transações de amostra, de forma a que não tenha de abrir individualmente cada registo para submeter transações de amostra. Utilizar regras de fluxos de trabalho para submeter um conjunto de registos de transação de amostra é útil se pretender submeter simultaneamente um conjunto de registo criados ou atualizados através dos serviços Internet ou através do Assistente de importação. Por exemplo, quando envia um novo inventário a partir do armazém para os representantes de vendas, poderá pretender criar um grande número de transações de amostra do tipo Transferência de saída através do Assistente de importação e submetê-los.

Pode configurar uma regra do fluxo de trabalho que é acionada cada vez que um registo da transação de amostra é atualizado e uma ação de fluxo de trabalho nessa regra que submete automaticamente o registo se um campo no registo for definido para um valor especificado na condição da regra do fluxo de trabalho. Por exemplo, pode efetuar o seguinte:

- **1** Importar um conjunto de registos de transação de amostra.
- **2** Importar os registos de itens da transação para as transações de amostra importadas no passo 1.
- **3** Reimporte o conjunto de registos de transação de amostra a partir do passo 1 com o campo do acionador definido para o valor do acionador de submissão, por exemplo, Marcar para submeter definido como S.

**NOTA:** Tem de importar todos os itens da transação de amostra correspondentes antes de submeter as transações de amostra que utilizam a regra do fluxo de trabalho.

Se pretender evitar que as regras de fluxos de trabalho submetam registos criados ou atualizados através da interface de utilizador, configure a restrição necessária nas condições nas regras de fluxos de trabalho. Para mais informações, consulte Restringir regras de fluxos de trabalho para canais ou funções específicos (na página [519\)](#page-518-0).

Quando utiliza um fluxo de trabalho para submeter registos importados, ocorre o seguinte:

- Quaisquer erros na ação de submissão de fluxo de trabalho não evita os registos de transação de amostra de serem importados, criados ou atualizados.
- As alterações efetuadas às contagens do inventário refletem-se na aplicação Oracle CRM On Demand Disconnected Mobile Sales.

# **Oracle CRM On Demand Desktop**

Administrar o Oracle CRM On Demand Release 39 **935** O Oracle CRM On Demand Desktop permite aos utilizadores sincronizar os registos do Oracle CRM On Demand com o Microsoft Outlook. Na secção Administração de Integração de Ambiente de Trabalho da Página Principal

<span id="page-935-0"></span>de Administração, pode clicar na ligação Oracle CRM On Demand Desktop para ir para uma página que lhe permitirá configurar este software para distribuição para os utilizadores. Pode executar o seguinte:

- **U** Verifique se o sistema satisfaz os requisitos do sistemas para o Oracle CRM On Demand antes de instalar o Oracle CRM On Demand Desktop.
- Gira os pacotes de personalização disponíveis para os utilizadores do Oracle CRM On Demand Desktop, consulte Administrar pacotes de personalização (na página [936\)](#page-935-0).
- Transfira ficheiros do Oracle Software Delivery Cloud, que permitem personalizar e implementar a aplicação do Oracle CRM On Demand Desktop.
- Defina a localização da transferência para o Oracle CRM On Demand Desktop Installer, consulte Definir localizações de versões do Oracle CRM On Demand Desktop Installer (na página [938\)](#page-937-0).

Para mais informações sobre como instalar, configurar e implementar o Oracle CRM On Demand Desktop, consulte O*racle CRM On Demand Desktop Administration Guide*. Para mais informações sobre como personalizar o Oracle CRM On Demand Desktop, consulte *Oracle CRM On Demand Desktop Customization Guide*.

**NOTA:** Está disponível um produto Oracle CRM On Demand Desktop Lite para além de um produto completo Oracle CRM On Demand Desktop. Para obter mais informações sobre Oracle CRM On Demand Desktop Lite, consulte O*racle CRM On Demand Desktop Administration Guide.*

## **Administrar pacotes de personalização**

Um *pacote de personalização* é uma coleção de ficheiros de metadados XML e ficheiros JavaScript que o Oracle CRM On Demand Desktop associa a uma determinada função. Os ficheiros de metadados personalizam uma implementação do Oracle CRM On Demand Desktop. Por exemplo, pode executar os seguintes tipos de personalização: pode adicionar ou remover os campos que o Oracle CRM On Demand Desktop sincroniza ou alterar a disposição de formulários personalizados. Para mais informações sobre pacotes de personalização, consulte *Oracle CRM On Demand Desktop Administration Guide*.

**NOTA:** Oracle CRM On Demand Desktop Lite não suporta pacotes de personalização.

Na página Lista de pacotes, pode adicionar novos pacotes de personalização e copiar, editar e eliminar pacotes existentes.

## **Publicar pacotes de personalização**

Para ativar e disponibilizar um pacote de personalização aos utilizadores do Oracle CRM On Demand Desktop, tem de publicar o pacote.

Os registos de pacotes tornam-se só de leitura quando são publicados e o valor no campo Estado é alterado de Não publicado para Publicado. Apenas um pacote de personalização pode estar ativo para uma versão de cliente de cada vez. Por conseguinte, se tentar publicar um pacote para uma função com uma data de início que se sobrepõe a um pacote de personalização existente para a mesma função, é apresentada uma mensagem de erro, No entanto, um utilizador com uma função específica pode ter pacotes publicados em separado para diferentes versões de cliente.

**936** Administrar o Oracle CRM On Demand Release 39
Se for necessário alterar um ficheiro de metadados num pacote, tem de anular a publicação do pacote, anexar um ficheiro do pacote atualizado e publicar o pacote atualizado.

**SUGESTÃO:** Uma vez que os utilizadores com uma função especificada não poderão transferir o respetivo ficheiro do pacote enquanto o registo tiver o estado Não publicado, recomenda-se que especifique uma data de fim para o pacote atualmente ativo e crie um nome registo do pacote quando as alterações tiverem de ser efetuadas. Esta ação garante que um pacote está sempre disponível a novos utilizadores e também permite um controlo da versão mais preciso.

**Antes de começar.** Para administrar pacotes de personalização, a função do utilizador tem de incluir o privilégio Gerir acesso ao CRM Desktop.

#### *Para adicionar um pacote de personalização*

- **1** No canto superior direito de qualquer página, clique na ligação global Admin.
- **2** Na secção Oracle CRM On Demand Desktop, clique em Oracle CRM On Demand Desktop.
- **3** Clique em Administrar pacotes de personalização.
- **4** Na página Lista de pacotes, clique no botão Novo pacote.
- **5** Na página Editar pacote, complete os seguintes campos.

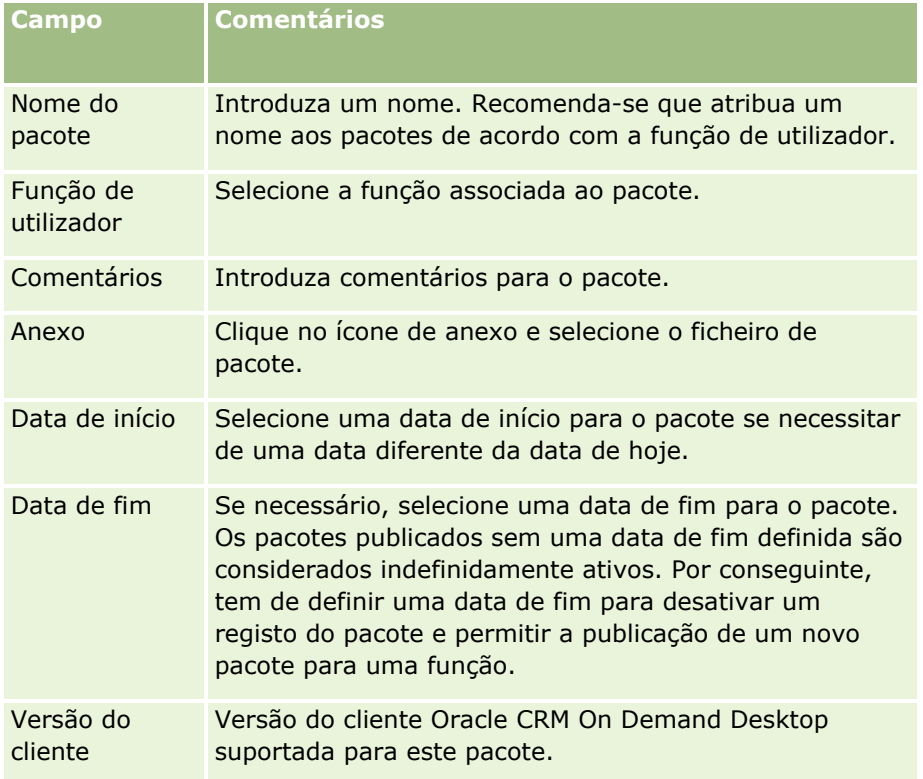

**6** Clique em Guardar.

Em alternativa, pode copiar um pacote existente e alterar os detalhes para os requisitos do utilizador.

#### <span id="page-937-0"></span>*Para publicar ou anular publicação de um pacote*

- **1** No canto superior direito de qualquer página, clique na ligação global Admin.
- **2** Na secção Oracle CRM On Demand Desktop, clique em Oracle CRM On Demand Desktop.
- **3** Clique em Administrar pacotes de personalização.
- **4** Na página Lista de pacotes, clique no nome do pacote.
- **5** Clique no botão Publicar ou Anular publicação, conforme necessário.

Quando publica um pacote, é gerado um valor no campo Valor hash. Quando anula a publicação de um pacote, o campo Valor hash é limpo.

# **Definir localizações de versões do Oracle CRM On Demand Desktop Installer**

No ecrã Localizações do Installer, pode especificar a localização da transferência do Oracle CRM On Demand Desktop Installer de 32 bits ou de 64 bits para uma ou mais versões introduzindo o URL para os ficheiros EXE do Installer. O URL especificado pode estar qualquer localização na rede. Para mais informações, consulte O*racle CRM On Demand Desktop Administration Guide.*

**Antes de começar.** Para definir a localização da versão do Oracle CRM On Demand Desktop Installer, a função do utilizador tem de incluir o privilégio Gerir acesso ao CRM Desktop.

Os administradores têm de obter primeiro estes Installers a partir do Oracle Software Delivery Cloud.

#### *Para definir a localização da versão do Oracle CRM On Demand Desktop Installer*

- **1** No canto superior direito de qualquer página, clique na ligação global Admin.
- **2** Na secção Oracle CRM On Demand Desktop, clique em Oracle CRM On Demand Desktop.
- **3** Clique na ligação global Localização da transferência.
- **4** No ecrã Localizações do Installer, execute o seguinte procedimento:
	- **a** Para cada versão para a qual pretende configurar uma localização da transferência, introduza o URL para os ficheiros EXE no campo URL ao lado da versão.
	- **b** Clique em Guardar.

Depois de definir a localização da versão do Oracle CRM On Demand Desktop Installer, os utilizadores finais podem instalar o Oracle CRM On Demand Desktop navegando para A minha configuração, Ferramentas de integração & de dados, e, em seguida, para a página Oracle CRM On Demand Desktop em que podem transferir o ficheiro EXE. Para mais informações, consulte Instalar Oracle CRM On Demand Desktop (consultar ["Instalar o Oracle CRM On Demand Desktop"](#page-938-0) na página [939\)](#page-938-0).

# <span id="page-938-0"></span>**Instalar o Oracle CRM On Demand Desktop**

Na página Oracle CRM On Demand Desktop, pode clicar na ligação Transferir Oracle CRM On Demand Desktop para instalar o Oracle CRM On Demand Desktop.

**Antes de começar.** Verifique se tem o software e hardware necessários para executar o Oracle CRM On Demand Desktop, consulte Web site do Oracle CRM On Demand

[http://crmondemand.oracle.com/en/products/system-requirements/index.html.](http://crmondemand.oracle.com/en/products/system-requirements/index.html) Para obter informações sobre como instalar, configurar e implementar o Oracle CRM On Demand Desktop, consulte O*racle CRM On Demand Desktop Administration Guide*.

Para instalar o Oracle CRM On Demand Desktop, a função do utilizador tem de incluir o privilégio Ativar acesso ao CRM Desktop.

NOTA: Os passos neste tópico necessitam que o administrador do sistema tenha configurado as localizações do Installer. Para mais informações, consulte Definir localizações de versões do Oracle CRM On Demand Desktop Installer (na página [938\)](#page-937-0).

#### *Para instalar o Oracle CRM On Demand Desktop*

- **1** No canto superior direito de qualquer página, clique na ligação global A minha configuração.
- **2** Na Página principal pessoal, clique na ligação Ferramentas de dados e integração.
- **3** Na página Ferramentas de dados e integração, clique na ligação Oracle CRM On Demand Desktop.
- **4** Na página Oracle CRM On Demand Desktop, selecione o Installer e, em seguida, clique na ligação Transferir Oracle CRM On Demand Desktop.
- **5** Na segunda página Oracle CRM On Demand Desktop, leia as informações adicionais e, em seguida, clique na ligação Transferir o Oracle CRM On Demand Desktop.
- **6** Na janela, execute um dos seguintes procedimentos:
	- Clicar em Guardar para copiar o ficheiro EXE do Oracle CRM On Demand Desktop para o disco rígido para efetuar a instalação do Oracle CRM On Demand Desktop enquanto estiver offline. (Recomendado)
	- Clique em Executar para iniciar a instalação. Tem de permanecer ligado à Internet para concluir a instalação.
- **7** Siga as instruções para concluir a instalação.

# <span id="page-939-0"></span>**Expression Builder**

Clique num tópico para ver as informações sobre o Oracle On Demand Expression Builder (Expression Builder) e sobre como utilizá-lo:

- Acerca do Expression Builder (na página [940\)](#page-939-0)
- **Utilizar o Expression Builder (na página [941\)](#page-940-0)**
- Acerca de expressões (na página [943\)](#page-942-0)
- $\blacksquare$  Tipos de dados no Expression Builder (na página [948\)](#page-947-0)
- **Operadores do Expression Builder (na página [951\)](#page-950-0)**
- **Funções do Expression Builder (na página [955\)](#page-954-0)**
- Exemplos do Expression Builder (consultar ["Expression Builder Exemplos"](#page-999-0) na página [1000\)](#page-999-0)

# **Acerca do Expression Builder**

Oracle On Demand Expression Builder (Expression Builder) é uma ferramenta de implementação de regras de negócio que utiliza expressões. Uma expressão é uma combinação válida de um ou mais operadores, funções, campos e literais que podem ser avaliados pelo Oracle CRM On Demand.

O Expression Builder é utilizado nas seguintes áreas no Oracle CRM On Demand:

- Gestão avançada de campos, nos seguintes contextos:
	- Configurar propriedades de validação do campo num campo
	- Especificar valores de campos predefinidos

Quando definir as validações ao nível do campo e os valores de campos predefinidos, o administrador da empresa pode criar expressões flexíveis para abranger várias regras de negócio. Para mais informações sobre validação de campos e valores predefinidos, consulte Acerca da gestão de campos (na página [117\)](#page-116-0).

Regras de fluxos de trabalho e ações de fluxo de trabalho.

A partir das páginas Fluxo de trabalho, o administrador da empresa pode configurar regras de fluxos de trabalho que são avaliadas quando um registo é atualizado, criado ou eliminado. As expressões são utilizadas para definir ambas as condições nas regras e as ações que são executadas pelas regras. Para obter mais informações sobre regras de fluxo de trabalho, consulte Acerca de Regras de Fluxo de Trabalho (na página [472\)](#page-471-0).

**NOTA:** Expression Builder pode verificar a sintaxe de uma expressão na maior parte dos casos. No entanto, não pode avaliar ou verificar uma expressão quanto ao respetivo rigor matemático, lógico ou semântico.

#### **Tópicos relacionados**

Consulte os tópicos seguintes para obter informações do Expression Builder relacionadas:

- **Utilizar o Expression Builder (na página [941\)](#page-940-0)**
- Acerca de expressões (na página [943\)](#page-942-0)
- **940** Administrar o Oracle CRM On Demand Release 39
- <span id="page-940-0"></span>**Tipos de dados no Expression Builder (na página [948\)](#page-947-0)**
- Expression Builder Operadores (consultar ["Operadores do Expression Builder"](#page-950-0) na página [951\)](#page-950-0)
- Expression Builder Funções (consultar ["Funções do Expression Builder"](#page-954-0) na página [955\)](#page-954-0)
- **Expression Builder Exemplos (na página [1000\)](#page-999-0)**

# **Utilizar o Expression Builder**

No Oracle CRM On Demand, pode utilizar o Expression Builder sempre que visualizar o ícone *fx* ao lado de uma caixa de texto. Clicar no ícone vai abrir o Expression Builder numa janela separada.

**NOTA:** Para obter mais informações sobre os nomes de campos e a sintaxe do nome do campo nas expressões, consulte Acerca de Expressões (na página [943\)](#page-942-0).

#### *Para construir uma expressão*

- **1** Clique no ícone *fx* para abrir o Expression Builder.
- **2** No Expression Builder, selecione os campos e as funções das listas ou escreva no editor de expressões.

Quando seleciona um campo da lista, um nome independente da língua do campo é colado no editor de expressões. Por exemplo, quando seleciona o campo Data de Fecho da lista de campos Oportunidade, [{Primary Revenue Close Date}] é colado no editor de expressões.

**NOTA:** Os nomes dos campos que são mostrados na lista Campos em Expression Builder são nomes de apresentação para os campos. Se o administrador alterar o nome de apresentação para um campo, a lista Campos mostra o novo nome de apresentação para o campo. No entanto, quando selecionar o campo da lista, o nome independente da língua do campo é colado no editor de expressões.

Os parênteses no nome do campo indicam que o valor desse campo será avaliado e devolvido nesse tipo de dados específico. Consulte a tabela seguinte para obter mais informações sobre a seleção de campos e valores de campos.

**3** Edite a expressão adicionando operadores e literais consoante necessário.

**NOTA:** Se pretende que a expressão determine se a lista de escolha tem um determinado valor, não escreva o valor na expressão. Por exemplo, não escreva [{Type}] = "Cliente". Em vez disso, selecione o campo de lista de escolha da lista e clique na ligação Mostrar Valores Aceitáveis no Expression Builder. Selecione o valor que pretende utilizar na expressão a partir dos valores mostrados. A expressão tem um aspeto semelhante ao que se segue:

[{Type}]=LookupValue("ACCOUNT\_TYPE", "Cliente")

- **4** (Opcional) Clique em Verificar sintaxe e, em seguida, efetue as devidas correções.
- **5** Guarde a expressão.

A tabela seguinte descreve o Expression Builder.

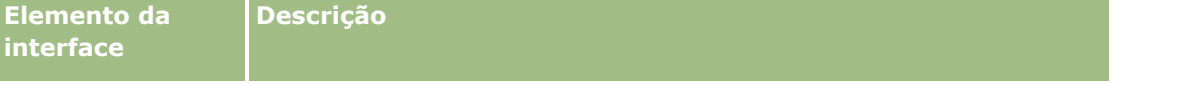

### Administrar o Oracle CRM On Demand

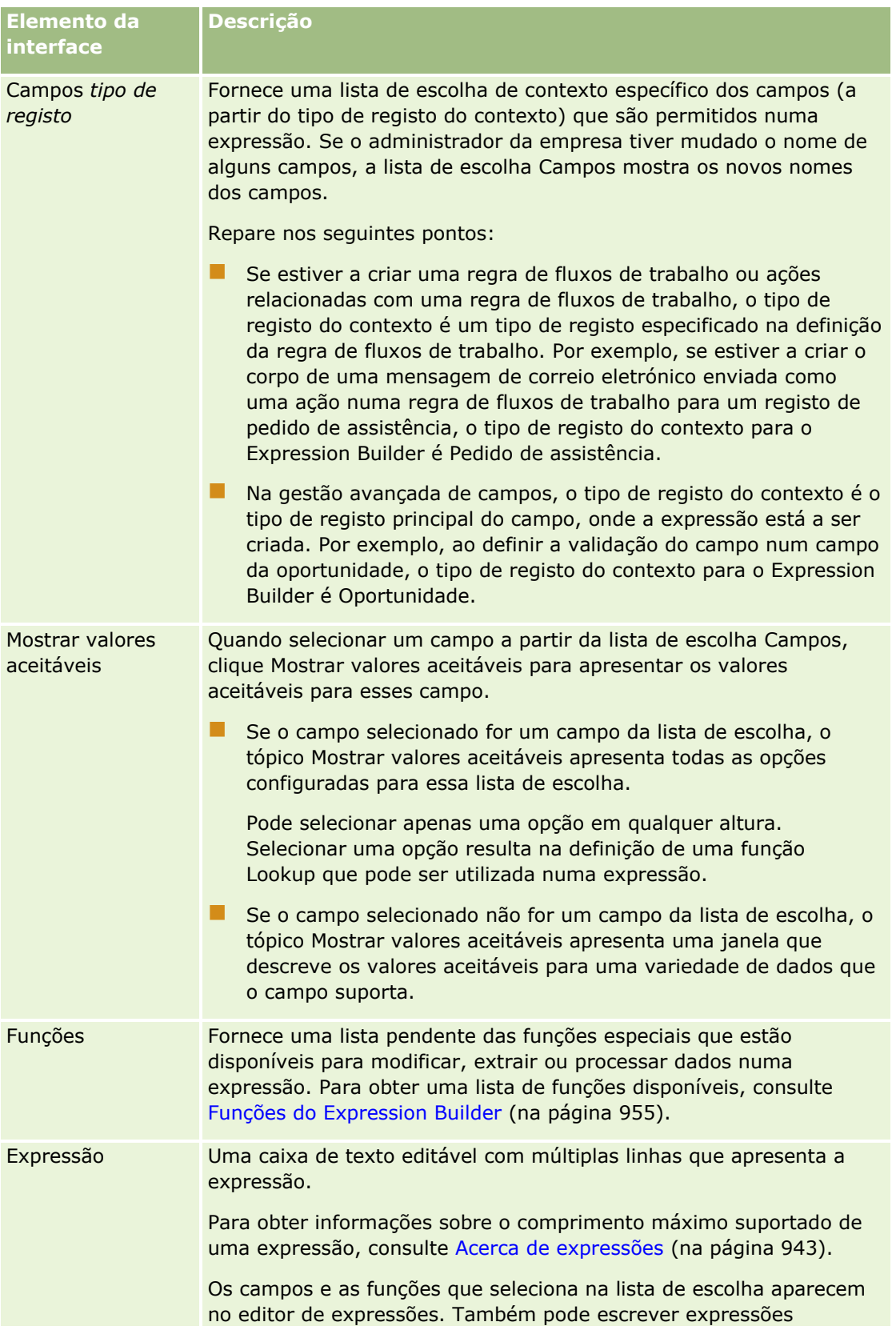

<span id="page-942-0"></span>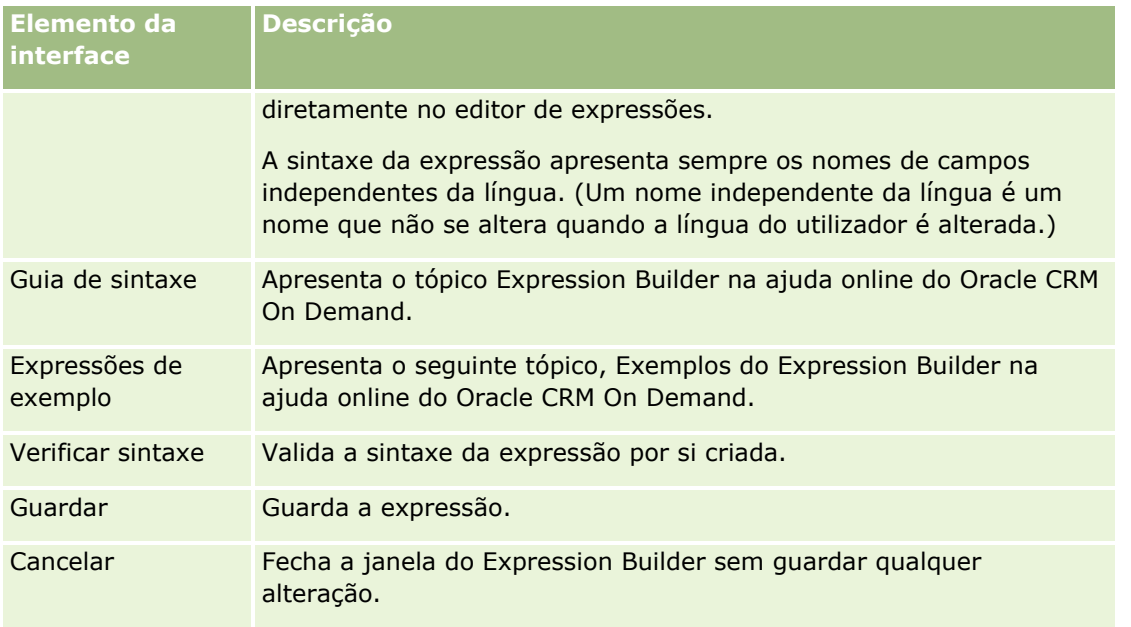

Consulte os tópicos seguintes para obter informações do Expression Builder relacionadas:

- Acerca do Expression Builder (na página [940\)](#page-939-0)
- Acerca de expressões (na página [943\)](#page-942-0)
- **Tipos de dados no Expression Builder (na página [948\)](#page-947-0)**
- Expression Builder Operadores (consultar ["Operadores do Expression Builder"](#page-950-0) na página [951\)](#page-950-0)
- Expression Builder Funções (consultar ["Funções do Expression Builder"](#page-954-0) na página [955\)](#page-954-0)
- **Expression Builder Exemplos (na página [1000\)](#page-999-0)**

# **Acerca de expressões**

Uma expressão é uma combinação válida de um ou mais operadores, funções, campos e literais que podem ser avaliados pelo Oracle CRM On Demand. Este tópico fornece informações sobre as seguintes funcionalidades de expressões:

- Formatos de campos e nomes de campos em expressões
- Comprimento da expressão
- Comprimento do literal
- **Expressões condicionais**
- **Expressões de validação**
- Utilizar campos dependentes nas expressões

### **Campos e Sintaxe do Nome do Campo nas Expressões**

A maior parte dos campos que estão disponíveis na página de configuração de campos para um tipo de registo também estão disponíveis na lista de campos para esse tipo de registo no Expression Builder e podem ser utilizados nas expressões.

**NOTA:** Os campos customizados do tipo de campo Texto (Curto - Mascarável) são uma exceção. Não pode utilizar estes campos numa expressão no Expression Builder.

Quando acrescenta um campo a uma expressão ao selecionar o nome do campo a partir da lista de campos no Expression Builder, o campo é introduzido no editor de expressões na seguinte sintaxe:

#### [{FieldName}]

Os nomes de campos que aparecem no editor de expressões são nomes de campos independentes da língua que são utilizados para identificar os campos internamente em Oracle CRM On Demand. Embora também possa introduzir nomes de campos diretamente no editor de expressões utilizando a sintaxe [{FieldName}], é recomendável que selecione sempre os campos a partir da lista de campos para que os nomes de campos na expressão estejam corretos.

#### **Acerca de Nomes de Campos e da Sintaxe do Nome do Campo nas Expressões em Releases Anteriores**

Em releases anteriores à Release 29 do Service Pack 1 de Oracle CRM On Demand, quando selecionou um campo a partir da lista de campos em Expression Builder, o campo foi introduzido no editor de expressões com a seguinte sintaxe:

#### [<FieldName>]

Além disso, em releases anteriores à Release 29 do Service Pack 1, o Expression Builder utilizou nomes de campos independentes da língua que são diferentes dos nomes de campos independentes da língua utilizados em Expression Builder na Release 29 do Service Pack 1 e em releases posteriores. No entanto, quaisquer expressões que utilizem a sintaxe [<FieldName>] e os nomes de campos correspondentes e que eram válidas nas releases anteriores, continuam a ser válidas na Release 29 do Service Pack 1 e em versões releases. Também pode continuar a escrever os nomes antigos dos campos independentes da língua com a sintaxe [<FieldName>] diretamente no editor de expressões, se pretender. No entanto, é recomendável que selecione sempre os campos da lista de campos no Expression Builder, para que os nomes de campos e a sintaxe do campo estejam sempre corretos.

Uma expressão pode conter uma mistura de nomes dos campos novos e nomes dos campos antigos, contanto que a sintaxe de [{FieldName}] seja utilizada para os nomes de campos novos e a sintaxe de [<FieldName>] seja utilizada para os nomes de campos antigos.

#### **Acerca dos Exemplos na Ajuda Online do Oracle CRM On Demand**

Alguns dos exemplos das expressões que aparecem na ajuda online utilizam nomes de campos independentes da língua e a sintaxe do nome do campo que foram utilizados em releases anteriores à Release 29 do Service Pack 1. Estes exemplos ainda são válidos. No entanto, se selecionar os campos correspondentes da lista de campos no Expression Builder quando criar ou atualizar uma expressão na Release 29 do Service Pack 1 ou numa release posterior, os nomes de campos na expressão serão diferentes dos nomes de campos apresentados nos exemplos na ajuda online e os campos serão apresentados no editor de expressões com a nova sintaxe do campo.

## **Comprimento da expressão**

Para o corpo de uma mensagem de correio eletrónico configurada através da ação Enviar mensagem de correio eletrónico numa regra de fluxo de trabalho, o comprimento máximo suportado de uma expressão é de 16,350 caracteres, incluindo espaços. Pode inserir uma quebra de linha na mensagem de correio eletrónico premindo Enter. Uma quebra de linha conta como dois caracteres na caixa de texto.

Para todos os outros casos em que o Expression Builder seja utilizado, o comprimento máximo suportado de uma expressão é de 1024 caracteres, incluindo espaços.

Tem de assegurar ainda que o número total de caracteres no campo onde guarda a expressão não ultrapassa o limite para esse campo. Nos campos de fluxo de trabalho seguintes, são colocados três sinais de percentagem (%%%) antes e depois das funções e dos nomes de campos:

- Os campos Assunto e Corpo da mensagem numa mensagem de correio eletrónico configurado através da ação Enviar mensagem de correio eletrónico
- Os campos Assunto e Descrição numa tarefa configurada através da ação Criar tarefa

Os sinais de percentagem indicam que a função ou o nome do campo serão convertidos num valor de texto. Cada sinal de percentagem conta como um carácter no campo onde a expressão é gravada.

Se introduzir diretamente uma função ou nome de campo no campo, deverá introduzir três sinais de percentagem antes e depois do mesmo. Se utilizar o Expression Builder para incorporar uma função ou nome de campo, os sinais de percentagem serão acrescentados automaticamente.

Por exemplo, se utilizar o Expression Builder para inserir o seguinte nome de campo no corpo da mensagem de um correio eletrónico numa ação de fluxo de trabalho:

[{Name}]

Expression Builder insere o seguinte (um total de 14 caracteres) no corpo da mensagem do correio eletrónico na ação de fluxo de trabalho:

%%%[{Name}]%%%

## **Comprimento do literal**

Quando move uma cadeia ou literal numérico para uma função no Expression Builder, o literal não poderá conter mais do que 75 caracteres, incluindo espaços. Se um literal exceder 75 caracteres, o Expression Builder considera o literal como um erro de sintaxe. Quando move uma cadeia para uma função fazendo referência a um nome do campo, o limite de 75 caracteres não se aplica ao comprimento do valor no campo movido para o literal.

Quando cria uma expressão para definir um valor predefinido para um campo, o limite de 75 caracteres aplica-se a qualquer cadeia ou literais numéricos movidos para qualquer função na expressão. Além disso, o número de caracteres no resultado da expressão não poderá exceder o número máximo de caracteres permitido no campo.

## **Expressões condicionais**

Uma expressão condicional é uma expressão que, quando avaliada pela aplicação, devolve sempre um valor booleano, tal como Verdadeiro ou Falso.

**NOTA:** Sim, Não, S e N não são valores booleanos. Se especificar Verdadeiro ou Falso como valor de retorno para funções como IIf (na página [965\)](#page-964-0), Verdadeiro e Falso serão devolvidos como cadeias e não como valores booleanos. A utilização incorreta de valores booleanos em expressões condicionais pode resultar num comportamento imprevisível.

Uma expressão utilizada em qualquer um dos seguintes contextos deve ser uma expressão condicional:

- **Para especificar uma regra de validação do campo**
- Para especificar uma condição numa regra de fluxo de trabalho
- Como o primeiro parâmetro numa função Ilf (consultar ["IIf"](#page-964-0) na página [965\)](#page-964-0)

### **Expressões de validação**

As expressões de validação são utilizadas para garantir que os dados introduzidos nos campos são válidos. Uma expressão de validação deve ser uma expressão condicional.

Uma expressão de validação para um campo é avaliada cada vez que o campo é atualizado num registo novo ou num existente. No entanto, uma expressão de validação não é avaliada nas seguintes circunstâncias:

- O campo é deixado em branco quando o registo é criado ou modificado. A validação do campo não impõe que um valor seja necessário.
- O campo tem um valor pré-existente, válido ou inválido e o valor não é alterado quando o registo é atualizado.

Se uma expressão de validação não for avaliada ou se uma expressão de validação for avaliada como NULA, não é gerada qualquer mensagem de erro. Uma mensagem de erro só é gerada quando a expressão de validação falha (isto é, a expressão é avaliada como FALSE).

Uma expressão de validação é diferente de outros tipos de expressões já que pode ser iniciada com um operador condicional. Por exemplo, se Nome de conta for o campo a ser avaliado pela expressão, a expressão pode começar com:

= 'Acme Hospital'

Esta expressão, apesar de não estar bem concebida, passará numa verificação de sintaxe, porque o Oracle CRM On Demand insere o nome do campo a ser validado antes da expressão, se não encontrar um nome do campo no início da expressão. Também pode introduzir a expressão de validação da seguinte forma:

[<AccountName>]= 'Acme Hospital'

onde [<AccountName>] é o campo a validar.

Se a expressão necessitar de outros campos para ser avaliada para além do campo a ser validado, é prática comum na primeira comparação na expressão a ser executada no campo a validar.

As expressões de validação só são utilizadas na caixa de texto Validação de campo na gestão avançada de campos do Oracle CRM On Demand.

### **Exemplos de expressões de validação**

Exemplo 1: Um processo empresarial necessita que a data de fecho de uma oportunidade seja mais tarde do que a data de criação da oportunidade.

Para implementar este processo, crie uma expressão de validação para o campo Data de fecho (na página Configuração de campos para oportunidades) da seguinte forma:

> [<CreatedDate>]

Em alternativa, pode utilizar o exemplo seguinte mas repare que o campo que está a ser avaliado (Data de fecho) deve ser o primeiro campo na expressão:

[<CloseDate>] > [<CreatedDate>]

Para obter informações sobre criação e edição de campos, consulte Criar e editar campos (na página [138\)](#page-137-0).

Exemplo 1: Um processo empresarial necessita que as receitas de uma oportunidade sejam um valor diferente de zero quando a probabilidade da oportunidade é de 40% ou maior.

A regra de negócio indica que a dependência está em ambos os campos e pode ser novamente instruída como se segue:

Numa oportunidade, as receitas não podem ser zero quando a probabilidade for maior ou igual a 40. Ao contrário, a probabilidade não pode ser maior ou igual a 40 se as receitas forem zero.

Uma expressão de validação para um campo é avaliada quando o registo é criado e cada vez que o campo é atualizado pelo utilizador. Uma vez que uma atualização ao campo Probabilidade ou ao campo Receitas pode afetar ambos os campos, deve ter as regras de validação no campo Probabilidade e no campo Receitas para implementar a regra de negócio corretamente. (Para obter informações sobre criação e edição de campos, consulte Criar e editar campos (na página [138\)](#page-137-0)).

Os passos necessários para implementar este exemplo da seguinte forma:

**1** Configure a regra de validação seguinte para o campo Probabilidade:

< 40 OR ([<Probability>]>= 40 AND [<Revenue>]> 0)

Repare que não é utilizado o sinal de percentagem (%).

- **2** Acrescente uma mensagem de erro de validação como a seguinte ao campo Probabilidade: As receitas devem ser maiores do que 0 quando a probabilidade for maior ou igual a 40%.
- **3** Configure a regra de validação seguinte para o campo Receitas:

(> 0 AND [<Probability>]>= 40) OR [<Probability>]< 40

**4** Acrescente uma mensagem de erro de validação como a seguinte ao campo Receitas:

As receitas devem ser maiores do que 0 quando a probabilidade for maior ou igual a 40%.

### **Utilizar campos dependentes nas expressões**

Um *campo dependente* é um campo de junção cujos valores dependem de uma chave externa. Um *campo de junção* é um campo num tipo de registo que utiliza uma chave externa para referenciar um campo noutro tipo de registo. Um exemplo de um campo dependente é o campo AccountName no tipo de registo Oportunidade. O campo AccountName no tipo de registo Oportunidade é um campo de junção cujos valores dependem do campo de chave externa AccountId, o qual referencia o tipo de registo Conta.

Se a expressão do utilizador tiver de determinar o valor de um campo dependente, recomenda-se que utilize a função JoinFieldValue e obtenha o valor mais recente do campo através da referência para o campo ID, ou seja, o campo de chave externa. Caso contrário, os resultados da expressão podem estar incorretos e o resultado do valor da expressão pode ser inválido. Para obter mais informações sobre campos de junção e a função JoinFieldValue, consulte JoinFieldValue (na página [969\)](#page-968-0).

<span id="page-947-0"></span>Consulte os tópicos seguintes para obter informações do Expression Builder relacionadas:

- Acerca do Expression Builder (na página [940\)](#page-939-0)
- **Utilizar o Expression Builder (na página [941\)](#page-940-0)**
- Expression Builder Funções (consultar ["Funções do Expression Builder"](#page-954-0) na página [955\)](#page-954-0)

# **Tipos de dados no Expression Builder**

Este tópico descreve os tipos de dados no Oracle CRM On Demand e de que forma é que estes são utilizados no Expression Builder.

**NOTA:** Os nomes de campos independentes da língua e a sintaxe do nome do campo utilizada em quaisquer expressões de exemplo neste tópico são os nomes de campos e a sintaxe do nome do campo que foram utilizados no Expression Builder em versões anteriores à Versão 29 do Service Pack 1. Estes exemplos ainda são válidos. No entanto, se selecionar os campos correspondentes para uma expressão a partir da lista de Campos no Expression Builder na Versão 29 do Service Pack 1 ou posterior, os nomes de campos e a sintaxe do nome do campo serão diferentes dos apresentados nos exemplos. É recomendado que selecione sempre os campos para as expressões da lista de Campos no Expression Builder, para que os nomes de campos e a sintaxe do nome do campo estejam sempre corretos. Para obter mais informações sobre os nomes de campos e a sintaxe do nome do campo nas expressões, consulte Acerca de Expressões (na página [943\)](#page-942-0).

### **Tipos de dados no Oracle CRM On Demand**

A tabela seguinte apresenta o tipo de dados devolvido quando um campo do Oracle CRM On Demand é utilizado numa expressão. Para obter o valor de um campo, utilize a sintaxe [{FieldName}] ou a sintaxe [<FieldName>].

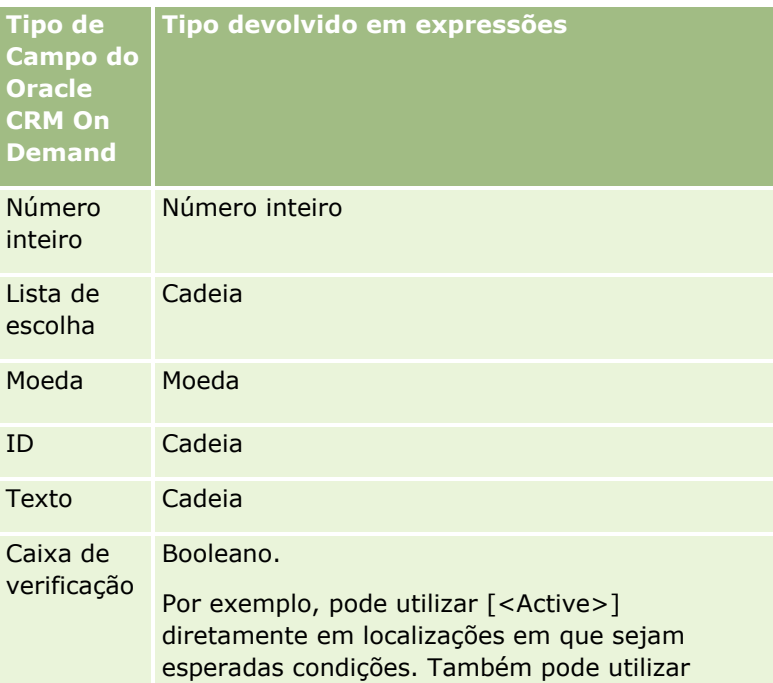

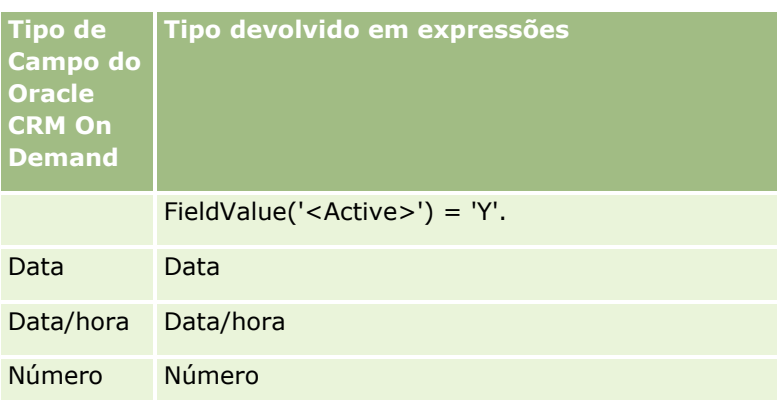

# **Aritmética do tipo de dados**

Quando a instrução faz referência a mais do que um valor de campo e os campos têm tipos de dados diferentes, a ordem dos tipos de dados pode afetar o cálculo. Quando um operador (diferente do operador expoente) é aplicado a dois operandos de dois tipos de dados diferentes, o operando do lado direito do operador é convertido para o tipo de dados do operando do lado esquerdo do operador, antes da operação ser avaliada. Por exemplo, se CloseDate for 02/09/2007, a seguinte expressão:

PRE('<CloseDate>') + 30

devolve 02/09/200730. Por conseguinte, a condição seguinte:

[<CloseDate>] > PRE('<CloseDate>') + 30

é sintaticamente válida mas o seu significado não é. A condição é corretamente escrita da seguinte forma:

[<CloseDate>] - 30 > PRE('<CloseDate>').

**NOTA:** Quando o operador expoente é utilizado, o operando do lado direito do operador não é convertido para o tipo de dados no lado esquerdo.

As tabelas seguintes mostram os resultados possíveis das várias operações aritméticas, utilizando os valores de exemplo.

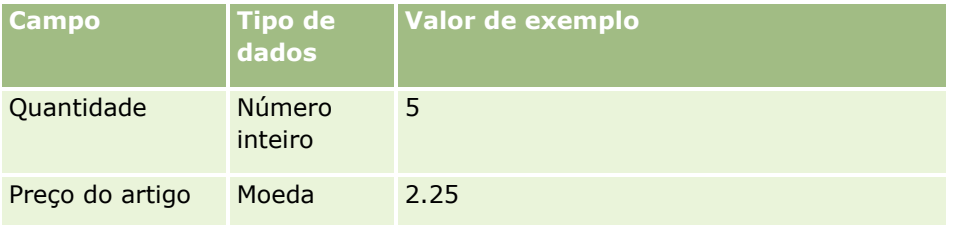

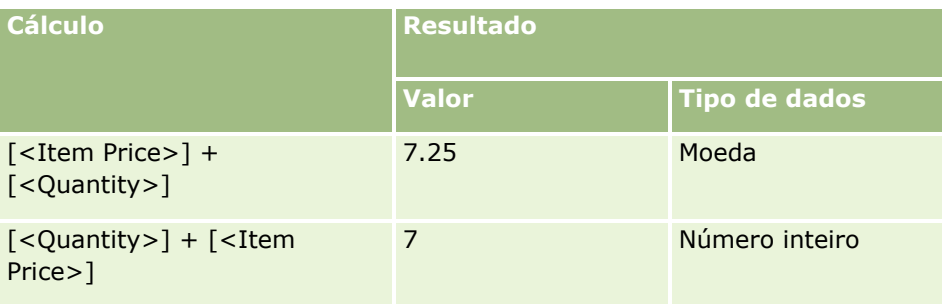

### Administrar o Oracle CRM On Demand

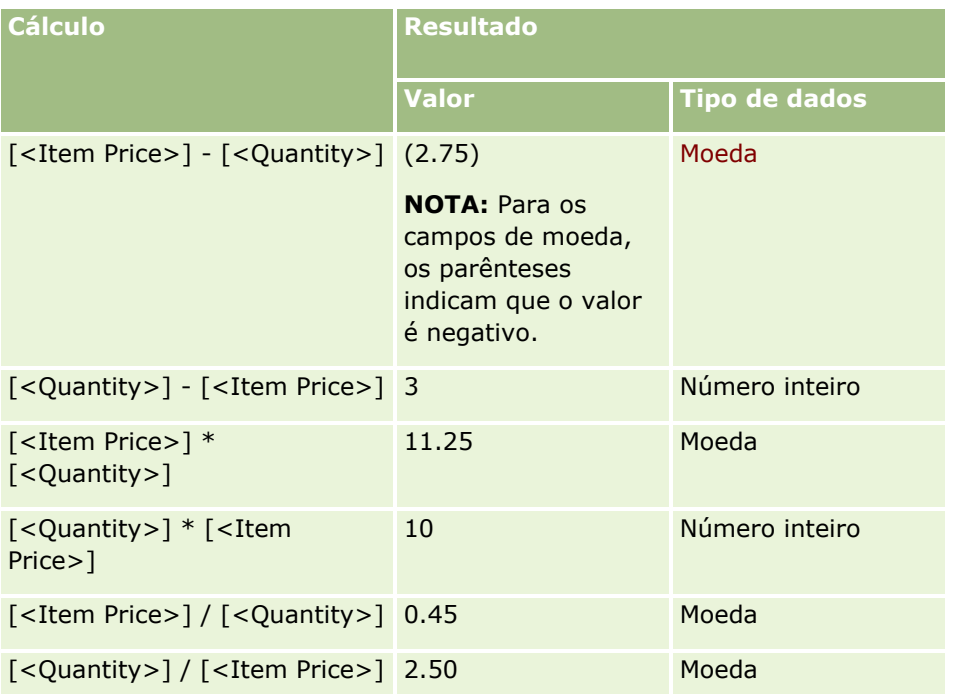

Quando o operador expoente é utilizado, o operando do lado direito do operador não é convertido para o tipo de dados no lado esquerdo.

Neste exemplo (onde Quantidade é um campo de número inteiro, valor 5 e Preço do artigo é um campo de moeda, valor 2,25), se o operando do lado direito do operador tiver sido convertido para o tipo de dados no lado esquerdo, o valor esperado de Quantidade ^ Preço do artigo seria de 25 e o tipo de dados esperado seria um número inteiro. No entanto, os resultados são apresentados na tabela seguinte:

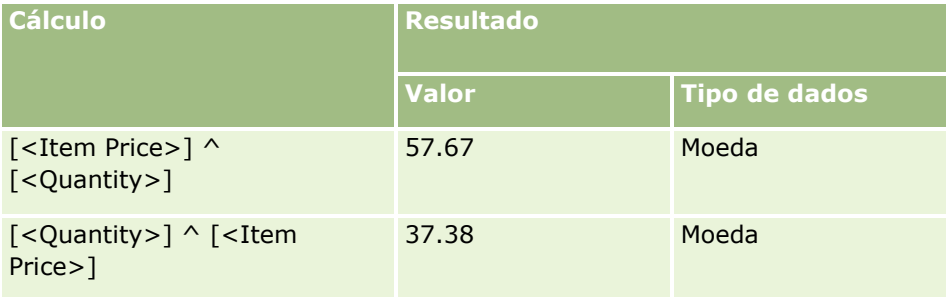

O operador de negação (sinal de menos [-]) também é suportado no Expression Builder. Por exemplo:

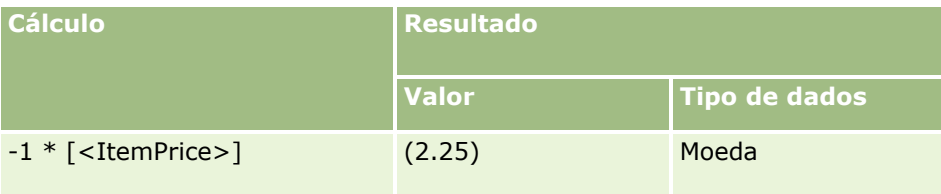

Se converter um número numa cadeia, o cálculo não será executado corretamente. Por exemplo:

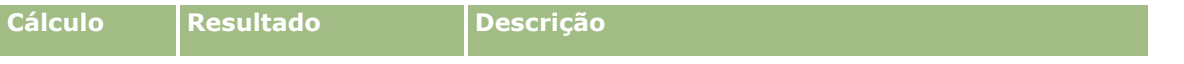

<span id="page-950-0"></span>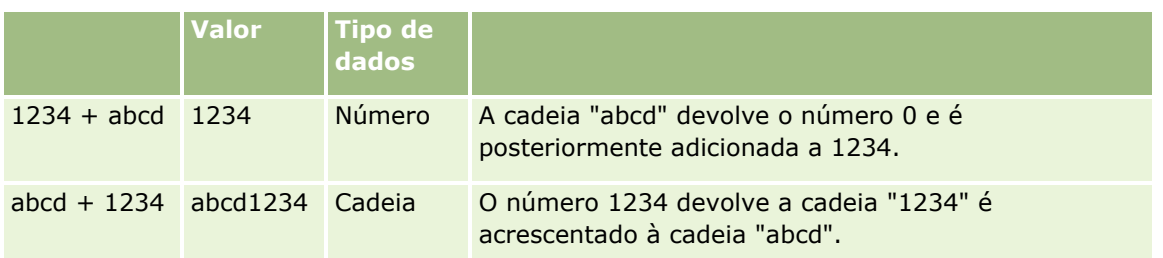

Consulte os tópicos seguintes para obter informações do Expression Builder relacionadas:

- **Acerca do Expression Builder (na página [940\)](#page-939-0)**
- **Utilizar o Expression Builder (na página [941\)](#page-940-0)**
- Expression Builder Funções (consultar ["Funções do Expression Builder"](#page-954-0) na página [955\)](#page-954-0)

# **Operadores do Expression Builder**

Este tópico descreve os operadores que pode utilizar no Expression Builder e a ordem pela qual são avaliados.

**NOTA:** Os nomes de campos independentes da língua e a sintaxe do nome do campo utilizada em quaisquer expressões de exemplo neste tópico são os nomes de campos e a sintaxe do nome do campo que foram utilizados no Expression Builder em versões anteriores à Versão 29 do Service Pack 1. Estes exemplos ainda são válidos. No entanto, se selecionar os campos correspondentes para uma expressão a partir da lista de Campos no Expression Builder na Versão 29 do Service Pack 1 ou posterior, os nomes de campos e a sintaxe do nome do campo serão diferentes dos apresentados nos exemplos. É recomendado que selecione sempre os campos para as expressões da lista de Campos no Expression Builder, para que os nomes de campos e a sintaxe do nome do campo estejam sempre corretos. Para obter mais informações sobre os nomes de campos e a sintaxe do nome do campo nas expressões, consulte Acerca de Expressões (na página [943\)](#page-942-0).

## **Operadores Aritméticos**

A seguinte tabela descreve o objetivo de cada operador aritmético e dá um exemplo de como é utilizado.

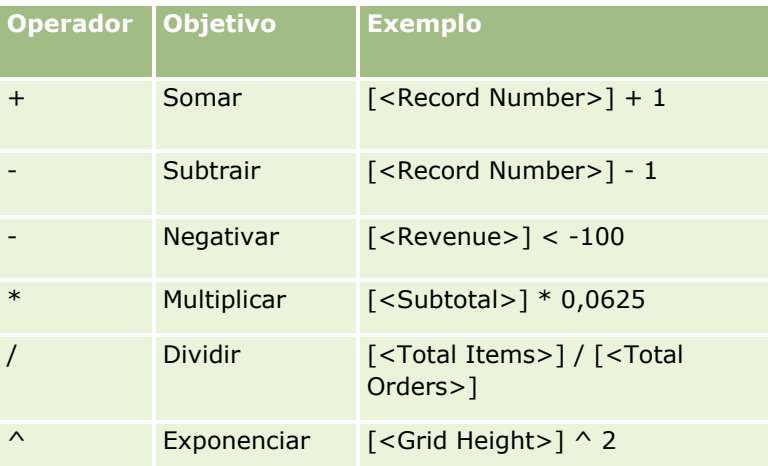

# **Operadores Lógicos**

A tabela de verdadeiro/falso seguinte mostra os resultados possíveis a partir dos operadores lógicos no Expression Builder.

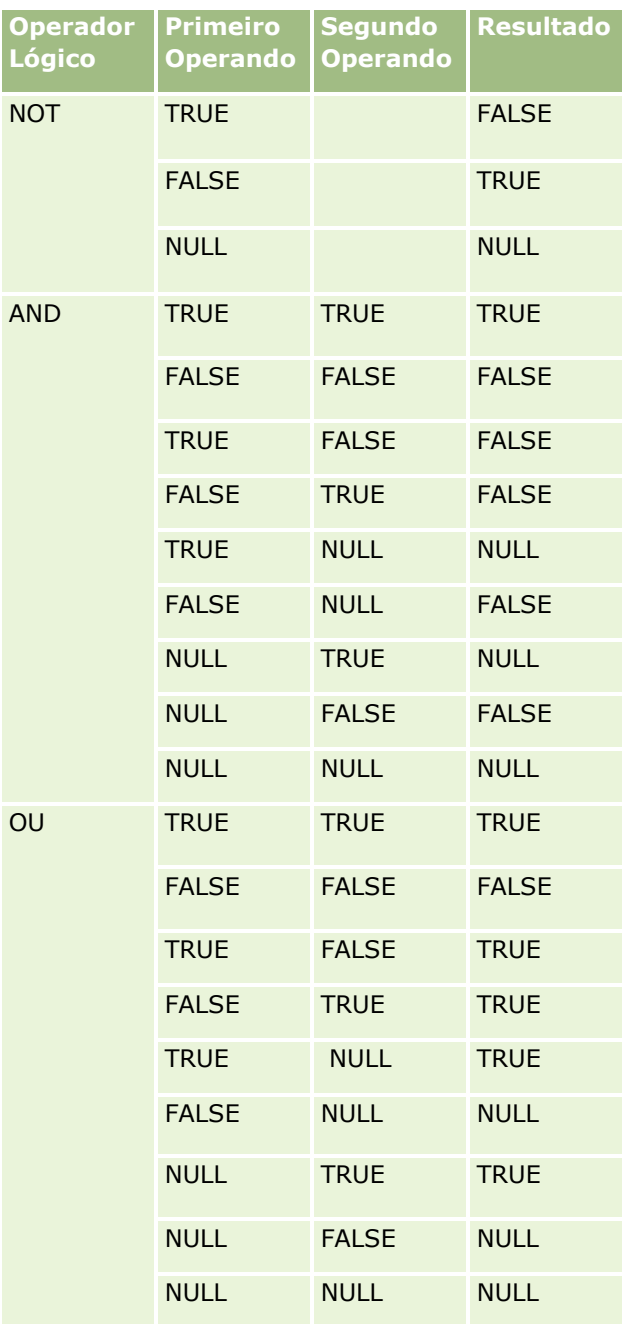

# **Operadores de Comparação**

A seguinte tabela descreve o objetivo de cada operador de comparação e dá um exemplo de como é utilizado.

**Operador Objetivo Exemplo** 

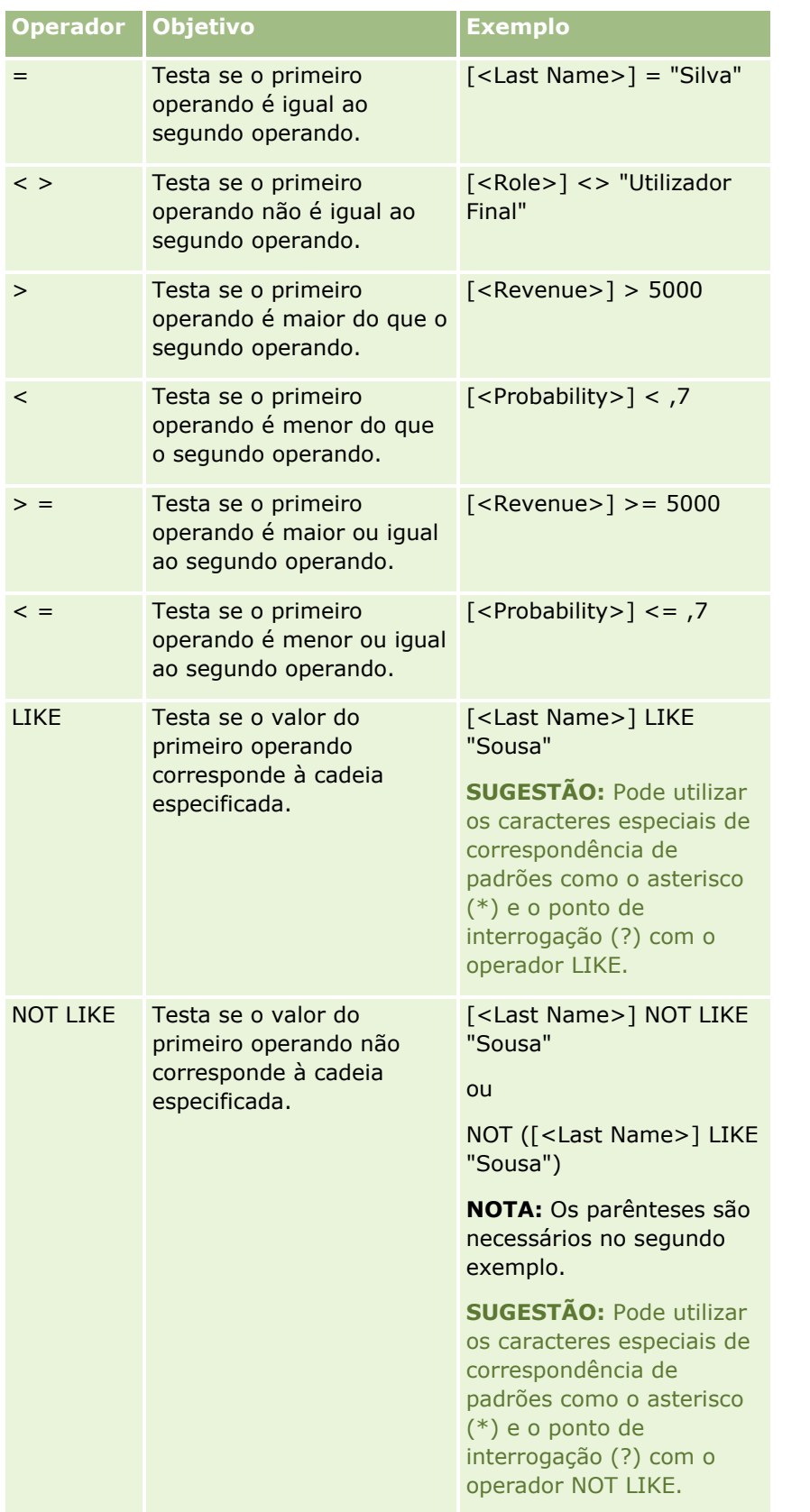

#### Administrar o Oracle CRM On Demand

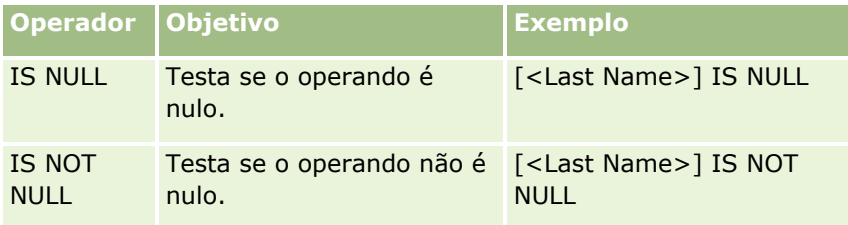

### **Caracteres especiais de correspondência de padrões**

A tabela seguinte descreve os caracteres especiais de correspondência de padrões. Estes caracteres especiais podem ser utilizados com os operadores de comparação LIKE e NOT LIKE.

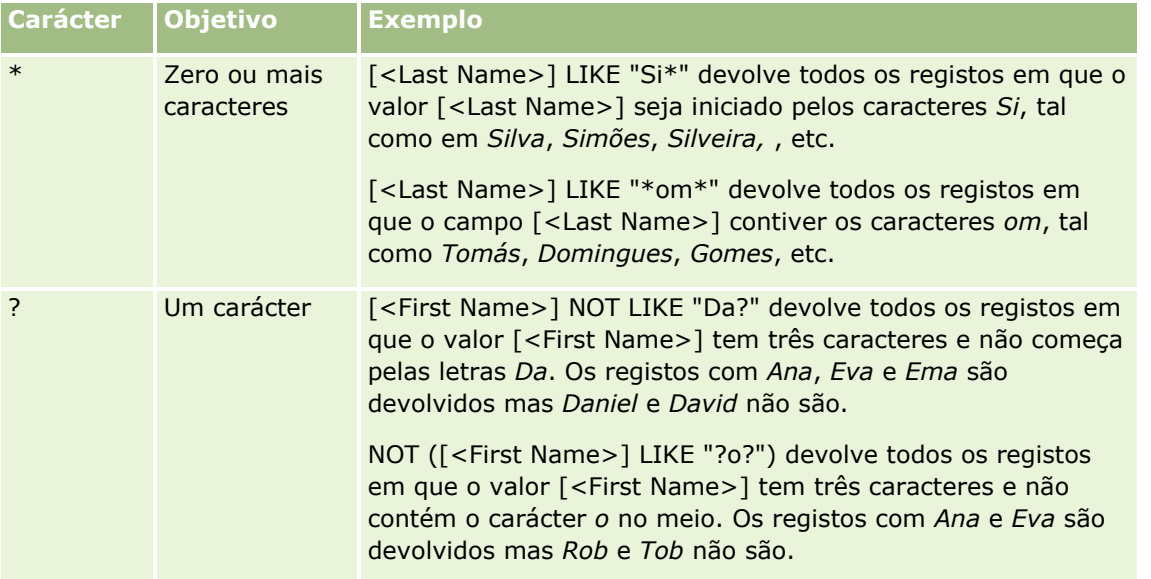

# **Operador de Concatenação**

O operador + (mais) é utilizados em emails para os valores e o texto do campo concatenado.

## **Precedência de Operadores**

A precedência é a ordem pela qual o Oracle CRM On Demand avalia os vários operadores numa única expressão. Aplicam-se as seguintes regras:

- Os operadores com precedência superior são devolvidos antes dos operadores com precedência inferior.
- Os operadores com precedência igual são devolvidos da esquerda para a direita.
- **Os números de nível inferior indicam precedência superior.**
- A utilização de parênteses afeta a ordem de precedência numa expressão. A expressão entre parênteses é devolvida antes da expressão fora dos parênteses.

Os níveis de precedência são listados na seguinte tabela.

#### **Nível Operador**

<span id="page-954-0"></span>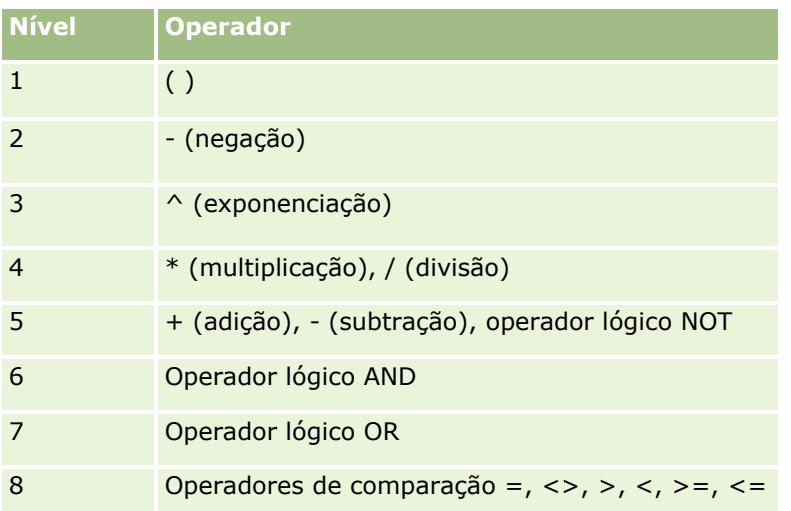

Consulte os tópicos seguintes para obter informações do Expression Builder relacionadas:

- Acerca do Expression Builder (na página [940\)](#page-939-0)
- **Utilizar o Expression Builder (na página [941\)](#page-940-0)**
- Expression Builder Funções (consultar ["Funções do Expression Builder"](#page-954-0) na página [955\)](#page-954-0)

# **Funções do Expression Builder**

A tabela seguinte lista as funções que pode utilizar no Expression Builder. Clique no nome de uma função para consultar mais informações sobre a função.

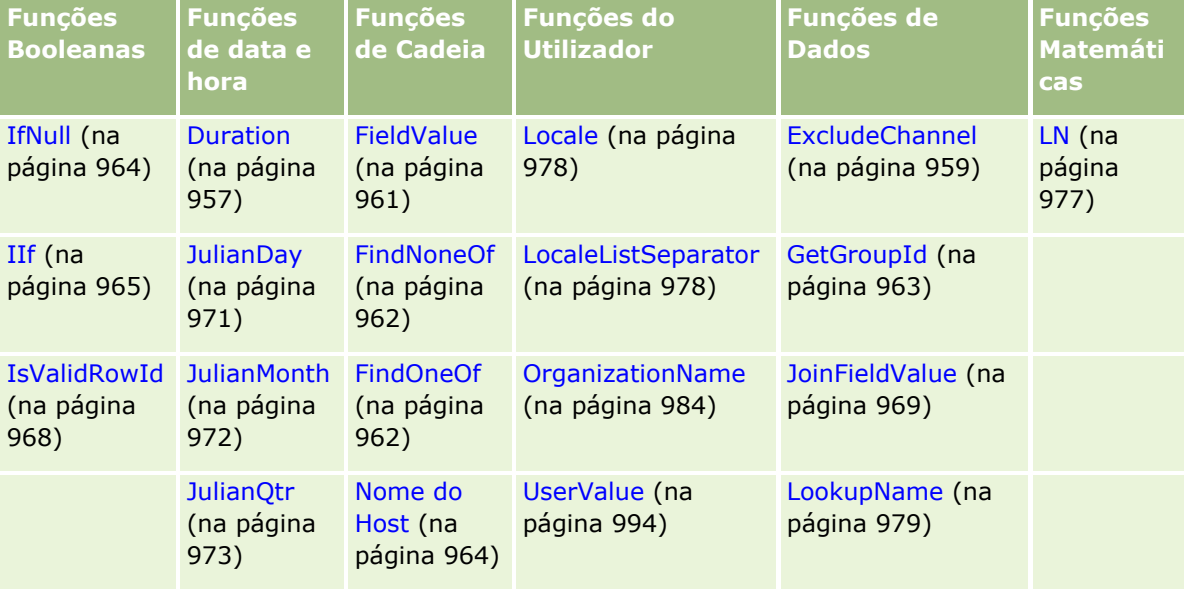

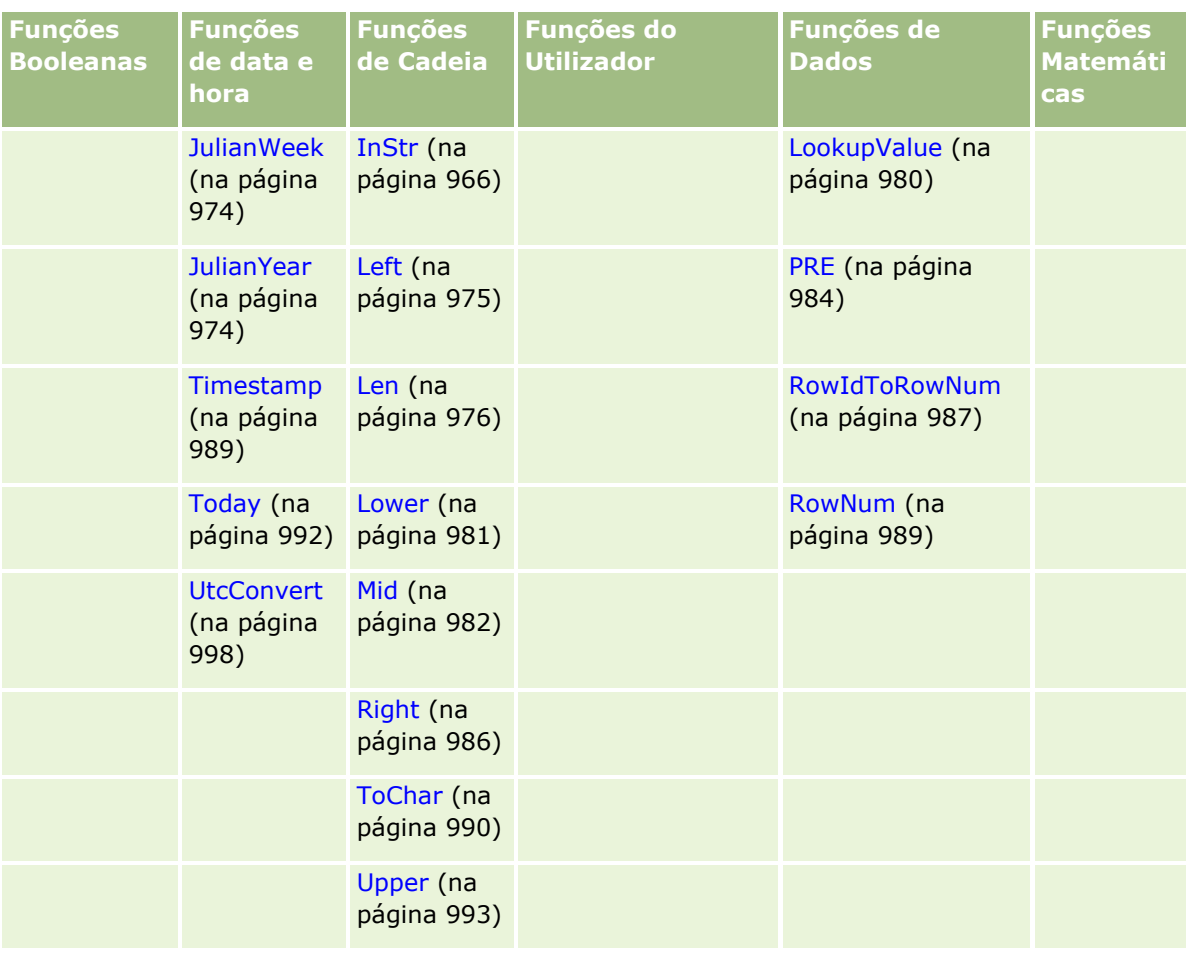

Tenha em atenção as seguintes informações sobre outras funções:

 Algumas das funções listadas na lista pendente no campo Funções do Construtor de expressões, são apenas para uso interno. Não utilize as seguintes funções nas expressões:

- GetParentId
- **I**sManagerPosition
- **Lookup**
- **LookupMessage**
- **LOVLanguage**
- **PositionId**
- **PositionName**
- Recomenda-se a utilização da função UserValue (na página [994\)](#page-993-0), em vez das funções listadas na tabela seguinte. Estas funções vão ficar obsoletas.

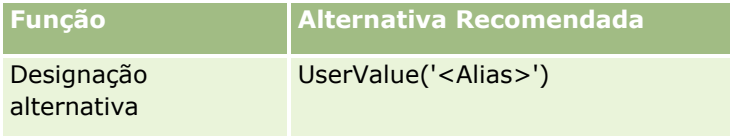

<span id="page-956-0"></span>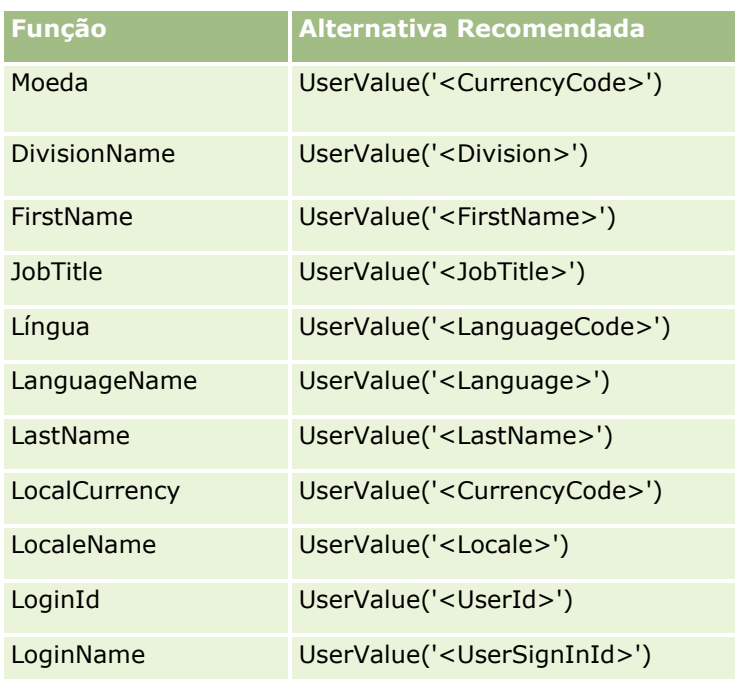

Consulte os tópicos seguintes para obter informações do Expression Builder relacionadas:

- Acerca do Expression Builder (na página [940\)](#page-939-0)
- **Utilizar o Expression Builder (na página [941\)](#page-940-0)**

# **Duration**

A função Duration no Expression Builder devolve um número que indica um período em dias ou frações de dias, conforme indicado pelo argumento do período.

## **Sintaxe**

Duration(período)

# **Tipo de resultado**

Número

## **Argumentos**

A tabela seguinte descreve os argumentos para a função.

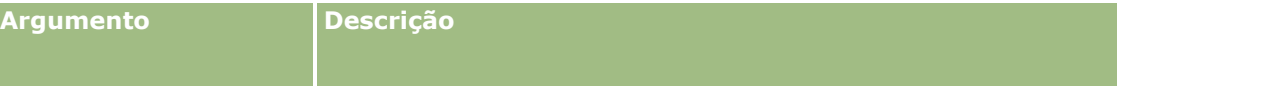

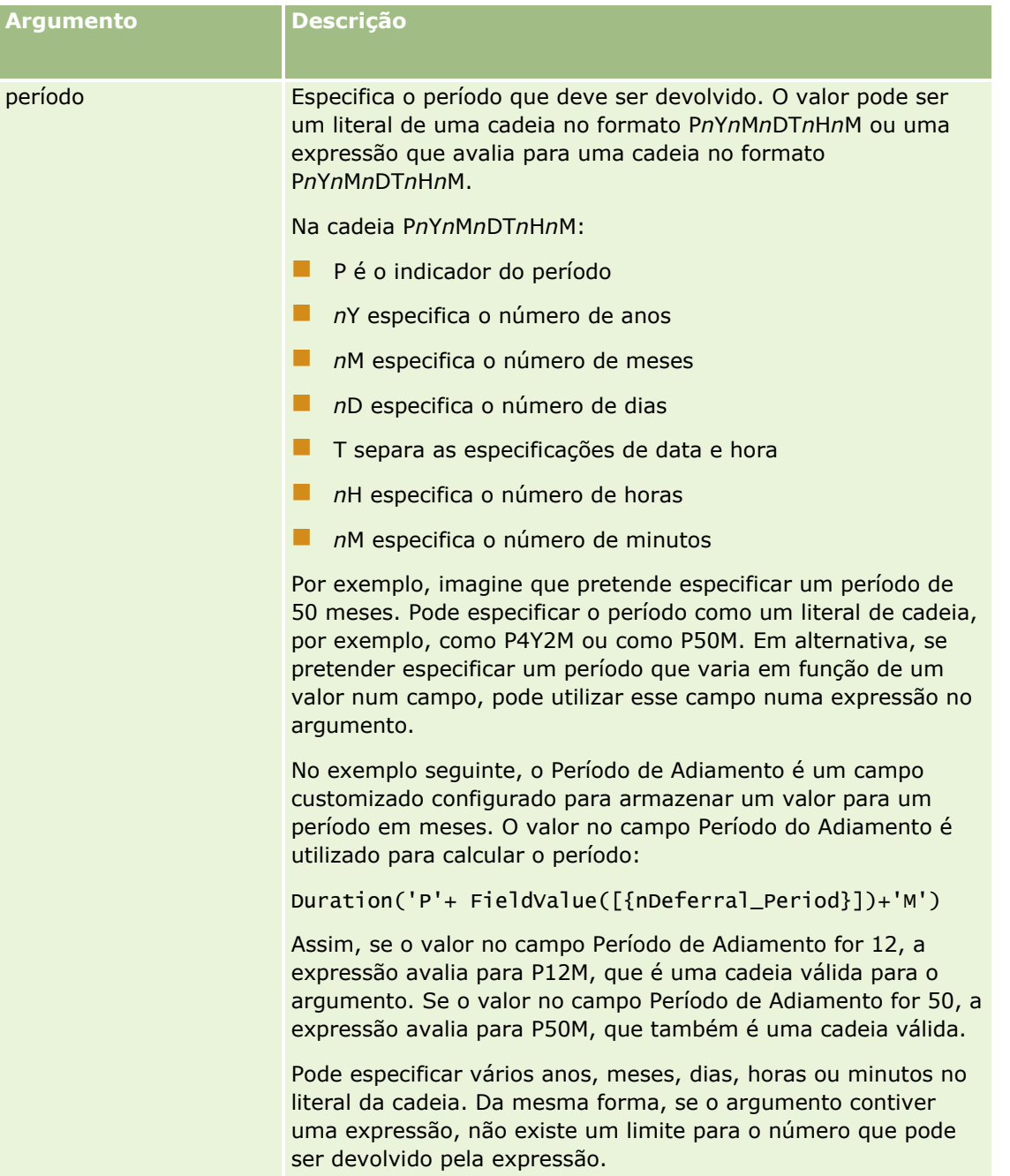

As seguintes considerações aplicam-se ao argumento do período:

- Não especifique um sinal de adição (+) para valores positivos.
- Pode especificar uma duração negativa como -Duration(período) ou Duration(-período).
- A especificação dos segundos não é suportada.
- Se o número de anos, meses, dias, horas ou minutos for zero, poderá omitir o número e o respetivo designador correspondente.
- Se nenhum dos componentes de hora estiver presente no período, o designador T não poderá ser incluído no período.
- **958** Administrar o Oracle CRM On Demand Release 39

<span id="page-958-0"></span>**O** designador *P* deve estar sempre presente no período.

### **Exemplos**

Seguem-se exemplos válidos da função Duration: Duration('P0Y1M1DT2H5M') Duration('P0Y0DT1H') Duration('P1D') Duration('P0Y0M0DT0H0M') Duration('P0DT1M') Duration('P24M') Duration('P500D') Duration('P'+ FieldValue([{nDeferral\_Period}])+'M') Duration('PT1000H3M') Duration('-P1Y200M')

#### **Tópicos relacionados**

Consulte os tópicos seguintes para obter informações do Expression Builder relacionadas:

- **Acerca do Expression Builder (na página [940\)](#page-939-0)**
- **Utilizar o Expression Builder (na página [941\)](#page-940-0)**
- Expression Builder Funções (consultar ["Funções do Expression Builder"](#page-954-0) na página [955\)](#page-954-0)

# **ExcludeChannel**

A função ExcludeChannel do Expression Builder devolve FALSO se o nome do canal especificado for o canal de onde veio o pedido.

### **Sintaxe**

ExcludeChannel(nome do canal)

## **Tipo de resultado**

Booleano

### **Argumentos**

A tabela seguinte descreve os argumentos para a função.

### Administrar o Oracle CRM On Demand

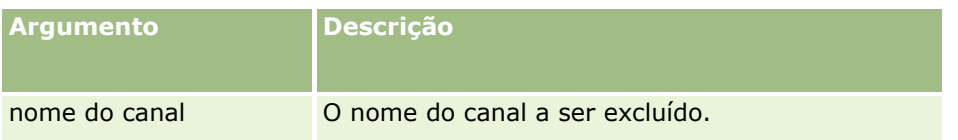

A tabela seguinte descreve as cadeias válidas para utilizar no argumento do nome do canal. As cadeias são sensíveis a maiúsculas e minúsculas.

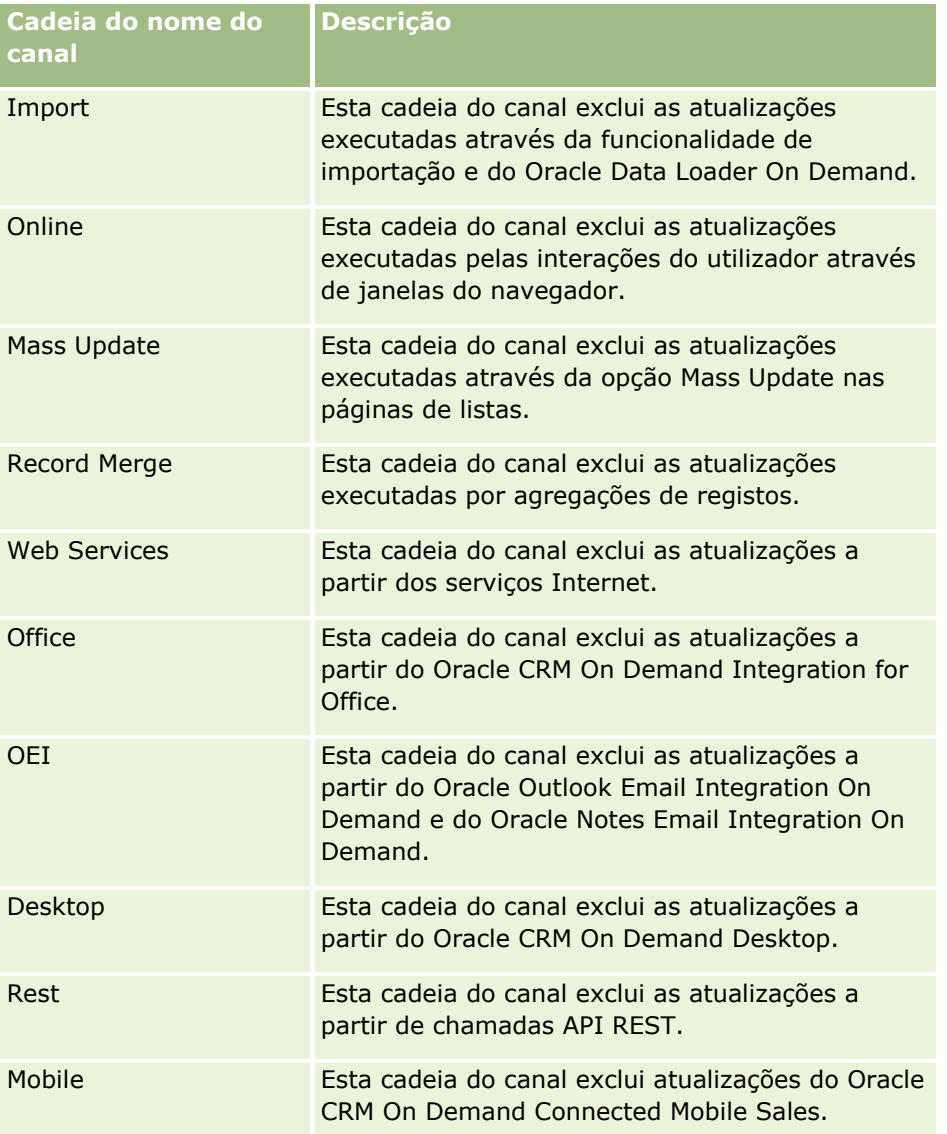

## **Exemplos**

O exemplo seguinte para o acionamento de um processo pelo pedido de assistência da Internet:

```
ExcludeChannel("Web Services")
```
O exemplo seguinte para o acionamento de um processo por uma operação de importação ou do Oracle Data Loader On Demand:

ExcludeChannel("Import")

<span id="page-960-0"></span>Consulte os tópicos seguintes para obter informações do Expression Builder relacionadas:

- **Acerca do Expression Builder (na página [940\)](#page-939-0)**
- **Utilizar o Expression Builder (na página [941\)](#page-940-0)**
- Expression Builder Funções (consultar ["Funções do Expression Builder"](#page-954-0) na página [955\)](#page-954-0)

# **FieldValue**

A função FieldValue do Expression Builder devolve o valor de um campo como uma cadeia.

### **Sintaxe**

FieldValue('<field\_name>')

### **Tipo de resultado**

Cadeia

### **Argumentos**

A tabela seguinte descreve os argumentos para a função.

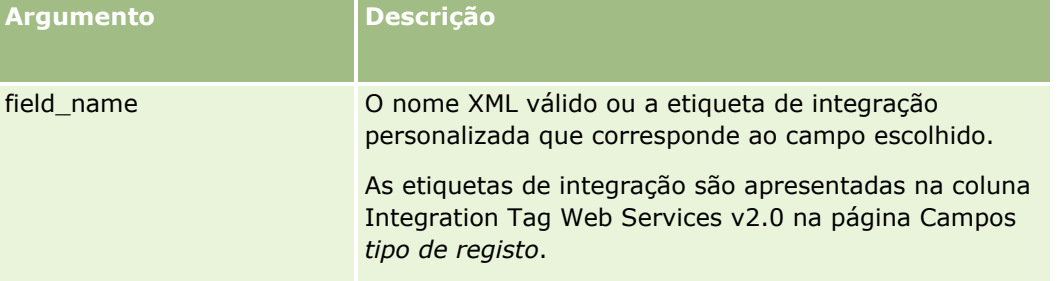

### **Exemplos**

O exemplo seguinte:

FieldValue('<CreatedDate>')

devolve o valor do campo Data de criação como uma cadeia.

#### **Tópicos relacionados**

Consulte os tópicos seguintes para obter informações do Expression Builder relacionadas:

- **Acerca do Expression Builder (na página [940\)](#page-939-0)**
- **Utilizar o Expression Builder (na página [941\)](#page-940-0)**
- Expression Builder Funções (consultar ["Funções do Expression Builder"](#page-954-0) na página [955\)](#page-954-0)

# <span id="page-961-0"></span>**FindNoneOf**

A função FindNoneOf do Expression Builder devolve a posição do primeiro exemplo no primeiro argumento (string1) que não corresponde a qualquer carácter do segundo argumento (string2).

### **Sintaxe**

FindNoneOf(string1, string2)

### **Tipo de resultado**

Número inteiro

### **Argumentos**

A tabela seguinte descreve os argumentos para a função.

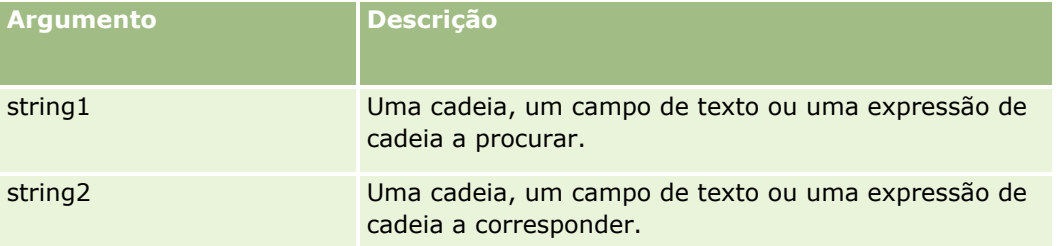

### **Exemplos**

O exemplo seguinte devolve o valor 4.

```
FindNoneOf ("abcdef", "abc")
```
#### **Tópicos relacionados**

Consulte os tópicos seguintes para obter informações do Expression Builder relacionadas:

- Acerca do Expression Builder (na página [940\)](#page-939-0)
- **Utilizar o Expression Builder (na página [941\)](#page-940-0)**
- Expression Builder Funções (consultar ["Funções do Expression Builder"](#page-954-0) na página [955\)](#page-954-0)

# **FindOneOf**

A função FindOneOf do Expression Builder devolve a posição do primeiro exemplo no primeiro argumento (string1) de um carácter no segundo argumento (string2).

### <span id="page-962-0"></span>**Sintaxe**

FindOneOf(string1, string2)

# **Tipo de resultado**

Número inteiro

## **Argumentos**

A tabela seguinte descreve os argumentos para a função.

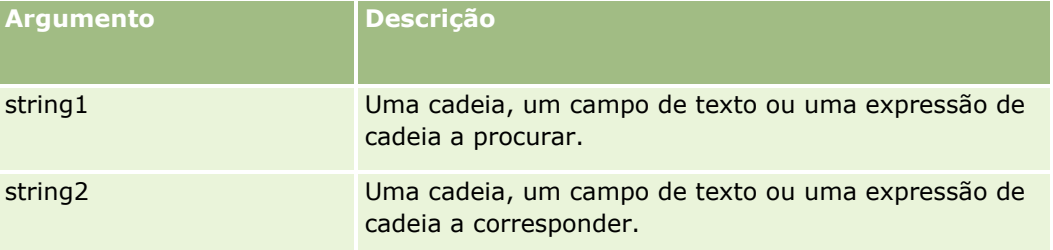

# **Exemplos**

O exemplo seguinte devolve o valor 3.

```
FindOneOf ("abcdef", "xyzc")
```
### **Tópicos relacionados**

Consulte os tópicos seguintes para obter informações do Expression Builder relacionadas:

- **Acerca do Expression Builder (na página [940\)](#page-939-0)**
- **Utilizar o Expression Builder (na página [941\)](#page-940-0)**
- Expression Builder Funções (consultar ["Funções do Expression Builder"](#page-954-0) na página [955\)](#page-954-0)

# **GetGroupId**

A função GetGroupId do Expression Builder devolve o grupo de partilha do calendário do Oracle CRM On Demand.

# **Sintaxe**

GetGroupId()

## **Tipo de resultado**

Cadeia

<span id="page-963-0"></span>Consulte os tópicos seguintes para obter informações do Expression Builder relacionadas:

- **Acerca do Expression Builder (na página [940\)](#page-939-0)**
- **Utilizar o Expression Builder (na página [941\)](#page-940-0)**
- Expression Builder Funções (consultar ["Funções do Expression Builder"](#page-954-0) na página [955\)](#page-954-0)

# **Nome do Host**

A função Nome do Host no Expression Builder devolve o nome do host do servidor onde o Oracle CRM On Demand está em execução.

### **Sintaxe**

Nome do Host

### **Tipo de resultado**

Cadeia

#### **Tópicos relacionados**

Consulte os tópicos seguintes para obter informações do Expression Builder relacionadas:

- **Acerca do Expression Builder (na página [940\)](#page-939-0)**
- **Utilizar o Expression Builder (na página [941\)](#page-940-0)**
- Expression Builder Funções (consultar ["Funções do Expression Builder"](#page-954-0) na página [955\)](#page-954-0)

# **IfNull**

A função IfNull do Expression Builder devolve o valor do primeiro argumento que é passado para a função. Se o primeiro argumento devolver NULL, o valor do segundo argumento é devolvido.

### **Sintaxe**

IfNull(expr1, expr2)

### **Tipo de resultado**

O tipo de resultado da função IfNull é o tipo do primeiro argumento, mesmo que o primeiro argumento seja NULL. O segundo argumento é convertido no tipo do primeiro argumento antes de o seu valor ser devolvido.

# <span id="page-964-0"></span>**Argumentos**

A tabela seguinte descreve os argumentos para a função.

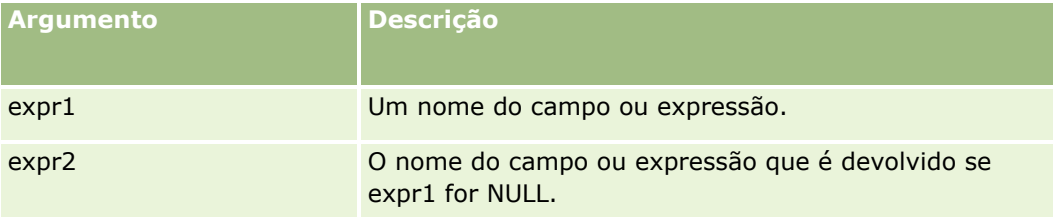

#### **Tópicos relacionados**

Consulte os tópicos seguintes para obter informações do Expression Builder relacionadas:

- **Acerca do Expression Builder (na página [940\)](#page-939-0)**
- **Utilizar o Expression Builder (na página [941\)](#page-940-0)**
- Expression Builder Funções (consultar ["Funções do Expression Builder"](#page-954-0) na página [955\)](#page-954-0)

# **IIf**

A função IIf do Expression Builder devolve um dos dois parâmetros com base na avaliação de uma expressão condicional. IIf é uma abreviação para Immediate If.

### **Sintaxe**

IIf(expr, result\_if\_true, result\_if\_false)

# **Sintaxe Alternativa**

IIf(expr, expr\_if\_true, expr\_if\_false)

### **Sintaxe Mista**

IIf(expr, result\_if\_true, expr\_if\_false)

IIf(expr, expr\_if\_true, result\_if\_false)

## **Tipo de resultado**

O tipo de resultado da função Ilf() é sempre o tipo do primeiro argumento. Se a expressão devolver FALSE, o segundo argumento é convertido para o tipo do primeiro argumento antes do respetivo valor ser devolvido.

## **Argumentos**

A tabela seguinte descreve os argumentos para a função.

#### <span id="page-965-0"></span>Administrar o Oracle CRM On Demand

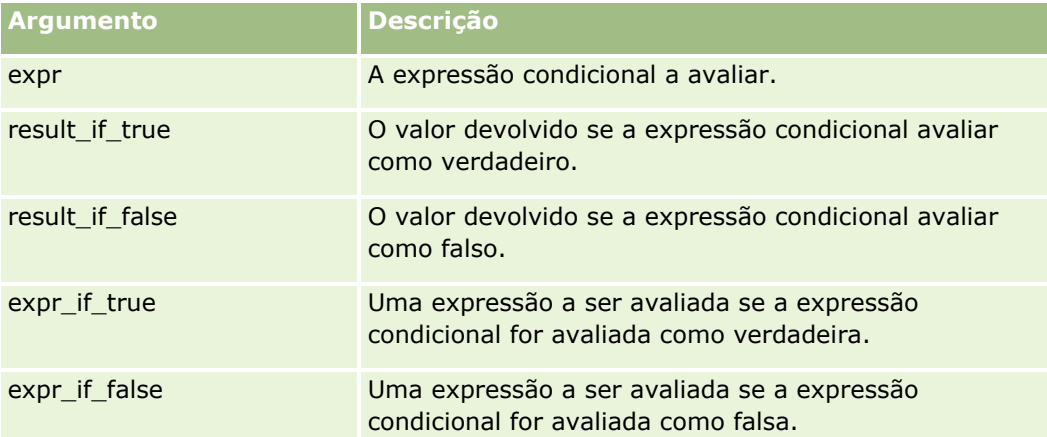

**NOTA:** Os nomes de campos independentes da língua e a sintaxe do nome do campo utilizada em quaisquer expressões de exemplo neste tópico são os nomes de campos e a sintaxe do nome do campo que foram utilizados no Expression Builder em versões anteriores à Versão 29 do Service Pack 1. Estes exemplos ainda são válidos. No entanto, se selecionar os campos correspondentes para uma expressão a partir da lista de Campos no Expression Builder na Versão 29 do Service Pack 1 ou posterior, os nomes de campos e a sintaxe do nome do campo serão diferentes dos apresentados nos exemplos. É recomendado que selecione sempre os campos para as expressões da lista de Campos no Expression Builder, para que os nomes de campos e a sintaxe do nome do campo estejam sempre corretos. Para obter mais informações sobre os nomes de campos e a sintaxe do nome do campo nas expressões, consulte Acerca de Expressões (na página [943\)](#page-942-0).

## **Exemplos**

O que se segue é um exemplo de sintaxe mista na função Ilf:

Um processo empresarial necessita que o campo Região na página de detalhe da conta seja atualizada quando o campo Estado da faturação for alterado da seguinte forma:

Se o campo Estado da faturação for alterado para OK ou TX, o campo da região será atualizado para Central. Se o campo Estado da faturação for alterado para CA, o campo Região será atualizado para Oeste. Para todos os outros estados, o campo Região será atualizado para Este.

```
IIf([<PrimaryBillToState>]='OK' OR [<PrimaryBillToState>]='TX', 'Central', 
IIf([<PrimaryBillToState>]='CA', 'Oeste', 'Este'))
```
#### **Tópicos relacionados**

Consulte os tópicos seguintes para obter informações do Expression Builder relacionadas:

- **Acerca do Expression Builder (na página [940\)](#page-939-0)**
- **Utilizar o Expression Builder (na página [941\)](#page-940-0)**
- Expression Builder Funções (consultar ["Funções do Expression Builder"](#page-954-0) na página [955\)](#page-954-0)

# **InStr**

**966** Administrar o Oracle CRM On Demand Release 39 A função InStr do Expression Builder devolve a posição da primeira ocorrência de uma cadeia dentro de outra.

### **Sintaxe**

Instr(string1, string2, start, end)

# **Tipo de resultado**

Número inteiro

## **Argumentos**

A tabela seguinte descreve os argumentos para a função.

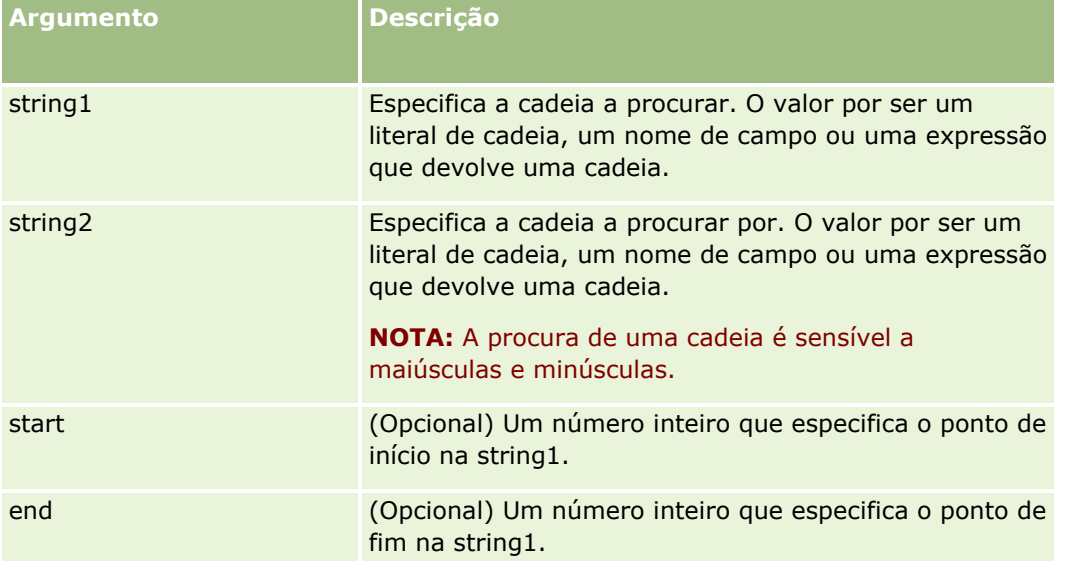

**NOTA:** Os nomes de campos independentes da língua e a sintaxe do nome do campo utilizada em quaisquer expressões de exemplo neste tópico são os nomes de campos e a sintaxe do nome do campo que foram utilizados no Expression Builder em versões anteriores à Versão 29 do Service Pack 1. Estes exemplos ainda são válidos. No entanto, se selecionar os campos correspondentes para uma expressão a partir da lista de Campos no Expression Builder na Versão 29 do Service Pack 1 ou posterior, os nomes de campos e a sintaxe do nome do campo serão diferentes dos apresentados nos exemplos. É recomendado que selecione sempre os campos para as expressões da lista de Campos no Expression Builder, para que os nomes de campos e a sintaxe do nome do campo estejam sempre corretos. Para obter mais informações sobre os nomes de campos e a sintaxe do nome do campo nas expressões, consulte Acerca de Expressões (na página [943\)](#page-942-0).

## **Exemplos**

O exemplo seguinte devolve o valor 9.

InStr('joao.silva@empresa.com','@')

O exemplo seguinte mostra como a função InStr pode ser utilizada numa condição da regra de fluxo de trabalho. Na condição da regra de fluxo de trabalho, a função InStr é utilizada para determinar se uma cadeia específica aparece num campo no registo. Se a cadeia for encontrada no campo, as ações especificadas na regra de fluxo de trabalho são executadas. Neste exemplo, a função InStr determina se o campo Assunto num registo contém a palavra *REVIEW*. A ação numa regra de fluxo de trabalho só é executada se o campo Assunto contiver a palavra *REVIEW* em letras maiúsculas.

```
InStr([<Subject>], 'REVIEW') > 0
```
Consulte os tópicos seguintes para obter informações do Expression Builder relacionadas:

- Acerca do Expression Builder (na página [940\)](#page-939-0)
- **Utilizar o Expression Builder (na página [941\)](#page-940-0)**
- Expression Builder Funções (consultar ["Funções do Expression Builder"](#page-954-0) na página [955\)](#page-954-0)

# **IsValidRowId**

A função IsValidRowId em Expression Builder consulta registos de um tipo de registo especificado para determinar se dado ID de linha existe e devolve um valor Booleano (TRUE ou FALSE). Se o ID de uma linha existe mas o registo estiver marcado para eliminação, a função IsValidRowId devolve FALSE.

## **Sintaxe**

IsValidRowId(record\_type, 'row\_id')

## **Tipo de resultado**

Booleano (TRUE ou FALSE).

### **Argumentos**

A tabela seguinte descreve os argumentos para a função.

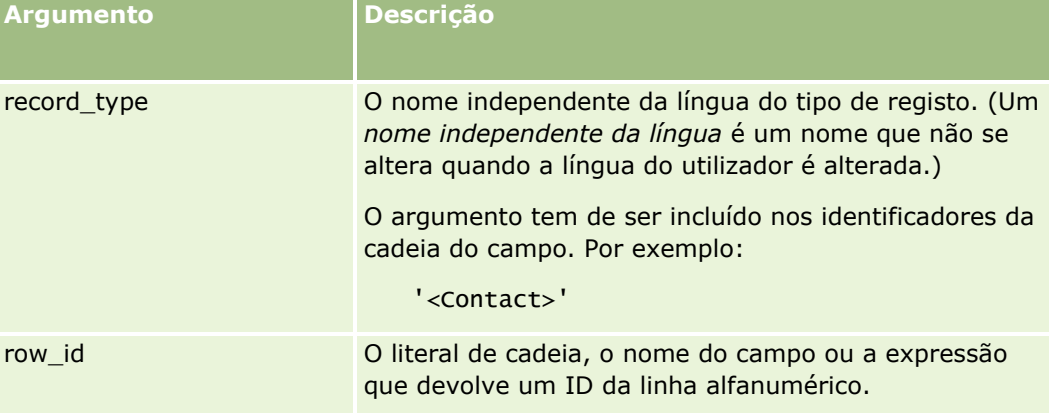

# **Exemplos**

O seguinte exemplo determina se o valor no campo ID de Linha num registo de contacto é um ID de Linha válido para um registo de contacto.

```
IsValidRowId('<Contact>', [{Id}])
```

```
968 Administrar o Oracle CRM On Demand Release 39
```
<span id="page-968-0"></span>O seguinte exemplo determina se o valor 12-Y09KG é um ID de linha válido para um registo de conta:

```
IsValidRowId('<Account>', '12-Y09KG')
```
#### **Tópicos relacionados**

Consulte os tópicos seguintes para obter informações do Expression Builder relacionadas:

- Acerca do Expression Builder (na página [940\)](#page-939-0)
- **Utilizar o Expression Builder (na página [941\)](#page-940-0)**
- Expression Builder Funções (consultar ["Funções do Expression Builder"](#page-954-0) na página [955\)](#page-954-0)

# **JoinFieldValue**

Um tipo de registo pode ser referenciado por outro tipo de registo através de uma chave externa. Um *campo de junção* é um campo num tipo de registo que utiliza uma chave externa para referenciar um campo noutro tipo de registo. Por exemplo, na maior parte dos tipos de registo, o campo OwnerId é uma chave externa que referencia o tipo de registo do Utilizador. O campo Proprietário em muitos registos é um campo de junção que utiliza a chave externa OwnerId para referenciar o campo Designação alternativa no tipo de registo do Utilizador.

A função JoinFieldValue no Expression Builder devolve o valor de um campo de junção quando os campos do tipo de registo referenciado e de chave externa são especificados na função. A função JoinFieldValue pode também recuperar outros campos no tipo de registo referenciado que não estão diretamente associados ao objeto referenciado, o que lhe permite procurar campos em tipos de registo de tipos de registo relacionados.

Se o campo ID de um tipo de registo referenciado estiver presente como uma chave externa no tipo de registo em que configura uma regra de fluxo de trabalho, pode utilizar a função JoinFieldValue para obter valores de campos a partir do tipo de registo referenciado.

Além disso, pode utilizar os seguintes campos de chave externa, que estão disponíveis em todos os tipos de registo, para obter valores de campos a partir do tipo de registo Utilizador:

- CreatedById
- ModifiedById

**NOTA:** A função JoinFieldValue não consegue devolver os valores dos seguintes campos no tipo de registo Atividade: Contagem de Transações de Desembolso, Contagem de Produtos Detalhados, Contagem de Itens Promocionais Entregues e Contagem de Amostras Entregues. Esta limitação deve-se à forma como o Oracle CRM On Demand calcula os valores destes campos.

### **Sintaxe**

JoinFieldValue (ref\_record\_type, foreign\_key, field\_name)

## **Tipo de resultado**

Cadeia.

Se um erro ocorre ou se o valor do campo solicitado estiver vazio, é devolvida uma cadeia de comprimento zero.

### **Argumentos**

A tabela seguinte descreve os argumentos para a função.

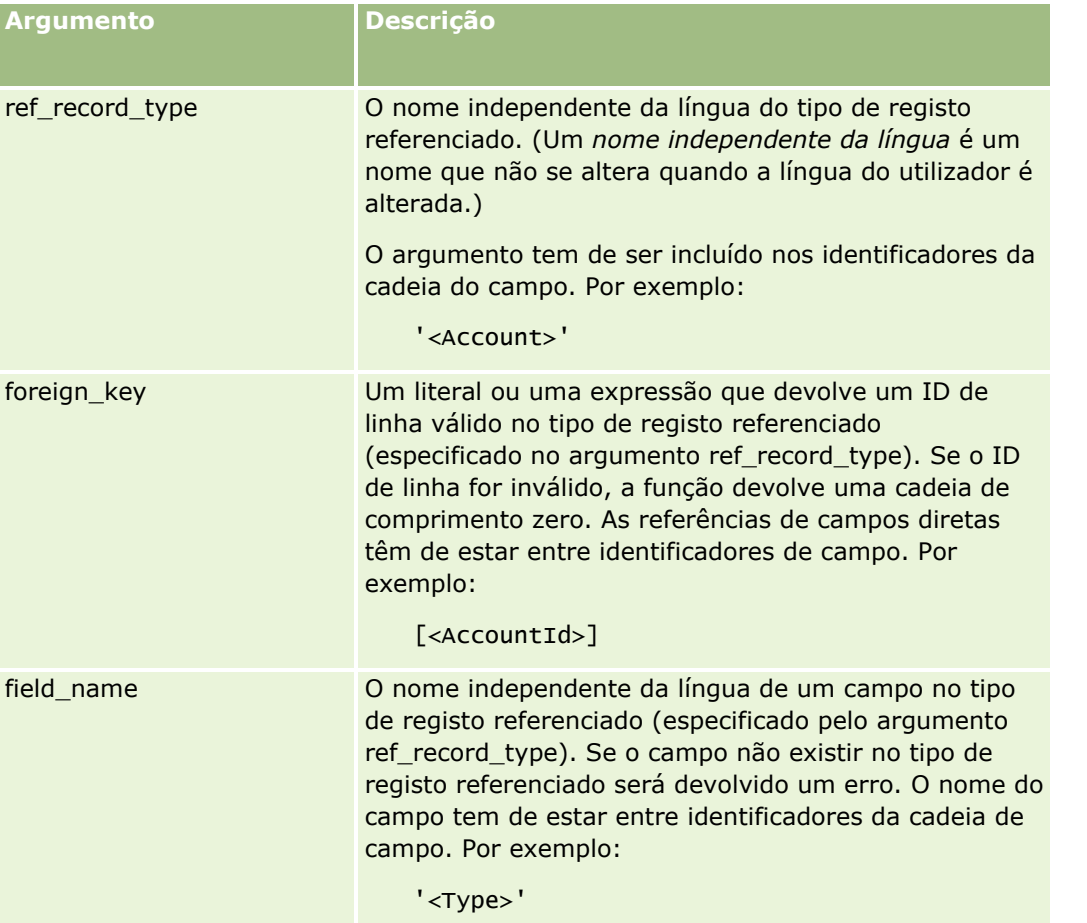

**NOTA:** Os nomes de campos independentes da língua e a sintaxe do nome do campo utilizada em quaisquer expressões de exemplo neste tópico são os nomes de campos e a sintaxe do nome do campo que foram utilizados no Expression Builder em versões anteriores à Versão 29 do Service Pack 1. Estes exemplos ainda são válidos. No entanto, se selecionar os campos correspondentes para uma expressão a partir da lista de Campos no Expression Builder na Versão 29 do Service Pack 1 ou posterior, os nomes de campos e a sintaxe do nome do campo serão diferentes dos apresentados nos exemplos. É recomendado que selecione sempre os campos para as expressões da lista de Campos no Expression Builder, para que os nomes de campos e a sintaxe do nome do campo estejam sempre corretos. Para obter mais informações sobre os nomes de campos e a sintaxe do nome do campo nas expressões, consulte Acerca de Expressões (na página [943\)](#page-942-0).

## **Exemplos**

Exemplo 1: Um processo comercial requer uma regra de fluxo de trabalho para procurar o nome do novo proprietário quando o proprietário de um registo é alterado. Quando o proprietário de um registo é alterado, apenas é atualizado o campo de chave externa OwnerId. Como consequência, a condição seguinte numa regra de fluxo de trabalho não procura o novo proprietário do registo:

PRE('<Owner>') <> [<Owner>]

Em alternativa, pode utilizar a condição seguinte no fluxo de trabalho para procurar o novo proprietário do registo:

<span id="page-970-0"></span>PRE('<Owner>') <> JoinFieldValue('<User>',[<OwnerId>],'<Alias>')

Exemplo 2: Para obter o endereço de correio eletrónico do proprietário anterior de um registo, utilize a seguinte expressão:

JoinFieldValue('<User>',PRE('<OwnerId>'),'<EMailAddr>')

Exemplo 3: Para obter o endereço de correio eletrónico do proprietário atual de um registo, utilize a seguinte expressão:

```
JoinFieldValue('<User>',[<OwnerId>],'<EMailAddr>')
```
Exemplo 4: Um processo comercial requer que seja enviado um pedido de assistência por correio eletrónico para um contacto. Antes de a mensagem de correio eletrónico ser enviada, a regra de fluxo de trabalho verifica se o contacto aceitou receber mensagens de correio eletrónico. A regra de fluxo de trabalho (baseada no tipo de registo do pedido de assistência) tem a seguinte condição:

```
JoinFieldValue('<Contact>',[<ContactId>],'<NeverEmail>')<> 'Y'
```
Exemplo 5: Para obter o território da conta principal para um pedido de assistência, utilize a seguinte expressão:

```
JoinFieldValue('<Territory>', JoinFieldValue('<Account>', [<AccountId>], 
'<TerritoryId>'),'<TerritoryName>')
```
#### **Tópicos relacionados**

Consulte os tópicos seguintes para obter informações do Expression Builder relacionadas:

- **Acerca do Expression Builder (na página [940\)](#page-939-0)**
- **Utilizar o Expression Builder (na página [941\)](#page-940-0)**
- Expression Builder Funções (consultar ["Funções do Expression Builder"](#page-954-0) na página [955\)](#page-954-0)

# **JulianDay**

A função JulianDay do Expression Builder devolve o número de dias que passaram desde o meio-dia da Hora Universal, do dia 1 de Janeiro, 4713 AC.

### **Sintaxe**

JulianDay(date)

## **Tipo de resultado**

Número inteiro

### **Argumentos**

A tabela seguinte descreve os argumentos para a função.

**Argumento Descrição**

<span id="page-971-0"></span>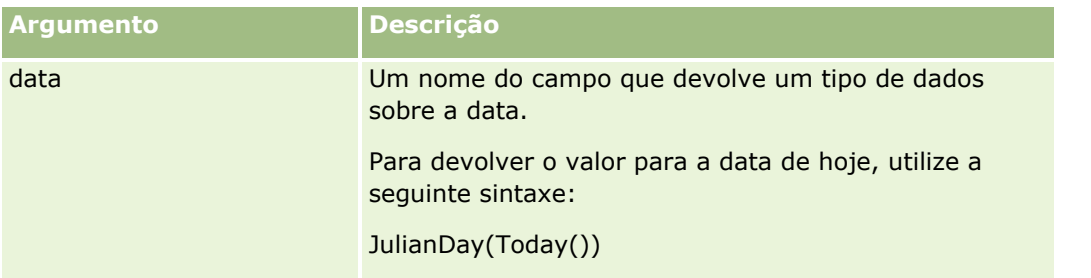

Consulte os tópicos seguintes para obter informações do Expression Builder relacionadas:

- Acerca do Expression Builder (na página [940\)](#page-939-0)
- **Utilizar o Expression Builder (na página [941\)](#page-940-0)**
- Expression Builder Funções (consultar ["Funções do Expression Builder"](#page-954-0) na página [955\)](#page-954-0)

# **JulianMonth**

A função JulianMonth do Expression Builder devolve um número inteiro que é igual a:

JulianYear \* 12 + current\_month

onde *JulianYear* for o ano que é devolvido pela função JulianYear (na página [974\)](#page-973-0), *current\_month* é um número inteiro de 1-12 e o mês de Janeiro é 1.

# **Sintaxe**

JulianMonth(date)

## **Tipo de resultado**

Número inteiro

# **Argumentos**

A tabela seguinte descreve os argumentos para a função.

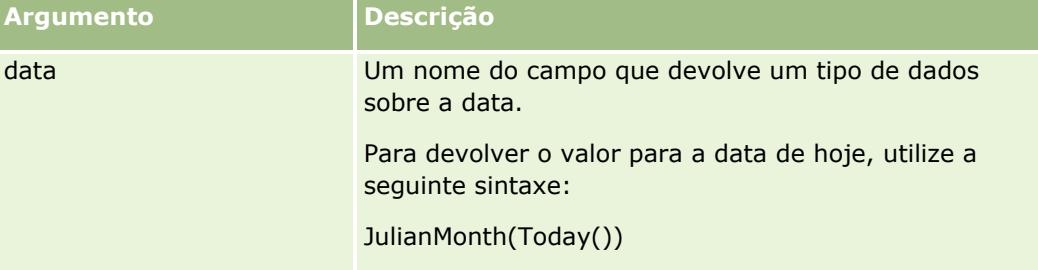
#### **Tópicos relacionados**

Consulte os tópicos seguintes para obter informações do Expression Builder relacionadas:

- **Acerca do Expression Builder (na página [940\)](#page-939-0)**
- **Utilizar o Expression Builder (na página [941\)](#page-940-0)**
- Expression Builder Funções (consultar ["Funções do Expression Builder"](#page-954-0) na página [955\)](#page-954-0)

# **JulianQtr**

A função JulianQtr do Expression Builder devolve um número inteiro que é igual a:

JulianYear \* 4 + current\_quarter

onde *JulianYear* é o ano devolvido pela função JulianYear (na página [974\)](#page-973-0) e *current\_quarter* é:

 $(current_month -1)$  /3 + 1

arredondado por defeito para o próximo número inteiro.

### **Sintaxe**

JulianQtr(date)

### **Tipo de resultado**

Número inteiro

### **Argumentos**

A tabela seguinte descreve os argumentos para a função.

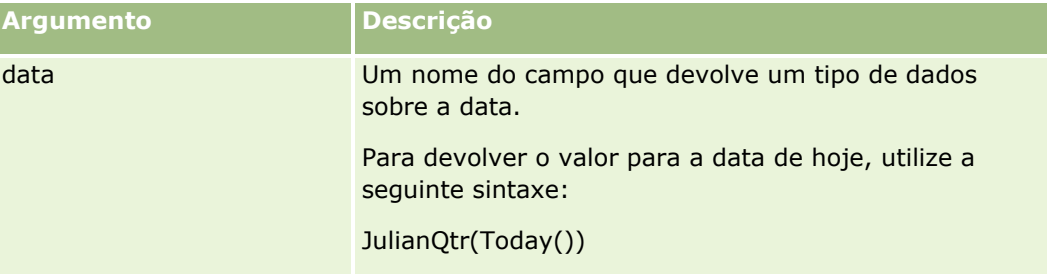

#### **Tópicos relacionados**

Consulte os tópicos seguintes para obter informações do Expression Builder relacionadas:

- Acerca do Expression Builder (na página [940\)](#page-939-0)
- **Utilizar o Expression Builder (na página [941\)](#page-940-0)**
- Expression Builder Funções (consultar ["Funções do Expression Builder"](#page-954-0) na página [955\)](#page-954-0)

# <span id="page-973-0"></span>**JulianWeek**

A função JulianWeek do Expression Builder devolve um número inteiro que é igual a:

JulianDay / 7

arredondado por defeito para o próximo número inteiro, em que *JulianDay* é o dia que é devolvido pela função JulianDay (na página [971\)](#page-970-0).

### **Sintaxe**

JulianWeek(date)

### **Tipo de resultado**

Número inteiro

### **Argumentos**

A tabela seguinte descreve os argumentos para a função.

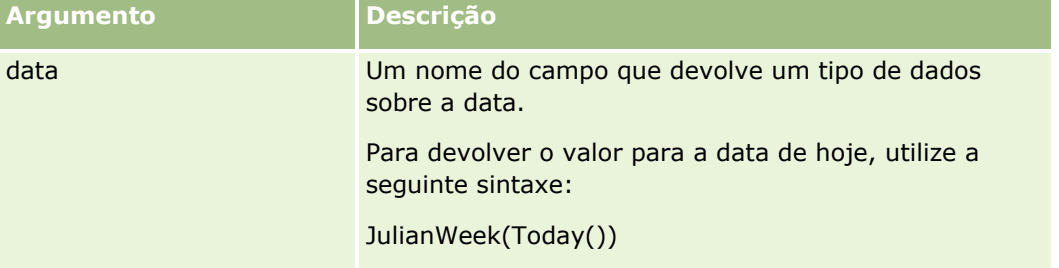

#### **Tópicos relacionados**

Consulte os tópicos seguintes para obter informações do Expression Builder relacionadas:

- **Acerca do Expression Builder (na página [940\)](#page-939-0)**
- **Utilizar o Expression Builder (na página [941\)](#page-940-0)**
- Expression Builder Funções (consultar ["Funções do Expression Builder"](#page-954-0) na página [955\)](#page-954-0)

# **JulianYear**

A função JulianYear do Expression Builder devolve um número inteiro que é igual a:

current\_year + 4713

### **Sintaxe**

JulianYear(date)

# **Tipo de resultado**

Número inteiro

# **Argumentos**

A tabela seguinte descreve os argumentos para a função.

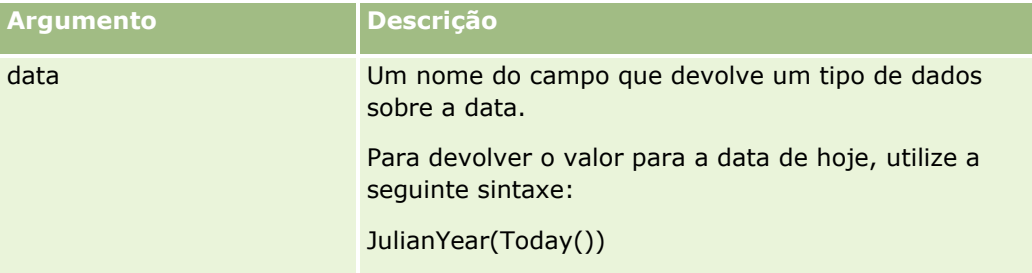

#### **Tópicos relacionados**

Consulte os tópicos seguintes para obter informações do Expression Builder relacionadas:

- Acerca do Expression Builder (na página [940\)](#page-939-0)
- **Utilizar o Expression Builder (na página [941\)](#page-940-0)**
- Expression Builder Funções (consultar ["Funções do Expression Builder"](#page-954-0) na página [955\)](#page-954-0)

# **Left**

A função Left do Expression Builder devolve um número especificado de caracteres do lado esquerdo de uma cadeia.

### **Sintaxe**

Left(string, length)

### **Tipo de resultado**

Cadeia

# **Argumentos**

A tabela seguinte descreve os argumentos para a função.

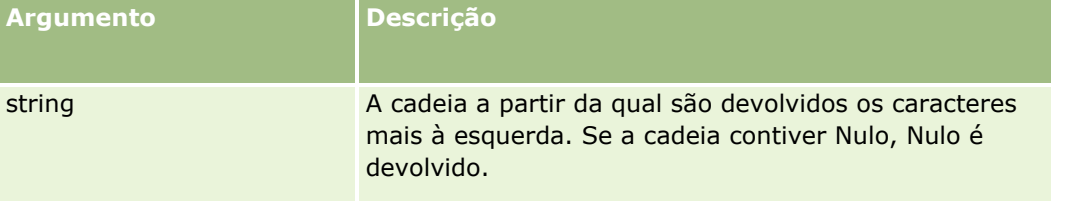

<span id="page-975-0"></span>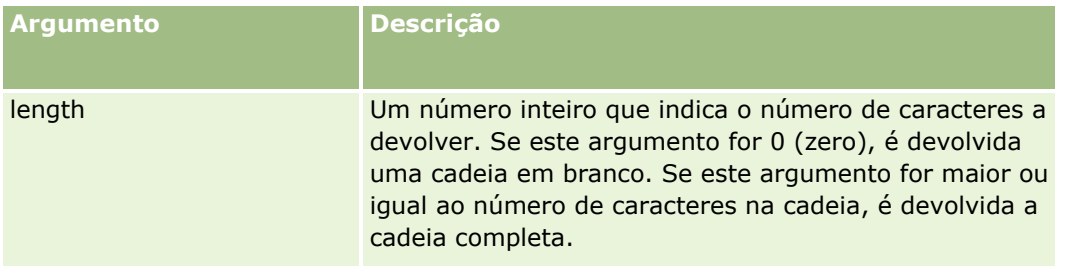

# **Exemplos**

Se o endereço de correio eletrónico do utilizador atual for joao.silva@oracle.com, o exemplo seguinte devolve o valor joao:

```
Left(UserValue('<EMailAddr>'), 4)
```
#### **Tópicos relacionados**

Consulte os tópicos seguintes para obter informações do Expression Builder relacionadas:

- Acerca do Expression Builder (na página [940\)](#page-939-0)
- **Utilizar o Expression Builder (na página [941\)](#page-940-0)**
- Expression Builder Funções (consultar ["Funções do Expression Builder"](#page-954-0) na página [955\)](#page-954-0)

# **Len**

A função Len do Expression Builder devolve o número de caracteres numa cadeia específica.

### **Sintaxe**

Len(string)

### **Tipo de resultado**

Número inteiro

### **Argumentos**

A tabela seguinte descreve os argumentos para a função.

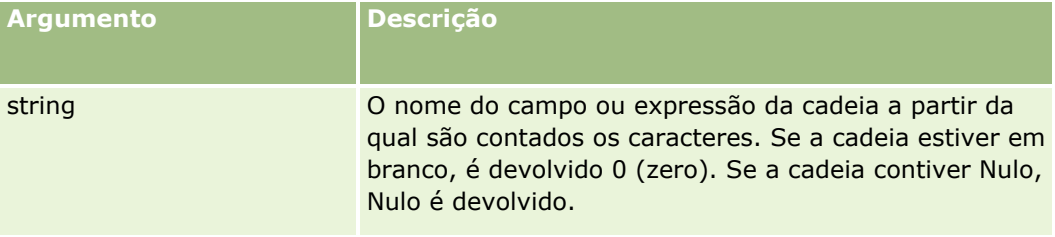

**NOTA:** Os nomes de campos independentes da língua e a sintaxe do nome do campo utilizada em quaisquer expressões de exemplo neste tópico são os nomes de campos e a sintaxe do nome do campo que foram utilizados no Expression Builder em versões anteriores à Versão 29 do Service Pack 1. Estes exemplos ainda são válidos. No entanto, se selecionar os campos correspondentes para uma expressão a partir da lista de Campos no Expression Builder na Versão 29 do Service Pack 1 ou posterior, os nomes de campos e a sintaxe do nome do campo serão diferentes dos apresentados nos exemplos. É recomendado que selecione sempre os campos para as expressões da lista de Campos no Expression Builder, para que os nomes de campos e a sintaxe do nome do campo estejam sempre corretos. Para obter mais informações sobre os nomes de campos e a sintaxe do nome do campo nas expressões, consulte Acerca de Expressões (na página [943\)](#page-942-0).

### **Exemplos**

O exemplo seguinte devolve o valor 18.

Len("Oracle Corporation")

O exemplo seguinte devolve o valor 19 se o campo contiver um carimbo de data/hora válido:

Len([<CreatedDate>])

O exemplo seguinte devolve o valor 19.

Len(Timestamp()) devolve 19

#### **Tópicos relacionados**

Consulte os tópicos seguintes para obter informações do Expression Builder relacionadas:

- Acerca do Expression Builder (na página [940\)](#page-939-0)
- Utilizar o Expression Builder (na página [941\)](#page-940-0)
- Expression Builder Funções (consultar ["Funções do Expression Builder"](#page-954-0) na página [955\)](#page-954-0)

# **LN**

A função LN do Expression Builder devolve um registo natural do número aprovado no argumento.

### **Sintaxe**

LN(number)

### **Tipo de resultado**

Número

### **Argumentos**

A tabela seguinte descreve os argumentos para a função.

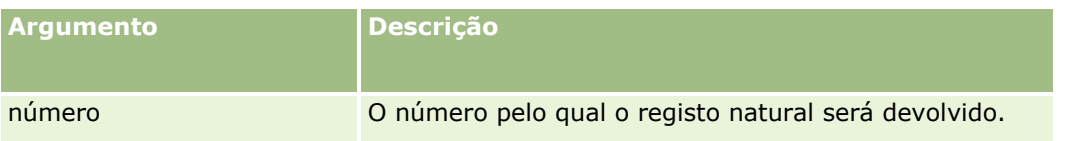

# **Exemplos**

O exemplo seguinte:

LN(10)

devolve o valor 2,30.

#### **Tópicos relacionados**

Consulte os tópicos seguintes para obter informações do Expression Builder relacionadas:

- **Acerca do Expression Builder (na página [940\)](#page-939-0)**
- **Utilizar o Expression Builder (na página [941\)](#page-940-0)**
- Expression Builder Funções (consultar ["Funções do Expression Builder"](#page-954-0) na página [955\)](#page-954-0)

# **Locale**

A função Locale do Expression Builder devolve o código de definições locais para o utilizador com sessão iniciada, por exemplo, PTG.

### **Sintaxe**

Locale()

# **Tipo de resultado**

Cadeia

### **Tópicos relacionados**

Consulte os tópicos seguintes para obter informações do Expression Builder relacionadas:

- Acerca do Expression Builder (na página [940\)](#page-939-0)
- **Utilizar o Expression Builder (na página [941\)](#page-940-0)**
- Expression Builder Funções (consultar ["Funções do Expression Builder"](#page-954-0) na página [955\)](#page-954-0)

# **LocaleListSeparator**

A função LocaleListSeparator do Expression Builder devolve o carácter separador de lista para as definições locais actuais, por exemplo, uma vírgula (,).

### **Sintaxe**

LocaleListSeparator()

# **Tipo de resultado**

Cadeia

#### **Tópicos relacionados**

Consulte os tópicos seguintes para obter informações do Expression Builder relacionadas:

- Acerca do Expression Builder (na página [940\)](#page-939-0)
- Utilizar o Expression Builder (na página [941\)](#page-940-0)
- Expression Builder Funções (consultar ["Funções do Expression Builder"](#page-954-0) na página [955\)](#page-954-0)

# **LookupName**

A função LookupName do Expression Builder procura uma linha na tabela Lista de valores onde todas as expressões seguintes são verdadeiras:

- O campo TYPE corresponde ao argumento tipo.
- O campo CODE corresponde ao argumento lang\_ind\_code.
- O campo LANG\_ID corresponde ao código do idioma do idioma atualmente ativo.

Esta função devolve o valor não traduzido (o código independente do idioma) do valor de apresentação na Lista de valores especificada.

**SUGESTÃO:** Ao especificar os parâmetros para a função LookupName, clique em Mostrar valores aceitáveis para apresentar os valores aceitáveis que selecionou na lista Campos. (Se um campo for um campo de lista de escolha, o tópico Mostrar valores aceitáveis apresenta todas as opções configuradas para essa lista de escolha. Se um campo não for um campo de lista de escolha, o tópico Mostrar valores aceitáveis abre uma janela que descreve os valores aceitáveis para uma variedade de dados que o campo pode manter.).

# **Sintaxe**

LookupName(type, lang\_ind\_code)

### **Tipo de resultado**

Cadeia

### **Argumentos**

A tabela seguinte descreve os argumentos para a função.

#### Administrar o Oracle CRM On Demand

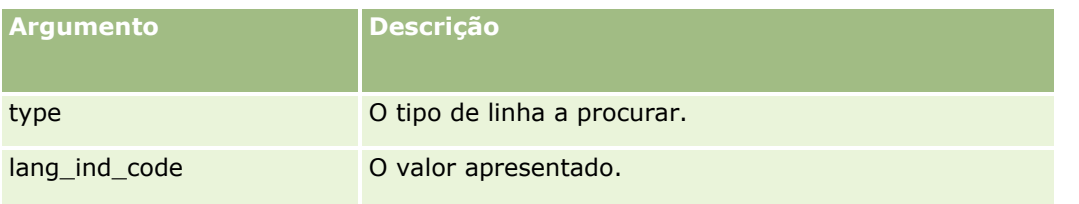

# **Exemplo**

Se CALIFORNIA for o valor de apresentação e CALIF for o código independente do idioma, os dois exemplos seguintes devolvem o valor CALIF:

```
LookupName('STATE_ABBREV', 'CALIFORNIA') 
LookupName('STATE_ABBREV', 'CALIF')
```
#### **Tópicos relacionados**

Consulte os tópicos seguintes para obter informações do Expression Builder relacionadas:

- **Acerca do Expression Builder (na página [940\)](#page-939-0)**
- Utilizar o Expression Builder (na página [941\)](#page-940-0)
- Expression Builder Funções (consultar ["Funções do Expression Builder"](#page-954-0) na página [955\)](#page-954-0)

# **LookupValue**

A função LookupValue do Expression Builder devolve um valor de lista de escolha especificado que é traduzido para a língua actualmente activa.

Os valores de lista de escolha são armazenados na tabela Lista de valores. A função LookupValue devolve o valor na coluna VAL de uma linha onde todas as afirmações seguintes são verdadeiras:

- A coluna TYPE corresponde ao argumento tipo.
- A coluna CODE corresponde ao argumento lang ind code.
- A coluna LANG\_ID corresponde ao código do idioma actualmente activo.

A função LookupValue permite ao Oracle CRM On Demand avaliar expressões que envolvem uniformemente valores de lista de escolha nas definições locais. Por exemplo, em Português, o valor *Branco* é avaliado da mesma forma que o valor *Blanc* em Francês.

**SUGESTÃO:** Ao especificar os parâmetros para a função LookupValue, clique em Mostrar valores aceitáveis para apresentar os valores aceitáveis que seleccionou na lista Campos. (Se um campo for um campo de lista de escolha, o tópico Mostrar valores aceitáveis apresenta todas as opções configuradas para essa lista de escolha. Se um campo não for um campo de lista de escolha, o tópico Mostrar valores aceitáveis abre uma janela que descreve os valores aceitáveis para dados diferentes que o campo pode manter.)

**NOTA:** O campo Fase de vendas nos registos de oportunidade não é um verdadeiro campo de lista de escolha. A função LookupValue não funciona neste campo.

### **Sintaxe**

LookupValue (tipo, cód\_ind\_idioma)

# **Tipo de resultado**

Cadeia

# **Argumentos**

A tabela seguinte descreve os argumentos para a função.

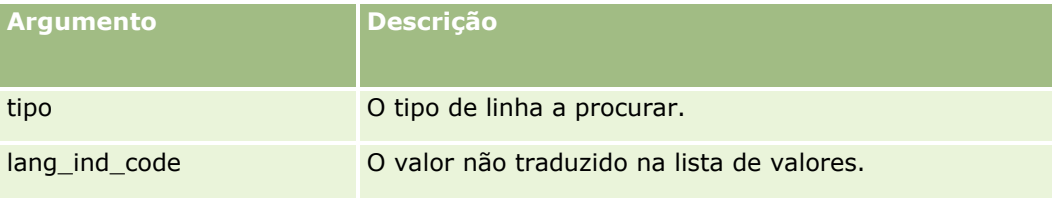

#### **Tópicos relacionados**

Consulte os tópicos seguintes para obter informações do Expression Builder relacionadas:

- **Acerca do Expression Builder (na página [940\)](#page-939-0)**
- **Utilizar o Expression Builder (na página [941\)](#page-940-0)**
- Expression Builder Funções (consultar ["Funções do Expression Builder"](#page-954-0) na página [955\)](#page-954-0)

# **Lower**

A função Lower em Expression Builder converte todas as letras em minúsculas na cadeia especificada. Se existirem caracteres na cadeia que não sejam letras, não são afetados por esta função.

### **Sintaxe**

Lower(string)

# **Tipo de resultado**

Cadeia

# **Argumentos**

A tabela seguinte descreve os argumentos para a função.

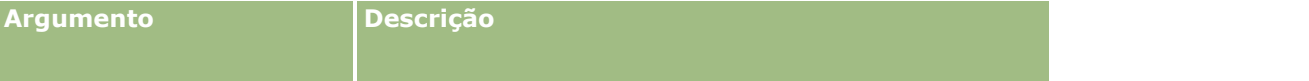

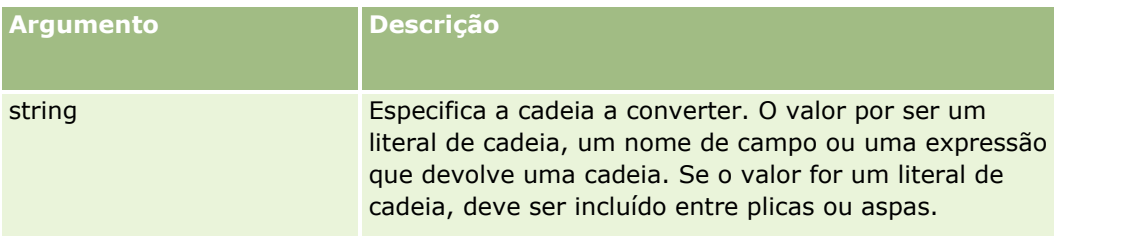

# **Exemplos**

Se o campo Nome num registo de contacto contém o valor Amanda, o exemplo que se segue devolve o valor amanda:

```
Lower([{First Name}])
```
Os exemplos seguintes devolvem o valor account123:

Lower('Account123')

Lower("Account123")

#### **Tópicos relacionados**

Consulte os tópicos seguintes para obter informações do Expression Builder relacionadas:

- Acerca do Expression Builder (na página [940\)](#page-939-0)
- **Utilizar o Expression Builder (na página [941\)](#page-940-0)**
- Expression Builder Funções (consultar ["Funções do Expression Builder"](#page-954-0) na página [955\)](#page-954-0)

# **Mid**

A função Mid do Expression Builder devolve um número especificado de caracteres de uma cadeia.

**SUGESTÃO:** Para determinar o número de caracteres numa cadeia, utilize a função Len (na página [976\)](#page-975-0).

# **Sintaxe**

Mid(string, start, length)

# **Tipo de resultado**

Cadeia

# **Argumentos**

A tabela seguinte descreve os argumentos para a função.

**Argumento Descrição**

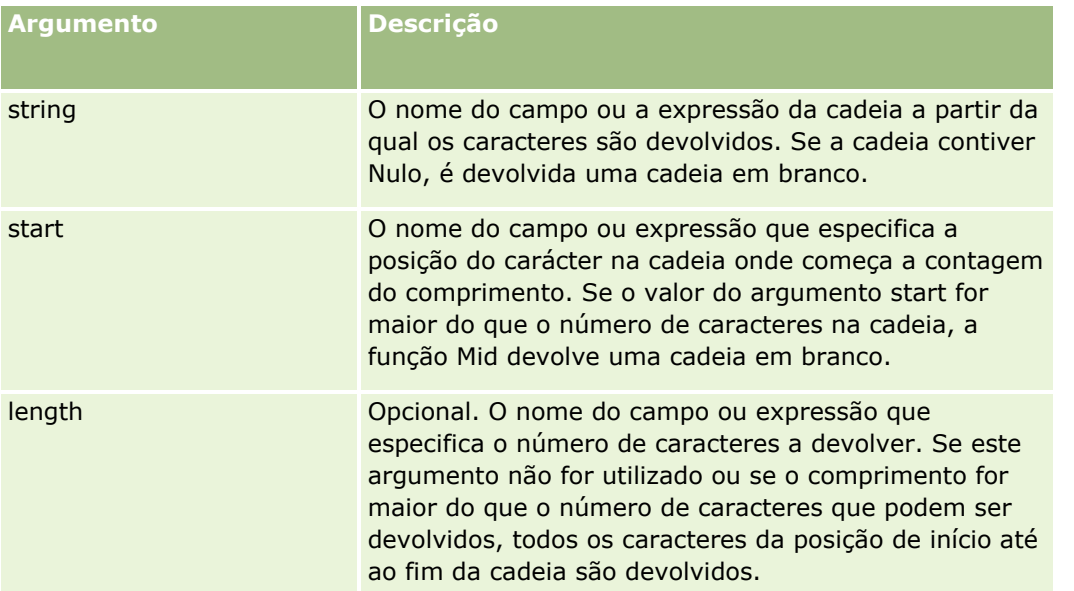

**NOTA:** Os nomes de campos independentes da língua e a sintaxe do nome do campo utilizada em quaisquer expressões de exemplo neste tópico são os nomes de campos e a sintaxe do nome do campo que foram utilizados no Expression Builder em versões anteriores à Versão 29 do Service Pack 1. Estes exemplos ainda são válidos. No entanto, se selecionar os campos correspondentes para uma expressão a partir da lista de Campos no Expression Builder na Versão 29 do Service Pack 1 ou posterior, os nomes de campos e a sintaxe do nome do campo serão diferentes dos apresentados nos exemplos. É recomendado que selecione sempre os campos para as expressões da lista de Campos no Expression Builder, para que os nomes de campos e a sintaxe do nome do campo estejam sempre corretos. Para obter mais informações sobre os nomes de campos e a sintaxe do nome do campo nas expressões, consulte Acerca de Expressões (na página [943\)](#page-942-0).

# **Exemplos**

O exemplo que se segue devolve sete caracteres (Construtor), começando com o décimo segundo carácter de uma cadeia:

```
Mid("O Construtor de expressões é fácil!!", 12, 7)
```
Os exemplos seguintes devolvem sete caracteres, começando com o décimo segundo carácter de um campo de texto que contenha o texto: *O Construtor de expressões é fácil!!*

Mid('<TextFieldName>',12, 7)

 $\Omega$ 

Mid([<TextFieldName>],12, 7)

O exemplo seguinte extrai o nome do domínio a partir de um endereço de correio eletrónico:

```
Mid([<CreatedbyEmailAddress>],FindOneOf([<CreatedbyEmailAddress>], "@") + 1,
Len([<CreatedbyEmailAddress>]))
```
#### **Tópicos relacionados**

Consulte os tópicos seguintes para obter informações do Expression Builder relacionadas:

**Acerca do Expression Builder (na página [940\)](#page-939-0)** 

- **Utilizar o Expression Builder (na página [941\)](#page-940-0)**
- Expression Builder Funções (consultar ["Funções do Expression Builder"](#page-954-0) na página [955\)](#page-954-0)

# **OrganizationName**

A função OrganizationName do Expression Builder devolve o nome da organização do utilizador com sessão iniciada.

# **Sintaxe**

OrganizationName()

### **Tipo de resultado**

Cadeia

#### **Tópicos relacionados**

Consulte os tópicos seguintes para obter informações do Expression Builder relacionadas:

- **Acerca do Expression Builder (na página [940\)](#page-939-0)**
- **Utilizar o Expression Builder (na página [941\)](#page-940-0)**
- Expression Builder Funções (consultar ["Funções do Expression Builder"](#page-954-0) na página [955\)](#page-954-0)

# **PRE**

A função PRE do Expression Builder devolve o valor anterior do campo especificado quando o valor do campo é modificado antes de o valor ser atualizado na base de dados.

**ATENÇÃO:** Recomenda-se vivamente que não utilize a função PRE em conjunto com regras de fluxos de trabalho que contenham uma ação Espera, porque a ação Espera afeta a função PRE. Quaisquer ações a seguir à ação Espera não são executadas até que o período de espera especificado tenha expirado. As restantes ações são executadas numa operação do lote diferente da operação em que a regra foi originalmente acionada e os valores dos campos no registo anteriores à ação que acionou a regra de fluxos de trabalho não são preservados. Assim, o valor anterior e o valor atual do campo são sempre considerados como sendo o mesmo.

# **Sintaxe**

PRE('<fieldname>')

### **Tipo de resultado**

Cadeia

# **Argumentos**

A tabela seguinte descreve os argumentos para a função.

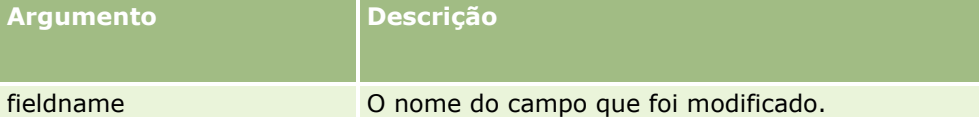

**NOTA:** Os nomes de campos independentes da língua e a sintaxe do nome do campo utilizada em quaisquer expressões de exemplo neste tópico são os nomes de campos e a sintaxe do nome do campo que foram utilizados no Expression Builder em versões anteriores à Versão 29 do Service Pack 1. Estes exemplos ainda são válidos. No entanto, se selecionar os campos correspondentes para uma expressão a partir da lista de Campos no Expression Builder na Versão 29 do Service Pack 1 ou posterior, os nomes de campos e a sintaxe do nome do campo serão diferentes dos apresentados nos exemplos. É recomendado que selecione sempre os campos para as expressões da lista de Campos no Expression Builder, para que os nomes de campos e a sintaxe do nome do campo estejam sempre corretos. Para obter mais informações sobre os nomes de campos e a sintaxe do nome do campo nas expressões, consulte Acerca de Expressões (na página [943\)](#page-942-0).

As considerações seguintes aplicam-se quando a função PRE é utilizada:

 Nas expressões condicionais, tais como as condições de fluxo de trabalho e as declarações de validação, quando utiliza a função PRE para obter o valor anterior de um campo, lembre-se que o valor inicial do campo poderá estar em branco (ou seja, um valor nulo). Se o valor inicial for nulo, qualquer comparação com um valor não nulo resultará num comportamento imprevisível. Para garantir que as expressões condicionais são avaliadas de forma correta nesses casos, utilize a função PRE com a função IfNull como mostrado no exemplo seguinte:

IfNull([<FieldName>], "Invalid") <> IfNull(PRE('<FieldName>'), "Invalid")

Neste exemplo, a cadeia de texto *Inválido* é utilizado para substituir o valor nulo, mas pode utilizar qualquer cadeia que pretender, desde que a cadeia não exista como um valor que esteja a ser examinado.

 Se a função PRE for utilizada numa regra ou ação de fluxo de trabalho invocada depois de uma ação Espera, a função não devolve o valor anterior de um campo. No entanto, poderá ter um processo de negócio que necessita dessas comparações. Nesses casos, poderá utilizar uma regra de fluxo de trabalho com o evento de acionador Antes de um registo modificado ser guardado para armazenar o valor anterior de um campo em qualquer campo não utilizado no tipo de registo. Poderá utilizar um valor de campo armazenado para quaisquer comparações necessárias nas regras de fluxo de trabalho que têm uma ação Espera.

Quando cria a regra de fluxo de trabalho para armazenar o valor anterior de um campo num campo não utilizado no tipo de registo, lembre-se que o valor anterior do campo original poderá estar em branco (ou seja, um valor nulo). Assim, terá de utilizar uma expressão, como a seguinte, para armazenar um valor predefinido se um valor nulo for encontrado:

```
IfNull([<FieldName>], "Invalid")
```
Neste exemplo, a cadeia de texto *Inválido* é o valor predefinido que é utilizado para substituir um valor nulo, mas pode utilizar qualquer cadeia que pretender, desde que a cadeia não exista como um valor no campo original.

### **Exemplo de criação de uma regra de fluxo de trabalho que envia uma mensagem de correio eletrónico ao proprietário anterior de um registo de conta**

O seguinte é um exemplo de como criar uma regra de fluxo de trabalho que envia uma mensagem de correio eletrónico ao proprietário anterior de um registo de conta quando o proprietário do registo é alterado.

#### *Para criar uma regra de fluxo de trabalho que envia uma mensagem de correio eletrónico ao proprietário anterior de um registo de conta*

- **1** Crie uma regra de fluxo de trabalho para o tipo de registo Conta com o evento de acionador Quando o registo modificado é gravado.
- **2** Guarde a regra de fluxo de trabalho.
- **3** Crie uma ação Adicionar um endereço de correio eletrónico na regra de fluxo de trabalho.
- **4** Na ação de fluxo de trabalho, proceda da seguinte forma:
	- **a** No campo Para, selecione Endereço de correio eletrónico específico.
	- **b** Na caixa de texto da expressão do campo Para, adicione a expressão seguinte: JoinFieldValue('<User>', IfNull(PRE('<OwnerId>'), "admin@mycompany.com"),'<EMailAddr>')
	- **c** Adicione o texto necessário no assunto e no corpo da mensagem de correio eletrónico.
	- **d** Guarde a ação de fluxo de trabalho.

#### **Tópicos relacionados**

Consulte os tópicos seguintes para obter informações do Expression Builder relacionadas:

- **Acerca do Expression Builder (na página [940\)](#page-939-0)**
- Utilizar o Expression Builder (na página [941\)](#page-940-0)
- Expression Builder Funções (consultar "Funções do [Expression Builder"](#page-954-0) na página [955\)](#page-954-0)

# **Right**

A função Right do Expression Builder devolve um número especificado de caracteres do lado direito de uma cadeia.

# **Sintaxe**

Right(string, length)

# **Tipo de resultado**

Cadeia

# **Argumentos**

A tabela seguinte descreve os argumentos para a função.

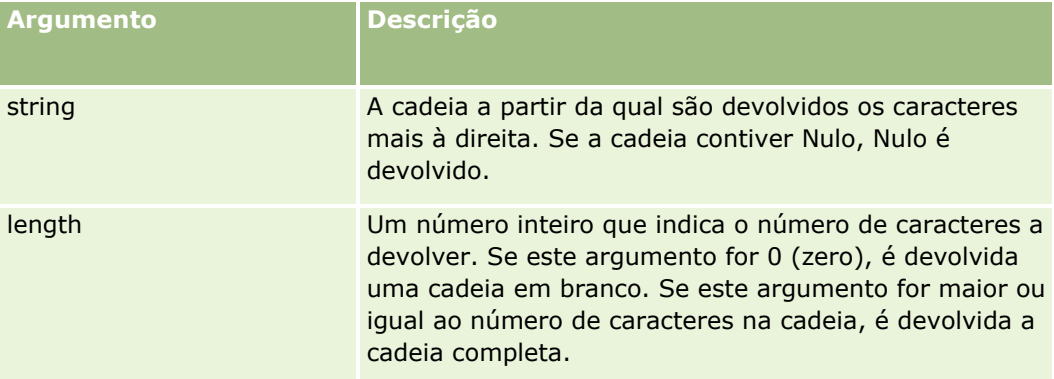

# **Exemplos**

Se o endereço de correio eletrónico do utilizador atual for joao.silva@oracle.com, o exemplo seguinte devolve o valor oracle.com:

```
Right(UserValue('<EMailAddr>'), Len(UserValue('<EMailAddr>'))-
InStr(UserValue('<EMailAddr>'),'@'))
```
#### **Tópicos relacionados**

Consulte os tópicos seguintes para obter informações do Expression Builder relacionadas:

- **Acerca do Expression Builder (na página [940\)](#page-939-0)**
- **Utilizar o Expression Builder (na página [941\)](#page-940-0)**
- Expression Builder Funções (consultar ["Funções do Expression Builder"](#page-954-0) na página [955\)](#page-954-0)

# **RowIdToRowNum**

A função RowIdToRowNum do Expression Builder converte um ID da linha alfanumérico num formato numérico.

**NOTA:** Os IDs da linha são gerados pelo Oracle CRM On Demand, utilizando um algoritmo registado e têm integridade referencial total na base de dados do Oracle CRM On Demand. O algoritmo utiliza a codificação Base-36, um sistema numérico posicional em que a base é 36. Ao utilizar 36 como base permite que os dígitos sejam representados pelos números 0-9 e pelas letras A-Z, o que é um sistema de numeração alfanumérica sensível a maiúsculas e minúsculas otimizado, com base nos caracteres ASCII.

### **Sintaxe**

RowIdToRowNum('row\_id')

### **Tipo de resultado**

Cadeia

### **Argumentos**

A tabela seguinte descreve os argumentos para a função.

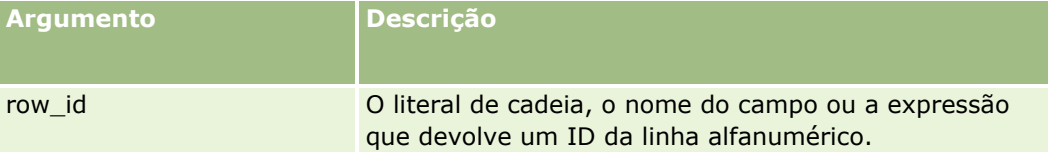

**NOTA:** Os nomes de campos independentes da língua e a sintaxe do nome do campo utilizada em quaisquer expressões de exemplo neste tópico são os nomes de campos e a sintaxe do nome do campo que foram utilizados no Expression Builder em versões anteriores à Versão 29 do Service Pack 1. Estes exemplos ainda são válidos. No entanto, se selecionar os campos correspondentes para uma expressão a partir da lista de Campos no Expression Builder na Versão 29 do Service Pack 1 ou posterior, os nomes de campos e a sintaxe do nome do campo serão diferentes dos apresentados nos exemplos. É recomendado que selecione sempre os campos para as expressões da lista de Campos no Expression Builder, para que os nomes de campos e a sintaxe do nome do campo estejam sempre corretos. Para obter mais informações sobre os nomes de campos e a sintaxe do nome do campo nas expressões, consulte Acerca de Expressões (na página [943\)](#page-942-0).

### **Exemplos**

O exemplo seguinte: RowIdToRowNum('12-6RX8L'). devolve o valor 38-8021253. O exemplo seguinte: RowIdToRowNum('12-Y09KG') devolve o valor 38-57119344. Se o campo <AccountID> contiver '12-Y09KG', o exemplo seguinte: RowIdToRowNum('<AccountID>')

devolve o valor 38-57119344.

#### **Tópicos relacionados**

Consulte os tópicos seguintes para obter informações do Expression Builder relacionadas:

- Acerca do Expression Builder (na página [940\)](#page-939-0)
- Utilizar o Expression Builder (na página [941\)](#page-940-0)
- **988** Administrar o Oracle CRM On Demand Release 39

Expression Builder Funções (consultar ["Funções do Expression Builder"](#page-954-0) na página [955\)](#page-954-0)

# **RowNum**

A função RowNum do Expression Builder devolve a posição do registo no conjunto activo de registos.

# **Sintaxe**

RowNum()

# **Tipo de resultado**

Número inteiro

#### **Tópicos relacionados**

Consulte os tópicos seguintes para obter informações do Expression Builder relacionadas:

- **Acerca do Expression Builder (na página [940\)](#page-939-0)**
- **Utilizar o Expression Builder (na página [941\)](#page-940-0)**
- Expression Builder Funções (consultar ["Funções do Expression Builder"](#page-954-0) na página [955\)](#page-954-0)

# **Timestamp**

A função Timestamp do Expression Builder devolve a data e hora do servidor convertidas na definição do fuso horário do utilizador actual. Por exemplo, se a definição do fuso horário do utilizador actual estiver estabelecida como a Hora de Verão do Leste (EDT) -0400 UTC, a função Timestamp converte a hora do servidor em EDT. A função TimeStamp executa a conversão UTC (tempo universal coordenado).

**NOTA:** As operações aritméticas (por exemplo, adicionar ou subtrair) não são suportadas pela função Timestamp().

# **Sintaxe**

Timestamp()

# **Tipo de resultado**

Data Hora

### **Exemplos**

O exemplo seguinte devolve a data e hora actuais no formato mês/dia/ano 24horas:minutos:segundos:

Timestamp()

#### **Tópicos relacionados**

Consulte os tópicos seguintes para obter informações do Expression Builder relacionadas:

- **Acerca do Expression Builder (na página [940\)](#page-939-0)**
- **Utilizar o Expression Builder (na página [941\)](#page-940-0)**
- Expression Builder Funções (consultar ["Funções do Expression Builder"](#page-954-0) na página [955\)](#page-954-0)

# **ToChar**

A função ToChar do Expression Builder converte uma data especificada ou expressão numérica numa cadeia formatada.

### **Sintaxe**

ToChar(expression, format)

**ATENÇÃO:** Não utilize os formatos de data e de número numa instância da função ToChar. Se o fizer, poderá conduzir a resultados inválidos.

# **Tipo de resultado**

Cadeia

### **Argumentos**

A tabela seguinte descreve os argumentos para a função.

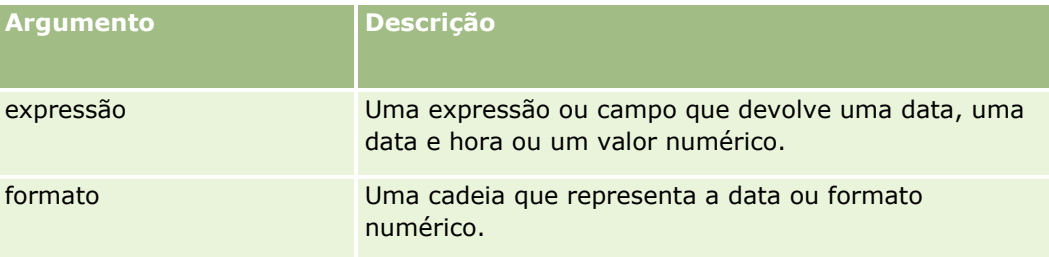

A tabela seguinte descreve os formatos de data para a função.

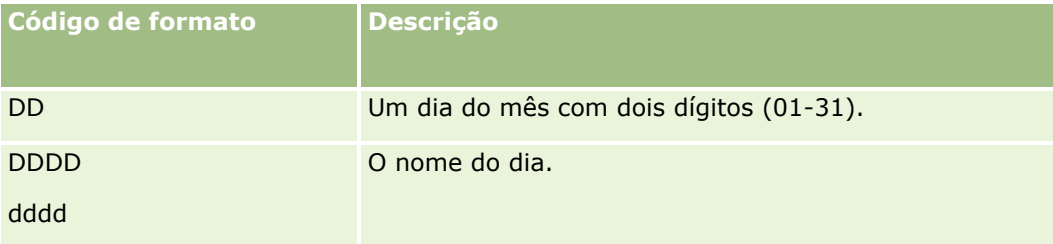

# **Expression Builder**

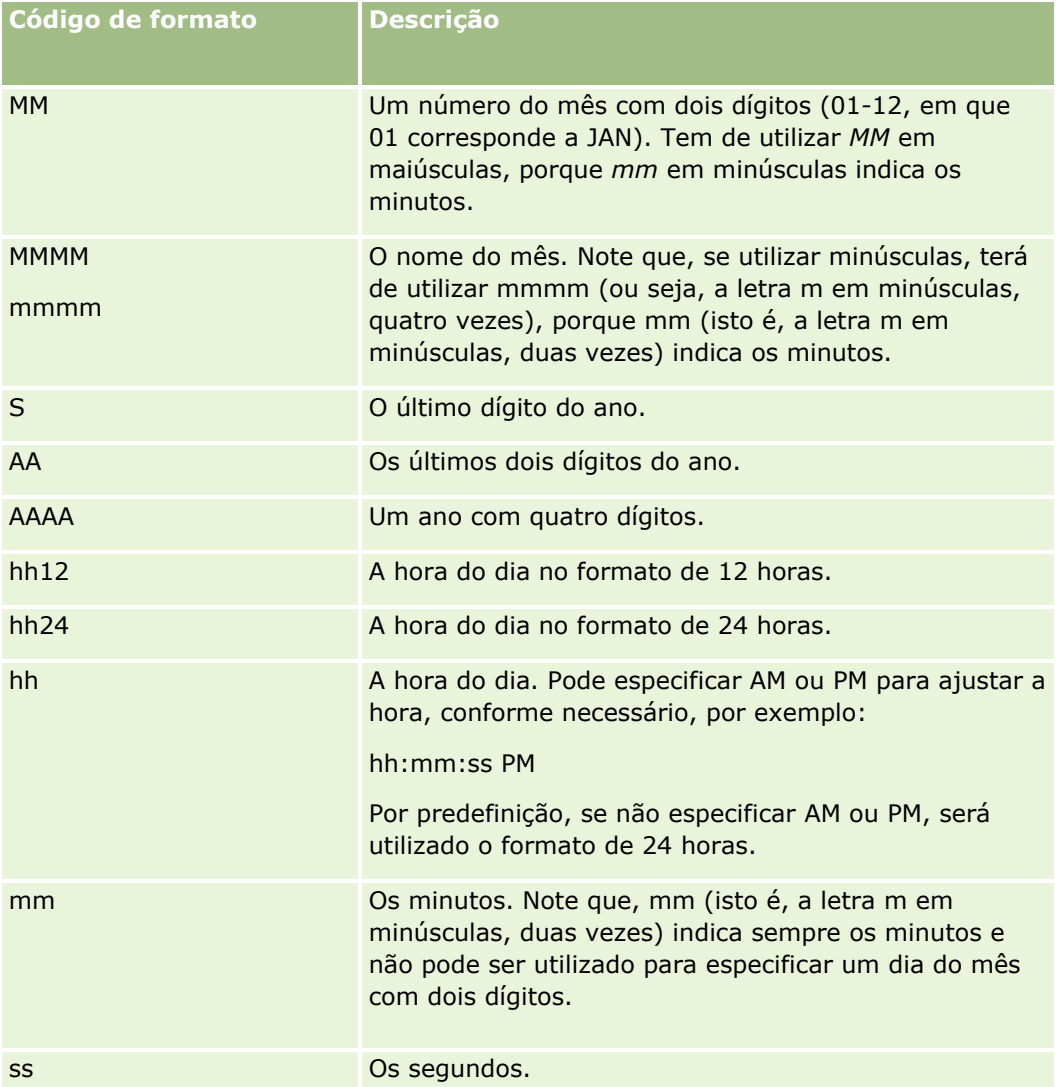

A tabela seguinte descreve os formatos dos números para a função.

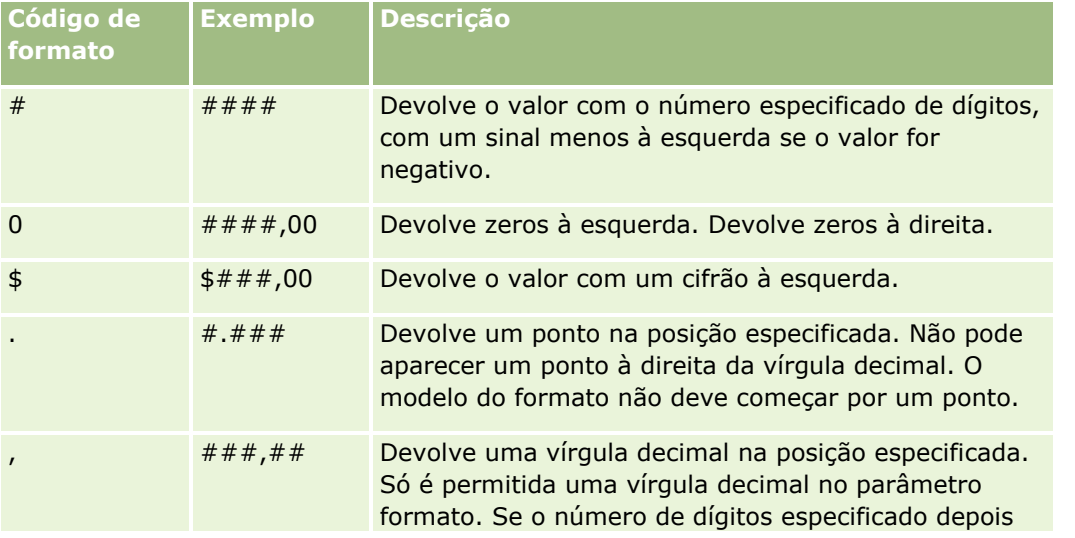

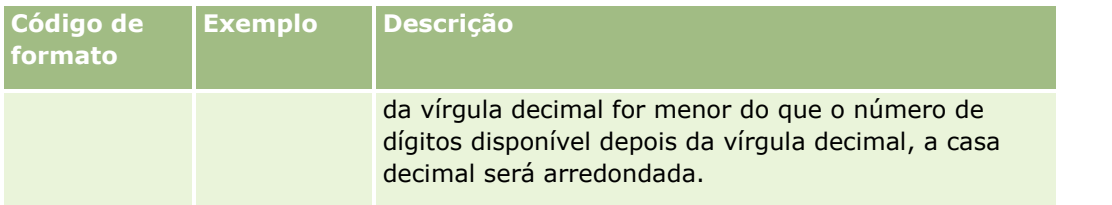

# **Exemplos de utilização de formatos de número**

O exemplo seguinte devolve o valor 10:

ToChar (10, '##,##')

O exemplo seguinte devolve o valor 10:

ToChar (10, '##,00')

O exemplo seguinte devolve o valor 10,24:

ToChar (10,2388, '##,00')

O exemplo seguinte devolve o valor -10,24:

ToChar (-10,2388, '##,##')

### **Exemplos de utilização de formatos de data**

O exemplo seguinte converte o valor devolvido pela função TimeStamp() no formato DD/MM/AAAA:

ToChar(Timestamp(),'DD/MM/YYYY')

Por exemplo, se a função TimeStamp() devolver um valor de 02/29/2008 10:58:37, a expressão anterior avalia para 29/02/2008.

Os exemplos que se seguem mostram como a meia-noite é apresentada através dos seguintes formatos:

ToChar(Hoje(), YYYY/MM/DD hh:mm:ss PM) devolve 2009/05/22 12:00:00 AM

ToChar(Hoje(), YYYY/MM/DD hh:mm:ss) devolve 2009/05/22 00:00:00

ToChar(Hoje(), YYYY/MM/DD hh24:mm:ss PM) devolve 2009/05/22 00:00:00

#### **Tópicos relacionados**

Consulte os tópicos seguintes para obter informações do Expression Builder relacionadas:

- **Acerca do Expression Builder (na página [940\)](#page-939-0)**
- **Utilizar o Expression Builder (na página [941\)](#page-940-0)**
- Expression Builder Funções (consultar ["Funções do Expression Builder"](#page-954-0) na página [955\)](#page-954-0)

# **Today**

A função Today do Expression Builder devolve a data de hoje com base na definição do fuso horário do utilizador actual. Por exemplo, se a definição do fuso horário do utilizador actual estiver estabelecida como a

Hora de Verão do Leste (EDT) -0400 UTC, a função Today() converte o dia do servidor em EDT. A função Today() executa a conversão UTC (tempo universal coordenado).

# **Sintaxe**

Today()

# **Tipo de resultado**

Data

# **Exemplos**

Se a data actual for 11/27/2007, o exemplo seguinte:

Today $() - 30$ 

devolve o valor 10/28/2007.

#### **Tópicos relacionados**

Consulte os tópicos seguintes para obter informações do Expression Builder relacionadas:

- **Acerca do Expression Builder (na página [940\)](#page-939-0)**
- **Utilizar o Expression Builder (na página [941\)](#page-940-0)**
- Expression Builder Funções (consultar "Funções [do Expression Builder"](#page-954-0) na página [955\)](#page-954-0)

# **Upper**

A função Upper em Expression Builder converte todas as letras em maiúsculas na cadeia especificada. Se existirem caracteres na cadeia que não sejam letras, não são afetados por esta função.

# **Sintaxe**

Upper(string)

# **Tipo de resultado**

Cadeia

# **Argumentos**

A tabela seguinte descreve os argumentos para a função.

**Argumento Descrição**

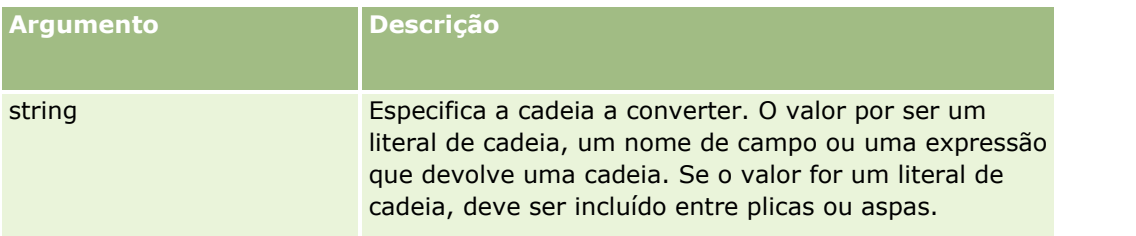

### **Exemplos**

Se o campo Nome num registo de contacto contém o valor Amanda, o exemplo que se segue devolve o valor AMANDA:

```
Upper([{First Name}])
```
Os exemplos seguintes devolvem o valor ACCOUNT123:

Upper('Account123')

Upper("Account123")

#### **Tópicos relacionados**

Consulte os tópicos seguintes para obter informações do Expression Builder relacionadas:

- Acerca do Expression Builder (na página [940\)](#page-939-0)
- **Utilizar o Expression Builder (na página [941\)](#page-940-0)**
- Expression Builder Funções (consultar ["Funções do Expression Builder"](#page-954-0) na página [955\)](#page-954-0)

# **UserValue**

A função UserValue do Expression Builder devolve o valor de um atributo especificado para o utilizador atual.

Os campos na vista Detalhe do utilizador são atributos do utilizador selecionado.

# **Sintaxe**

UserValue('<attribute>')

# **Tipo de resultado**

Cadeia

# **Argumentos**

A tabela seguinte descreve os argumentos para a função.

**Argumento Descrição**

#### **Expression Builder**

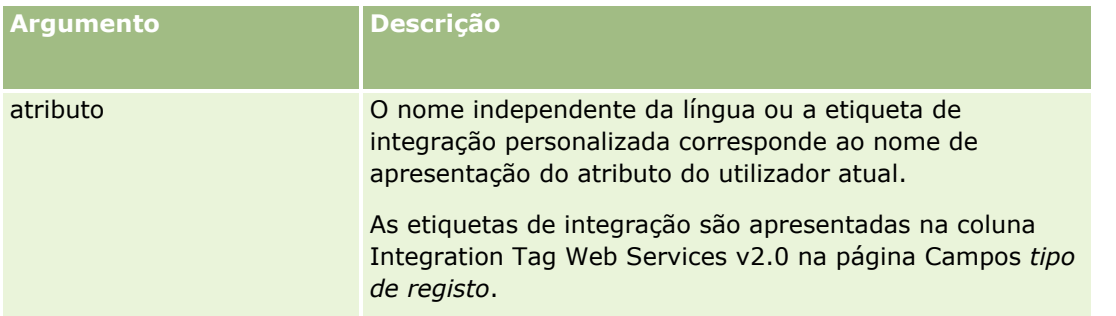

# **Exemplos**

Exemplo 1: Um processo empresarial necessita que um campo de texto personalizado denominado de Origem num pedido de assistência apresente por predefinição o país do utilizador que cria o registo (o utilizador atual), quando o registo for criado.

Para implementar a regra de negócio, defina na página Configuração de campos para pedidos de assistência o valor predefinido para o campo Origem como UserValue('<PersonalCountry>') e selecione a caixa de verificação Predefinição da publicação.

Para obter informações sobre criação e edição de campos, consulte Criar e editar campos (na página [138\)](#page-137-0).

Exemplo 2: Um processo empresarial necessita que uma determinada regra de fluxos de trabalho seja acionada se o proprietário de uma oportunidade não for o administrador.

Para implementar a regra de negócio, configure a condição seguinte na regras de fluxos de trabalho:

UserValue('<EMailAddr>') <> 'administrator@testdata.com'

# **Atributos**

A tabela seguinte lista os atributos que podem ser utilizados como argumentos na função UserValue e os respetivos nomes de apresentação correspondentes.

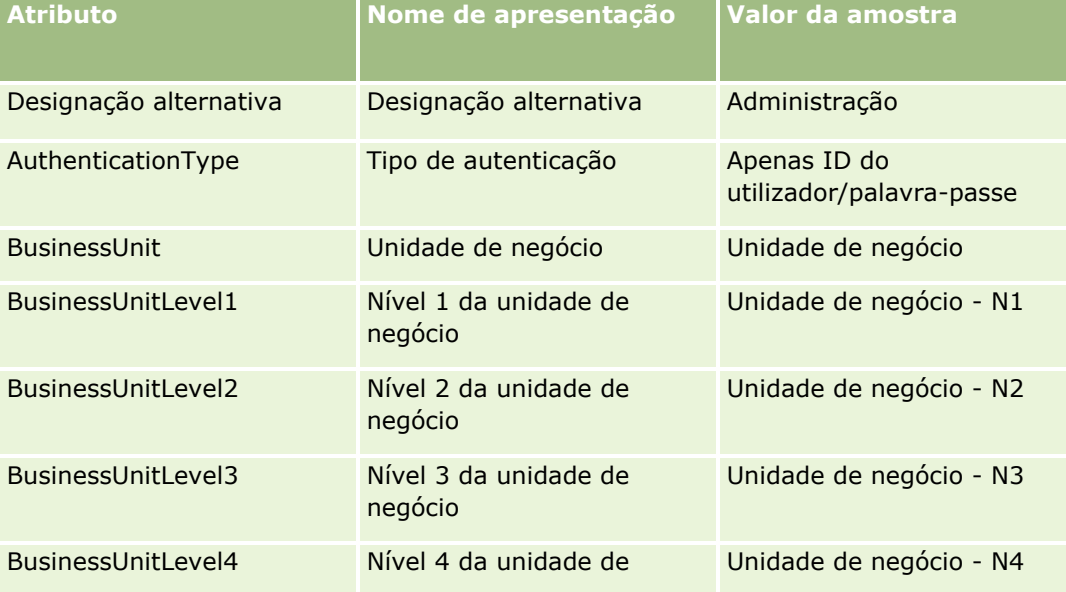

### Administrar o Oracle CRM On Demand

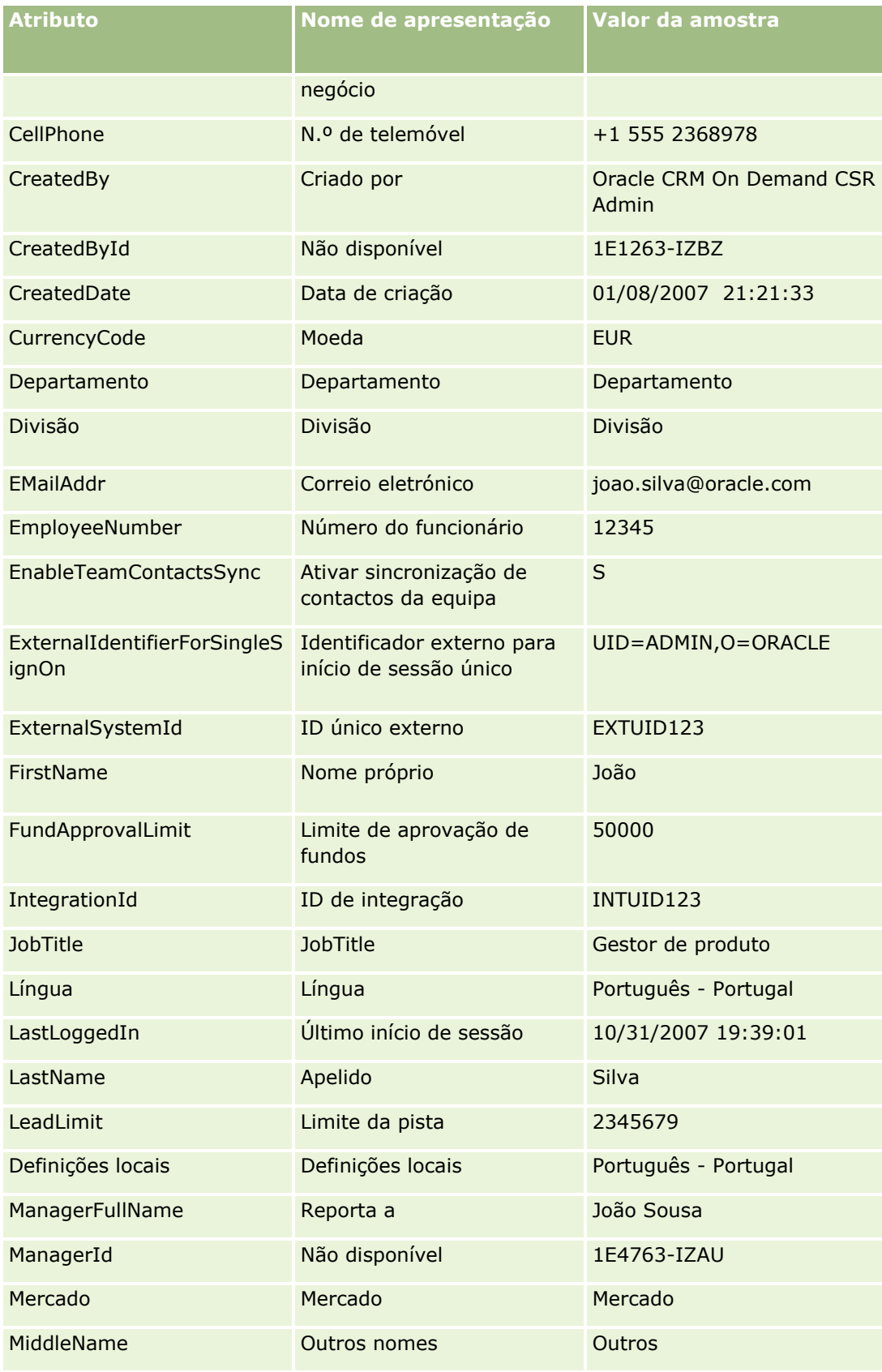

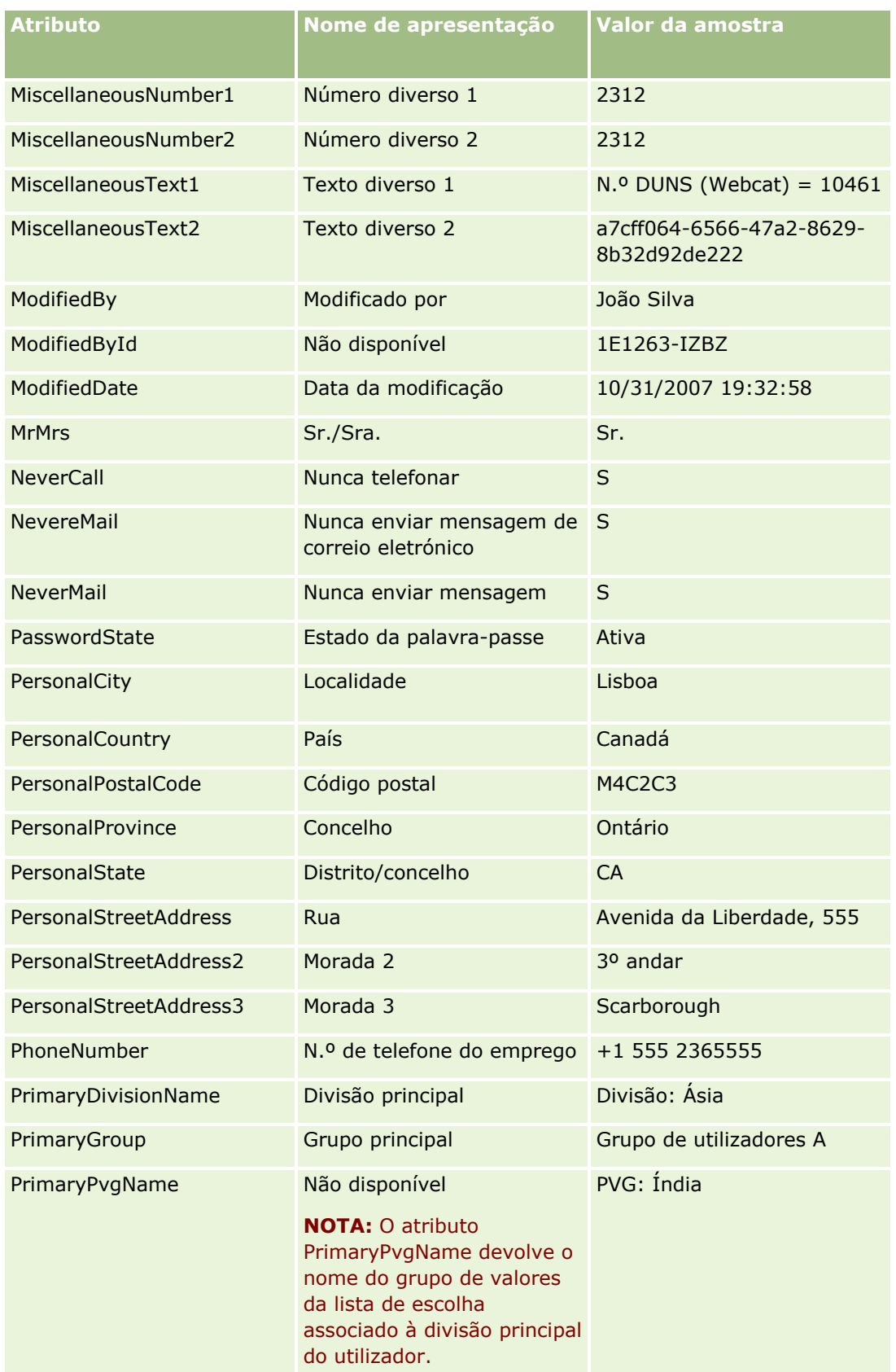

#### Administrar o Oracle CRM On Demand

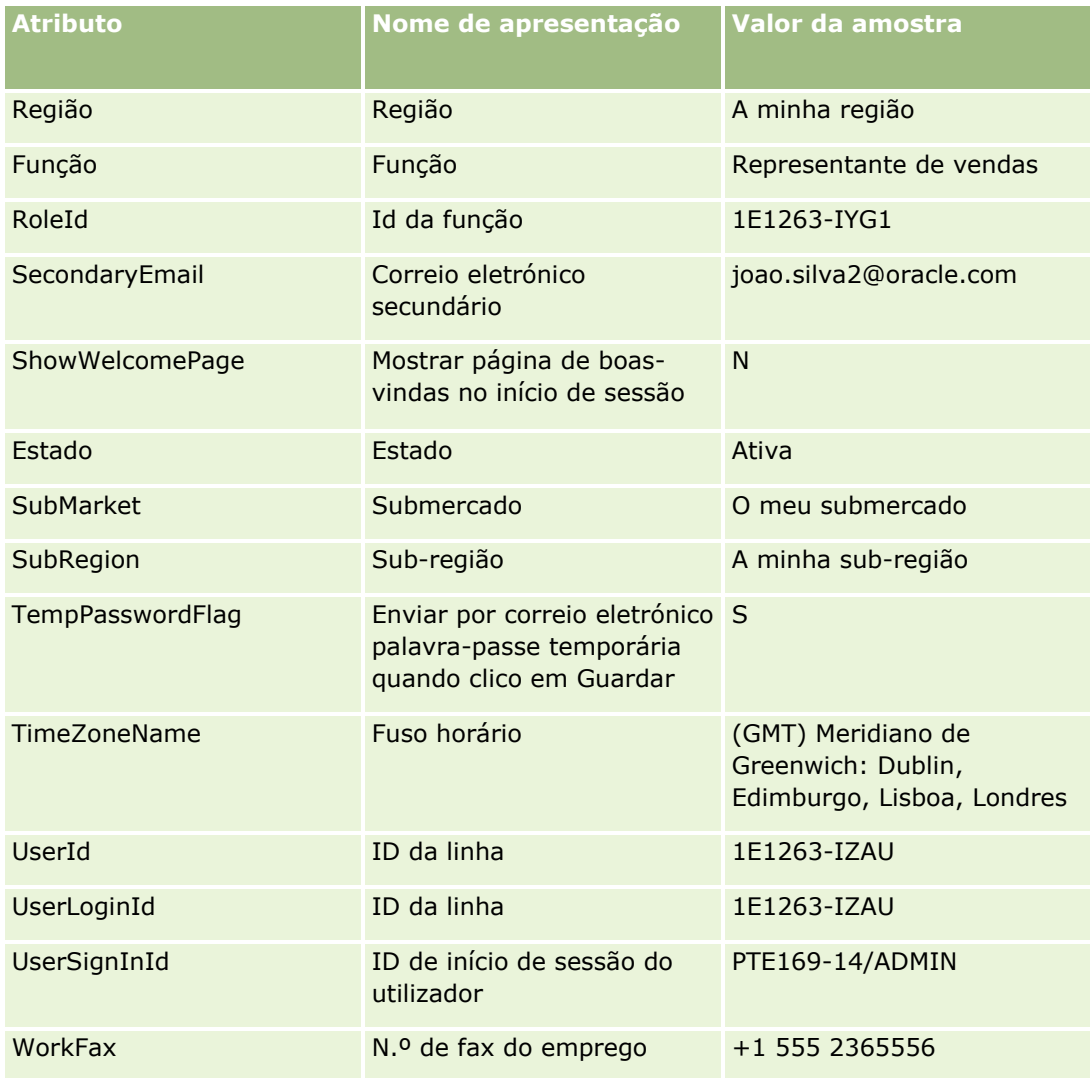

#### **Tópicos relacionados**

Consulte os tópicos seguintes para obter informações do Expression Builder relacionadas:

- Acerca do Expression Builder (na página [940\)](#page-939-0)
- **Utilizar o Expression Builder (na página [941\)](#page-940-0)**
- Expression Builder Funções (consultar ["Funções do Expression Builder"](#page-954-0) na página [955\)](#page-954-0)

# **UtcConvert**

A função UtcConvert do Expression Builder converte a data e hora especificadas na definição do fuso horário do utilizador actual e devolve a data e hora no fuso horário especificado.

### **Sintaxe**

UtcConvert (utc\_date\_time, time\_zone)

# **Tipo de resultado**

Hora

# **Argumentos**

A tabela seguinte descreve os argumentos para a função.

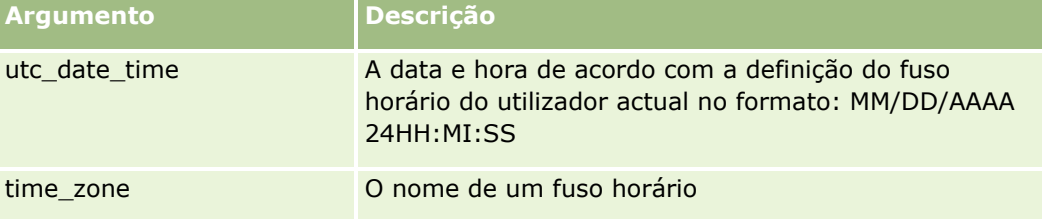

# **Exemplos**

Se a definição do fuso horário do utilizador actual for (GMT-05:00) Hora do Leste (EUA e Canadá), o exemplo seguinte:

```
UtcConvert('12/14/2007 17:07:05', 'Hora padrão do Pacífico')
```
devolve o seguinte valor:

12/14/2007 12:07:05

Se a definição do fuso horário do utilizador actual for (GMT+05:30) Calcutá, Chennai, Mumbai, Nova Deli, o exemplo seguinte:

```
UtcConvert('12/14/2007 15:07:05', 'Hora padrão do Leste')
```
devolve o seguinte valor:

12/14/2007 04:37:05

Os exemplos seguintes mostram como obter a Hora UCT correspondente para Hora da Europa Ocidental:

UtcConvert(Timestamp(),"(GMT+01:00) Amesterdão, Berlim, Berna, Roma, Estocolmo, Viena")

UtcConvert(Timestamp(),"Hora de Verão da Europa Ocidental")

UtcConvert(Timestamp(),"Hora padrão da Europa Ocidental")

Os exemplos seguintes mostram como obter a Hora UCT correspondente para Hora da África do Sul:

UtcConvert(Timestamp(),"(GMT+02:00) Harare, Pretória")

UtcConvert(Timestamp(),"Hora de Verão da África do Sul")

UtcConvert(Timestamp(),"Hora padrão da África do Sul")

Se o nome de um fuso horário contiver um carácter especial, tal como uma só aspa (') ou uma vírgula (,), tem de incluir o nome do fuso horário ou o carácter especial, em aspas duplas. Por exemplo:

```
%%%UtcConvert('08/03/2009 12:01:33',"(GMT+13:00) Nuku" + "'" + "alofa")%%% 
%%%UtcConvert('08/03/2009 12:01:33', "(GMT+13:00) Nuku'alofa")%%%
```
#### **Tópicos relacionados**

Consulte os tópicos seguintes para obter informações do Expression Builder relacionadas:

- Acerca do Expression Builder (na página [940\)](#page-939-0)
- **Utilizar o Expression Builder (na página [941\)](#page-940-0)**
- Expression Builder Funções (consultar ["Funções do Expression Builder"](#page-954-0) na página [955\)](#page-954-0)

# **Expression Builder Exemplos**

No Expression Builder, pode utilizar as expressões de exemplo da tabela que se segue.

### **Expression Builder Expressões de exemplo**

#### **Atualizar o campo Margem da oportunidade**

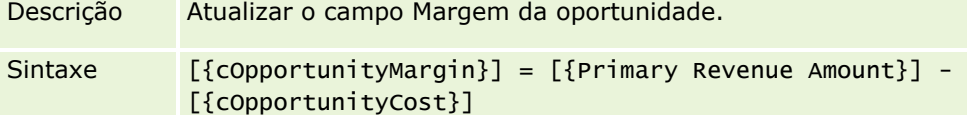

#### **Validar novos serviços**

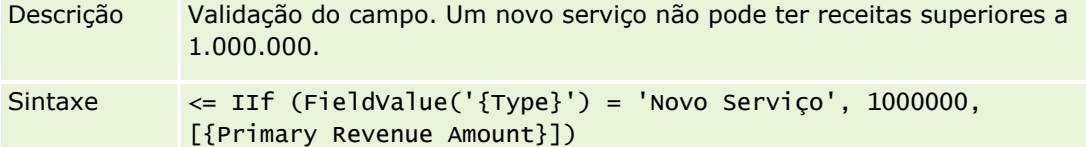

**Atribuir ao autor um pedido de assistência criado recentemente**

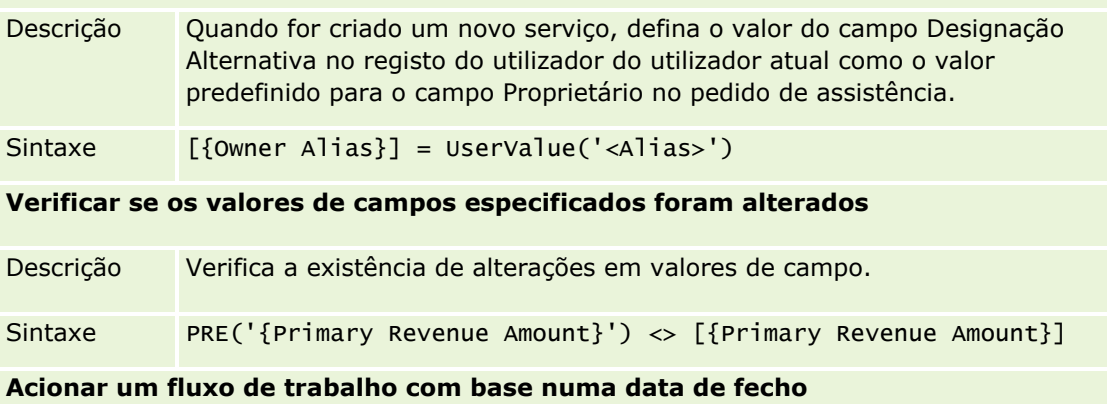

#### **Expression Builder Expressões de exemplo**

Correspondência"

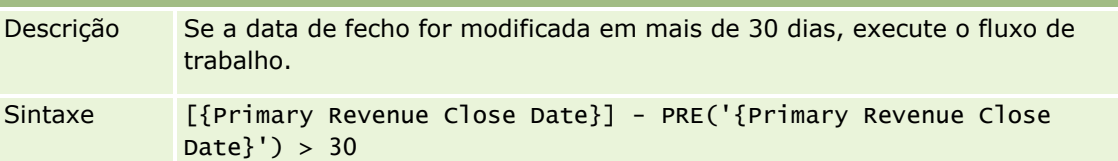

#### **Acionar um fluxo de trabalho se uma oportunidade atingir uma certa fase de vendas sem um contacto**

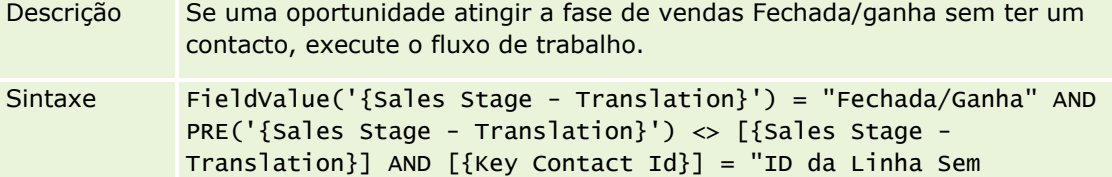

#### **Acionar um fluxo de trabalho quando estiver selecionada uma caixa de verificação**

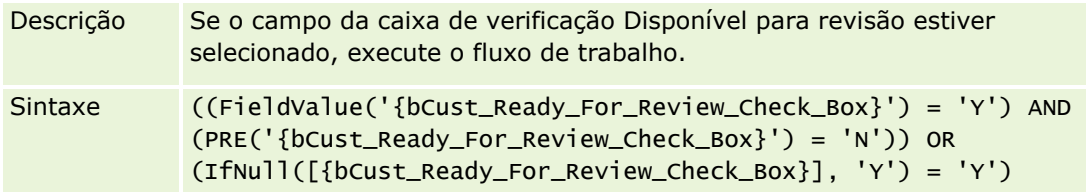

#### **Verificar se o utilizador atual é o proprietário do registo**

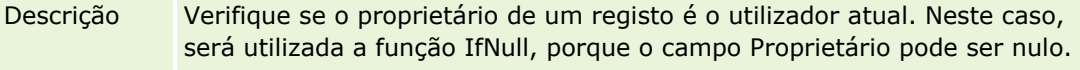

Sintaxe IfNull([{Owner Alias}], "Inválido") = UserValue('<Alias>')

**Aciona uma mensagem de correio eletrónico quando a prioridade de uma conta é alterada**

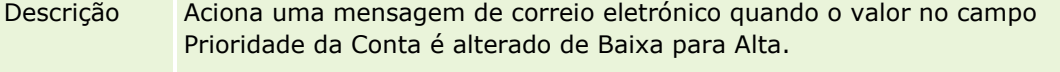

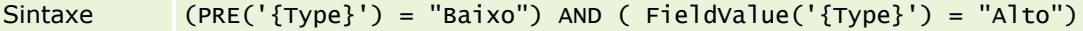

#### **Excluir um canal específico de um fluxo de trabalho**

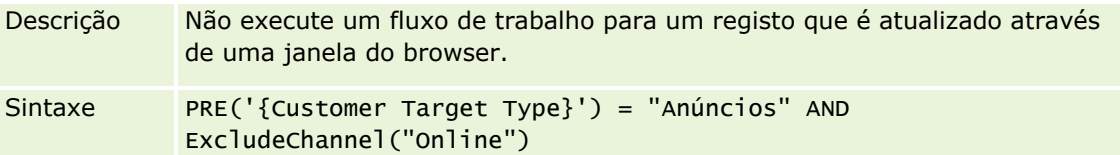

#### **Tópicos relacionados**

Consulte os tópicos seguintes para obter informações do Expression Builder relacionadas:

- **Acerca do Expression Builder (na página [940\)](#page-939-0)**
- **Utilizar o Expression Builder (na página [941\)](#page-940-0)**
- Expression Builder Funções (consultar ["Funções do Expression Builder"](#page-954-0) na página [955\)](#page-954-0)

# **Índice Remissivo**

# **A**

Acerca da agregação e eliminação de divisões - 83 Acerca da configuração de campos e de disposições da página para modos de propriedade do registo - 126 Acerca da criação de estruturas de livros - 387 Acerca da Definição Manter Valor da Lista de Escolha Desativado na Atualização - 182 Acerca da delegação de utilizadores - 331 Acerca da Desativação do Código Customizado para Utilizadores - 202 Acerca da Especificação de Filtros para Relatórios e Painéis Incorporados - 163 Acerca da gestão de campos - 119 Acerca da importação de livros e das atribuições de livros - 403 Acerca da Incorporação de Relatórios e de Painéis no Oracle CRM On Demand - 163 Acerca da normalização de URLs - 257 Acerca da Propagação de Acesso Através da Herança de Equipa - 364 Acerca da proteção da falsificação de pedidos entre locais - 64 Acerca da sobreposição de processos de bloqueio de registos - 472 Acerca da submissão automática de transações de amostra - 937 Acerca da utilização de ligações da Internet para criar novos cenários de integração - 171 Acerca das ações de fluxo de trabalho - 486 Acerca das atribuições de livros baseadas na hora - 404 Acerca das informações nos campos modificados nos registos - 244 Acerca das relações muitos para muitos dos objetos personalizados - 303 Acerca das Restrições do Endereço IP para as Funções - 349 Acerca de applets da Internet personalizada - 200 Acerca de atribuições de serviço - 100 Acerca de Campos de Obrigatoriedade Condicional - 137 Acerca de campos personalizados - 128 Acerca de campos personalizados de informações relacionadas - 148

Acerca de campos, listas de escolha e métrica - 300

Acerca de Como Configurar a Funcionalidade de Regras de Fluxos de Trabalho - 473 Acerca de configurações de anexos - 300 Acerca de disposições da página de utilizador - 323 Acerca de divisões e grupos de valores da lista de escolha em registos - 83 Acerca de eventos de controlo da modificação - 621 Acerca de eventos de integração - 893 Acerca de Eventos do Acionador de Associação e Dissociação - 480 Acerca de expressões - 945 Acerca de Falhas na Ação de Fluxo de Trabalho e na Regra de Fluxo de Trabalho - 491 Acerca de grupos de valores da lista de escolha - 263 Acerca de limites de disposição personalizada - 189 Acerca de listas de escolha em cascata e grupos de valores da lista de escolha - 222 Acerca de níveis de acesso para tipos de registo principais - 368 Acerca de níveis de acesso para tipos de registo relacionados - 368 Acerca de países e da correspondência de moradas - 635 Acerca de perfis de acesso em equipas, grupos e livros - 363 Acerca de perfis de acesso nas funções - 362 Acerca de Políticas de Início de Sessão e de Senha - 54 Acerca de privilégios em funções - 348 Acerca de registos duplicados e IDs externos - 654 Acerca de regras de atribuição - 573 Acerca de Regras de Fluxo de Trabalho - 474 Acerca de regras de fluxos de trabalho baseadas na hora - 488 Acerca de scripts de avaliação - 914 Acerca do acesso ao tipo de registo nas funções - 347 Acerca do Controlo da Utilização no Oracle CRM On Demand - 19 Acerca do Expression Builder - 942 Acerca do suporte de serviços Internet para livros - 391 Acerca do utilitário do cliente do Oracle Data Loader On Demand - 881 Acerca do utilitário do cliente do Oracle Migration Tool On Demand - 887 Acerca dos calendários fiscais - 67 Acerca dos campos principais na administração de processos - 459 Acerca dos campos Reporta a e Reporta a (designação alternativa) em registos de utilizadores - 325 Acerca dos estados de transições e dos campos de transições na administração de processos - 458

Acerca dos Eventos Agendados - 505

Acerca dos modos de propriedade do registo - 391 Adicionar estados de transições a processos - 465 Adicionar funções - 351 Adicionar livros às disposições da página Detalhes do registo - 425 Adicionar perfis de acesso - 377 Adicionar Tipos de Registo - 286 Administração da Conversão de Pistas - 583 Administração da empresa - 20 Administração de atribuições de serviço - 100 Administração de moradas - 107 Administração de processos - 457 Administração do calendário fiscal - 67 Administrar a Definição da Cópia Ativada - 156 Administrar o Oracle CRM On Demand - 9 Administrar pacotes de personalização - 938 Alterar a divisão principal para um utilizador - 329 Alterar a ordem das ações das regras de fluxos de trabalho - 554 Alterar a ordem das regras de fluxos de trabalho - 555 Alterar o ícone de um tipo de registo - 289 Alterar um ID de utilizador - 327 Alterar um ID de utilizador (Parceiros) - 340 Alterar valores da lista de escolha - 179 Apresentar Páginas na Web Externas, Relatórios e Painéis em Separadores - 258 Assistente de exportação - 874 Assistente de importação - 867 Associar grupos de valores da lista de escolha a divisões - 81 Associar utilizadores a divisões - 81 Associar utilizadores a livros - 418 Ativar a funcionalidade de controlo de modificação - 609 Ativar controlos de acesso para tipos de registo relacionados - 470 Ativar imagens em páginas Detalhes - 284 Ativar Línguas - 66 Ativar livros para a empresa - 422 Ativar livros para utilizadores e funções de utilizador - 423 Ativar relatórios personalizados em A minha página principal - 280 Atribuição e regras de dados - 572 Atribuir registos a livros - 427 Atualizar a definição da previsão - 597 Atualizar o acesso do utilizador e o privilégio Gerir moradas antes de desativar moradas partilhadas - 111 Atualizar o Nome do Calendário Fiscal - 68 Auditoria da empresa - 86 Auto-administração do parceiro - 336 Autorizar contactos a receberem amostras - 934

### **C**

Campo de objeto personalizado preparação da importação - 746 Campos da assinatura preparação da importação - 851 Campos da conta do plano preparação da importação - 825 Campos da divulgação da amostra preparação da importação - 840 Campos da Equipa da Oportunidade Preparação da Importação - 810 Campos da equipa do contacto preparação da importação - 740 Campos da licença do estado do contacto Preparação da importação - 740 Campos da lista de preços Preparação da importação - 835 Campos da oportunidade do plano preparação da importação - 826 Campos da relação do item do plano de mensagens preparação da importação - 800 Campos da resposta à mensagem preparação da importação - 796 Campos da transação de amostra Preparação da importação - 847 Campos de acreditação Preparação da importação - 697 Campos de alertas - 99 Campos de apólice preparação da importação - 827 Campos de artigo da encomenda Preparação da importação - 815 Campos de atribuição Preparação da importação - 701 Campos de atribuição de contacto de HCP Preparação da importação - 779 Campos de campanha preparação da importação - 717 Campos de candidaturas Preparação da importação - 702 Campos de carteira preparação da importação - 832 Campos de categoria do produto preparação da importação - 836 Campos de certificação Preparação da importação - 720 Campos de cobertura preparação da importação - 744 Campos de compromisso, tarefa e chamada preparação da importação - 706 Campos de concessionário Preparação da importação - 756 Campos de conta Preparação da importação - 687 Campos de conta financeira

preparação da importação - 768 Campos de contacto Preparação da importação - 729 Campos de contacto da tarefa preparação da importação - 858 Campos de contacto do compromisso preparação da importação - 705 Campos de contacto do veículo preparação da importação - 863 Campos de Contactos da Conta Preparação da Importação - 684 Campos de contactos do livro Preparação da importação - 727 Campos de convidado Preparação da importação - 784 Campos de danos preparação da importação - 750 Campos de destinatário da campanha preparação da importação - 719 Campos de detentores de contas financeiras preparação da importação - 770 Campos de encomenda Preparação da importação - 813 Campos de equipa da conta preparação da importação - 696 Campos de eventos Preparação da importação - 763 Campos de Eventos da Conta Preparação da Importação - 686 Campos de Eventos da Oportunidade Preparação da Importação - 806 Campos de Eventos da Pista Preparação da Importação - 786 Campos de função de contacto de oportunidade preparação da importação - 805 Campos de indicação do produto preparação da importação - 839 Campos de inscrição no curso Preparação da importação - 741 Campos de instância do erro de fluxo de trabalho - 562 Campos de instâncias pendentes do fluxo de trabalho - 569 Campos de investimentos de contas financeiras preparação da importação - 772 Campos de livros Preparação da importação - 714 Campos de livros da conta Preparação da importação - 683 Campos de morada Preparação da importação - 700 Campos de morada da conta Preparação da importação - 682 Campos de morada do contacto Preparação da importação - 726

Campos de nota preparação da importação - 802 Campos de oportunidade preparação da importação - 806 Campos de parceiro Preparação da importação - 816 Campos de Parceiros da Conta Preparação da Importação - 695 Campos de parte envolvida preparação da importação - 785 Campos de participação preparação da importação - 723 Campos de pedido de acreditação Preparação da importação - 699 Campos de pedido de assistência preparação da importação - 849 Campos de pedido de cálculo de preços especial Preparação da importação - 856 Campos de pedido de certificação Preparação da importação - 722 Campos de pedidos de FDM Preparação da importação - 793 Campos de perfis sociais Preparação da importação - 852 Campos de pista preparação da importação - 787 Campos de planeamento financeiro preparação da importação - 773 Campos de produto preparação da importação - 837 Campos de produto financeiro preparação da importação - 775 Campos de propriedade do seguro preparação da importação - 781 Campos de receitas do produto da oportunidade Preparação da importação - 811 Campos de registo de negócio Preparação da importação - 752 Campos de registos de exame Preparação da importação - 767 Campos de segurado preparação da importação - 830 Campos de solução preparação da importação - 853 Campos de transacções financeiras preparação da importação - 777 Campos de utilizador - 312 preparação da importação - 860 Campos de utilizador da tarefa preparação da importação - 859 Campos de utilizador do compromisso preparação da importação - 705 Campos de utilizador do livro Preparação da importação - 712 Campos de utilizador e de sistema - 167

Campos de veículo preparação da importação - 864 Campos do artigo da lista de preços Preparação da importação - 835 Campos do ativo preparação da importação - 709 Campos do Concorrente da Conta Preparação da Importação - 685 Campos do contacto do plano preparação da importação - 826 Campos do controlo da modificação Preparação da importação - 801 Campos do curso Preparação da importação - 742 Campos do exame Preparação da importação - 765 Campos do inventário de amostras preparação da importação - 841 Campos do item da transacção Preparação da importação - 860 Campos do item do pedido de amostras preparação da importação - 845 Campos do item do plano de mensagens Preparação da importação - 798 Campos do Livro - 430 Campos do lote de amostras Preparação da importação - 842 Campos do objetivo Preparação da importação - 803 Campos do pedido de amostras preparação da importação - 843 Campos do perfil do corretor preparação da importação - 715 Campos do período do inventário preparação da importação - 783 Campos do plano de mensagens Preparação da importação - 797 Campos do plano de negócio preparação da importação - 716 Campos do produto bloqueado preparação da importação - 711 Campos do produto com cálculo de preços especial Preparação da importação - 855 Campos do programa do parceiro Preparação da importação - 824 Campos do relatório de auditoria do inventário preparação da importação - 783 Cancelar operações de gravação do fluxo de trabalho - 517 Cenário para bloquear registos de atividades - 459 Cenário para utilizar livros para gerir territórios de vendas - 407 Código de rejeição para pistas - 589 Código HTML nas Mensagens de Correio Eletrónico do Fluxo de Trabalho - 541

Como as Disposições de Campo Personalizadas Interagem com Disposições da Página para Funções - 255 Como as Disposições de Informações Relacionadas Personalizadas Interagem com Disposições da Página para Funções - 249 Como São Determinados os Direitos de Acesso - 439 Como são determinados os direitos de acesso para apresentar tipos de registo principais - 439 Como são determinados os direitos de acesso para apresentar tipos de registo relacionados - 442 Como são determinados os direitos de acesso para trabalhar com tipos de registo principais - 440 Como são determinados os direitos de acesso para trabalhar com tipos de registo relacionados - 444 Configuração de divisões - 77 Configuração do fluxo de trabalho - 472 Configurar a configuração de campos para estados de transições - 469 Configurar a definição da previsão - 590 Configurar a submissão automática de transações de amostra - 935 Configurar Campos Concatenados - 171 Configurar categorias de produtos - 900 Configurar Definições da Empresa - 23 Configurar Definições da Semana de Trabalho e Calendário da Empresa - 40 Configurar Definições de Comunicações - 53 Configurar Definições de Integração - 47 Configurar definições de integração do Oracle Social Network - 923 Configurar Definições de Pistas - 42 Configurar Definições de Segurança da Empresa - 48 Configurar Definições de Visibilidade de Dados da Empresa - 44 Configurar Definições de Visibilidade do Analytics - 51 Configurar Definições do Codificador Geográfico - 53 Configurar Definições do Perfil da Empresa Adicional - 53 Configurar Definições do Tema da Empresa - 43 Configurar entrega de correio eletrónico através do Oracle Eloqua Engage - 924 Configurar etiquetas de integração de campos personalizados - 157 Configurar filtragem da lista de escolha com base em registos de atribuição de um representante de vendas - 933 Configurar grupos - 435 Configurar Informações Chave da Empresa - 23 Configurar ligações da Internet - 158 Configurar listas de preços para Life Sciences - 907

Configurar listas de preços para PRM - 903 Configurar livros predefinidos por tipo de registo para um utilizador - 326 Configurar modos de propriedade do registo - 415 Configurar o Oracle Social Engagement and Monitoring - 921 Configurar o perfil da empresa e as predefinições globais - 21 Configurar processos de vendas, categorias e instrutores - 599 Configurar produtos da empresa - 901 Configurar quotas de vendas de utilizadores - 325 Configurar regras de atribuição - 577 Configurar scripts de avaliação - 913 Configurar territórios - 437 Configurar utilizadores - 309 Configurar utilizadores (Parceiros) - 338 Considerações a ter ao configurar divisões - 78 Considerações a ter ao configurar grupos de valores da lista de escolha - 264 Considerações Ao Criar as Regras de Fluxo de Trabalho para o Tipo de Registo do Utilizador - 499 Considerações Ao Criar Disposições da Pesquisa de Produtos - 229 Considerações ao desativar moradas partilhadas - 110 Considerações importantes para clientes a utilizar o código personalizado em Oracle CRM On Demand - 271 Controlo de modificação - 608 Converter moradas não partilhadas em moradas partilhadas - 107 Correspondência de campos adicionais durante a conversão de pistas - 585 Criação de períodos do inventário para utilizadores - 335 Criar ações de fluxo de trabalho Atribuir um livro - 521 Atualizar valores - 549 Criar evento de integração - 524 Criar tarefa - 528 Enviar mensagem de correio eletrónico - 534 Esperar - 551 Criar Applets da Internet de Painel - 215 Criar Applets da Internet de Relatório - 213 Criar Applets da Internet de RSS Feed - 205 Criar Applets da Internet de URL - 210 Criar Applets da Internet em HTML - 209 Criar Applets de Internet para Tipos de Registo - 203 Criar applets globais da Internet - 269 Criar campos customizados de informações relacionadas - 151

Criar Campos da Lista de Escolha Customizados com Valores Partilhados - 154 Criar disposições da conversão de pistas - 586 Criar disposições para a página principal do registo - 235 Criar divisões - 80 Criar e editar campos - 140 Criar e Gerir Disposições da Barra de Ação e do Cabeçalho Global - 276 Criar Eventos Agendados - 508 Criar Eventos Agendados para o Analytics - 512 Criar filas de eventos de integração - 895 Criar grupos de valores da lista de escolha - 266 Criar livros e hierarquias de livros - 416 Criar novos temas - 290 Criar perfis de acesso para livros - 421 Criar processos - 464 Criar registos de modificação manualmente - 629 Criar regras de fluxos de trabalho - 501 Criar relatórios personalizados de página principal - 231 Criar scripts de avaliação - 917 Criar tipos de livro e funções de utilizadores do livro - 414 Customizar a Propriedade Anterior de Registos Partilhados - 299 Customizar disposições da página estática - 190 Customizar Disposições de Página para Criar Novos Registos - 197 Customizar Etiquetas de Integração REST - 289 **D** Definição da moeda - 73 Definições de função e perfil de acesso para moradas - 113 Definir alertas para atribuições de serviço - 104 Definir listas de escolha em cascata - 220 Definir localizações de versões do Oracle CRM On Demand Desktop Installer - 940 Definir o número máximo de vezes que os contactos podem receber amostras sem uma licença do estado válida - 931 Definir o tipo de morada para moradas não partilhadas utilizando Editar rel. - 112 Definir os controlos de palavra-passe da empresa - 56 Definir preferências relacionadas com ciências vivas - 930 Definir um calendário fiscal personalizado - 69 Desactivar utilizadores (Parceiros) - 342 Desativar ações e regras de fluxos de trabalho - 556 Desativar utilizadores - 336 Directrizes sobre a verificação de dados - 673 Diretrizes sobre configuração de funções - 344 Diretrizes sobre tipos de campo para importação de dados - 674

#### Índice Remissivo

Duration - 959 **E** Efetuar correspondência dos valores da lista de escolha com os grupos de valores da lista de escolha - 184 Eliminar ações e regras de fluxos de trabalho - 558 Eliminar instâncias de erros a partir do Monitor de erros do fluxo de trabalho - 561 Eliminar instâncias pendentes a partir do Monitor de espera do fluxo de trabalho - 568 Enviar e Gerir Conjuntos de Ícones Customizados - 284 Enviar extensões do lado do cliente - 271 Especificar disposições da página dinâmica - 245 Especificar níveis de acesso para tipos de registo principais - 378 Especificar níveis de acesso para tipos de registo relacionados - 379 ExcludeChannel - 961 Exemplo 1 Utilizar o nível de acesso de visualização - 446 Exemplo 2 Utilizar o nível de acesso Herdar principal - 451 Exemplo 3 Proteger dados através de livros - 453 Exemplo da configuração de uma applet da Internet RSS Feed - 216 Exemplo da mensagem de correio eletrónico e do ficheiro de registo dos resultados da importação - 873 Exemplo da utilização de livros para gerir territórios de vendas - 407 Exemplo da utilização de processos para bloquear registos - 460 Exemplo de configuração de regras de fluxos de trabalho para criar tarefas de seguimentos para actividades - 533 Exemplos de cálculos do nível de acesso - 445 Exemplos de registos de eventos de controlo da modificação - 624 Exportar os dados - 874 Expression Builder - 942 Expression Builder Exemplos - 1002 **F** Ferramentas de Gestão de Dados - 630 Ferramentas de importação e exportação - 631 FieldValue - 963 FindNoneOf - 964 FindOneOf - 964 Funcionalidade de administração de processos - 462 Funções do Expression Builder - 957 **G** Gerir adições personalizadas de cabeçalho HTML - 275

Gerir Campos Customizados Obsoletos - 136 Gerir chamadas inteligentes - 926 Gerir Critérios de Filtragem Predefinidos para Itens Relacionados - 187 Gerir definições de eventos de integração - 897 Gerir Disposições da Pesquisa - 223 Gerir etiquetas do campo - 174 Gerir Imagens da Página de Detalhes - 912 Gerir listas de períodos da empresa - 71 Gerir moedas - 74 Gerir o acesso e ordem das listas - 230 Gerir os anexos da empresa - 910 Gerir utilizadores delegados (administrador) - 332 Gerir utilizadores na organização do parceiro (Parceiros) - 338 Gestão da personalização - 380 Gestão de alertas - 97 Gestão de ciências vivas - 925 Gestão de conteúdos - 899 Gestão de Funções - 343 Gestão de grupos - 431 Gestão de livros - 382 Gestão de perfis de acesso - 360 Gestão de territórios - 437 Gestão de utilizadores - 308 Gestão de utilizadores e controlos de acesso - 306 Gestão do processo de negócio - 456 GetGroupId - 965 **I** IfNull - 966 IIf - 967 Importar e Gerir Ícones do Cabeçalho Global Customizados - 285 Importar os dados - 867 Informações de controlo de modificação para alterações a listas de valores em listas de escolha - 619 Informações sobre como resolver problemas de livros - 431 Instalar o Oracle CRM On Demand Desktop - 941 InStr - 968 Integração dos Serviços Web - 881 IsValidRowId - 970 **J** JoinFieldValue - 971 JulianDay - 973 JulianMonth - 974 JulianQtr - 975 JulianWeek - 976 JulianYear - 976 **L** Left - 977 Len - 978 Ligar registos durante a importação - 672 LN - 979
Locale - 980 LocaleListSeparator - 980 LookupName - 981 LookupValue - 982 Lower - 983 **M** Mid - 984 Modos de propriedade do registo e tarefas geradas automaticamente - 397 Monitor de erros do fluxo de trabalho - 560 Monitor de espera do fluxo de trabalho - 565 Monitores de fluxo de trabalho - 560 Mudar o nome de tipos de registo - 282 Mudar o nome de títulos de secções de campos - 199 **N** Nome do Host - 966 **O** Operadores do Expression Builder - 953 Oracle CRM On Demand Desktop - 937 OrganizationName - 986 **P** Página da Fila de Espera de Pedidos de Atribuição em Lote - 892 Página Fila de inicialização de campos relacionados - 893 Página Fila para Apagar e Restaurar em Lote - 889 Página Hierarquia de livros - 429 Página Personalização de aplicação do tipo de registo - 116 Perfil da empresa - 21 Personalização de aplicação - 115 Personalizar a lista da indústria da empresa - 607 Personalizar A minha página principal para a Empresa - 278 Personalizar a pista de auditoria - 236 Personalizar disposições de itens relacionados - 185 Plug-Ins da aplicação - 921 PRE - 986 Preparar a importação de dados - 680 Processo de configuração da conversão de pistas - 584 Processo de configuração de administradores parceiros (Administrador) - 337 Processo de configuração de divisões - 79 Processo de configuração de grupos de valores da lista de escolha - 266 Processo de configuração de livros - 409 Processo de configuração de perfis de acesso - 376 Processo de configuração de processos no Oracle CRM On Demand - 464 Processo de integração do Oracle Social Network no Oracle CRM On Demand - 921 Processos para administrar o Oracle CRM On Demand - 16

Publicar Alertas de Toda a Empresa - 97 **R** Repor a palavra-passe de um utilizador - 328 Repor a palavra-passe de um utilizador (Parceiros) - 341 Repor disposições da barra de ação personalizadas - 381 Repor disposições da página principal personalizadas - 382 Repor disposições de páginas personalizadas - 380 Repor o PIN do DMS de um utilizador - 328 Repor todas as palavras-passe - 65 Restrições Durante a Utilização de Campos Concatenados - 173 Restringir a utilização de endereços IP - 66 Restringir processos - 468 Restringir regras de fluxos de trabalho para canais ou funções específicos - 521 Rever a atividade de início de sessão de um utilizador - 329 Rever a auditoria para obter alterações da configuração da administração - 90 Rever a utilização de recursos da empresa - 88 Rever a utilização dos serviços da Internet - 885 Rever alterações à pista de auditoria com a pista de auditoria principal - 89 Rever atividade de início de sessão para todos os utilizadores - 86 Rever atividades relacionadas com segurança para utilizadores - 330 Rever Mensagens de Correio Eletrónico Enviadas e Pendentes da Empresa - 91 Rever resultados da exportação - 878 Rever Resultados da Importação - 872 Rever Todos os Pedidos de Exportação para a sua Empresa - 94 Reverter para as predefinições - 179 Right - 988 RowIdToRowNum - 989 RowNum - 991 **T** Timestamp - 991 Tipos de dados no Expression Builder - 950 Tipos de registo controlados - 610 Tipos de registo que suportam divisões e grupos de valores da lista de escolha - 267 ToChar - 992 Today - 994 Tópicos relacionados para perfis de acesso - 380 Trabalhar com a página Lista de funções - 345 Trabalhar com a página Lista de perfis de acesso - 367 Traduzir Nomes de Applets de Internet e de Relatórios Customizados - 219

Transferir ficheiros WSDL e de esquema - 882

Administrar o Oracle CRM On Demand Release 39 **1009**

Transferir o utilitário do cliente do Oracle Data Loader On Demand - 881 Transferir o utilitário do cliente Oracle Migration Tool On Demand - 888 **U** Upper - 995 UserValue - 996 UtcConvert - 1000 Utilitário do cliente do Oracle Data Loader On Demand - 880 Utilitário do cliente do Oracle Migration Tool On Demand - 887 Utilizar campos personalizados indexados - 176 Utilizar modelos de administrador durante a configuração - 18 Utilizar o Expression Builder - 943 **V** Ver informações de utilização de ficheiros e de registos - 105 Ver instâncias de erros no Monitor de erros do fluxo de trabalho - 560 Ver instâncias pendentes no Monitor de espera do fluxo de trabalho - 567 Ver utilização de atribuições de serviço histórico - 103 Ver utilização de atribuições de serviço para a empresa - 102 Verificar a configuração de livros para a função de administrador - 410 Verificar os estados da licença e os utilizadores activos - 54 Visualizar a página Lista de controlo da modificação - 622 Visualizar Confirmações de Alerta - 99